## *Intra-mart*<sup>®</sup>

Copyright © 2013 NTT DATA INTRAMART CORPORATION

- 1. 改訂情報
- 2. はじめに
	- 2.1. [本書の内容](#page-18-0)
	- 2.2. [対象読者](#page-18-1)
	- 2.3. [その他](#page-18-2)
- 3. マスタ設定
- 3.1. 概要
	- 3.1.1. [Kaiden!](#page-22-0)マスタ
	- 3.1.2. IM-[共通マスタ](#page-26-0)
	- 3.2. 項目マスタ
		- [3.2.1.](#page-18-0) 概要
		- 3.2.2. [メンテナンス](#page-18-1)
		- 3.2.3. [インポート](#page-19-0)
		- 3.2.4. [エクスポート](#page-19-1)
	- 3.3. 金融機関マスタ
		- [3.3.1.](#page-18-0) 概要
		- 3.3.2. [メンテナンス](#page-18-1)
		- 3.3.3. [インポート](#page-19-0)
		- 3.3.4. [エクスポート](#page-19-1)
	- 3.4. 会社口座マスタ
		- [3.4.1.](#page-18-0) 概要
		- 3.4.2. [メンテナンス](#page-18-1)
		- 3.4.3. [インポート](#page-19-0)
		- 3.4.4. [エクスポート](#page-19-1)
	- 3.5. 従業員口座マスタ
		- [3.5.1.](#page-18-0) 概要
		- 3.5.2. [メンテナンス](#page-18-1)
		- 3.5.3. [インポート](#page-19-0)
		- 3.5.4. [エクスポート](#page-19-1)
	- 3.6. 通勤経路マスタ
		- [3.6.1.](#page-18-0) 概要
		- 3.6.2. [メンテナンス](#page-18-1)
		- 3.6.3. [経路検索機能](#page-85-0)
		- 3.6.4. [通勤費](#page-90-0)Web連携
	- 3.7. フィルタリング設定
		- [3.7.1.](#page-18-0) 概要
			- 3.7.2. [マスタメンテナンス](#page-18-1)
		- 3.7.3. [絞り込み条件](#page-97-0)
	- 3.8. プロジェクトマスタ
		- [3.8.1.](#page-18-0) 概要
		- 3.8.2. [メンテナンス](#page-18-1)
		- 3.8.3. [インポート](#page-19-2)
		- 3.8.4. [エクスポート](#page-19-3)
	- 3.9. 税区分マスタ
		- [3.9.1.](#page-18-0) 概要
		- 3.9.2. [メンテナンス](#page-18-1)
		- 3.9.3. [インポート](#page-19-0)
		- 3.9.4. [エクスポート](#page-19-1)
	- 3.10. 勘定科目マスタ
		- [3.10.1.](#page-18-0) 概要
		- 3.10.2. [メンテナンス](#page-18-1)
		- 3.10.3. [インポート](#page-19-0)
		- 3.10.4. [エクスポート](#page-19-1)
	- 3.11. 経費区分マスタ
		- [3.11.1.](#page-18-0) 概要
		- 3.11.2. [メンテナンス](#page-18-1)

- 3.11.3. [インポート](#page-19-0)
- 3.11.4. [エクスポート](#page-19-1)
- 3.12. 支払方法マスタ
	- [3.12.1.](#page-18-0) 概要
	- 3.12.2. [メンテナンス](#page-18-1)
	- 3.12.3. [インポート](#page-19-0)
	- 3.12.4. [エクスポート](#page-19-1)
- 3.13. 支払分類マスタ
	- [3.13.1.](#page-18-0) 概要
	- 3.13.2. [メンテナンス](#page-18-1)
	- 3.13.3. [インポート](#page-19-0)
	- 3.13.4. [エクスポート](#page-19-1)
- 3.14. 日当マスタ
	- [3.14.1.](#page-18-0) 概要
	- 3.14.2. [メンテナンス](#page-18-1)
	- 3.14.3. [インポート](#page-19-0)
	- 3.14.4. [エクスポート](#page-19-1)
- 3.15. 仕訳パラメータマスタ
	- [3.15.1.](#page-18-0) 概要
		- 3.15.2. [メンテナンス](#page-18-1)
		- 3.15.3. [インポート](#page-19-0)
	- 3.15.4. [エクスポート](#page-19-1)
- 3.16. 会計期間マスタ
	- [3.16.1.](#page-18-0) 概要
	- 3.16.2. [メンテナンス](#page-18-1)
- 3.17. 仕入先マスタ
	- [3.17.1.](#page-18-0) 概要
	- 3.17.2. [メンテナンス](#page-18-1)
	- 3.17.3. [インポート](#page-19-0)
	- 3.17.4. [エクスポート](#page-19-1)
- 3.18. 申請書マスタ
	- [3.18.1.](#page-18-0) 概要
	- 3.18.2. [メンテナンス](#page-18-1)
	- 3.18.3. [インポート](#page-18-2)
	- 3.18.4. [エクスポート](#page-19-4)
- 3.19. transit managerユーザマッピングマスタ
	- [3.19.1.](#page-5-0) 概要
	- 3.19.2. [メンテナンス](#page-18-0)
	- 3.19.3. [インポート](#page-26-1)
	- 3.19.4. [エクスポート](#page-19-5)
- 3.20. 法人カードマスタ
	- [3.20.1.](#page-18-0) 概要
	- 3.20.2. [メンテナンス](#page-18-1)
	- 3.20.3. [インポート](#page-19-0)
	- $-3.20.4.$  [エクスポート](#page-19-1)
- 3.21. 法人カード会社マスタ
	- [3.21.1.](#page-18-0) 概要
	- 3.21.2. [メンテナンス](#page-18-1)
	- 3.21.3. [エクスポート](#page-19-0)
- 3.22. 法人カード会社契約マスタ
	- [3.22.1.](#page-18-0) 概要
	- 3.22.2. [メンテナンス](#page-18-1)
	- 3.22.3. [インポート](#page-19-0)
	- 3.22.4. [エクスポート](#page-19-1)
- 3.23. 法人カードブランドマスタ
	- [3.23.1.](#page-18-0) 概要
	- 3.23.2. [メンテナンス](#page-18-1)
	- 3.23.3. [インポート](#page-19-0)
	- 3.23.4. [エクスポート](#page-19-1)

- 3.24. 法人カード契約体系マスタ
	- [3.24.1.](#page-18-0) 概要
	- 3.24.2. [メンテナンス](#page-18-1)
	- 3.24.3. [インポート](#page-19-0)
	- 3.24.4. [エクスポート](#page-19-1)
- 3.25. Cloud-Base契約マスタ
	- [3.25.1.](#page-5-0) 概要
	- 3.25.2. [メンテナンス](#page-18-0)
	- 3.25.3. [インポート](#page-26-1)
	- 3.25.4. [エクスポート](#page-19-5)
- 3.26. Cloud-Base契約・会社マッピングマスタ
	- [3.26.1.](#page-5-0) 概要
	- 3.26.2. [メンテナンス](#page-18-0)
	- 3.26.3. [インポート](#page-26-1)
	- 3.26.4. [エクスポート](#page-19-5)
- 3.27. 案件番号採番ルールマスタ
	- [3.27.1.](#page-18-0) 概要
	- 3.27.2. [メンテナンス](#page-18-1)
	- 3.27.3. [インポート](#page-19-0)
	- 3.27.4. [エクスポート](#page-19-1)
	- 3.27.5. [置換文字列](#page-332-0)
- 3.28. 案件番号採番ルール (フロー連携) マスタ
	- [3.28.1.](#page-18-0) 概要
	- 3.28.2. [メンテナンス](#page-18-1)
	- 3.28.3. [インポート](#page-19-0)
	- 3.28.4. [エクスポート](#page-19-1)
- 3.29. J'sNAVI Jr.契約マスタ
	- [3.29.1.](#page-5-0) 概要
	- 3.29.2. [メンテナンス](#page-18-0)
	- 3.29.3. [インポート](#page-26-1)
	- 3.29.4. [エクスポート](#page-19-5)
- 3.30. J'sNAVI Jr.契約・会社マッピングマスタ
	- [3.30.1.](#page-5-0) 概要
	- 3.30.2. [メンテナンス](#page-18-0)
	- 3.30.3. [インポート](#page-26-1)
	- 3.30.4. [エクスポート](#page-19-5)
- 3.31. J'sNAVI Jr.法人カードマスタ
	- [3.31.1.](#page-5-0) 概要
	- 3.31.2. [メンテナンス](#page-18-0)
	- 3.31.3. [インポート](#page-26-1)
	- 3.31.4. [エクスポート](#page-19-5)
- 3.32. 出張手配ユーザマッピングマスタ
	- [3.32.1.](#page-18-0) 概要
	- 3.32.2. [メンテナンス](#page-18-1)
	- 3.32.3. [インポート](#page-19-0)
	- 3.32.4. [エクスポート](#page-19-1)
- 3.33. 出張手配代理マスタ
	- [3.33.1.](#page-18-0) 概要
	- 3.33.2. [メンテナンス](#page-18-1)
	- 3.33.3. [インポート](#page-19-0)
	- 3.33.4. [エクスポート](#page-19-1)
- 3.34. RODEMユーザマッピングマスタ
	- [3.34.1.](#page-5-0) 概要
		- 3.34.2. [メンテナンス](#page-18-0)
		- 3.34.3. [インポート](#page-26-1)
		- 3.34.4. [エクスポート](#page-19-5)
- 3.35. 予算単位マスタ
	- [3.35.1.](#page-18-0) 概要

- 3.35.2. [メンテナンス](#page-18-1)
- 3.35.3. [インポート](#page-19-0)
- 3.35.4. [エクスポート](#page-19-1)
- 3.36. 予算バージョンマスタ
	- [3.36.1.](#page-18-0) 概要
	- 3.36.2. [メンテナンス](#page-18-1)
	- 3.36.3. [インポート](#page-19-0)
	- 3.36.4. [エクスポート](#page-19-1)
- 3.37. 予算マスタ
	- [3.37.1.](#page-18-0) 概要
	- 3.37.2. [メンテナンス](#page-18-1)
	- 3.37.3. [インポート](#page-27-0)
	- 3.37.4. [エクスポート](#page-78-0)
- 3.38. 変更事由マスタ
	- [3.38.1.](#page-18-0) 概要
	- 3.38.2. [メンテナンス](#page-18-1)
	- 3.38.3. [インポート](#page-19-0)
	- 3.38.4. [エクスポート](#page-19-1)
- 3.39. 住所種別マスタ
	- [3.39.1.](#page-18-0) 概要
	- 3.39.2. [インポート](#page-18-1)
	- 3.39.3. [エクスポート](#page-19-2)
- 3.40. 郵便番号マスタ
	- [3.40.1.](#page-18-0) 概要
	- 3.40.2. [インポート](#page-18-1)
- 3.41. 従業員住所マスタ
	- [3.41.1.](#page-18-0) 概要
	- 3.41.2. [メンテナンス](#page-18-1)
	- 3.41.3. [住所検索機能](#page-19-0)
	- 3.41.4. [インポート](#page-19-2)
	- 3.41.5. [エクスポート](#page-19-3)
- 3.42. 安否確認ユーザマッピングマスタ
	- [3.42.1.](#page-18-0) 概要
	- 3.42.2. [メンテナンス](#page-18-1)
	- 3.42.3. [インポート](#page-19-0)
	- 3.42.4. [エクスポート](#page-19-1)
- 3.43. 駅すぱあと検索条件設定マスタ
	- [3.43.1.](#page-18-0) 概要
	- 3.43.2. [メンテナンス](#page-18-1)
	- $-3.43.3.$  [インポート](#page-19-0)
	- 3.43.4. [エクスポート](#page-19-1)
- 3.44. 駅すぱあと検索条件ユーザマッピングマスタ
	- [3.44.1.](#page-18-0) 概要
	- 3.44.2. [メンテナンス](#page-18-1)
	- $-3.44.3.$  [インポート](#page-19-0)
	- 3.44.4. [エクスポート](#page-19-1)
- 3.45. 権限設定マスタ
	- [3.45.1.](#page-18-0) 概要
	- 3.45.2. [メンテナンス](#page-18-1)
	- 3.45.3. [インポート](#page-19-0)
	- 3.45.4. [エクスポート](#page-19-1)
- 3.46. PDFデータ出力設定マスタ
	- [3.46.1.](#page-5-0) 概要
	- $-3.46.2. \times 77 + 77$
	- 3.46.3. [インポート](#page-26-1)
	- 3.46.4. [エクスポート](#page-19-5)
- 3.47. 受領方法マスタ
	- [3.47.1.](#page-18-0) 概要
	- 3.47.2. [メンテナンス](#page-18-1)

- <span id="page-5-0"></span>3.47.3. [インポート](#page-19-0)
- 3.47.4. [エクスポート](#page-19-1)
- 3.48. ファイルパス管理マスタ
	- [3.48.1.](#page-18-0) 概要
	- 3.48.2. [メンテナンス](#page-18-1)
	- 3.48.3. [インポート](#page-19-0)
	- 3.48.4. [エクスポート](#page-19-1)
- 3.49. 設定マスタ
	- [3.49.1.](#page-18-0) 概要
	- 3.49.2. [メンテナンス](#page-18-1)
	- 3.49.3. [インポート](#page-19-0)
	- 3.49.4. [エクスポート](#page-19-1)
- 3.50. 適格請求書設定マスタ
	- [3.50.1.](#page-18-0) 概要
	- 3.50.2. [メンテナンス](#page-18-1)
	- 3.50.3. [インポート](#page-19-0)
	- 3.50.4. [エクスポート](#page-19-1)
- 3.51. 事業者区分・交付義務の免除理由マスタ
	- [3.51.1.](#page-18-0) 概要
	- 3.51.2. [メンテナンス](#page-18-1)
	- 3.51.3. [インポート](#page-19-0)
	- 3.51.4. [エクスポート](#page-19-1)
- 3.52. 適格請求書発行事業者の公表情報マスタ
	- [3.52.1.](#page-18-0) 概要
		- 3.52.2. [インポート](#page-18-1)
- 3.53. ジョブ管理マスタ
	- [3.53.1.](#page-18-0) 概要
	- 3.53.2. [メンテナンス](#page-18-1)
	- 3.53.3. [インポート](#page-19-0)
	- 3.53.4. [エクスポート](#page-19-1)
- 3.54. 従業員家族マスタ
- [3.54.1.](#page-18-0) 概要
	- 3.54.2. [メンテナンス](#page-18-1)
	- 3.54.3. [インポート](#page-19-0)
	- 3.54.4. [エクスポート](#page-19-1)
- 3.55. 支払先マスタ
	- [3.55.1.](#page-18-0) 概要
	- 3.55.2. [メンテナンス](#page-18-1)
	- 3.55.3. [インポート](#page-19-0)
	- 3.55.4. [エクスポート](#page-19-1)
- 3.56. ファイル分類内訳マスタ
	- [3.56.1.](#page-18-0) 概要
	- 3.56.2. [メンテナンス](#page-18-1)
	- 3.56.3. [インポート](#page-19-0)
	- 3.56.4. [エクスポート](#page-19-1)
- 3.57. 通勤費Web連携設定マスタ
	- [3.57.1.](#page-5-0) 概要
	- 3.57.2. [メンテナンス](#page-18-0)
	- 3.57.3. [インポート](#page-26-1)
	- 3.57.4. [エクスポート](#page-19-5)
- 3.58. 通勤費Webユーザマッピングマスタ
	- [3.58.1.](#page-5-0) 概要
	- 3.58.2. [メンテナンス](#page-18-0)
	- 3.58.3. [インポート](#page-26-1)
	- 3.58.4. [エクスポート](#page-19-5)
- 4. ワークフロー設定
	- 4.1. 概要
	- 4.2. コンテンツ定義

- 4.2.1. 新規登録
- 4.2.2. 更新
- $-4.2.3.$  コピー
- 4.2.4. 申請書の連携
- 4.2.5. プレビュー表示
- 4.2.6. コンテンツバージョン設定時の操作方法
- 4.2.7. 初期データ
- 4.3. ルート定義
- 4.4. フロー定義
- 4.5. その他の定義
	- 4.5.1. [案件プロパティ定義](#page-18-0)
	- 4.5.2. [ルール定義](#page-18-1)
	- 4.5.3. [メール定義](#page-18-2)
- 5. 運用時の操作
	- 5.1. 仕訳データ
		- [5.1.1.](#page-18-0) 概要
		- 5.1.2. [仕訳のパターン](#page-18-1)
		- 5.1.3. [エクスポート](#page-18-2)
		- 5.1.4. [実行パラメータ](#page-782-0)
	- 5.2. 振込データ
		- [5.2.1.](#page-18-0) 概要
		- 5.2.2. [メンテナンス](#page-18-1)
		- 5.2.3. [エクスポート](#page-18-2)
	- 5.3. 精算ステータス
		- [5.3.1.](#page-18-0) 概要
		- 5.3.2. [精算ステータス変更](#page-18-1)
	- 5.4. アーカイブ
	- 5.5. 案件削除
	- 5.6. 案件操作
	- 5.7. 法人カードデータを取り込み精算するための関連操作
		- 5.7.1. 利用データ取得
		- 5.7.2. 利用データ再取得
		- 5.7.3. 利用データテーブルメンテナンス
		- 5.7.4. 法人カード会社取り込み
	- 5.8. J'sNAVI Jr.と連携して精算するための関連操作
		- 5.8.1. 利用データ取得
		- 5.8.2. 出張手配実績データ取得
		- 5.8.3. 法人カード利用データテーブル (J'sNAVI Jr.) メンテナンス
		- 5.8.4. 出張手配実績データテーブルメンテナンス
	- 5.9. BTMサービス利用実績データメンテナンス
		- [5.9.1.](#page-5-0) 概要
		- 5.9.2. [メンテナンス](#page-18-0)
	- 5.10. 申請書公開設定
		- [5.10.1.](#page-18-0) 概要
		- 5.10.2. [公開状況変更](#page-18-1)
	- 5.11. 決裁連携データメンテナンス
		- [5.11.1.](#page-18-0) 概要
		- 5.11.2. [決裁状況の変更](#page-18-1)
		- 5.11.3. [連携対象者の変更](#page-18-2)
		- 5.11.4. [決裁状況レポートの表示](#page-26-1)
	- 5.12. ストレージのファイルを操作するための関連操作
		- 5.12.1. ストレージアップロード/ダウンロード
	- 5.13. ジョブ実行
		- [5.13.1.](#page-18-0) 概要
		- 5.13.2. [ジョブネット実行](#page-18-1)
		- 5.13.3. [ジョブネット実行結果の確認](#page-18-2)
	- 5.14. ファイル管理
	- 5.15. ファイル削除
	- 5.16. 通勤費Webと連携して通勤経路を取得するための関連操作

- 5.16.1. 通勤費Web経費精算用定期経路連携ファイルエクスポート
- 5.16.2. 通勤費Web経費精算用定期経路連携ファイルインポート
- 5.17 Builder編集
	- [5.17.1.](#page-5-0) 概要
	- 5.17.2. [Builder](#page-18-0)編集
- 6. リファレンス
- 6.1. 各種操作
	- 6.1.1. 一覧画面の操作
	- 6.1.2. 期間の操作
	- 6.1.3. 明細行の操作
	- 6.1.4. 明細行(カード形式)の操作
	- 6.1.5. マスタ検索
	- 6.1.6. セレクトボックス
	- 6.1.7. 登録番号検索
	- 6.2. ジョブの設定に関する補足
		- 6.2.1. インポートモードと実行結果
		- 6.2.2. ジョブパラメータで指定可能な会社グループについて
		- 6.3. 電子帳簿保存法のスキャナ保存制度に対応した電子証憑管理システムとの連携方法
		- 6.3.1. その他の電子証憑管理に対応したシステムと連携する方法
	- 6.4. 交通系ICカードデータを使用して精算する方法
		- 6.4.1. 概要
		- 6.4.2. 連携イメージ
		- 6.4.3. 交通系ICカードデータを使用してKaiden!の精算を実施する
		- 6.4.4. 取消明細を使用する
	- 6.5. 法人カードデータを使用して精算する方法
		- 6.5.1. Cloud-Baseと連携して精算する方法
		- 6.5.2. J'sNAVI Jr.と連携して精算する方法
	- 6.6. 予算管理を実施する方法
		- 6.6.1. 概要
		- 6.6.2. 編成した予算を使用してKaiden!の申請を実施する
		- 6.6.3. 予算を連携した申請書を取り消す
		- 6.6.4. 予算関連マスタの補足
	- 6.7. カレンダーデータを使用して精算する方法
		- 6.7.1. 概要
		- 6.7.2. 連携イメージ
		- 6.7.3. カレンダーから取得した経路情報を使用してKaiden!の精算を実施する
	- 6.8. 出張手配サービスと連携する方法
		- 6.8.1. 概要
		- 6.8.2. 連携イメージ
		- 6.8.3. Kaiden!から「J'sNAVI Jr.」を使用して出張手配する方法
		- 6.8.4. 出張手配実績データを使用してKaiden!の精算を実施する
		- 6.8.5. 取消明細を使用する
	- 6.9. 事前申請書・精算申請書を取り消す方法
		- 6.9.1. [事前申請書・精算申請書を取り消す申請書の作成手順](#page-18-0)
		- 6.9.2. [検索対象となる申請書](#page-26-1)
		- 6.9.3. [申請時の注意](#page-19-0)
	- 6.10. 安否確認システムと連携する方法
		- 6.10.1. 概要
		- 6.10.2. Kaiden!の出張事前申請時に安否確認システムに連携するファイルを出力する方法
		- 6.10.3. Kaiden!の出張事前申請を取り消す際に安否確認システムに連携するファイルを出力する方法
		- 6.10.4. 出力ファイルの定義
	- 6.11. 申請書にアラートを表示する方法
		- 6.11.1. 申請書にアラートを表示する方法
		- 6.11.2. 確認コメントが必須入力のアラートの操作
		- 6.11.3. 確認コメントが任意入力のアラートの操作
	- 6.12. 駅すぱあとWebサービスと連携する方法
		- 6.12.1. 概要
		- 6.12.2. 駅すぱあとWebサービスを使用してKaiden!の申請を実施する

- 6.13. 仕訳の出力項目を変更する方法
	- 6.13.1. [設定ファイル](#page-18-0)
	- 6.13.2. [タグ概要](#page-18-1)
	- 6.13.3. [追加可能な項目](#page-18-2)
- 6.14. 税率変更時のマスタ設定方法
	- 6.14.1. [税区分マスタの設定](#page-18-0)
	- 6.14.2. [経費区分マスタの設定](#page-18-1)
- 6.15. ガジェットテンプレートを使用する方法
	- 6.15.1. ガジェットテンプレートを使用する方法
	- 6.15.2. ガジェットのテンプレート登録の操作
	- 6.15.3. ガジェットのテンプレート読込の操作
	- 6.15.4. ガジェットのテンプレート削除の操作
- 6.16. 申請書に任意のメッセージを表示する方法
- 6.16.1. 申請書に任意のメッセージを表示する方法
- 6.17. BTMサービスと連携する方法
	- 6.17.1. BTMサービス利用実績データを使用してKaiden!の精算を実施する
	- 6.17.2. 取消明細を使用する
- 6.18. 申請書公開設定機能を使用する方法
	- 6.18.1. 申請書公開設定機能を使用する方法
- 6.19. 申請書紐づけ機能を使用する方法
	- 6.19.1. 申請書紐づけ機能を使用してKaiden!の決裁事前申請および決裁精算申請を実施する
- 6.20. フォーム付きPDFを添付して申請する方法
	- 6.20.1. フォーム付きPDFを添付して申請する方法
	- 6.20.2. 出力ファイルの定義
- 6.21. ファイル連携の機能を使用する方法
	- 6.21.1. 概要
	- 6.21.2. 運用時の操作
	- 6.21.3. リファレンス
- 6.22. 申請書を取り消す方法
	- 6.22.1. [申請書を取り消す申請書の作成手順](#page-18-0)
	- 6.22.2. [検索対象となる申請書](#page-26-1)
	- 6.22.3. [申請時の注意](#page-19-0)
- 6.23. インボイス制度対応に必要なKaiden!の設定
	- 6.23.1. [関連マスタの設定](#page-5-0)
	- 6.23.2. [仕訳出力ファイルの設定](#page-18-0)
	- 6.23.3. [精算申請書の作成](#page-18-1)
	- 6.23.4. [請求書払申請書の作成](#page-19-0)
- 6.24. ジョブ実行機能からジョブを実行する方法
	- 6.24.1. [関連マスタの設定](#page-18-0)
	- 6.24.2. [ジョブ実行機能の使用方法](#page-18-1)
- 6.25. 申請書マスタのインポート・エクスポート機能を用いて申請書情報を移行する方法
	- [6.25.1.](#page-18-0) 前提
	- [6.25.2.](#page-18-1) 手順
	- 6.25.3. [環境間の設定比較](#page-19-2)
- 6.26. 通勤費Webから通勤経路をインポートする方法
- 6.26.1. 概要
	- 6.26.2. 通勤費Webから通勤経路をインポートする
- 7. オプションモジュールの操作
	- 7.1. Racco連携モジュールの操作
		- 7.1.1. 概要
		- 7.1.2. 連携イメージ
		- 7.1.3. マスタ設定
		- 7.1.4. 運用時の操作
		- 7.1.5. リファレンス
	- 7.2. 出張なび連携モジュールの操作
		- 7.2.1. 概要
		- 7.2.2. 連携イメージ
		- 7.2.3. マスタ設定
		- 7.2.4. 運用時の操作

- 7.2.5. リファレンス
- 7.3. JCS連携モジュールの操作
	- 7.3.1. 概要
	- 7.3.2. 連携イメージ
	- 7.3.3. マスタ設定
	- 7.3.4. 運用時の操作
	- 7.3.5. リファレンス
- 7.4. DataDeliverv連携モジュールの操作
	- 7.4.1. 概要
	- 7.4.2. 業務フロー
	- 7.4.3. DataDeliveryと連携してKaiden!の精算を実施する
	- 7.4.4. DataDeliveryとワークフローモジュールのファイル管理の連携
- 7.5. 活文連携モジュールの操作
	- 7.5.1. 概要
	- 7.5.2. 連携イメージ
	- 7.5.3. 活文IDE とKaiden!の紐付け
	- 7.5.4. 運用時の操作
	- 7.5.5. リファレンス
- 7.6. Bill One連携モジュールの操作
	- 7.6.1. 概要
	- 7.6.2. マスタ設定
	- 7.6.3. 運用時の操作
- 7.7. CLOVA OCR連携モジュールの操作
	- 7.7.1. 概要
	- 7.7.2. マスタ設定
	- 7.7.3. リファレンス
- 7.8. invoiceAgent 文書管理連携モジュールの操作
	- 7.8.1. 概要
	- 7.8.2. マスタ設定
	- 7.8.3. 運用時の操作
	- 7.8.4. リファレンス
- 7.9. マルチバリューチャージサービス連携モジュールの操作
	- 7.9.1. 概要
	- 7.9.2. マスタ設定
	- 7.9.3. 運用時の操作
	- 7.9.4. リファレンス
- 7.10. Microsoft 365 連携モジュールの操作
	- 7.10.1. 概要
	- 7.10.2. マスタ設定
	- 7.10.3. リファレンス
- 7.11. SAStruts版 アーカイブ(文書管理 (iAD) 連携モジュール)の操作
	- 7.11.1. 概要
	- 7.11.2. intra-mart Accel Documents と Kaiden! の紐付け
	- 7.11.3. intra-mart Accel Documents のデータ更新のタイミング
- 7.12. SAStruts版 アーカイブ(ファイル連携モジュール)の操作
	- 7.12.1. 概要
	- 7.12.2. 連携イメージ
	- 7.12.3. マスタ設定
	- 7.12.4. 運用時の操作
	- 7.12.5. リファレンス

改訂情[報](#page-5-0)

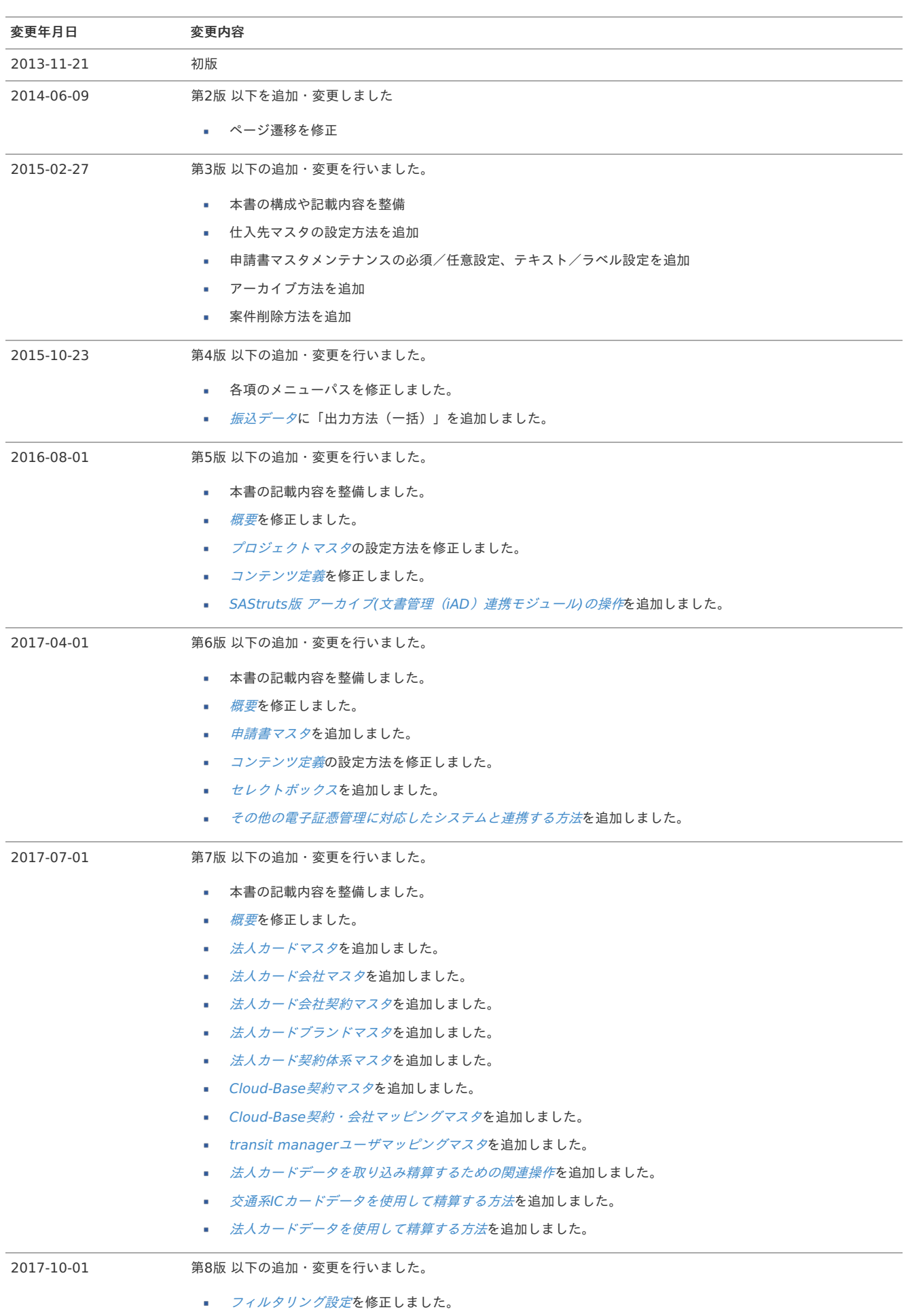

■ 交通系IC[カードデータを使用して](index.html#document-texts/reference/transitManager/search)Kaiden!の精算を実施するを修正しました。

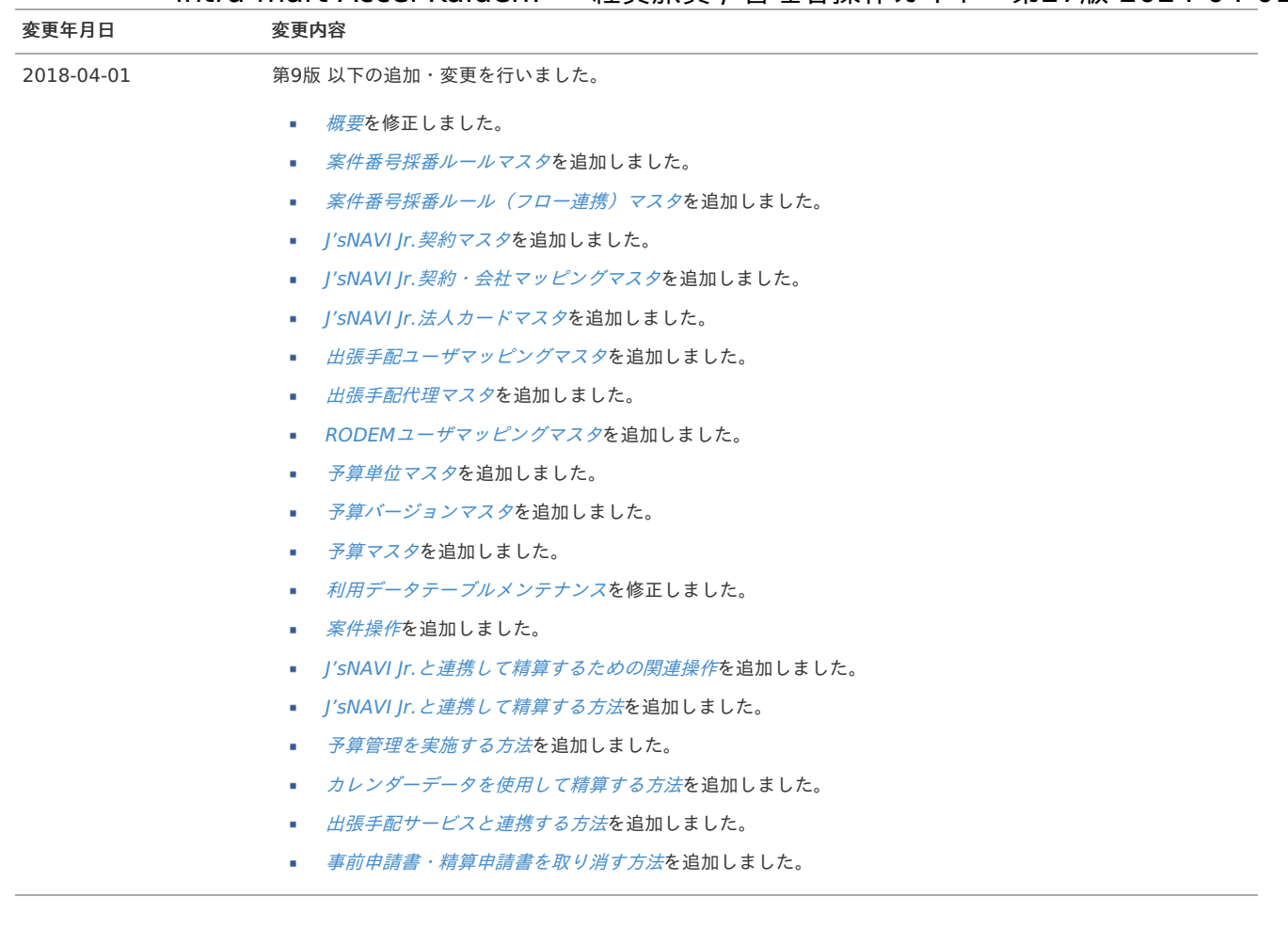

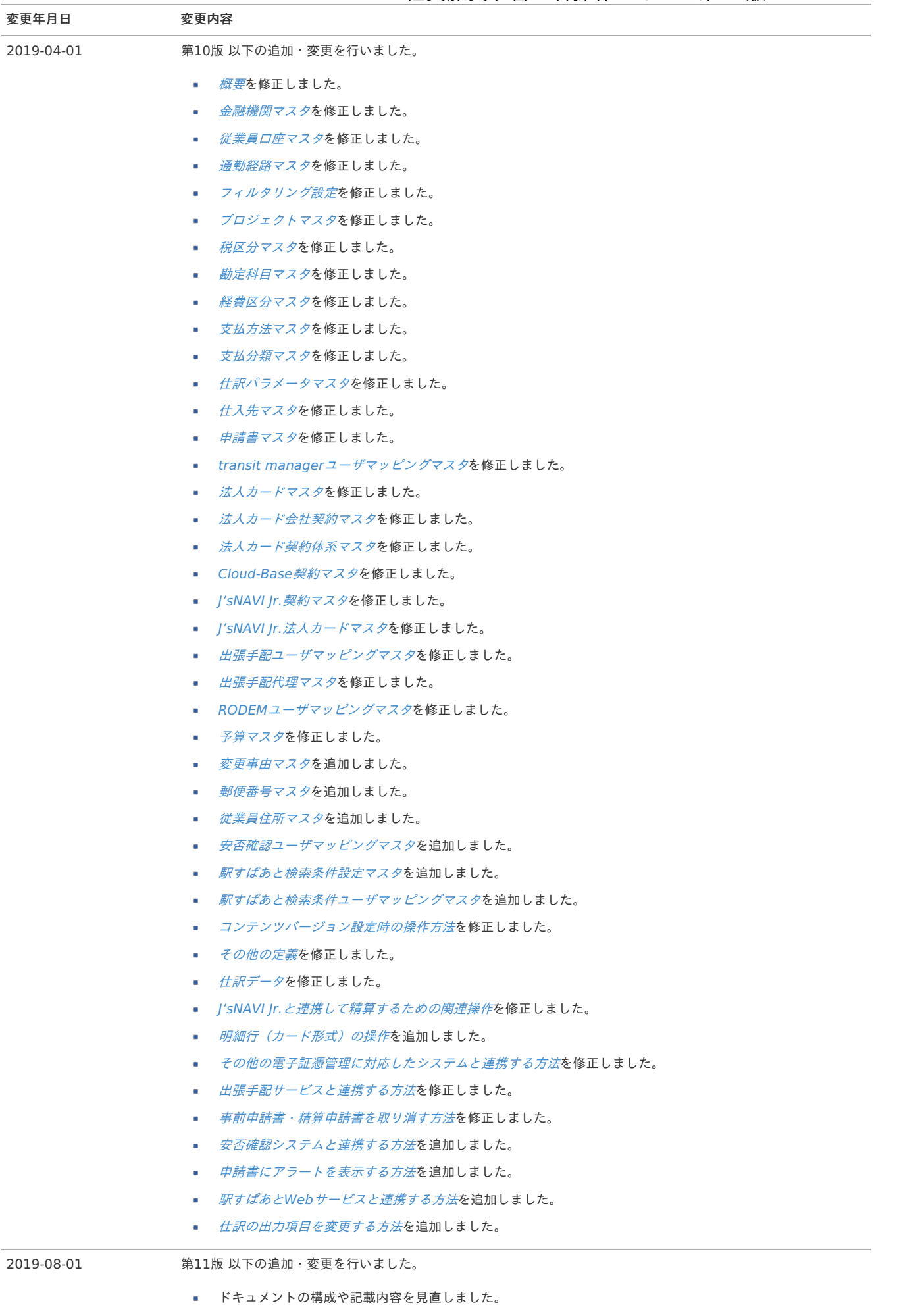

■ [税率変更時のマスタ設定方法](index.html#document-texts/reference/tax/index)を追加しました。

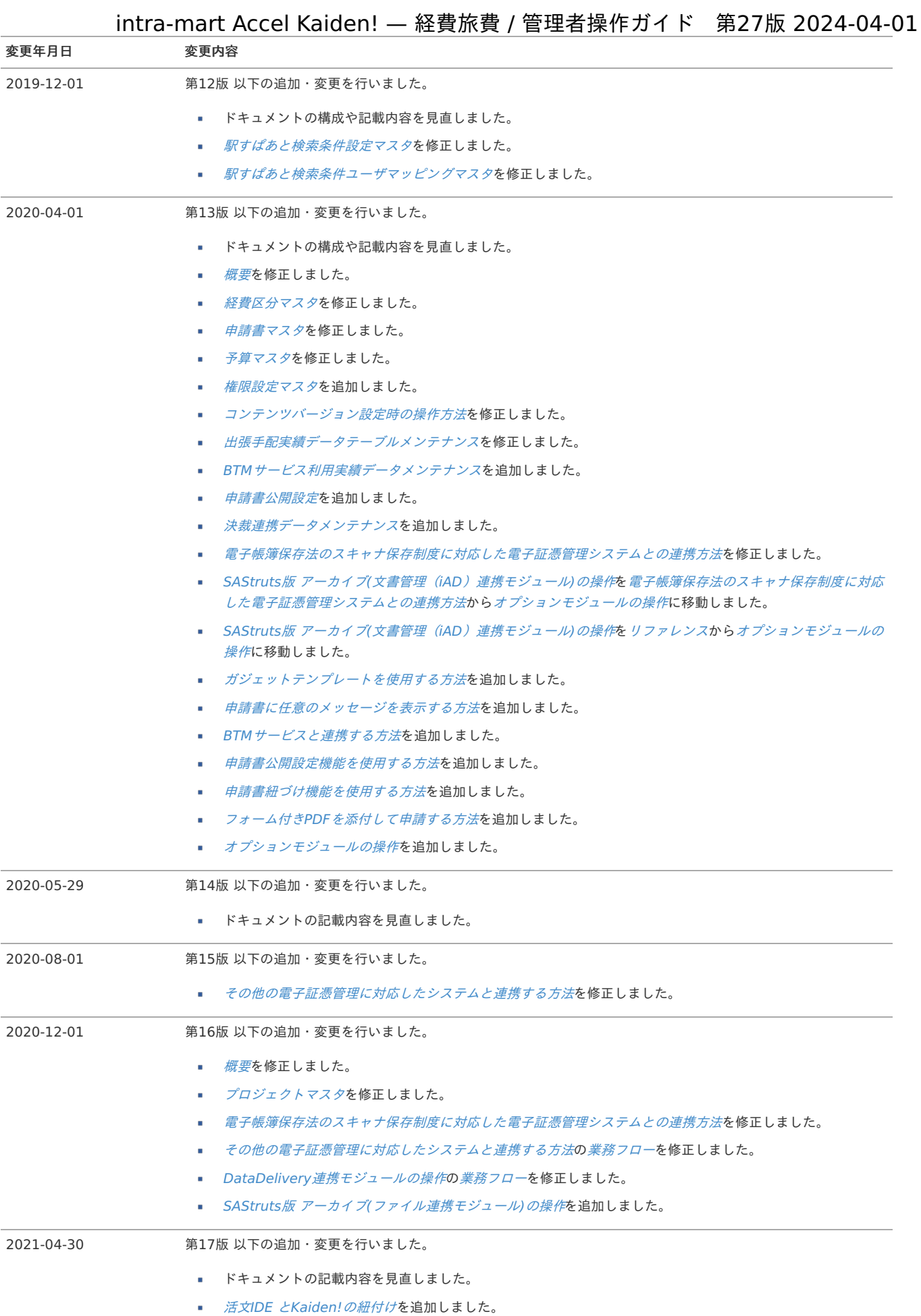

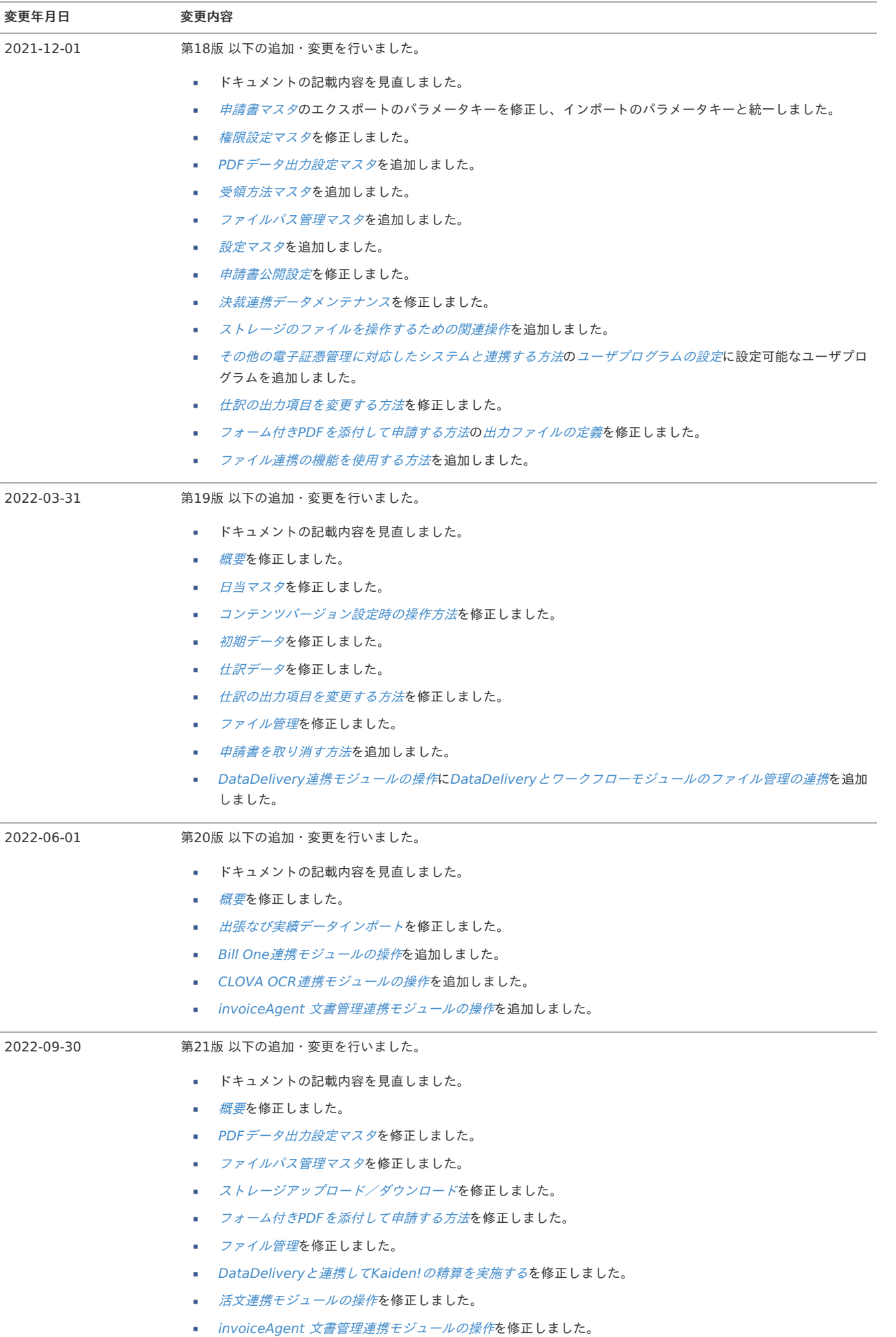

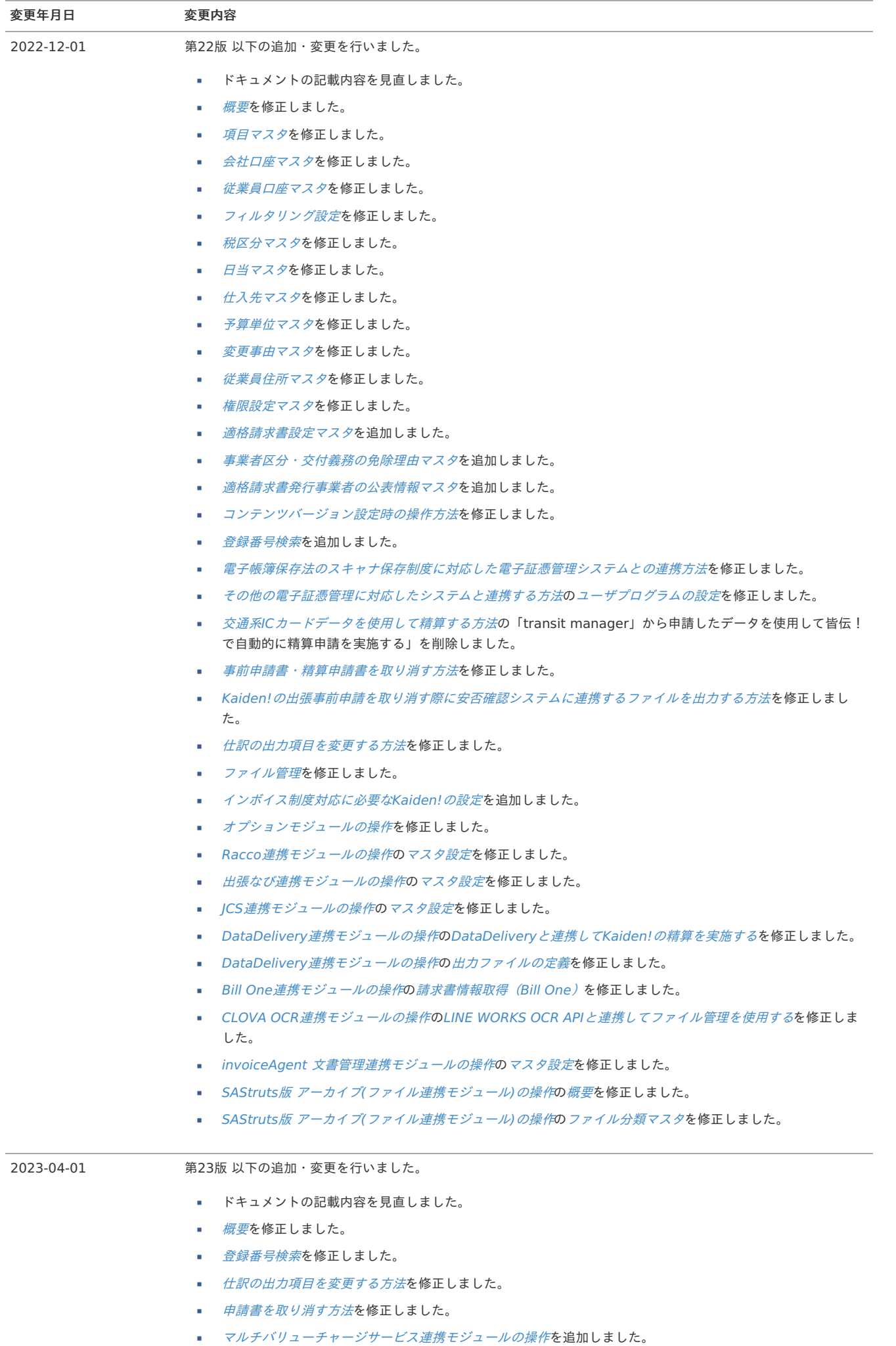

l,

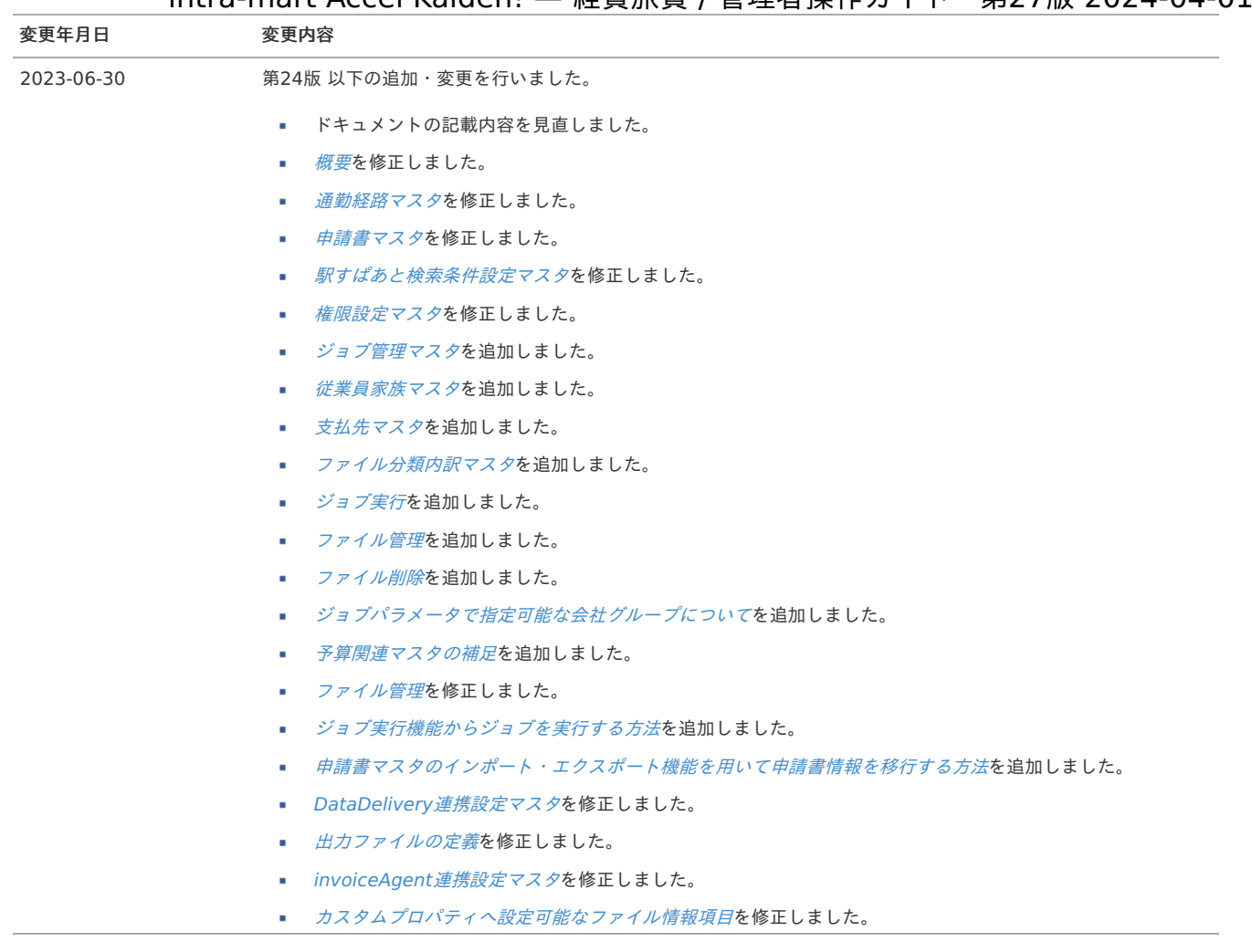

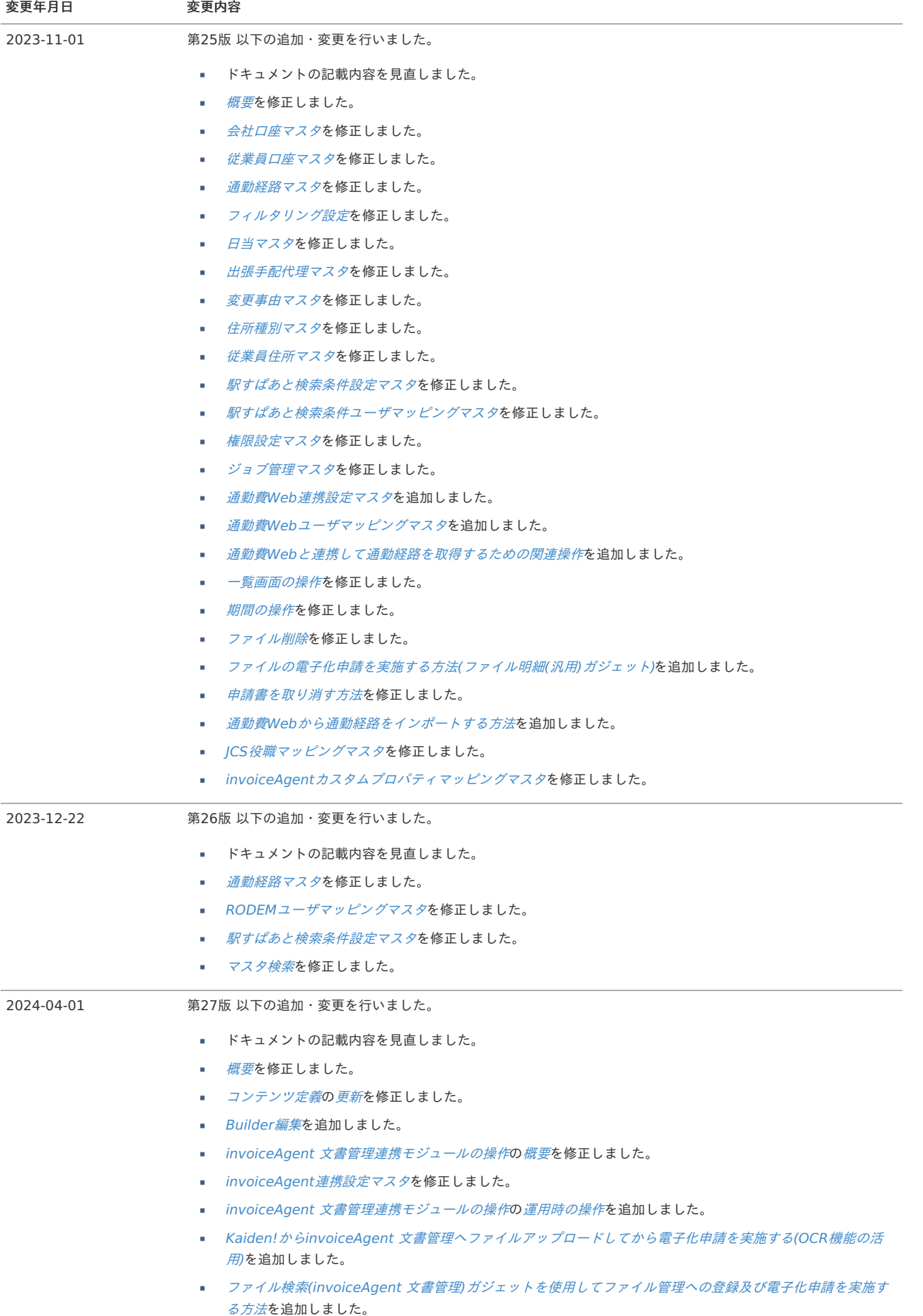

■ Microsoft 365 [連携モジュールの操作](index.html#document-texts/option/m365/index)を追加しました。

# はじめ[に](#page-5-0)

<span id="page-18-0"></span>本書の内[容](#page-18-0)

本書では、次の様な構成でintra-mart Accel Kaiden! 経費旅費における管理者の操作内容・手順を記載しています。

- [マスタ設定](index.html#document-texts/master/index) intra-mart Accel Kaiden! 経費旅費に必要な、マスタデータの登録方法を記載しています。
- [ワークフロー設定](index.html#document-texts/apply/index) intra-mart Accel Kaiden! 経費旅費におけるIM-Workflowの設定方法を記載しています。
- [運用時の操作](index.html#document-texts/operation/index) 仕訳データや振込データの出力方法などの運用時に利用する機能の操作方法を記載しています。
- [リファレンス](index.html#document-texts/reference/index) 本書のリファレンスを記載しています。

# <span id="page-18-1"></span>対象読者

本書では次の読者を対象としています。

- ワークフロー管理者 intra-mart Accel Kaiden!に必要なマスタデータの登録・更新の操作手順を確認できます。
- 経理担当者 仕訳データやFBデータの出力操作手順を確認できます。

# <span id="page-18-2"></span>その[他](#page-18-2)

本書内で記載されている外部URLは、2024年4月現在のものです。

- <span id="page-19-2"></span><span id="page-19-0"></span>■ [Kaiden!](#page-22-0)マスタ
	- [マスタ分類](#page-18-0)
	- [機能別マスタ設定](#page-18-1)
- <span id="page-19-5"></span><span id="page-19-4"></span><span id="page-19-3"></span><span id="page-19-1"></span>■ IM-[共通マスタ](#page-26-0)
	- [会社登録時の注意点](#page-18-2)
	- [通貨登録時の注意点](#page-26-1)

# [Kaiden!](#page-19-0)マス[タ](#page-22-0)

 $\overline{\phantom{0}}$ 

intra-mart Accel Kaiden! 経費旅費では、次のマスタを利用しています。

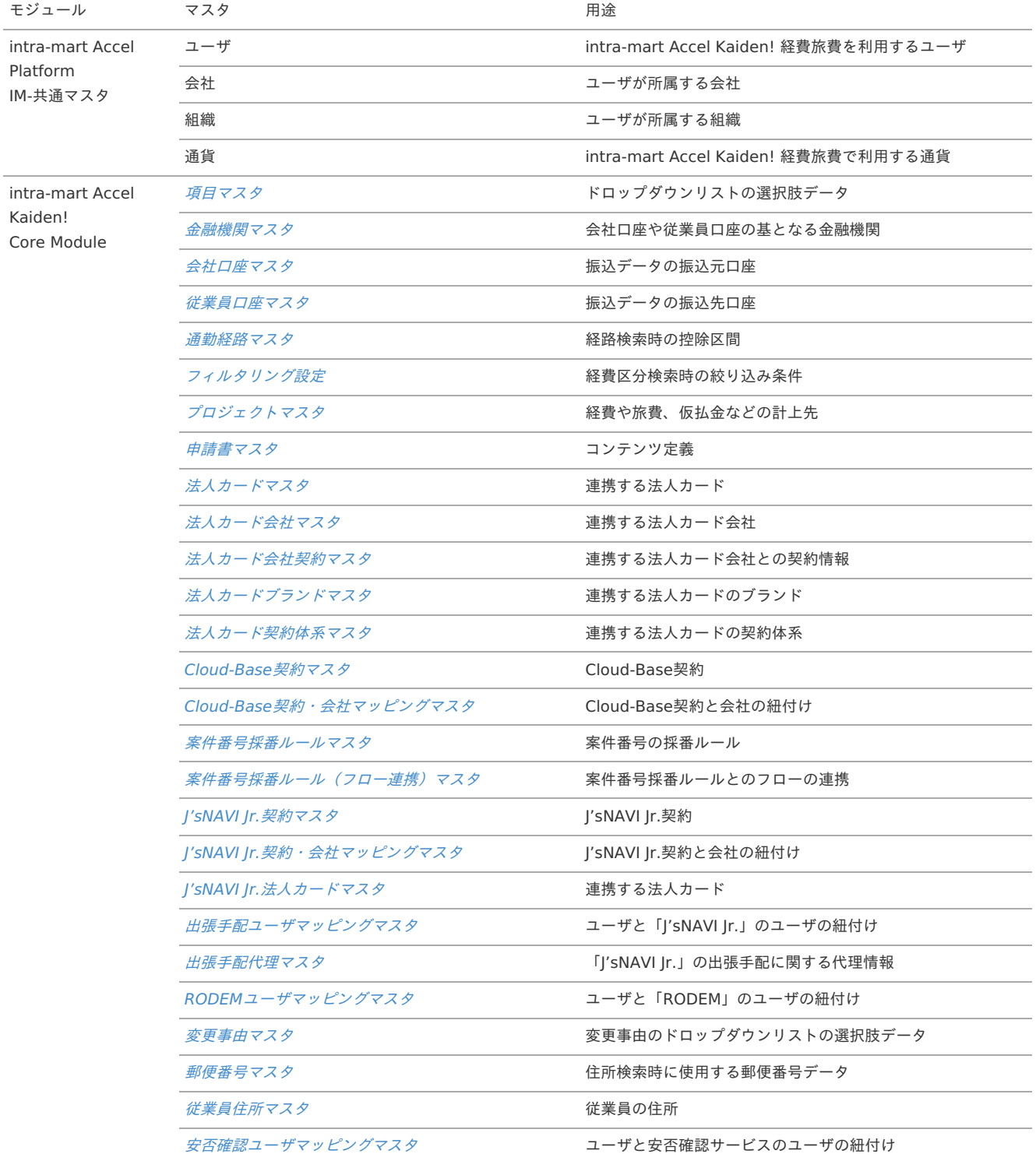

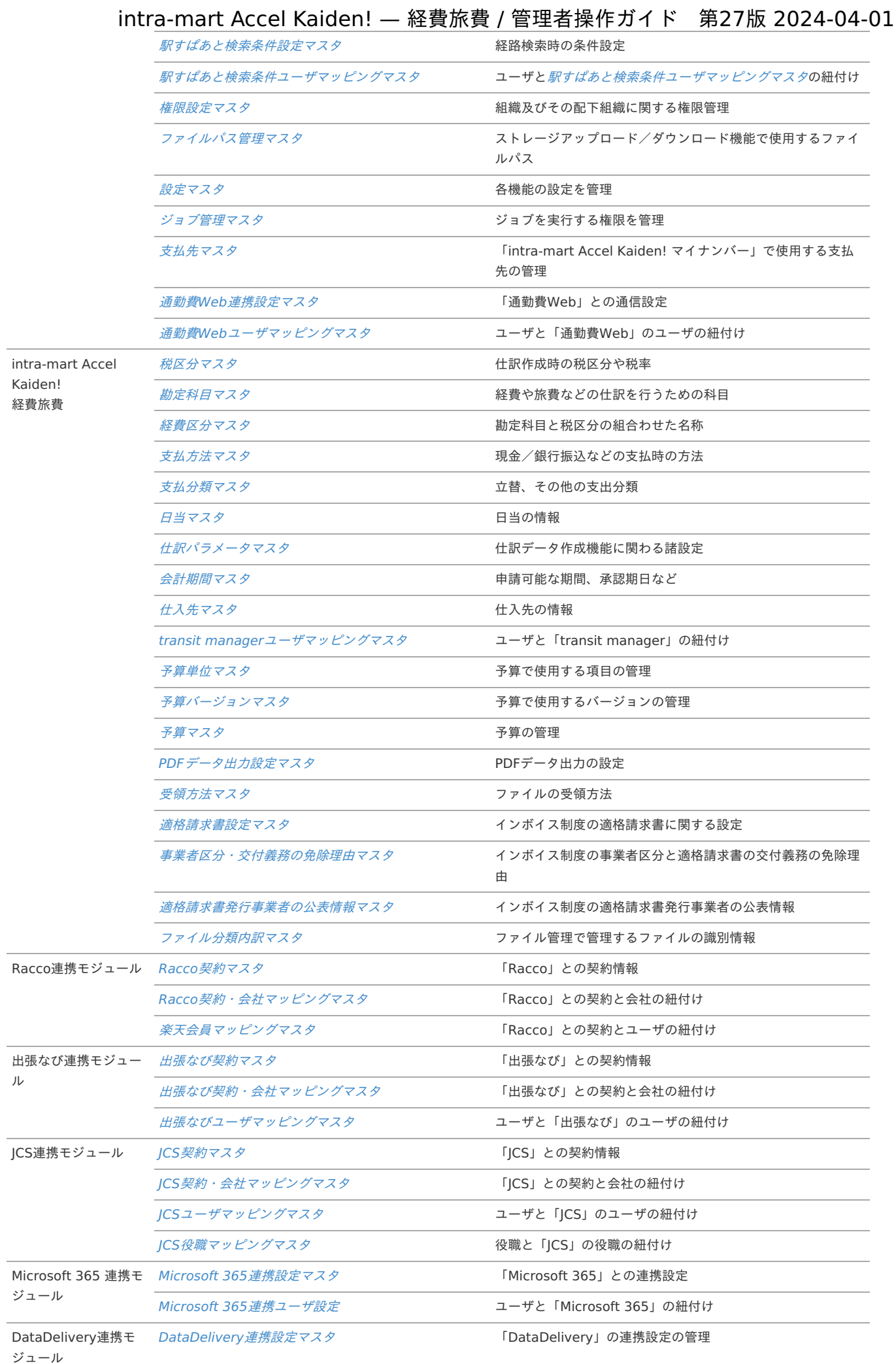

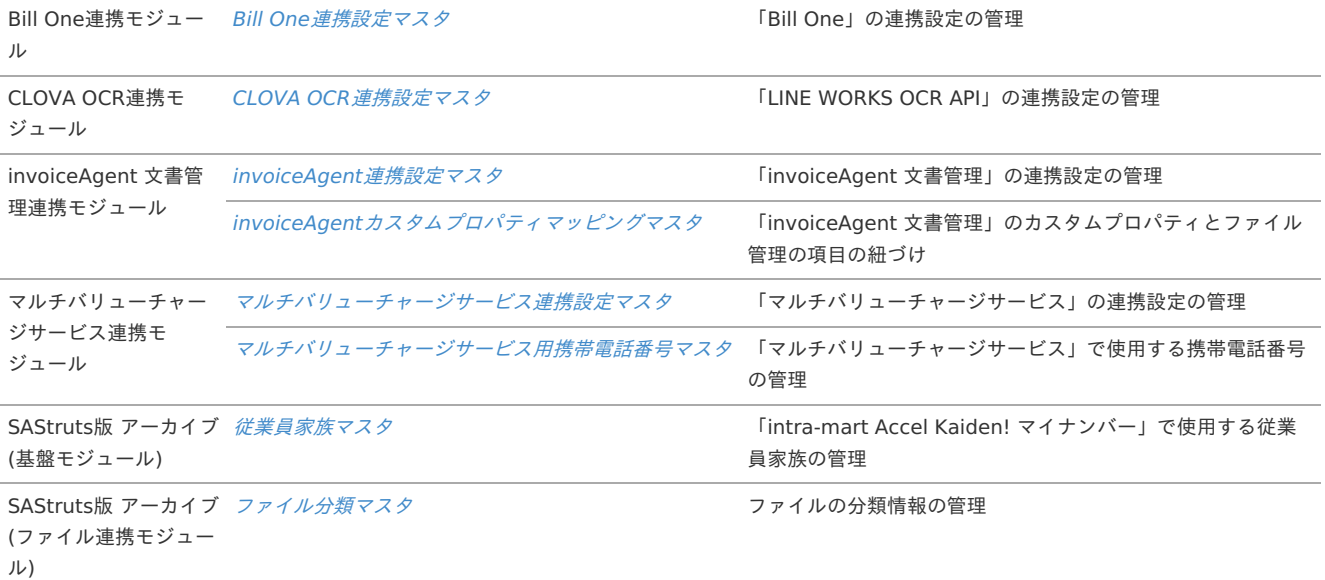

#### [マスタ分類](#page-19-2)

intra-mart Accel Kaiden! 経費旅費が利用する各マスタは、次の様な分類があります。

■ 会社単位で管理するマスタ

intra-mart Accel Kaiden! のマスタの多くは会社単位で管理できます。 「A社の申請書ではA社のマスタデータのみが利用できる」など、業務/処理を会社の単位で行います。

期間化情報を持つマスタ

期間化情報とは、同一のマスタをある日付を境にして名称や属性などの情報を変更した変更情報(履歴)です。 来年度から名称が変わる場合でも、今年度と来年度の両方の情報を保持することができます。 また、ある日付を境に、マスタのステータス(有効/無効)を変化させることのできるものもあります。

例えば、プロジェクトマスタに以下のような期間化情報を持たせることができます。 システム有効期間の範囲で無効な期間化情報を補完してデータを保持します。

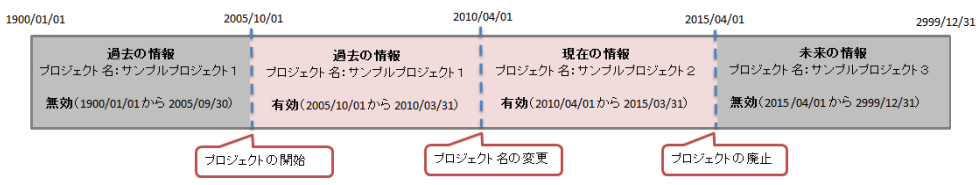

国際化情報を持つマスタ

名称などの情報を複数ロケール(言語)分登録可能なマスタです。 利用者のロケール設定で表示内容を切り替えることができます。

#### インポート可能なマスタ

「ジョブスケジューラ」を利用して、マスタデータを一括して登録することができます。

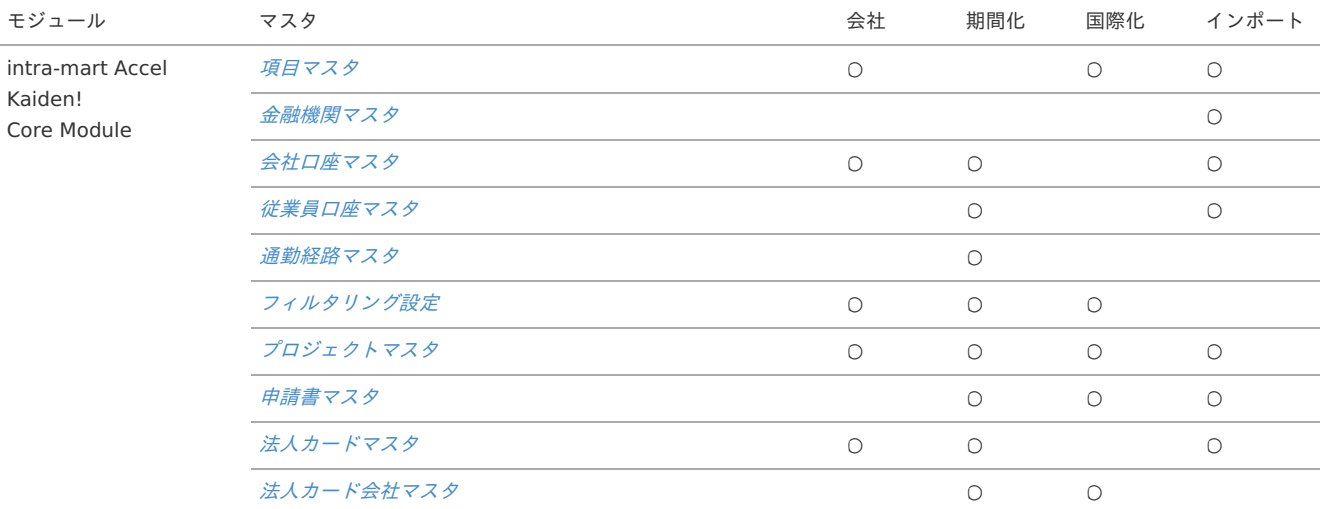

<span id="page-22-0"></span>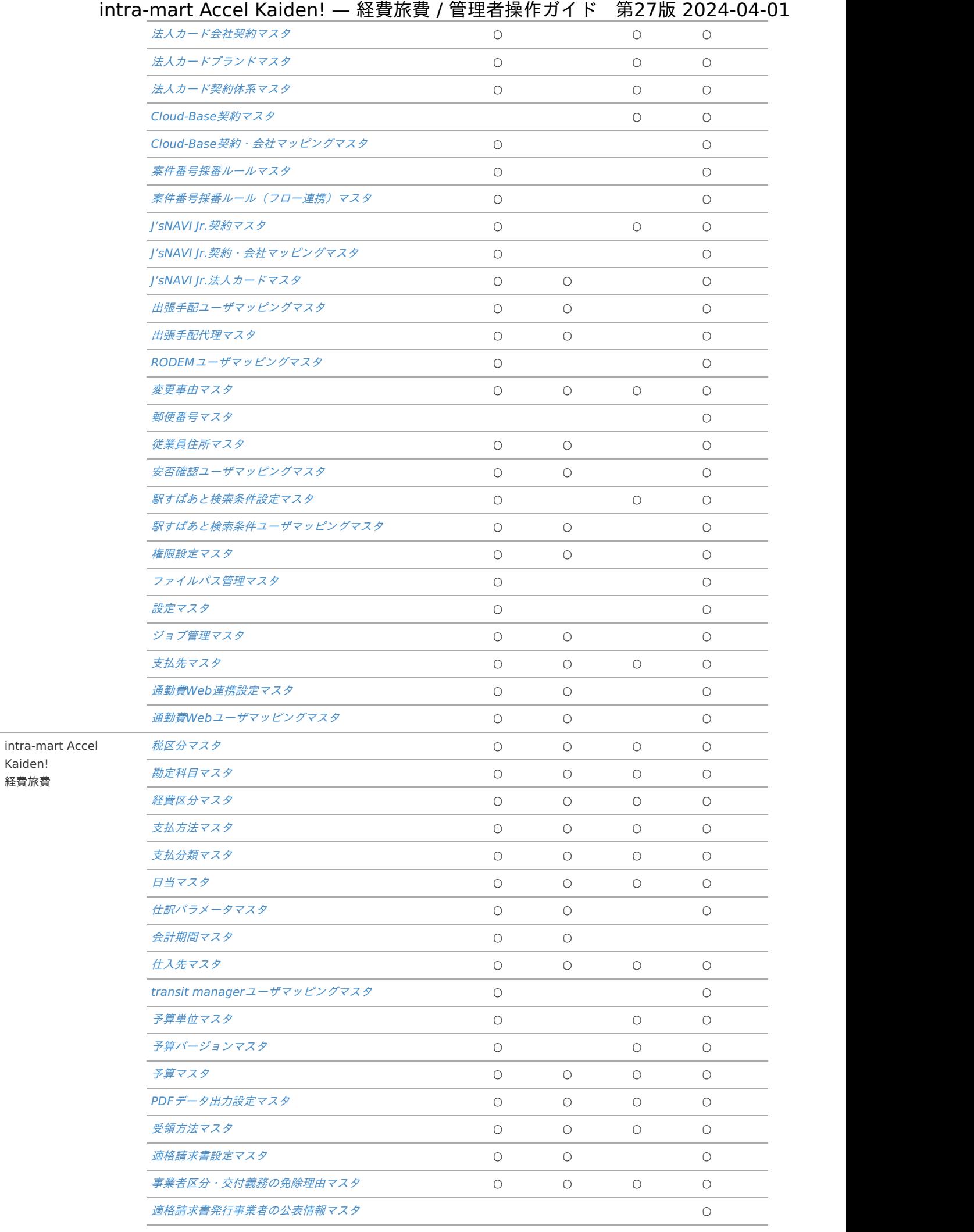

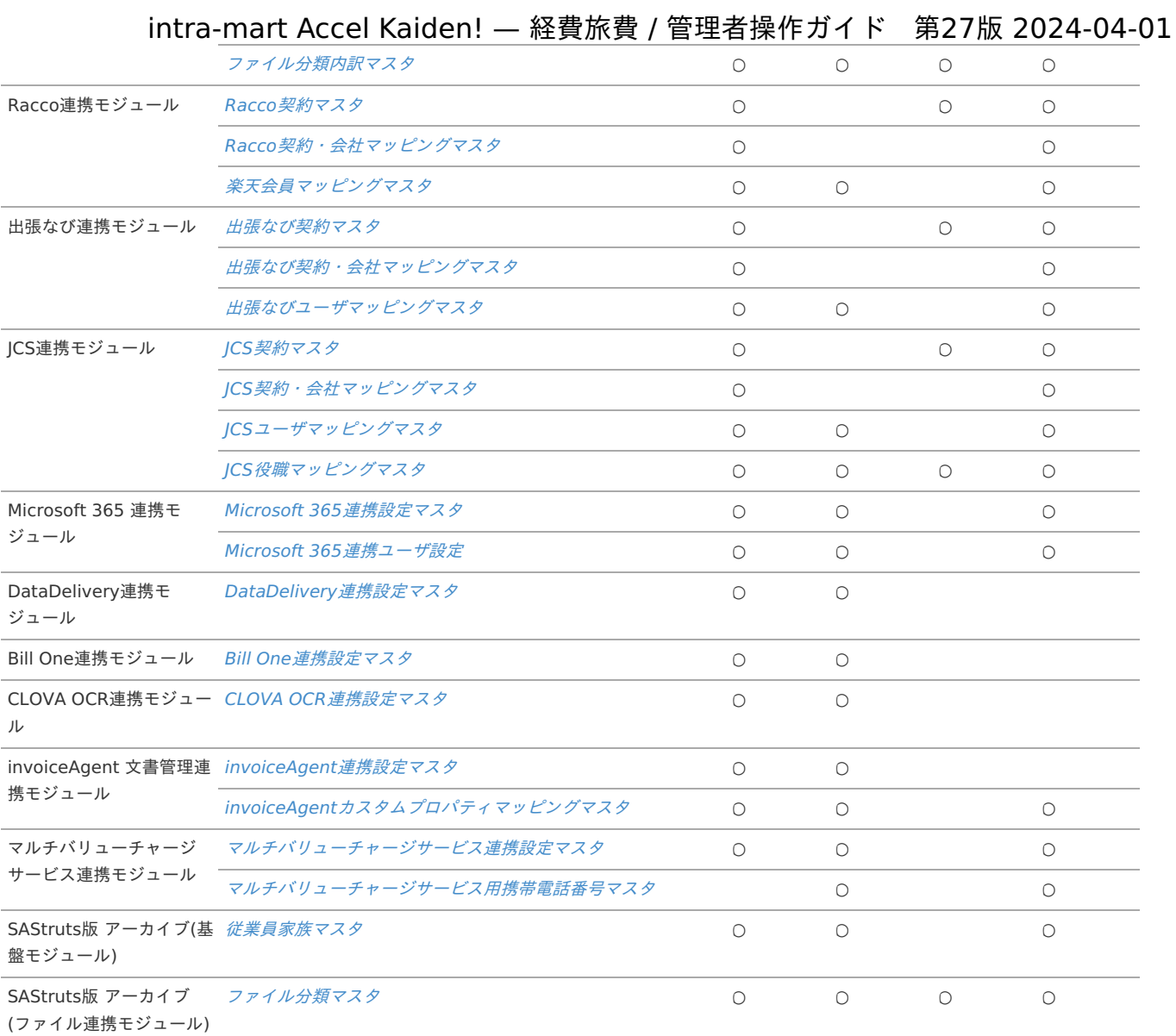

#### [機能別マスタ設定](#page-19-4)

intra-mart Accel Kaiden! 経費旅費の各機能では、次のマスタを利用します。 予算管理機能及び、外部システムと連携する機能で使用するマスタは以下に記載していません。 [リファレンス](index.html#document-texts/reference/index)、[オプションモジュールの操作](index.html#document-texts/option/index)の各項目を参照してください。

> 旅程明細 ◎ ◎ 経費明細 ◎ ◎ 宿泊明細 ○ ◎ ◎

#### 凡例

- ○:任意
- ◎:必須 à.
- à. 申請書機能

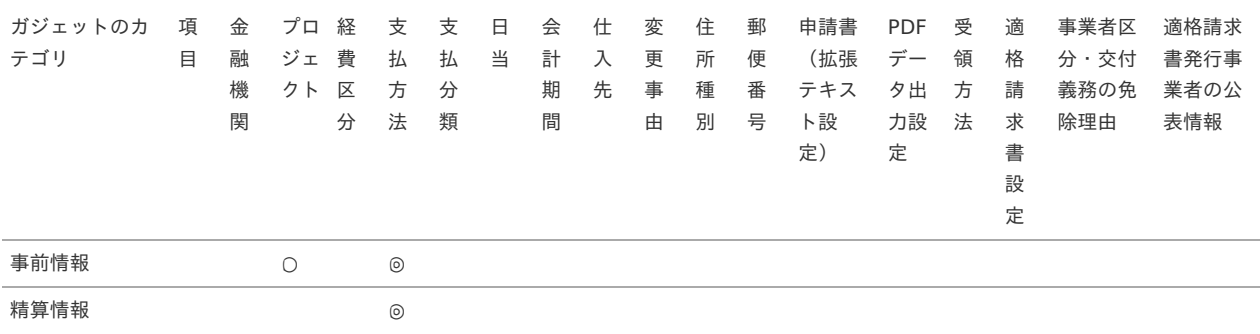

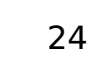

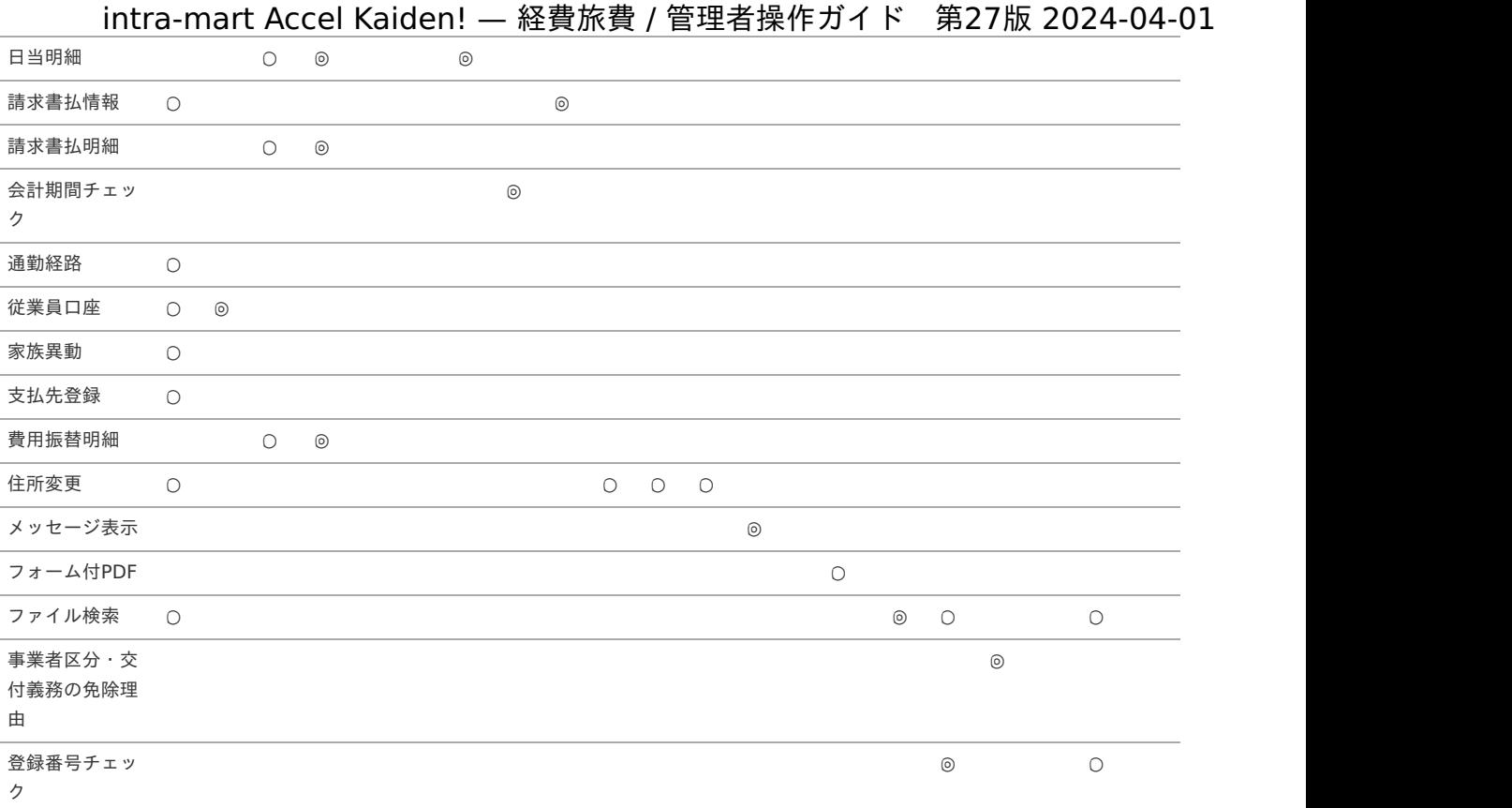

# コラム

次のカテゴリのガジェットはマスタ登録不要です。

- 経費旅費情報
- 汎用
- 交際情報
- 費用明細行数チェック
- ファイル添付明細
- 請求書番号チェック
- 案件明細
- 事前・精算書検索
- 情報明細
- 申請書公開設定
- 決裁事前
- 決裁精算
- 電子化ファイル登録
- 連携ファイル検索
- ファイル明細
- 案件検索(取消用)
- 税率別合計金額

次のガジェットはマスタ登録不要です。

事前情報

# 各カテゴリのガジェットで利用する項目マスタの項目区分は次の通りです。 標準的なデータは初期データとして登録していますが、必要に応じてメンテナンスしてください。 「従業員家族マスタ:その他区分」は初期データが登録されませんので、使用する場合は必ず項目を登録してください。

- 請求書払情報:納品/請求区分
- 通勤経路:変更事由(通勤経路申請)
- 従業員口座:変更事由(口座変更申請)
- 家族異動:変更事由(家族異動届)、続柄、従業員家族マスタ:その他区分
- 支払先登録:変更事由(支払先申請)
- 住所変更:都道府県
- ファイル検索:ファイルカテゴリ

# コラム

コラム

i

ガジェットで利用するマスタに紐づく項目マスタの項目区分は次の通りです。 仕入先マスタの支払先分類を使用する場合は、項目マスタに登録してください。 次に記載した支払先分類以外の項目区分の項目は初期データとして登録しているため、メンテナンスは任意です。

- 日当:算定基準
- 仕入先:支払先分類、消費税端数処理区分
- 受領方法:受領方法カテゴリ

## コラム

経費区分を利用するガジェットの場合は、税区分、勘定科目も合わせて設定してください。

# コラム

経費区分、事業者区分・交付義務の免除理由を利用するガジェットの場合は、フィルタリング設定を設定可能です。

#### その他機能 ٠

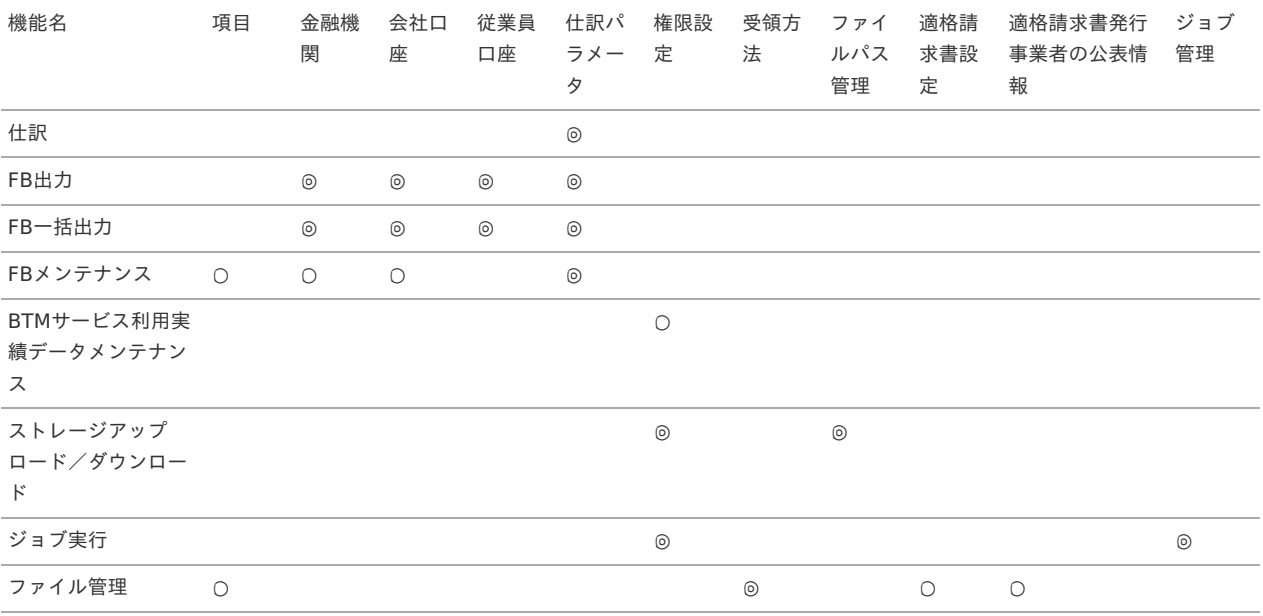

## コラム

その他機能で利用するマスタに紐づく項目マスタの項目区分は次の通りです。。 次に記載した項目区分の項目は初期データとして登録しているため、メンテナンスは任意です。

- 仕訳パラメータ:消費税計算単位、消費税処理区分、消費税端数処理区分
- 会社口座:口座種別、改行文字区分、振込指定区分
- 従業員口座:口座種別
- ファイル検索:受領方法カテゴリ

<span id="page-26-0"></span>IM-[共通マスタ](#page-19-5)

intra-mart Accel Kaiden! 経費旅費のマスタ設定を行う前に、IM-共通マスタの次のマスタ登録が必要です。 IM-共通マスタの登録方法は『IM-共通マスタ [管理者操作ガイド](http://www.intra-mart.jp/document/library/iap/public/im_master/im_master_administrator_guide/index.html)』を参照してください。

- ユーザ
- 会社
- 組織
- 通貨

#### A コラム

intra-mart Accel Kaiden! 経費旅費を利用するユーザは、必ず会社(組織)に所属する必要があります。 マスタ設定を行うユーザも必ず会社(組織)に所属する必要があります。

# コラム [日当マスタ](index.html#document-texts/master/allowance/index)を使用する場合、「役職」または「ロール」の登録が必要です。 JCS[役職マッピングマスタ](index.html#document-texts/option/jcs/master/jcsPostMapping/index)を使用する場合、「役職」の登録が必要です。

#### [会社登録時の注意点](#page-19-1)

会社マスタを登録する場合は、会社毎に通貨マスタの登録を行う必要があります。 intra-mart Accel Kaiden! 経費旅費の金額入力欄は、通貨マスタに登録された桁数まで入力できます。

#### <span id="page-26-1"></span>[通貨登録時の注意点](#page-19-3)

intra-mart Accel Kaiden! 経費旅費が使用する通貨マスタには次の様な設定を行ってください。

通貨コード

```
intra-mart Accel Kaiden! 基盤モジュールのモジュール設定で設定した会社通貨コードを必ず登録してください。
モジュール設定の設定方法は、『intra-mart Accel Kaiden! セットアップガイド』-「WARファイルの作成」-「intra-mart Accel Kaiden! の設
定ファイル」-「intra-mart Accel Kaiden! 基盤モジュール 」-「モジュール設定」を参照してください。
```

```
注意
日本円を登録する場合の通貨コードは"JPY"を指定してください。
```
#### 通貨精度区分

intra-mart Accel Kaiden! 経費旅費が使用する通貨の通貨精度区分は、"**KAIDEN**"を指定してください。

通貨換算コード intra-mart Accel Kaiden! 経費旅費が使用する通貨レートの通貨換算コードは"**KAIDEN**"を指定してください。 通貨換算コードが"**KAIDEN**"のデータが存在しない場合、レート登録なしとして扱います。

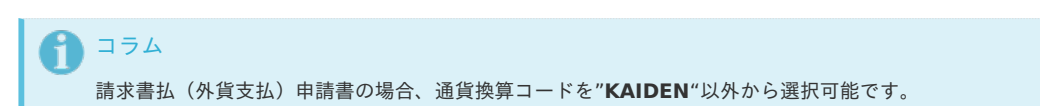

## 項目マス[タ](#page-5-0)

本項では、項目マスタの設定方法を説明します。

- <span id="page-27-1"></span>[概要](#page-18-0)
- <span id="page-27-3"></span><span id="page-27-2"></span>[メンテナンス](#page-18-1) à.
	- [新規登録](#page-18-2)
	- [更新](#page-26-1)
- <span id="page-27-5"></span><span id="page-27-4"></span><span id="page-27-0"></span>[インポート](#page-19-0)
	- [インポートデータ作成](#page-19-2)
	- [ジョブネットの設定](#page-19-4)
	- [実行パラメータ](#page-35-0)
- <span id="page-27-9"></span><span id="page-27-8"></span><span id="page-27-7"></span><span id="page-27-6"></span>■ [エクスポート](#page-19-1)
	- [ジョブネットの設定](#page-19-3)
	- [ファイル取得](#page-38-0)
	- [実行パラメータ](#page-39-0)

#### [概要](#page-27-1)

項目マスタは、intra-mart Accel Kaiden!の各画面で利用するドロップダウンリストの選択肢です。 メンテナンス、インポートの2種類の方法でマスタ設定が可能です。 また、マスタ設定をエクスポート可能です。 標準的なデータは、初期データとして登録していますが、次の項目区分の項目データは利用する内容に合わせて設定を追加してください。 「従業員家族マスタ:その他区分」は初期データが登録されませんので、使用する場合は必ず項目を登録してください。

- 続柄
- 従業員家族マスタ:その他区分
- 決済方式
- 変更事由種別
- 都道府県
- 従業員家族マスタ:その他区分
- 変更事由(通勤経路申請)
- 支払先分類
- 納品/請求区分
- 変更事由(家族異動届)
- 変更事由(支払先申請) à.

#### 注意

上記以外の項目区分は、項目データの追加ができません。

# [メンテナンス](#page-27-2)

本項では、メンテナンス機能を利用したマスタ設定方法を説明します。

#### [新規登録](#page-27-3)

- 1. 「サイトマップ」→「Kaiden!」→「マスタメンテナンス」→「項目」をクリックします。
- 2. 一覧画面表示後、「新規登録」をクリックします。

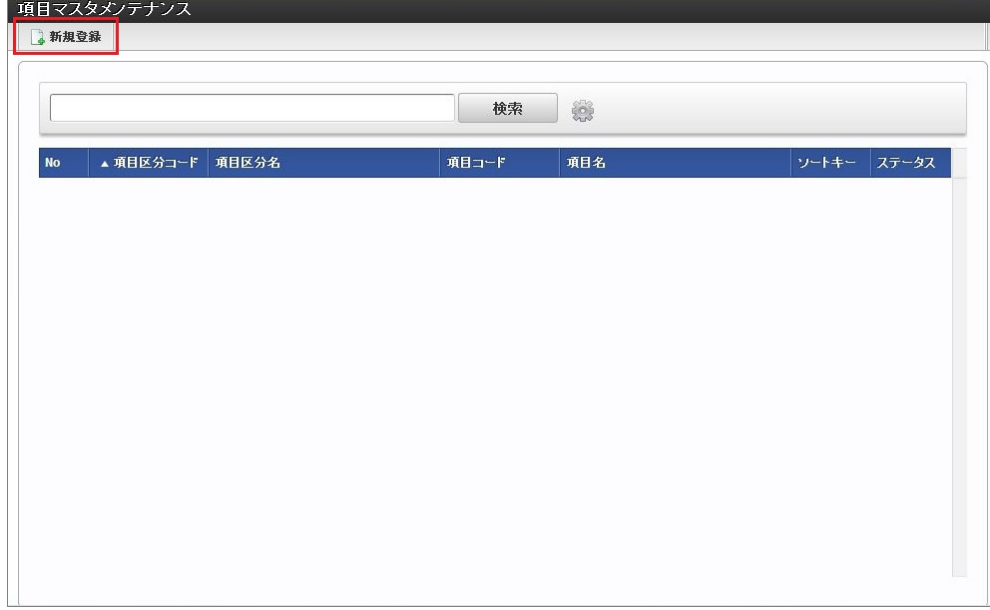

3. 登録/更新画面で必要な情報を入力し、「登録」をクリックします。

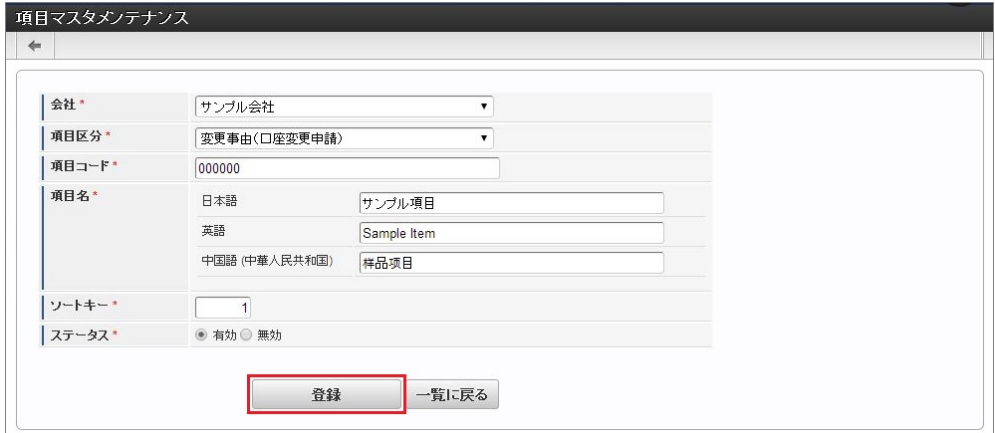

- 項目区分 登録対象の項目区分を選択します。 項目区分は、選択肢(項目)をグルーピングした単位です。
- 項目コード 会社・項目区分ごとに一意のコードを入力します。 ■ 項目名
	- 項目の名称を入力します。
- 4. 確認ポップアップが表示されますので、「決定」をクリックします。

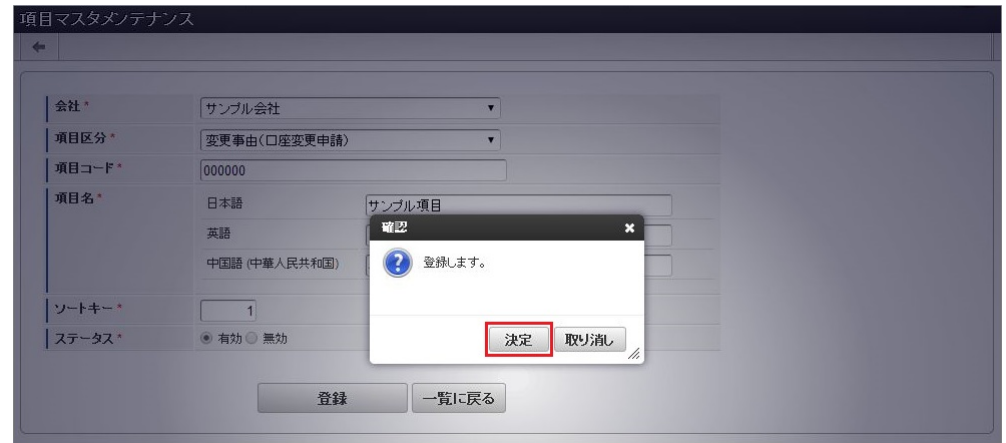

5. 新規登録することができました。

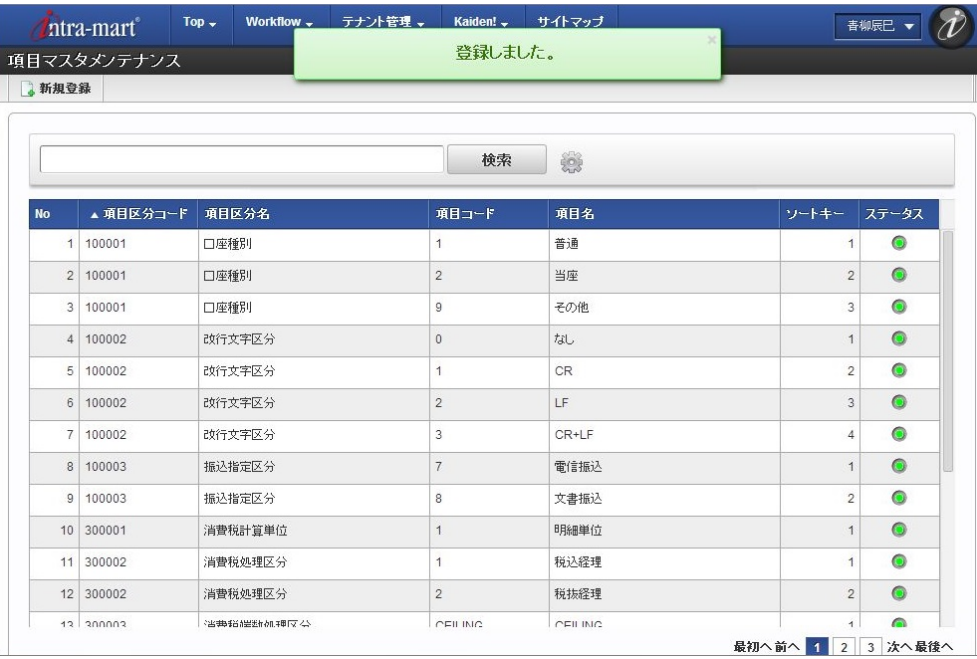

## [更新](#page-27-4)

- 1. 「サイトマップ」→「Kaiden!」→「マスタメンテナンス」→「項目」をクリックします。
- 2. 一覧画面で「検索」をクリックします。

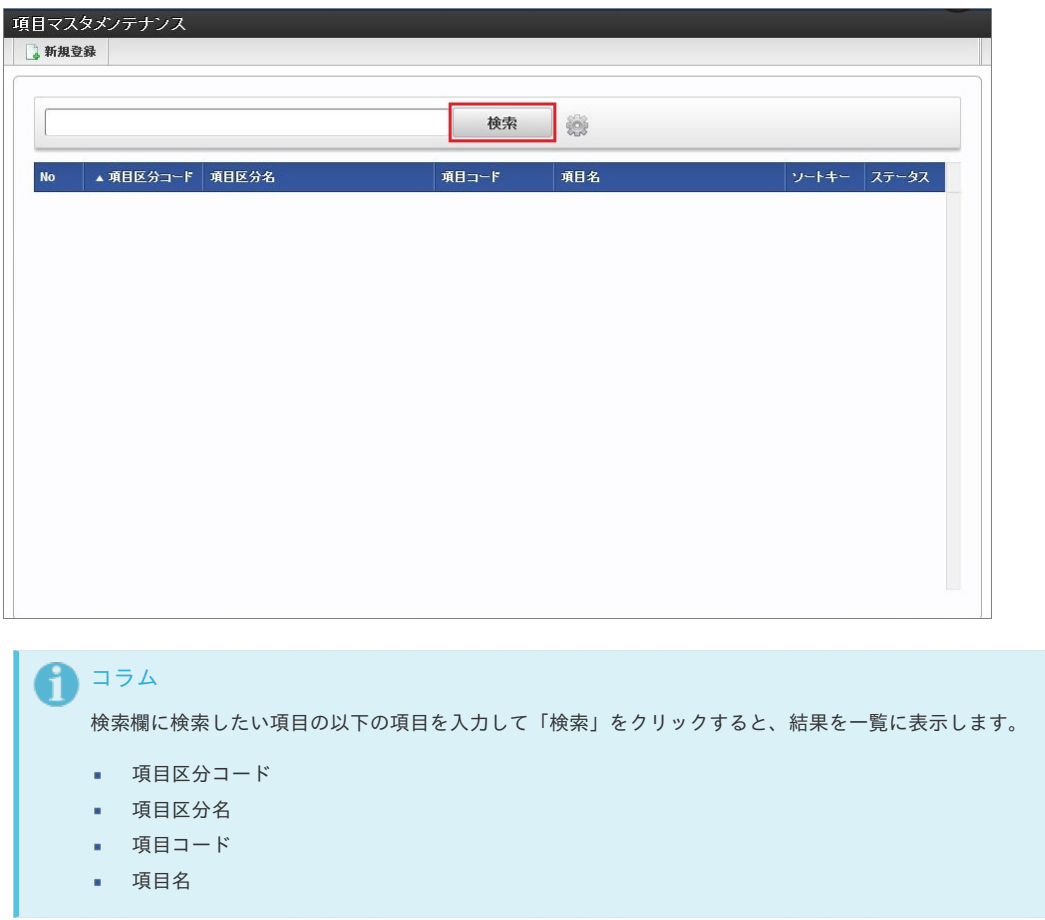

3. 一覧画面の対象データが表示されている行をクリックします。

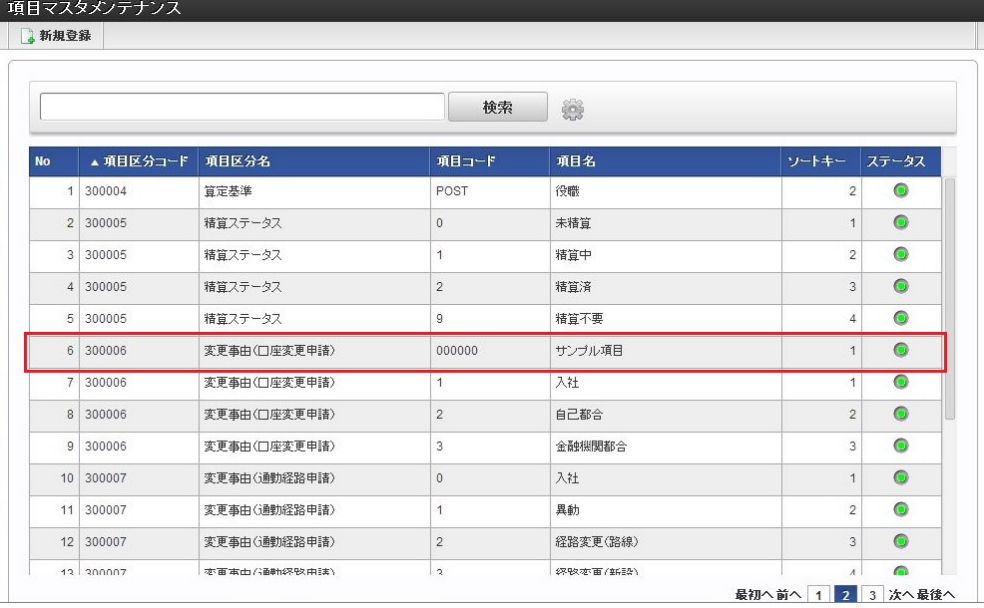

# コラム

一覧機能の操作方法は、 [一覧画面の操作](index.html#document-texts/reference/operation/list) を参照してください。

4. 登録/更新画面で情報を編集し、「更新」をクリックします。

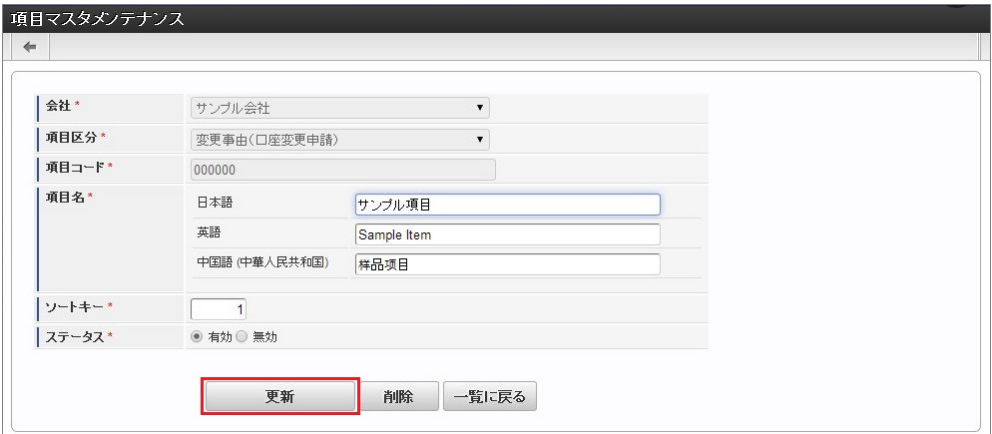

次の項目は編集不可項目です。

- 会社
- 項目区分
- 項目コード
- ステータス

# 1コラム

更新処理は、データの登録方法によって異なります。

- 会社ごとに設定した項目
- ステータス変更可能、更新・削除可能
- 初期データで設定されている項目 更新可能・削除不可
- 初期データで設定されていて名称変更した項目 更新可能、削除不可、初期データに戻すことが可能
- 5. 確認ポップアップが表示されますので、「決定」をクリックします。

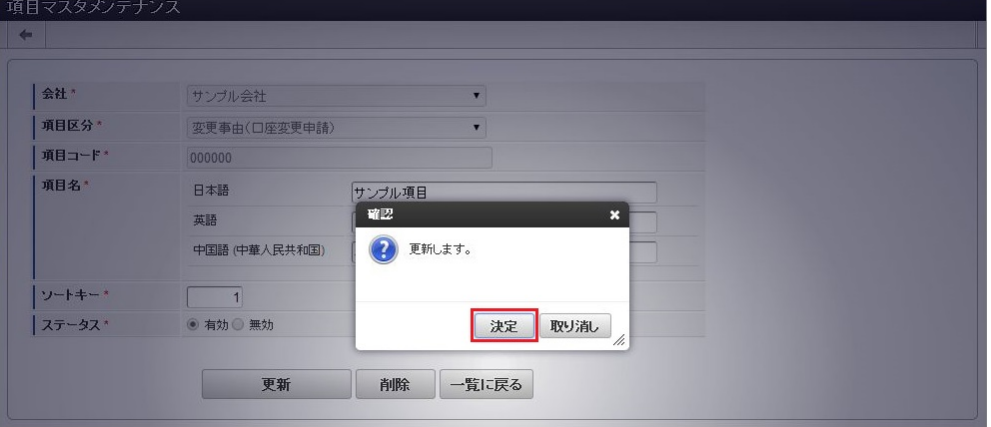

6. 更新することができました。

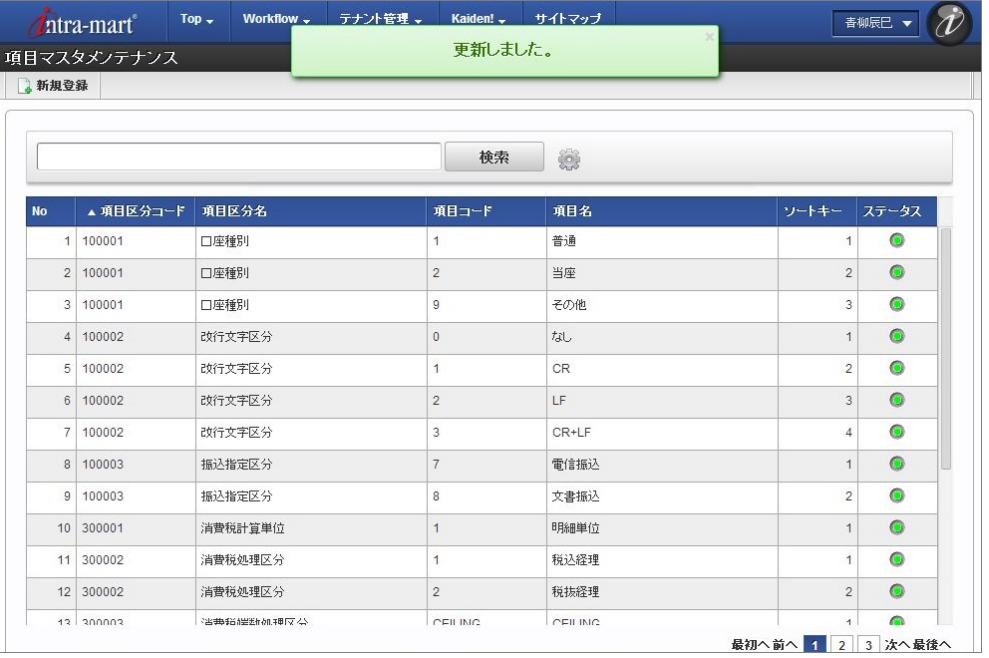

## [インポート](#page-27-5)

本項では、インポート機能を利用したマスタ設定方法を説明します。

## [インポートデータ作成](#page-27-0)

インポートするデータを作成し、ストレージにアップロードします。 作成するインポートデータの形式は、次の通りです。

■ ファイル形式

ジョブネットの設定で設定する実行パラメータにより変化します。 以下は初期値(実行パラメータ未設定の場合)のファイル形式です。

ファイル名 import.csv 文字コード UTF-8 区切り文字 , 囲み文字 "

■ データ形式

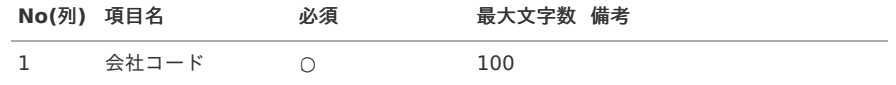

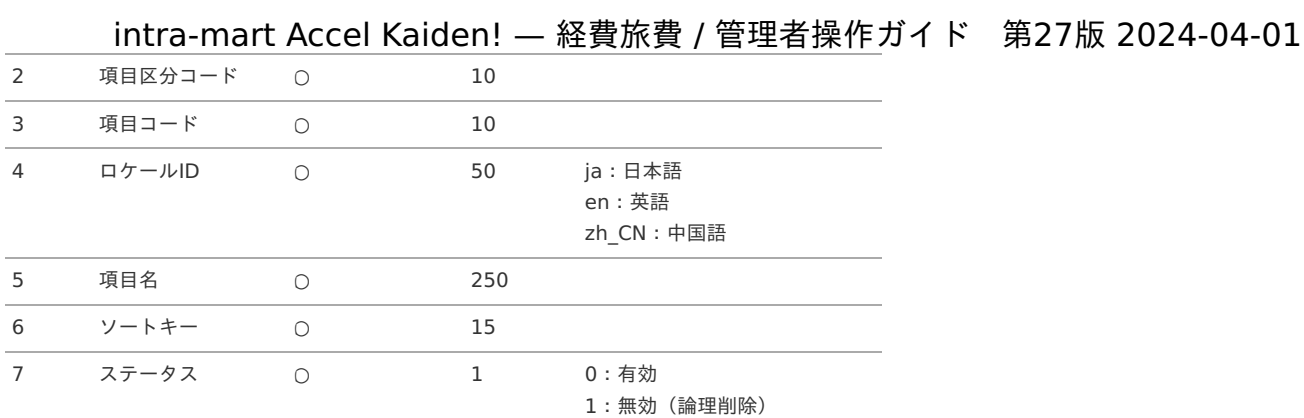

### データサンプル

"comp\_sample\_01","300007","01","ja","サンプル項目","1","0" "comp\_sample\_01","300007","01","en","Sample item","1","0" "comp\_sample\_01","300007","01","zh\_CN","品目","1","0"

コラム 項目を省略する場合でも、「"」で囲んでください。

#### アップロード先

ジョブネットの設定で設定する実行パラメータにより変化します。 以下は初期値(実行パラメータ未設定の場合)のアップロード先です。

ディレクトリ kaiden/generic/master/item

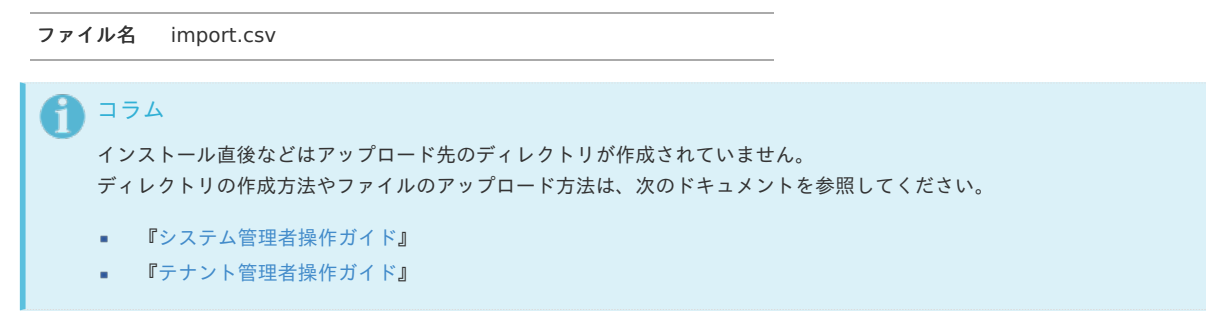

## [ジョブネットの設定](#page-27-6)

インポート機能用のジョブネットの設定を行います。

- 1. 「サイトマップ」→「テナント管理」→「ジョブネット設定」をクリックします。
- 2. ジョブネット一覧(画面左部)の「項目」をクリックします。

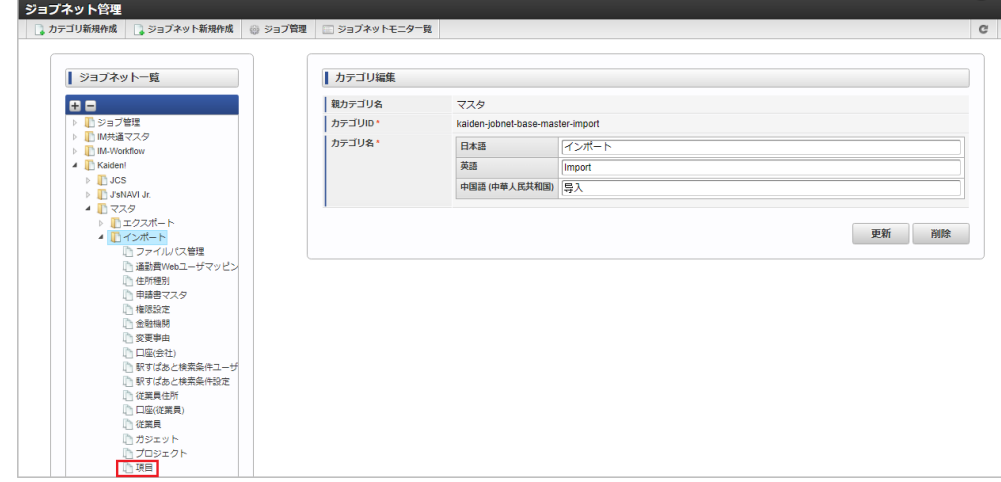

3. 「編集」をクリックします。

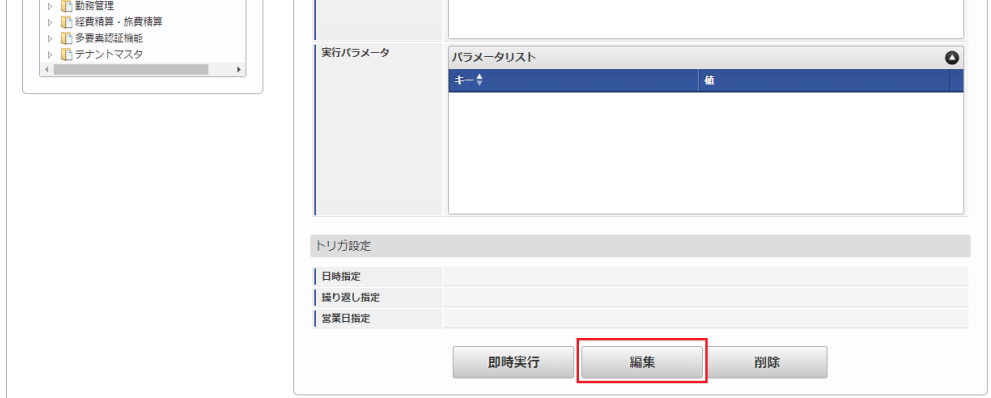

4. 必要に応じて「実行パラメータ」、「トリガ設定」を編集します。

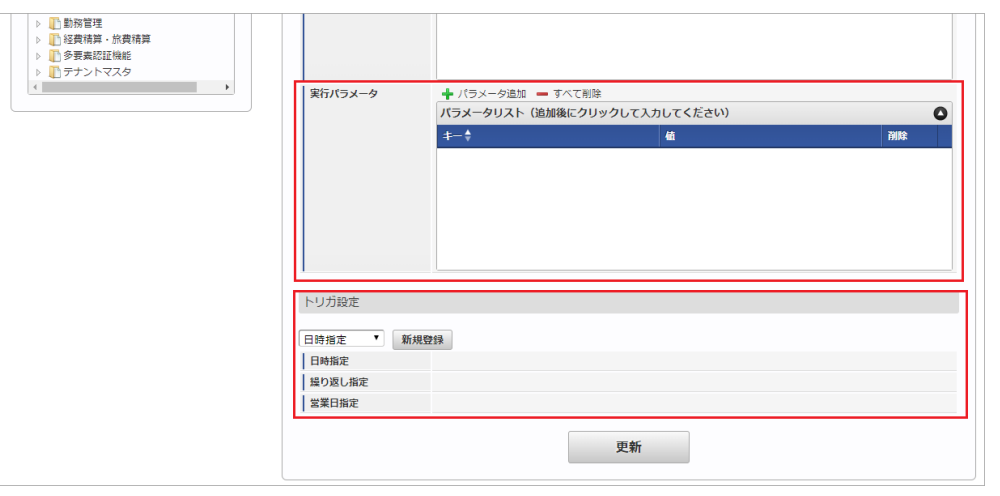

# コラム

設定が必要な実行パラメータの詳細は、[実行パラメータ](index.html#master-item-params)を参照してください。 トリガ設定の設定方法は『[テナント管理者操作ガイド](http://www.intra-mart.jp/document/library/iap/public/operation/tenant_administrator_guide/index.html)』を参照してください。

# 1コラム

複数の「実行パラメータ」、「トリガ設定」を行う場合はジョブネットを複数作成してください。 ジョブネットの作成方法は[『テナント管理者操作ガイド](http://www.intra-mart.jp/document/library/iap/public/operation/tenant_administrator_guide/index.html)』を参照してください。

ジョブネット作成時には次のジョブを登録してください。

ジョブ**ID** ジョブ名(ジョブ選択時のツリー)

kaiden-job-master-import-item Kaiden! / マスタ / インポート / 項目

5. 編集後、「更新」をクリックします。

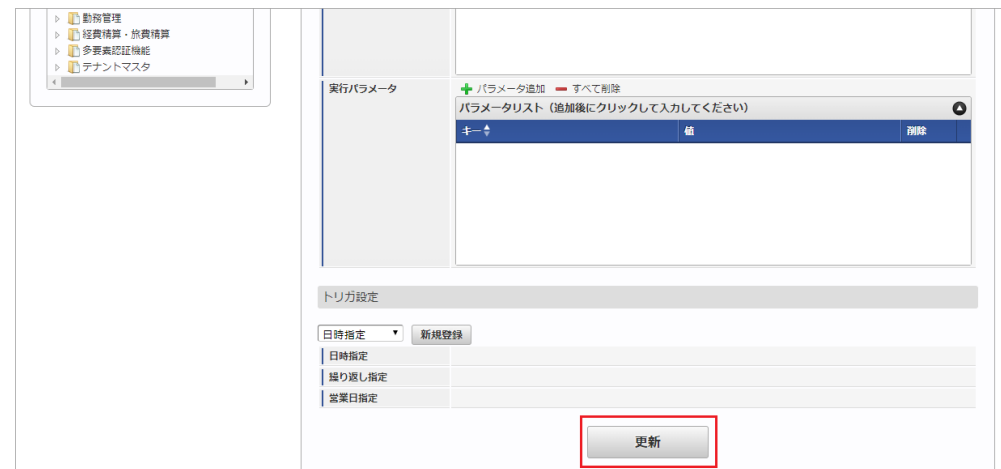

6. 確認ポップアップの「決定」をクリックします。

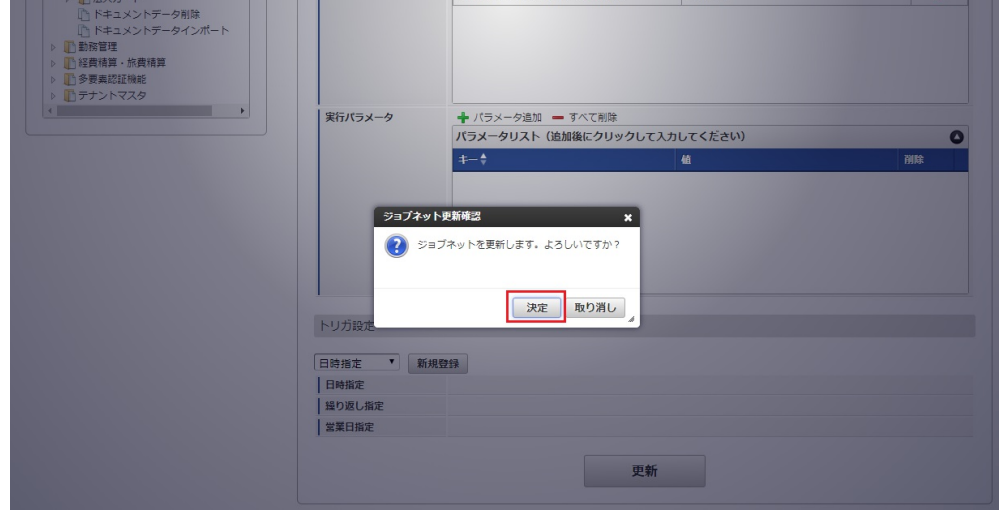

7. ジョブネットが設定されました。

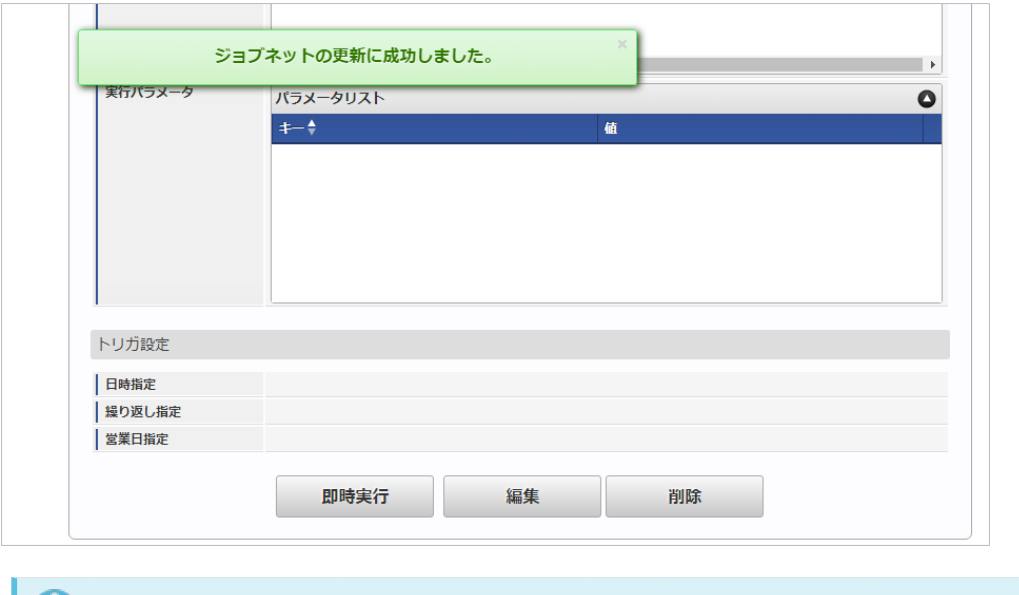

## コラム

ジョブネットの設定(実行)後、メンテナンス機能でインポートが正しく実行されたことを確認してください。

## [実行パラメータ](#page-27-7)

設定が可能な実行パラメータは次の通りです。

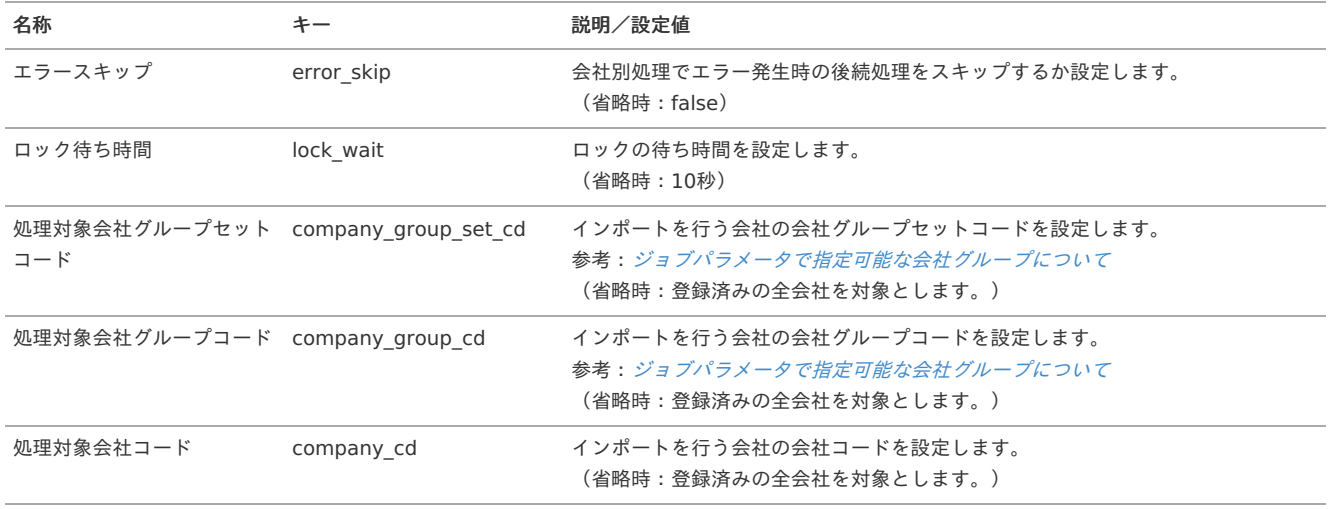

<span id="page-35-0"></span>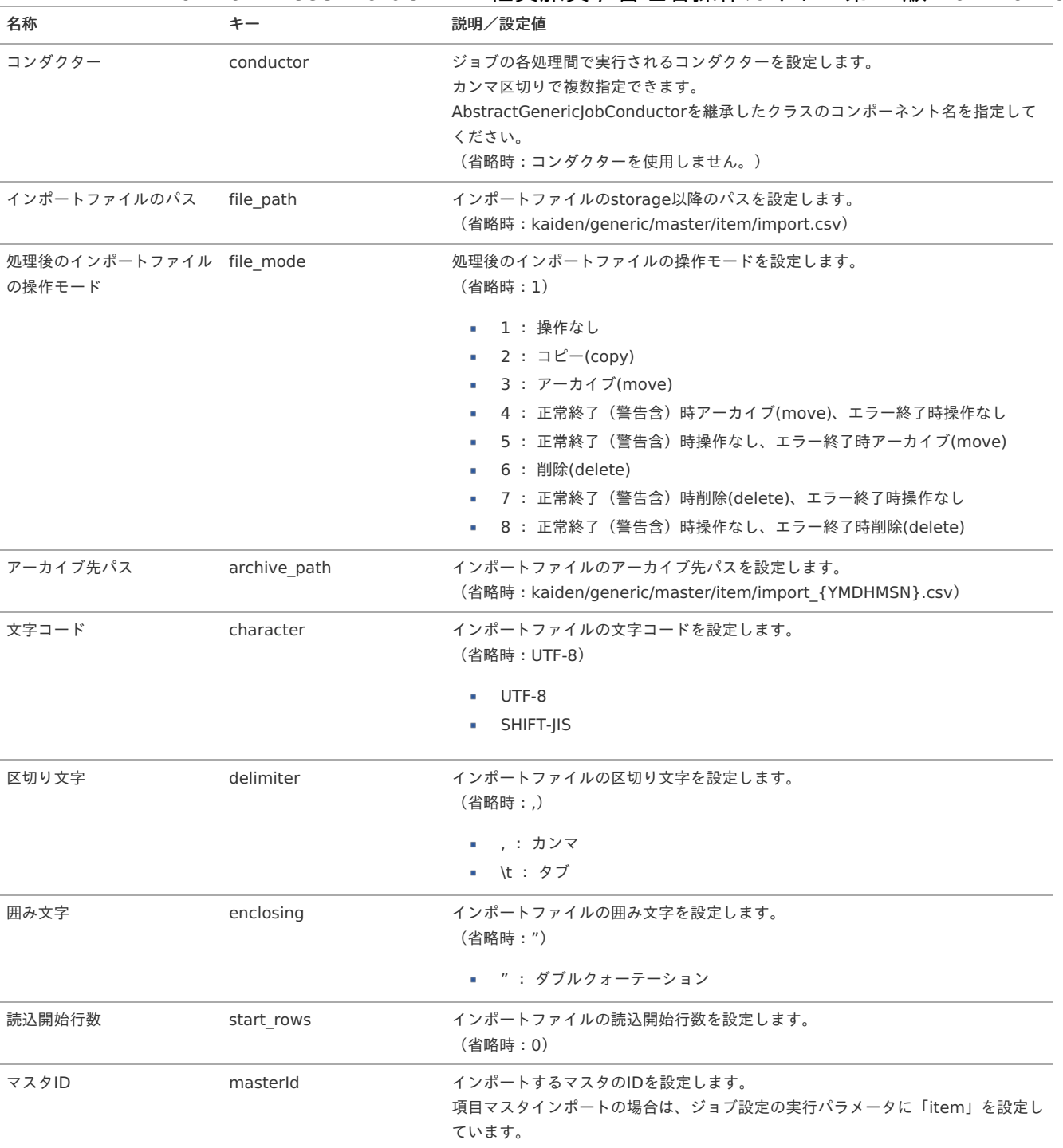

{YMDHMSN}:「yyyyMMddHH24mmssSSS」形式

#### [エクスポート](#page-27-8)

本項では、エクスポート機能を利用したマスタ設定取得方法を説明します。

#### [ジョブネットの設定](#page-27-9)

エクスポート機能用のジョブネットの設定を行います。

- 1. 「サイトマップ」→「テナント管理」→「ジョブネット設定」をクリックします。
- 2. ジョブネット一覧(画面左部)の「項目」をクリックします。
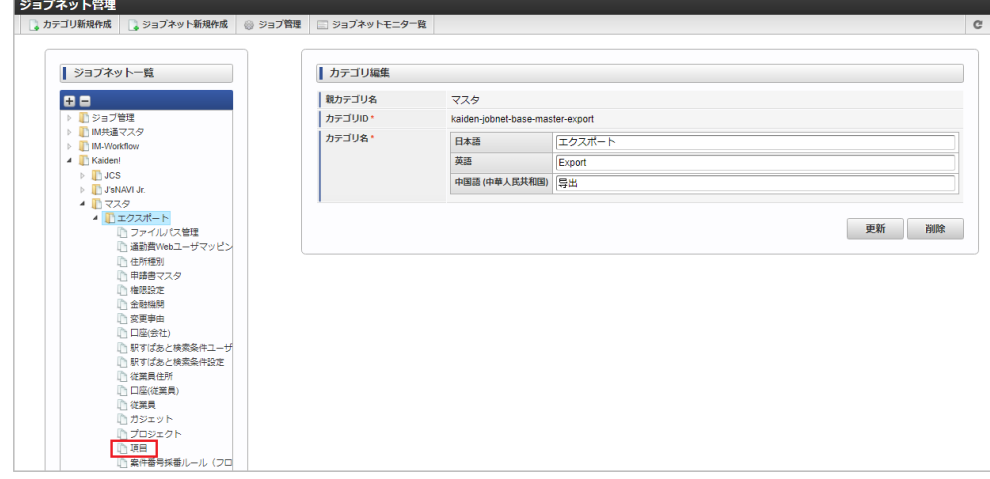

3. 「編集」をクリックします。

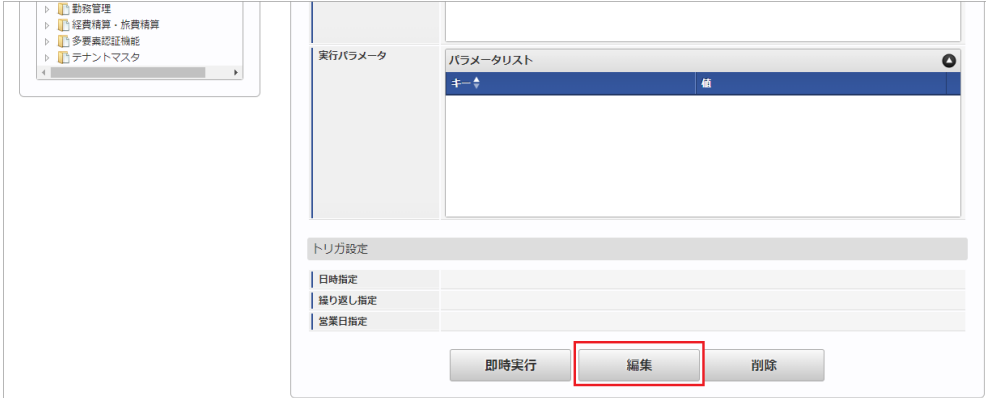

4. 必要に応じて「実行パラメータ」、「トリガ設定」を編集します。

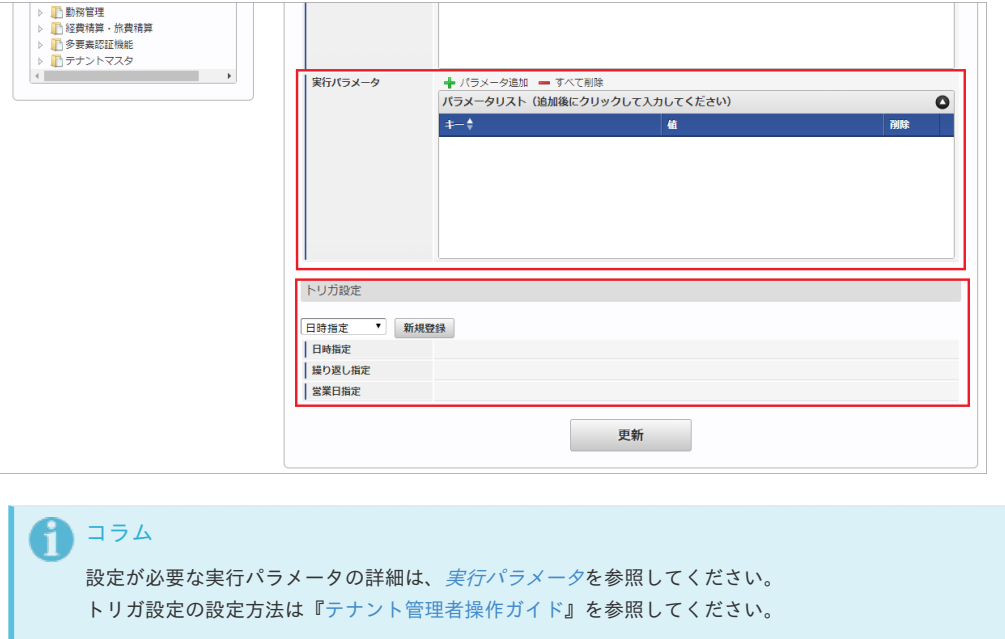

# コラム

複数の「実行パラメータ」、「トリガ設定」を行う場合はジョブネットを複数作成してください。 ジョブネットの作成方法は[『テナント管理者操作ガイド](http://www.intra-mart.jp/document/library/iap/public/operation/tenant_administrator_guide/index.html)』を参照してください。

ジョブネット作成時には次のジョブを登録してください。

ジョブ**ID** ジョブ名(ジョブ選択時のツリー)

kaiden-job-master-export-item Kaiden! / マスタ / エクスポート /項目

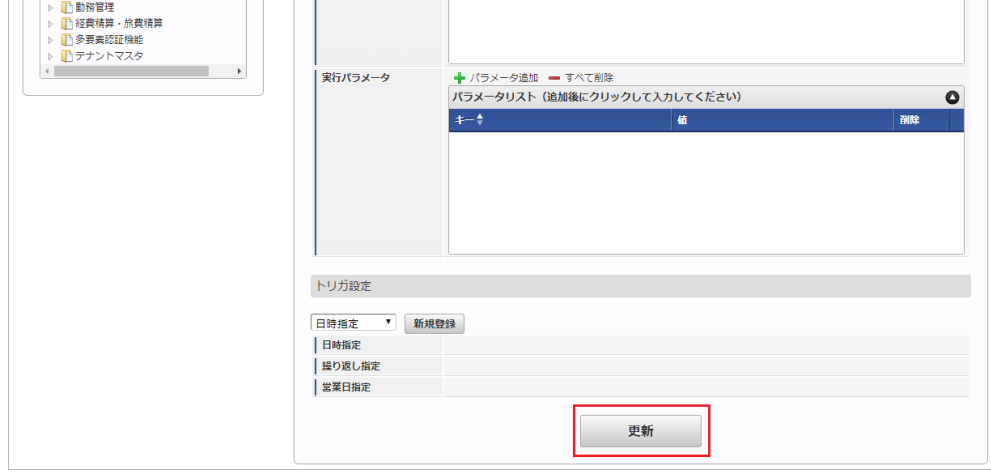

6. 確認ポップアップの「決定」をクリックします。

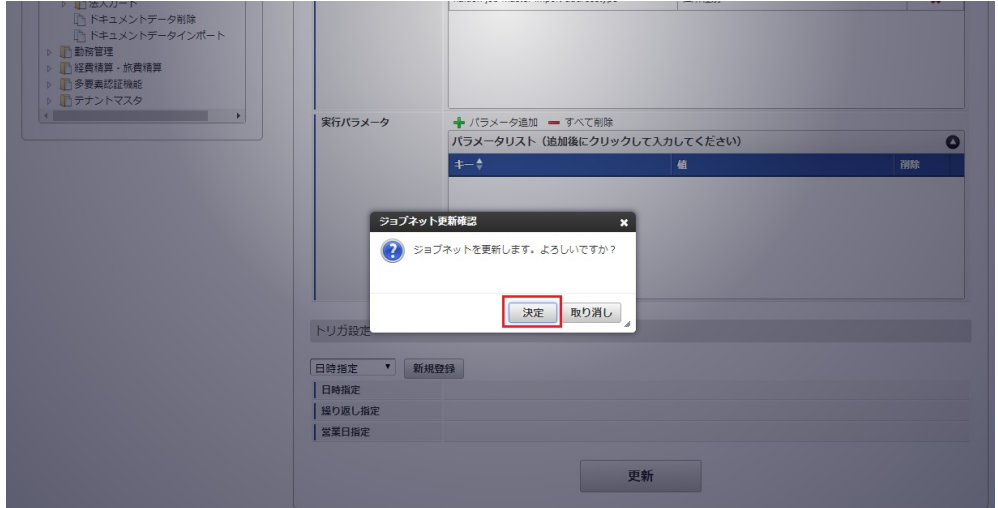

7. ジョブネットが設定されました。

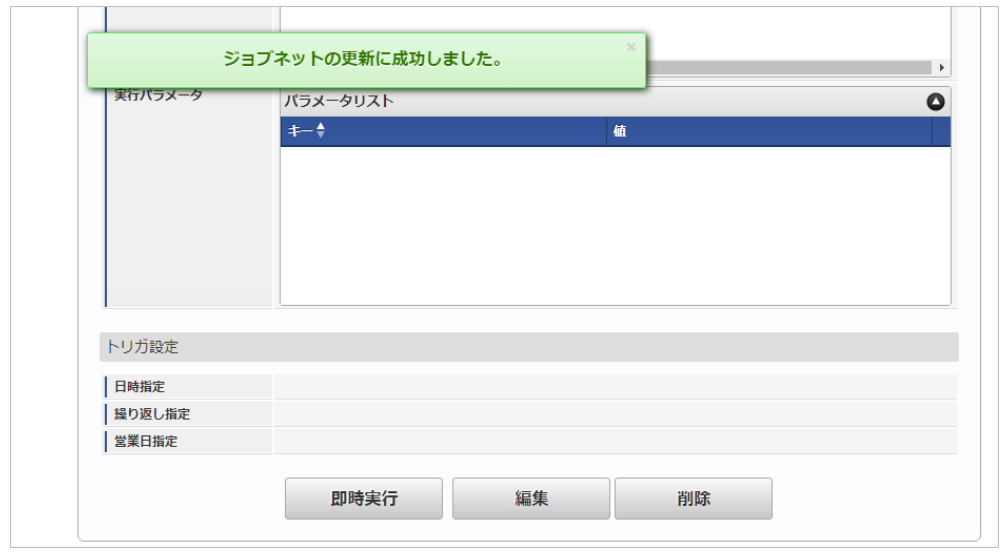

## [ファイル取得](#page-27-0)

エクスポートファイルを次のエクスポート先から取得します。

エクスポート先

ジョブネットの設定で設定する実行パラメータにより変化します。 以下は初期値(実行パラメータ未設定の場合)のエクスポート先です。

ディレクトリ kaiden/generic/master/item/

ファイル名 export.csv

<span id="page-38-0"></span>コラム i

エクスポートファイルのダウンロード方法は、次のドキュメントを参照してください。

- [『システム管理者操作ガイド](http://www.intra-mart.jp/document/library/iap/public/operation/system_administrator_guide/index.html)』
- [『テナント管理者操作ガイド](http://www.intra-mart.jp/document/library/iap/public/operation/tenant_administrator_guide/index.html)』 ä,

## ■ データ形式

エクスポートファイルのデータ形式です。

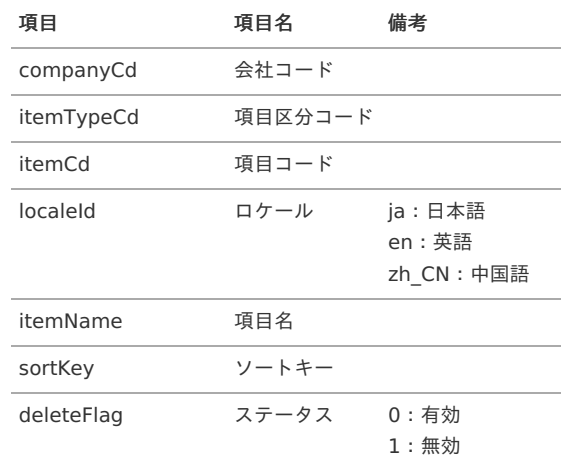

## [実行パラメータ](#page-27-1)

設定が可能な実行パラメータは次の通りです。

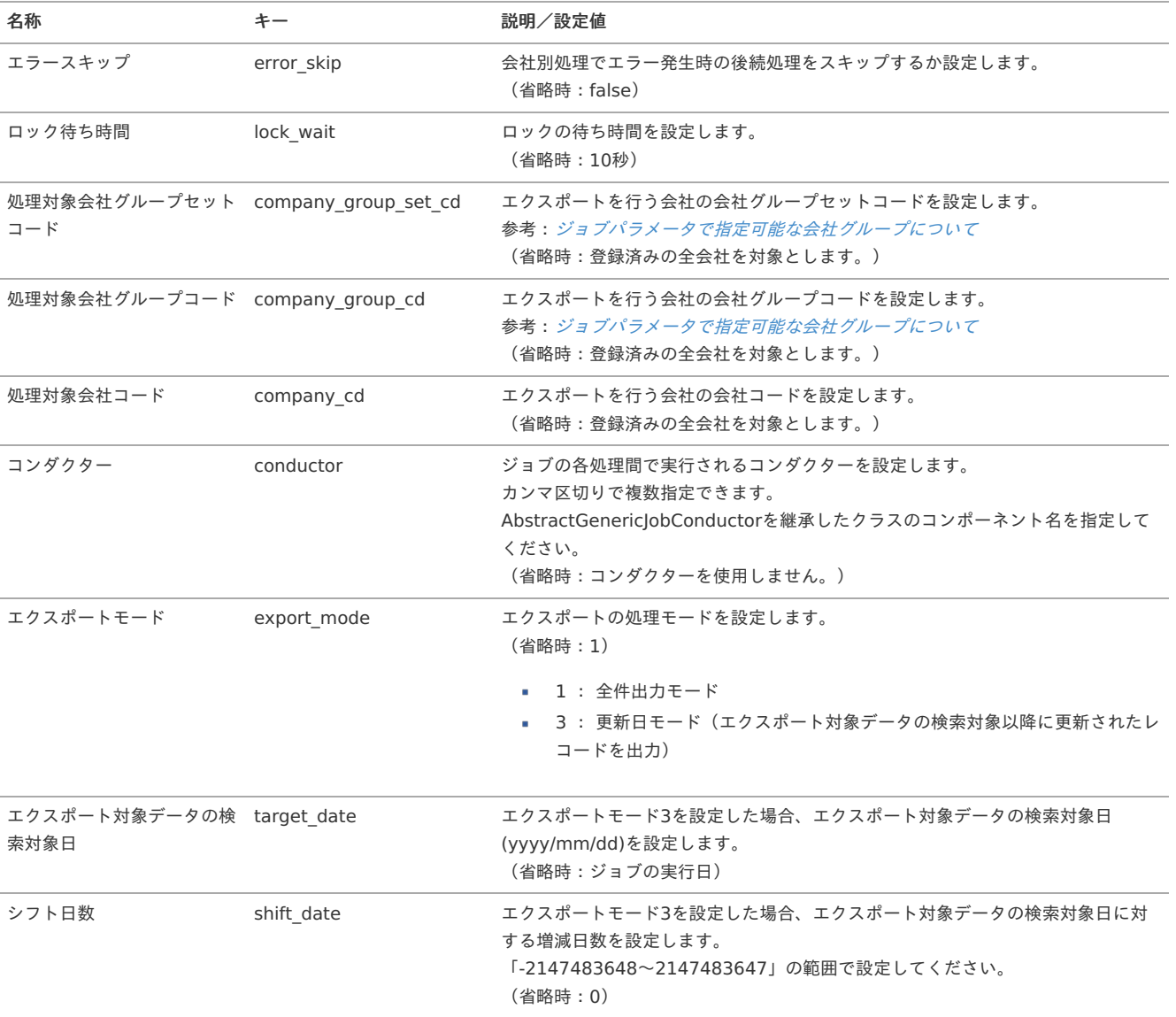

<span id="page-39-0"></span>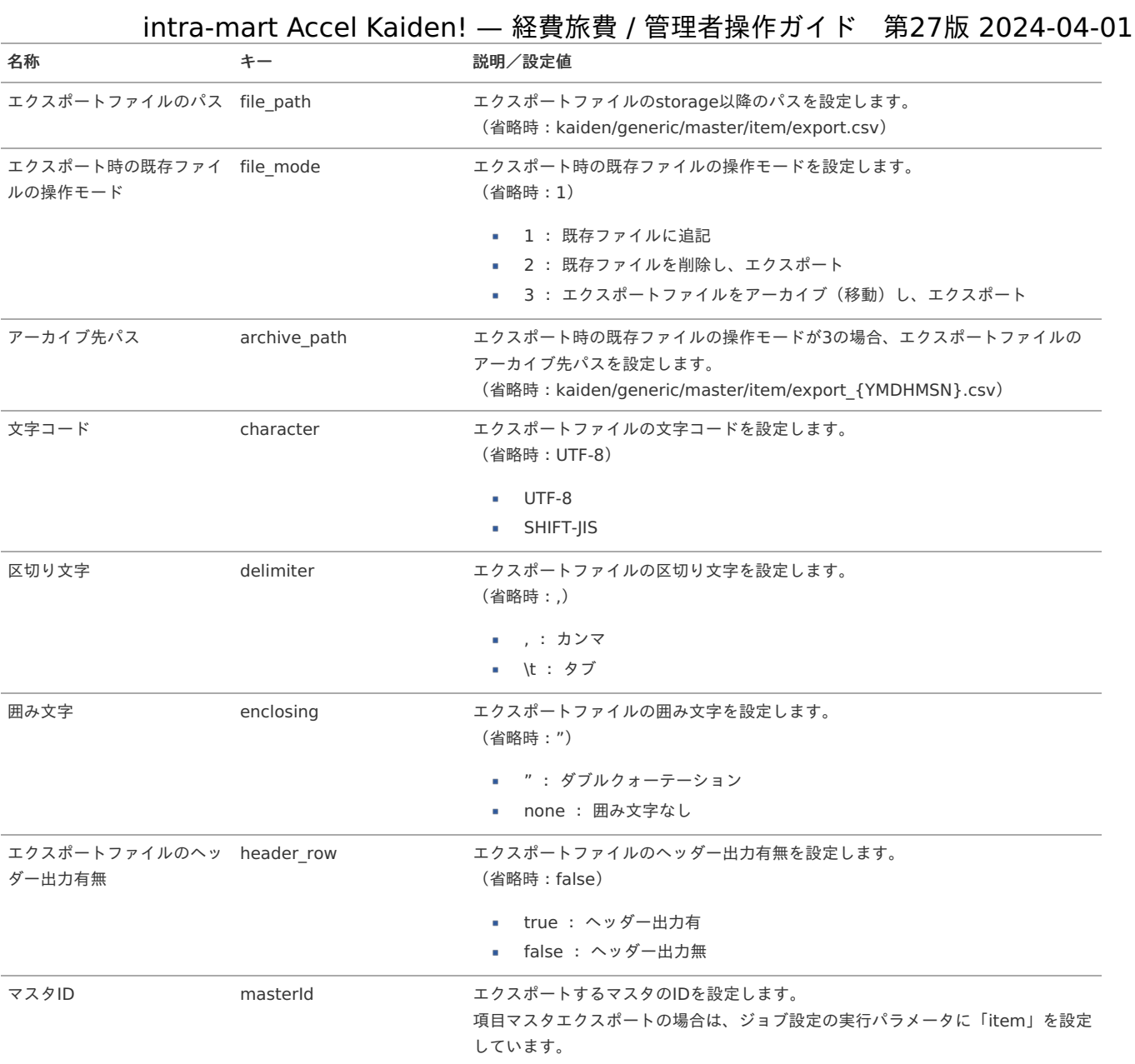

{YMDHMSN}:「yyyyMMddHH24mmssSSS」形式

# 金融機関マス[タ](#page-5-0)

本項では、金融機関マスタの設定方法を説明します。

```
概要
メンテナンス
 新規登録
 更新
インポート
 インポートデータ作成
 ジョブネットの設定
 実行パラメータ
エクスポート
 ジョブネットの設定
 ファイル取得
```
■ [実行パラメータ](#page-50-0)

### [概要](#page-27-2)

金融機関マスタは、会社口座や従業員口座を設定する際の金融機関情報を管理します。 メンテナンス、インポートの2種類の方法でマスタ設定が可能です。

また、マスタ設定をエクスポート可能です。 intra-mart Accel Kaiden! — 経費旅費 / 管理者操作ガイド 第27版 2024-04-01

# [メンテナンス](#page-27-3)

本項では、メンテナンス機能を利用したマスタ設定方法を説明します。

#### [新規登録](#page-27-4)

- 1. 「サイトマップ」→「Kaiden!」→「マスタメンテナンス」→「金融機関」をクリックします。
- 2. 一覧画面表示後、「新規登録」をクリックします。

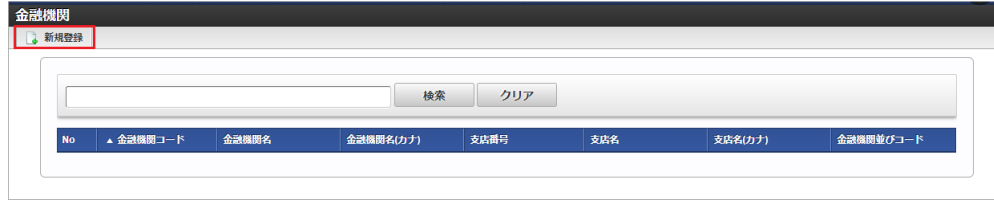

3. 登録/更新画面で必要な情報を入力し、「登録」をクリックします。

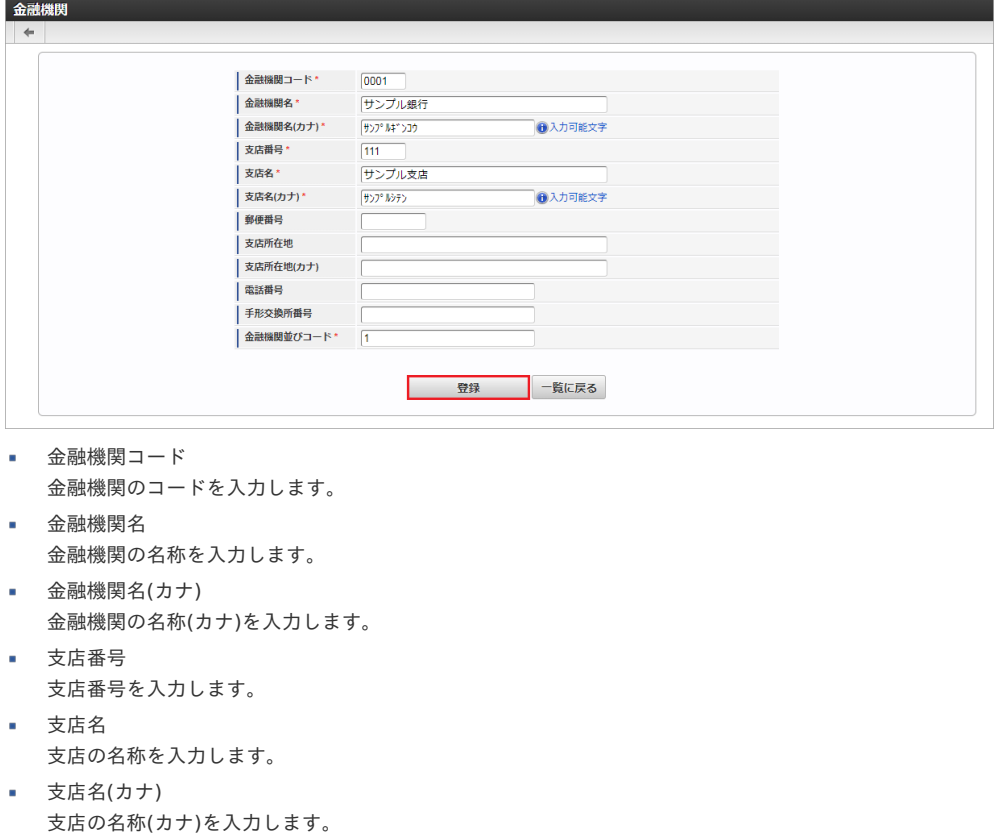

4. 確認ポップアップが表示されますので、「決定」をクリックします。

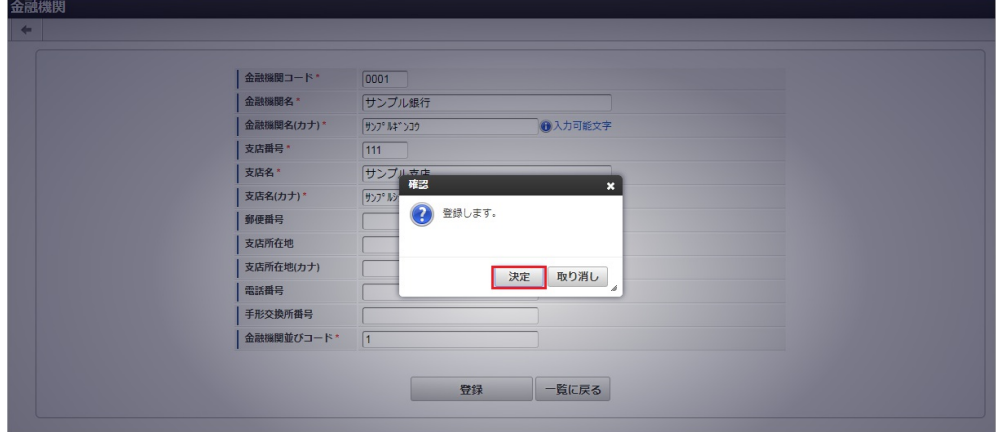

5. 新規登録することができました。

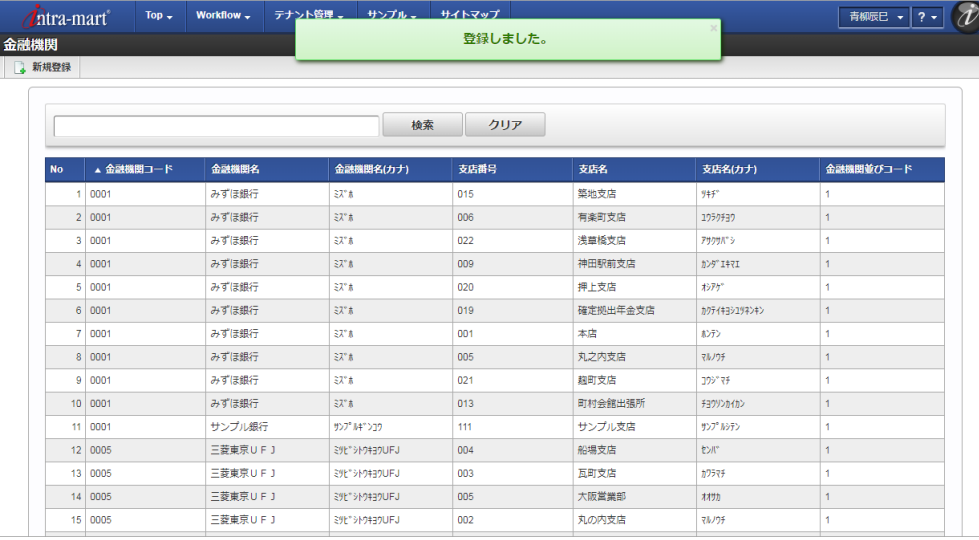

#### [更新](#page-27-5)

- 1. 「サイトマップ」→「Kaiden!」→「マスタメンテナンス」→「金融機関」をクリックします。
- 2. 一覧画面で「検索」をクリックします。

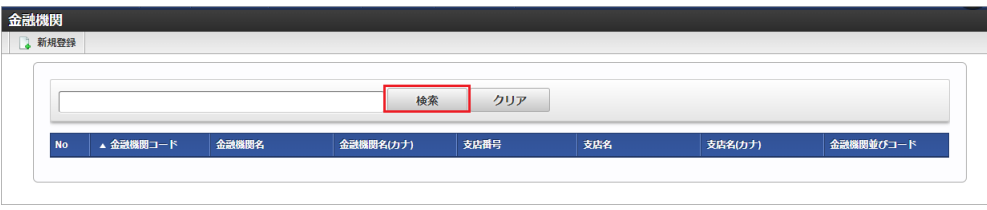

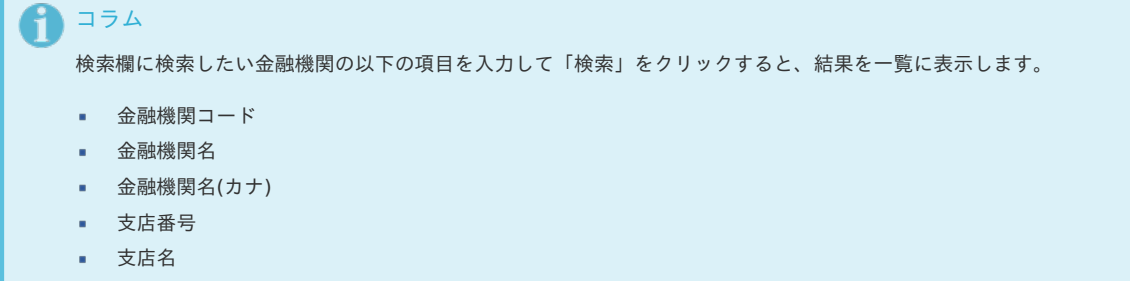

■ 支店名(カナ)

3. 一覧画面の対象データが表示されている行をクリックします。

|           |           |         | 検索              | クリア  |          |               |              |
|-----------|-----------|---------|-----------------|------|----------|---------------|--------------|
| <b>No</b> | ▲ 金融機関コード | 金融機関名   | 金融機関名(カナ)       | 支店番号 | 支店名      | 支店名(カナ)       | 金融機関並びコード    |
| 1.        | 0001      | みずほ銀行   | 37" #           | 015  | 築地支店     | リキチー          | 1.           |
|           | 2   0001  | みずほ銀行   | 3万 未            | 006  | 有楽町支店    | 1959チョウ       | 1.           |
|           | 3   0001  | みずほ銀行   | 37" #           | 022  | 浅草橋支店    | アサクサバーシ       | 1            |
|           | 4   0001  | みずほ銀行   | 37" #           | 009  | 神田駅前支店   | カンタ"エキマエ      | 1            |
|           | 5   0001  | みずほ銀行   | $37*$           | 020  | 押上支店     | オシアケー         | ×.           |
|           | 6   0001  | みずほ銀行   | ミズ*木            | 019  | 確定拠出年金支店 | カクテイキョシュリネンキン | 1            |
|           | 7 0001    | みずほ銀行   | ミズネ             | 001  | 本店       | おテン           | 1            |
|           | 8   0001  | みずほ銀行   | 3天"木            | 005  | 丸之内支店    | マルノワチ         | 1            |
|           | 9   0001  | みずほ銀行   | 取本              | 021  | 麹町支店     | 399°79.       | 1            |
|           | 10 0001   | みずほ銀行   | 2天"木            | 013  | 町村会館出張所  | チョウリンカイカン     | $\mathbf{1}$ |
|           | 11 0001   | サンプル銀行  | サンプルキ"ンコウ       | 111  | サンプル支店   | サンプルシテン       | 1.           |
|           | 12 0005   | 三菱東京UFJ | ミリビ"シトワキヨワUFJ   | 004  | 船場支店     | センバー          | $\mathbf{1}$ |
|           | 13 0005   | 三菱東京UFJ | S9F">F9#49UFJ   | 003  | 瓦町支店     | カワラマチ         | 1            |
|           | 14 0005   | 三菱東京UFJ | E9t" >19#39UFJ  | 005  | 大阪営業部    | オオサカ          | $\mathbf{1}$ |
|           | 15 0005   | 三菱東京UFJ | E9t">M9#39UFJ   | 002  | 丸の内支店    | マルノワチ         | 1.           |
|           | 16 0005   | 三菱東京UFJ | E9E" > N9#39UFJ | 012  | 伊勢支店     | 化             | $\mathbf{1}$ |
|           | 17 0005   | 三菱東京UFJ | E9E" >19#39UFJ  | 011  | 大東支店     | ダイトウ          | 1            |
|           | 18 0005   | 三菱東京UFJ | S9E" > N9#39UFJ | 010  | 神田駅前支店   | カンタ"エキマエ      | 1            |
|           | 19 0005   | 三菱東京UFJ | S9E" >19439UFJ  | 007  | 玉造支店     | タマダクリ         | 1            |
|           | 20 0005   | 三菱東京UFJ | S9E" > M9#39UFJ | 006  | 歌島橋支店    | ウタジ"マバ"シ      | $\mathbf{1}$ |

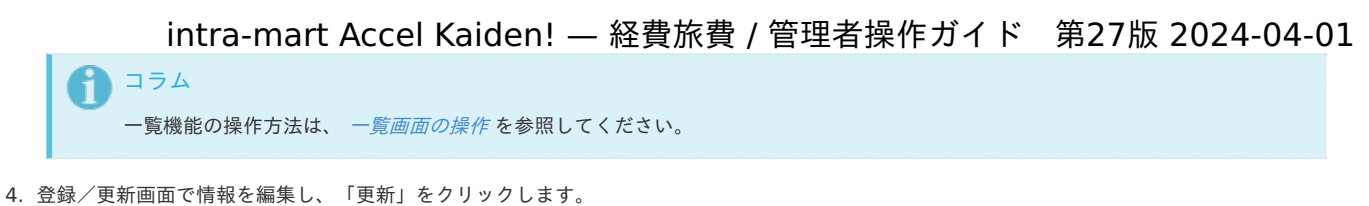

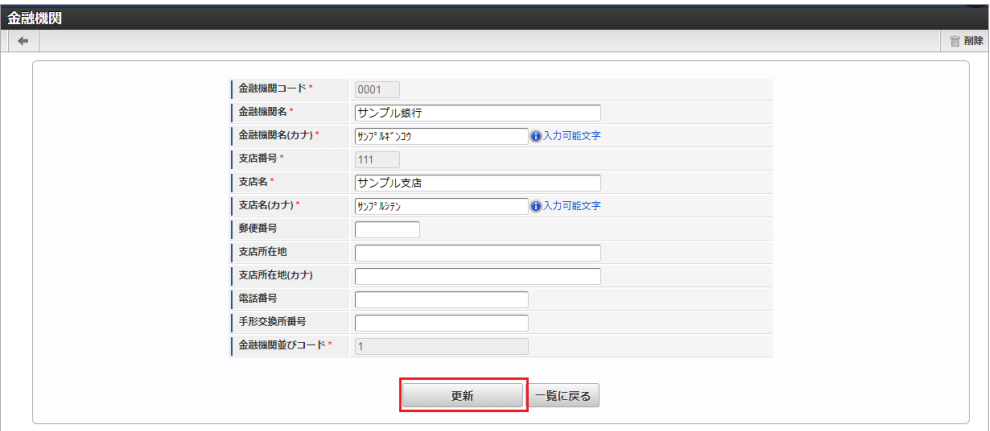

次の項目は編集不可項目です。

- 金融機関コード
- 支店番号
- 金融機関並びコード
- 5. 確認ポップアップが表示されますので、「決定」をクリックします。

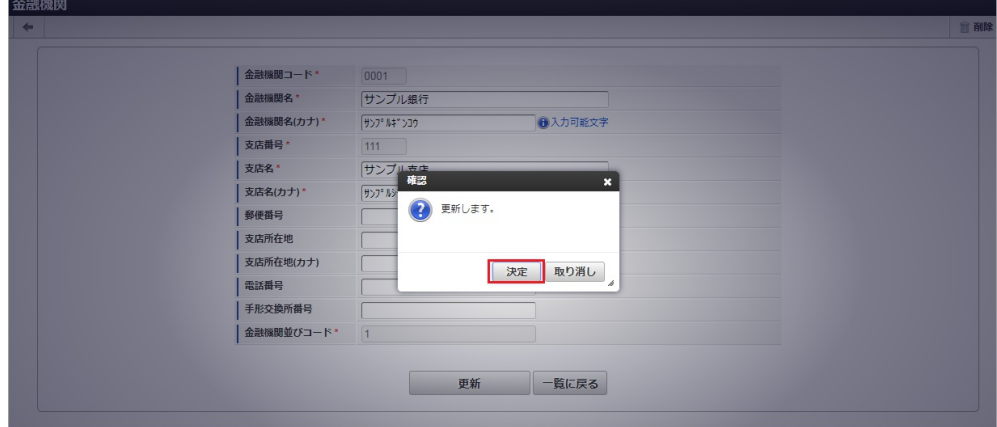

6. 更新することができました。

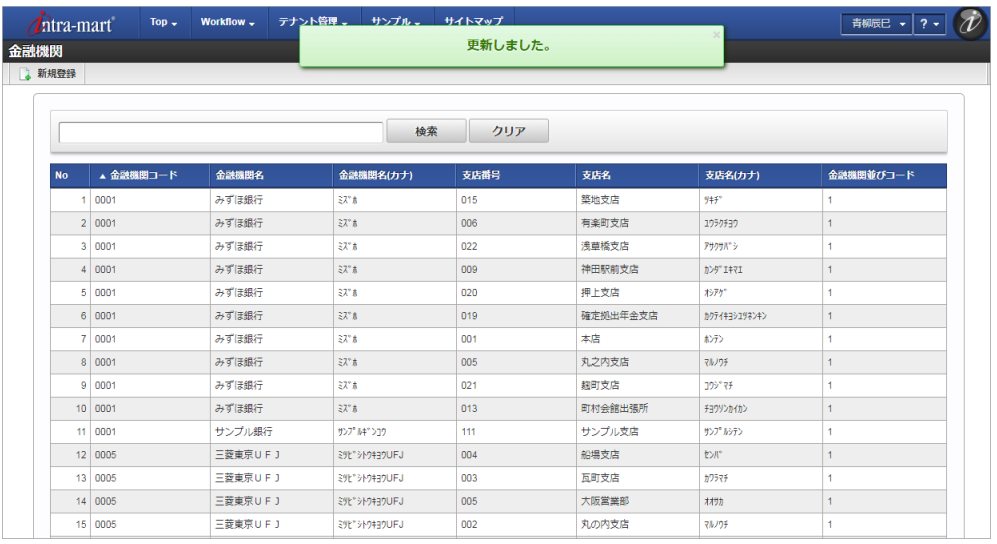

[インポート](#page-27-6)

本項では、インポート機能を利用したマスタ設定方法を説明します。

インポートするデータを作成し、ストレージにアップロードします。 作成するインポートデータの形式は、次の通りです。

■ ファイル形式 ジョブネットの設定で設定する実行パラメータにより変化します。 以下は初期値(実行パラメータ未設定の場合)のファイル形式です。

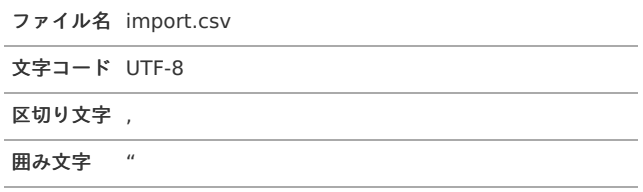

■ データ形式

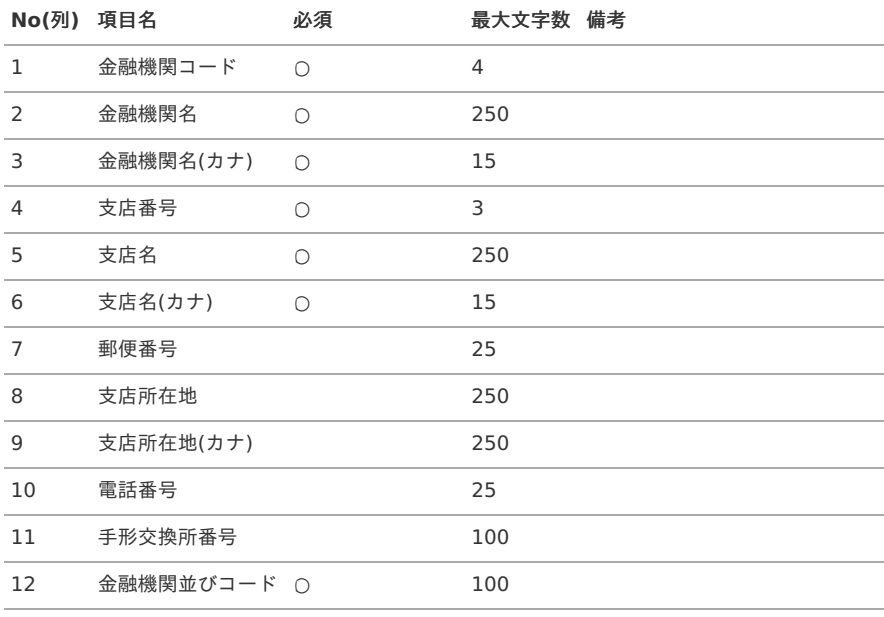

#### データサンプル

"0001","サンプル銀行","サンプルギンコウ","005","本店","ホンテン","999-999","所在地","ショザイチ","100-000-111","","1"

コラム 項目を省略する場合でも、「"」で囲んでください。

#### アップロード先 à.

ジョブネットの設定で設定する実行パラメータにより変化します。 以下は初期値(実行パラメータ未設定の場合)のアップロード先です。

ディレクトリ kaiden/generic/master/bank\_facil\_jp

ファイル名 import.csv

```
0
 コラム
  インストール直後などはアップロード先のディレクトリが作成されていません。
  ディレクトリの作成方法やファイルのアップロード方法は、次のドキュメントを参照してください。
```
- [『システム管理者操作ガイド](http://www.intra-mart.jp/document/library/iap/public/operation/system_administrator_guide/index.html)』
- [『テナント管理者操作ガイド](http://www.intra-mart.jp/document/library/iap/public/operation/tenant_administrator_guide/index.html)』

インポート機能用のジョブネットの設定を行います。

- 1. 「サイトマップ」→「テナント管理」→「ジョブネット設定」をクリックします。
- 2. ジョブネット一覧(画面左部)の「金融機関」をクリックします。

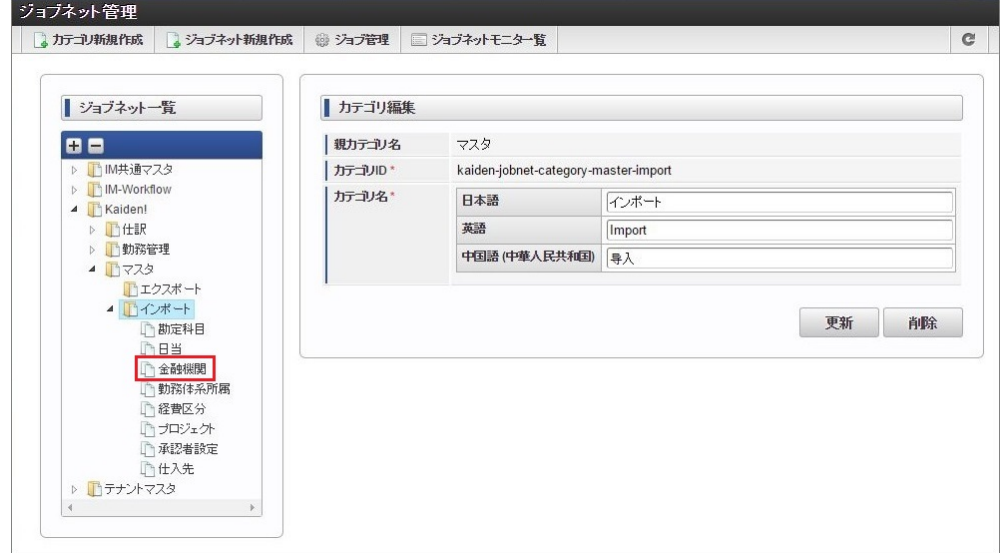

3. 「編集」をクリックします。

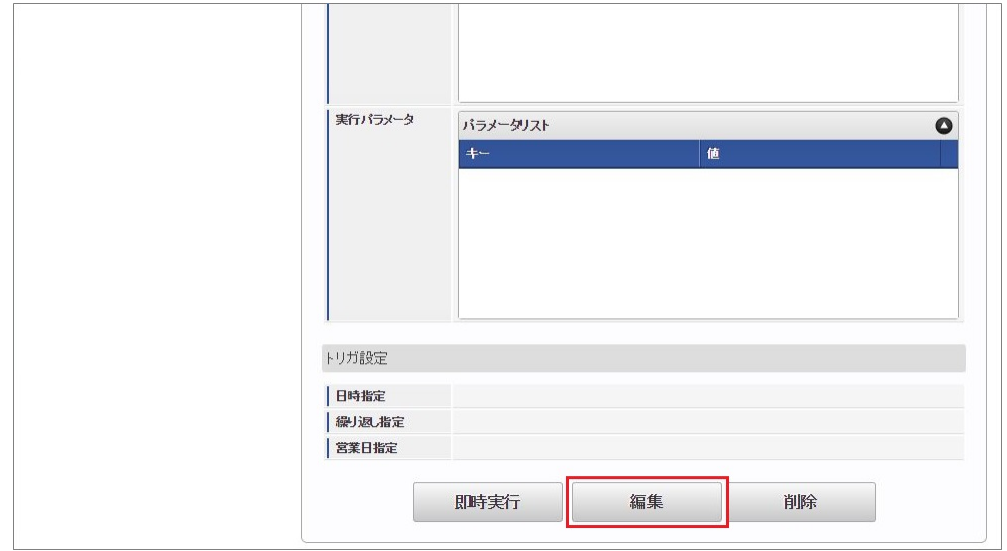

4. 必要に応じて「実行パラメータ」、「トリガ設定」を編集します。

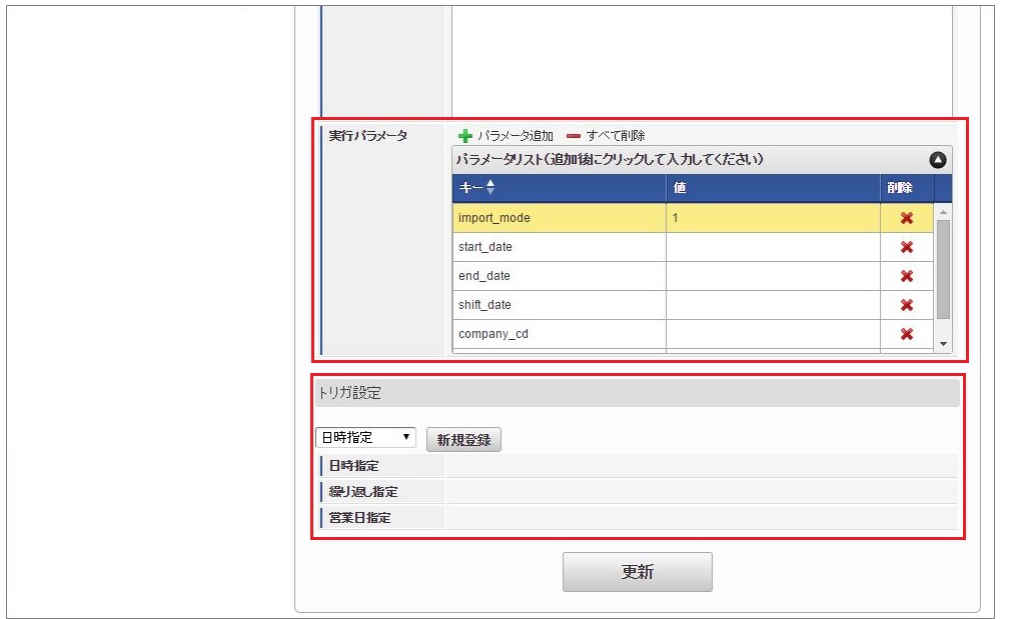

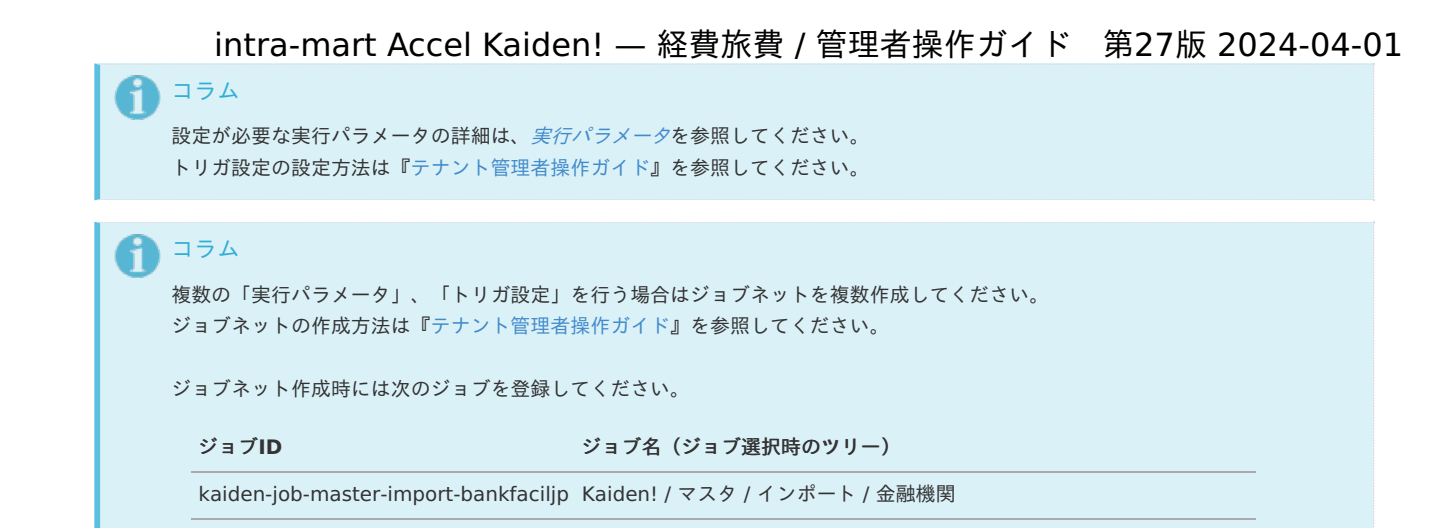

5. 編集後、「更新」をクリックします。

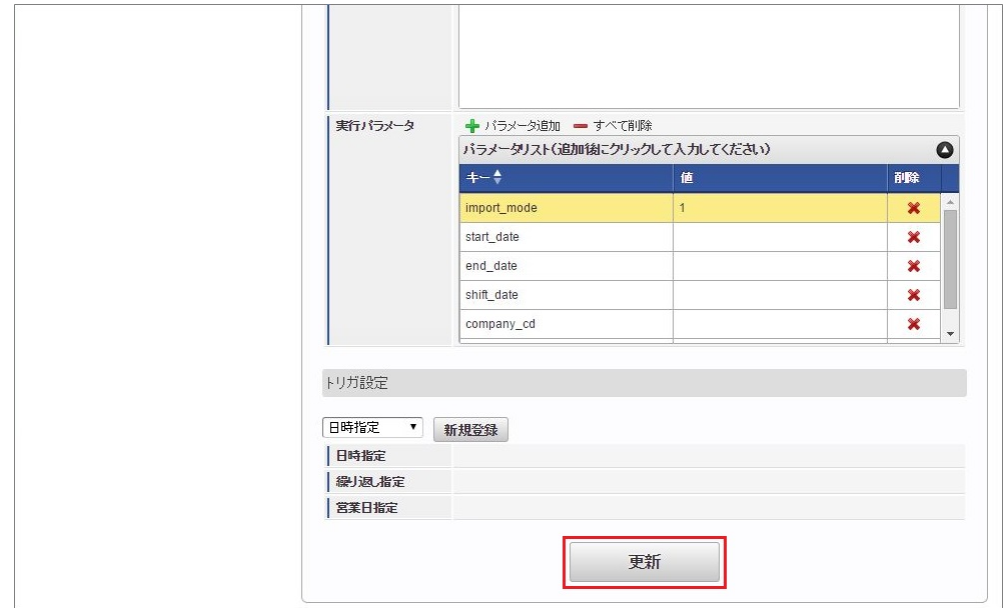

6. 確認ポップアップの「決定」をクリックします。

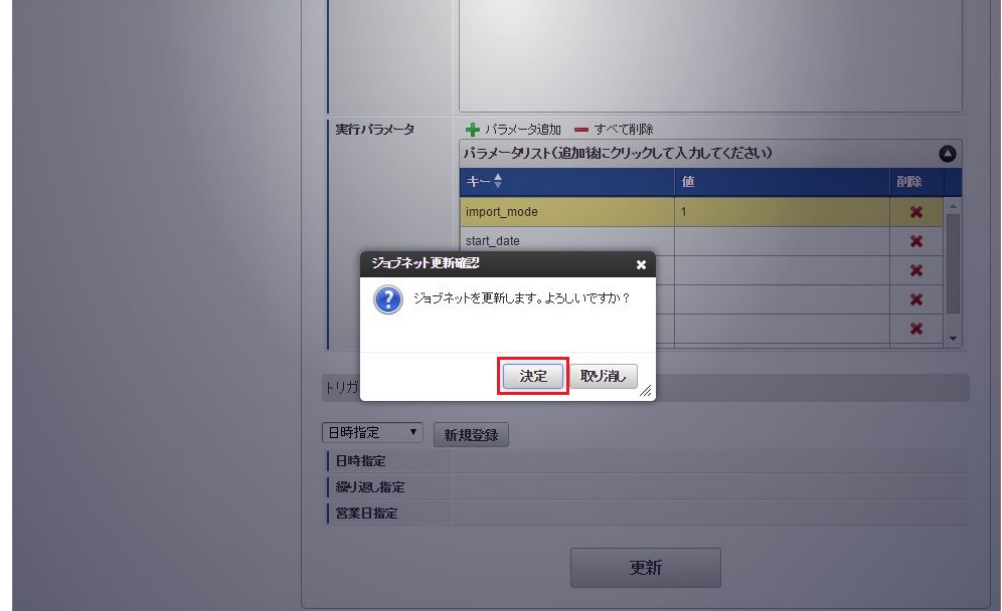

7. ジョブネットが設定されました。

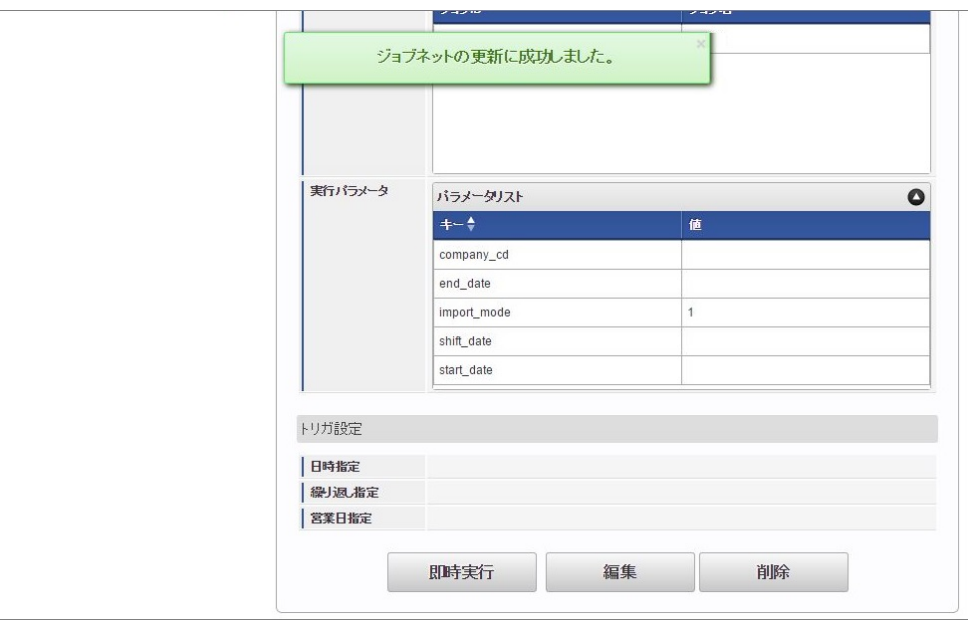

コラム

ジョブネットの設定(実行)後、メンテナンス機能でインポートが正しく実行されたことを確認してください。

# <span id="page-46-0"></span>[実行パラメータ](#page-27-9)

設定が可能な実行パラメータは次の通りです。

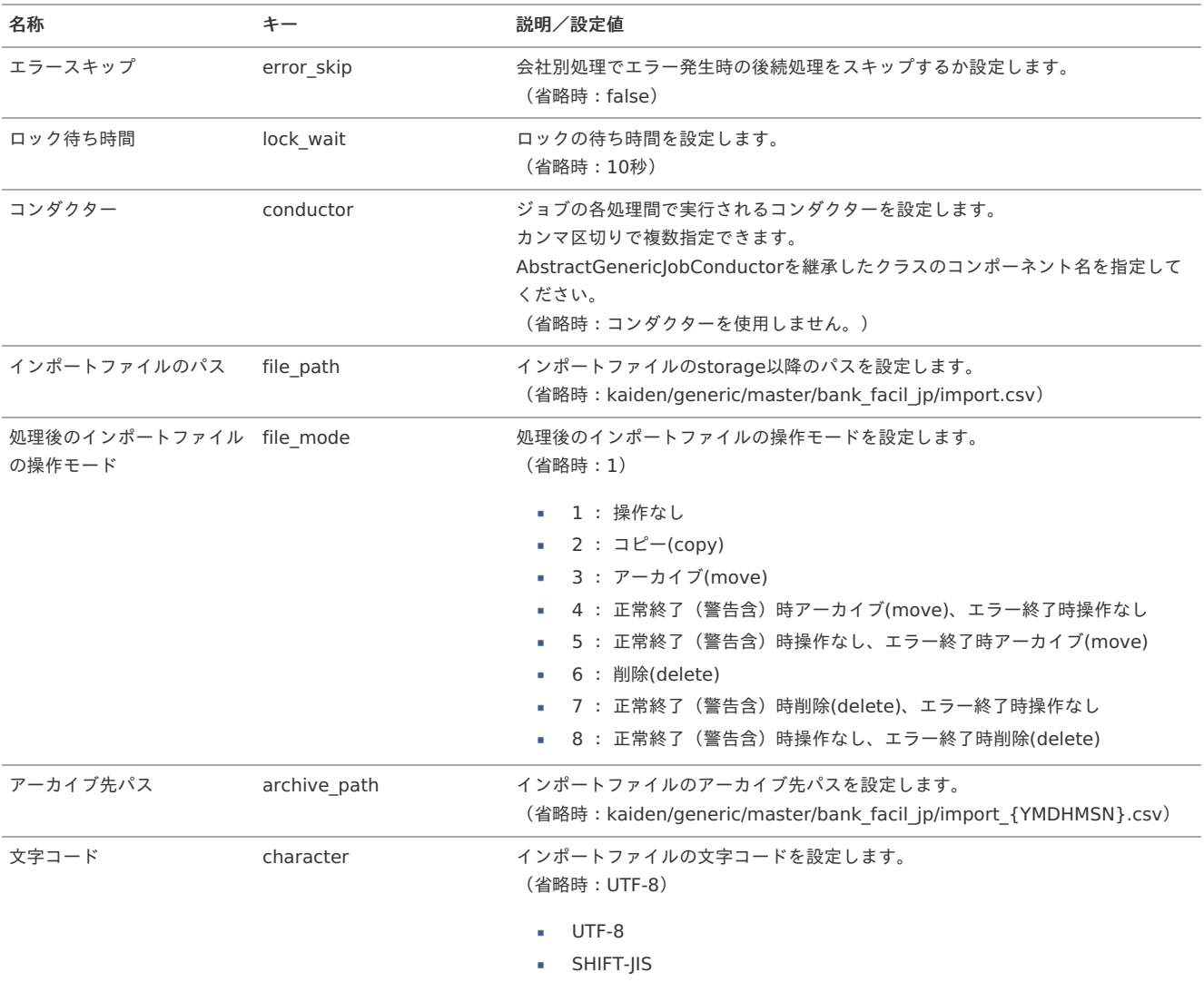

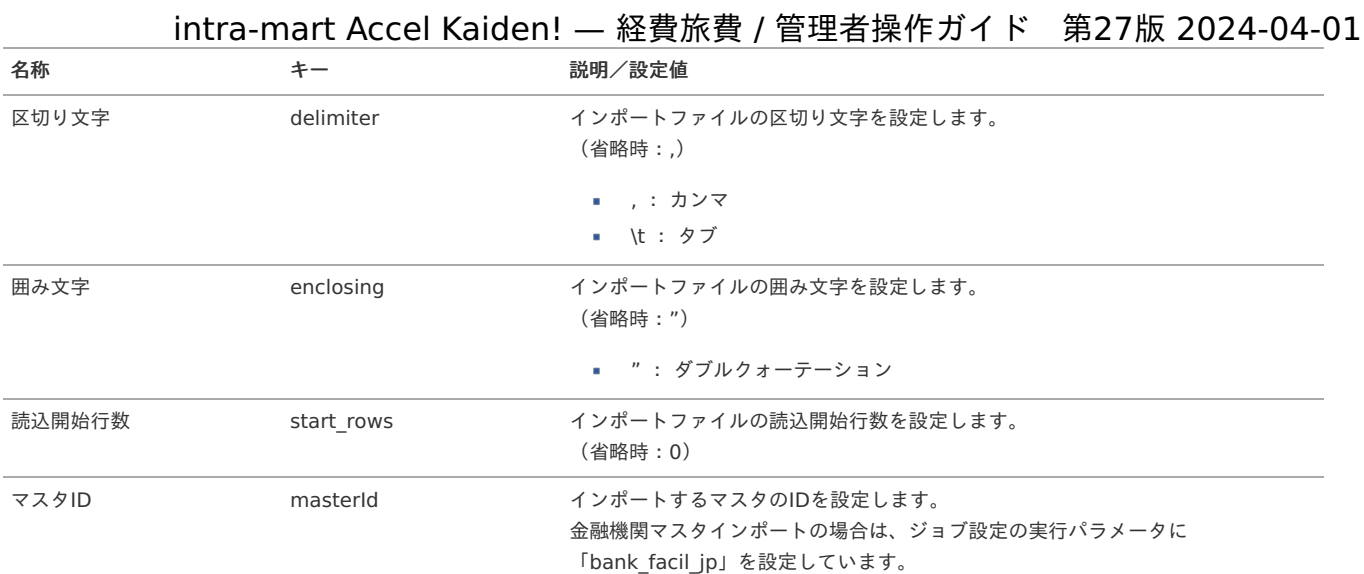

{YMDHMSN}:「yyyyMMddHH24mmssSSS」形式

### [エクスポート](#page-27-10)

本項では、エクスポート機能を利用したマスタ設定取得方法を説明します。

## [ジョブネットの設定](#page-27-11)

エクスポート機能用のジョブネットの設定を行います。

- 1. 「サイトマップ」→「テナント管理」→「ジョブネット設定」をクリックします。
- 2. ジョブネット一覧(画面左部)の「金融機関」をクリックします。

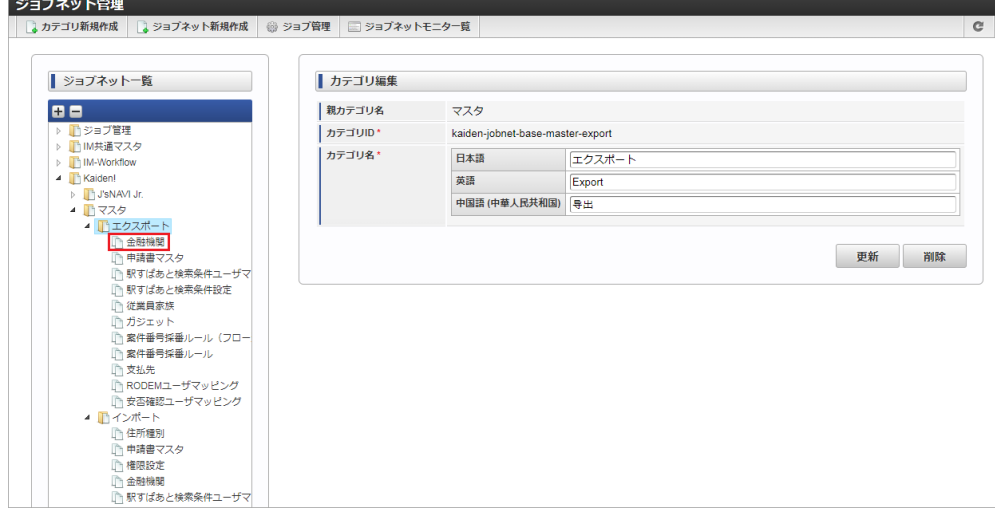

3. 「編集」をクリックします。

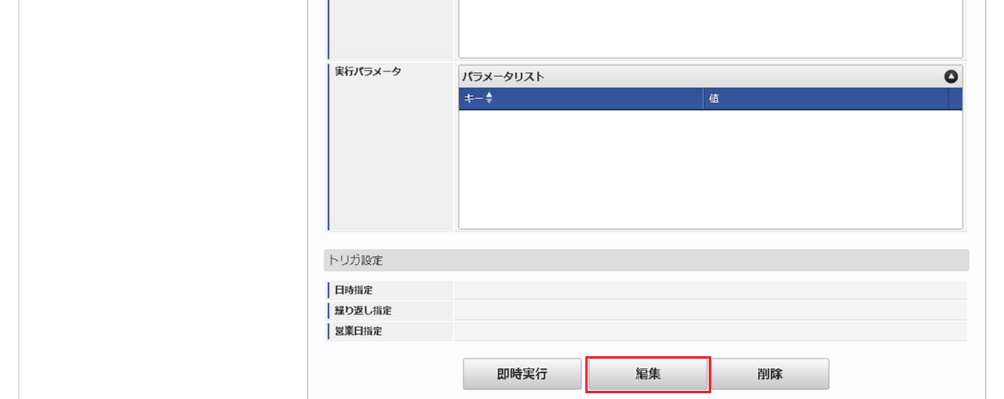

4. 必要に応じて「実行パラメータ」、「トリガ設定」を編集します。

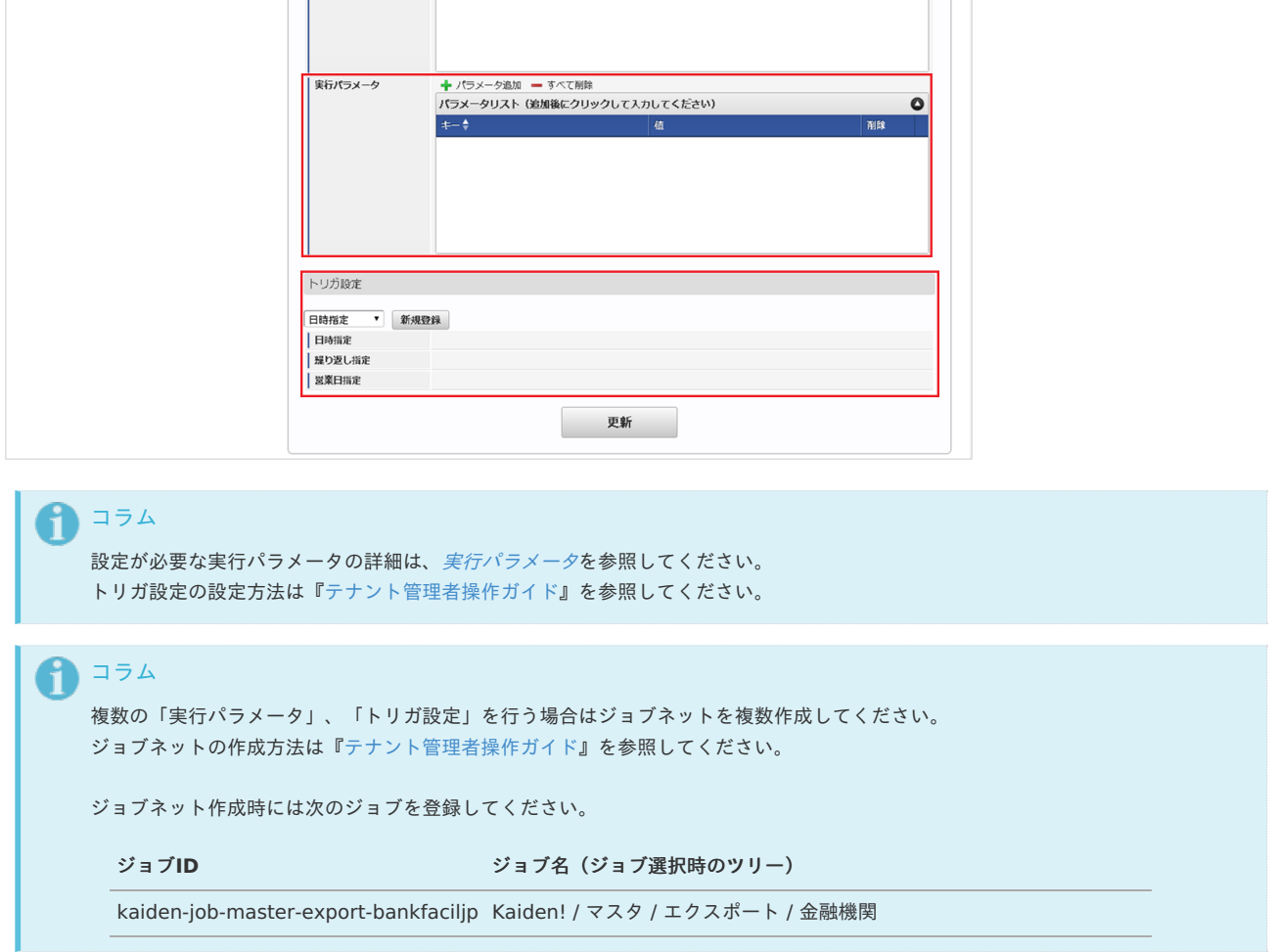

## 5. 編集後、「更新」をクリックします。

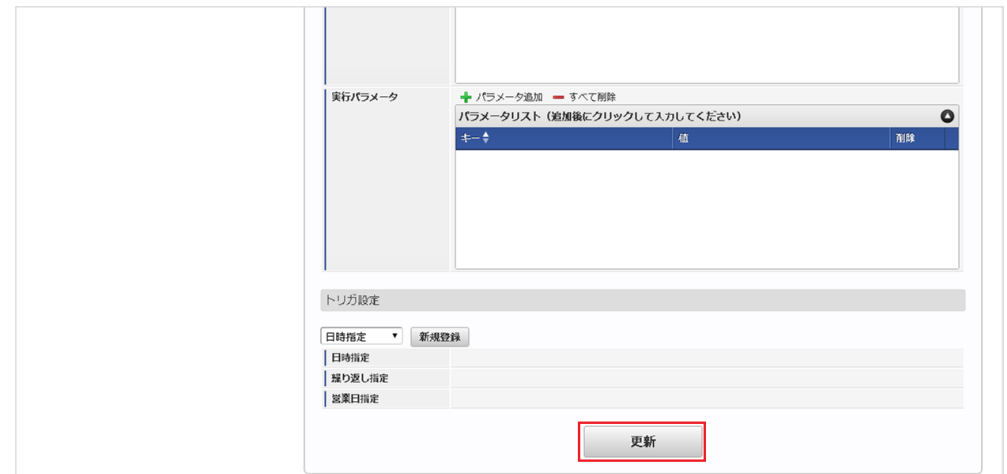

6. 確認ポップアップの「決定」をクリックします。

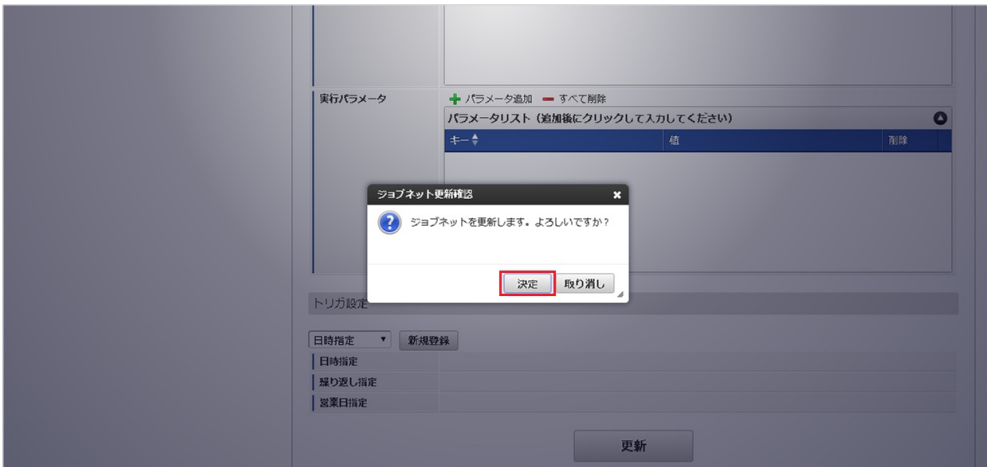

7. ジョブネットが設定されました。 intra-mart Accel Kaiden! — 経費旅費 / 管理者操作ガイド 第27版 2024-04-01

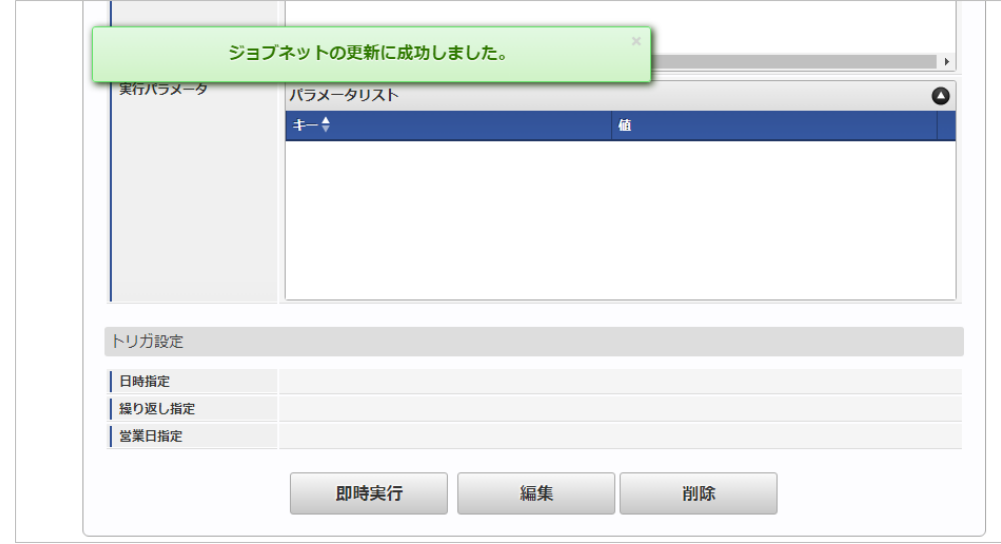

### [ファイル取得](#page-27-0)

エクスポートファイルを次のエクスポート先から取得します。

#### エクスポート先

ジョブネットの設定で設定する実行パラメータにより変化します。 以下は初期値(実行パラメータ未設定の場合)のエクスポート先です。

```
ディレクトリ kaiden/generic/master/bank_facil_jp/
```
ファイル名 export.csv

1コラム エクスポートファイルのダウンロード方法は、次のドキュメントを参照してください。

- [『システム管理者操作ガイド](http://www.intra-mart.jp/document/library/iap/public/operation/system_administrator_guide/index.html)』
- [『テナント管理者操作ガイド](http://www.intra-mart.jp/document/library/iap/public/operation/tenant_administrator_guide/index.html)』 à,

#### $\blacksquare$ データ形式

エクスポートファイルのデータ形式です。

| 項目              | 項目名       | 備考 |
|-----------------|-----------|----|
| bankFacilCd     | 金融機関コード   |    |
| bankFacilNameKj | 金融機関名     |    |
| bankFacilNameKn | 金融機関名(カナ) |    |
| branchNo        | 支店番号      |    |
| branchNameKj    | 支店名       |    |
| branchNameKn    | 支店名(カナ)   |    |
| zipCd           | 郵便番号      |    |
| branchAddressKj | 支店所在地     |    |
| branchAddressKn | 支店所在地(カナ) |    |
| telephoneNumber | 電話番号      |    |
| clearingHouseNo | 手形交換所番号   |    |
| lineCd          | 金融機関並びコード |    |

### [実行パラメータ](#page-27-1)

設定が可能な実行パラメータは次の通りです。

<span id="page-50-0"></span>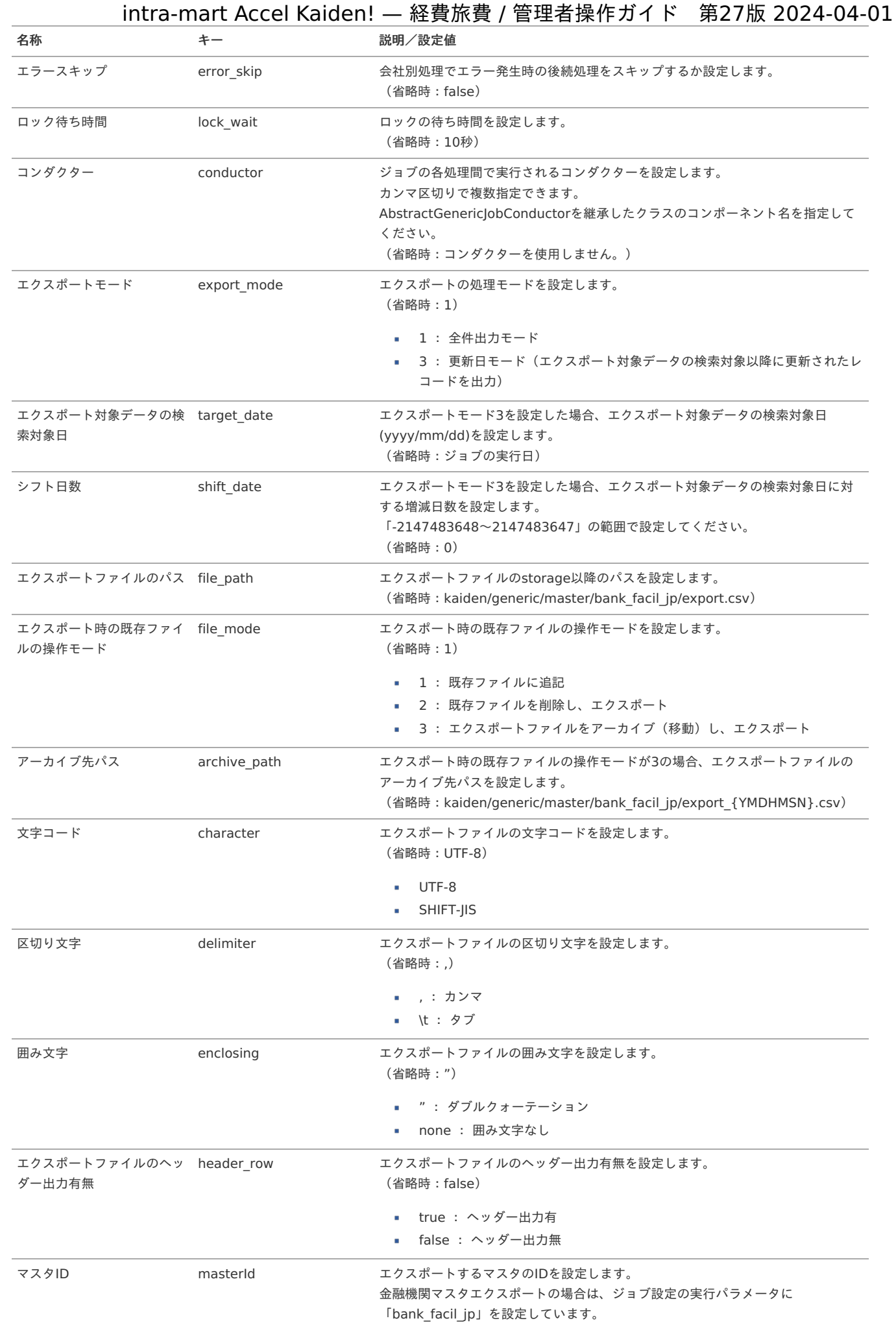

{YMDHMSN}:「yyyyMMddHH24mmssSSS」形式

本項では、会社口座マスタの設定方法を説明します。

- [概要](#page-18-0) [メンテナンス](#page-18-1) [新規登録](#page-18-2) [更新](#page-26-0) [インポート](#page-19-0) ■ [インポートデータ作成](#page-19-1) ■ [ジョブネットの設定](#page-19-2) ■ [実行パラメータ](#page-59-0) ■ [エクスポート](#page-19-3) ■ [ジョブネットの設定](#page-19-4)
	- [ファイル取得](#page-38-0)
	- [実行パラメータ](#page-64-0)

#### [概要](#page-27-2)

会社口座マスタは、FBデータ(振込データ)を作成する際の振込元口座情報として利用します。 設定は会社単位で行い、複数の口座情報を管理できます。 メンテナンス、インポートの2種類の方法でマスタ設定が可能です。 また、マスタ設定をエクスポート可能です。

# [メンテナンス](#page-27-3)

本項では、メンテナンス機能を利用したマスタ設定方法を説明します。

#### [新規登録](#page-27-4)

- 1. 「サイトマップ」→「Kaiden!」→「マスタメンテナンス」→「口座(会社)」をクリックします。
- 2. 一覧画面表示後、「新規登録」をクリックします。

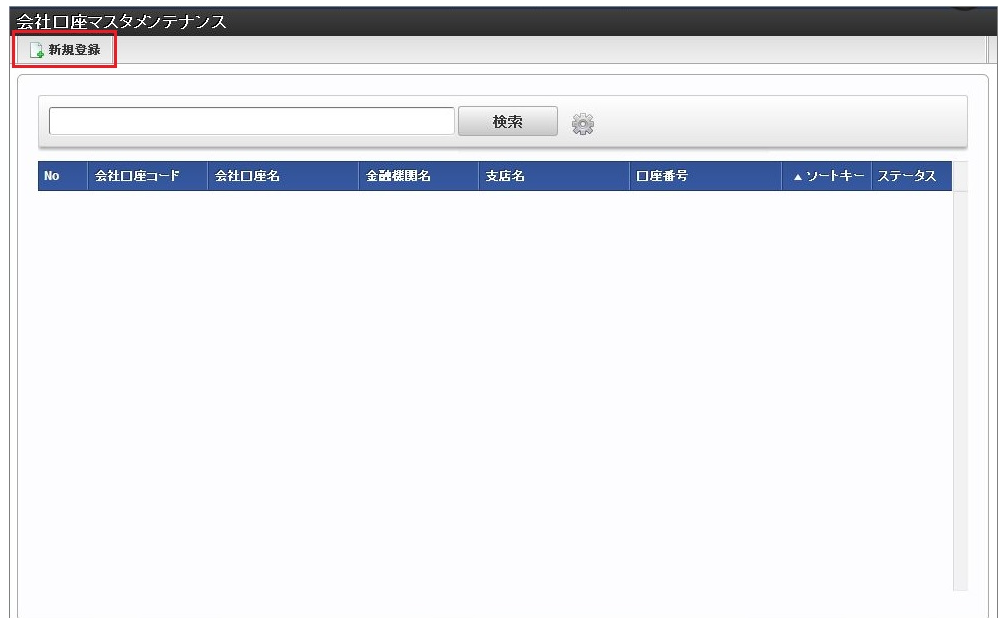

3. 登録/更新画面で必要な情報を入力し、「登録」をクリックします。

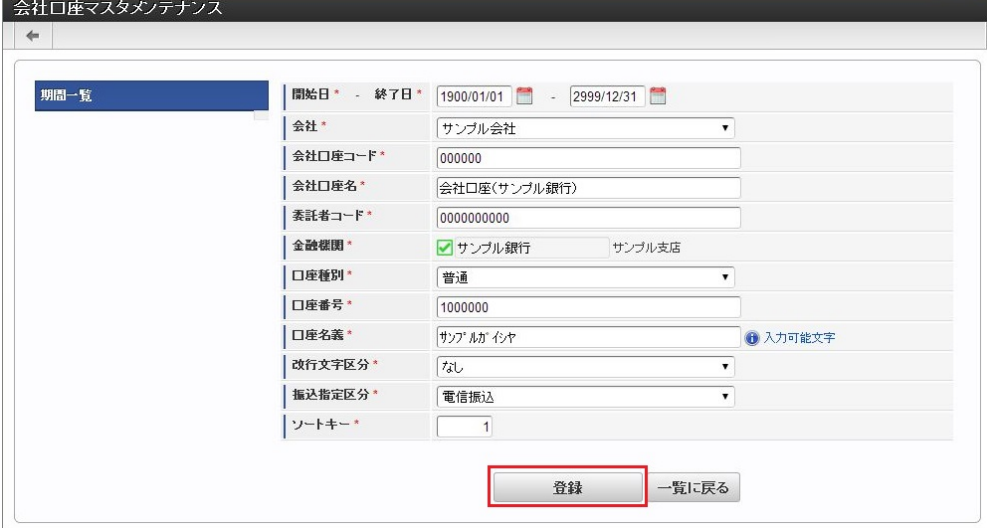

- 会社口座コード 会社ごとに一意のコードを入力します。
- 会社口座名
	- 会社口座の名称を入力します。
- 委託者コード ファームバンキング利用のため、金融機関から発行された委託者コードを入力します。
- 金融機関
- 金融機関を選択します。
- 口座種別 口座種別を選択します。
- 口座番号 口座番号を入力します。
- 4. 確認ポップアップが表示されますので、「決定」をクリックします。

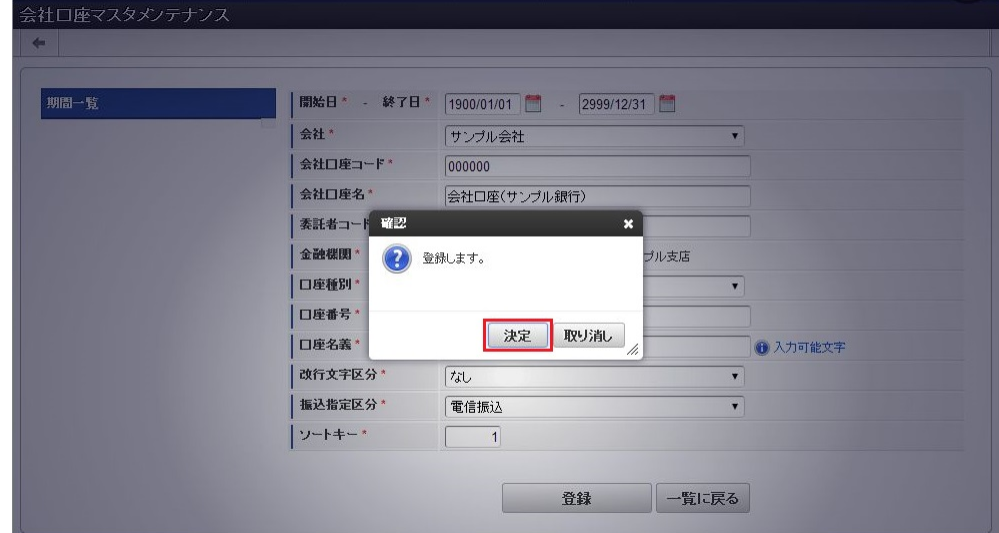

5. 新規登録することができました。

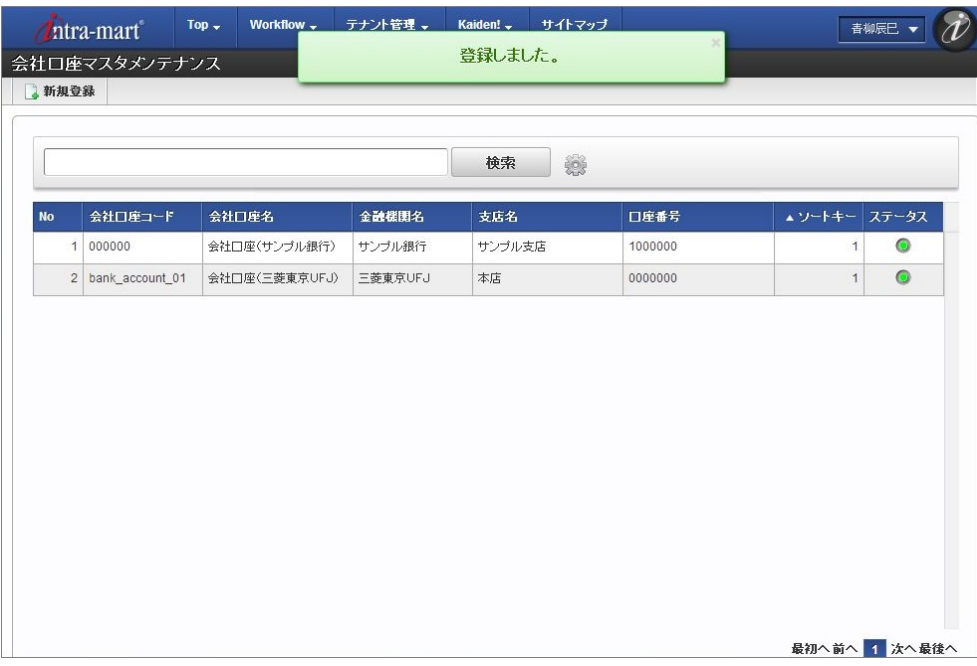

# [更新](#page-27-5)

- 1. 「サイトマップ」→「Kaiden!」→「マスタメンテナンス」→「口座(会社)」をクリックします。
- 2. 一覧画面で「検索」をクリックします。

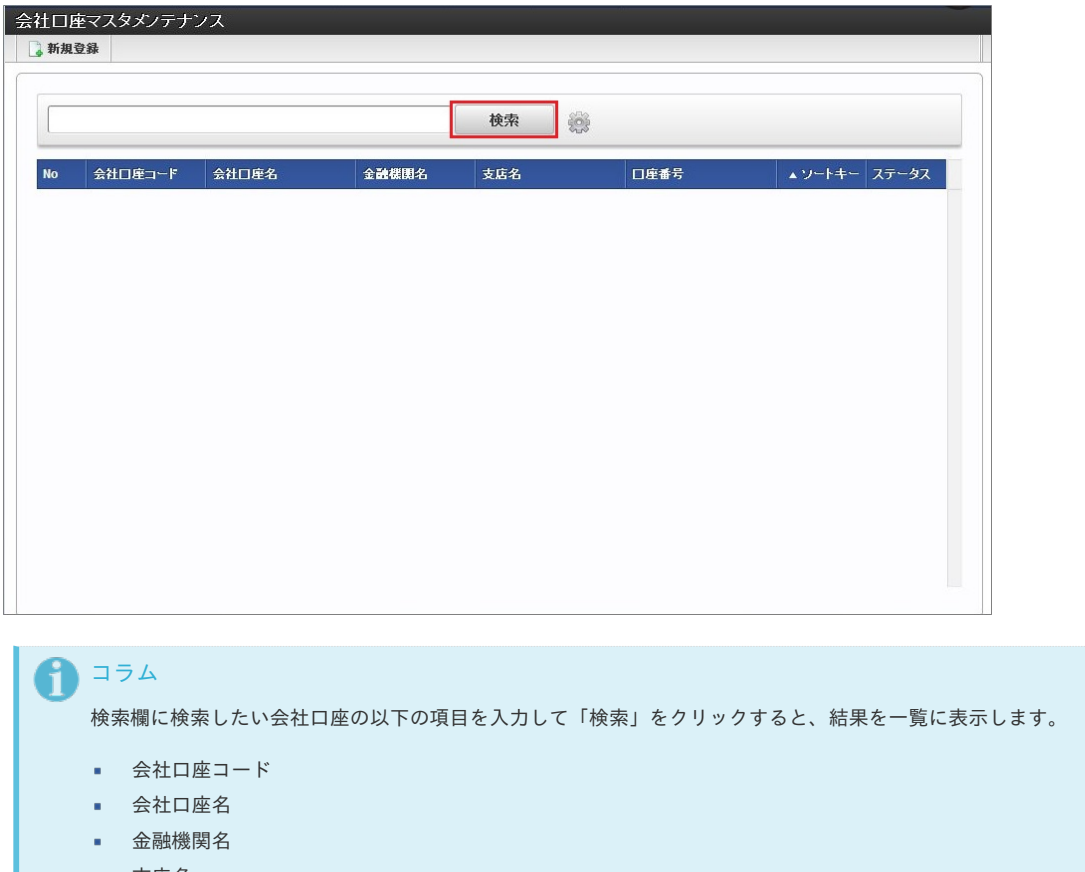

- 支店名
- 3. 一覧画面の対象データが表示されている行をクリックします。

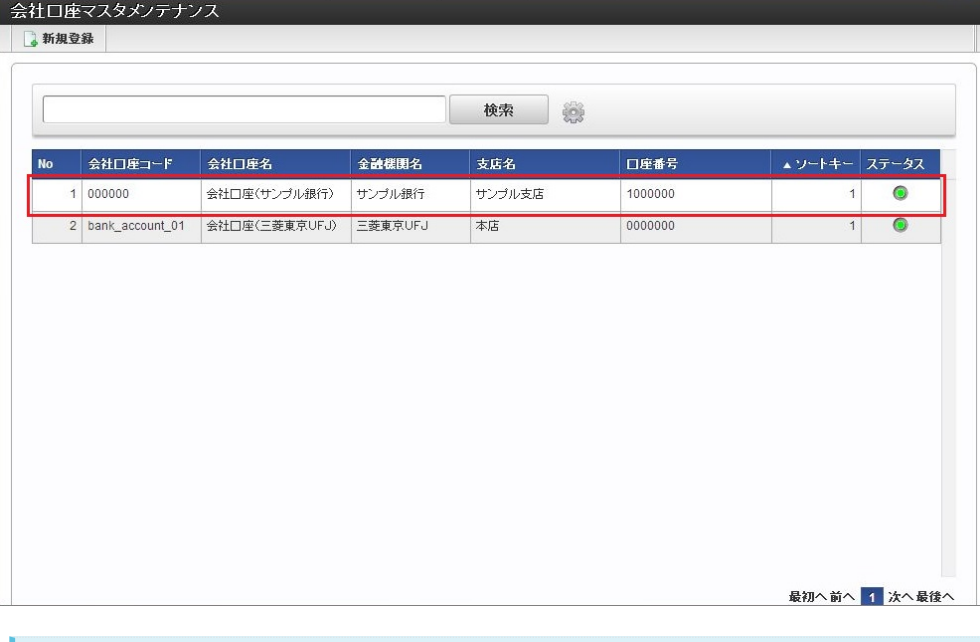

一覧機能の操作方法は、 [一覧画面の操作](index.html#document-texts/reference/operation/list) を参照してください。

4. 登録/更新画面で情報を編集し、「更新」をクリックします。

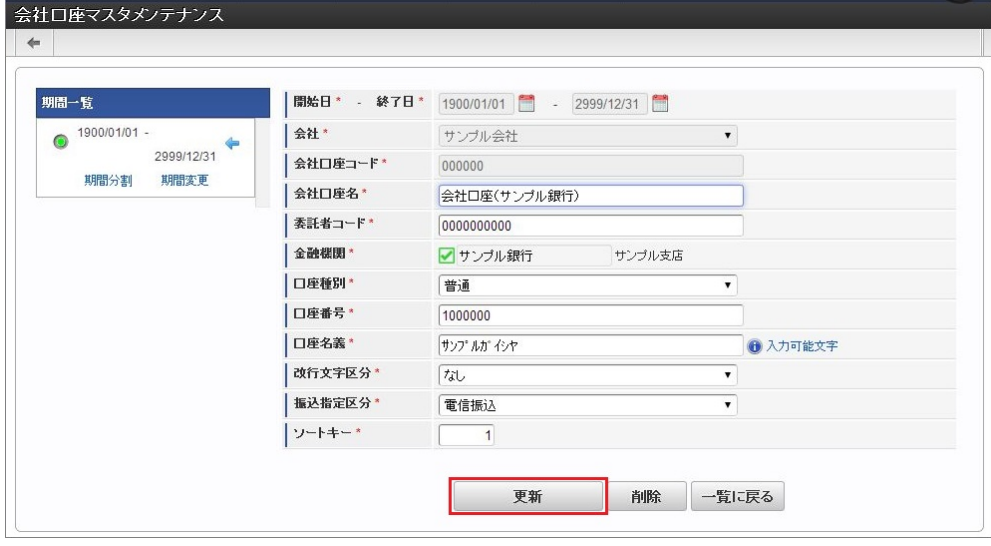

次の項目は編集不可項目です。

コラム

- 開始日
- 終了日
- 会社
- 会社口座コード

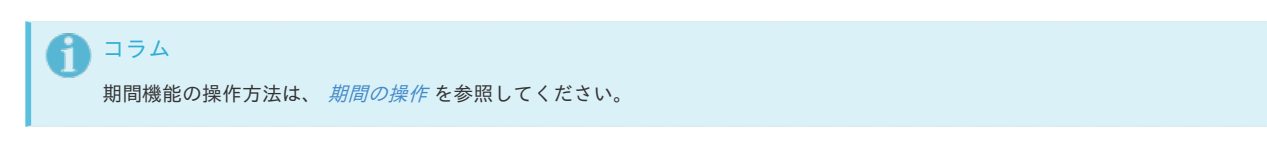

5. 確認ポップアップが表示されますので、「決定」をクリックします。

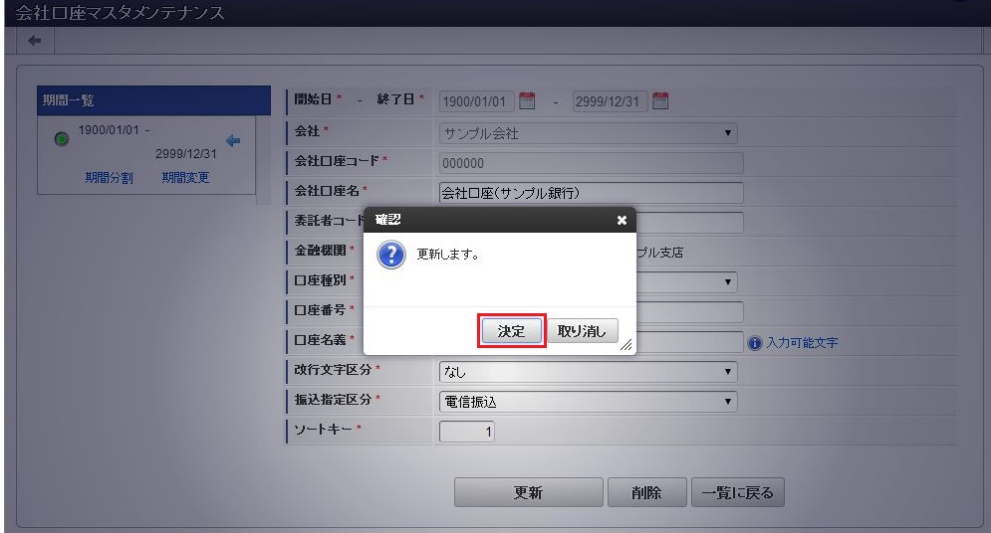

6. 更新することができました。

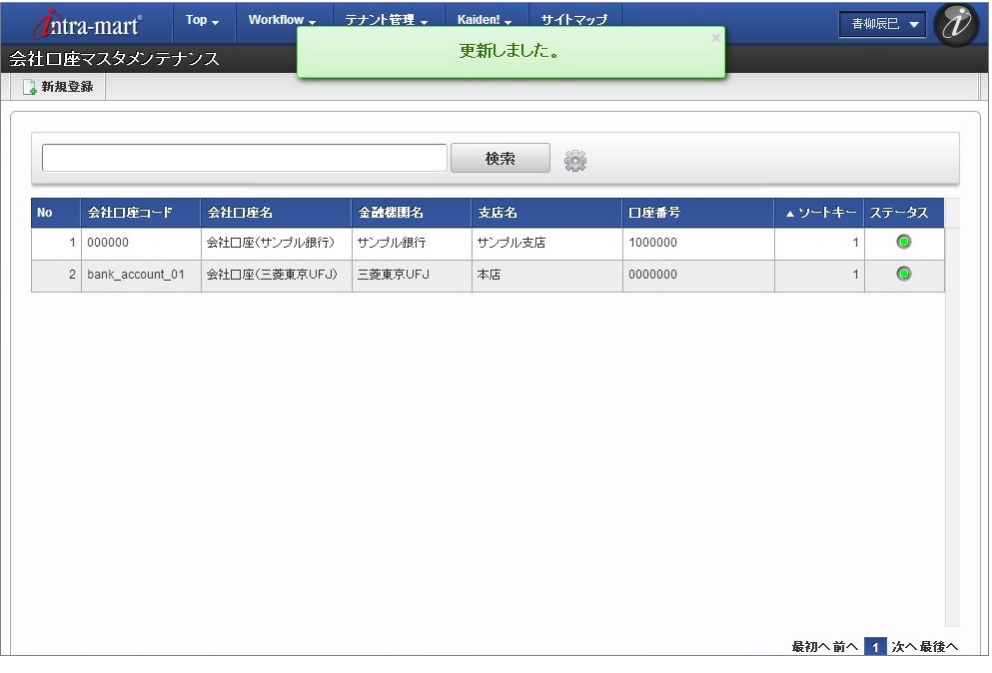

### [インポート](#page-27-6)

本項では、インポート機能を利用したマスタ設定方法を説明します。

### [インポートデータ作成](#page-27-7)

インポートするデータを作成し、ストレージにアップロードします。 作成するインポートデータの形式は、次の通りです。

## ファイル形式

ジョブネットの設定で設定する実行パラメータにより変化します。 以下は初期値(実行パラメータ未設定の場合)のファイル形式です。

ファイル名 import.csv

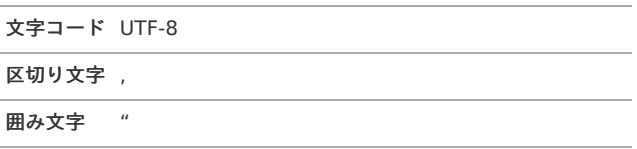

■ データ形式

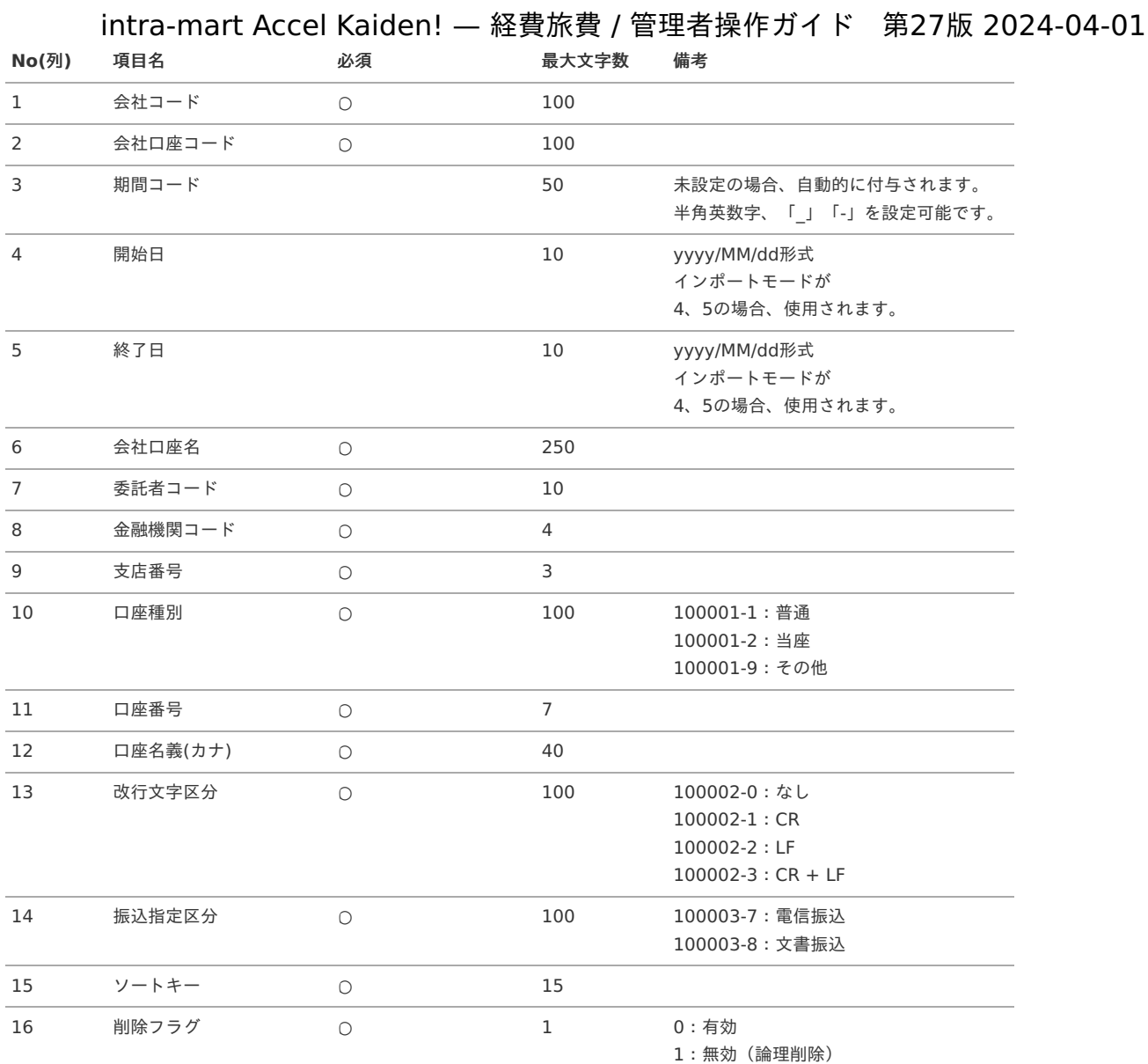

#### データサンプル

"comp\_sample\_01","bank\_account\_00","term01","1900/01/01","1999/12/31","会社口座(サンプル銀 行)","0000000000","0005","001","100001-1","0000000","サンフ ゚ルガイシヤ","100002-0","100003-7","1","1" "comp\_sample\_01","bank\_account\_00","term02","2000/01/01","2999/12/31","会社口座(サンプル銀 行)","0000000000","0005","001","100001-1","0000000","サンフ ゚ルガイシヤ","100002-0","100003-7","1","0"

```
コラム
```
項目を省略する場合でも、「"」で囲んでください。

```
コラム
ň
```
「期間コード」は、「会社コード」、「会社口座コード」が同じデータ単位で期間(開始日・終了日が同一)ごとに一意の値を設定し ます。 「会社コード」、「会社口座コード」が異なるデータに対しては、期間コードに重複する値を設定可能です。

アップロード先  $\alpha$ 

> ジョブネットの設定で設定する実行パラメータにより変化します。 以下は初期値(実行パラメータ未設定の場合)のアップロード先です。

ディレクトリ kaiden/generic/master/companyBank

ファイル名 import.csv

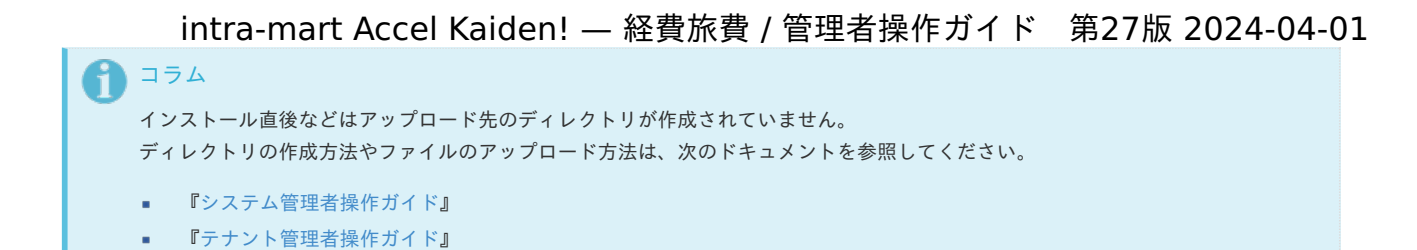

#### [ジョブネットの設定](#page-27-8)

インポート機能用のジョブネットの設定を行います。

- 1. 「サイトマップ」→「テナント管理」→「ジョブネット設定」をクリックします。
- 2. ジョブネット一覧(画面左部)の「口座(会社)」をクリックします。

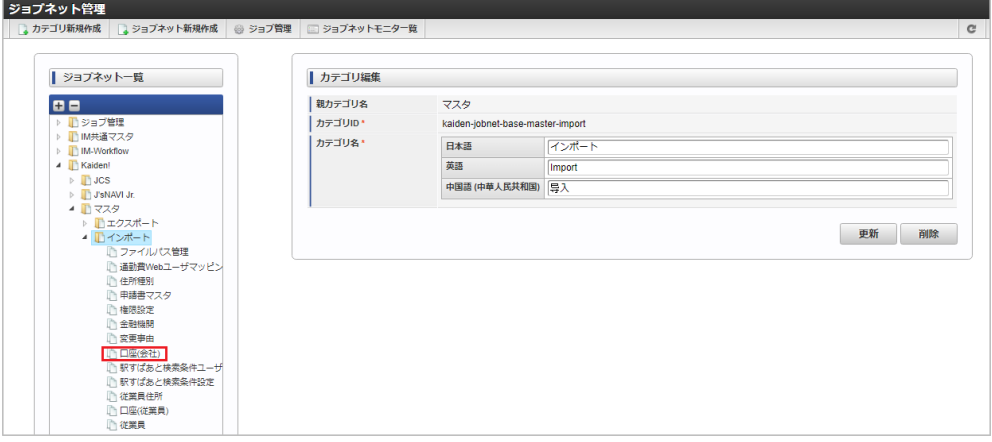

3. 「編集」をクリックします。

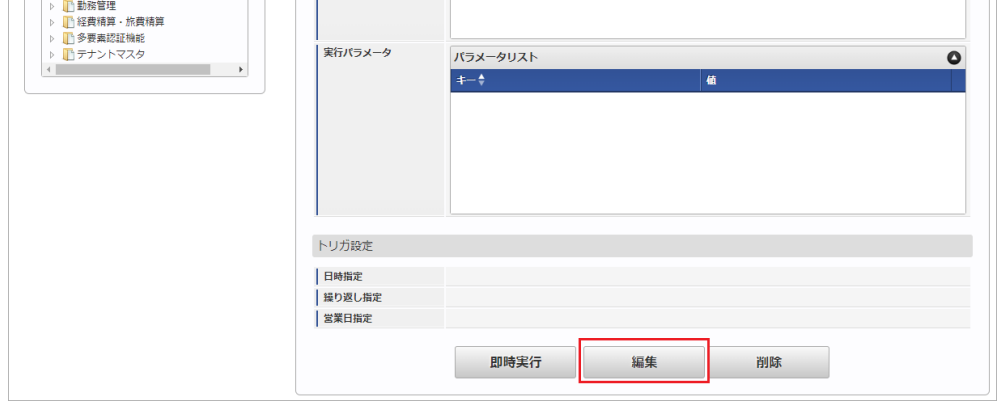

4. 必要に応じて「実行パラメータ」、「トリガ設定」を編集します。

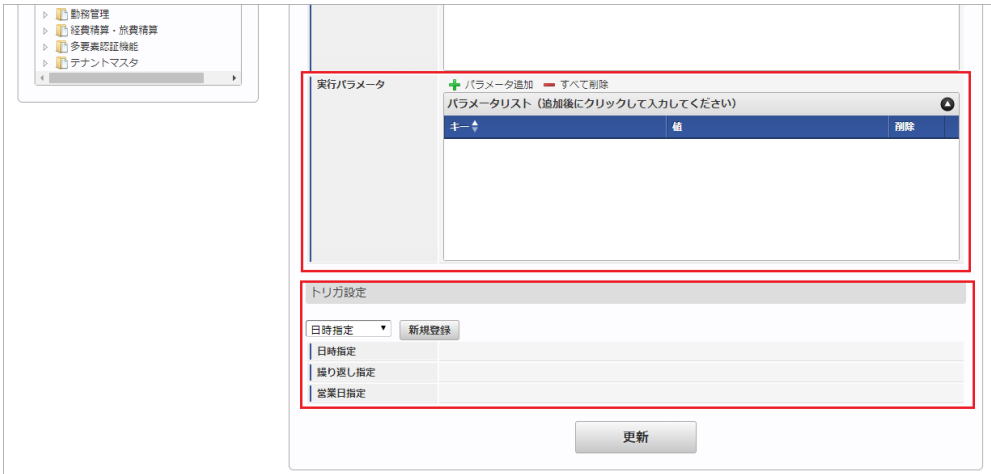

コラム 設定が必要な実行パラメータの詳細は、[実行パラメータ](index.html#master-cmpbank-params)を参照してください。 トリガ設定の設定方法は『[テナント管理者操作ガイド](http://www.intra-mart.jp/document/library/iap/public/operation/tenant_administrator_guide/index.html)』を参照してください。

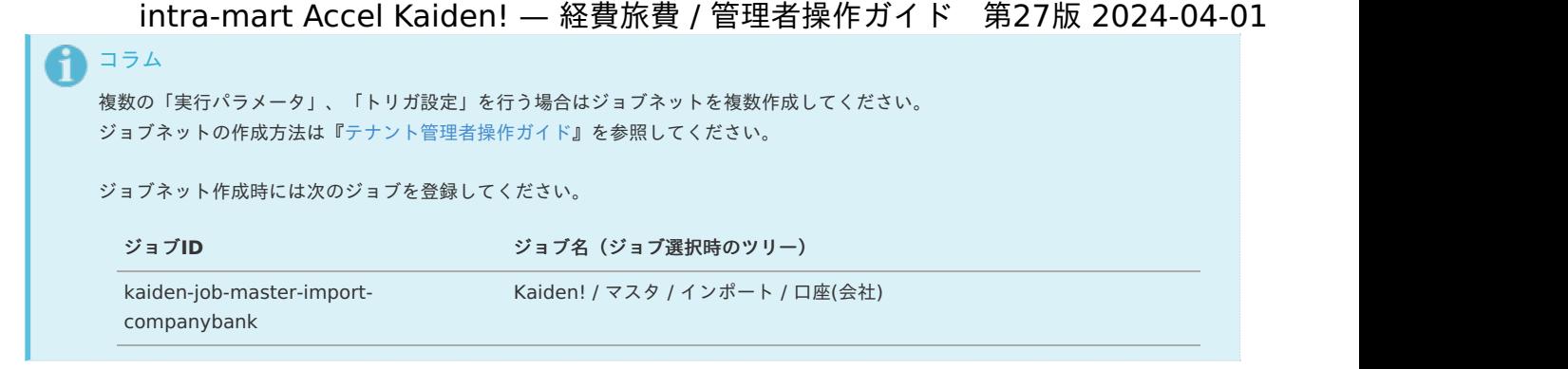

5. 編集後、「更新」をクリックします。

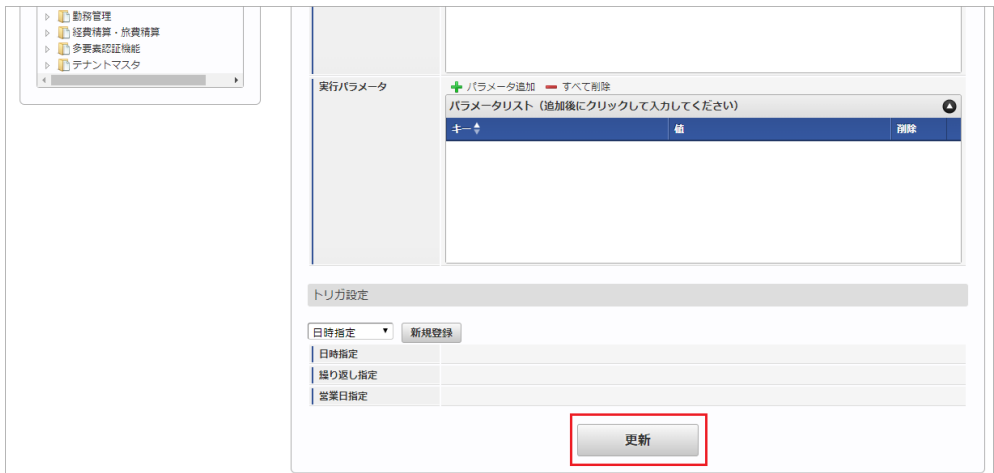

6. 確認ポップアップの「決定」をクリックします。

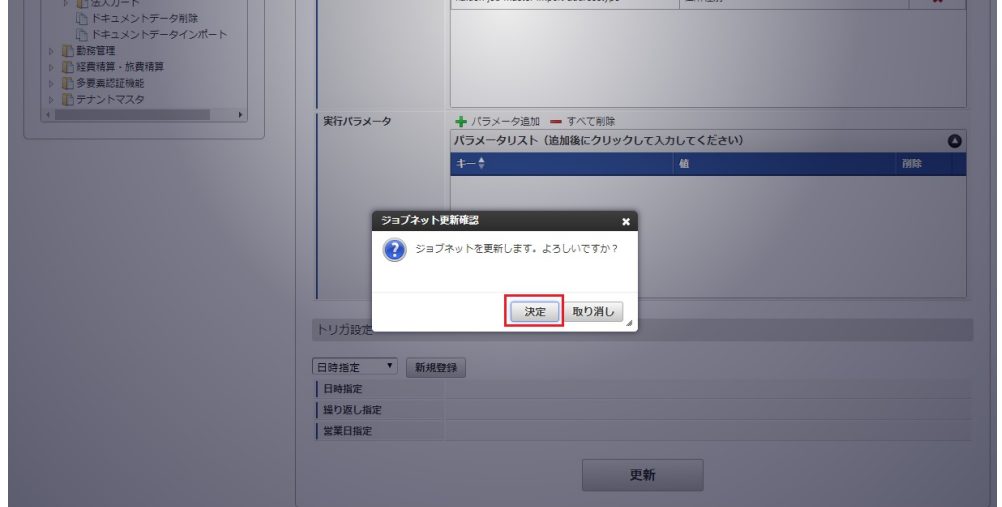

7. ジョブネットが設定されました。

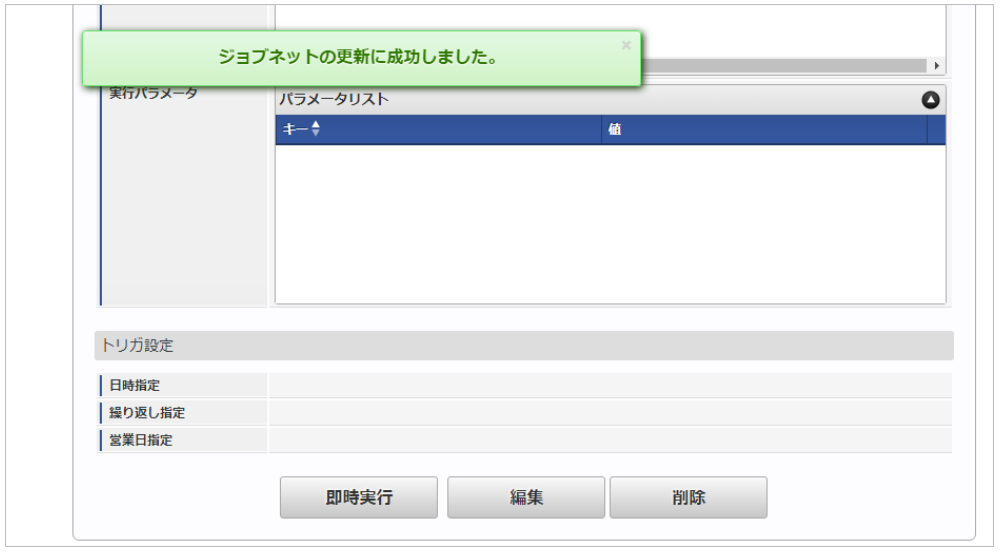

コラム ジョブネットの設定(実行)後、メンテナンス機能でインポートが正しく実行されたことを確認してください。

### <span id="page-59-0"></span>[実行パラメータ](#page-27-9)

設定が可能な実行パラメータは次の通りです。

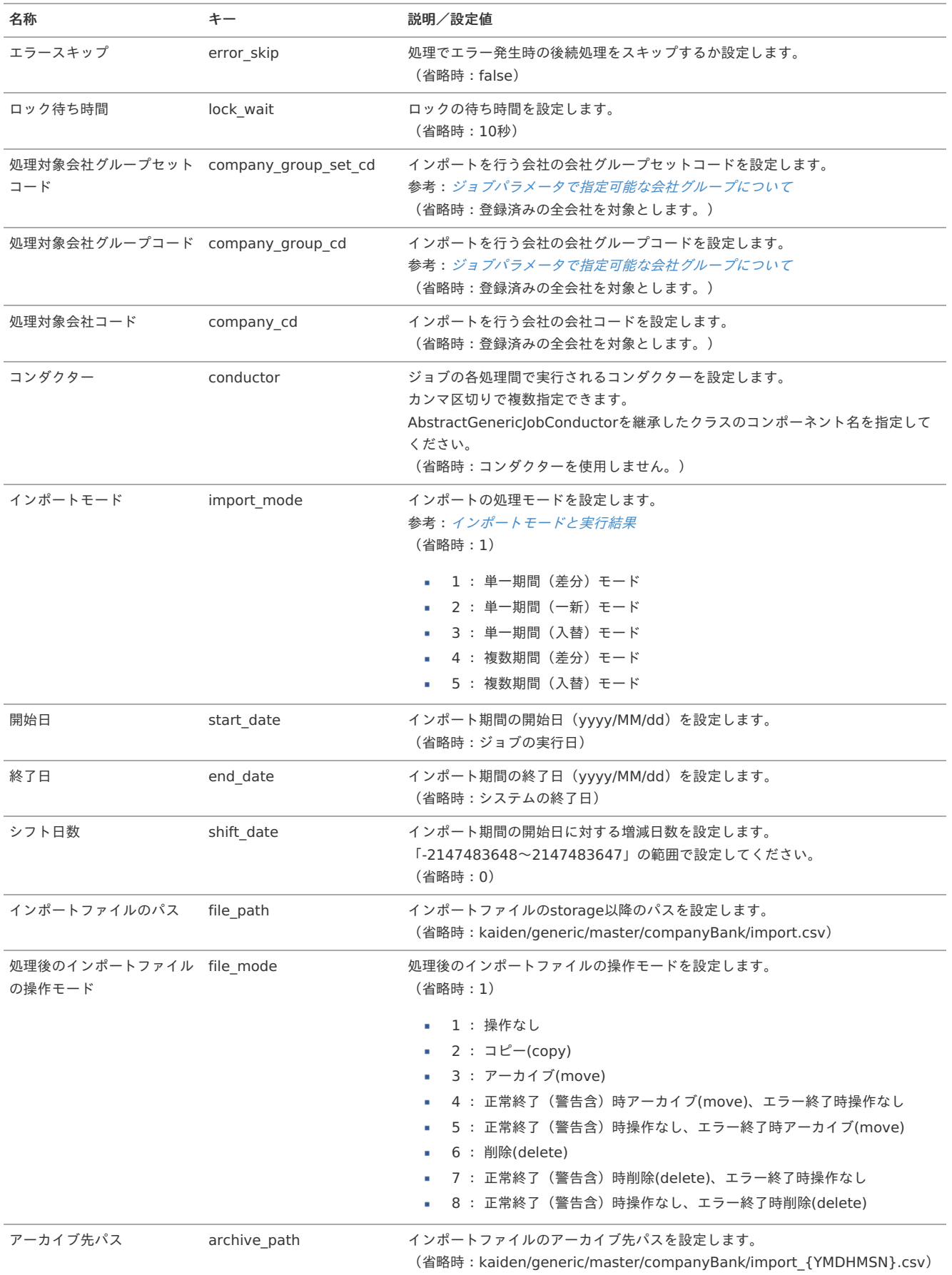

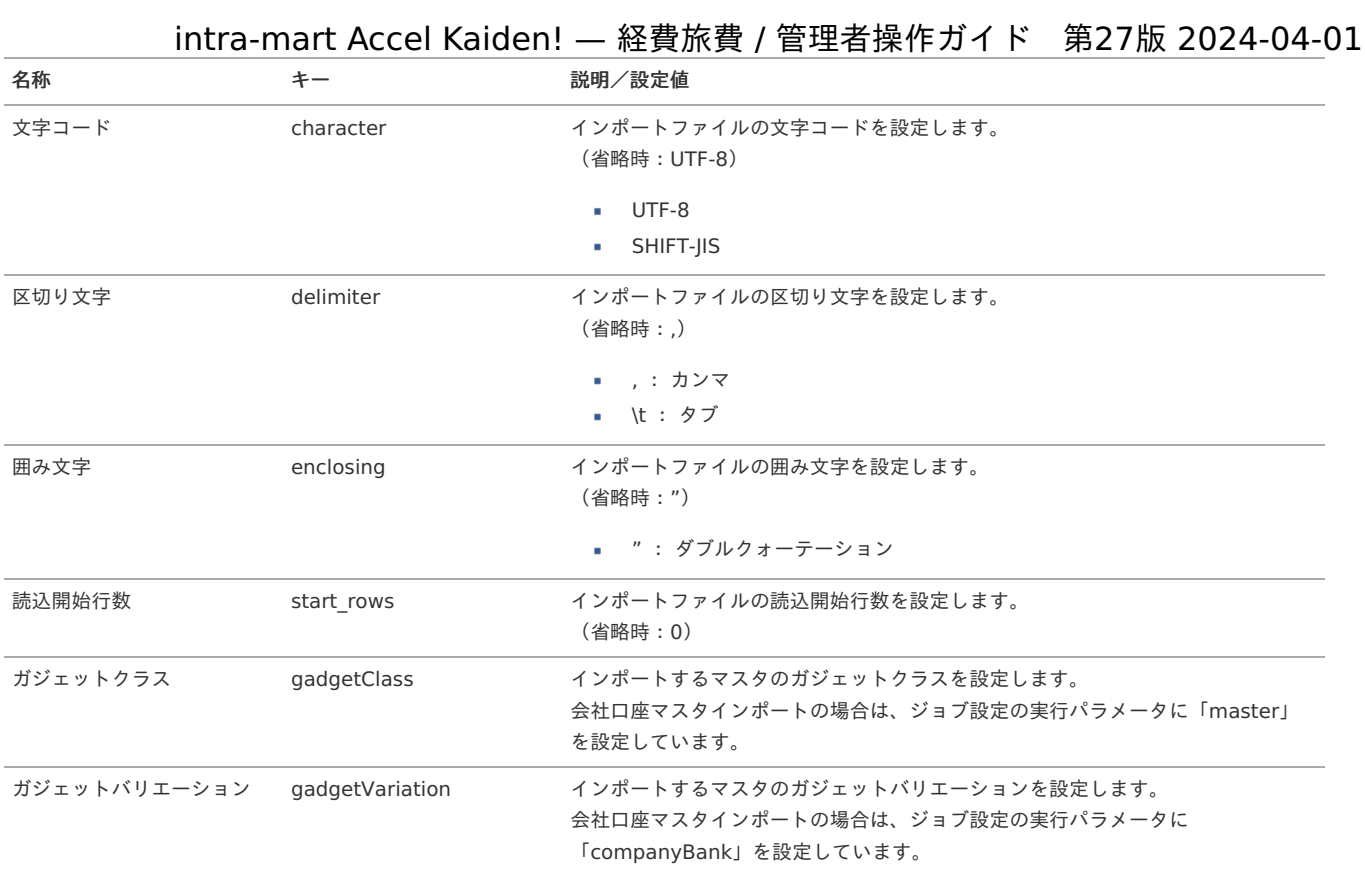

{YMDHMSN}:「yyyyMMddHH24mmssSSS」形式

## [エクスポート](#page-27-10)

本項では、エクスポート機能を利用したマスタ設定取得方法を説明します。

#### [ジョブネットの設定](#page-27-11)

 $S = T + \omega$  L Min

エクスポート機能用のジョブネットの設定を行います。

- 1. 「サイトマップ」→「テナント管理」→「ジョブネット設定」をクリックします。
- 2. ジョブネット一覧(画面左部)の「口座(会社)」をクリックします。

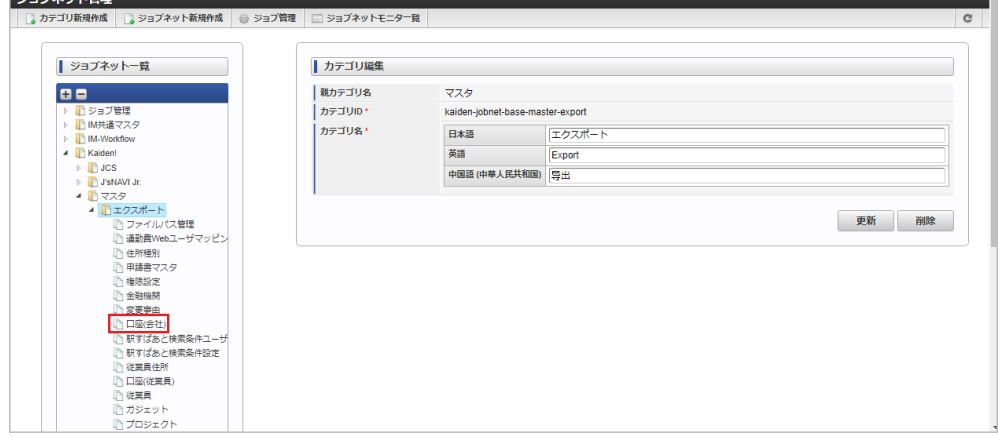

3. 「編集」をクリックします。

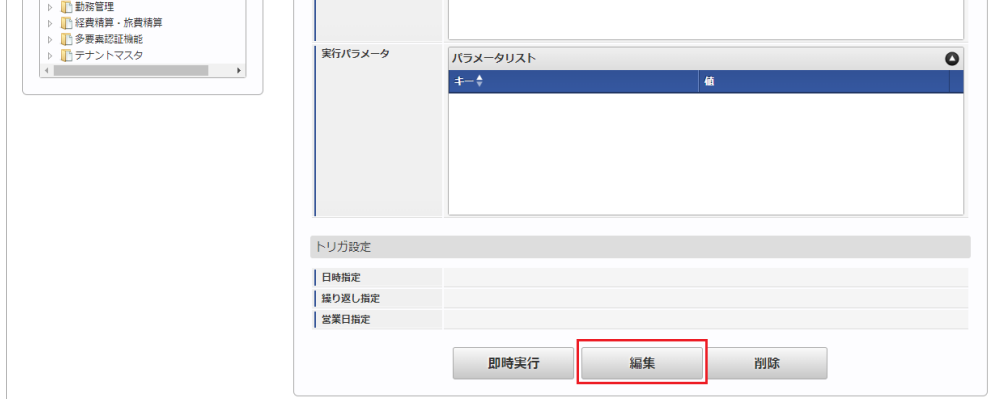

4. 必要に応じて「実行パラメータ」、「トリガ設定」を編集します。

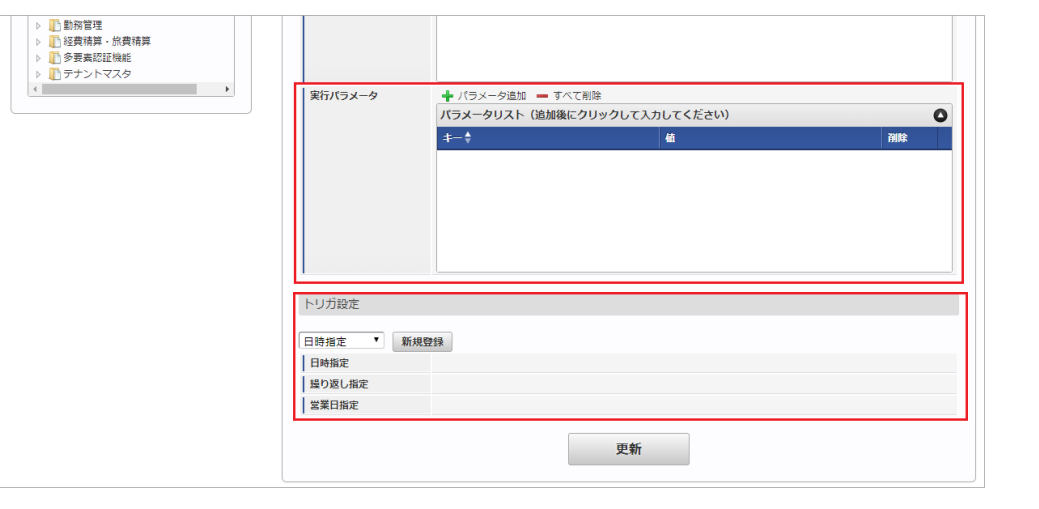

# コラム

設定が必要な実行パラメータの詳細は、[実行パラメータ](index.html#master-cmpbank-export-params)を参照してください。 トリガ設定の設定方法は『[テナント管理者操作ガイド](http://www.intra-mart.jp/document/library/iap/public/operation/tenant_administrator_guide/index.html)』を参照してください。

# ↑ コラム

複数の「実行パラメータ」、「トリガ設定」を行う場合はジョブネットを複数作成してください。 ジョブネットの作成方法は[『テナント管理者操作ガイド](http://www.intra-mart.jp/document/library/iap/public/operation/tenant_administrator_guide/index.html)』を参照してください。

ジョブネット作成時には次のジョブを登録してください。

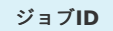

ジョブ**ID** ジョブ名(ジョブ選択時のツリー)

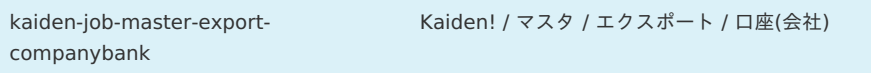

#### 5. 編集後、「更新」をクリックします。

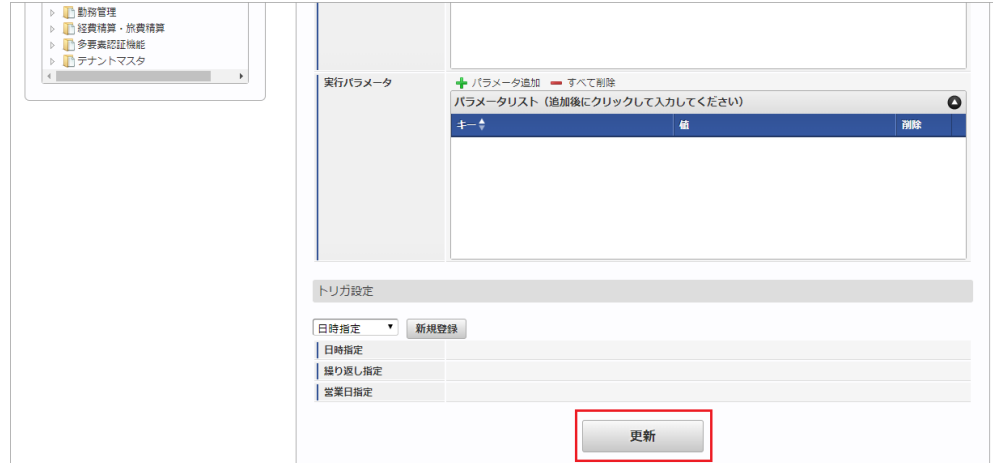

6. 確認ポップアップの「決定」をクリックします。

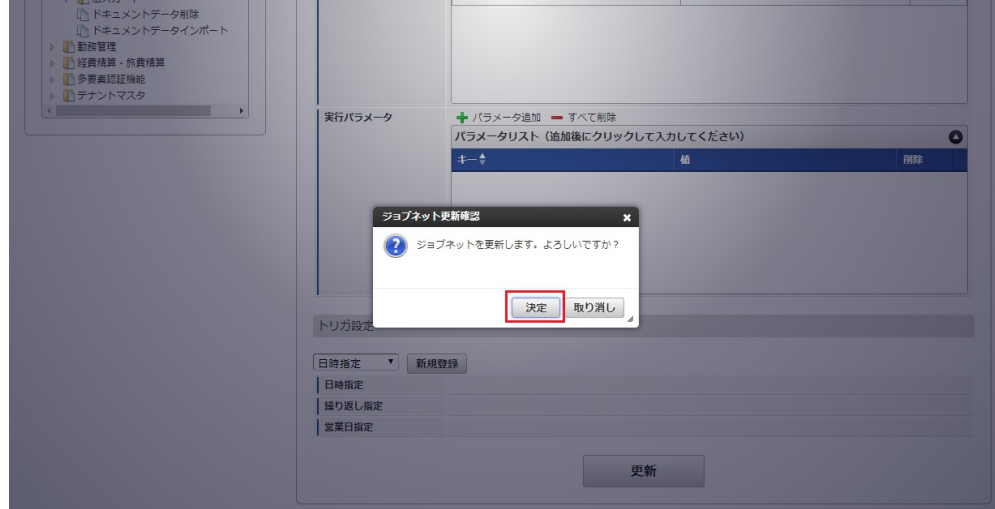

7. ジョブネットが設定されました。

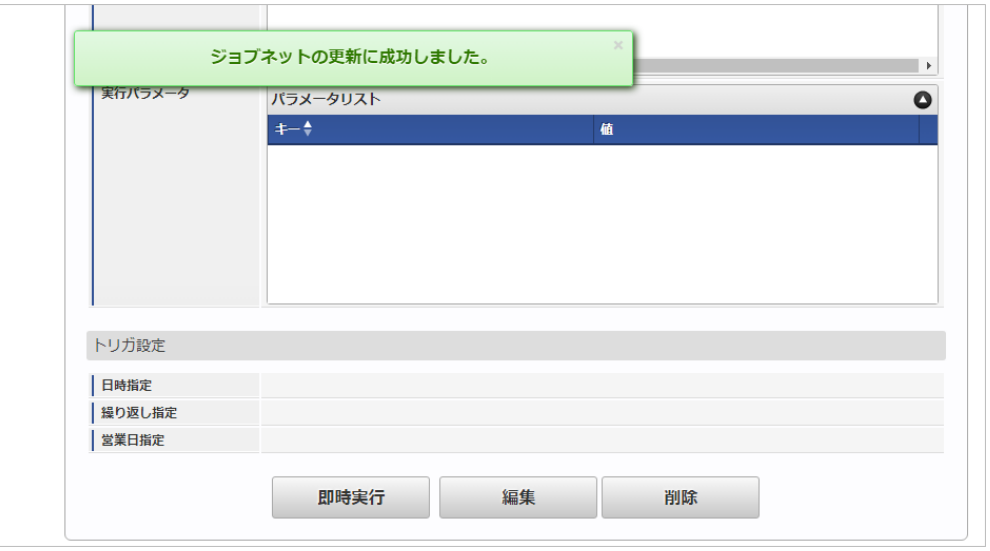

### [ファイル取得](#page-27-0)

エクスポートファイルを次のエクスポート先から取得します。

- エクスポート先 ジョブネットの設定で設定する実行パラメータにより変化します。 以下は初期値(実行パラメータ未設定の場合)のエクスポート先です。
	- ディレクトリ kaiden/generic/master/companyBank/

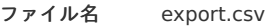

コラム

エクスポートファイルのダウンロード方法は、次のドキュメントを参照してください。

- [『システム管理者操作ガイド](http://www.intra-mart.jp/document/library/iap/public/operation/system_administrator_guide/index.html)』
- [『テナント管理者操作ガイド](http://www.intra-mart.jp/document/library/iap/public/operation/tenant_administrator_guide/index.html)』
- データ形式

エクスポートファイルのデータ形式です。

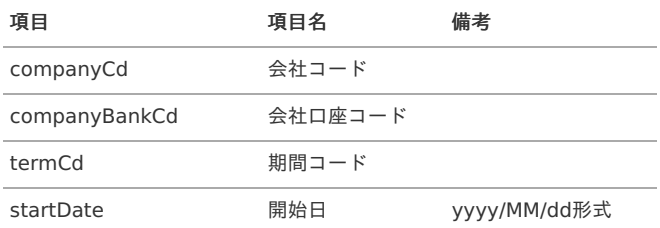

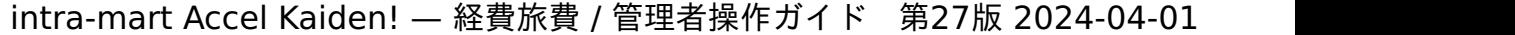

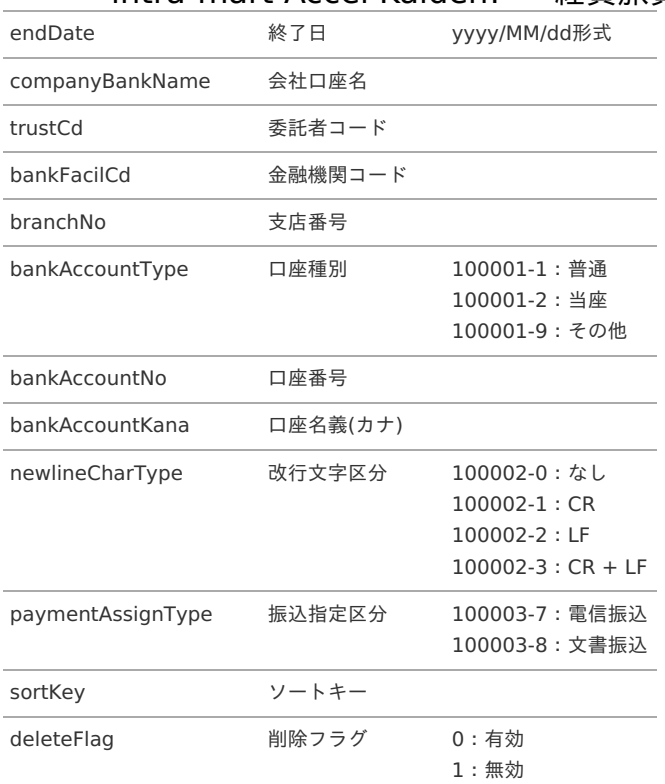

# [実行パラメータ](#page-27-1)

設定が可能な実行パラメータは次の通りです。

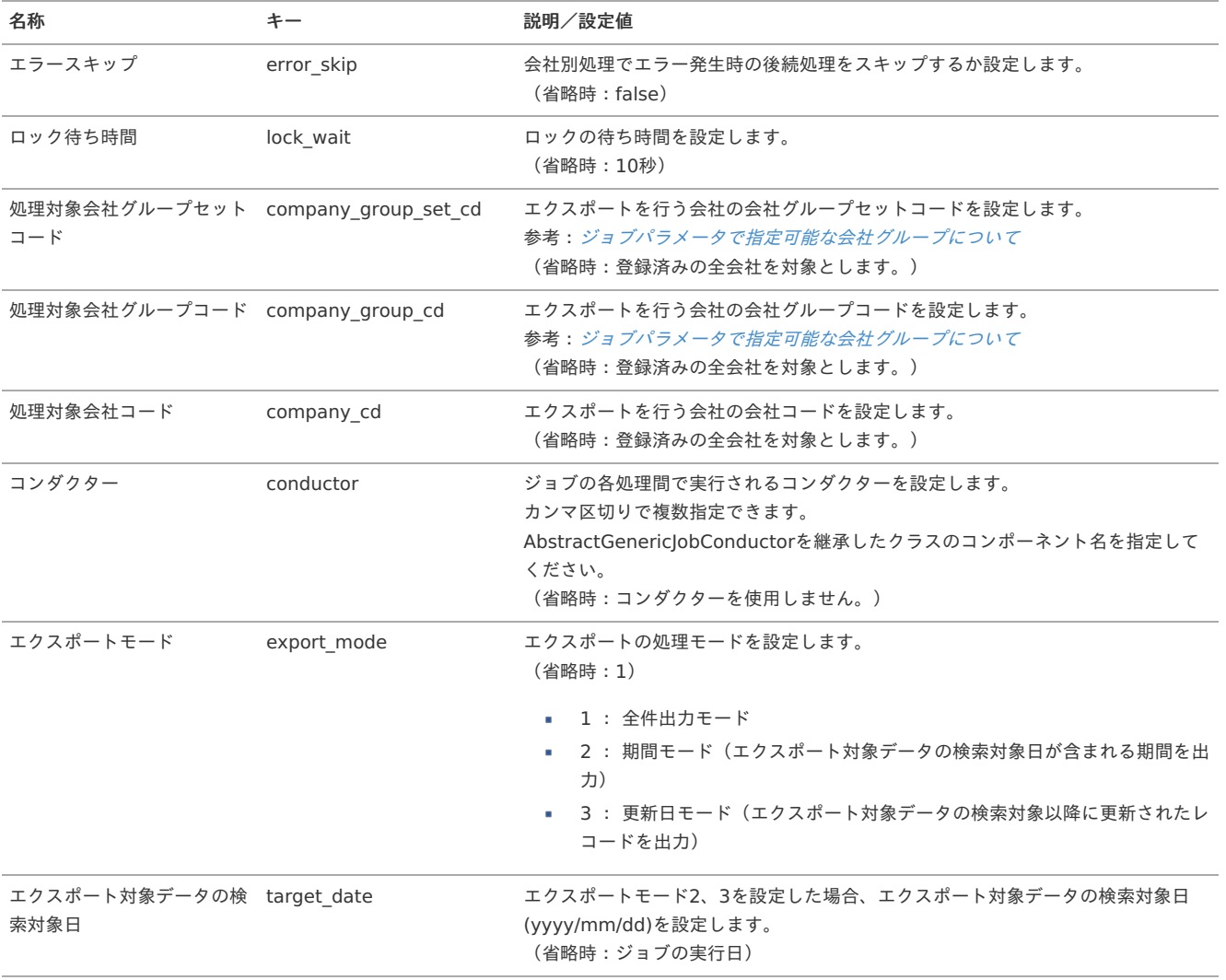

<span id="page-64-0"></span>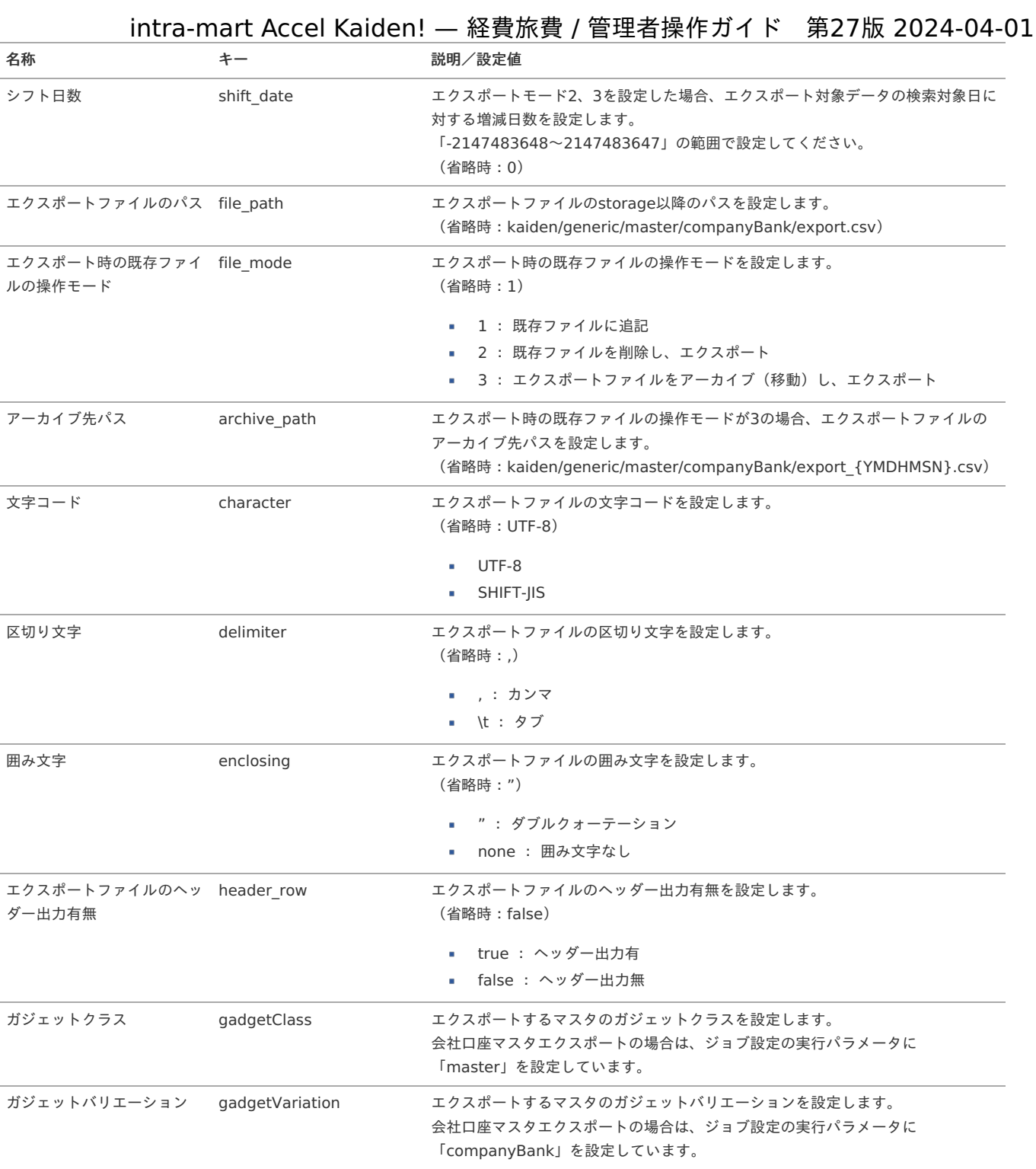

## {YMDHMSN}:「yyyyMMddHH24mmssSSS」形式

# 従業員口座マスタ

本項では、従業員口座マスタの設定方法を説明します。

- [概要](#page-18-0)
- [メンテナンス](#page-18-1) à.
	- [新規登録](#page-18-2)
	- [更新](#page-26-0)
- [インポート](#page-19-0)
	- [インポートデータ作成](#page-19-1)
	- [ジョブネットの設定](#page-19-2)
	- [実行パラメータ](#page-73-0)
- [エクスポート](#page-19-3)
	- [ジョブネットの設定](#page-19-4)
	- [ファイル取得](#page-38-0)
	- [実行パラメータ](#page-77-0)

### [概要](#page-27-2)

従業員口座マスタは、FBデータ(振込データ)を作成する際の振込先口座情報として利用します。 設定はユーザ単位で行い、複数の口座情報を管理できます。

メンテナンス、インポートの2種類の方法でマスタ設定が可能です。 また、マスタ設定をエクスポート可能です。 メンテナンスの他に申請機能(口座変更申請)でも、従業員口座の登録が可能です。

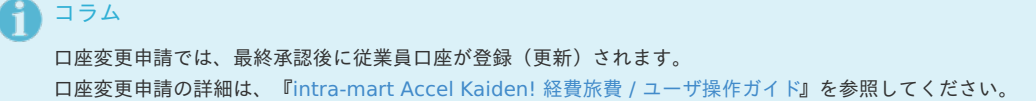

### [メンテナンス](#page-27-3)

本項では、メンテナンス機能を利用したマスタ設定方法を説明します。

#### [新規登録](#page-27-4)

- 1. 「サイトマップ」→「Kaiden!」→「マスタメンテナンス」→「口座(従業員)」をクリックします。
- 2. 一覧画面表示後、「新規登録」をクリックします。

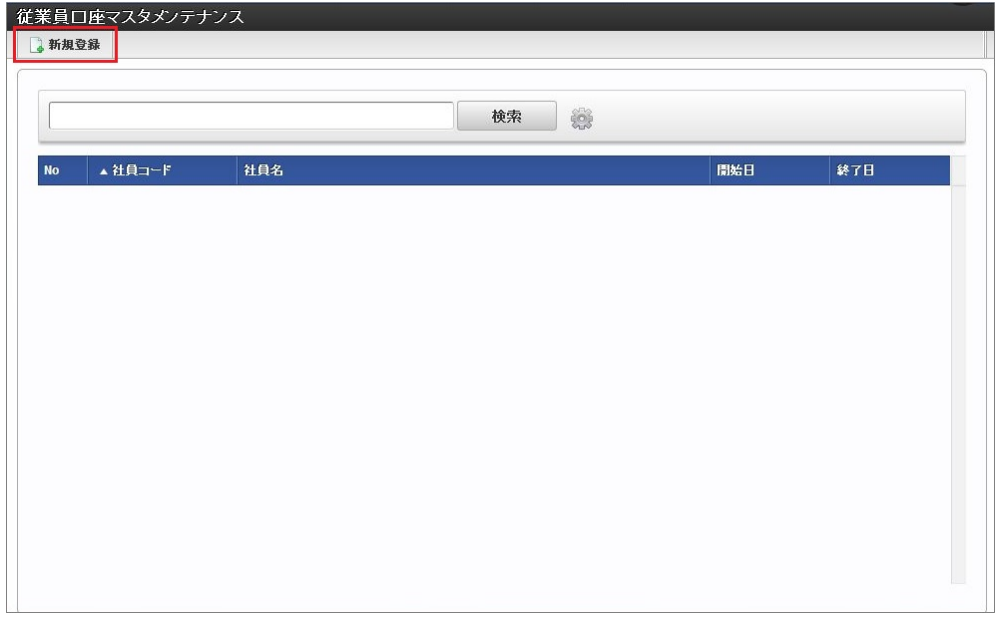

3. 登録/更新画面で必要な情報を入力し、「登録」をクリックします。

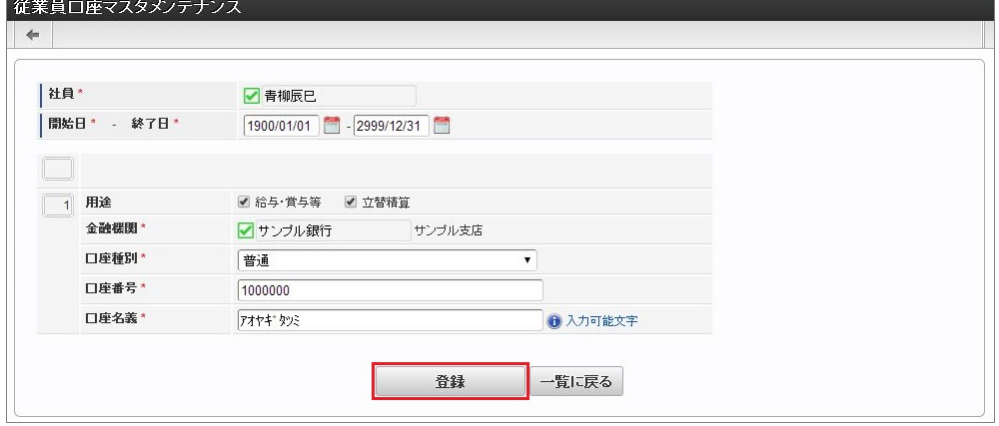

用途

対象口座の用途を選択します。 口座情報が複数存在する場合、立替精算は1つのみ選択できます。 両方に選択なしも可能です。

- 金融機関 金融機関を選択します。
- 口座種別 口座種別を選択します。
- 口座番号 口座番号を入力します。
- 口座名義 口座の口座名義を入力します。

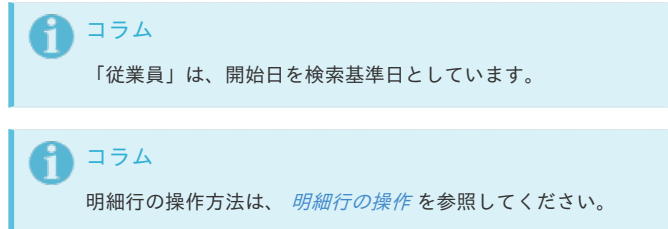

4. 確認ポップアップが表示されますので、「決定」をクリックします。

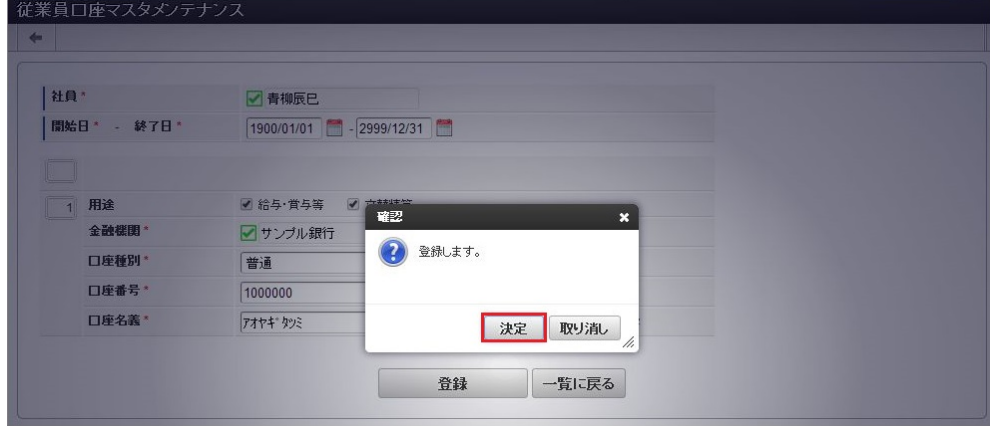

5. 新規登録することができました。

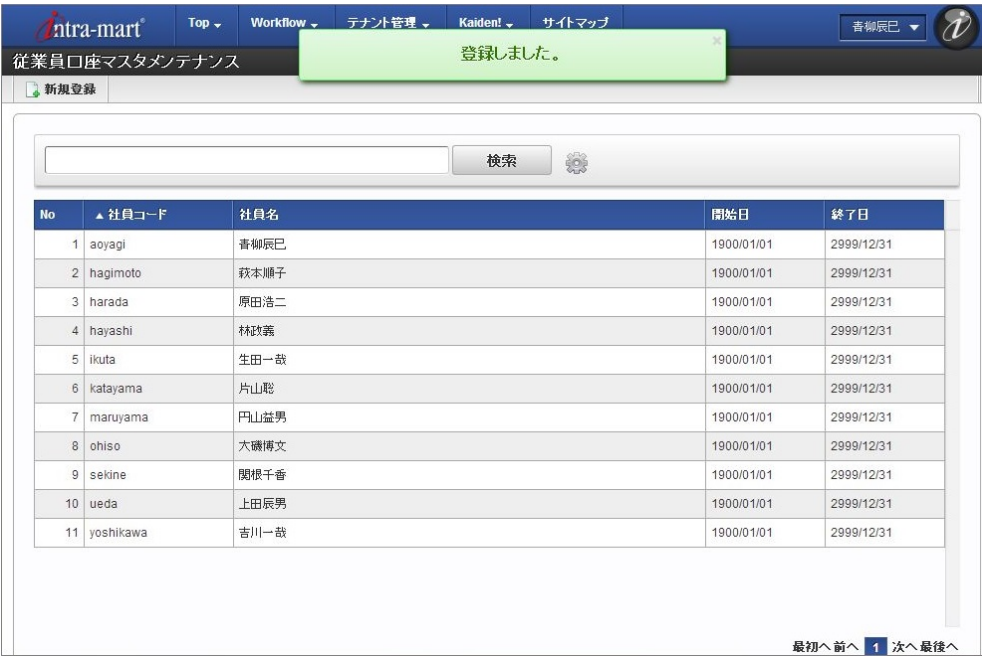

### [更新](#page-27-5)

- 1. 「サイトマップ」→「Kaiden!」→「マスタメンテナンス」→「口座(従業員)」をクリックします。
- 2. 一覧画面で「検索」をクリックします。

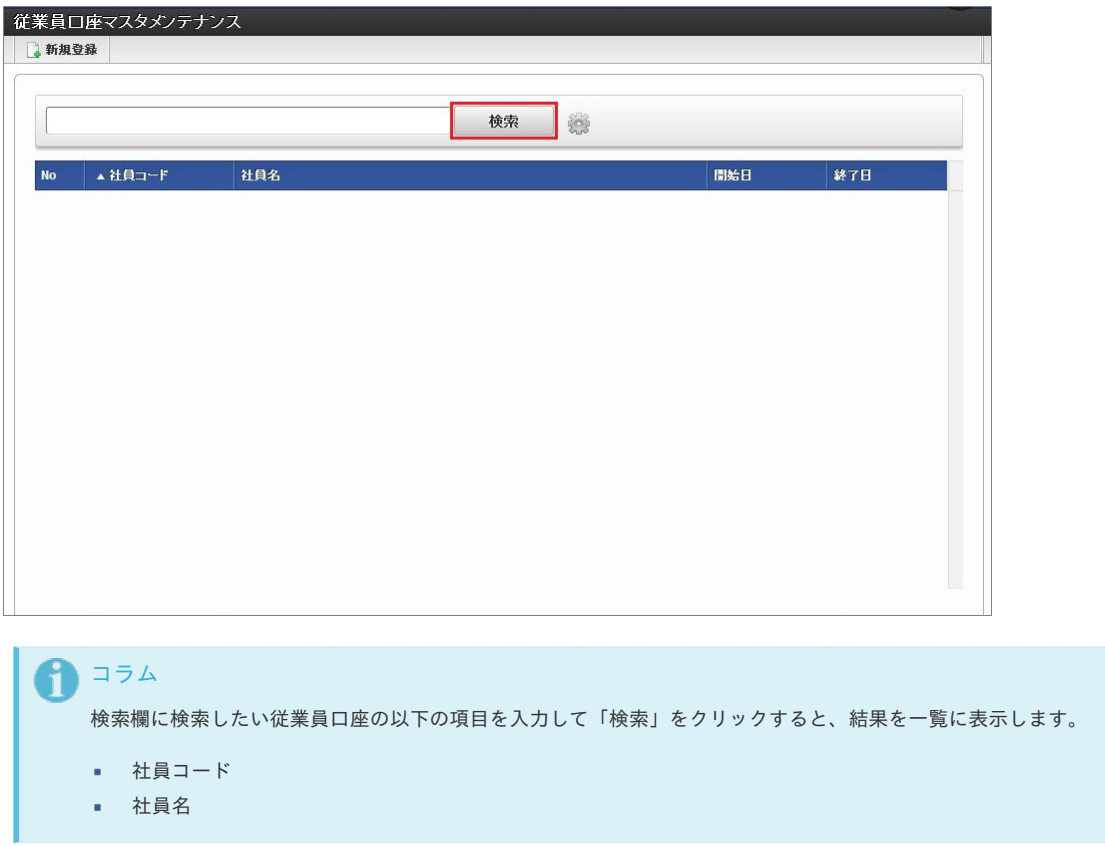

3. 一覧画面の対象データが表示されている行をクリックします。

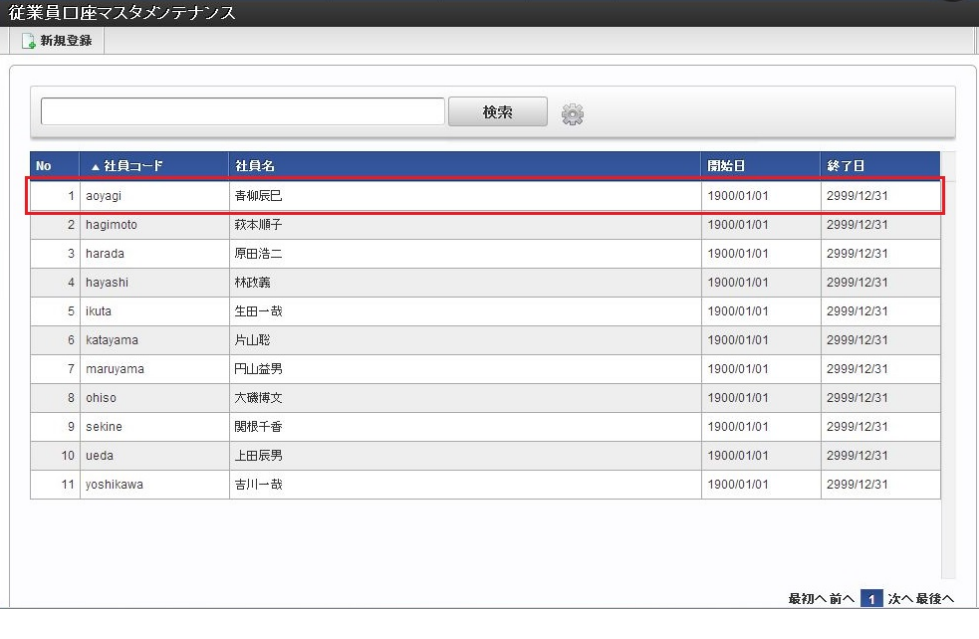

1コラム

一覧機能の操作方法は、 [一覧画面の操作](index.html#document-texts/reference/operation/list) を参照してください。

4. 登録/更新画面で情報を編集し、「更新」をクリックします。

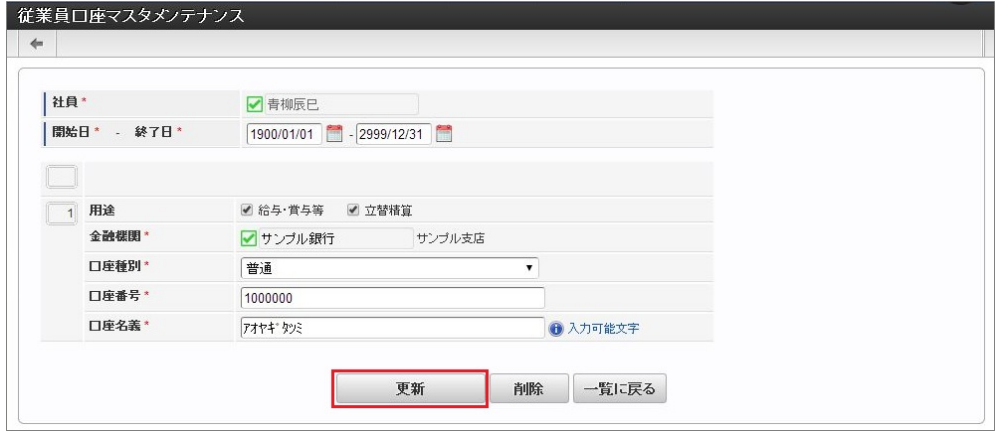

次の項目は編集不可項目です。

社員

5. 確認ポップアップが表示されますので、「決定」をクリックします。

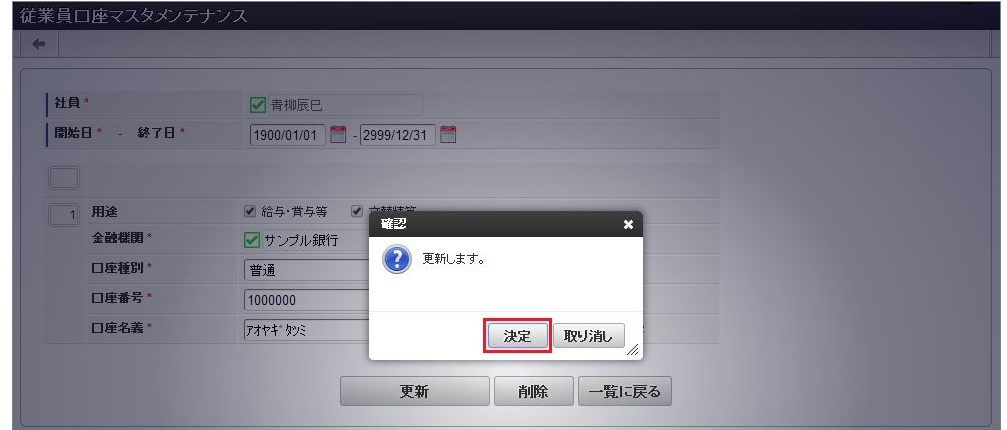

6. 更新することができました。

# intra-mart Accel Kaiden! – 経費旅費 / 管理者操作ガイド 第27版

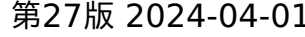

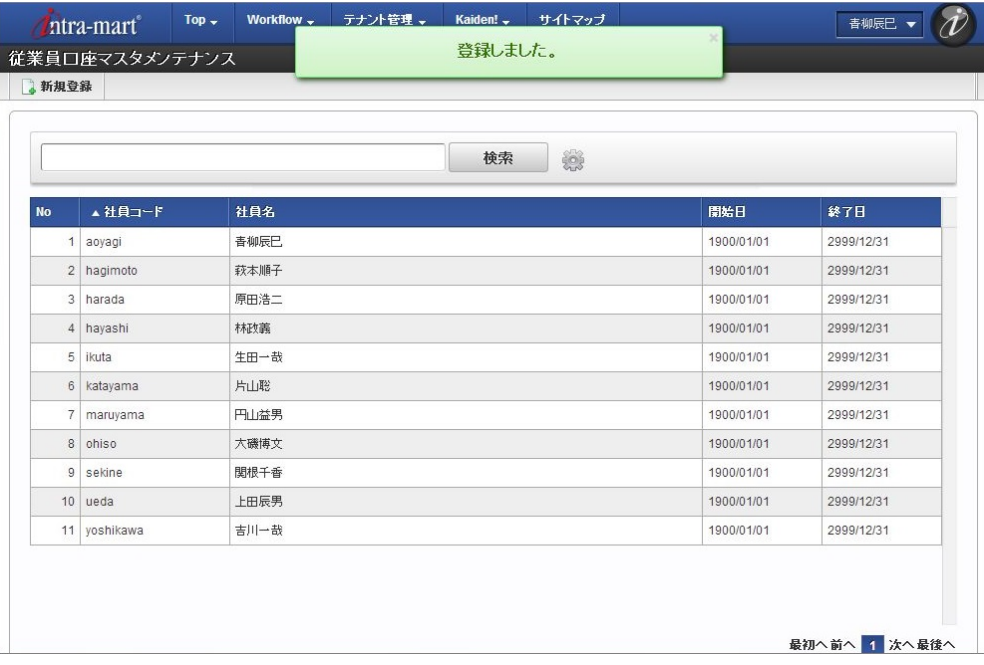

### [インポート](#page-27-6)

本項では、インポート機能を利用したマスタ設定方法を説明します。

#### [インポートデータ作成](#page-27-7)

インポートするデータを作成し、ストレージにアップロードします。 作成するインポートデータの形式は、次の通りです。

ファイル形式 à. ジョブネットの設定で設定する実行パラメータにより変化します。 以下は初期値(実行パラメータ未設定の場合)のファイル形式です。

ファイル名 import\_header.csv import\_detail.csv

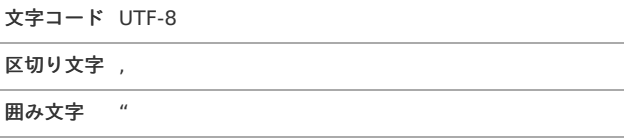

#### データ形式 ×

import\_header.csv

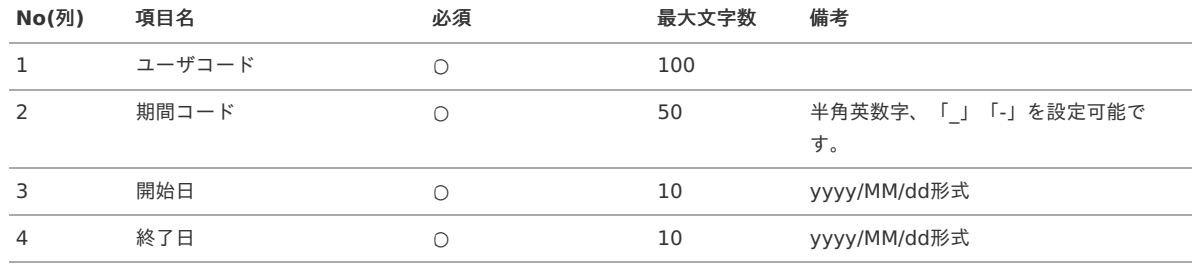

#### データサンプル

"aoyagi","term01","1900/01/01","1999/12/31" "aoyagi","term02","2000/01/01","2999/12/31"

「期間コード」は、「ユーザコード」が同じデータ単位で期間(開始日・終了日が同一)ごとに一意の値を設定します。 「ユーザコード」が異なるデータに対しては、期間コードに重複する値を設定可能です。

#### データ形式  $\alpha$

import\_detail.csv

コラム

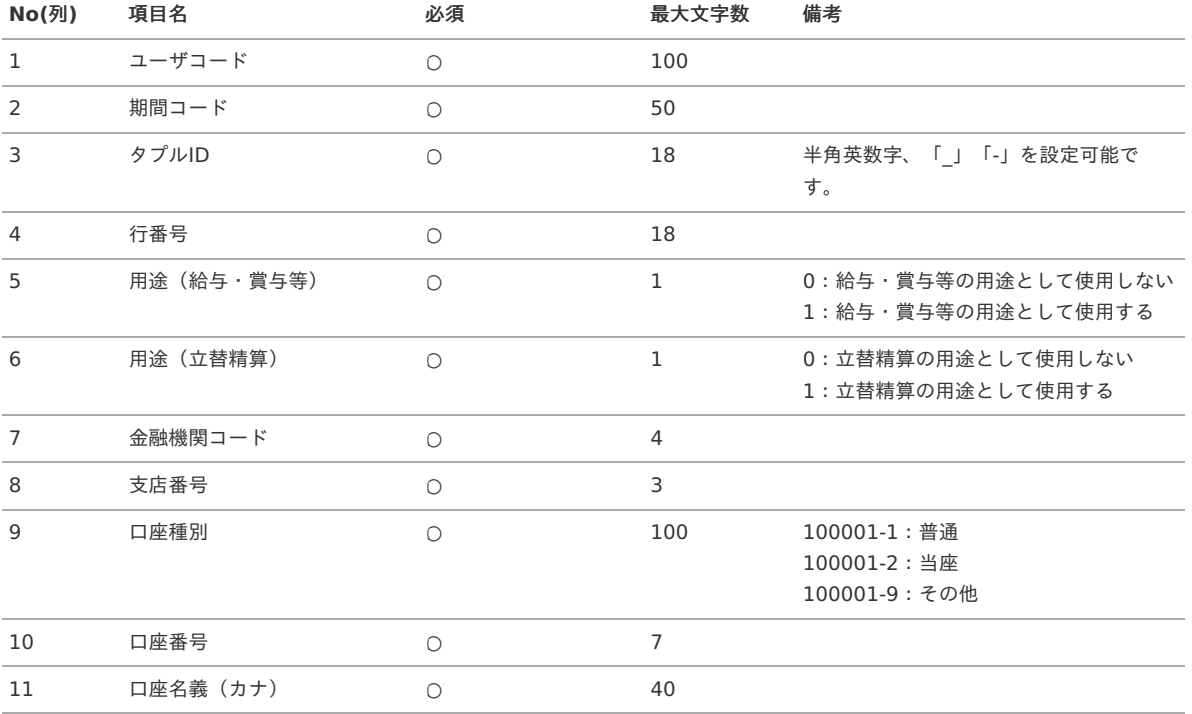

#### データサンプル

"aoyagi","term01","0","1","1","1","0005","001","100001-1","1111111","アオヤギ" "aoyagi","term02","0","1","1","1","0005","001","100001-1","1111111","アオヤギ"

## コラム

項目を省略する場合でも、「"」で囲んでください。

#### コラム R

「import\_header.csv」、「import\_detail.csv」で設定された「ユーザコード」、「期間コード」が同一の場合、同じデータの ヘッダ部分・明細部分として扱います。

#### アップロード先  $\alpha$

ジョブネットの設定で設定する実行パラメータにより変化します。 以下は初期値(実行パラメータ未設定の場合)のアップロード先です。

ディレクトリ kaiden/generic/master/empBank

ファイル名 import\_header.csv import\_detail.csv

コラム インストール直後などはアップロード先のディレクトリが作成されていません。 ディレクトリの作成方法やファイルのアップロード方法は、次のドキュメントを参照してください。

- [『システム管理者操作ガイド](http://www.intra-mart.jp/document/library/iap/public/operation/system_administrator_guide/index.html)』
- [『テナント管理者操作ガイド](http://www.intra-mart.jp/document/library/iap/public/operation/tenant_administrator_guide/index.html)』 ä

インポート機能用のジョブネットの設定を行います。

- 1. 「サイトマップ」→「テナント管理」→「ジョブネット設定」をクリックします。
- 2. ジョブネット一覧(画面左部)の「口座(従業員)」をクリックします。

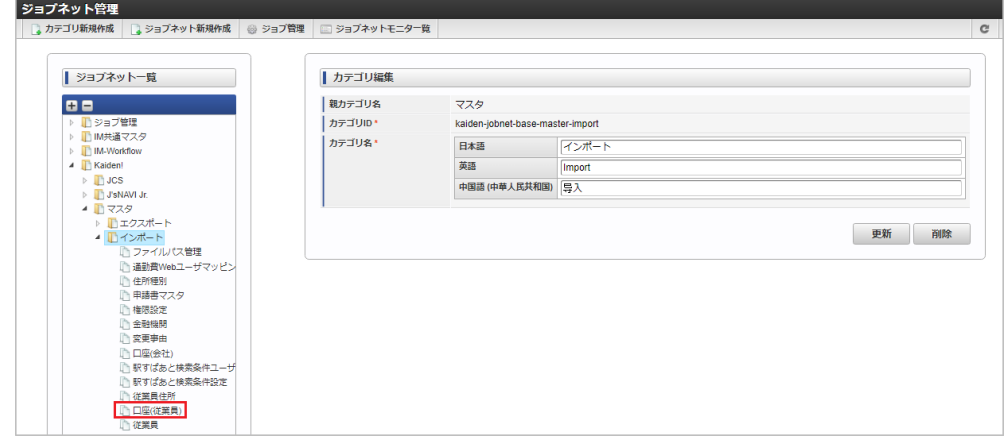

3. 「編集」をクリックします。

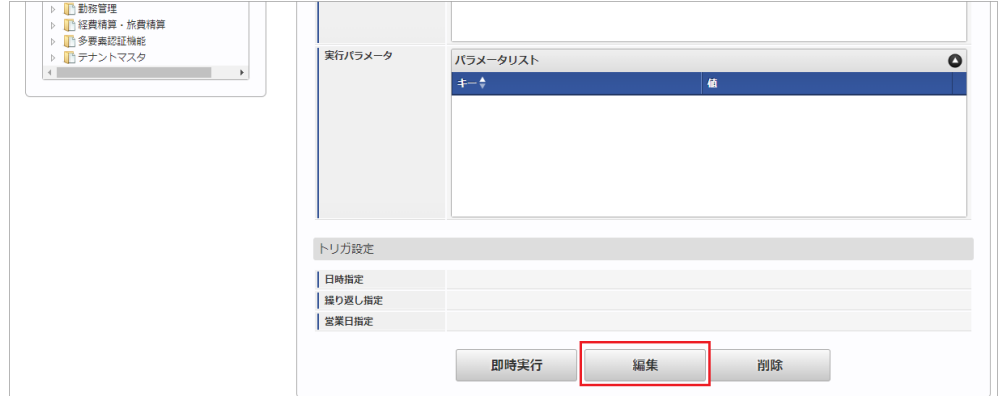

4. 必要に応じて「実行パラメータ」、「トリガ設定」を編集します。

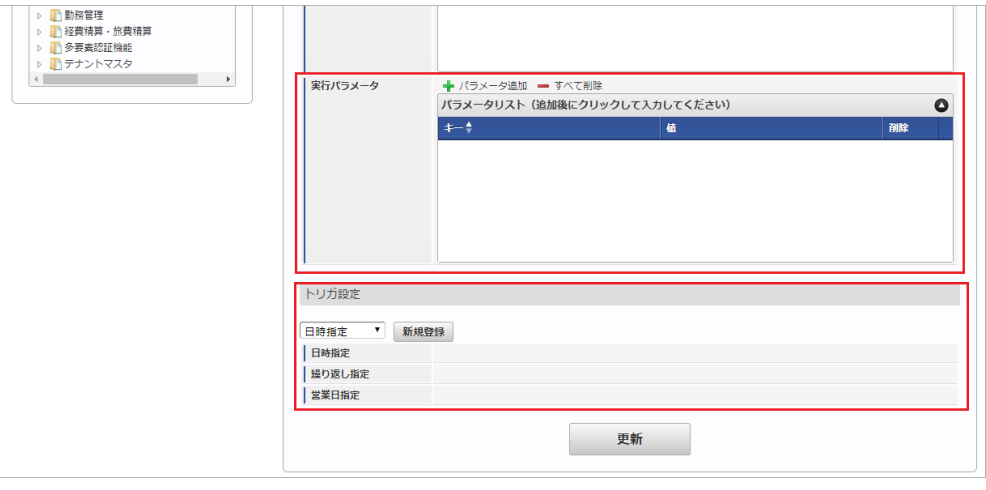

#### コラム f

設定が必要な実行パラメータの詳細は、[実行パラメータ](index.html#master-empbank-import-params)を参照してください。 トリガ設定の設定方法は『[テナント管理者操作ガイド](http://www.intra-mart.jp/document/library/iap/public/operation/tenant_administrator_guide/index.html)』を参照してください。
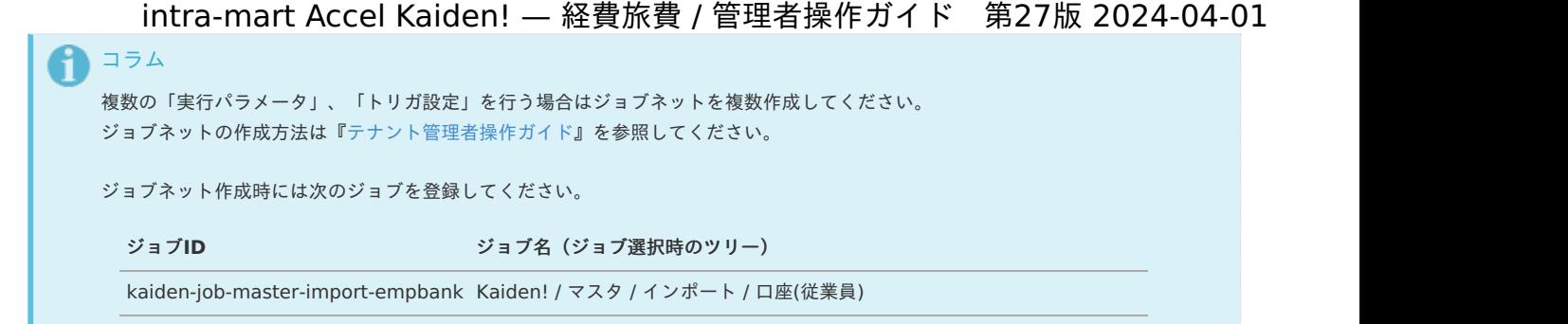

5. 編集後、「更新」をクリックします。

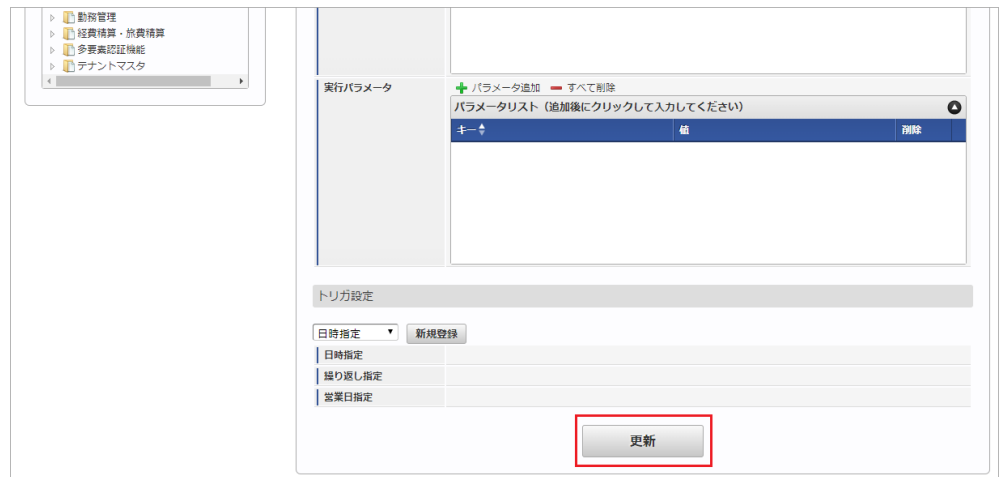

6. 確認ポップアップの「決定」をクリックします。

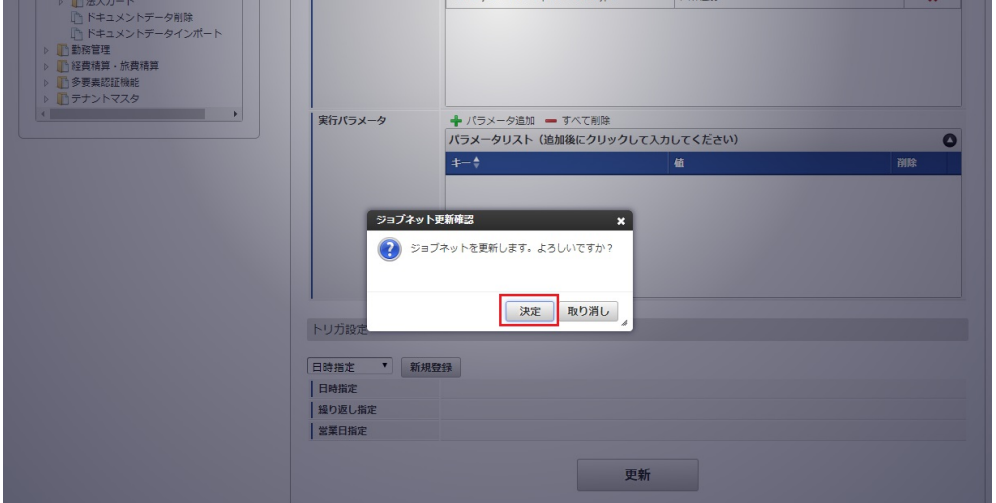

7. ジョブネットが設定されました。

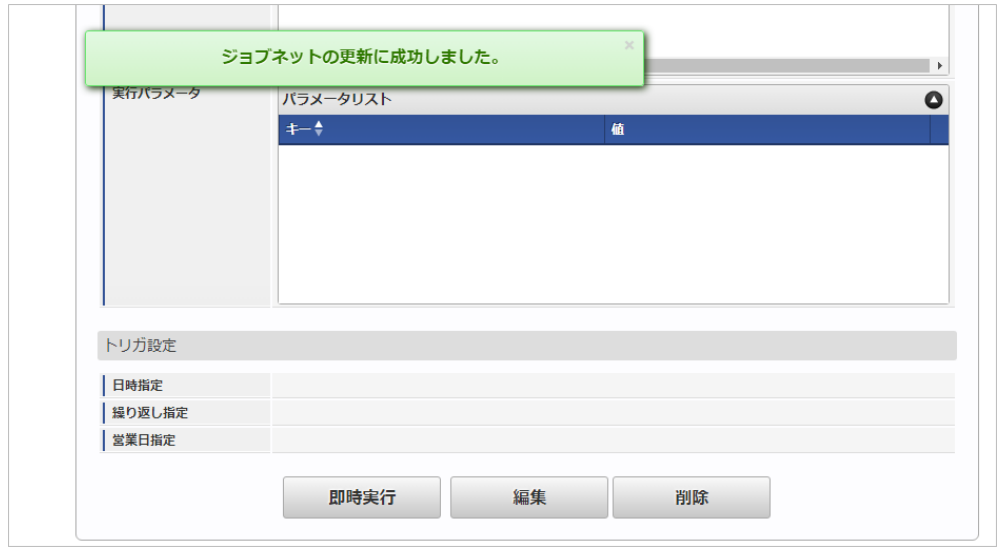

コラム i ジョブネットの設定(実行)後、メンテナンス機能でインポートが正しく実行されたことを確認してください。

# <span id="page-73-0"></span>[実行パラメータ](#page-27-0)

設定が可能な実行パラメータは次の通りです。

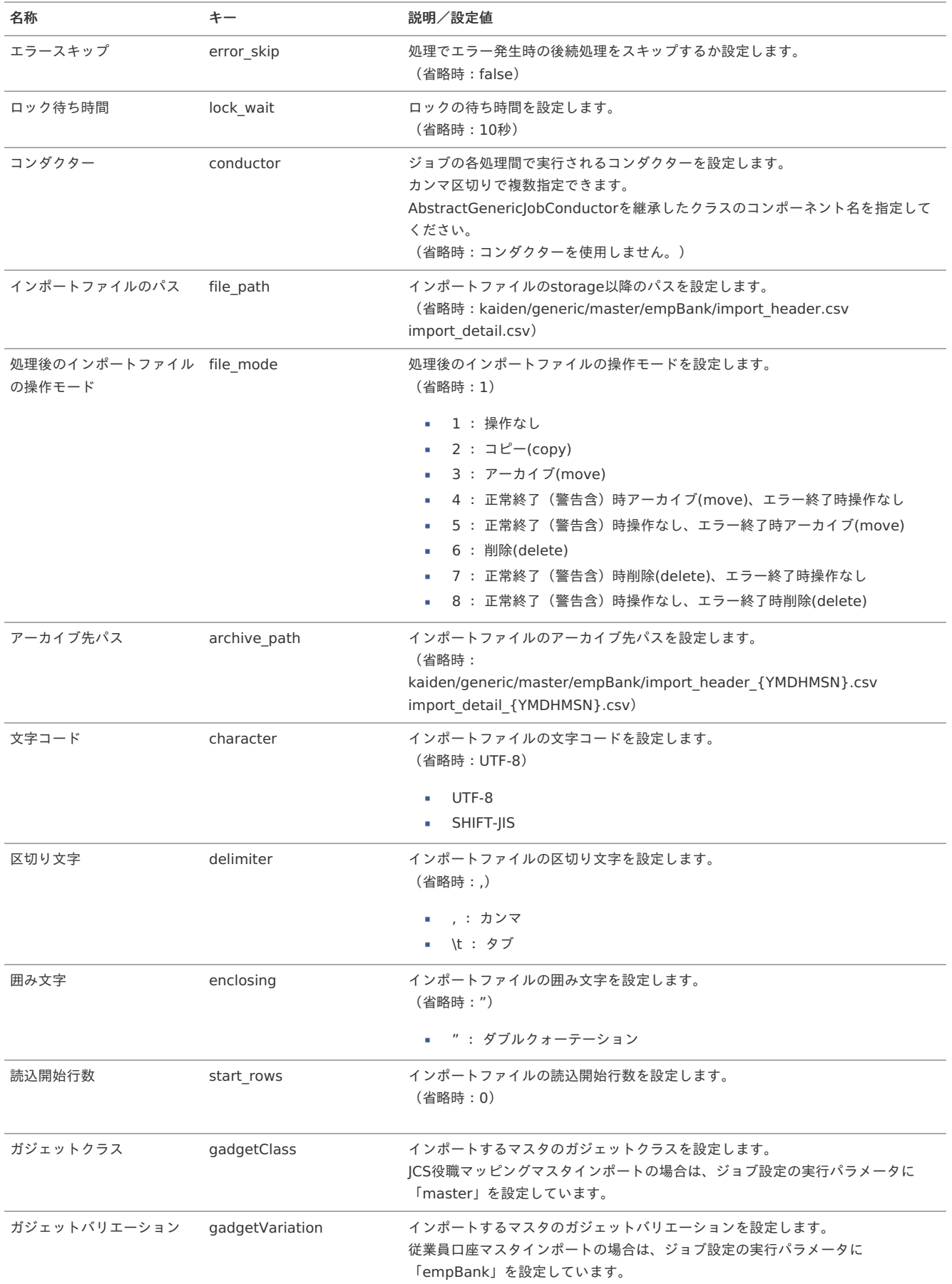

{YMDHMSN}:「yyyyMMddHH24mmssSSS」形式

# [エクスポート](#page-27-1)

本項では、エクスポート機能を利用したマスタ設定取得方法を説明します。

# [ジョブネットの設定](#page-27-2)

エクスポート機能用のジョブネットの設定を行います。

1. 「サイトマップ」→「テナント管理」→「ジョブネット設定」をクリックします。

2. ジョブネット一覧(画面左部)の「口座(従業員)」をクリックします。

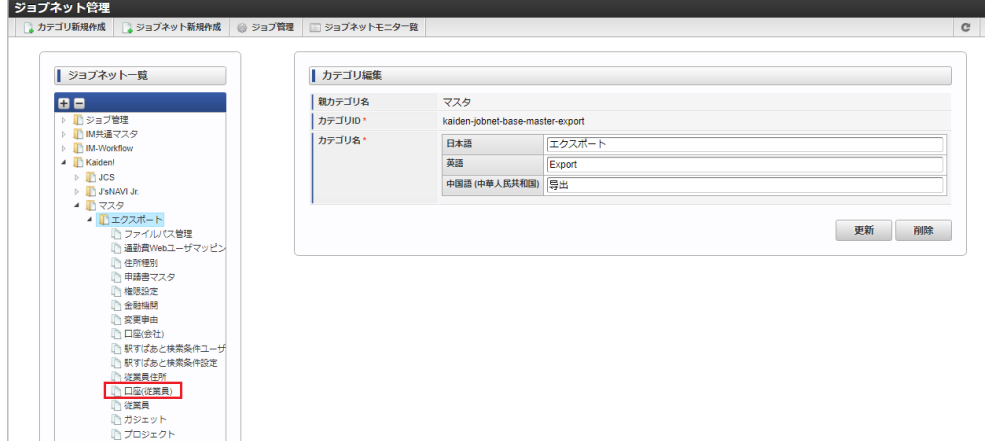

3. 「編集」をクリックします。

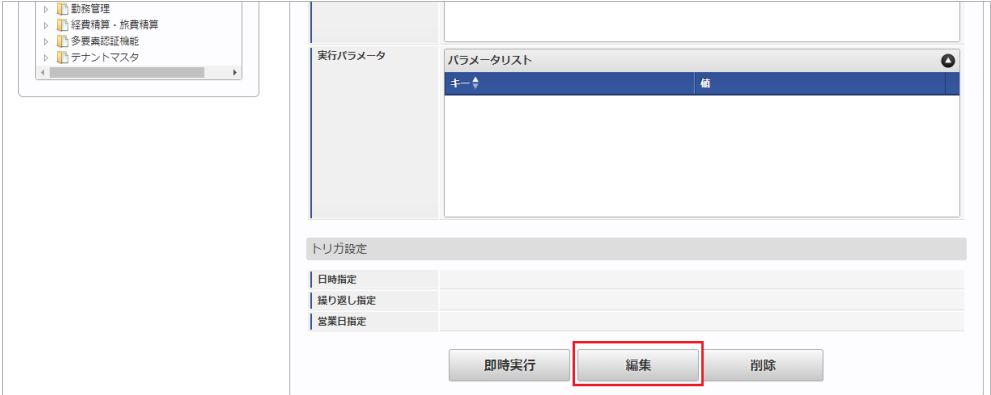

4. 必要に応じて「実行パラメータ」、「トリガ設定」を編集します。

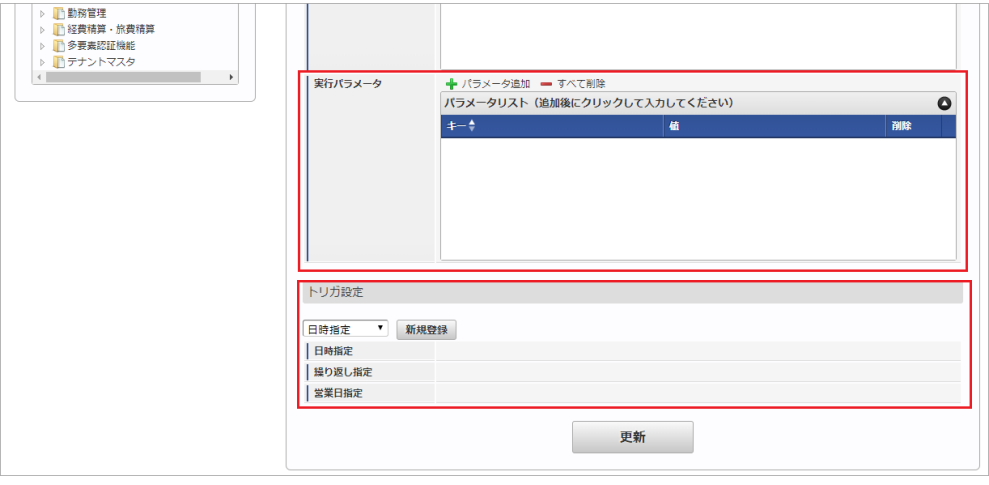

### コラム

設定が必要な実行パラメータの詳細は、[実行パラメータ](index.html#master-empbank-export-params)を参照してください。 トリガ設定の設定方法は『[テナント管理者操作ガイド](http://www.intra-mart.jp/document/library/iap/public/operation/tenant_administrator_guide/index.html)』を参照してください。

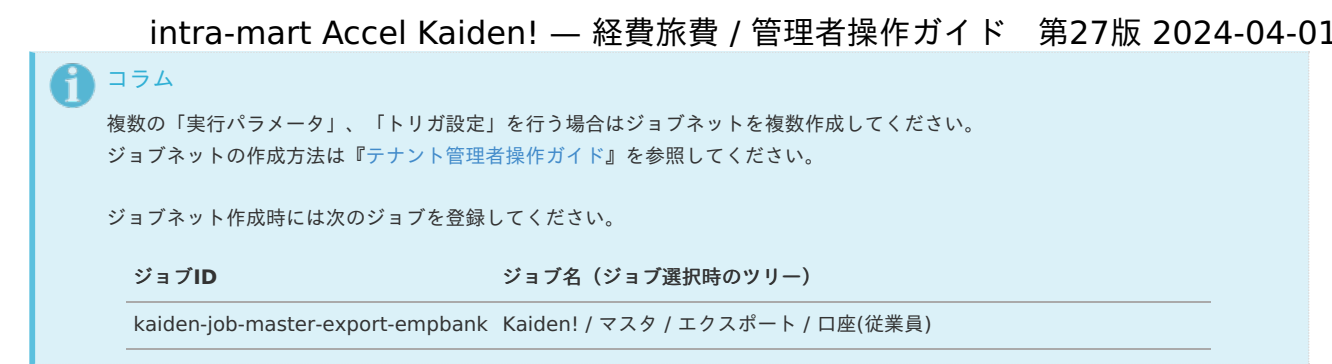

5. 編集後、「更新」をクリックします。

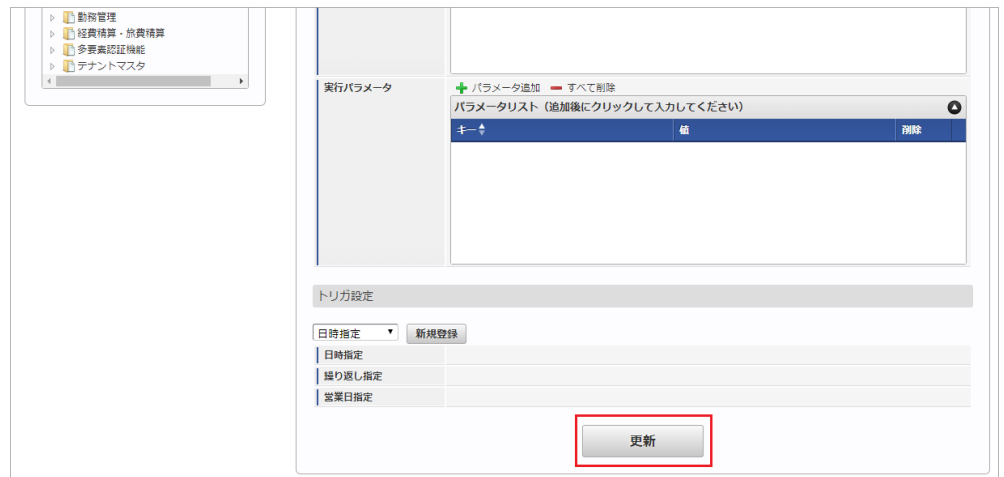

6. 確認ポップアップの「決定」をクリックします。

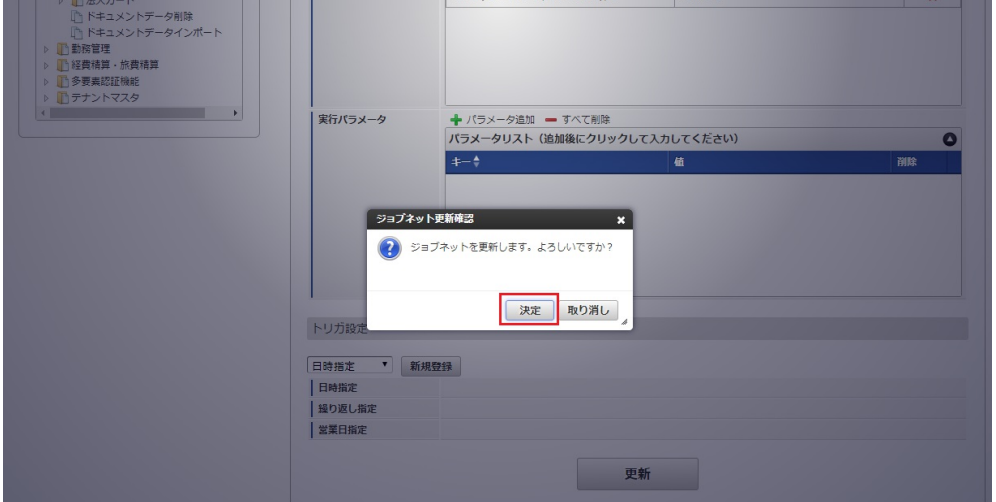

7. ジョブネットが設定されました。

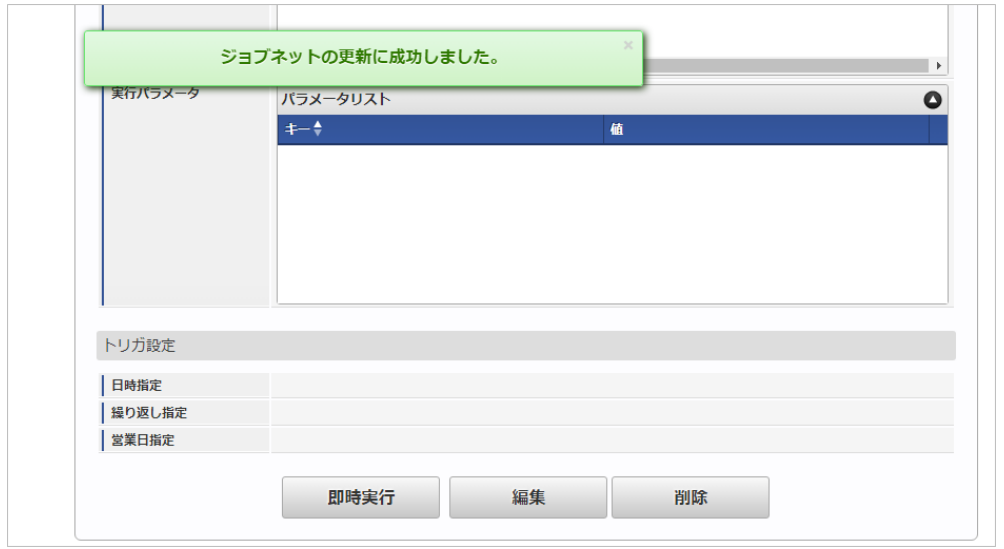

# [ファイル取得](#page-27-3)

#### エクスポートファイルを次のエクスポート先から取得します。

## エクスポート先

ジョブネットの設定で設定する実行パラメータにより変化します。 以下は初期値(実行パラメータ未設定の場合)のエクスポート先です。

ディレクトリ kaiden/generic/master/empBank/

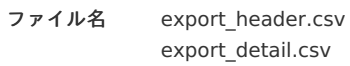

#### コラム ĥ

エクスポートファイルのダウンロード方法は、次のドキュメントを参照してください。

- [『システム管理者操作ガイド](http://www.intra-mart.jp/document/library/iap/public/operation/system_administrator_guide/index.html)』
- [『テナント管理者操作ガイド](http://www.intra-mart.jp/document/library/iap/public/operation/tenant_administrator_guide/index.html)』 à.

#### データ形式  $\epsilon$

エクスポートファイルのデータ形式です。 export\_header.csv

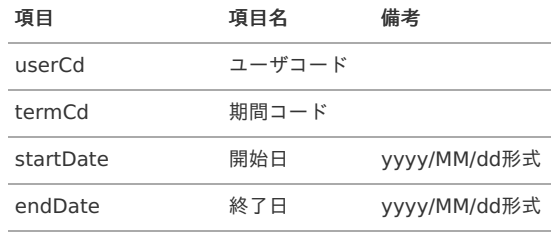

export\_detail.csv

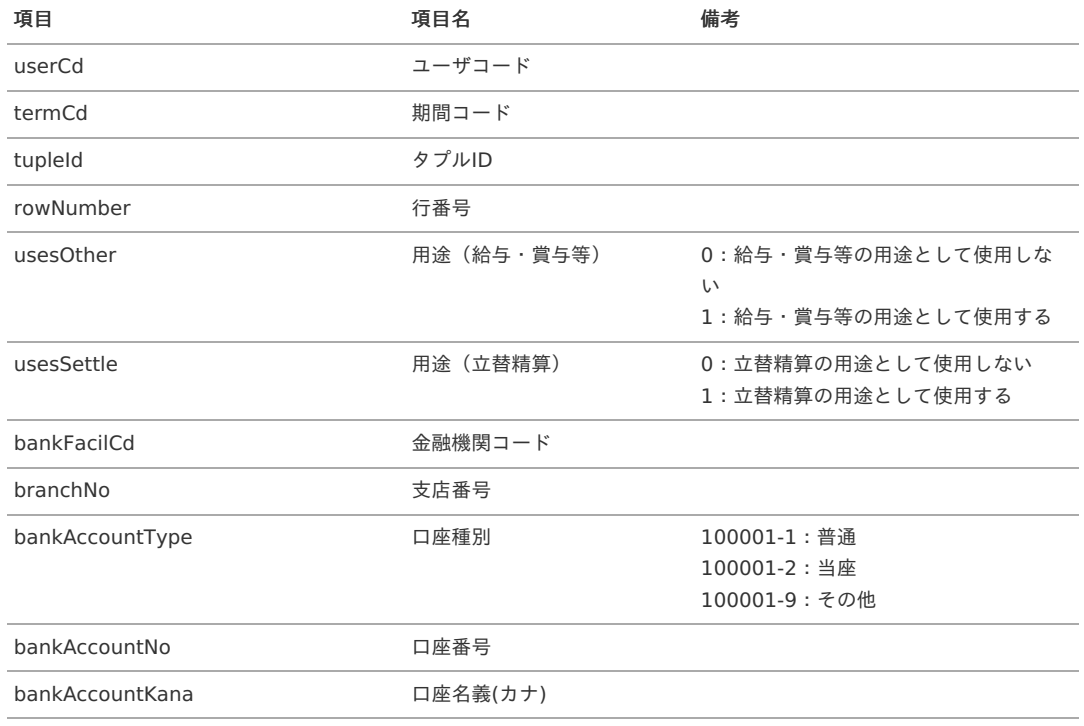

# [実行パラメータ](#page-27-4)

設定が可能な実行パラメータは次の通りです。

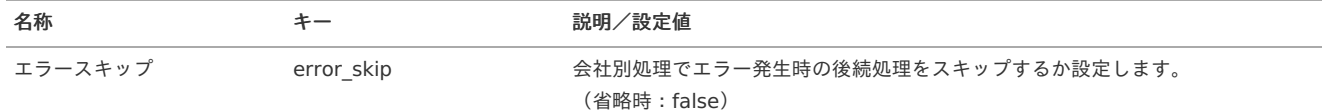

<span id="page-77-0"></span>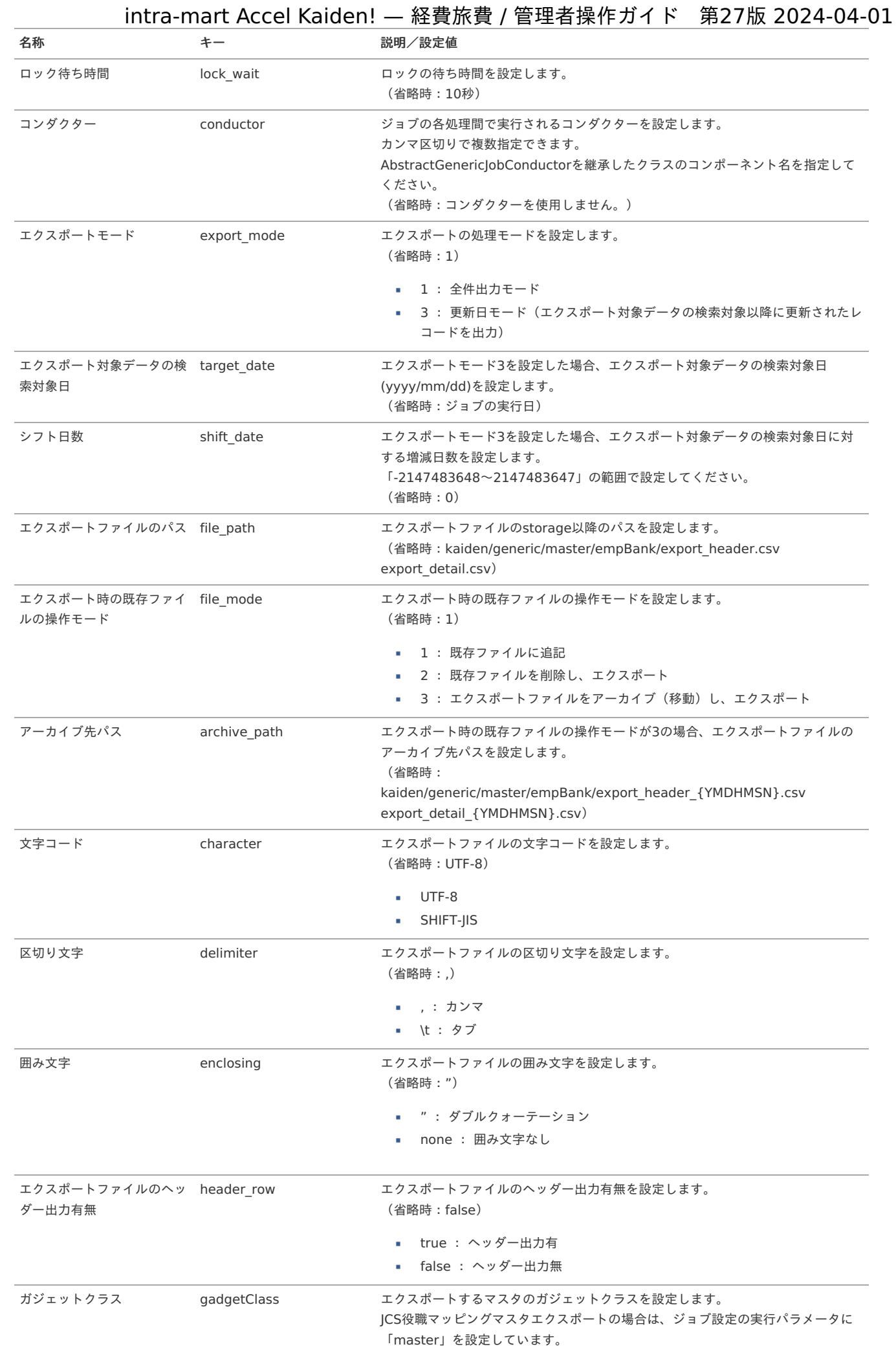

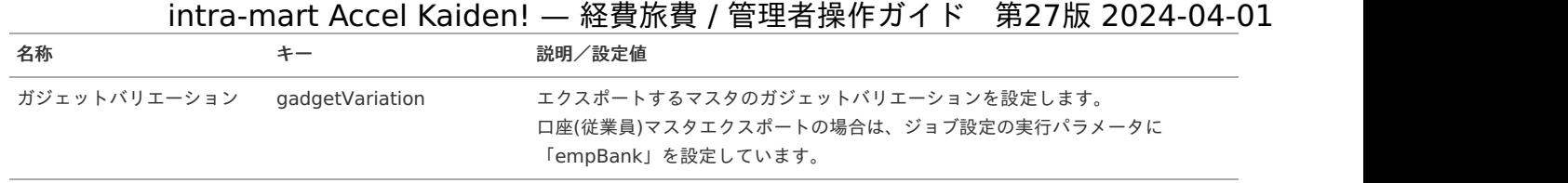

{YMDHMSN}:「yyyyMMddHH24mmssSSS」形式

# 通勤経路マス[タ](#page-5-0)

本項では、通勤経路マスタの設定方法を説明します。

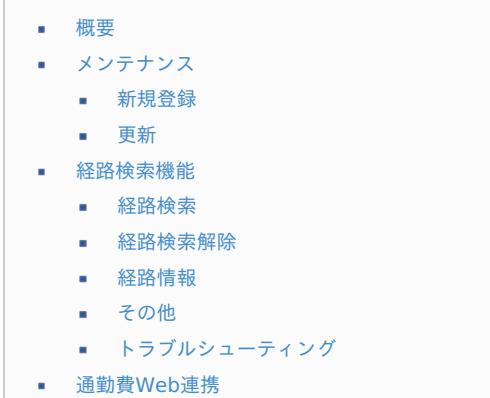

#### <span id="page-78-2"></span><span id="page-78-1"></span><span id="page-78-0"></span>[概要](#page-27-6)

通勤経路マスタは、経路検索時の定期区間控除情報として利用します。 設定はユーザ単位で行います。

```
メンテナンスの他に申請機能(通勤経路変更申請)でも、通勤経路の登録、変更が可能です。
```

```
コラム
  通勤経路変更申請では、最終承認後に通勤経路変更申請が登録(更新)されます。
  通勤経路変更申請の詳細は、『intra-mart Accel Kaiden! 経費旅費 /ユーザ操作ガイド』を参照してください。
↑ コラム
  当マスタはインポート・エクスポート機能がありません。
  データ移行する際はTableMaintenance機能を使用してください。
  対象テーブルは「k10m_comm_route」、「k10m_comm_route_dtl」、「k10m_comm_route_val」、
  「k10m_comm_route_tsukinhi_web」です。
  詳細は『TableMaintenance 管理者操作ガイド』を参照してください。
```
# [メンテナンス](#page-27-7)

本項では、メンテナンス機能を利用したマスタ設定方法を説明します。

#### [新規登録](#page-27-8)

- 1. 「サイトマップ」→「Kaiden!」→「マスタメンテナンス」→「通勤経路」をクリックします。
- 2. 一覧画面表示後、「新規登録」をクリックします。

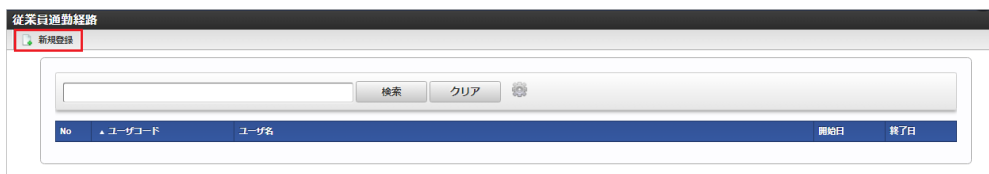

3. 登録/更新画面で必要な情報を入力し、「登録」をクリックします。

intra-mart Accel Kaiden! — 経費旅費 / 管理者操作ガイド 第27版 2024-04-01

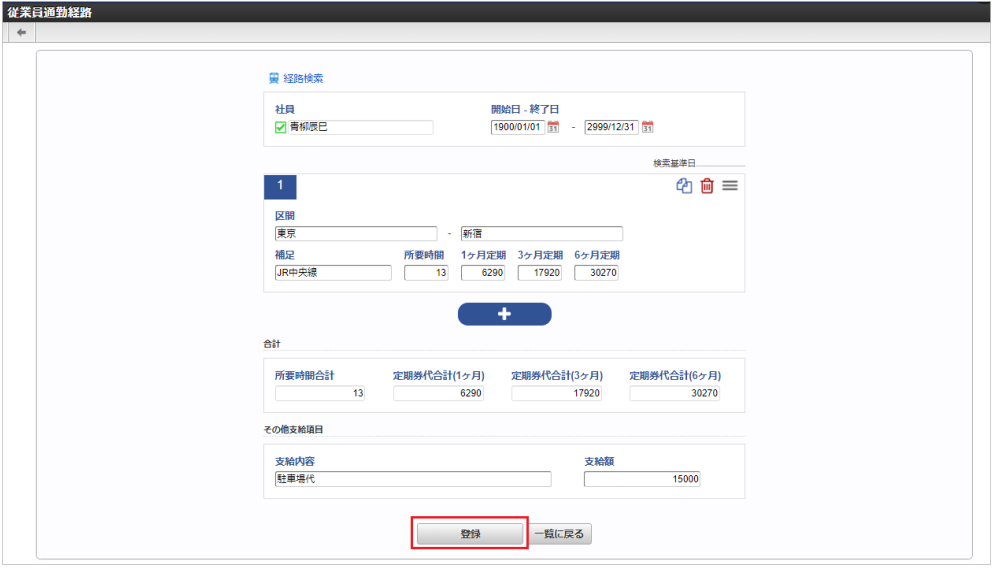

- 区間
	- 移動区間(定期券区間など)を入力します。
- 補足 補足を入力します。
- 所要時間 移動区間の所要時間(分単位など)を入力します。
- 定期代(1ヶ月、3ヶ月、6か月) それぞれの定期代を入力します。
- 連携情報
	- 経路連携している場合、連携情報が表示されます。

■ その他支給項目 定期代以外の支給項目などあれば入力します。

- 支給内容 支給名目を入力します。 支給額
	- 支給額を入力します。

1コラム

「社員」は、システム日付を検索基準日としています。

```
コラム
  経路検索機能を利用することができます。(機能が有効になっている場合のみ)
  経路検索機能の詳細は、経路検索機能を参照してください。
コラム
  明細行(カード形式)の操作を参照してください。
```
4. 確認ポップアップが表示されますので、「決定」をクリックします。

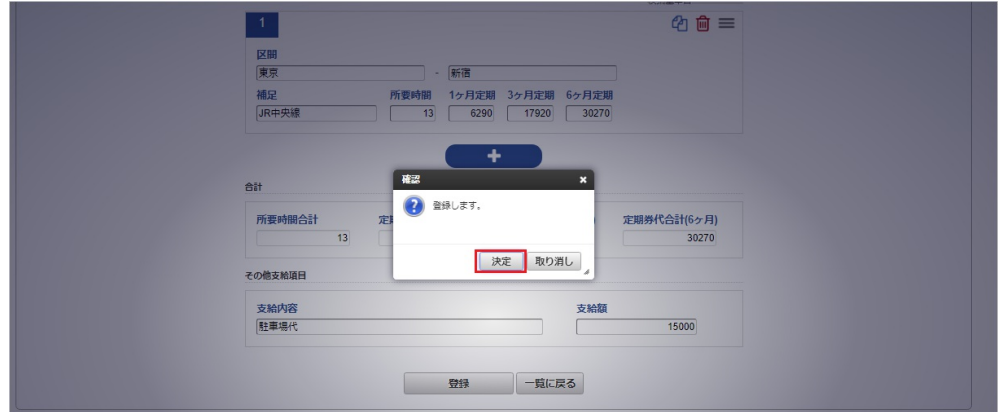

5. 新規登録することができました。

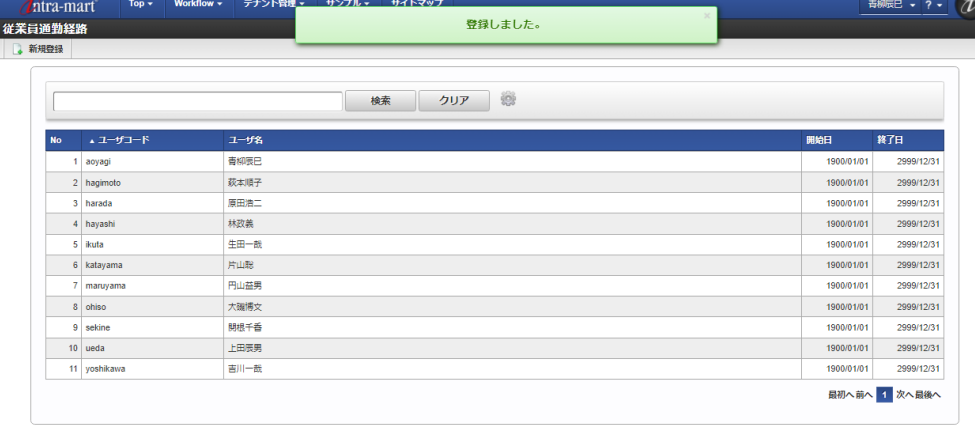

#### [更新](#page-27-0)

- 1. 「サイトマップ」→「Kaiden!」→「マスタメンテナンス」→「通勤経路」をクリックします。
- 2. 一覧画面で「検索」をクリックします。

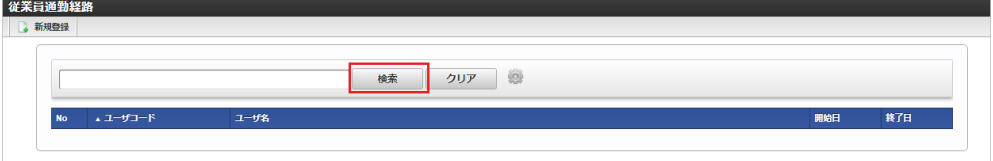

#### コラム A

検索欄に検索したい通勤経路の以下の項目を入力して「検索」をクリックすると、結果を一覧に表示します。

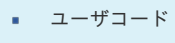

- ユーザ名
- 3. 一覧画面の対象データが表示されている行をクリックします。

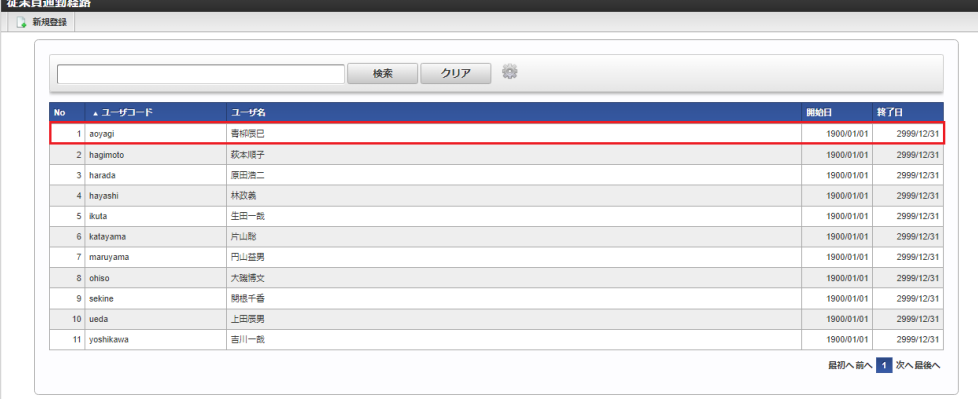

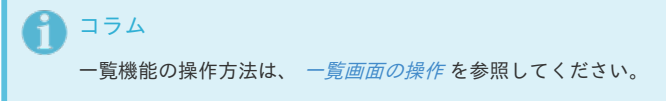

4. 登録/更新画面で情報を編集し、「更新」をクリックします。

intra-mart Accel Kaiden! — 経費旅費 / 管理者操作ガイド 第27版 2024-04-01

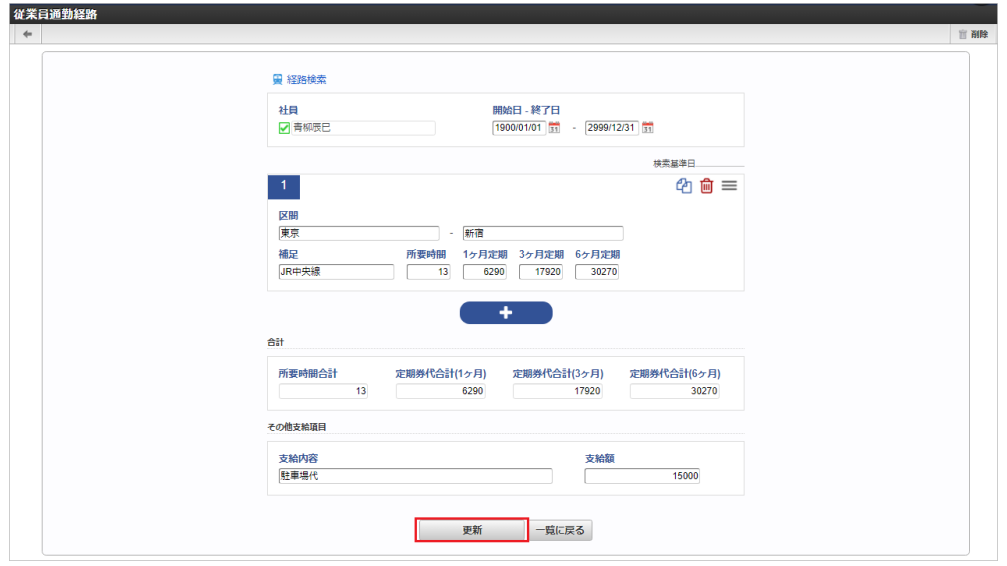

#### 次の項目は編集不可項目です。

社員

5. 確認ポップアップが表示されますので、「決定」をクリックします。

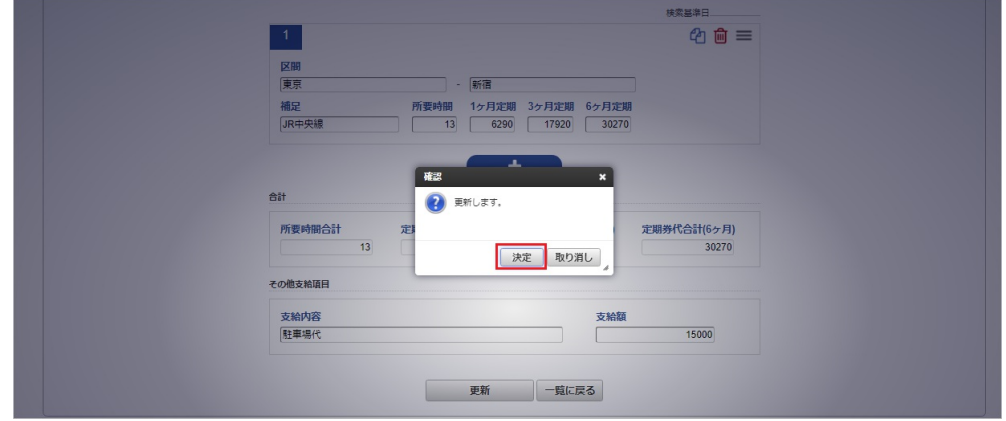

6. 更新することができました。

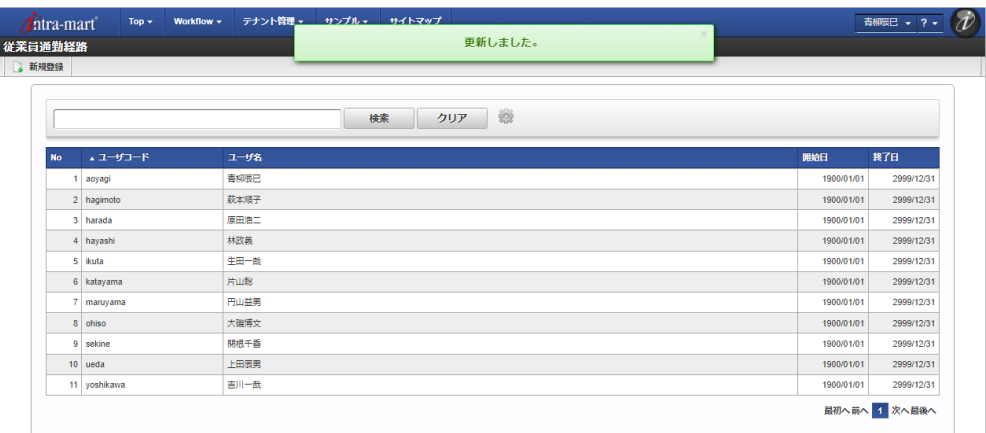

## [経路検索機能](#page-27-1)

**Section** 

経路検索機能は、駅すぱあと(R) と連携して経路情報を検索・表示する機能です。 経路検索機能を利用するには、駅すぱあと(R) の利用契約が必要です。

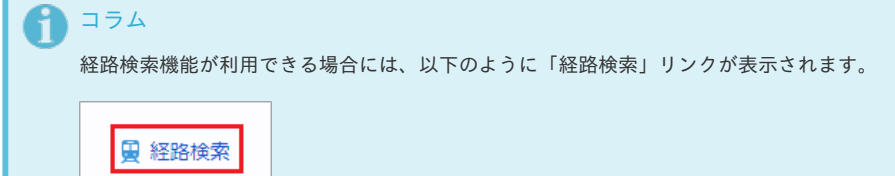

### [経路検索](#page-27-2)

1. 経路検索をクリックします。

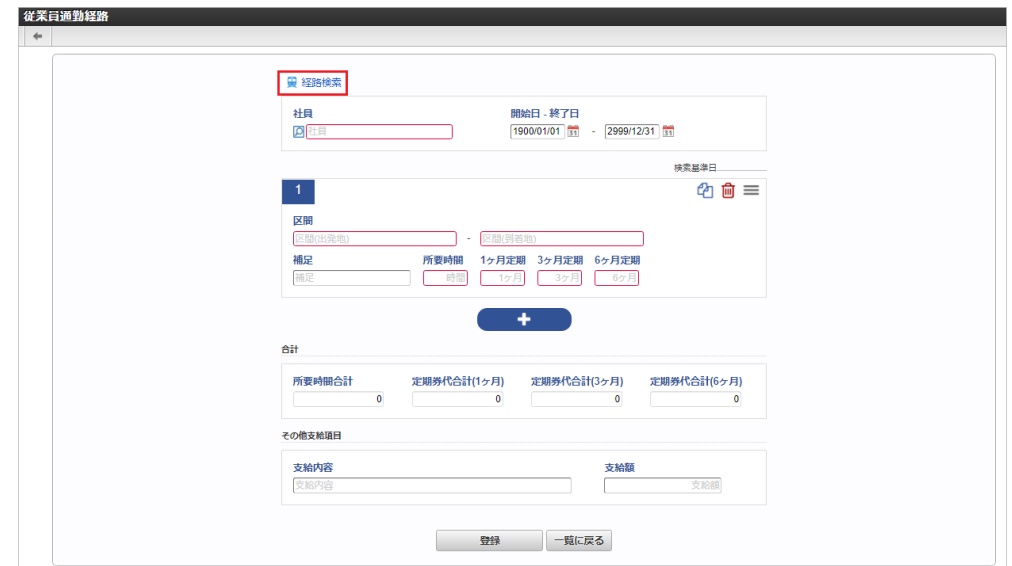

2. 検索基準日、出発地/目的地を入力して「検索」をクリックします。

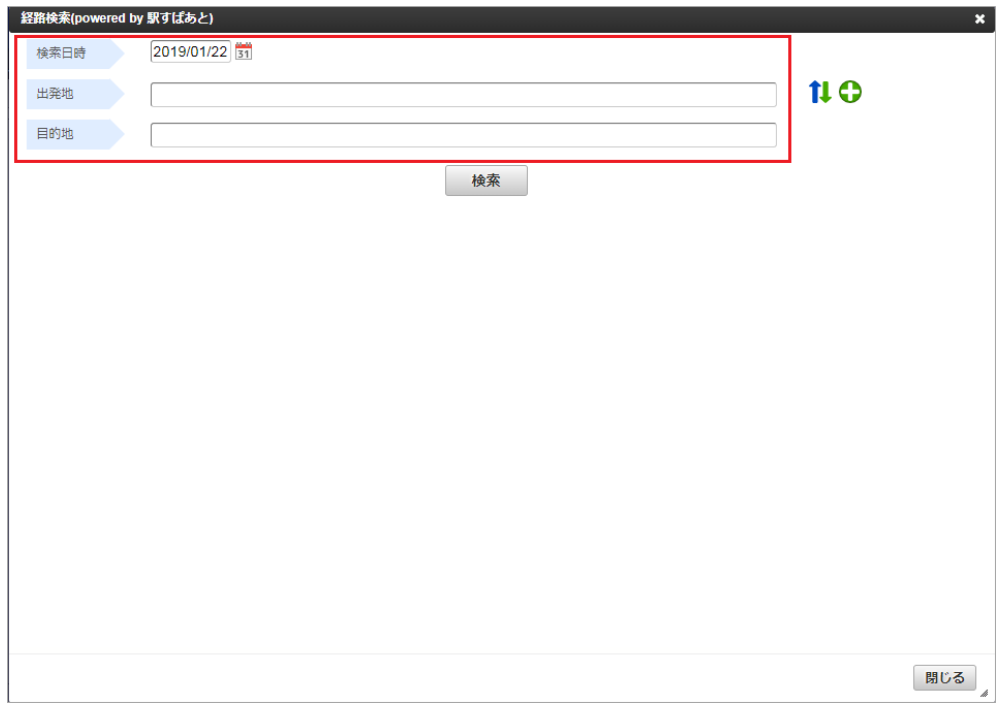

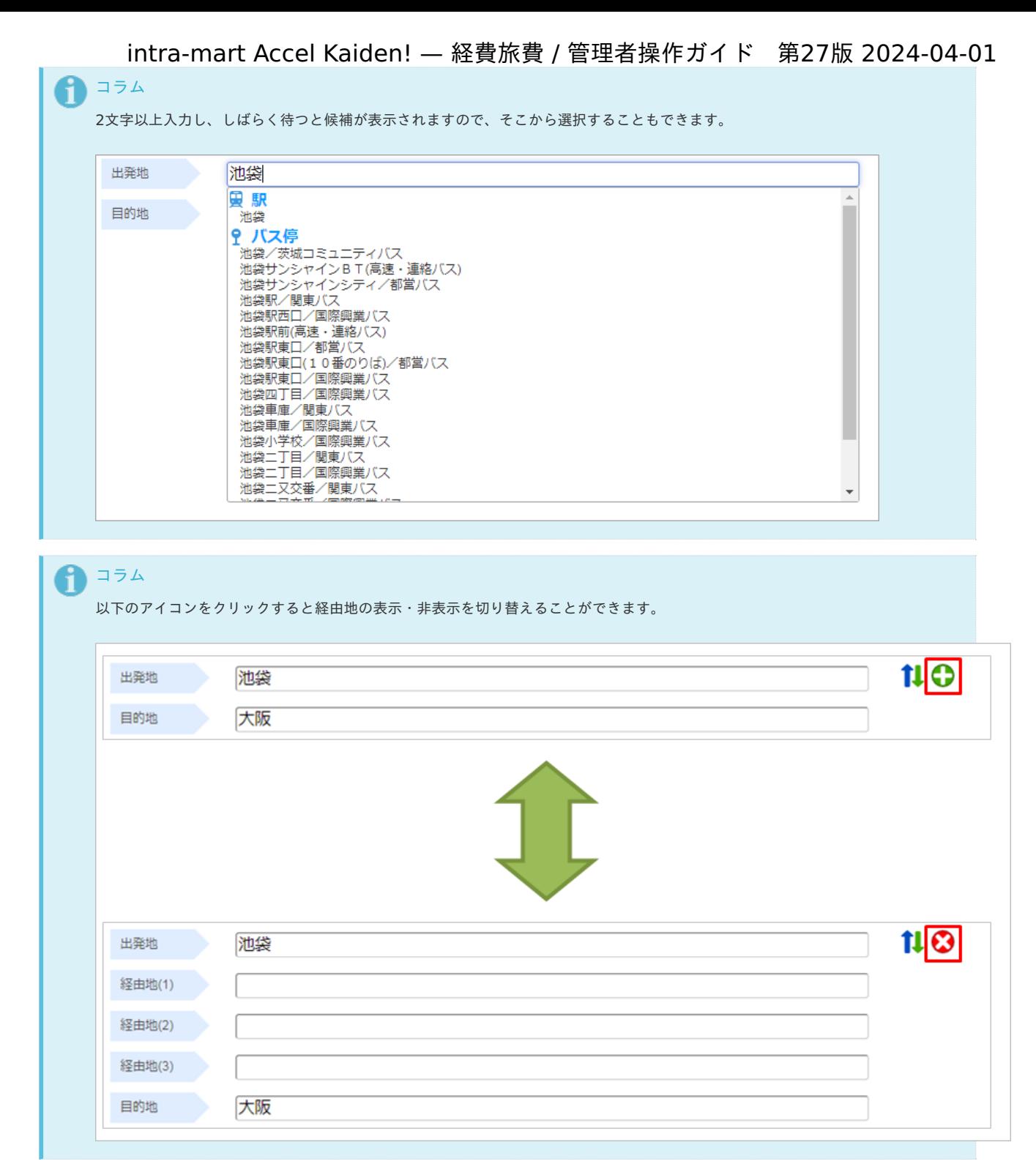

3. 検索された中から今回利用する「この経路を利用」をクリックし、検索結果を反映させます。

intra-mart Accel Kaiden! — 経費旅費 / 管理者操作ガイド 第27版 2024-04-01

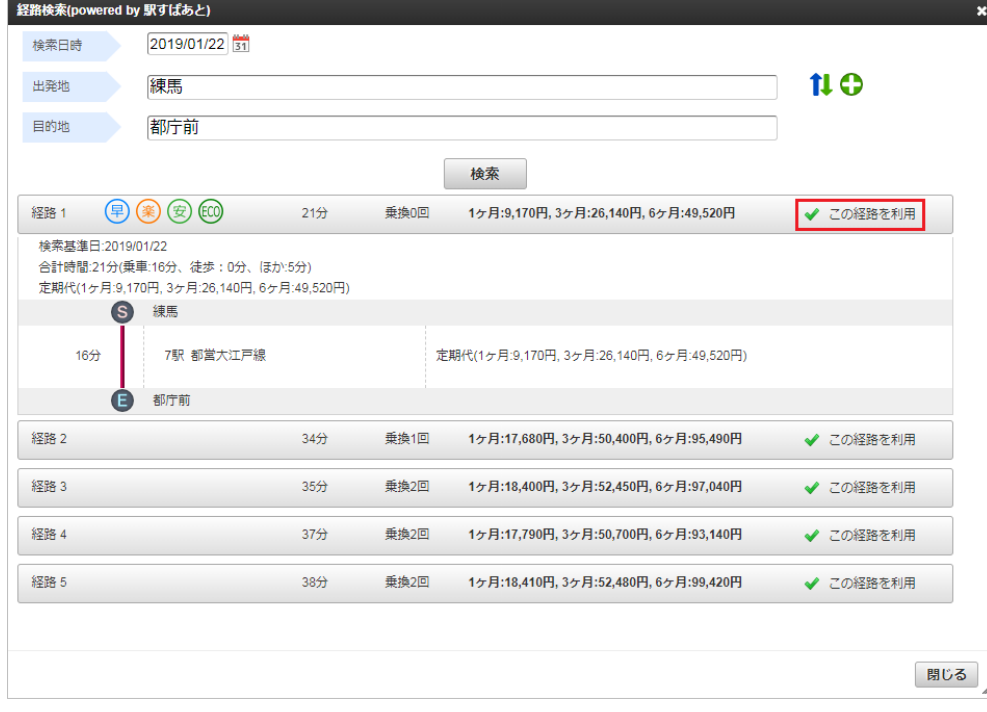

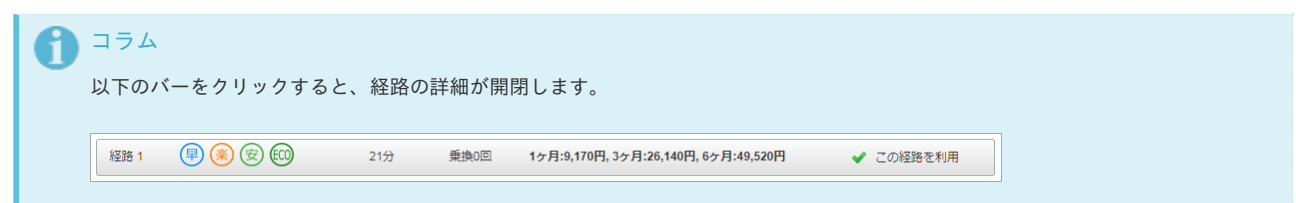

4. 経路結果が反映されました。

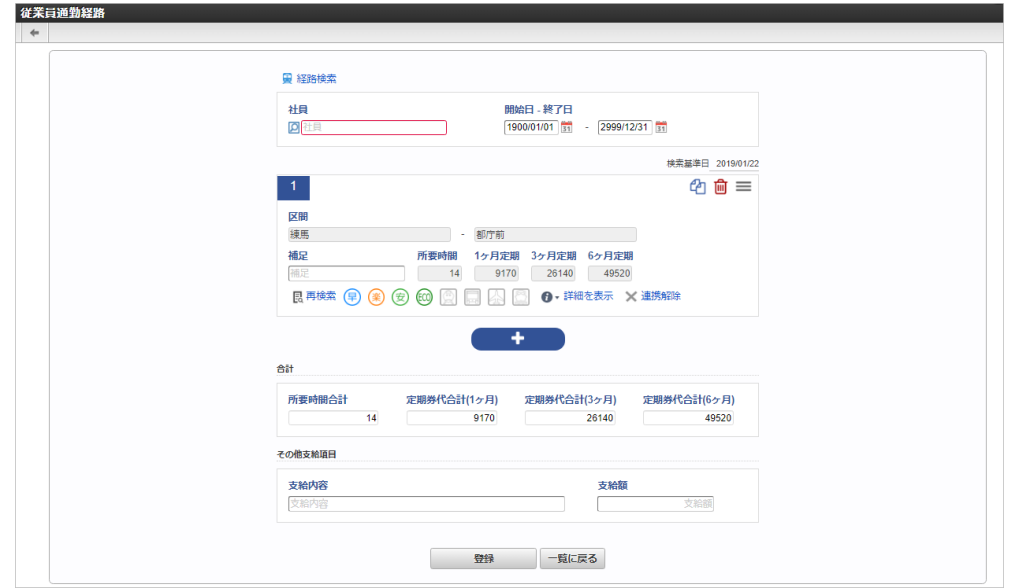

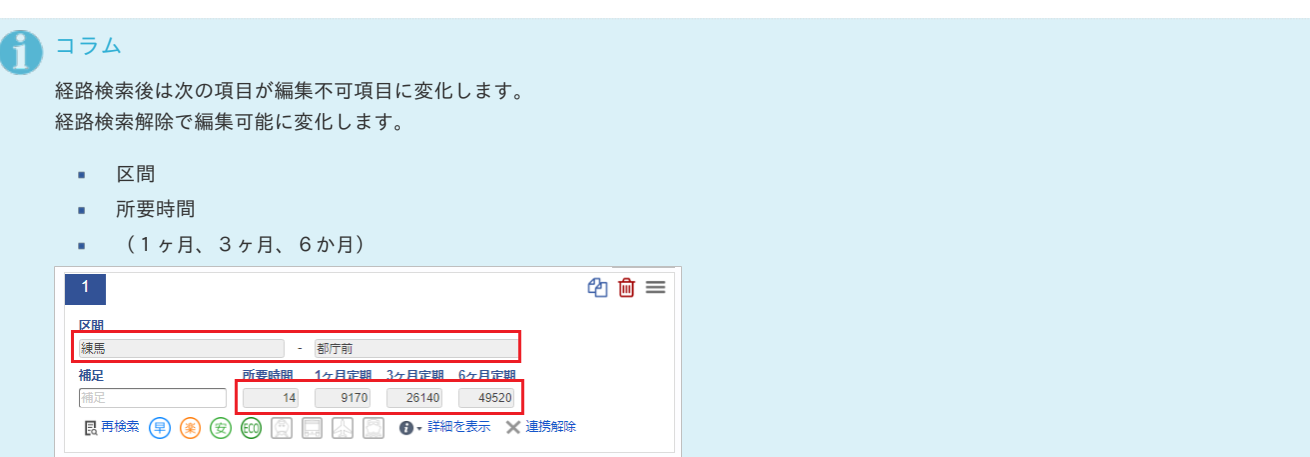

# <span id="page-85-0"></span>[経路検索解除](#page-27-3)

1. 「解除」をクリックします。

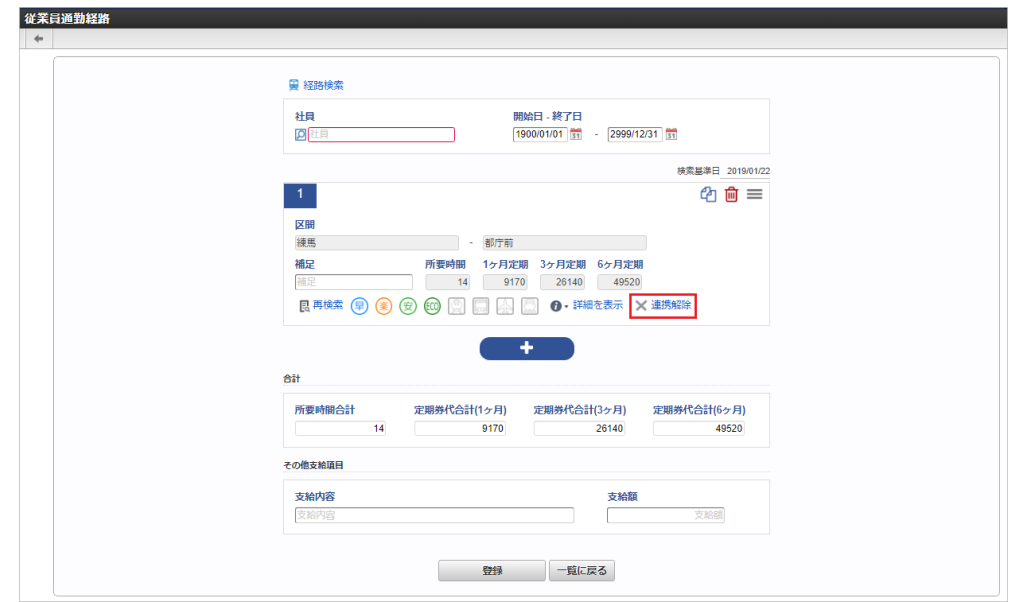

2. 解除されました。

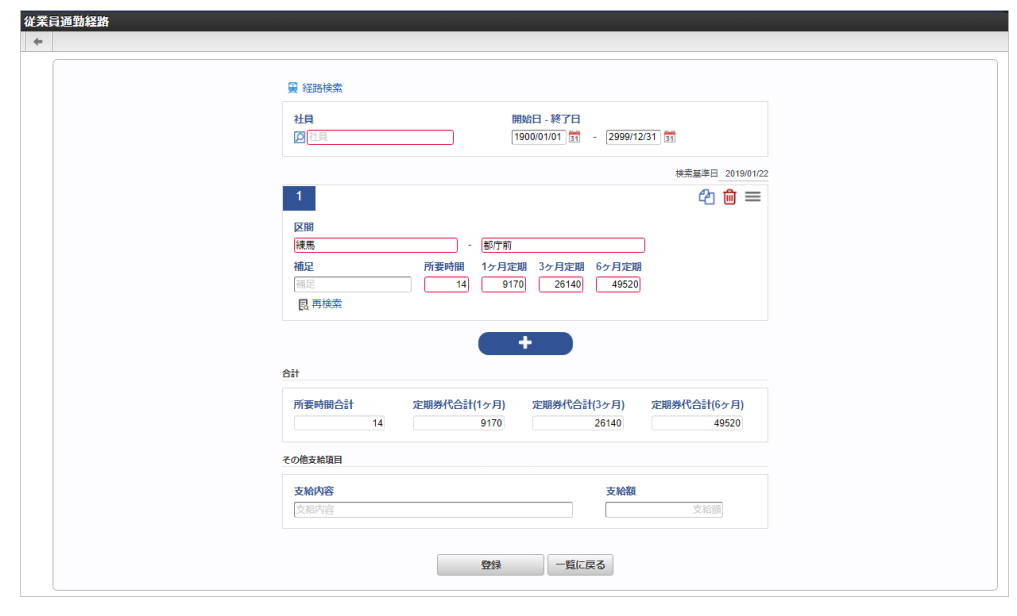

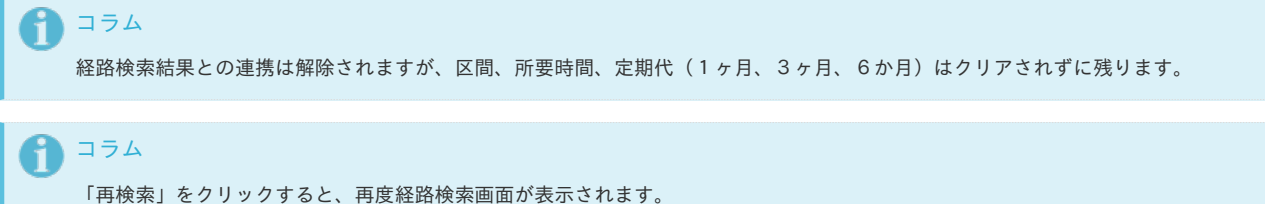

# [経路情報](#page-27-4)

1. 「詳細を表示」で経路情報の詳細を表示できます。

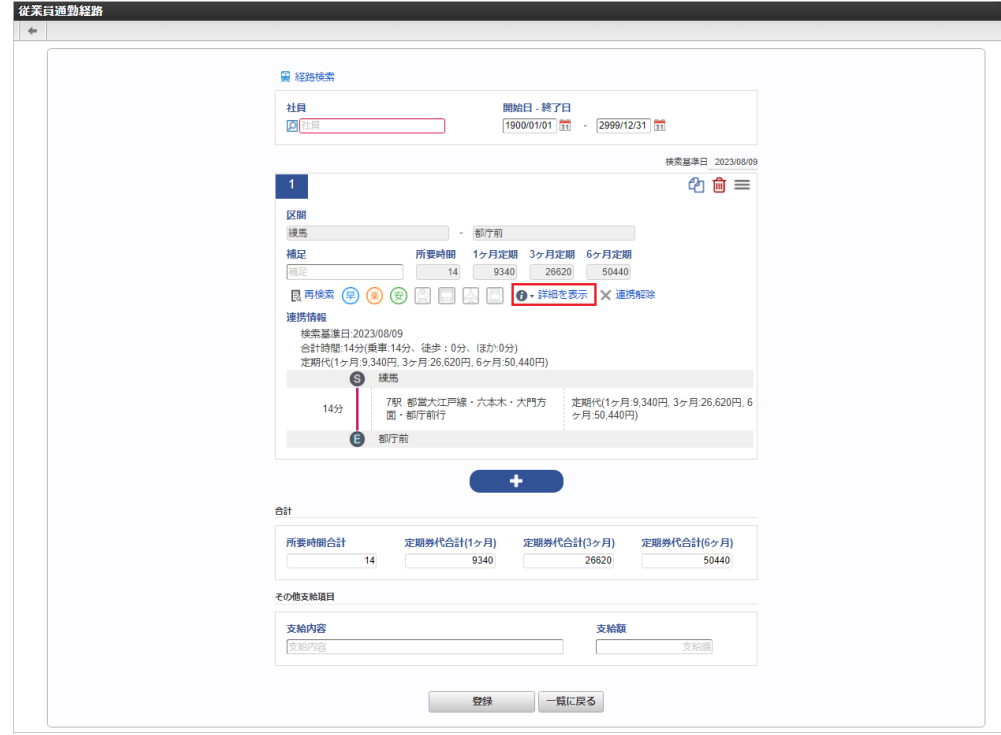

### [その他](#page-78-0)

# 経路検索アイコ[ン](#page-19-4)

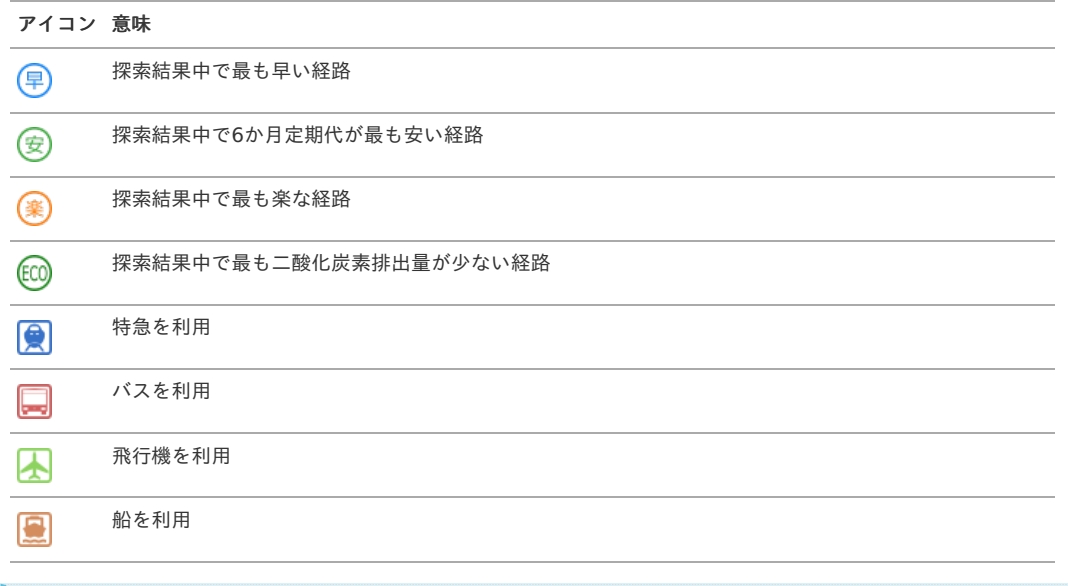

# 住所を使用した検[索](#page-38-0)

コラム

出発地、目的地に住所を入力すると、最寄りの駅が1件表示されます。 住所を入力する際は、都道府県から町・字までは必ず入力してください。

アイコンがグレーの場合はその意味をなさないことを表します。

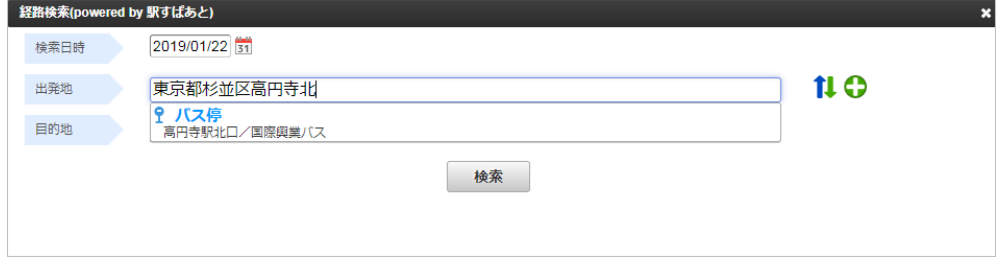

### 住所を使用して検索する際、範囲を指定して検索できます。

下記の通り入力した場合、入力した住所から半径1000m以内の駅が表示されます。 intra-mart Accel Kaiden! — 経費旅費 / 管理者操作ガイド 第27版 2024-04-01

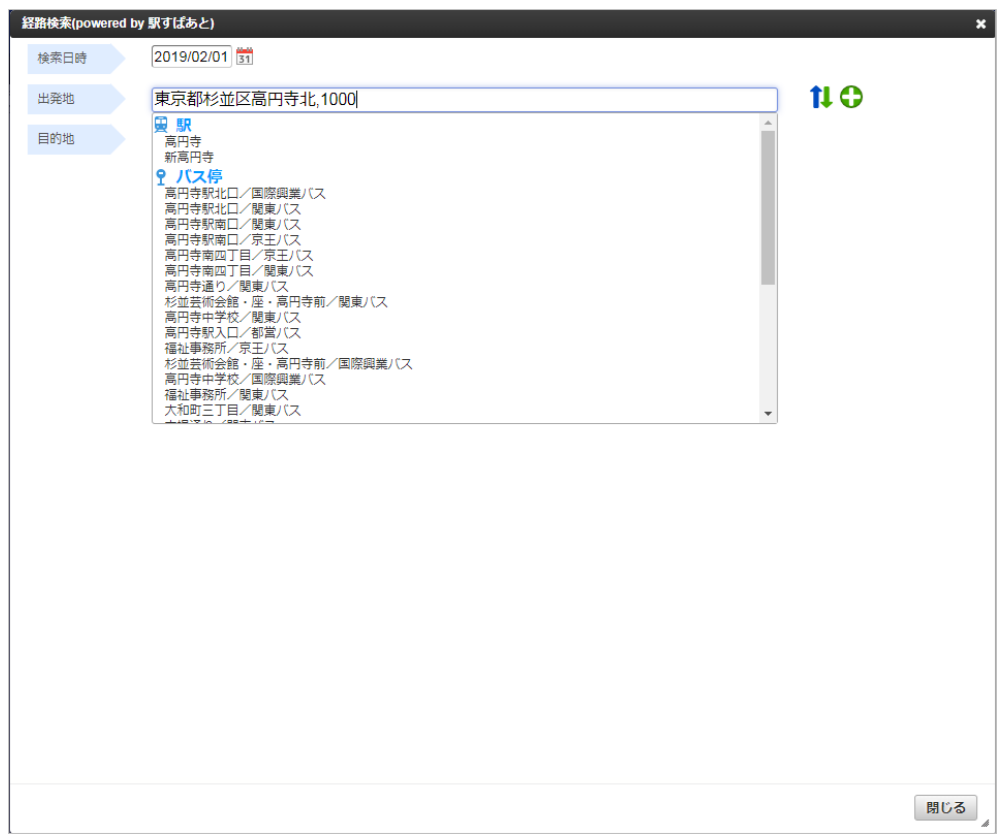

#### 詳細設定検[索](#page-0-0)

[駅すぱあと検索条件設定マスタ](index.html#document-texts/master/ekispertweb/index)の設定により「詳細設定」が表示されます。 「詳細設定」をクリックすると、詳細設定の表示・非表示を切り替えることができます。

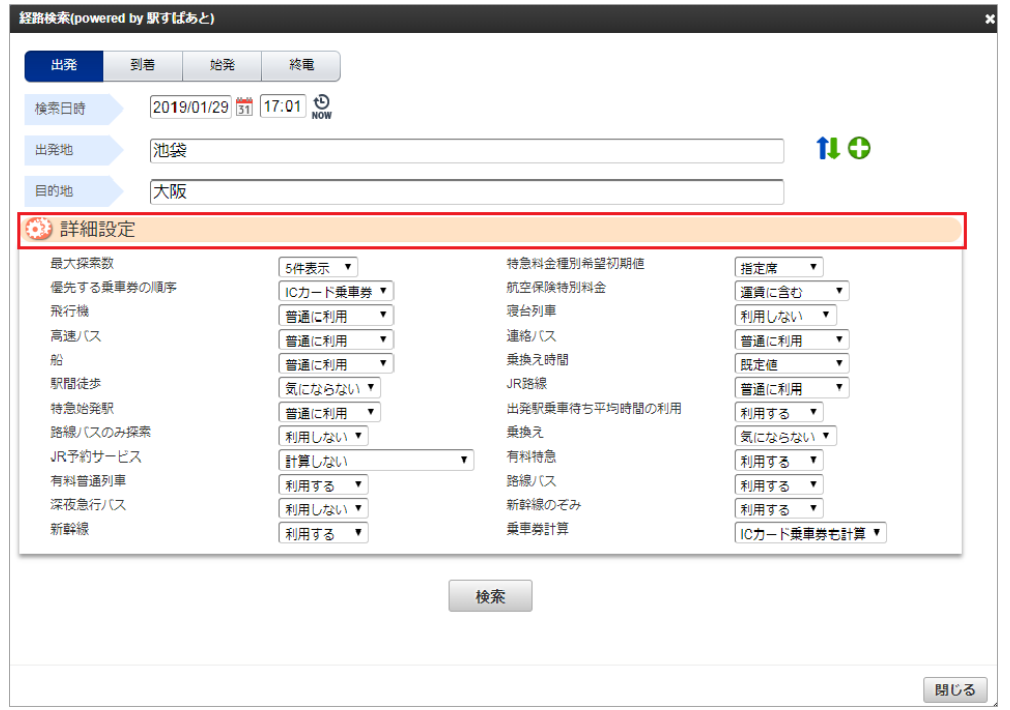

#### 複数の検索基準[日](#page-27-9)

経路が2つ以上ある場合、検索基準日をそろえる必要があります。 これは、「早」「安」「楽」を判定するのに用いた日付であり、「いつの時点で安いと判定したのか?」を承認者が参照するための ものです。

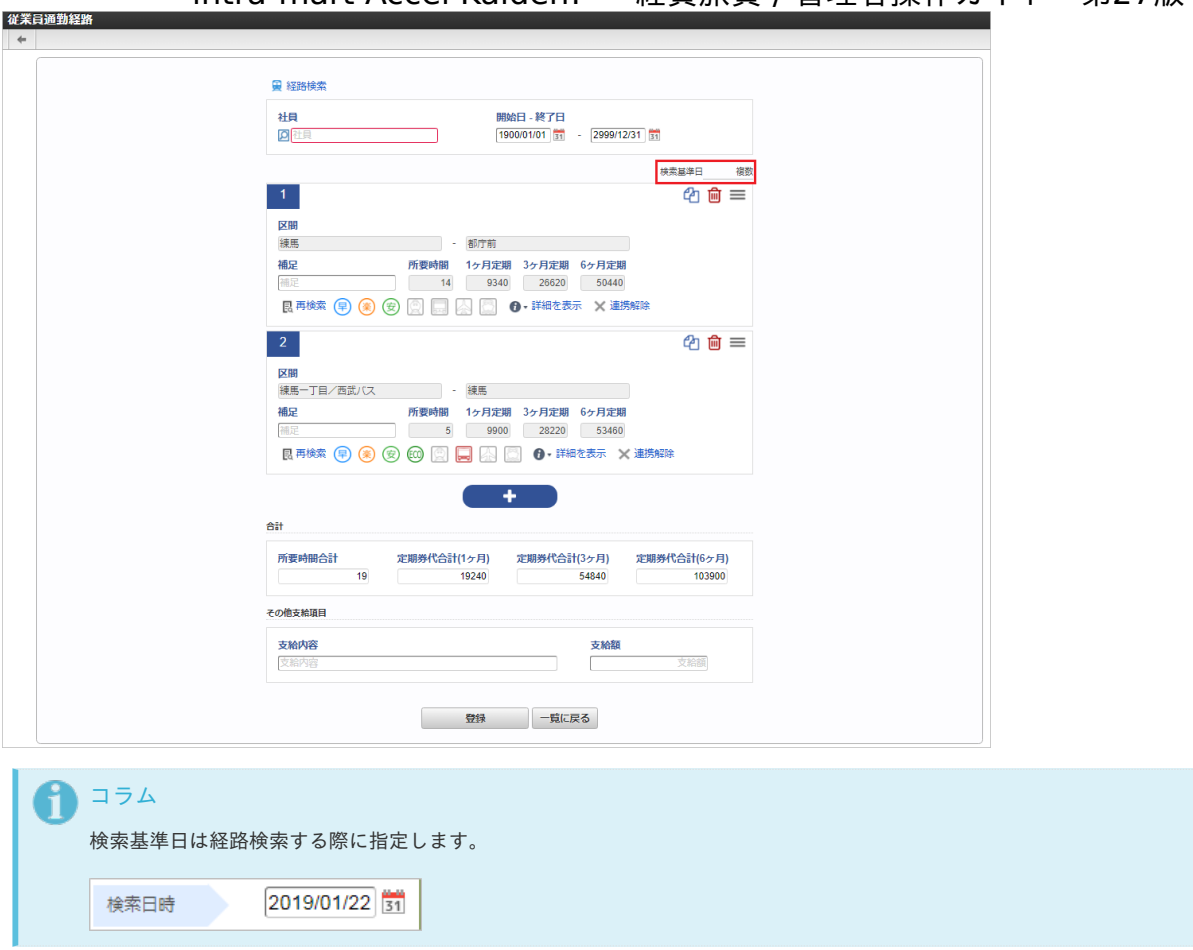

定期券として利用できない経路

経路に特急やバスなどが含まれる場合は、「定期券としては利用できない経路です。」と表示されます。 1ヶ月、3ヶ月、6ヶ月すべての定期代が取得できなかった場合このような判定になるためです。

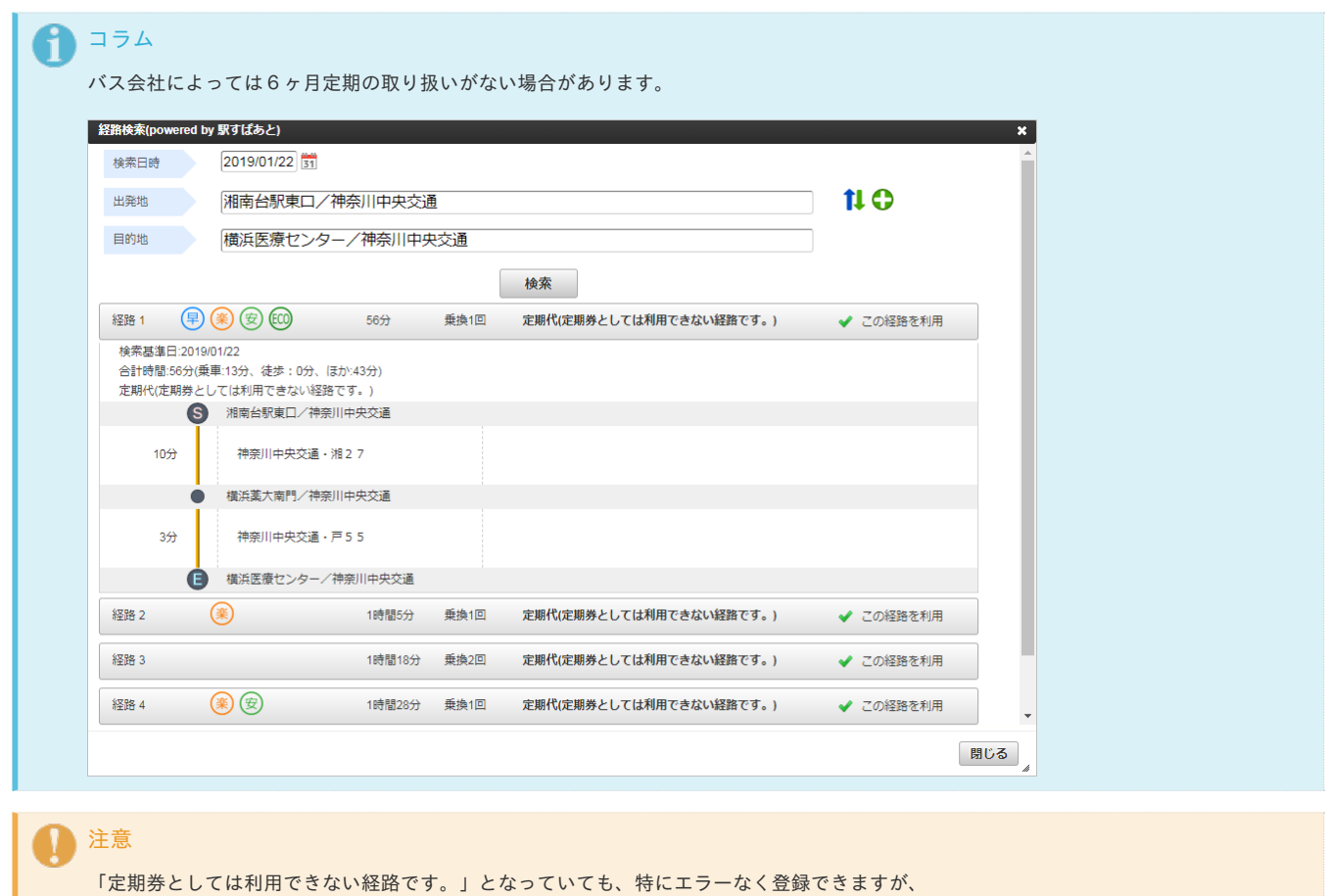

89

旅程明細にて交通費を計算する際に定期券控除をしようとしても控除できない場合があります。

旅程明細にて交通費を計算する際に定期券控除が可能な経路は鉄道のみです。

オフピーク定期券の検[索](#page-27-10)

注意

「駅すぱあと検索条件設定マスタ」の設定などで、オフピーク定期を「計算する」設定にした場合、オフピーク定期券に対応している経路はオフピーク 定期券の料金を検索します。

検索結果の経路にオフピーク定期券が含まれる場合、「オフピーク定期」のアイコンを表示します。

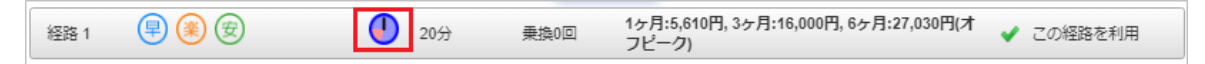

反映した経路にオフピーク定期券が含まれる場合、「オフピーク定期」のアイコンを表示します。

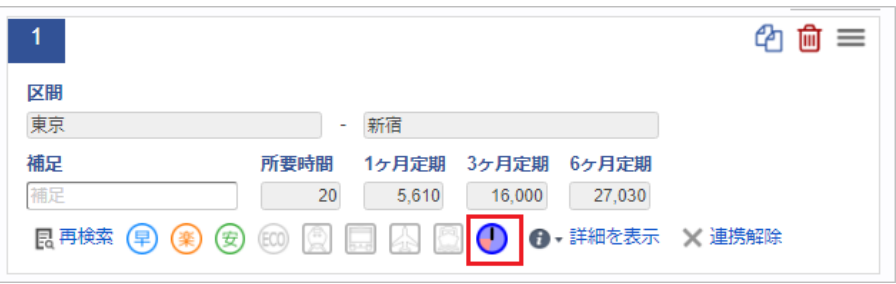

[トラブルシューティング](#page-78-1)

**E102:**駅名が見つかりません。

駅名が見つからないか、同じ名前が複数あるなど特定できない場合に表示されるエラーです。

E102: 駅名が見つかりません。(大宮)

入力して候補を表示させ、その候補の中から選択してください。

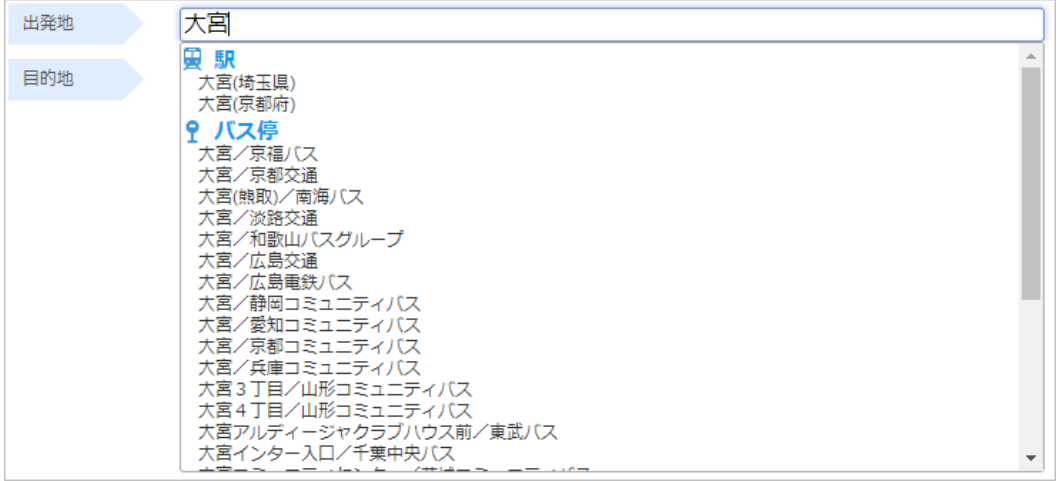

**E20003:**住所が存在しないか、解釈できない住所です。  $\sim$ 住所が解釈できない際に表示されるエラーです。

E20003: 住所が存在しないか、解釈できない住所です。(aa)

住所または駅名を入力してください。

**E20003:**住所が曖昧です。住所は市区町村より具体的に指定してください。 ٠ 住所が解釈できない際に表示されるエラーです。

E20003:住所が曖昧です。住所は市区町村より具体的に指定してください。 (東京都杉並区)

住所を入力する際は、都道府県から町・字までは必ず入力してください。

<span id="page-90-0"></span>通勤経路は、通勤費Webからインポート可能です。

通勤費Webから通勤経路をインポートする場合、通勤費Web[から通勤経路をインポートする方法](index.html#document-texts/reference/tsukinhiweb/index)を参照してください。

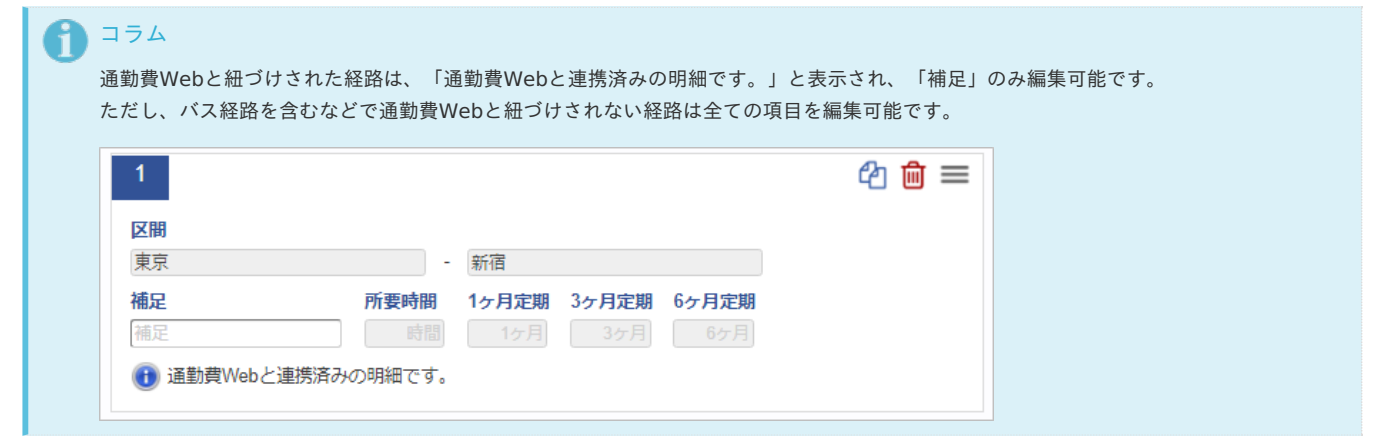

# フィルタリング設[定](#page-5-0)

本項では、フィルタリング設定の設定方法を説明します。

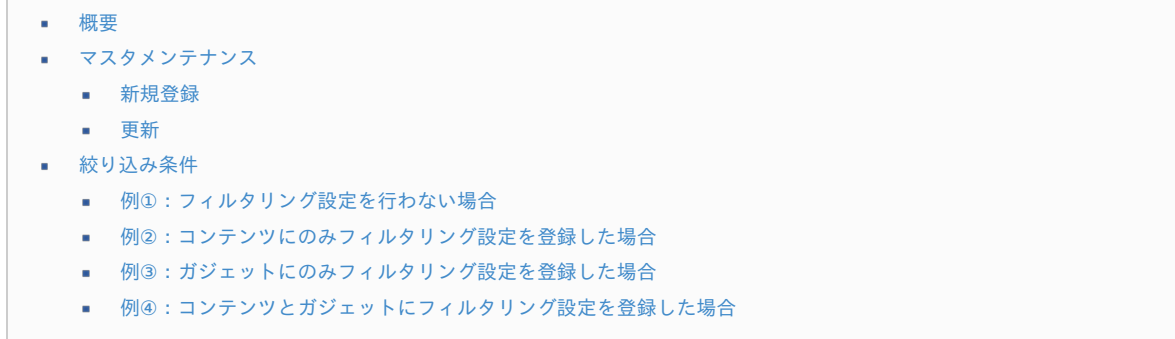

#### [概要](#page-19-4)

フィルタリング設定は、検索機能で表示するマスタデータを絞り込む条件として利用します。 設定可能なフィルタ区分、マスタ区分は次の通りです。

- フィルタ区分  $\mathbf{r}$ 
	- コンテンツ(コンテンツバージョンID)
	- ガジェット
- マスタ区分 ×.
	- 経費区分マスタ
	- 事業者区分・交付義務の免除理由マスタ
	- 日当マスタ

コラム

絞り込みの詳細は、[絞り込み条件](index.html#master-filtering-rules)を参照してください。

```
コラム
```
当マスタはインポート・エクスポート機能がありません。 データ移行する際はTableMaintenance機能を使用してください。 対象テーブルは「k10m filtering」、「k10m filtering item」、「k10m filtering mapping」です。 詳細は『[TableMaintenance](http://www.intra-mart.jp/document/library/iap/public/tablemaintenance/tablemaintenance_administrator_guide/index.html) 管理者操作ガイド』を参照してください。

# [マスタメンテナンス](#page-38-0)

本項では、メンテナンス機能を利用したマスタ設定方法を説明します。

#### [新規登録](#page-0-0)

1. 「サイトマップ」→「Kaiden!」→「マスタメンテナンス」→「フィルタリング設定」をクリックします。

2. 一覧画面表示後、「新規登録」をクリックします。

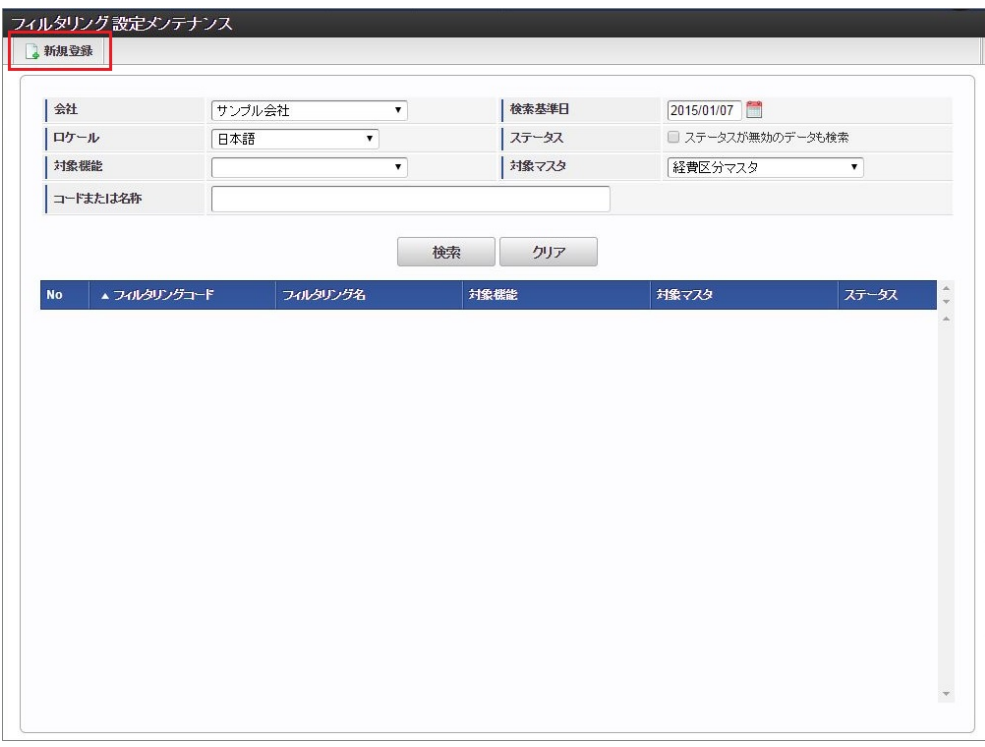

3. 登録/更新画面で必要な情報を入力し、「登録」をクリックします。

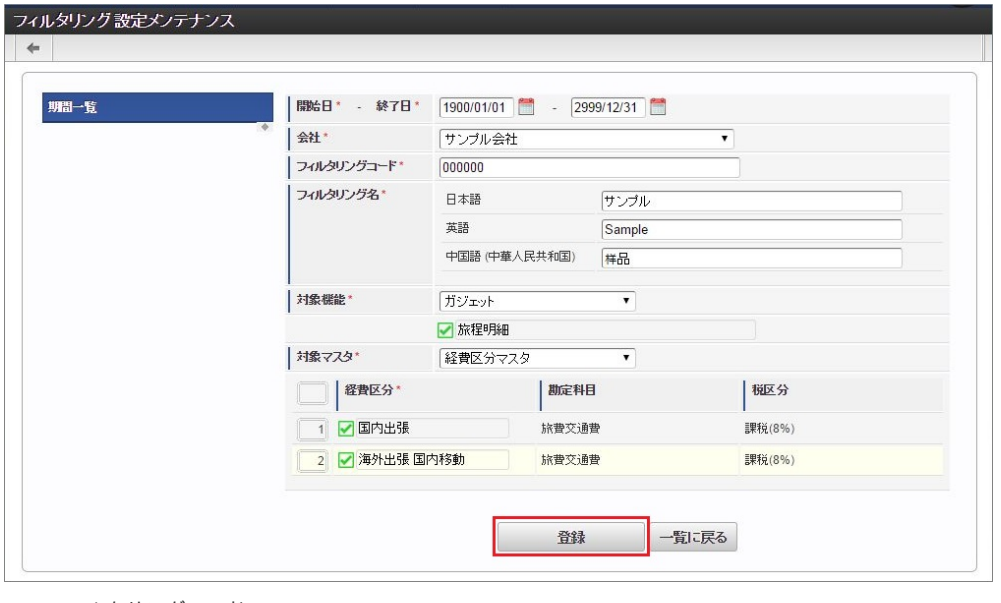

- フィルタリングコード 会社ごとに一意のコードを入力します。
- フィルタリング名 フィルタリングの名称を入力します。
- 対象機能
	- フィルタリング対象の機能を選択します。
- 対象マスタ フィルタリング対象のマスタ、およびマスタデータを選択します。

コラム 「経費区分」、「事業者区分・交付義務の免除理由」、「日当」は、メンテナンス画面の「開始日」を検索基準日としています。 1コラム

明細行の操作方法は、 [明細行の操作](index.html#document-texts/reference/operation/detail) を参照してください。

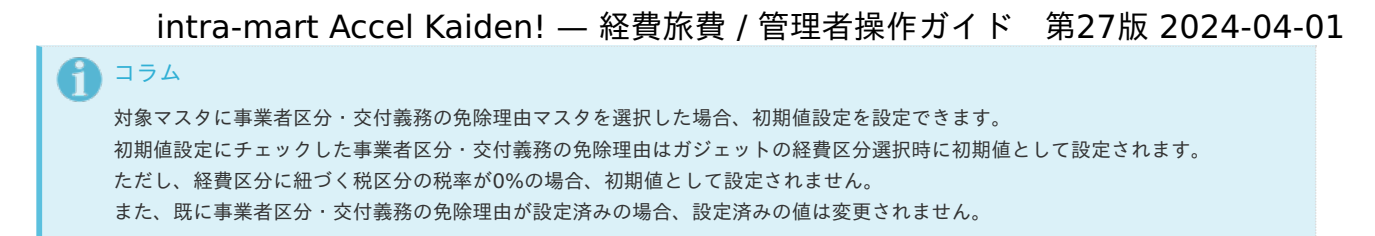

4. 確認ポップアップが表示されますので、「決定」をクリックします。

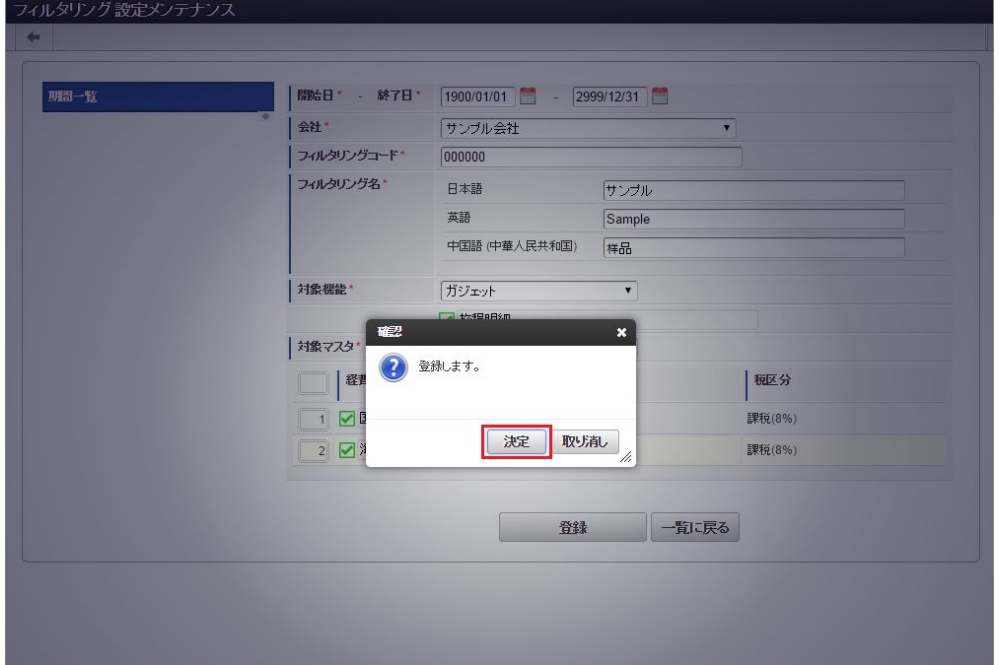

5. 新規登録することができました。

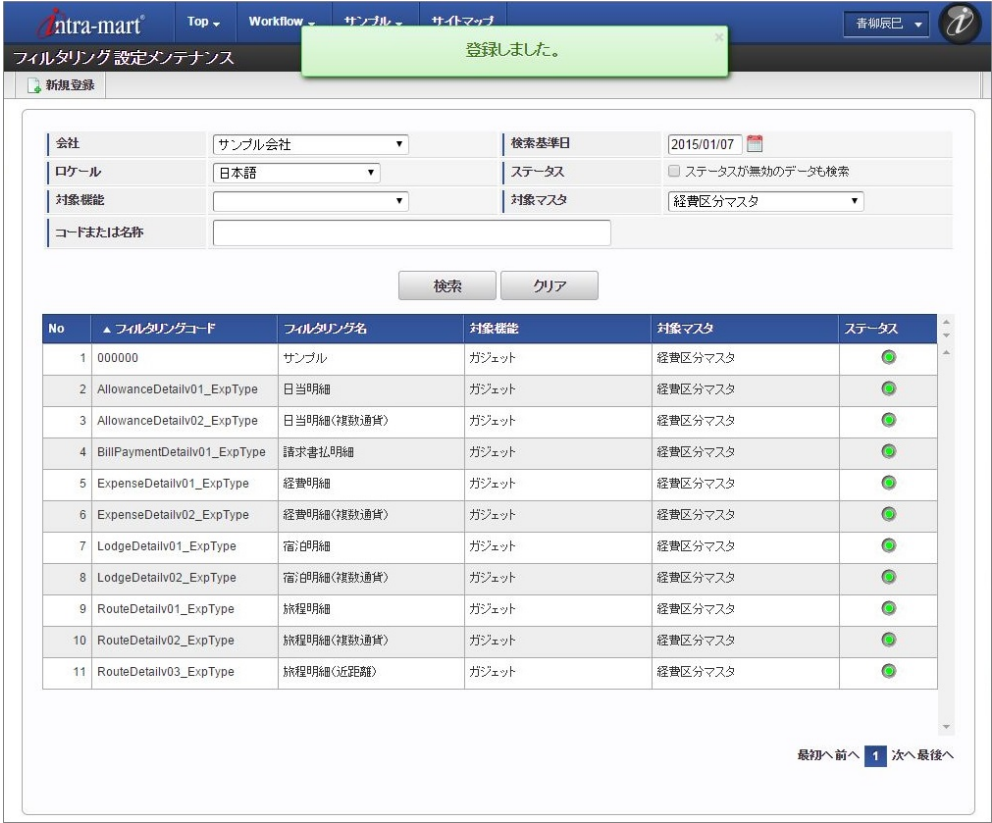

# [更新](#page-27-9)

- 1. 「サイトマップ」→「Kaiden!」→「マスタメンテナンス」→「フィルタリング設定」をクリックします。
- 2. 一覧画面で「検索」をクリックします。

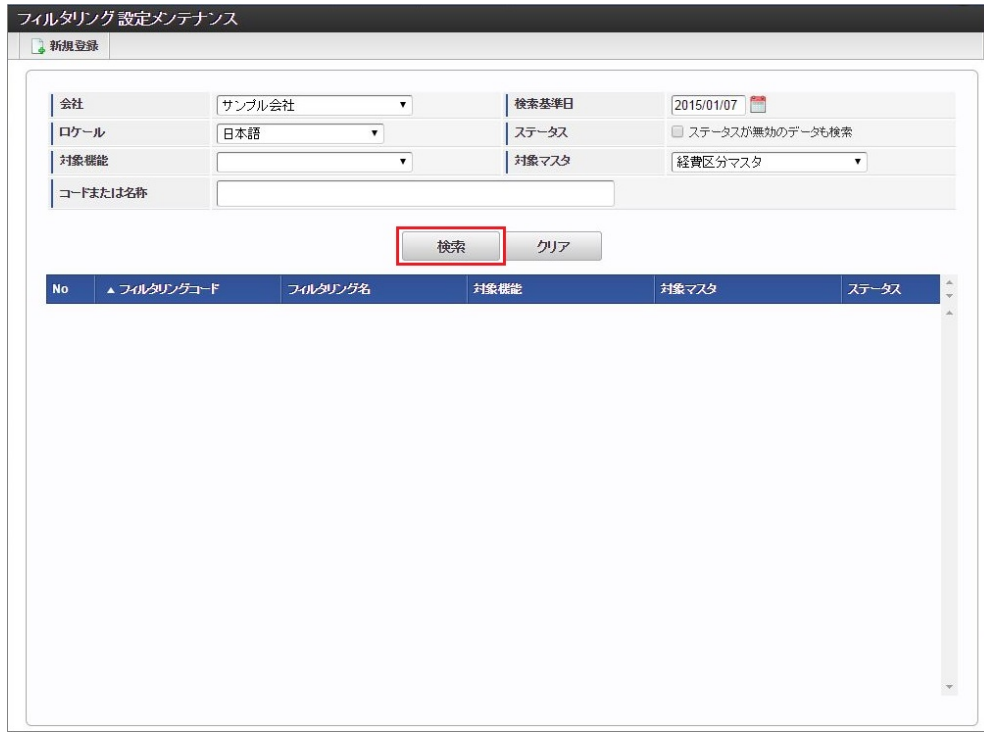

3. 一覧画面の対象データが表示されている行をクリックします。

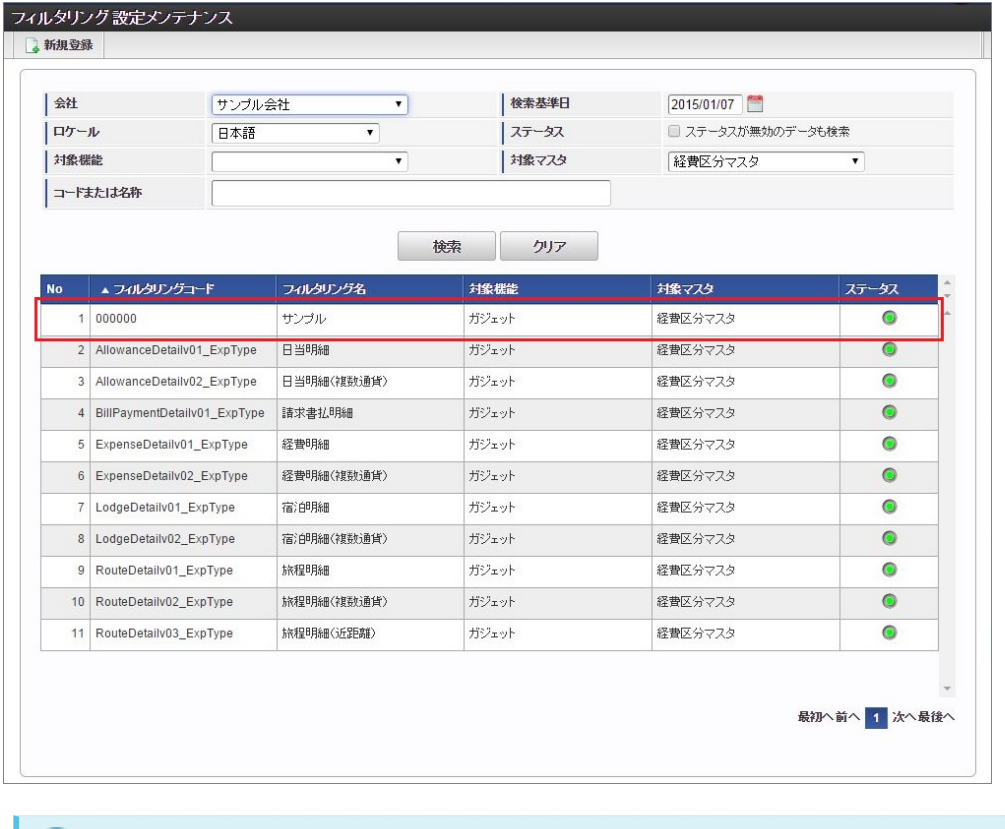

コラム H

一覧機能の操作方法は、 [一覧画面の操作](index.html#document-texts/reference/operation/list) を参照してください。

4. 登録/更新画面で情報を編集し、「更新」をクリックします。

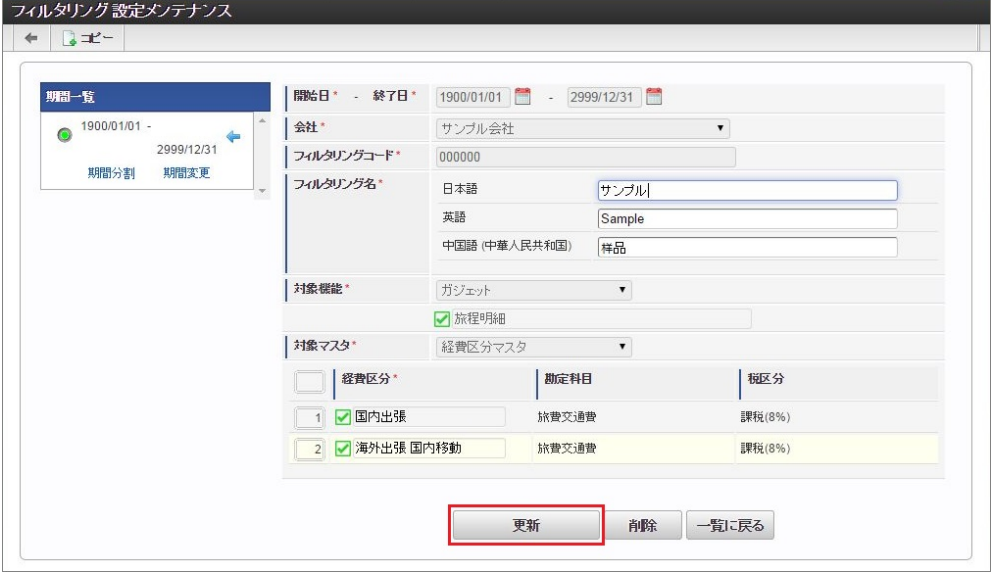

次の項目は編集不可項目です。

- 開始日
- 終了日
- 会社
- フィルタリング設定コード
- 対象機能
- 対象マスタ

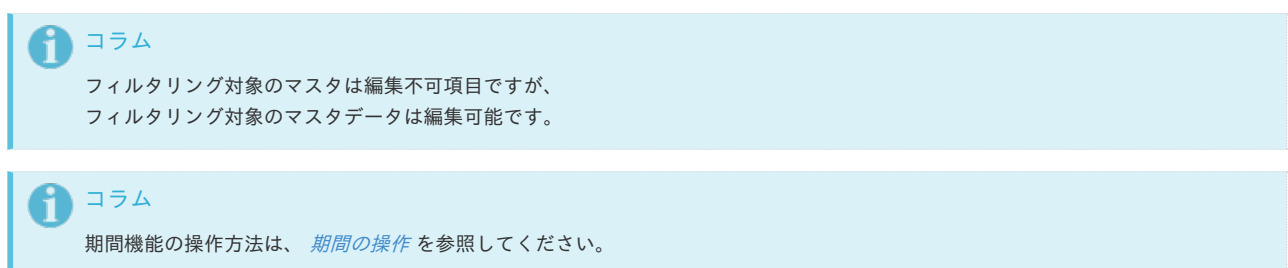

5. 確認ポップアップが表示されますので、「決定」をクリックします。

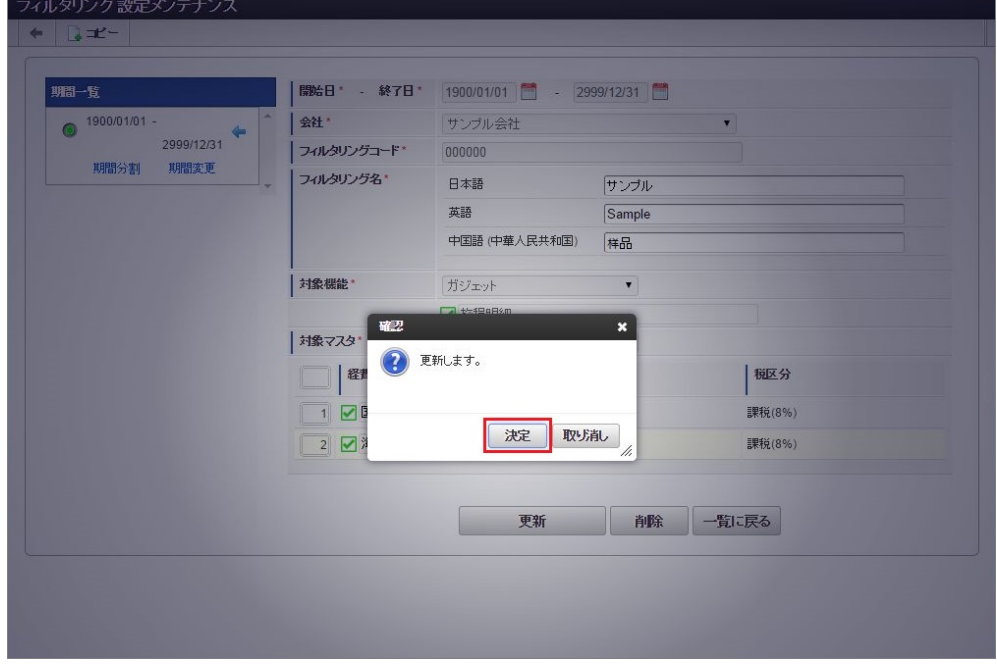

6. 更新することができました。

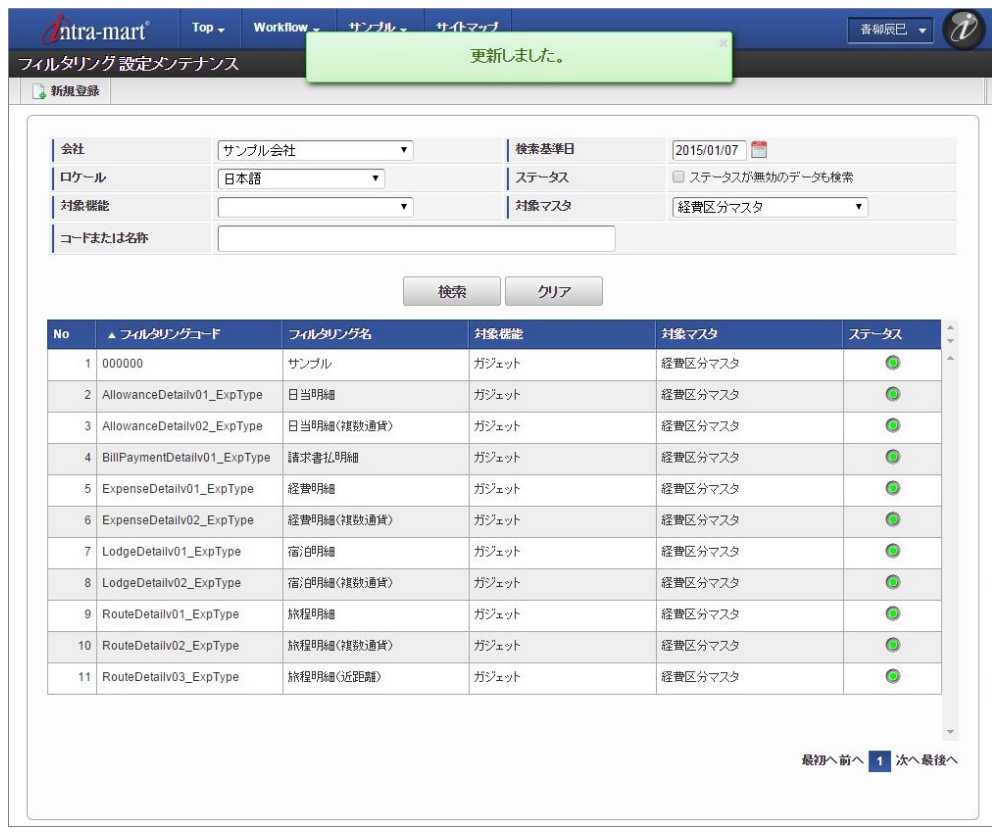

# [絞り込み条件](#page-27-11)

マスタデータの絞り込みは、対象の検索機能がいずれかのフィルタリング設定に合致した場合に有効になり、 複数のフィルタリング設定に該当する場合は、AND条件として絞り込まれます。

本項では、旅費精算申請の経費区分マスタ検索を例に、フィルタリング設定のマスタデータの絞り込み方法を説明します。

コラム 旅費精算申請のフィルタ区分は、コンテンツです。

旅費精算申請には次のガジェットが含まれているものとします。

- 旅程明細
- 宿泊明細  $\sim$
- $\overline{\phantom{a}}$ 日当明細
- 経費明細

経費区分マスタには次のマスタデータのみが登録されているものとします。

- 国内出張
- 国内宿泊日当
- 国内宿泊代・実費精算
- 海外出張 国内移動
- 海外出張 航空費
- 海外宿泊日当
- 海外出張 海外移動  $\mathbf{r}$
- 海外宿泊代・実費精算
- 消耗品費
- 雑費

#### 例①[:フィルタリング設定を行わない場合](#page-27-10)

フィルタリング設定を行わない場合(フィルタリング設定が登録されていない場合)は、 各フィルタ区分の設定は、全てのマスタデータをフィルタリング対象にした設定です。

フィルタリング設定 (○:設定済み)

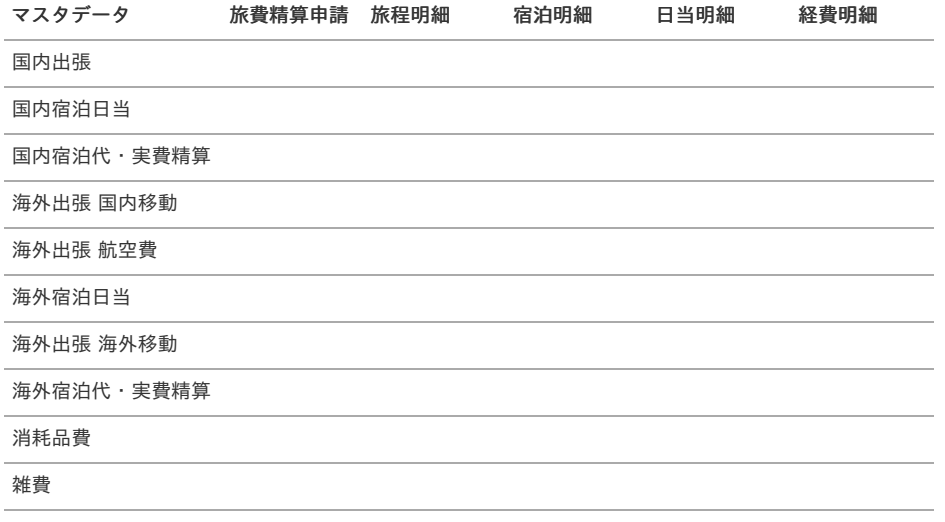

検索対象 (○:検索対象)

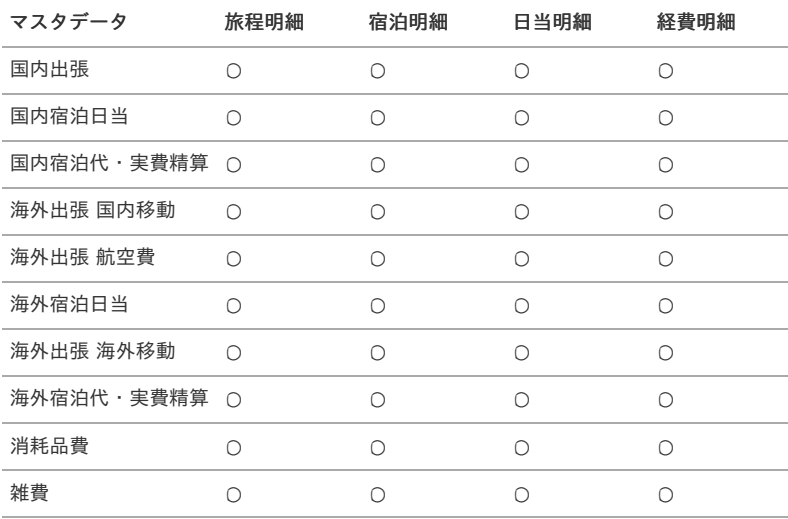

コラム

フィルタリング設定を行わない場合、全てのマスタデータが検索対象です。

#### 例②[:コンテンツにのみフィルタリング設定を登録した場合](#page-27-5)

コンテンツにのみフィルタリング設定を登録した場合(ガジェットにフィルタリング設定を登録していない場合)は、 次の2つのAND条件で絞り込みを行います。

- コンテンツのフィルタリング設定:設定したマスタデータを対象とする。
- ガジェットのフィルタリング設定:全てのマスタデータを対象とする。

フィルタリング設定 (○:設定済み)

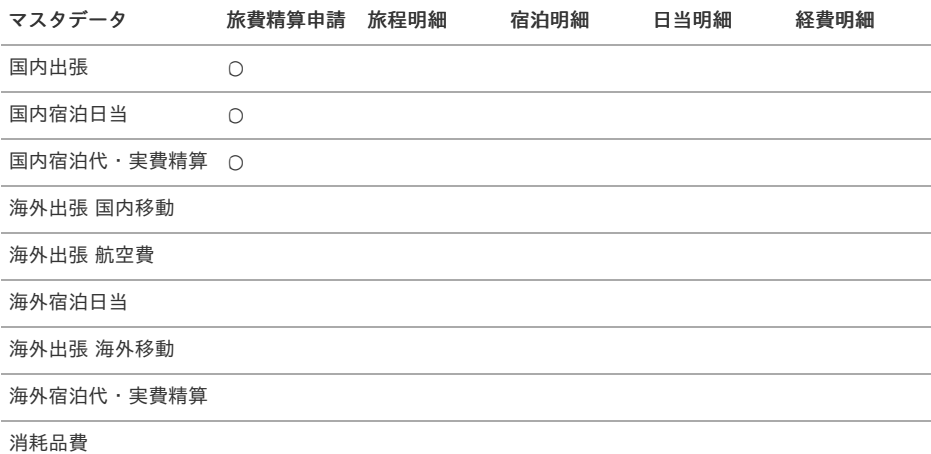

# <span id="page-97-0"></span>検索対象 (○:検索対象)

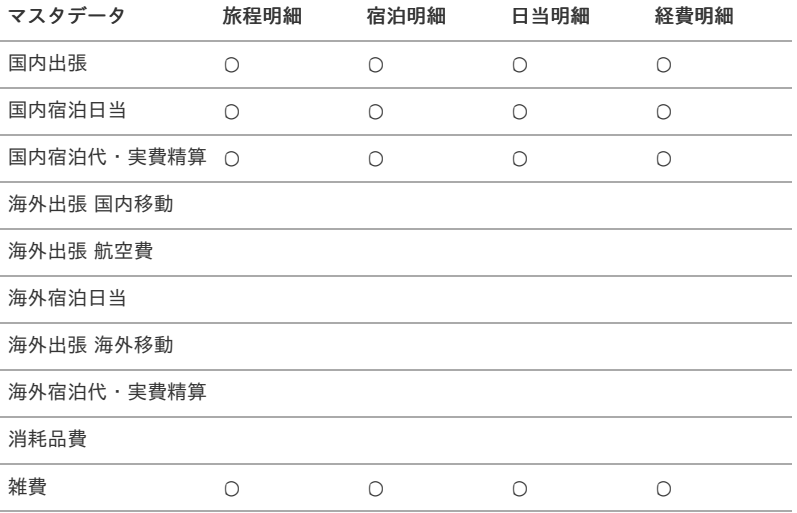

# 例③[:ガジェットにのみフィルタリング設定を登録した場合](#page-27-6)

ガジェットにのみフィルタリング設定を登録した場合(コンテンツにフィルタリング設定を登録していない場合)は、 次の2つのAND条件で絞り込みを行います。

- コンテンツのフィルタリング設定:全てのマスタデータを対象とする。
- ガジェットのフィルタリング設定:設定したマスタデータを対象とする。

#### フィルタリング設定 (○:設定済み)

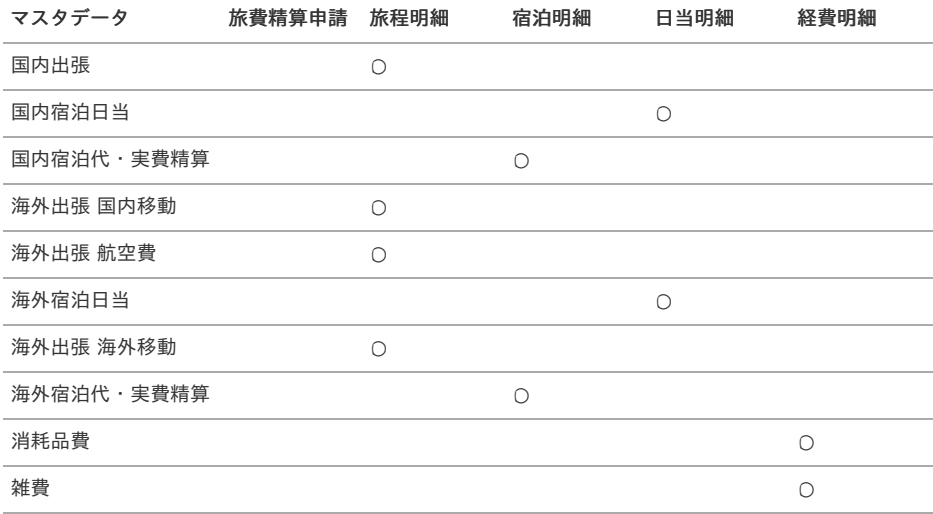

#### 検索対象 (○:検索対象)

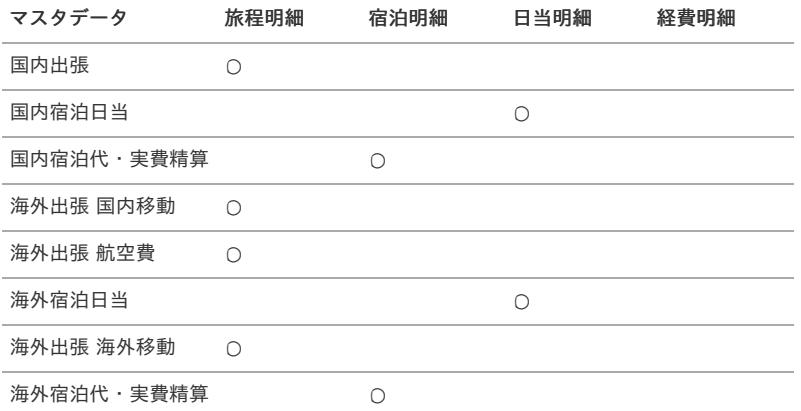

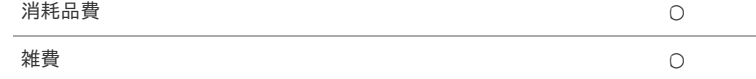

## 例④[:コンテンツとガジェットにフィルタリング設定を登録した場合](#page-27-7)

コンテンツとガジェットにフィルタリング設定を登録した場合は、次の2つのAND条件で絞り込みを行います。

- コンテンツのフィルタリング設定:設定したマスタデータを対象とする。
- ガジェットのフィルタリング設定:設定したマスタデータを対象とする。

#### フィルタリング設定 (○:設定済み)

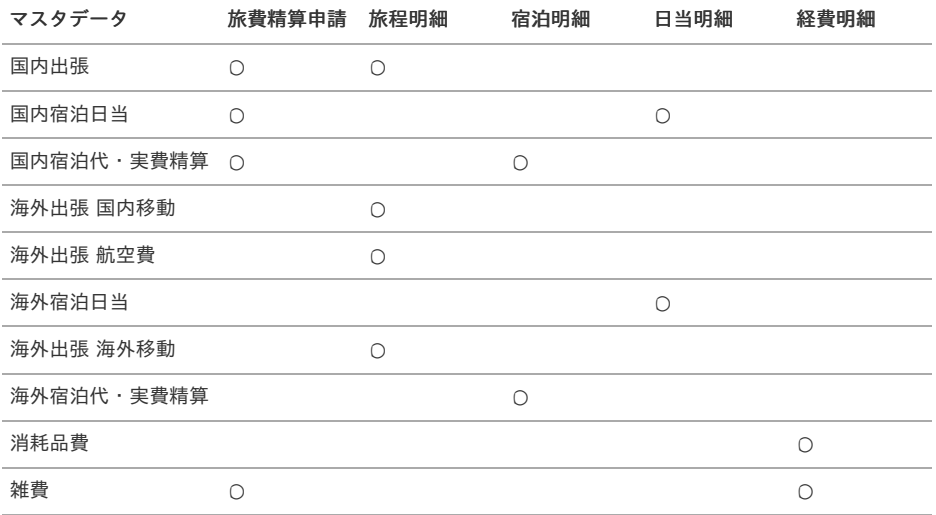

検索対象 (○:検索対象)

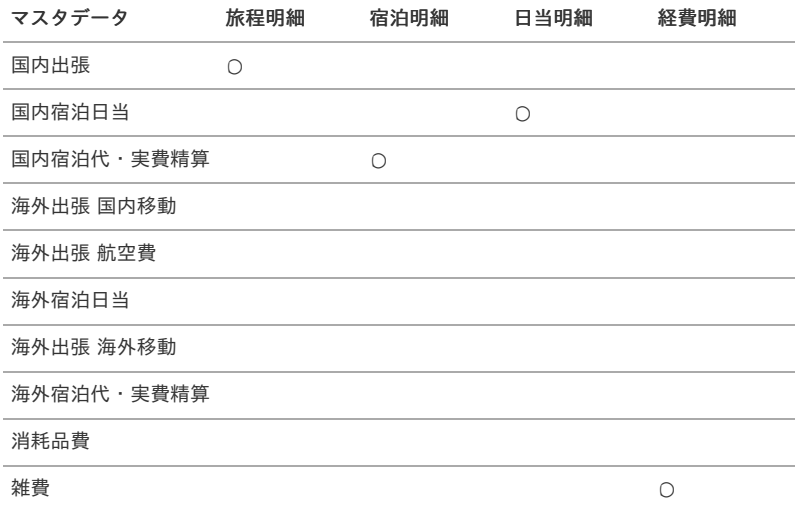

# プロジェクトマス[タ](#page-5-0)

本項では、プロジェクトマスタの設定方法を説明します。

- [概要](#page-18-0) a.
- [メンテナンス](#page-18-1) à.
	- [新規登録](#page-18-2)
	- [更新](#page-26-0)
	- [プロジェクト別アサイン編集](#page-19-5)
- [インポート](#page-19-1) à.
	- [インポートデータ作成](#page-19-2)
	- [ジョブネットの設定](#page-19-3)
	- [実行パラメータ](#page-107-0)
- i, [エクスポート](#page-19-4)

#### [概要](#page-38-0)

プロジェクトマスタは、経費や旅費、仮払金などの計上先として利用します。 経費や旅費を申請する際にこのプロジェクトに紐づけておくと、仕訳データ作成時に計上先としてこのプロジェクトが出力されます。 メンテナンス、インポートの2種類の方法でマスタ設定が可能です。

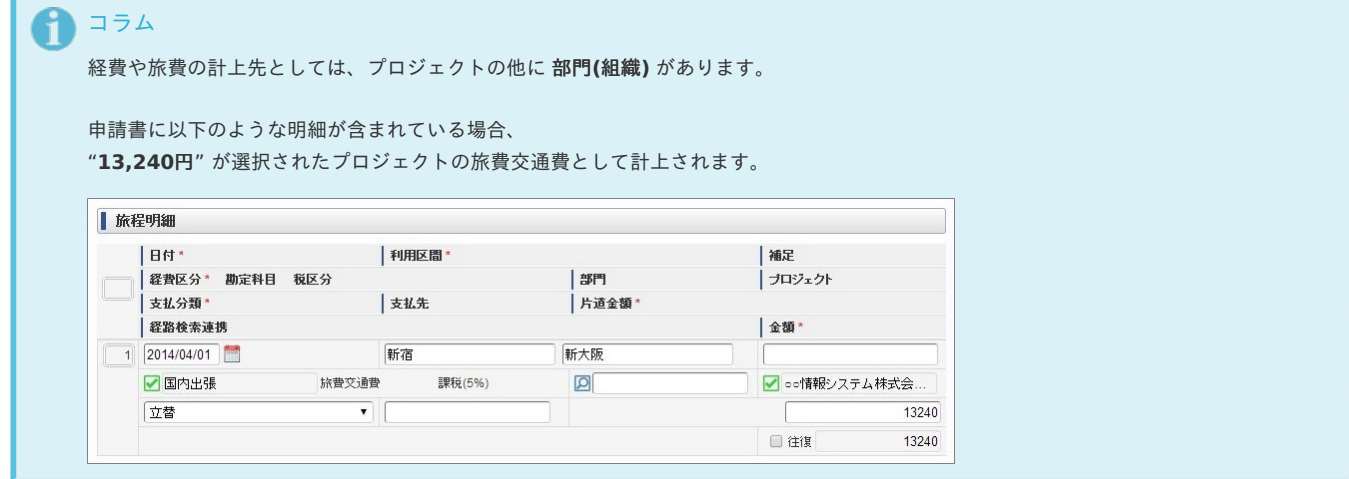

## [メンテナンス](#page-0-0)

本項では、メンテナンス機能を利用したマスタ設定方法を説明します。

# [新規登録](#page-27-9)

- 1. 「サイトマップ」→「Kaiden!」→「マスタメンテナンス」→「プロジェクト」をクリックします。
- 2. 一覧画面表示後、「新規登録」をクリックします。

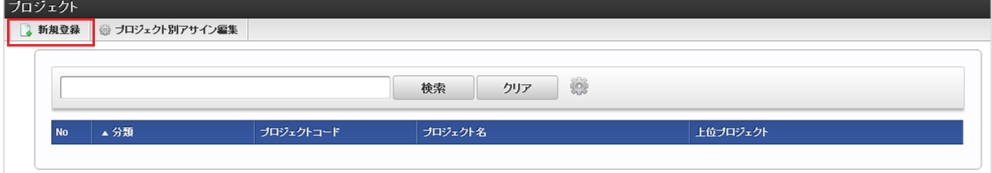

3. 登録/更新画面で必要な情報を入力し、「登録」をクリックします。

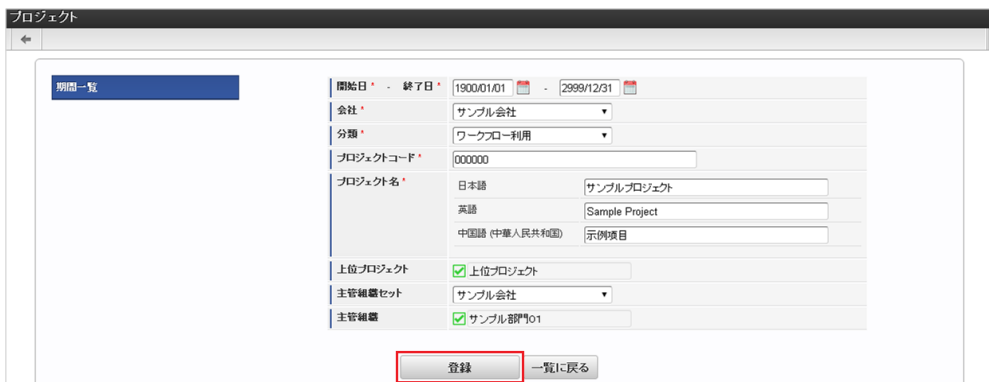

- 分類 プロジェクトの分類を選択します。 分類が「ワークフロー利用」のプロジェクトのみ、ワークフロー機能で利用できます。
- プロジェクトコード 会社ごとに一意のコードを入力します。 プロジェクト名  $\mathbf{r}$ 
	- プロジェクトの名称を入力します。
- 上位プロジェクト プロジェクトに親子関係がある場合、親プロジェクトを選択します。
- 主管組織セット プロジェクトの主管組織セットを選択します。
- 主管組織 プロジェクトの主管組織を選択します。

コラム 「上位プロジェクト」、「主管組織セット」、「主管組織」は、開始日を検索基準日としています。

4. 確認ポップアップが表示されますので、「決定」をクリックします。

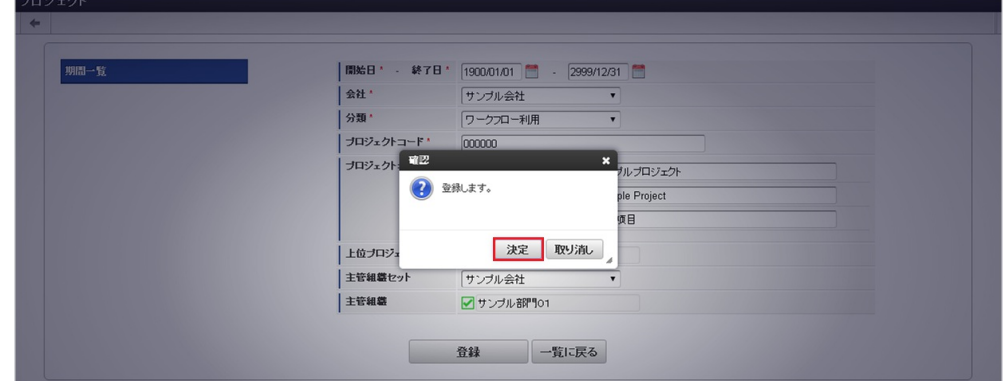

5. 新規登録することができました。

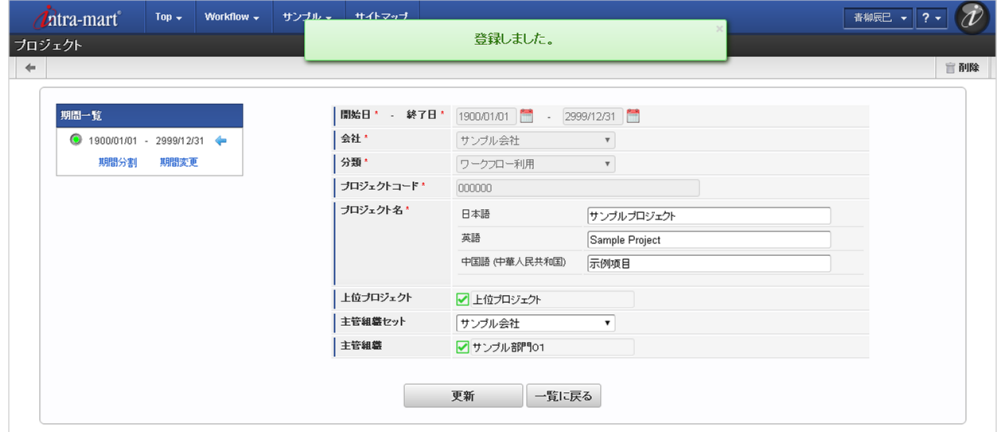

[更新](#page-27-11)

- 1. 「サイトマップ」→「Kaiden!」→「マスタメンテナンス」→「プロジェクト」をクリックします。
- 2. 一覧画面で「検索」をクリックします。

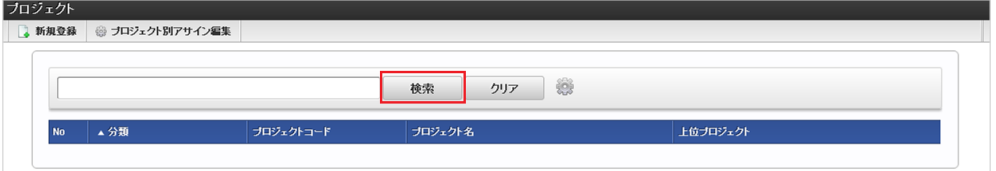

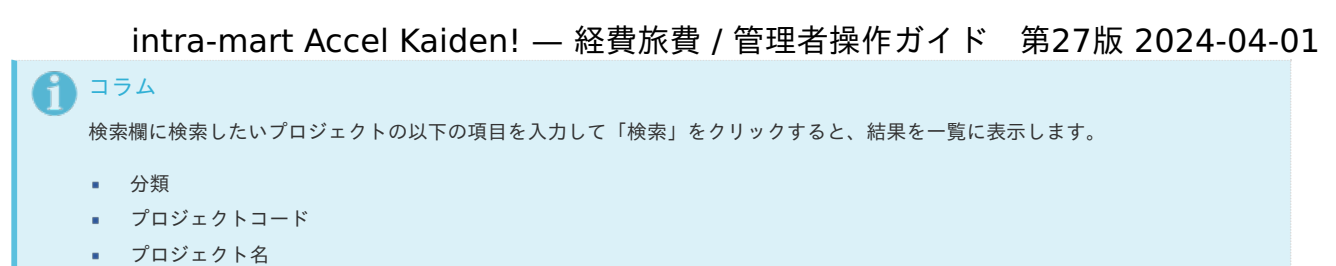

- 上位プロジェクト
- 3. 一覧画面の対象データが表示されている行をクリックします。

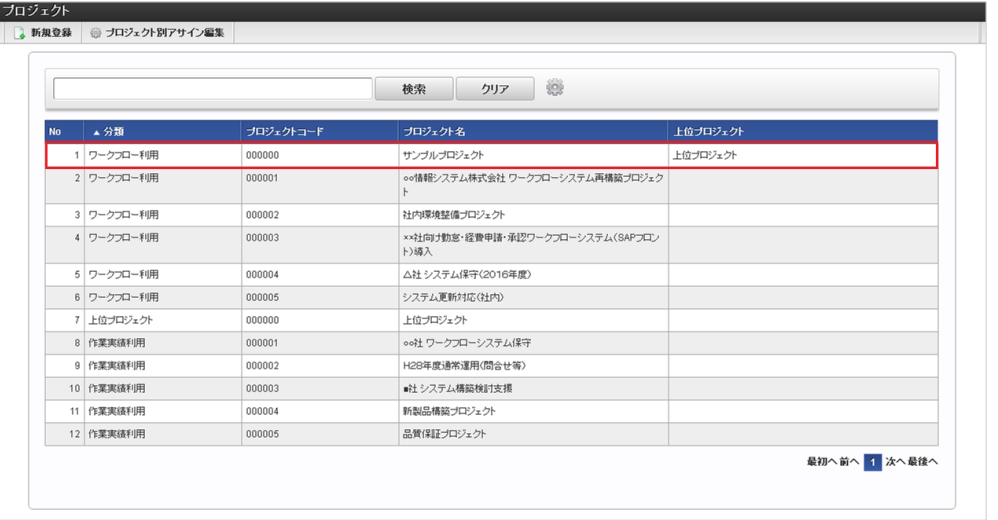

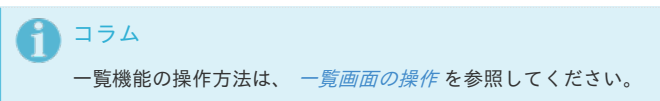

4. 登録/更新画面で情報を編集し、「更新」をクリックします。

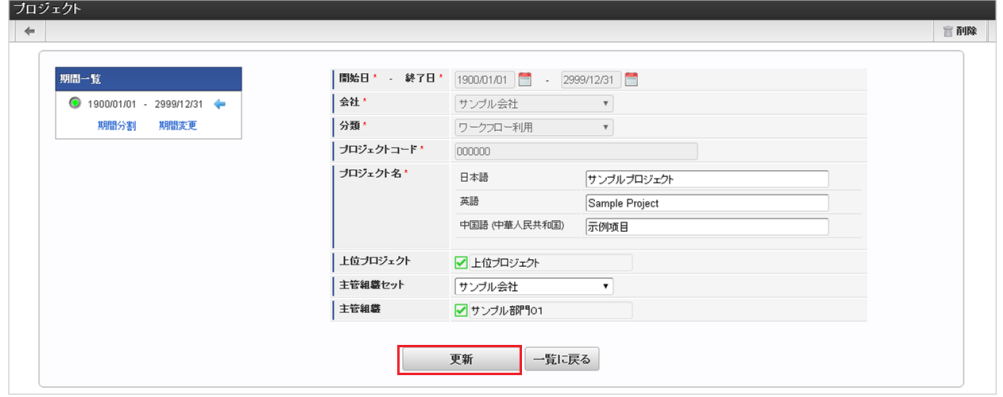

次の項目は編集不可項目です。

- 開始日
- 終了日
- 会社
- 分類
- プロジェクトコード

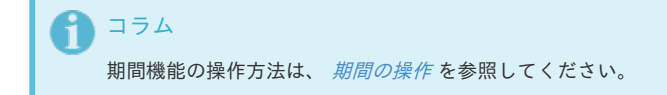

5. 確認ポップアップが表示されますので、「決定」をクリックします。

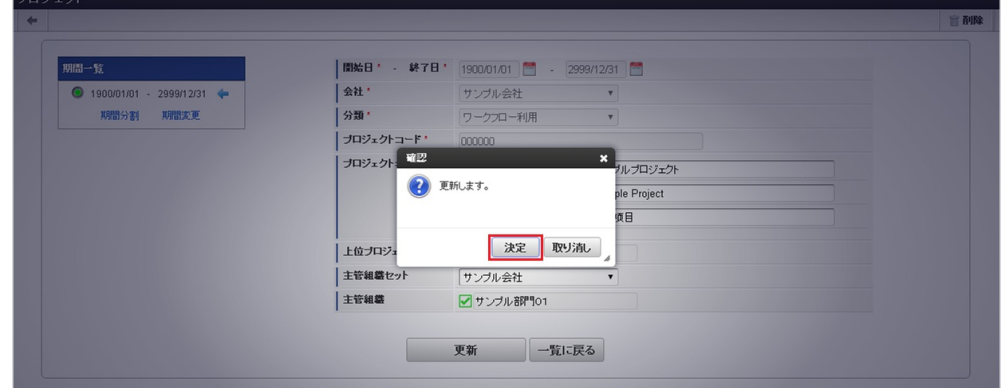

6. 更新することができました。

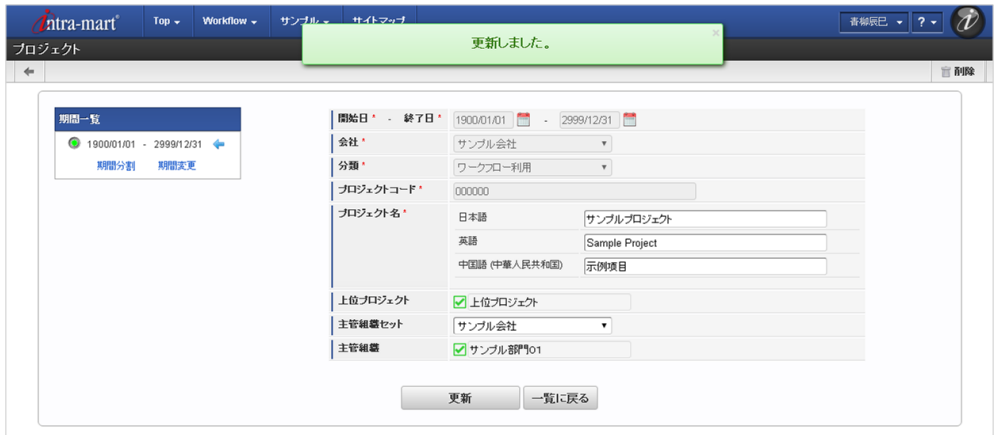

#### [プロジェクト別アサイン編集](#page-27-10)

 $\sim$ 

- 1. 「サイトマップ」→「Kaiden!」→「マスタメンテナンス」→「プロジェクト」をクリックします。
- 2. 一覧画面で「プロジェクト別アサイン編集」をクリックします。

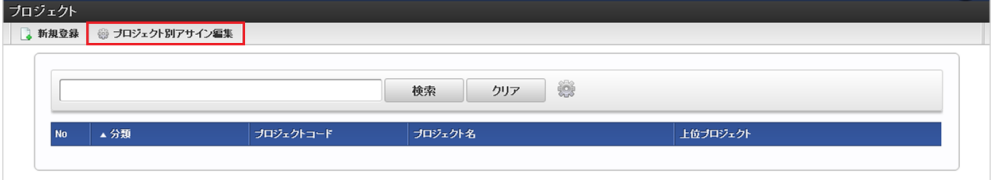

3. プロジェクト別アサイン編集画面が表示されます。

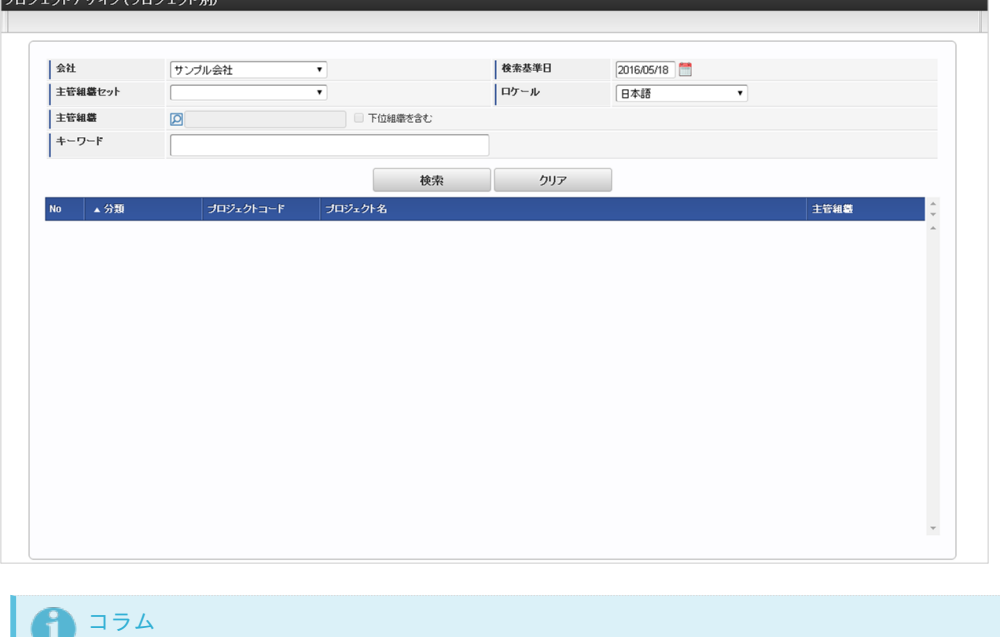

プロジェクトアサインマスタは、現状のワークフローにおいては利用されません。

本項では、インポート機能を利用したマスタ設定方法を説明します。

### [インポートデータ作成](#page-27-6)

インポートするデータを作成し、ストレージにアップロードします。 作成するインポートデータの形式は、次の通りです。

#### ■ ファイル形式

ジョブネットの設定で設定する実行パラメータにより変化します。 以下は初期値(実行パラメータ未設定の場合)のファイル形式です。

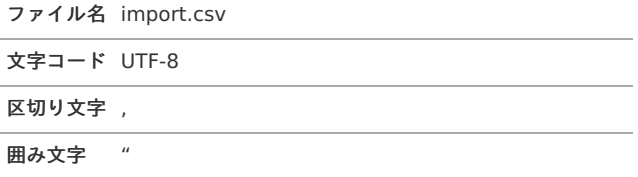

#### ■ データ形式

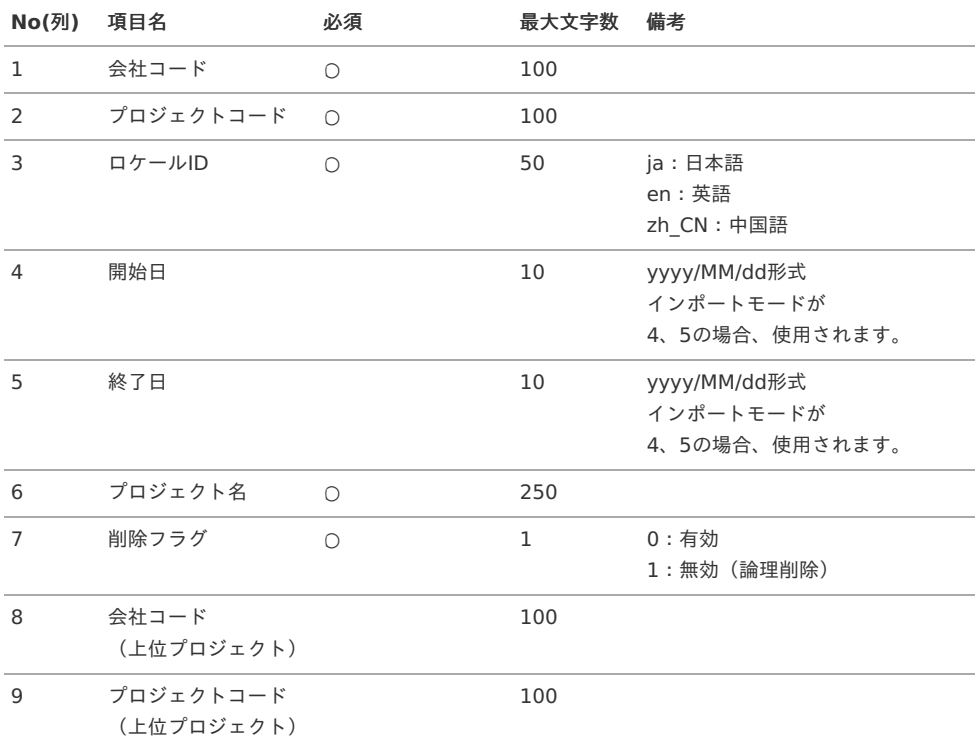

#### A コラム

複数のロケールで利用する場合は、必要な全ロケール分のデータを作成してください。

#### i コラム

プロジェクトの分類、上位プロジェクトの分類は、自動的に「ワークフロー利用」が設定されます。 プロジェクト、上位プロジェクトの分類を指定したい場合や、主管組織を設定したい場合は、 『intra-mart Accel Kaiden! 勤務管理 / [管理者操作ガイド](http://www.intra-mart.jp/document/library/iak/public/kaiden_labormgr_administrator_guide/index.html)』のプロジェクトのインポートを参照してください。

#### データサンプル

"comp\_sample\_01","000000","ja","","","サンプルプロジェクト","0","","" "comp\_sample\_01","000000","en","","","Sample Project","0","","" "comp\_sample\_01","000000","zh\_CN","","","","Bange","0","",""

コラム 上記は、日本語・英語・中国語の3ロケールを持つ場合のファイル例です。 項目を省略する場合でも、「"」で囲んでください。

アップロード先

ジョブネットの設定で設定する実行パラメータにより変化します。 以下は初期値(実行パラメータ未設定の場合)のアップロード先です。

ディレクトリ kaiden/generic/master/project\_workflow

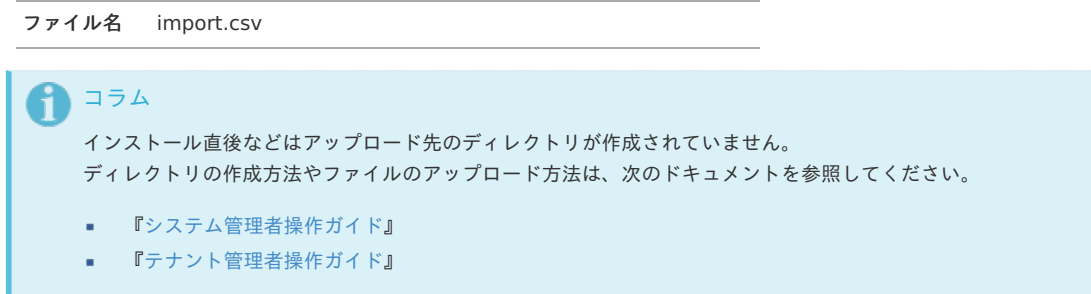

### [ジョブネットの設定](#page-27-7)

インポート機能用のジョブネットの設定を行います。

- 1. 「サイトマップ」→「テナント管理」→「ジョブネット設定」をクリックします。
- 2. ジョブネット一覧(画面左部)の「プロジェクト」をクリックします。

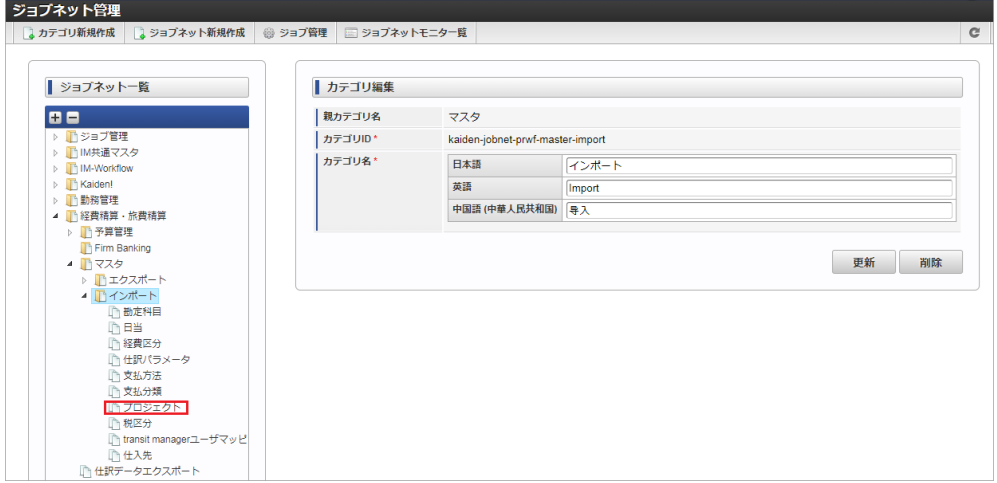

3. 「編集」をクリックします。

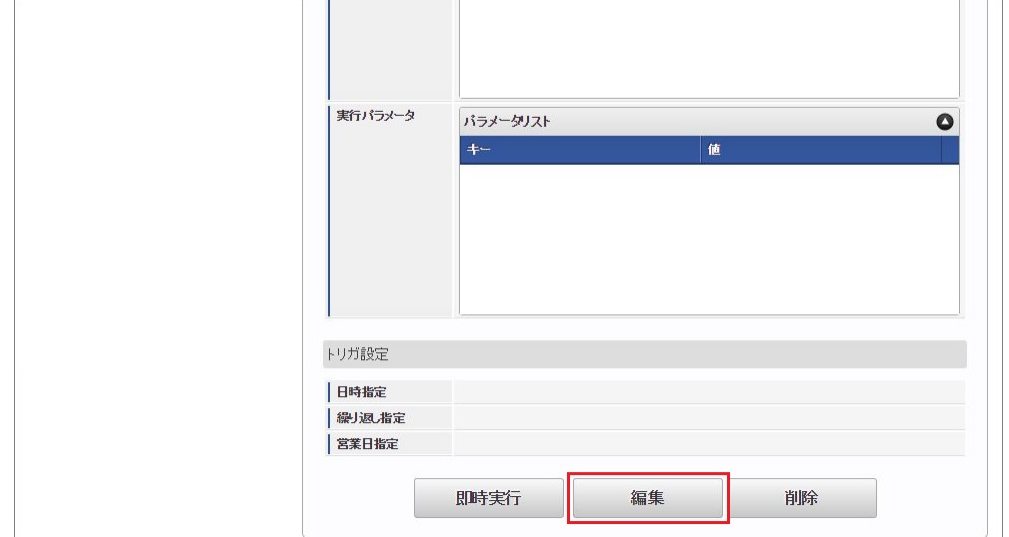

4. 必要に応じて「実行パラメータ」、「トリガ設定」を編集します。

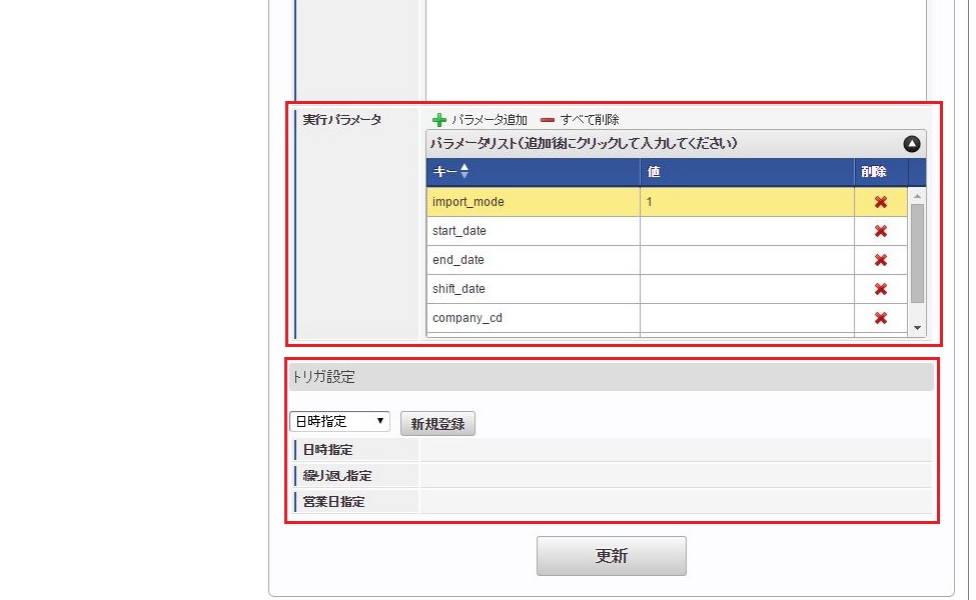

# ↑ コラム

設定が必要な実行パラメータの詳細は、[実行パラメータ](index.html#master-project-params)を参照してください。 トリガ設定の設定方法は『[テナント管理者操作ガイド](http://www.intra-mart.jp/document/library/iap/public/operation/tenant_administrator_guide/index.html)』を参照してください。

# コラム

複数の「実行パラメータ」、「トリガ設定」を行う場合はジョブネットを複数作成してください。 ジョブネットの作成方法は[『テナント管理者操作ガイド](http://www.intra-mart.jp/document/library/iap/public/operation/tenant_administrator_guide/index.html)』を参照してください。

ジョブネット作成時には次のジョブを登録してください。

ジョブ**ID** ジョブ名(ジョブ選択時のツリー)

kaiden-job-master-import-project 経費旅費・旅費精算 / マスタ / インポート / プロジェクト

5. 編集後、「更新」をクリックします。

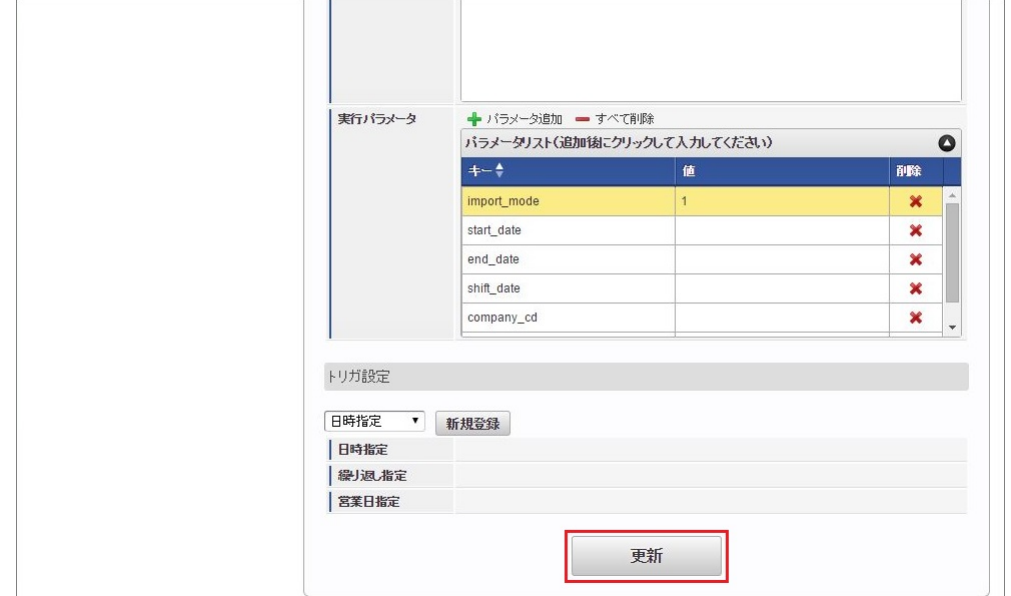

6. 確認ポップアップの「決定」をクリックします。

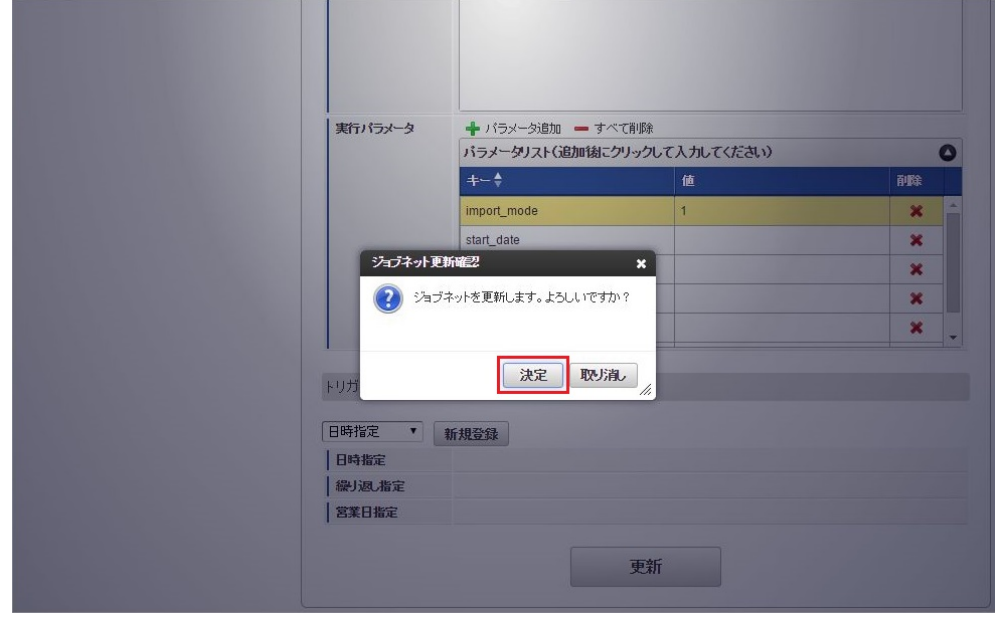

7. ジョブネットが設定されました。

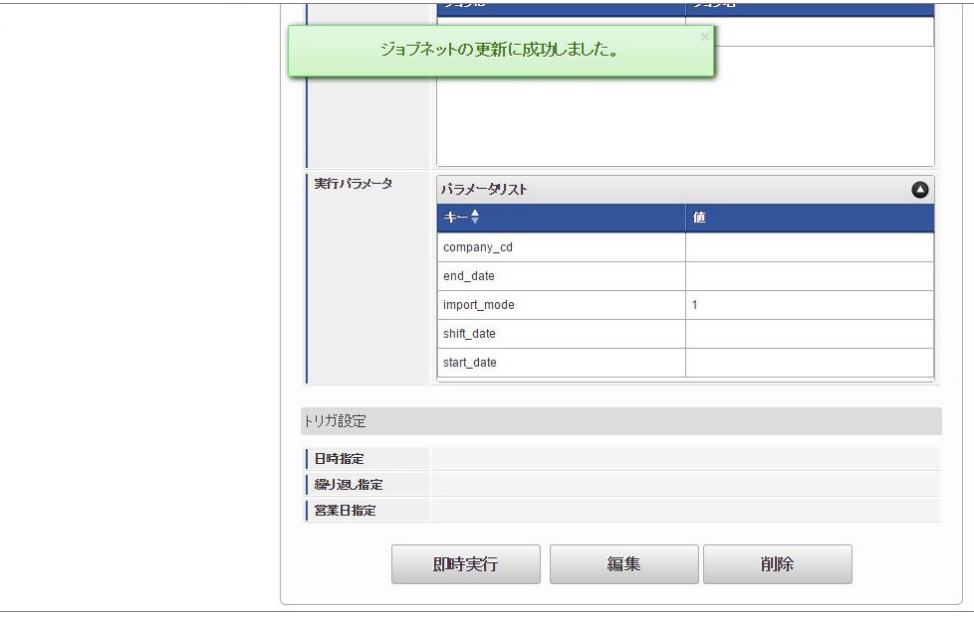

#### コラム i

ジョブネットの設定(実行)後、メンテナンス機能でインポートが正しく実行されたことを確認してください。

# [実行パラメータ](#page-27-8)

設定が可能な実行パラメータは次の通りです。

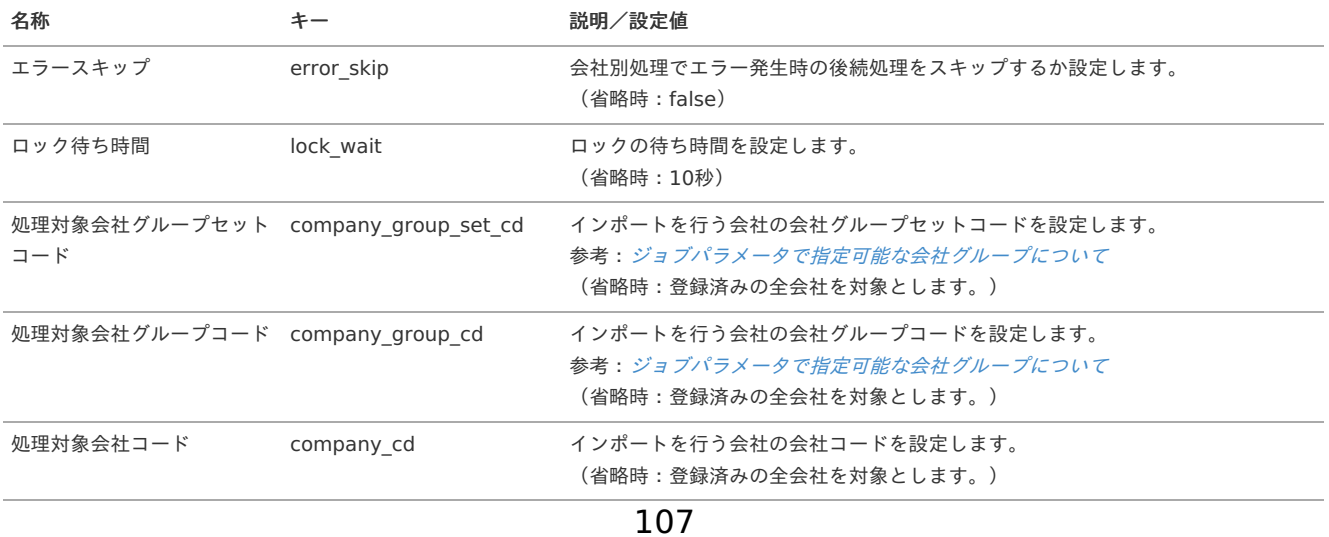

<span id="page-107-0"></span>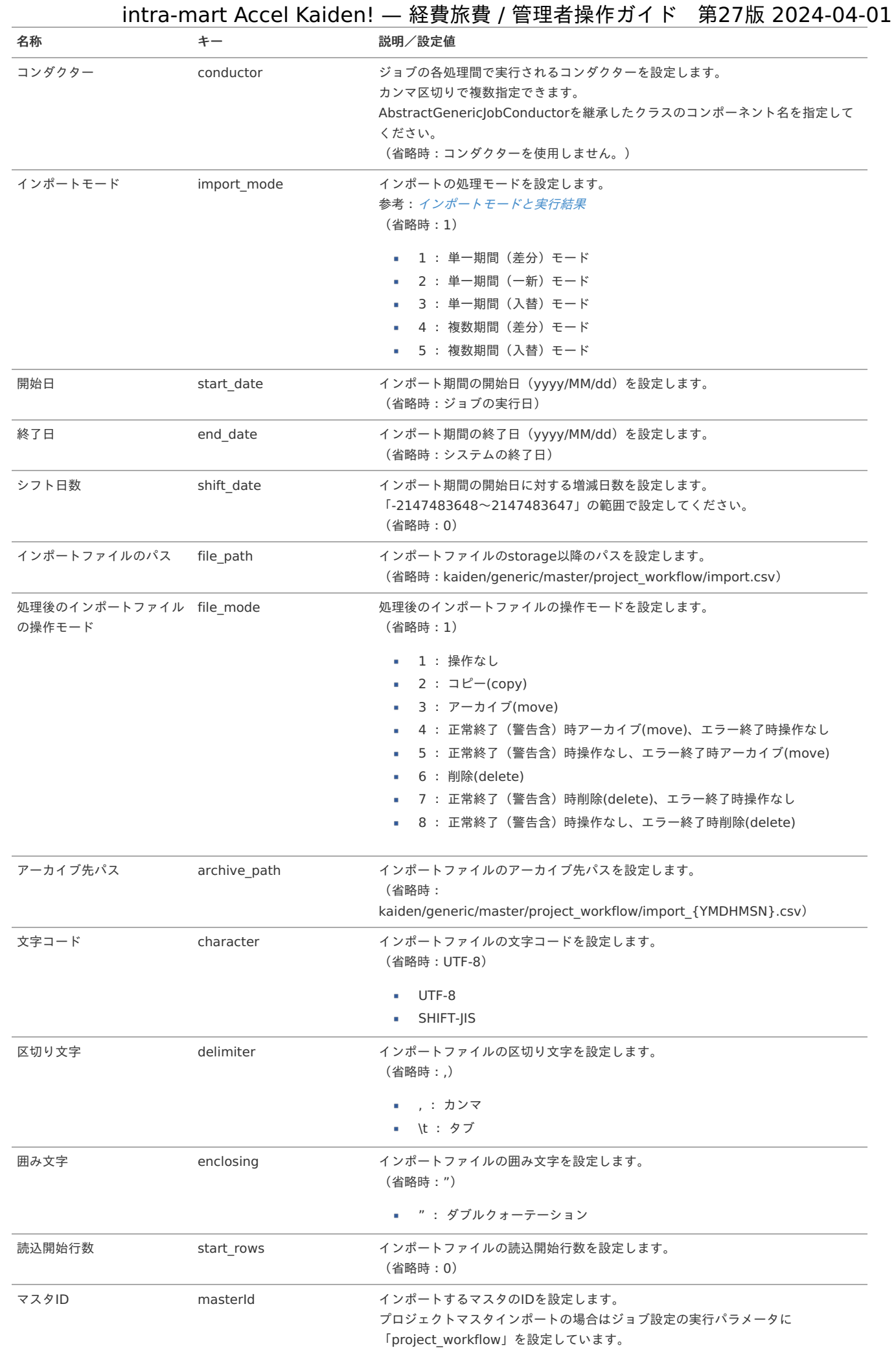
{YMDHMSN}:「yyyyMMddHH24mmssSSS」形式

[エクスポート](#page-27-0) コラム エクスポート機能は『intra-mart Accel Kaiden! 勤務管理 /[管理者操作ガイド](http://www.intra-mart.jp/document/library/iak/public/kaiden_labormgr_administrator_guide/index.html)』のプロジェクトのエクスポートを参照してください。 注意 『intra-mart Accel Kaiden! 勤務管理 / [管理者操作ガイド](http://www.intra-mart.jp/document/library/iak/public/kaiden_labormgr_administrator_guide/index.html)』に従いエクスポートしたプロジェクトのデータ形式は、本項のインポートの データ形式と異なります。 エクスポートしたファイルをインポートする場合、データ形式の編集が必要になります。

# 税区分マス[タ](#page-5-0)

本項では、税区分マスタの設定方法を説明します。

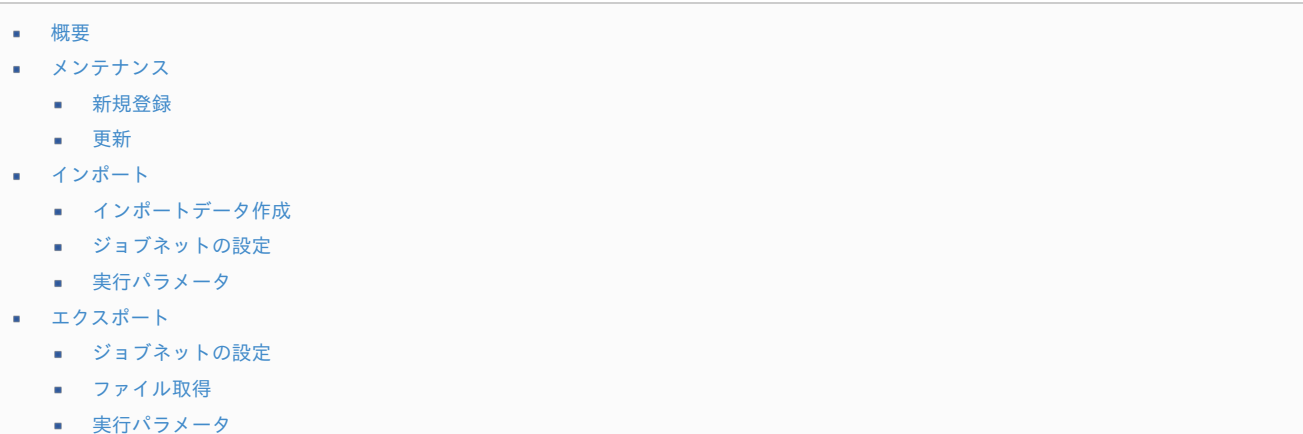

#### [概要](#page-27-1)

税区分マスタは、課税・非課税・不課税などの税区分を管理します。 経費や旅費の申請時には、この税区分を直接入力するのではなく、経費区分(勘定科目と税区分のセット)を指定します。 メンテナンス、インポートの2種類の方法でマスタ設定が可能です。 また、マスタ設定をエクスポート可能です。

#### [メンテナンス](#page-27-2)

本項では、メンテナンス機能を利用したマスタ設定方法を説明します。

#### [新規登録](#page-27-3)

- 1. 「サイトマップ」→「経費精算・旅費精算」→「マスタメンテナンス」→「税区分」をクリックします。
- 2. 一覧画面表示後、「新規登録」をクリックします。

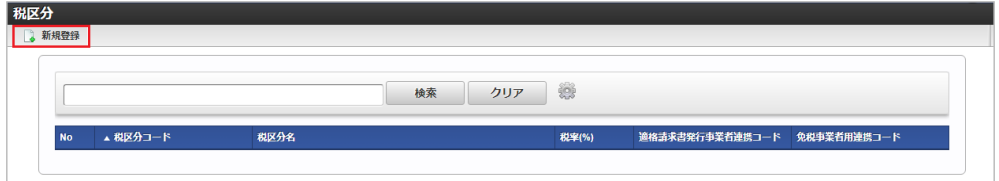

3. 登録/更新画面で必要な情報を入力し、「登録」をクリックします。

intra-mart Accel Kaiden! — 経費旅費 / 管理者操作ガイド 第27版 2024-04-01 税区分 期間一覧 |開始日 \* - 終了日 \* 1900/01/01 31 · 2999/12/31 31 !<br>| <sub>会社\*</sub> ー<br>サンプル会社  $\overline{\phantom{0}}$ |<br>| 税区分コード\*| 000000 .<br>| 税区分名 \* 日本語 サンプル税 事理 Sample Tax 中国語 (中国) 样品税 | 税率(%)\*  $\overline{10}$ 免税事業者用連携コー | xxxxx 登録 **■ 一覧に戻る** ■ 税区分コード 会社ごとに一意のコードを入力します。 税区分名 à. 税区分の名称を入力します。 税率(%) 税率を小数点なしの最大2桁で入力します。

- 適格請求書発行事業者連携コード 適格請求書発行事業者の場合の連携コードを入力します。 対象取引に登録番号が紐づく場合、仕訳データ作成/出力時、事業者別税区分コードとして使用します。
- 免税事業者用連携コード 免税事業者の場合の連携コードを入力します。 対象取引に登録番号が紐づかない場合、仕訳データ作成/出力時、事業者別税区分コードとして使用します。
- 4. 確認ポップアップが表示されますので、「決定」をクリックします。

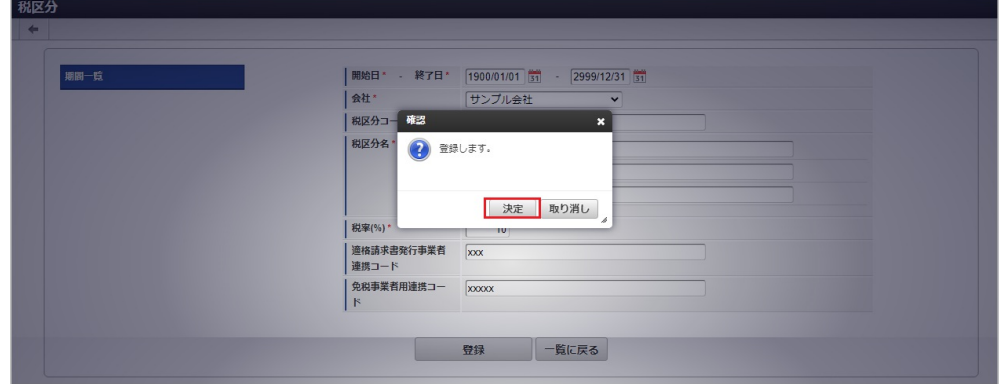

5. 新規登録することができました。

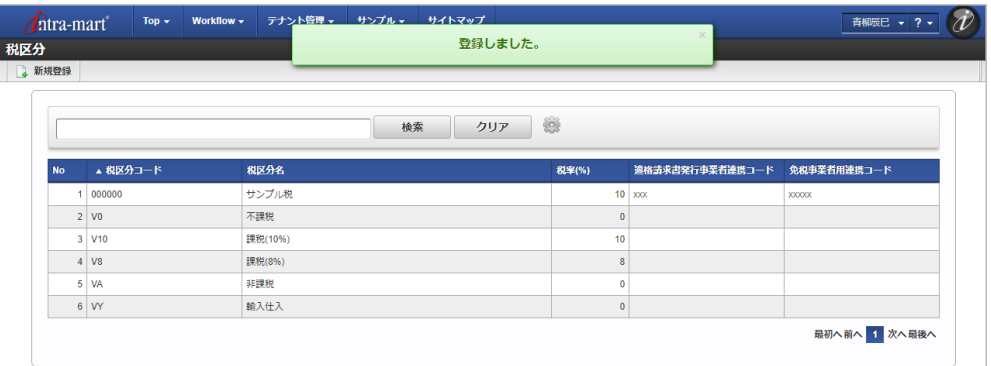

[更新](#page-27-4)

- 1. 「サイトマップ」→「経費精算・旅費精算」→「マスタメンテナンス」→「税区分」をクリックします。
- 2. 一覧画面で「検索」をクリックします。

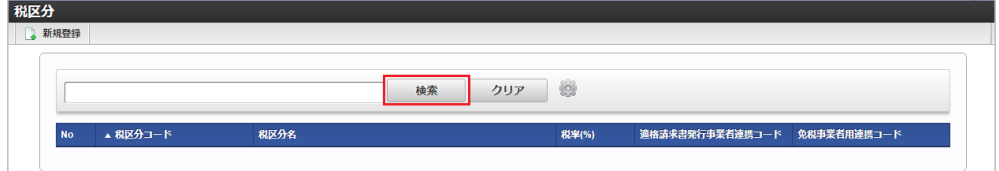

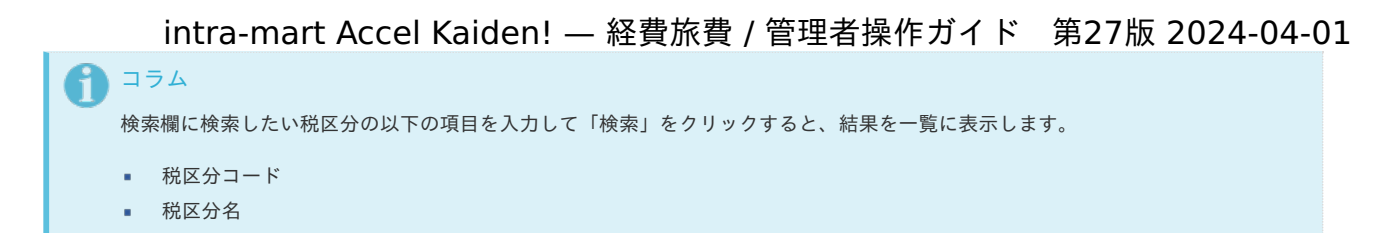

3. 一覧画面の対象データが表示されている行をクリックします。

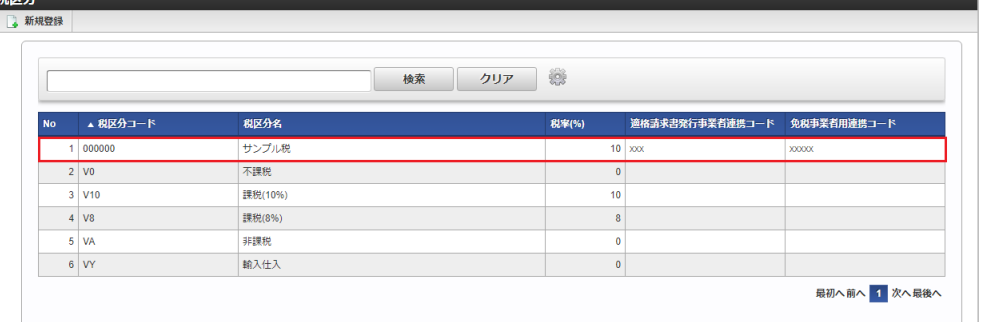

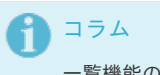

一覧機能の操作方法は、 [一覧画面の操作](index.html#document-texts/reference/operation/list) を参照してください。

4. 登録/更新画面で情報を編集し、「更新」をクリックします。

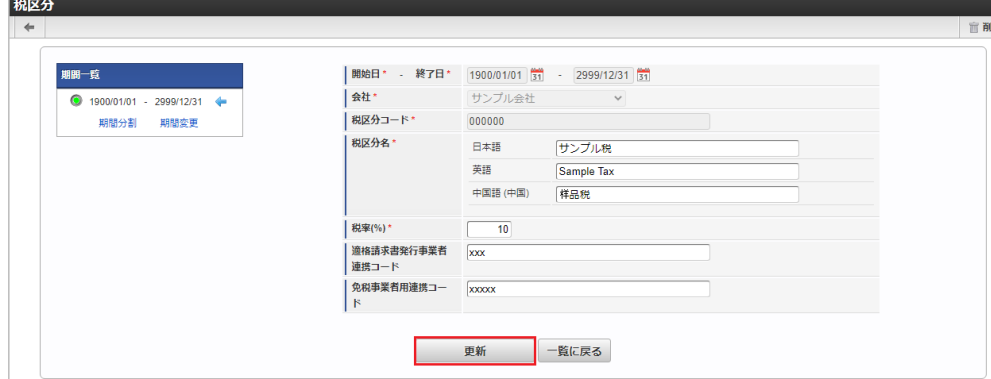

次の項目は編集不可項目です。

- 開始日
- 終了日
- 会社
- 税区分コード

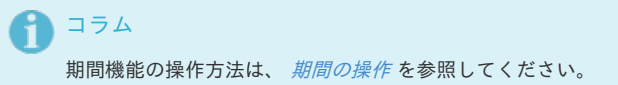

5. 確認ポップアップが表示されますので、「決定」をクリックします。

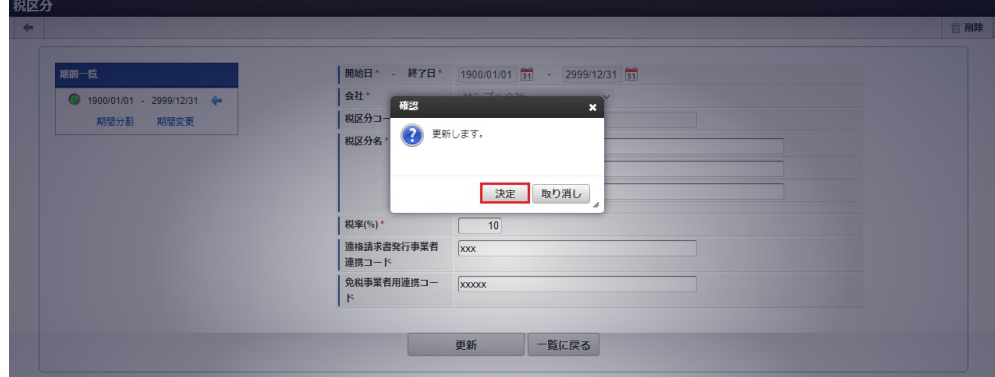

6. 更新することができました。

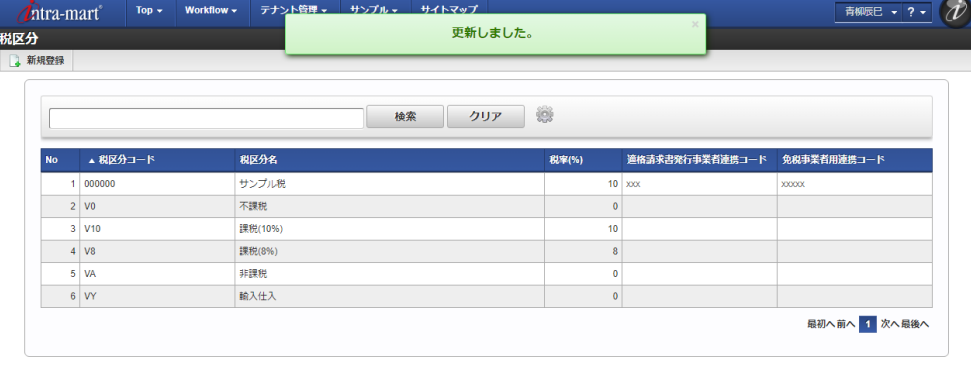

### [インポート](#page-27-5)

本項では、インポート機能を利用したマスタ設定方法を説明します。

### [インポートデータ作成](#page-27-6)

インポートするデータを作成し、ストレージにアップロードします。 作成するインポートデータの形式は、次の通りです。

■ ファイル形式

ジョブネットの設定で設定する実行パラメータにより変化します。 以下は初期値(実行パラメータ未設定の場合)のファイル形式です。

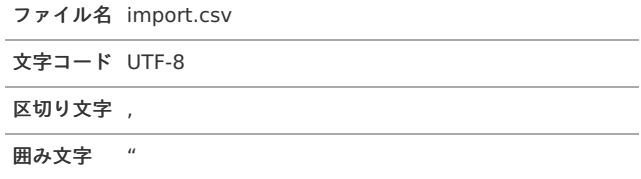

#### ■ データ形式

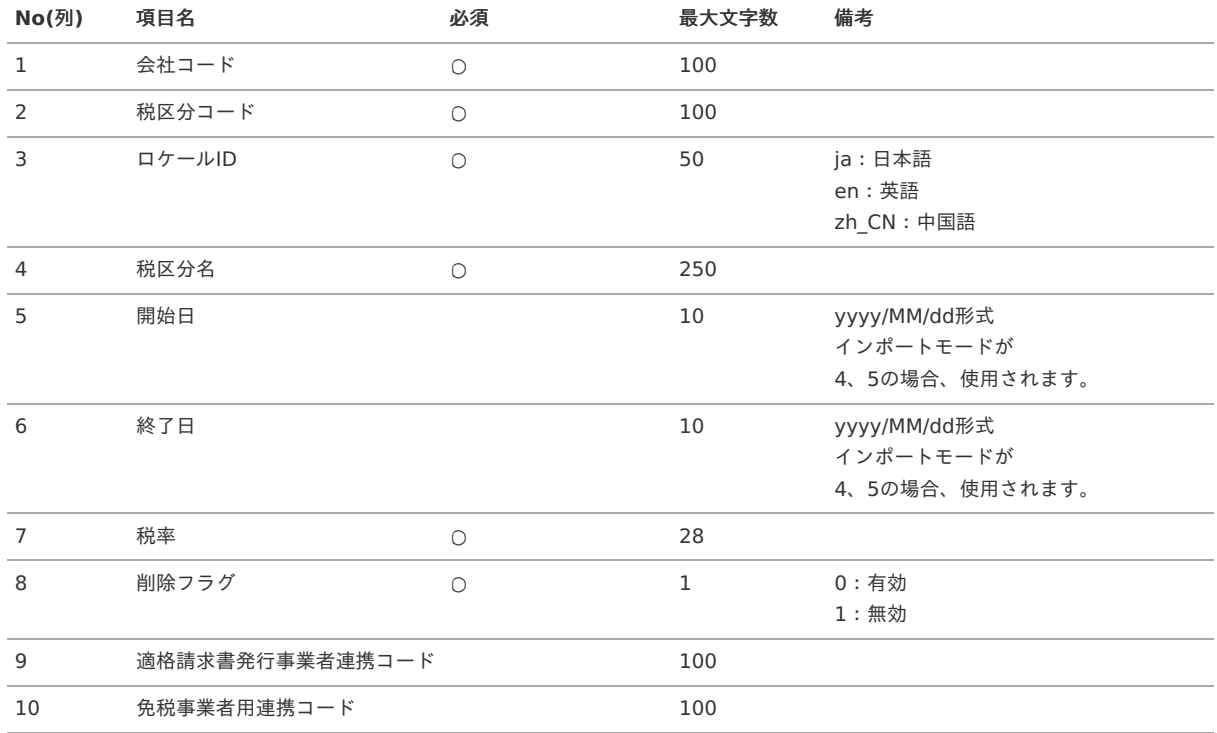

データサンプル

"comp\_sample\_01","000000","ja","サンプル税","1900/01/01","2999/12/31","10","0","xxx","xxxxx" "comp\_sample\_01","000000","en","Sample Tax","1900/01/01","2999/12/31","10","0","xxx","xxxxx" "comp\_sample\_01","000000","zh\_CN","品税","1900/01/01","2999/12/31","10","0","xxx","xxxxx"

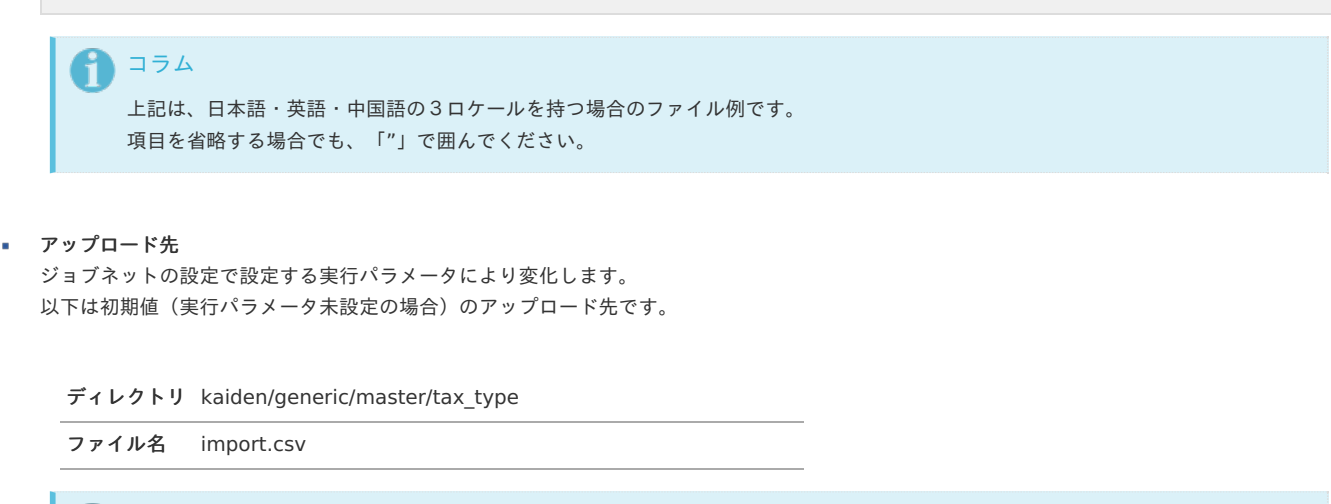

A コラム インストール直後などはアップロード先のディレクトリが作成されていません。 ディレクトリの作成方法やファイルのアップロード方法は、次のドキュメントを参照してください。

- [『システム管理者操作ガイド](http://www.intra-mart.jp/document/library/iap/public/operation/system_administrator_guide/index.html)』
- [『テナント管理者操作ガイド](http://www.intra-mart.jp/document/library/iap/public/operation/tenant_administrator_guide/index.html)』

#### [ジョブネットの設定](#page-27-7)

インポート機能用のジョブネットの設定を行います。

- 1. 「サイトマップ」→「テナント管理」→「ジョブネット設定」をクリックします。
- 2. ジョブネット一覧(画面左部)の「税区分」をクリックします。

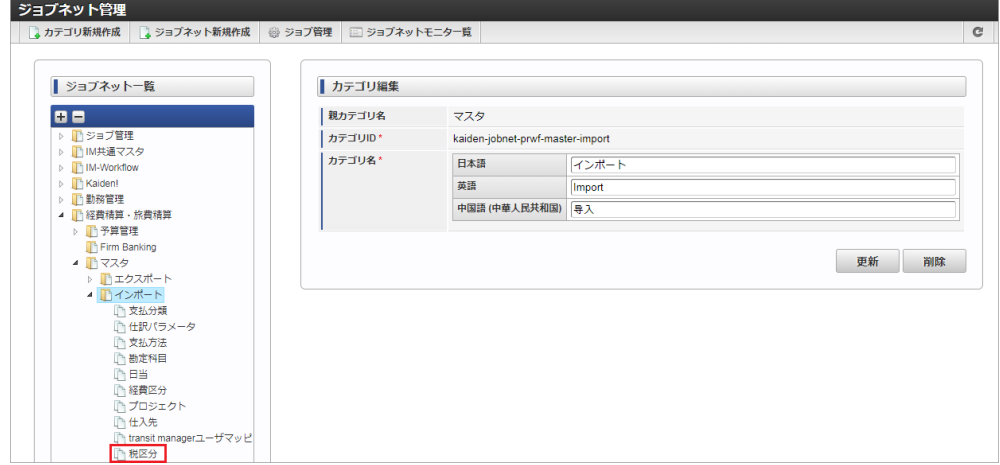

3. 「編集」をクリックします。

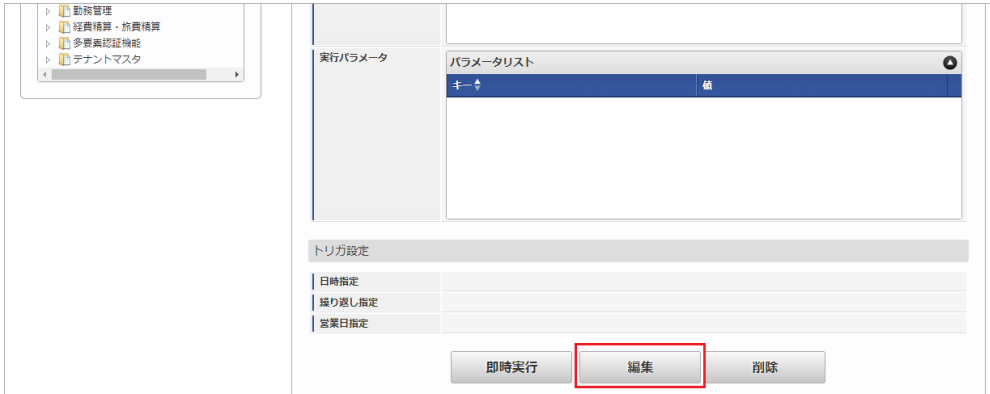

4. 必要に応じて「実行パラメータ」、「トリガ設定」を編集します。

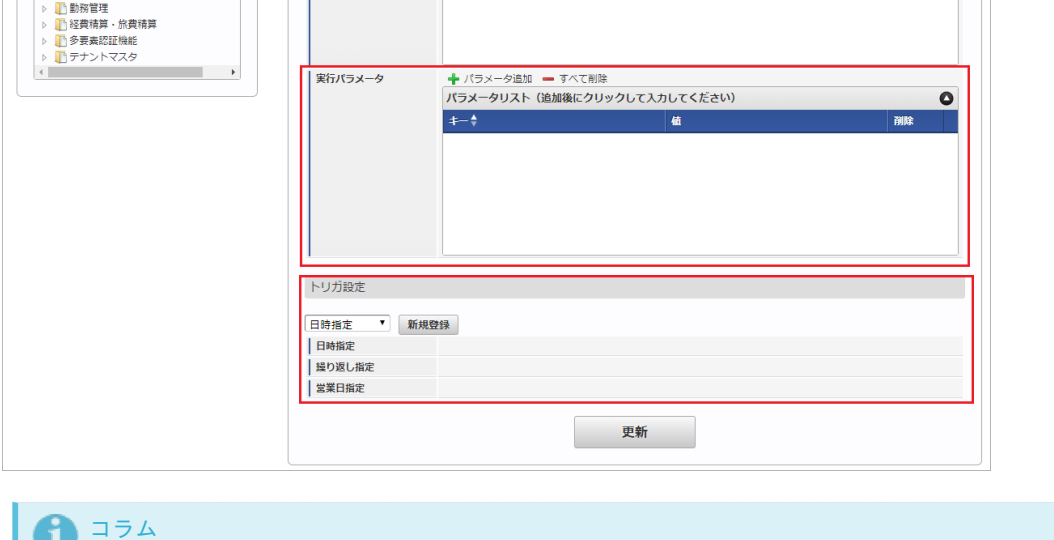

### Ш.

設定が必要な実行パラメータの詳細は、[実行パラメータ](index.html#master-tax-type-import-params)を参照してください。 トリガ設定の設定方法は『[テナント管理者操作ガイド](http://www.intra-mart.jp/document/library/iap/public/operation/tenant_administrator_guide/index.html)』を参照してください。

# ↑ コラム 複数の「実行パラメータ」、「トリガ設定」を行う場合はジョブネットを複数作成してください。 ジョブネットの作成方法は[『テナント管理者操作ガイド](http://www.intra-mart.jp/document/library/iap/public/operation/tenant_administrator_guide/index.html)』を参照してください。

ジョブネット作成時には次のジョブを登録してください。

ジョブ**ID** ジョブ名(ジョブ選択時のツリー)

kaiden-job-master-import-taxtype 経費精算·旅費精算 / マスタ / インポート / 税区分

#### 5. 編集後、「更新」をクリックします。

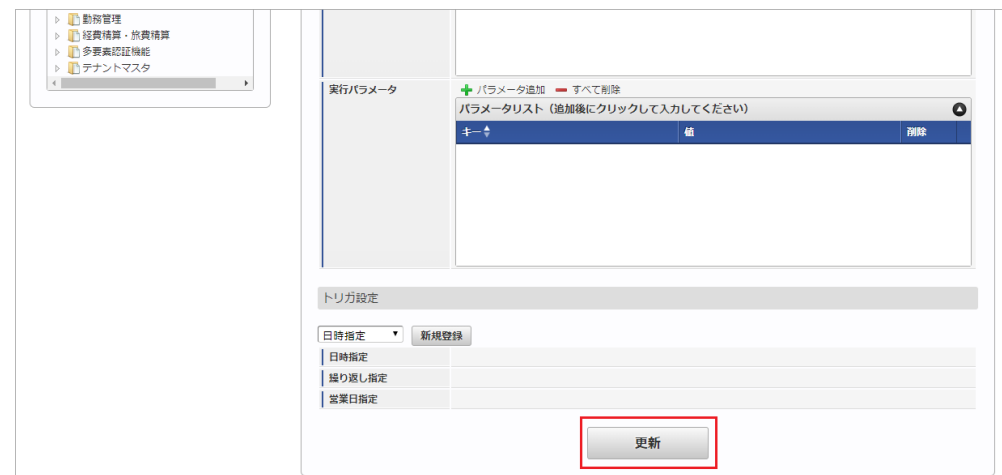

6. 確認ポップアップの「決定」をクリックします。

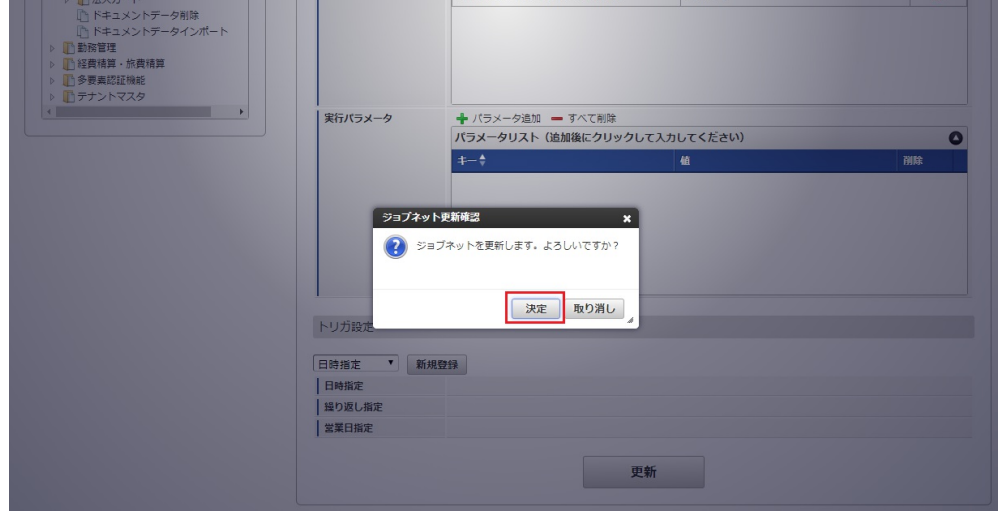

7. ジョブネットが設定されました。

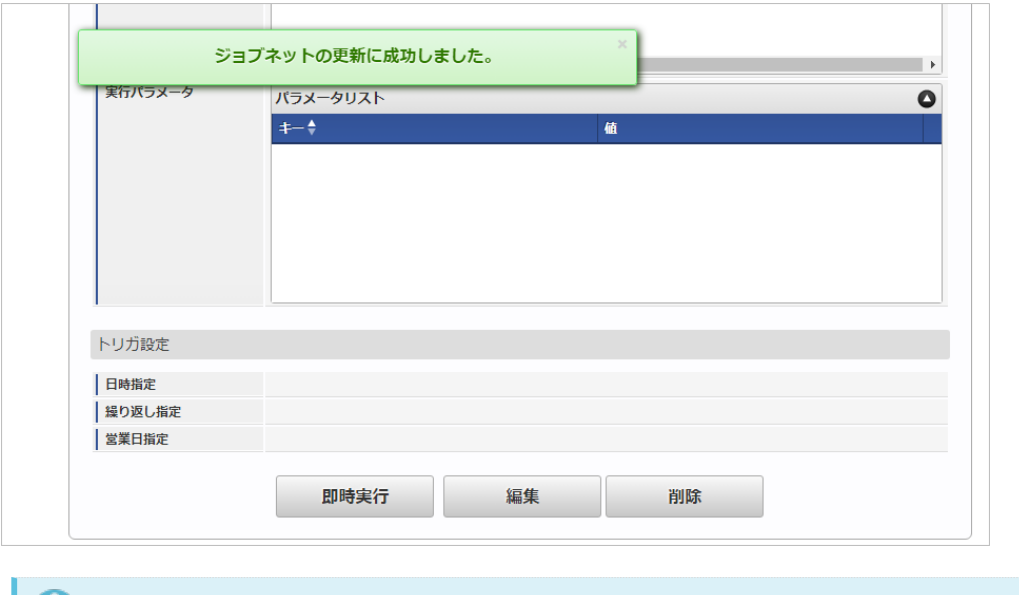

### コラム

ジョブネットの設定(実行)後、メンテナンス機能でインポートが正しく実行されたことを確認してください。

#### [実行パラメータ](#page-27-0)

設定が可能な実行パラメータは次の通りです。

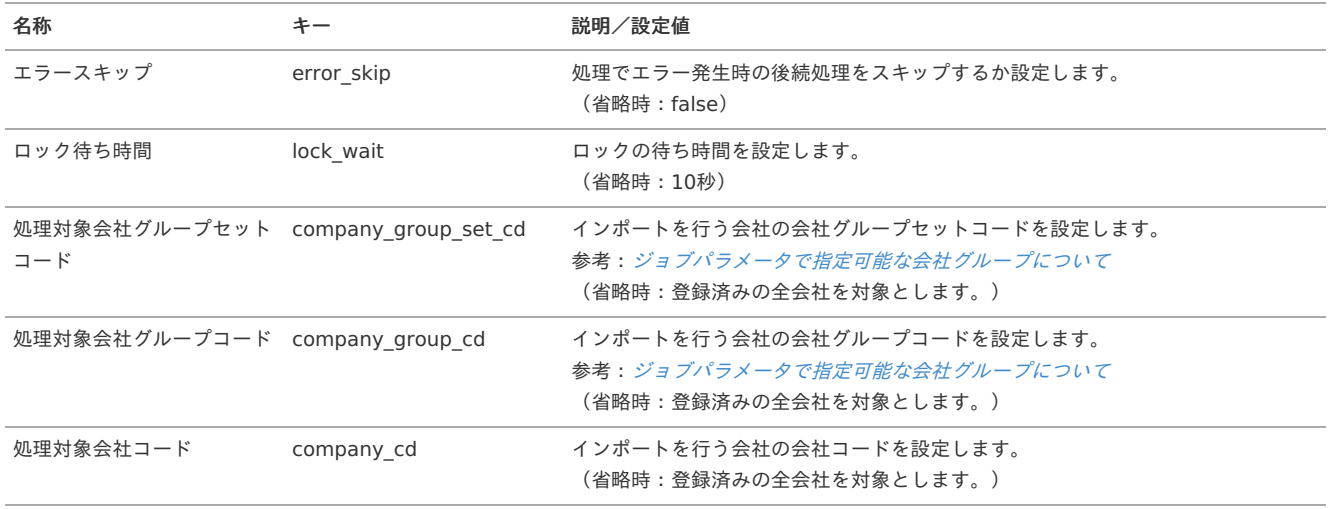

<span id="page-115-0"></span>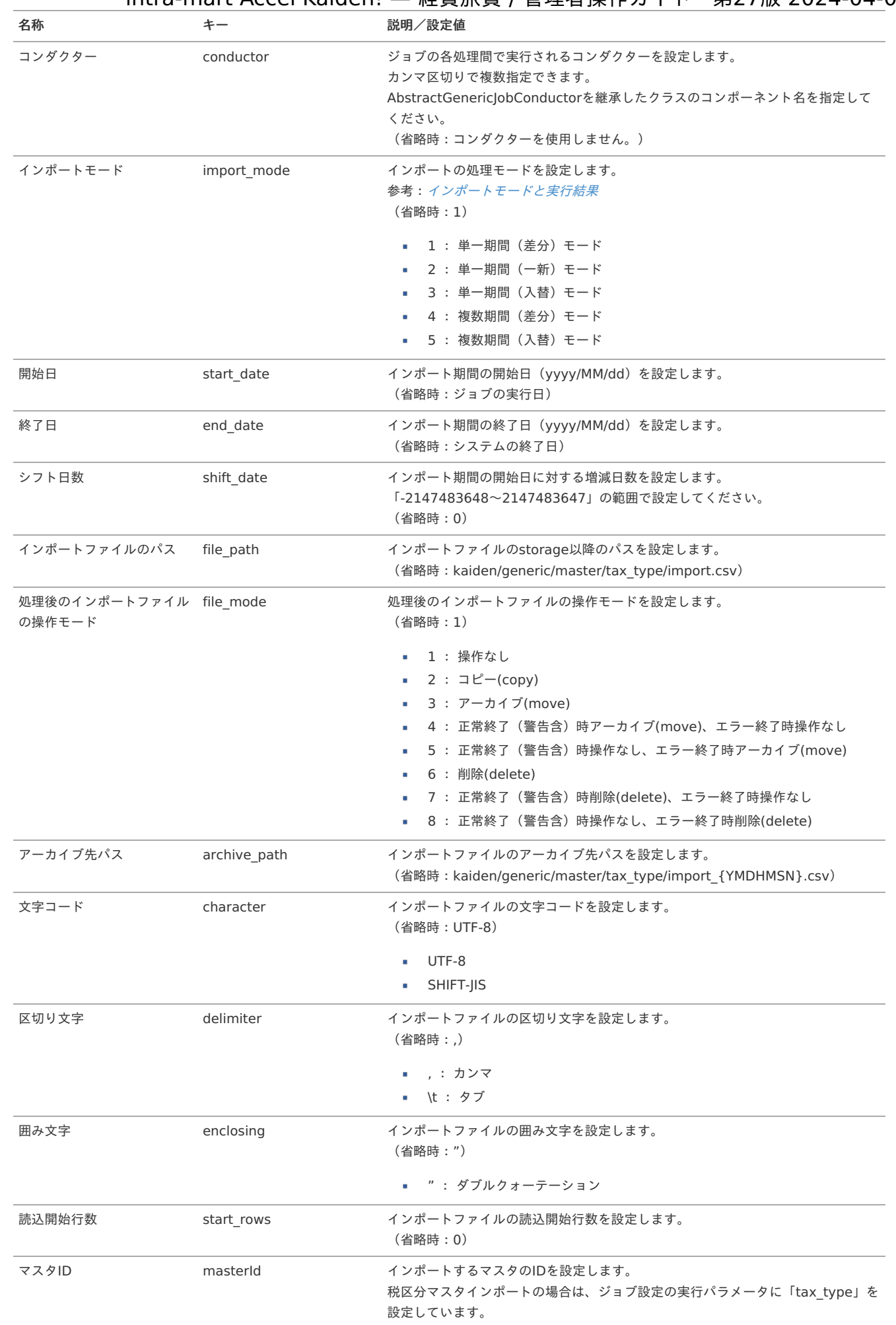

{YMDHMSN}:「yyyyMMddHH24mmssSSS」形式

[エクスポート](#page-27-8)

本項では、エクスポート機能を利用したマスタ設定取得方法を説明します。

#### [ジョブネットの設定](#page-27-9)

エクスポート機能用のジョブネットの設定を行います。

- 1. 「サイトマップ」→「テナント管理」→「ジョブネット設定」をクリックします。
- 2. ジョブネット一覧(画面左部)の「税区分」をクリックします。

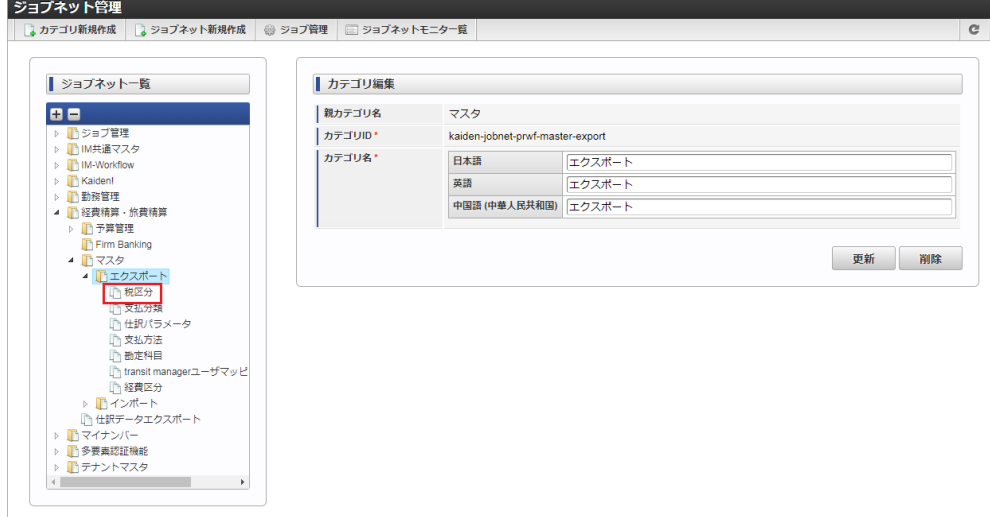

3. 「編集」をクリックします。

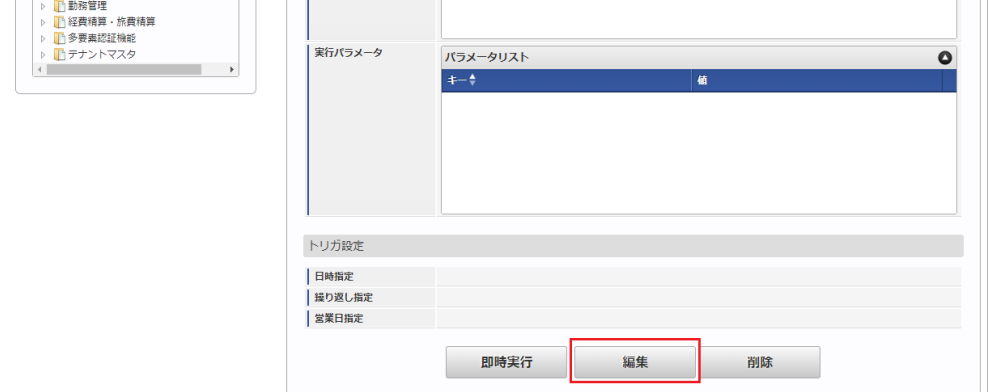

4. 必要に応じて「実行パラメータ」、「トリガ設定」を編集します。

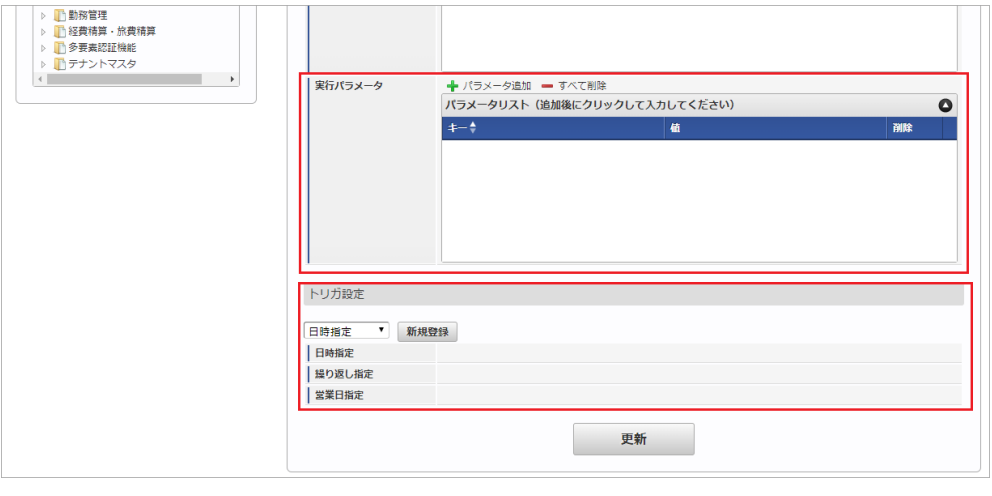

#### コラム f

設定が必要な実行パラメータの詳細は、[実行パラメータ](index.html#master-tax-type-export-params)を参照してください。 トリガ設定の設定方法は『[テナント管理者操作ガイド](http://www.intra-mart.jp/document/library/iap/public/operation/tenant_administrator_guide/index.html)』を参照してください。

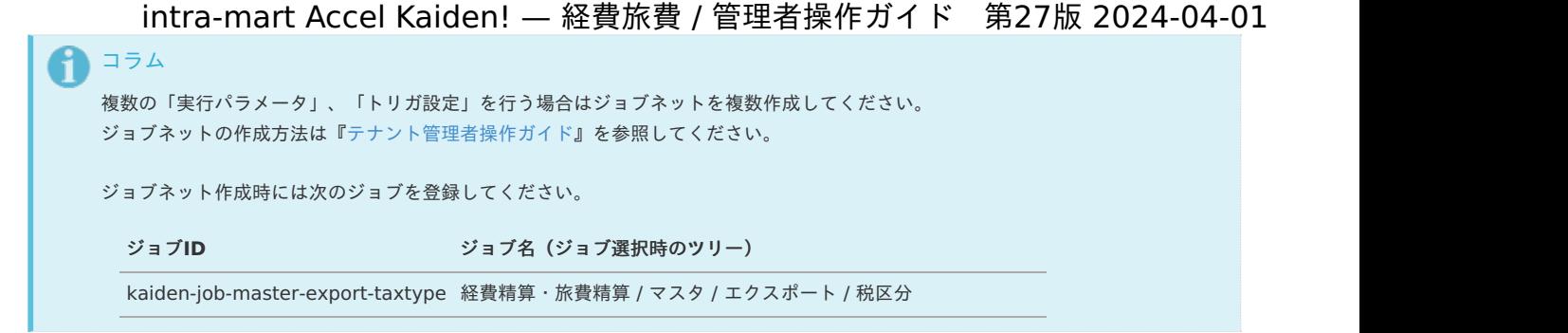

5. 編集後、「更新」をクリックします。

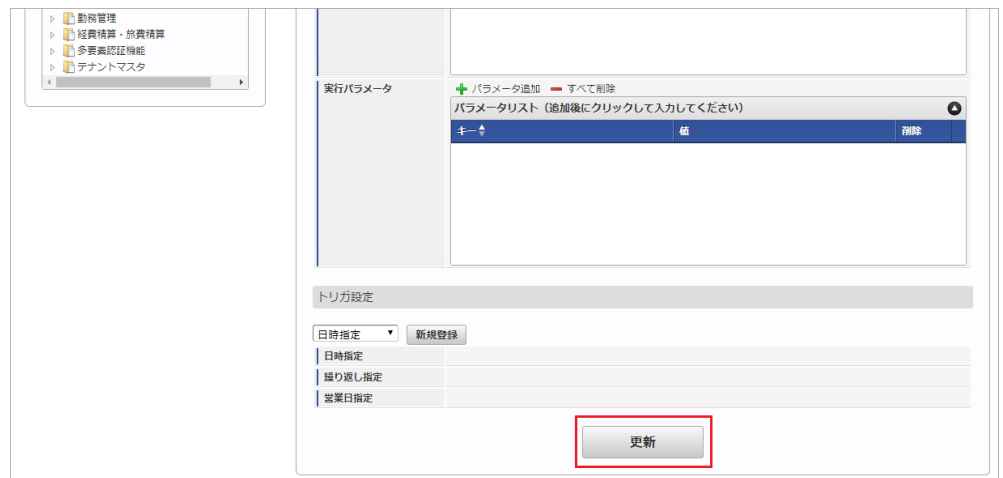

6. 確認ポップアップの「決定」をクリックします。

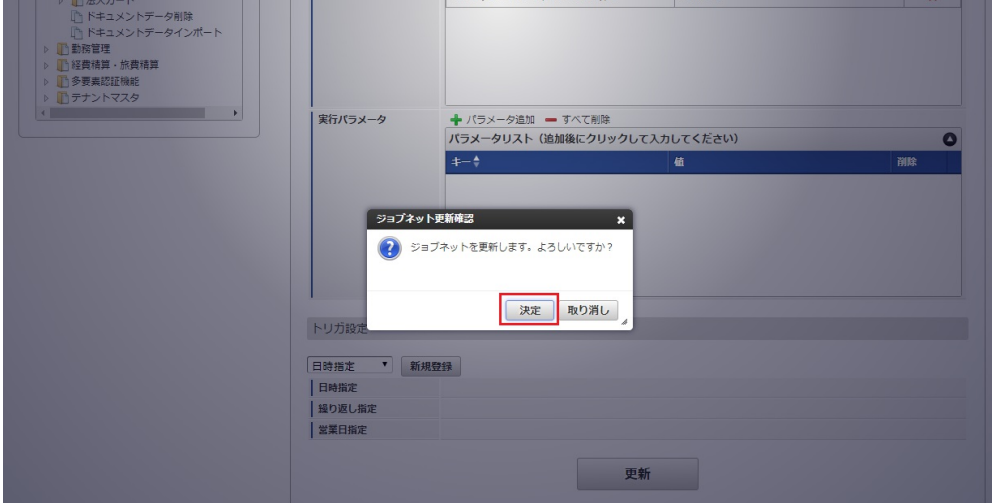

7. ジョブネットが設定されました。

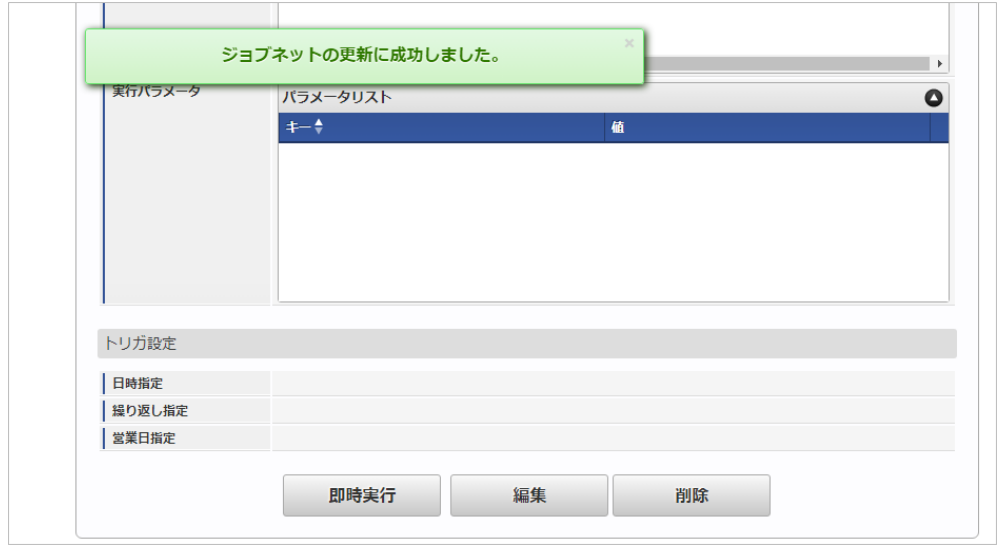

#### [ファイル取得](#page-27-10)

エクスポートファイルを次のエクスポート先から取得します。

#### エクスポート先

ジョブネットの設定で設定する実行パラメータにより変化します。 以下は初期値(実行パラメータ未設定の場合)のエクスポート先です。

ディレクトリ kaiden/generic/master/tax\_type/

ファイル名 export.csv

# コラム

エクスポートファイルのダウンロード方法は、次のドキュメントを参照してください。

- [『システム管理者操作ガイド](http://www.intra-mart.jp/document/library/iap/public/operation/system_administrator_guide/index.html)』
- [『テナント管理者操作ガイド](http://www.intra-mart.jp/document/library/iap/public/operation/tenant_administrator_guide/index.html)』

#### データ形式

エクスポートファイルのデータ形式です。

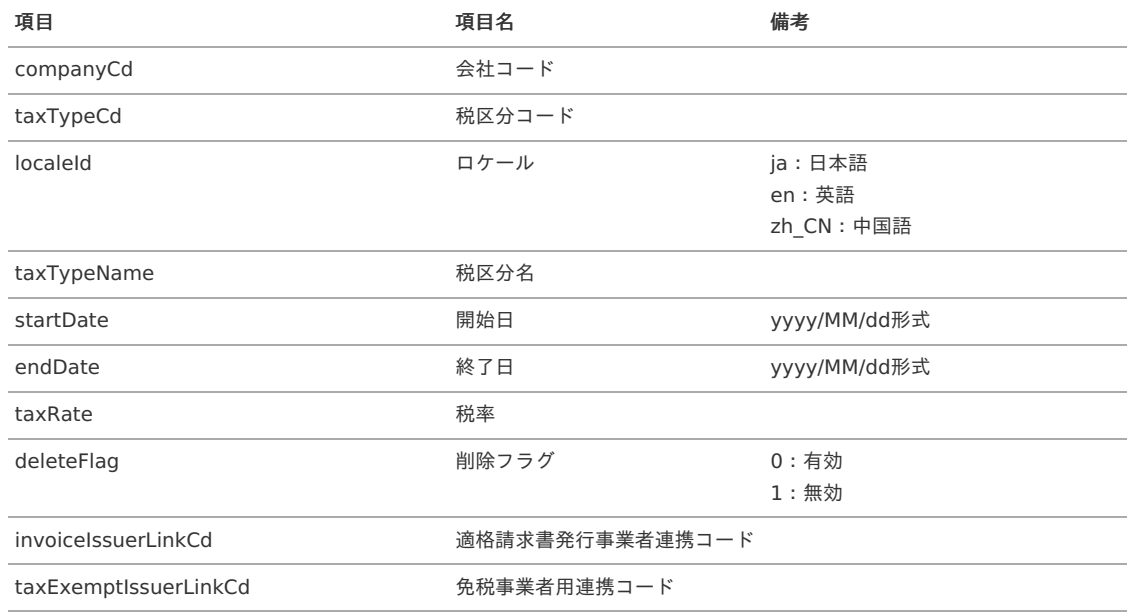

#### [実行パラメータ](#page-27-11)

設定が可能な実行パラメータは次の通りです。

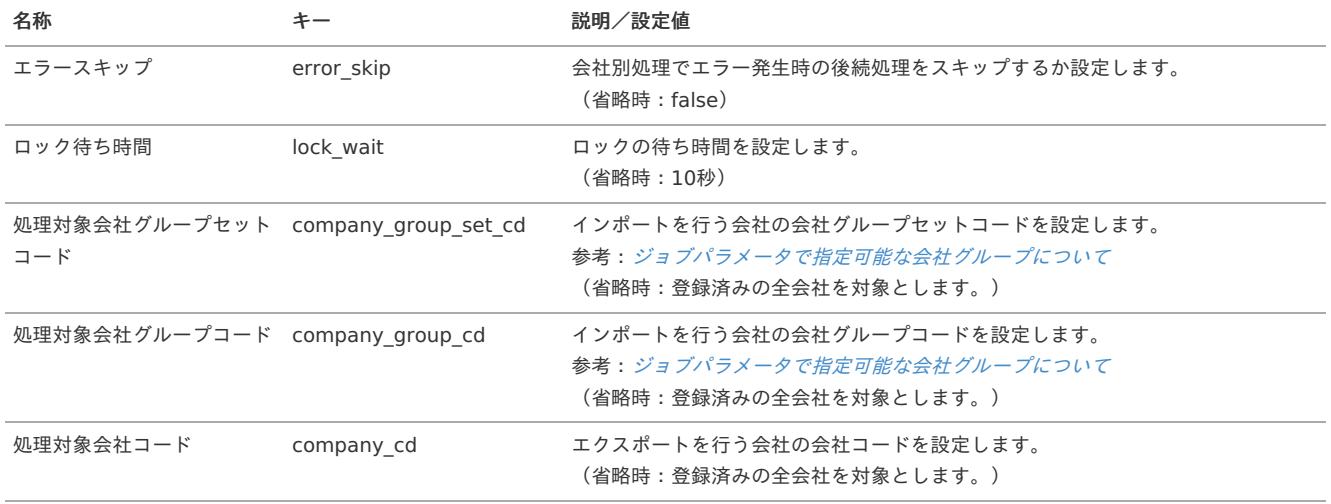

<span id="page-119-0"></span>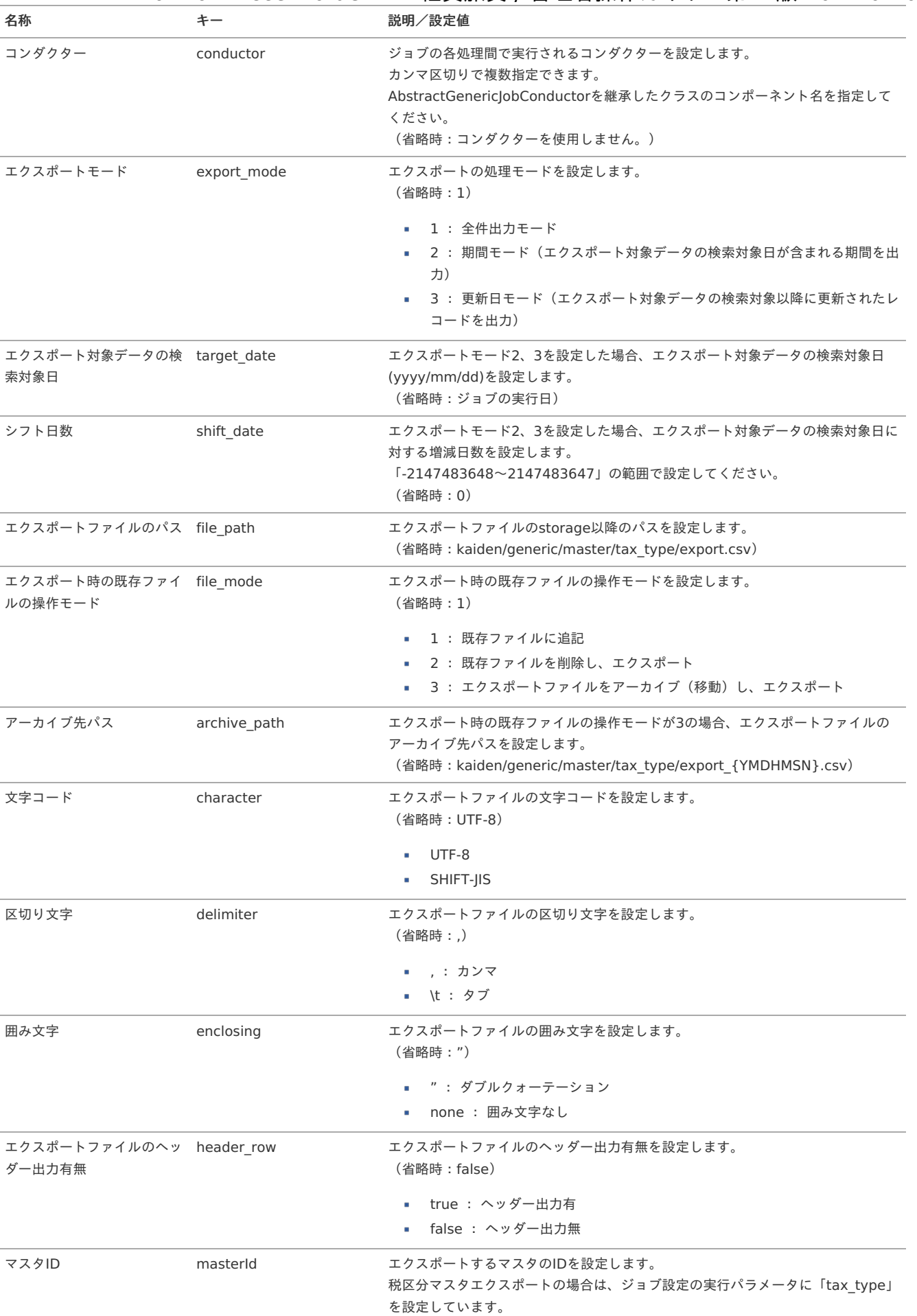

{YMDHMSN}:「yyyyMMddHH24mmssSSS」形式

# 勘定科目マス[タ](#page-5-0)

本項では、勘定科目マスタの設定方法を説明します。 intra-mart Accel Kaiden! — 経費旅費 / 管理者操作ガイド 第27版 2024-04-01

- [概要](#page-18-0)
- [メンテナンス](#page-18-1)
	- [新規登録](#page-18-2)
	- [更新](#page-26-0)
- [インポート](#page-19-1)
	- [インポートデータ作成](#page-19-2)
	- [ジョブネットの設定](#page-19-3)
	- [実行パラメータ](#page-127-0)
- [エクスポート](#page-19-4)
	- [ジョブネットの設定](#page-19-0)
	- [ファイル取得](#page-38-0)
	- [実行パラメータ](#page-131-0)

#### [概要](#page-27-1)

勘定科目マスタは、消耗品費、旅費交通費などの勘定科目を管理するためのものです。 経費や旅費の申請時には、この勘定科目を直接入力するのではなく、経費区分(勘定科目と勘定科目のセット)を指定します。 メンテナンス、インポートの2種類の方法でマスタ設定が可能です。 また、マスタ設定をエクスポート可能です。

#### [メンテナンス](#page-27-2)

本項では、メンテナンス機能を利用したマスタ設定方法を説明します。

#### [新規登録](#page-27-3)

- 1. 「サイトマップ」→「経費精算・旅費精算」→「マスタメンテナンス」→「勘定科目」をクリックします。
- 2. 一覧画面表示後、「新規登録」をクリックします。

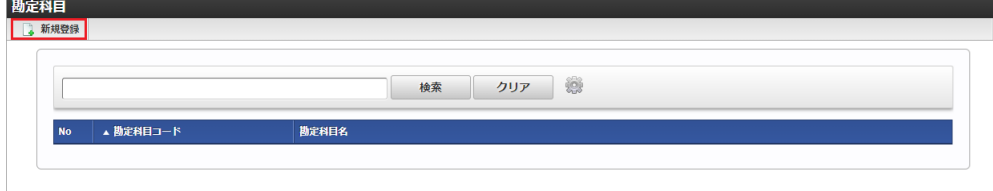

3. 登録/更新画面で必要な情報を入力し、「登録」をクリックします。

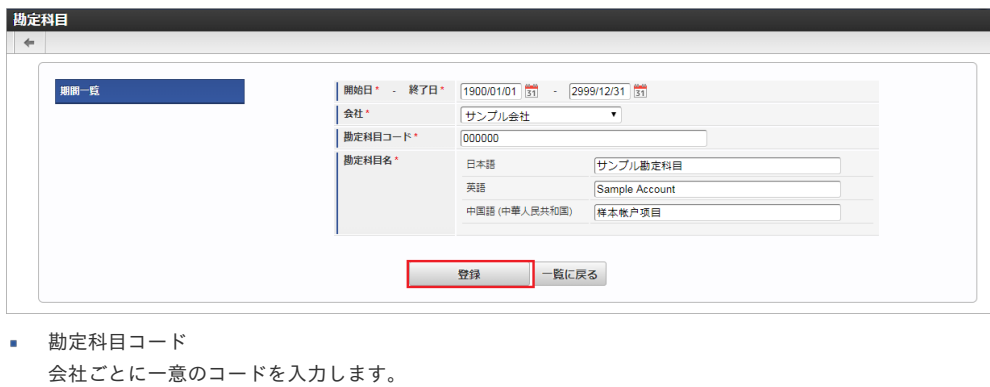

- 勘定科目名 勘定科目の名称を入力します。
- 4. 確認ポップアップが表示されますので、「決定」をクリックします。

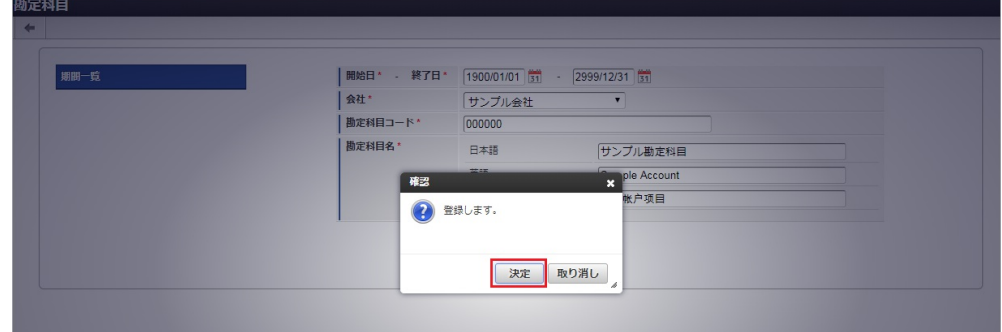

5. 新規登録することができました。

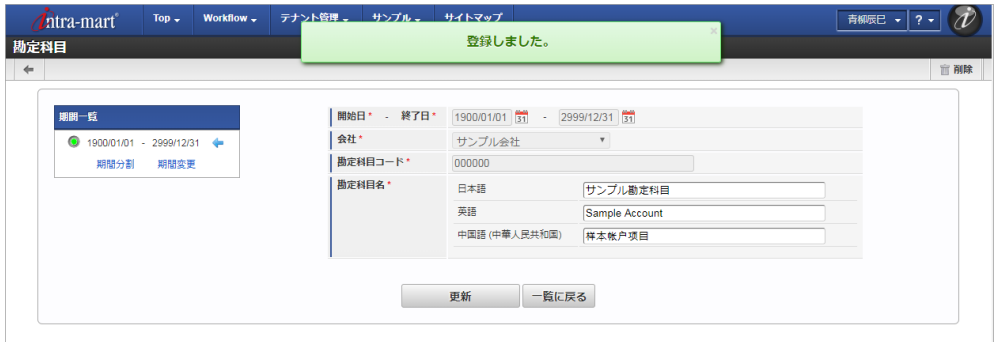

### [更新](#page-27-4)

- 1. 「サイトマップ」→「経費精算・旅費精算」→「マスタメンテナンス」→「勘定科目」をクリックします。
- 2. 一覧画面で「検索」をクリックします。

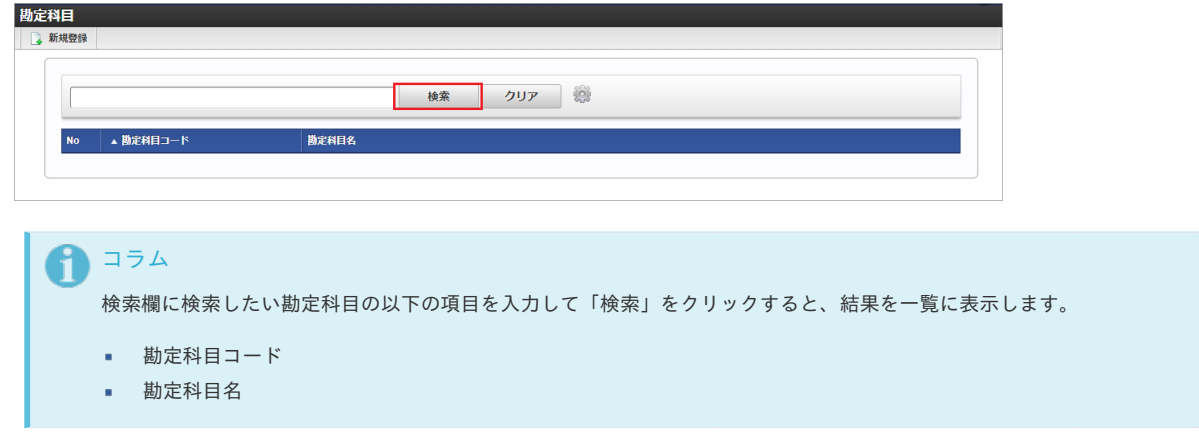

3. 一覧画面の対象データが表示されている行をクリックします。

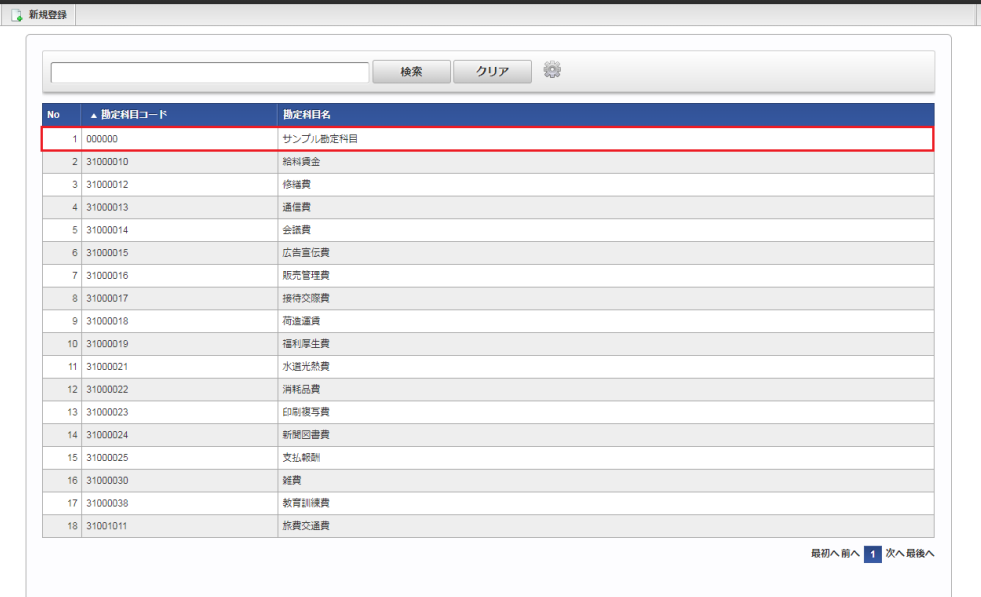

# コラム

斯定科目

一覧機能の操作方法は、 [一覧画面の操作](index.html#document-texts/reference/operation/list) を参照してください。

4. 登録/更新画面で情報を編集し、「更新」をクリックします。

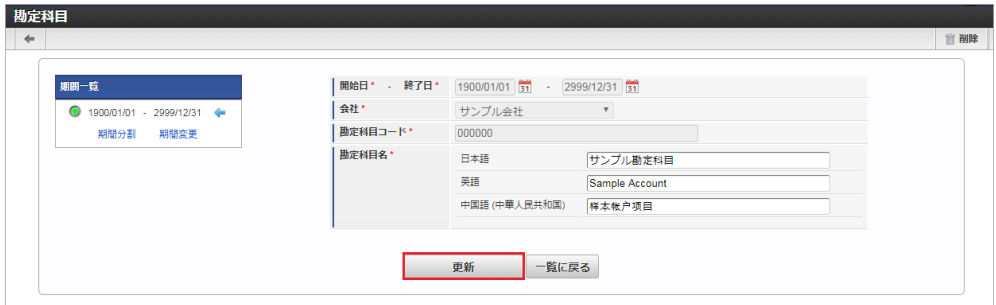

次の項目は編集不可項目です。

- 開始日
- 終了日
- 会社
- 勘定科目コード

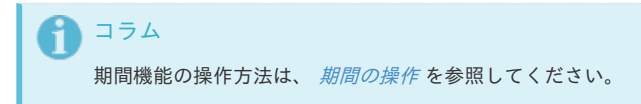

5. 確認ポップアップが表示されますので、「決定」をクリックします。

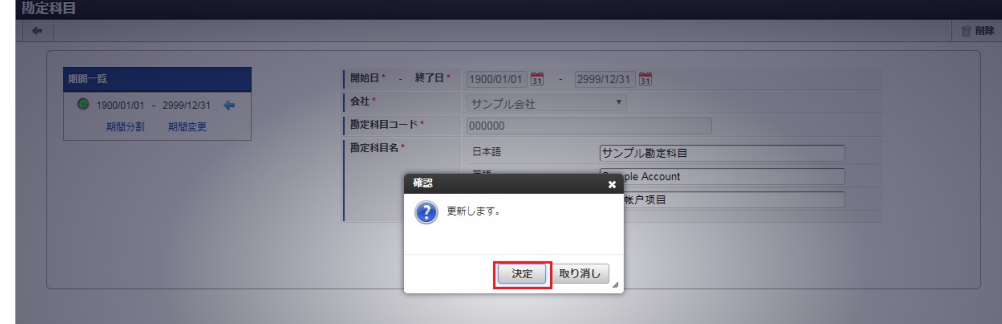

6. 更新することができました。

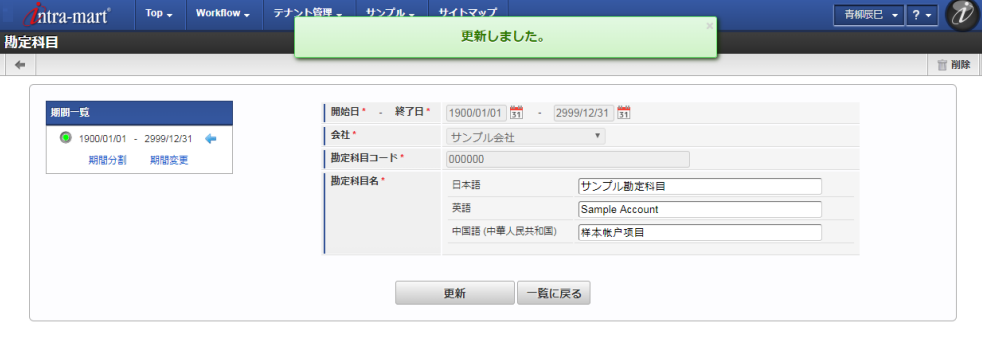

#### [インポート](#page-27-5)

本項では、インポート機能を利用したマスタ設定方法を説明します。

#### [インポートデータ作成](#page-27-6)

インポートするデータを作成し、ストレージにアップロードします。 作成するインポートデータの形式は、次の通りです。

ファイル形式

ジョブネットの設定で設定する実行パラメータにより変化します。 以下は初期値(実行パラメータ未設定の場合)のファイル形式です。

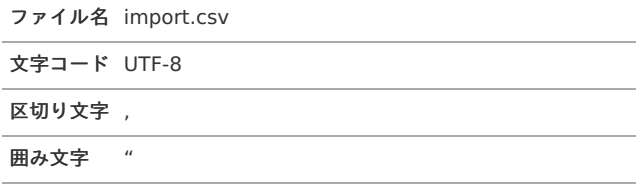

#### ■ データ形式

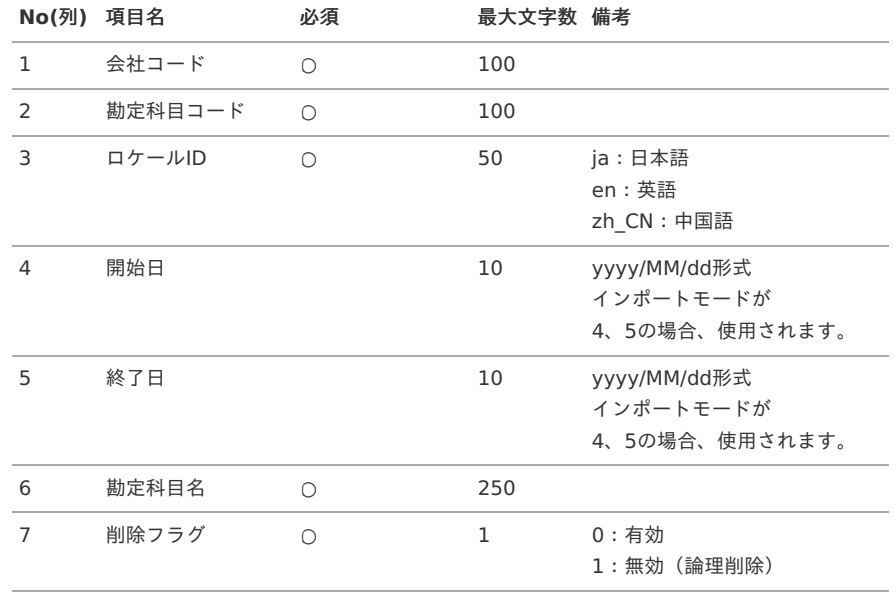

コラム

複数のロケールで利用する場合は、必要な全ロケール分のデータを作成してください。

データサンプル

"comp\_sample\_01","000000","ja","","","サンプル勘定科目","0" "comp\_sample\_01","000000","en","","","Sample Account","0" "comp\_sample\_01","000000","zh\_CN","","","品科目","0"

↑ コラム 上記は、日本語・英語・中国語の3ロケールを持つ場合のファイル例です。 項目を省略する場合でも、「"」で囲んでください。

#### アップロード先 à.

ジョブネットの設定で設定する実行パラメータにより変化します。 以下は初期値(実行パラメータ未設定の場合)のアップロード先です。

ディレクトリ kaiden/generic/master/account

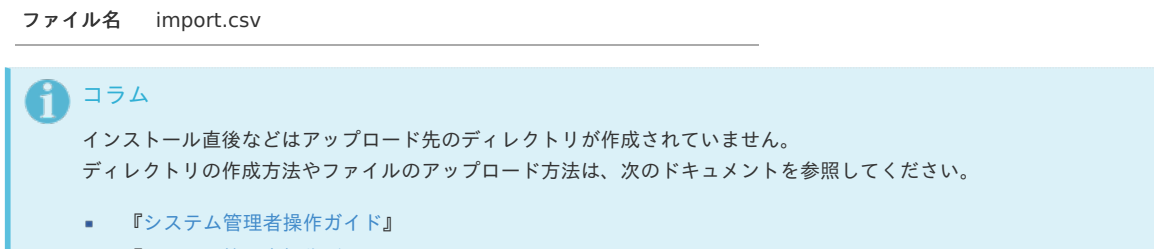

■ [『テナント管理者操作ガイド](http://www.intra-mart.jp/document/library/iap/public/operation/tenant_administrator_guide/index.html)』

#### [ジョブネットの設定](#page-27-7)

インポート機能用のジョブネットの設定を行います。

- 1. 「サイトマップ」→「テナント管理」→「ジョブネット設定」をクリックします。
- 2. ジョブネット一覧(画面左部)の「勘定科目」をクリックします。

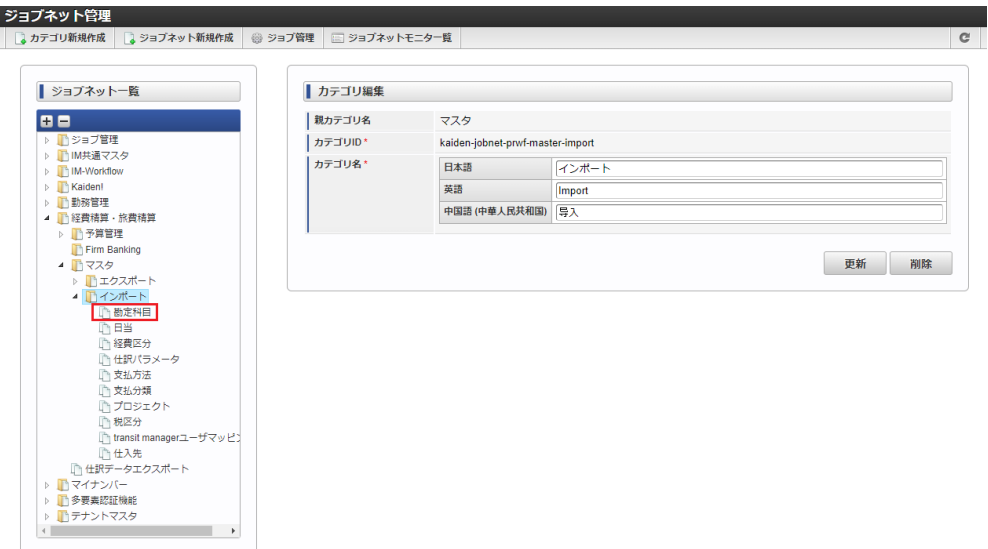

3. 「編集」をクリックします。

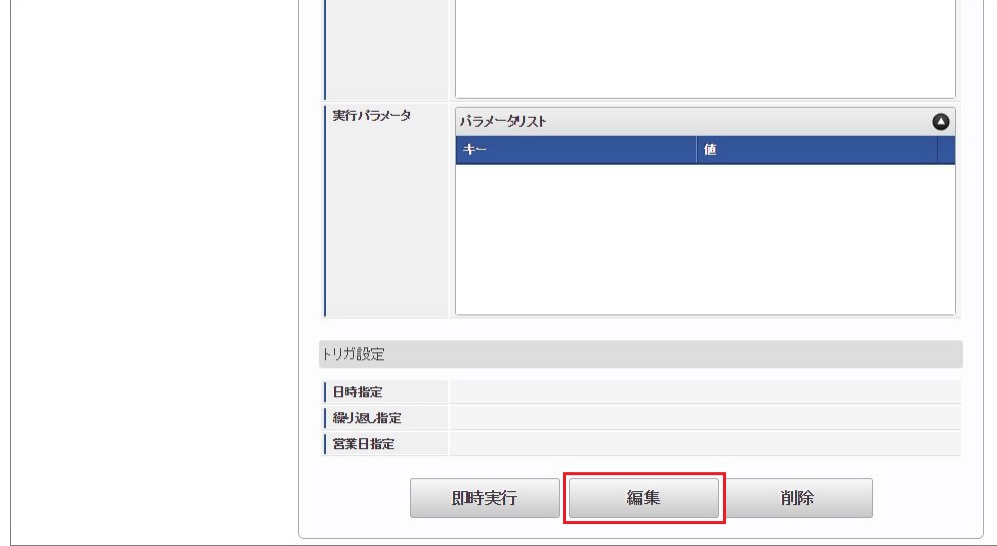

4. 必要に応じて「実行パラメータ」、「トリガ設定」を編集します。

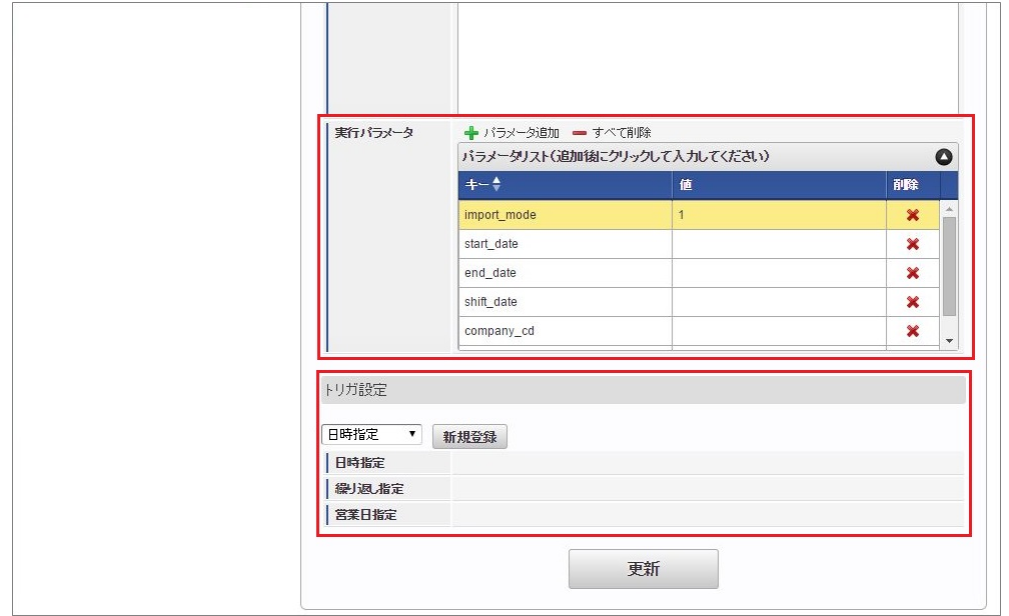

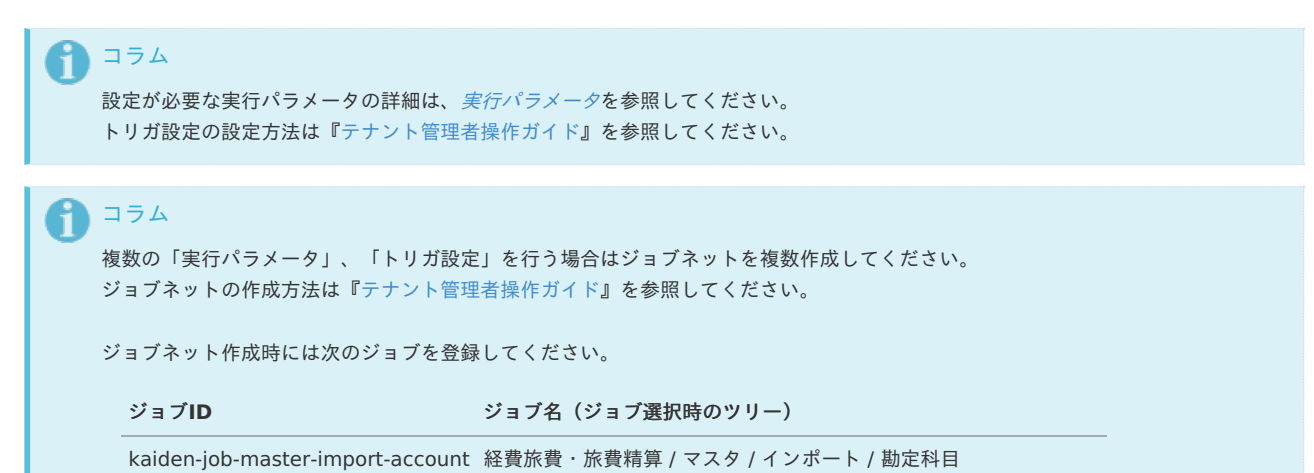

<sup>5.</sup> 編集後、「更新」をクリックします。

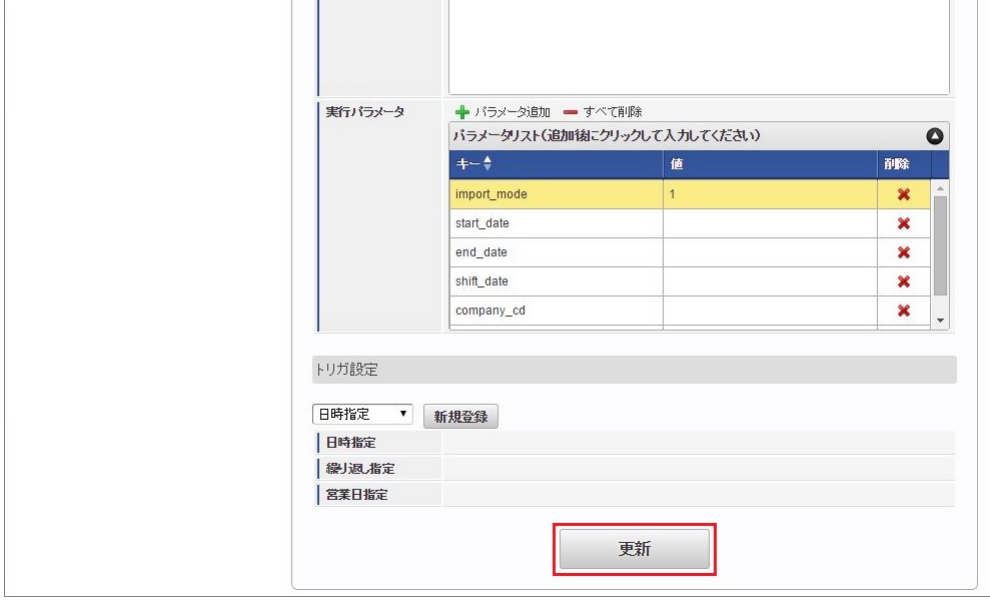

6. 確認ポップアップの「決定」をクリックします。

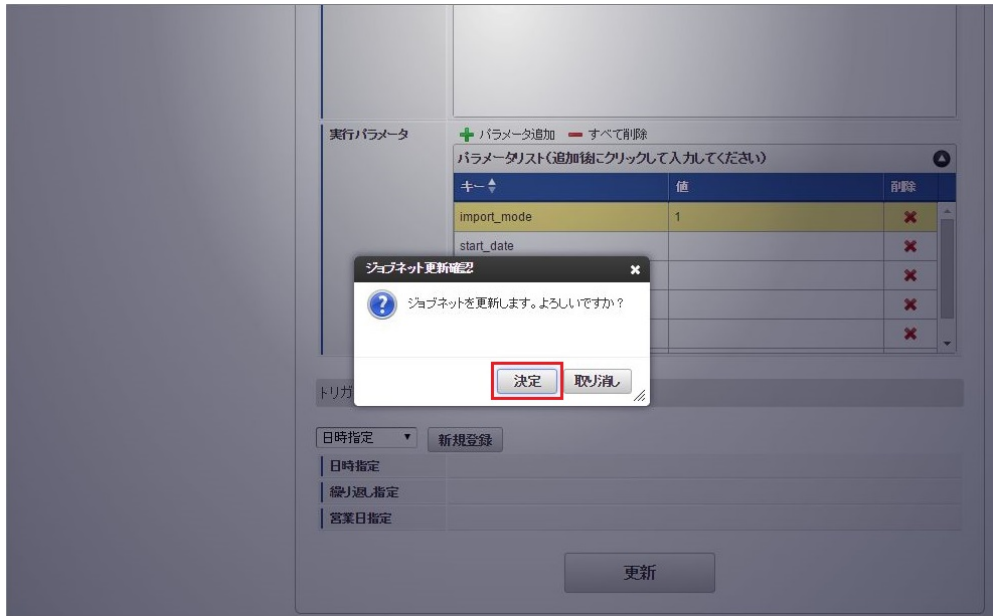

7. ジョブネットが設定されました。

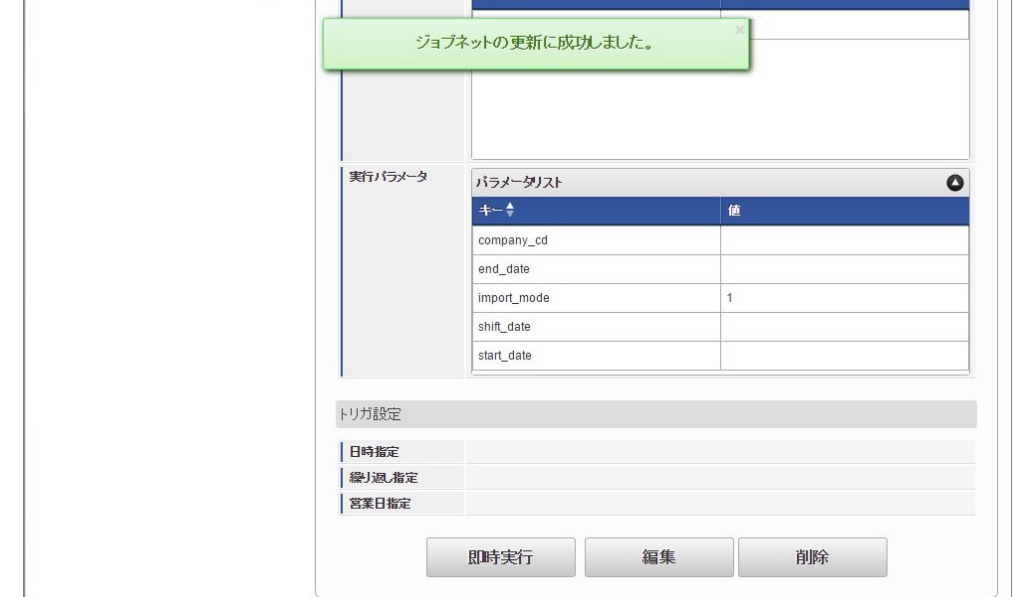

コラム ジョブネットの設定(実行)後、メンテナンス機能でインポートが正しく実行されたことを確認してください。

### <span id="page-127-0"></span>[実行パラメータ](#page-27-0)

設定が可能な実行パラメータは次の通りです。

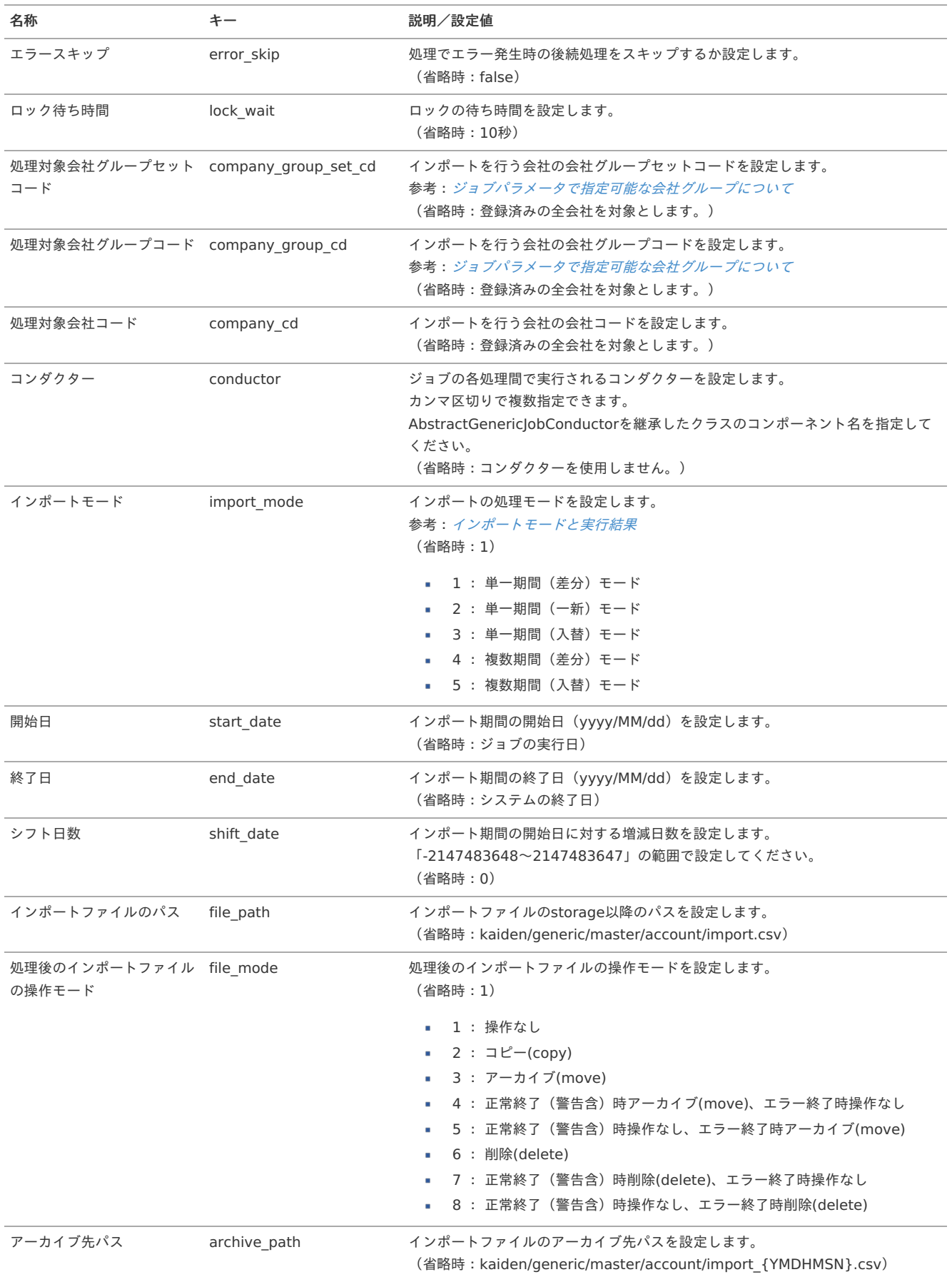

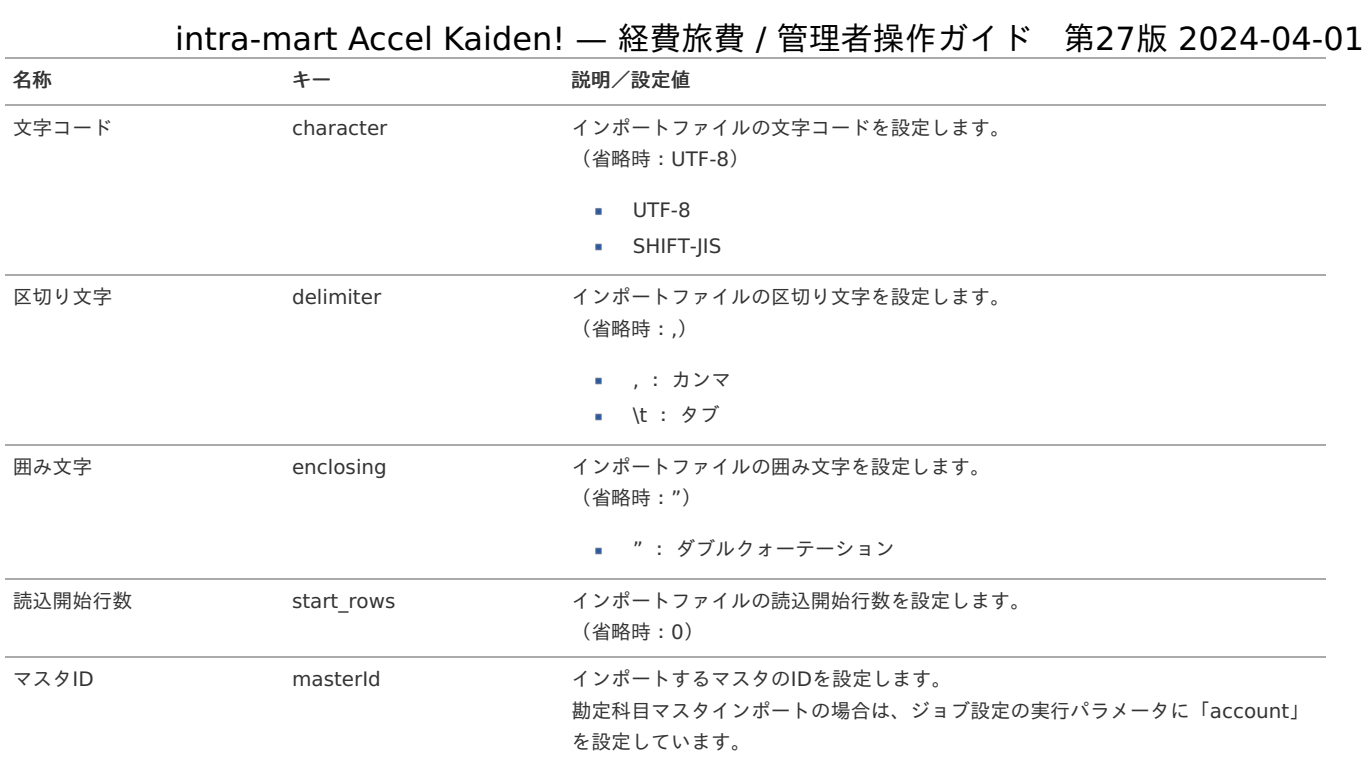

{YMDHMSN}:「yyyyMMddHH24mmssSSS」形式

#### [エクスポート](#page-27-8)

本項では、エクスポート機能を利用したマスタ設定取得方法を説明します。

#### [ジョブネットの設定](#page-27-9)

エクスポート機能用のジョブネットの設定を行います。

- 1. 「サイトマップ」→「テナント管理」→「ジョブネット設定」をクリックします。
- 2. ジョブネット一覧(画面左部)の「勘定科目」をクリックします。

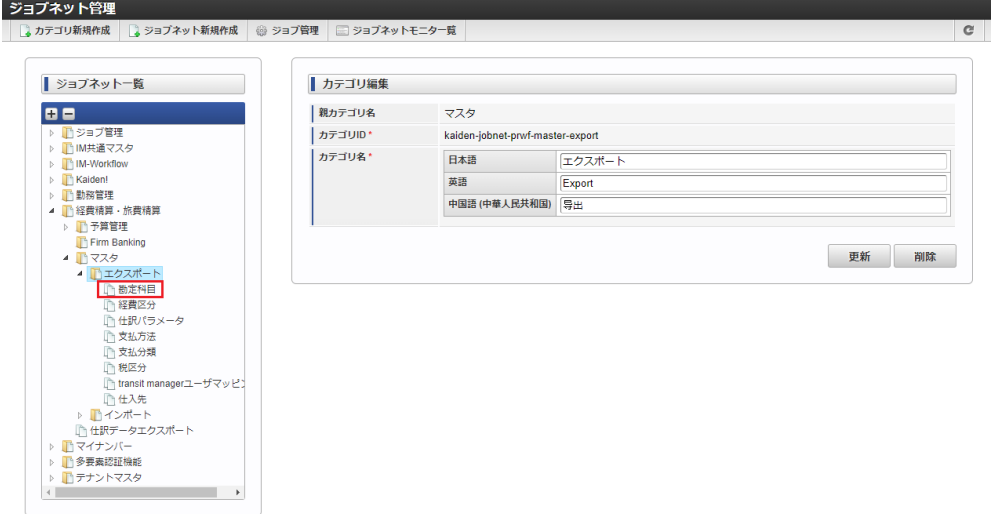

3. 「編集」をクリックします。

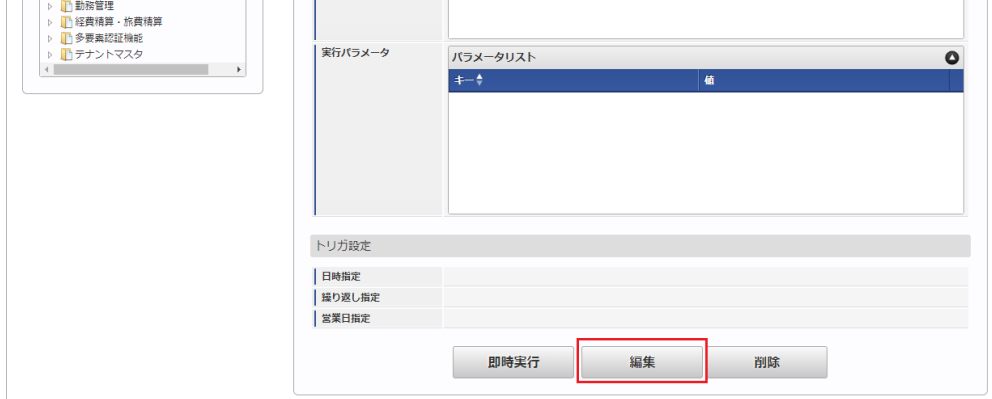

4. 必要に応じて「実行パラメータ」、「トリガ設定」を編集します。

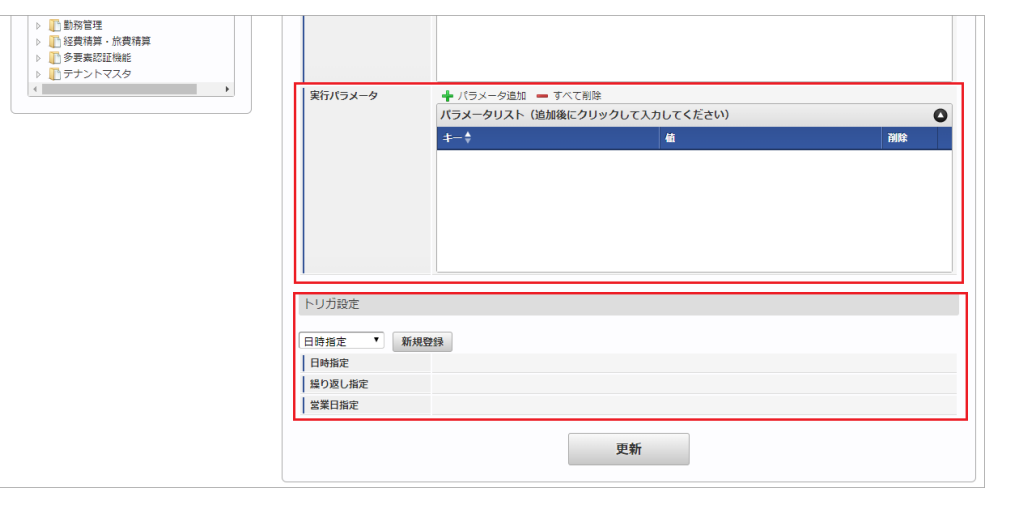

## コラム

設定が必要な実行パラメータの詳細は、[実行パラメータ](index.html#master-account-export-params)を参照してください。 トリガ設定の設定方法は『[テナント管理者操作ガイド](http://www.intra-mart.jp/document/library/iap/public/operation/tenant_administrator_guide/index.html)』を参照してください。

# 1コラム

複数の「実行パラメータ」、「トリガ設定」を行う場合はジョブネットを複数作成してください。 ジョブネットの作成方法は[『テナント管理者操作ガイド](http://www.intra-mart.jp/document/library/iap/public/operation/tenant_administrator_guide/index.html)』を参照してください。

ジョブネット作成時には次のジョブを登録してください。

ジョブ**ID** ジョブ名(ジョブ選択時のツリー)

kaiden-job-master-export-account 経費旅費・旅費精算 / マスタ / エクスポート / 勘定科目

5. 編集後、「更新」をクリックします。

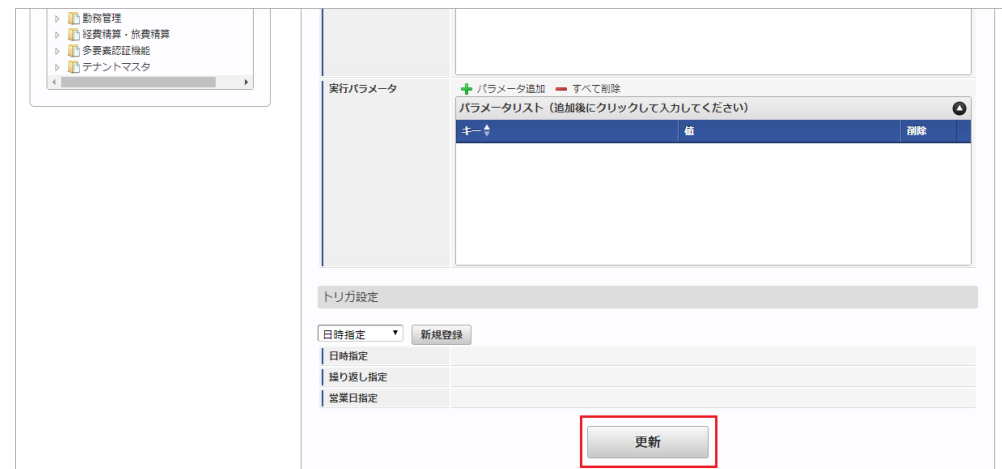

6. 確認ポップアップの「決定」をクリックします。

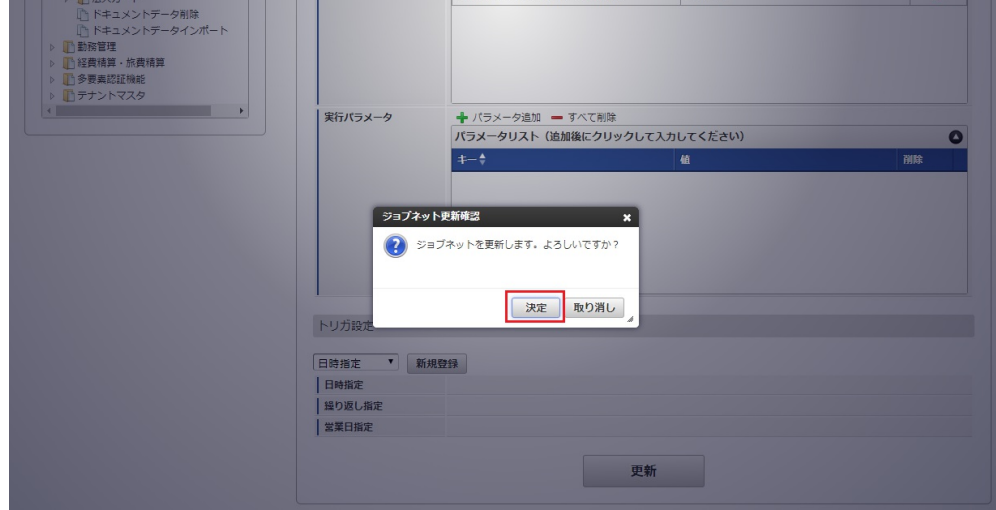

7. ジョブネットが設定されました。

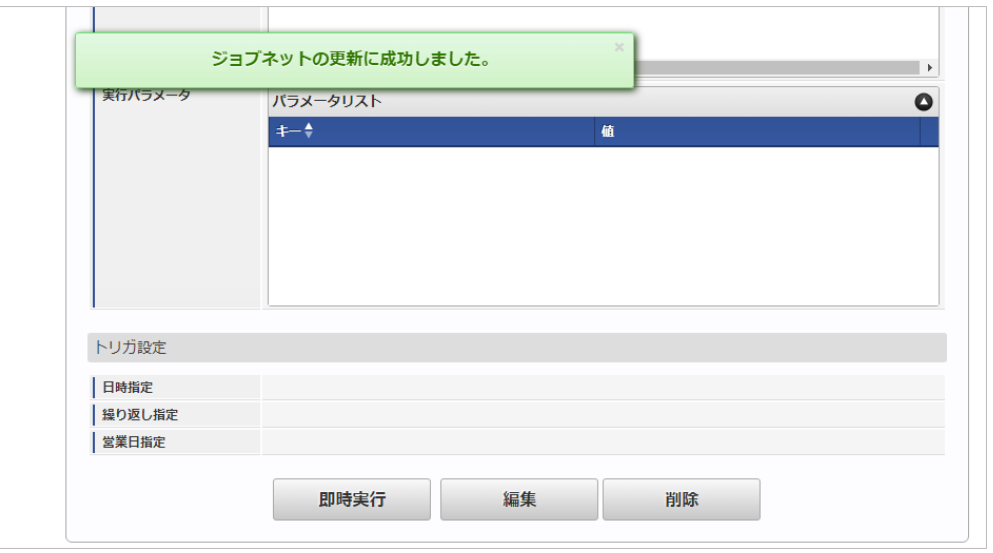

#### [ファイル取得](#page-27-10)

エクスポートファイルを次のエクスポート先から取得します。

- エクスポート先 ジョブネットの設定で設定する実行パラメータにより変化します。 以下は初期値(実行パラメータ未設定の場合)のエクスポート先です。
	- ディレクトリ kaiden/generic/master/account/

```
ファイル名 export.csv
```
コラム エクスポートファイルのダウンロード方法は、次のドキュメントを参照してください。 ■ [『システム管理者操作ガイド](http://www.intra-mart.jp/document/library/iap/public/operation/system_administrator_guide/index.html)』

- [『テナント管理者操作ガイド](http://www.intra-mart.jp/document/library/iap/public/operation/tenant_administrator_guide/index.html)』
- データ形式
	- エクスポートファイルのデータ形式です。

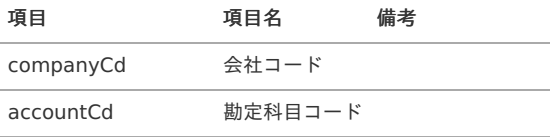

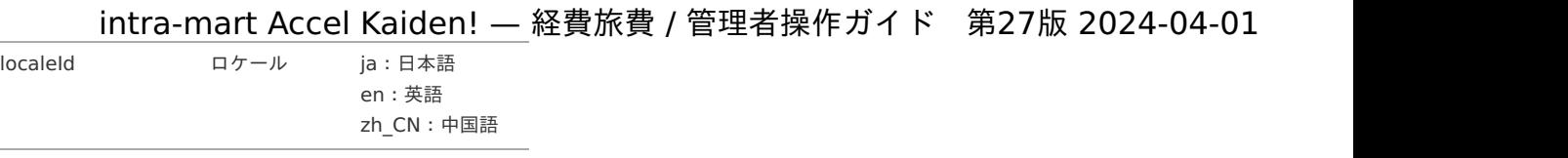

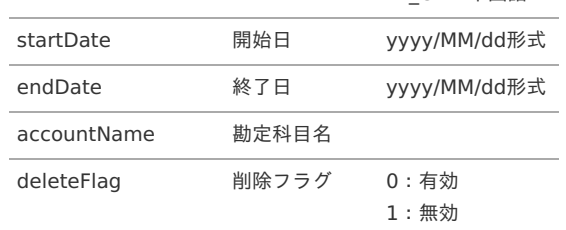

# <span id="page-131-0"></span>[実行パラメータ](#page-27-11)

設定が可能な実行パラメータは次の通りです。

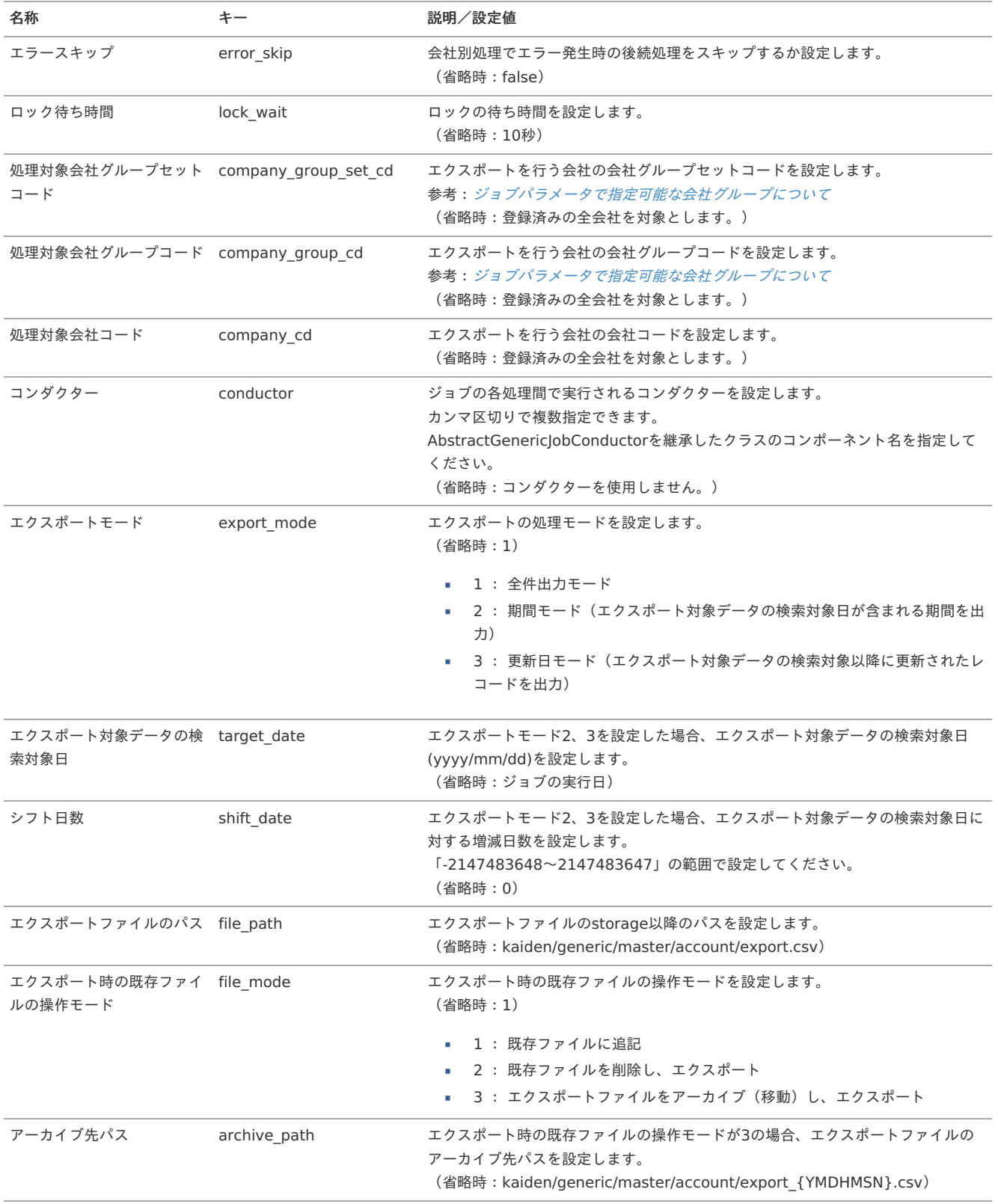

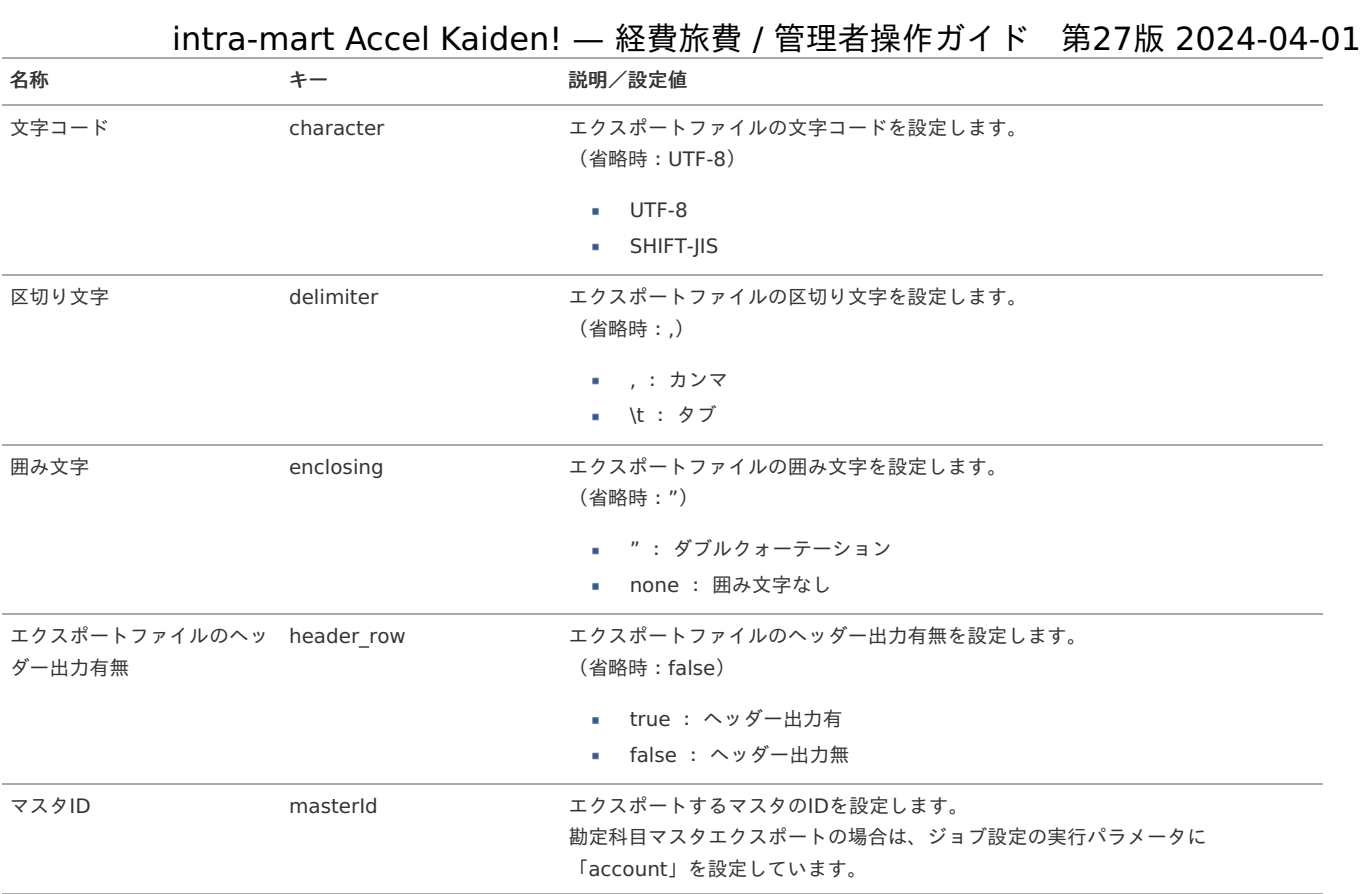

{YMDHMSN}:「yyyyMMddHH24mmssSSS」形式

### 経費区分マス[タ](#page-5-0)

本項では、経費区分マスタの設定方法を説明します。

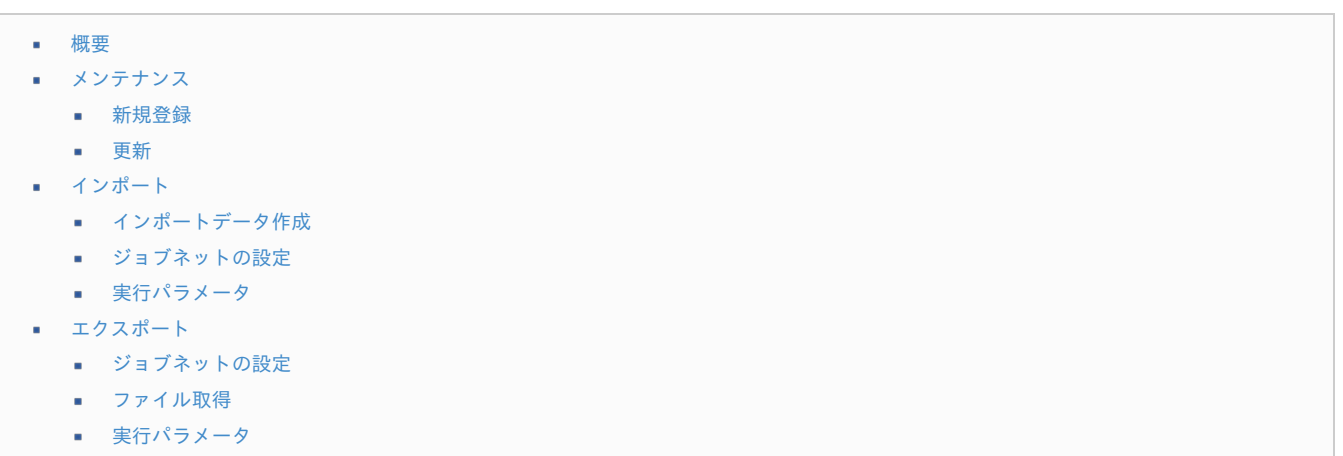

#### [概要](#page-27-1)

経費区分マスタは、経費区分と税区分の組み合わせを管理します。 仕訳(科目・税区分)に詳しくない方でもわかりやすい名称を付けておくことで、入力の間違いを防ぐことができます。 メンテナンス、インポートの2種類の方法でマスタ設定が可能です。 また、マスタ設定をエクスポート可能です。

#### [メンテナンス](#page-27-2)

本項では、メンテナンス機能を利用したマスタ設定方法を説明します。

#### [新規登録](#page-27-3)

1. 「サイトマップ」→「経費精算・旅費精算」→「マスタメンテナンス」→「経費区分」をクリックします。

2. 一覧画面表示後、「新規登録」をクリックします。

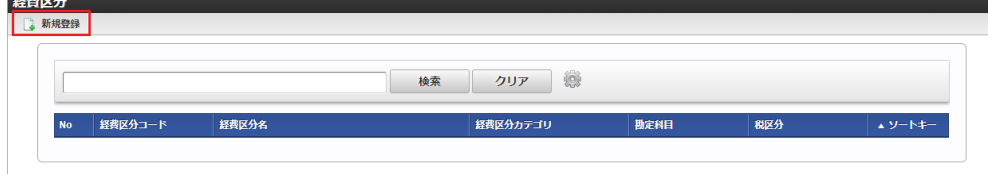

3. 登録/更新画面で必要な情報を入力し、「登録」をクリックします。

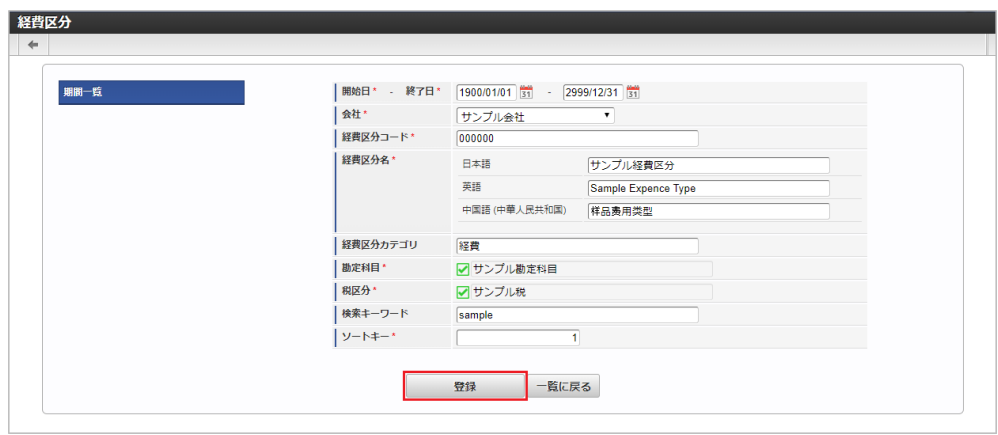

- 経費区分コード 会社ごとに一意のコードを入力します。
- 経費区分名 経費区分の名称を入力します。
- 経費区分カテゴリ 経費区分を種類によってカテゴライズしたい場合に、任意の文字列を入力します。 ※現状では特に利用されません。
- 勘定科目 経費区分として紐づけたい勘定科目を選択します。
- 税区分 経費区分として紐づけたい税区分を選択します。
- 検索キーワード 検索用のキーワードを入力します。

1コラム 「勘定科目」、「税区分」は、開始日を検索基準日としています。

4. 確認ポップアップが表示されますので、「決定」をクリックします。

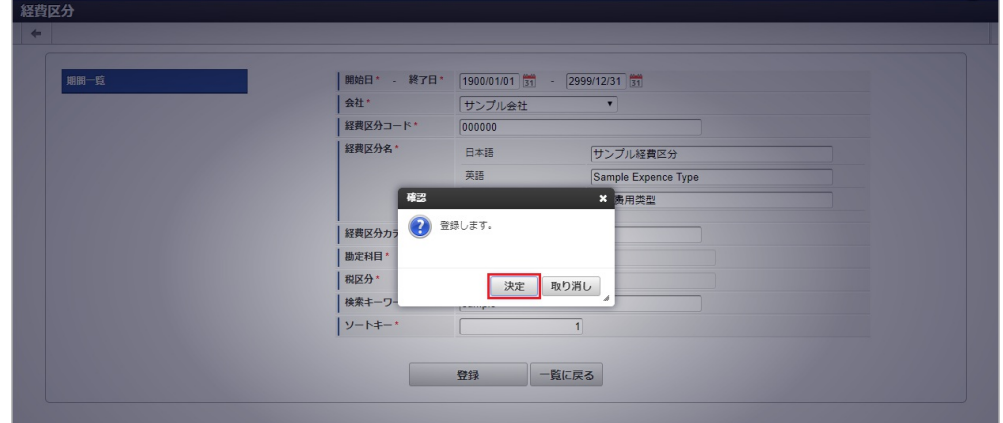

5. 新規登録することができました。

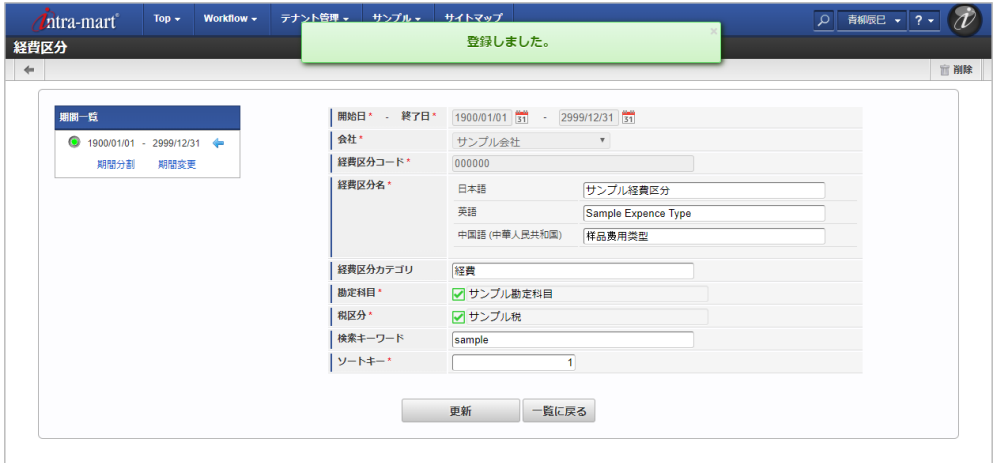

#### [更新](#page-27-4)

- 1. 「サイトマップ」→「経費精算・旅費精算」→「マスタメンテナンス」→「経費区分」をクリックします。
- 2. 一覧画面で「検索」をクリックします。

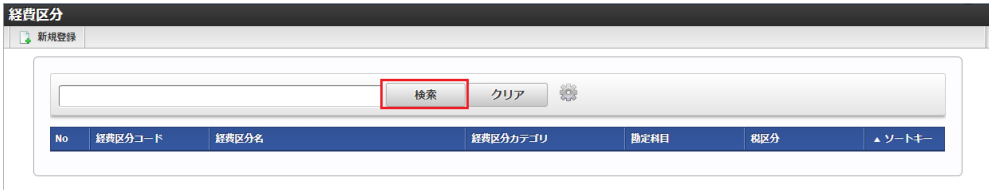

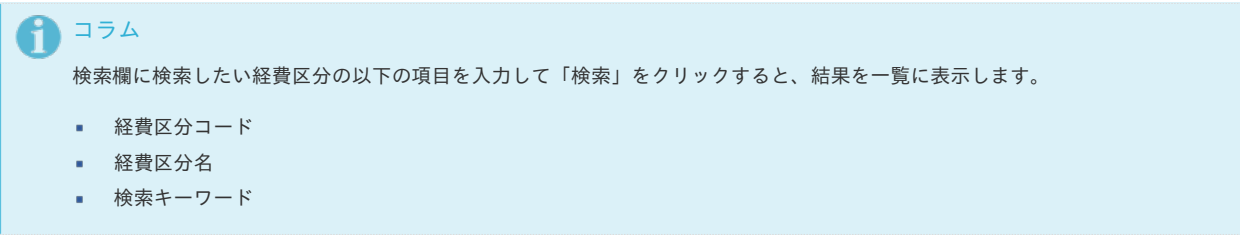

3. 一覧画面の対象データが表示されている行をクリックします。

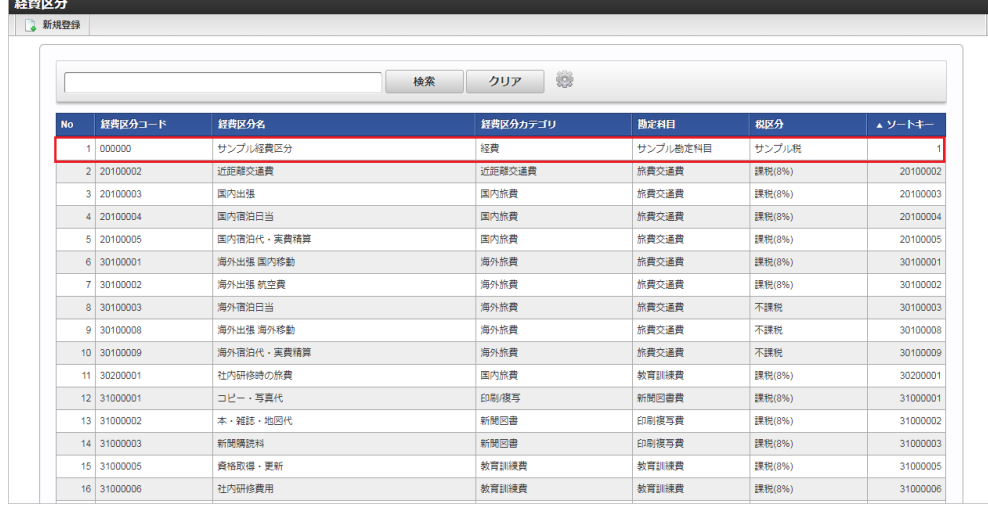

コラム 一覧機能の操作方法は、 [一覧画面の操作](index.html#document-texts/reference/operation/list) を参照してください。

4. 登録/更新画面で情報を編集し、「更新」をクリックします。

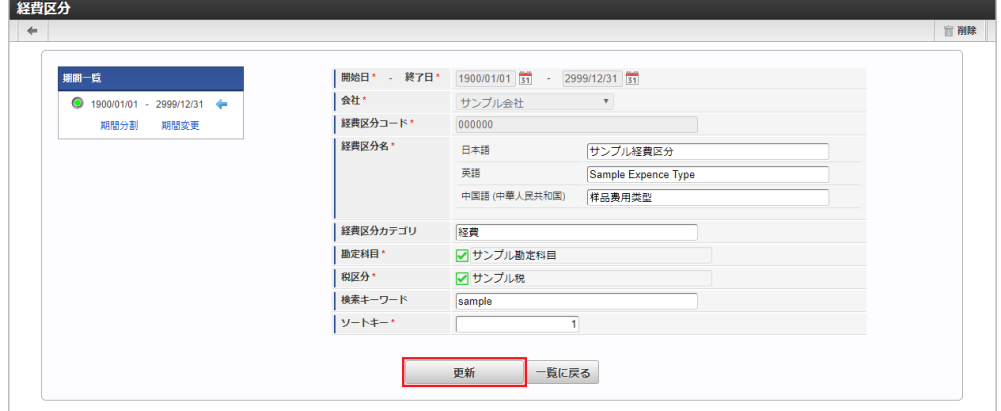

次の項目は編集不可項目です。

- 開始日
- 終了日
- 会社
- 経費区分コード

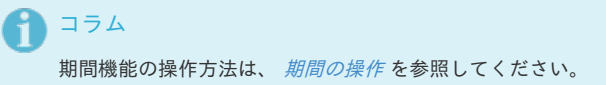

5. 確認ポップアップが表示されますので、「決定」をクリックします。

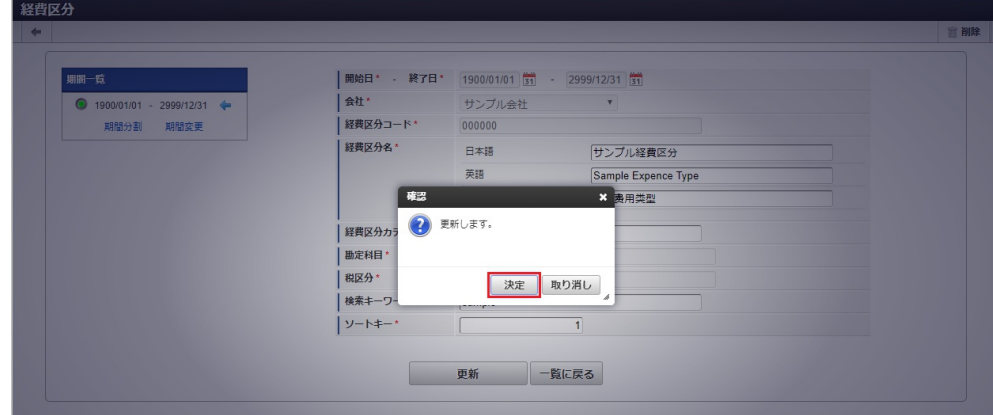

6. 更新することができました。

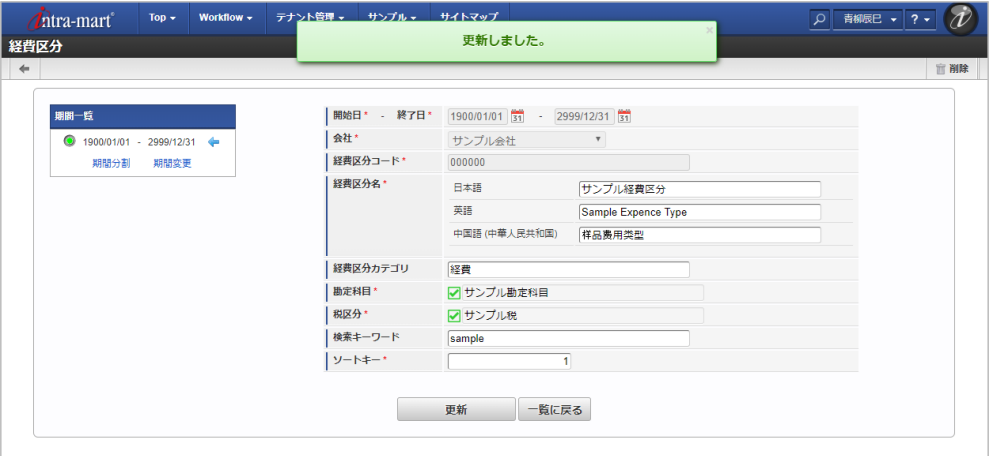

### [インポート](#page-27-5)

本項では、インポート機能を利用したマスタ設定方法を説明します。

# [インポートデータ作成](#page-27-6)

インポートするデータを作成し、ストレージにアップロードします。 作成するインポートデータの形式は、次の通りです。

#### ファイル形式 ×

ジョブネットの設定で設定する実行パラメータにより変化します。 以下は初期値(実行パラメータ未設定の場合)のファイル形式です。

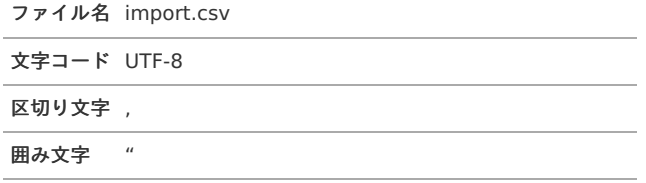

#### ■ データ形式

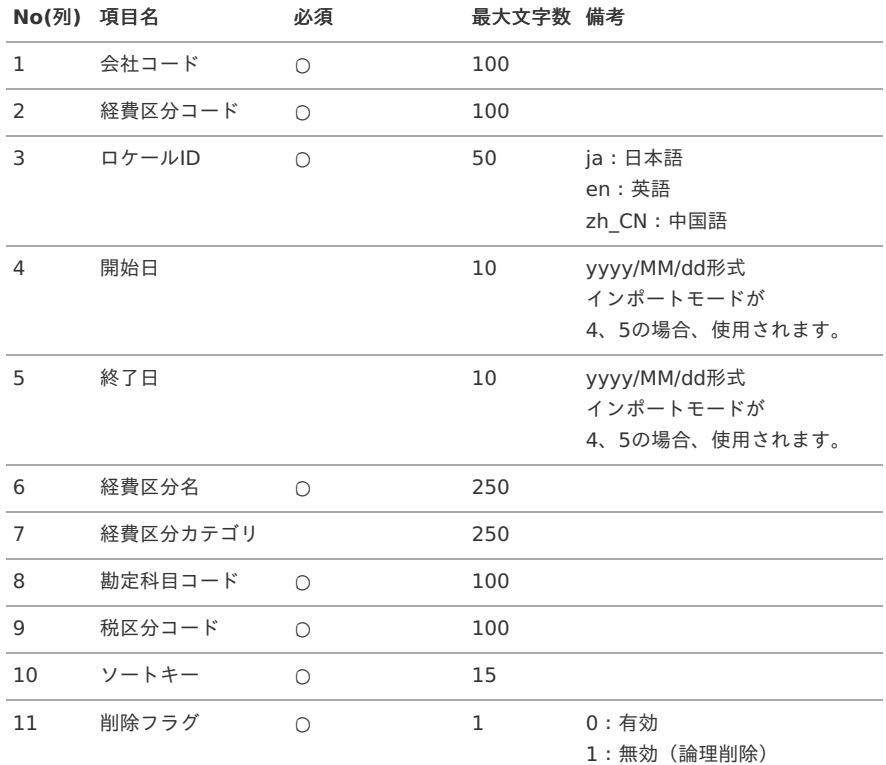

コラム

複数のロケールで利用する場合は、必要な全ロケール分のデータを作成してください。

#### データサンプル

"comp\_sample\_01","000000","ja","","","サンプル経費区分","","31001011","V8","0","0" "comp\_sample\_01","000000","en","","","Sample Expense Type","","31001011","V8","0","0" "comp\_sample\_01","000000","zh\_CN","","",""," $\Box$ 品囗区分","","31001011","V8","0","0"

#### コラム Ħ

上記は、日本語・英語・中国語の3ロケールを持つ場合のファイル例です。 項目を省略する場合でも、「"」で囲んでください。

# 1コラム

MasterBuilderの定義ファイルを編集することでデータ形式に「検索キーワード」を追加することができます。 MasterBuilderの定義ファイルは「%システムストレージ%/kaiden/generic/master」に格納しています。 追加方法の詳細は『intra-mart Accel Kaiden! [MasterBuilder](https://www.intra-mart.jp/document/library/iak/public/kaiden_masterbuilder_guide/index.html) 設定ガイド』-「基本」-「MasterBuilder定義」-「インポート設 定」を参照して実施してください。

アップロード先

ジョブネットの設定で設定する実行パラメータにより変化します。

以下は初期値(実行パラメータ未設定の場合)のアップロード先です。

ディレクトリ kaiden/generic/master/exp\_type

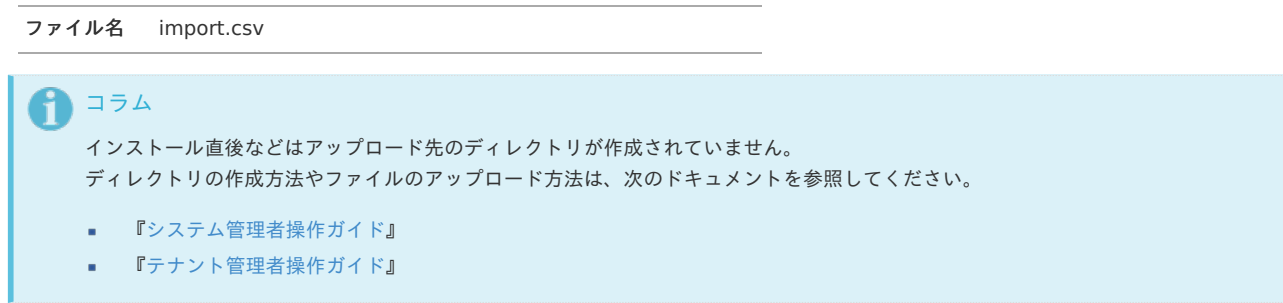

#### [ジョブネットの設定](#page-27-7)

インポート機能用のジョブネットの設定を行います。

- 1. 「サイトマップ」→「テナント管理」→「ジョブネット設定」をクリックします。
- 2. ジョブネット一覧(画面左部)の「経費区分」をクリックします。

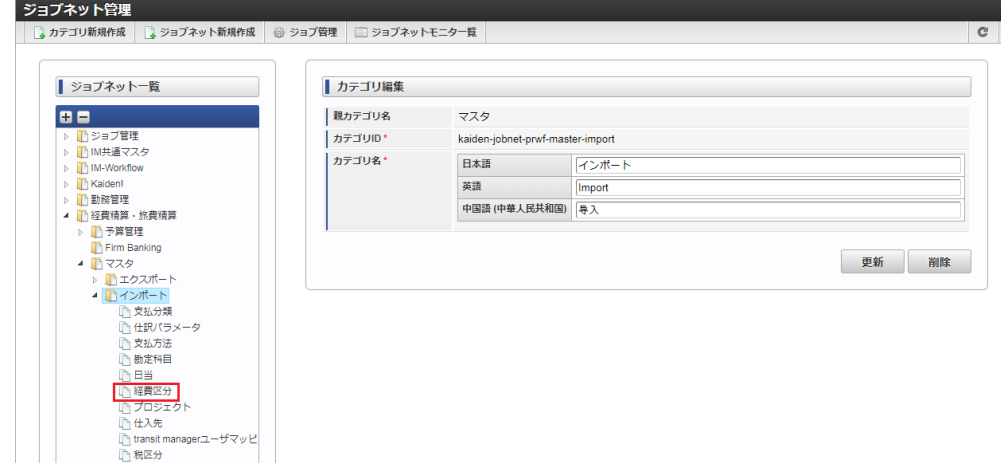

3. 「編集」をクリックします。

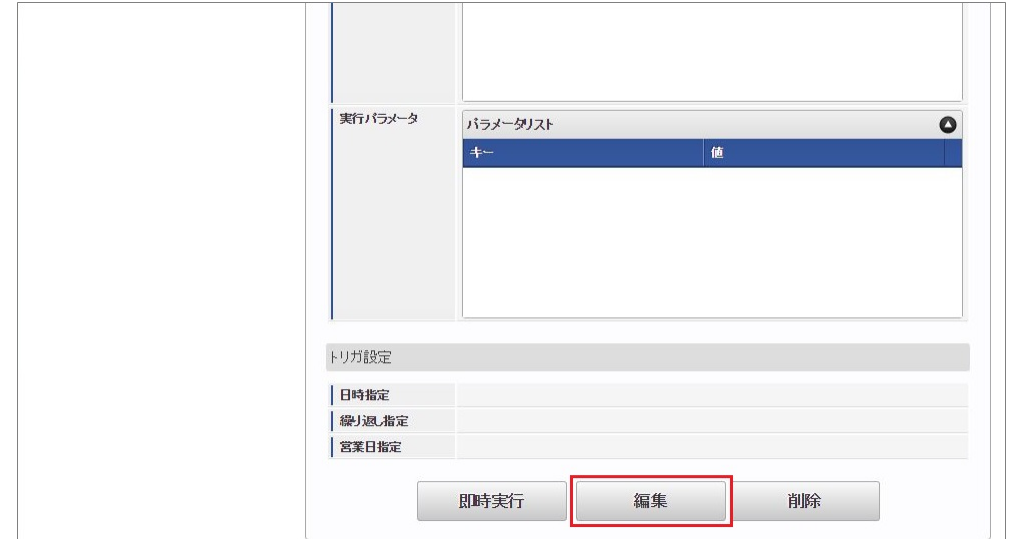

4. 必要に応じて「実行パラメータ」、「トリガ設定」を編集します。

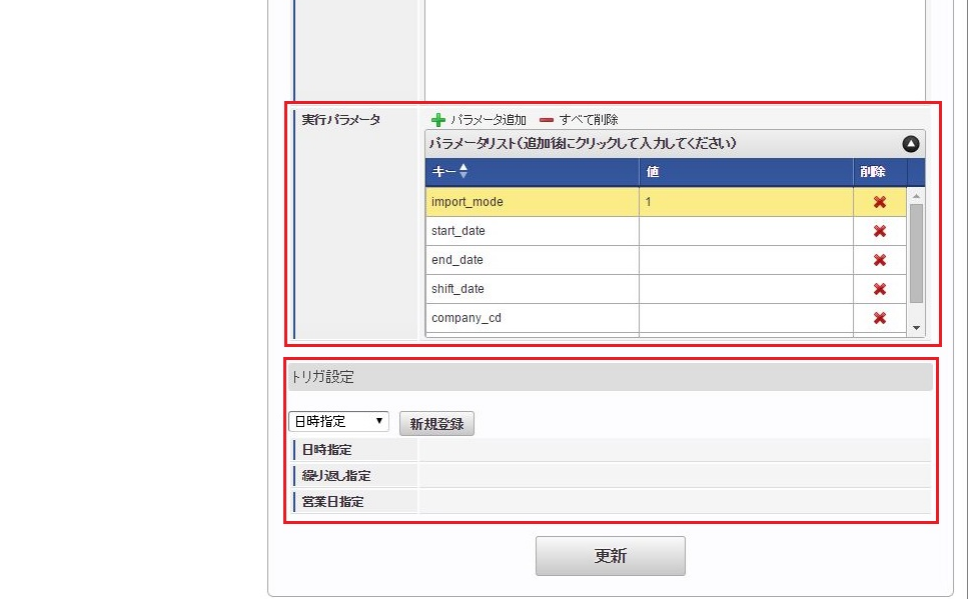

# ↑ コラム

設定が必要な実行パラメータの詳細は、[実行パラメータ](index.html#master-exptype-params)を参照してください。 トリガ設定の設定方法は『[テナント管理者操作ガイド](http://www.intra-mart.jp/document/library/iap/public/operation/tenant_administrator_guide/index.html)』を参照してください。

# コラム

複数の「実行パラメータ」、「トリガ設定」を行う場合はジョブネットを複数作成してください。 ジョブネットの作成方法は[『テナント管理者操作ガイド](http://www.intra-mart.jp/document/library/iap/public/operation/tenant_administrator_guide/index.html)』を参照してください。

ジョブネット作成時には次のジョブを登録してください。

ジョブ**ID** ジョブ名(ジョブ選択時のツリー)

kaiden-job-master-import-exptype 経費旅費・旅費精算 / マスタ / インポート / 経費区分

5. 編集後、「更新」をクリックします。

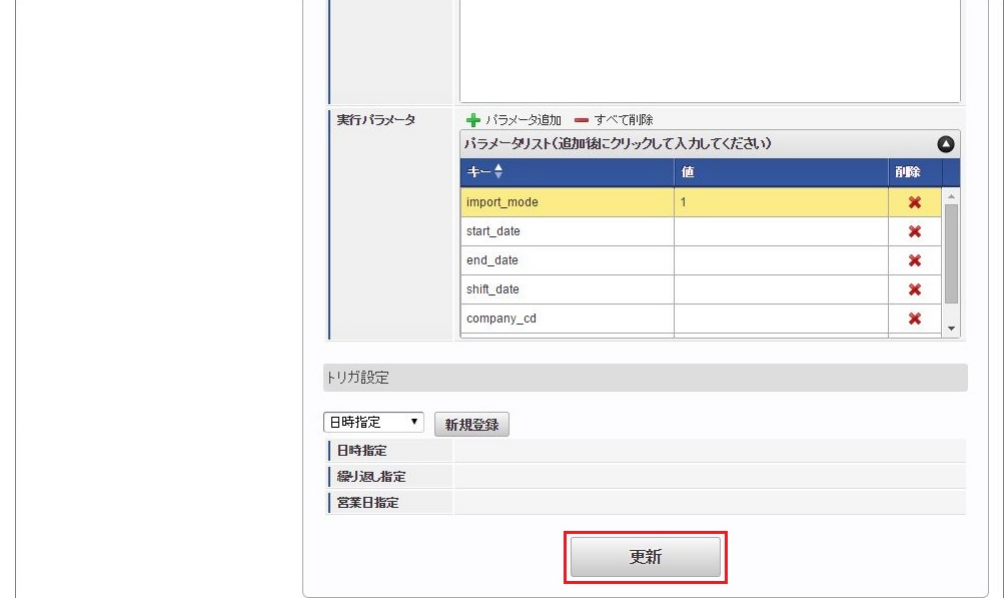

6. 確認ポップアップの「決定」をクリックします。

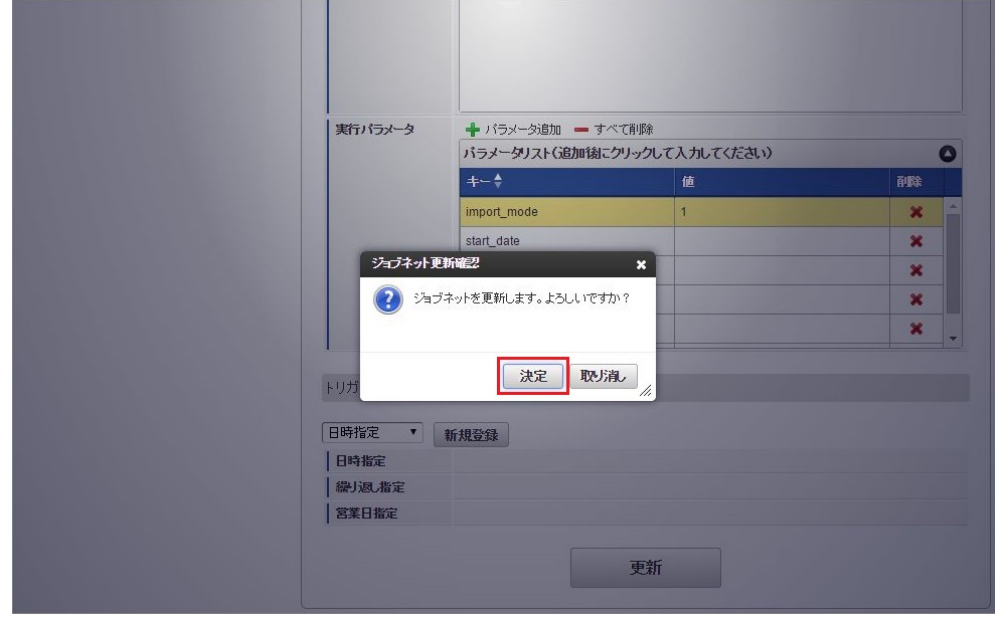

7. ジョブネットが設定されました。

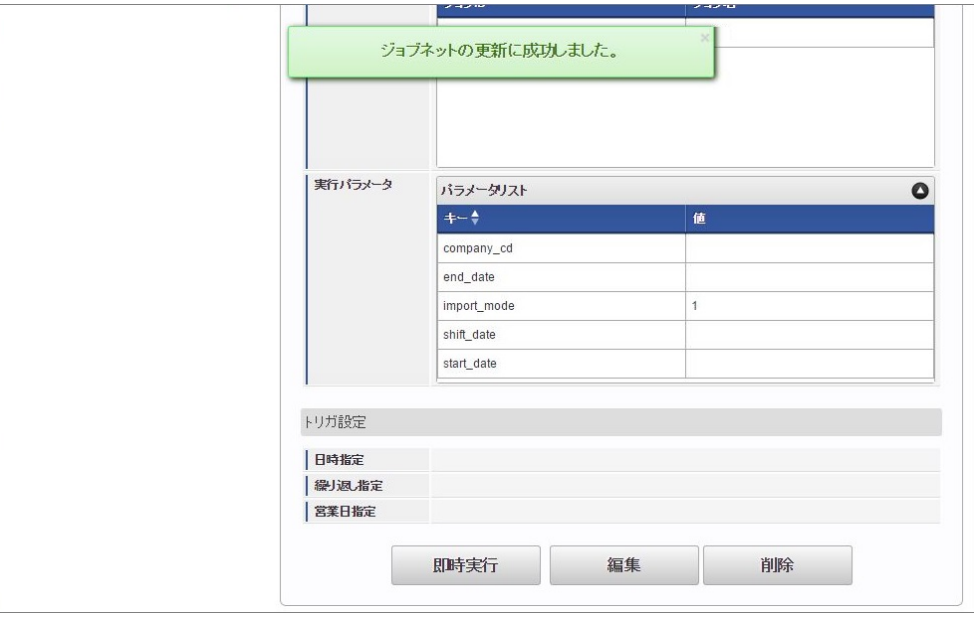

#### コラム i

ジョブネットの設定(実行)後、メンテナンス機能でインポートが正しく実行されたことを確認してください。

### [実行パラメータ](#page-27-0)

設定が可能な実行パラメータは次の通りです。

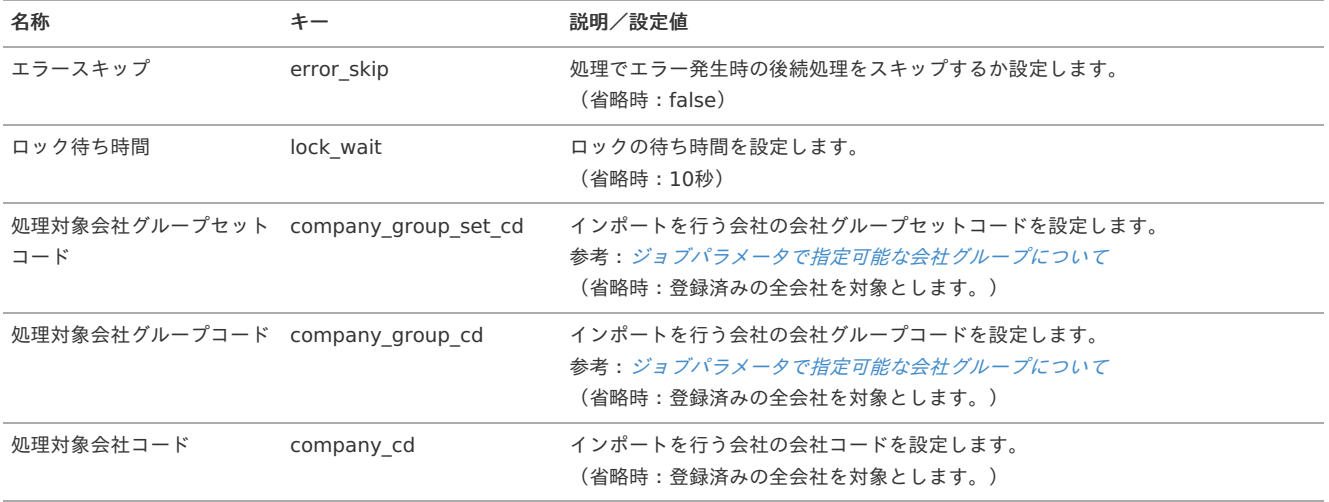

| 名称                                | キー           | 説明/設定値                                                                                                    |
|-----------------------------------|--------------|----------------------------------------------------------------------------------------------------|
| コンダクター                            | conductor    | ジョブの各処理間で実行されるコンダクターを設定します。<br>カンマ区切りで複数指定できます。<br>AbstractGenericJobConductorを継承したクラスのコンポーネント名を指定して<br>ください。<br>(省略時:コンダクターを使用しません。)                                                                                                    |
| インポートモード                          | import_mode  | インポートの処理モードを設定します。<br>参考:インポートモードと実行結果<br>(省略時:1)<br>1 : 単一期間 (差分) モード<br>2 : 単一期間 (一新) モード<br>3: 単一期間 (入替) モード<br>4 : 複数期間 (差分) モード<br>5 : 複数期間 (入替) モード                                                                                                    |
| 開始日                               | start_date   | インポート期間の開始日 (yyyy/MM/dd) を設定します。<br>(省略時:ジョブの実行日)                                                                                                    |
| 終了日                               | end_date     | インポート期間の終了日 (yyyy/MM/dd) を設定します。<br>(省略時:システムの終了日)                                                                                                    |
| シフト日数                             | shift_date   | インポート期間の開始日に対する増減日数を設定します。<br>「-2147483648~2147483647」の範囲で設定してください。<br>(省略時:0)                                                                                                    |
| インポートファイルのパス                      | file_path    | インポートファイルのstorage以降のパスを設定します。<br>(省略時: kaiden/generic/master/exp_type/import.csv)                                                                                                    |
| 処理後のインポートファイル file_mode<br>の操作モード |              | 処理後のインポートファイルの操作モードを設定します。<br>(省略時:1)<br>1: 操作なし<br>2 : コピー(copy)<br>٠<br>3 : アーカイブ(move)<br>×<br>4 : 正常終了 (警告含) 時アーカイブ(move)、エラー終了時操作なし<br>5: 正常終了 (警告含) 時操作なし、エラー終了時アーカイブ(move)<br>6 : 削除(delete)<br>7 : 正常終了 (警告含) 時削除(delete)、エラー終了時操作なし<br>8 : 正常終了 (警告含) 時操作なし、エラー終了時削除(delete) |
| アーカイブ先パス                          | archive_path | インポートファイルのアーカイブ先パスを設定します。<br>(省略時: kaiden/generic/master/exp_type/import_{YMDHMSN}.csv)                                                                                                    |
| 文字コード                             | character    | インポートファイルの文字コードを設定します。<br>(省略時: UTF-8)<br>UTF-8<br>ä,<br>SHIFT-JIS                                                                                                    |
| 区切り文字                             | delimiter    | インポートファイルの区切り文字を設定します。<br>(省略時:,)<br>,: カンマ<br>\t : タブ                                                                                                    |
| 囲み文字                              | enclosing    | インポートファイルの囲み文字を設定します。<br>(省略時:")<br>゛: ダブルクォーテーション                                                                                                    |
| 読込開始行数                            | start rows   | インポートファイルの読込開始行数を設定します。<br>(省略時:0)                                                                                                    |
| マスタID                             | masterId     | インポートするマスタのIDを設定します。<br>経費区分マスタインポートの場合は、ジョブ設定の実行パラメータに<br>「exp_type」を設定しています。                                                                                                    |

<span id="page-140-0"></span>intra-mart Accel Kaiden! — 経費旅費 / 管理者操作ガイド 第27版 2024-04-01

{YMDHMSN}:「yyyyMMddHH24mmssSSS」形式

[エクスポート](#page-27-8)

本項では、エクスポート機能を利用したマスタ設定取得方法を説明します。

#### [ジョブネットの設定](#page-27-9)

エクスポート機能用のジョブネットの設定を行います。

- 1. 「サイトマップ」→「テナント管理」→「ジョブネット設定」をクリックします。
- 2. ジョブネット一覧(画面左部)の「経費区分」をクリックします。

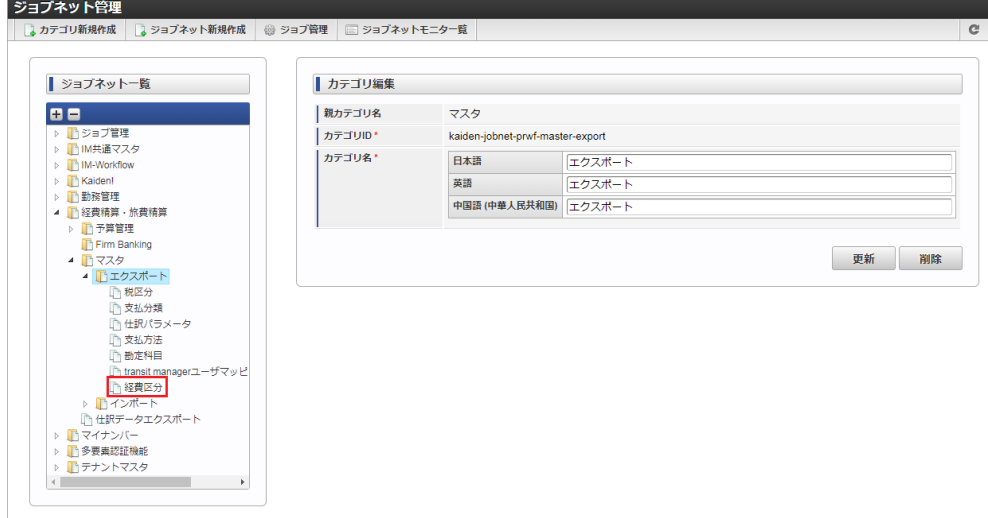

3. 「編集」をクリックします。

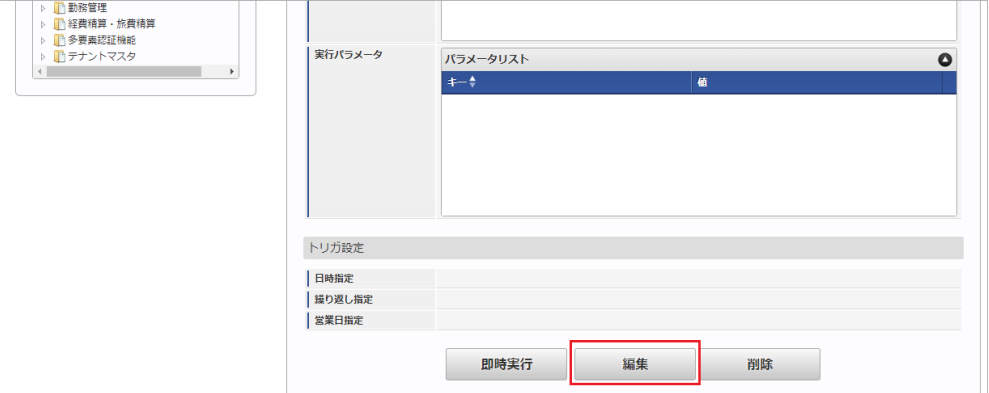

4. 必要に応じて「実行パラメータ」、「トリガ設定」を編集します。

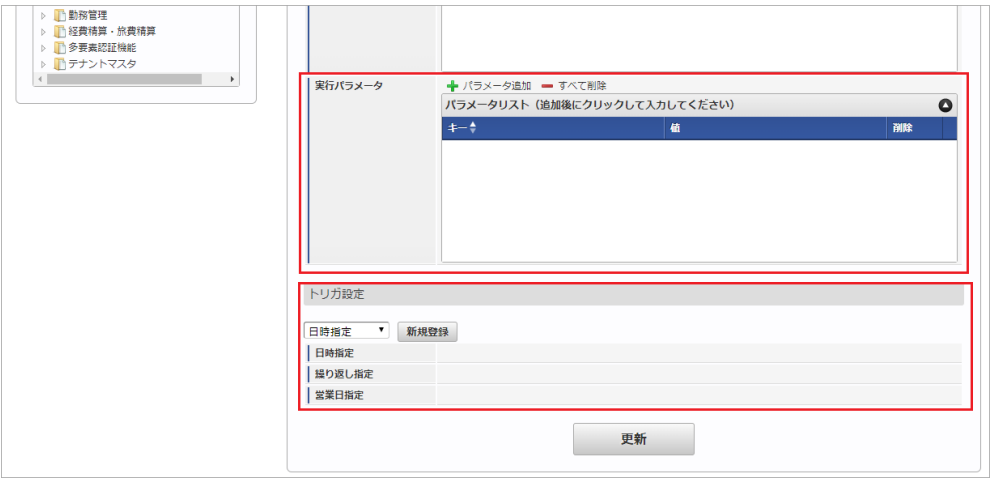

コラム

設定が必要な実行パラメータの詳細は、[実行パラメータ](index.html#master-exptype-export-params)を参照してください。 トリガ設定の設定方法は『[テナント管理者操作ガイド](http://www.intra-mart.jp/document/library/iap/public/operation/tenant_administrator_guide/index.html)』を参照してください。

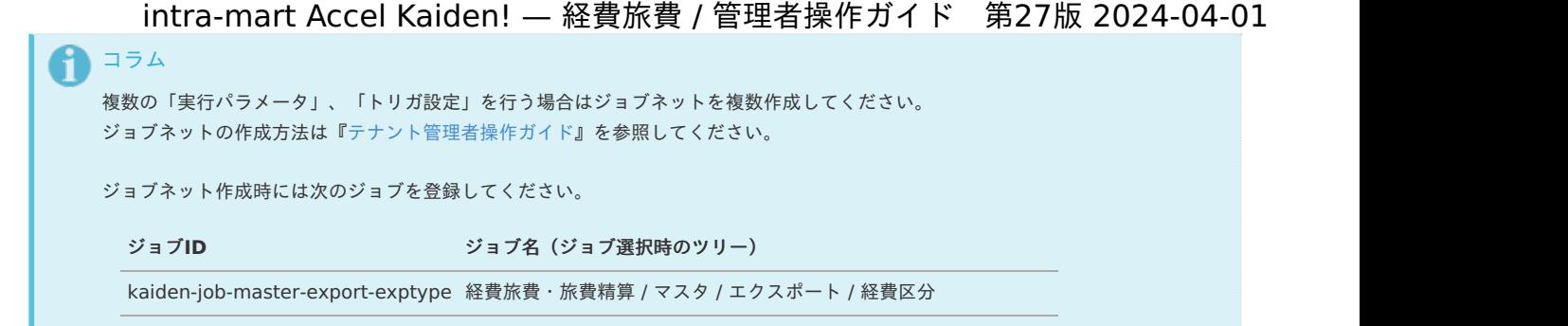

5. 編集後、「更新」をクリックします。

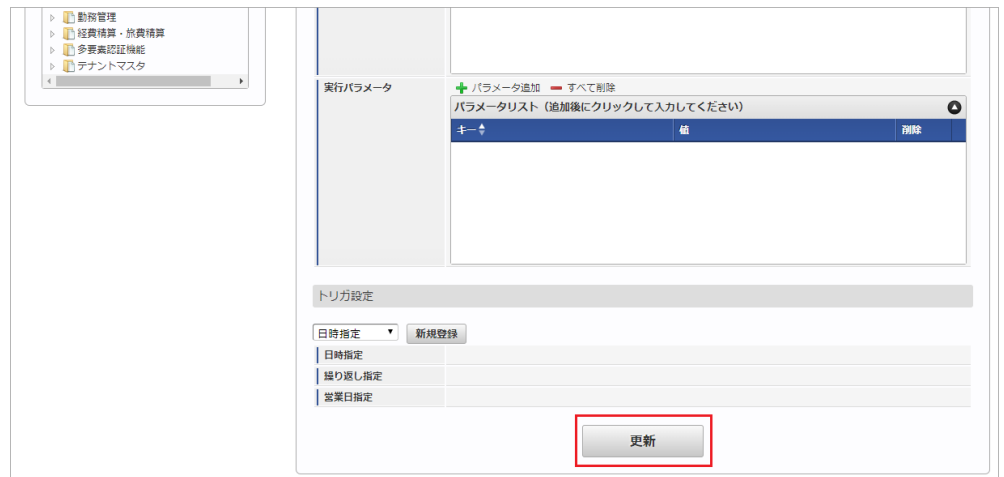

6. 確認ポップアップの「決定」をクリックします。

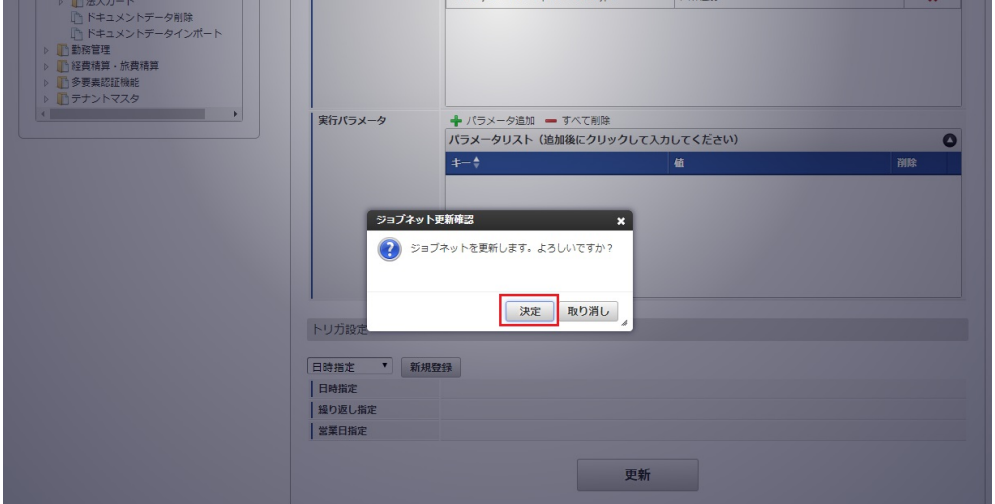

7. ジョブネットが設定されました。

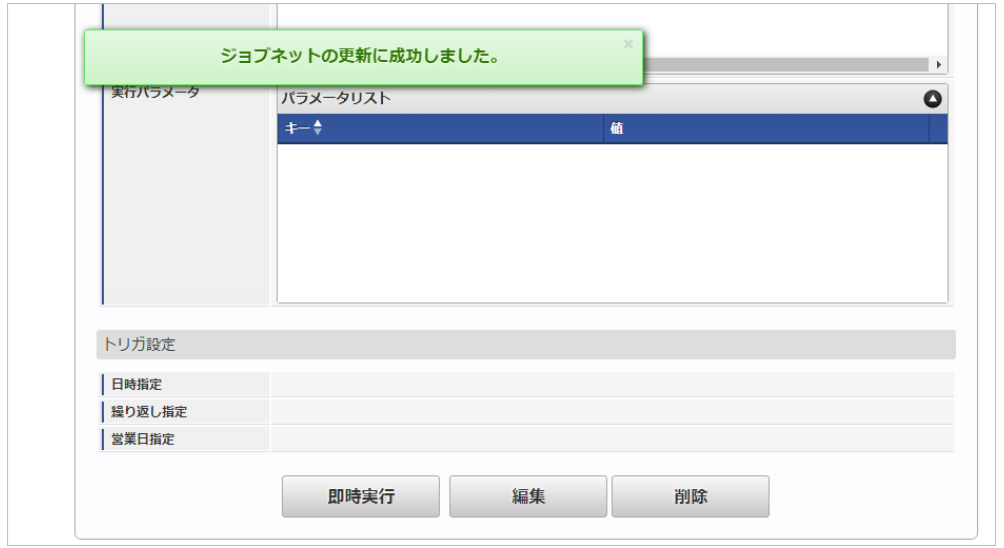

# [ファイル取得](#page-27-10)

エクスポートファイルを次のエクスポート先から取得します。

エクスポート先 ジョブネットの設定で設定する実行パラメータにより変化します。

以下は初期値(実行パラメータ未設定の場合)のエクスポート先です。

ディレクトリ kaiden/generic/master/exp\_type/

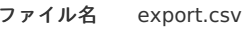

1コラム

エクスポートファイルのダウンロード方法は、次のドキュメントを参照してください。

- [『システム管理者操作ガイド](http://www.intra-mart.jp/document/library/iap/public/operation/system_administrator_guide/index.html)』
- [『テナント管理者操作ガイド](http://www.intra-mart.jp/document/library/iap/public/operation/tenant_administrator_guide/index.html)』

#### データ形式  $\mathbf{r}$

エクスポートファイルのデータ形式です。

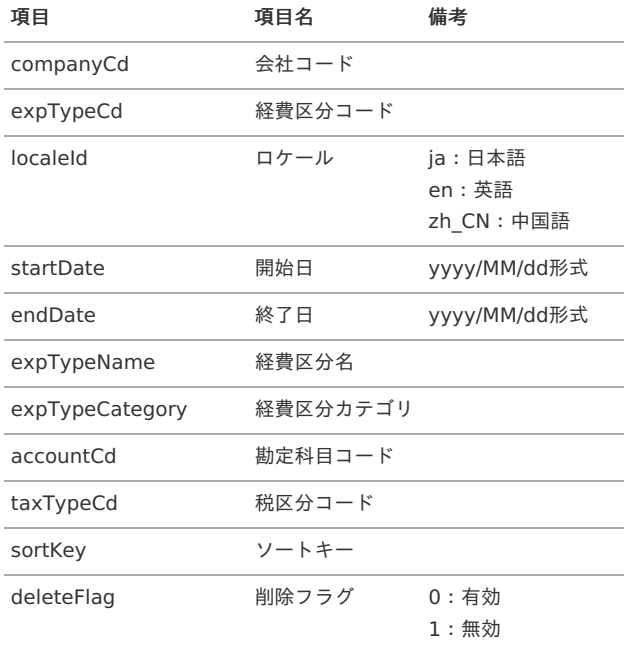

# コラム

MasterBuilderの定義ファイルを編集することでデータ形式に「検索キーワード」を追加することができます。 MasterBuilderの定義ファイルは「%システムストレージ%/kaiden/generic/master」に格納しています。 追加方法の詳細は『intra-mart Accel Kaiden! [MasterBuilder](https://www.intra-mart.jp/document/library/iak/public/kaiden_masterbuilder_guide/index.html) 設定ガイド』-「基本」-「MasterBuilder定義」-「エクスポート設定」を 参照して実施してください。

### [実行パラメータ](#page-27-11)

設定が可能な実行パラメータは次の通りです。

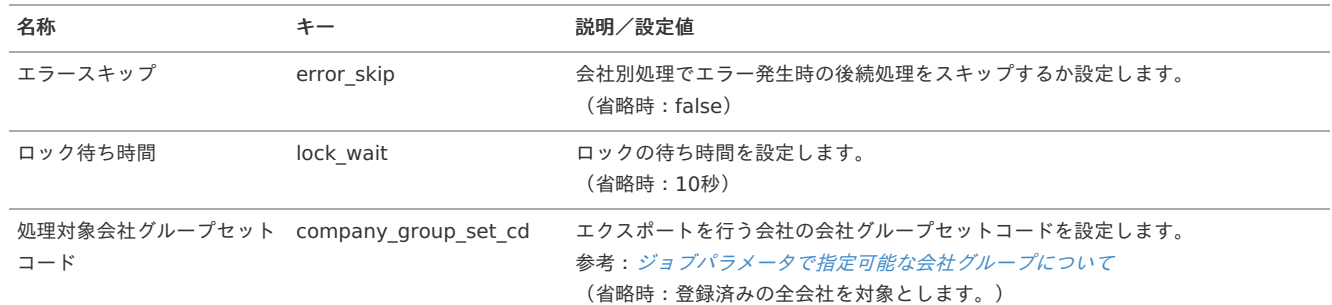
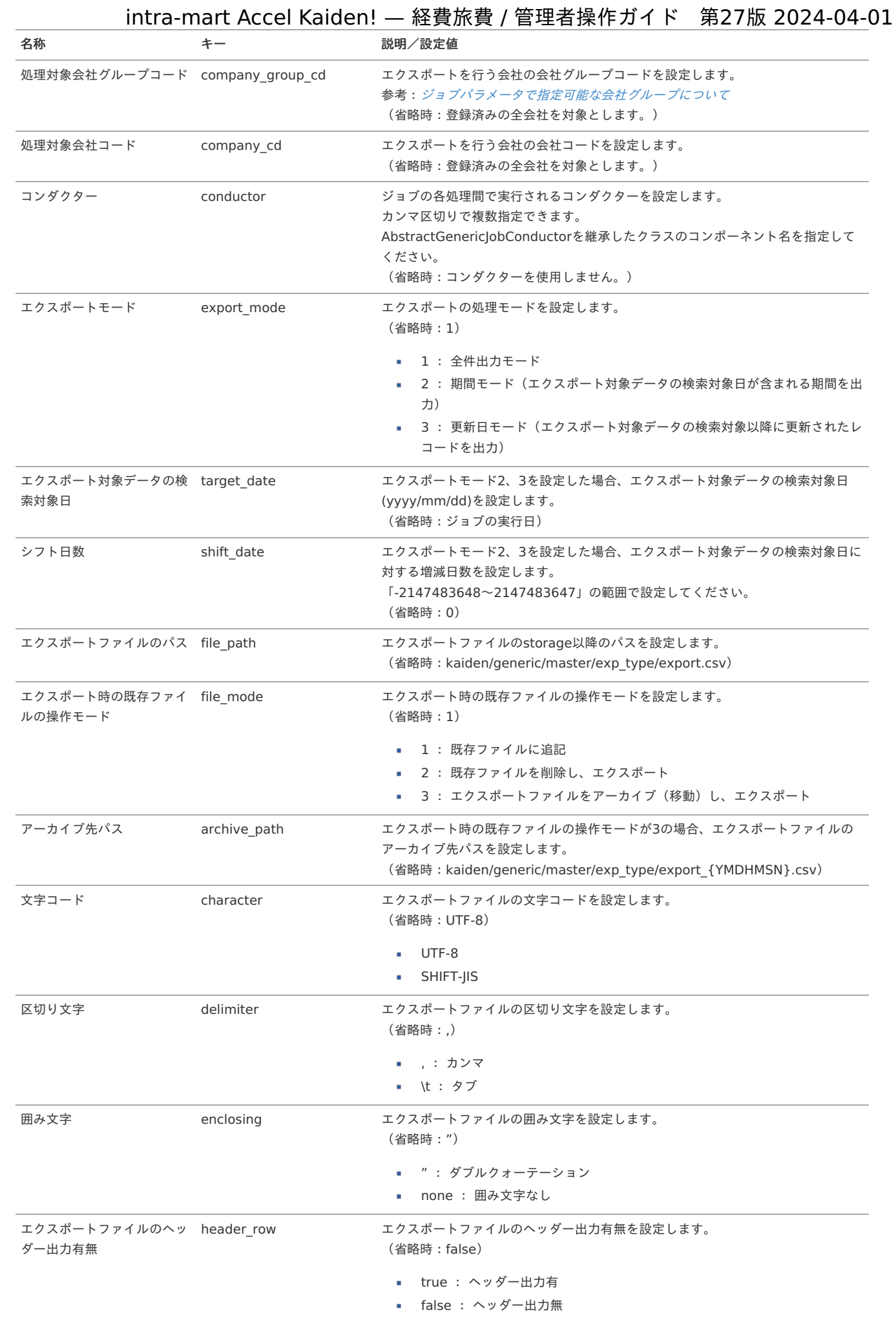

## 145

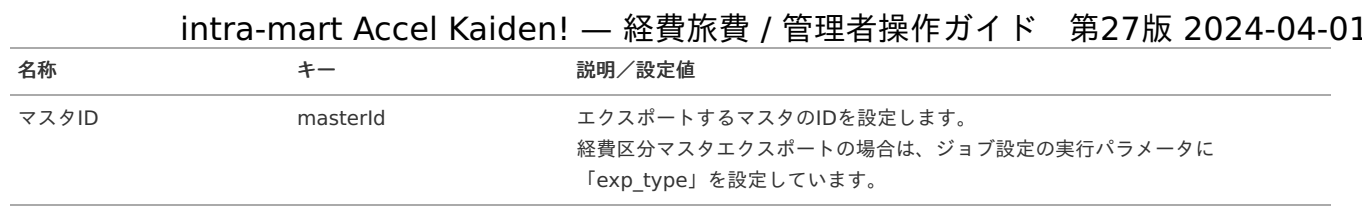

{YMDHMSN}:「yyyyMMddHH24mmssSSS」形式

### 支払方法マス[タ](#page-5-0)

本項では、支払方法マスタの設定方法を説明します。

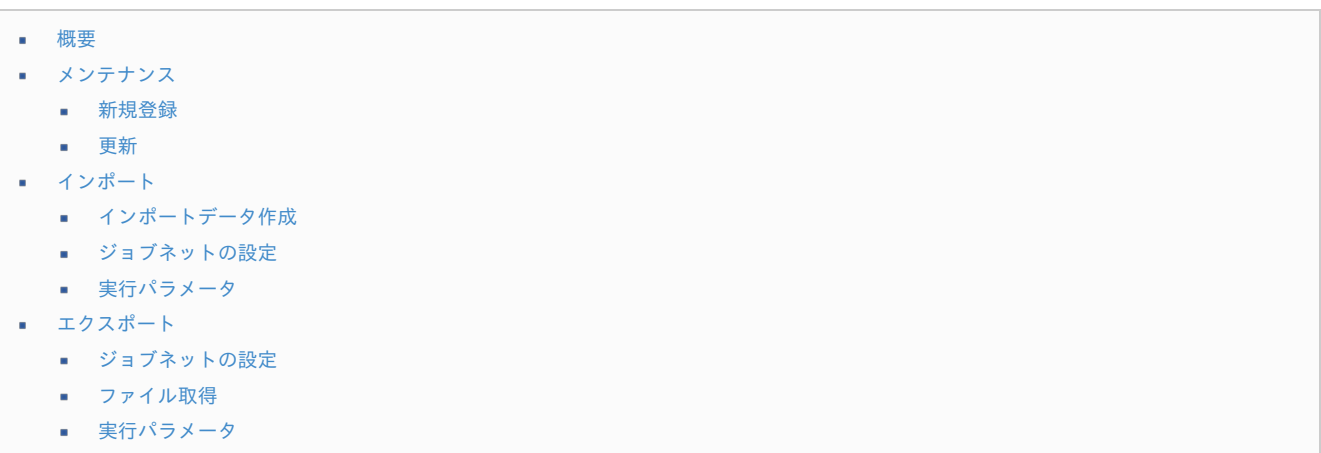

### [概要](#page-27-0)

支払方法マスタは、現金/銀行振込などの支払時の方法として利用します。 intra-mart Accel Kaiden! では、この「支払方法」により振込データ出力有無や仕訳データ作成時の債務勘定科目が利用されます。 メンテナンス、インポートの2種類の方法でマスタ設定が可能です。 また、マスタ設定をエクスポート可能です。

### [メンテナンス](#page-27-1)

本項では、メンテナンス機能を利用したマスタ設定方法を説明します。

### [新規登録](#page-27-2)

- 1. 「サイトマップ」→「経費精算・旅費精算」→「マスタメンテナンス」→「支払方法」をクリックします。
- 2. 一覧画面表示後、「新規登録」をクリックします。

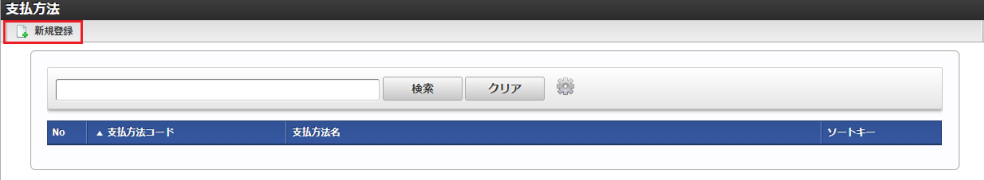

3. 登録/更新画面で必要な情報を入力し、「登録」をクリックします。

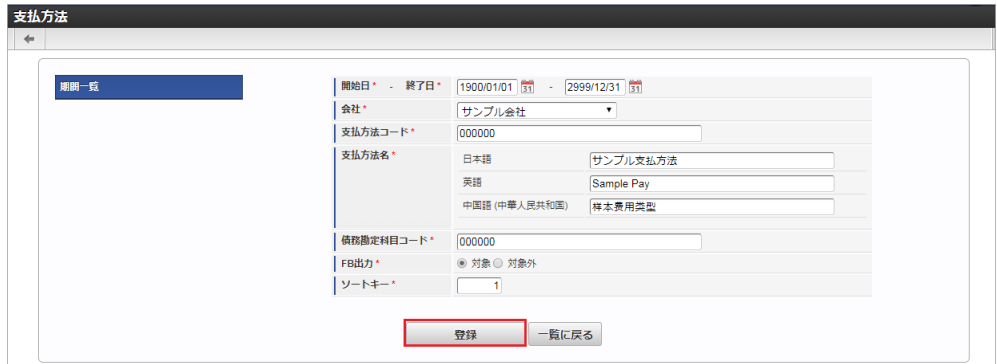

会社ごとに一意のコードを入力します。 支払方法名

支払方法の名称を入力します。

- 債務勘定科目コード 仕訳データ作成/出力時の債務勘定科目コードを入力します。
- FB出力

「対象」を指定すると、振込データの出力対象として設定されます。

4. 確認ポップアップが表示されますので、「決定」をクリックします。

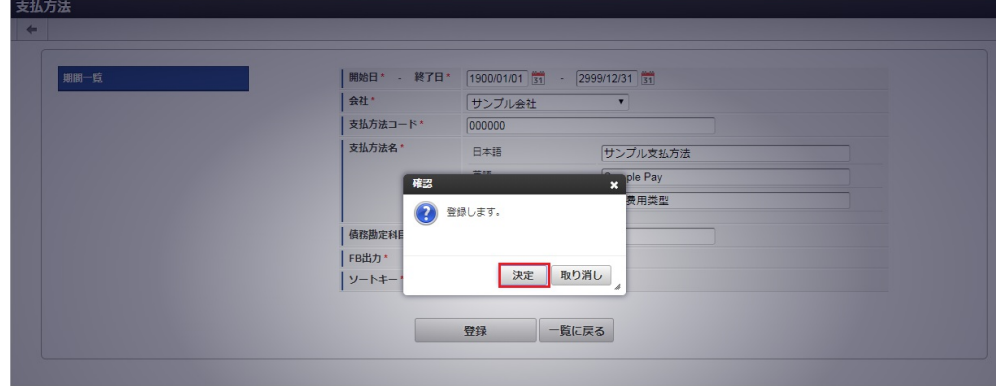

5. 新規登録することができました。

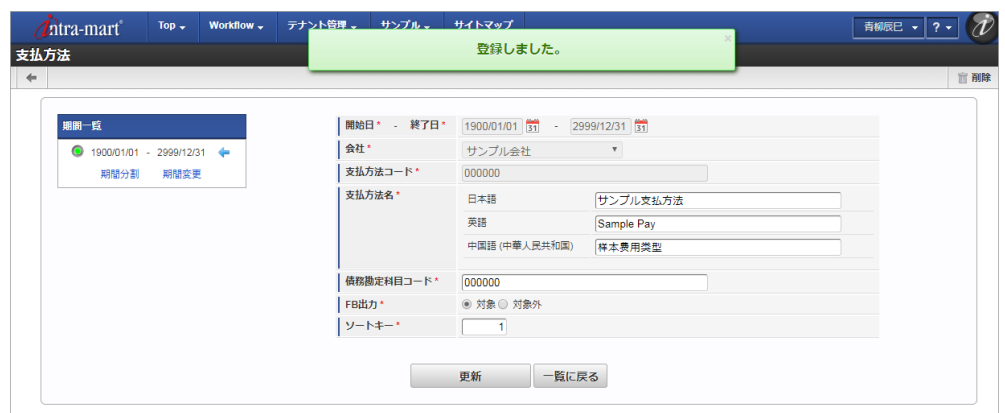

### [更新](#page-27-3)

- 1. 「サイトマップ」→「経費精算・旅費精算」→「マスタメンテナンス」→「支払方法」をクリックします。
- 2. 一覧画面で「検索」をクリックします。

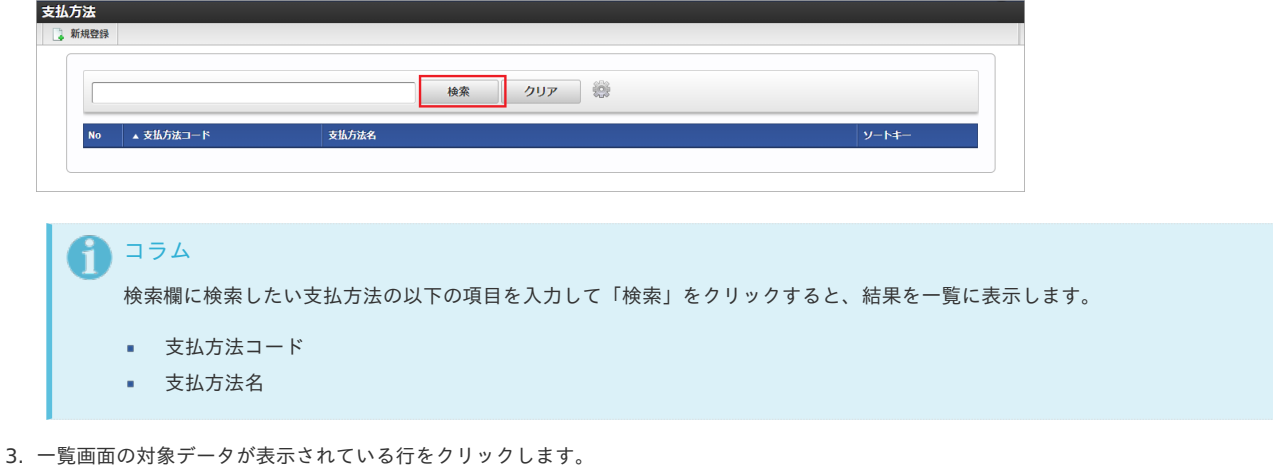

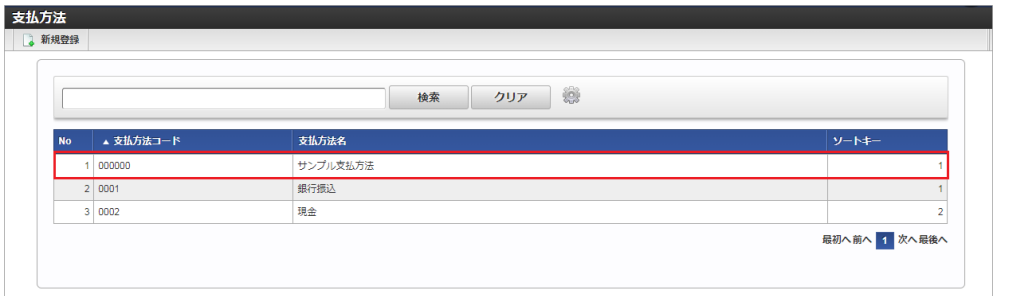

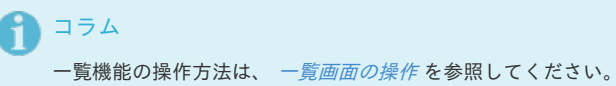

4. 登録/更新画面で情報を編集し、「更新」をクリックします。

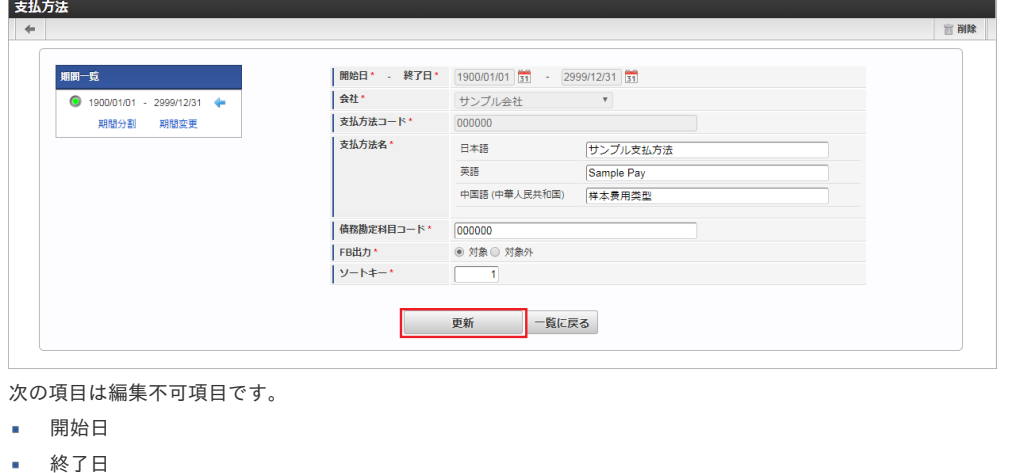

- 会社
- 支払方法コード

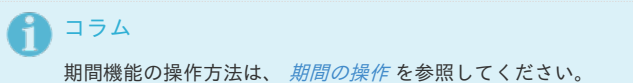

5. 確認ポップアップが表示されますので、「決定」をクリックします。

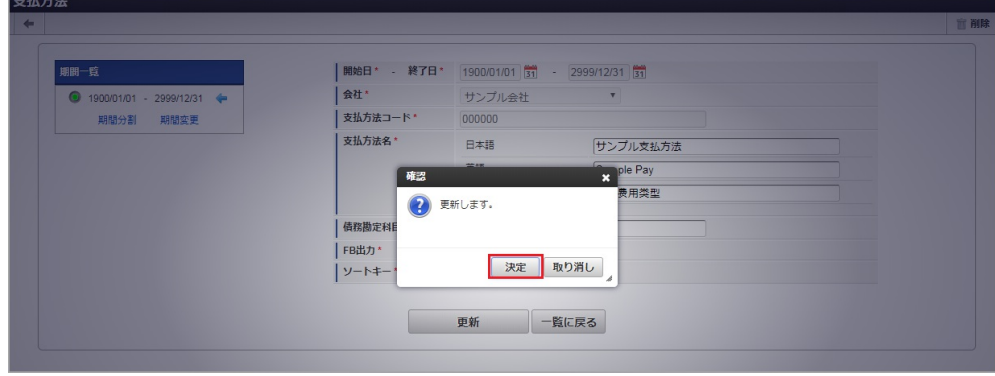

6. 更新することができました。

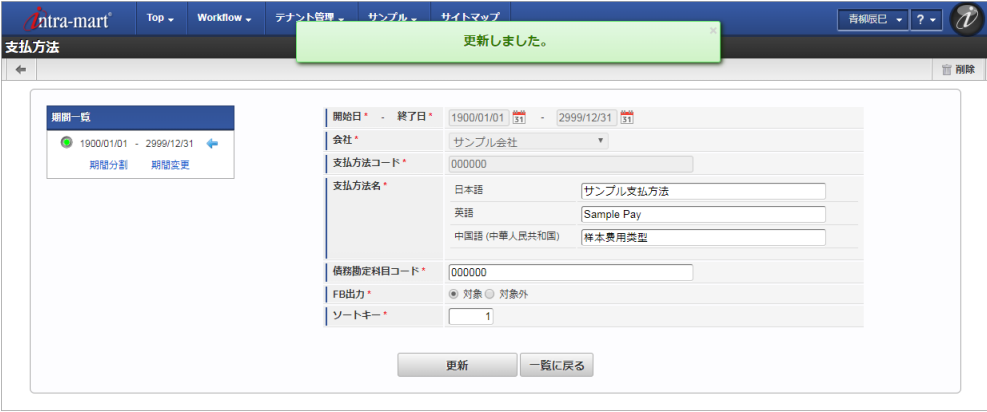

### [インポート](#page-27-4)

本項では、インポート機能を利用したマスタ設定方法を説明します。

### [インポートデータ作成](#page-27-5)

インポートするデータを作成し、ストレージにアップロードします。 作成するインポートデータの形式は、次の通りです。

### ■ ファイル形式

ジョブネットの設定で設定する実行パラメータにより変化します。 以下は初期値(実行パラメータ未設定の場合)のファイル形式です。

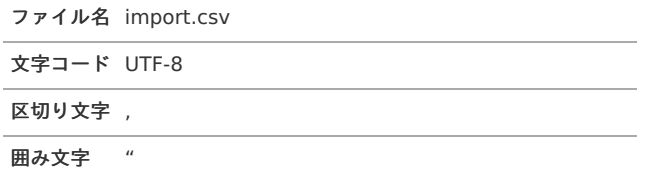

### ■ データ形式

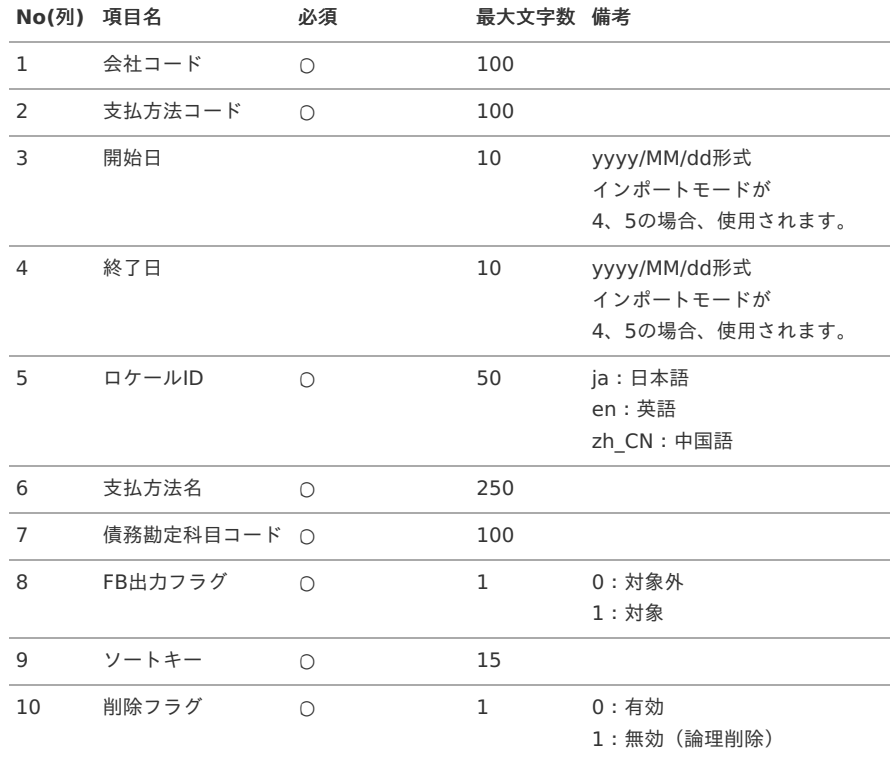

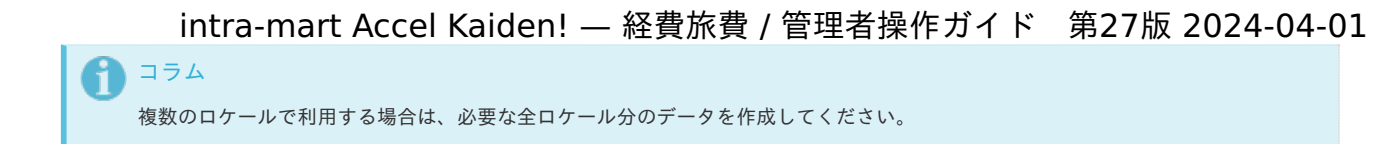

データサンプル

"comp\_sample\_01","000000","","","ja","サンプル支払方法","000000","1","0","0" "comp\_sample\_01","000000","","","en","Sample Pay","000000","1","0","0" "comp\_sample\_01","000000","","","zh\_CN","[品付款","000000","1","0","0"

## コラム A

上記は、日本語・英語・中国語の3ロケールを持つ場合のファイル例です。 項目を省略する場合でも、「"」で囲んでください。

### アップロード先

ジョブネットの設定で設定する実行パラメータにより変化します。 以下は初期値(実行パラメータ未設定の場合)のアップロード先です。

ディレクトリ kaiden/generic/master/pay\_method

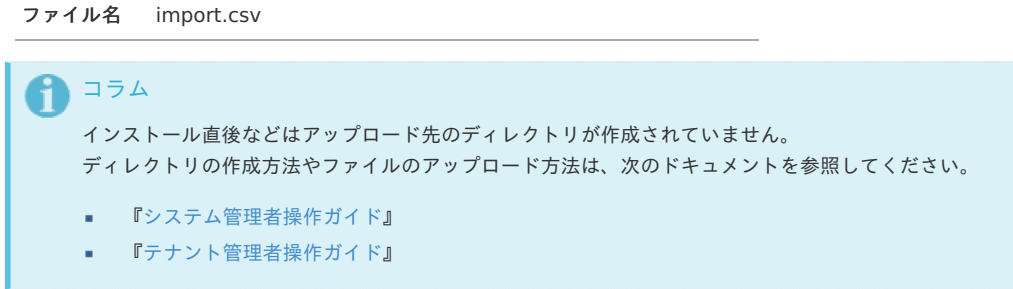

### [ジョブネットの設定](#page-27-6)

インポート機能用のジョブネットの設定を行います。

- 1. 「サイトマップ」→「テナント管理」→「ジョブネット設定」をクリックします。
- 2. ジョブネット一覧(画面左部)の「支払方法」をクリックします。

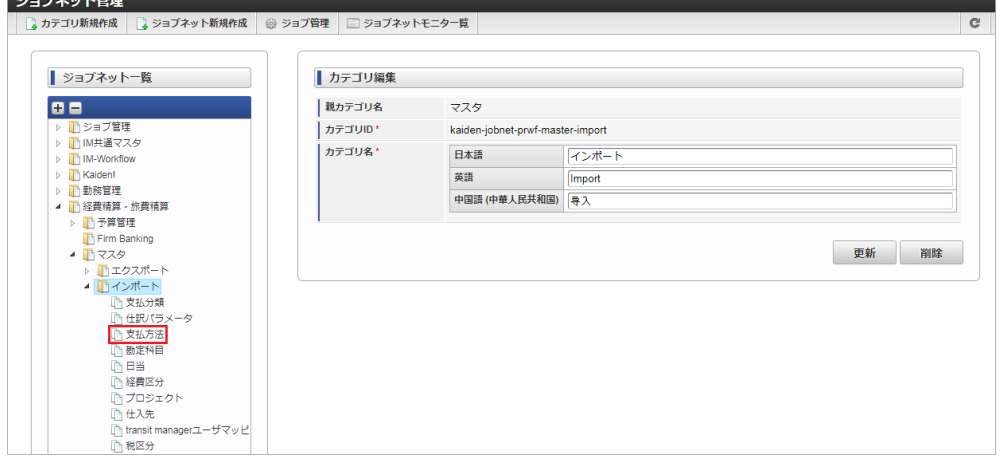

3. 「編集」をクリックします。

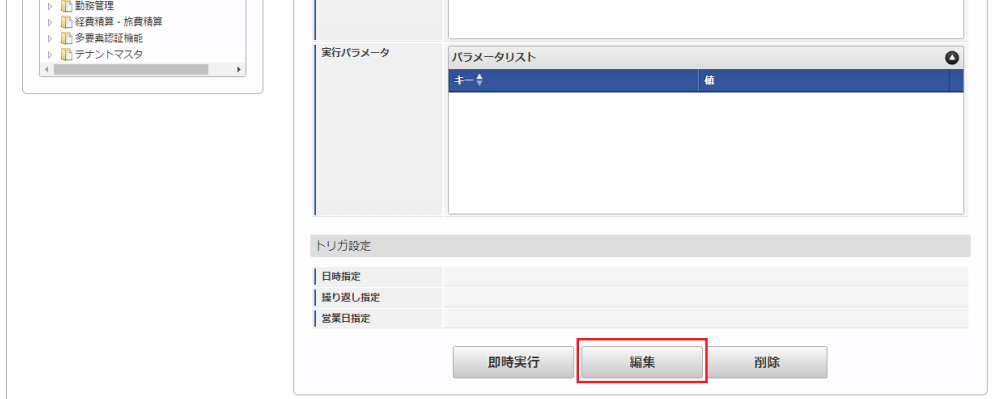

4. 必要に応じて「実行パラメータ」、「トリガ設定」を編集します。

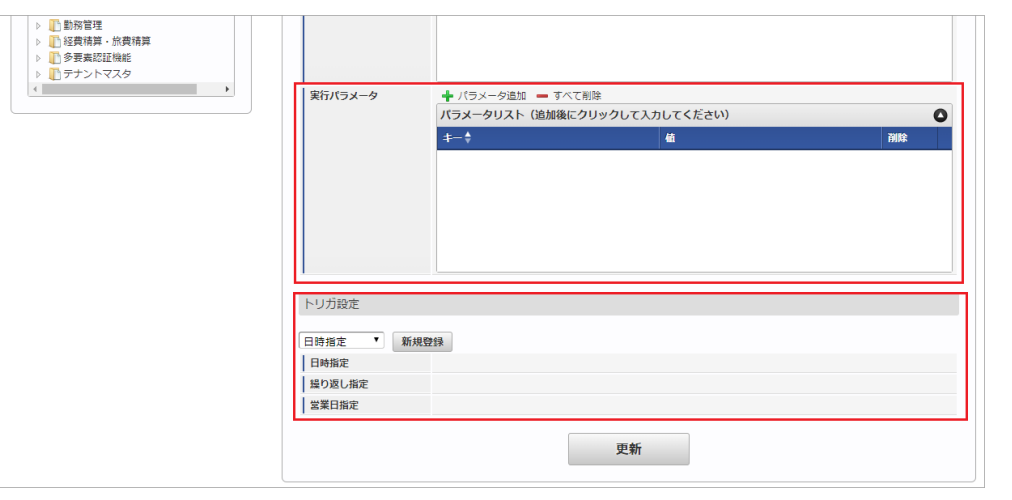

### コラム

設定が必要な実行パラメータの詳細は、[実行パラメータ](index.html#master-paymethod-params)を参照してください。 トリガ設定の設定方法は『[テナント管理者操作ガイド](http://www.intra-mart.jp/document/library/iap/public/operation/tenant_administrator_guide/index.html)』を参照してください。

## 1コラム

複数の「実行パラメータ」、「トリガ設定」を行う場合はジョブネットを複数作成してください。 ジョブネットの作成方法は[『テナント管理者操作ガイド](http://www.intra-mart.jp/document/library/iap/public/operation/tenant_administrator_guide/index.html)』を参照してください。

ジョブネット作成時には次のジョブを登録してください。

ジョブ**ID** ジョブ名(ジョブ選択時のツリー)

kaiden-job-master-import-paymethod 経費旅費・旅費精算 / マスタ /インポート / 支払方法

5. 編集後、「更新」をクリックします。

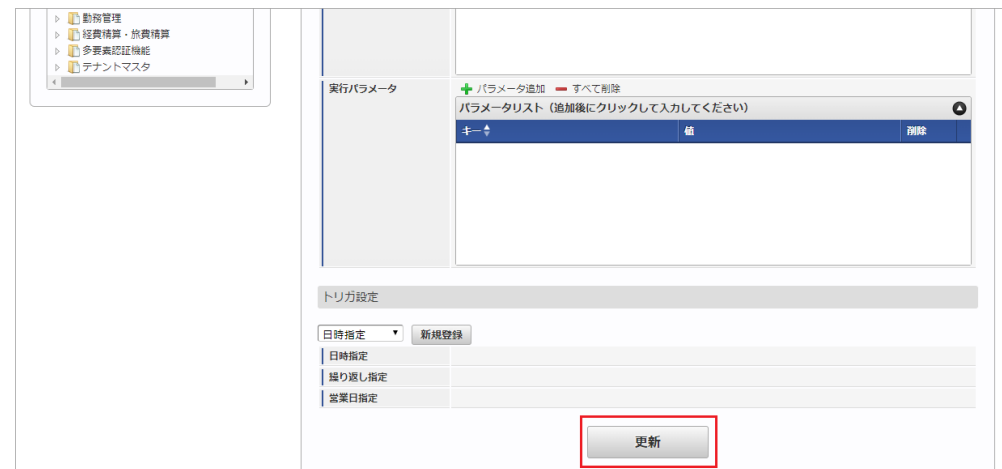

6. 確認ポップアップの「決定」をクリックします。

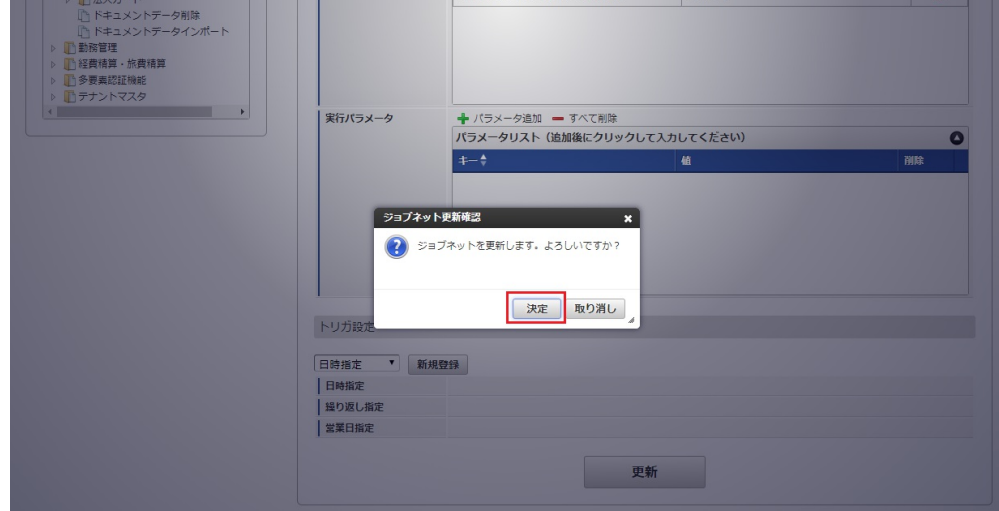

7. ジョブネットが設定されました。

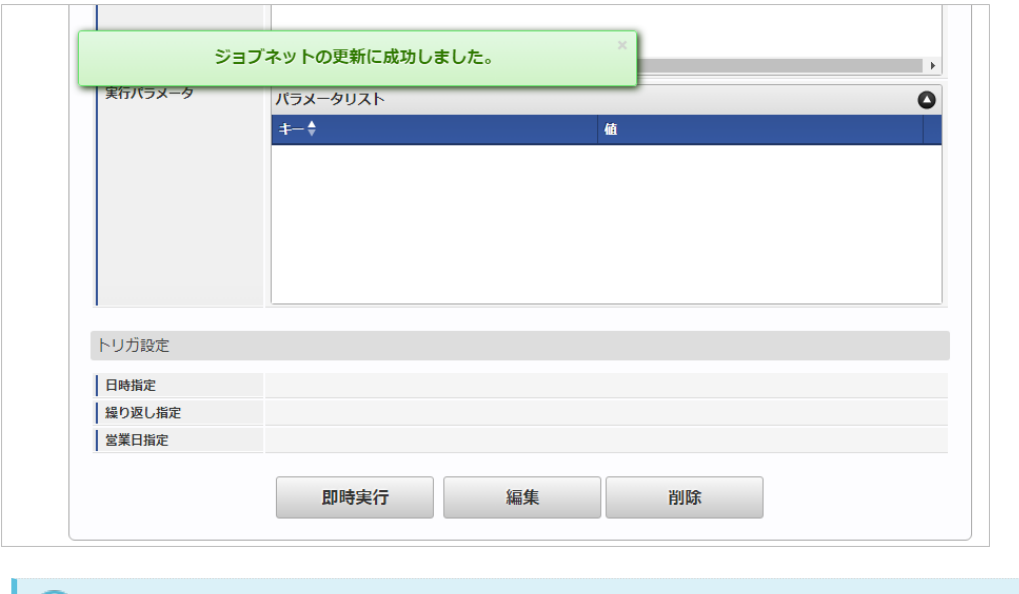

### コラム

ジョブネットの設定(実行)後、メンテナンス機能でインポートが正しく実行されたことを確認してください。

### [実行パラメータ](#page-27-7)

設定が可能な実行パラメータは次の通りです。

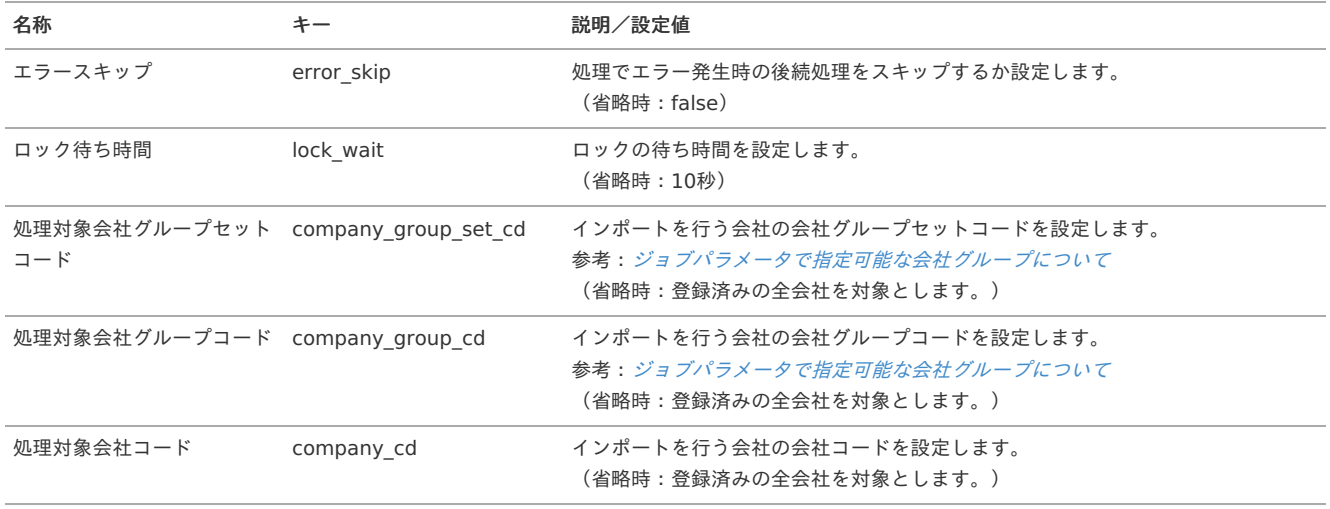

<span id="page-152-0"></span>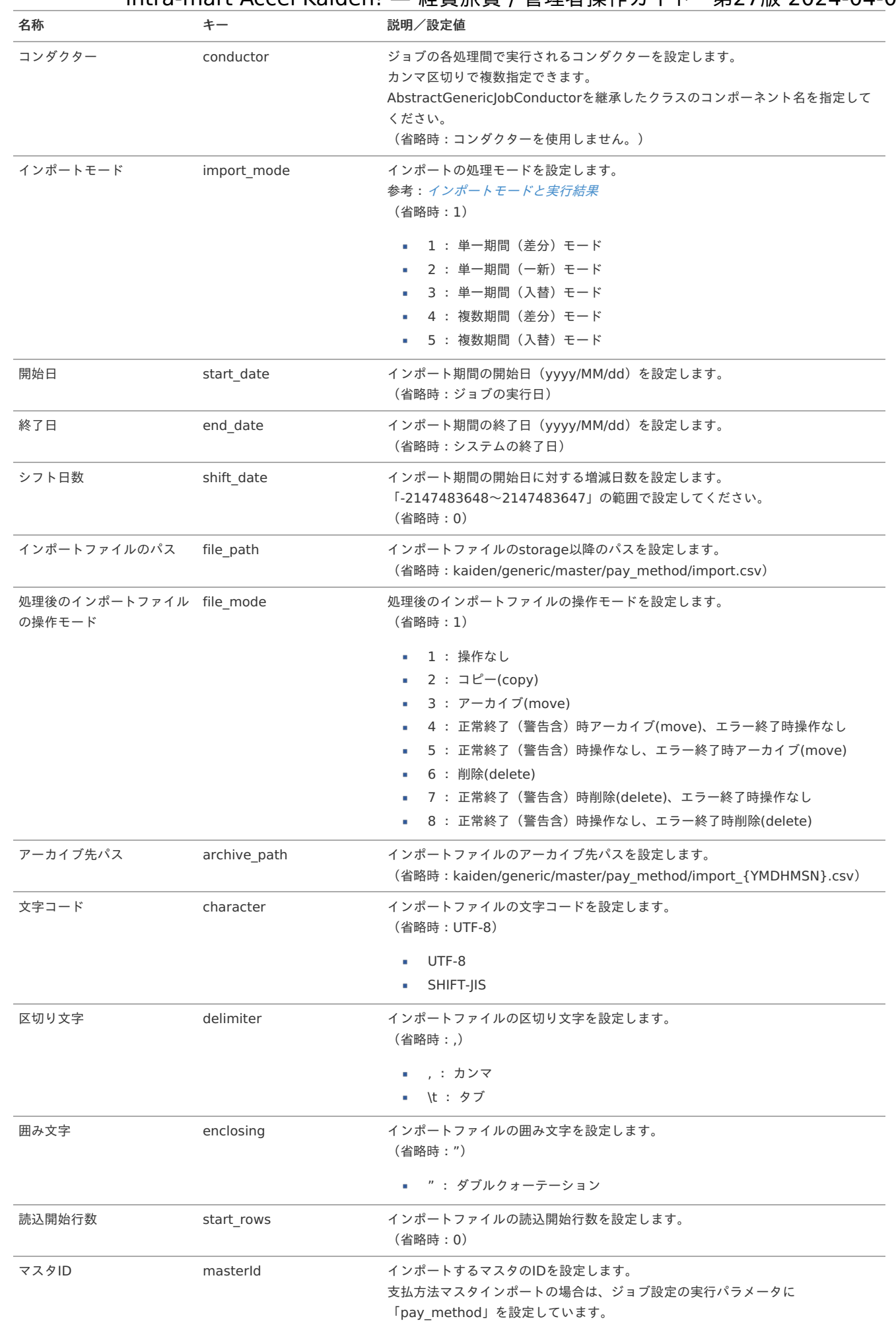

{YMDHMSN}:「yyyyMMddHH24mmssSSS」形式

[エクスポート](#page-27-8)

本項では、エクスポート機能を利用したマスタ設定取得方法を説明します。

### [ジョブネットの設定](#page-27-9)

エクスポート機能用のジョブネットの設定を行います。

- 1. 「サイトマップ」→「テナント管理」→「ジョブネット設定」をクリックします。
- 2. ジョブネット一覧(画面左部)の「支払方法」をクリックします。

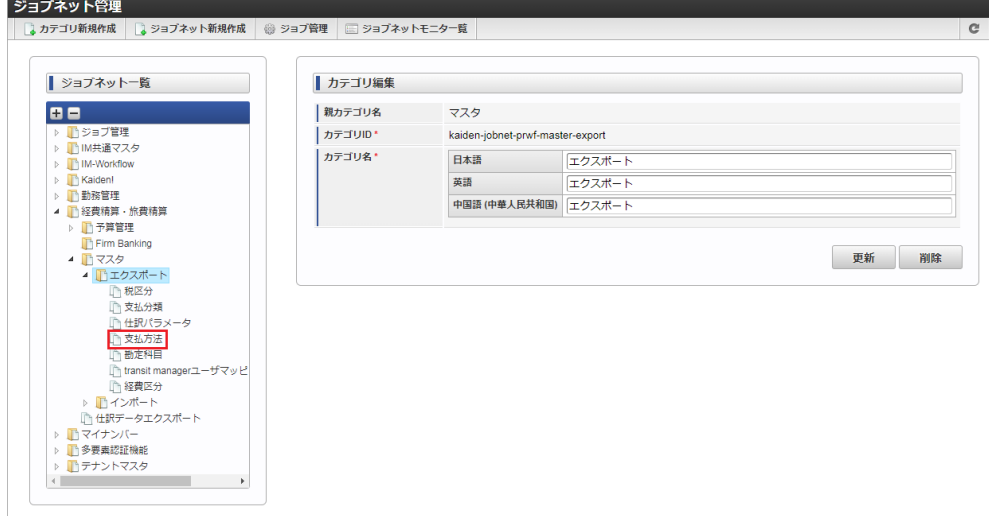

3. 「編集」をクリックします。

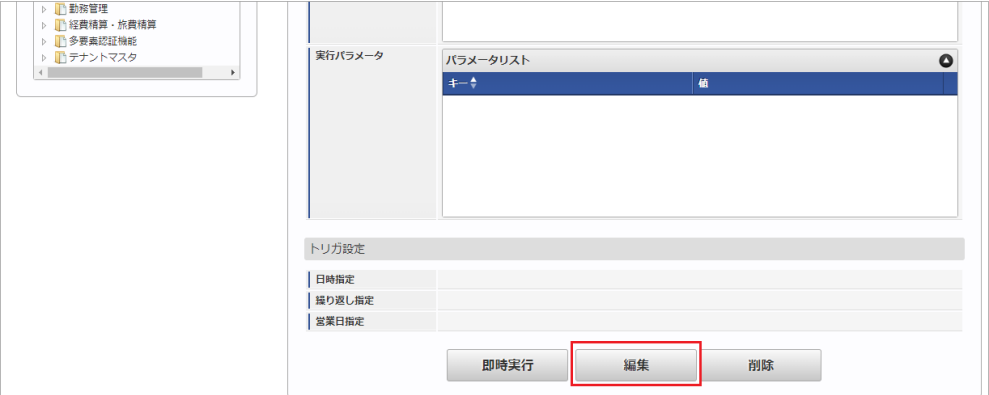

4. 必要に応じて「実行パラメータ」、「トリガ設定」を編集します。

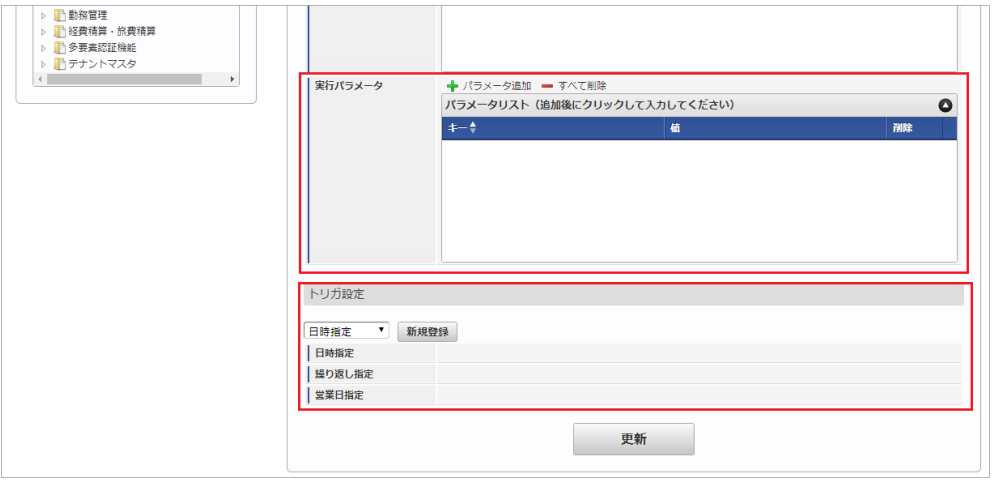

コラム

設定が必要な実行パラメータの詳細は、[実行パラメータ](index.html#master-paymethod-export-params)を参照してください。 トリガ設定の設定方法は『[テナント管理者操作ガイド](http://www.intra-mart.jp/document/library/iap/public/operation/tenant_administrator_guide/index.html)』を参照してください。

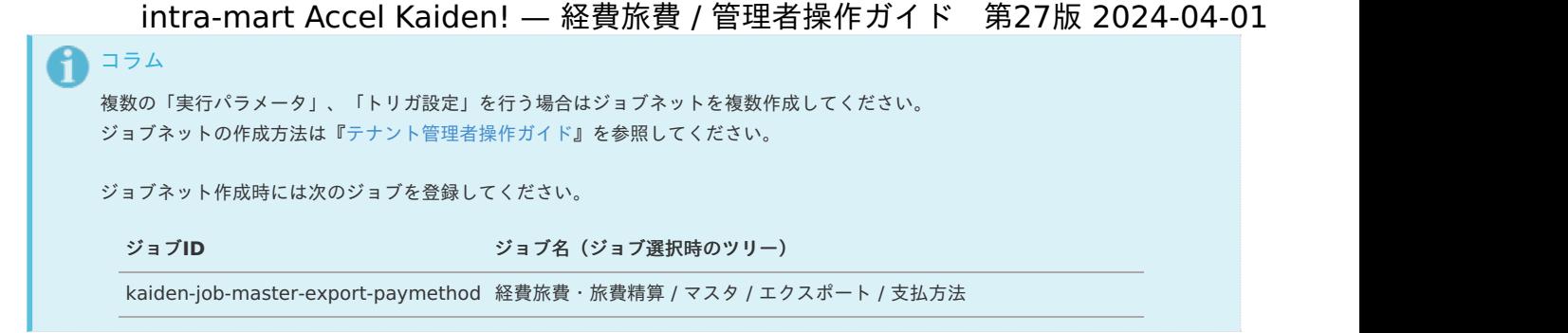

5. 編集後、「更新」をクリックします。

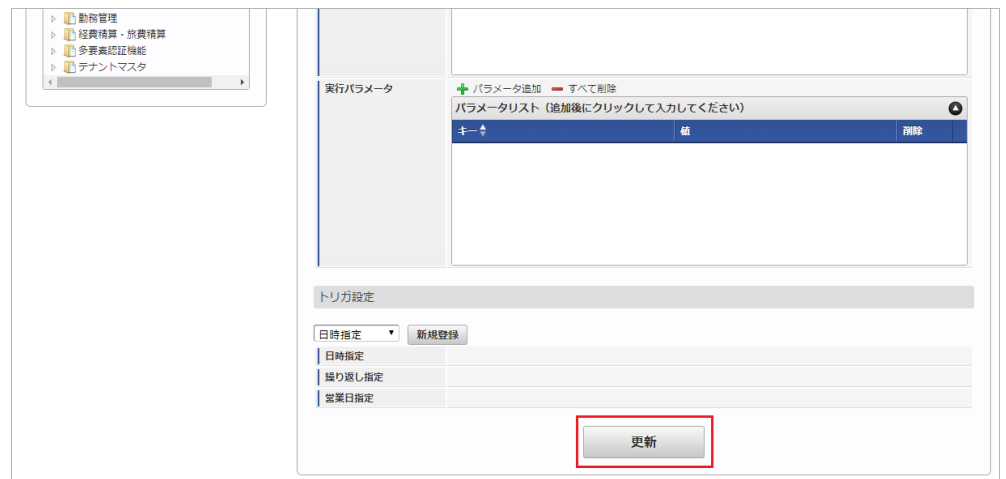

6. 確認ポップアップの「決定」をクリックします。

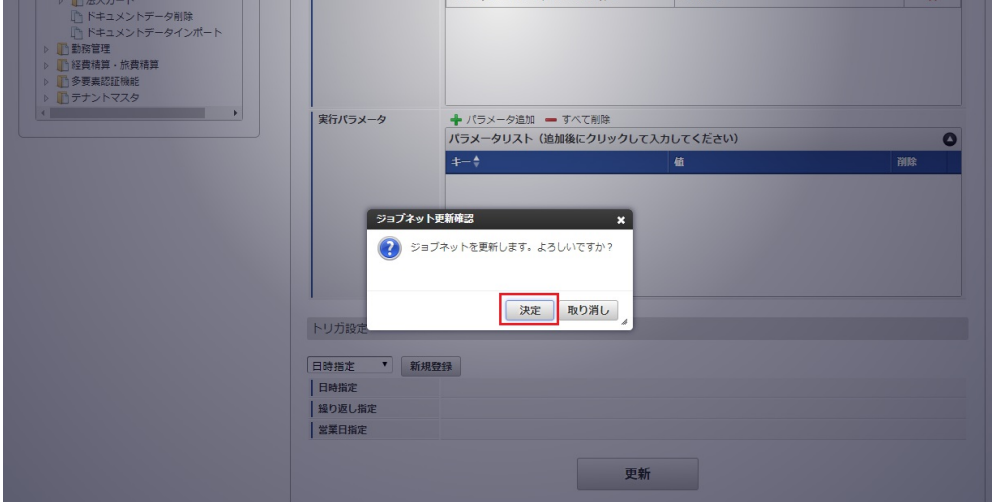

7. ジョブネットが設定されました。

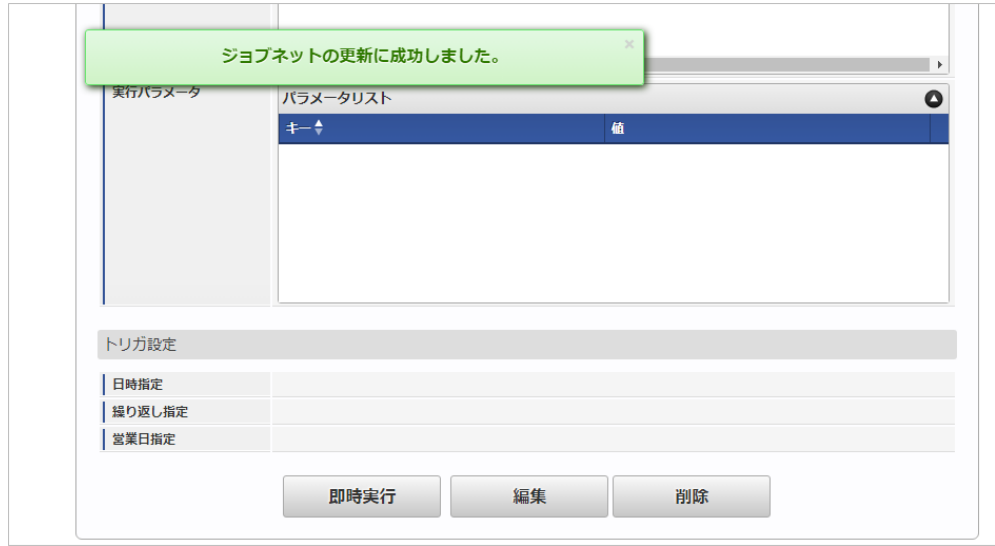

### [ファイル取得](#page-27-10)

#### エクスポートファイルを次のエクスポート先から取得します。

#### エクスポート先

ジョブネットの設定で設定する実行パラメータにより変化します。 以下は初期値(実行パラメータ未設定の場合)のエクスポート先です。

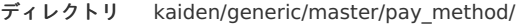

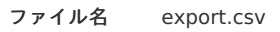

コラム

エクスポートファイルのダウンロード方法は、次のドキュメントを参照してください。

- [『システム管理者操作ガイド](http://www.intra-mart.jp/document/library/iap/public/operation/system_administrator_guide/index.html)』
- [『テナント管理者操作ガイド](http://www.intra-mart.jp/document/library/iap/public/operation/tenant_administrator_guide/index.html)』

#### ■ データ形式

エクスポートファイルのデータ形式です。

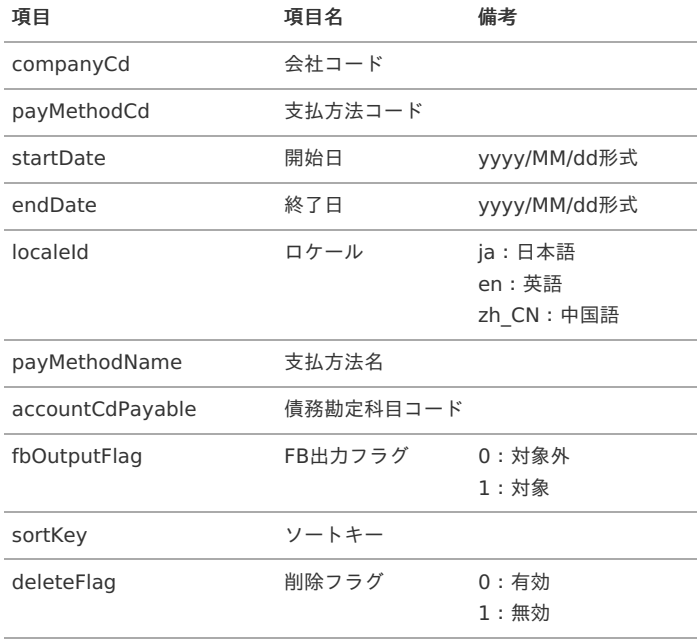

### [実行パラメータ](#page-27-11)

設定が可能な実行パラメータは次の通りです。

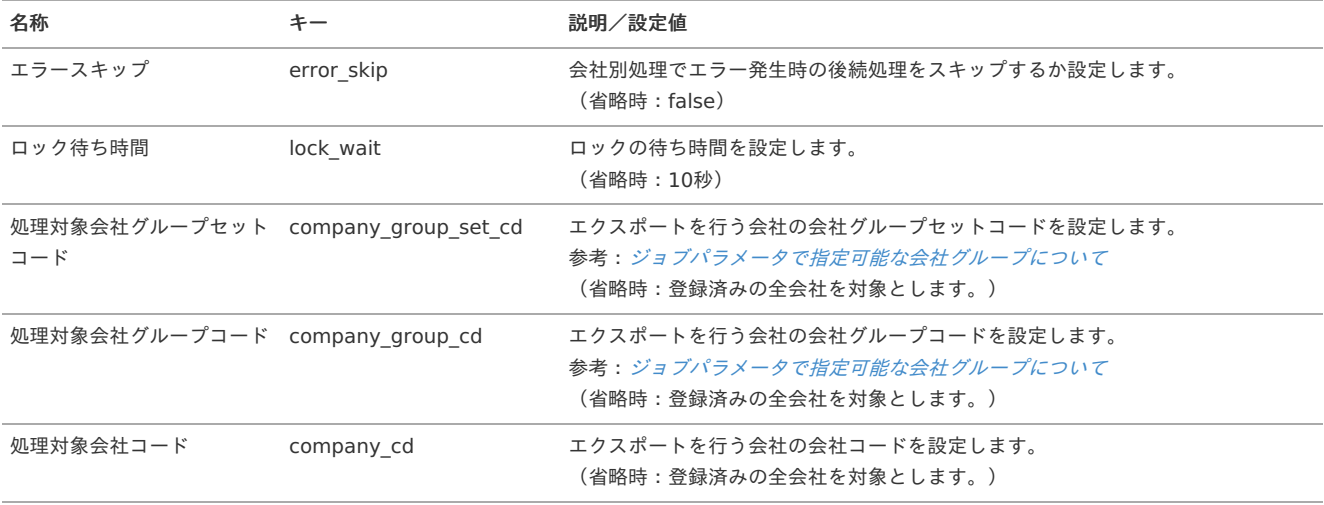

<span id="page-156-0"></span>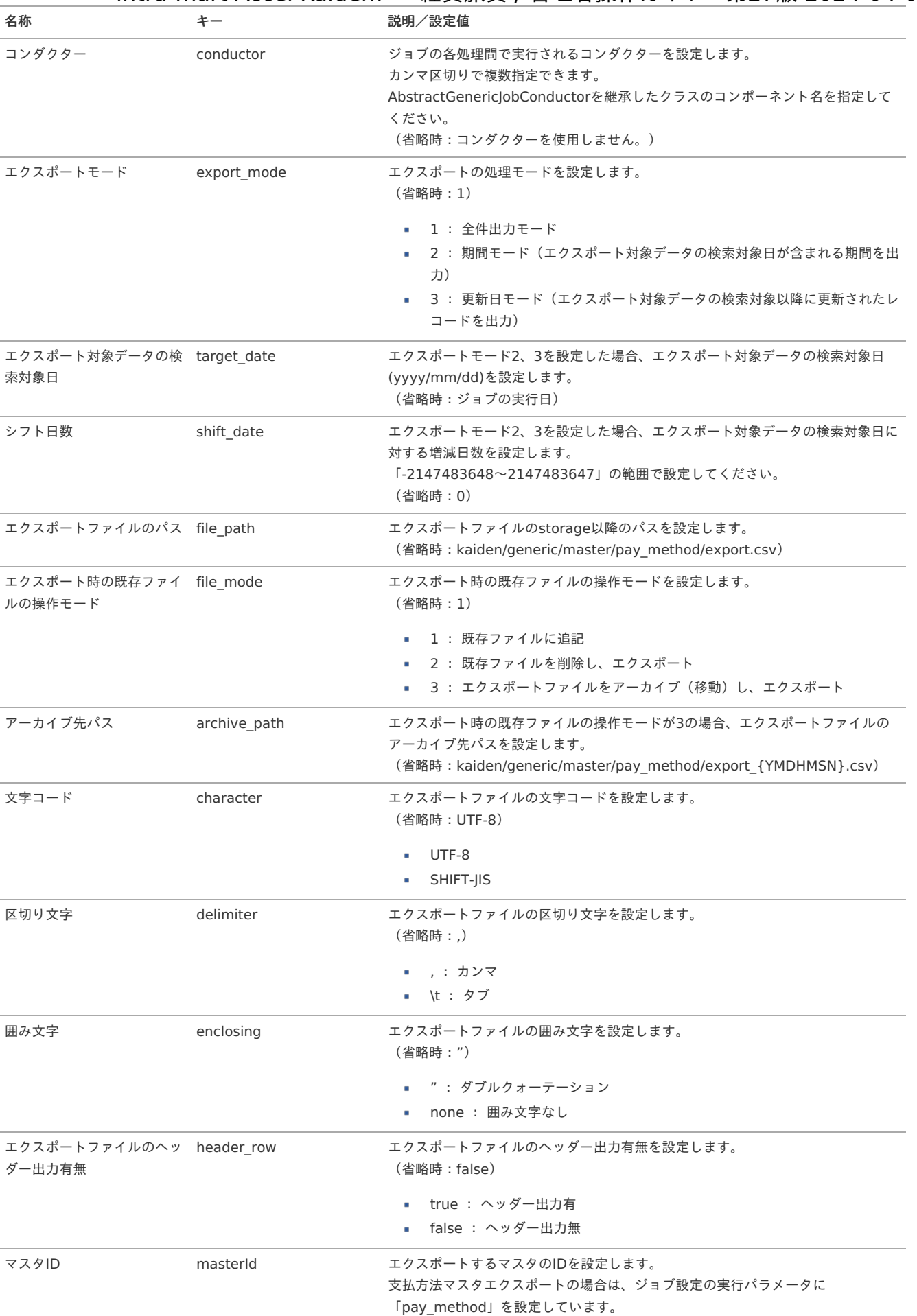

{YMDHMSN}:「yyyyMMddHH24mmssSSS」形式

## 支払分類マス[タ](#page-5-0)

本項では、支払分類マスタの設定方法を説明します。 intra-mart Accel Kaiden! — 経費旅費 / 管理者操作ガイド 第27版 2024-04-01

- [概要](#page-18-0)
- [メンテナンス](#page-18-1)
	- [新規登録](#page-18-2)
	- [更新](#page-26-0)
- à. [インポート](#page-19-0)
	- [インポートデータ作成](#page-19-1)
	- [ジョブネットの設定](#page-19-2)
	- [実行パラメータ](#page-164-0)
- [エクスポート](#page-19-3)
	- [ジョブネットの設定](#page-19-4)
	- [ファイル取得](#page-38-0)
	- [実行パラメータ](#page-168-0)

### [概要](#page-27-0)

支払分類マスタは、従業員が立替えた支出か、またはそれ以外の方法での支出なのかの分類として利用します。 登録時に、「立替」の対象/対象外を設定できます。「立替」とは、従業員が精算時に一時的な立替払いを行うための項目で、 立替精算の対象です。 intra-mart Accel Kaiden! では、この「支払分類」により仕訳出力の有無や仕訳データ作成時の債務勘定科目が利用されます。 メンテナンス、インポートの2種類の方法でマスタ設定が可能です。 また、マスタ設定をエクスポート可能です。

### [メンテナンス](#page-27-1)

本項では、メンテナンス機能を利用したマスタ設定方法を説明します。

#### [新規登録](#page-27-2)

- 1. 「サイトマップ」→「経費精算・旅費精算」→「マスタメンテナンス」→「支払分類」をクリックします。
- 2. 一覧画面表示後、「新規登録」をクリックします。

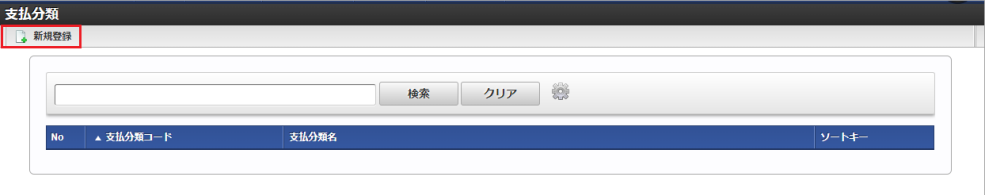

3. 登録/更新画面で必要な情報を入力し、「登録」をクリックします。

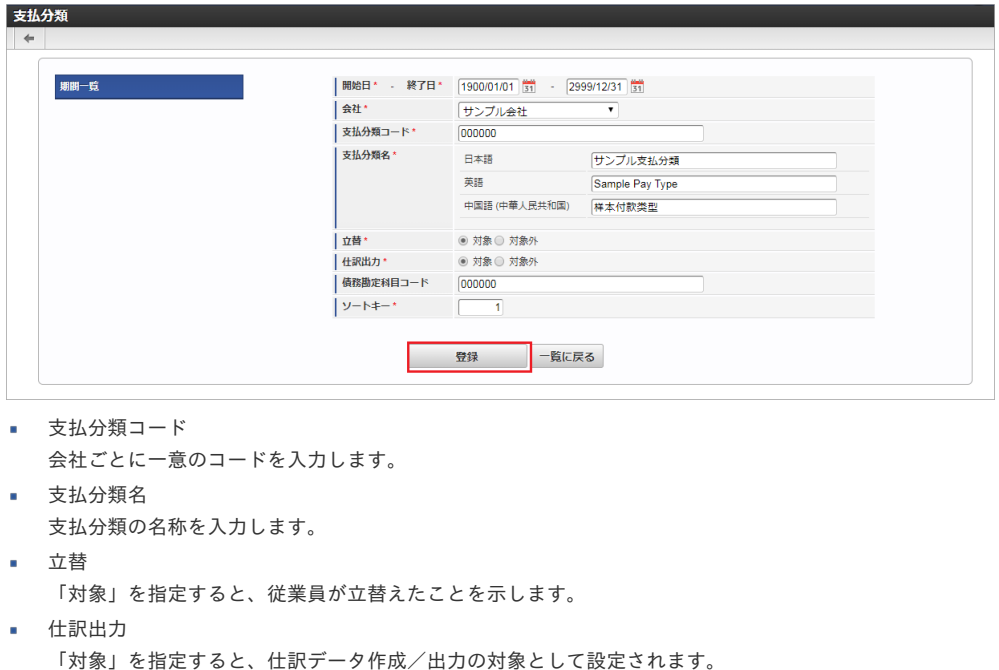

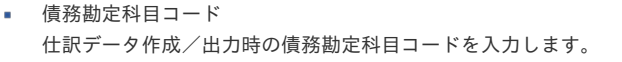

4. 確認ポップアップが表示されますので、「決定」をクリックします。

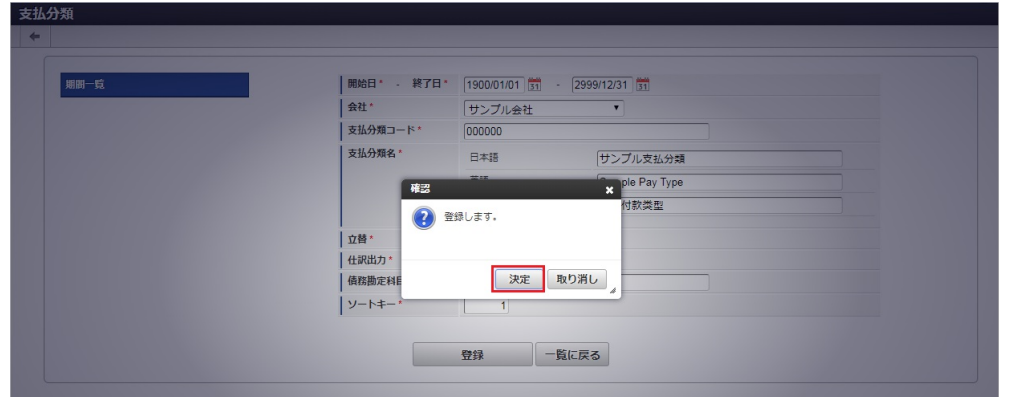

5. 新規登録することができました。

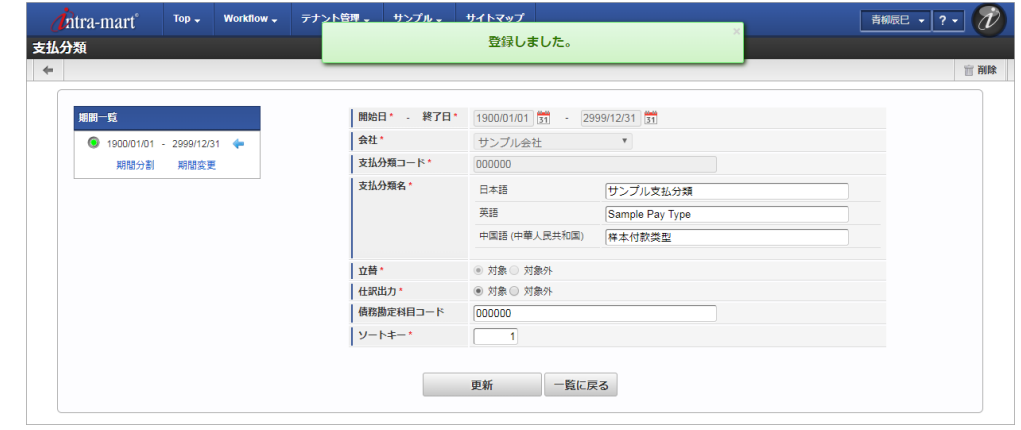

### [更新](#page-27-3)

- 1. 「サイトマップ」→「経費精算・旅費精算」→「マスタメンテナンス」→「支払分類」をクリックします。
- 2. 一覧画面で「検索」をクリックします。

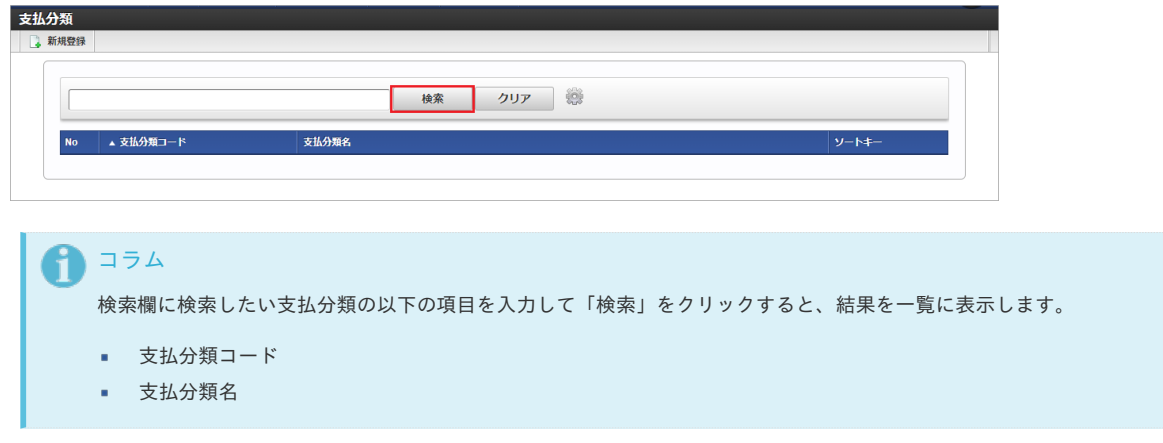

3. 一覧画面の対象データが表示されている行をクリックします。

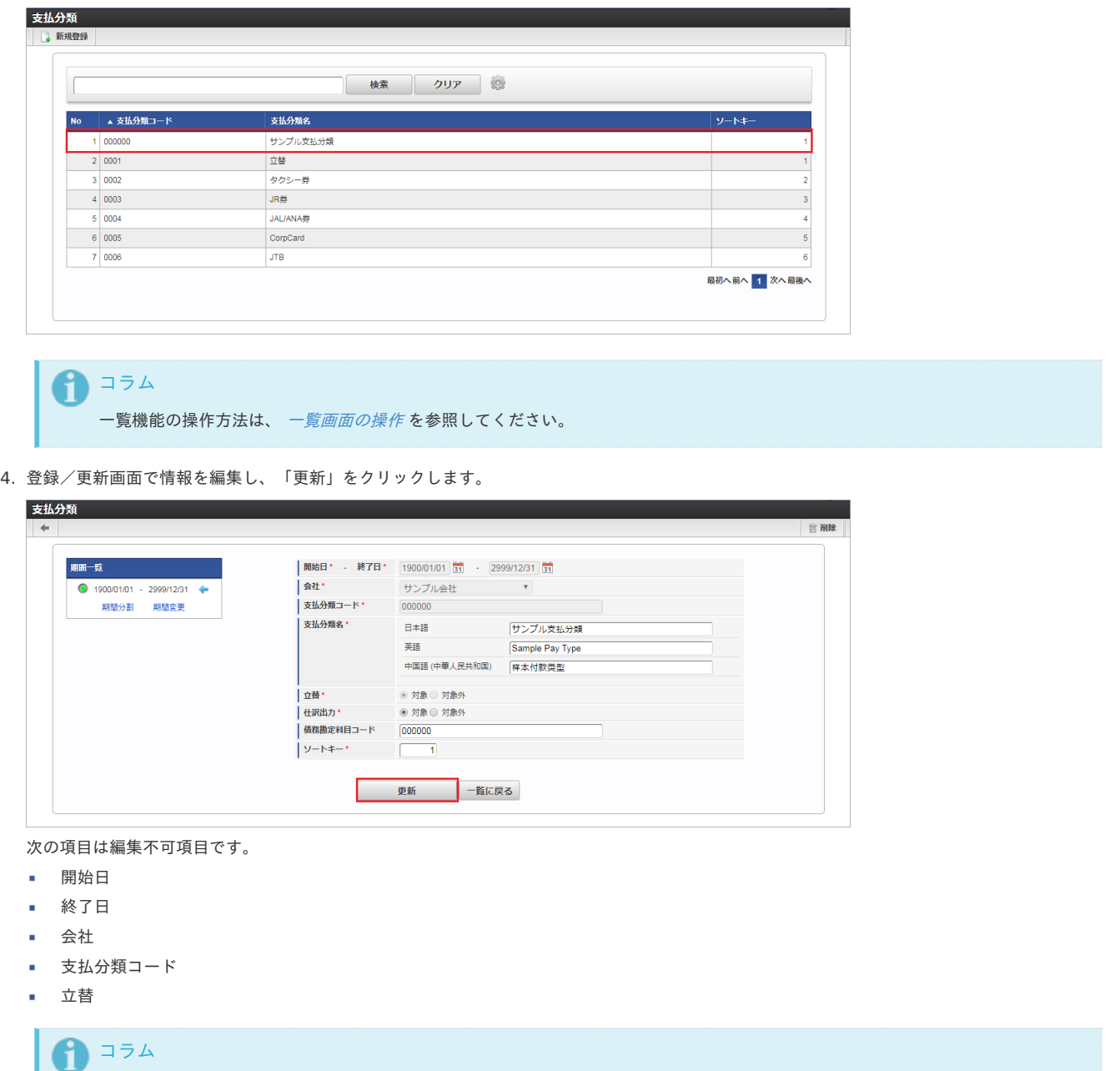

## 5. 確認ポップアップが表示されますので、「決定」をクリックします。

期間機能の操作方法は、 [期間の操作](index.html#document-texts/reference/operation/term) を参照してください。

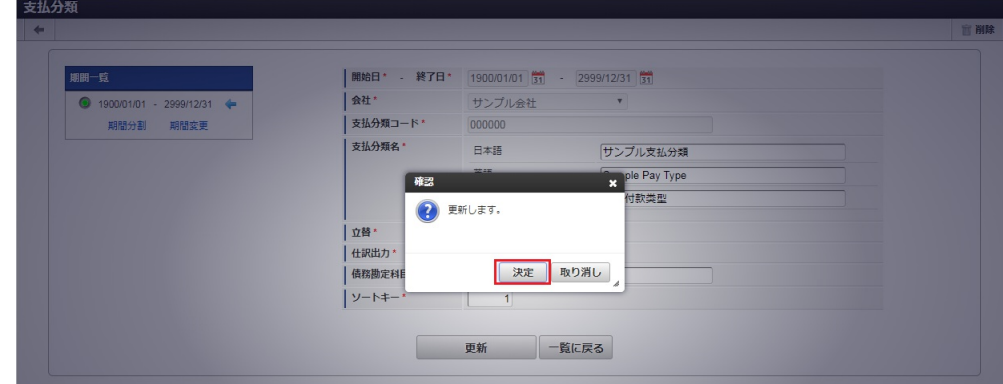

6. 更新することができました。

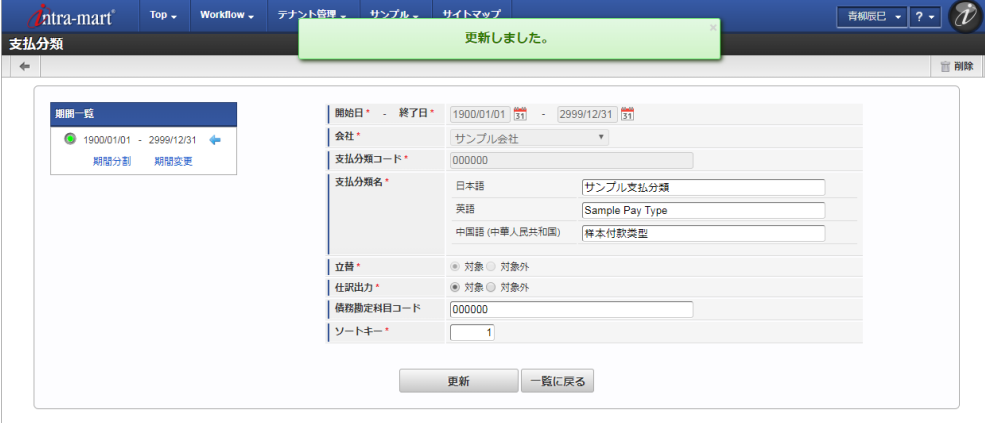

### [インポート](#page-27-4)

本項では、インポート機能を利用したマスタ設定方法を説明します。

### [インポートデータ作成](#page-27-5)

インポートするデータを作成し、ストレージにアップロードします。 作成するインポートデータの形式は、次の通りです。

#### ■ ファイル形式

ジョブネットの設定で設定する実行パラメータにより変化します。 以下は初期値(実行パラメータ未設定の場合)のファイル形式です。

ファイル名 import.csv

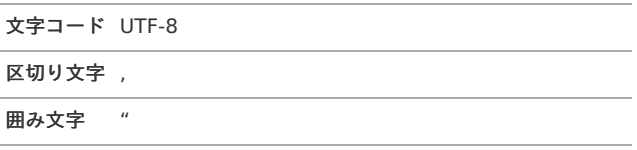

### ■ データ形式

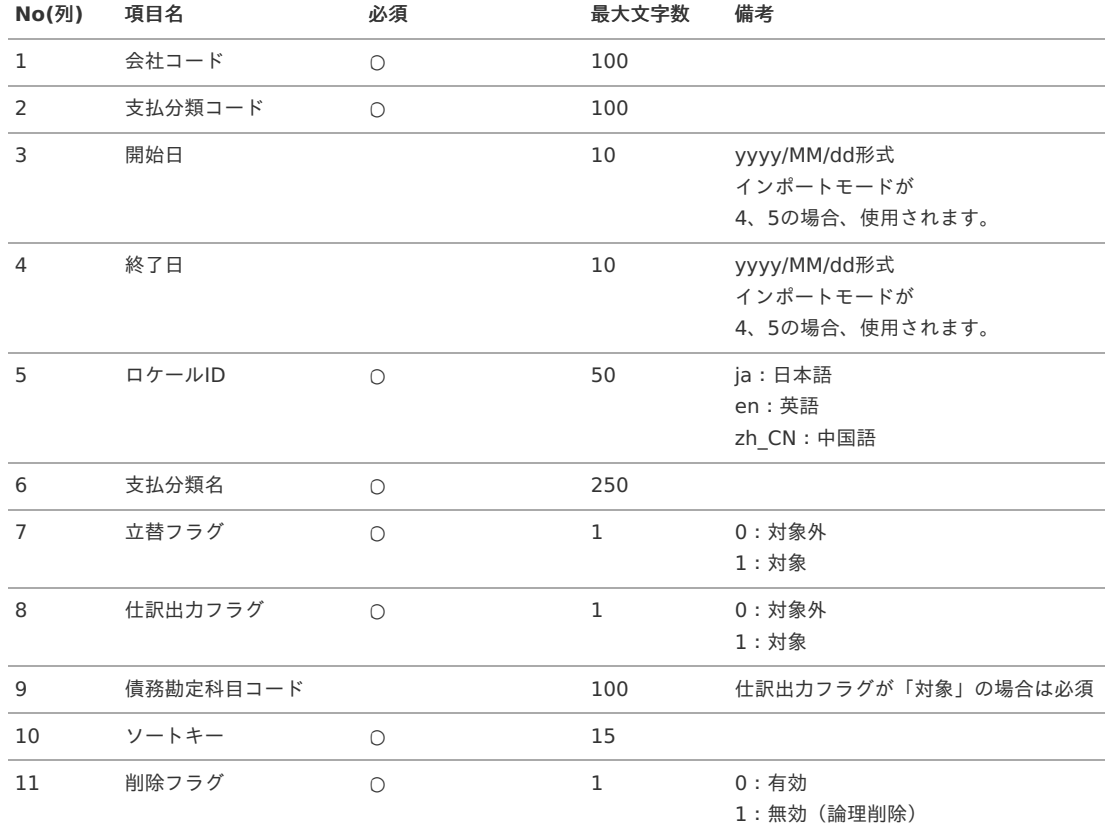

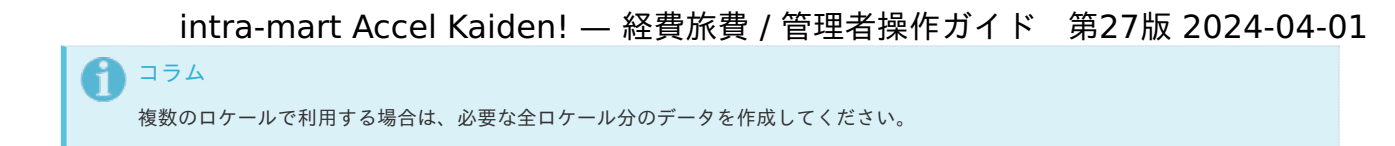

データサンプル

"comp\_sample\_01","000000","","","ja","サンプル支払分類","1","0","","1","0" "comp\_sample\_01","000000","","","en","Sample Pay Type","1","0","","1","0" "comp\_sample\_01","000000","","","zh\_CN","[]本付款[]型","1","0","","1","0"

## コラム A

上記は、日本語・英語・中国語の3ロケールを持つ場合のファイル例です。 項目を省略する場合でも、「"」で囲んでください。

### アップロード先

ジョブネットの設定で設定する実行パラメータにより変化します。 以下は初期値(実行パラメータ未設定の場合)のアップロード先です。

ディレクトリ kaiden/generic/master/pay\_type

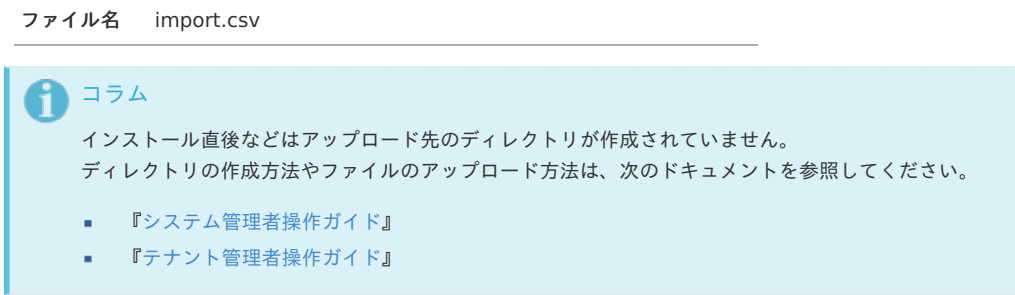

### [ジョブネットの設定](#page-27-6)

インポート機能用のジョブネットの設定を行います。

- 1. 「サイトマップ」→「テナント管理」→「ジョブネット設定」をクリックします。
- 2. ジョブネット一覧(画面左部)の「支払分類」をクリックします。

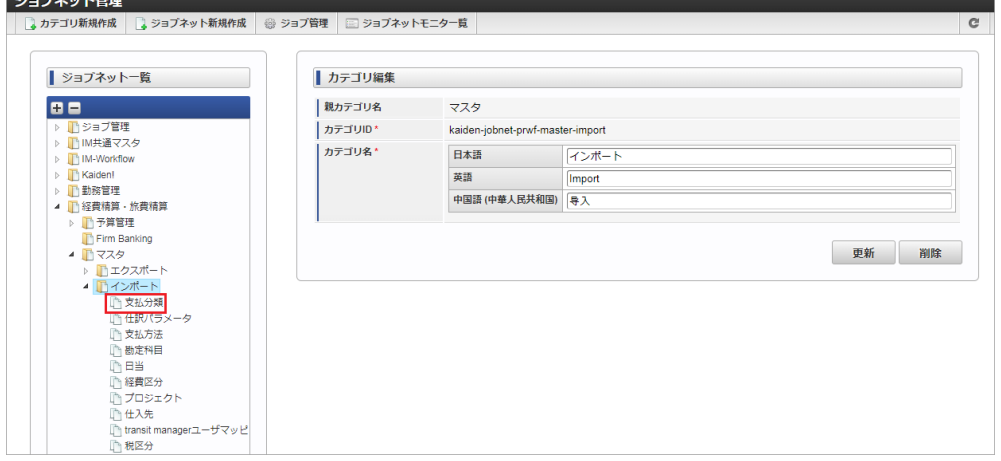

3. 「編集」をクリックします。

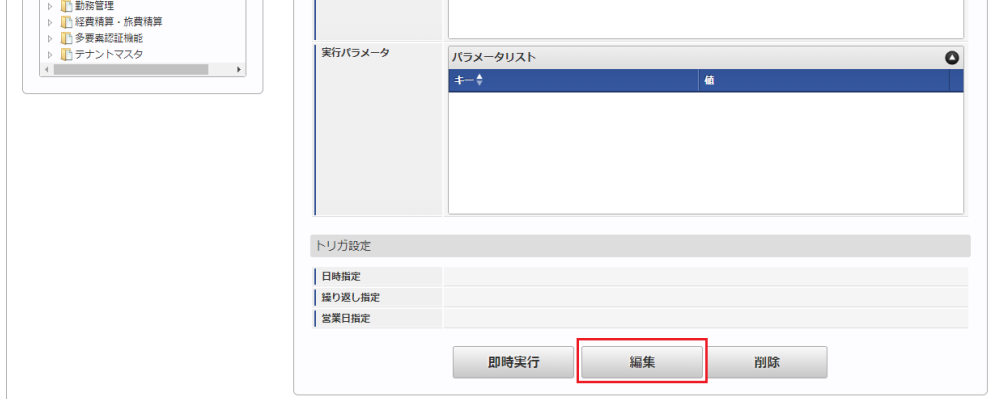

4. 必要に応じて「実行パラメータ」、「トリガ設定」を編集します。

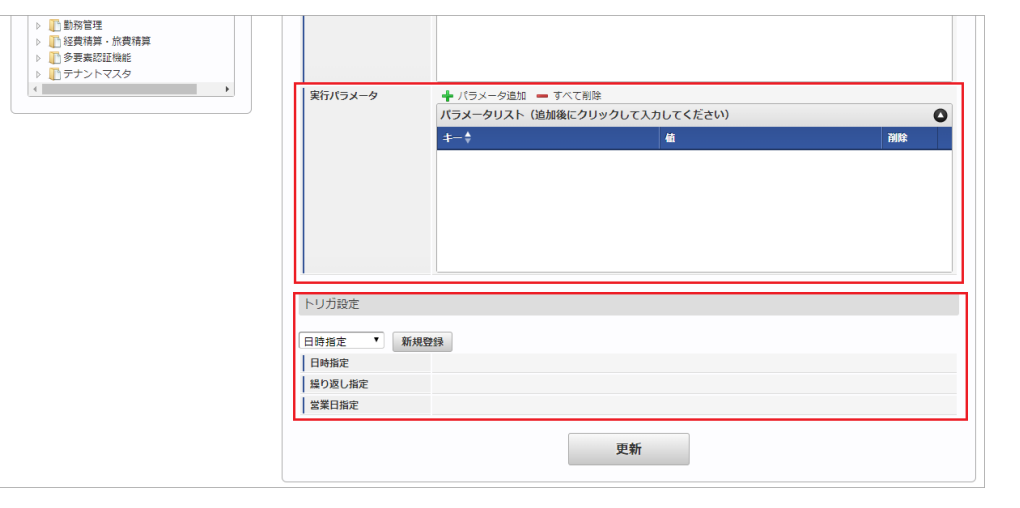

### コラム

設定が必要な実行パラメータの詳細は、[実行パラメータ](index.html#master-paytype-params)を参照してください。 トリガ設定の設定方法は『[テナント管理者操作ガイド](http://www.intra-mart.jp/document/library/iap/public/operation/tenant_administrator_guide/index.html)』を参照してください。

## 1コラム

複数の「実行パラメータ」、「トリガ設定」を行う場合はジョブネットを複数作成してください。 ジョブネットの作成方法は[『テナント管理者操作ガイド](http://www.intra-mart.jp/document/library/iap/public/operation/tenant_administrator_guide/index.html)』を参照してください。

ジョブネット作成時には次のジョブを登録してください。

ジョブ**ID** ジョブ名(ジョブ選択時のツリー)

kaiden-job-master-import-paytype 経費旅費・旅費精算 / マスタ / インポート / 支払分類

5. 編集後、「更新」をクリックします。

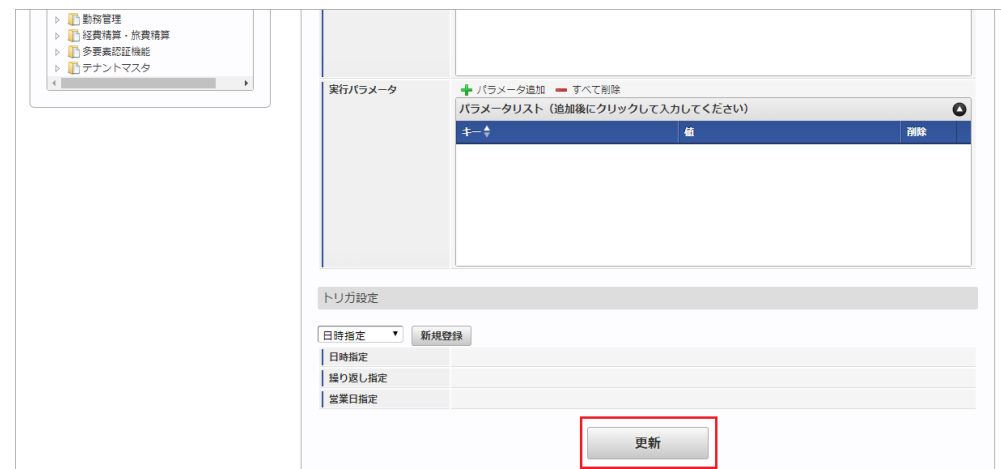

6. 確認ポップアップの「決定」をクリックします。

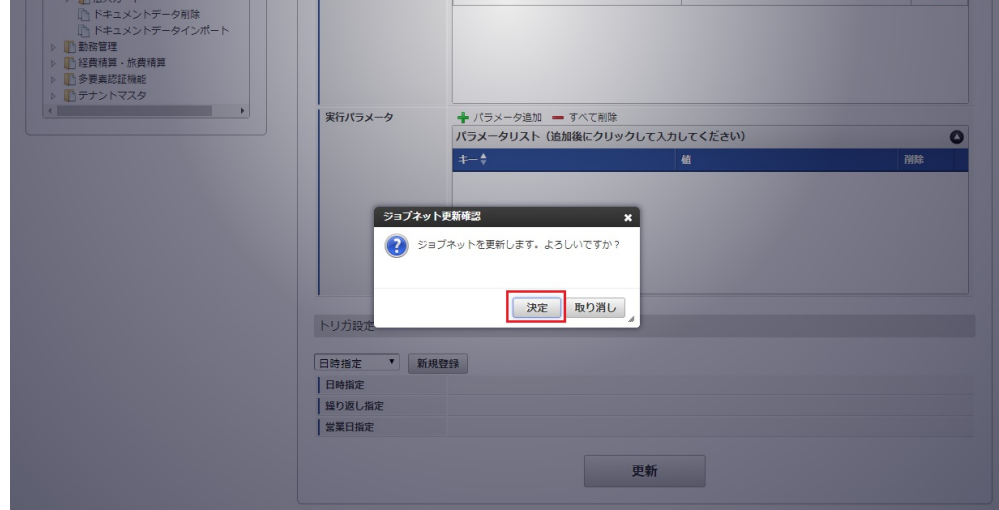

7. ジョブネットが設定されました。

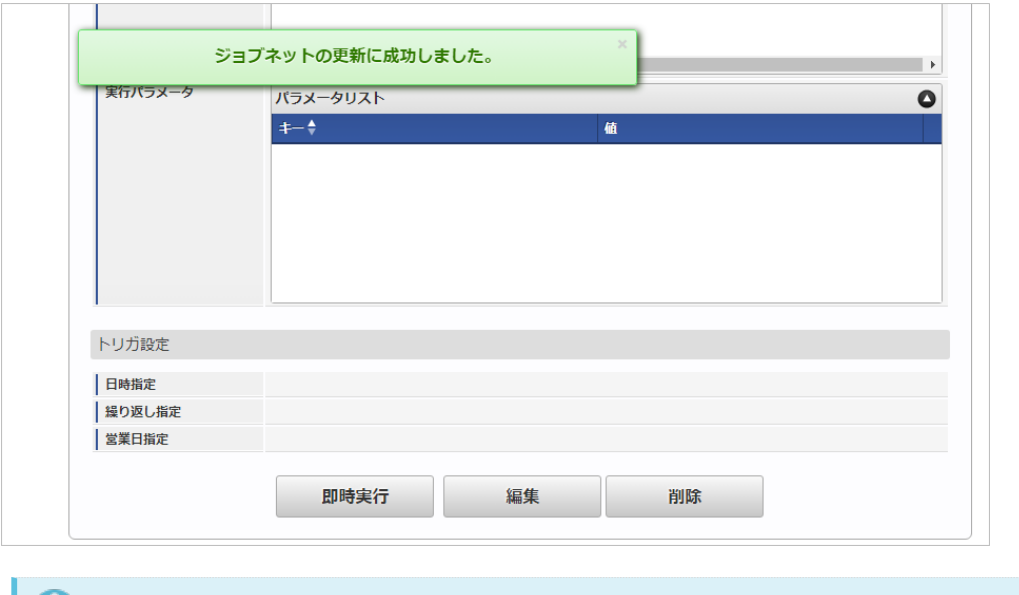

### コラム

ジョブネットの設定(実行)後、メンテナンス機能でインポートが正しく実行されたことを確認してください。

### [実行パラメータ](#page-27-7)

設定が可能な実行パラメータは次の通りです。

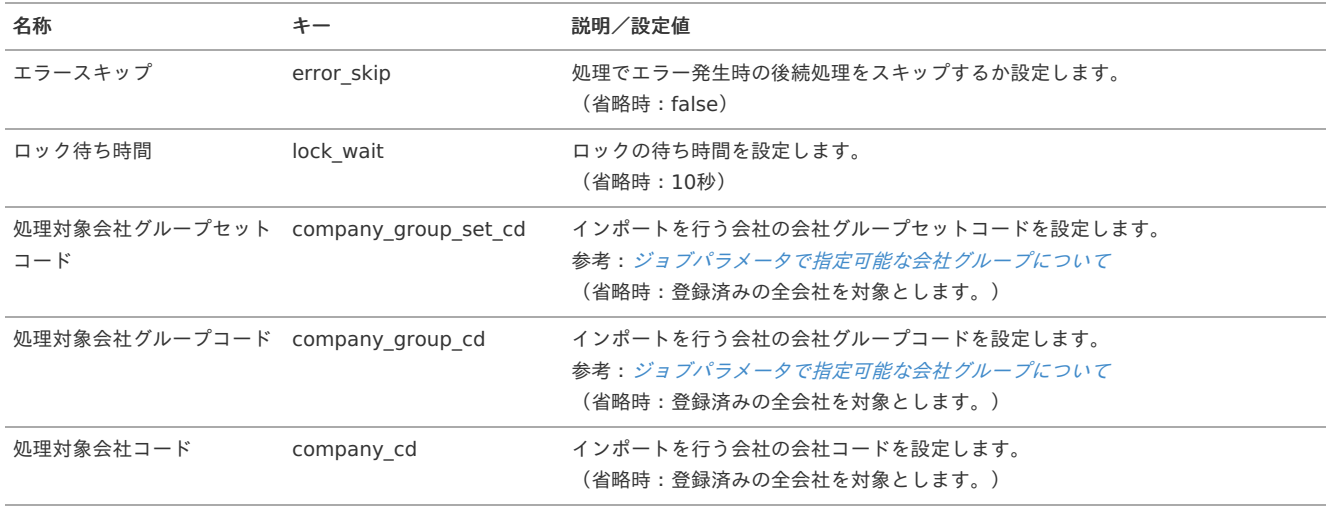

<span id="page-164-0"></span>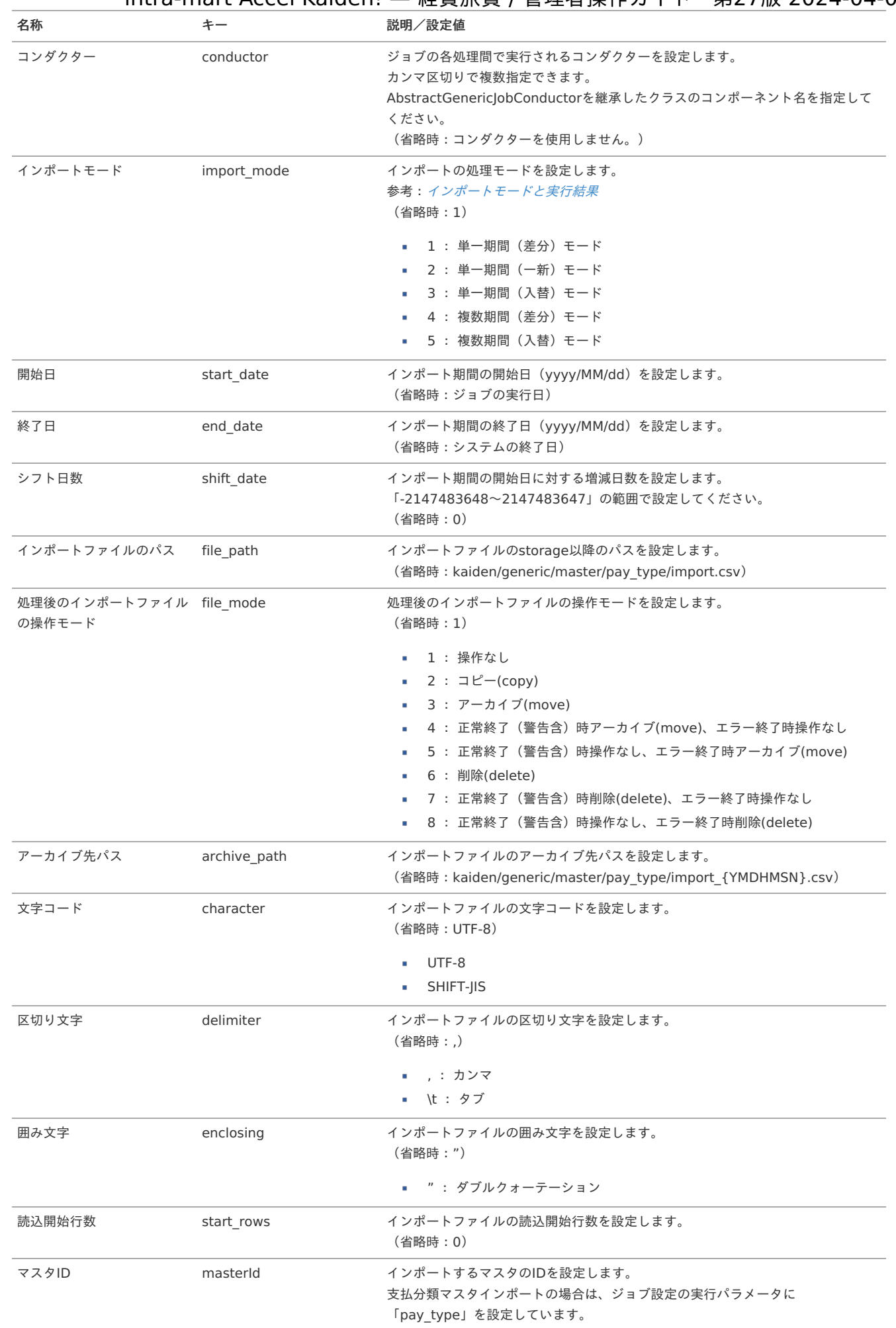

{YMDHMSN}:「yyyyMMddHH24mmssSSS」形式

[エクスポート](#page-27-8)

本項では、エクスポート機能を利用したマスタ設定取得方法を説明します。

### [ジョブネットの設定](#page-27-9)

エクスポート機能用のジョブネットの設定を行います。

- 1. 「サイトマップ」→「テナント管理」→「ジョブネット設定」をクリックします。
- 2. ジョブネット一覧(画面左部)の「支払分類」をクリックします。

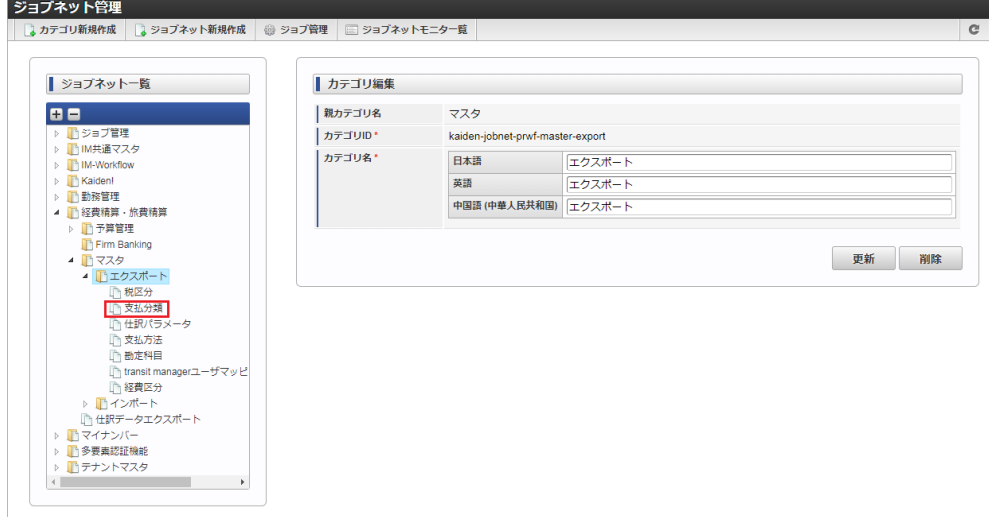

3. 「編集」をクリックします。

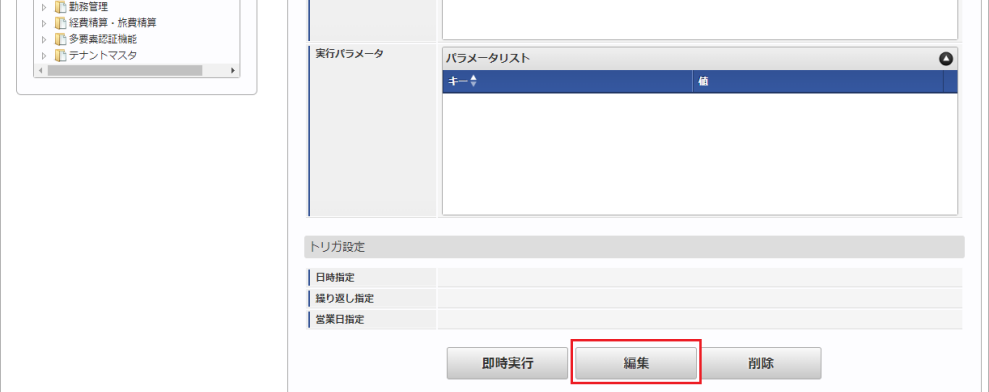

4. 必要に応じて「実行パラメータ」、「トリガ設定」を編集します。

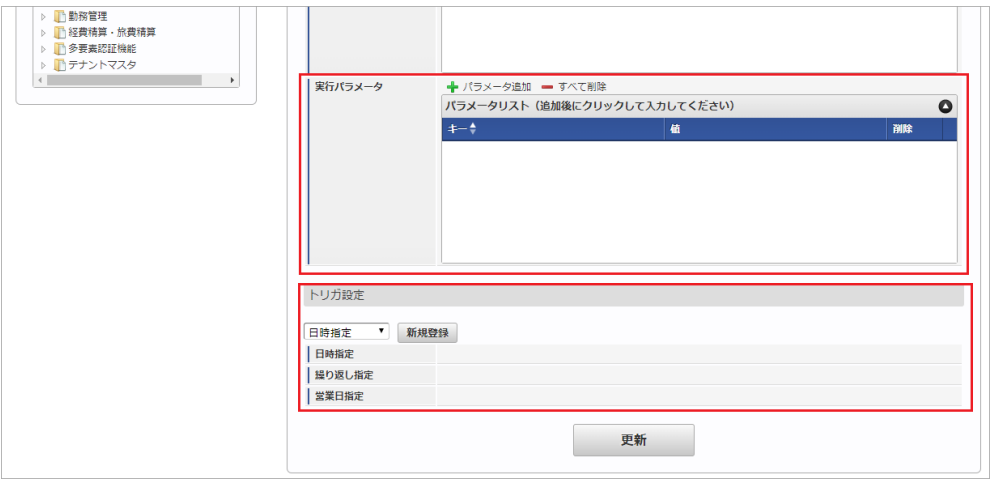

### コラム

設定が必要な実行パラメータの詳細は、[実行パラメータ](index.html#master-paytype-export-params)を参照してください。 トリガ設定の設定方法は『[テナント管理者操作ガイド](http://www.intra-mart.jp/document/library/iap/public/operation/tenant_administrator_guide/index.html)』を参照してください。

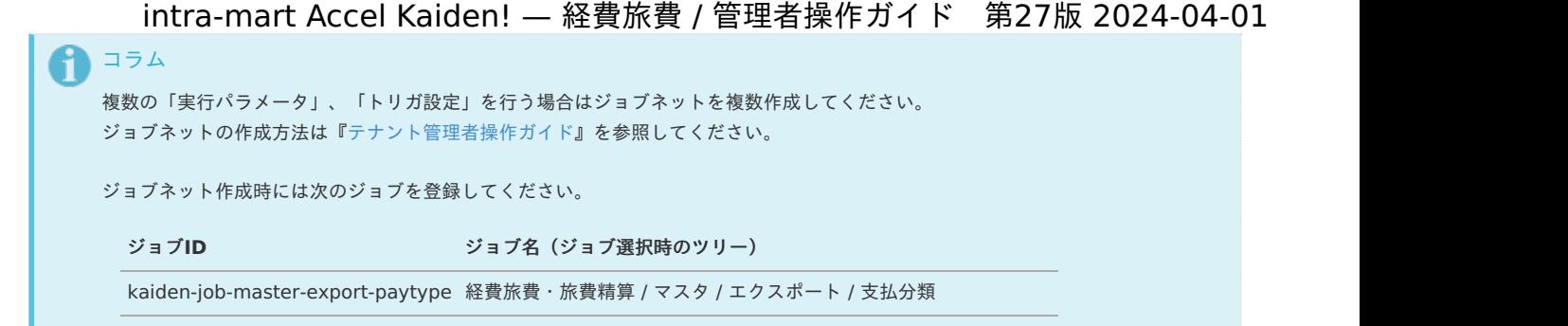

5. 編集後、「更新」をクリックします。

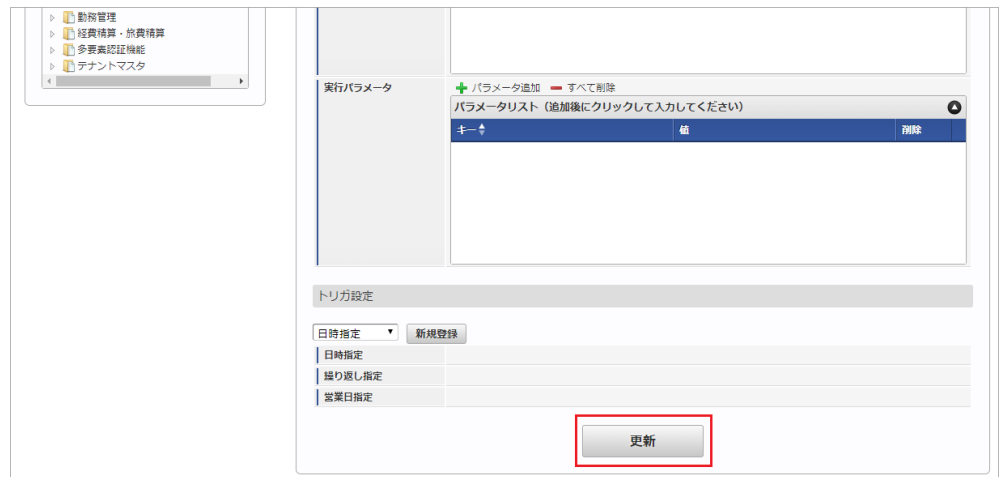

6. 確認ポップアップの「決定」をクリックします。

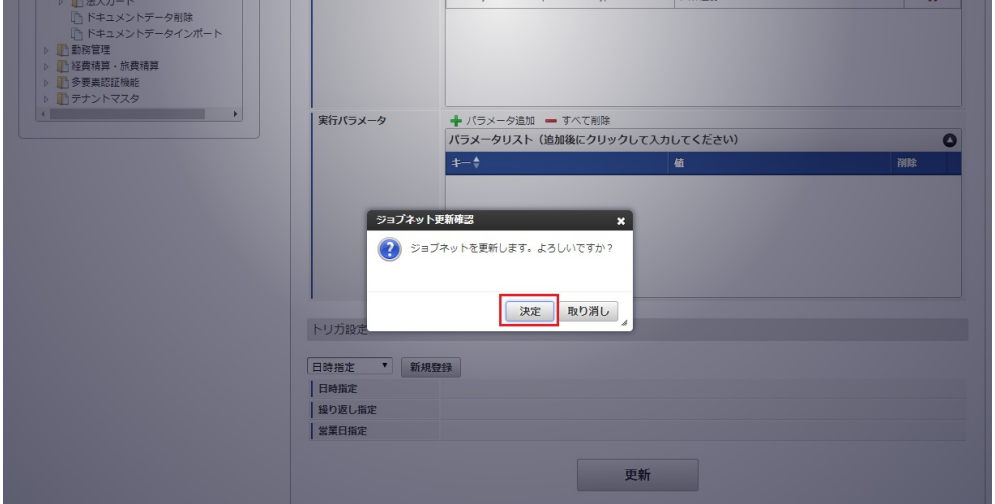

7. ジョブネットが設定されました。

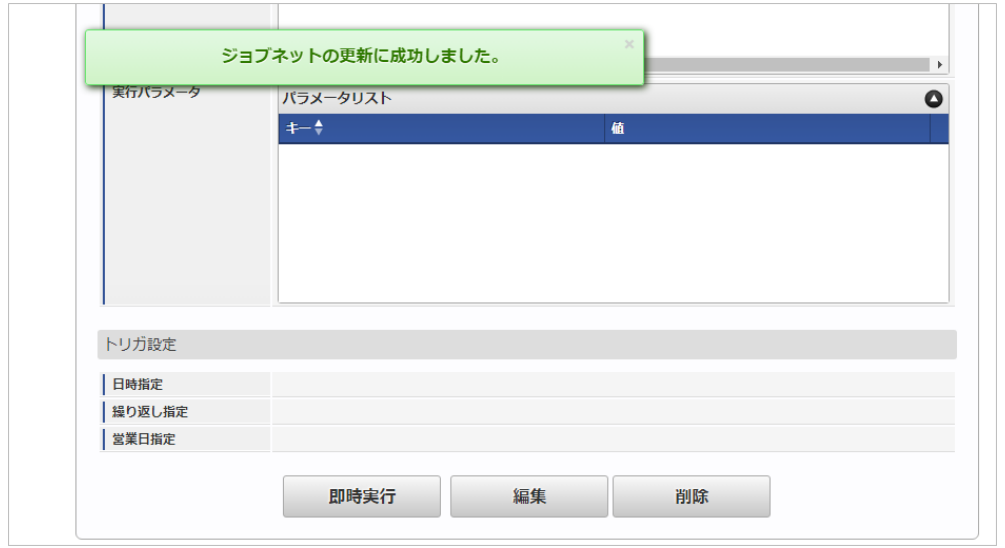

### [ファイル取得](#page-27-10)

エクスポートファイルを次のエクスポート先から取得します。

### エクスポート先

ジョブネットの設定で設定する実行パラメータにより変化します。 以下は初期値(実行パラメータ未設定の場合)のエクスポート先です。

ディレクトリ kaiden/generic/master/pay\_type/

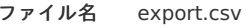

### コラム

エクスポートファイルのダウンロード方法は、次のドキュメントを参照してください。

- [『システム管理者操作ガイド](http://www.intra-mart.jp/document/library/iap/public/operation/system_administrator_guide/index.html)』
- [『テナント管理者操作ガイド](http://www.intra-mart.jp/document/library/iap/public/operation/tenant_administrator_guide/index.html)』

#### ■ データ形式

エクスポートファイルのデータ形式です。

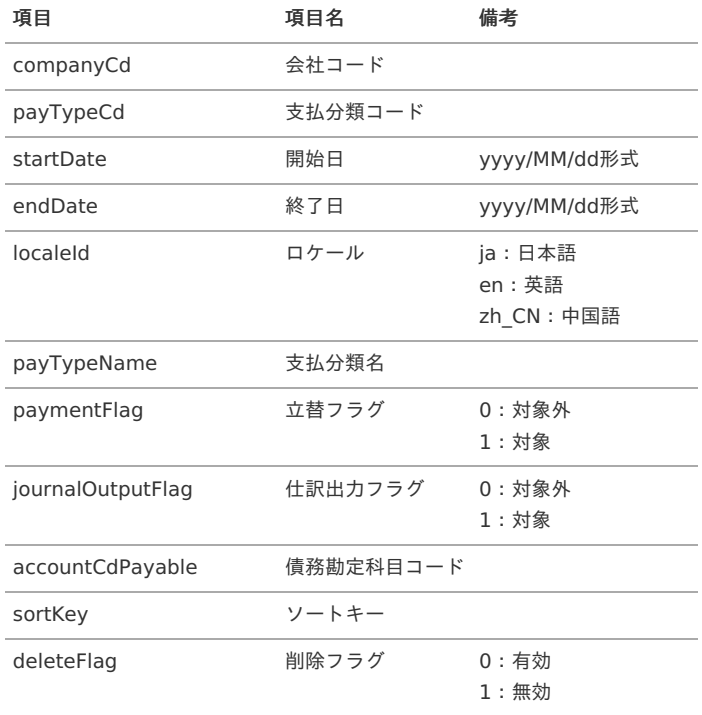

### [実行パラメータ](#page-27-11)

設定が可能な実行パラメータは次の通りです。

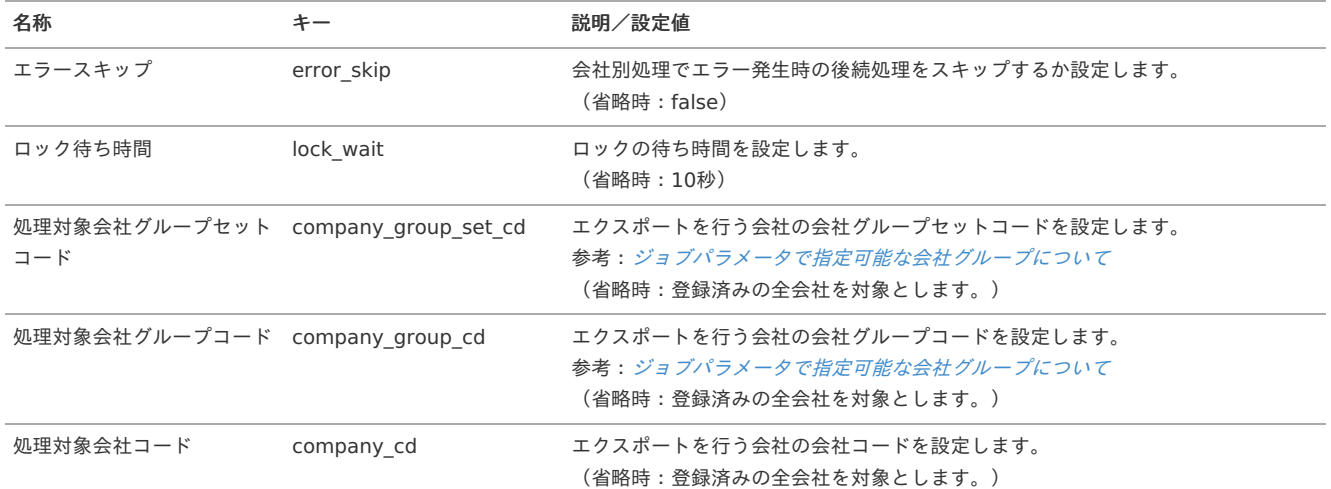

<span id="page-168-0"></span>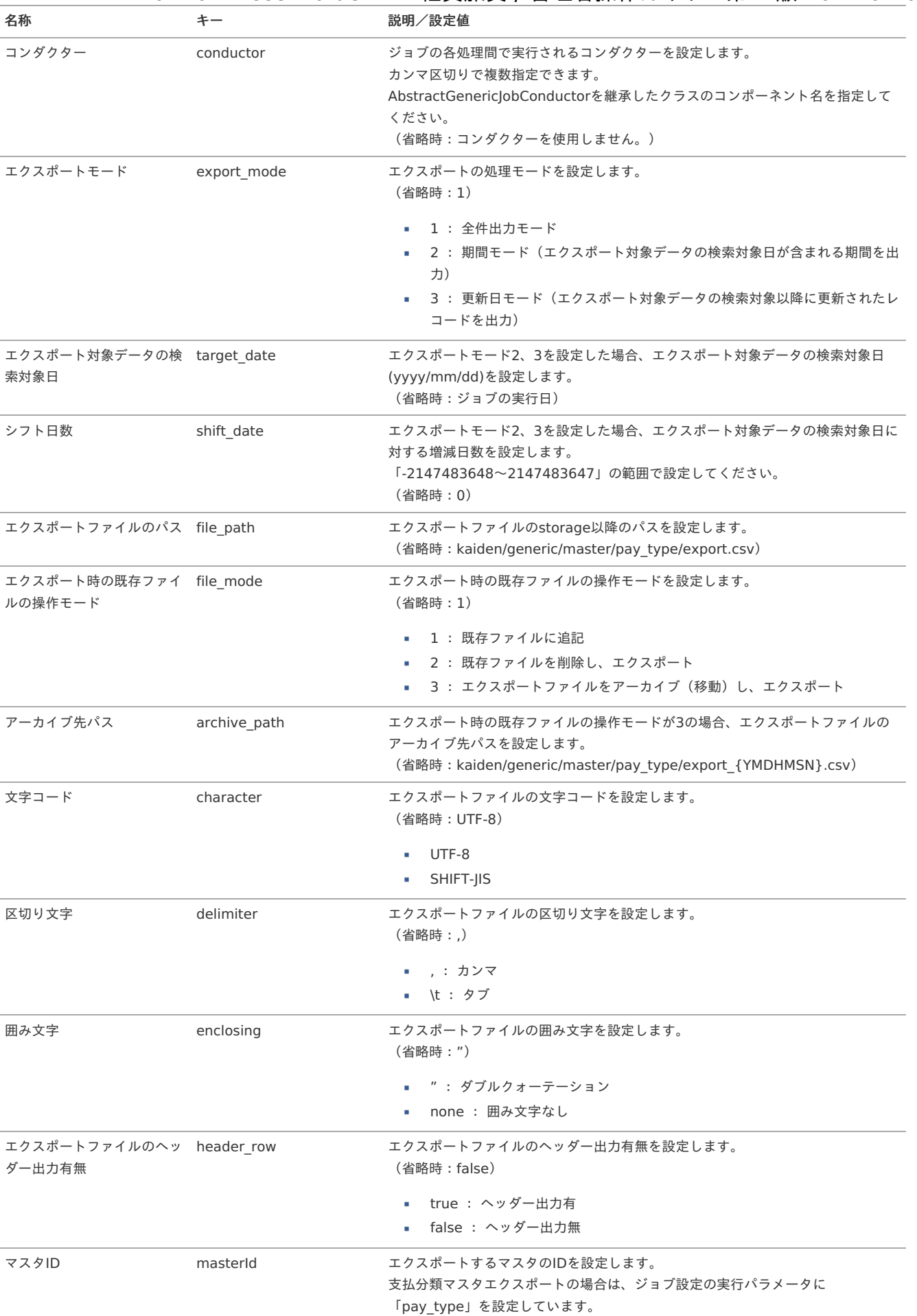

{YMDHMSN}:「yyyyMMddHH24mmssSSS」形式

本項では、日当マスタの設定方法を説明します。 intra-mart Accel Kaiden! — 経費旅費 / 管理者操作ガイド 第27版 2024-04-01

- [概要](#page-18-0)
- [メンテナンス](#page-18-1)
	- [新規登録](#page-18-2)
	- [更新](#page-26-0)
- [インポート](#page-19-0)
	- [インポートデータ作成](#page-19-1)
	- [ジョブネットの設定](#page-19-2)
	- [実行パラメータ](#page-179-0)
- [エクスポート](#page-19-3)
	- [ジョブネットの設定](#page-19-4)
	- [ファイル取得](#page-38-0)
	- [実行パラメータ](#page-184-0)

### [概要](#page-27-0)

日当マスタは、 旅費規程に基づいて、申請者の資格種別から適切な日当額を自動的に算出するためのものです。 日当マスタの資格種別には、役職/ロールが利用できます。 メンテナンス、インポートの2種類の方法でマスタ設定が可能です。 また、マスタ設定をエクスポート可能です。

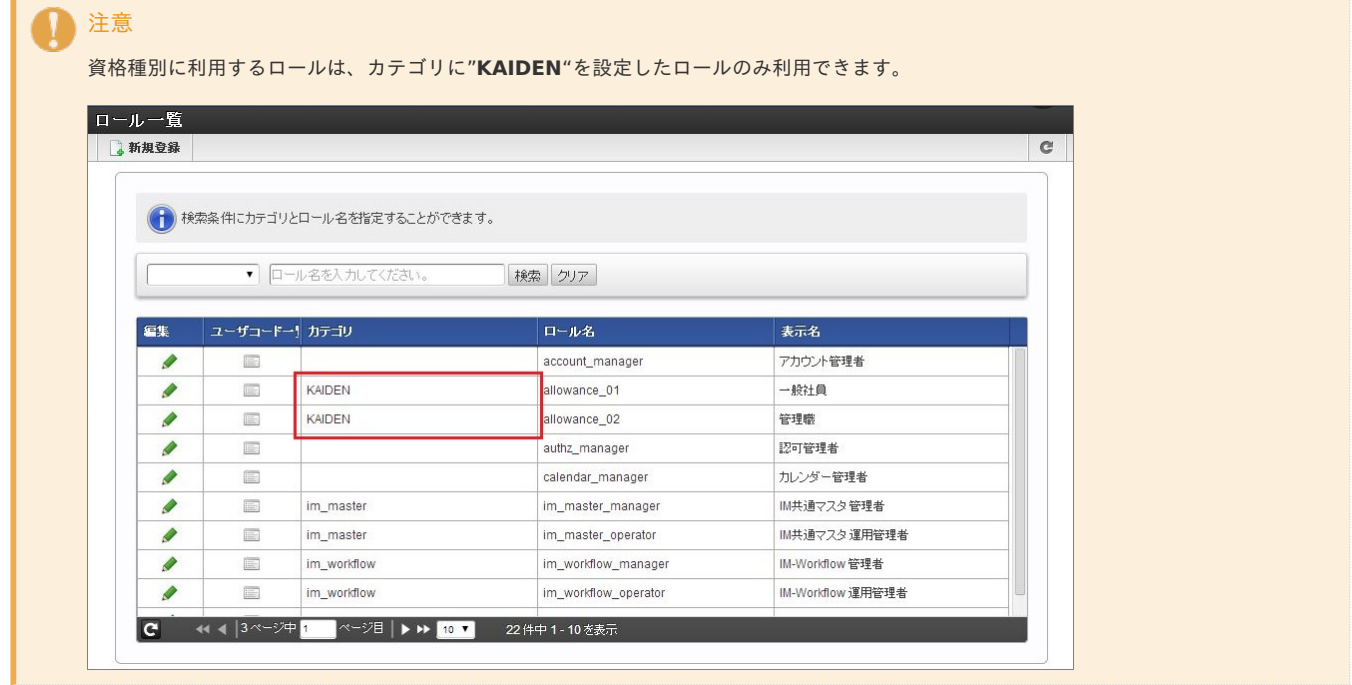

### [メンテナンス](#page-27-1)

本項では、メンテナンス機能を利用したマスタ設定方法を説明します。

### [新規登録](#page-27-2)

- 1. 「サイトマップ」→「経費精算・旅費精算」→「マスタメンテナンス」→「日当」をクリックします。
- 2. 一覧画面表示後、「新規登録」をクリックします。

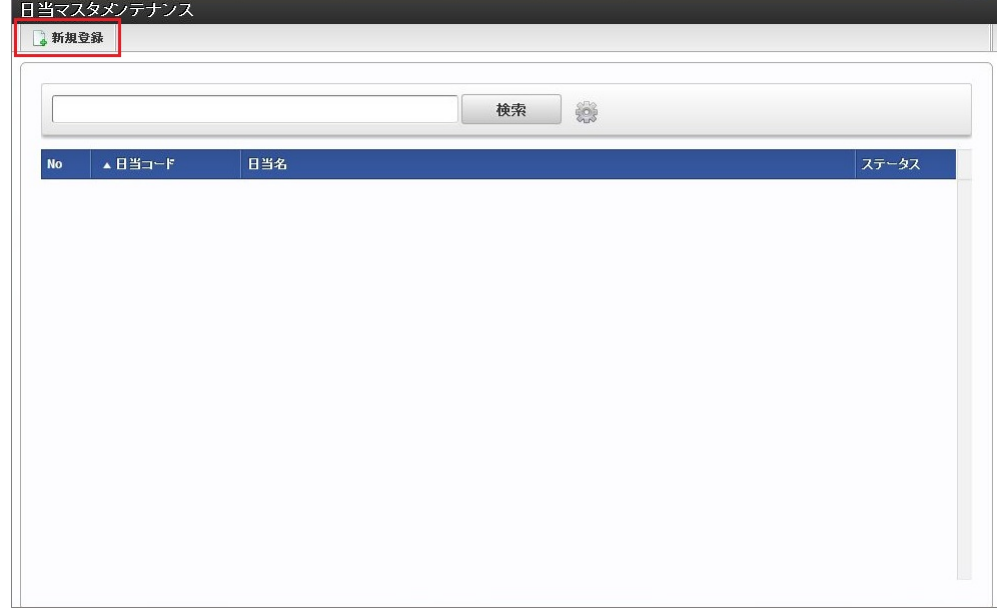

3. 登録/更新画面で必要な情報を入力し、「登録」をクリックします。

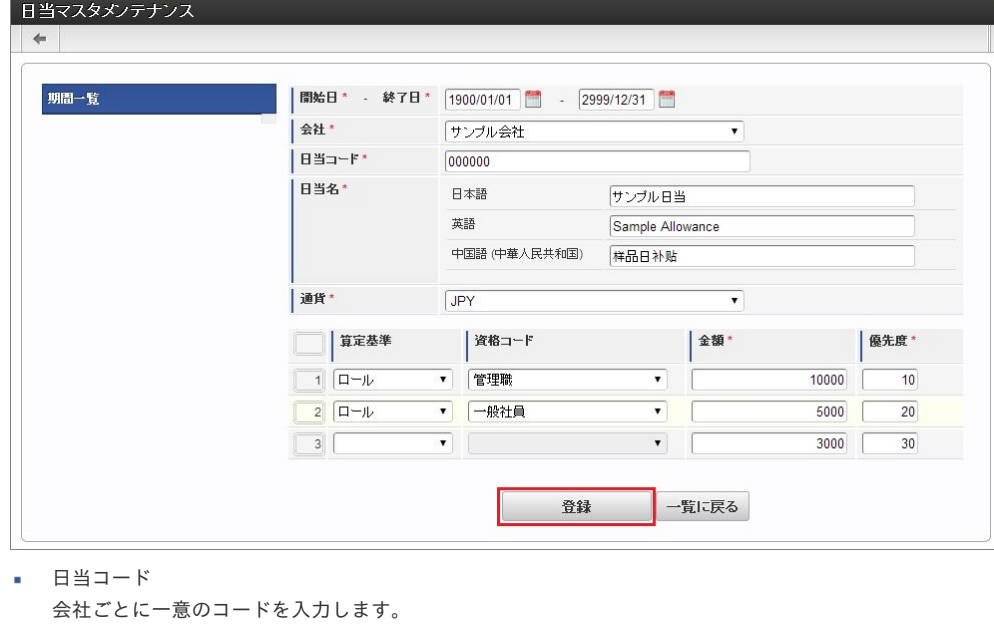

- 日当名 日当の名称を入力します。
- 通貨

通貨を選択します。

- 算定基準 「ロール」または「役職」を選択します。 空欄の指定も可能です。
- 資格コード 算定基準に「ロール」を指定した場合、ロールがリストされますので選択します。 算定基準に「役職」を指定した場合、役職がリストされますので選択します。 算定基準を指定しない場合は入力不可です。
- 金額 金額を入力します。
- 優先度 優先度を入力します。 数字が小さいほど優先度が高く設定されます。

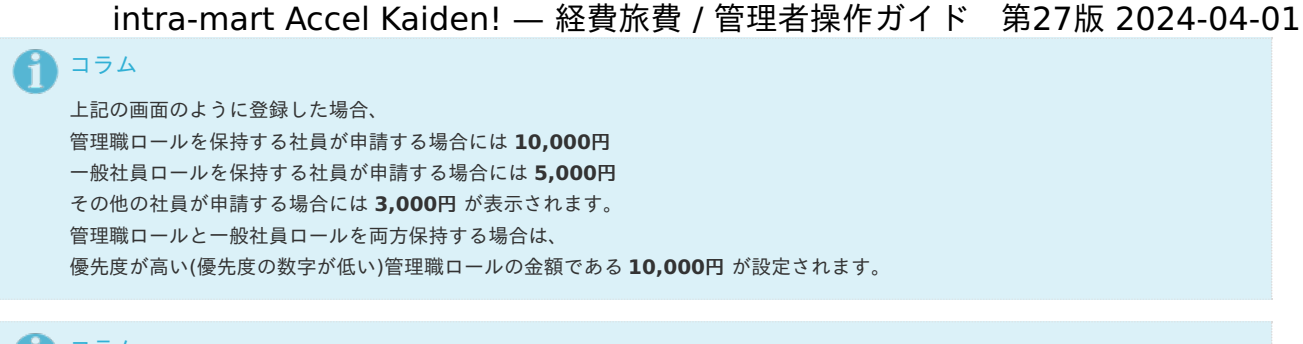

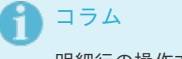

明細行の操作方法は、 [明細行の操作](index.html#document-texts/reference/operation/detail) を参照してください。

4. 確認ポップアップが表示されますので、「決定」をクリックします。

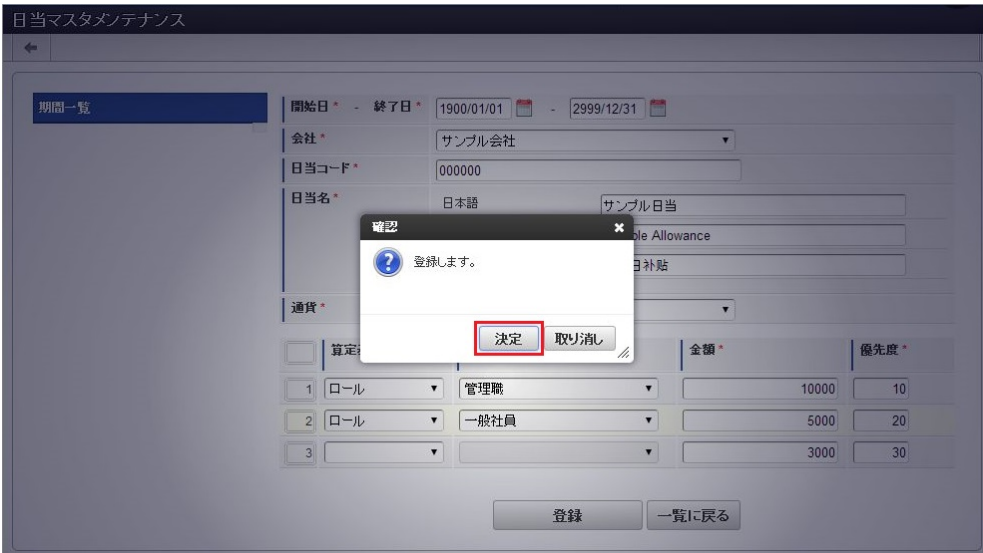

5. 新規登録することができました。

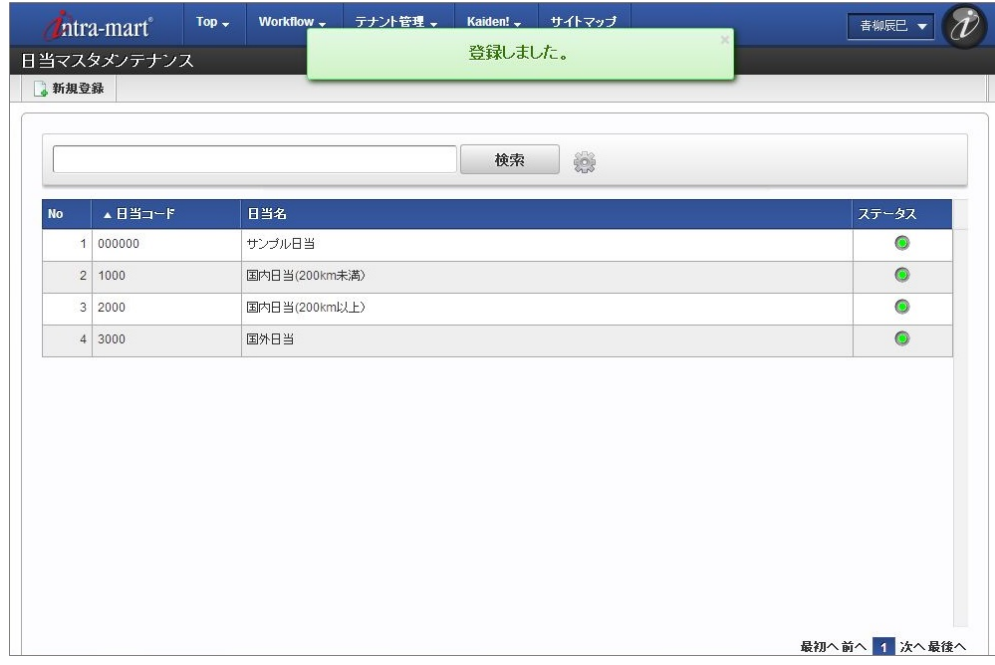

### [更新](#page-27-3)

1. 「サイトマップ」→「経費精算・旅費精算」→「マスタメンテナンス」→「日当」をクリックします。

2. 一覧画面で「検索」をクリックします。

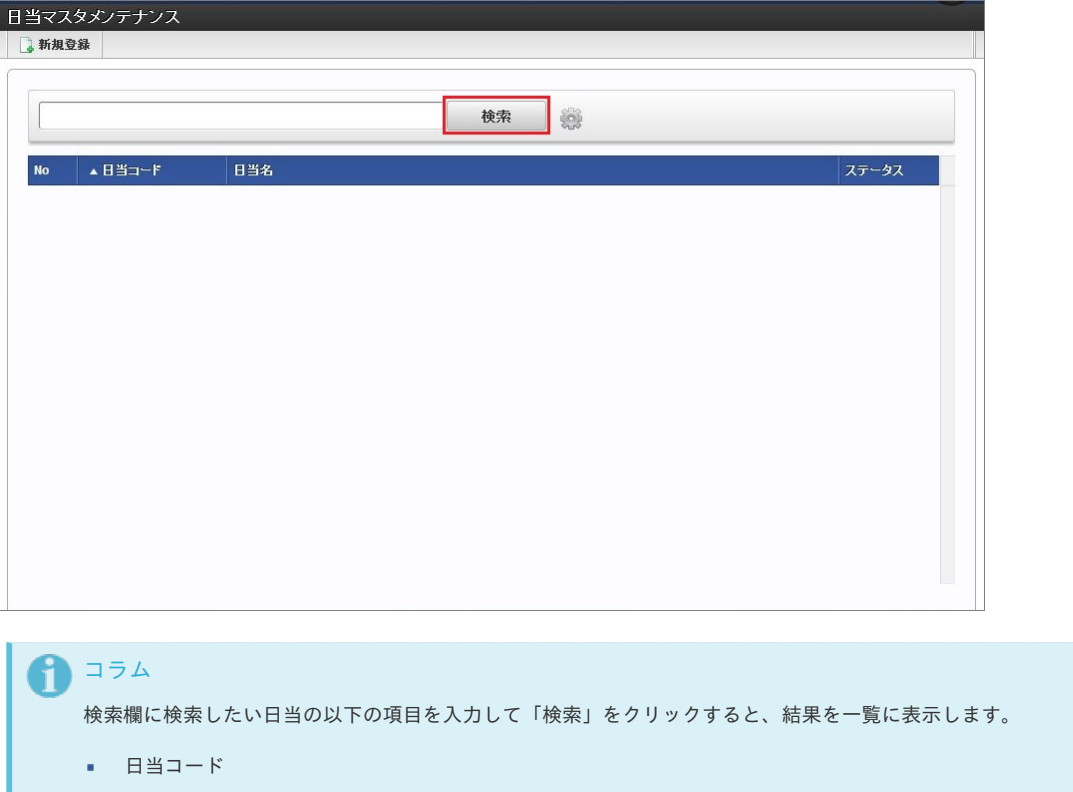

- 日当名
- 3. 一覧画面の対象データが表示されている行をクリックします。

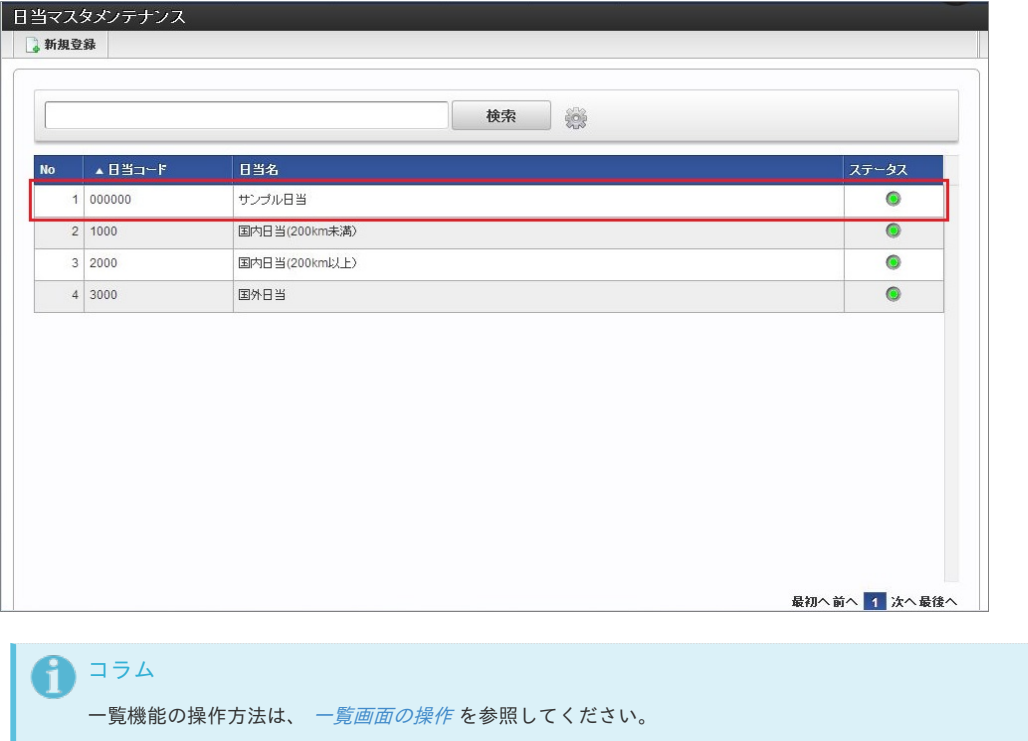

4. 登録/更新画面で情報を編集し、「更新」をクリックします。

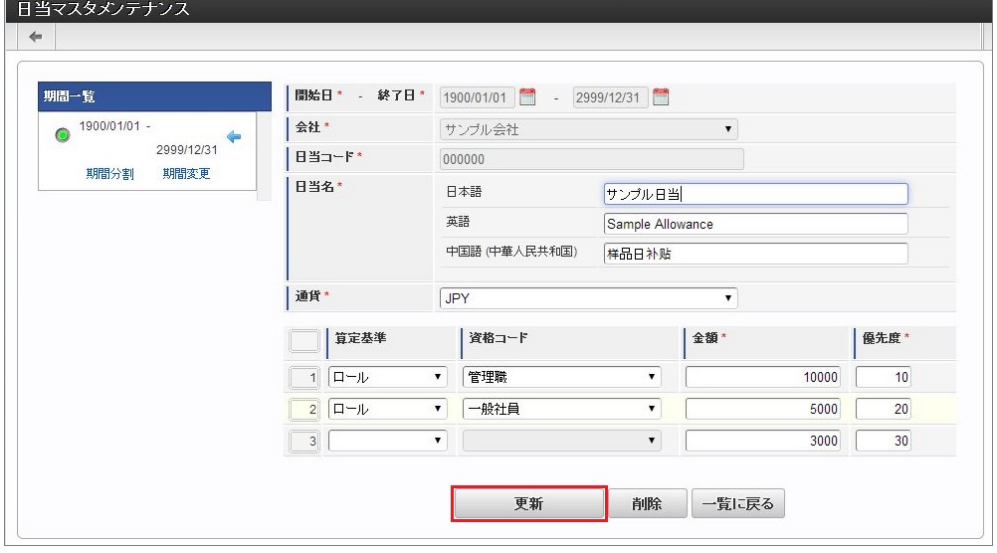

次の項目は編集不可項目です。

- 開始日
- 終了日
- 会社
- 日当コード

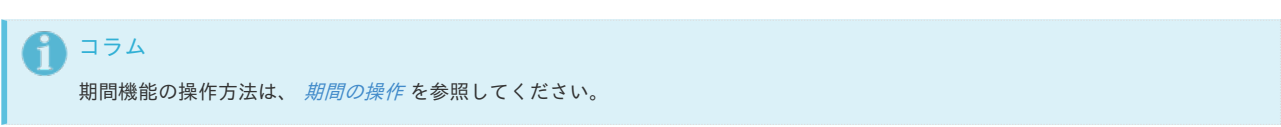

5. 確認ポップアップが表示されますので、「決定」をクリックします。

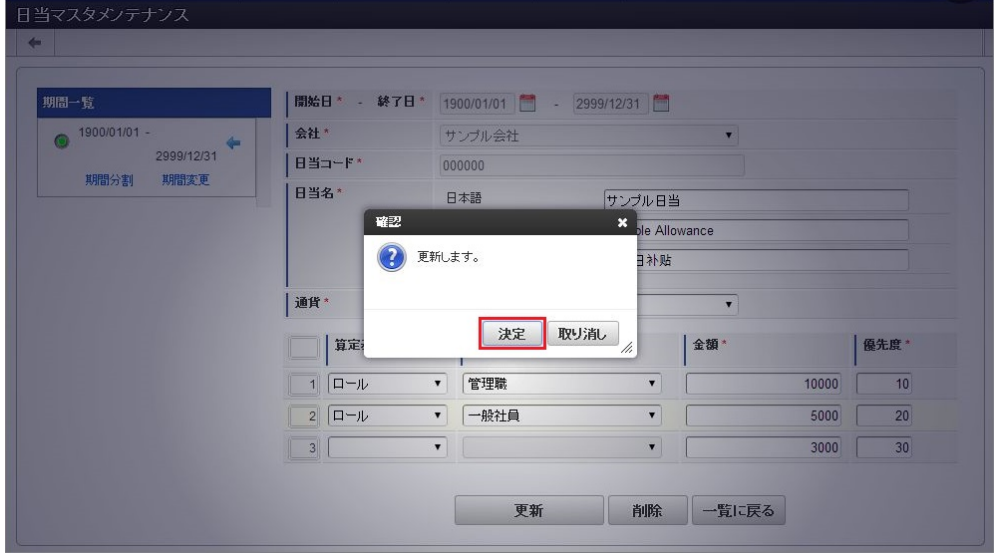

6. 更新することができました。

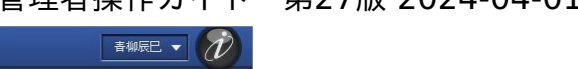

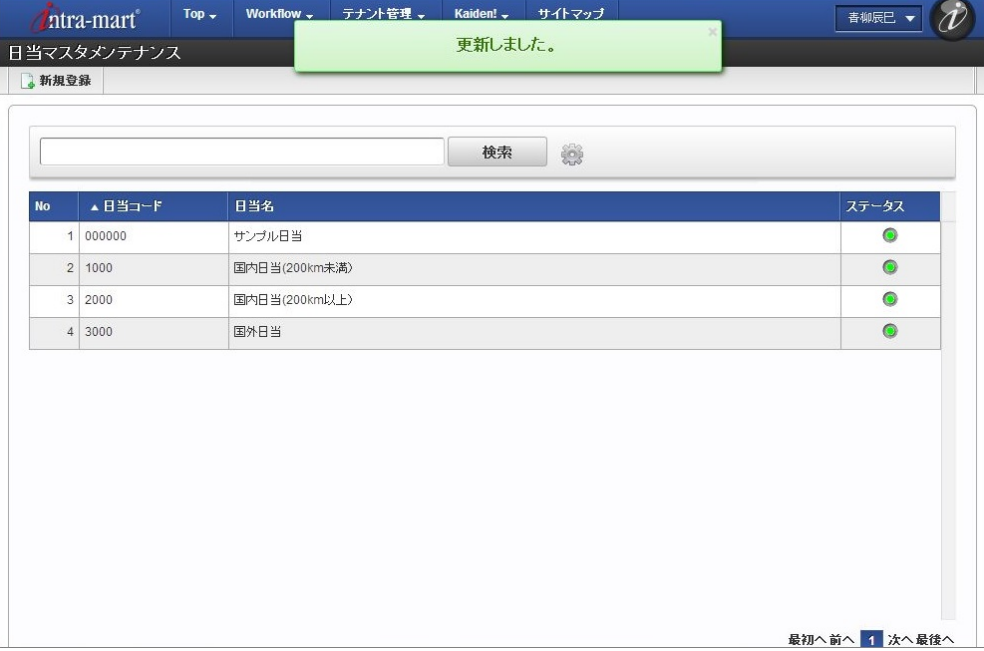

### [インポート](#page-27-4)

本項では、インポート機能を利用したマスタ設定方法を説明します。

# 注意

バージョン2.0.13でインポートの方式が変更になりました。 バージョン2.0.12までのファイル形式はインポートできません。

### [インポートデータ作成](#page-27-5)

インポートするデータを作成し、ストレージにアップロードします。 作成するインポートデータの形式は、次の通りです。

### ■ ファイル形式

ジョブネットの設定で設定する実行パラメータにより変化します。 以下は初期値(実行パラメータ未設定の場合)のファイル形式です。

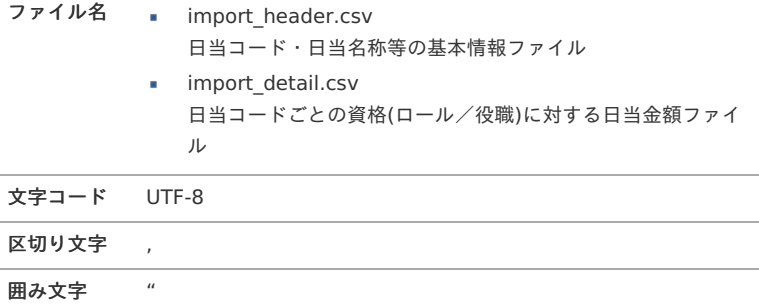

■ データ形式 (import\_header.csv)

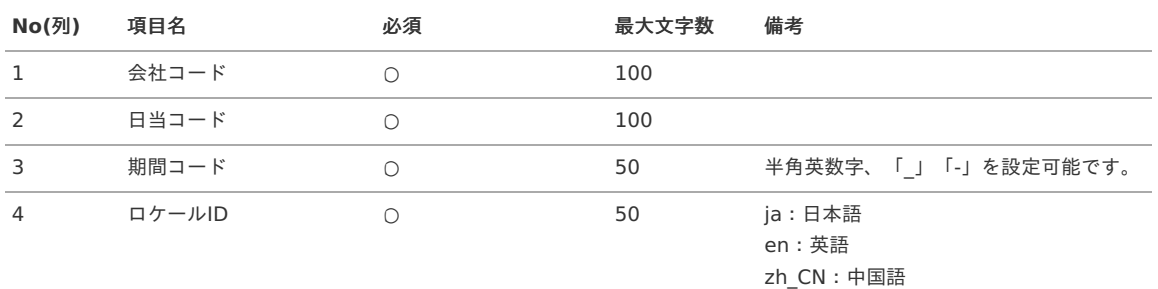

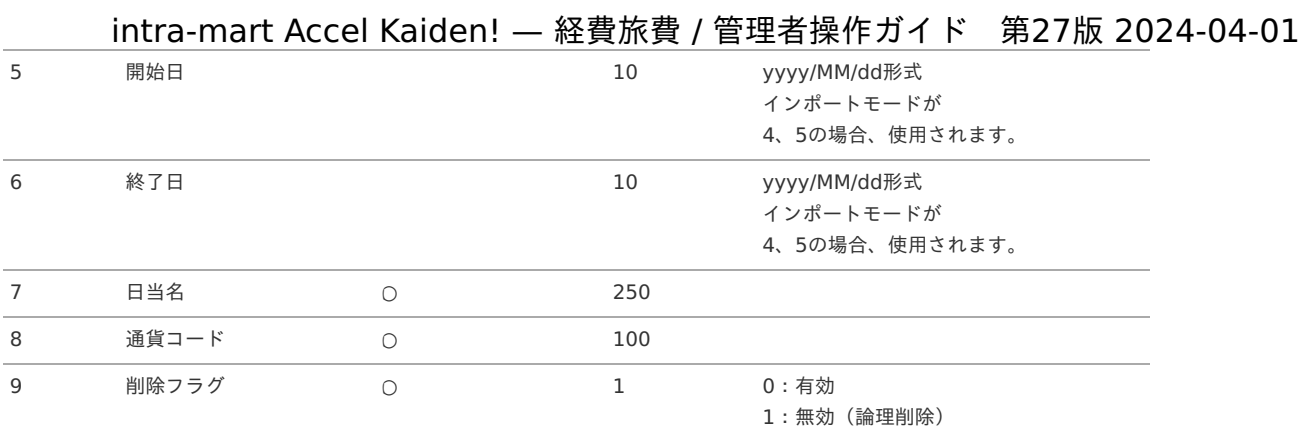

# 1コラム

複数のロケールで利用する場合は、必要な全ロケール分のデータを作成してください。

### データサンプル

```
"comp_sample_01","000000","term01","ja","1900/01/01","1999/12/31","サンプル日当","JPY","1"
"comp_sample_01","000000","term01","en","1900/01/01","1999/12/31","Sample Allowance","JPY","1"
"comp_sample_01","000000","term01","zh_CN","1900/01/01","1999/12/31","[品日[][","JPY","1"
"comp_sample_01","000000","term02","ja","2000/01/01","2999/12/31","サンプル日当","JPY","0"
"comp_sample_01","000000","term02","en","2000/01/01","2999/12/31","Sample Allowance","JPY","0"
"comp_sample_01","000000","term02","zh_CN","2000/01/01","2999/12/31","[品日[][","JPY","0"
```
### コラム

上記は、日本語・英語・中国語の3ロケールを持つ場合のファイル例です。 項目を省略する場合でも、「"」で囲んでください。

```
↑ コラム
  「期間コード」は、「会社コード」、「日当コード」が同じデータ単位で期間(開始日・終了日が同一)ごとに一意の値を設定しま
  す。
  「会社コード」、「日当コード」、期間が同じで「ロケールID」が異なるデータは、同じ期間コードを設定します。
  「会社コード」、「日当コード」が異なるデータに対しては、期間コードに重複する値を設定可能です。
```
データ形式 (import\_detail.csv)

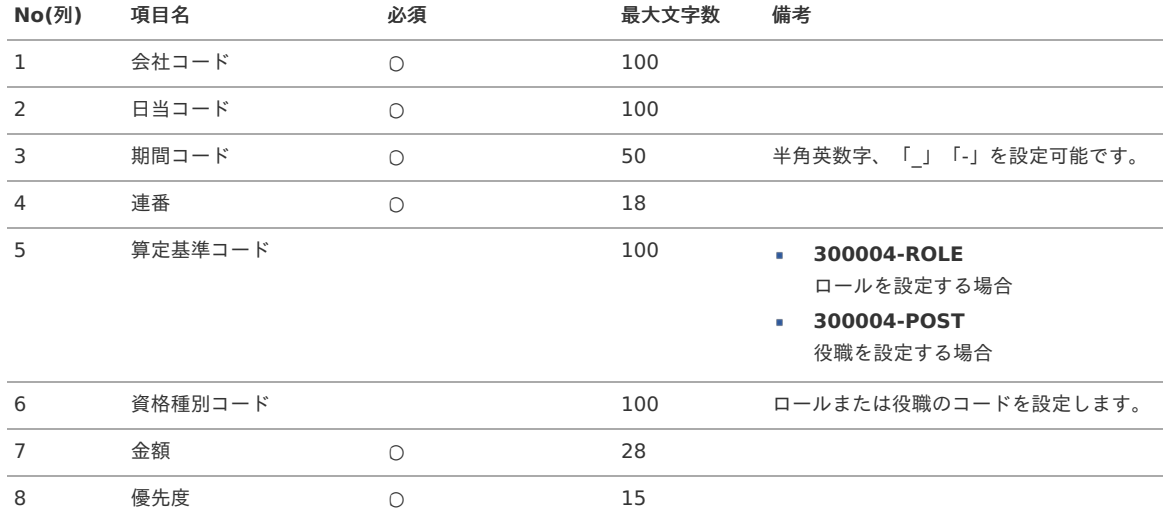

### データサンプル

"comp\_sample\_01","000000","term01","0","300004-ROLE","allowance\_02","300","0" "comp\_sample\_01","000000","term01","1","300004-ROLE","allowance\_01","200","10" "comp\_sample\_01","000000","term02","0","300004-ROLE","allowance\_02","300","0" "comp\_sample\_01","000000","term02","1","300004-ROLE","allowance\_01","200","10"

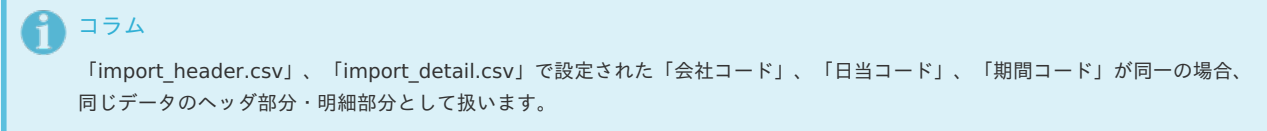

アップロード先  $\overline{\phantom{a}}$ 

> ジョブネットの設定で設定する実行パラメータにより変化します。 以下は初期値(実行パラメータ未設定の場合)のアップロード先です。

ディレクトリ kaiden/generic/master/allowance

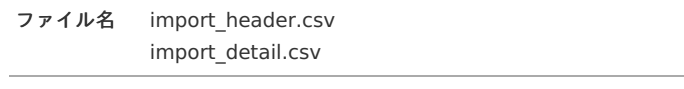

i コラム インストール直後などはアップロード先のディレクトリが作成されていません。 ディレクトリの作成方法やファイルのアップロード方法は、次のドキュメントを参照してください。

- [『システム管理者操作ガイド](http://www.intra-mart.jp/document/library/iap/public/operation/system_administrator_guide/index.html)』
- [『テナント管理者操作ガイド](http://www.intra-mart.jp/document/library/iap/public/operation/tenant_administrator_guide/index.html)』

### [ジョブネットの設定](#page-27-6)

インポート機能用のジョブネットの設定を行います。

- 1. 「サイトマップ」→「テナント管理」→「ジョブネット設定」をクリックします。
- 2. ジョブネット一覧(画面左部)の「日当」をクリックします。

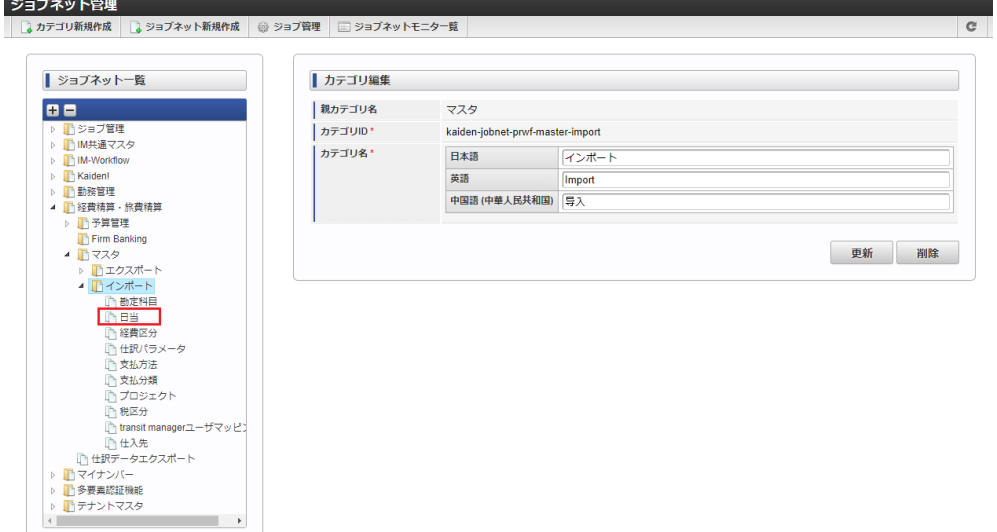

3. 「編集」をクリックします。

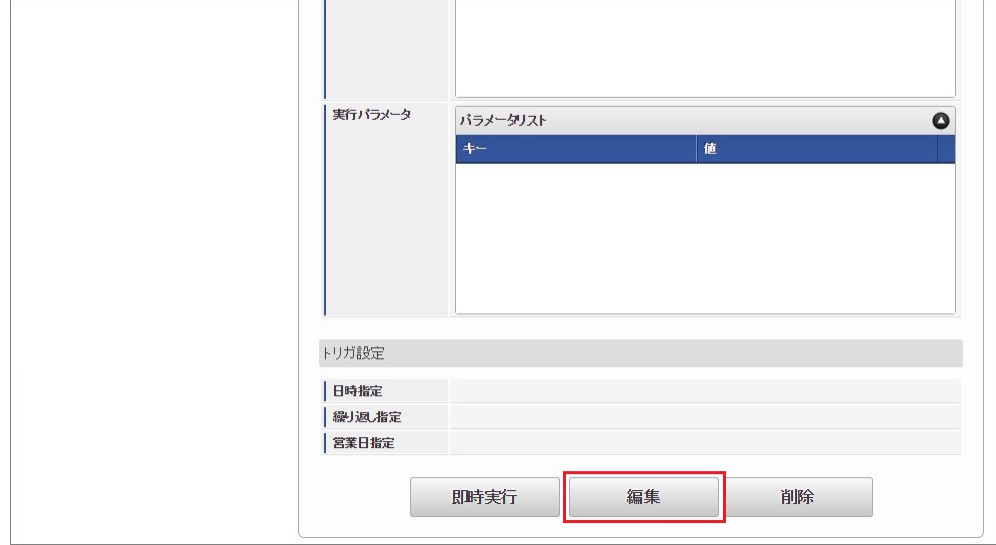

4. 必要に応じて「実行パラメータ」、「トリガ設定」を編集します。

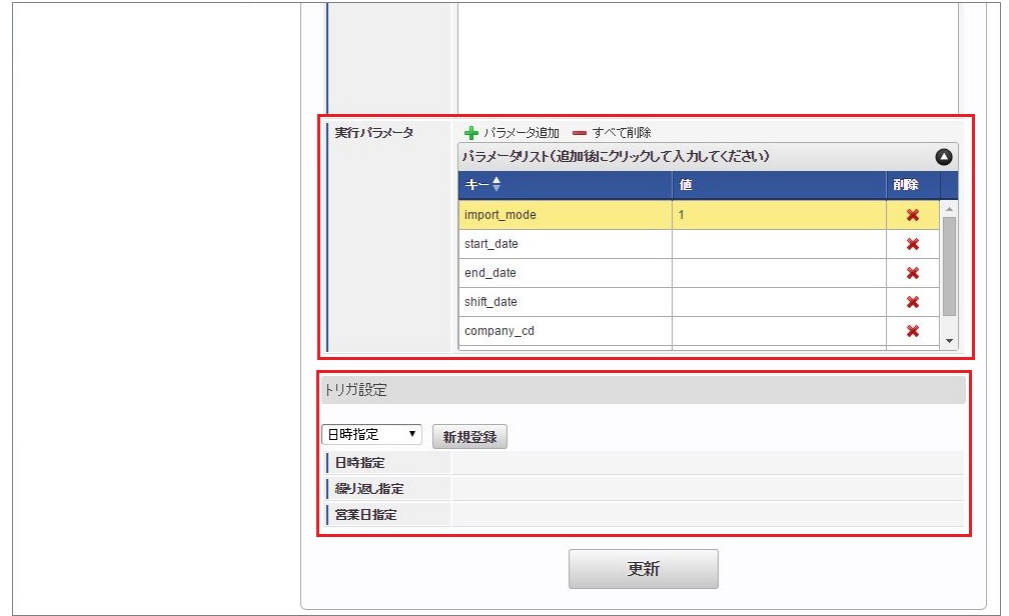

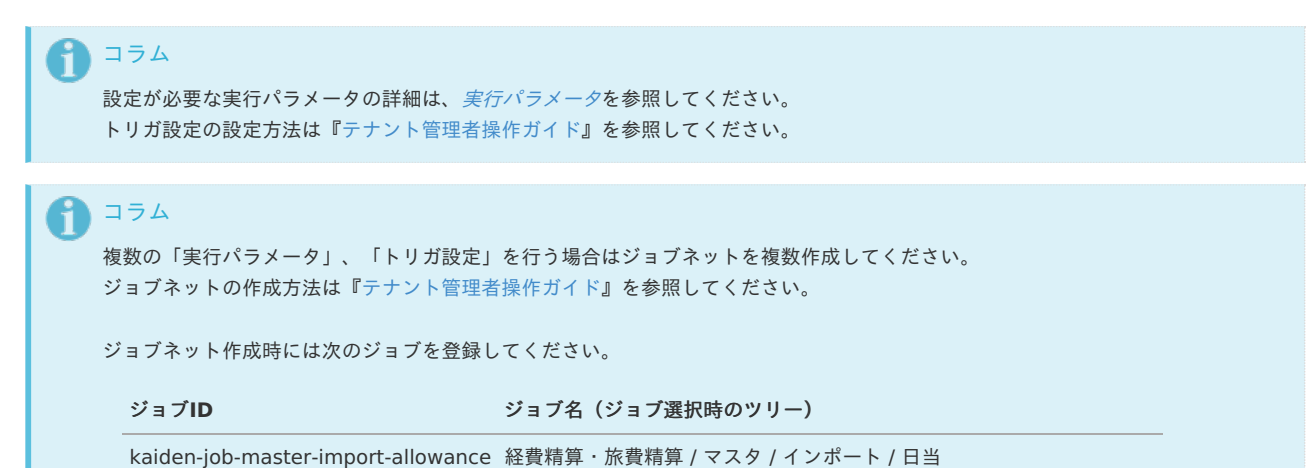

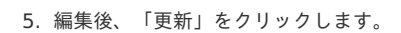

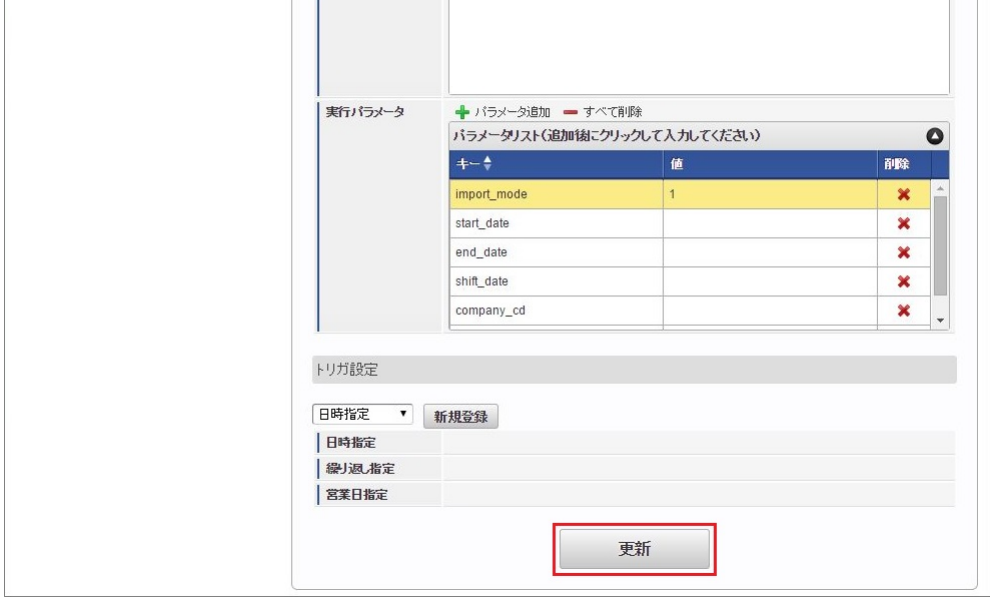

6. 確認ポップアップの「決定」をクリックします。

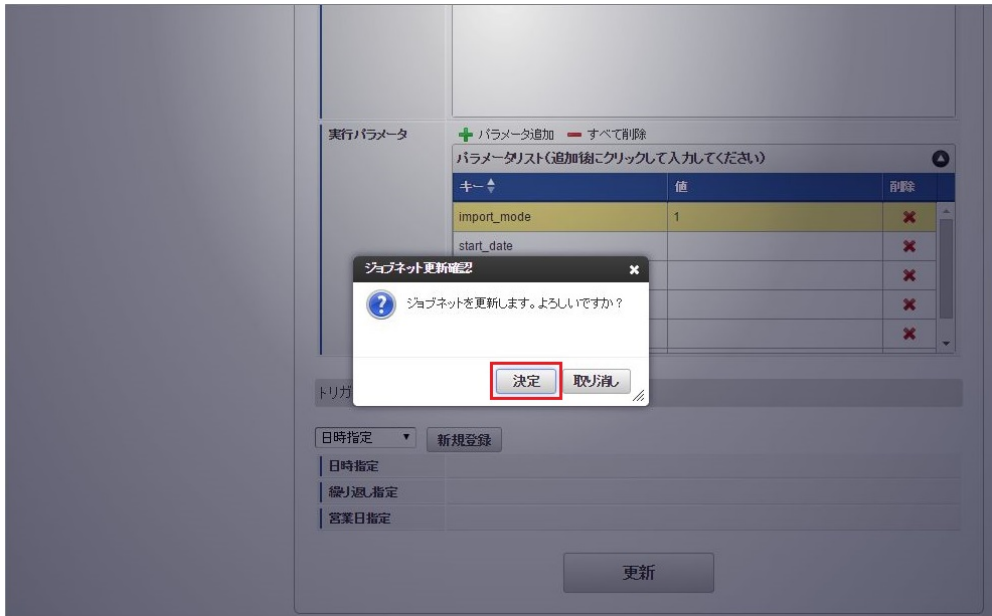

7. ジョブネットが設定されました。

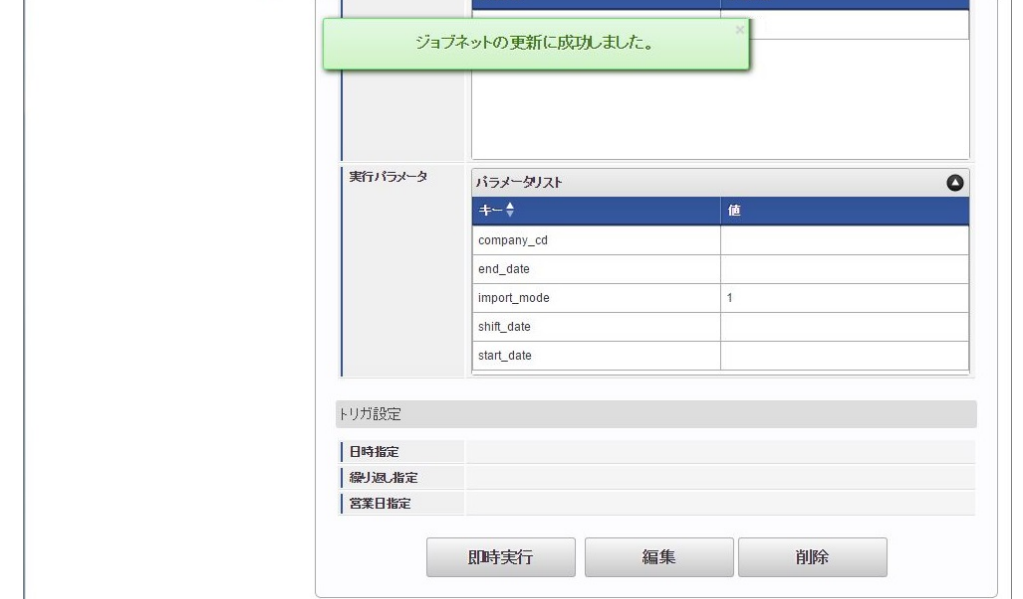

コラム i ジョブネットの設定(実行)後、メンテナンス機能でインポートが正しく実行されたことを確認してください。

### <span id="page-179-0"></span>[実行パラメータ](#page-27-7)

設定が可能な実行パラメータは次の通りです。

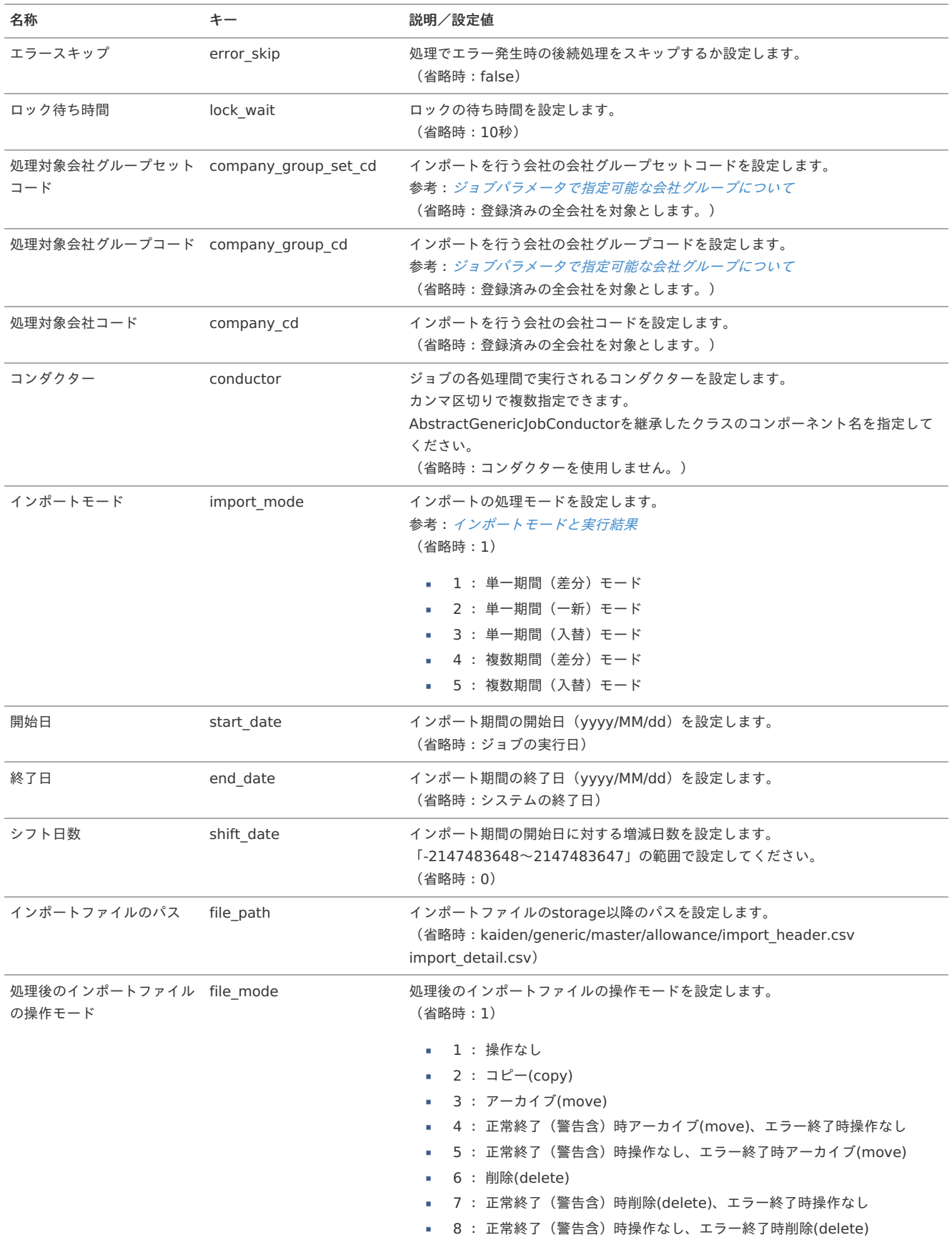
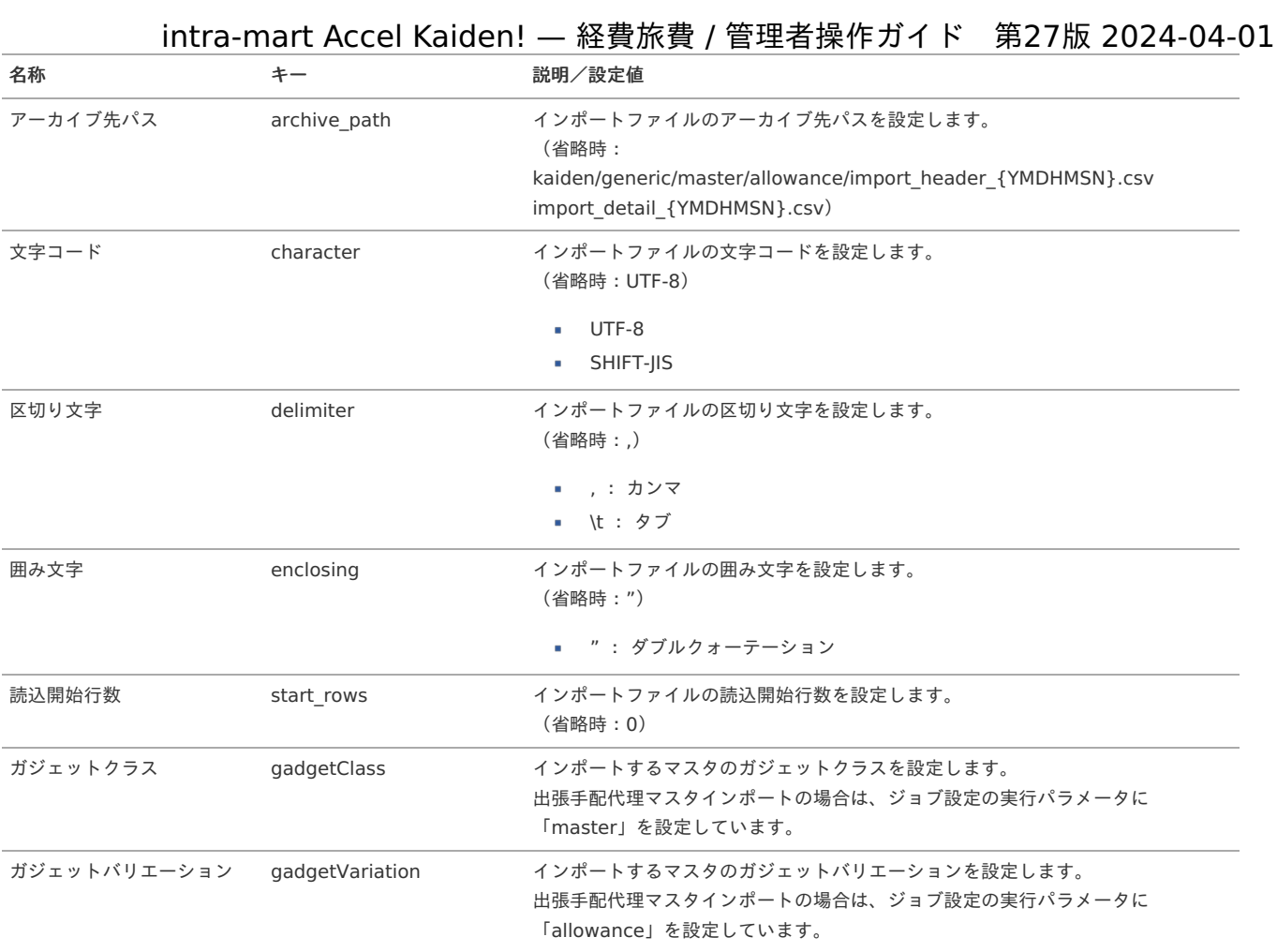

{YMDHMSN}:「yyyyMMddHH24mmssSSS」形式

### [エクスポート](#page-27-0)

本項では、エクスポート機能を利用したマスタ設定取得方法を説明します。

### [ジョブネットの設定](#page-27-1)

エクスポート機能用のジョブネットの設定を行います。

- 1. 「サイトマップ」→「テナント管理」→「ジョブネット設定」をクリックします。
- 2. ジョブネット一覧(画面左部)の「日当」をクリックします。

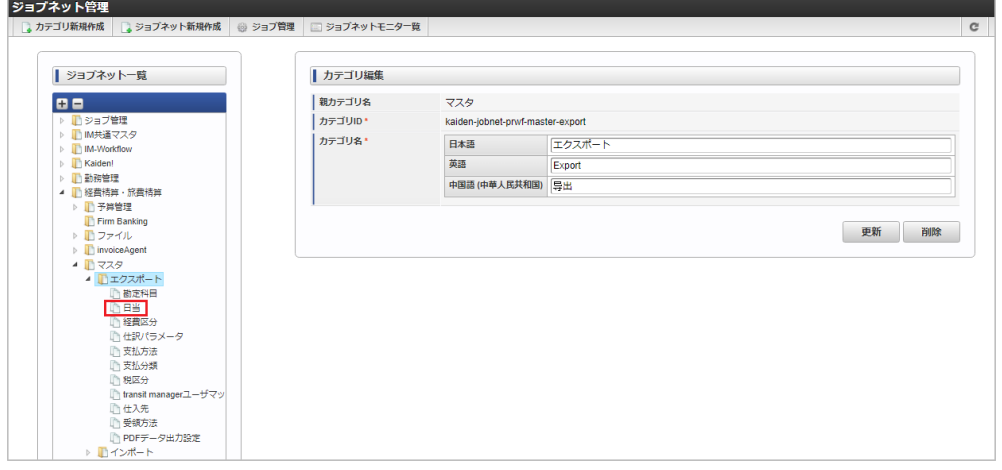

3. 「編集」をクリックします。

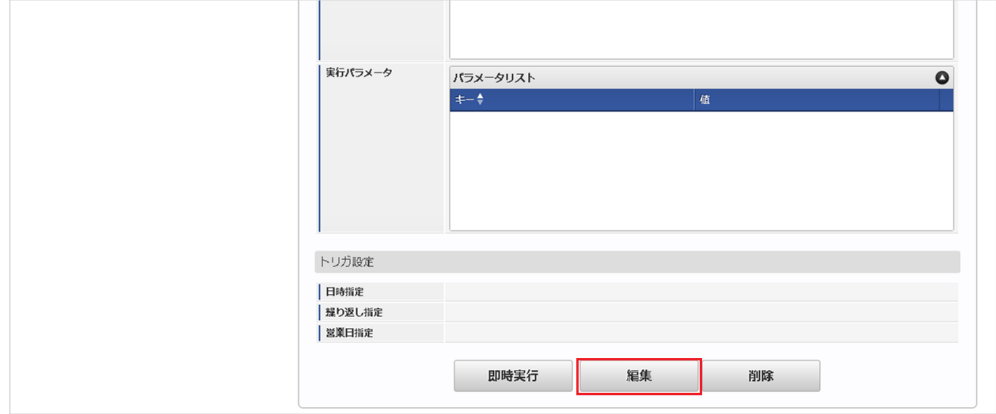

4. 必要に応じて「実行パラメータ」、「トリガ設定」を編集します。

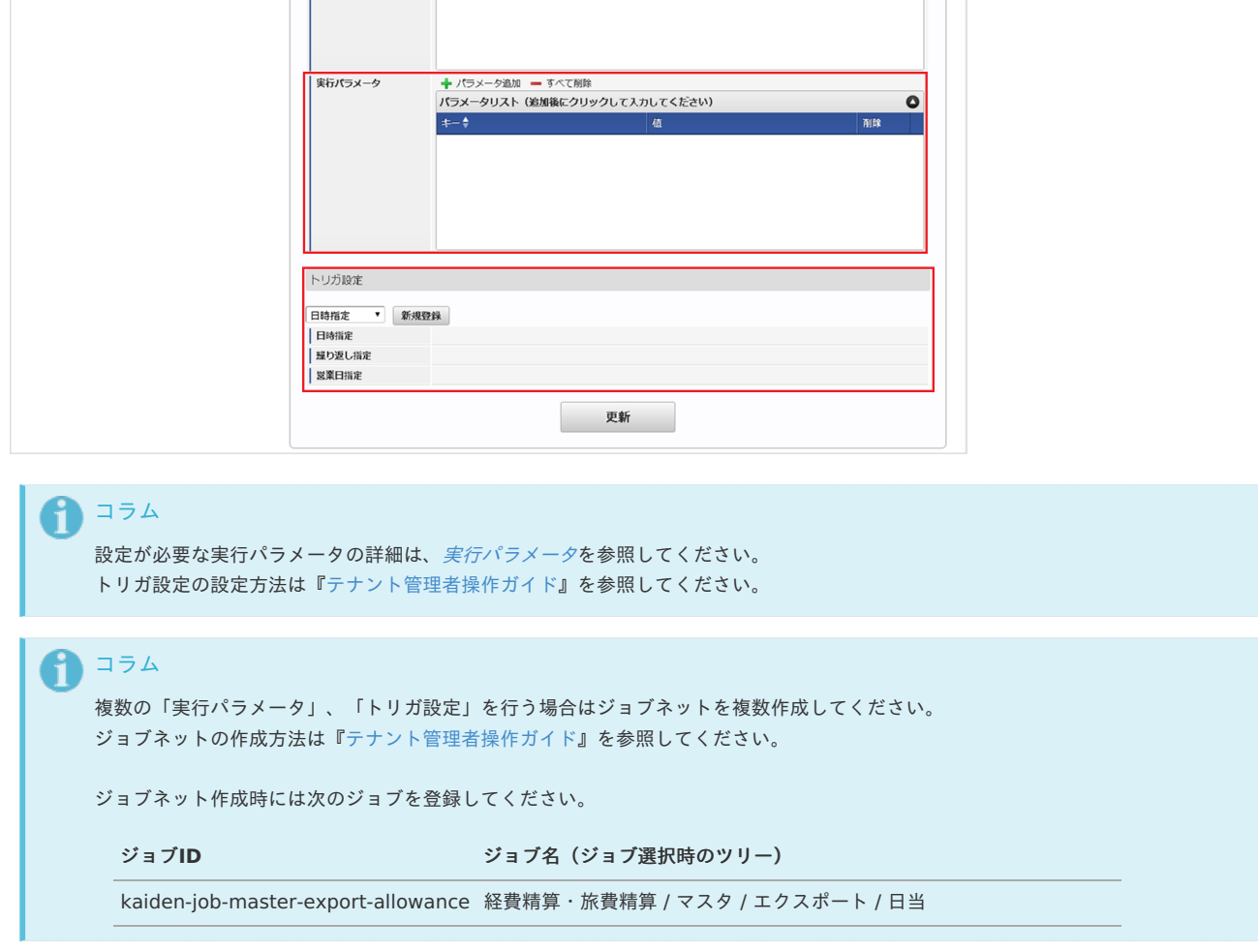

5. 編集後、「更新」をクリックします。

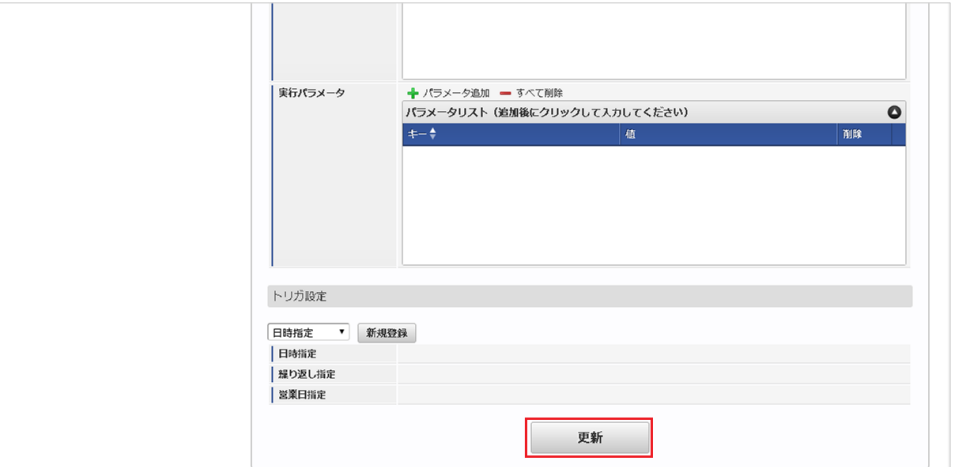

6. 確認ポップアップの「決定」をクリックします。

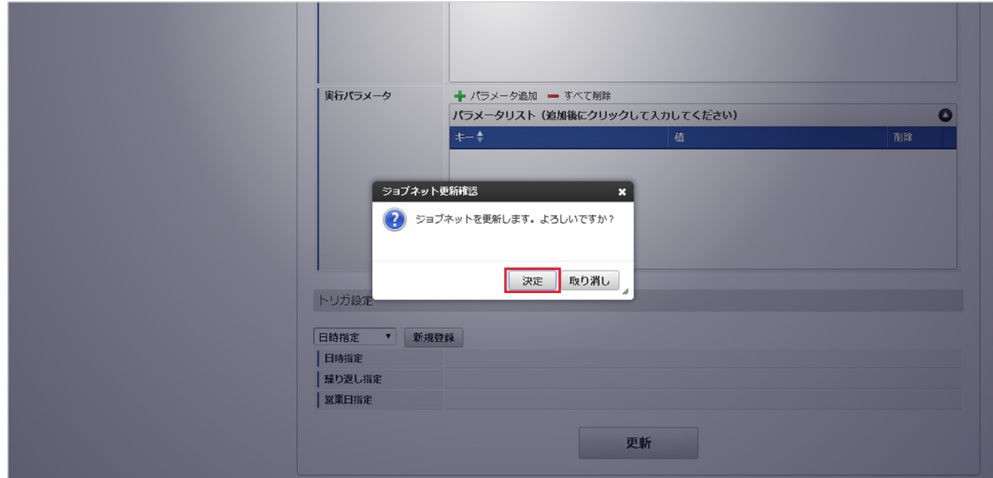

7. ジョブネットが設定されました。

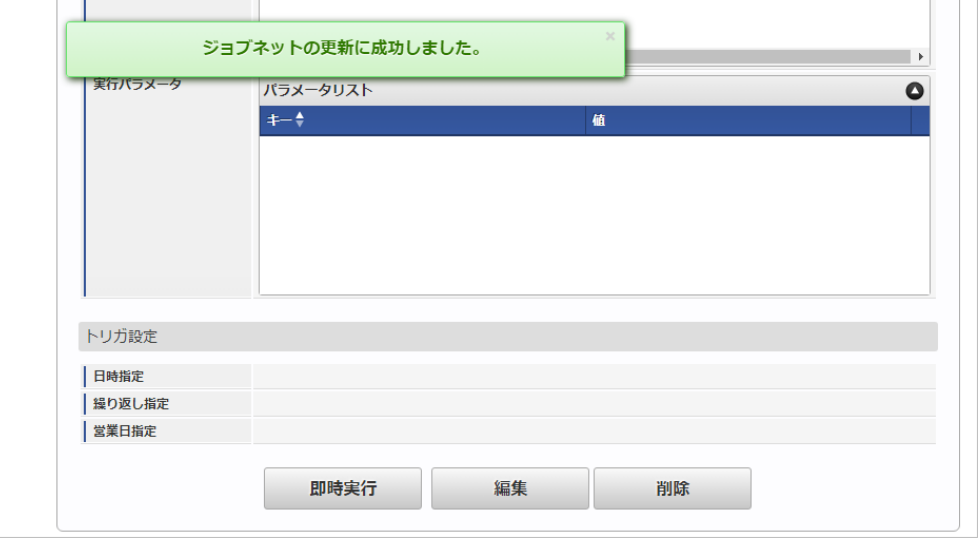

### [ファイル取得](#page-27-2)

エクスポートファイルを次のエクスポート先から取得します。

#### エクスポート先

ジョブネットの設定で設定する実行パラメータにより変化します。 以下は初期値(実行パラメータ未設定の場合)のエクスポート先です。

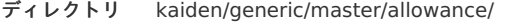

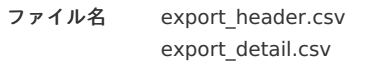

### 1 コラム

エクスポートファイルのダウンロード方法は、次のドキュメントを参照してください。

- [『システム管理者操作ガイド](http://www.intra-mart.jp/document/library/iap/public/operation/system_administrator_guide/index.html)』
- [『テナント管理者操作ガイド](http://www.intra-mart.jp/document/library/iap/public/operation/tenant_administrator_guide/index.html)』

#### データ形式

エクスポートファイルのデータ形式です。 export\_header.csv

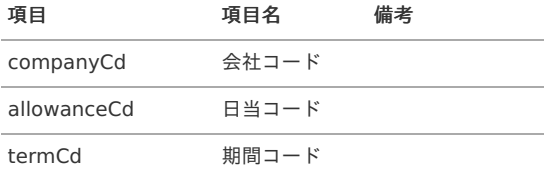

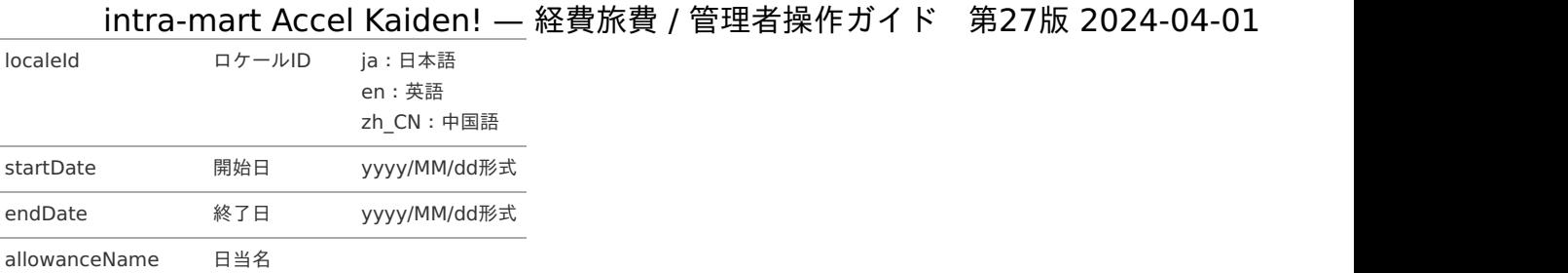

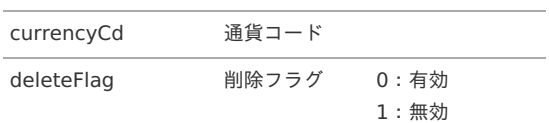

### export\_dtl.csv

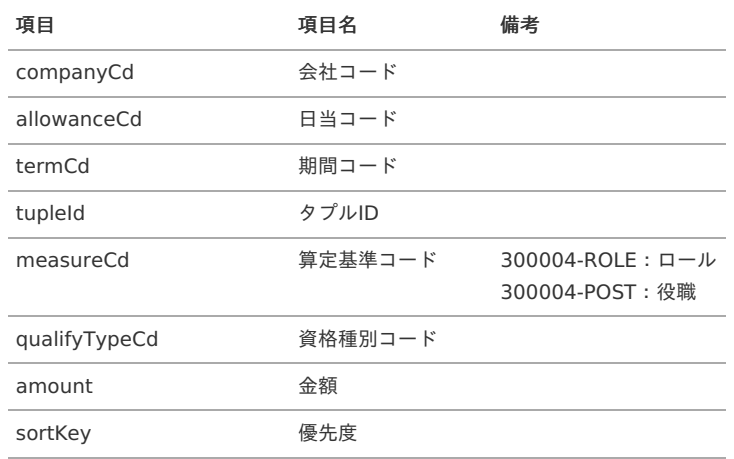

### [実行パラメータ](#page-27-3)

設定が可能な実行パラメータは次の通りです。

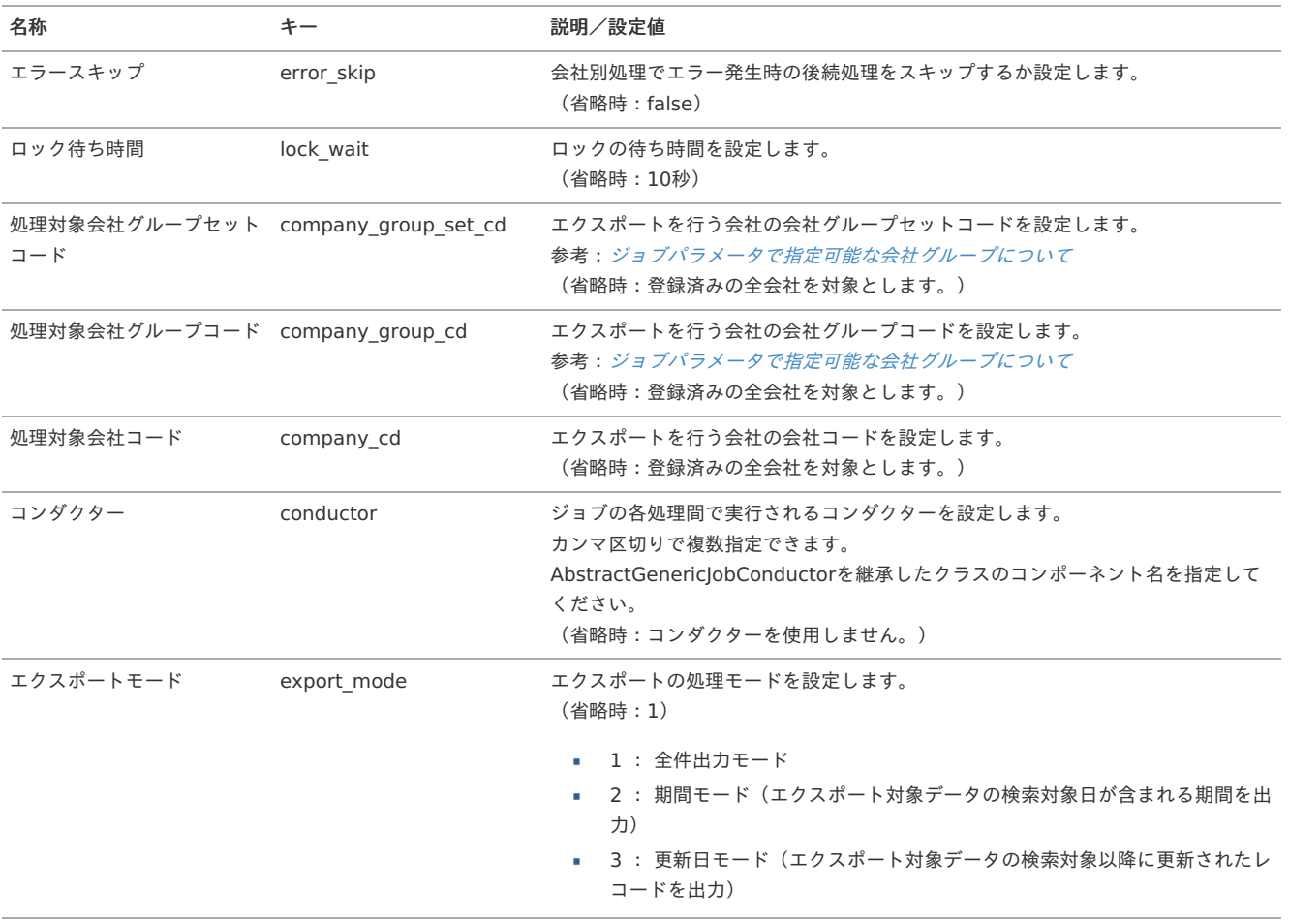

<span id="page-184-0"></span>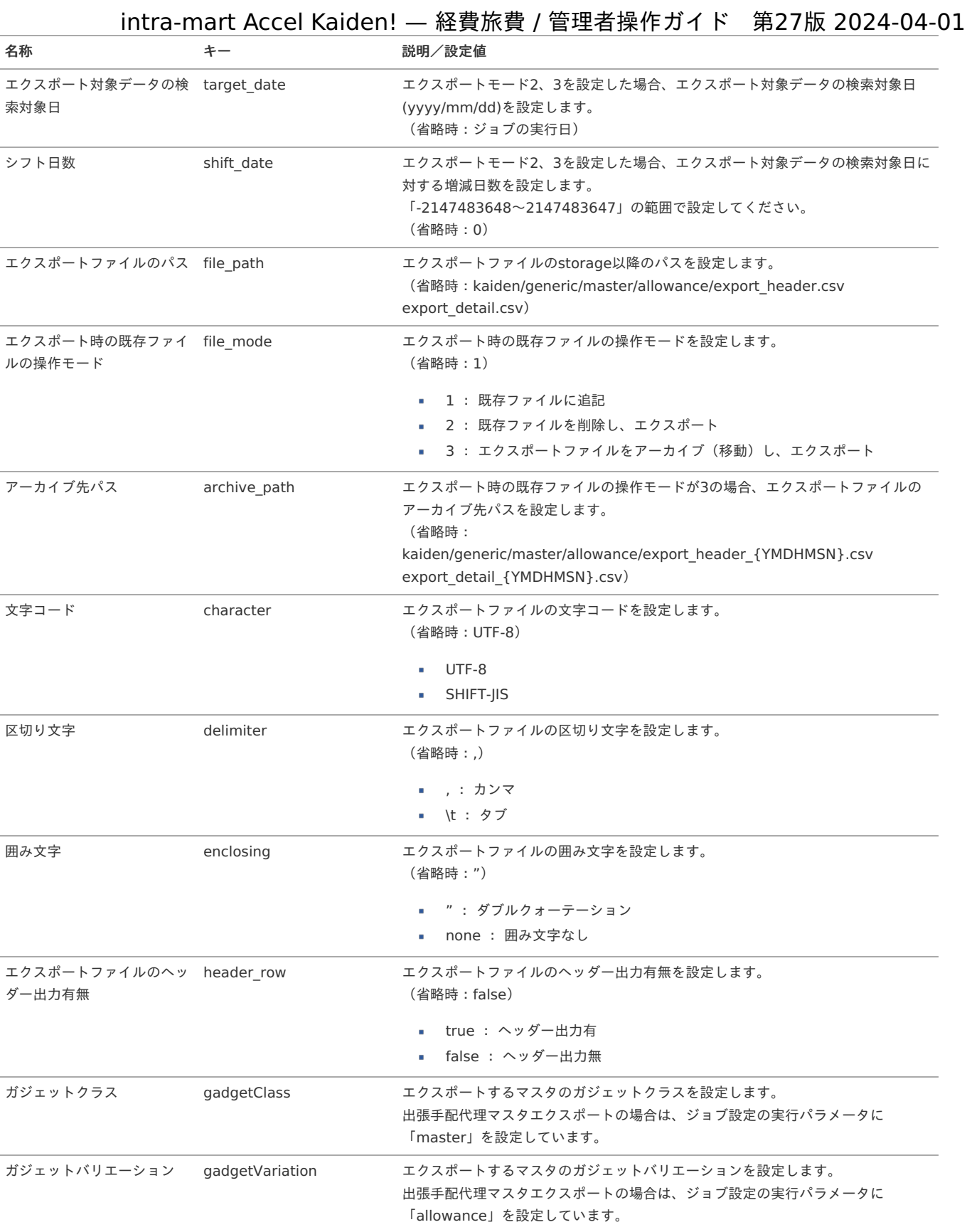

{YMDHMSN}:「yyyyMMddHH24mmssSSS」形式

### 仕訳パラメータマス[タ](#page-5-0)

本項では、仕訳パラメータマスタの設定方法を説明します。

- [概要](#page-18-0)
- [メンテナンス](#page-18-1) ٠
	- [新規登録](#page-18-2)
	- [更新](#page-26-0)
- [インポート](#page-19-1)
	- [インポートデータ作成](#page-19-2)
	- [ジョブネットの設定](#page-19-3)
	- [実行パラメータ](#page-192-0)
- [エクスポート](#page-19-0)
	- [ジョブネットの設定](#page-19-4)
	- [ファイル取得](#page-38-0)
	- [実行パラメータ](#page-197-0)

#### [概要](#page-27-4)

仕訳パラメータマスタは、仕訳データ作成機能に関わる設定を管理します。 仕訳パラメータマスタの設定内容により、仕訳作成時の処理やFBデータ出力の内容が変わります。 メンテナンス、インポートの2種類の方法でマスタ設定が可能です。 また、マスタ設定をエクスポート可能です。

### [メンテナンス](#page-27-5)

本項では、メンテナンス機能を利用したマスタ設定方法を説明します。

#### [新規登録](#page-27-6)

- 1. 「サイトマップ」→「経費精算・旅費精算」→「マスタメンテナンス」→「仕訳パラメータ」をクリックします。
- 2. 一覧画面表示後、「新規登録」をクリックします。

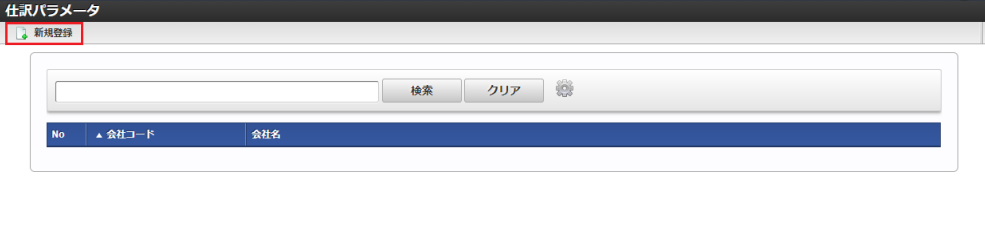

3. 登録/更新画面で必要な情報を入力し、「登録」をクリックします。

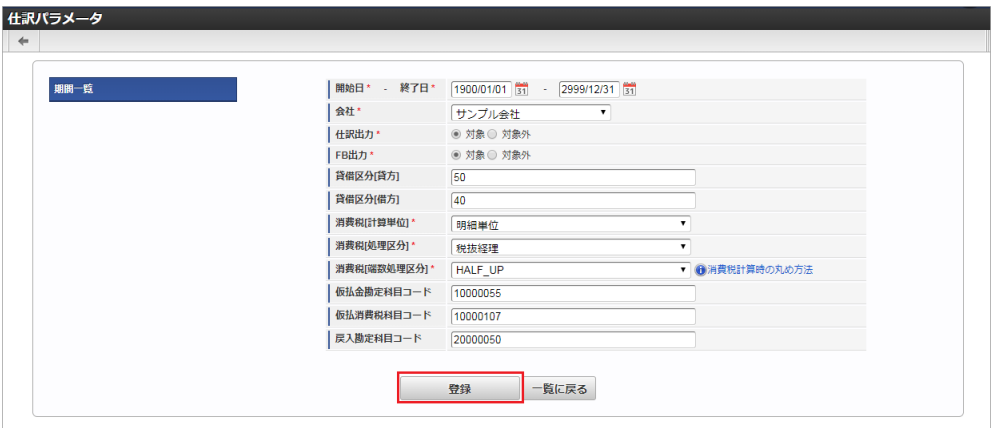

• 仕訳出力

「対象」を指定すると、仕訳出力が有効に設定されます。

- FB出力 「対象」を指定すると、FBデータ出力が有効に設定されます。
- 貸借区分[貸方] 貸方レコードであることを識別するための値を指定します。 ※ 経理システムなど出力した仕訳データの連携先で必要な値にしてください。
- 貸借区分[借方] 借方レコードであることを識別するための値を指定します。 ※ 経理システムなど出力した仕訳データの連携先で必要な値にしてください。

- 消費税[計算単位] 税抜経理の場合に消費税を計算する単位です。「明細単位」のみ指定可能です。
- 消費税[処理区分] 「税抜経理」を選択すると、経費支出などの費用にかかる仮払消費税を別レコードに分割して出力します。 消費税[端数処理区分]
- 税抜経理の場合に使用する、消費税計算時の丸め方法です。
- 仮払金勘定科目コード 事前申請書にて入力された仮払金に関する仕訳で使用する勘定科目コードです。
- 仮払消費税科目コード 税抜経理の場合に仮払消費税に関する仕訳で使用する勘定科目コードです。
- 戻入勘定科目コード 精算申請書で戻入が発生した場合の仕訳で使用する勘定科目コードです。 未指定の場合は、事前申請書で選択した 支払方法の「債務勘定科目コード」の設定値が利用されます。

### 4. 確認ポップアップが表示されますので、「決定」をクリックします。

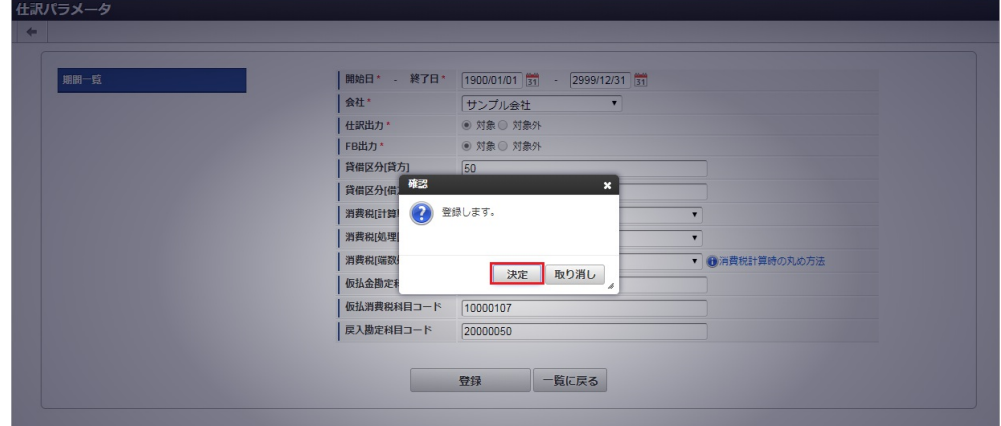

5. 新規登録することができました。

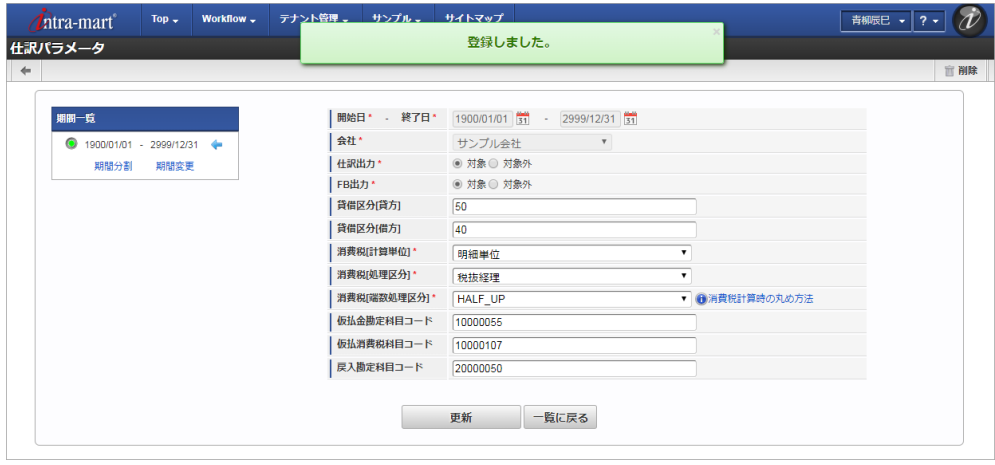

### [更新](#page-27-7)

- 1. 「サイトマップ」→「経費精算・旅費精算」→「マスタメンテナンス」→「仕訳パラメータ」をクリックします。
- 2. 一覧画面で「検索」をクリックします。

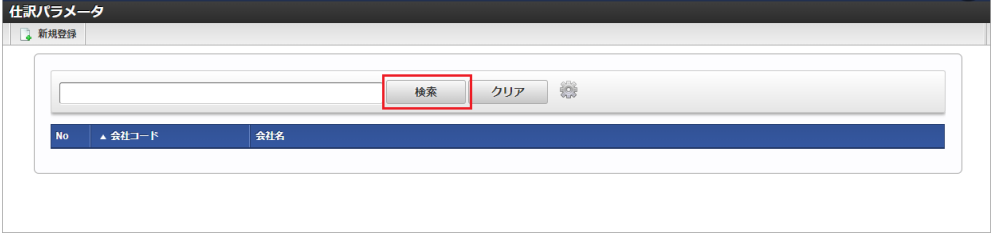

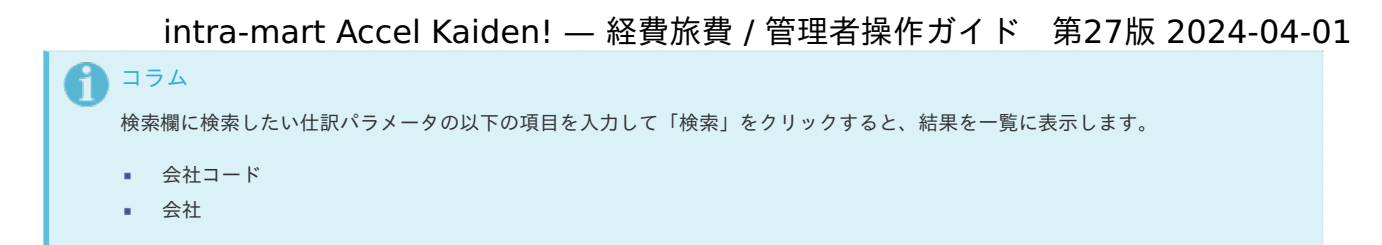

3. 一覧画面の対象データが表示されている行をクリックします。

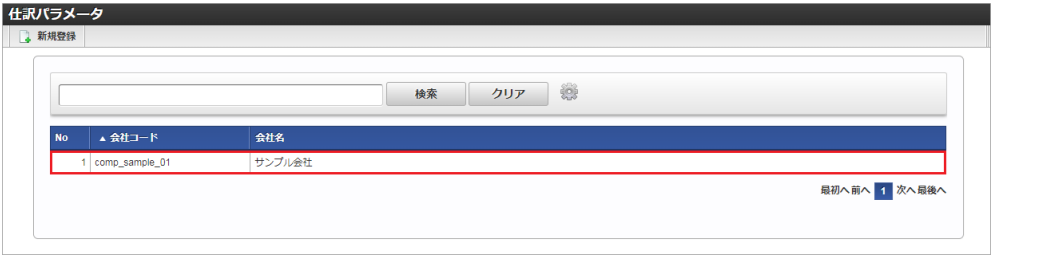

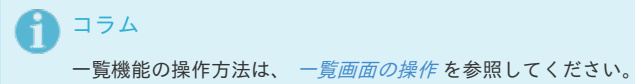

4. 登録/更新画面で情報を編集し、「更新」をクリックします。

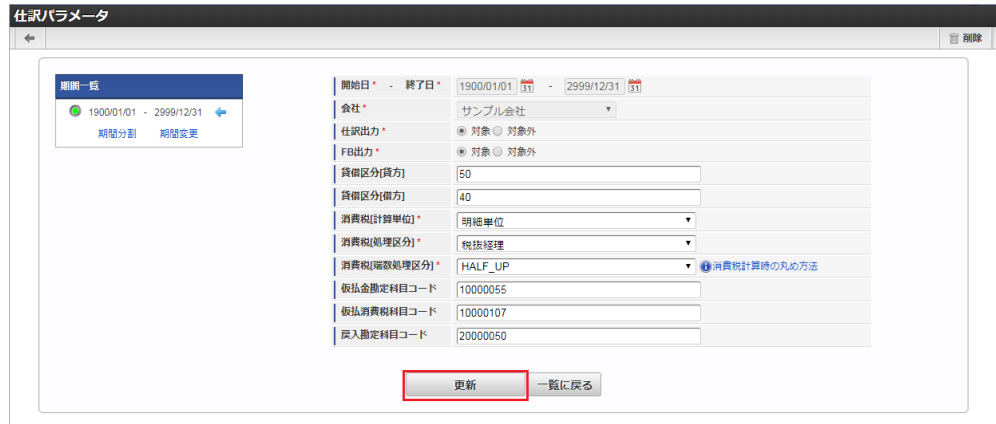

次の項目は編集不可項目です。

- 開始日
- 終了日
- 会社

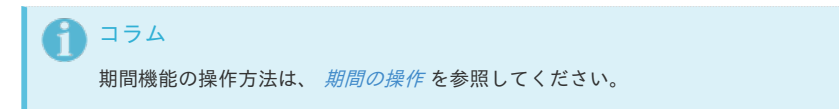

5. 確認ポップアップが表示されますので、「決定」をクリックします。

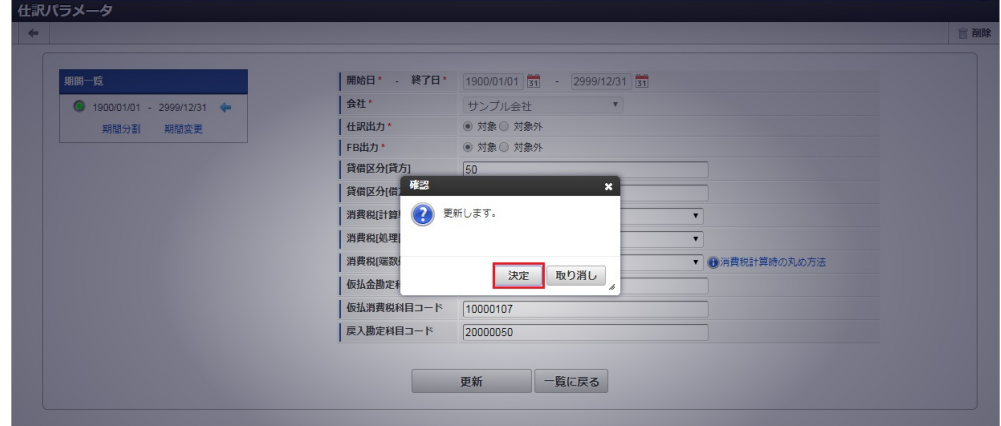

6. 更新することができました。

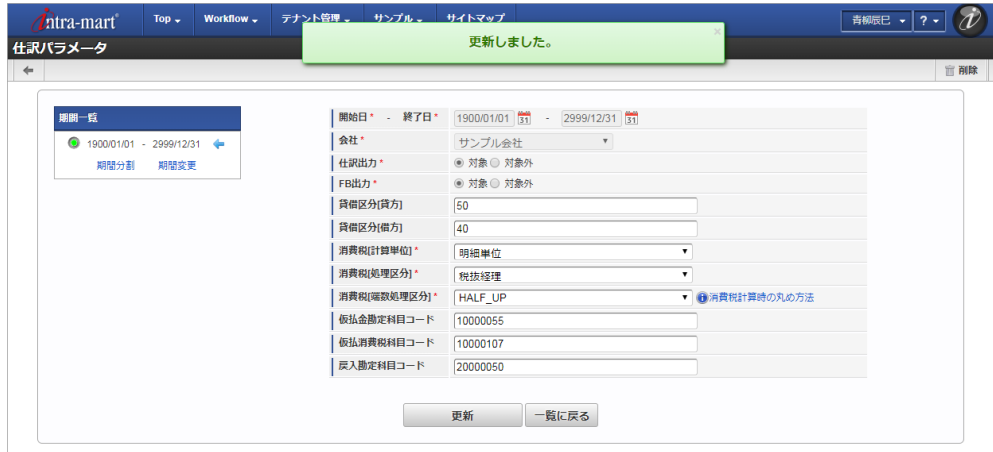

### [インポート](#page-27-8)

本項では、インポート機能を利用したマスタ設定方法を説明します。

#### [インポートデータ作成](#page-27-9)

インポートするデータを作成し、ストレージにアップロードします。 作成するインポートデータの形式は、次の通りです。

■ ファイル形式

ジョブネットの設定で設定する実行パラメータにより変化します。 以下は初期値(実行パラメータ未設定の場合)のファイル形式です。

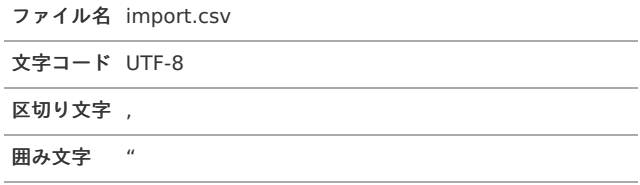

#### ■ データ形式

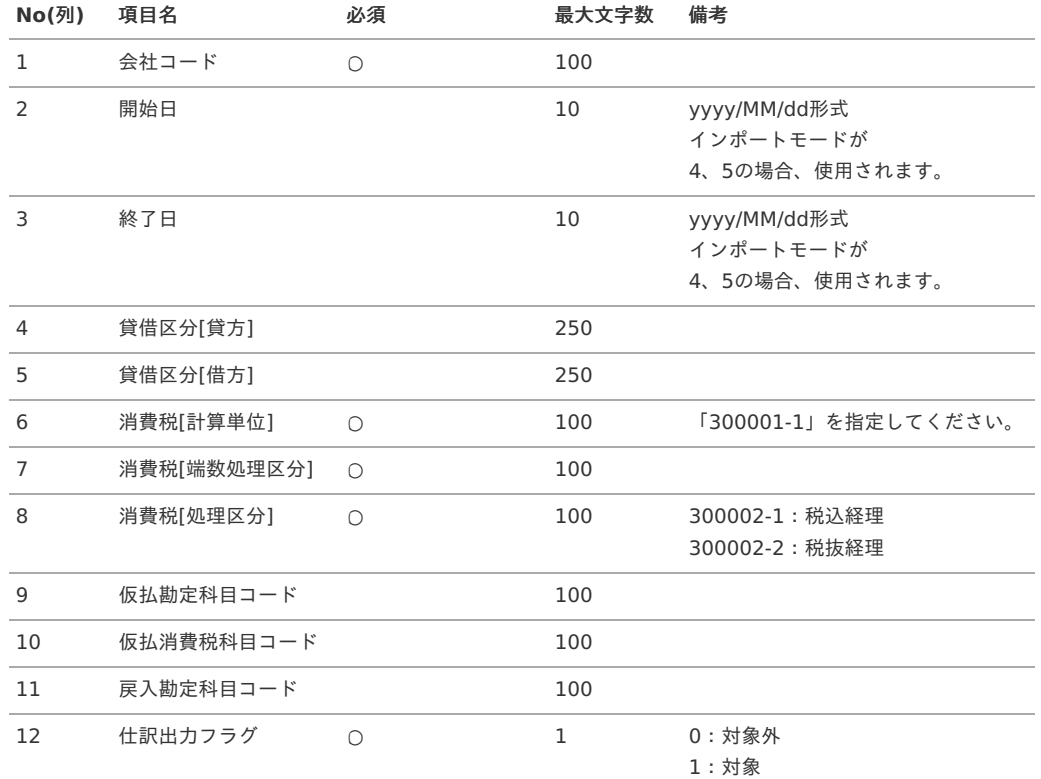

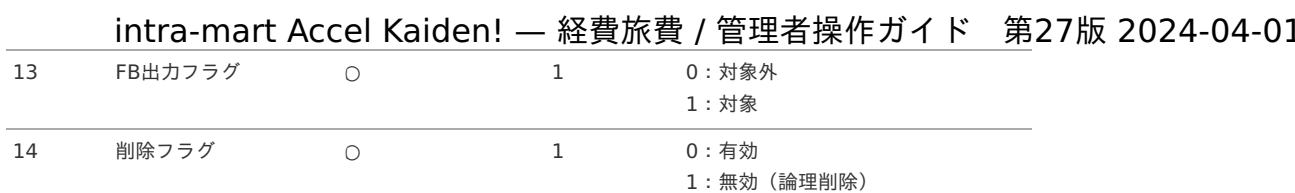

### 1コラム

消費税[端数処理区分]は以下のいずれかを指定してください。

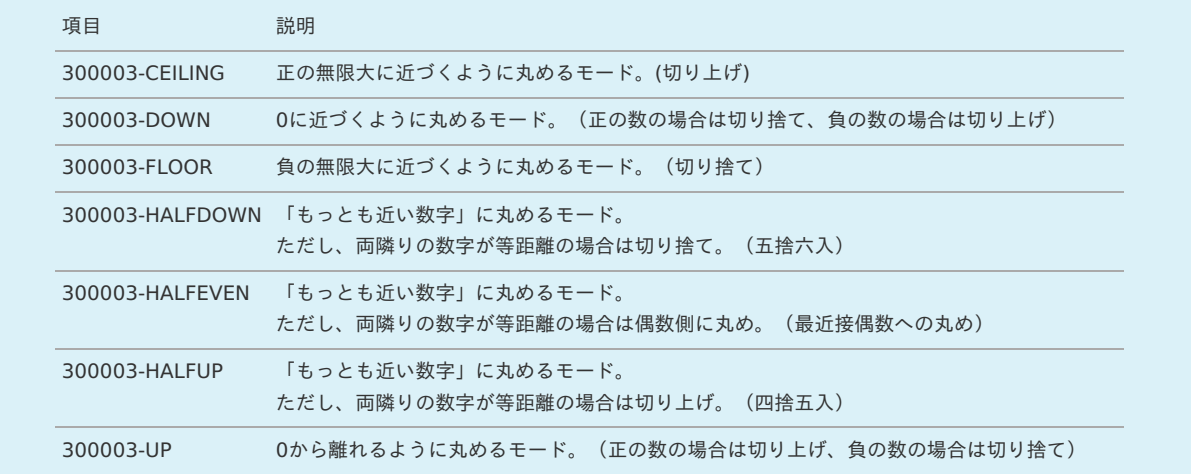

#### データサンプル

"comp\_sample\_01","1900/01/01","2999/12/31","50","40","300001-1","300003-HALFUP","300002- 2","10000055","10000107","20000050","1","1","0"

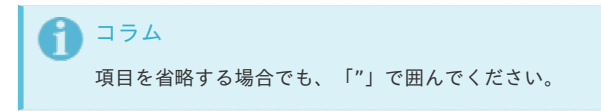

#### アップロード先  $\alpha$

ジョブネットの設定で設定する実行パラメータにより変化します。 以下は初期値(実行パラメータ未設定の場合)のアップロード先です。

ディレクトリ kaiden/generic/master/journal\_prm

ファイル名 import.csv

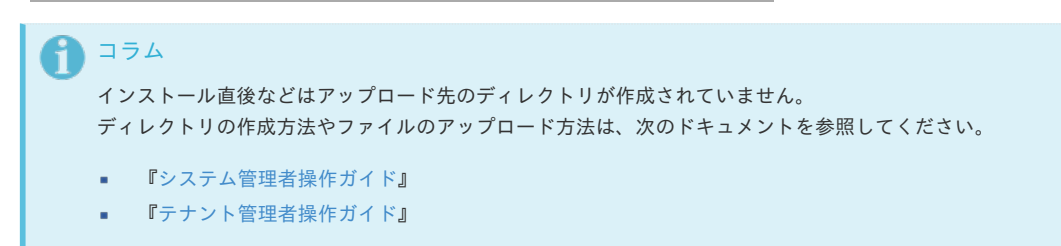

### [ジョブネットの設定](#page-27-10)

インポート機能用のジョブネットの設定を行います。

- 1. 「サイトマップ」→「テナント管理」→「ジョブネット設定」をクリックします。
- 2. ジョブネット一覧(画面左部)の「仕訳パラメータ」をクリックします。

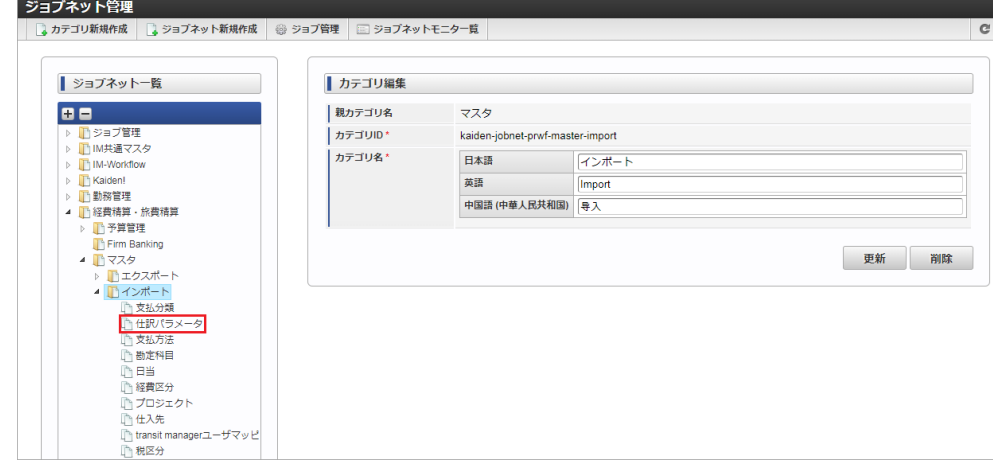

3. 「編集」をクリックします。

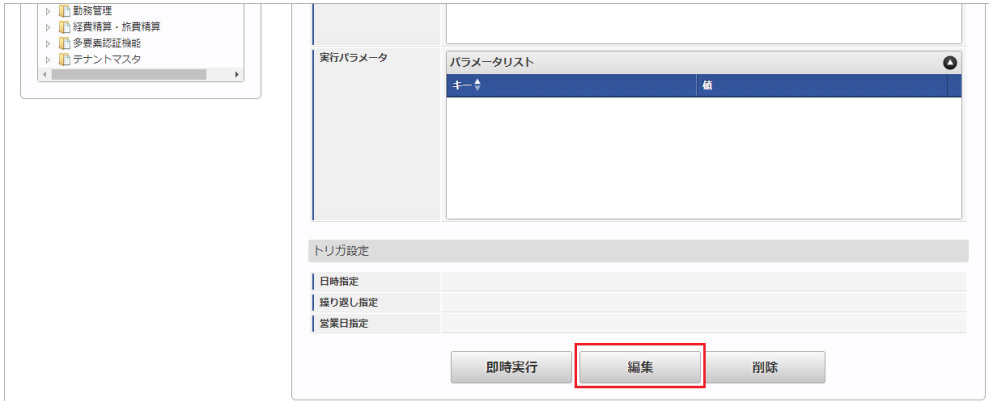

### 4. 必要に応じて「実行パラメータ」、「トリガ設定」を編集します。

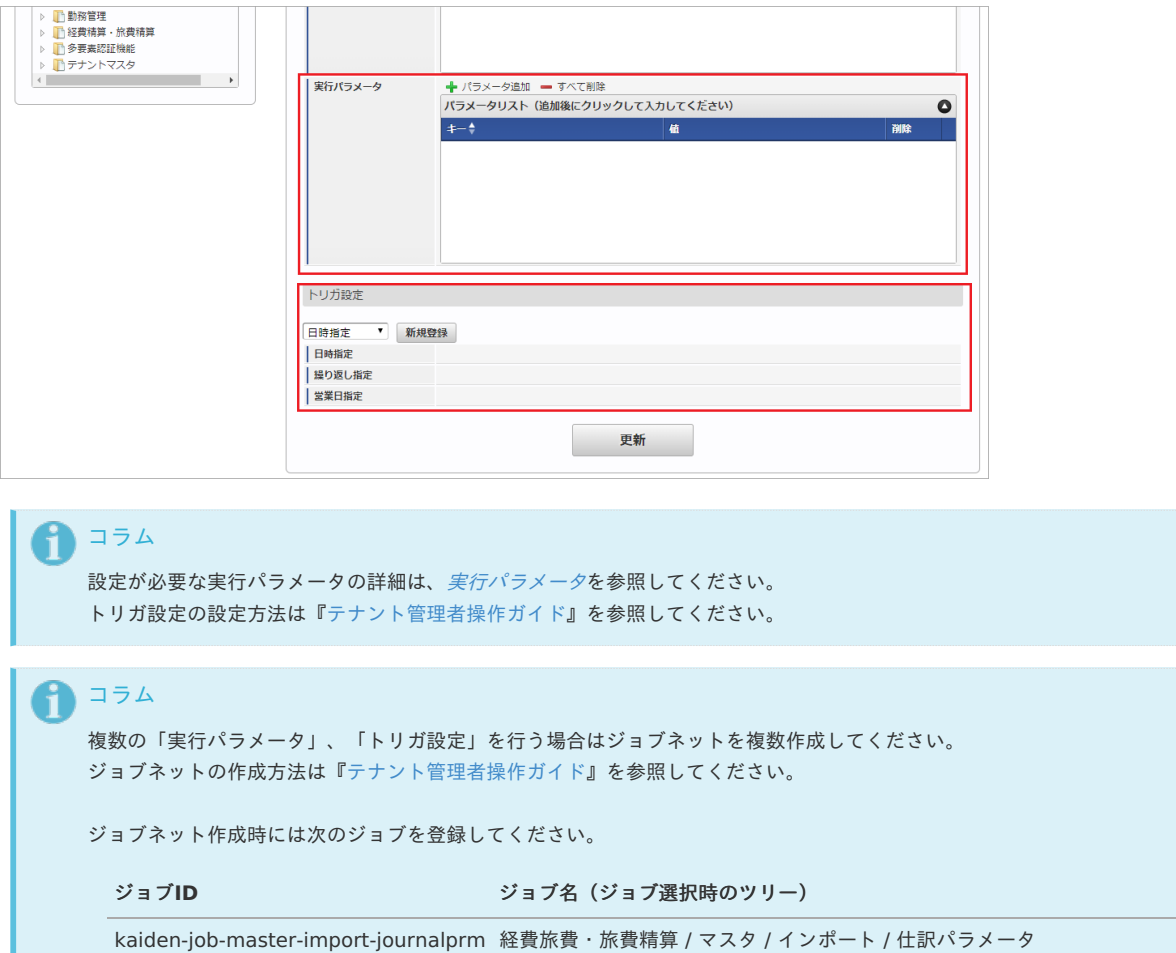

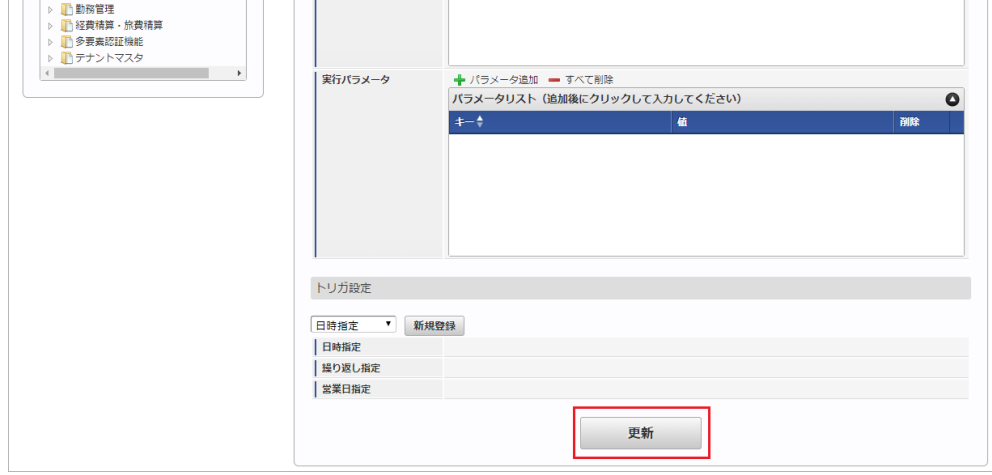

6. 確認ポップアップの「決定」をクリックします。

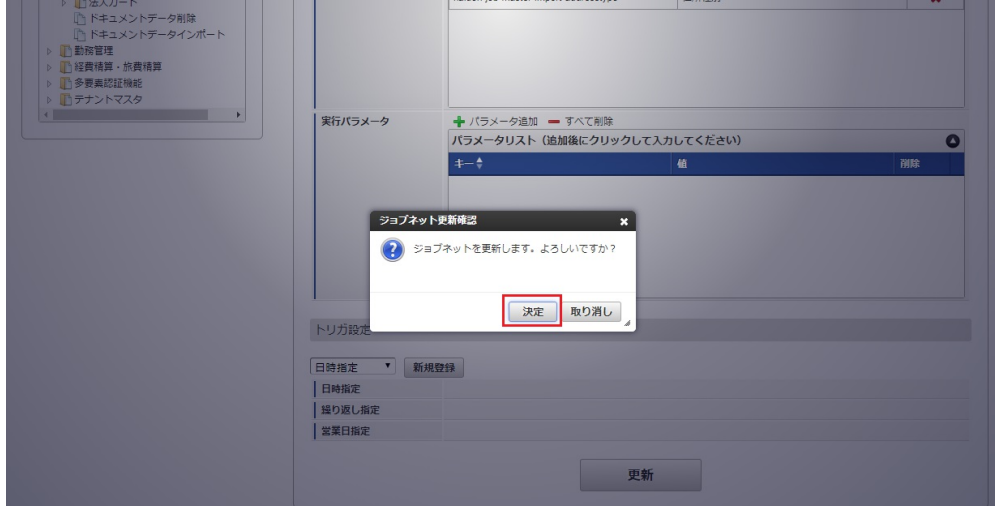

7. ジョブネットが設定されました。

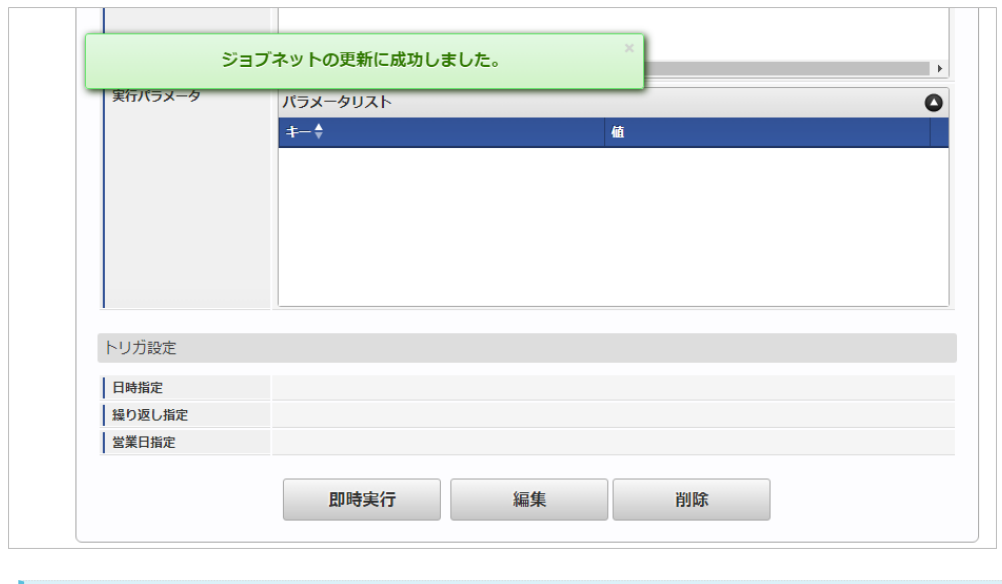

## コラム

ジョブネットの設定(実行)後、メンテナンス機能でインポートが正しく実行されたことを確認してください。

### [実行パラメータ](#page-27-11)

設定が可能な実行パラメータは次の通りです。

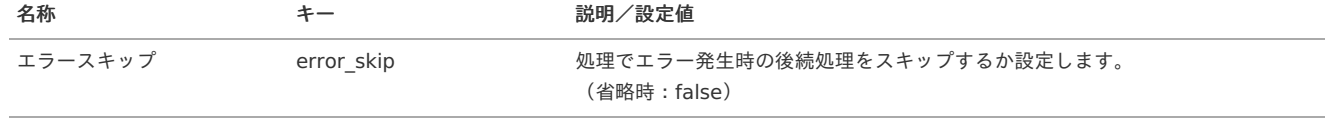

<span id="page-192-0"></span>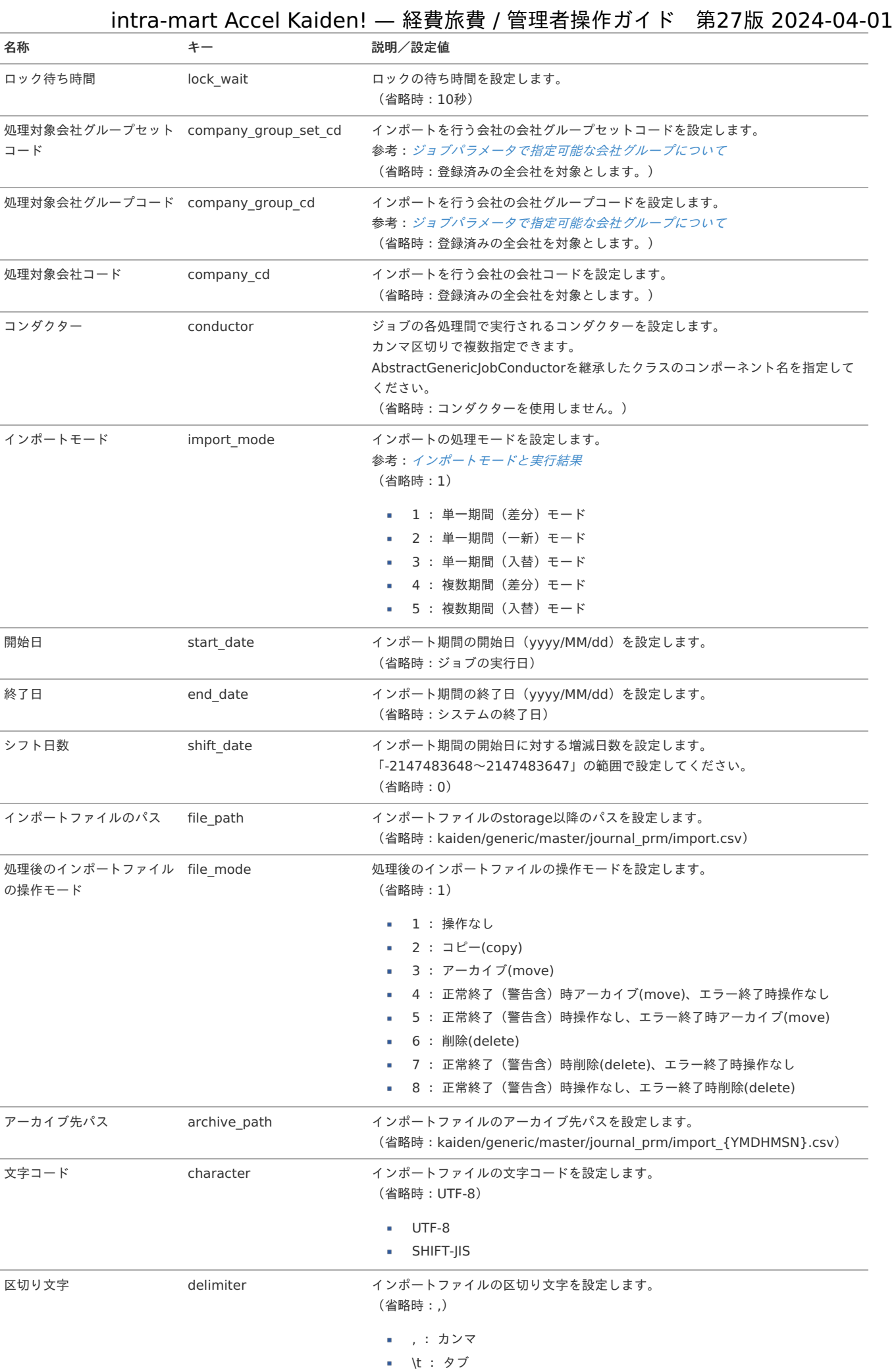

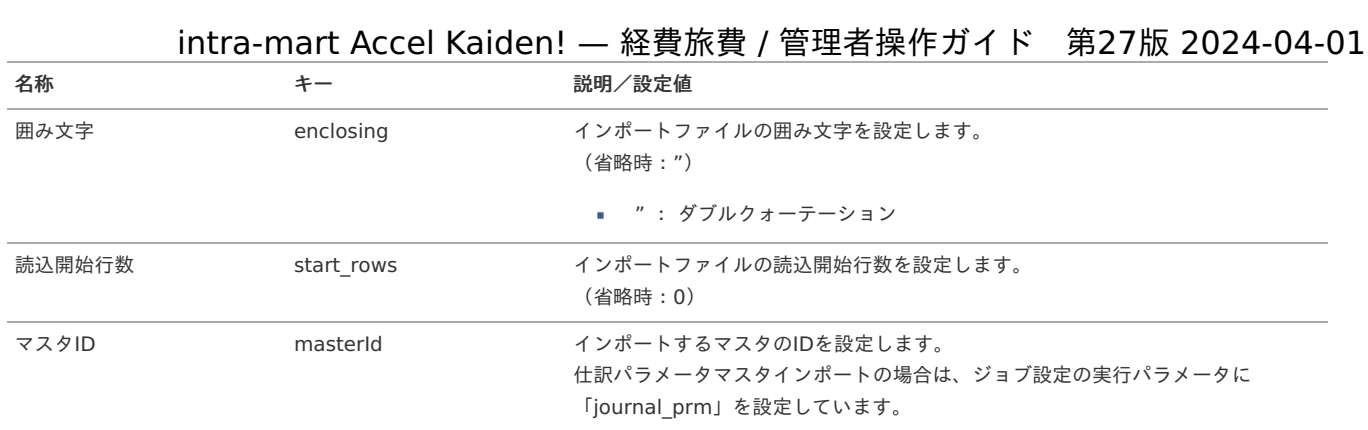

{YMDHMSN}:「yyyyMMddHH24mmssSSS」形式

### [エクスポート](#page-27-0)

本項では、エクスポート機能を利用したマスタ設定取得方法を説明します。

#### [ジョブネットの設定](#page-27-1)

Strainer and Antonio

エクスポート機能用のジョブネットの設定を行います。

- 1. 「サイトマップ」→「テナント管理」→「ジョブネット設定」をクリックします。
- 2. ジョブネット一覧(画面左部)の「仕訳パラメータ」をクリックします。

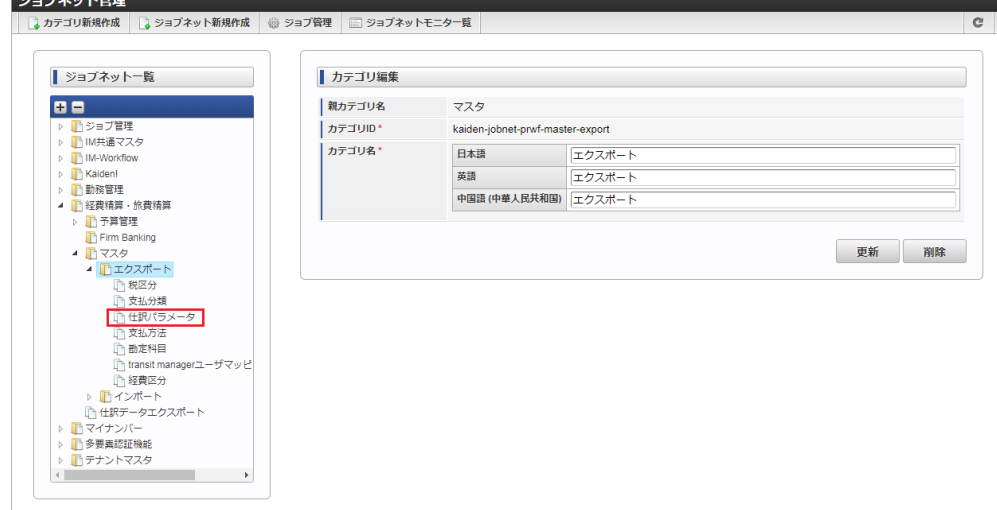

3. 「編集」をクリックします。

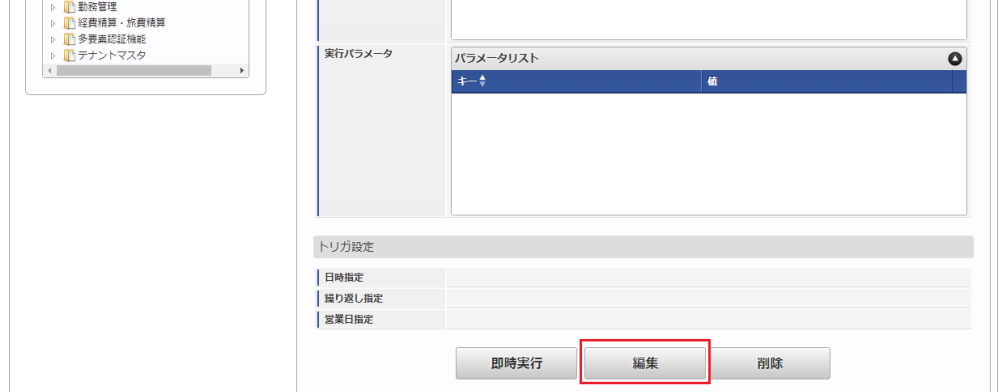

4. 必要に応じて「実行パラメータ」、「トリガ設定」を編集します。

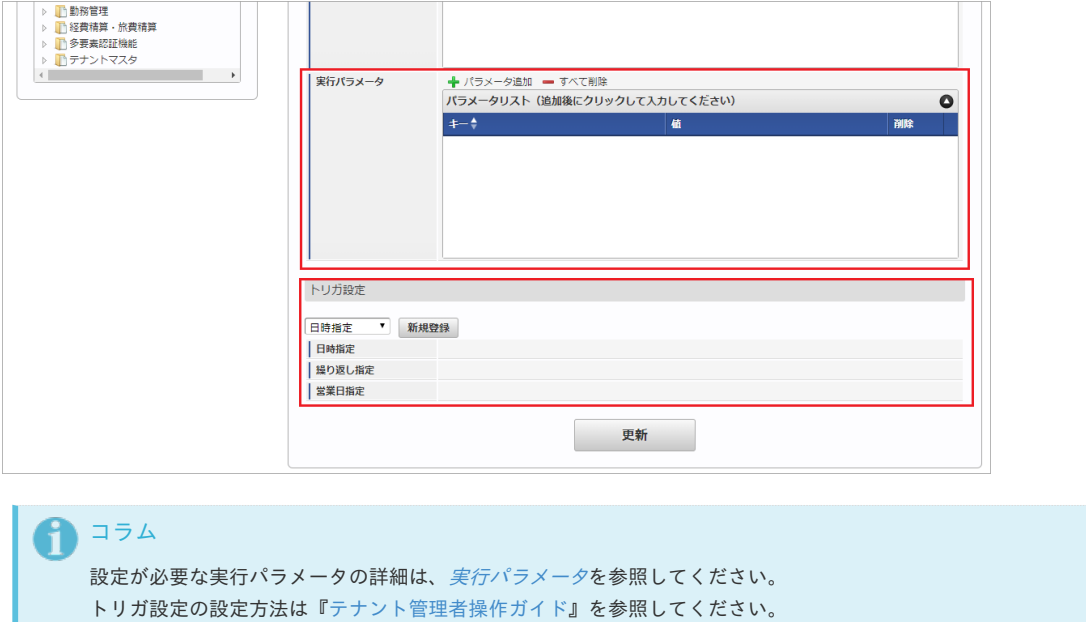

複数の「実行パラメータ」、「トリガ設定」を行う場合はジョブネットを複数作成してください。

kaiden-job-master-export-journalprm 経費旅費・旅費精算 / マスタ / エクスポート / 仕訳パラメータ

ジョブネットの作成方法は[『テナント管理者操作ガイド](http://www.intra-mart.jp/document/library/iap/public/operation/tenant_administrator_guide/index.html)』を参照してください。

ジョブ**ID** ジョブ名(ジョブ選択時のツリー)

ジョブネット作成時には次のジョブを登録してください。

#### 5. 編集後、「更新」をクリックします。

↑ コラム

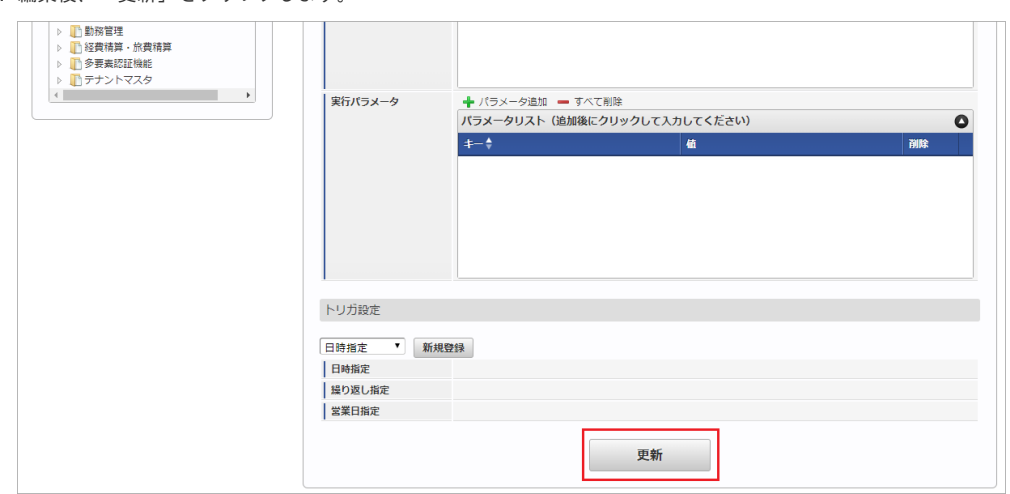

6. 確認ポップアップの「決定」をクリックします。

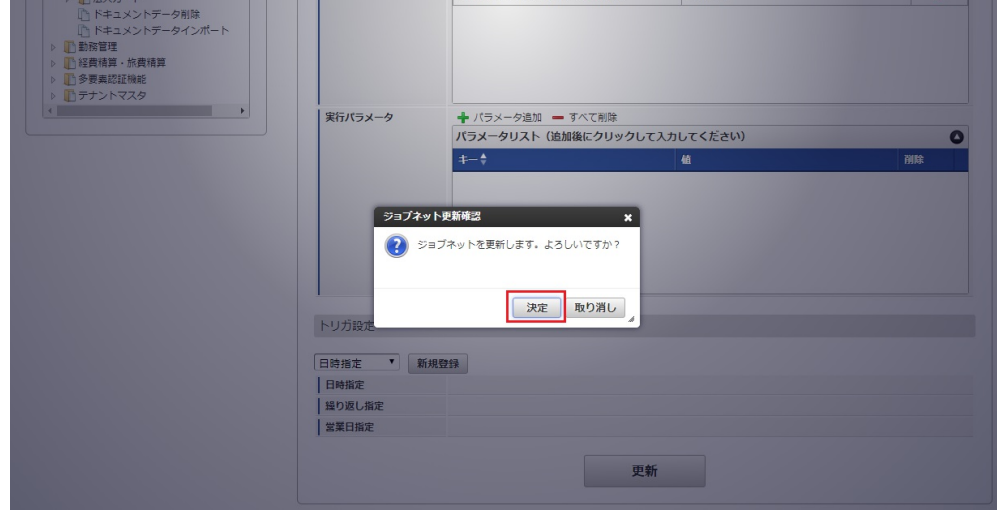

7. ジョブネットが設定されました。

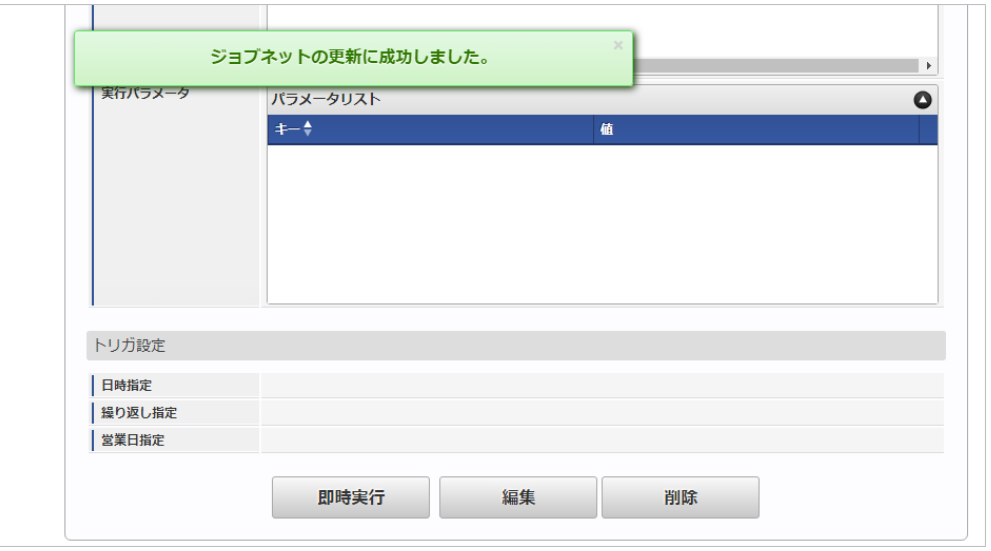

#### [ファイル取得](#page-27-2)

エクスポートファイルを次のエクスポート先から取得します。

- エクスポート先 ジョブネットの設定で設定する実行パラメータにより変化します。 以下は初期値(実行パラメータ未設定の場合)のエクスポート先です。
	- ディレクトリ kaiden/generic/master/journal\_prm/

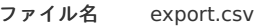

### 1 コラム

エクスポートファイルのダウンロード方法は、次のドキュメントを参照してください。

- [『システム管理者操作ガイド](http://www.intra-mart.jp/document/library/iap/public/operation/system_administrator_guide/index.html)』
- [『テナント管理者操作ガイド](http://www.intra-mart.jp/document/library/iap/public/operation/tenant_administrator_guide/index.html)』
- データ形式 ×.

エクスポートファイルのデータ形式です。

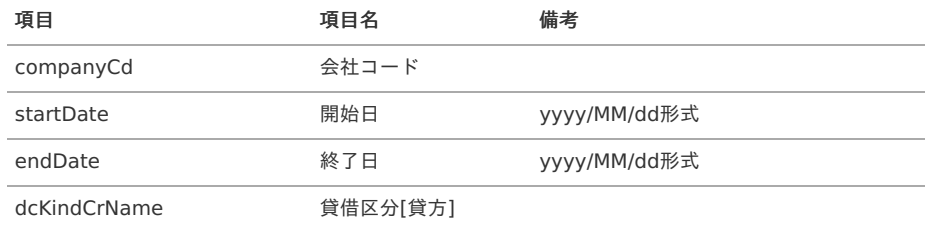

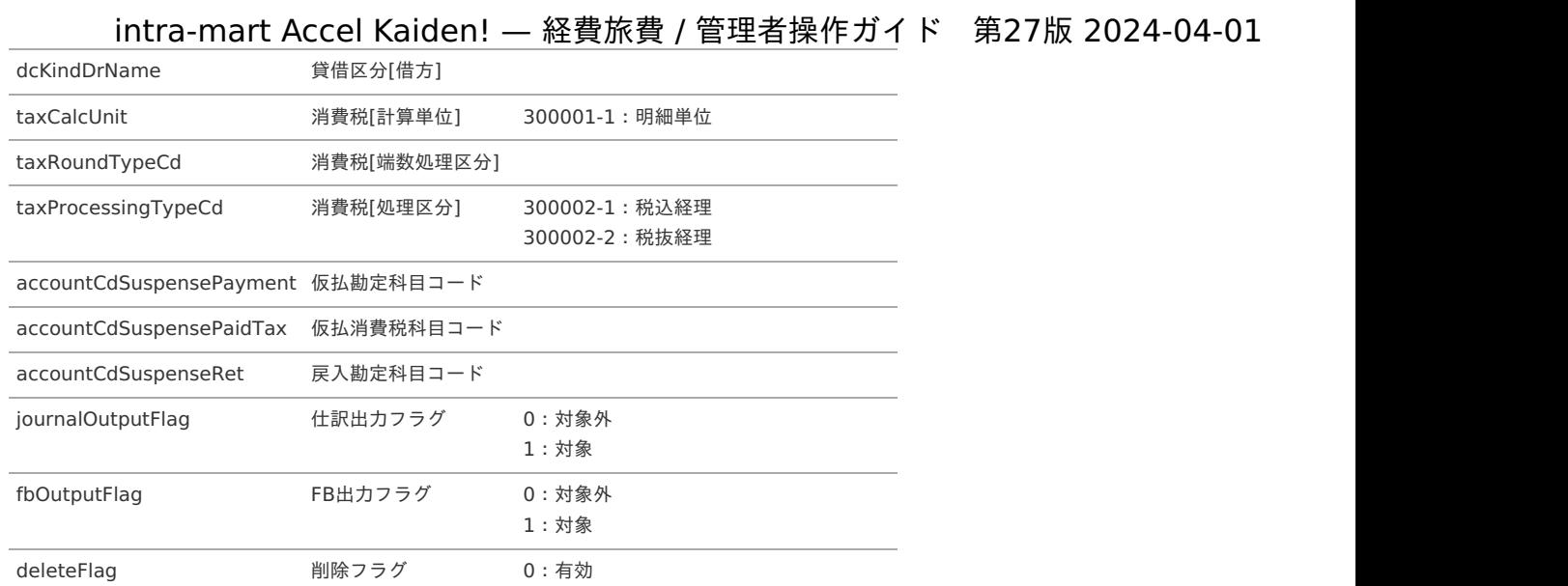

1:無効

# コラム

消費税[端数処理区分]に出力される値は以下のいずれかです。

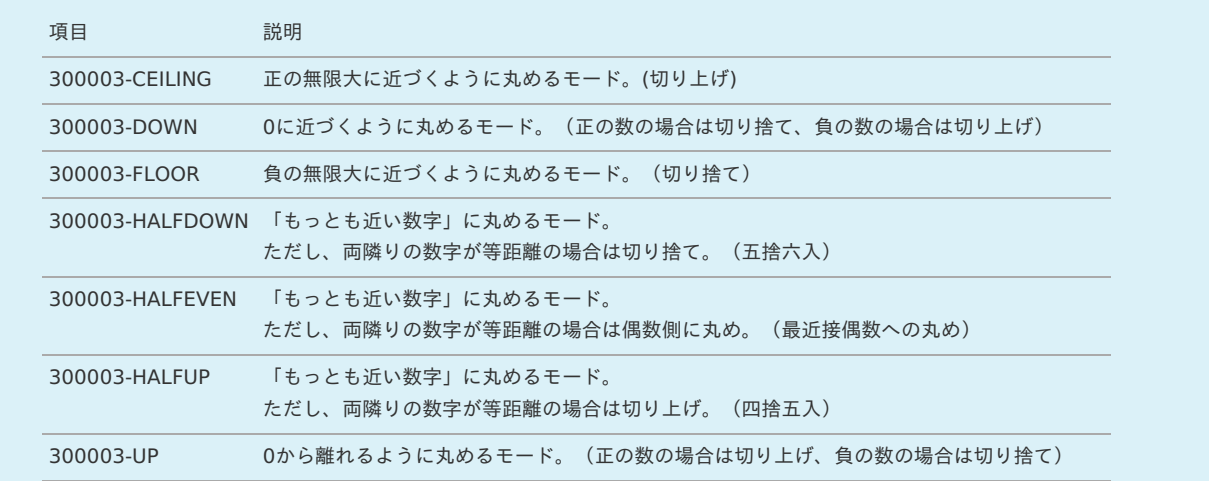

### [実行パラメータ](#page-27-3)

設定が可能な実行パラメータは次の通りです。

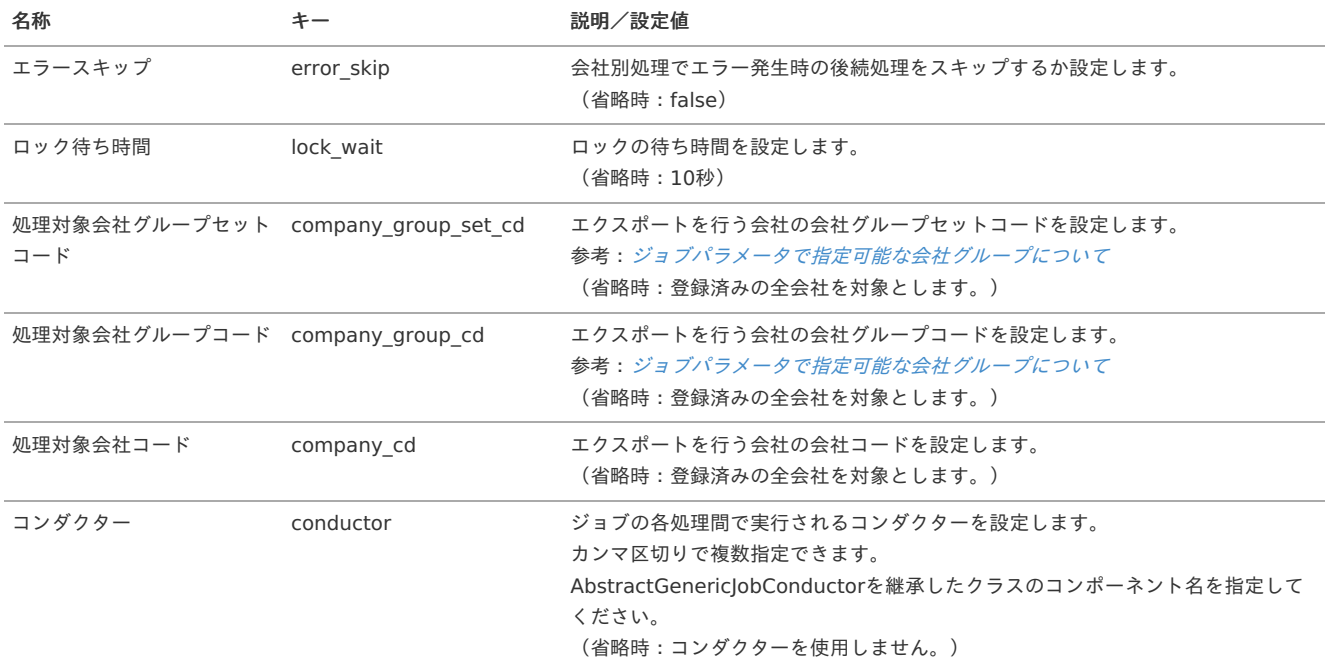

<span id="page-197-0"></span>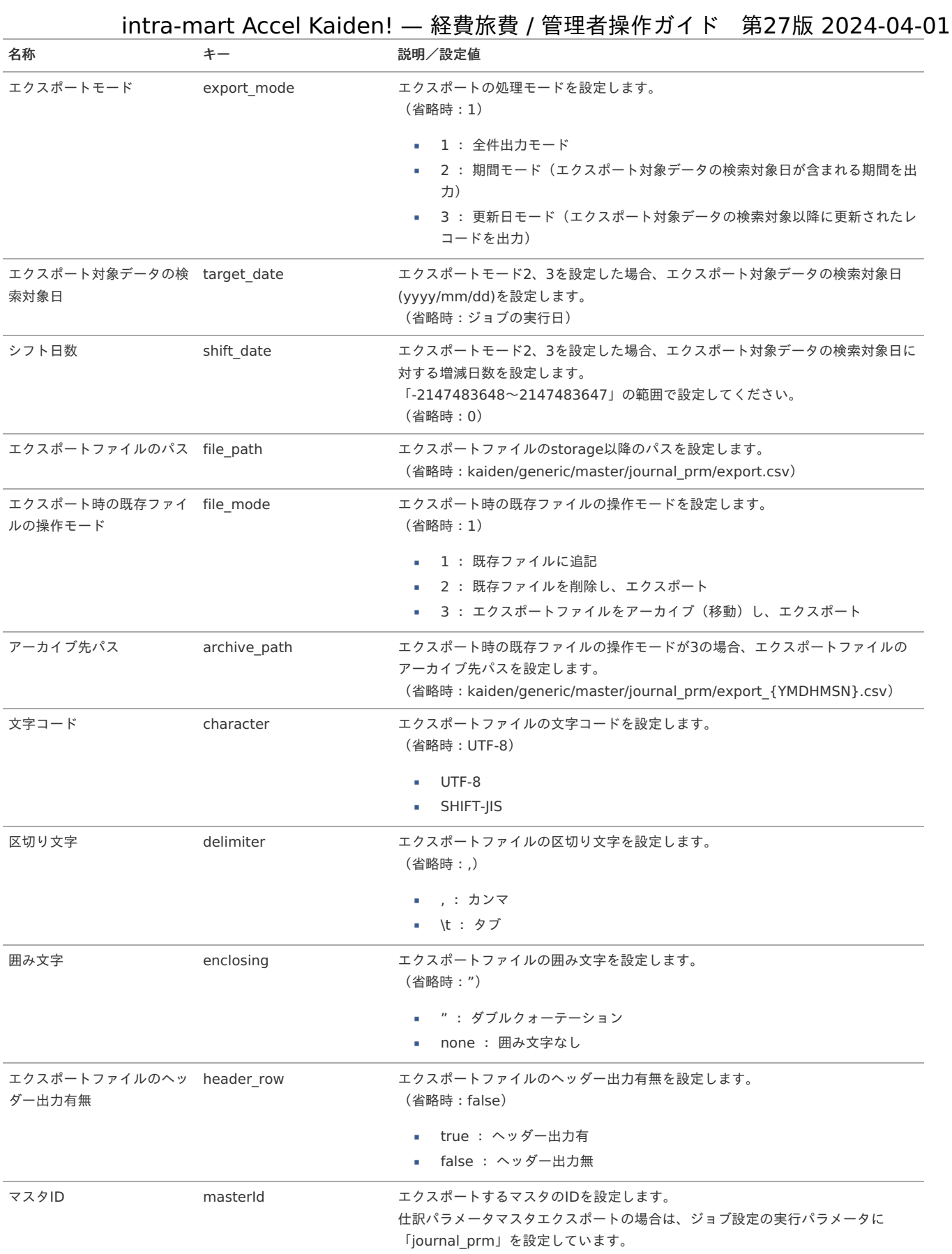

{YMDHMSN}:「yyyyMMddHH24mmssSSS」形式

### 会計期間マス[タ](#page-5-0)

本項では、会計期間マスタの設定方法を説明します。

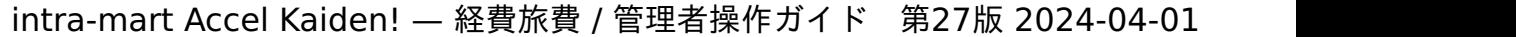

- [概要](#page-18-0) [メンテナンス](#page-18-1) à.
- [新規登録](#page-18-2)
	- [更新](#page-26-0)
- [概要](#page-19-1)

会計期間は、申請書の申請可能な期間や承認期日を管理します。 会計期間チェックガジェットによりこのデータが参照され、申請/承認可能か判断されます。

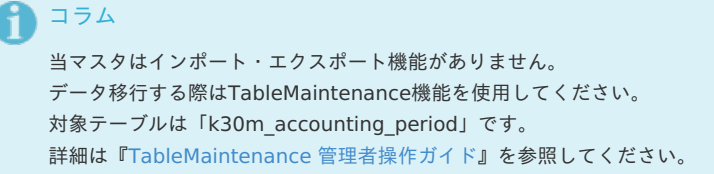

### [メンテナンス](#page-19-2)

本項では、メンテナンス機能を利用したマスタ設定方法を説明します。

### [新規登録](#page-19-3)

- 1. 「サイトマップ」→「経費精算・旅費精算」→「マスタメンテナンス」→「会計期間」をクリックします。
- 2. 一覧画面表示後、「新規登録」をクリックします。

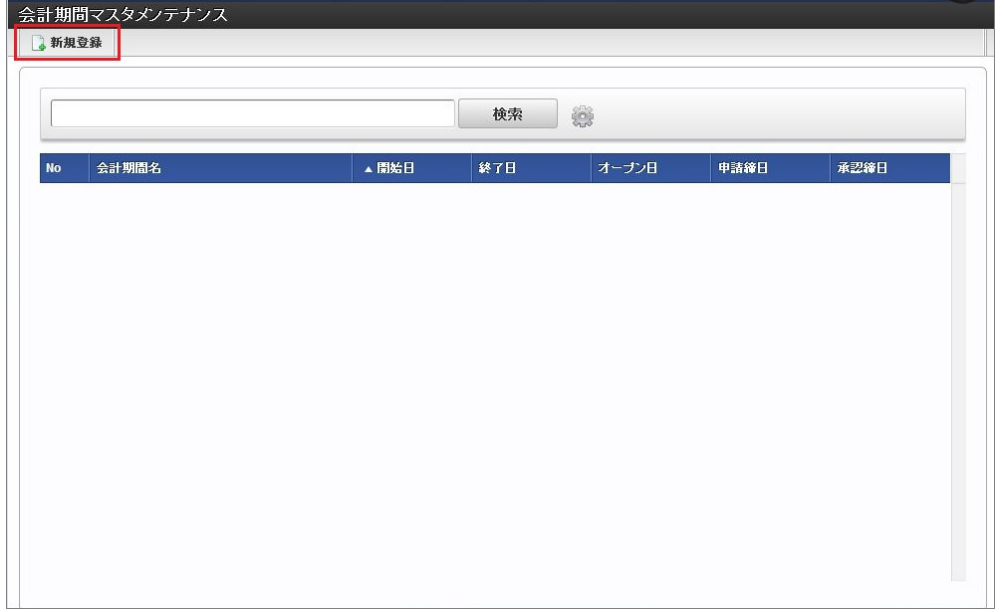

3. 登録/更新画面で必要な情報を入力し、「登録」をクリックします。

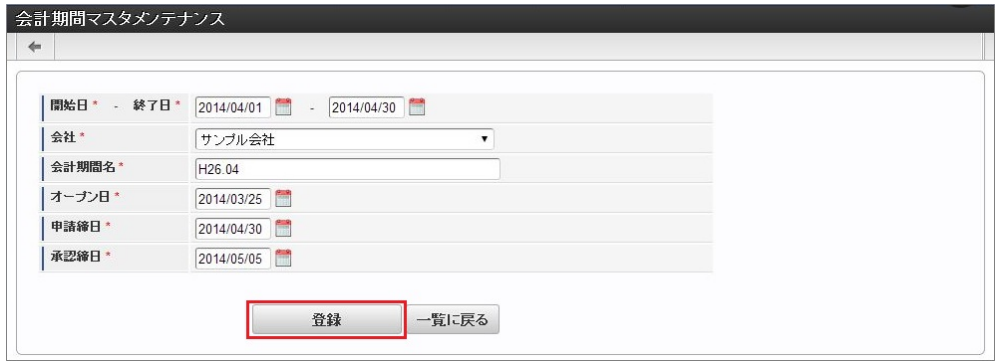

- 会計期間名
	- 会計期間の名称を入力します。
- オープン日 申請が可能になる日付を入力します。

- 申請締日  $\hat{\phantom{a}}$ 申請を締切る日付を入力します。
- 承認締日 承認を締切る日付を入力します。
- 4. 確認ポップアップが表示されますので、「決定」をクリックします。

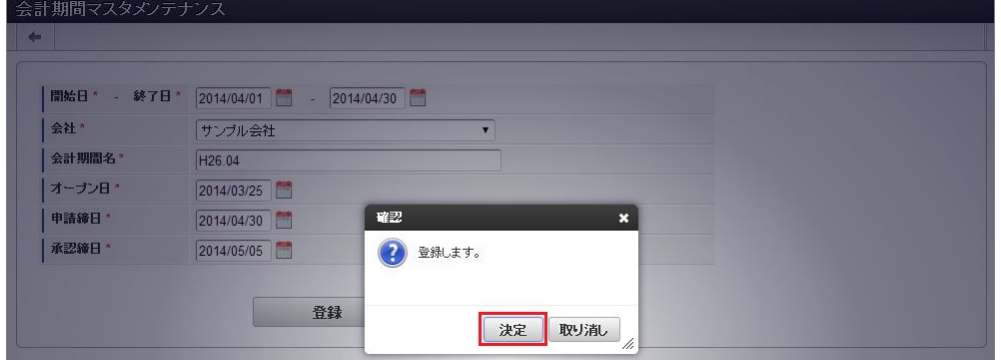

5. 新規登録することができました。

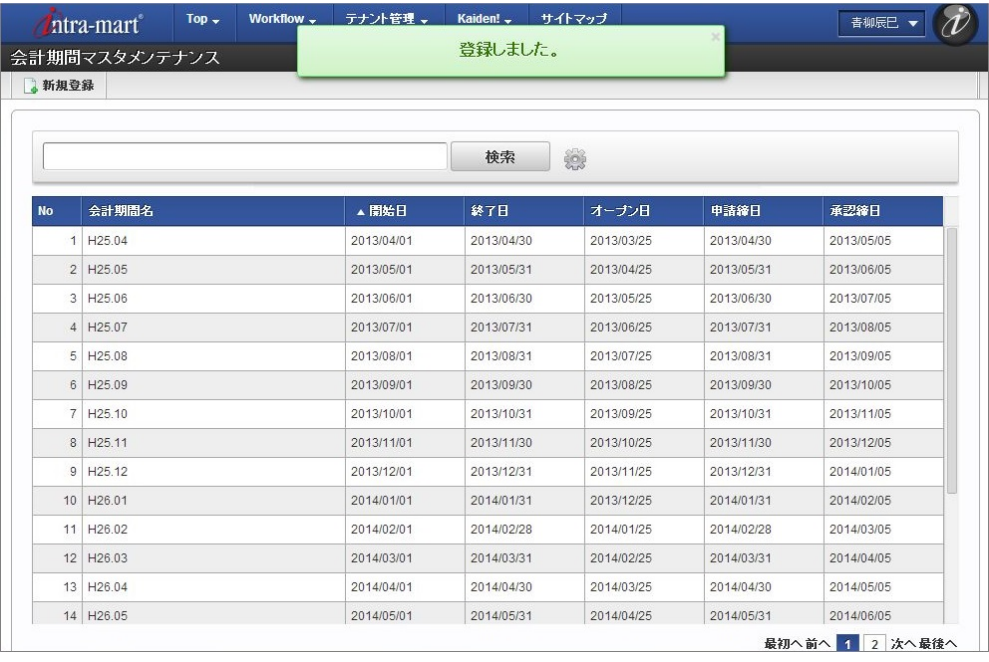

### [更新](#page-19-5)

- 1. 「サイトマップ」→「経費精算・旅費精算」→「マスタメンテナンス」→「会計期間」をクリックします。
- 2. 一覧画面で「検索」をクリックします。

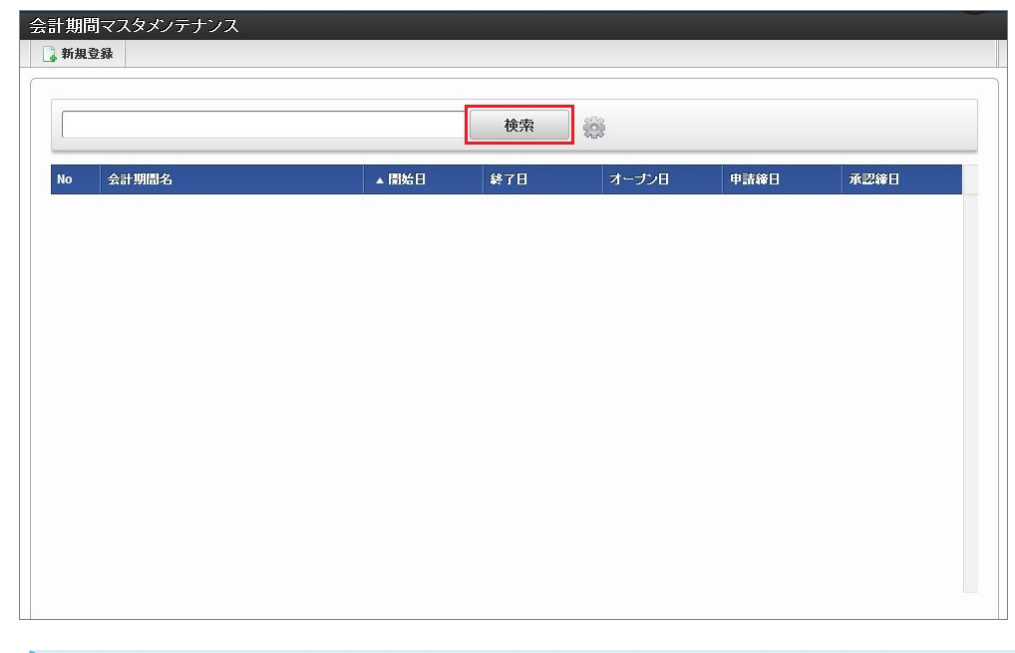

### コラム

検索欄に検索したい会計期間の以下の項目を入力して「検索」をクリックすると、結果を一覧に表示します。

- 会計期間名
- 3. 一覧画面の対象データが表示されている行をクリックします。

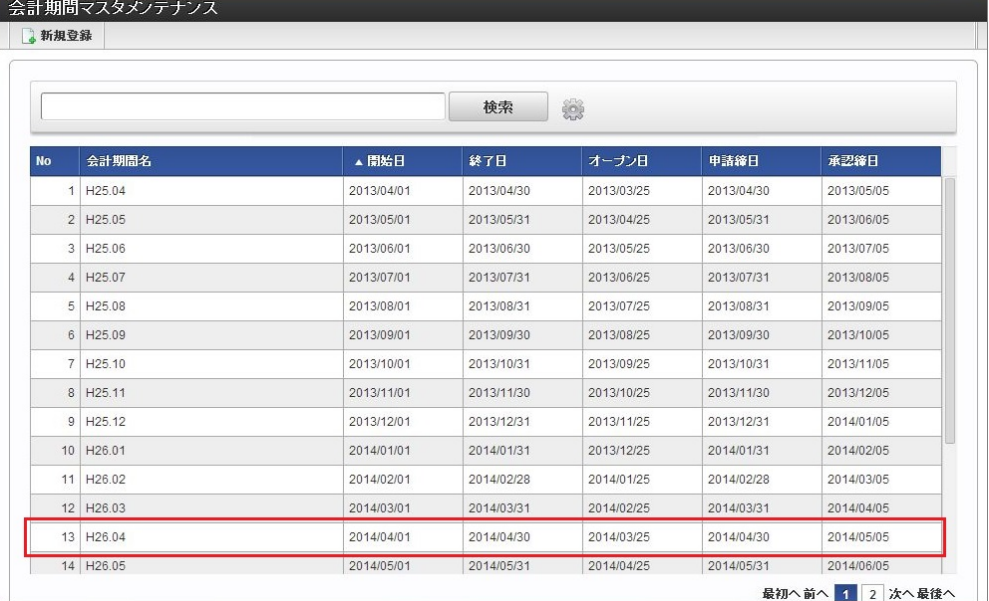

#### コラム የ

一覧機能の操作方法は、 [一覧画面の操作](index.html#document-texts/reference/operation/list) を参照してください。

4. 登録/更新画面で情報を編集し、「更新」をクリックします。

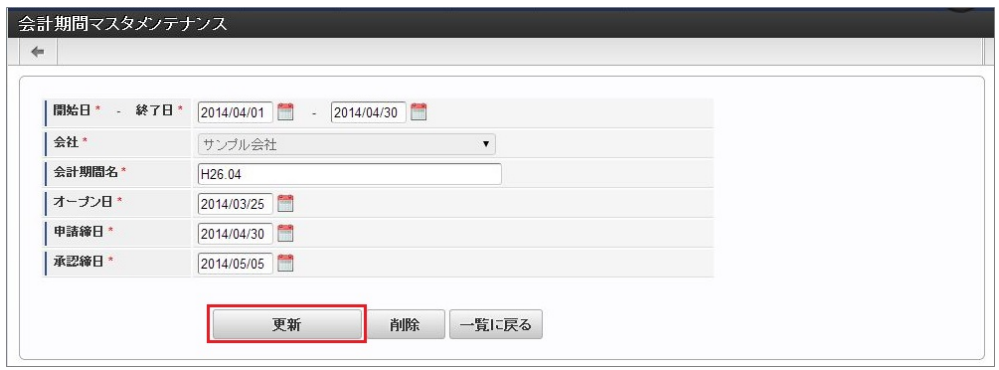

次の項目は編集不可項目です。

- 会社
- 5. 確認ポップアップが表示されますので、「決定」をクリックします。

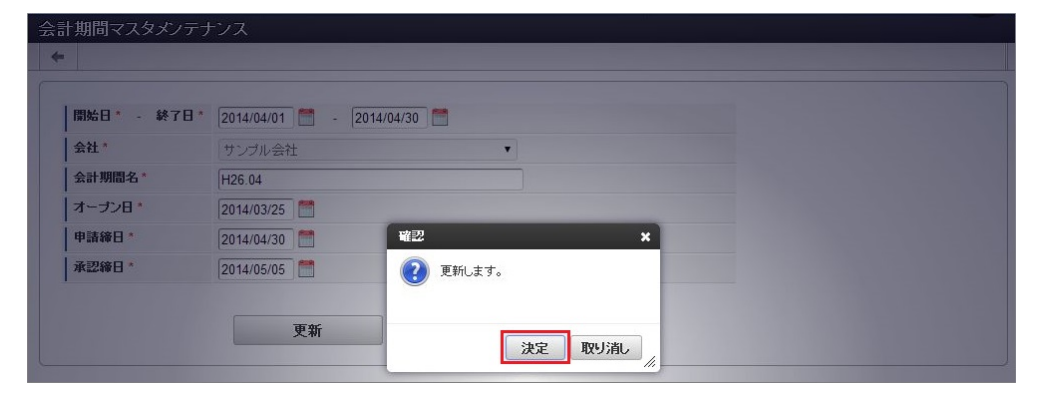

6. 更新することができました。

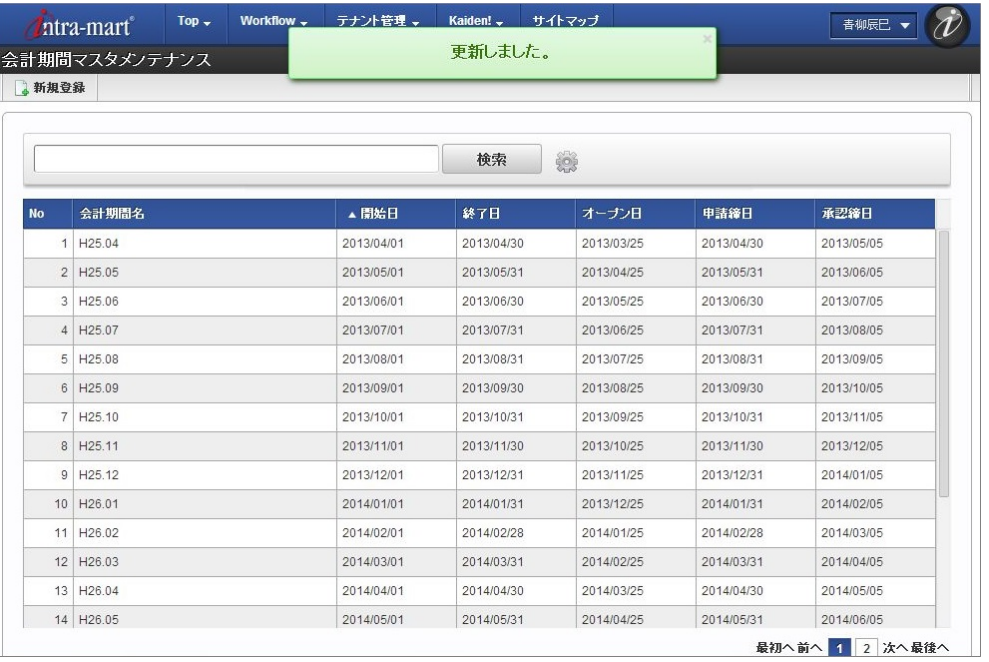

### 仕入先マス[タ](#page-5-0)

本項では、仕入先マスタの設定方法を説明します。

- [概要](#page-18-0) [メンテナンス](#page-18-1) ×. [新規登録](#page-18-2) [更新](#page-26-0)
- [インポート](#page-19-1) à.
	- [インポートデータ作成](#page-19-2)
	- [ジョブネットの設定](#page-19-3)
	- [実行パラメータ](#page-210-0)
- [エクスポート](#page-19-0) à.
	- [ジョブネットの設定](#page-19-4)
	- [ファイル取得](#page-38-0)
	- [実行パラメータ](#page-214-0)

#### [概要](#page-27-4)

仕入先マスタは、経費を支払う場合の仕入先(支払先)を管理します。 事前に消費税の端数計算方法や源泉徴収有無などを設定することで、申請者の入力負荷を低減することができます。 メンテナンス、インポートの2種類の方法でマスタ設定が可能です。 また、マスタ設定をエクスポート可能です。

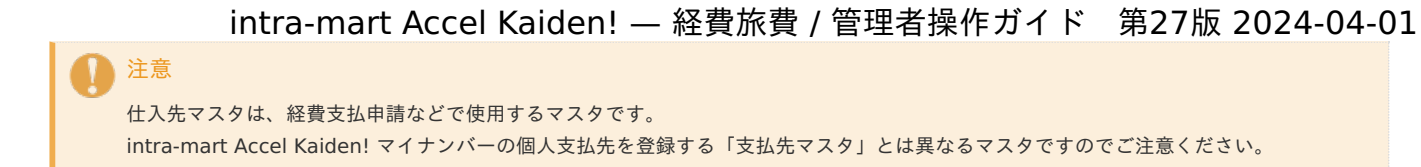

### [メンテナンス](#page-27-5)

本項では、メンテナンス機能を利用したマスタ設定方法を説明します。

#### [新規登録](#page-27-6)

- 1. 「サイトマップ」→「経費精算・旅費精算」→「マスタメンテナンス」→「仕入先」をクリックします。
- 2. 一覧画面表示後、「新規登録」をクリックします。

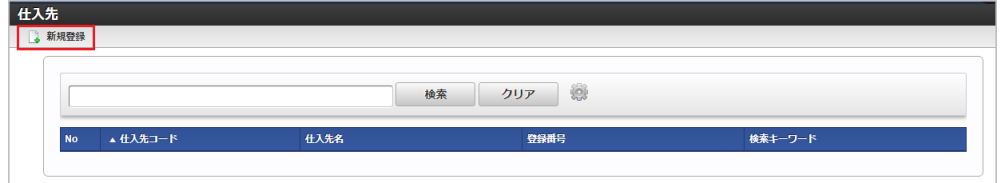

3. 登録/更新画面で必要な情報を入力し、「登録」をクリックします。

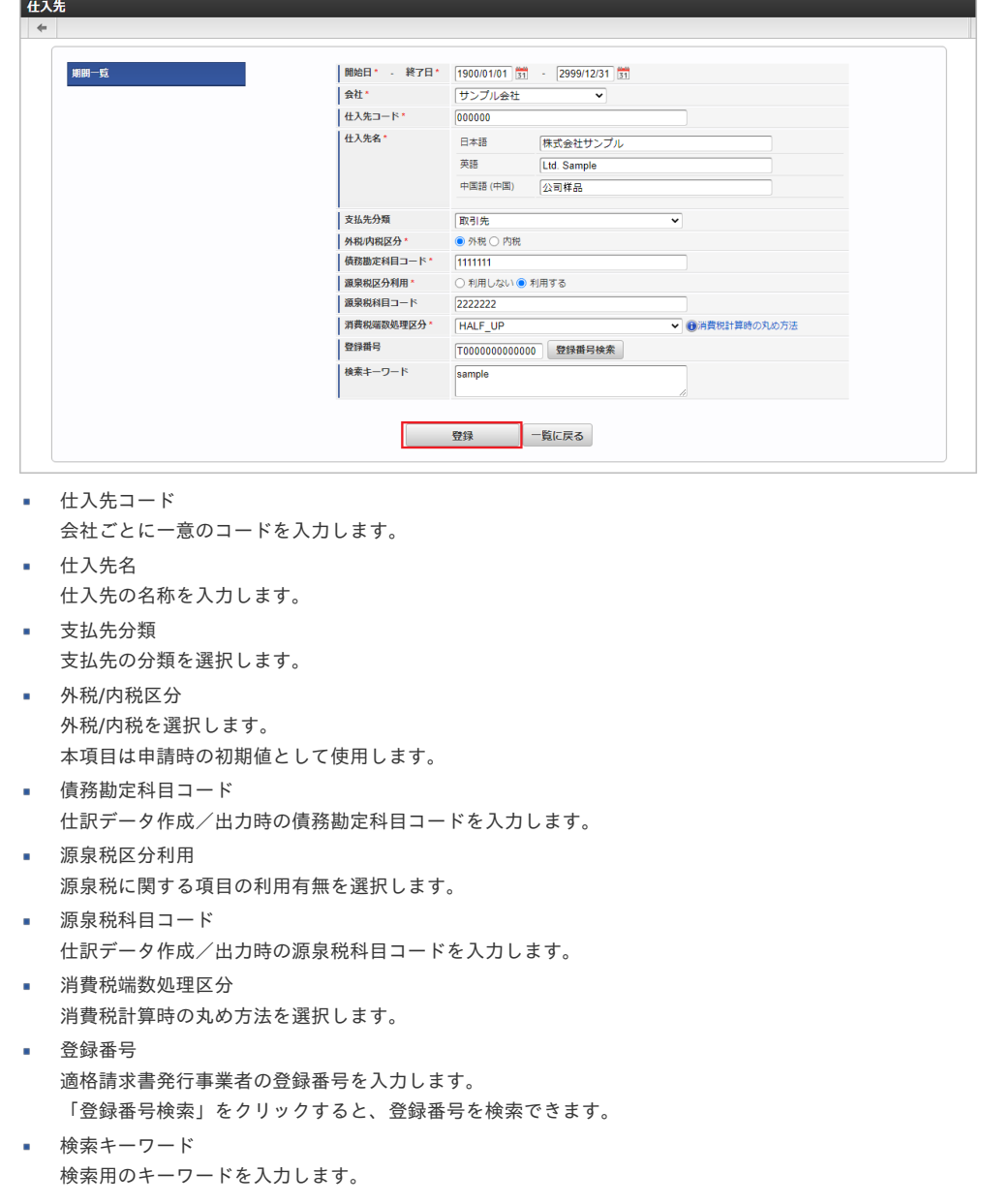

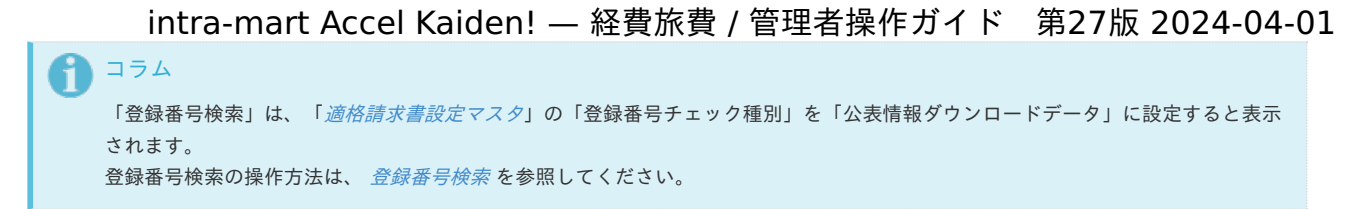

4. 確認ポップアップが表示されますので、「決定」をクリックします。

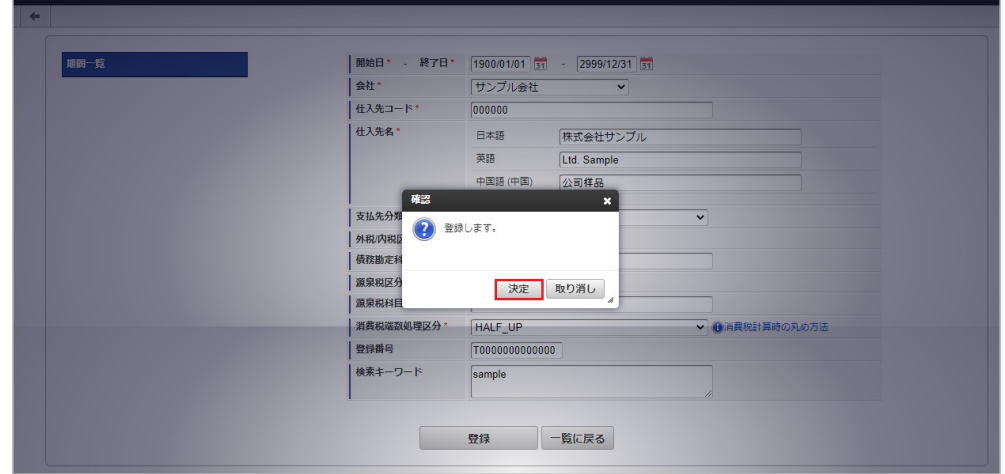

5. 新規登録することができました。

 $\overline{a}$ 

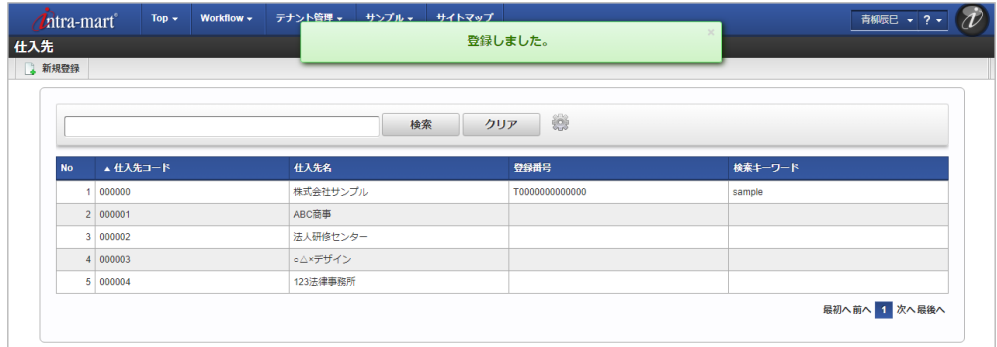

#### [更新](#page-27-7)

- 1. 「サイトマップ」→「経費精算・旅費精算」→「マスタメンテナンス」→「仕入先」をクリックします。
- 2. 一覧画面で「検索」をクリックします。

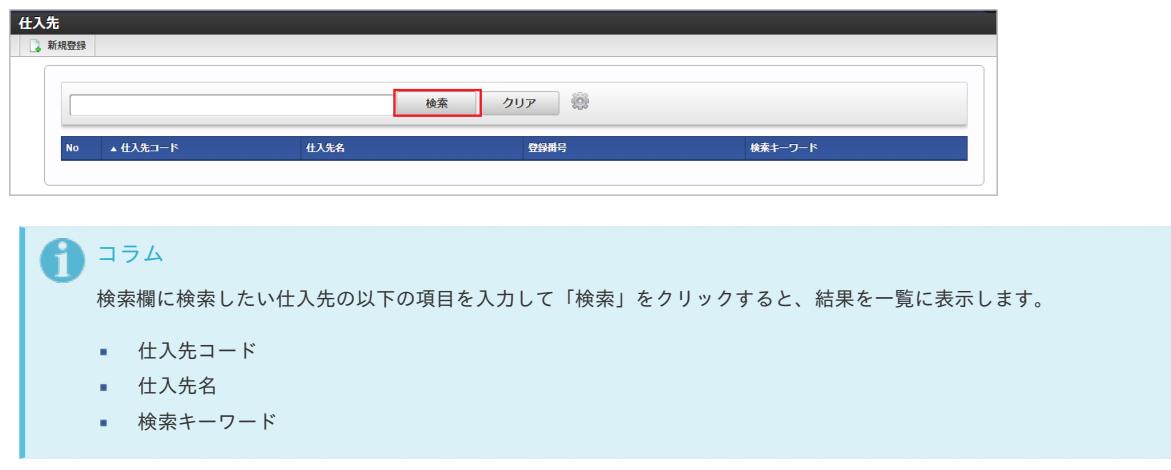

3. 一覧画面の対象データが表示されている行をクリックします。

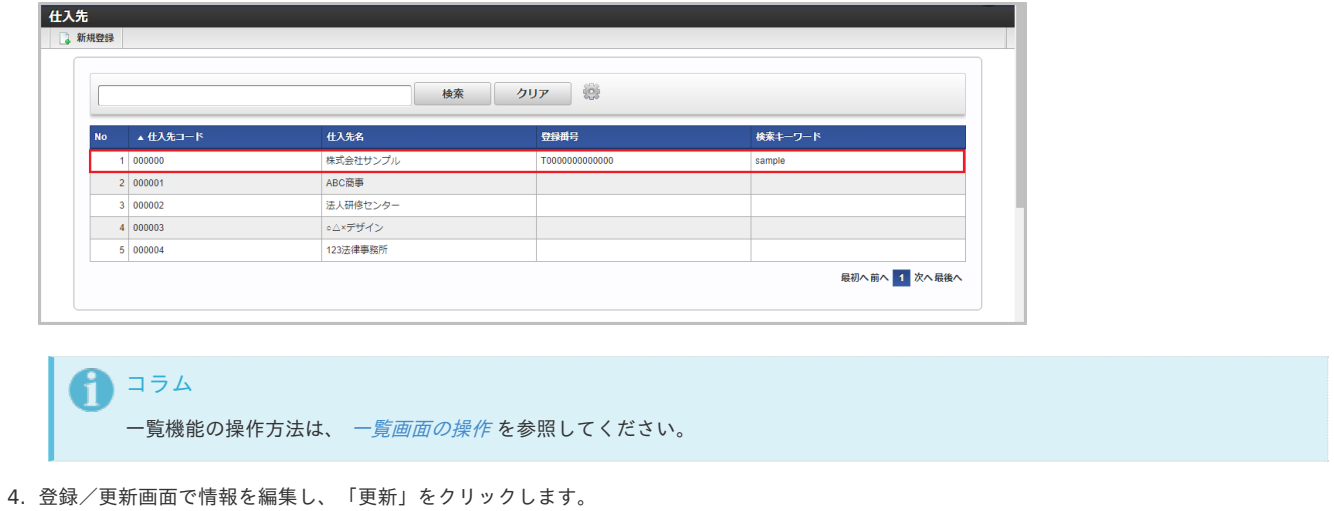

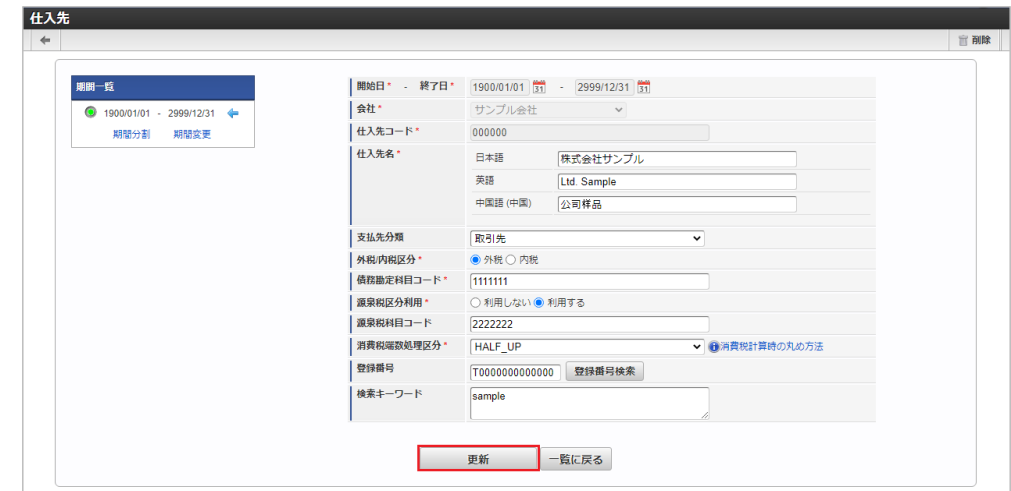

次の項目は編集不可項目です。

- 開始日
- 終了日
- 会社
- 仕入先コード

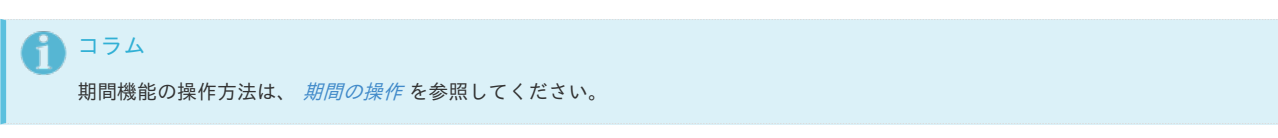

5. 確認ポップアップが表示されますので、「決定」をクリックします。

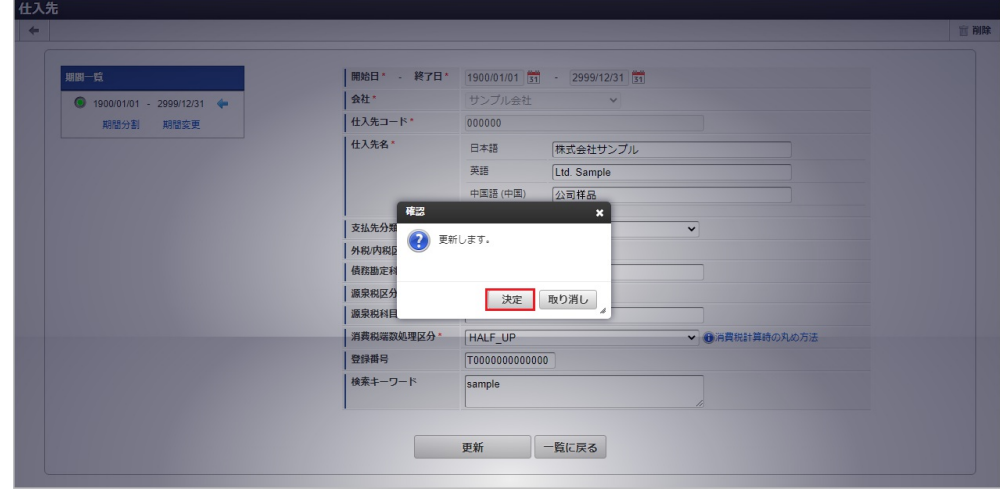

6. 更新することができました。

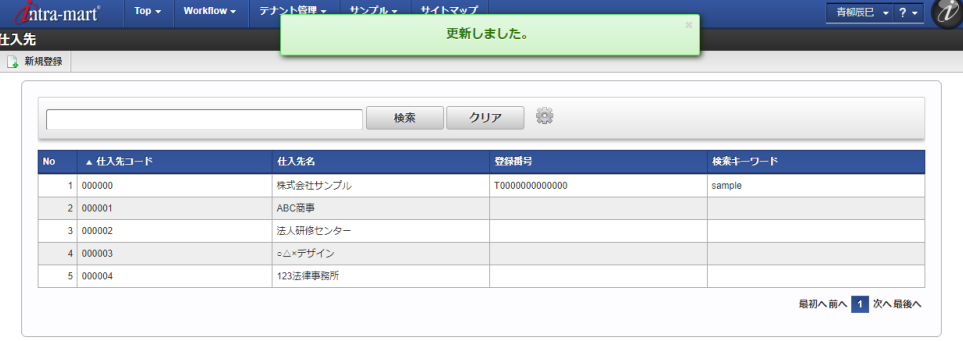

### [インポート](#page-27-8)

本項では、インポート機能を利用したマスタ設定方法を説明します。

#### [インポートデータ作成](#page-27-9)

インポートするデータを作成し、ストレージにアップロードします。 作成するインポートデータの形式は、次の通りです。

■ ファイル形式

ジョブネットの設定で設定する実行パラメータにより変化します。 以下は初期値(実行パラメータ未設定の場合)のファイル形式です。

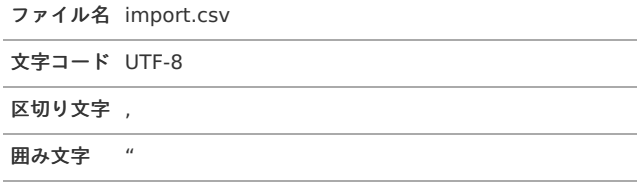

#### ■ データ形式

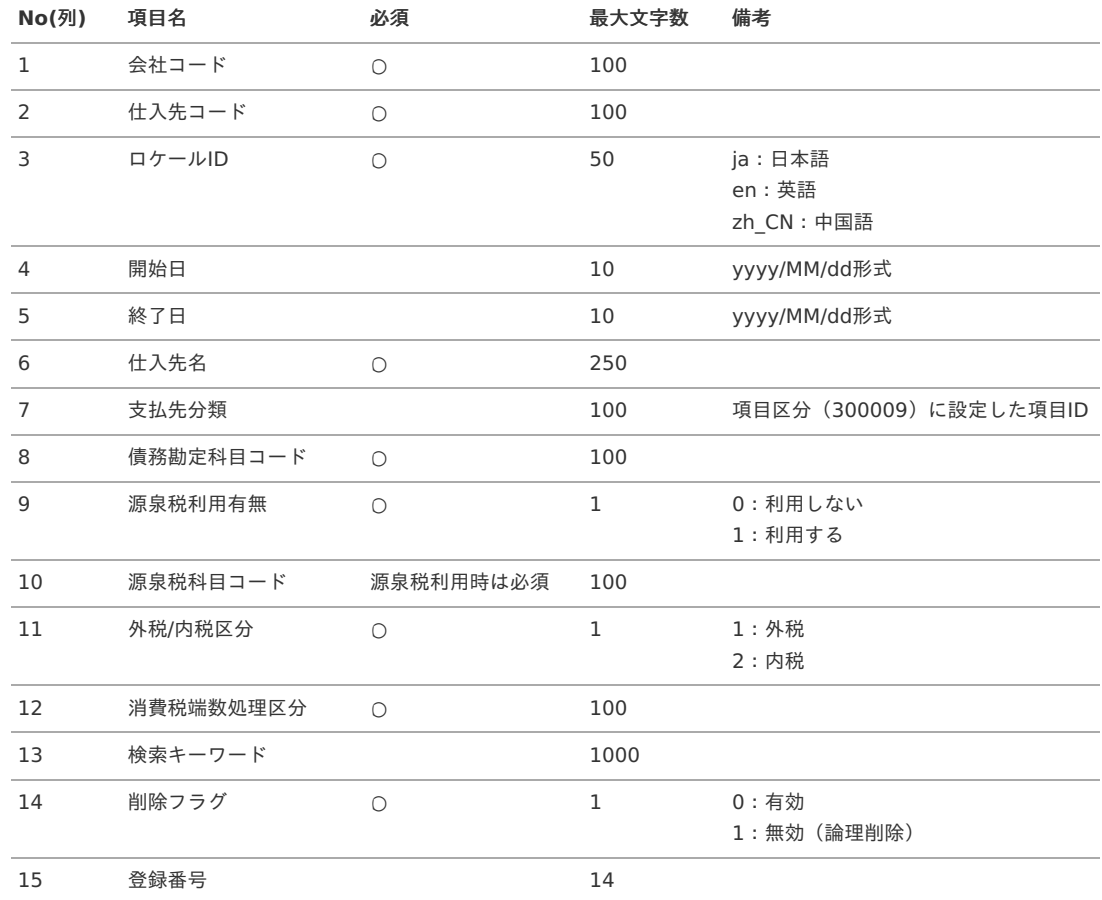

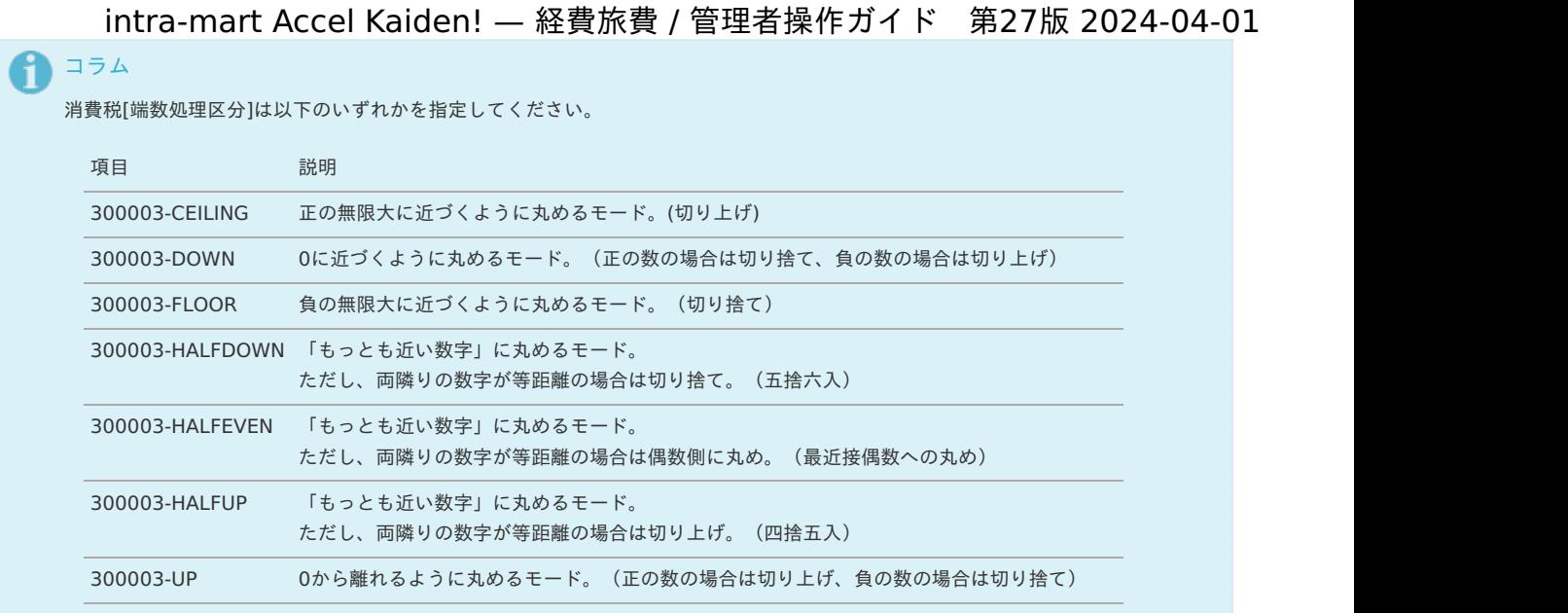

#### 0 コラム

複数のロケールで利用する場合は、必要な全ロケール分のデータを作成してください。

#### データサンプル

"comp\_sample\_01","000000","ja","","","株式会社サンプル","300009-1","1000","0","","1","300003- HALFDOWN","sample","0","T0000000000000" "comp\_sample\_01","000000","en","","","Ltd. Sample","300009-1","1000","0","","1","300003- HALFDOWN","sample","0","T0000000000000" "comp\_sample\_01","000000","zh\_CN","","","公司[]品","300009-1","1000","0","","1","300003-HALFDOWN","sample","0","T0000000000000"

### コラム

上記は、日本語・英語・中国語の3ロケールを持つ場合のファイル例です。 項目を省略する場合でも、「"」で囲んでください。

#### アップロード先  $\overline{\phantom{a}}$

ジョブネットの設定で設定する実行パラメータにより変化します。 以下は初期値(実行パラメータ未設定の場合)のアップロード先です。

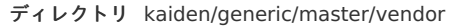

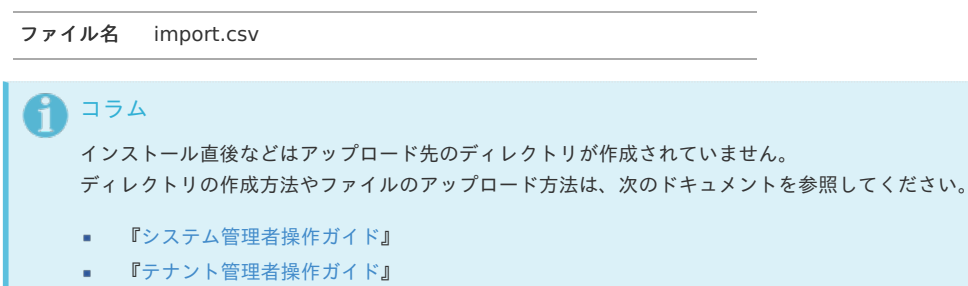

#### [ジョブネットの設定](#page-27-10)

インポート機能用のジョブネットの設定を行います。

- 1. 「サイトマップ」→「テナント管理」→「ジョブネット設定」をクリックします。
- 2. ジョブネット一覧(画面左部)の「仕入先」をクリックします。

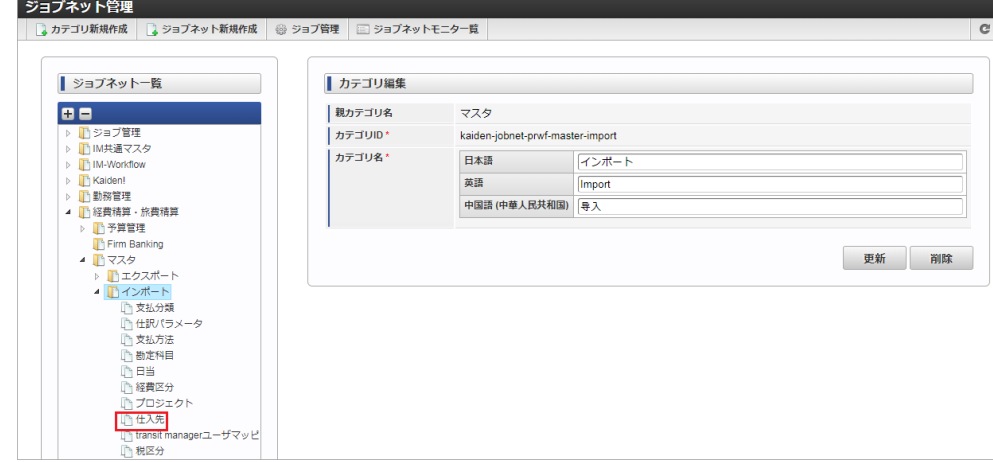

3. 「編集」をクリックします。

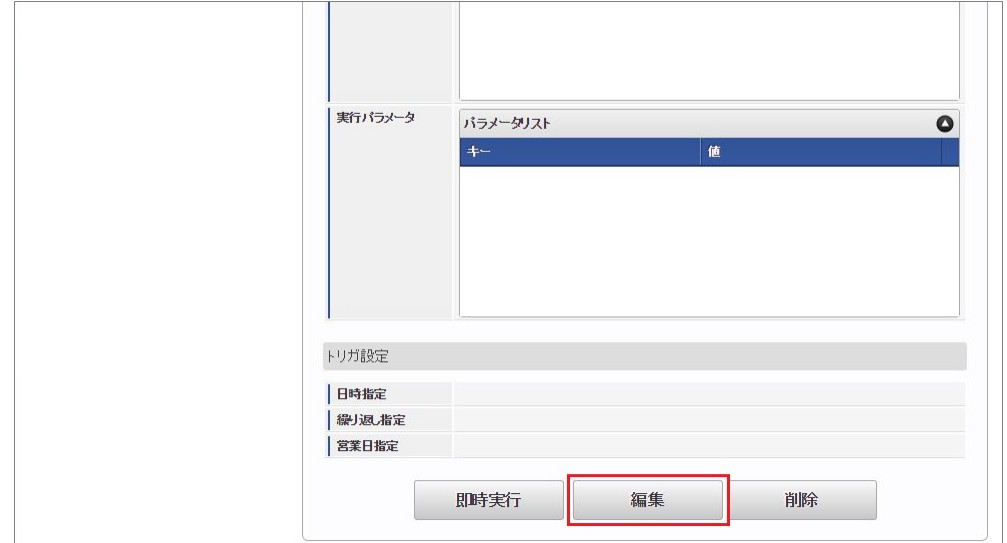

4. 必要に応じて「実行パラメータ」、「トリガ設定」を編集します。

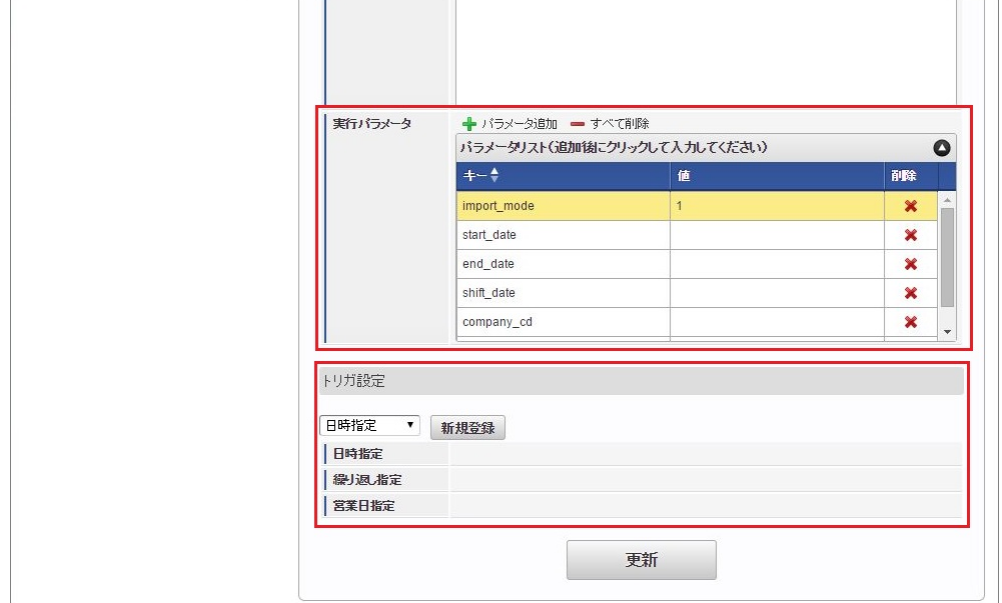

### コラム

設定が必要な実行パラメータの詳細は、[実行パラメータ](index.html#master-vendor-params)を参照してください。 トリガ設定の設定方法は『[テナント管理者操作ガイド](http://www.intra-mart.jp/document/library/iap/public/operation/tenant_administrator_guide/index.html)』を参照してください。

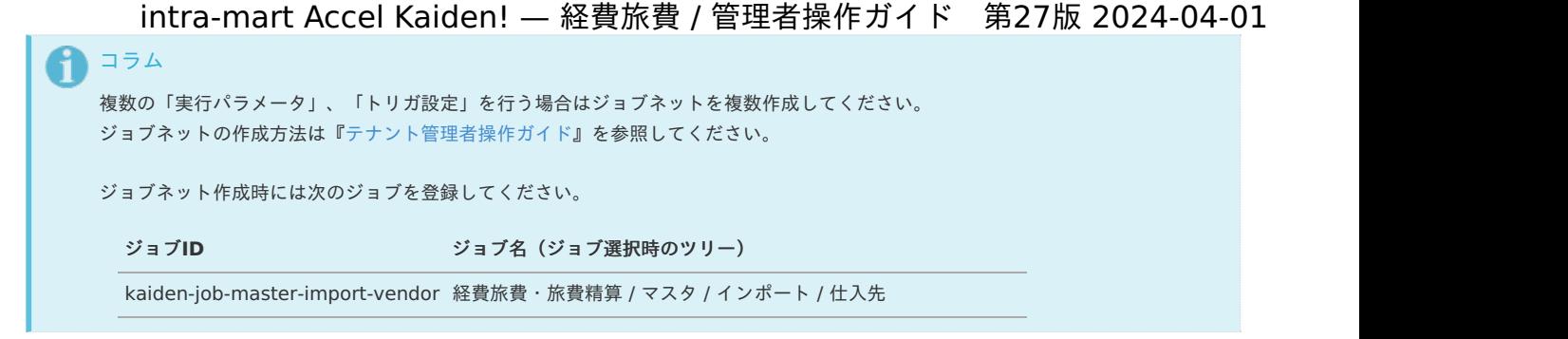

5. 編集後、「更新」をクリックします。

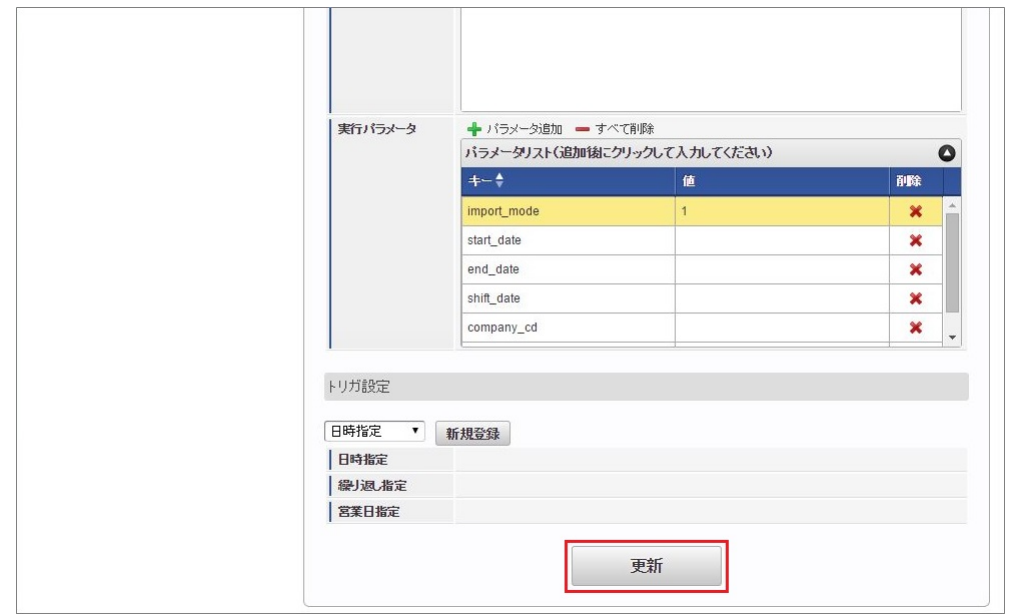

6. 確認ポップアップの「決定」をクリックします。

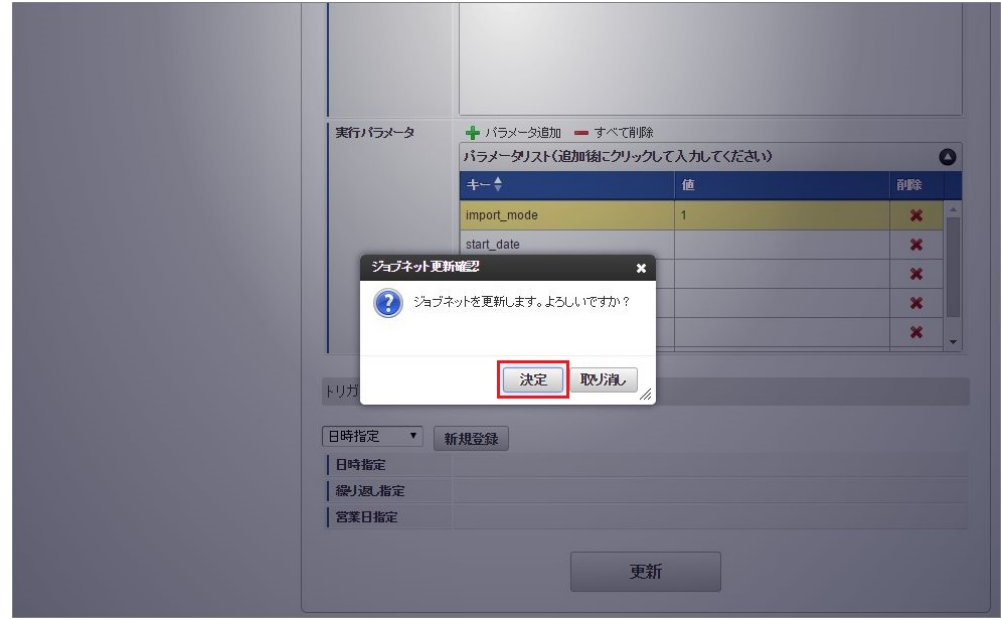

7. ジョブネットが設定されました。

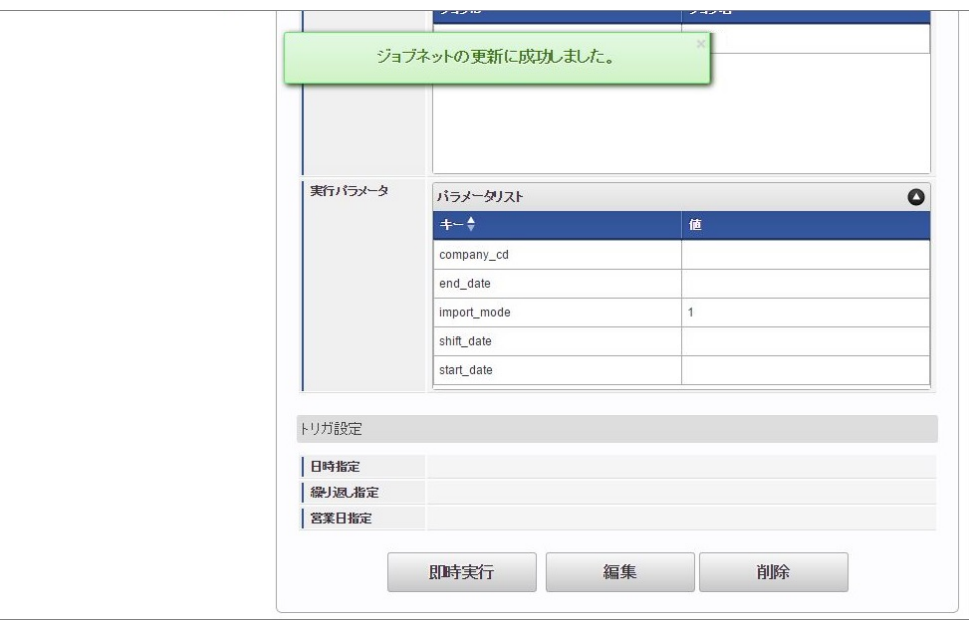

コラム

ジョブネットの設定(実行)後、メンテナンス機能でインポートが正しく実行されたことを確認してください。

### [実行パラメータ](#page-27-11)

設定が可能な実行パラメータは次の通りです。

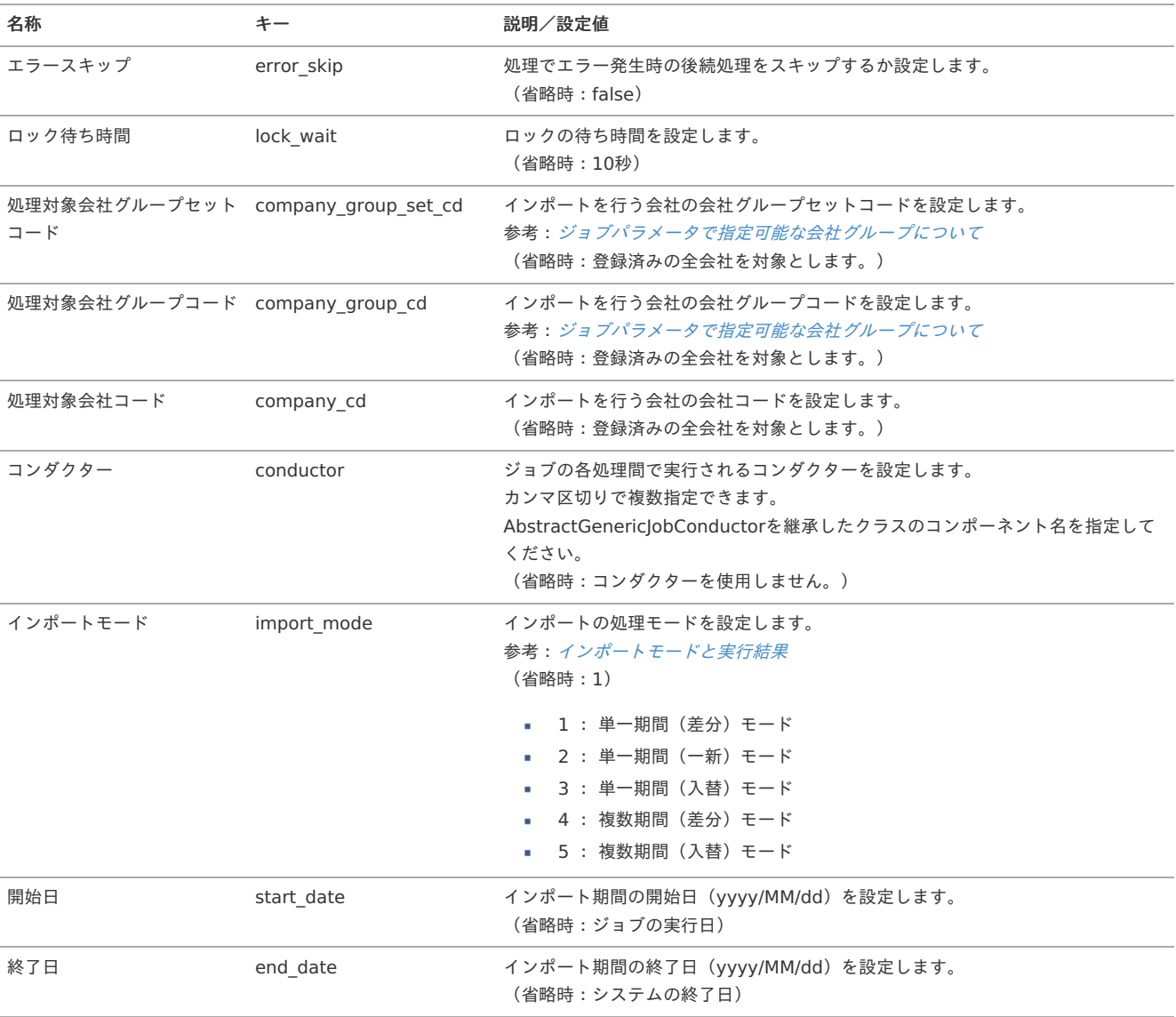

<span id="page-210-0"></span>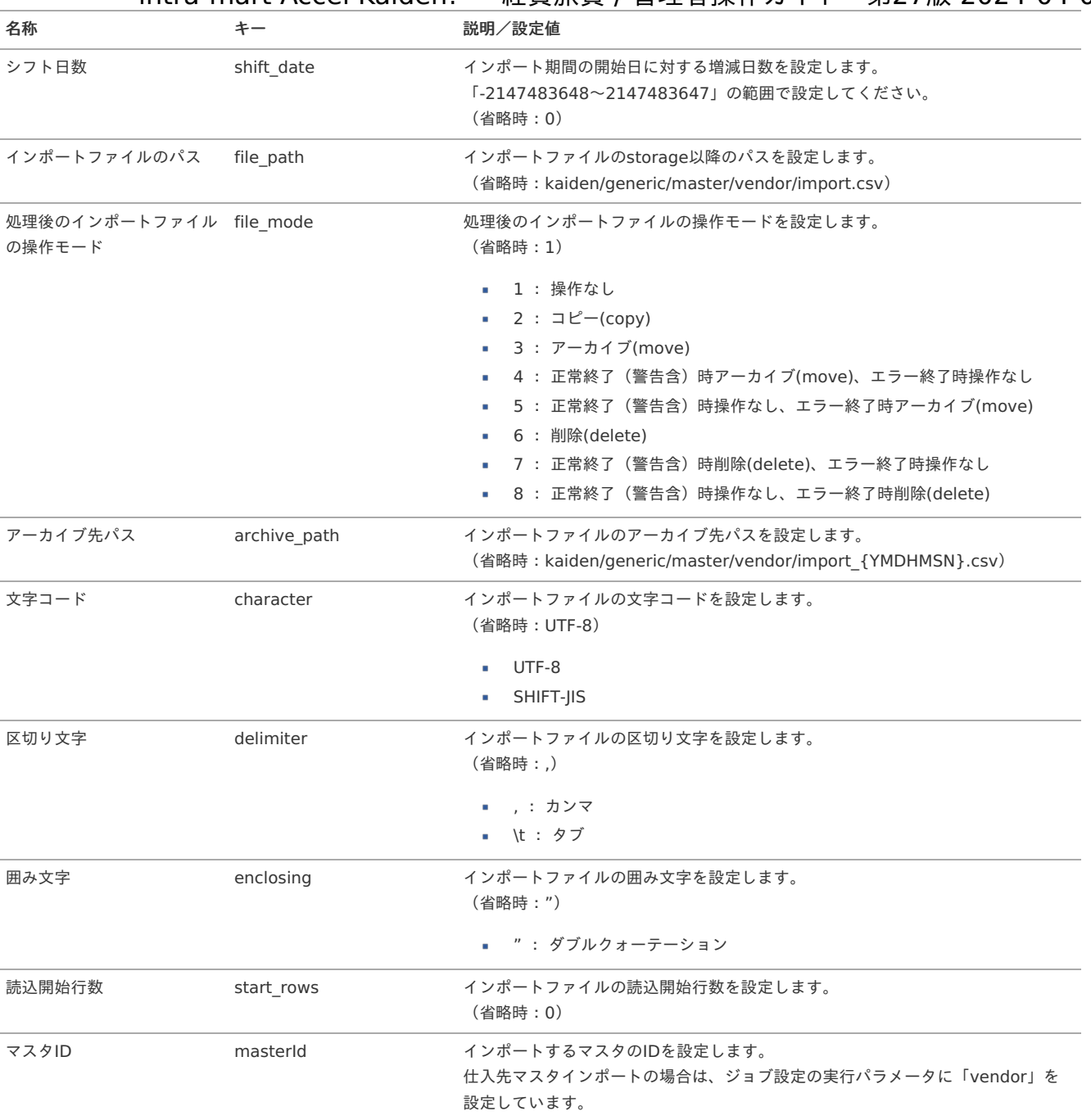

{YMDHMSN}:「yyyyMMddHH24mmssSSS」形式

### [エクスポート](#page-27-0)

本項では、エクスポート機能を利用したマスタ設定取得方法を説明します。

### [ジョブネットの設定](#page-27-1)

エクスポート機能用のジョブネットの設定を行います。

- 1. 「サイトマップ」→「テナント管理」→「ジョブネット設定」をクリックします。
- 2. ジョブネット一覧(画面左部)の「仕入先」をクリックします。

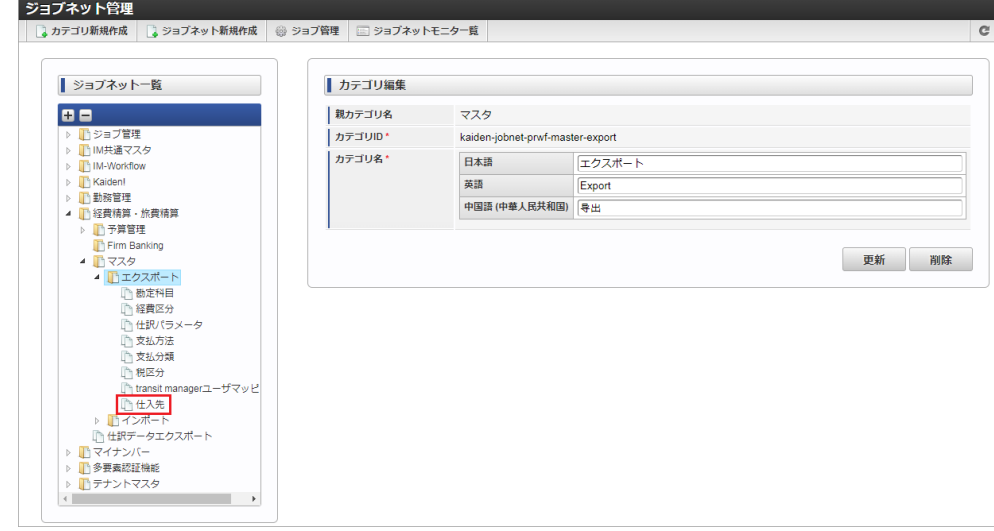

3. 「編集」をクリックします。

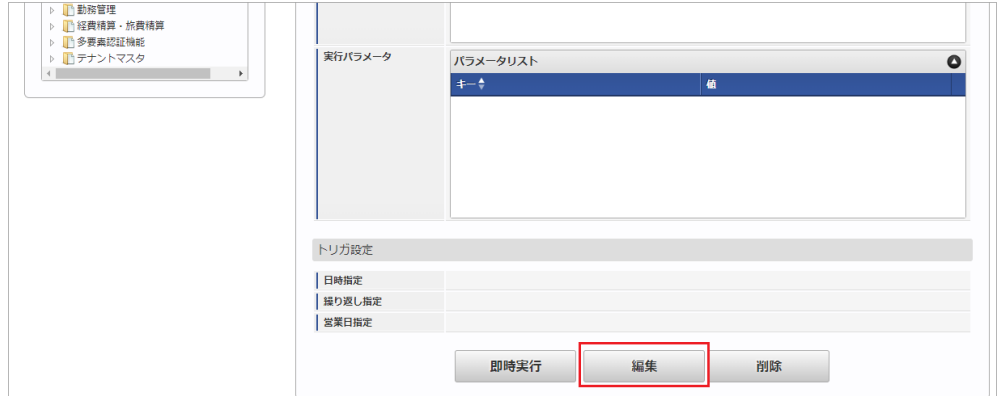

4. 必要に応じて「実行パラメータ」、「トリガ設定」を編集します。

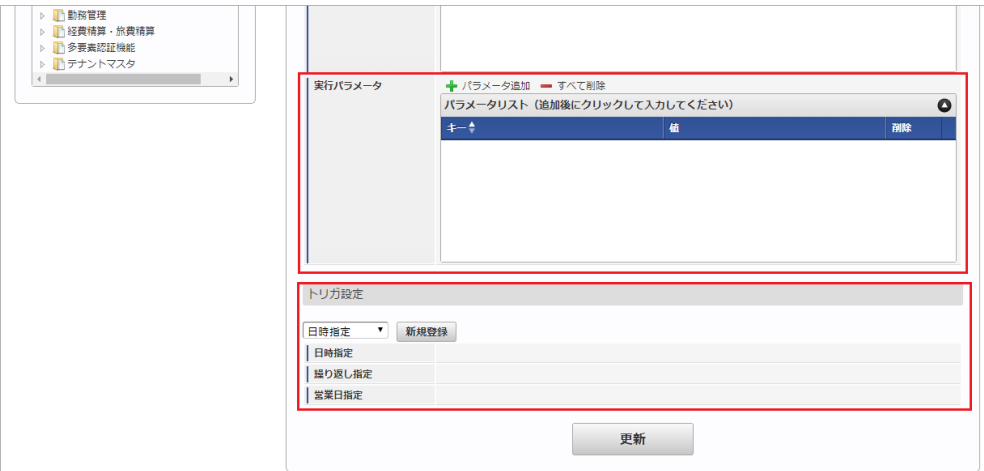

### コラム

設定が必要な実行パラメータの詳細は、[実行パラメータ](index.html#master-vendor-export-params)を参照してください。 トリガ設定の設定方法は『[テナント管理者操作ガイド](http://www.intra-mart.jp/document/library/iap/public/operation/tenant_administrator_guide/index.html)』を参照してください。

### ↑ コラム

複数の「実行パラメータ」、「トリガ設定」を行う場合はジョブネットを複数作成してください。 ジョブネットの作成方法は[『テナント管理者操作ガイド](http://www.intra-mart.jp/document/library/iap/public/operation/tenant_administrator_guide/index.html)』を参照してください。

ジョブネット作成時には次のジョブを登録してください。

ジョブ**ID** ジョブ名(ジョブ選択時のツリー)

kaiden-job-master-export-vendor 経費旅費・旅費精算 / マスタ / エクスポート / 仕入先

5. 編集後、「更新」をクリックします。 intra-mart Accel Kaiden! — 経費旅費 / 管理者操作ガイド 第27版 2024-04-01

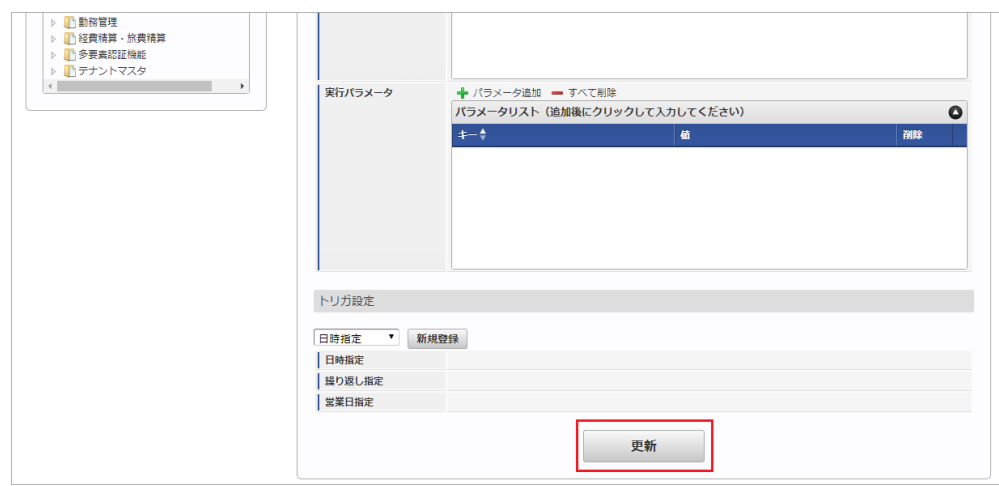

6. 確認ポップアップの「決定」をクリックします。

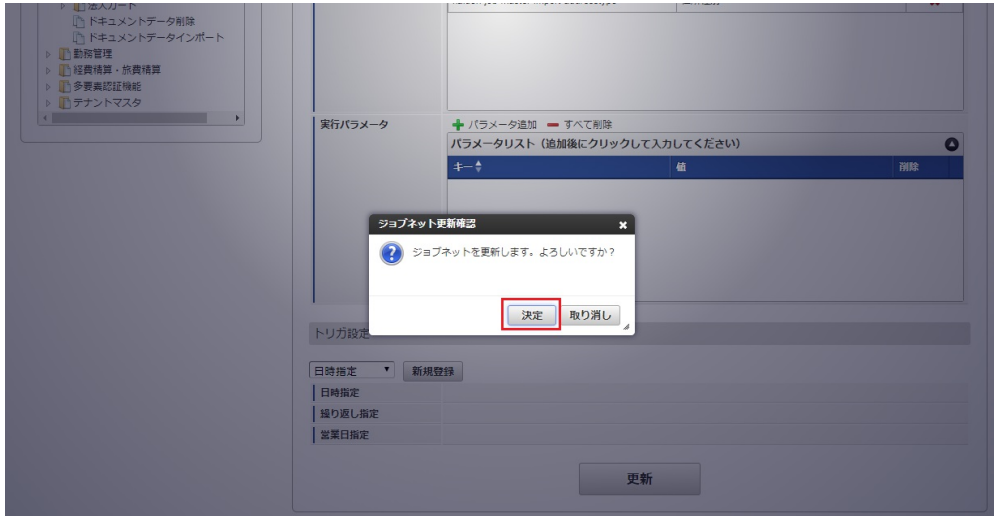

7. ジョブネットが設定されました。

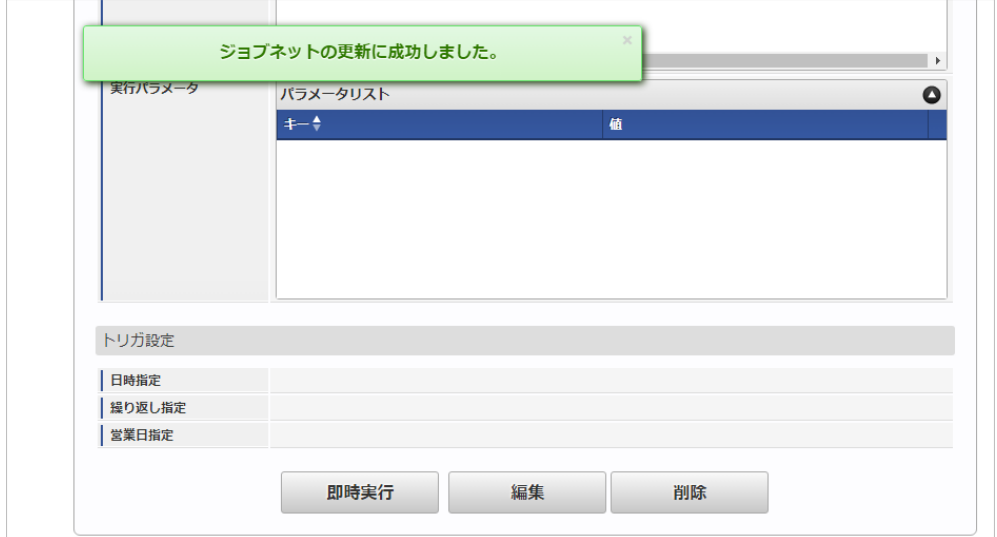

### [ファイル取得](#page-27-2)

エクスポートファイルを次のエクスポート先から取得します。

エクスポート先

ジョブネットの設定で設定する実行パラメータにより変化します。 以下は初期値(実行パラメータ未設定の場合)のエクスポート先です。

ディレクトリ kaiden/generic/master/vendor/

ファイル名 export.csv

### コラム

エクスポートファイルのダウンロード方法は、次のドキュメントを参照してください。

- [『システム管理者操作ガイド](http://www.intra-mart.jp/document/library/iap/public/operation/system_administrator_guide/index.html)』
- [『テナント管理者操作ガイド](http://www.intra-mart.jp/document/library/iap/public/operation/tenant_administrator_guide/index.html)』

#### ■ データ形式

エクスポートファイルのデータ形式です。

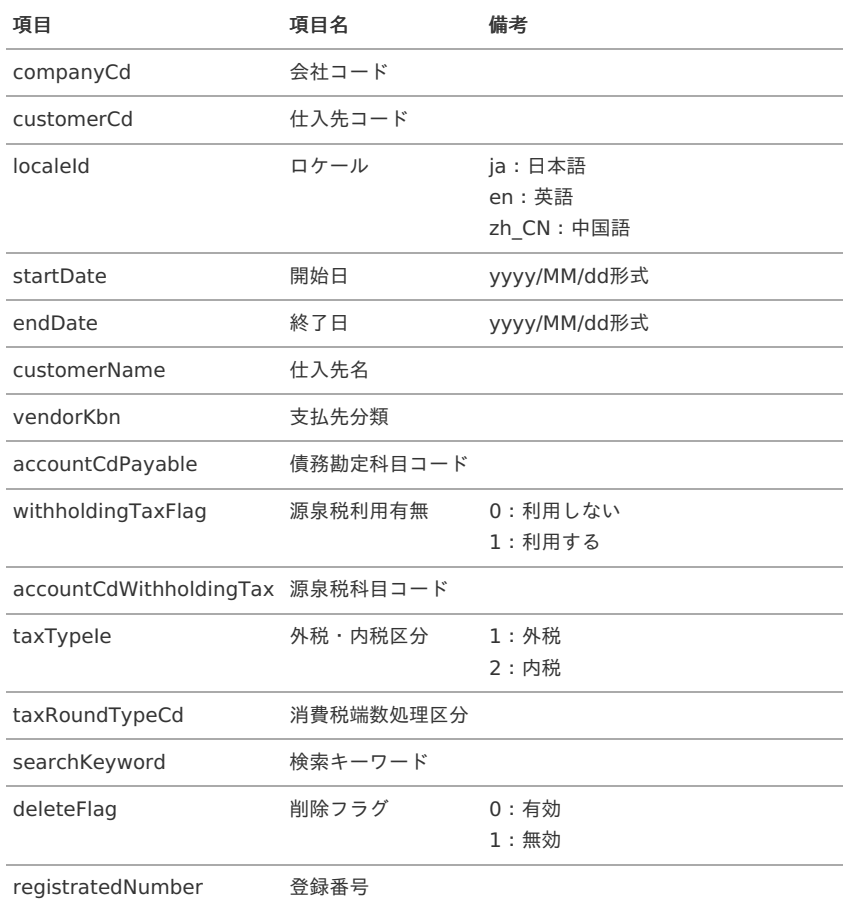

### コラム

消費税[端数処理区分]に出力される値は以下のいずれかです。

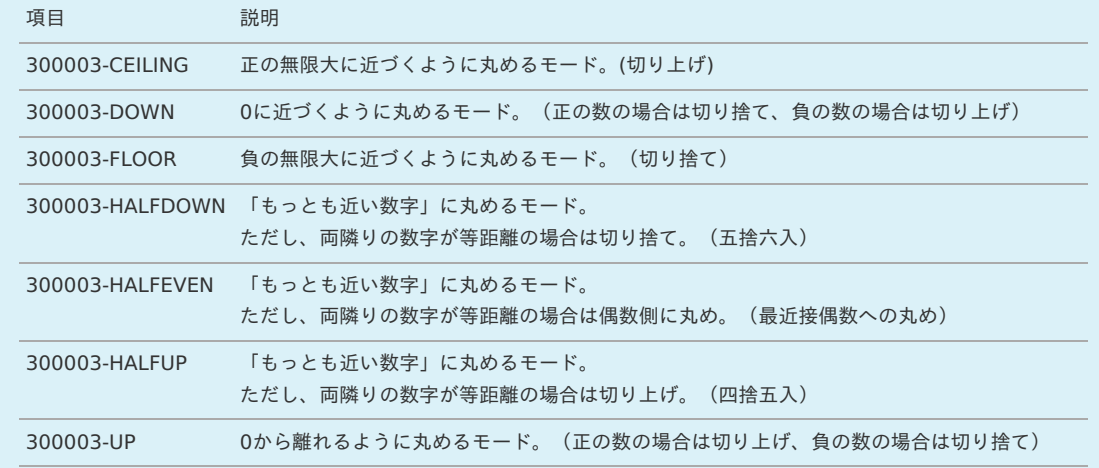

#### [実行パラメータ](#page-27-3)

設定が可能な実行パラメータは次の通りです。

<span id="page-214-0"></span>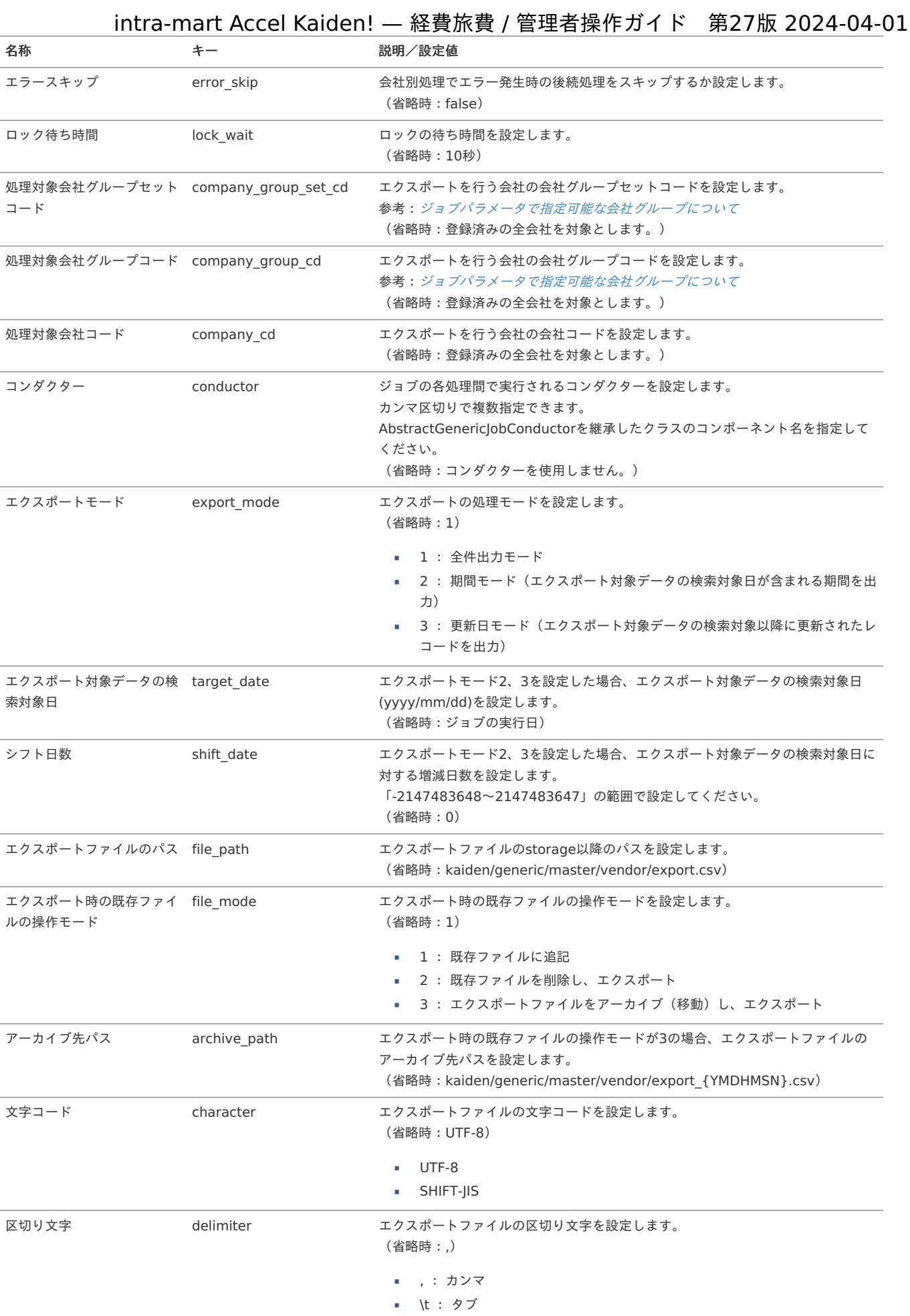

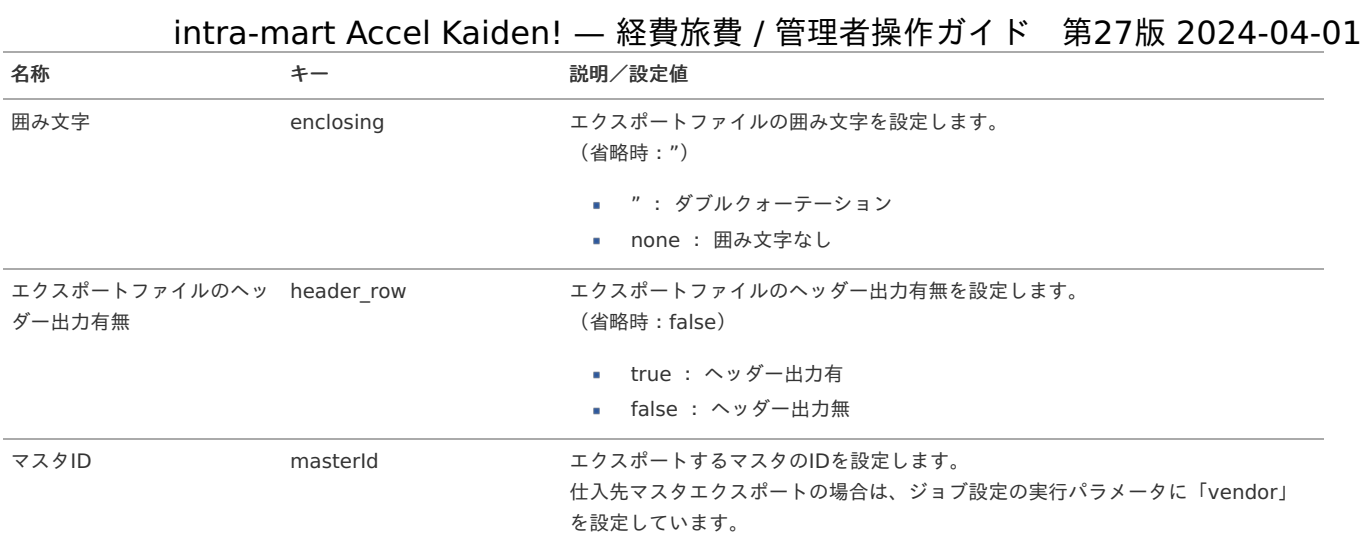

{YMDHMSN}:「yyyyMMddHH24mmssSSS」形式

### 申請書マス[タ](#page-5-0)

本項では、申請書マスタの設定方法を説明します。

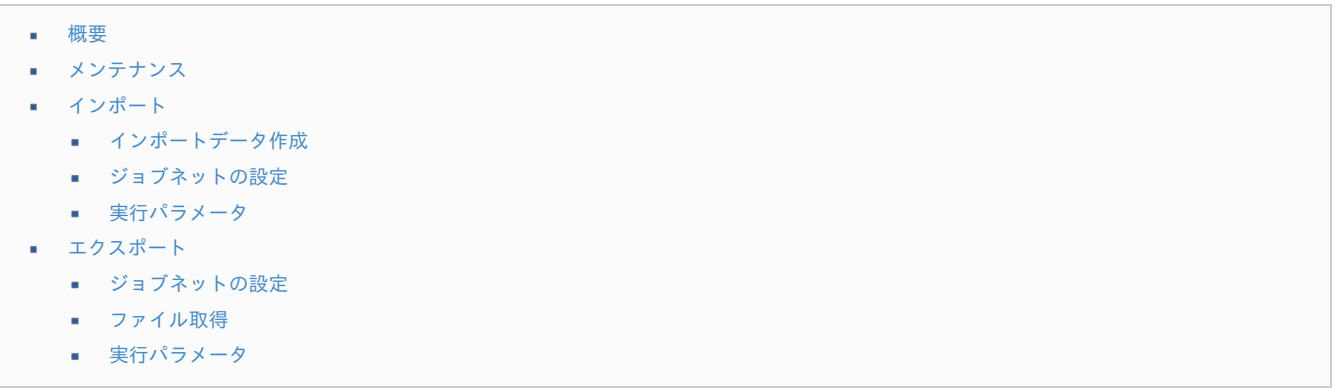

#### [概要](#page-38-0)

申請書マスタは、intra-mart Accel Kaiden! 経費旅費が使用するコンテンツ定義を管理します。 メンテナンス、インポートの2種類の方法でマスタ設定が可能です。

### [メンテナンス](#page-0-0)

申請書マスタメンテナンスの操作方法は、 [コンテンツ定義](index.html#document-texts/apply/content/index) を参照してください。

### [インポート](#page-27-4)

本項では、インポート機能を利用したマスタ設定方法を説明します。

#### [インポートデータ作成](#page-27-5)

インポートするデータを作成し、ストレージにアップロードします。 作成するインポートデータの形式は、次の通りです。

■ ファイル形式 ジョブネットの設定で設定する実行パラメータにより変化します。 以下は初期値(実行パラメータ未設定の場合)のファイル形式です。

ファイル名 指定はありません。

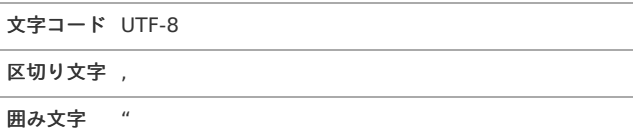
形式 XMLファイル

### ■ データ形式

次の様なXML形式でコンテンツ定義用のインポートデータファイルを作成します。

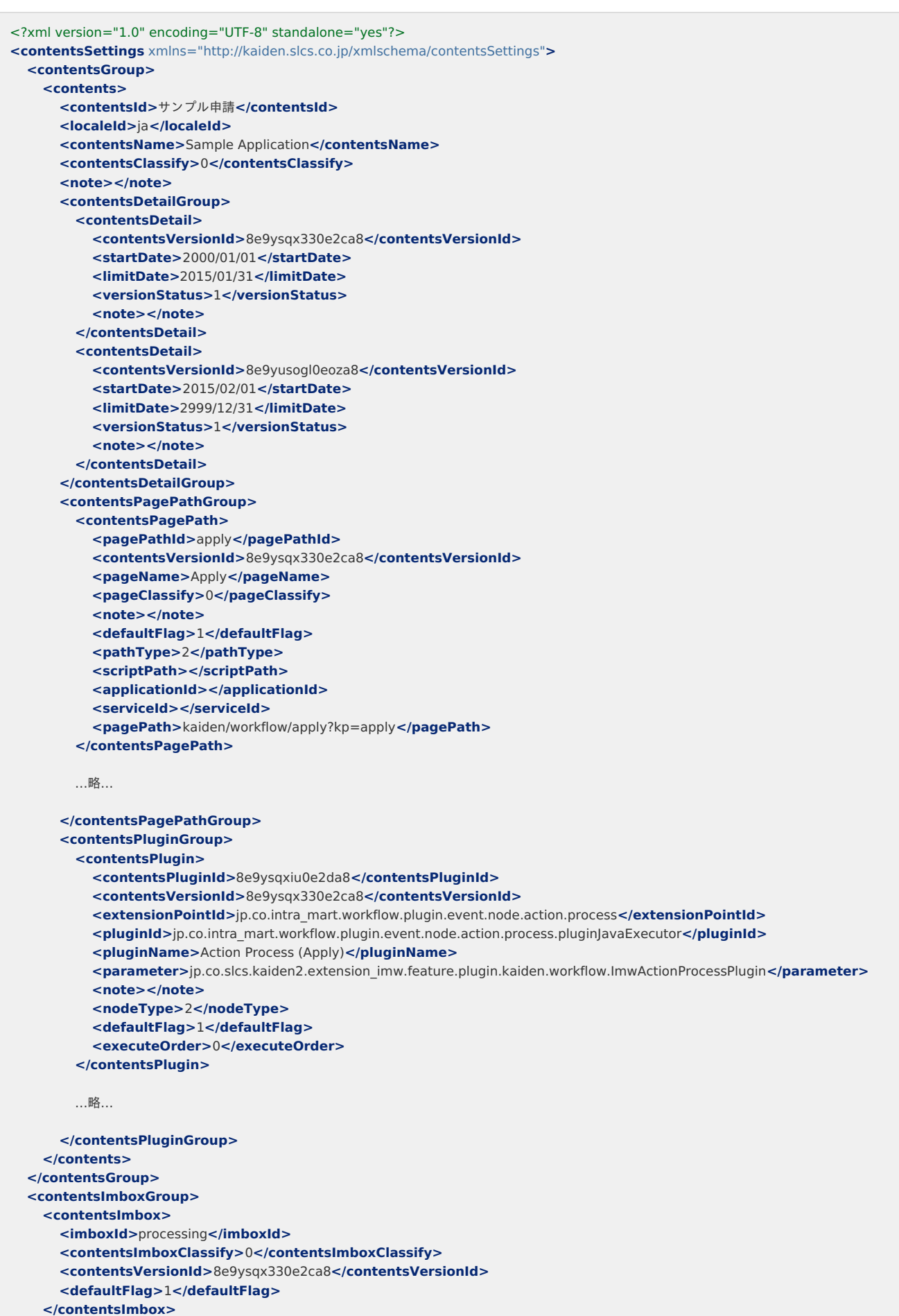

```
</contentsImboxGroup>
```
# **</contentsImboxGroup>** intra-mart Accel Kaiden! — 経費旅費 / 管理者操作ガイド 第27版 2024-04-01

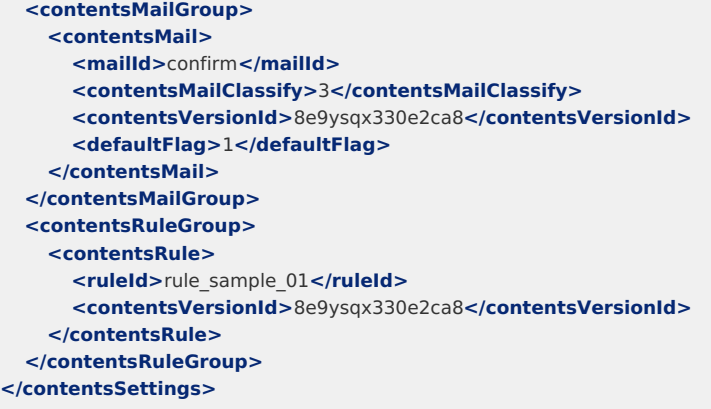

# タグ概要

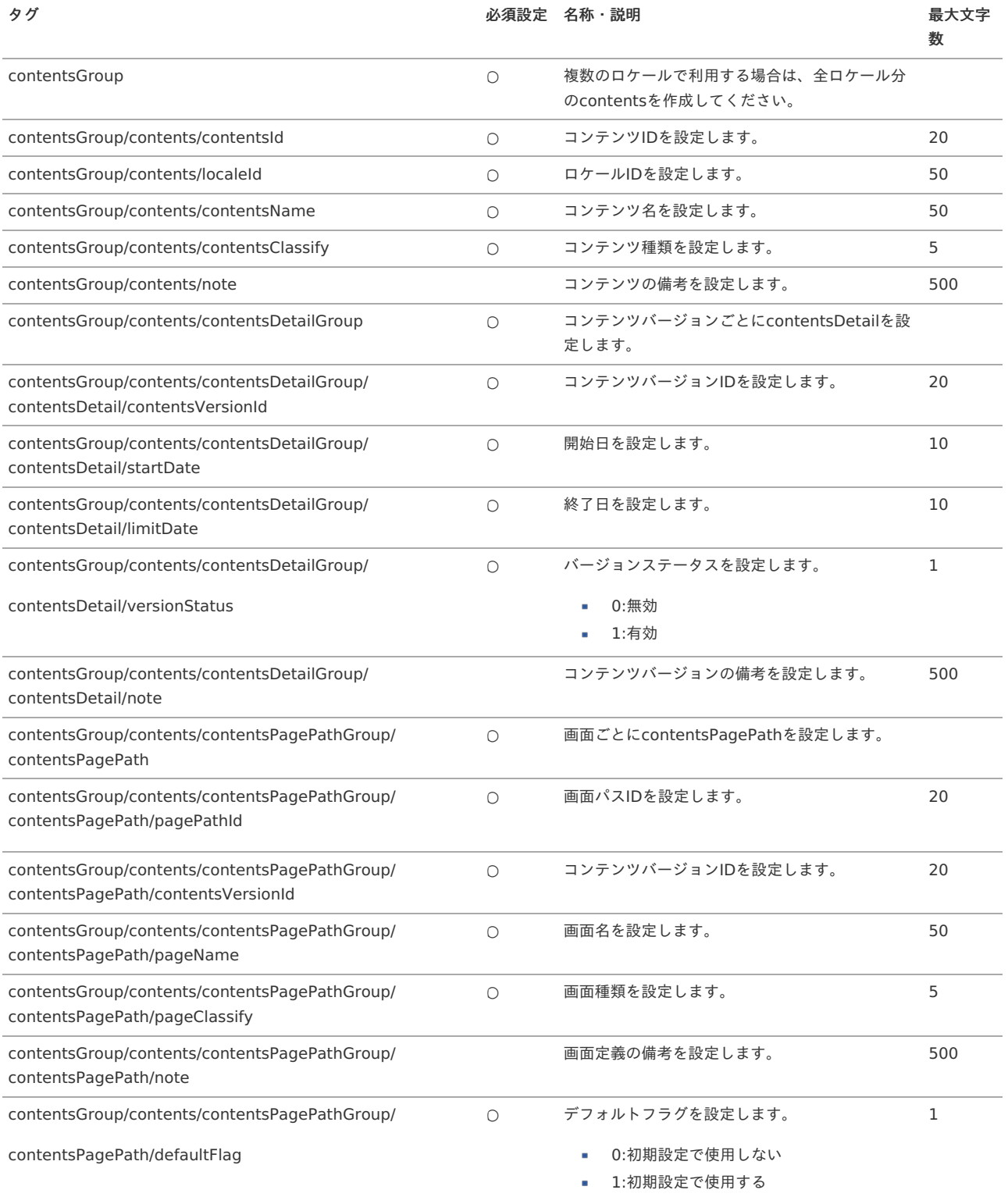

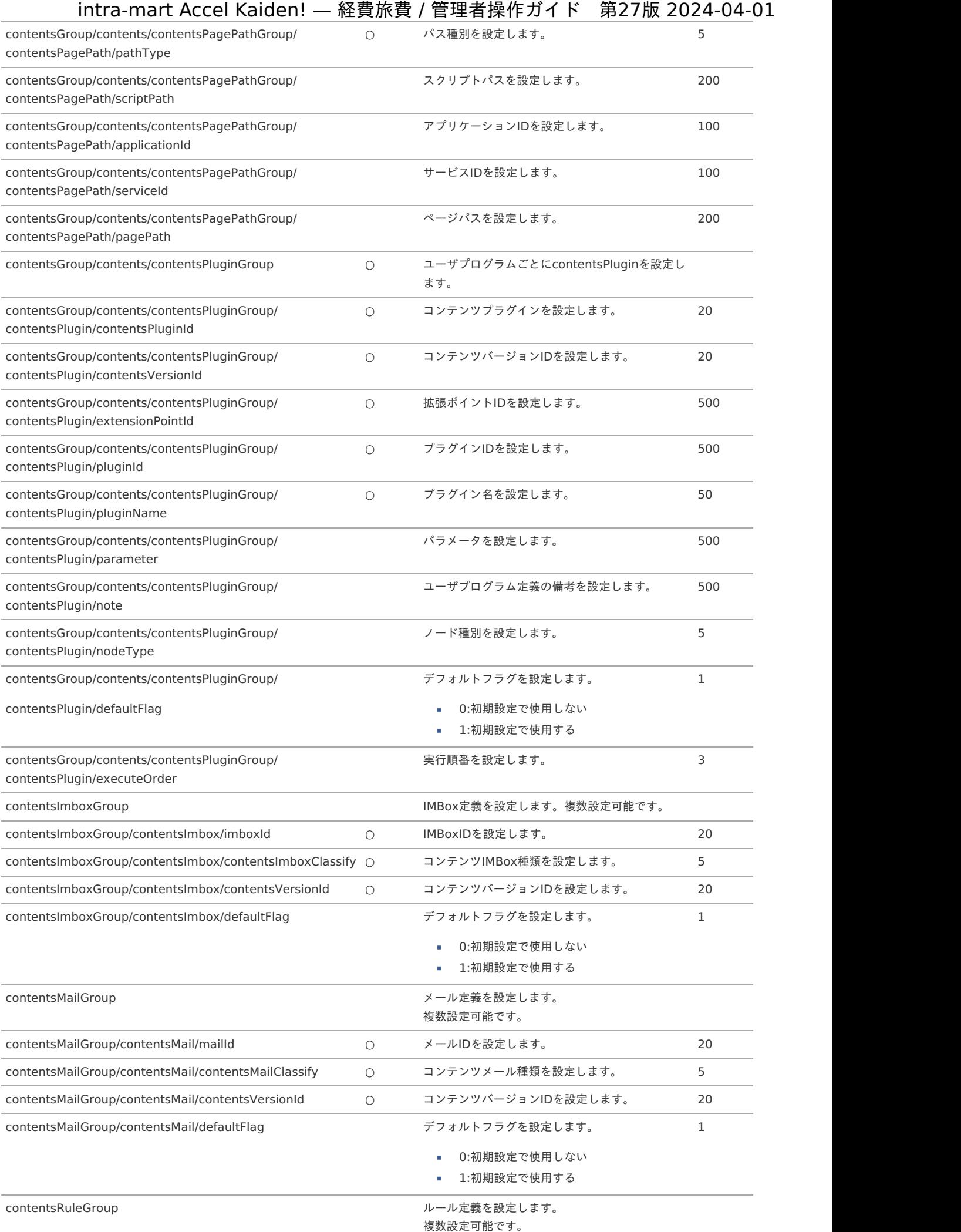

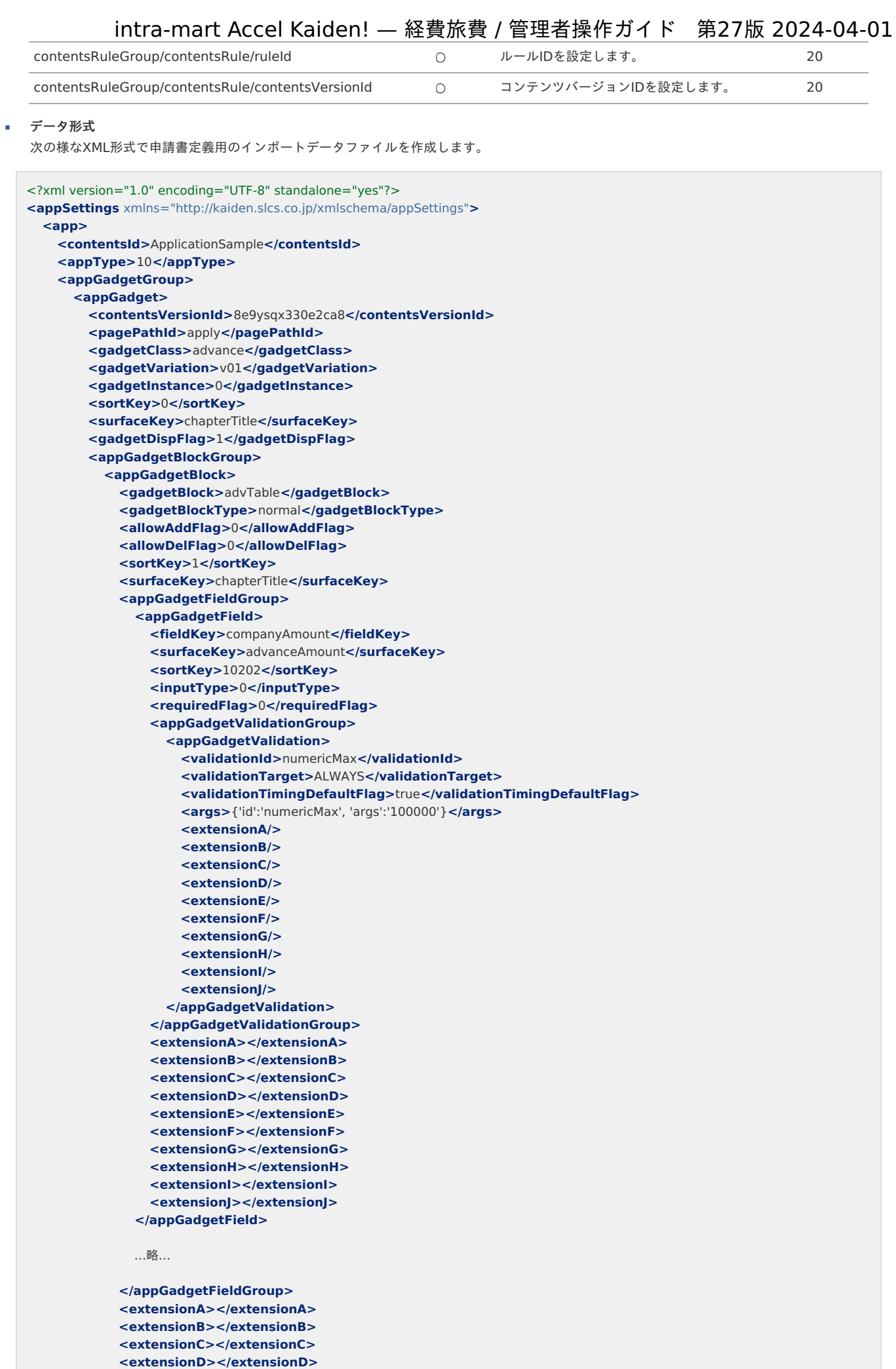

**<extensionE></extensionE> <extensionF></extensionF> <extensionG></extensionG>**

**<extensionG></extensionG> <extensionH></extensionH> <extensionI></extensionI> <extensionJ></extensionJ> </appGadgetBlock> </appGadgetBlockGroup> <appGadgetSurfaceGroup> <appGadgetSurface> <surfaceKey>**advanceAmount**</surfaceKey> <localeId>**en**</localeId> <surface>**Suspense Pay Amount**</surface> <extensionA></extensionA> <extensionB></extensionB> <extensionC></extensionC> <extensionD></extensionD> <extensionE></extensionE> <extensionF></extensionF> <extensionG></extensionG> <extensionH></extensionH> <extensionI></extensionI> <extensionJ></extensionJ> </appGadgetSurface> <appGadgetSurface> <surfaceKey>**advanceAmount**</surfaceKey> <localeId>**ja**</localeId> <surface>**仮払金額**</surface> <extensionA></extensionA> <extensionB></extensionB> <extensionC></extensionC> <extensionD></extensionD> <extensionE></extensionE> <extensionF></extensionF> <extensionG></extensionG> <extensionH></extensionH> <extensionI></extensionI> <extensionJ></extensionJ> </appGadgetSurface> <appGadgetSurface> <surfaceKey>**advanceAmount**</surfaceKey> <localeId>**zh\_CN**</localeId>** <surface> $\Box$ 付金 $\Box$ </surface> **<extensionA></extensionA> <extensionB></extensionB> <extensionC></extensionC> <extensionD></extensionD> <extensionE></extensionE> <extensionF></extensionF> <extensionG></extensionG> <extensionH></extensionH> <extensionI></extensionI> <extensionJ></extensionJ> </appGadgetSurface>** …略… **</appGadgetSurfaceGroup> <extensionA></extensionA> <extensionB></extensionB> <extensionC></extensionC> <extensionD></extensionD> <extensionE></extensionE>**

**<extensionF></extensionF> <extensionG></extensionG> <extensionH></extensionH> <extensionI></extensionI>**

**<extensionJ></extensionJ> </appGadget>**

…略…

**</appGadgetGroup> <appExtTextGroup> <appExtText> <contentsVersionId>**8e9ysqx330e2ca8**</contentsVersionId> <gadgetClass>**appExtentionText**</gadgetClass> <gadgetVariation>**v01**</gadgetVariation> <gadgetInstance>**0**</gadgetInstance> <localeId>**en**</localeId>**

**<extensionText>&lt;**p**>**sample**<**/p**&gt;</extensionText> <extensionA/> <extensionB/>**  $z$ **axtansionC/** $\sim$ **<extensionD/> <extensionE/> <extensionF/> <extensionG/> <extensionH/> <extensionI/> <extensionJ/> </appExtText> <appExtText> <contentsVersionId>**8e9ysqx330e2ca8**</contentsVersionId> <gadgetClass>**appExtentionText**</gadgetClass> <gadgetVariation>**v01**</gadgetVariation> <gadgetInstance>**0**</gadgetInstance> <localeId>**ja**</localeId> <extensionText>&lt;**p**>**サンプル**<**/p**&gt;</extensionText> <extensionA/> <extensionB/> <extensionC/> <extensionD/> <extensionE/> <extensionF/> <extensionG/> <extensionH/> <extensionI/> <extensionJ/> </appExtText> <appExtText> <contentsVersionId>**8e9ysqx330e2ca8**</contentsVersionId> <gadgetClass>**appExtentionText**</gadgetClass> <gadgetVariation>**v01**</gadgetVariation> <gadgetInstance>**0**</gadgetInstance> <localeId>**zh\_CN**</localeId>** <extensionText>&lt;p&gt; $\beta$ alt;/p></extensionText> **<extensionA/> <extensionB/> <extensionC/> <extensionD/> <extensionE/> <extensionF/> <extensionG/> <extensionH/> <extensionI/> <extensionJ/> </appExtText> </appExtTextGroup> <appVersionGroup> <appVersion> <contentsVersionId>**8e9ysqx330e2ca8**</contentsVersionId> <numberingClassId>**imwNumbering**</numberingClassId> <extensionA></extensionA> <extensionB></extensionB> <extensionC></extensionC> <extensionD></extensionD> <extensionE></extensionE> <extensionF></extensionF> <extensionG></extensionG> <extensionH></extensionH> <extensionI></extensionI> <extensionJ></extensionJ> </appVersion>** …略… **</appVersionGroup> <pageScreenInfoGroup> <pageScreenInfo> <contentsVersionId>**8e9ysqx330e2ca8**</contentsVersionId> <pagePathId>**apply**</pagePathId> <pageJspPath></pageJspPath> <spPageJspPath></spPageJspPath> <extensionA></extensionA> <extensionB></extensionB> <extensionC></extensionC>**

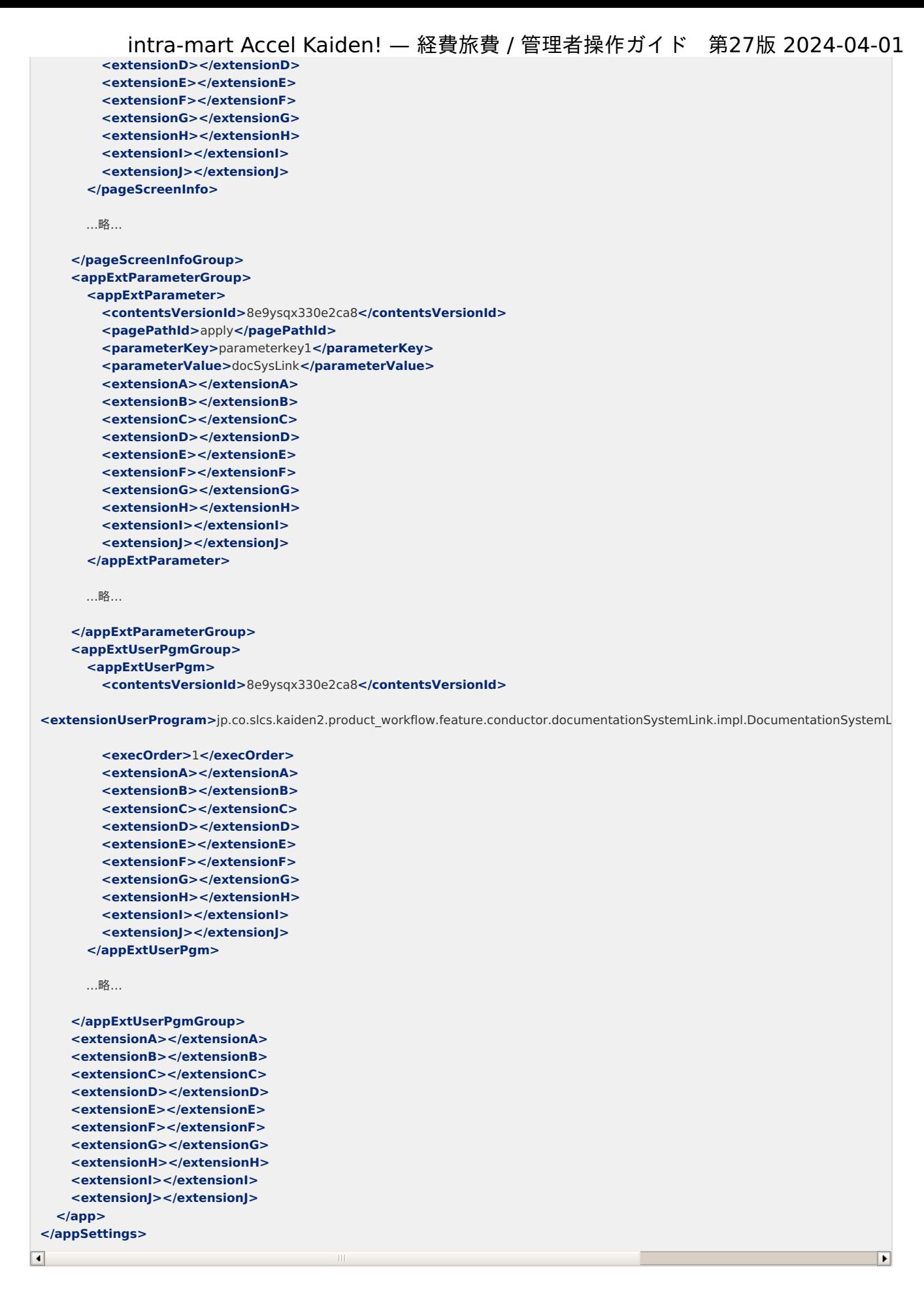

タグ概要

インポート先テーブルの詳細は『intra-mart Accel Kaiden! [プログラミングガイド](http://www.intra-mart.jp/document/library/iak/public/kaiden_programming_guide/index.html)』-「リファレンス」-「申請書マスタデータのテーブル構成につい て」を参照ください。

インポート先テーブルは、データが登録される主なテーブルを記載しています。

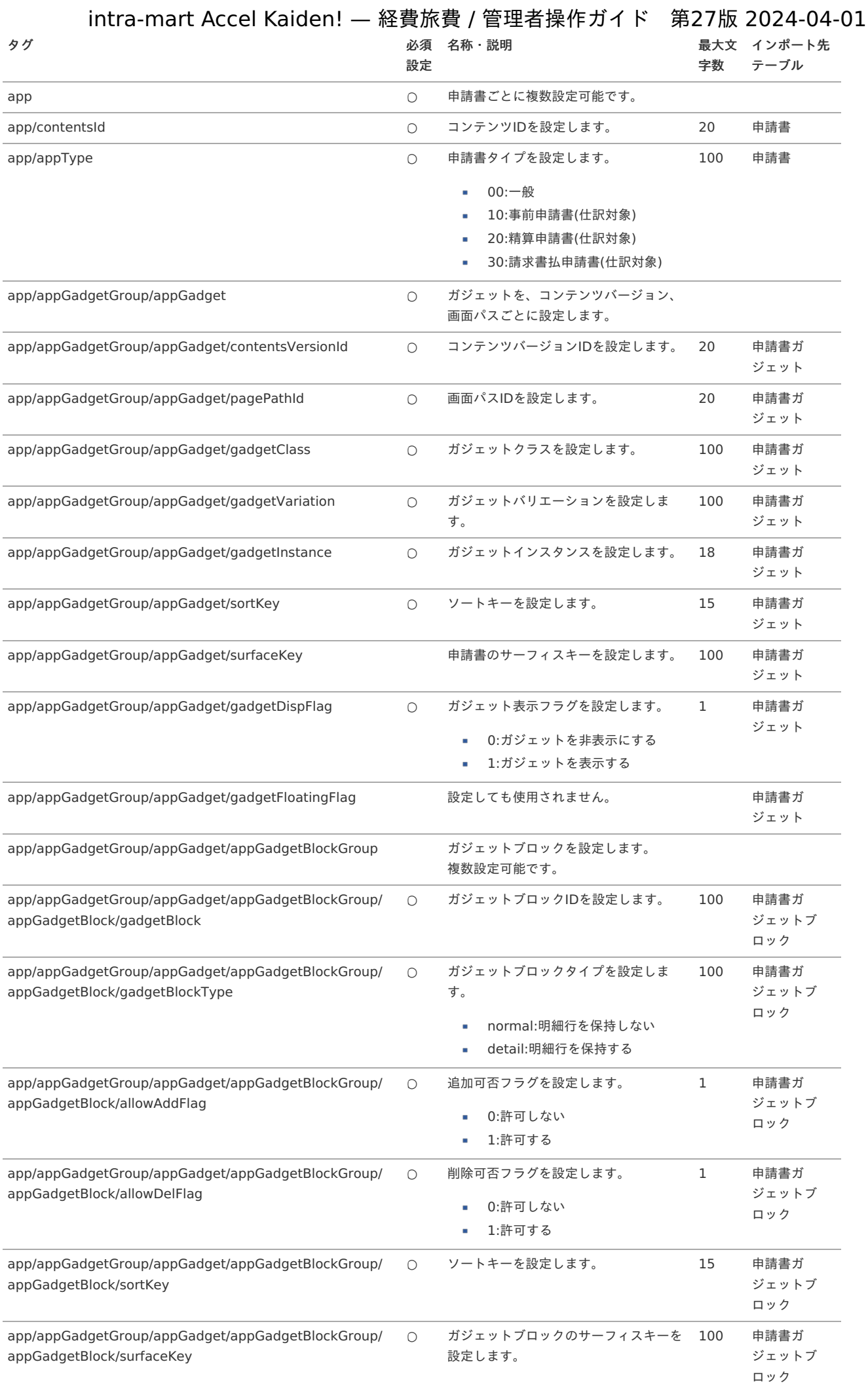

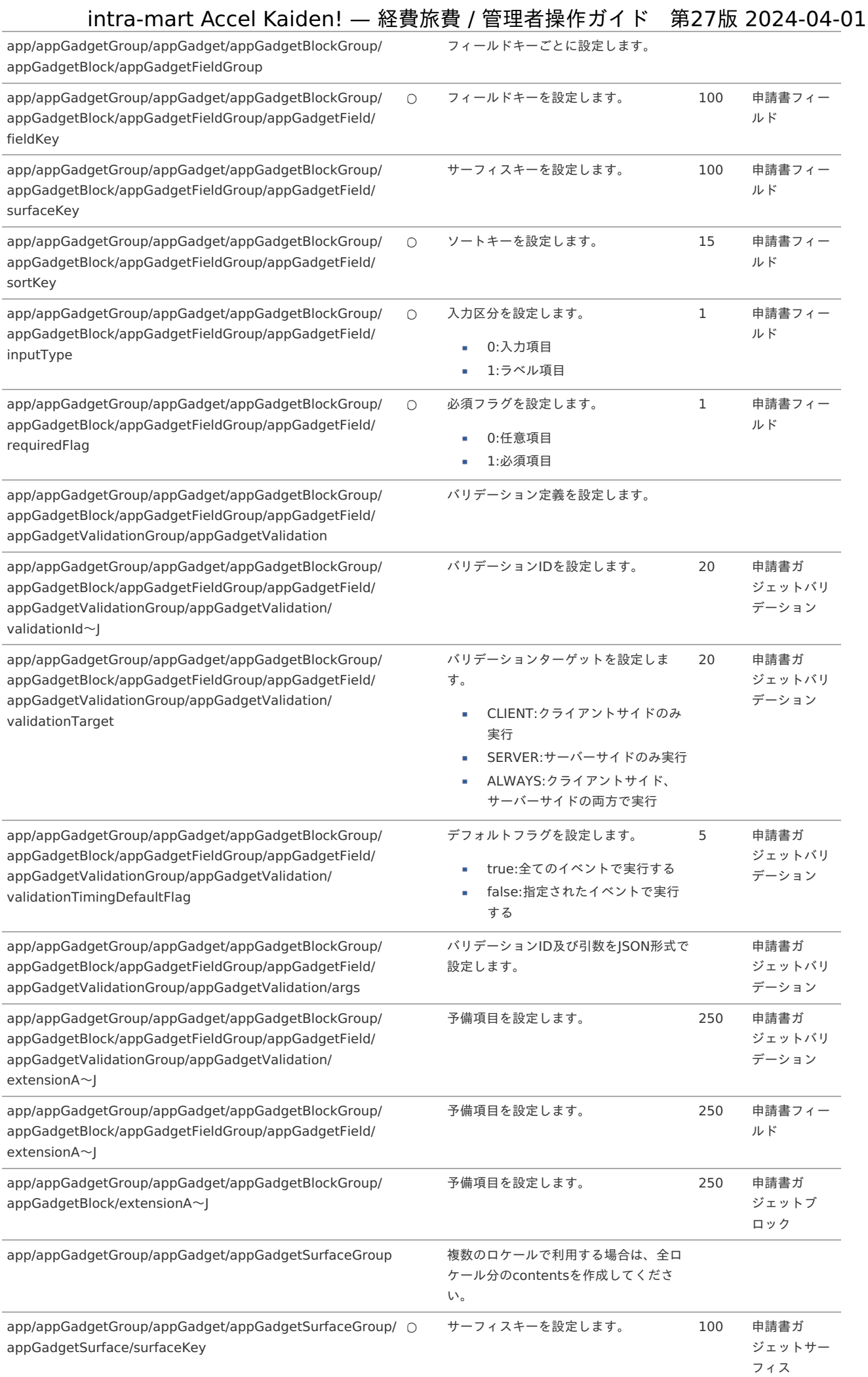

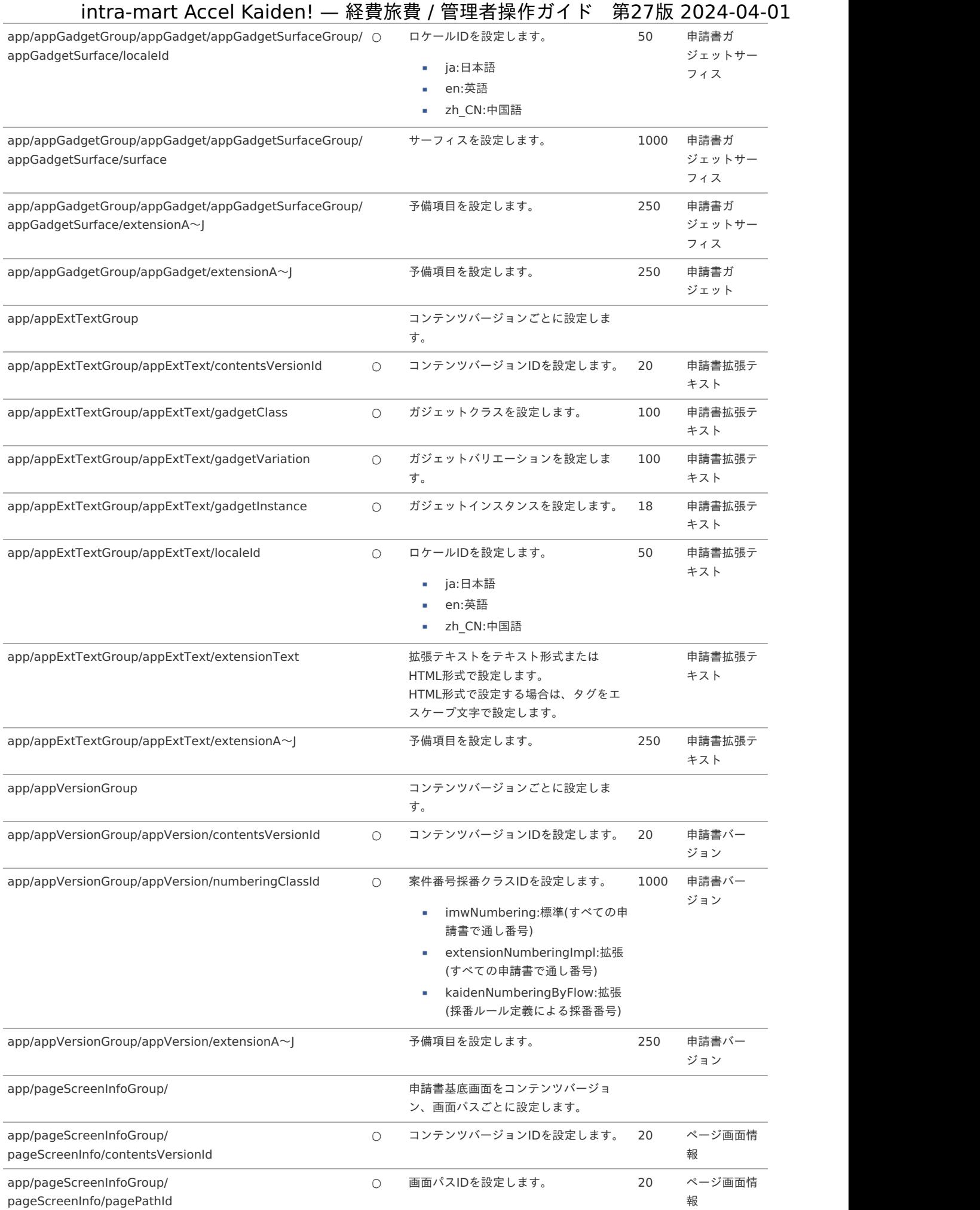

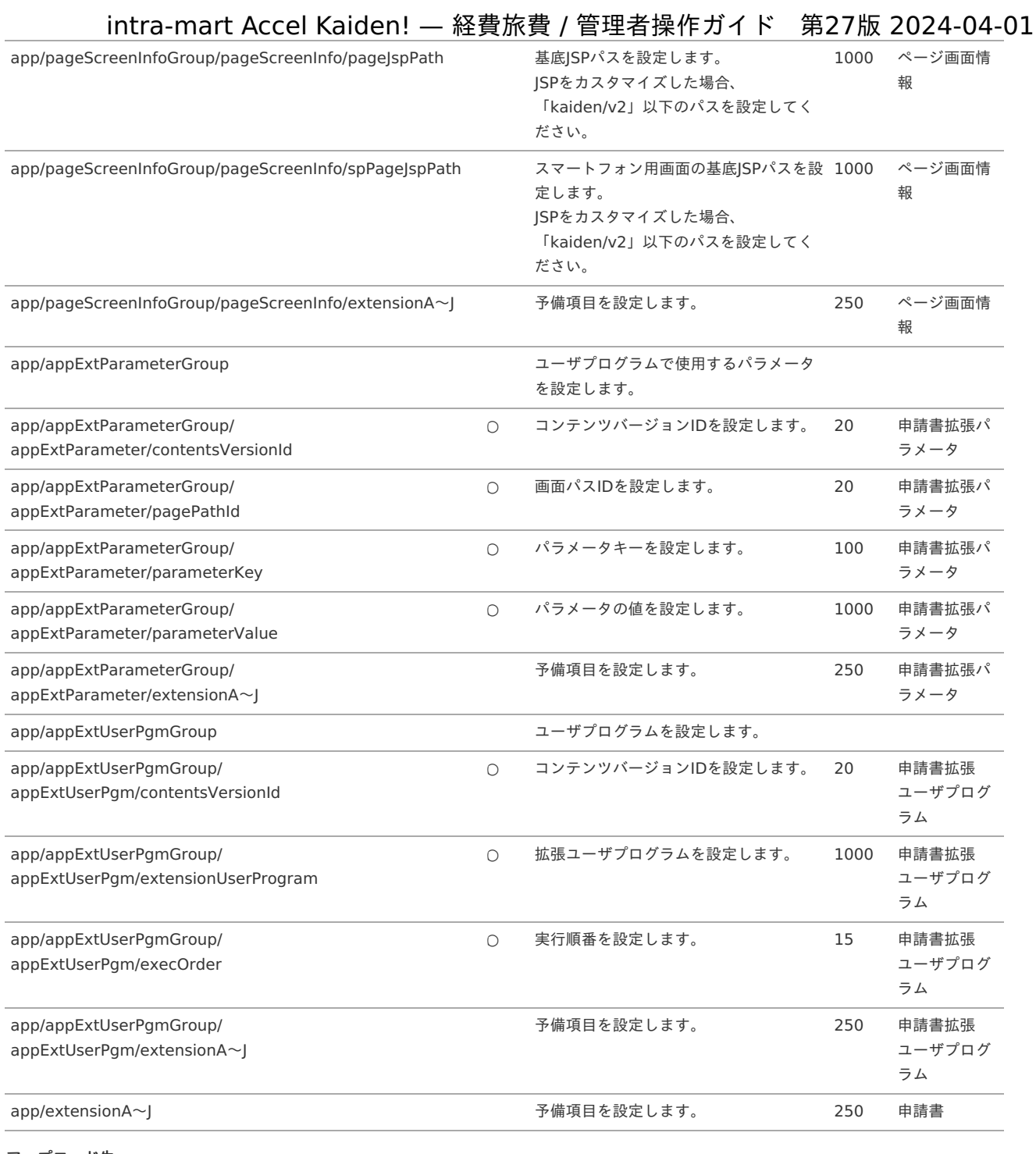

#### ■ アップロード先

ジョブネットの設定で設定する実行パラメータにより変化します。 以下は初期値(実行パラメータ未設定の場合)のアップロード先です。

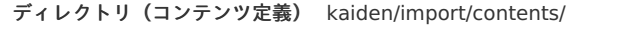

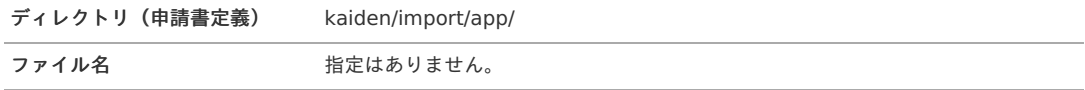

# コラム

インストール直後などはアップロード先のディレクトリが作成されていません。 ディレクトリの作成方法やファイルのアップロード方法は、次のドキュメントを参照してください。

- [『システム管理者操作ガイド](http://www.intra-mart.jp/document/library/iap/public/operation/system_administrator_guide/index.html)』
- [『テナント管理者操作ガイド](http://www.intra-mart.jp/document/library/iap/public/operation/tenant_administrator_guide/index.html)』

### [ジョブネットの設定](#page-27-0)

インポート機能用のジョブネットの設定を行います。

- 1. 「サイトマップ」→「テナント管理」→「ジョブネット設定」をクリックします。
- 2. ジョブネット一覧(画面左部)の「申請書マスタ」をクリックします。

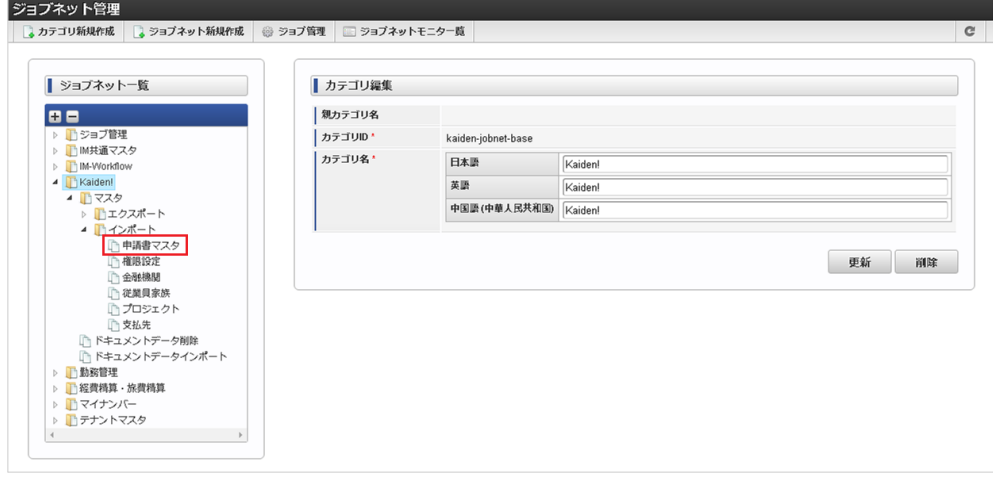

3. 「編集」をクリックします。

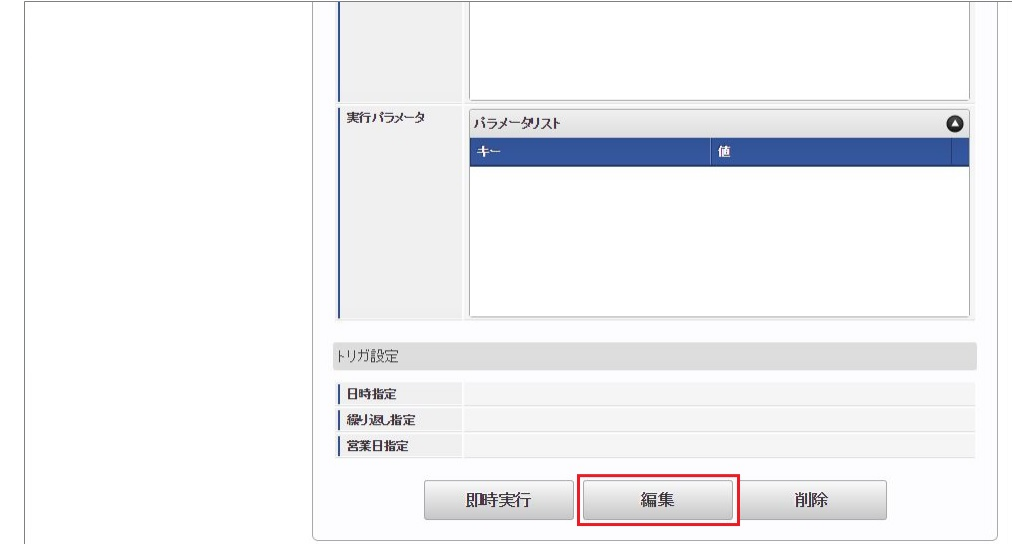

4. 必要に応じて「実行パラメータ」、「トリガ設定」を編集します。

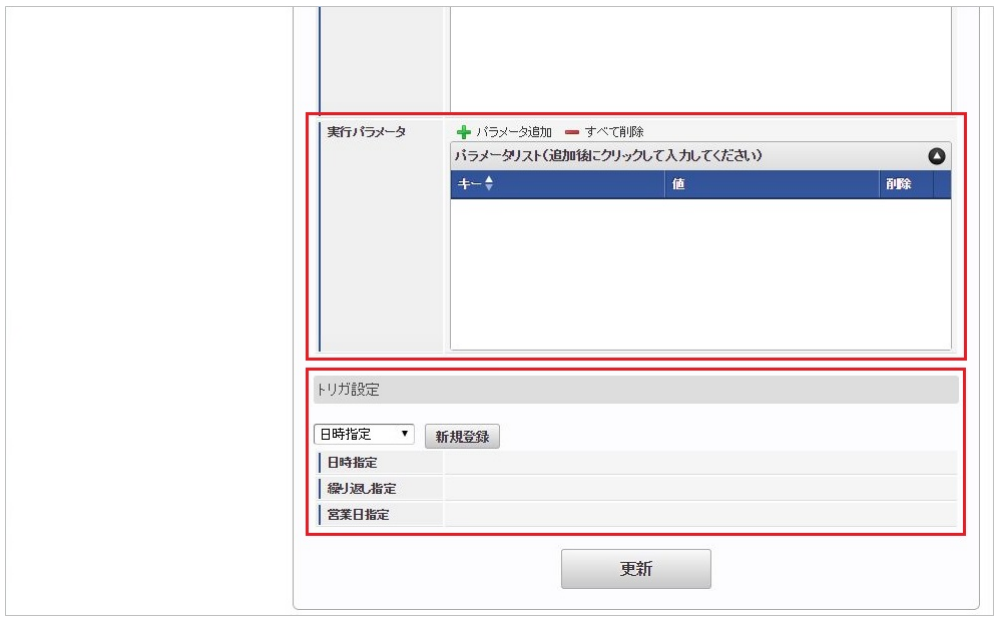

# コラム

設定が必要な実行パラメータの詳細は、[実行パラメータ](index.html#master-applicationform-import-params)を参照してください。 トリガ設定の設定方法は『[テナント管理者操作ガイド](http://www.intra-mart.jp/document/library/iap/public/operation/tenant_administrator_guide/index.html)』を参照してください。

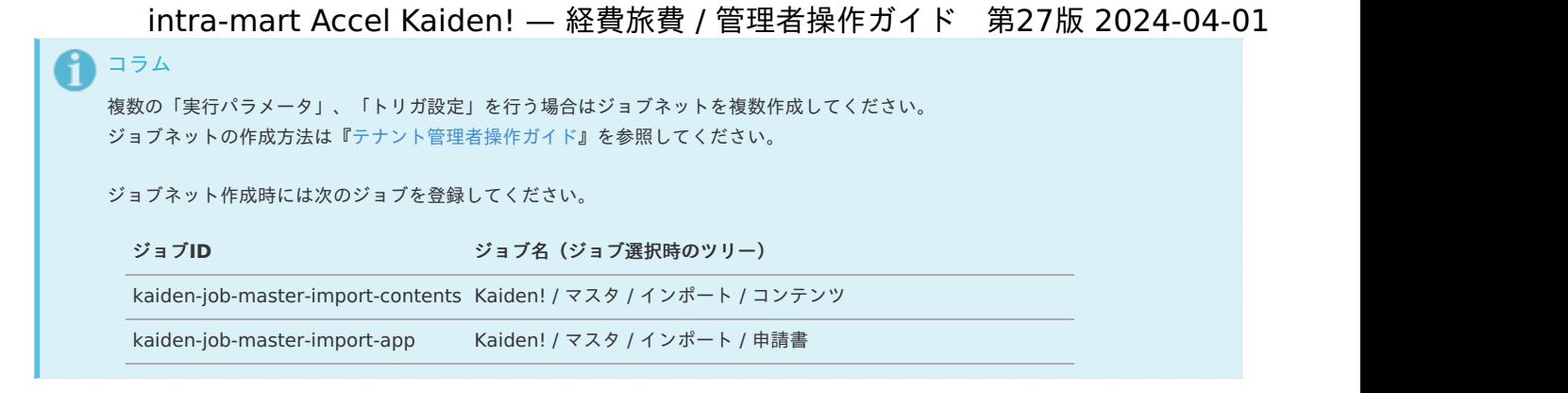

5. 編集後、「更新」をクリックします。

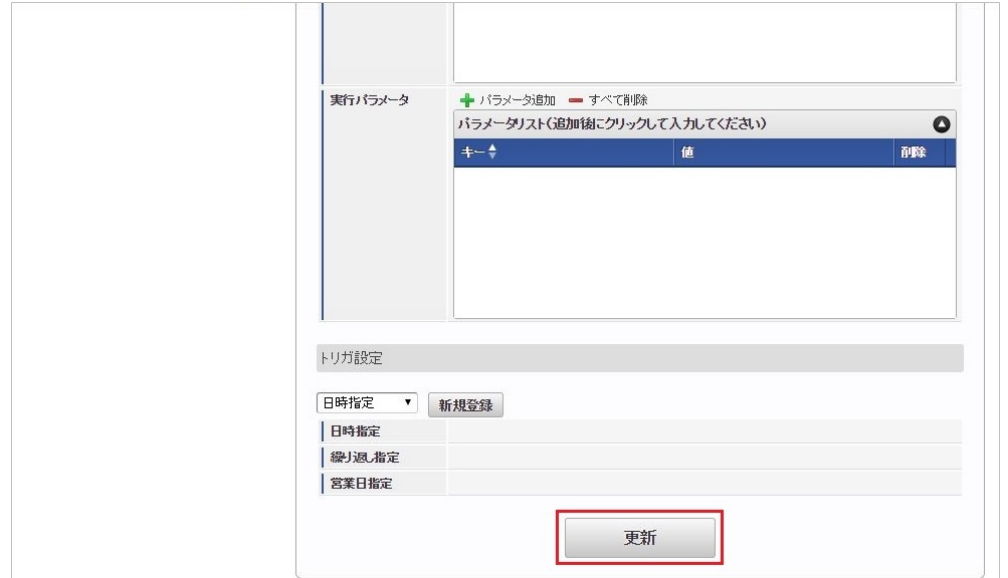

6. 確認ポップアップの「決定」をクリックします。

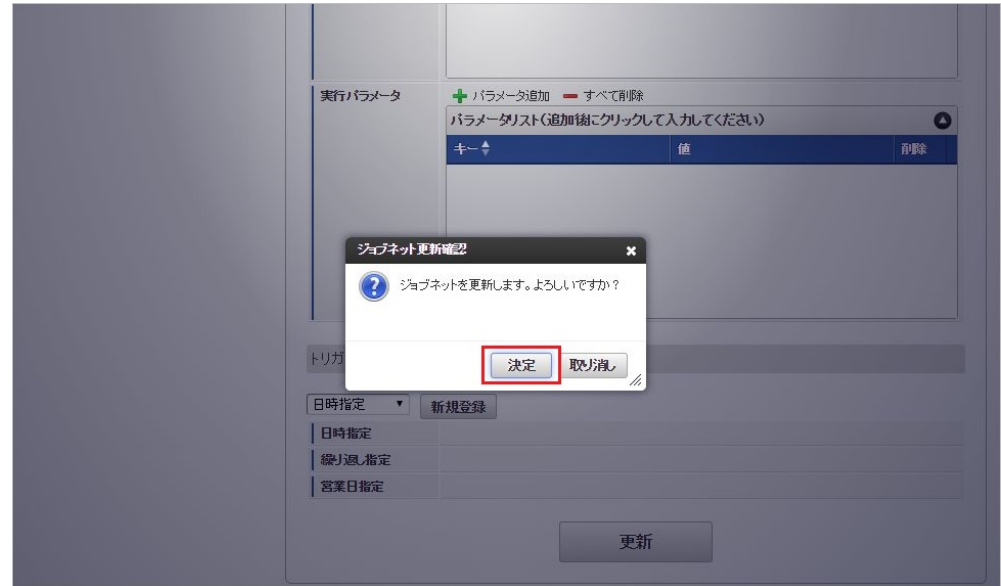

7. ジョブネットが設定されました。

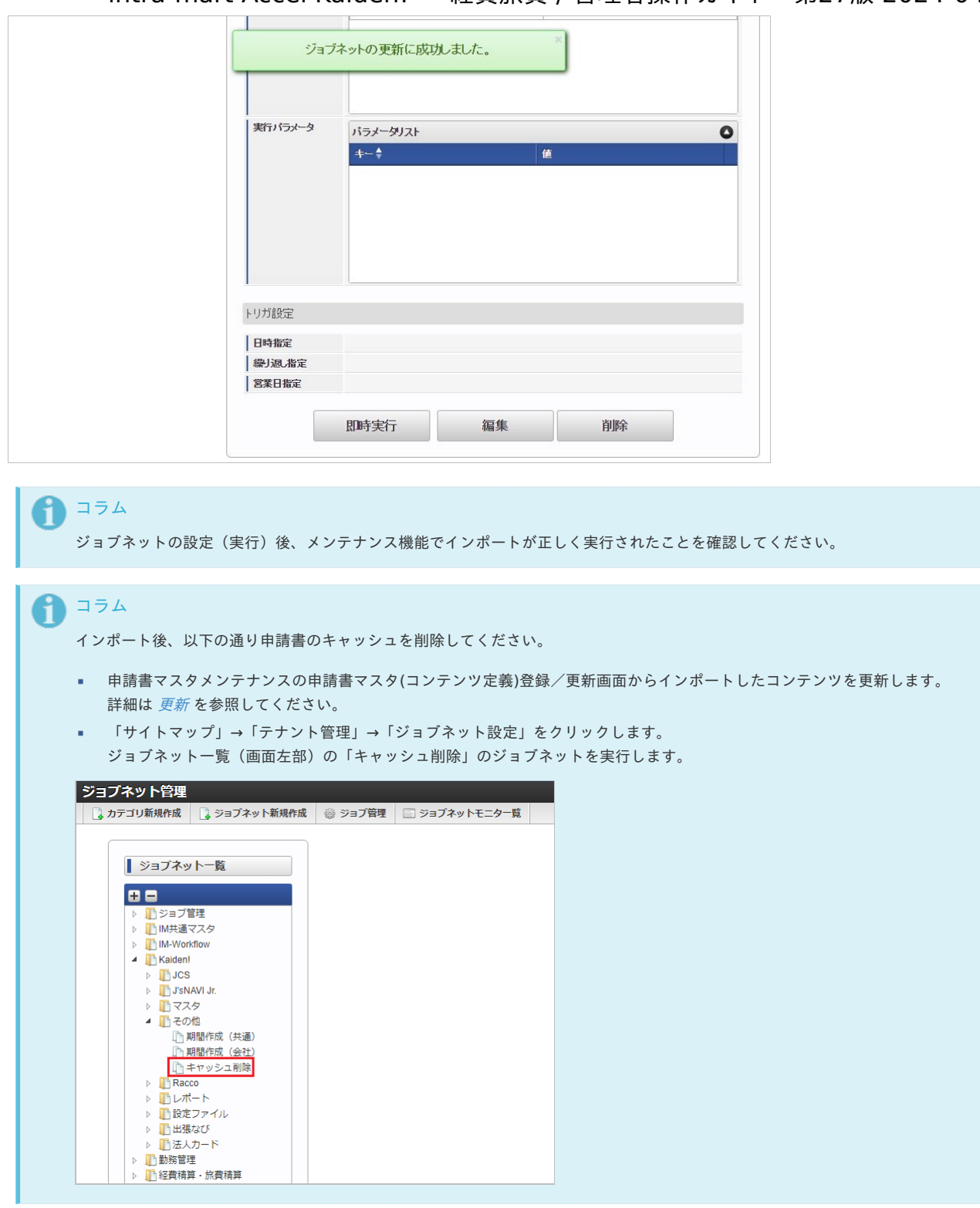

### [実行パラメータ](#page-27-1)

設定が可能な実行パラメータは次の通りです。 「コンテンツ」、「申請書」両方のジョブで使用されます。

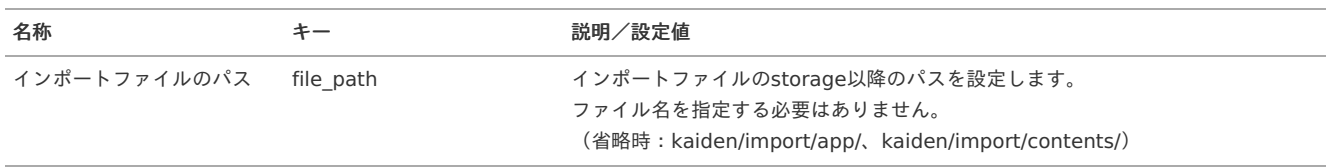

<span id="page-230-0"></span>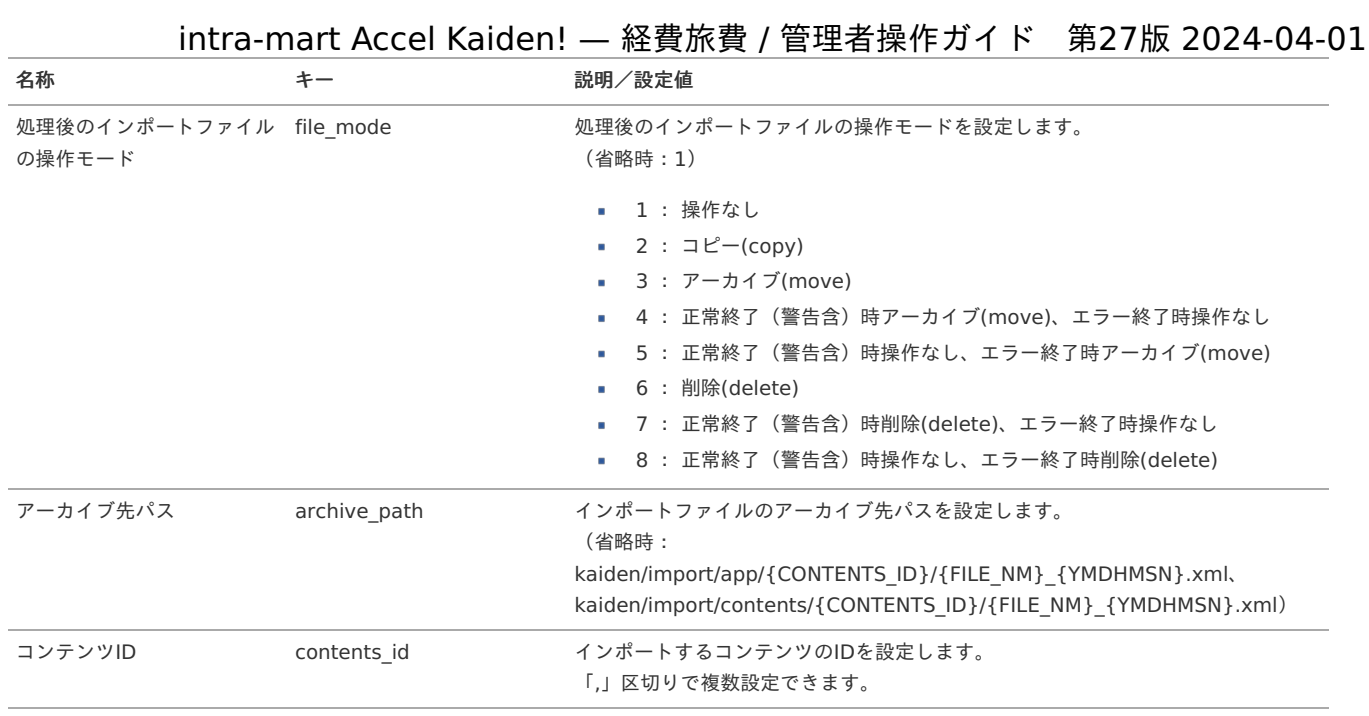

{YMDHMSN}:「yyyyMMddHH24mmssSSS」形式 {CONTENTS\_ID}:コンテンツID {FILE\_NM}:ファイル名

### [エクスポート](#page-27-2)

本項では、エクスポート機能を利用したマスタ設定方法を説明します。

#### [ジョブネットの設定](#page-27-3)

エクスポート機能用のジョブネットの設定を行います。

- 1. 「サイトマップ」→「テナント管理」→「ジョブネット設定」をクリックします。
- 2. ジョブネット一覧(画面左部)の「申請書マスタ」をクリックします。

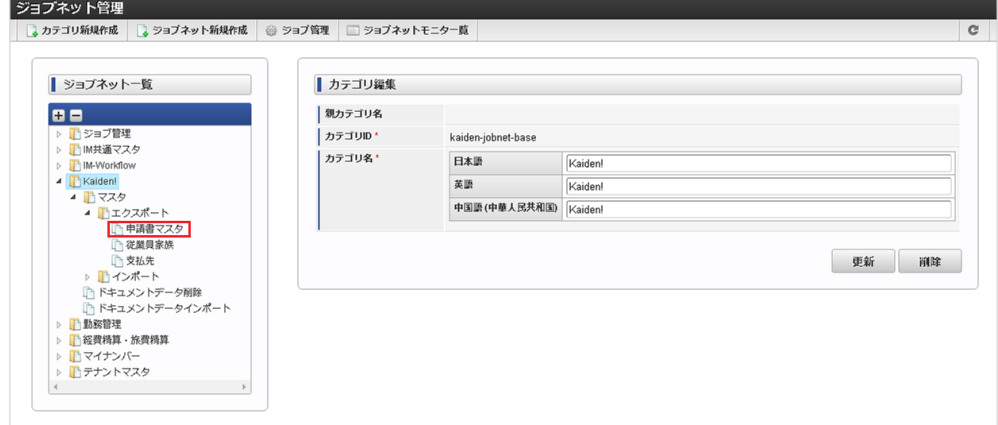

3. 「編集」をクリックします。

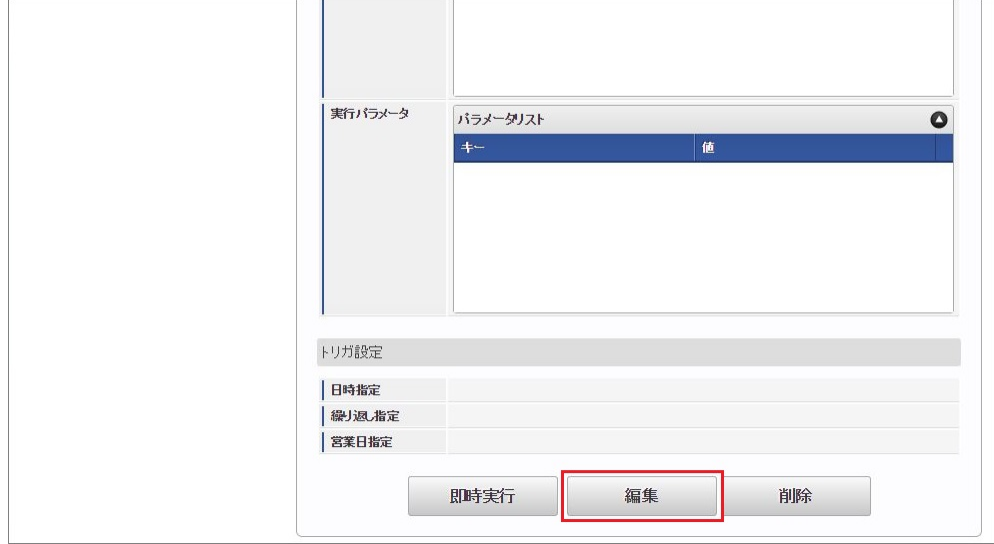

4. 必要に応じて「実行パラメータ」、「トリガ設定」を編集します。

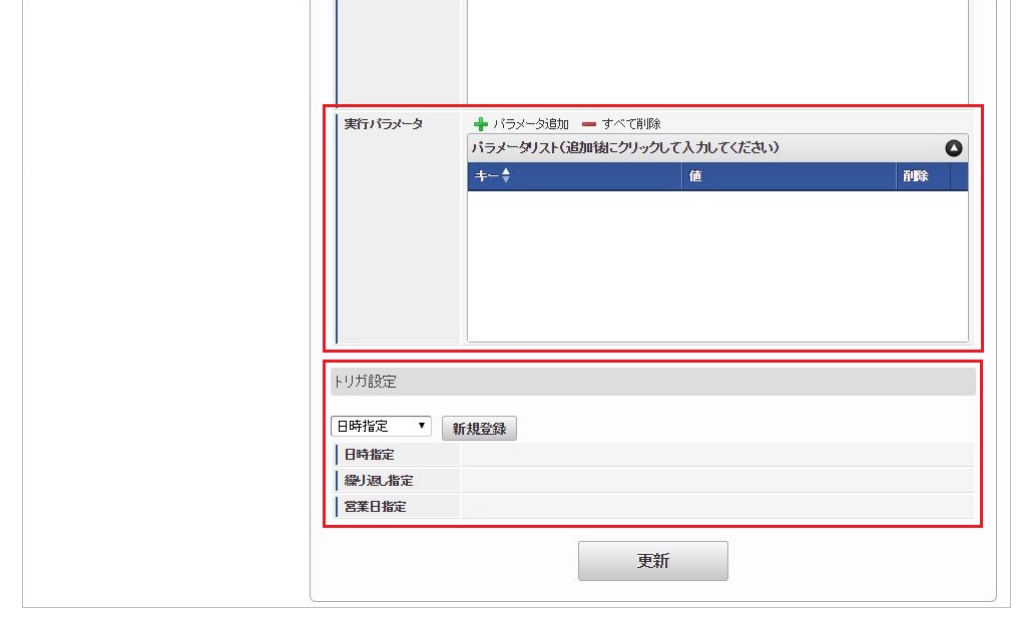

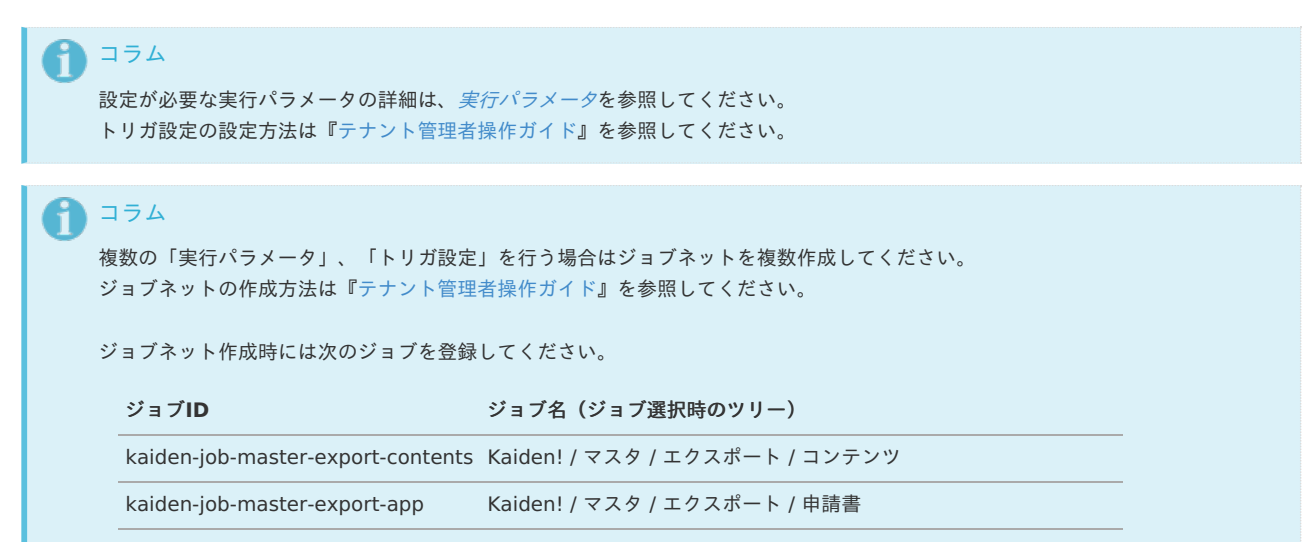

5. 編集後、「更新」をクリックします。

 $\sim$  100  $\sim$ 

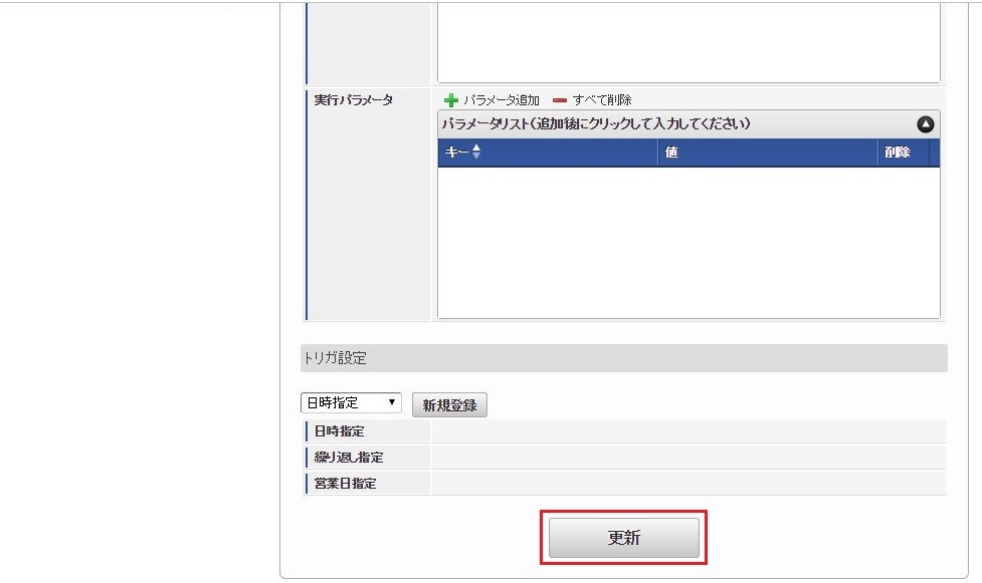

6. 確認ポップアップの「決定」をクリックします。

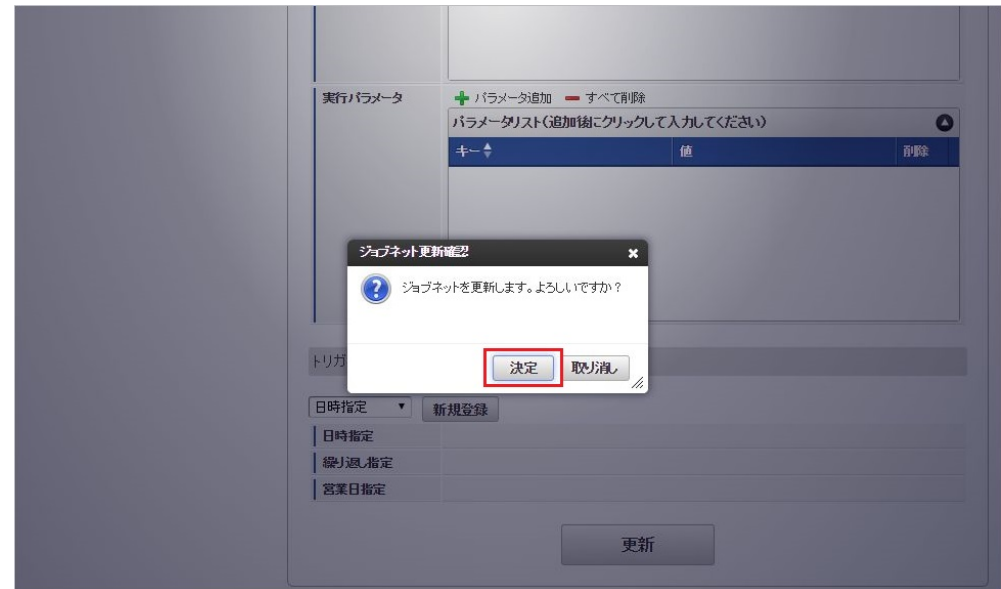

7. ジョブネットが設定されました。

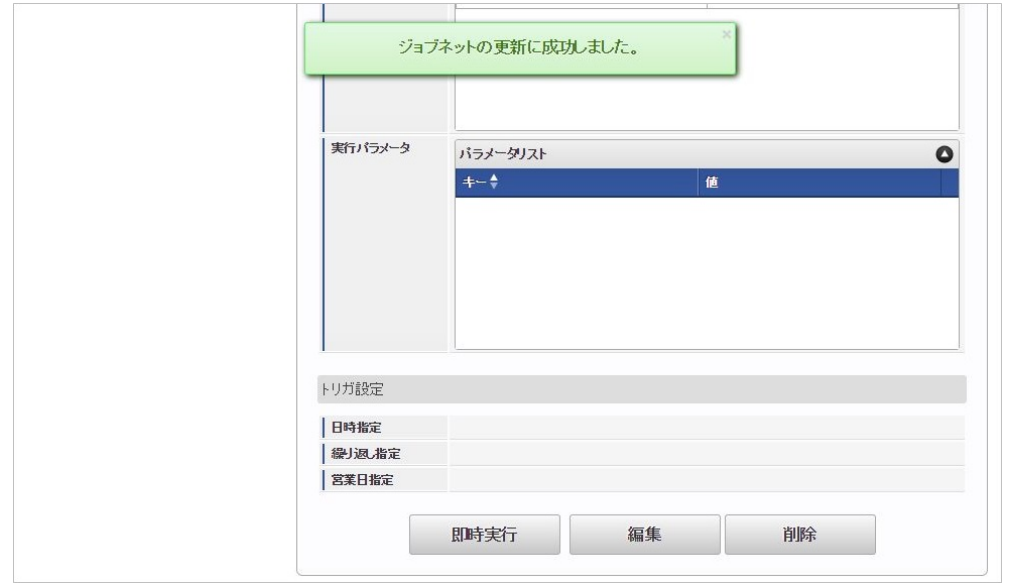

#### [ファイル取得](#page-27-4)

エクスポートファイルを次のエクスポート先から取得します。

エクスポート先

ジョブネットの設定で設定する実行パラメータにより変化します。 以下は初期値(実行パラメータ未設定の場合)のエクスポート先です。

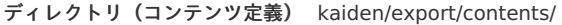

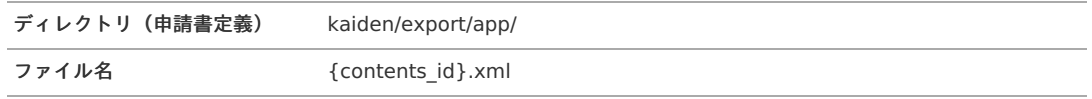

コンテンツ単位でファイルが作成されます。

ファイル名にはコンテンツIDが付与されます。

#### コラム A

エクスポートファイルのダウンロード方法は、次のドキュメントを参照してください。

- [『システム管理者操作ガイド](http://www.intra-mart.jp/document/library/iap/public/operation/system_administrator_guide/index.html)』
- [『テナント管理者操作ガイド](http://www.intra-mart.jp/document/library/iap/public/operation/tenant_administrator_guide/index.html)』

#### ■ データ形式

コンテンツ定義のデータ形式です。

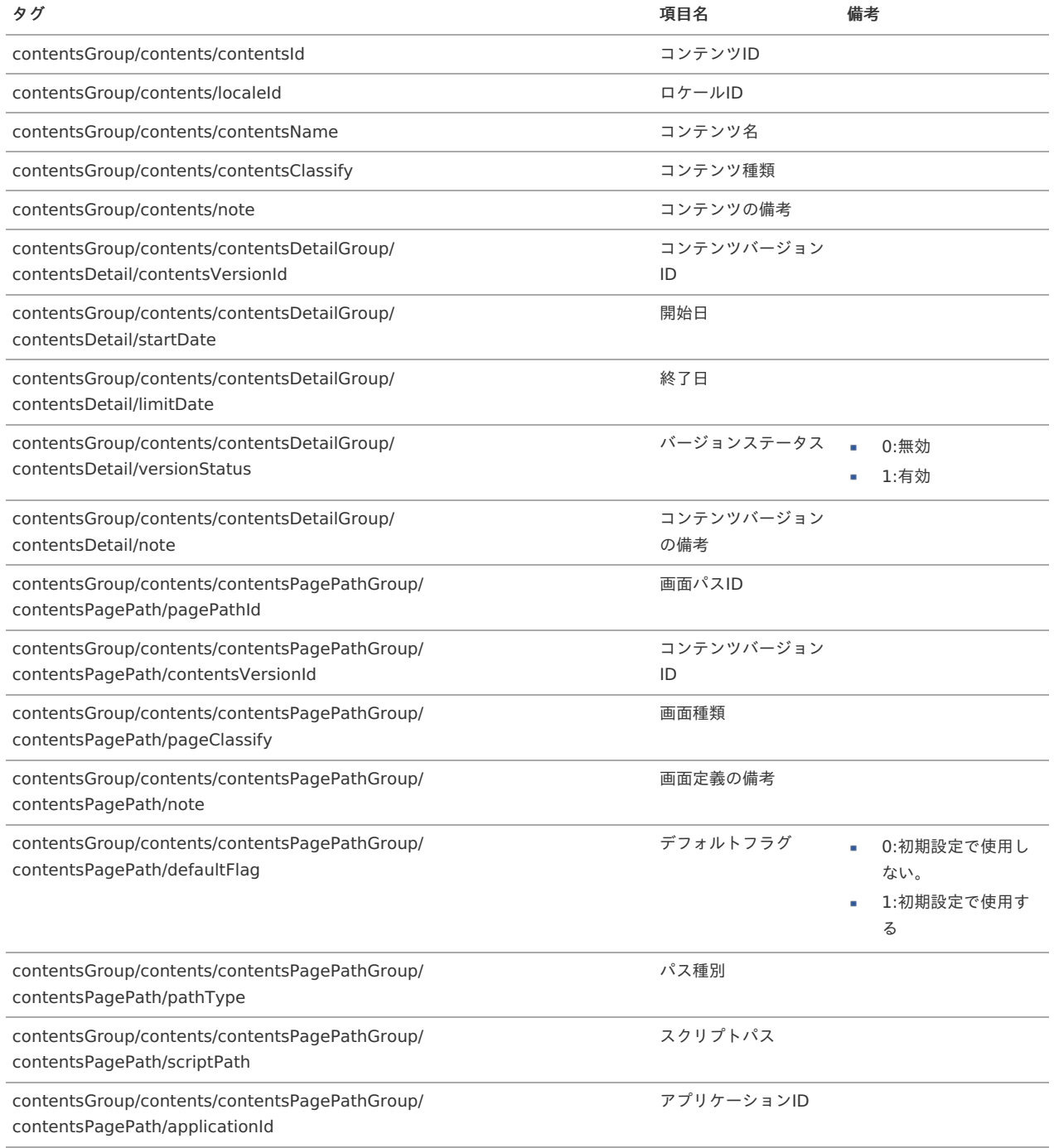

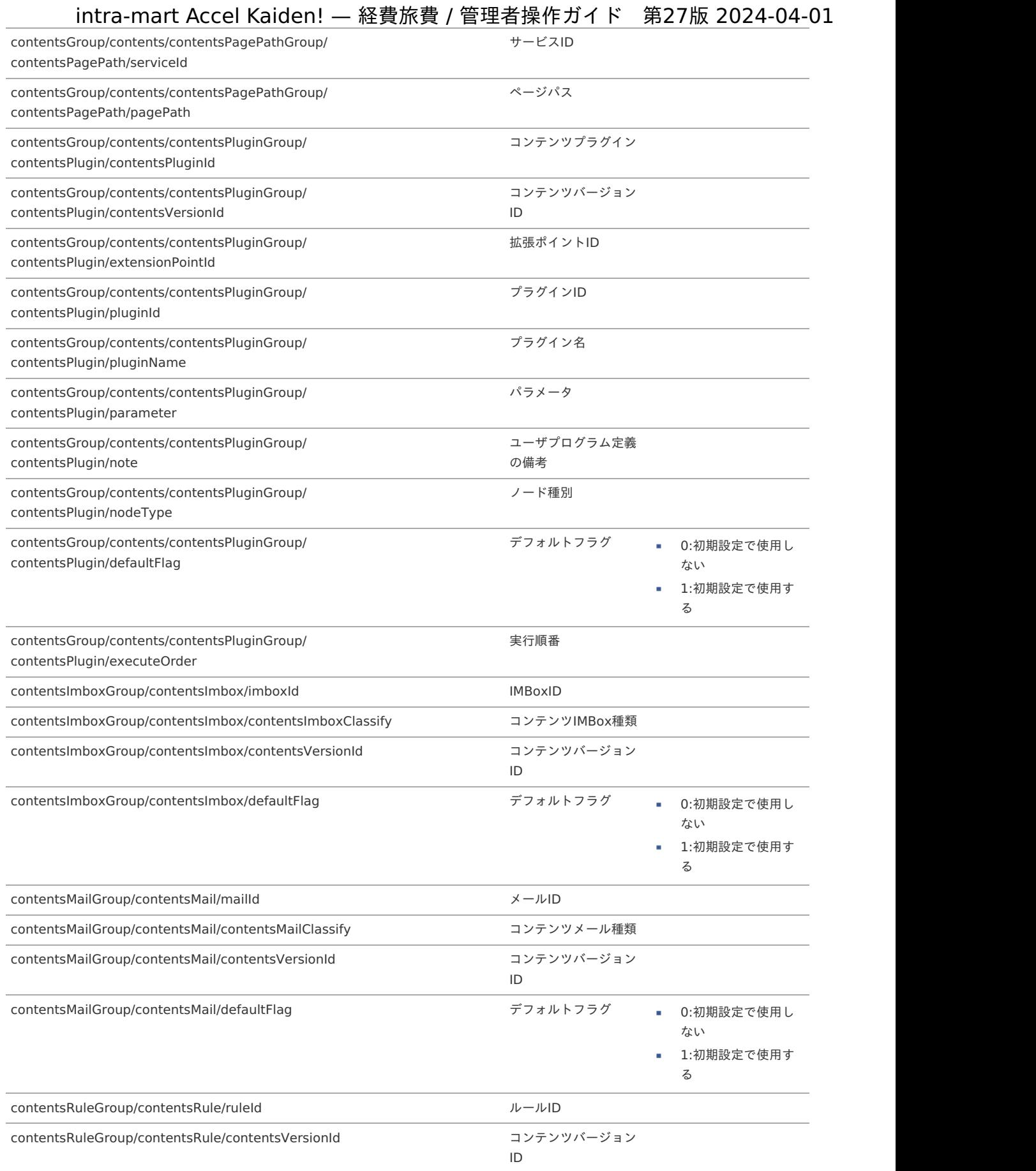

### ■ データ形式

申請書のデータ形式です。

エクスポート元テーブルの詳細は『intra-mart Accel Kaiden! [プログラミングガイド](http://www.intra-mart.jp/document/library/iak/public/kaiden_programming_guide/index.html)』-「リファレンス」-「申請書マスタデータのテーブル構 成について」を参照ください。

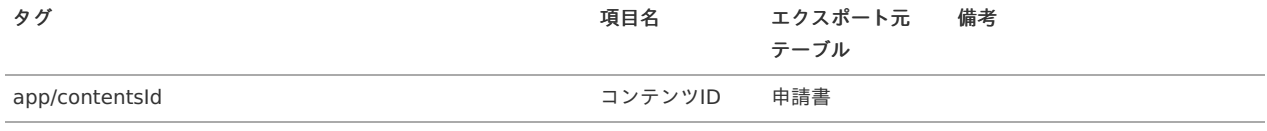

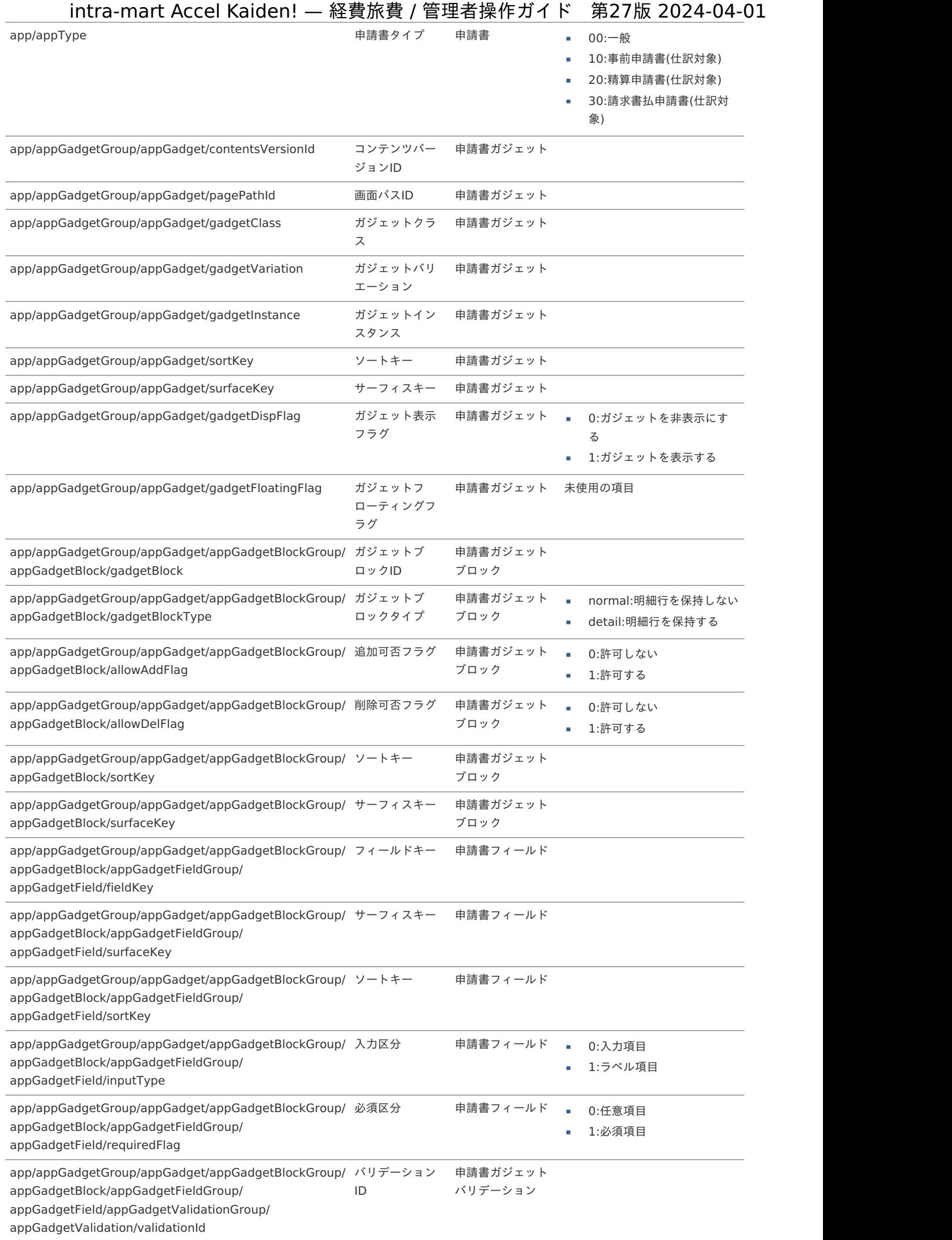

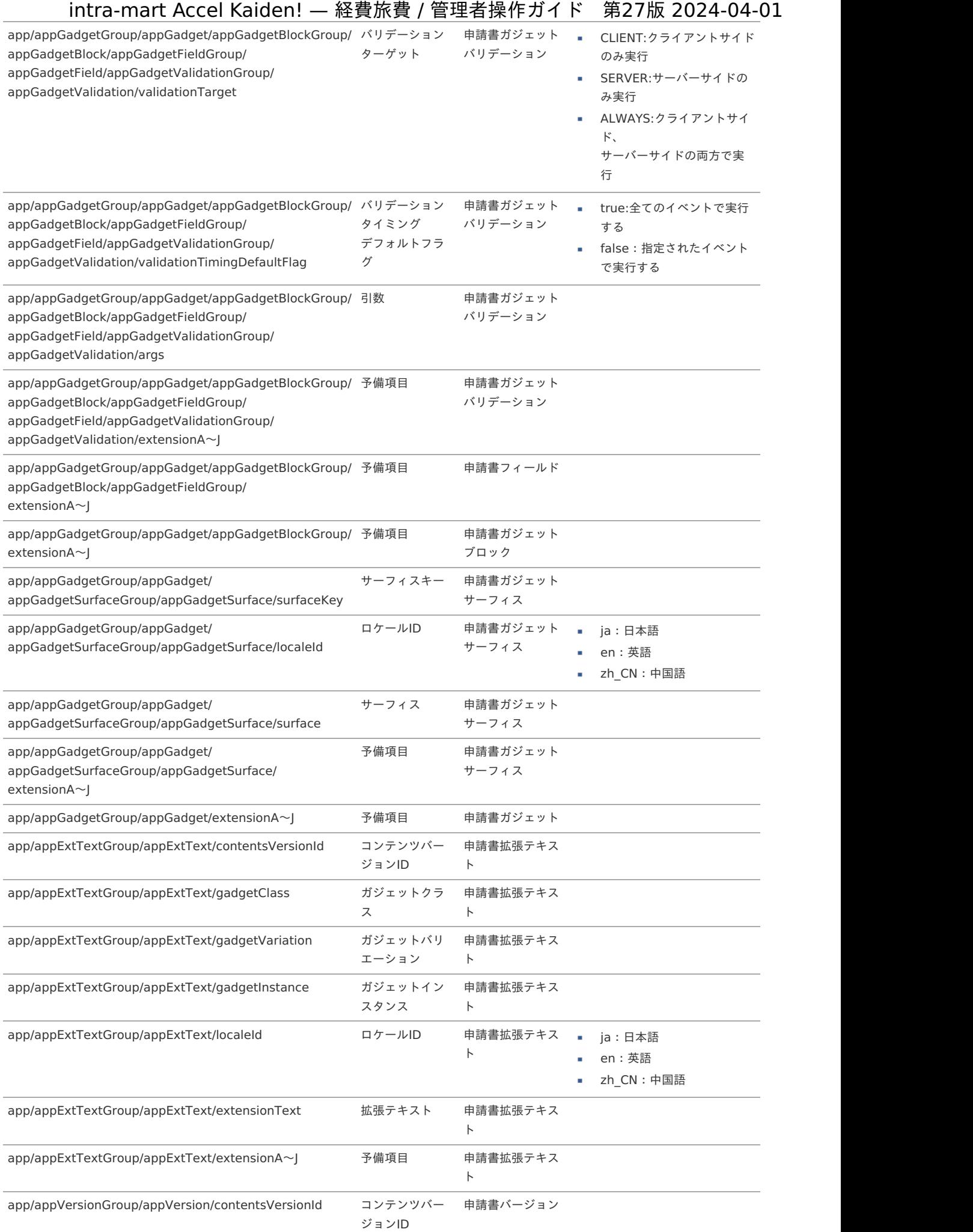

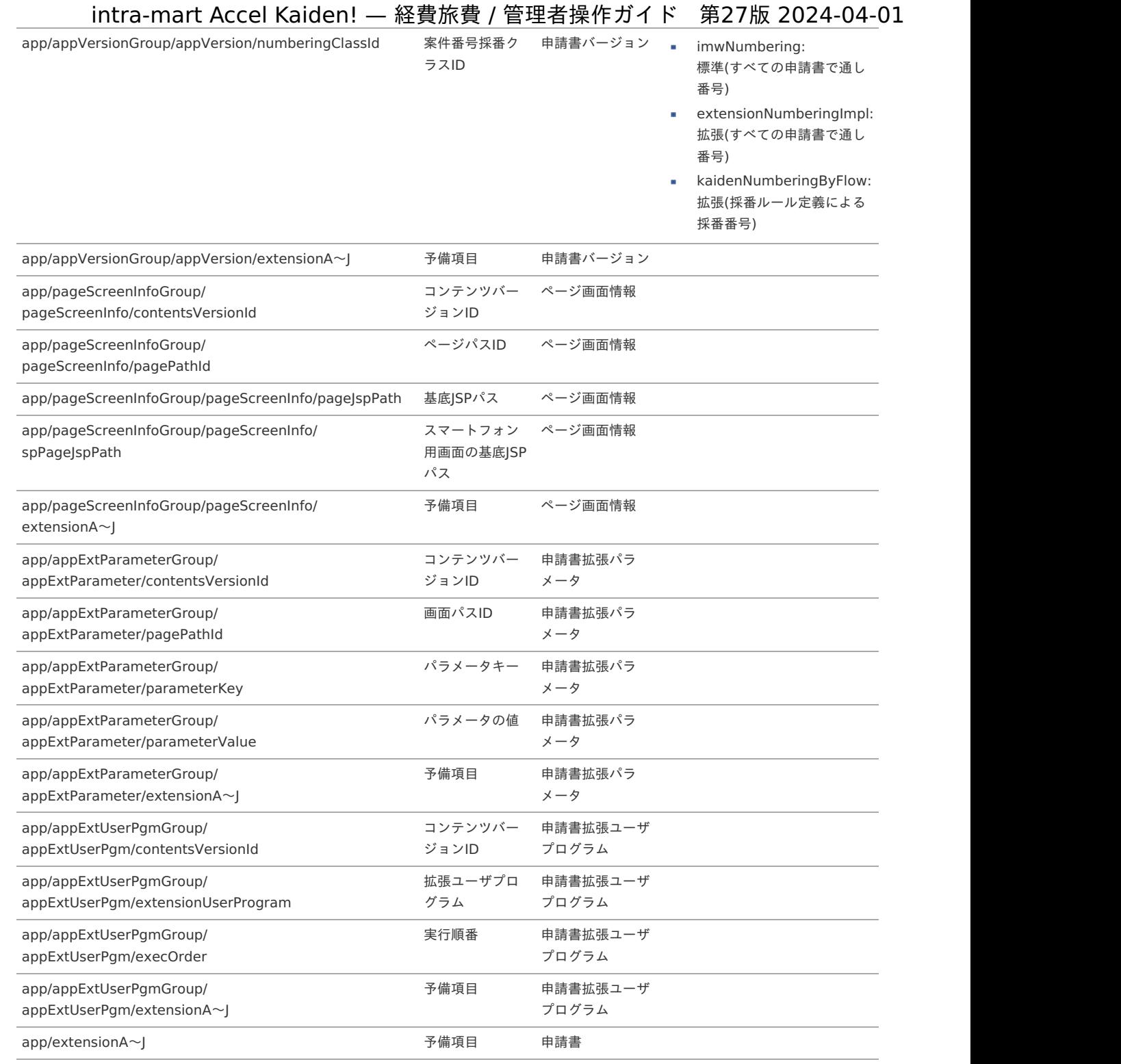

# <span id="page-237-0"></span>[実行パラメータ](#page-27-5)

設定が可能な実行パラメータは次の通りです。 「コンテンツ」、「申請書」両方のジョブで使用されます。

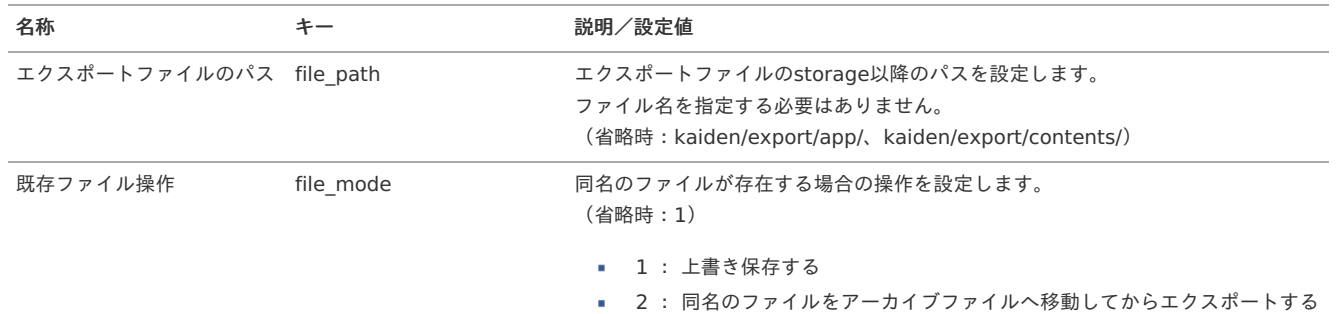

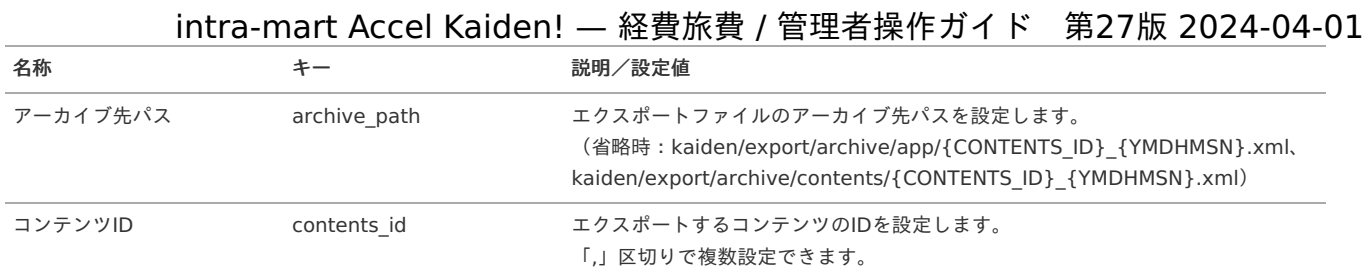

{YMDHMSN}:「yyyyMMddHH24mmssSSS」形式 {CONTENTS\_ID}:コンテンツID

# transit managerユーザマッピングマスタ

本項では、transit managerユーザマッピングマスタの設定方法を説明します。

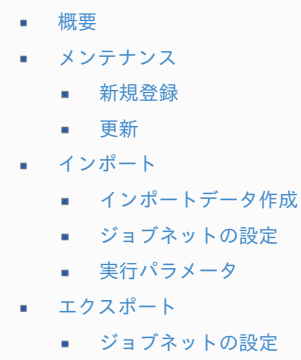

- [ファイル取得](#page-19-5)
- [実行パラメータ](#page-247-0)

#### [概要](#page-0-0)

transit managerユーザマッピングマスタは、intra-mart Accel Kaiden!の使用するユーザと「transit manager」で使用する社員番号を紐付けま す。

transit managerユーザマッピングマスタに登録したユーザは、ICデータ検索ガジェットで「transit manager」に登録したデータを検索することがで きます。

メンテナンス、インポートの2種類の方法でマスタ設定が可能です。 また、マスタ設定をエクスポート可能です。

#### [メンテナンス](#page-27-6)

本項では、メンテナンス機能を利用したマスタ設定方法を説明します。

#### [新規登録](#page-27-7)

1. 「サイトマップ」→「経費精算・旅費精算」→「マスタメンテナンス」→「transit managerユーザマッピングマスタ」をクリックします。

2. 一覧画面表示後、「新規登録」をクリックします。

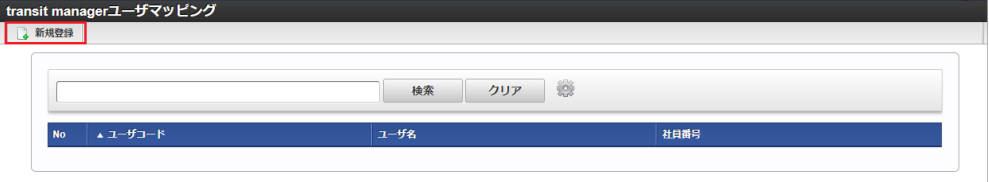

3. 登録/更新画面で必要な情報を入力し、「登録」をクリックします。

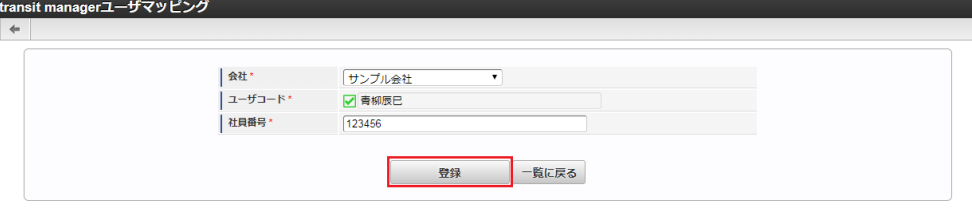

「transit manager」を使用するユーザを選択します。

社員番号

「transit manager」の社員番号を入力します。

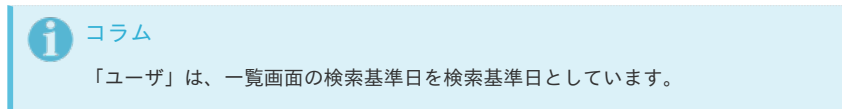

4. 確認ポップアップが表示されますので、「決定」をクリックします。

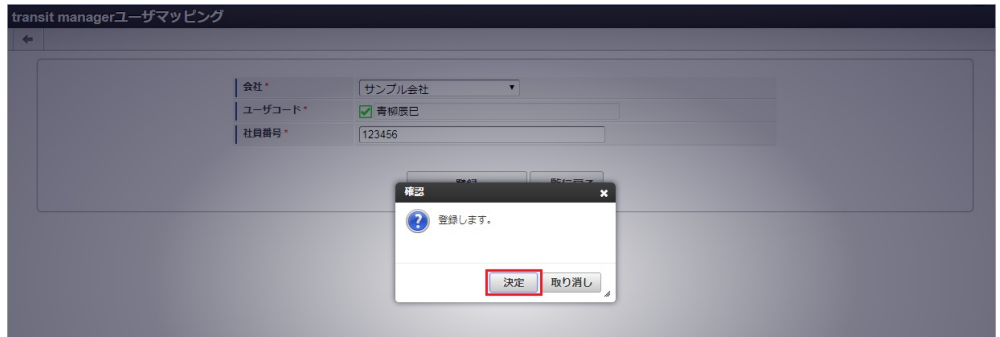

5. 新規登録することができました。

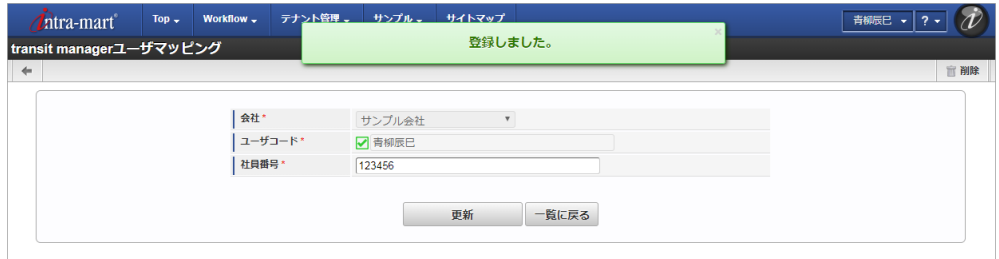

#### [更新](#page-27-0)

- 1. 「サイトマップ」→「経費精算・旅費精算」→「マスタメンテナンス」→「transit managerユーザマッピングマスタ」をクリックします。
- 2. 一覧画面で「検索」をクリックします。

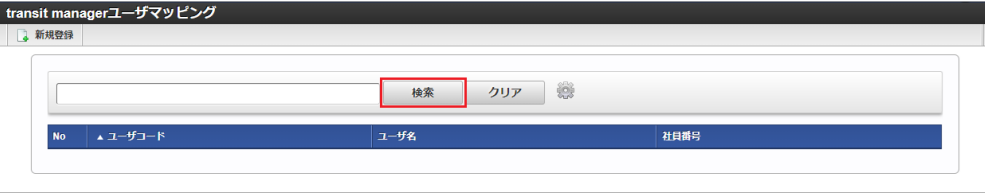

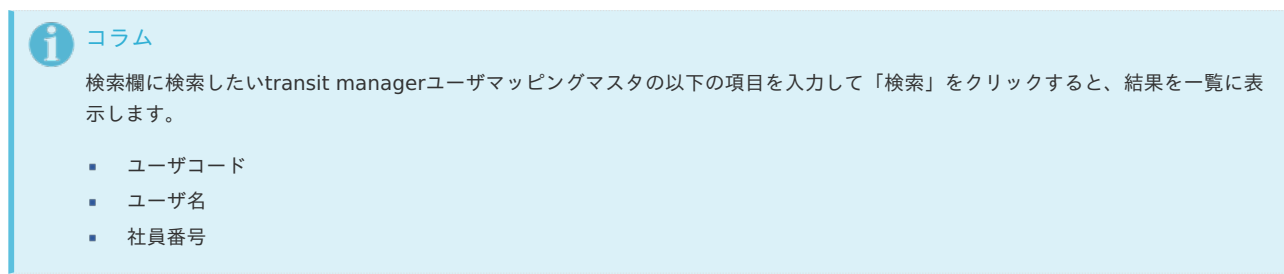

3. 一覧画面の対象データが表示されている行をクリックします。

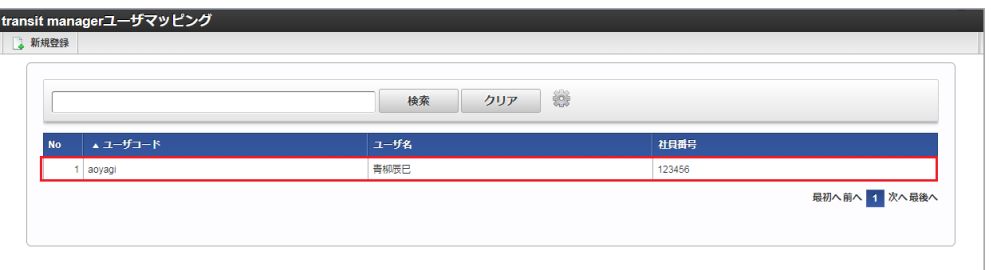

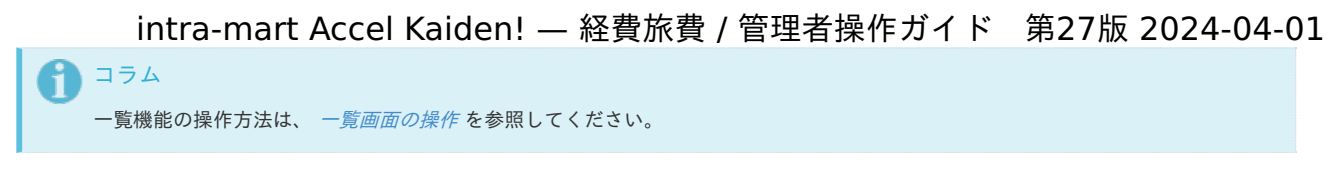

4. 登録/更新画面で情報を編集し、「更新」をクリックします。

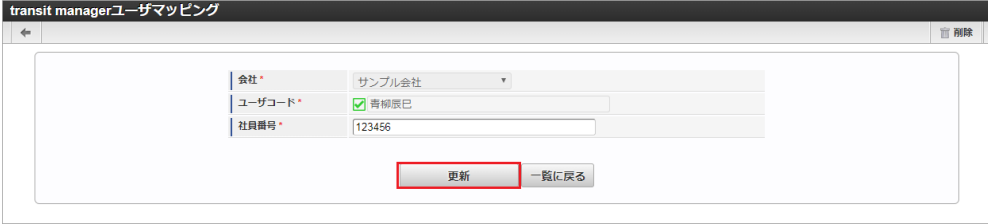

次の項目は編集不可項目です。

- 会社
- ユーザ
- 5. 確認ポップアップが表示されますので、「決定」をクリックします。

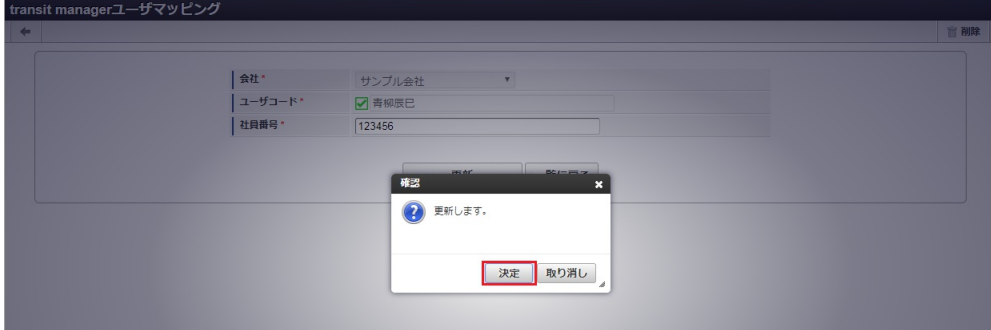

6. 更新することができました。

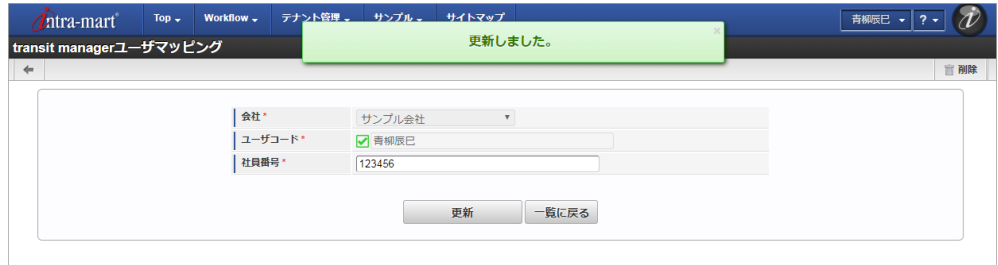

#### [インポート](#page-27-1)

本項では、インポート機能を利用したマスタ設定方法を説明します。

#### [インポートデータ作成](#page-27-2)

インポートするデータを作成し、ストレージにアップロードします。 作成するインポートデータの形式は、次の通りです。

#### ■ ファイル形式

ジョブネットの設定で設定する実行パラメータにより変化します。 以下は初期値(実行パラメータ未設定の場合)のファイル形式です。

ファイル名 import.csv

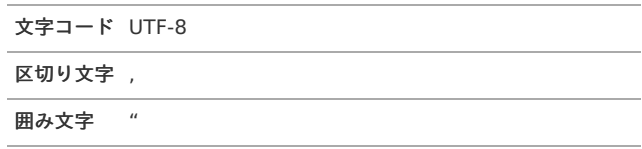

データ形式

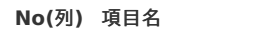

**No(**列**)** 項目名 必須 最大文字数 備考

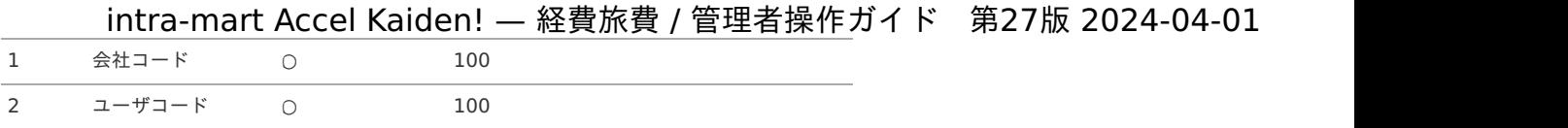

#### データサンプル

"comp\_sample\_01","aoyagi","123456"

#### アップロード先

ジョブネットの設定で設定する実行パラメータにより変化します。 以下は初期値(実行パラメータ未設定の場合)のアップロード先です。

3 社員番号 ○ 100

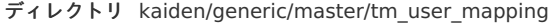

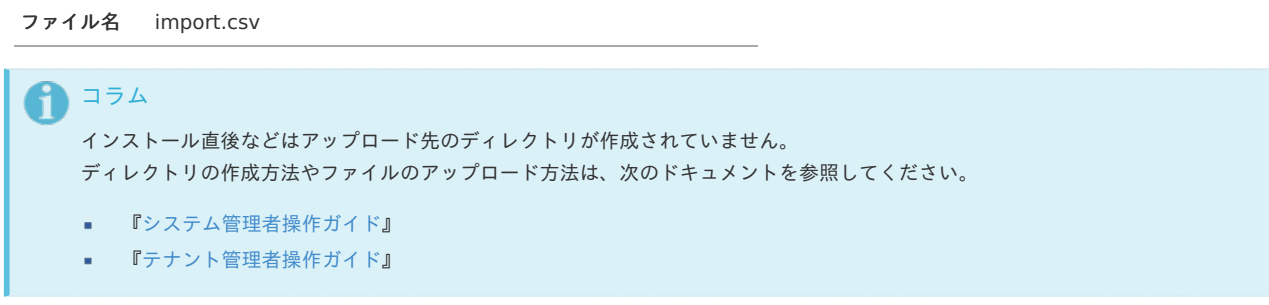

#### [ジョブネットの設定](#page-27-3)

インポート機能用のジョブネットの設定を行います。

- 1. 「サイトマップ」→「テナント管理」→「ジョブネット設定」をクリックします。
- 2. ジョブネット一覧 (画面左部)の「transit managerユーザマッピング」をクリックします。

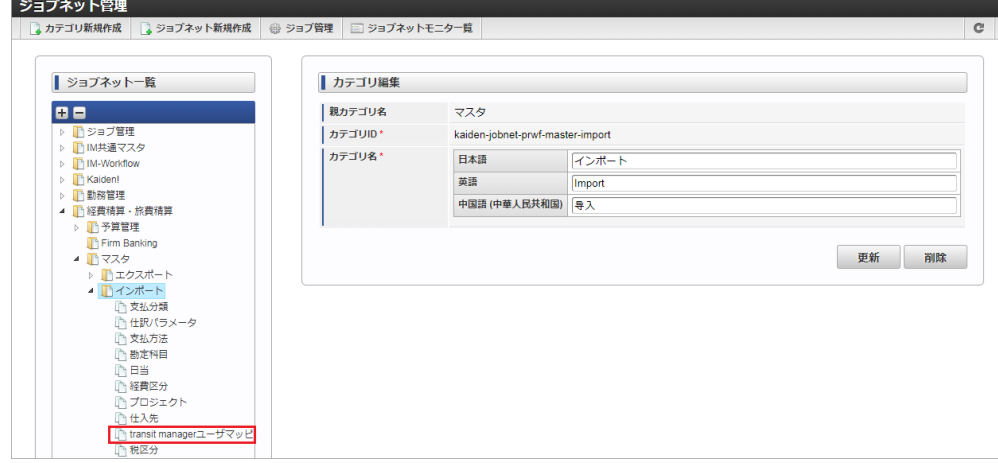

3. 「編集」をクリックします。

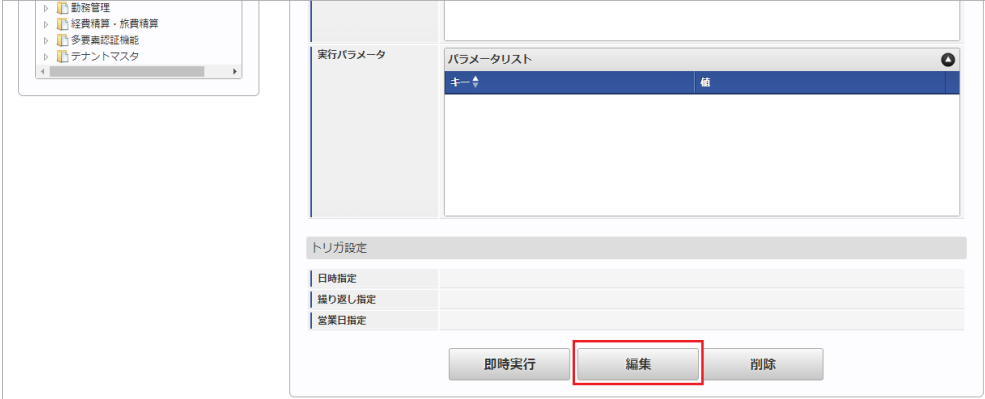

4. 必要に応じて「実行パラメータ」、「トリガ設定」を編集します。

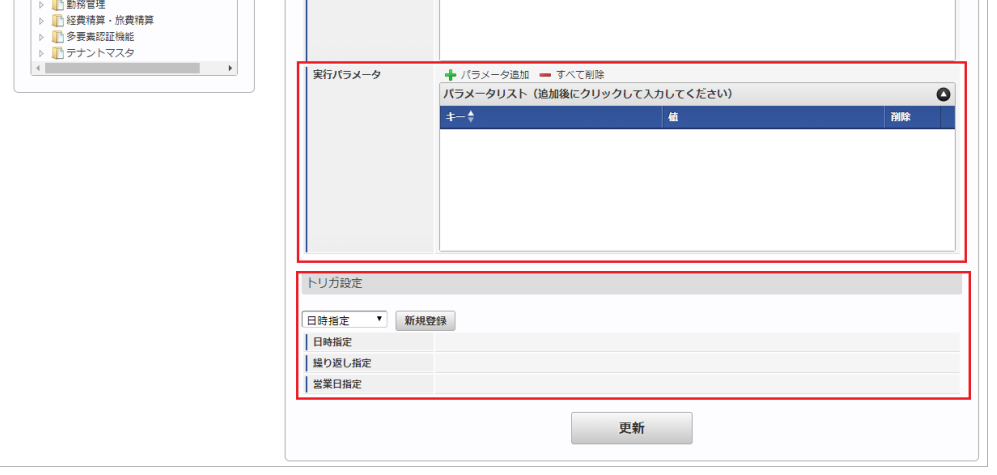

# コラム

設定が必要な実行パラメータの詳細は、[実行パラメータ](index.html#master-tmusermapping-params)を参照してください。 トリガ設定の設定方法は『[テナント管理者操作ガイド](http://www.intra-mart.jp/document/library/iap/public/operation/tenant_administrator_guide/index.html)』を参照してください。

# 1コラム

複数の「実行パラメータ」、「トリガ設定」を行う場合はジョブネットを複数作成してください。 ジョブネットの作成方法は[『テナント管理者操作ガイド](http://www.intra-mart.jp/document/library/iap/public/operation/tenant_administrator_guide/index.html)』を参照してください。

ジョブネット作成時には次のジョブを登録してください。

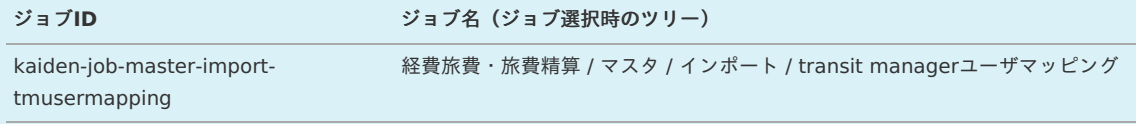

5. 編集後、「更新」をクリックします。

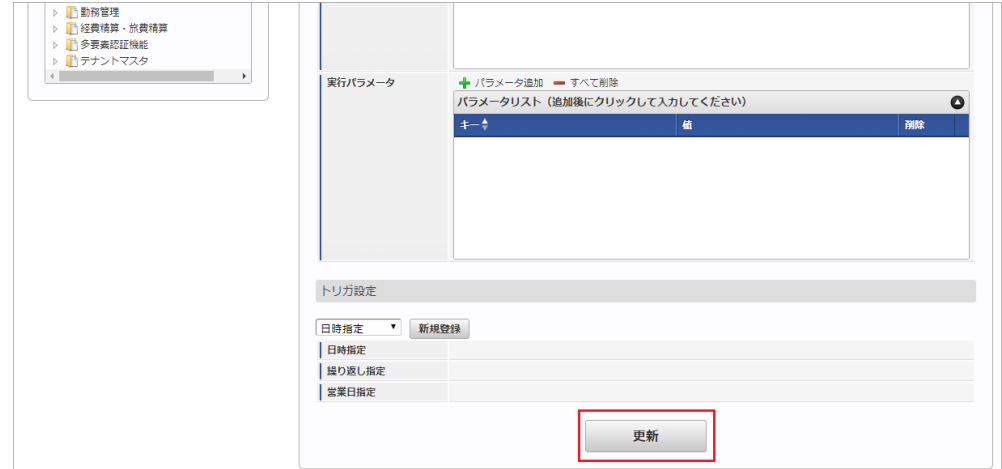

6. 確認ポップアップの「決定」をクリックします。

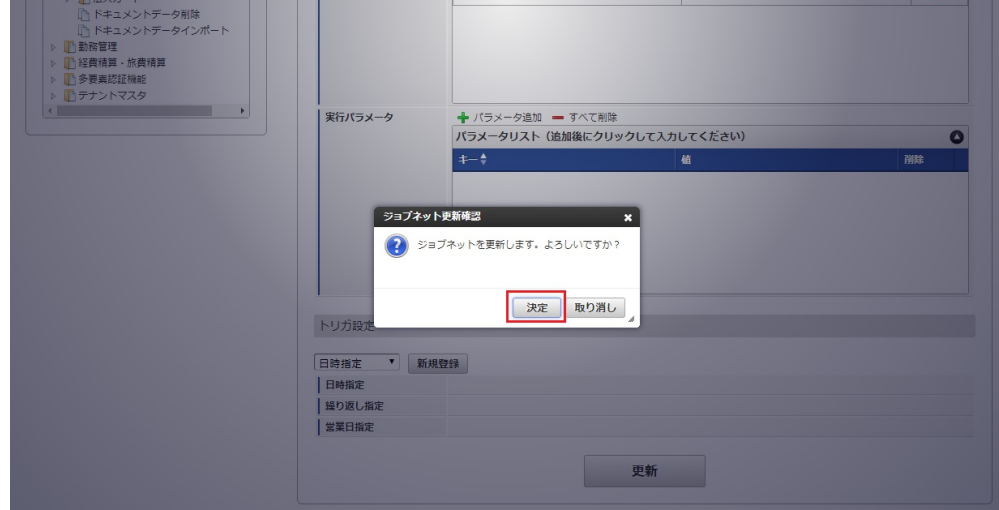

7. ジョブネットが設定されました。

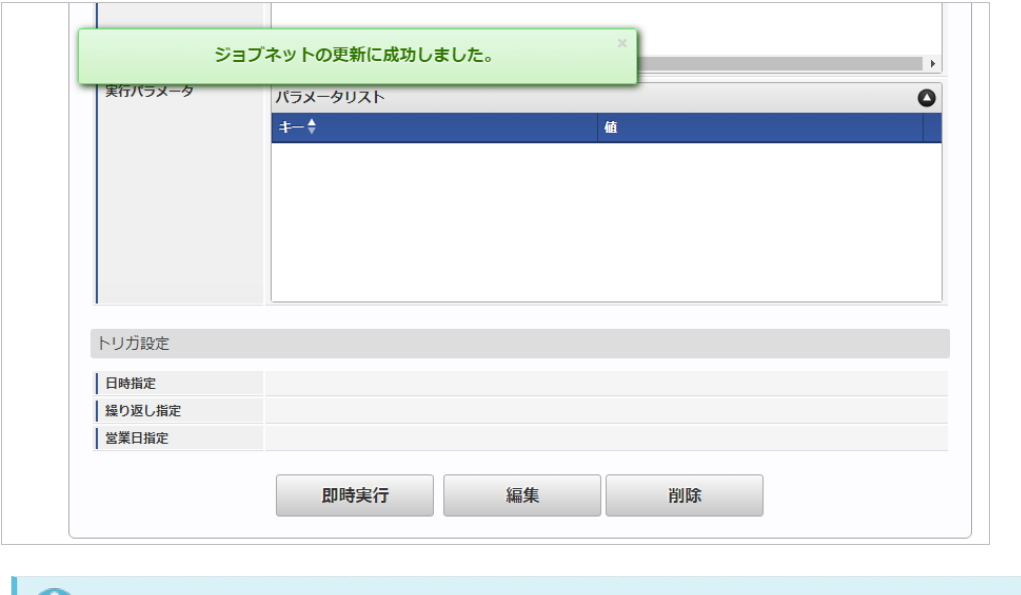

# コラム

ジョブネットの設定(実行)後、メンテナンス機能でインポートが正しく実行されたことを確認してください。

### [実行パラメータ](#page-27-4)

設定が可能な実行パラメータは次の通りです。

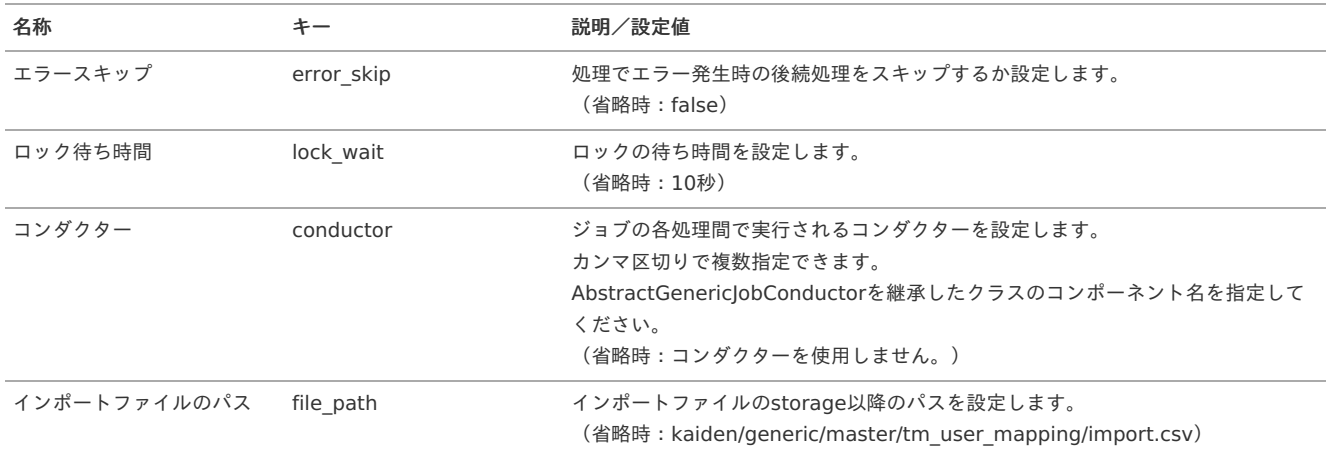

<span id="page-244-0"></span>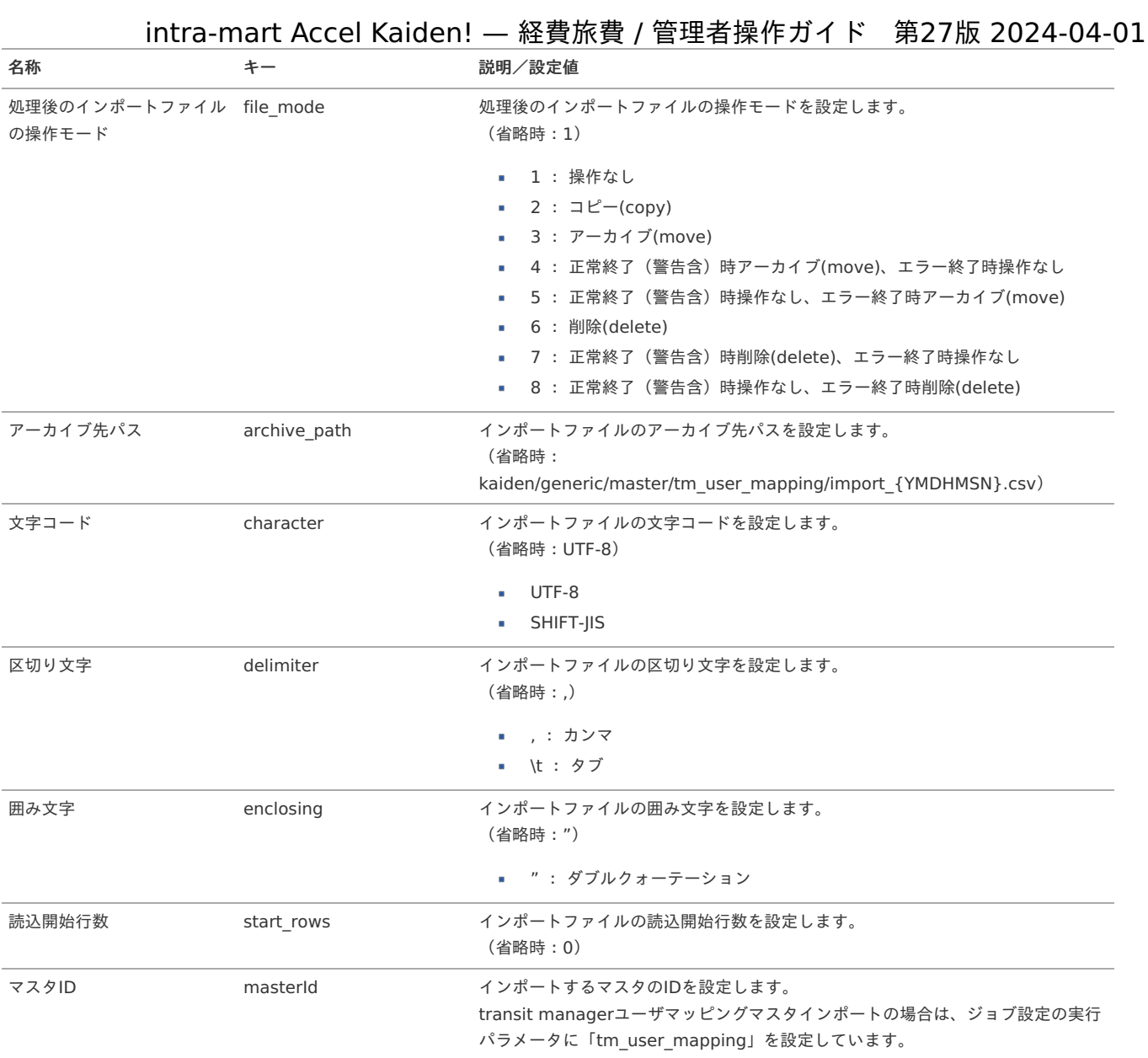

{YMDHMSN}:「yyyyMMddHH24mmssSSS」形式

### [エクスポート](#page-27-5)

本項では、エクスポート機能を利用したマスタ設定取得方法を説明します。

### [ジョブネットの設定](#page-27-8)

エクスポート機能用のジョブネットの設定を行います。

1. 「サイトマップ」→「テナント管理」→「ジョブネット設定」をクリックします。

2. ジョブネット一覧 (画面左部)の「transit managerユーザマッピング」をクリックします。

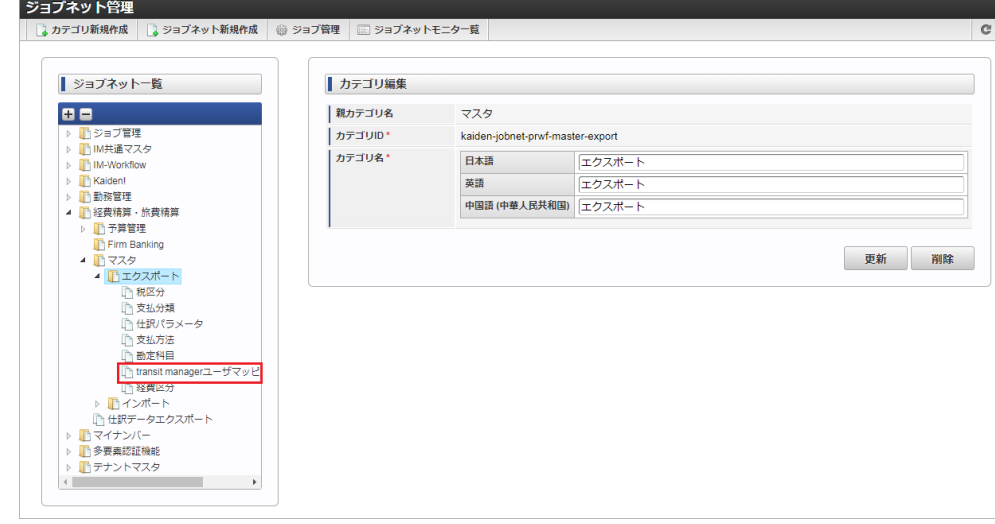

3. 「編集」をクリックします。

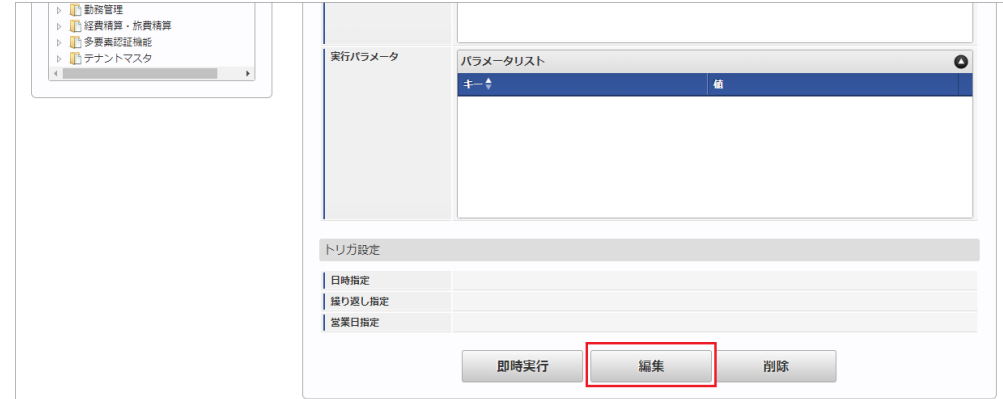

4. 必要に応じて「実行パラメータ」、「トリガ設定」を編集します。

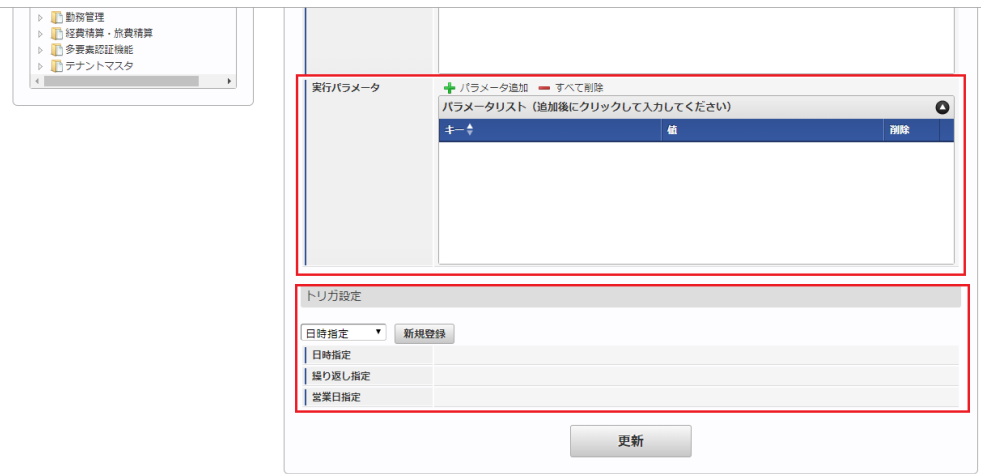

### コラム

設定が必要な実行パラメータの詳細は、[実行パラメータ](index.html#master-tmusermapping-export-params)を参照してください。 トリガ設定の設定方法は『[テナント管理者操作ガイド](http://www.intra-mart.jp/document/library/iap/public/operation/tenant_administrator_guide/index.html)』を参照してください。

#### コラム i

複数の「実行パラメータ」、「トリガ設定」を行う場合はジョブネットを複数作成してください。 ジョブネットの作成方法は[『テナント管理者操作ガイド](http://www.intra-mart.jp/document/library/iap/public/operation/tenant_administrator_guide/index.html)』を参照してください。

ジョブネット作成時には次のジョブを登録してください。

# ジョブ**ID** ジョブ名(ジョブ選択時のツリー) kaiden-job-master-exporttmusermapping 経費旅費・旅費精算 /マスタ / エクスポート / transit managerユーザマッピング

5. 編集後、「更新」をクリックします。 intra-mart Accel Kaiden! — 経費旅費 / 管理者操作ガイド 第27版 2024-04-01

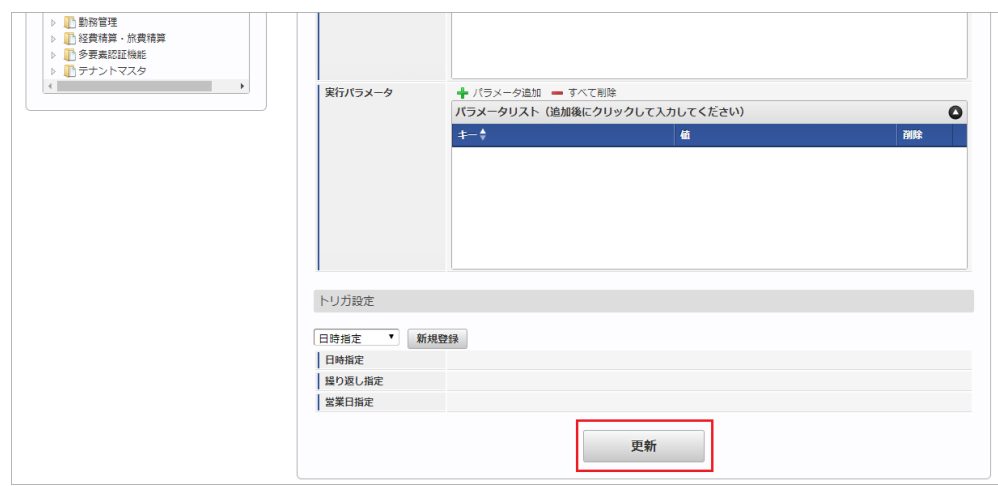

6. 確認ポップアップの「決定」をクリックします。

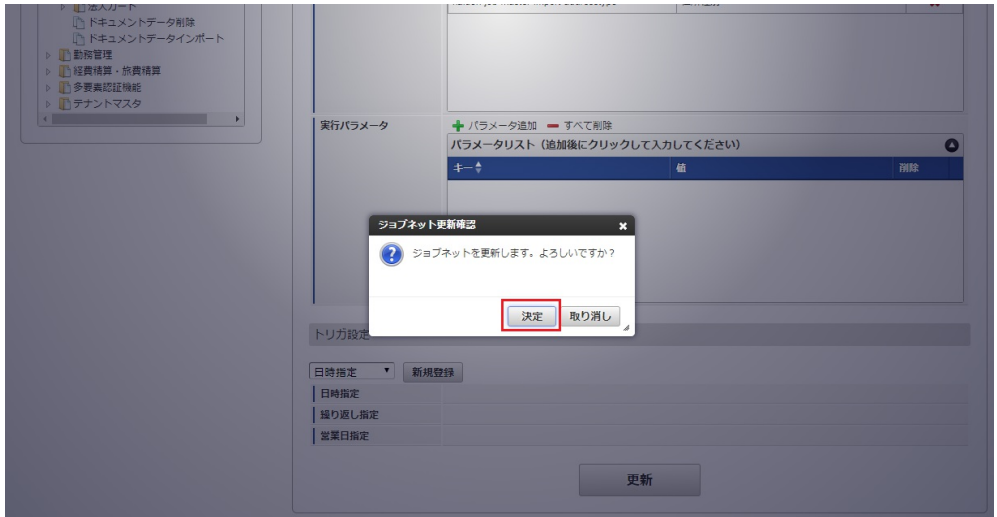

7. ジョブネットが設定されました。

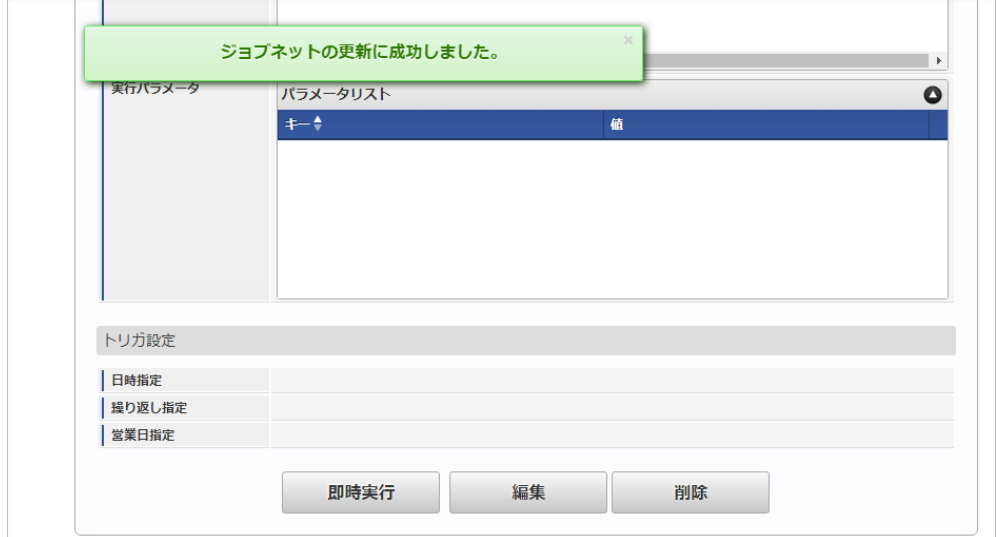

### [ファイル取得](#page-27-9)

エクスポートファイルを次のエクスポート先から取得します。

エクスポート先

ジョブネットの設定で設定する実行パラメータにより変化します。 以下は初期値(実行パラメータ未設定の場合)のエクスポート先です。

ディレクトリ kaiden/generic/master/tm\_user\_mapping/

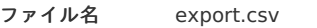

コラム エクスポートファイルのダウンロード方法は、次のドキュメントを参照してください。

- [『システム管理者操作ガイド](http://www.intra-mart.jp/document/library/iap/public/operation/system_administrator_guide/index.html)』
- [『テナント管理者操作ガイド](http://www.intra-mart.jp/document/library/iap/public/operation/tenant_administrator_guide/index.html)』
- データ形式

エクスポートファイルのデータ形式です。

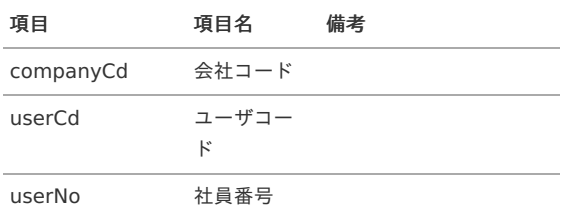

### <span id="page-247-0"></span>[実行パラメータ](#page-27-10)

設定が可能な実行パラメータは次の通りです。

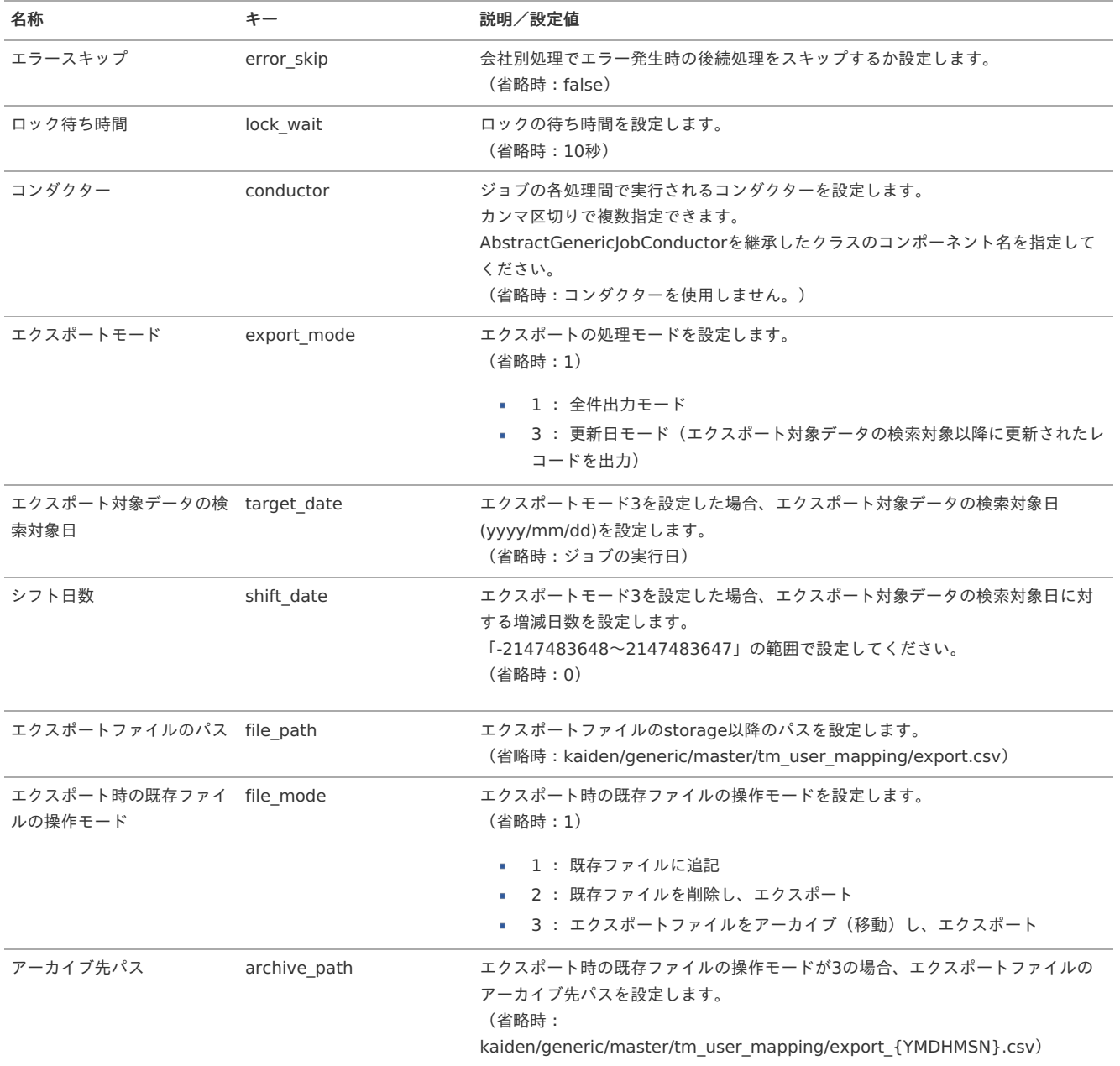

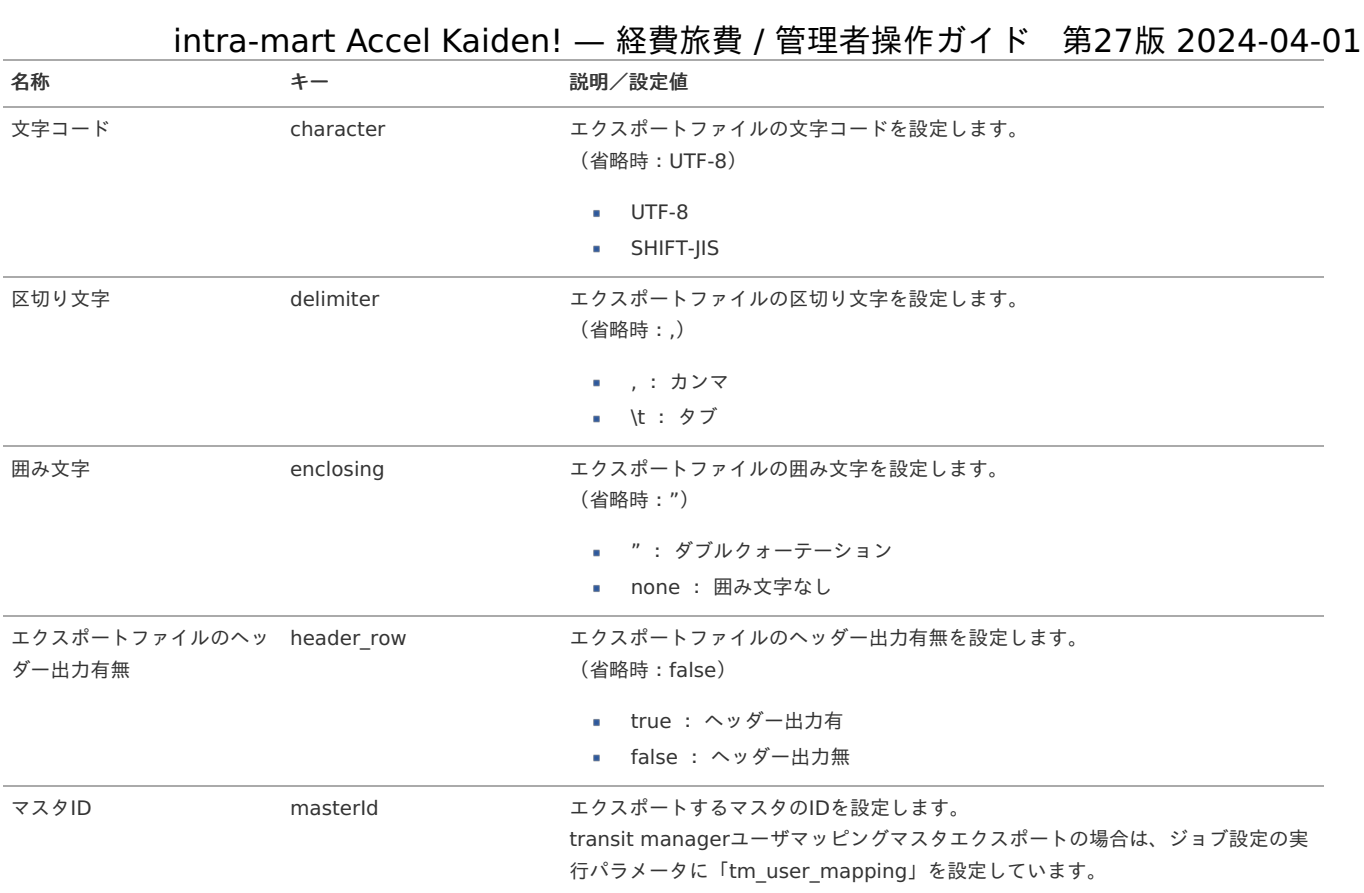

{YMDHMSN}:「yyyyMMddHH24mmssSSS」形式

## 法人カードマスタ

本項では、法人カードマスタの設定方法を説明します。

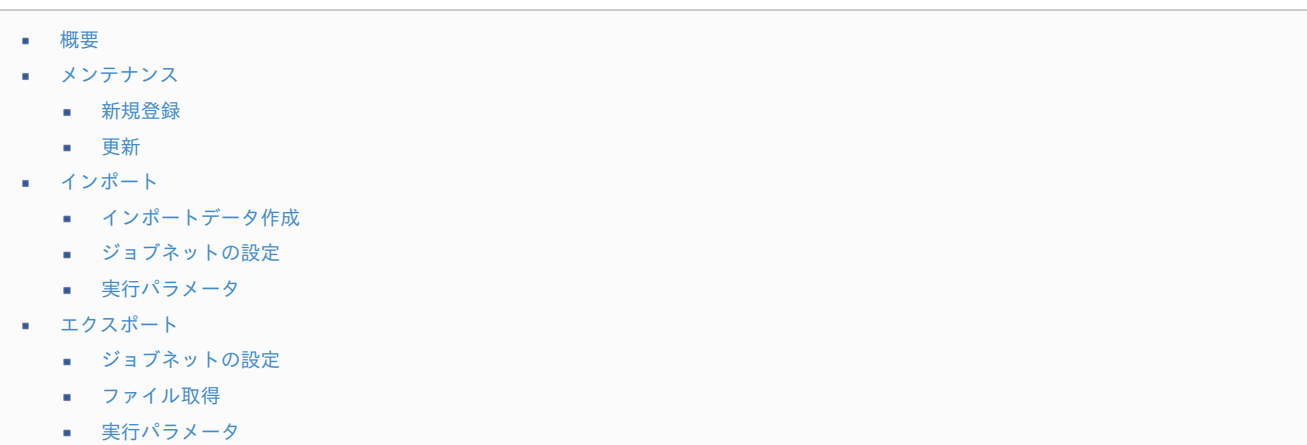

#### [概要](#page-27-6)

法人カードマスタは、連携する法人カードを管理します。 メンテナンス、インポートの2種類の方法でマスタ設定が可能です。 また、マスタ設定をエクスポート可能です。

# [メンテナンス](#page-27-7)

本項では、メンテナンス機能を利用したマスタ設定方法を説明します。

### [新規登録](#page-27-0)

1. 「サイトマップ」→「Kaiden!」→「法人カード」→「法人カード」をクリックします。

2. 一覧画面表示後、「新規登録」をクリックします。

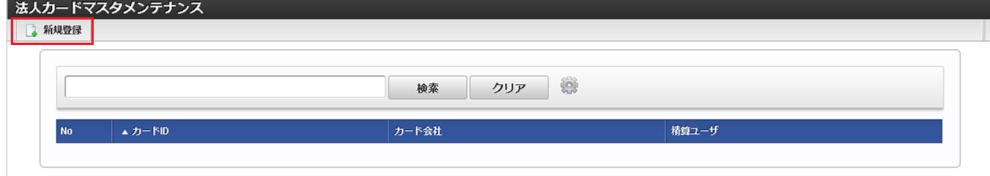

3. 登録/更新画面で必要な情報を入力し、「登録」をクリックします。

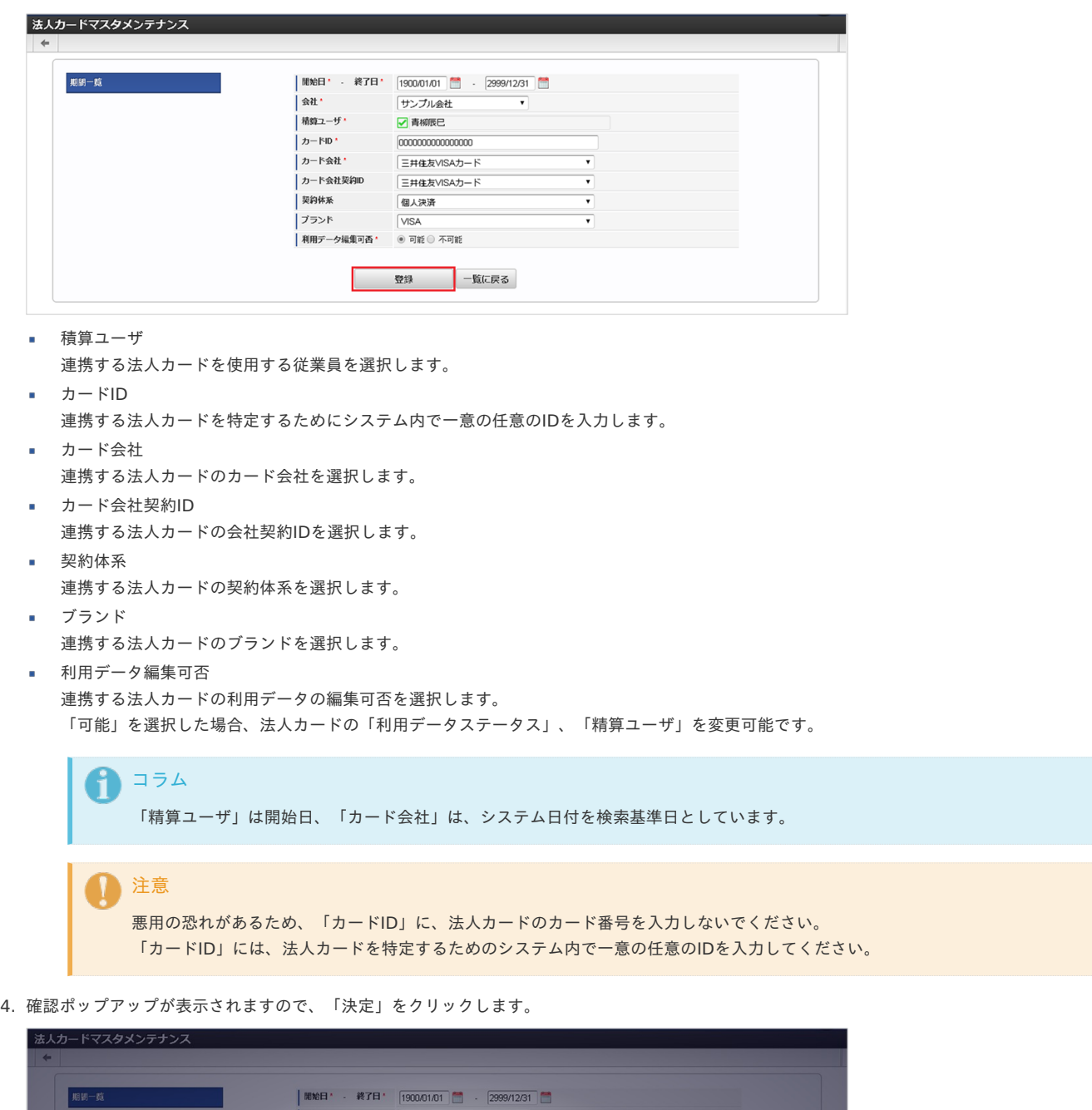

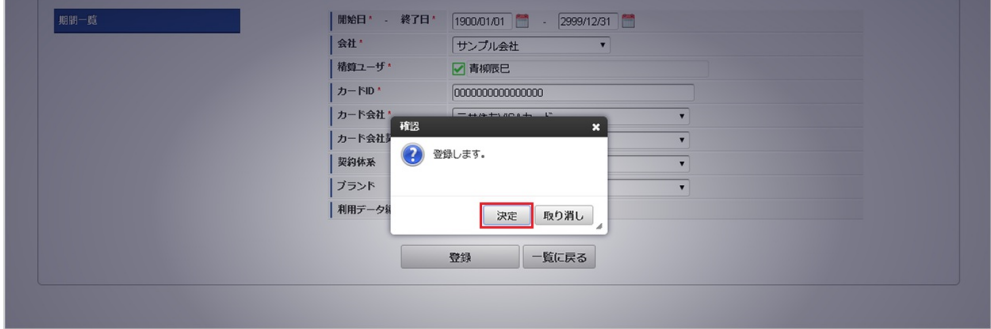

5. 新規登録することができました。

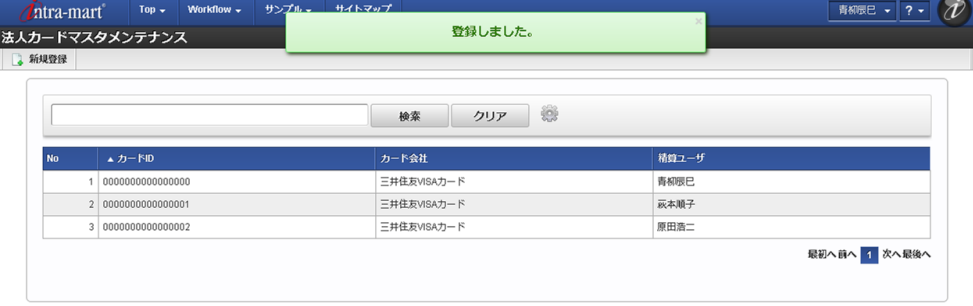

#### [更新](#page-27-1)

- 1. 「サイトマップ」→「Kaiden!」→「法人カード」→「法人カード」をクリックします。
- 2. 一覧画面で「検索」をクリックします。

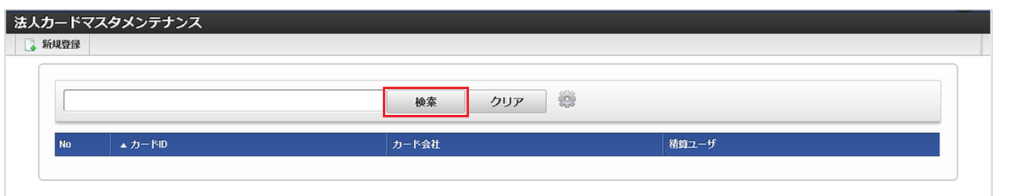

# コラム

検索欄に検索したい法人カードの以下の項目を入力して「検索」をクリックすると、結果を一覧に表示します。

- $\bullet$   $\qquad$   $\uparrow$   $\neg$   $\vdash$   $\vdash$   $\vdash$
- カード会社
- 積算ユーザ
- 3. 一覧画面の対象データが表示されている行をクリックします。

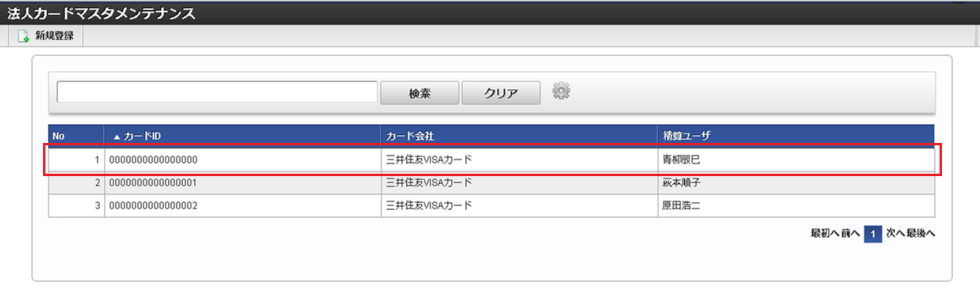

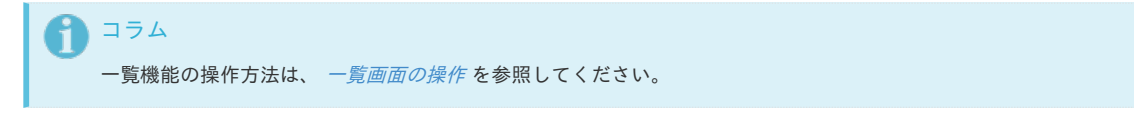

4. 登録/更新画面で情報を編集し、「更新」をクリックします。

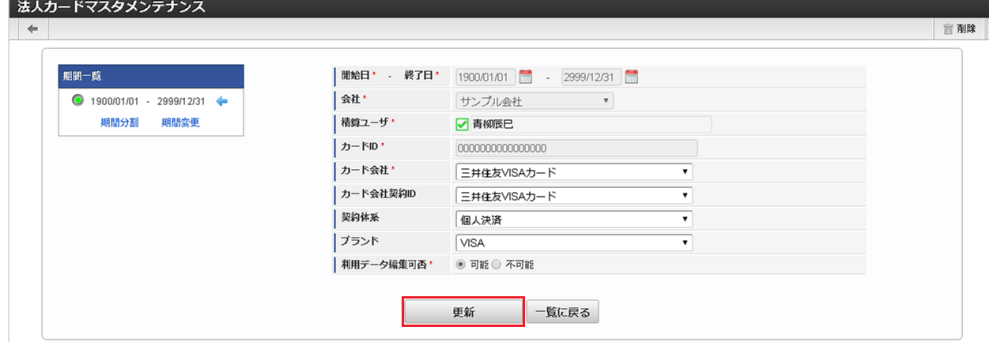

次の項目は編集不可項目です。

- 開始日
- 終了日
- 会社

積算ユーザ カードID

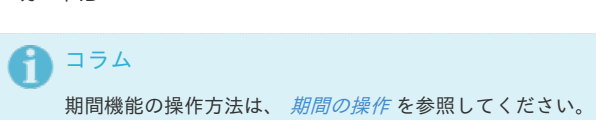

5. 確認ポップアップが表示されますので、「決定」をクリックします。

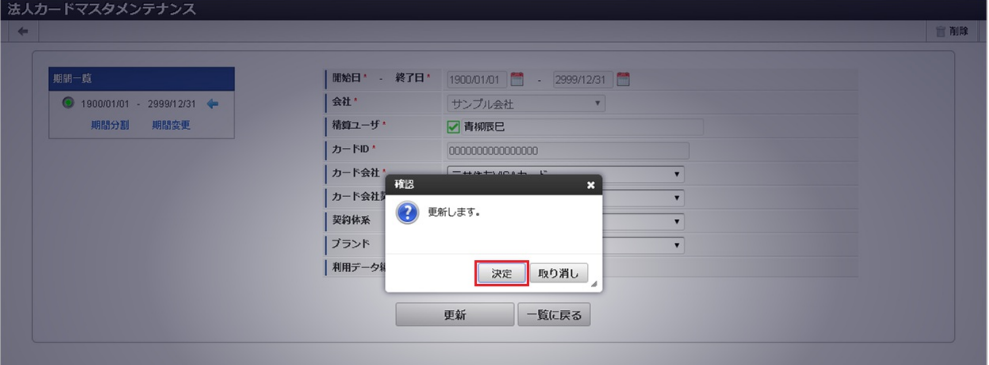

6. 更新することができました。

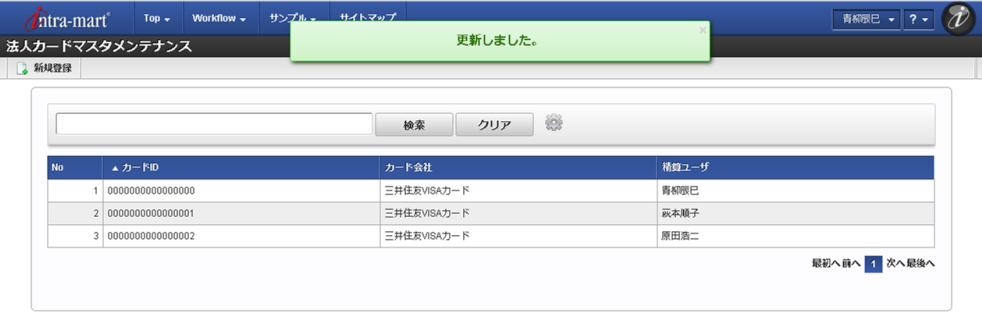

### [インポート](#page-27-2)

本項では、インポート機能を利用したマスタ設定方法を説明します。

#### [インポートデータ作成](#page-27-3)

インポートするデータを作成し、ストレージにアップロードします。 作成するインポートデータの形式は、次の通りです。

■ ファイル形式

ジョブネットの設定で設定する実行パラメータにより変化します。 以下は初期値(実行パラメータ未設定の場合)のファイル形式です。

ファイル名 import.csv

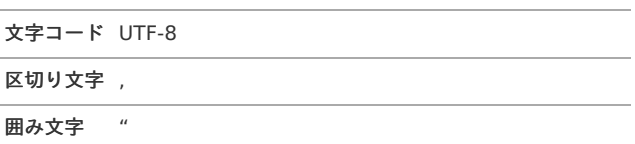

■ データ形式

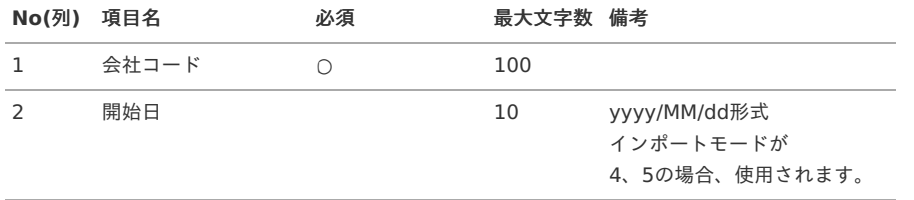
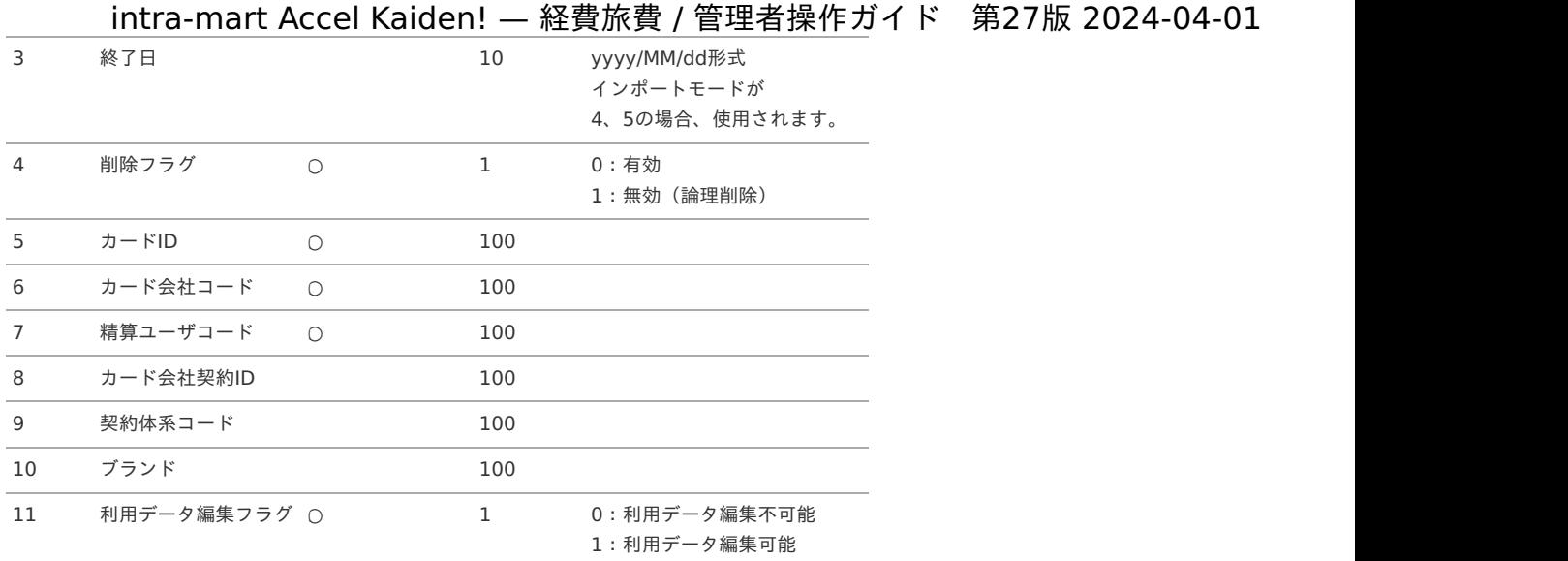

### データサンプル

"comp\_sample\_01","","","0","0000000000000000","10","aoyagi","","","","1"

1コラム

項目を省略する場合でも、「"」で囲んでください。

アップロード先 ٠

> ジョブネットの設定で設定する実行パラメータにより変化します。 以下は初期値(実行パラメータ未設定の場合)のアップロード先です。

ディレクトリ kaiden/generic/master/card

ファイル名 import.csv 1コラム インストール直後などはアップロード先のディレクトリが作成されていません。 ディレクトリの作成方法やファイルのアップロード方法は、次のドキュメントを参照してください。 ■ [『システム管理者操作ガイド](http://www.intra-mart.jp/document/library/iap/public/operation/system_administrator_guide/index.html)』 [『テナント管理者操作ガイド](http://www.intra-mart.jp/document/library/iap/public/operation/tenant_administrator_guide/index.html)』

### [ジョブネットの設定](#page-27-0)

インポート機能用のジョブネットの設定を行います。

1. 「サイトマップ」→「テナント管理」→「ジョブネット設定」をクリックします。

2. ジョブネット一覧 (画面左部)の「法人カード」をクリックします。

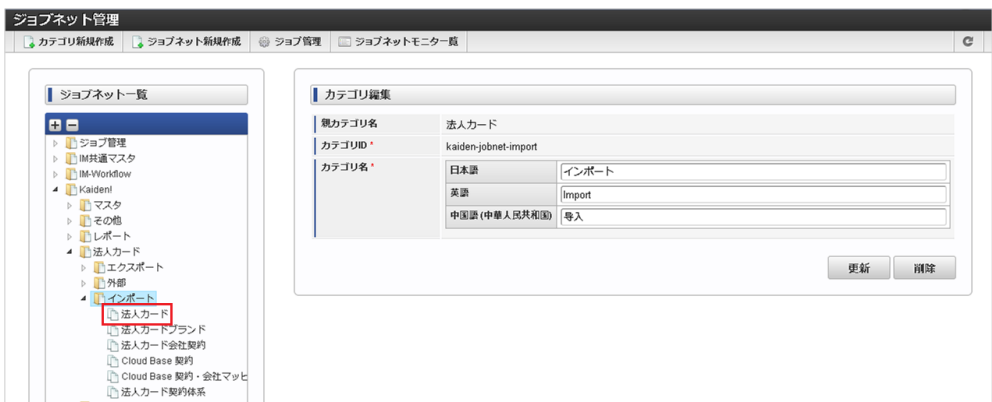

3. 「編集」をクリックします。

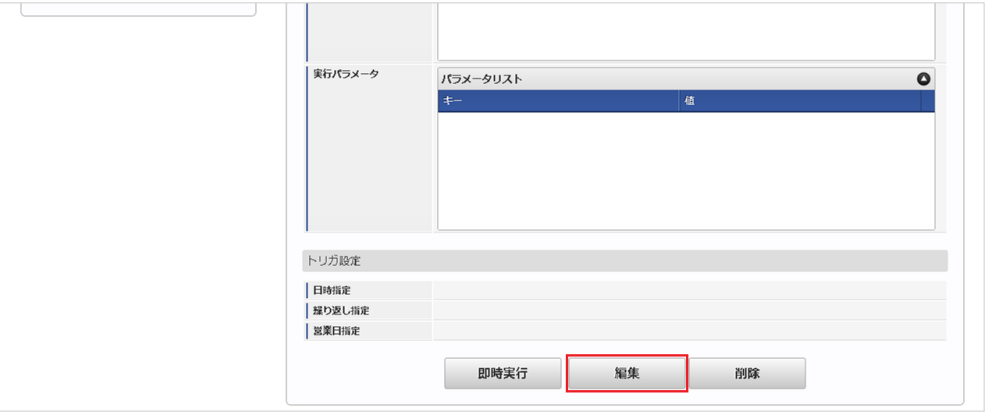

### 4. 必要に応じて「実行パラメータ」、「トリガ設定」を編集します。

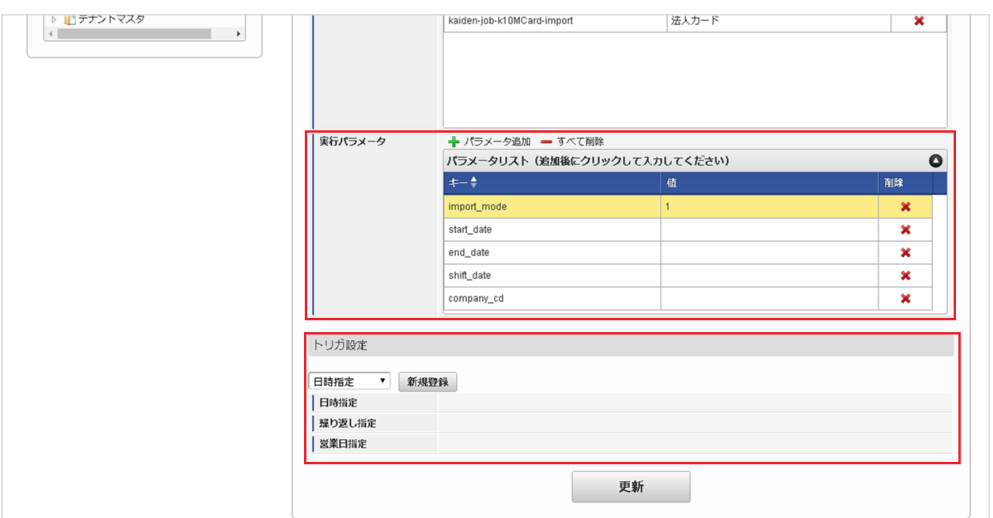

## ↑ コラム

設定が必要な実行パラメータの詳細は、[実行パラメータ](index.html#master-card-import-params)を参照してください。 トリガ設定の設定方法は『[テナント管理者操作ガイド](http://www.intra-mart.jp/document/library/iap/public/operation/tenant_administrator_guide/index.html)』を参照してください。

## ↑ コラム

複数の「実行パラメータ」、「トリガ設定」を行う場合はジョブネットを複数作成してください。 ジョブネットの作成方法は[『テナント管理者操作ガイド](http://www.intra-mart.jp/document/library/iap/public/operation/tenant_administrator_guide/index.html)』を参照してください。

ジョブネット作成時には次のジョブを登録してください。

### ジョブ**ID** ジョブ名(ジョブ選択時のツリー)

kaiden-job-card-import-01-k10MCard Kaiden! / 法人カード / インポート /法人カード

### 5. 編集後、「更新」をクリックします。

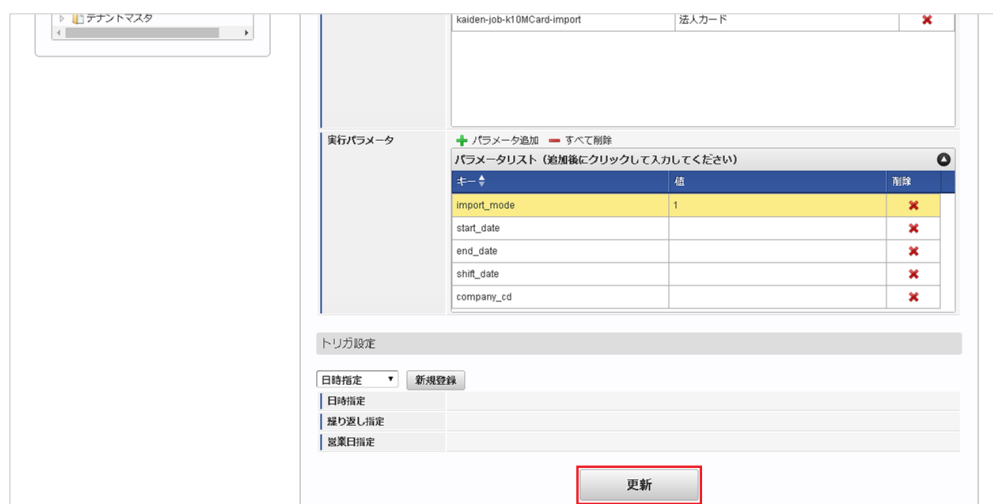

6. 確認ポップアップの「決定」をクリックします。 intra-mart Accel Kaiden! — 経費旅費 / 管理者操作ガイド 第27版 2024-04-01

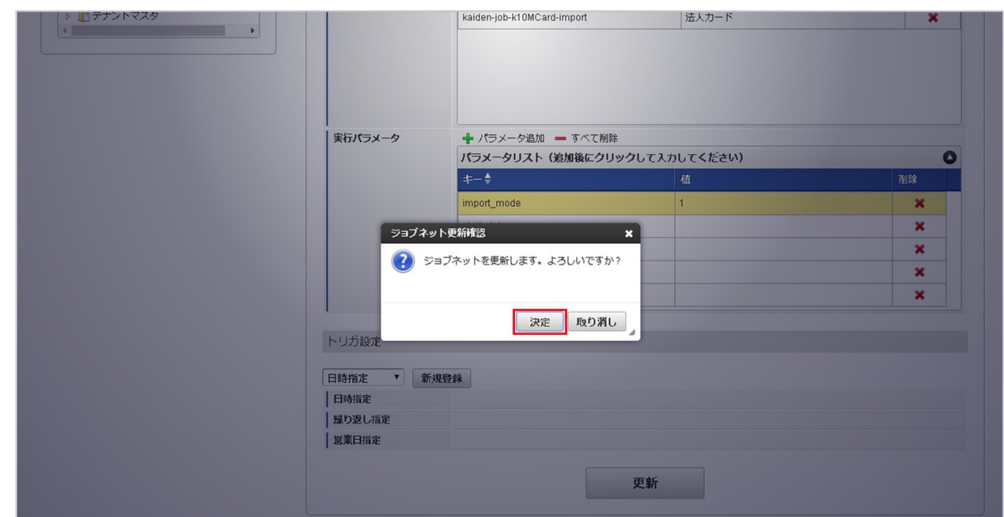

7. ジョブネットが設定されました。

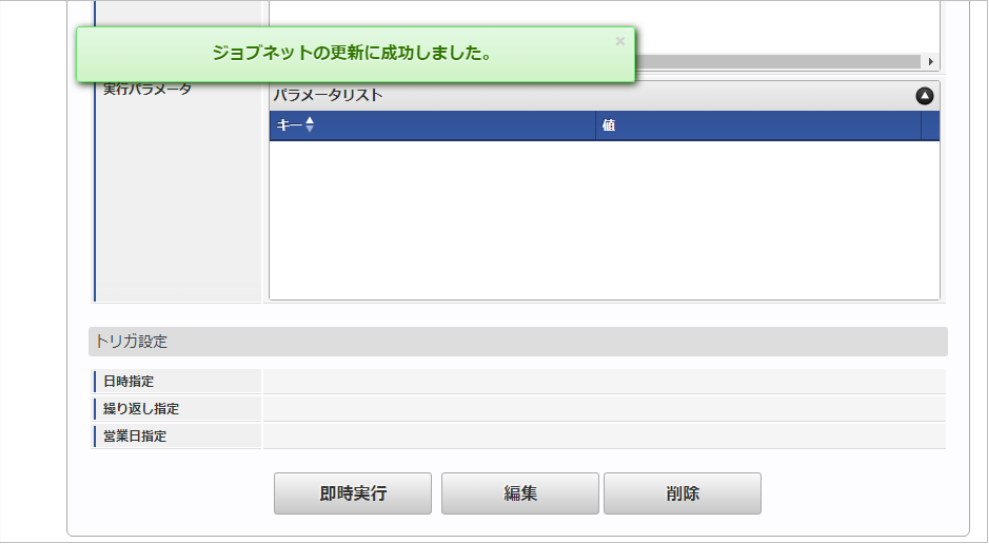

コラム

ジョブネットの設定(実行)後、メンテナンス機能でインポートが正しく実行されたことを確認してください。

### [実行パラメータ](#page-27-1)

設定が可能な実行パラメータは次の通りです。

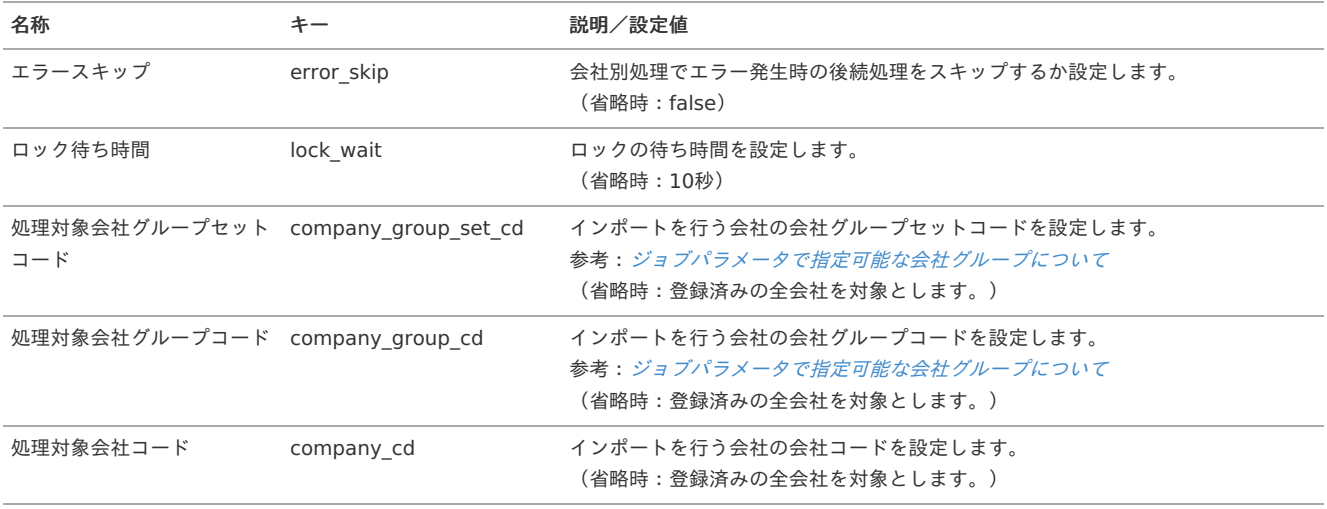

<span id="page-255-0"></span>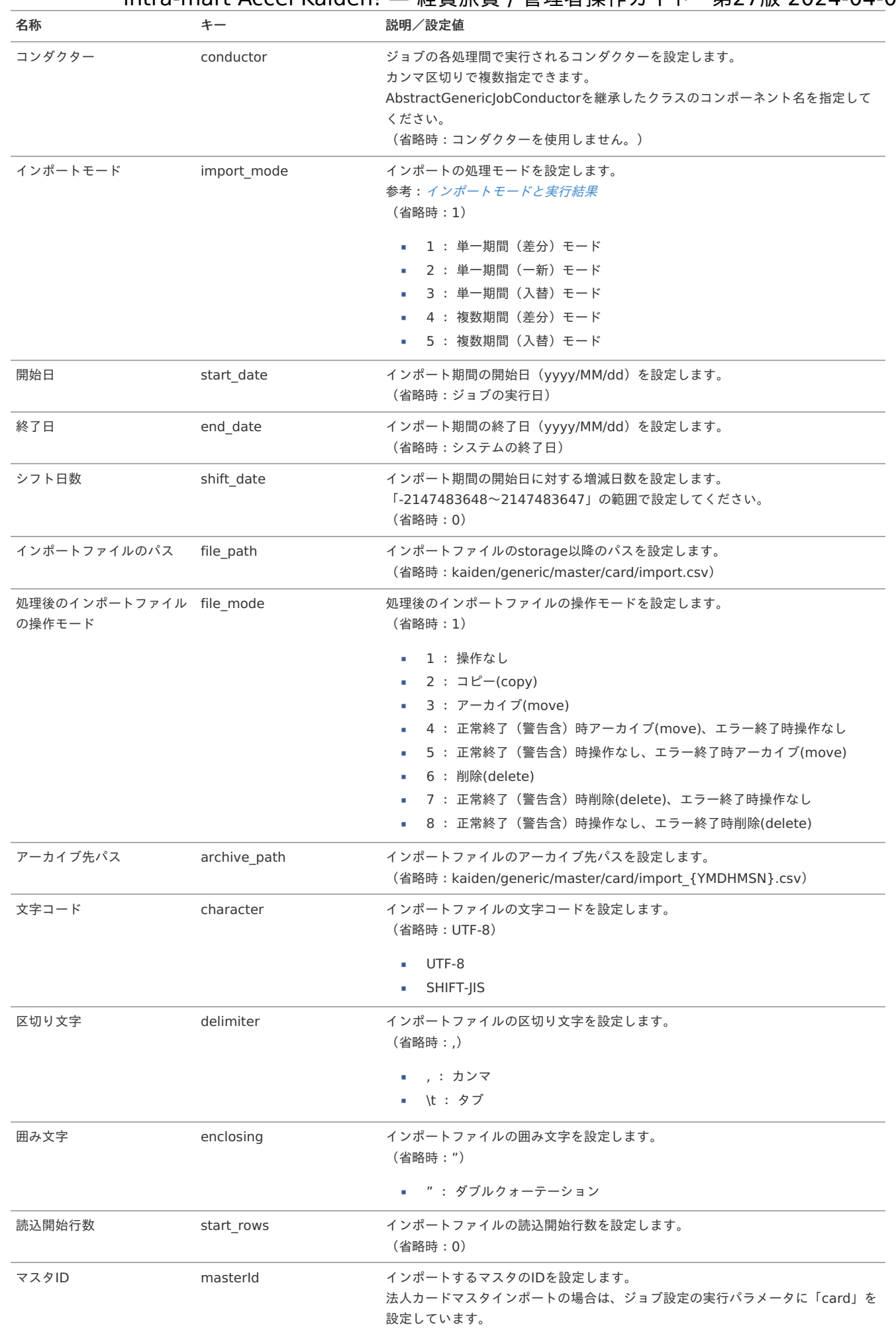

{YMDHMSN}:「yyyyMMddHH24mmssSSS」形式

[エクスポート](#page-27-2)

本項では、エクスポート機能を利用したマスタ設定取得方法を説明します。

### [ジョブネットの設定](#page-27-3)

エクスポート機能用のジョブネットの設定を行います。

- 1. 「サイトマップ」→「テナント管理」→「ジョブネット設定」をクリックします。
- 2. ジョブネット一覧(画面左部)の「法人カード」をクリックします。

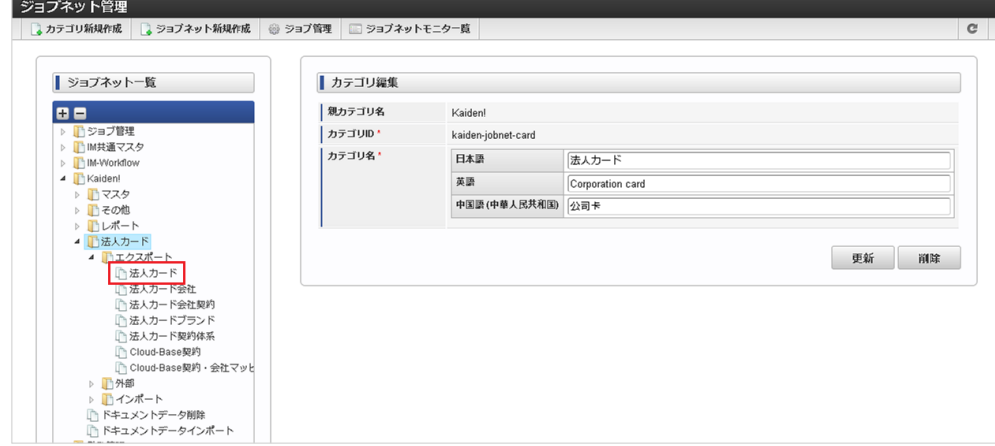

3. 「編集」をクリックします。

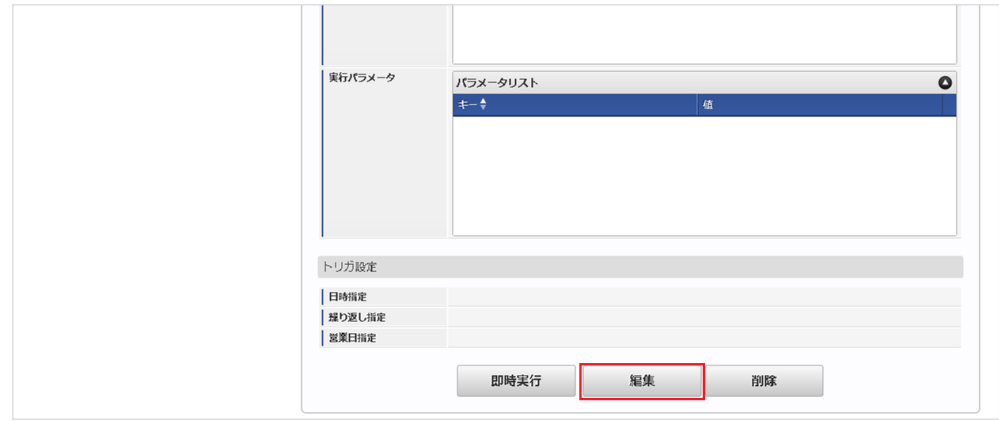

4. 必要に応じて「実行パラメータ」、「トリガ設定」を編集します。

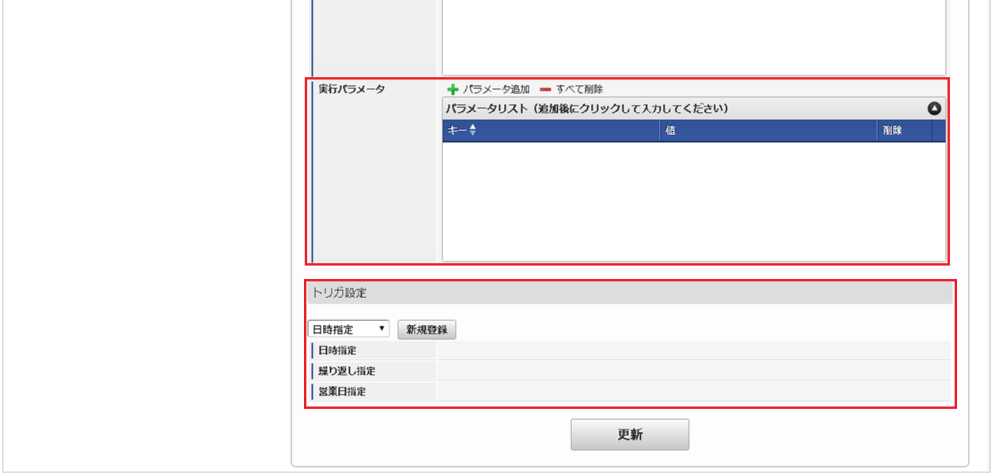

#### コラム A

設定が必要な実行パラメータの詳細は、[実行パラメータ](index.html#master-card-export-params)を参照してください。 トリガ設定の設定方法は『[テナント管理者操作ガイド](http://www.intra-mart.jp/document/library/iap/public/operation/tenant_administrator_guide/index.html)』を参照してください。

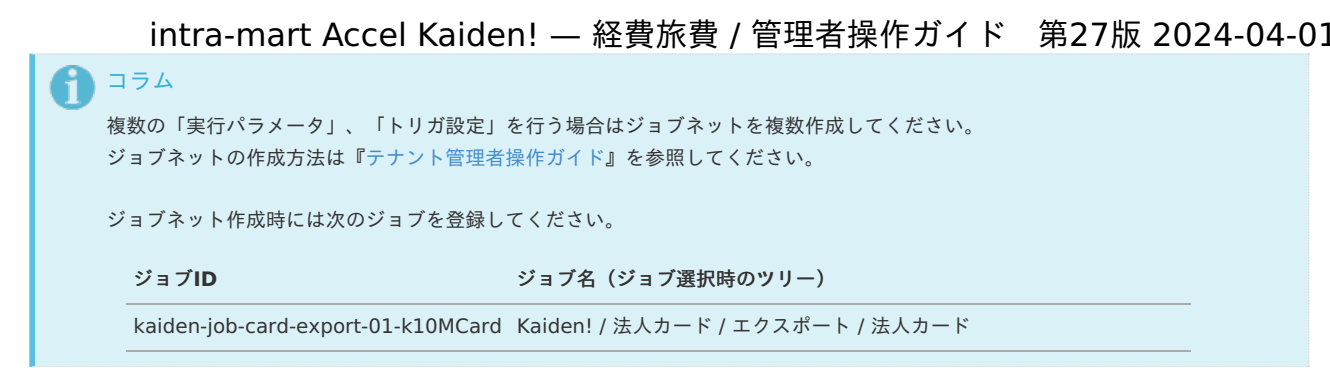

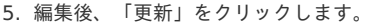

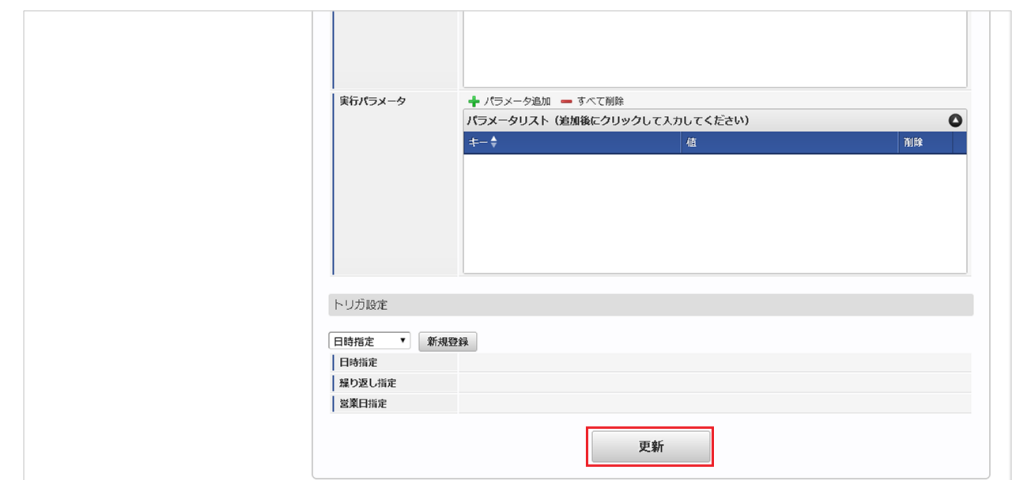

6. 確認ポップアップの「決定」をクリックします。

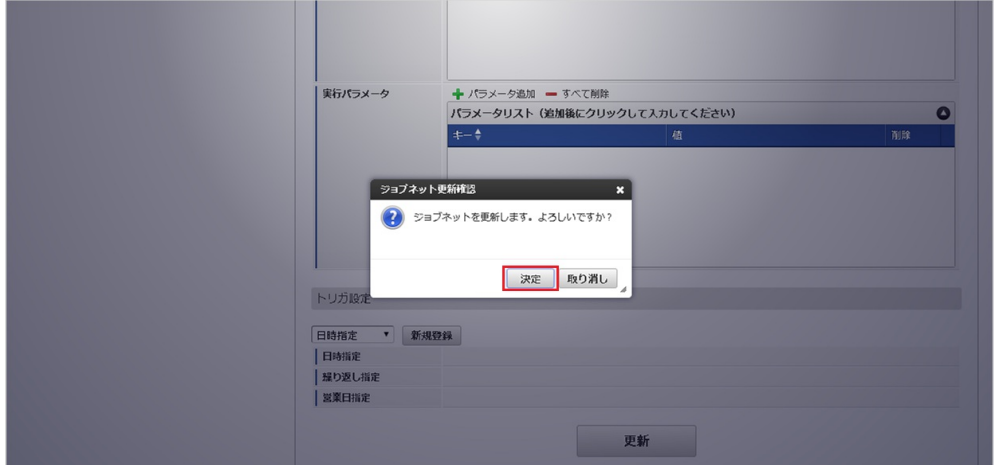

7. ジョブネットが設定されました。

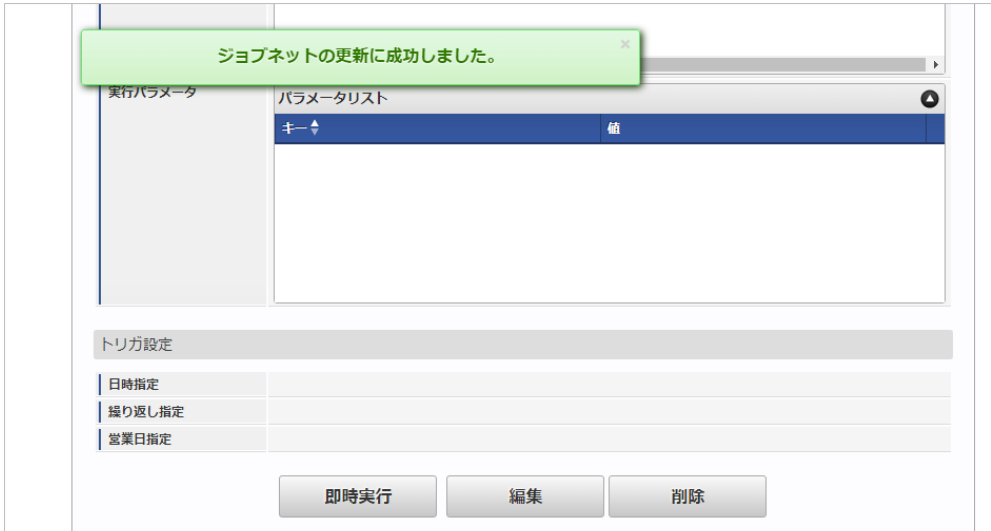

### [ファイル取得](#page-27-4)

エクスポートファイルを次のエクスポート先から取得します。

### エクスポート先

ジョブネットの設定で設定する実行パラメータにより変化します。 以下は初期値(実行パラメータ未設定の場合)のエクスポート先です。

ディレクトリ kaiden/generic/master/card/

ファイル名 export.csv

## コラム

エクスポートファイルのダウンロード方法は、次のドキュメントを参照してください。

- [『システム管理者操作ガイド](http://www.intra-mart.jp/document/library/iap/public/operation/system_administrator_guide/index.html)』
- [『テナント管理者操作ガイド](http://www.intra-mart.jp/document/library/iap/public/operation/tenant_administrator_guide/index.html)』

### データ形式

エクスポートファイルのデータ形式です。

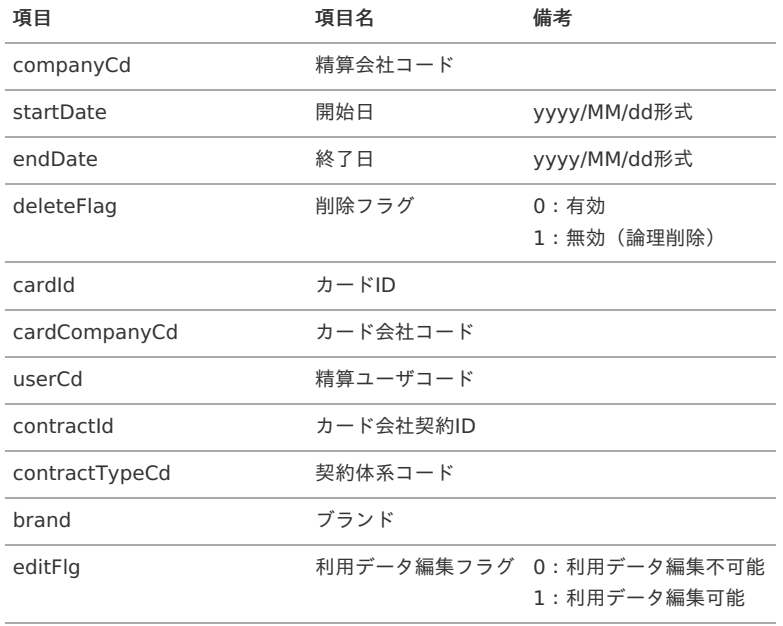

### [実行パラメータ](#page-27-5)

設定が可能な実行パラメータは次の通りです。

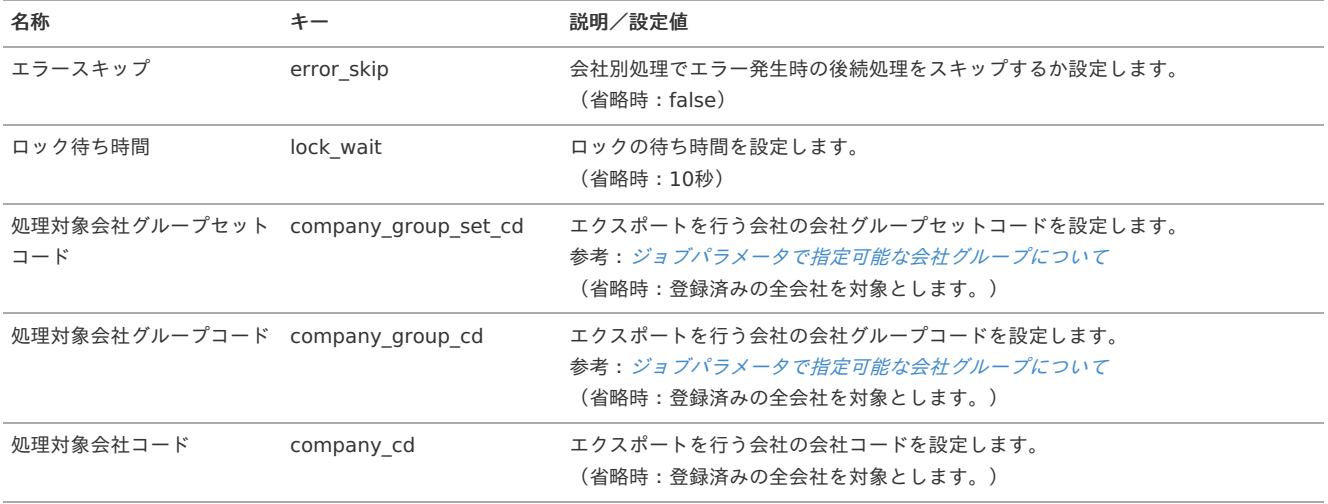

<span id="page-259-0"></span>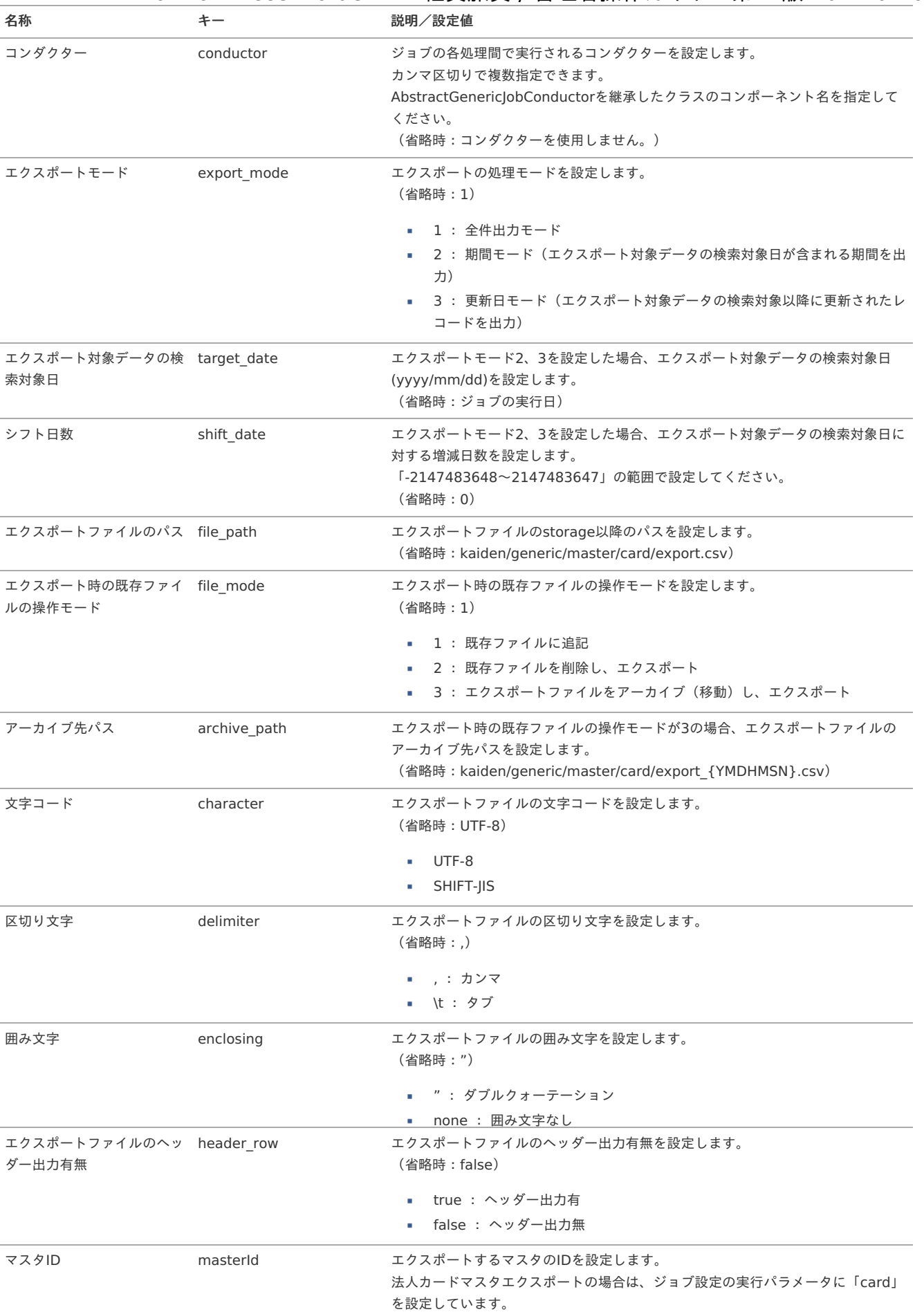

{YMDHMSN}:「yyyyMMddHH24mmssSSS」形式

## 法人カード会社マス[タ](#page-5-0)

本項では、法人カード会社マスタの設定方法を説明します。

- [概要](#page-18-0)
- [メンテナンス](#page-18-1)
- [新規登録](#page-18-2)
- [更新](#page-26-0)
- [エクスポート](#page-19-1)
	- [ジョブネットの設定](#page-19-2)
	- [ファイル取得](#page-19-3)
	- [実行パラメータ](#page-266-0)

### [概要](#page-19-0)

法人カード会社マスタは、連携する法人カード会社を管理します。 メンテナンス画面でマスタ設定してください。 [法人カード会社取り込み](index.html#document-texts/operation/card/cardCompany/index)を利用して「Cloud-Base」からマスタ情報を取得することも可能です。 また、マスタ設定をエクスポート可能です。

[メンテナンス](#page-19-4)

本項では、メンテナンス機能を利用したマスタ設定方法を説明します。

### [新規登録](#page-38-0)

- 1. 「サイトマップ」→「Kaiden!」→「法人カード」→「法人カード会社」をクリックします。
- 2. 一覧画面表示後、「新規登録」をクリックします。

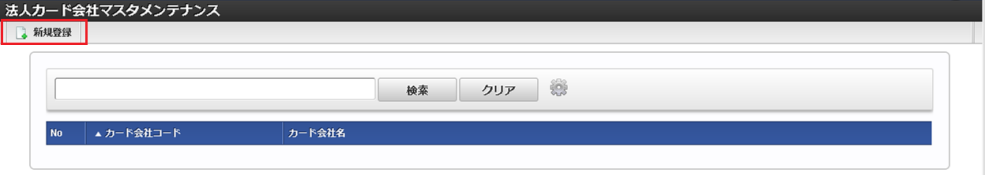

3. 登録/更新画面で必要な情報を入力し、「登録」をクリックします。

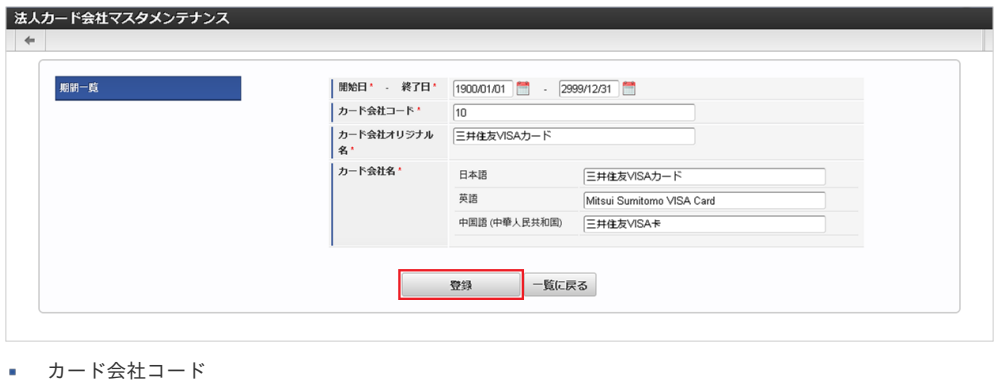

- 連携する法人カードの会社コードを入力します。
- カード会社オリジナル名 連携する法人カード会社の名称を入力します。 ■ カード会社名
- 連携する法人カード会社の名称を入力します。

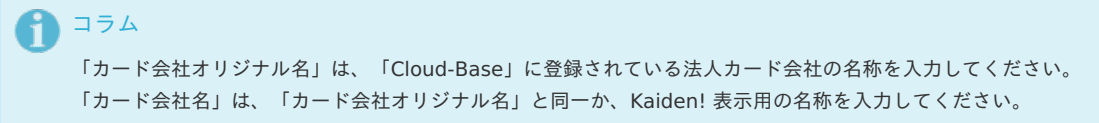

4. 確認ポップアップが表示されますので、「決定」をクリックします。

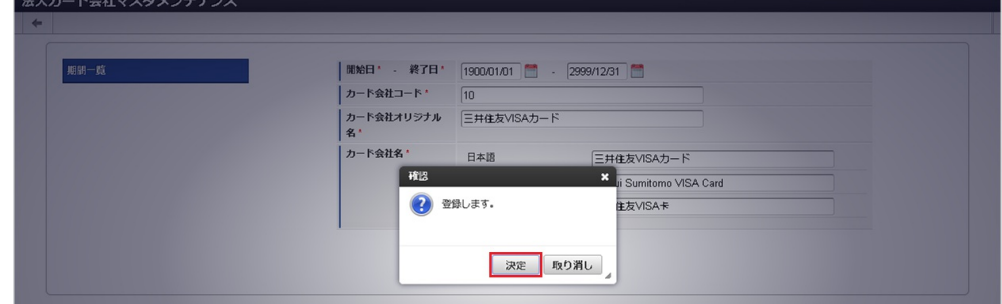

5. 新規登録することができました。

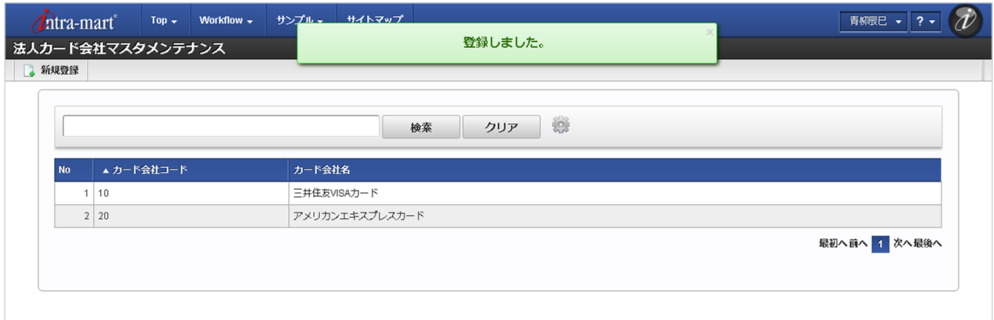

### [更新](#page-0-0)

- 1. 「サイトマップ」→「Kaiden!」→「法人カード」→「法人カード会社」をクリックします。
- 2. 一覧画面で「検索」をクリックします。

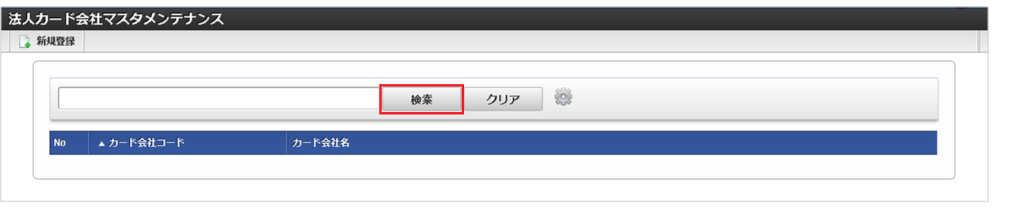

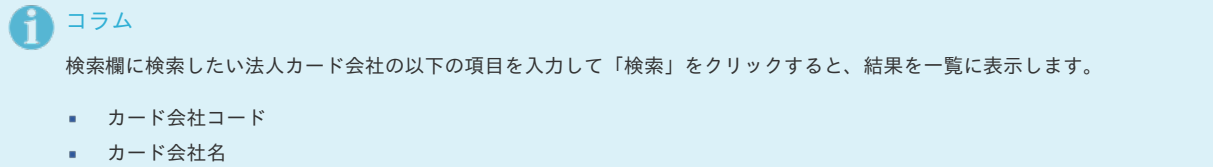

3. 一覧画面の対象データが表示されている行をクリックします。

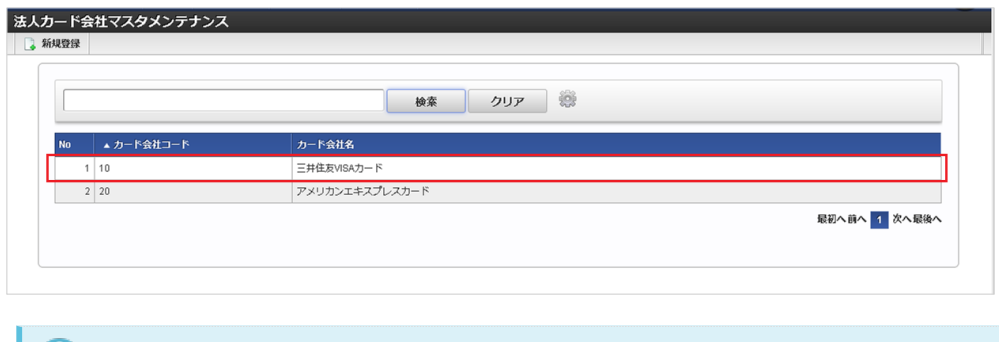

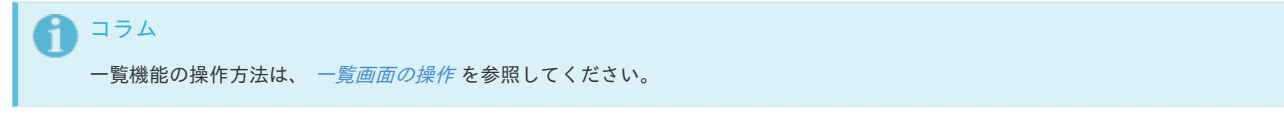

4. 登録/更新画面で情報を編集し、「更新」をクリックします。

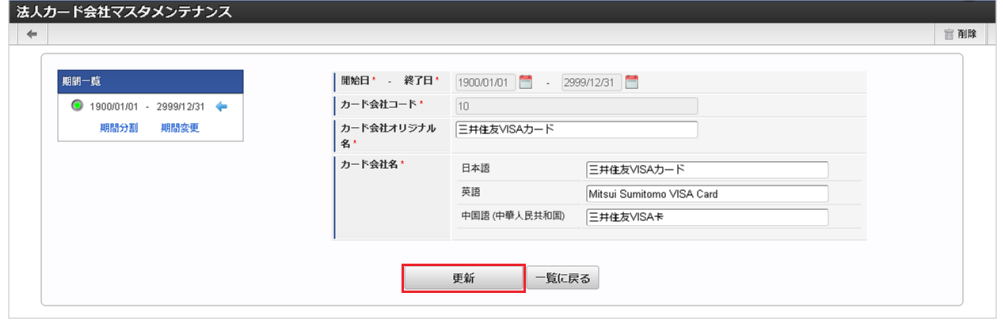

次の項目は編集不可項目です。

- 開始日
- 終了日
- カード会社コード

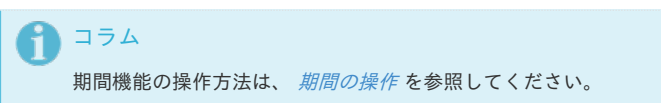

5. 確認ポップアップが表示されますので、「決定」をクリックします。

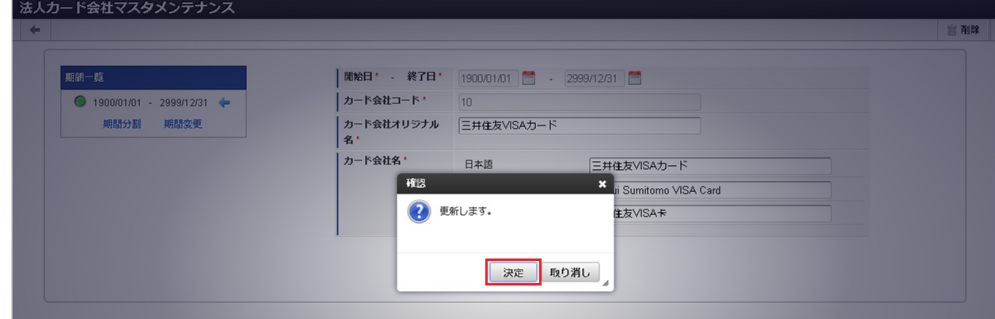

6. 更新することができました。

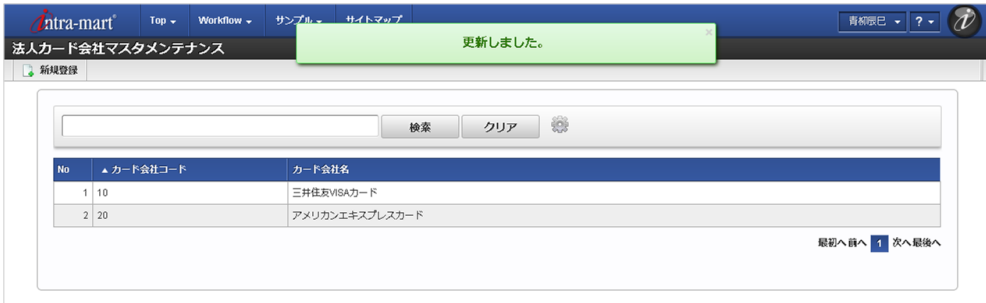

### [エクスポート](#page-27-6)

本項では、エクスポート機能を利用したマスタ設定取得方法を説明します。

### [ジョブネットの設定](#page-27-7)

エクスポート機能用のジョブネットの設定を行います。

- 1. 「サイトマップ」→「テナント管理」→「ジョブネット設定」をクリックします。
- 2. ジョブネット一覧(画面左部)の「法人カード会社」をクリックします。

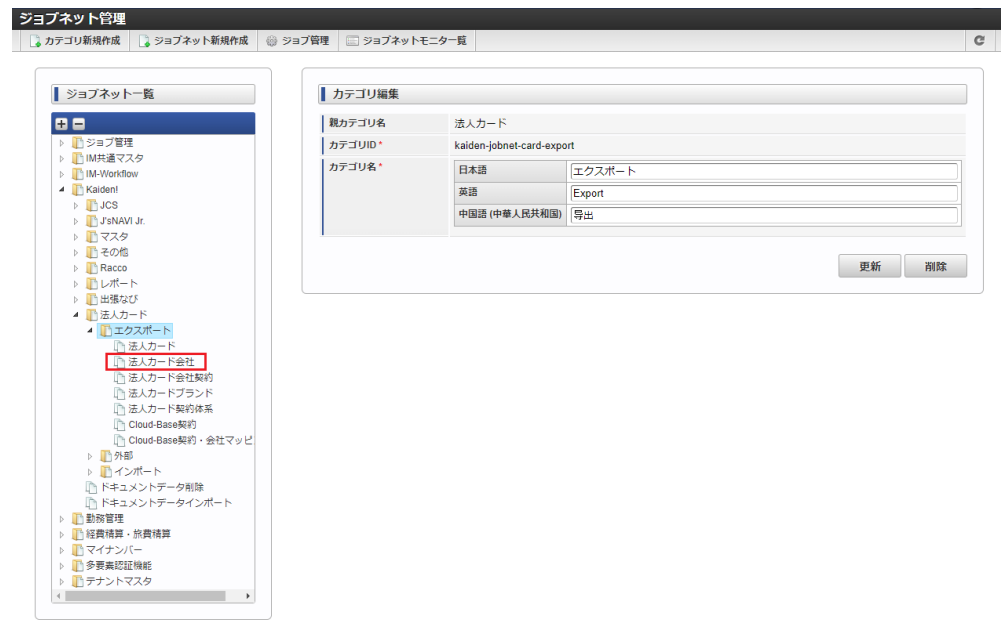

### 3. 「編集」をクリックします。

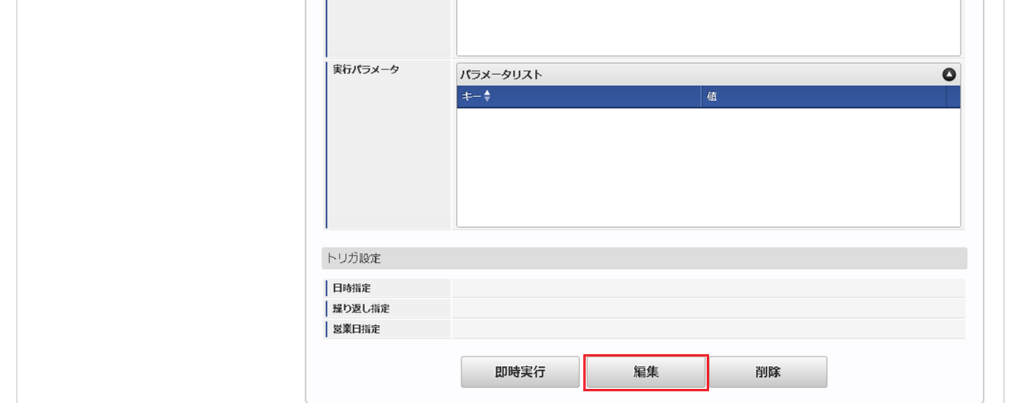

4. 必要に応じて「実行パラメータ」、「トリガ設定」を編集します。

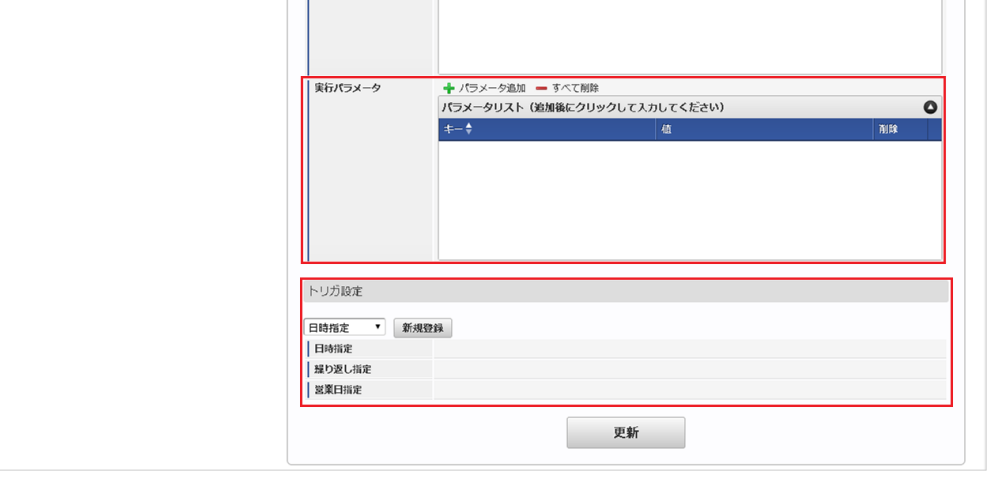

## コラム

設定が必要な実行パラメータの詳細は、[実行パラメータ](index.html#master-cardcompany-export-params)を参照してください。 トリガ設定の設定方法は『[テナント管理者操作ガイド](http://www.intra-mart.jp/document/library/iap/public/operation/tenant_administrator_guide/index.html)』を参照してください。

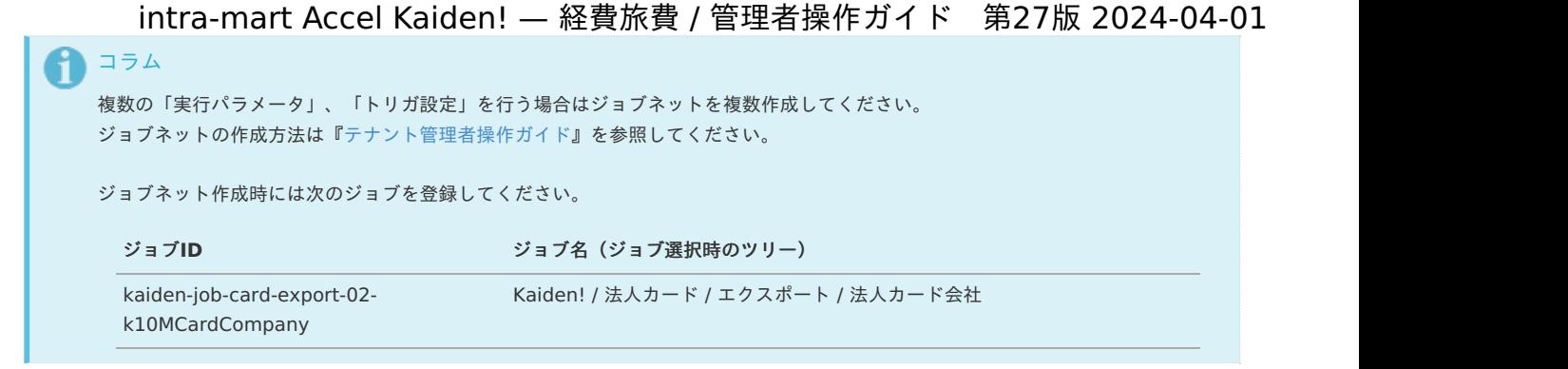

5. 編集後、「更新」をクリックします。

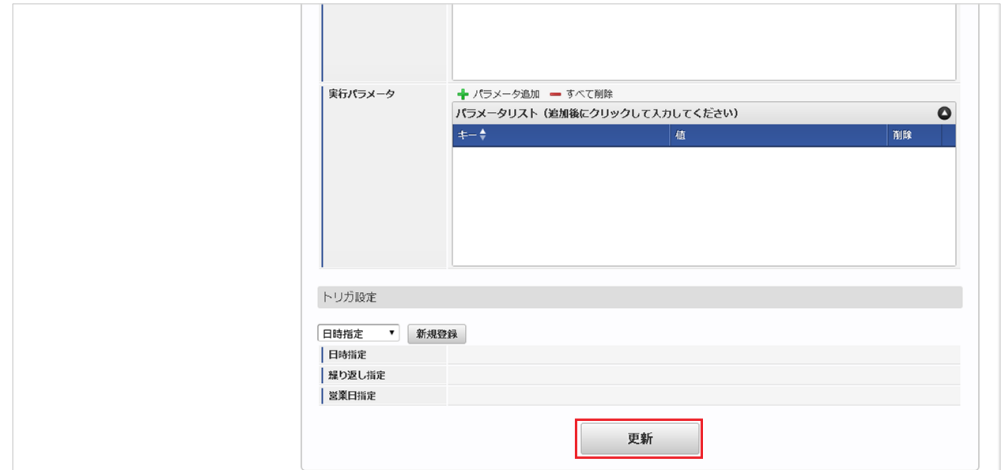

6. 確認ポップアップの「決定」をクリックします。

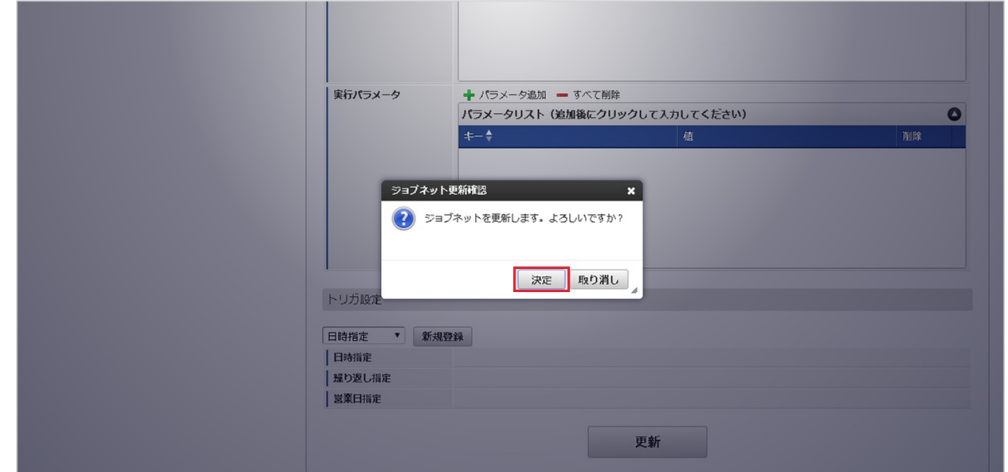

7. ジョブネットが設定されました。

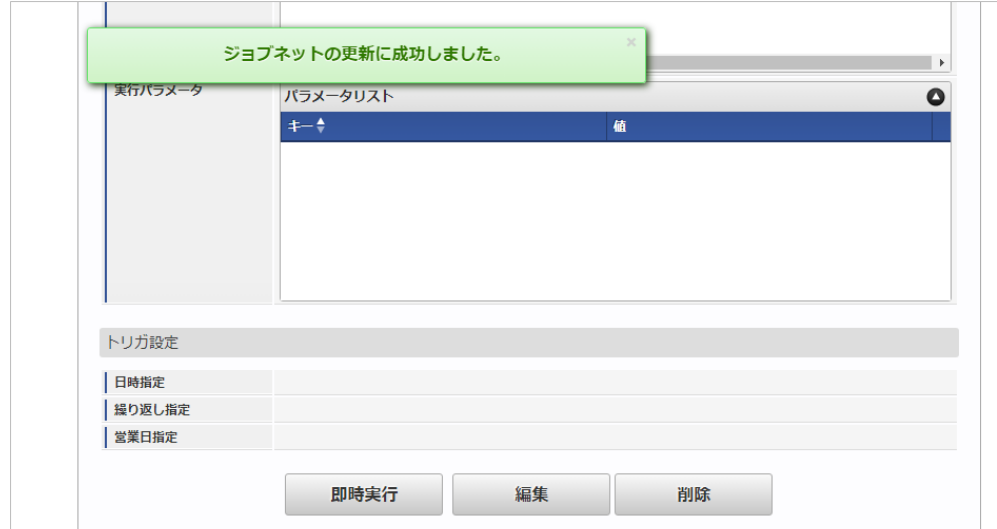

### [ファイル取得](#page-27-8)

エクスポートファイルを次のエクスポート先から取得します。

### エクスポート先

ジョブネットの設定で設定する実行パラメータにより変化します。 以下は初期値(実行パラメータ未設定の場合)のエクスポート先です。

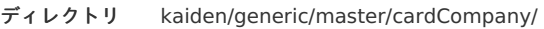

ファイル名 export.csv

## コラム

エクスポートファイルのダウンロード方法は、次のドキュメントを参照してください。

- [『システム管理者操作ガイド](http://www.intra-mart.jp/document/library/iap/public/operation/system_administrator_guide/index.html)』
- [『テナント管理者操作ガイド](http://www.intra-mart.jp/document/library/iap/public/operation/tenant_administrator_guide/index.html)』

### データ形式

エクスポートファイルのデータ形式です。

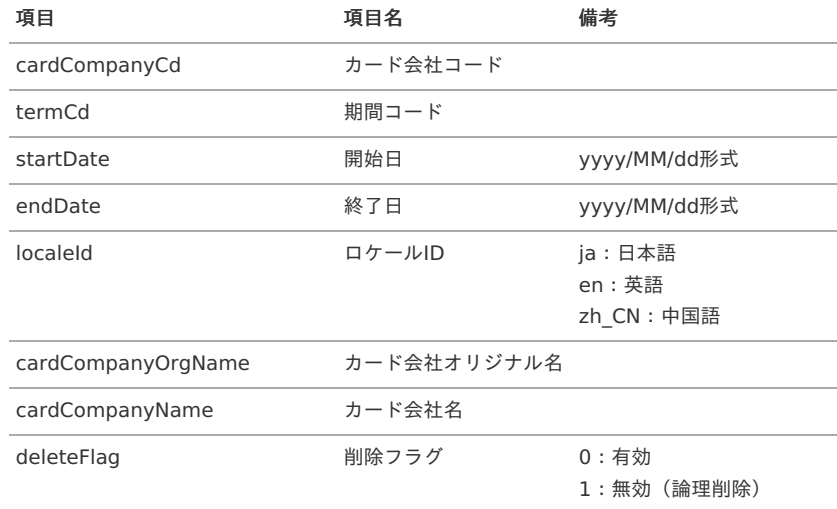

### [実行パラメータ](#page-27-9)

設定が可能な実行パラメータは次の通りです。

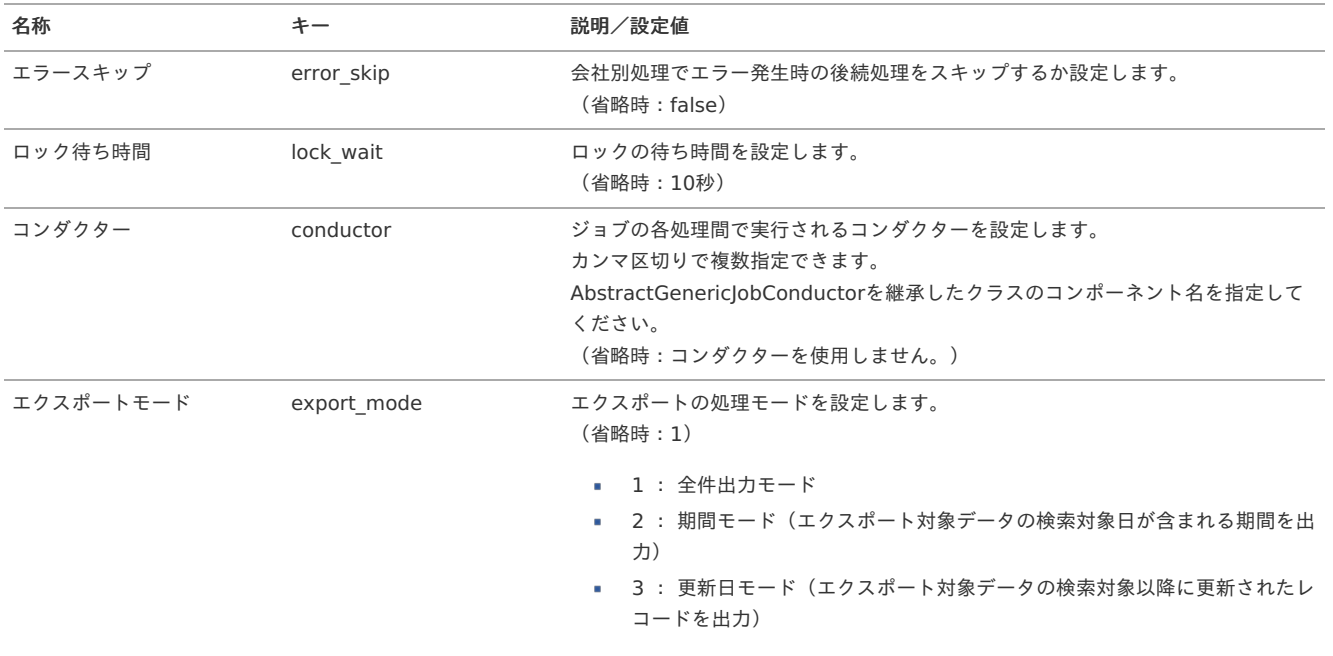

<span id="page-266-0"></span>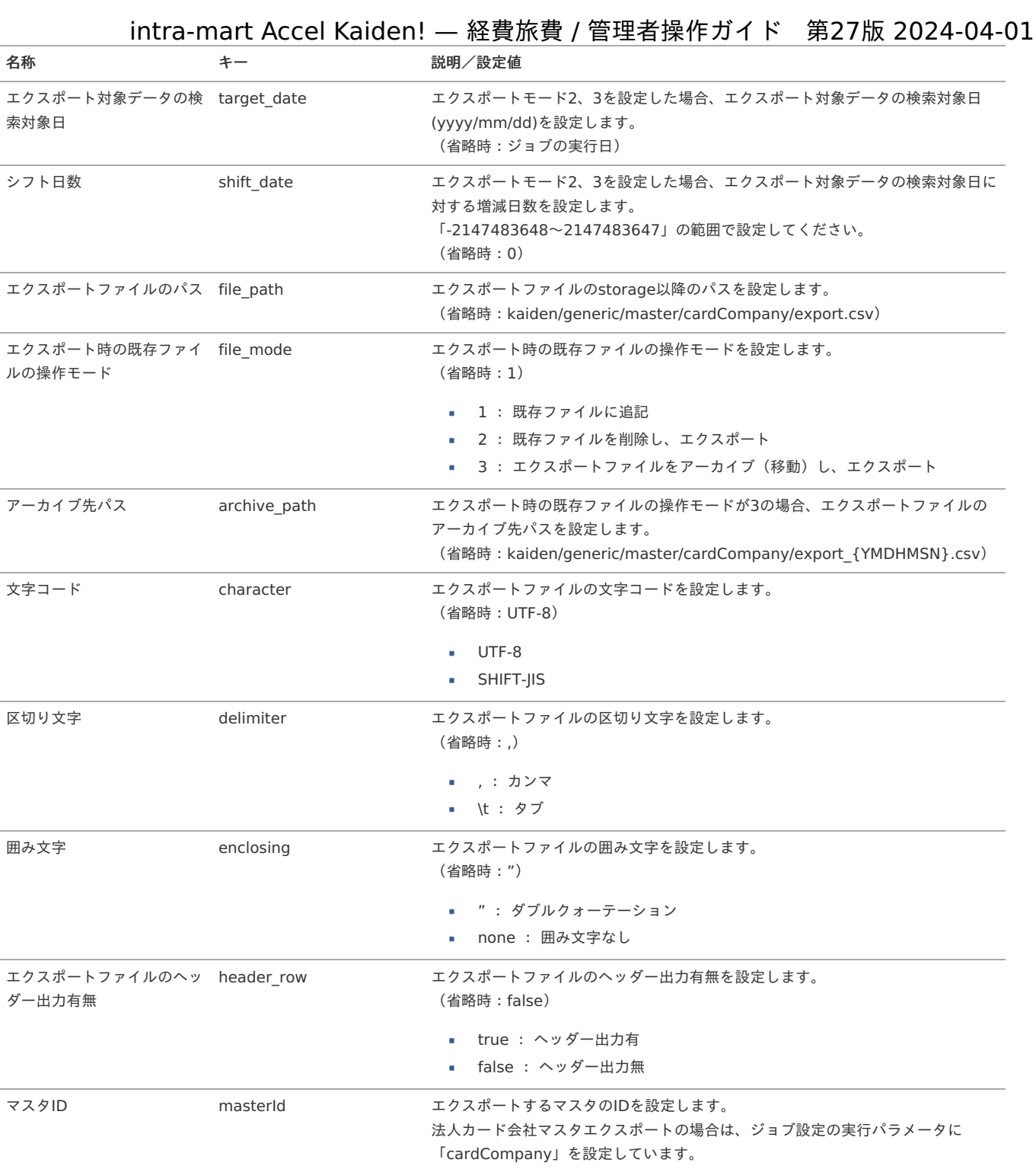

### {YMDHMSN}:「yyyyMMddHH24mmssSSS」形式

## 法人カード会社契約マスタ

本項では、法人カード会社契約マスタの設定方法を説明します。

- [概要](#page-18-0)
- [メンテナンス](#page-18-1)
	- [新規登録](#page-18-2)
	- [更新](#page-26-0)
- [インポート](#page-19-1)
	- [インポートデータ作成](#page-19-2)
	- [ジョブネットの設定](#page-19-3)
	- [実行パラメータ](#page-273-0)
- [エクスポート](#page-19-0)
	- [ジョブネットの設定](#page-19-4)
	- [ファイル取得](#page-38-0)
	- [実行パラメータ](#page-277-0)

### [概要](#page-27-6)

法人カード会社契約マスタは、連携する法人カード会社との契約情報を管理します。 メンテナンス、インポートの2種類の方法でマスタ設定が可能です。 また、マスタ設定をエクスポート可能です。

### [メンテナンス](#page-27-7)

本項では、メンテナンス機能を利用したマスタ設定方法を説明します。

### [新規登録](#page-27-8)

- 1. 「サイトマップ」→「Kaiden!」→「法人カード」→「法人カード会社契約」をクリックします。
- 2. 一覧画面表示後、「新規登録」をクリックします。

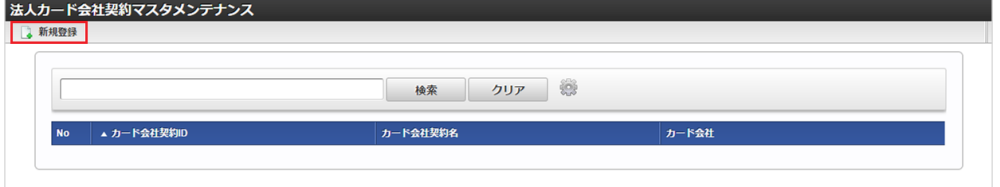

3. 登録/更新画面で必要な情報を入力し、「登録」をクリックします。

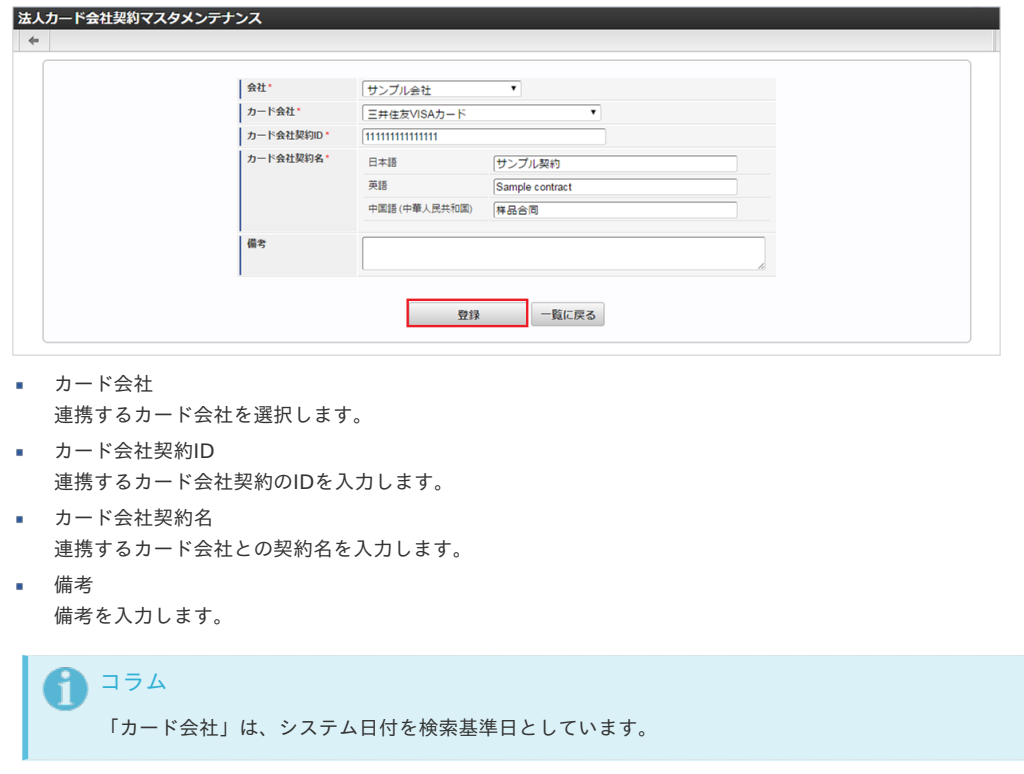

<sup>4.</sup> 確認ポップアップが表示されますので、「決定」をクリックします。

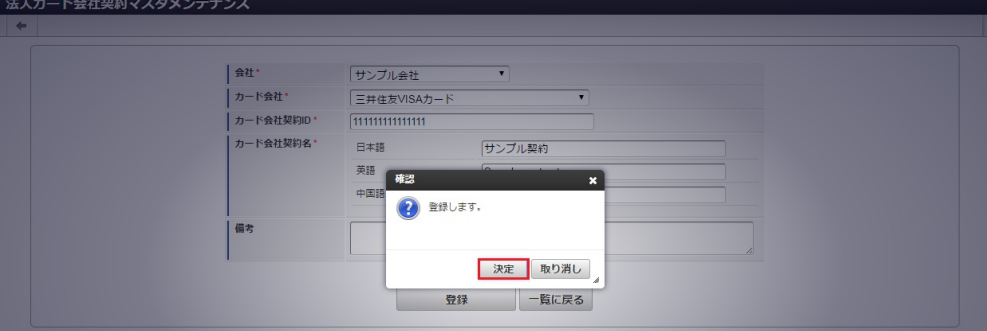

5. 新規登録することができました。

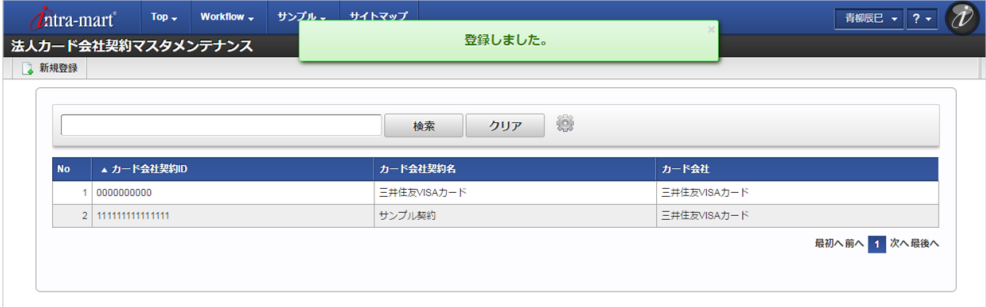

### [更新](#page-27-9)

- 1. 「サイトマップ」→「Kaiden!」→「法人カード」→「法人カード会社契約」をクリックします。
- 2. 一覧画面で「検索」をクリックします。

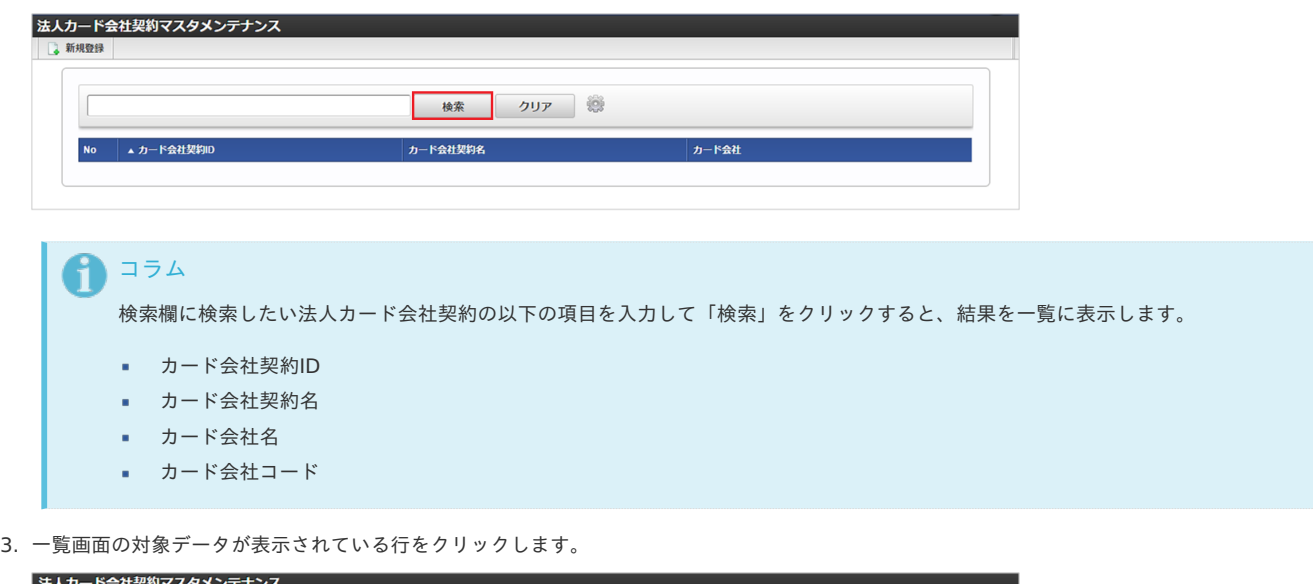

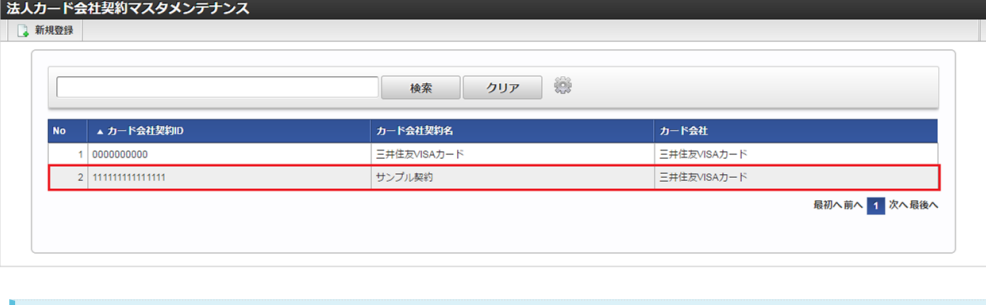

4. 登録/更新画面で情報を編集し、「更新」をクリックします。

一覧機能の操作方法は、 [一覧画面の操作](index.html#document-texts/reference/operation/list) を参照してください。

コラム

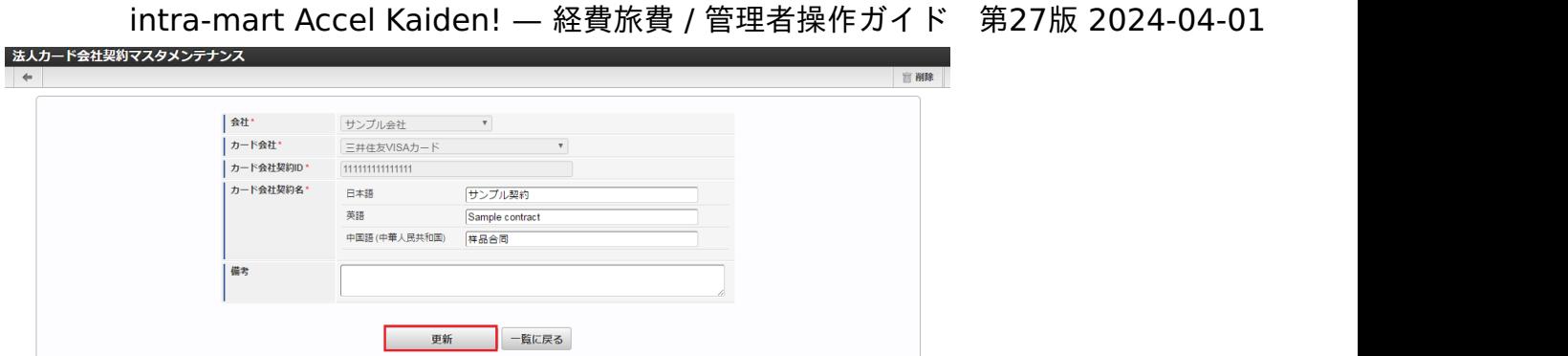

次の項目は編集不可項目です。

- 会社
- カード会社
- カード会社契約ID

5. 確認ポップアップが表示されますので、「決定」をクリックします。

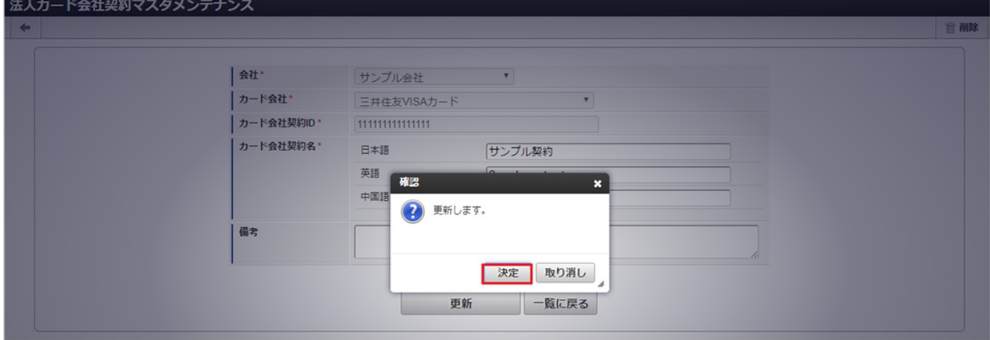

6. 更新することができました。

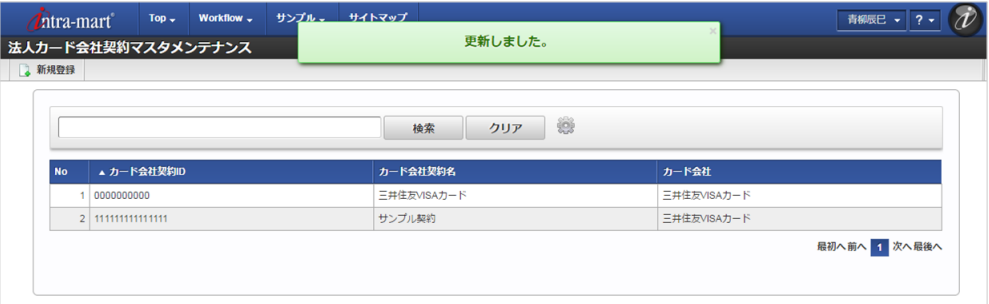

### [インポート](#page-27-10)

本項では、インポート機能を利用したマスタ設定方法を説明します。

### [インポートデータ作成](#page-27-11)

インポートするデータを作成し、ストレージにアップロードします。 作成するインポートデータの形式は、次の通りです。

### ■ ファイル形式

ジョブネットの設定で設定する実行パラメータにより変化します。 以下は初期値(実行パラメータ未設定の場合)のファイル形式です。

ファイル名 import.csv

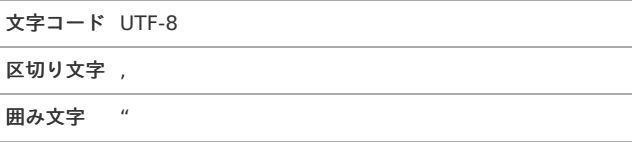

■ データ形式

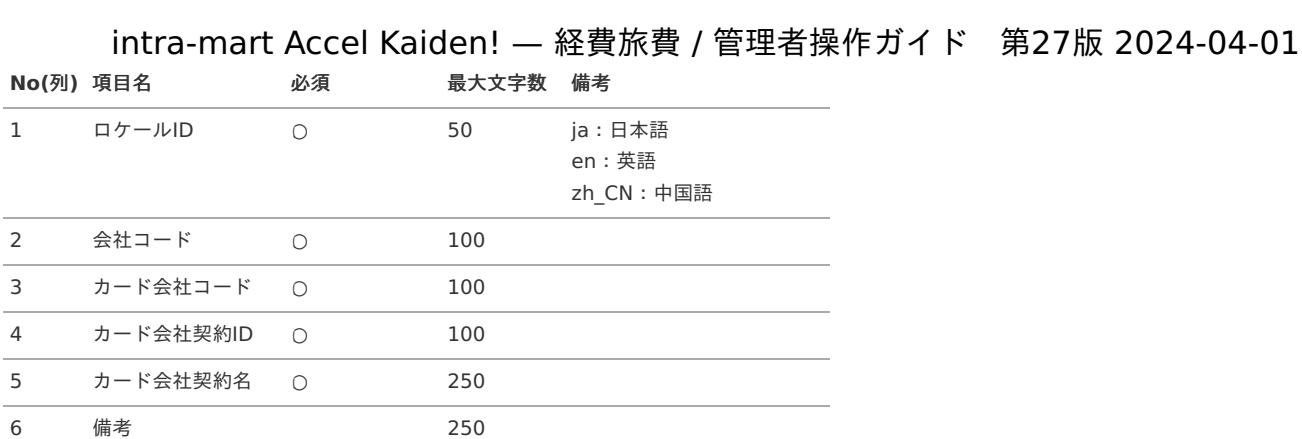

### データサンプル

"ja","comp\_sample\_01","10","0000000000","三井住友VISAカード","" "en","comp\_sample\_01","10","0000000000","Mitsui Sumitomo VISA Card","" "zh\_CN","comp\_sample\_01","10","0000000000","三井住友VISA卡",""

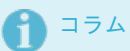

上記は、日本語・英語・中国語の3ロケールを持つ場合のファイル例です。 項目を省略する場合でも、「"」で囲んでください。

#### アップロード先 ×

ジョブネットの設定で設定する実行パラメータにより変化します。 以下は初期値(実行パラメータ未設定の場合)のアップロード先です。

ディレクトリ kaiden/generic/master/cardCompanyContract

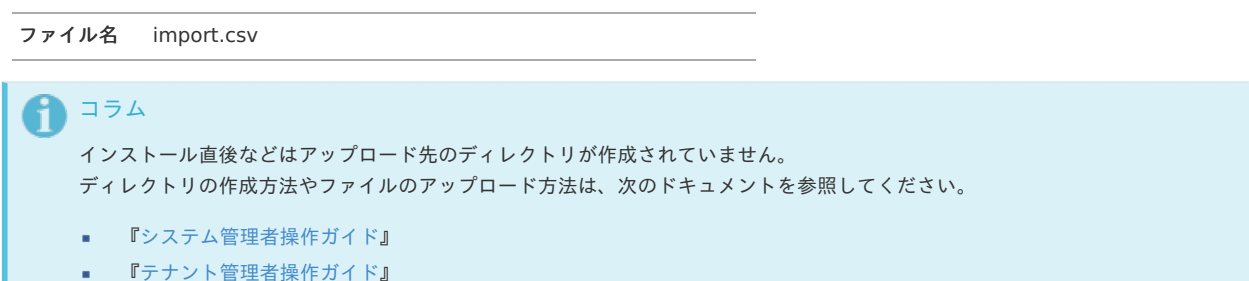

### [ジョブネットの設定](#page-27-0)

インポート機能用のジョブネットの設定を行います。

- 1. 「サイトマップ」→「テナント管理」→「ジョブネット設定」をクリックします。
- 2. ジョブネット一覧(画面左部)の「法人カード会社契約」をクリックします。

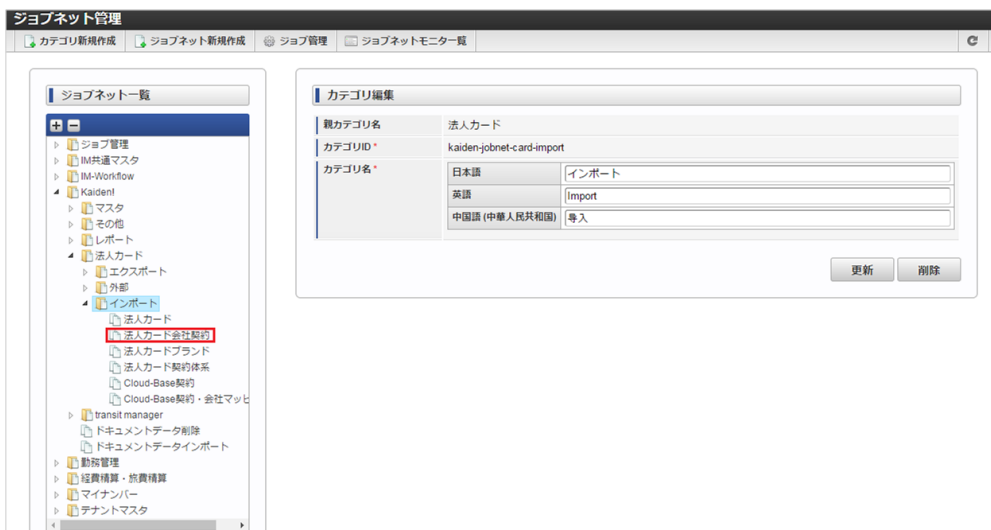

3. 「編集」をクリックします。 intra-mart Accel Kaiden! — 経費旅費 / 管理者操作ガイド 第27版 2024-04-01

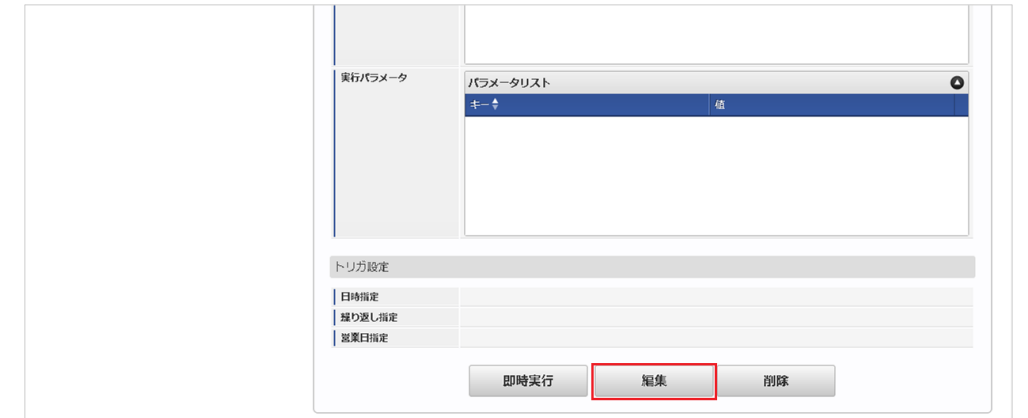

4. 必要に応じて「実行パラメータ」、「トリガ設定」を編集します。

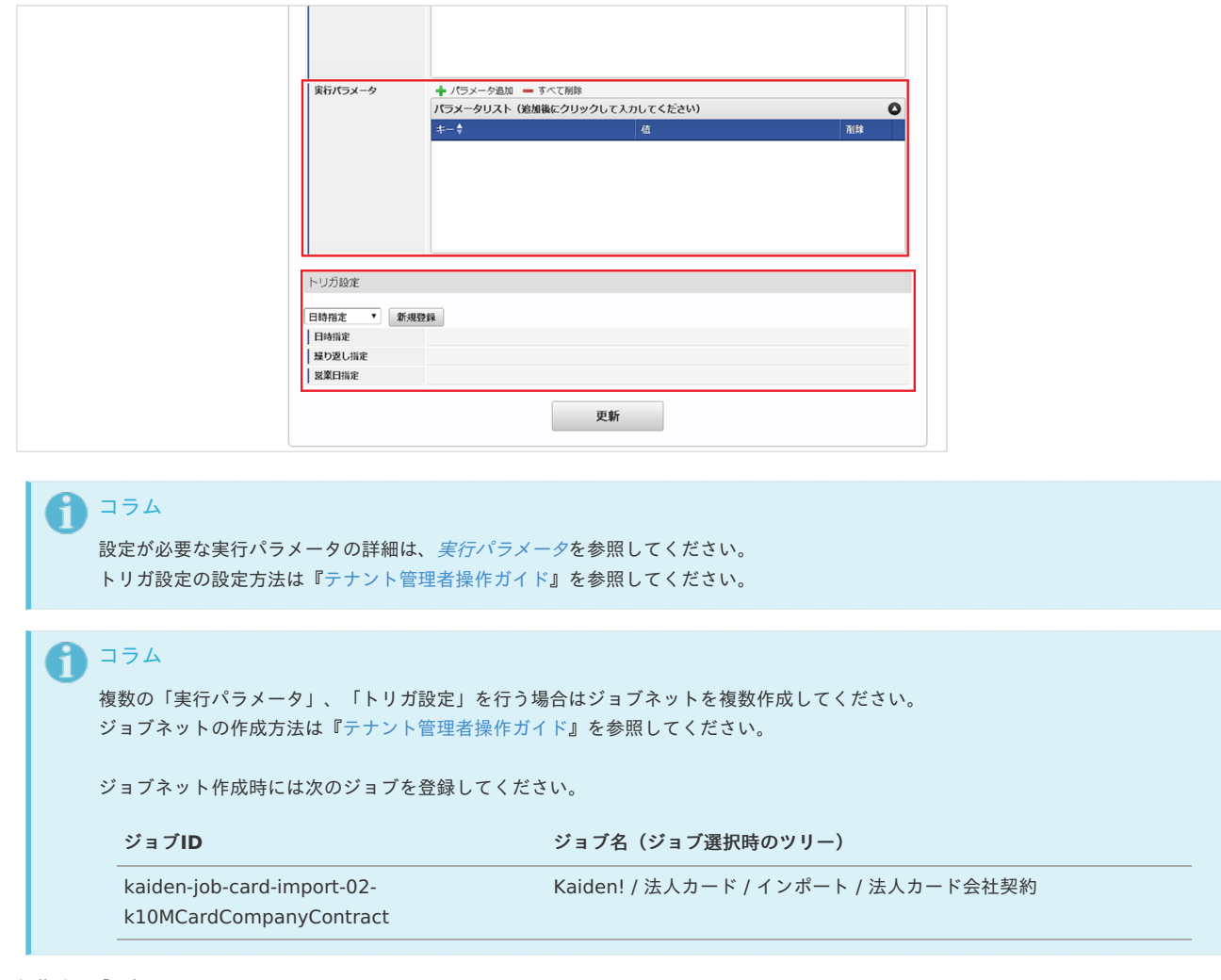

5. 編集後、「更新」をクリックします。

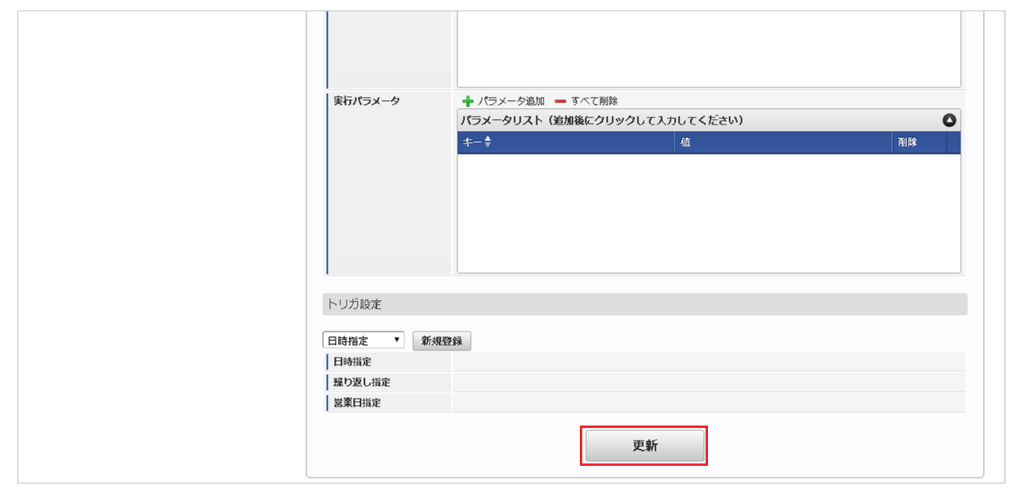

6. 確認ポップアップの「決定」をクリックします。

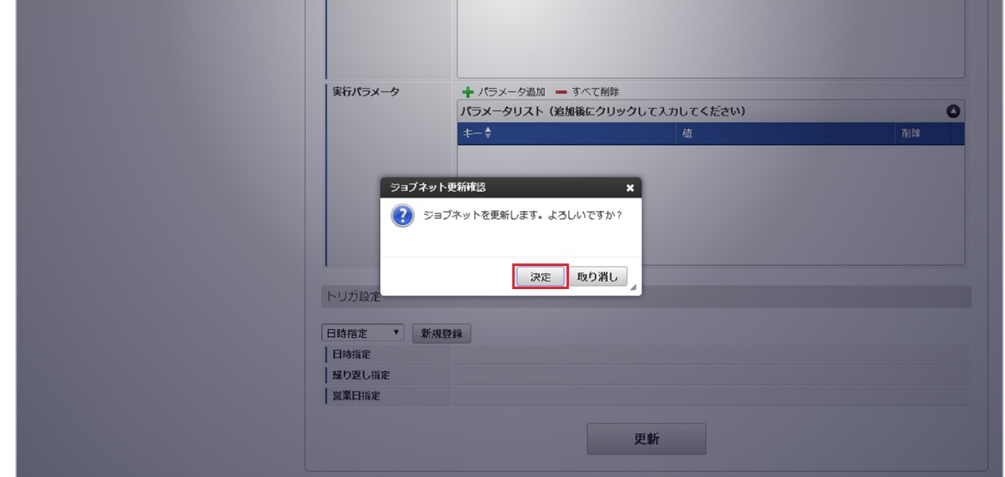

7. ジョブネットが設定されました。

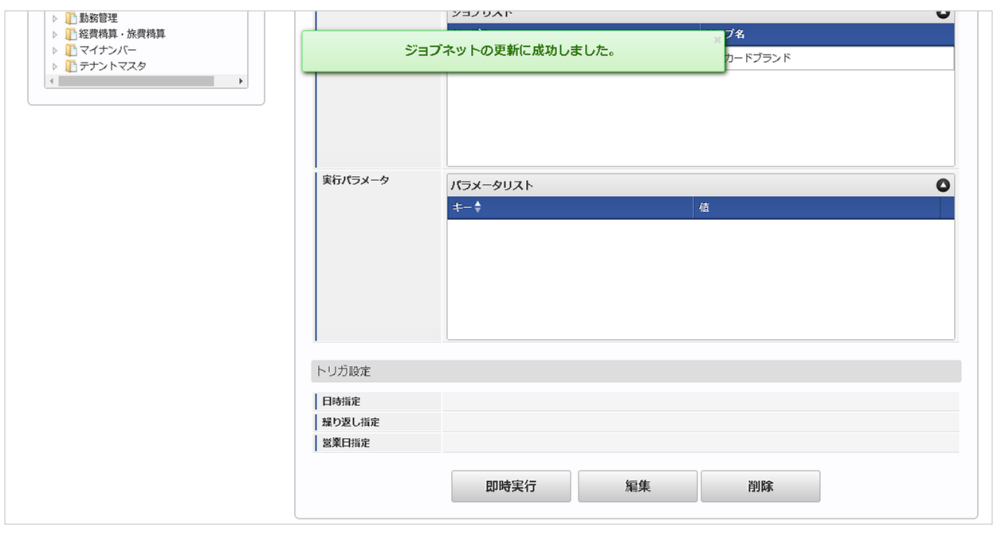

1コラム

ジョブネットの設定(実行)後、メンテナンス機能でインポートが正しく実行されたことを確認してください。

### [実行パラメータ](#page-27-1)

設定が可能な実行パラメータは次の通りです。

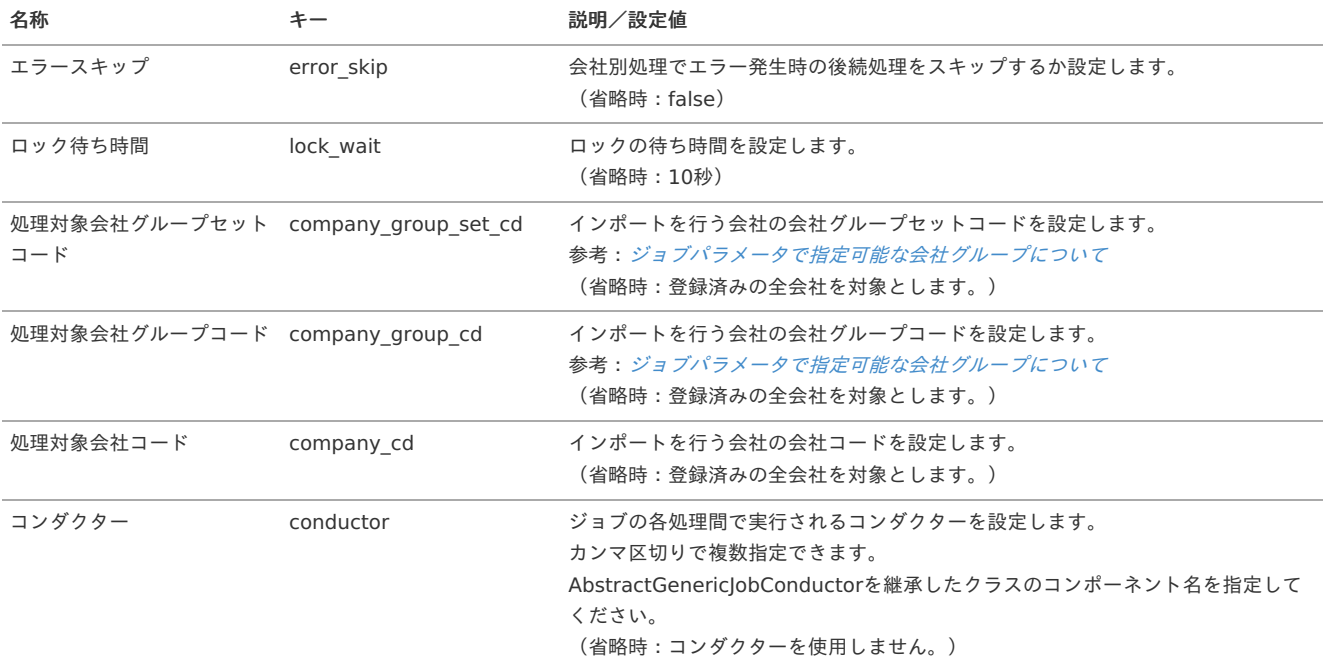

<span id="page-273-0"></span>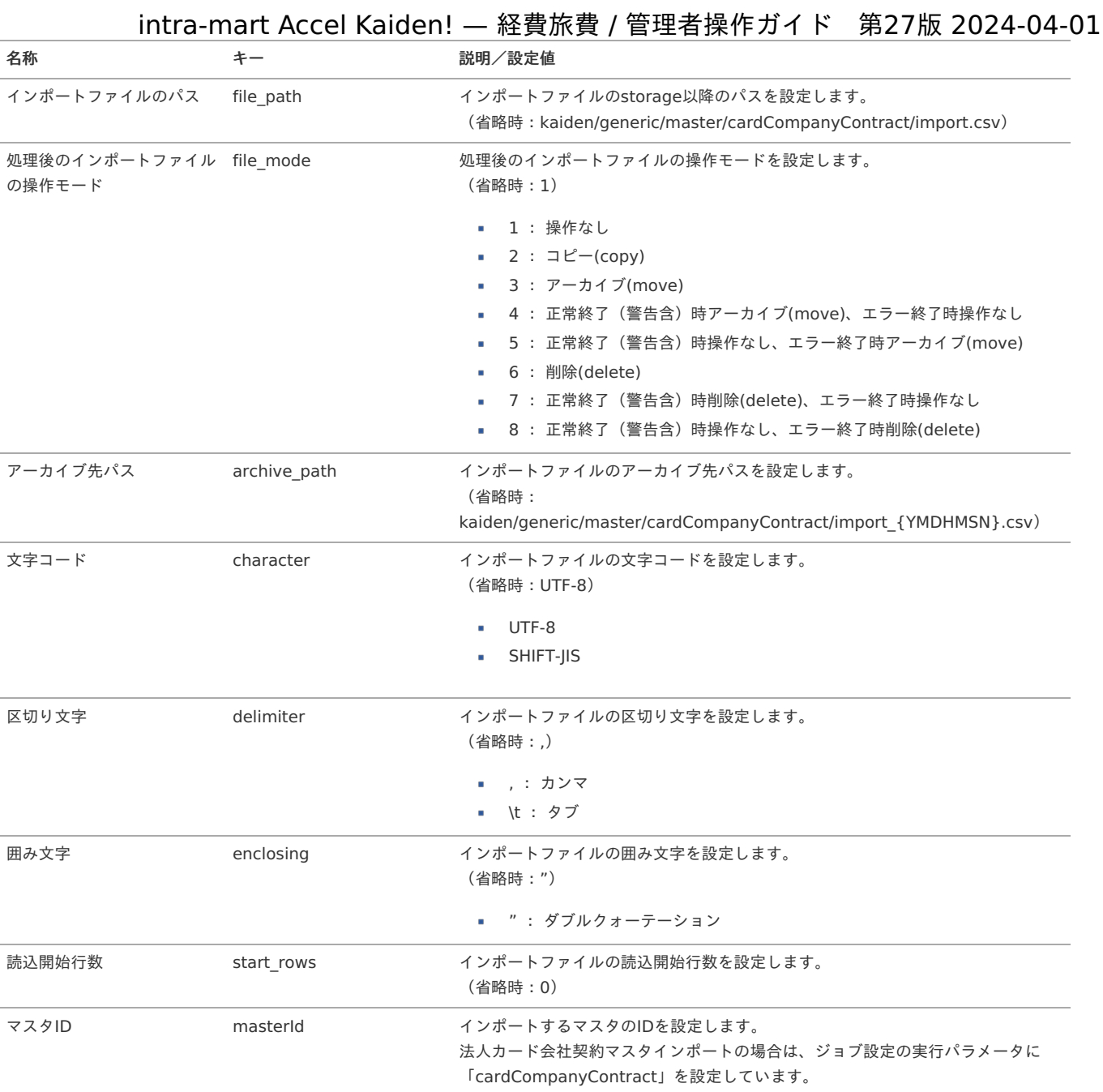

{YMDHMSN}:「yyyyMMddHH24mmssSSS」形式

### [エクスポート](#page-27-2)

本項では、エクスポート機能を利用したマスタ設定取得方法を説明します。

### [ジョブネットの設定](#page-27-3)

エクスポート機能用のジョブネットの設定を行います。

- 1. 「サイトマップ」→「テナント管理」→「ジョブネット設定」をクリックします。
- 2. ジョブネット一覧(画面左部)の「法人カード会社契約」をクリックします。

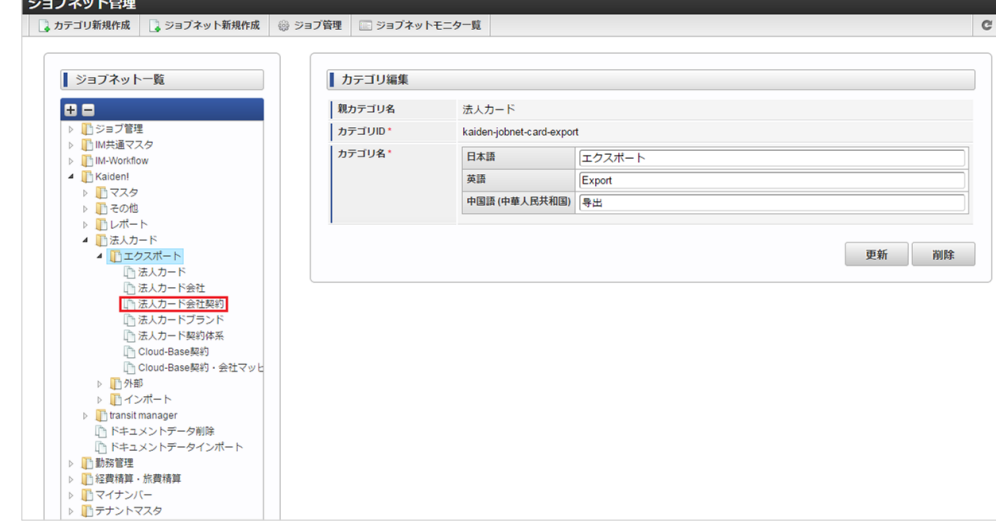

### 3. 「編集」をクリックします。

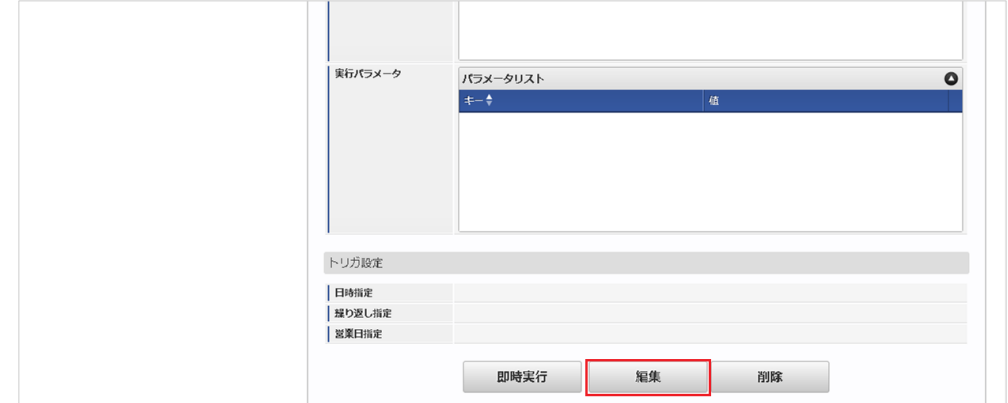

### 4. 必要に応じて「実行パラメータ」、「トリガ設定」を編集します。

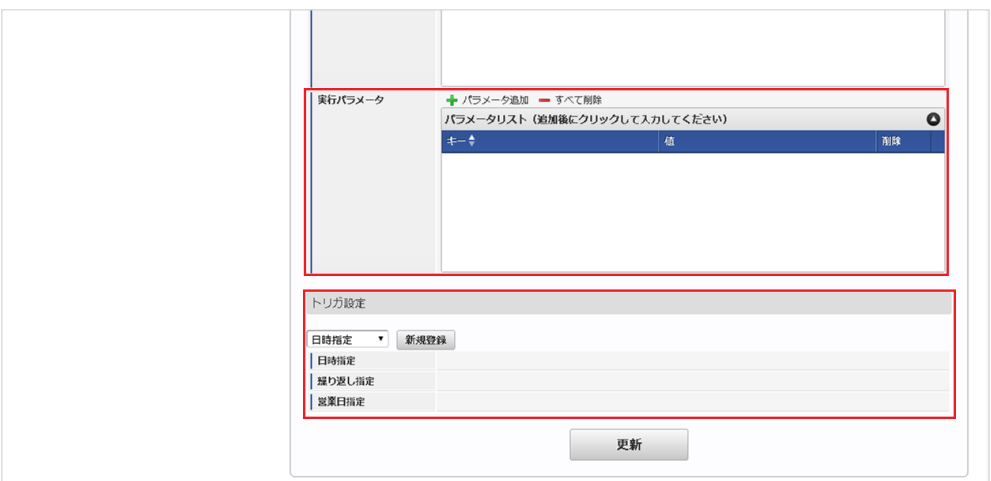

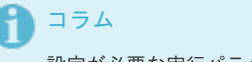

設定が必要な実行パラメータの詳細は、[実行パラメータ](index.html#master-cardcompanycontract-export-params)を参照してください。 トリガ設定の設定方法は『[テナント管理者操作ガイド](http://www.intra-mart.jp/document/library/iap/public/operation/tenant_administrator_guide/index.html)』を参照してください。

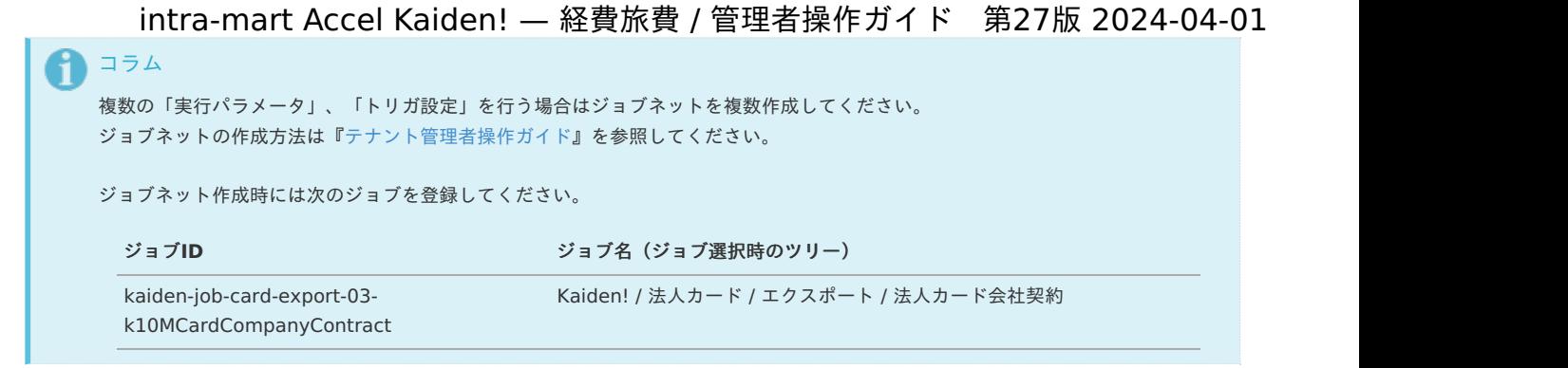

5. 編集後、「更新」をクリックします。

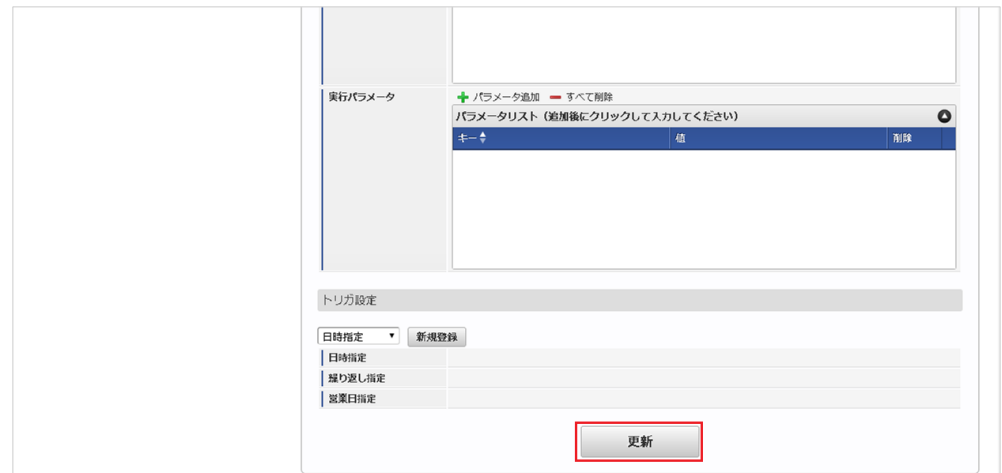

6. 確認ポップアップの「決定」をクリックします。

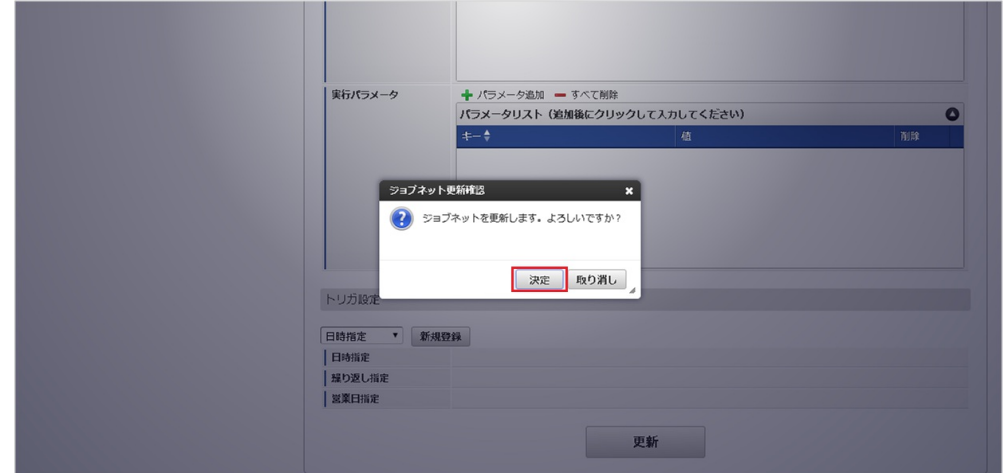

7. ジョブネットが設定されました。

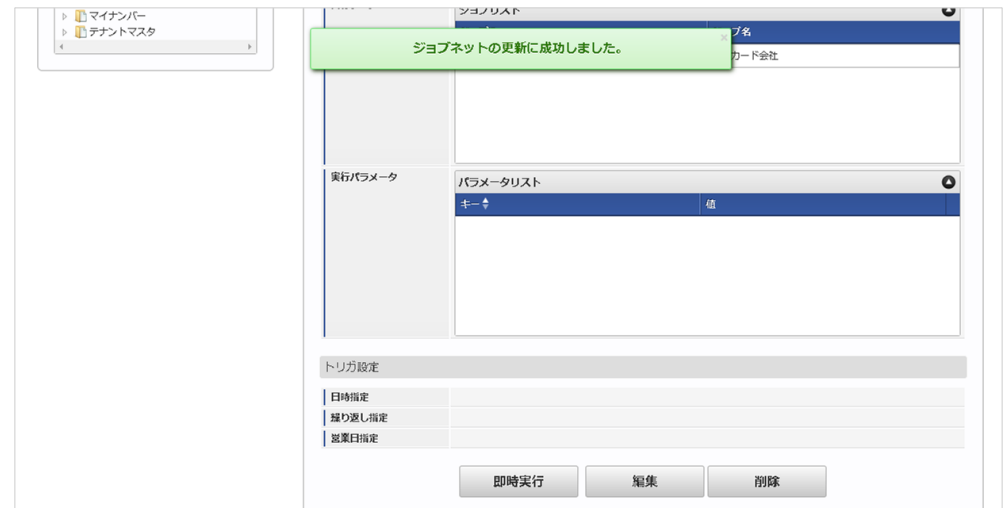

### [ファイル取得](#page-27-4)

エクスポートファイルを次のエクスポート先から取得します。

### エクスポート先

ジョブネットの設定で設定する実行パラメータにより変化します。 以下は初期値(実行パラメータ未設定の場合)のエクスポート先です。

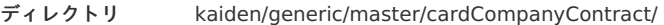

```
ファイル名 export.csv
```
## コラム

エクスポートファイルのダウンロード方法は、次のドキュメントを参照してください。

- [『システム管理者操作ガイド](http://www.intra-mart.jp/document/library/iap/public/operation/system_administrator_guide/index.html)』
- [『テナント管理者操作ガイド](http://www.intra-mart.jp/document/library/iap/public/operation/tenant_administrator_guide/index.html)』

### データ形式

エクスポートファイルのデータ形式です。

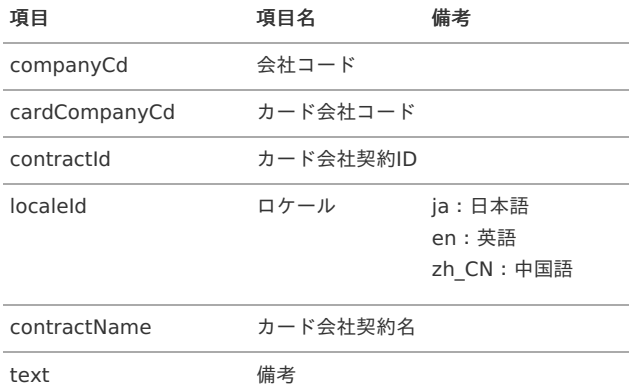

### [実行パラメータ](#page-27-5)

設定が可能な実行パラメータは次の通りです。

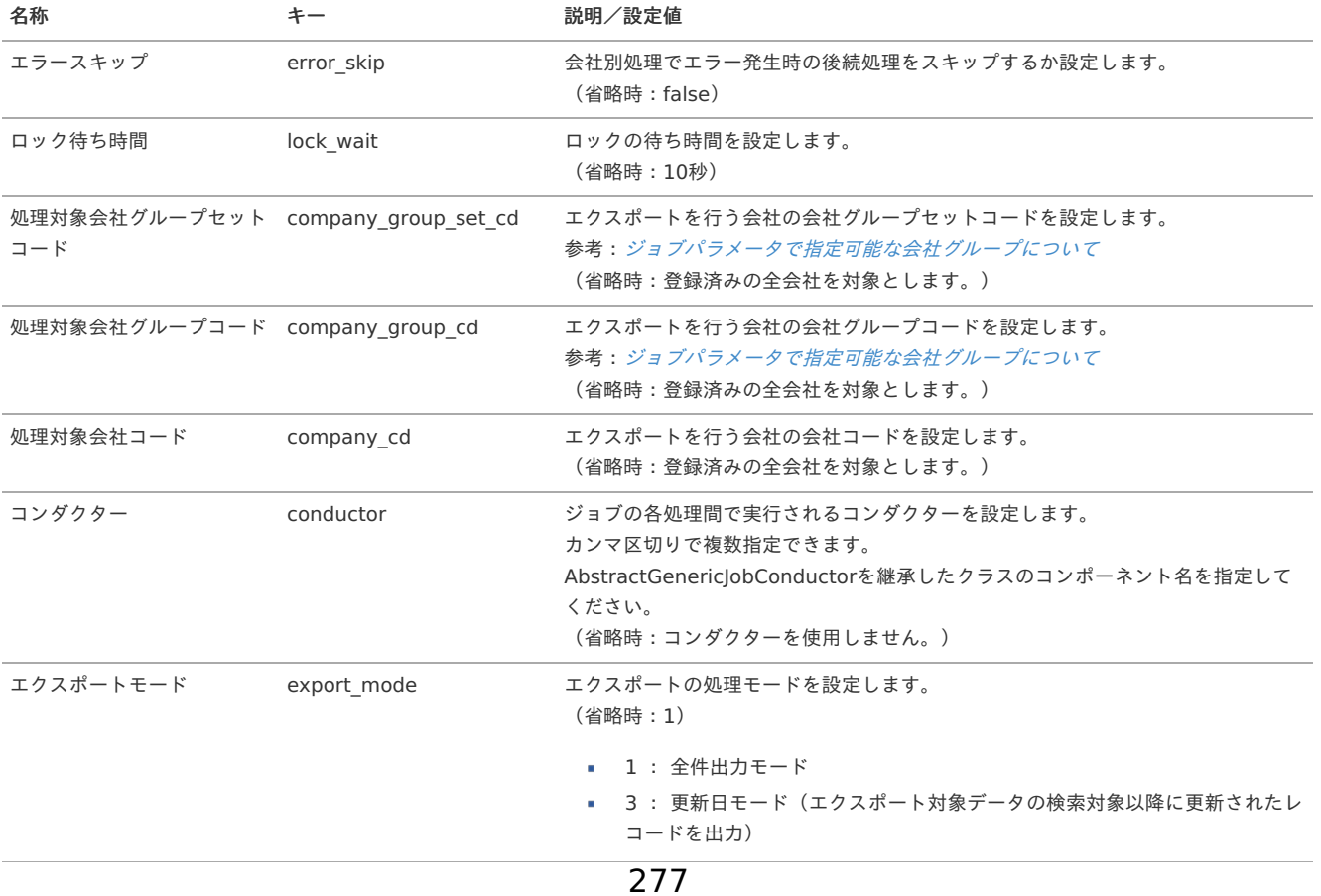

<span id="page-277-0"></span>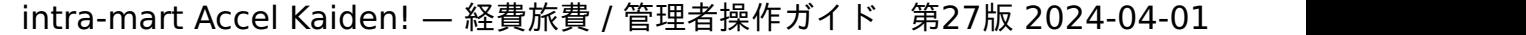

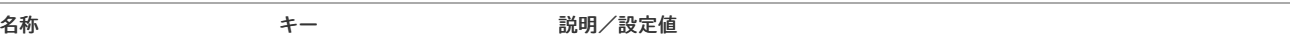

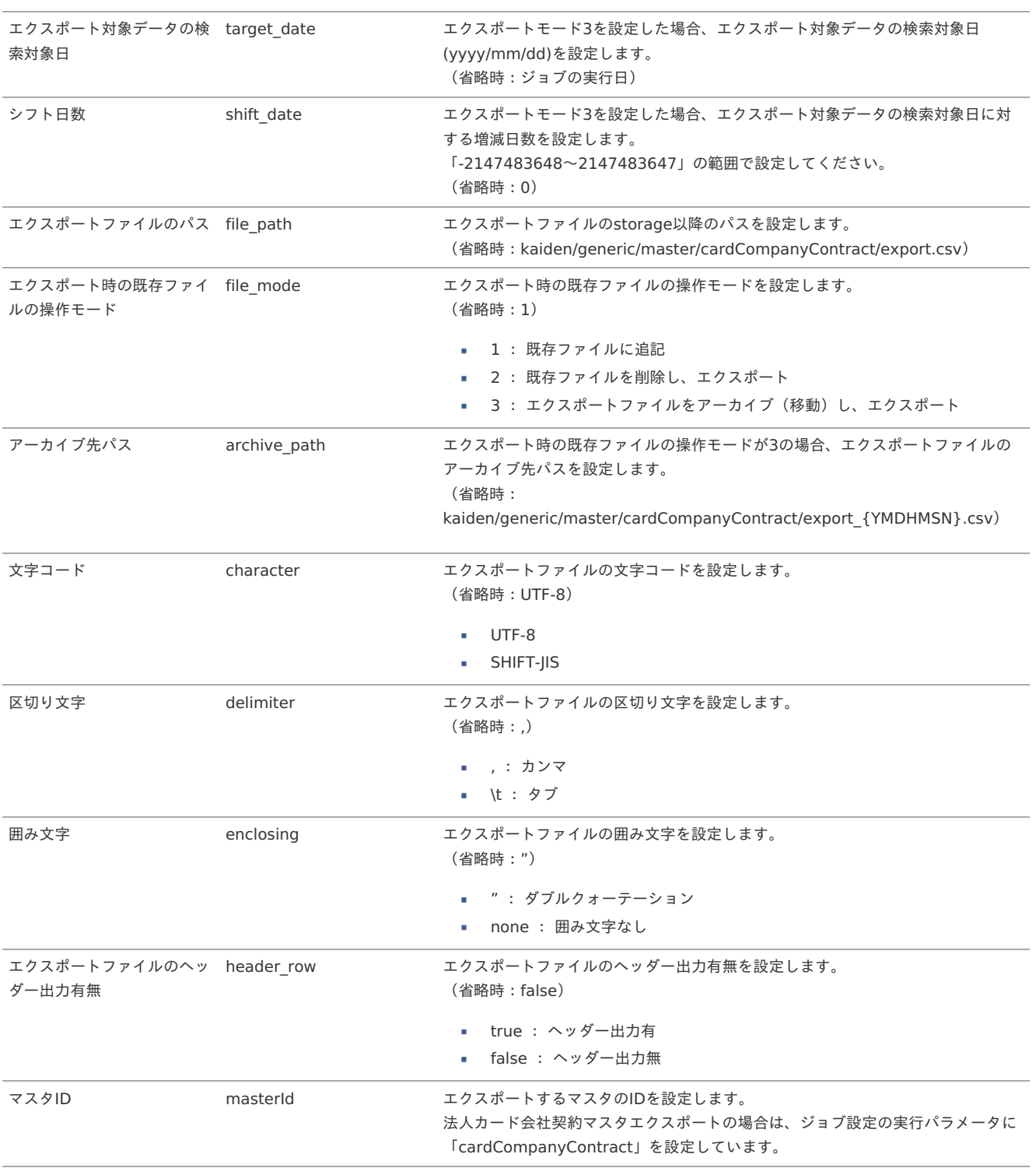

{YMDHMSN}:「yyyyMMddHH24mmssSSS」形式

## 法人カードブランドマスタ

本項では、法人カードブランドマスタの設定方法を説明します。

- [概要](#page-18-0)
- [メンテナンス](#page-18-1)
	- [新規登録](#page-18-2)
	- [更新](#page-26-0)
- [インポート](#page-19-1)
	- [インポートデータ作成](#page-19-2)
	- [ジョブネットの設定](#page-19-3)
	- [実行パラメータ](#page-284-0)
- [エクスポート](#page-19-0)
	- [ジョブネットの設定](#page-19-4)
	- [ファイル取得](#page-38-0)
	- [実行パラメータ](#page-287-0)

### [概要](#page-27-6)

法人カードブランドマスタは、連携する法人カードのブランドを管理します。 メンテナンス、インポートの2種類の方法でマスタ設定が可能です。 また、マスタ設定をエクスポート可能です。

### [メンテナンス](#page-27-7)

本項では、メンテナンス機能を利用したマスタ設定方法を説明します。

### [新規登録](#page-27-8)

- 1. 「サイトマップ」→「Kaiden!」→「法人カード」→「法人カードブランド」をクリックします。
- 2. 一覧画面表示後、「新規登録」をクリックします。

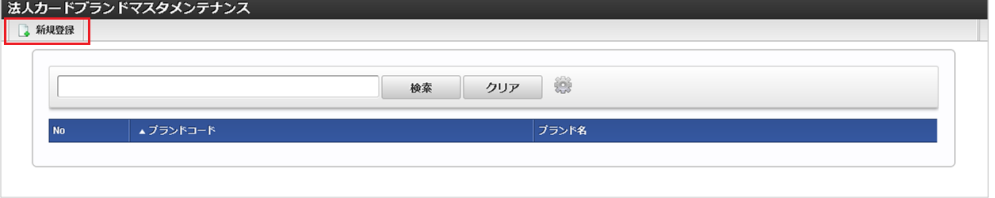

3. 登録/更新画面で必要な情報を入力し、「登録」をクリックします。

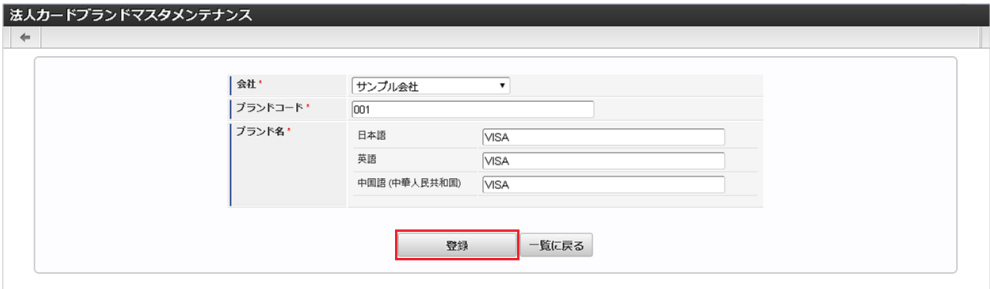

- ブランドコード
	- 連携する法人カードのブランドコードを入力します。
- ブランド名 連携する法人カードのブランド名を入力します。
- 4. 確認ポップアップが表示されますので、「決定」をクリックします。

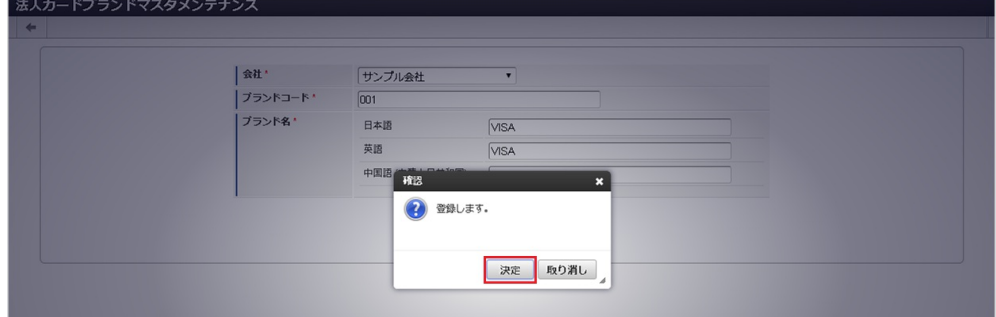

5. 新規登録することができました。

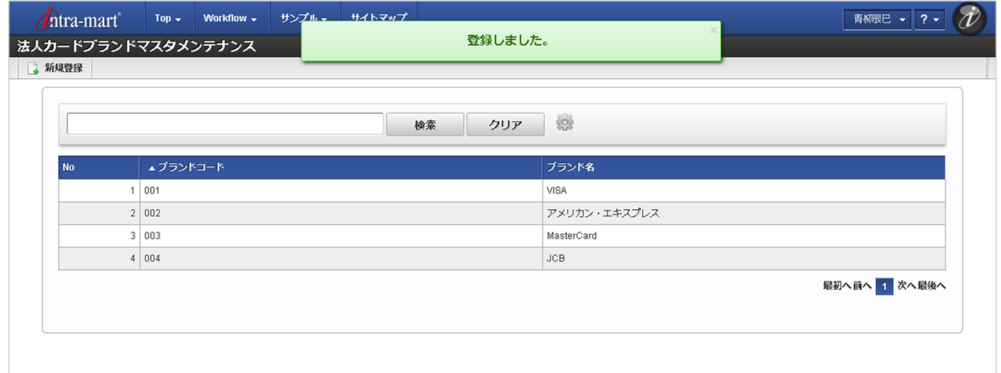

### [更新](#page-27-9)

- 1. 「サイトマップ」→「Kaiden!」→「法人カード」→「法人カードブランド」をクリックします。
- 2. 一覧画面で「検索」をクリックします。

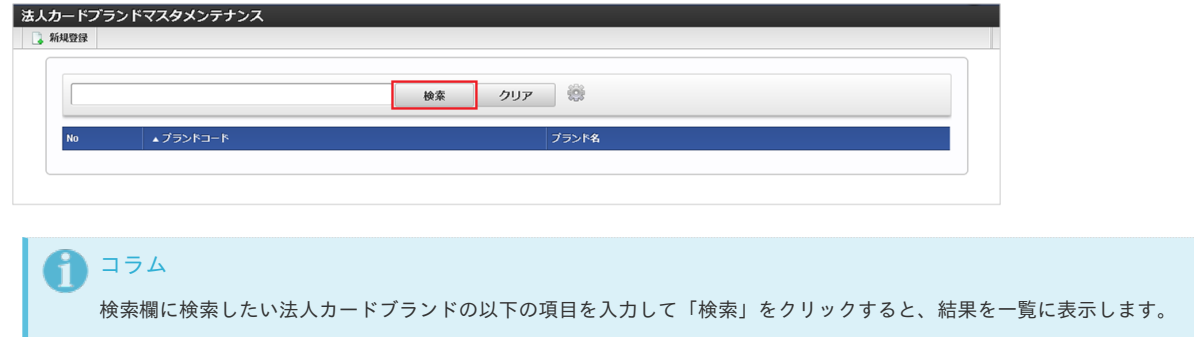

- ブランドコード
- ブランド名

コラム

3. 一覧画面の対象データが表示されている行をクリックします。

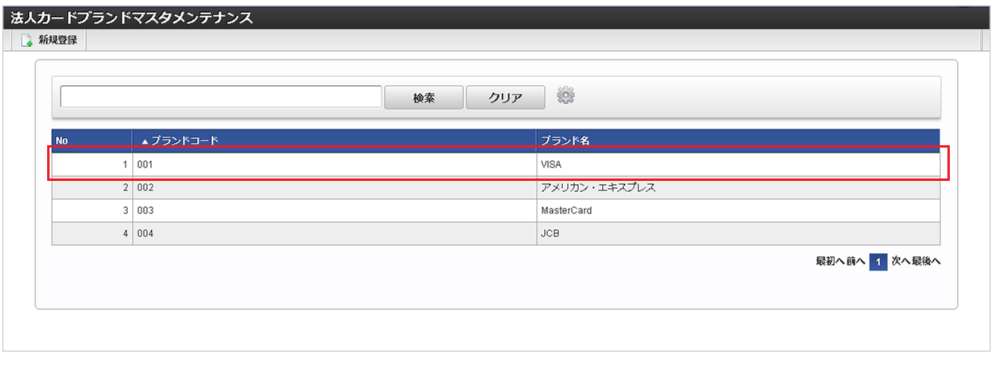

4. 登録/更新画面で情報を編集し、「更新」をクリックします。

一覧機能の操作方法は、 [一覧画面の操作](index.html#document-texts/reference/operation/list) を参照してください。

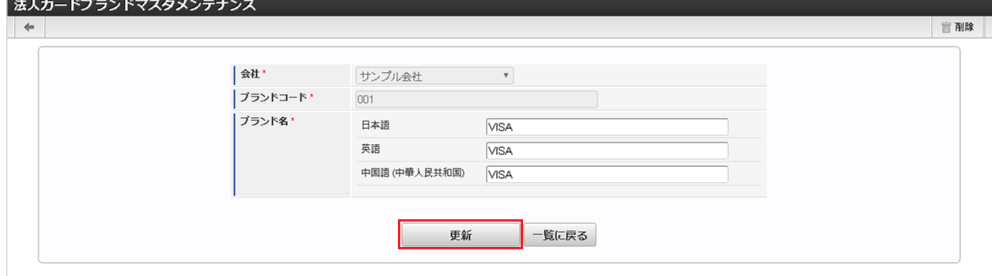

次の項目は編集不可項目です。

- 会社
- ブランドコード
- 5. 確認ポップアップが表示されますので、「決定」をクリックします。

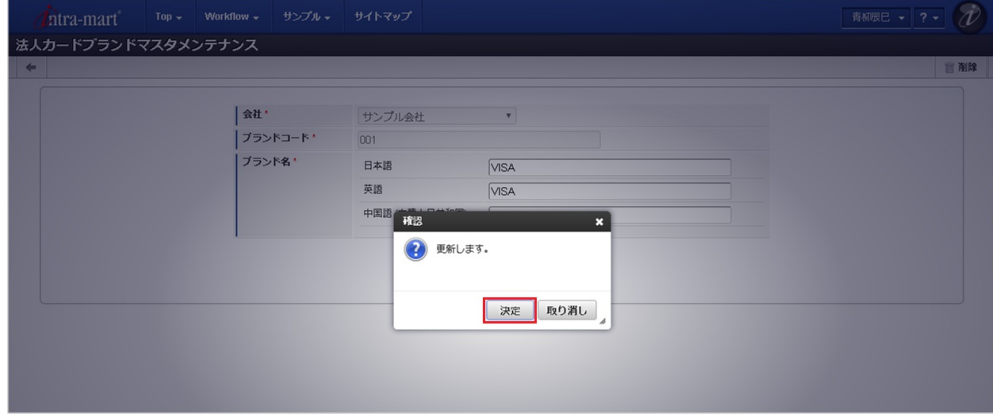

6. 更新することができました。

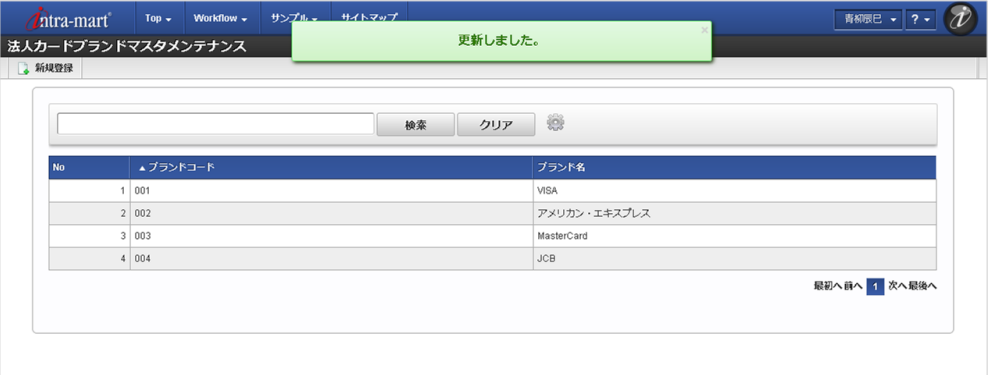

### [インポート](#page-27-10)

本項では、インポート機能を利用したマスタ設定方法を説明します。

### [インポートデータ作成](#page-27-11)

インポートするデータを作成し、ストレージにアップロードします。 作成するインポートデータの形式は、次の通りです。

■ ファイル形式 ジョブネットの設定で設定する実行パラメータにより変化します。 以下は初期値(実行パラメータ未設定の場合)のファイル形式です。

ファイル名 import.csv

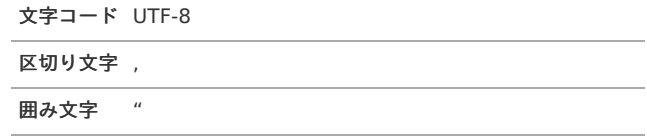

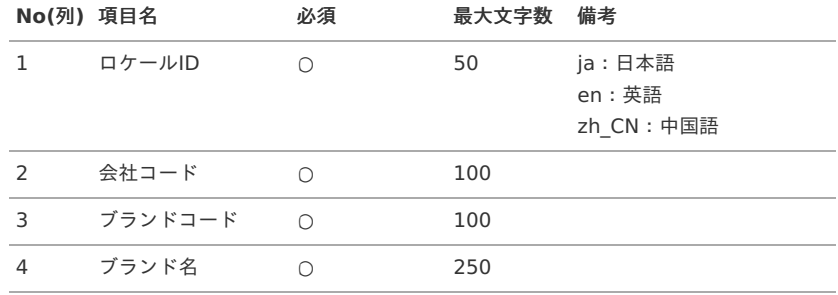

データサンプル

"ja","comp\_sample\_01","001","VISA" "en","comp\_sample\_01","001","VISA" "zh\_CN","comp\_sample\_01","001","VISA"

#### コラム Ħ

上記は、日本語・英語・中国語の3ロケールを持つ場合のファイル例です。 項目を省略する場合でも、「"」で囲んでください。

#### アップロード先  $\mathbf{r}$

ジョブネットの設定で設定する実行パラメータにより変化します。 以下は初期値(実行パラメータ未設定の場合)のアップロード先です。

ディレクトリ kaiden/generic/master/cardBrand

ファイル名 import.csv

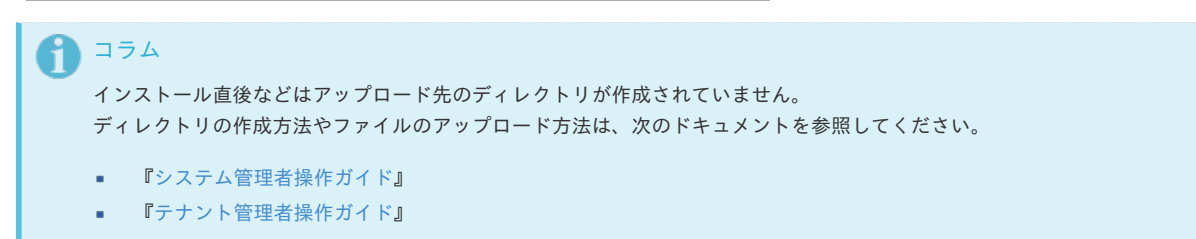

### [ジョブネットの設定](#page-27-0)

インポート機能用のジョブネットの設定を行います。

- 1. 「サイトマップ」→「テナント管理」→「ジョブネット設定」をクリックします。
- 2. ジョブネット一覧(画面左部)の「法人カードブランド」をクリックします。

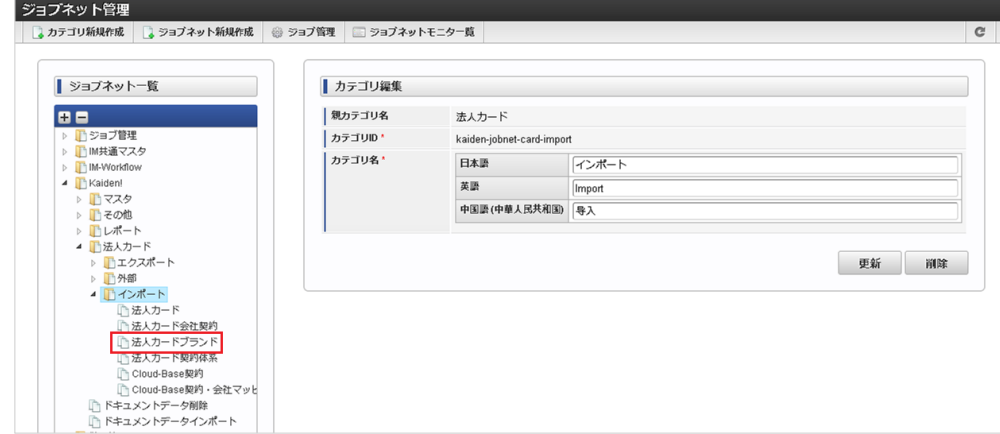

3. 「編集」をクリックします。

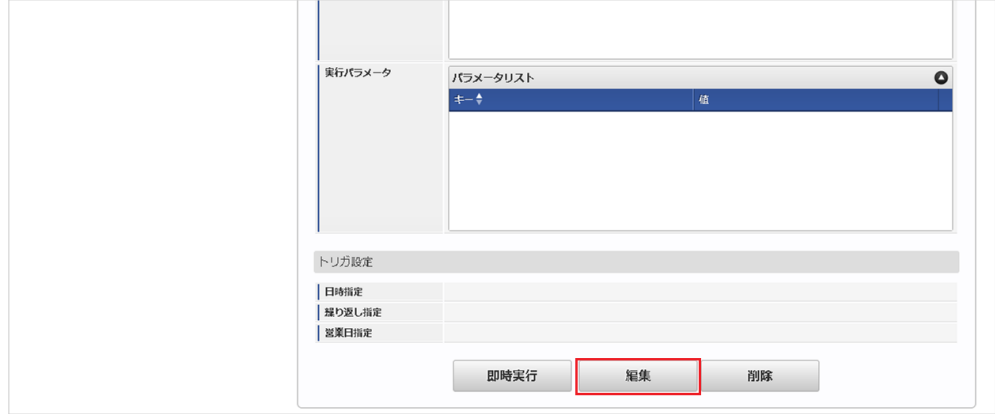

4. 必要に応じて「実行パラメータ」、「トリガ設定」を編集します。

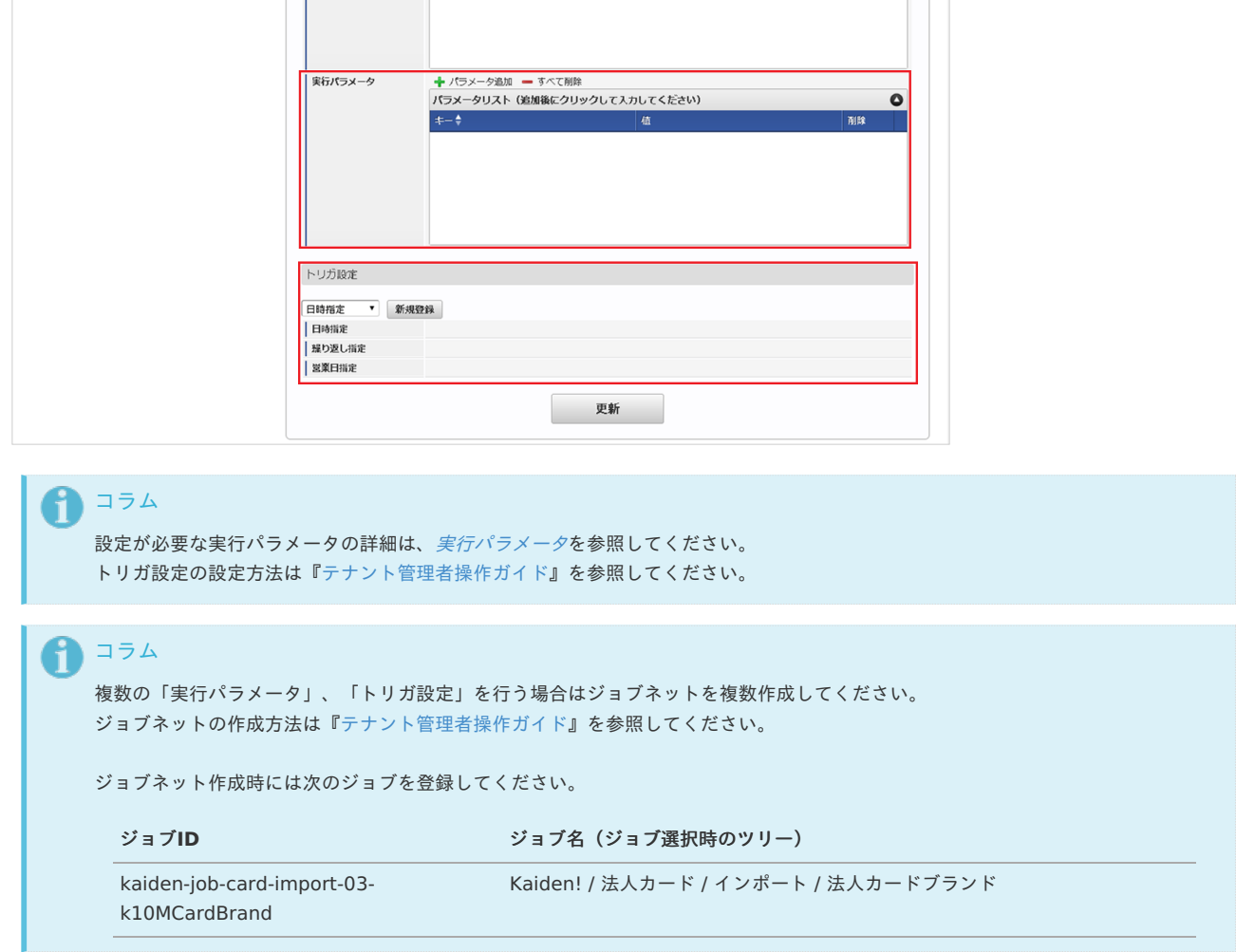

5. 編集後、「更新」をクリックします。

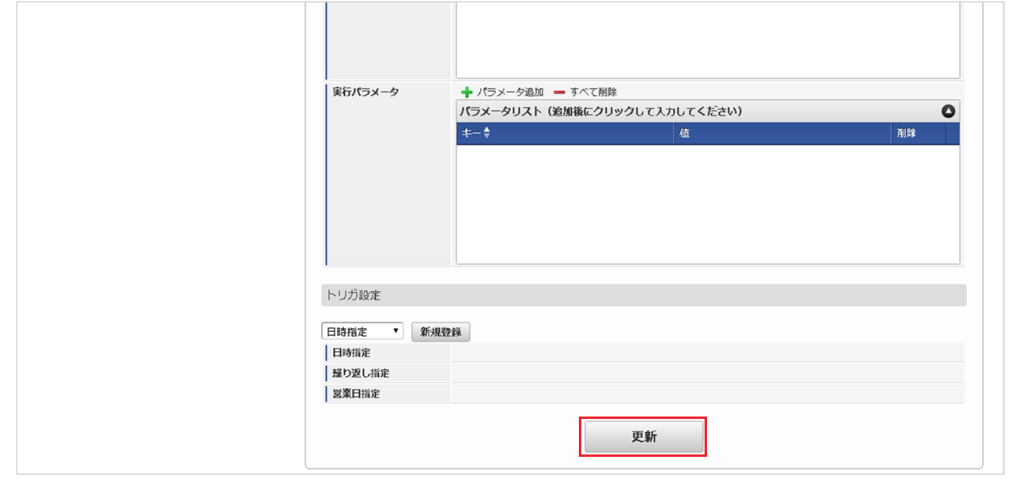

6. 確認ポップアップの「決定」をクリックします。

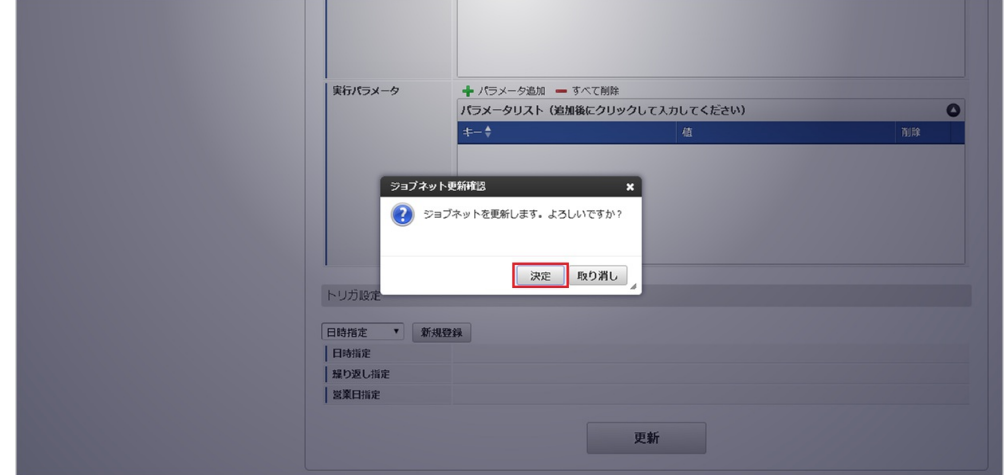

7. ジョブネットが設定されました。

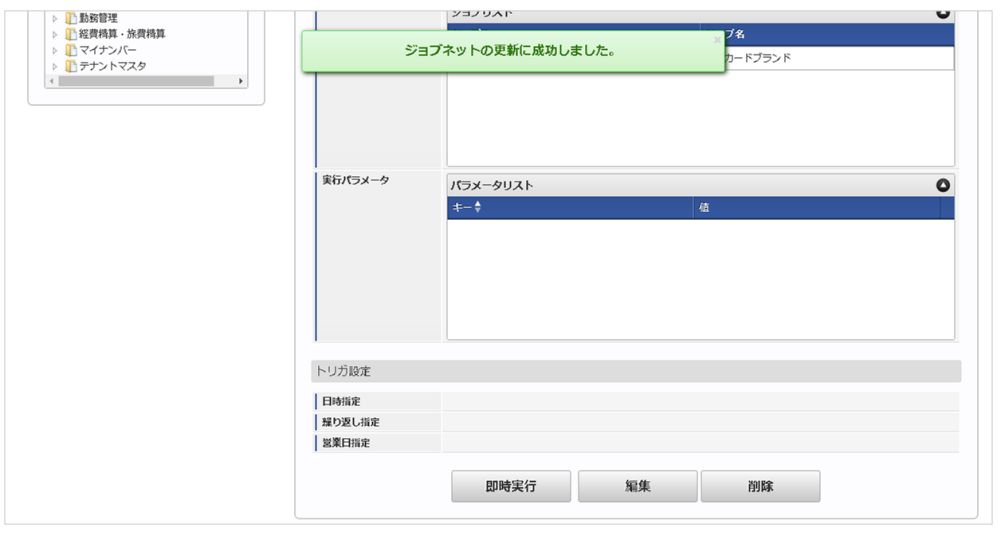

コラム F

ジョブネットの設定(実行)後、メンテナンス機能でインポートが正しく実行されたことを確認してください。

### [実行パラメータ](#page-27-1)

設定が可能な実行パラメータは次の通りです。

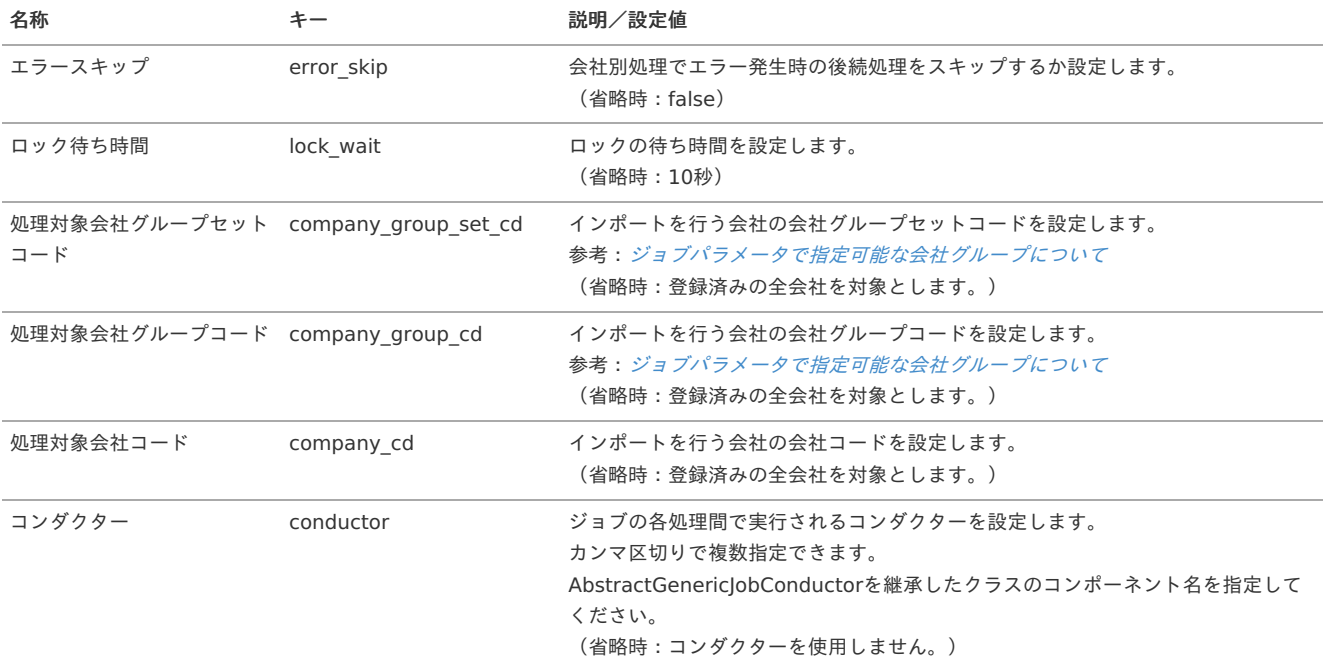

<span id="page-284-0"></span>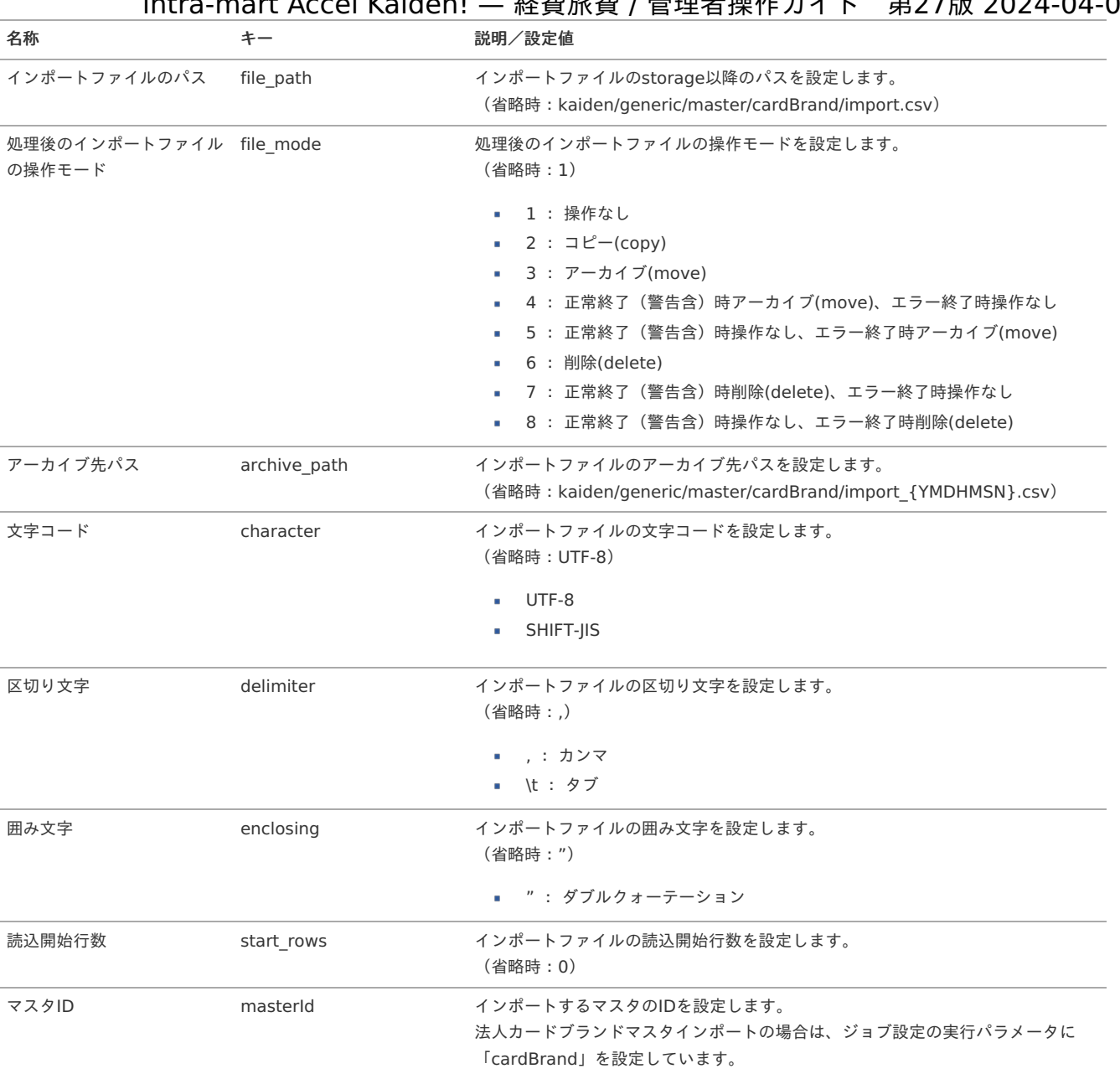

{YMDHMSN}:「yyyyMMddHH24mmssSSS」形式

## [エクスポート](#page-27-2)

本項では、エクスポート機能を利用したマスタ設定取得方法を説明します。

### [ジョブネットの設定](#page-27-3)

エクスポート機能用のジョブネットの設定を行います。

1. 「サイトマップ」→「テナント管理」→「ジョブネット設定」をクリックします。

2. ジョブネット一覧(画面左部)の「法人カードブランド」をクリックします。

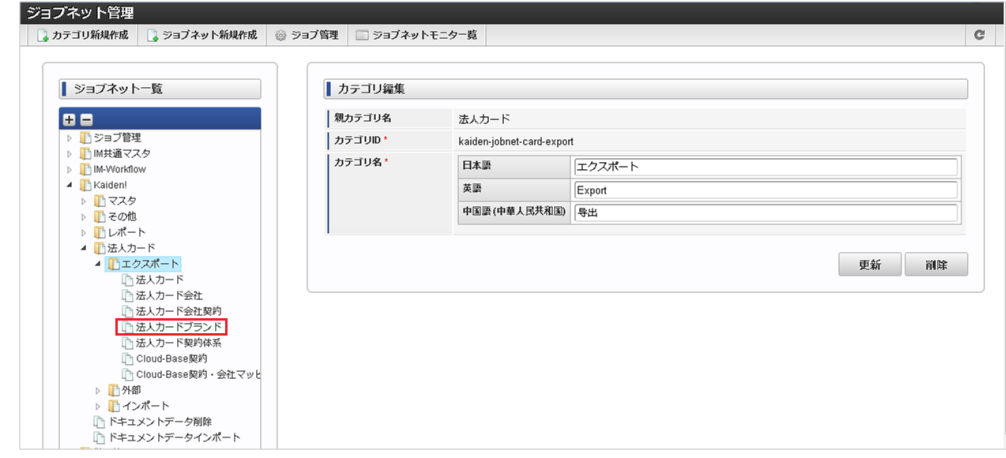

3. 「編集」をクリックします。

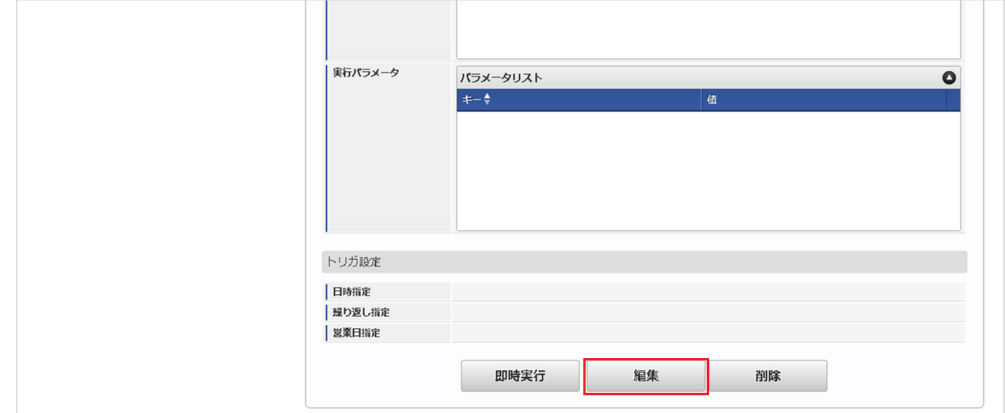

4. 必要に応じて「実行パラメータ」、「トリガ設定」を編集します。

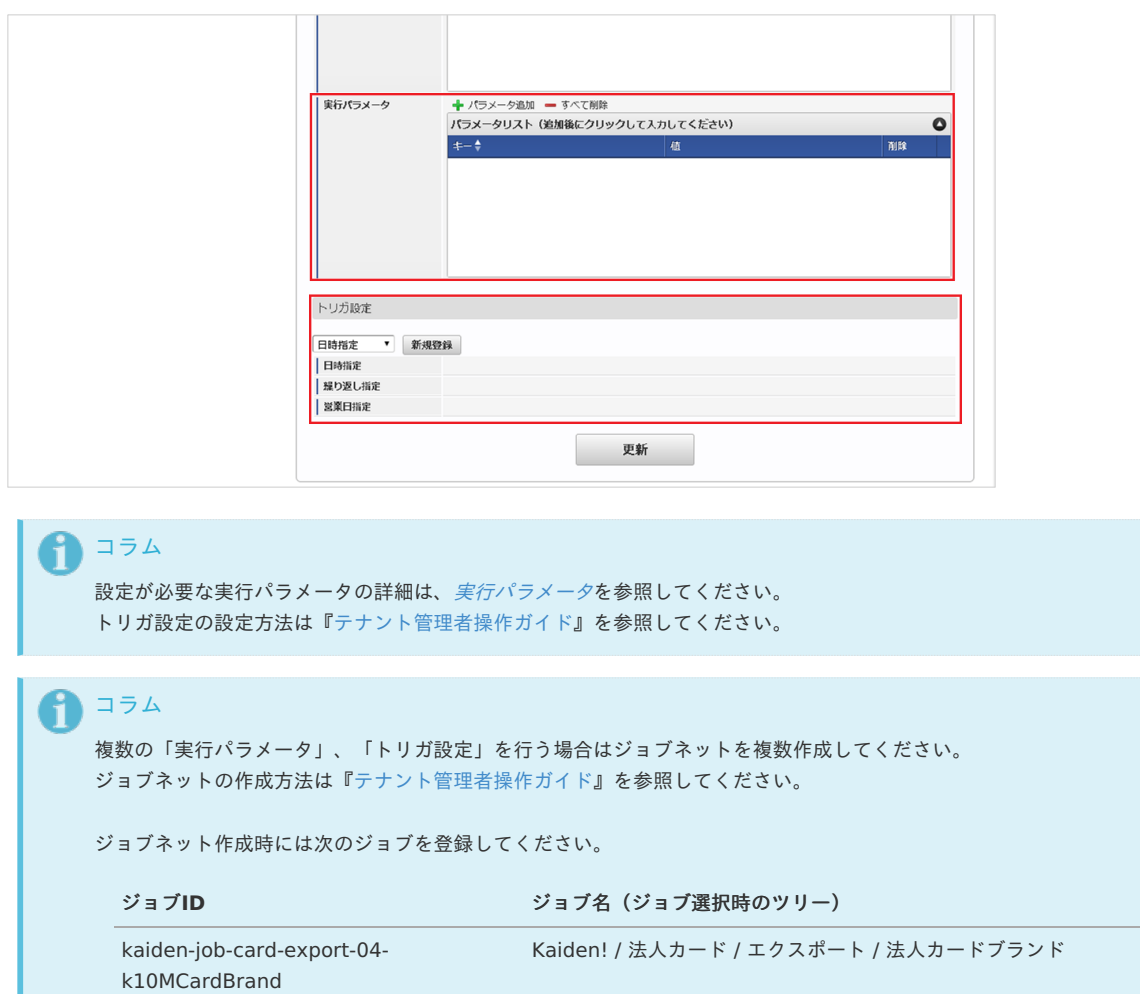

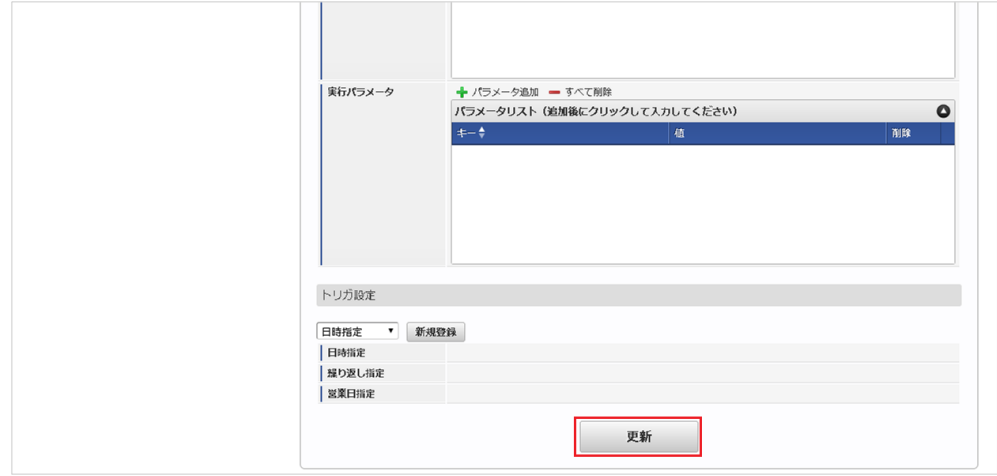

6. 確認ポップアップの「決定」をクリックします。

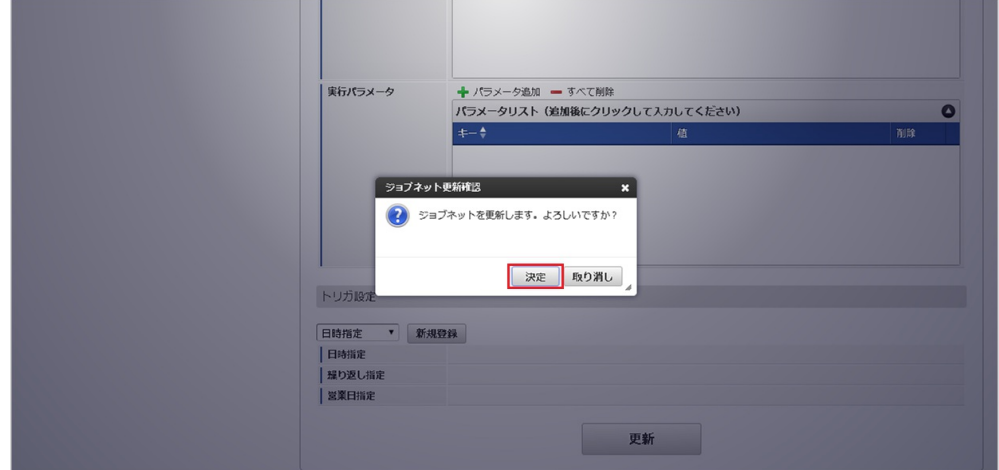

7. ジョブネットが設定されました。

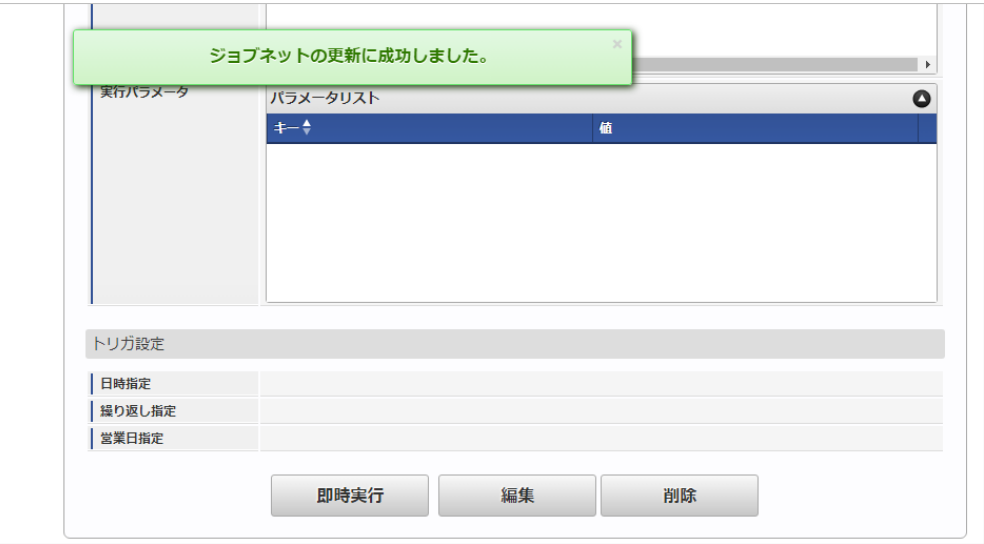

### [ファイル取得](#page-27-4)

エクスポートファイルを次のエクスポート先から取得します。

### エクスポート先

ジョブネットの設定で設定する実行パラメータにより変化します。 以下は初期値(実行パラメータ未設定の場合)のエクスポート先です。

ディレクトリ kaiden/generic/master/cardBrand/

ファイル名 export.csv

コラム i

エクスポートファイルのダウンロード方法は、次のドキュメントを参照してください。

- [『システム管理者操作ガイド](http://www.intra-mart.jp/document/library/iap/public/operation/system_administrator_guide/index.html)』
- [『テナント管理者操作ガイド](http://www.intra-mart.jp/document/library/iap/public/operation/tenant_administrator_guide/index.html)』 à.

### ■ データ形式

エクスポートファイルのデータ形式です。

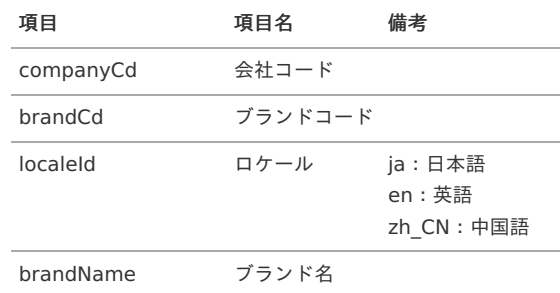

### <span id="page-287-0"></span>[実行パラメータ](#page-27-5)

設定が可能な実行パラメータは次の通りです。

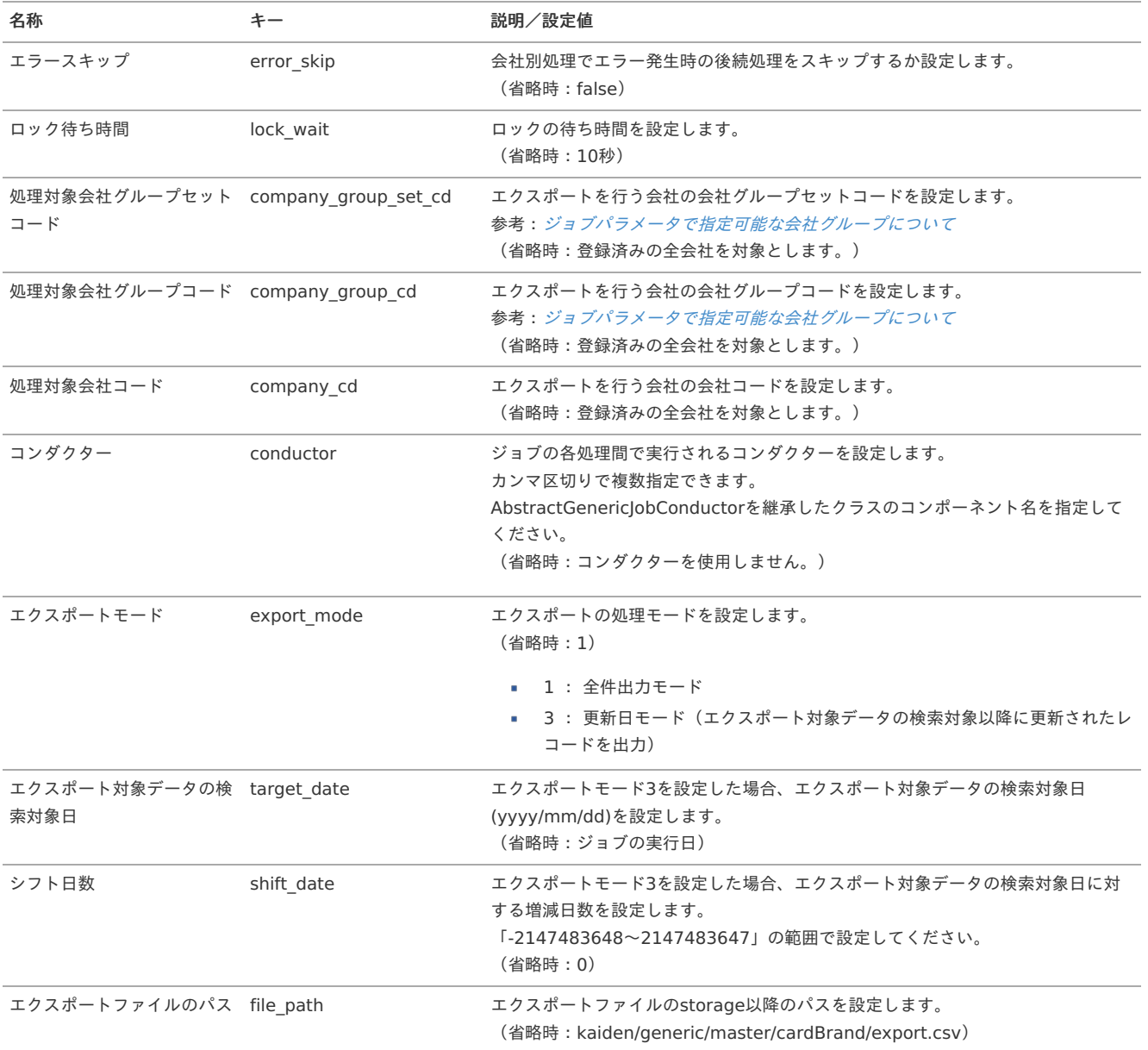
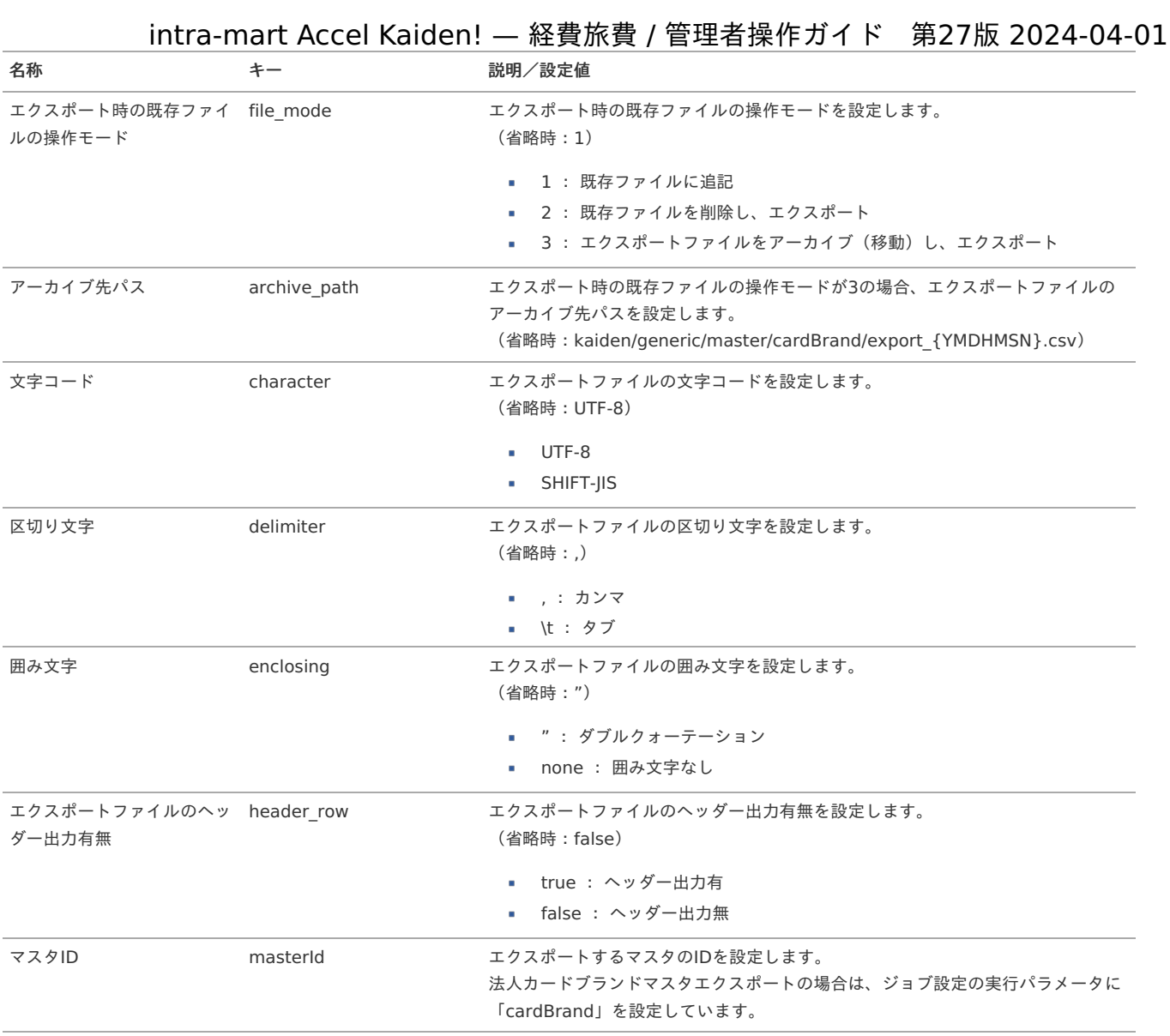

{YMDHMSN}:「yyyyMMddHH24mmssSSS」形式

### 法人カード契約体系マスタ

本項では、法人カード契約体系マスタの設定方法を説明します。

[概要](#page-18-0) [メンテナンス](#page-18-1) [新規登録](#page-18-2) [更新](#page-26-0) [インポート](#page-19-0) ■ [インポートデータ作成](#page-19-1) ■ [ジョブネットの設定](#page-19-2) ■ [実行パラメータ](#page-295-0) ■ [エクスポート](#page-19-3) ■ [ジョブネットの設定](#page-19-4) ■ [ファイル取得](#page-38-0) ■ [実行パラメータ](#page-298-0)

### [概要](#page-27-0)

法人カード契約体系マスタは、連携する法人カードの契約体系を管理します。 メンテナンス、インポートの2種類の方法でマスタ設定が可能です。 また、マスタ設定をエクスポート可能です。

[メンテナンス](#page-27-1)

本項では、メンテナンス機能を利用したマスタ設定方法を説明します。

### [新規登録](#page-27-2)

- 1. 「サイトマップ」→「Kaiden!」→「法人カード」→「法人カード契約体系」をクリックします。
- 2. 一覧画面表示後、「新規登録」をクリックします。

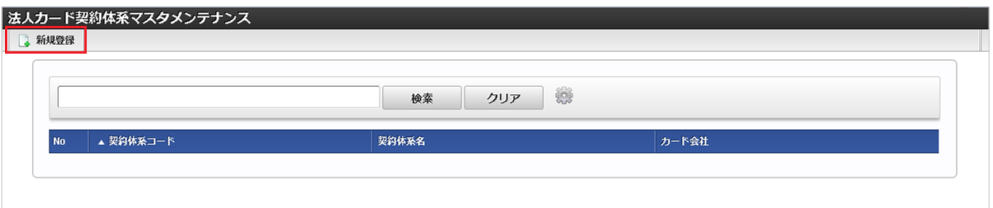

3. 登録/更新画面で必要な情報を入力し、「登録」をクリックします。

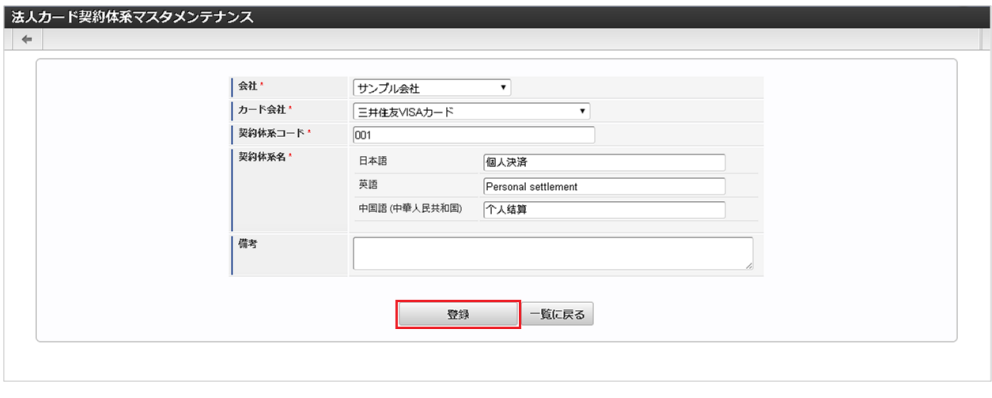

- カード会社 連携する法人カード会社を選択します。
- 契約体系コード 連携する法人カードの契約体系コードを入力します。
- 契約体系名 連携する法人カードの契約体系の名称を入力します。
- 備考

備考を入力します。

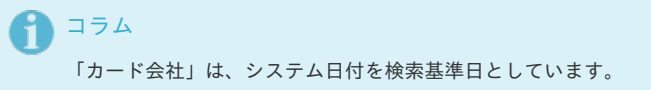

4. 確認ポップアップが表示されますので、「決定」をクリックします。

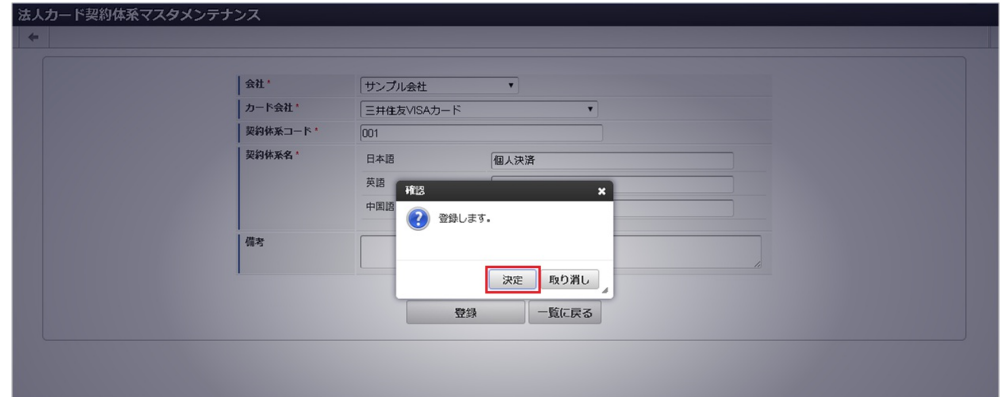

5. 新規登録することができました。

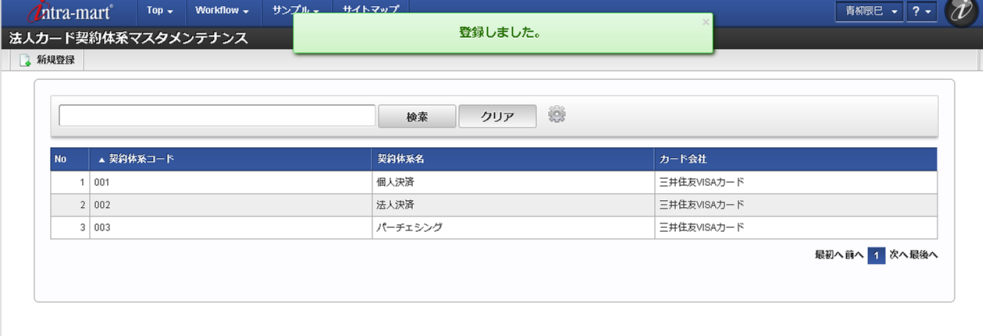

### [更新](#page-27-3)

- 1. 「サイトマップ」→「Kaiden!」→「法人カード」→「法人カード契約体系」をクリックします。
- 2. 一覧画面で「検索」をクリックします。

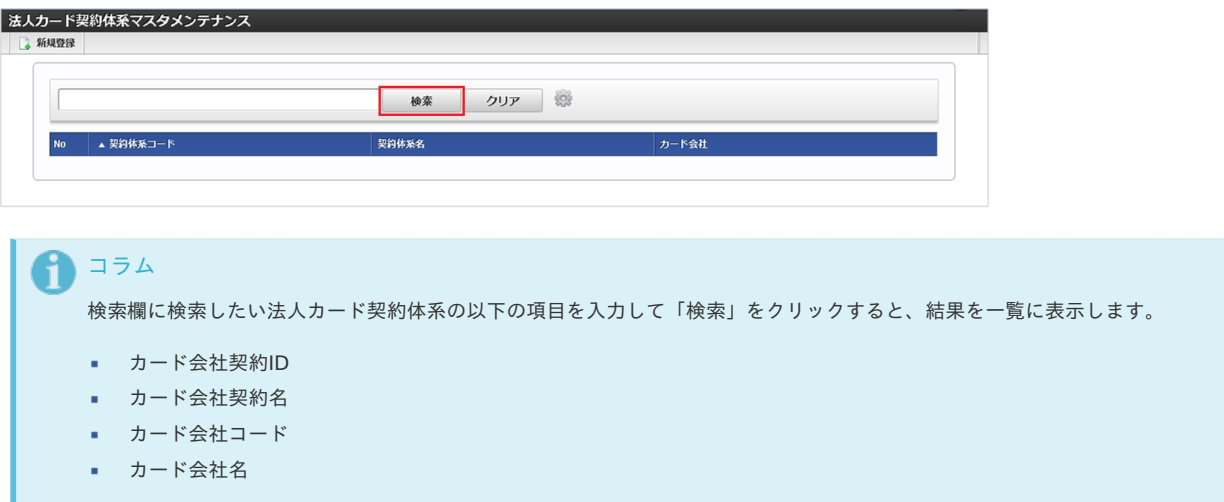

3. 一覧画面の対象データが表示されている行をクリックします。

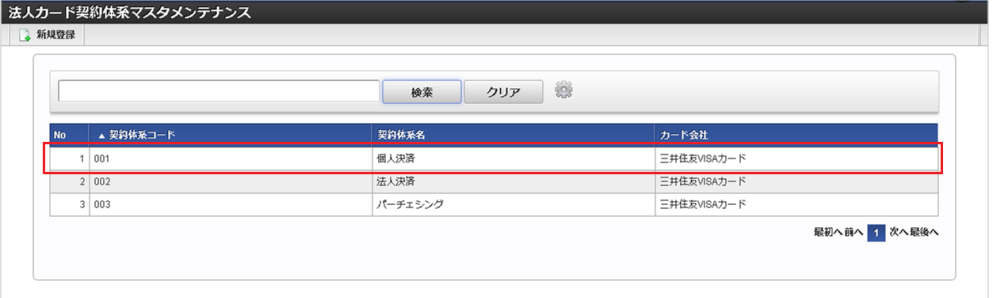

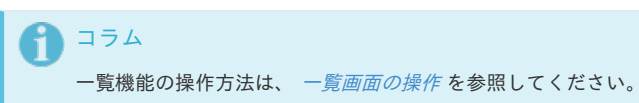

4. 登録/更新画面で情報を編集し、「更新」をクリックします。

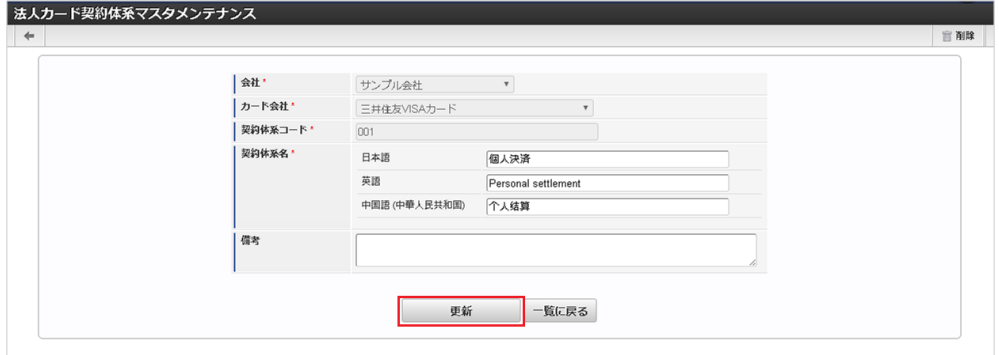

次の項目は編集不可項目です。

- カード会社
- カード会社契約ID
- 5. 確認ポップアップが表示されますので、「決定」をクリックします。

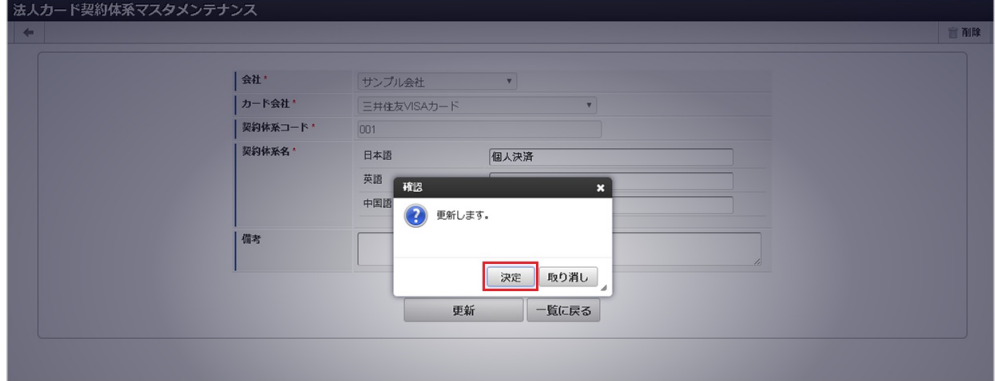

6. 更新することができました。

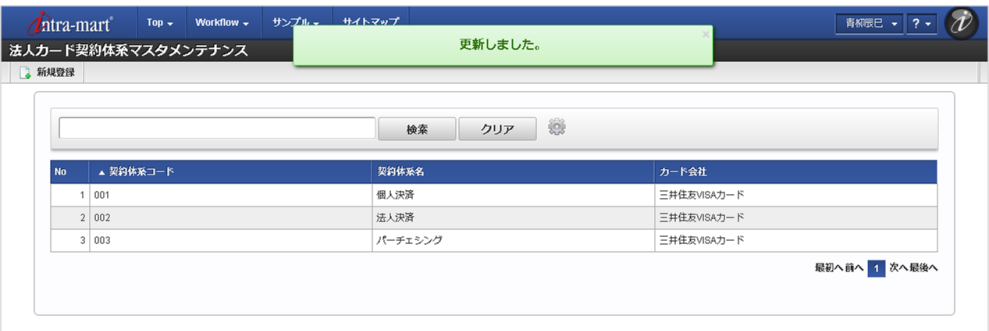

### [インポート](#page-27-4)

本項では、インポート機能を利用したマスタ設定方法を説明します。

### [インポートデータ作成](#page-27-5)

インポートするデータを作成し、ストレージにアップロードします。 作成するインポートデータの形式は、次の通りです。

### ファイル形式

ジョブネットの設定で設定する実行パラメータにより変化します。 以下は初期値(実行パラメータ未設定の場合)のファイル形式です。

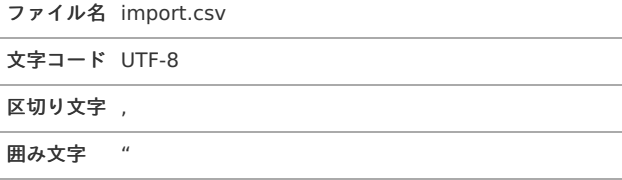

データ形式

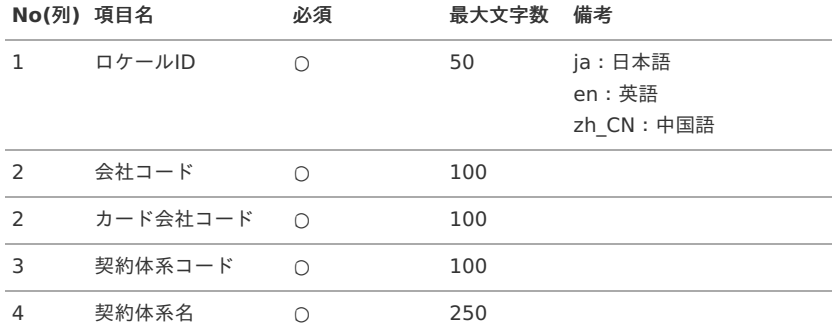

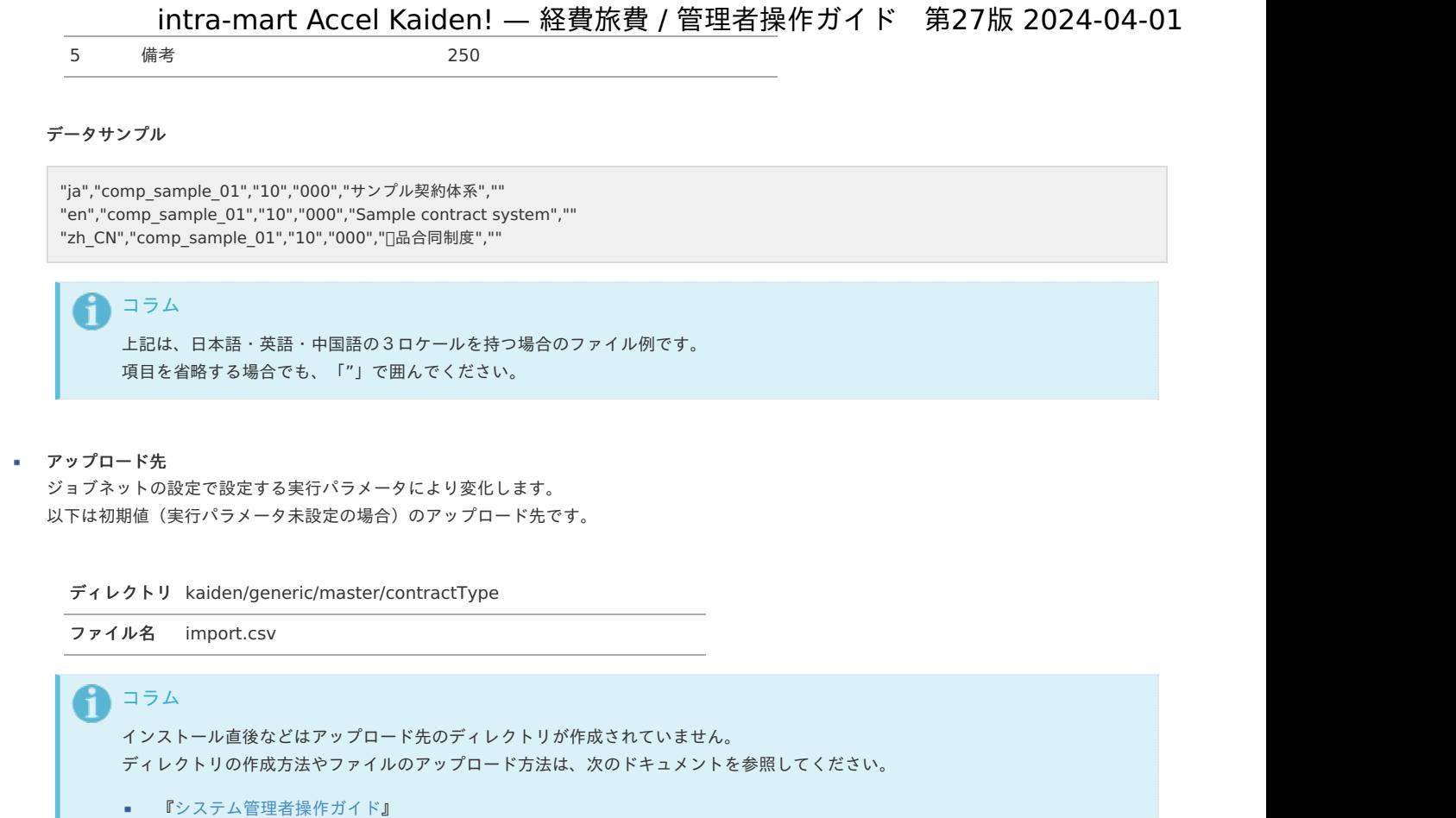

■ [『テナント管理者操作ガイド](http://www.intra-mart.jp/document/library/iap/public/operation/tenant_administrator_guide/index.html)』

### [ジョブネットの設定](#page-27-6)

インポート機能用のジョブネットの設定を行います。

- 1. 「サイトマップ」→「テナント管理」→「ジョブネット設定」をクリックします。
- 2. ジョブネット一覧(画面左部)の「法人カード契約体系」をクリックします。

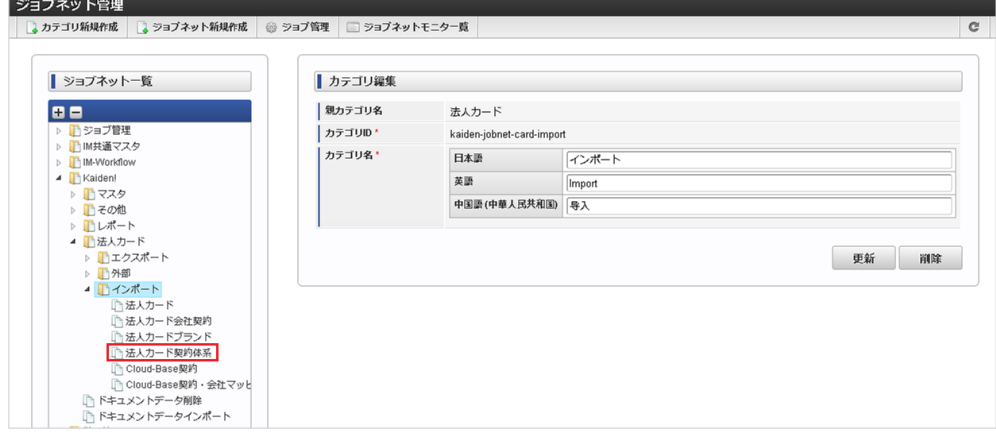

3. 「編集」をクリックします。

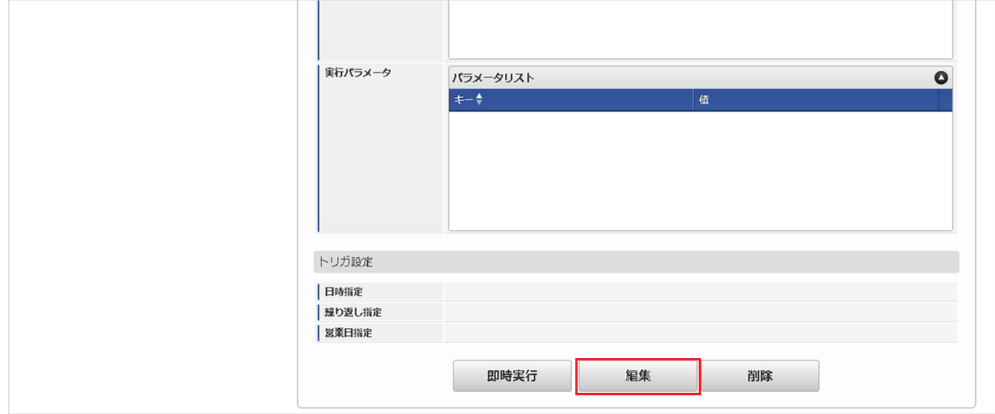

4. 必要に応じて「実行パラメータ」、「トリガ設定」を編集します。

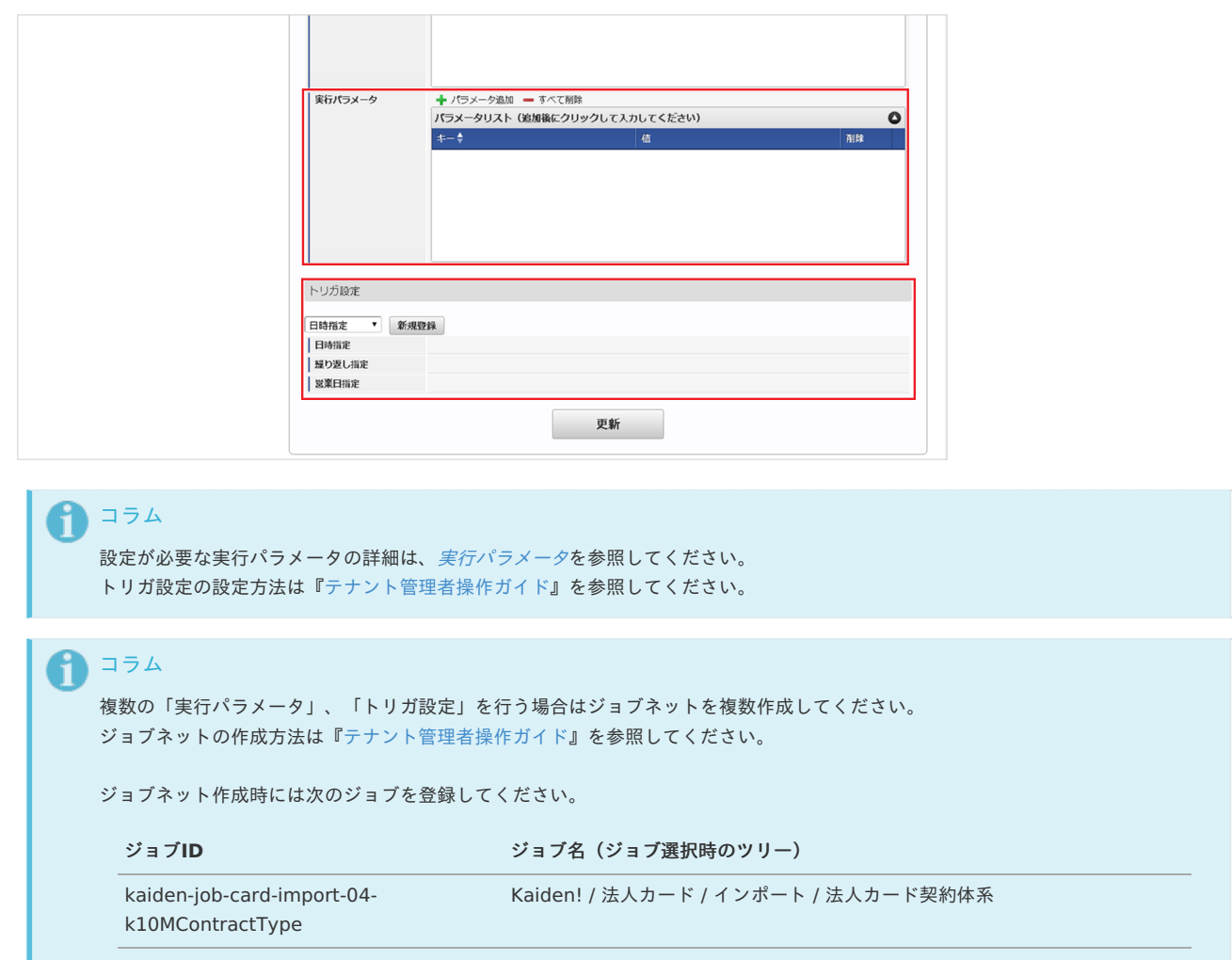

5. 編集後、「更新」をクリックします。

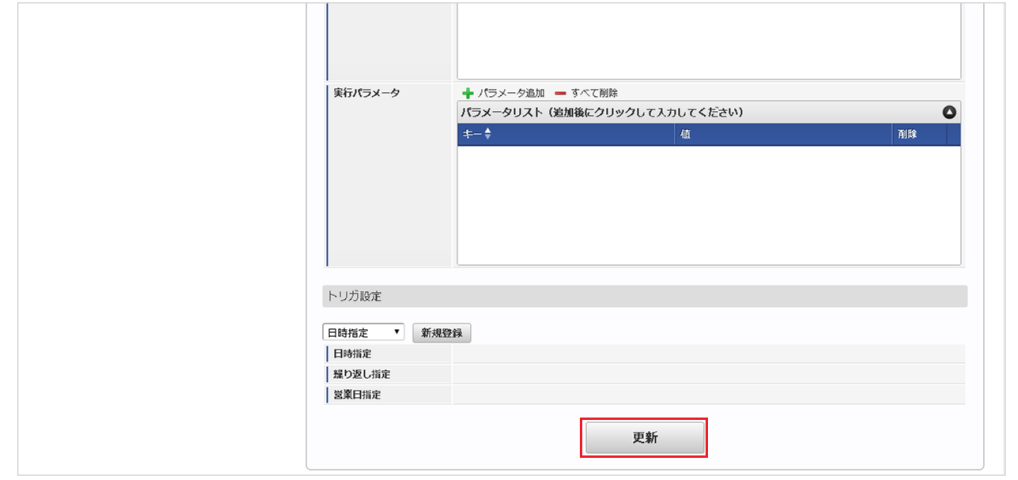

6. 確認ポップアップの「決定」をクリックします。

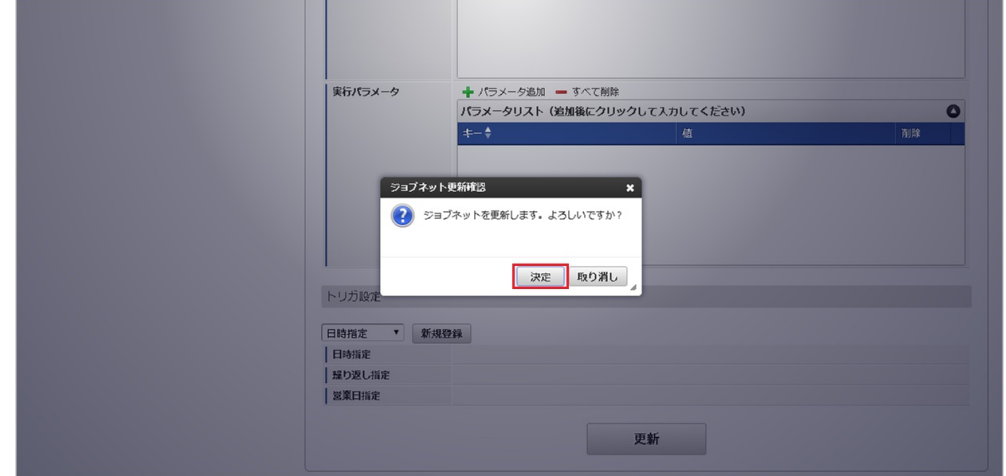

7. ジョブネットが設定されました。

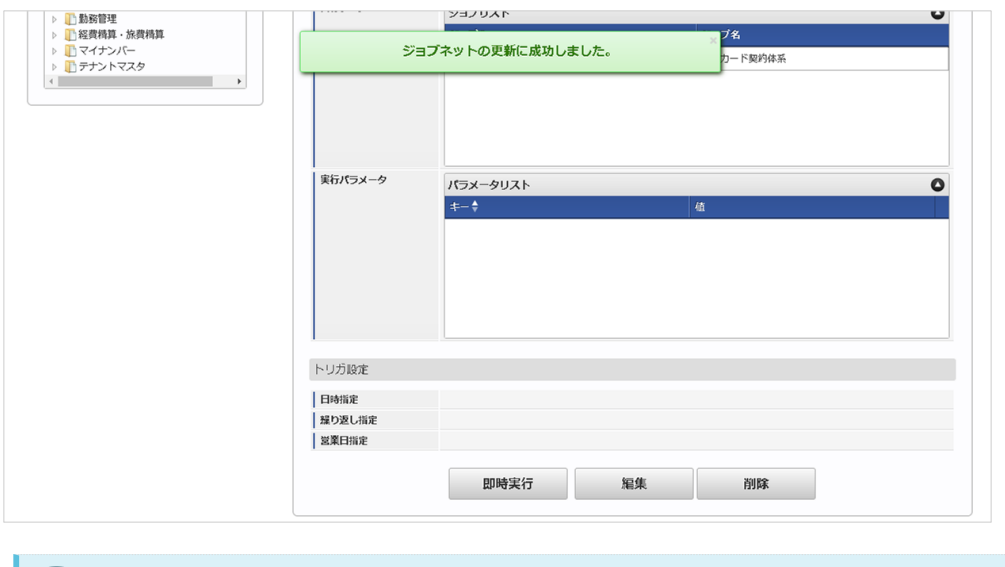

コラム i

ジョブネットの設定(実行)後、メンテナンス機能でインポートが正しく実行されたことを確認してください。

### [実行パラメータ](#page-27-7)

設定が可能な実行パラメータは次の通りです。

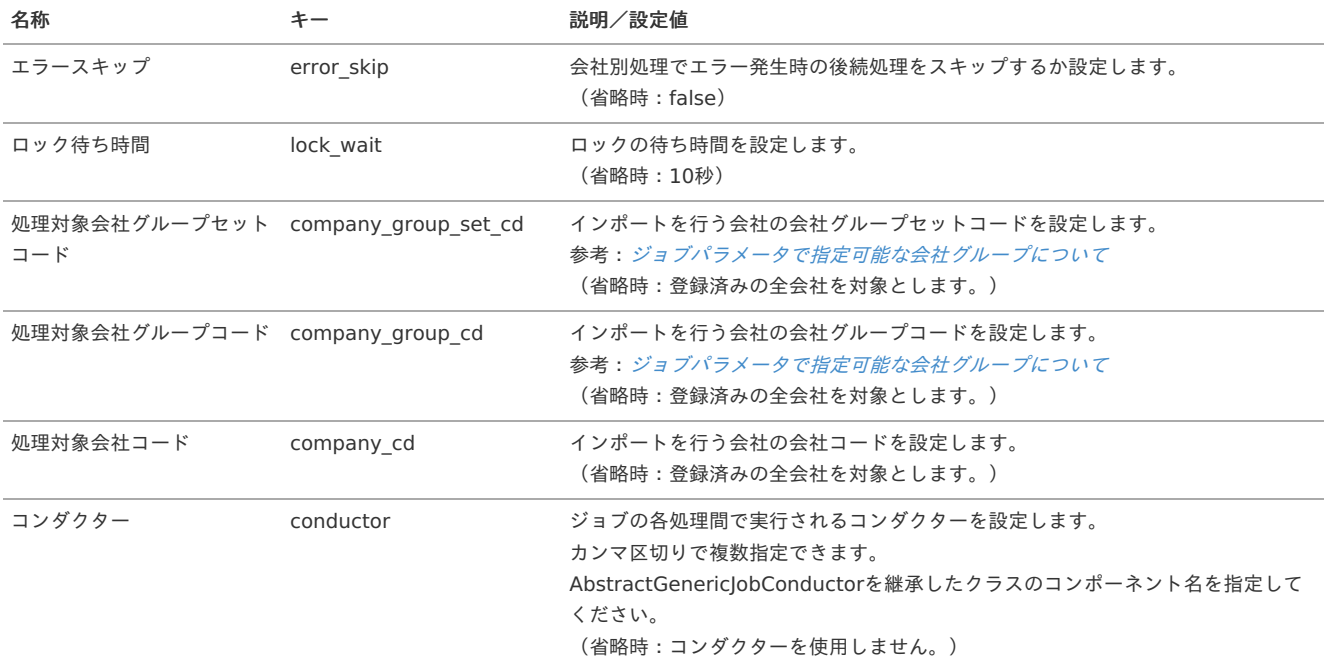

<span id="page-295-0"></span>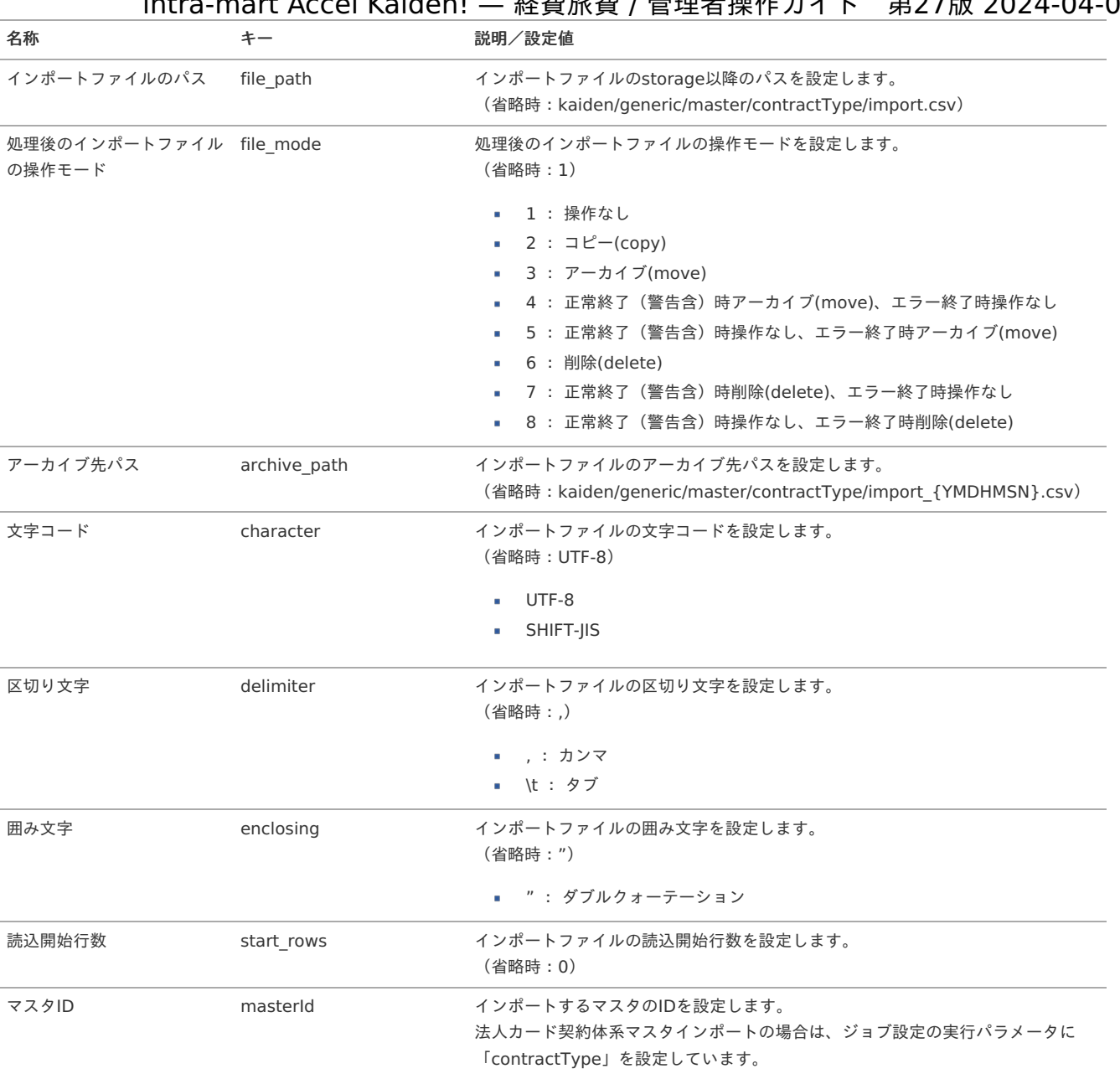

{YMDHMSN}:「yyyyMMddHH24mmssSSS」形式

### [エクスポート](#page-27-8)

本項では、エクスポート機能を利用したマスタ設定取得方法を説明します。

### [ジョブネットの設定](#page-27-9)

エクスポート機能用のジョブネットの設定を行います。

1. 「サイトマップ」→「テナント管理」→「ジョブネット設定」をクリックします。

2. ジョブネット一覧(画面左部)の「法人カード契約体系」をクリックします。

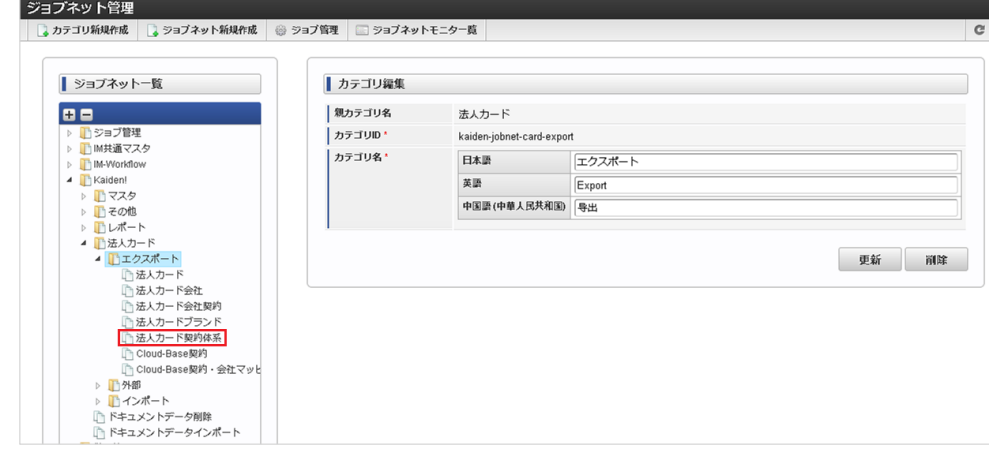

3. 「編集」をクリックします。

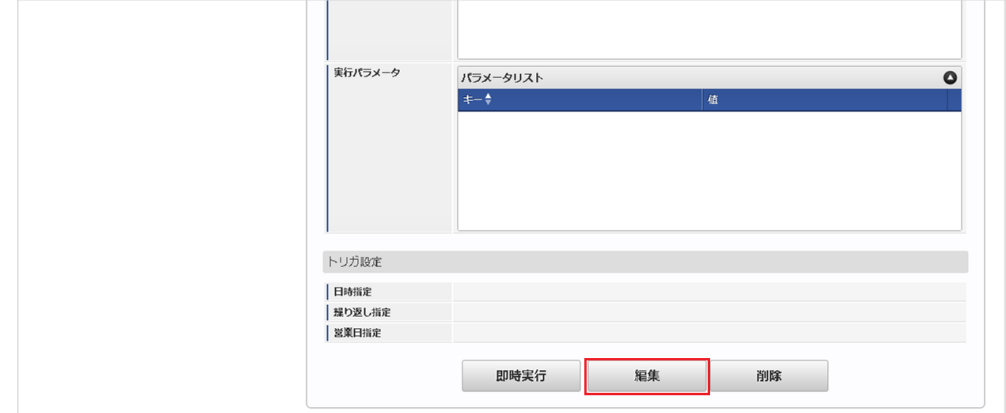

4. 必要に応じて「実行パラメータ」、「トリガ設定」を編集します。

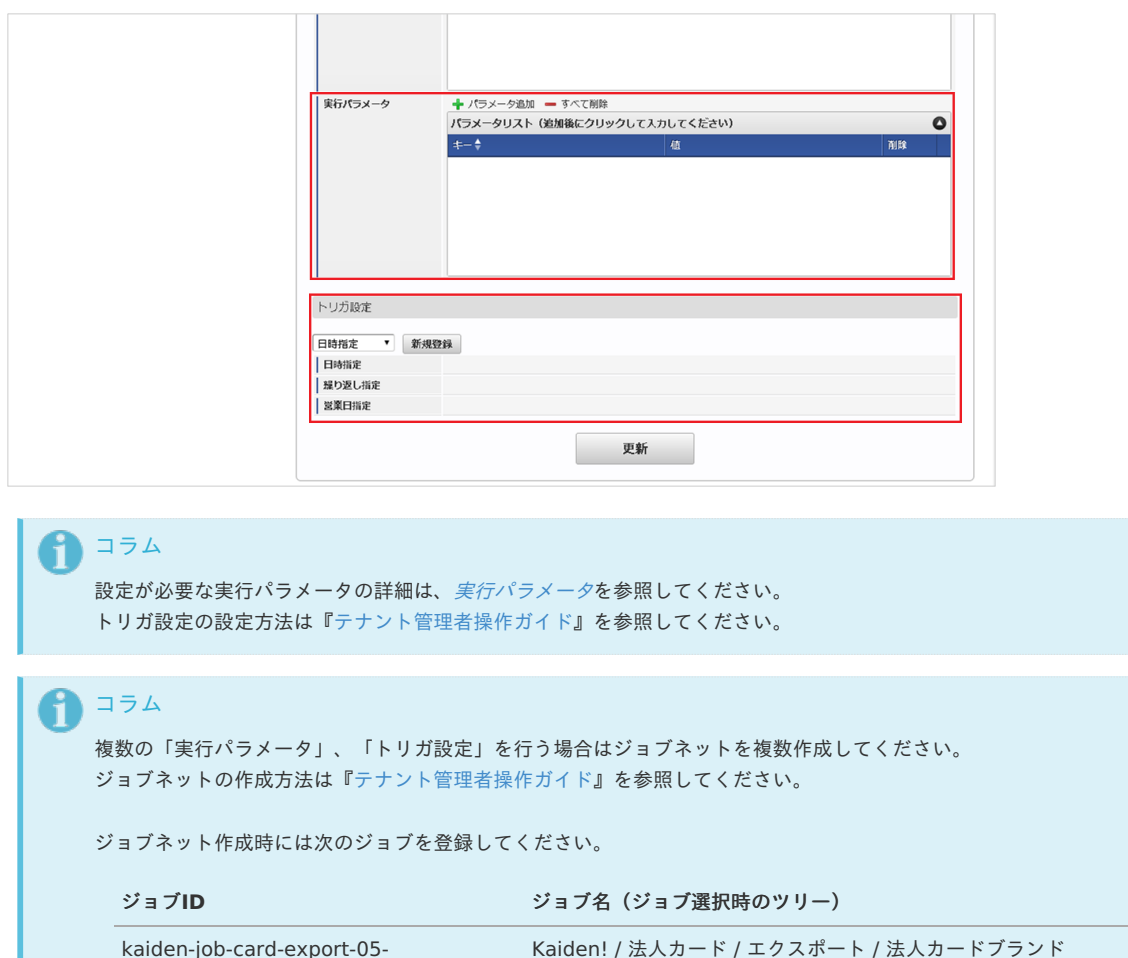

<sup>5.</sup> 編集後、「更新」をクリックします。

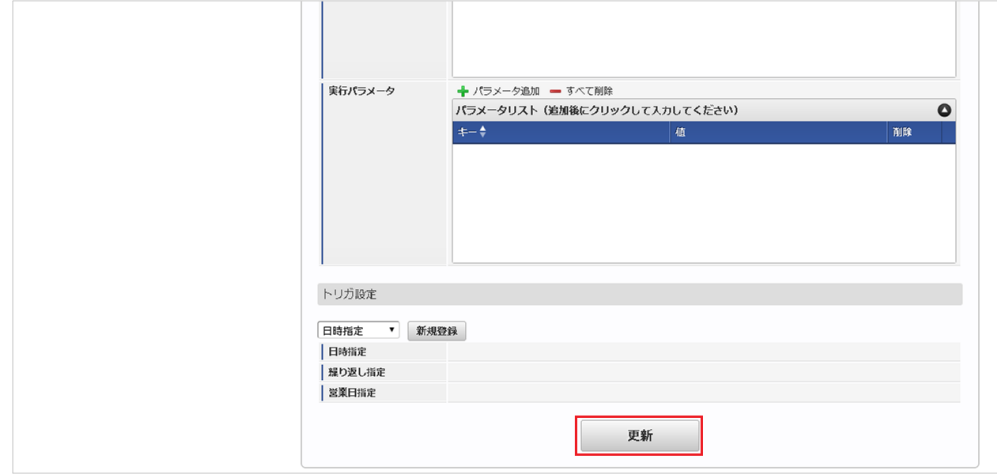

6. 確認ポップアップの「決定」をクリックします。

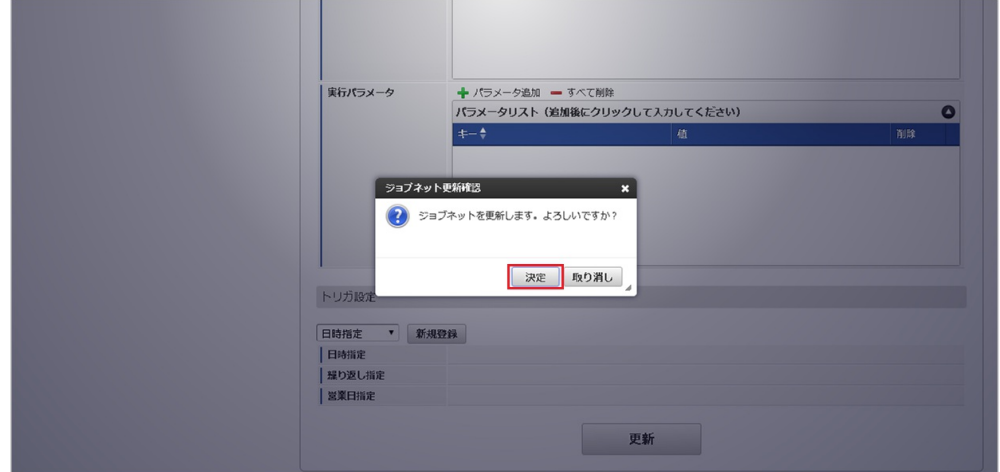

7. ジョブネットが設定されました。

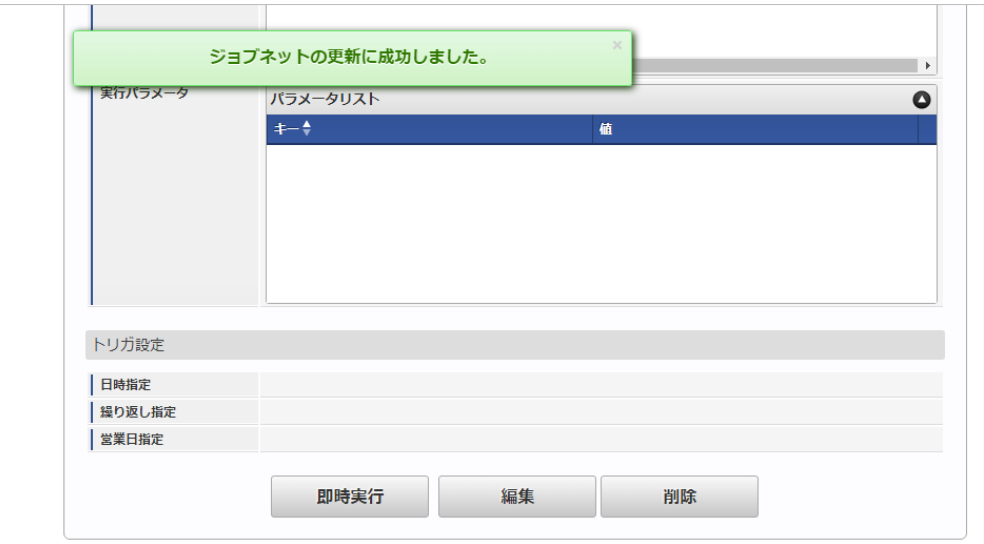

### [ファイル取得](#page-27-10)

エクスポートファイルを次のエクスポート先から取得します。

### エクスポート先

ジョブネットの設定で設定する実行パラメータにより変化します。 以下は初期値(実行パラメータ未設定の場合)のエクスポート先です。

ディレクトリ kaiden/generic/master/contractType/

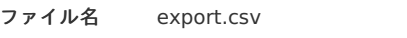

コラム i

エクスポートファイルのダウンロード方法は、次のドキュメントを参照してください。

- [『システム管理者操作ガイド](http://www.intra-mart.jp/document/library/iap/public/operation/system_administrator_guide/index.html)』
- [『テナント管理者操作ガイド](http://www.intra-mart.jp/document/library/iap/public/operation/tenant_administrator_guide/index.html)』 ×

#### データ形式  $\hat{\mathbf{r}}$

エクスポートファイルのデータ形式です。

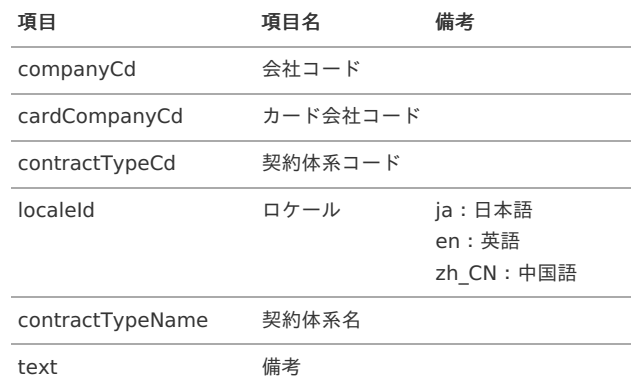

### <span id="page-298-0"></span>[実行パラメータ](#page-27-11)

設定が可能な実行パラメータは次の通りです。

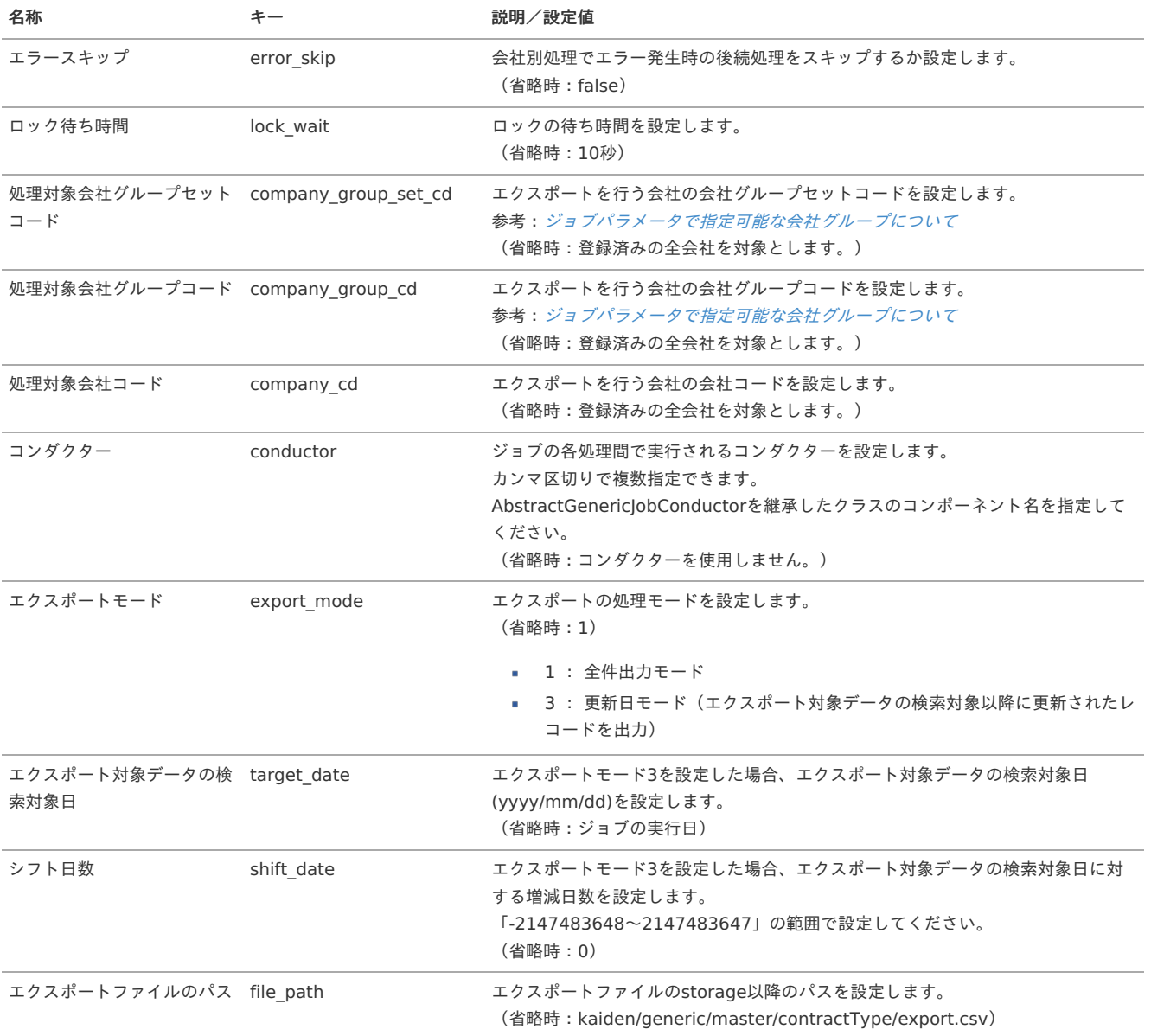

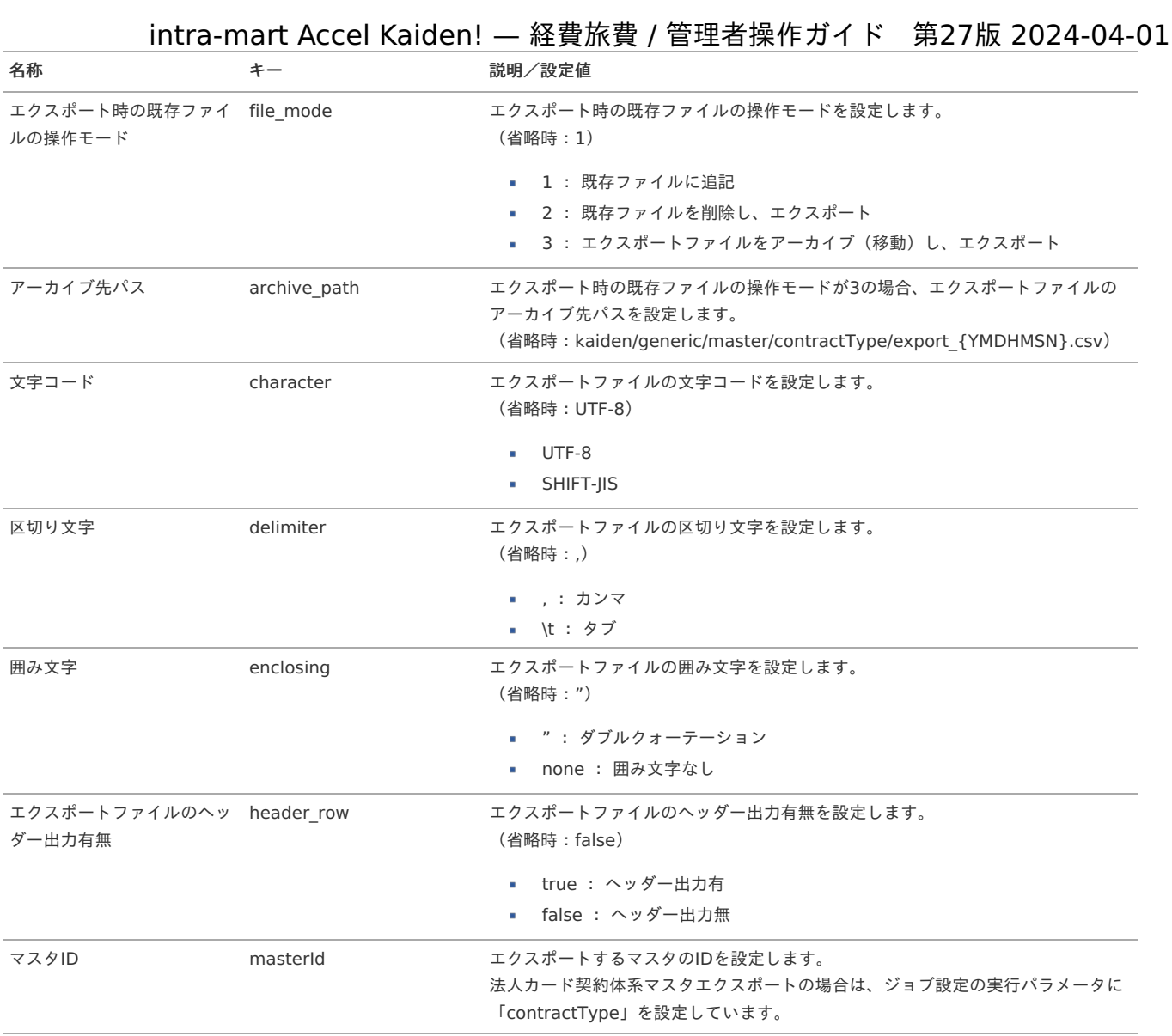

{YMDHMSN}:「yyyyMMddHH24mmssSSS」形式

### Cloud-Base契約マス[タ](#page-304-0)

本項では、Cloud-Base契約マスタの設定方法を説明します。

[概要](#page-5-0) [メンテナンス](#page-18-0) [新規登録](#page-18-1) [更新](#page-18-2) [インポート](#page-26-0) ■ [インポートデータ作成](#page-19-0) ■ [ジョブネットの設定](#page-19-1) ■ [実行パラメータ](#page-306-0) ■ [エクスポート](#page-19-5) ■ [ジョブネットの設定](#page-19-3) ■ [ファイル取得](#page-19-4) ■ [実行パラメータ](#page-309-0)

### [概要](#page-0-0)

Cloud-Baseマスタは、「Cloud-Base」の契約情報を管理します。 メンテナンス、インポートの2種類の方法でマスタ設定が可能です。 また、マスタ設定をエクスポート可能です。

[メンテナンス](#page-27-0)

本項では、メンテナンス機能を利用したマスタ設定方法を説明します。

#### [新規登録](#page-27-1)

- 1. 「サイトマップ」→「Kaiden!」→「法人カード」→「Cloud-Base契約」をクリックします。
- 2. 一覧画面表示後、「新規登録」をクリックします。

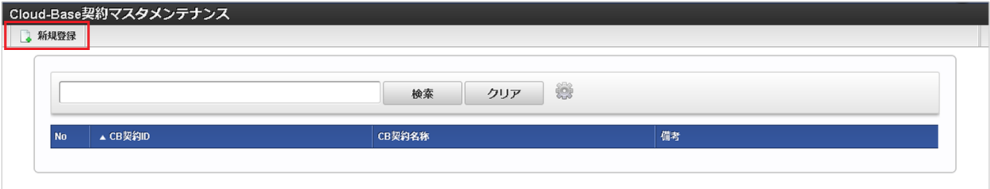

3. 登録/更新画面で必要な情報を入力し、「登録」をクリックします。

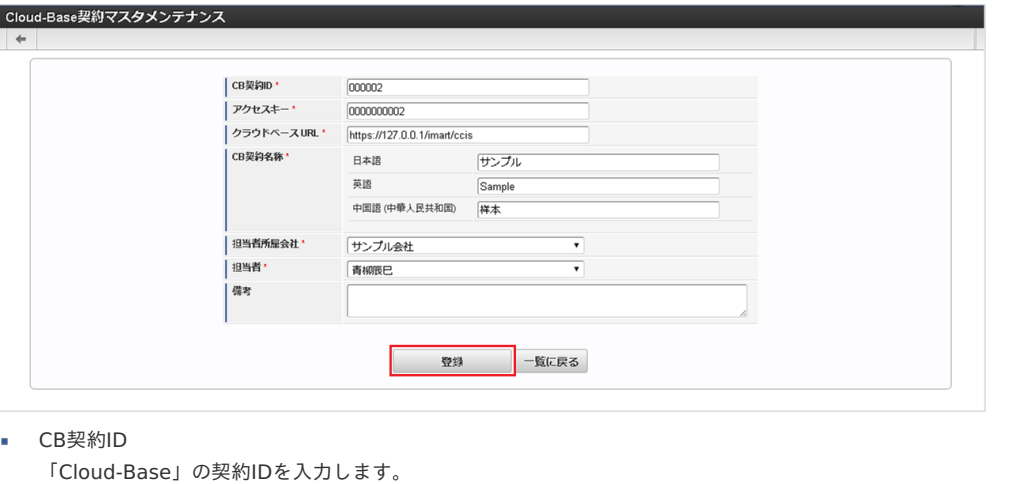

- アクセスキー
- 「Cloud-Base」のアクセスキーを入力します。
- クラウドベースURL 「Cloud-Base」のURLを入力します。
- CB契約名称

```
「Cloud-Base」の契約名称を入力します。
```
担当者所属会社

「Cloud-Base」の契約担当者が所属する会社を選択します。

担当者 「Cloud-Base」の契約担当者を選択します。

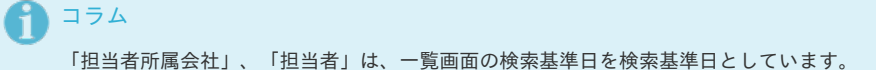

4. 確認ポップアップが表示されますので、「決定」をクリックします。

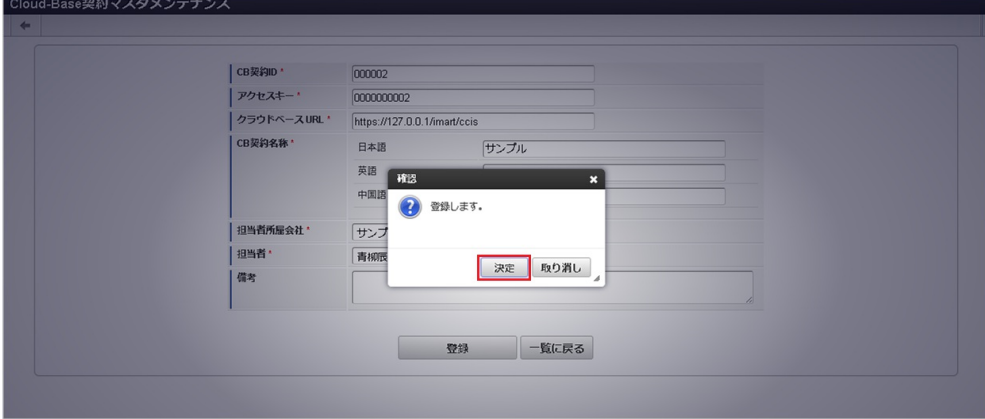

5. 新規登録することができました。

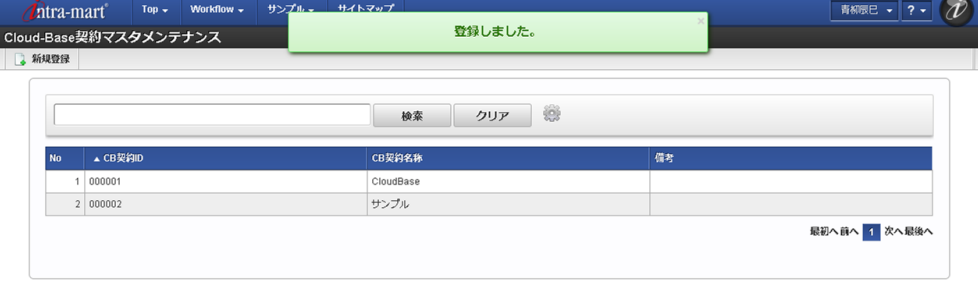

### [更新](#page-27-2)

- 1. 「サイトマップ」→「Kaiden!」→「法人カード」→「Cloud-Base契約」をクリックします。
- 2. 一覧画面で「検索」をクリックします。

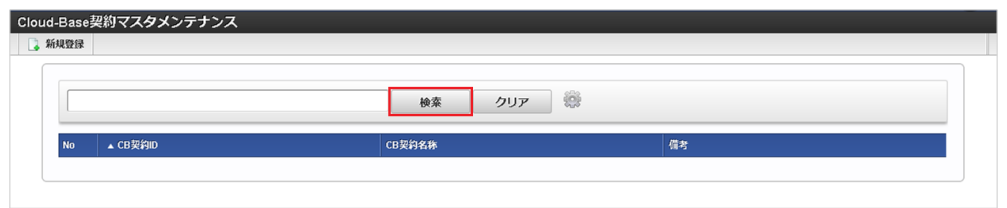

#### Ĥ コラム

検索欄に検索したいCloud-Base契約の以下の項目を入力して「検索」をクリックすると、結果を一覧に表示します。

- CB契約ID
- CB契約名称
- 3. 一覧画面の対象データが表示されている行をクリックします。

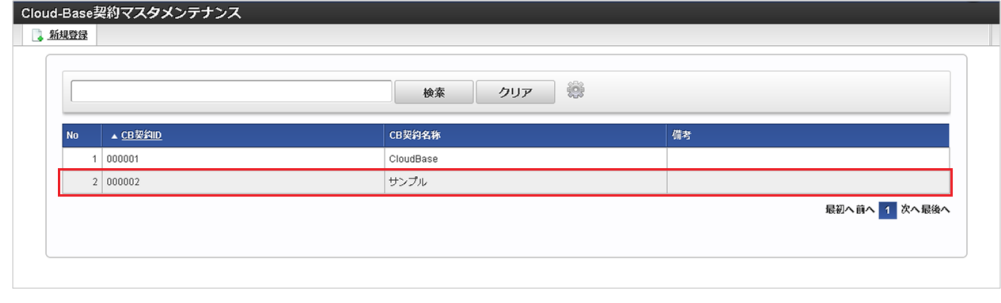

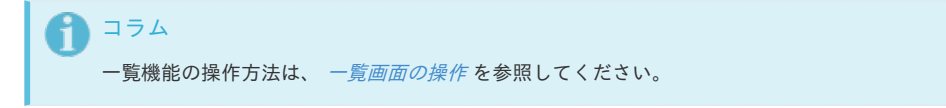

4. 登録/更新画面で情報を編集し、「更新」をクリックします。

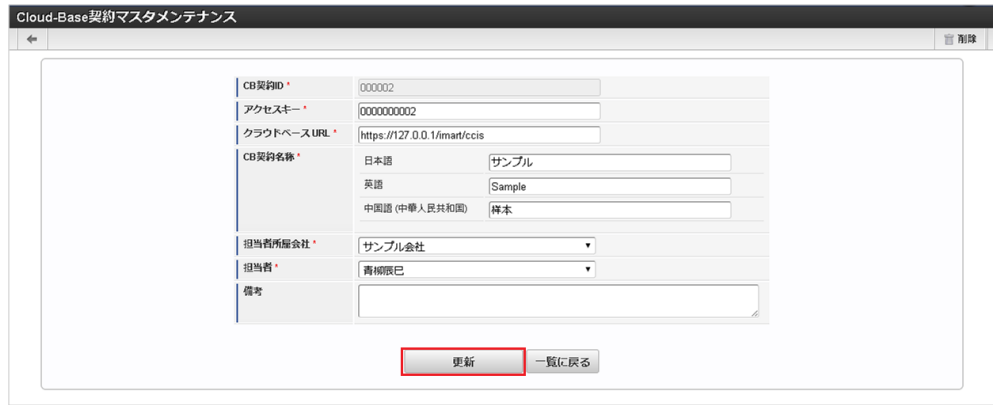

### 次の項目は編集不可項目です。

CB契約ID

5. 確認ポップアップが表示されますので、「決定」をクリックします。

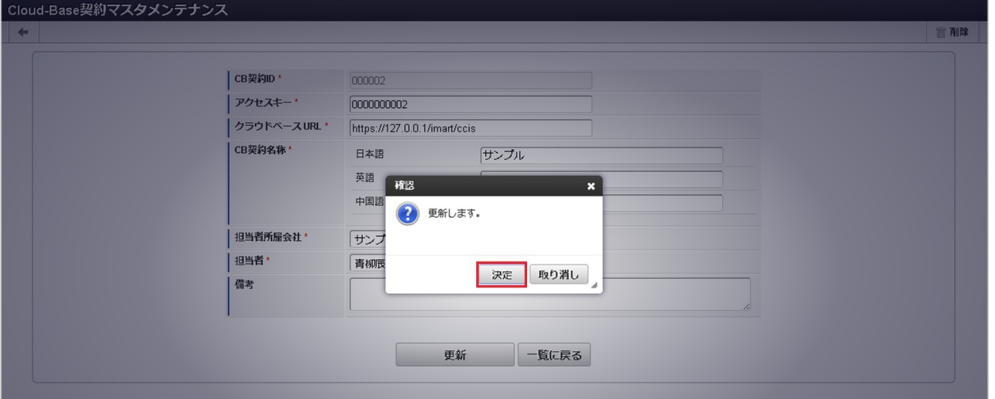

6. 更新することができました。

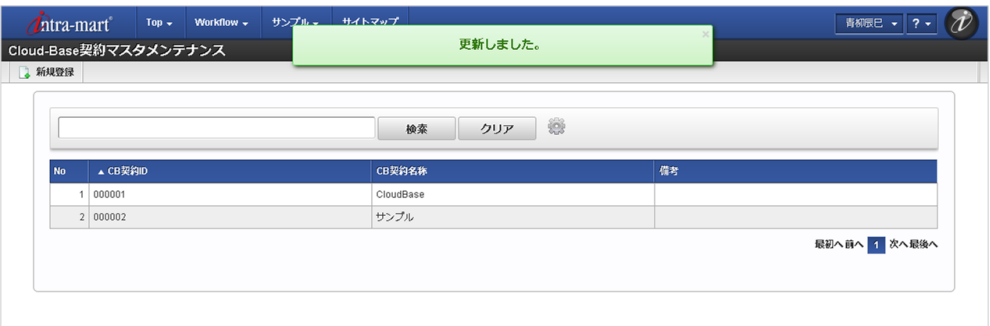

### [インポート](#page-27-3)

本項では、インポート機能を利用したマスタ設定方法を説明します。

#### [インポートデータ作成](#page-27-4)

インポートするデータを作成し、ストレージにアップロードします。 作成するインポートデータの形式は、次の通りです。

#### ■ ファイル形式

ジョブネットの設定で設定する実行パラメータにより変化します。 以下は初期値(実行パラメータ未設定の場合)のファイル形式です。

ファイル名 import.csv

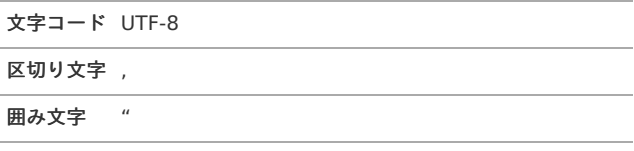

■ データ形式

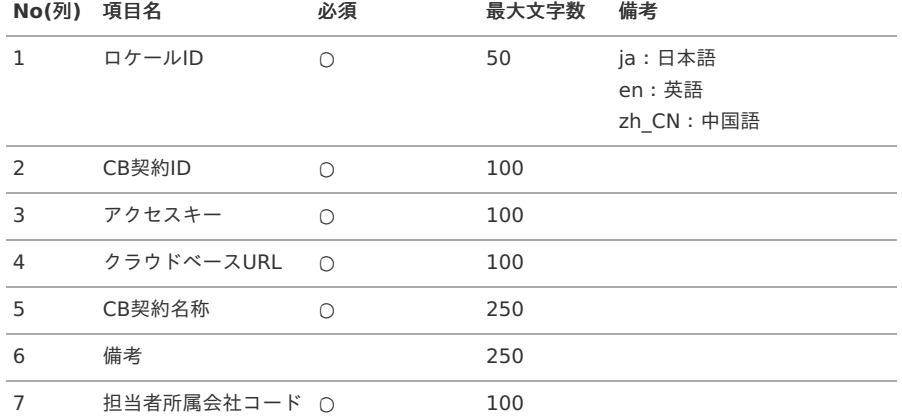

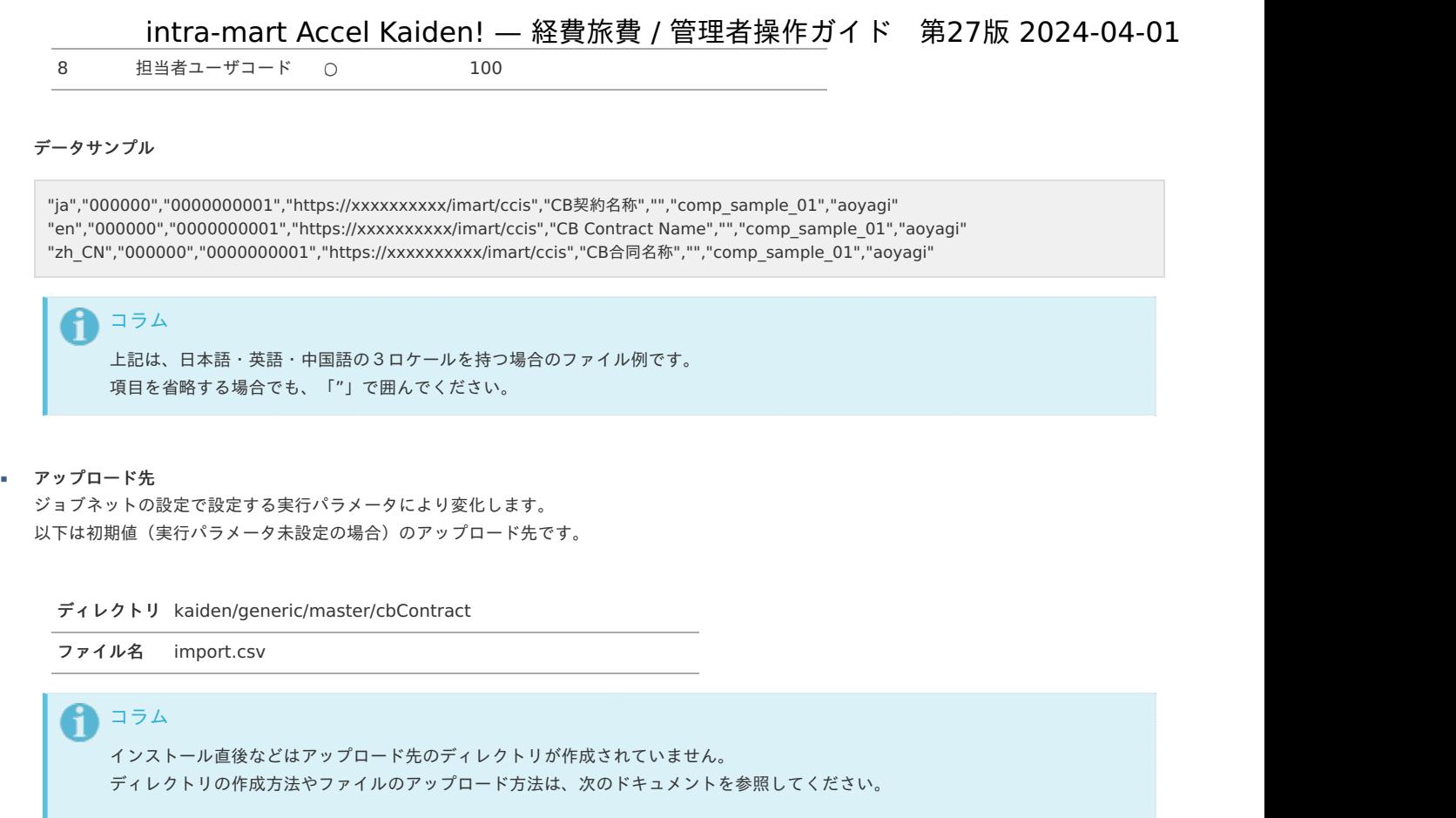

- [『システム管理者操作ガイド](http://www.intra-mart.jp/document/library/iap/public/operation/system_administrator_guide/index.html)』
- [『テナント管理者操作ガイド](http://www.intra-mart.jp/document/library/iap/public/operation/tenant_administrator_guide/index.html)』

### [ジョブネットの設定](#page-27-5)

インポート機能用のジョブネットの設定を行います。

- 1. 「サイトマップ」→「テナント管理」→「ジョブネット設定」をクリックします。
- 2. ジョブネット一覧(画面左部)の「Cloud-Base契約」をクリックします。

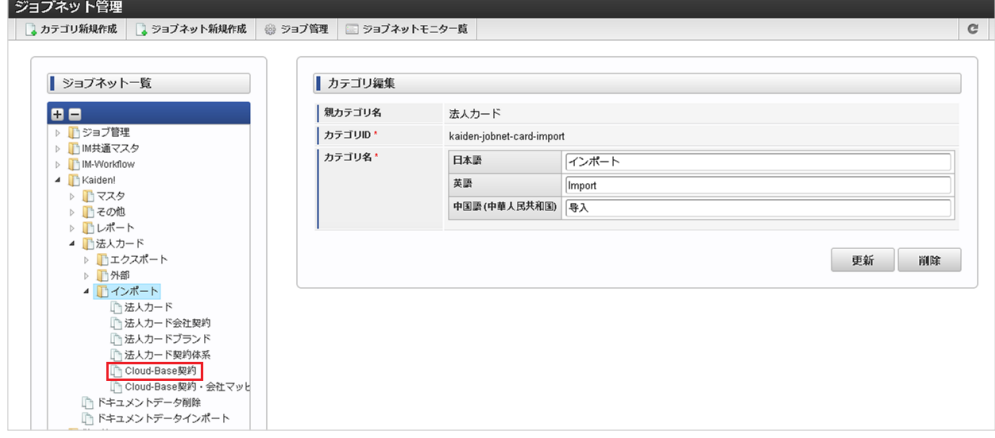

3. 「編集」をクリックします。

<span id="page-304-0"></span>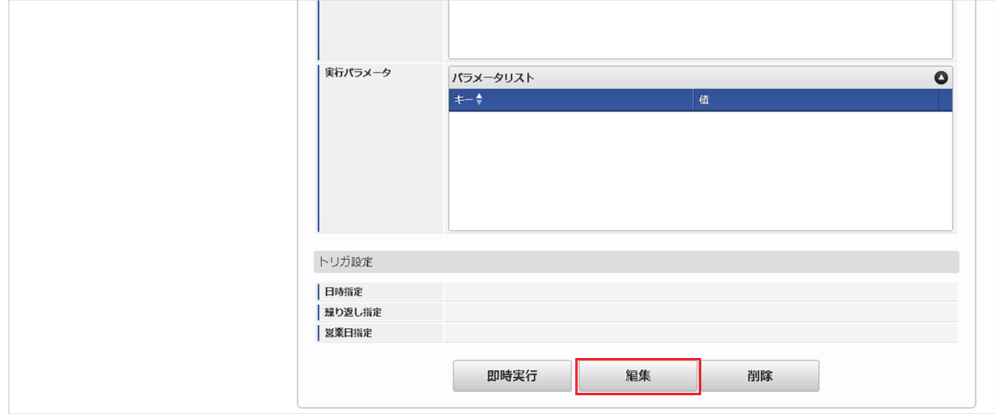

4. 必要に応じて「実行パラメータ」、「トリガ設定」を編集します。

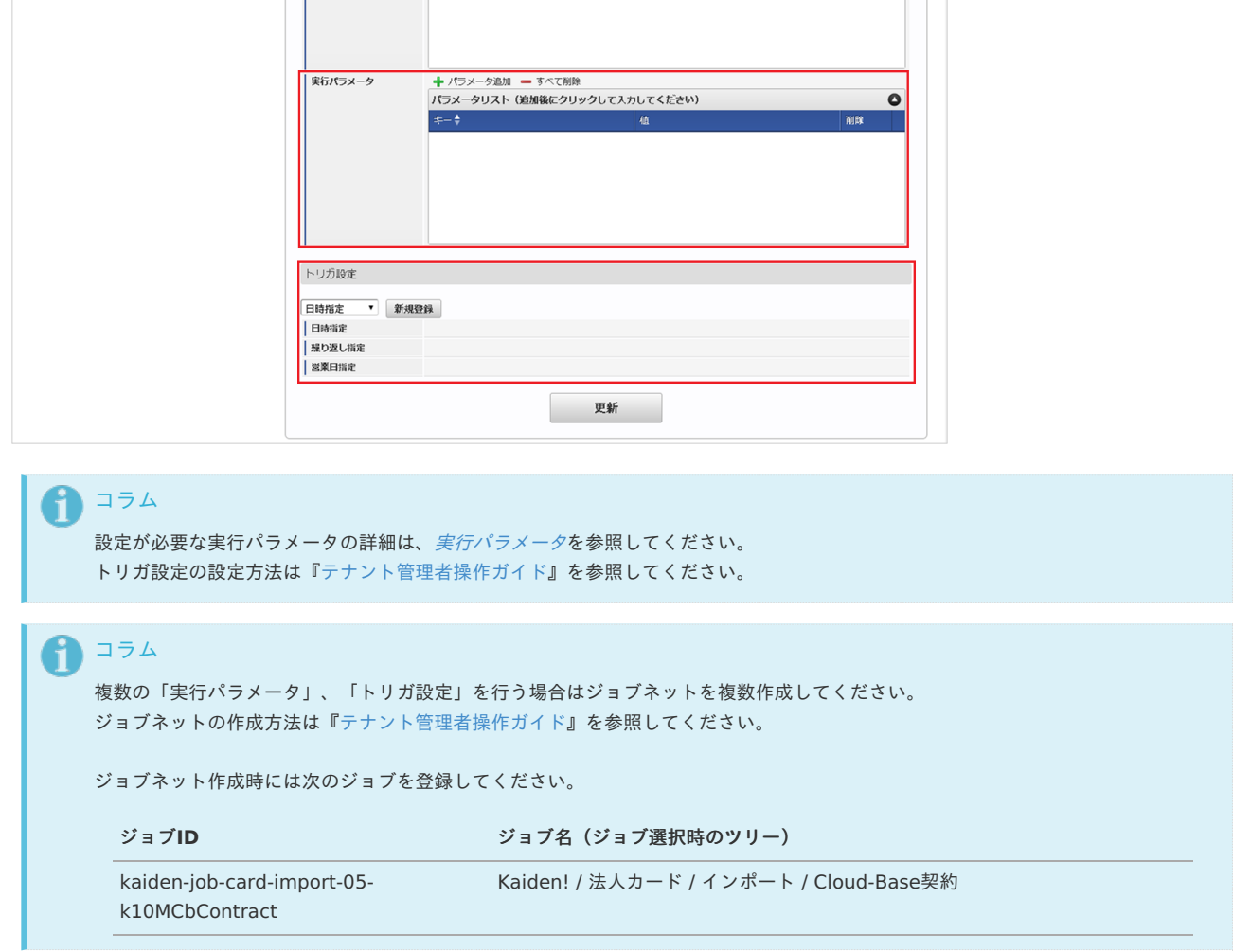

5. 編集後、「更新」をクリックします。

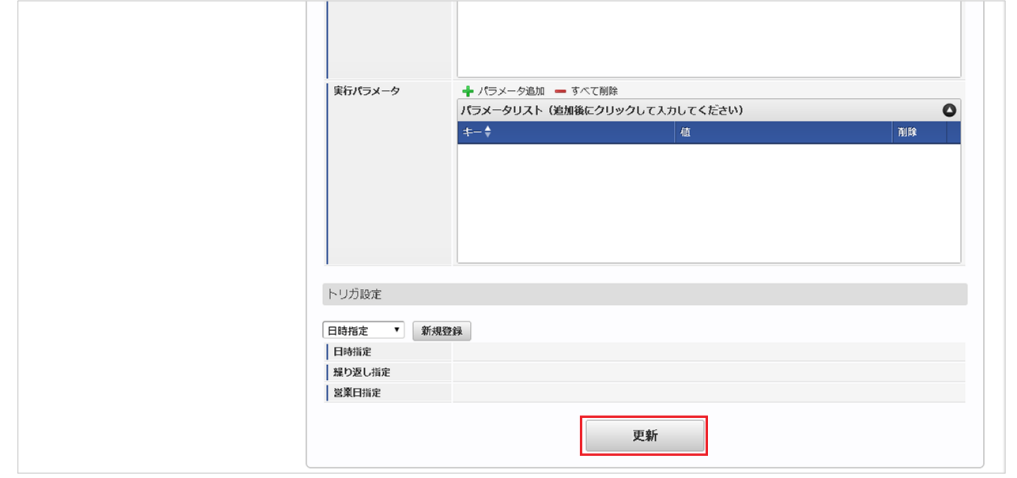

6. 確認ポップアップの「決定」をクリックします。

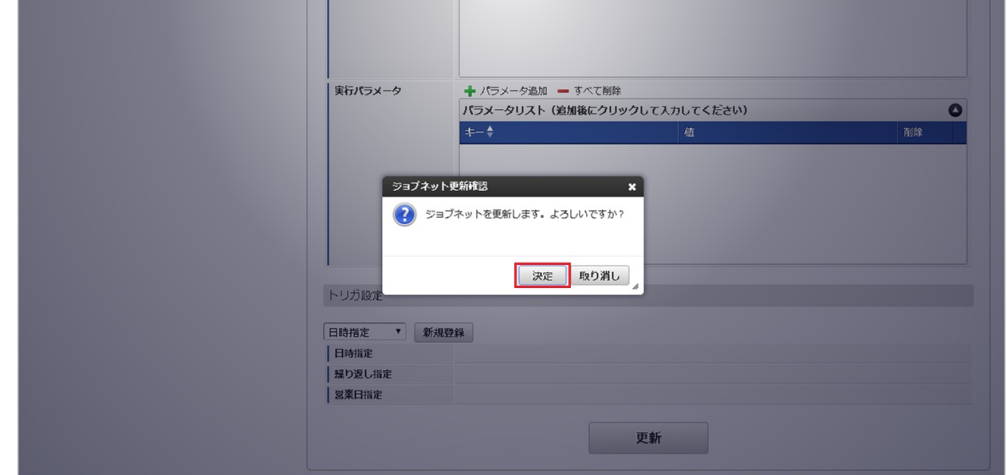

7. ジョブネットが設定されました。

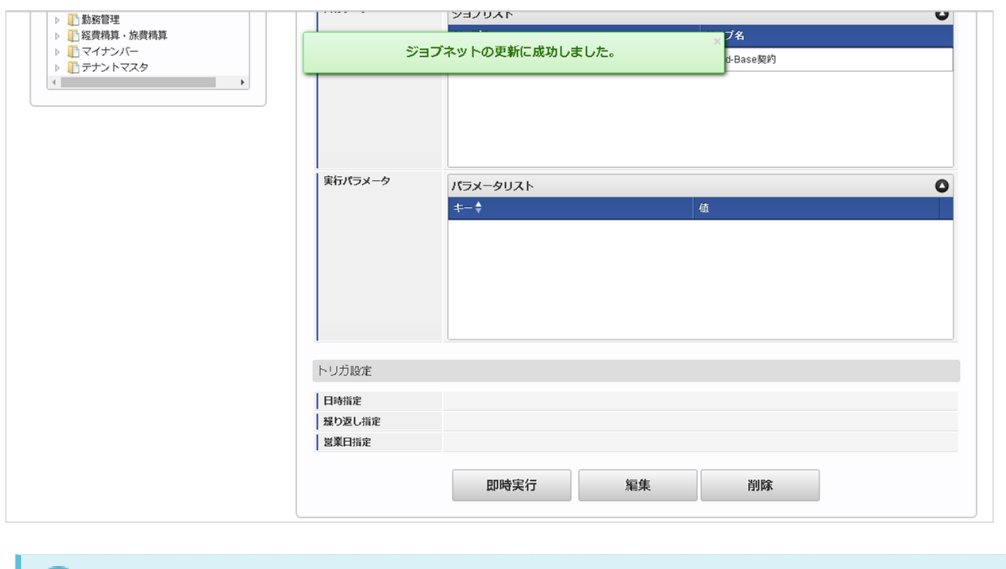

コラム ñ

ジョブネットの設定(実行)後、メンテナンス機能でインポートが正しく実行されたことを確認してください。

### [実行パラメータ](#page-27-6)

設定が可能な実行パラメータは次の通りです。

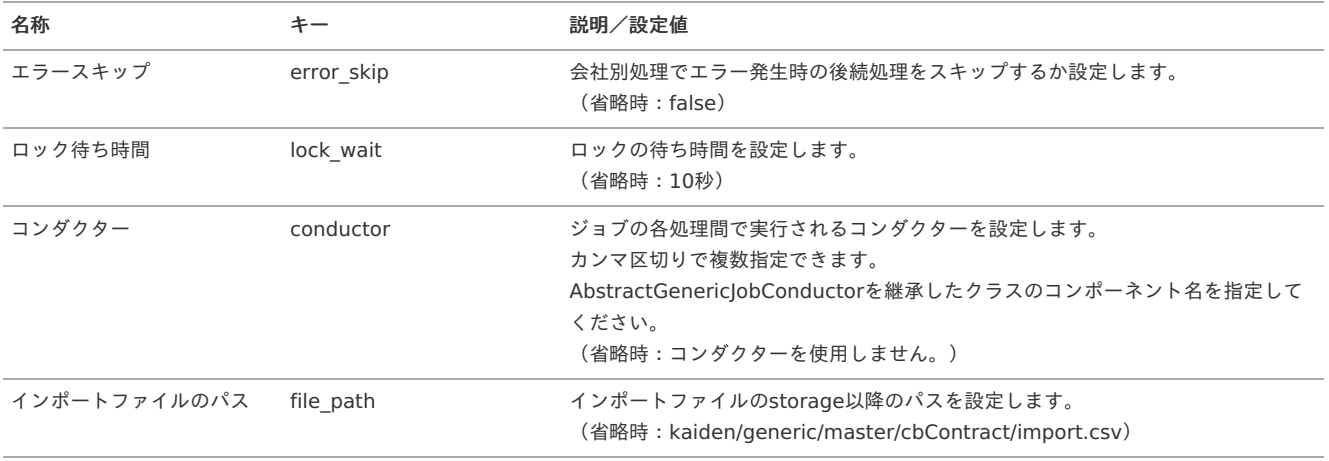

<span id="page-306-0"></span>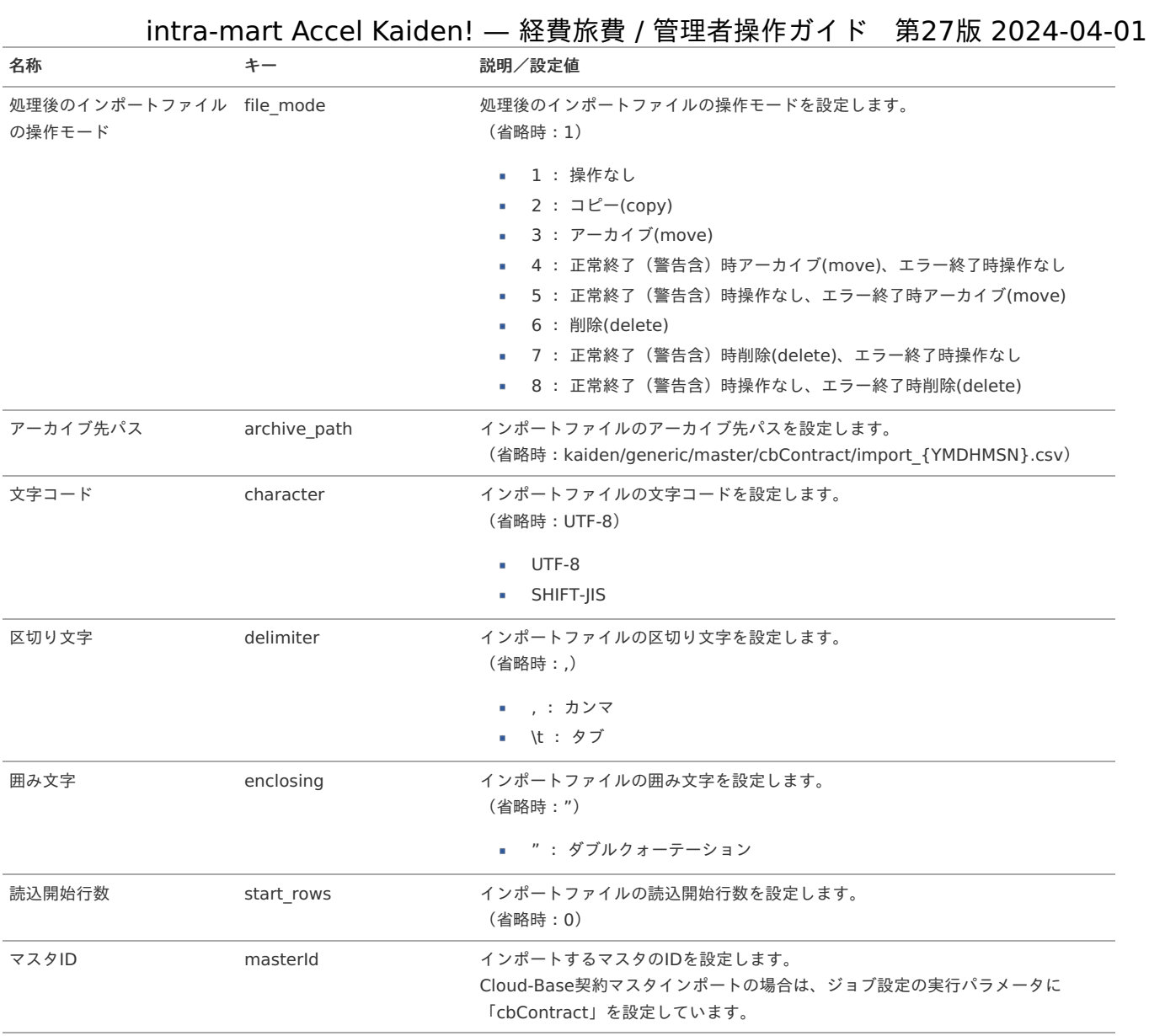

{YMDHMSN}:「yyyyMMddHH24mmssSSS」形式

### [エクスポート](#page-27-7)

本項では、エクスポート機能を利用したマスタ設定取得方法を説明します。

#### [ジョブネットの設定](#page-27-8)

エクスポート機能用のジョブネットの設定を行います。

- 1. 「サイトマップ」→「テナント管理」→「ジョブネット設定」をクリックします。
- 2. ジョブネット一覧(画面左部)の「Cloud-Base契約」をクリックします。

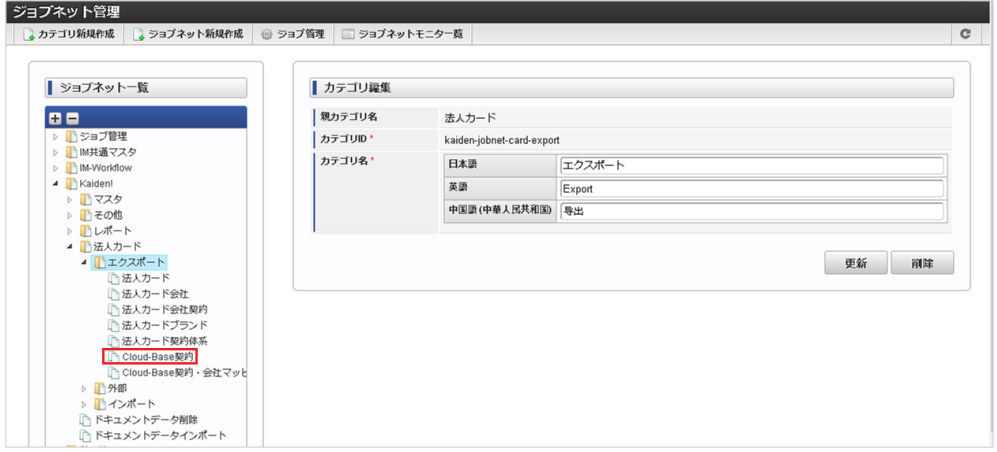

3. 「編集」をクリックします。 intra-mart Accel Kaiden! — 経費旅費 / 管理者操作ガイド 第27版 2024-04-01

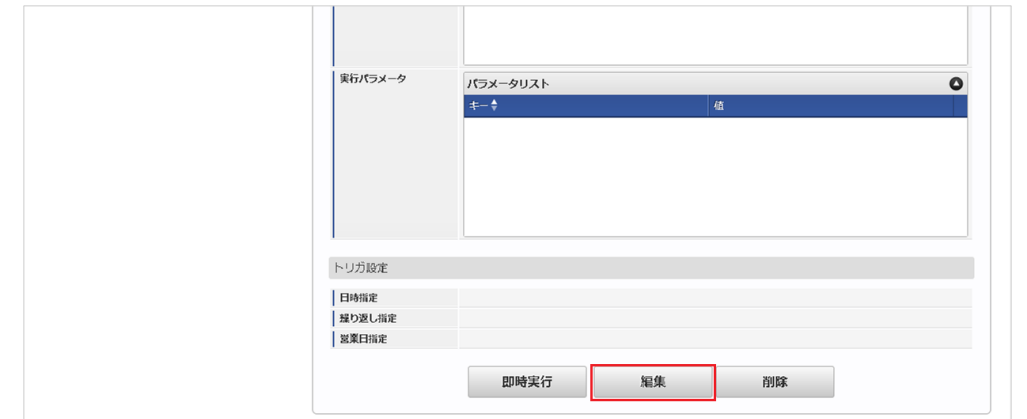

4. 必要に応じて「実行パラメータ」、「トリガ設定」を編集します。

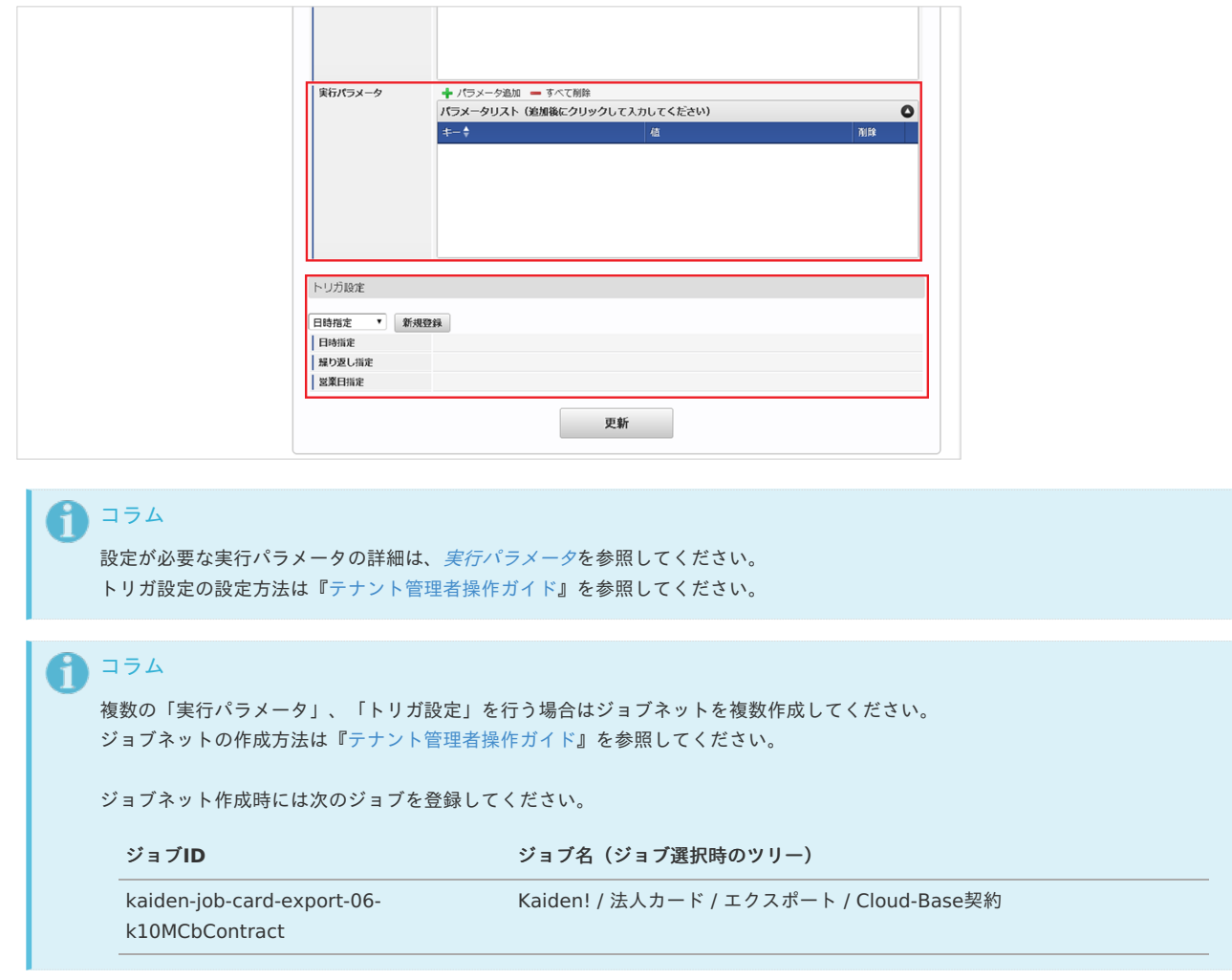

5. 編集後、「更新」をクリックします。

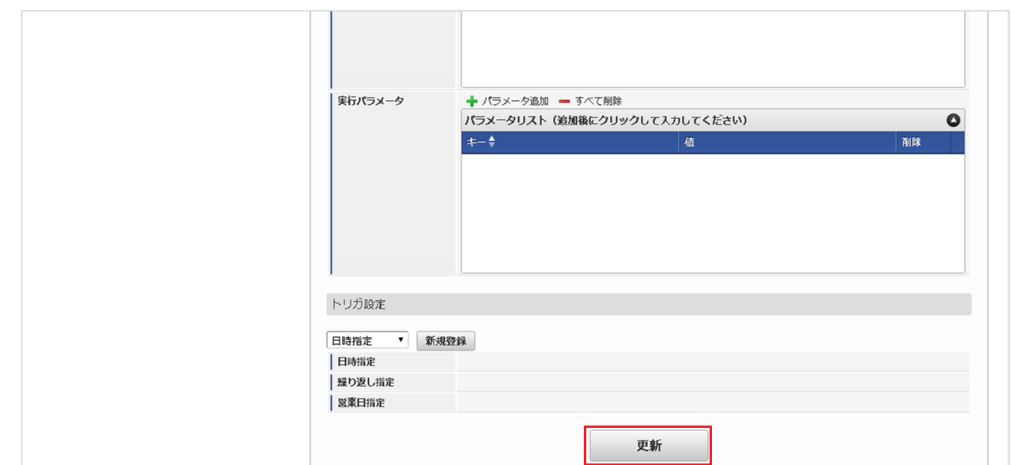

6. 確認ポップアップの「決定」をクリックします。

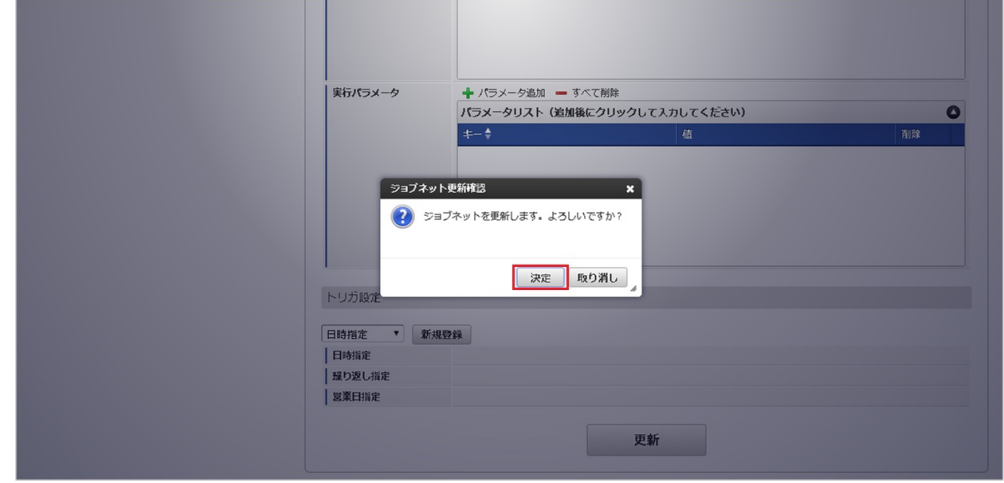

7. ジョブネットが設定されました。

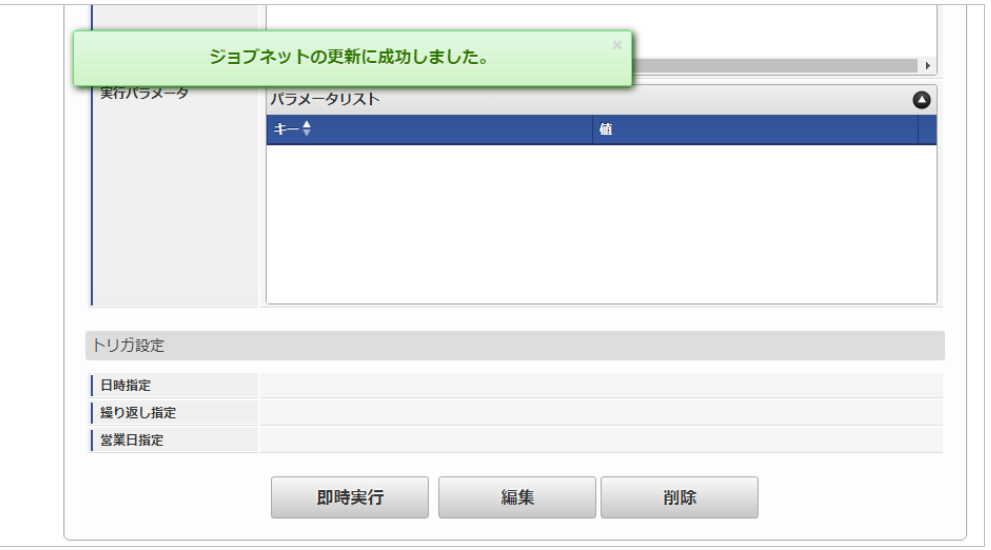

### [ファイル取得](#page-27-9)

エクスポートファイルを次のエクスポート先から取得します。

- エクスポート先 ジョブネットの設定で設定する実行パラメータにより変化します。 以下は初期値(実行パラメータ未設定の場合)のエクスポート先です。
	- ディレクトリ kaiden/generic/master/cbContract/

ファイル名 export.csv

↑ コラム

エクスポートファイルのダウンロード方法は、次のドキュメントを参照してください。

- [『システム管理者操作ガイド](http://www.intra-mart.jp/document/library/iap/public/operation/system_administrator_guide/index.html)』
- [『テナント管理者操作ガイド](http://www.intra-mart.jp/document/library/iap/public/operation/tenant_administrator_guide/index.html)』
- データ形式

エクスポートファイルのデータ形式です。

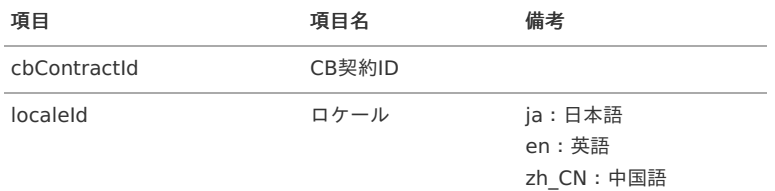

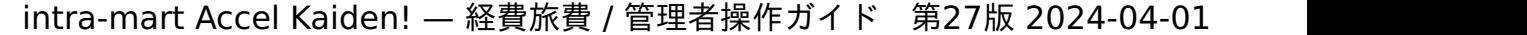

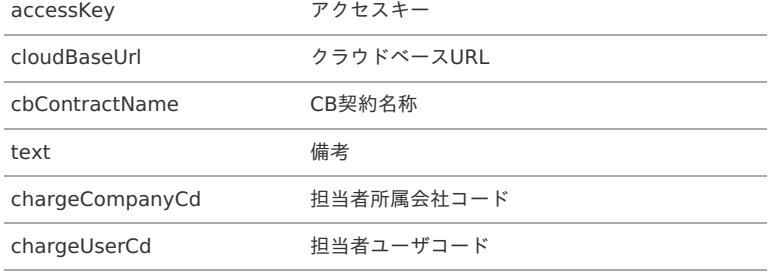

### <span id="page-309-0"></span>[実行パラメータ](#page-27-10)

設定が可能な実行パラメータは次の通りです。

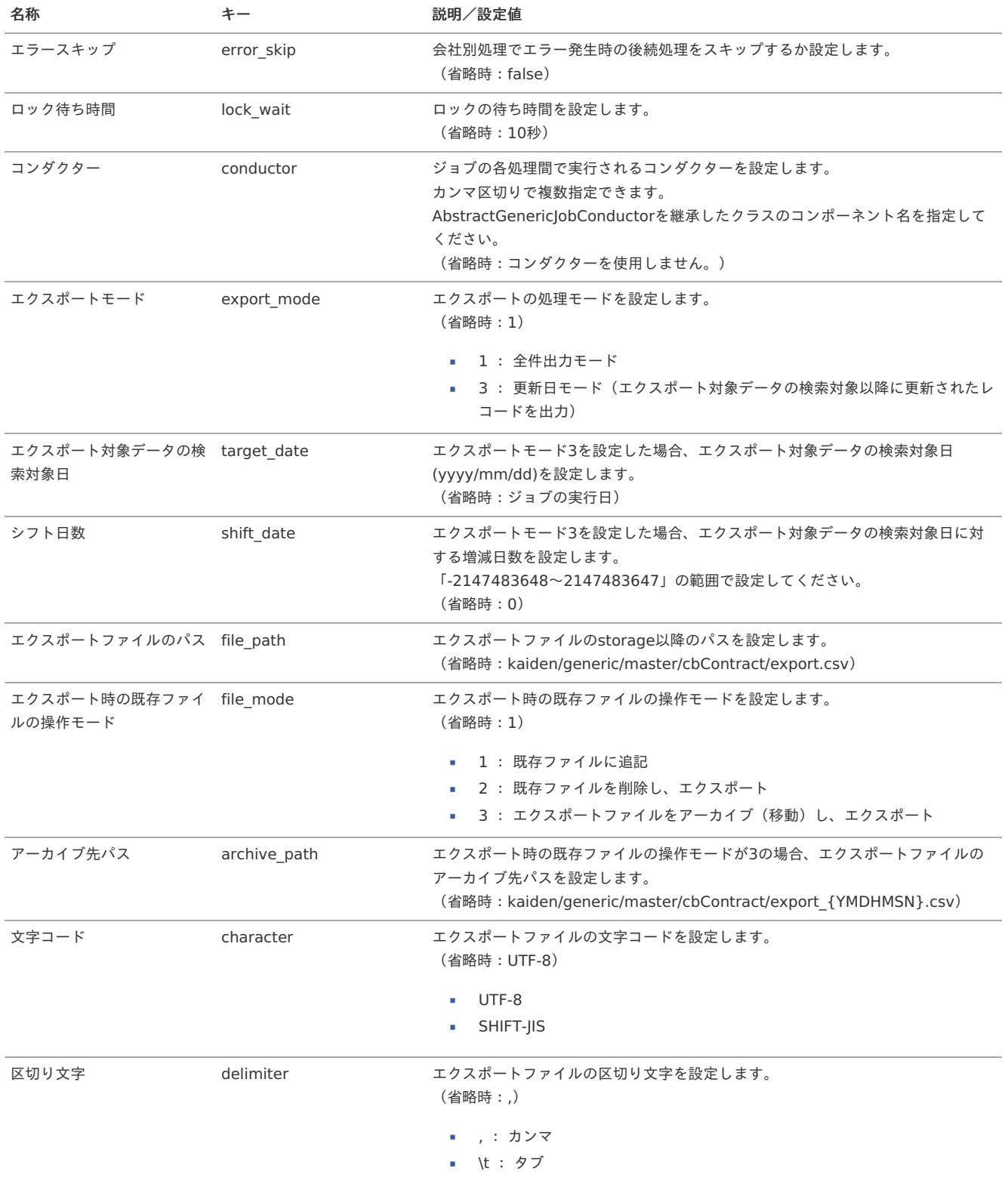

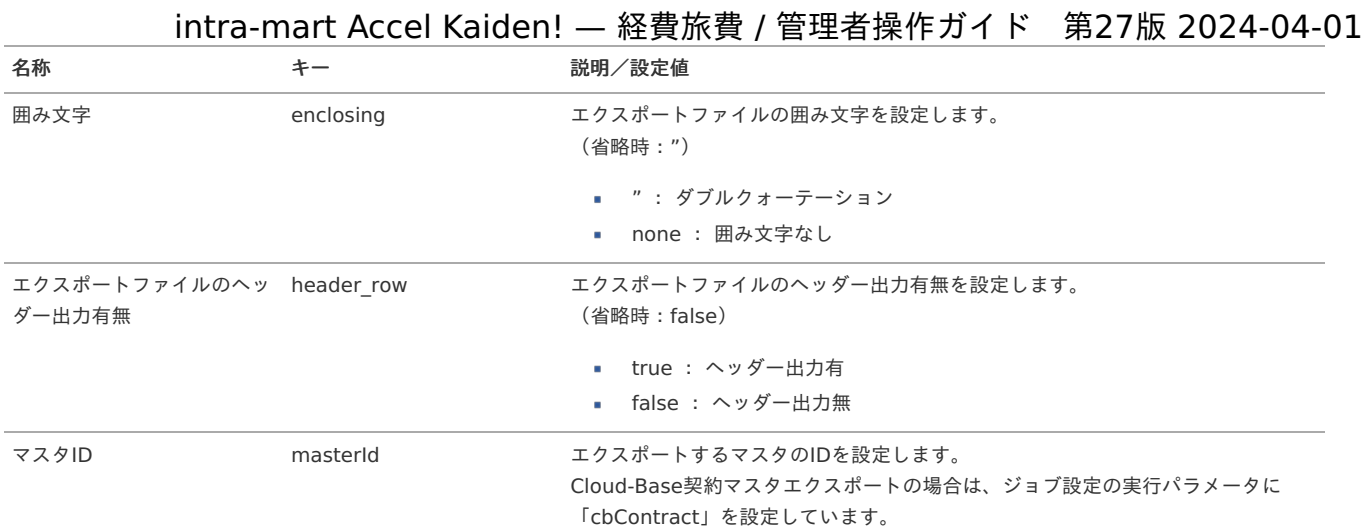

{YMDHMSN}:「yyyyMMddHH24mmssSSS」形式

### Cloud-Base契約・会社マッピングマス[タ](#page-304-0)

本項では、Cloud-Base契約・会社マッピングマスタの設定方法を説明します。

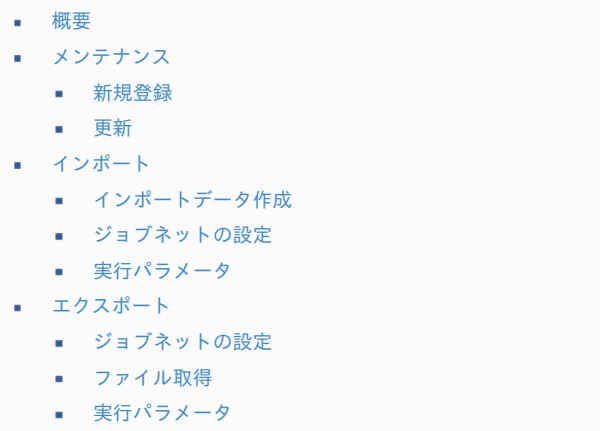

### [概要](#page-0-0)

Cloud-Base契約・会社マッピングマスタは、「Cloud-Base」の契約情報と会社を紐付けます。 メンテナンス、インポートの2種類の方法でマスタ設定が可能です。 また、マスタ設定をエクスポート可能です。

### [メンテナンス](#page-27-0)

本項では、メンテナンス機能を利用したマスタ設定方法を説明します。

### [新規登録](#page-27-1)

- 1. 「サイトマップ」→「Kaiden!」→「法人カード」→「Cloud-Base契約・会社マッピング」をクリックします。
- 2. 一覧画面表示後、「新規登録」をクリックします。

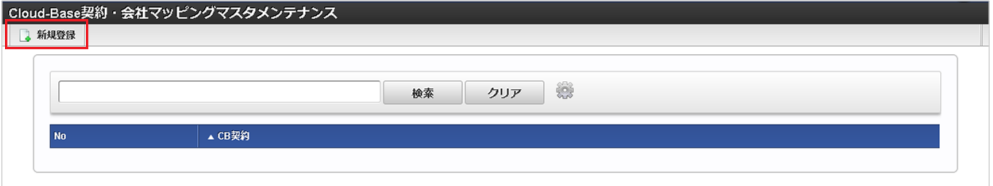

3. 登録/更新画面で必要な情報を入力し、「登録」をクリックします。

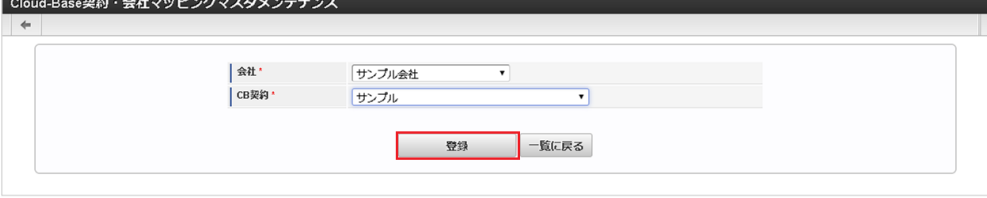

- 会社
	- 「Cloud-Base」と契約している会社を選択します。
- CB契約

「Cloud-Base」の契約を選択します。

4. 確認ポップアップが表示されますので、「決定」をクリックします。

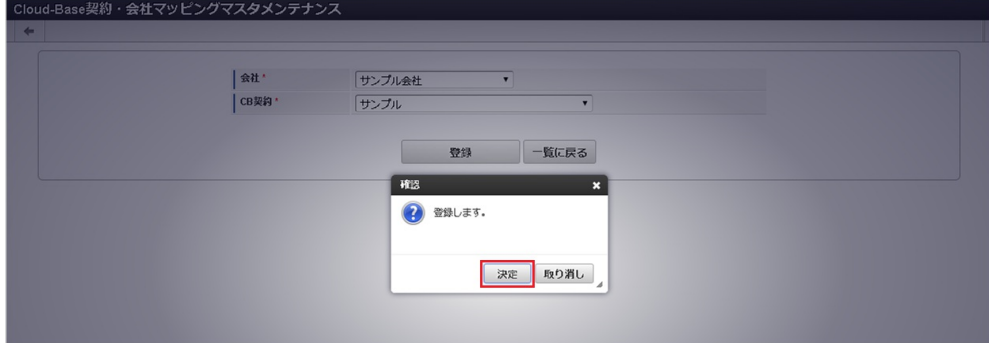

5. 新規登録することができました。

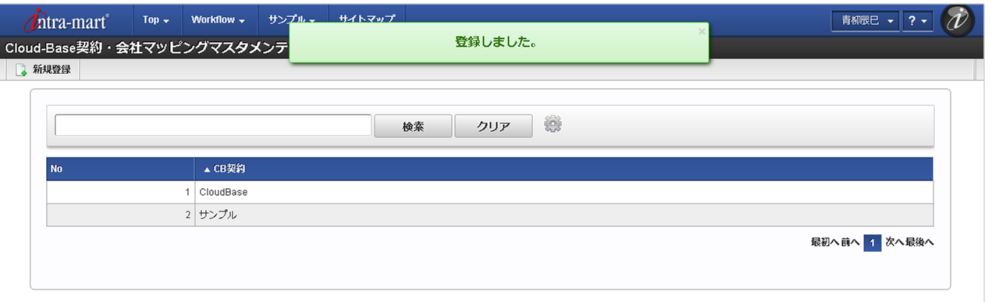

#### [更新](#page-27-2)

- 1. 「サイトマップ」→「Kaiden!」→「法人カード」→「Cloud-Base契約・会社マッピング」をクリックします。
- 2. 一覧画面で「検索」をクリックします。

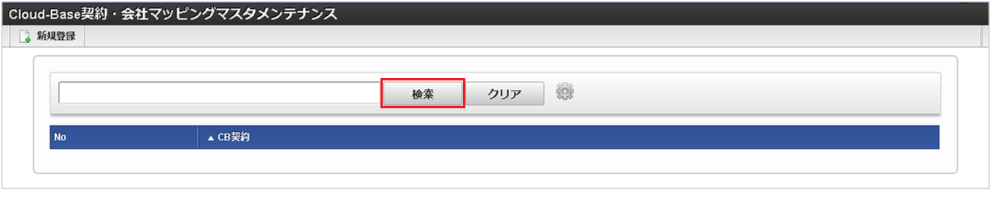

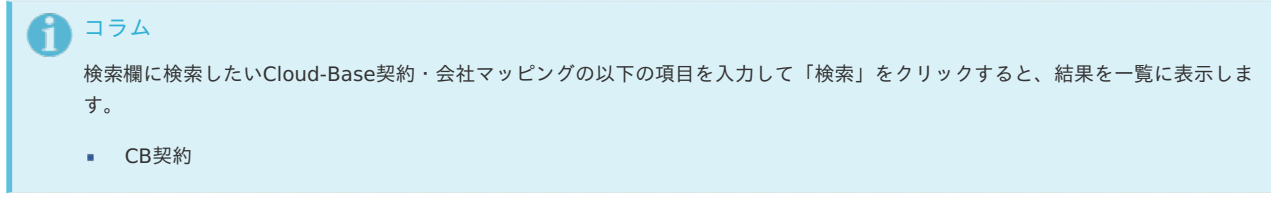

3. 一覧画面の対象データが表示されている行をクリックします。

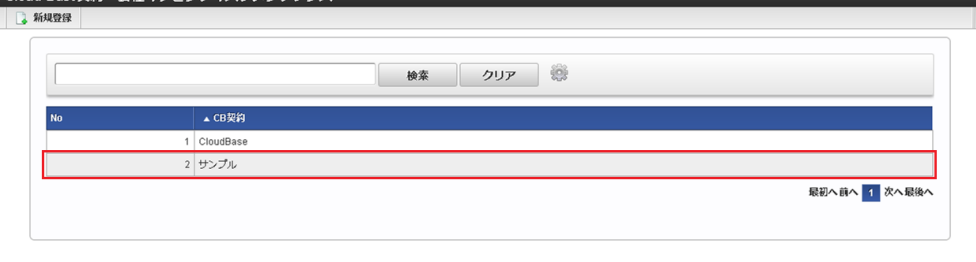

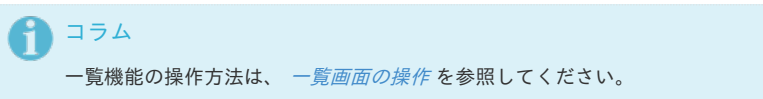

4. 登録/更新画面で情報を編集し、「更新」をクリックします。

ud Base契約 , 会社フッピングフフタメンテキンス

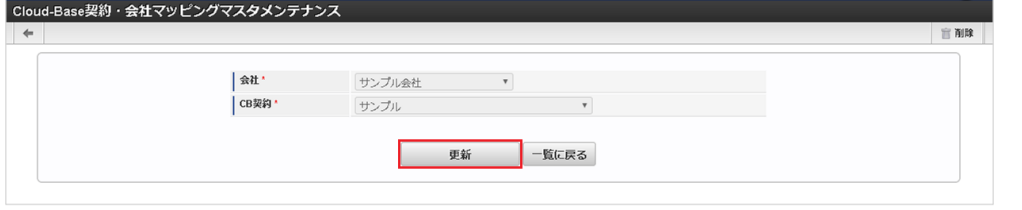

# 注意

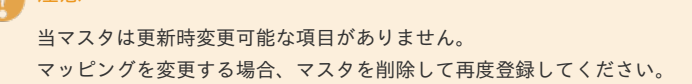

5. 確認ポップアップが表示されますので、「決定」をクリックします。

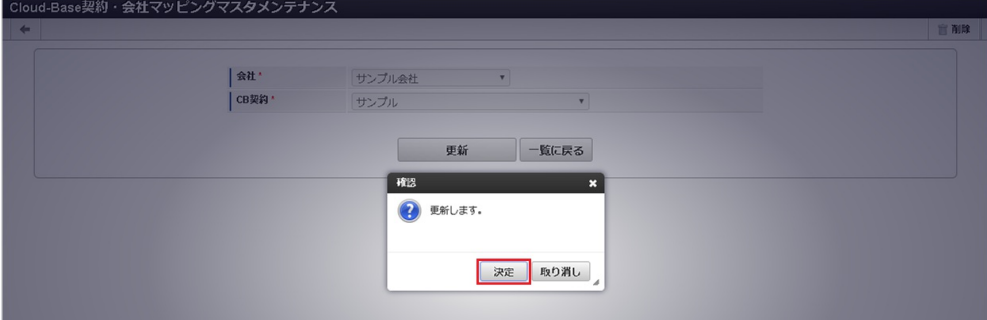

6. 更新することができました。

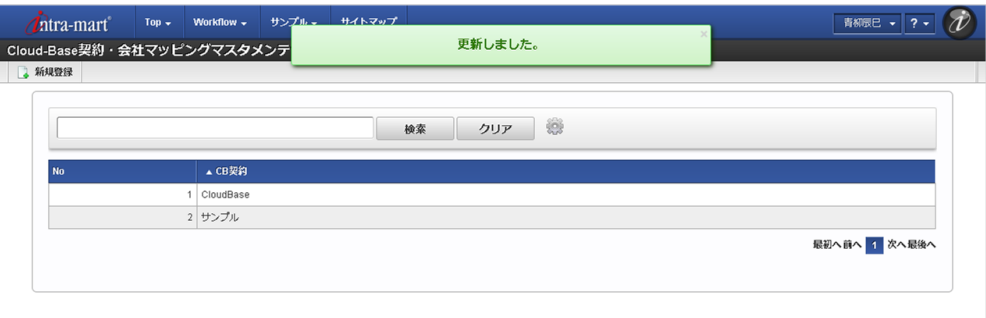

### [インポート](#page-27-3)

本項では、インポート機能を利用したマスタ設定方法を説明します。

#### [インポートデータ作成](#page-27-4)

インポートするデータを作成し、ストレージにアップロードします。 作成するインポートデータの形式は、次の通りです。

ファイル形式 ジョブネットの設定で設定する実行パラメータにより変化します。 以下は初期値(実行パラメータ未設定の場合)のファイル形式です。

ファイル名 import.csv 文字コード UTF-8 区切り文字 , 囲み文字 "

### ■ データ形式

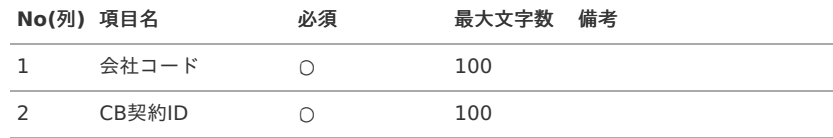

#### データサンプル

"comp\_sample\_01","000000"

↑ コラム 項目を省略する場合でも、「"」で囲んでください。

#### アップロード先  $\alpha$

ジョブネットの設定で設定する実行パラメータにより変化します。 以下は初期値(実行パラメータ未設定の場合)のアップロード先です。

ディレクトリ kaiden/generic/master/cbContractComp

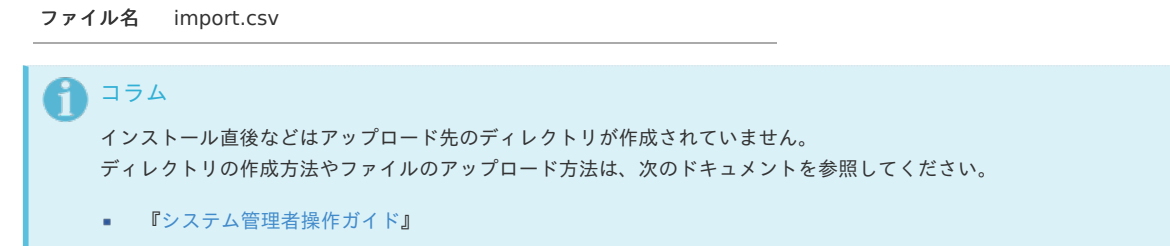

■ [『テナント管理者操作ガイド](http://www.intra-mart.jp/document/library/iap/public/operation/tenant_administrator_guide/index.html)』

### [ジョブネットの設定](#page-27-5)

インポート機能用のジョブネットの設定を行います。

- 1. 「サイトマップ」→「テナント管理」→「ジョブネット設定」をクリックします。
- 2. ジョブネット一覧 (画面左部)の「Cloud-Base契約・会社マッピング」をクリックします。

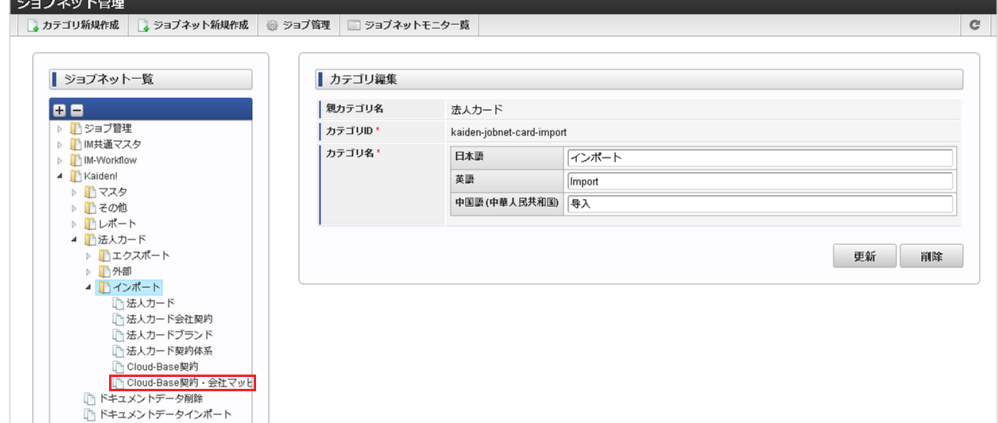

3. 「編集」をクリックします。

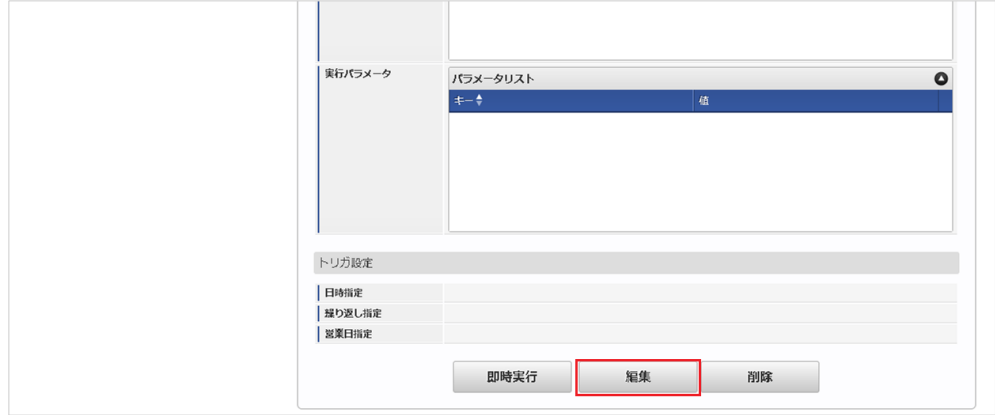

4. 必要に応じて「実行パラメータ」、「トリガ設定」を編集します。

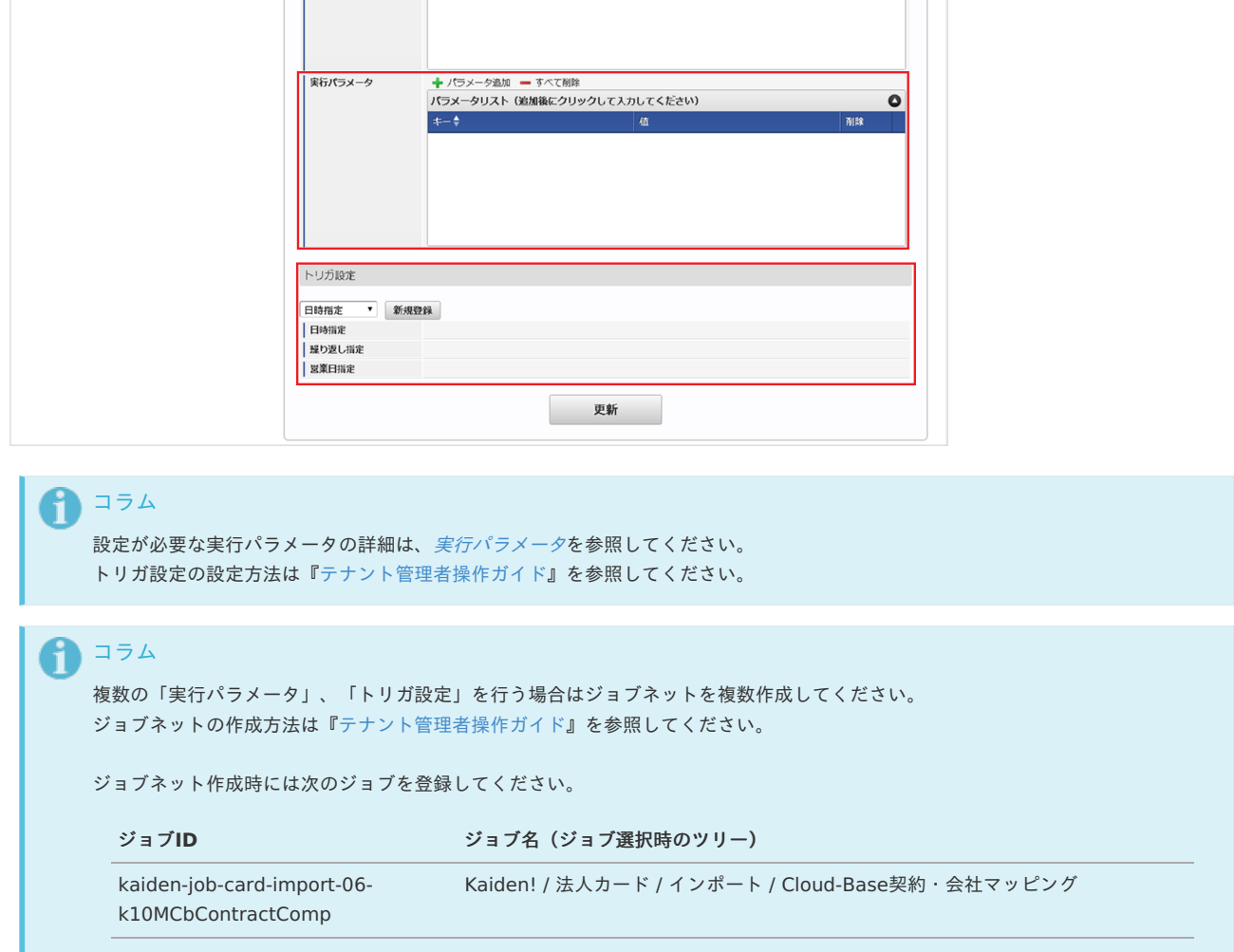

5. 編集後、「更新」をクリックします。

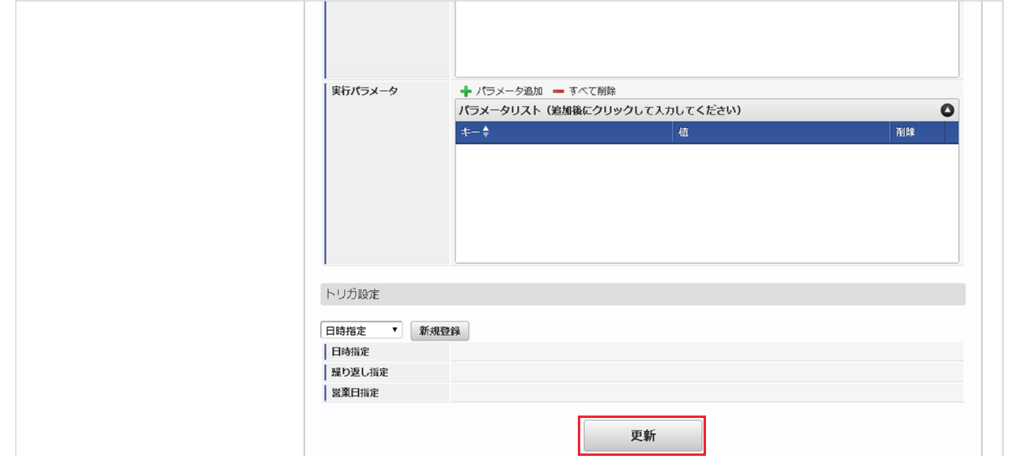

6. 確認ポップアップの「決定」をクリックします。

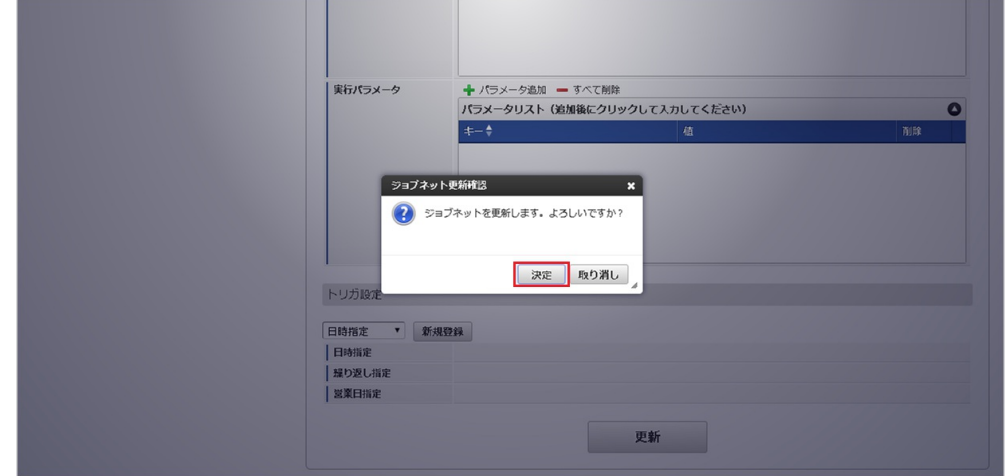

7. ジョブネットが設定されました。

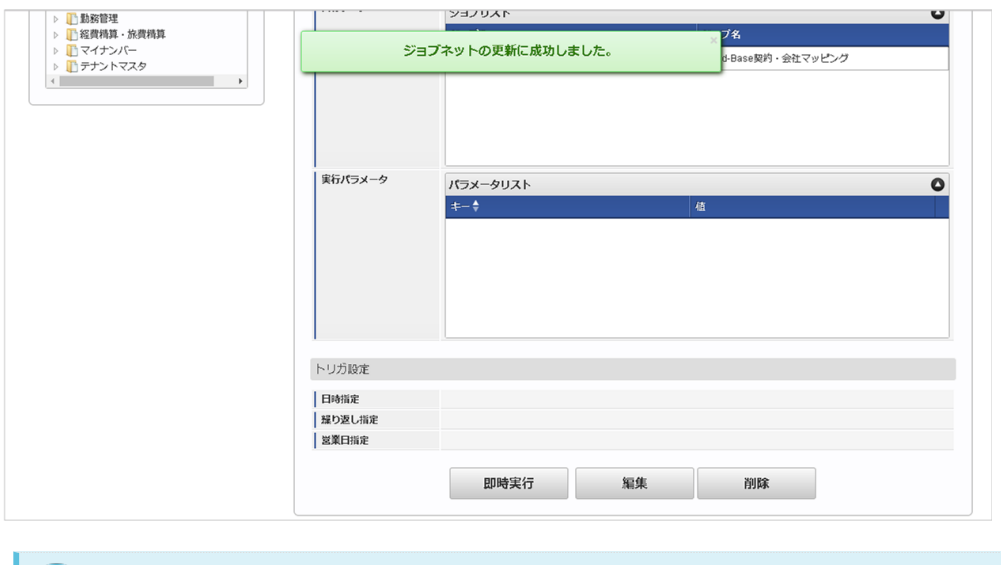

↑ コラム

ジョブネットの設定(実行)後、メンテナンス機能でインポートが正しく実行されたことを確認してください。

### [実行パラメータ](#page-27-6)

設定が可能な実行パラメータは次の通りです。

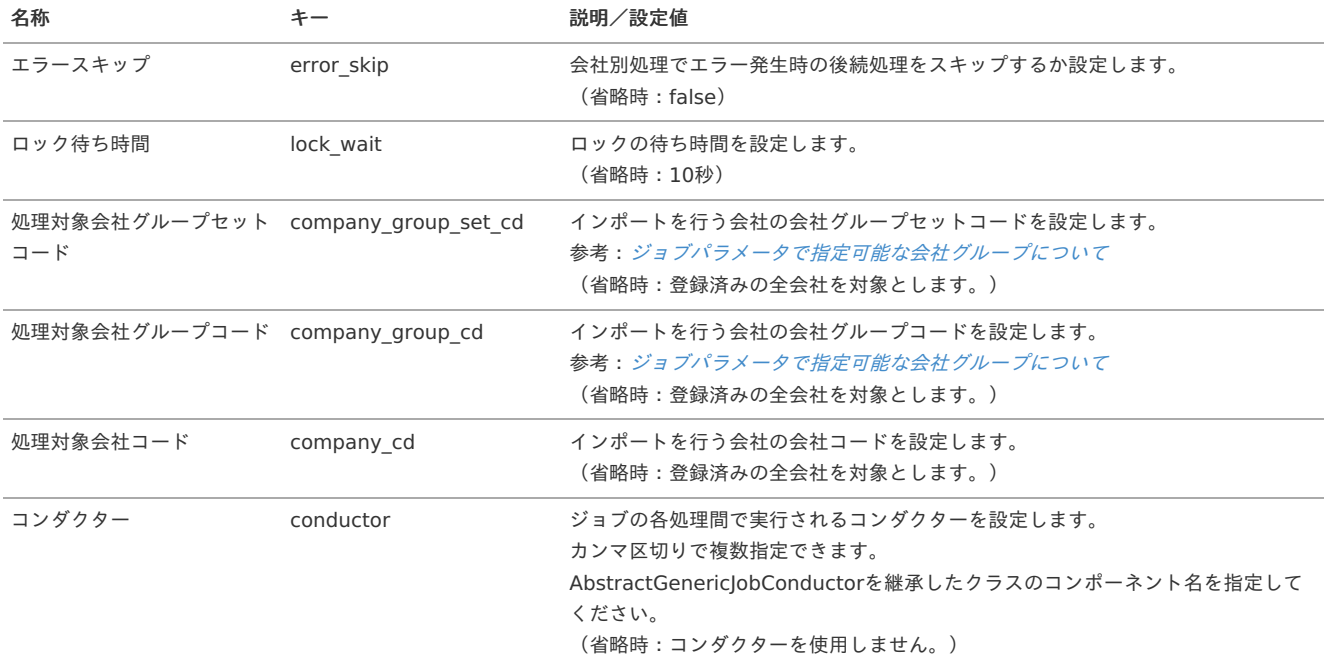

<span id="page-316-0"></span>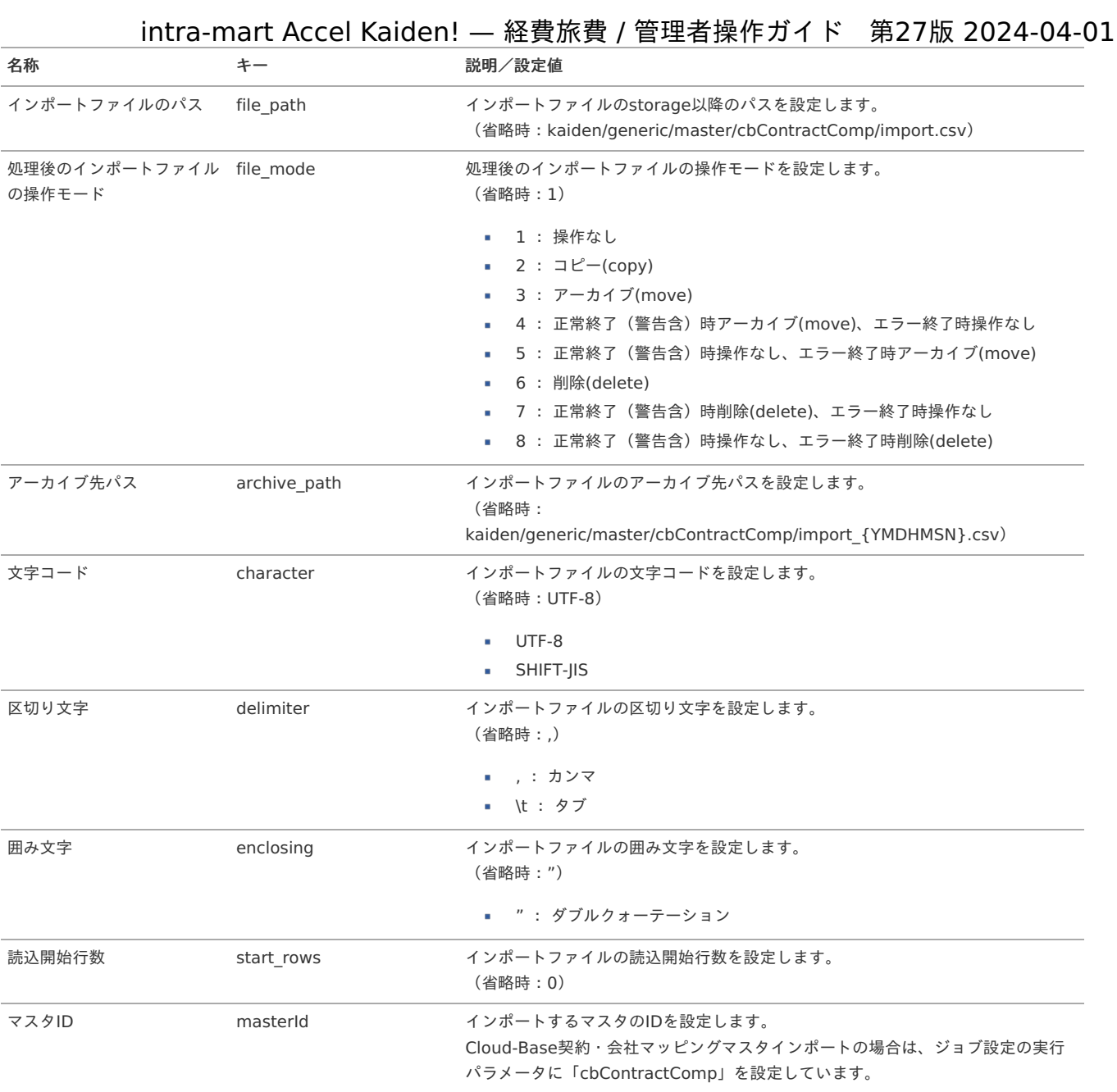

{YMDHMSN}:「yyyyMMddHH24mmssSSS」形式

### [エクスポート](#page-27-7)

本項では、エクスポート機能を利用したマスタ設定取得方法を説明します。

### [ジョブネットの設定](#page-27-8)

エクスポート機能用のジョブネットの設定を行います。

1. 「サイトマップ」→「テナント管理」→「ジョブネット設定」をクリックします。

2. ジョブネット一覧 (画面左部)の「Cloud-Base契約・会社マッピング」をクリックします。

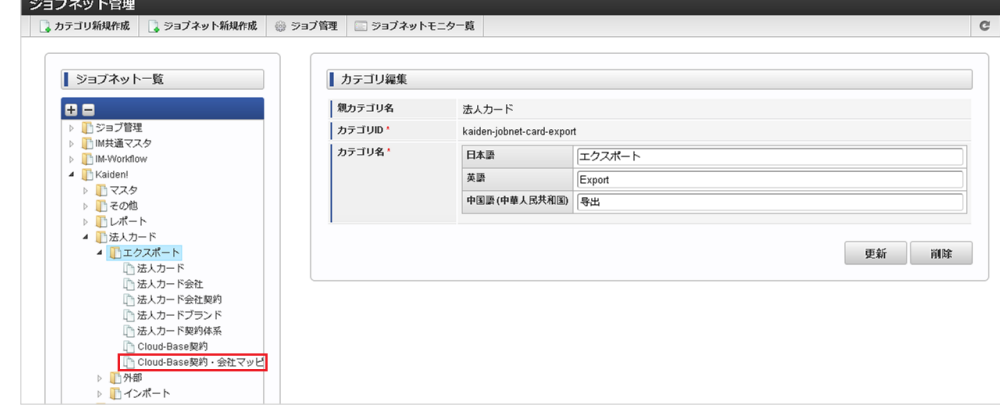

3. 「編集」をクリックします。

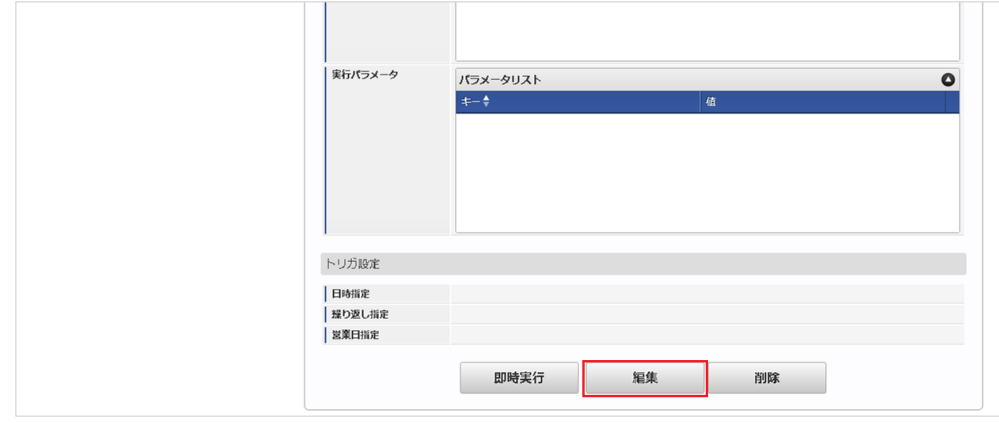

4. 必要に応じて「実行パラメータ」、「トリガ設定」を編集します。

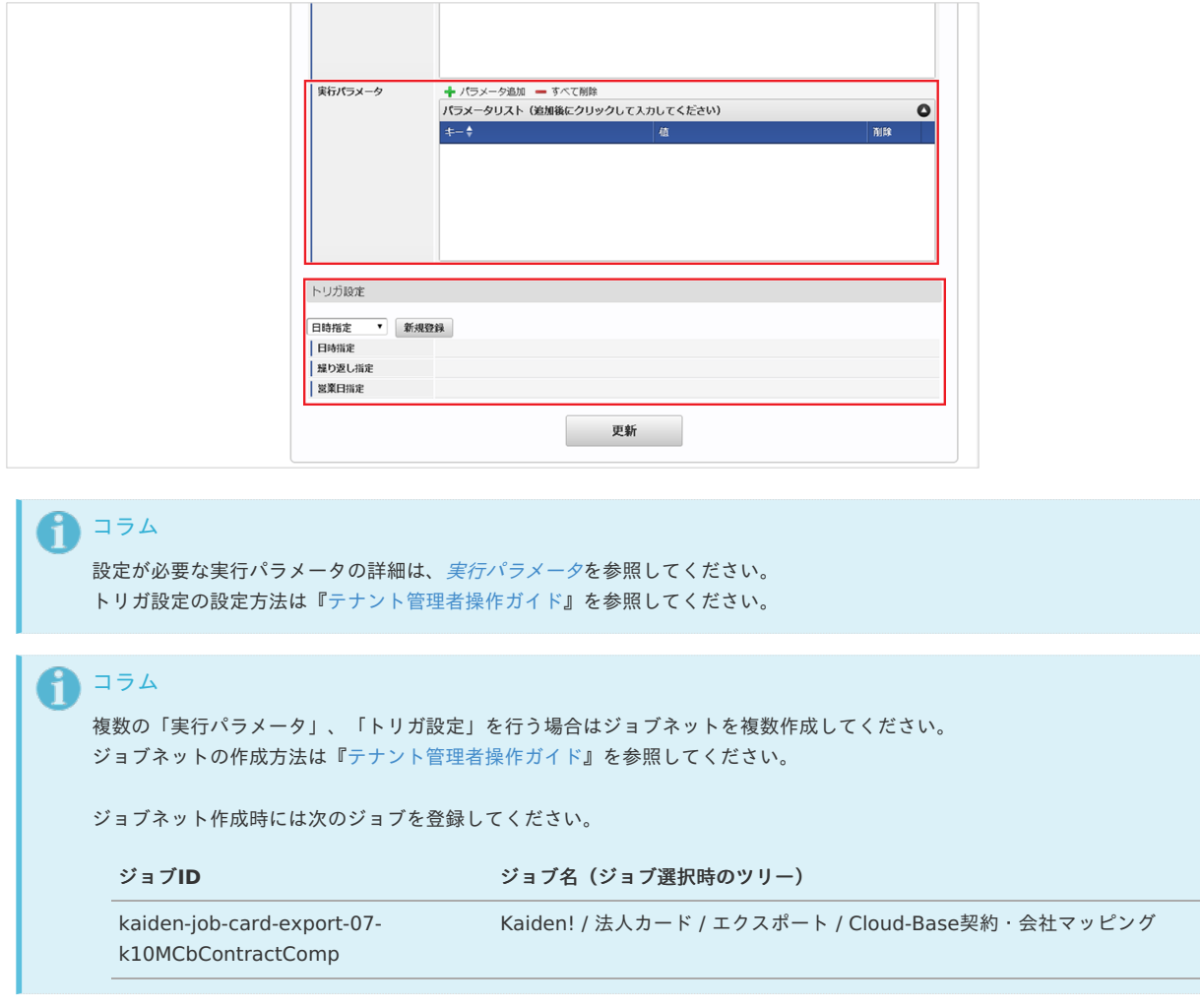

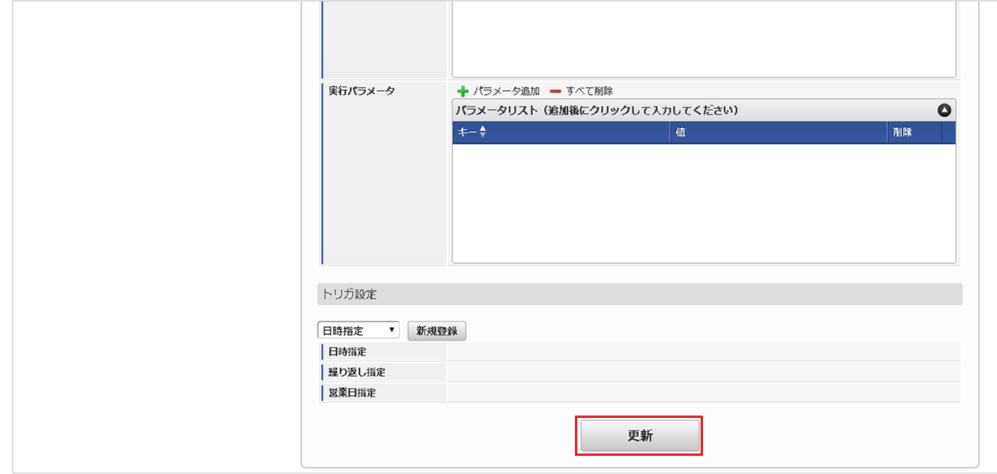

6. 確認ポップアップの「決定」をクリックします。

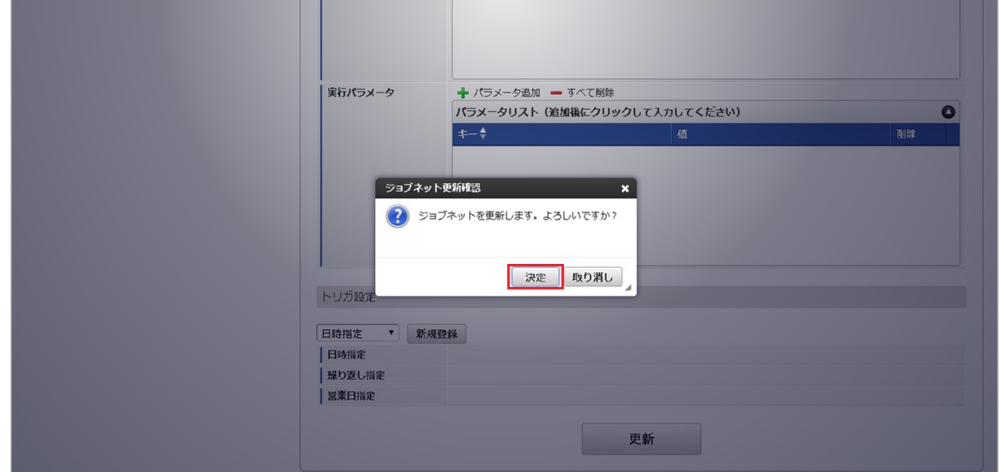

7. ジョブネットが設定されました。

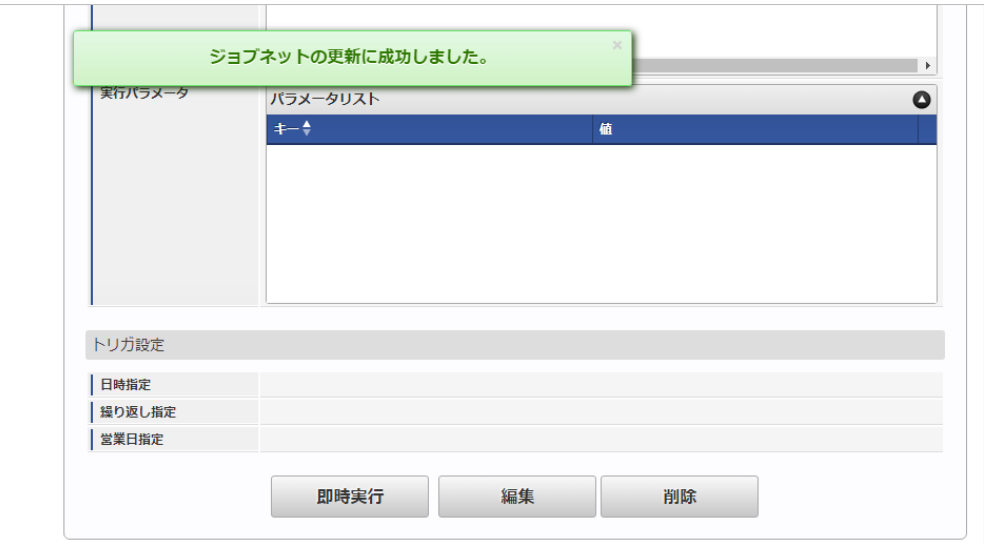

### [ファイル取得](#page-27-9)

エクスポートファイルを次のエクスポート先から取得します。

### エクスポート先

ジョブネットの設定で設定する実行パラメータにより変化します。 以下は初期値(実行パラメータ未設定の場合)のエクスポート先です。

ディレクトリ kaiden/generic/master/cbContractComp/

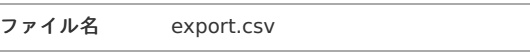

コラム

エクスポートファイルのダウンロード方法は、次のドキュメントを参照してください。

- [『システム管理者操作ガイド](http://www.intra-mart.jp/document/library/iap/public/operation/system_administrator_guide/index.html)』
- [『テナント管理者操作ガイド](http://www.intra-mart.jp/document/library/iap/public/operation/tenant_administrator_guide/index.html)』

### ■ データ形式

i

エクスポートファイルのデータ形式です。

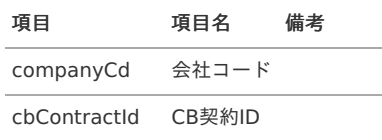

### <span id="page-319-0"></span>[実行パラメータ](#page-27-10)

設定が可能な実行パラメータは次の通りです。

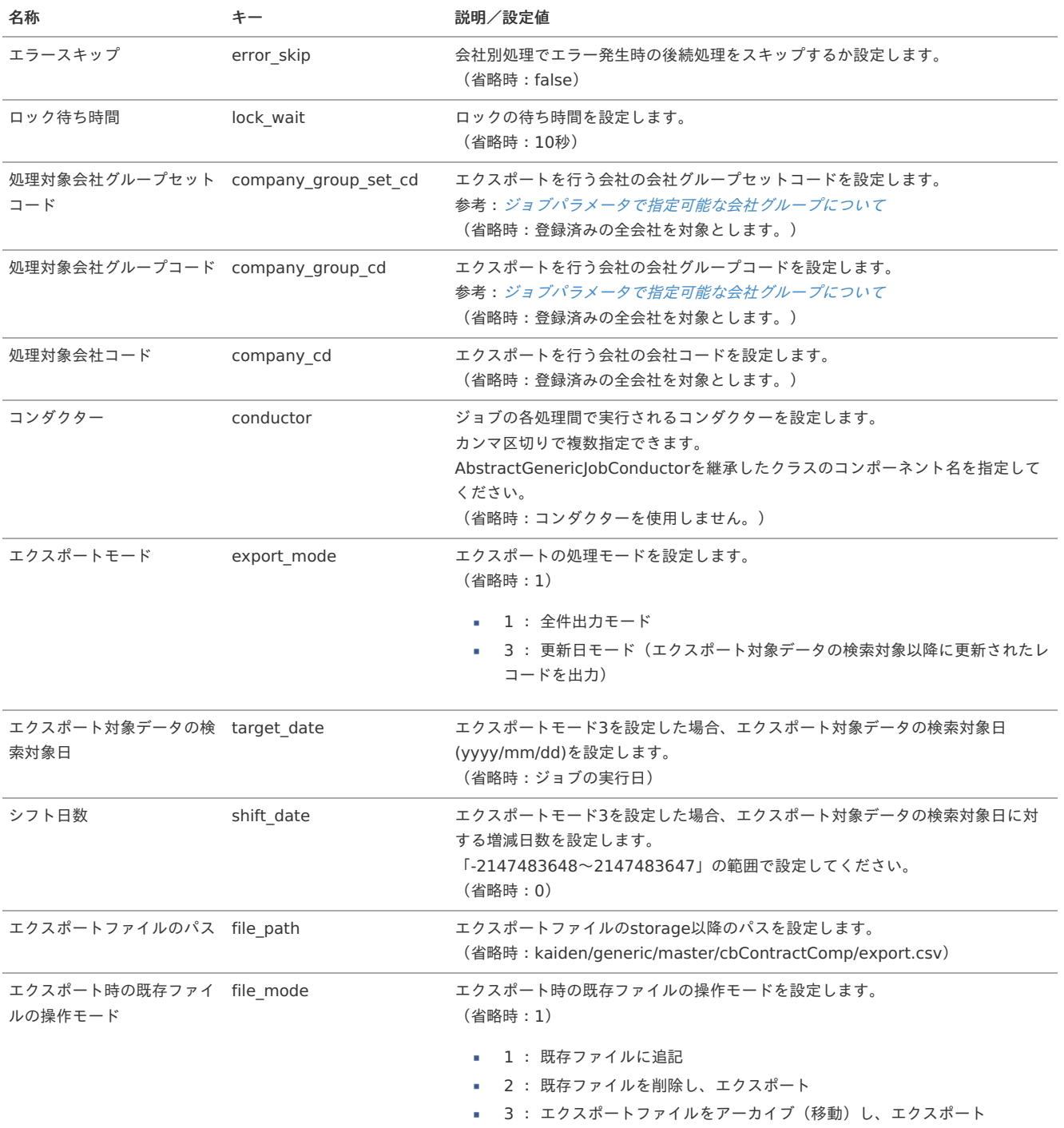

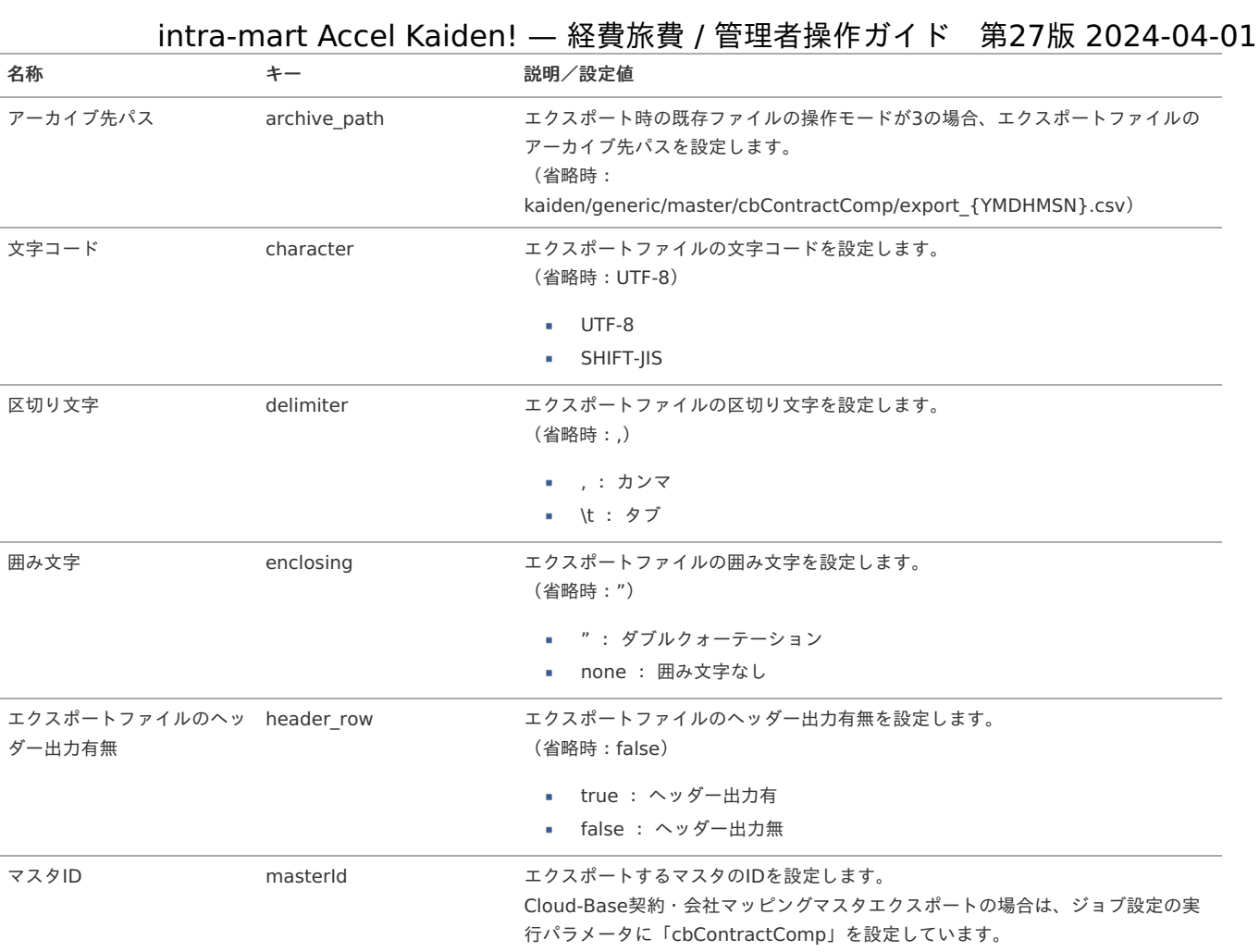

{YMDHMSN}:「yyyyMMddHH24mmssSSS」形式

### 案件番号採番ルールマスタ

本項では、案件番号採番ルールマスタの設定方法を説明します。

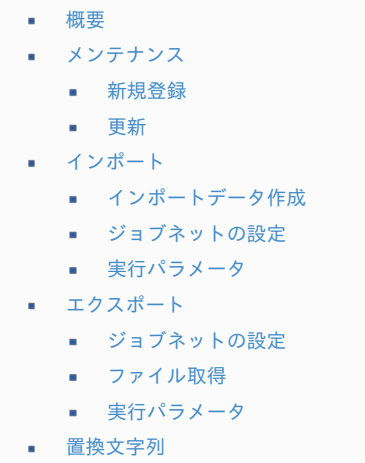

### [概要](#page-27-1)

案件番号採番ルールマスタは、案件番号採番ルール(フロー連携)マスタに連携させることで 案件番号の拡張ルールを管理します。 メンテナンス、インポートの2種類の方法でマスタ設定が可能です。 また、マスタ設定をエクスポート可能です。

### [メンテナンス](#page-27-2)

本項では、メンテナンス機能を利用したマスタ設定方法を説明します。

### [新規登録](#page-27-3)

- 1. 「サイトマップ」→「Kaiden!」→「カスタマイズ」→「案件番号採番ルール」をクリックします。
- 2. 一覧画面表示後、「新規登録」をクリックします。

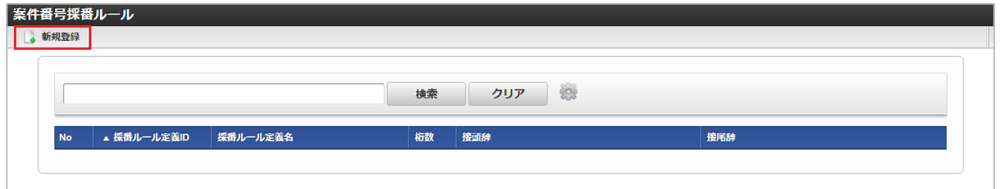

3. 登録/更新画面で必要な情報を入力し、「登録」をクリックします。

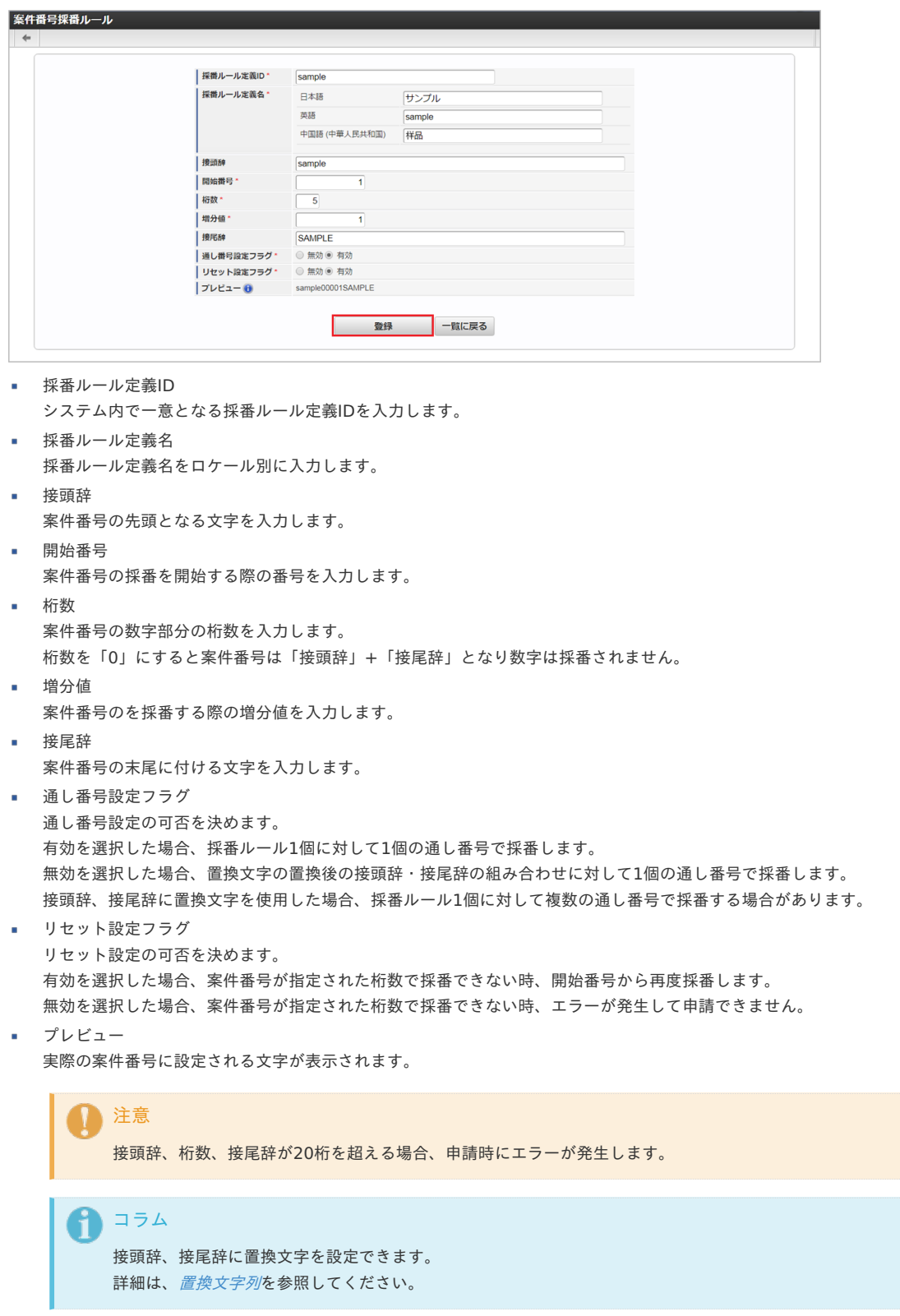

<sup>4.</sup> 確認ポップアップが表示されますので、「決定」をクリックします。

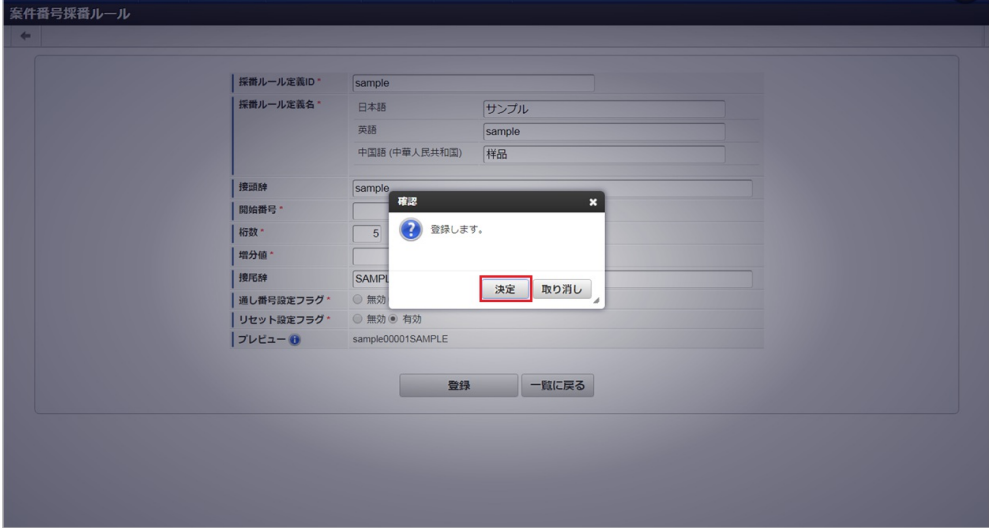

5. 新規登録することができました。

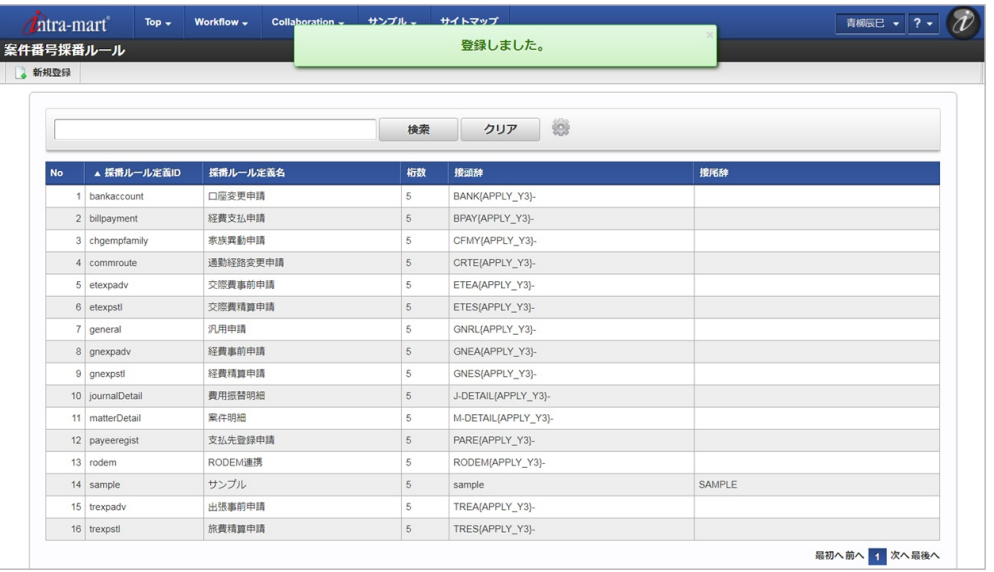

### [更新](#page-27-4)

- 1. 「サイトマップ」→「Kaiden!」→「カスタマイズ」→「案件番号採番ルール」をクリックします。
- 2. 一覧画面で「検索」をクリックします。

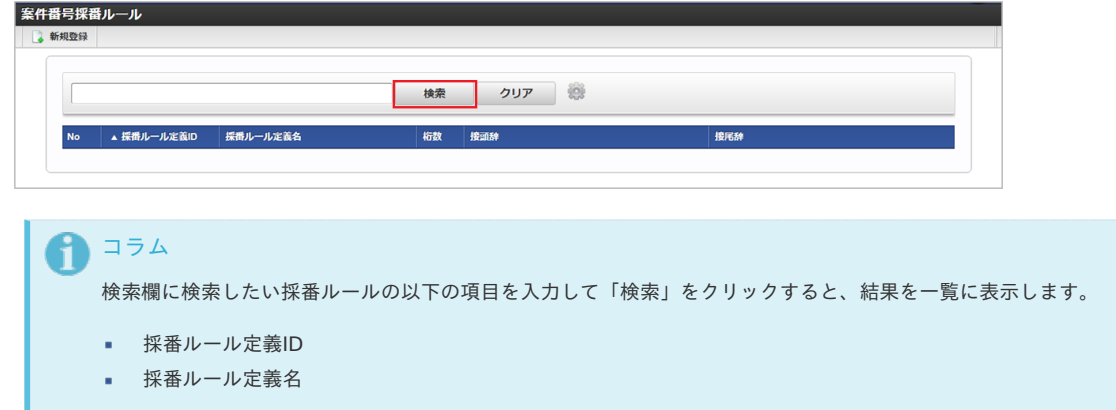

3. 一覧画面の対象データが表示されている行をクリックします。

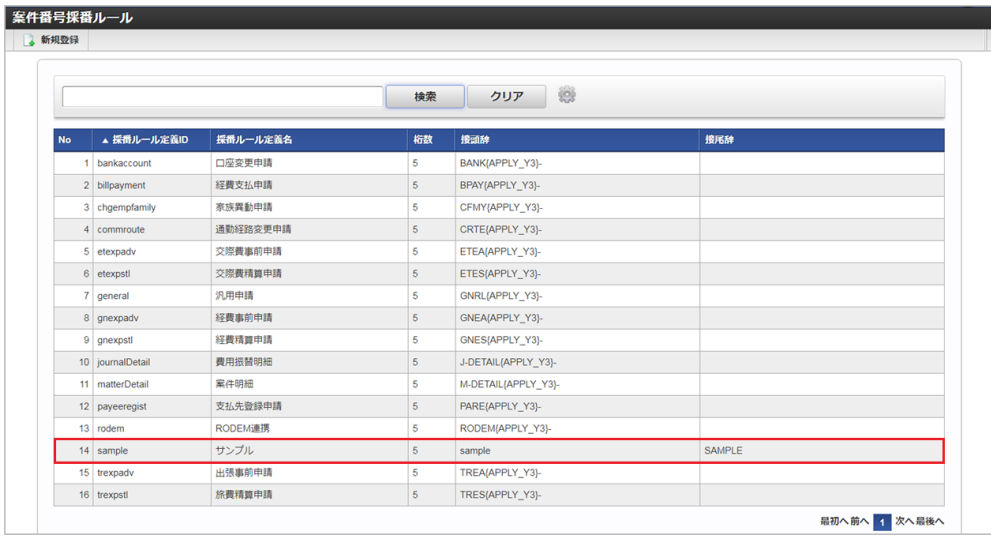

### コラム

一覧機能の操作方法は、 [一覧画面の操作](index.html#document-texts/reference/operation/list) を参照してください。

4. 登録/更新画面で情報を編集し、「更新」をクリックします。

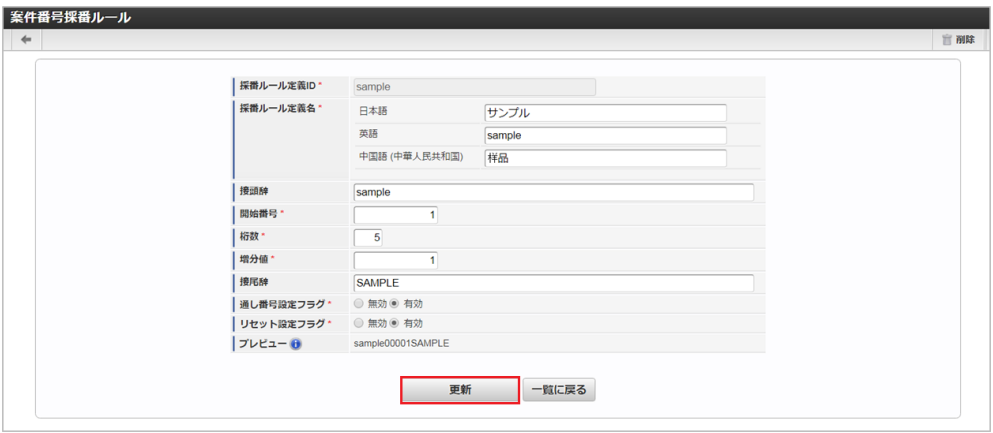

次の項目は編集不可項目です。

- 採番ルール定義ID
- 5. 確認ポップアップが表示されますので、「決定」をクリックします。

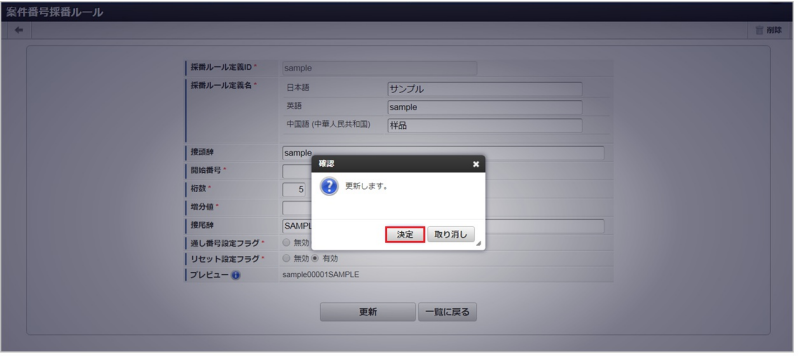

6. 更新することができました。
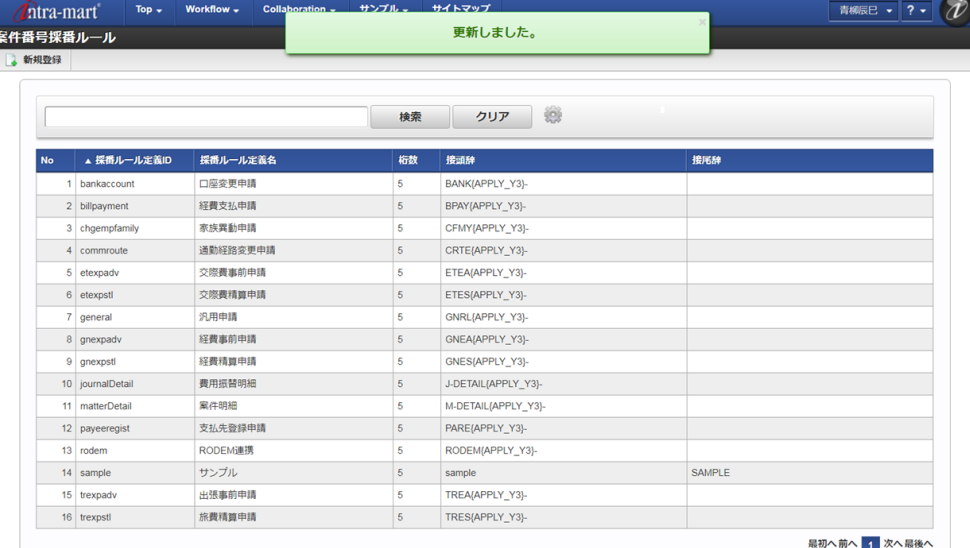

## [インポート](#page-27-0)

本項では、インポート機能を利用したマスタ設定方法を説明します。

## [インポートデータ作成](#page-27-1)

インポートするデータを作成し、ストレージにアップロードします。 作成するインポートデータの形式は、次の通りです。

■ ファイル形式 ジョブネットの設定で設定する実行パラメータにより変化します。 以下は初期値(実行パラメータ未設定の場合)のファイル形式です。

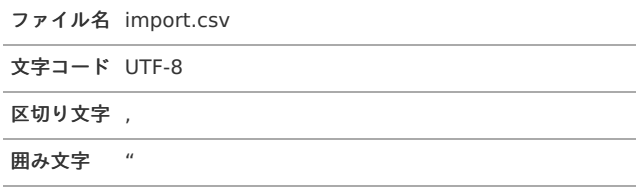

データ形式

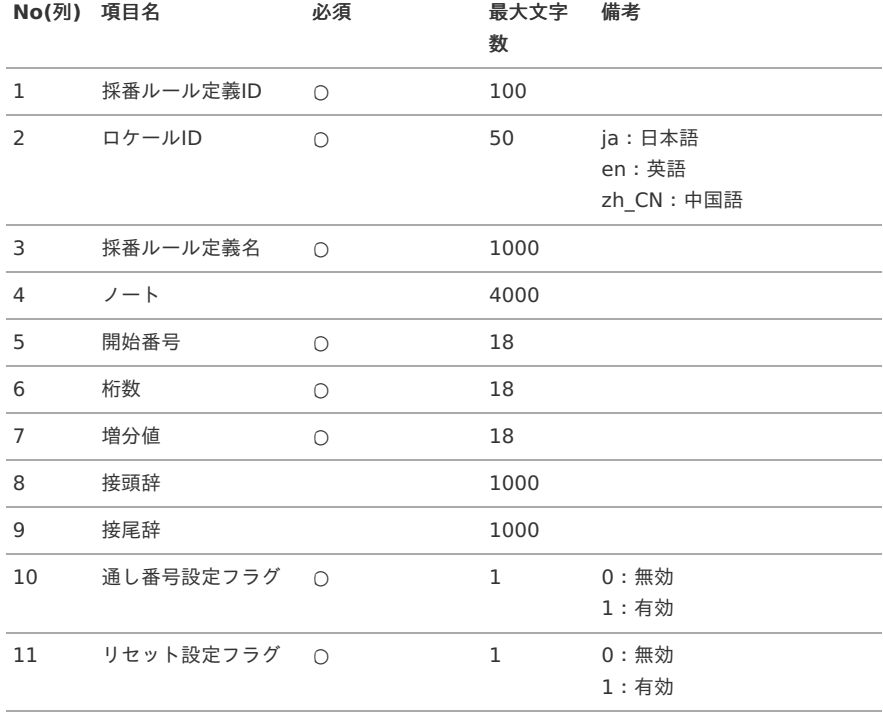

## データサンプル

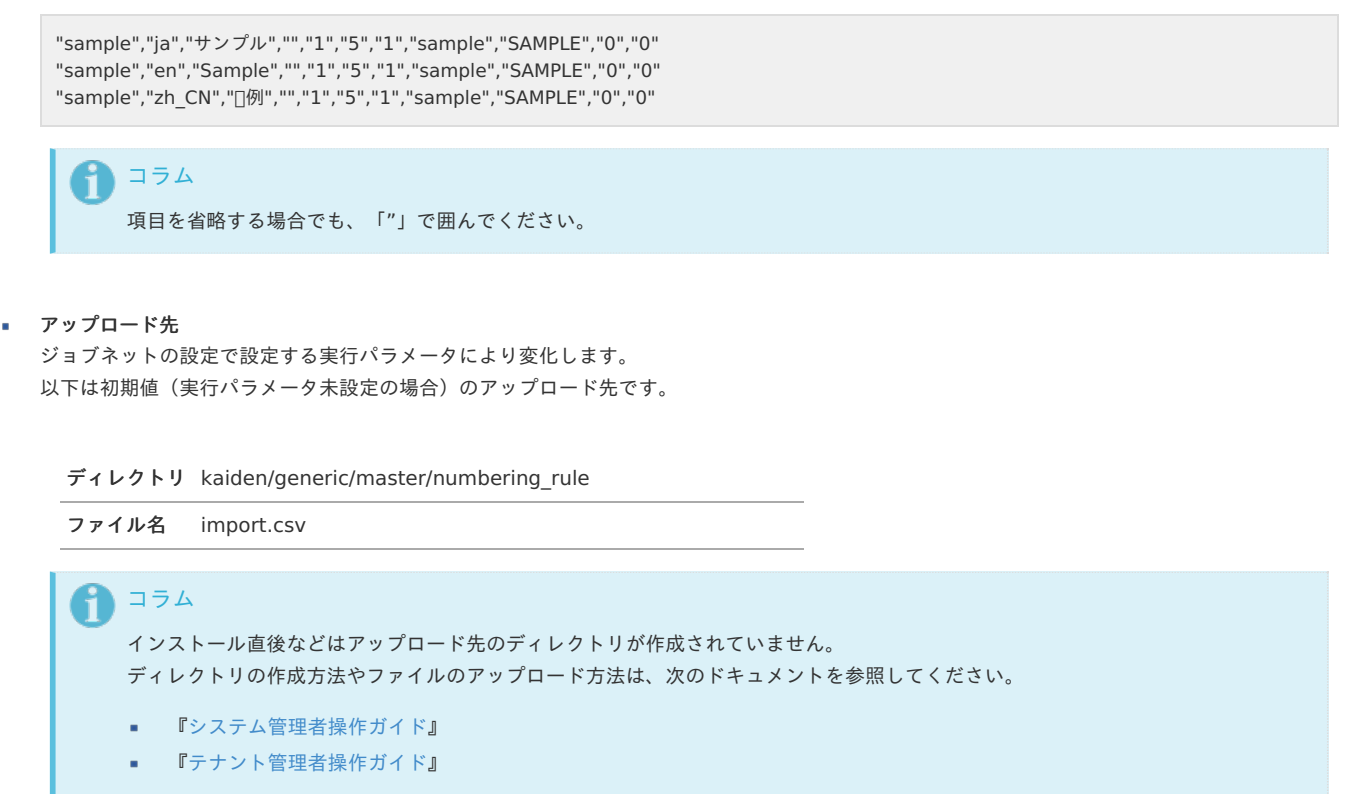

## [ジョブネットの設定](#page-27-2)

インポート機能用のジョブネットの設定を行います。

- 1. 「サイトマップ」→「テナント管理」→「ジョブネット設定」をクリックします。
- 2. ジョブネット一覧(画面左部)の「案件番号採番ルール」をクリックします。

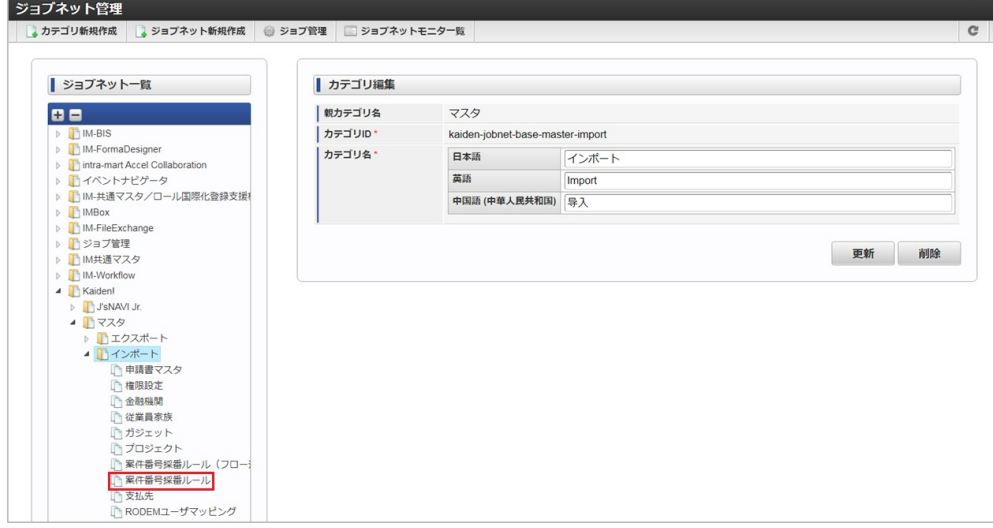

3. 「編集」をクリックします。

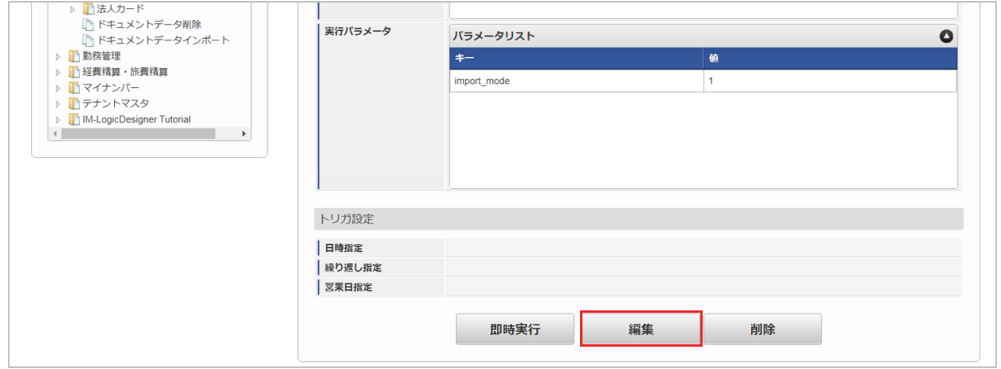

4. 必要に応じて「実行パラメータ」、「トリガ設定」を編集します。 intra-mart Accel Kaiden! — 経費旅費 / 管理者操作ガイド 第27版 2024-04-01

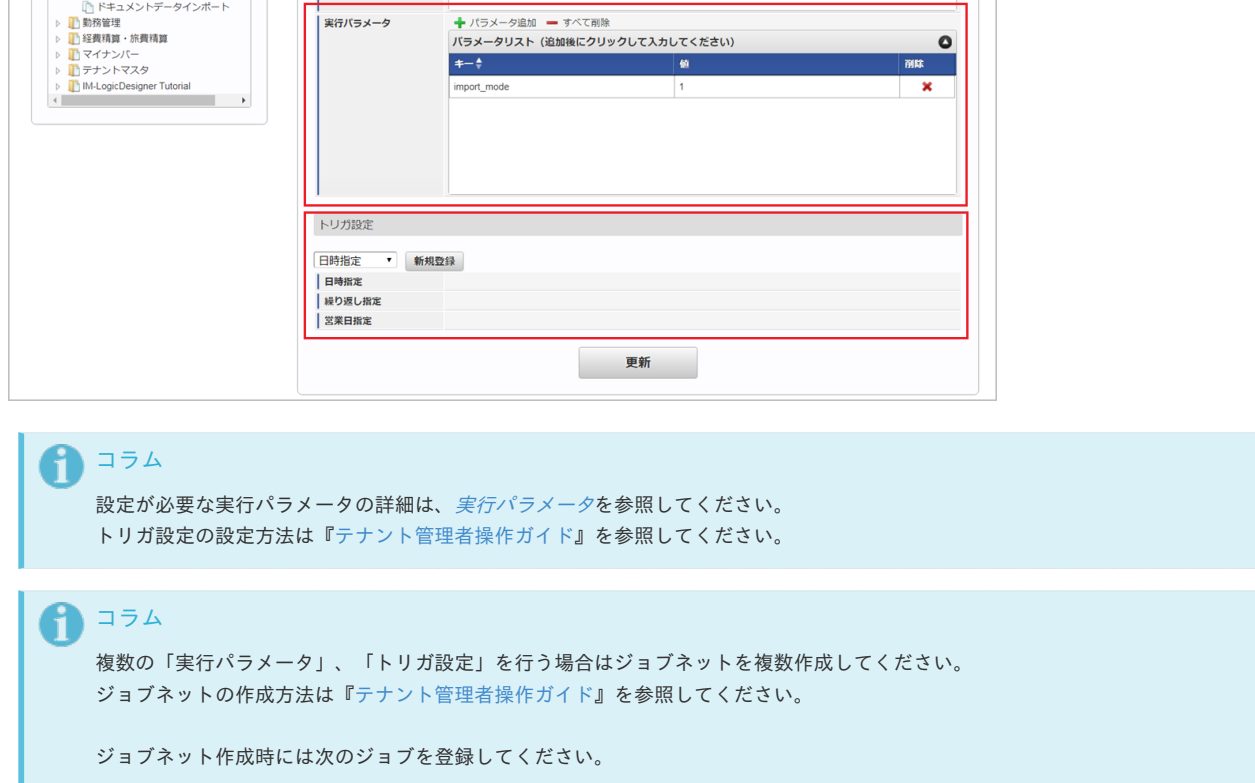

ジョブ**ID** ショブ名 (ジョブ選択時のツリー)

kaiden-job-master-import-numbering-Kaiden! / マスタ / インポート /案件番号採番ルール rule

5. 編集後、「更新」をクリックします。

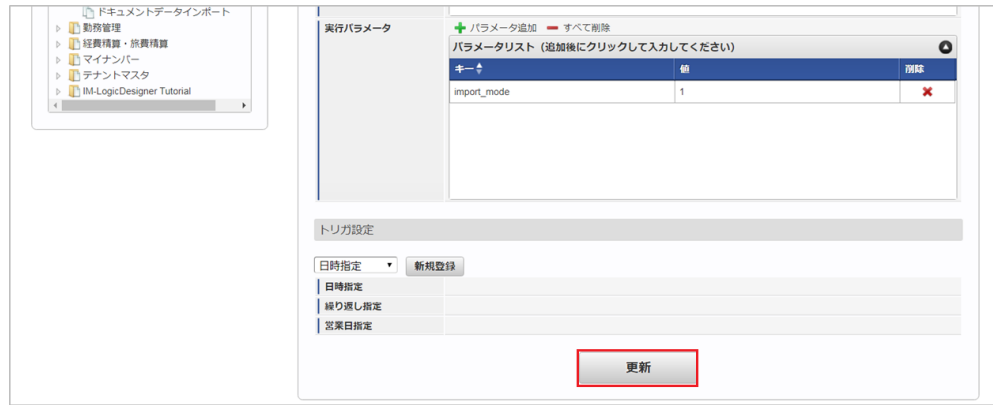

6. 確認ポップアップの「決定」をクリックします。

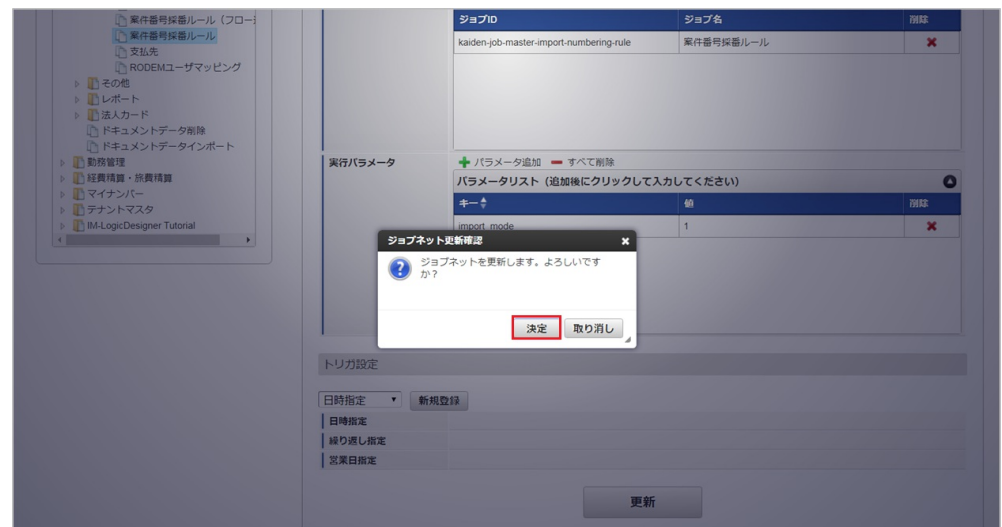

7. ジョブネットが設定されました。 intra-mart Accel Kaiden! — 経費旅費 / 管理者操作ガイド 第27版 2024-04-01

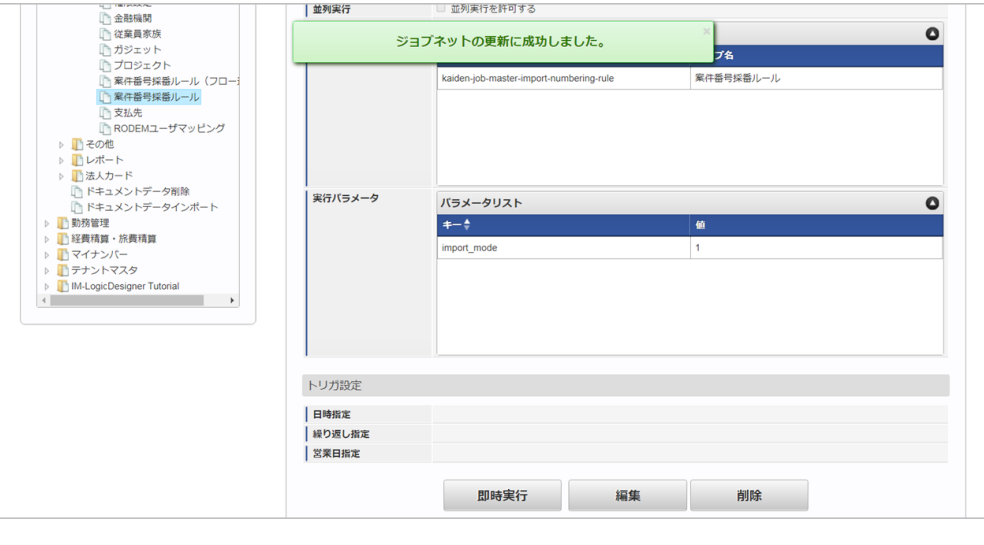

## コラム

ジョブネットの設定(実行)後、メンテナンス機能でインポートが正しく実行されたことを確認してください。

## <span id="page-327-0"></span>[実行パラメータ](#page-27-3)

設定が可能な実行パラメータは次の通りです。

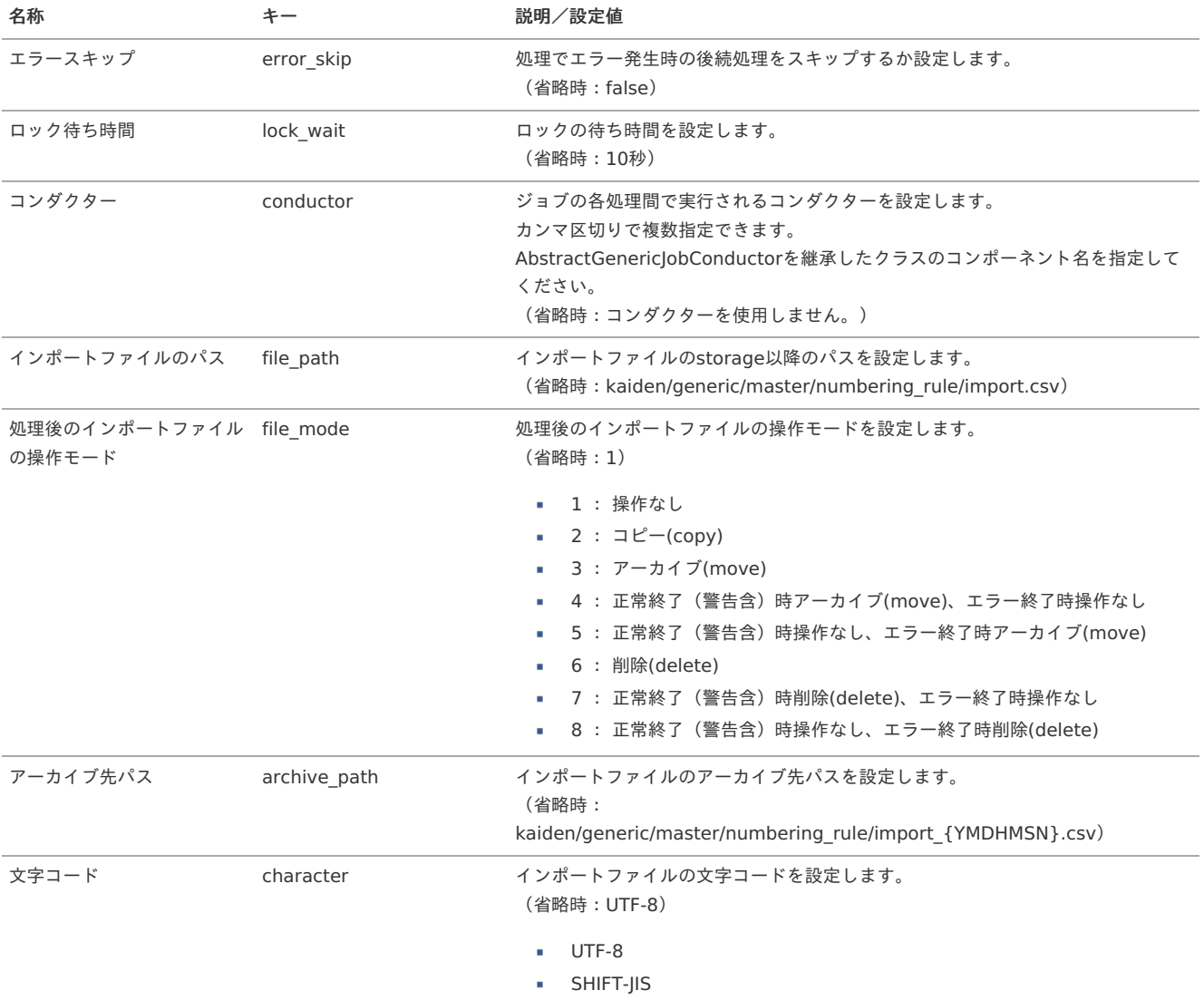

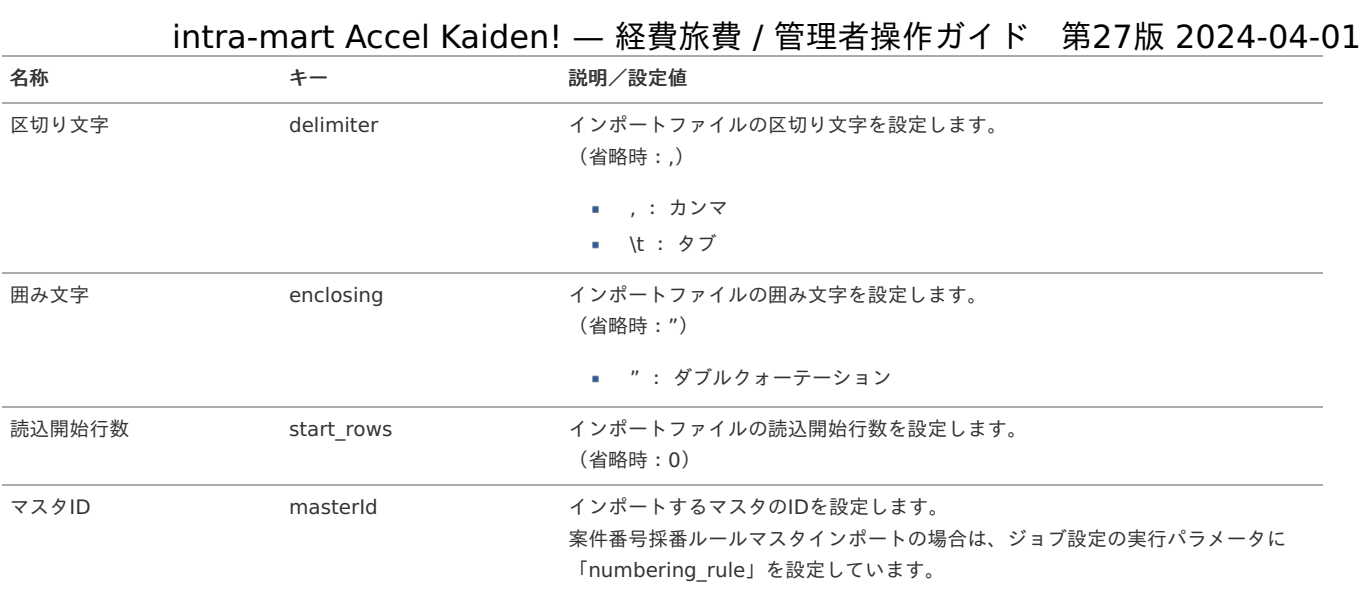

{YMDHMSN}:「yyyyMMddHH24mmssSSS」形式

## [エクスポート](#page-27-4)

本項では、エクスポート機能を利用したマスタ設定取得方法を説明します。

## [ジョブネットの設定](#page-27-5)

エクスポート機能用のジョブネットの設定を行います。

- 1. 「サイトマップ」→「テナント管理」→「ジョブネット設定」をクリックします。
- 2. ジョブネット一覧(画面左部)の「案件番号採番ルール」をクリックします。

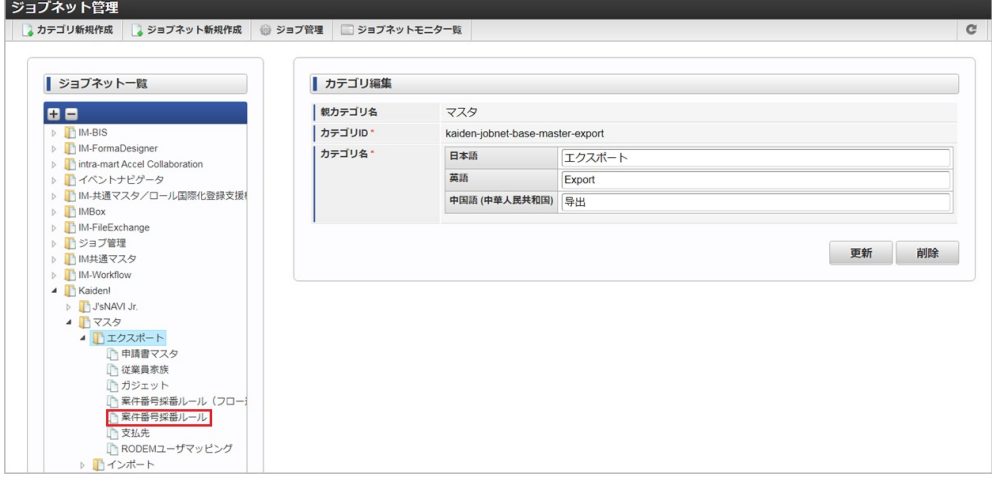

3. 「編集」をクリックします。

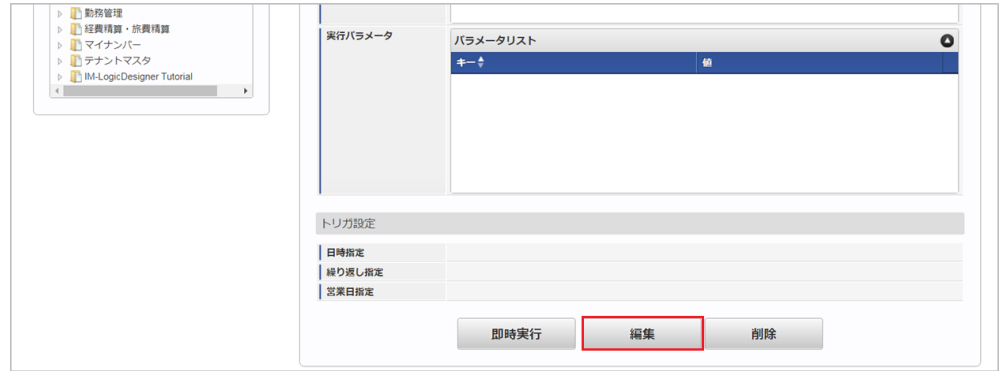

4. 必要に応じて「実行パラメータ」、「トリガ設定」を編集します。

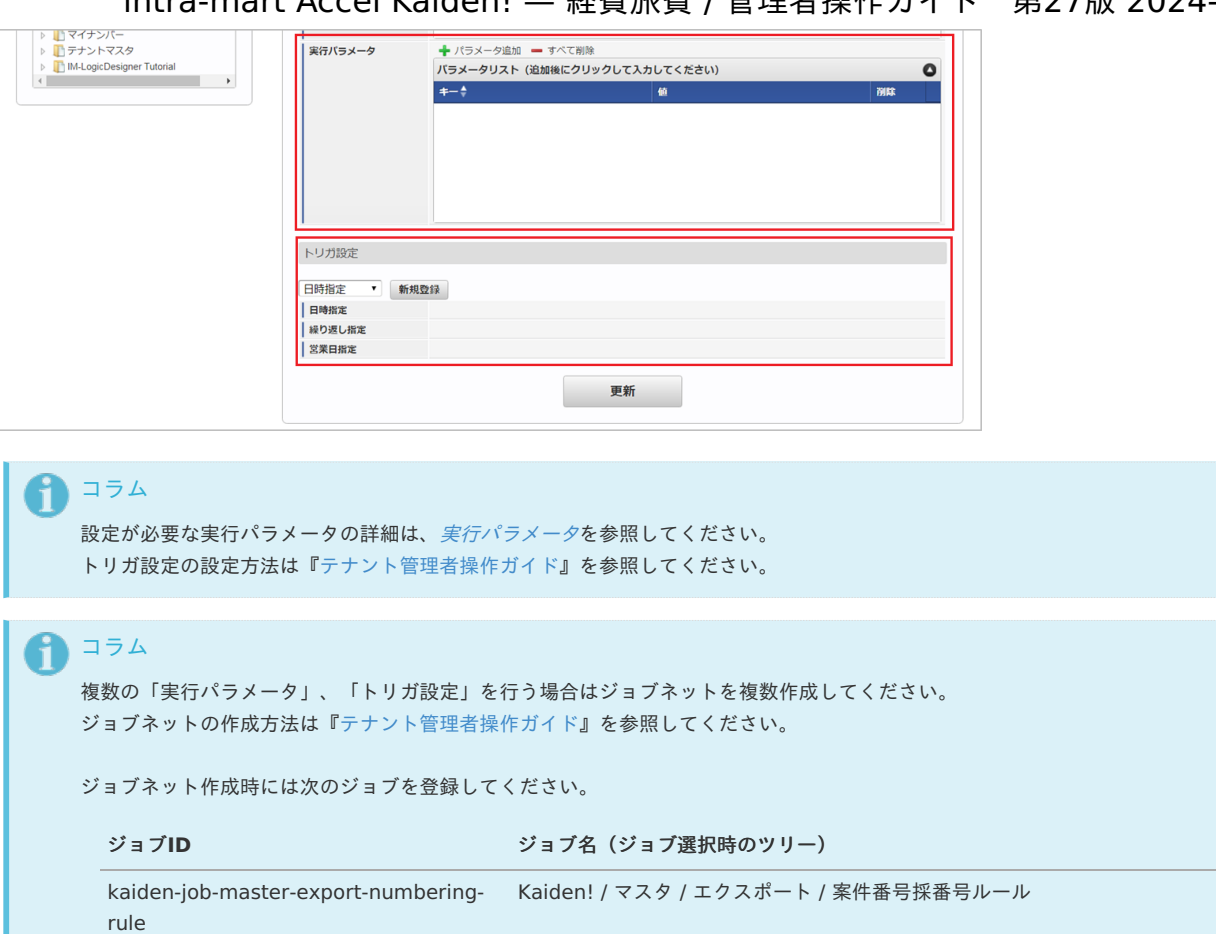

5. 編集後、「更新」をクリックします。

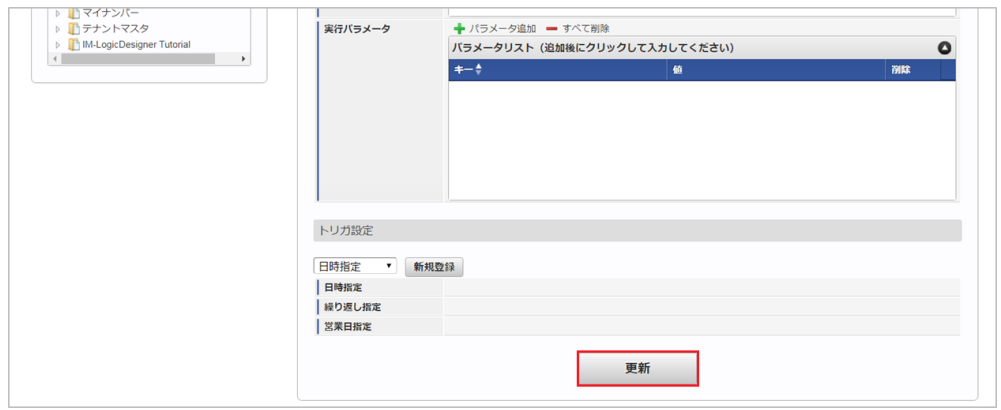

6. 確認ポップアップの「決定」をクリックします。

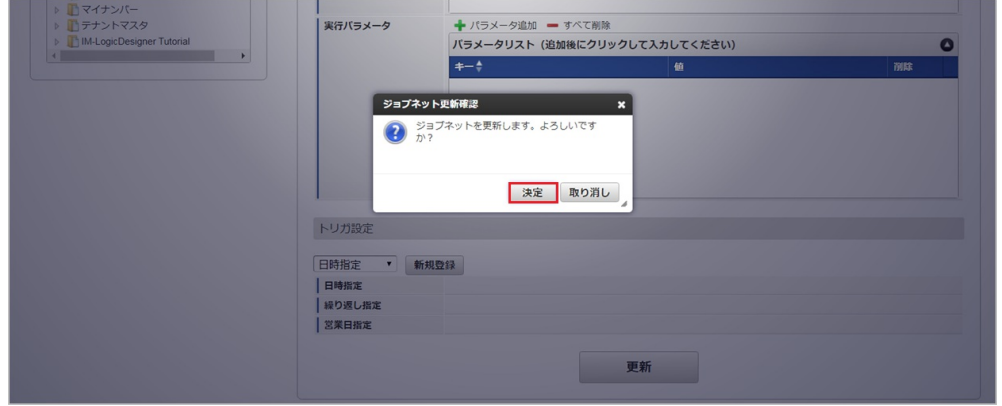

7. ジョブネットが設定されました。

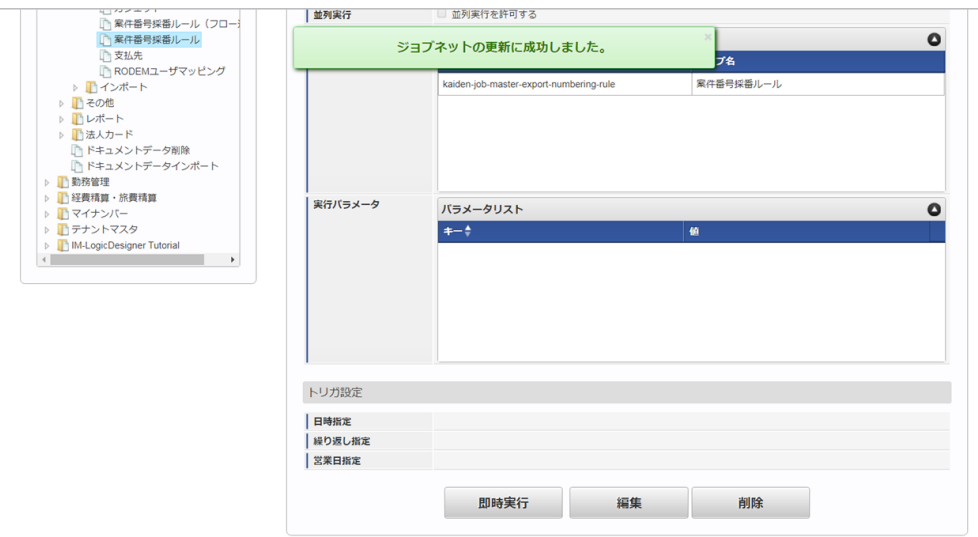

## [ファイル取得](#page-27-6)

エクスポートファイルを次のエクスポート先から取得します。

エクスポート先

ジョブネットの設定で設定する実行パラメータにより変化します。 以下は初期値(実行パラメータ未設定の場合)のエクスポート先です。

### ディレクトリ kaiden/generic/master/numbering\_rule

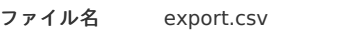

↑ コラム エクスポートファイルのダウンロード方法は、次のドキュメントを参照してください。

■ [『システム管理者操作ガイド](http://www.intra-mart.jp/document/library/iap/public/operation/system_administrator_guide/index.html)』

- [『テナント管理者操作ガイド](http://www.intra-mart.jp/document/library/iap/public/operation/tenant_administrator_guide/index.html)』
- データ形式

エクスポートファイルのデータ形式です。

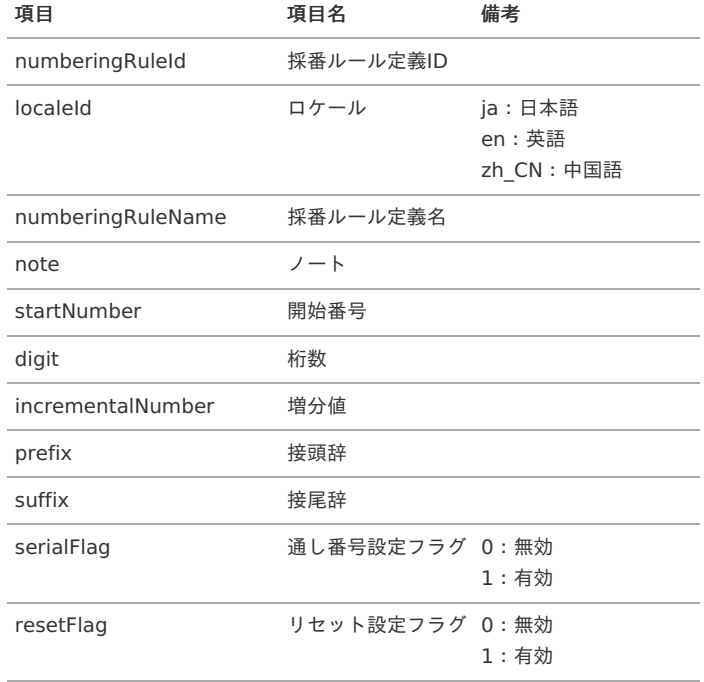

## [実行パラメータ](#page-78-0)

設定が可能な実行パラメータは次の通りです。

<span id="page-331-0"></span>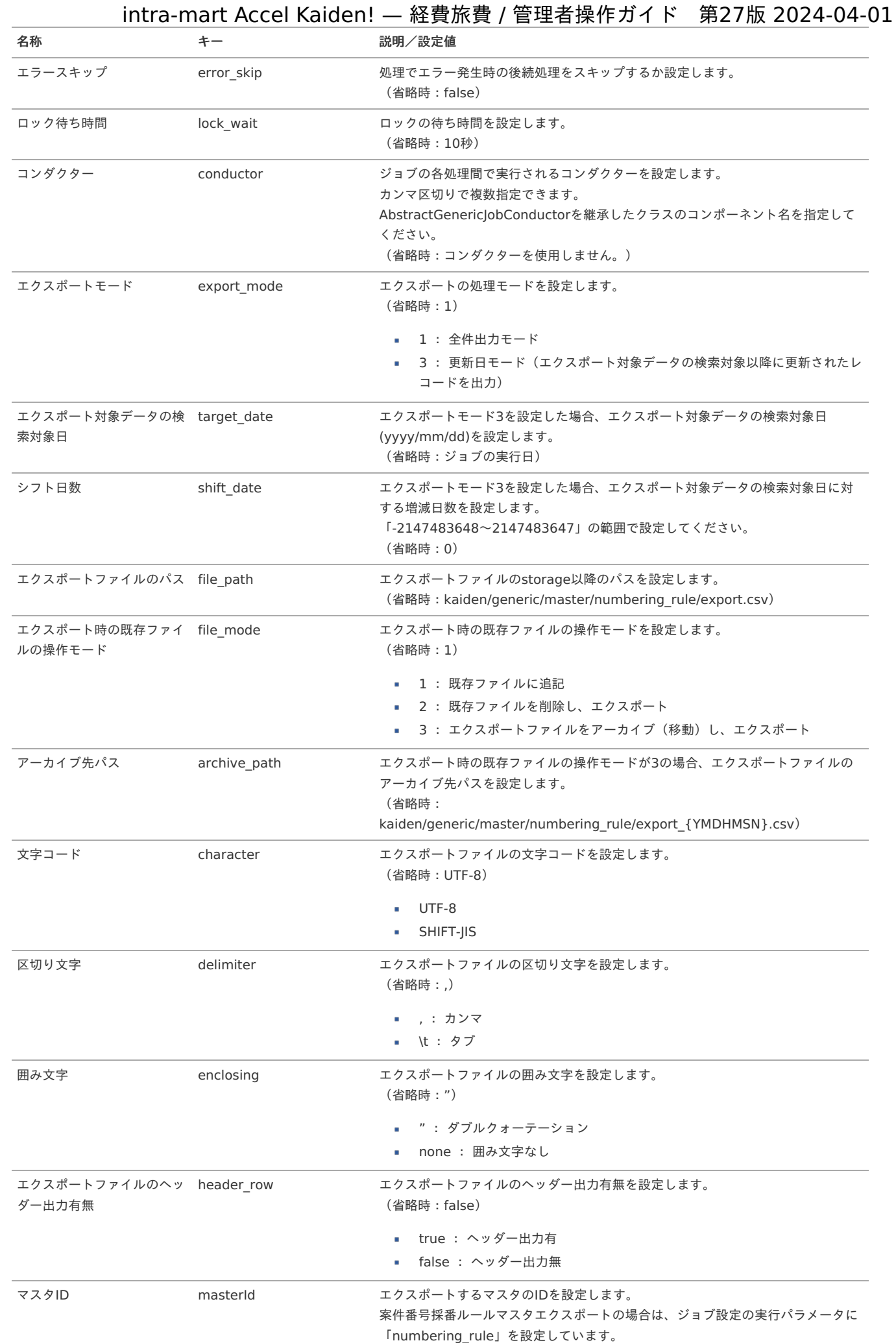

<span id="page-332-0"></span>「接頭辞」、「接尾辞」には、置換文字列の使用が可能です。 置換文字列を設定する際は、「{}」で囲んでください。 使用可能な置換文字列は、次の通りです。

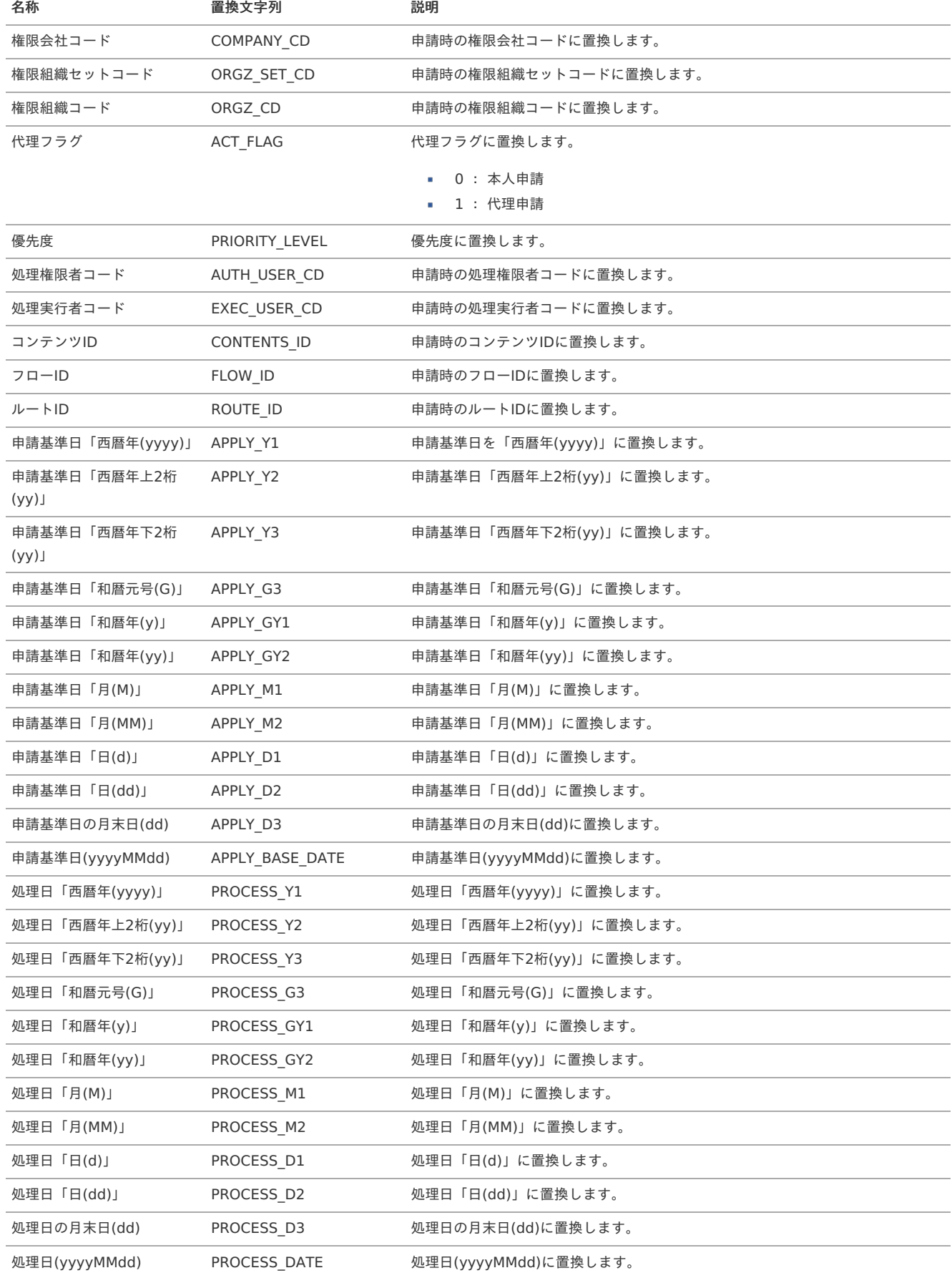

案件番号採番ルール (フロー連携) マス[タ](#page-5-0)

本項では、案件番号採番ルール(フロー連携)マスタの設定方法を説明します。

- [概要](#page-18-0)
- [メンテナンス](#page-18-1)
	- [新規登録](#page-18-2)
	- [更新](#page-26-0)
- [インポート](#page-19-0)
	- [インポートデータ作成](#page-19-1)
	- [ジョブネットの設定](#page-19-3)
	- [実行パラメータ](#page-339-0)
- [エクスポート](#page-19-2)
	- [ジョブネットの設定](#page-19-4)
	- [ファイル取得](#page-38-0)
	- [実行パラメータ](#page-342-0)

### [概要](#page-27-7)

案件番号採番ルール(フロー連携)マスタは、連携するフローと案件番号採番ルールの情報を管理します。 メンテナンス、インポートの2種類の方法でマスタ設定が可能です。 また、マスタ設定をエクスポート可能です。

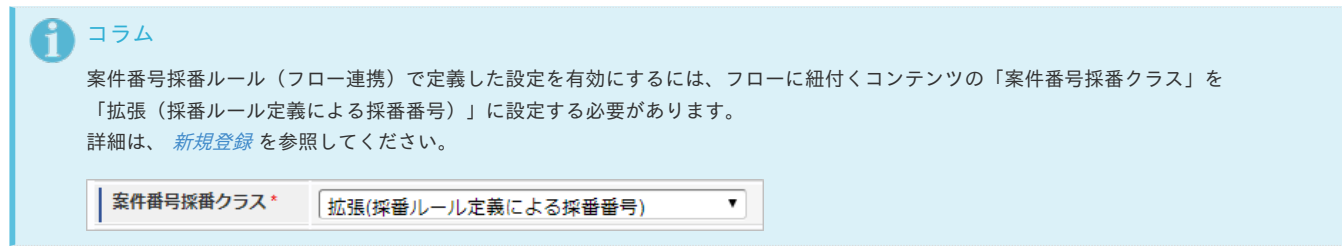

[メンテナンス](#page-27-8)

本項では、メンテナンス機能を利用したマスタ設定方法を説明します。

#### [新規登録](#page-27-9)

1. 「サイトマップ」→「Kaiden!」→「カスタマイズ」→「案件番号採番ルール(フロー連携)」をクリックします。

2. 一覧画面表示後、「新規登録」をクリックします。

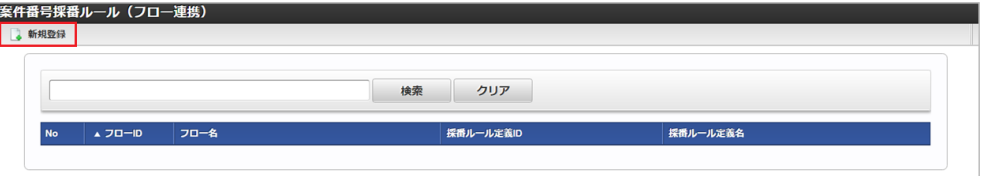

3. 登録/更新画面で必要な情報を入力し、「登録」をクリックします。

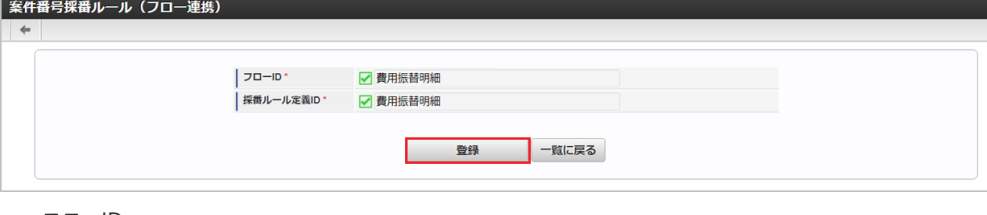

- $-7-10$ 採番ルールに連携させるフローを選択します。
- 採番ルール定義ID フローに連携させる採番ルール定義を選択します。

4. 確認ポップアップが表示されますので、「決定」をクリックします。

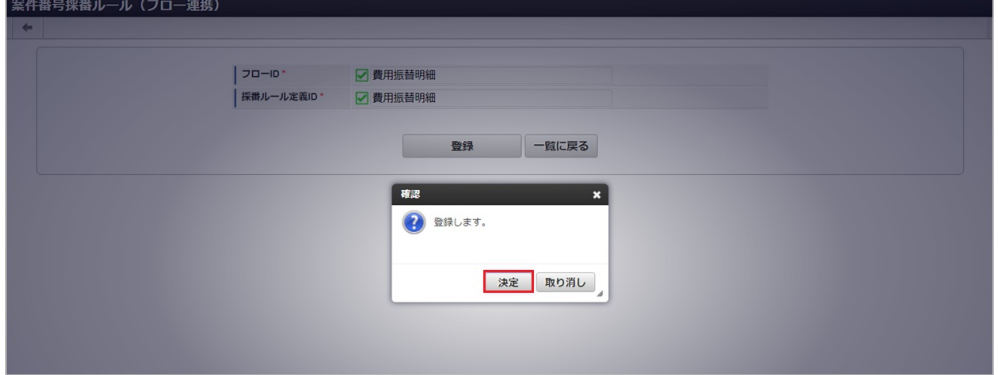

## 5. 新規登録することができました。

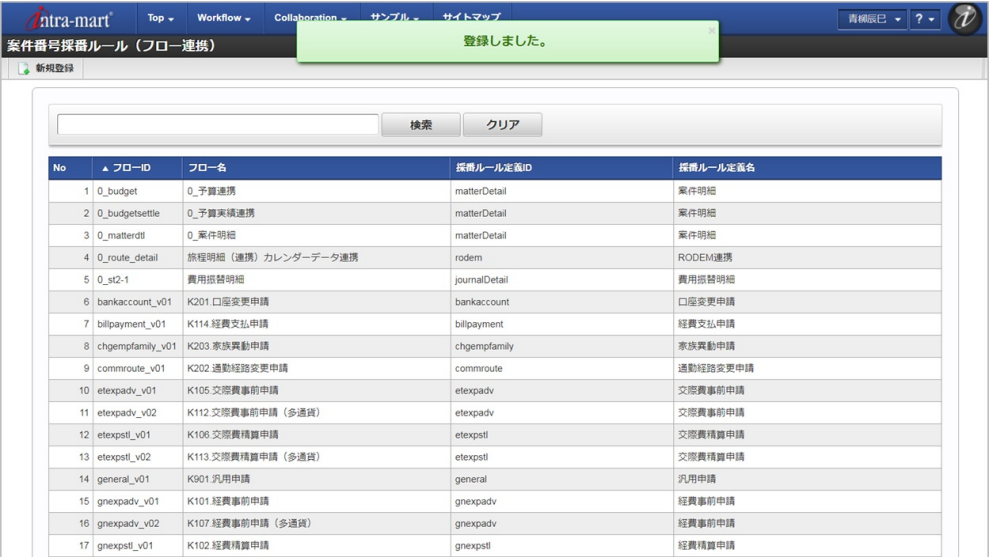

## [更新](#page-27-10)

- 1. 「サイトマップ」→「Kaiden!」→「カスタマイズ」→「案件番号採番ルール(フロー連携)」をクリックします。
- 2. 一覧画面で「検索」をクリックします。

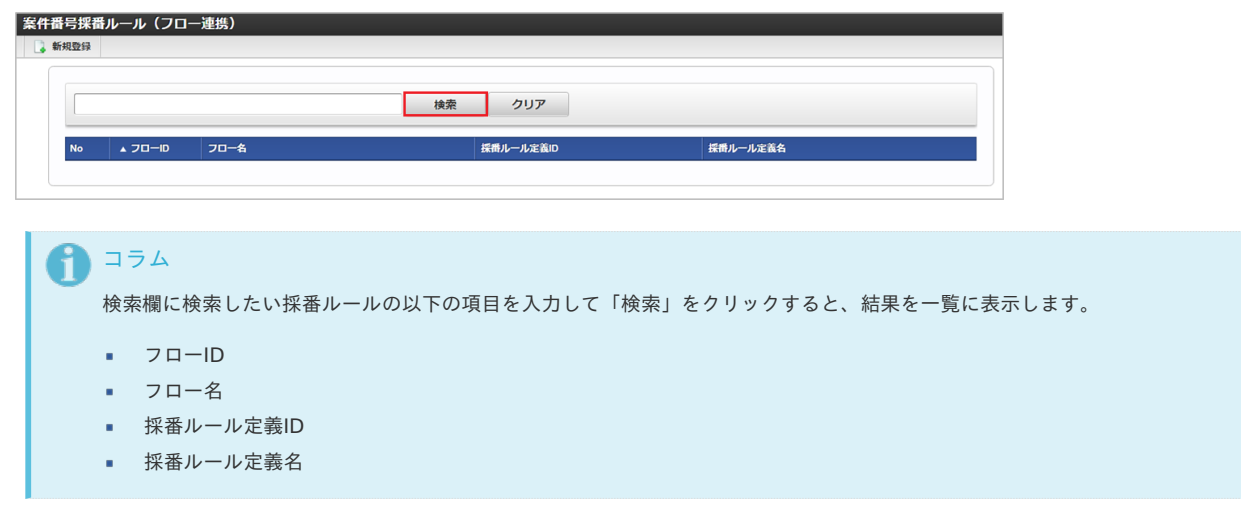

3. 一覧画面の対象データが表示されている行をクリックします。

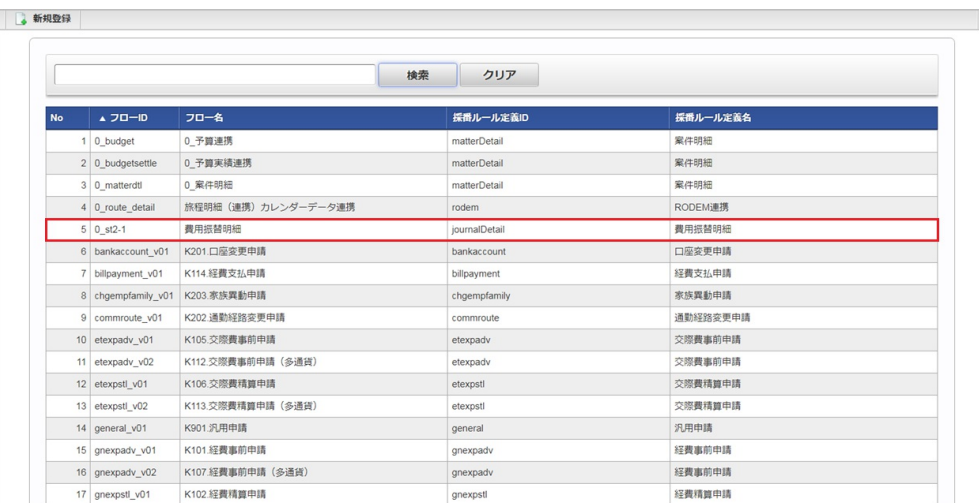

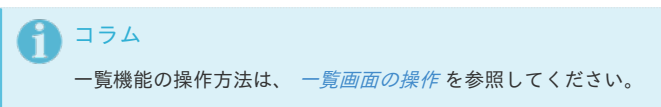

4. 登録/更新画面で情報を編集し、「更新」をクリックします。

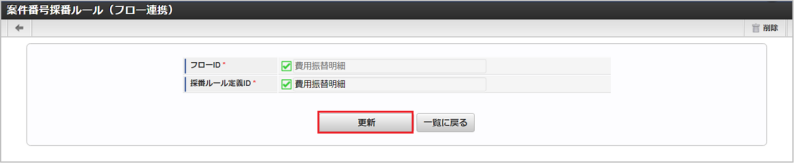

次の項目は編集不可項目です。

- $-7-10$
- 5. 確認ポップアップが表示されますので、「決定」をクリックします。

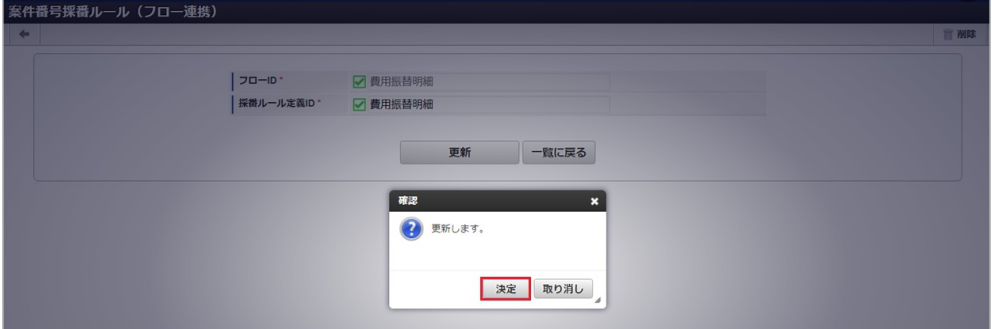

6. 更新することができました。

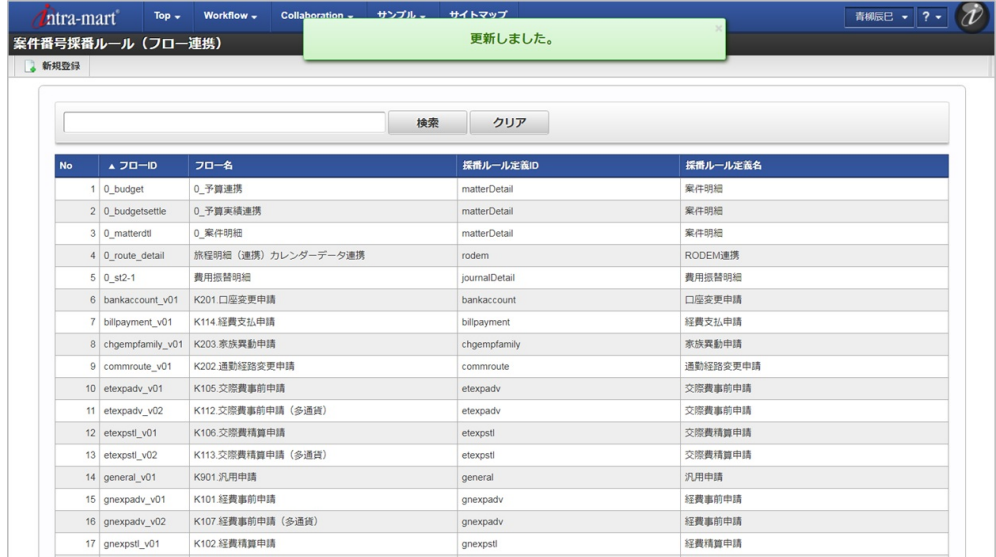

本項では、インポート機能を利用したマスタ設定方法を説明します。

## [インポートデータ作成](#page-27-0)

インポートするデータを作成し、ストレージにアップロードします。 作成するインポートデータの形式は、次の通りです。

### ファイル形式

ジョブネットの設定で設定する実行パラメータにより変化します。 以下は初期値(実行パラメータ未設定の場合)のファイル形式です。

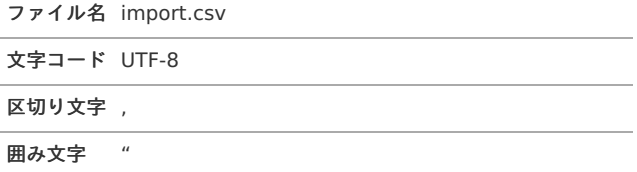

## ■ データ形式

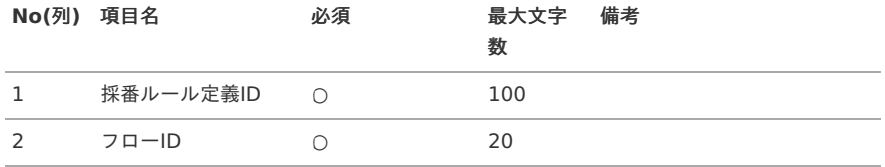

データサンプル

"matterDetail","0\_matterdtl"

コラム

項目を省略する場合でも、「"」で囲んでください。

アップロード先

ジョブネットの設定で設定する実行パラメータにより変化します。 以下は初期値(実行パラメータ未設定の場合)のアップロード先です。

ディレクトリ kaiden/generic/master/numbering\_flow

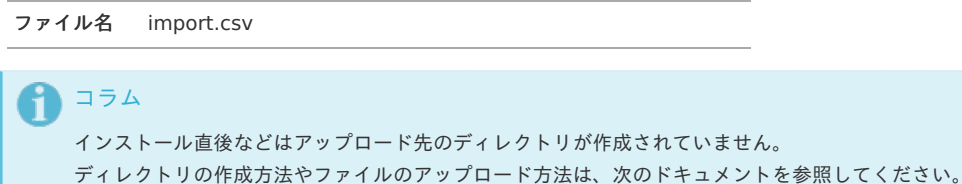

- [『システム管理者操作ガイド](http://www.intra-mart.jp/document/library/iap/public/operation/system_administrator_guide/index.html)』
- [『テナント管理者操作ガイド](http://www.intra-mart.jp/document/library/iap/public/operation/tenant_administrator_guide/index.html)』 à.

## [ジョブネットの設定](#page-27-1)

インポート機能用のジョブネットの設定を行います。

1. 「サイトマップ」→「テナント管理」→「ジョブネット設定」をクリックします。

2. ジョブネット一覧(画面左部)の「案件番号採番ルール(フロー連携)」をクリックします。

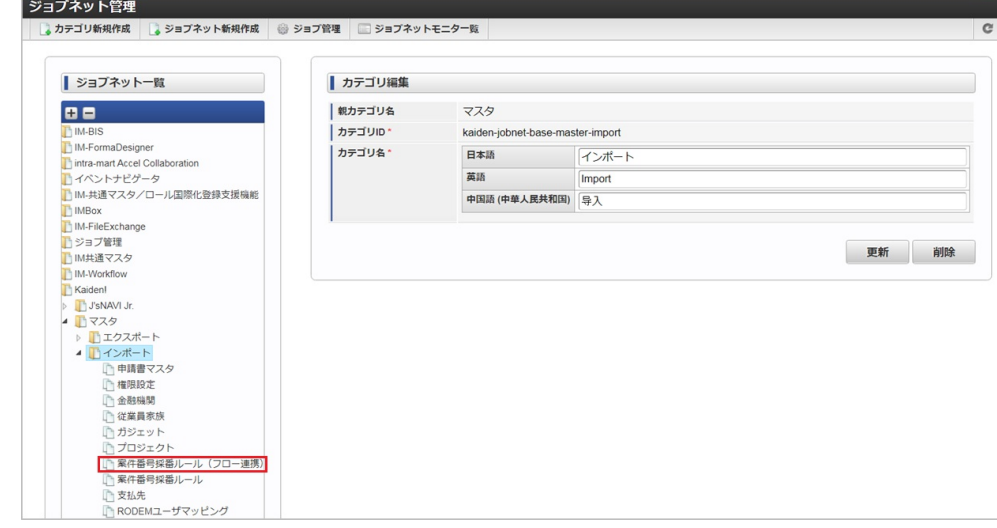

## 3. 「編集」をクリックします。

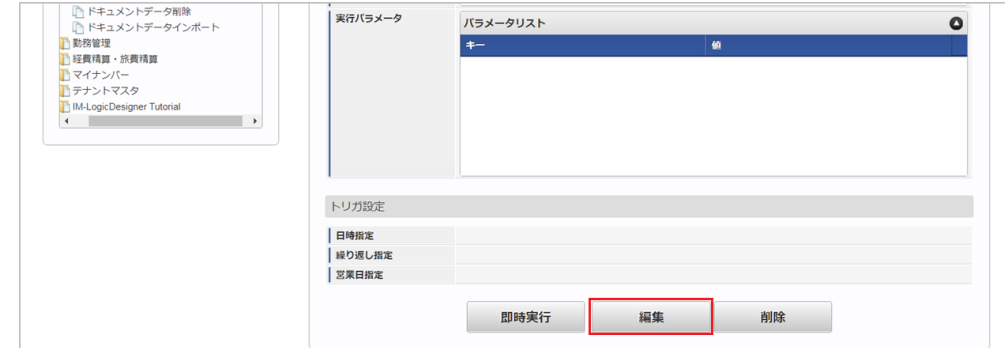

## 4. 必要に応じて「実行パラメータ」、「トリガ設定」を編集します。

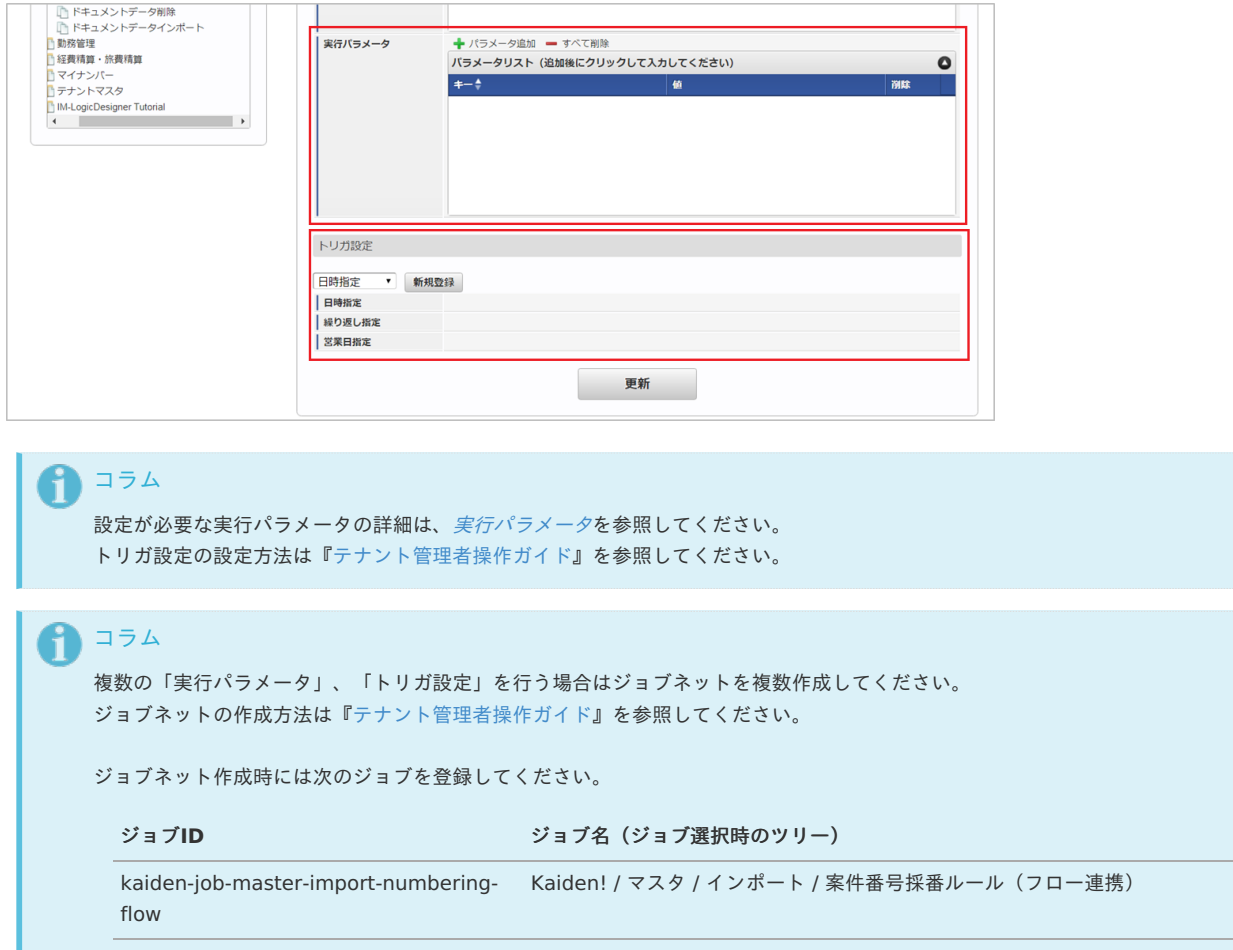

5. 編集後、「更新」をクリックします。

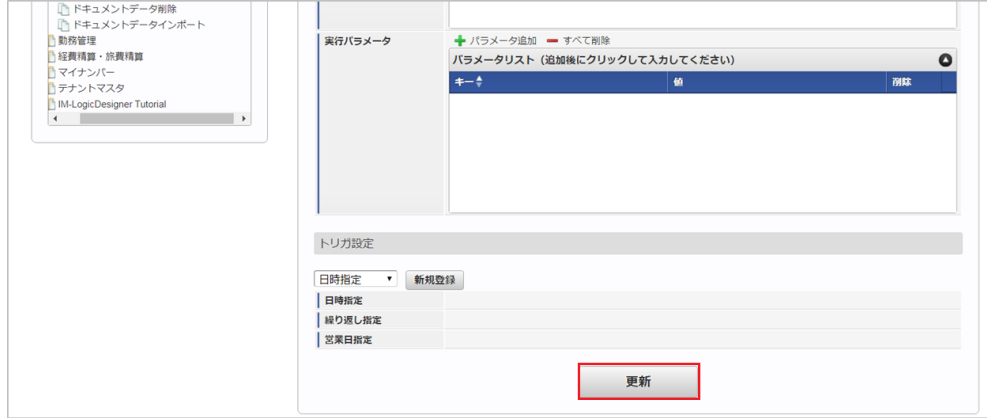

6. 確認ポップアップの「決定」をクリックします。

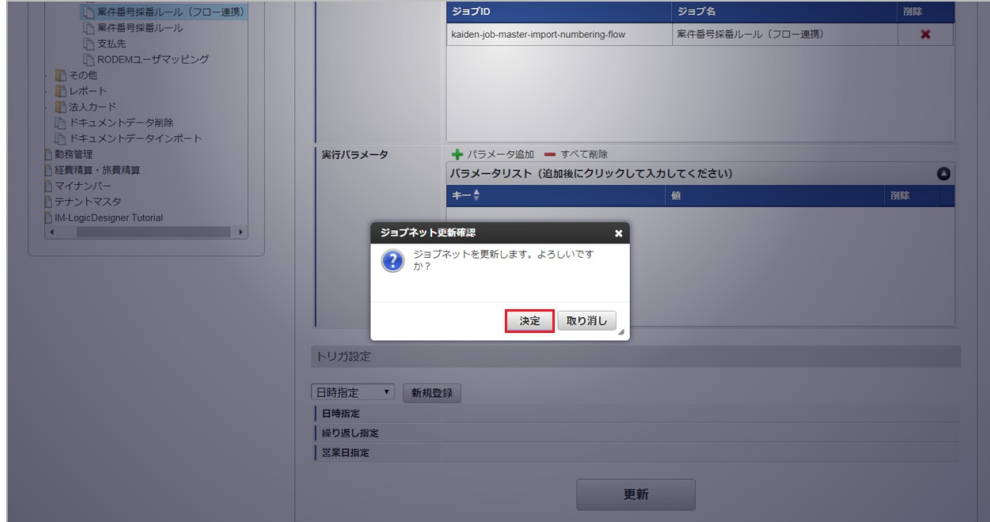

7. ジョブネットが設定されました。

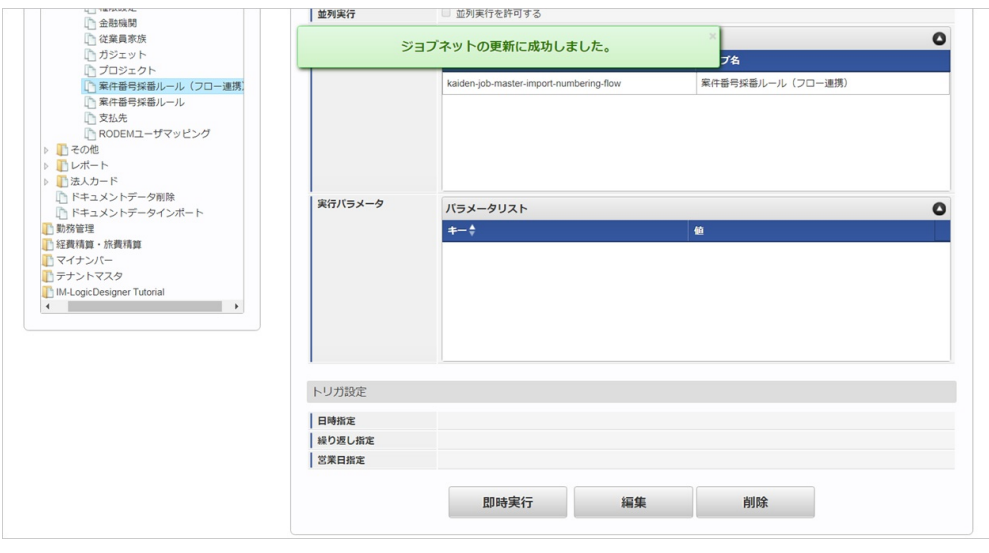

## 1コラム

ジョブネットの設定(実行)後、メンテナンス機能でインポートが正しく実行されたことを確認してください。

## [実行パラメータ](#page-27-2)

設定が可能な実行パラメータは次の通りです。

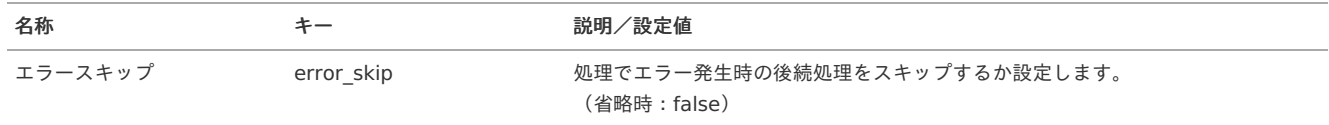

<span id="page-339-0"></span>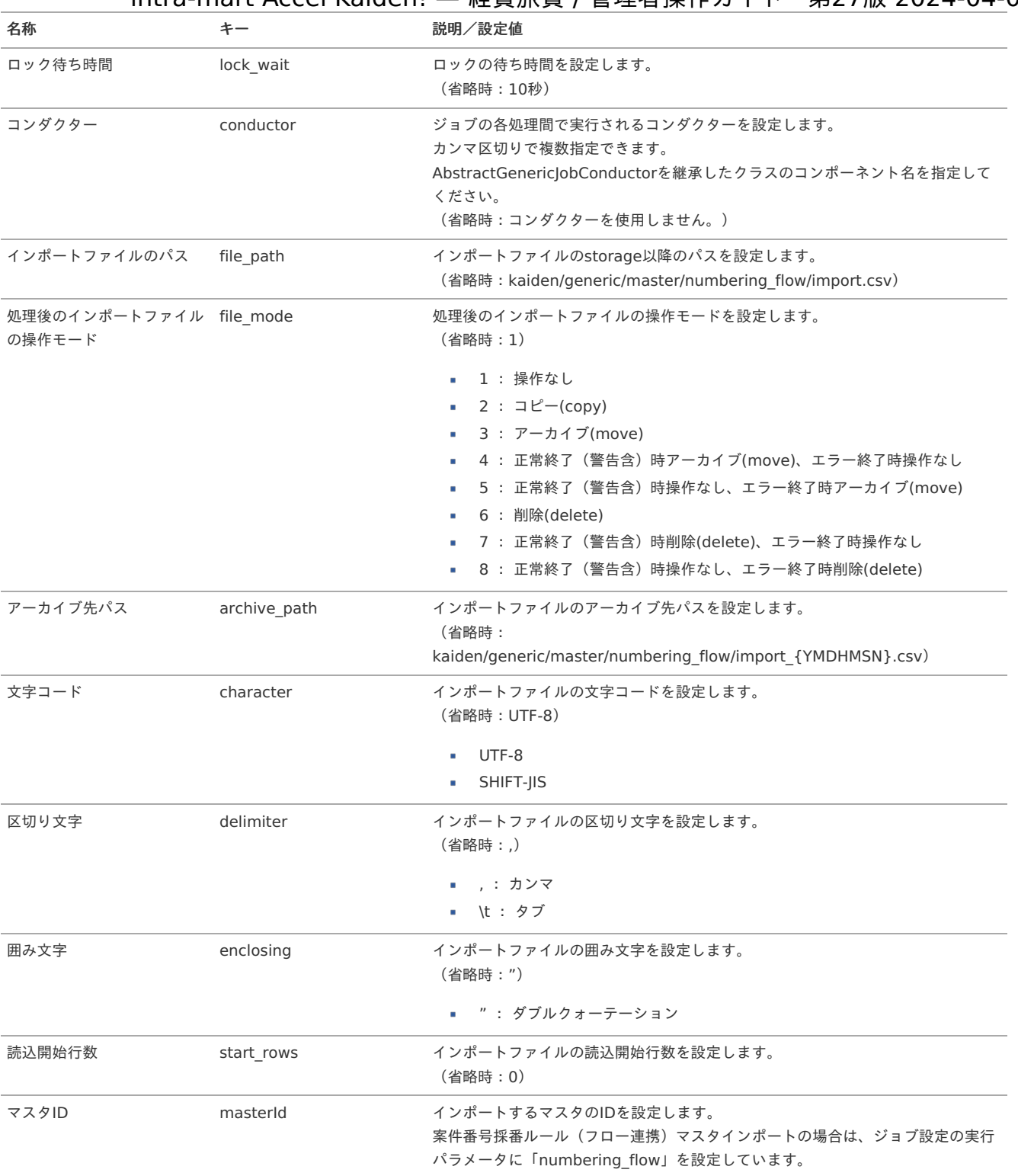

{YMDHMSN}:「yyyyMMddHH24mmssSSS」形式

## [エクスポート](#page-27-3)

本項では、エクスポート機能を利用したマスタ設定取得方法を説明します。

## [ジョブネットの設定](#page-27-4)

エクスポート機能用のジョブネットの設定を行います。

1. 「サイトマップ」→「テナント管理」→「ジョブネット設定」をクリックします。

2. ジョブネット一覧(画面左部)の「案件番号採番ルール(フロー連携)」をクリックします。

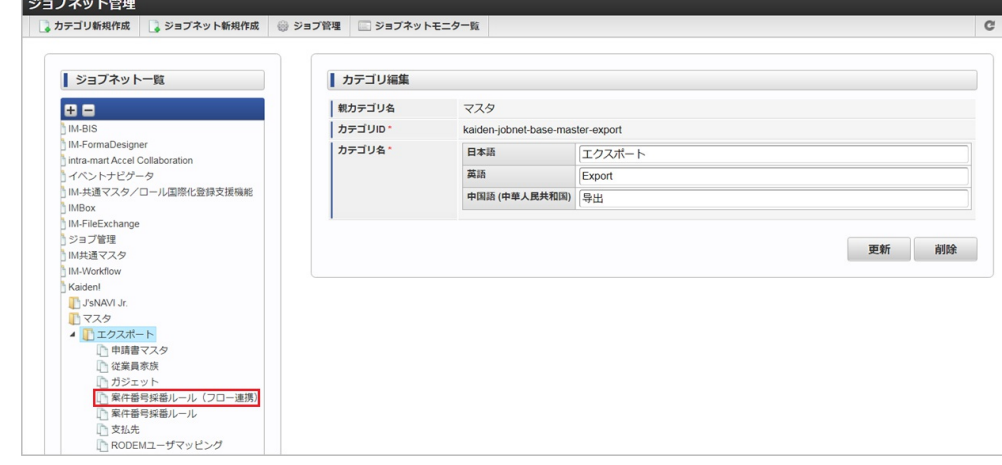

3. 「編集」をクリックします。

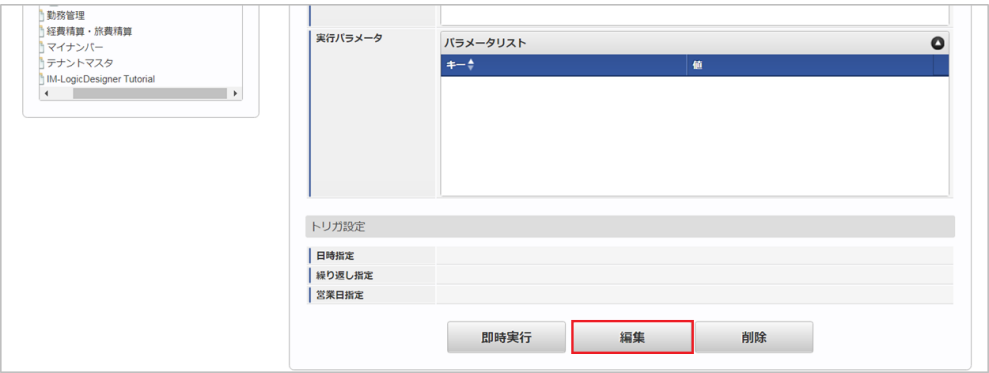

4. 必要に応じて「実行パラメータ」、「トリガ設定」を編集します。

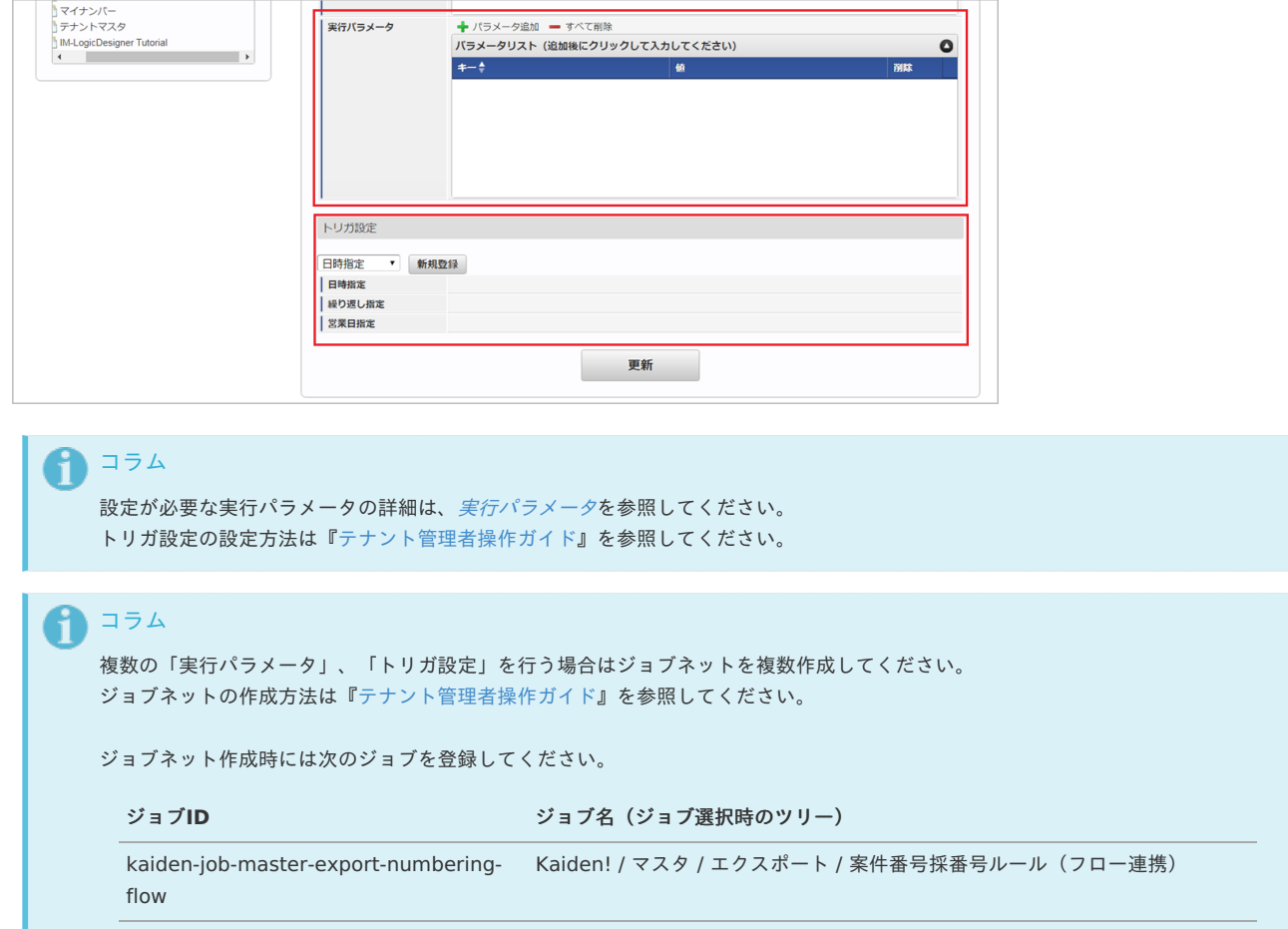

5. 編集後、「更新」をクリックします。

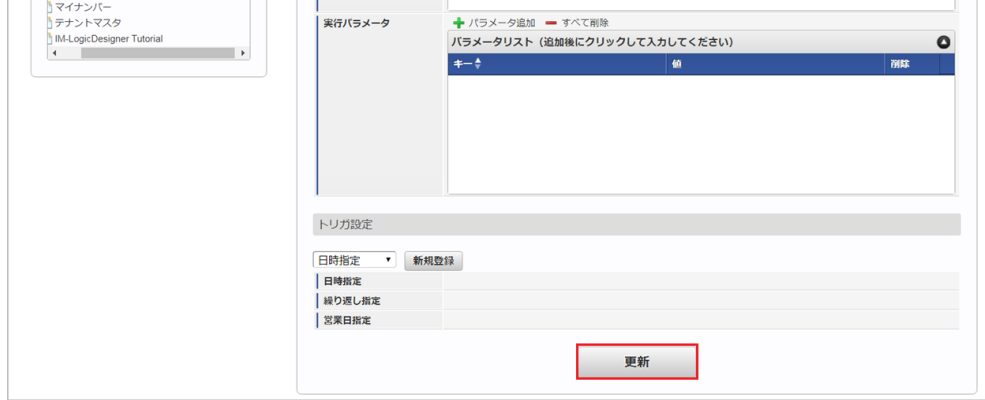

6. 確認ポップアップの「決定」をクリックします。

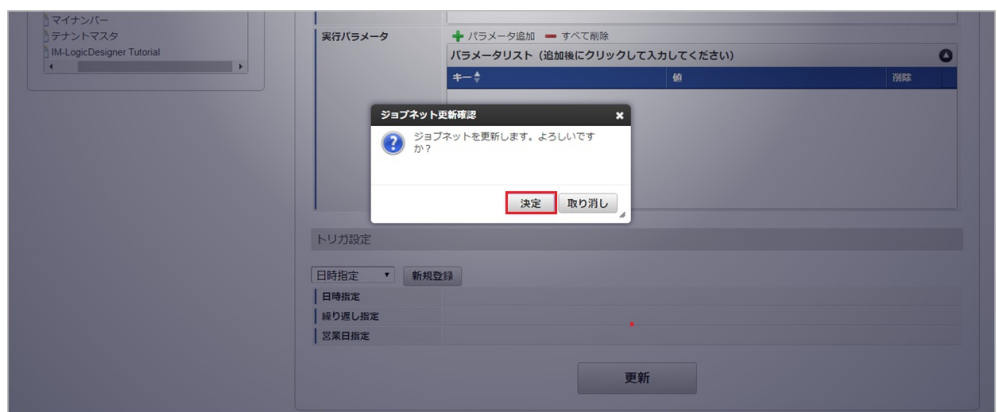

7. ジョブネットが設定されました。

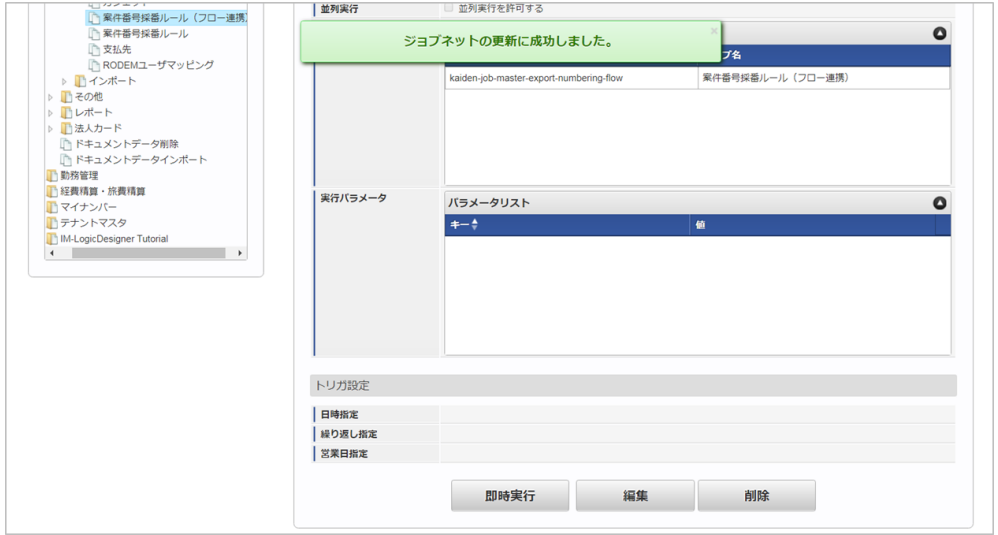

## [ファイル取得](#page-27-5)

エクスポートファイルを次のエクスポート先から取得します。

- エクスポート先 ジョブネットの設定で設定する実行パラメータにより変化します。 以下は初期値(実行パラメータ未設定の場合)のエクスポート先です。
	- ディレクトリ kaiden/generic/master/numbering\_flow

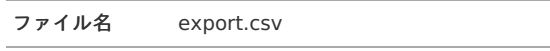

コラム

エクスポートファイルのダウンロード方法は、次のドキュメントを参照してください。

- [『システム管理者操作ガイド](http://www.intra-mart.jp/document/library/iap/public/operation/system_administrator_guide/index.html)』
- [『テナント管理者操作ガイド](http://www.intra-mart.jp/document/library/iap/public/operation/tenant_administrator_guide/index.html)』

## ■ データ形式

i

エクスポートファイルのデータ形式です。

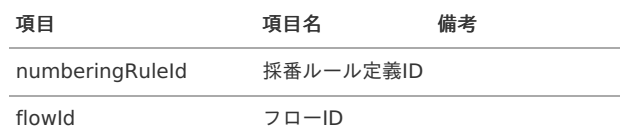

## <span id="page-342-0"></span>[実行パラメータ](#page-27-6)

設定が可能な実行パラメータは次の通りです。

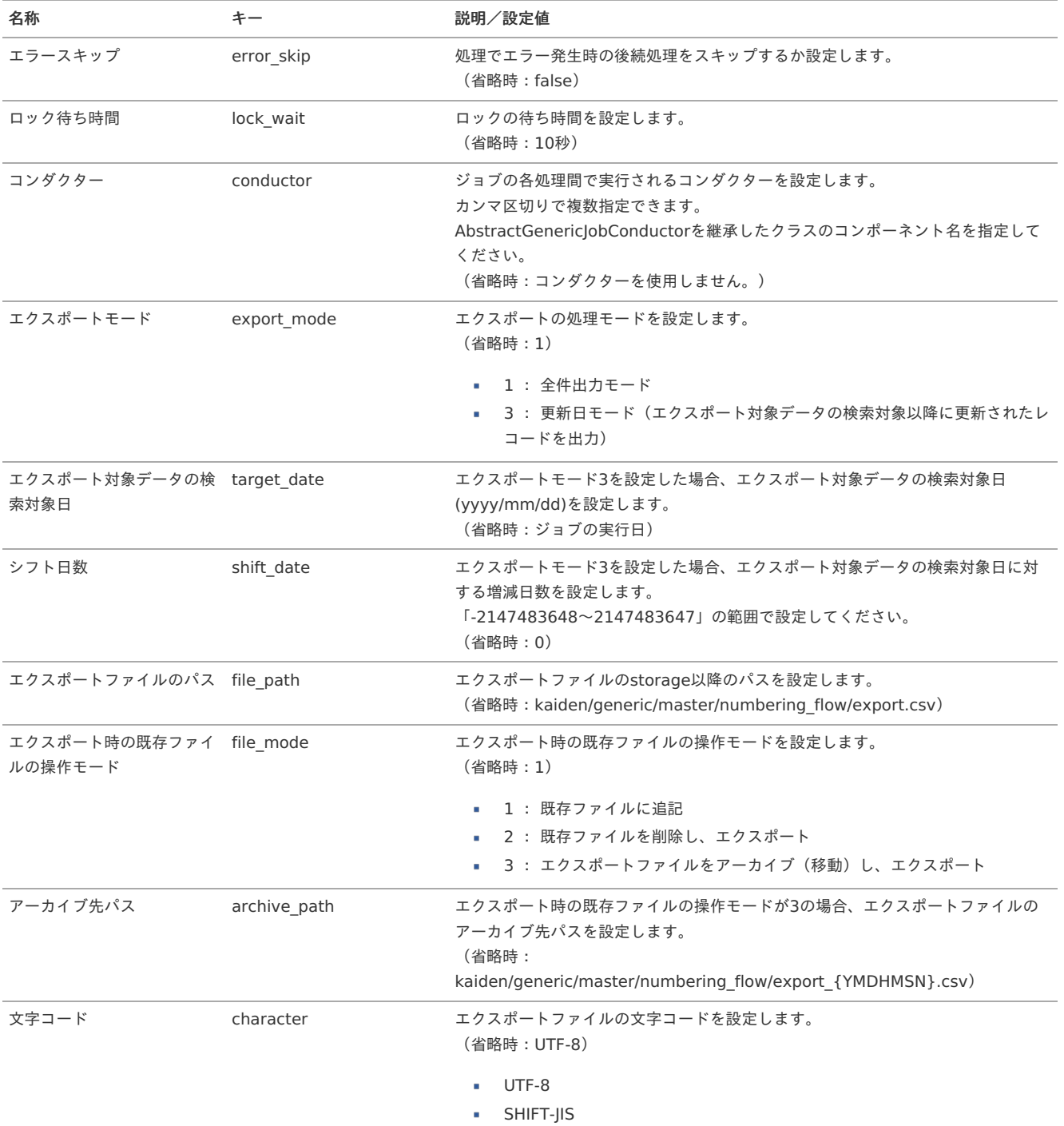

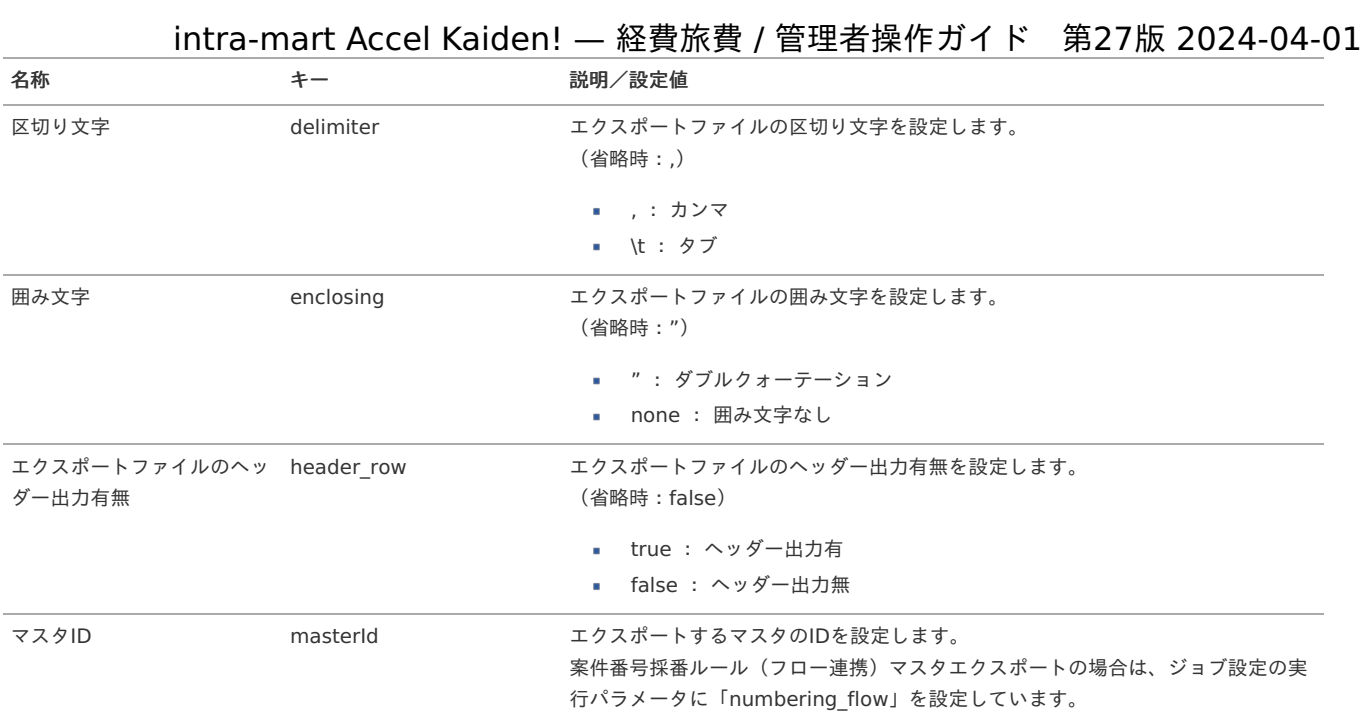

{YMDHMSN}:「yyyyMMddHH24mmssSSS」形式

## J'sNAVI Jr.契約マス[タ](#page-348-0)

本項では、J'sNAVI Jr.契約マスタの設定方法を説明します。

- [概要](#page-5-0) ■ [メンテナンス](#page-18-0) [新規登録](#page-18-1) [更新](#page-18-2) [インポート](#page-26-0) ■ [インポートデータ作成](#page-19-0) ■ [ジョブネットの設定](#page-19-1) ■ [実行パラメータ](#page-350-0) [エクスポート](#page-19-5) ■ [ジョブネットの設定](#page-19-2) ■ [ファイル取得](#page-19-4) ■ [実行パラメータ](#page-354-0)
- 

## [概要](#page-0-0)

J'sNAVI Jr.契約マスタは、連携する「J'sNAVI Jr.」の契約情報を管理します。 メンテナンス、インポートの2種類の方法でマスタ設定が可能です。 また、マスタ設定をエクスポート可能です。

## [メンテナンス](#page-27-7)

本項では、メンテナンス機能を利用したマスタ設定方法を説明します。

#### [新規登録](#page-27-8)

- 1. 「サイトマップ」→「Kaiden!」→「J'sNAVI Jr.」→「契約」をクリックします。
- 2. 一覧画面表示後、「新規登録」をクリックします。

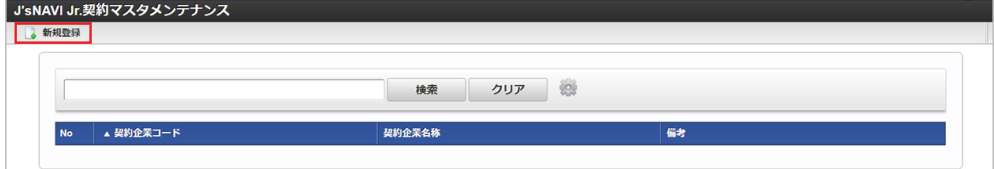

3. 登録/更新画面で必要な情報を入力し、「登録」をクリックします。 intra-mart Accel Kaiden! — 経費旅費 / 管理者操作ガイド 第27版 2024-04-01

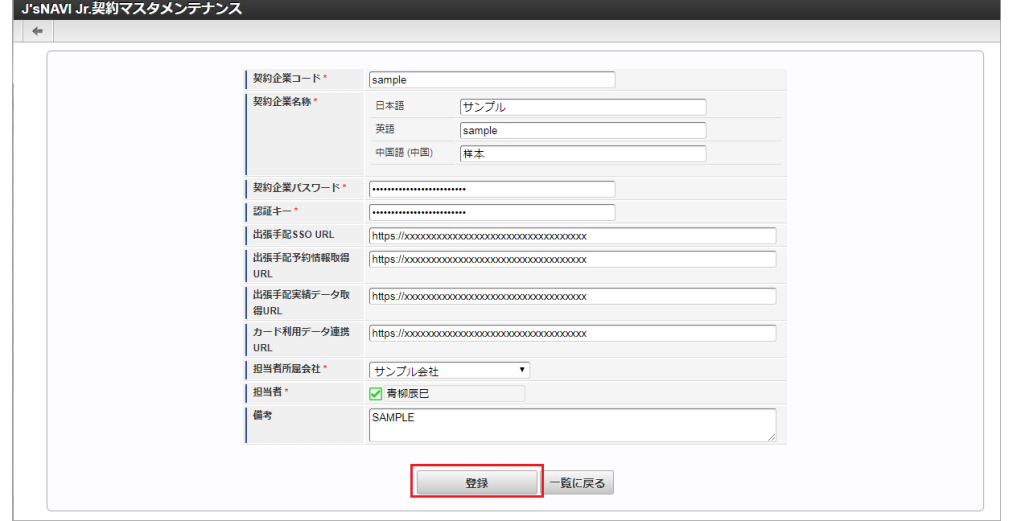

- 契約企業コード
- 「J'sNAVI Jr.」に登録している企業コードを入力します。 契約企業名称 契約企業名称をロケール別に入力します。 ■ 契約企業パスワード 「J'sNAVI Jr.」に登録している企業コードに対するパスワードを入力します。 ■ 認証キー 「J'sNAVI Jr.」の認証キーを入力します。 出張手配SSO URL 「J'sNAVI Jr.」の出張手配サービスへシングルサインオンする際のURLを入力します。 「UTF-8」用のURLを設定してください。 出張手配予約情報取得URL 「J'sNAVI Jr.」の出張手配サービスから予約情報を取得する際のURLを入力します。 ■ 出張手配実績データ取得URL 「[出張手配実績データ取得](index.html#document-texts/operation/jnavi/tripResultData/index)」で使用します。 カード利用データ連携URL 「[利用データ取得](index.html#document-texts/operation/jnavi/usageData/index) 」で使用します。 担当者所属会社 担当者が所属する会社を選択します。 担当者 担当者を選択します。 担当者は、「[出張手配実績データテーブルメンテナンス](index.html#document-texts/operation/jnavi/jnaviTripData/index)」、「法人カード利用データテーブル (J'sNAVI Jr.) メンテナンス」 で担当する契約に紐付くデータを編集・参照できます。

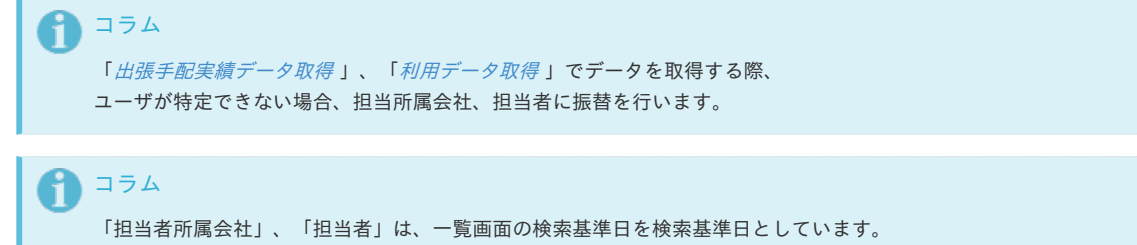

4. 確認ポップアップが表示されますので、「決定」をクリックします。

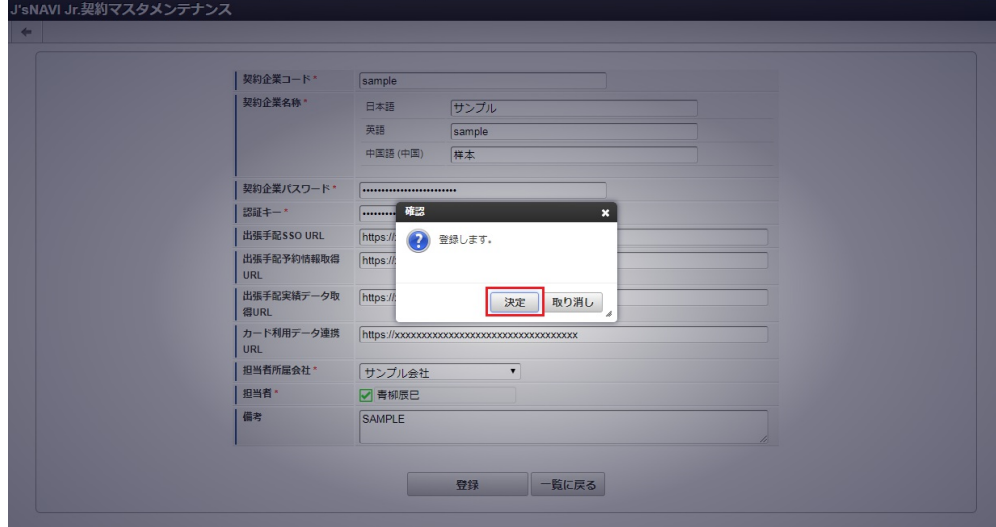

5. 新規登録することができました。

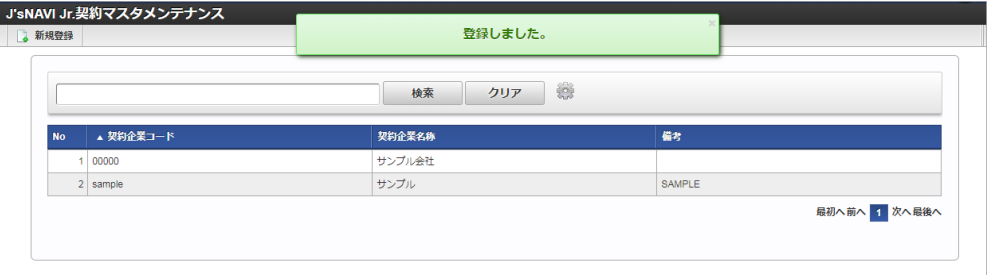

## [更新](#page-27-9)

- 1. 「サイトマップ」→「Kaiden!」→「J'sNAVI Jr.」→「契約」をクリックします。
- 2. 一覧画面で「検索」をクリックします。

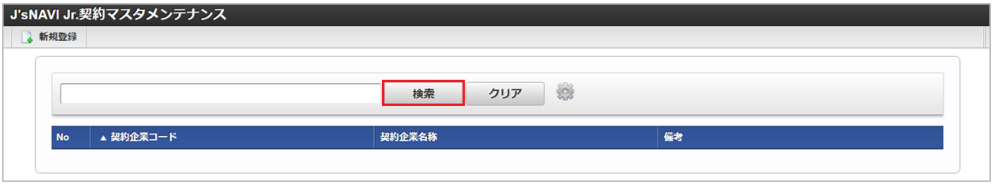

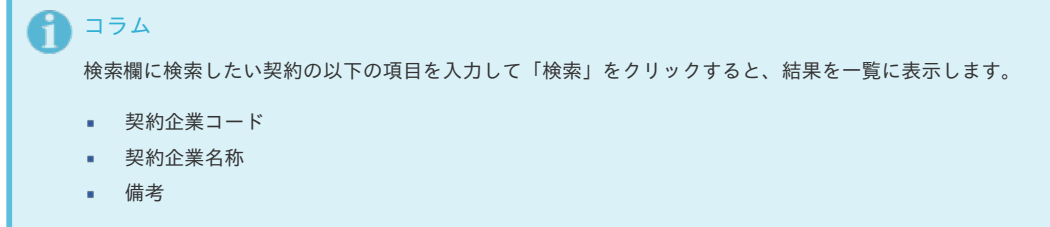

3. 一覧画面の対象データが表示されている行をクリックします。

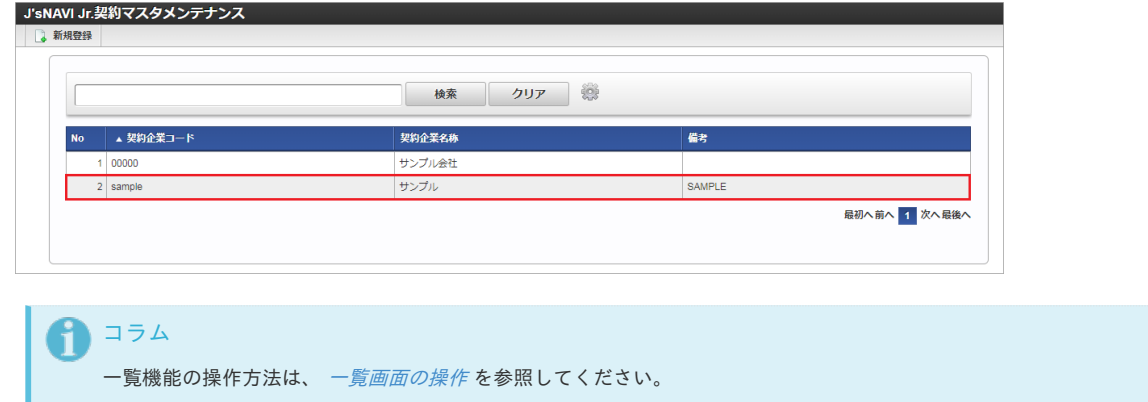

<sup>4.</sup> 登録/更新画面で情報を編集し、「更新」をクリックします。

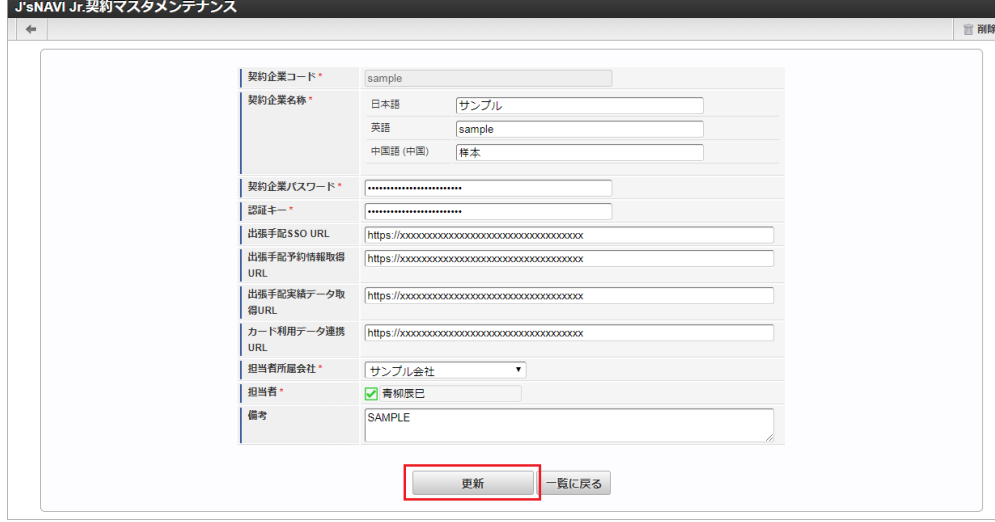

次の項目は編集不可項目です。

- 契約企業コード
- 5. 確認ポップアップが表示されますので、「決定」をクリックします。

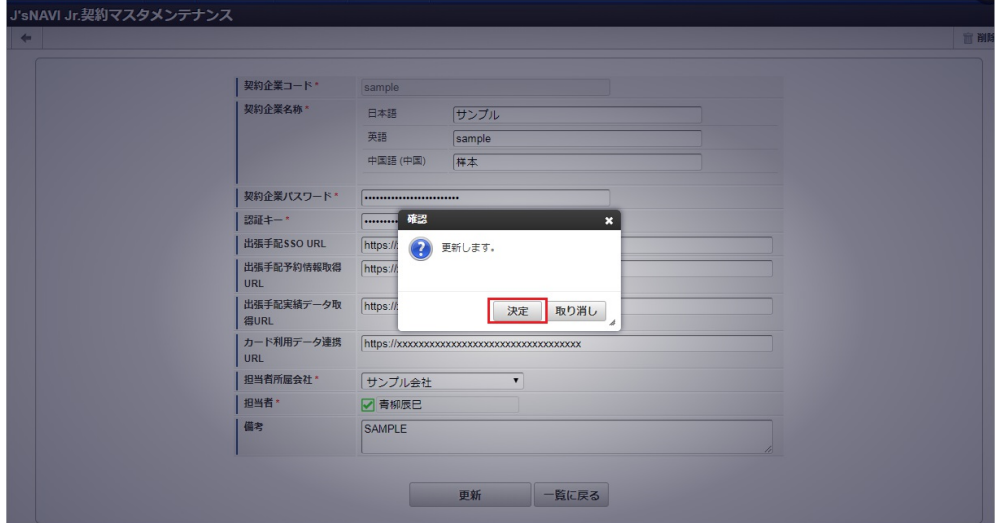

6. 更新することができました。

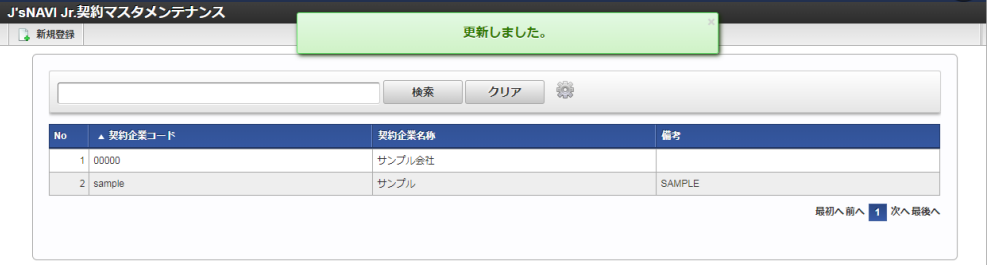

## [インポート](#page-27-10)

本項では、インポート機能を利用したマスタ設定方法を説明します。

## [インポートデータ作成](#page-27-11)

インポートするデータを作成し、ストレージにアップロードします。 作成するインポートデータの形式は、次の通りです。

■ ファイル形式

ジョブネットの設定で設定する実行パラメータにより変化します。 以下は初期値(実行パラメータ未設定の場合)のファイル形式です。

ファイル名 import.csv

文字コード UTF-8 区切り文字 , 囲み文字 " intra-mart Accel Kaiden! — 経費旅費 / 管理者操作ガイド 第27版 2024-04-01

データ形式  $\mathbf{r}$ 

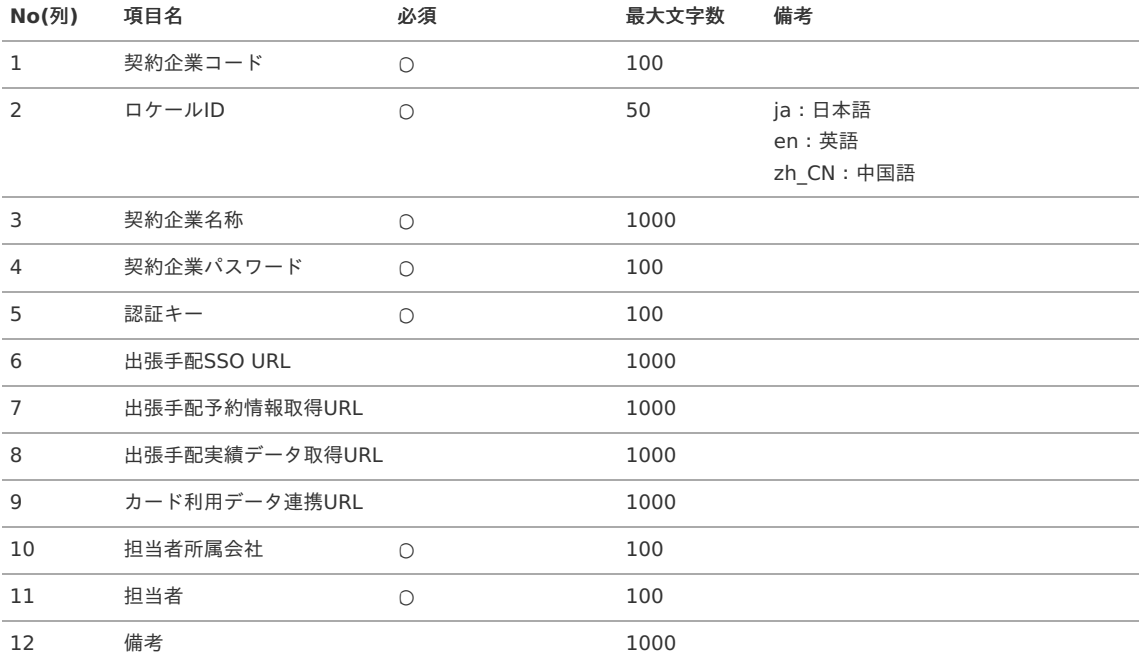

## データサンプル

"sample","en","sample","samplesample","samplesample","https://xxxxxxxxxxxxxx","https://xxxxxxxxxxxxxx","https://xxxxxxxxxxxxxx","https://xxxxxxxxxxxxxx","comp\_sample\_01","aoyagi","SAMPLE"

"sample","ja","サンプ ル","samplesample","samplesample","https://xxxxxxxxxxxxxx","https://xxxxxxxxxxxxxx","https://xxxxxxxxxxxxxx","https://xxxxxxxxxxxxxx","comp\_sample\_01","aoyagi","SAMPLE"

"sample","zh\_CN","[]

品","samplesample","samplesample","https://xxxxxxxxxxxxxx","https://xxxxxxxxxxxxxx","https://xxxxxxxxxxxxxx","https://xxxxxxxxxxxxxx","comp\_sample\_01","aoyagi","SAMPLE"

▶

 $\overline{\blacksquare}$ 

### コラム

上記は、日本語・英語・中国語の3ロケールを持つ場合のファイル例です。 項目を省略する場合でも、「"」で囲んでください。

#### アップロード先  $\alpha$

ジョブネットの設定で設定する実行パラメータにより変化します。 以下は初期値(実行パラメータ未設定の場合)のアップロード先です。

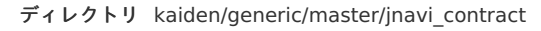

ファイル名 import.csv

コラム H

インストール直後などはアップロード先のディレクトリが作成されていません。 ディレクトリの作成方法やファイルのアップロード方法は、次のドキュメントを参照してください。

- [『システム管理者操作ガイド](http://www.intra-mart.jp/document/library/iap/public/operation/system_administrator_guide/index.html)』
- [『テナント管理者操作ガイド](http://www.intra-mart.jp/document/library/iap/public/operation/tenant_administrator_guide/index.html)』 ٠

## <span id="page-348-0"></span>[ジョブネットの設定](#page-27-0)

インポート機能用のジョブネットの設定を行います。

- 1. 「サイトマップ」→「テナント管理」→「ジョブネット設定」をクリックします。
- 2. ジョブネット一覧(画面左部)の「契約」をクリックします。

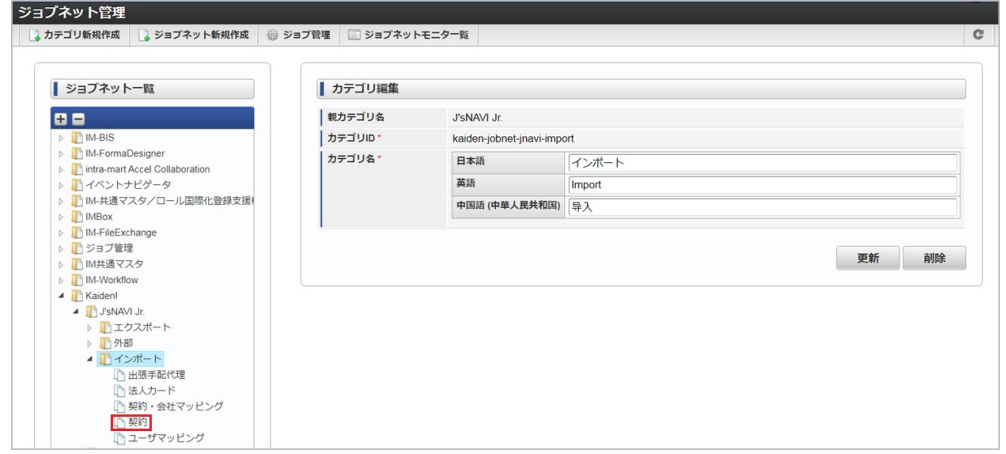

3. 「編集」をクリックします。

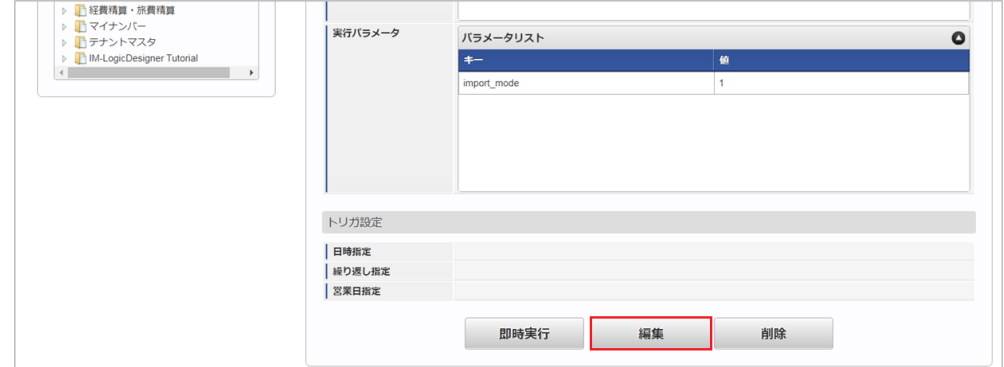

4. 必要に応じて「実行パラメータ」、「トリガ設定」を編集します。

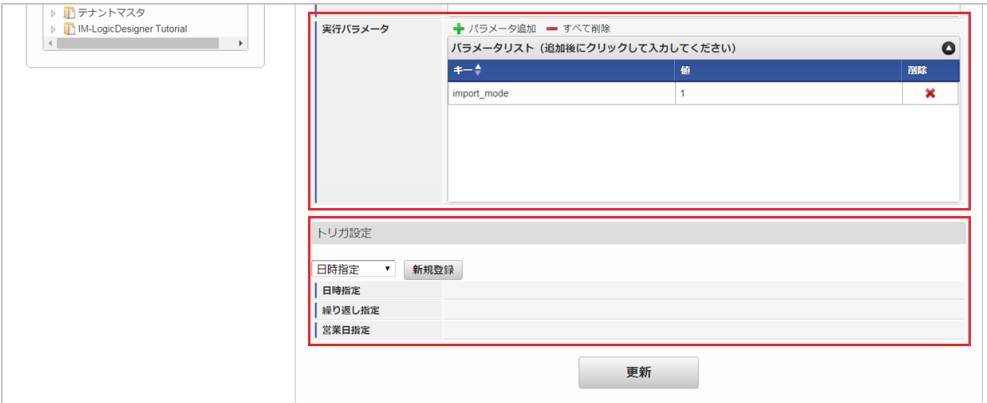

↑ コラム

設定が必要な実行パラメータの詳細は、[実行パラメータ](index.html#master-jnavicontract-import-params)を参照してください。 トリガ設定の設定方法は『[テナント管理者操作ガイド](http://www.intra-mart.jp/document/library/iap/public/operation/tenant_administrator_guide/index.html)』を参照してください。

↑ コラム

複数の「実行パラメータ」、「トリガ設定」を行う場合はジョブネットを複数作成してください。 ジョブネットの作成方法は[『テナント管理者操作ガイド](http://www.intra-mart.jp/document/library/iap/public/operation/tenant_administrator_guide/index.html)』を参照してください。

ジョブネット作成時には次のジョブを登録してください。

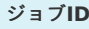

## ジョブ**ID** ジョブ名(ジョブ選択時のツリー)

kaiden-job-base-jnavi-import-contract Kaiden! / J'sNAVI Jr. / インポート / 契約

5. 編集後、「更新」をクリックします。 intra-mart Accel Kaiden! — 経費旅費 / 管理者操作ガイド 第27版 2024-04-01

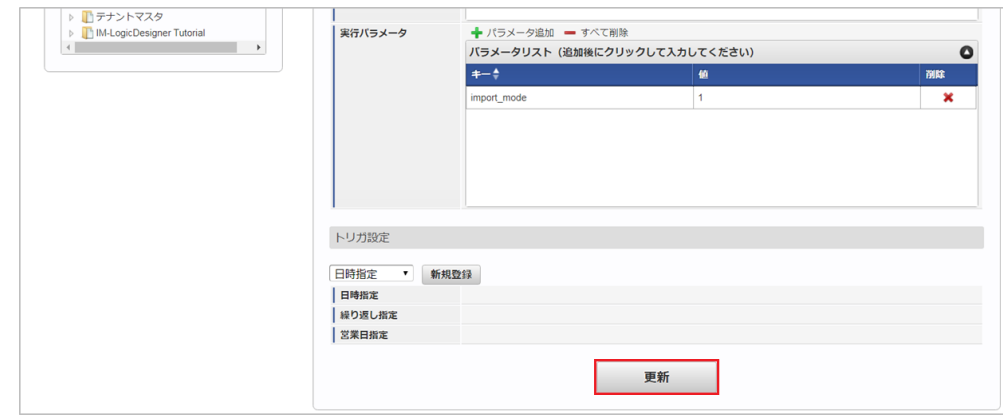

6. 確認ポップアップの「決定」をクリックします。

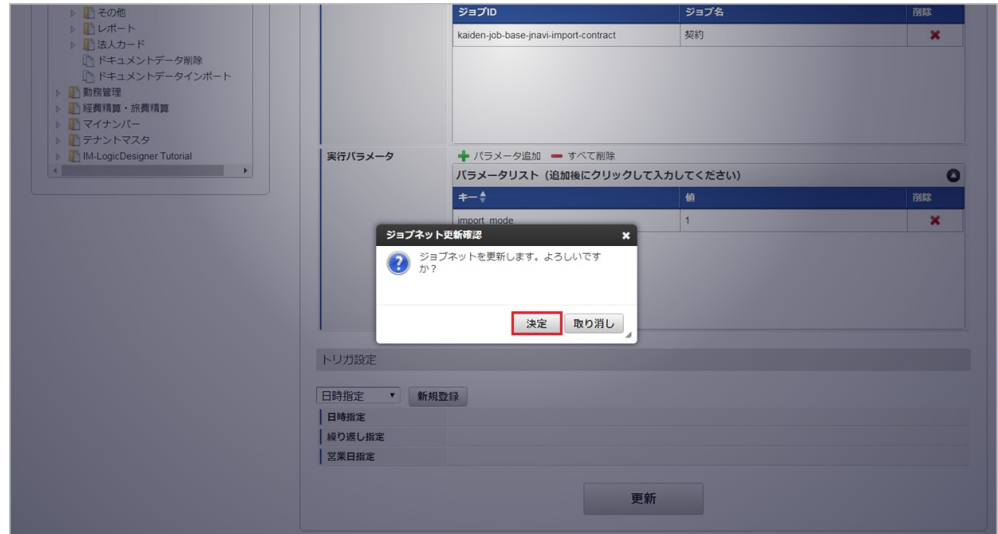

7. ジョブネットが設定されました。

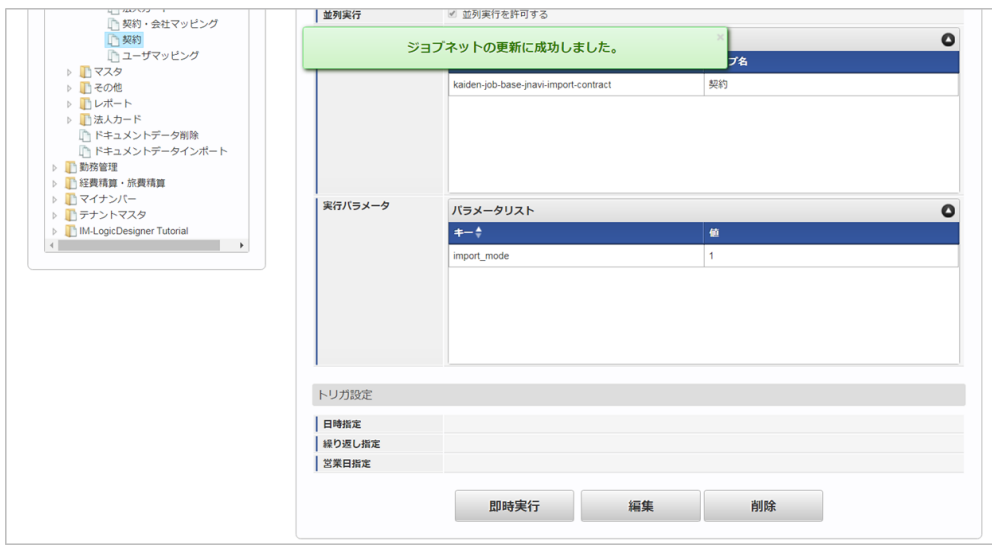

コラム

ジョブネットの設定(実行)後、メンテナンス機能でインポートが正しく実行されたことを確認してください。

## [実行パラメータ](#page-27-1)

設定が可能な実行パラメータは次の通りです。

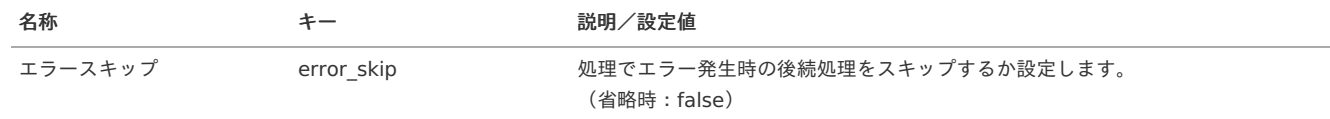

<span id="page-350-0"></span>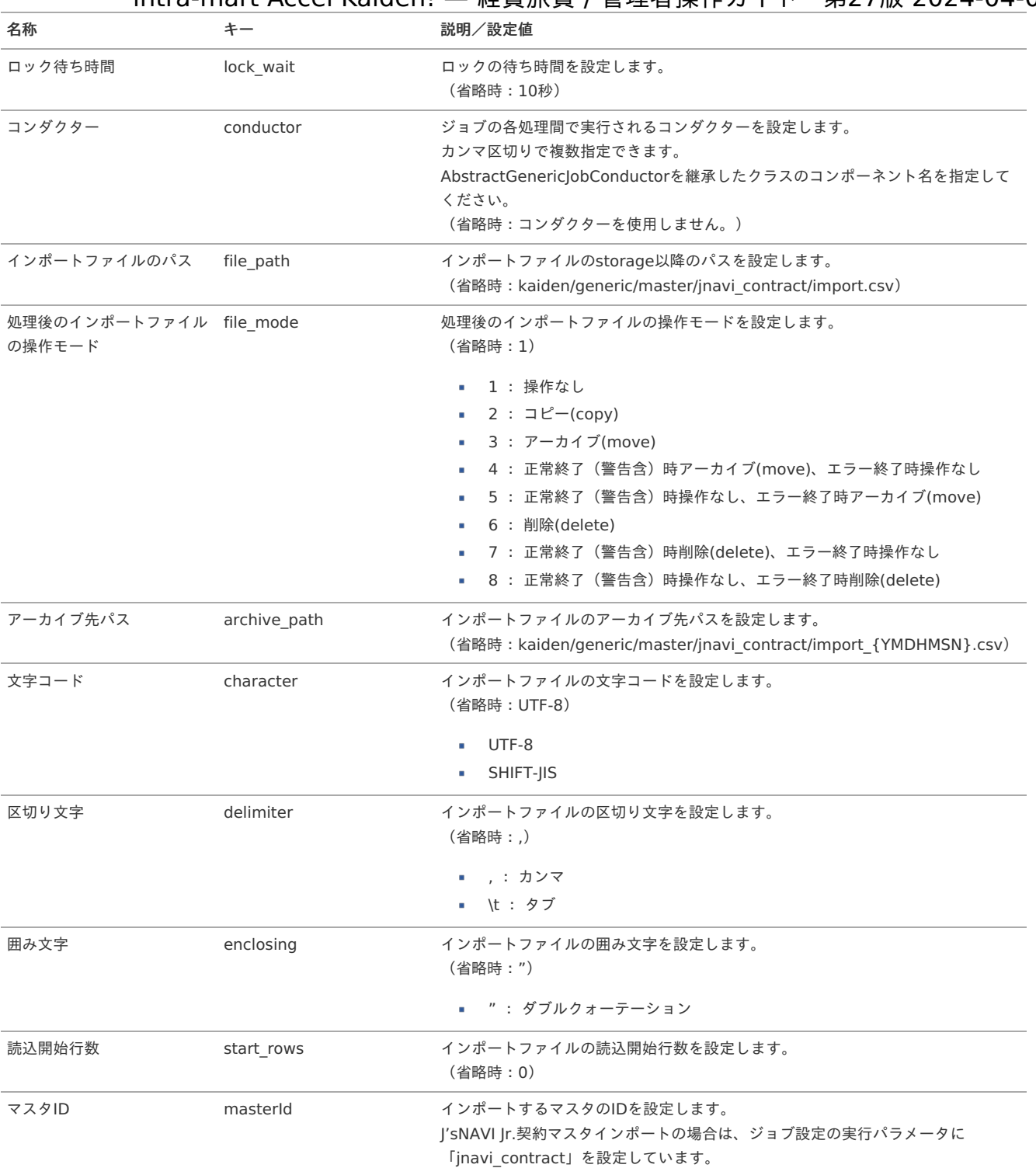

{YMDHMSN}:「yyyyMMddHH24mmssSSS」形式

## [エクスポート](#page-27-2)

本項では、エクスポート機能を利用したマスタ設定取得方法を説明します。

## [ジョブネットの設定](#page-27-3)

エクスポート機能用のジョブネットの設定を行います。

- 1. 「サイトマップ」→「テナント管理」→「ジョブネット設定」をクリックします。
- 2. ジョブネット一覧(画面左部)の「契約」をクリックします。

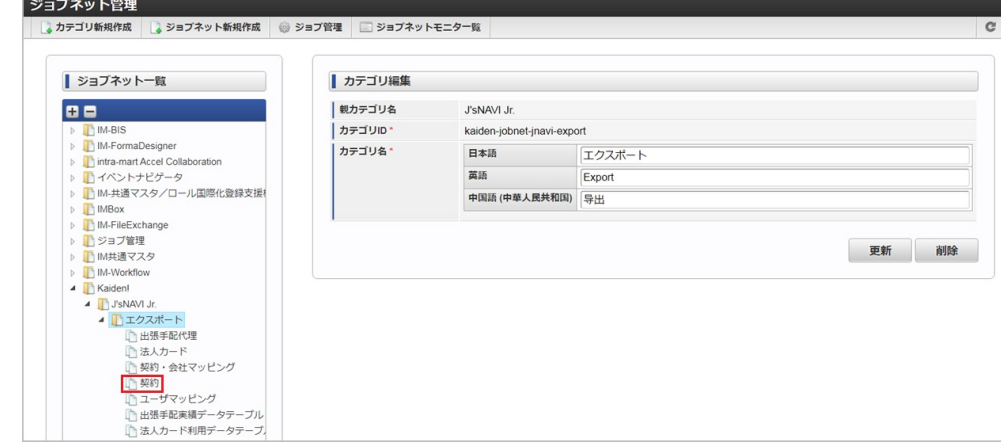

3. 「編集」をクリックします。

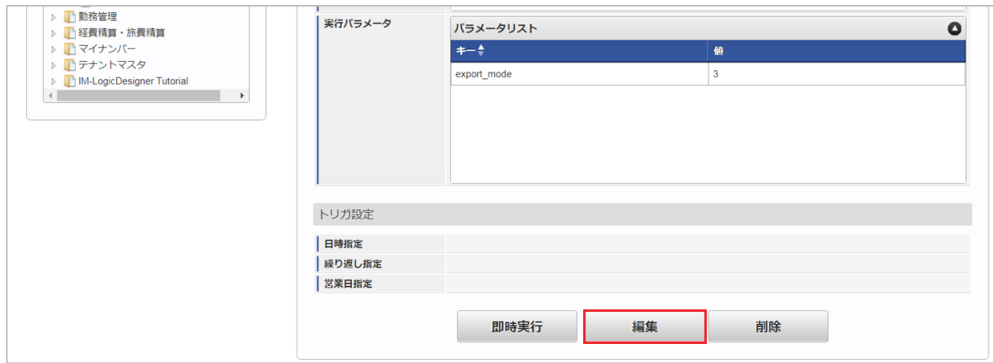

4. 必要に応じて「実行パラメータ」、「トリガ設定」を編集します。

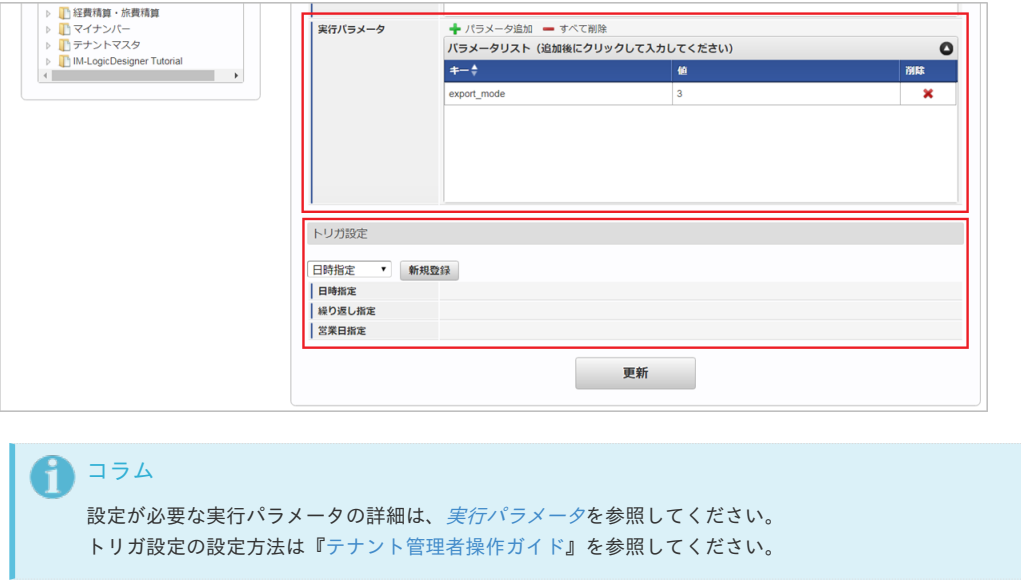

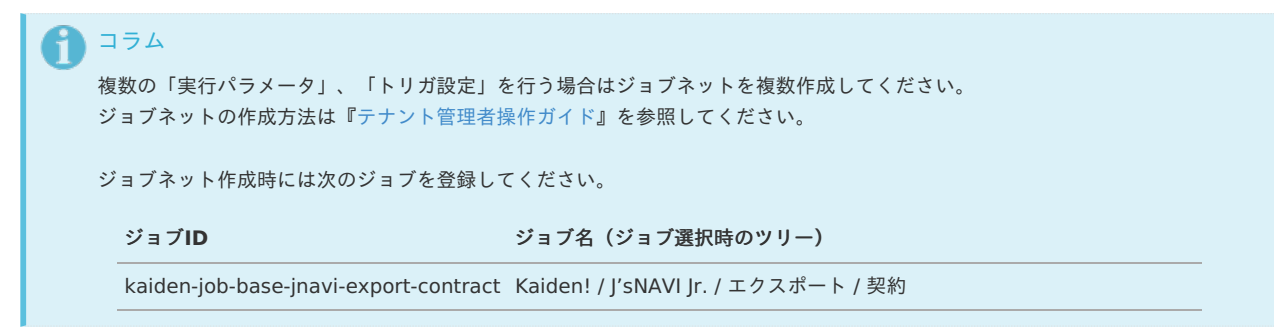

5. 編集後、「更新」をクリックします。

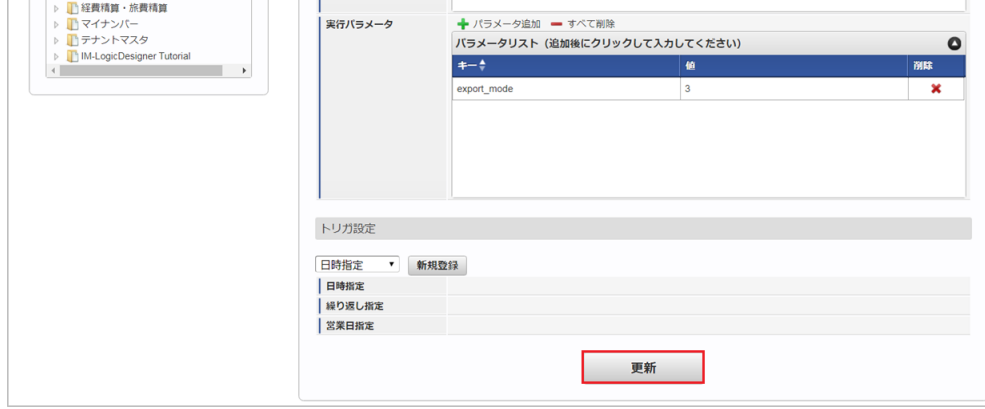

6. 確認ポップアップの「決定」をクリックします。

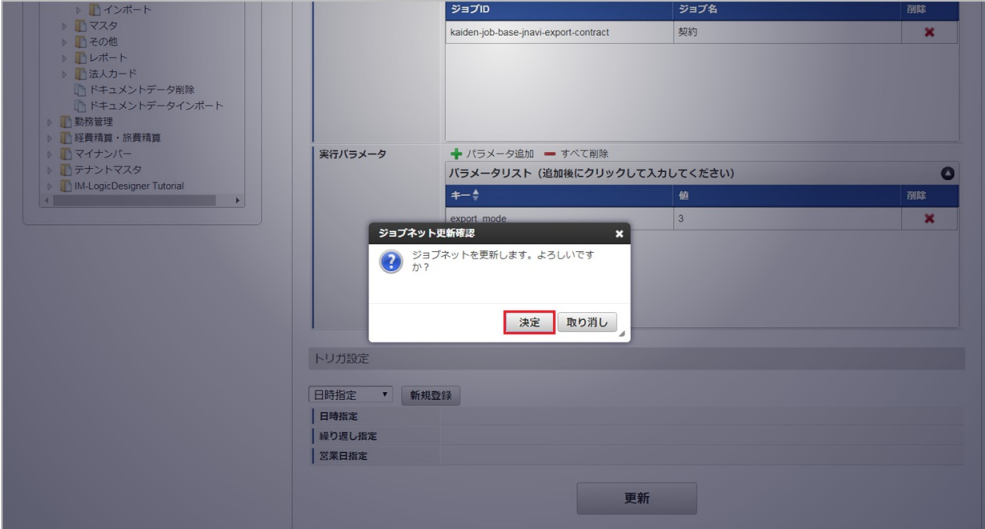

7. ジョブネットが設定されました。

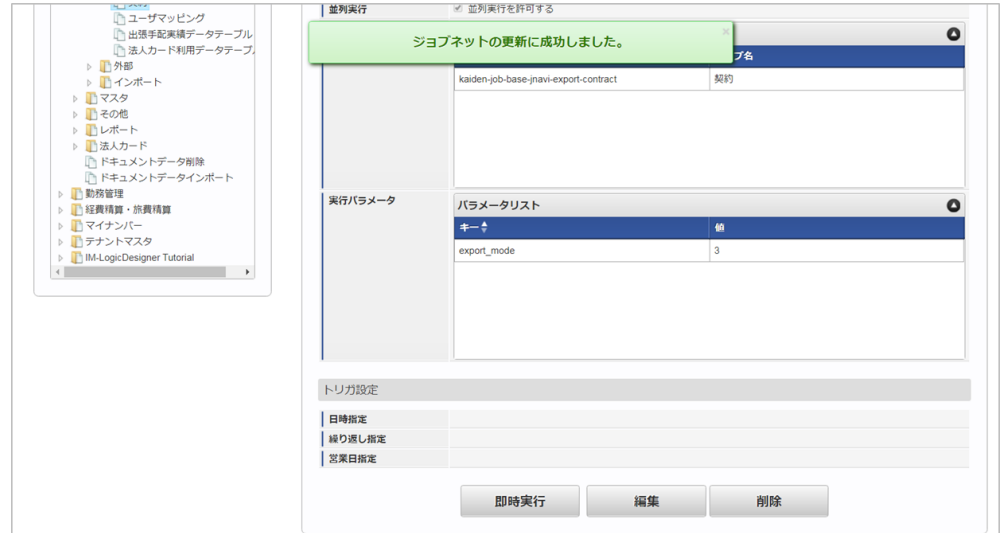

## [ファイル取得](#page-27-4)

エクスポートファイルを次のエクスポート先から取得します。

## エクスポート先

ジョブネットの設定で設定する実行パラメータにより変化します。 以下は初期値(実行パラメータ未設定の場合)のエクスポート先です。

ディレクトリ kaiden/generic/master/jnavi\_contract

ファイル名 export.csv

コラム i

エクスポートファイルのダウンロード方法は、次のドキュメントを参照してください。

- [『システム管理者操作ガイド](http://www.intra-mart.jp/document/library/iap/public/operation/system_administrator_guide/index.html)』
- [『テナント管理者操作ガイド](http://www.intra-mart.jp/document/library/iap/public/operation/tenant_administrator_guide/index.html)』 ×.

#### データ形式  $\hat{\mathbf{r}}$

エクスポートファイルのデータ形式です。

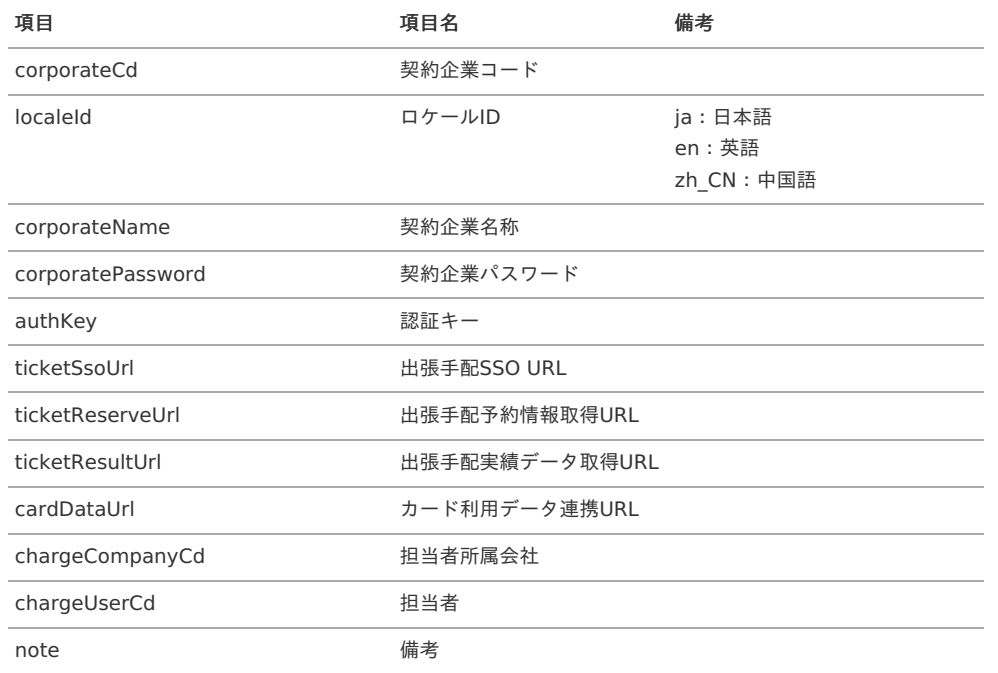

## [実行パラメータ](#page-27-5)

設定が可能な実行パラメータは次の通りです。

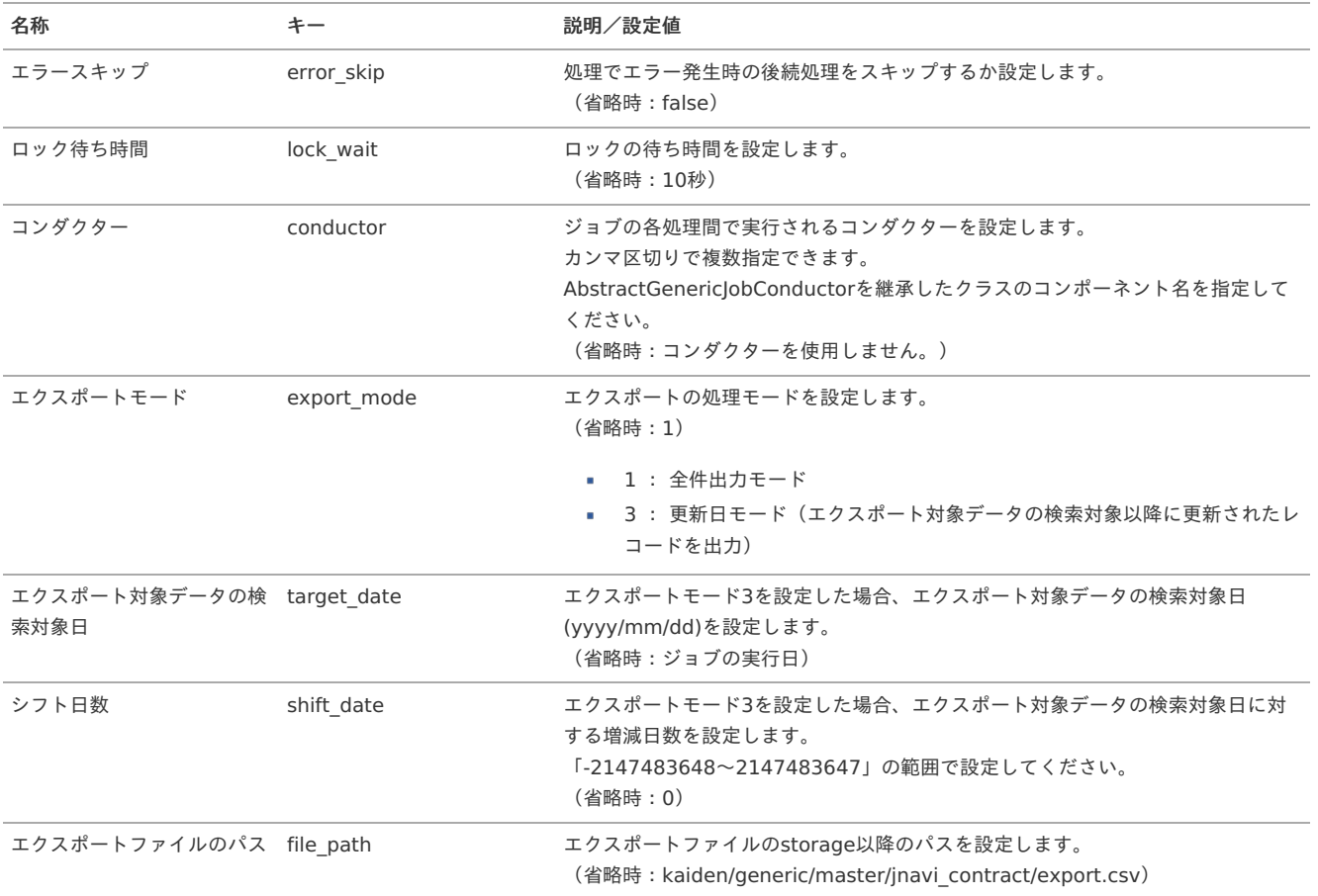

<span id="page-354-0"></span>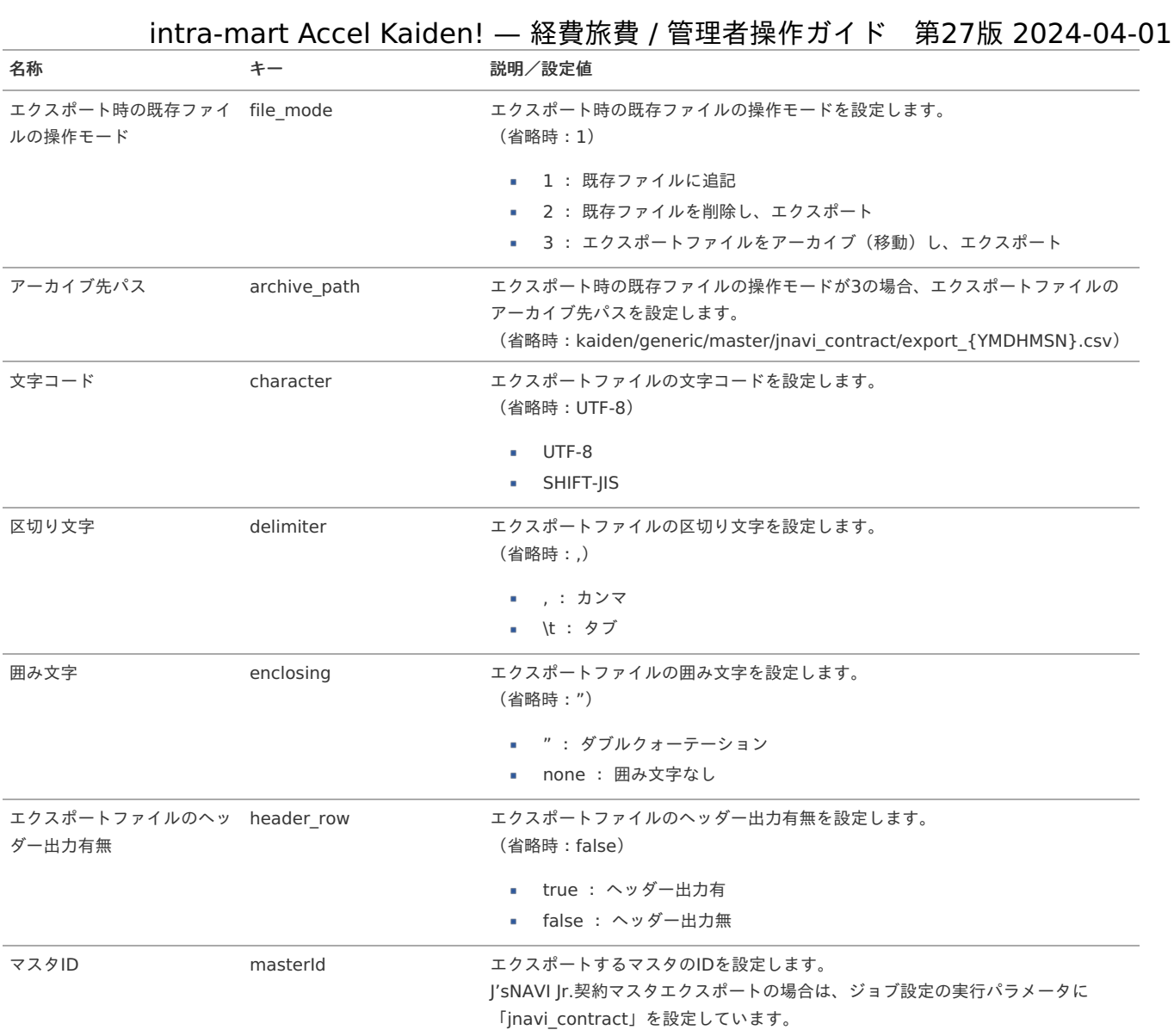

{YMDHMSN}:「yyyyMMddHH24mmssSSS」形式

## J'sNAVI Jr.契約・会社マッピングマス[タ](#page-348-0)

本項では、J'sNAVI Jr.契約・会社マッピングマスタの設定方法を説明します。

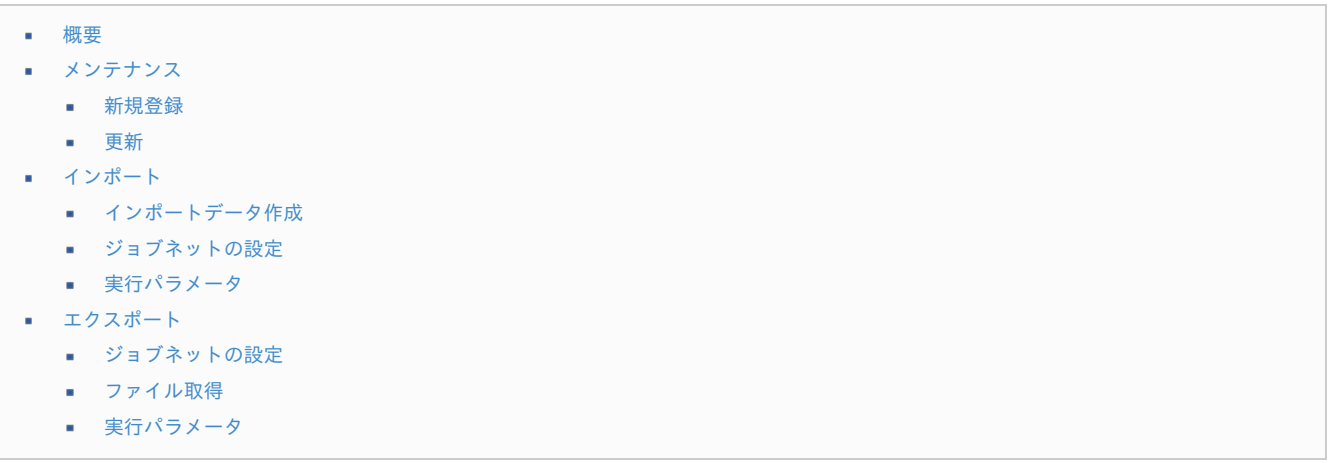

## [概要](#page-0-0)

J'sNAVI Jr.契約・会社マッピングマスタは、会社に対する契約の紐付けを管理します。 メンテナンス、インポートの2種類の方法でマスタ設定が可能です。 また、マスタ設定をエクスポート可能です。

[メンテナンス](#page-27-7)

本項では、メンテナンス機能を利用したマスタ設定方法を説明します。

### [新規登録](#page-27-8)

- 1. 「サイトマップ」→「Kaiden!」→「J'sNAVI Jr.」→「契約・会社マッピング」をクリックします。
- 2. 一覧画面表示後、「新規登録」をクリックします。

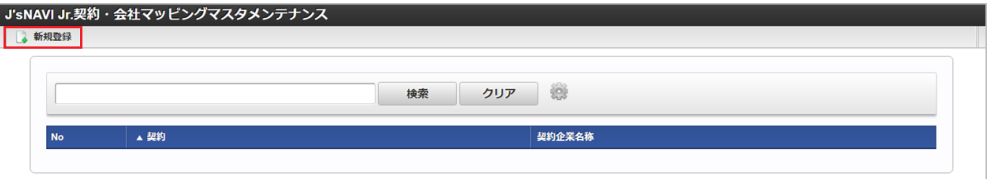

3. 登録/更新画面で必要な情報を入力し、「登録」をクリックします。

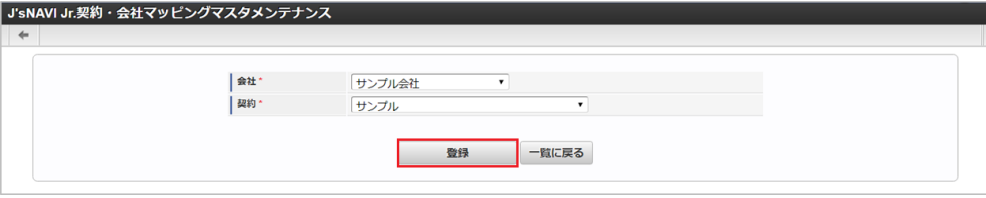

会社

「J'sNAVI Jr.」の契約と紐付ける会社を選択します。

契約

「J'sNAVI Jr.」に登録済みの契約を選択します。

コラム 「会社」は、一覧画面の検索基準日を検索基準日としています。

4. 確認ポップアップが表示されますので、「決定」をクリックします。

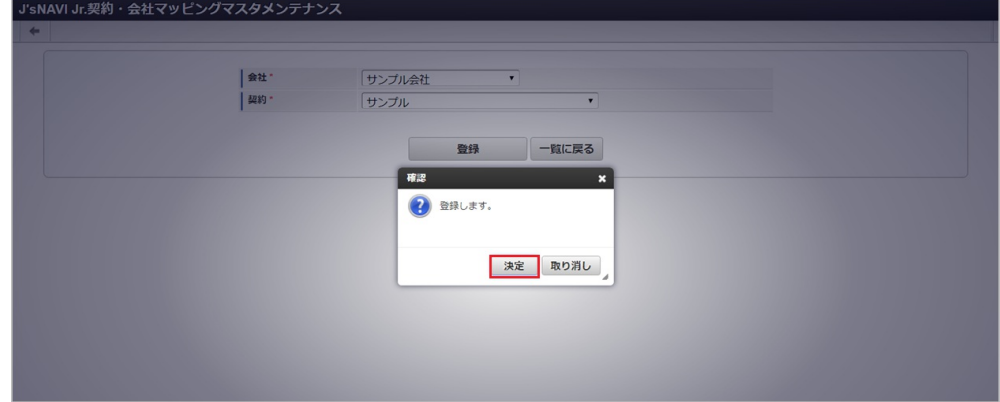

5. 新規登録することができました。

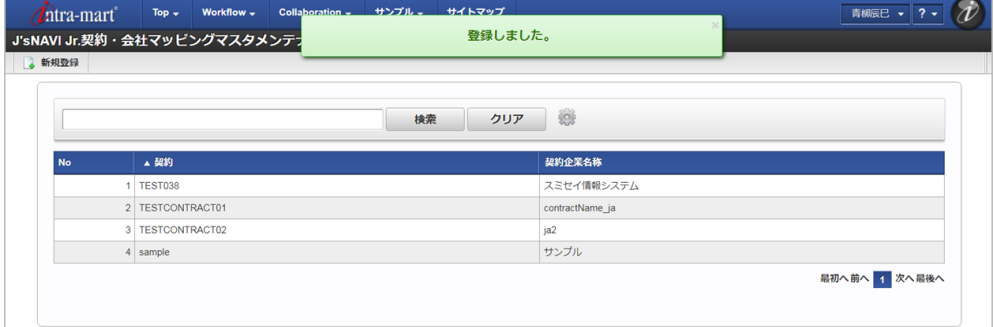

#### [更新](#page-27-9)

1. 「サイトマップ」→「Kaiden!」→「J'sNAVI Jr.」→「契約・会社マッピング」をクリックします。

2. 一覧画面で「検索」をクリックします。 intra-mart Accel Kaiden! — 経費旅費 / 管理者操作ガイド 第27版 2024-04-01

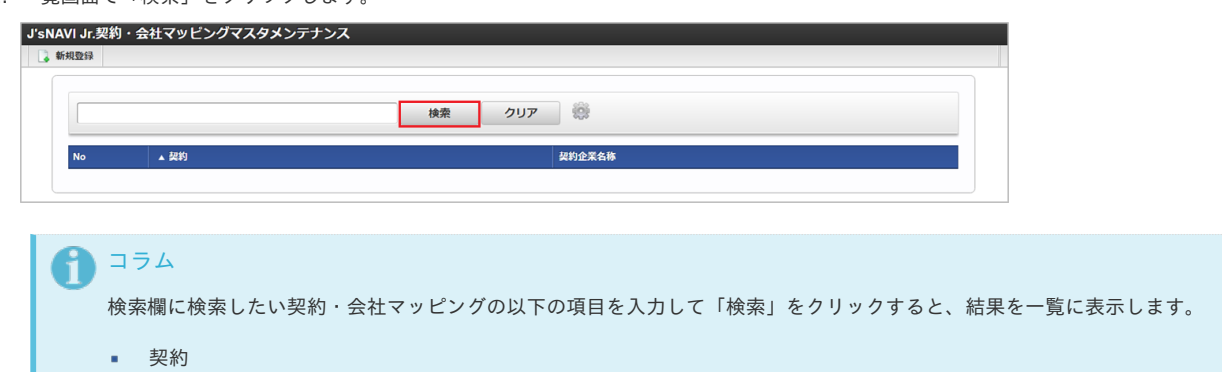

- 契約企業名称
- 3. 一覧画面の対象データが表示されている行をクリックします。

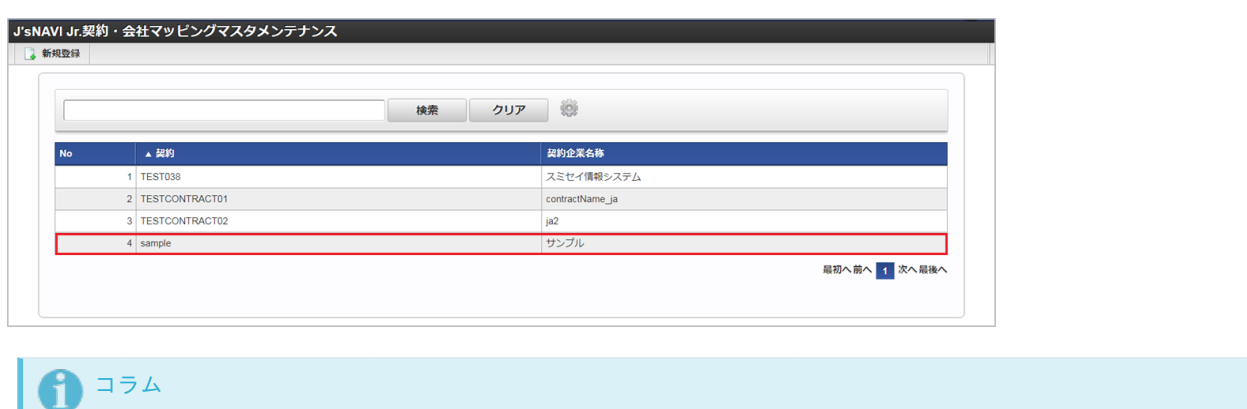

一覧機能の操作方法は、 [一覧画面の操作](index.html#document-texts/reference/operation/list) を参照してください。

4. 登録/更新画面で情報を編集し、「更新」をクリックします。

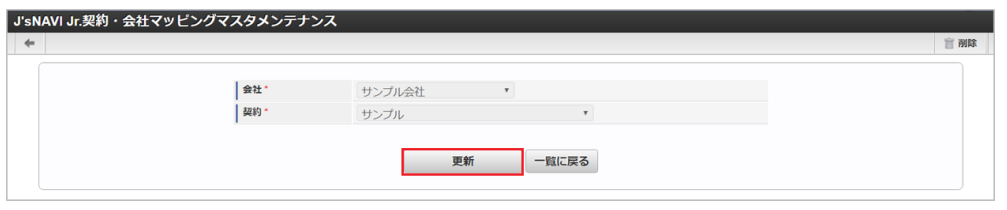

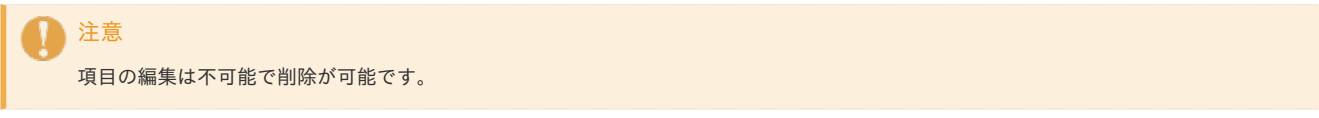

1. 確認ポップアップが表示されますので、「決定」をクリックします。

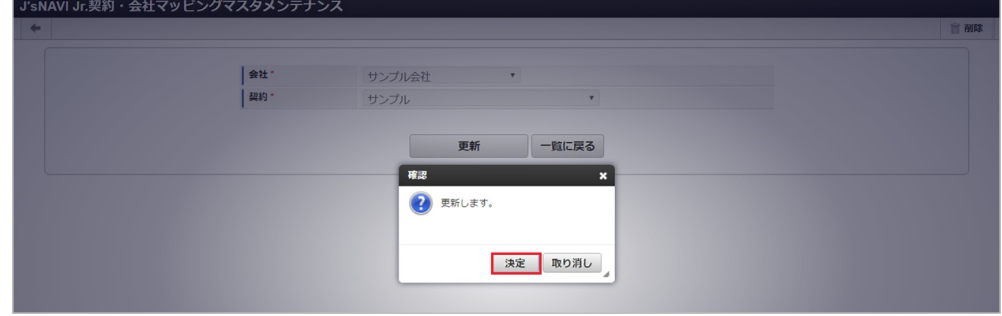

2. 更新することができました。

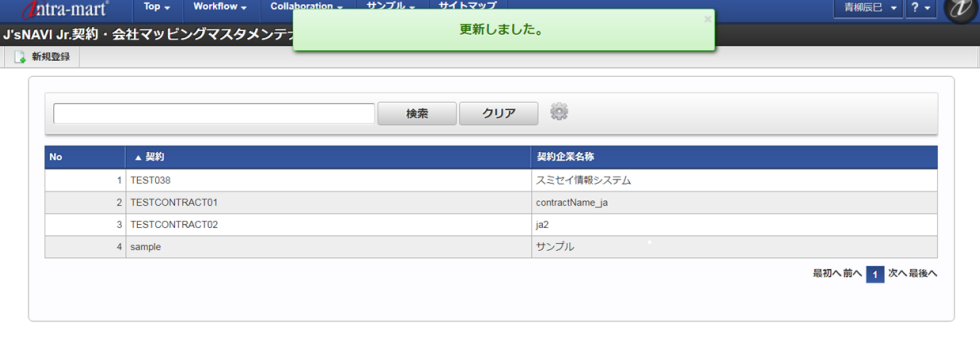

## [インポート](#page-27-10)

本項では、インポート機能を利用したマスタ設定方法を説明します。

#### [インポートデータ作成](#page-27-11)

インポートするデータを作成し、ストレージにアップロードします。 作成するインポートデータの形式は、次の通りです。

#### ファイル形式

ジョブネットの設定で設定する実行パラメータにより変化します。 以下は初期値(実行パラメータ未設定の場合)のファイル形式です。

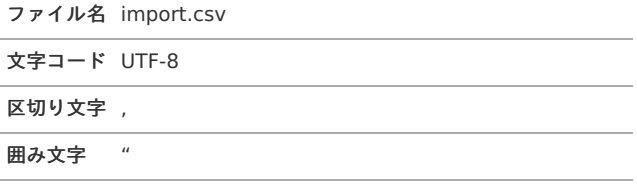

#### ■ データ形式

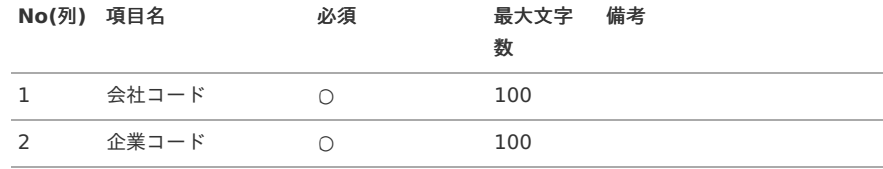

#### データサンプル

"comp\_sample\_01","sample"

# 1コラム

項目を省略する場合でも、「"」で囲んでください。

 $\epsilon$ アップロード先

> ジョブネットの設定で設定する実行パラメータにより変化します。 以下は初期値(実行パラメータ未設定の場合)のアップロード先です。

ディレクトリ kaiden/generic/master/jnavi\_company

ファイル名 import.csv

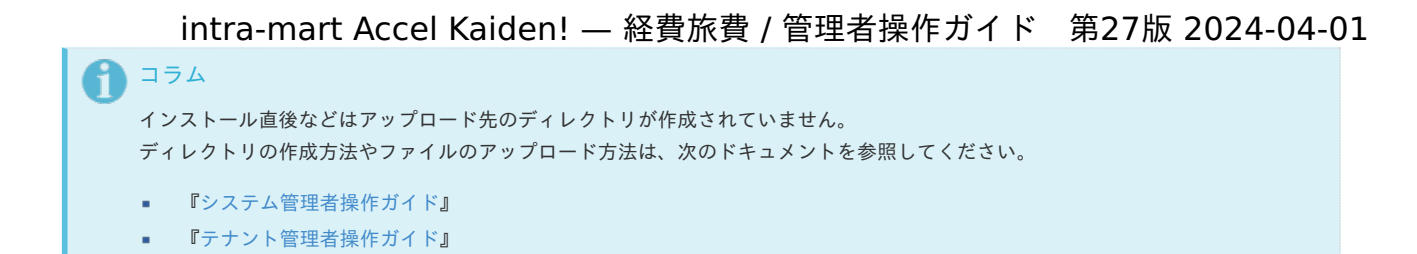

## [ジョブネットの設定](#page-27-0)

インポート機能用のジョブネットの設定を行います。

- 1. 「サイトマップ」→「テナント管理」→「ジョブネット設定」をクリックします。
- 2. ジョブネット一覧(画面左部)の「契約・会社マッピング」をクリックします。

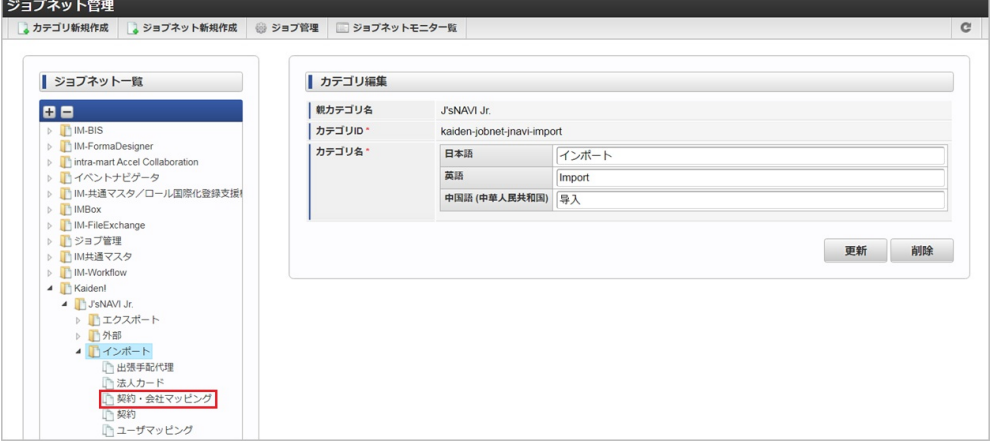

3. 「編集」をクリックします。

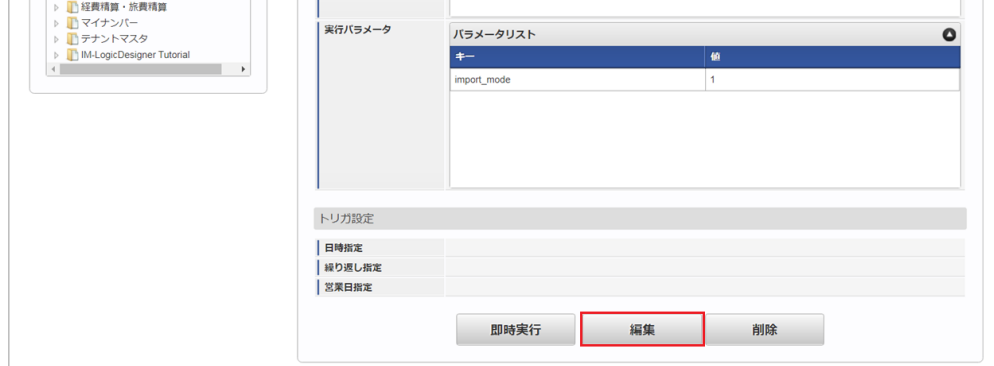

4. 必要に応じて「実行パラメータ」、「トリガ設定」を編集します。

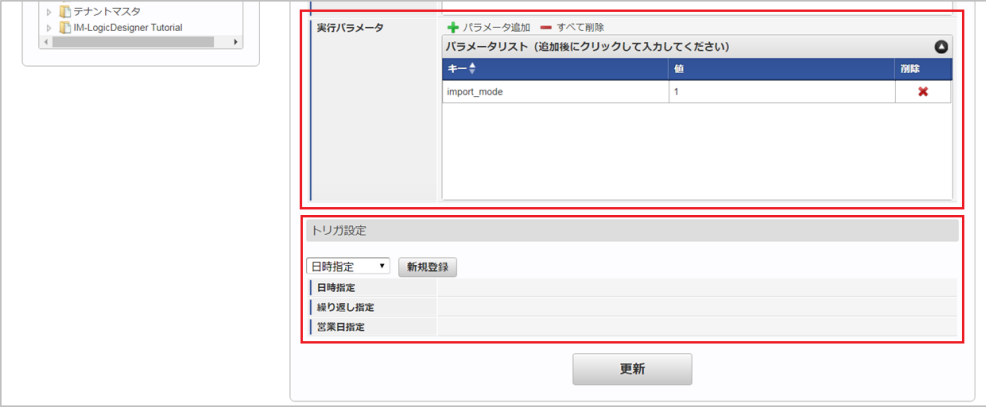

## コラム

設定が必要な実行パラメータの詳細は、[実行パラメータ](index.html#master-jnavicompany-import-params)を参照してください。 トリガ設定の設定方法は『[テナント管理者操作ガイド](http://www.intra-mart.jp/document/library/iap/public/operation/tenant_administrator_guide/index.html)』を参照してください。

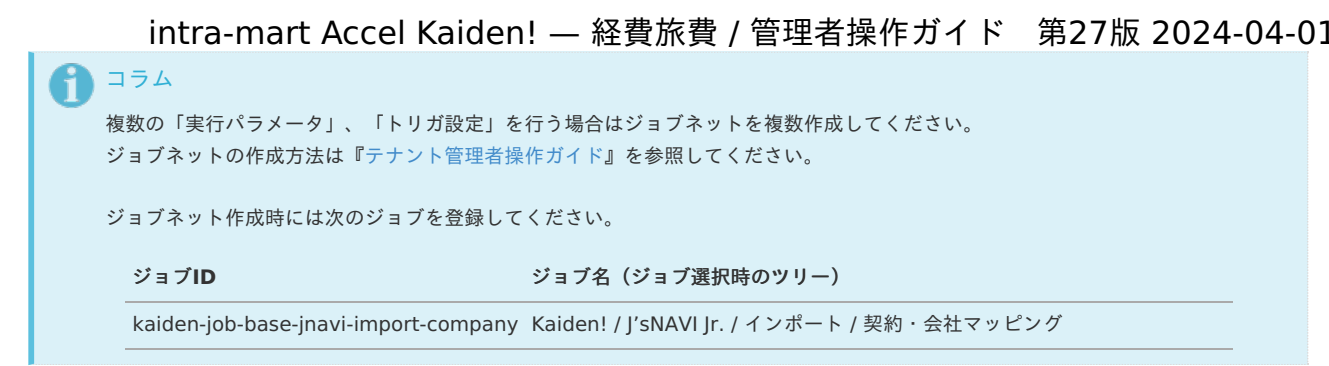

5. 編集後、「更新」をクリックします。

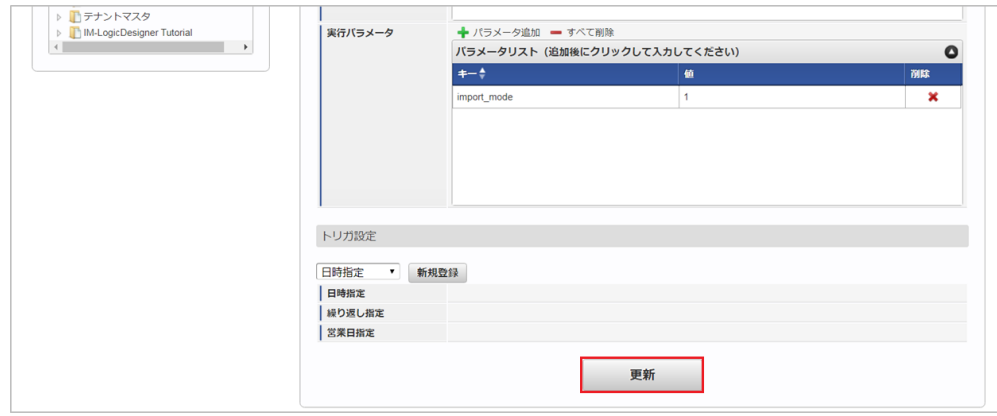

6. 確認ポップアップの「決定」をクリックします。

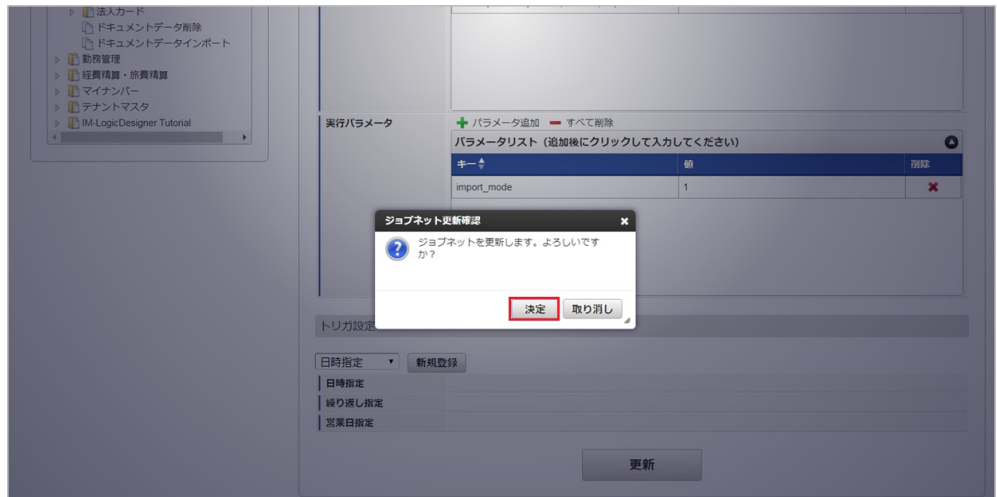

7. ジョブネットが設定されました。

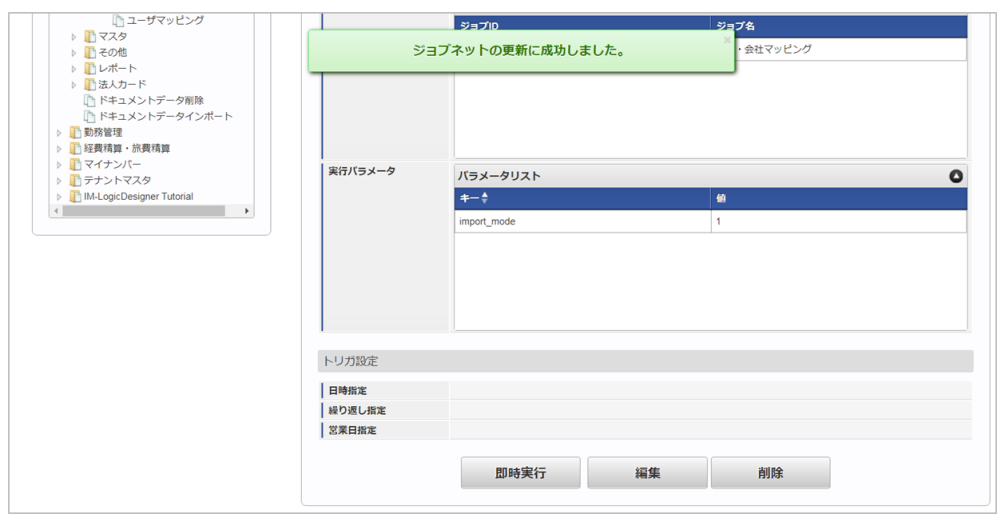

1 コラム ジョブネットの設定(実行)後、メンテナンス機能でインポートが正しく実行されたことを確認してください。
<span id="page-360-0"></span>[実行パラメータ](#page-27-0)

設定が可能な実行パラメータは次の通りです。

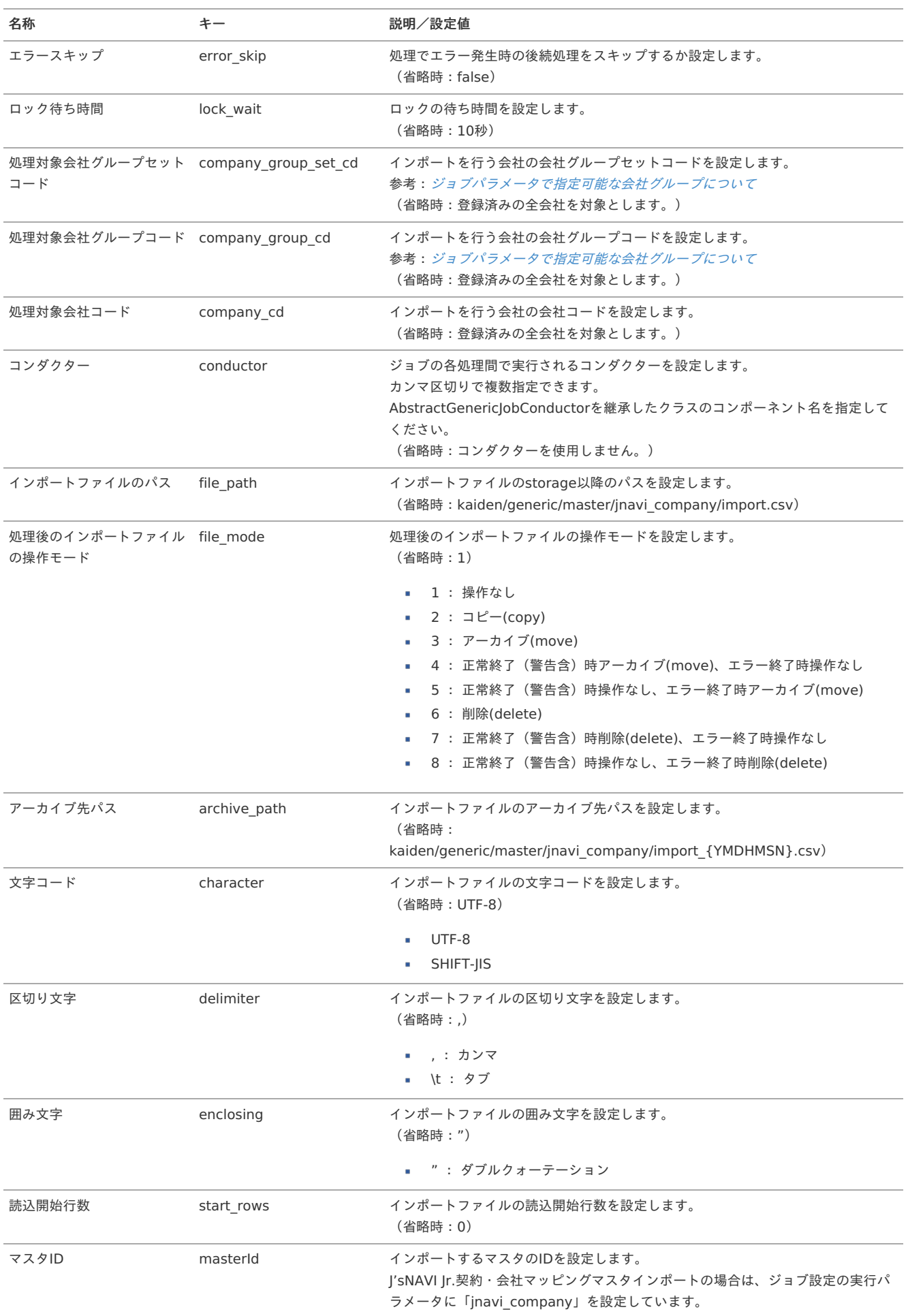

{YMDHMSN}:「yyyyMMddHH24mmssSSS」形式

[エクスポート](#page-27-1)

本項では、エクスポート機能を利用したマスタ設定取得方法を説明します。

#### [ジョブネットの設定](#page-27-2)

エクスポート機能用のジョブネットの設定を行います。

- 1. 「サイトマップ」→「テナント管理」→「ジョブネット設定」をクリックします。
- 2. ジョブネット一覧(画面左部)の「契約・会社マッピング」をクリックします。

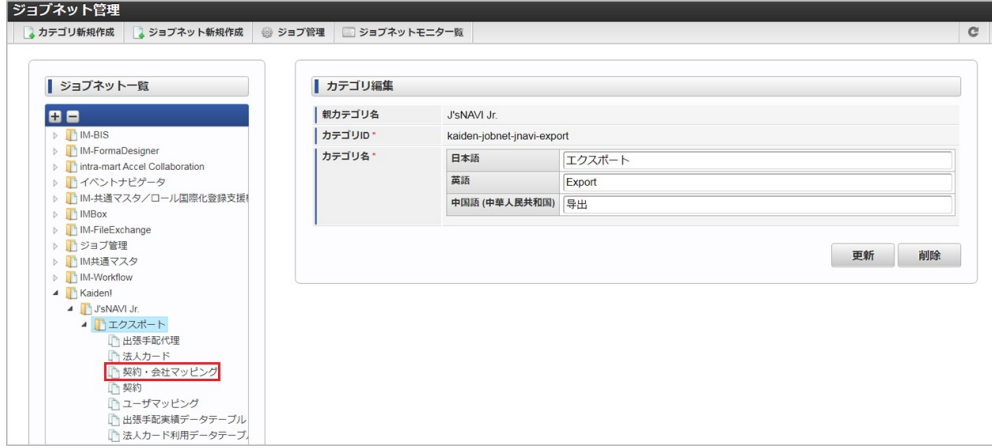

3. 「編集」をクリックします。

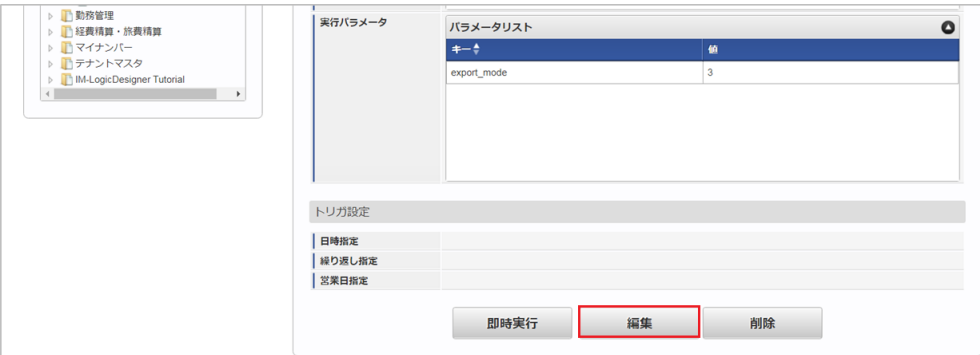

4. 必要に応じて「実行パラメータ」、「トリガ設定」を編集します。

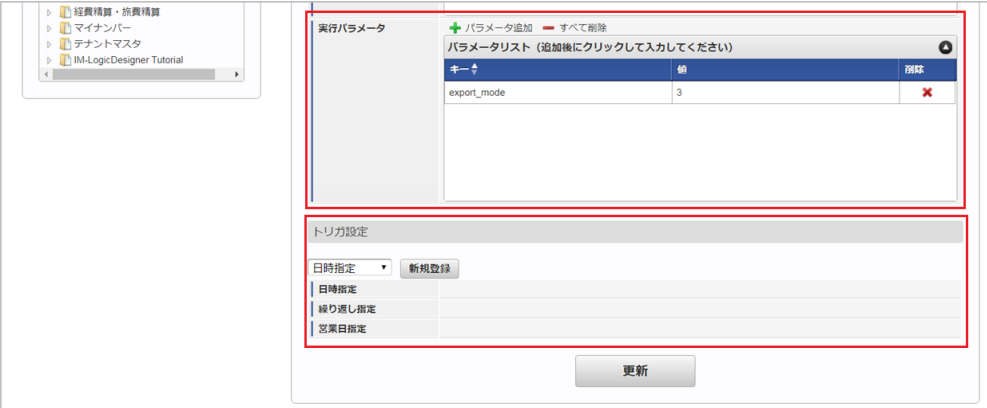

## 1コラム

設定が必要な実行パラメータの詳細は、[実行パラメータ](index.html#master-jnavicompany-export-params)を参照してください。 トリガ設定の設定方法は『[テナント管理者操作ガイド](http://www.intra-mart.jp/document/library/iap/public/operation/tenant_administrator_guide/index.html)』を参照してください。

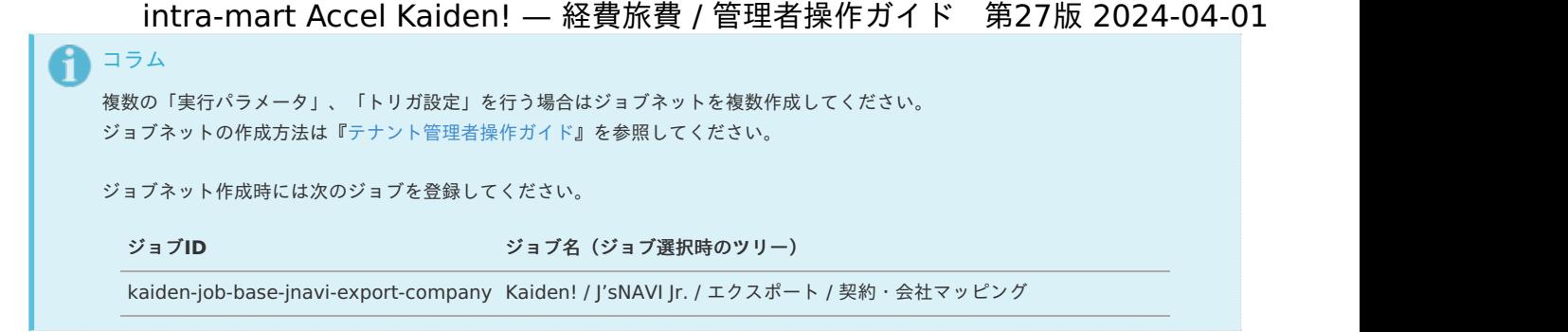

5. 編集後、「更新」をクリックします。

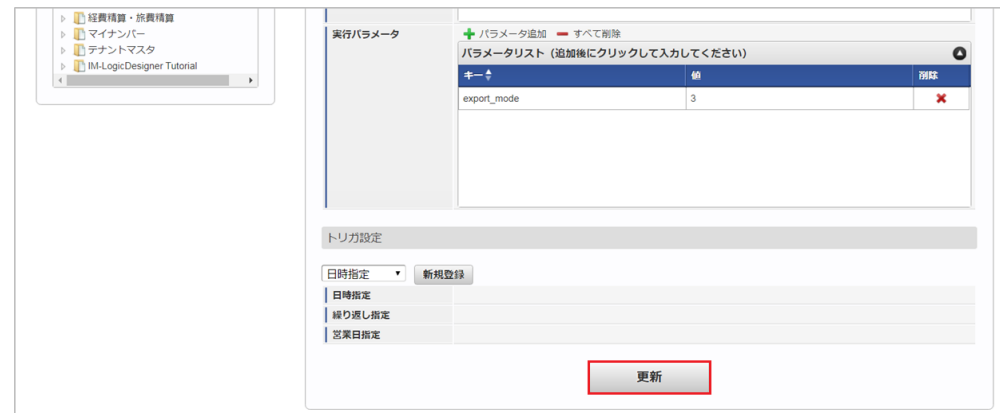

6. 確認ポップアップの「決定」をクリックします。

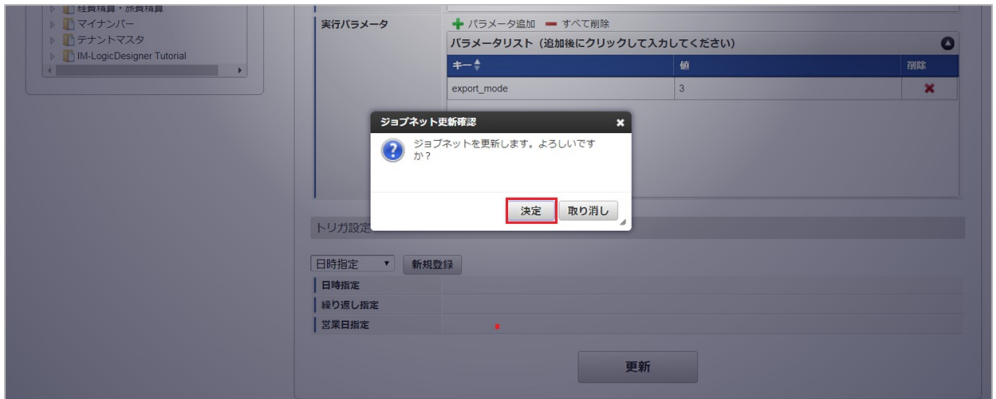

7. ジョブネットが設定されました。

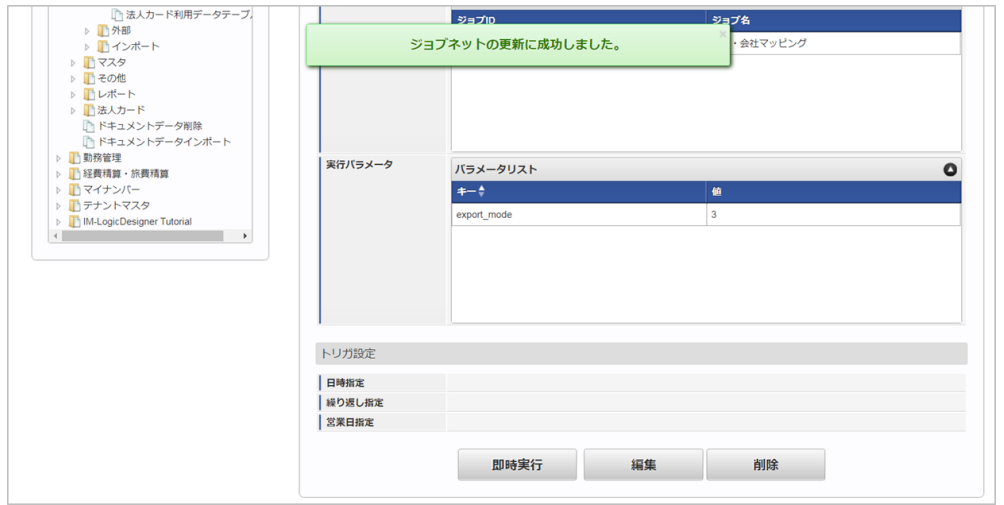

#### [ファイル取得](#page-27-3)

エクスポートファイルを次のエクスポート先から取得します。

エクスポート先 ジョブネットの設定で設定する実行パラメータにより変化します。 以下は初期値(実行パラメータ未設定の場合)のエクスポート先です。

ディレクトリ kaiden/generic/master/jnavi\_company/

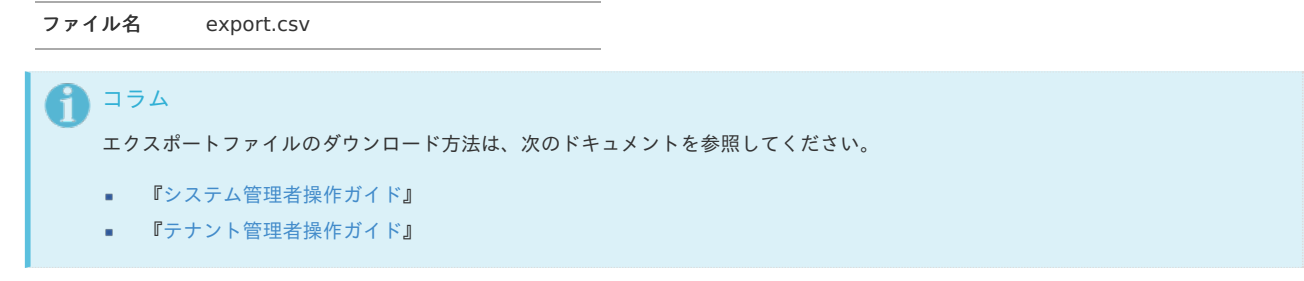

■ データ形式

エクスポートファイルのデータ形式です。

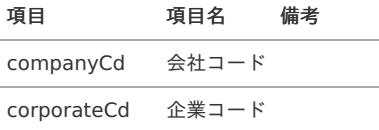

#### <span id="page-363-0"></span>[実行パラメータ](#page-27-4)

設定が可能な実行パラメータは次の通りです。

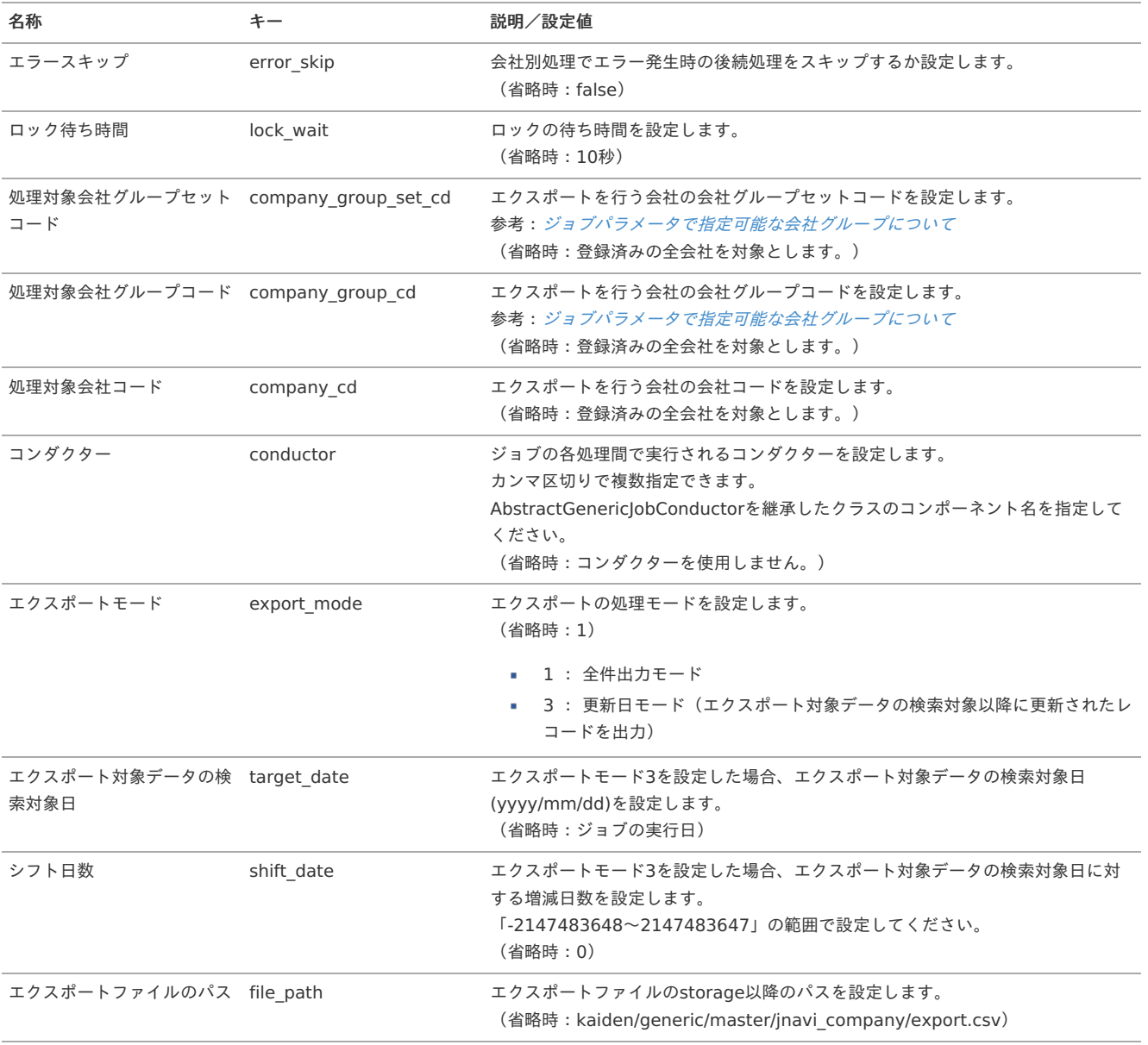

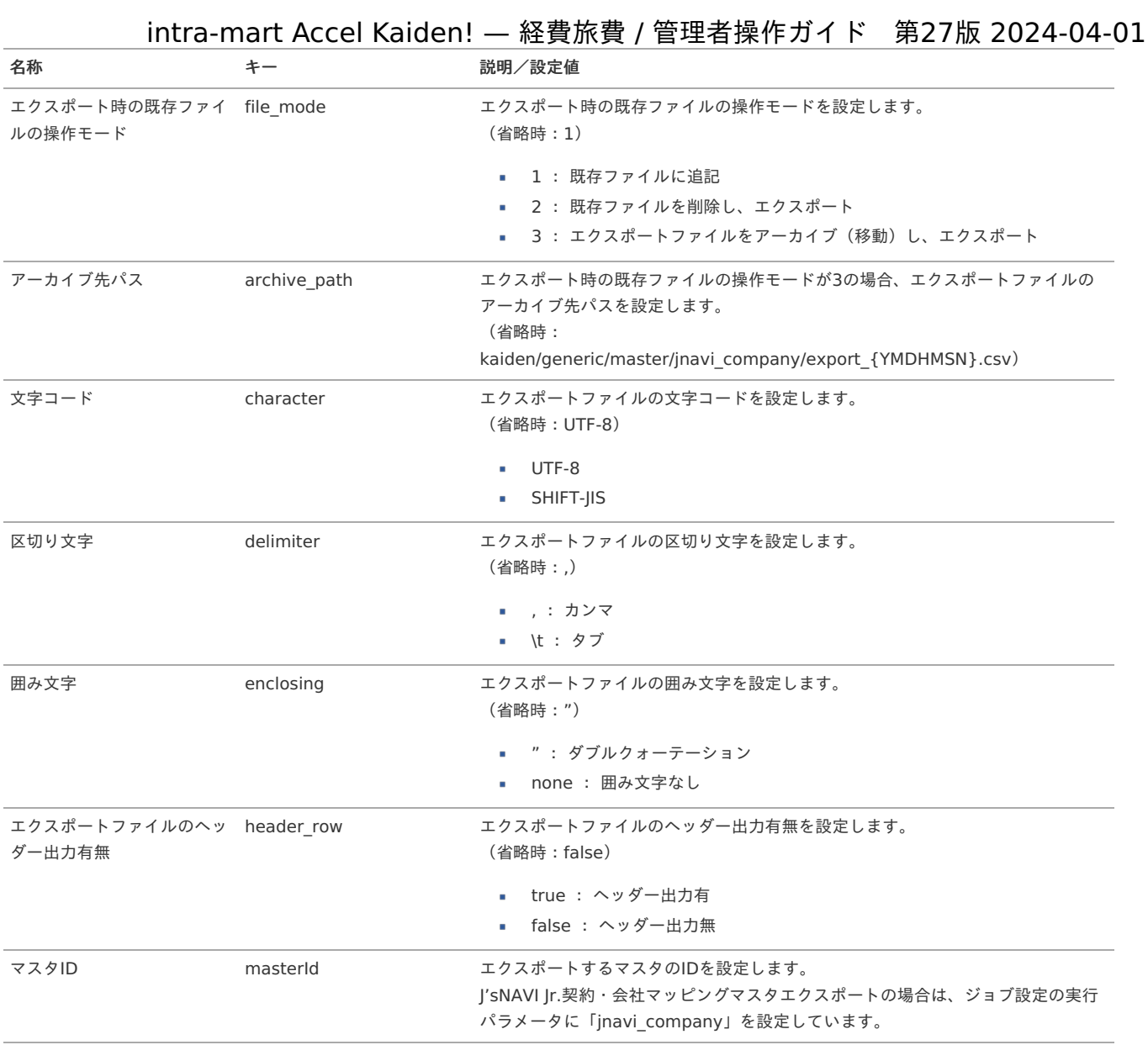

{YMDHMSN}:「yyyyMMddHH24mmssSSS」形式

## J'sNAVI Jr.法人カードマスタ

本項では、J'sNAVI Jr.法人カードマスタの設定方法を説明します。

[概要](#page-5-0) [メンテナンス](#page-18-0) [新規登録](#page-18-1) [更新](#page-18-2) [インポート](#page-26-0) ■ [インポートデータ作成](#page-19-2) ■ [ジョブネットの設定](#page-19-3) ■ [実行パラメータ](#page-371-0) [エクスポート](#page-19-0) i, ■ [ジョブネットの設定](#page-19-4) ■ [ファイル取得](#page-19-1) ■ [実行パラメータ](#page-375-0)

#### [概要](#page-0-0)

J'sNAVI Jr.法人カードマスタは、「J'sNAVI Jr.」からデータを取り込む法人カードを管理します。 メンテナンス、インポートの2種類の方法でマスタ設定が可能です。 また、マスタ設定をエクスポート可能です。

[メンテナンス](#page-27-5)

本項では、メンテナンス機能を利用したマスタ設定方法を説明します。

#### [新規登録](#page-27-6)

- 1. 「サイトマップ」→「Kaiden!」→「J'sNAVI Jr.」→「法人カード」→「法人カード」をクリックします。
- 2. 一覧画面表示後、「新規登録」をクリックします。

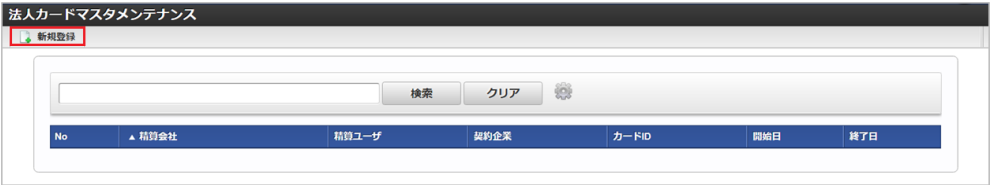

3. 登録/更新画面で必要な情報を入力し、「登録」をクリックします。

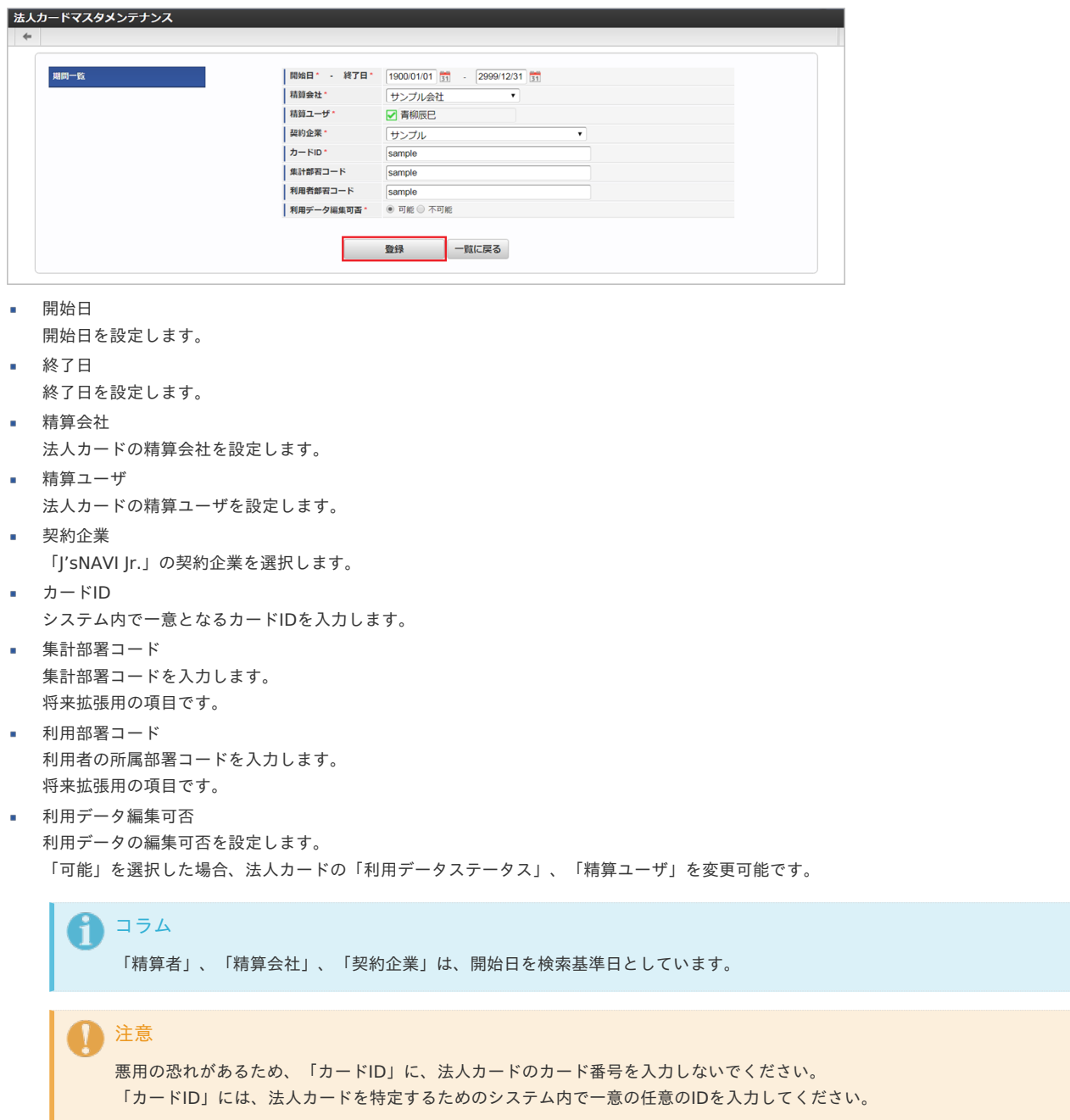

<sup>4.</sup> 確認ポップアップが表示されますので、「決定」をクリックします。

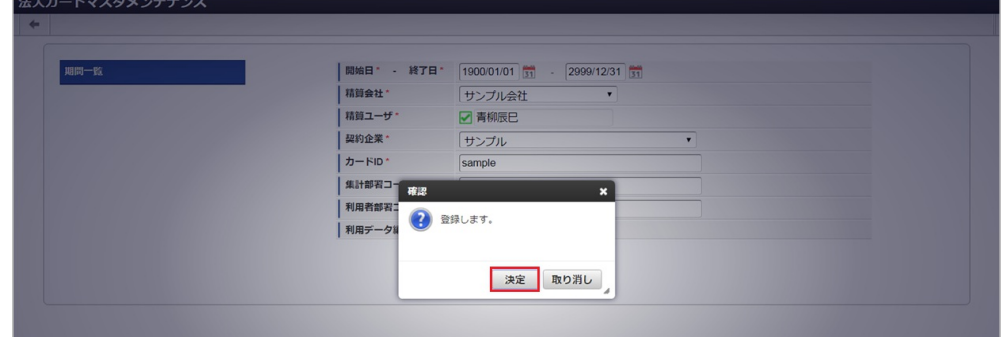

#### 5. 新規登録することができました。

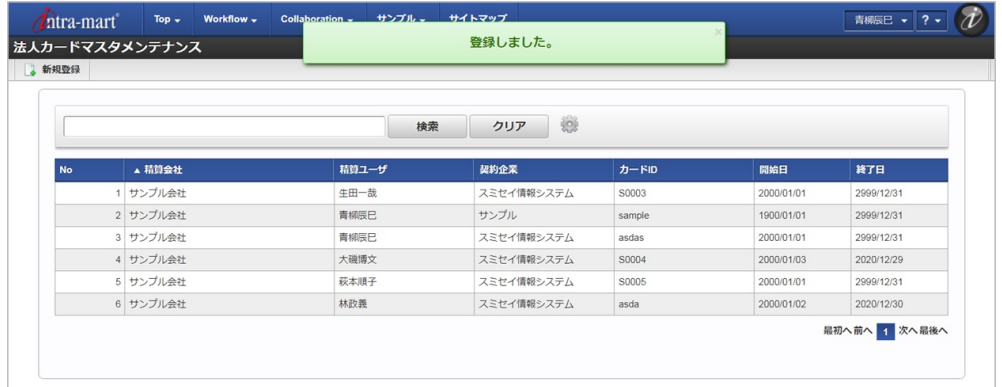

#### [更新](#page-27-7)

- 1. 「サイトマップ」→「Kaiden!」→「J'sNAVI Jr.」→「法人カード」→「法人カード」をクリックします。
- 2. 一覧画面で「検索」をクリックします。

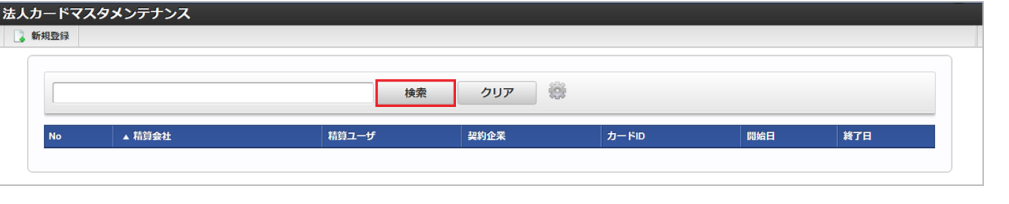

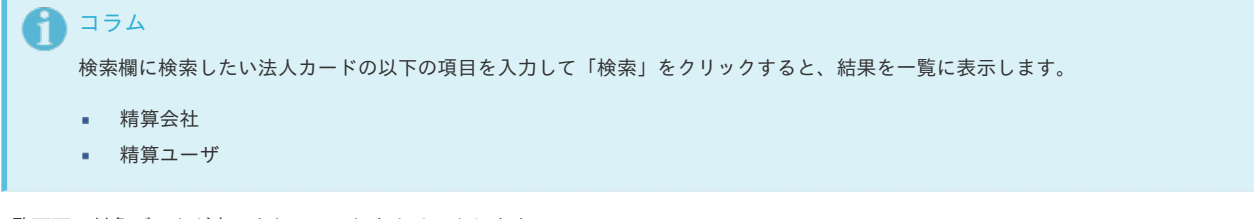

3. 一覧画面の対象データが表示されている行をクリックします。

| <b>No</b> | ▲ 精算会社   | 精算ユーザ | 契約企業       | カードID  | 開始日        | 終了日           |
|-----------|----------|-------|------------|--------|------------|---------------|
|           | 1 サンプル会社 | 生田一哉  | スミセイ情報システム | S0003  | 2000/01/01 | 2999/12/31    |
|           | 2 サンプル会社 | 青柳辰巳  | サンプル       | sample | 1900/01/01 | 2999/12/31    |
|           | 3 サンプル会社 | 青柳辰巳  | スミセイ情報システム | asdas  | 2000/01/01 | 2999/12/31    |
|           | 4 サンプル会社 | 大磯博文  | スミセイ情報システム | S0004  | 2000/01/03 | 2020/12/29    |
|           | 5 サンプル会社 | 萩本順子  | スミセイ情報システム | S0005  | 2000/01/01 | 2999/12/31    |
|           | 6 サンプル会社 | 林政義   | スミセイ情報システム | asda   | 2000/01/02 | 2020/12/30    |
|           |          |       |            |        |            | 最初へ前へ 1 次へ最後へ |

<sup>4.</sup> 登録/更新画面で情報を編集し、「更新」をクリックします。

一覧機能の操作方法は、 [一覧画面の操作](index.html#document-texts/reference/operation/list) を参照してください。

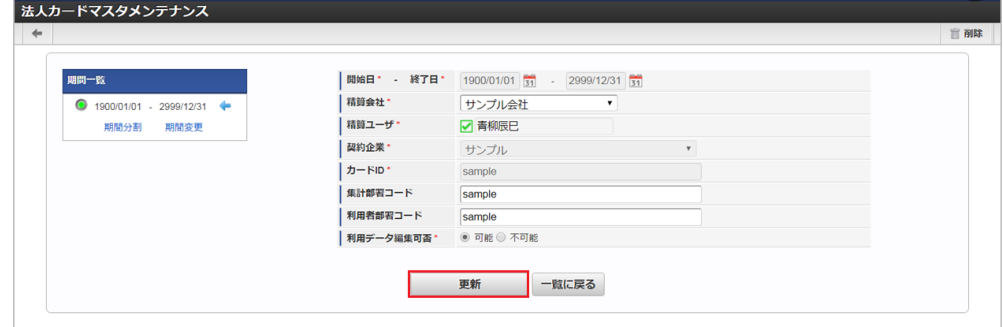

次の項目は編集不可項目です。

- 契約企業
- $\bullet$   $\overline{D} \overline{D}$

5. 確認ポップアップが表示されますので、「決定」をクリックします。

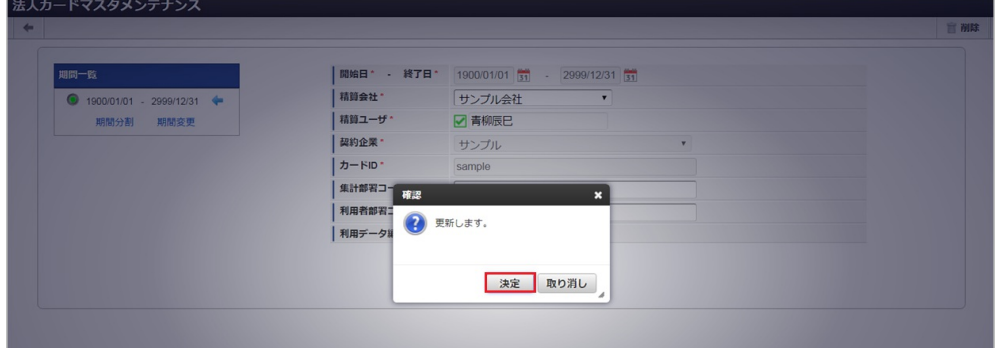

6. 更新することができました。

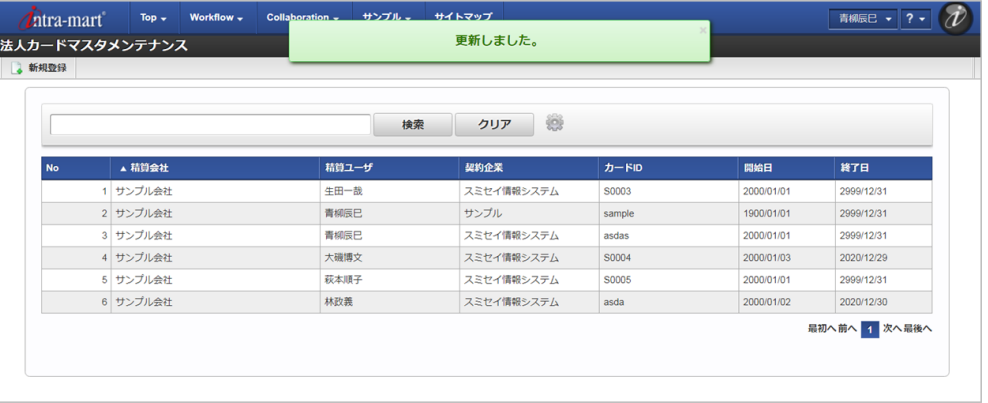

### [インポート](#page-27-8)

本項では、インポート機能を利用したマスタ設定方法を説明します。

#### [インポートデータ作成](#page-27-9)

インポートするデータを作成し、ストレージにアップロードします。 作成するインポートデータの形式は、次の通りです。

ファイル形式 ジョブネットの設定で設定する実行パラメータにより変化します。 以下は初期値(実行パラメータ未設定の場合)のファイル形式です。

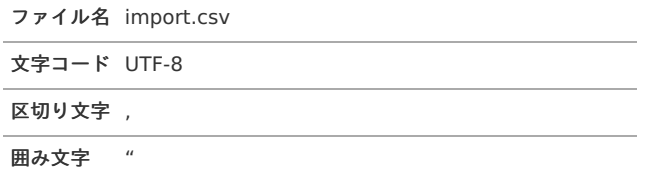

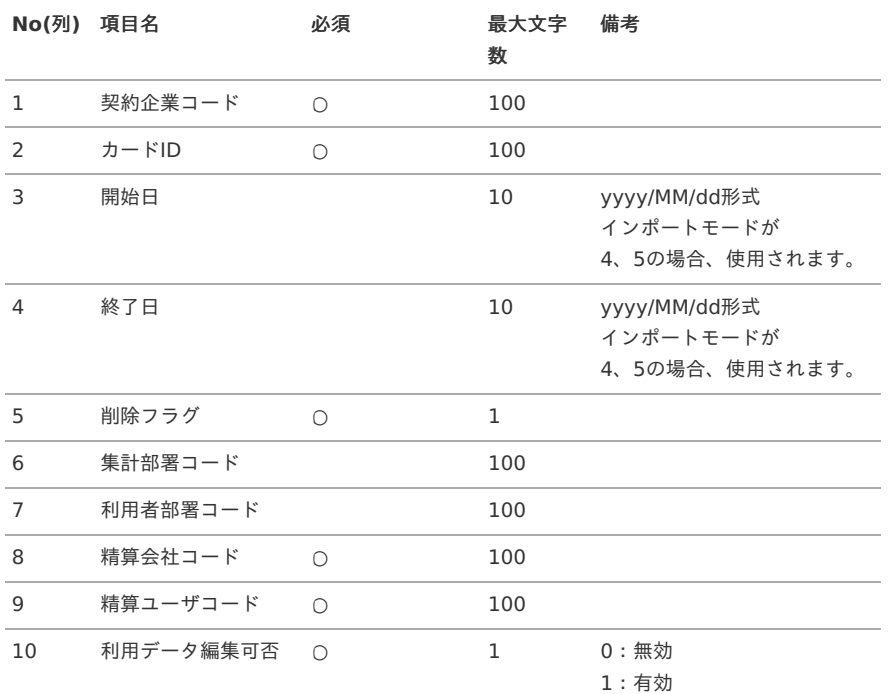

データサンプル

"sample","sample","1900/01/01","2999/12/31","0","sample","sample","comp\_sample\_01","aoyagi","1"

↑ コラム 項目を省略する場合でも、「"」で囲んでください。

#### アップロード先 ×.

ジョブネットの設定で設定する実行パラメータにより変化します。 以下は初期値(実行パラメータ未設定の場合)のアップロード先です。

ディレクトリ kaiden/generic/master/jnavi\_card

ファイル名 import.csv

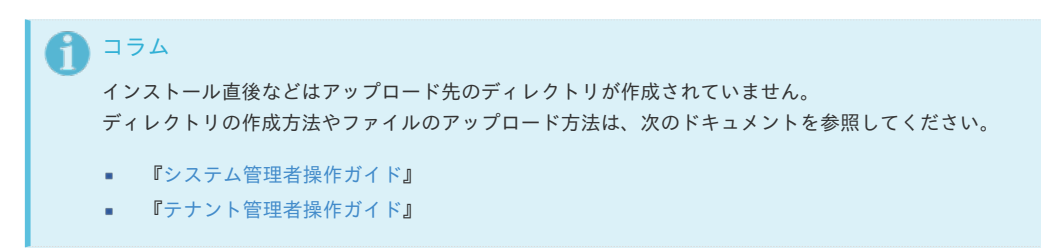

#### [ジョブネットの設定](#page-27-10)

インポート機能用のジョブネットの設定を行います。

- 1. 「サイトマップ」→「テナント管理」→「ジョブネット設定」をクリックします。
- 2. ジョブネット一覧(画面左部)の「法人カード」をクリックします。

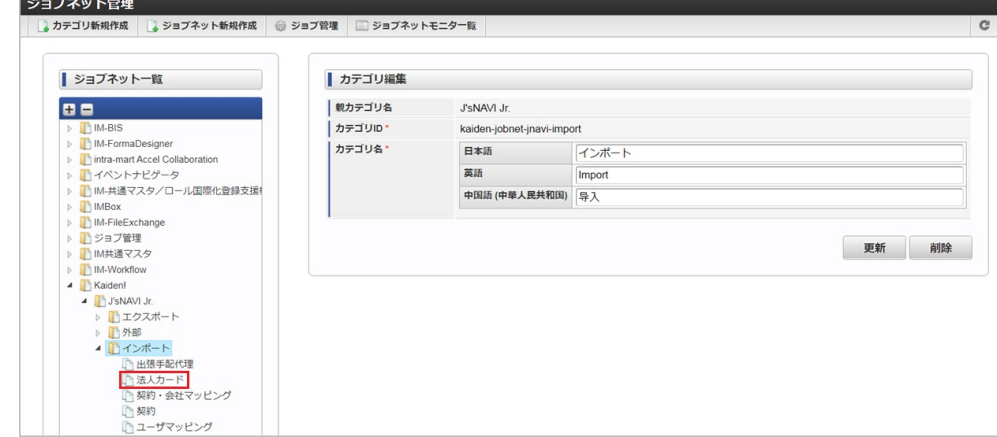

#### 3. 「編集」をクリックします。

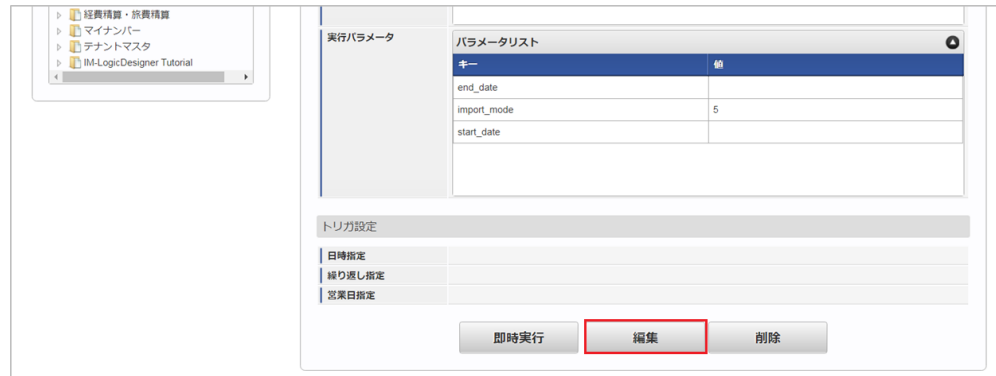

#### 4. 必要に応じて「実行パラメータ」、「トリガ設定」を編集します。

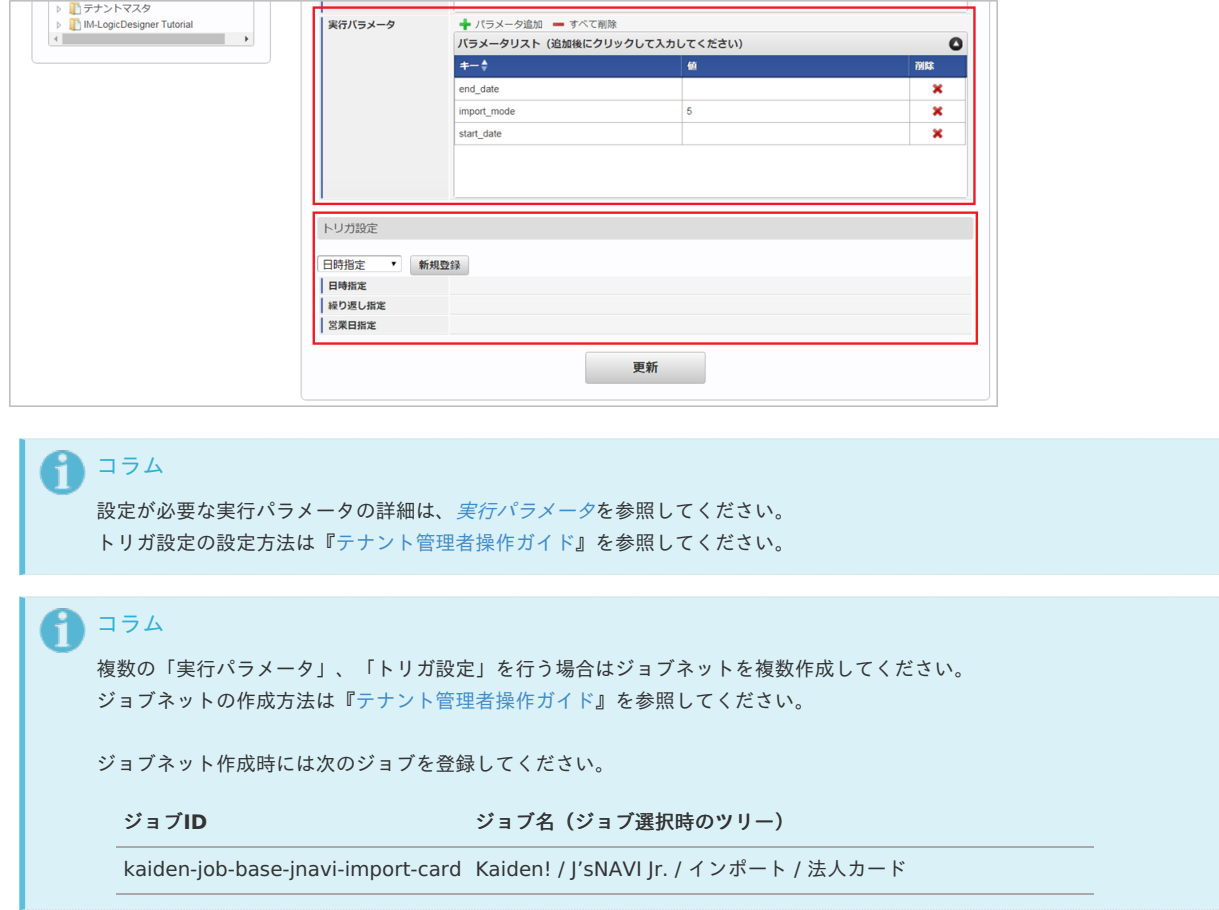

5. 編集後、「更新」をクリックします。

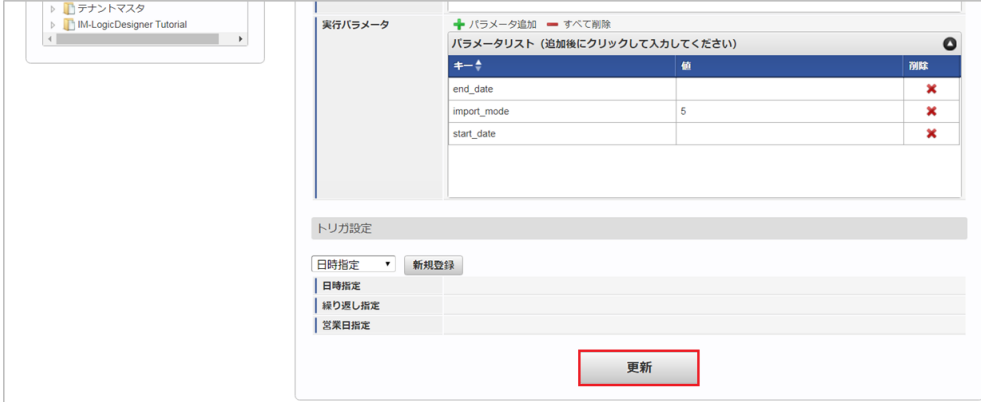

6. 確認ポップアップの「決定」をクリックします。

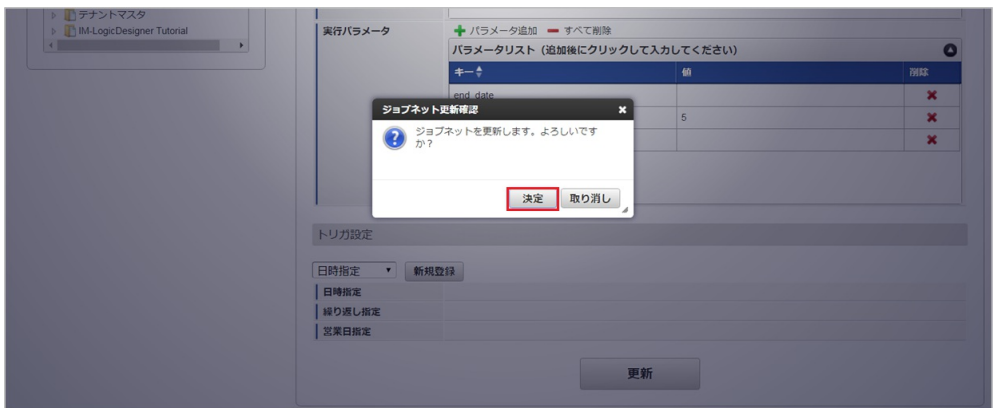

7. ジョブネットが設定されました。

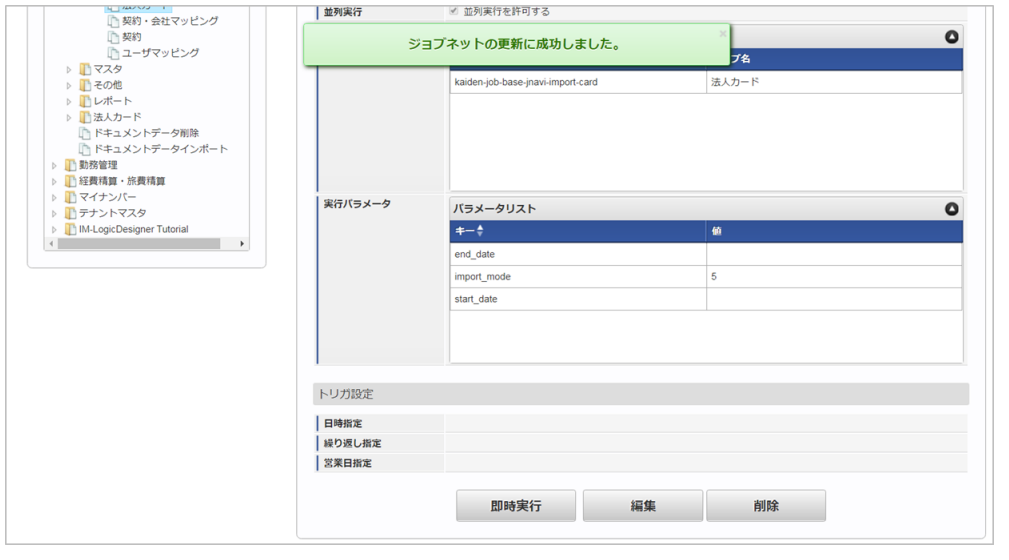

コラム

ジョブネットの設定(実行)後、メンテナンス機能でインポートが正しく実行されたことを確認してください。

#### [実行パラメータ](#page-27-0)

設定が可能な実行パラメータは次の通りです。

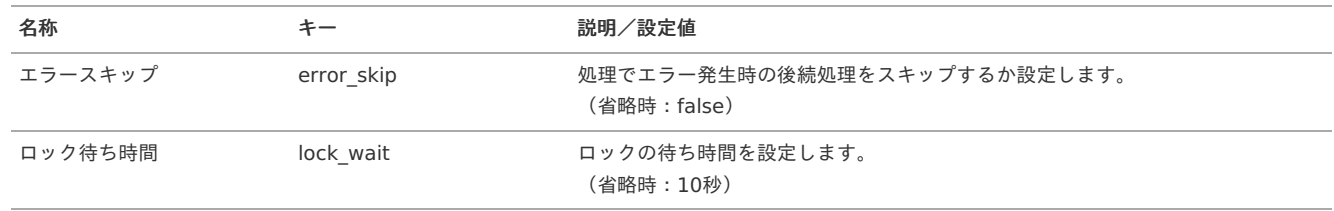

<span id="page-371-0"></span>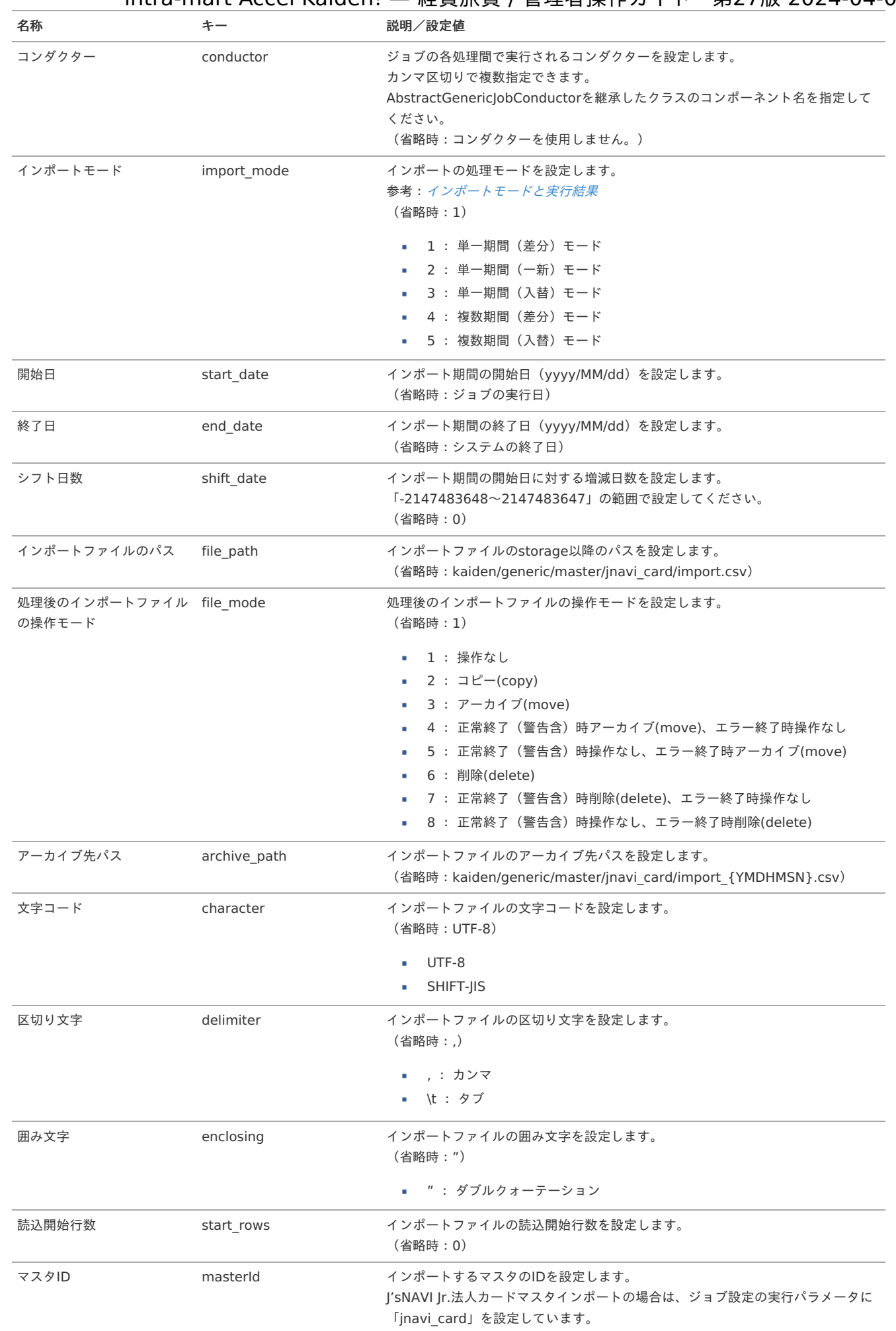

{YMDHMSN}:「yyyyMMddHH24mmssSSS」形式

[エクスポート](#page-27-1)

本項では、エクスポート機能を利用したマスタ設定取得方法を説明します。

#### [ジョブネットの設定](#page-27-2)

エクスポート機能用のジョブネットの設定を行います。

- 1. 「サイトマップ」→「テナント管理」→「ジョブネット設定」をクリックします。
- 2. ジョブネット一覧(画面左部)の「法人カード」をクリックします。

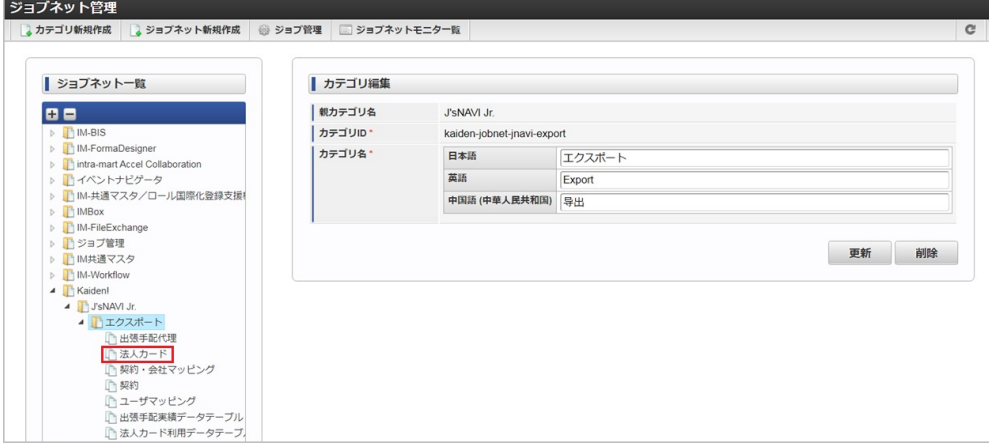

3. 「編集」をクリックします。

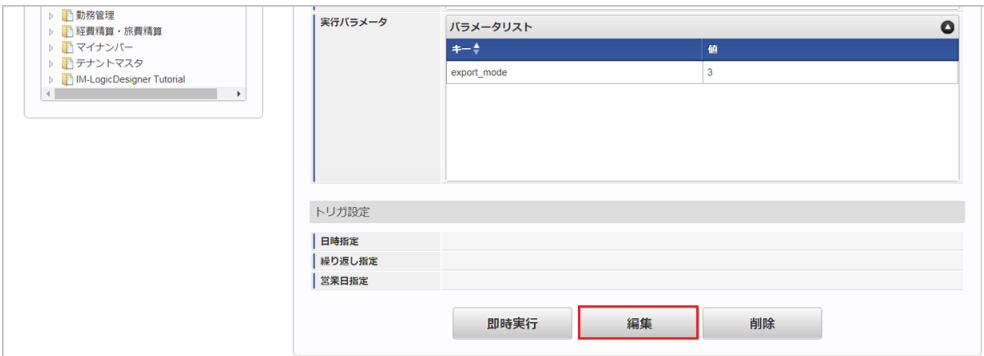

4. 必要に応じて「実行パラメータ」、「トリガ設定」を編集します。

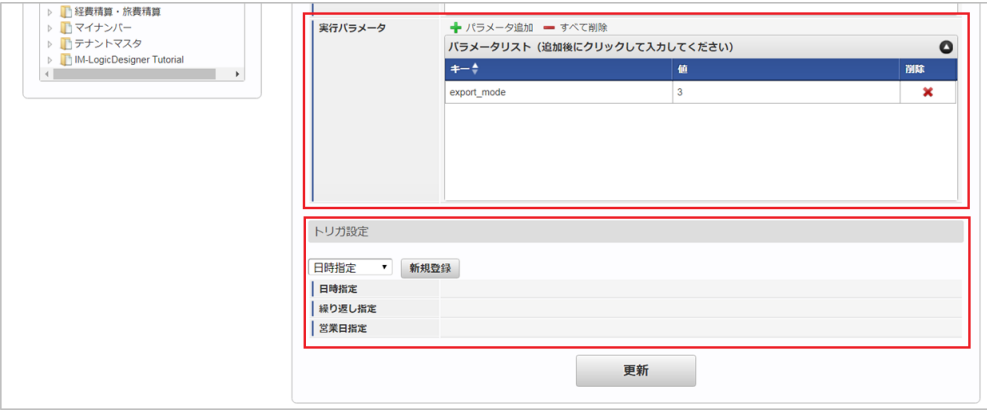

### 1コラム

設定が必要な実行パラメータの詳細は、[実行パラメータ](index.html#master-jnavicard-export-params)を参照してください。 トリガ設定の設定方法は『[テナント管理者操作ガイド](http://www.intra-mart.jp/document/library/iap/public/operation/tenant_administrator_guide/index.html)』を参照してください。

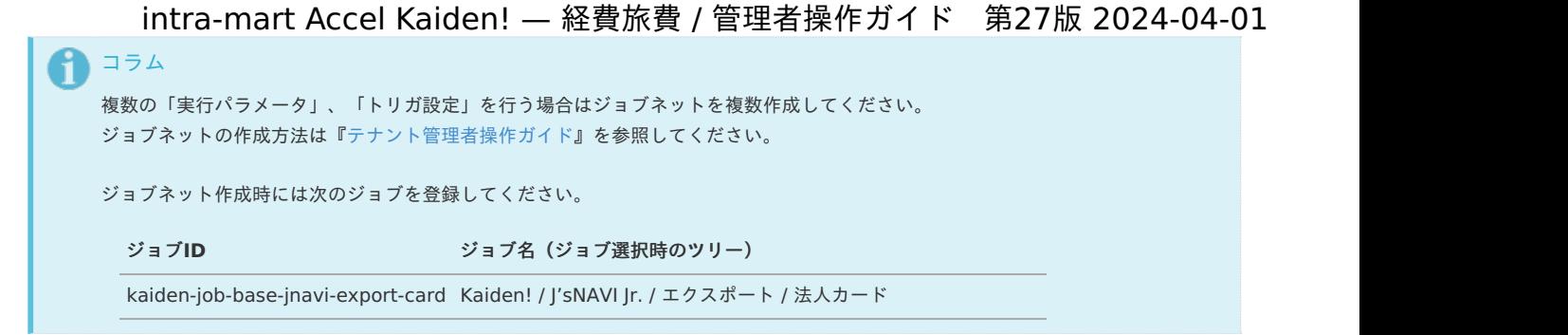

5. 編集後、「更新」をクリックします。

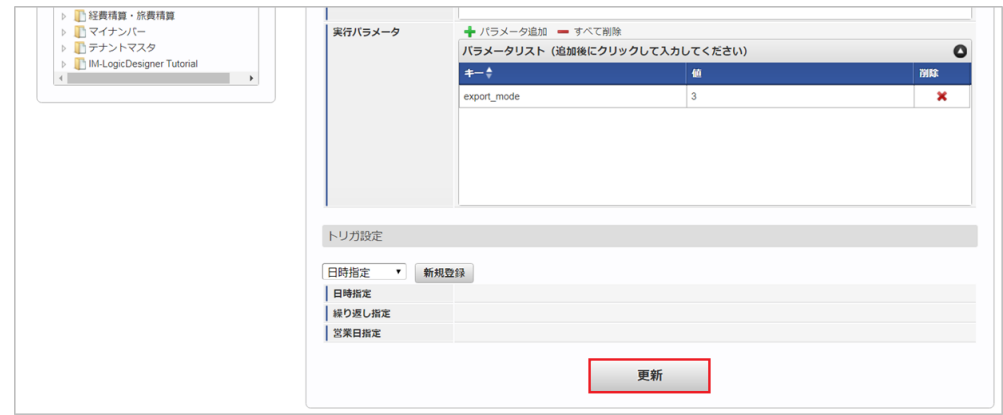

6. 確認ポップアップの「決定」をクリックします。

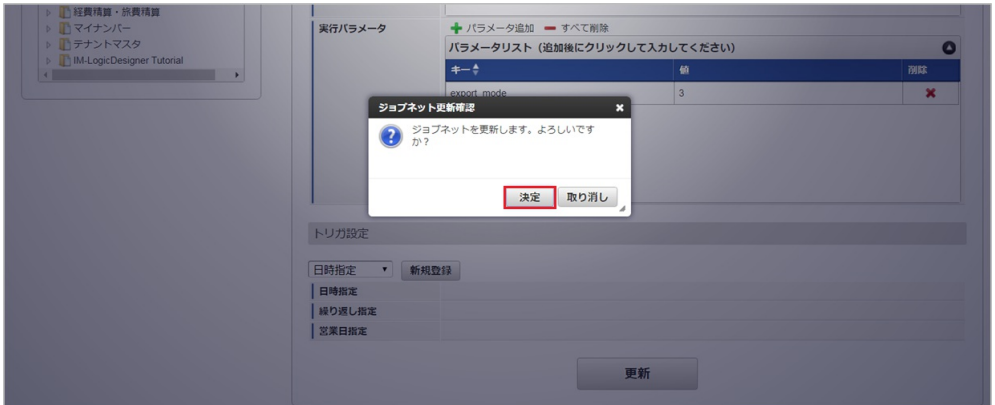

7. ジョブネットが設定されました。

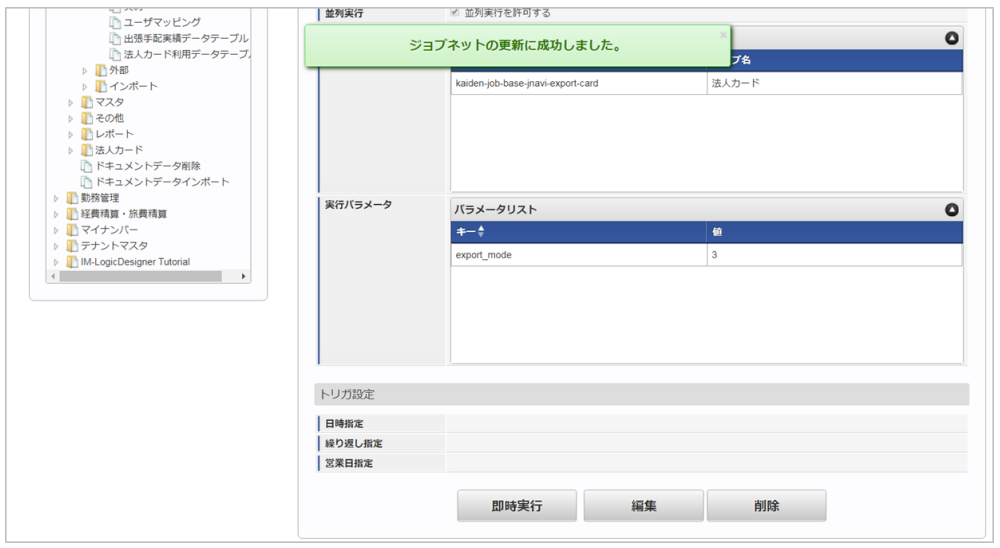

#### [ファイル取得](#page-27-3)

エクスポートファイルを次のエクスポート先から取得します。

エクスポート先 ジョブネットの設定で設定する実行パラメータにより変化します。 以下は初期値(実行パラメータ未設定の場合)のエクスポート先です。 intra-mart Accel Kaiden! — 経費旅費 / 管理者操作ガイド 第27版 2024-04-01

#### ディレクトリ kaiden/generic/master/jnavi\_card/

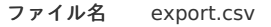

### コラム

エクスポートファイルのダウンロード方法は、次のドキュメントを参照してください。

■ [『システム管理者操作ガイド](http://www.intra-mart.jp/document/library/iap/public/operation/system_administrator_guide/index.html)』

- [『テナント管理者操作ガイド](http://www.intra-mart.jp/document/library/iap/public/operation/tenant_administrator_guide/index.html)』
- データ形式

エクスポートファイルのデータ形式です。

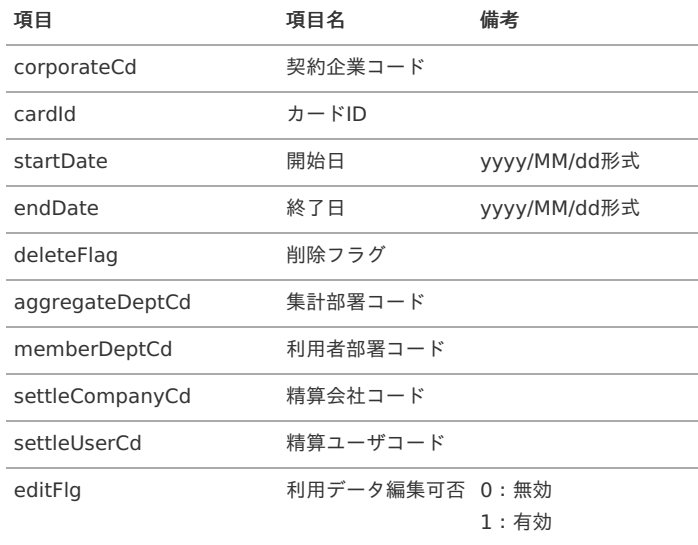

#### [実行パラメータ](#page-27-4)

設定が可能な実行パラメータは次の通りです。

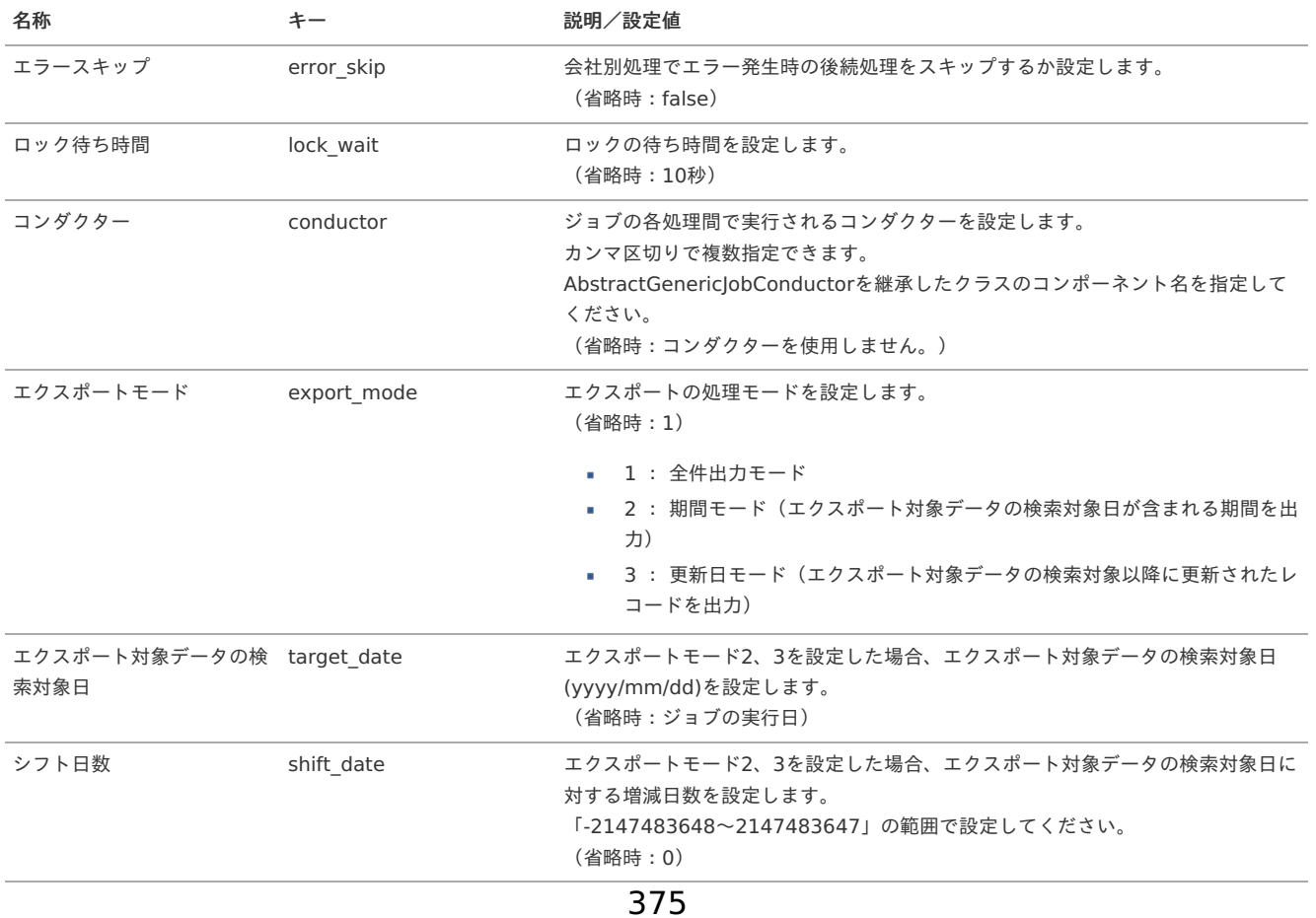

<span id="page-375-0"></span>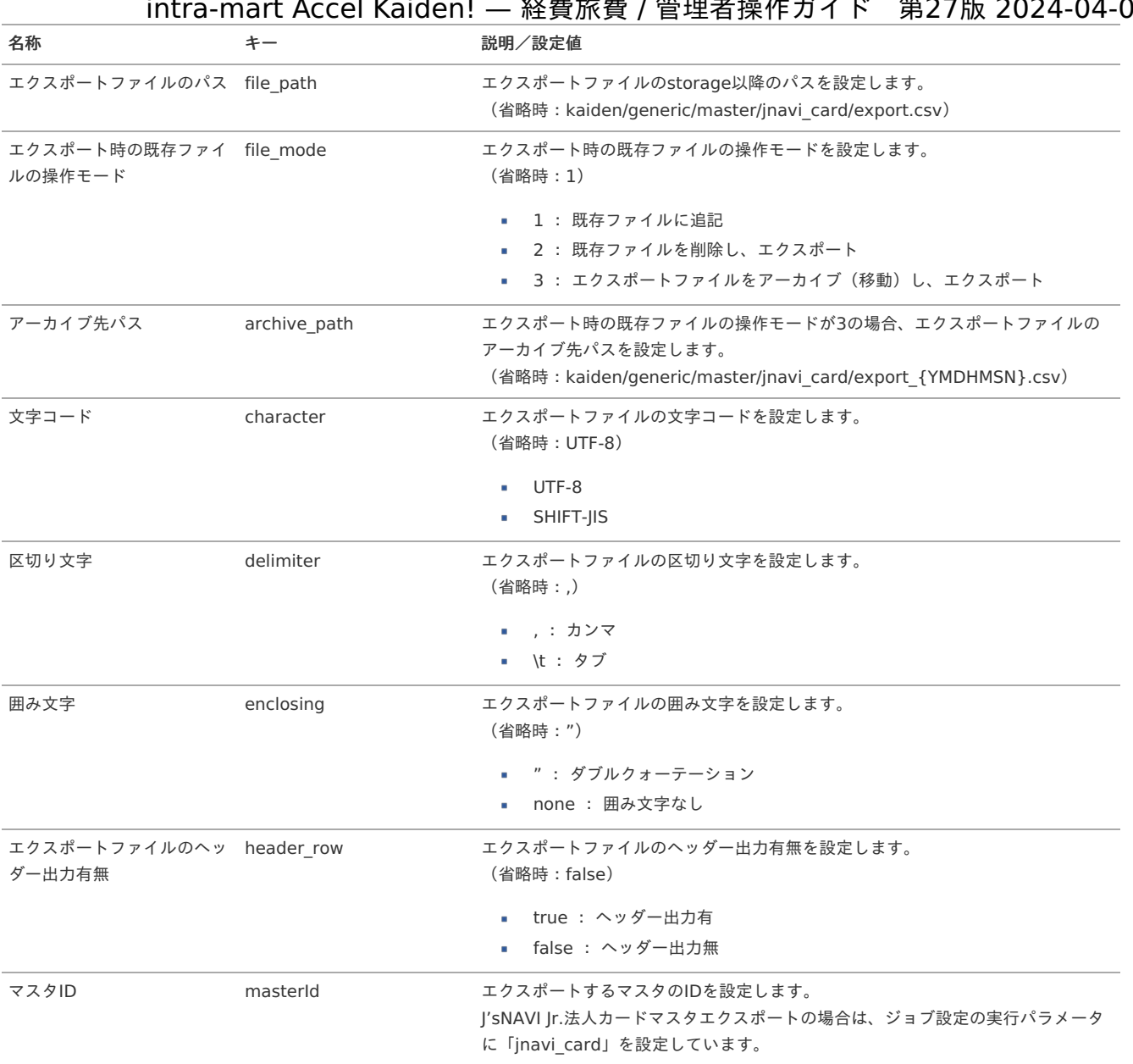

{YMDHMSN}:「yyyyMMddHH24mmssSSS」形式

### 出張手配ユーザマッピングマス[タ](#page-5-0)

本項では、出張手配ユーザマッピングマスタの設定方法を説明します。

[概要](#page-18-0) [メンテナンス](#page-18-1) [新規登録](#page-18-2) [更新](#page-26-0) [インポート](#page-19-2) ■ [インポートデータ作成](#page-19-3) ■ [ジョブネットの設定](#page-19-5) ■ [実行パラメータ](#page-382-0) [エクスポート](#page-19-4) ■ [ジョブネットの設定](#page-19-1) ■ [ファイル取得](#page-38-0) ■ [実行パラメータ](#page-385-0)

[概要](#page-27-5)

出張手配ユーザマッピングマスタは、「J'sNAVI Jr.」と「Kaiden!」のユーザを紐付けます。 メンテナンス、インポートの2種類の方法でマスタ設定が可能です。

また、マスタ設定をエクスポート可能です。 intra-mart Accel Kaiden! — 経費旅費 / 管理者操作ガイド 第27版 2024-04-01

```
メンテナンス
```
本項では、メンテナンス機能を利用したマスタ設定方法を説明します。

#### [新規登録](#page-27-7)

- 1. 「サイトマップ」→「Kaiden!」→「J'sNAVI Jr.」→「出張手配」→「ユーザマッピング」をクリックします。
- 2. 一覧画面表示後、「新規登録」をクリックします。

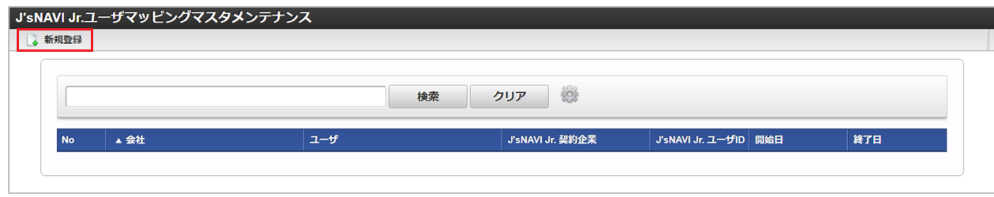

3. 登録/更新画面で必要な情報を入力し、「登録」をクリックします。

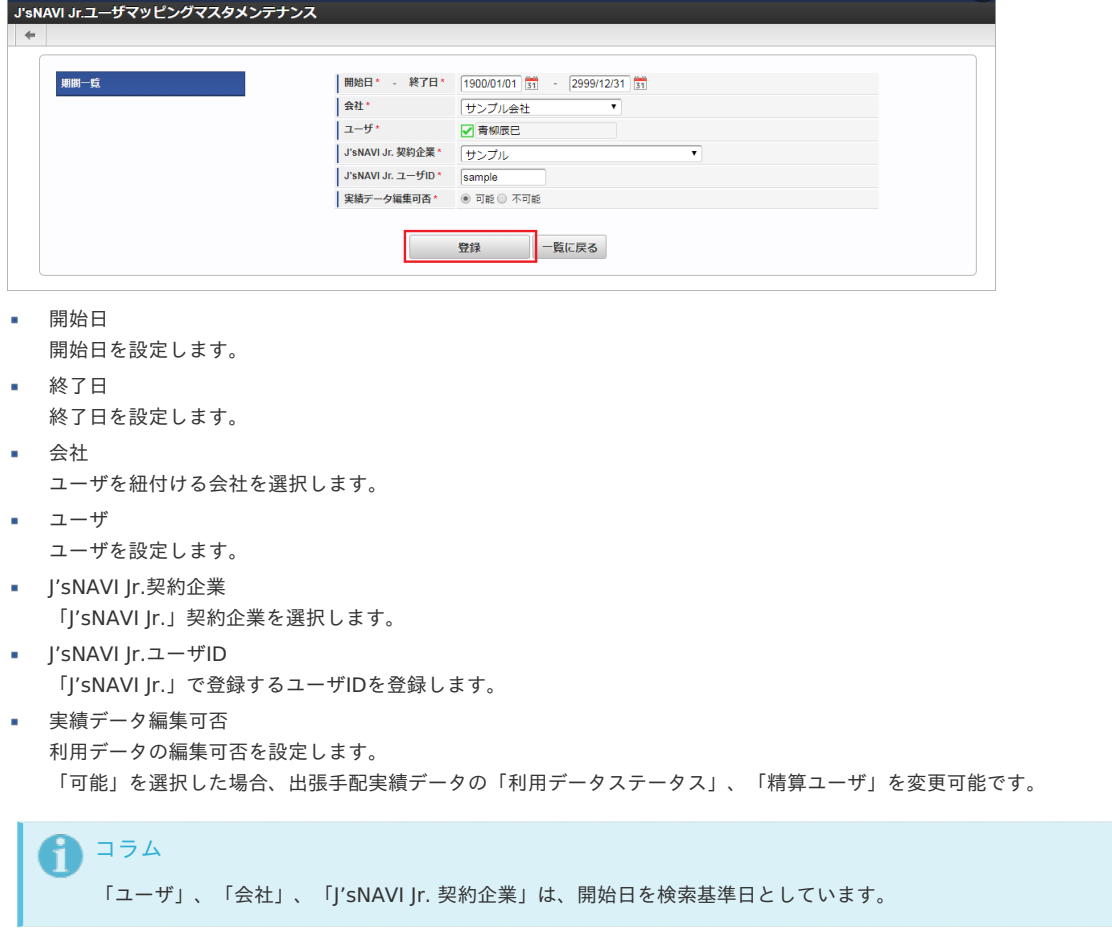

4. 確認ポップアップが表示されますので、「決定」をクリックします。

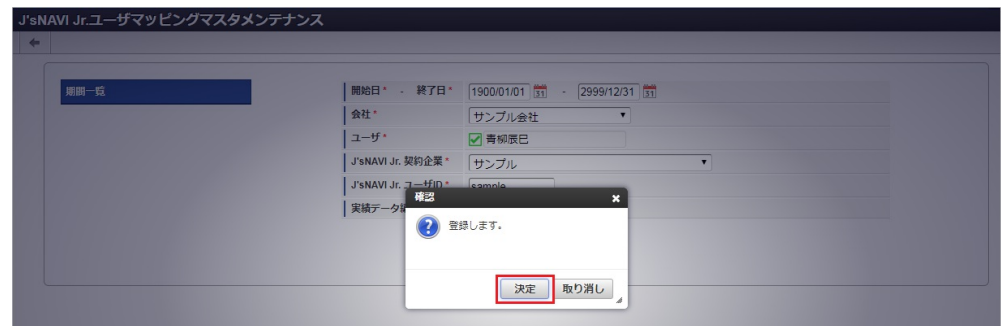

5. 新規登録することができました。

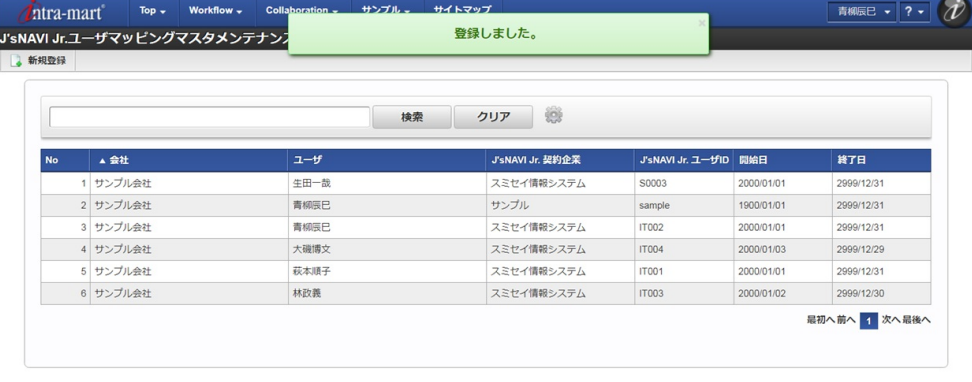

#### [更新](#page-27-8)

- 1. 「サイトマップ」→「Kaiden!」→「J'sNAVI Jr.」→「出張手配」→「ユーザマッピング」をクリックします。
- 2. 一覧画面で「検索」をクリックします。

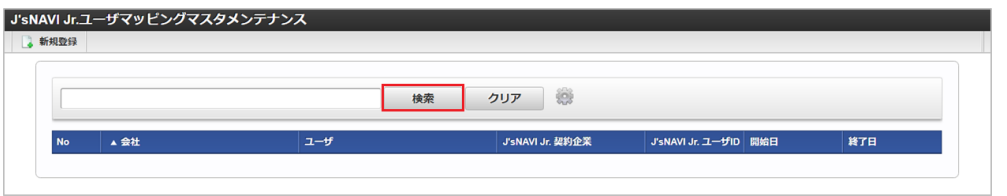

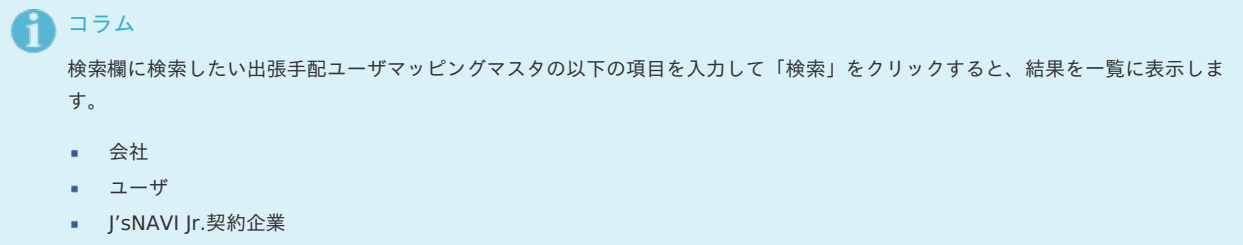

3. 一覧画面の対象データが表示されている行をクリックします。

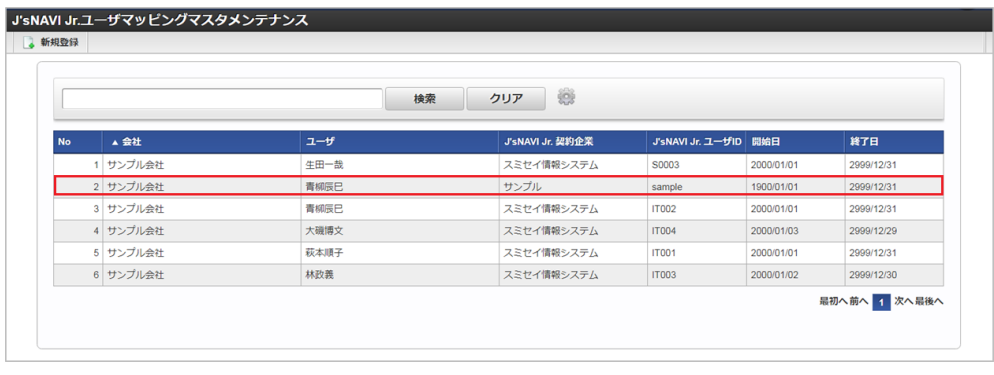

1コラム 一覧機能の操作方法は、 [一覧画面の操作](index.html#document-texts/reference/operation/list) を参照してください。

4. 登録/更新画面で情報を編集し、「更新」をクリックします。

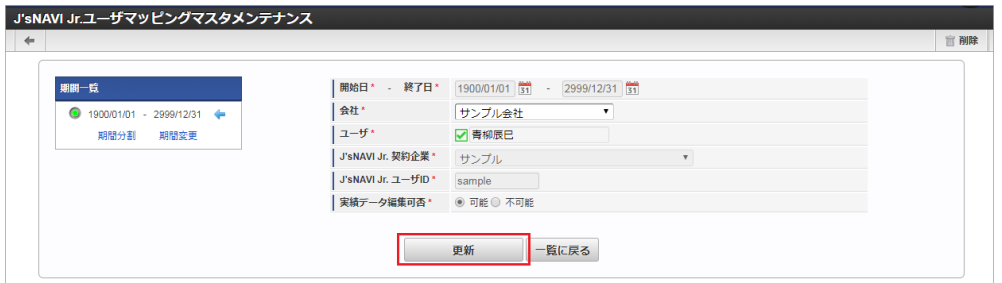

次の項目は編集不可項目です。

- J'sNAVI Jr.契約企業
- J'sNAVI Jr.ユーザID

5. 確認ポップアップが表示されますので、「決定」をクリックします。

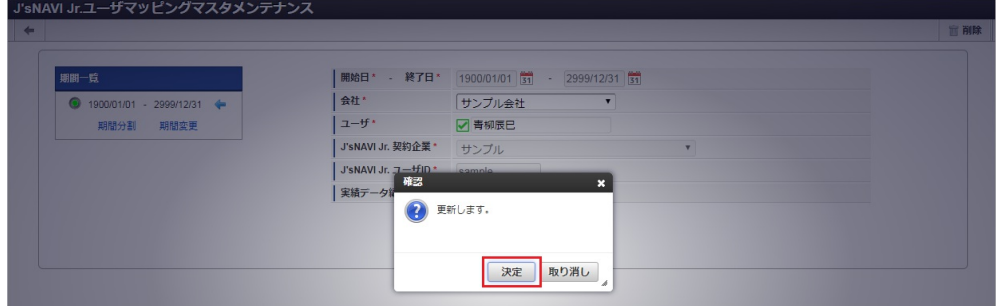

6. 更新することができました。

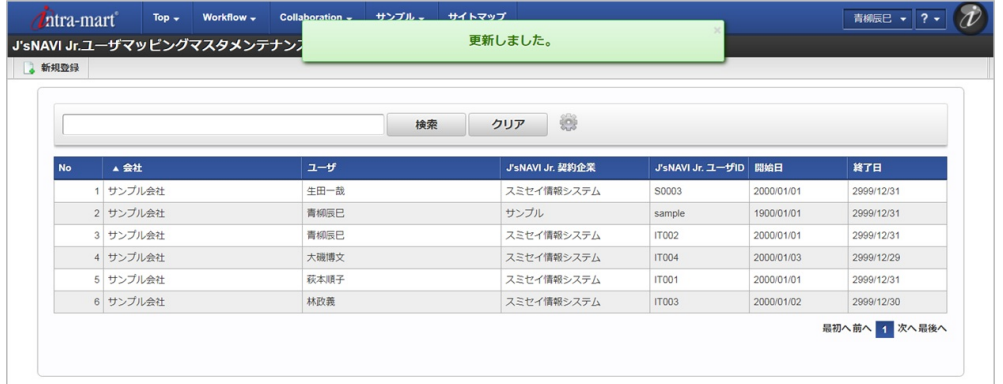

### [インポート](#page-27-9)

本項では、インポート機能を利用したマスタ設定方法を説明します。

#### [インポートデータ作成](#page-27-10)

インポートするデータを作成し、ストレージにアップロードします。 作成するインポートデータの形式は、次の通りです。

■ ファイル形式

ジョブネットの設定で設定する実行パラメータにより変化します。 以下は初期値(実行パラメータ未設定の場合)のファイル形式です。

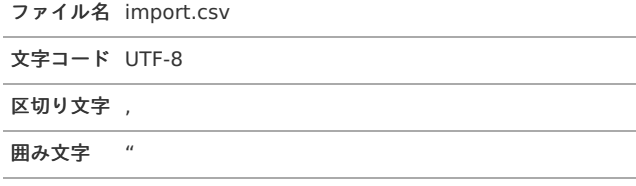

■ データ形式

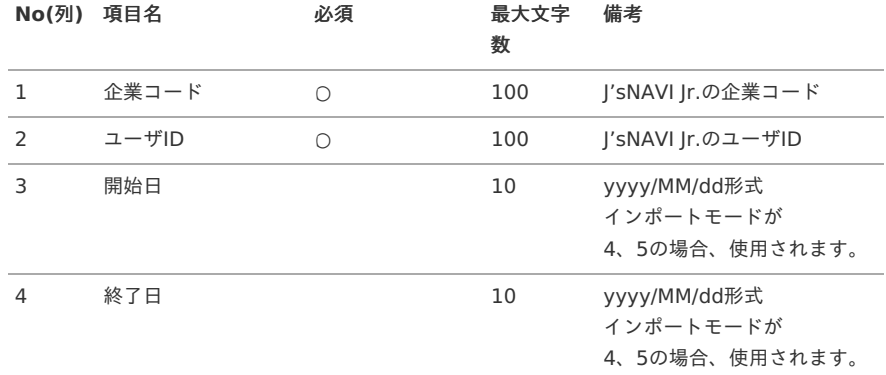

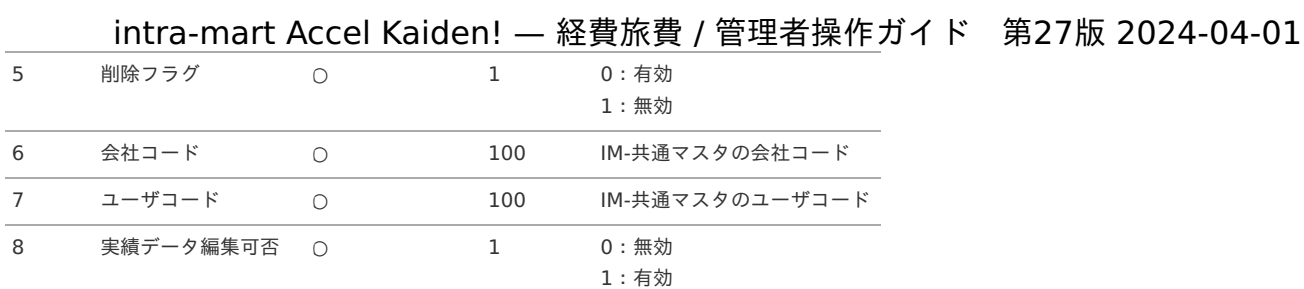

#### データサンプル

"sample","sample","1900/01/01","2999/12/31","0","comp\_sample\_01","aoyagi","1"

### 1コラム 項目を省略する場合でも、「"」で囲んでください。

アップロード先  $\bar{\phantom{a}}$ 

ジョブネットの設定で設定する実行パラメータにより変化します。 以下は初期値(実行パラメータ未設定の場合)のアップロード先です。

ディレクトリ kaiden/generic/master/jnavi\_user

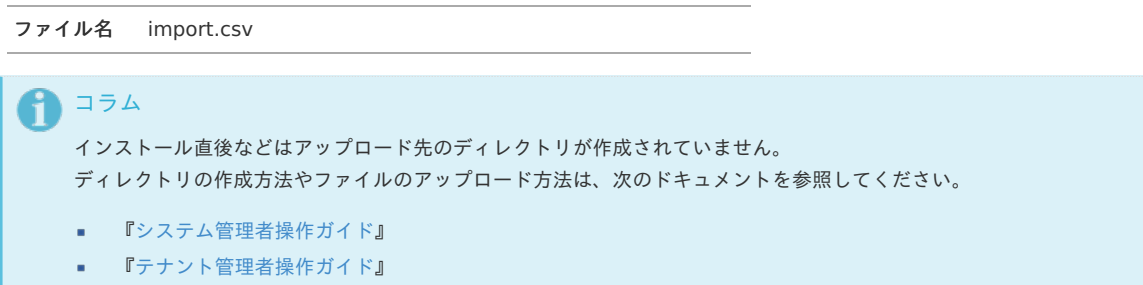

#### [ジョブネットの設定](#page-27-0)

インポート機能用のジョブネットの設定を行います。

- 1. 「サイトマップ」→「テナント管理」→「ジョブネット設定」をクリックします。
- 2. ジョブネット一覧(画面左部)の「ユーザマッピング」をクリックします。

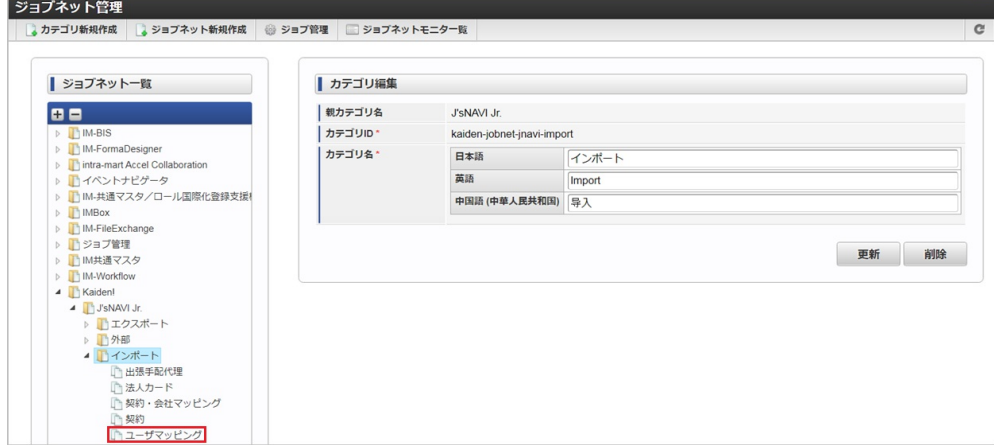

3. 「編集」をクリックします。

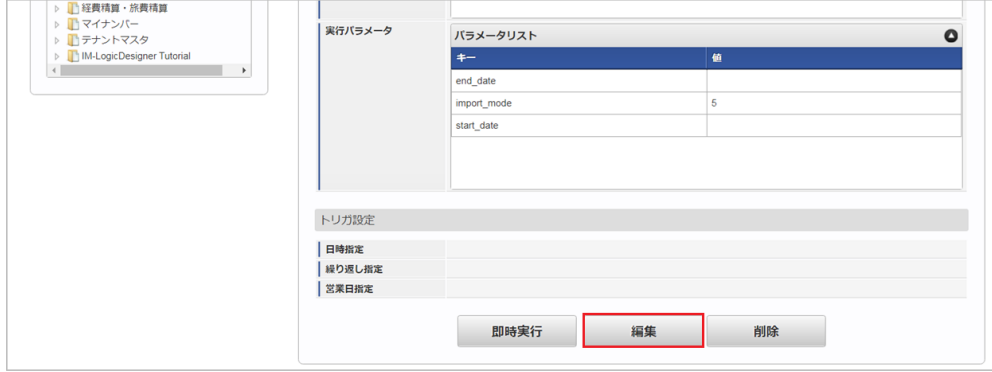

#### 4. 必要に応じて「実行パラメータ」、「トリガ設定」を編集します。

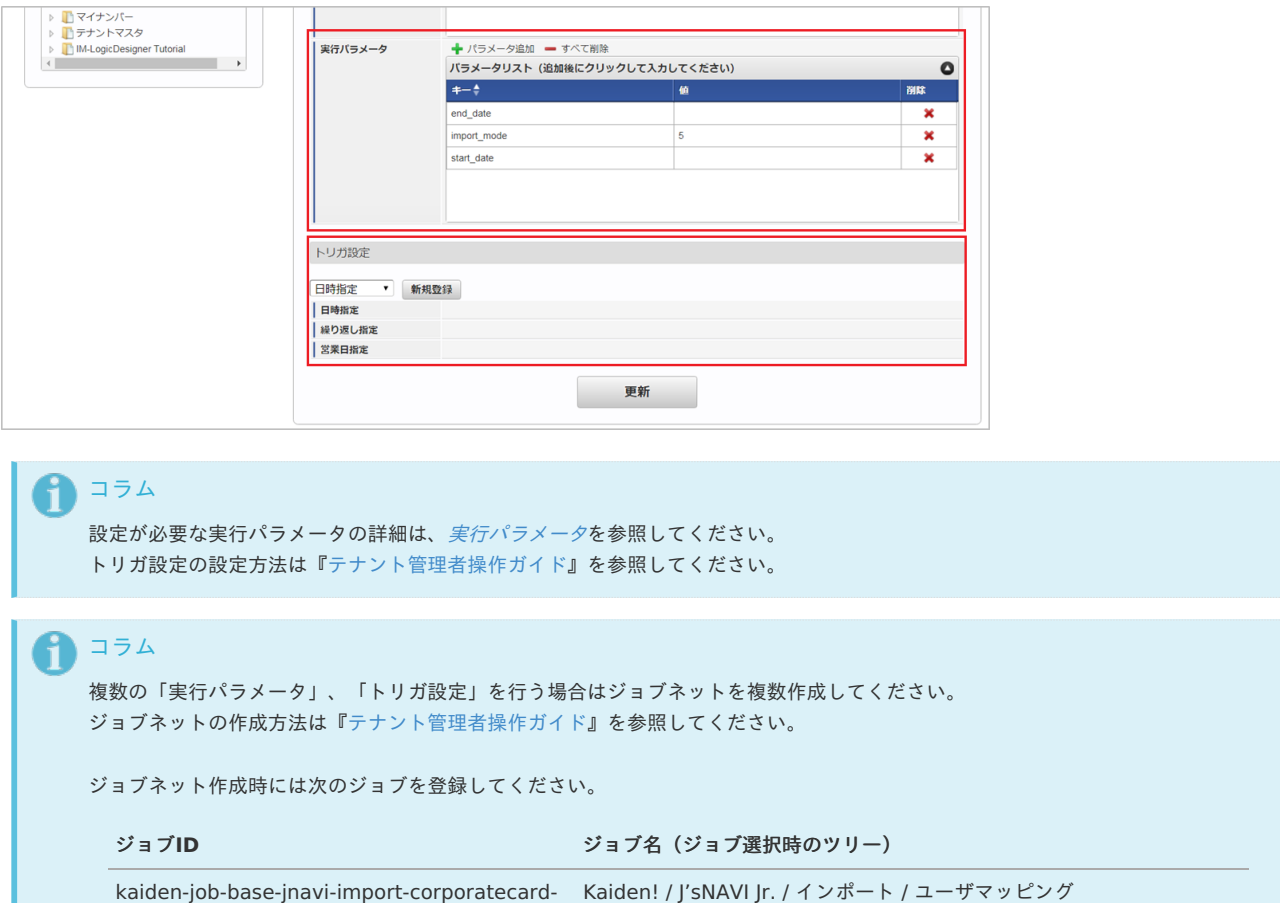

#### 5. 編集後、「更新」をクリックします。

card-data

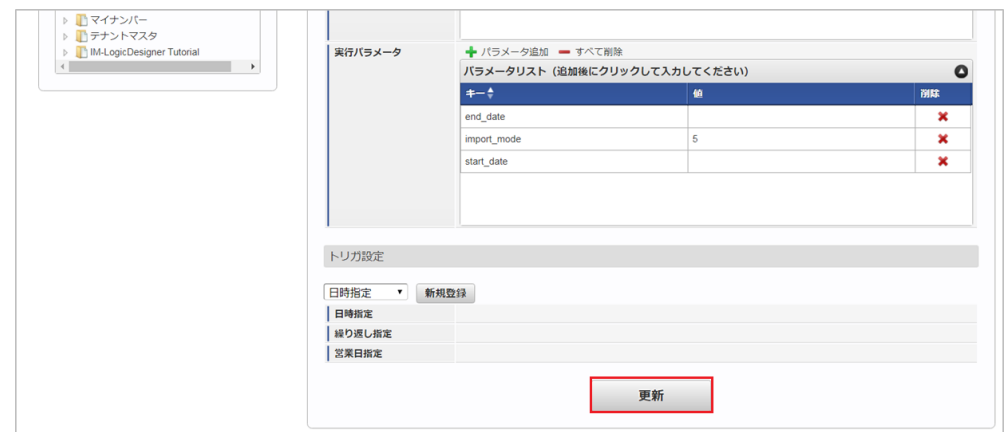

6. 確認ポップアップの「決定」をクリックします。

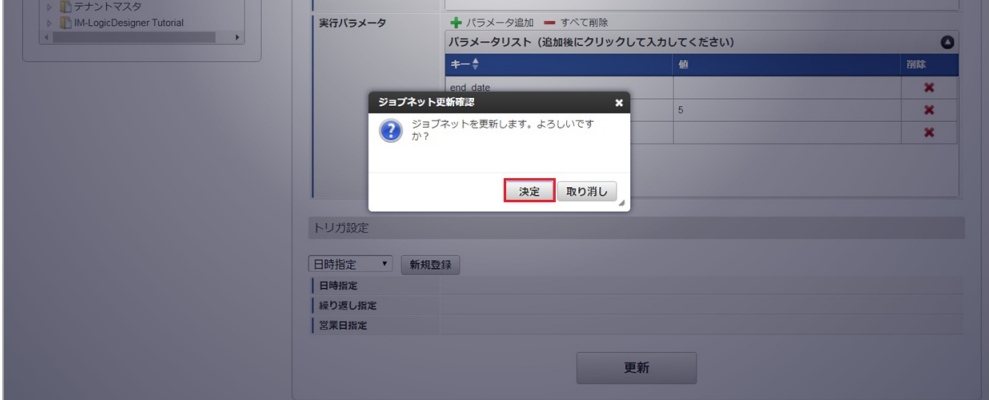

7. ジョブネットが設定されました。

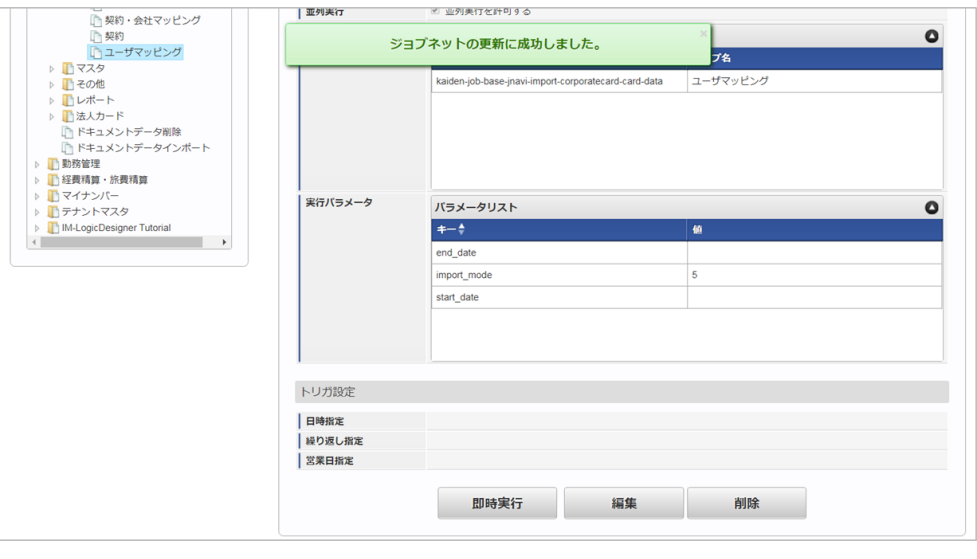

1コラム ジョブネットの設定(実行)後、メンテナンス機能でインポートが正しく実行されたことを確認してください。

#### [実行パラメータ](#page-27-1)

設定が可能な実行パラメータは次の通りです。

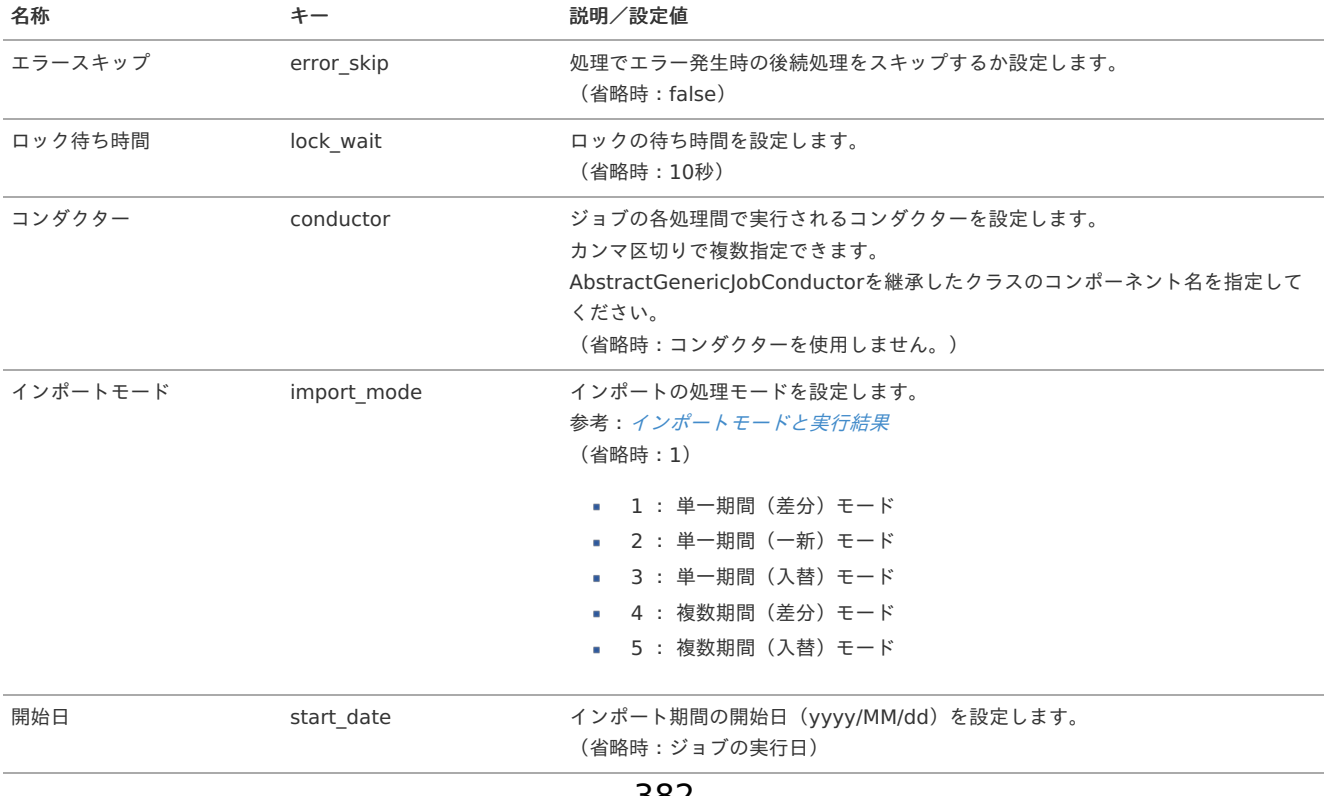

<span id="page-382-0"></span>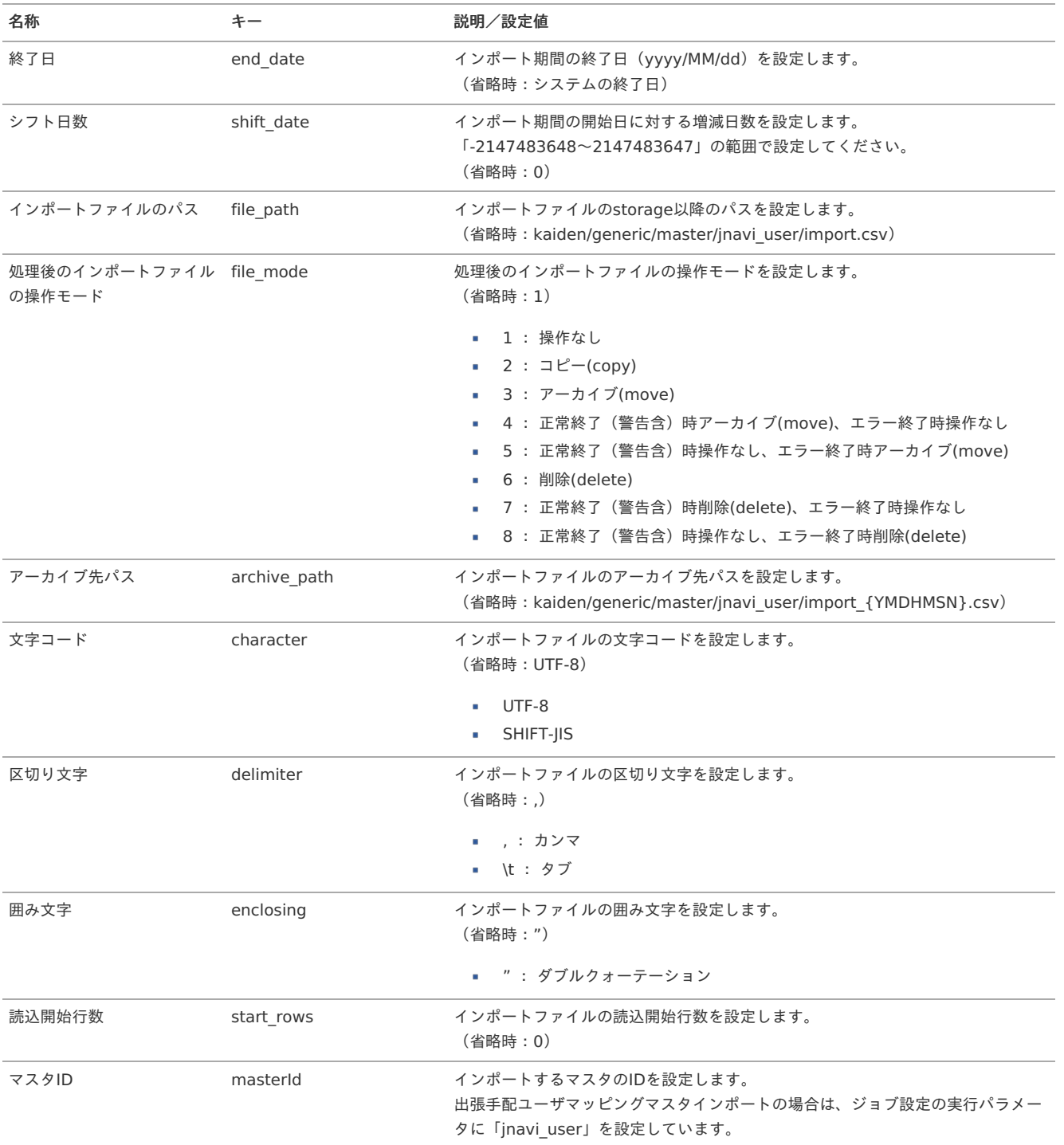

{YMDHMSN}:「yyyyMMddHH24mmssSSS」形式

### [エクスポート](#page-27-2)

本項では、エクスポート機能を利用したマスタ設定取得方法を説明します。

### [ジョブネットの設定](#page-27-3)

エクスポート機能用のジョブネットの設定を行います。

- 1. 「サイトマップ」→「テナント管理」→「ジョブネット設定」をクリックします。
- 2. ジョブネット一覧 (画面左部)の「ユーザマッピング」をクリックします。

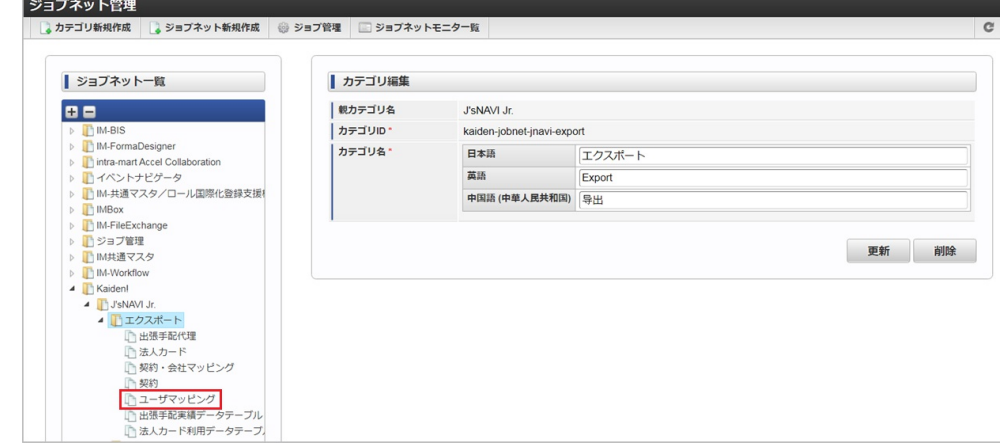

3. 「編集」をクリックします。

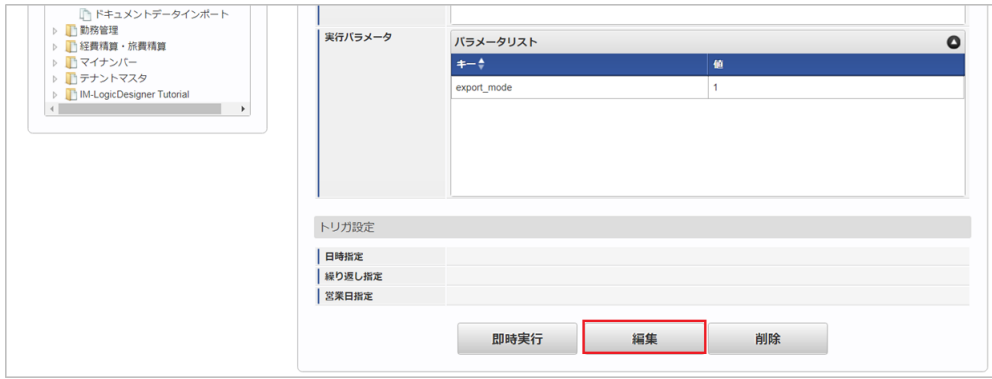

4. 必要に応じて「実行パラメータ」、「トリガ設定」を編集します。

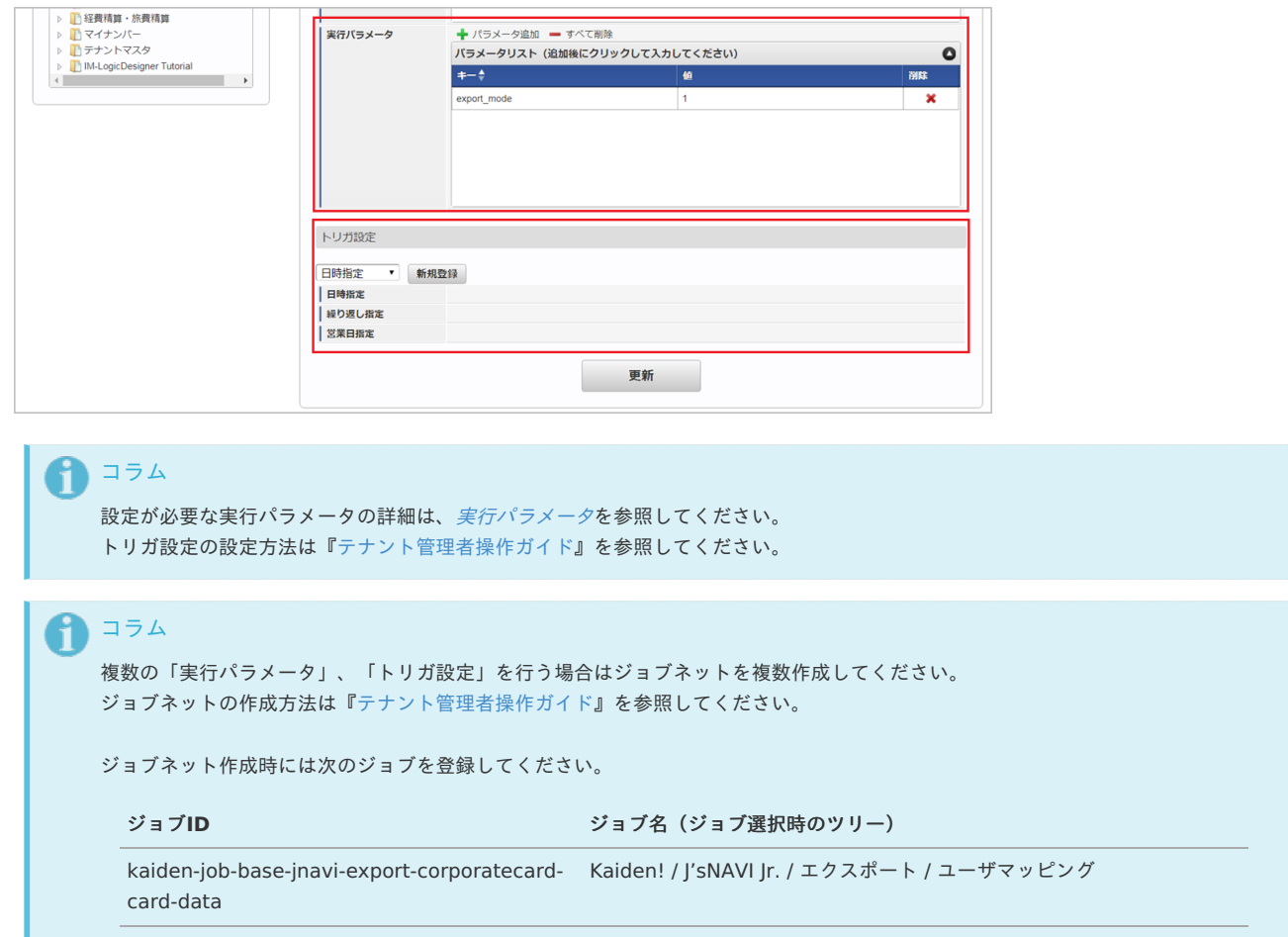

5. 編集後、「更新」をクリックします。

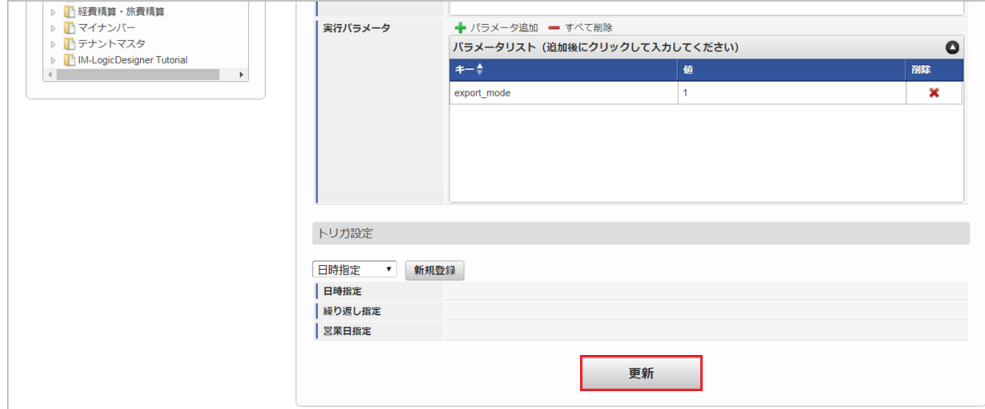

6. 確認ポップアップの「決定」をクリックします。

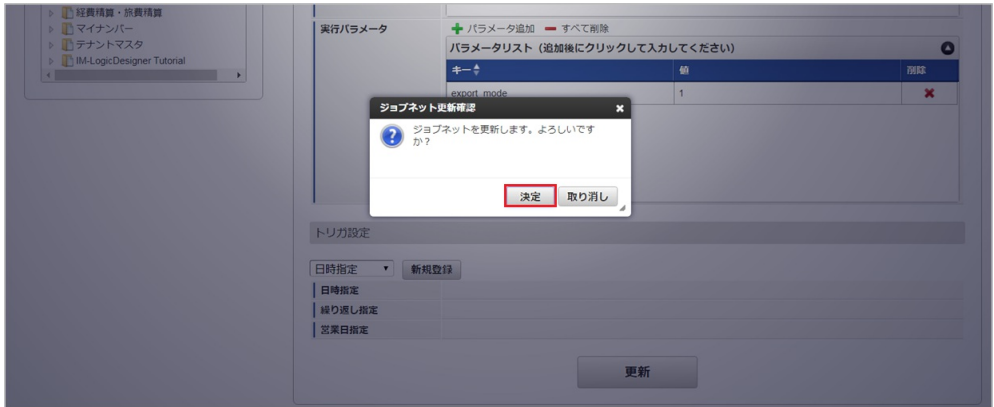

7. ジョブネットが設定されました。

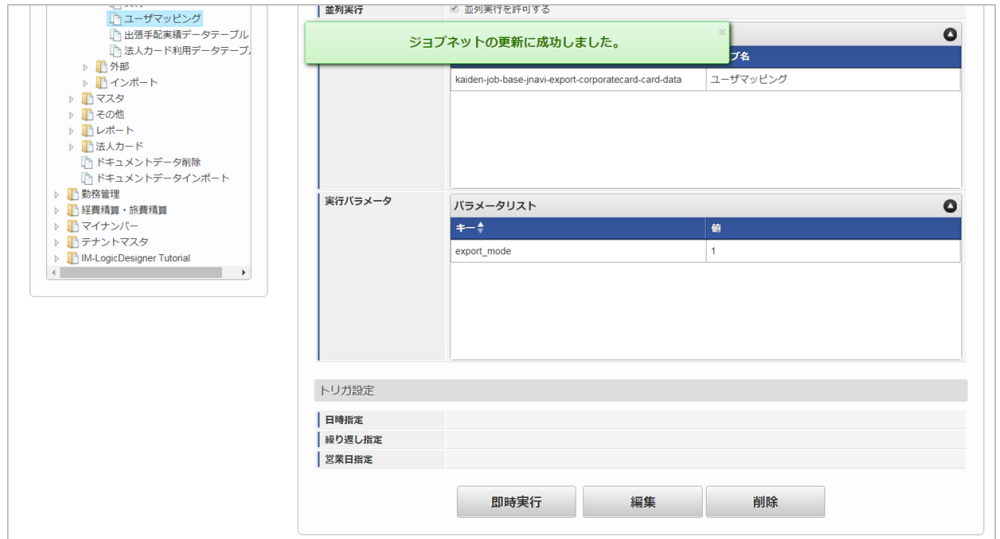

#### [ファイル取得](#page-27-4)

エクスポートファイルを次のエクスポート先から取得します。

- エクスポート先 ジョブネットの設定で設定する実行パラメータにより変化します。 以下は初期値(実行パラメータ未設定の場合)のエクスポート先です。
	- ディレクトリ kaiden/generic/master/jnavi\_user/

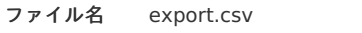

コラム i

エクスポートファイルのダウンロード方法は、次のドキュメントを参照してください。

- [『システム管理者操作ガイド](http://www.intra-mart.jp/document/library/iap/public/operation/system_administrator_guide/index.html)』
- [『テナント管理者操作ガイド](http://www.intra-mart.jp/document/library/iap/public/operation/tenant_administrator_guide/index.html)』 ×.

#### データ形式  $\bar{\phantom{a}}$

エクスポートファイルのデータ形式です。

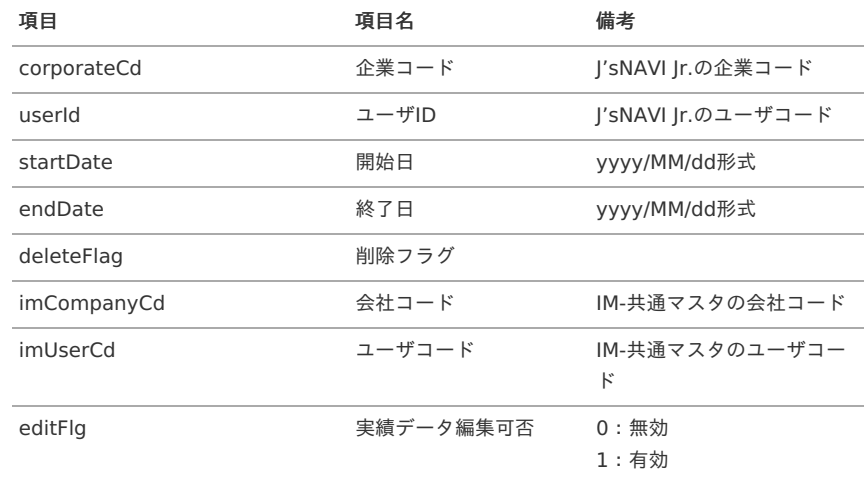

#### <span id="page-385-0"></span>[実行パラメータ](#page-27-11)

設定が可能な実行パラメータは次の通りです。

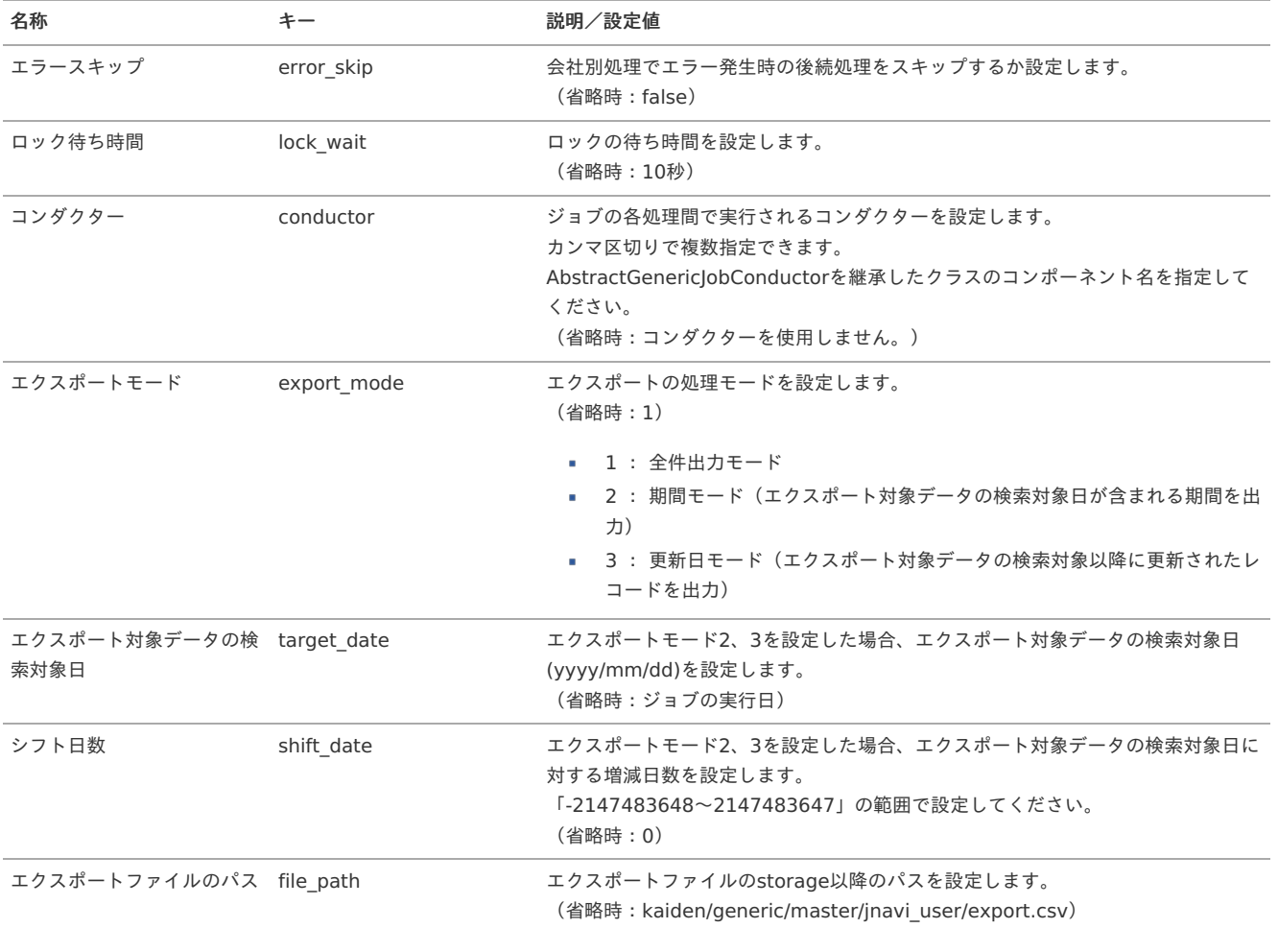

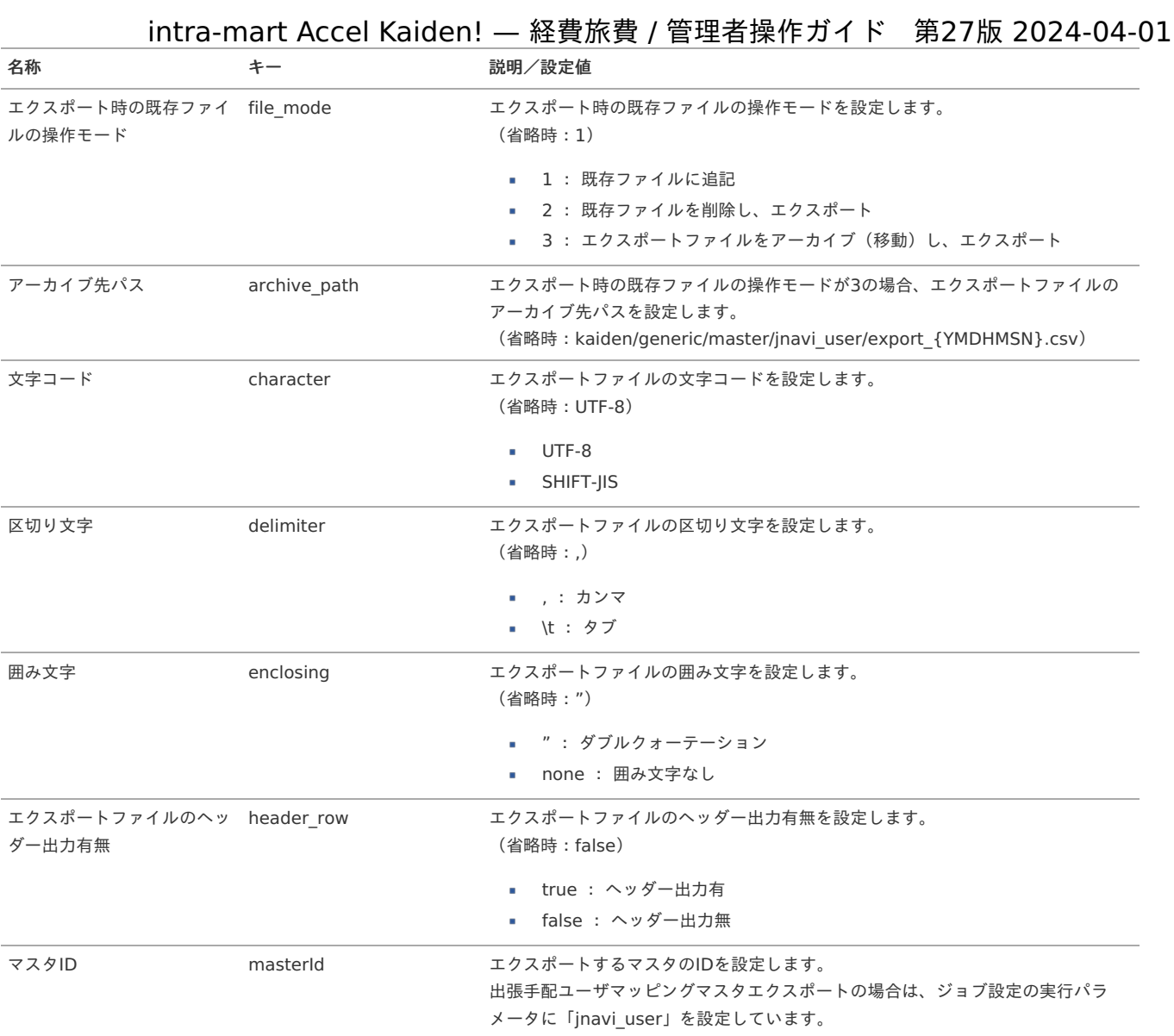

{YMDHMSN}:「yyyyMMddHH24mmssSSS」形式

### 出張手配代理マス[タ](#page-5-0)

本項では、出張手配代理マスタの設定方法を説明します。

[概要](#page-18-0) [メンテナンス](#page-18-1) [新規登録](#page-18-2) [更新](#page-26-0) [インポート](#page-19-2) ■ [インポートデータ作成](#page-19-3) ■ [ジョブネットの設定](#page-19-5) ■ [実行パラメータ](#page-393-0) [エクスポート](#page-19-4) à, ■ [ジョブネットの設定](#page-19-1) ■ [ファイル取得](#page-38-0) ■ [実行パラメータ](#page-397-0)

#### [概要](#page-27-5)

出張手配代理マスタは、「J'sNAVI Jr.」の出張手配に関する代理情報を管理します。 メンテナンス、インポートの2種類の方法でマスタ設定が可能です。 また、マスタ設定をエクスポート可能です。

出張手配代理マスタに代理先として設定されたユーザは、代理申請時に出張手配が可能です。

また、代理元ユーザが申請した案件について、代理先ユーザが承認者として設定されている場合には、承認時に出張手配が可能です。 出張手配の詳細は「Kaiden!から「J'sNAVI Jr.[」を使用して出張手配する方法](index.html#document-texts/reference/businessTrip/reservation)」を参照してください。 出張手配を実施する際は、代理先ユーザも[出張手配ユーザマッピングマスタ](index.html#document-texts/master/jnaviUser/index)に登録する必要があります。

#### [メンテナンス](#page-27-6)

本項では、メンテナンス機能を利用したマスタ設定方法を説明します。

#### [新規登録](#page-27-7)

- 1. 「サイトマップ」→「Kaiden!」→「J'sNAVI Jr.」→「出張手配」→「出張手配代理」をクリックします。
- 2. 一覧画面表示後、「新規登録」をクリックします。

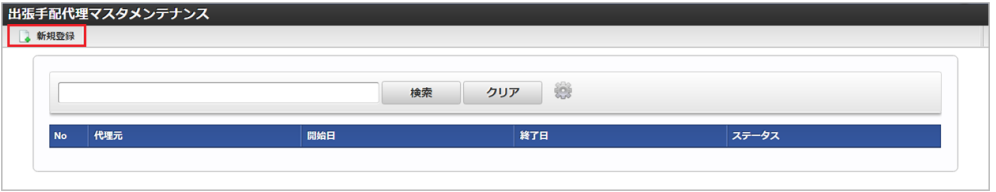

3. 登録/更新画面で必要な情報を入力し、「登録」をクリックします。

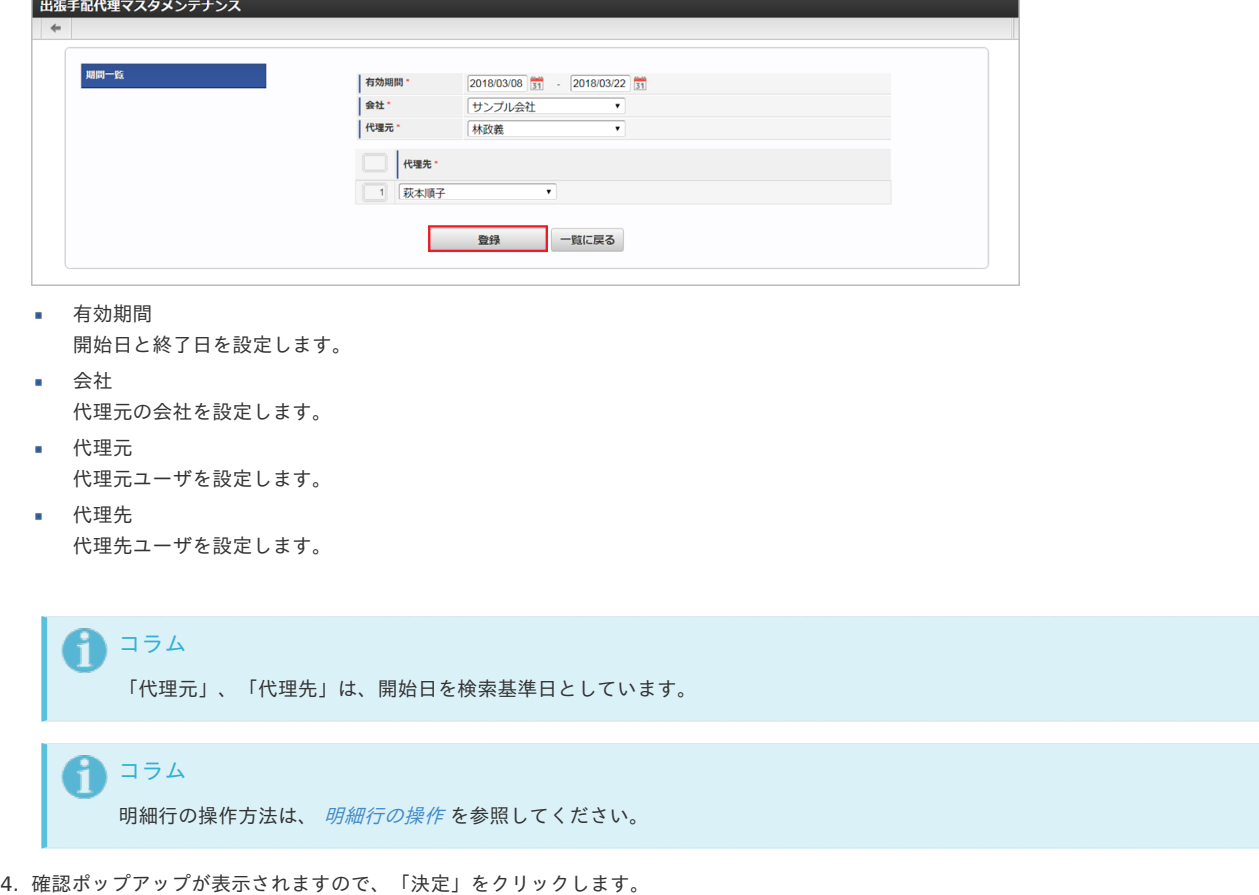

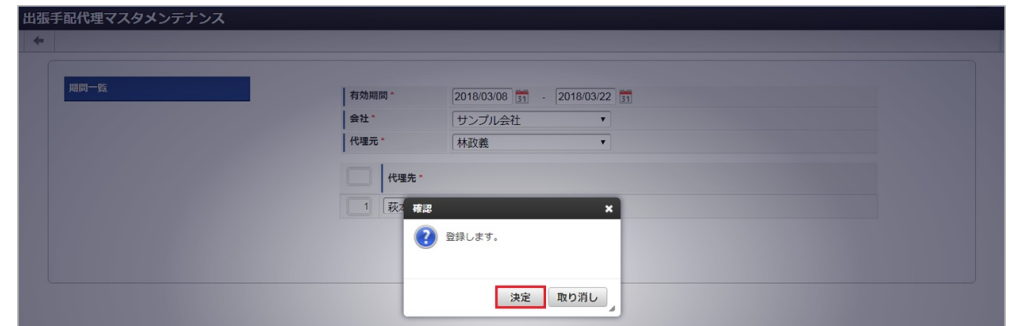

5. 新規登録することができました。

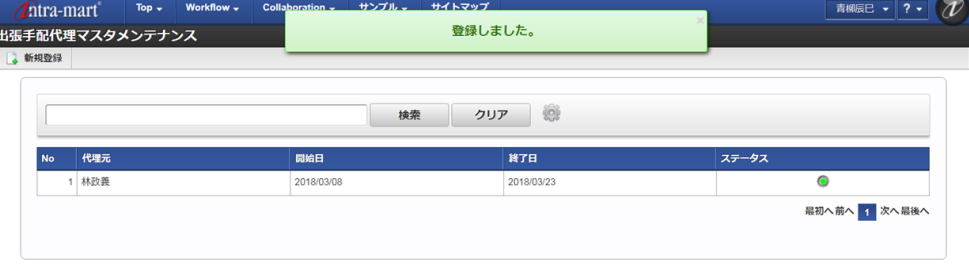

#### [更新](#page-27-8)

- 1. 「サイトマップ」→「Kaiden!」→「J'sNAVI Jr.」→「出張手配」→「出張手配代理」をクリックします。
- 2. 一覧画面で「検索」をクリックします。

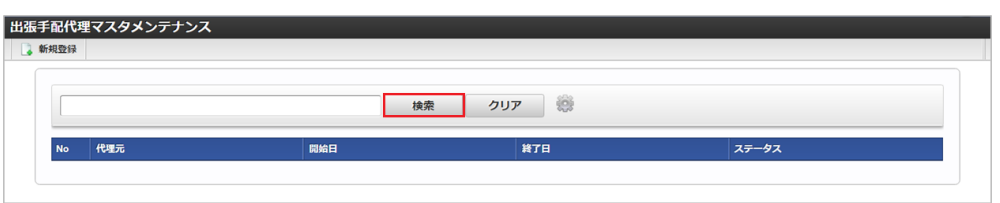

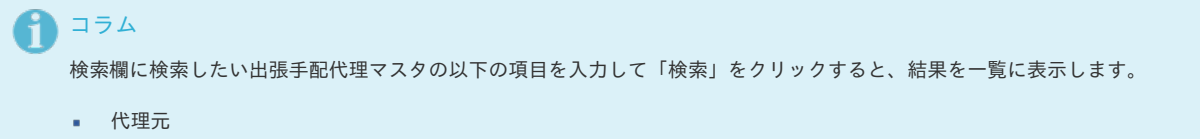

3. 一覧画面の対象データが表示されている行をクリックします。

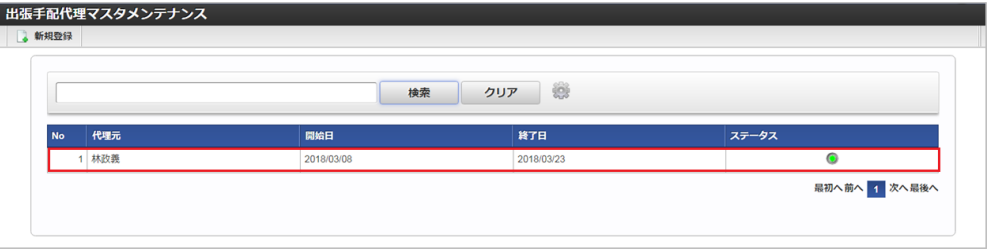

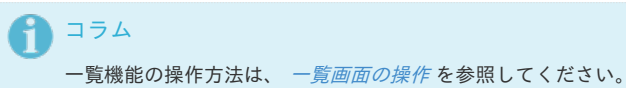

4. 登録/更新画面で情報を編集し、「更新」をクリックします。

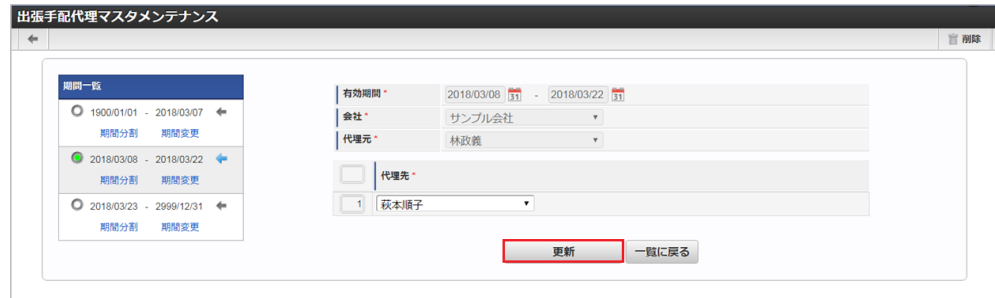

次の項目は編集不可項目です。

- 会社
- 代理元
- 5. 確認ポップアップが表示されますので、「決定」をクリックします。

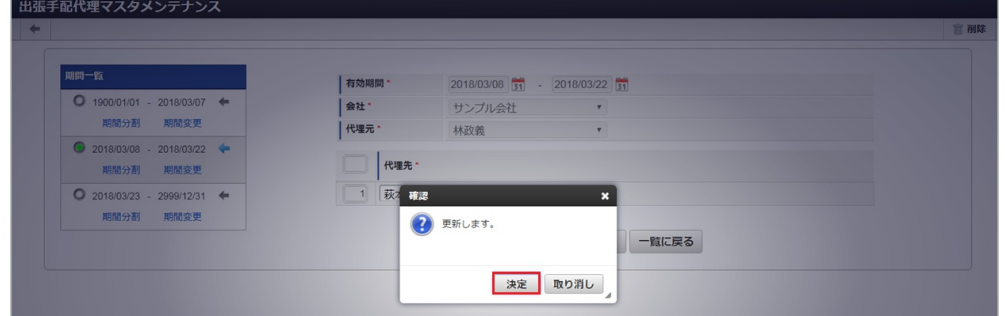

6. 更新することができました。

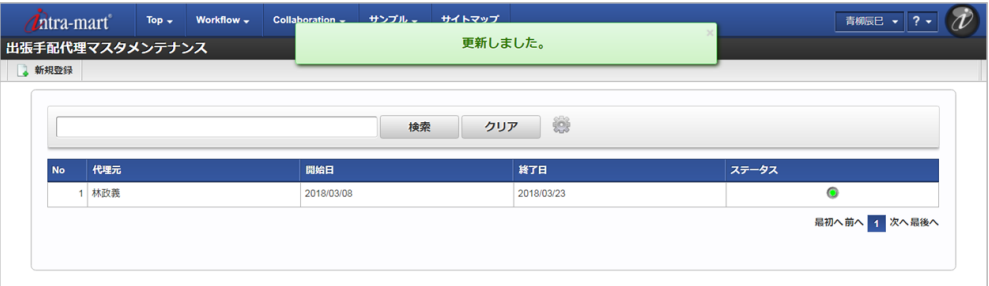

#### [インポート](#page-27-9)

本項では、インポート機能を利用したマスタ設定方法を説明します。

#### [インポートデータ作成](#page-27-10)

インポートするデータを作成し、ストレージにアップロードします。 作成するインポートデータの形式は、次の通りです。

■ ファイル形式

ジョブネットの設定で設定する実行パラメータにより変化します。 以下は初期値(実行パラメータ未設定の場合)のファイル形式です。

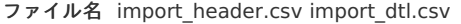

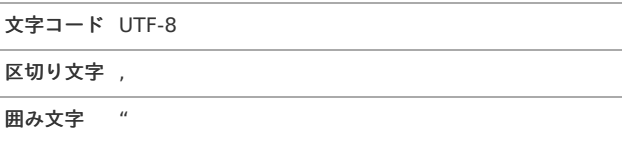

#### データ形式 à.

import\_header.csv

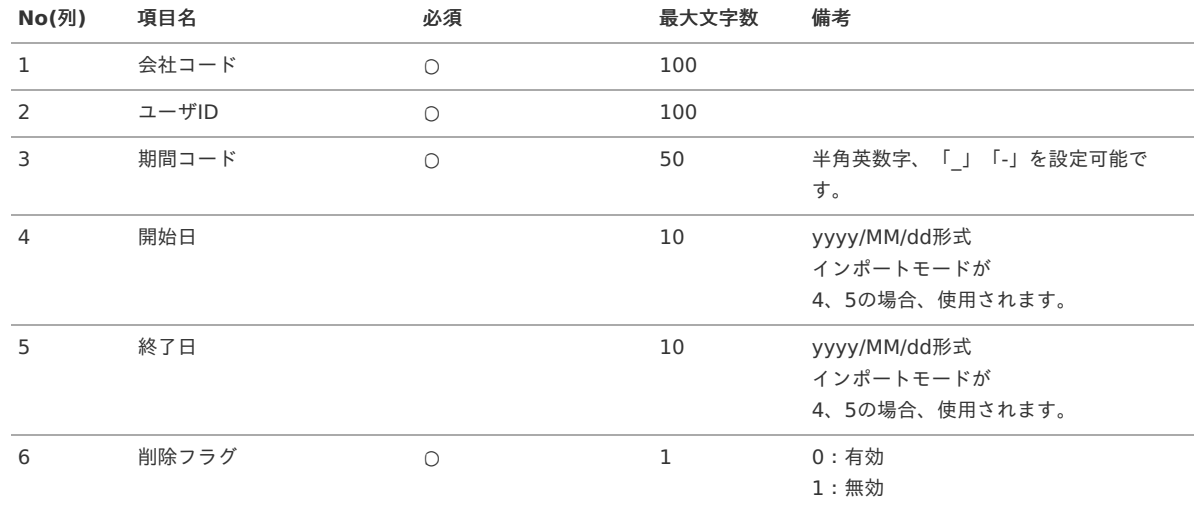

#### データサンプル

i.

"comp\_sample\_01","hayashi","term01","1900/01/01","1999/12/31","1" "comp\_sample\_01","hayashi","term02","2000/01/01","2999/12/31","0"

> コラム 項目を省略する場合でも、「"」で囲んでください。

コラム

「期間コード」は、「会社コード」、「ユーザID」が同じデータ単位で期間(開始日・終了日が同一)ごとに一意の値を設定します。 「会社コード」、「ユーザID」が異なるデータに対しては、期間コードに重複する値を設定可能です。

#### データ形式

import\_dtl.csv

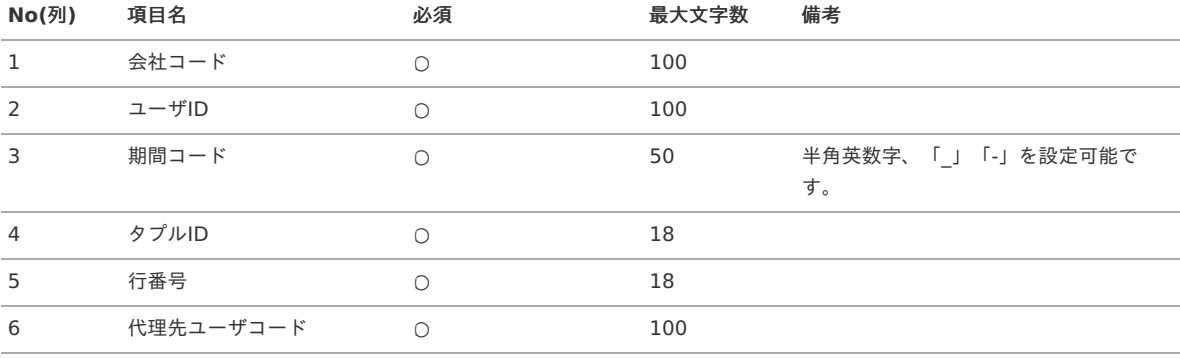

#### データサンプル

"comp\_sample\_01","hayashi","term01","0","1","hagimoto" "comp\_sample\_01","hayashi","term02","0","1","hagimoto"

#### コラム

項目を省略する場合でも、「"」で囲んでください。

#### i コラム

「import\_header.csv」、「import\_dtl.csv」で設定された「会社コード」、「ユーザID」、「期間コード」が同一の場合、同じ データのヘッダ部分・明細部分として扱います。

#### アップロード先  $\alpha$

ジョブネットの設定で設定する実行パラメータにより変化します。 以下は初期値(実行パラメータ未設定の場合)のアップロード先です。

ディレクトリ kaiden/generic/master/jnaviAgt

```
ファイル名 import_header.csv import_dtl.csv
```
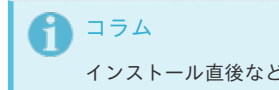

インストール直後などはアップロード先のディレクトリが作成されていません。 ディレクトリの作成方法やファイルのアップロード方法は、次のドキュメントを参照してください。

- [『システム管理者操作ガイド](http://www.intra-mart.jp/document/library/iap/public/operation/system_administrator_guide/index.html)』
- [『テナント管理者操作ガイド](http://www.intra-mart.jp/document/library/iap/public/operation/tenant_administrator_guide/index.html)』

[ジョブネットの設定](#page-27-0)

インポート機能用のジョブネットの設定を行います。

- 1. 「サイトマップ」→「テナント管理」→「ジョブネット設定」をクリックします。
- 2. ジョブネット一覧(画面左部)の「出張手配代理」をクリックします。

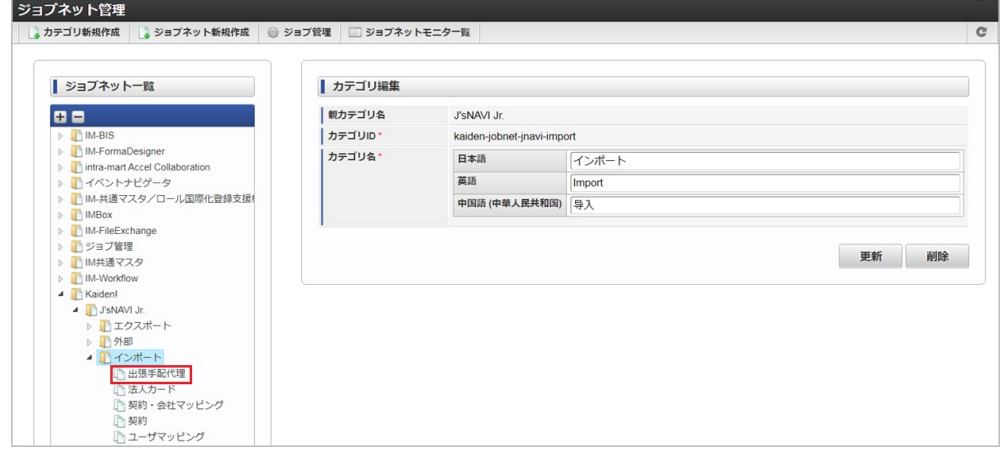

3. 「編集」をクリックします。

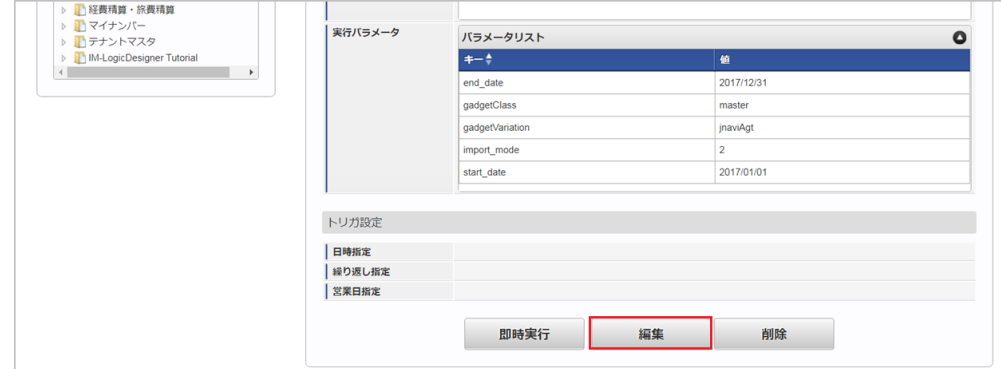

4. 必要に応じて「実行パラメータ」、「トリガ設定」を編集します。

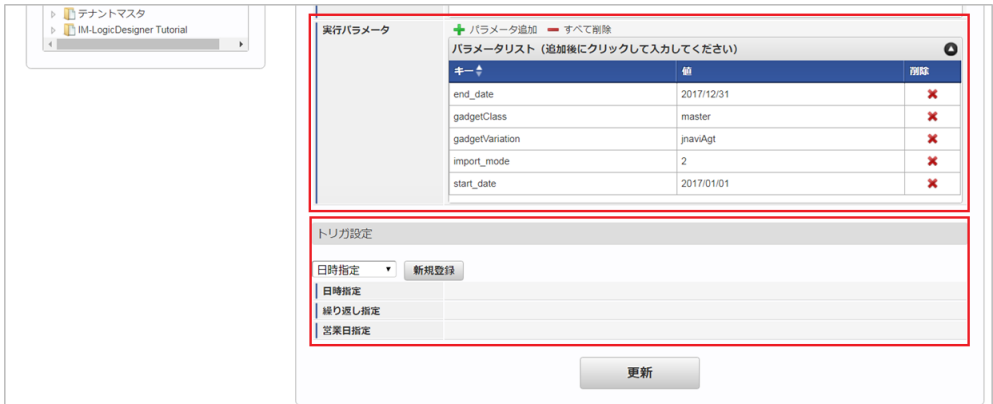

↑ コラム

設定が必要な実行パラメータの詳細は、[実行パラメータ](index.html#master-masterjnaviagt-import-params)を参照してください。 トリガ設定の設定方法は『[テナント管理者操作ガイド](http://www.intra-mart.jp/document/library/iap/public/operation/tenant_administrator_guide/index.html)』を参照してください。

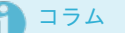

複数の「実行パラメータ」、「トリガ設定」を行う場合はジョブネットを複数作成してください。 ジョブネットの作成方法は[『テナント管理者操作ガイド](http://www.intra-mart.jp/document/library/iap/public/operation/tenant_administrator_guide/index.html)』を参照してください。

ジョブネット作成時には次のジョブを登録してください。

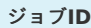

#### ジョブ**ID** ジョブ名(ジョブ選択時のツリー)

kaiden-job-base-jnavi-import-agt Kaiden! / J'sNAVI Jr. / インポート / 出張手配代理

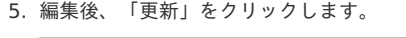

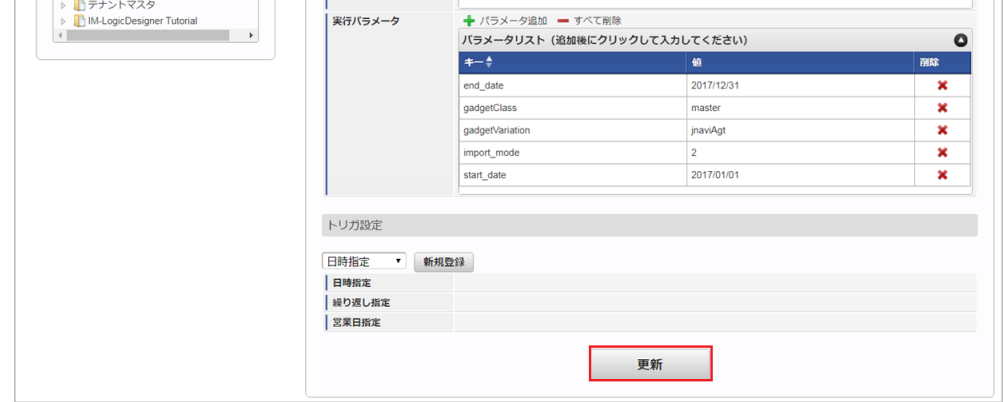

6. 確認ポップアップの「決定」をクリックします。

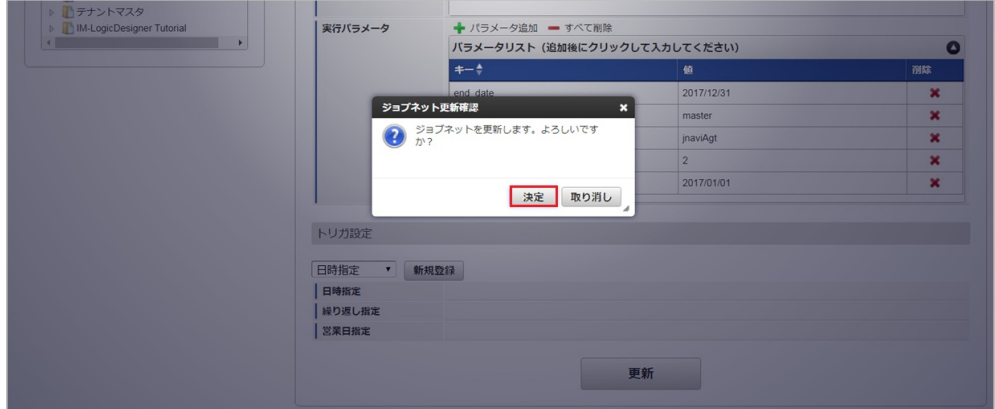

7. ジョブネットが設定されました。

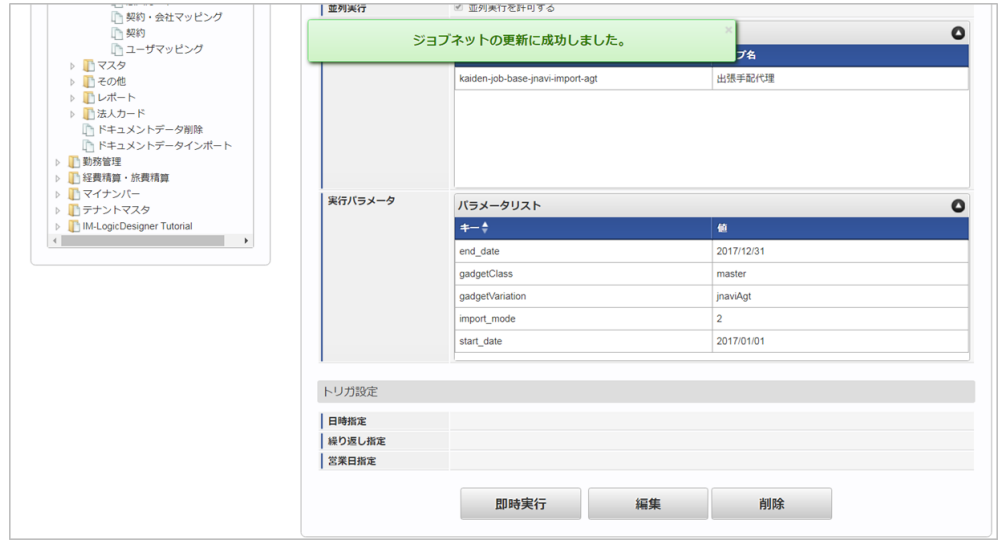

コラム ジョブネットの設定(実行)後、メンテナンス機能でインポートが正しく実行されたことを確認してください。

#### [実行パラメータ](#page-27-1)

設定が可能な実行パラメータは次の通りです。

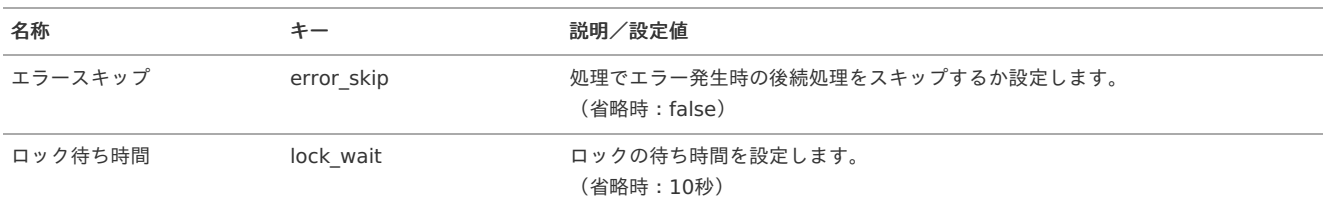

<span id="page-393-0"></span>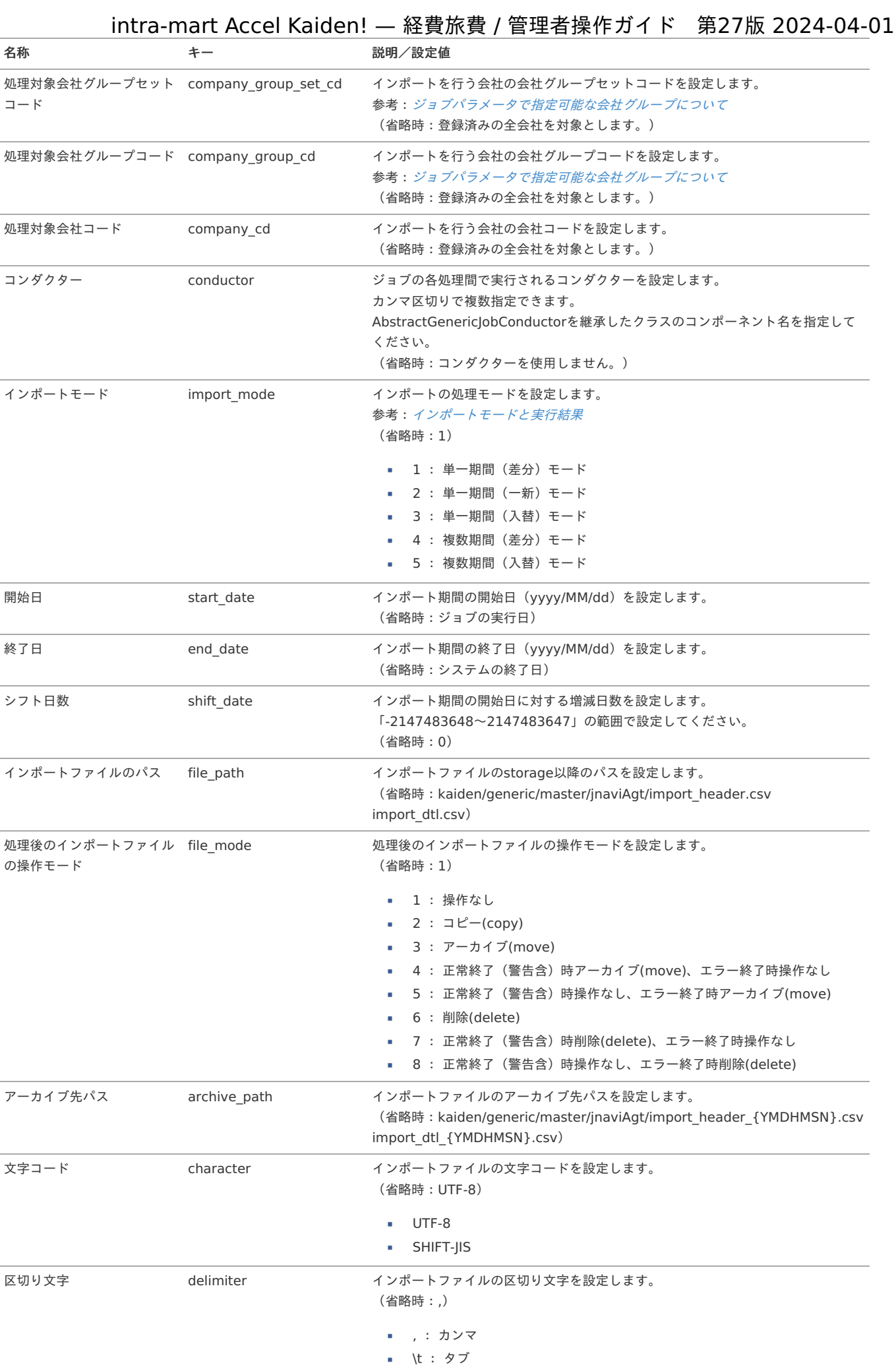

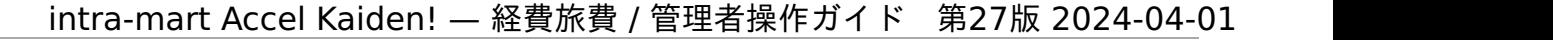

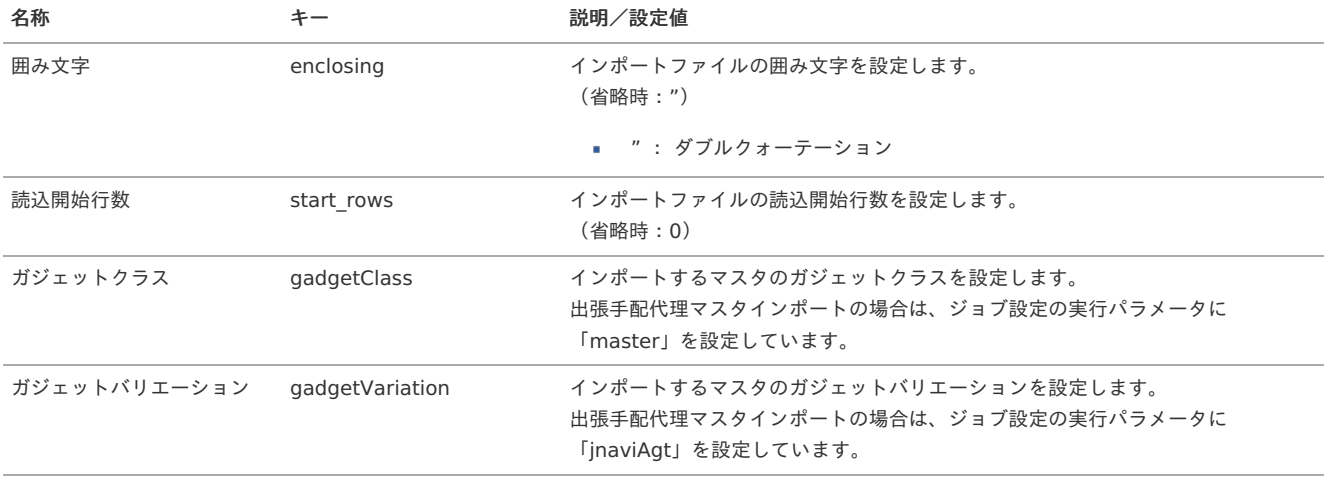

{YMDHMSN}:「yyyyMMddHH24mmssSSS」形式

#### [エクスポート](#page-27-2)

本項では、エクスポート機能を利用したマスタ設定取得方法を説明します。

#### [ジョブネットの設定](#page-27-3)

エクスポート機能用のジョブネットの設定を行います。

- 1. 「サイトマップ」→「テナント管理」→「ジョブネット設定」をクリックします。
- 2. ジョブネット一覧(画面左部)の「出張手配代理」をクリックします。

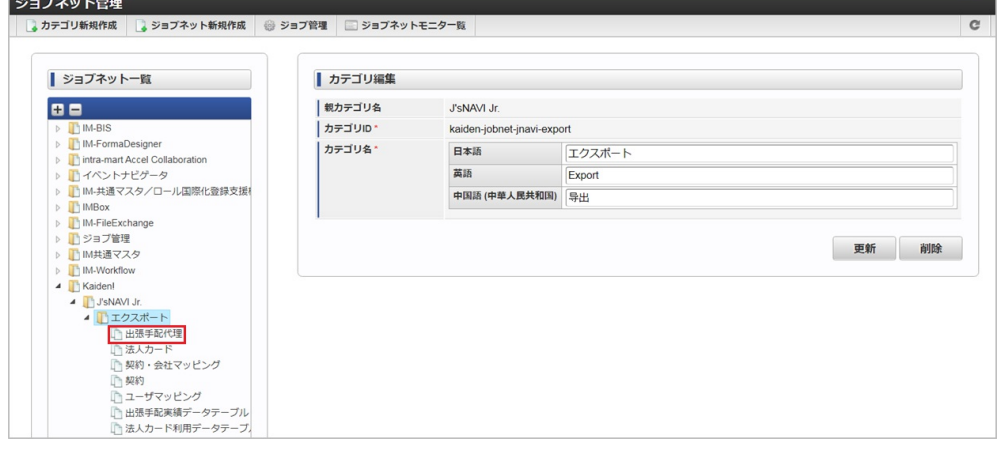

3. 「編集」をクリックします。

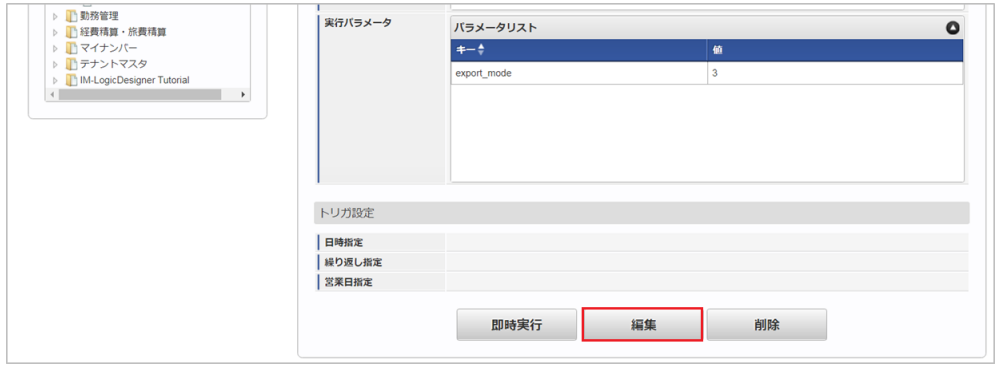

4. 必要に応じて「実行パラメータ」、「トリガ設定」を編集します。

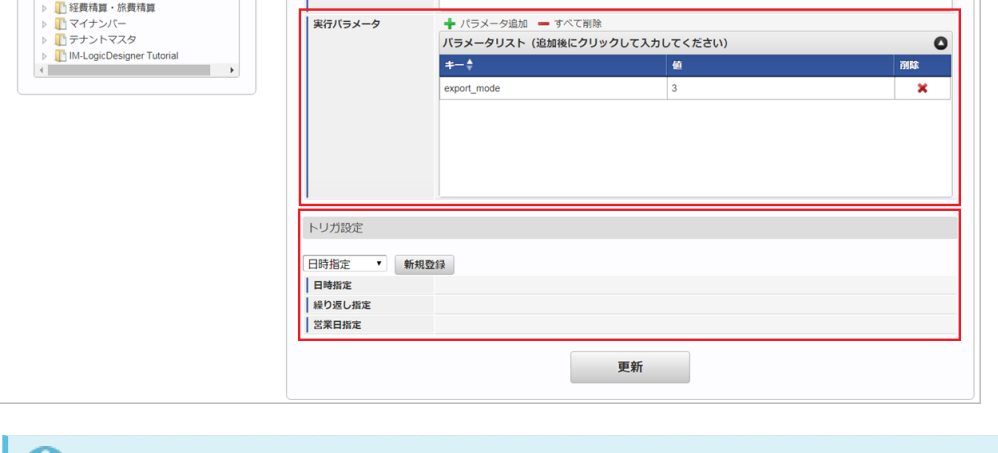

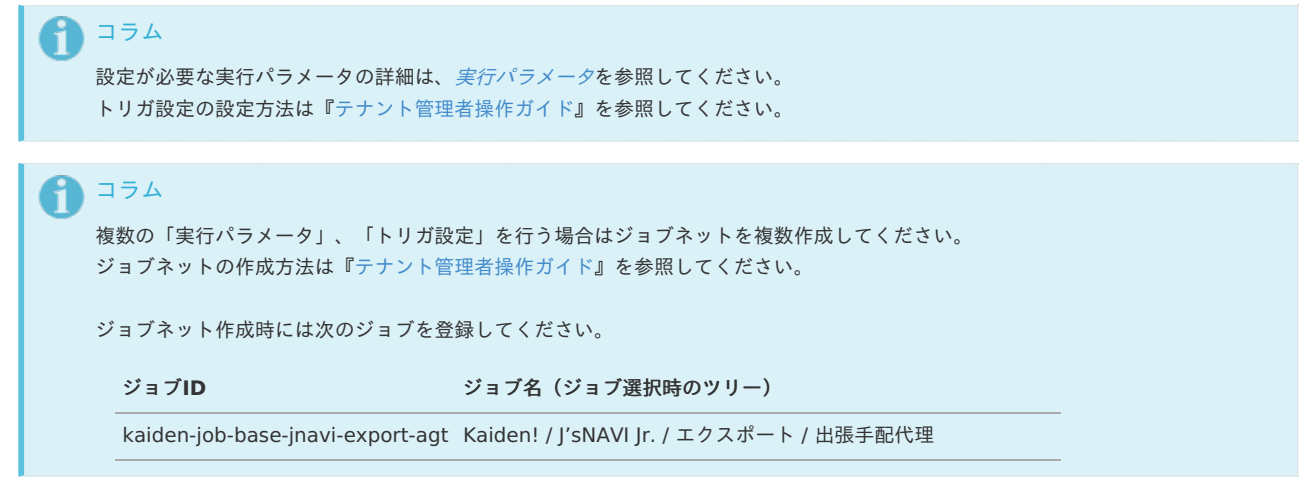

5. 編集後、「更新」をクリックします。

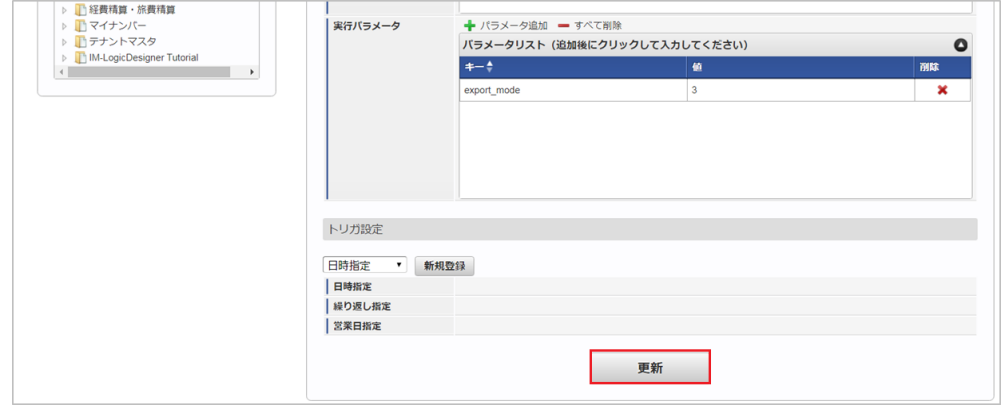

6. 確認ポップアップの「決定」をクリックします。

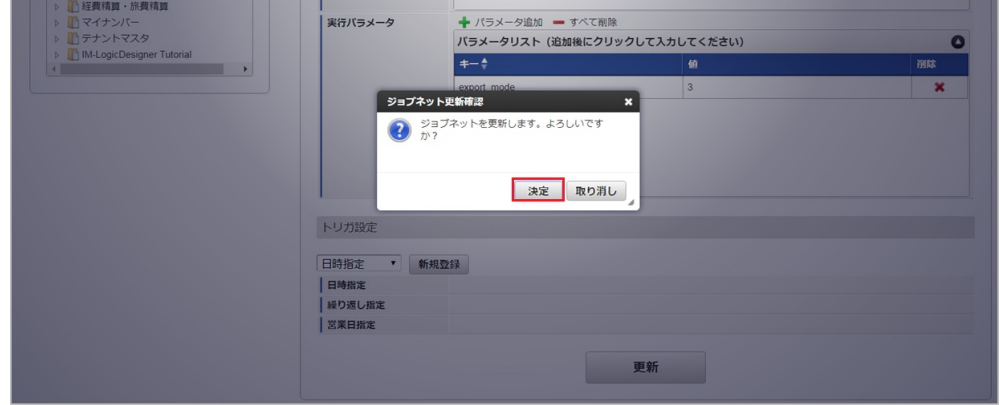

7. ジョブネットが設定されました。
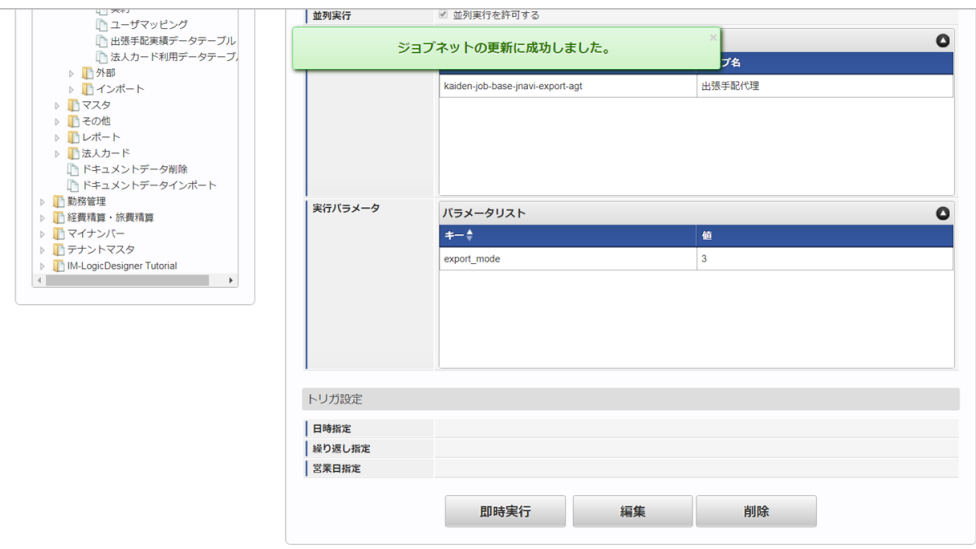

#### [ファイル取得](#page-27-0)

エクスポートファイルを次のエクスポート先から取得します。

エクスポート先

ジョブネットの設定で設定する実行パラメータにより変化します。 以下は初期値(実行パラメータ未設定の場合)のエクスポート先です。

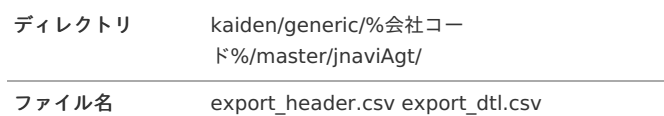

コラム エクスポートファイルのダウンロード方法は、次のドキュメントを参照してください。

- [『システム管理者操作ガイド](http://www.intra-mart.jp/document/library/iap/public/operation/system_administrator_guide/index.html)』 ä,
- [『テナント管理者操作ガイド](http://www.intra-mart.jp/document/library/iap/public/operation/tenant_administrator_guide/index.html)』 à.

#### データ形式  $\alpha$

エクスポートファイルのデータ形式です。 export\_header.csv

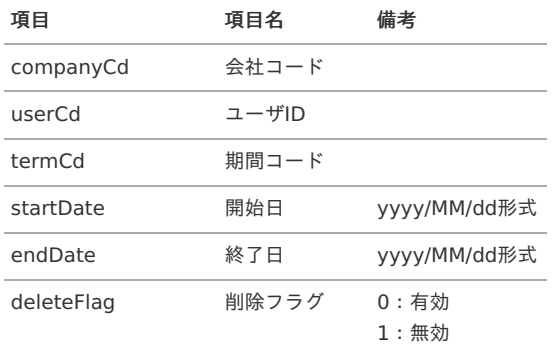

export\_dtl.csv

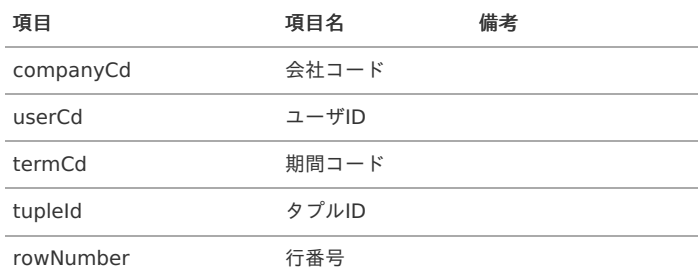

agentUserCd 代理先ユーザコード

#### <span id="page-397-0"></span>[実行パラメータ](#page-27-1)

設定が可能な実行パラメータは次の通りです。

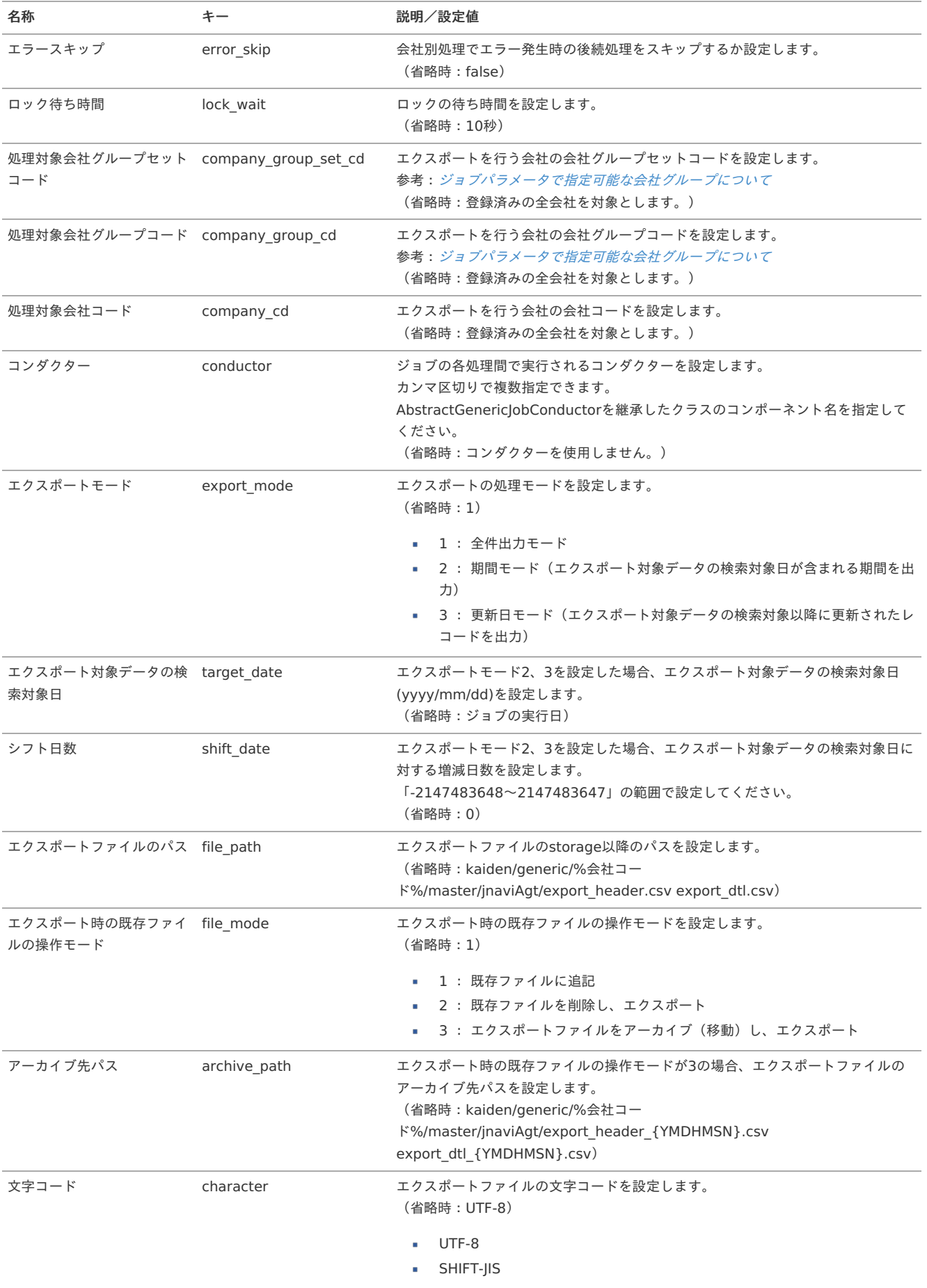

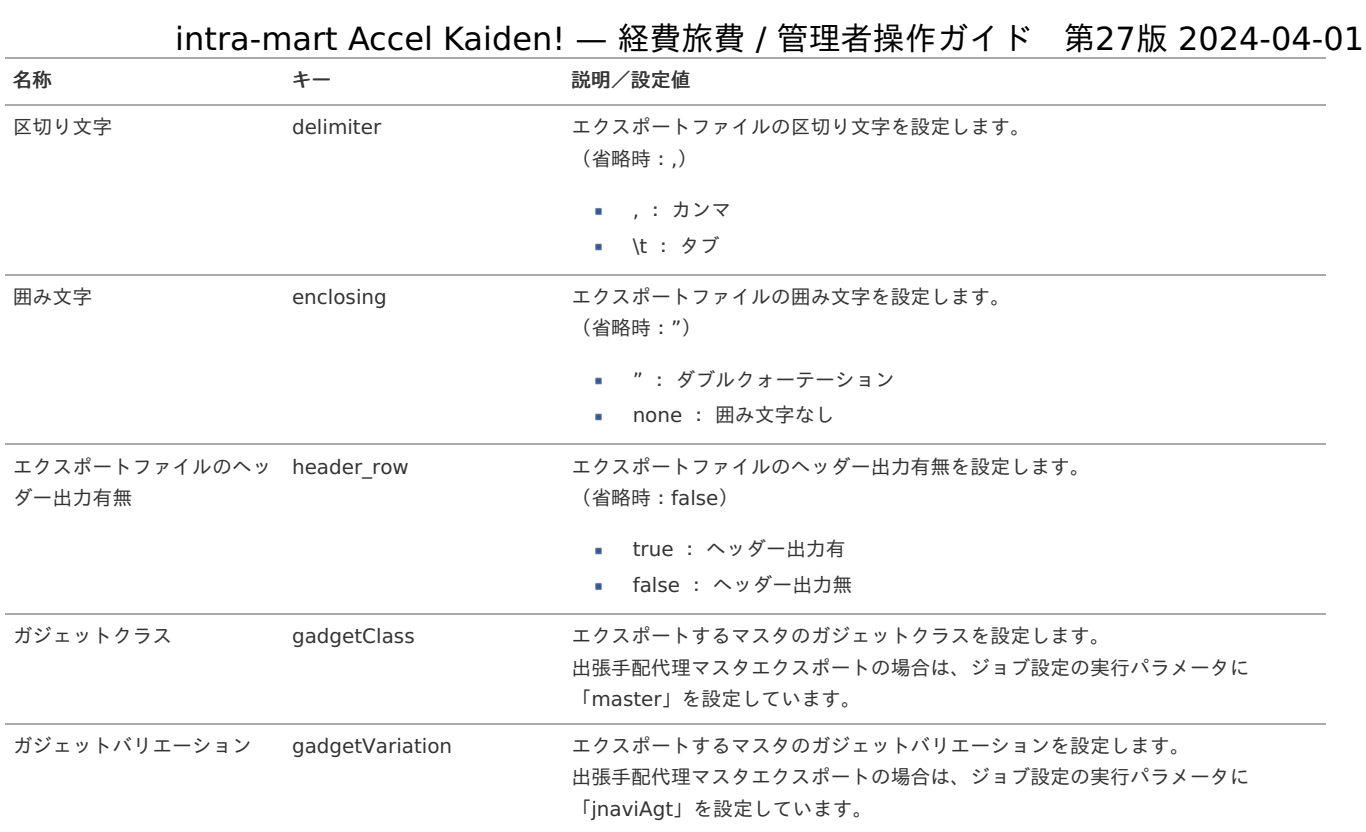

{YMDHMSN}:「yyyyMMddHH24mmssSSS」形式

## RODEMユーザマッピングマス[タ](#page-403-0)

本項では、RODEMユーザマッピングマスタの設定方法を説明します。

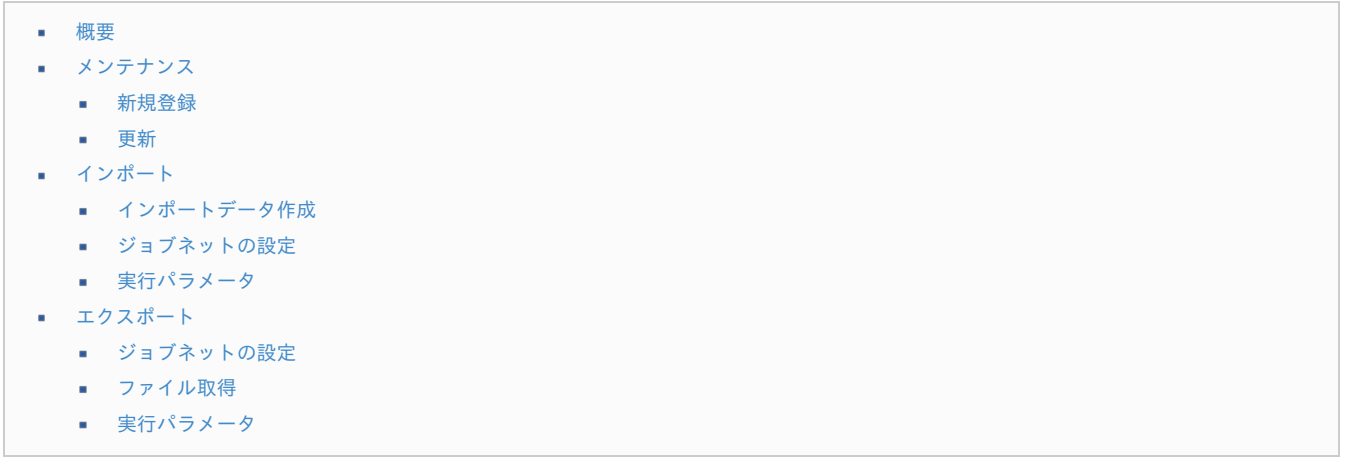

#### [概要](#page-0-0)

RODEMユーザマッピングマスタは、「RODEM」と「Kaiden!」のユーザを紐付けます。 メンテナンス、インポートの2種類の方法でマスタ設定が可能です。 また、マスタ設定をエクスポート可能です。

## 注意 カレンダーデータを使用して精算する際に連携するシステムである「RODEM」がサービス終了したため、当マスタを設定してもカレン ダーデータを使用して精算することはできません。 また、Ver2.0.15-PATCH\_001で当マスタのメンテナンス画面のメニュー、インポート·エクスポートジョブ、ジョブネットを削除しまし た。

### [メンテナンス](#page-27-2)

本項では、メンテナンス機能を利用したマスタ設定方法を説明します。

- 1. 「サイトマップ」→「Kaiden!」→「マスタメンテナンス」→「RODEMユーザマッピング」をクリックします。
- 

2. 一覧画面表示後、「新規登録」をクリックします。

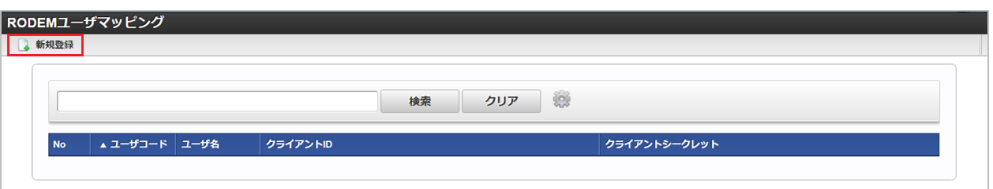

3. 登録/更新画面で必要な情報を入力し、「登録」をクリックします。

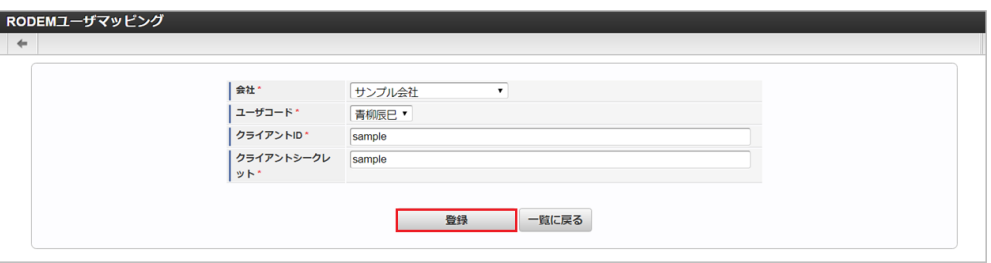

- 会社
- 会社を設定します。
- ユーザコード ユーザを設定します。
- クライアントID 「RODEM」のクライアントIDを入力します。
- クライアントシークレット 「RODEM」のクライアントシークレットを入力します。

コラム 「ユーザコード」は、システム日付を検索基準日としています。

4. 確認ポップアップが表示されますので、「決定」をクリックします。

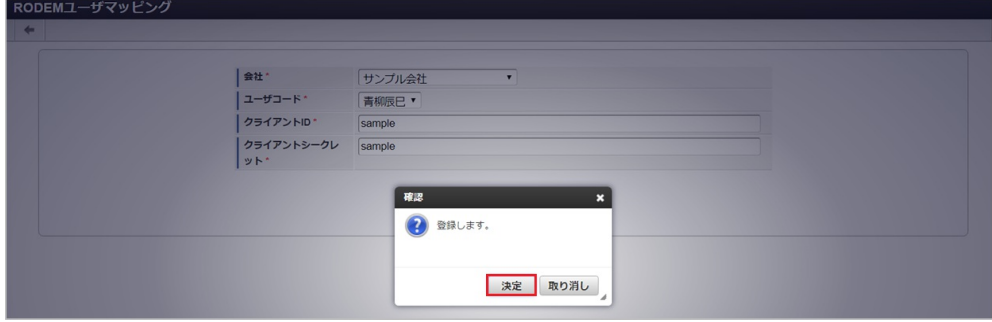

5. 新規登録することができました。

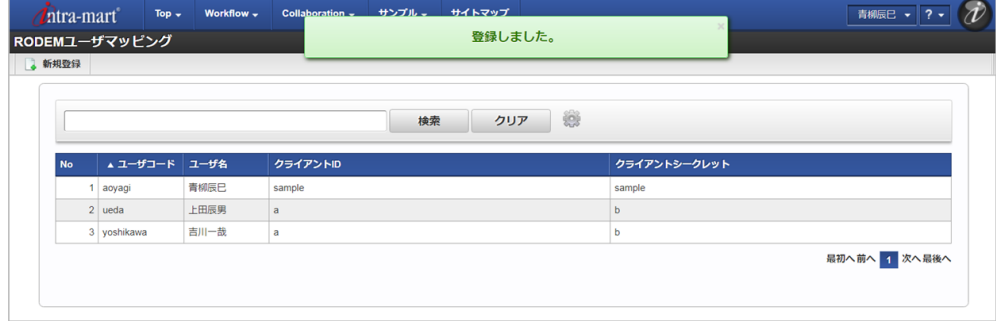

#### [更新](#page-27-4)

- 1. 「サイトマップ」→「Kaiden!」→「マスタメンテナンス」→「RODEMユーザマッピング」をクリックします。
- 2. 一覧画面で「検索」をクリックします。

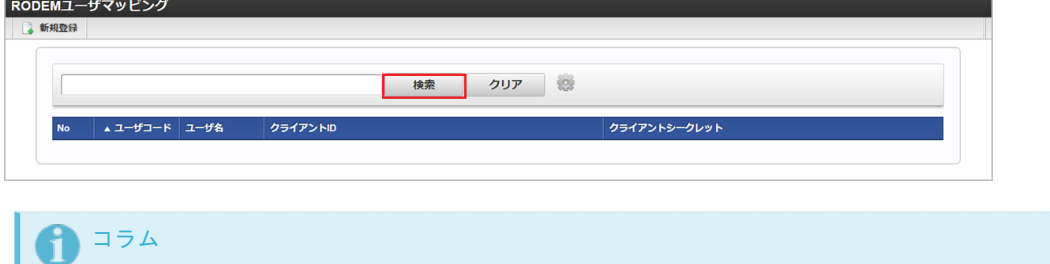

検索欄に検索したいRODEMユーザマッピングマスタの以下の項目を入力して「検索」をクリックすると、結果を一覧に表示しま す。 ユーザコード ユーザ名 クライアントID クライアントシークレット

3. 一覧画面の対象データが表示されている行をクリックします。

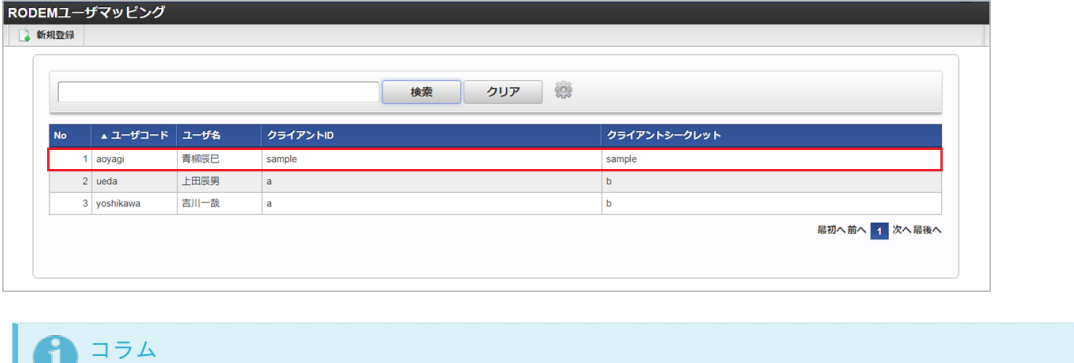

- 一覧機能の操作方法は、 [一覧画面の操作](index.html#document-texts/reference/operation/list) を参照してください。
- 4. 登録/更新画面で情報を編集し、「更新」をクリックします。

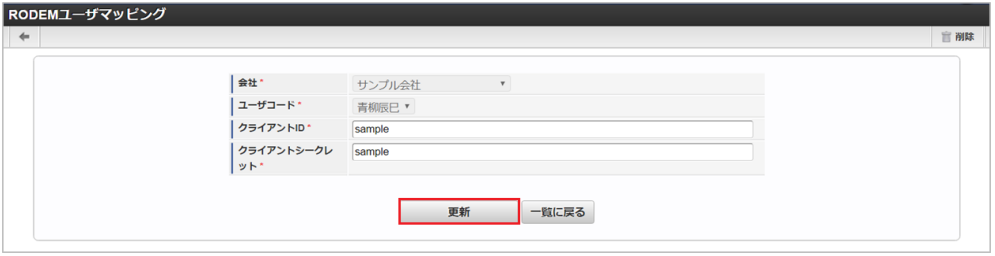

次の項目は編集不可項目です。

会社

ñ

- ユーザコード
- 5. 確認ポップアップが表示されますので、「決定」をクリックします。

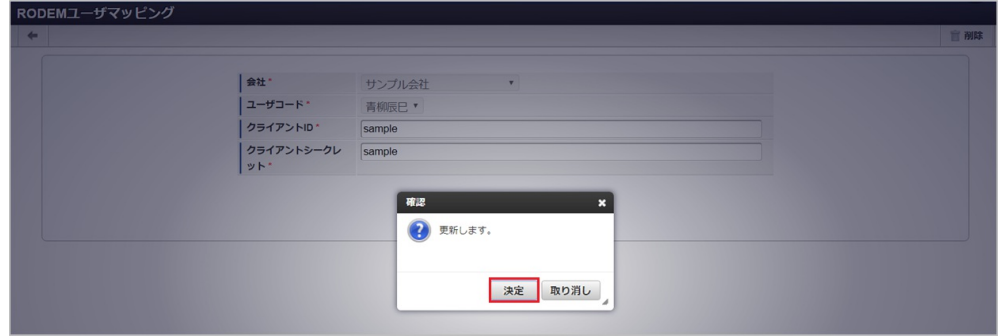

6. 更新することができました。

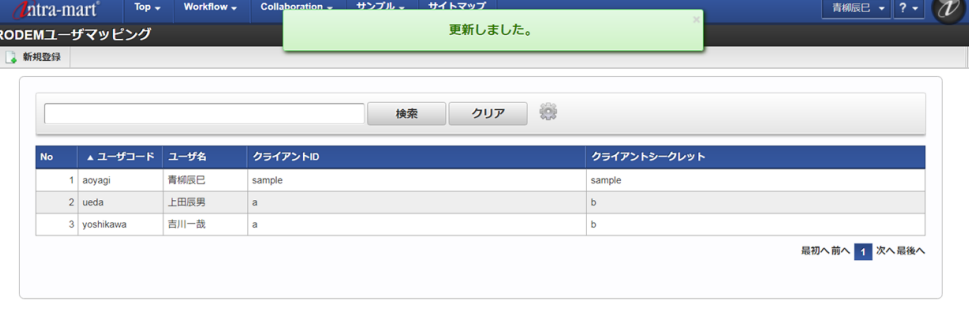

#### [インポート](#page-27-5)

本項では、インポート機能を利用したマスタ設定方法を説明します。

#### [インポートデータ作成](#page-27-6)

インポートするデータを作成し、ストレージにアップロードします。 作成するインポートデータの形式は、次の通りです。

■ ファイル形式

ジョブネットの設定で設定する実行パラメータにより変化します。 以下は初期値(実行パラメータ未設定の場合)のファイル形式です。

ファイル名 import.csv 文字コード UTF-8 区切り文字 , 囲み文字 "

#### データ形式  $\bar{\phantom{a}}$

import.csv

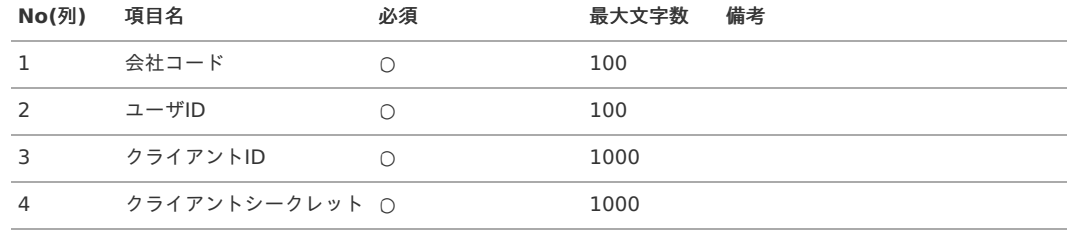

#### データサンプル

"comp\_sample\_01","aoyagi","sample","sample"

```
コラム
項目を省略する場合でも、「"」で囲んでください。
```
アップロード先  $\alpha$ 

> ジョブネットの設定で設定する実行パラメータにより変化します。 以下は初期値(実行パラメータ未設定の場合)のアップロード先です。

ディレクトリ kaiden/generic/master/rodem\_user

ファイル名 import.csv

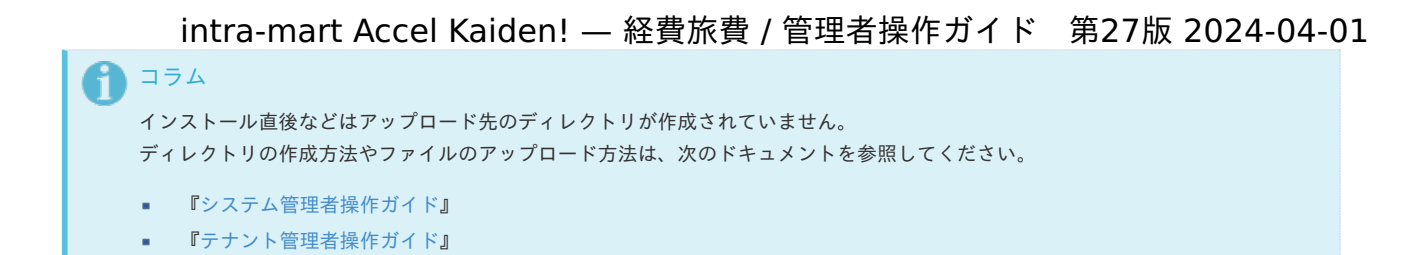

#### [ジョブネットの設定](#page-27-7)

インポート機能用のジョブネットの設定を行います。

- 1. 「サイトマップ」→「テナント管理」→「ジョブネット設定」をクリックします。
- 2. ジョブネット一覧(画面左部)の「RODEMユーザマッピング」をクリックします。

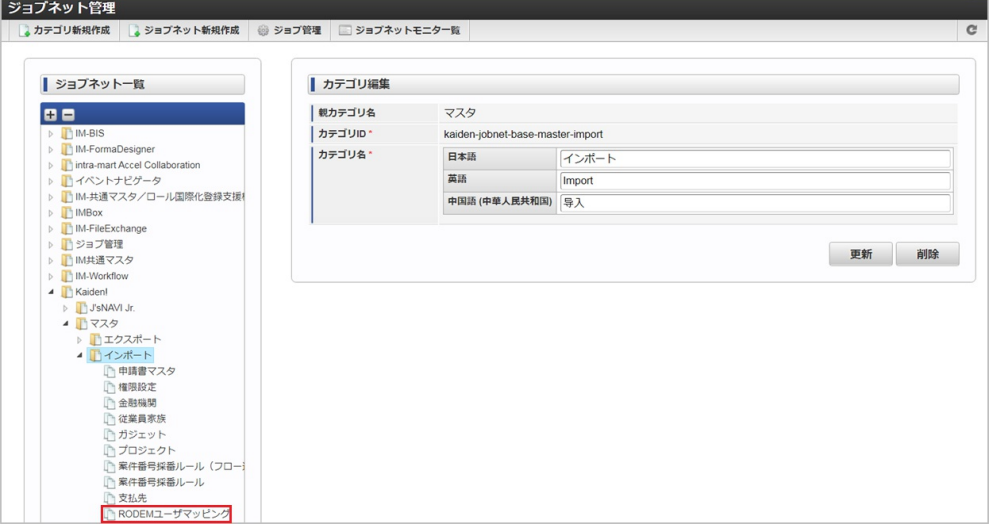

3. 「編集」をクリックします。

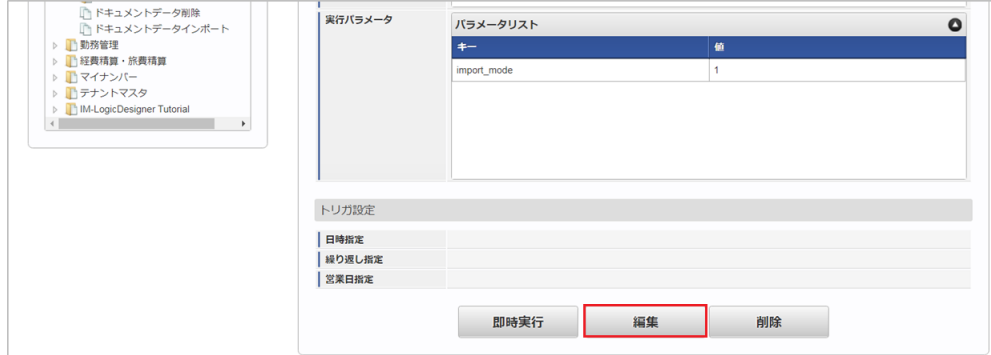

4. 必要に応じて「実行パラメータ」、「トリガ設定」を編集します。

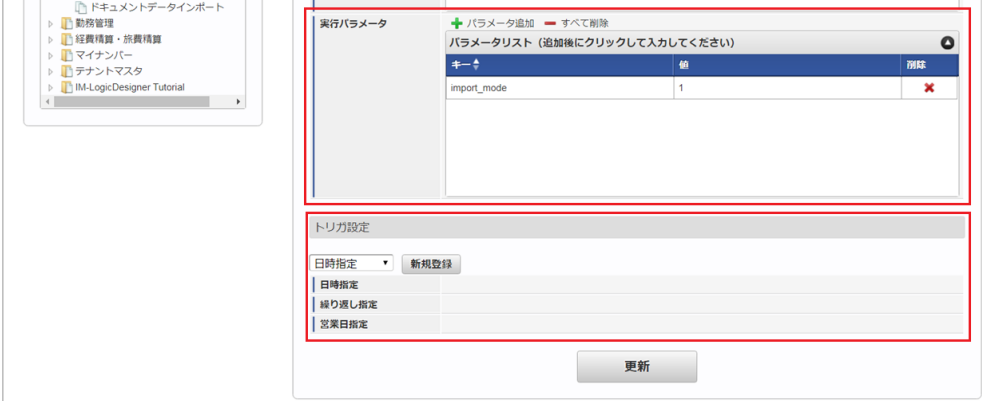

コラム F 設定が必要な実行パラメータの詳細は、[実行パラメータ](index.html#master-rodemuser-import-params)を参照してください。 トリガ設定の設定方法は『[テナント管理者操作ガイド](http://www.intra-mart.jp/document/library/iap/public/operation/tenant_administrator_guide/index.html)』を参照してください。

<span id="page-403-0"></span>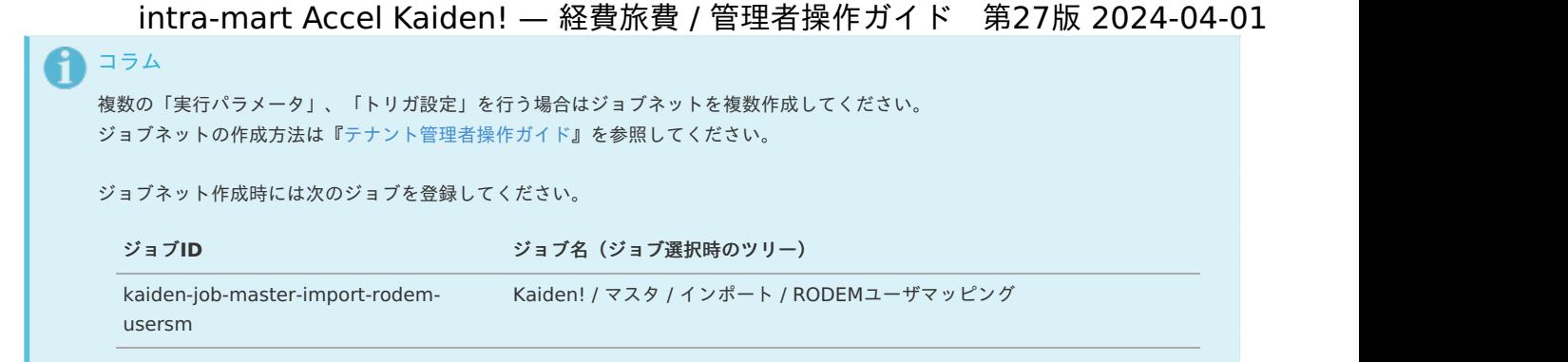

5. 編集後、「更新」をクリックします。

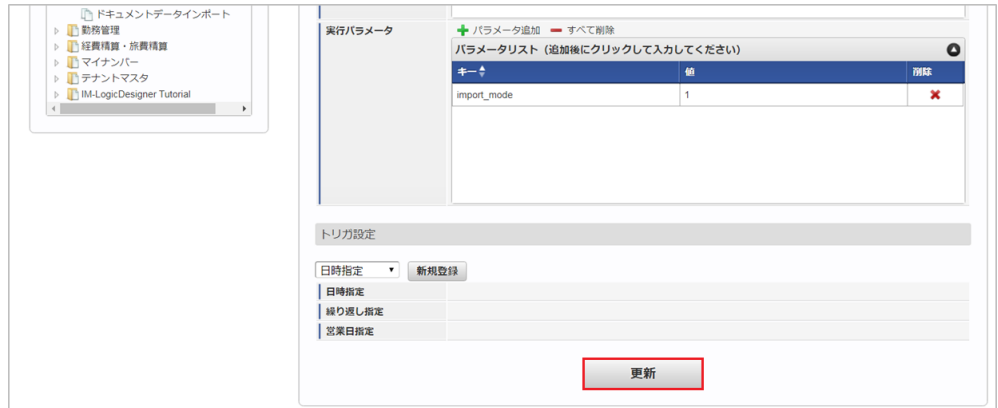

6. 確認ポップアップの「決定」をクリックします。

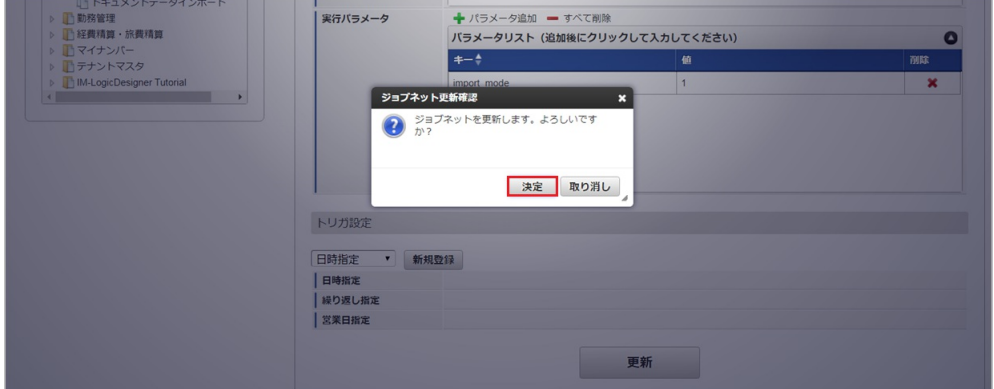

7. ジョブネットが設定されました。

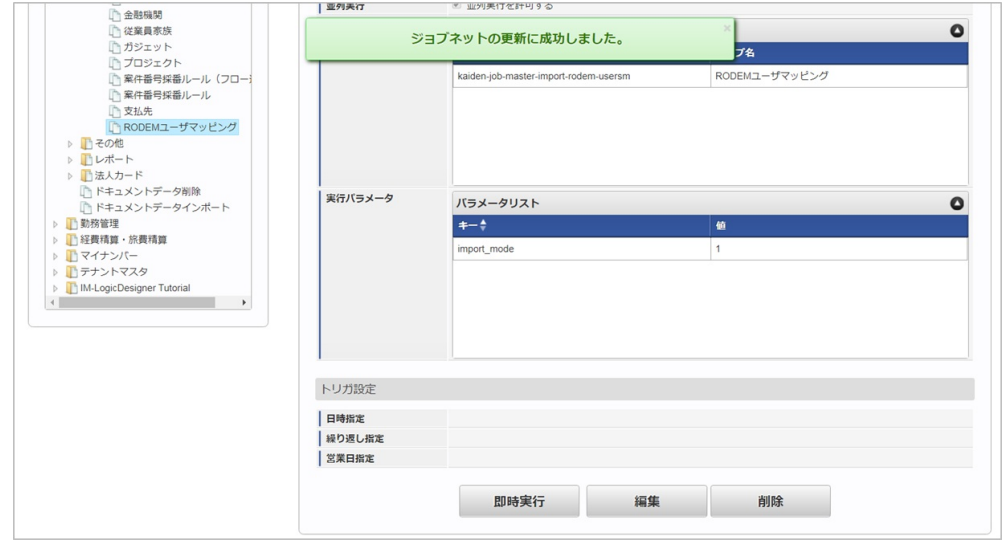

A コラム

ジョブネットの設定(実行)後、メンテナンス機能でインポートが正しく実行されたことを確認してください。

<span id="page-404-0"></span>[実行パラメータ](#page-27-8)

設定が可能な実行パラメータは次の通りです。

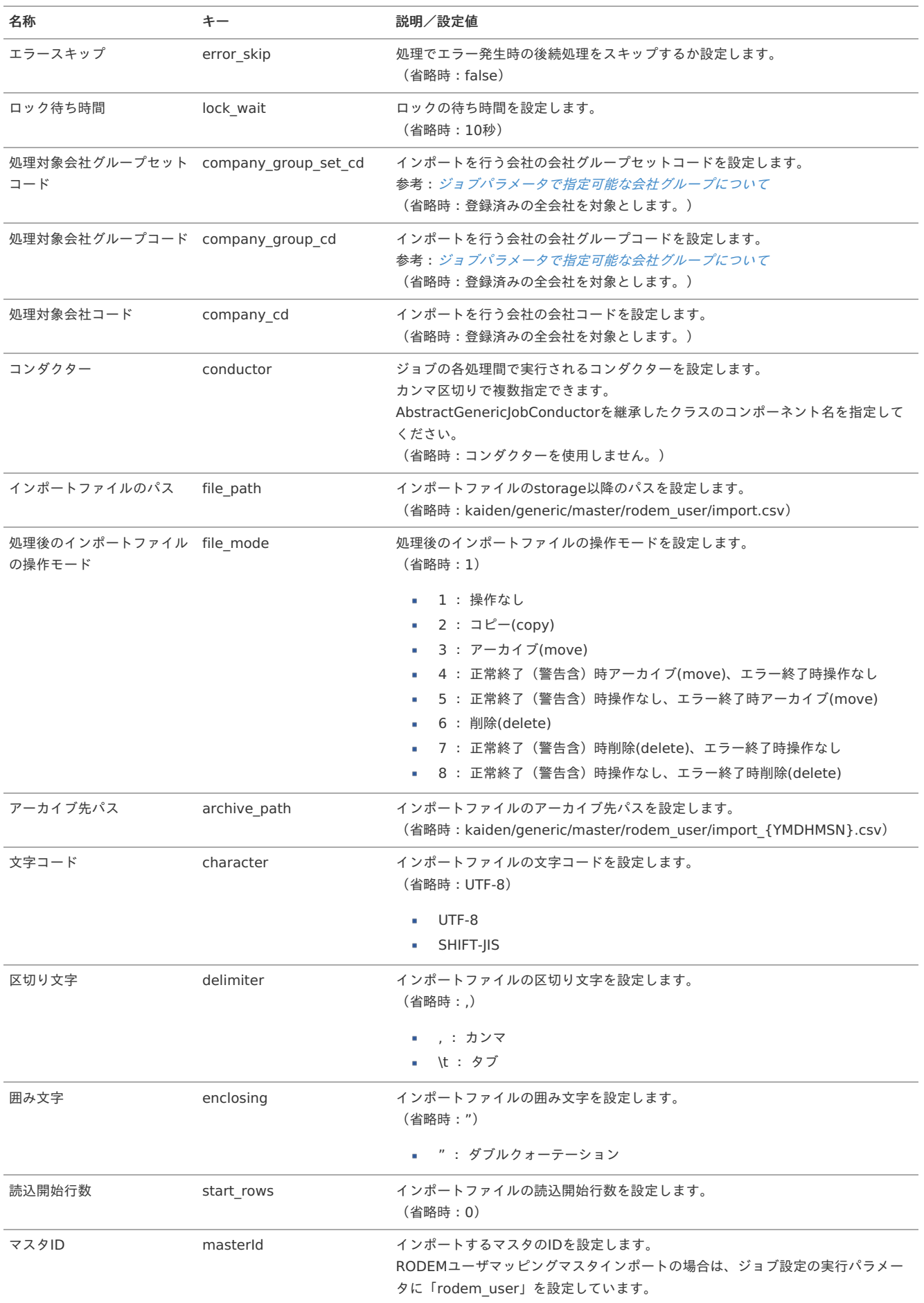

{YMDHMSN}:「yyyyMMddHH24mmssSSS」形式

[エクスポート](#page-27-9)

本項では、エクスポート機能を利用したマスタ設定取得方法を説明します。

#### [ジョブネットの設定](#page-27-10)

エクスポート機能用のジョブネットの設定を行います。

- 1. 「サイトマップ」→「テナント管理」→「ジョブネット設定」をクリックします。
- 2. ジョブネット一覧 (画面左部)の「RODEMユーザマッピング」をクリックします。

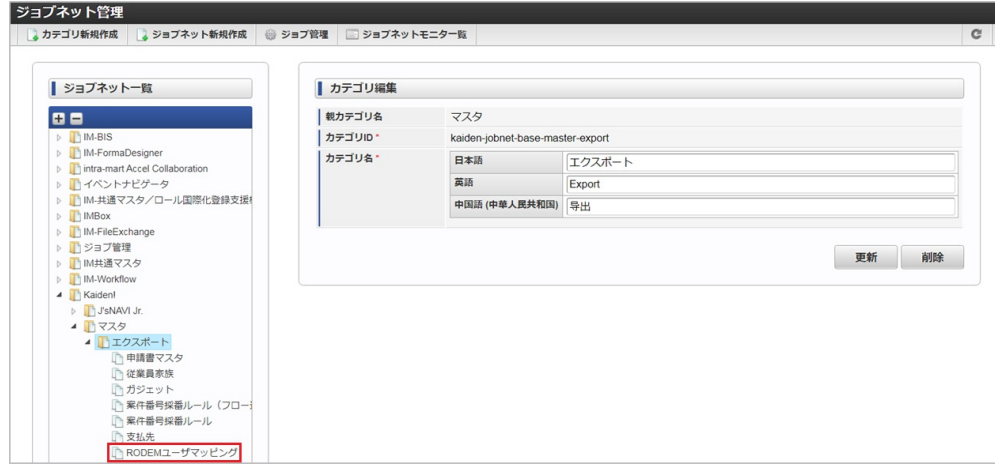

3. 「編集」をクリックします。

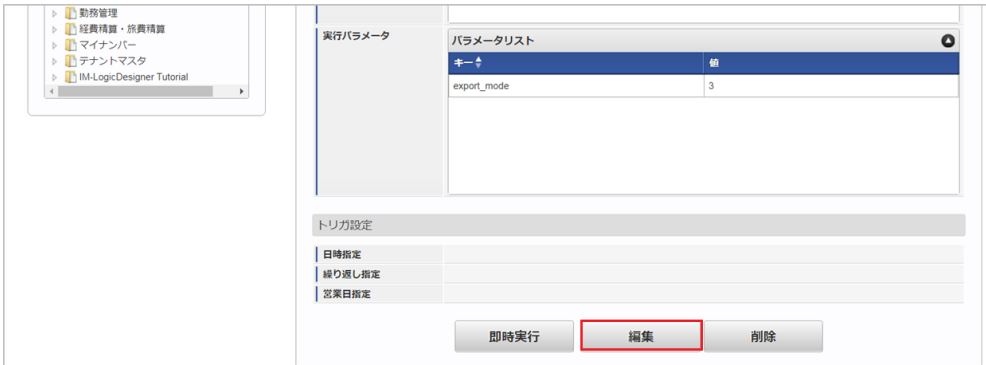

4. 必要に応じて「実行パラメータ」、「トリガ設定」を編集します。

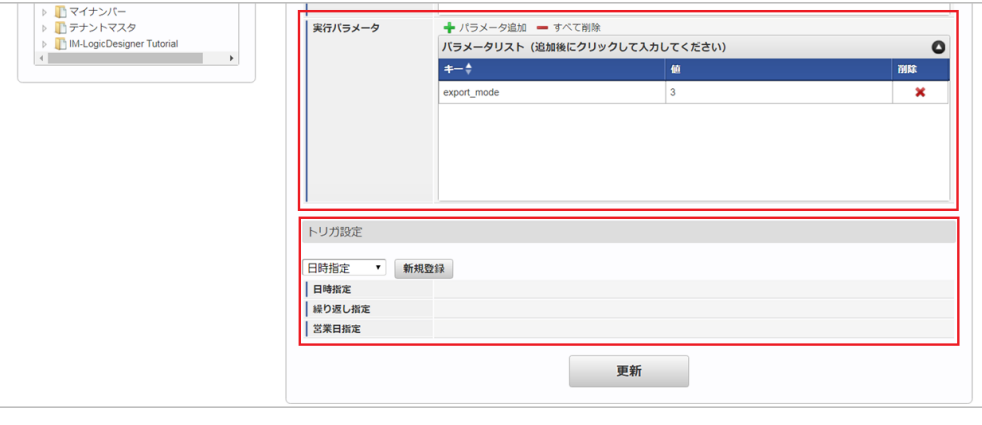

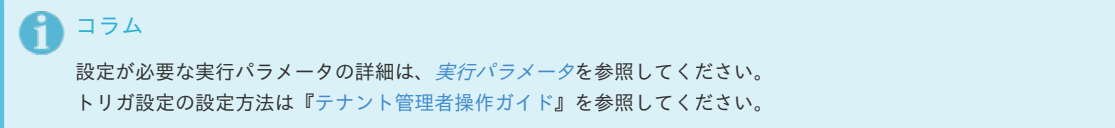

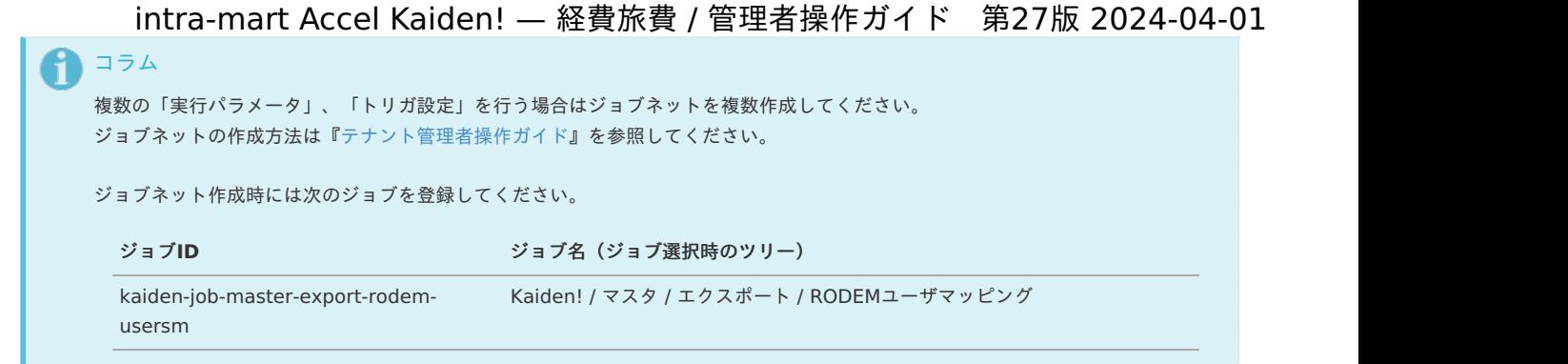

5. 編集後、「更新」をクリックします。

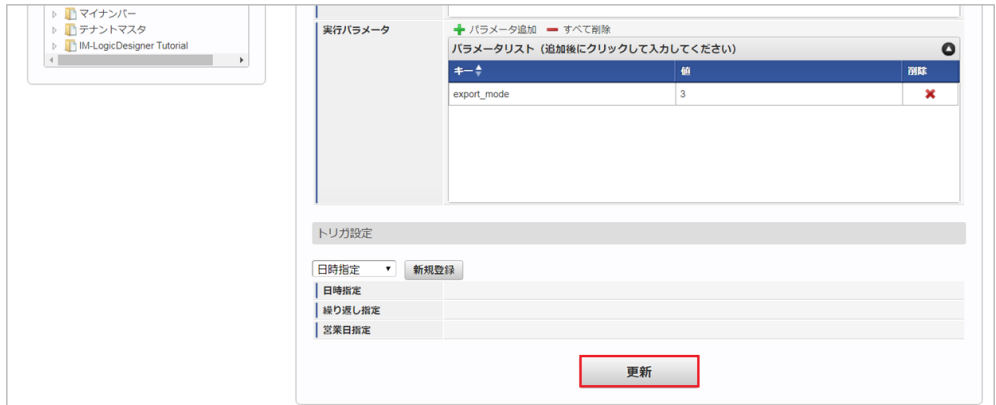

6. 確認ポップアップの「決定」をクリックします。

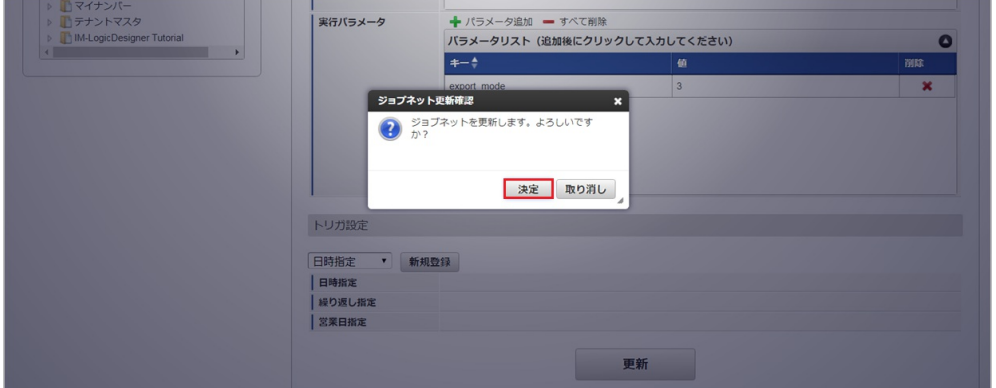

7. ジョブネットが設定されました。

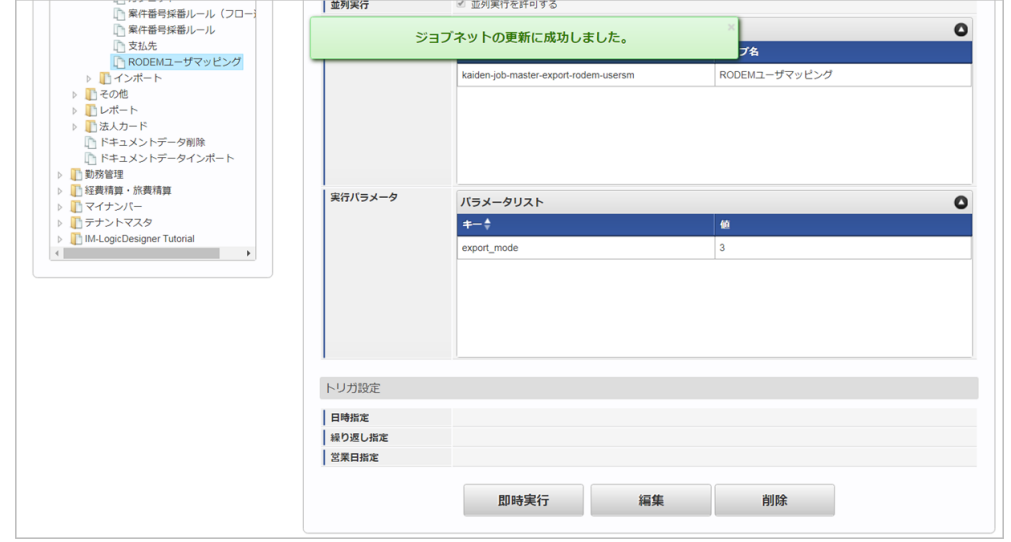

#### [ファイル取得](#page-27-11)

エクスポートファイルを次のエクスポート先から取得します。

エクスポート先

ジョブネットの設定で設定する実行パラメータにより変化します。 以下は初期値(実行パラメータ未設定の場合)のエクスポート先です。

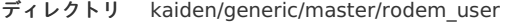

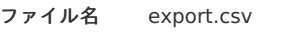

# 1 コラム

エクスポートファイルのダウンロード方法は、次のドキュメントを参照してください。

- [『システム管理者操作ガイド](http://www.intra-mart.jp/document/library/iap/public/operation/system_administrator_guide/index.html)』
- [『テナント管理者操作ガイド](http://www.intra-mart.jp/document/library/iap/public/operation/tenant_administrator_guide/index.html)』

#### ■ データ形式

エクスポートファイルのデータ形式です。 export.csv

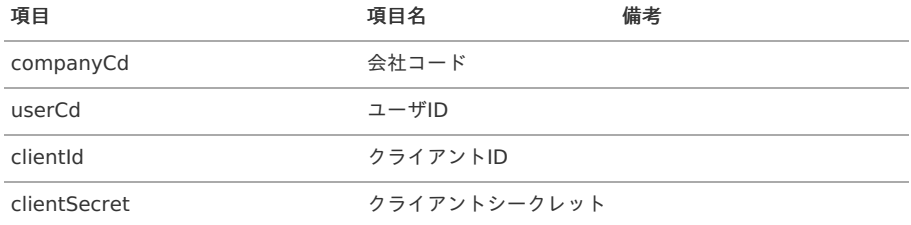

#### [実行パラメータ](#page-27-0)

設定が可能な実行パラメータは次の通りです。

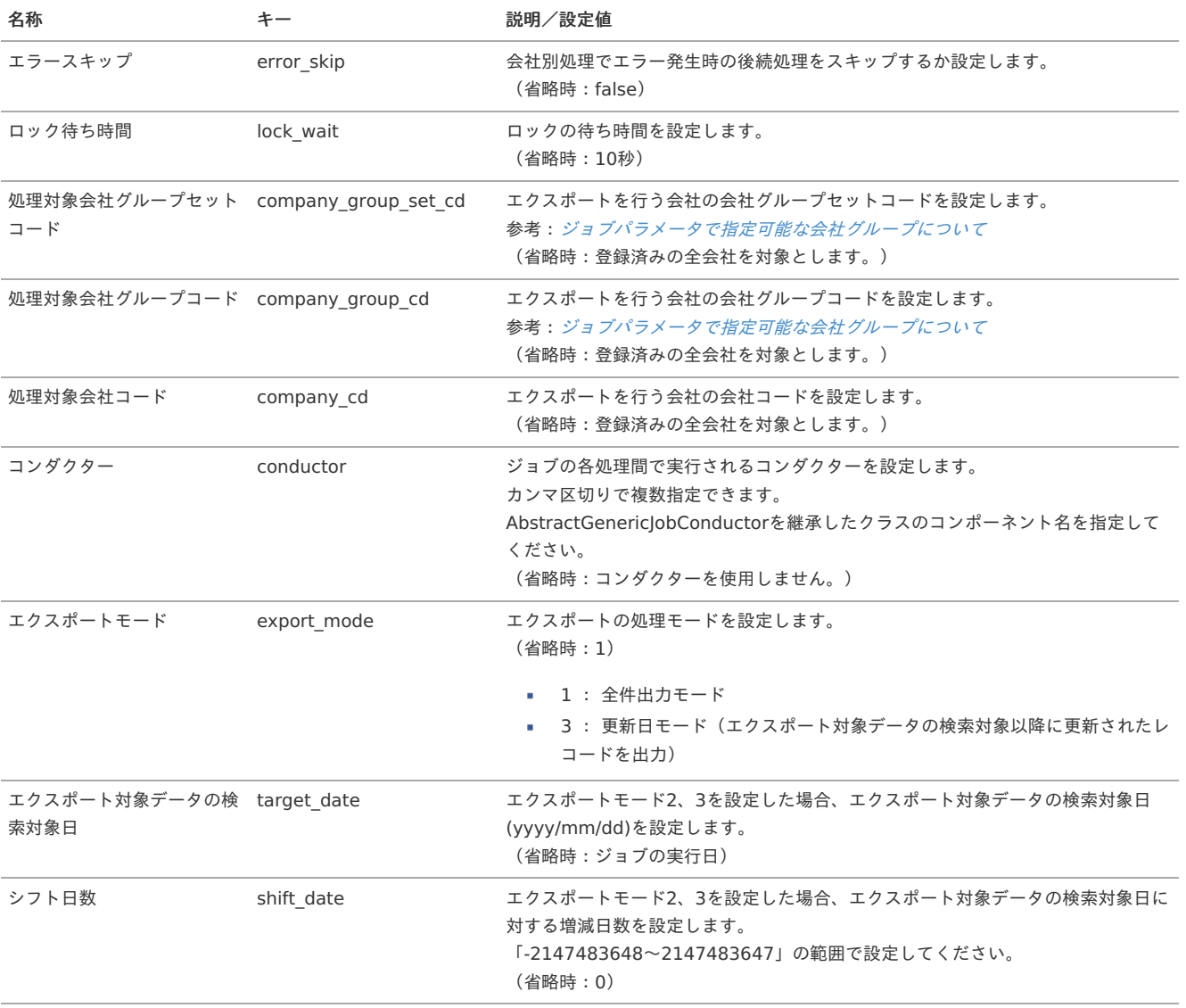

<span id="page-408-0"></span>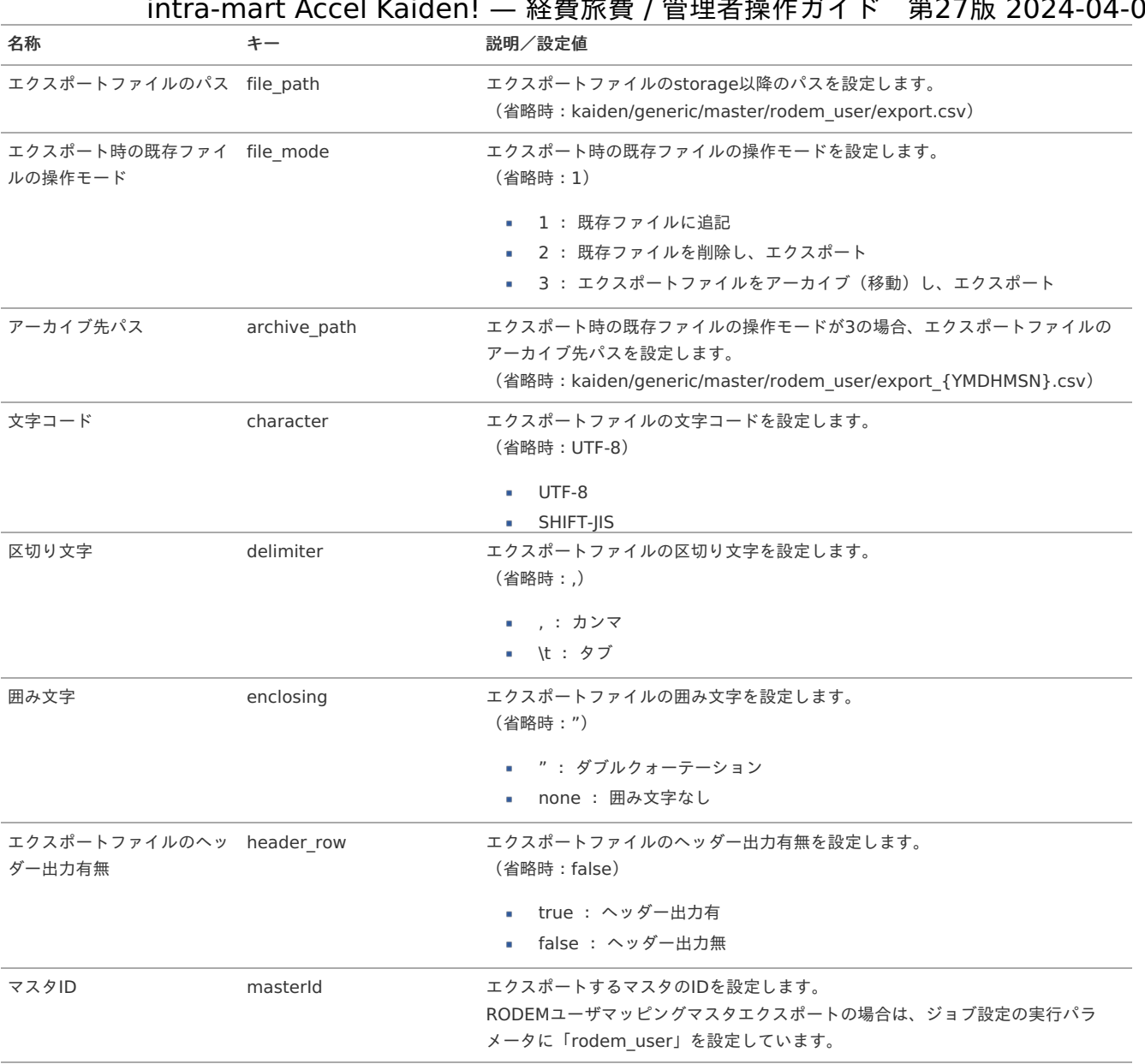

{YMDHMSN}:「yyyyMMddHH24mmssSSS」形式

## 予算単位マス[タ](#page-5-0)

本項では、予算単位マスタの設定方法を説明します。

```
概要
メンテナンス
 新規登録
 更新
インポート
 インポートデータ作成
 ジョブネットの設定
 実行パラメータ
エクスポート
 ジョブネットの設定
 ファイル取得
 実行パラメータ
```
#### [概要](#page-27-2)

予算単位マスタは、予算で使用する項目を管理します。 予算単位マスタの設定内容により、予算で使用する項目が変わります。 メンテナンス、インポートの2種類の方法でマスタ設定が可能です。

また、マスタ設定をエクスポート可能です。 intra-mart Accel Kaiden! — 経費旅費 / 管理者操作ガイド 第27版 2024-04-01

## [メンテナンス](#page-27-3)

本項では、メンテナンス機能を利用したマスタ設定方法を説明します。

#### [新規登録](#page-27-4)

- 1. 「サイトマップ」→「経費精算・旅費精算」→「予算管理」→「予算単位」をクリックします。
- 2. 一覧画面表示後、「新規登録」をクリックします。

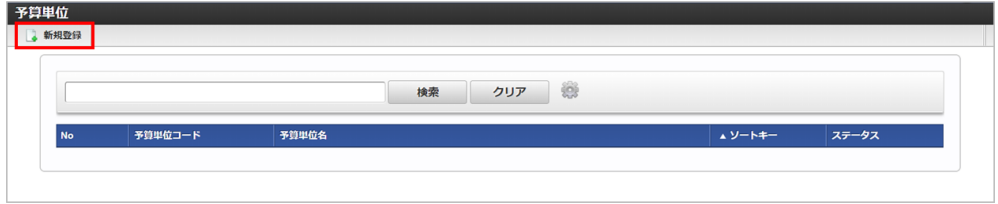

3. 登録/更新画面で必要な情報を入力し、「登録」をクリックします。

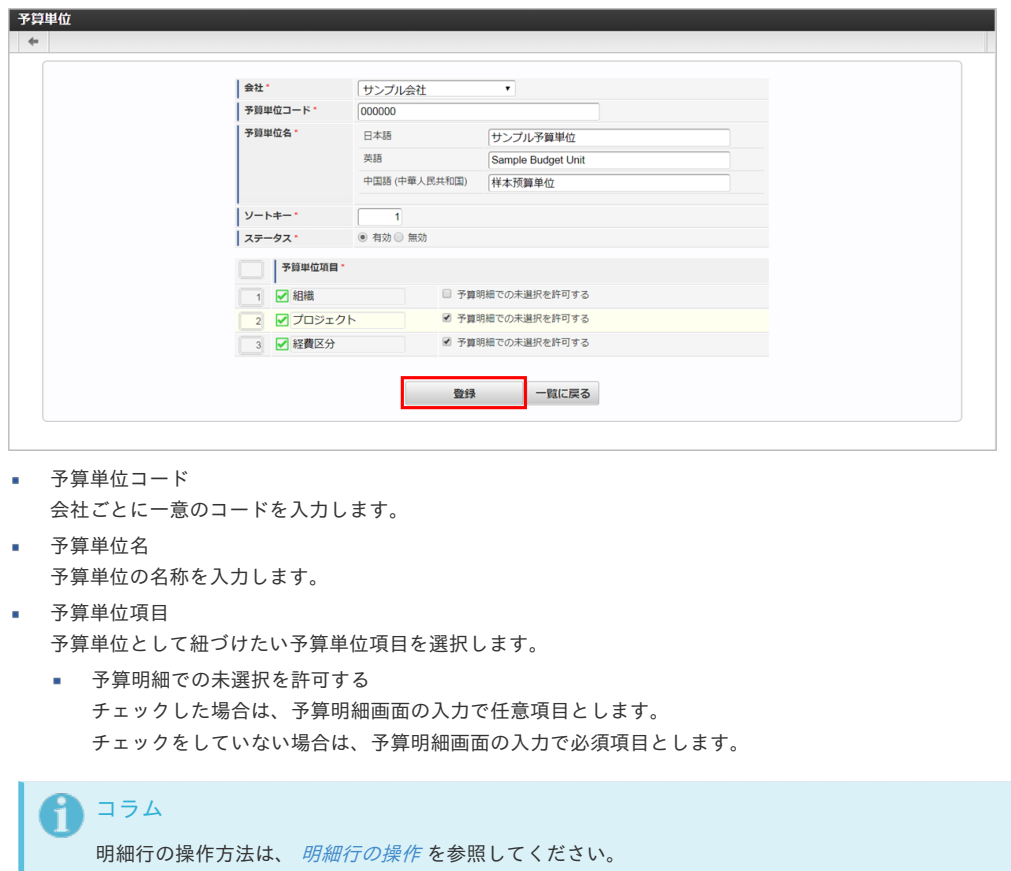

4. 確認ポップアップが表示されますので、「決定」をクリックします。

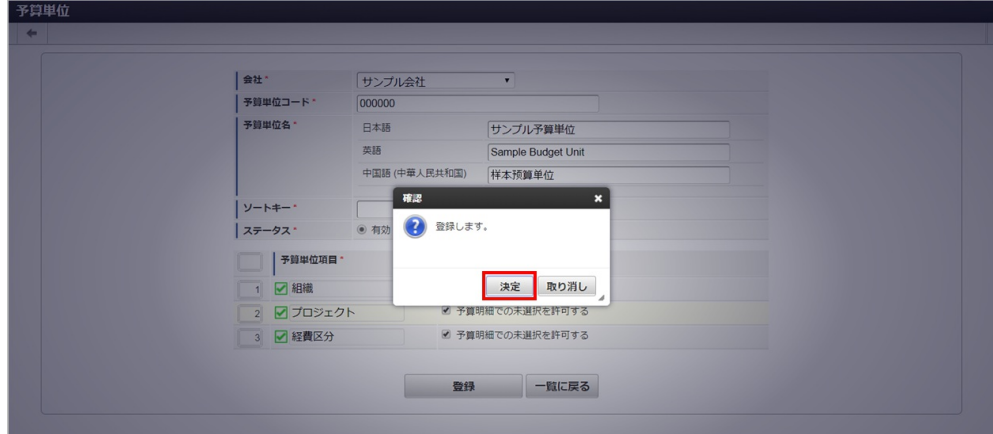

5. 新規登録することができました。

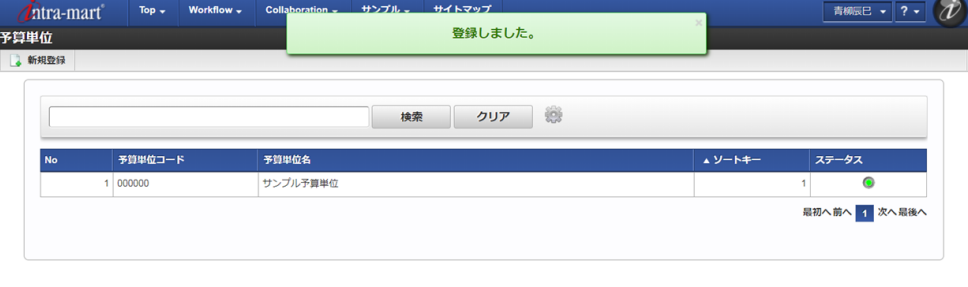

#### [更新](#page-27-5)

- 1. 「サイトマップ」→「経費精算・旅費精算」→「予算管理」→「予算単位」をクリックします。
- 2. 一覧画面で「検索」をクリックします。

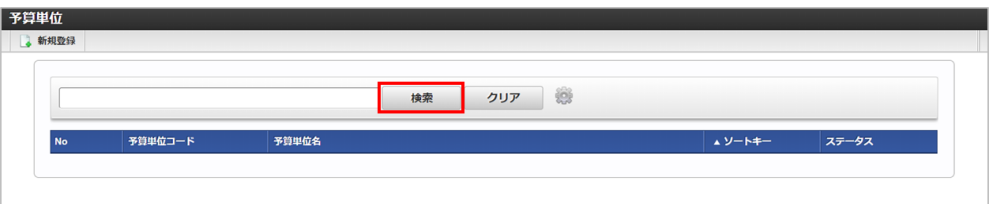

#### 1コラム

検索欄に検索したい予算単位の以下の項目を入力して「検索」をクリックすると、結果を一覧に表示します。

- 予算単位コード
- 予算単位名
- 3. 一覧画面の対象データが表示されている行をクリックします。

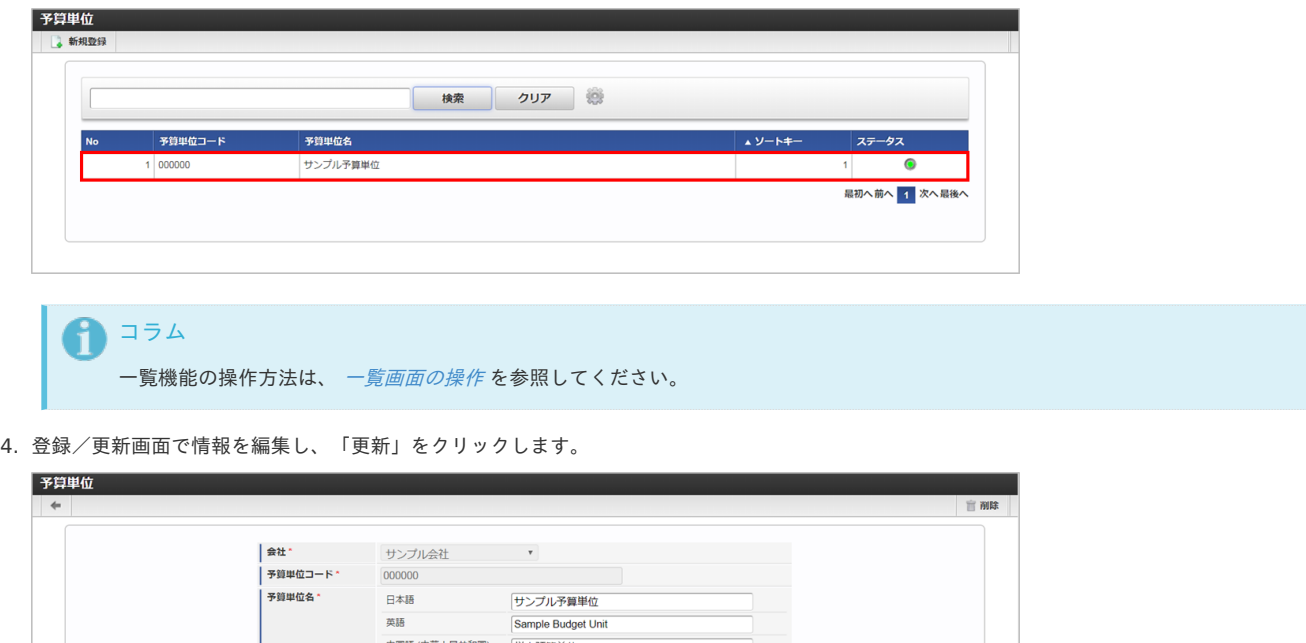

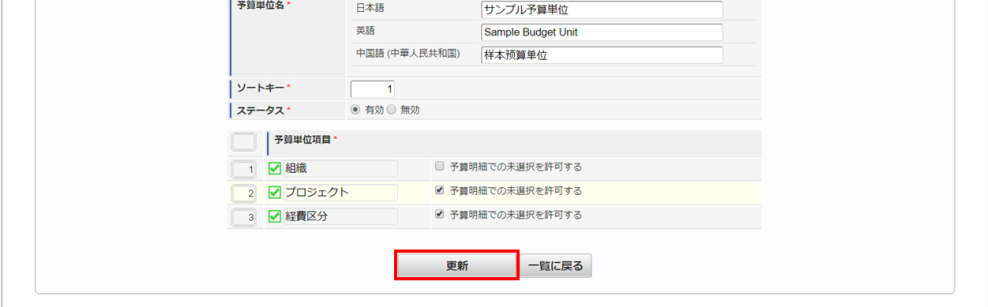

次の項目は編集不可項目です。

- 会社
- 予算単位コード

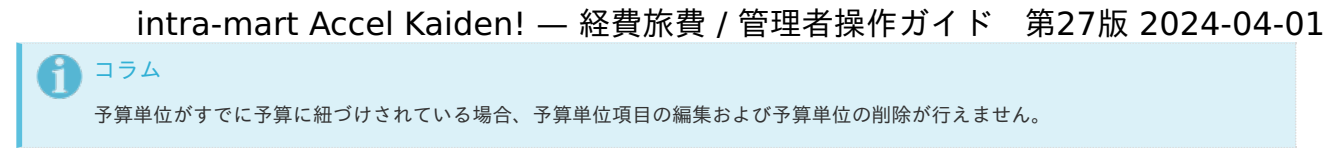

5. 確認ポップアップが表示されますので、「決定」をクリックします。

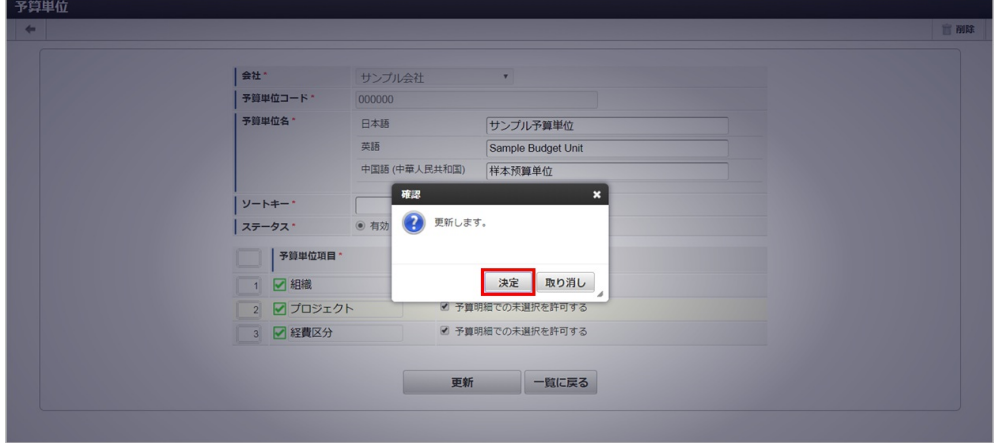

6. 更新することができました。

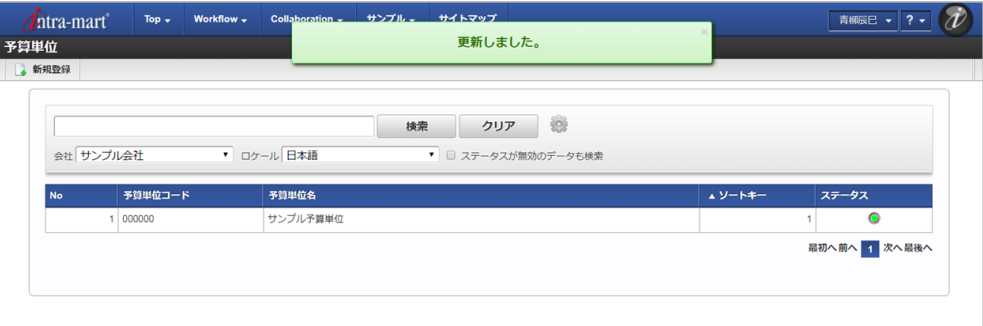

#### [インポート](#page-27-6)

本項では、インポート機能を利用したマスタ設定方法を説明します。

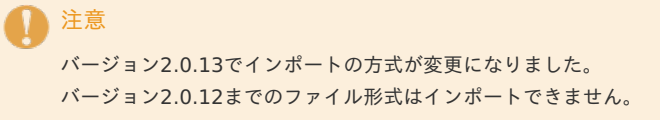

#### [インポートデータ作成](#page-27-7)

インポートするデータを作成し、ストレージにアップロードします。 作成するインポートデータの形式は、次の通りです。

ファイル形式

ジョブネットの設定で設定する実行パラメータにより変化します。 以下は初期値(実行パラメータ未設定の場合)のファイル形式です。

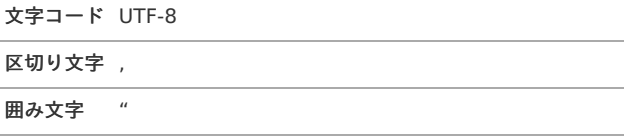

データ形式  $\mathbf{r}$ 

import\_header.csv

No(列) 項目名 少須 数 最大文字 備考

ファイル名 import\_header.csv import\_detail.csv

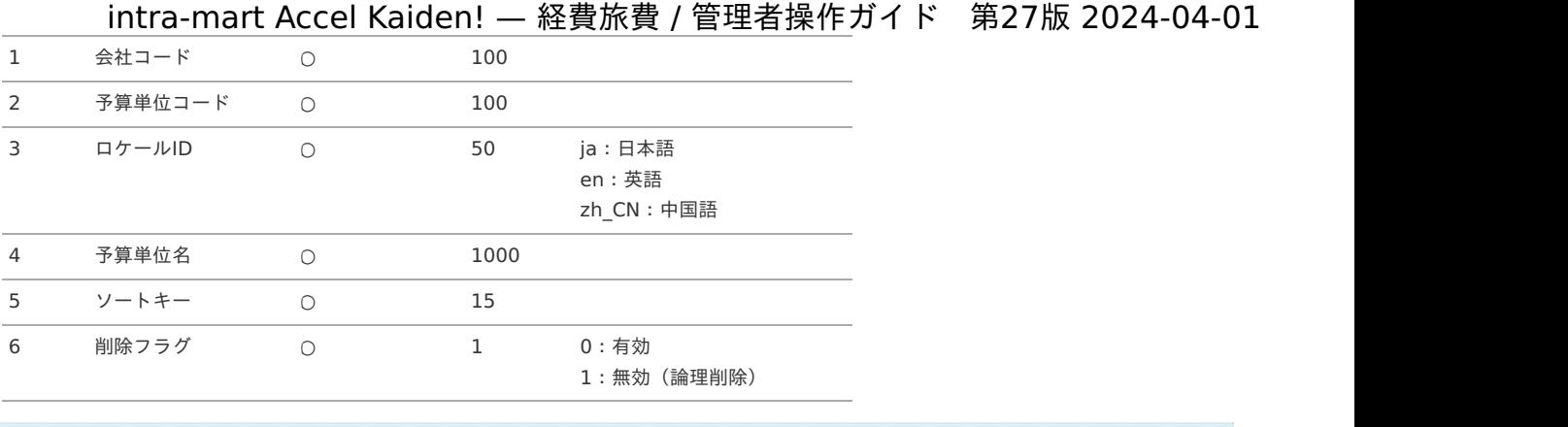

# データサンプル

↑ コラム

"comp\_sample\_01","000000","en","Sample Budget Unit","1","0" "comp\_sample\_01","000000","ja","サンプル予算単位","1","0" "comp\_sample\_01","000000","zh\_CN","[]本[]算[]位","1","0"

#### ↑ コラム

上記は、日本語・英語・中国語の3ロケールを持つ場合のファイル例です。 項目を省略する場合でも、「"」で囲んでください。

複数のロケールで利用する場合は、必要な全ロケール分のデータを作成してください。

#### データ形式 ×

import\_detail.csv

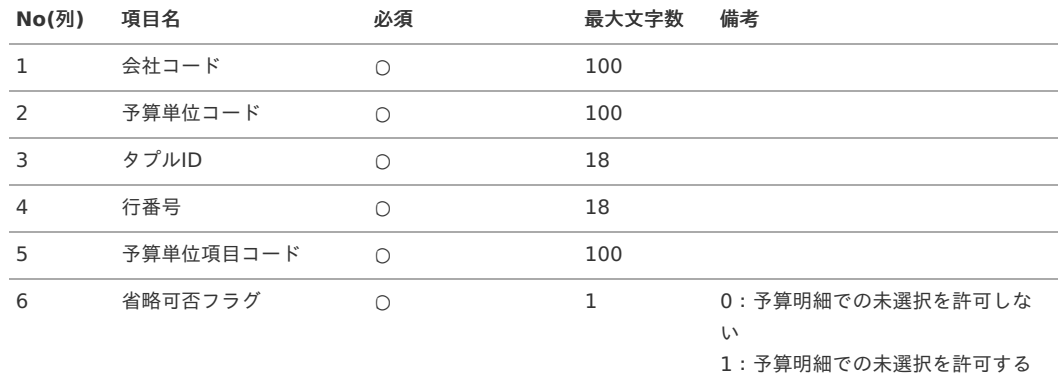

## データサンプル

"comp\_sample\_01","000000","0","1","departmentCd","0"

## コラム 項目を省略する場合でも、「"」で囲んでください。

#### アップロード先 Ì.

ジョブネットの設定で設定する実行パラメータにより変化します。 以下は初期値(実行パラメータ未設定の場合)のアップロード先です。

ディレクトリ kaiden/generic/master/budgetUnit

ファイル名 import\_header.csv import\_detailv

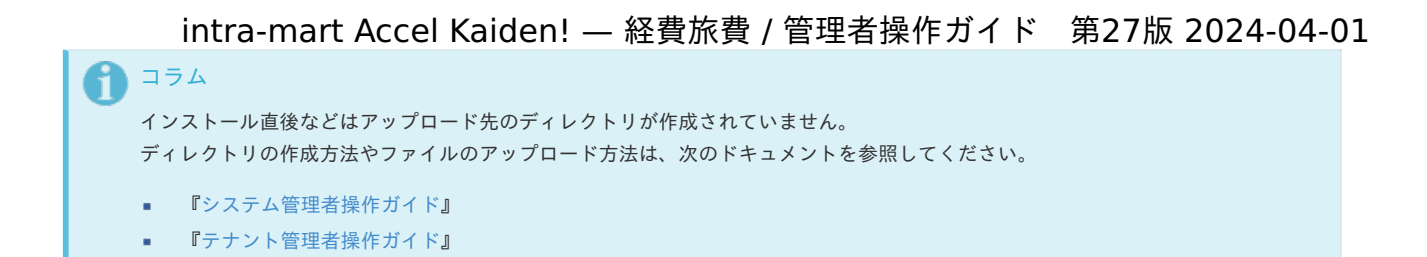

#### [ジョブネットの設定](#page-27-8)

インポート機能用のジョブネットの設定を行います。

- 1. 「サイトマップ」→「テナント管理」→「ジョブネット設定」をクリックします。
- 2. ジョブネット一覧(画面左部)の「予算単位」をクリックします。

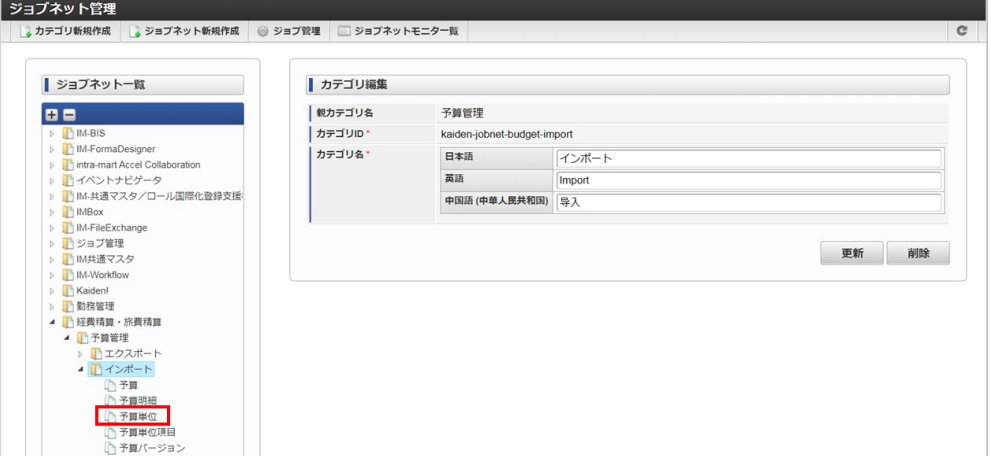

3. 「編集」をクリックします。

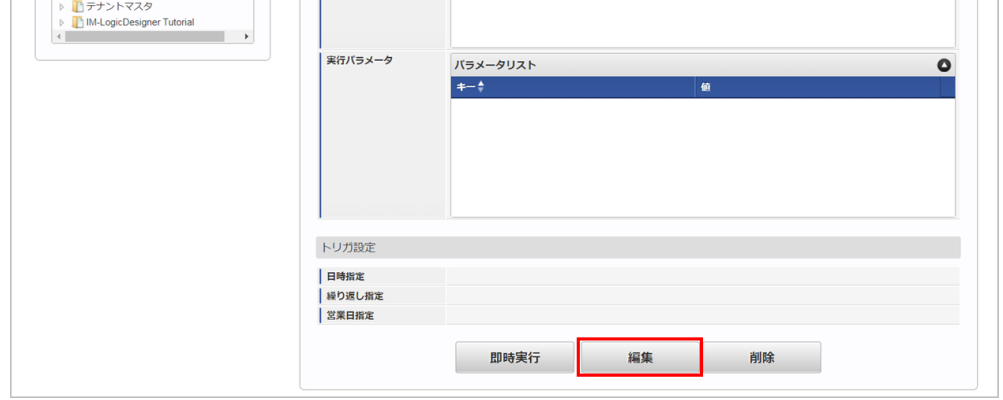

4. 必要に応じて「実行パラメータ」、「トリガ設定」を編集します。

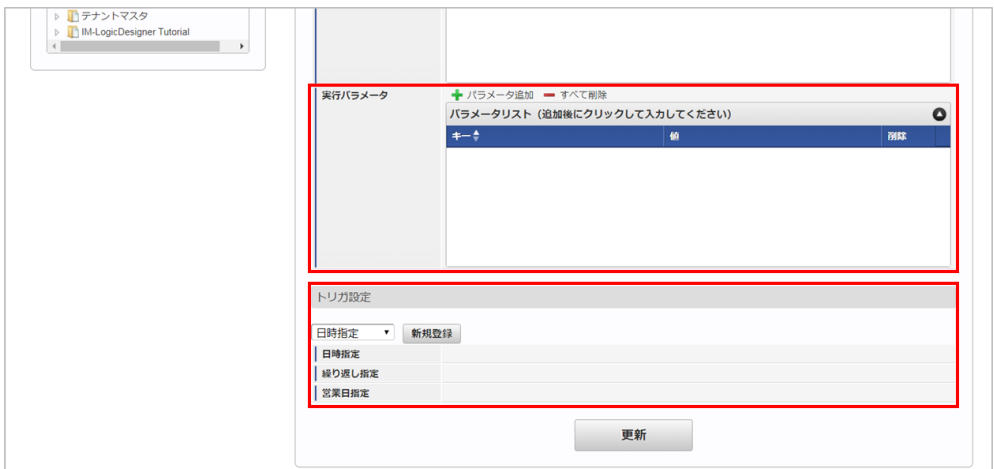

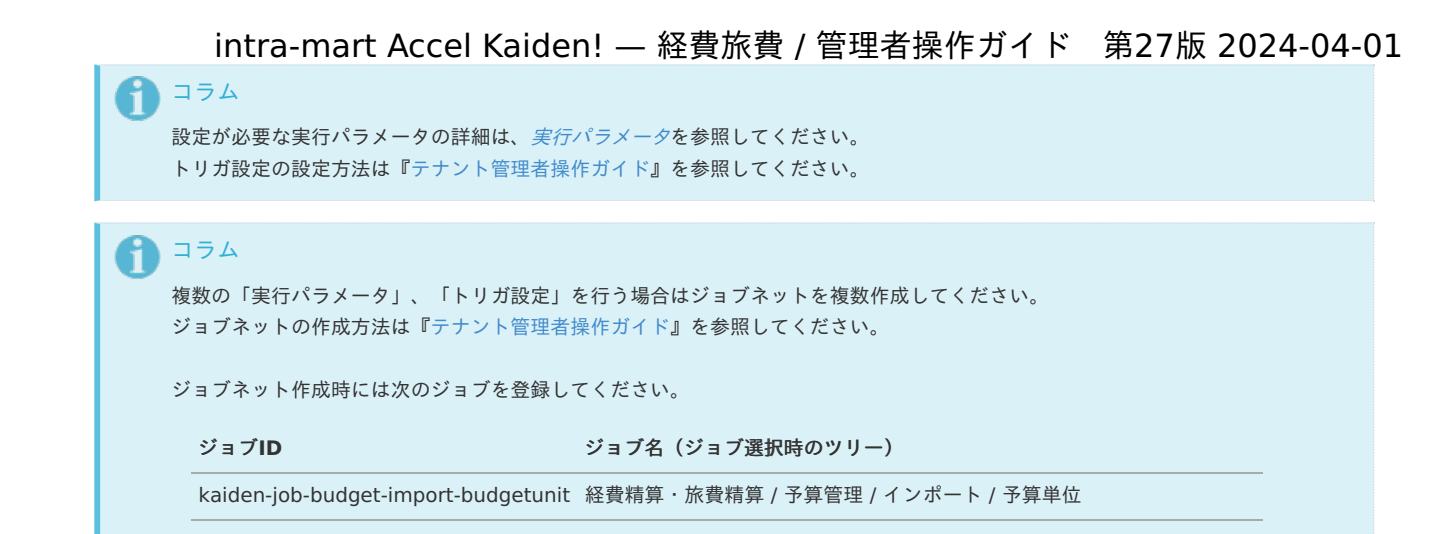

5. 編集後、「更新」をクリックします。

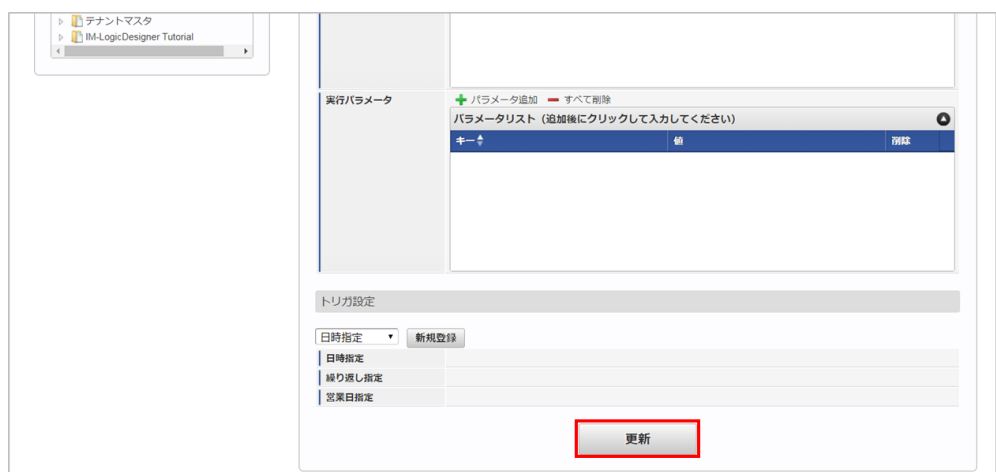

6. 確認ポップアップの「決定」をクリックします。

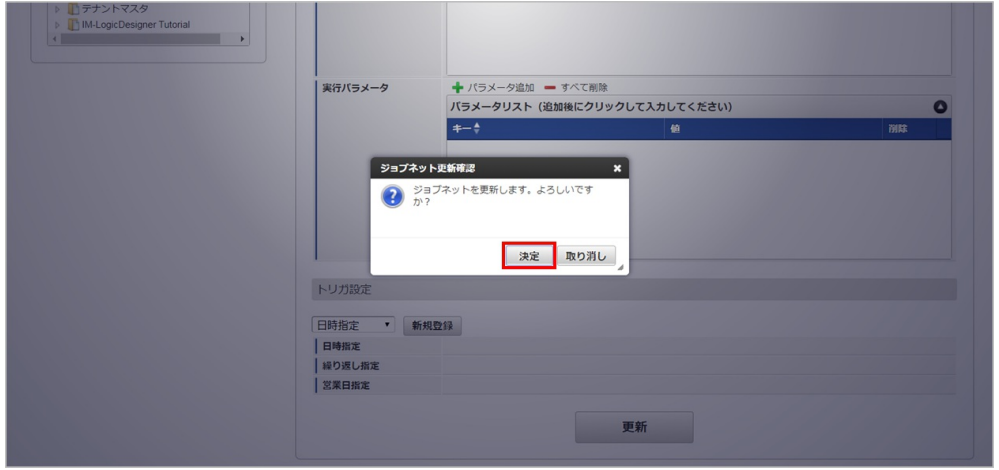

7. ジョブネットが設定されました。

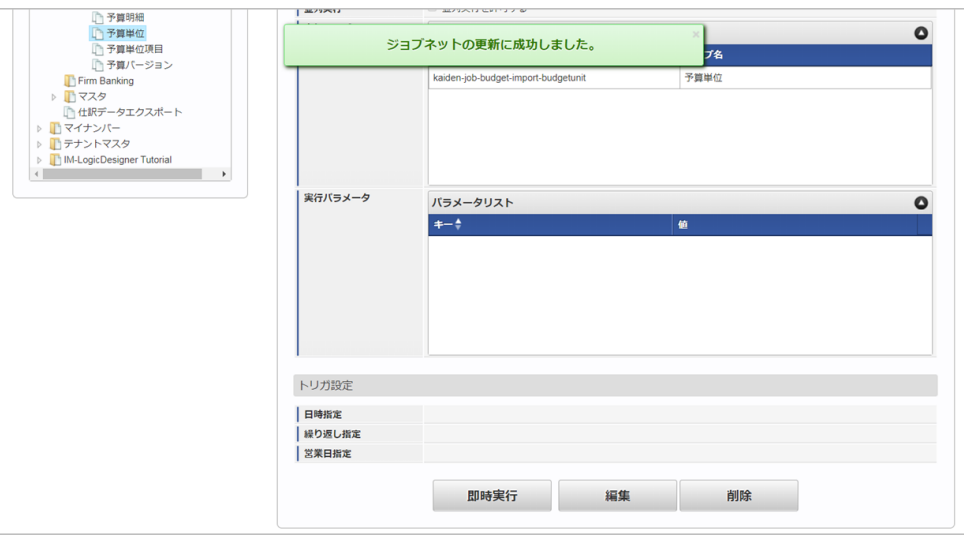

コラム

ジョブネットの設定(実行)後、メンテナンス機能でインポートが正しく実行されたことを確認してください。

### <span id="page-415-0"></span>[実行パラメータ](#page-27-9)

設定が可能な実行パラメータは次の通りです。

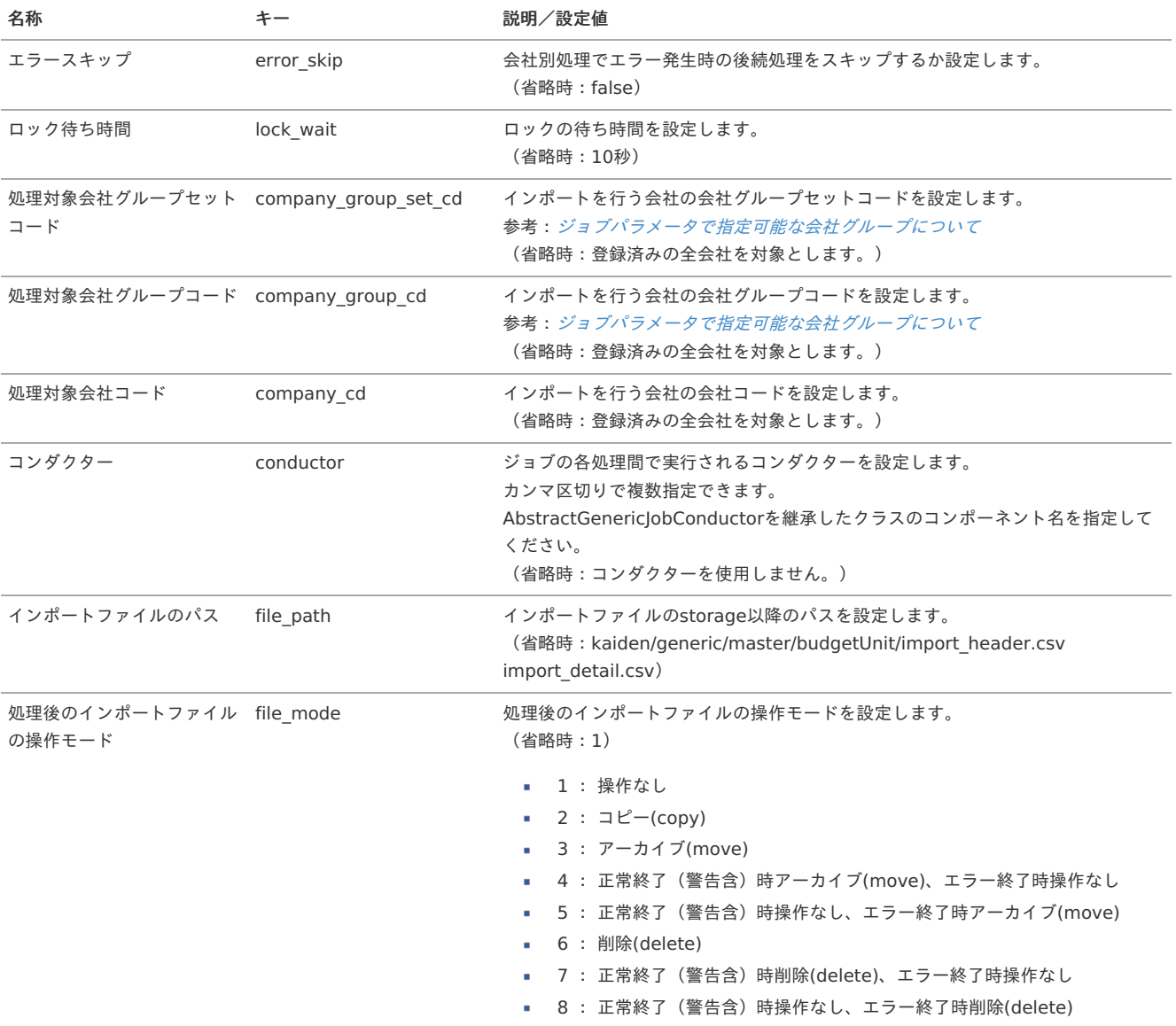

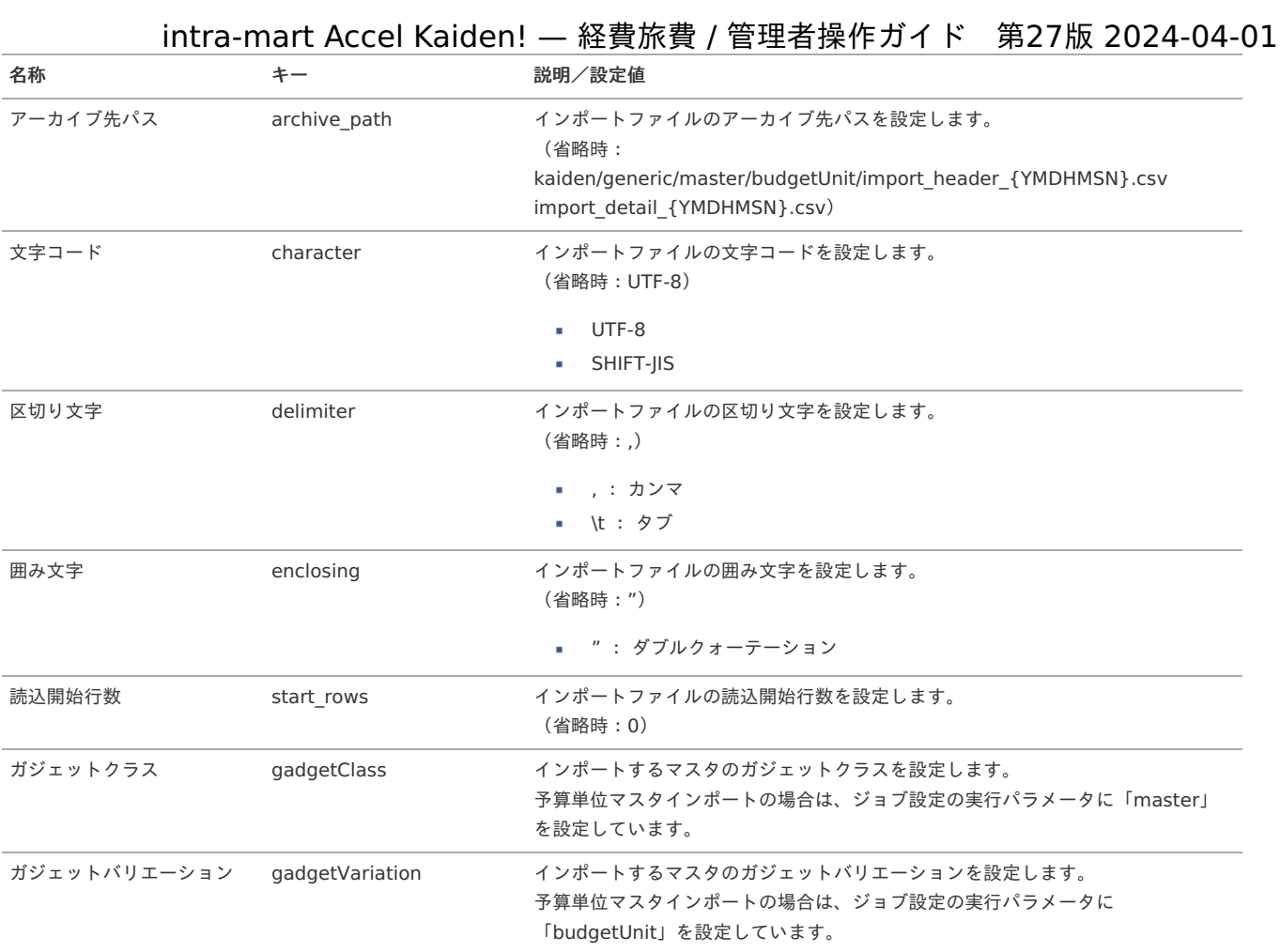

{YMDHMSN}:「yyyyMMddHH24mmssSSS」形式

#### [エクスポート](#page-27-10)

本項では、エクスポート機能を利用したマスタ設定取得方法を説明します。

注意 バージョン2.0.13でエクスポートの方式が変更になりました。 バージョン2.0.12までとは異なる方式でエクスポートされます。

#### [ジョブネットの設定](#page-27-11)

エクスポート機能用のジョブネットの設定を行います。

- 1. 「サイトマップ」→「テナント管理」→「ジョブネット設定」をクリックします。
- 2. ジョブネット一覧(画面左部)の「予算単位」をクリックします。

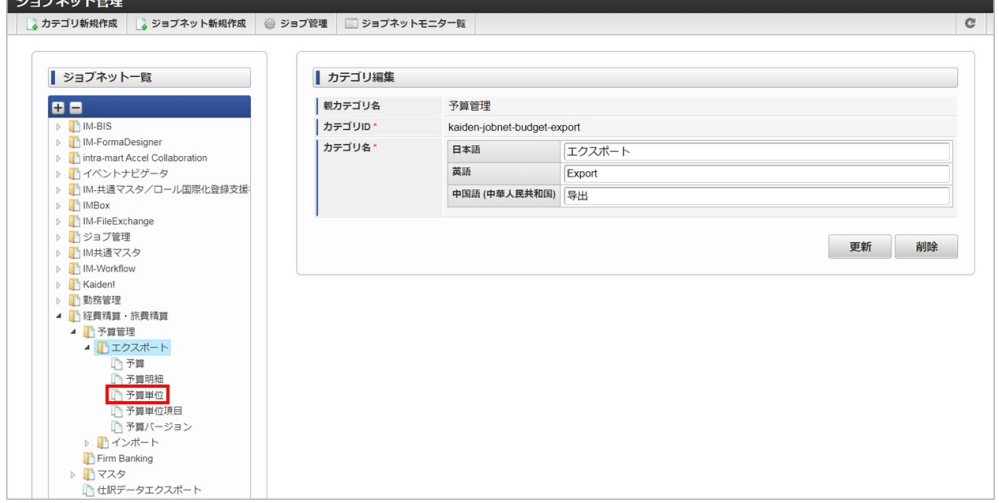

3. 「編集」をクリックします。 intra-mart Accel Kaiden! — 経費旅費 / 管理者操作ガイド 第27版 2024-04-01

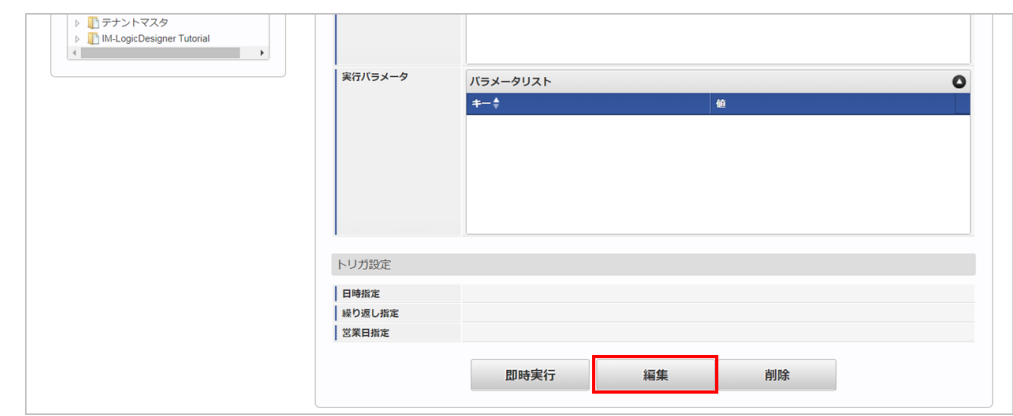

4. 必要に応じて「実行パラメータ」、「トリガ設定」を編集します。

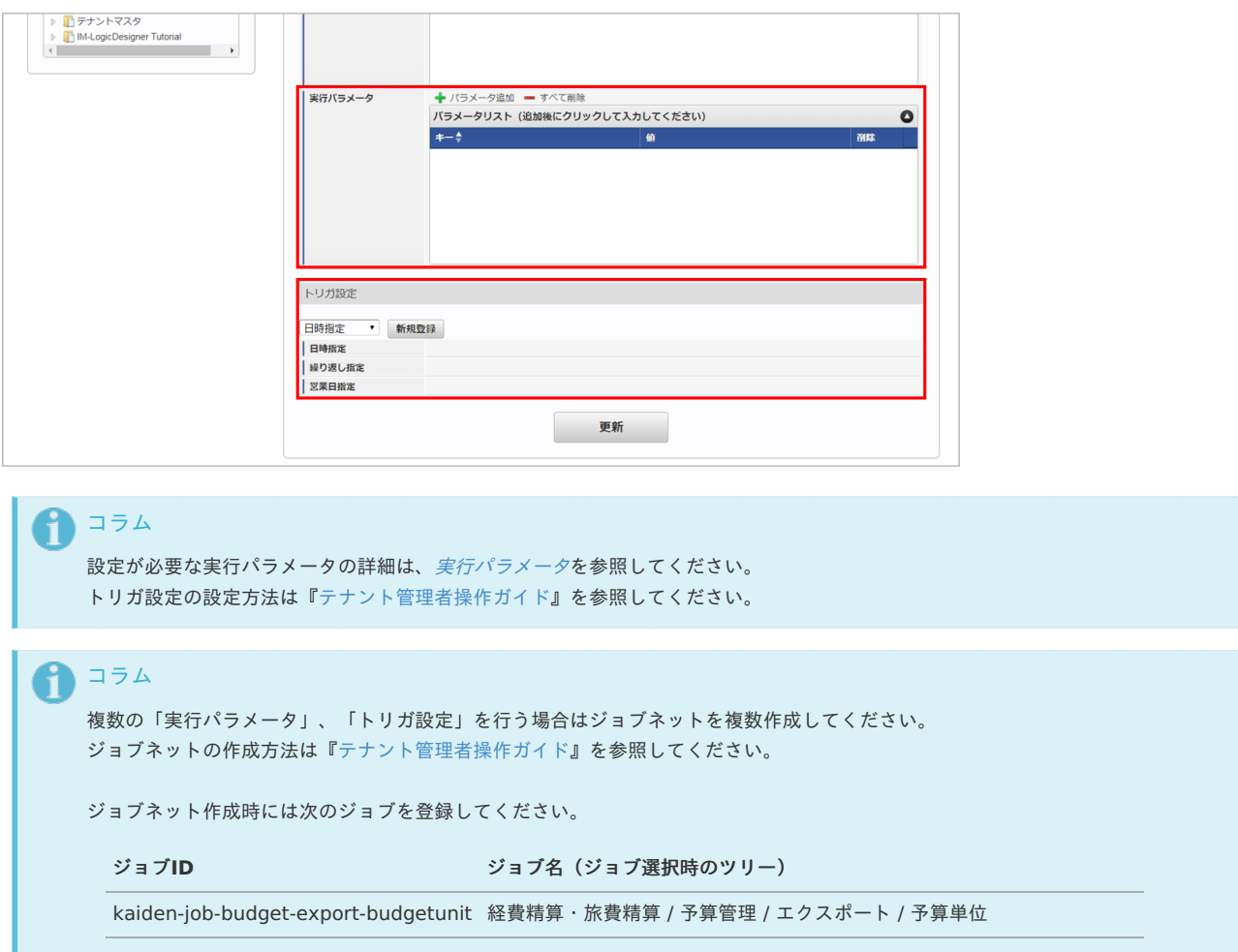

5. 編集後、「更新」をクリックします。

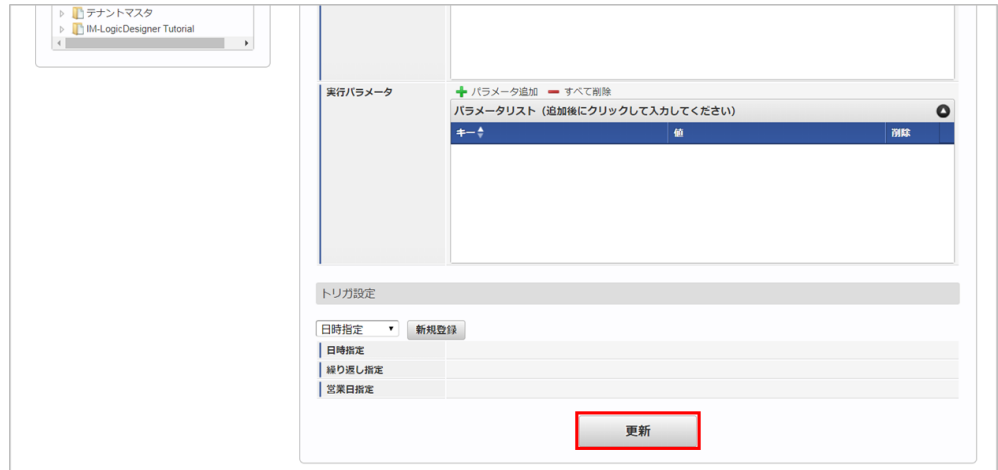

6. 確認ポップアップの「決定」をクリックします。

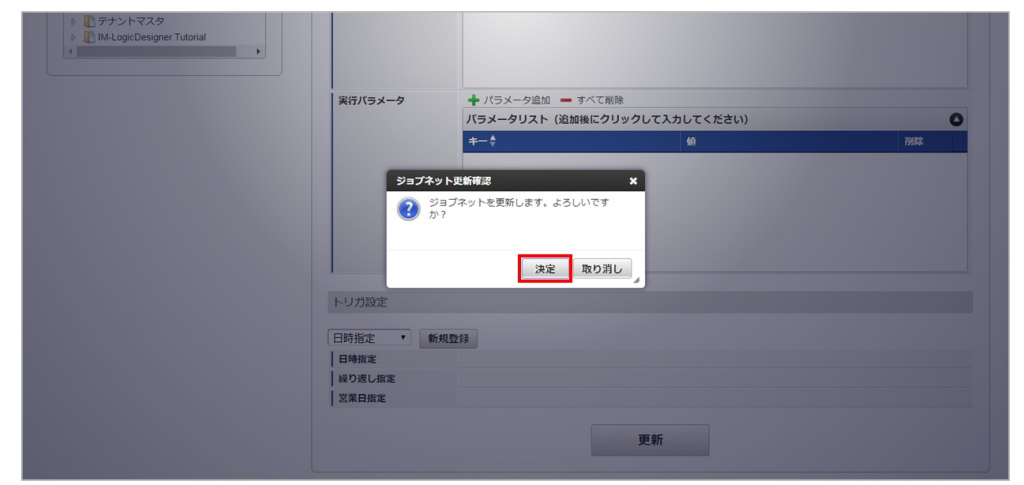

#### 7. ジョブネットが設定されました。

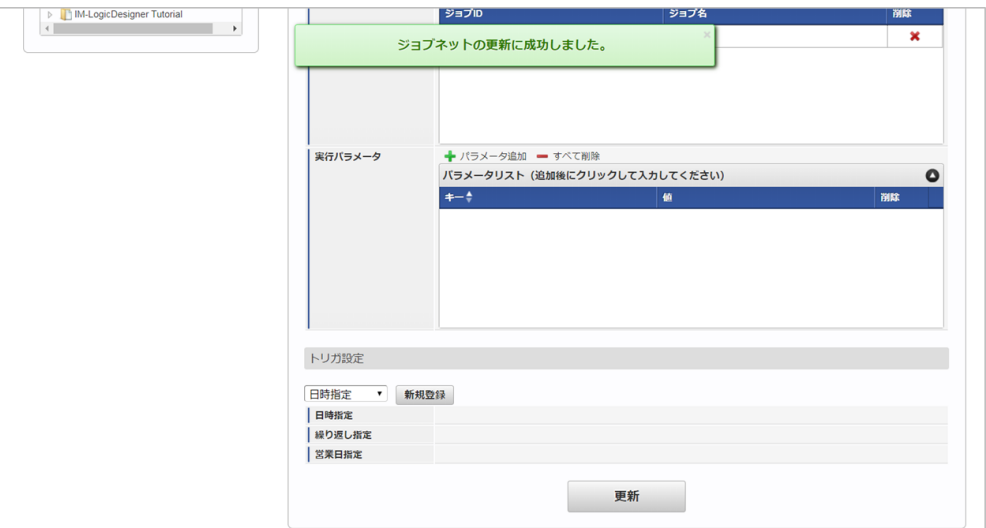

#### [ファイル取得](#page-27-0)

エクスポートファイルを次のエクスポート先から取得します。

#### エクスポート先

ジョブネットの設定で設定する実行パラメータにより変化します。 以下は初期値(実行パラメータ未設定の場合)のエクスポート先です。

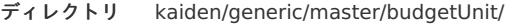

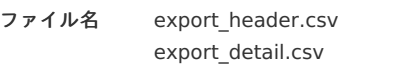

### コラム

エクスポートファイルのダウンロード方法は、次のドキュメントを参照してください。

- [『システム管理者操作ガイド](http://www.intra-mart.jp/document/library/iap/public/operation/system_administrator_guide/index.html)』
- [『テナント管理者操作ガイド](http://www.intra-mart.jp/document/library/iap/public/operation/tenant_administrator_guide/index.html)』 à.

#### データ形式  $\alpha$

エクスポートファイルのデータ形式です。 export\_header.csv

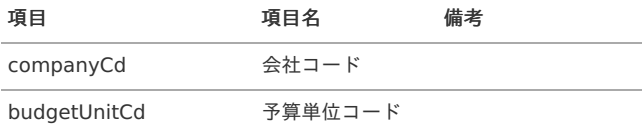

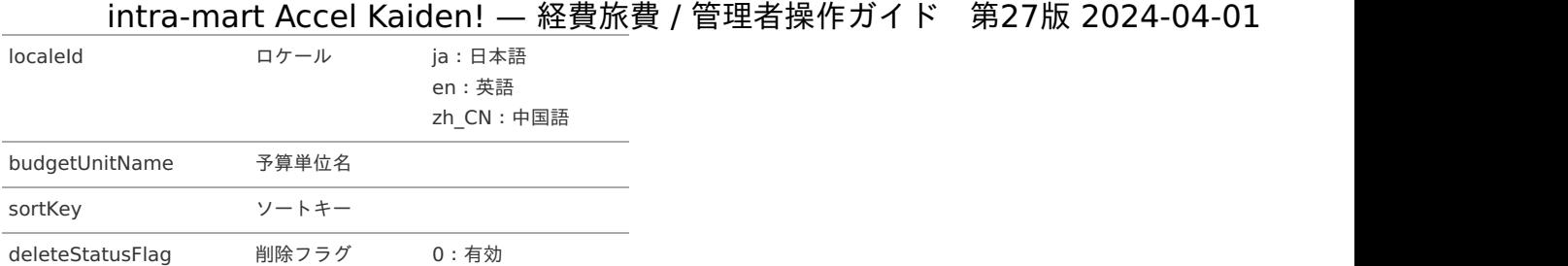

export\_detail.csv

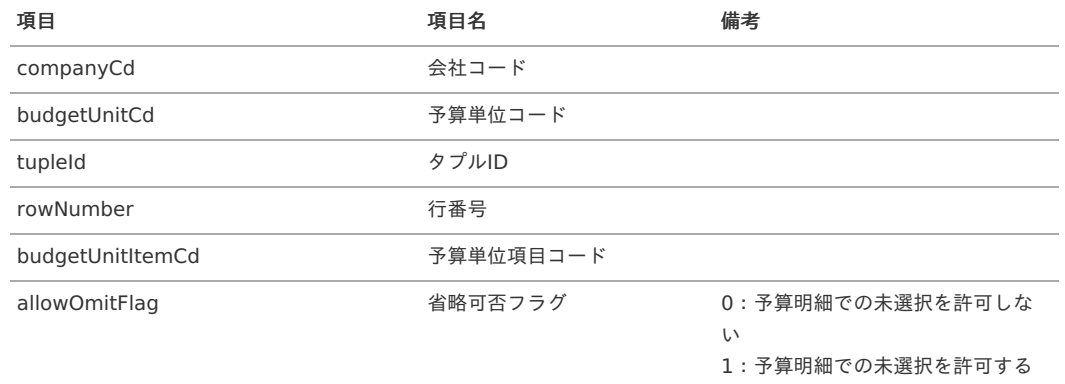

1:無効(論理削除)

## [実行パラメータ](#page-27-1)

設定が可能な実行パラメータは次の通りです。

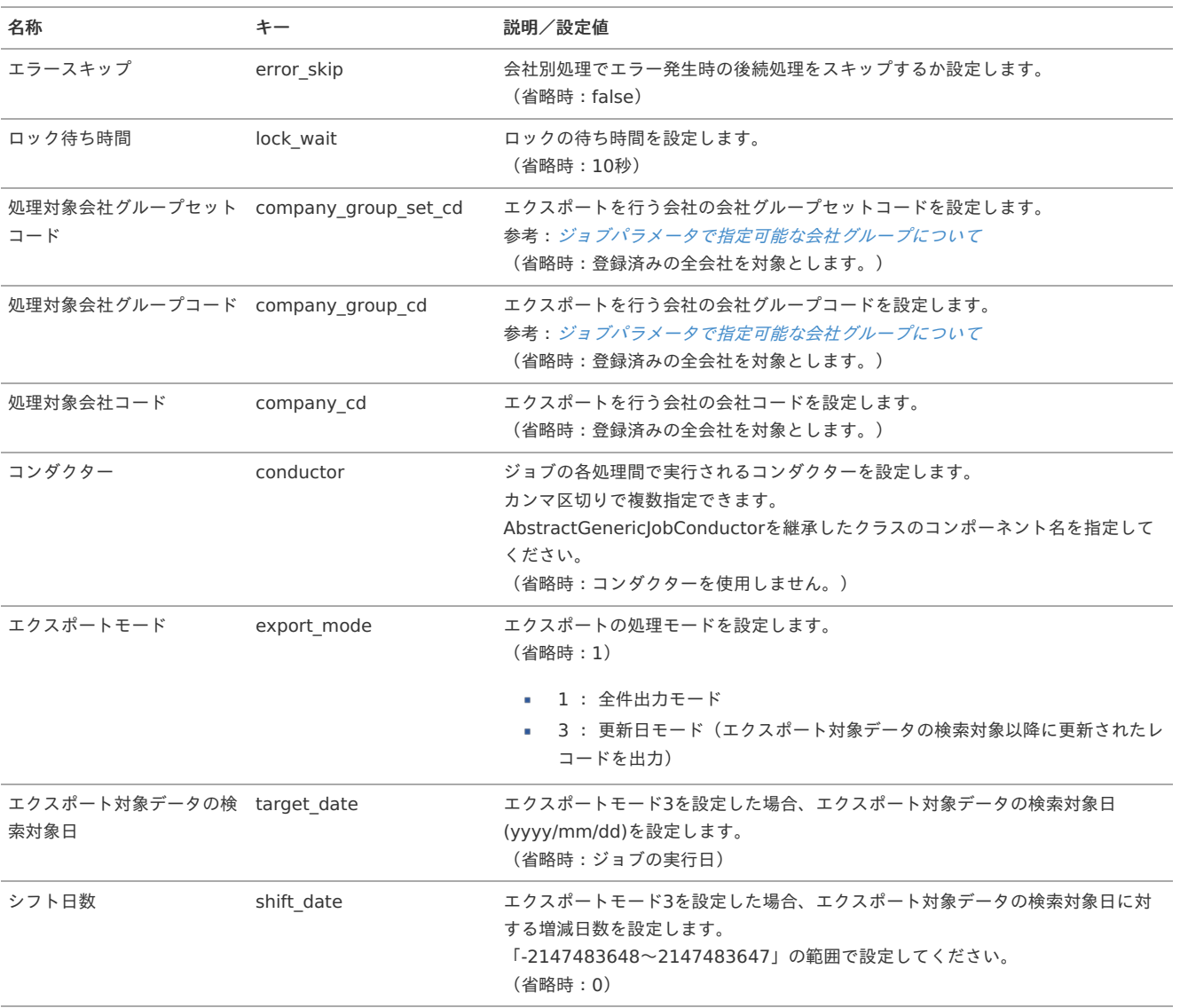

<span id="page-420-0"></span>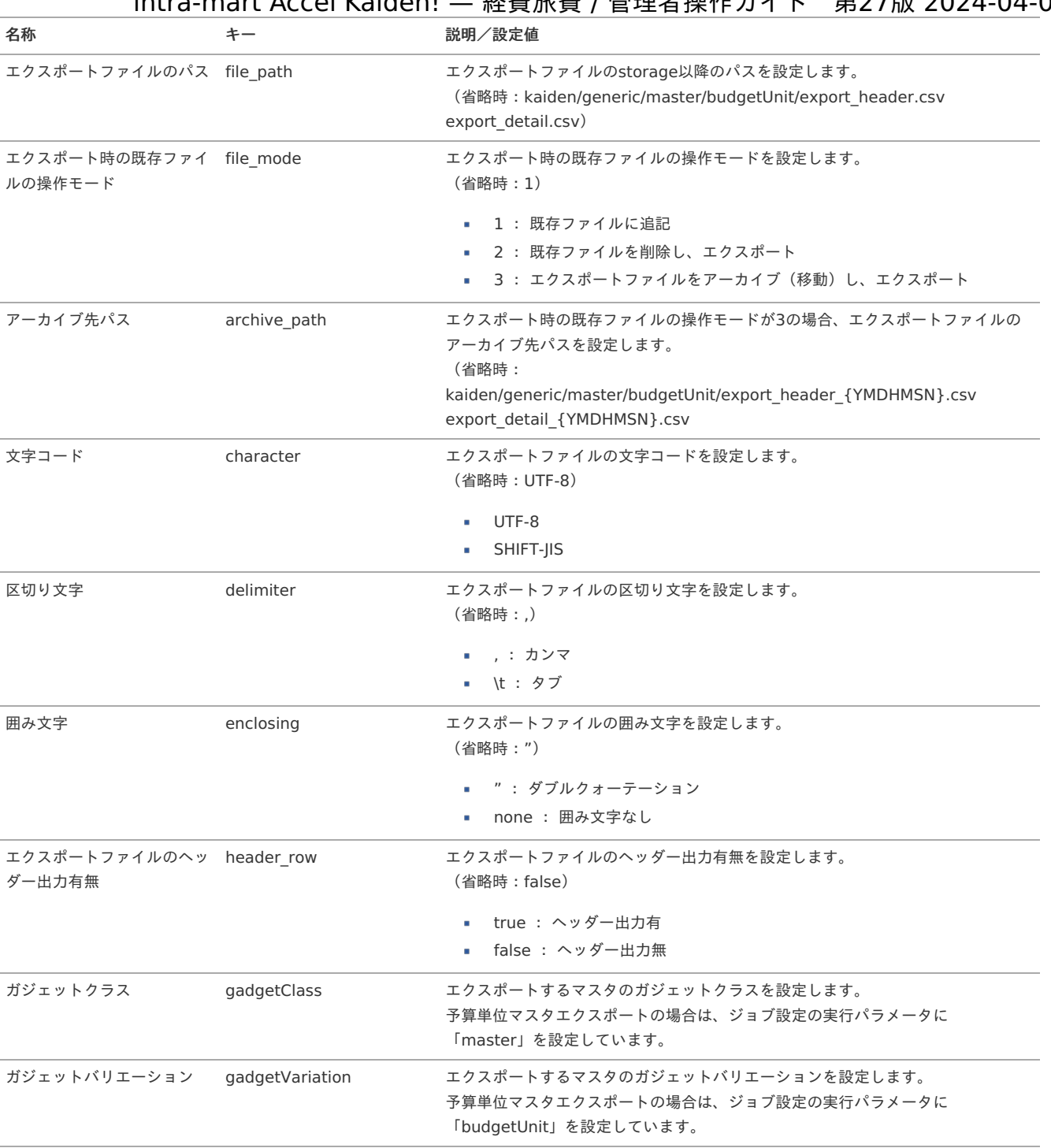

{YMDHMSN}:「yyyyMMddHH24mmssSSS」形式

# 予算バージョンマス[タ](#page-5-0)

本項では、予算バージョンマスタの設定方法を説明します。

- [概要](#page-18-0)
- [メンテナンス](#page-18-1) à.
	- [新規登録](#page-18-2)
	- [更新](#page-26-0)
- [インポート](#page-19-0)
	- [インポートデータ作成](#page-19-1)
	- [ジョブネットの設定](#page-19-5)
	- [実行パラメータ](#page-427-0)
- [エクスポート](#page-19-3)
	- [ジョブネットの設定](#page-19-4)
	- [ファイル取得](#page-38-0)
	- [実行パラメータ](#page-431-0)

#### [概要](#page-27-2)

予算バージョンマスタは、予算で使用するバージョンを管理します。 予算明細でこのデータが参照され、バージョンごとの予算を作成する際に使用されます。

#### [メンテナンス](#page-27-3)

本項では、メンテナンス機能を利用したマスタ設定方法を説明します。

#### [新規登録](#page-27-4)

- 1. 「サイトマップ」→「経費精算・旅費精算」→「予算管理」→「予算バージョン」をクリックします。
- 2. 一覧画面表示後、「新規登録」をクリックします。

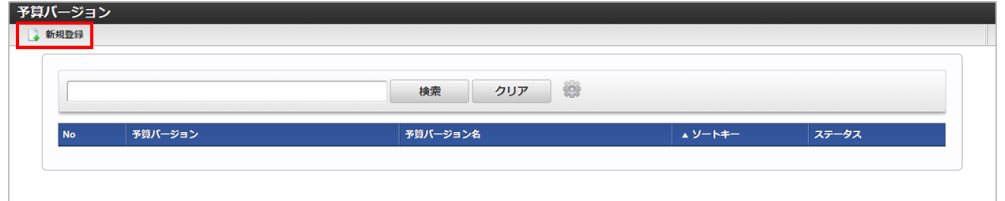

3. 登録/更新画面で必要な情報を入力し、「登録」をクリックします。

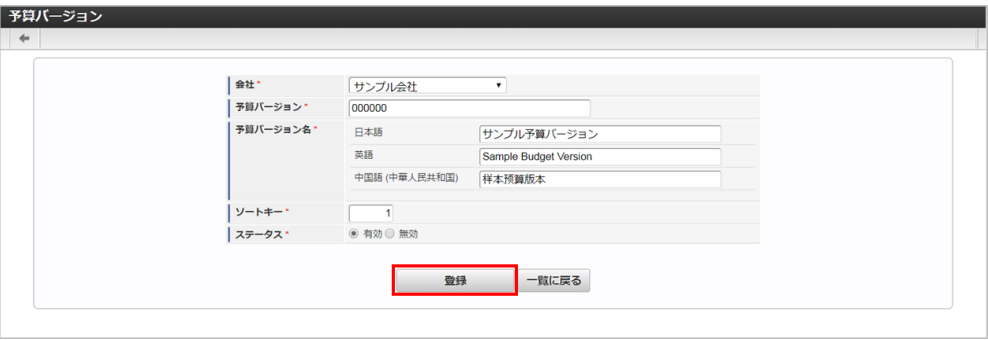

■ 予算バージョン 会社ごとに一意のコードを入力します。

- 予算バージョン名 予算バージョンの名称を入力します。
- 4. 確認ポップアップが表示されますので、「決定」をクリックします。

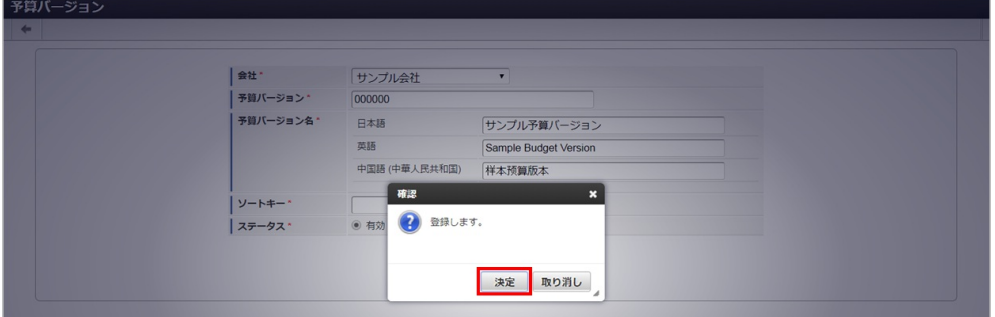

5. 新規登録することができました。

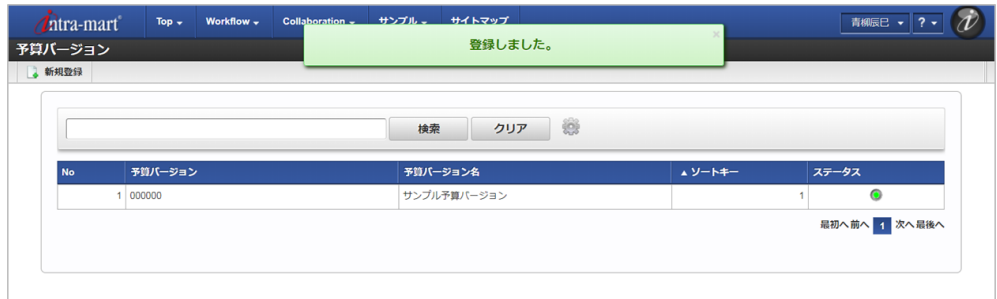

#### [更新](#page-27-5)

- 1. 「サイトマップ」→「経費精算・旅費精算」→「予算管理」→「予算バージョン」をクリックします。
- 2. 一覧画面で「検索」をクリックします。

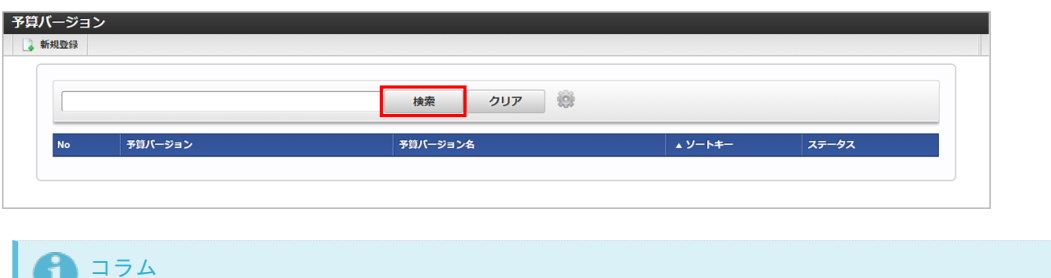

検索欄に検索したい予算バージョンの以下の項目を入力して「検索」をクリックすると、結果を一覧に表示します。

- 予算バージョン
- 予算バージョン名
- 3. 一覧画面の対象データが表示されている行をクリックします。

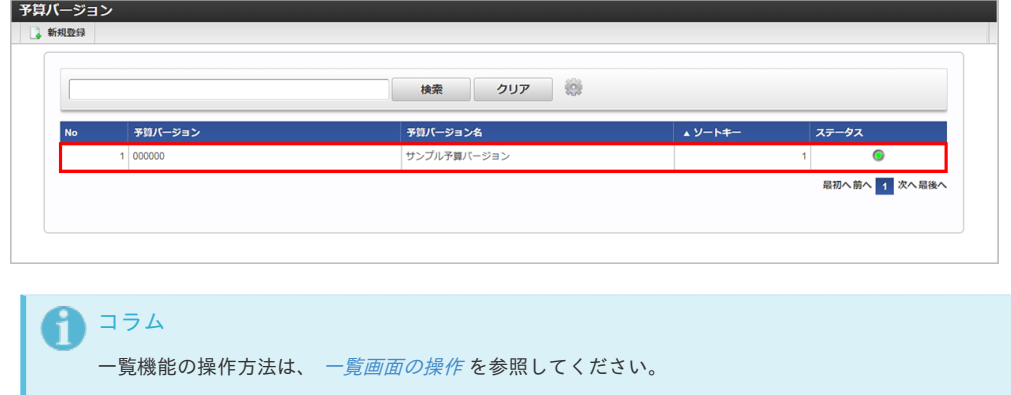

4. 登録/更新画面で情報を編集し、「更新」をクリックします。

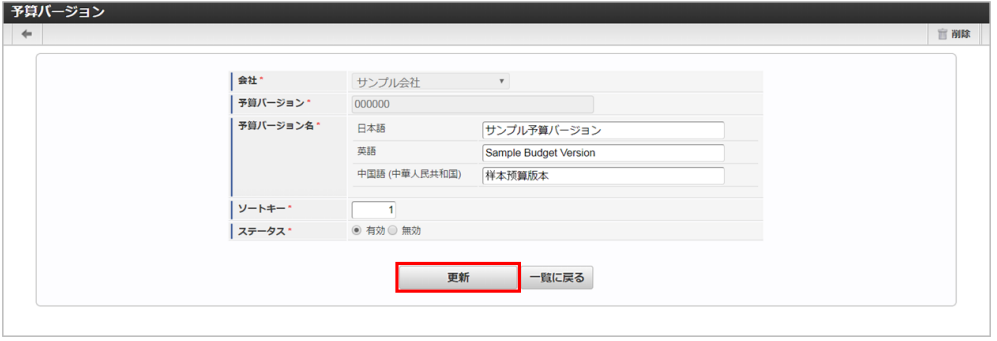

次の項目は編集不可項目です。

- 会社
- 予算バージョン

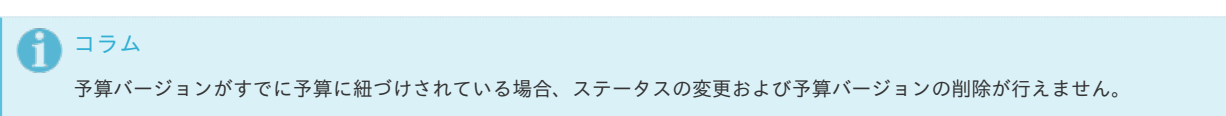

5. 確認ポップアップが表示されますので、「決定」をクリックします。

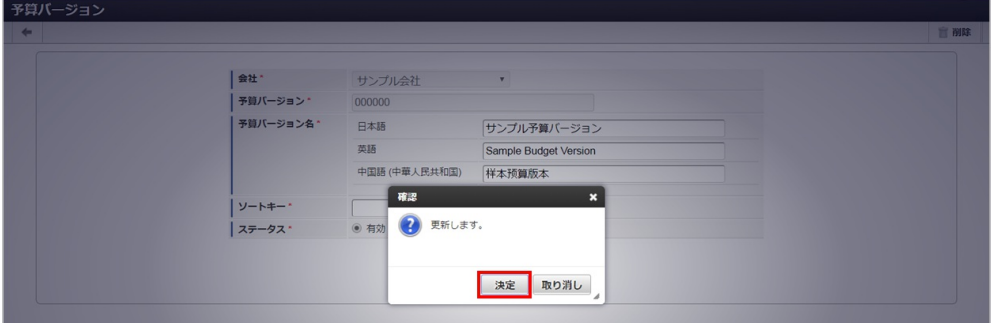

6. 更新することができました。

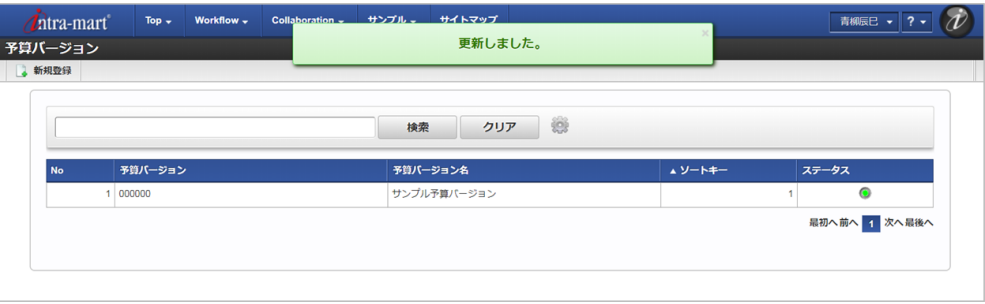

[インポート](#page-27-6)

本項では、インポート機能を利用したマスタ設定方法を説明します。

#### [インポートデータ作成](#page-27-7)

インポートするデータを作成し、ストレージにアップロードします。 作成するインポートデータの形式は、次の通りです。

ファイル形式

ジョブネットの設定で設定する実行パラメータにより変化します。 以下は初期値(実行パラメータ未設定の場合)のファイル形式です。

ファイル名 import.csv 文字コード UTF-8 区切り文字 , 囲み文字 "

#### データ形式

# intra-mart Accel Kaiden! — 経費旅費 / 管理者操作ガイド 第27版 2024-04-01

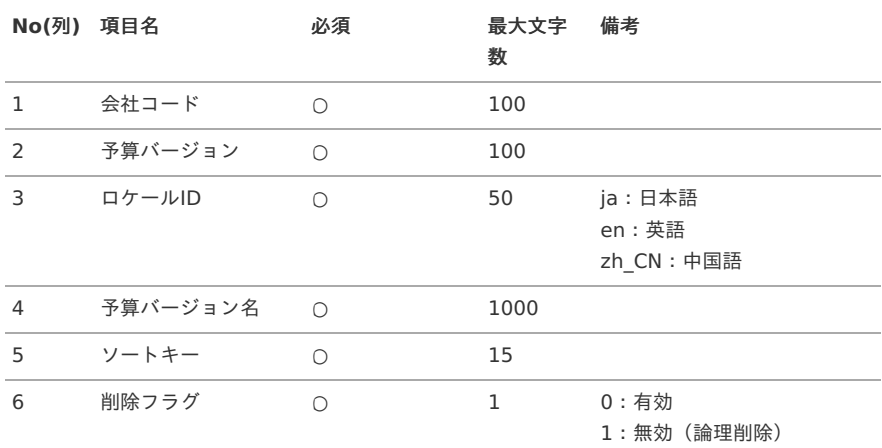

コラム

複数のロケールで利用する場合は、必要な全ロケール分のデータを作成してください。

#### データサンプル

```
"comp_sample_01","000000","en","Sample Budget Version","1","0"
"comp_sample_01","000000","ja","サンプル予算バージョン","1","0"
"comp_sample_01","000000","zh_CN","[本]算版本","1","0"
```
#### コラム H

上記は、日本語・英語・中国語の3ロケールを持つ場合のファイル例です。 項目を省略する場合でも、「"」で囲んでください。

#### アップロード先  $\alpha$

ジョブネットの設定で設定する実行パラメータにより変化します。 以下は初期値(実行パラメータ未設定の場合)のアップロード先です。

ディレクトリ kaiden/import/budget\_version

ファイル名 import.csv

# ↑ コラム

インストール直後などはアップロード先のディレクトリが作成されていません。 ディレクトリの作成方法やファイルのアップロード方法は、次のドキュメントを参照してください。

- [『システム管理者操作ガイド](http://www.intra-mart.jp/document/library/iap/public/operation/system_administrator_guide/index.html)』 à.
- [『テナント管理者操作ガイド](http://www.intra-mart.jp/document/library/iap/public/operation/tenant_administrator_guide/index.html)』

#### [ジョブネットの設定](#page-27-8)

インポート機能用のジョブネットの設定を行います。

- 1. 「サイトマップ」→「テナント管理」→「ジョブネット設定」をクリックします。
- 2. ジョブネット一覧(画面左部)の「予算バージョン」をクリックします。

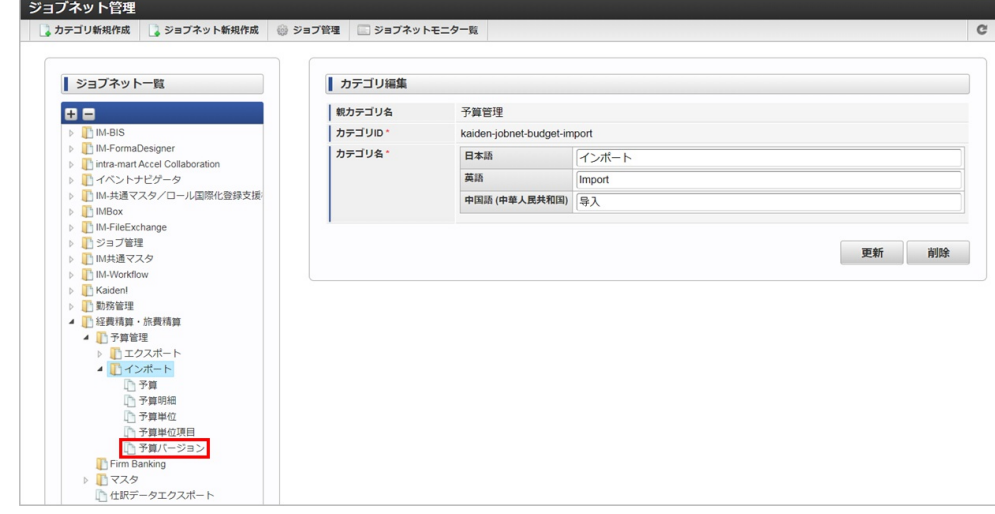

3. 「編集」をクリックします。

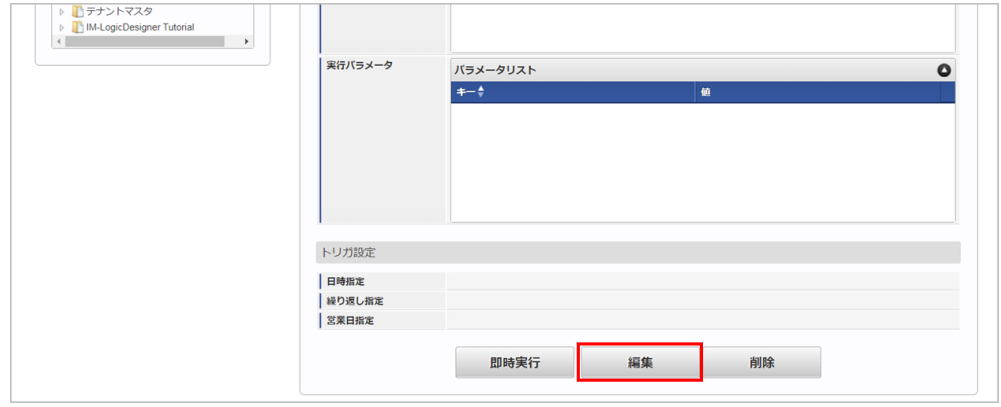

4. 必要に応じて「実行パラメータ」、「トリガ設定」を編集します。

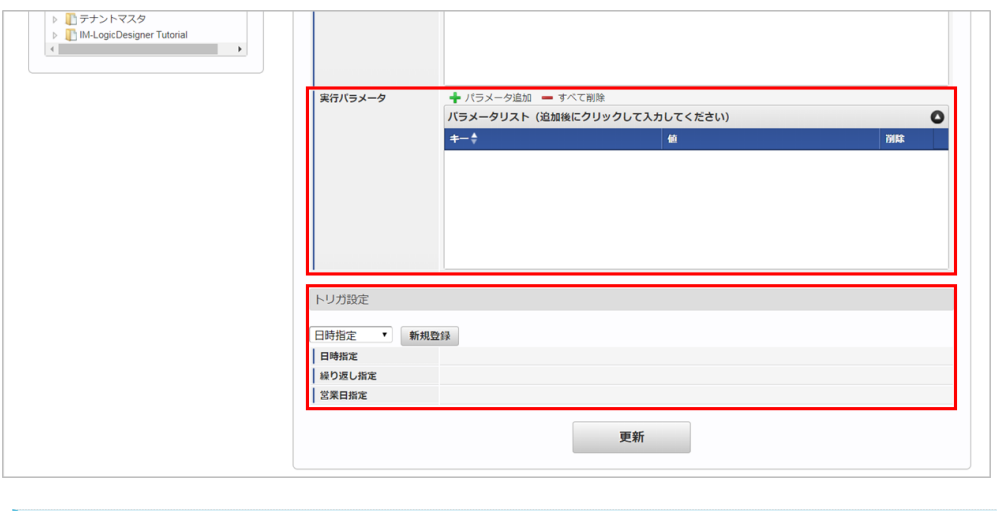

# コラム

設定が必要な実行パラメータの詳細は、[実行パラメータ](index.html#master-budgetversion-import-params)を参照してください。 トリガ設定の設定方法は『[テナント管理者操作ガイド](http://www.intra-mart.jp/document/library/iap/public/operation/tenant_administrator_guide/index.html)』を参照してください。

# コラム

複数の「実行パラメータ」、「トリガ設定」を行う場合はジョブネットを複数作成してください。 ジョブネットの作成方法は[『テナント管理者操作ガイド](http://www.intra-mart.jp/document/library/iap/public/operation/tenant_administrator_guide/index.html)』を参照してください。

ジョブネット作成時には次のジョブを登録してください。

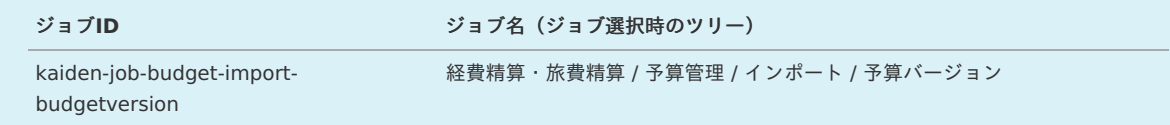

5. 編集後、「更新」をクリックします。 intra-mart Accel Kaiden! — 経費旅費 / 管理者操作ガイド 第27版 2024-04-01

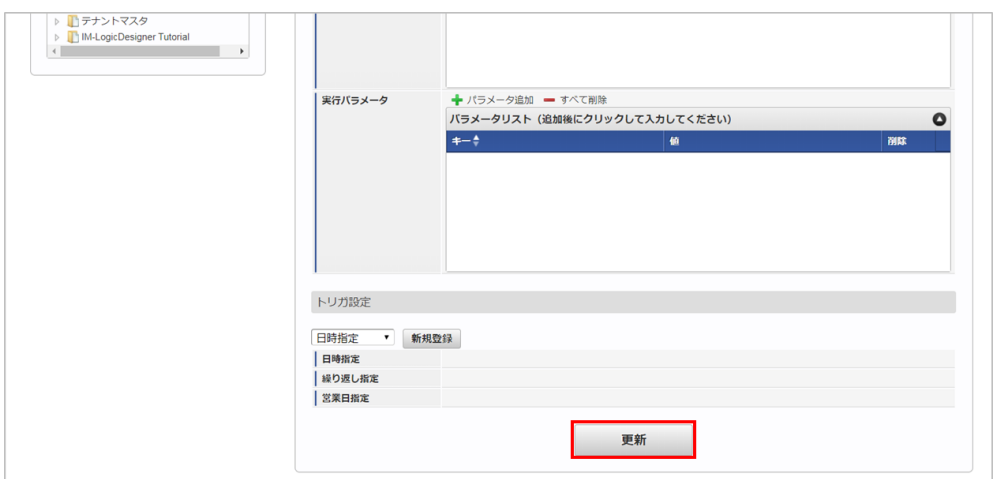

6. 確認ポップアップの「決定」をクリックします。

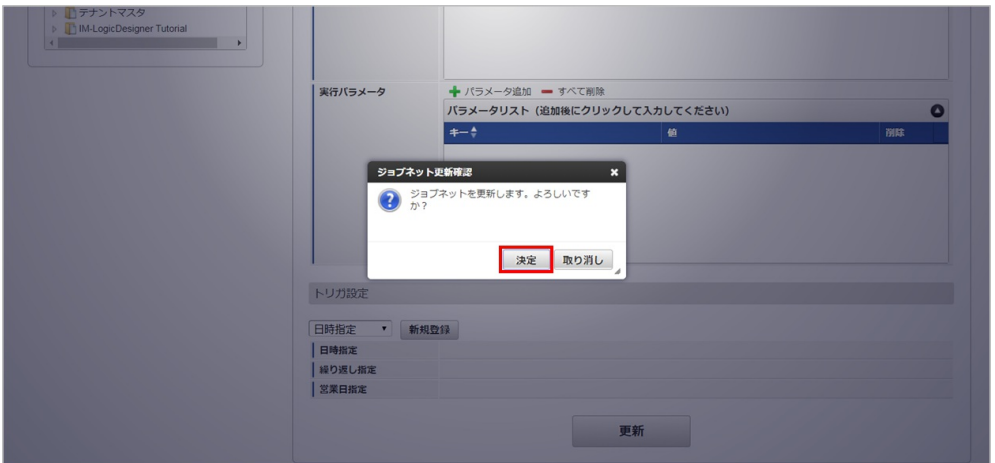

7. ジョブネットが設定されました。

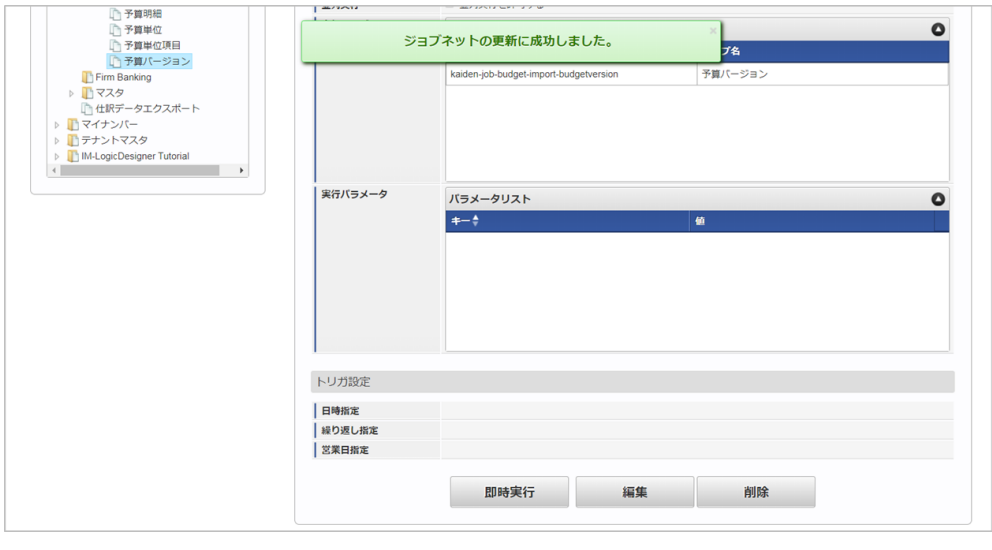

コラム

ジョブネットの設定(実行)後、メンテナンス機能でインポートが正しく実行されたことを確認してください。

#### [実行パラメータ](#page-27-9)

設定が可能な実行パラメータは次の通りです。

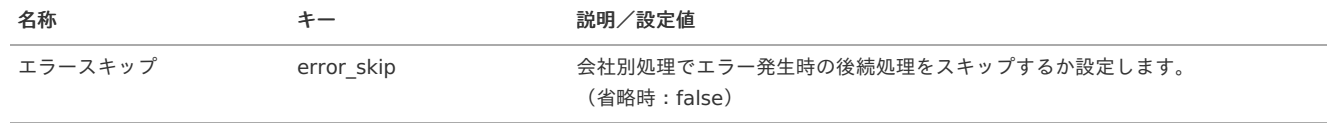

<span id="page-427-0"></span>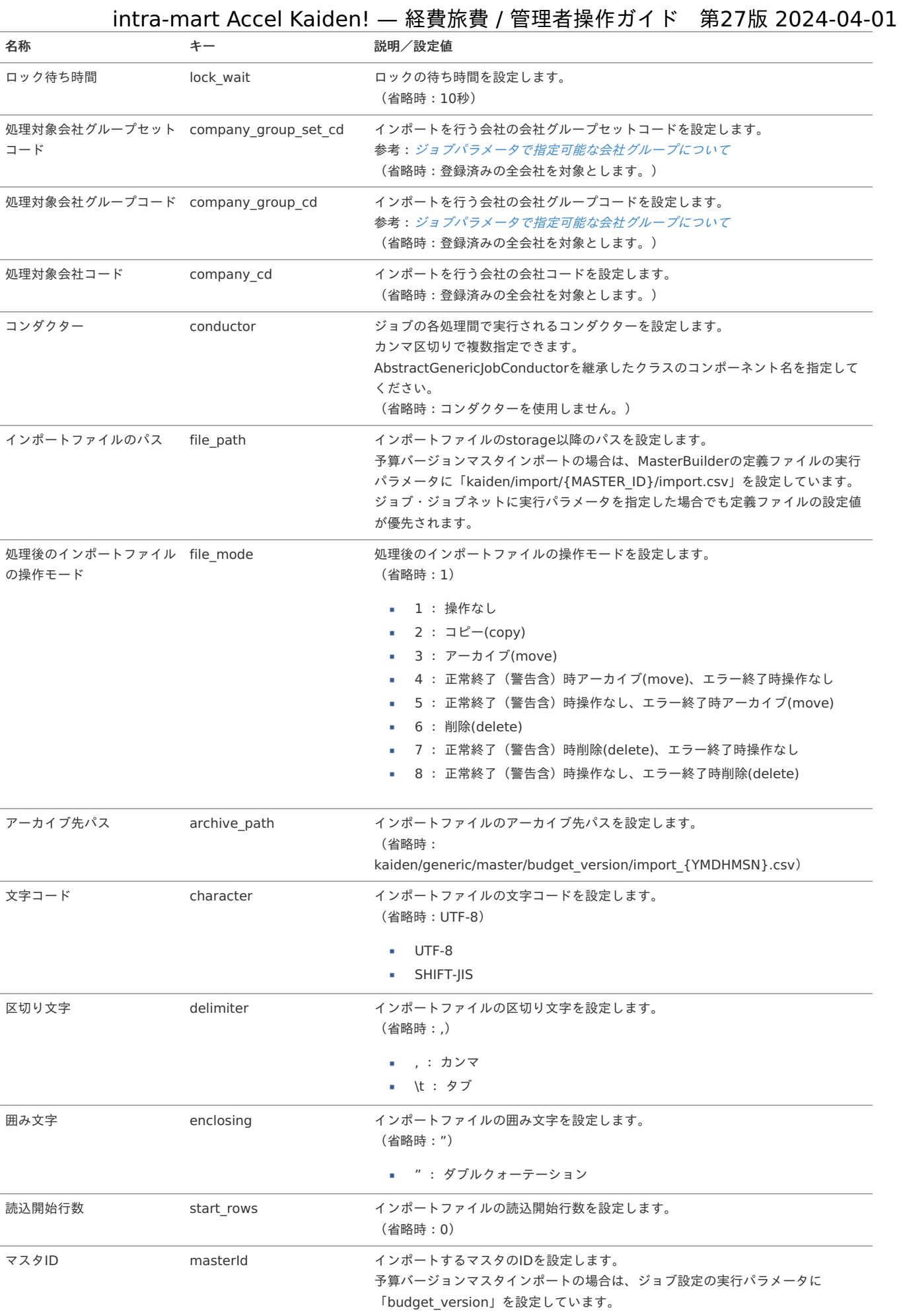

{YMDHMSN}:「yyyyMMddHH24mmssSSS」形式 {MASTER\_ID}:マスタID

[エクスポート](#page-27-10)

本項では、エクスポート機能を利用したマスタ設定取得方法を説明します。

#### [ジョブネットの設定](#page-27-11)

エクスポート機能用のジョブネットの設定を行います。

- 1. 「サイトマップ」→「テナント管理」→「ジョブネット設定」をクリックします。
- 2. ジョブネット一覧(画面左部)の「予算バージョン」をクリックします。

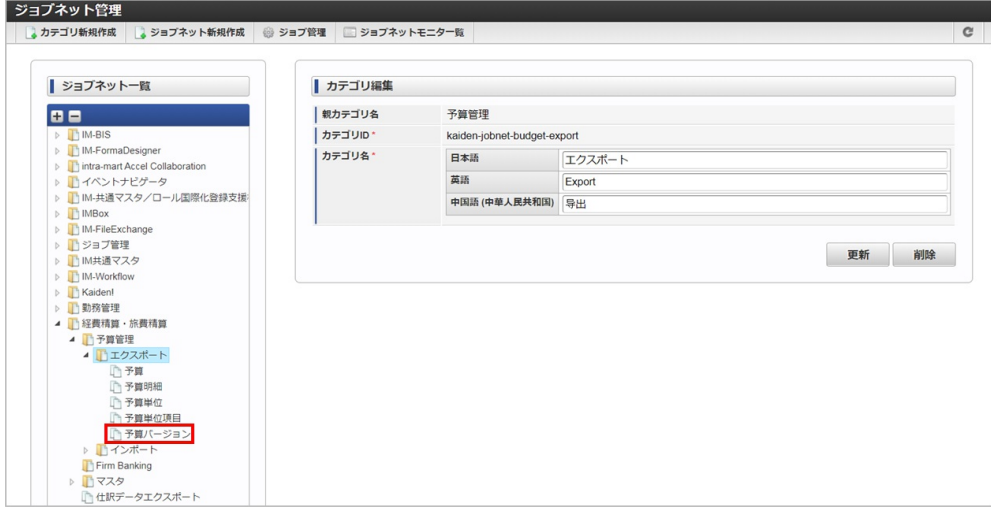

3. 「編集」をクリックします。

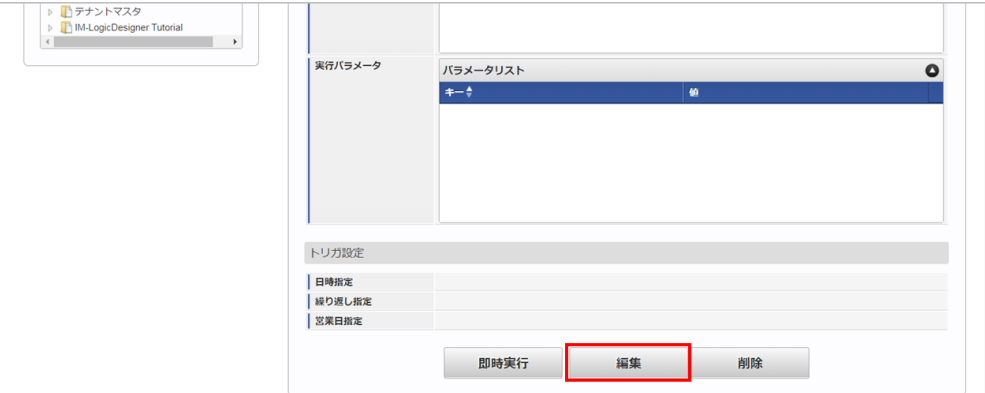

4. 必要に応じて「実行パラメータ」、「トリガ設定」を編集します。

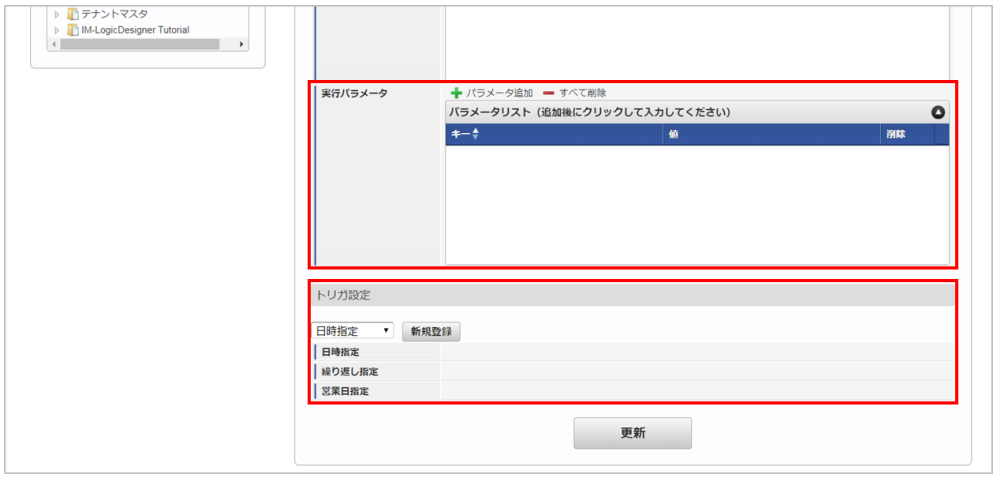

### コラム

設定が必要な実行パラメータの詳細は、[実行パラメータ](index.html#master-budgetversion-export-params)を参照してください。 トリガ設定の設定方法は『[テナント管理者操作ガイド](http://www.intra-mart.jp/document/library/iap/public/operation/tenant_administrator_guide/index.html)』を参照してください。

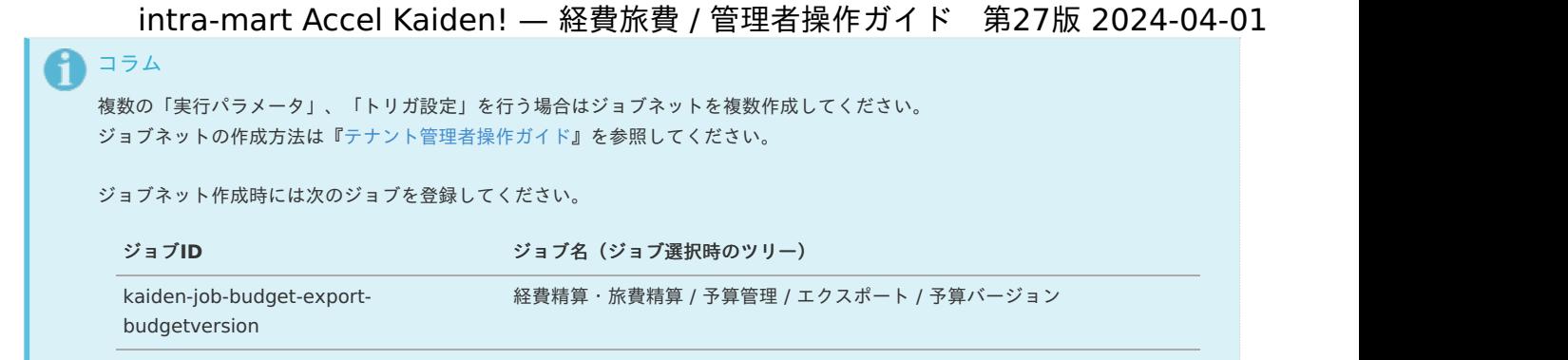

5. 編集後、「更新」をクリックします。

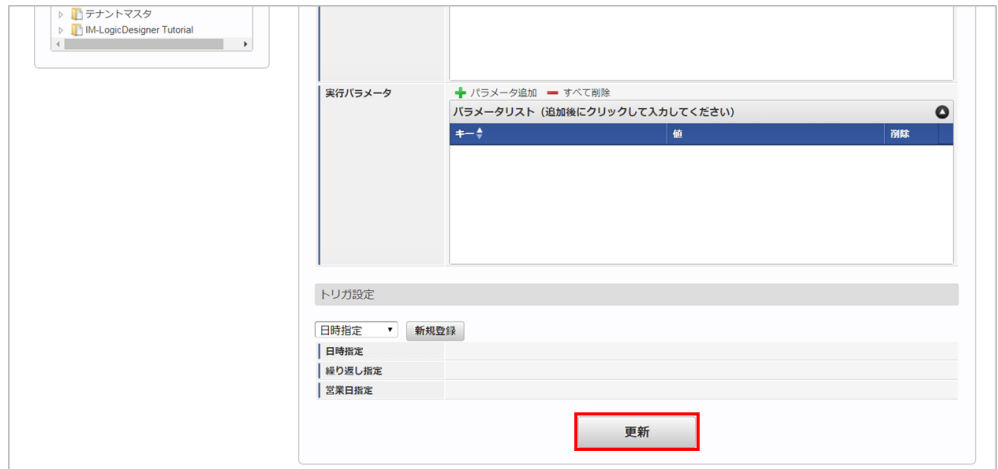

6. 確認ポップアップの「決定」をクリックします。

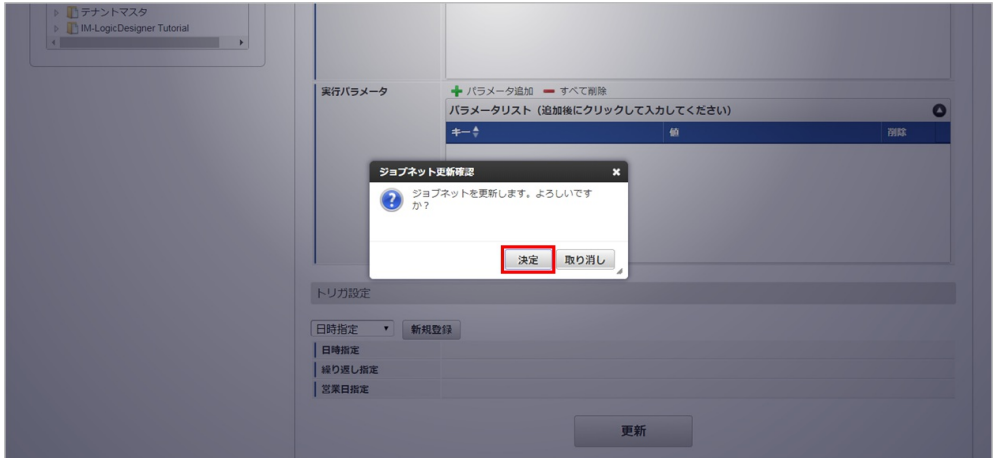

7. ジョブネットが設定されました。

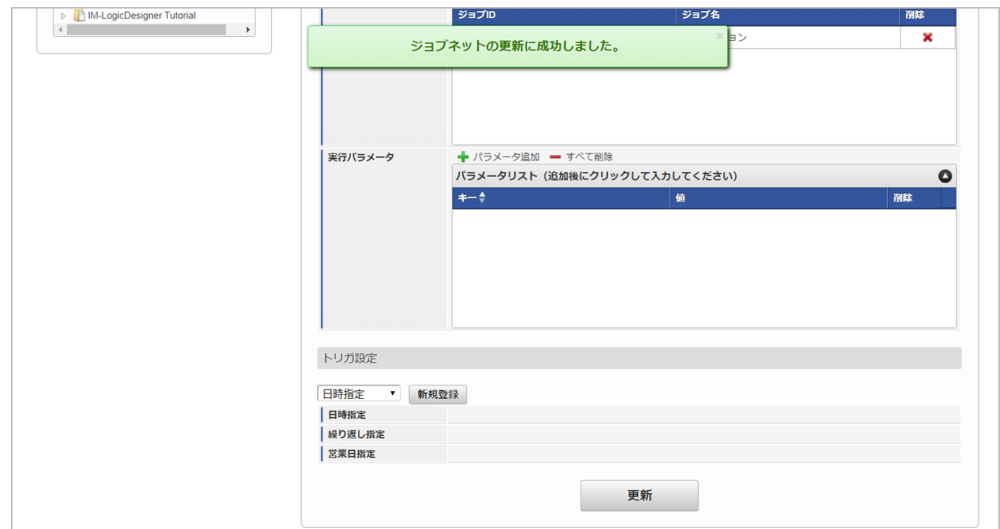

#### [ファイル取得](#page-27-0)

エクスポートファイルを次のエクスポート先から取得します。

#### エクスポート先

ジョブネットの設定で設定する実行パラメータにより変化します。 以下は初期値(実行パラメータ未設定の場合)のエクスポート先です。

ディレクトリ kaiden/export/budget\_version

ファイル名 export\_{YMDHMSN}.csv

# コラム

エクスポートファイルのダウンロード方法は、次のドキュメントを参照してください。

- [『システム管理者操作ガイド](http://www.intra-mart.jp/document/library/iap/public/operation/system_administrator_guide/index.html)』
- [『テナント管理者操作ガイド](http://www.intra-mart.jp/document/library/iap/public/operation/tenant_administrator_guide/index.html)』

#### ■ データ形式

エクスポートファイルのデータ形式です。

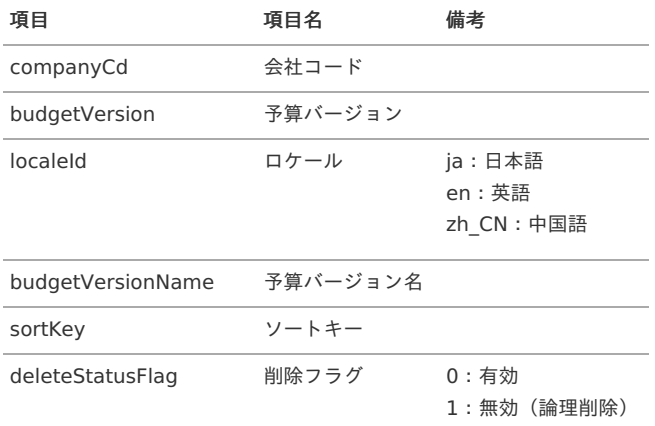

#### [実行パラメータ](#page-27-1)

設定が可能な実行パラメータは次の通りです。

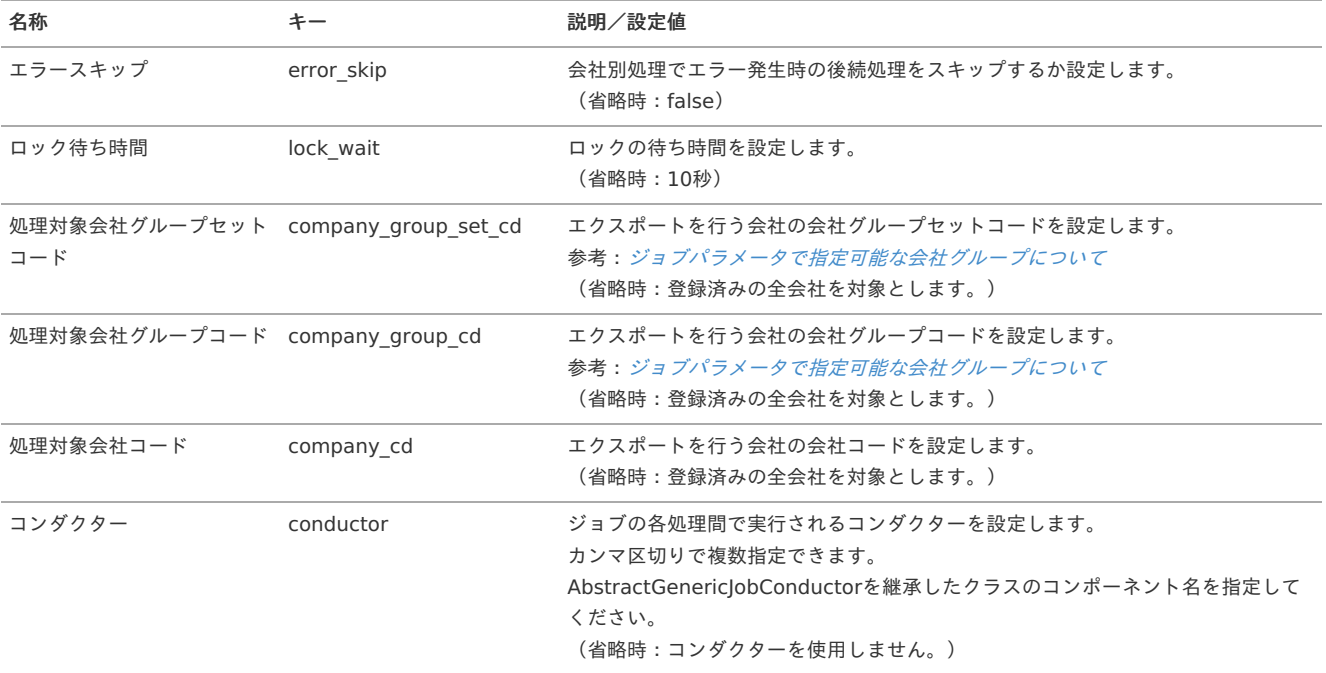

<span id="page-431-0"></span>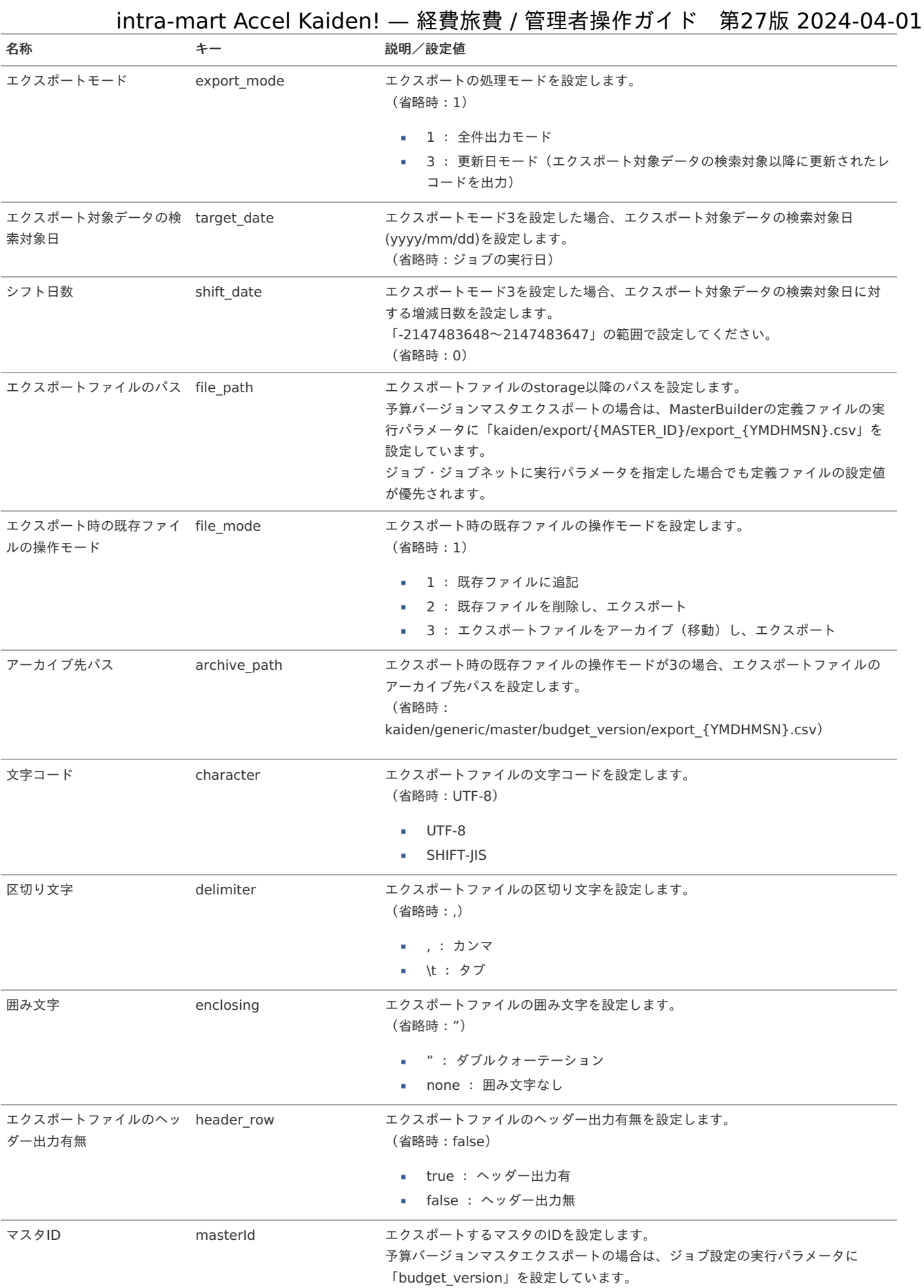

{YMDHMSN}:「yyyyMMddHH24mmssSSS」形式 {MASTER\_ID}:マスタID

# 予算マス[タ](#page-5-0)

本項では、予算マスタの設定方法を説明します。
- <span id="page-432-0"></span>[概要](#page-18-0)
- <span id="page-432-9"></span><span id="page-432-8"></span><span id="page-432-7"></span><span id="page-432-6"></span><span id="page-432-5"></span><span id="page-432-4"></span><span id="page-432-3"></span><span id="page-432-2"></span><span id="page-432-1"></span>[メンテナンス](#page-18-1) à.
	- [新規登録](#page-18-2)
		- [予算登録](#page-26-0)
			- [予算明細登録](#page-19-0)
	- [更新](#page-19-1)
		- [予算更新](#page-19-2)
		- [予算明細更新](#page-19-3)
	- [コピー](#page-19-4)
		- [予算コピー](#page-19-5)
		- [予算明細コピー](#page-38-0)
	- [アップロード](#page-0-0)
		- [予算アップロード](#page-27-0)
		- [予算明細アップロード](#page-27-1)
	- [ダウンロード](#page-27-2)
		- [予算ダウンロード](#page-27-3)
		- [予算明細ダウンロード](#page-27-4)
- <span id="page-432-21"></span><span id="page-432-20"></span><span id="page-432-19"></span><span id="page-432-18"></span><span id="page-432-17"></span><span id="page-432-16"></span><span id="page-432-15"></span><span id="page-432-14"></span><span id="page-432-13"></span><span id="page-432-12"></span><span id="page-432-11"></span><span id="page-432-10"></span>[インポート](#page-27-5) à,
	- [予算インポート](#page-27-6)
		- [インポートデータ作成](#page-449-0)
		- [ジョブネットの設定](#page-27-7)
		- [実行パラメータ](#page-453-0)
	- [予算明細インポート](#page-27-8)
		- [インポートデータ作成](#page-454-0)
		- [ジョブネットの設定](#page-78-0)
		- [実行パラメータ](#page-457-0)
- <span id="page-432-31"></span><span id="page-432-30"></span><span id="page-432-29"></span><span id="page-432-28"></span><span id="page-432-27"></span><span id="page-432-26"></span><span id="page-432-25"></span><span id="page-432-24"></span><span id="page-432-23"></span><span id="page-432-22"></span>[エクスポート](#page-78-1) i,
	- [予算エクスポート](#page-460-0)
		- [ジョブネットの設定](#page-459-0)
		- [ファイル取得](#page-461-0)
		- [実行パラメータ](#page-462-0)
	- [予算明細エクスポート](#page-464-0)
		- [ジョブネットの設定](#page-463-0)
		- [ファイル取得](#page-465-0)
		- [実行パラメータ](#page-466-0)

#### <span id="page-432-34"></span><span id="page-432-33"></span><span id="page-432-32"></span>[概要](#page-432-0)

予算マスタは、intra-mart Accel Kaiden! 経費旅費が使用する予算を管理します。 メンテナンス、インポートの2種類の方法でマスタ設定が可能です。 また、マスタ設定をエクスポート可能です。

#### [メンテナンス](#page-432-1)

本項では、メンテナンス機能を利用したマスタ設定方法を説明します。

#### [新規登録](#page-432-2)

本項では、予算の新規登録方法を説明します。

#### [予算登録](#page-432-3)

1. 「サイトマップ」→「経費精算・旅費精算」→「予算管理」→「予算」をクリックします。

2. 一覧画面表示後、「新規登録」をクリックします。

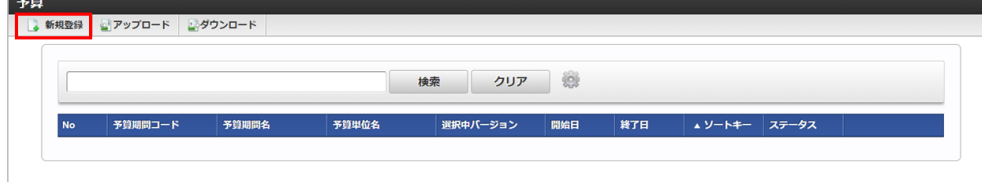

3. 登録/更新画面で必要な情報を入力し、「登録」をクリックします。

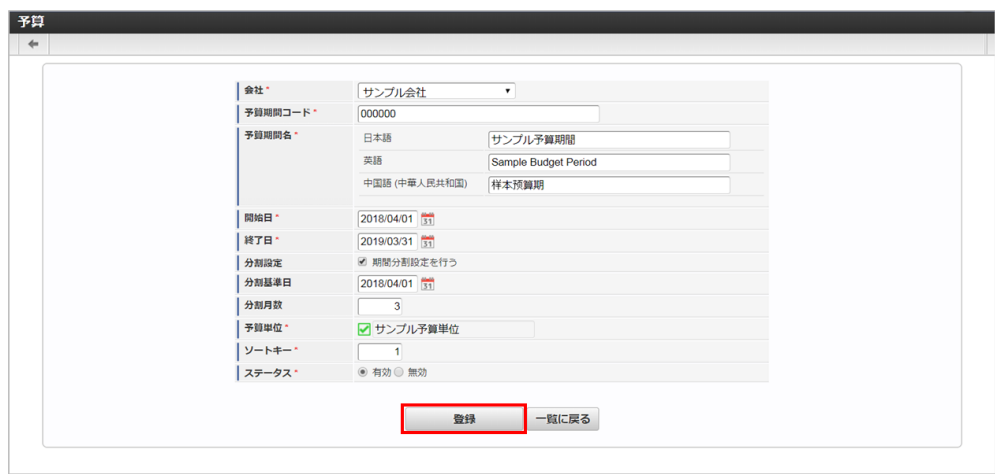

- 予算期間コード 会社ごとに一意のコードを入力します。
- 予算期間名 予算期間の名称を入力します。
- 開始日 予算期間の開始日を入力します。
- 終了日
- 予算期間の終了日を入力します。 分割設定
	- 予算期間を指定した月数で分割する場合、チェックします。
	- 期間分割設定を行う チェックした場合、予算明細画面で予算金額を分割した期間ごとに入力します。 また分割基準日、分割月数は必須となります。 チェックしていない場合、予算明細画面で予算金額を単一期間で入力します。
- 分割基準日 予算期間を分割する基準日を入力します。
- 分割月数 予算期間を分割する月数を入力します。 「1」の場合「1か月単位」で分割します。
- 予算単位 予算で使用する予算単位を選択します。

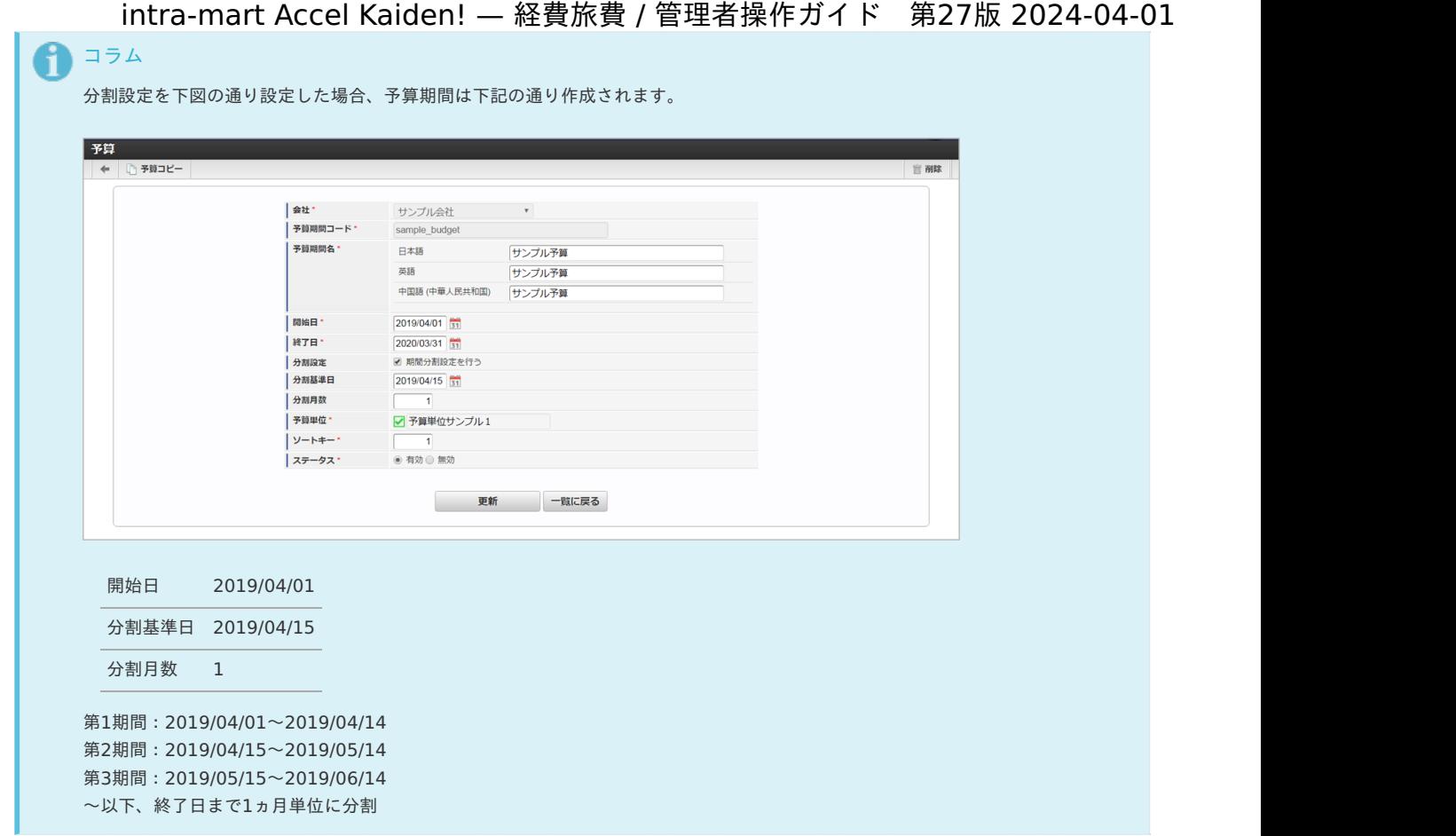

4. 確認ポップアップが表示されますので、「決定」をクリックします。

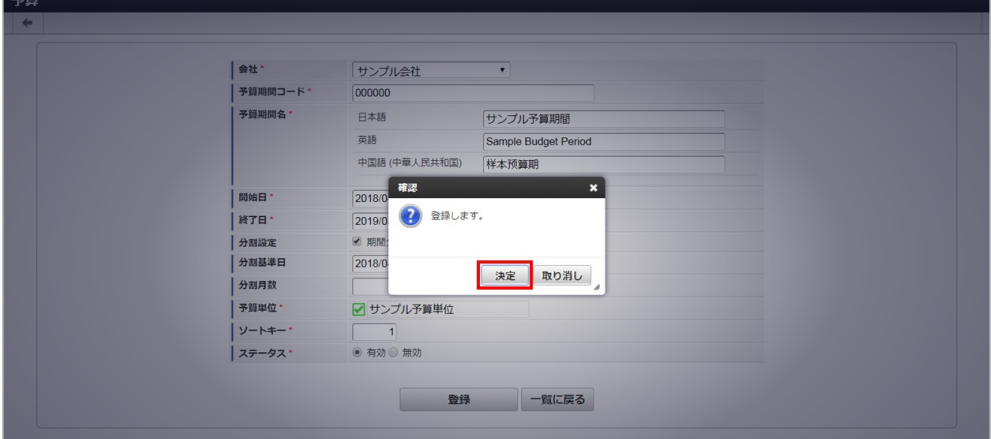

5. 新規登録することができました。

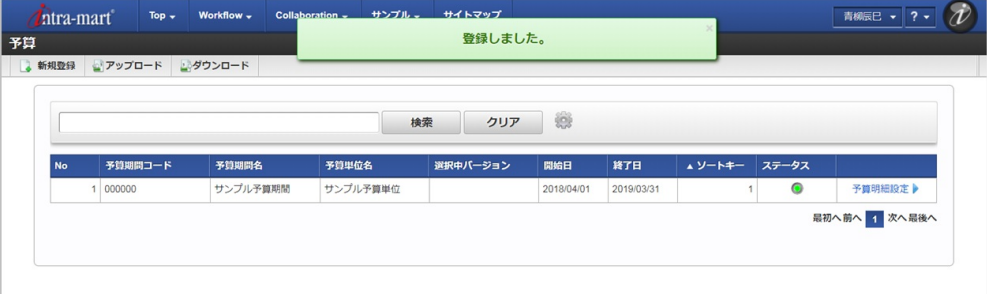

#### [予算明細登録](#page-432-4)

- 1. 「サイトマップ」→「経費精算・旅費精算」→「予算管理」→「予算」をクリックします。
- 2. 一覧画面で「検索」をクリックします。

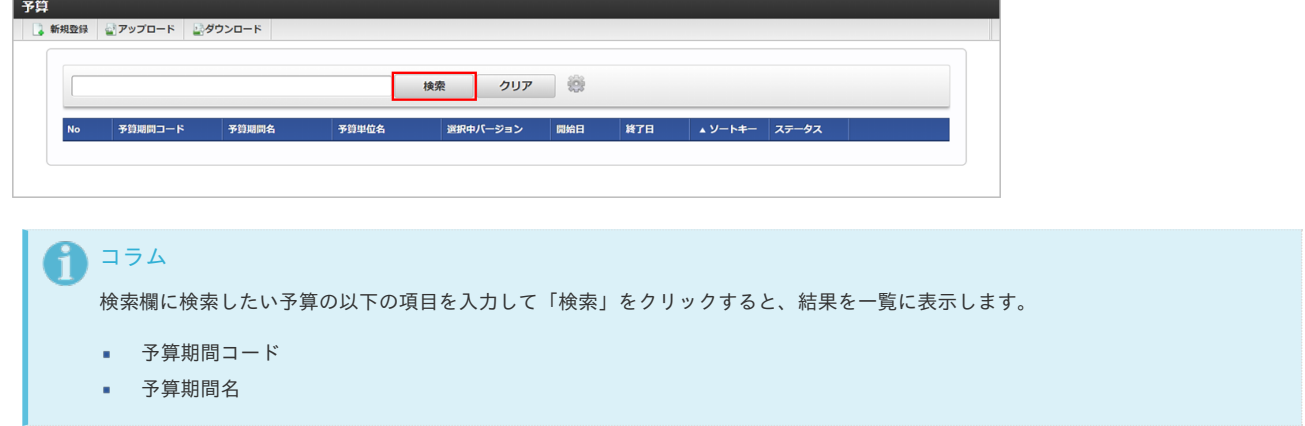

3. 一覧画面で対象データが表示されている行の「予算明細設定」をクリックします。

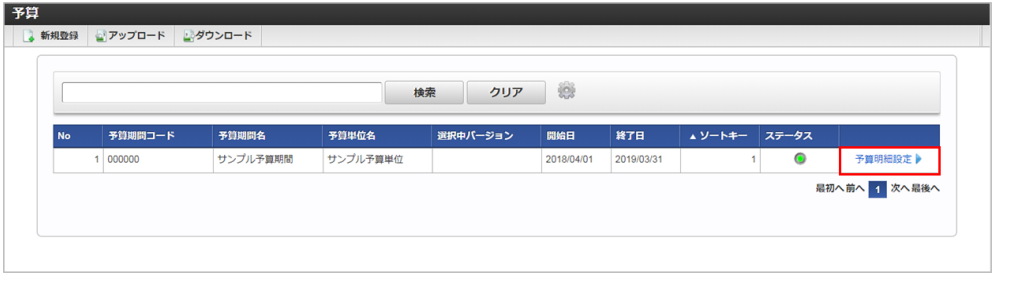

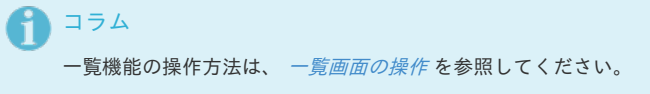

4. 予算明細画面表示後、「新規登録」をクリックします。

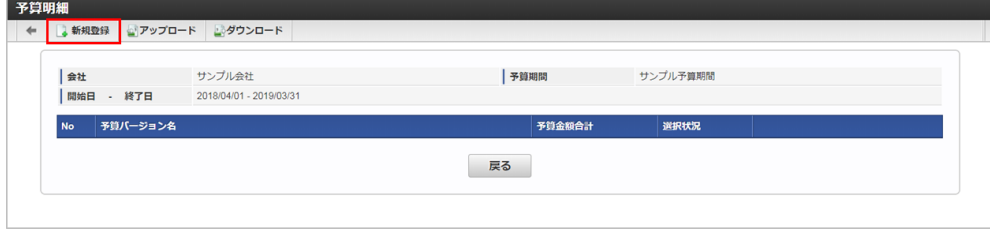

5. 登録/更新画面で必要な情報を入力し、「登録」をクリックします。

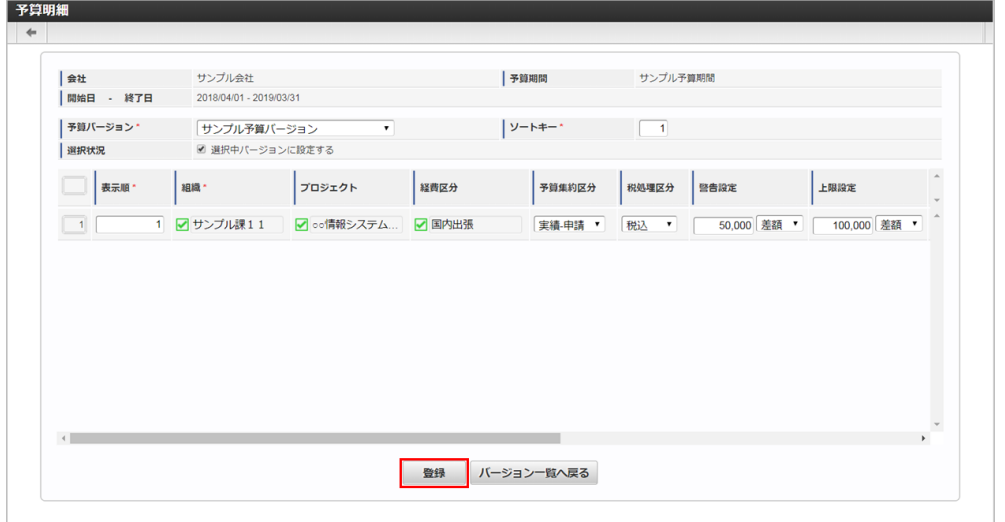

- 予算バージョン 予算で使用する予算バージョンを選択します。
- 選択状況 選択したした予算バージョンを有効にします。 有効にした場合、他のバージョンは無効になります。
- 表示順 予算明細の表示順を入力します。

- 予算単位項目 予算に設定されている予算単位に紐づく予算単位項目を選択します。
- 予算集約区分 予算集約区分を選択します。
	- 本項目は申請時の予算残高取得時に使用します。
- 税処理区分 明細行の予算が「税込」「税抜」かを選択します。
- 警告設定 予算金額の警告設定を「差額」「割合」で入力します。
- 上限設定
	- 予算金額の上限設定を「差額」「割合」で入力します。
- 予算金額 明細行の予算金額を入力します。

## ↑ コラム

「組織」、「プロジェクト」、「経費区分」は、開始日を検索基準日としています。

### コラム

上記の画面の場合、

予算単位に「組織」、「プロジェクト」、「経費区分」が設定されています。

### コラム

予算集約区分は次の種類があります。

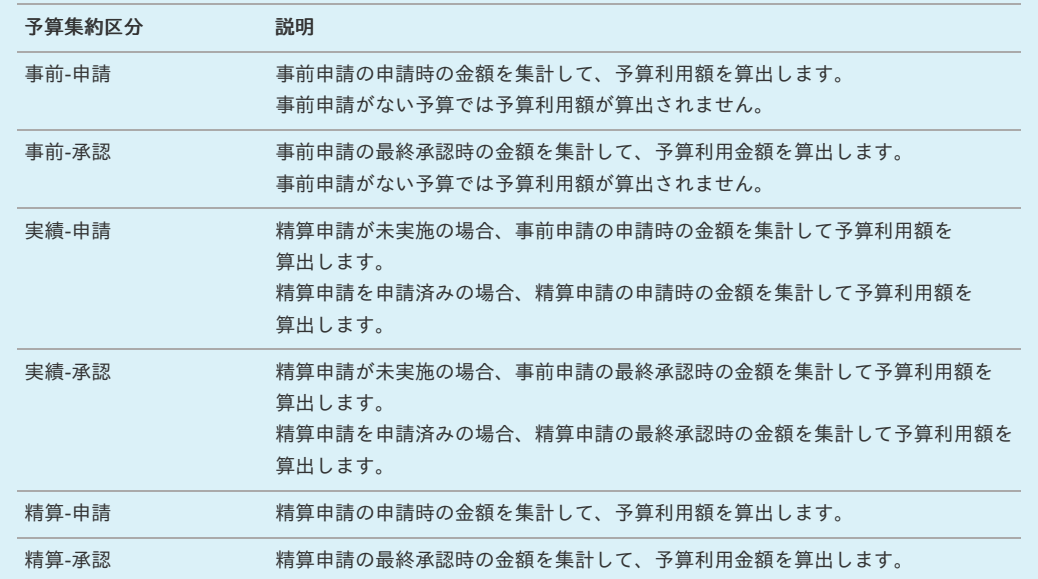

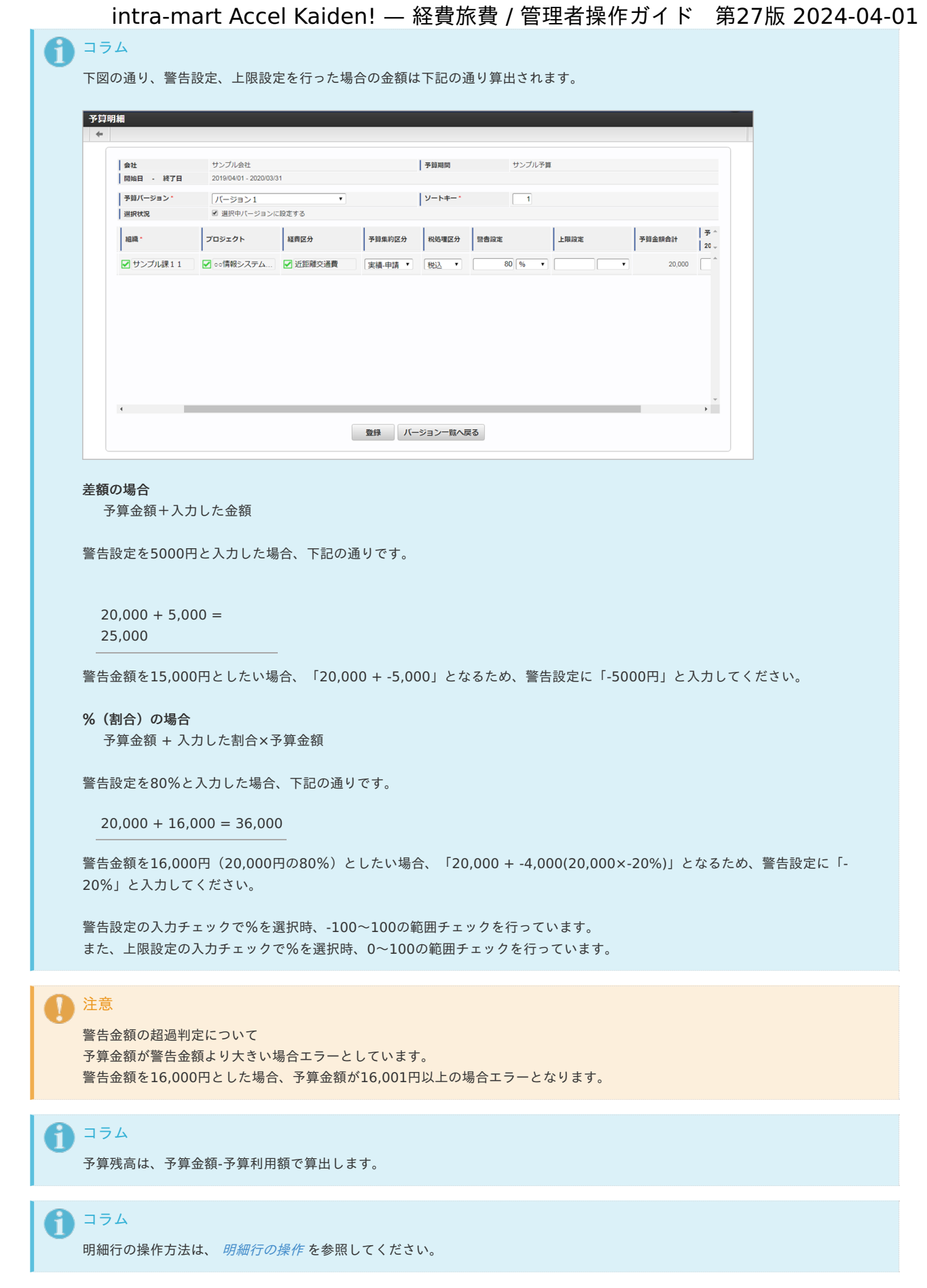

6. 確認ポップアップが表示されますので、「決定」をクリックします。

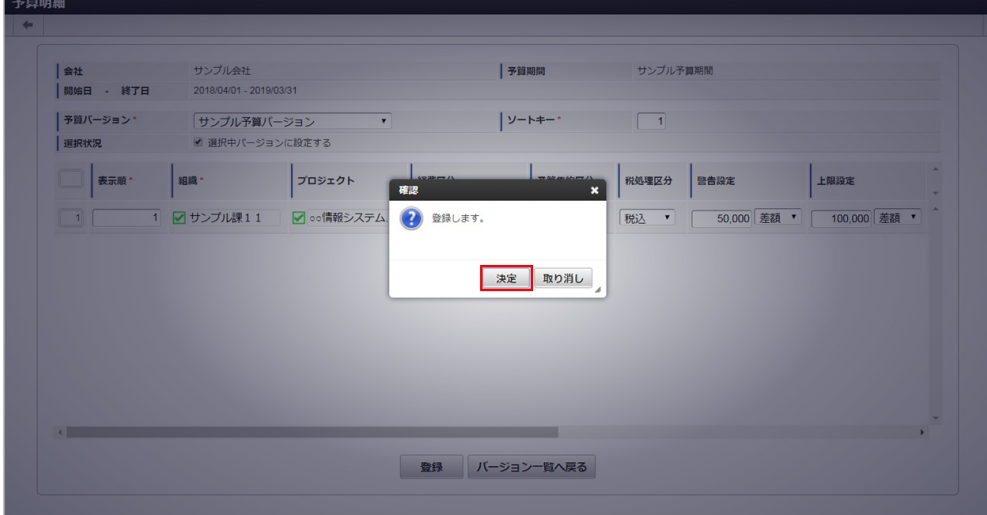

7. 新規登録することができました。

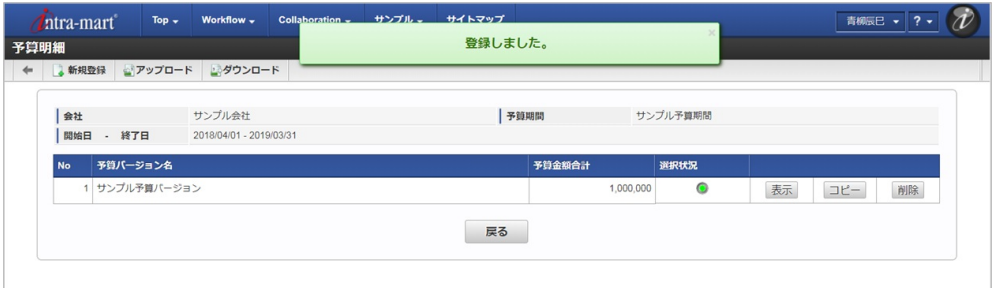

#### [更新](#page-432-5)

本項では、予算の更新方法を説明します。

#### [予算更新](#page-432-6)

- 1. 「サイトマップ」→「経費精算・旅費精算」→「予算管理」→「予算」をクリックします。
- 2. 一覧画面で「検索」をクリックします。

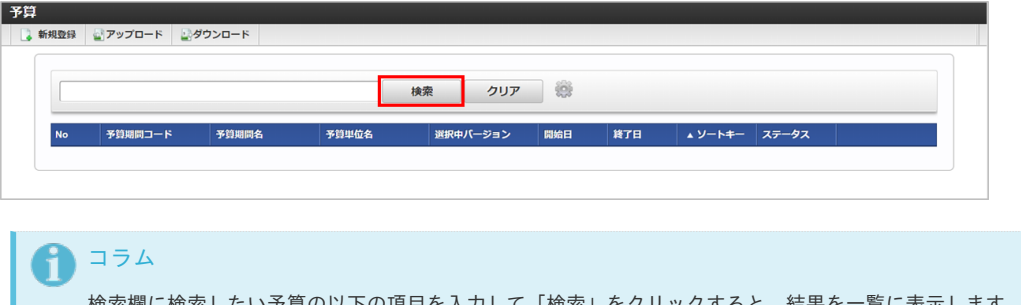

検索欄に検索したい予算の以下の項目を入力して「検索」をクリックすると、結果を一覧に表示します。

- 予算期間コード
- 予算期間名
- 3. 一覧画面の対象データが表示されている行をクリックします。

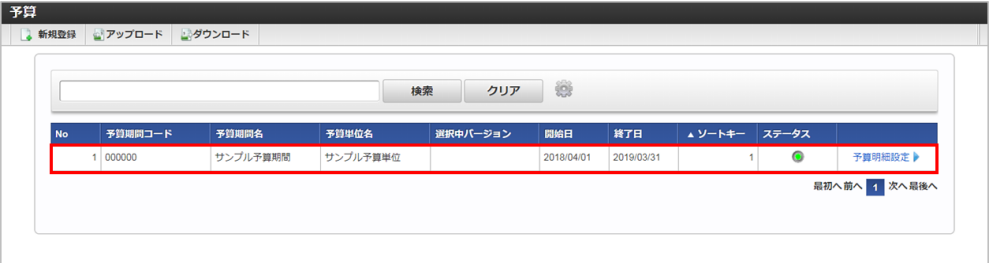

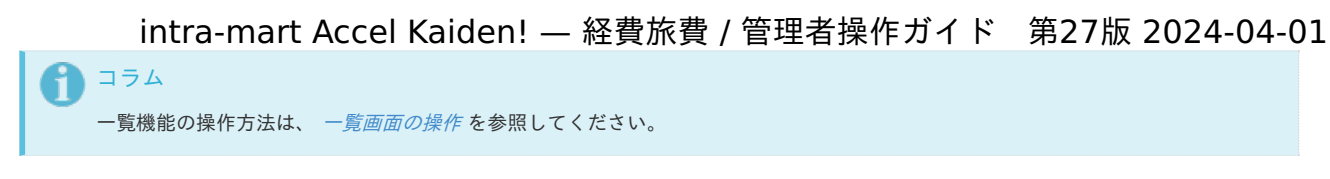

4. 登録/更新画面で情報を編集し、「更新」をクリックします。

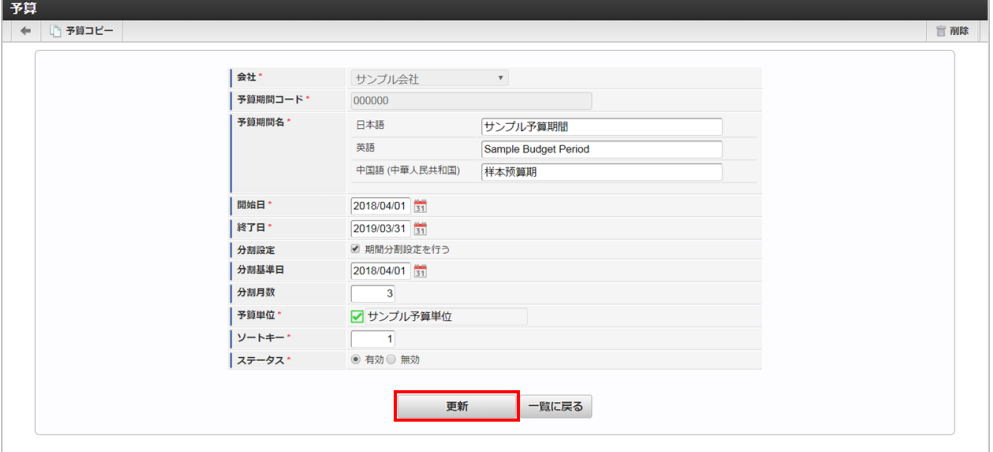

次の項目は編集不可項目です。

- 会社
- 予算期間コード

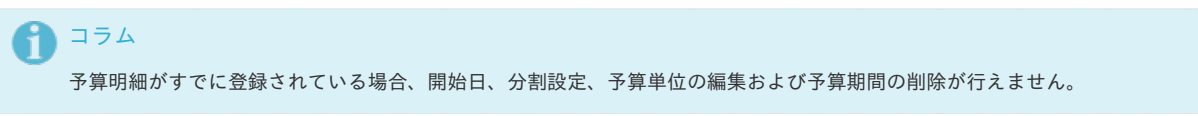

5. 確認ポップアップが表示されますので、「決定」をクリックします。

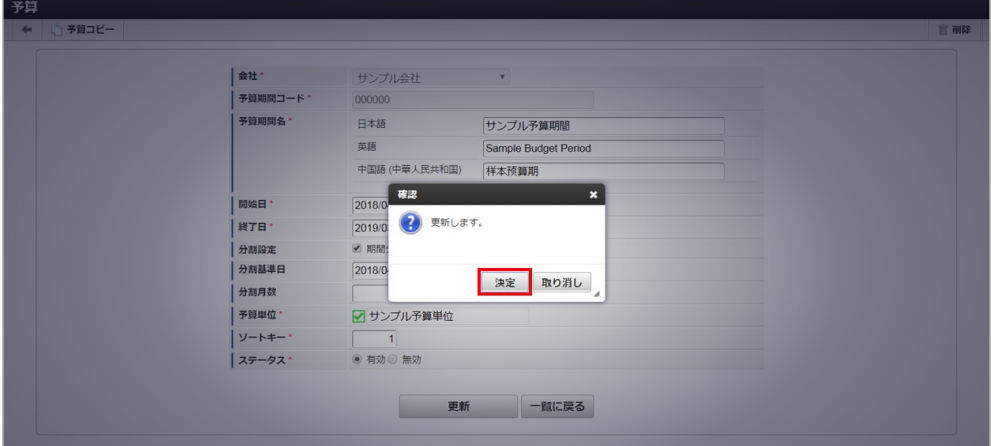

6. 更新することができました。

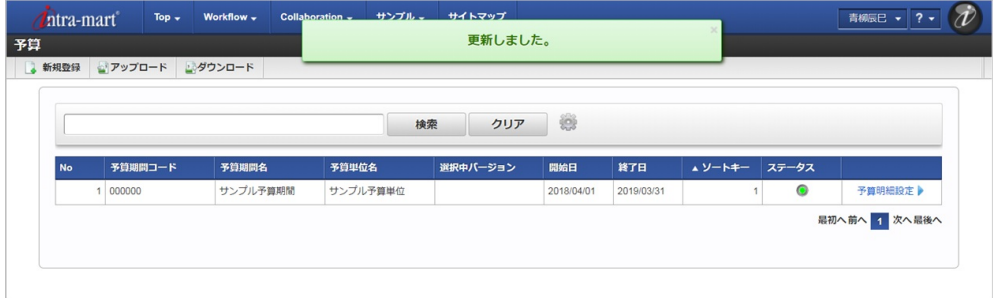

#### [予算明細更新](#page-432-7)

- 1. 「サイトマップ」→「経費精算・旅費精算」→「予算管理」→「予算」をクリックします。
- 2. 一覧画面で「検索」をクリックします。

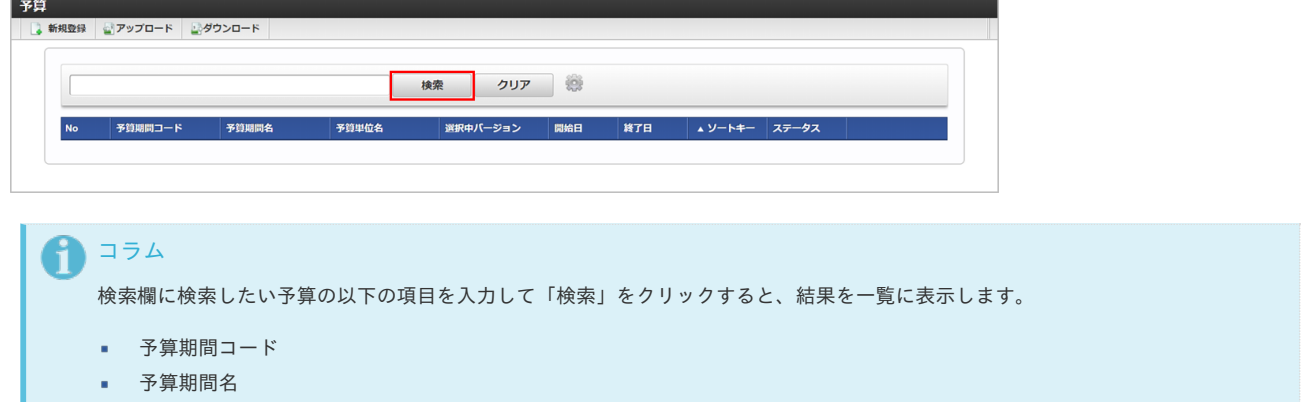

3. 一覧画面で対象データが表示されている行の「予算明細設定」をクリックします。

٠

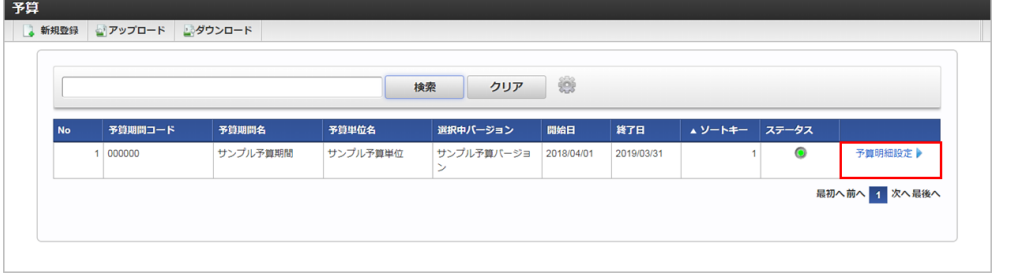

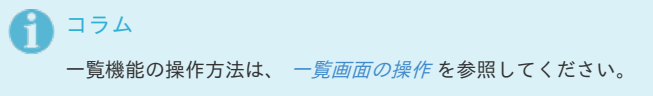

4. 予算明細画面表示後、対象データが表示されている行の「表示」をクリックします。

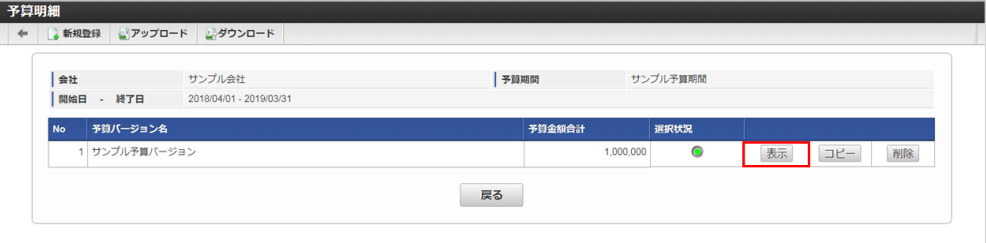

5. 登録/更新画面で情報を編集し、「更新」をクリックします。

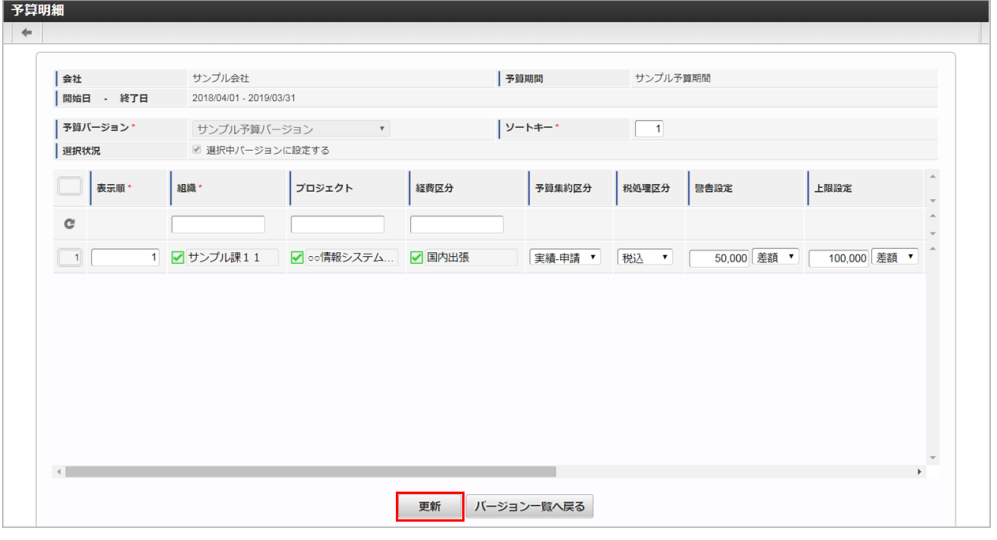

次の項目は編集不可項目です。

- 予算バージョン
- 選択状況

6. 確認ポップアップが表示されますので、「決定」をクリックします。

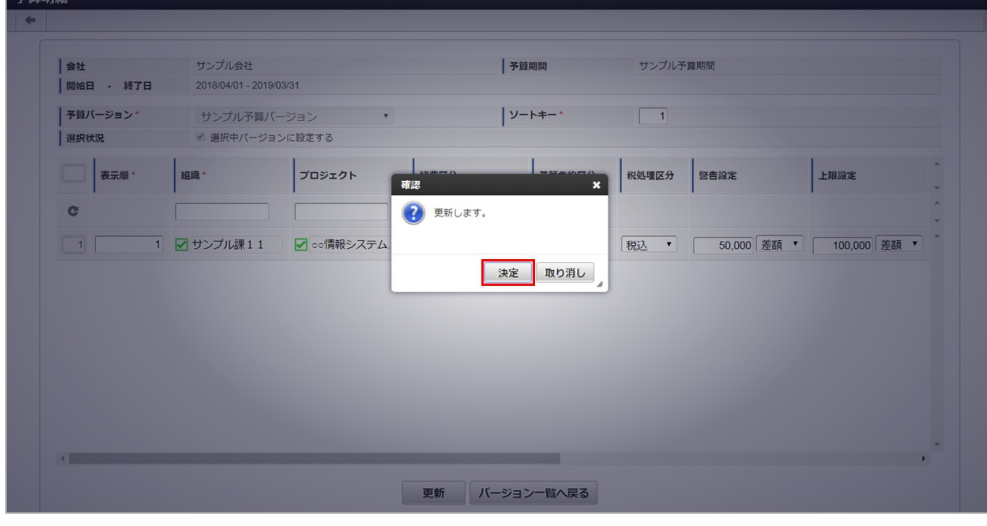

7. 更新することができました。

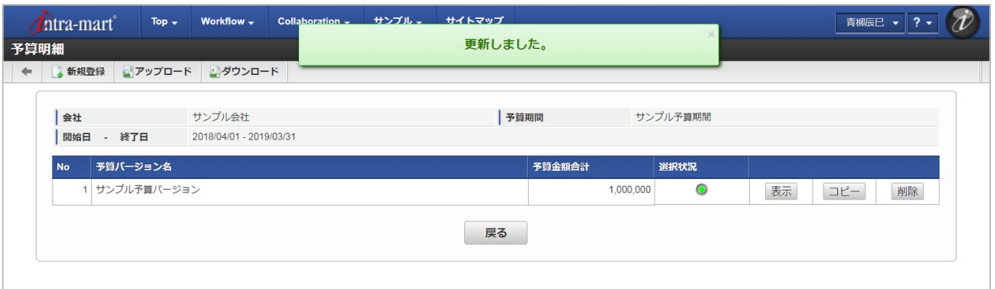

#### [コピー](#page-432-8)

本項では、予算のコピー方法を説明します。

#### [予算コピー](#page-432-9)

- 1. 「サイトマップ」→「経費精算・旅費精算」→「予算管理」→「予算」をクリックします。
- 2. 一覧画面で「検索」をクリックします。

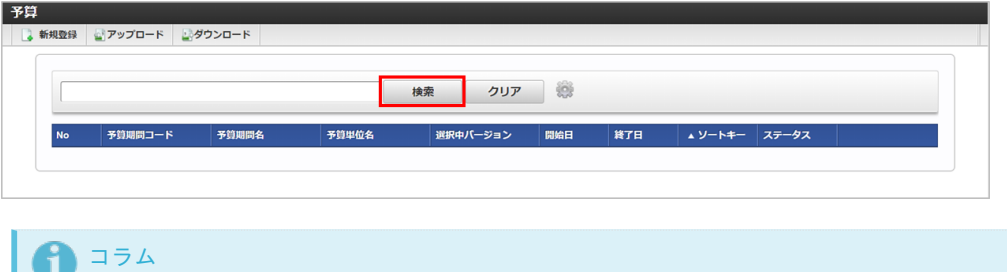

検索欄に検索したい予算の以下の項目を入力して「検索」をクリックすると、結果を一覧に表示します。

- 予算期間コード
- 予算期間名
- 3. 一覧画面の対象データが表示されている行をクリックします。

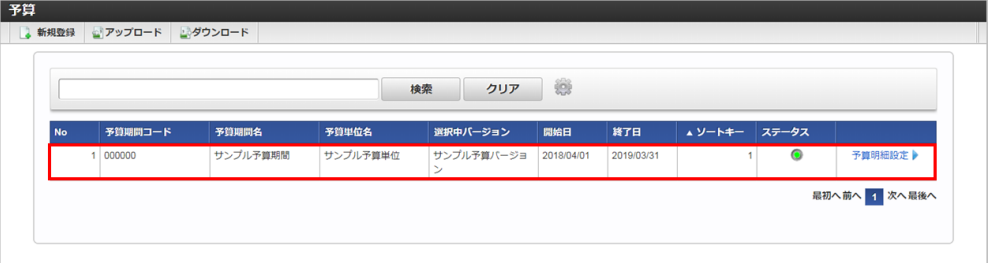

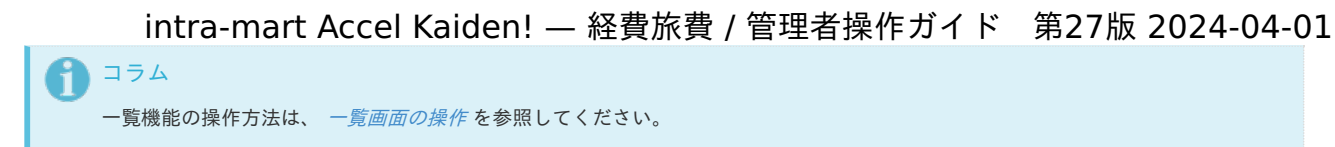

4. 登録/更新画面表示後、「予算コピー」をクリックします。

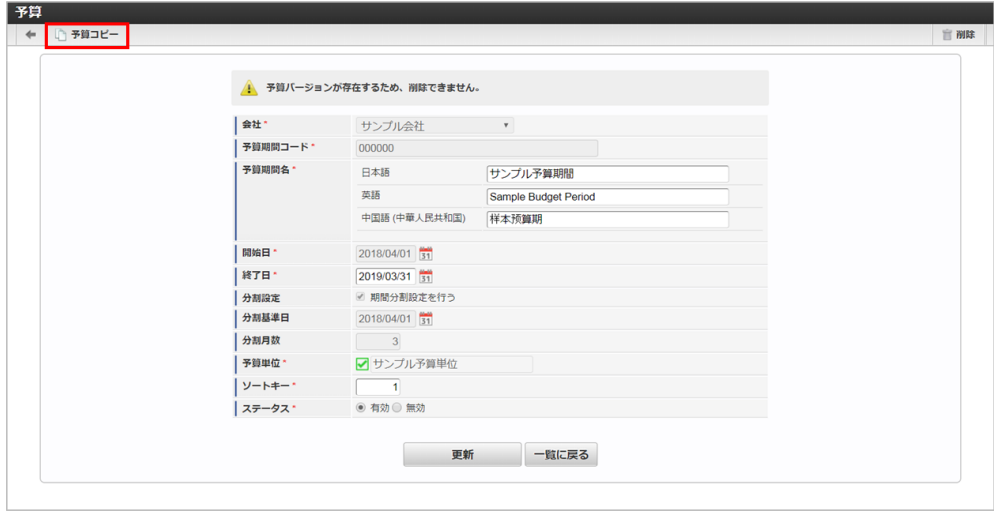

5. 登録/更新画面で情報を編集し、「コピー」をクリックします。

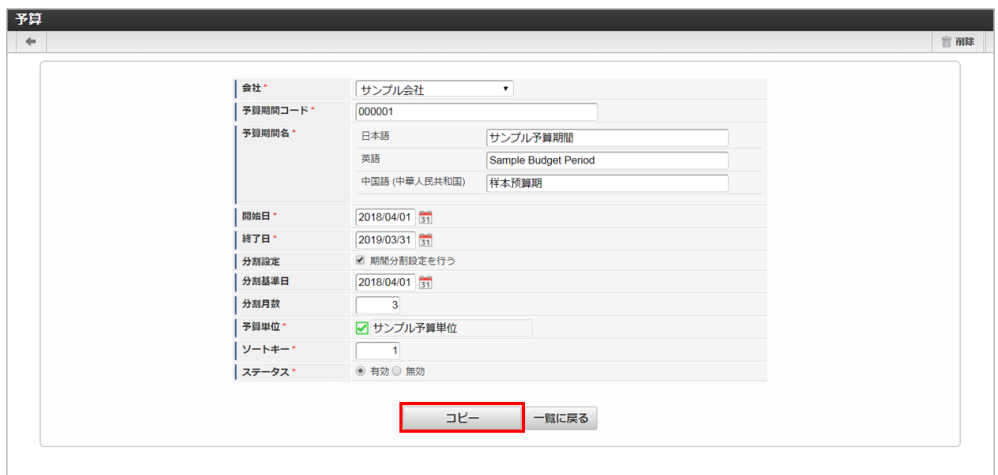

- 予算期間コード 会社ごとに一意のコードを入力します。
- 予算期間名 予算期間の名称を入力します。
- 開始日 予算期間の開始日を入力します。
- 終了日 予算期間の終了日を入力します。
- 分割設定
	- 予算期間を指定した月数で分割する場合、チェックします。
	- 期間分割設定を行う チェックした場合は、予算明細画面で予算金額を分割した期間ごとに入力を可能とします。 チェックをしていない場合は、予算明細画面で予算金額を単一期間で入力します。
- 分割基準日

予算期間を分割する基準日を入力します。

- 分割月数 予算期間を分割する月数を入力します。 予算単位
	- 予算で使用する予算単位を選択します。

6. 確認ポップアップが表示されますので、「決定」をクリックします。

intra-mart Accel Kaiden! — 経費旅費 / 管理者操作ガイド 第27版 2024-04-01

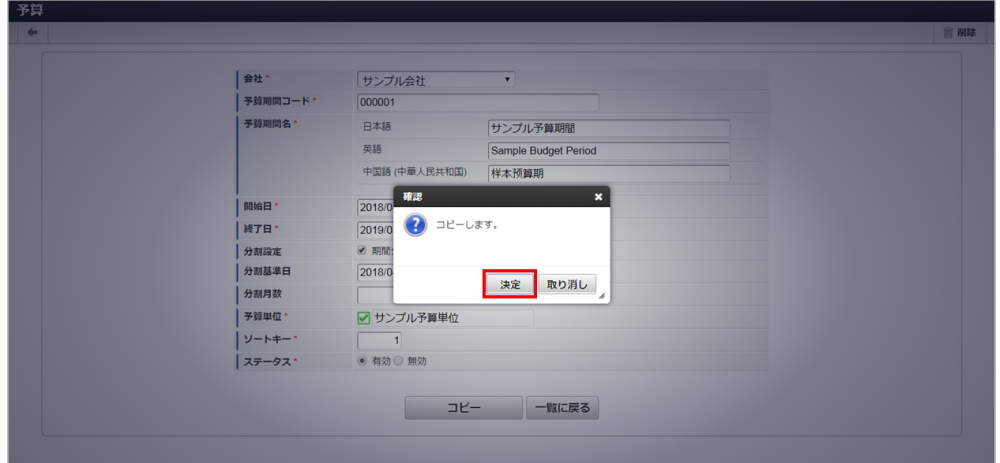

7. コピーすることができました。

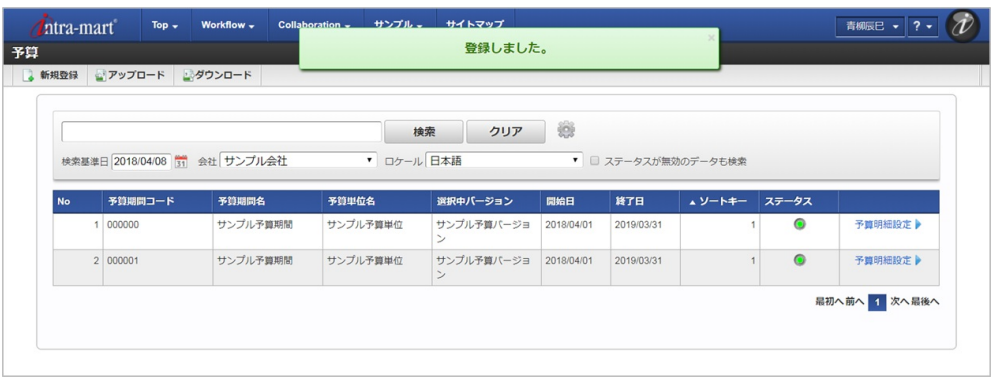

# 1コラム 予算マスタ一覧画面で、コピーされた予算を確認してください。

#### [予算明細コピー](#page-432-10)

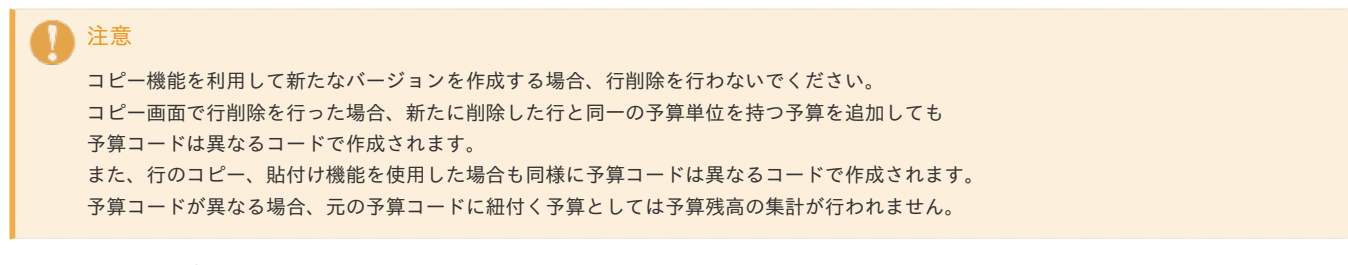

- 1. 「サイトマップ」→「経費精算・旅費精算」→「予算管理」→「予算」をクリックします。
- 2. 一覧画面で「検索」をクリックします。

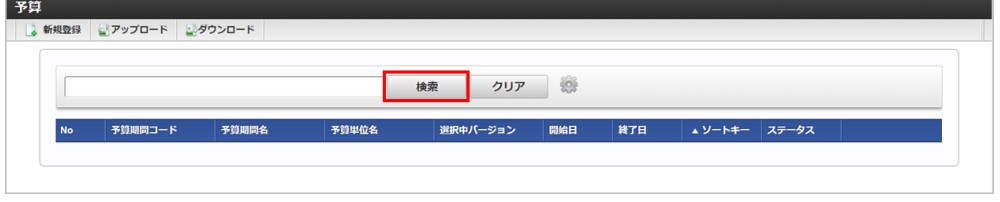

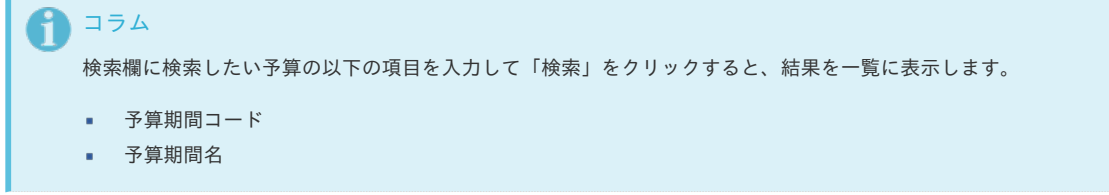

3. 一覧画面で対象データが表示されている行の「予算明細設定」をクリックします。

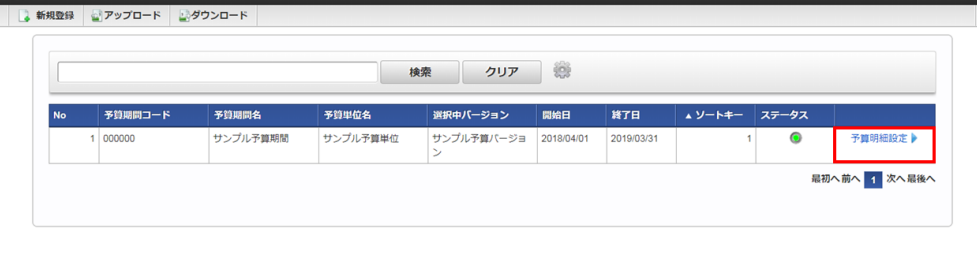

F コラム

零筒

一覧機能の操作方法は、 [一覧画面の操作](index.html#document-texts/reference/operation/list) を参照してください。

4. 予算明細画面表示後、対象データが表示されている行の「コピー」をクリックします。

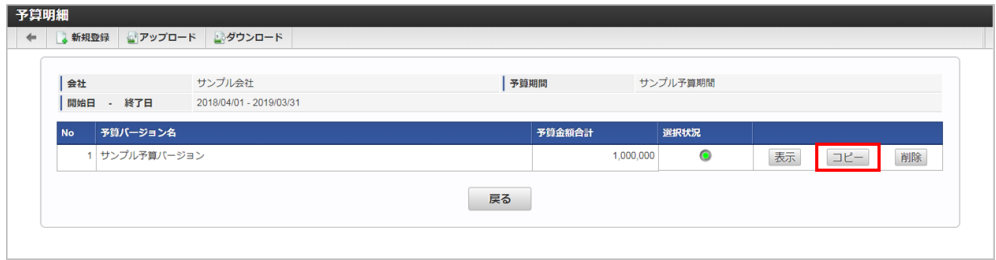

5. 登録/更新画面で情報を編集し、「登録」をクリックします。

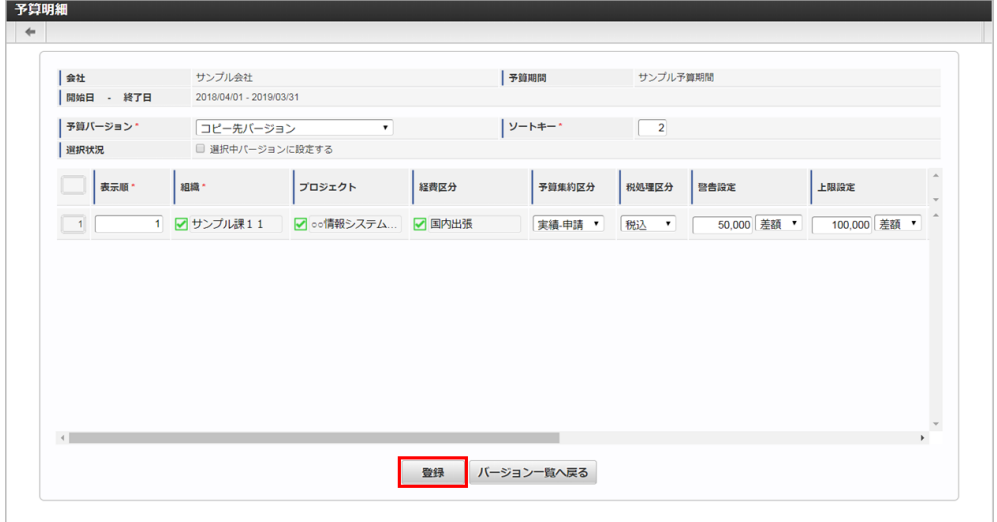

次の項目は編集不可項目です。

■ 予算バージョン 予算で使用する予算バージョンを選択します。 選択状況 選択したした予算バージョンを有効にします。 有効にした場合、他のバージョンは無効になります。 表示順 予算明細の表示順を入力します。 予算単位項目 予算に設定されている予算単位に紐づく予算単位項目を選択します。 予算集約区分 予算集約区分を選択します。 本項目は申請時の予算残高取得時に使用します。 税処理区分 明細行の予算が「税込」「税抜」かを選択します。 警告設定 予算金額の警告設定を「差額」「割合」で入力します。 上限設定 予算金額の上限設定を「差額」「割合」で入力します。 予算金額 明細行の予算金額を入力します。

コラム A

> 上記の画面の場合、 予算単位に「組織」、「プロジェクト」、「経費区分」が設定されています。

### ← コラム

予算集約区分は次の種類があります。

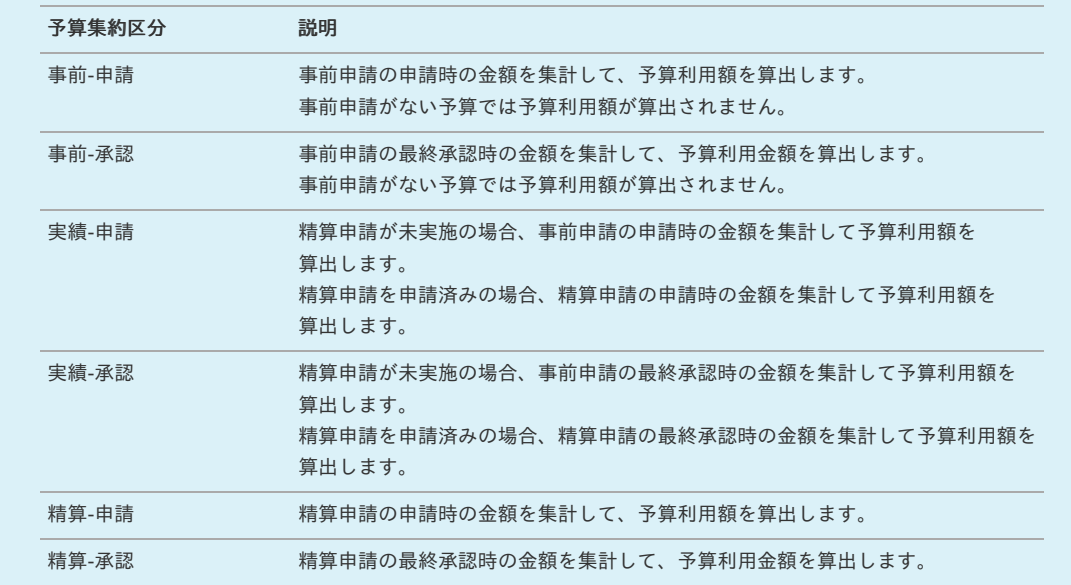

# コラム

予算残高は、予算金額-予算利用額で算出します。

6. 確認ポップアップが表示されますので、「決定」をクリックします。

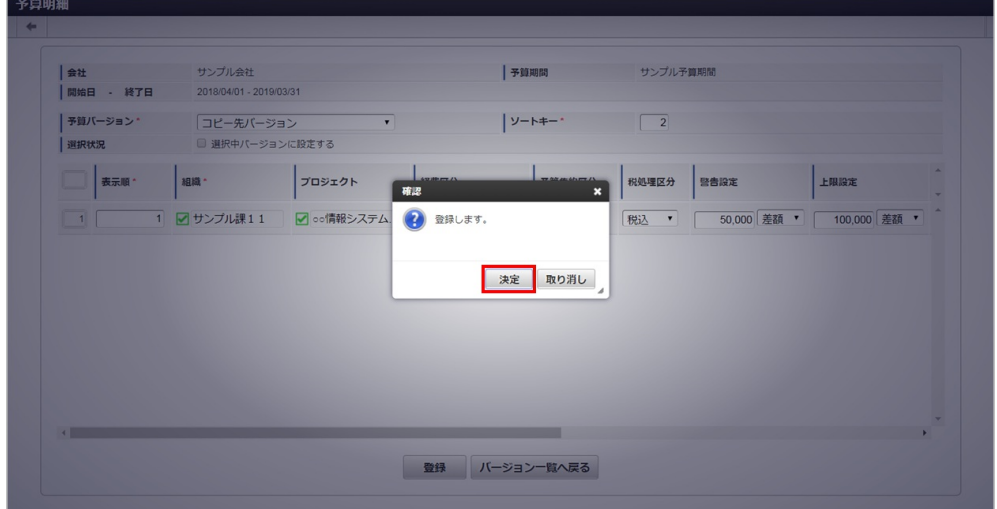

7. コピーすることができました。

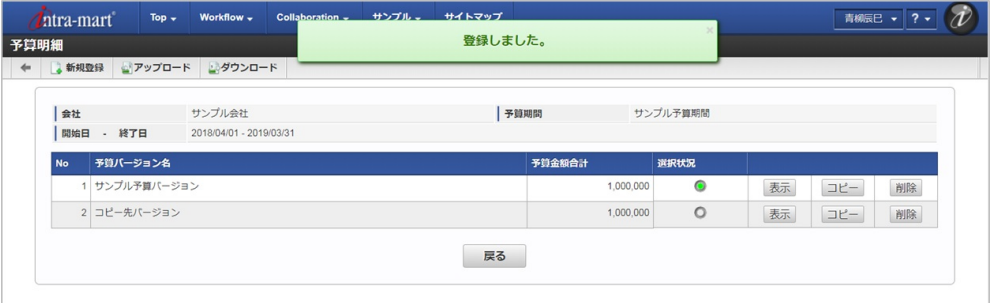

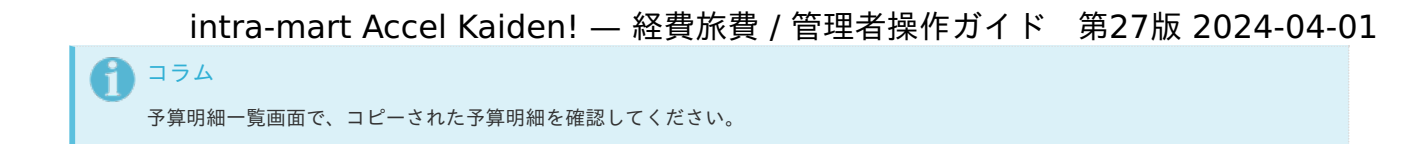

#### [アップロード](#page-432-11)

本項では、予算のアップロード方法を説明します。

#### [予算アップロード](#page-432-12)

- 1. 「サイトマップ」→「経費精算・旅費精算」→「予算管理」→「予算」をクリックします。
- 2. 一覧画面表示後、「アップロード」をクリックします。

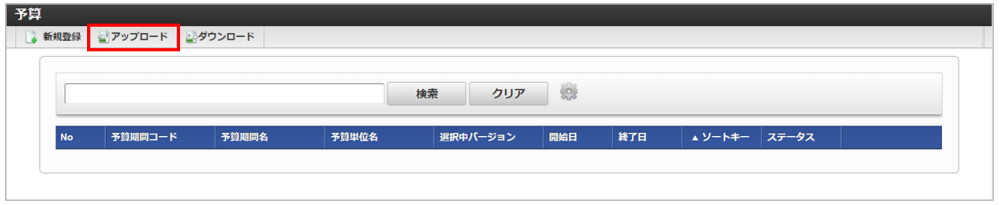

3. 確認ポップアップが表示されますので、「決定」をクリックします。

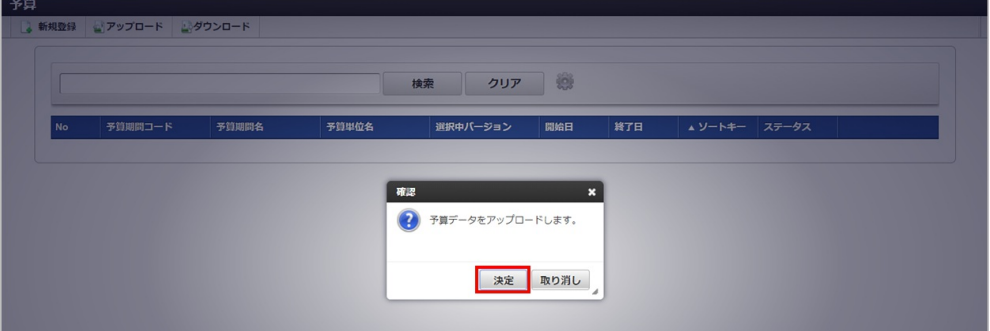

4. ファイル選択ダイアログが表示されますので、ファイルを選択し「開く」をクリックします。

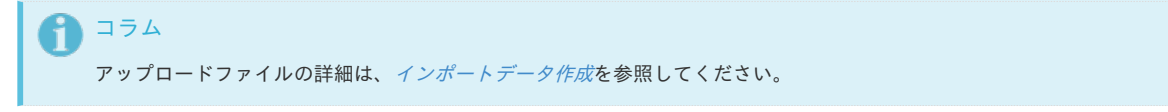

5. 予算の情報が登録/更新されます。

[予算明細アップロード](#page-432-13)

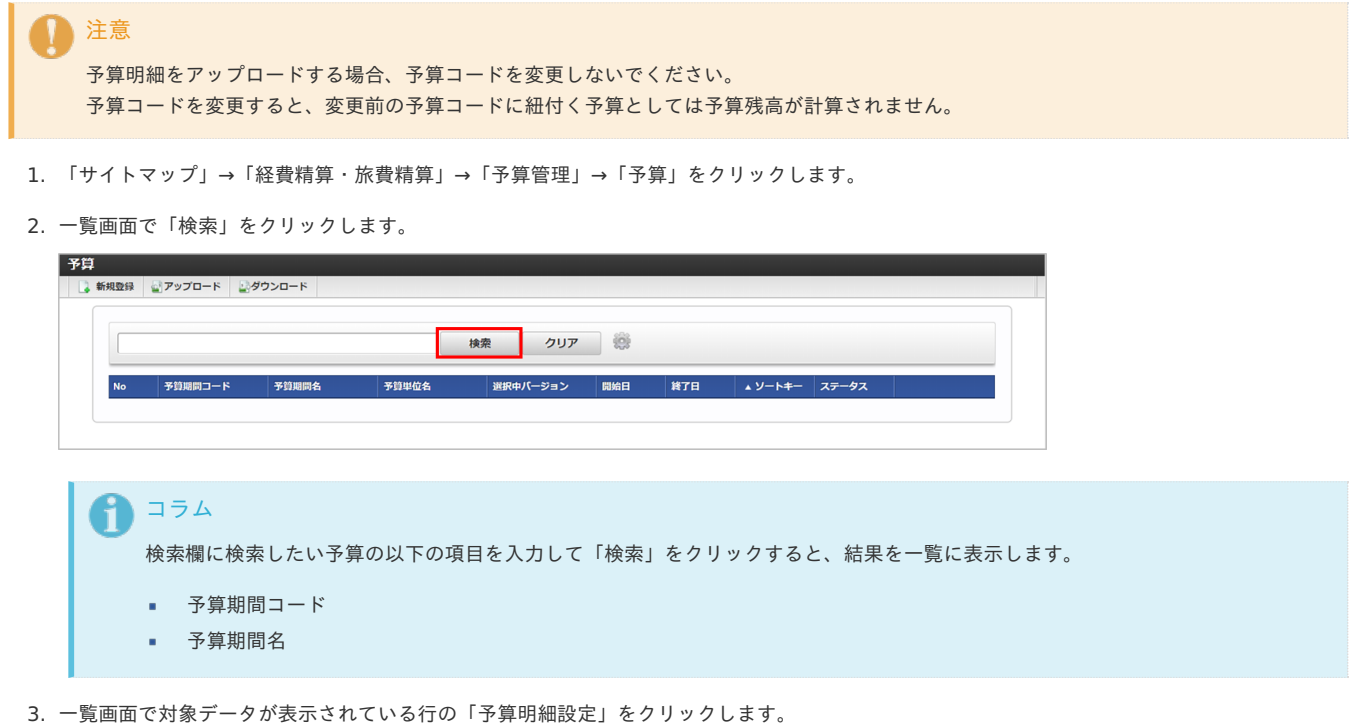

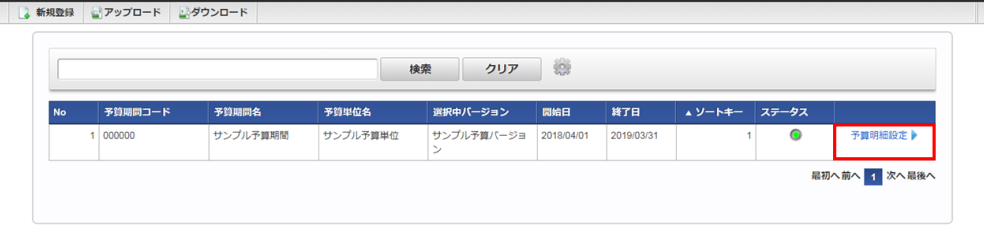

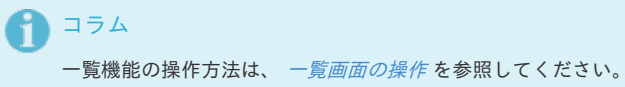

4. 一覧画面表示後、「アップロード」をクリックします。

客筒

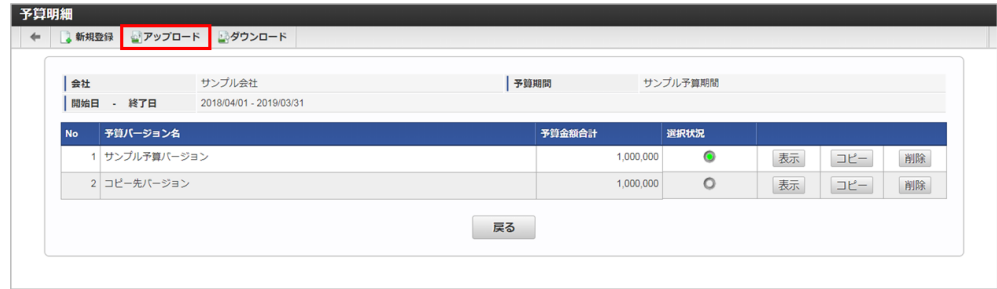

5. 確認ポップアップが表示されますので、「決定」をクリックします。

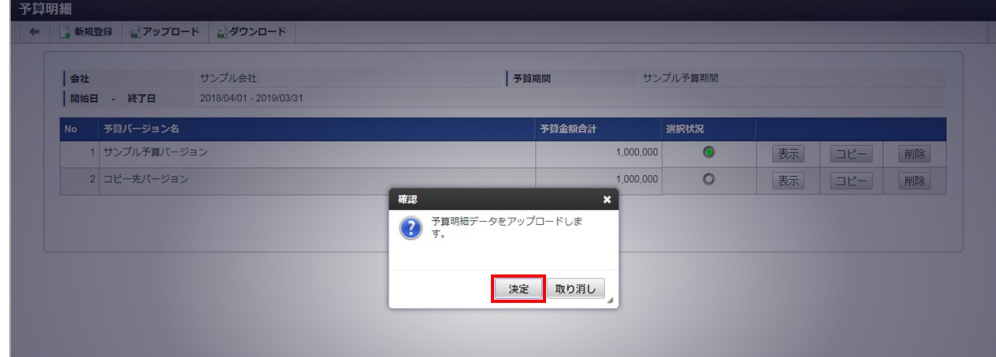

6. ファイル選択ダイアログが表示されますので、ファイルを選択し「開く」をクリックします。

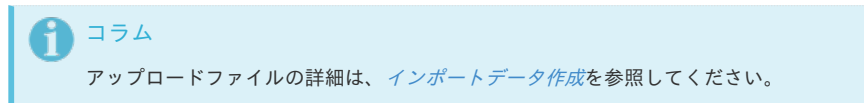

7. 予算明細の情報が登録/更新されます。

#### [ダウンロード](#page-432-14)

本項では、予算のダウンロード方法を説明します。

#### [予算ダウンロード](#page-432-15)

- 1. 「サイトマップ」→「経費精算・旅費精算」→「予算管理」→「予算」をクリックします。
- 2. 一覧画面表示後、「ダウンロード」をクリックします。

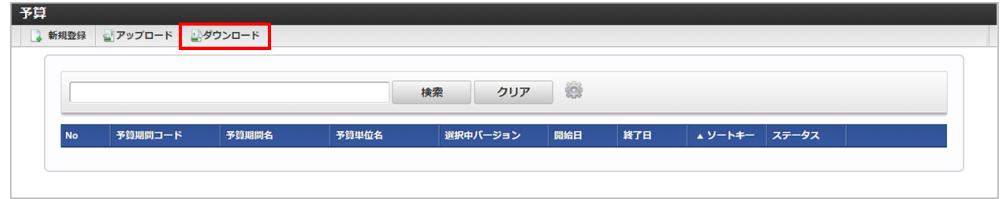

3. 確認ポップアップが表示されますので、「決定」をクリックします。

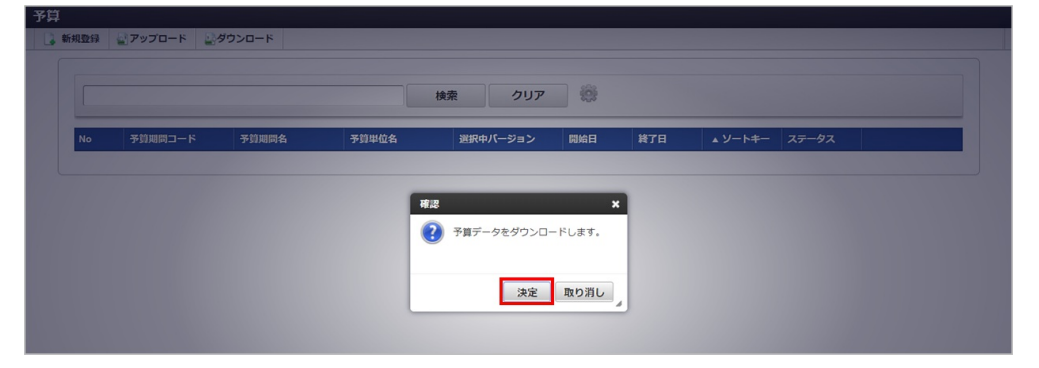

4. 予算の情報がダウンロードされます。

#### [予算明細ダウンロード](#page-432-16)

- 1. 「サイトマップ」→「経費精算・旅費精算」→「予算管理」→「予算」をクリックします。
- 2. 一覧画面で「検索」をクリックします。

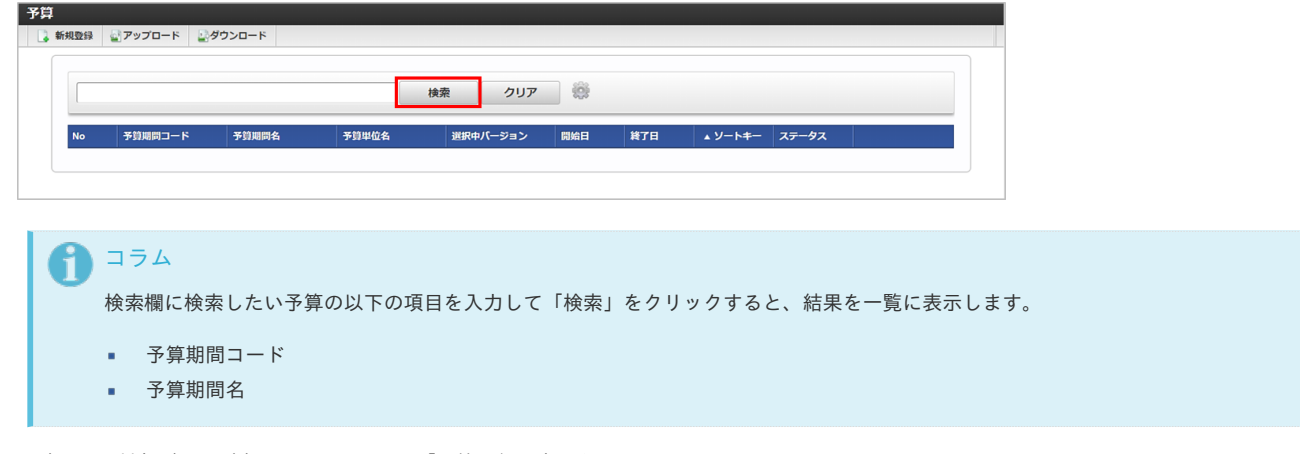

3. 一覧画面で対象データが表示されている行の「予算明細設定」をクリックします。

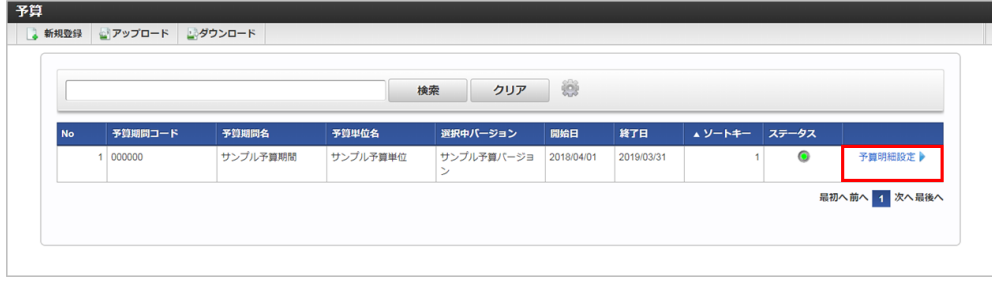

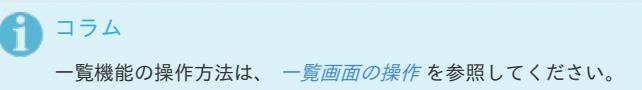

4. 一覧画面表示後、「ダウンロード」をクリックします。

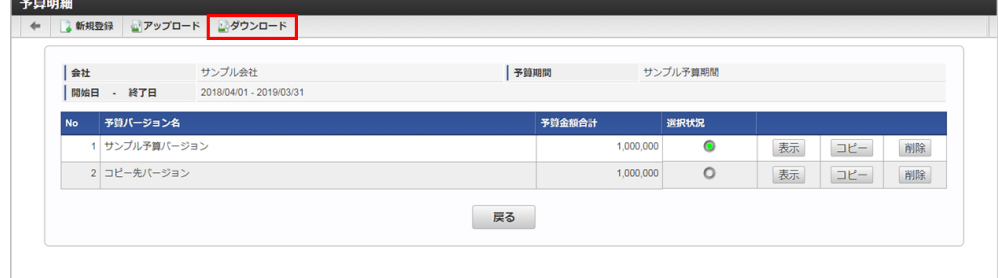

5. 確認ポップアップが表示されますので、「決定」をクリックします。

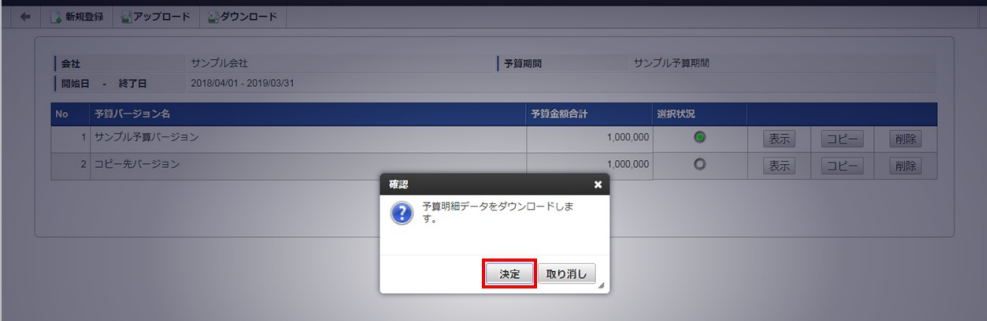

6. 予算明細の情報がダウンロードされます。

#### [インポート](#page-432-17)

本項では、インポート機能を利用したマスタ設定方法を説明します。

#### [予算インポート](#page-432-18)

本項では、予算マスタのインポート機能を利用したマスタ設定方法を説明します。

#### <span id="page-449-0"></span>[インポートデータ作成](#page-432-19)

インポートするデータを作成し、ストレージにアップロードします。 作成するインポートデータの形式は、次の通りです。

#### ■ ファイル形式

ジョブネットの設定で設定する実行パラメータにより変化します。 以下は初期値(実行パラメータ未設定の場合)のファイル形式です。

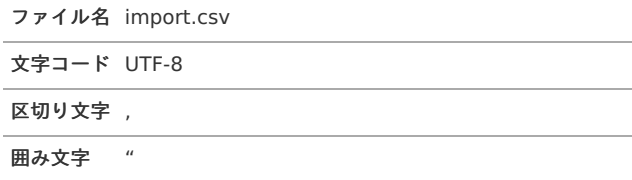

#### ■ データ形式

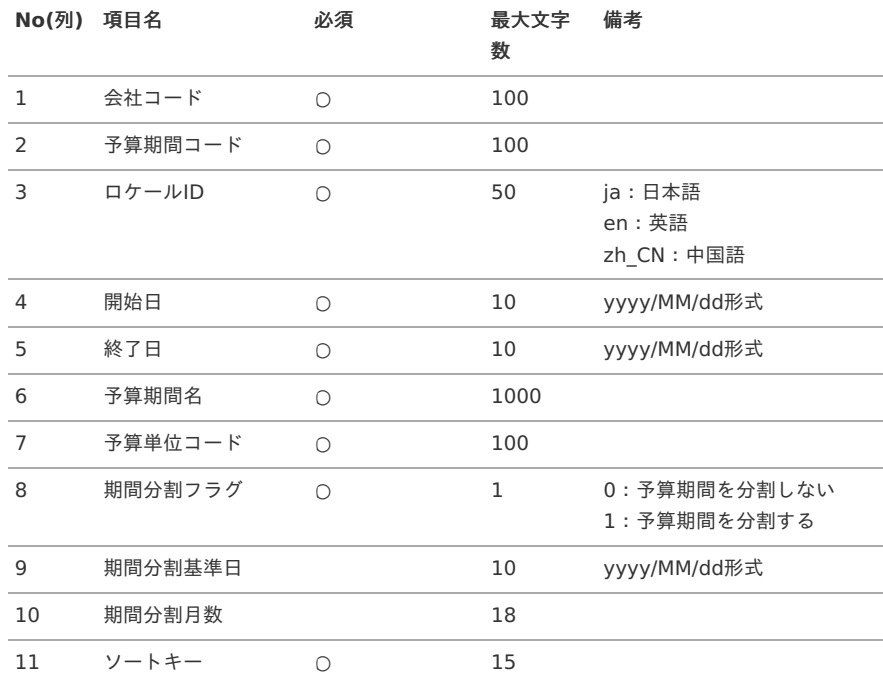

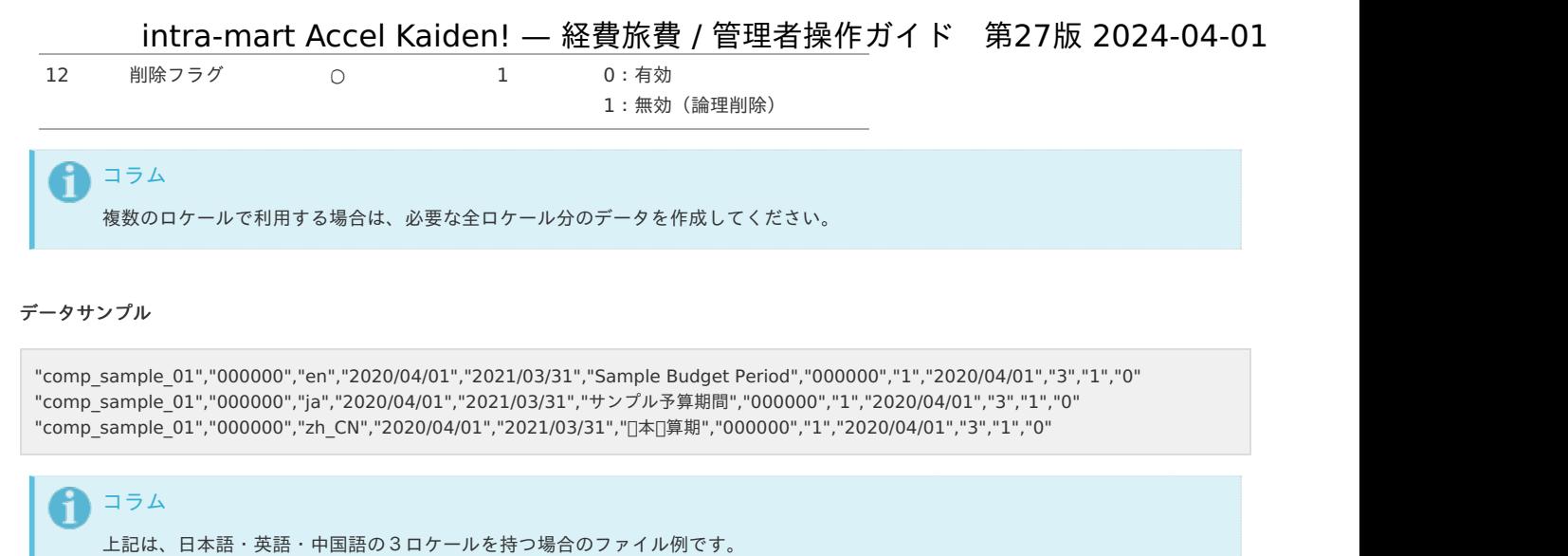

アップロード先

ジョブネットの設定で設定する実行パラメータにより変化します。 以下は初期値(実行パラメータ未設定の場合)のアップロード先です。

項目を省略する場合でも、「"」で囲んでください。

ディレクトリ kaiden/import/budget

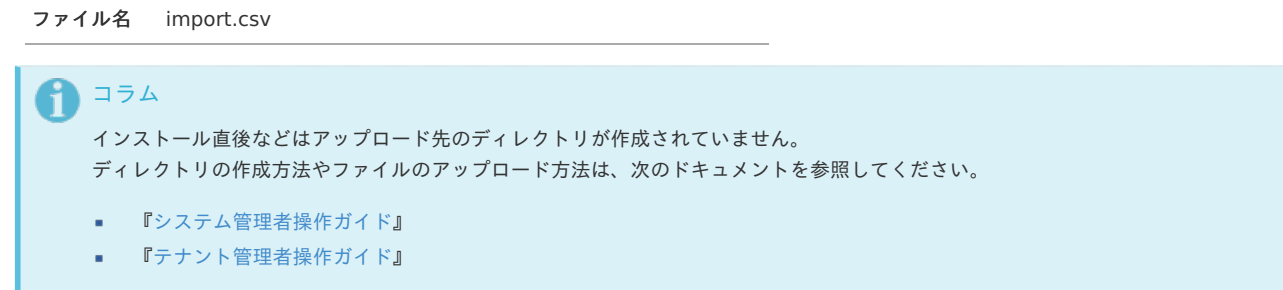

#### [ジョブネットの設定](#page-432-20)

インポート機能用のジョブネットの設定を行います。

- 1. 「サイトマップ」→「テナント管理」→「ジョブネット設定」をクリックします。
- 2. ジョブネット一覧(画面左部)の「予算」をクリックします。

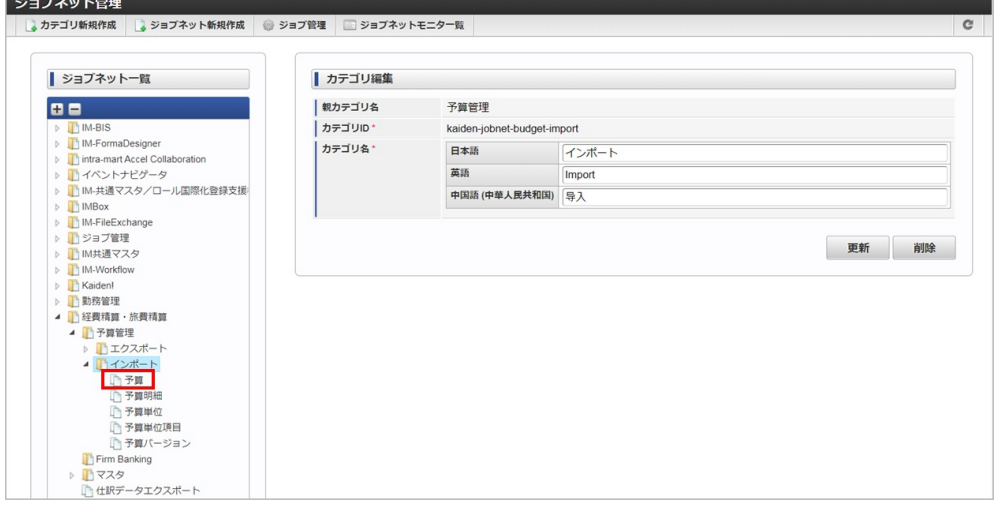

3. 「編集」をクリックします。

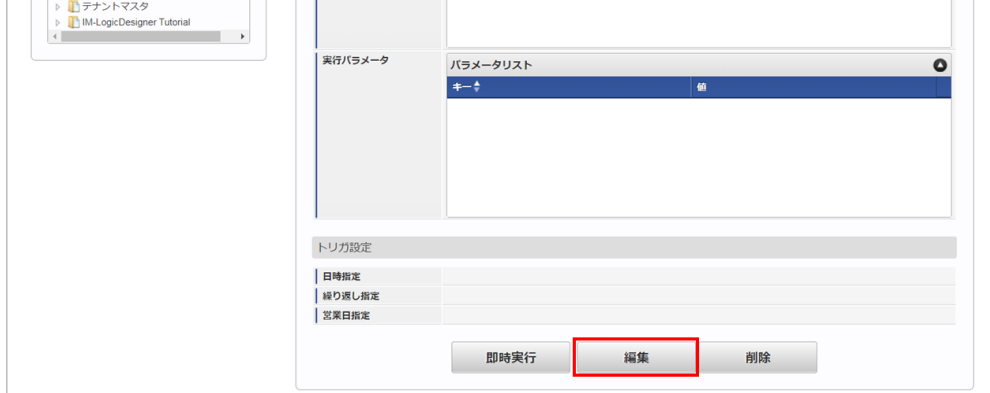

4. 必要に応じて「実行パラメータ」、「トリガ設定」を編集します。

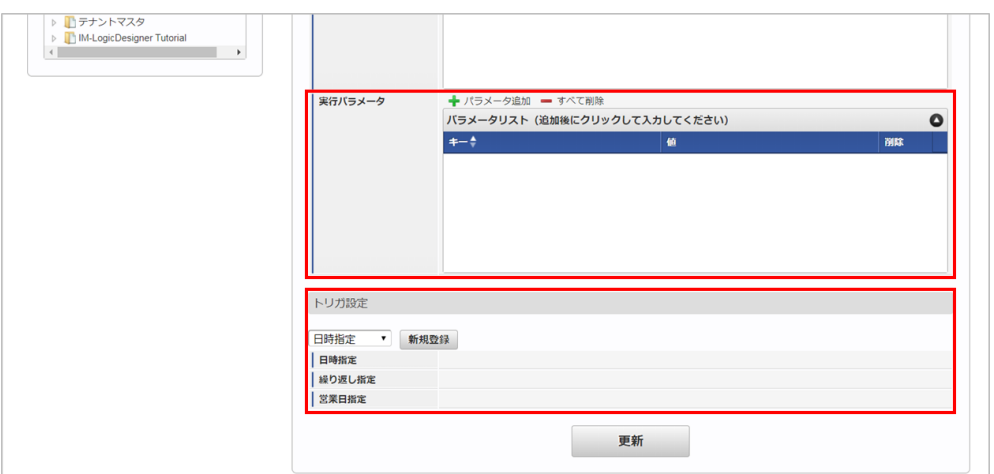

### コラム

設定が必要な実行パラメータの詳細は、[実行パラメータ](index.html#master-budget-import-params)を参照してください。 トリガ設定の設定方法は『[テナント管理者操作ガイド](http://www.intra-mart.jp/document/library/iap/public/operation/tenant_administrator_guide/index.html)』を参照してください。

#### コラム A

複数の「実行パラメータ」、「トリガ設定」を行う場合はジョブネットを複数作成してください。 ジョブネットの作成方法は[『テナント管理者操作ガイド](http://www.intra-mart.jp/document/library/iap/public/operation/tenant_administrator_guide/index.html)』を参照してください。

ジョブネット作成時には次のジョブを登録してください。

ジョブ**ID** ジョブ名(ジョブ選択時のツリー)

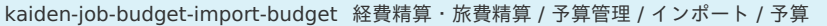

5. 編集後、「更新」をクリックします。

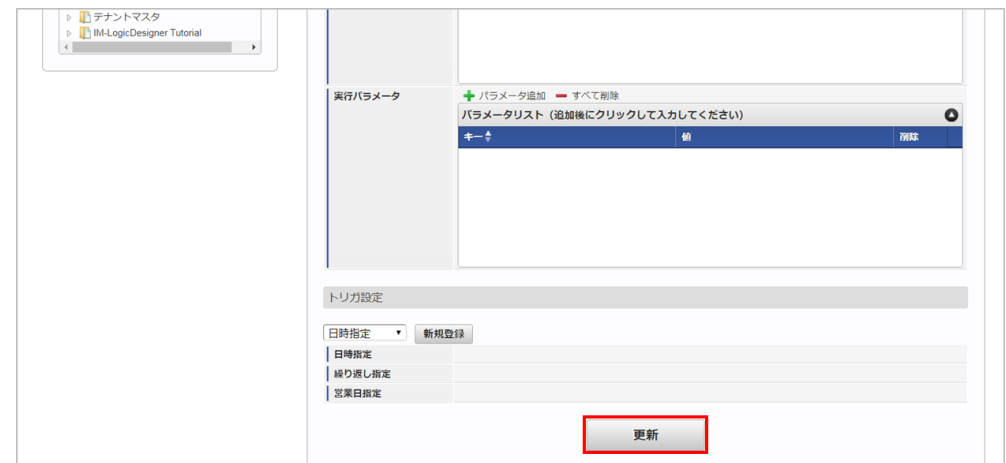

6. 確認ポップアップの「決定」をクリックします。

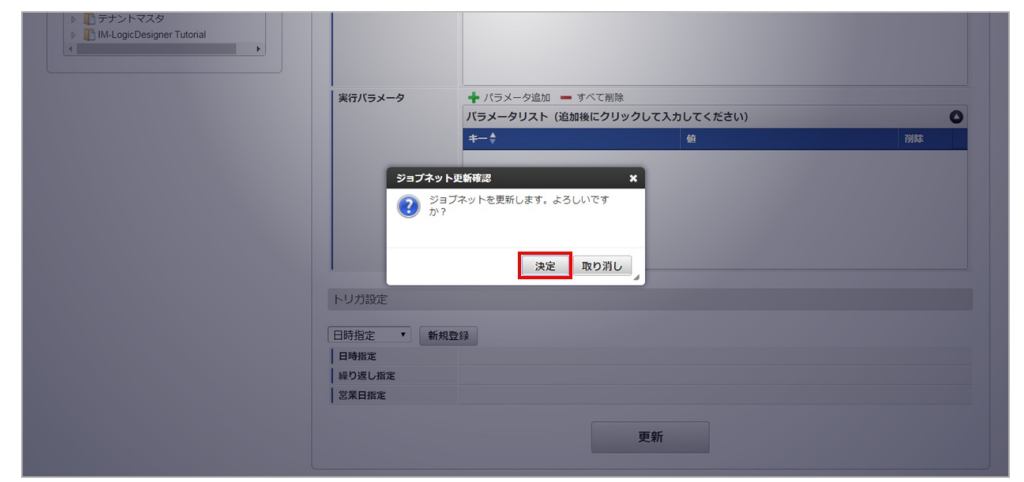

#### 7. ジョブネットが設定されました。

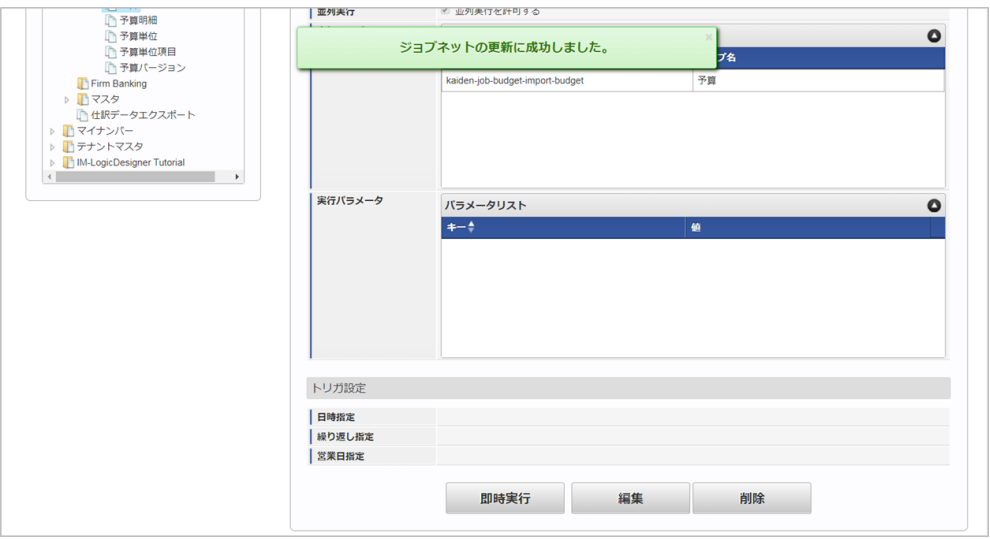

コラム

ジョブネットの設定(実行)後、メンテナンス機能でインポートが正しく実行されたことを確認してください。

#### [実行パラメータ](#page-432-21)

設定が可能な実行パラメータは次の通りです。

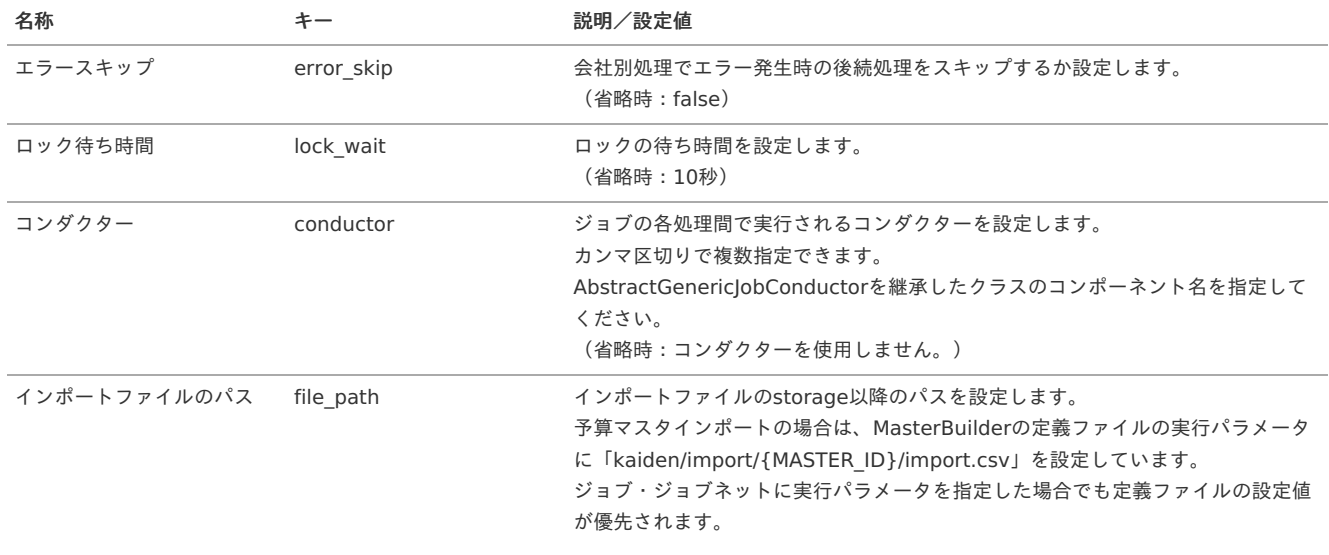

<span id="page-453-0"></span>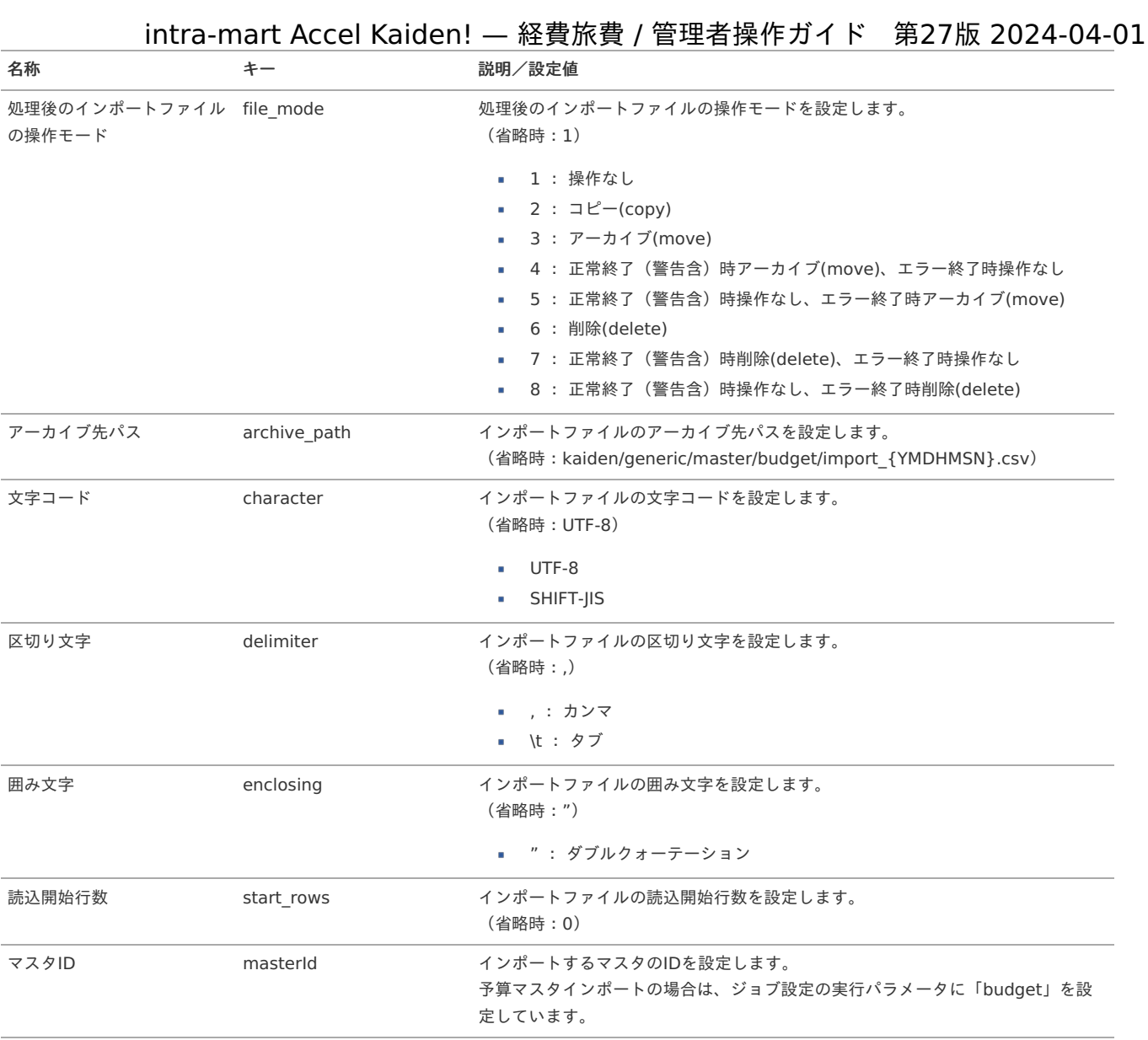

{YMDHMSN}:「yyyyMMddHH24mmssSSS」形式 {MASTER\_ID}:マスタID

### [予算明細インポート](#page-432-22)

本項では、予算明細マスタのインポート機能を利用したマスタ設定方法を説明します。

[インポートデータ作成](#page-432-23)

インポートするデータを作成し、ストレージにアップロードします。 作成するインポートデータの形式は、次の通りです。

■ ファイル形式

ジョブネットの設定で設定する実行パラメータにより変化します。 以下は初期値(実行パラメータ未設定の場合)のファイル形式です。

ファイル名 import.csv

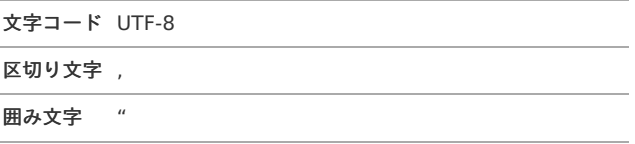

■ データ形式

<span id="page-454-0"></span>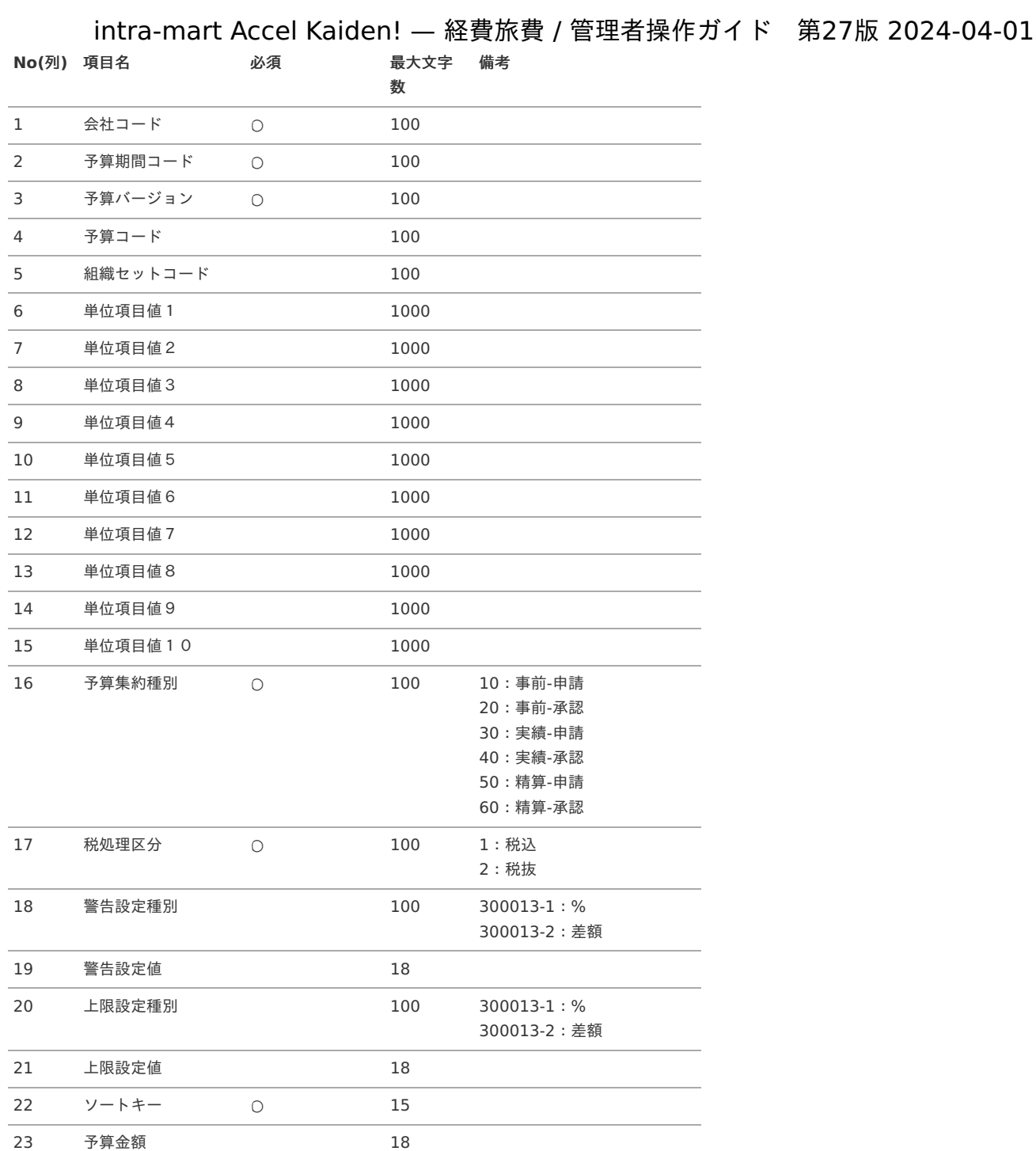

#### データサンプル

"comp\_sample\_01","000000","000000","8eppuaviuuws5cu","comp\_sample\_01","dept\_sample\_11","000001","20100003","","","","","","","","30","1","300013- 2","50000","300013-2","100000","1","250000","250000","250000","250000"

 $\overline{\phantom{a}}$ 

 $\Box$ 

コラム i 上記は、予算単位に設定されている予算単位項目に「組織」、「プロジェクト」、「経費区分」を持つ場合のファイル例です。 項目を省略する場合でも、「"」で囲んでください。 注意 上記は、予算期間を分割している場合のファイル例です。 予算マスタで予算期間を分割している場合は、分割した期間分の予算金額を設定してください。

注意

インポートまたはアップロード機能を利用して予算を統合する場合は、予算コードを統合元に合わせる必要があります。

### アップロード先

ジョブネットの設定で設定する実行パラメータにより変化します。 以下は初期値(実行パラメータ未設定の場合)のアップロード先です。

ディレクトリ kaiden/import/budget\_detail

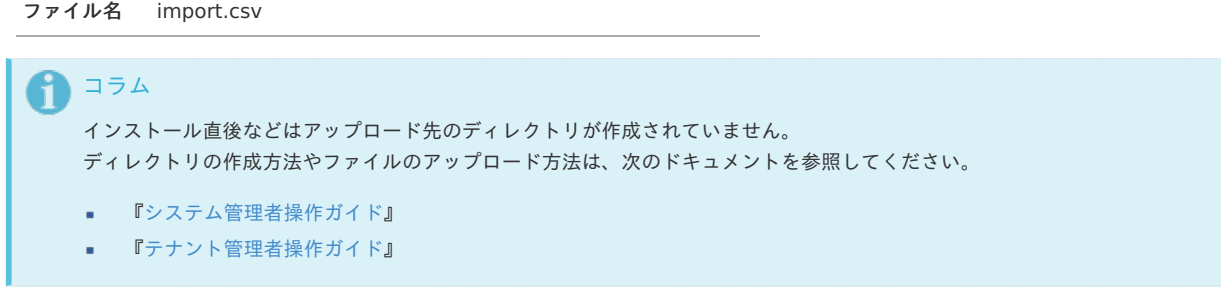

#### [ジョブネットの設定](#page-432-24)

インポート機能用のジョブネットの設定を行います。

- 1. 「サイトマップ」→「テナント管理」→「ジョブネット設定」をクリックします。
- 2. ジョブネット一覧(画面左部)の「予算明細」をクリックします。

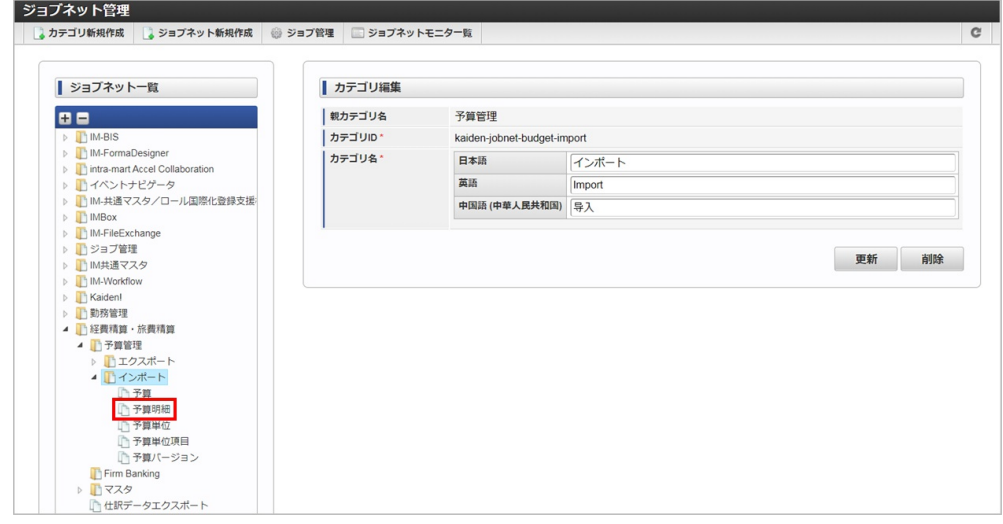

3. 「編集」をクリックします。

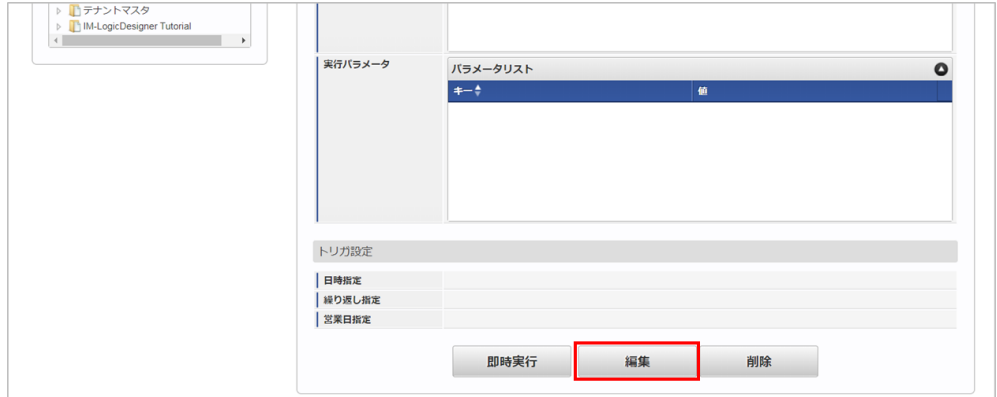

4. 必要に応じて「実行パラメータ」、「トリガ設定」を編集します。

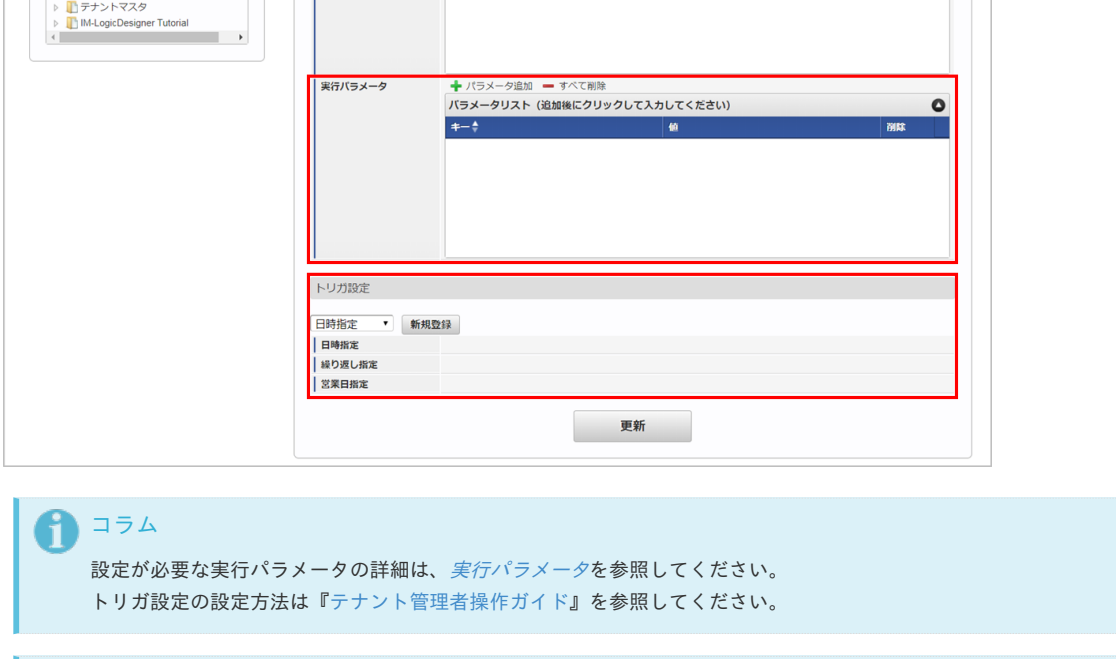

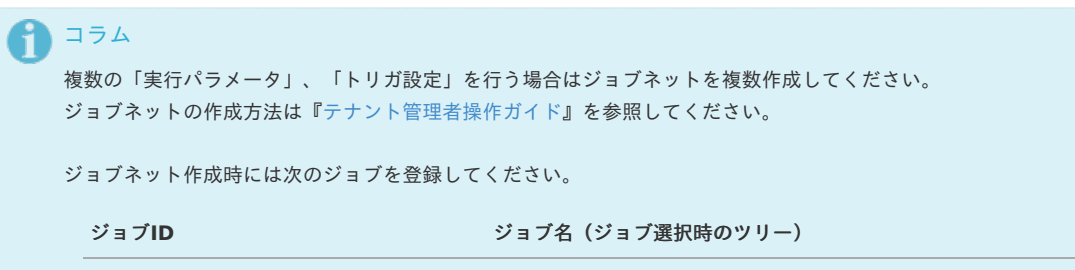

kaiden-job-budget-import-budgetdetail 経費精算・旅費精算 / 予算管理 /インポート / 予算明細

5. 編集後、「更新」をクリックします。

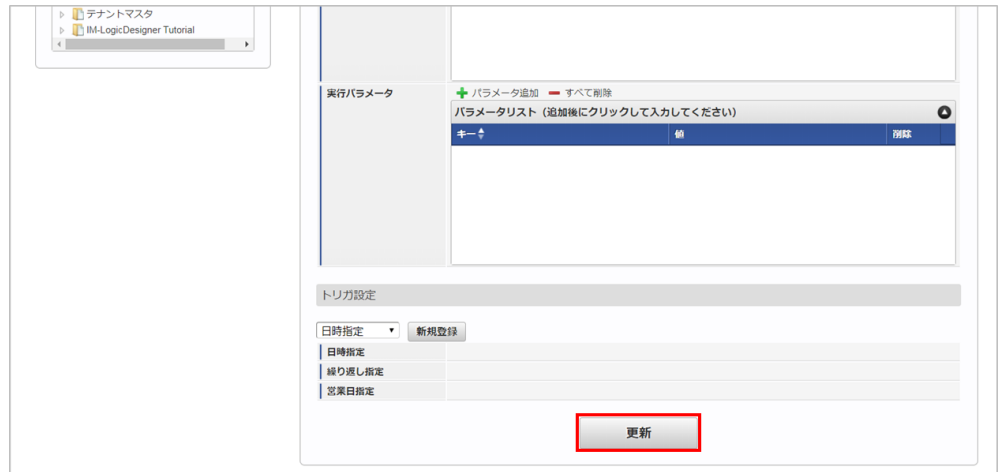

6. 確認ポップアップの「決定」をクリックします。

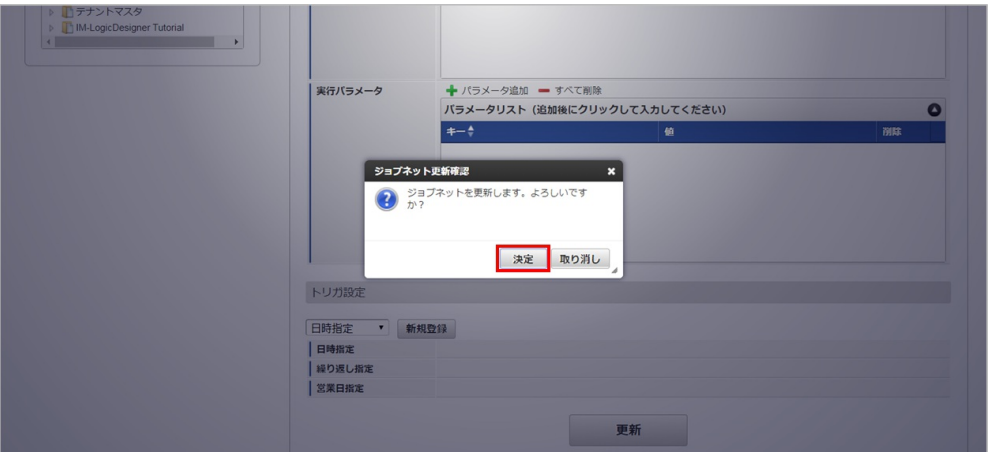

7. ジョブネットが設定されました。 intra-mart Accel Kaiden! — 経費旅費 / 管理者操作ガイド 第27版 2024-04-01

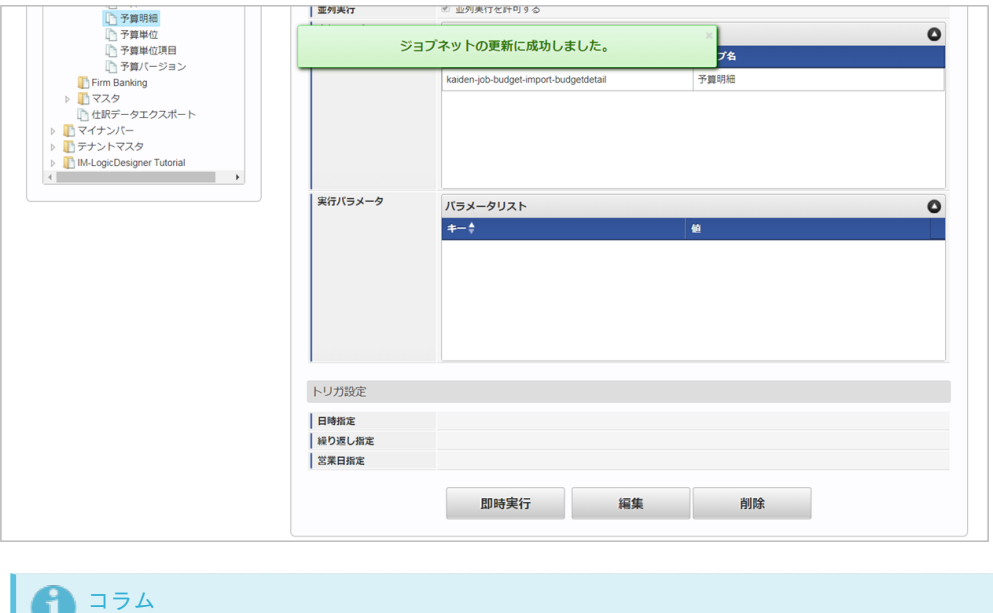

### ジョブネットの設定(実行)後、メンテナンス機能でインポートが正しく実行されたことを確認してください。

#### <span id="page-457-0"></span>[実行パラメータ](#page-432-25)

設定が可能な実行パラメータは次の通りです。

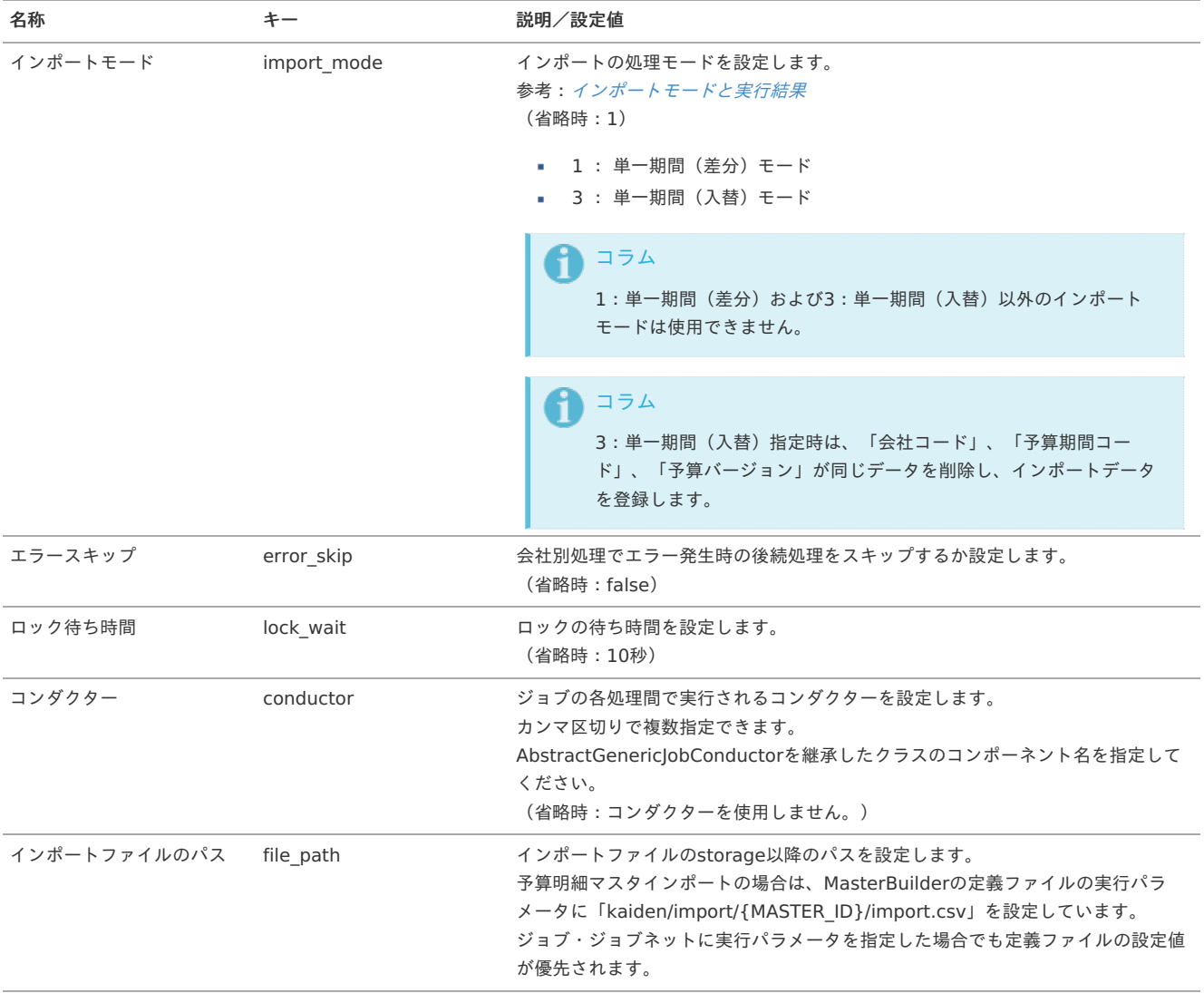

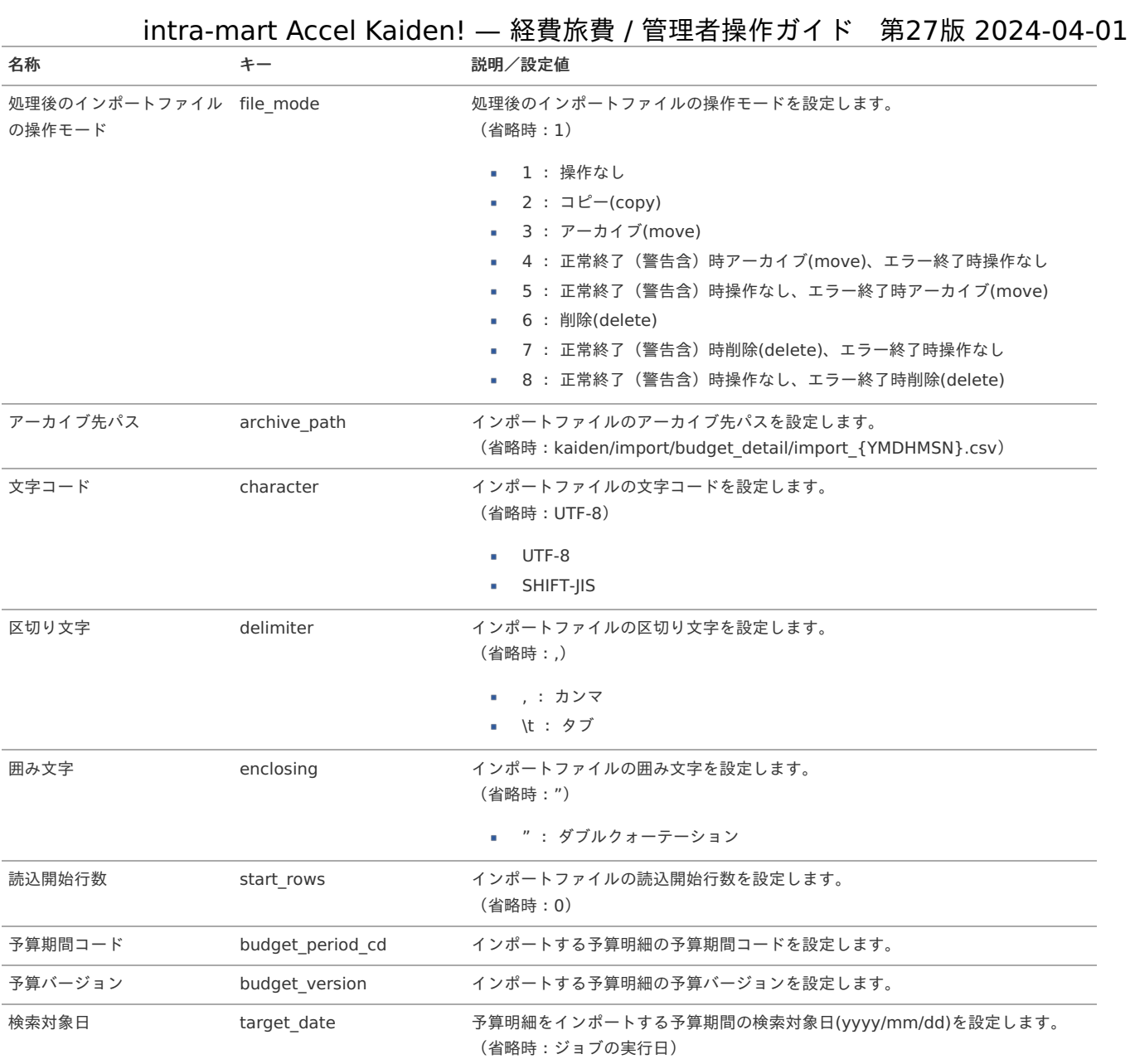

{YMDHMSN}:「yyyyMMddHH24mmssSSS」形式 {MASTER\_ID}:マスタID

#### [エクスポート](#page-432-26)

本項では、エクスポート機能を利用したマスタ設定方法を説明します。

#### [予算エクスポート](#page-432-27)

本項では、予算マスタのエクスポート機能を利用したマスタ設定方法を説明します。

#### [ジョブネットの設定](#page-432-28)

エクスポート機能用のジョブネットの設定を行います。

- 1. 「サイトマップ」→「テナント管理」→「ジョブネット設定」をクリックします。
- 2. ジョブネット一覧(画面左部)の「予算」をクリックします。

<span id="page-459-0"></span>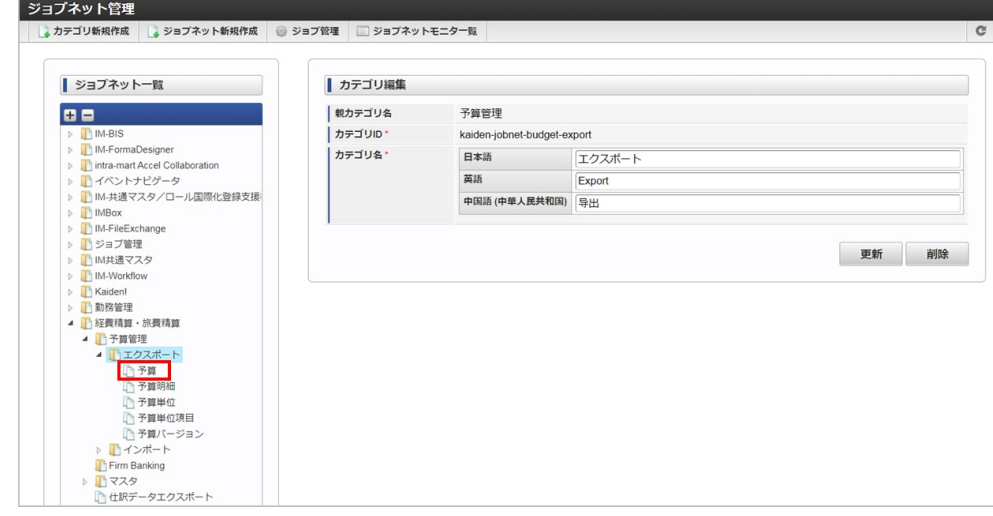

3. 「編集」をクリックします。

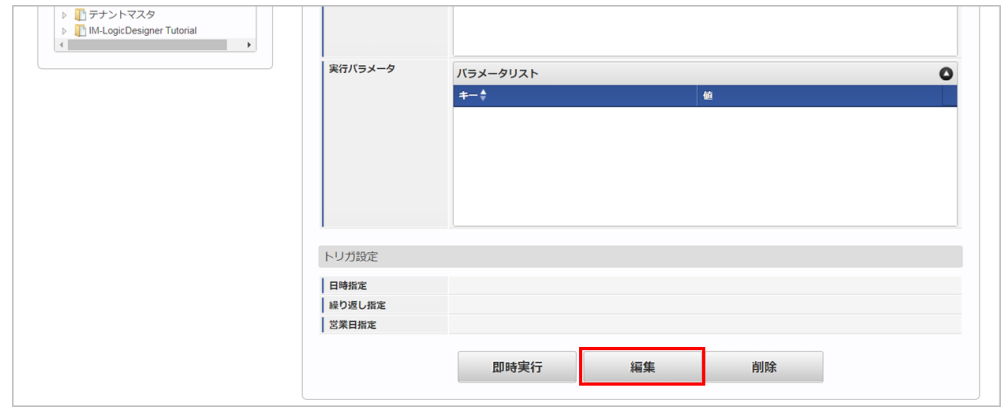

#### 4. 必要に応じて「実行パラメータ」、「トリガ設定」を編集します。

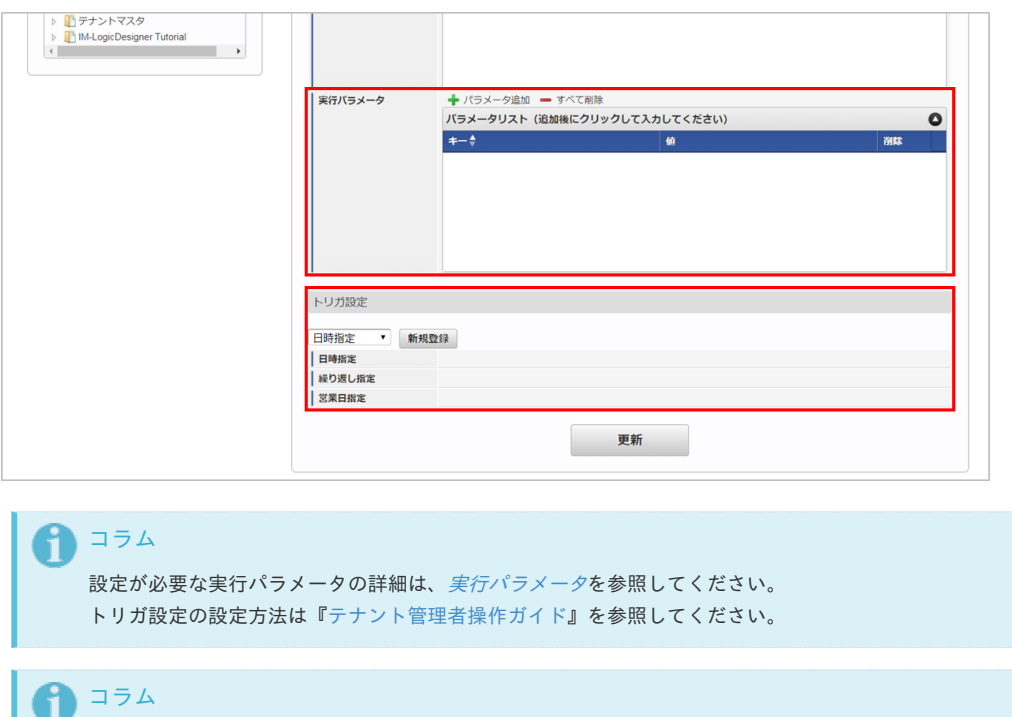

複数の「実行パラメータ」、「トリガ設定」を行う場合はジョブネットを複数作成してください。 ジョブネットの作成方法は[『テナント管理者操作ガイド](http://www.intra-mart.jp/document/library/iap/public/operation/tenant_administrator_guide/index.html)』を参照してください。

ジョブネット作成時には次のジョブを登録してください。

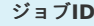

ジョブ**ID** ジョブ名(ジョブ選択時のツリー)

kaiden-job-budget-export-budget 経費精算・旅費精算 /予算管理 /エクスポート / 予算

<span id="page-460-0"></span>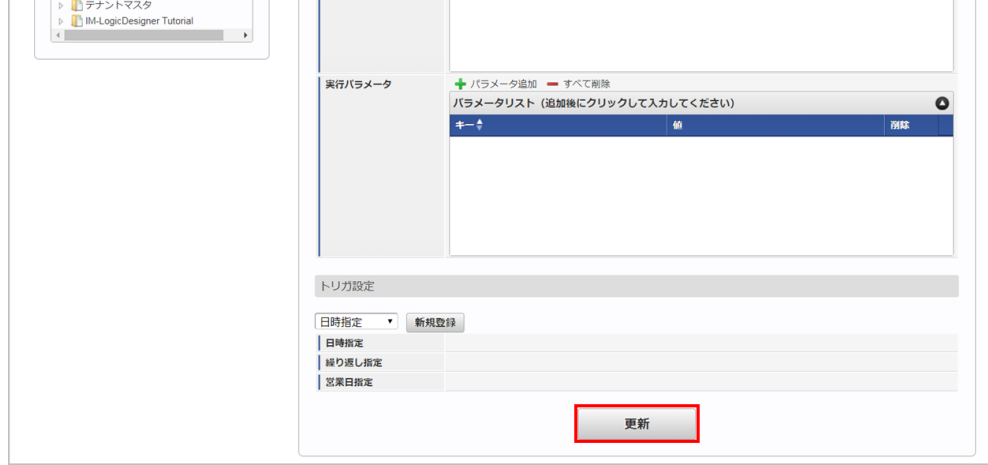

6. 確認ポップアップの「決定」をクリックします。

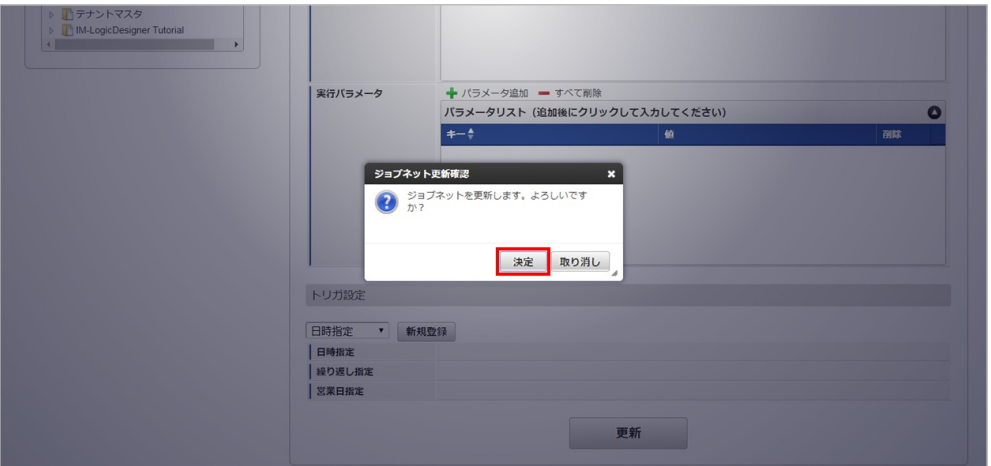

7. ジョブネットが設定されました。

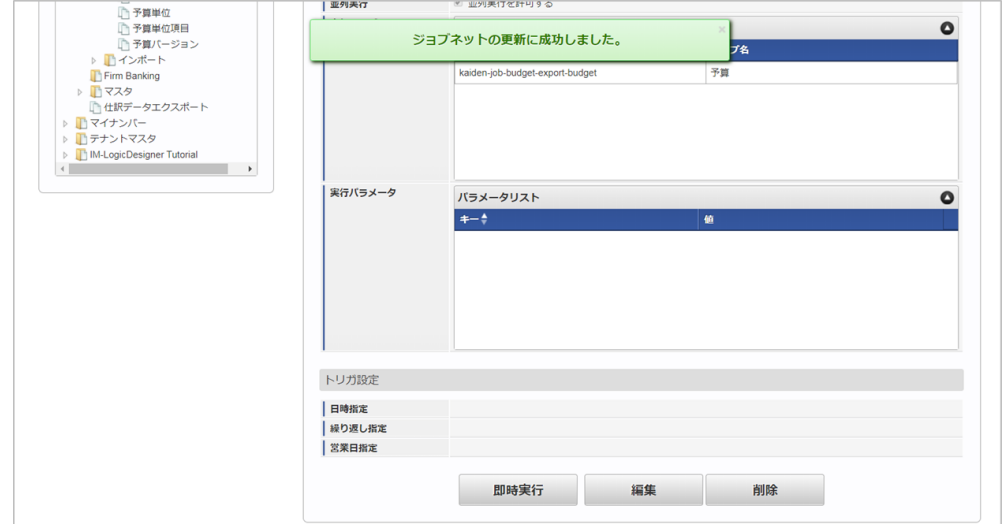

#### [ファイル取得](#page-432-29)

エクスポートファイルを次のエクスポート先から取得します。

エクスポート先

ジョブネットの設定で設定する実行パラメータにより変化します。 以下は初期値(実行パラメータ未設定の場合)のエクスポート先です。

ディレクトリ kaiden/export/budget

ファイル名 export\_{YMDHMSN}.csv

<span id="page-461-0"></span>コラム i

エクスポートファイルのダウンロード方法は、次のドキュメントを参照してください。

- [『システム管理者操作ガイド](http://www.intra-mart.jp/document/library/iap/public/operation/system_administrator_guide/index.html)』
- [『テナント管理者操作ガイド](http://www.intra-mart.jp/document/library/iap/public/operation/tenant_administrator_guide/index.html)』 ×

#### データ形式  $\hat{\mathbf{r}}$

エクスポートファイルのデータ形式です。

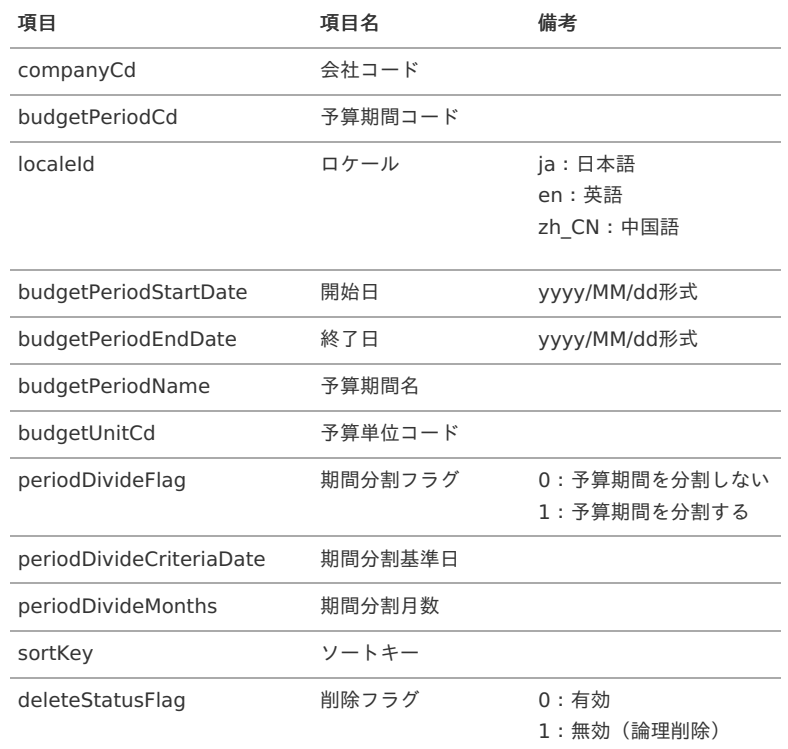

### [実行パラメータ](#page-432-30)

設定が可能な実行パラメータは次の通りです。

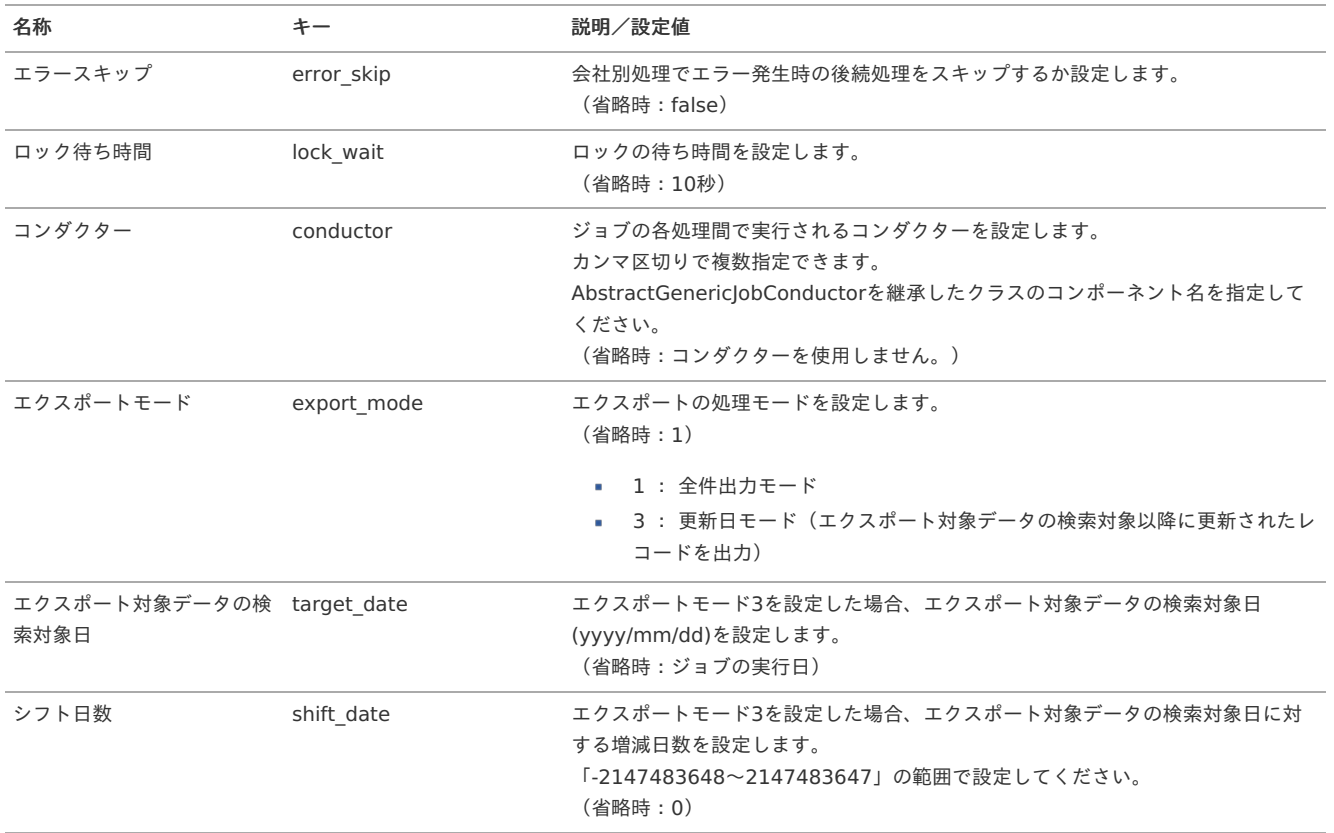

<span id="page-462-0"></span>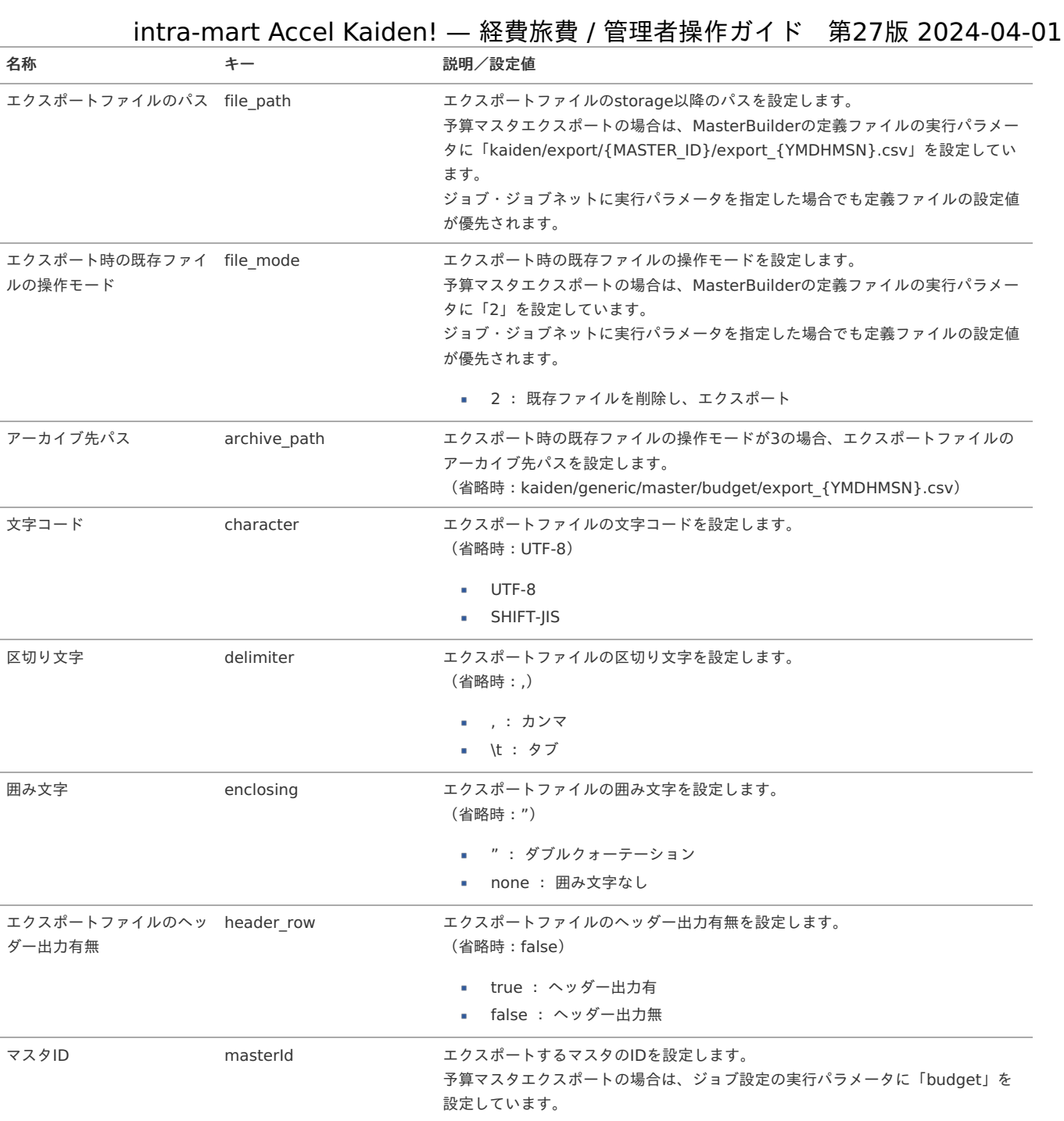

{YMDHMSN}:「yyyyMMddHH24mmssSSS」形式 {MASTER\_ID}:マスタID

#### [予算明細エクスポート](#page-432-31)

本項では、予算明細マスタのエクスポート機能を利用したマスタ設定方法を説明します。

#### [ジョブネットの設定](#page-432-32)

エクスポート機能用のジョブネットの設定を行います。

- 1. 「サイトマップ」→「テナント管理」→「ジョブネット設定」をクリックします。
- 2. ジョブネット一覧(画面左部)の「予算明細」をクリックします。

<span id="page-463-0"></span>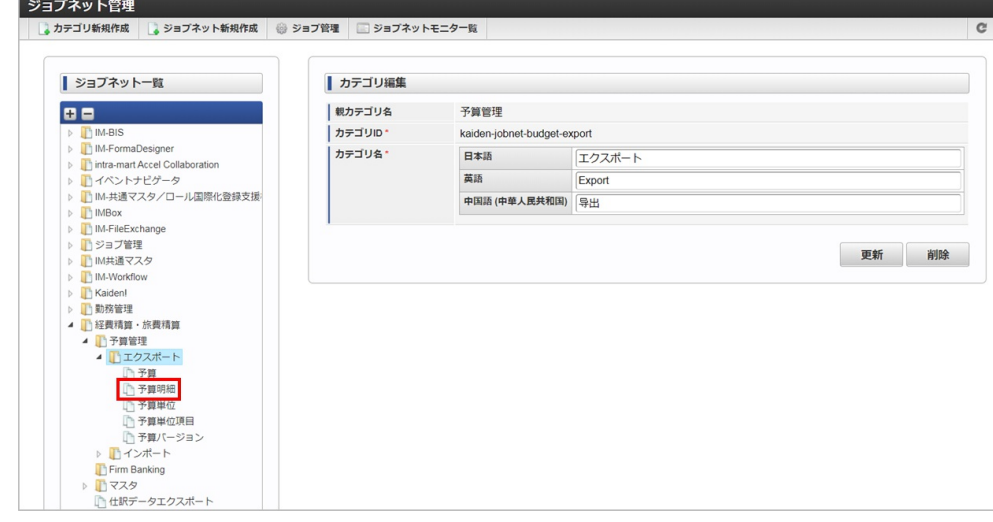

3. 「編集」をクリックします。

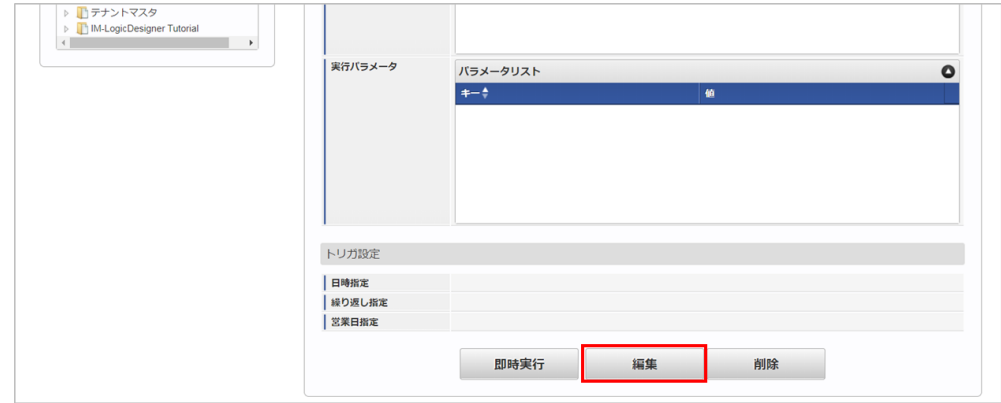

4. 必要に応じて「実行パラメータ」、「トリガ設定」を編集します。

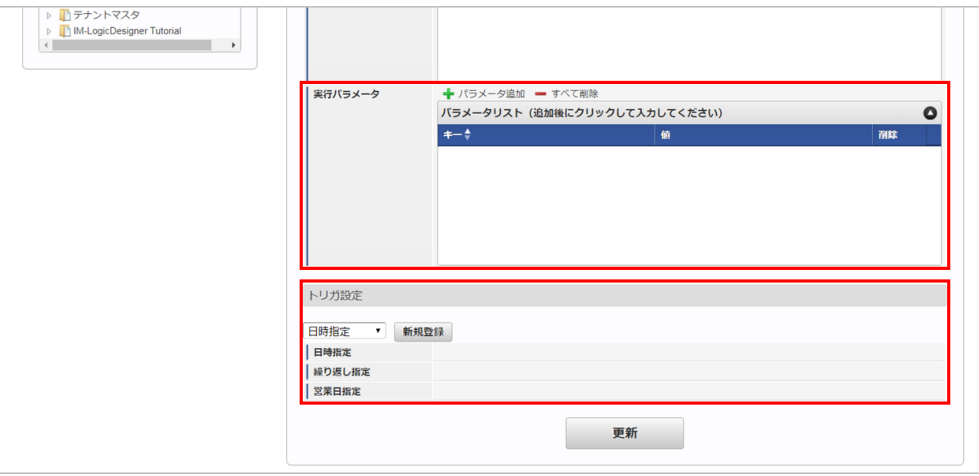

### ↑ コラム

設定が必要な実行パラメータの詳細は、[実行パラメータ](index.html#master-budgetdetail-export-params)を参照してください。 トリガ設定の設定方法は『[テナント管理者操作ガイド](http://www.intra-mart.jp/document/library/iap/public/operation/tenant_administrator_guide/index.html)』を参照してください。

### ↑ コラム

複数の「実行パラメータ」、「トリガ設定」を行う場合はジョブネットを複数作成してください。 ジョブネットの作成方法は[『テナント管理者操作ガイド](http://www.intra-mart.jp/document/library/iap/public/operation/tenant_administrator_guide/index.html)』を参照してください。

ジョブネット作成時には次のジョブを登録してください。

ジョブ**ID** ジョブ名(ジョブ選択時のツリー)

kaiden-job-budget-export-budgetdetail 経費精算・旅費精算 / 予算管理 /エクスポート /予算明細

<span id="page-464-0"></span>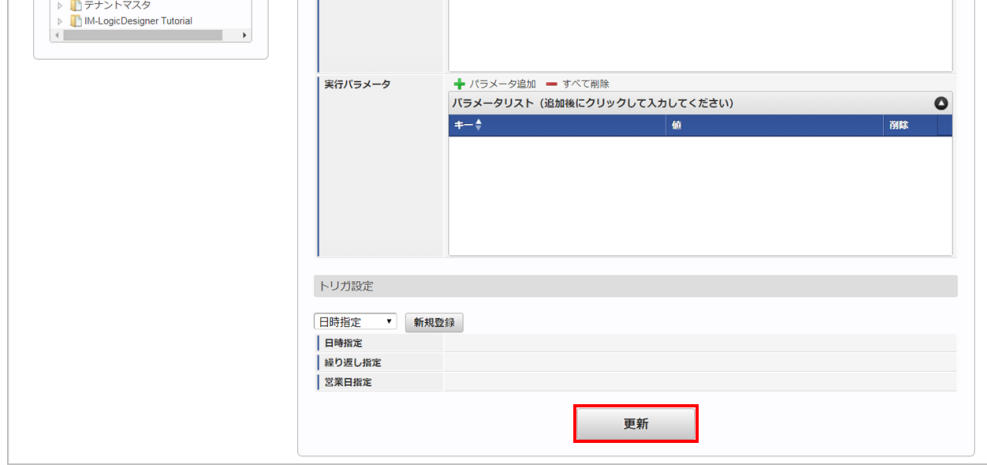

6. 確認ポップアップの「決定」をクリックします。

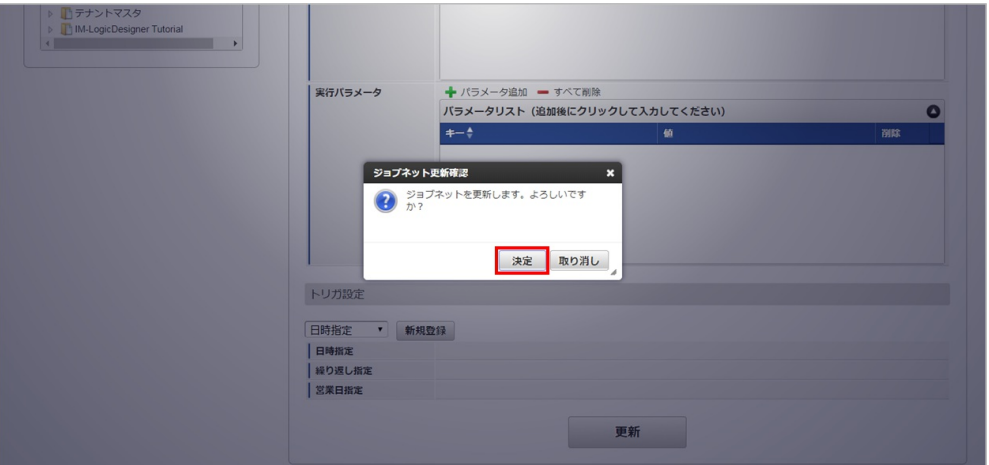

7. ジョブネットが設定されました。

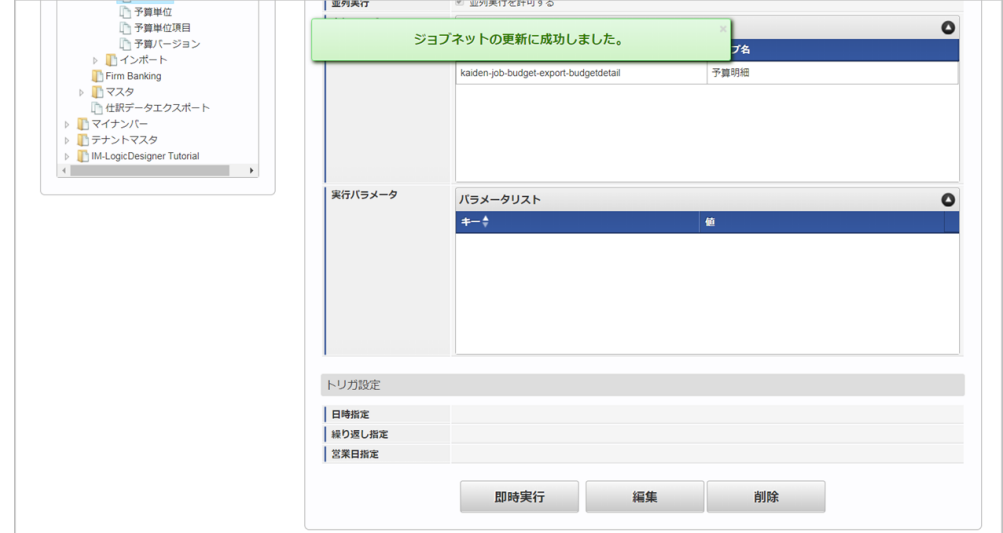

#### [ファイル取得](#page-432-33)

エクスポートファイルを次のエクスポート先から取得します。

エクスポート先

ジョブネットの設定で設定する実行パラメータにより変化します。 以下は初期値(実行パラメータ未設定の場合)のエクスポート先です。

ディレクトリ kaiden/export/budget\_detail

ファイル名 export\_{YMDHMSN}.csv

<span id="page-465-0"></span>コラム i

エクスポートファイルのダウンロード方法は、次のドキュメントを参照してください。

- [『システム管理者操作ガイド](http://www.intra-mart.jp/document/library/iap/public/operation/system_administrator_guide/index.html)』
- [『テナント管理者操作ガイド](http://www.intra-mart.jp/document/library/iap/public/operation/tenant_administrator_guide/index.html)』 ٠

#### データ形式  $\bar{\phantom{a}}$

エクスポートファイルのデータ形式です。

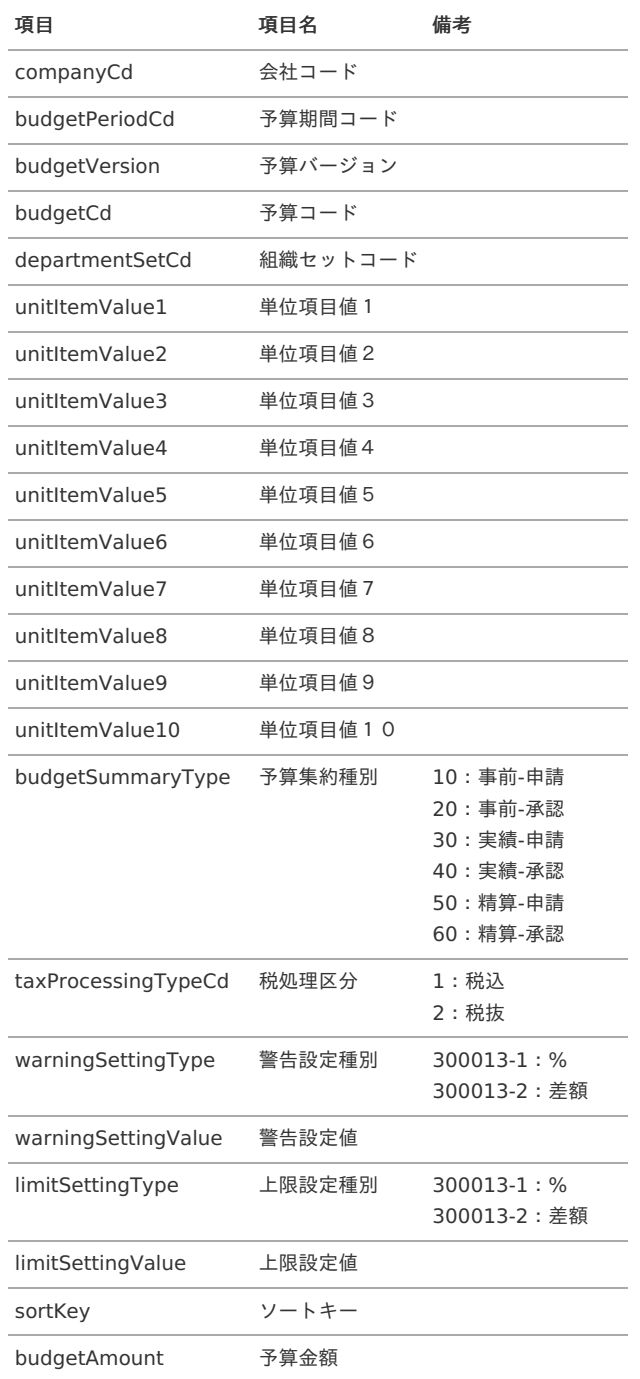

#### コラム

予算マスタで予算期間を分割している場合は、分割した期間分の予算金額が出力されます。

#### [実行パラメータ](#page-432-34)

設定が可能な実行パラメータは次の通りです。

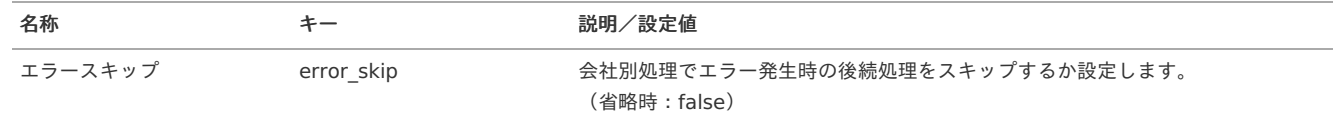

<span id="page-466-0"></span>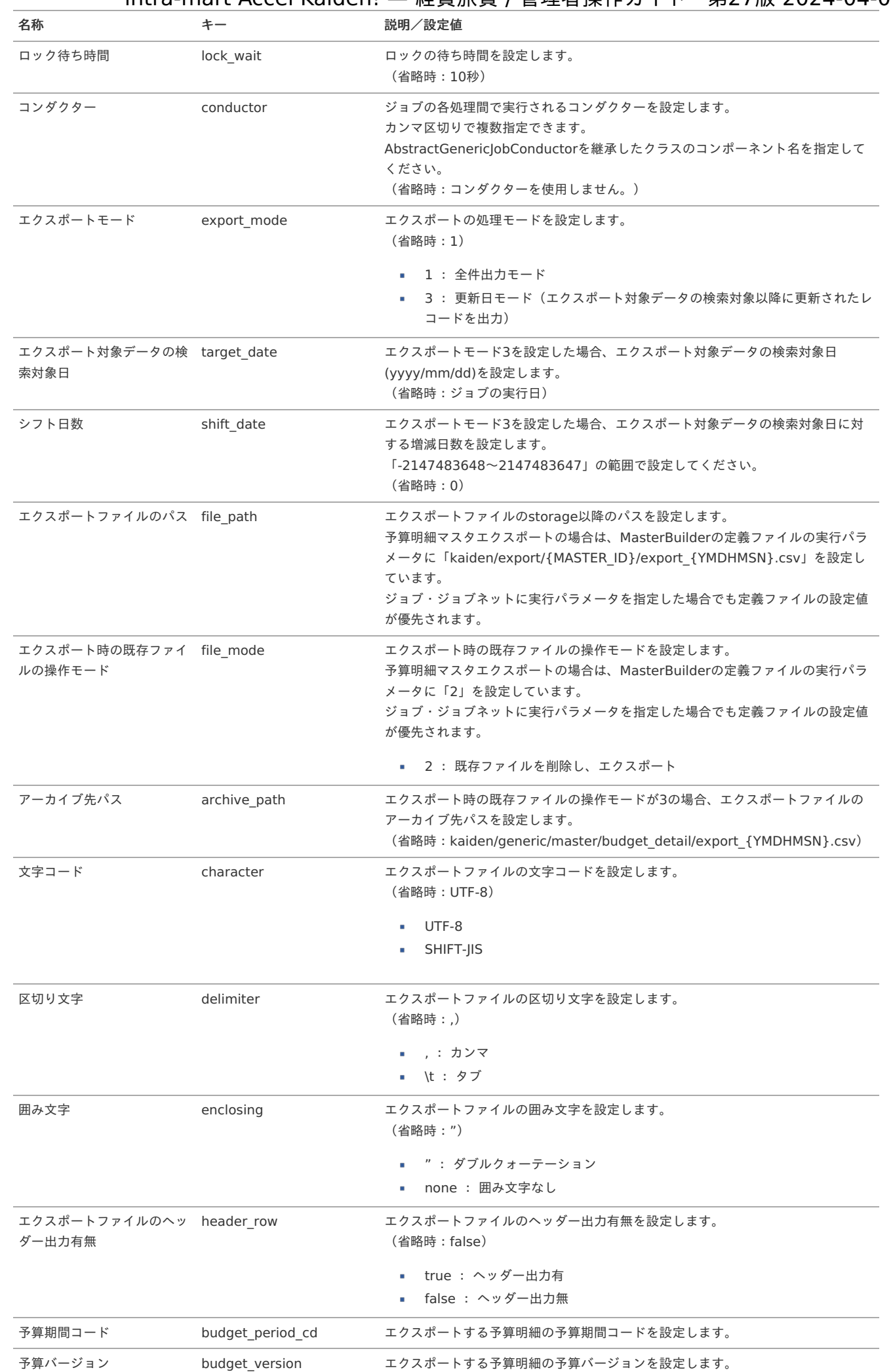

467

{YMDHMSN}:「yyyyMMddHH24mmssSSS」形式 {MASTER\_ID}:マスタID

### 変更事由マス[タ](#page-5-0)

本項では、変更事由マスタの設定方法を説明します。

- [概要](#page-18-0) [メンテナンス](#page-18-1) [新規登録](#page-18-2) [更新](#page-26-0) [インポート](#page-19-0)
	- [インポートデータ作成](#page-19-1)
	- [ジョブネットの設定](#page-19-2)
	- [実行パラメータ](#page-474-0)
- [エクスポート](#page-19-4)
	- [ジョブネットの設定](#page-19-5)
	- [ファイル取得](#page-38-0)
	- [実行パラメータ](#page-478-0)

#### [概要](#page-27-0)

変更事由マスタは、intra-mart Accel Kaiden!の各画面で利用する変更事由のドロップダウンリストの選択肢です。 変更事由のドロップダウンリストを使用する場合、メンテナンスしてください。 メンテナンス、インポートの2種類の方法でマスタ設定が可能です。 また、マスタ設定をエクスポート可能です。

#### [メンテナンス](#page-27-1)

本項では、メンテナンス機能を利用したマスタ設定方法を説明します。

#### [新規登録](#page-27-2)

- 1. 「サイトマップ」→「Kaiden!」→「マスタメンテナンス」→「変更事由」をクリックします。
- 2. 一覧画面表示後、「新規登録」をクリックします。

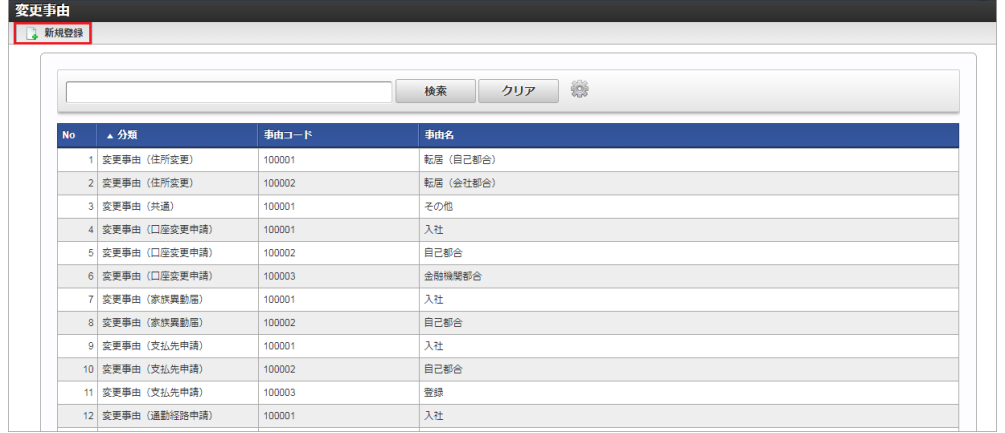

3. 登録/更新画面で必要な情報を入力し、「登録」をクリックします。

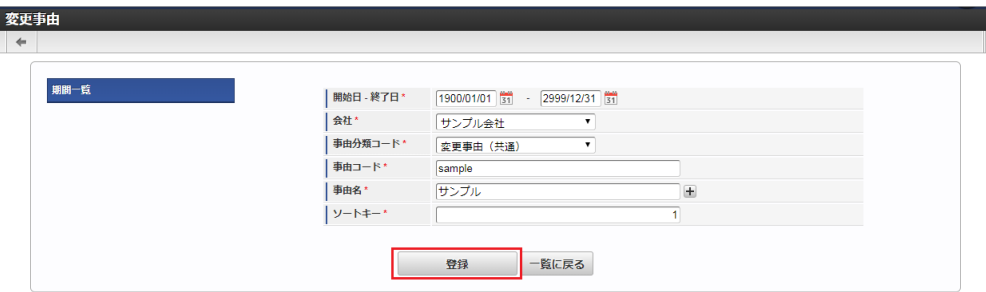
登録する変更事由を使用するガジェットを選択します。

- 事由コード
	- 会社、事由分類ごとに、一意のコードを入力します。
- 事由名
- 事由の名称を入力します。
- ソートキー ソートキーを入力します。
- 4. 確認ポップアップが表示されますので、「決定」をクリックします。

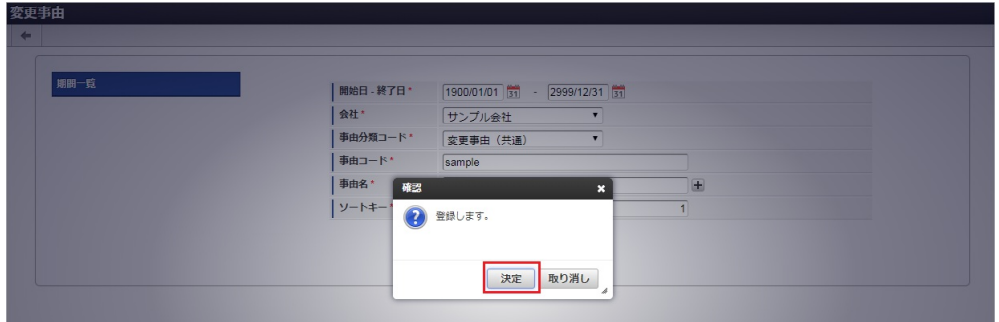

5. 新規登録することができました。

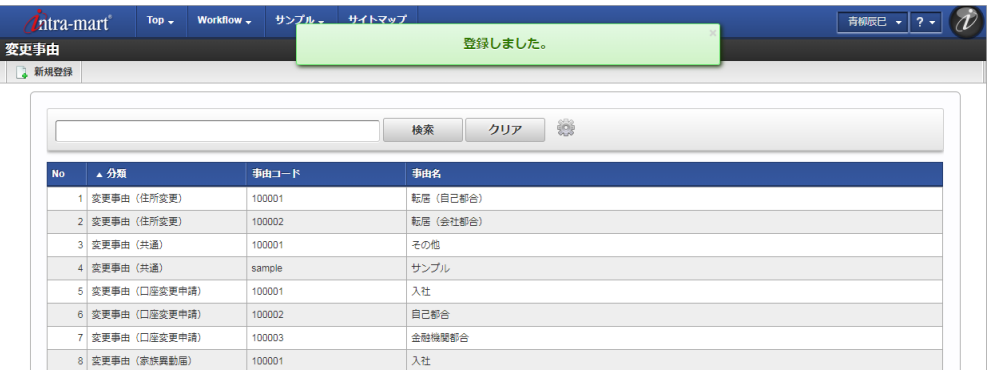

#### [更新](#page-27-0)

- 1. 「サイトマップ」→「Kaiden!」→「マスタメンテナンス」→「変更事由」をクリックします。
- 2. 一覧画面で「検索」をクリックします。

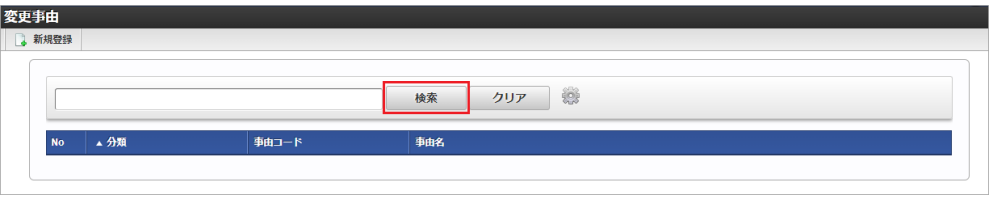

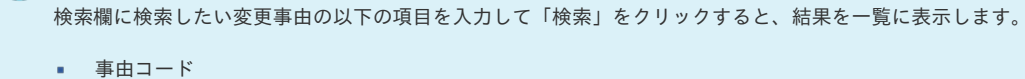

事由名

コラム

3. 一覧画面の対象データが表示されている行をクリックします。

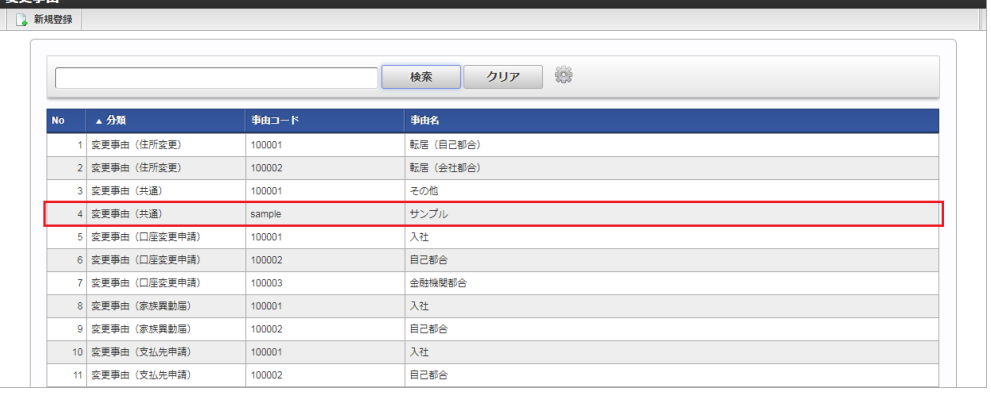

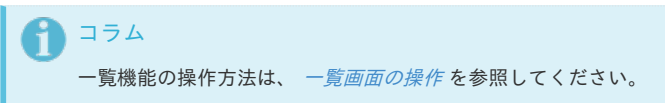

4. 登録/更新画面で情報を編集し、「更新」をクリックします。

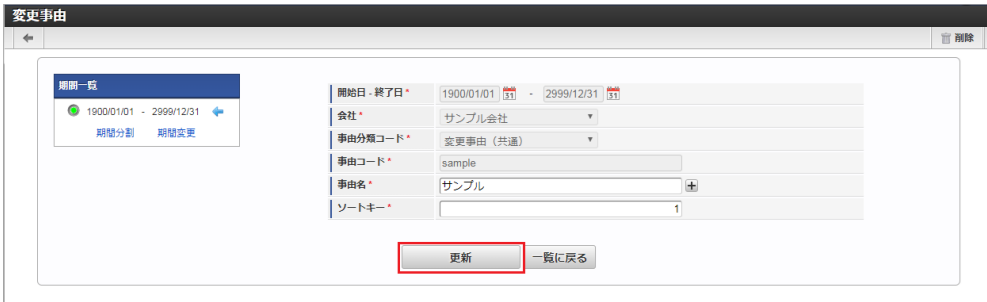

次の項目は編集不可項目です。

開始日

–<br>水雷主市

- 終了日
- 会社
- 事由分類コード
- 事由コード
- 5. 確認ポップアップが表示されますので、「決定」をクリックします。

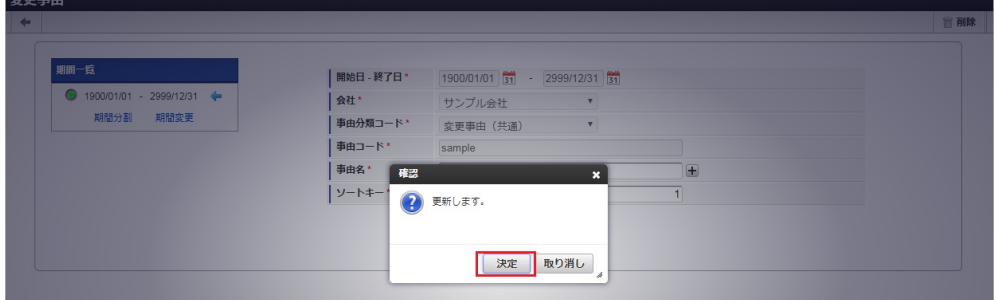

6. 更新することができました。

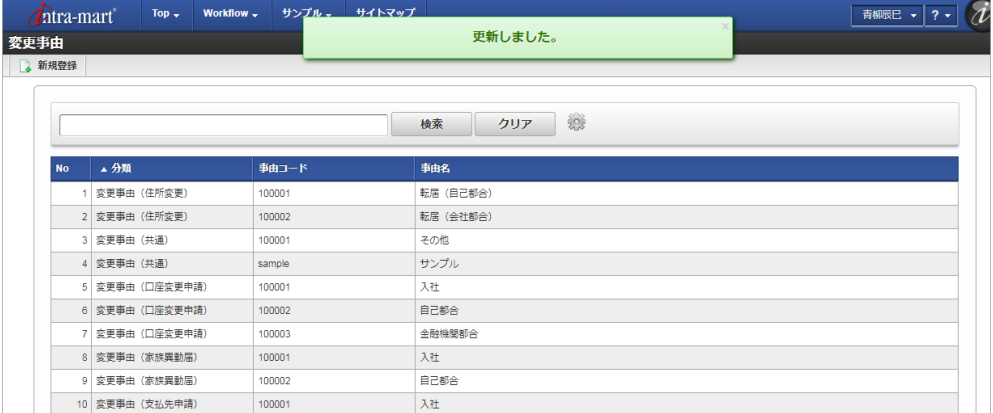

本項では、インポート機能を利用したマスタ設定方法を説明します。

#### [インポートデータ作成](#page-27-2)

インポートするデータを作成し、ストレージにアップロードします。 作成するインポートデータの形式は、次の通りです。

#### ■ ファイル形式

ジョブネットの設定で設定する実行パラメータにより変化します。 以下は初期値(実行パラメータ未設定の場合)のファイル形式です。

ファイル名 import.csv

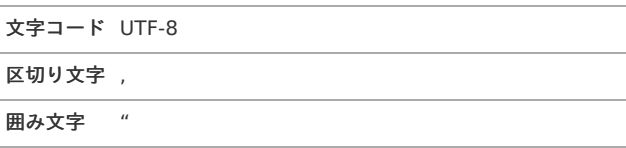

#### ■ データ形式

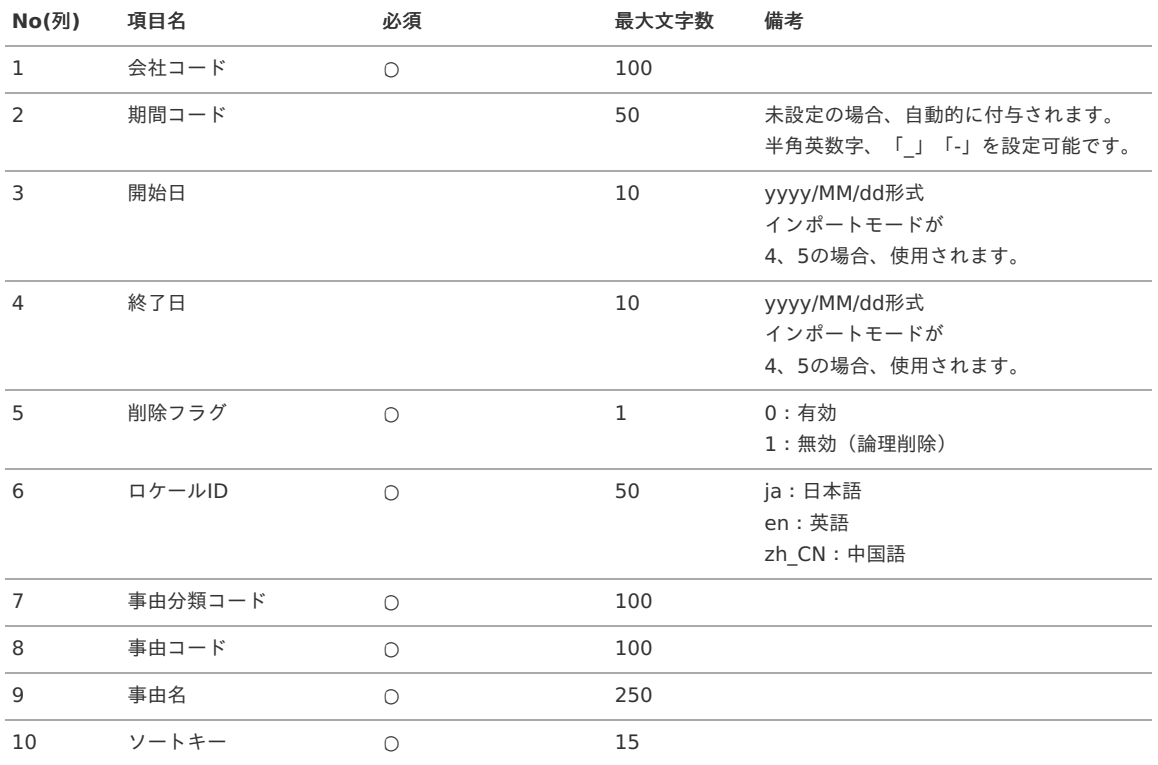

#### データサンプル

"comp\_sample\_01","term01","1900/01/01","1999/12/31","1","ja","100012-1","00000","サンプル事由","1" "comp\_sample\_01","term01","1900/01/01","1999/12/31","1","en","100012-1","00000","Sample Reason","1" "comp\_sample\_01","term01","1900/01/01","1999/12/31","1","zh\_CN","100012-1","00000","本原因","1" "comp\_sample\_01","term02","2000/01/01","2999/12/31","0","ja","100012-1","00000","サンプル事由","1" "comp\_sample\_01","term02","2000/01/01","2999/12/31","0","en","100012-1","00000","Sample Reason","1" "comp\_sample\_01","term02","2000/01/01","2999/12/31","0","zh\_CN","100012-1","00000","本原因","1"

#### コラム

上記は、日本語・英語・中国語の3ロケールを持つ場合のファイル例です。 項目を省略する場合でも、「"」で囲んでください。

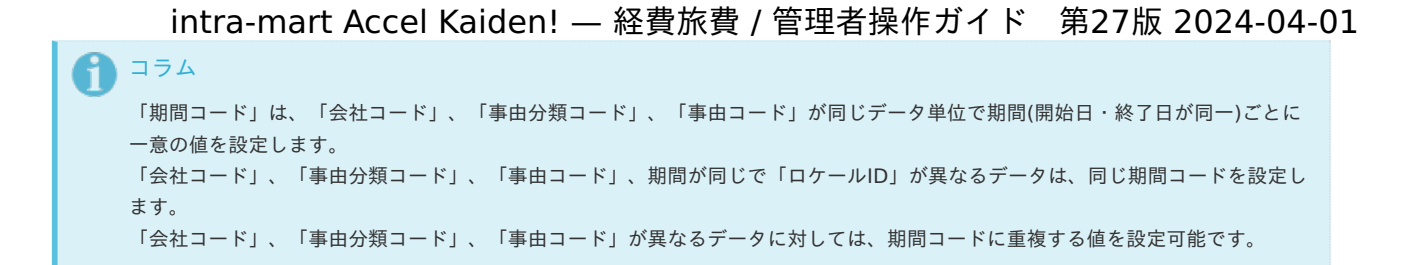

#### アップロード先

ジョブネットの設定で設定する実行パラメータにより変化します。 以下は初期値(実行パラメータ未設定の場合)のアップロード先です。

ディレクトリ kaiden/generic/master/changeReason

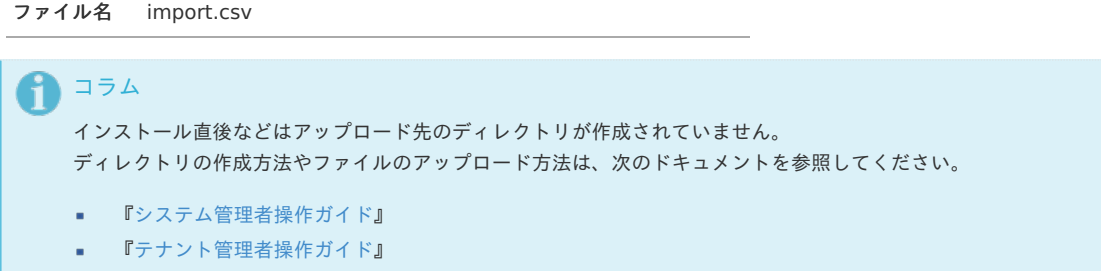

#### [ジョブネットの設定](#page-27-3)

インポート機能用のジョブネットの設定を行います。

- 1. 「サイトマップ」→「テナント管理」→「ジョブネット設定」をクリックします。
- 2. ジョブネット一覧(画面左部)の「変更事由」をクリックします。

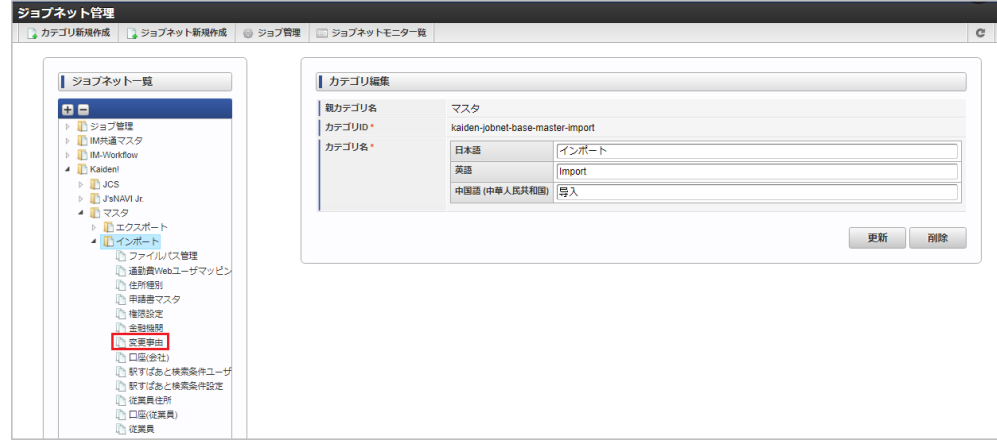

3. 「編集」をクリックします。

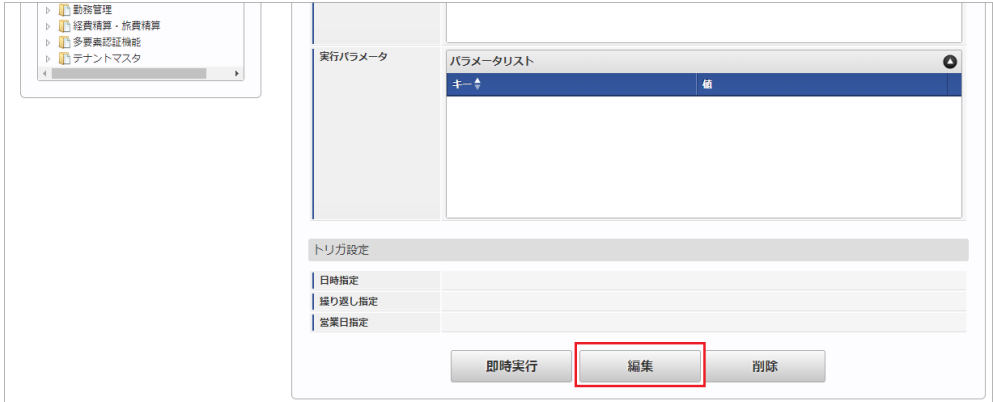

4. 必要に応じて「実行パラメータ」、「トリガ設定」を編集します。

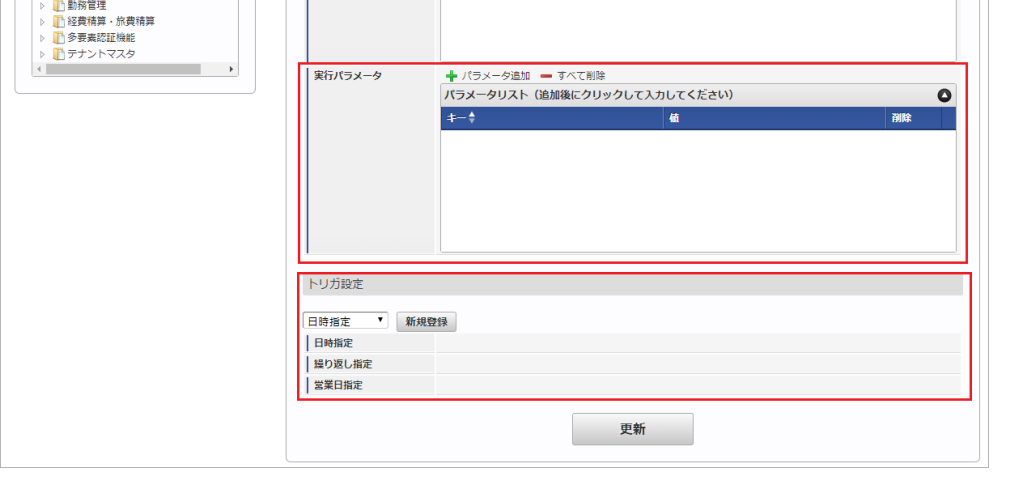

## コラム

設定が必要な実行パラメータの詳細は、[実行パラメータ](index.html#master-changereason-params)を参照してください。 トリガ設定の設定方法は『[テナント管理者操作ガイド](http://www.intra-mart.jp/document/library/iap/public/operation/tenant_administrator_guide/index.html)』を参照してください。

### 1354

複数の「実行パラメータ」、「トリガ設定」を行う場合はジョブネットを複数作成してください。 ジョブネットの作成方法は[『テナント管理者操作ガイド](http://www.intra-mart.jp/document/library/iap/public/operation/tenant_administrator_guide/index.html)』を参照してください。

ジョブネット作成時には次のジョブを登録してください。

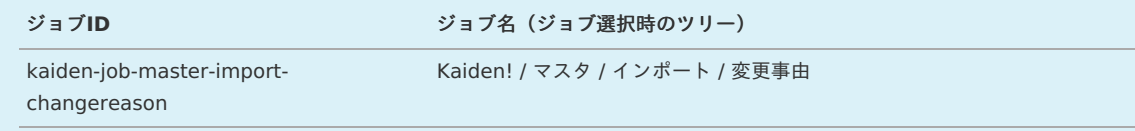

5. 編集後、「更新」をクリックします。

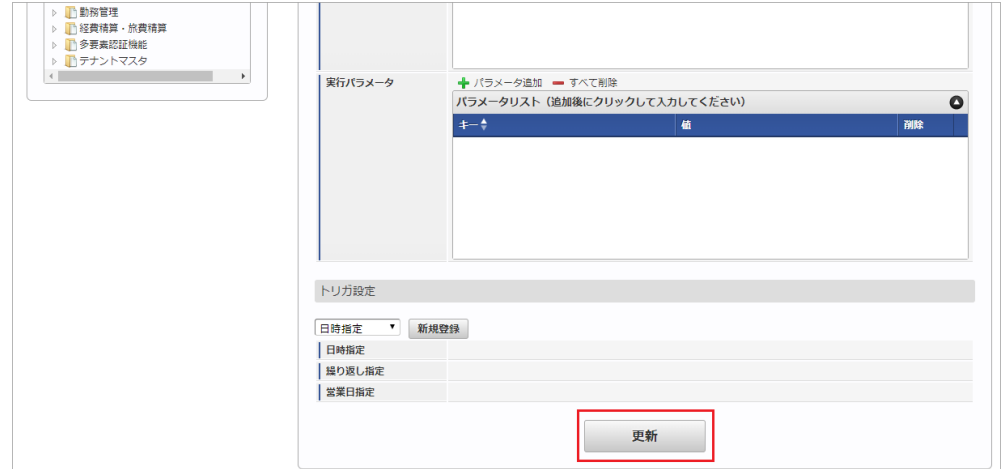

6. 確認ポップアップの「決定」をクリックします。

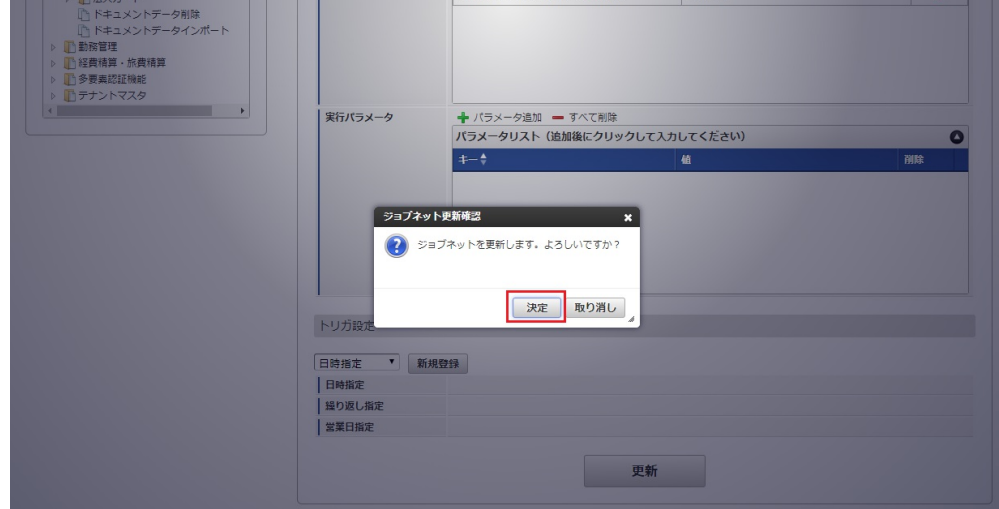

7. ジョブネットが設定されました。

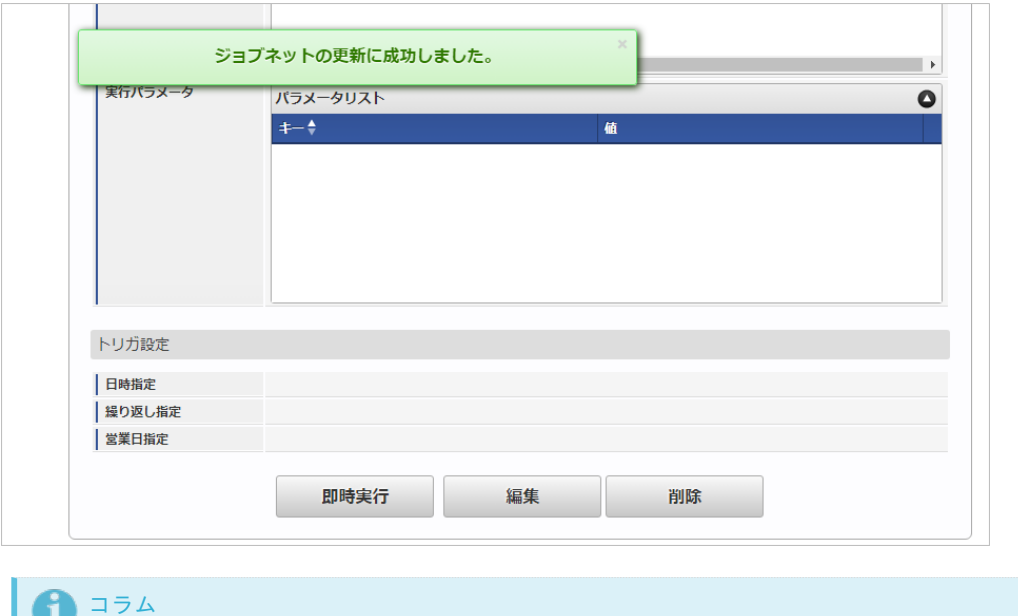

ジョブネットの設定(実行)後、メンテナンス機能でインポートが正しく実行されたことを確認してください。

#### [実行パラメータ](#page-27-4)

設定が可能な実行パラメータは次の通りです。

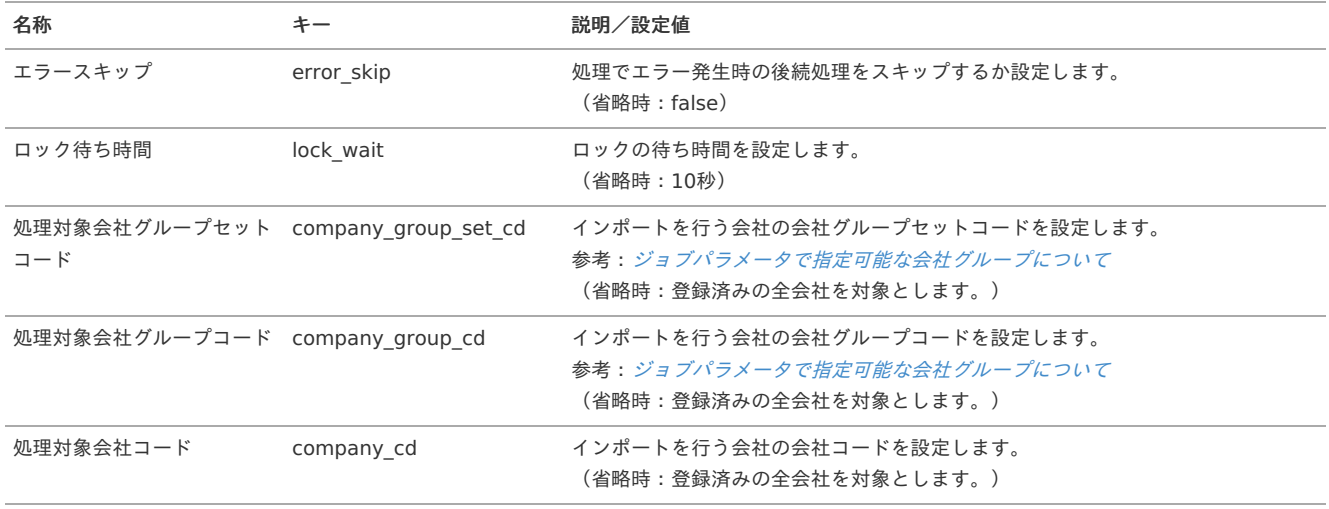

<span id="page-474-0"></span>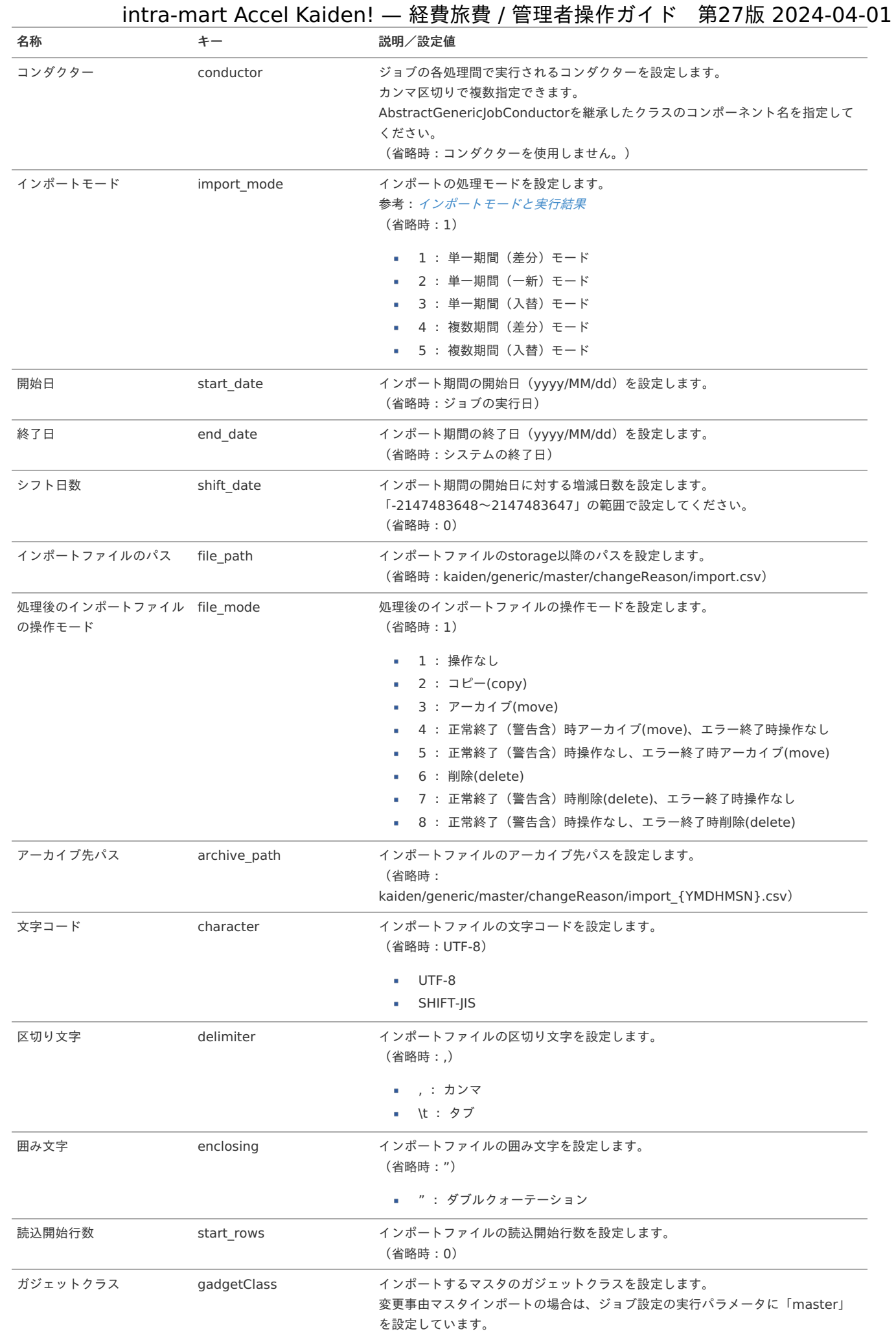

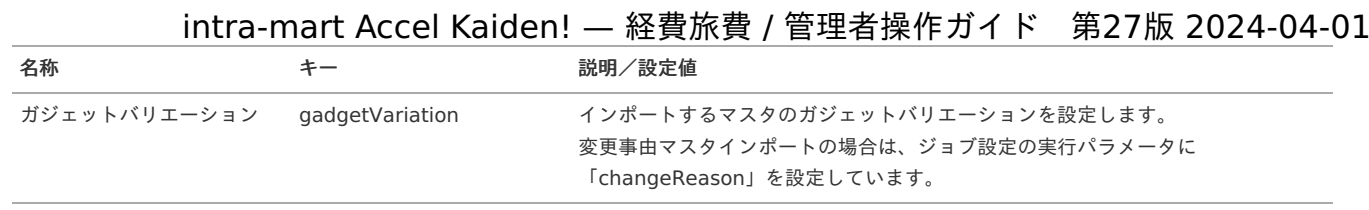

{YMDHMSN}:「yyyyMMddHH24mmssSSS」形式

### [エクスポート](#page-27-5)

本項では、エクスポート機能を利用したマスタ設定取得方法を説明します。

#### [ジョブネットの設定](#page-27-6)

エクスポート機能用のジョブネットの設定を行います。

- 1. 「サイトマップ」→「テナント管理」→「ジョブネット設定」をクリックします。
- 2. ジョブネット一覧(画面左部)の「変更事由」をクリックします。

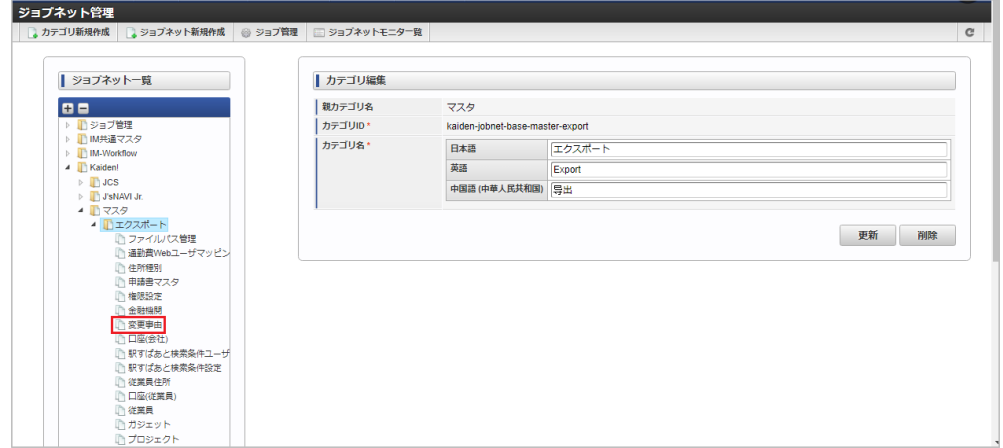

3. 「編集」をクリックします。

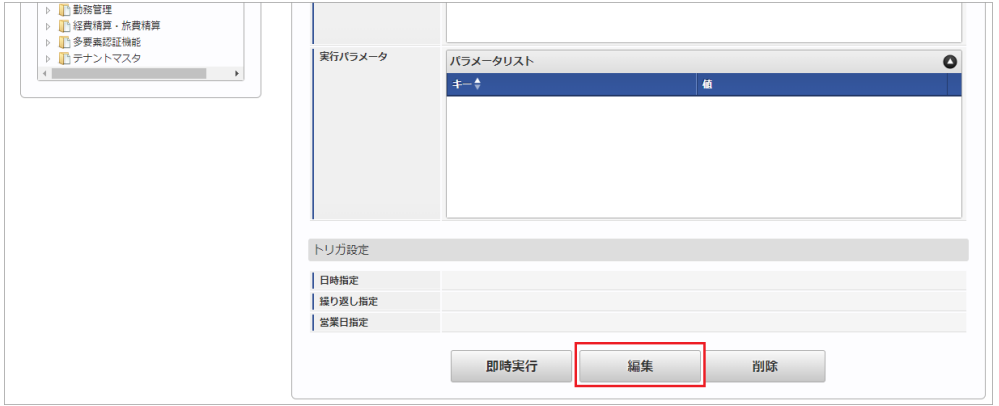

4. 必要に応じて「実行パラメータ」、「トリガ設定」を編集します。

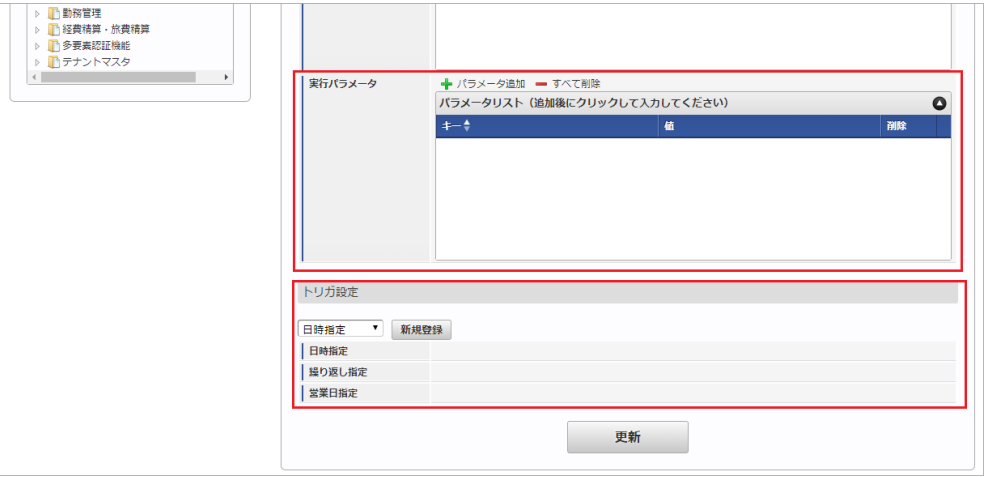

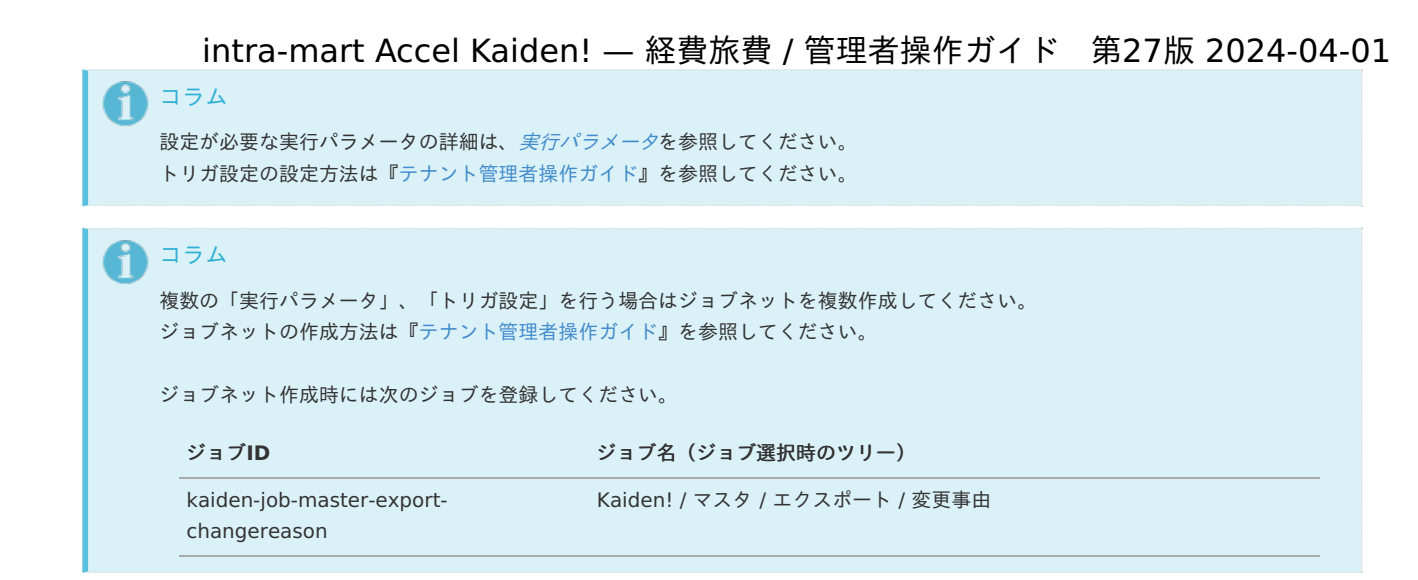

5. 編集後、「更新」をクリックします。

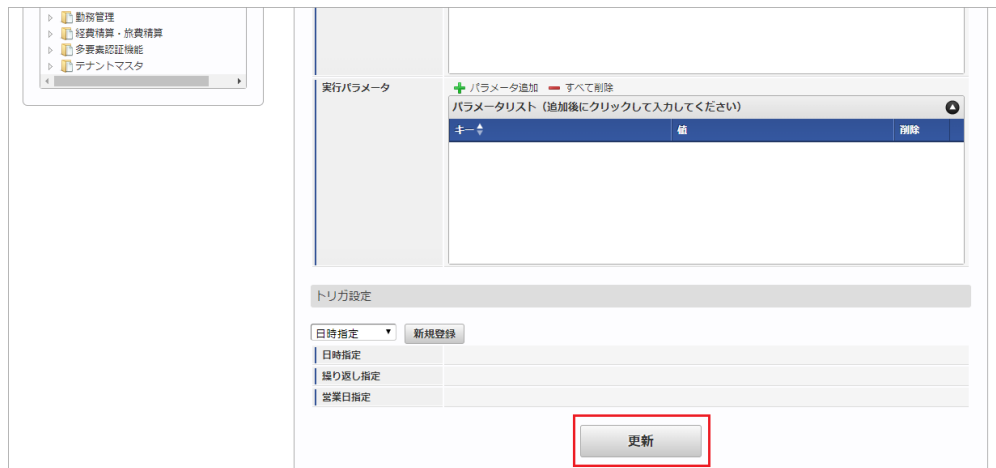

6. 確認ポップアップの「決定」をクリックします。

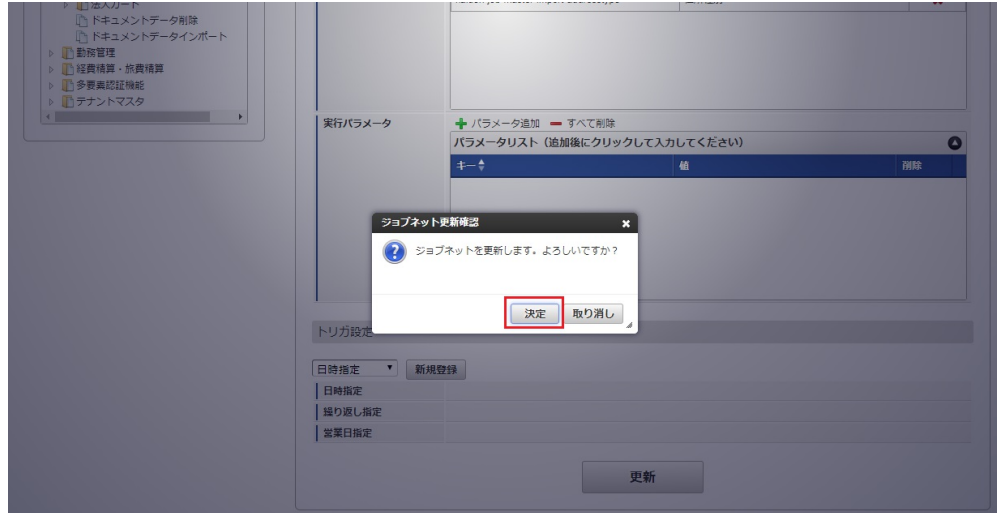

7. ジョブネットが設定されました。

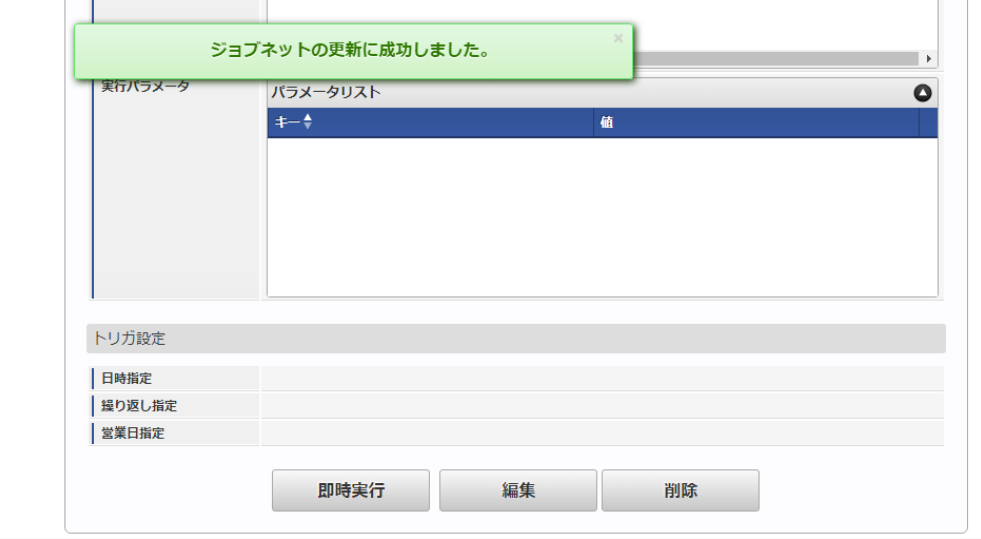

### [ファイル取得](#page-27-7)

エクスポートファイルを次のエクスポート先から取得します。

エクスポート先

ジョブネットの設定で設定する実行パラメータにより変化します。 以下は初期値(実行パラメータ未設定の場合)のエクスポート先です。

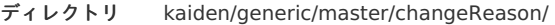

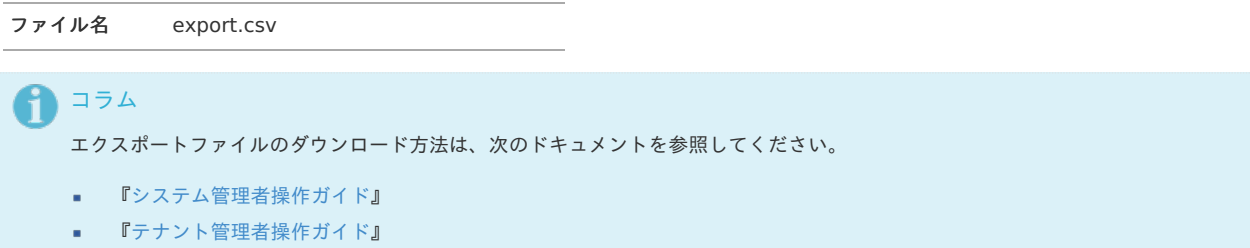

■ データ形式

エクスポートファイルのデータ形式です。

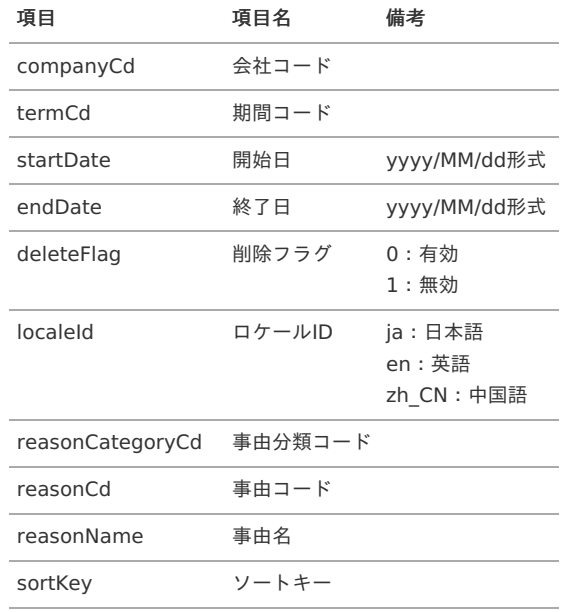

#### [実行パラメータ](#page-27-8)

設定が可能な実行パラメータは次の通りです。

<span id="page-478-0"></span>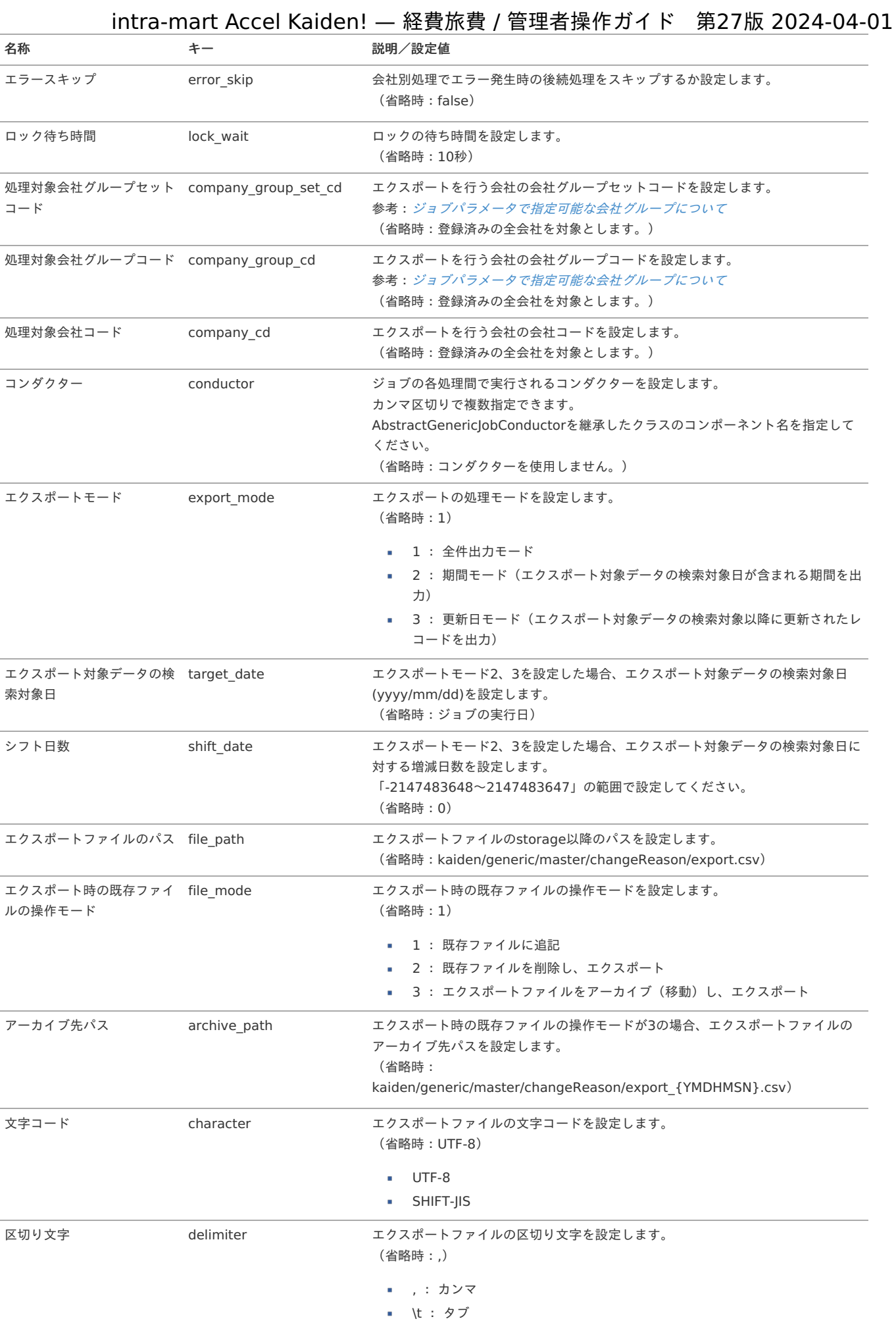

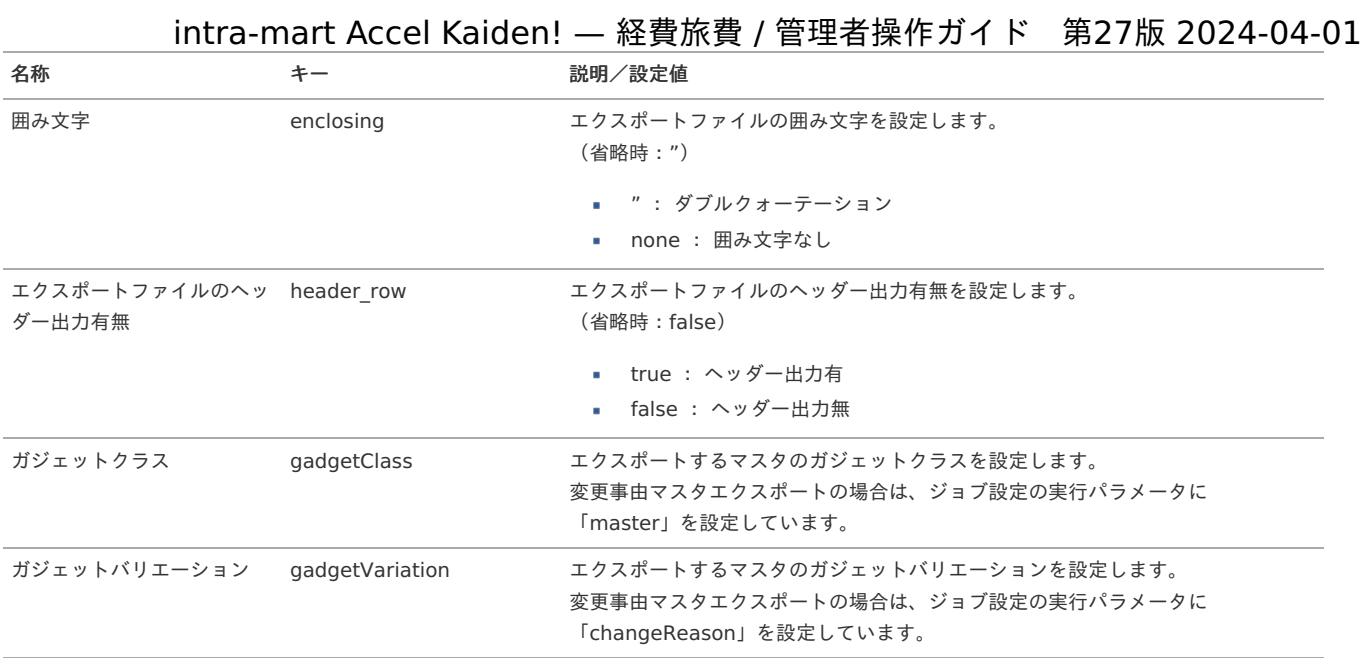

{YMDHMSN}:「yyyyMMddHH24mmssSSS」形式

### 住所種別マス[タ](#page-5-0)

本項では、住所種別マスタの設定方法を説明します。

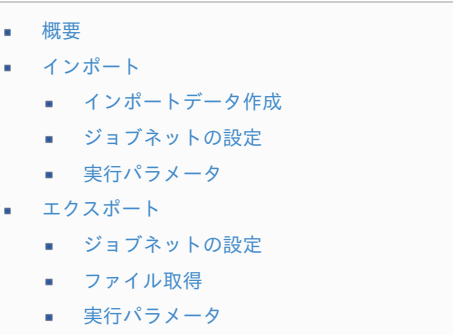

#### [概要](#page-19-5)

住所種別マスタは、「[従業員住所マスタ](index.html#document-texts/master/empAddress/index) 」で使用する住所の種別を管理します。 インポートとエクスポートが可能です。

### [インポート](#page-38-0)

本項では、インポート機能を利用したマスタ設定方法を説明します。

### [インポートデータ作成](#page-0-0)

インポートするデータを作成し、ストレージにアップロードします。 作成するインポートデータの形式は、次の通りです。

■ ファイル形式 ジョブネットの設定で設定する実行パラメータにより変化します。 以下は初期値(実行パラメータ未設定の場合)のファイル形式です。

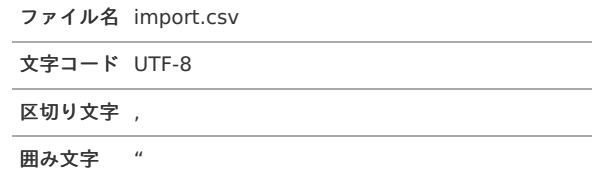

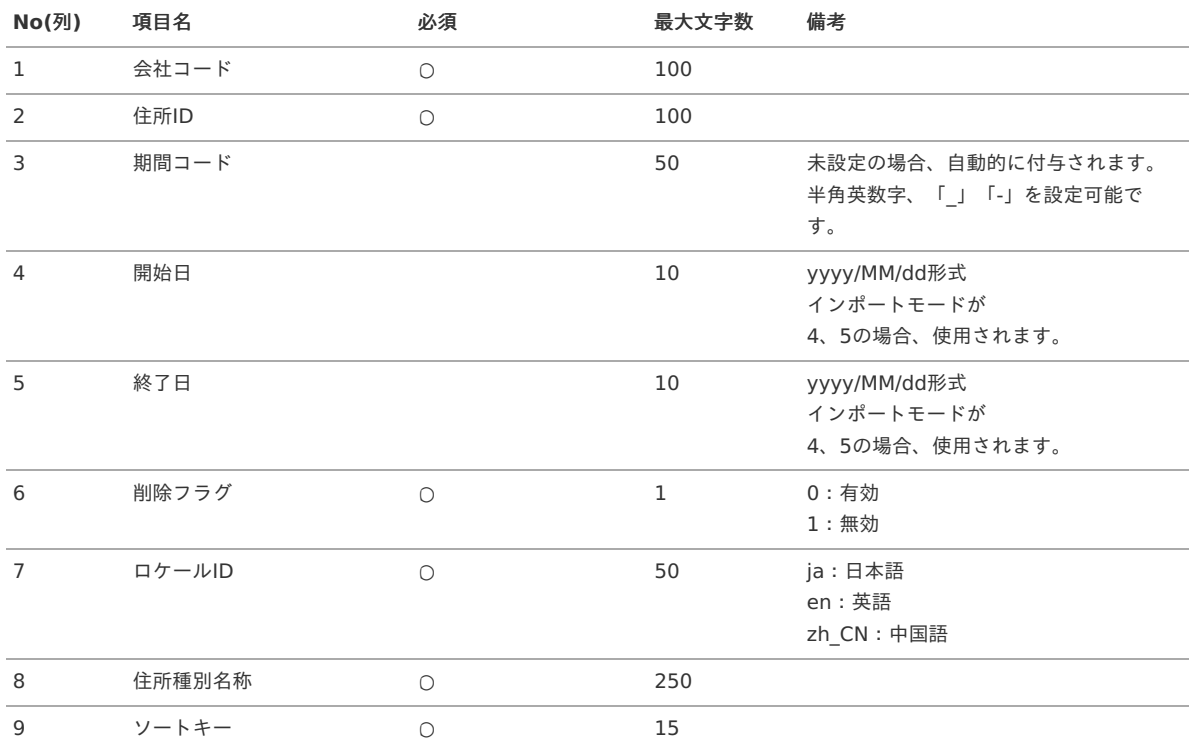

#### データサンプル

"comp\_sample\_01","sample","term01","1900/01/01","1999/12/31","1","en","Current address","1" "comp\_sample\_01","sample","term01","1900/01/01","1999/12/31","1","zh\_CN","目前的地址","1" "comp\_sample\_01","sample","term01","1900/01/01","1999/12/31","1","ja","現住所","1" "comp\_sample\_01","sample","term02","2000/01/01","2999/12/31","0","en","Current address","1" "comp\_sample\_01","sample","term02","2000/01/01","2999/12/31","0","zh\_CN","目前的地址","1" "comp\_sample\_01","sample","term02","2000/01/01","2999/12/31","0","ja","現住所","1"

#### コラム

上記は、日本語・英語・中国語の3ロケールを持つ場合のファイル例です。 項目を省略する場合でも、「"」で囲んでください。

#### ↑ コラム

「期間コード」は、「会社コード」、「住所ID」が同じデータ単位で期間(開始日・終了日が同一)ごとに一意の値を設定します。 「会社コード」、「住所ID」、期間が同じで「ロケールID」が異なるデータは、同じ期間コードを設定します。 「会社コード」、「住所ID」が異なるデータに対しては、期間コードに重複する値を設定可能です。

#### アップロード先

ジョブネットの設定で設定する実行パラメータにより変化します。 以下は初期値(実行パラメータ未設定の場合)のアップロード先です。

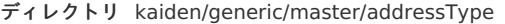

ファイル名 import.csv

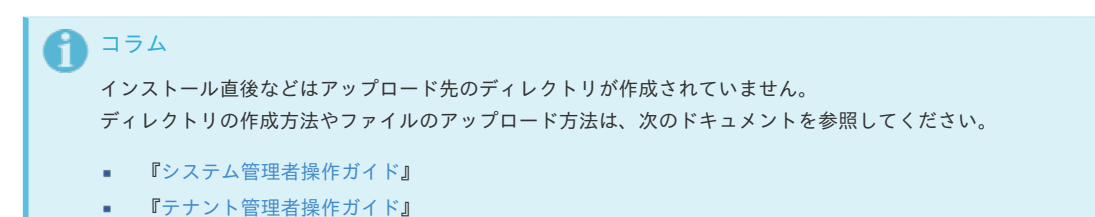

インポート機能用のジョブネットの設定を行います。

- 1. 「サイトマップ」→「テナント管理」→「ジョブネット設定」をクリックします。
- 2. ジョブネット一覧(画面左部)の「住所種別」をクリックします。

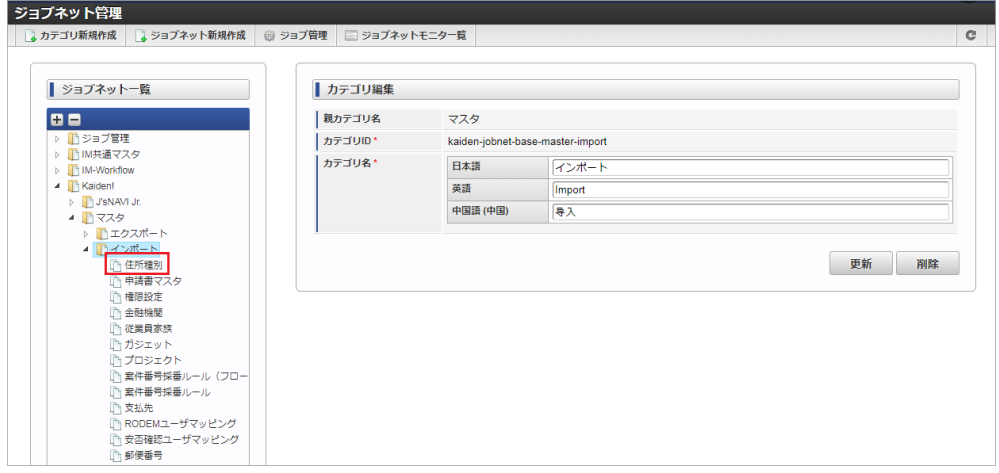

3. 「編集」をクリックします。

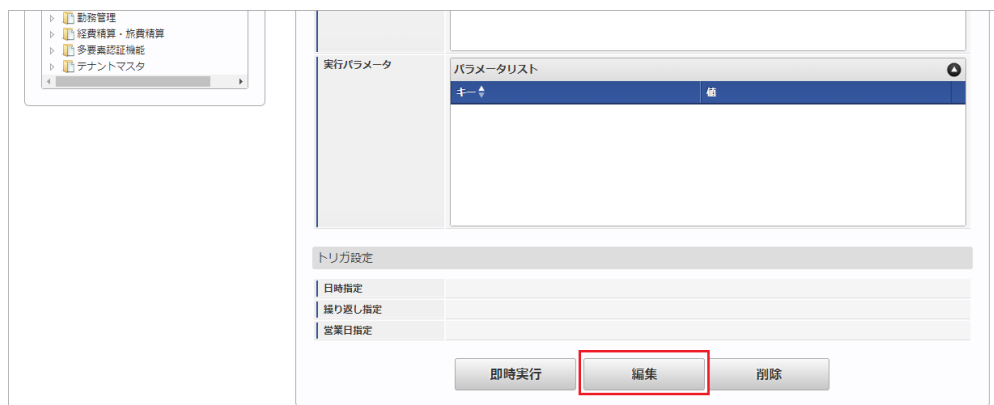

4. 必要に応じて「実行パラメータ」、「トリガ設定」を編集します。

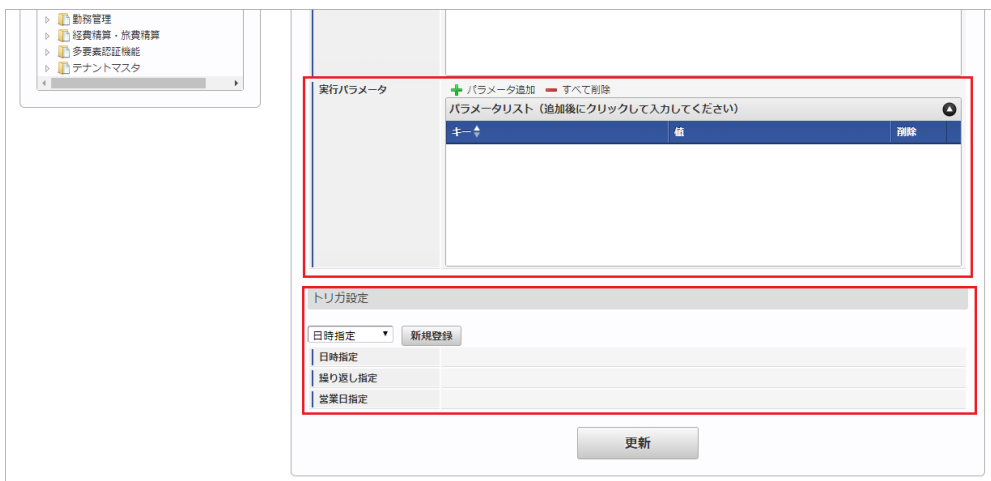

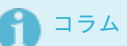

設定が必要な実行パラメータの詳細は、[実行パラメータ](index.html#master-addresstype-import-params)を参照してください。 トリガ設定の設定方法は『[テナント管理者操作ガイド](http://www.intra-mart.jp/document/library/iap/public/operation/tenant_administrator_guide/index.html)』を参照してください。

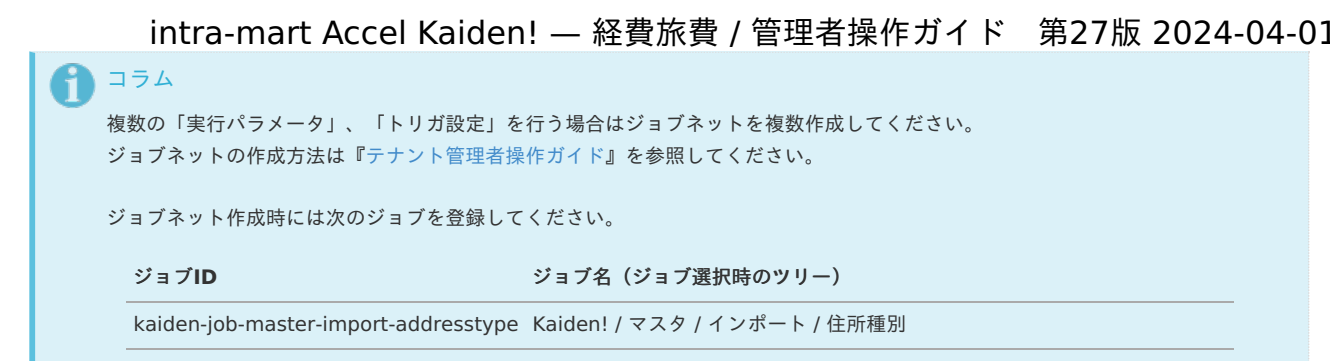

5. 編集後、「更新」をクリックします。

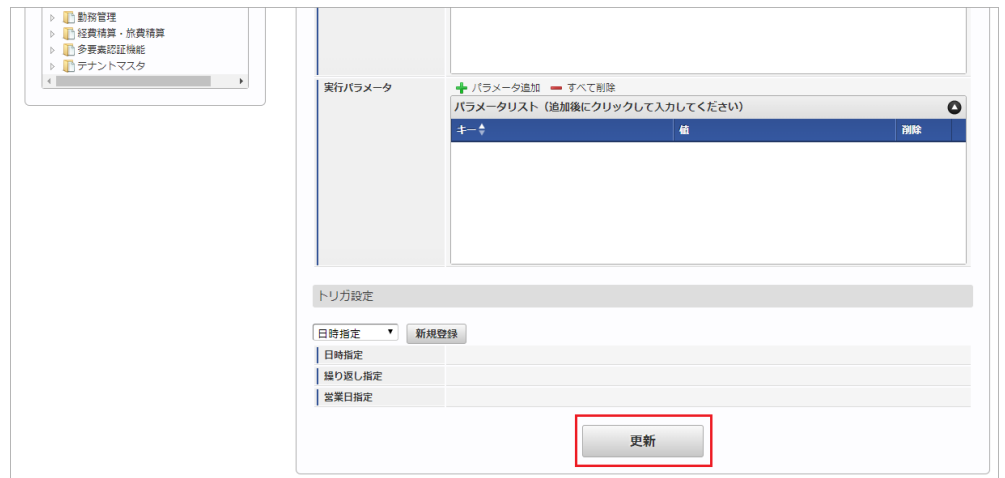

6. 確認ポップアップの「決定」をクリックします。

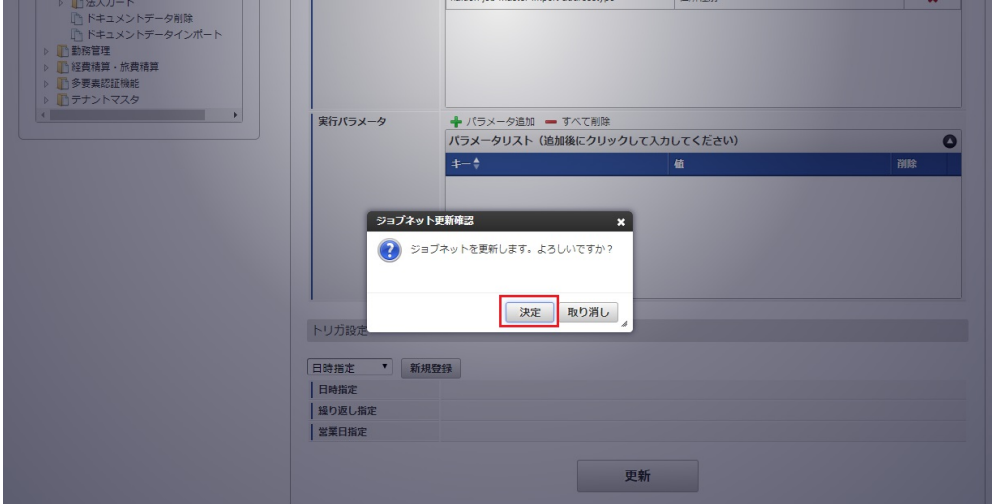

7. ジョブネットが設定されました。

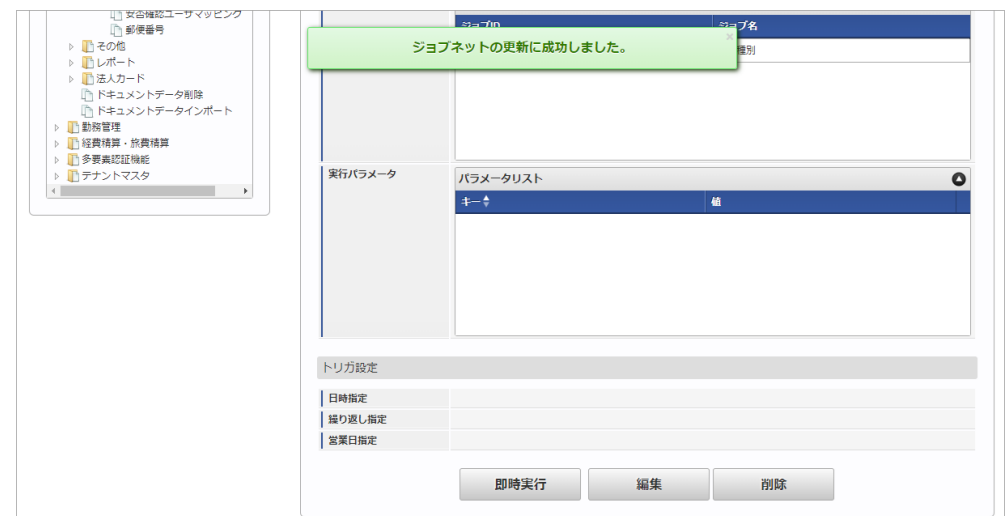

<span id="page-483-0"></span>[実行パラメータ](#page-27-10)

設定が可能な実行パラメータは次の通りです。

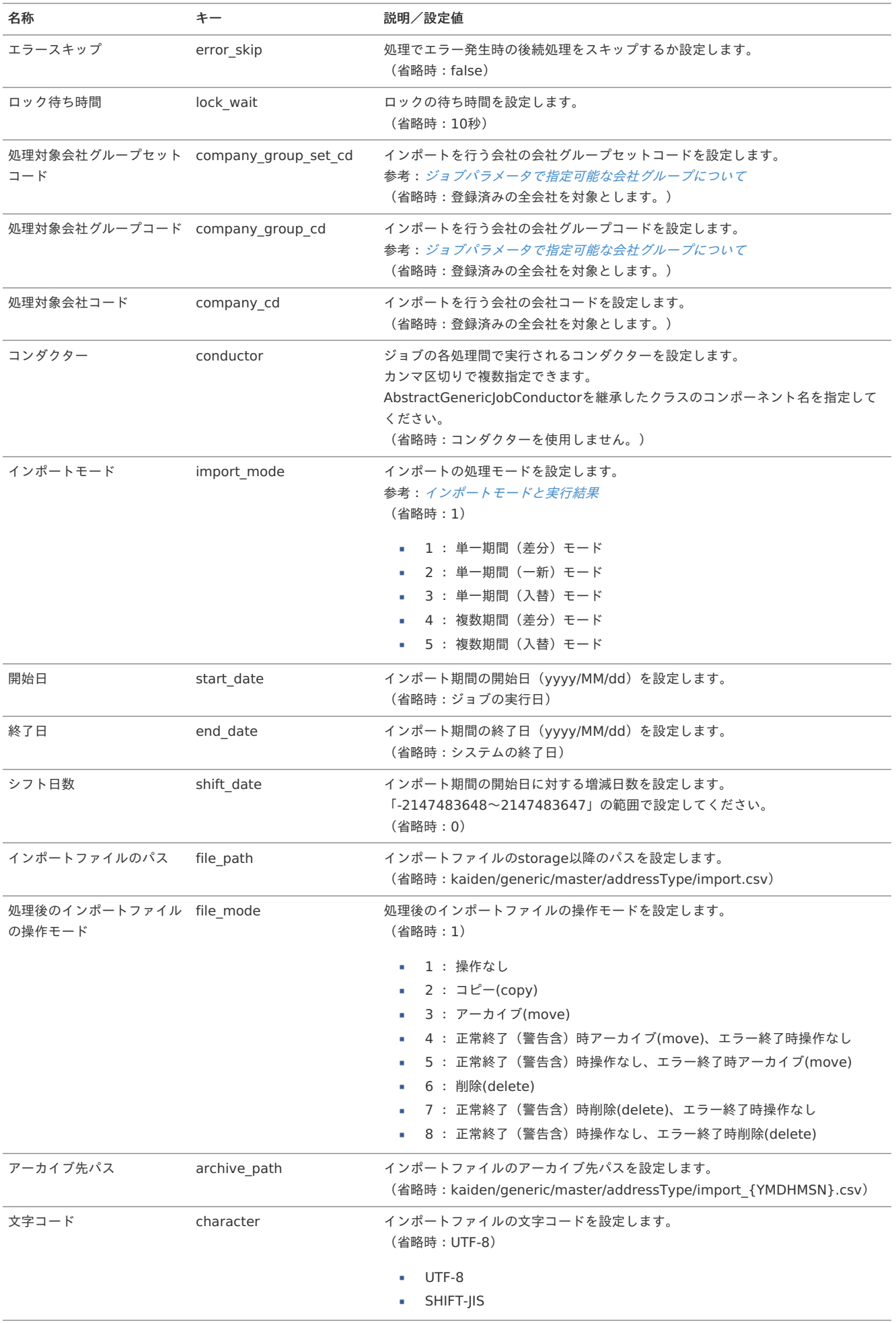

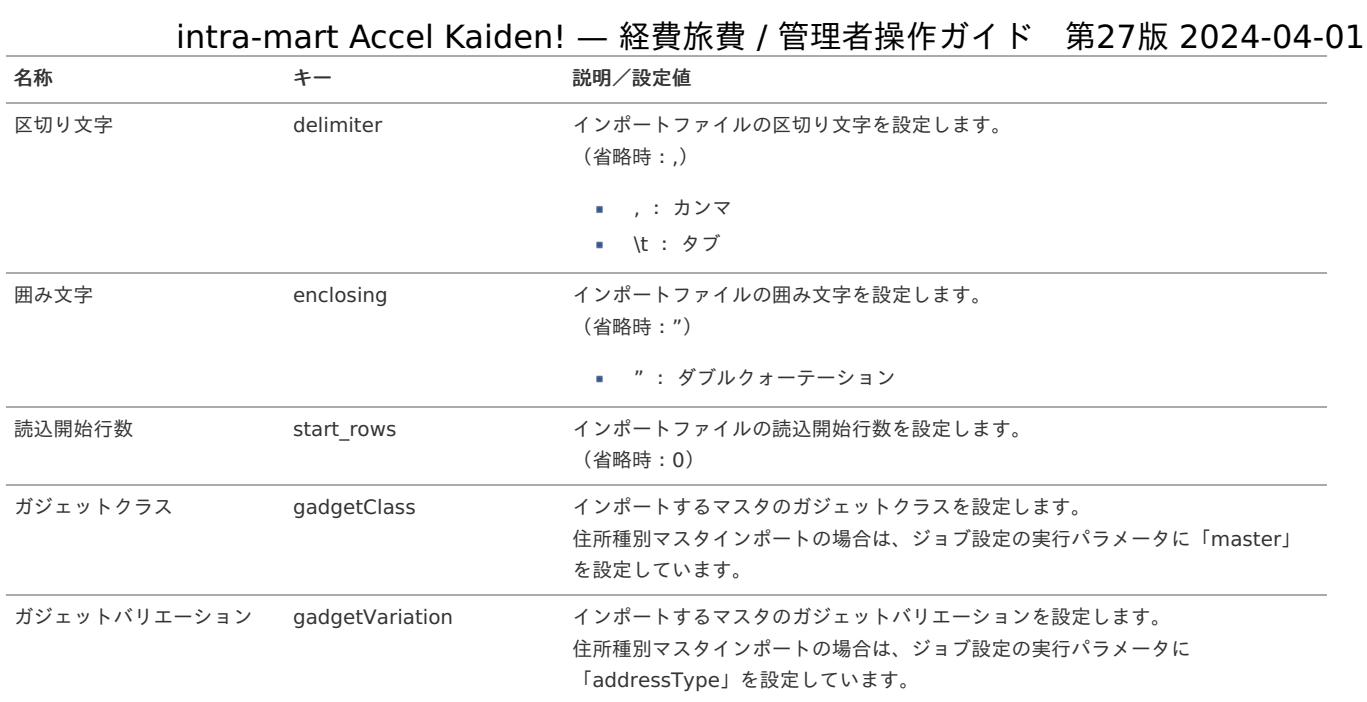

#### {YMDHMSN}:「yyyyMMddHH24mmssSSS」形式

#### [エクスポート](#page-27-11)

本項では、エクスポート機能を利用したマスタ設定取得方法を説明します。

#### [ジョブネットの設定](#page-27-0)

 $23 - 79$ 

エクスポート機能用のジョブネットの設定を行います。

- 1. 「サイトマップ」→「テナント管理」→「ジョブネット設定」をクリックします。
- 2. ジョブネット一覧(画面左部)の「住所種別」をクリックします。

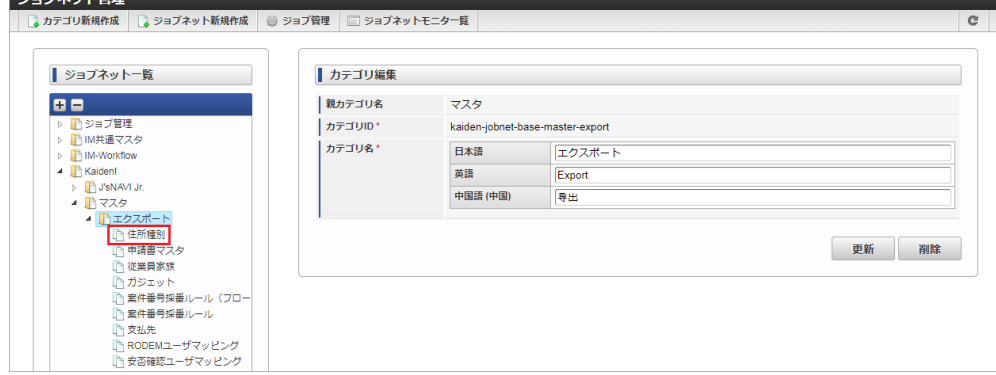

3. 「編集」をクリックします。

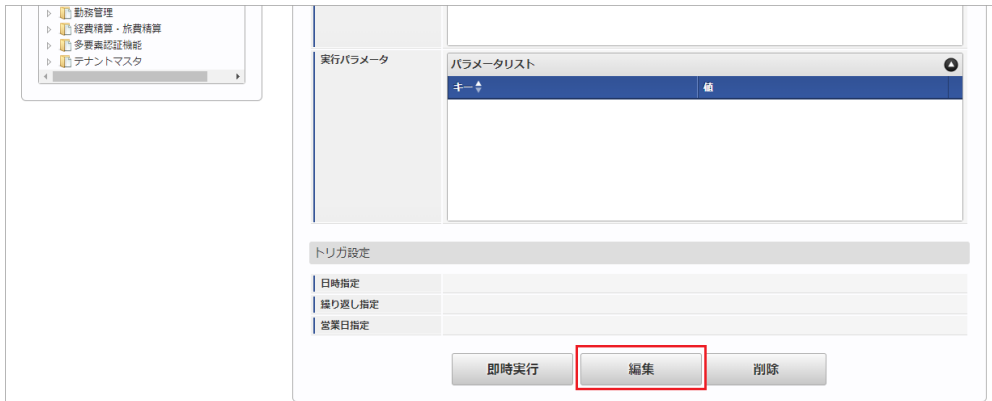

4. 必要に応じて「実行パラメータ」、「トリガ設定」を編集します。

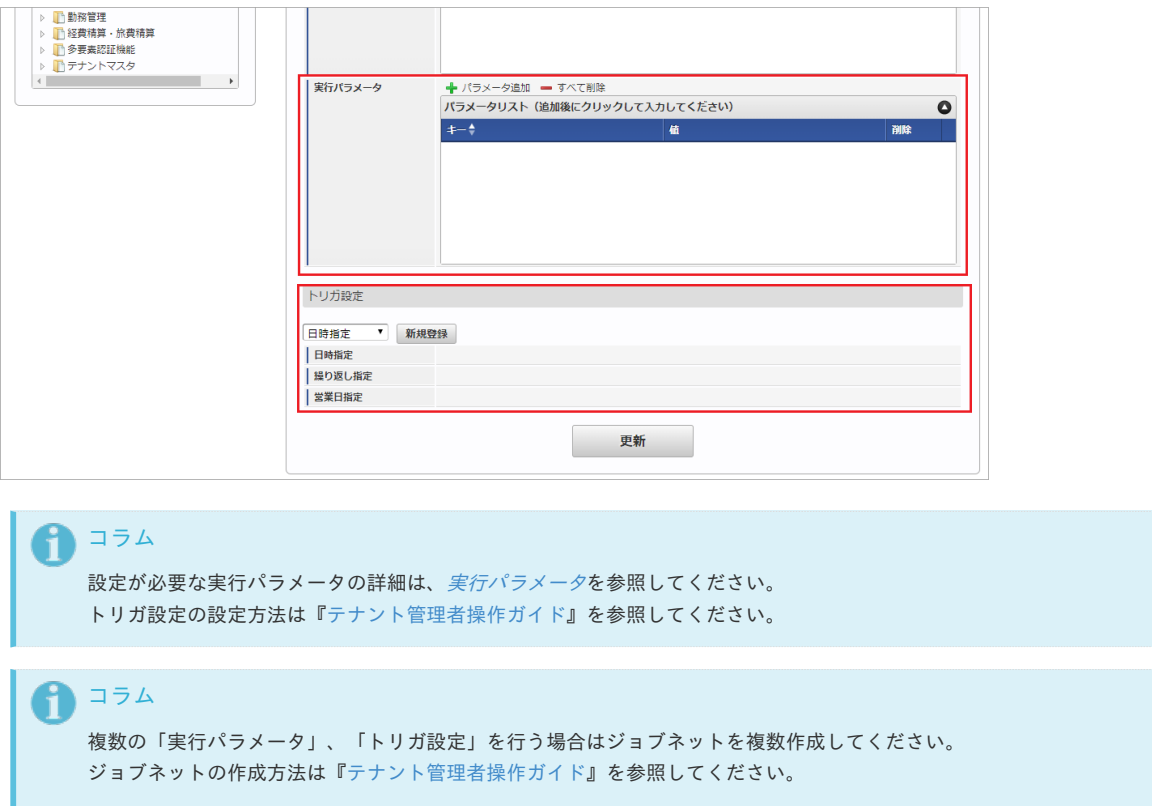

ジョブネット作成時には次のジョブを登録してください。

#### ジョブ**ID** ジョブ名(ジョブ選択時のツリー)

kaiden-job-master-export-addresstype Kaiden! / マスタ / エクスポート / 住所種別

5. 編集後、「更新」をクリックします。

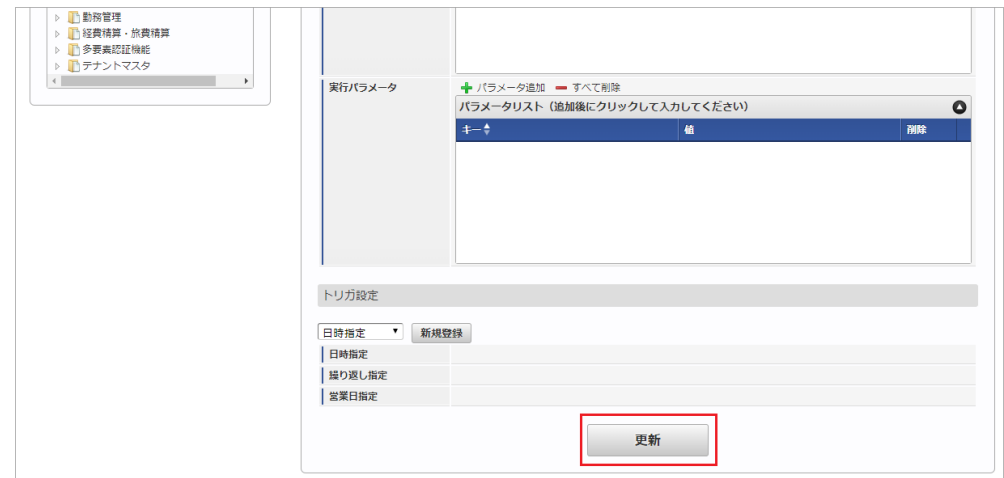

6. 確認ポップアップの「決定」をクリックします。

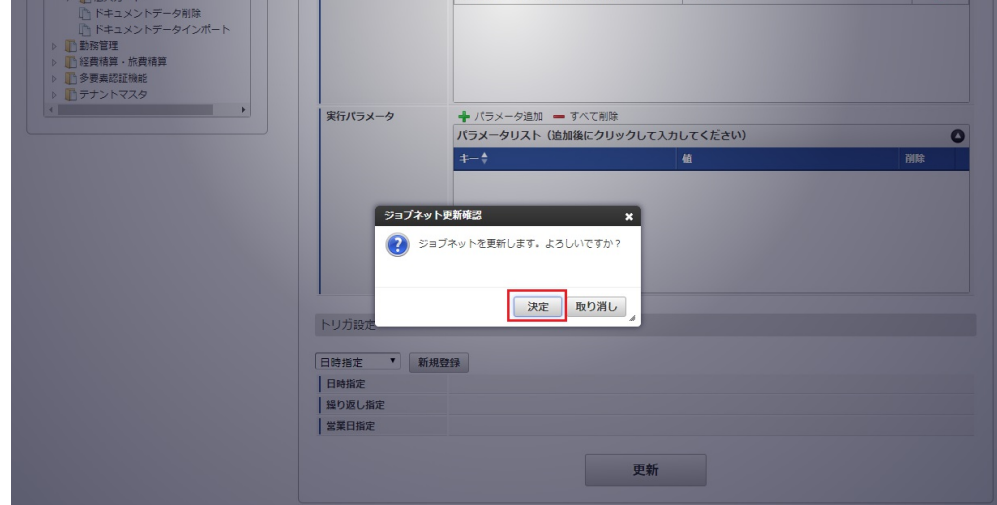

7. ジョブネットが設定されました。

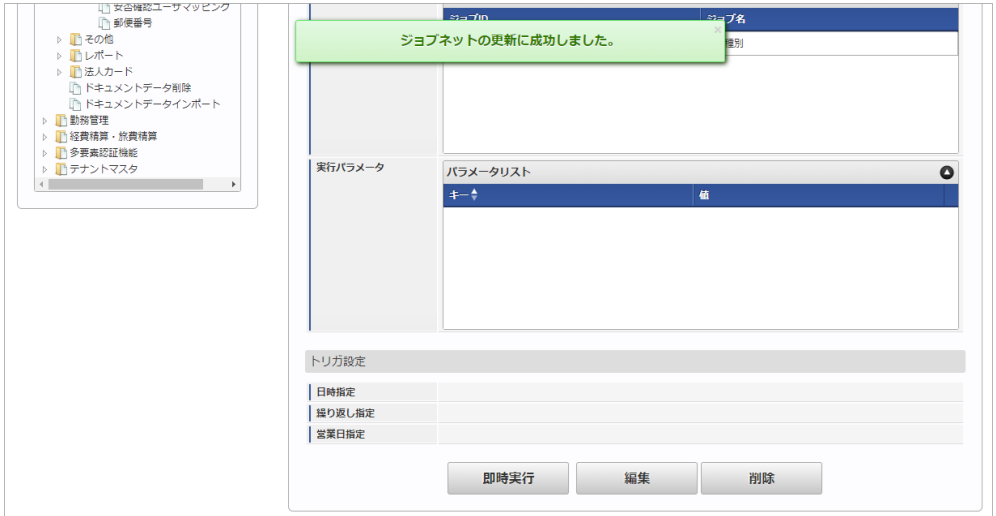

#### [ファイル取得](#page-27-1)

エクスポートファイルを次のエクスポート先から取得します。

エクスポート先 ジョブネットの設定で設定する実行パラメータにより変化します。 以下は初期値(実行パラメータ未設定の場合)のエクスポート先です。

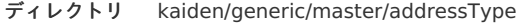

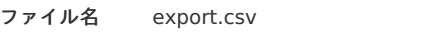

### コラム

エクスポートファイルのダウンロード方法は、次のドキュメントを参照してください。

- [『システム管理者操作ガイド](http://www.intra-mart.jp/document/library/iap/public/operation/system_administrator_guide/index.html)』
- [『テナント管理者操作ガイド](http://www.intra-mart.jp/document/library/iap/public/operation/tenant_administrator_guide/index.html)』
- データ形式
	- エクスポートファイルのデータ形式です。

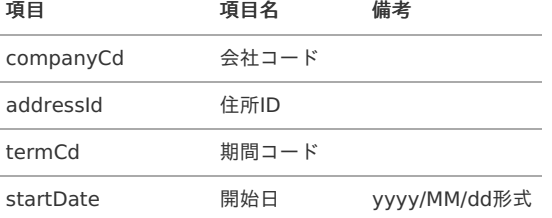

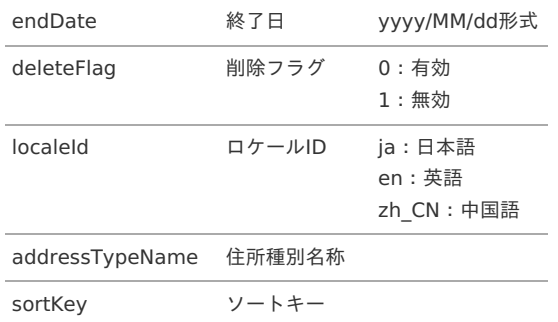

### <span id="page-487-0"></span>[実行パラメータ](#page-27-2)

設定が可能な実行パラメータは次の通りです。

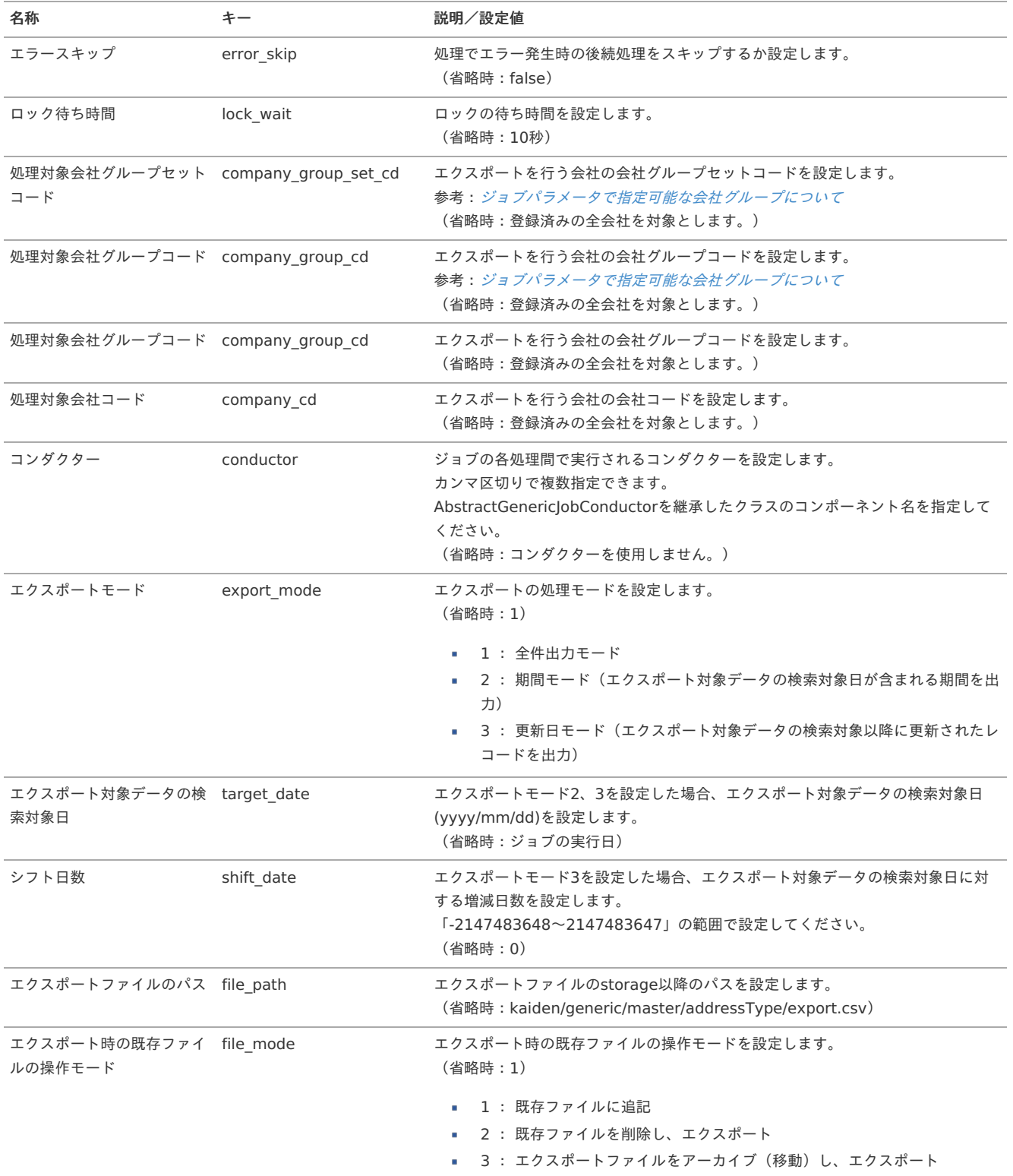

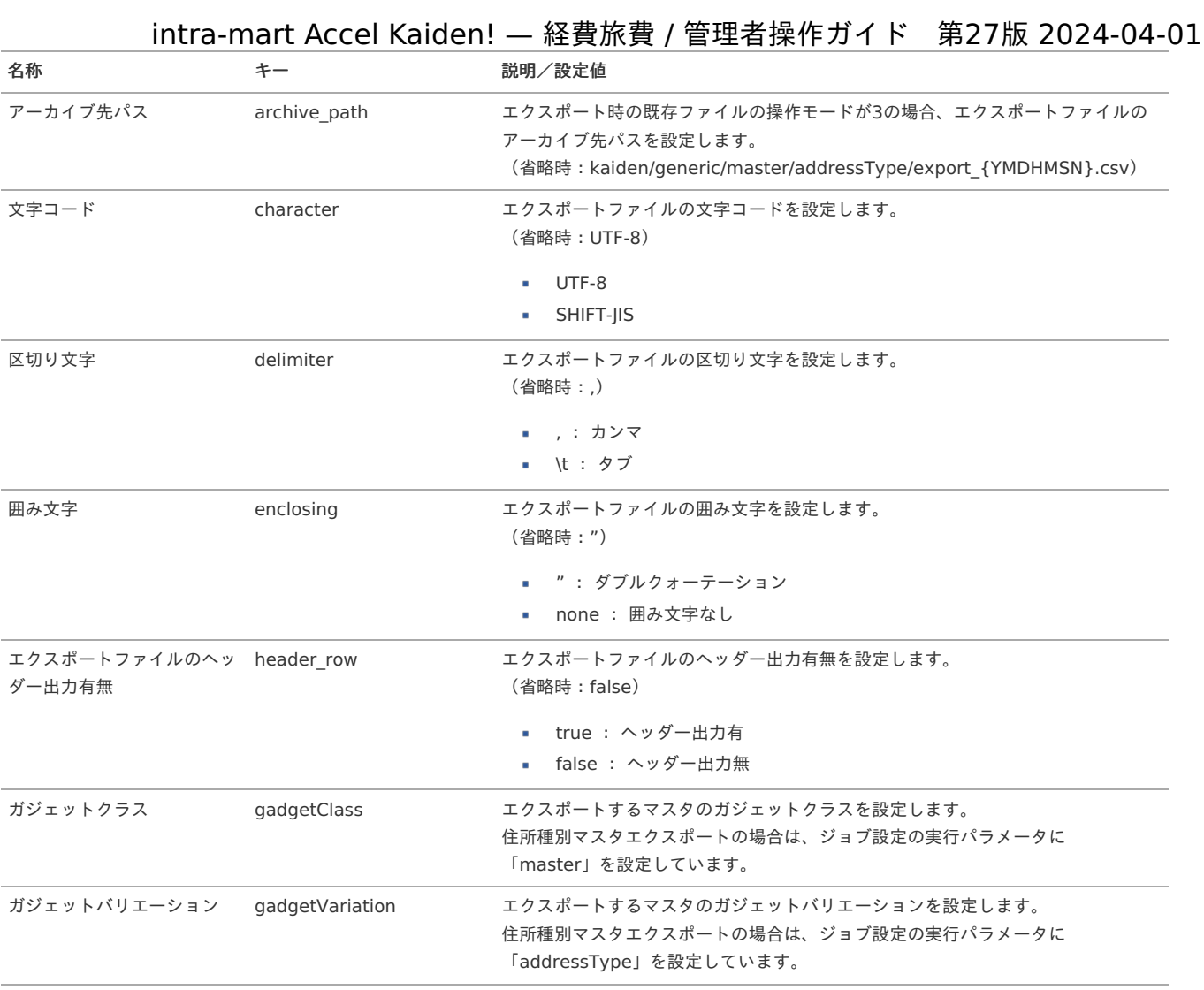

{YMDHMSN}:「yyyyMMddHH24mmssSSS」形式

### 郵便番号マス[タ](#page-5-0)

本項では、郵便番号マスタの設定方法を説明します。

- [概要](#page-18-0) [インポート](#page-18-1) ■ [インポートデータ作成](#page-18-2)
	- [ジョブネットの設定](#page-26-0)
	- [実行パラメータ](#page-492-0)

#### [概要](#page-19-1)

郵便番号マスタは、日本郵便株式会社の提供している郵便番号データを取り込み「[従業員住所マスタ](index.html#document-texts/master/empAddress/index) 」で使用します。 インポートを実施できます。

#### [インポート](#page-19-3)

本項では、インポート機能を利用したマスタ設定方法を説明します。

#### [インポートデータ作成](#page-19-4)

[日本郵便株式会社のサイト](https://www.post.japanpost.jp/zipcode/dl/kogaki-zip.html)から郵便番号データ(ken\_all.zip)をダウンロードして、インポートデータに使用してください。 インポートデータの形式は、次の通りです。

ファイル形式 ジョブネットの設定で設定する実行パラメータにより変化します。 以下は初期値(実行パラメータ未設定の場合)のファイル形式です。

ファイル名 import.csv

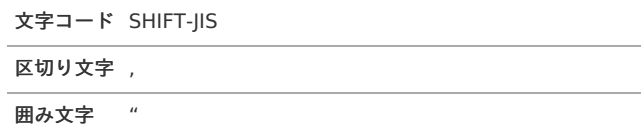

#### ■ データ形式

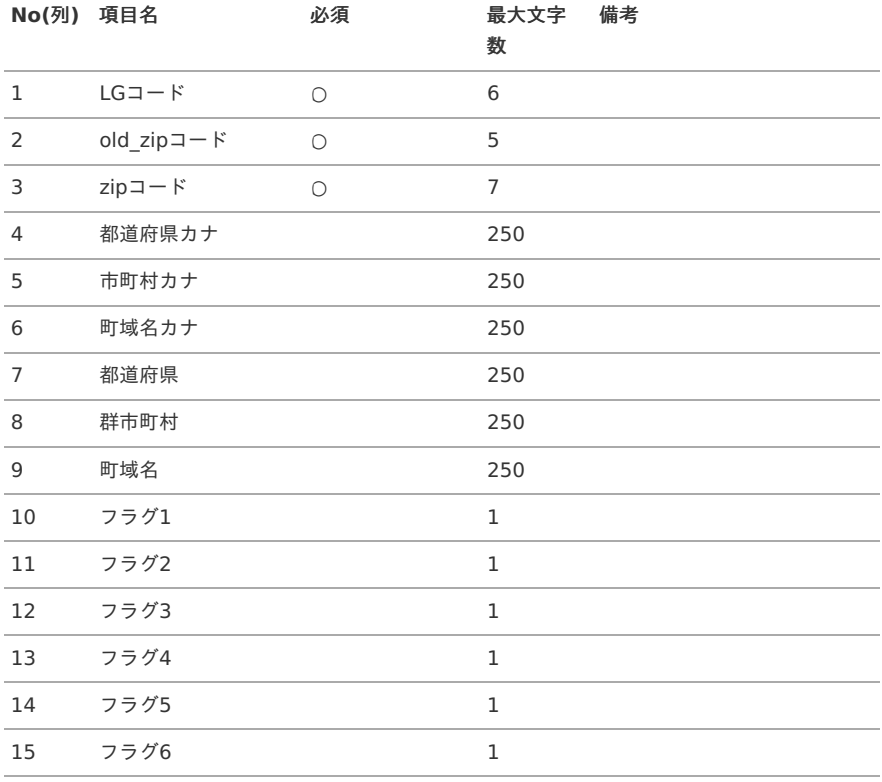

#### データサンプル

01101,"064 ","0640941","ホッカイドウ","サッポロシチュウオウク","アサヒガオカ","北海道","札幌市中央区","旭ケ丘",0,0,1,0,0,0

コラム [日本郵便株式会社のサイト](https://www.post.japanpost.jp/zipcode/dl/kogaki-zip.html)からダウンロードしたデータをインポートしてください。

#### アップロード先

ジョブネットの設定で設定する実行パラメータにより変化します。 以下は初期値(実行パラメータ未設定の場合)のアップロード先です。

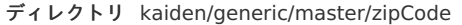

ファイル名 import.csv

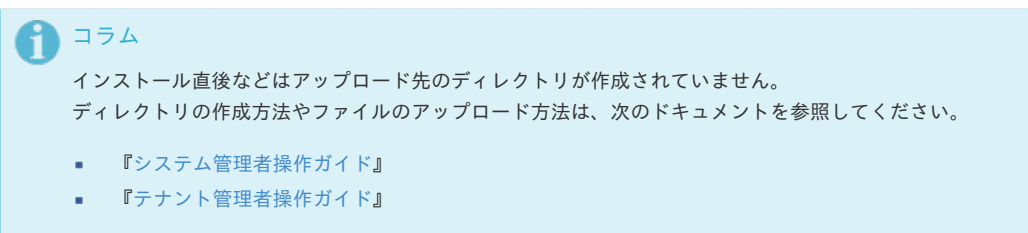

- 1. 「サイトマップ」→「テナント管理」→「ジョブネット設定」をクリックします。
- 2. ジョブネット一覧(画面左部)の「郵便番号」をクリックします。

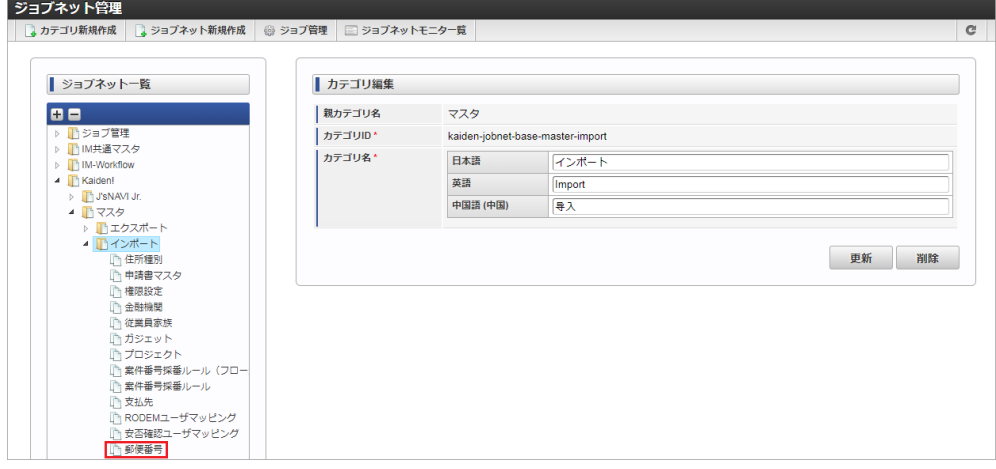

3. 「編集」をクリックします。

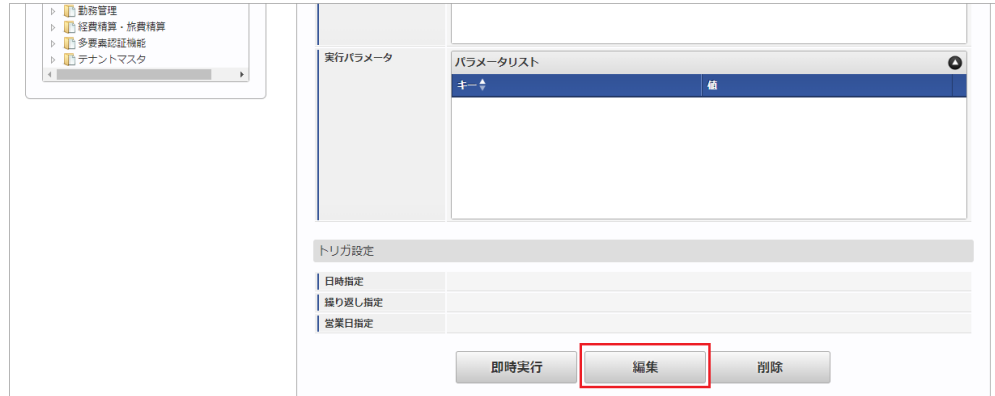

4. 必要に応じて「実行パラメータ」、「トリガ設定」を編集します。

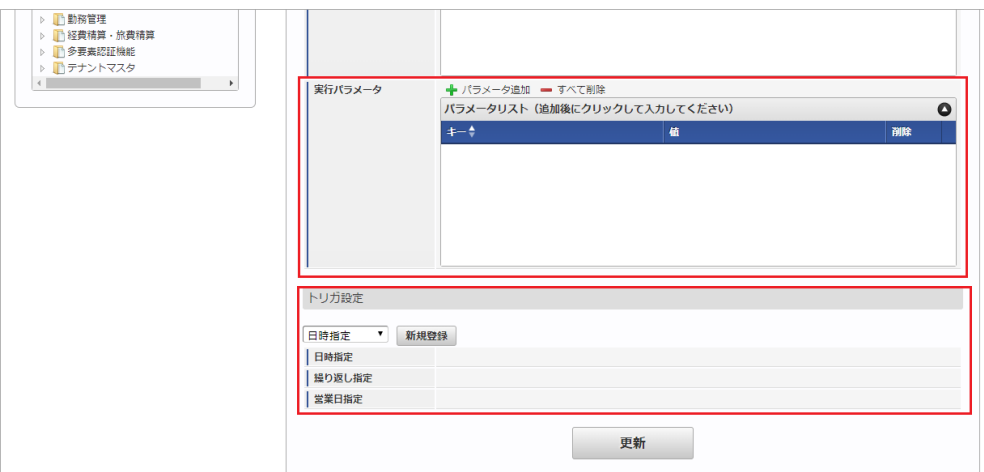

### コラム

設定が必要な実行パラメータの詳細は、[実行パラメータ](index.html#master-zipcode-import-params)を参照してください。 トリガ設定の設定方法は『[テナント管理者操作ガイド](http://www.intra-mart.jp/document/library/iap/public/operation/tenant_administrator_guide/index.html)』を参照してください。

コラム

複数の「実行パラメータ」、「トリガ設定」を行う場合はジョブネットを複数作成してください。 ジョブネットの作成方法は[『テナント管理者操作ガイド](http://www.intra-mart.jp/document/library/iap/public/operation/tenant_administrator_guide/index.html)』を参照してください。

ジョブネット作成時には次のジョブを登録してください。

ジョブ**ID** ジョブ名(ジョブ選択時のツリー)

kaiden-job-master-import-zipcode Kaiden! / マスタ / インポート / 郵便番号

5. 編集後、「更新」をクリックします。 intra-mart Accel Kaiden! — 経費旅費 / 管理者操作ガイド 第27版 2024-04-01

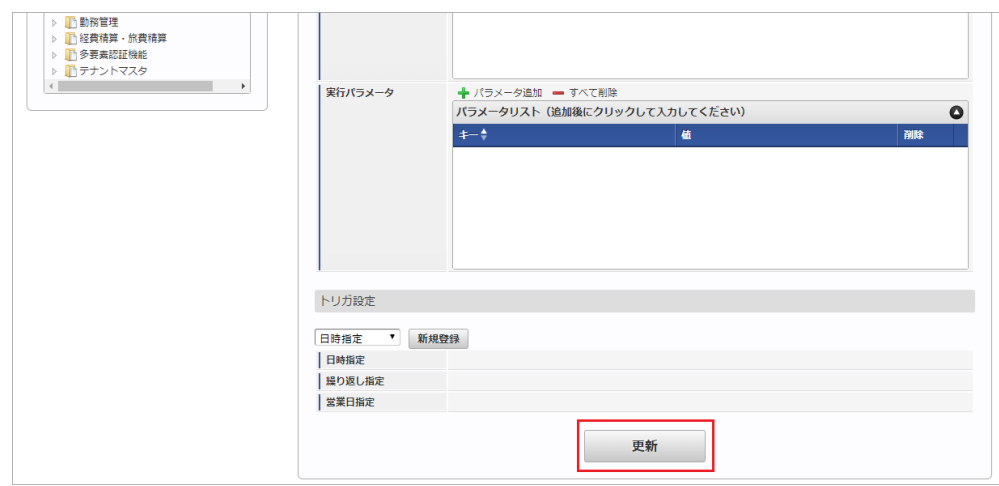

6. 確認ポップアップの「決定」をクリックします。

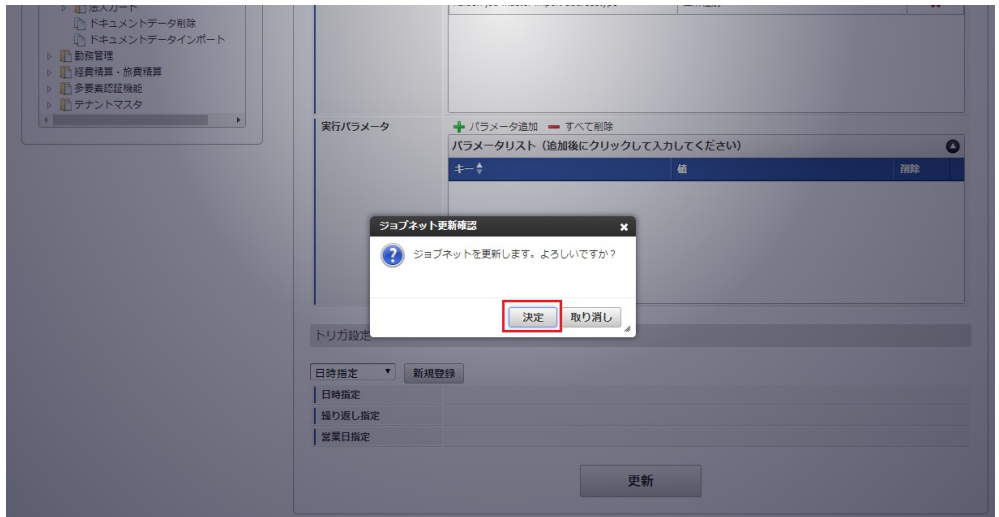

7. ジョブネットが設定されました。

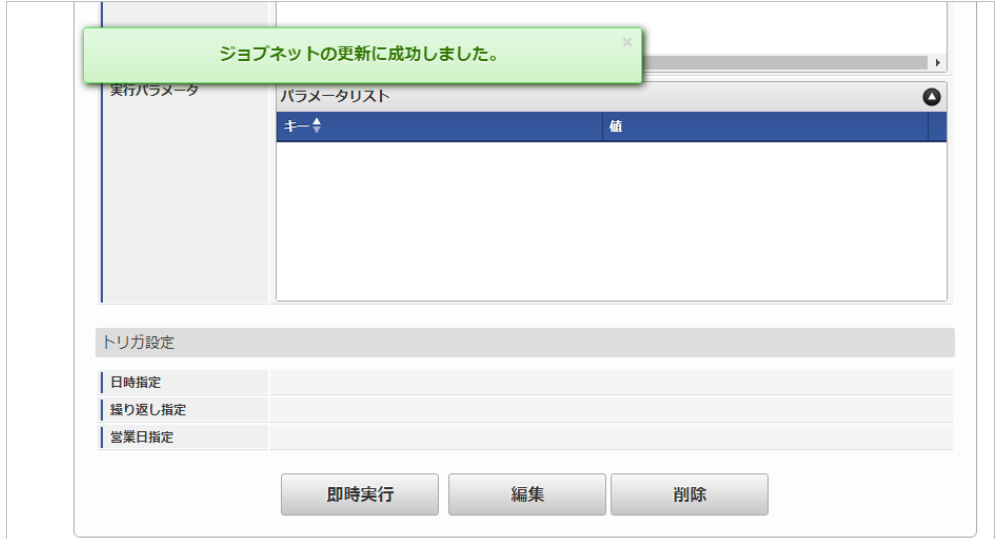

### [実行パラメータ](#page-19-5)

設定が可能な実行パラメータは次の通りです。

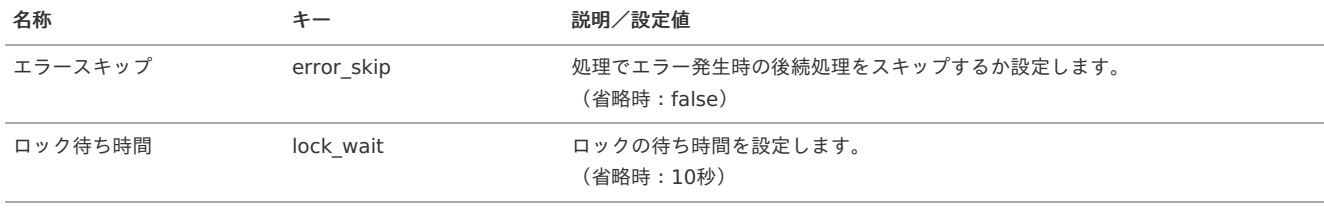

<span id="page-492-0"></span>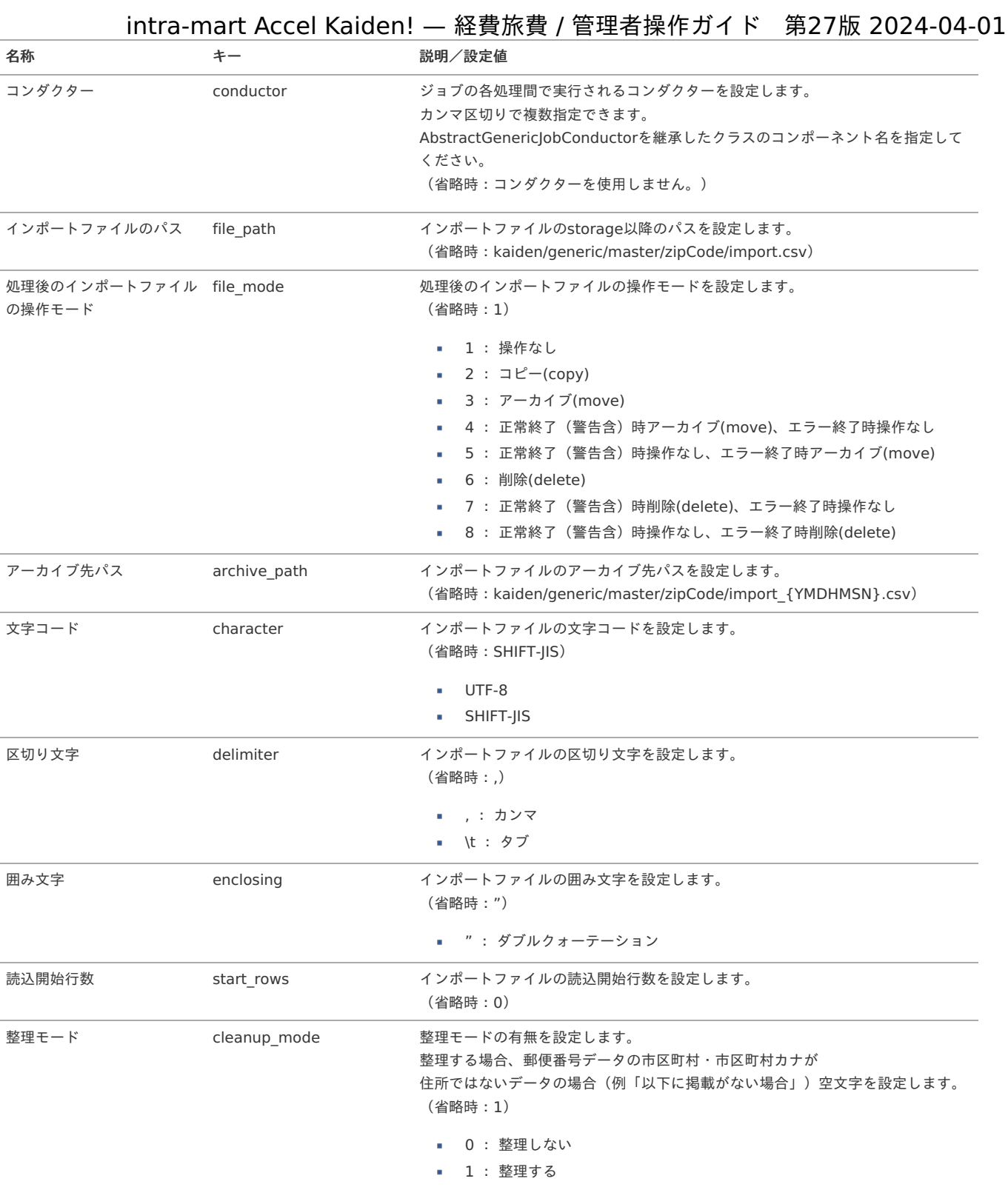

{YMDHMSN}:「yyyyMMddHH24mmssSSS」形式

### 従業員住所マスタ

本項では、従業員住所マスタの設定方法を説明します。

- [概要](#page-18-0)
- [メンテナンス](#page-18-1) à.
	- [新規登録](#page-18-2)
	- [更新](#page-26-0)
- [住所検索機能](#page-19-0)
- [インポート](#page-19-1) Ì.
	- [インポートデータ作成](#page-19-3)
	- [ジョブネットの設定](#page-19-4)
	- [実行パラメータ](#page-502-0)
- [エクスポート](#page-19-5)
	- [ジョブネットの設定](#page-38-0)
	- [ファイル取得](#page-0-0)
	- [実行パラメータ](#page-507-0)

#### [概要](#page-27-10)

従業員住所マスタは、従業員の住所を管理します。 設定はユーザ単位で行い、複数の住所情報を管理できます。 メンテナンス、インポートの2種類の方法でマスタ設定が可能です。 また、マスタ設定をエクスポート可能です メンテナンスの他に申請機能(住所変更申請)でも、従業員住所の登録が可能です。

### ↑ コラム

住所変更申請では、最終承認後に従業員住所が登録(更新)されます。 住所変更申請の詳細は、『intra-mart Accel Kaiden! 経費旅費 /[ユーザ操作ガイド](http://www.intra-mart.jp/document/library/iak/public/kaiden_workflow_user_guide/index.html)』を参照してください。

### [メンテナンス](#page-27-11)

本項では、メンテナンス機能を利用したマスタ設定方法を説明します。

#### [新規登録](#page-27-0)

- 1. 「サイトマップ」→「Kaiden!」→「マスタメンテナンス」→「従業員住所」をクリックします。
- 2. 一覧画面表示後、「新規登録」をクリックします。

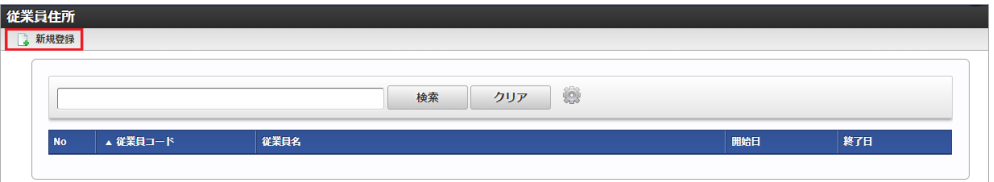

3. 登録/更新画面で必要な情報を入力し、「登録」をクリックします。

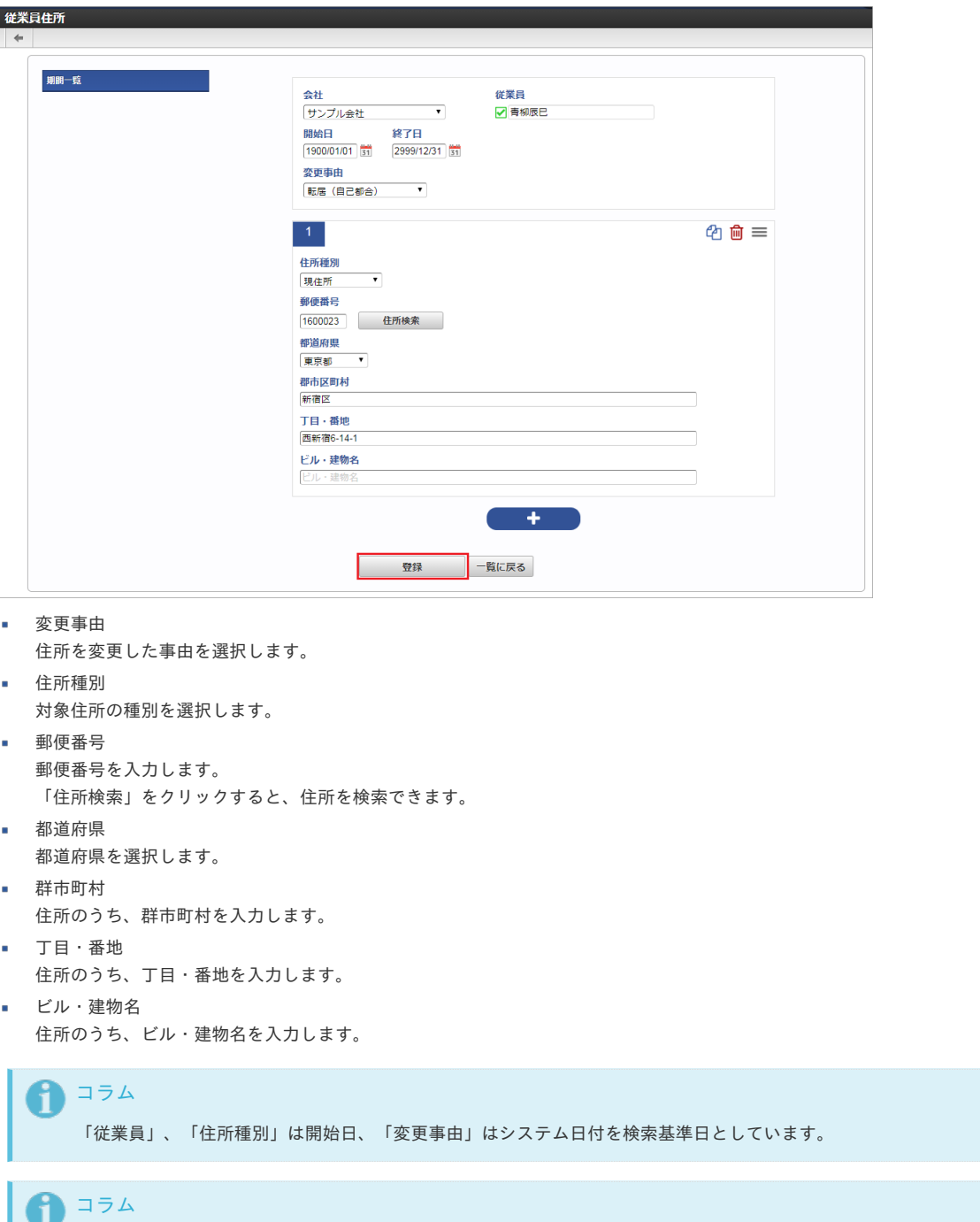

4. 確認ポップアップが表示されますので、「決定」をクリックします。

明細機能の操作方法は、 [明細行\(カード形式\)の操作](index.html#document-texts/reference/operation/detai_card) を参照してください。

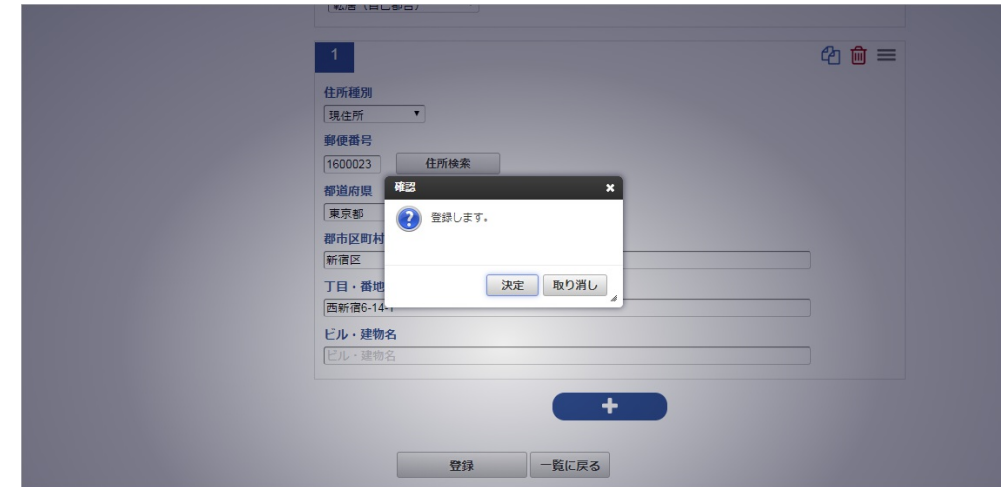

5. 新規登録することができました。

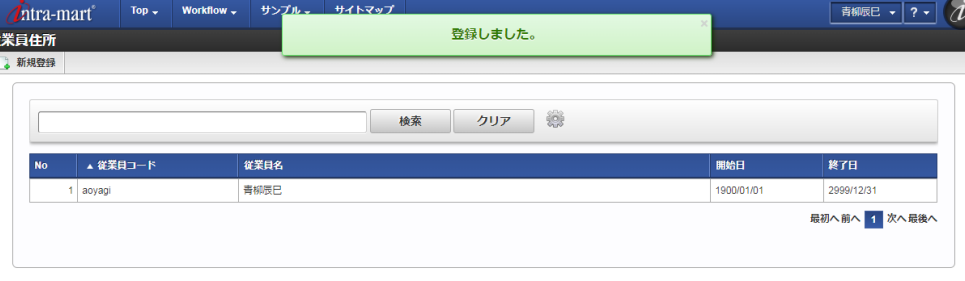

#### [更新](#page-27-1)

狗

- 1. 「サイトマップ」→「Kaiden!」→「マスタメンテナンス」→「従業員住所」をクリックします。
- 2. 一覧画面で「検索」をクリックします。

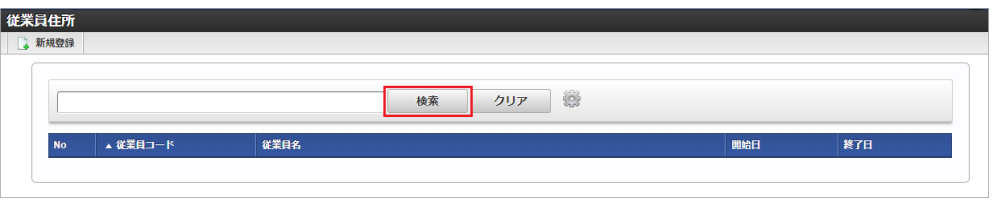

### 1コラム

検索欄に検索したい従業員口座の以下の項目を入力して「検索」をクリックすると、結果を一覧に表示します。

- 従業員コード
- 従業員名
- 3. 一覧画面の対象データが表示されている行をクリックします。

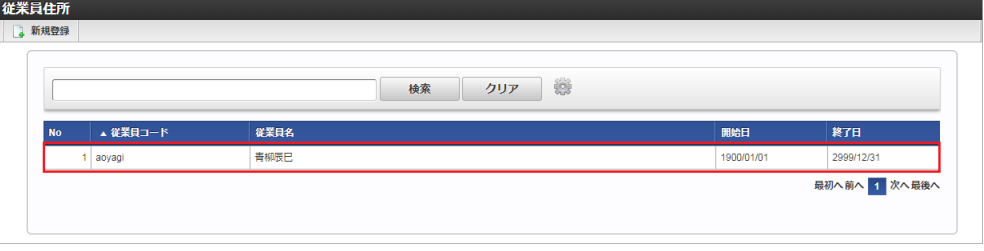

コラム i 一覧機能の操作方法は、 [一覧画面の操作](index.html#document-texts/reference/operation/list) を参照してください。

4. 登録/更新画面で情報を編集し、「更新」をクリックします。

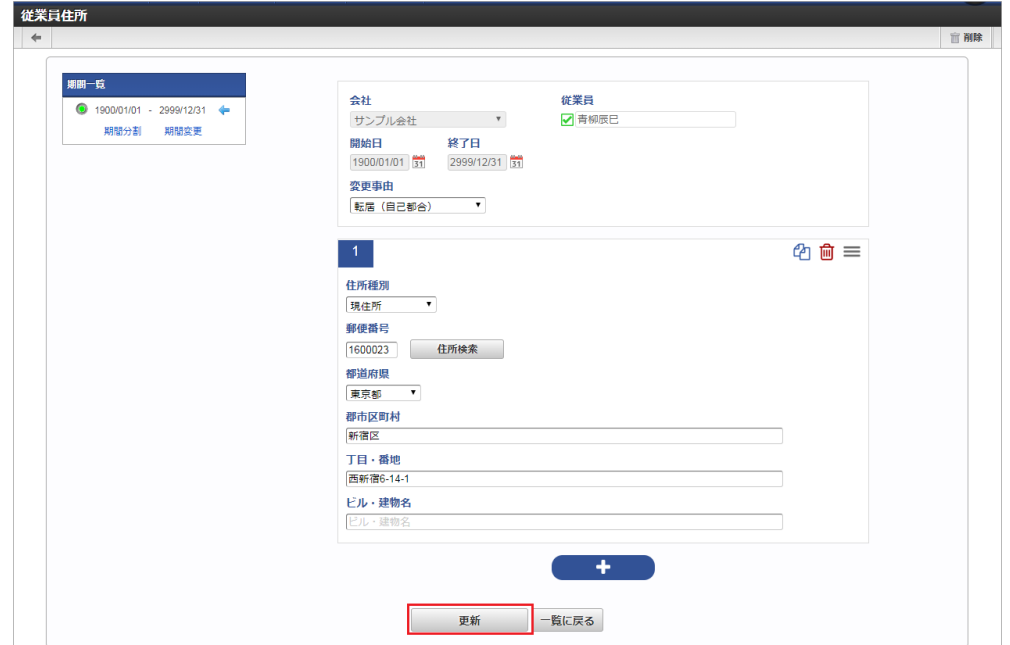

次の項目は編集不可項目です。 intra-mart Accel Kaiden! — 経費旅費 / 管理者操作ガイド 第27版 2024-04-01

- 会社
- 従業員
- 開始日
- 終了日
- 5. 確認ポップアップが表示されますので、「決定」をクリックします。

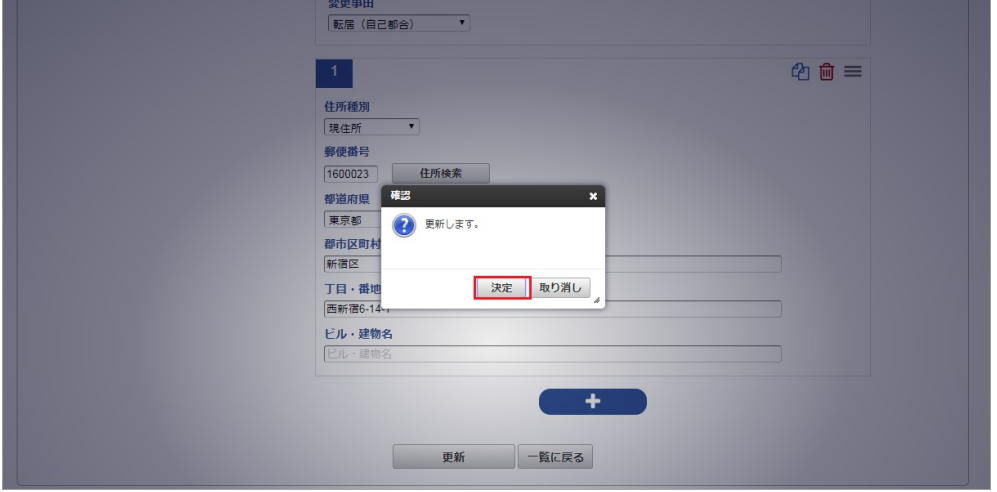

#### 6. 更新することができました。

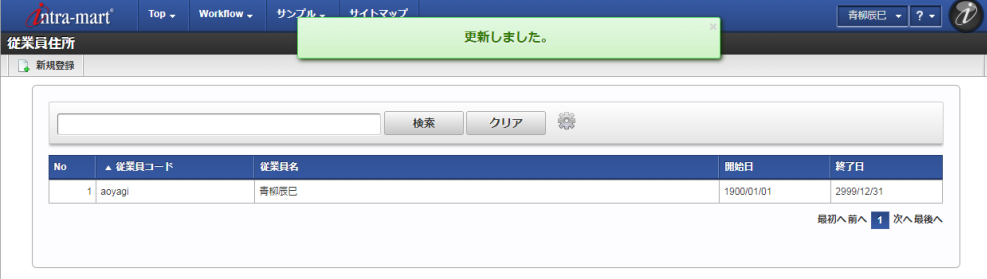

#### [住所検索機能](#page-27-2)

住所検索機能は、[郵便番号マスタ](index.html#document-texts/master/zipCode/index)のインポートを実施している場合使用できます。

1. 「住所検索」ボタンをクリックします。

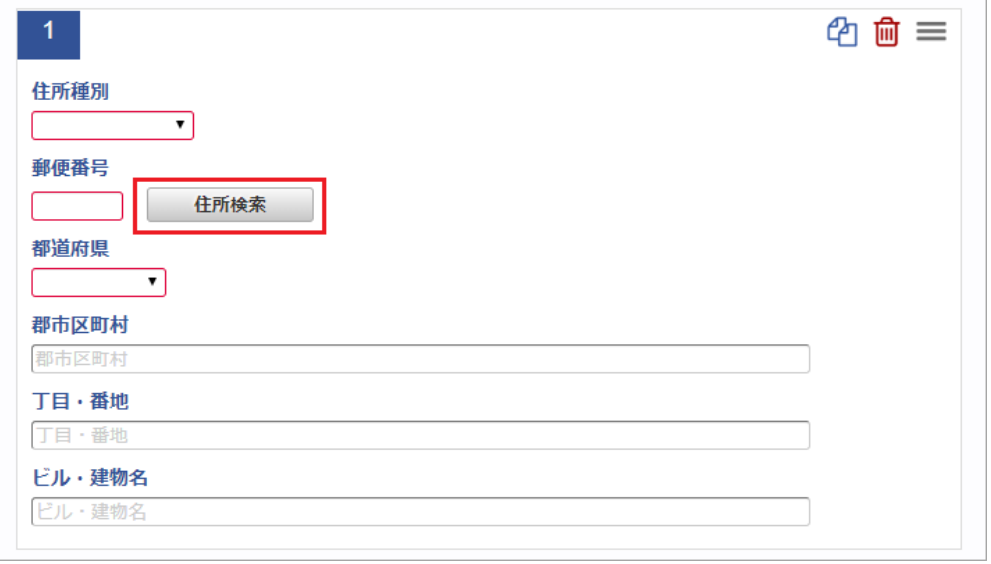

2. 検索条件を入力し、「検索」をクリックします。

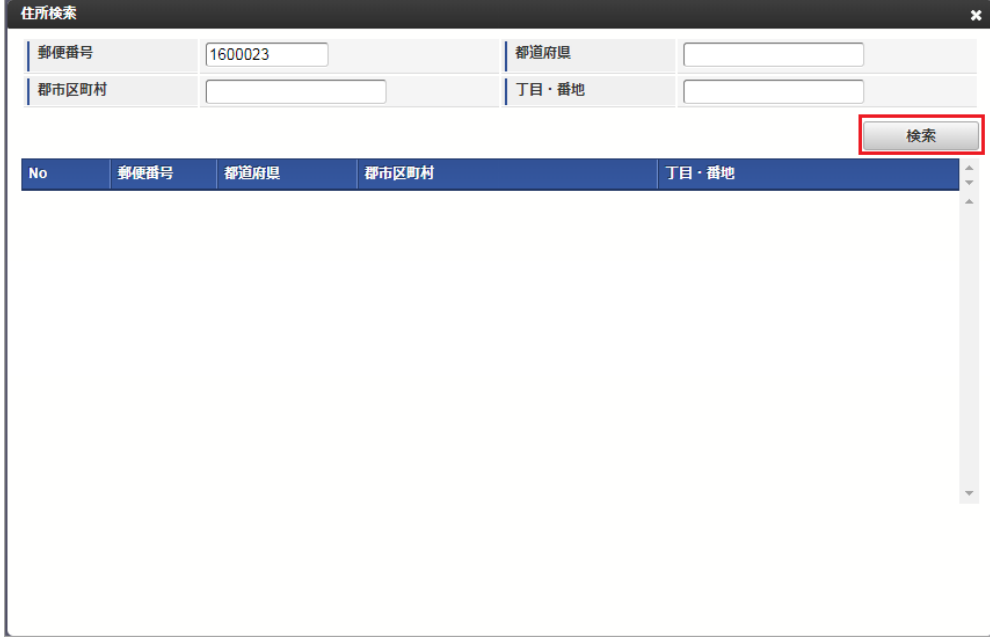

3. 反映したい行をクリックします。

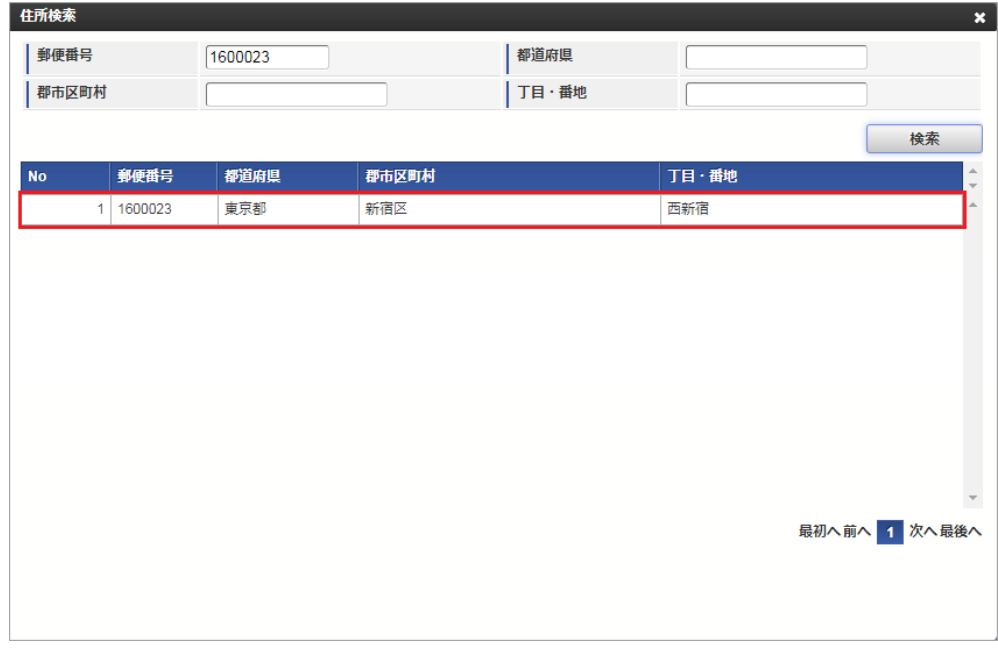

4. 「郵便番号」、「都道府県」、「群市町村」、「丁目・番地」が反映されます。

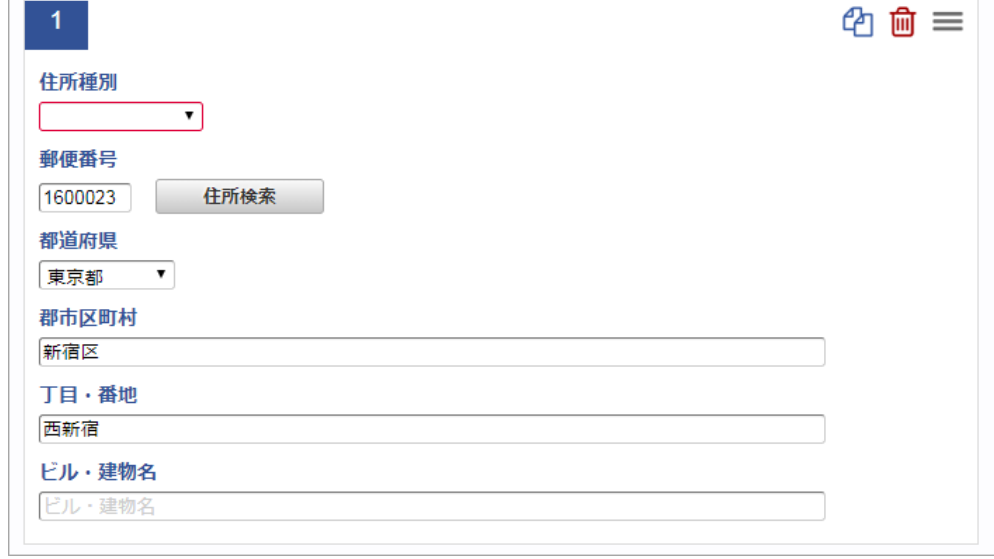

[インポート](#page-27-3)

本項では、インポート機能を利用したマスタ設定方法を説明します。

#### [インポートデータ作成](#page-27-4)

インポートするデータを作成し、ストレージにアップロードします。 作成するインポートデータの形式は、次の通りです。

ファイル形式  $\mathbf{r}$ 

> ジョブネットの設定で設定する実行パラメータにより変化します。 以下は初期値(実行パラメータ未設定の場合)のファイル形式です。

ファイル名 import\_header.csv import\_detail.csv

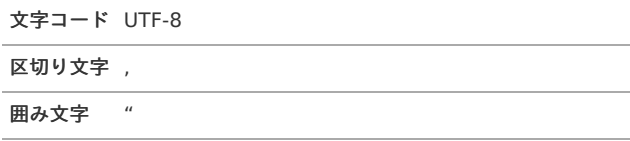

#### データ形式 à.

import\_header.csv

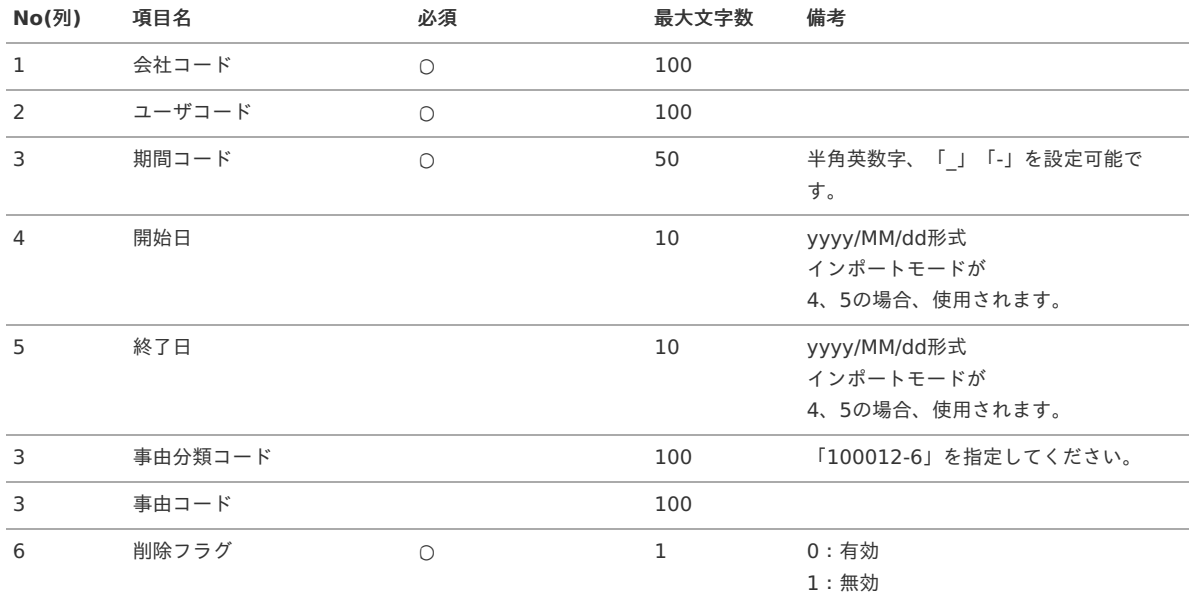

#### データサンプル

"comp\_sample\_01","hayashi","term01","1900/01/01","1999/12/31","100012-6","100001","1" "comp\_sample\_01","hayashi","term02","2000/01/01","2999/12/31","100012-6","100001","0"

コラム 項目を省略する場合でも、「"」で囲んでください。

コラム 「期間コード」は、「会社コード」、「ユーザコード」が同じデータ単位で期間(開始日・終了日が同一)ごとに一意の値を設定しま す。 「会社コード」、「ユーザコード」が異なるデータに対しては、期間コードに重複する値を設定可能です。

データ形式  $\mathbf{r}$ import\_detail.csv

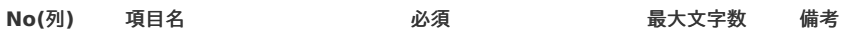

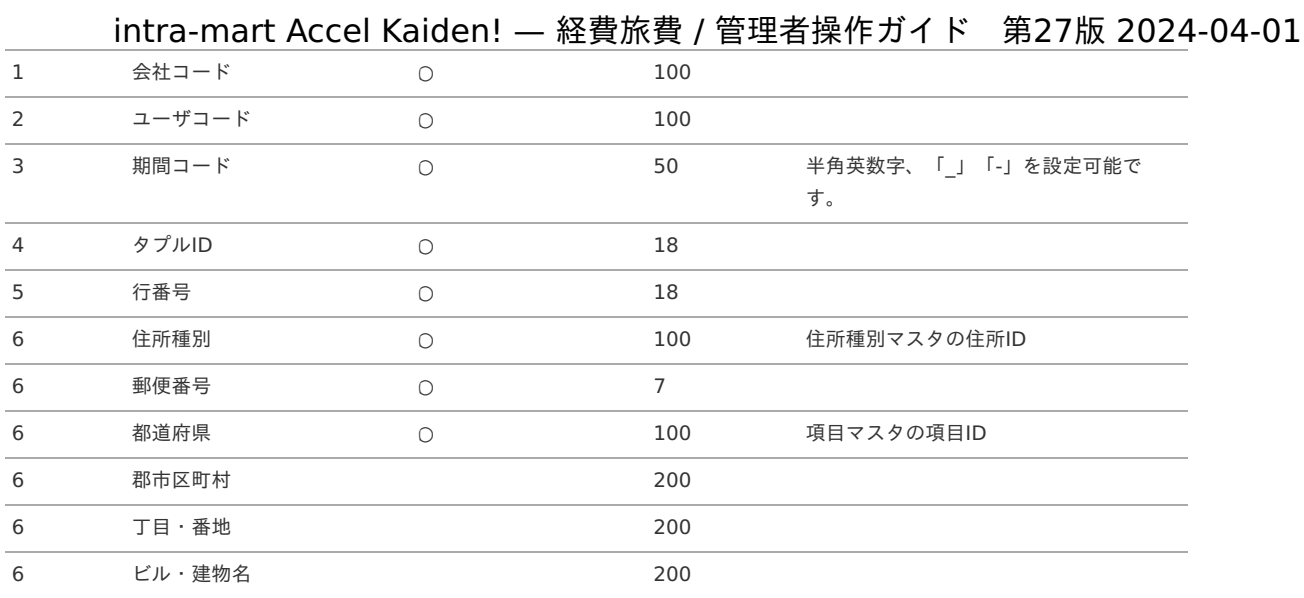

#### データサンプル

"comp\_sample\_01","hayashi","term01","0","1","10001","1070052","100013-13","","","" "comp\_sample\_01","hayashi","term02","0","1","10001","1070052","100013-13","","",""

### コラム

項目を省略する場合でも、「"」で囲んでください。

### コラム

「import\_header.csv」、「import\_detail.csv」で設定された「会社コード」、「ユーザコード」、「期間コード」が同一の場 合、同じデータのヘッダ部分・明細部分として扱います。

#### アップロード先  $\alpha$

ジョブネットの設定で設定する実行パラメータにより変化します。 以下は初期値(実行パラメータ未設定の場合)のアップロード先です。

ディレクトリ kaiden/generic/master/empAddress

ファイル名 import\_header.csv import\_detail.csv

↑ コラム インストール直後などはアップロード先のディレクトリが作成されていません。 ディレクトリの作成方法やファイルのアップロード方法は、次のドキュメントを参照してください。

- [『システム管理者操作ガイド](http://www.intra-mart.jp/document/library/iap/public/operation/system_administrator_guide/index.html)』
- [『テナント管理者操作ガイド](http://www.intra-mart.jp/document/library/iap/public/operation/tenant_administrator_guide/index.html)』 ä,

#### [ジョブネットの設定](#page-27-5)

インポート機能用のジョブネットの設定を行います。

- 1. 「サイトマップ」→「テナント管理」→「ジョブネット設定」をクリックします。
- 2. ジョブネット一覧(画面左部)の「従業員住所」をクリックします。

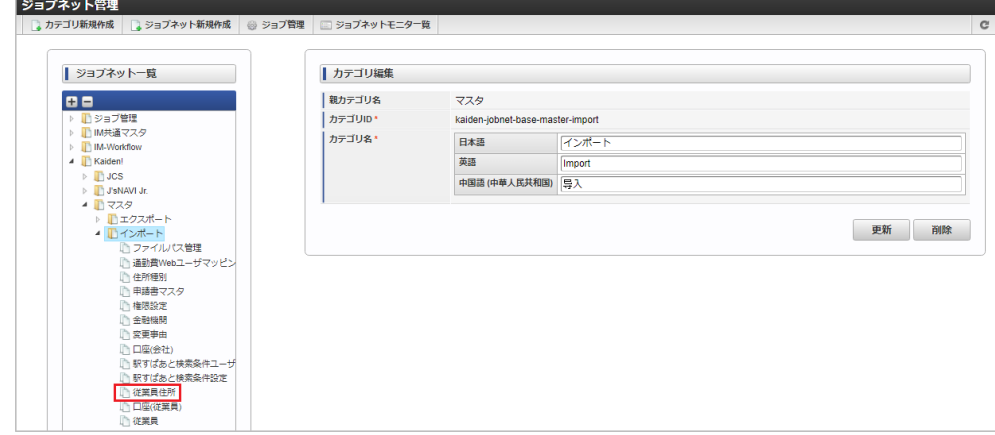

3. 「編集」をクリックします。

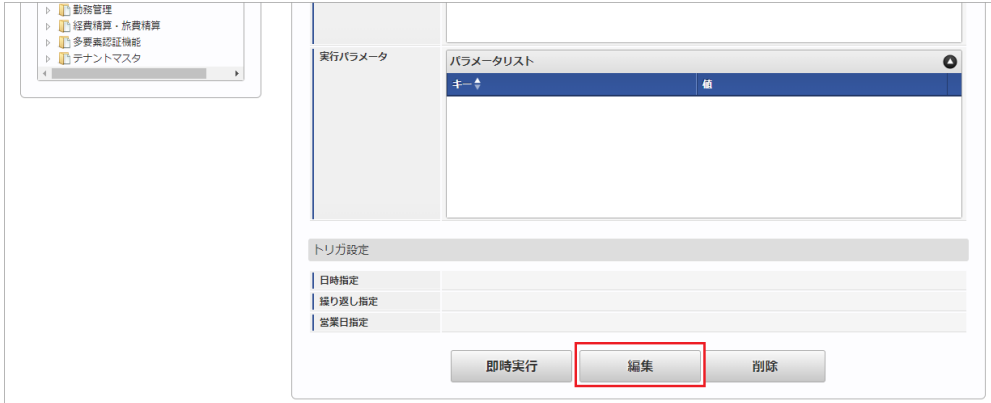

#### 4. 必要に応じて「実行パラメータ」、「トリガ設定」を編集します。

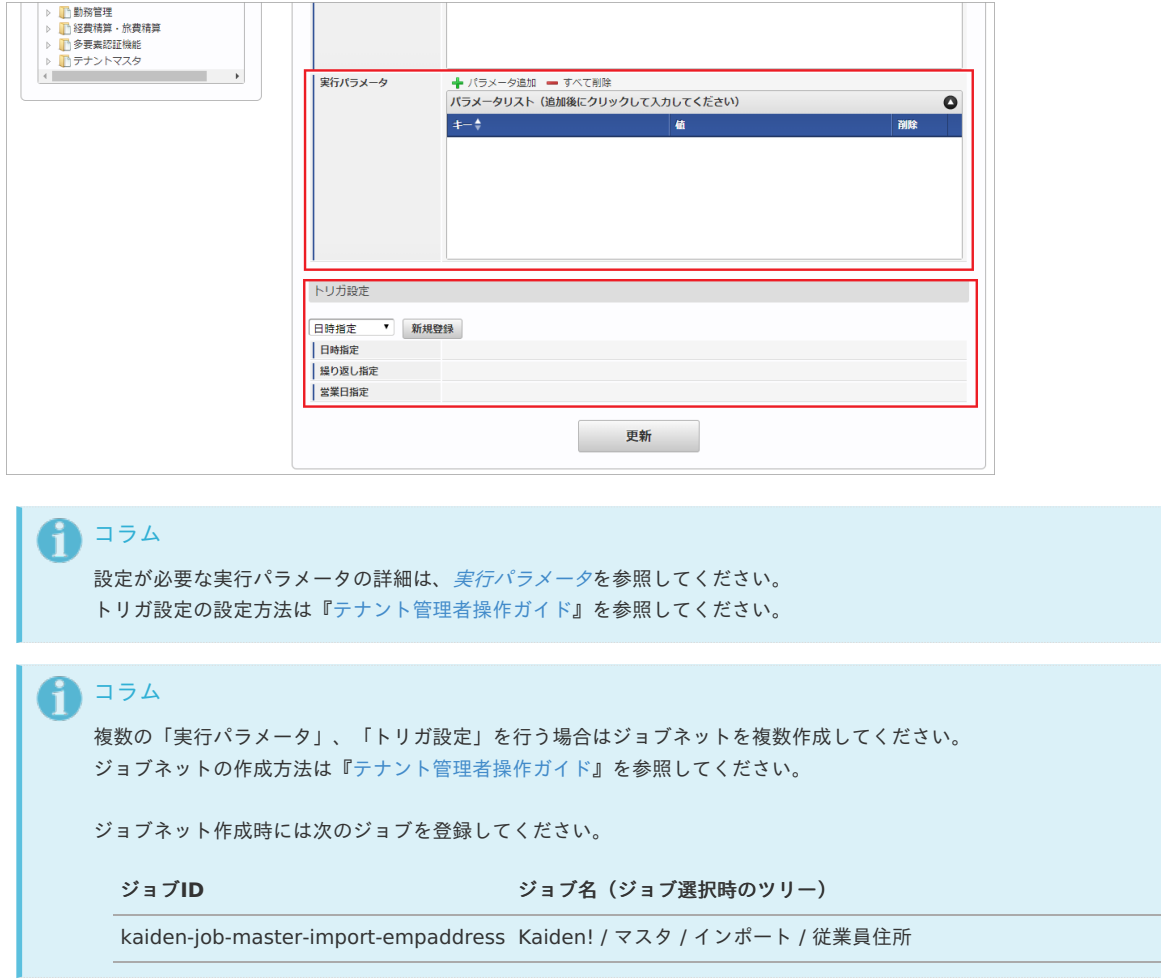

5. 編集後、「更新」をクリックします。

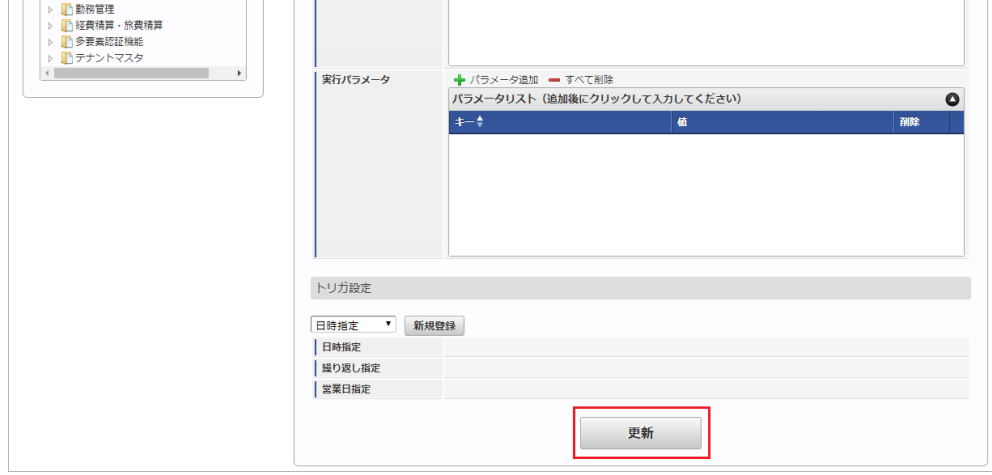

6. 確認ポップアップの「決定」をクリックします。

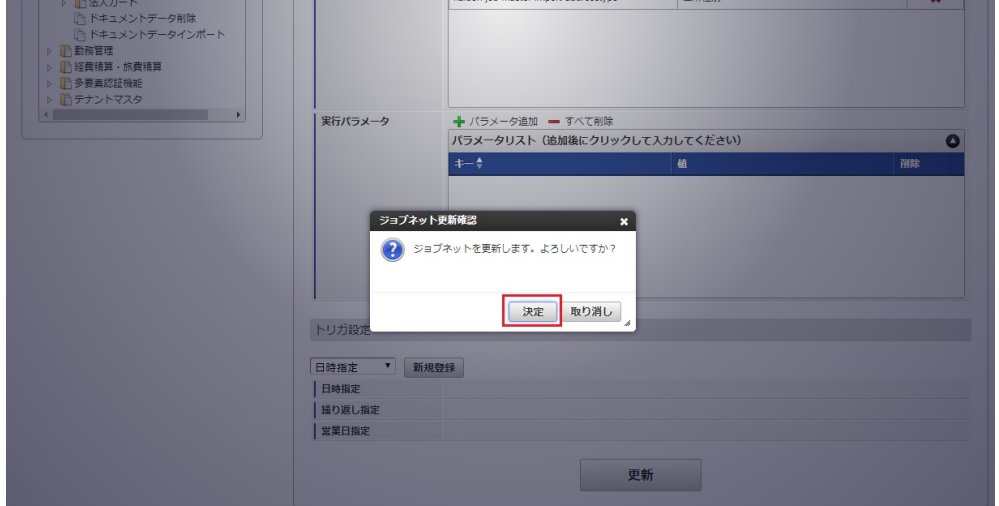

7. ジョブネットが設定されました。

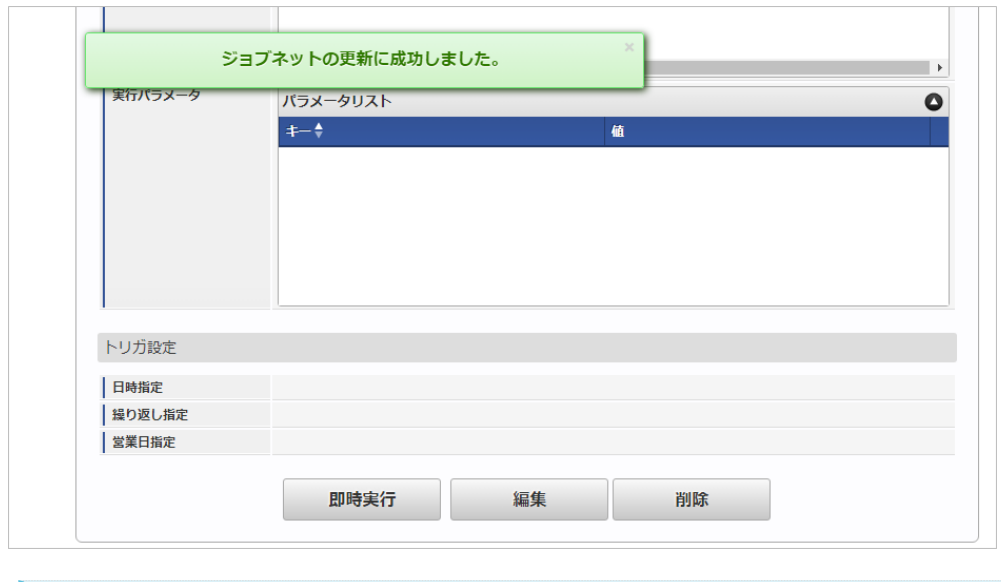

### コラム

ジョブネットの設定(実行)後、メンテナンス機能でインポートが正しく実行されたことを確認してください。

#### [実行パラメータ](#page-27-6)

設定が可能な実行パラメータは次の通りです。

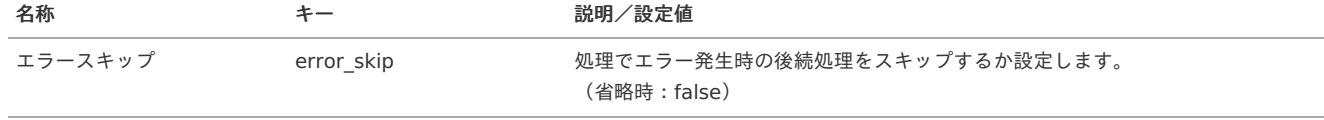

<span id="page-502-0"></span>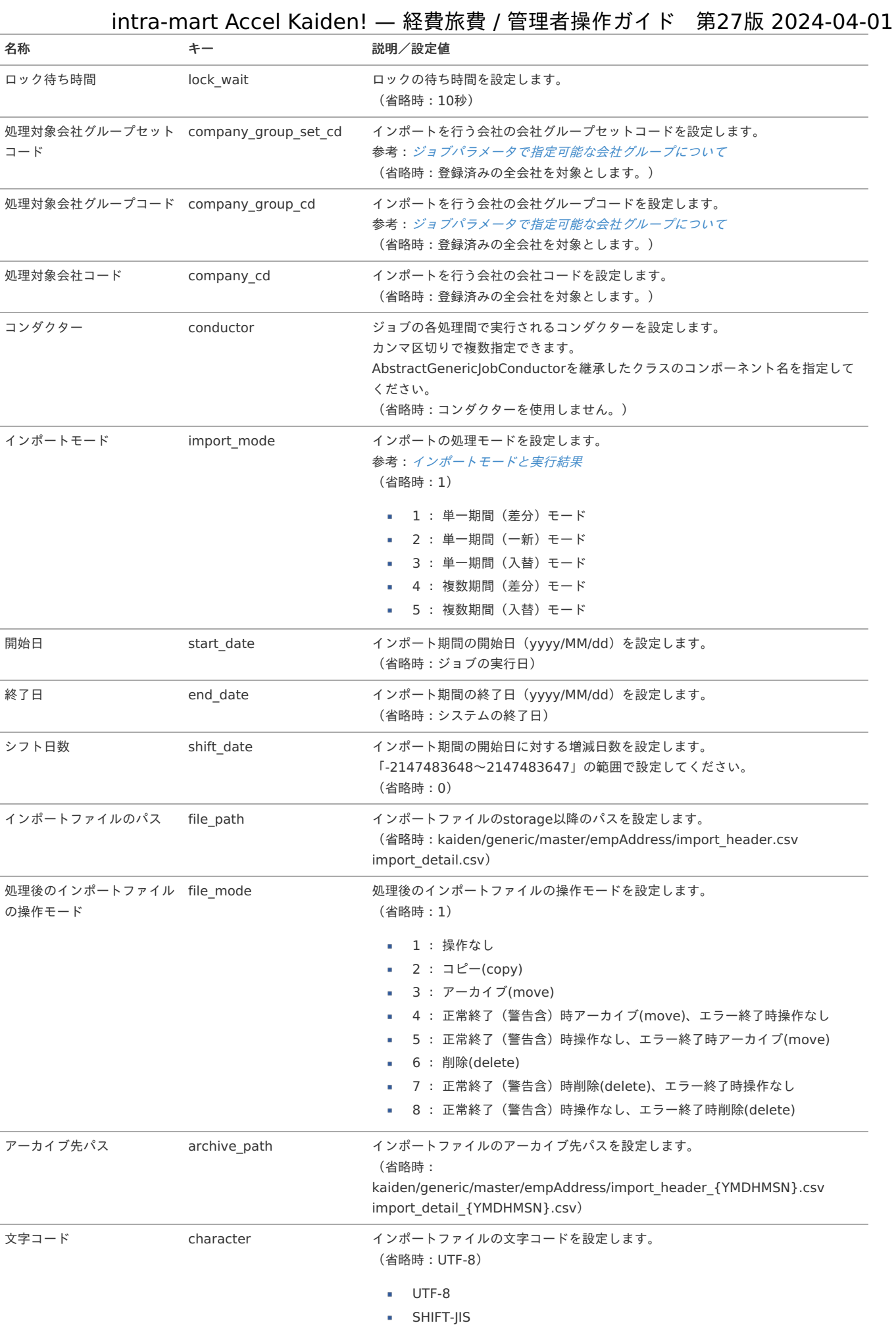

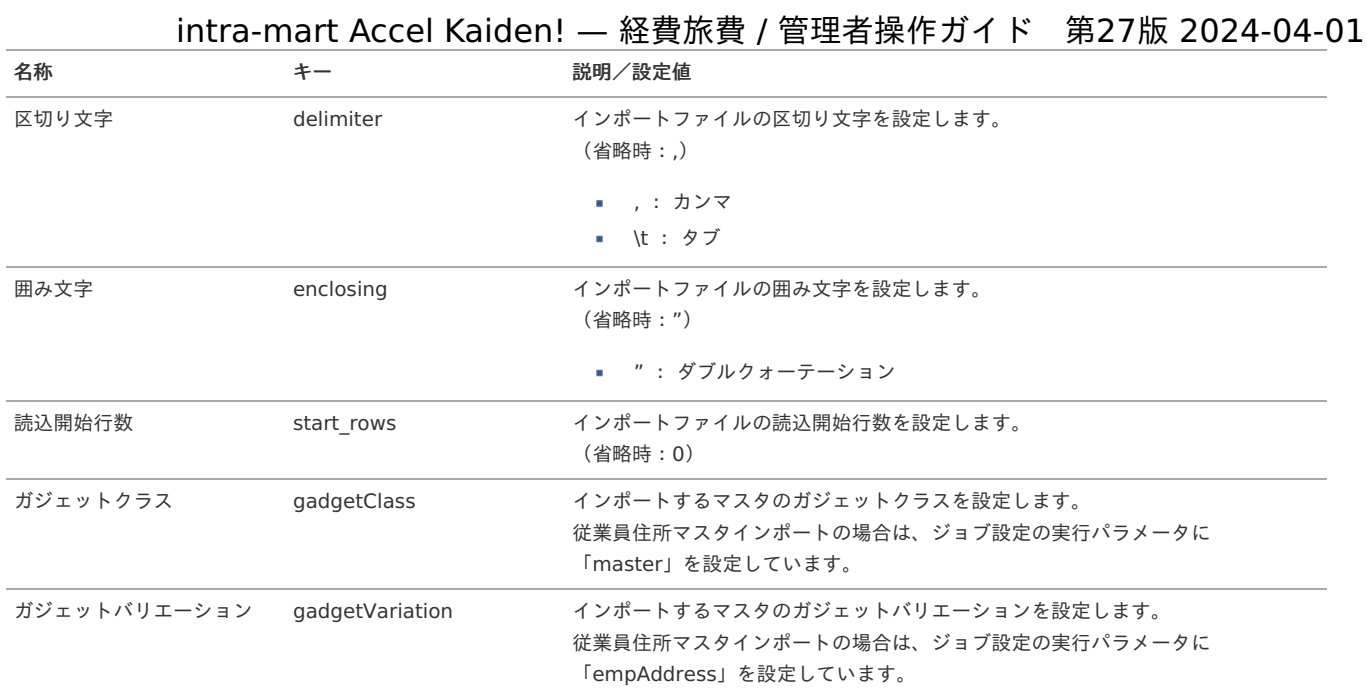

#### {YMDHMSN}:「yyyyMMddHH24mmssSSS」形式

#### [エクスポート](#page-27-7)

本項では、エクスポート機能を利用したマスタ設定取得方法を説明します。

#### [ジョブネットの設定](#page-27-8)

エクスポート機能用のジョブネットの設定を行います。

- 1. 「サイトマップ」→「テナント管理」→「ジョブネット設定」をクリックします。
- 2. ジョブネット一覧(画面左部)の「従業員住所」をクリックします。

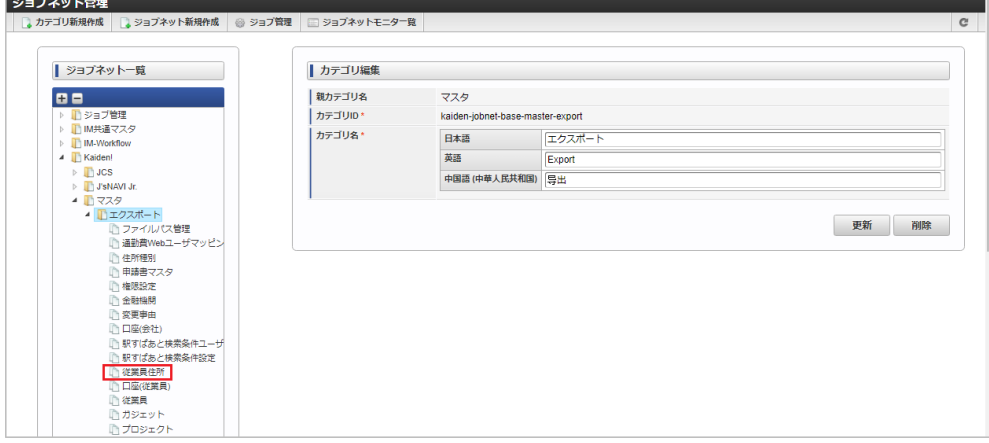

3. 「編集」をクリックします。

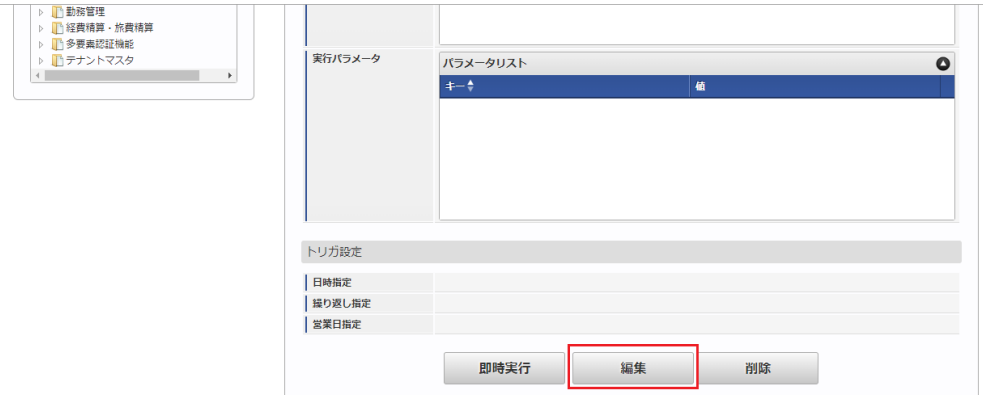

4. 必要に応じて「実行パラメータ」、「トリガ設定」を編集します。
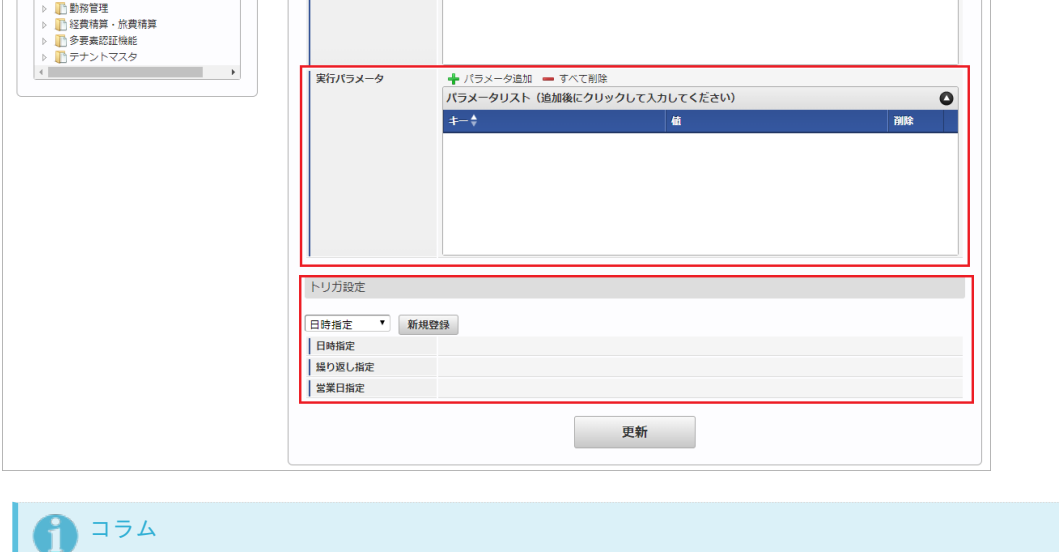

設定が必要な実行パラメータの詳細は、[実行パラメータ](index.html#master-empaddress-export-params)を参照してください。 トリガ設定の設定方法は『[テナント管理者操作ガイド](http://www.intra-mart.jp/document/library/iap/public/operation/tenant_administrator_guide/index.html)』を参照してください。

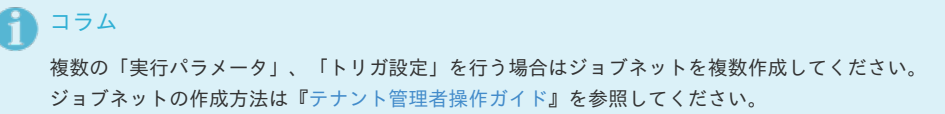

ジョブネット作成時には次のジョブを登録してください。

#### ジョブ**ID** ジョブ名(ジョブ選択時のツリー)

kaiden-job-master-export-empaddress Kaiden! / マスタ / エクスポート / 従業員住所

5. 編集後、「更新」をクリックします。

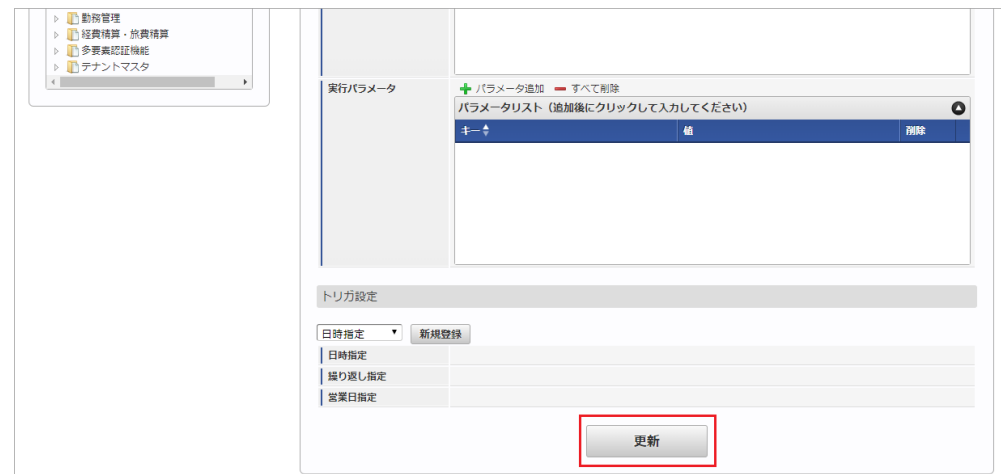

6. 確認ポップアップの「決定」をクリックします。

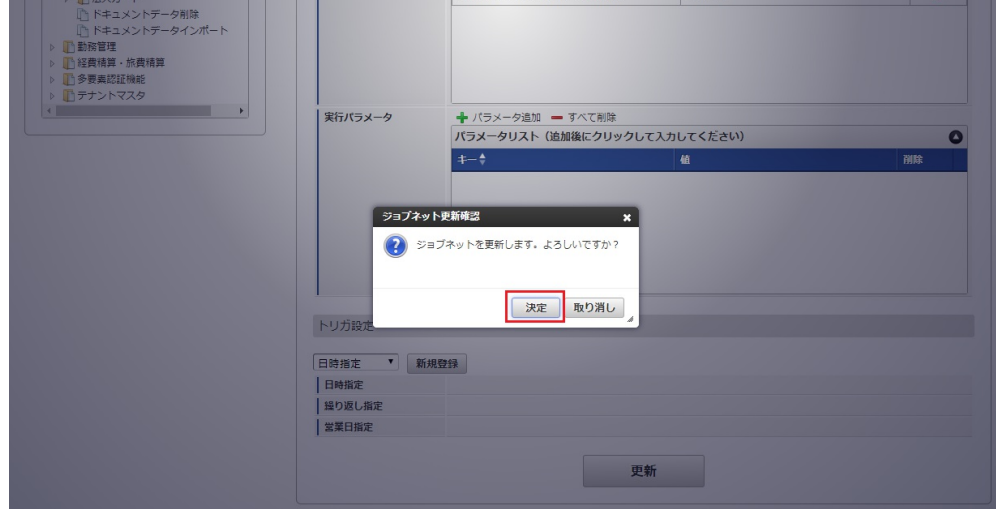

7. ジョブネットが設定されました。

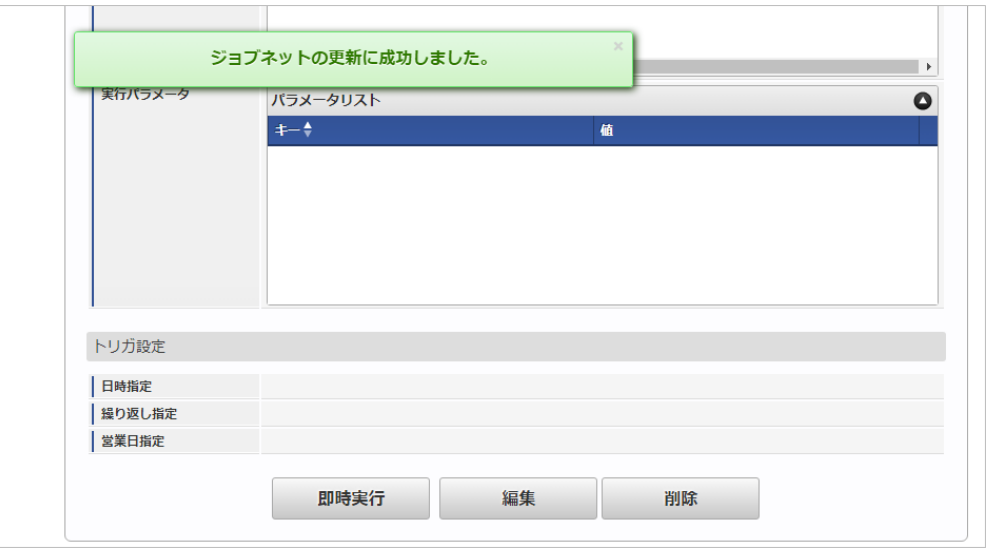

#### [ファイル取得](#page-78-0)

エクスポートファイルを次のエクスポート先から取得します。

- エクスポート先 ジョブネットの設定で設定する実行パラメータにより変化します。
	- 以下は初期値(実行パラメータ未設定の場合)のエクスポート先です。

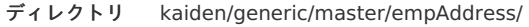

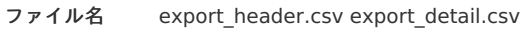

#### コラム A

エクスポートファイルのダウンロード方法は、次のドキュメントを参照してください。

- [『システム管理者操作ガイド](http://www.intra-mart.jp/document/library/iap/public/operation/system_administrator_guide/index.html)』
- [『テナント管理者操作ガイド](http://www.intra-mart.jp/document/library/iap/public/operation/tenant_administrator_guide/index.html)』

#### データ形式 à.

エクスポートファイルのデータ形式です。 export\_header.csv

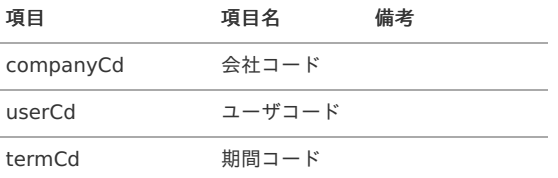

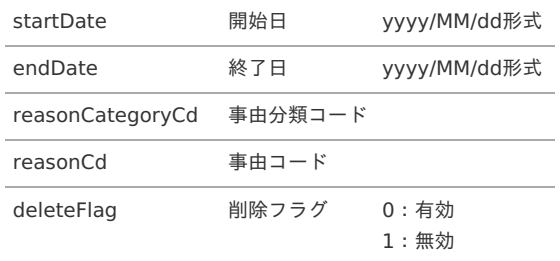

export\_detail.csv

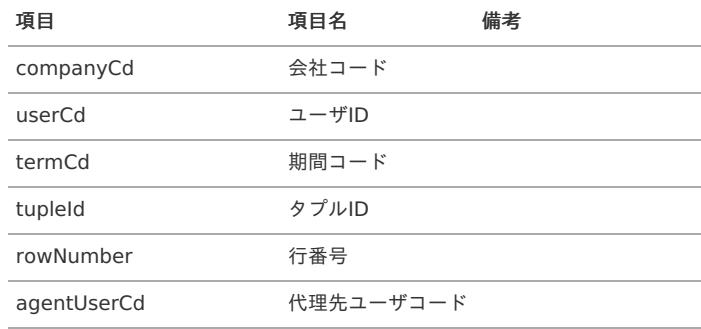

### [実行パラメータ](#page-78-1)

設定が可能な実行パラメータは次の通りです。

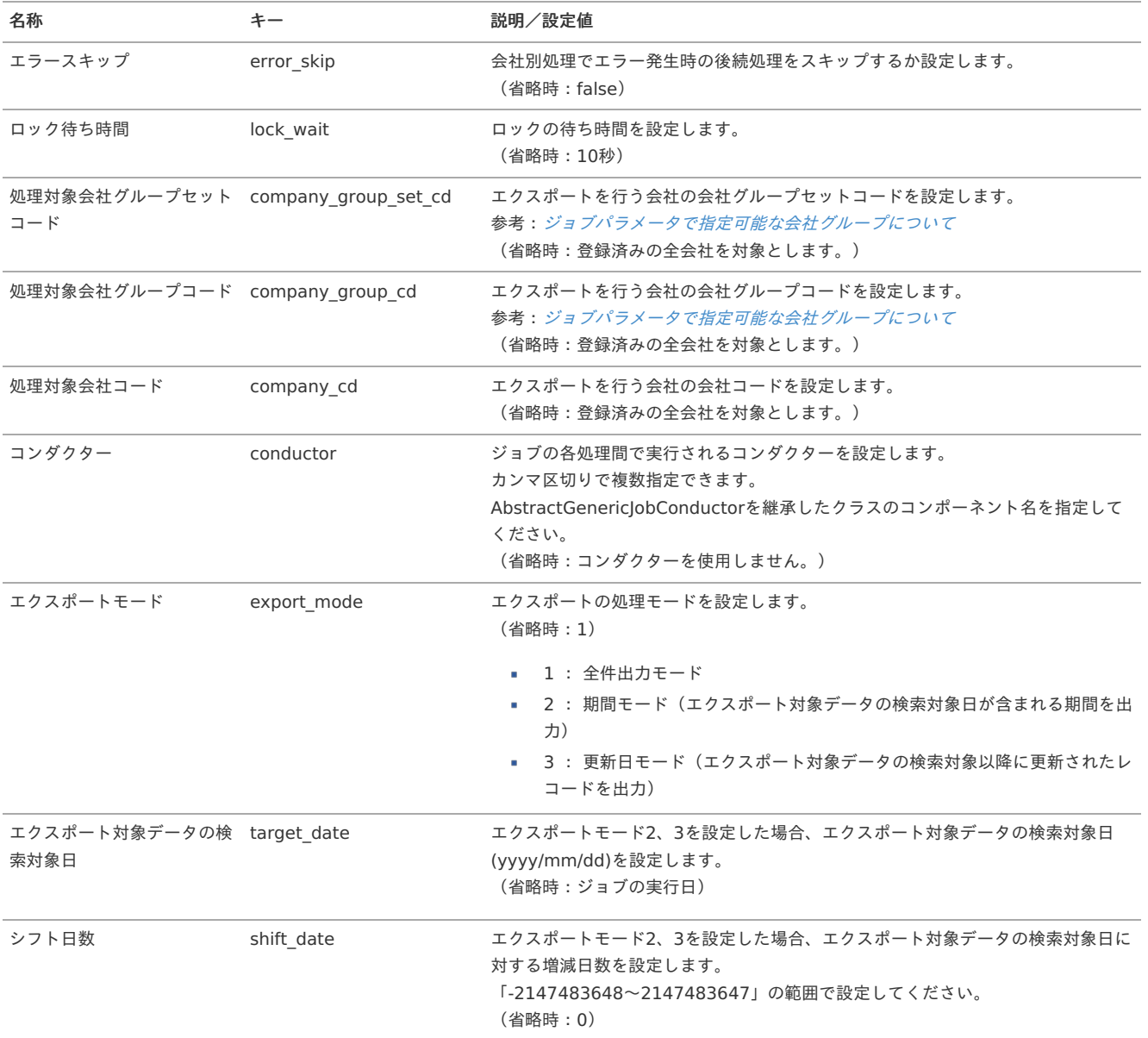

<span id="page-507-0"></span>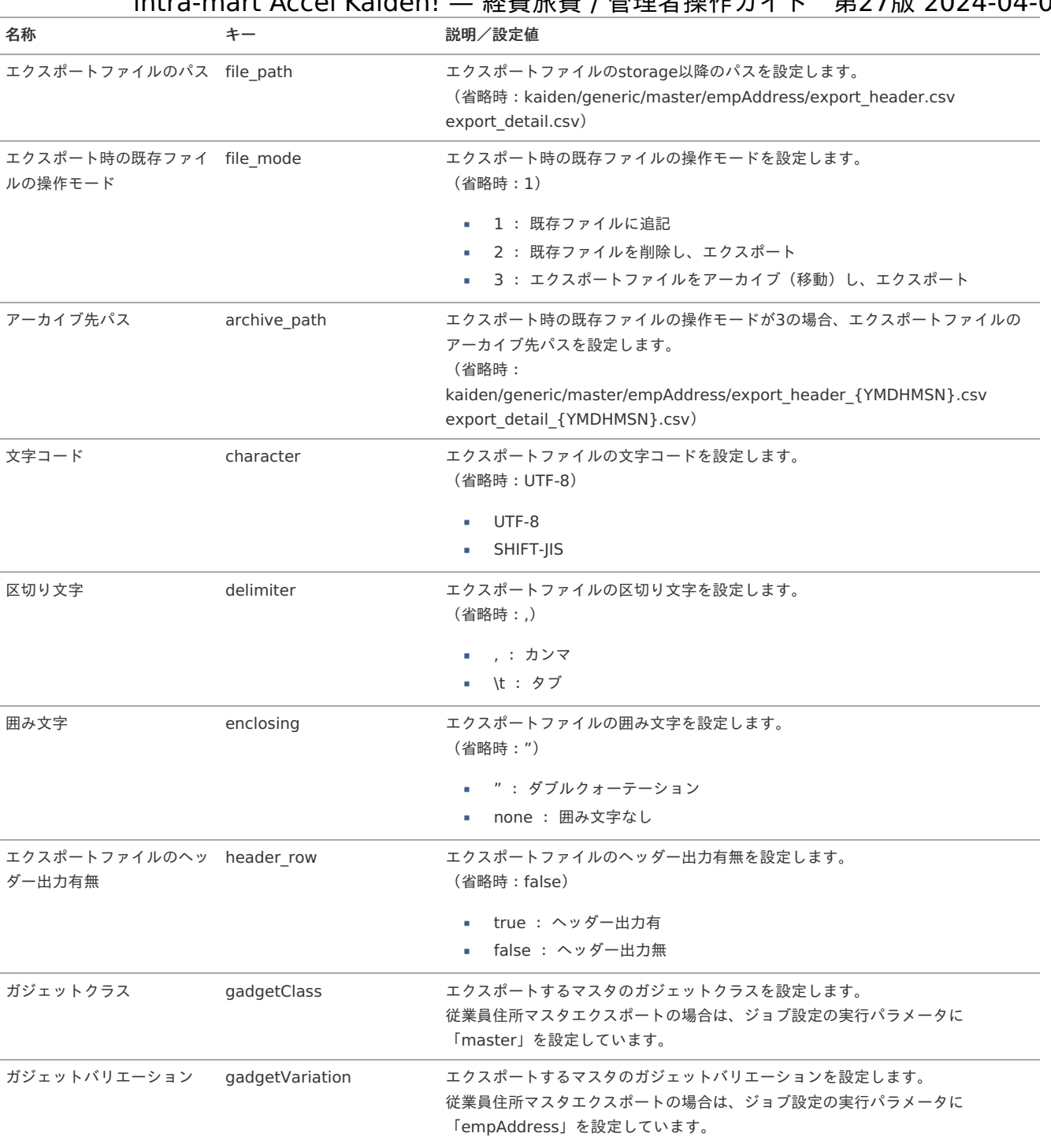

{YMDHMSN}:「yyyyMMddHH24mmssSSS」形式

安否確認ユーザマッピングマス[タ](#page-5-0)

本項では、安否確認ユーザマッピングマスタの設定方法を説明します。

- [概要](#page-18-0)
- [メンテナンス](#page-18-1)
	- [新規登録](#page-18-2)
	- [更新](#page-26-0)
- [インポート](#page-19-0)
	- [インポートデータ作成](#page-19-1)
	- [ジョブネットの設定](#page-19-2)
	- [実行パラメータ](#page-514-0)
- [エクスポート](#page-19-3)
	- [ジョブネットの設定](#page-19-4)
	- [ファイル取得](#page-38-0)
	- [実行パラメータ](#page-518-0)

#### [概要](#page-27-0)

安否確認ユーザマッピングマスタは、安否確認サービスと「Kaiden!」のユーザを紐付けます。 メンテナンス、インポートの2種類の方法でマスタ設定が可能です。 また、マスタ設定をエクスポート可能です。

#### [メンテナンス](#page-27-1)

本項では、メンテナンス機能を利用したマスタ設定方法を説明します。

#### [新規登録](#page-27-2)

- 1. 「サイトマップ」→「Kaiden!」→「マスタメンテナンス 」→「安否確認ユーザマッピング」をクリックします。
- 2. 一覧画面表示後、「新規登録」をクリックします。

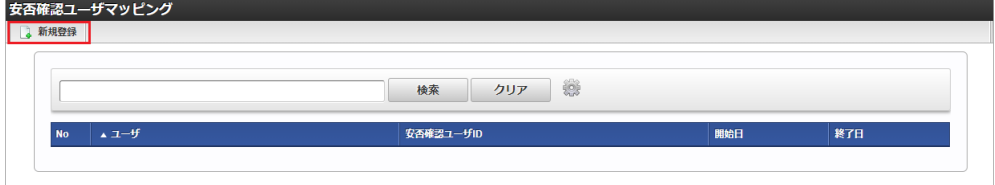

3. 登録/更新画面で必要な情報を入力し、「登録」をクリックします。

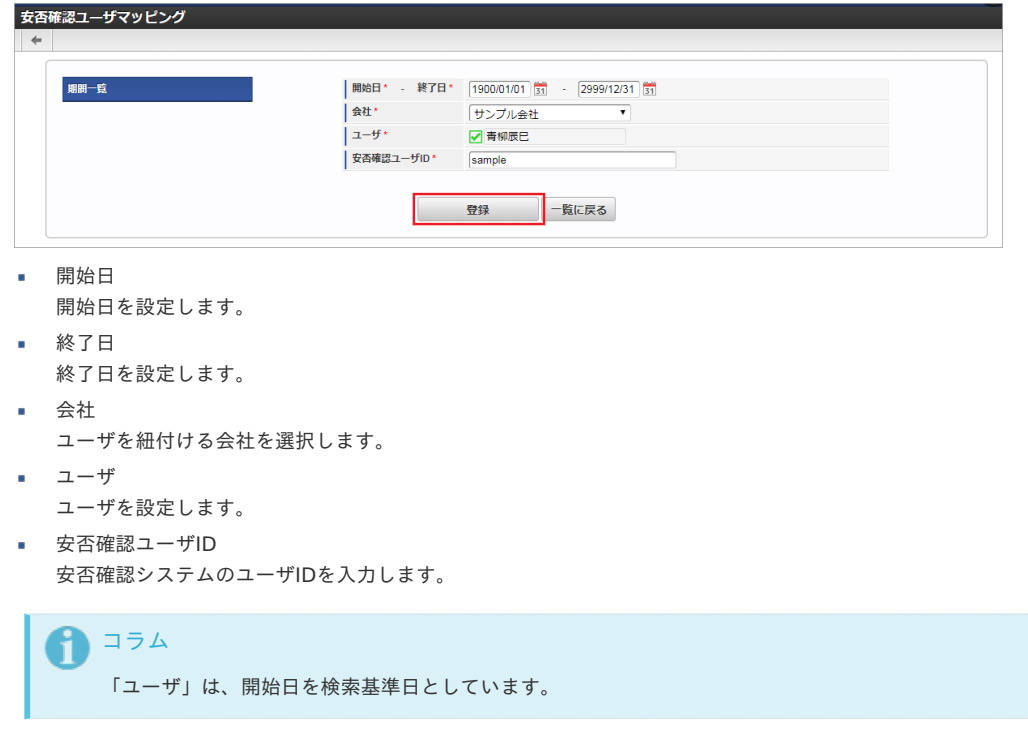

<sup>4.</sup> 確認ポップアップが表示されますので、「決定」をクリックします。

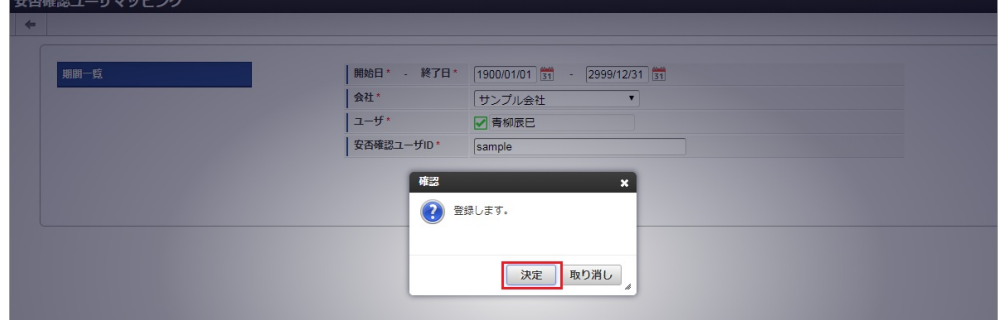

5. 新規登録することができました。

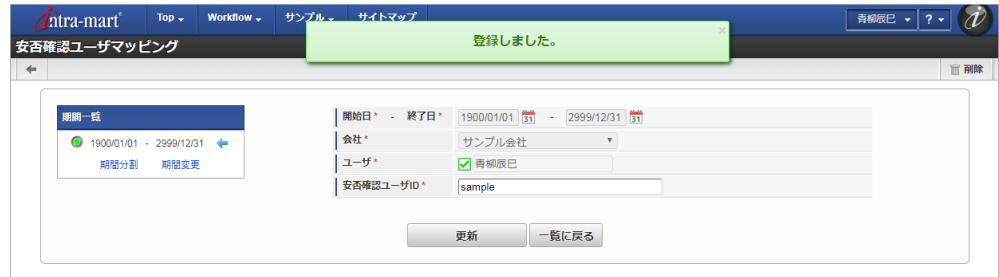

#### [更新](#page-27-3)

- 1. 「サイトマップ」→「Kaiden!」→「マスタメンテナンス 」→「安否確認ユーザマッピング」をクリックします。
- 2. 一覧画面で「検索」をクリックします。

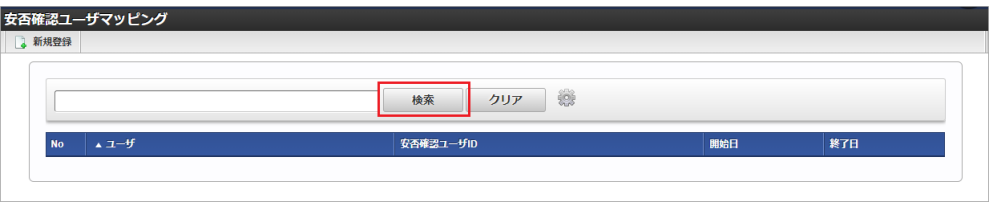

#### コラム Ŧ

検索欄に検索したい安否確認ユーザマッピングマスタの以下の項目を入力して「検索」をクリックすると、結果を一覧に表示しま す。

- ユーザ
- ユーザID ×.
- 安否確認ユーザID
- 3. 一覧画面の対象データが表示されている行をクリックします。

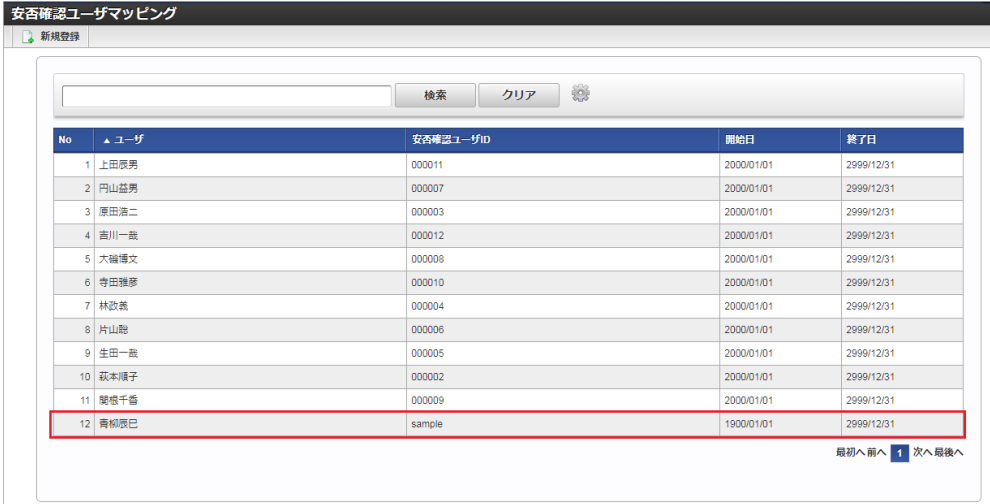

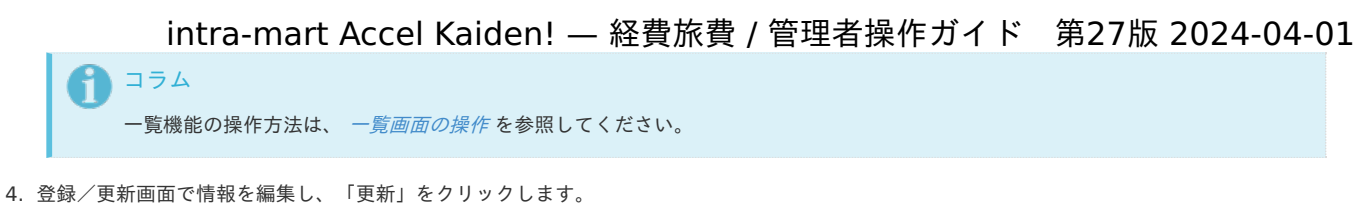

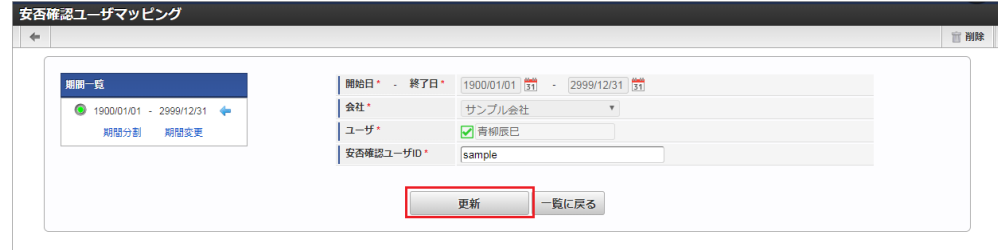

次の項目は編集不可項目です。

- 開始日
- 終了日
- 会社
- ユーザ
- 5. 確認ポップアップが表示されますので、「決定」をクリックします。

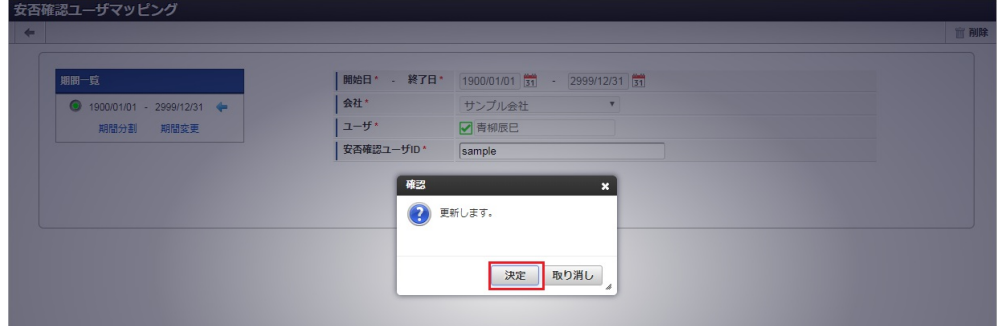

6. 更新することができました。

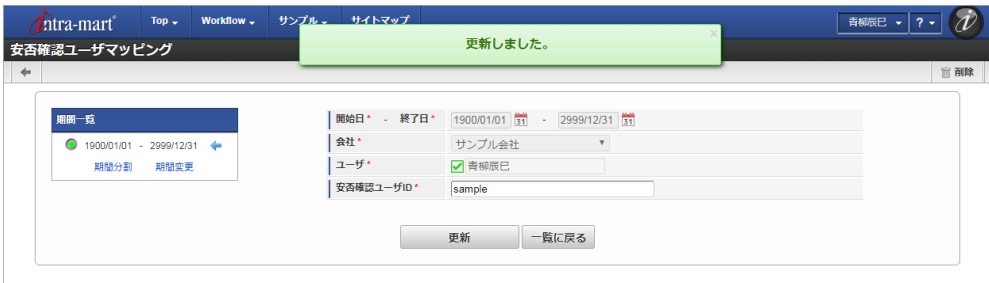

#### [インポート](#page-27-4)

本項では、インポート機能を利用したマスタ設定方法を説明します。

#### [インポートデータ作成](#page-27-5)

インポートするデータを作成し、ストレージにアップロードします。 作成するインポートデータの形式は、次の通りです。

#### ■ ファイル形式

ジョブネットの設定で設定する実行パラメータにより変化します。 以下は初期値(実行パラメータ未設定の場合)のファイル形式です。

ファイル名 import.csv 文字コード UTF-8 区切り文字 , 囲み文字 "

#### データ形式

# intra-mart Accel Kaiden! — 経費旅費 / 管理者操作ガイド 第27版 2024-04-01

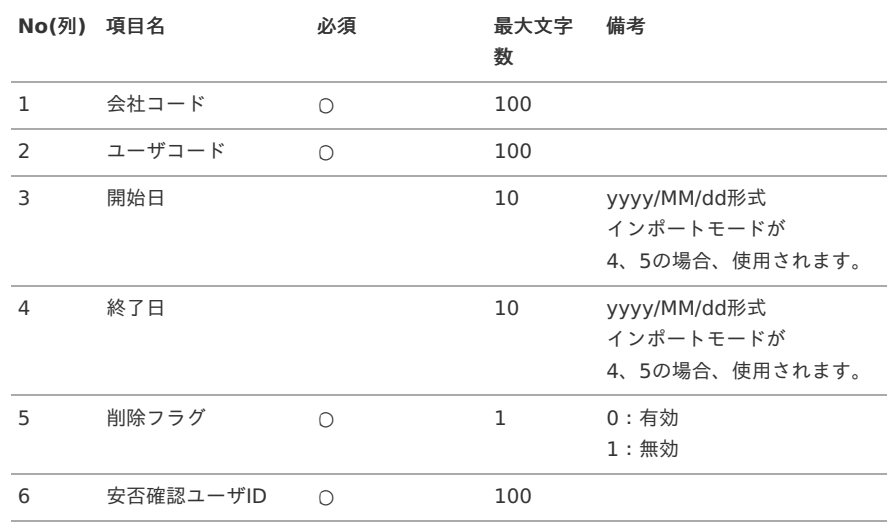

#### データサンプル

"comp\_sample\_01","aoyagi","1900/01/01","2999/12/31","0","sample"

↑ コラム 項目を省略する場合でも、「"」で囲んでください。

アップロード先

ジョブネットの設定で設定する実行パラメータにより変化します。 以下は初期値(実行パラメータ未設定の場合)のアップロード先です。

ディレクトリ kaiden/generic/master/safe\_user\_mapping

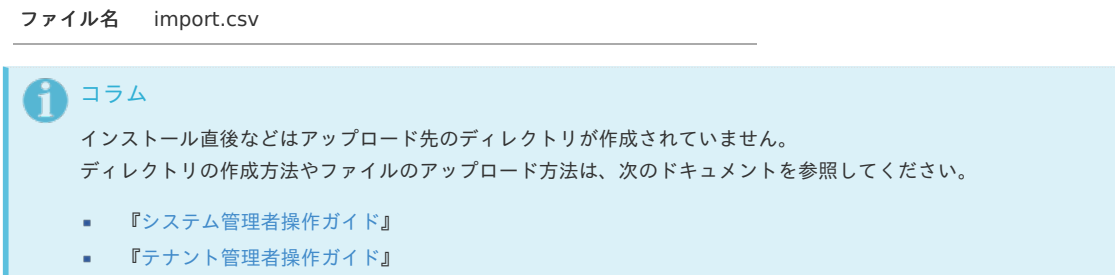

### [ジョブネットの設定](#page-27-6)

インポート機能用のジョブネットの設定を行います。

- 1. 「サイトマップ」→「テナント管理」→「ジョブネット設定」をクリックします。
- 2. ジョブネット一覧(画面左部)の「安否確認ユーザマッピング」をクリックします。

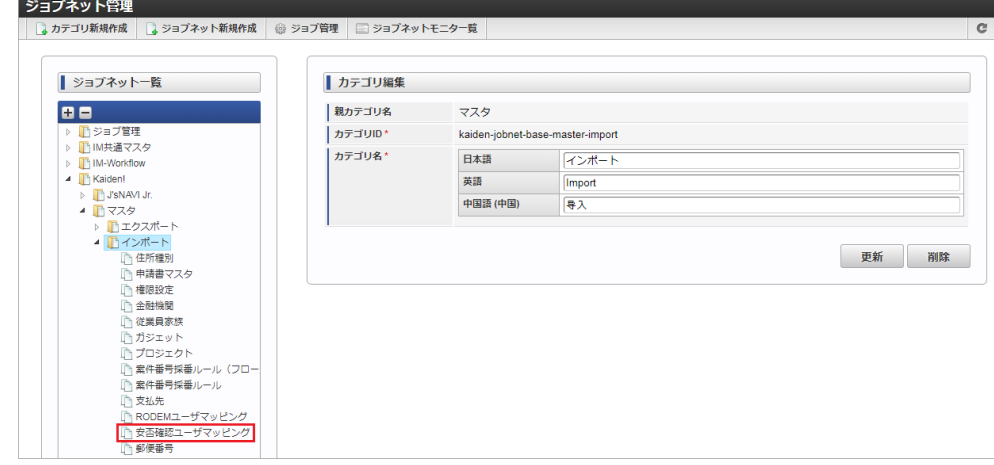

3. 「編集」をクリックします。

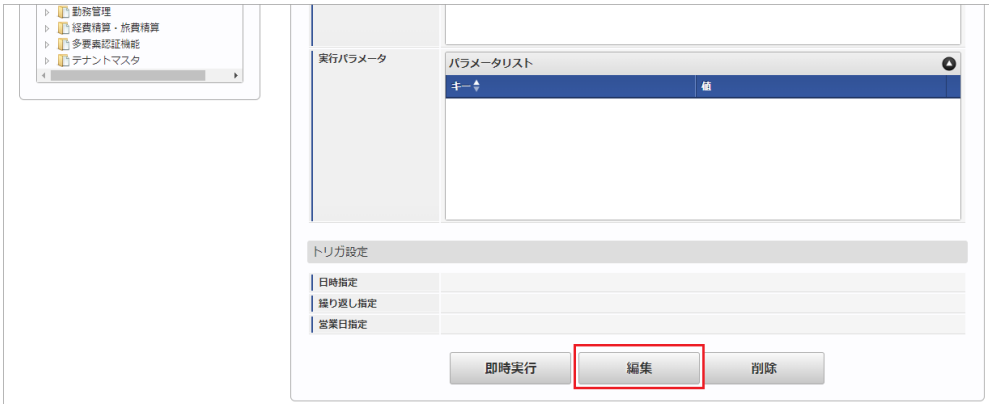

4. 必要に応じて「実行パラメータ」、「トリガ設定」を編集します。

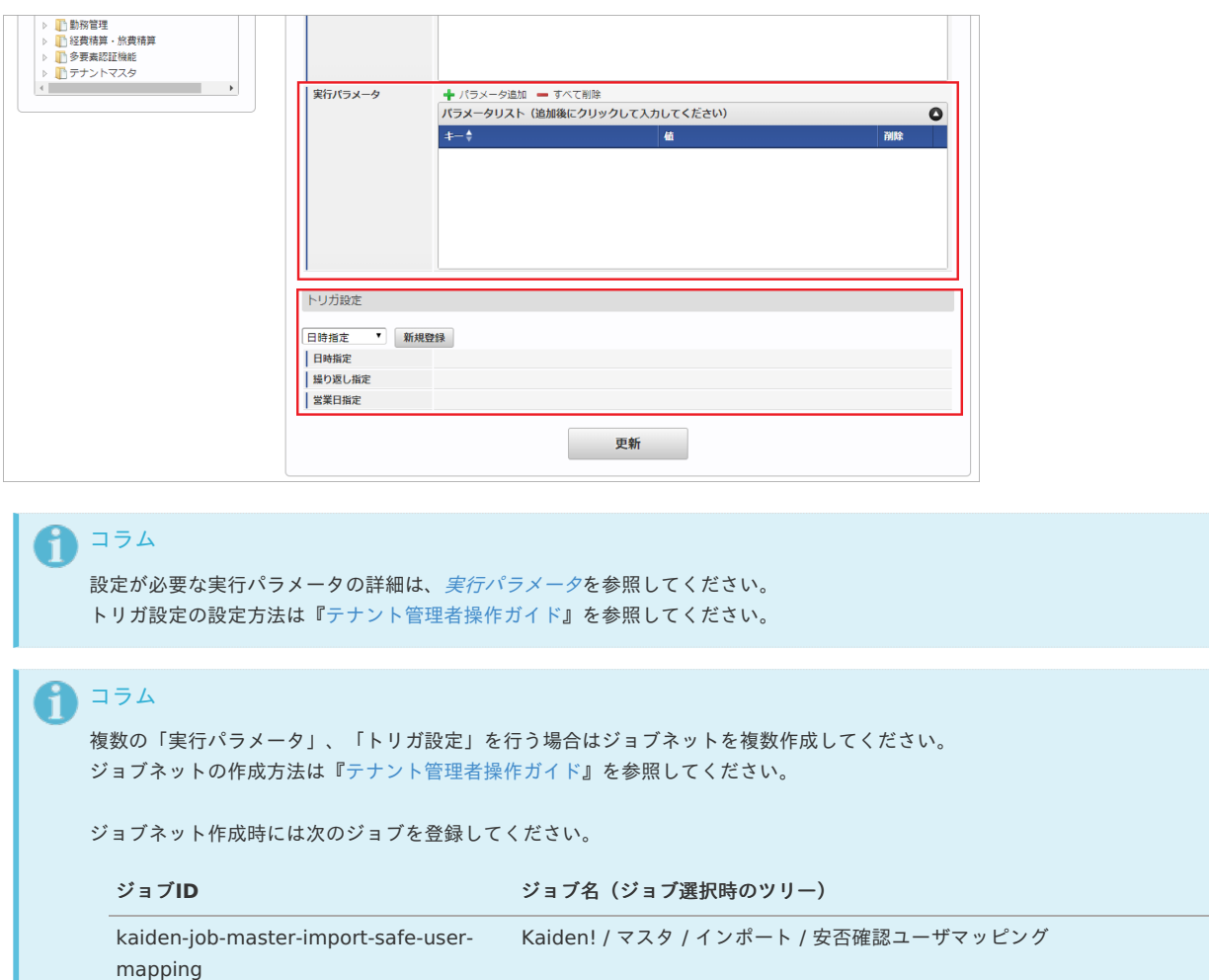

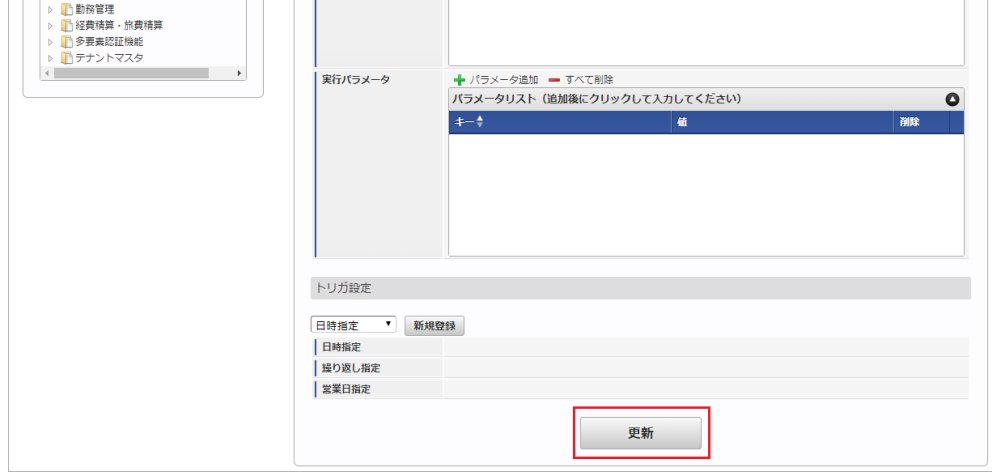

6. 確認ポップアップの「決定」をクリックします。

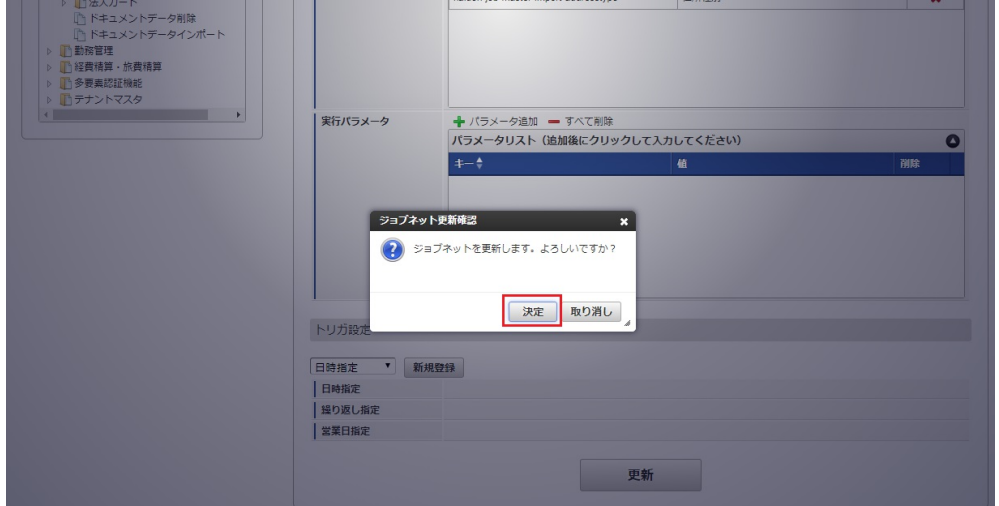

7. ジョブネットが設定されました。

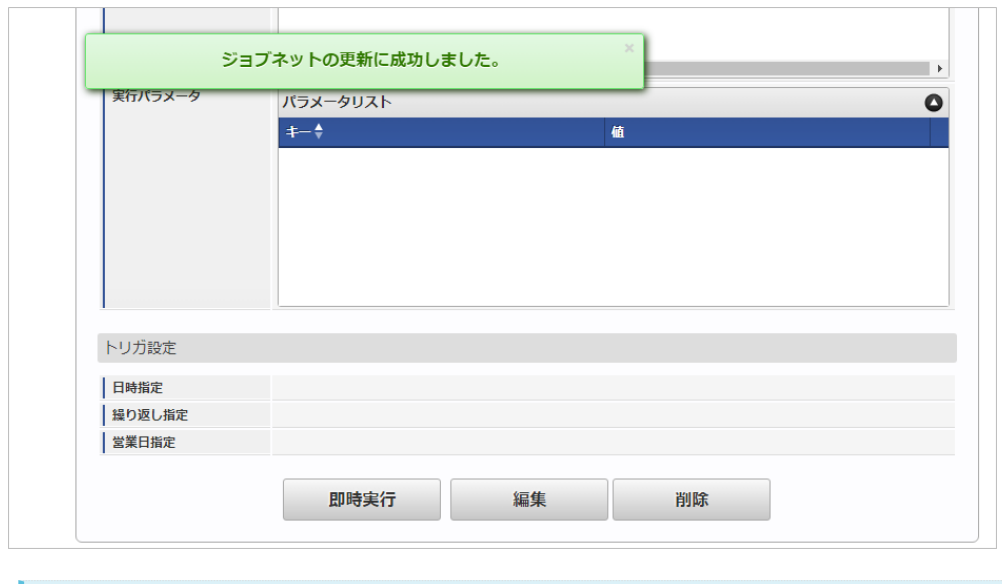

## コラム

ジョブネットの設定(実行)後、メンテナンス機能でインポートが正しく実行されたことを確認してください。

#### [実行パラメータ](#page-27-7)

設定が可能な実行パラメータは次の通りです。

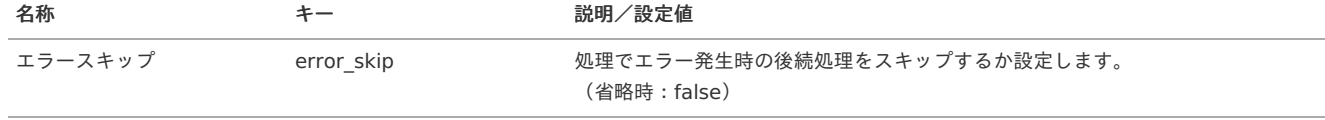

<span id="page-514-0"></span>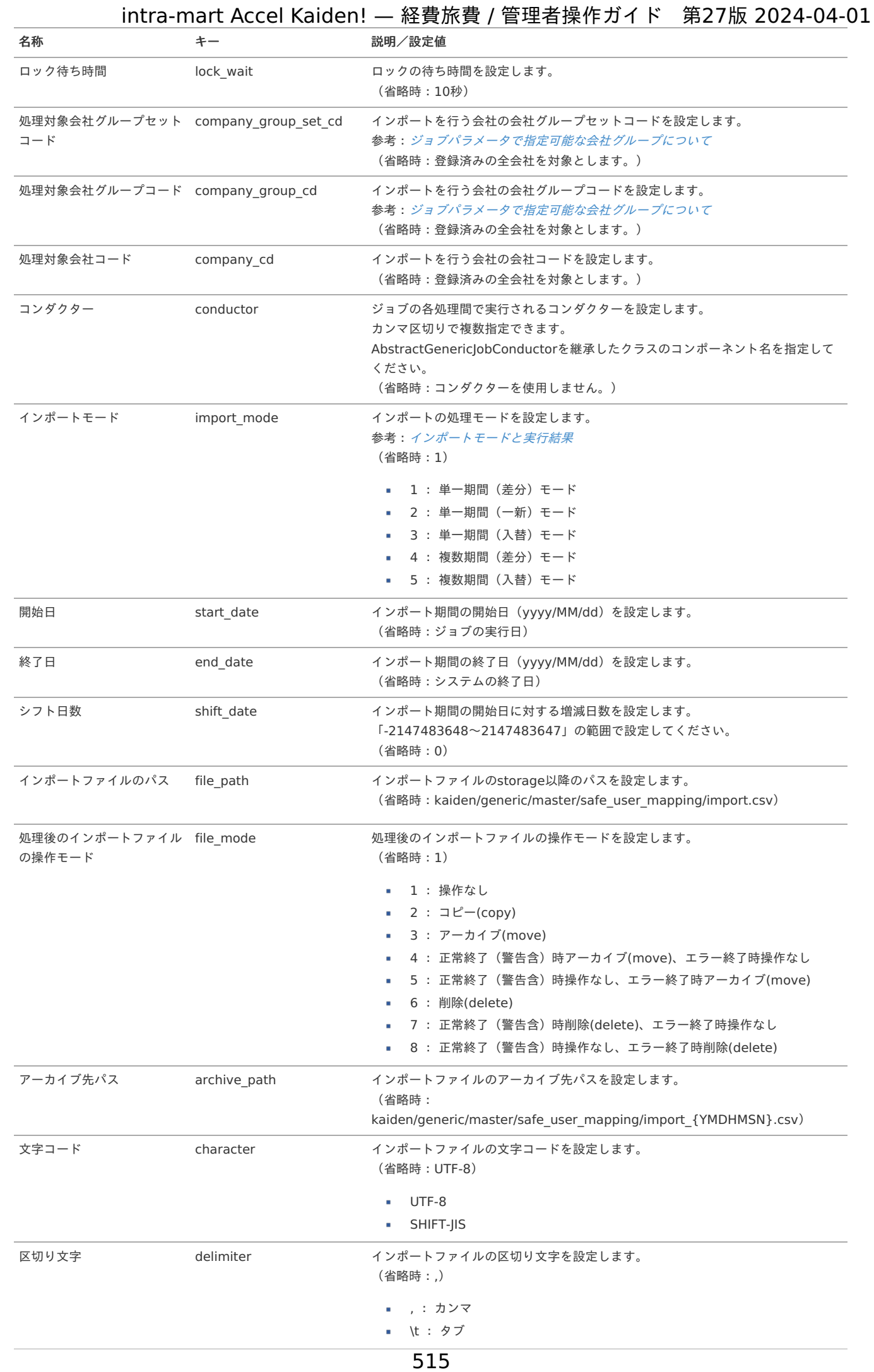

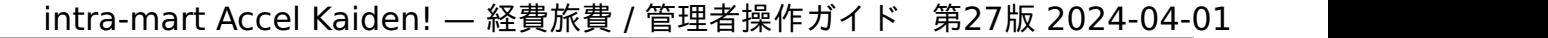

名称 キー 説明/設定値

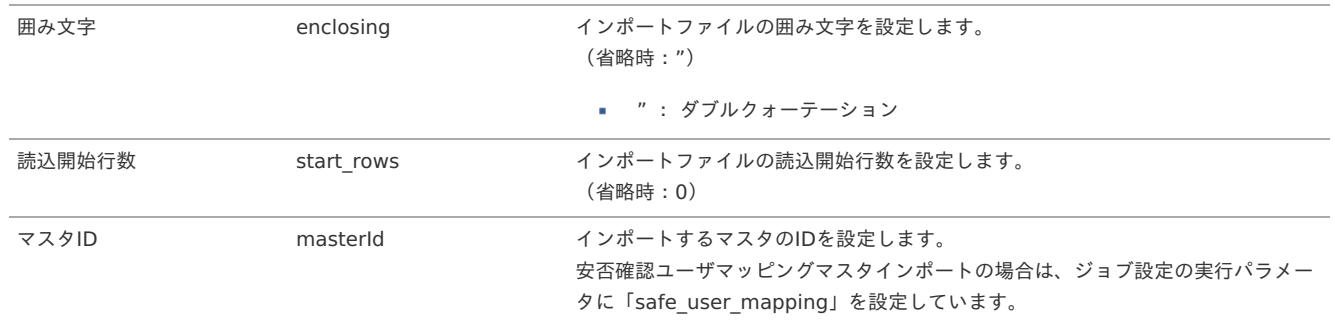

{YMDHMSN}:「yyyyMMddHH24mmssSSS」形式

#### [エクスポート](#page-27-8)

本項では、エクスポート機能を利用したマスタ設定取得方法を説明します。

#### [ジョブネットの設定](#page-27-9)

エクスポート機能用のジョブネットの設定を行います。

- 1. 「サイトマップ」→「テナント管理」→「ジョブネット設定」をクリックします。
- 2. ジョブネット一覧(画面左部)の「安否確認ユーザマッピング」をクリックします。

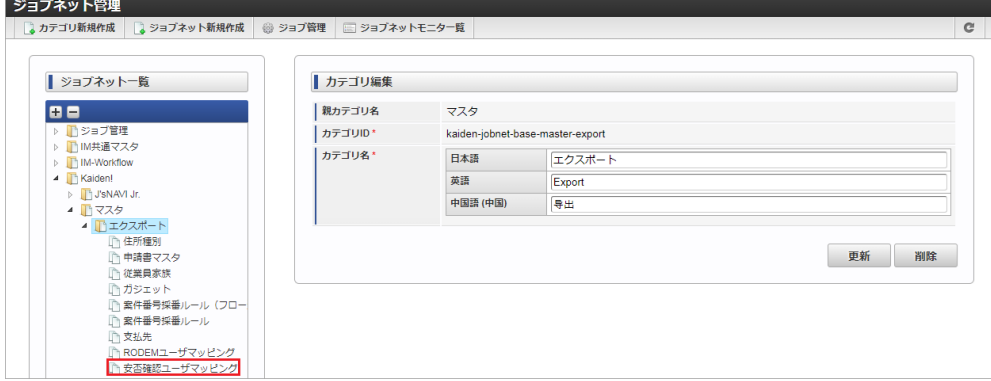

3. 「編集」をクリックします。

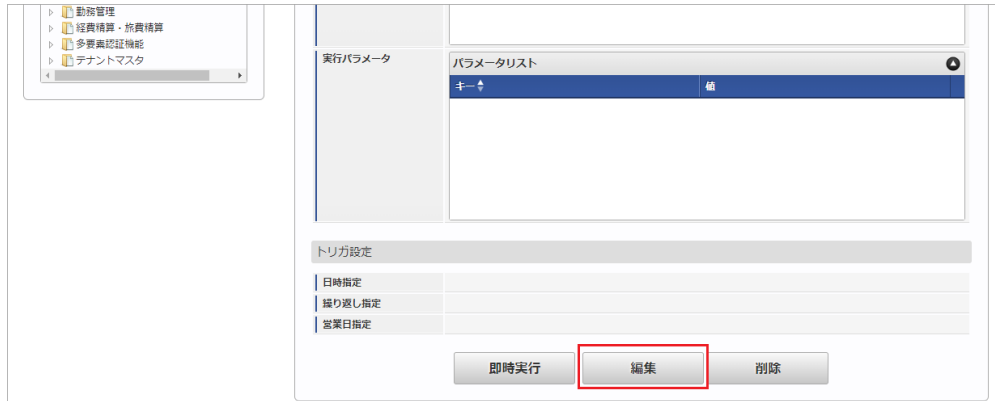

4. 必要に応じて「実行パラメータ」、「トリガ設定」を編集します。

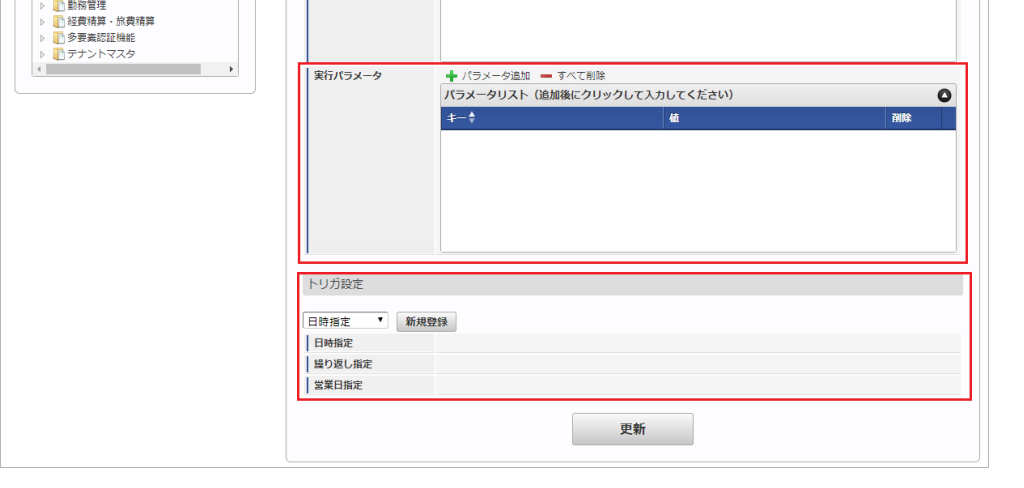

#### コラム i

設定が必要な実行パラメータの詳細は、[実行パラメータ](index.html#master-safe-user-mapping-export-params)を参照してください。 トリガ設定の設定方法は『[テナント管理者操作ガイド](http://www.intra-mart.jp/document/library/iap/public/operation/tenant_administrator_guide/index.html)』を参照してください。

## 1コラム

複数の「実行パラメータ」、「トリガ設定」を行う場合はジョブネットを複数作成してください。 ジョブネットの作成方法は[『テナント管理者操作ガイド](http://www.intra-mart.jp/document/library/iap/public/operation/tenant_administrator_guide/index.html)』を参照してください。

ジョブネット作成時には次のジョブを登録してください。

## ジョブID ショブ名(ジョブ選択時のツリー) kaiden-job-master-export-safe-user- Kaiden! / マスタ / エクスポート / 安否確認ユーザマッピング mapping

5. 編集後、「更新」をクリックします。

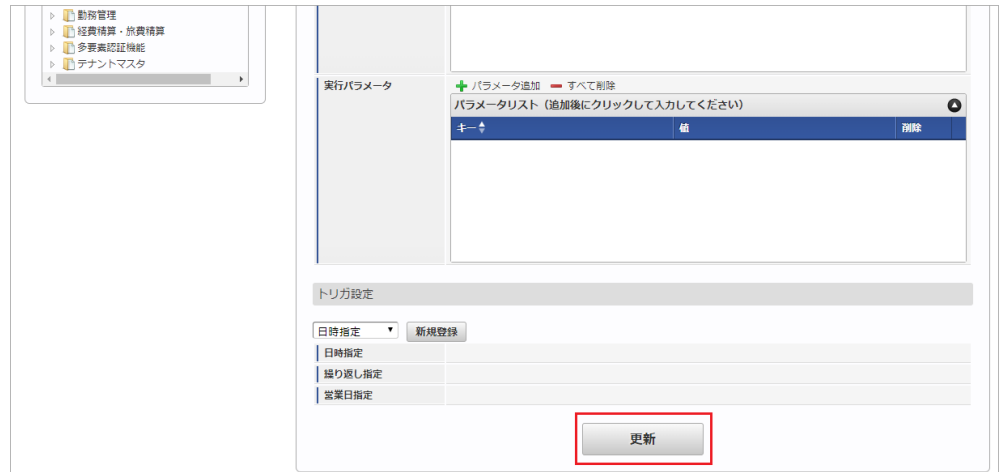

6. 確認ポップアップの「決定」をクリックします。

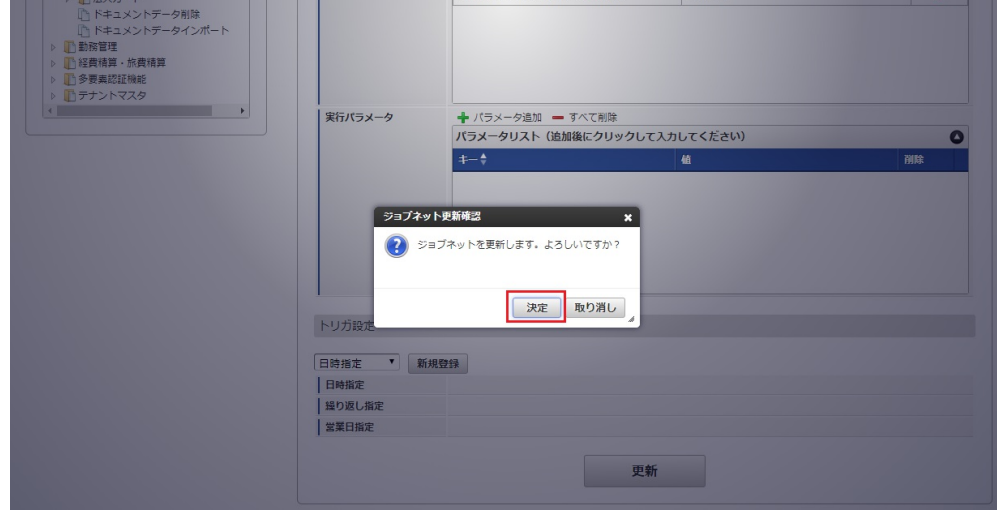

7. ジョブネットが設定されました。

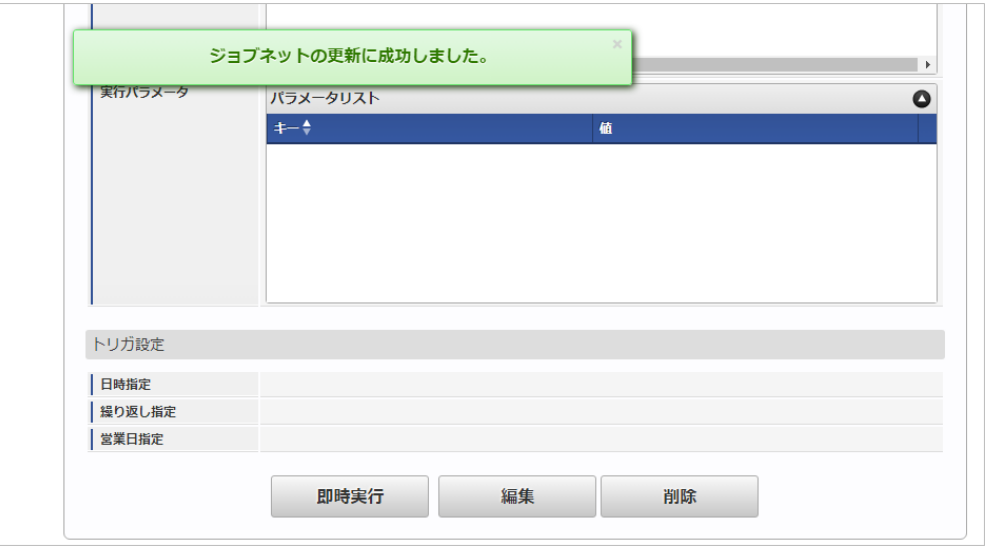

#### [ファイル取得](#page-27-10)

エクスポートファイルを次のエクスポート先から取得します。

- エクスポート先 ジョブネットの設定で設定する実行パラメータにより変化します。 以下は初期値(実行パラメータ未設定の場合)のエクスポート先です。
	- ディレクトリ kaiden/generic/master/safe\_user\_mapping/

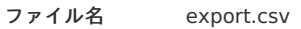

## 1 コラム

エクスポートファイルのダウンロード方法は、次のドキュメントを参照してください。

- [『システム管理者操作ガイド](http://www.intra-mart.jp/document/library/iap/public/operation/system_administrator_guide/index.html)』
- [『テナント管理者操作ガイド](http://www.intra-mart.jp/document/library/iap/public/operation/tenant_administrator_guide/index.html)』
- データ形式

エクスポートファイルのデータ形式です。

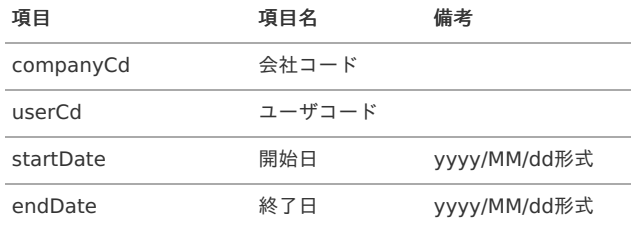

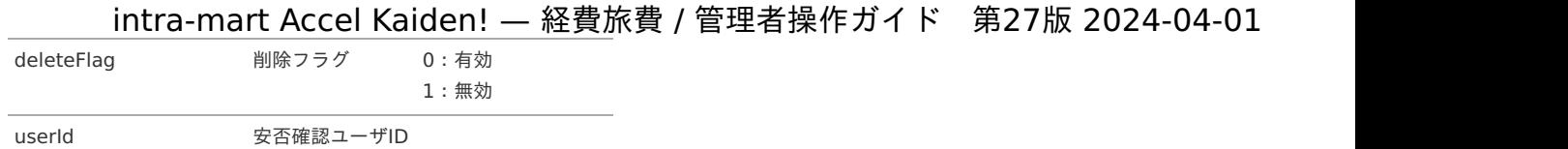

### <span id="page-518-0"></span>[実行パラメータ](#page-27-11)

設定が可能な実行パラメータは次の通りです。

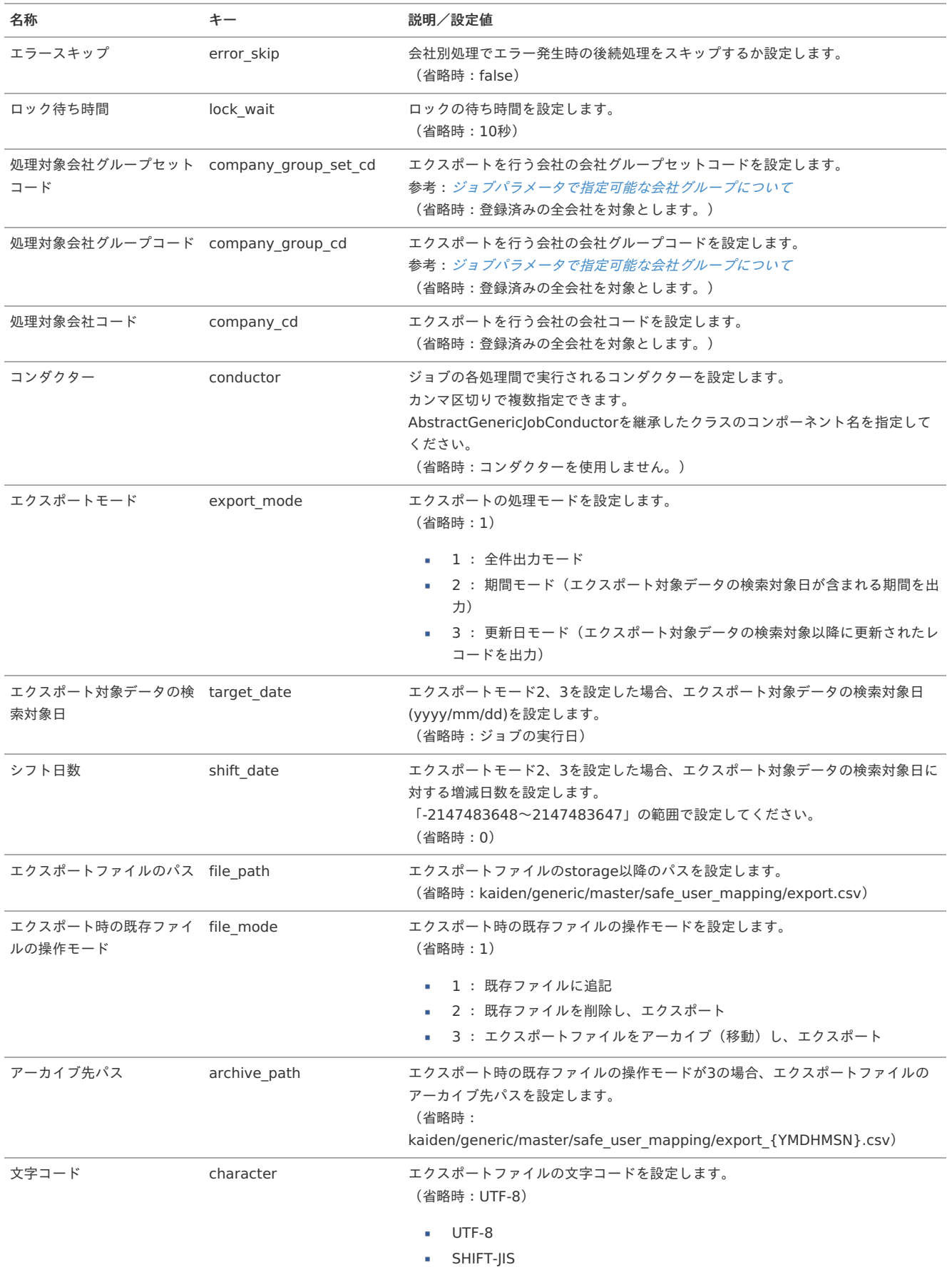

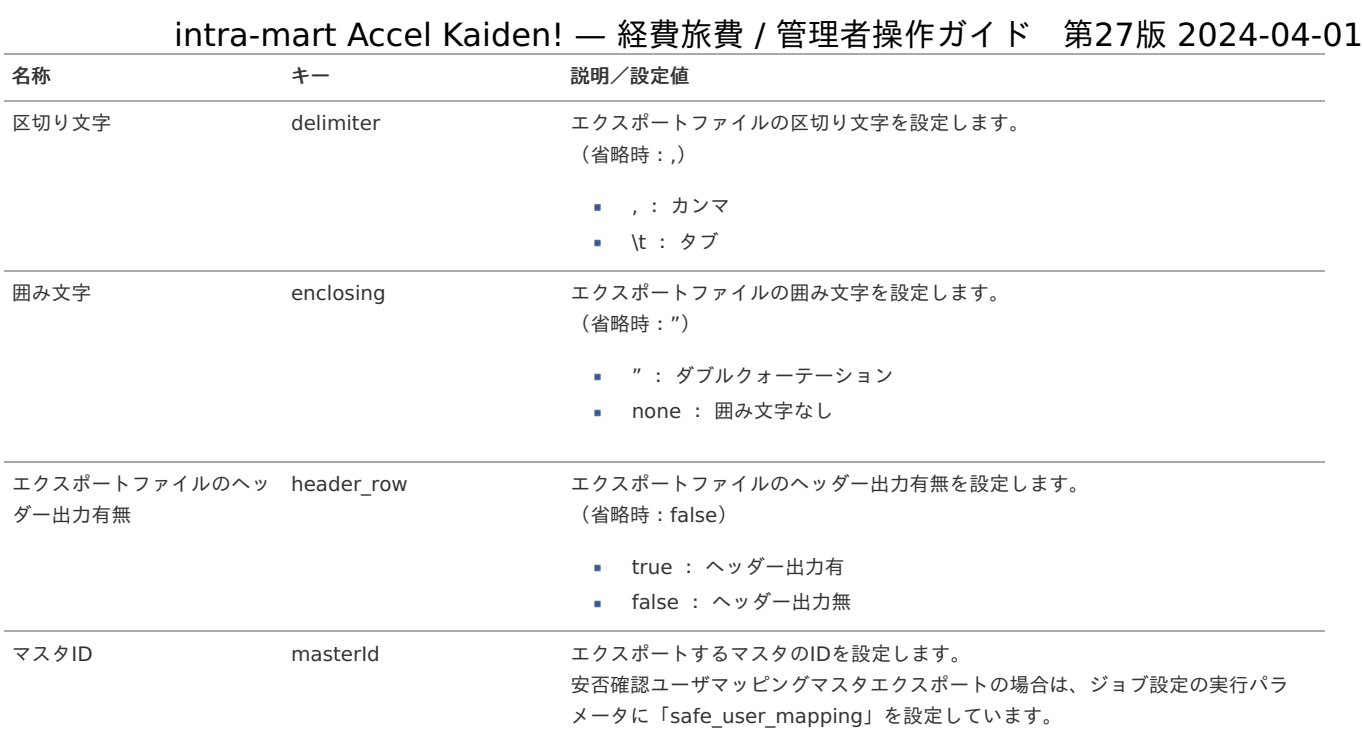

{YMDHMSN}:「yyyyMMddHH24mmssSSS」形式

### 駅すぱあと検索条件設定マス[タ](#page-5-0)

本項では、駅すぱあと検索条件設定マスタの設定方法を説明します。

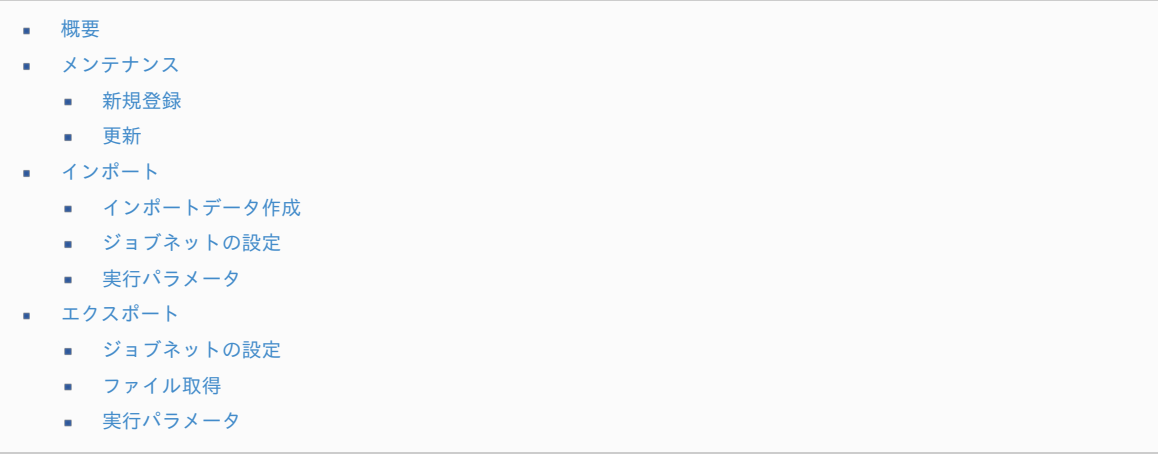

#### [概要](#page-27-0)

駅すぱあと検索条件設定マスタは、駅すぱあとWebサービスで経路を検索する際の検索条件の表示条件を管理します。 [駅すぱあと検索条件ユーザマッピングマスタ](index.html#document-texts/master/ekispertuser/index)で、ユーザと検索条件設定を紐付けます。 駅すぱあと検索条件設定マスタを設定しない場合、駅すぱあとWebサービスの設定ファイルに基づいて検索条件を指定します。 また、「探索種別」は「平均待ち時間探索」が設定され、詳細な検索条件の設定画面は非表示になります。 メンテナンス、インポートの2種類の方法でマスタ設定が可能です。 また、マスタ設定をエクスポート可能です。

### コラム

駅すぱあとWebサービスの設定ファイルの詳細は、『intra-mart Accel Kaiden! [セットアップガイド](http://www.intra-mart.jp/document/library/iak/public/kaiden_setup_guide/index.html)』-「WARファイルの作 成」-「intra-mart Accel Kaiden!の設定ファイル」-「intra-mart Accel Kaiden! 基盤モジュール 」-「駅すぱあとWebサービス設定」 を参照して設定してください。

#### [メンテナンス](#page-27-1)

本項では、メンテナンス機能を利用したマスタ設定方法を説明します。

- 
- 1. 「サイトマップ」→「Kaiden!」→「マスタメンテナンス」→「駅すぱあと検索条件設定」をクリックします。
- 2. 一覧画面表示後、「新規登録」をクリックします。

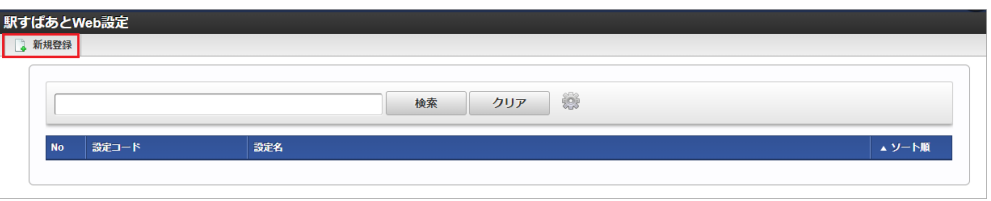

3. 登録/更新画面で必要な情報を入力し、「登録」をクリックします。

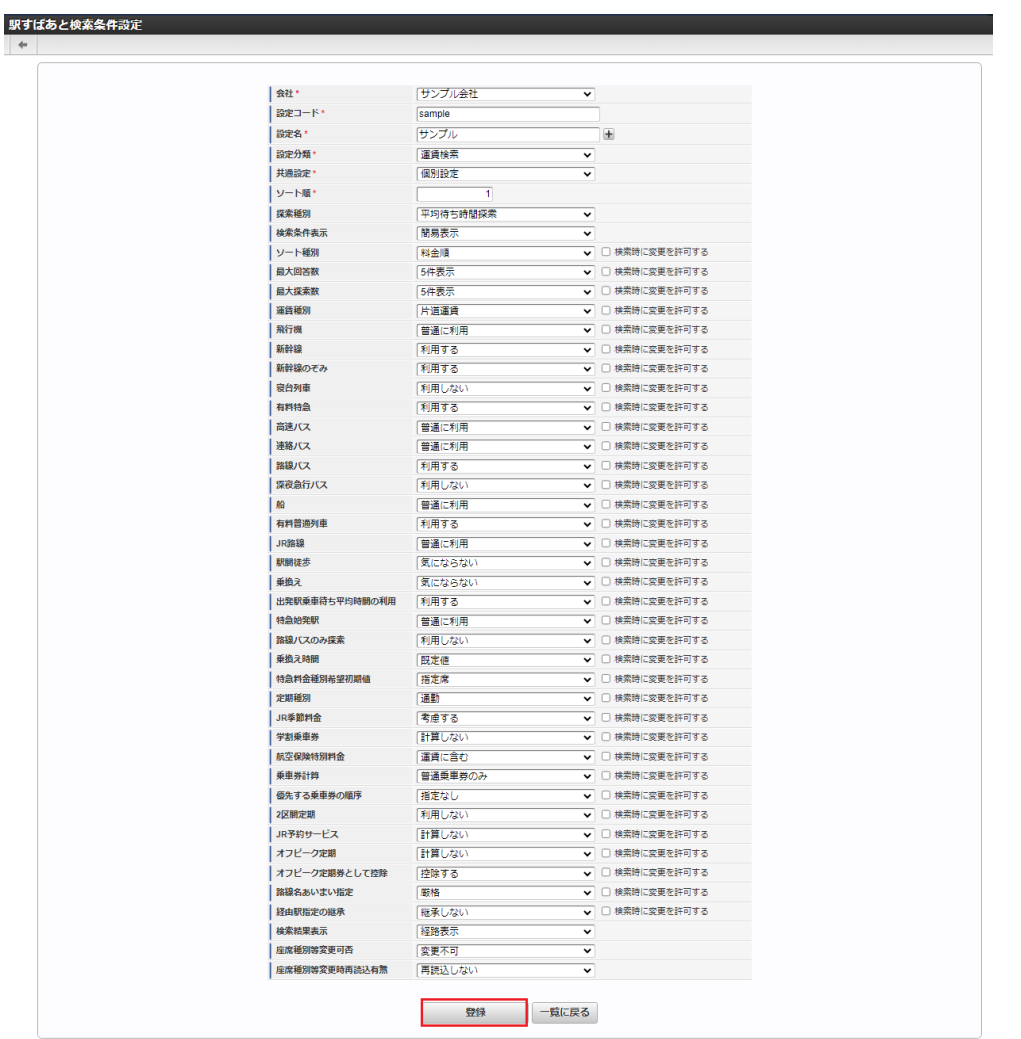

■ 設定コード

会社ごとに一意のコードを入力します。

- 設定名
	- 設定の名称を入力します。
- 設定分類

「運賃検索」を選択した場合、経路探索時の設定として使用します。 「定期券料金検索」を選択した場合、定期券の料金検索時の設定として使用します。

共通設定

「個別設定」を選択した場合、駅すぱあと検索条件ユーザマッピングマスタでマッピングしたユーザの検索条件として使用します。 「共通設定」を選択した場合、該当の会社の全てのユーザの検索条件として使用します。 ただし、「個別設定」が設定されている場合、「個別設定」を優先して使用します。

- ソート順
	- ソート順を入力します。
- 探索種別

「平均待ち時間探索」:指定した日付の平均待ち時間を考慮して経路を探索します。

- 「出発時刻探索」:指定した日時に出発する経路を探索します。
- 「到着時刻探索」:指定した日時に到着する経路を探索します。
- 「始発電車探索」:指定した日付の始発経路を探索します。
- 「最終電車探索」:指定した日付の最終経路を探索します。

「ダイヤ探索」:「出発時刻探索」、「到着時刻探索」、「始発電車探索」、「最終電車探索」から選択して経路を探索します。 設定分類が「定期券料金検索」の場合、「平均待ち時間探索」を設定してください。

「簡易表示」を設定した場合、経路探索時に詳細な検索条件の設定画面を非表示にします。 「詳細表示」を設定した場合、経路探索時に詳細な検索条件の設定画面が表示されます。

詳細検索条件全般

「検索時に変更を許可する」にチェックを入れた項目は、詳細な検索条件の設定画面に表示され、ユーザが検索条件を変更できます。 また、選択した項目が詳細な検索条件の設定画面表示時の初期値となります。 「検索時に変更を許可する」にチェックを入れた項目がある場合、「検索条件表示」に「詳細表示」を選択してください。

4. 確認ポップアップが表示されますので、「決定」をクリックします。

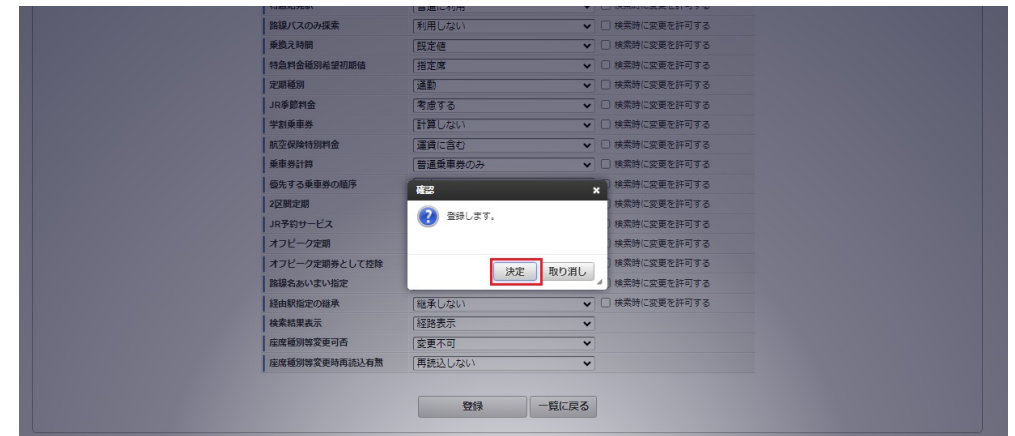

5. 新規登録することができました。

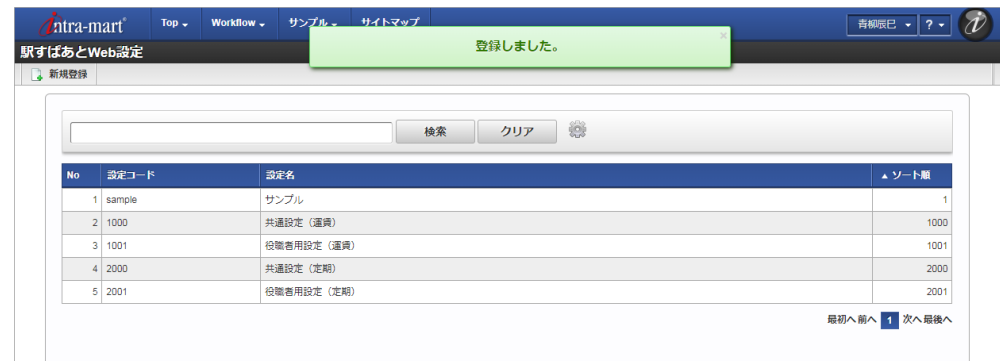

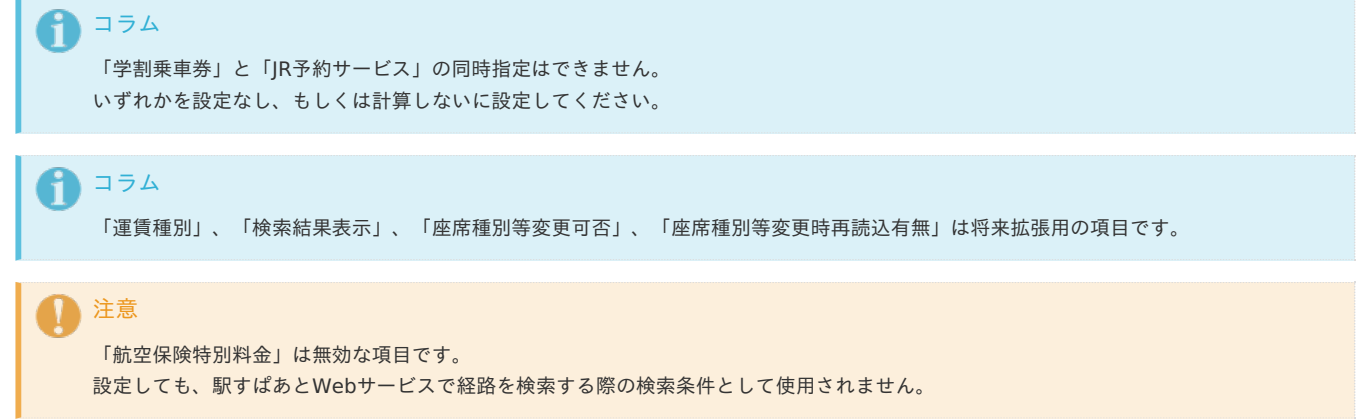

#### [更新](#page-27-3)

- 1. 「サイトマップ」→「Kaiden!」→「マスタメンテナンス」→「駅すぱあと検索条件設定」をクリックします。
- 2. 一覧画面で「検索」をクリックします。

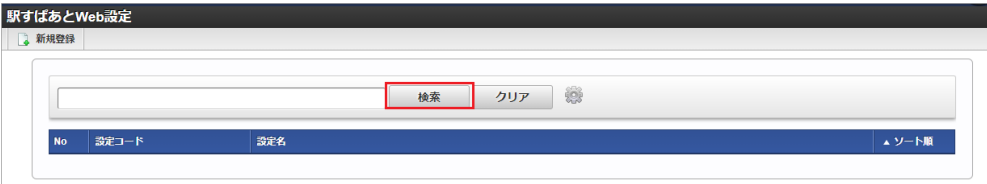

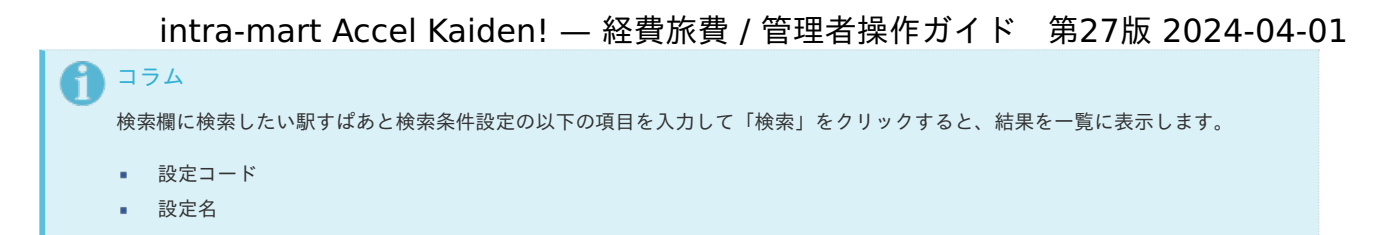

3. 一覧画面の対象データが表示されている行をクリックします。

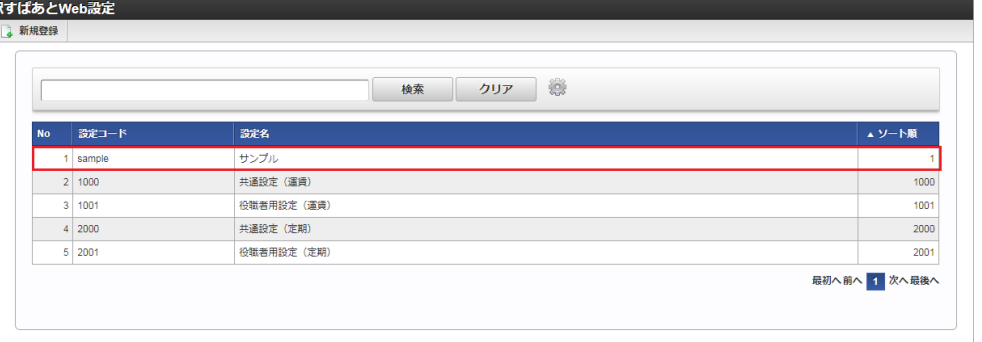

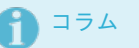

围

一覧機能の操作方法は、 [一覧画面の操作](index.html#document-texts/reference/operation/list) を参照してください。

4. 登録/更新画面で情報を編集し、「更新」をクリックします。

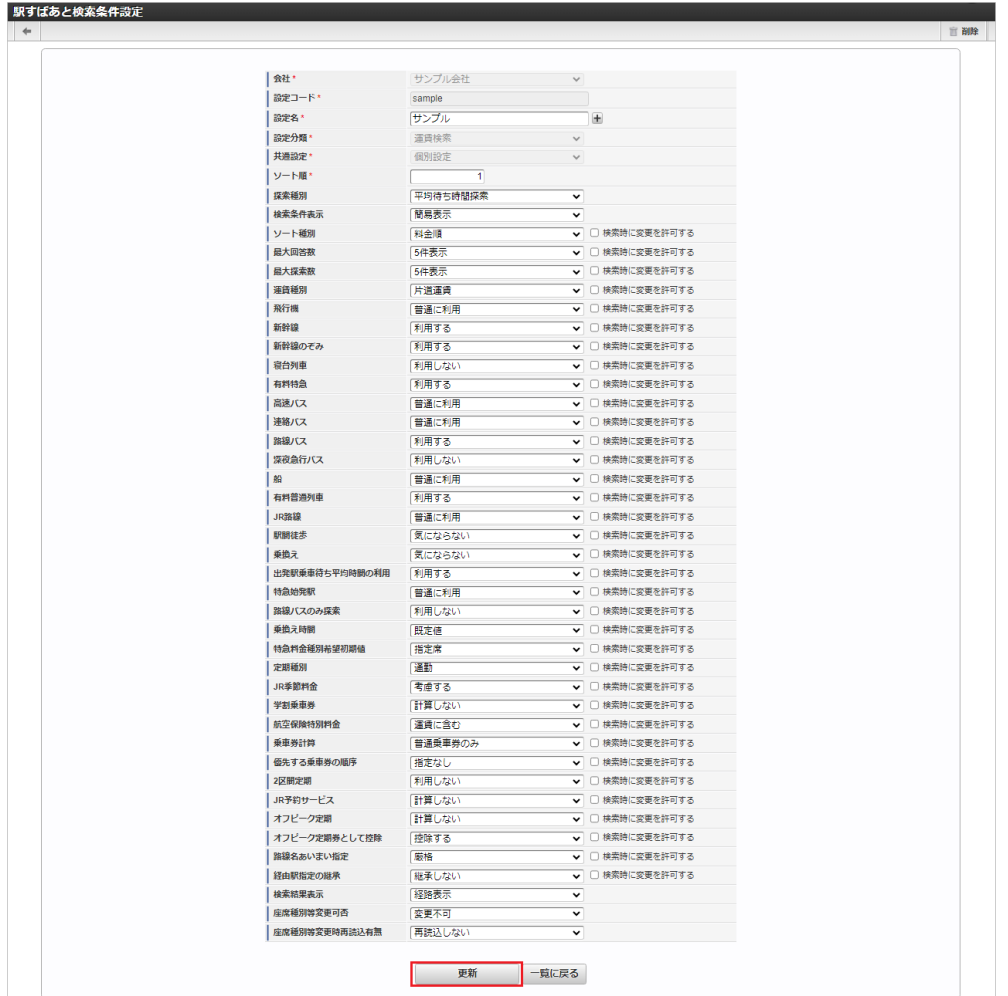

次の項目は編集不可項目です。

- 会社
- 設定コード
- 設定分類
- 共通設定

5. 確認ポップアップが表示されますので、「決定」をクリックします。

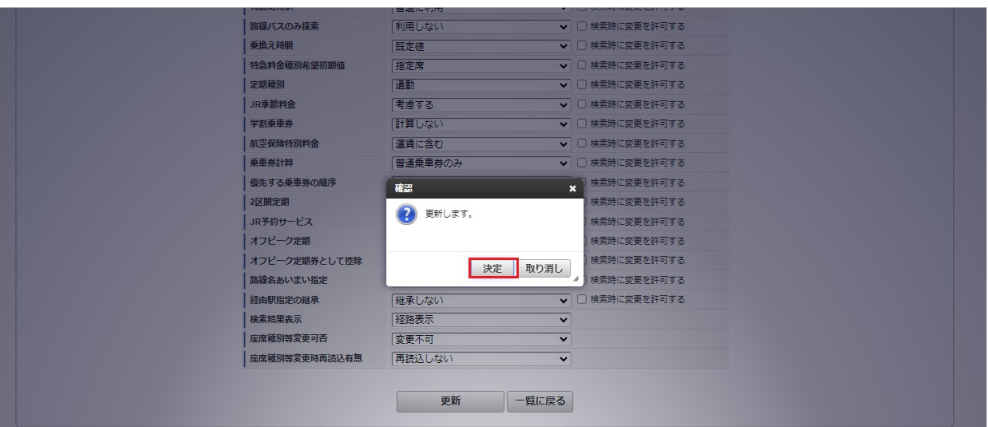

#### 6. 更新することができました。

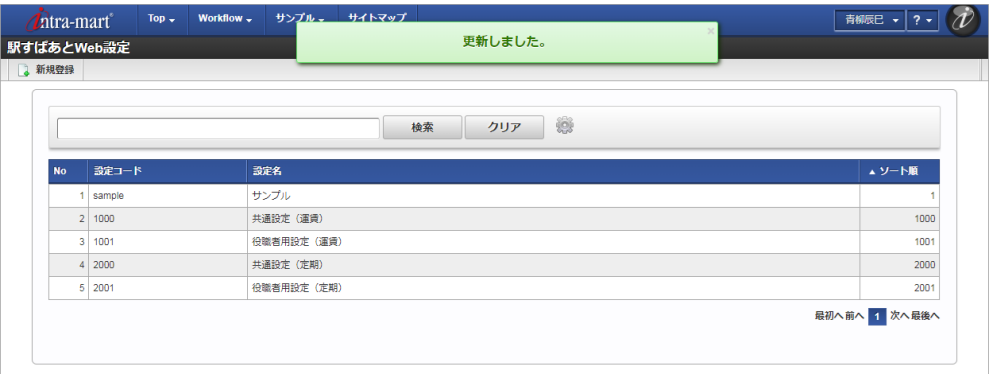

#### [インポート](#page-27-4)

本項では、インポート機能を利用したマスタ設定方法を説明します。

#### [インポートデータ作成](#page-27-5)

インポートするデータを作成し、ストレージにアップロードします。 作成するインポートデータの形式は、次の通りです。

#### ■ ファイル形式

ジョブネットの設定で設定する実行パラメータにより変化します。 以下は初期値(実行パラメータ未設定の場合)のファイル形式です。

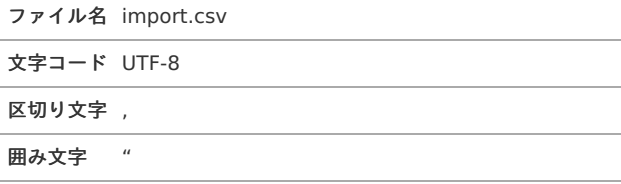

#### ■ データ形式

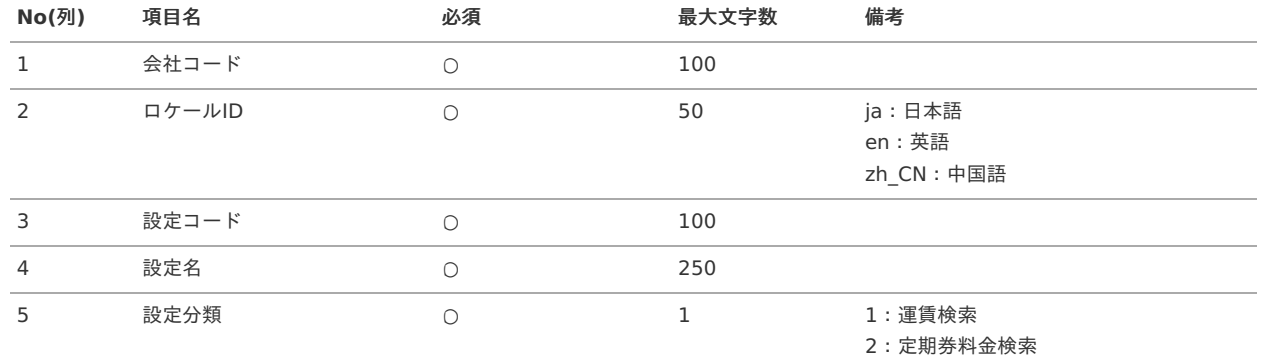

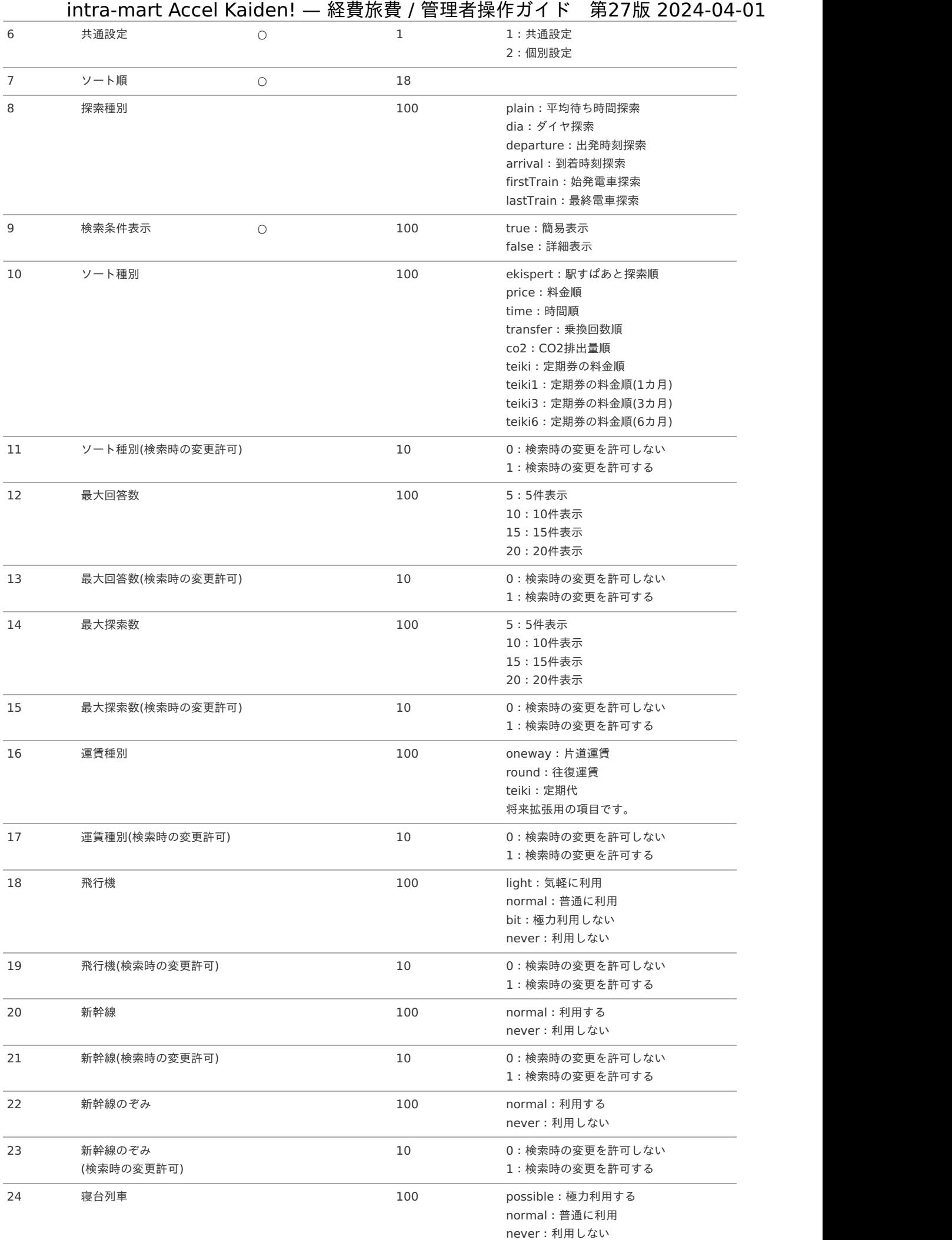

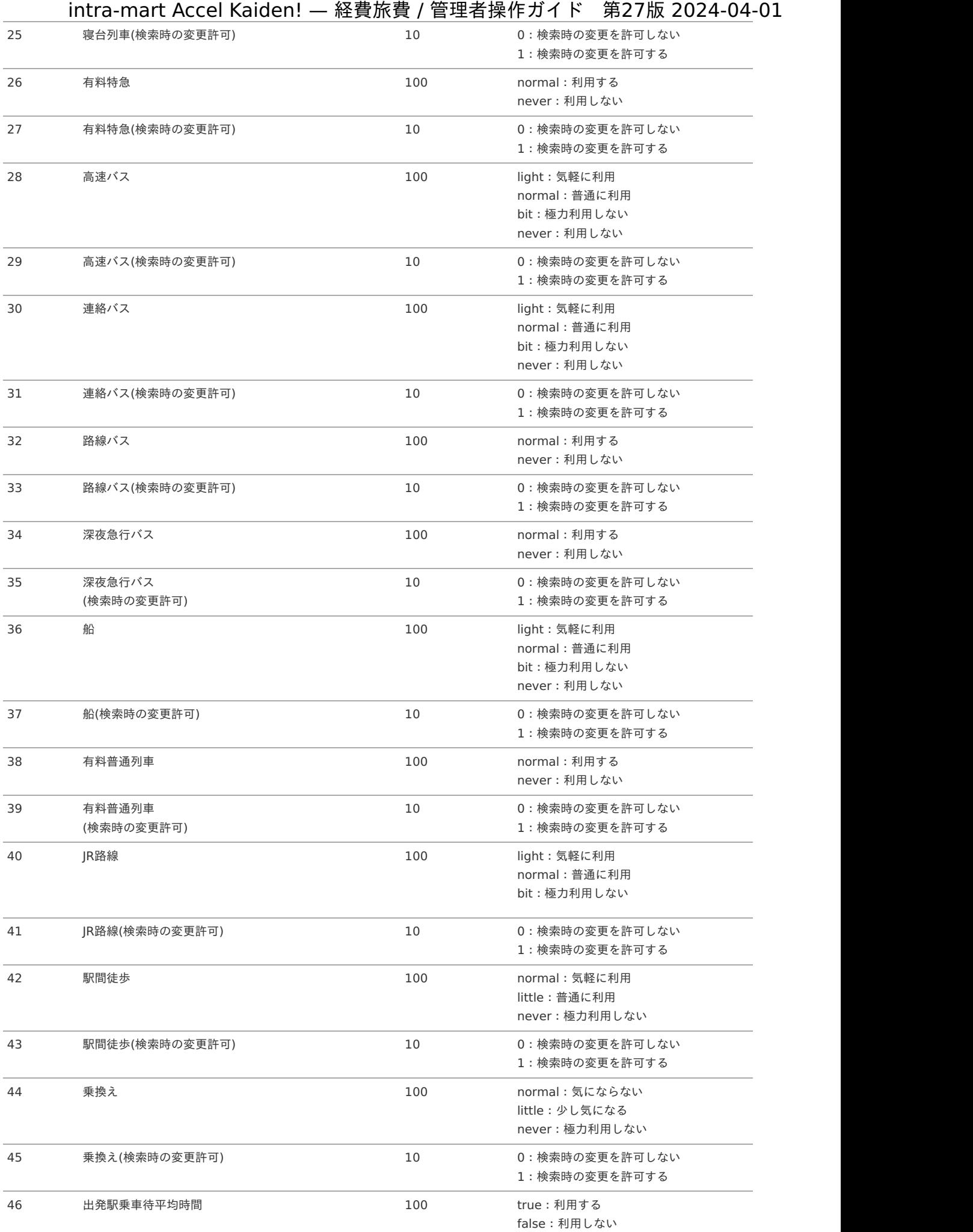

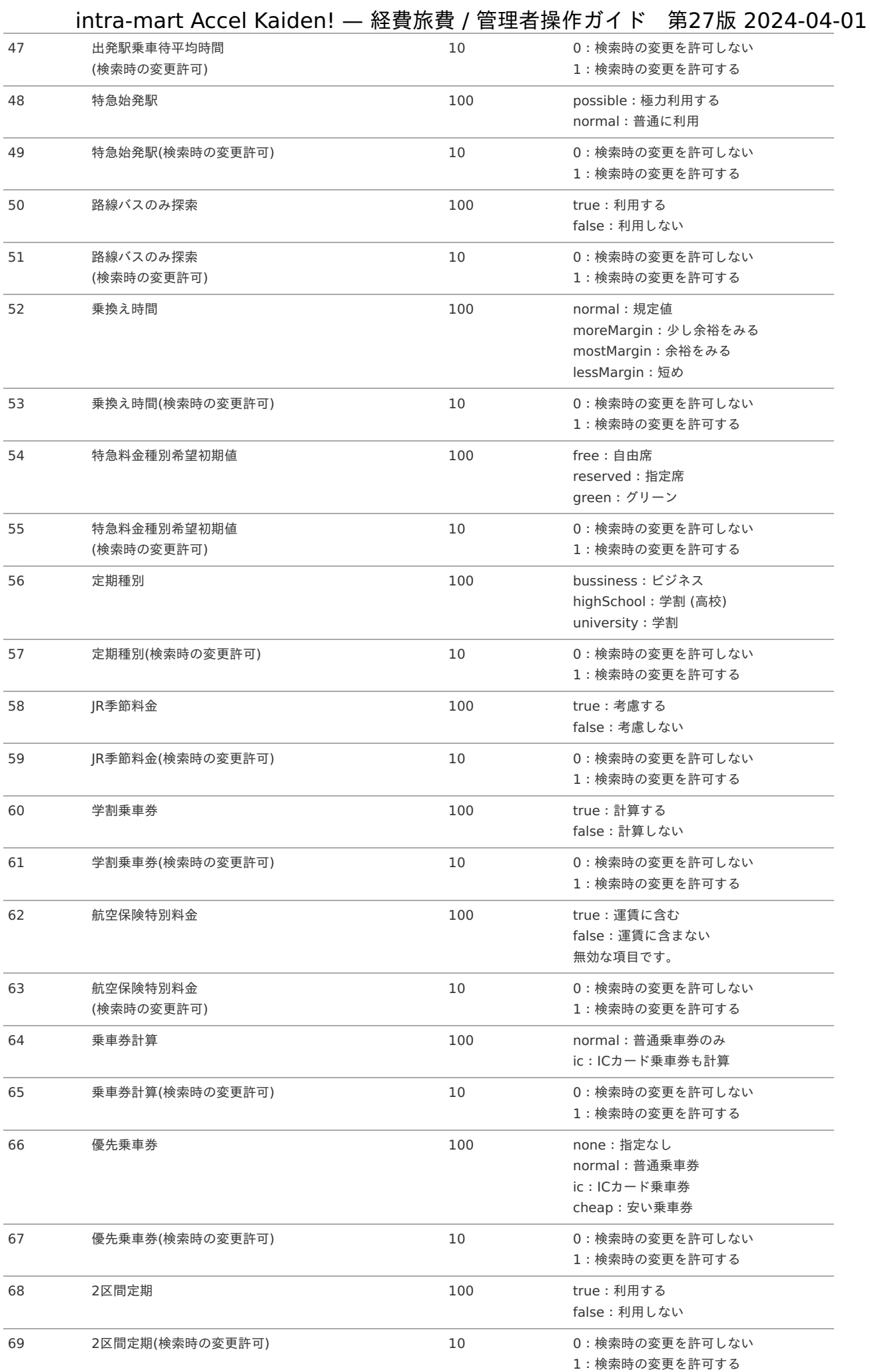

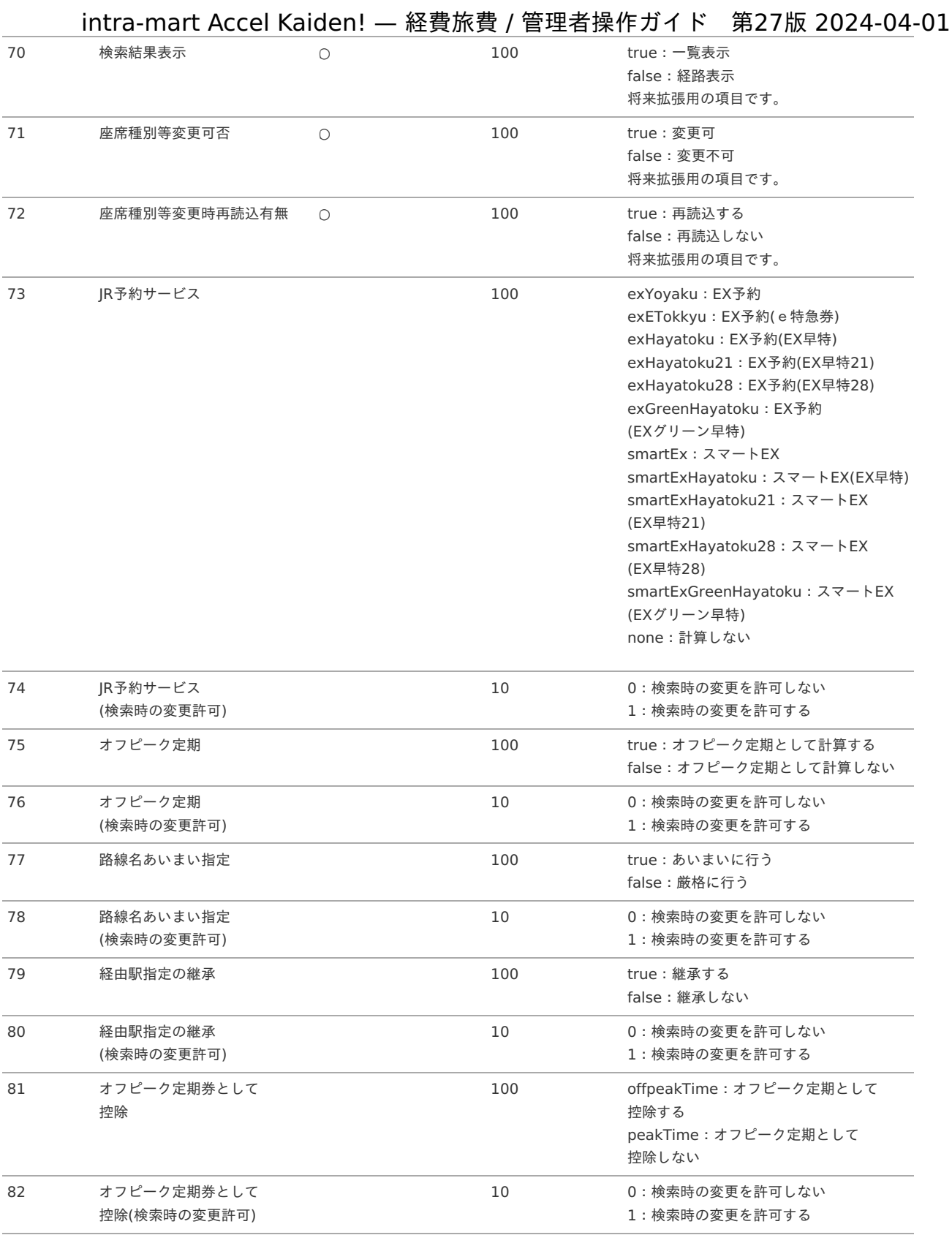

### データサンプル

 $\boxed{\bullet}$ 

"comp\_sample\_01","en","1000","Common setting (Fare)","1","1","1000","plain","true","price","0","5","0","5","0","oneway","0","normal","0","normal","0","normal","0","never","0","normal",' "comp\_sample\_01","ja","1000","共通設定(運 賃) ","1","1","1000","plain","true","price","0","5","0","5","0","oneway","0","normal","0","normal","0","normal","0","never","0","normal","0'

"comp\_sample\_01","zh\_CN","1000","普通置(票 价) ","1","1","1000","plain","true","price","0","5","0","5","0","oneway","0","normal","0","normal","0","normal","0","never","0","normal","0

 $\blacktriangleright$ 

コラム 上記は、日本語・英語・中国語の3ロケールを持つ場合のファイル例です。 項目を省略する場合でも、「"」で囲んでください。

アップロード先

ジョブネットの設定で設定する実行パラメータにより変化します。 以下は初期値(実行パラメータ未設定の場合)のアップロード先です。

ディレクトリ kaiden/generic/master/ekispertweb

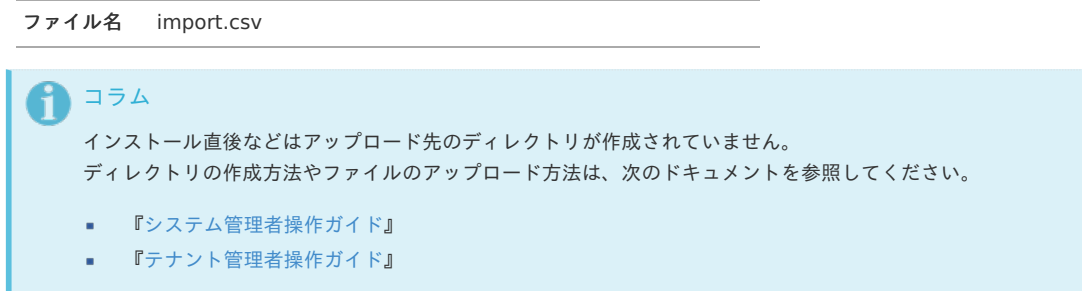

#### [ジョブネットの設定](#page-27-6)

インポート機能用のジョブネットの設定を行います。

- 1. 「サイトマップ」→「テナント管理」→「ジョブネット設定」をクリックします。
- 2. ジョブネット一覧(画面左部)の「駅すぱあと検索条件設定」をクリックします。

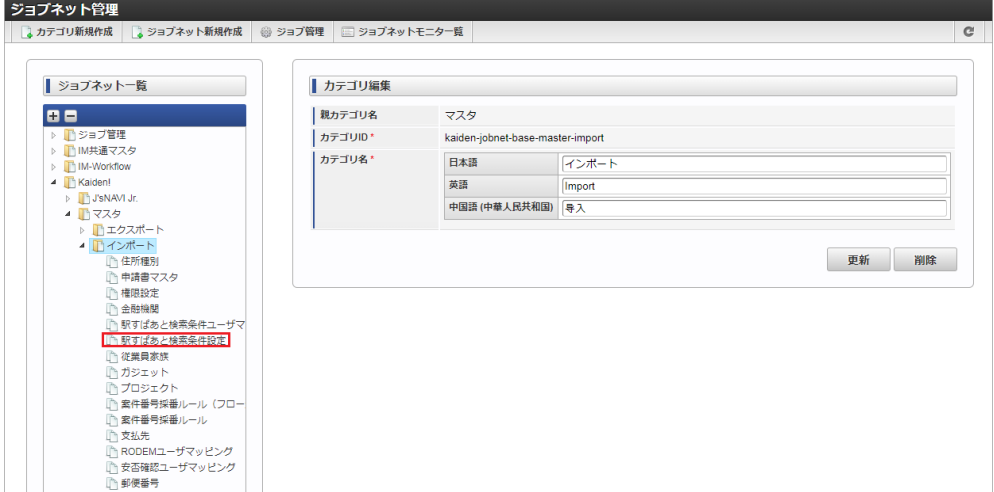

3. 「編集」をクリックします。

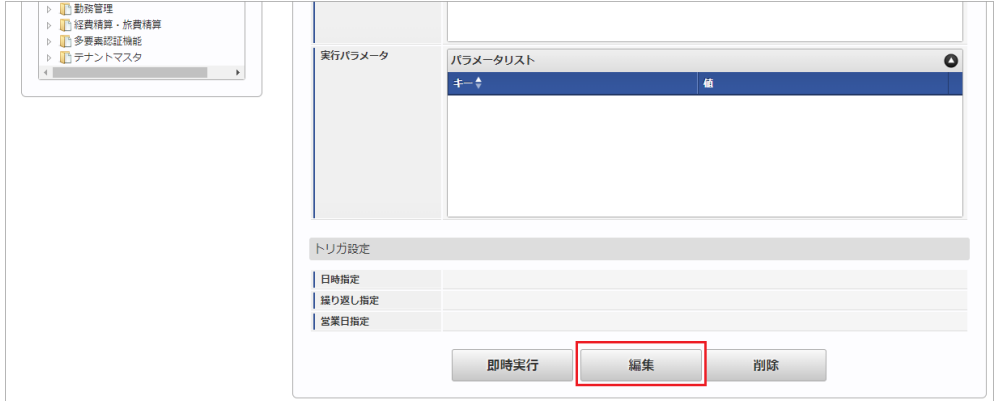

4. 必要に応じて「実行パラメータ」、「トリガ設定」を編集します。

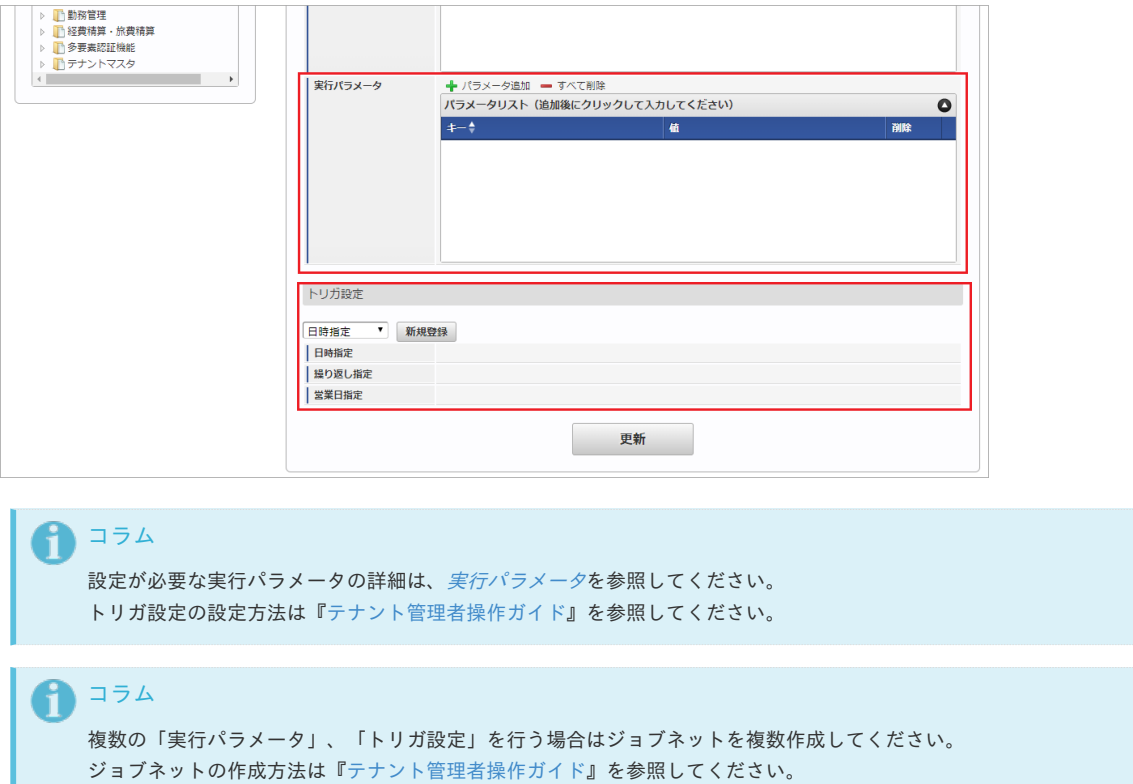

ジョブネット作成時には次のジョブを登録してください。

#### ジョブ**ID** ジョブ名(ジョブ選択時のツリー)

kaiden-job-master-import-ekispertweb Kaiden! / マスタ / インポート / 駅すぱあと検索条件設定

5. 編集後、「更新」をクリックします。

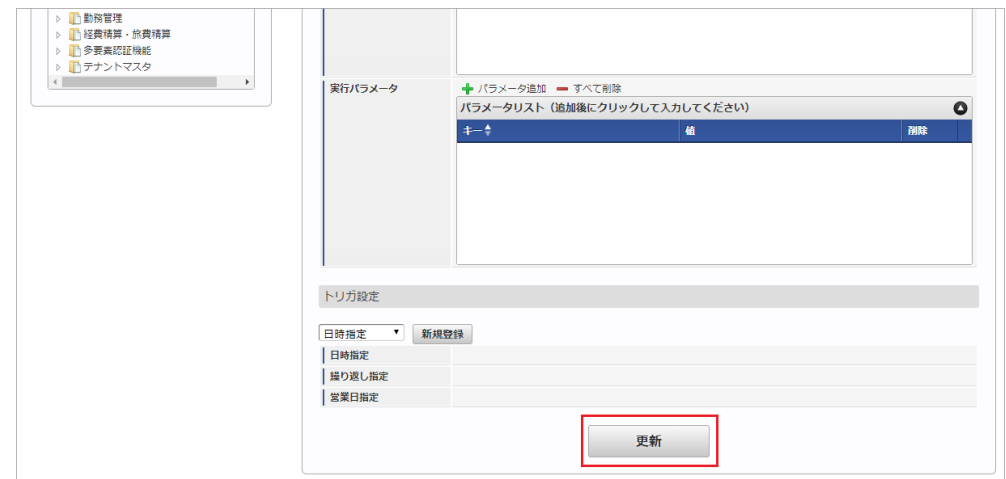

6. 確認ポップアップの「決定」をクリックします。

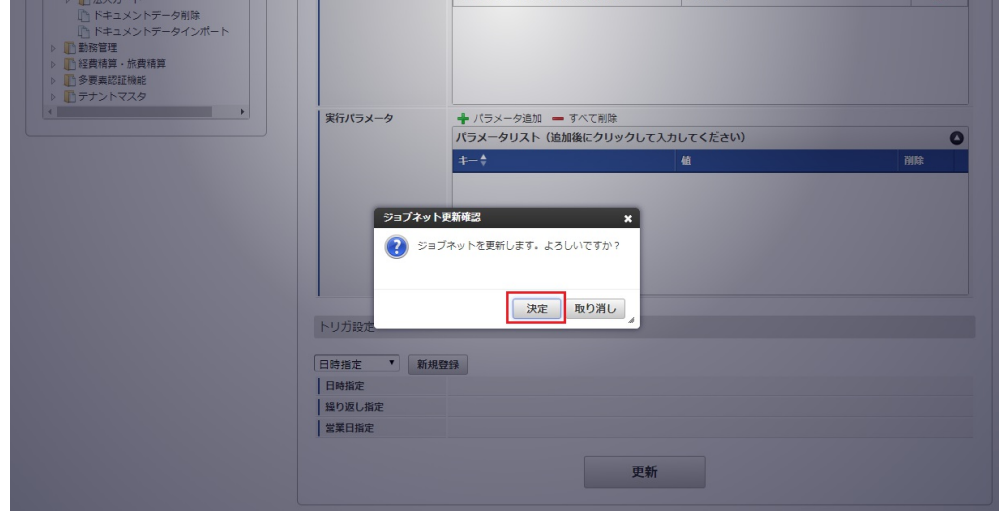

7. ジョブネットが設定されました。

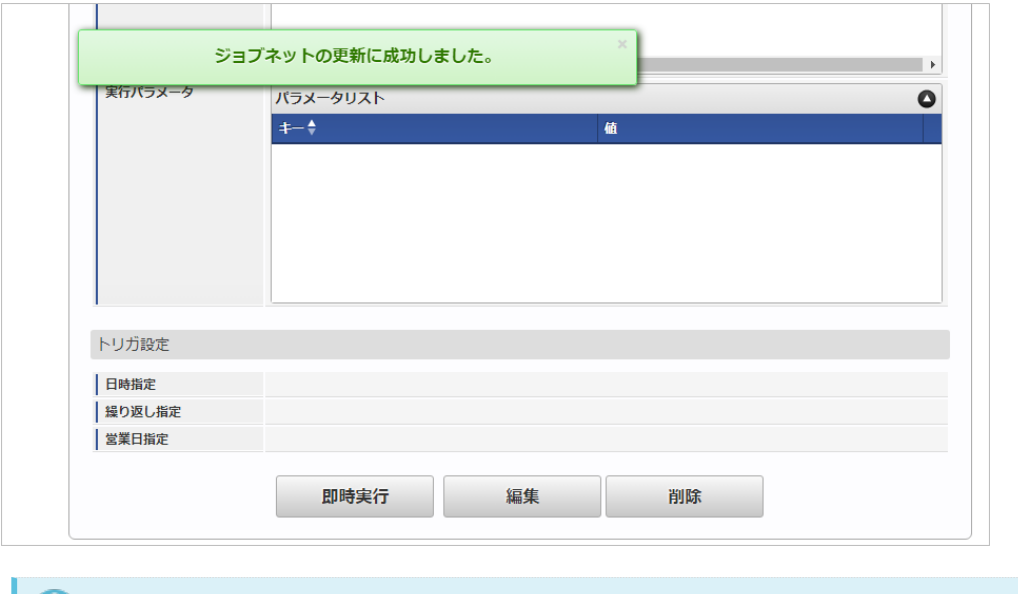

#### コラム

ジョブネットの設定(実行)後、メンテナンス機能でインポートが正しく実行されたことを確認してください。

#### [実行パラメータ](#page-27-7)

設定が可能な実行パラメータは次の通りです。

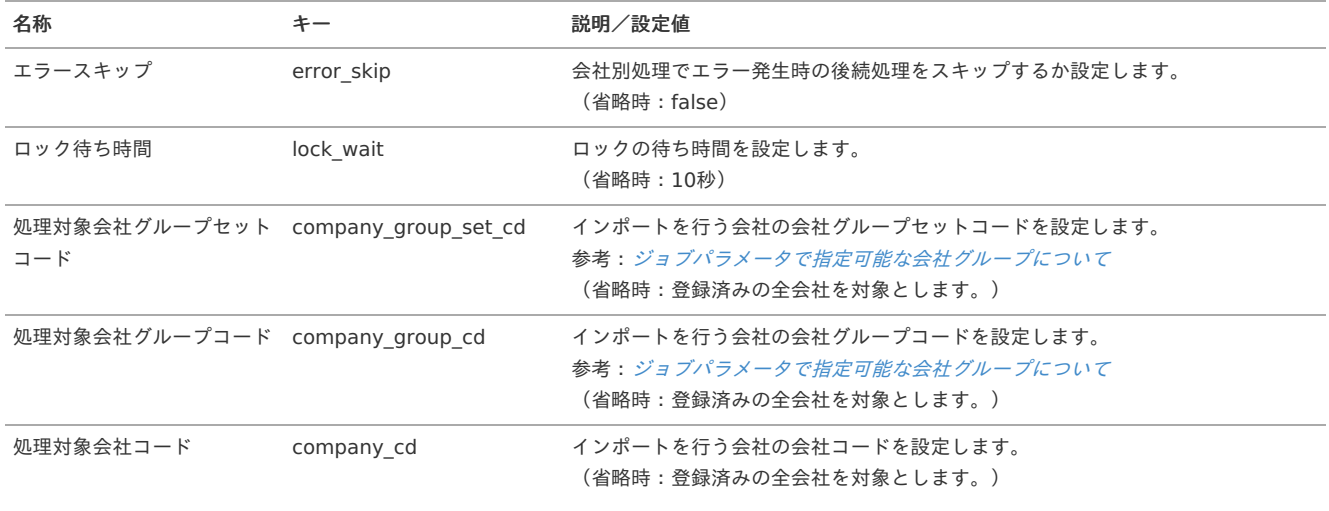

<span id="page-531-0"></span>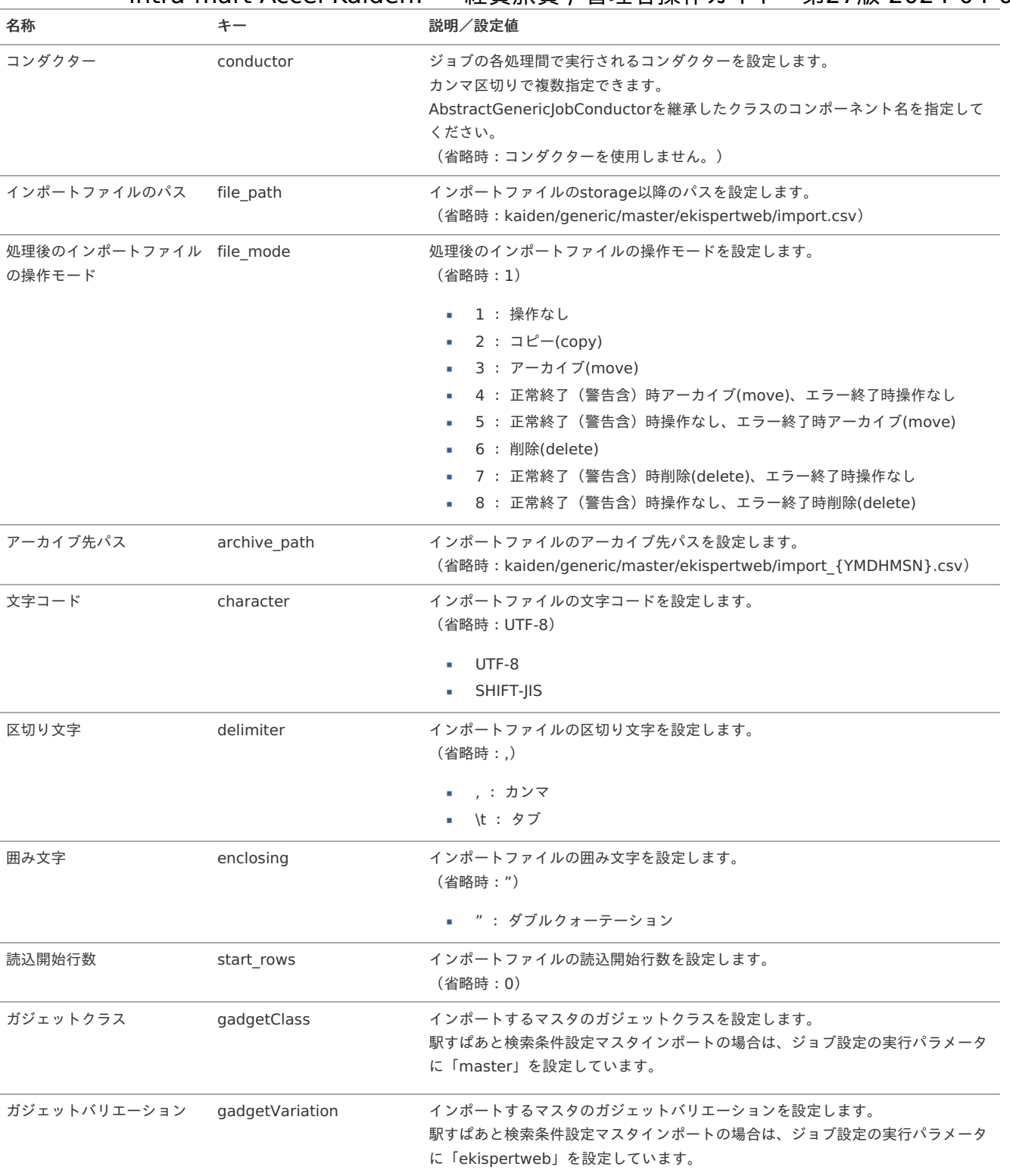

{YMDHMSN}:「yyyyMMddHH24mmssSSS」形式

#### [エクスポート](#page-27-8)

本項では、エクスポート機能を利用したマスタ設定取得方法を説明します。

#### [ジョブネットの設定](#page-27-9)

エクスポート機能用のジョブネットの設定を行います。

1. 「サイトマップ」→「テナント管理」→「ジョブネット設定」をクリックします。

2. ジョブネット一覧(画面左部)の「駅すぱあと検索条件設定」をクリックします。

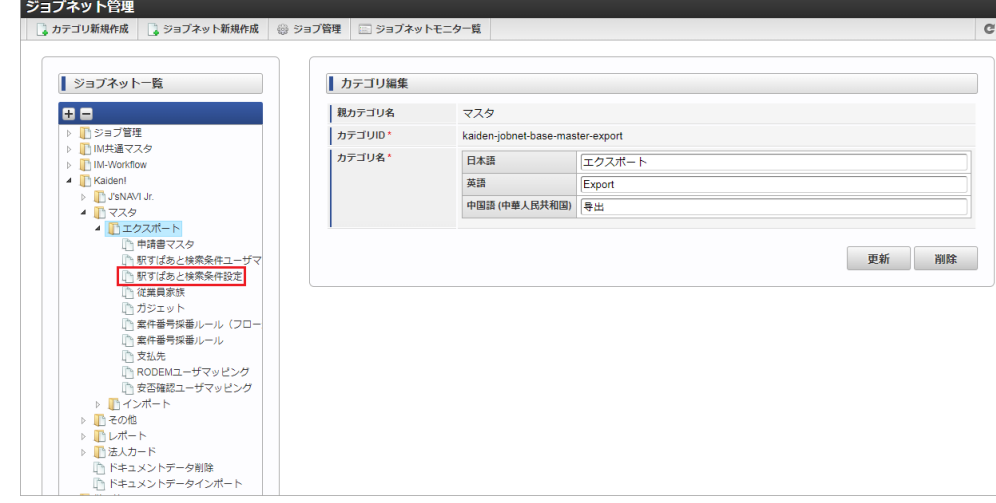

3. 「編集」をクリックします。

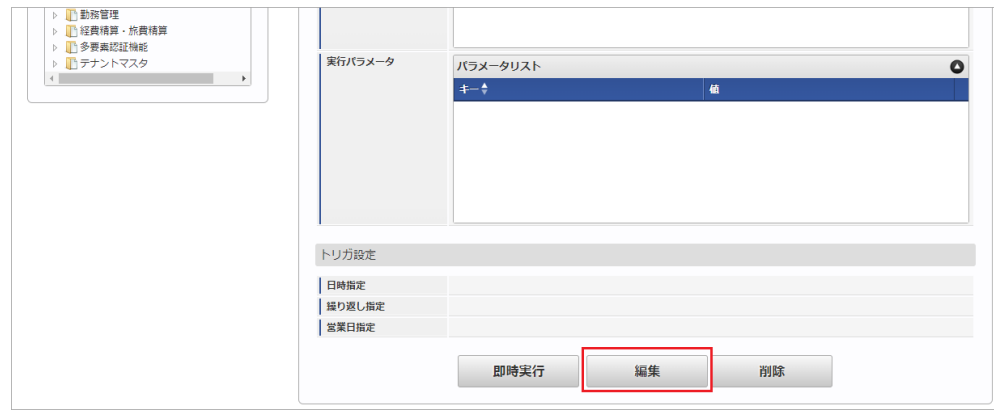

4. 必要に応じて「実行パラメータ」、「トリガ設定」を編集します。

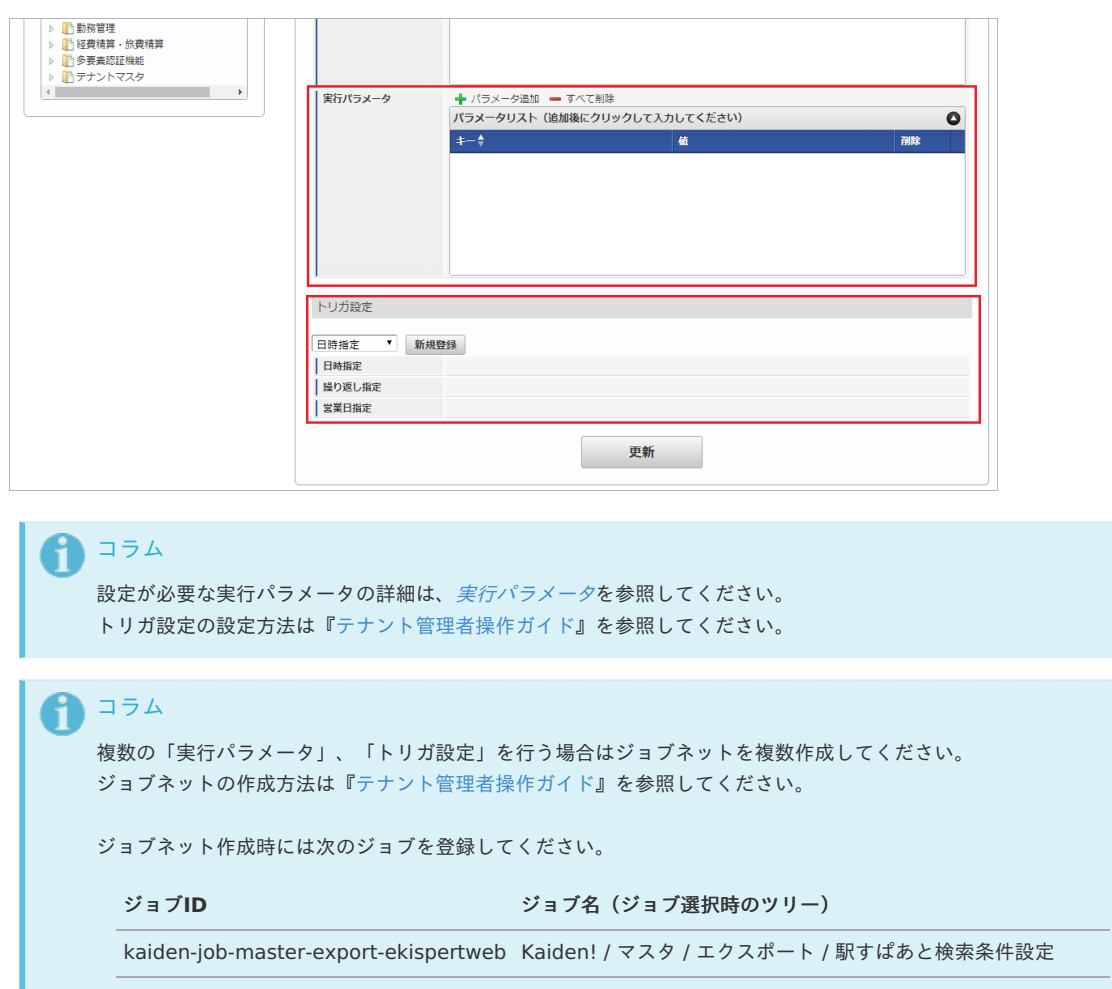

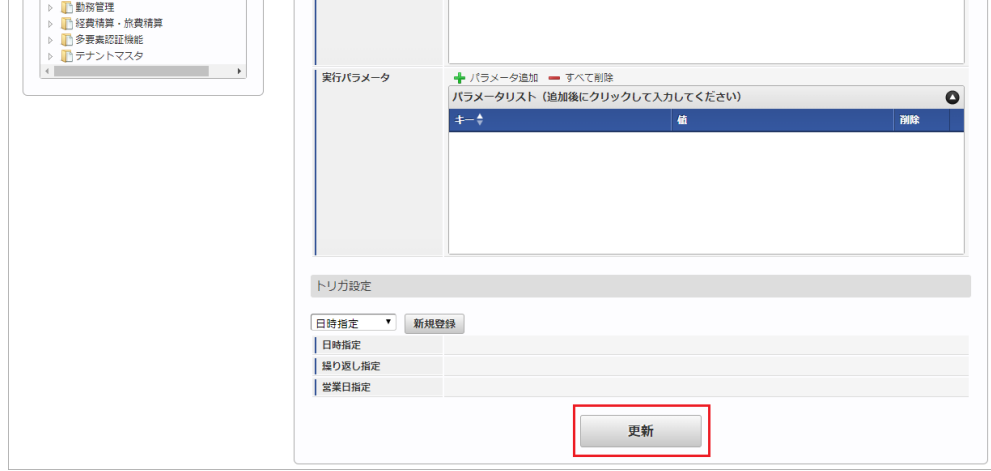

6. 確認ポップアップの「決定」をクリックします。

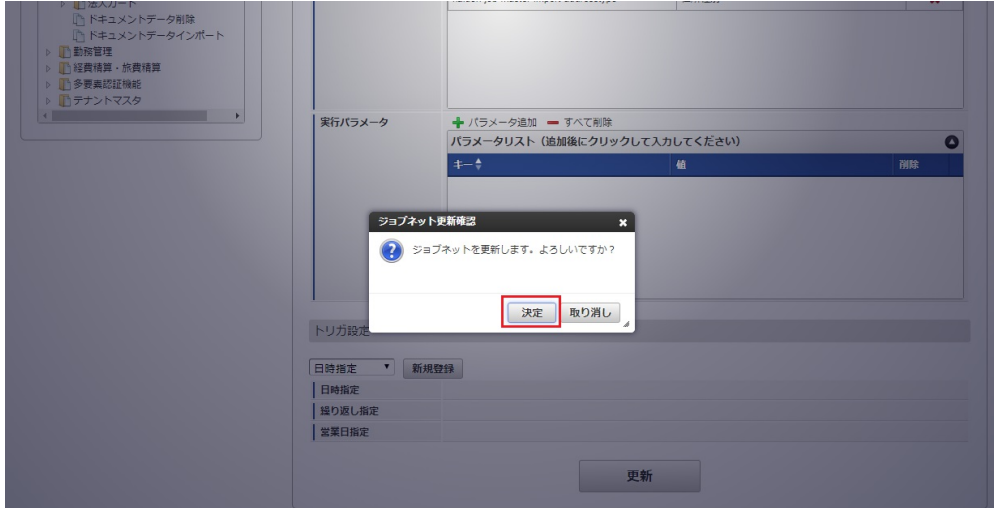

7. ジョブネットが設定されました。

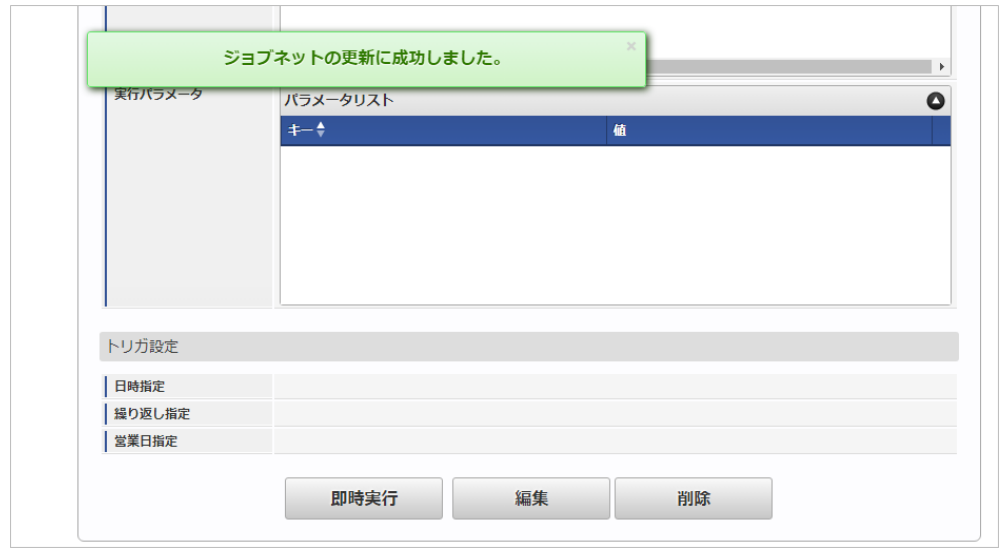

#### [ファイル取得](#page-27-10)

エクスポートファイルを次のエクスポート先から取得します。

エクスポート先 ジョブネットの設定で設定する実行パラメータにより変化します。 以下は初期値(実行パラメータ未設定の場合)のエクスポート先です。

ディレクトリ kaiden/generic/master/ekispertweb/

ファイル名 export.csv

コラム H

エクスポートファイルのダウンロード方法は、次のドキュメントを参照してください。

- [『システム管理者操作ガイド](http://www.intra-mart.jp/document/library/iap/public/operation/system_administrator_guide/index.html)』
- [『テナント管理者操作ガイド](http://www.intra-mart.jp/document/library/iap/public/operation/tenant_administrator_guide/index.html)』

#### ■ データ形式

エクスポートファイルのデータ形式です。

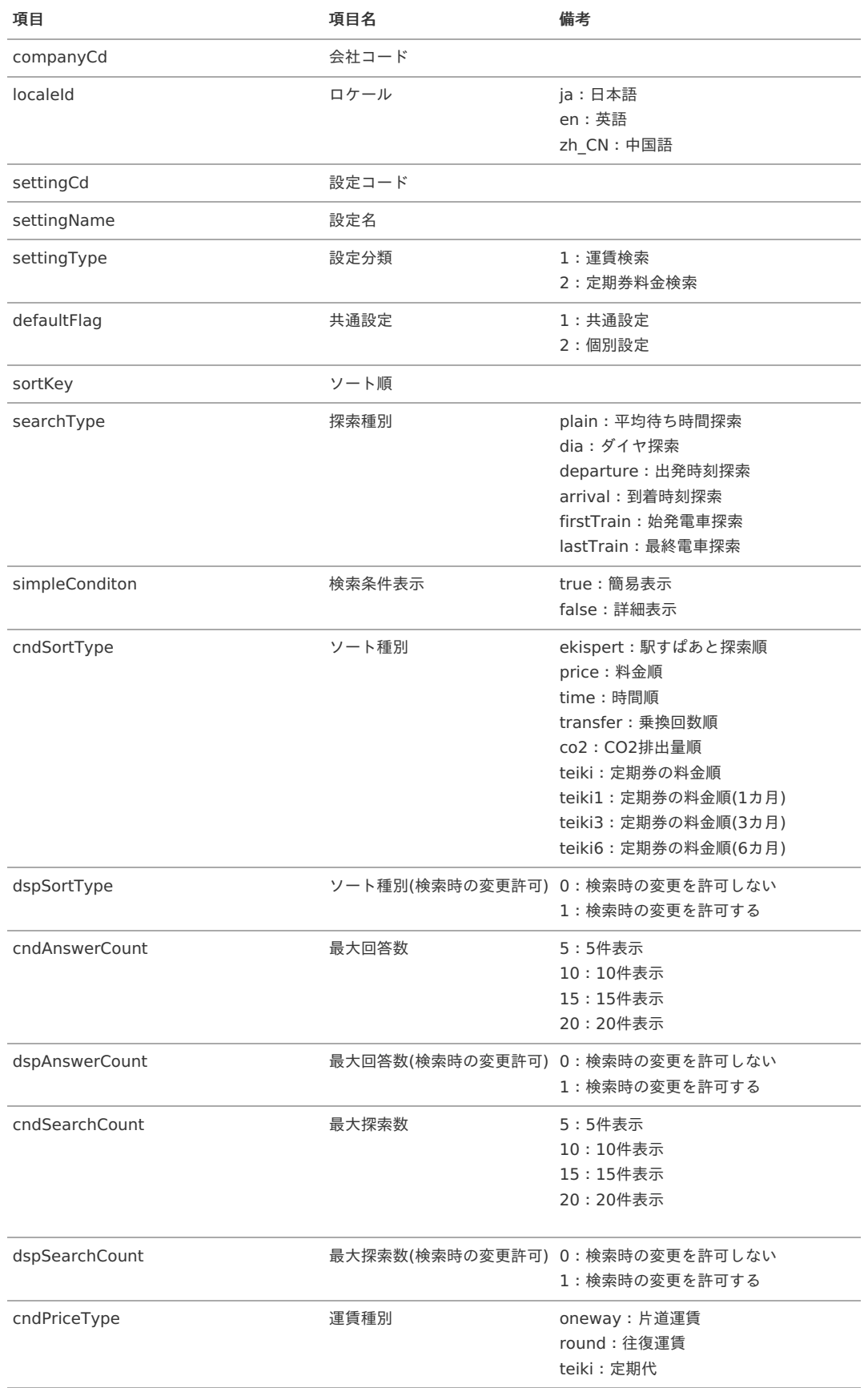

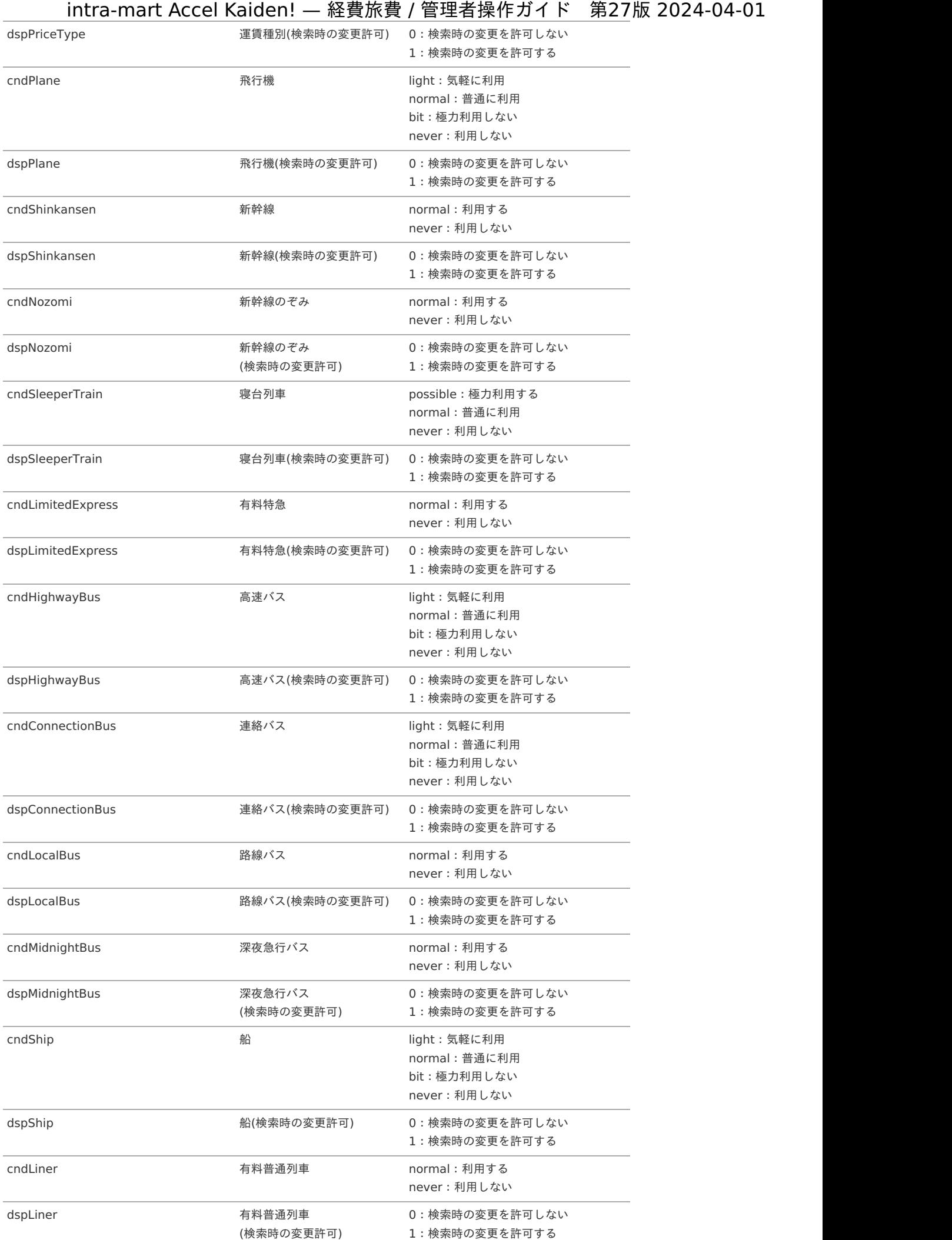

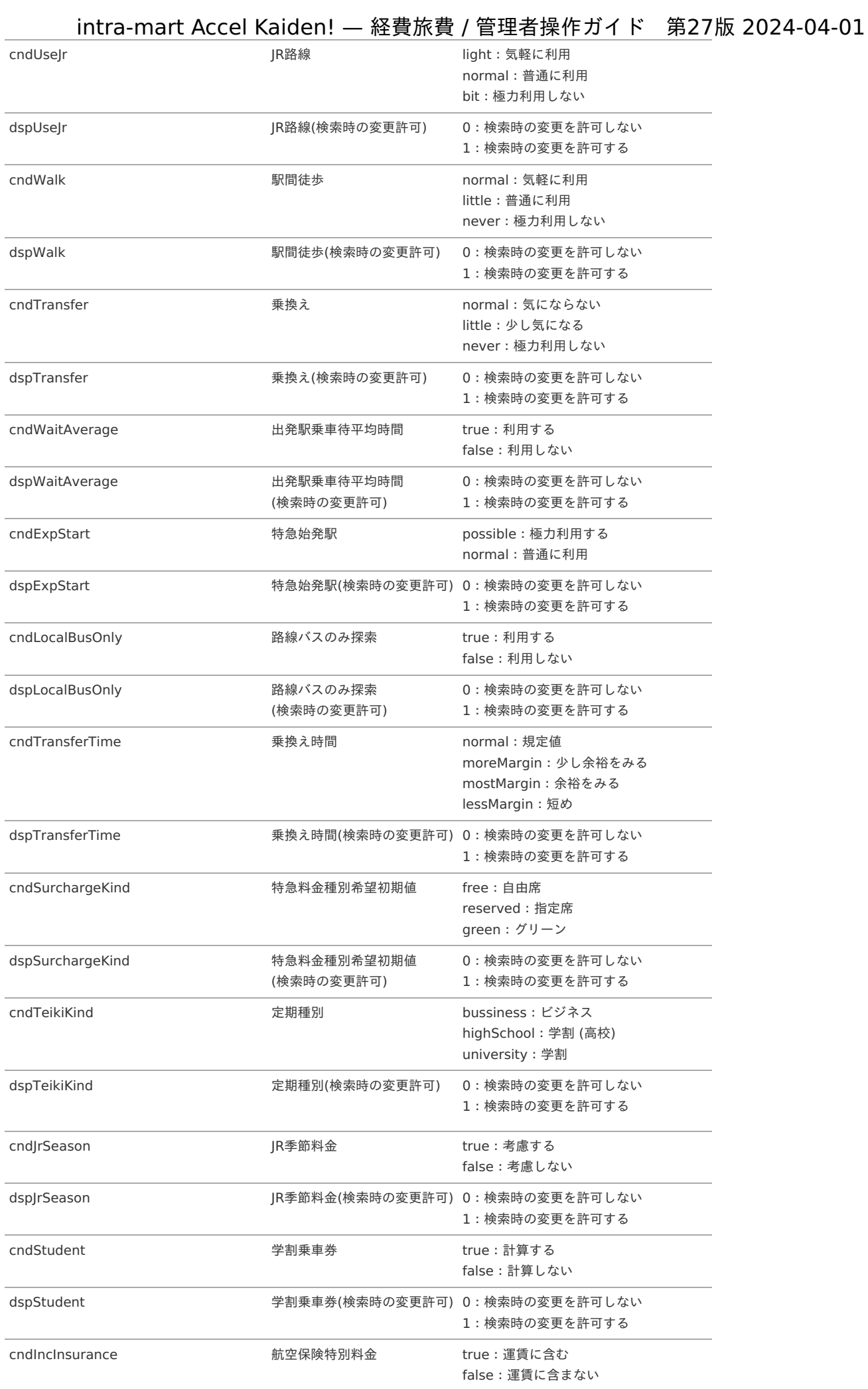

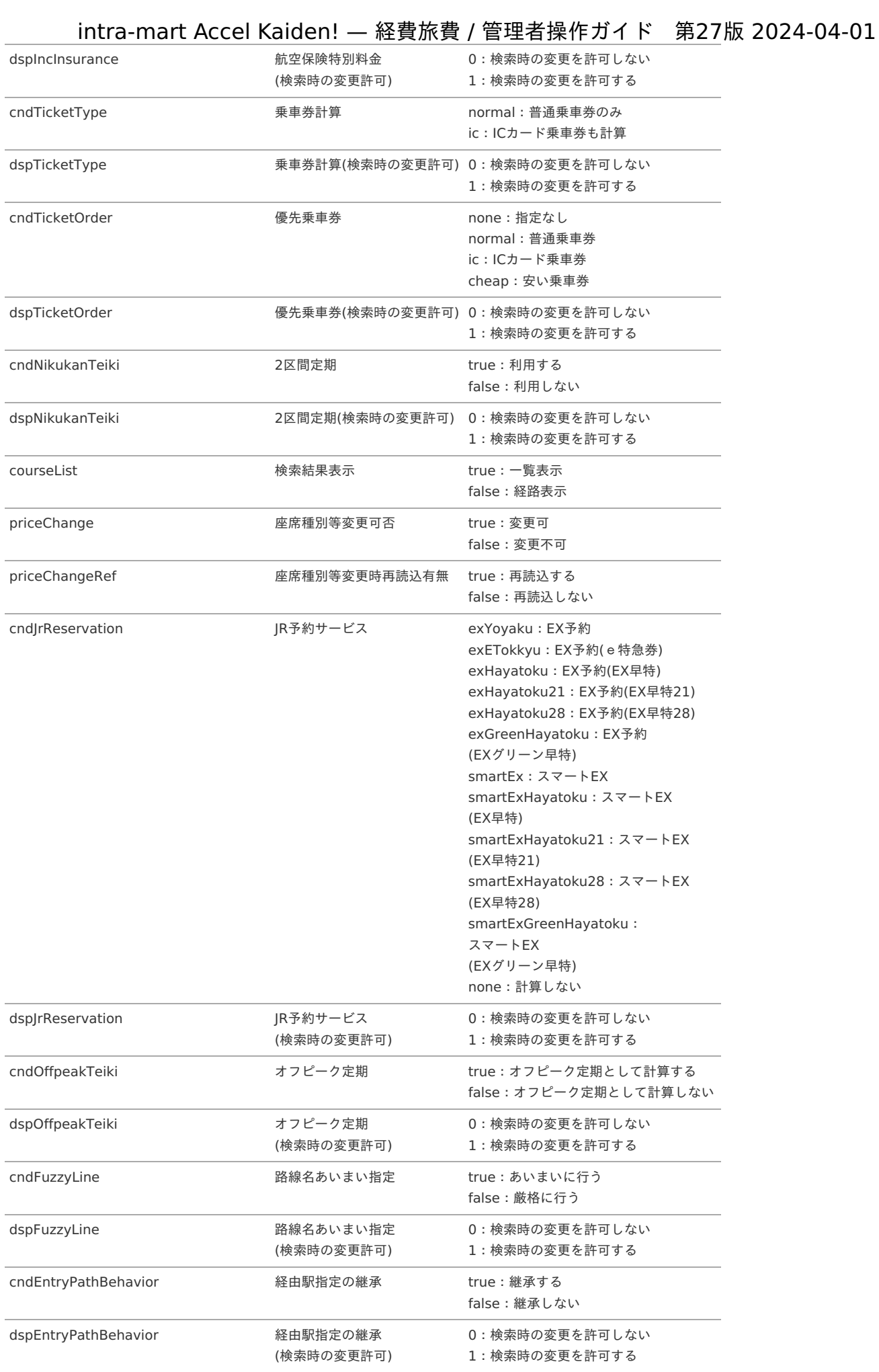

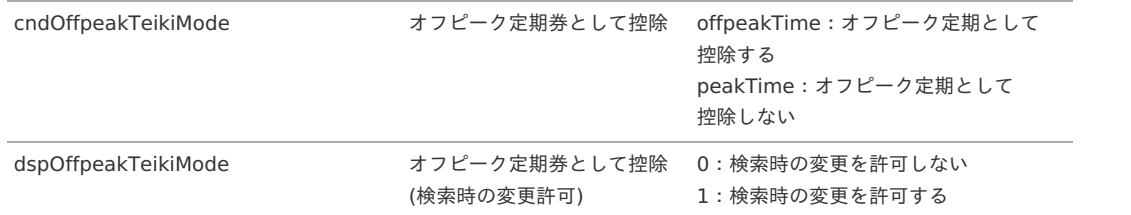

### <span id="page-538-0"></span>[実行パラメータ](#page-27-11)

設定が可能な実行パラメータは次の通りです。

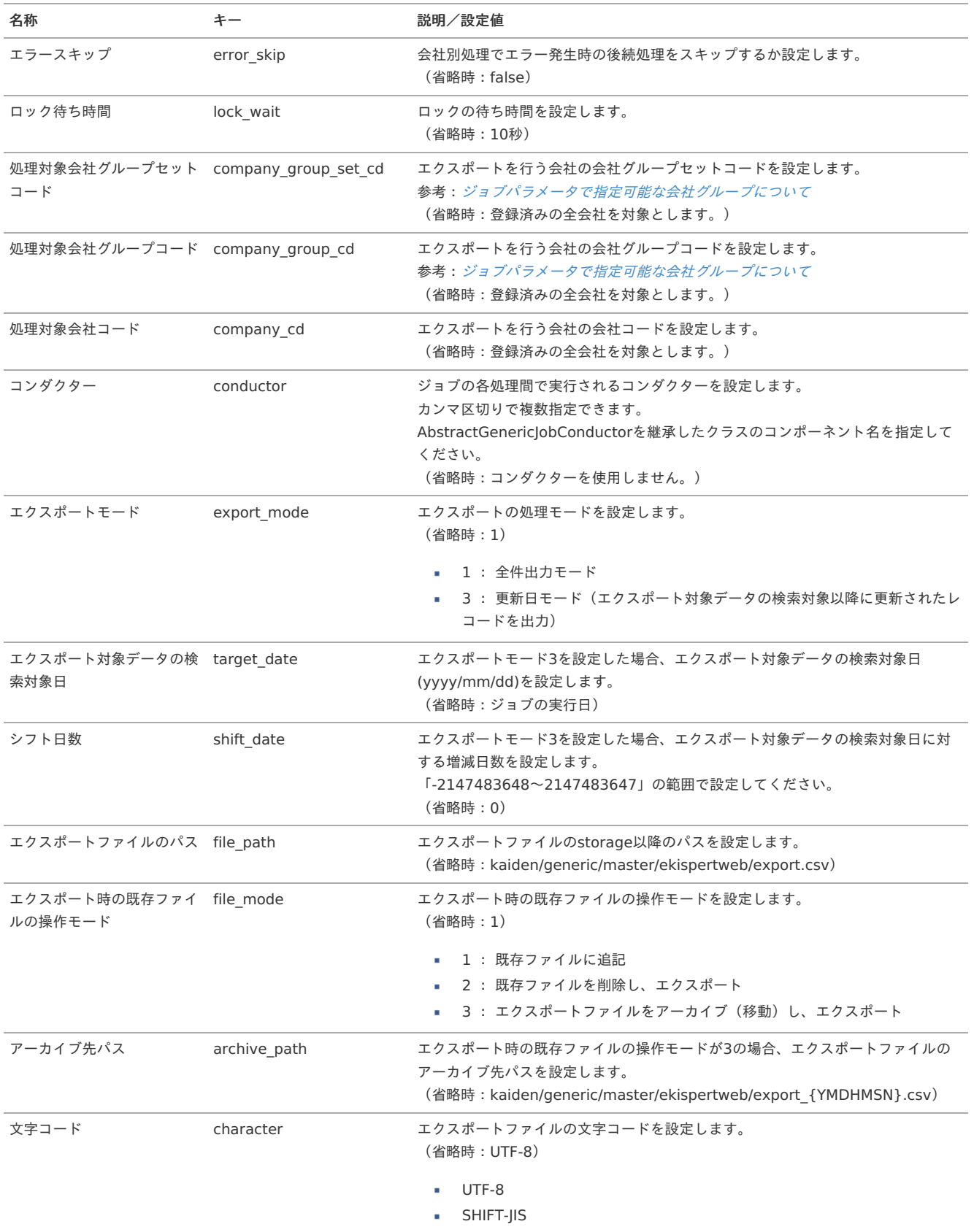

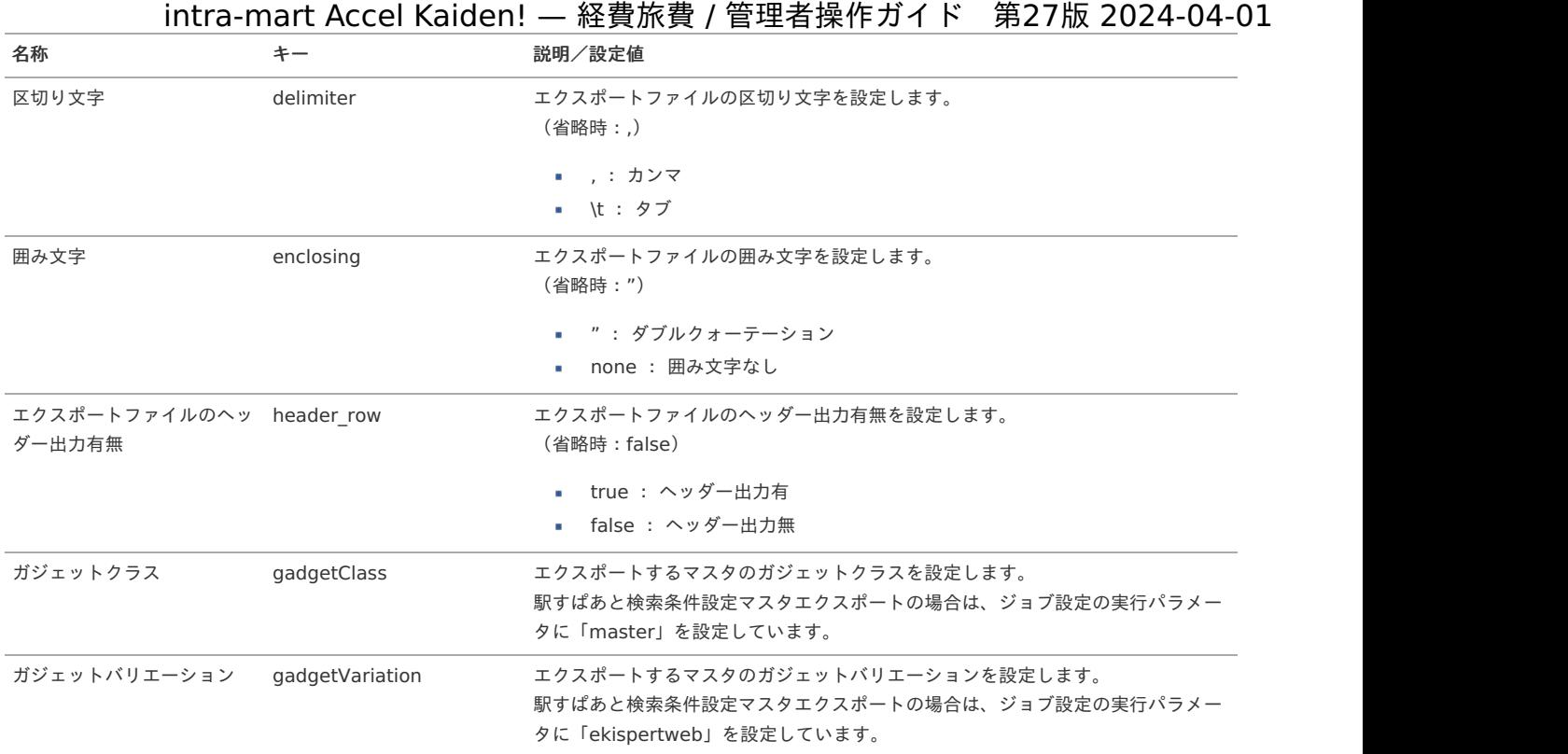

{YMDHMSN}:「yyyyMMddHH24mmssSSS」形式

## 駅すぱあと検索条件ユーザマッピングマス[タ](#page-5-0)

本項では、駅すぱあと検索条件ユーザマッピングマスタの設定方法を説明します。

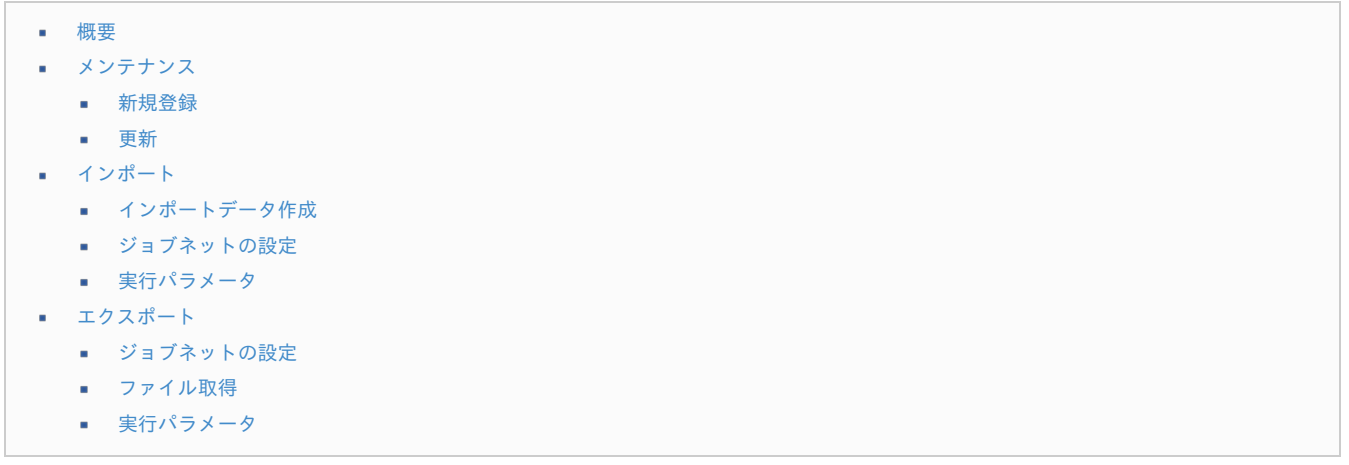

#### [概要](#page-27-0)

駅すぱあと検索条件ユーザマッピングマスタは、ユーザと[駅すぱあと検索条件ユーザマッピングマスタ](index.html#document-texts/master/ekispertuser/index)を紐付けます。 駅すぱあと検索条件ユーザマッピングマスタでマッピングされているユーザは、マッピングされた検索条件に基づいて検索します。 駅すぱあと検索条件ユーザマッピングマスタでマッピングされていないユーザは、共通設定が設定されている場合、共通設定の検索条件に基づいて検索 します。 共通設定が設定されていない場合、駅すぱあとWebサービスの設定ファイルの検索条件に基づいて検索します。 メンテナンス、インポートの2種類の方法でマスタ設定が可能です。 また、マスタ設定をエクスポート可能です。 コラム

駅すぱあとWebサービスの設定ファイルの詳細は、『intra-mart Accel Kaiden! [セットアップガイド](http://www.intra-mart.jp/document/library/iak/public/kaiden_setup_guide/index.html)』-「WARファイルの作 成」-「intra-mart Accel Kaiden!の設定ファイル」-「intra-mart Accel Kaiden! 基盤モジュール 」-「駅すぱあとWebサービス設定」 を参照して設定してください。
本項では、メンテナンス機能を利用したマスタ設定方法を説明します。

#### [新規登録](#page-27-0)

- 1. 「サイトマップ」→「Kaiden!」→「マスタメンテナンス」→「駅すぱあと検索条件ユーザマッピング」をクリックします。
- 2. 一覧画面表示後、「新規登録」をクリックします。

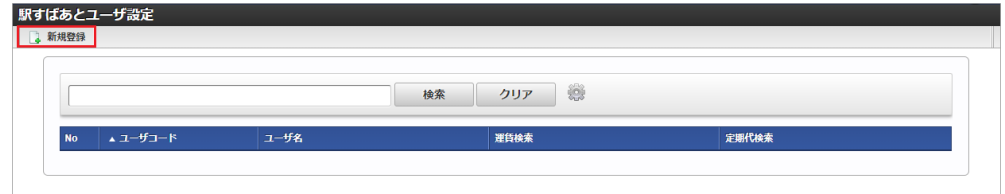

3. 登録/更新画面で必要な情報を入力し、「登録」をクリックします。

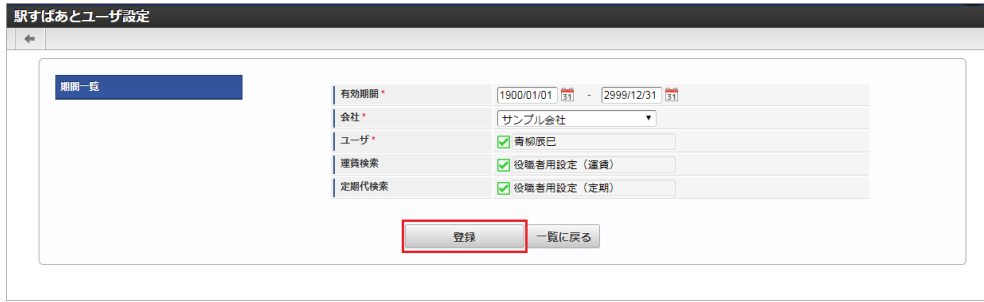

- ユーザ
	- 駅すぱあと検索条件と紐付けるユーザを選択します。
- 運賃検索

運賃検索で使用する駅すぱあと検索設定を選択します。

定期代検索 定期代検索で使用する駅すぱあと検索設定を選択します。

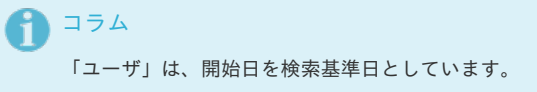

4. 確認ポップアップが表示されますので、「決定」をクリックします。

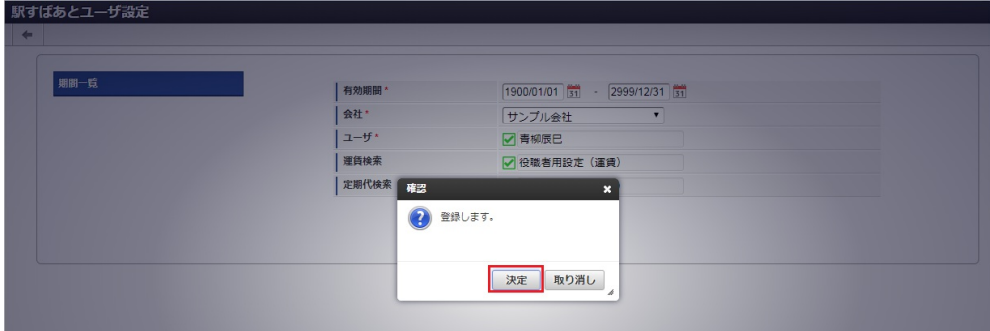

5. 新規登録することができました。

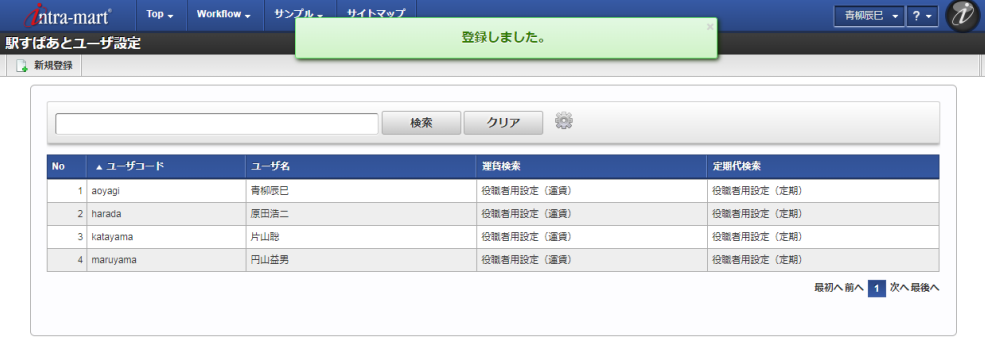

[更新](#page-27-1)

1. 「サイトマップ」→「Kaiden!」→「マスタメンテナンス」→「駅すぱあと検索条件ユーザマッピング」をクリックします。

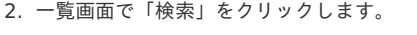

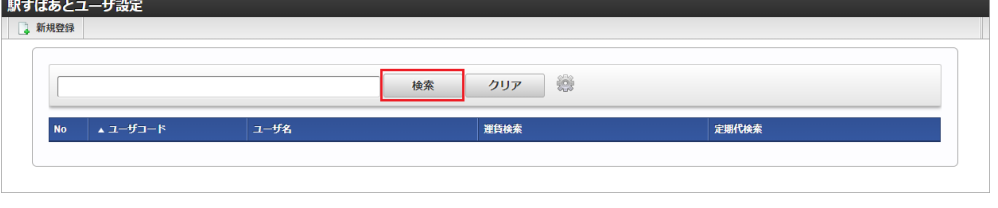

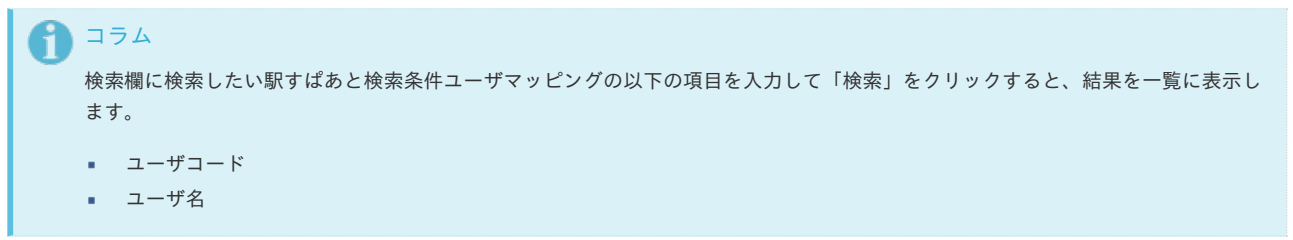

3. 一覧画面の対象データが表示されている行をクリックします。

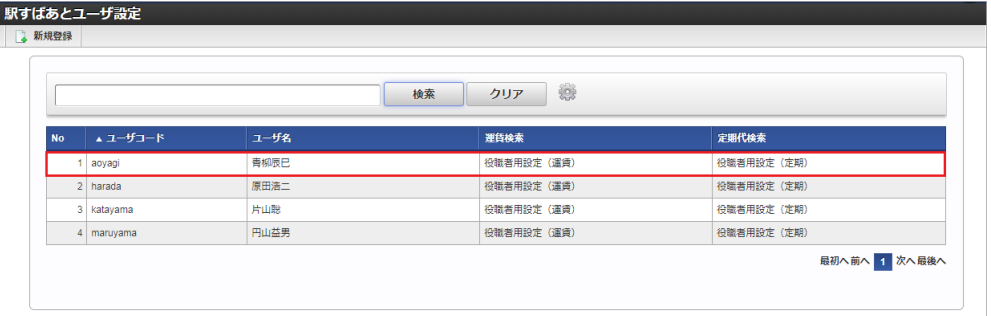

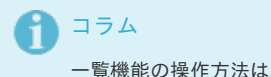

、[一覧画面の操作](index.html#document-texts/reference/operation/list)を参照してください。

4. 登録/更新画面で情報を編集し、「更新」をクリックします。

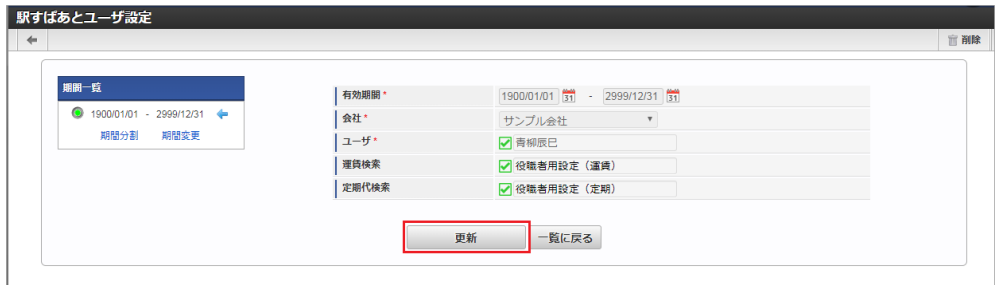

次の項目は編集不可項目です。

- 有効期間
- 会社
- ユーザ
- 5. 確認ポップアップが表示されますので、「決定」をクリックします。

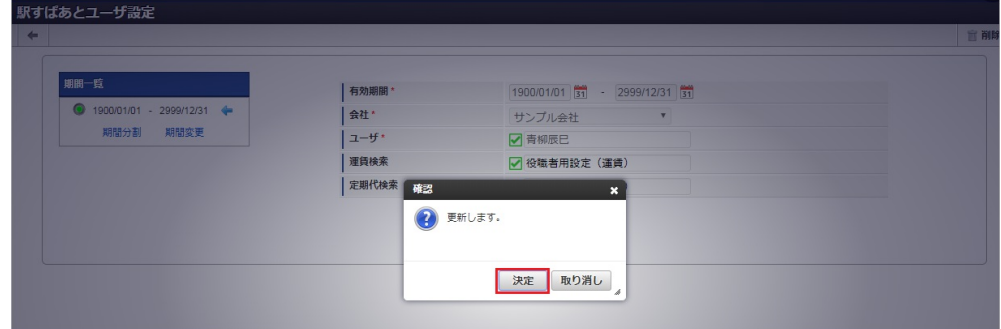

6. 更新することができました。

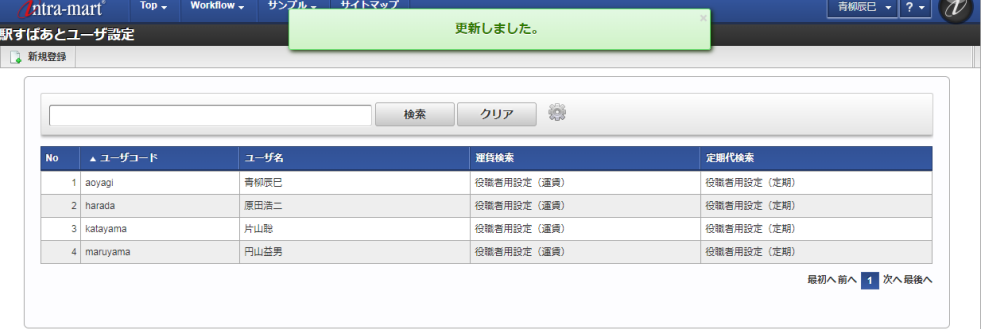

#### [インポート](#page-27-2)

本項では、インポート機能を利用したマスタ設定方法を説明します。

#### [インポートデータ作成](#page-27-3)

インポートするデータを作成し、ストレージにアップロードします。 作成するインポートデータの形式は、次の通りです。

#### ■ ファイル形式

ジョブネットの設定で設定する実行パラメータにより変化します。 以下は初期値(実行パラメータ未設定の場合)のファイル形式です。

ファイル名 import.csv

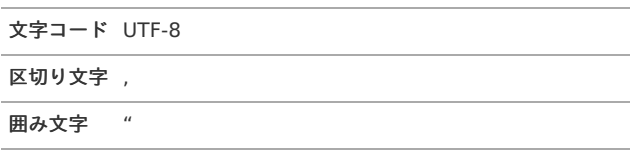

#### ■ データ形式

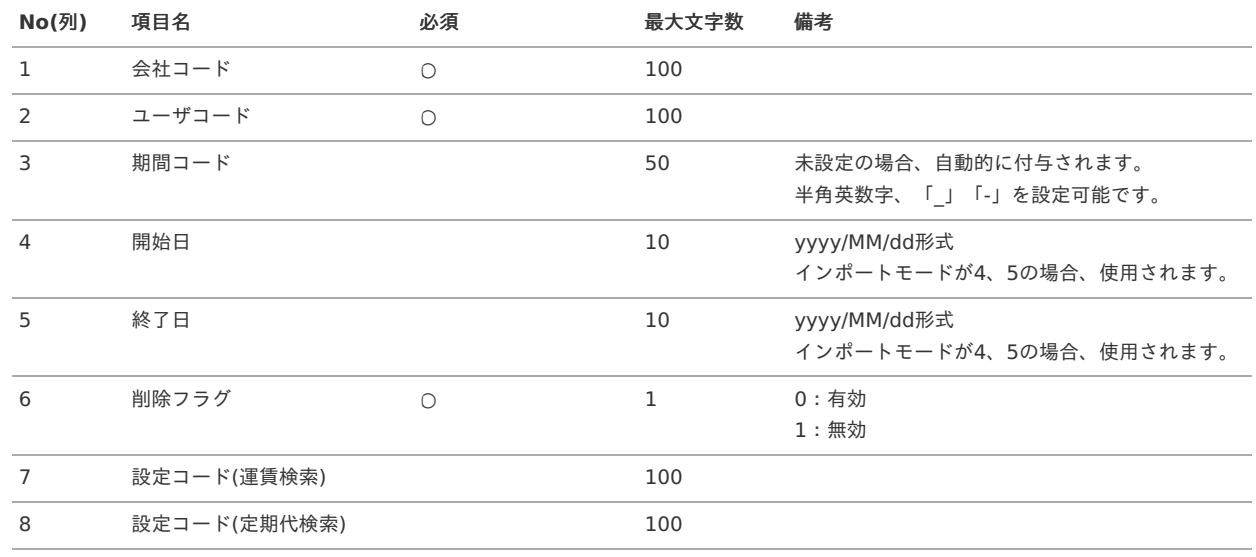

#### データサンプル

"comp\_sample\_01","aoyagi","term01","1900/01/01","1999/12/31","1","1001","2001" "comp\_sample\_01","aoyagi","term02","2000/01/01","2999/12/31","0","1001","2001"

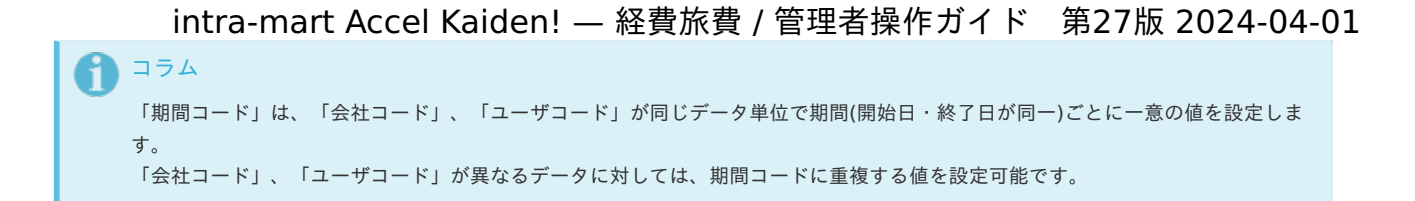

アップロード先  $\mathbf{r}$ 

> ジョブネットの設定で設定する実行パラメータにより変化します。 以下は初期値(実行パラメータ未設定の場合)のアップロード先です。

ディレクトリ kaiden/generic/master/ekispertuser

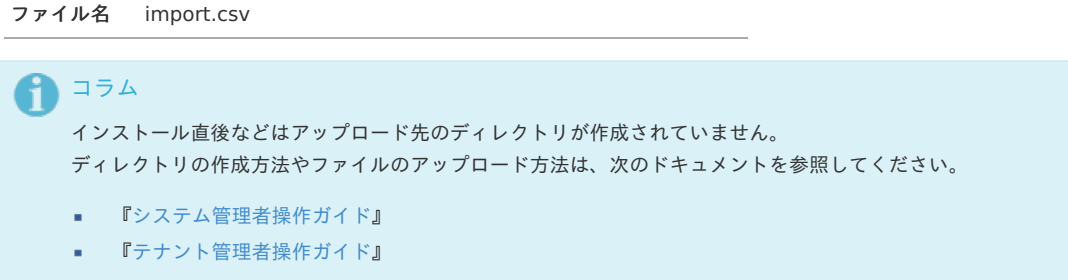

#### [ジョブネットの設定](#page-27-4)

インポート機能用のジョブネットの設定を行います。

- 1. 「サイトマップ」→「テナント管理」→「ジョブネット設定」をクリックします。
- 2. ジョブネット一覧(画面左部)の「駅すぱあと検索条件ユーザマッピング」をクリックします。

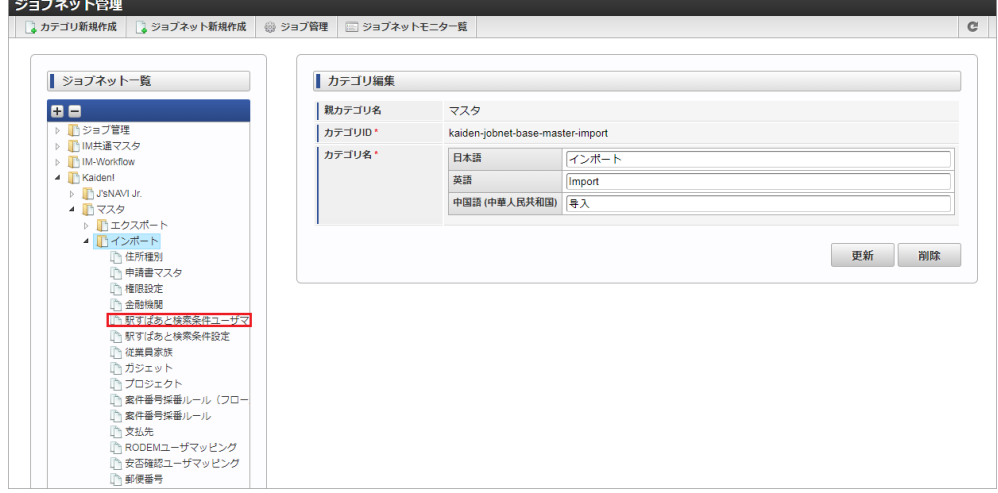

3. 「編集」をクリックします。

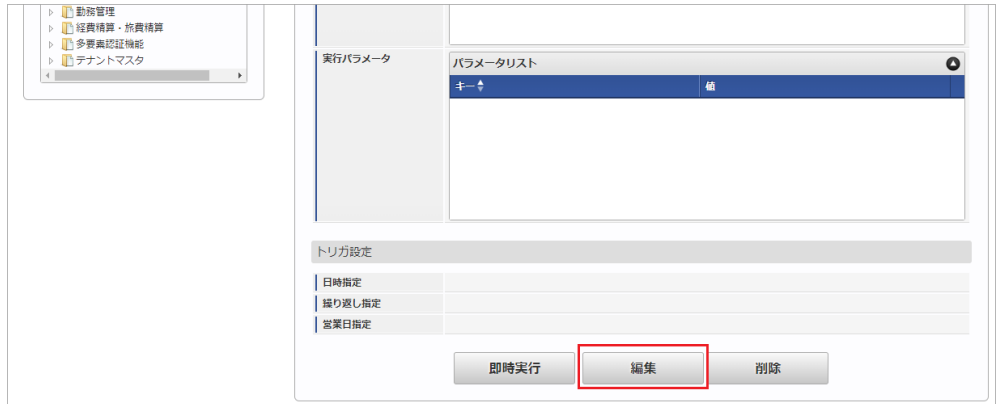

4. 必要に応じて「実行パラメータ」、「トリガ設定」を編集します。

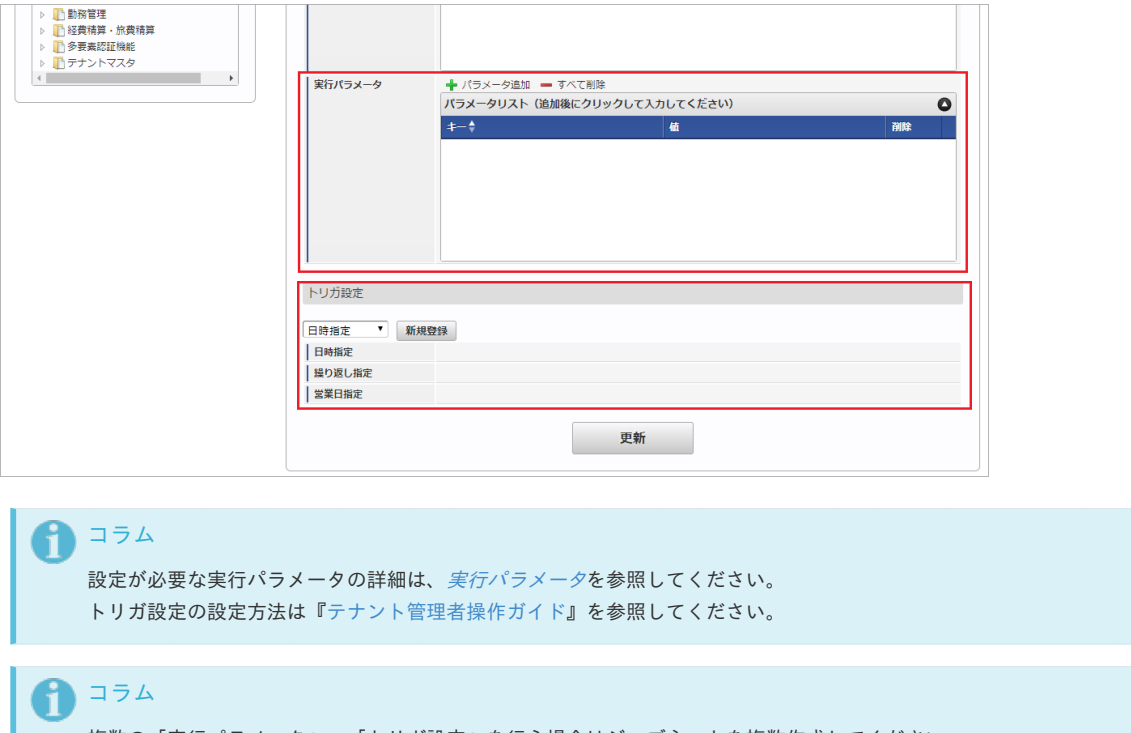

複数の「実行パラメータ」、「トリガ設定」を行う場合はジョブネットを複数作成してください。 ジョブネットの作成方法は[『テナント管理者操作ガイド](http://www.intra-mart.jp/document/library/iap/public/operation/tenant_administrator_guide/index.html)』を参照してください。

ジョブネット作成時には次のジョブを登録してください。

ジョブID ショブ名 (ジョブ選択時のツリー)

kaiden-job-master-import-ekispertuser Kaiden! / マスタ /インポート / 駅すぱあと検索条件ユーザマッピング

5. 編集後、「更新」をクリックします。

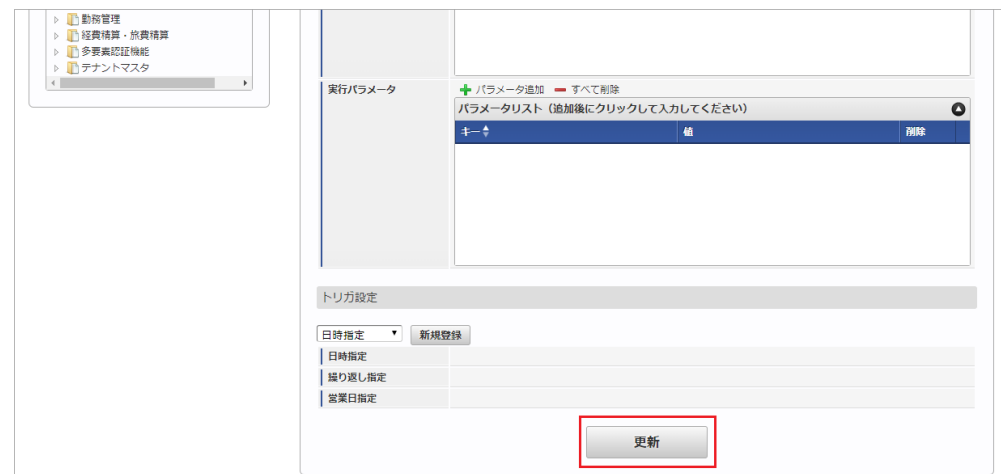

6. 確認ポップアップの「決定」をクリックします。

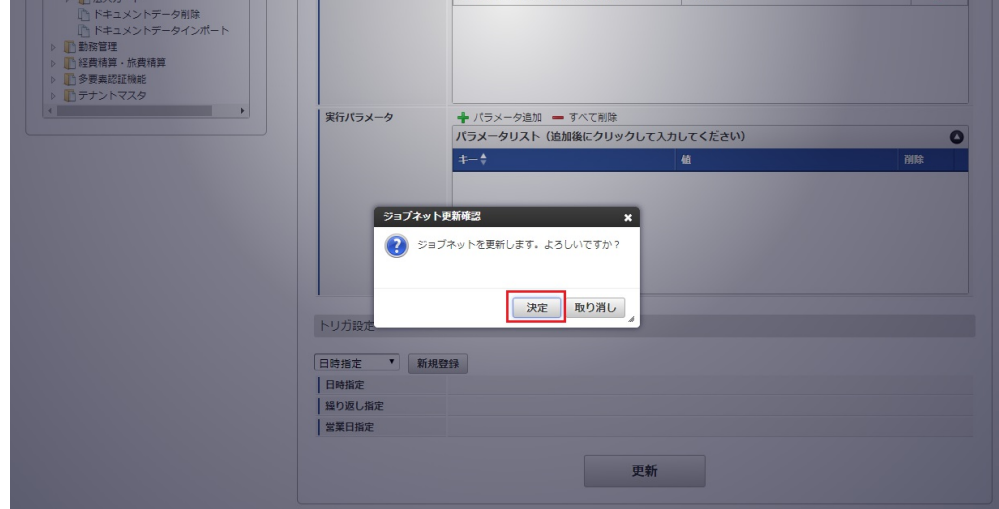

7. ジョブネットが設定されました。

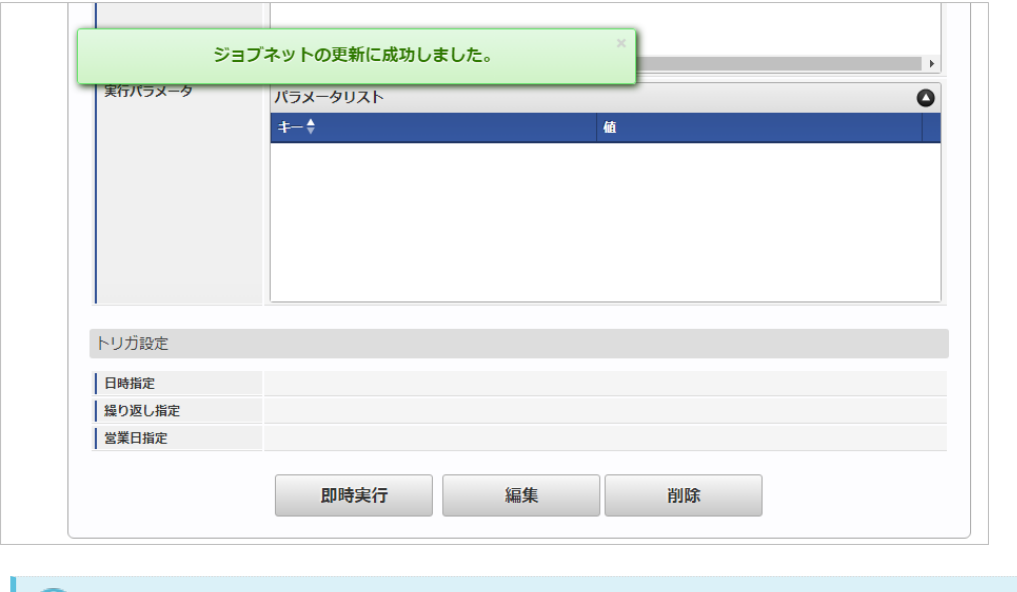

### コラム

ジョブネットの設定(実行)後、メンテナンス機能でインポートが正しく実行されたことを確認してください。

#### [実行パラメータ](#page-27-5)

設定が可能な実行パラメータは次の通りです。

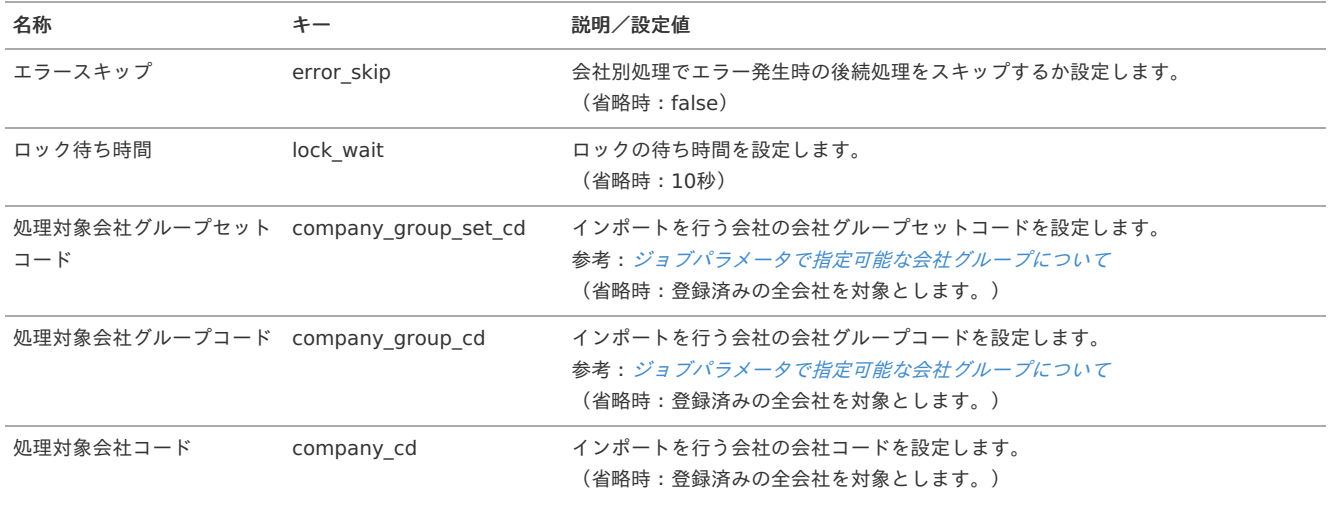

<span id="page-546-0"></span>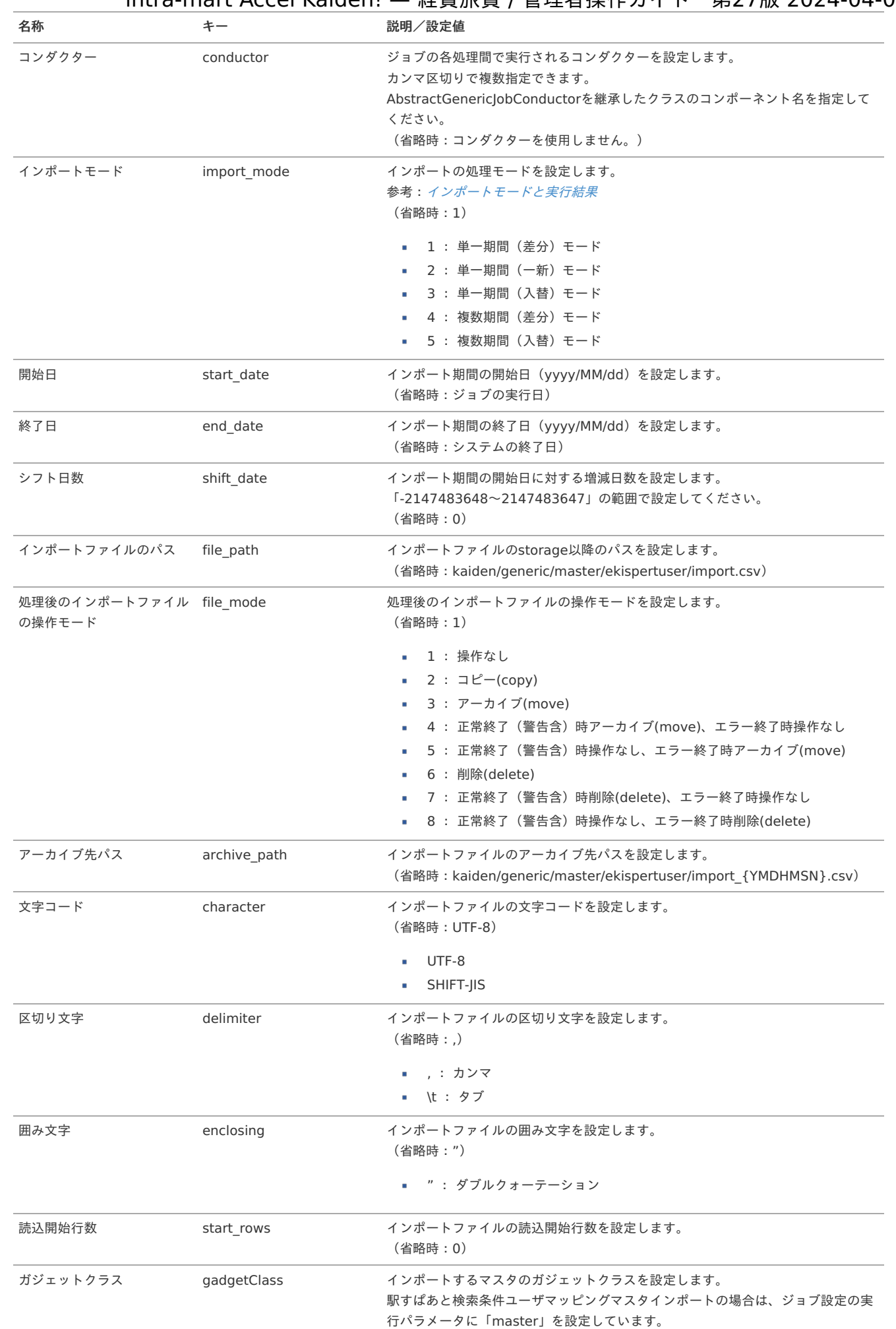

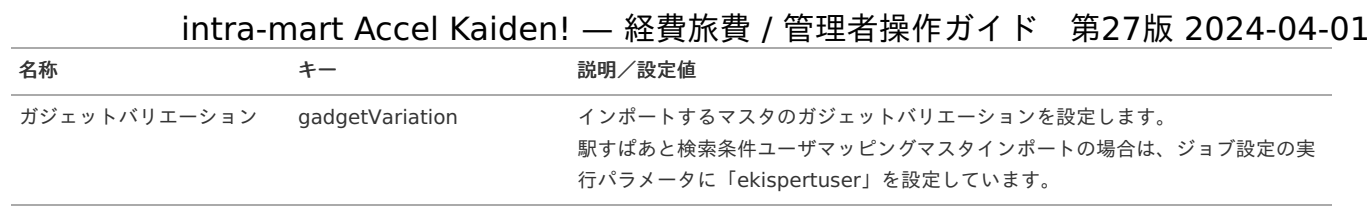

{YMDHMSN}:「yyyyMMddHH24mmssSSS」形式

#### [エクスポート](#page-27-6)

本項では、エクスポート機能を利用したマスタ設定取得方法を説明します。

#### [ジョブネットの設定](#page-27-7)

エクスポート機能用のジョブネットの設定を行います。

- 1. 「サイトマップ」→「テナント管理」→「ジョブネット設定」をクリックします。
- 2. ジョブネット一覧(画面左部)の「駅すぱあと検索条件ユーザマッピング」をクリックします。

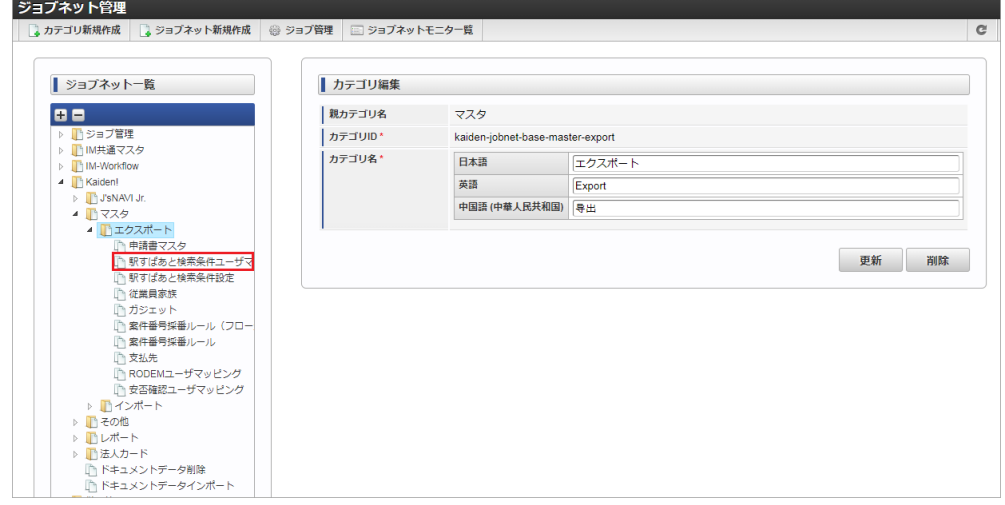

3. 「編集」をクリックします。

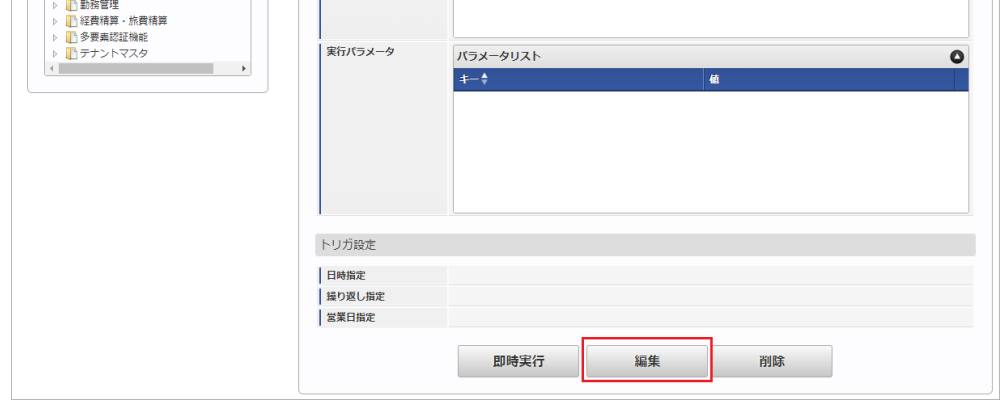

4. 必要に応じて「実行パラメータ」、「トリガ設定」を編集します。

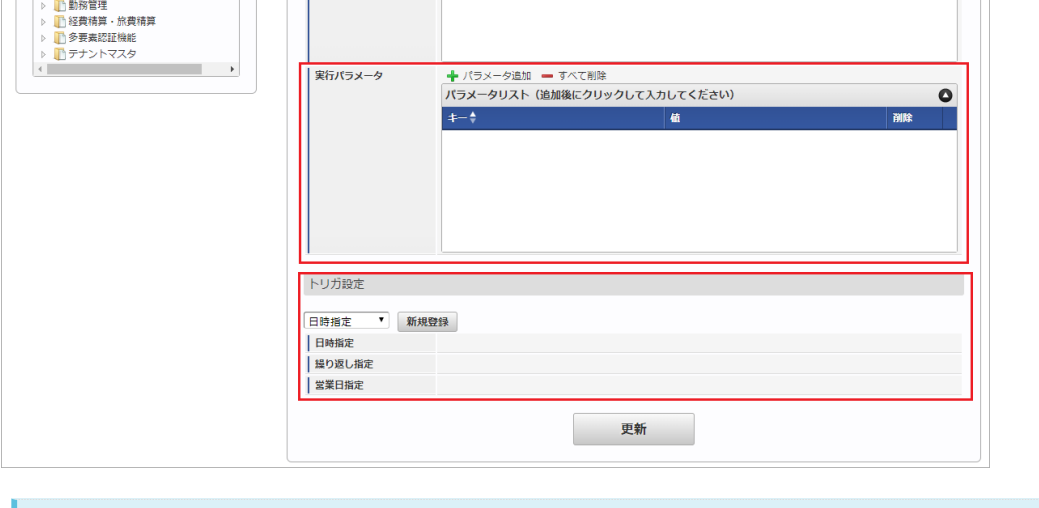

## コラム

設定が必要な実行パラメータの詳細は、[実行パラメータ](index.html#master-ekispertuser-export-params)を参照してください。 トリガ設定の設定方法は『[テナント管理者操作ガイド](http://www.intra-mart.jp/document/library/iap/public/operation/tenant_administrator_guide/index.html)』を参照してください。

## コラム

複数の「実行パラメータ」、「トリガ設定」を行う場合はジョブネットを複数作成してください。 ジョブネットの作成方法は[『テナント管理者操作ガイド](http://www.intra-mart.jp/document/library/iap/public/operation/tenant_administrator_guide/index.html)』を参照してください。

ジョブネット作成時には次のジョブを登録してください。

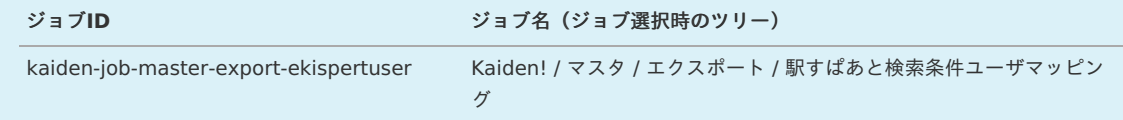

5. 編集後、「更新」をクリックします。

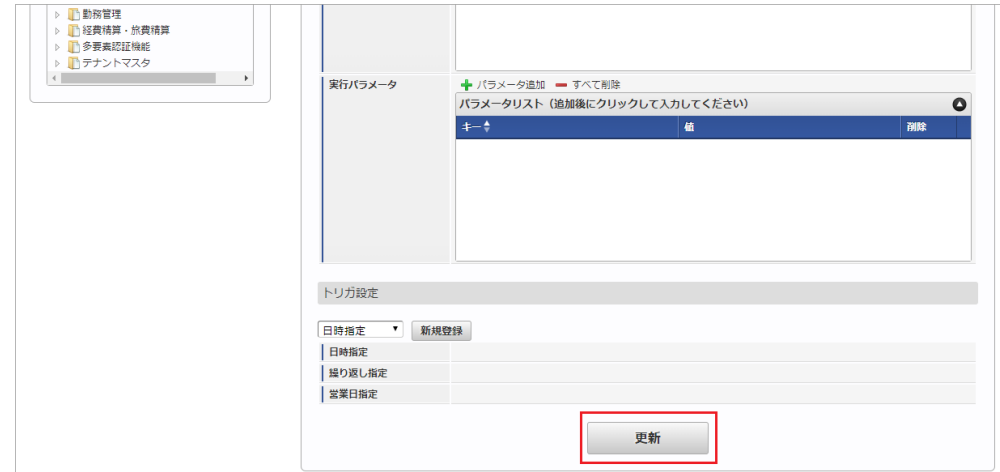

6. 確認ポップアップの「決定」をクリックします。

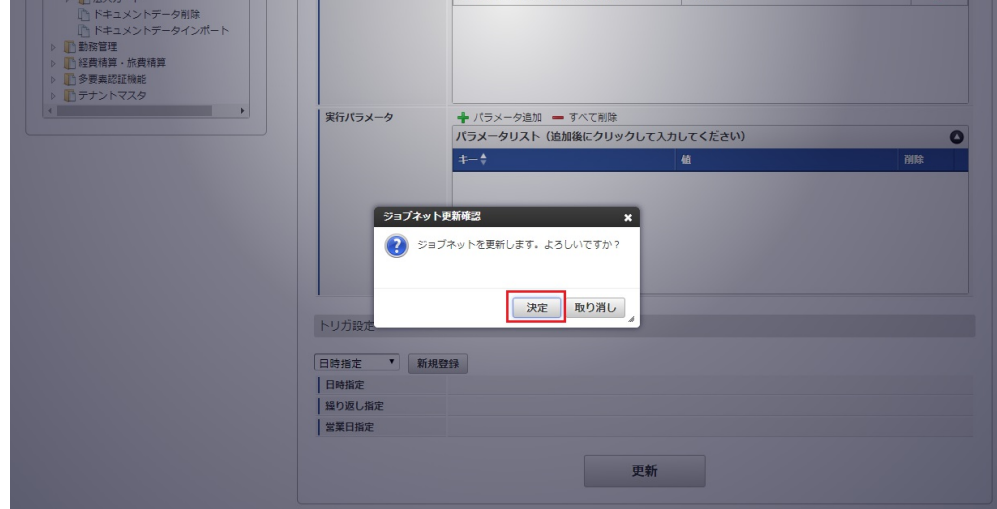

7. ジョブネットが設定されました。

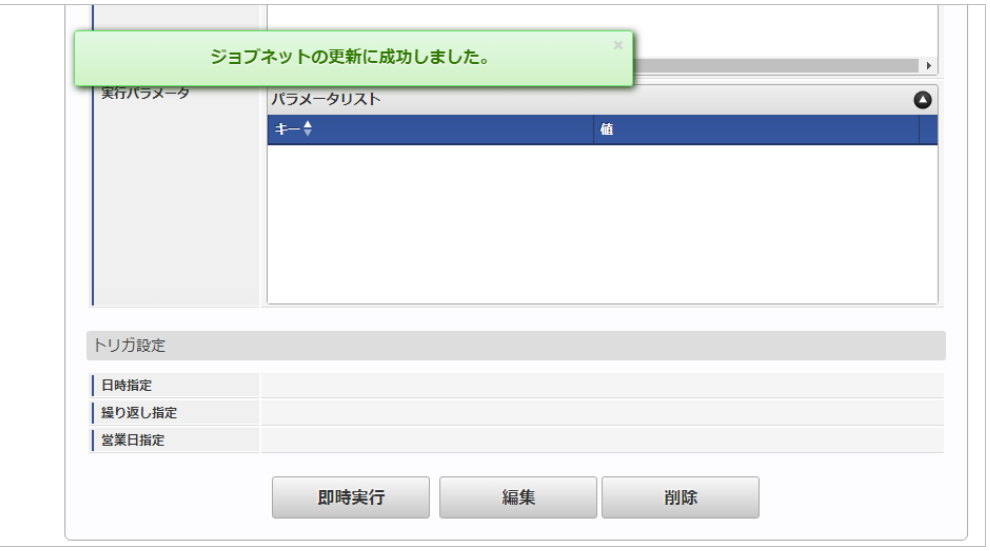

#### [ファイル取得](#page-27-8)

エクスポートファイルを次のエクスポート先から取得します。

- エクスポート先 ジョブネットの設定で設定する実行パラメータにより変化します。 以下は初期値(実行パラメータ未設定の場合)のエクスポート先です。
	- ディレクトリ kaiden/generic/master/ekispertuser/

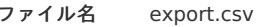

### コラム

エクスポートファイルのダウンロード方法は、次のドキュメントを参照してください。

- [『システム管理者操作ガイド](http://www.intra-mart.jp/document/library/iap/public/operation/system_administrator_guide/index.html)』
- [『テナント管理者操作ガイド](http://www.intra-mart.jp/document/library/iap/public/operation/tenant_administrator_guide/index.html)』
- データ形式

エクスポートファイルのデータ形式です。

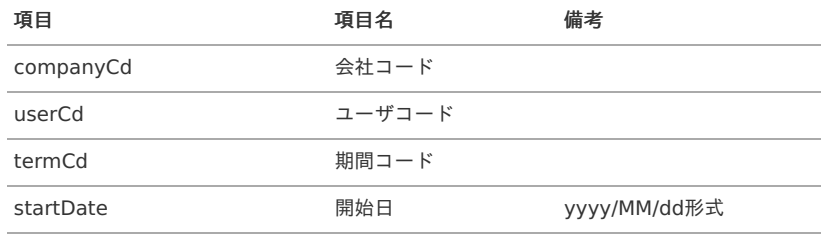

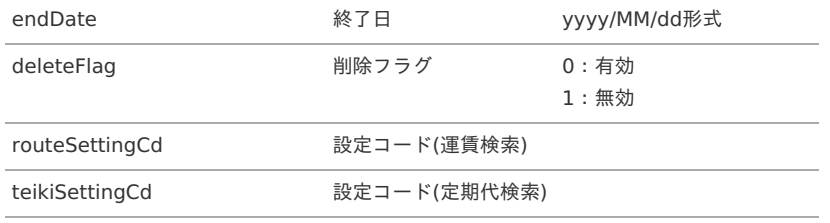

#### <span id="page-550-0"></span>[実行パラメータ](#page-27-9)

設定が可能な実行パラメータは次の通りです。

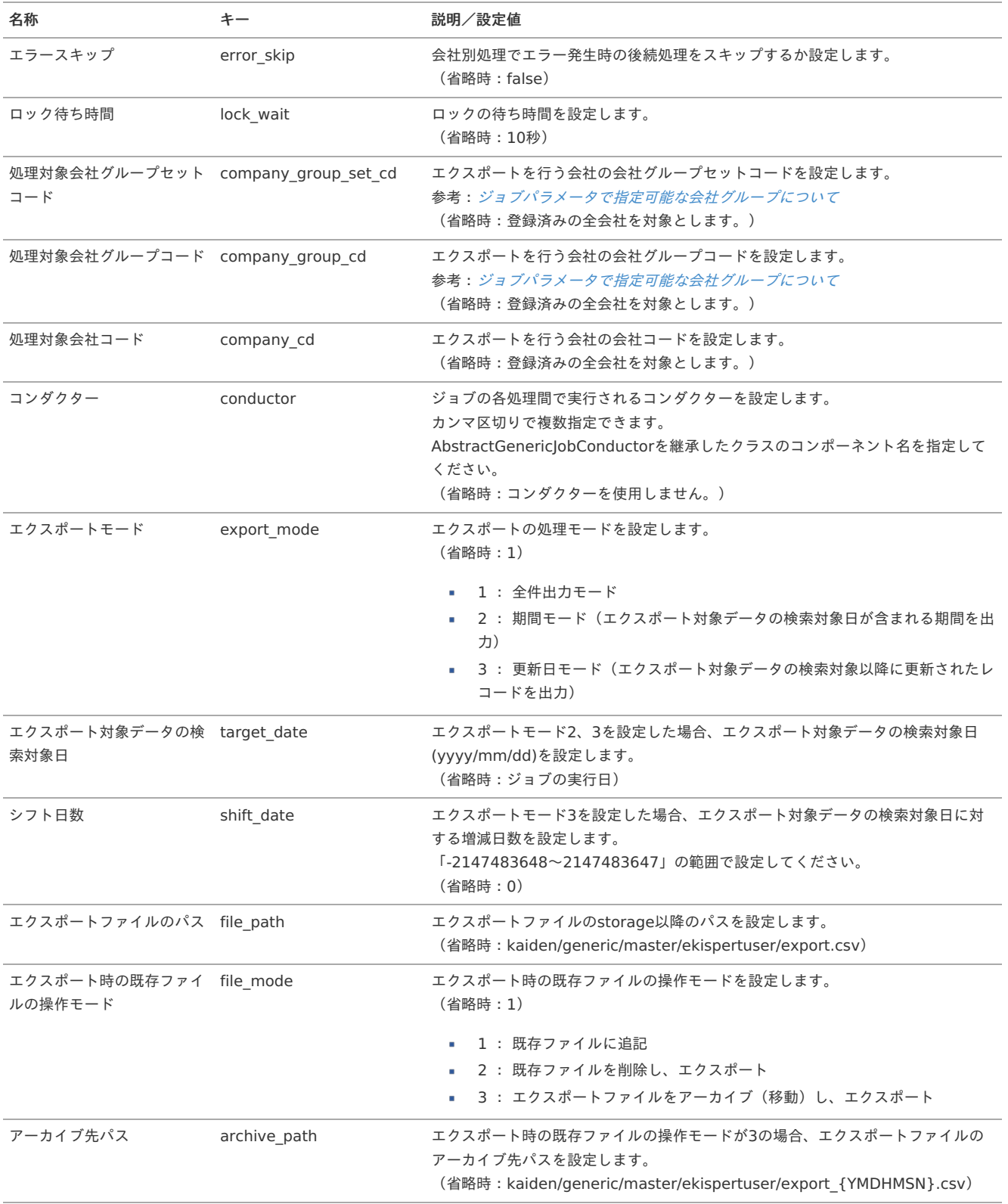

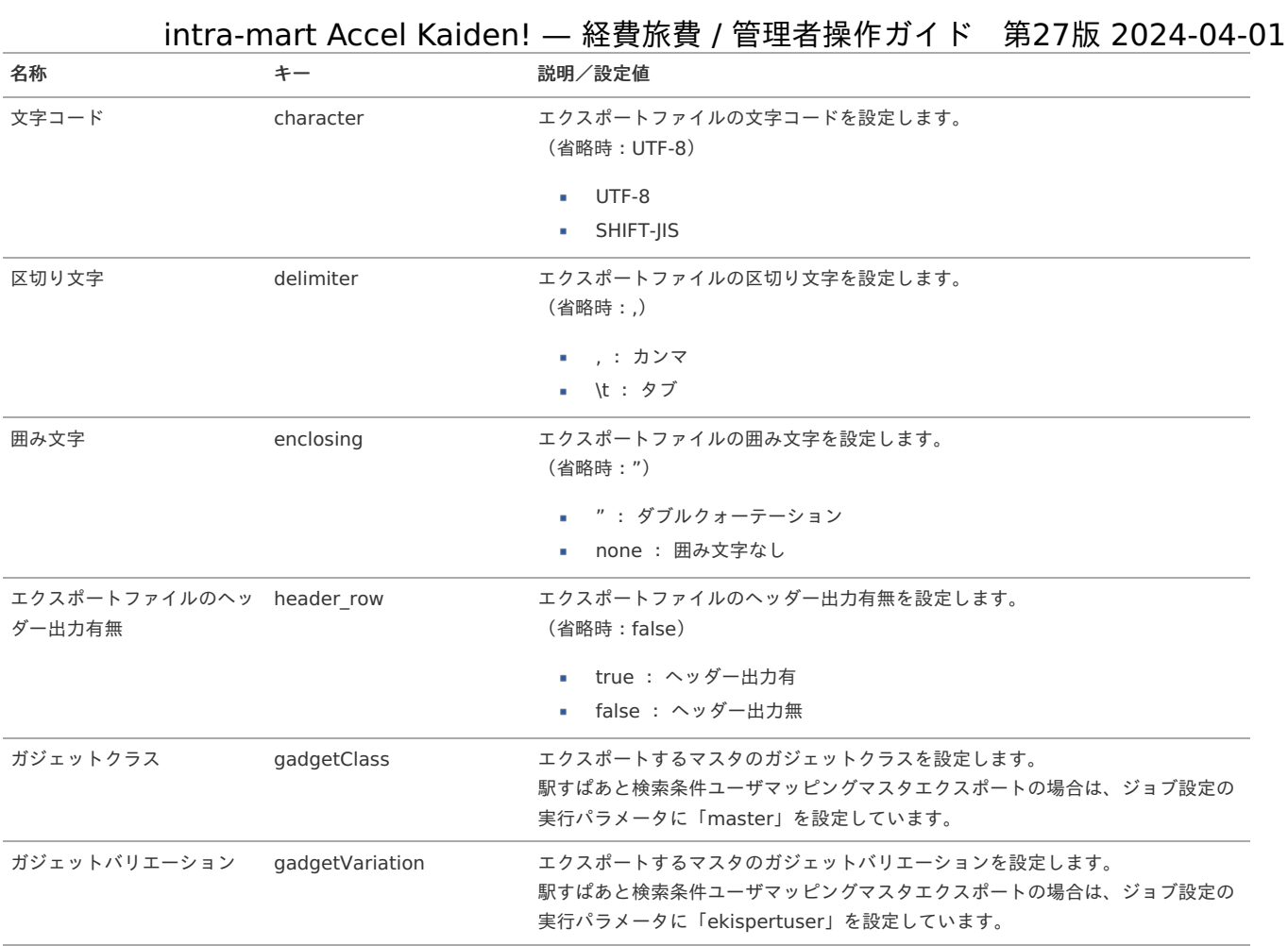

{YMDHMSN}:「yyyyMMddHH24mmssSSS」形式

## 権限設定マス[タ](#page-5-0)

本項では、権限設定マスタの設定方法を説明します。

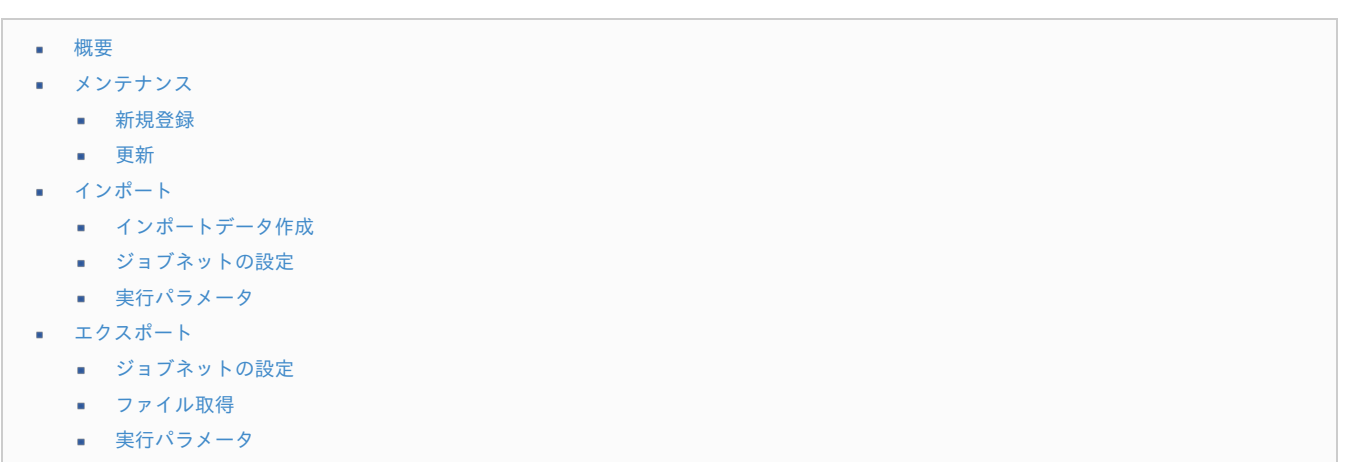

#### [概要](#page-27-10)

権限設定マスタは、特定の組織および配下の組織に所属するユーザに対する、関連機能の権限を管理します。 メンテナンス、インポートの2種類の方法でマスタ設定が可能です。 また、マスタ設定をエクスポート可能です。 intra-mart Accel Kaiden! 経費旅費で管理する各種データや操作は、この権限設定マスタに基づいてコントロールすることができます。

#### **BTM**サービスに関する権限

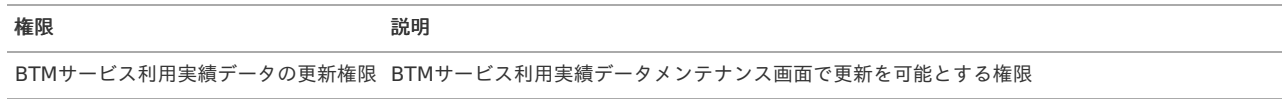

ファイル操作に関する権限

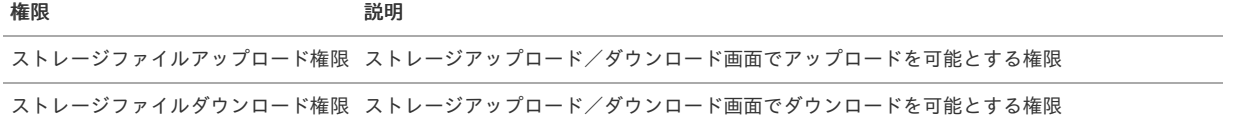

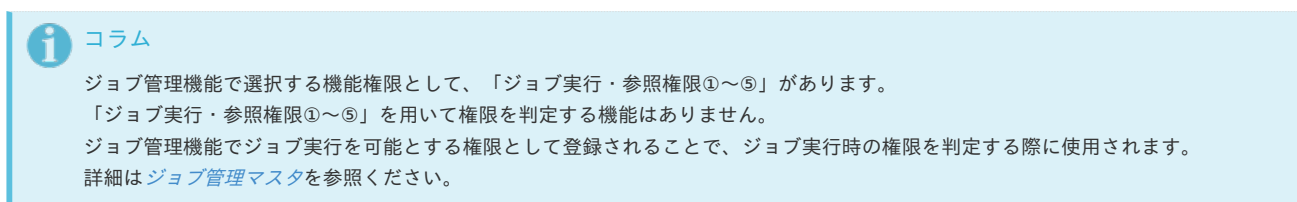

### [メンテナンス](#page-27-11)

本項では、メンテナンス機能を利用したマスタ設定方法を説明します。

#### [新規登録](#page-27-0)

- 1. 「サイトマップ」→「Kaiden!」→「マスタメンテナンス」→「権限設定」をクリックします。
- 2. 一覧画面表示後、「新規登録」をクリックします。

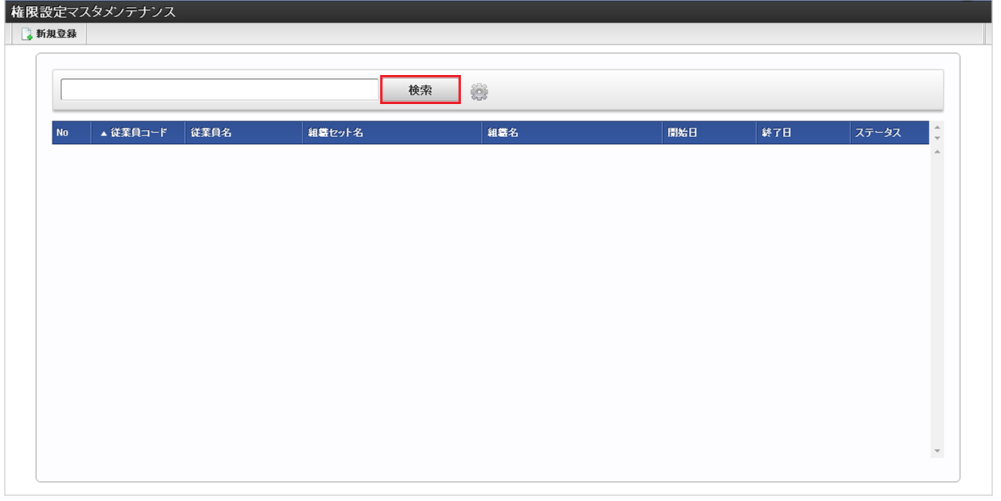

3. 登録/更新画面で必要な情報を入力し、「登録」をクリックします。

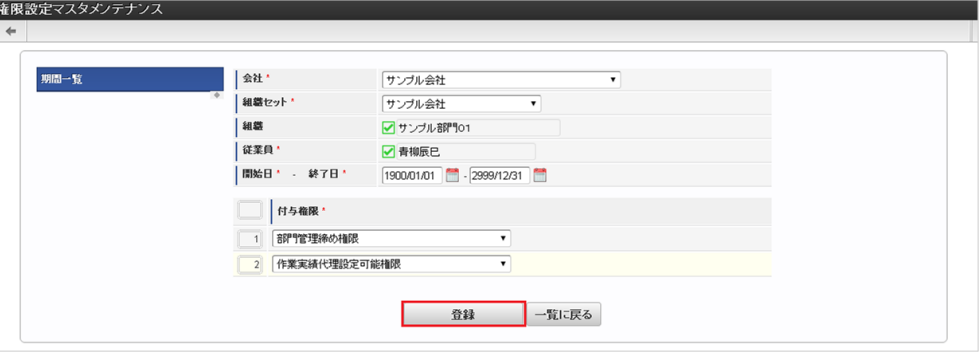

会社

ľ

- 会社を選択します。 組織セット
- 組織セットを選択します。
- 組織
	- 組織を選択します。
- 従業員
- 従業員を選択します。
- 開始日 終了日 権限設定の有効期間を選択します。

付与権限 付与する権限を選択します。 intra-mart Accel Kaiden! — 経費旅費 / 管理者操作ガイド 第27版 2024-04-01

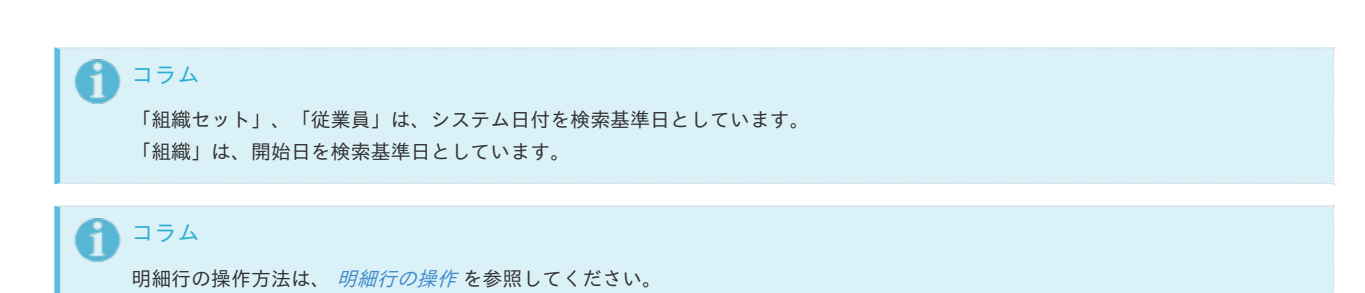

4. 確認ポップアップが表示されますので、「決定」をクリックします。

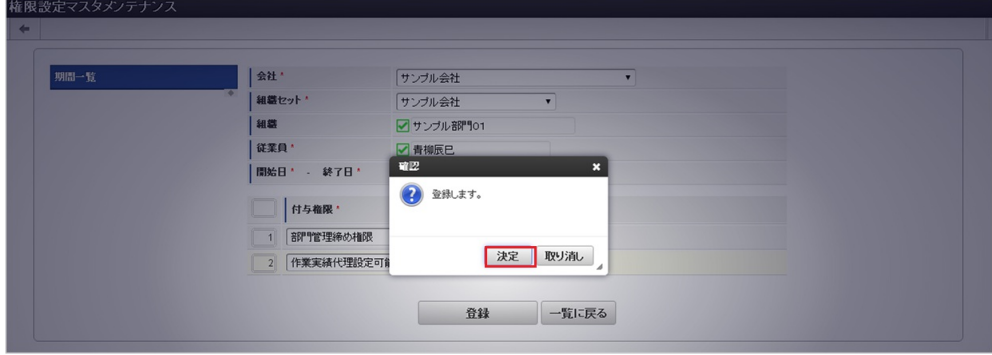

5. 新規登録することができました。

| 検索 |            |             |        |          |            |            |           |                                      |
|----|------------|-------------|--------|----------|------------|------------|-----------|--------------------------------------|
| No | ▲従業員コード    | 従業員名        | 組織セット名 | 組織名      | 開始日        | 終了日        | ステータス     | $\Delta$<br>$\overline{\phantom{a}}$ |
|    | 1 aoyagi   | <b>香柳辰巳</b> | サンブル会社 | サンブル部門01 | 1900/01/01 | 2999/12/31 | $\bullet$ | $\Delta$                             |
|    | 2 harada   | 原田浩二        | サンブル会社 | サンブル会社   | 1900/01/01 | 2999/12/31 | $\bullet$ |                                      |
|    | 3 katayama | 片山聡         | サンブル会社 | サンブル部門01 | 1900/01/01 | 2999/12/31 | $\bullet$ |                                      |
|    | 4 maruyama | 円山益男        | サンブル会社 | サンブル部門01 | 1900/01/01 | 2999/12/31 | $\bullet$ |                                      |
|    |            |             |        |          |            |            |           |                                      |
|    |            |             |        |          |            |            |           |                                      |

注意

BTMサービスに関する権限は、会社ごとに設定します。 そのため、組織を選択しないで権限を設定してください。

### 注意

ファイル操作に関する権限は、会社ごとに設定します。 そのため、組織を選択しないで権限を設定してください。

#### [更新](#page-27-1)

- 1. 「サイトマップ」→「Kaiden!」→「マスタメンテナンス」→「権限設定」をクリックします。
- 2. 一覧画面で「検索」をクリックします。

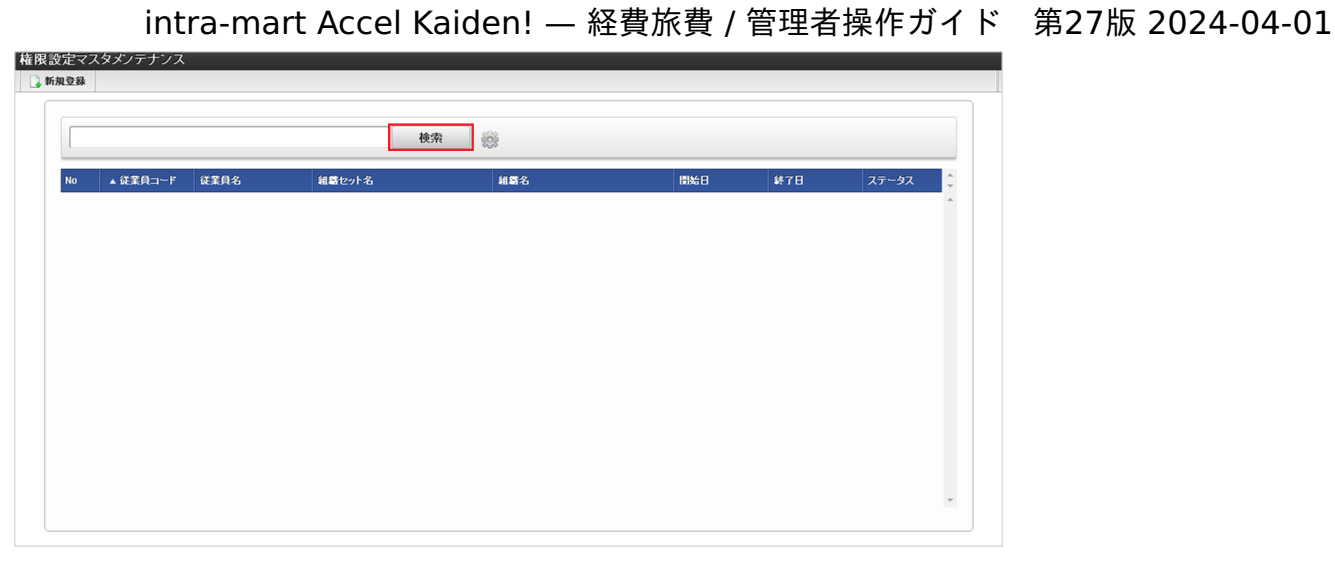

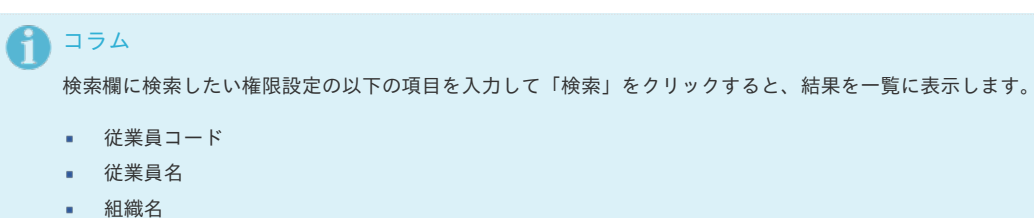

3. 一覧画面の対象データが表示されている行をクリックします。

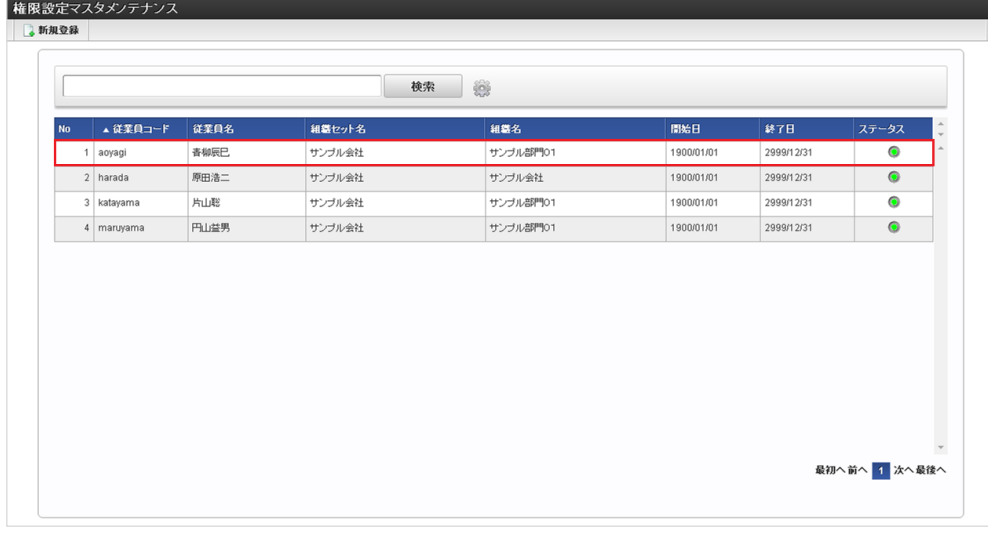

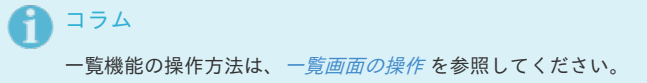

4. 登録/更新画面で情報を編集し、「更新」をクリックします。

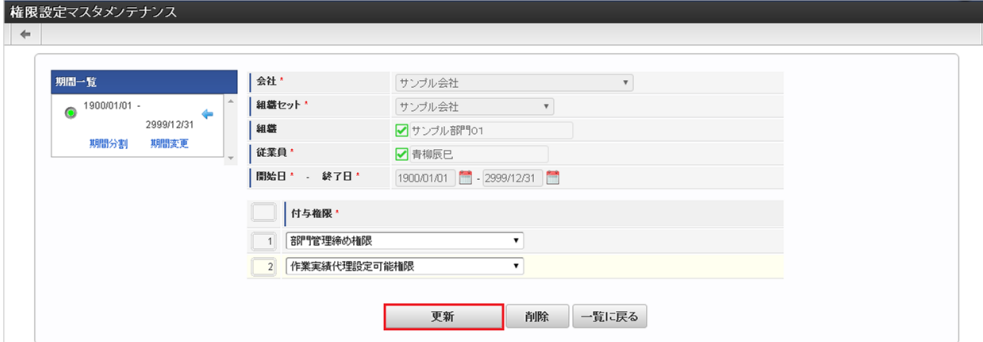

次の項目は編集不可項目です。

- 会社
- 組織セット
- 組織

- 従業員
- 開始日
- 終了日
- 5. 確認ポップアップが表示されますので、「決定」をクリックします。

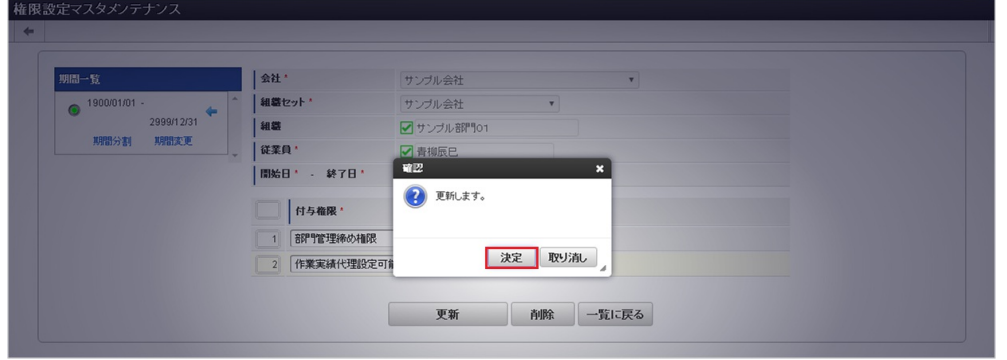

6. 更新することができました。

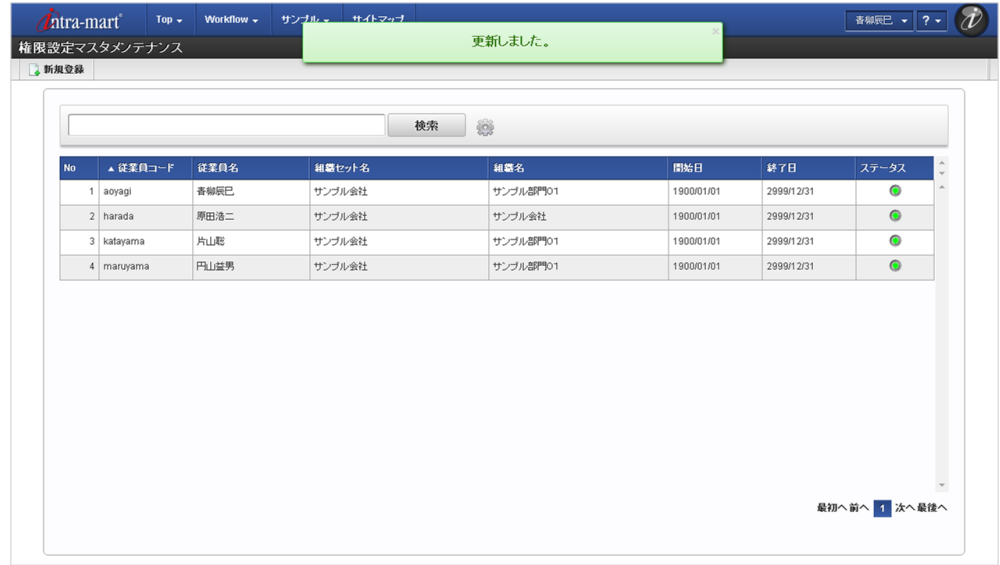

#### [インポート](#page-27-2)

本項では、インポート機能を利用したマスタ設定方法を説明します。

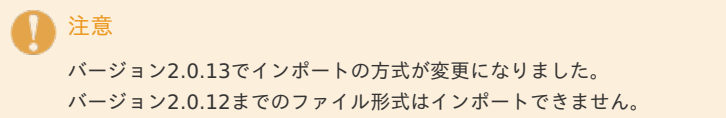

#### [インポートデータ作成](#page-27-3)

インポートするデータを作成し、ストレージにアップロードします。 作成するインポートデータの形式は、次の通りです。

■ ファイル形式 ジョブネットの設定で設定する実行パラメータにより変化します。 以下は初期値(実行パラメータ未設定の場合)のファイル形式です。

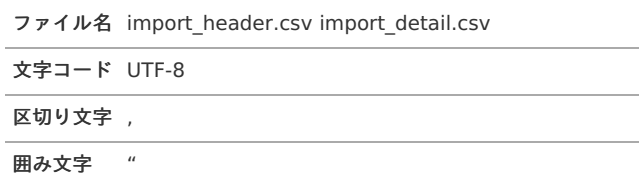

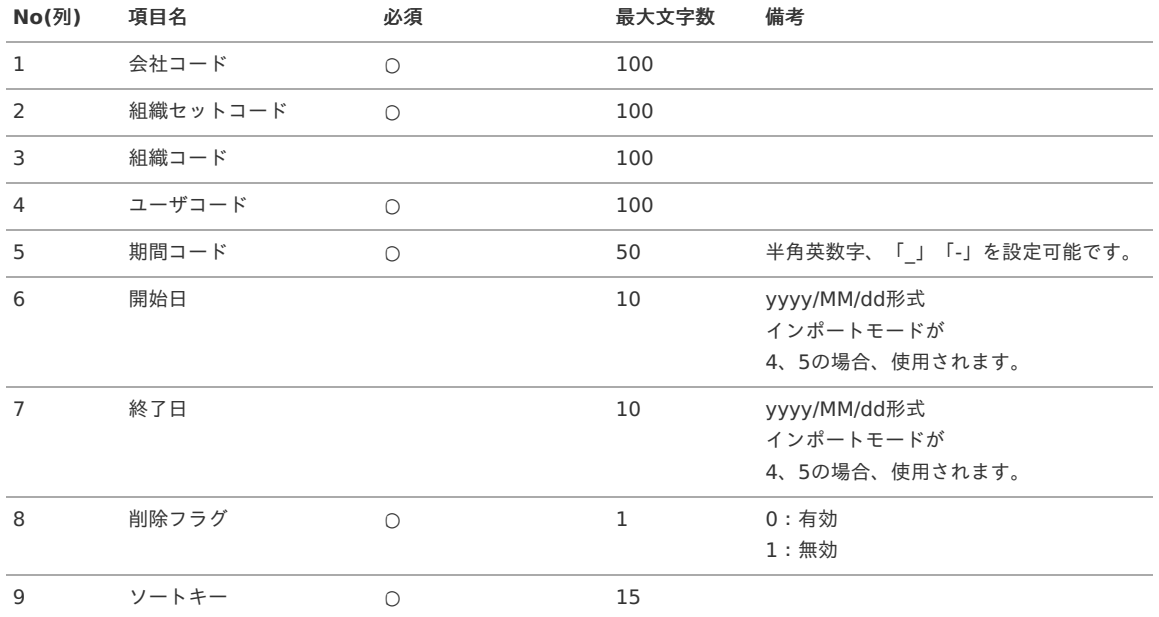

#### データサンプル

"comp\_sample\_01","comp\_sample\_01","","aoyagi","term01","1900/01/01","1999/12/31","1","1" "comp\_sample\_01","comp\_sample\_01","","aoyagi","term02","2000/01/01","2999/12/31","0","1"

#### コラム H

項目を省略する場合でも、「"」で囲んでください。

### コラム

「期間コード」は、「会社コード」、「組織セットコード」、「組織コード」、「ユーザコード」が同じデータ単位で期間(開始 日・終了日が同一)ごとに一意の値を設定します。 「会社コード」、「組織セットコード」、「組織コード」、「ユーザコード」が異なるデータに対しては、期間コードに重複する値 を設定可能です。

#### データ形式 ×.

import\_detail.csv

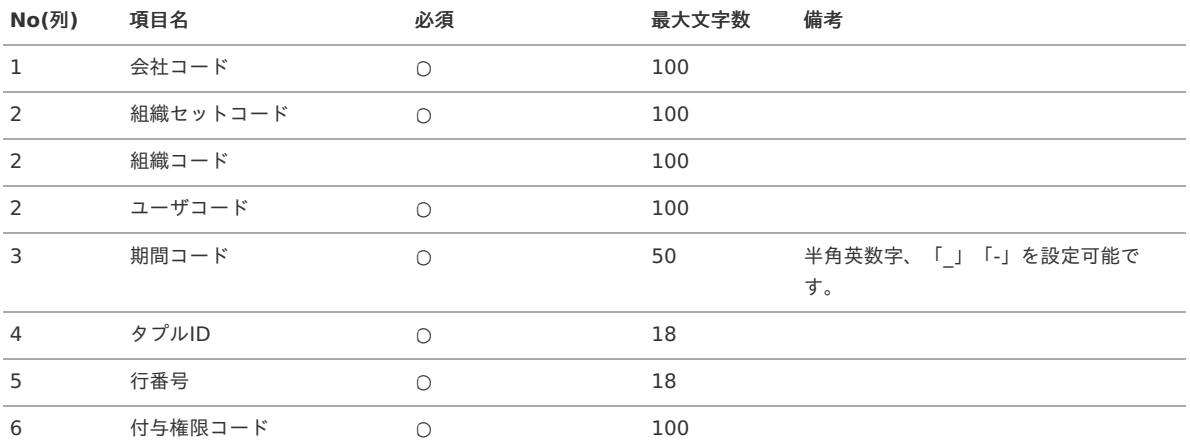

#### データサンプル

"comp\_sample\_01","comp\_sample\_01","","aoyagi","term01","0","1","btm\_serivice\_management\_edit" "comp\_sample\_01","comp\_sample\_01","","aoyagi","term02","0","1","btm\_serivice\_management\_edit"

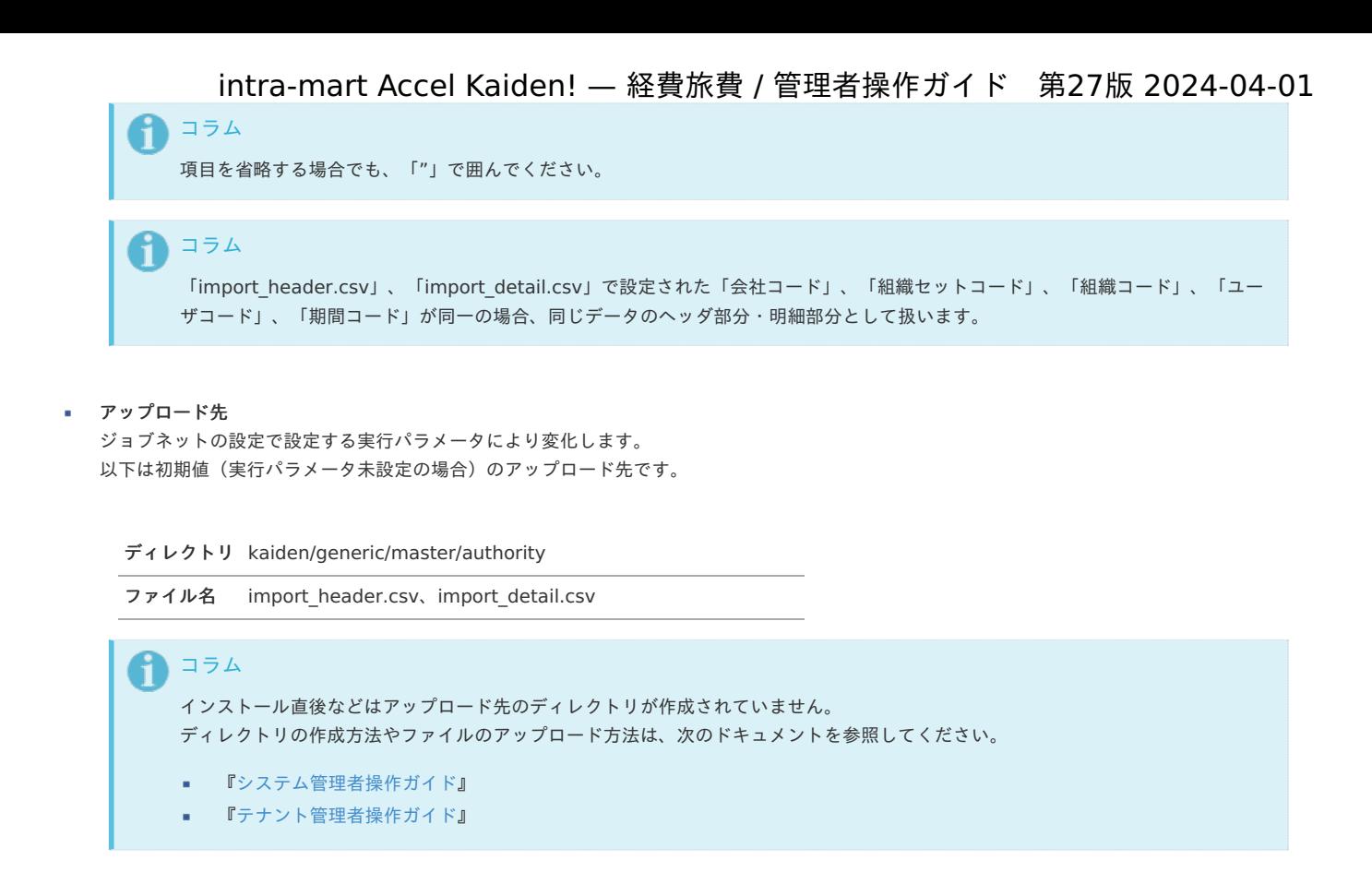

#### [ジョブネットの設定](#page-27-4)

インポート機能用のジョブネットの設定を行います。

- 1. 「サイトマップ」→「テナント管理」→「ジョブネット設定」をクリックします。
- 2. ジョブネット一覧(画面左部)の「権限設定」をクリックします。

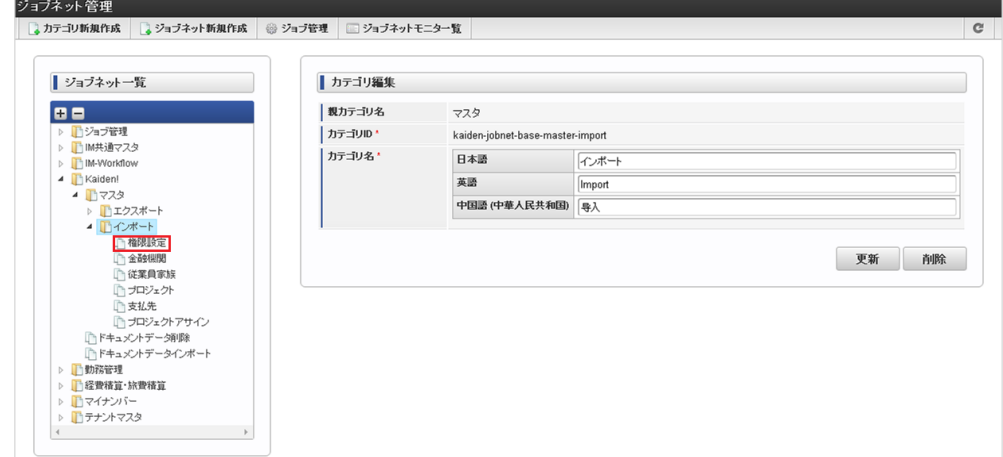

3. 「編集」をクリックします。

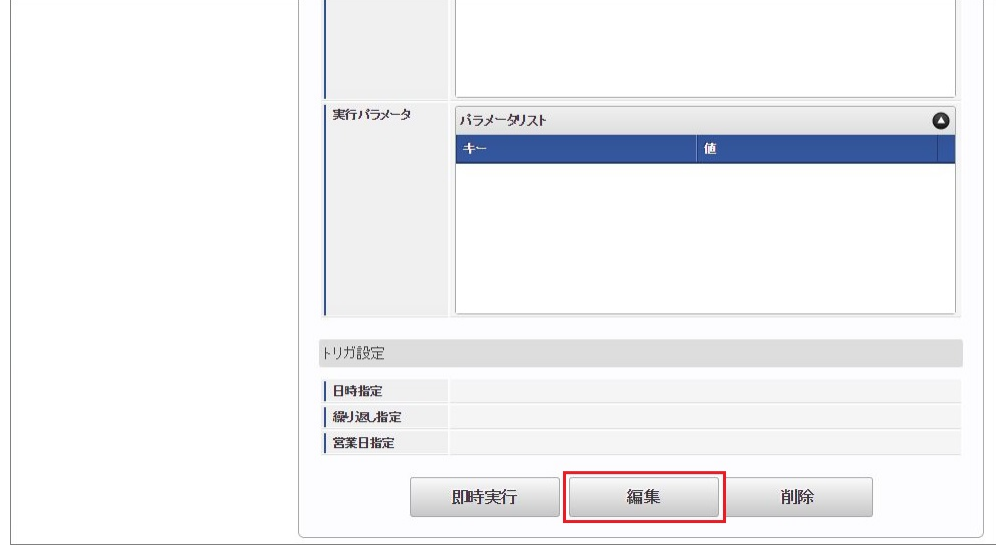

4. 必要に応じて「実行パラメータ」、「トリガ設定」を編集します。

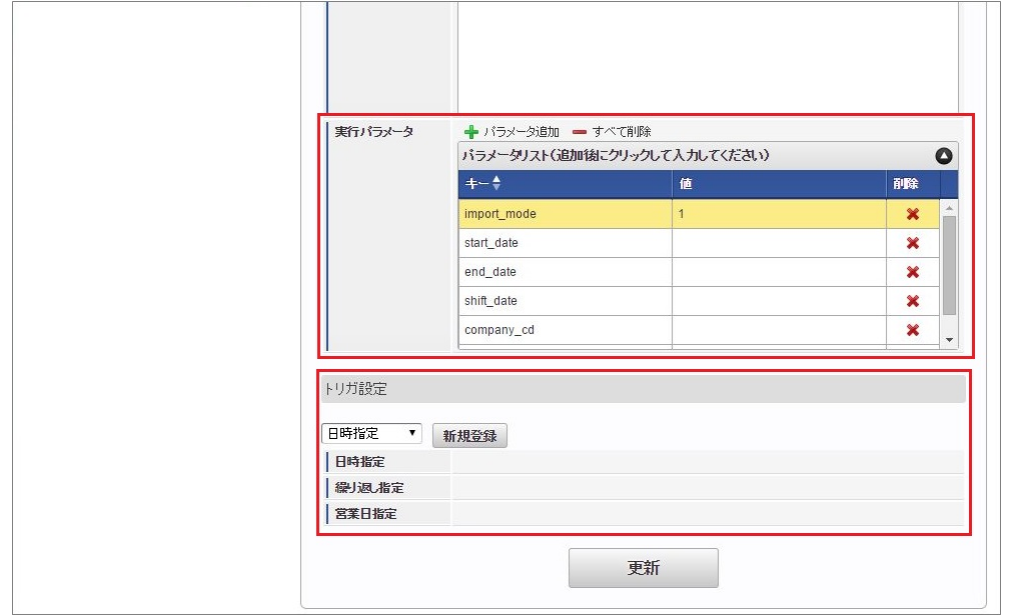

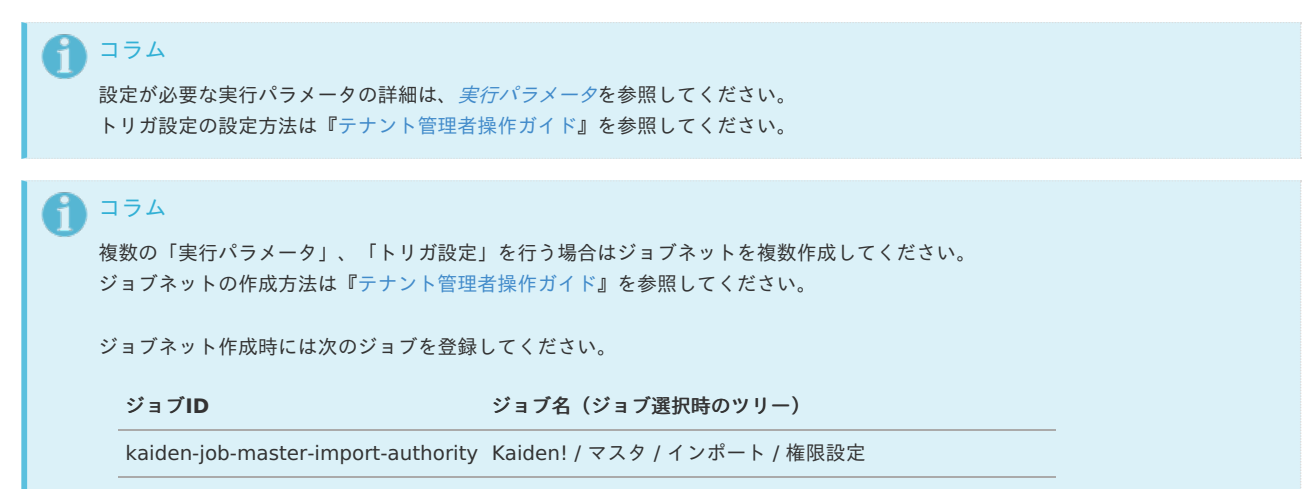

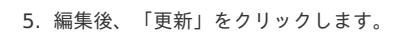

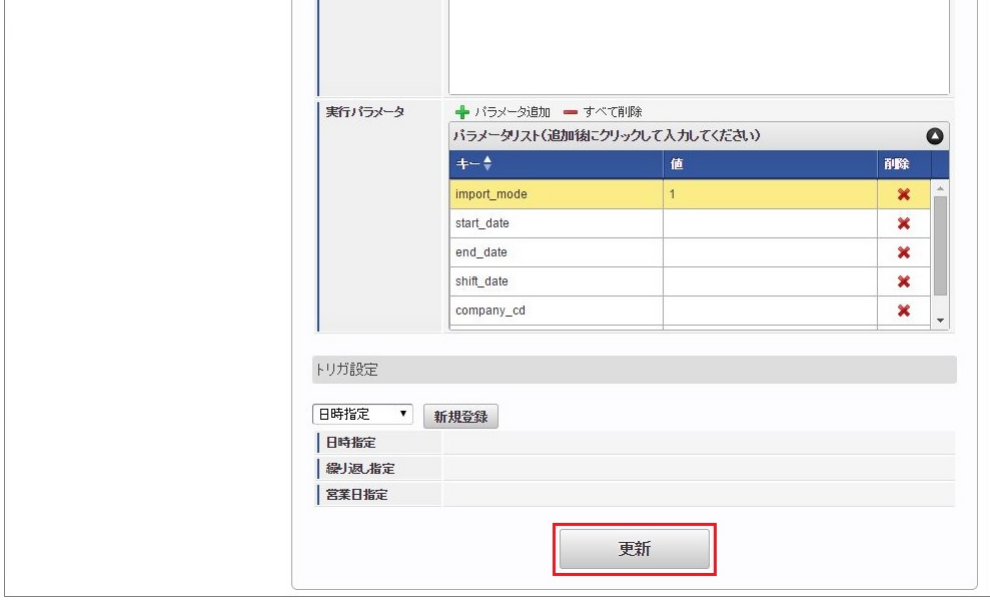

6. 確認ポップアップの「決定」をクリックします。

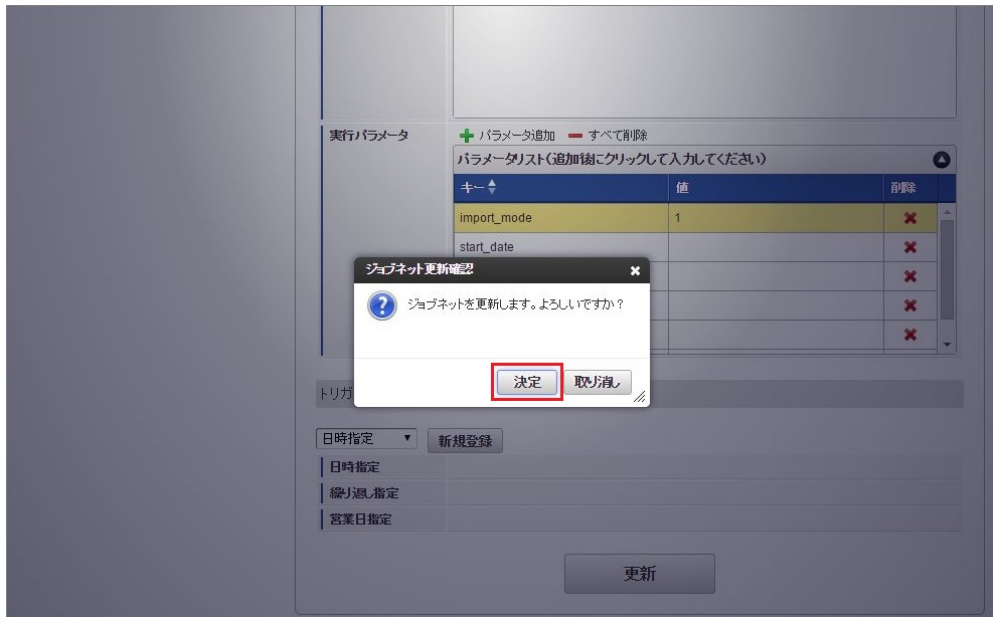

7. ジョブネットが設定されました。

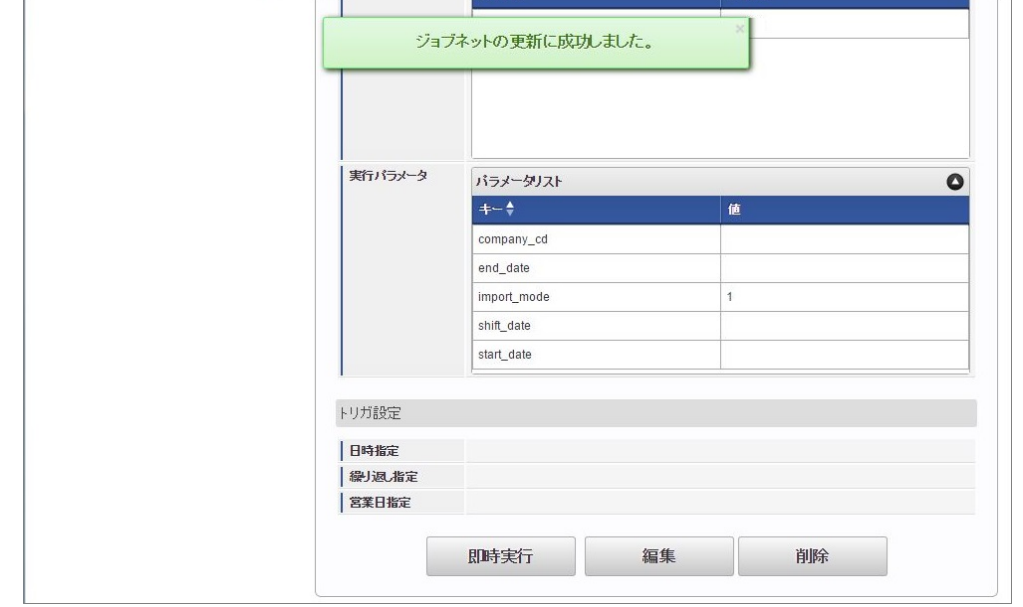

コラム ジョブネットの設定(実行)後、メンテナンス機能でインポートが正しく実行されたことを確認してください。

#### <span id="page-560-0"></span>[実行パラメータ](#page-27-5)

設定が可能な実行パラメータは次の通りです。

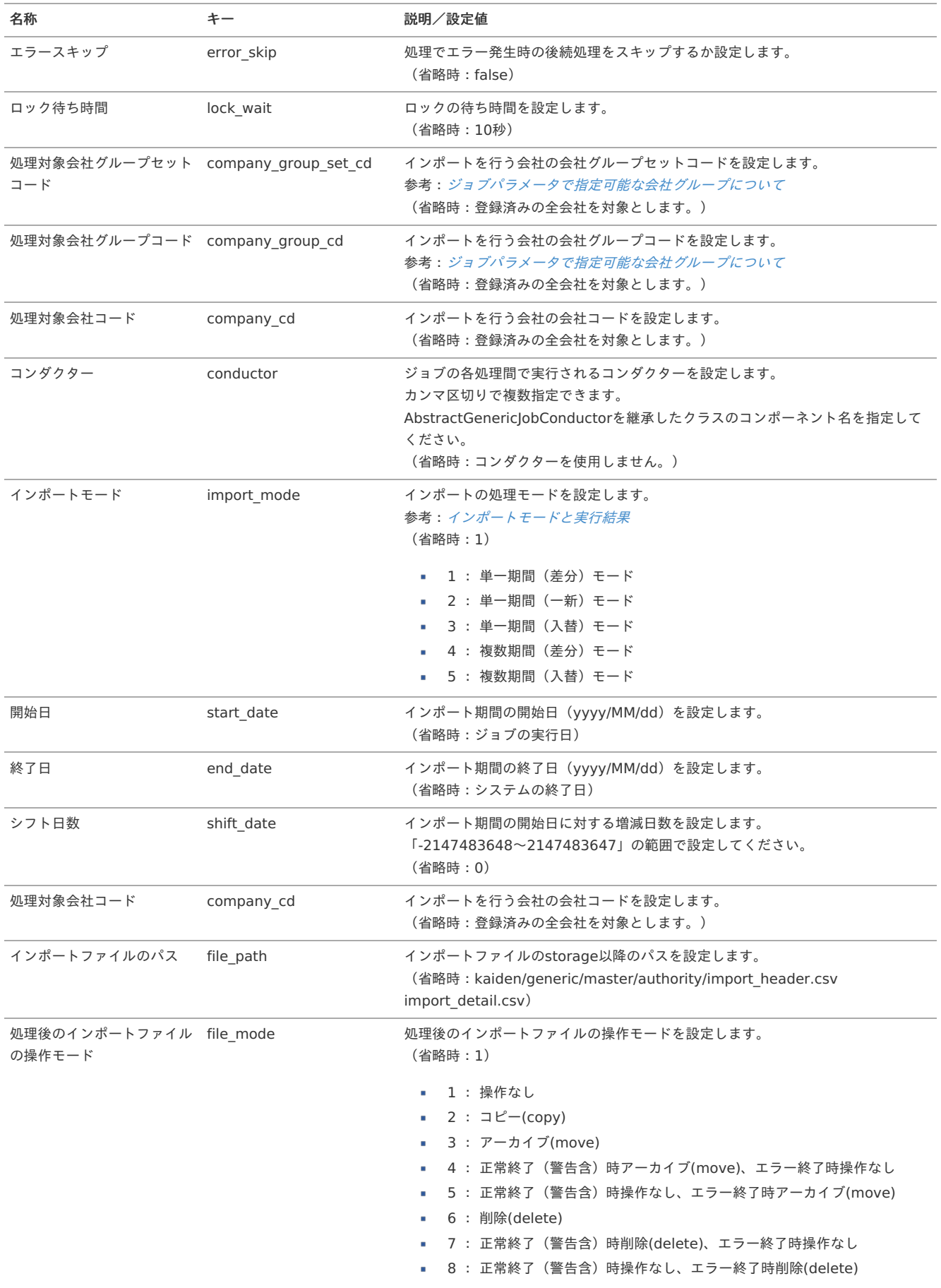

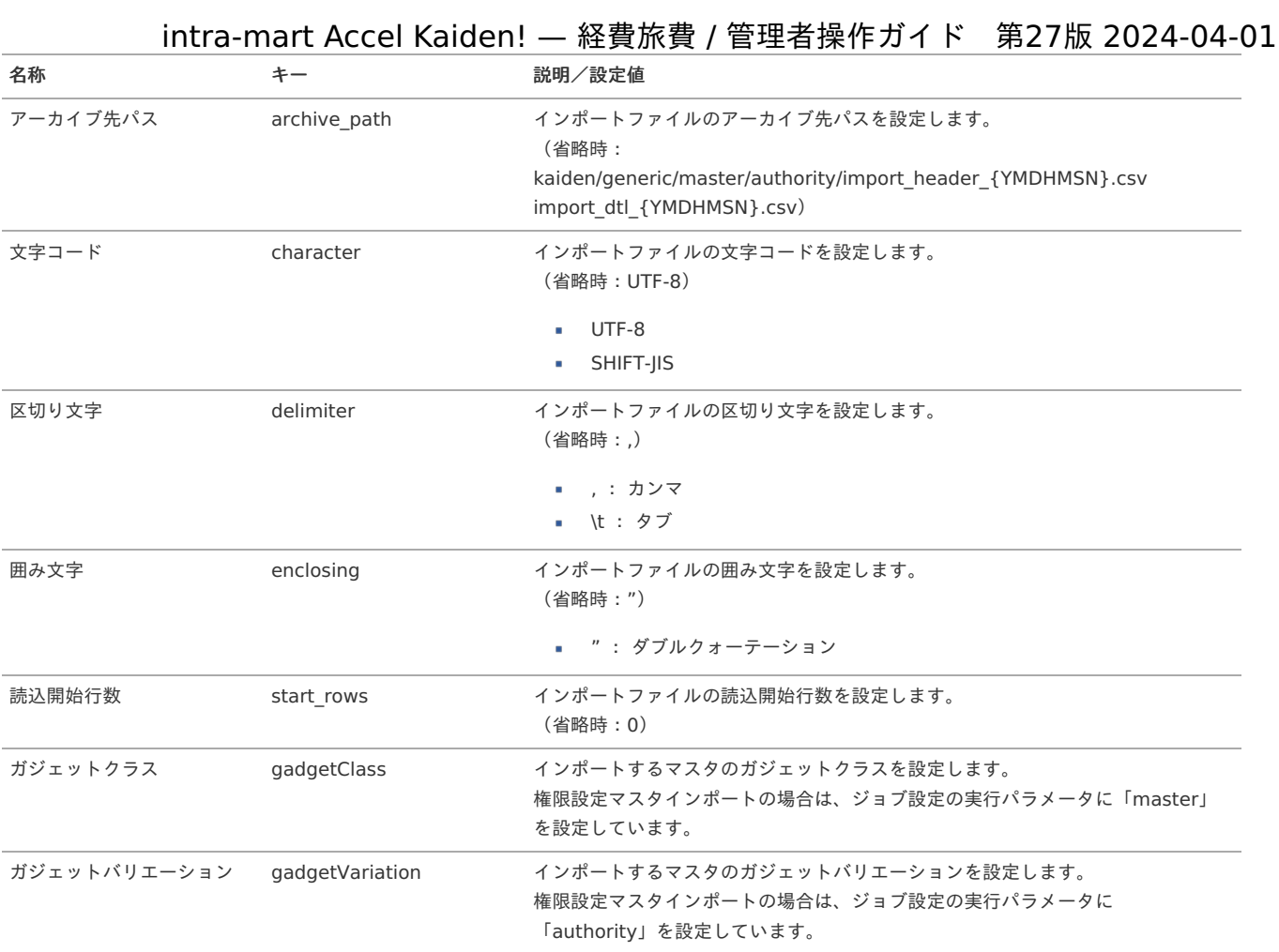

{YMDHMSN}:「yyyyMMddHH24mmssSSS」形式

#### [エクスポート](#page-27-6)

本項では、エクスポート機能を利用したマスタ設定取得方法を説明します。

#### [ジョブネットの設定](#page-27-7)

エクスポート機能用のジョブネットの設定を行います。

- 1. 「サイトマップ」→「テナント管理」→「ジョブネット設定」をクリックします。
- 2. ジョブネット一覧(画面左部)の「権限設定」をクリックします。

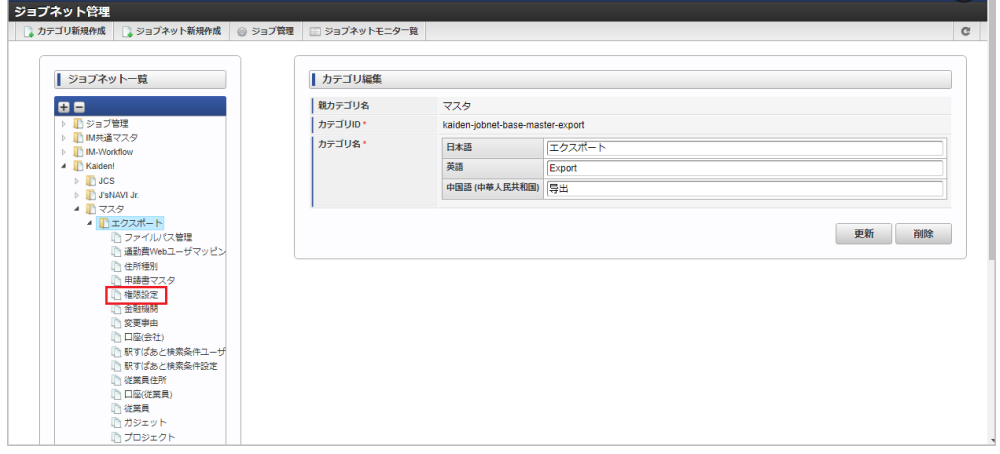

3. 「編集」をクリックします。

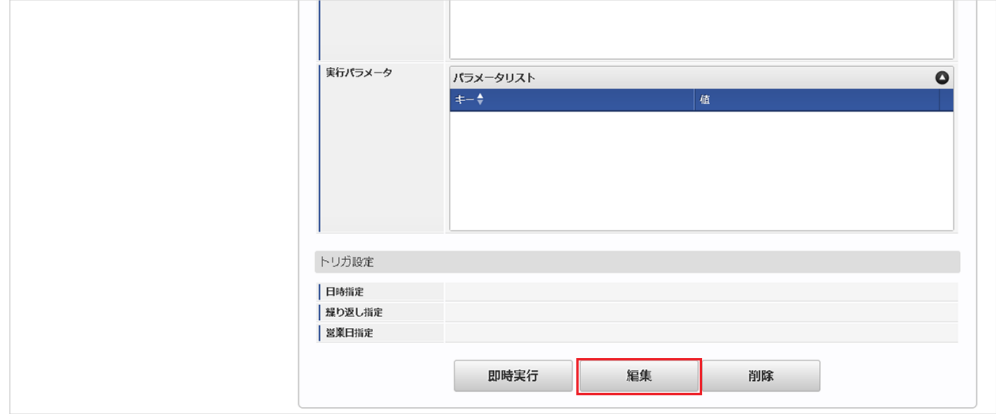

4. 必要に応じて「実行パラメータ」、「トリガ設定」を編集します。

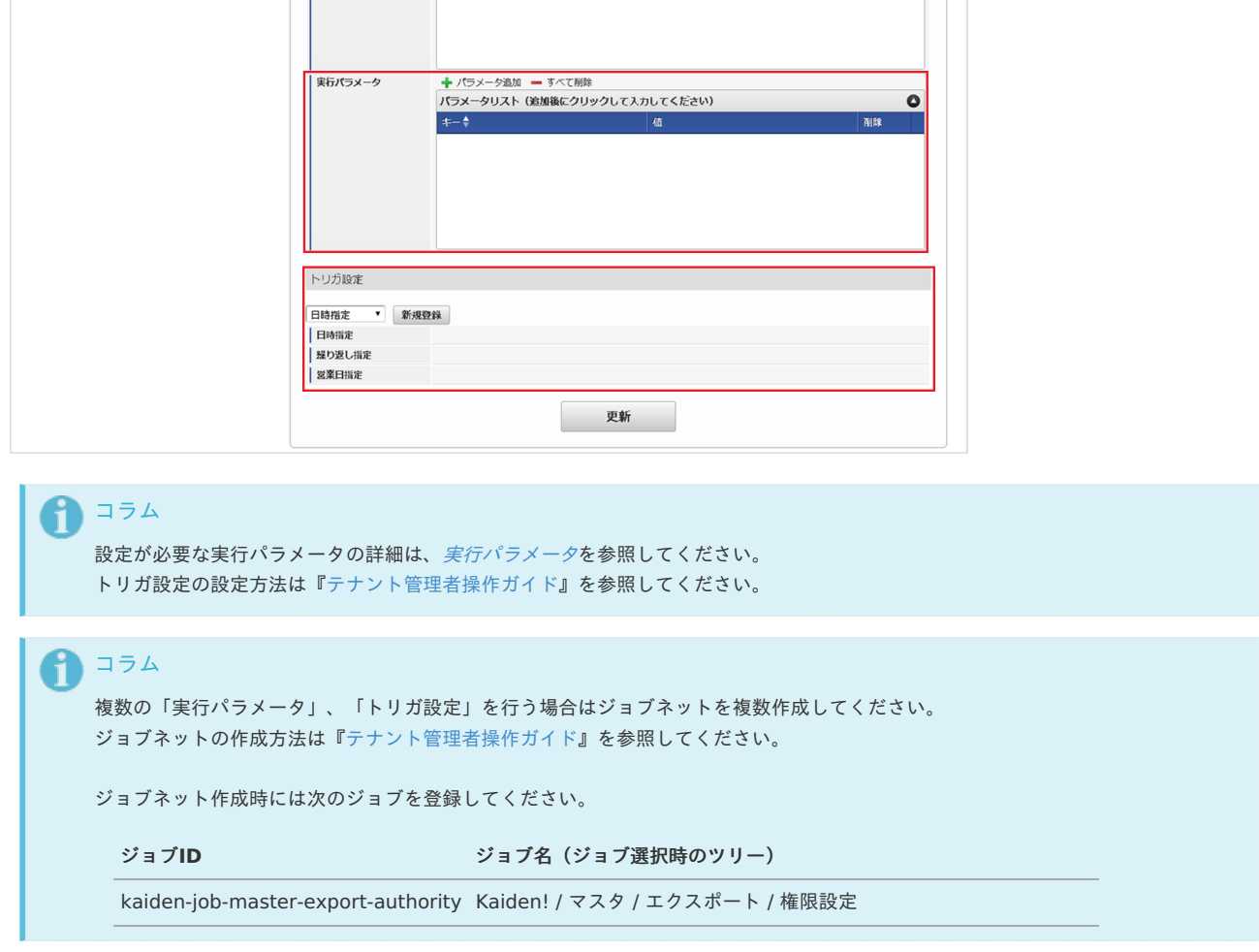

5. 編集後、「更新」をクリックします。

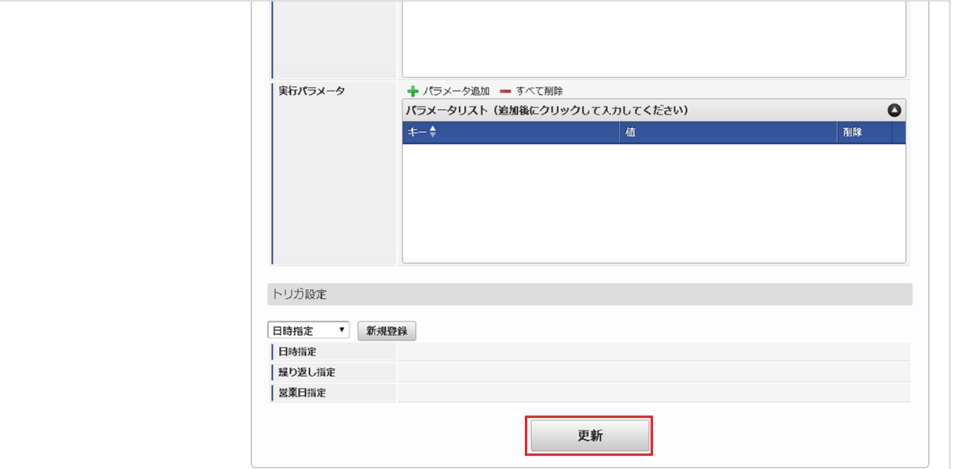

6. 確認ポップアップの「決定」をクリックします。

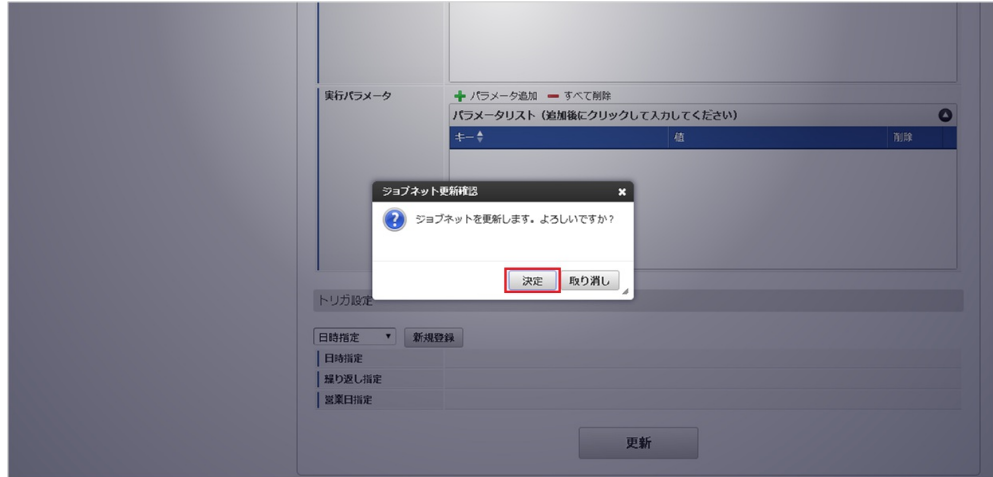

7. ジョブネットが設定されました。

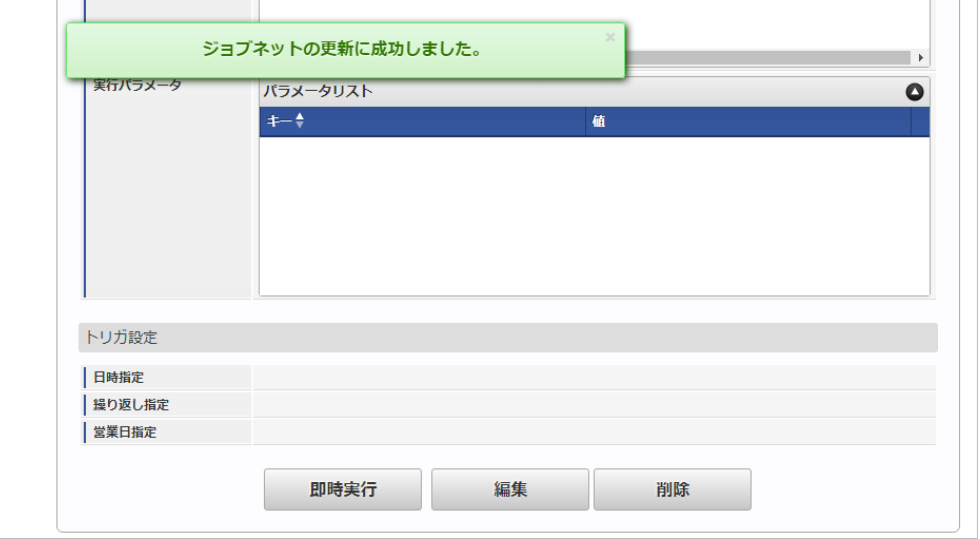

#### [ファイル取得](#page-27-8)

エクスポートファイルを次のエクスポート先から取得します。

#### エクスポート先

ジョブネットの設定で設定する実行パラメータにより変化します。 以下は初期値(実行パラメータ未設定の場合)のエクスポート先です。

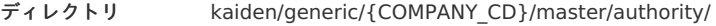

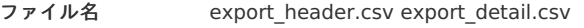

#### コラム f

エクスポートファイルのダウンロード方法は、次のドキュメントを参照してください。

- [『システム管理者操作ガイド](http://www.intra-mart.jp/document/library/iap/public/operation/system_administrator_guide/index.html)』
- [『テナント管理者操作ガイド](http://www.intra-mart.jp/document/library/iap/public/operation/tenant_administrator_guide/index.html)』 à,

#### ■ データ形式

エクスポートファイルのデータ形式です。 export\_header.csv

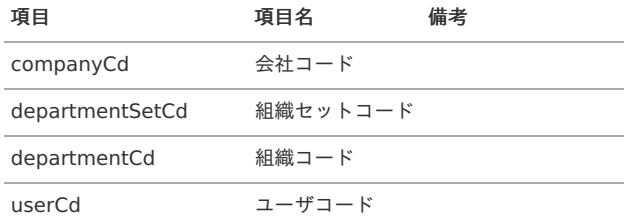

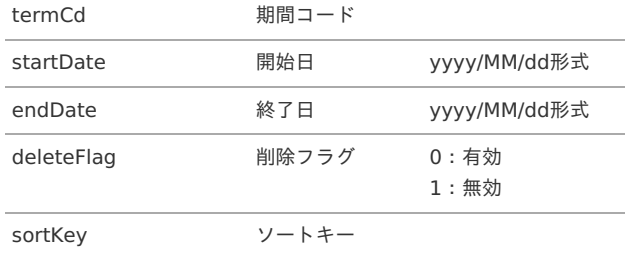

export\_detail.csv

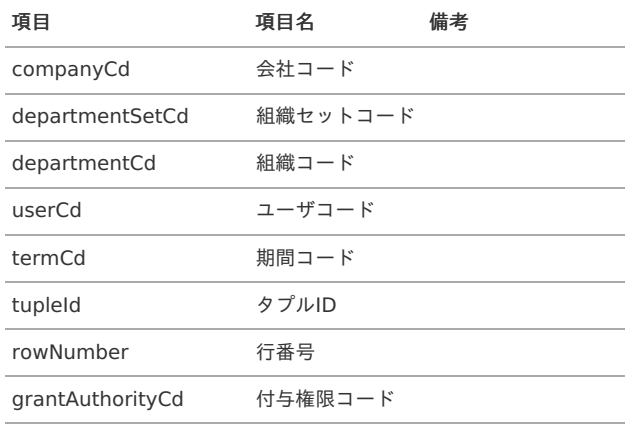

### [実行パラメータ](#page-27-9)

設定が可能な実行パラメータは次の通りです。

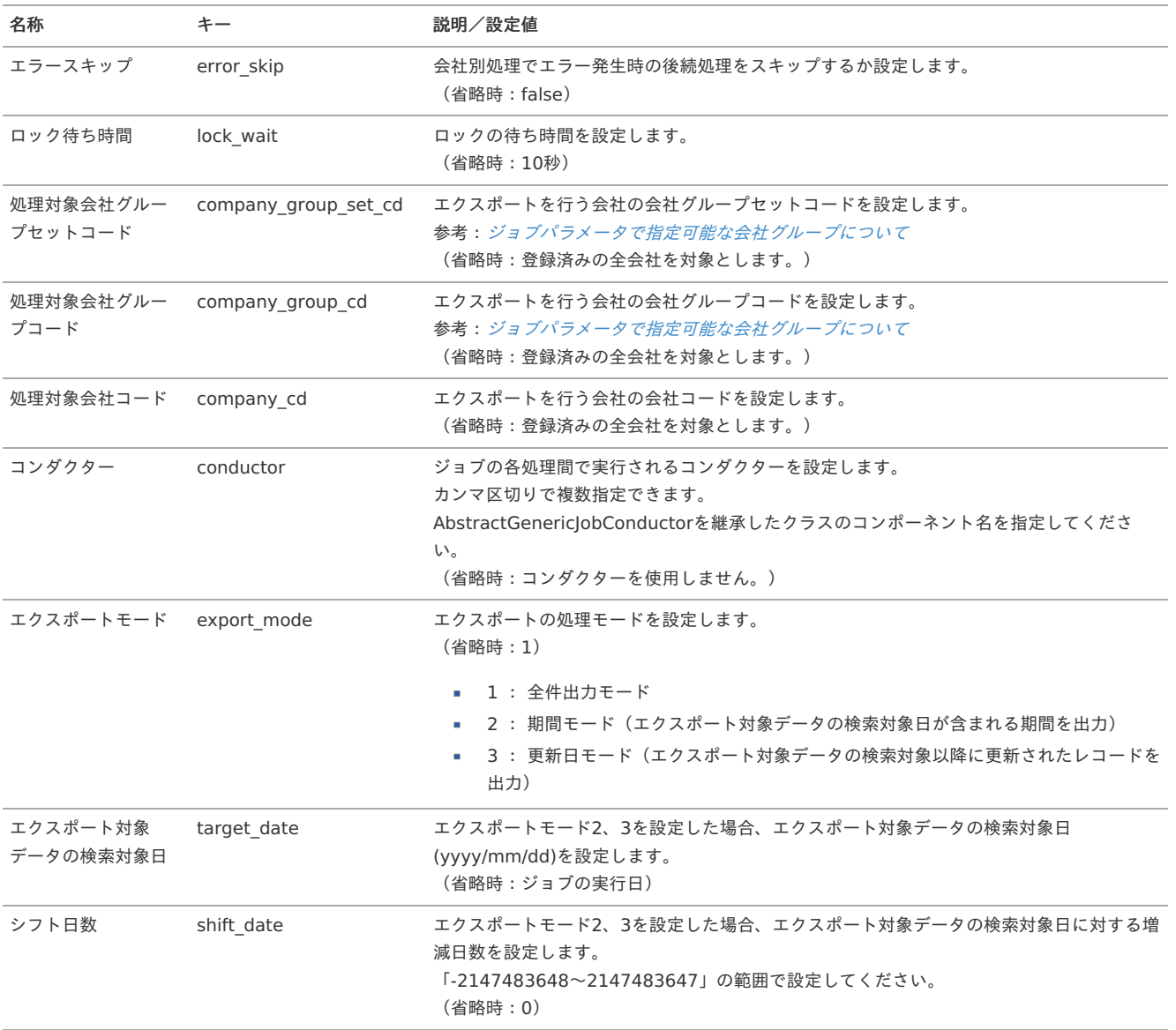

<span id="page-565-0"></span>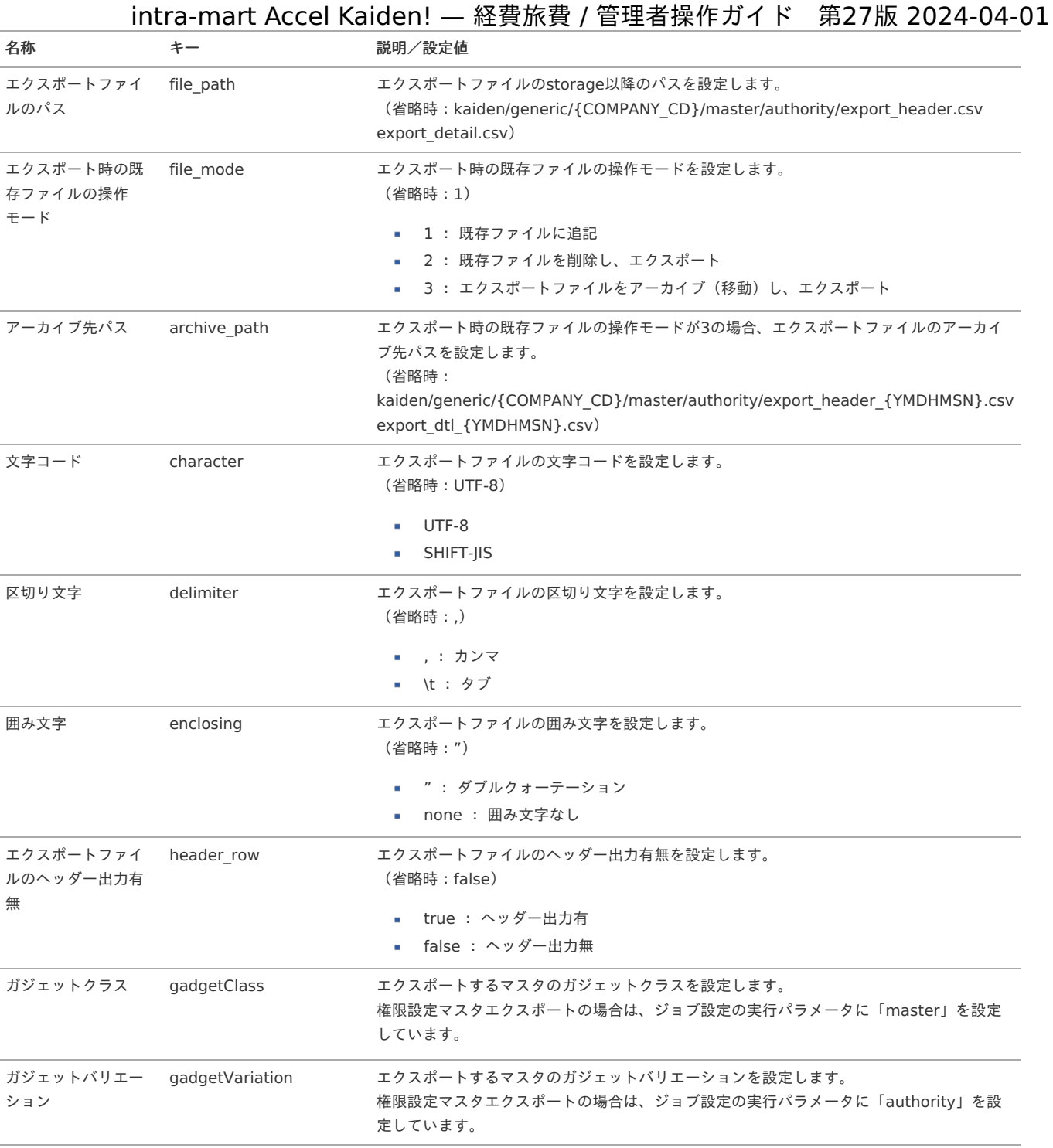

{COMPANY\_CD}:会社コード {YMDHMSN}:「yyyyMMddHH24mmssSSS」形式

### PDFデータ出力設定マス[タ](#page-572-0)

本項では、PDFデータ出力設定マスタの設定方法を説明します。

- [概要](#page-5-0)
- [メンテナンス](#page-18-1) ٠
	- [新規登録](#page-18-2)
	- [更新](#page-18-0)
- [インポート](#page-26-0)
	- [インポートデータ作成](#page-19-0)
	- [ジョブネットの設定](#page-19-1)
	- [実行パラメータ](#page-574-0)
- [エクスポート](#page-19-5)
	- [ジョブネットの設定](#page-19-2)
	- [ファイル取得](#page-19-4)
	- [実行パラメータ](#page-578-0)

#### [概要](#page-0-0)

PDFデータ出力設定マスタは、フォーム付PDFガジェットを使用した申請書のデータをCSVファイルで出力する項目の設定と出力先を管理します。 メンテナンス、インポートの2種類の方法でマスタ設定が可能です。 また、マスタ設定をエクスポート可能です。

#### コラム i フォーム付PDFガジェットを使用した申請書のデータを、最終承認後にCSVファイルで出力したい場合は本設定を実施ください。 フォーム付PDFガジェットについては、『intra-mart Accel Kaiden! 経費旅費 / [ガジェットガイド](http://www.intra-mart.jp/document/library/iak/public/kaiden_workflow_gadget_guide/index.html)』-「ガジェット」-「フォーム付PDF」 を参照してください。

#### [メンテナンス](#page-27-10)

本項では、メンテナンス機能を利用したマスタ設定方法を説明します。

#### [新規登録](#page-27-11)

- 1. 「サイトマップ」→「経費精算・旅費精算」→「マスタメンテナンス」→「PDFデータ出力設定」をクリックします。
- 2. 一覧画面表示後、「新規登録」をクリックします。

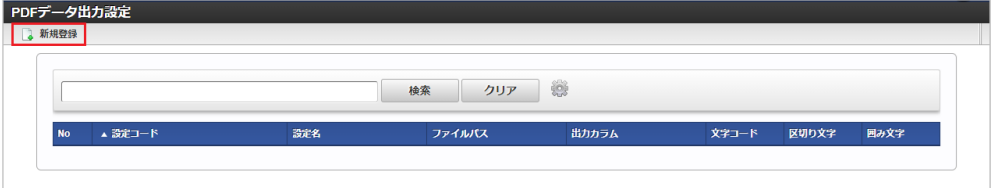

3. 登録/更新画面で必要な情報を入力し、「登録」をクリックします。

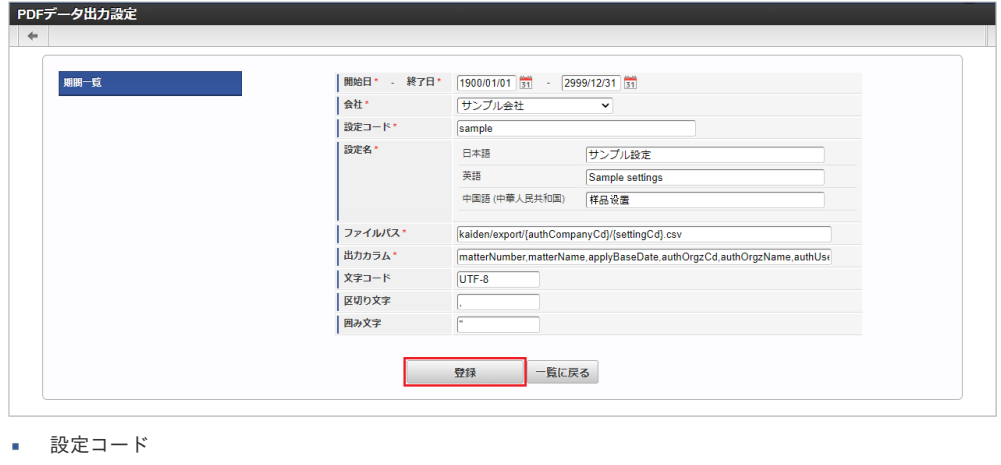

- 会社ごとに一意のコードを入力します。
- 設定名
- 設定の名称を入力します。
- ファイルパス CSVファイルの出力先ファイルパスを入力します。 ※{}内に出力データのキーを設定することで、出力データに置換されます。

- 出力カラム CSVファイルに出力するカラムを入力します。 ※出力データをカンマ区切りで設定します。
- 文字コード 出力するCSVファイルの文字コードを入力します。 (未設定:「UTF-8」)
- 区切り文字 出力するCSVファイルの区切り文字を入力します。 (未設定:「,」)
- 囲み文字 出力するCSVファイルの囲み文字を入力します。 (未設定:「"」)

### 1コラム

以下、出力可能なデータの一覧です。 「ファイルパス」、「出力カラム」で使用します。 「ファイルパス」で使用する場合、{}で囲むことで出力データに置換されます。

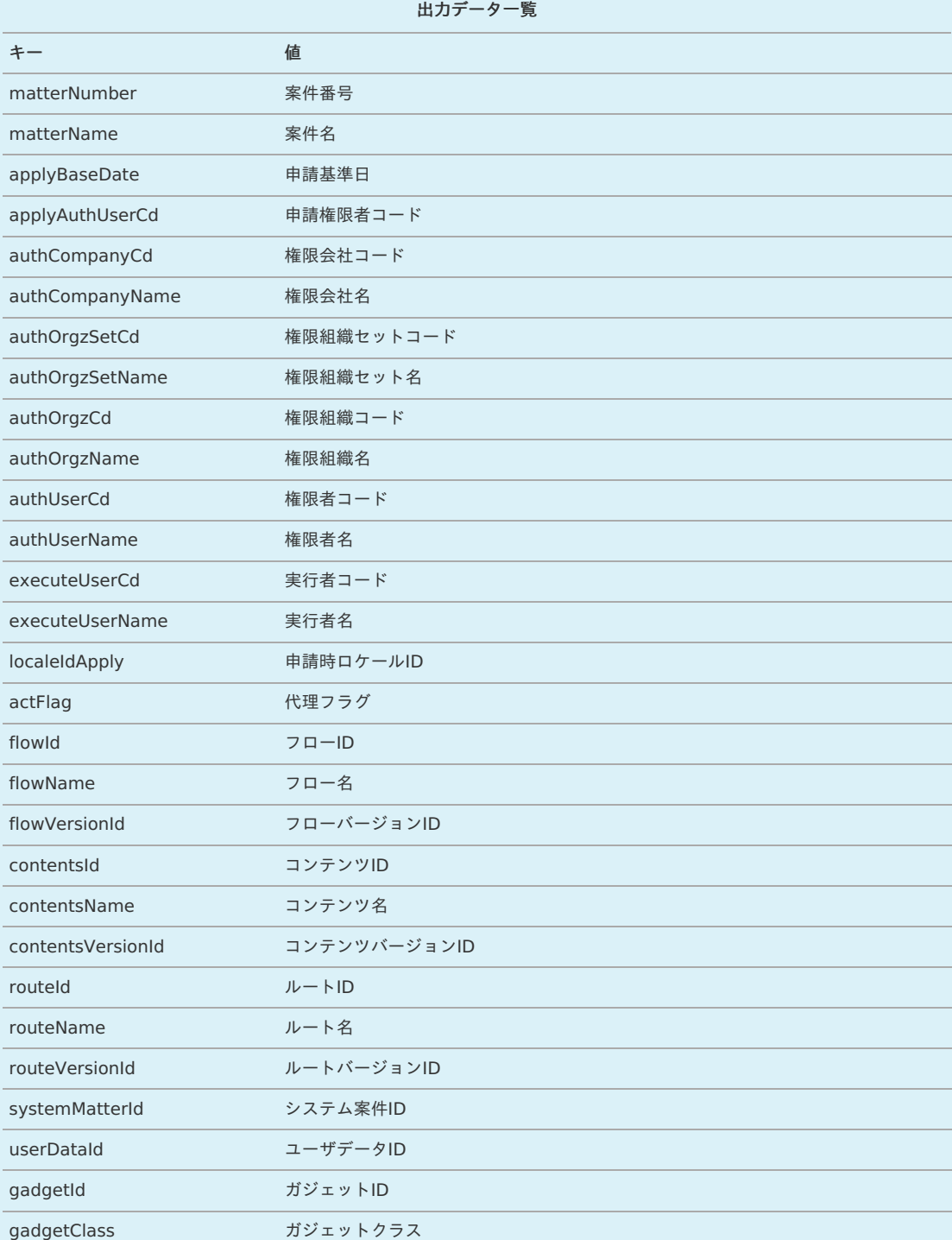

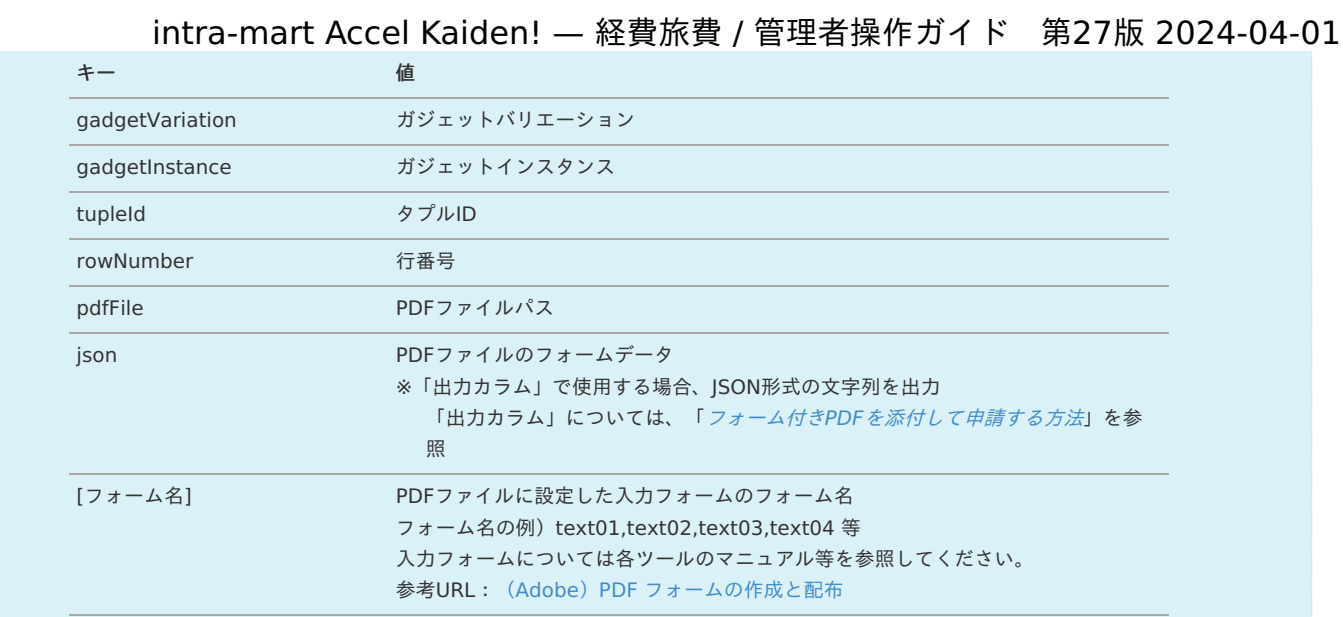

#### 1. 確認ポップアップが表示されますので、「決定」をクリックします。

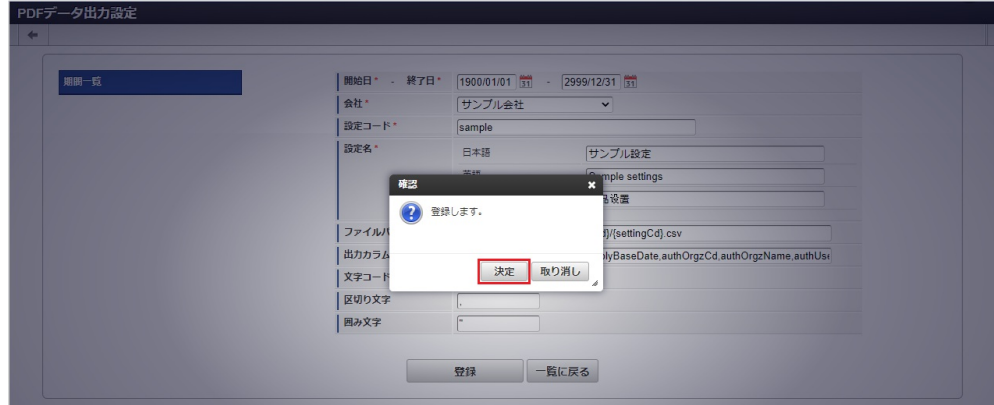

#### 2. 新規登録することができました。

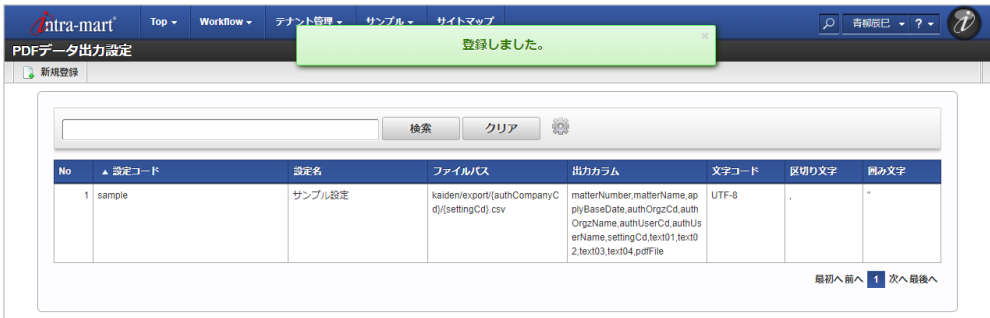

#### [更新](#page-27-0)

1. 「サイトマップ」→「経費精算・旅費精算」→「マスタメンテナンス」→「PDFデータ出力設定」をクリックします。

2. 一覧画面で「検索」をクリックします。

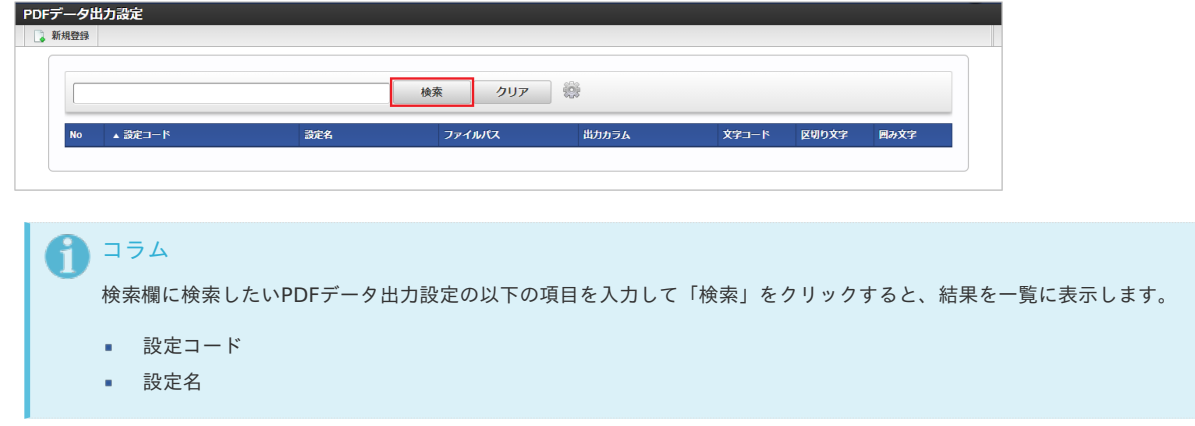

3. 一覧画面の対象データが表示されている行をクリックします。 intra-mart Accel Kaiden! — 経費旅費 / 管理者操作ガイド 第27版 2024-04-01

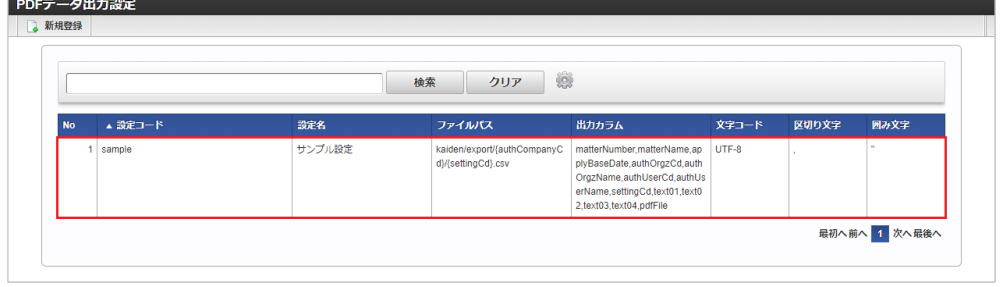

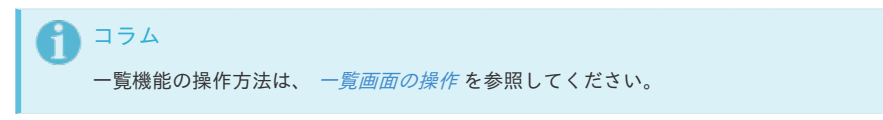

4. 登録/更新画面で情報を編集し、「更新」をクリックします。

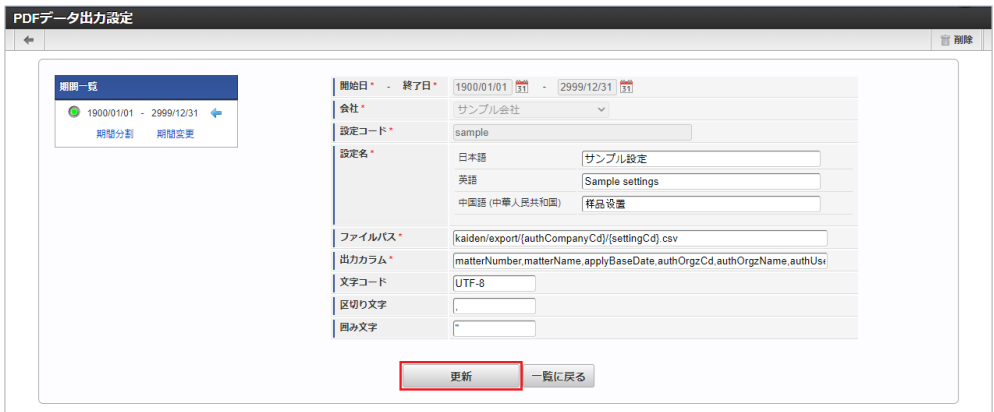

次の項目は編集不可項目です。

- 開始日
- 終了日
- 会社
- 設定コード

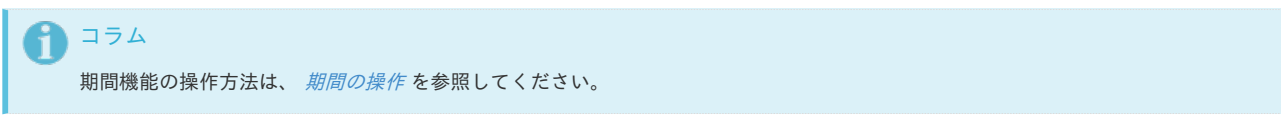

5. 確認ポップアップが表示されますので、「決定」をクリックします。

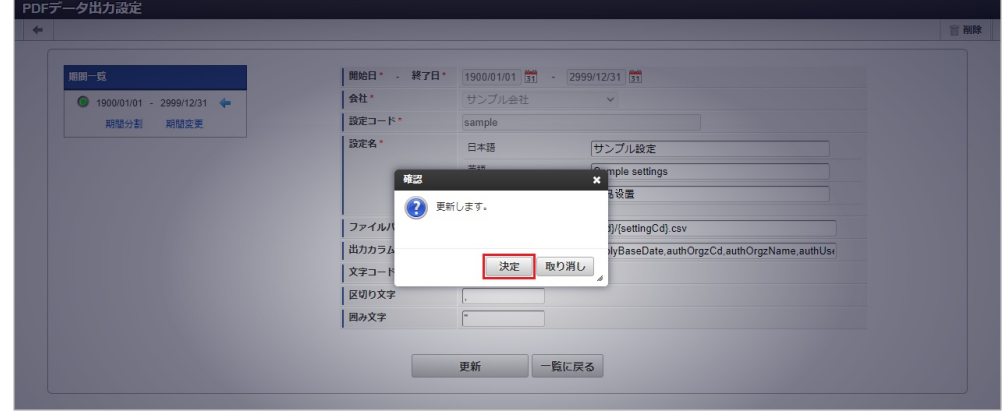

6. 更新することができました。

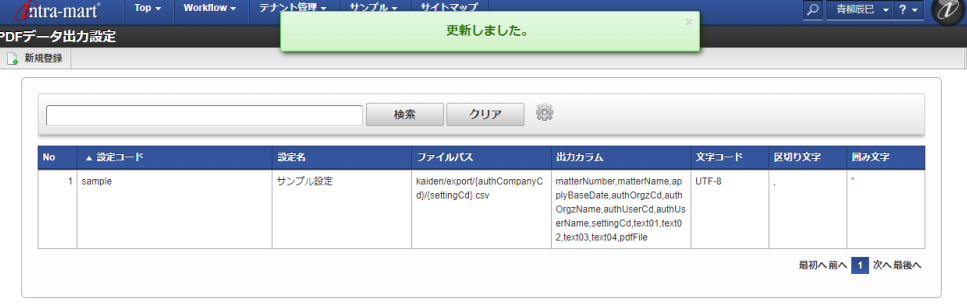

#### [インポート](#page-27-1)

本項では、インポート機能を利用したマスタ設定方法を説明します。

#### [インポートデータ作成](#page-27-2)

インポートするデータを作成し、ストレージにアップロードします。 作成するインポートデータの形式は、次の通りです。

■ ファイル形式

ジョブネットの設定で設定する実行パラメータにより変化します。 以下は初期値(実行パラメータ未設定の場合)のファイル形式です。

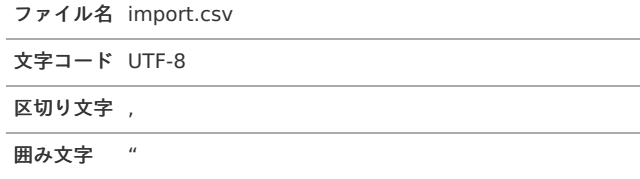

#### ■ データ形式

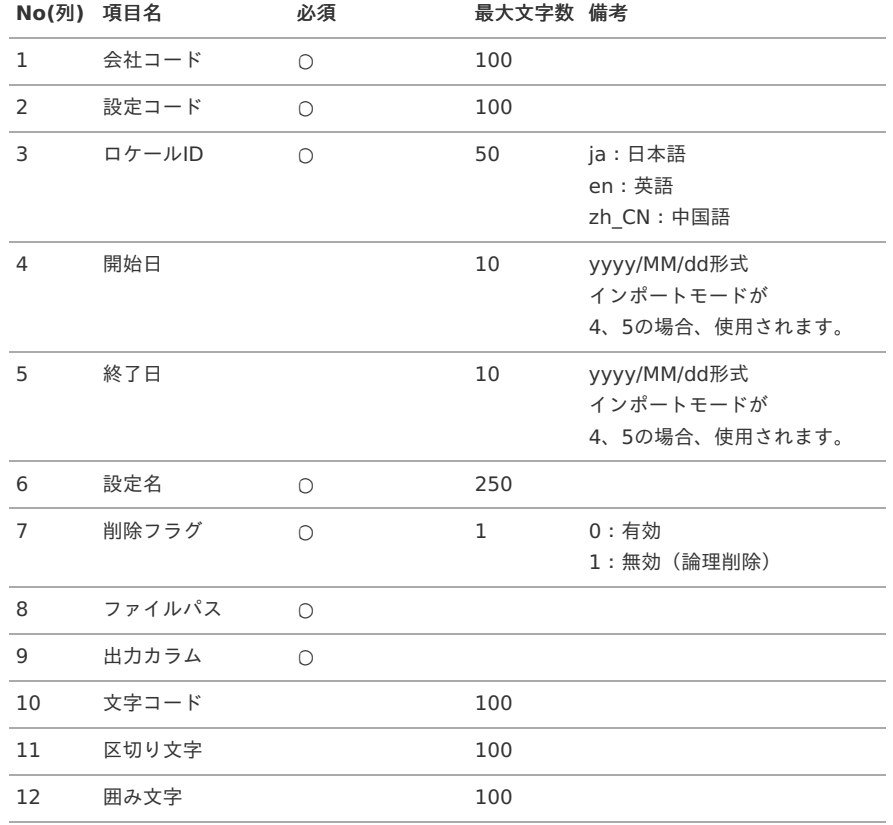

コラム

複数のロケールで利用する場合は、必要な全ロケール分のデータを作成してください。

データサンプル

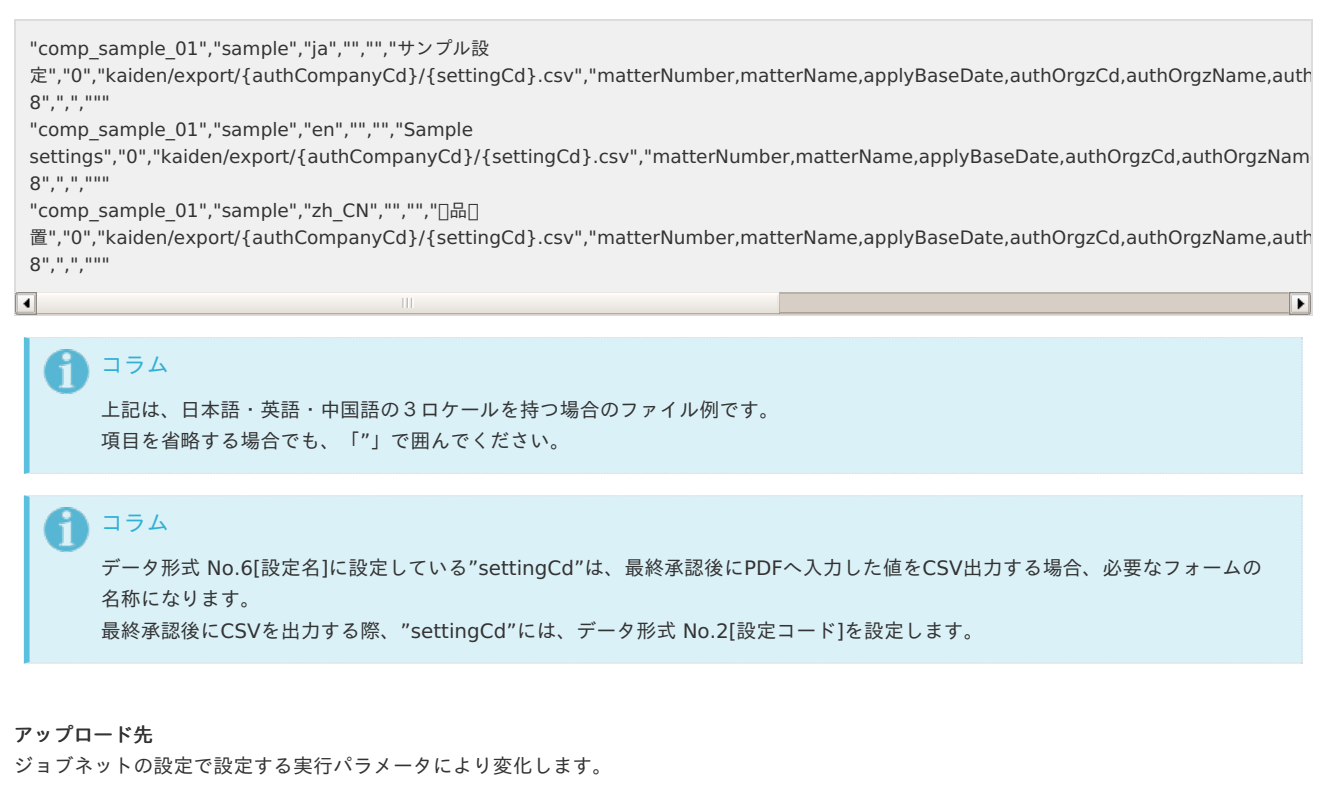

以下は初期値(実行パラメータ未設定の場合)のアップロード先です。

ディレクトリ kaiden/generic/master/pdf\_data\_export\_settings

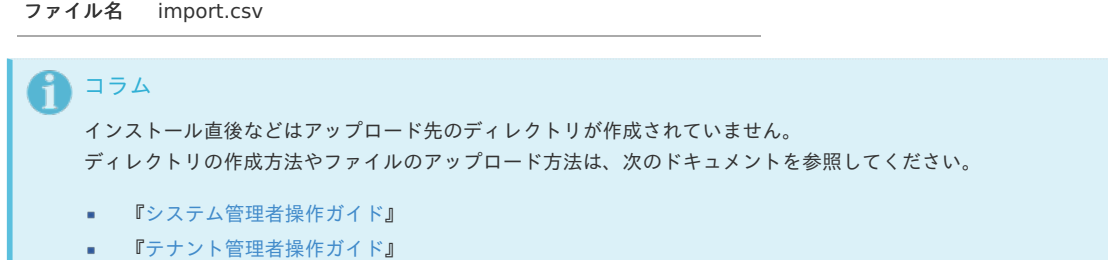

#### [ジョブネットの設定](#page-27-3)

×.

インポート機能用のジョブネットの設定を行います。

- 1. 「サイトマップ」→「テナント管理」→「ジョブネット設定」をクリックします。
- 2. ジョブネット一覧 (画面左部)の「PDFデータ出力設定」をクリックします。

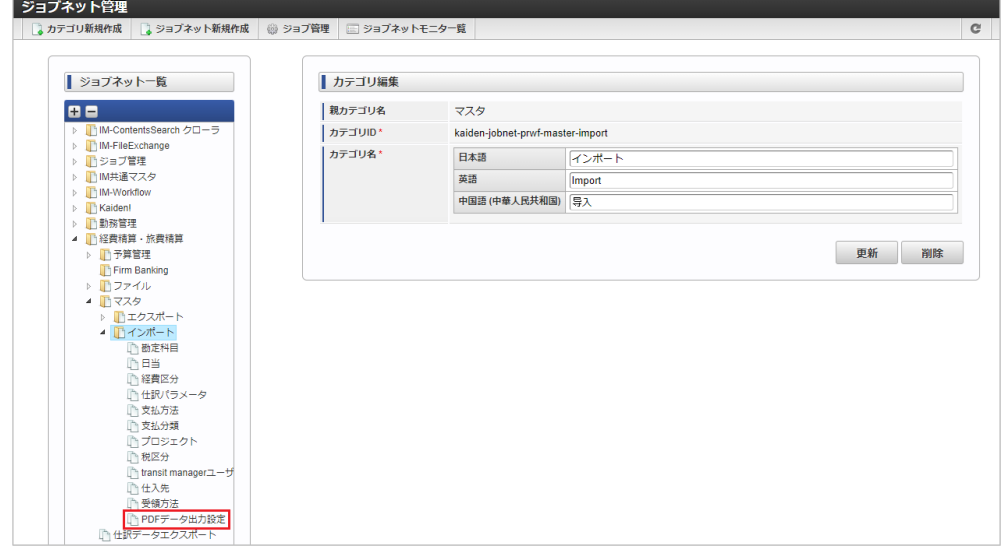

<span id="page-572-0"></span>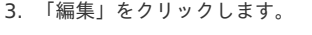

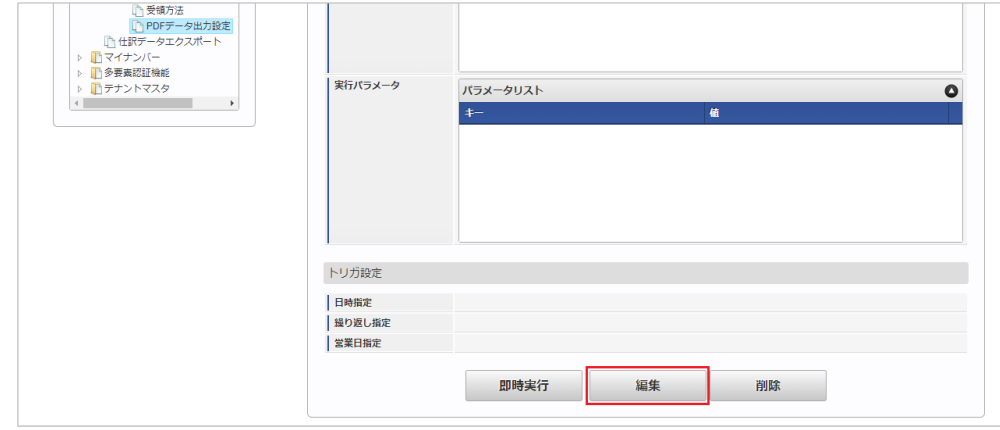

4. 必要に応じて「実行パラメータ」、「トリガ設定」を編集します。

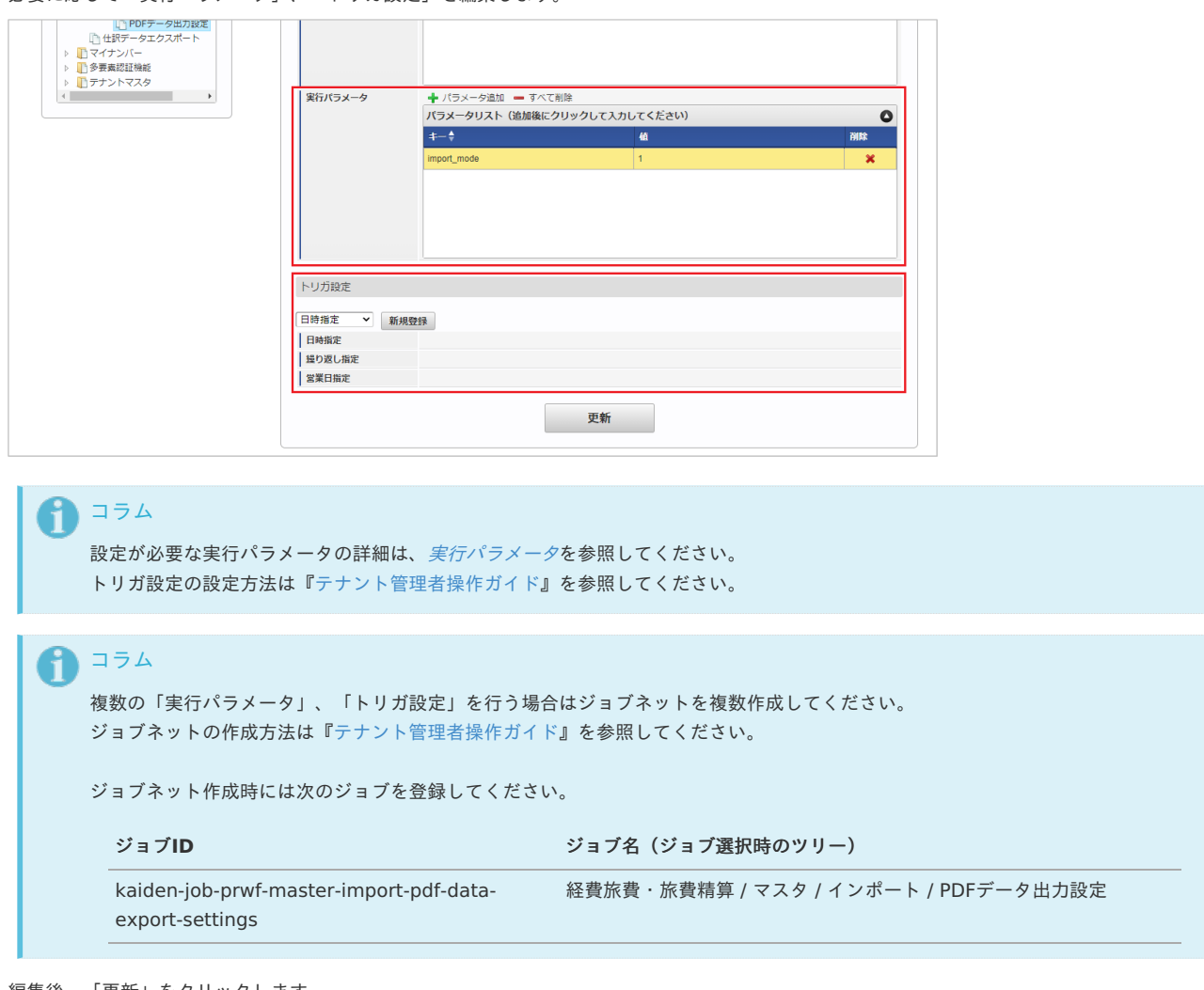

5. 編集後、「更新」をクリックします。

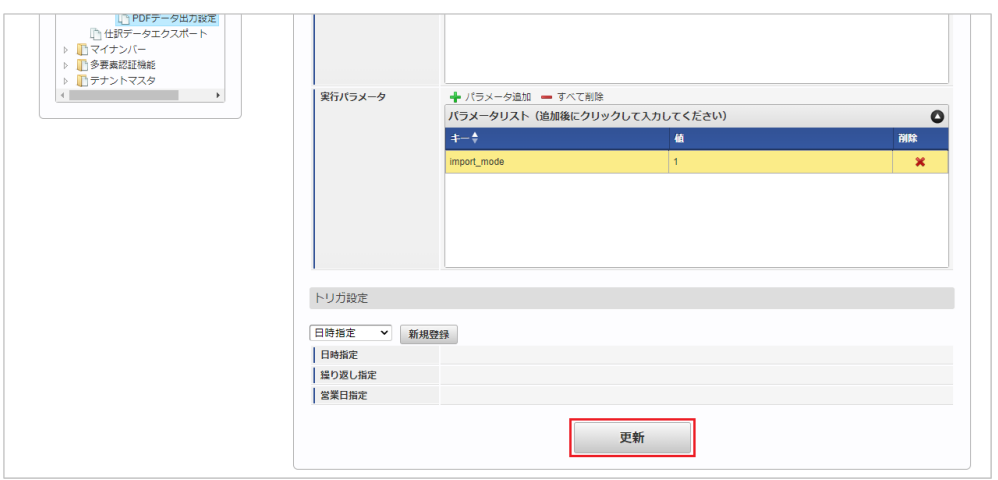

6. 確認ポップアップの「決定」をクリックします。 intra-mart Accel Kaiden! — 経費旅費 / 管理者操作ガイド 第27版 2024-04-01

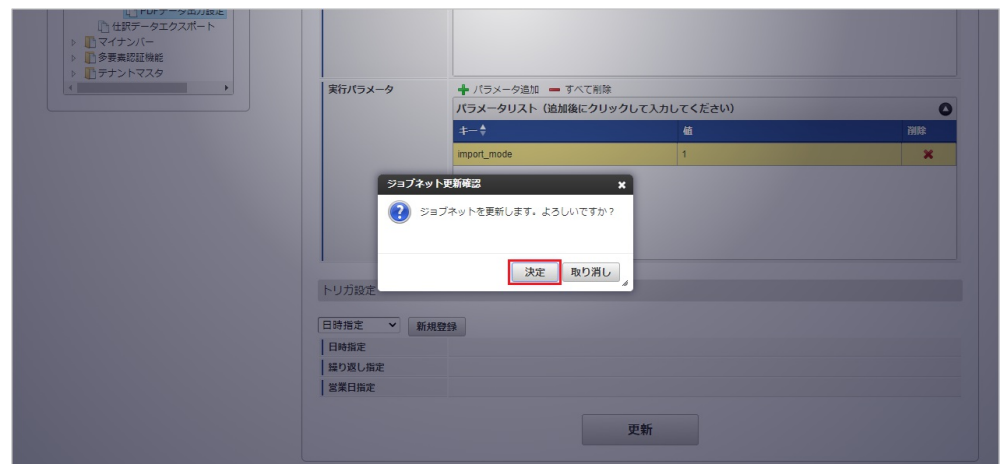

7. ジョブネットが設定されました。

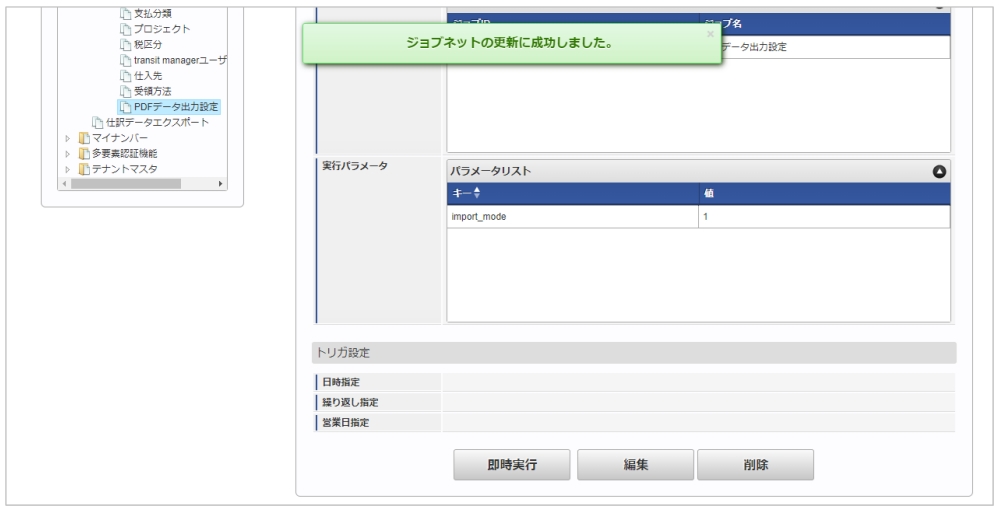

コラム ジョブネットの設定(実行)後、メンテナンス機能でインポートが正しく実行されたことを確認してください。

#### [実行パラメータ](#page-27-4)

設定が可能な実行パラメータは次の通りです。

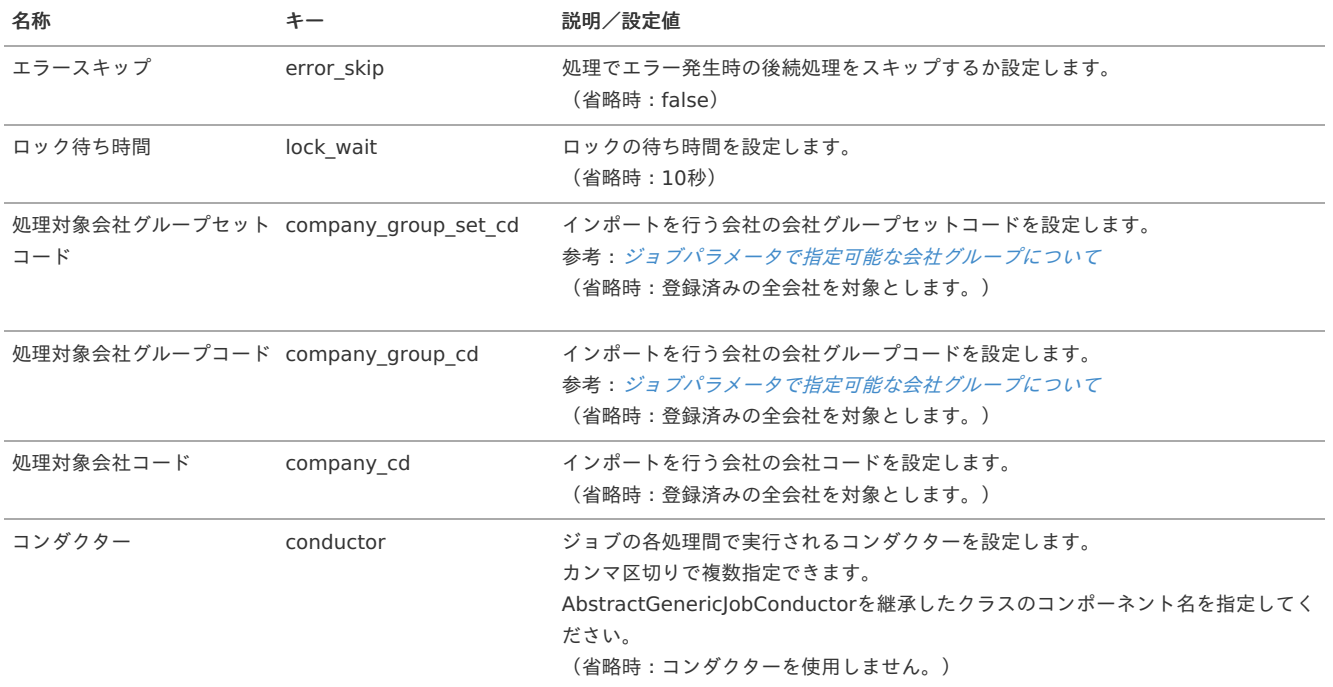

<span id="page-574-0"></span>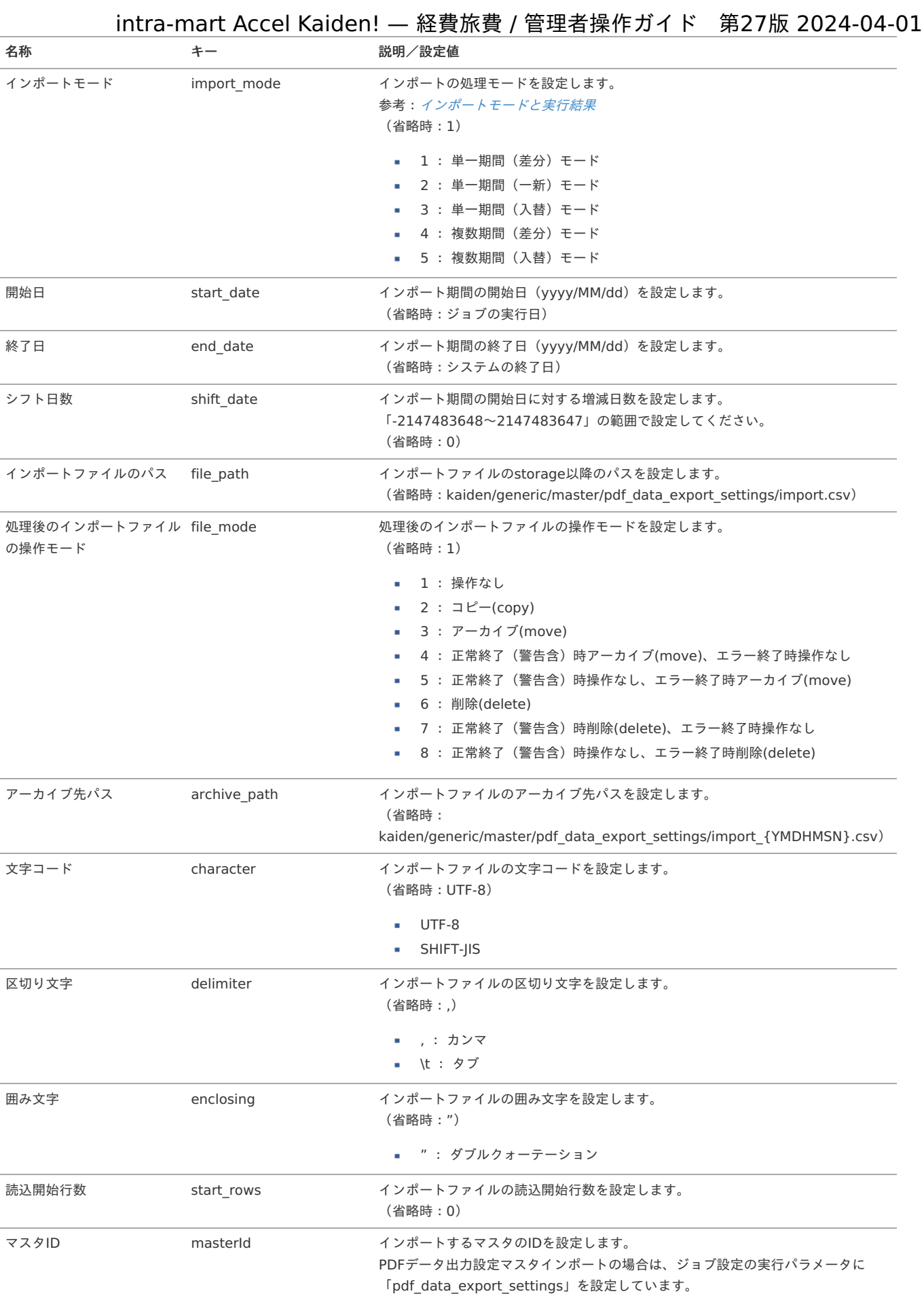

{YMDHMSN}:「yyyyMMddHH24mmssSSS」形式

### [エクスポート](#page-27-5)

本項では、エクスポート機能を利用したマスタ設定取得方法を説明します。

#### [ジョブネットの設定](#page-27-6)

エクスポート機能用のジョブネットの設定を行います。

- 1. 「サイトマップ」→「テナント管理」→「ジョブネット設定」をクリックします。
- 2. ジョブネット一覧(画面左部)の「PDFデータ出力設定」をクリックします。

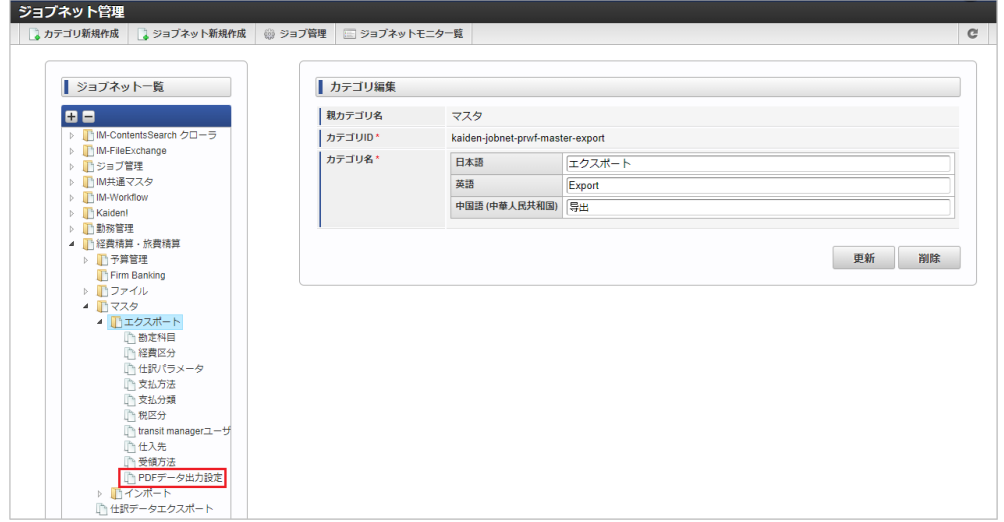

3. 「編集」をクリックします。

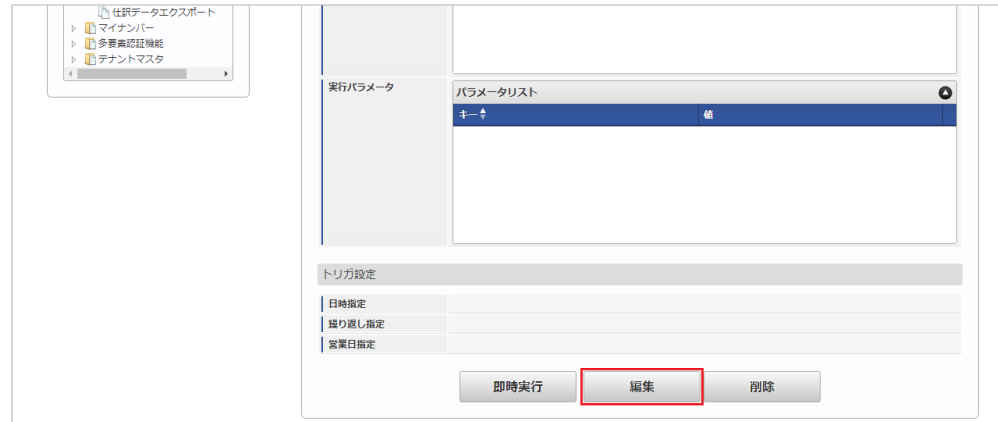

4. 必要に応じて「実行パラメータ」、「トリガ設定」を編集します。

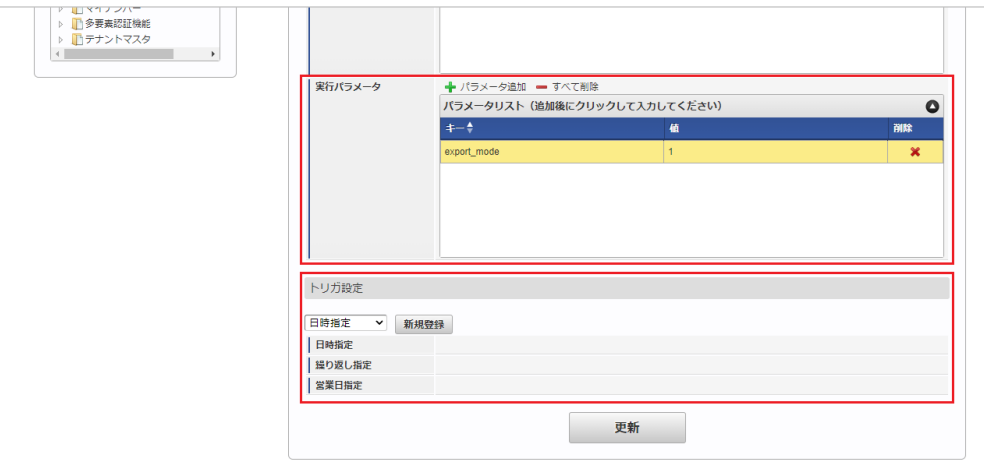

### 1コラム

設定が必要な実行パラメータの詳細は、[実行パラメータ](index.html#master-pdfdataexportsettings-export-params)を参照してください。 トリガ設定の設定方法は『[テナント管理者操作ガイド](http://www.intra-mart.jp/document/library/iap/public/operation/tenant_administrator_guide/index.html)』を参照してください。
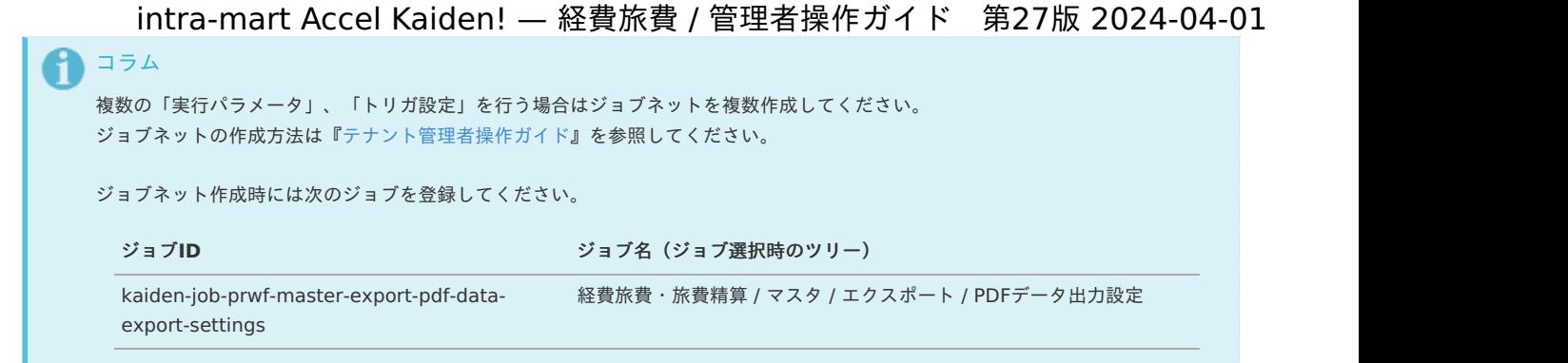

5. 編集後、「更新」をクリックします。

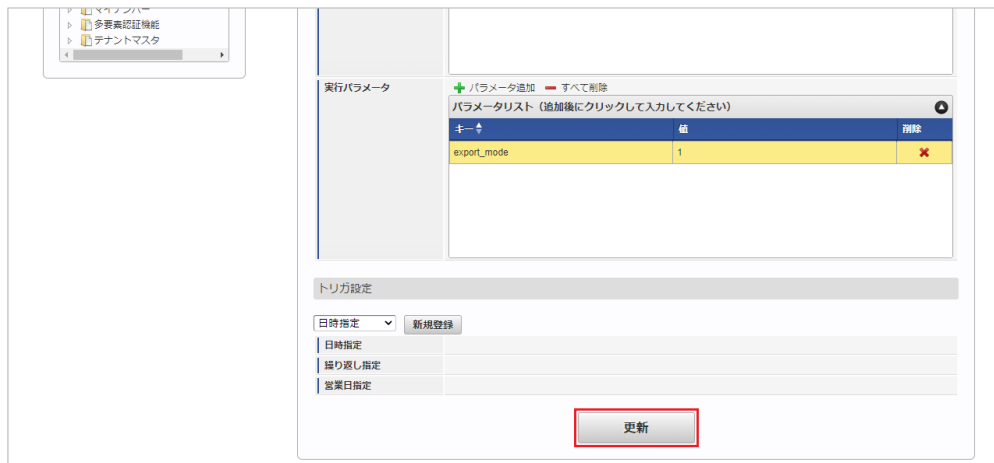

6. 確認ポップアップの「決定」をクリックします。

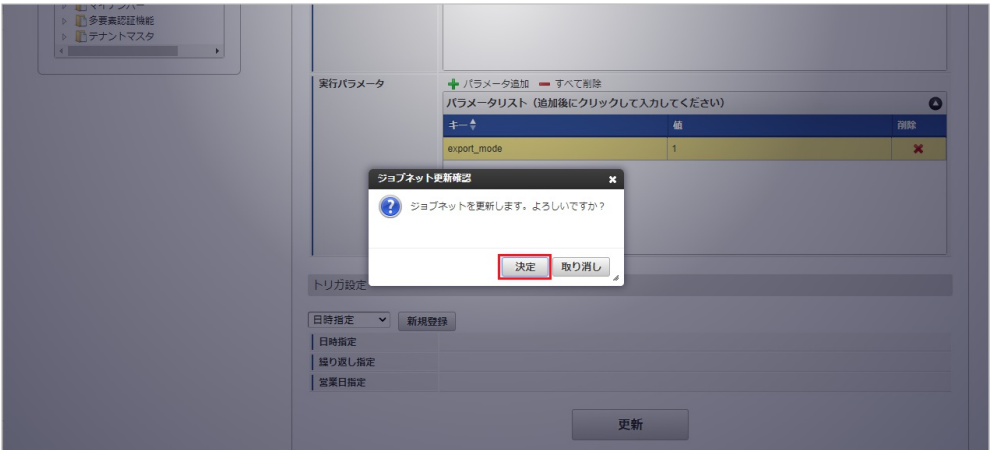

7. ジョブネットが設定されました。

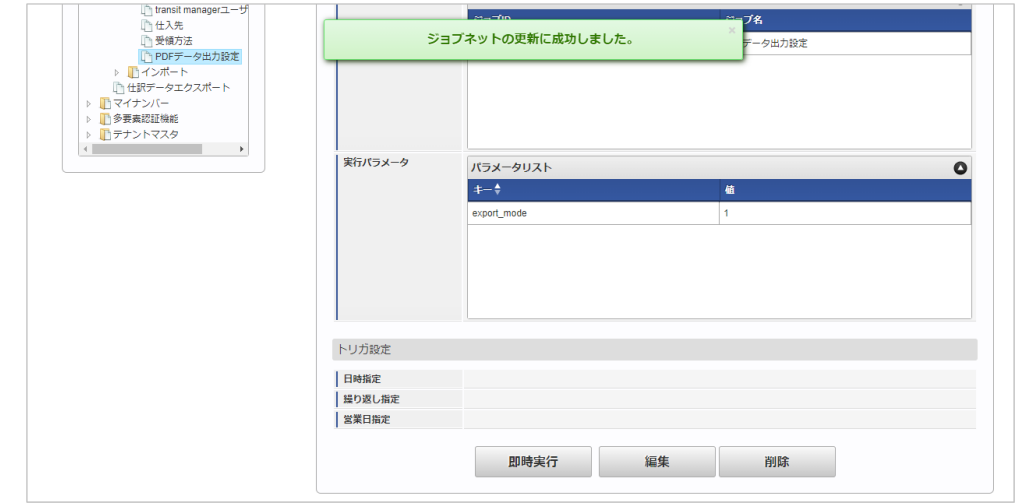

エクスポートファイルを次のエクスポート先から取得します。

#### エクスポート先

ジョブネットの設定で設定する実行パラメータにより変化します。 以下は初期値(実行パラメータ未設定の場合)のエクスポート先です。

ディレクトリ kaiden/generic/master/pdf\_data\_export\_settings/

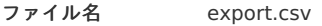

1コラム

エクスポートファイルのダウンロード方法は、次のドキュメントを参照してください。

- [『システム管理者操作ガイド](http://www.intra-mart.jp/document/library/iap/public/operation/system_administrator_guide/index.html)』
- i, [『テナント管理者操作ガイド](http://www.intra-mart.jp/document/library/iap/public/operation/tenant_administrator_guide/index.html)』

#### ■ データ形式

エクスポートファイルのデータ形式です。

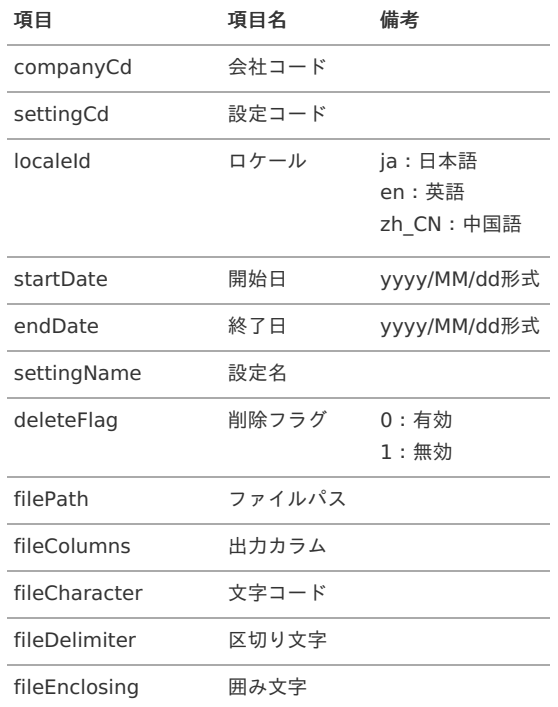

#### [実行パラメータ](#page-27-1)

設定が可能な実行パラメータは次の通りです。

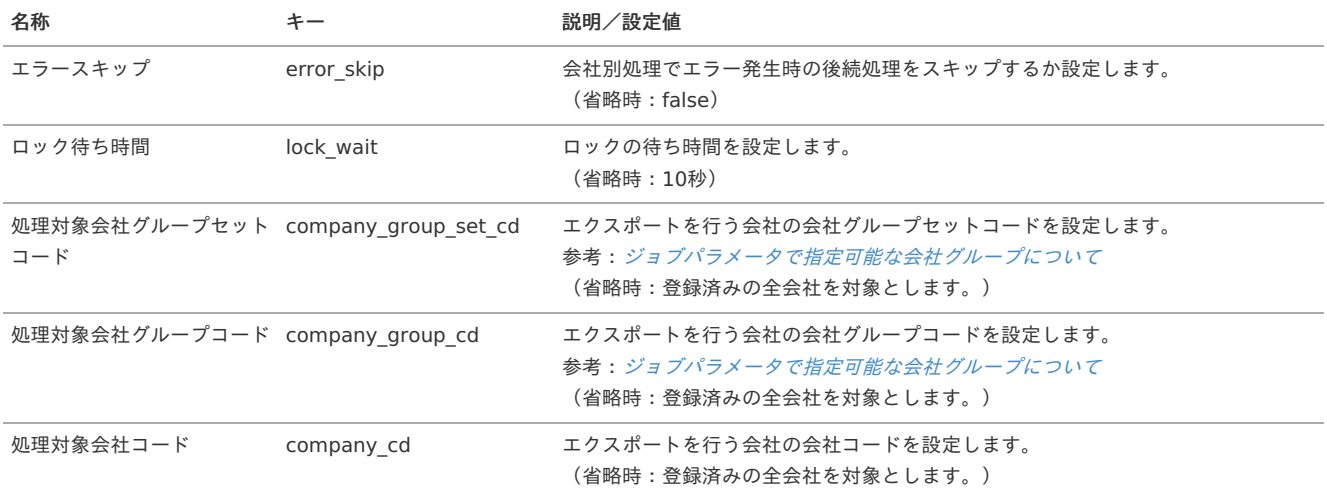

<span id="page-578-0"></span>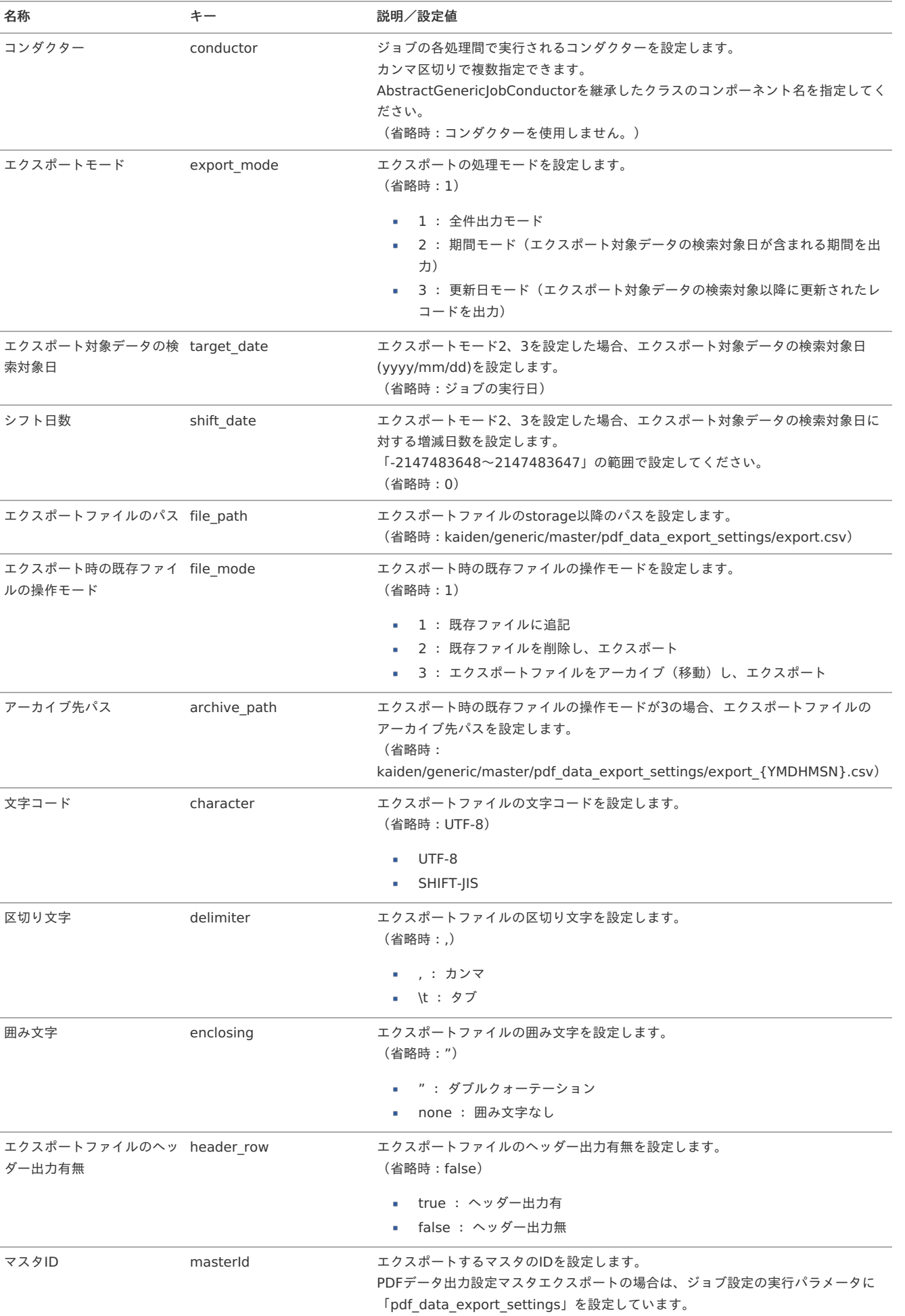

本項では、受領方法マスタの設定方法を説明します。 intra-mart Accel Kaiden! — 経費旅費 / 管理者操作ガイド 第27版 2024-04-01

- [概要](#page-18-0)
- [メンテナンス](#page-18-1)
	- [新規登録](#page-18-2)
	- [更新](#page-26-0)
- [インポート](#page-19-1)
	- [インポートデータ作成](#page-19-2)
	- [ジョブネットの設定](#page-19-3)
	- [実行パラメータ](#page-585-0)
- [エクスポート](#page-19-4)
	- [ジョブネットの設定](#page-19-0)
	- [ファイル取得](#page-38-0)
	- [実行パラメータ](#page-590-0)

#### [概要](#page-27-2)

受領方法マスタは、ファイルの受領方法を管理するためのものです。 メンテナンス、インポートの2種類の方法でマスタ設定が可能です。 また、マスタ設定をエクスポート可能です。

#### [メンテナンス](#page-27-3)

本項では、メンテナンス機能を利用したマスタ設定方法を説明します。

#### [新規登録](#page-27-4)

- 1. 「サイトマップ」→「経費精算・旅費精算」→「ファイル」→「受領方法」をクリックします。
- 2. 一覧画面表示後、「新規登録」をクリックします。

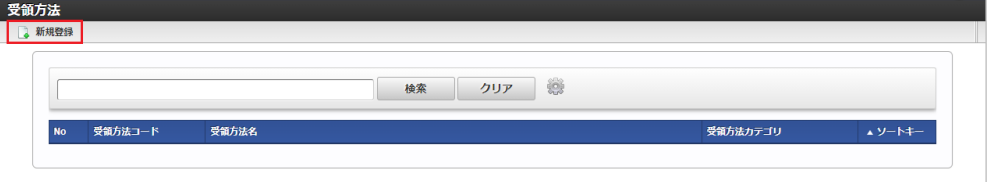

3. 登録/更新画面で必要な情報を入力し、「登録」をクリックします。

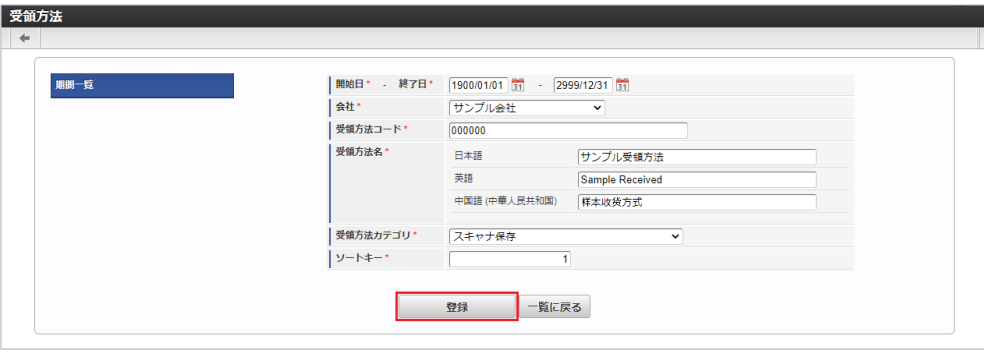

- 受領方法コード 会社ごとに一意のコードを入力します。
- 受領方法名 受領方法の名称を入力します。 受領方法カテゴリ
- 受領方法のカテゴリを選択します。

4. 確認ポップアップが表示されますので、「決定」をクリックします。

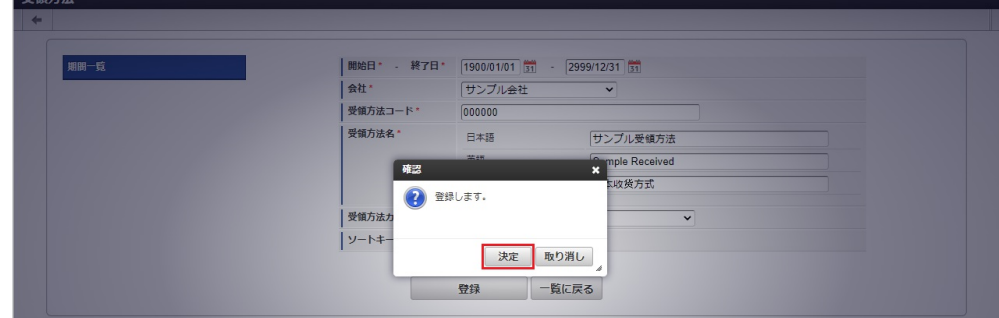

#### 5. 新規登録することができました。

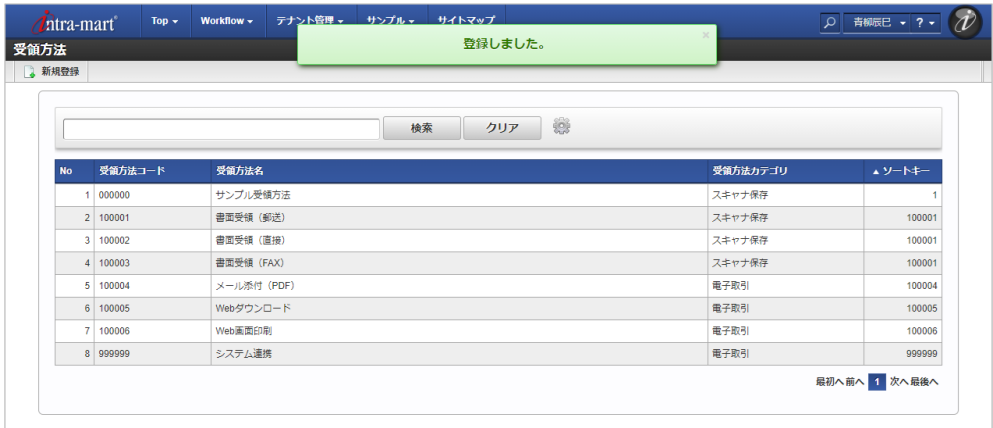

#### [更新](#page-27-5)

- 1. 「サイトマップ」→「経費精算・旅費精算」→「ファイル」→「受領方法」をクリックします。
- 2. 一覧画面で「検索」をクリックします。

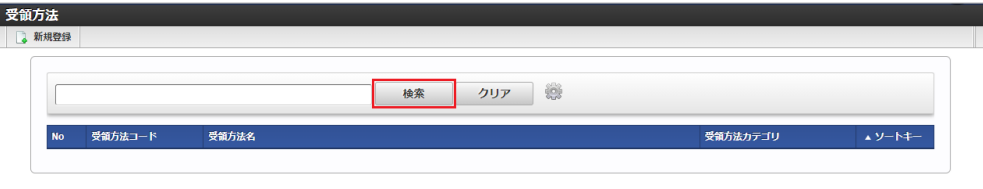

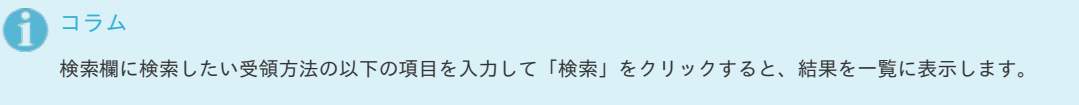

- 受領方法コード
- 受領方法名
- 受領方法カテゴリ
- 3. 一覧画面の対象データが表示されている行をクリックします。

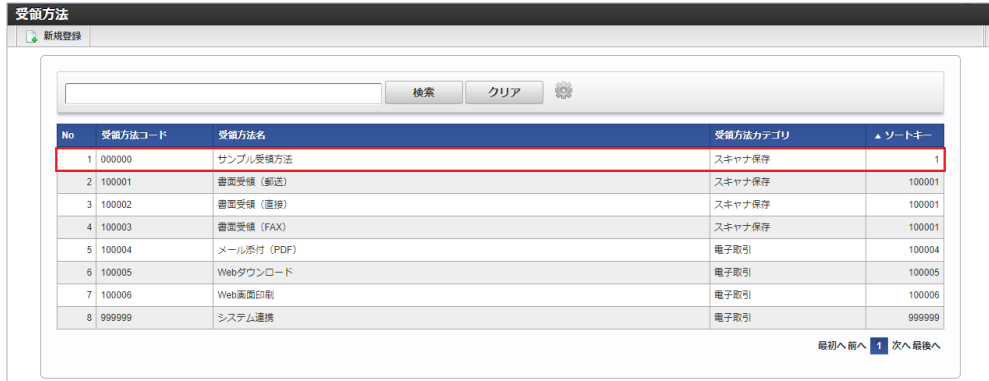

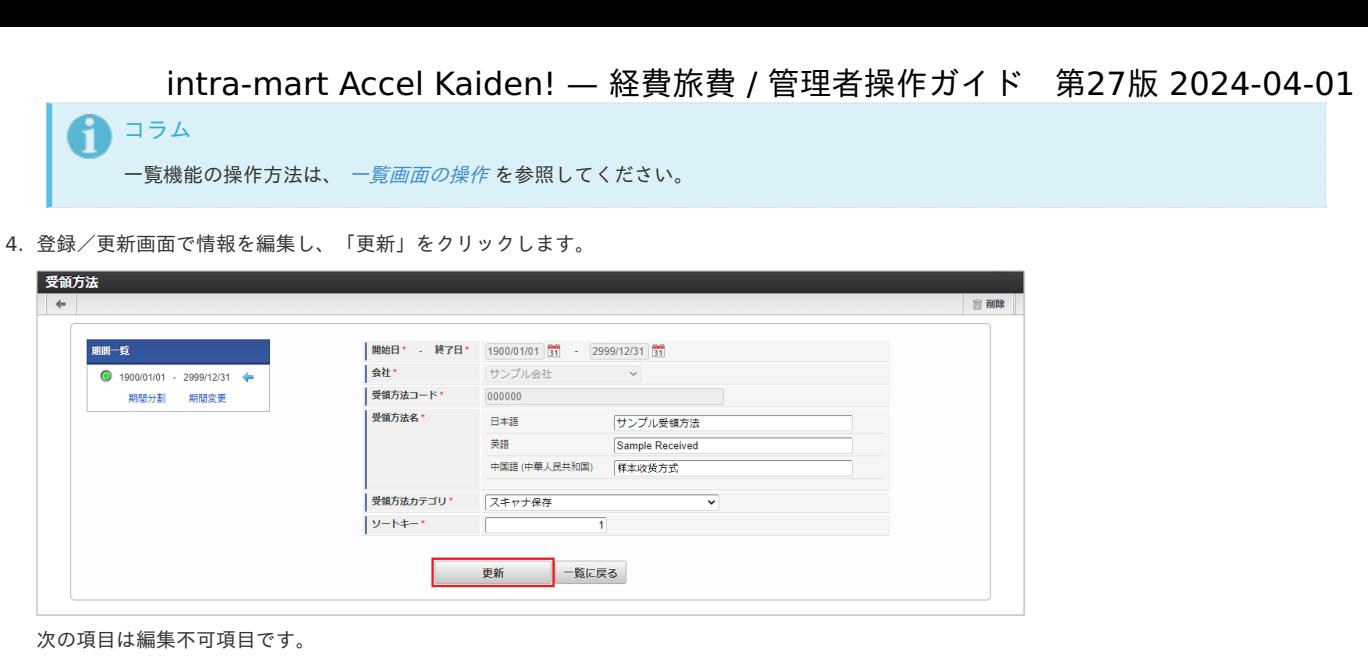

- 開始日
- 終了日 ٠
- 会社 ×.
- 受領方法コード

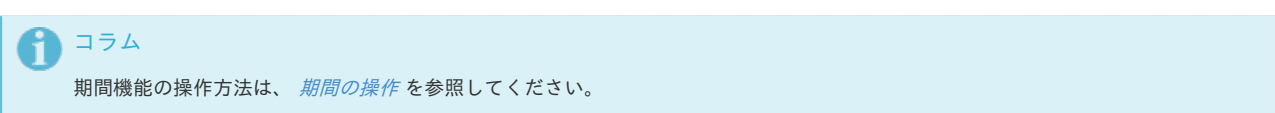

5. 確認ポップアップが表示されますので、「決定」をクリックします。

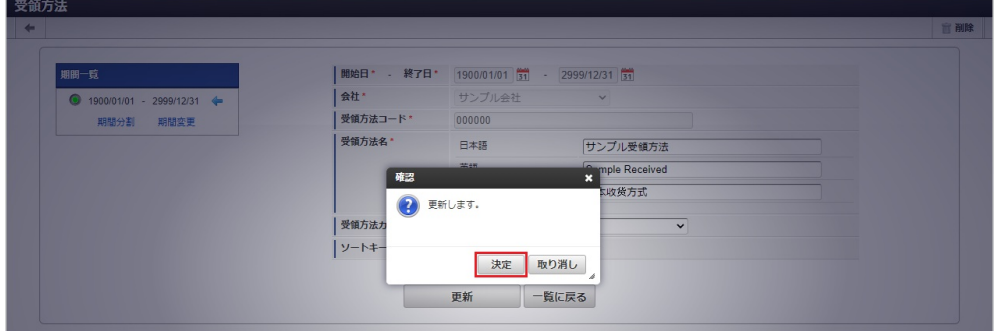

6. 更新することができました。

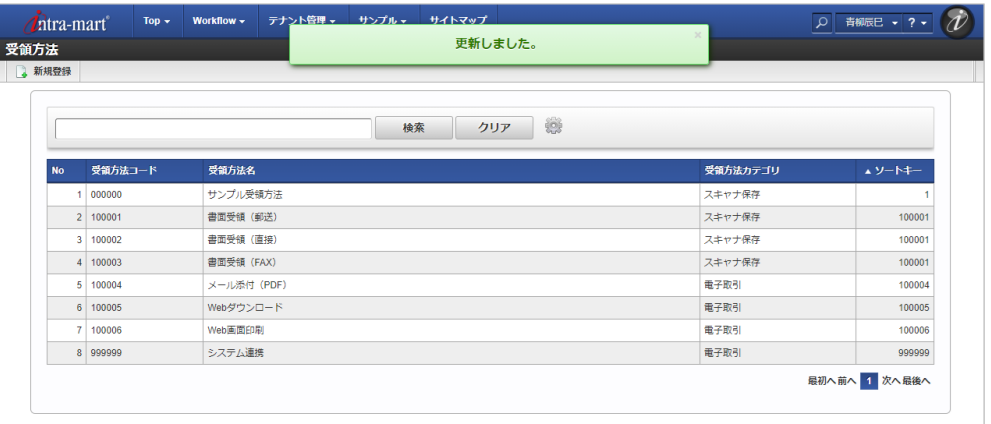

#### [インポート](#page-27-6)

本項では、インポート機能を利用したマスタ設定方法を説明します。

#### [インポートデータ作成](#page-27-7)

インポートするデータを作成し、ストレージにアップロードします。 作成するインポートデータの形式は、次の通りです。

ファイル形式

ジョブネットの設定で設定する実行パラメータにより変化します。 以下は初期値(実行パラメータ未設定の場合)のファイル形式です。

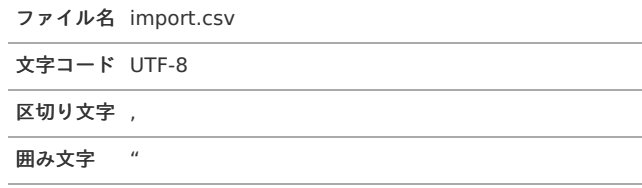

#### ■ データ形式

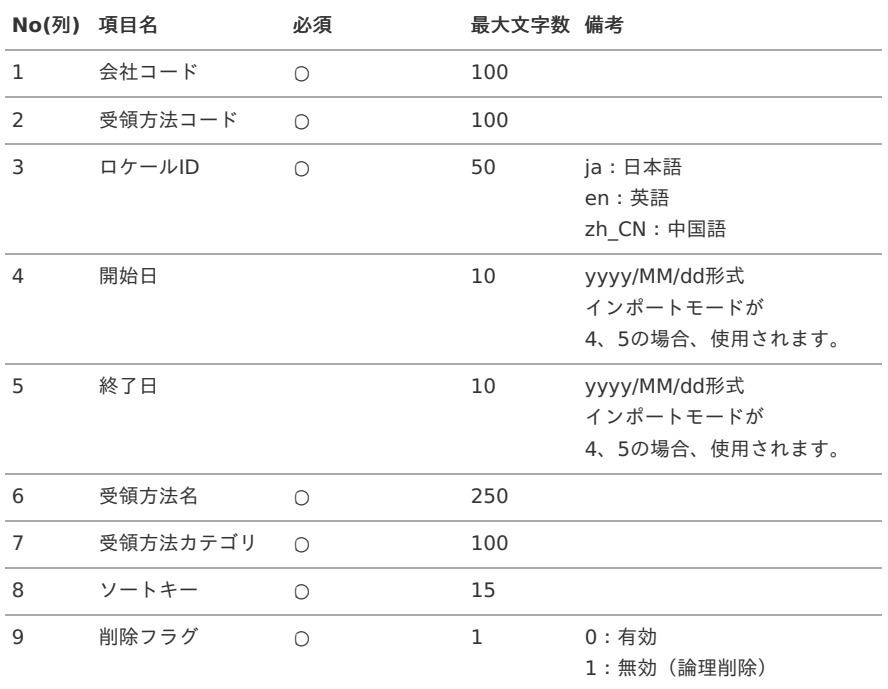

コラム

複数のロケールで利用する場合は、必要な全ロケール分のデータを作成してください。

#### データサンプル

"comp\_sample\_01","000000","ja","","","サンプル受領方法","300017-1","1","0" "comp\_sample\_01","000000","en","","","Sample Received","300017-1","1","0" "comp\_sample\_01","000000","zh\_CN","","","[]本收[]方式","300017-1","1","0"

## コラム

上記は、日本語・英語・中国語の3ロケールを持つ場合のファイル例です。 項目を省略する場合でも、「"」で囲んでください。

アップロード先 ×

ジョブネットの設定で設定する実行パラメータにより変化します。 以下は初期値(実行パラメータ未設定の場合)のアップロード先です。

ディレクトリ kaiden/generic/master/file\_received

ファイル名 import.csv

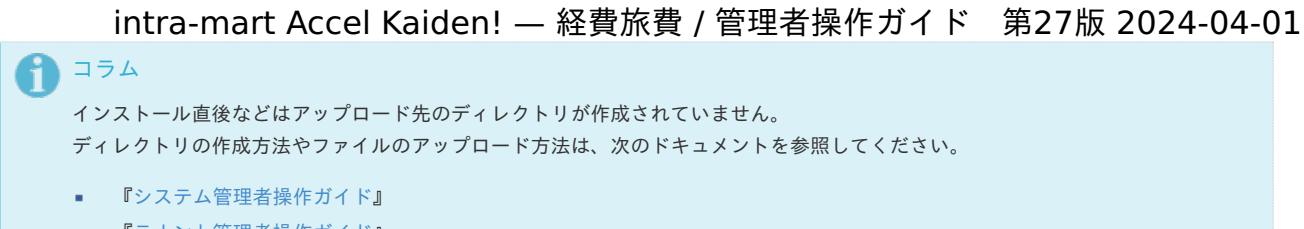

■ [『テナント管理者操作ガイド](http://www.intra-mart.jp/document/library/iap/public/operation/tenant_administrator_guide/index.html)』

#### [ジョブネットの設定](#page-27-8)

インポート機能用のジョブネットの設定を行います。

- 1. 「サイトマップ」→「テナント管理」→「ジョブネット設定」をクリックします。
- 2. ジョブネット一覧(画面左部)の「受領方法」をクリックします。

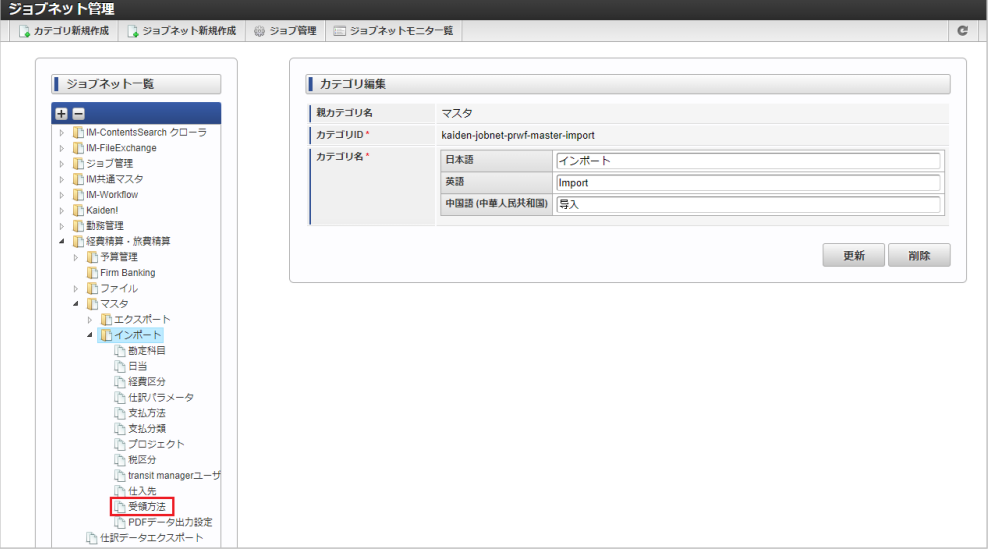

3. 「編集」をクリックします。

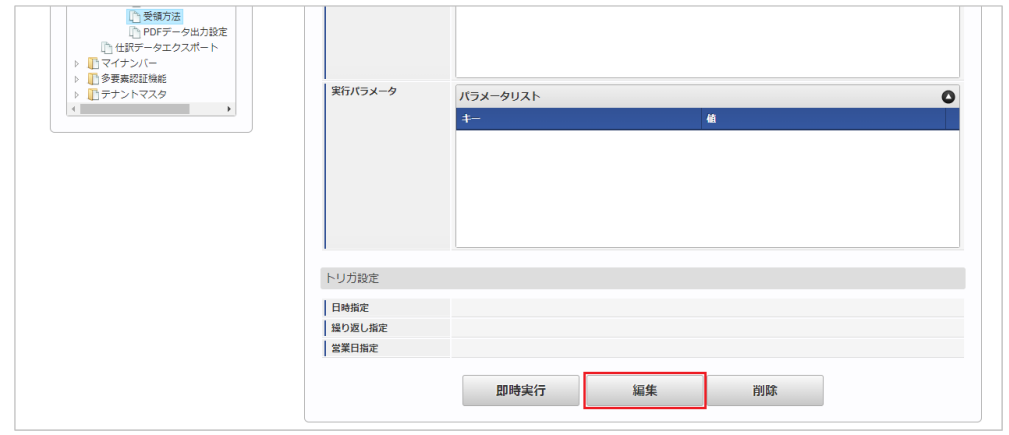

4. 必要に応じて「実行パラメータ」、「トリガ設定」を編集します。

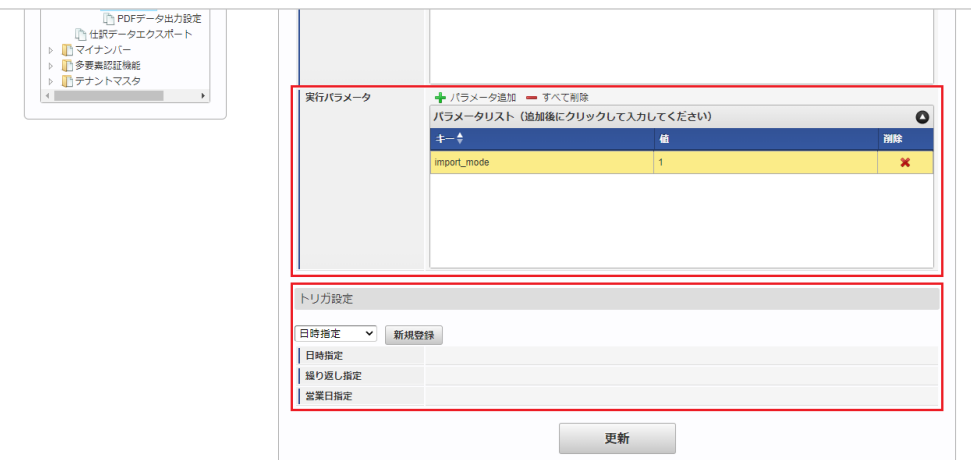

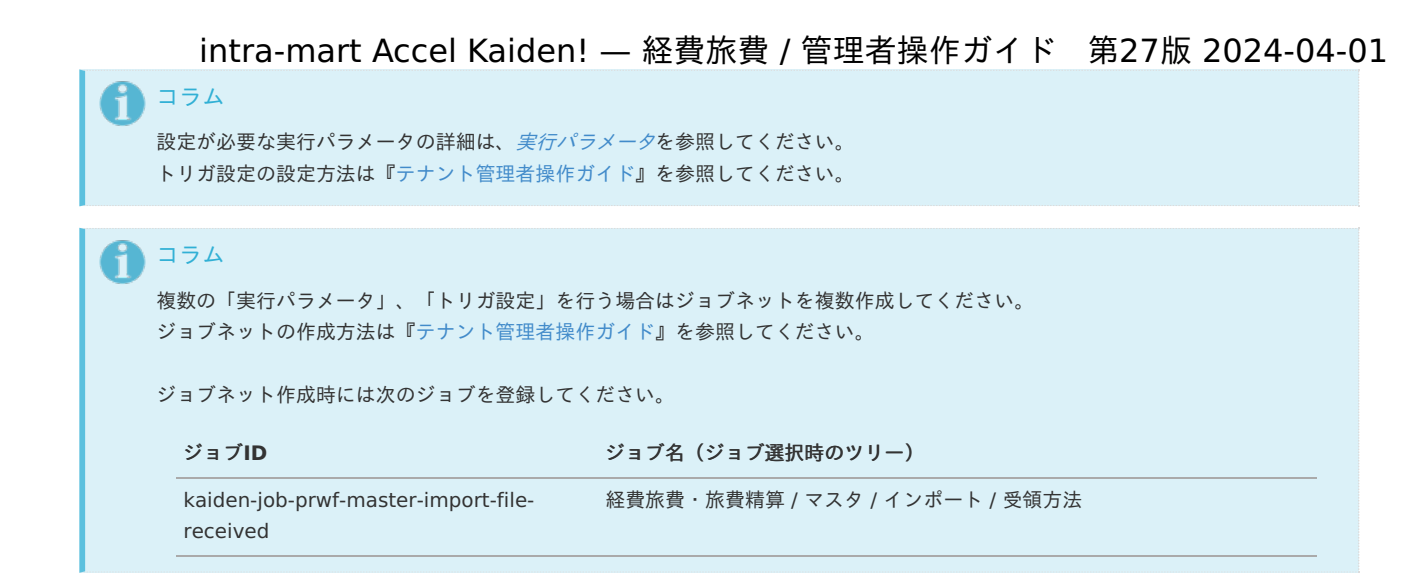

5. 編集後、「更新」をクリックします。

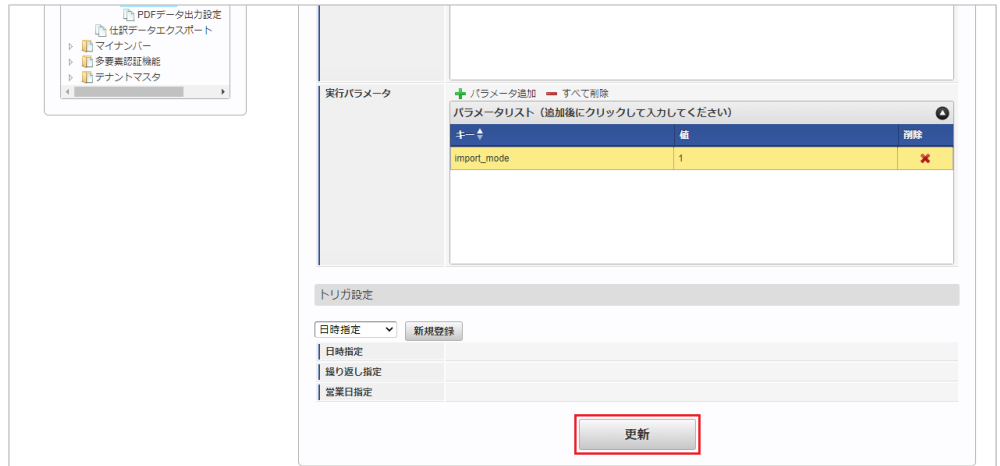

6. 確認ポップアップの「決定」をクリックします。

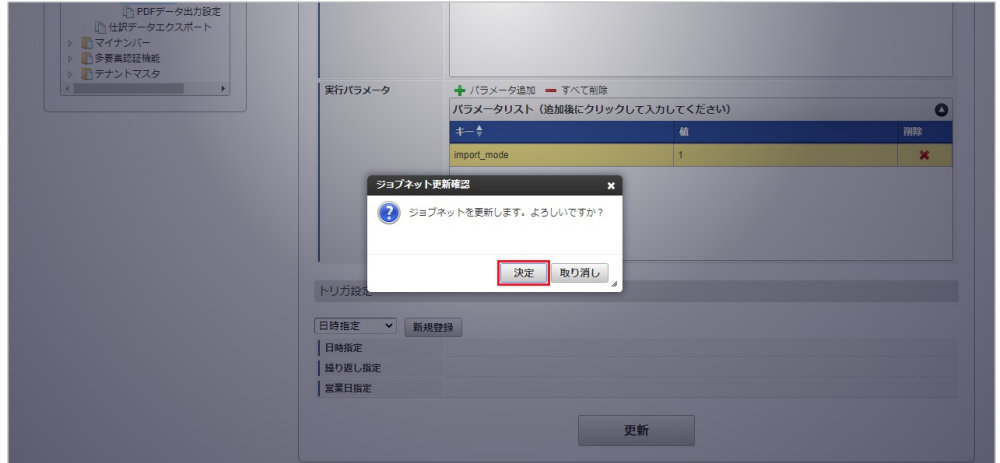

7. ジョブネットが設定されました。

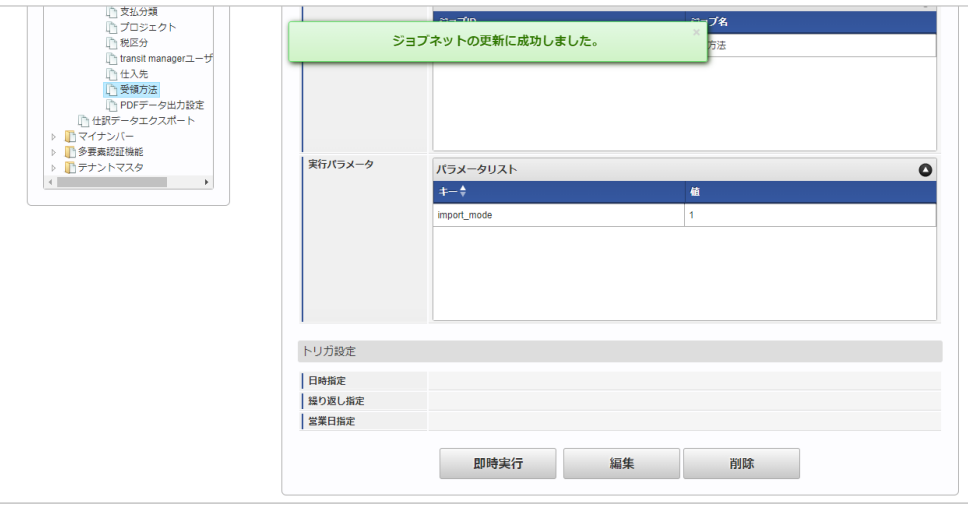

1コラム

ジョブネットの設定(実行)後、メンテナンス機能でインポートが正しく実行されたことを確認してください。

## <span id="page-585-0"></span>[実行パラメータ](#page-27-9)

設定が可能な実行パラメータは次の通りです。

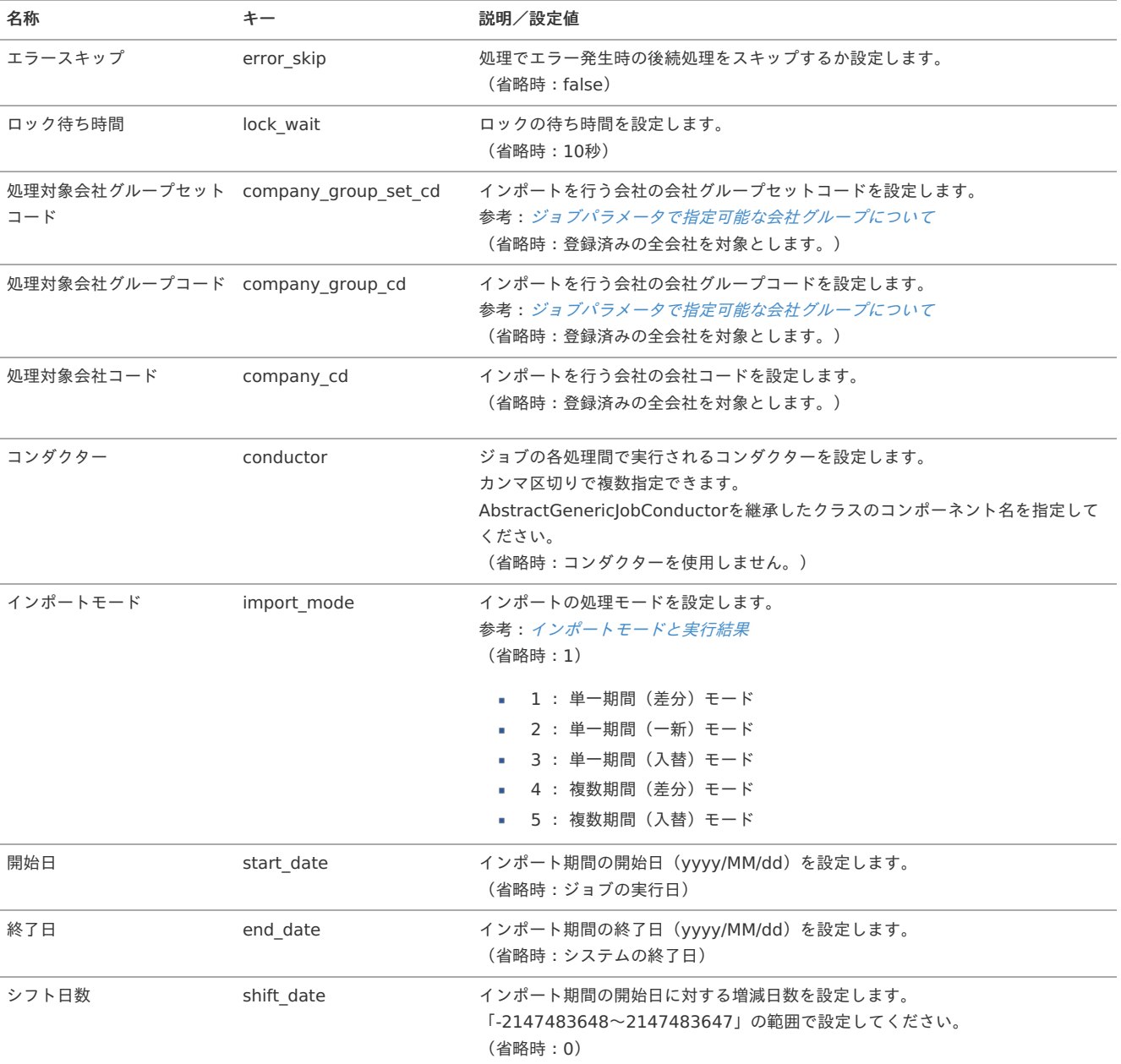

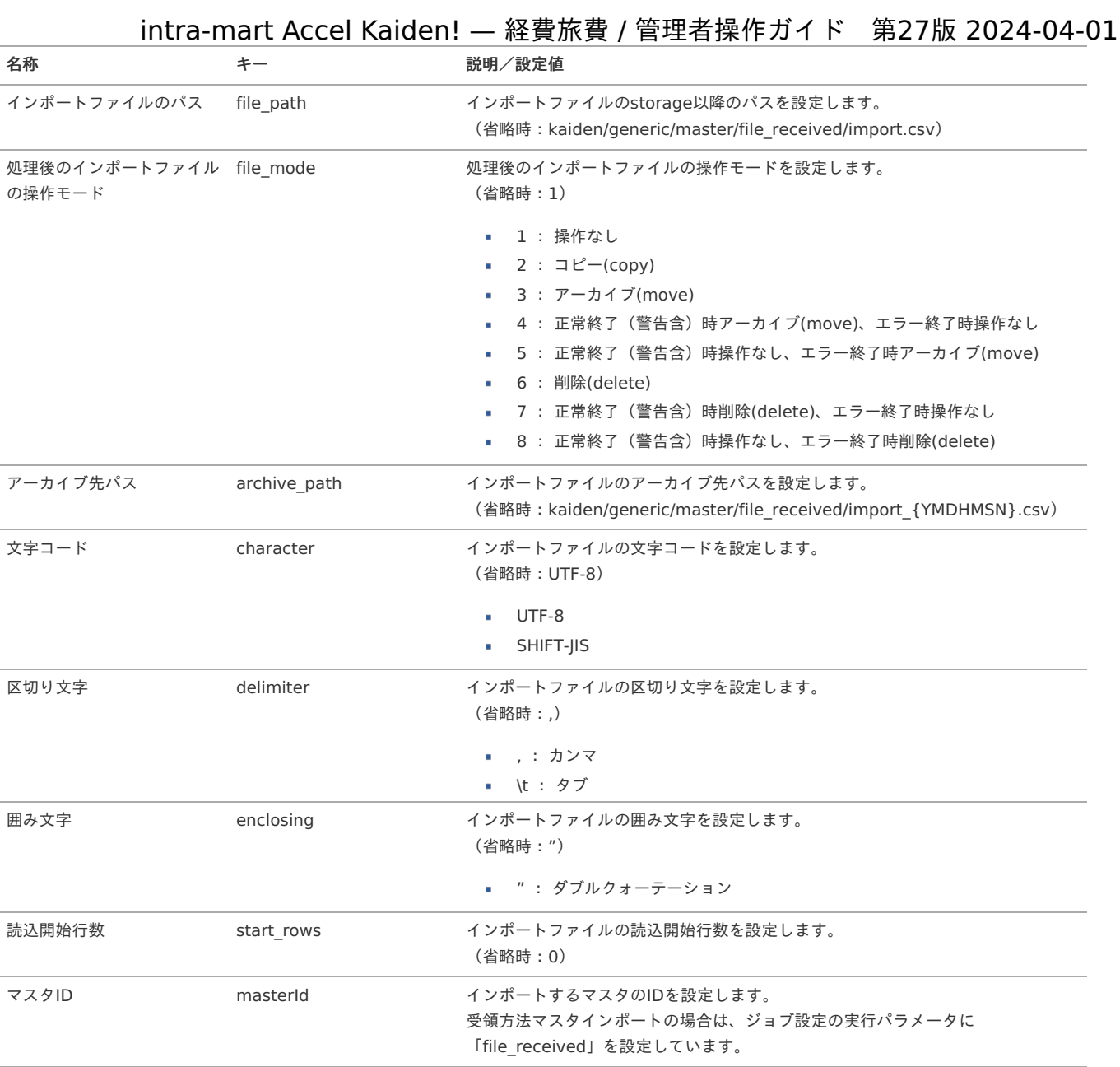

{YMDHMSN}:「yyyyMMddHH24mmssSSS」形式

#### [エクスポート](#page-27-10)

本項では、エクスポート機能を利用したマスタ設定取得方法を説明します。

#### [ジョブネットの設定](#page-27-0)

エクスポート機能用のジョブネットの設定を行います。

1. 「サイトマップ」→「テナント管理」→「ジョブネット設定」をクリックします。

2. ジョブネット一覧(画面左部)の「受領方法」をクリックします。

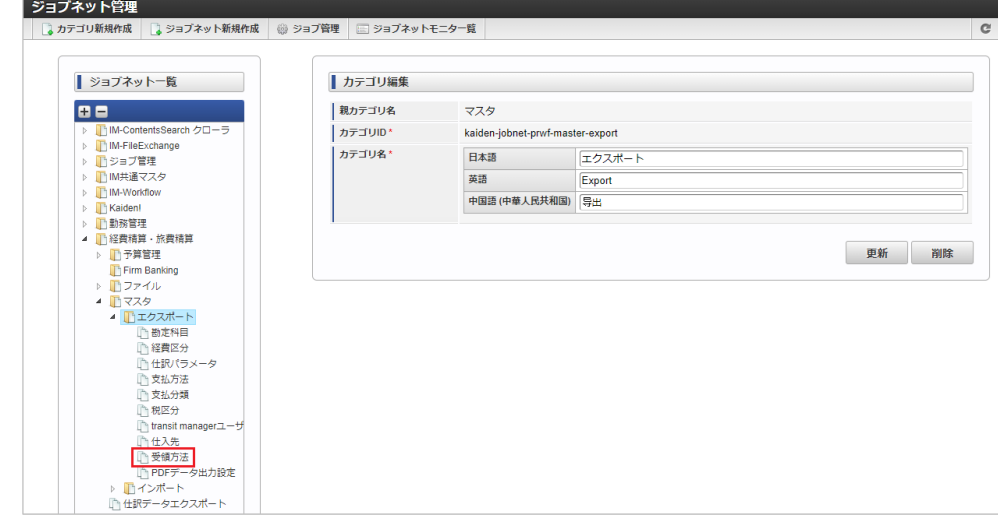

#### 3. 「編集」をクリックします。

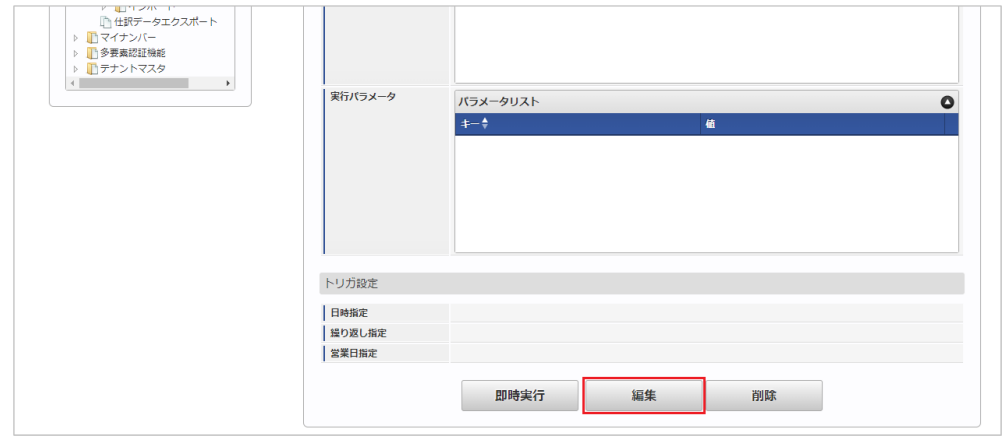

#### 4. 必要に応じて「実行パラメータ」、「トリガ設定」を編集します。

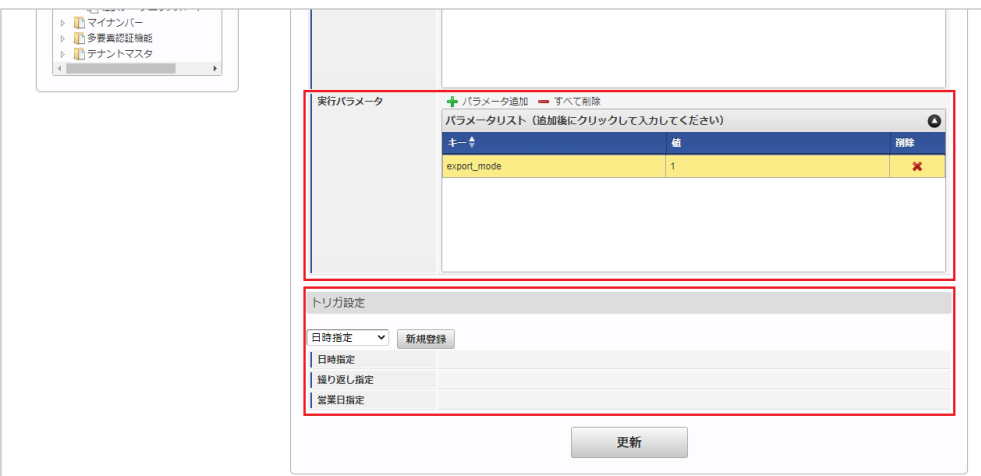

# コラム

設定が必要な実行パラメータの詳細は、[実行パラメータ](index.html#master-filereceived-export-params)を参照してください。 トリガ設定の設定方法は『[テナント管理者操作ガイド](http://www.intra-mart.jp/document/library/iap/public/operation/tenant_administrator_guide/index.html)』を参照してください。

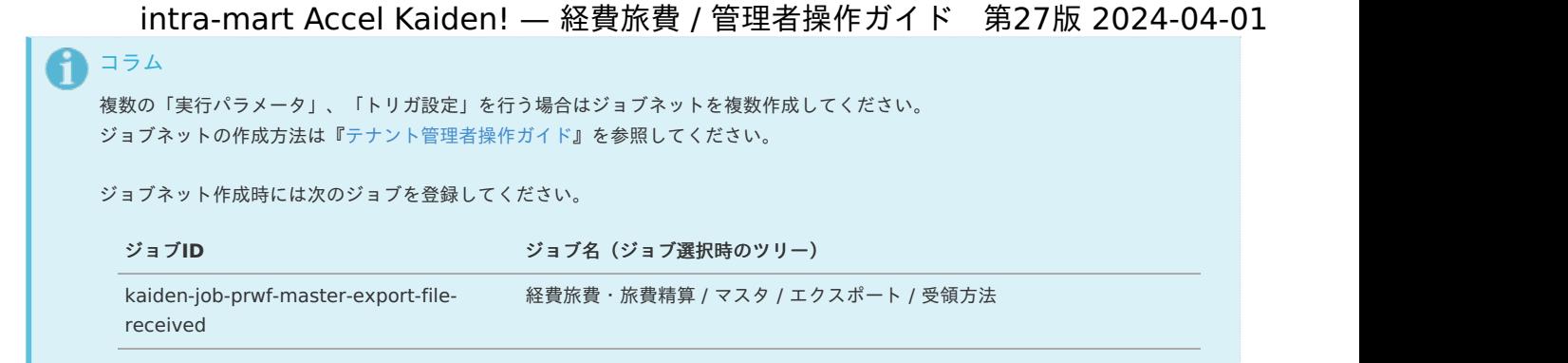

5. 編集後、「更新」をクリックします。

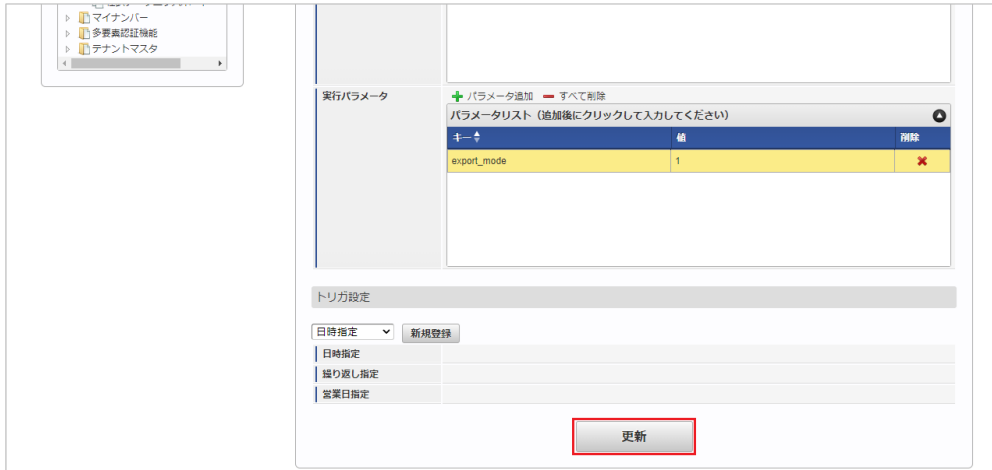

6. 確認ポップアップの「決定」をクリックします。

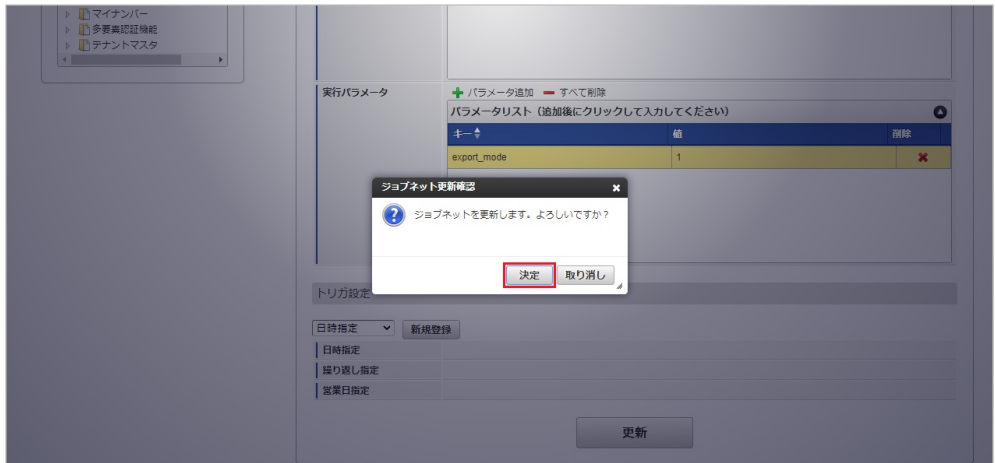

7. ジョブネットが設定されました。

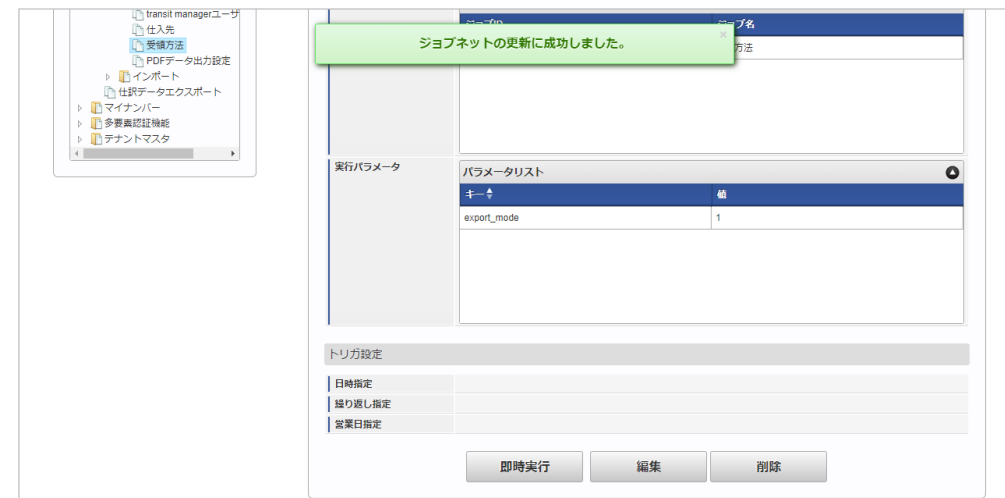

エクスポートファイルを次のエクスポート先から取得します。

#### エクスポート先

ジョブネットの設定で設定する実行パラメータにより変化します。 以下は初期値(実行パラメータ未設定の場合)のエクスポート先です。

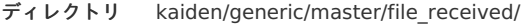

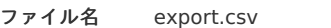

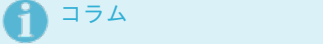

エクスポートファイルのダウンロード方法は、次のドキュメントを参照してください。

- [『システム管理者操作ガイド](http://www.intra-mart.jp/document/library/iap/public/operation/system_administrator_guide/index.html)』
- à. [『テナント管理者操作ガイド](http://www.intra-mart.jp/document/library/iap/public/operation/tenant_administrator_guide/index.html)』

#### ■ データ形式

エクスポートファイルのデータ形式です。

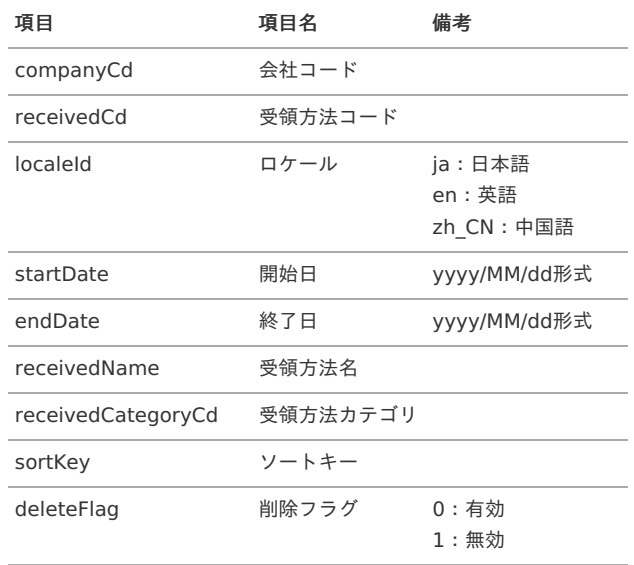

#### [実行パラメータ](#page-27-11)

設定が可能な実行パラメータは次の通りです。

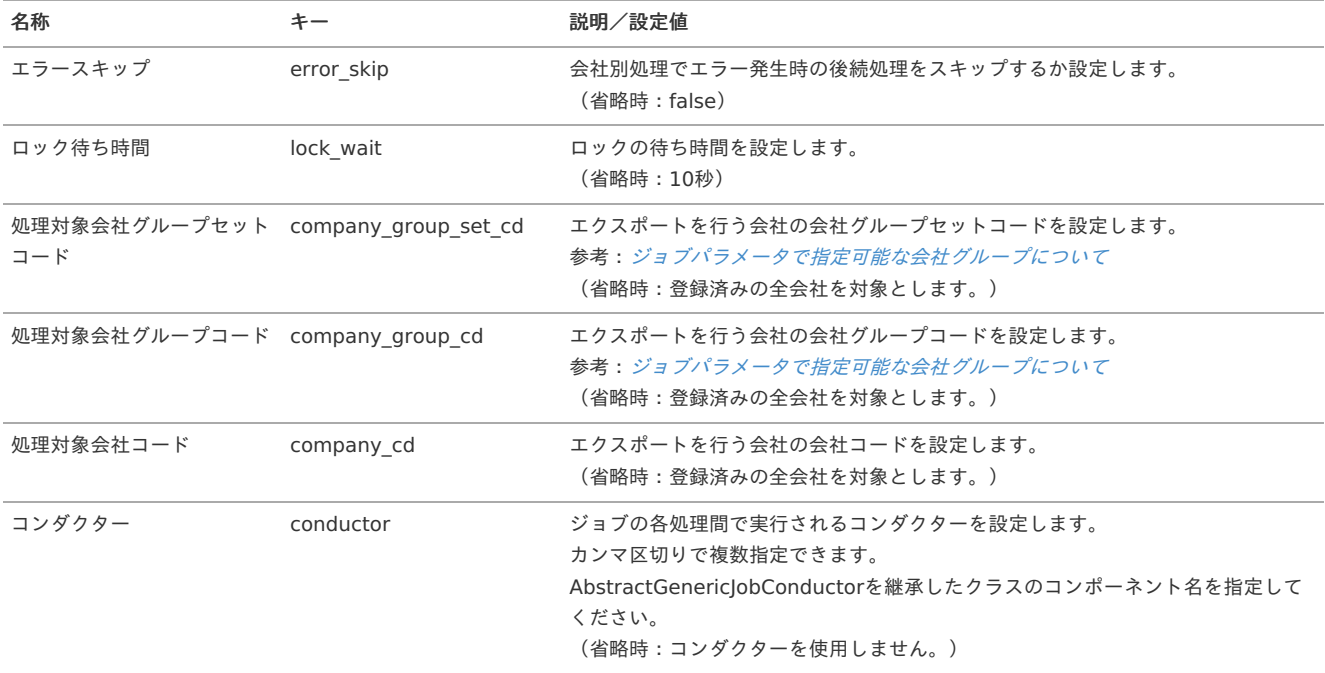

<span id="page-590-0"></span>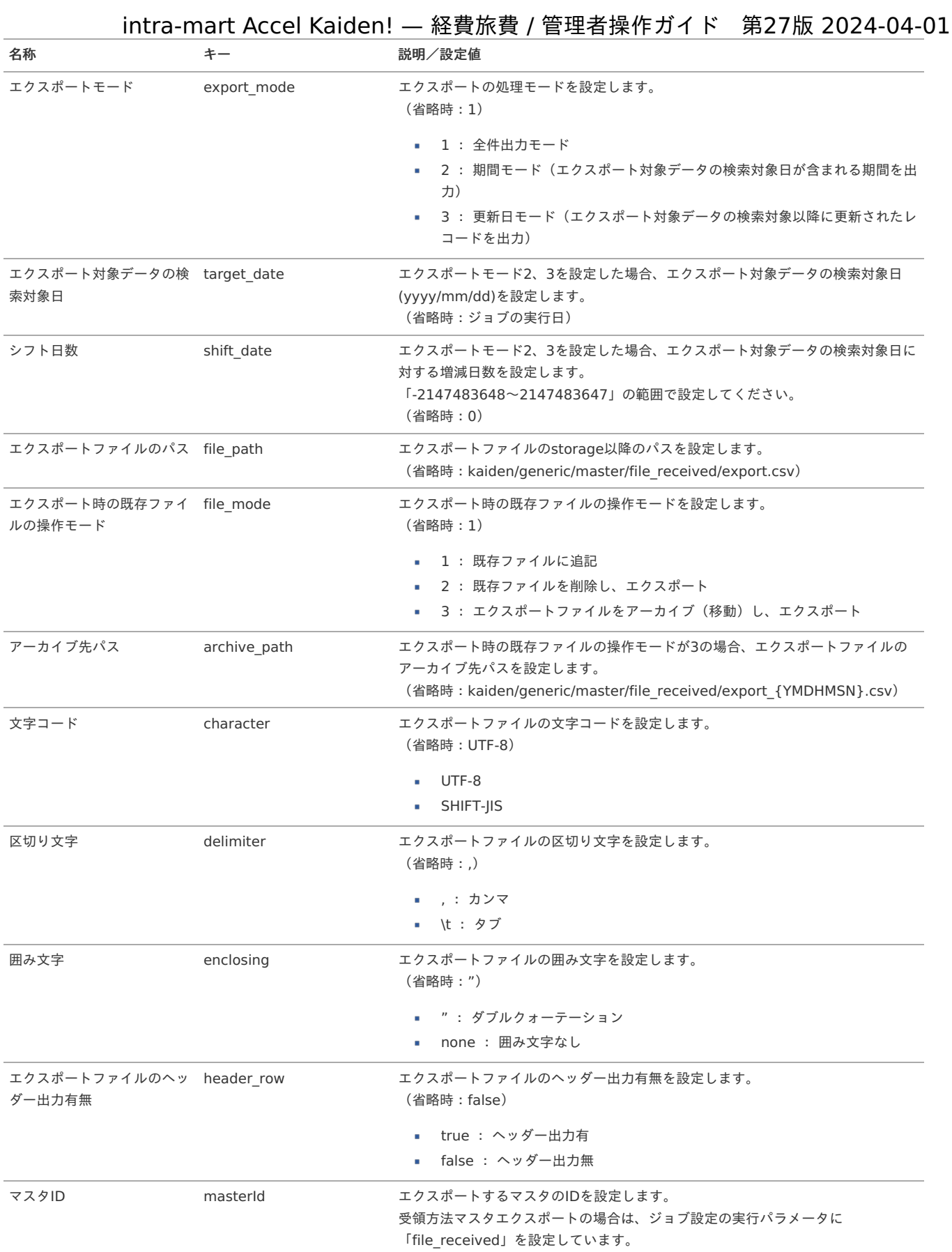

{YMDHMSN}:「yyyyMMddHH24mmssSSS」形式

## ファイルパス管理マス[タ](#page-5-0)

本項では、ファイルパス管理マスタの設定方法を説明します。

- [概要](#page-18-0)
- [メンテナンス](#page-18-1) à.
	- [新規登録](#page-18-2)
	- [更新](#page-26-0)
- [インポート](#page-19-1)
	- [インポートデータ作成](#page-19-2)
	- [ジョブネットの設定](#page-19-3)
	- [実行パラメータ](#page-597-0)
- [エクスポート](#page-19-4)
	- [ジョブネットの設定](#page-19-0)
	- [ファイル取得](#page-38-0)
	- [実行パラメータ](#page-601-0)

#### [概要](#page-27-2)

ファイルパス管理マスタは、ストレージアップロード/ダウンロード機能で使用するファイルパスを管理します。 メンテナンス、インポートの2種類の方法でマスタ設定が可能です。 また、マスタ設定をエクスポート可能です。

コラム R ストレージアップロード/ダウンロード機能については、「[ストレージアップロード/ダウンロード](index.html#document-texts/operation/storage/storageUploadDownload/index)」を参照してください。

#### [メンテナンス](#page-27-3)

本項では、メンテナンス機能を利用したマスタ設定方法を説明します。

#### [新規登録](#page-27-4)

- 1. 「サイトマップ」→「Kaiden!」→「ファイル操作」→「ファイルパス管理」をクリックします。
- 2. 一覧画面表示後、「新規登録」をクリックします。

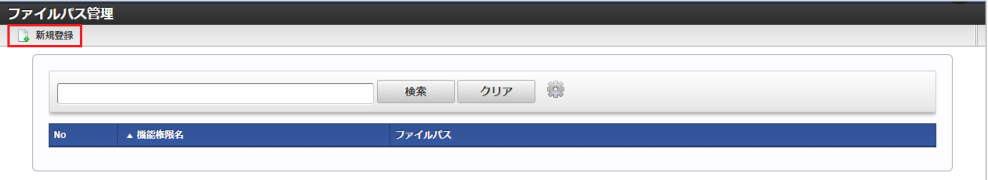

3. 登録/更新画面で必要な情報を入力し、「登録」をクリックします。

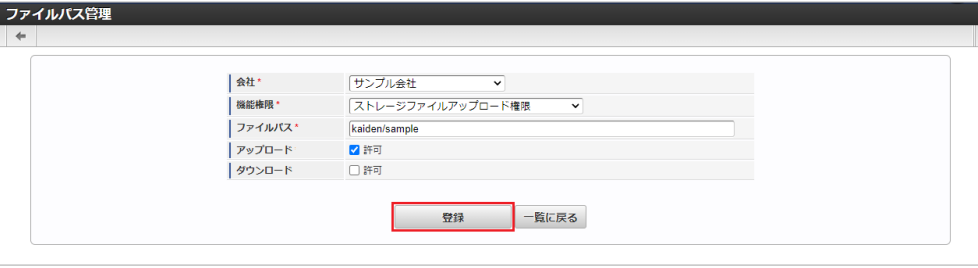

- 機能権限 機能権限を選択します。
- ファイルパス 会社、機能権限ごとに一意のファイルパスを入力します。
- アップロード ストレージアップロード/ダウンロード機能でアップロードを許可する場合、チェックします。
- ダウンロード ストレージアップロード/ダウンロード機能でダウンロードを許可する場合、チェックします。

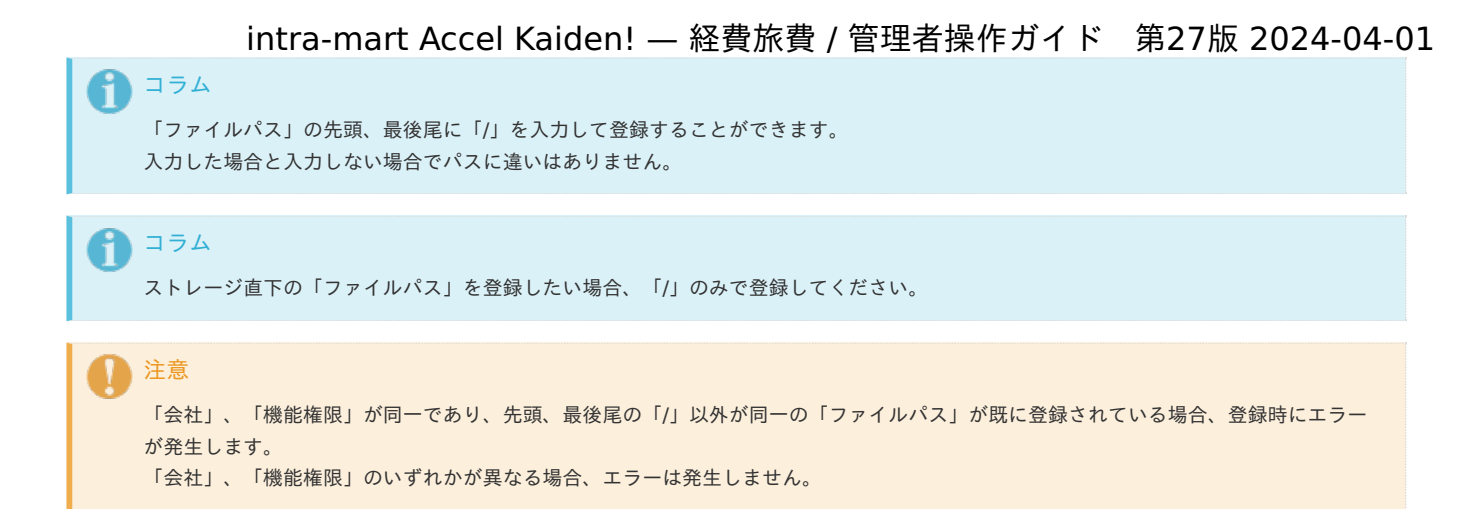

1. 確認ポップアップが表示されますので、「決定」をクリックします。

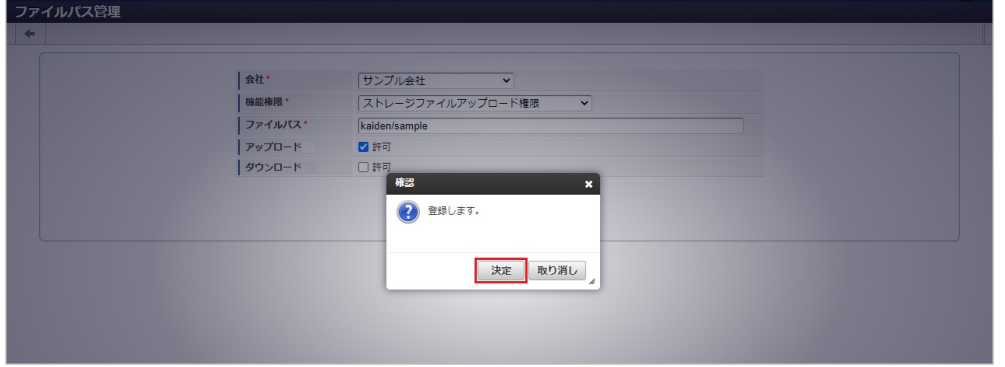

2. 新規登録することができました。

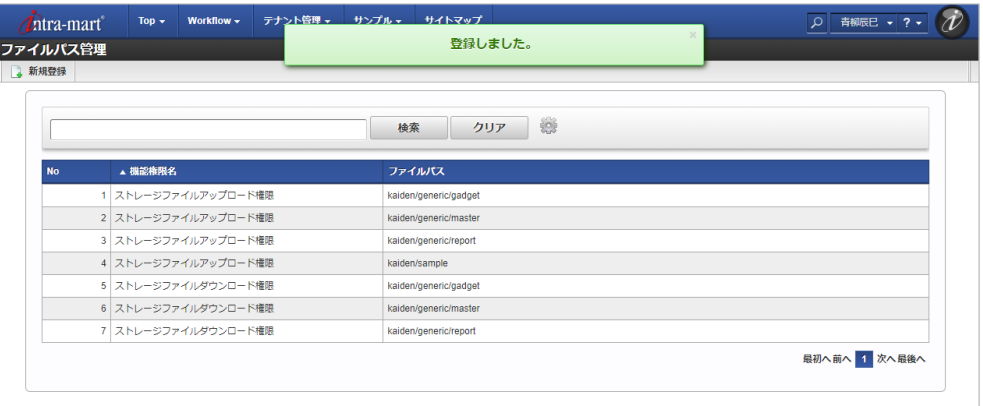

#### [更新](#page-27-5)

1. 「サイトマップ」→「Kaiden!」→「ファイル操作」→「ファイルパス管理」をクリックします。

2. 一覧画面で「検索」をクリックします。

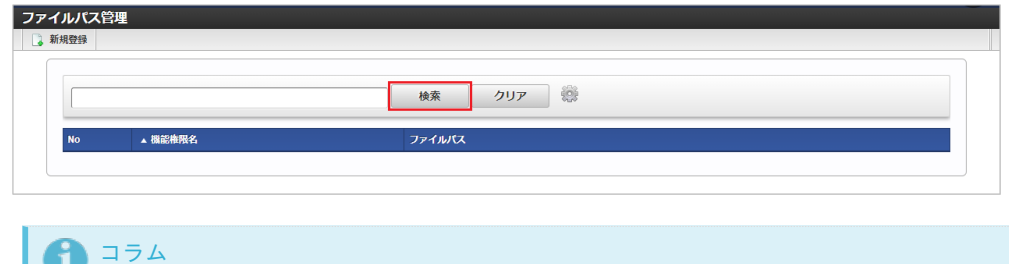

検索欄に検索したいファイルパス管理の以下の項目を入力して「検索」をクリックすると、結果を一覧に表示します。

機能権限名

O

■ ファイルパス

<sup>3.</sup> 一覧画面の対象データが表示されている行をクリックします。

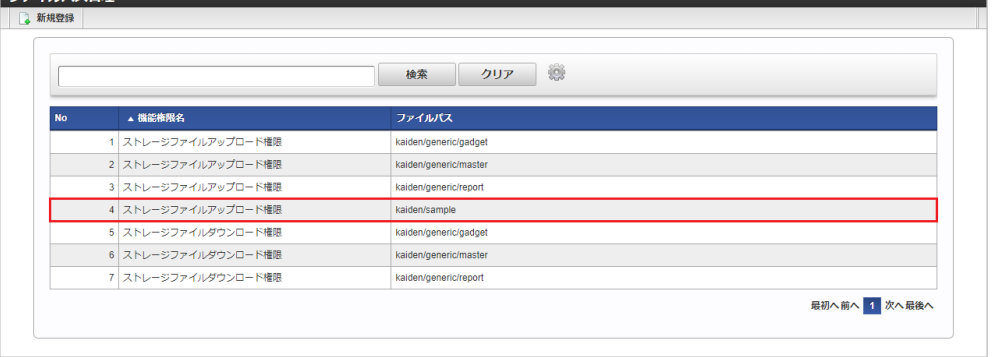

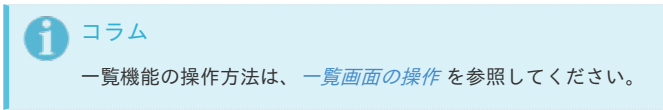

4. 登録/更新画面で情報を編集し、「更新」をクリックします。

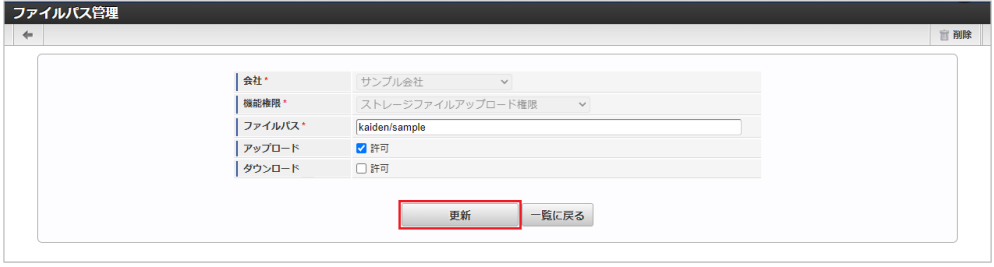

次の項目は編集不可項目です。

- 会社
- 機能権限

ファイルパス管理

5. 確認ポップアップが表示されますので、「決定」をクリックします。

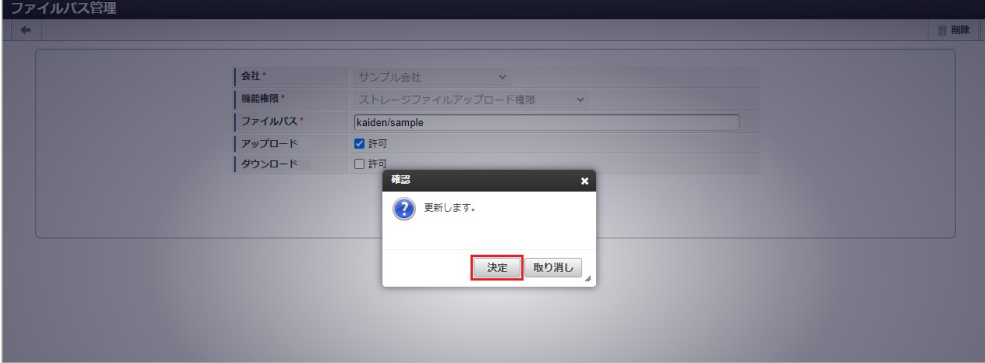

6. 更新することができました。

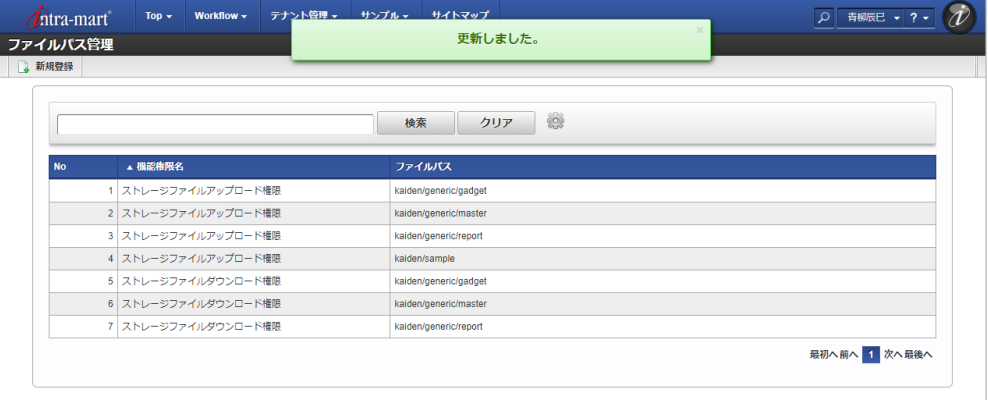

[インポート](#page-27-6)

本項では、インポート機能を利用したマスタ設定方法を説明します。

インポートするデータを作成し、ストレージにアップロードします。 作成するインポートデータの形式は、次の通りです。

#### ■ ファイル形式

ジョブネットの設定で設定する実行パラメータにより変化します。 以下は初期値(実行パラメータ未設定の場合)のファイル形式です。

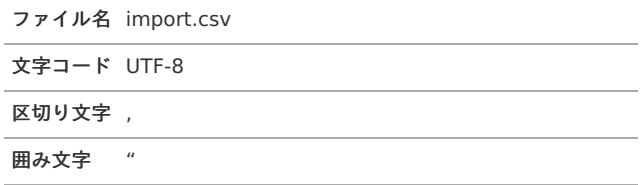

#### ■ データ形式

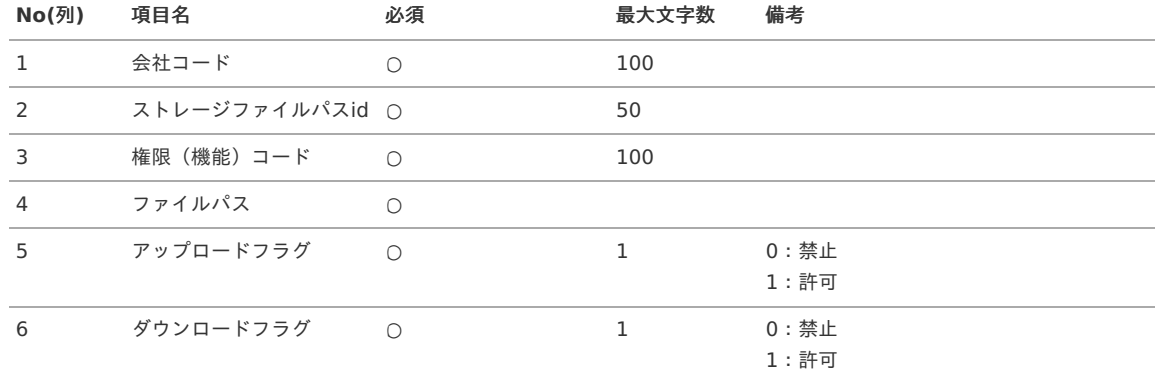

#### データサンプル

"comp\_sample\_01","sample\_path\_id","storage\_file\_upload","kaiden/sample","1","0"

# ↑ コラム

項目を省略する場合でも、「"」で囲んでください。

#### アップロード先  $\alpha$

ジョブネットの設定で設定する実行パラメータにより変化します。 以下は初期値(実行パラメータ未設定の場合)のアップロード先です。

ディレクトリ kaiden/generic/master/file\_path\_management

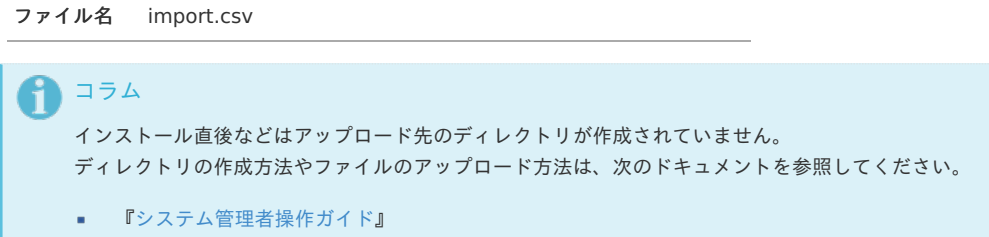

■ [『テナント管理者操作ガイド](http://www.intra-mart.jp/document/library/iap/public/operation/tenant_administrator_guide/index.html)』

#### [ジョブネットの設定](#page-27-8)

インポート機能用のジョブネットの設定を行います。

- 1. 「サイトマップ」→「テナント管理」→「ジョブネット設定」をクリックします。
- 2. ジョブネット一覧(画面左部)の「ファイルパス管理」をクリックします。

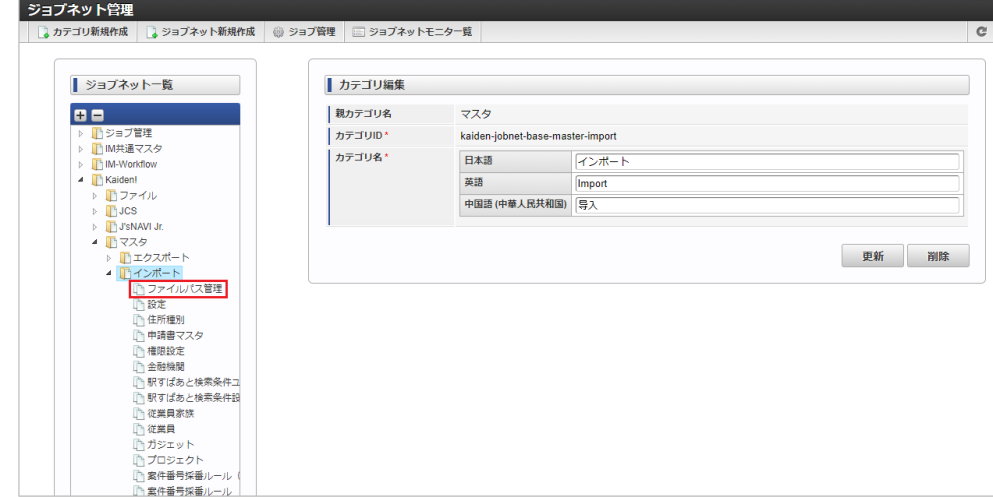

3. 「編集」をクリックします。

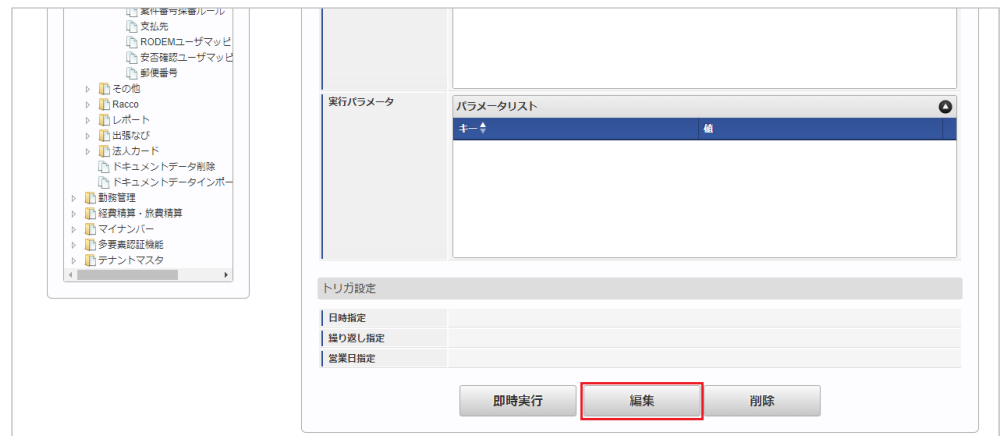

4. 必要に応じて「実行パラメータ」、「トリガ設定」を編集します。

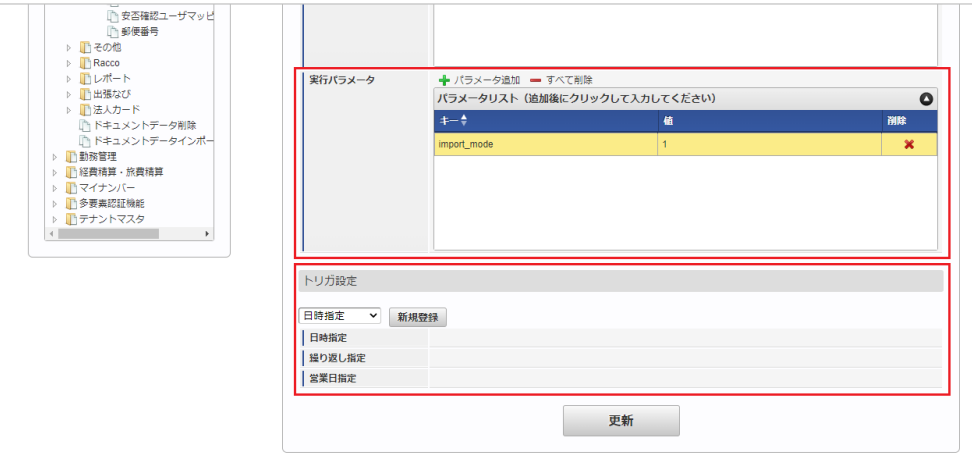

## ↑ コラム

設定が必要な実行パラメータの詳細は、[実行パラメータ](index.html#master-filepathmanagement-import-params)を参照してください。 トリガ設定の設定方法は『[テナント管理者操作ガイド](http://www.intra-mart.jp/document/library/iap/public/operation/tenant_administrator_guide/index.html)』を参照してください。

# コラム

複数の「実行パラメータ」、「トリガ設定」を行う場合はジョブネットを複数作成してください。 ジョブネットの作成方法は[『テナント管理者操作ガイド](http://www.intra-mart.jp/document/library/iap/public/operation/tenant_administrator_guide/index.html)』を参照してください。

ジョブネット作成時には次のジョブを登録してください。

ジョブ**ID** ジョブ名(ジョブ選択時のツリー)

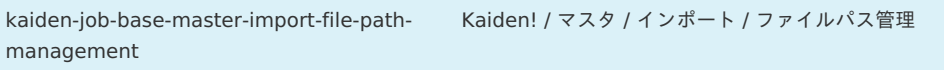

#### 5. 編集後、「更新」をクリックします。 intra-mart Accel Kaiden! — 経費旅費 / 管理者操作ガイド 第27版 2024-04-01

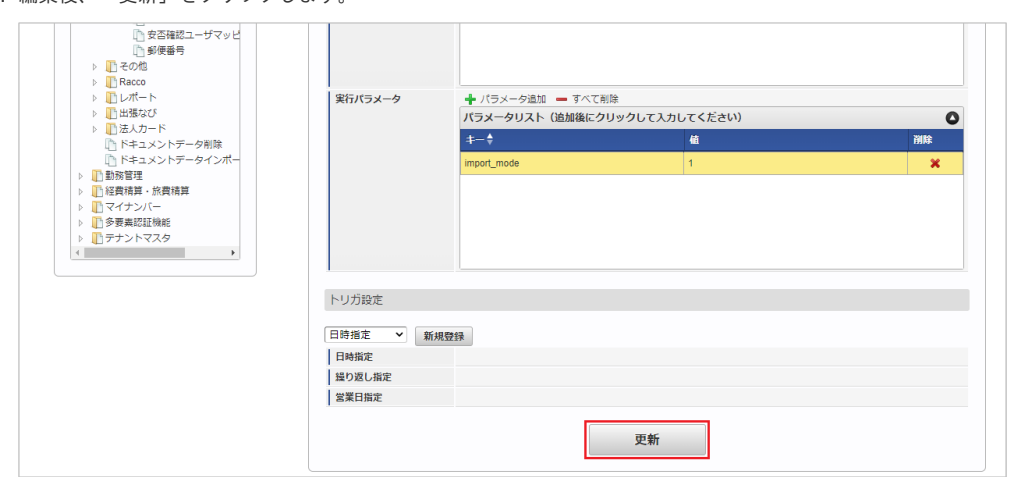

6. 確認ポップアップの「決定」をクリックします。

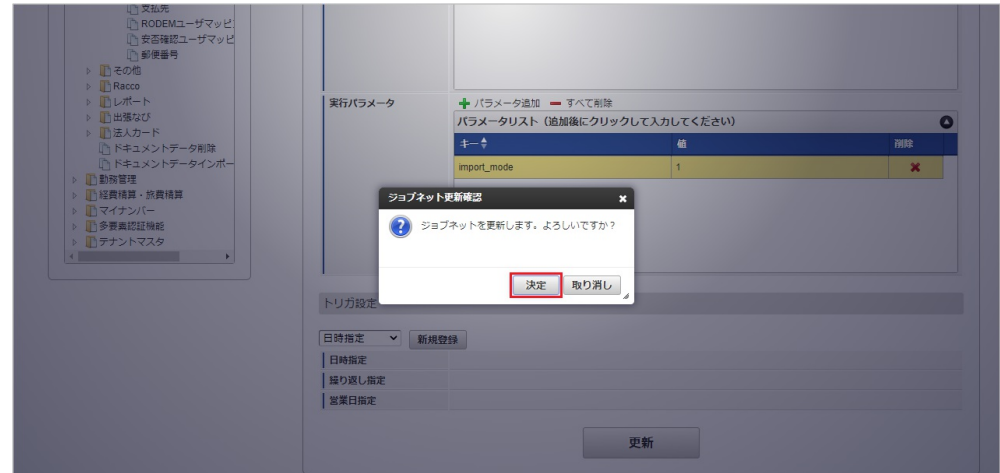

7. ジョブネットが設定されました。

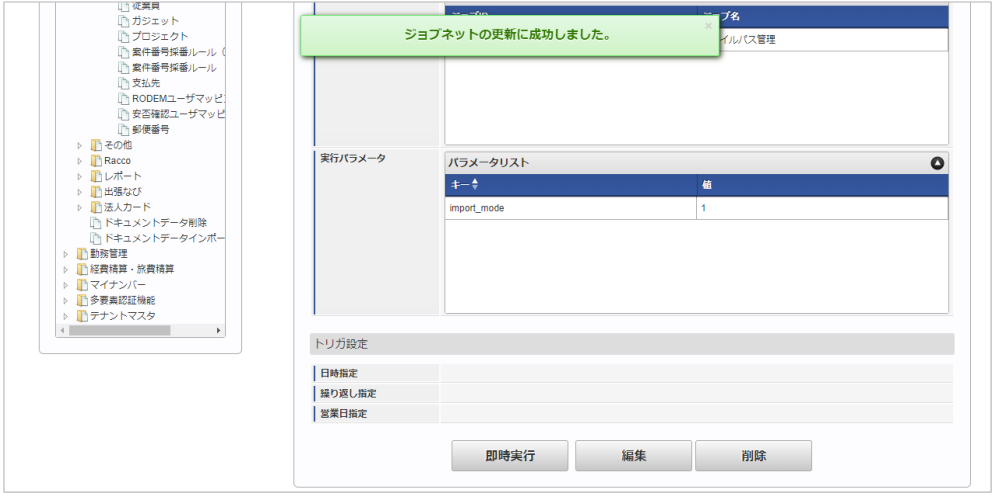

コラム ジョブネットの設定(実行)後、メンテナンス機能でインポートが正しく実行されたことを確認してください。

### [実行パラメータ](#page-27-9)

設定が可能な実行パラメータは次の通りです。

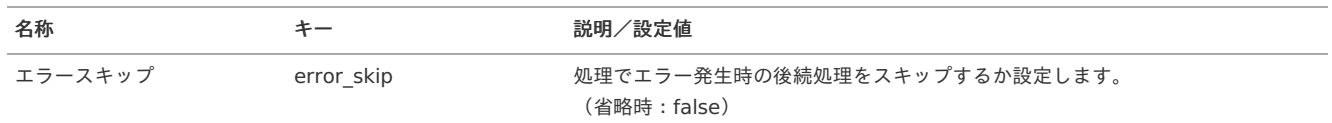

<span id="page-597-0"></span>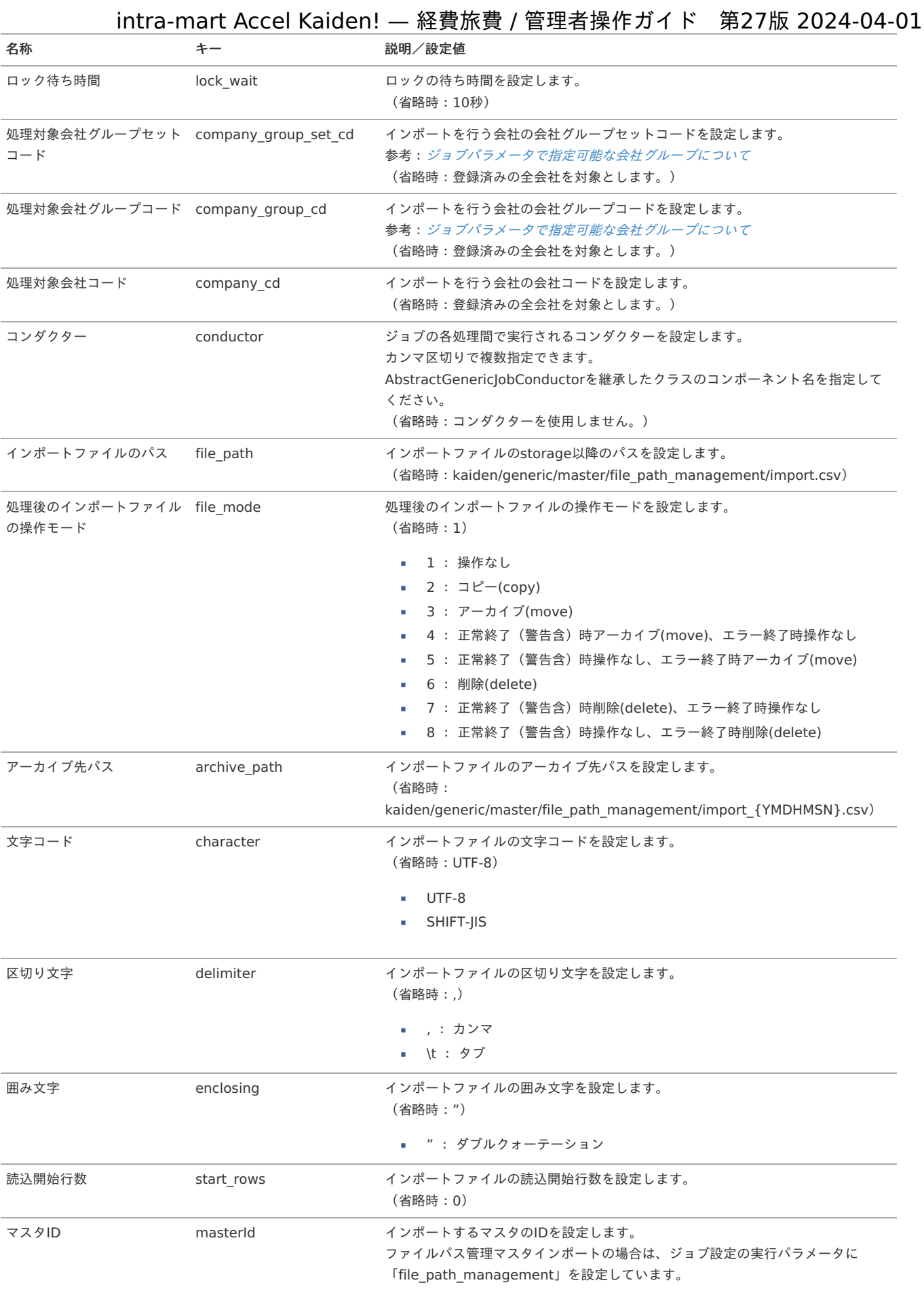

{YMDHMSN}:「yyyyMMddHH24mmssSSS」形式

[エクスポート](#page-27-10)

本項では、エクスポート機能を利用したマスタ設定取得方法を説明します。

## [ジョブネットの設定](#page-27-0)

エクスポート機能用のジョブネットの設定を行います。

- 1. 「サイトマップ」→「テナント管理」→「ジョブネット設定」をクリックします。
- 2. ジョブネット一覧(画面左部)の「ファイルパス管理」をクリックします。

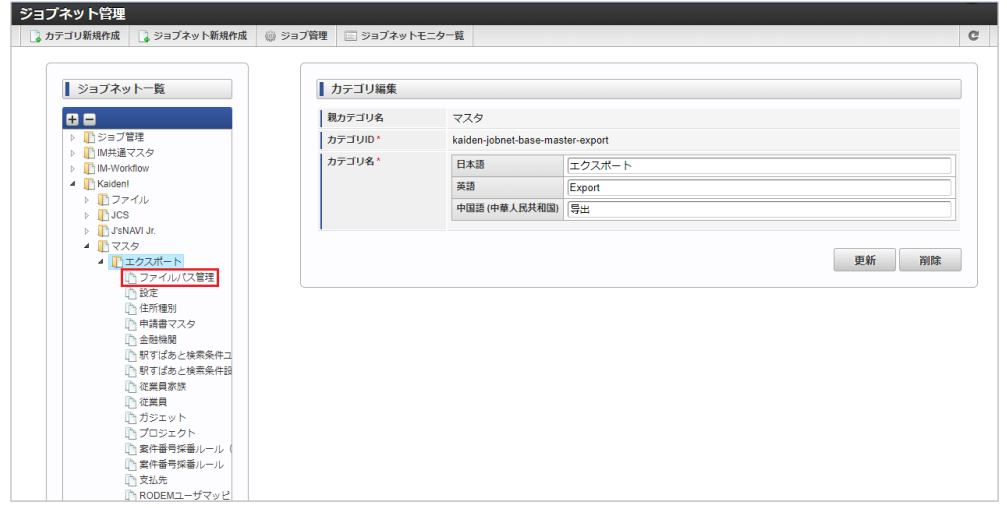

3. 「編集」をクリックします。

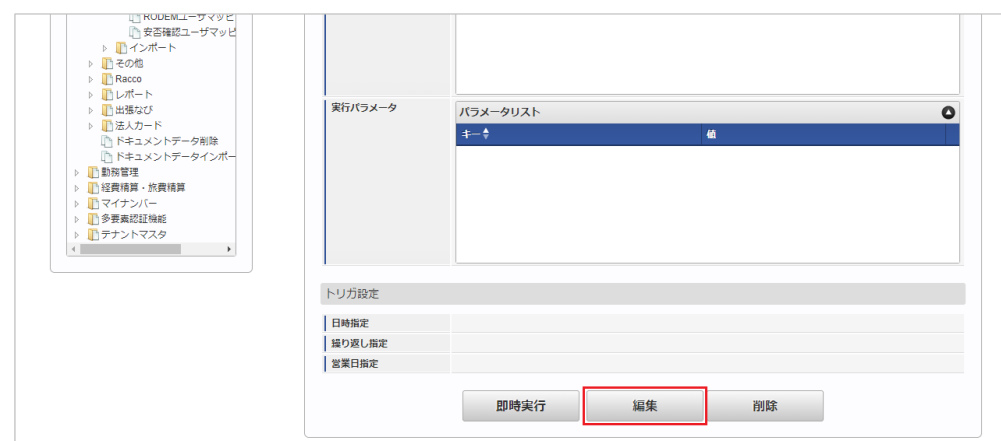

4. 必要に応じて「実行パラメータ」、「トリガ設定」を編集します。

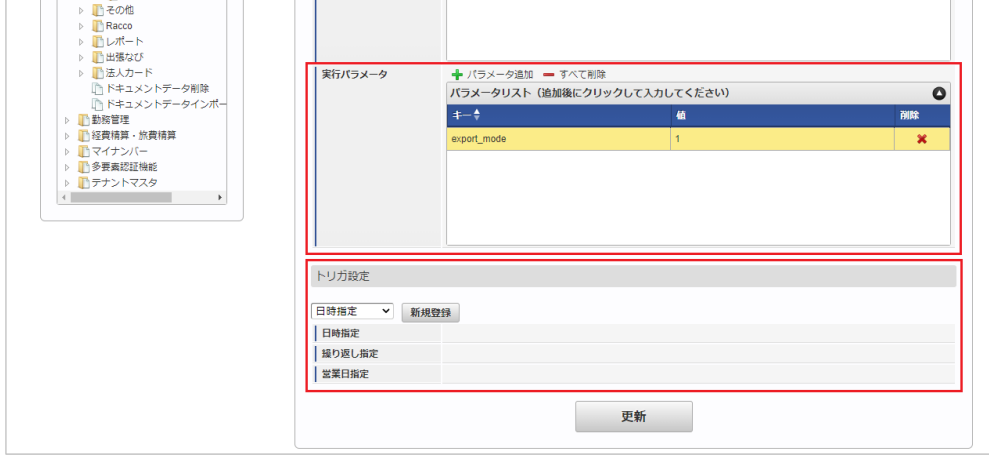

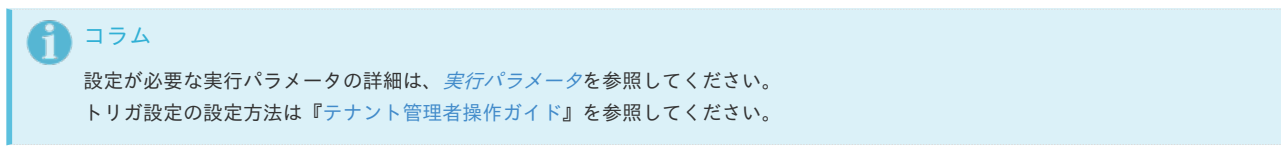

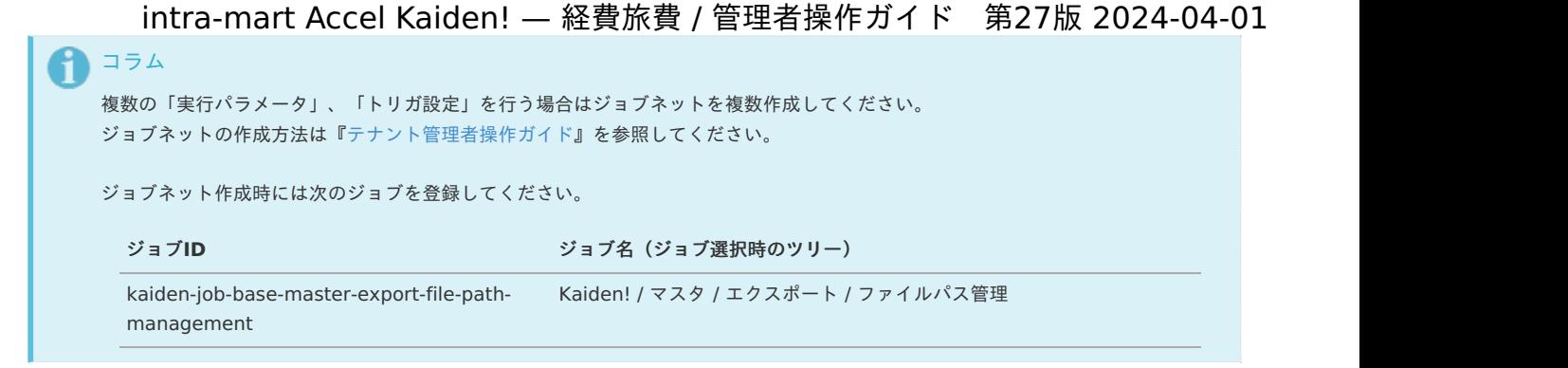

5. 編集後、「更新」をクリックします。

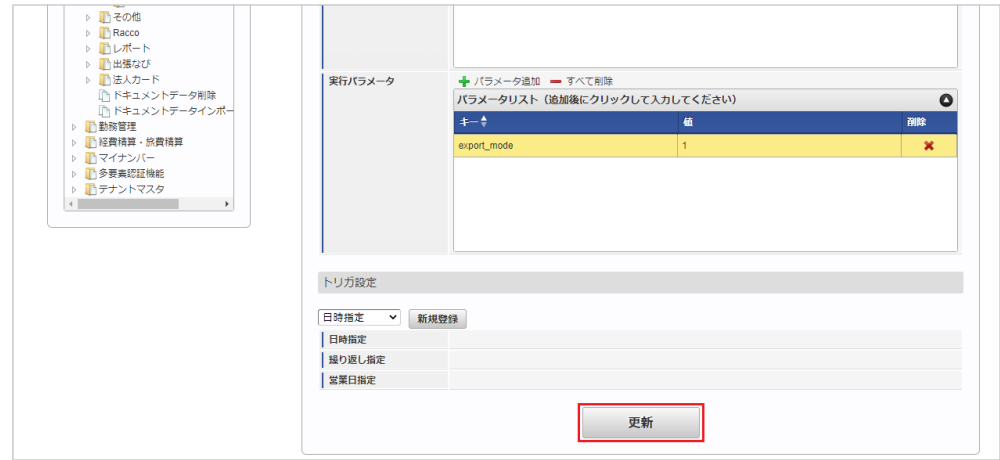

6. 確認ポップアップの「決定」をクリックします。

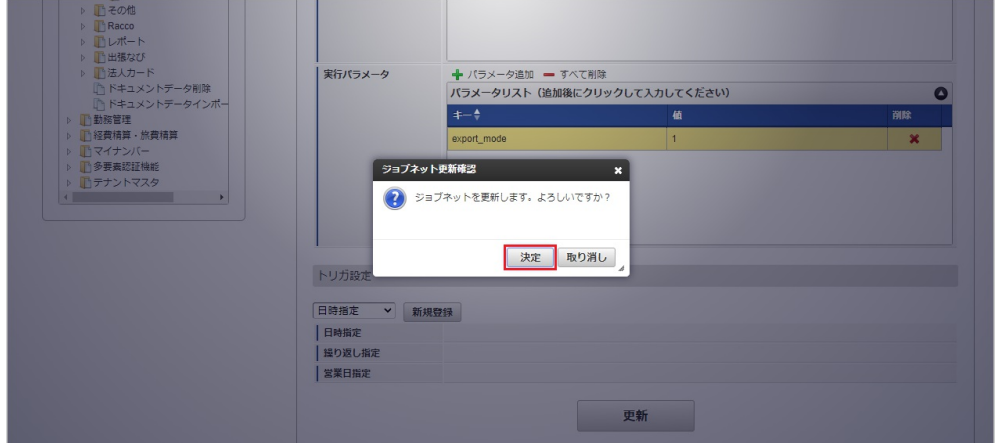

7. ジョブネットが設定されました。

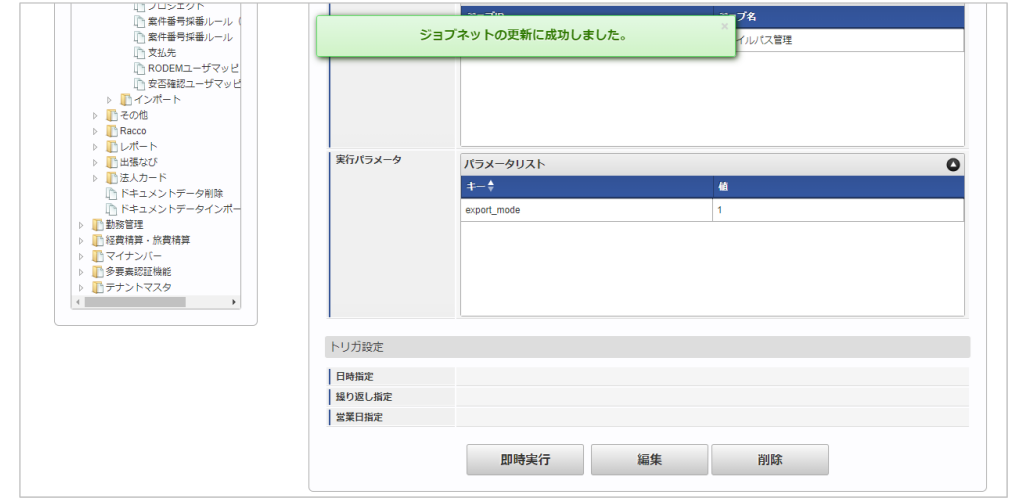

#### [ファイル取得](#page-27-1)

エクスポートファイルを次のエクスポート先から取得します。

#### エクスポート先  $\blacksquare$

ジョブネットの設定で設定する実行パラメータにより変化します。 以下は初期値(実行パラメータ未設定の場合)のエクスポート先です。

ディレクトリ kaiden/generic/master/file\_path\_management/

ファイル名 export.csv

1コラム

エクスポートファイルのダウンロード方法は、次のドキュメントを参照してください。

- [『システム管理者操作ガイド](http://www.intra-mart.jp/document/library/iap/public/operation/system_administrator_guide/index.html)』
- [『テナント管理者操作ガイド](http://www.intra-mart.jp/document/library/iap/public/operation/tenant_administrator_guide/index.html)』 à.
- $\blacksquare$ データ形式

エクスポートファイルのデータ形式です。

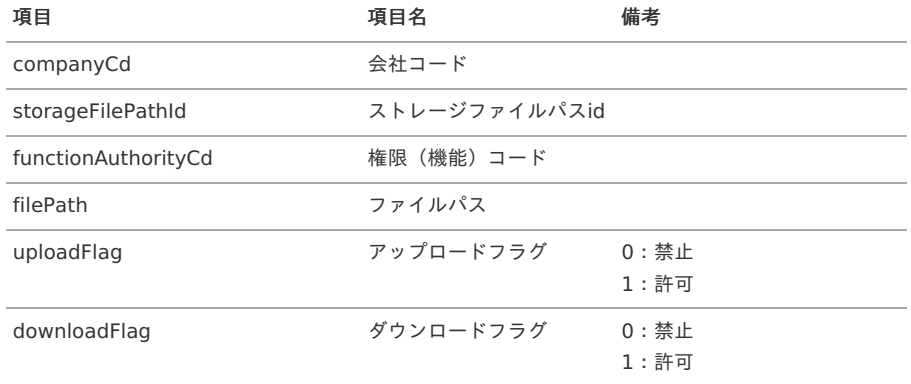

#### [実行パラメータ](#page-27-11)

設定が可能な実行パラメータは次の通りです。

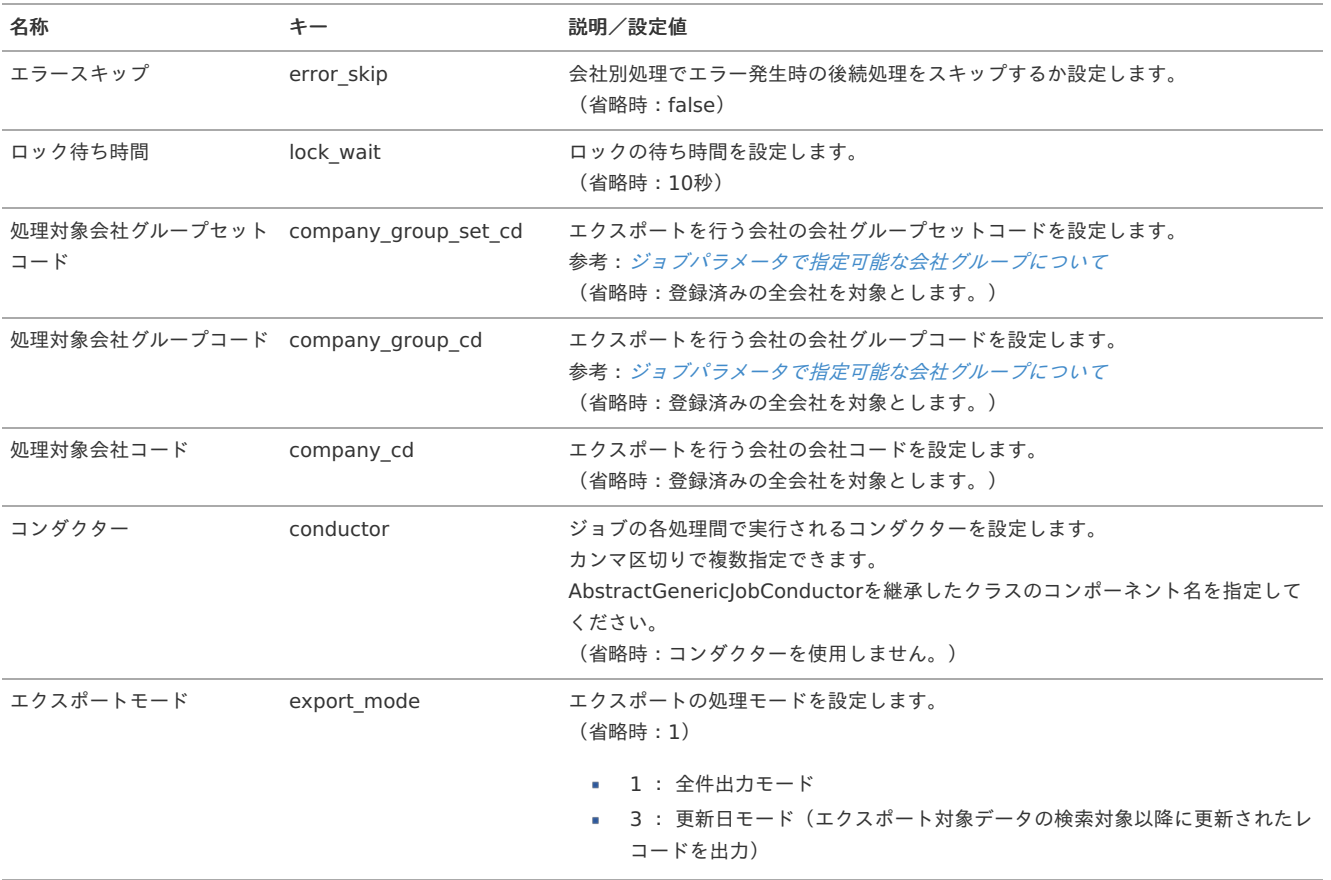

<span id="page-601-0"></span>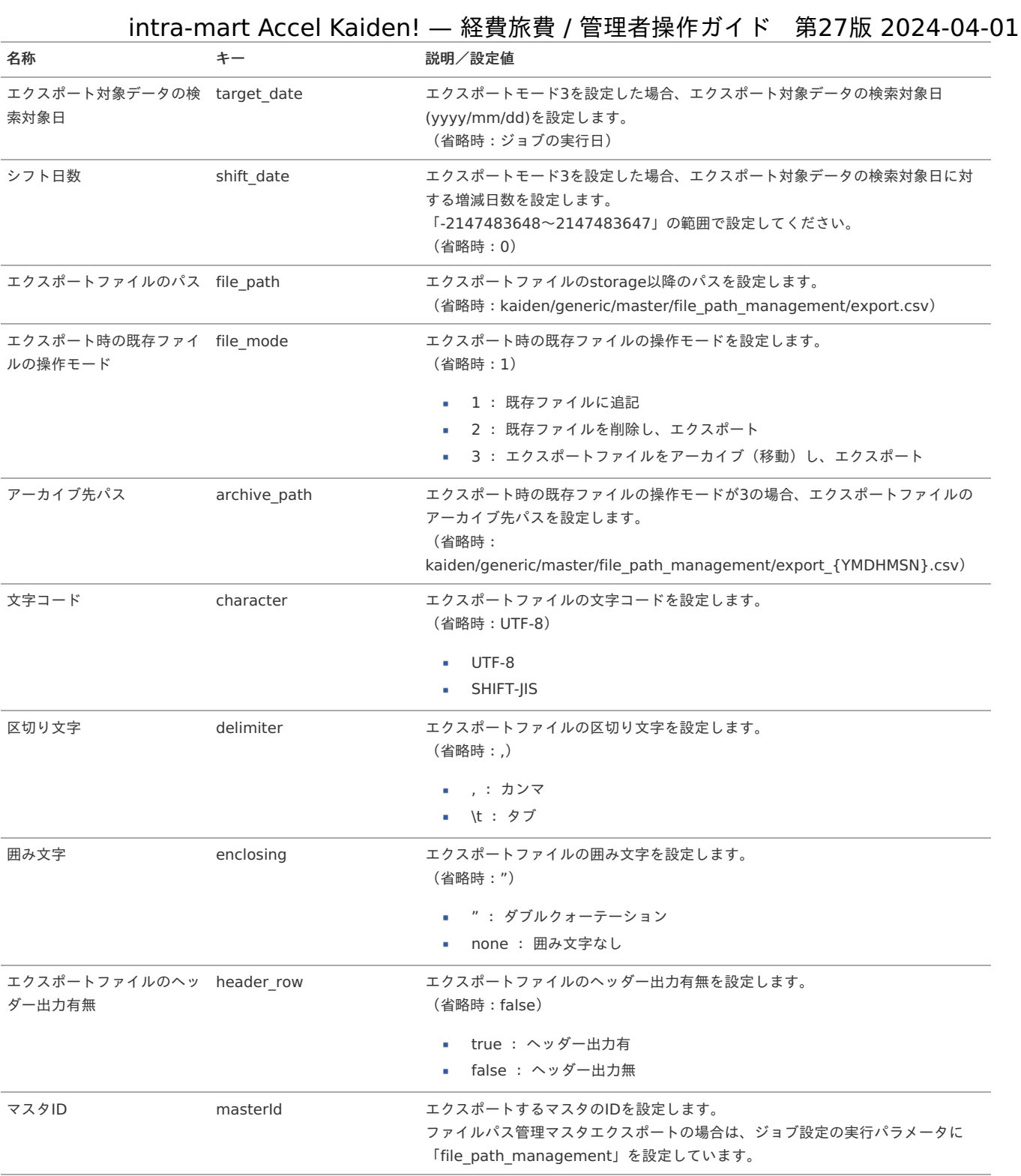

{YMDHMSN}:「yyyyMMddHH24mmssSSS」形式

# 設定マス[タ](#page-5-0)

本項では、設定マスタの設定方法を説明します。

- [概要](#page-18-0)
- [メンテナンス](#page-18-1) à.
	- [新規登録](#page-18-2)
	- [更新](#page-26-0)
- [インポート](#page-19-1)
	- [インポートデータ作成](#page-19-2)
	- [ジョブネットの設定](#page-19-3)
	- [実行パラメータ](#page-609-0)
- [エクスポート](#page-19-4)
	- [ジョブネットの設定](#page-19-0)
	- [ファイル取得](#page-38-0)
	- [実行パラメータ](#page-613-0)

#### [概要](#page-27-2)

設定マスタは、各機能の設定を管理するためのものです。 各機能の設定をファイルでの編集ではなく画面で編集して設定することができます。 メンテナンス、インポートの2種類の方法でマスタ設定が可能です。 また、マスタ設定をエクスポート可能です。

## 注意

各機能の設定を設定マスタから読込む場合、基盤モジュールの定数ファイルにて設定マスタモードを有効にする必要があります。 設定マスタモードを有効にした場合、設定マスタに各機能の設定を登録することが必須となります。 設定マスタモードの設定方法は、『intra-mart Accel Kaiden! [プログラミングガイド](http://www.intra-mart.jp/document/library/iak/public/kaiden_programming_guide/index.html)』-「応用」-「その他」-「機能説 明」-「constants」-「基盤モジュール」を参照してください。

#### [メンテナンス](#page-27-3)

本項では、メンテナンス機能を利用したマスタ設定方法を説明します。

#### [新規登録](#page-27-4)

1. 「サイトマップ」→「Kaiden!」→「設定ファイル」→「設定」をクリックします。

2. 一覧画面表示後、「検索」をクリックします。

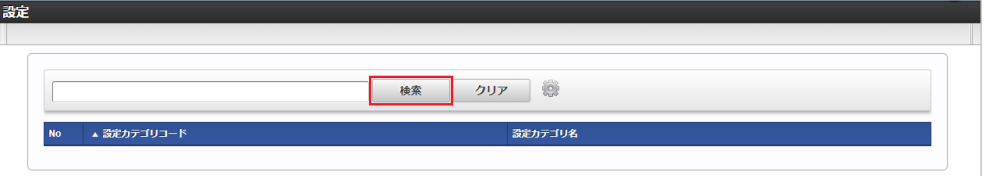

3. 一覧画面の対象データが表示されている行をクリックします。

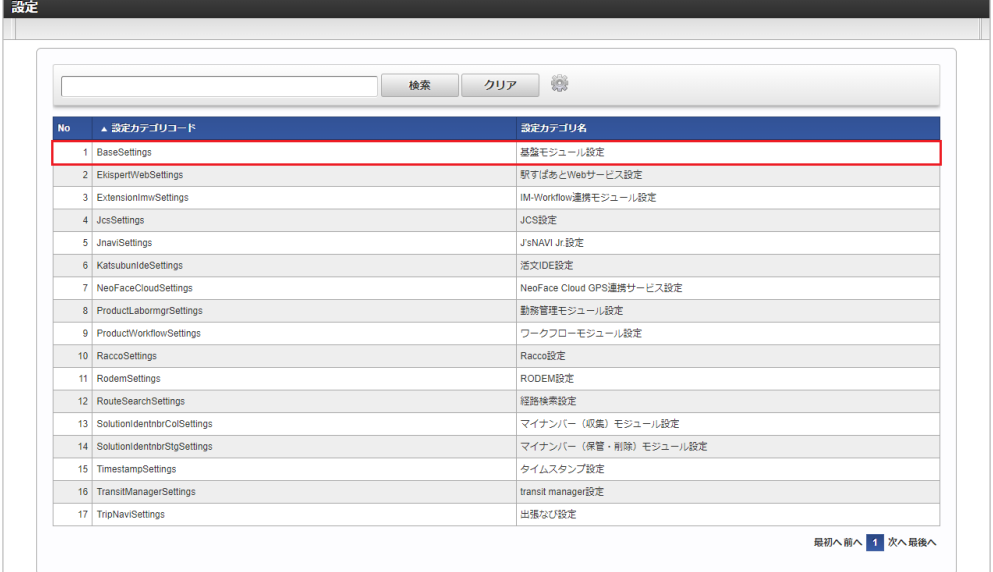

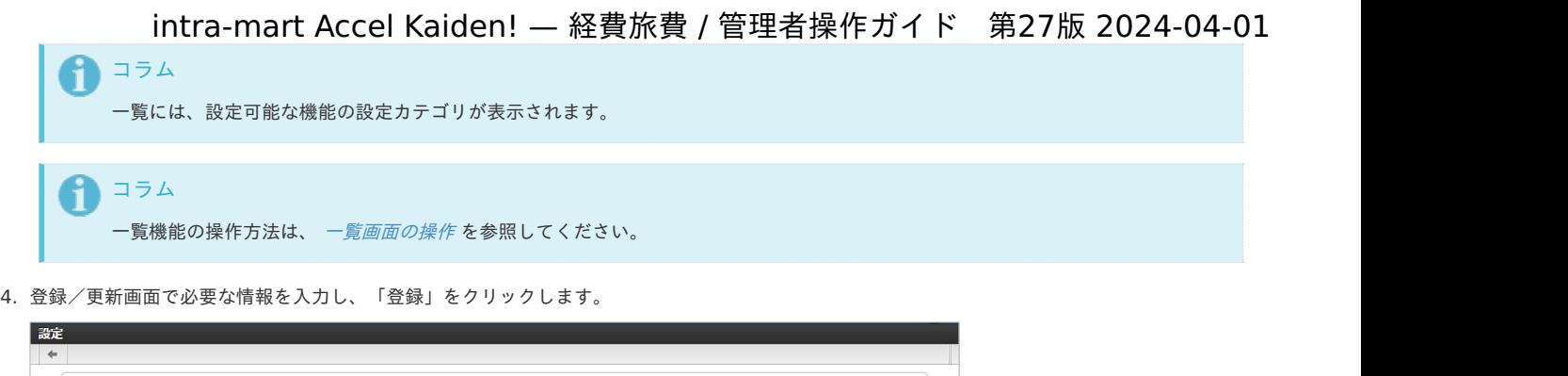

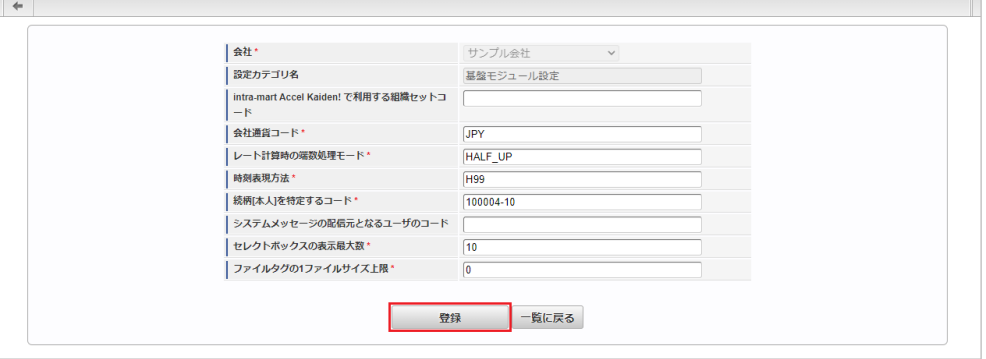

設定項目 設定値を入力します。

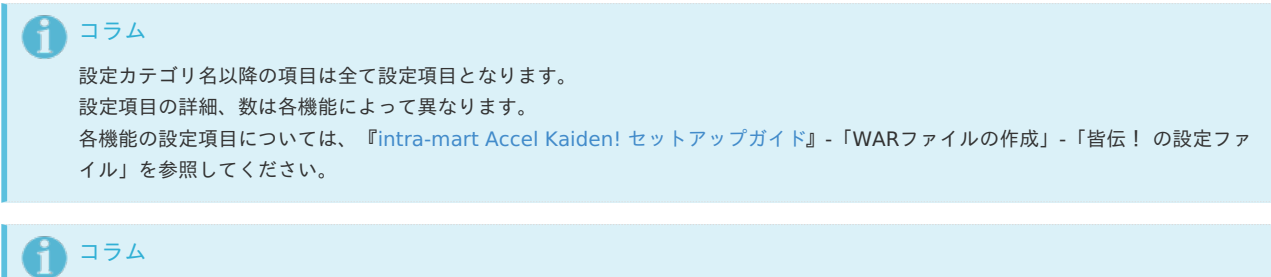

# 5. 確認ポップアップが表示されますので、「決定」をクリックします。

各設定項目には初期値が表示されます。

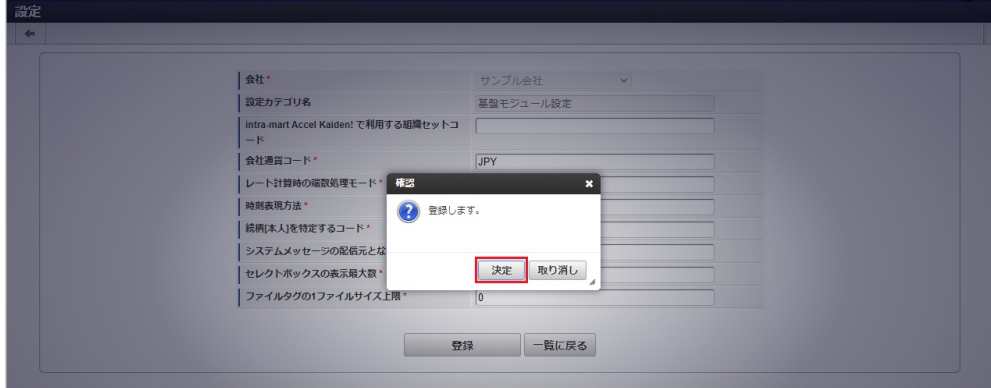

6. 新規登録することができました。

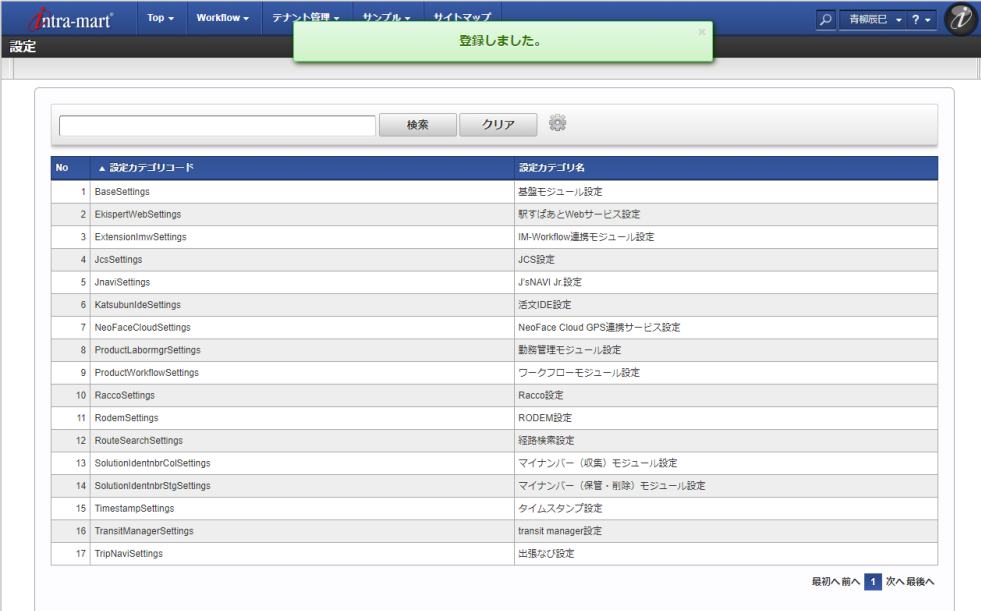

#### [更新](#page-27-5)

- 1. 「サイトマップ」→「Kaiden!」→「設定ファイル」→「設定」をクリックします。
- 2. 一覧画面で「検索」をクリックします。

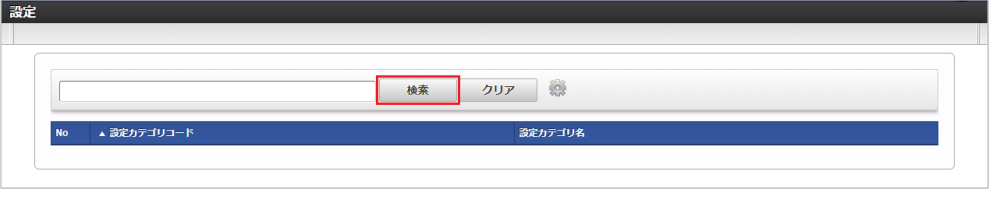

コラム Ŧ 検索欄に検索したい設定の以下の項目を入力して「検索」をクリックすると、結果を一覧に表示します。 ■ 設定カテゴリコード

- 設定カテゴリ名
- 3. 一覧画面の対象データが表示されている行をクリックします。

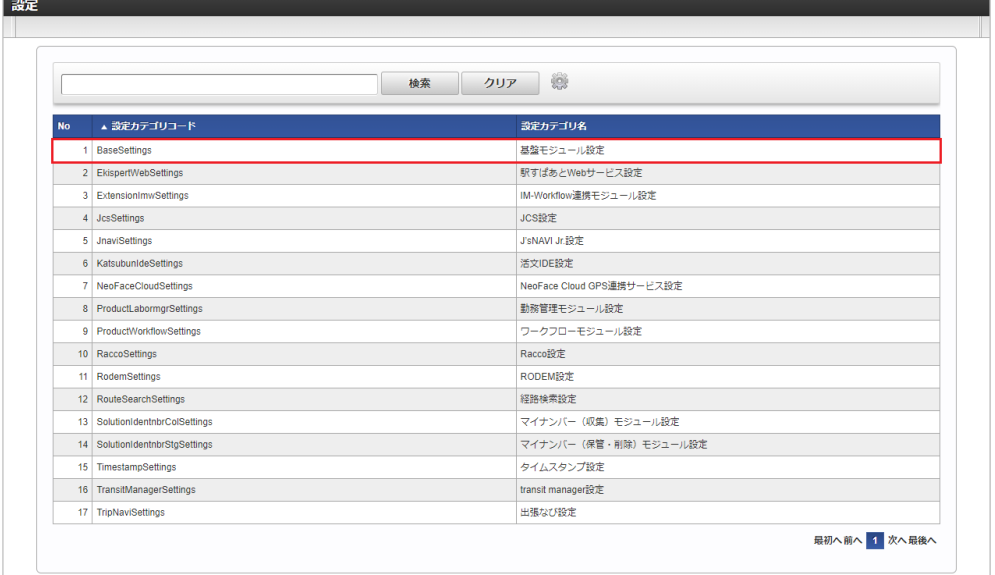

コラム 一覧機能の操作方法は、 [一覧画面の操作](index.html#document-texts/reference/operation/list) を参照してください。

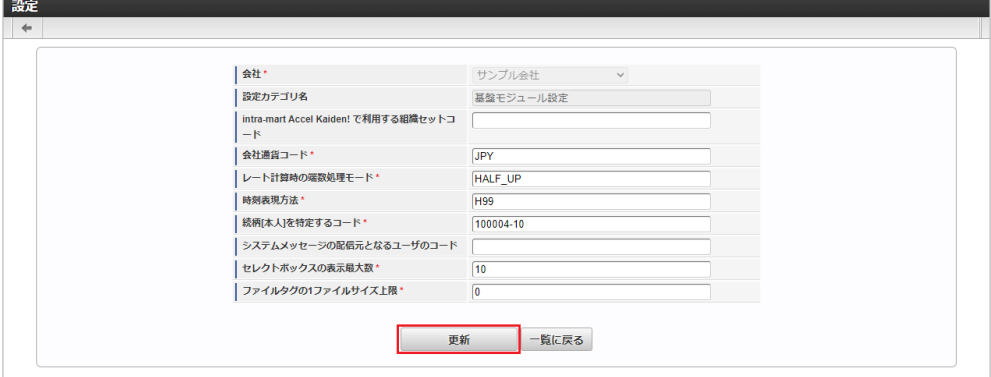

次の項目は編集不可項目です。

- 会社
- 設定カテゴリ名

5. 確認ポップアップが表示されますので、「決定」をクリックします。

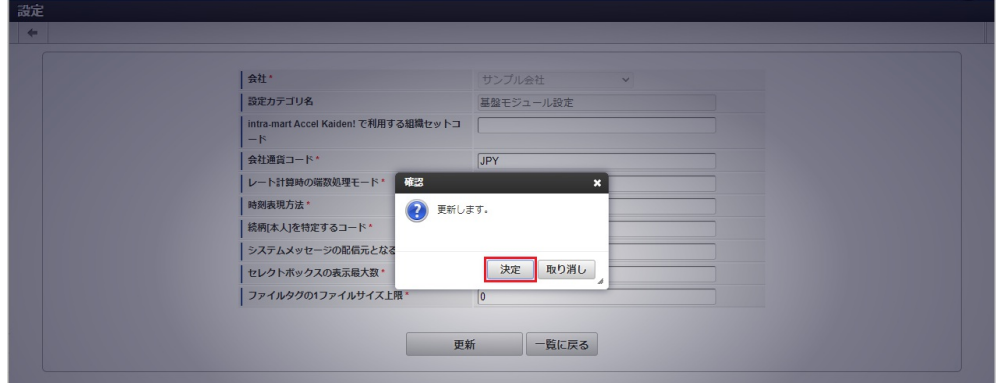

6. 更新することができました。

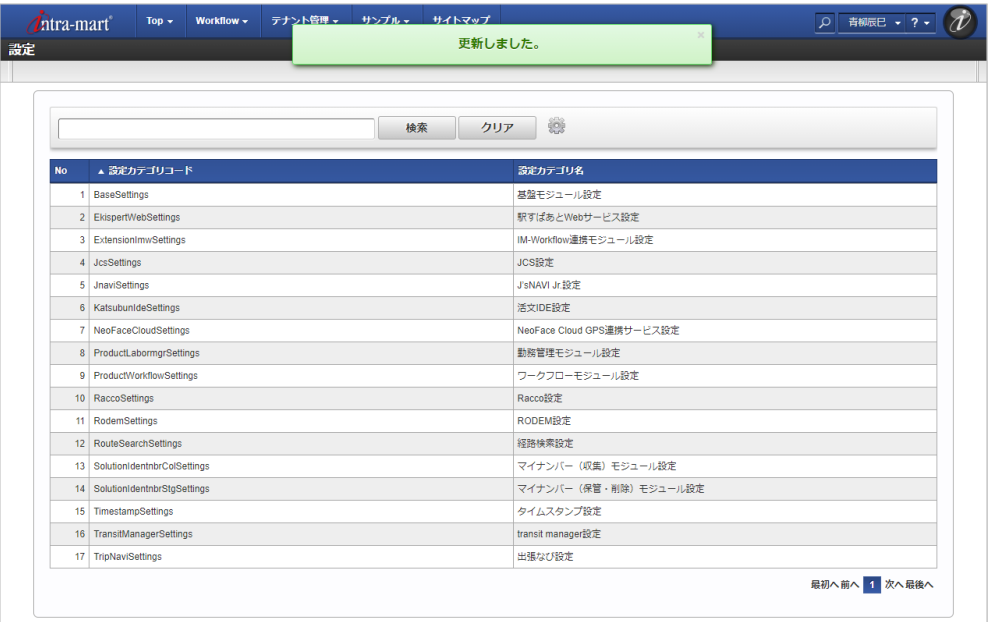

#### [インポート](#page-27-6)

本項では、インポート機能を利用したマスタ設定方法を説明します。

#### [インポートデータ作成](#page-27-7)

インポートするデータを作成し、ストレージにアップロードします。 作成するインポートデータの形式は、次の通りです。

■ ファイル形式 ジョブネットの設定で設定する実行パラメータにより変化します。 以下は初期値(実行パラメータ未設定の場合)のファイル形式です。

ファイル名 import.csv

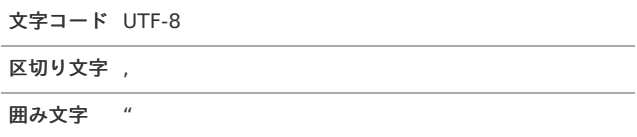

#### ■ データ形式

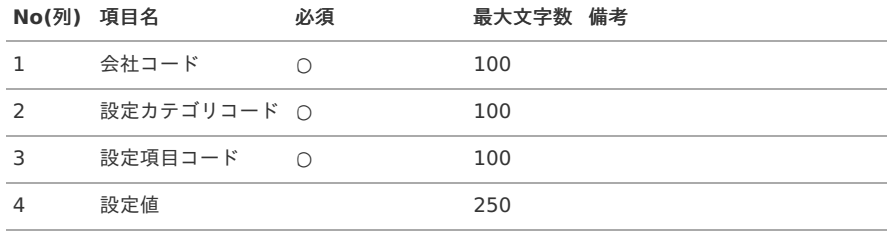

#### データサンプル

"comp\_sample\_01","BaseSettings","defaultDepartmentSetCd","" "comp\_sample\_01","BaseSettings","companyCurrencyCd","JPY" "comp\_sample\_01","BaseSettings","amountConvertRoundMode","HALF\_UP" "comp\_sample\_01","BaseSettings","timeFormat","H99" "comp\_sample\_01","BaseSettings","relationshipOwnPerson","100004-10" "comp\_sample\_01","BaseSettings","deliverUserCd","" "comp\_sample\_01","BaseSettings","showSelectOptionMaxCount","10" "comp\_sample\_01","BaseSettings","maxFileSize","0"

日 コラム 項目を省略する場合でも、「"」で囲んでください。

#### アップロード先 à,

ジョブネットの設定で設定する実行パラメータにより変化します。 以下は初期値(実行パラメータ未設定の場合)のアップロード先です。

ディレクトリ kaiden/generic/master/setting

ファイル名 import.csv

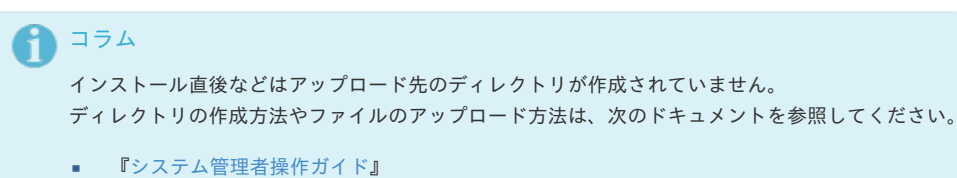

- 
- [『テナント管理者操作ガイド](http://www.intra-mart.jp/document/library/iap/public/operation/tenant_administrator_guide/index.html)』

#### [ジョブネットの設定](#page-27-8)

インポート機能用のジョブネットの設定を行います。

- 1. 「サイトマップ」→「テナント管理」→「ジョブネット設定」をクリックします。
- 2. ジョブネット一覧(画面左部)の「設定」をクリックします。

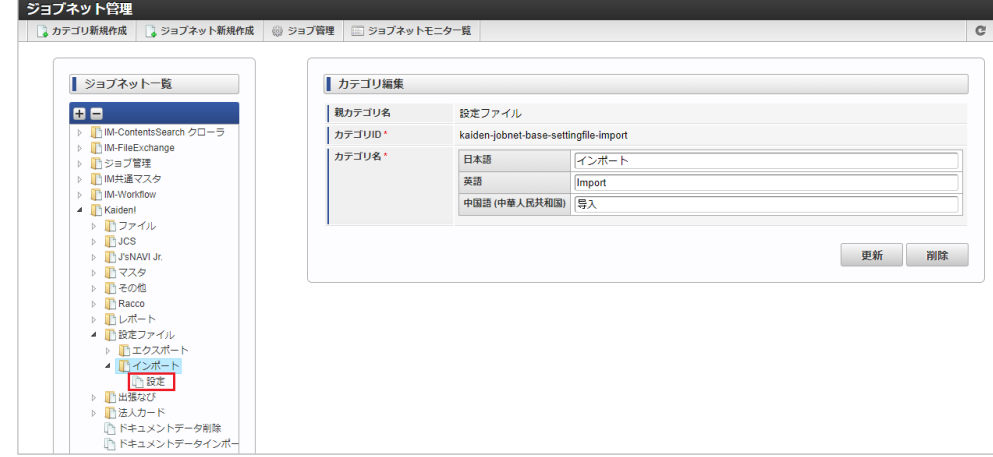

3. 「編集」をクリックします。

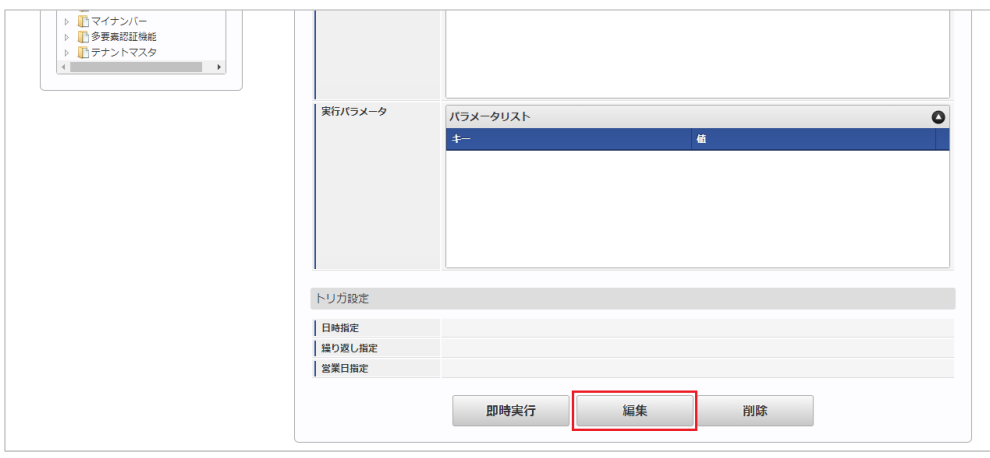

4. 必要に応じて「実行パラメータ」、「トリガ設定」を編集します。

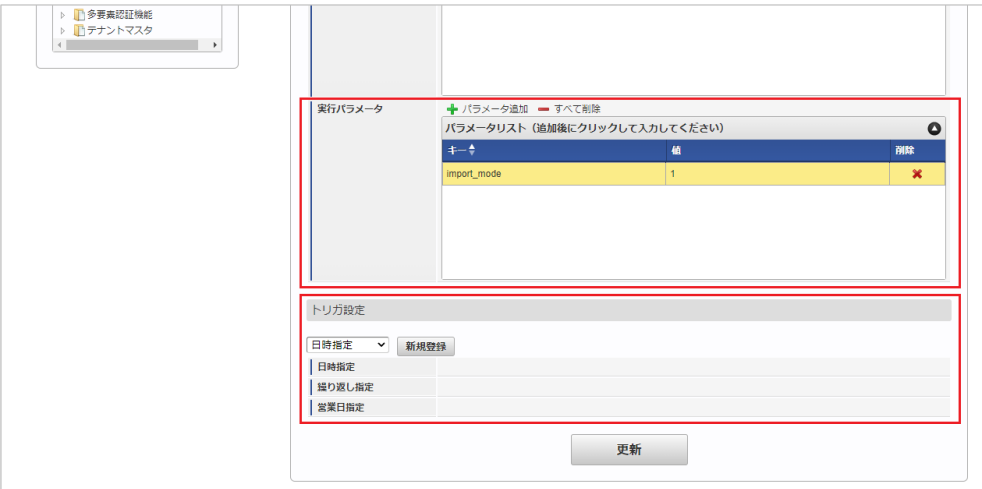

## ↑ コラム

設定が必要な実行パラメータの詳細は、[実行パラメータ](index.html#master-setting-params)を参照してください。 トリガ設定の設定方法は『[テナント管理者操作ガイド](http://www.intra-mart.jp/document/library/iap/public/operation/tenant_administrator_guide/index.html)』を参照してください。

# コラム

複数の「実行パラメータ」、「トリガ設定」を行う場合はジョブネットを複数作成してください。 ジョブネットの作成方法は[『テナント管理者操作ガイド](http://www.intra-mart.jp/document/library/iap/public/operation/tenant_administrator_guide/index.html)』を参照してください。

ジョブネット作成時には次のジョブを登録してください。

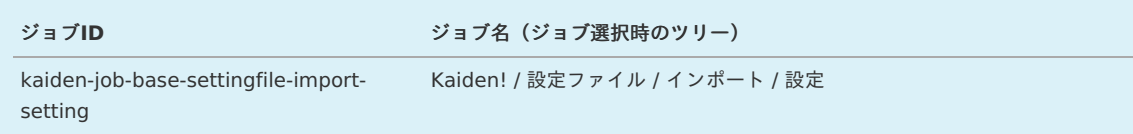

5. 編集後、「更新」をクリックします。 intra-mart Accel Kaiden! — 経費旅費 / 管理者操作ガイド 第27版 2024-04-01

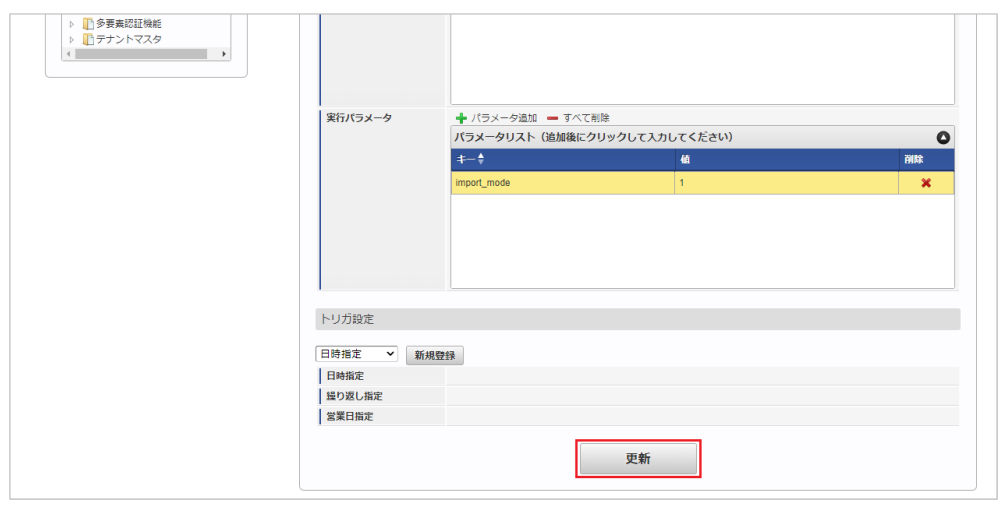

6. 確認ポップアップの「決定」をクリックします。

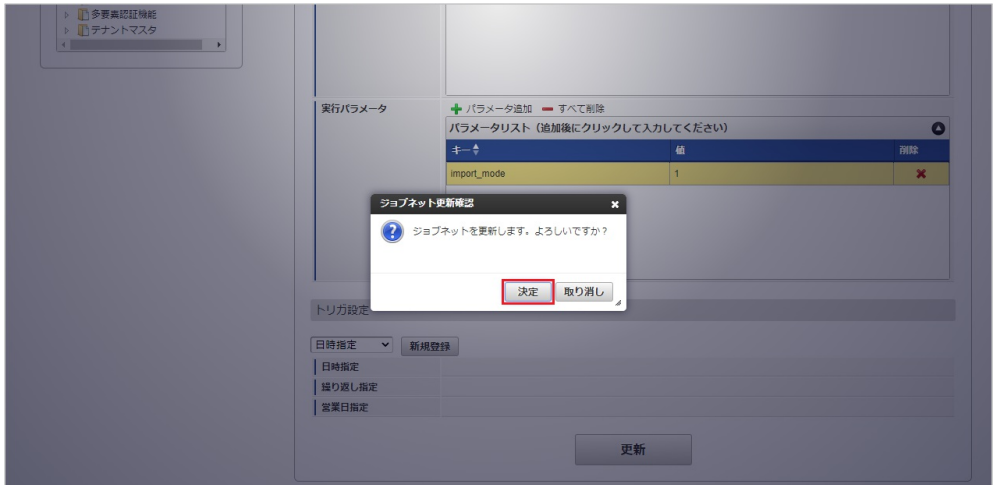

7. ジョブネットが設定されました。

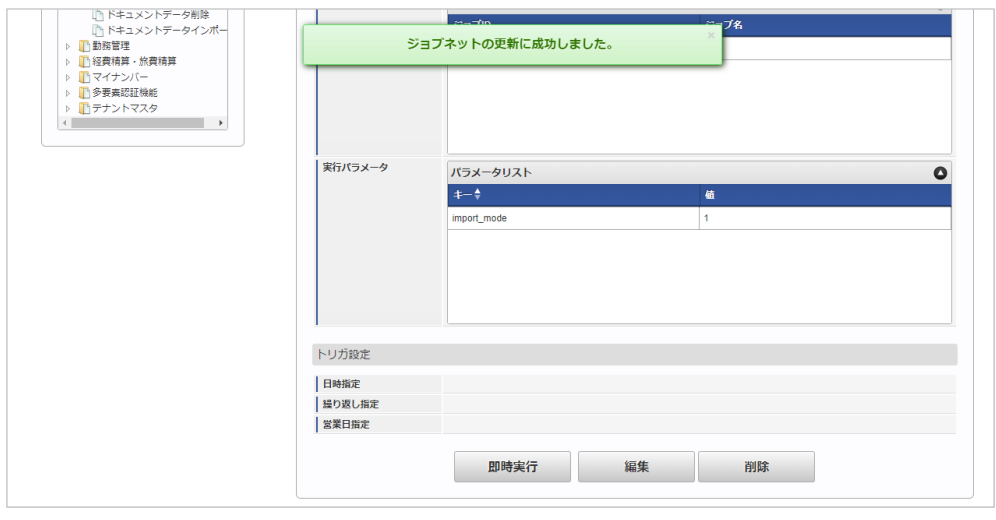

コラム

ジョブネットの設定(実行)後、メンテナンス機能でインポートが正しく実行されたことを確認してください。

#### [実行パラメータ](#page-27-9)

設定が可能な実行パラメータは次の通りです。

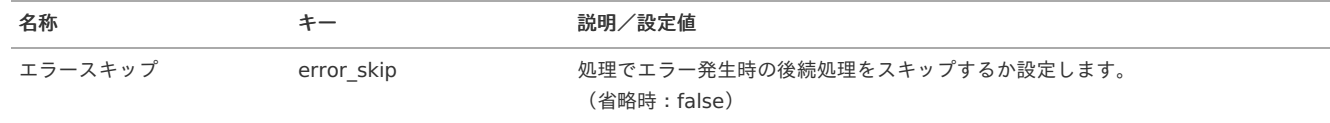

<span id="page-609-0"></span>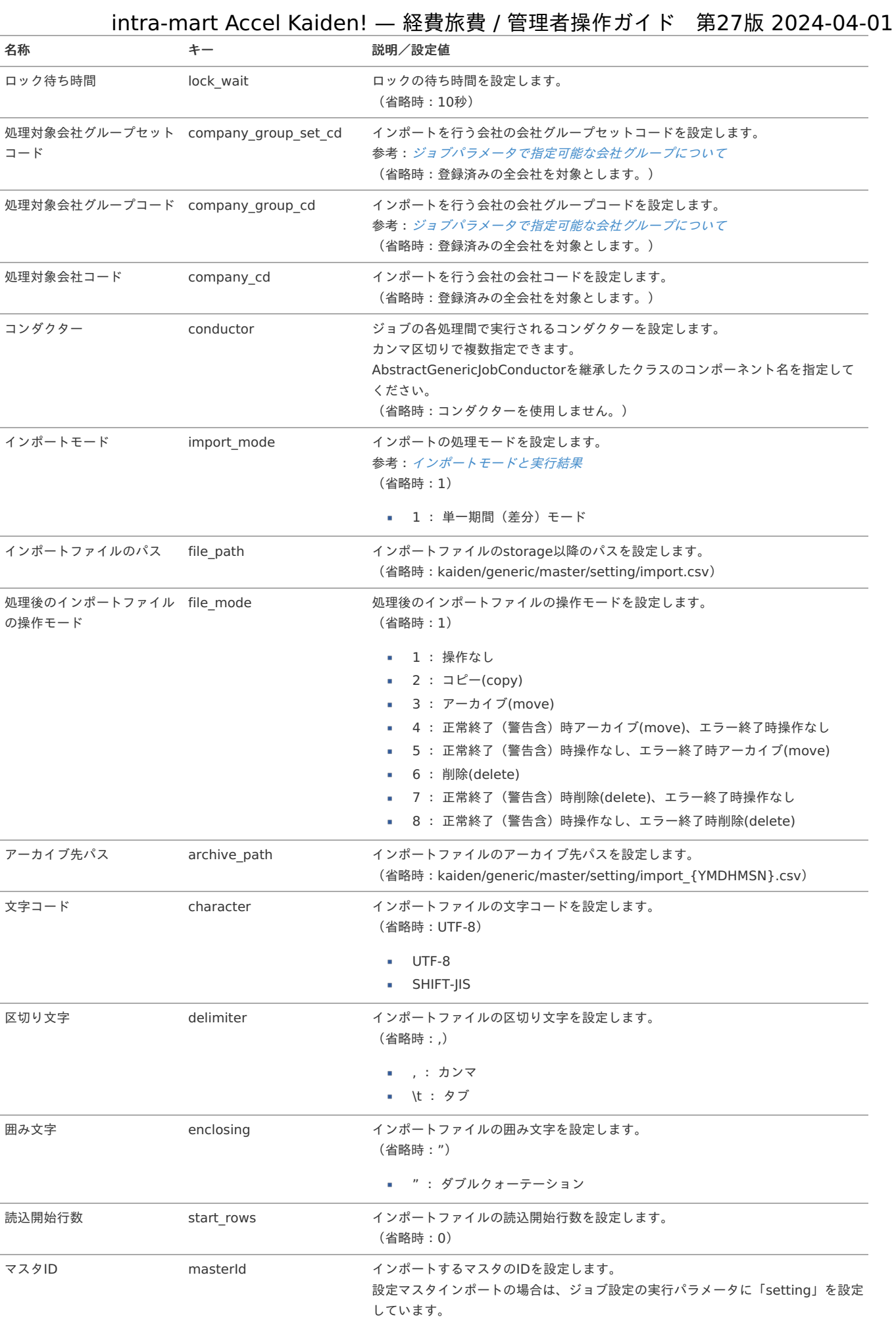

{YMDHMSN}:「yyyyMMddHH24mmssSSS」形式

本項では、エクスポート機能を利用したマスタ設定取得方法を説明します。

#### [ジョブネットの設定](#page-27-0)

エクスポート機能用のジョブネットの設定を行います。

- 1. 「サイトマップ」→「テナント管理」→「ジョブネット設定」をクリックします。
- 2. ジョブネット一覧(画面左部)の「設定」をクリックします。

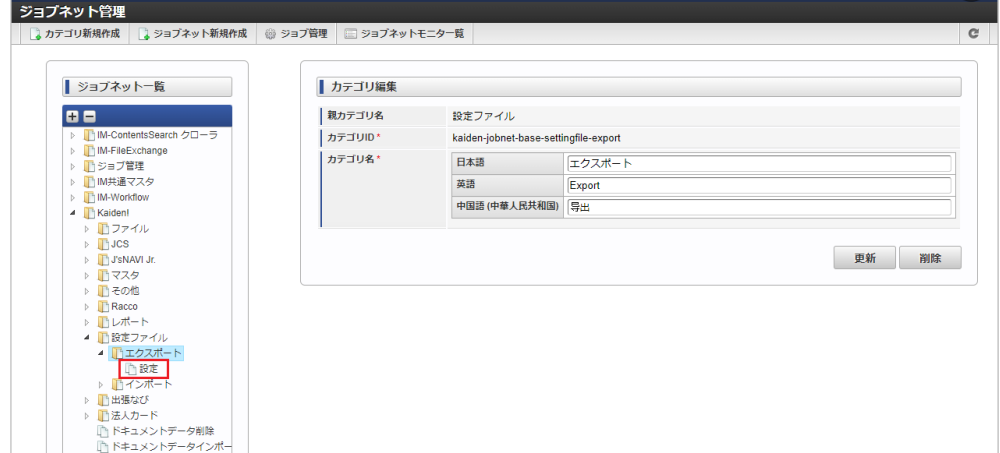

3. 「編集」をクリックします。

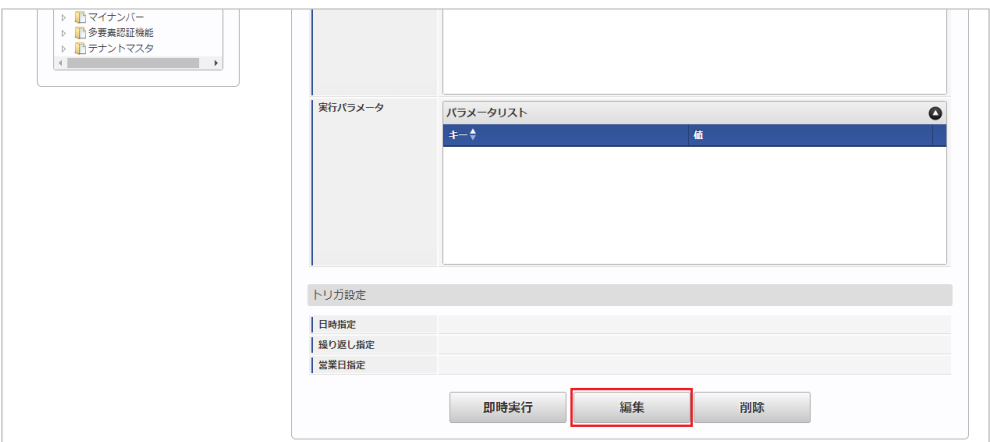

4. 必要に応じて「実行パラメータ」、「トリガ設定」を編集します。

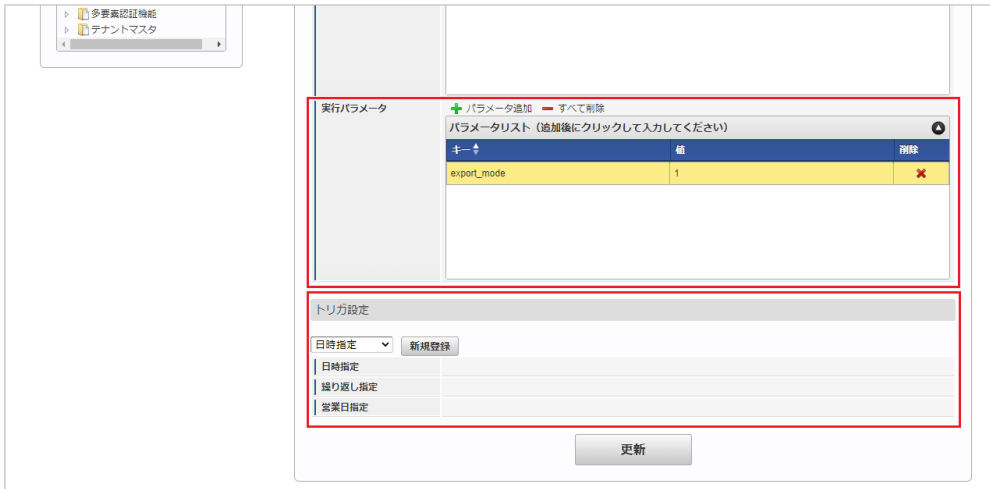

## コラム 設定が必要な実行パラメータの詳細は、[実行パラメータ](index.html#master-setting-export-params)を参照してください。 トリガ設定の設定方法は『[テナント管理者操作ガイド](http://www.intra-mart.jp/document/library/iap/public/operation/tenant_administrator_guide/index.html)』を参照してください。

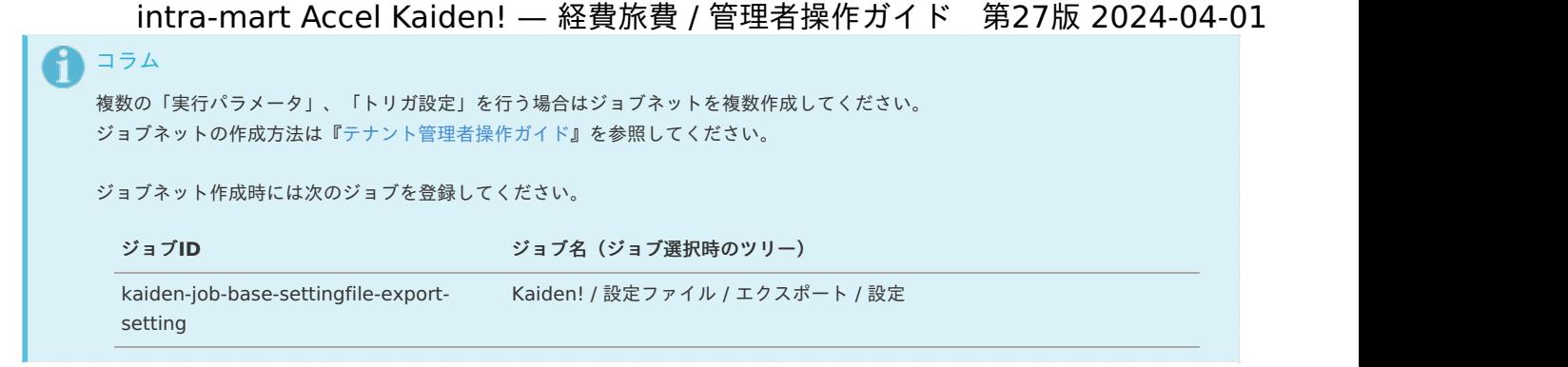

5. 編集後、「更新」をクリックします。

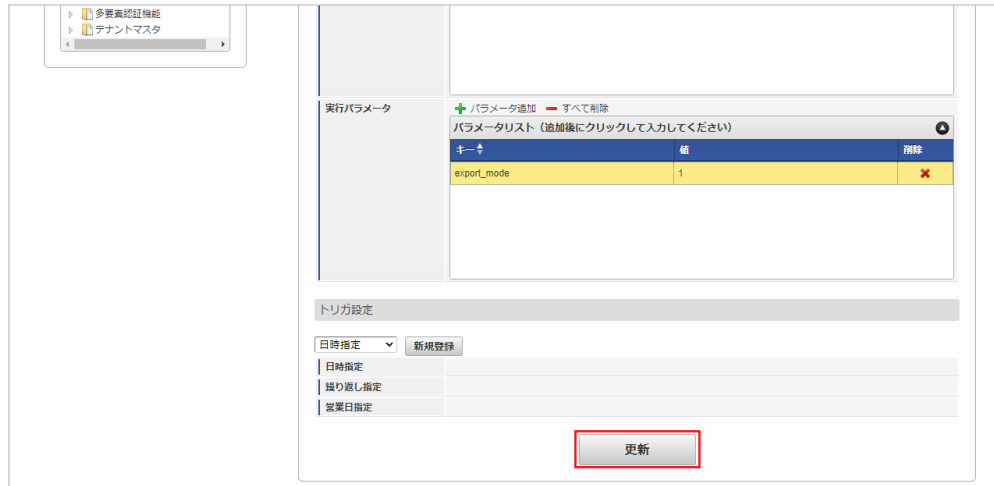

6. 確認ポップアップの「決定」をクリックします。

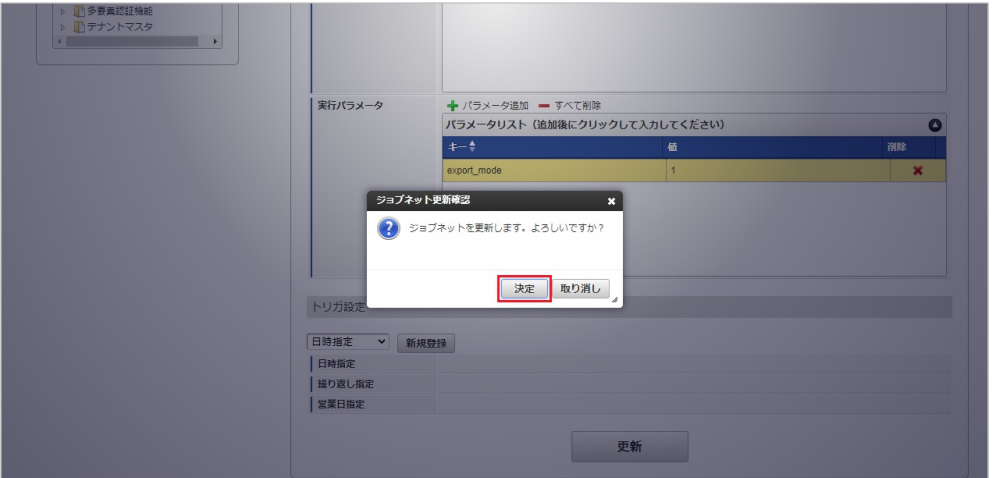

7. ジョブネットが設定されました。

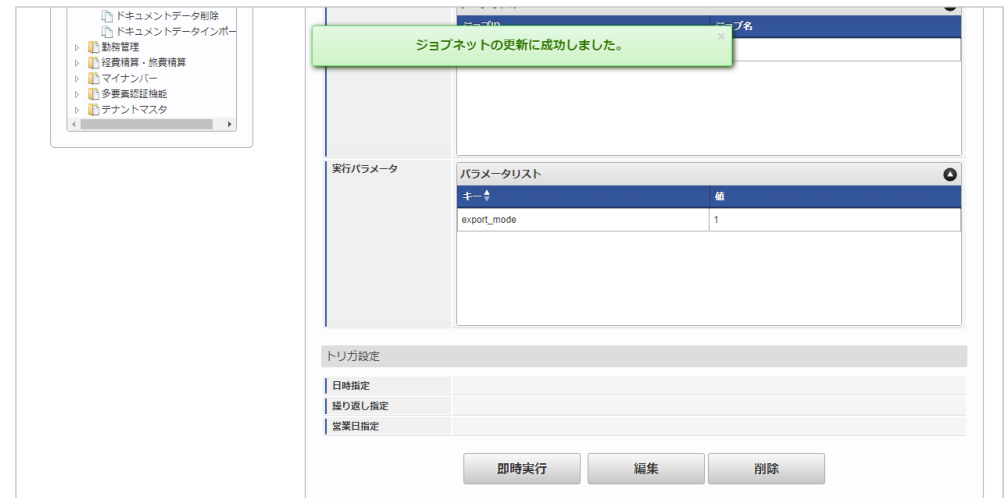
#### [ファイル取得](#page-27-0)

エクスポートファイルを次のエクスポート先から取得します。

エクスポート先 ジョブネットの設定で設定する実行パラメータにより変化します。 以下は初期値(実行パラメータ未設定の場合)のエクスポート先です。

ディレクトリ kaiden/generic/master/setting/

ファイル名 export.csv

コラム

エクスポートファイルのダウンロード方法は、次のドキュメントを参照してください。

- [『システム管理者操作ガイド](http://www.intra-mart.jp/document/library/iap/public/operation/system_administrator_guide/index.html)』
- [『テナント管理者操作ガイド](http://www.intra-mart.jp/document/library/iap/public/operation/tenant_administrator_guide/index.html)』

#### データ形式

エクスポートファイルのデータ形式です。

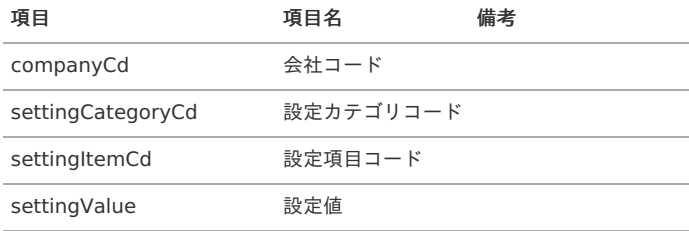

#### [実行パラメータ](#page-27-1)

設定が可能な実行パラメータは次の通りです。

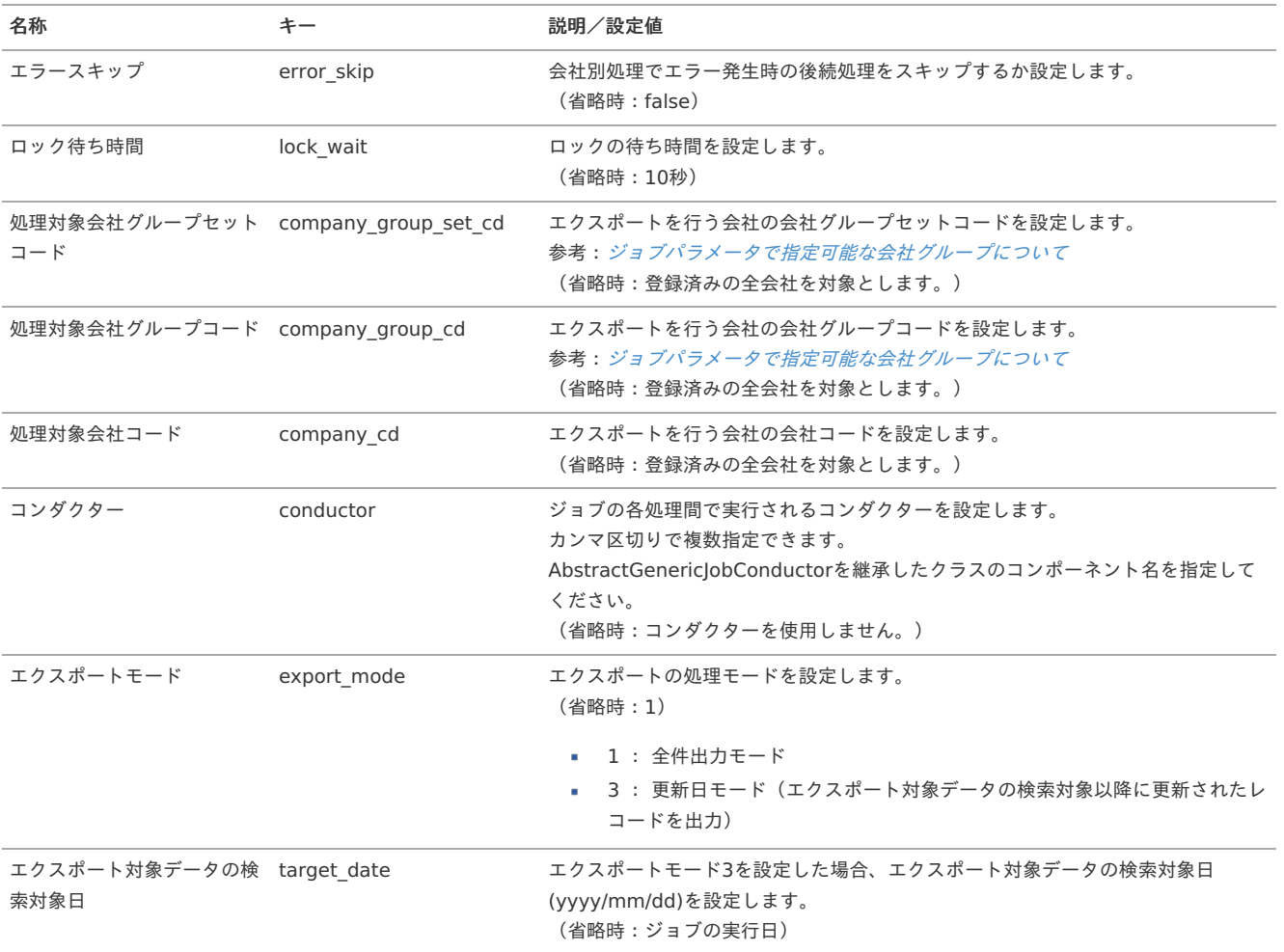

<span id="page-613-0"></span>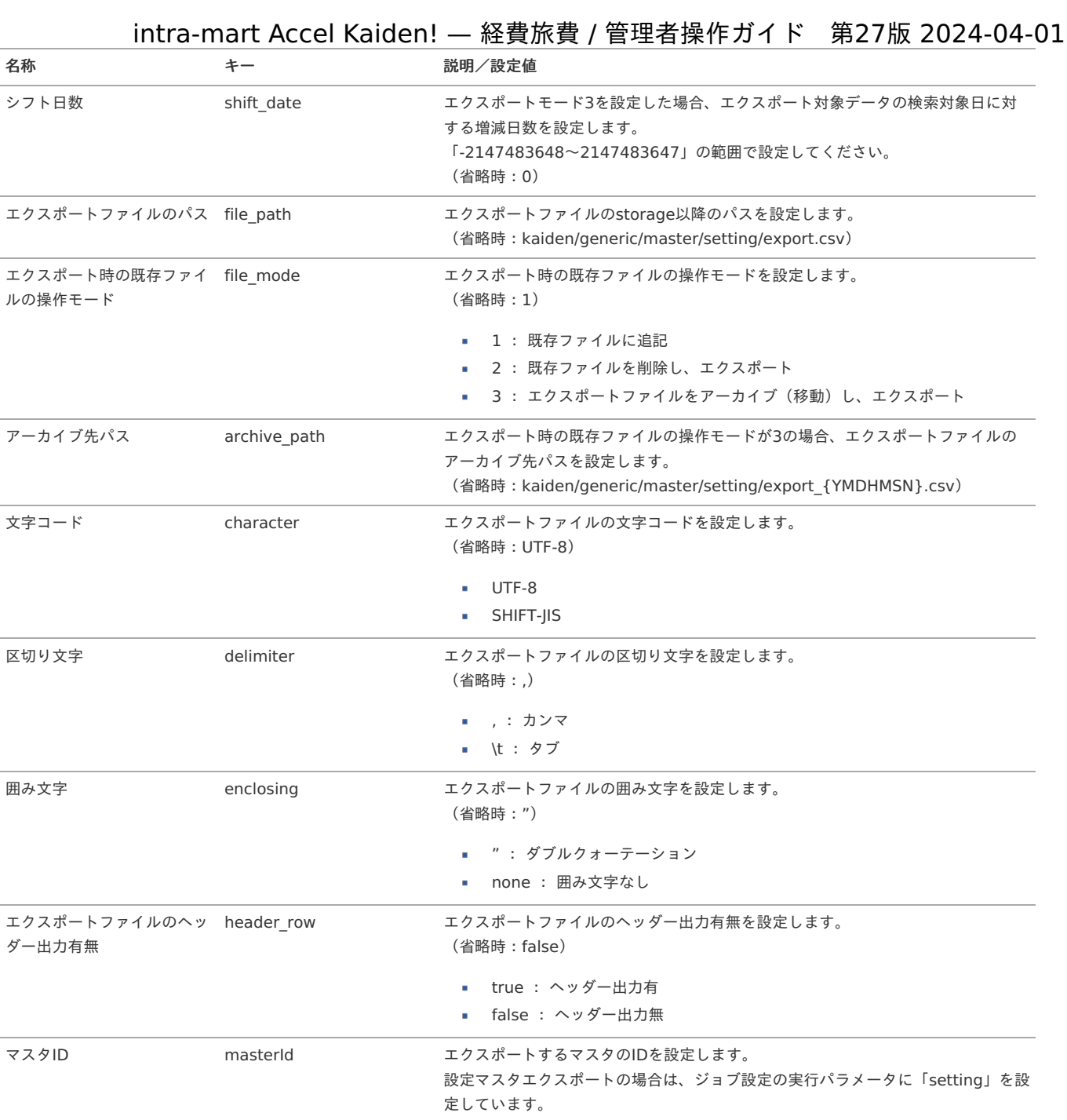

{YMDHMSN}:「yyyyMMddHH24mmssSSS」形式

### 適格請求書設定マス[タ](#page-5-0)

本項では、適格請求書設定マスタの設定方法を説明します。

- [概要](#page-18-0) ■ [メンテナンス](#page-18-1) [新規登録](#page-18-2) [更新](#page-26-0) [インポート](#page-19-0) ■ [インポートデータ作成](#page-19-1) ■ [ジョブネットの設定](#page-19-2) ■ [実行パラメータ](#page-620-0) [エクスポート](#page-19-3) ■ [ジョブネットの設定](#page-19-4) ■ [ファイル取得](#page-38-0)
	- [実行パラメータ](#page-624-0)

à.

#### [概要](#page-27-2)

適格請求書設定マスタは、インボイス制度の適格請求書に関する設定を管理します。 メンテナンス、インポートの2種類の方法でマスタ設定が可能です。 また、マスタ設定をエクスポート可能です。

### [メンテナンス](#page-27-3)

本項では、メンテナンス機能を利用したマスタ設定方法を説明します。

#### [新規登録](#page-27-4)

- 1. 「サイトマップ」→「経費精算・旅費精算」→「マスタメンテナンス」→「適格請求書設定」をクリックします。
- 2. 一覧画面表示後、「新規登録」をクリックします。

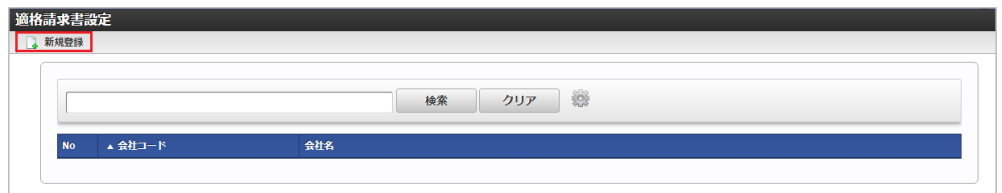

3. 登録/更新画面で必要な情報を入力し、「登録」をクリックします。

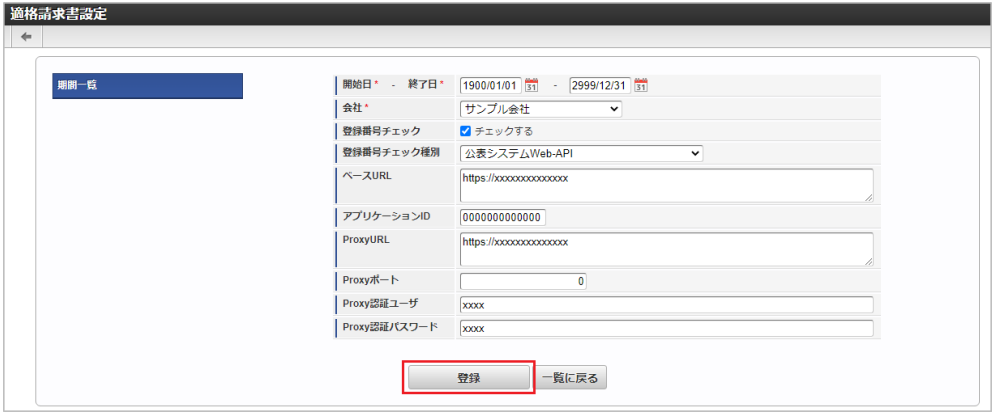

■ 登録番号チェック

チェックすると、申請書の申請時やマスタの登録時などに登録番号の存在チェックを実施します。

■ 登録番号チェック種別

「公表システムWeb-API」を指定すると、国税庁の適格請求書発行事業者公表システムWeb-API機能を使用して登録番号の存在チェックを 実施します。 「公表情報ダウンロードデータ」を指定すると、 *[適格請求書発行事業者の公表情報マスタ](index.html#document-texts/master/qualifiedInvoiceIssuer/index)*でインポートしたデータで登録番号の存在チェッ

クを実施します。

- ベースURL 登録番号チェックを「公表システムWeb-API」で行う場合、国税庁の適格請求書発行事業者公表システムWeb-APIのURLを設定してくださ い。
- アプリケーションID 登録番号チェックを「公表システムWeb-API」で行う場合、国税庁が発行するアプリケーションIDを設定してください。 国税庁の適格請求書発行事業者公表システムWeb-APIを使用する場合、国税庁が発行するアプリケーションIDが必要です。
- ProxyURL ProxyのURLを入力します。
- Proxyポート Proxyのポート番号を入力します。
- Proxy認証ユーザ Proxyの認証ユーザを入力します。
- Proxy認証パスワード Proxyの認証パスワードを入力します。

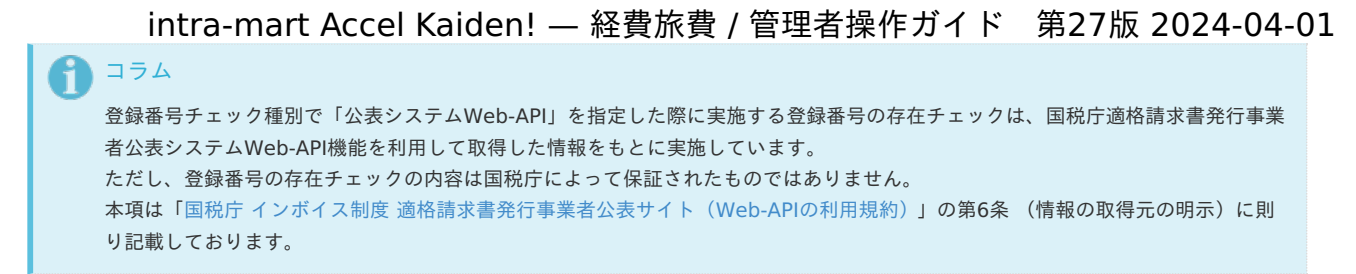

4. 確認ポップアップが表示されますので、「決定」をクリックします。

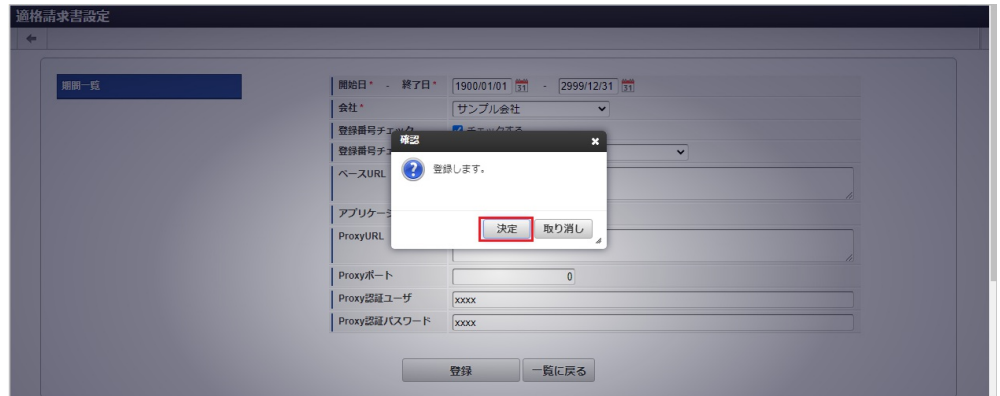

5. 新規登録することができました。

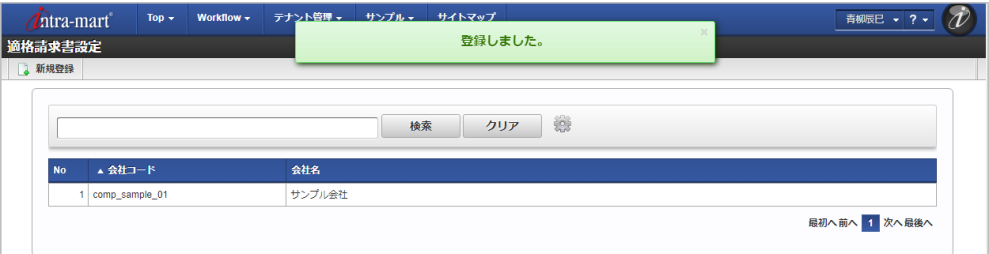

#### [更新](#page-27-5)

- 1. 「サイトマップ」→「経費精算・旅費精算」→「マスタメンテナンス」→「適格請求書設定」をクリックします。
- 2. 一覧画面で「検索」をクリックします。

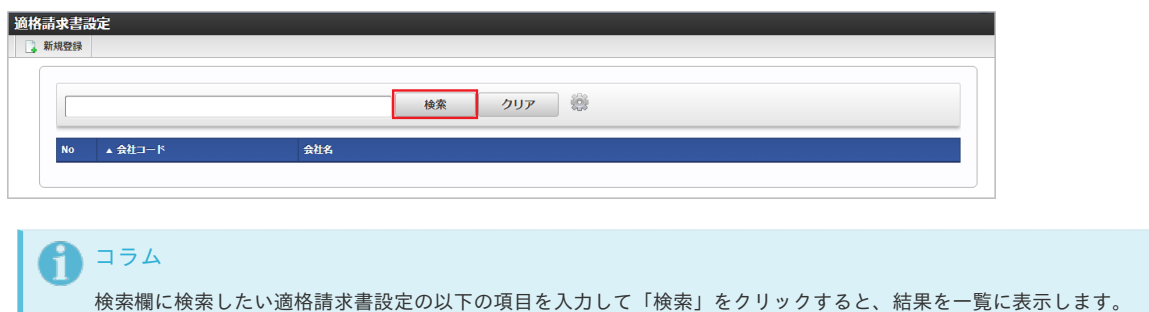

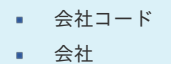

- 
- 3. 一覧画面の対象データが表示されている行をクリックします。

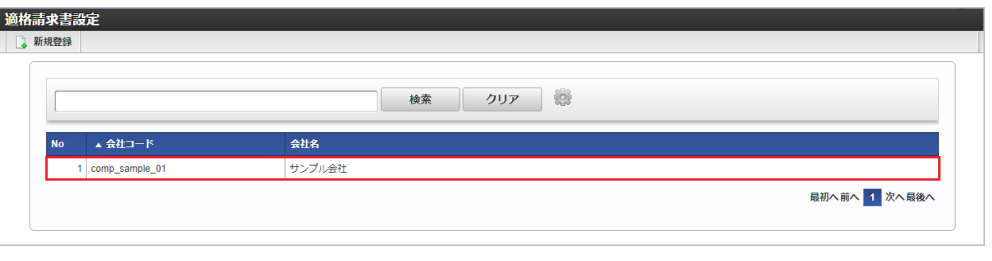

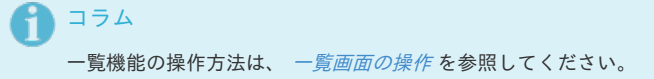

4. 登録/更新画面で情報を編集し、「更新」をクリックします。

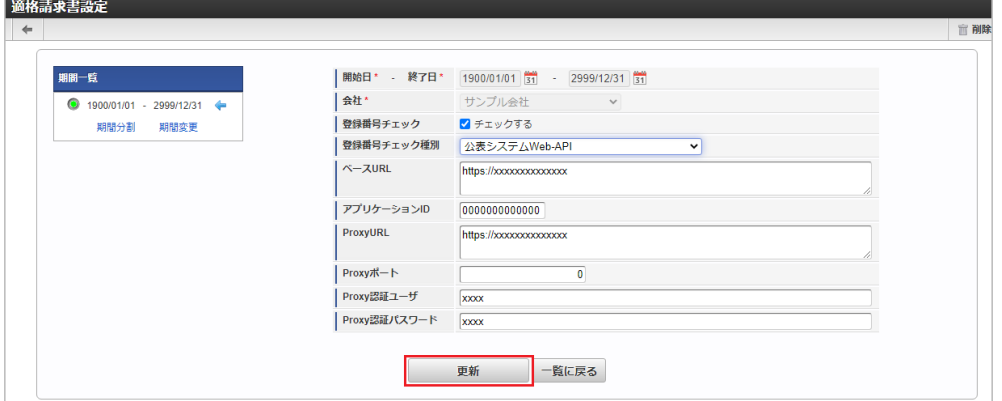

次の項目は編集不可項目です。

- 開始日
- 終了日
- 会社

# ↑ コラム 期間機能の操作方法は、 [期間の操作](index.html#document-texts/reference/operation/term) を参照してください。

5. 確認ポップアップが表示されますので、「決定」をクリックします。

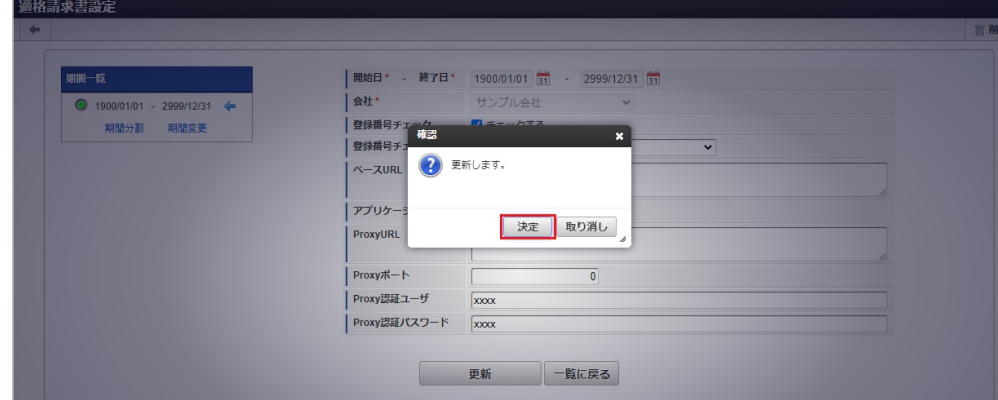

6. 更新することができました。

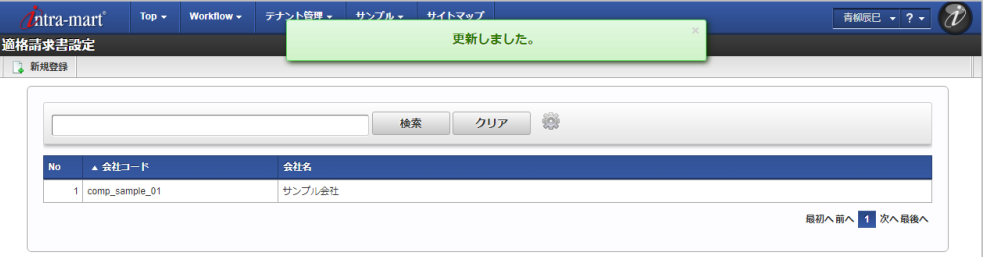

#### [インポート](#page-27-6)

本項では、インポート機能を利用したマスタ設定方法を説明します。

#### [インポートデータ作成](#page-27-7)

インポートするデータを作成し、ストレージにアップロードします。 作成するインポートデータの形式は、次の通りです。

■ ファイル形式

ジョブネットの設定で設定する実行パラメータにより変化します。 以下は初期値(実行パラメータ未設定の場合)のファイル形式です。

ファイル名 import.csv

文字コード UTF-8 区切り文字 , 囲み文字 " intra-mart Accel Kaiden! — 経費旅費 / 管理者操作ガイド 第27版 2024-04-01

■ データ形式

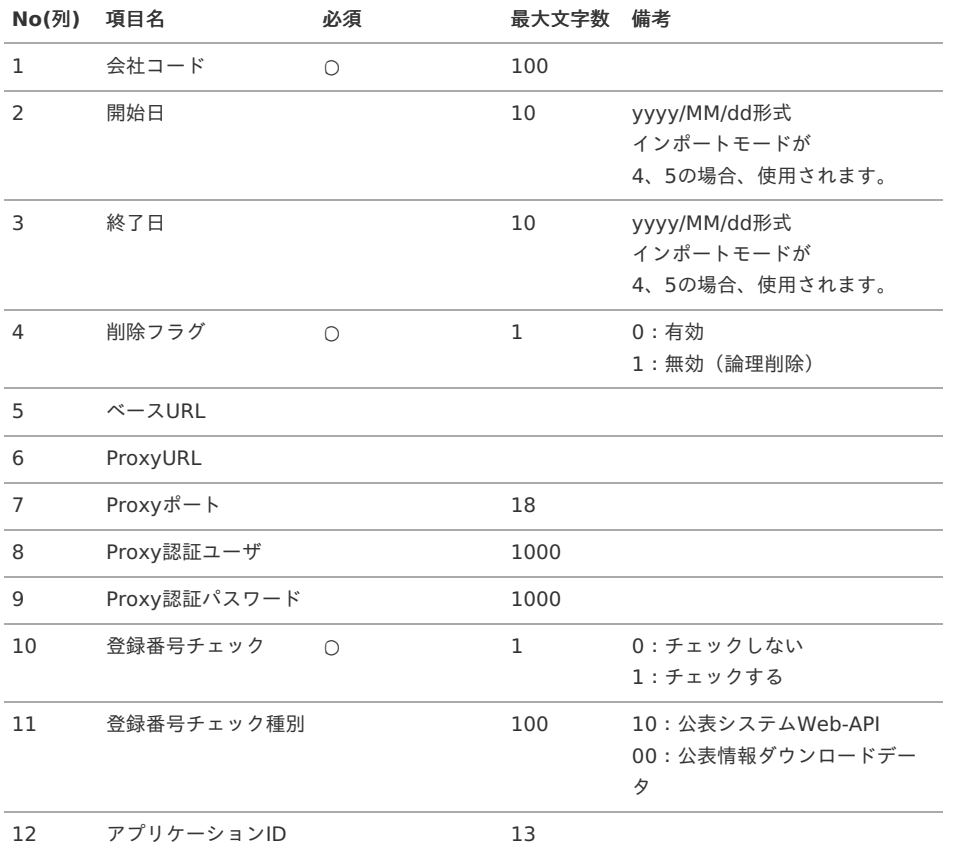

#### データサンプル

 $\Box$ 

"comp\_sample\_01","1900/01/01","2999/12/31","0","https://xxxxxxxxxxxxxx","https://xxxxxxxxxxxxxx","0","xxxx","xxxx","1","10","0000000000000"

 $\overline{\phantom{a}}$ 

コラム 項目を省略する場合でも、「"」で囲んでください。

アップロード先  $\alpha$ 

> ジョブネットの設定で設定する実行パラメータにより変化します。 以下は初期値(実行パラメータ未設定の場合)のアップロード先です。

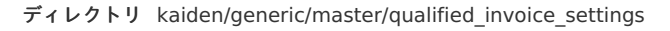

ファイル名 import.csv

A コラム インストール直後などはアップロード先のディレクトリが作成されていません。 ディレクトリの作成方法やファイルのアップロード方法は、次のドキュメントを参照してください。 ■ [『システム管理者操作ガイド](http://www.intra-mart.jp/document/library/iap/public/operation/system_administrator_guide/index.html)』 [『テナント管理者操作ガイド](http://www.intra-mart.jp/document/library/iap/public/operation/tenant_administrator_guide/index.html)』 ä,

### [ジョブネットの設定](#page-27-8)

インポート機能用のジョブネットの設定を行います。

- 1. 「サイトマップ」→「テナント管理」→「ジョブネット設定」をクリックします。
- 2. ジョブネット一覧(画面左部)の「適格請求書設定」をクリックします。

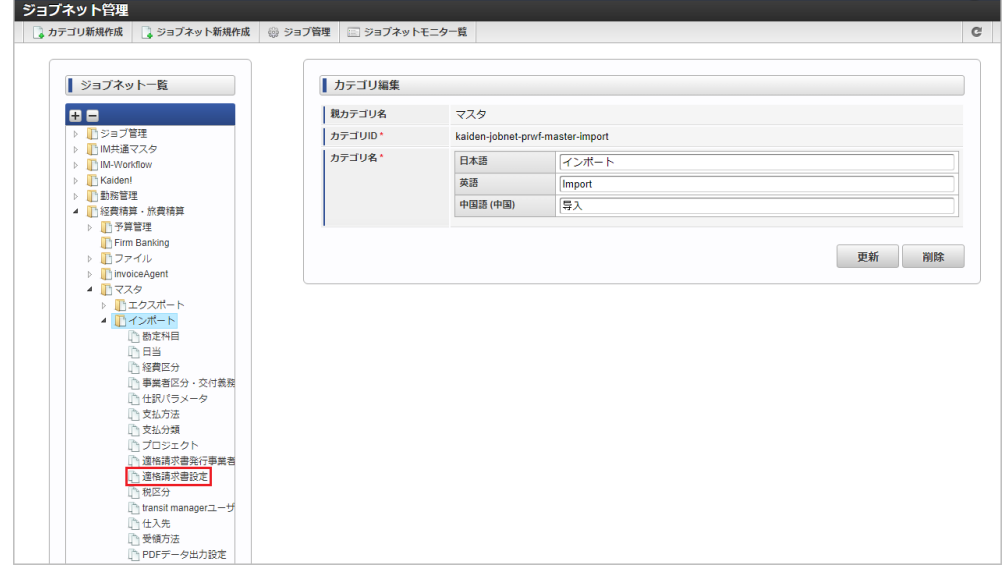

3. 「編集」をクリックします。

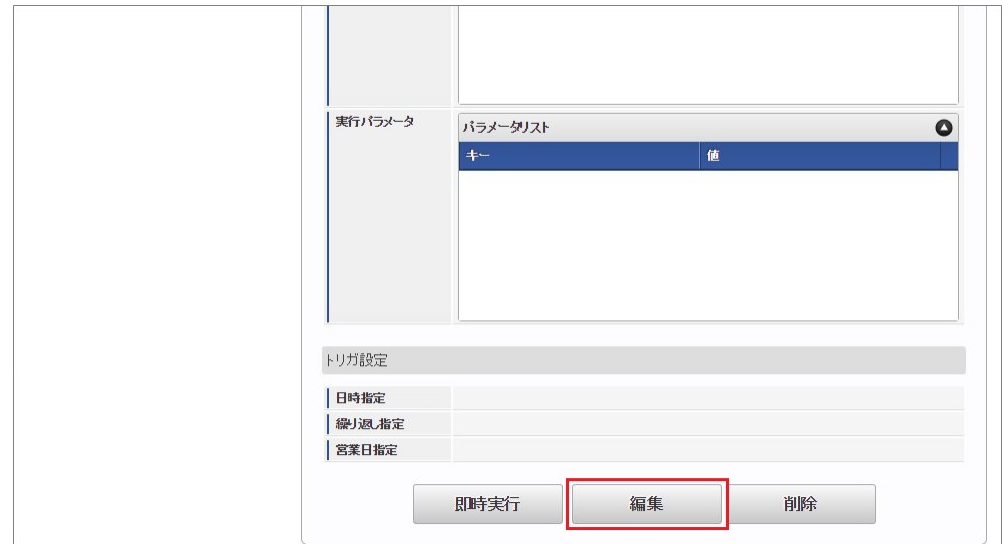

4. 必要に応じて「実行パラメータ」、「トリガ設定」を編集します。

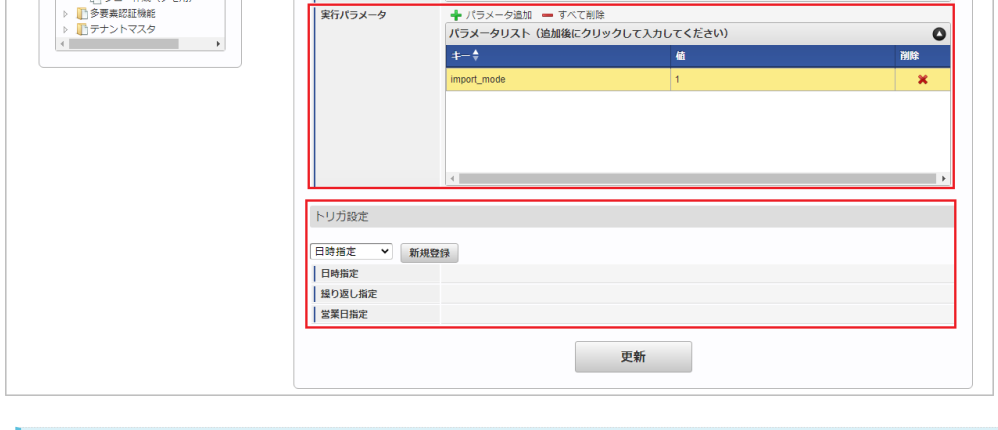

#### コラム i.

設定が必要な実行パラメータの詳細は、[実行パラメータ](index.html#master-journal-params)を参照してください。 トリガ設定の設定方法は『[テナント管理者操作ガイド](http://www.intra-mart.jp/document/library/iap/public/operation/tenant_administrator_guide/index.html)』を参照してください。

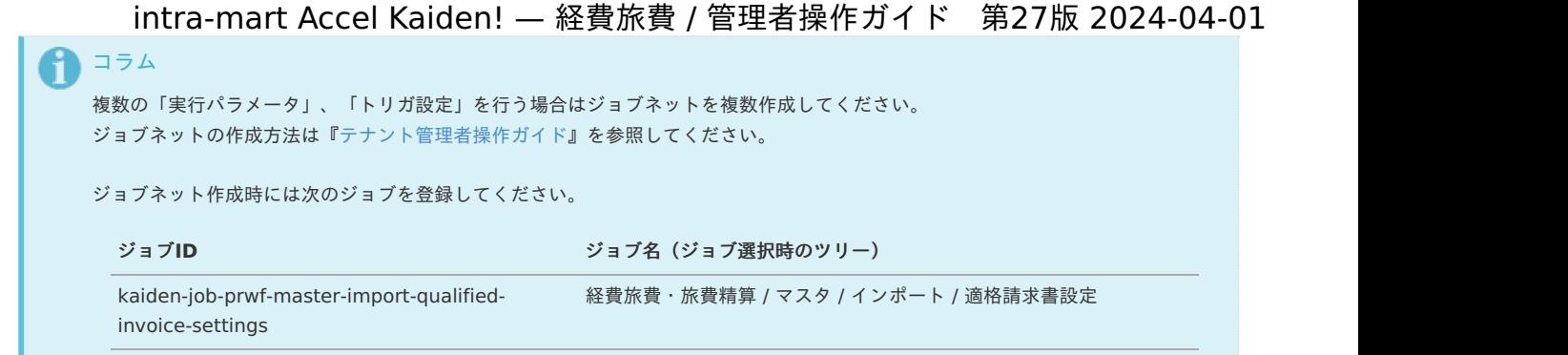

5. 編集後、「更新」をクリックします。

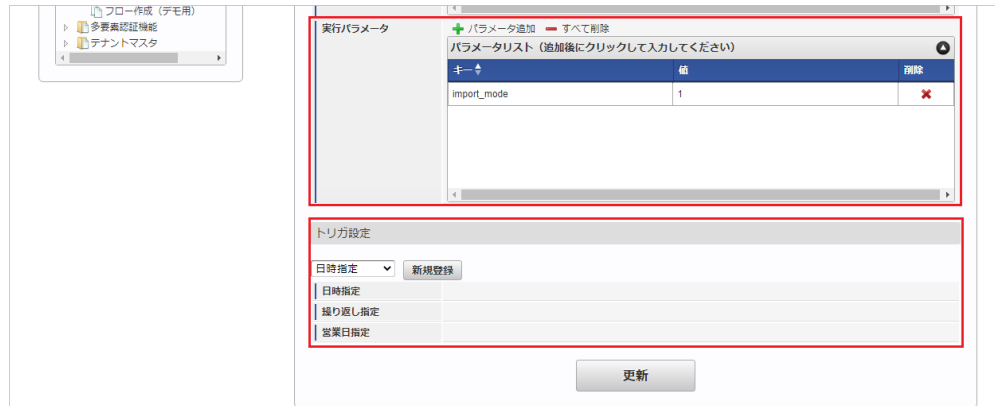

6. 確認ポップアップの「決定」をクリックします。

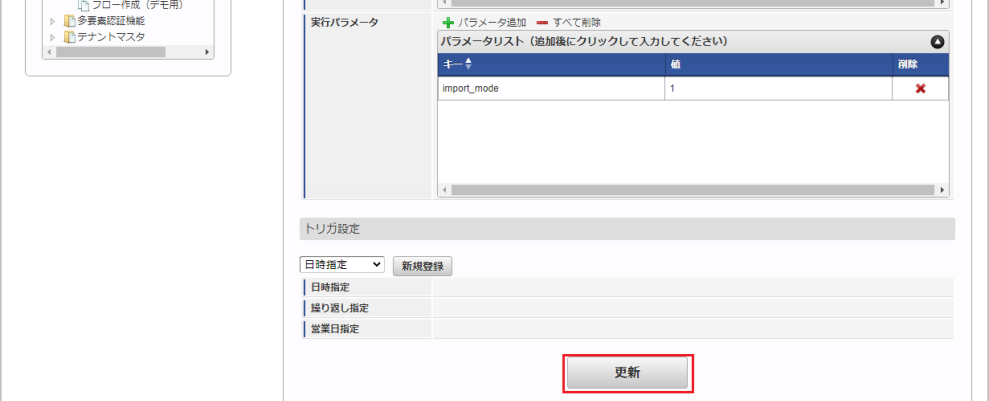

7. ジョブネットが設定されました。

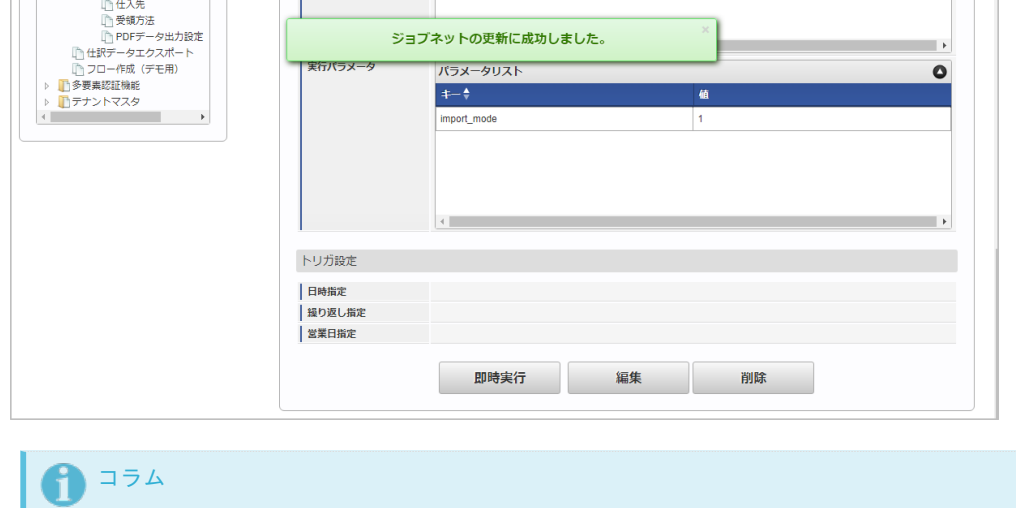

ジョブネットの設定(実行)後、メンテナンス機能でインポートが正しく実行されたことを確認してください。

### [実行パラメータ](#page-27-9)

設定が可能な実行パラメータは次の通りです。

<span id="page-620-0"></span>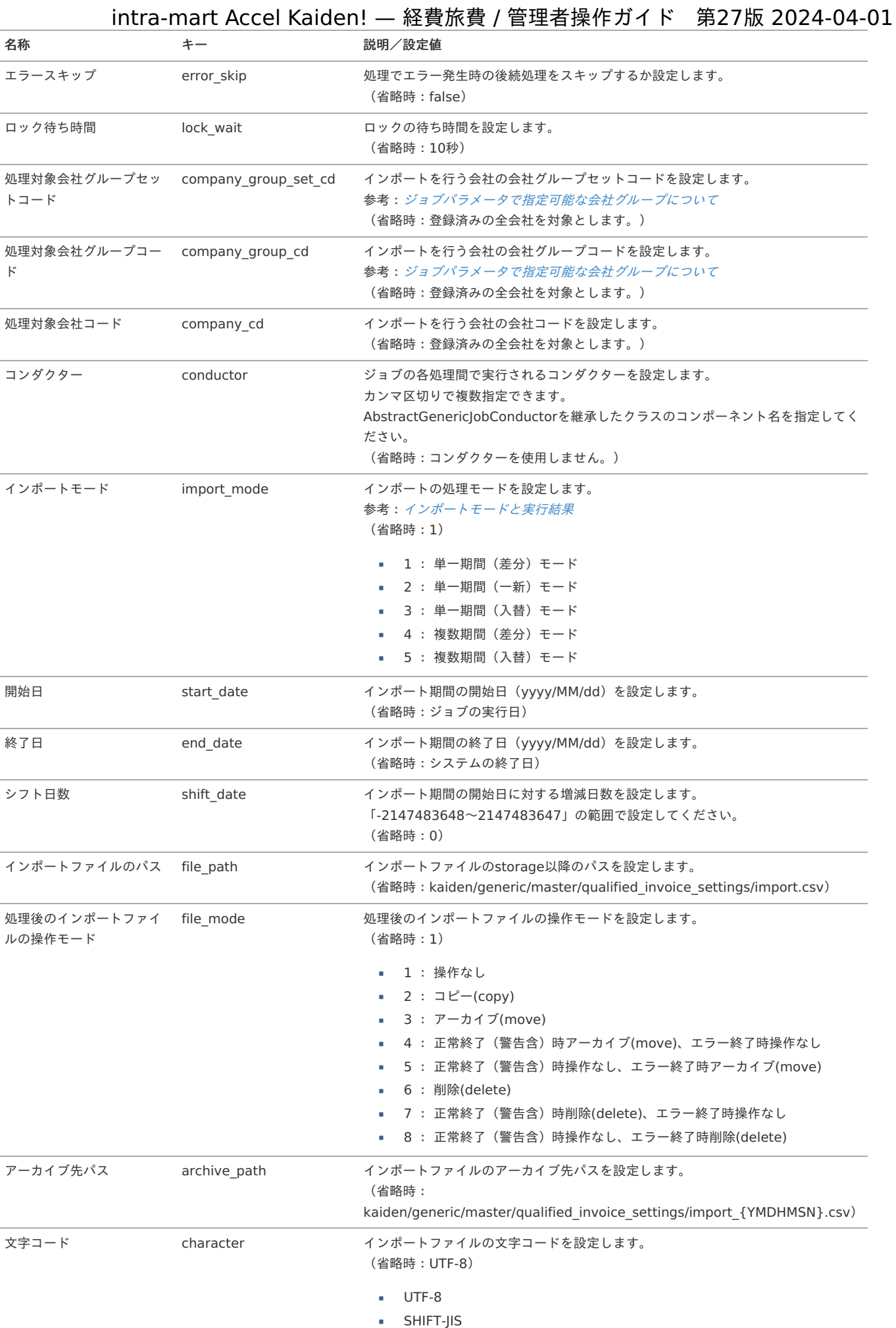

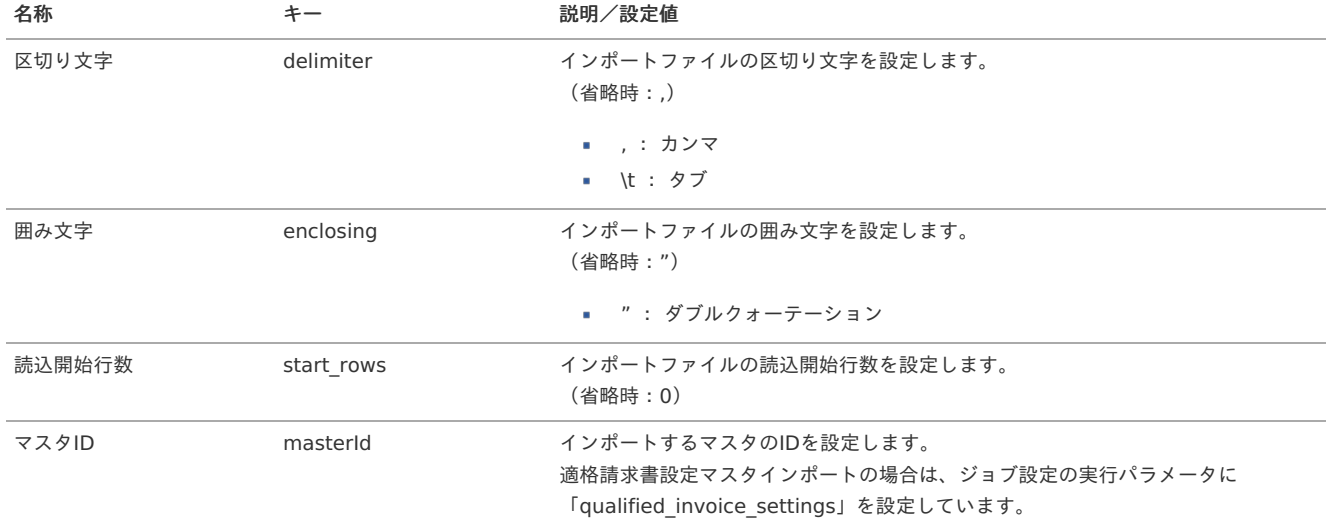

{YMDHMSN}:「yyyyMMddHH24mmssSSS」形式

#### [エクスポート](#page-27-10)

本項では、エクスポート機能を利用したマスタ設定取得方法を説明します。

### [ジョブネットの設定](#page-27-11)

エクスポート機能用のジョブネットの設定を行います。

- 1. 「サイトマップ」→「テナント管理」→「ジョブネット設定」をクリックします。
- 2. ジョブネット一覧(画面左部)の「適格請求書設定」をクリックします。

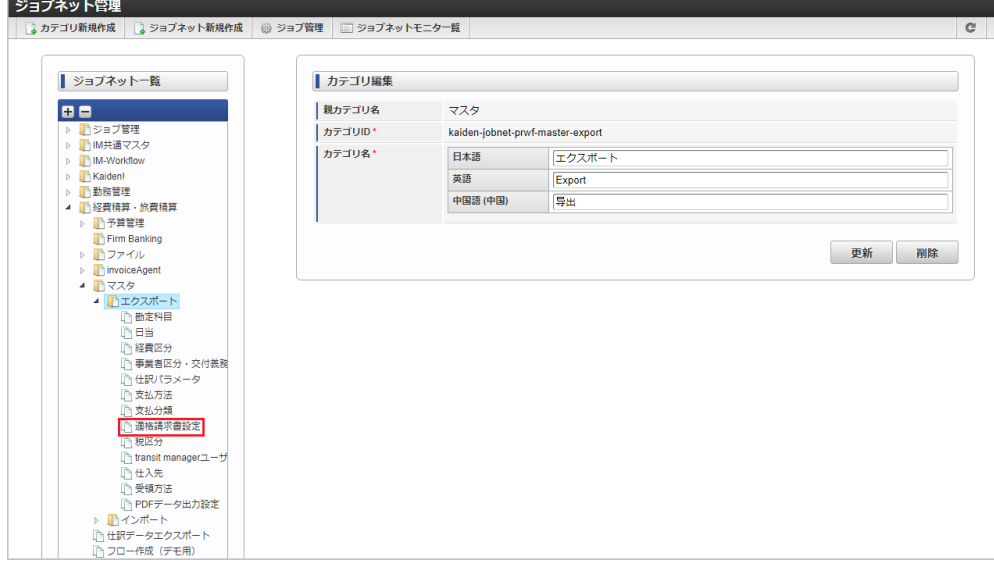

3. 「編集」をクリックします。

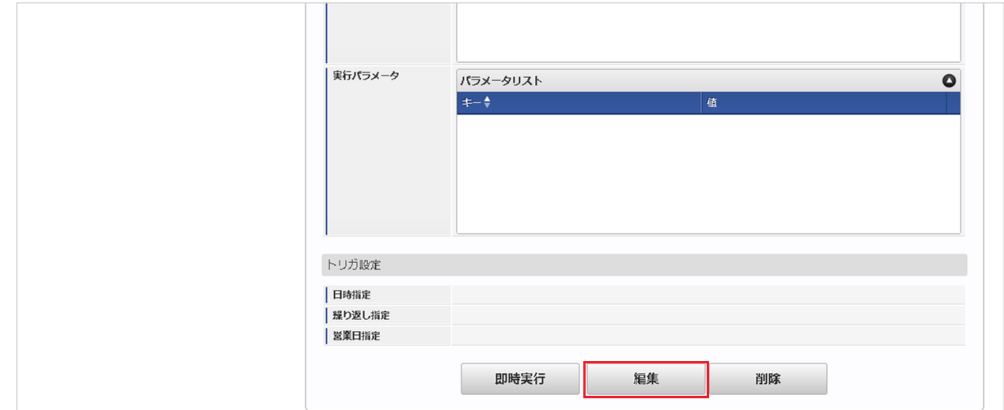

4. 必要に応じて「実行パラメータ」、「トリガ設定」を編集します。

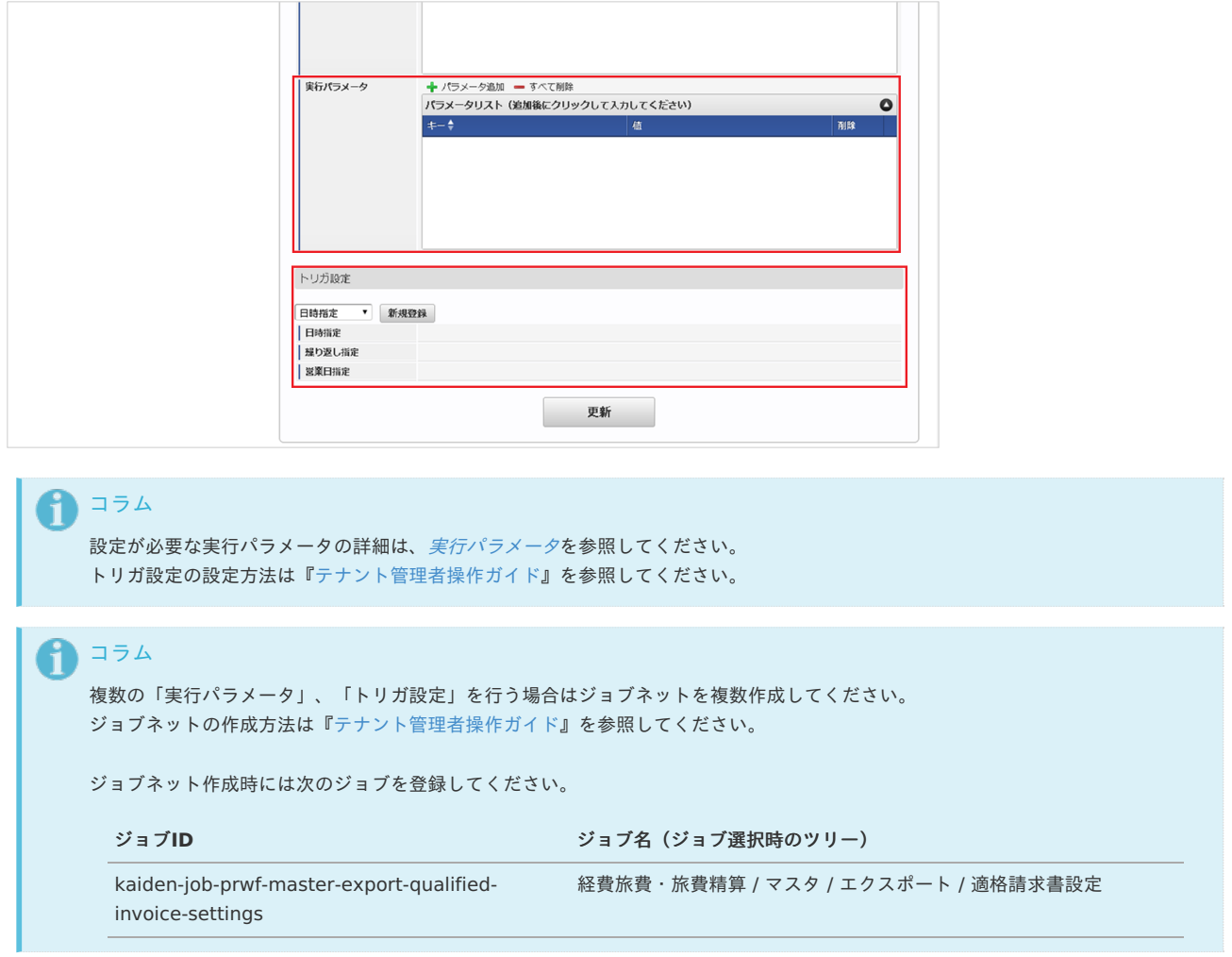

5. 編集後、「更新」をクリックします。

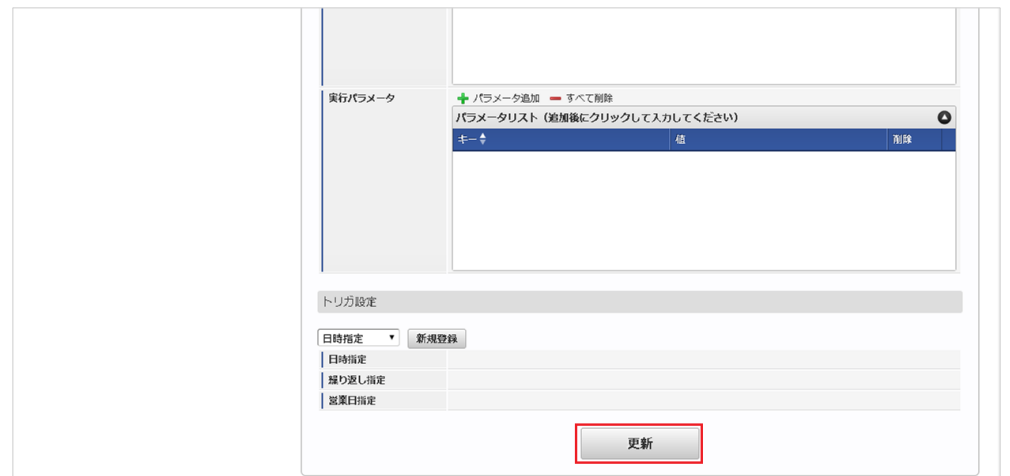

6. 確認ポップアップの「決定」をクリックします。

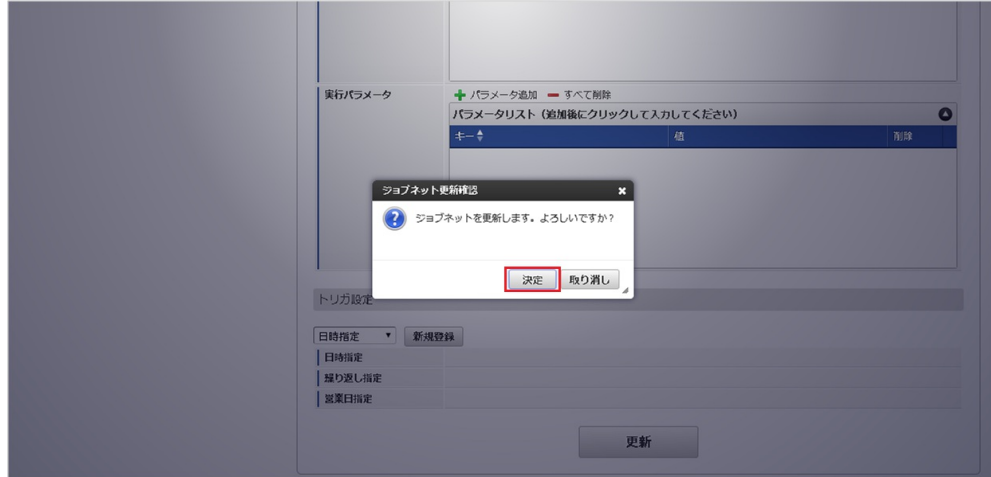

7. ジョブネットが設定されました。

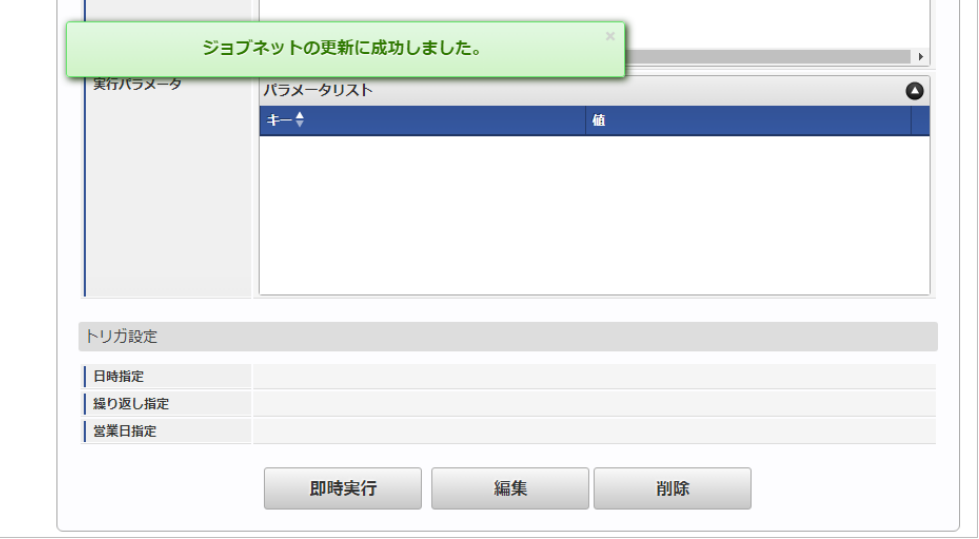

### [ファイル取得](#page-27-0)

エクスポートファイルを次のエクスポート先から取得します。

#### エクスポート先

ジョブネットの設定で設定する実行パラメータにより変化します。 以下は初期値(実行パラメータ未設定の場合)のエクスポート先です。

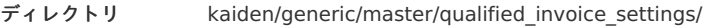

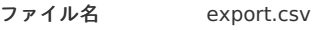

#### コラム f

エクスポートファイルのダウンロード方法は、次のドキュメントを参照してください。

- [『システム管理者操作ガイド](http://www.intra-mart.jp/document/library/iap/public/operation/system_administrator_guide/index.html)』
- [『テナント管理者操作ガイド](http://www.intra-mart.jp/document/library/iap/public/operation/tenant_administrator_guide/index.html)』

#### ■ データ形式

エクスポートファイルのデータ形式です。

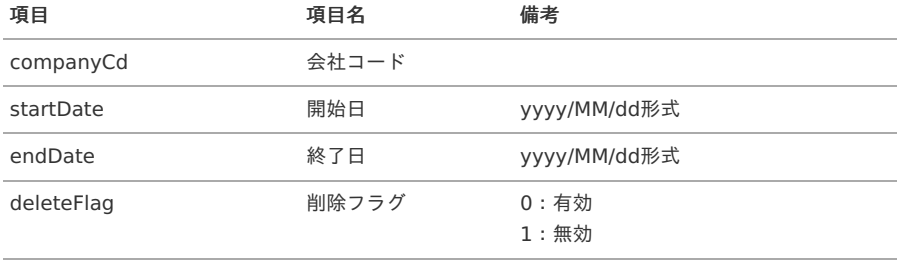

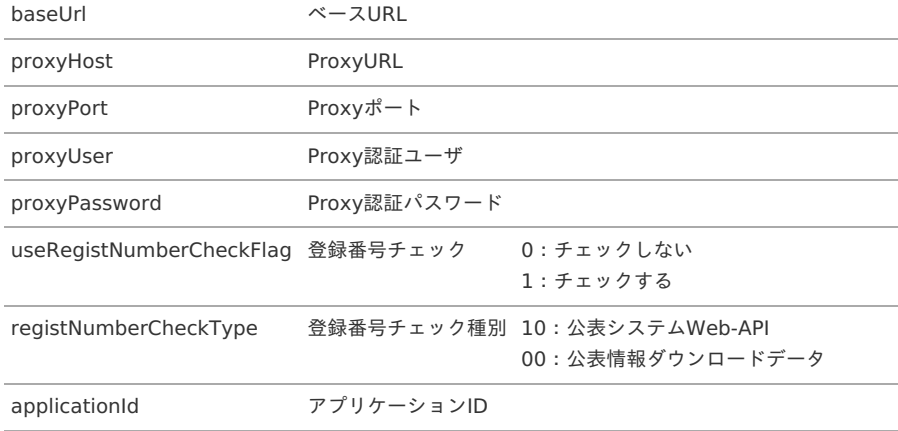

### <span id="page-624-0"></span>[実行パラメータ](#page-27-1)

設定が可能な実行パラメータは次の通りです。

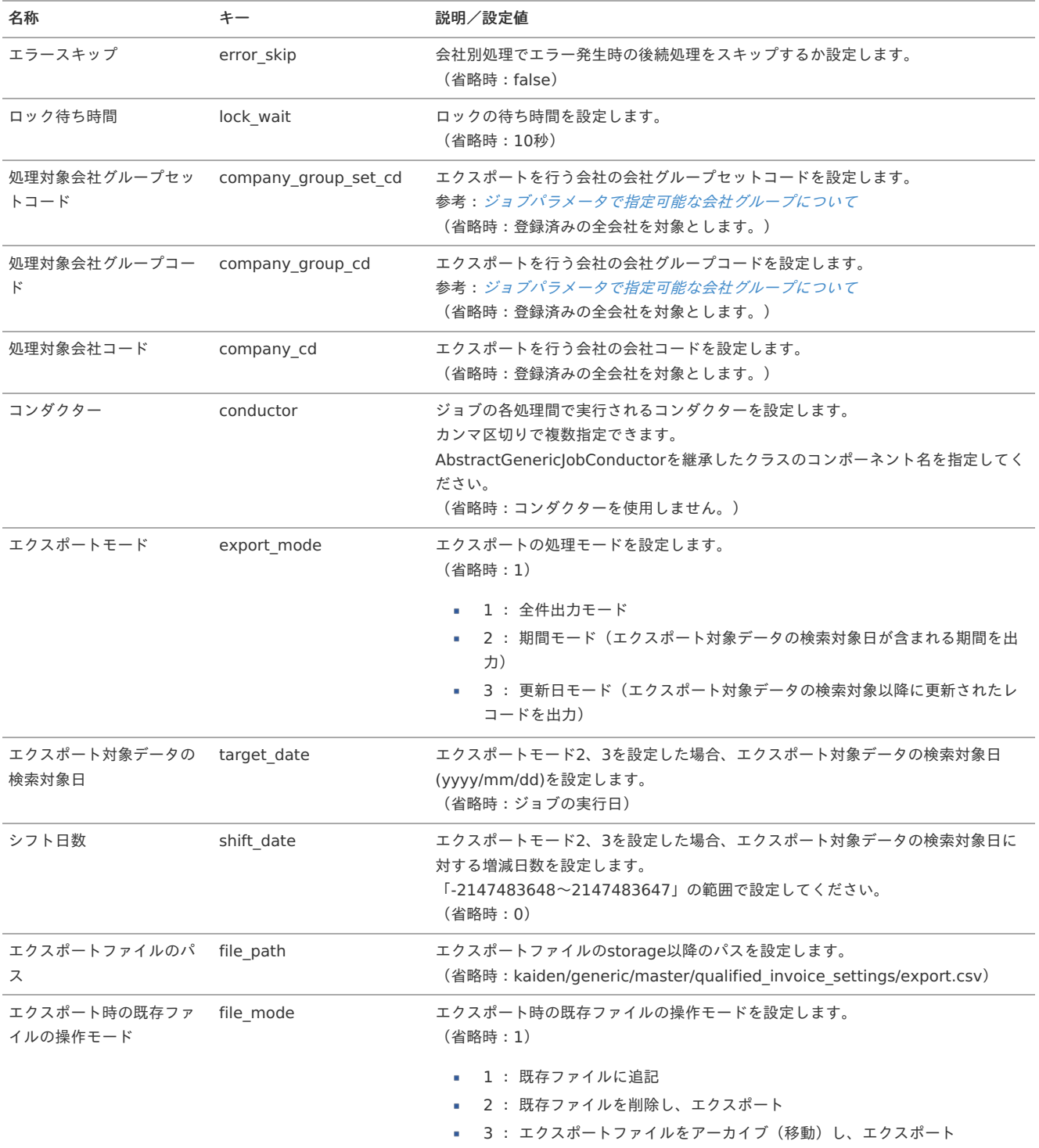

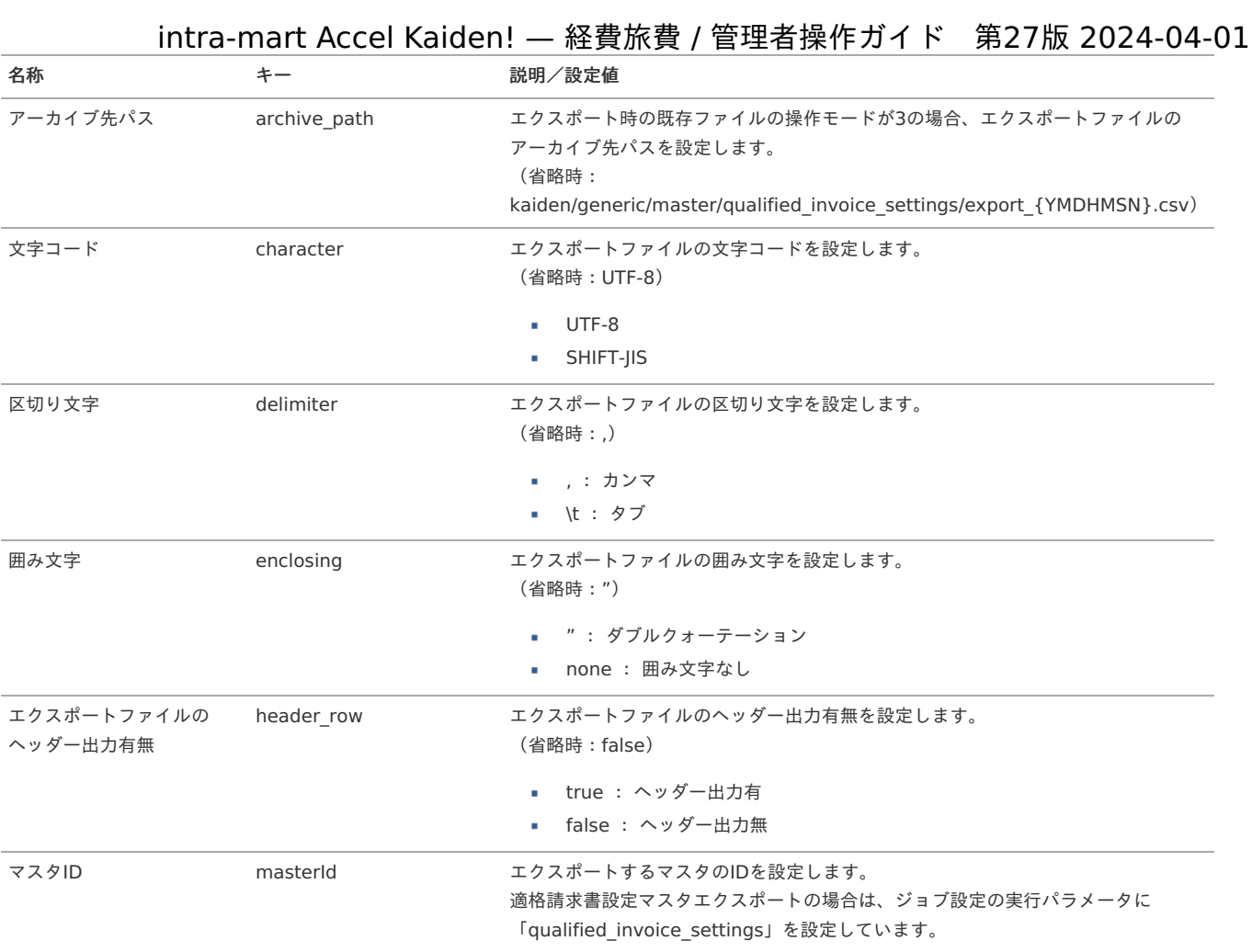

{YMDHMSN}:「yyyyMMddHH24mmssSSS」形式

### 事業者区分・交付義務の免除理由マス[タ](#page-5-0)

本項では、事業者区分・交付義務の免除理由マスタの設定方法を説明します。

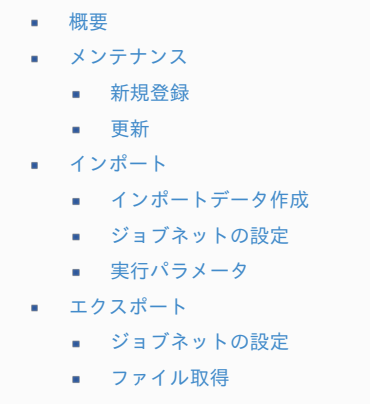

■ [実行パラメータ](#page-636-0)

#### [概要](#page-27-2)

事業者区分・交付義務の免除理由マスタは、インボイス制度の事業者区分と適格請求書の交付義務の免除理由を管理します。 登録した内容は、申請書の各明細の「交付義務の免除理由」として選択できます。 また、選択した内容を仕訳データの「交付義務の免除理由」に出力可能です。 メンテナンス、インポートの2種類の方法でマスタ設定が可能です。 また、マスタ設定をエクスポート可能です。

#### [メンテナンス](#page-27-3)

本項では、メンテナンス機能を利用したマスタ設定方法を説明します。

#### [新規登録](#page-27-4)

### intra-mart Accel Kaiden! — 経費旅費 / 管理者操作ガイド 第27版 2024-04-01

- 1. 「サイトマップ」→「経費精算・旅費精算」→「マスタメンテナンス」→「事業者区分・交付義務の免除理由」をクリックします。
- 2. 一覧画面表示後、「新規登録」をクリックします。

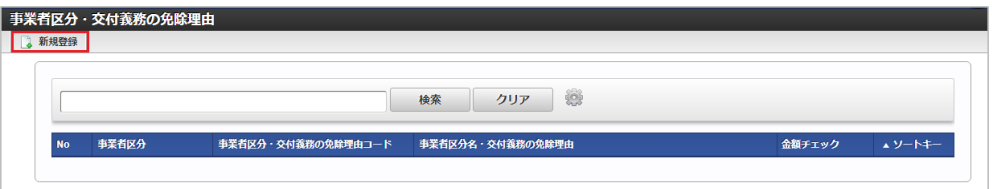

3. 登録/更新画面で必要な情報を入力し、「登録」をクリックします。

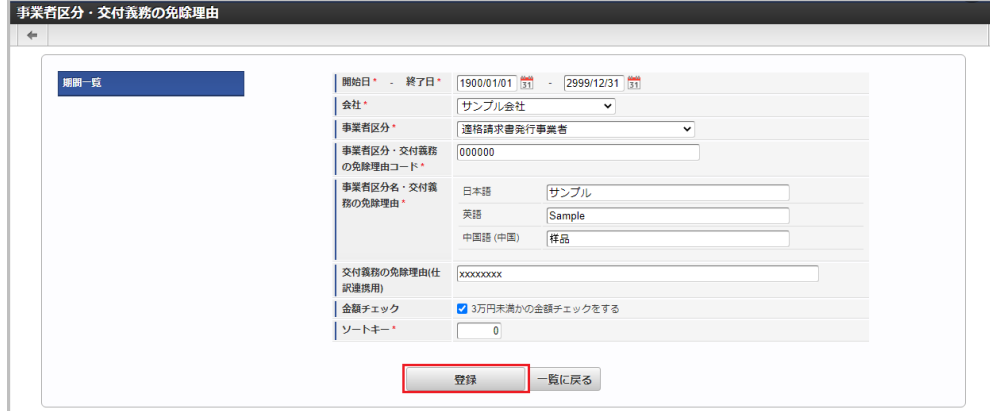

- 事業者区分 事業者区分を選択します。
- 事業者区分・交付義務の免除理由コード 事業者区分・交付義務の免除理由のコードを入力します。
- 事業者区分名・交付義務の免除理由 事業者区分名、適格請求書交付義務の免除理由を入力します。
- 交付義務の免除理由(仕訳連携用) 適格請求書交付義務の免除理由を入力します。 仕訳データ作成/出力時、交付義務の免除理由として使用します。 事業者区分が「適格請求書発行事業者」の場合、必要に応じて設定します。
- 金額チェック チェックした場合、申請書で「事業者区分・交付義務の免除理由」が選択された明細の金額が3万円未満かのチェックを実施します。 事業者区分が「適格請求書発行事業者」の場合、必要に応じて設定します。
- 4. 確認ポップアップが表示されますので、「決定」をクリックします。

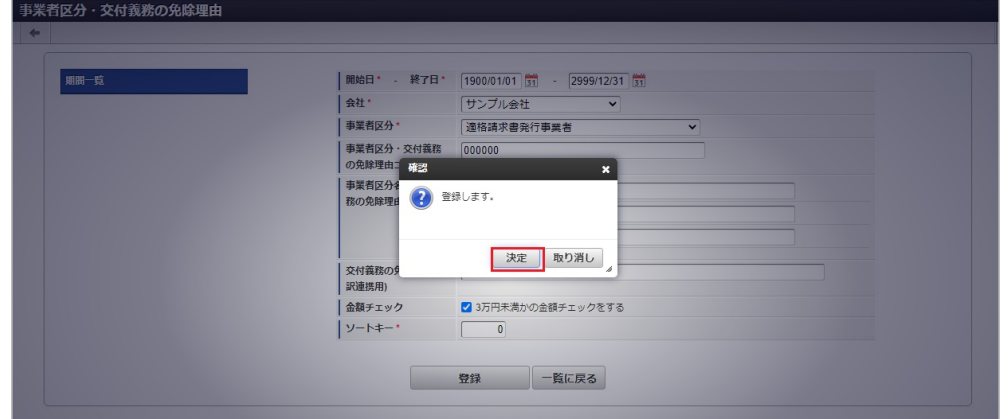

5. 新規登録することができました。

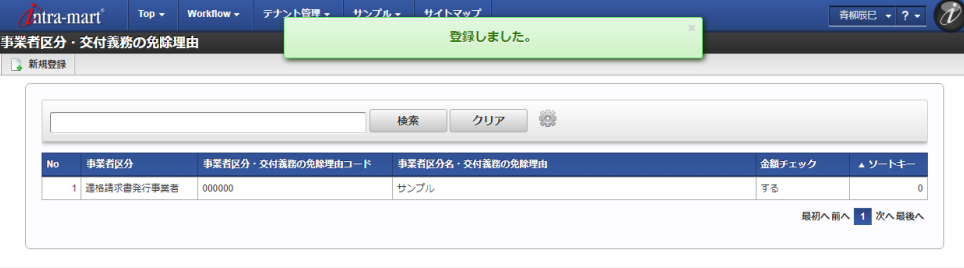

#### [更新](#page-27-5)

- 1. 「サイトマップ」→「経費精算・旅費精算」→「マスタメンテナンス」→「事業者区分・交付義務の免除理由」をクリックします。
- 2. 一覧画面で「検索」をクリックします。

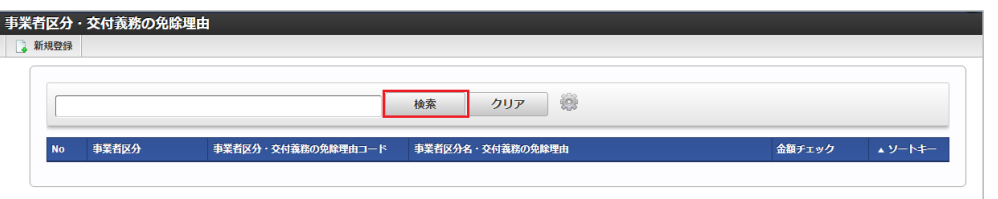

### 1コラム

検索欄に検索したい事業者区分・交付義務の免除理由の以下の項目を入力して「検索」をクリックすると、結果を一覧に表示しま す。

- 事業者区分・交付義務の免除理由コード
- 事業者区分名・交付義務の免除理由
- 3. 一覧画面の対象データが表示されている行をクリックします。

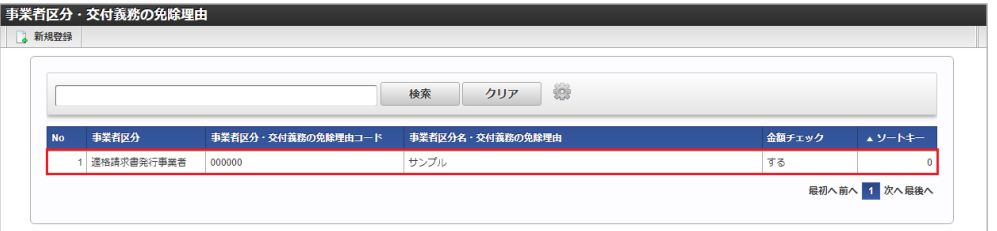

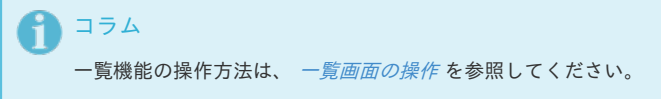

4. 登録/更新画面で情報を編集し、「更新」をクリックします。

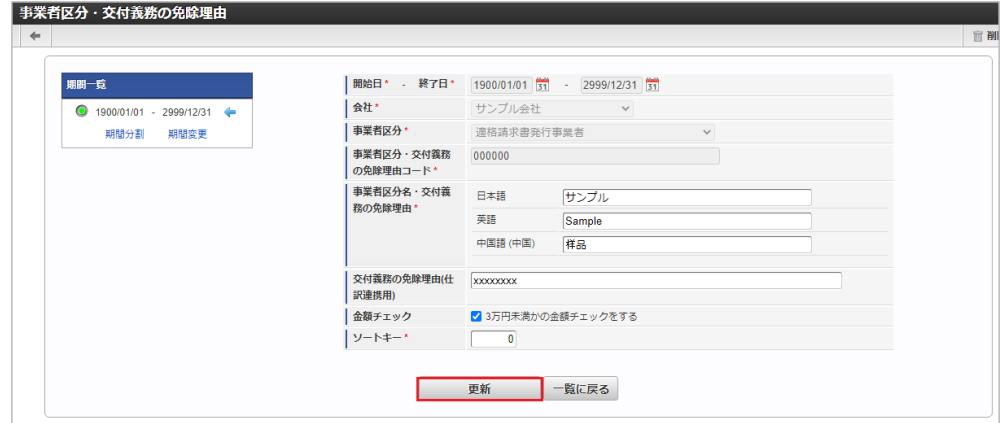

次の項目は編集不可項目です。

- 開始日
- 終了日
- 会社
- 事業者区分
- 事業者区分・交付義務の免除理由コード

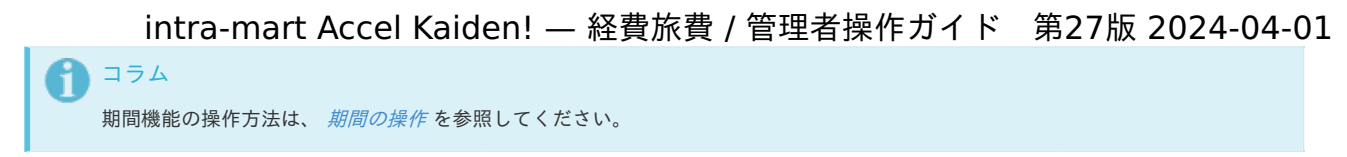

5. 確認ポップアップが表示されますので、「決定」をクリックします。

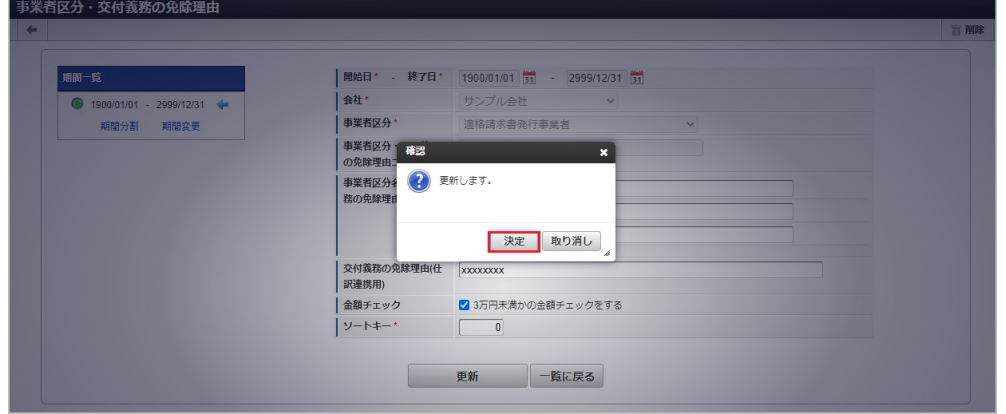

6. 更新することができました。

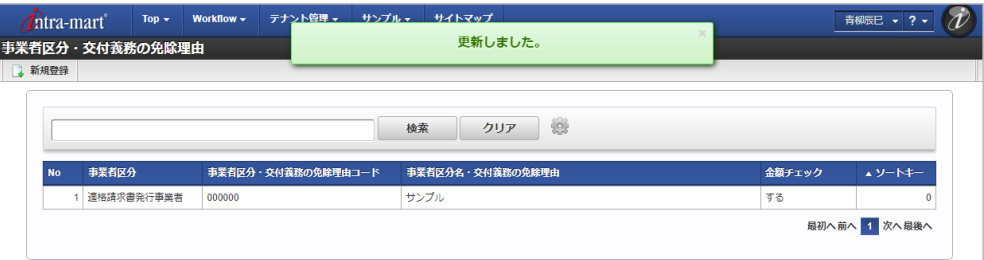

#### [インポート](#page-27-6)

本項では、インポート機能を利用したマスタ設定方法を説明します。

#### [インポートデータ作成](#page-27-7)

インポートするデータを作成し、ストレージにアップロードします。 作成するインポートデータの形式は、次の通りです。

### ■ ファイル形式

ジョブネットの設定で設定する実行パラメータにより変化します。 以下は初期値(実行パラメータ未設定の場合)のファイル形式です。

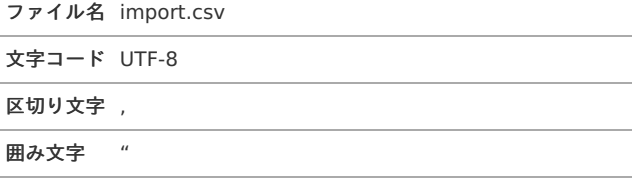

#### ■ データ形式

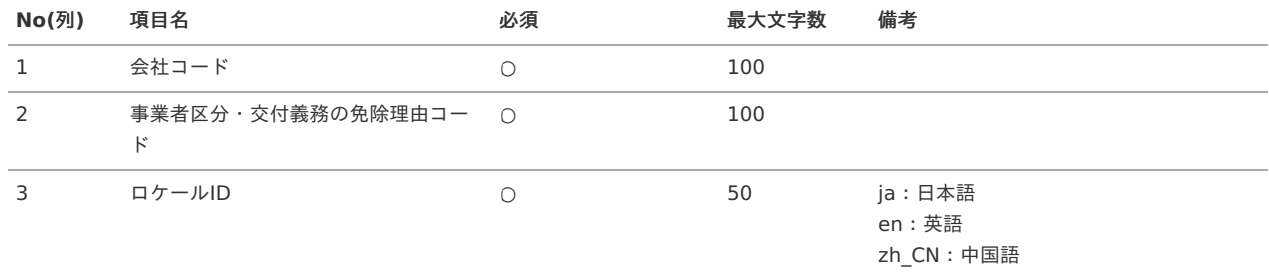

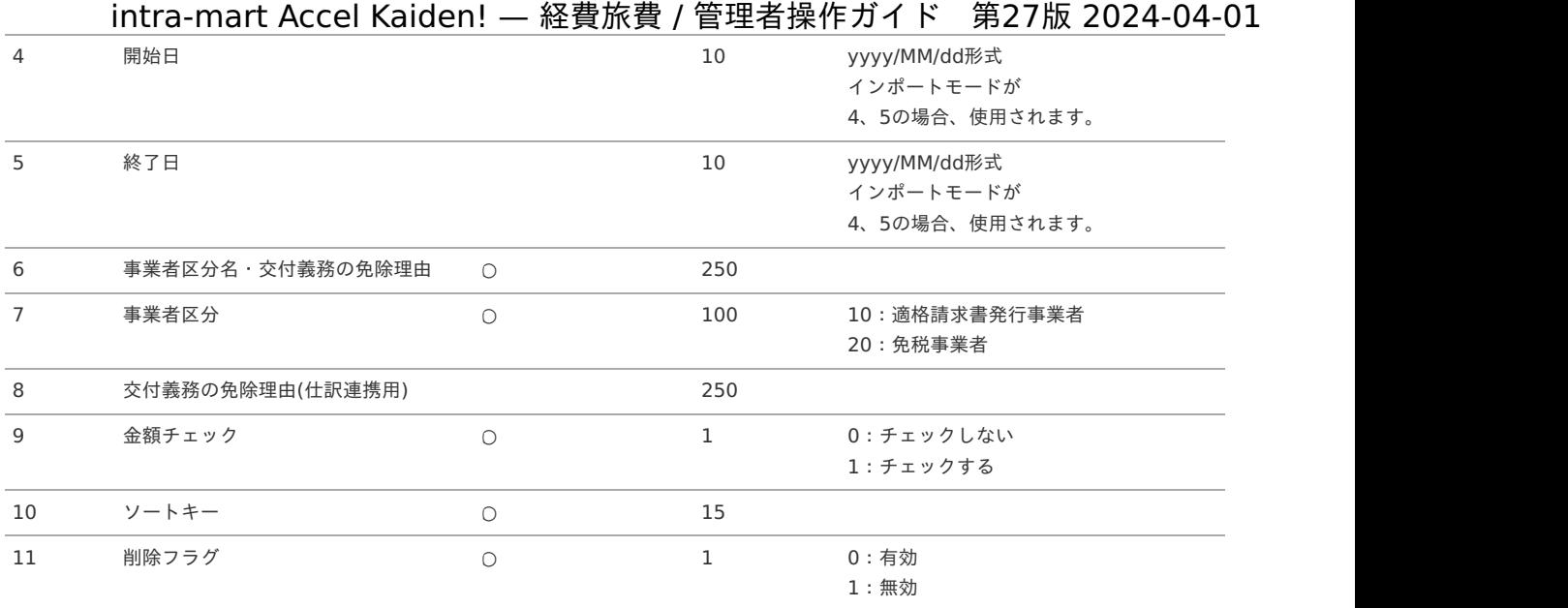

#### データサンプル

"comp\_sample\_01","000000","ja","1900/01/01","2999/12/31","サンプル","10","xxxxxxxx","1","0","0" "comp\_sample\_01","000000","en","1900/01/01","2999/12/31","Sample","10","xxxxxxxx","1","0","0" "comp\_sample\_01","000000","zh\_CN","1900/01/01","2999/12/31","品","10","xxxxxxxx","1","0","0"

#### コラム H

上記は、日本語・英語・中国語の3ロケールを持つ場合のファイル例です。 項目を省略する場合でも、「"」で囲んでください。

#### アップロード先  $\alpha$

ジョブネットの設定で設定する実行パラメータにより変化します。 以下は初期値(実行パラメータ未設定の場合)のアップロード先です。

ディレクトリ kaiden/generic/master/issuer\_type\_exemption\_reason

```
ファイル名 import.csv
```
### コラム

インストール直後などはアップロード先のディレクトリが作成されていません。 ディレクトリの作成方法やファイルのアップロード方法は、次のドキュメントを参照してください。

- ä, [『システム管理者操作ガイド](http://www.intra-mart.jp/document/library/iap/public/operation/system_administrator_guide/index.html)』
- [『テナント管理者操作ガイド](http://www.intra-mart.jp/document/library/iap/public/operation/tenant_administrator_guide/index.html)』

### [ジョブネットの設定](#page-27-8)

インポート機能用のジョブネットの設定を行います。

- 1. 「サイトマップ」→「テナント管理」→「ジョブネット設定」をクリックします。
- 2. ジョブネット一覧(画面左部)の「事業者区分・交付義務の免除理由」をクリックします。

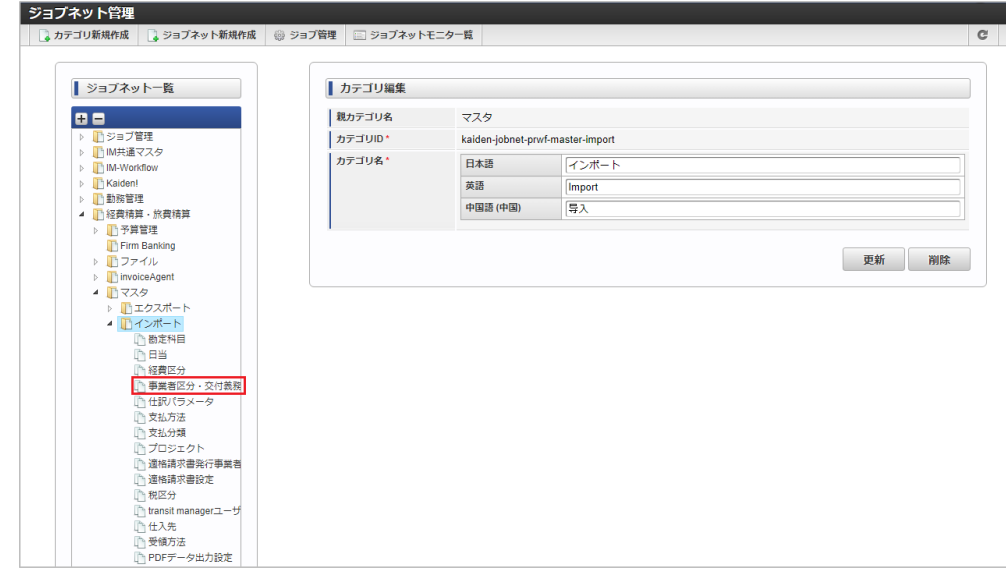

3. 「編集」をクリックします。

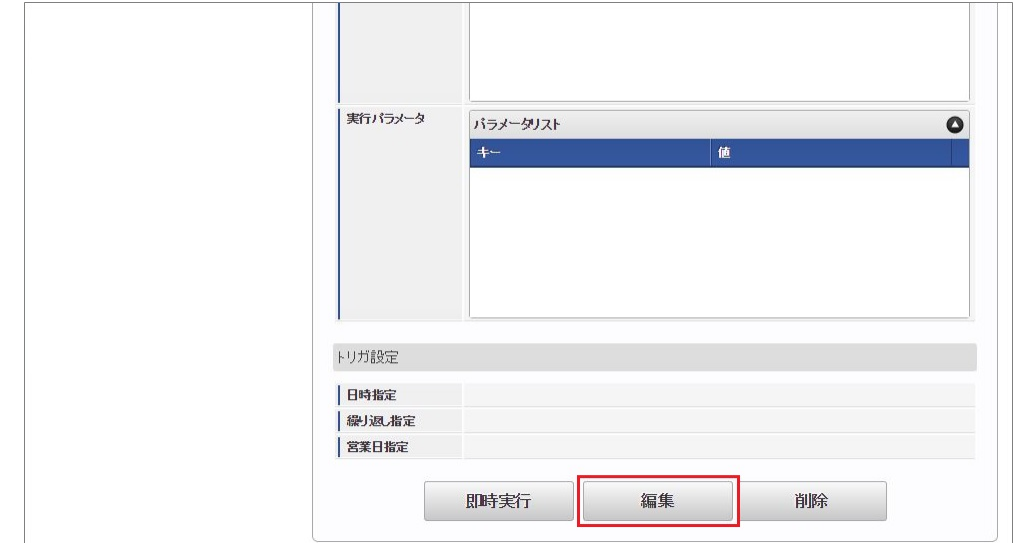

4. 必要に応じて「実行パラメータ」、「トリガ設定」を編集します。

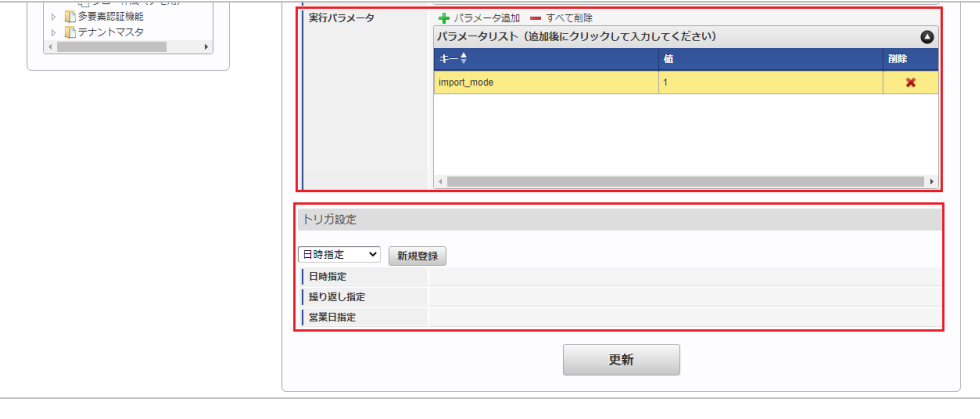

A コラム

> 設定が必要な実行パラメータの詳細は、[実行パラメータ](index.html#master-issuer-type-exemption-reason-import-params)を参照してください。 トリガ設定の設定方法は『[テナント管理者操作ガイド](http://www.intra-mart.jp/document/library/iap/public/operation/tenant_administrator_guide/index.html)』を参照してください。

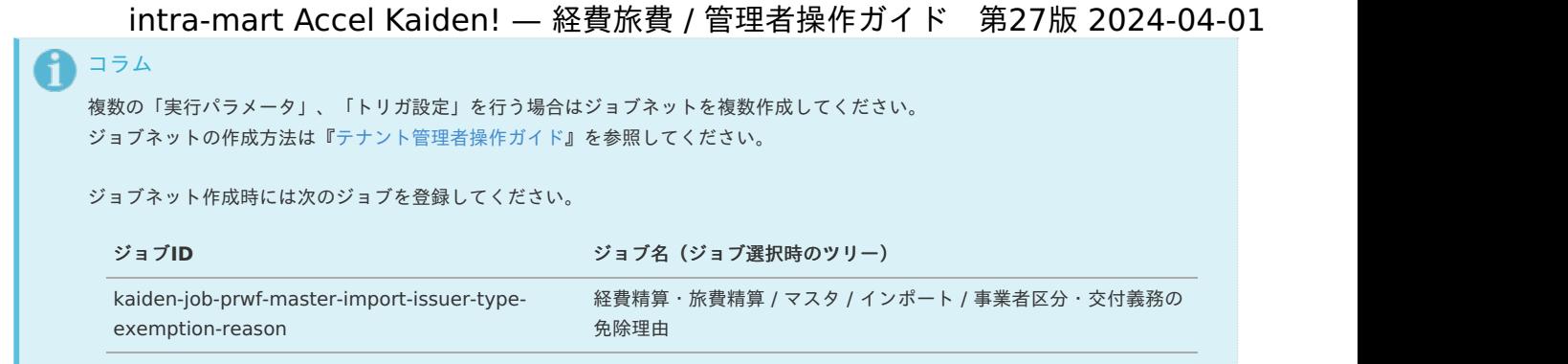

5. 編集後、「更新」をクリックします。

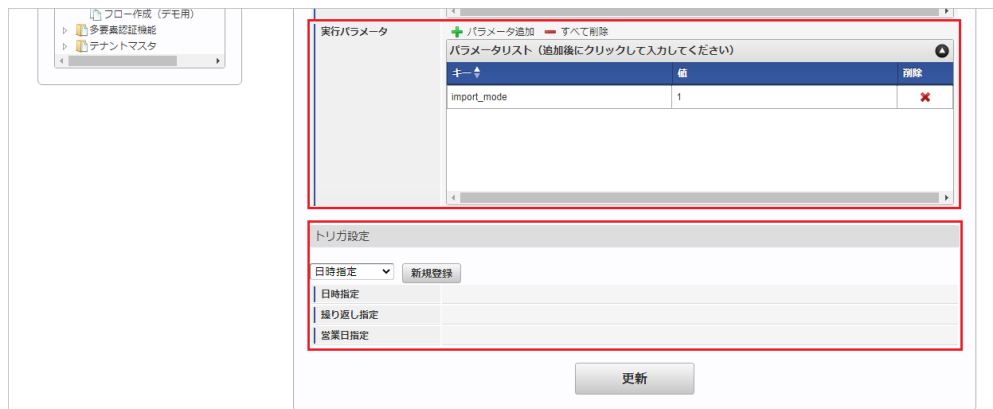

6. 確認ポップアップの「決定」をクリックします。

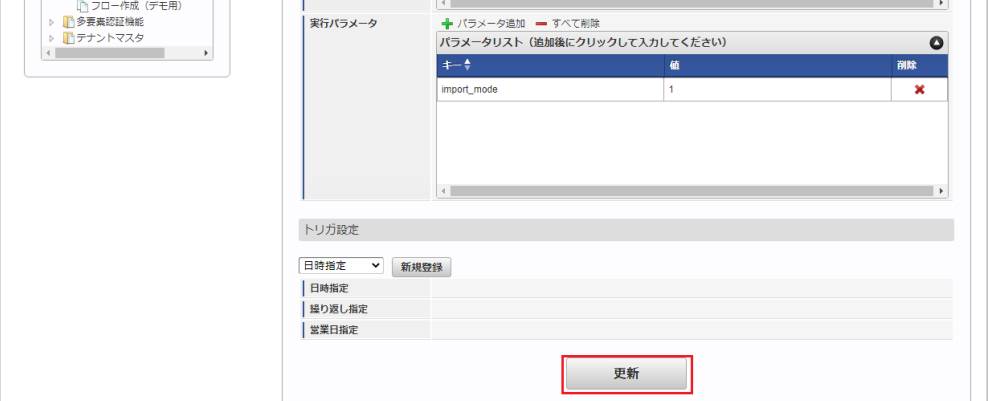

7. ジョブネットが設定されました。

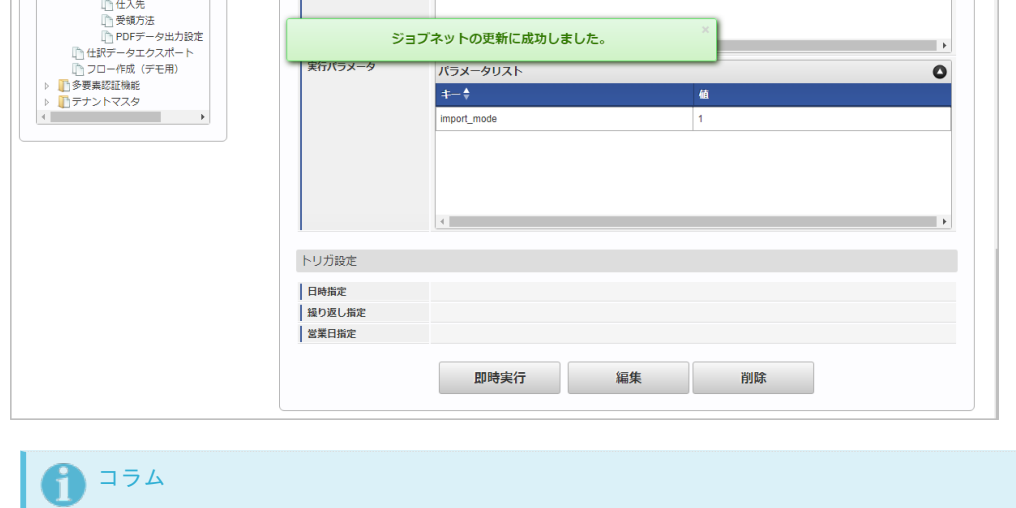

ジョブネットの設定(実行)後、メンテナンス機能でインポートが正しく実行されたことを確認してください。

### [実行パラメータ](#page-27-9)

設定が可能な実行パラメータは次の通りです。

<span id="page-632-0"></span>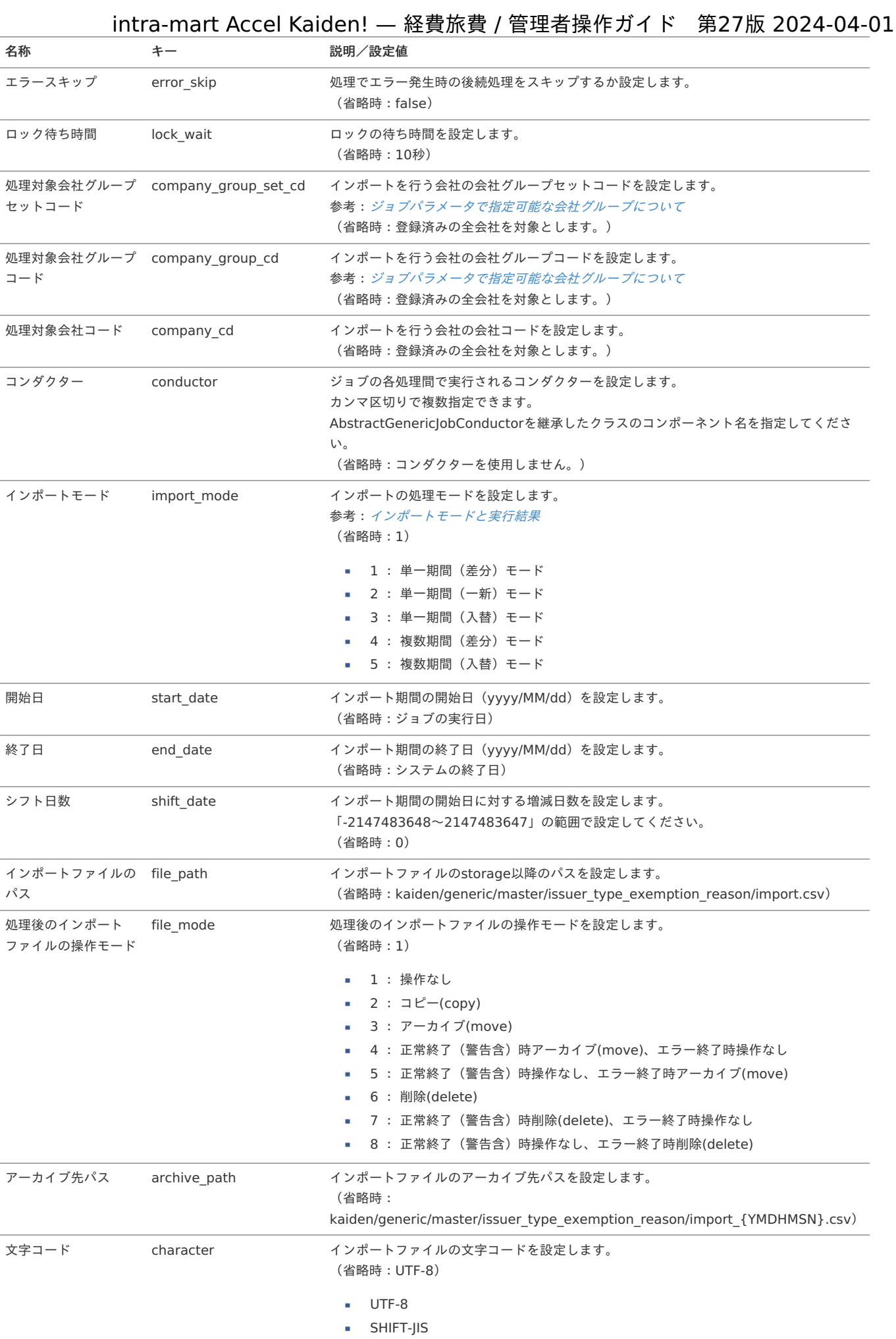

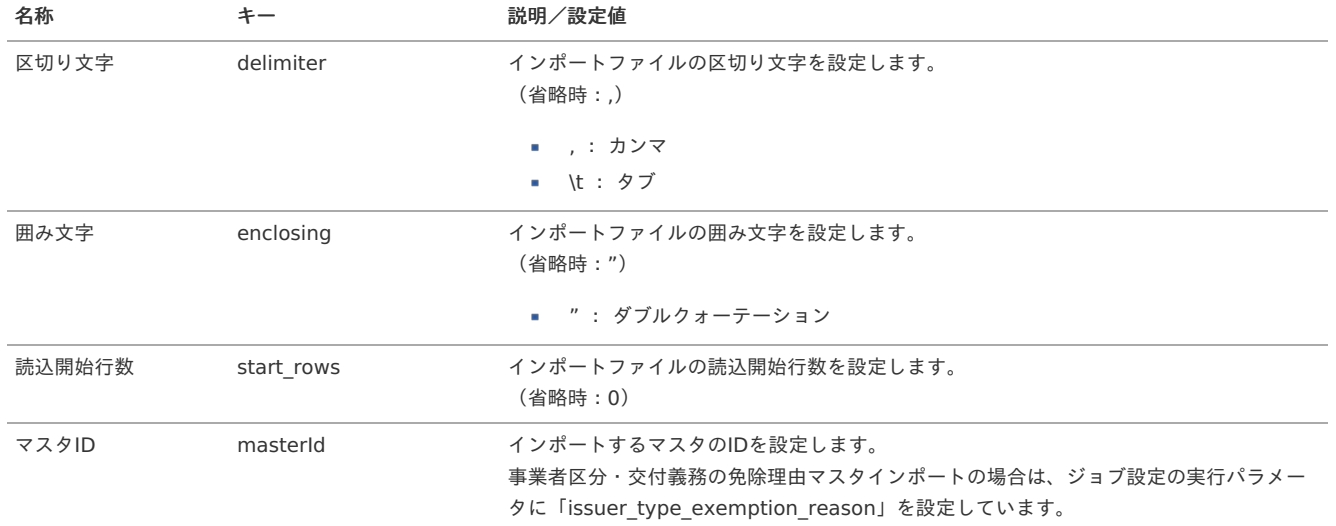

{YMDHMSN}:「yyyyMMddHH24mmssSSS」形式

#### [エクスポート](#page-27-10)

本項では、エクスポート機能を利用したマスタ設定取得方法を説明します。

#### [ジョブネットの設定](#page-27-11)

エクスポート機能用のジョブネットの設定を行います。

- 1. 「サイトマップ」→「テナント管理」→「ジョブネット設定」をクリックします。
- 2. ジョブネット一覧(画面左部)の「事業者区分・交付義務の免除理由」をクリックします。

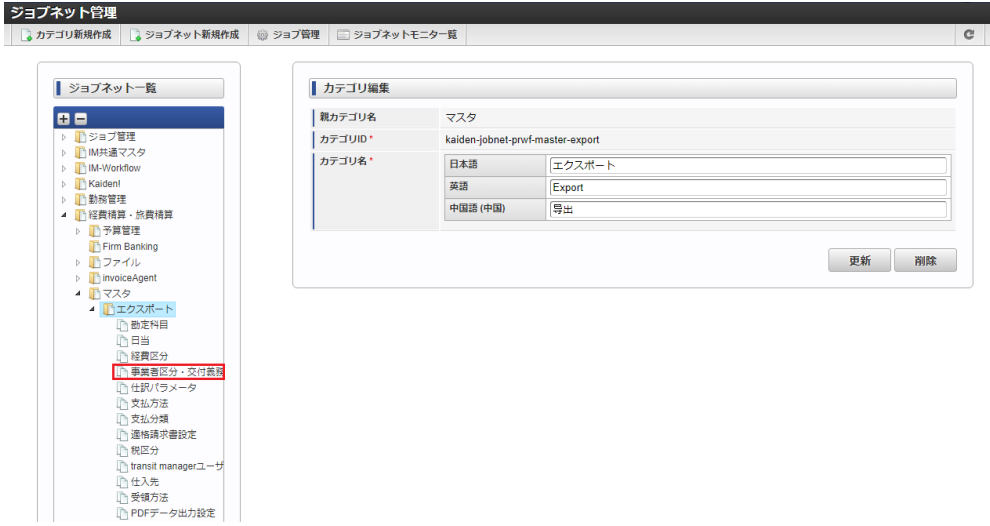

3. 「編集」をクリックします。

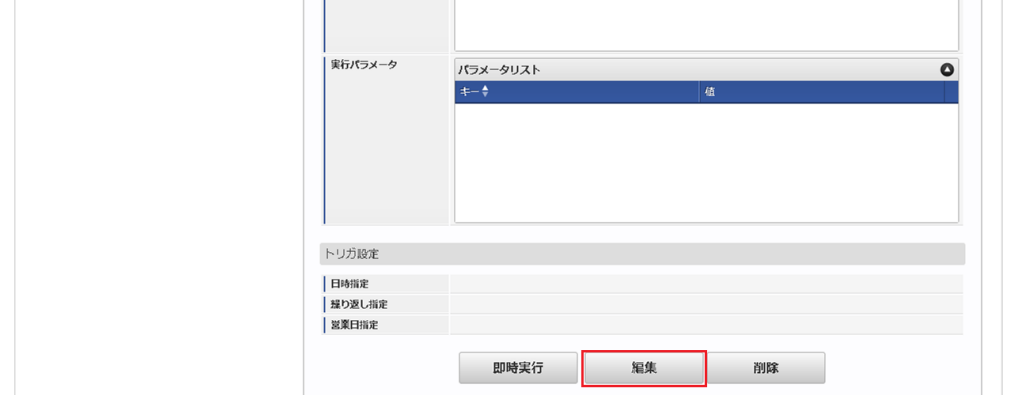

4. 必要に応じて「実行パラメータ」、「トリガ設定」を編集します。

 $\overline{1}$ 

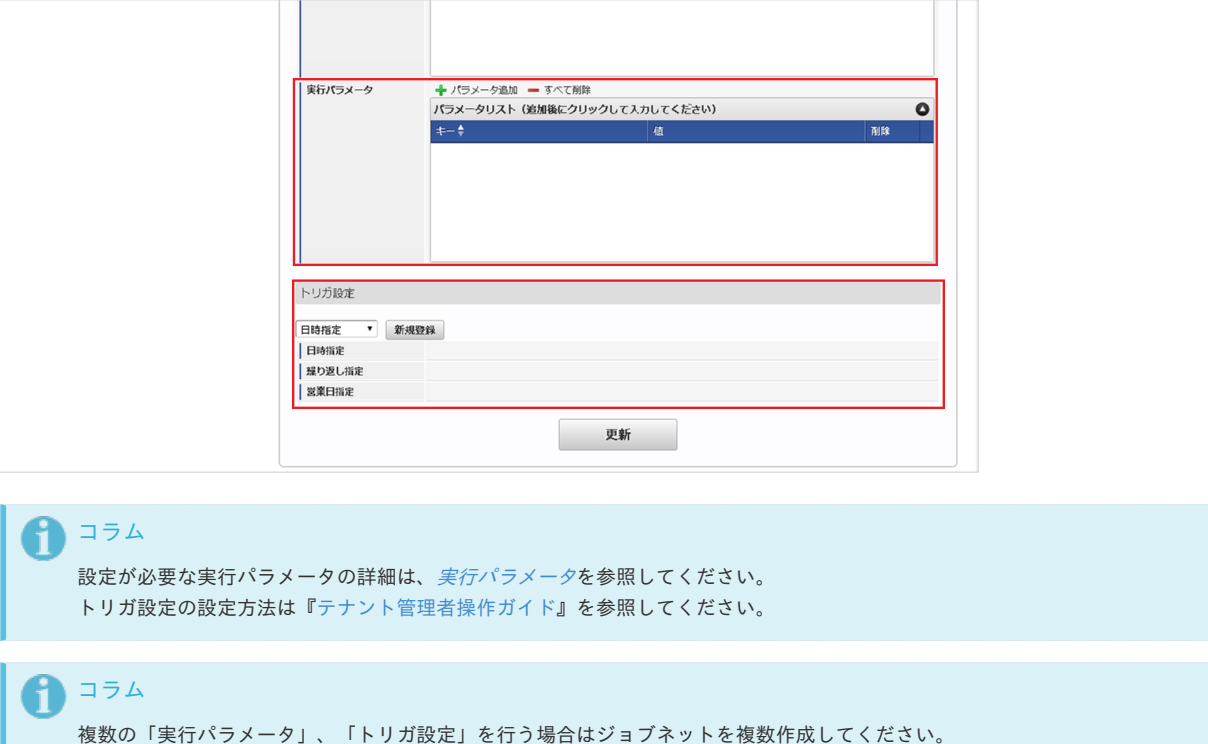

ジョブネットの作成方法は[『テナント管理者操作ガイド](http://www.intra-mart.jp/document/library/iap/public/operation/tenant_administrator_guide/index.html)』を参照してください。

ジョブネット作成時には次のジョブを登録してください。

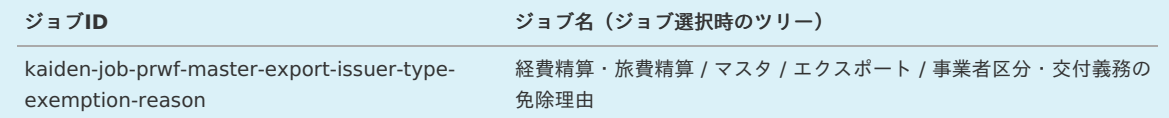

5. 編集後、「更新」をクリックします。

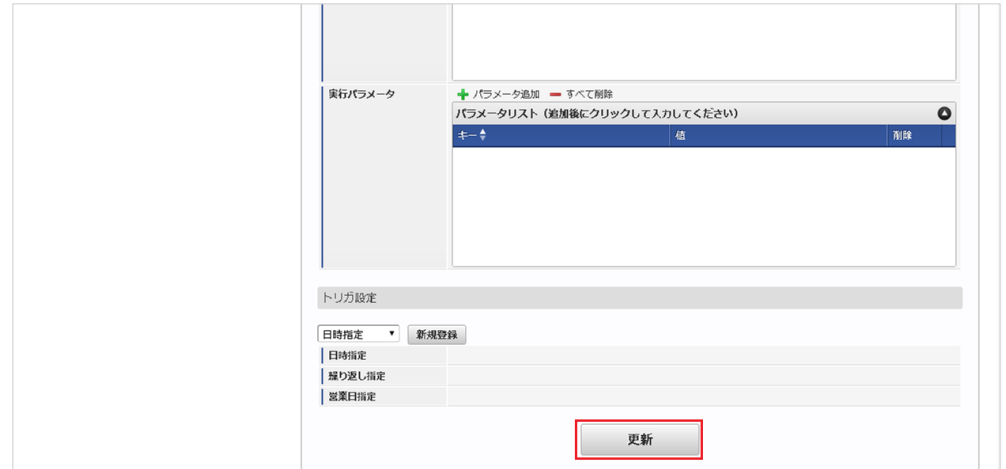

6. 確認ポップアップの「決定」をクリックします。

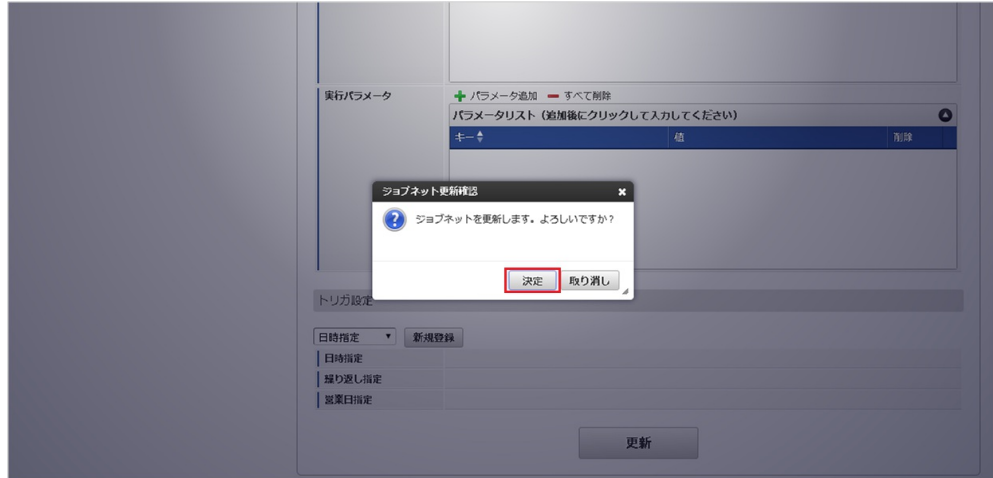

7. ジョブネットが設定されました。

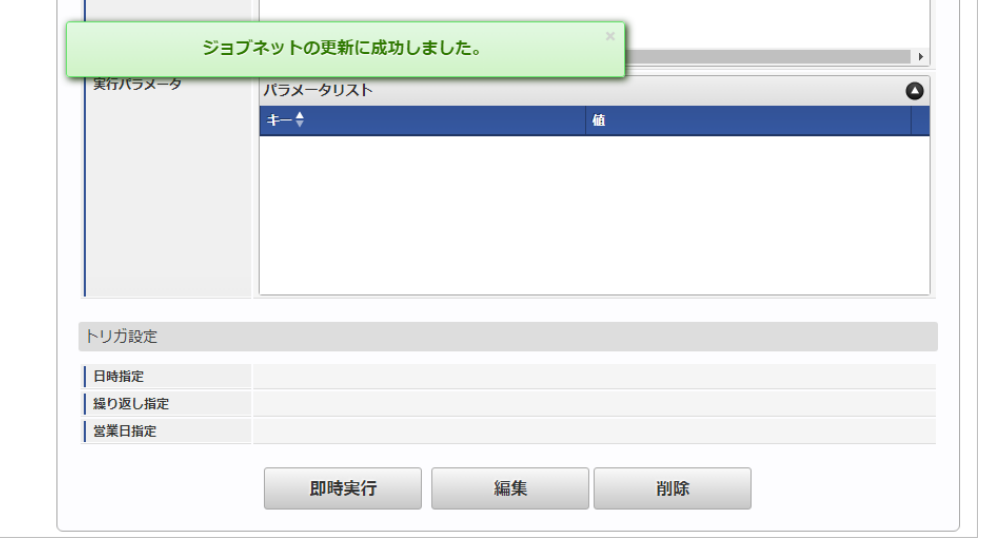

### [ファイル取得](#page-27-0)

エクスポートファイルを次のエクスポート先から取得します。

#### エクスポート先

ジョブネットの設定で設定する実行パラメータにより変化します。 以下は初期値(実行パラメータ未設定の場合)のエクスポート先です。

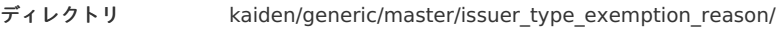

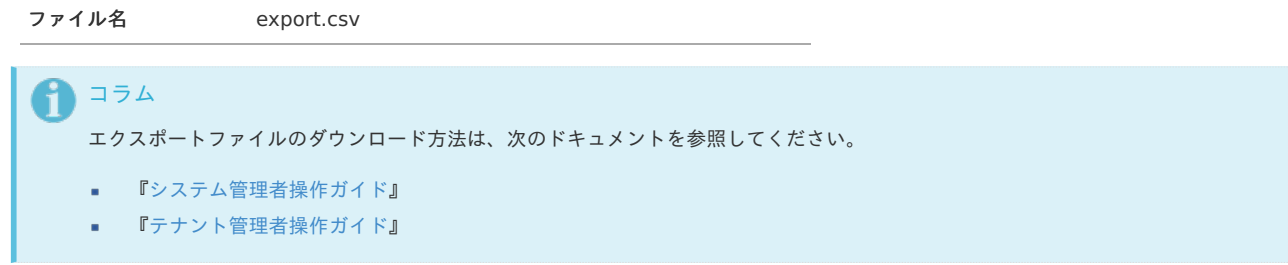

### ■ データ形式

エクスポートファイルのデータ形式です。

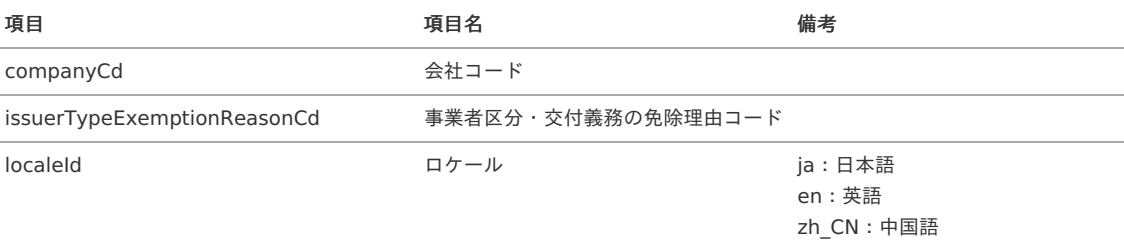

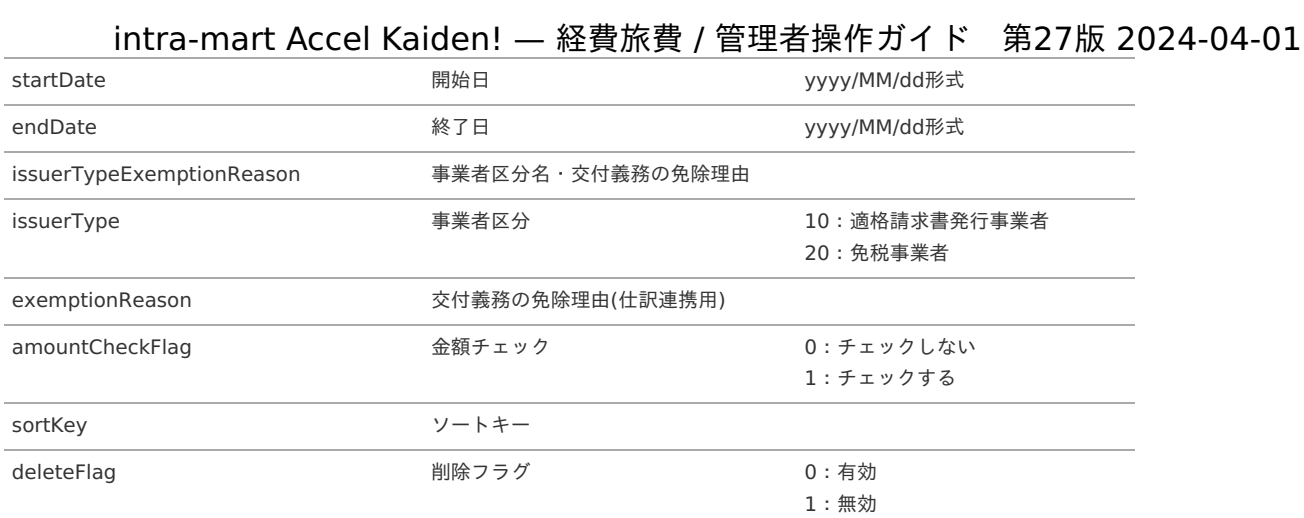

### <span id="page-636-0"></span>[実行パラメータ](#page-27-1)

設定が可能な実行パラメータは次の通りです。

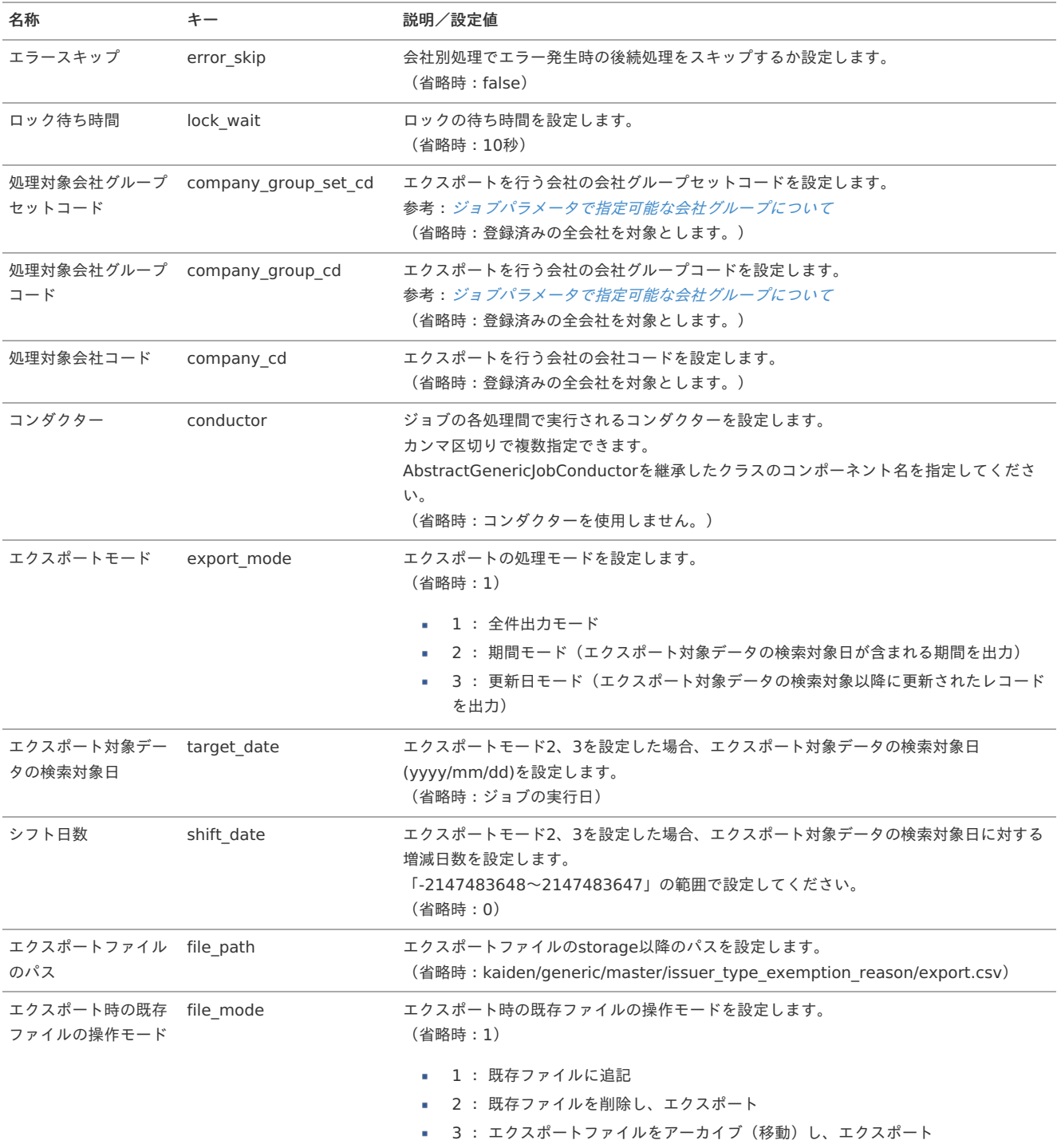

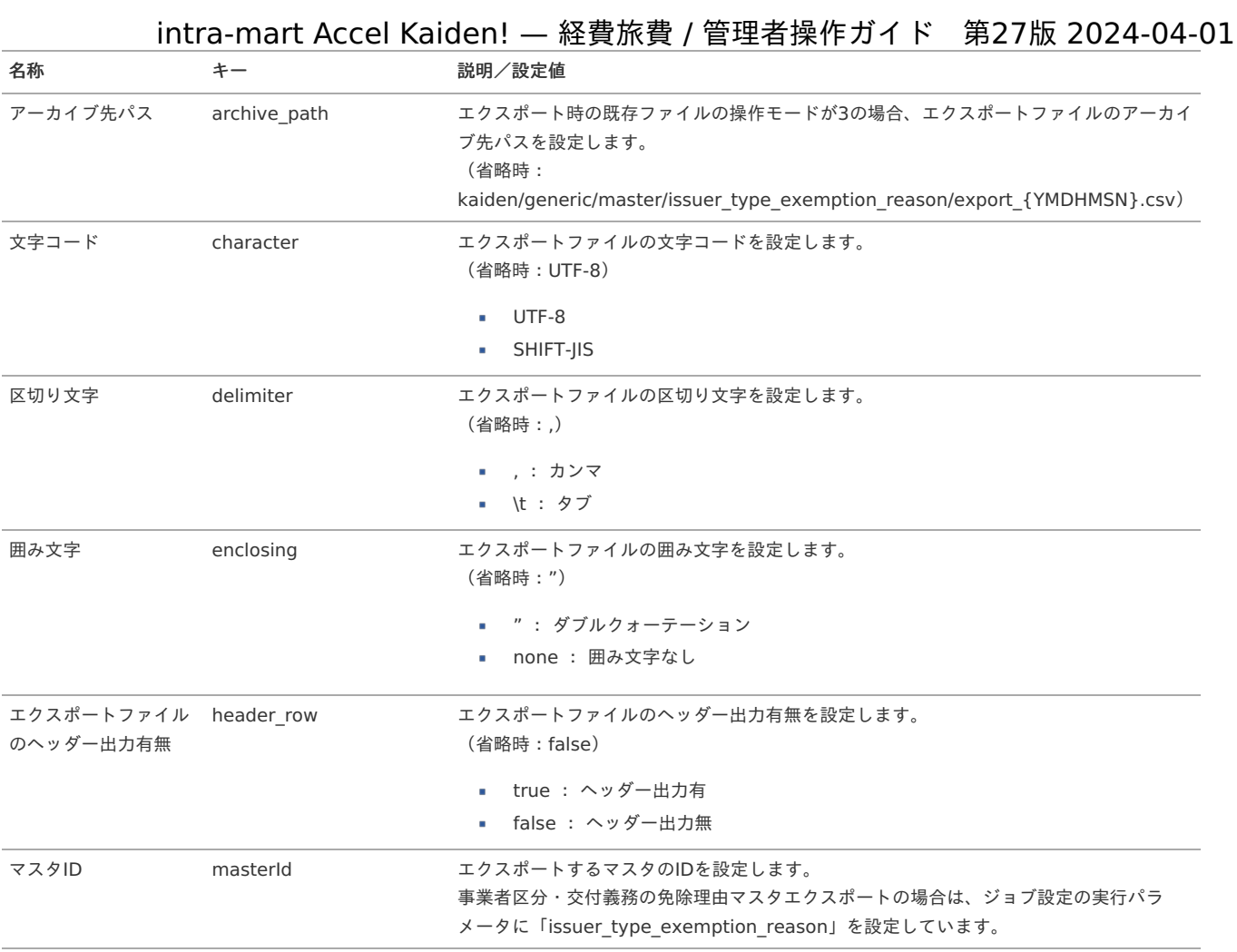

{YMDHMSN}:「yyyyMMddHH24mmssSSS」形式

### 適格請求書発行事業者の公表情報マス[タ](#page-5-0)

本項では、適格請求書発行事業者の公表情報マスタの設定方法を説明します。

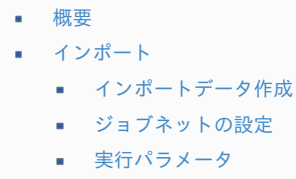

#### [概要](#page-19-1)

適格請求書発行事業者の公表情報マスタは、国税庁の提供している適格請求書発行事業者の公表情報を取り込み「*[登録番号検索](index.html#document-texts/reference/operation/qualifiedInvoiceIssuerSearch)*」および、登録番号の存 在チェックで使用します。 適格請求書発行事業者の公表情報マスタを使用する場合、「[適格請求書設定マスタ](index.html#document-texts/master/qualifiedInvoiceSettings/index)」の「登録番号チェック種別」を「公表情報ダウンロードデータ」に 設定してください。 インポートを実施できます。

#### [インポート](#page-19-2)

本項では、インポート機能を利用したマスタ設定方法を説明します。

#### [インポートデータ作成](#page-19-5)

国税庁 インボイス制度 [適格請求書発行事業者公表サイト\(公表情報ダウンロード\)](https://www.invoice-kohyo.nta.go.jp/download/index.html)から公表情報(CSV形式)をダウンロードして、インポートデータに 使用してください。 初回インポート時は、ダウンロードした全件データを、インポートモード「0」(全件インポート)でインポートします。 初回インポート後は、運用方法に合わせてインポート方式を選択してください。 ダウンロードする公表情報(CSV形式)の形式とインポートモードを統一する必要があります。

インポートデータの形式は、次の通りです。

■ ファイル形式

以下のファイル形式でインポートを行います。

ファイル名 指定なし 文字コード UTF-8 区切り文字 , 囲み文字 "

### ■ データ形式

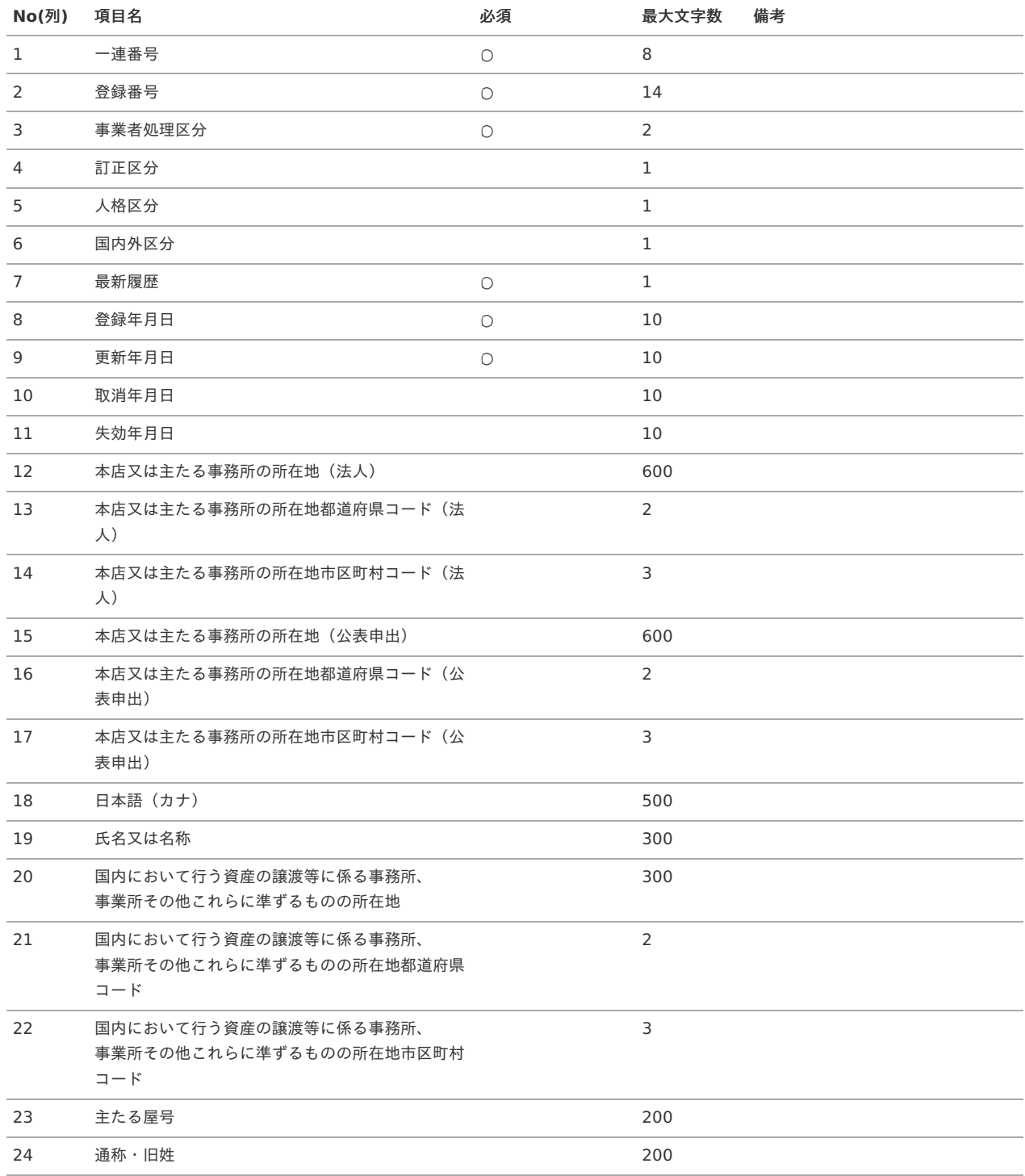

データサンプル

1,"T0000000000000",01,0,2,1,1,2023-10-05,2023-09-29,,,"北海道札幌市XXXXXXXX",01,101,"",,,"","株式会社XXXXXXX","",,,"",""

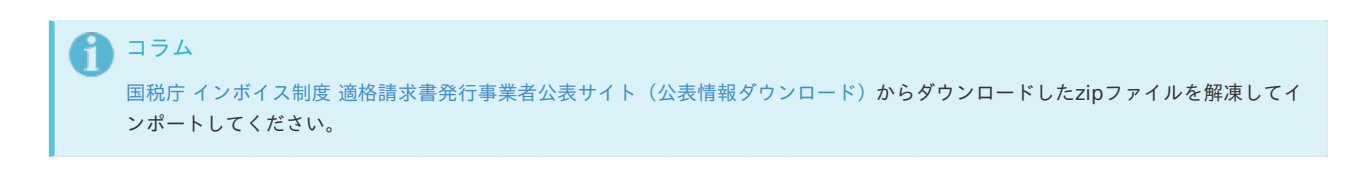

アップロード先 ×.

> ジョブネットの設定で設定する実行パラメータにより変化します。 以下は初期値(実行パラメータ未設定の場合)のアップロード先です。 ディレクトリに格納されたCSVファイルを全てインポートします。 CSVファイルごとに処理を行うため、特定のファイルでエラーが発生した場合でも他の正常に処理が完了したファイルのデータは登録されます。

ディレクトリ kaiden/qualified\_invoice\_issuer/import

ファイル名 指定なし Π コラム インストール直後などはアップロード先のディレクトリが作成されていません。 ディレクトリの作成方法やファイルのアップロード方法は、次のドキュメントを参照してください。 ■ [『システム管理者操作ガイド](http://www.intra-mart.jp/document/library/iap/public/operation/system_administrator_guide/index.html)』 ■ [『テナント管理者操作ガイド](http://www.intra-mart.jp/document/library/iap/public/operation/tenant_administrator_guide/index.html)』

#### [ジョブネットの設定](#page-19-3)

インポート機能用のジョブネットの設定を行います。

- 1. 「サイトマップ」→「テナント管理」→「ジョブネット設定」をクリックします。
- 2. ジョブネット一覧(画面左部)の「適格請求書発行事業者の公表情報」をクリックします。

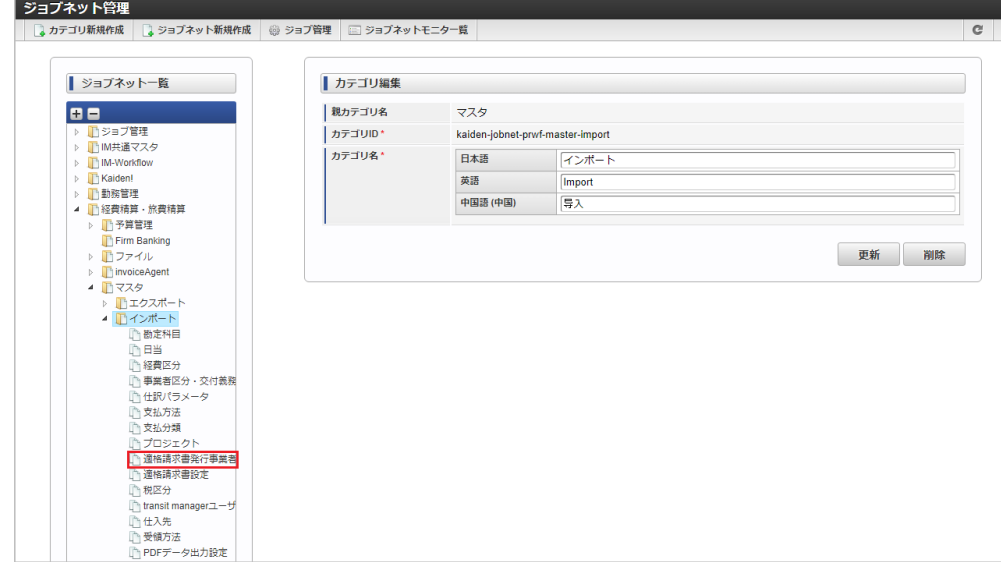

3. 「編集」をクリックします。

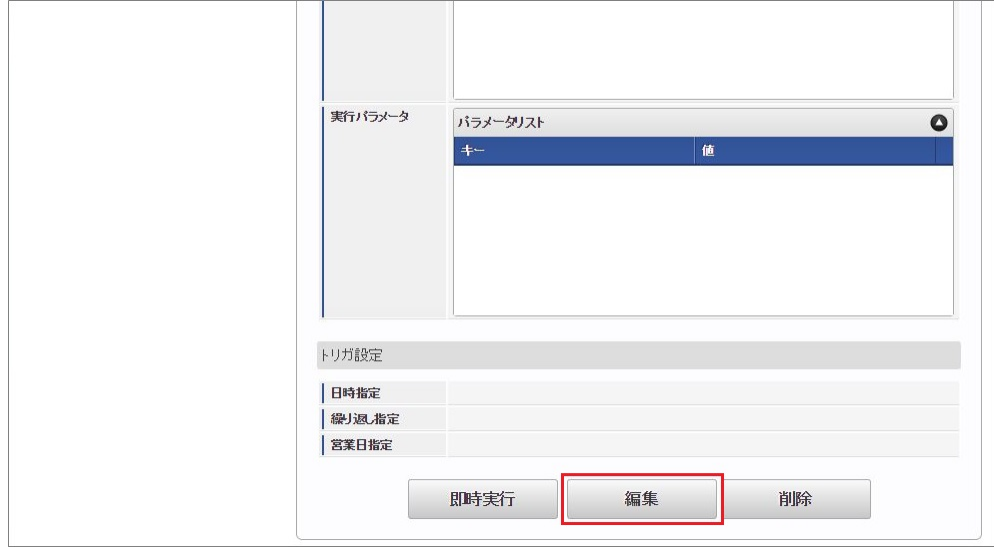

4. 必要に応じて「実行パラメータ」、「トリガ設定」を編集します。

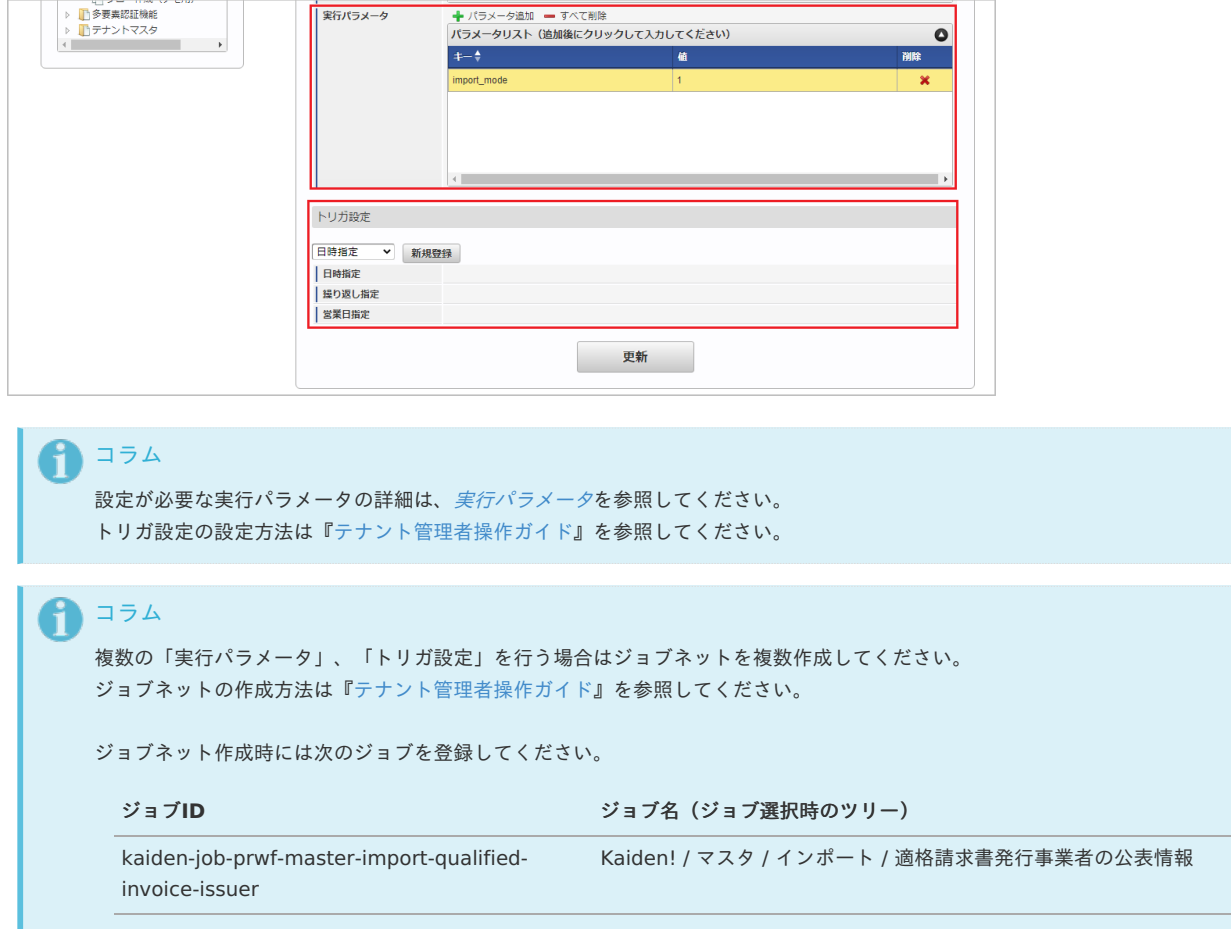

5. 編集後、「更新」をクリックします。

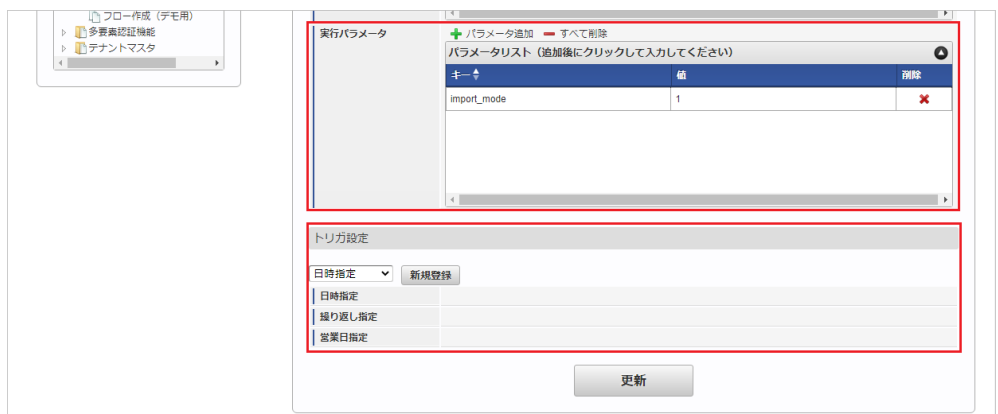

6. 確認ポップアップの「決定」をクリックします。

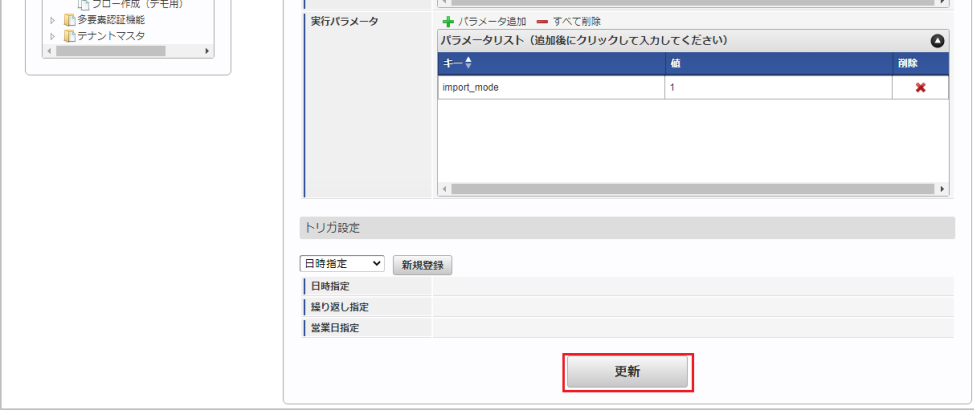

#### 7. ジョブネットが設定されました。

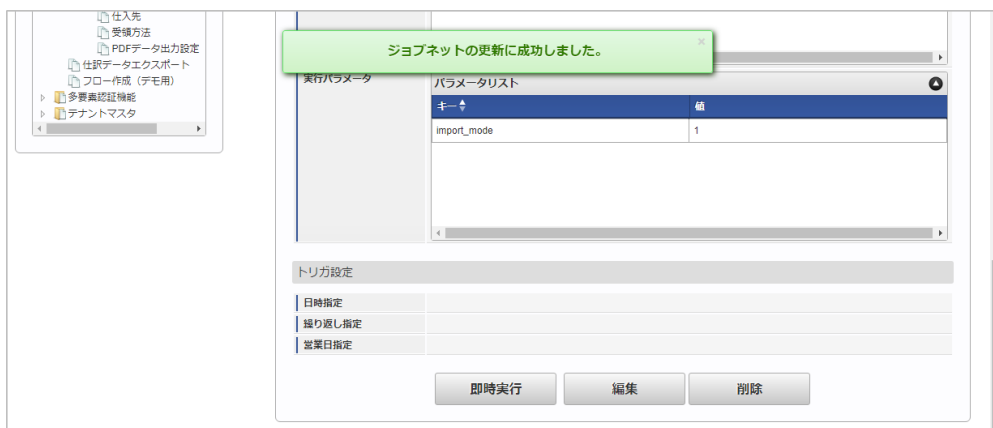

### <span id="page-641-0"></span>[実行パラメータ](#page-19-4)

設定が可能な実行パラメータは次の通りです。

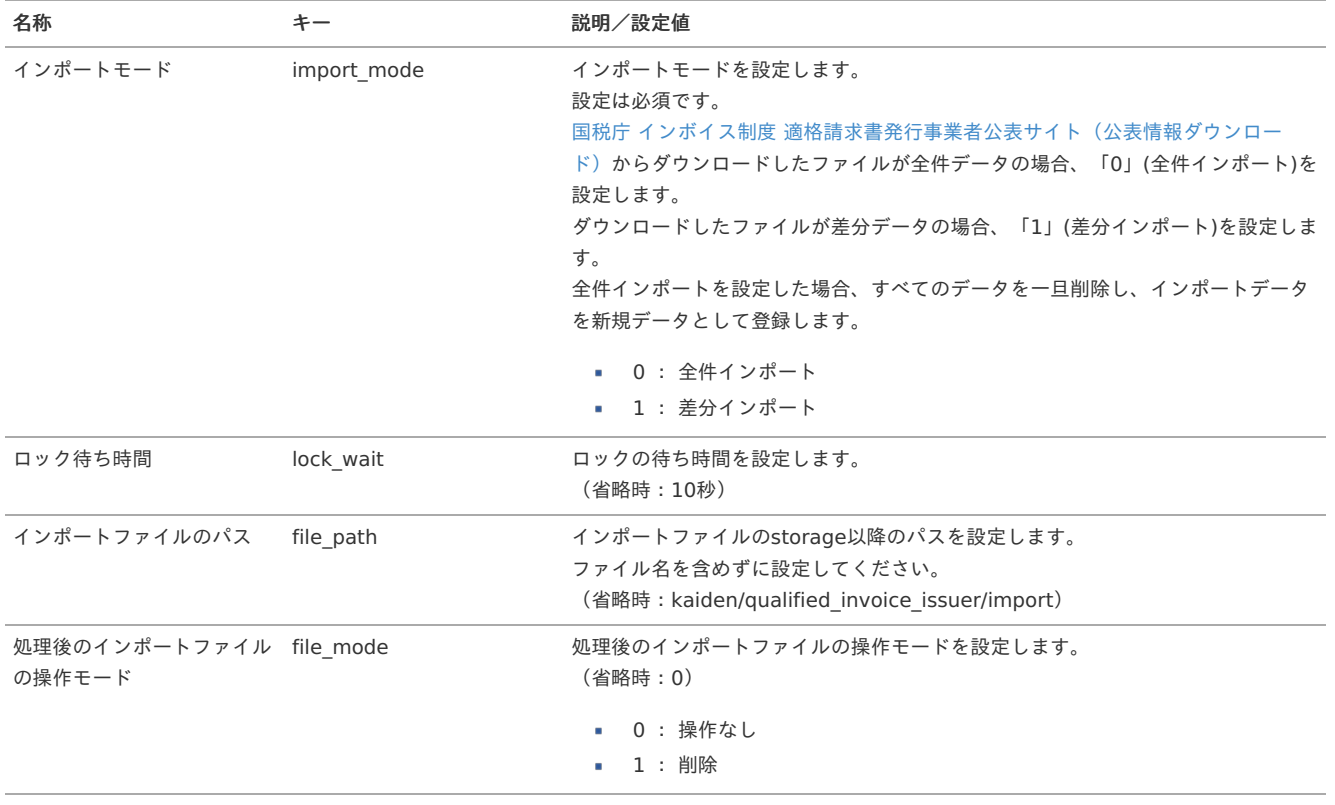

## ジョブ管理マスタ

本項では、ジョブ管理マスタの設定方法を説明します。

- [概要](#page-18-0)
- [メンテナンス](#page-18-1)
	- [新規登録](#page-18-2)
	- [更新](#page-26-0)
- [インポート](#page-19-0)
	- [インポートデータ作成](#page-19-1)
	- [ジョブネットの設定](#page-19-2)
	- [実行パラメータ](#page-649-0)
- [エクスポート](#page-19-3)
	- [ジョブネットの設定](#page-19-4)
	- [ファイル取得](#page-38-0)
	- [実行パラメータ](#page-653-0)

#### [概要](#page-27-2)

ジョブ管理マスタは、 ジョブ実行機能を使用可能な権限とジョブネットを管理します。 [ジョブ実行](index.html#document-texts/operation/jobExecute/index)機能の詳細はジョブ実行を参照ください。 メンテナンス、インポートの2種類の方法でマスタ設定が可能です。 また、マスタ設定をエクスポート可能です。

#### [メンテナンス](#page-27-3)

本項では、メンテナンス機能を利用したマスタ設定方法を説明します。

#### [新規登録](#page-27-4)

- 1. 「サイトマップ」→「Kaiden!」→「ジョブ」→「ジョブ管理」をクリックします。
- 2. 一覧画面表示後、「新規登録」をクリックします。

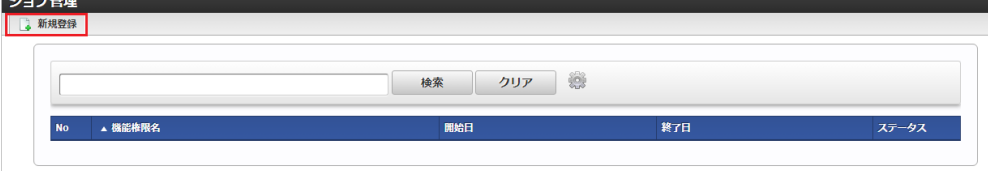

3. 登録/更新画面で必要な情報を入力し、「登録」をクリックします。

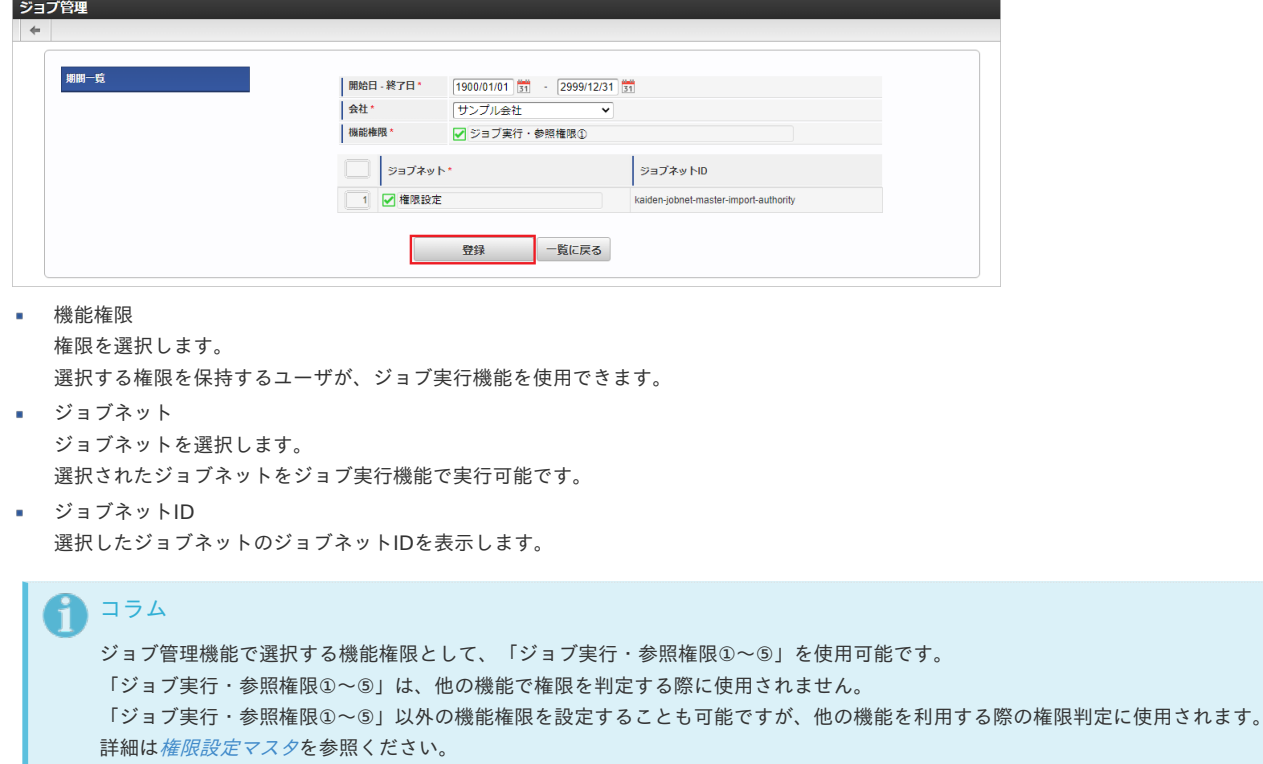

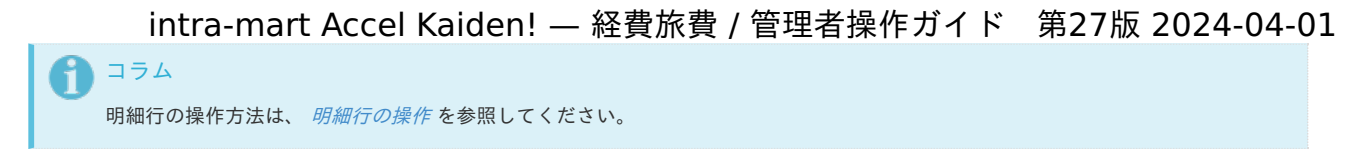

4. 確認ポップアップが表示されますので、「決定」をクリックします。

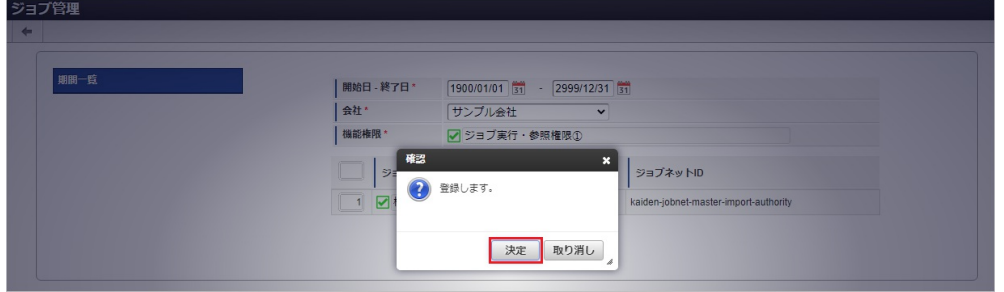

5. 新規登録することができました。

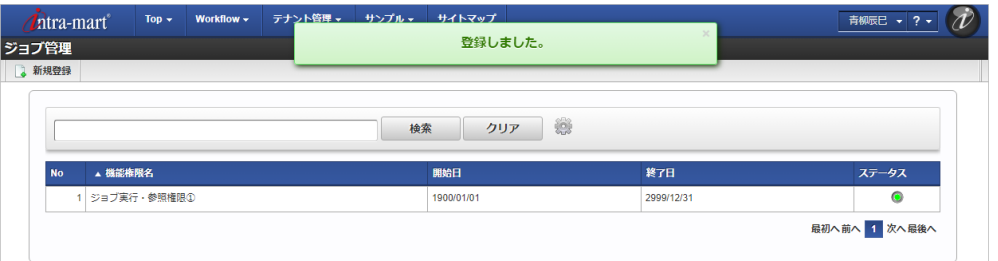

#### [更新](#page-27-5)

- 1. 「サイトマップ」→「Kaiden!」→「ジョブ」→「ジョブ管理」をクリックします。
- 2. 一覧画面で「検索」をクリックします。

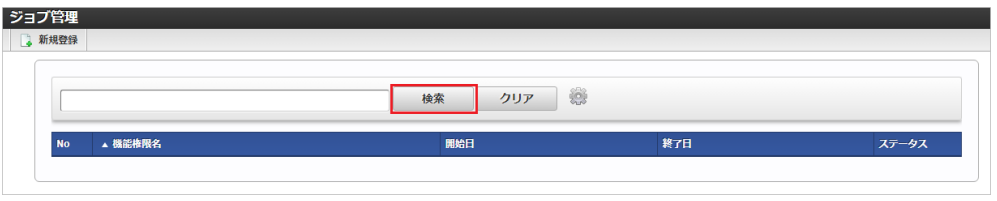

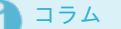

検索欄に検索したいジョブ管理の以下の項目を入力して「検索」をクリックすると、結果を一覧に表示します。

- 機能権限名
- 3. 一覧画面の対象データが表示されている行をクリックします。

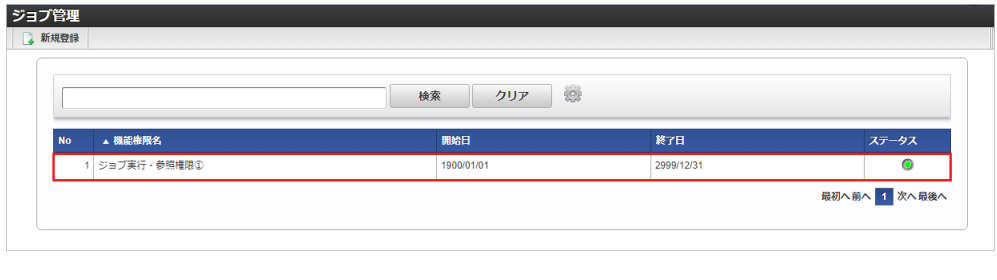

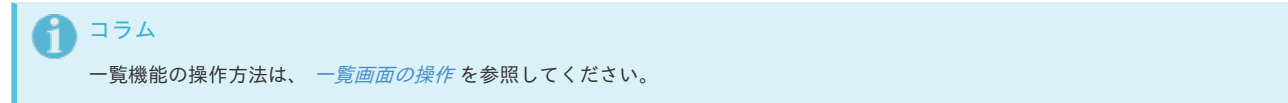

4. 登録/更新画面で情報を編集し、「更新」をクリックします。

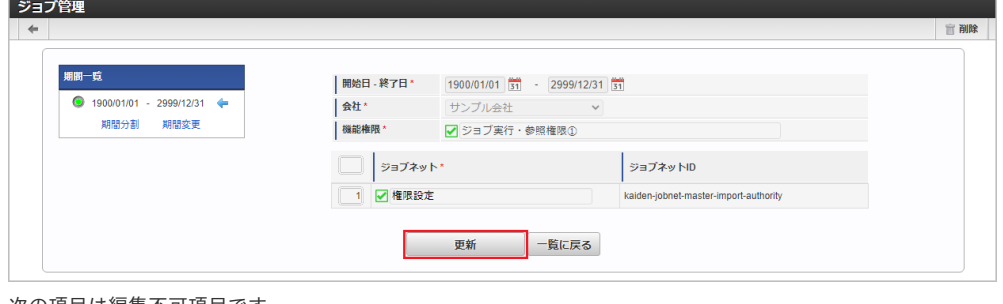

次の項目は編集不可項目です。

- 開始日
- 終了日
- 会社
- 機能権限

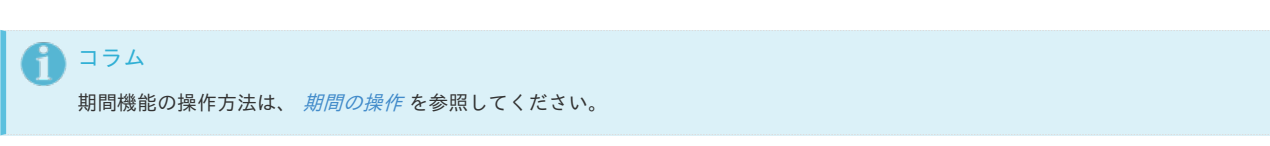

5. 確認ポップアップが表示されますので、「決定」をクリックします。

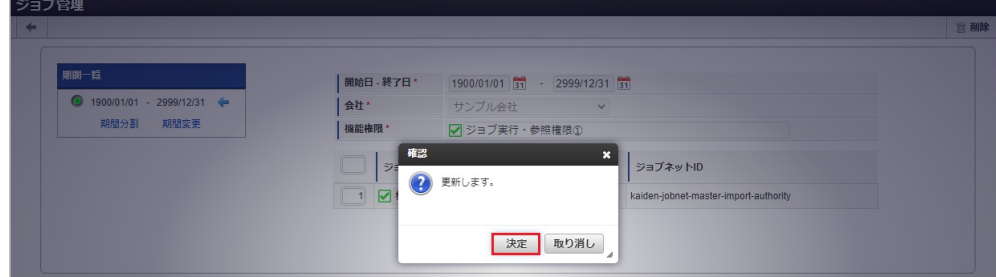

6. 更新することができました。

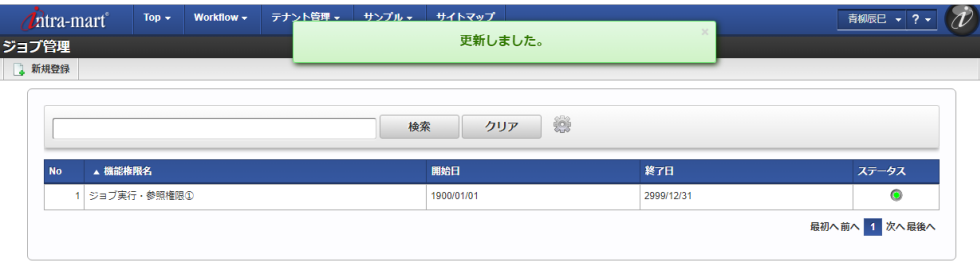

#### [インポート](#page-27-6)

本項では、インポート機能を利用したマスタ設定方法を説明します。

#### [インポートデータ作成](#page-27-7)

インポートするデータを作成し、ストレージにアップロードします。 作成するインポートデータの形式は、次の通りです。

■ ファイル形式 ジョブネットの設定で設定する実行パラメータにより変化します。 以下は初期値(実行パラメータ未設定の場合)のファイル形式です。

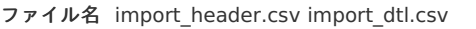

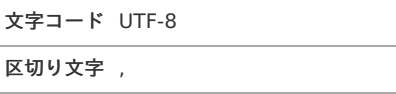

- 囲み文字 "
- データ形式  $\mathbf{r}$ import\_header.csv

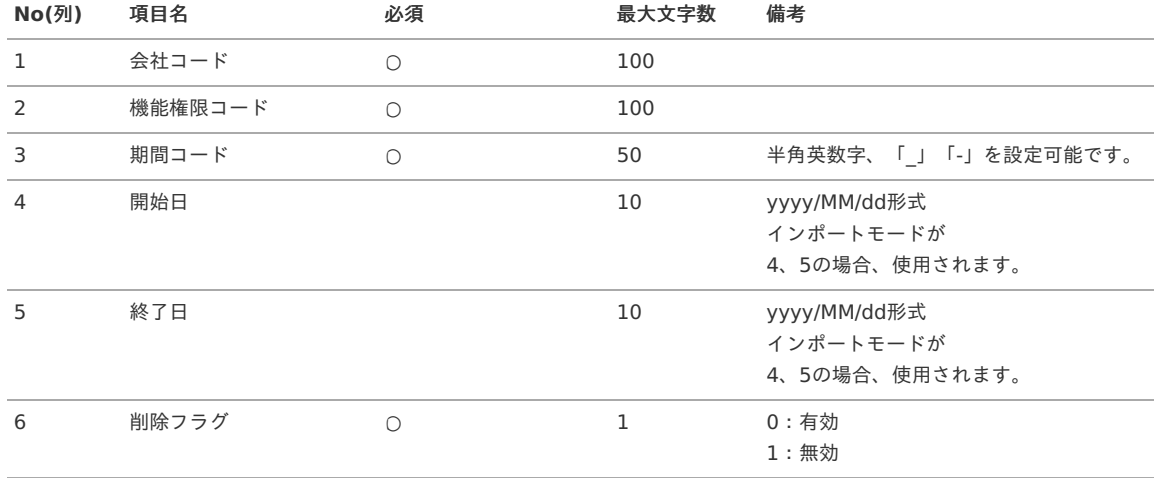

#### データサンプル

"comp\_sample\_01","job\_exec\_01","term01","1900/01/01","1999/12/31","1" "comp\_sample\_01","job\_exec\_01","term02","2000/01/01","2999/12/31","0"

## コラム

項目を省略する場合でも、「"」で囲んでください。

#### コラム A

「期間コード」は、「会社コード」、「機能権限コード」が同じデータ単位で期間(開始日・終了日が同一)ごとに一意の値を設定し ます。 「会社コード」、「機能権限コード」が異なるデータに対しては、期間コードに重複する値を設定可能です。

#### データ形式  $\alpha$

import\_dtl.csv

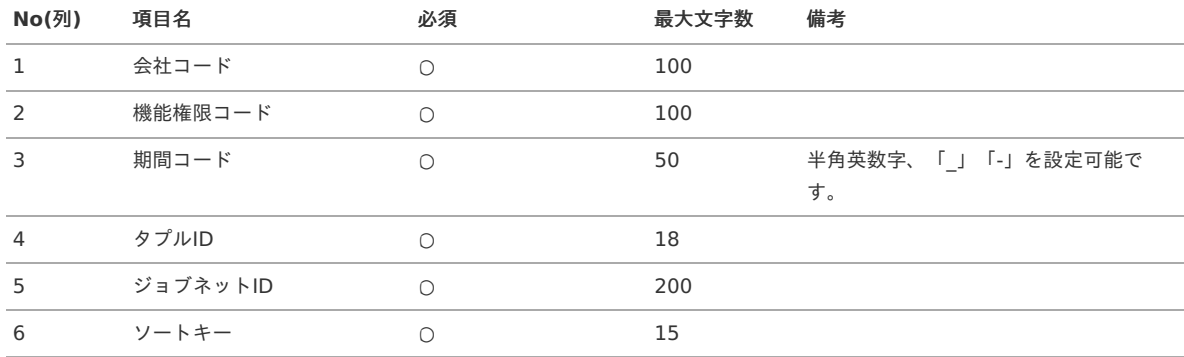

#### データサンプル

"comp\_sample\_01","job\_exec\_01","term01","0","kaiden-jobnet-master-import-authority","1" "comp\_sample\_01","job\_exec\_01","term02","0","kaiden-jobnet-master-import-authority","1"

コラム 項目を省略する場合でも、「"」で囲んでください。

#### コラム

「import\_header.csv」、「import\_dtl.csv」で設定された「会社コード」、「機能権限コード」、「期間コード」が同一の場 合、同じデータのヘッダ部分・明細部分として扱います。

### アップロード先

ジョブネットの設定で設定する実行パラメータにより変化します。 以下は初期値(実行パラメータ未設定の場合)のアップロード先です。

ディレクトリ kaiden/generic/master/jobManagement

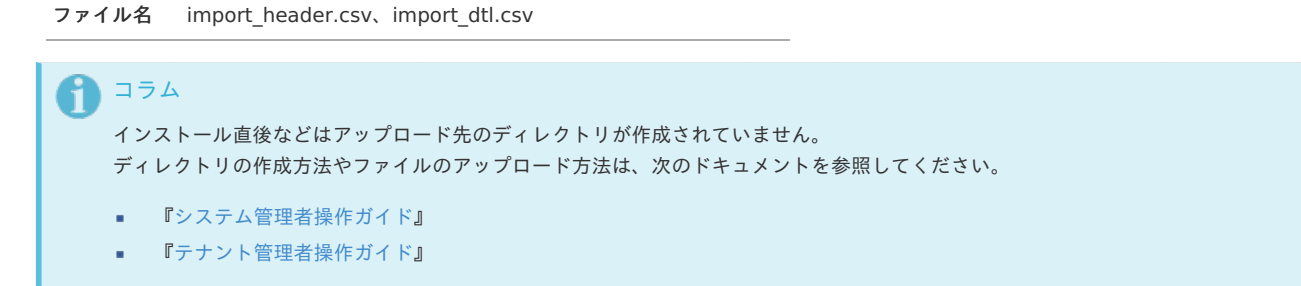

#### [ジョブネットの設定](#page-27-8)

インポート機能用のジョブネットの設定を行います。

- 1. 「サイトマップ」→「テナント管理」→「ジョブネット設定」をクリックします。
- 2. ジョブネット一覧(画面左部)の「ジョブ管理」をクリックします。

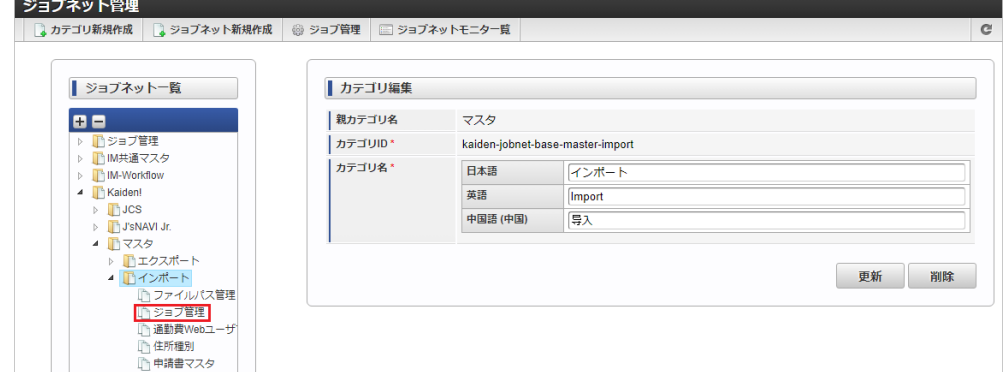

3. 「編集」をクリックします。

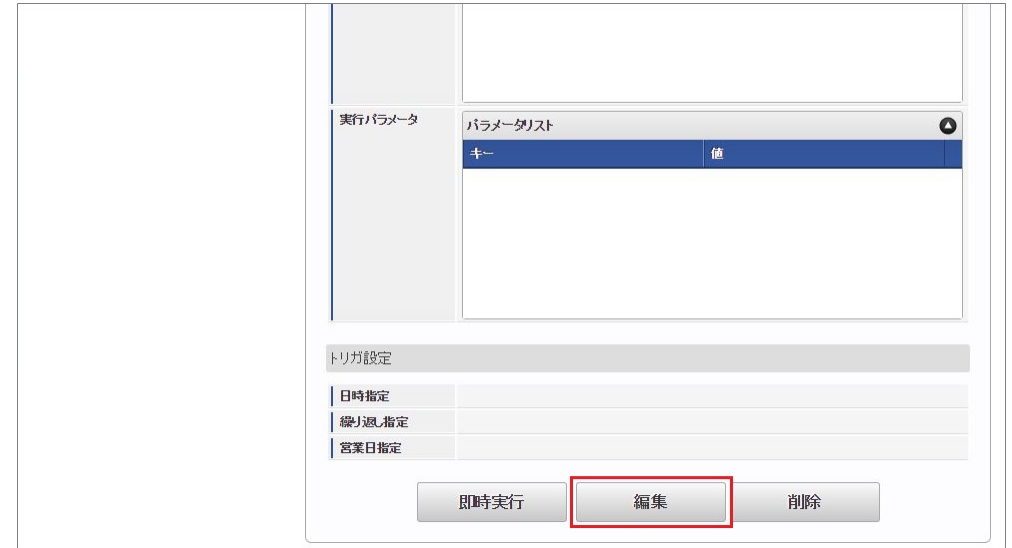

4. 必要に応じて「実行パラメータ」、「トリガ設定」を編集します。

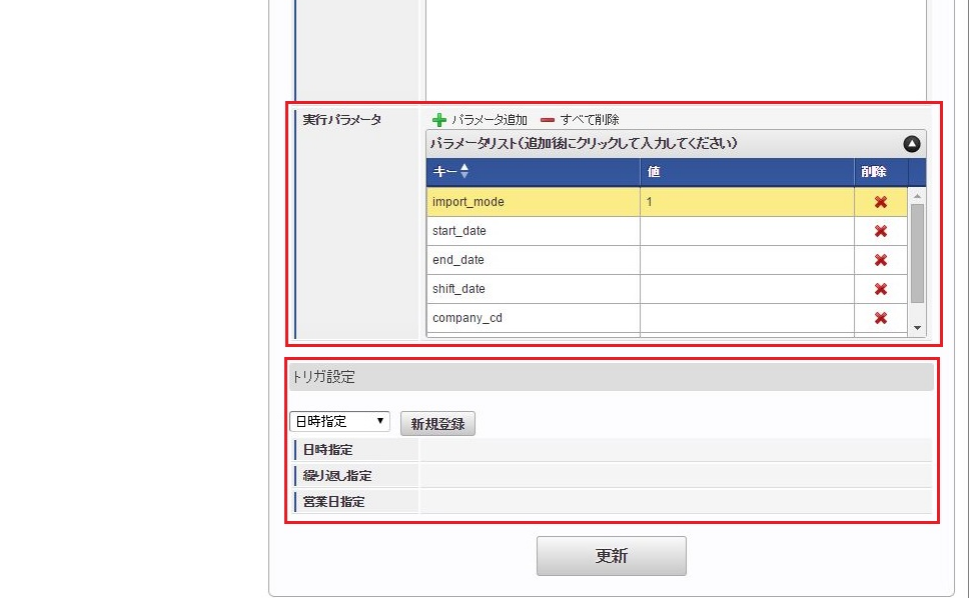

## ↑ コラム

設定が必要な実行パラメータの詳細は、[実行パラメータ](index.html#master-jobmanagement-import-params)を参照してください。 トリガ設定の設定方法は『[テナント管理者操作ガイド](http://www.intra-mart.jp/document/library/iap/public/operation/tenant_administrator_guide/index.html)』を参照してください。

# コラム

複数の「実行パラメータ」、「トリガ設定」を行う場合はジョブネットを複数作成してください。 ジョブネットの作成方法は[『テナント管理者操作ガイド](http://www.intra-mart.jp/document/library/iap/public/operation/tenant_administrator_guide/index.html)』を参照してください。

ジョブネット作成時には次のジョブを登録してください。

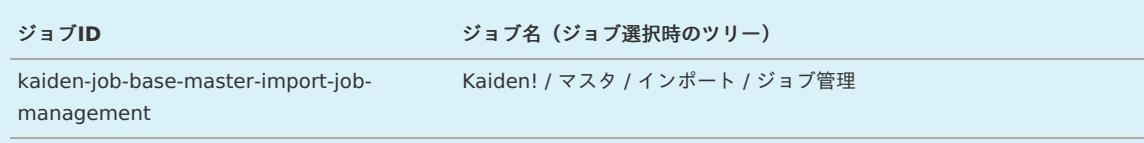

#### 5. 編集後、「更新」をクリックします。

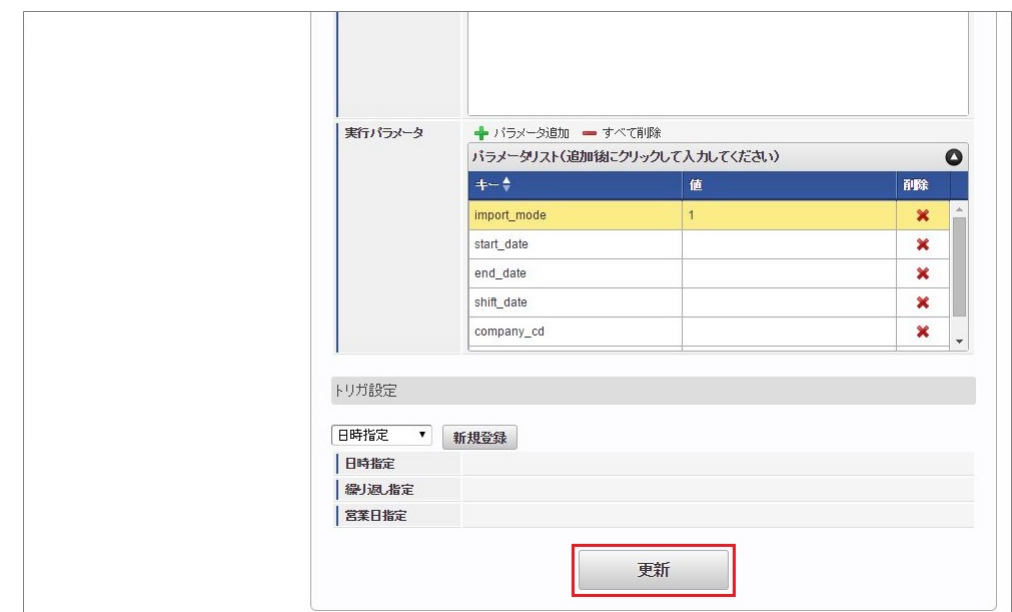

6. 確認ポップアップの「決定」をクリックします。
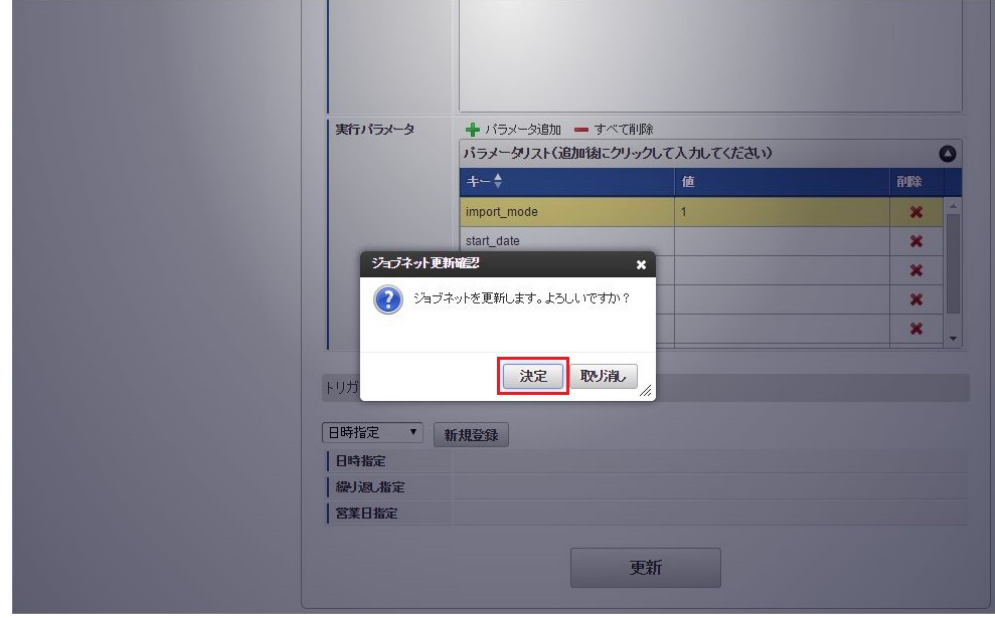

7. ジョブネットが設定されました。

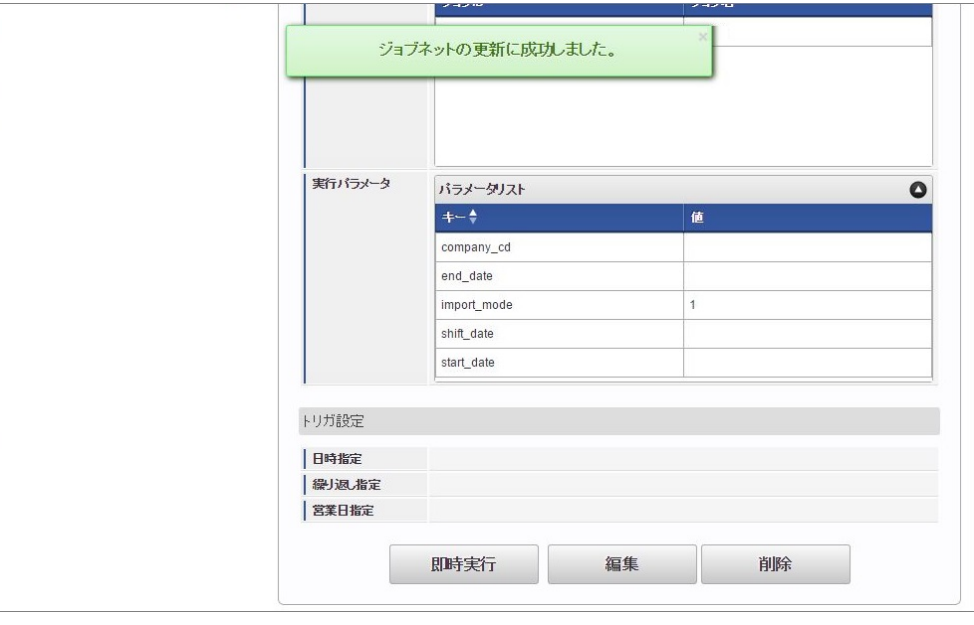

#### コラム i

ジョブネットの設定(実行)後、メンテナンス機能でインポートが正しく実行されたことを確認してください。

#### [実行パラメータ](#page-27-0)

設定が可能な実行パラメータは次の通りです。

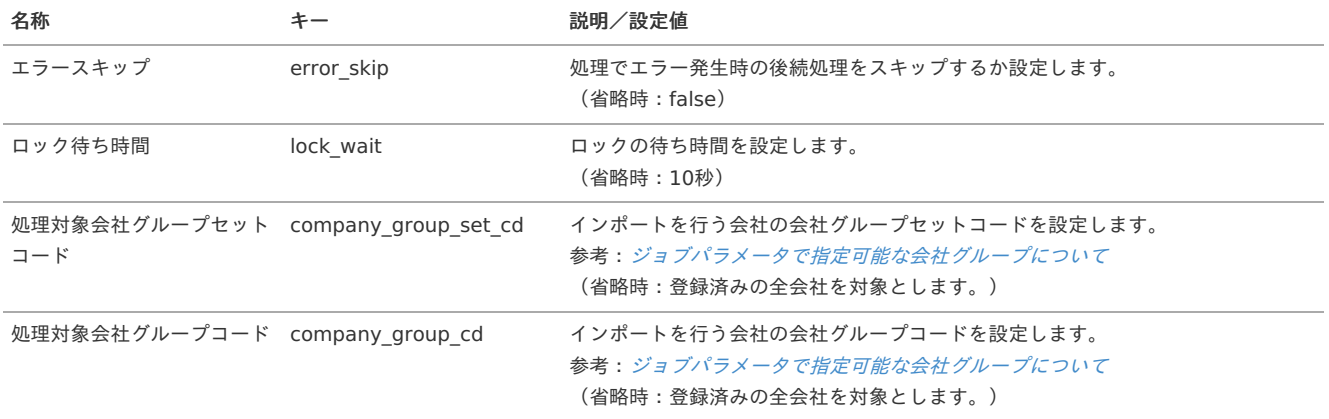

<span id="page-649-0"></span>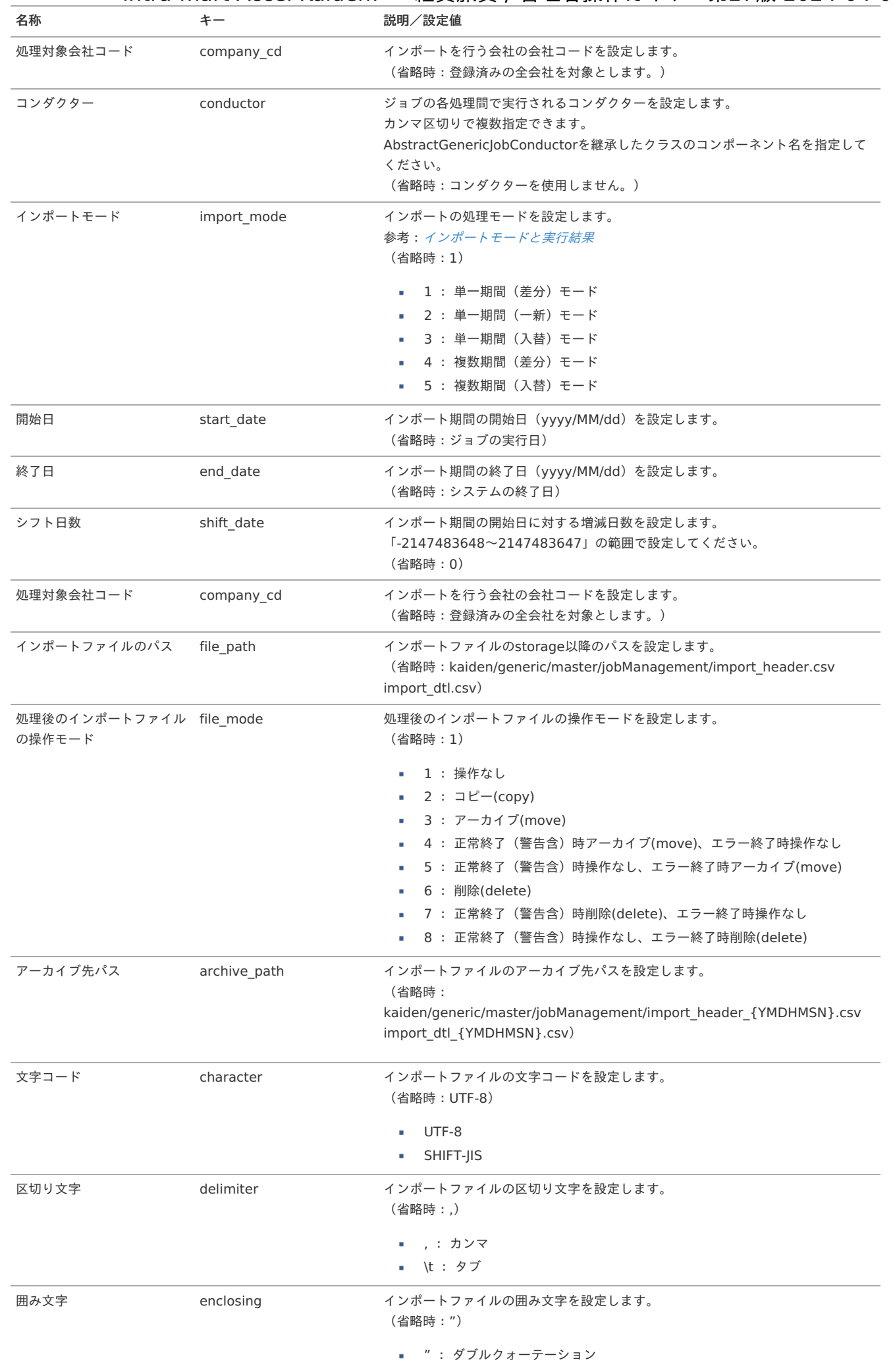

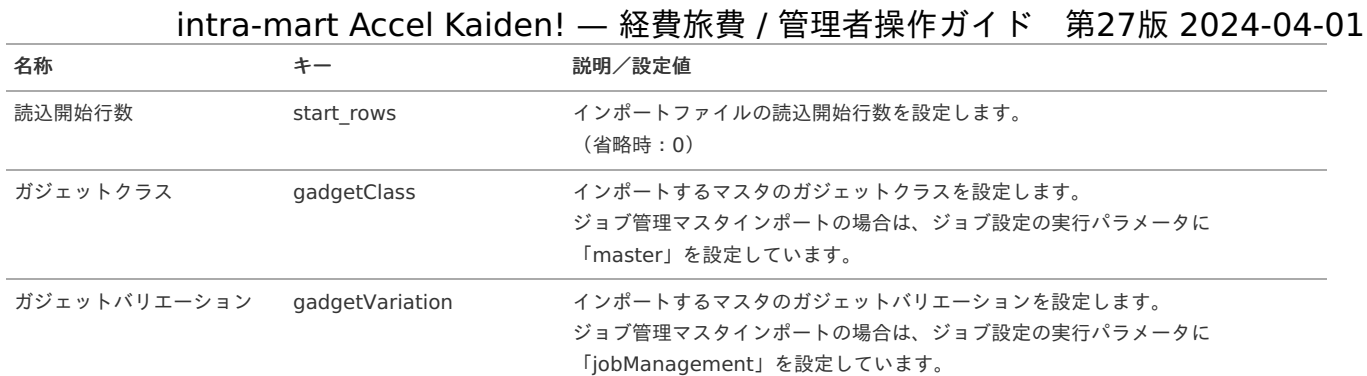

{YMDHMSN}:「yyyyMMddHH24mmssSSS」形式

#### [エクスポート](#page-27-1)

本項では、エクスポート機能を利用したマスタ設定取得方法を説明します。

#### [ジョブネットの設定](#page-27-2)

エクスポート機能用のジョブネットの設定を行います。

- 1. 「サイトマップ」→「テナント管理」→「ジョブネット設定」をクリックします。
- 2. ジョブネット一覧(画面左部)の「ジョブ管理」をクリックします。

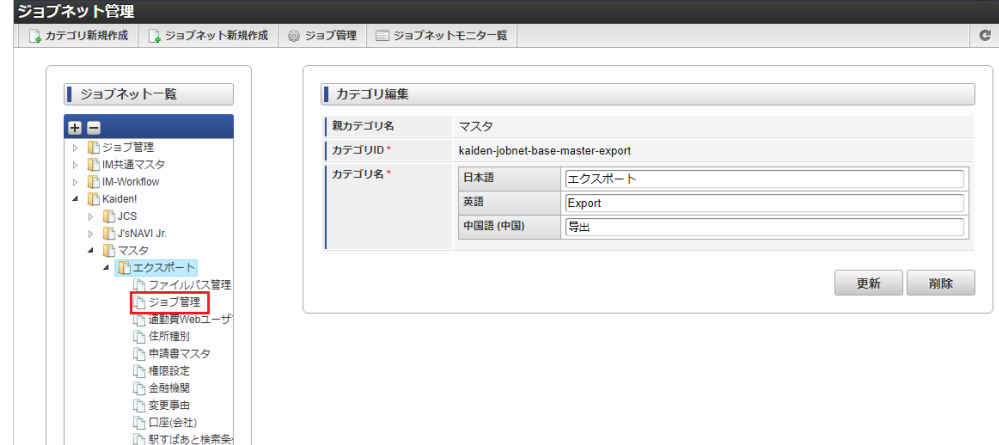

3. 「編集」をクリックします。

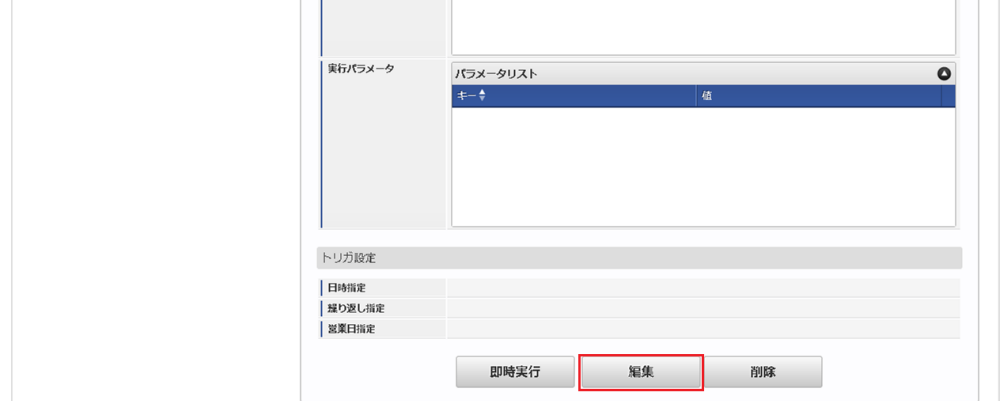

4. 必要に応じて「実行パラメータ」、「トリガ設定」を編集します。

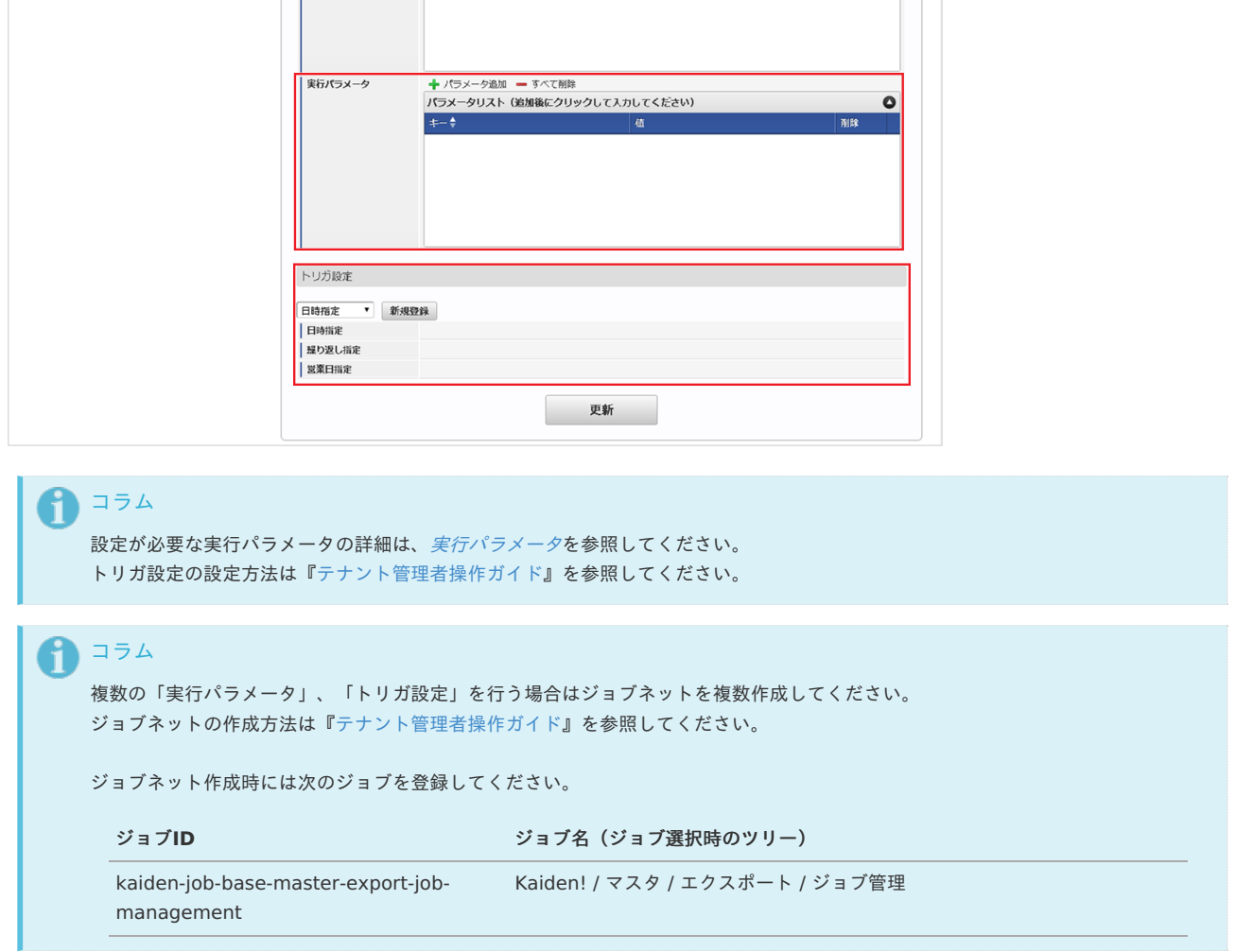

5. 編集後、「更新」をクリックします。

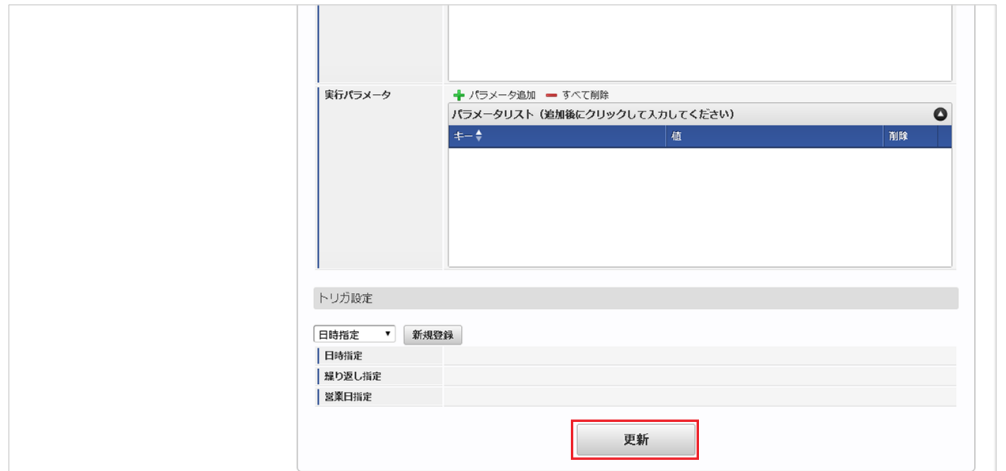

6. 確認ポップアップの「決定」をクリックします。

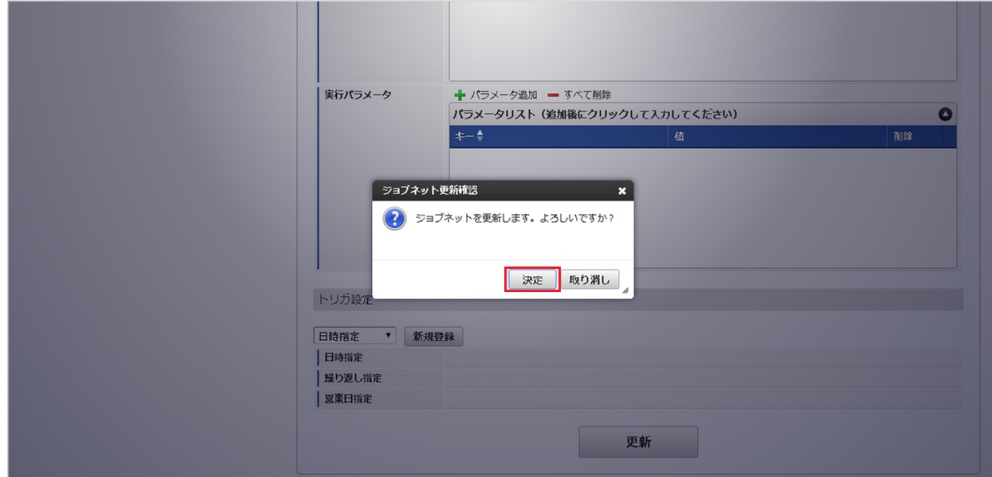

7. ジョブネットが設定されました。

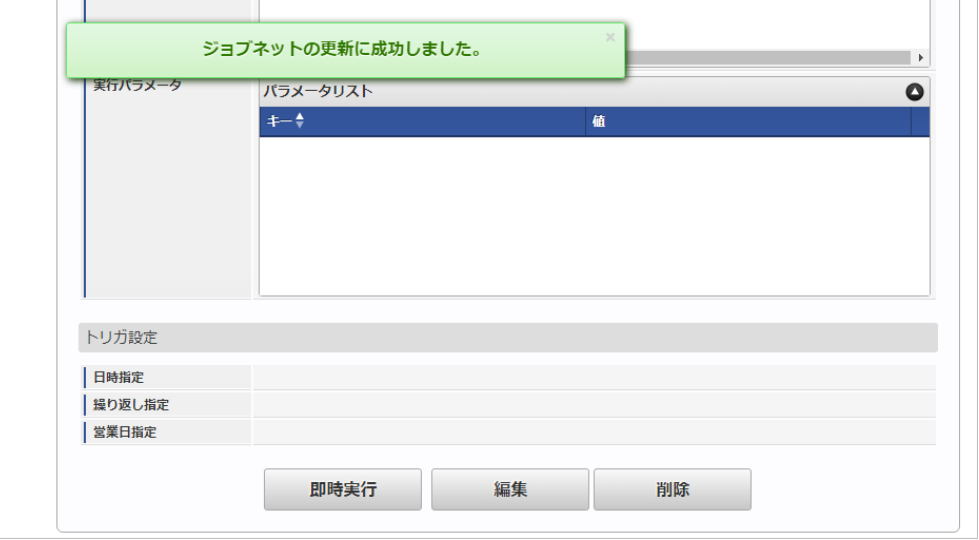

#### [ファイル取得](#page-27-3)

エクスポートファイルを次のエクスポート先から取得します。

エクスポート先

ジョブネットの設定で設定する実行パラメータにより変化します。 以下は初期値(実行パラメータ未設定の場合)のエクスポート先です。

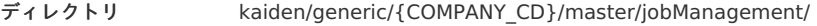

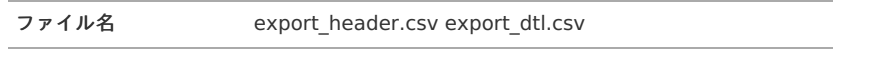

### コラム

エクスポートファイルのダウンロード方法は、次のドキュメントを参照してください。

- [『システム管理者操作ガイド](http://www.intra-mart.jp/document/library/iap/public/operation/system_administrator_guide/index.html)』
- [『テナント管理者操作ガイド](http://www.intra-mart.jp/document/library/iap/public/operation/tenant_administrator_guide/index.html)』 ×,
- データ形式

エクスポートファイルのデータ形式です。 export\_header.csv

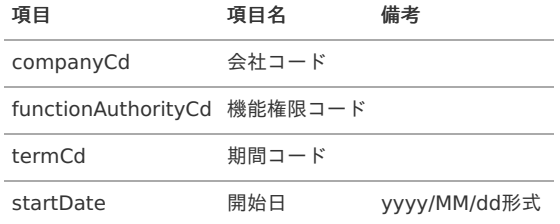

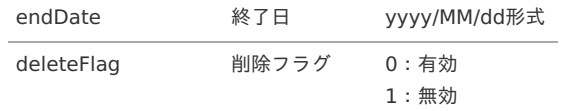

export\_dtl.csv

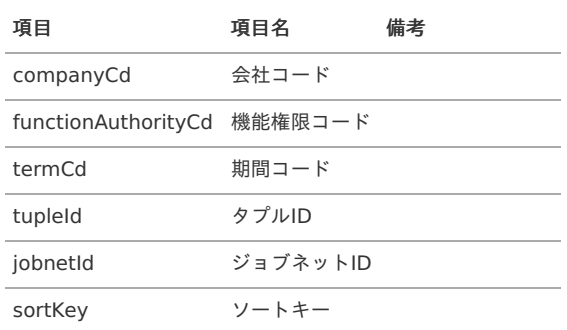

#### <span id="page-653-0"></span>[実行パラメータ](#page-27-4)

設定が可能な実行パラメータは次の通りです。

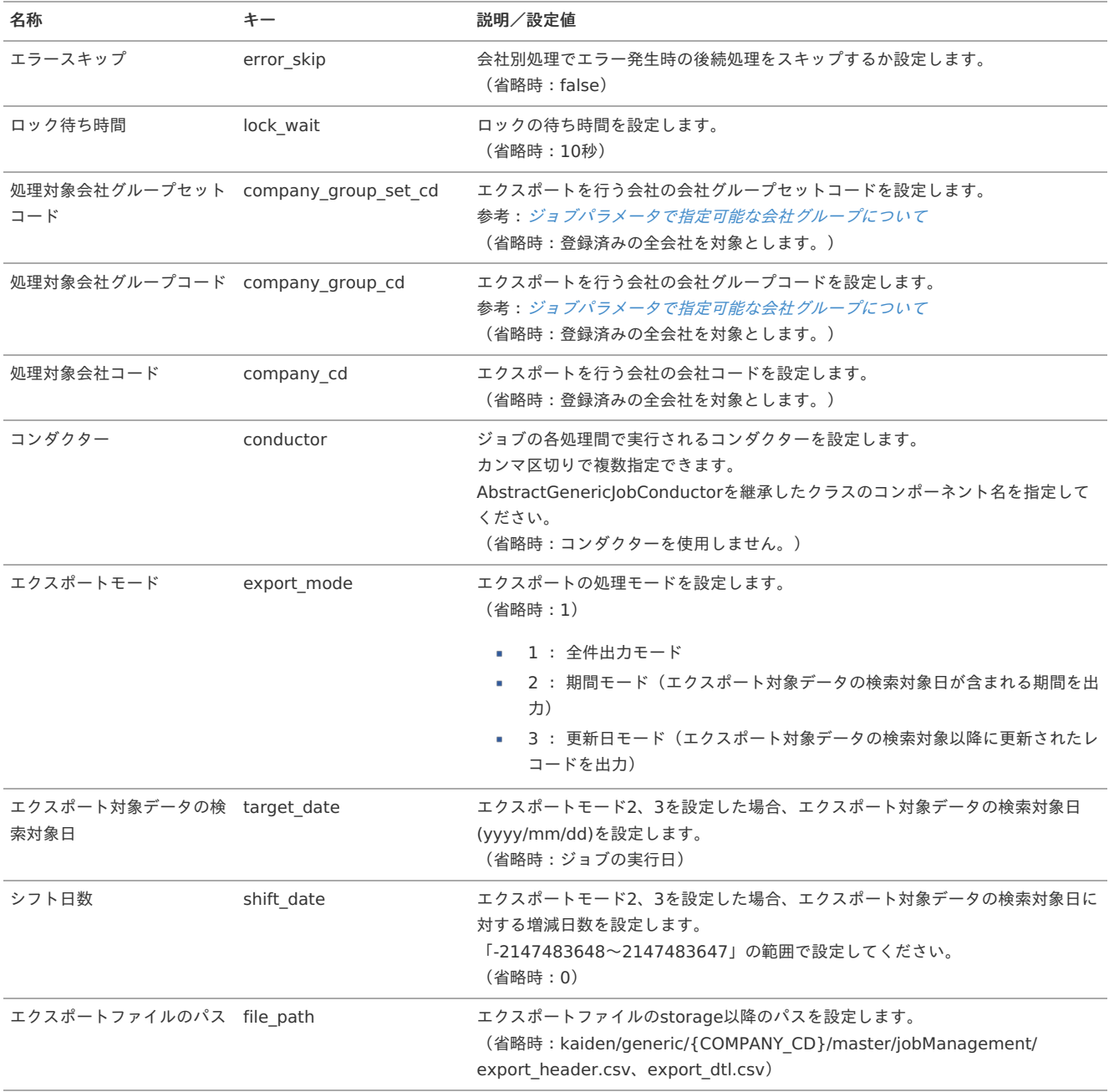

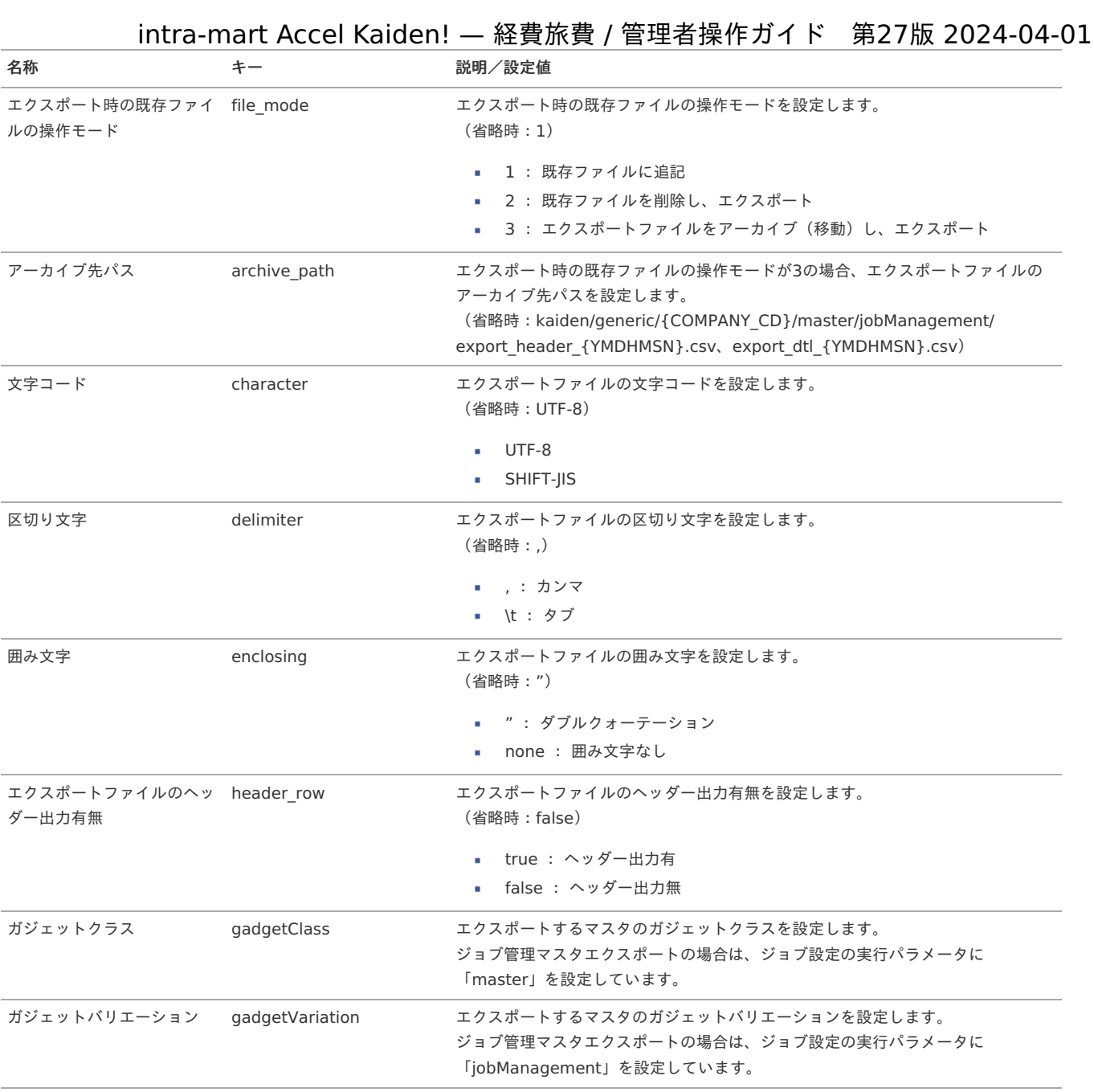

{COMPANY\_CD}:会社コード {YMDHMSN}:「yyyyMMddHH24mmssSSS」形式

## 従業員家族マスタ

本項では、従業員家族マスタの設定方法を説明します。 メンテナンス、インポートの2種類の方法でマスタ設定が可能です。 また、マスタ設定をエクスポート可能です。

- [概要](#page-18-0)
- [メンテナンス](#page-18-1)
	- [新規登録](#page-18-2)
	- [更新](#page-26-0)
- [インポート](#page-19-1)
	- [インポートデータ作成](#page-19-2)
	- [ジョブネットの設定](#page-19-3)
	- [実行パラメータ](#page-662-0)
- [エクスポート](#page-19-0)
	- [ジョブネットの設定](#page-19-4)
	- [ファイル取得](#page-38-0)
	- [実行パラメータ](#page-666-0)

従業員家族マスタは、intra-mart Accel Kaiden! マイナンバーで管理する従業員の扶養家族の情報を管理します。

#### [メンテナンス](#page-27-6)

本項では、メンテナンス機能を利用したマスタ設定方法を説明します。

#### [新規登録](#page-27-7)

- 1. 「サイトマップ」→「Kaiden!」→「マスタメンテナンス」→「従業員家族」をクリックします。
- 2. 一覧画面表示後、「新規登録」をクリックします。

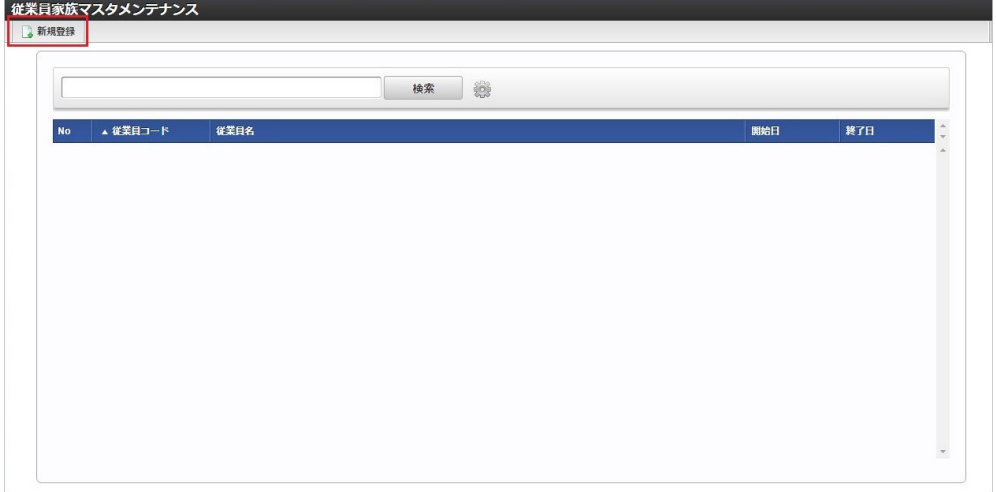

3. 登録/更新画面で必要な情報を入力し、「登録」をクリックします。

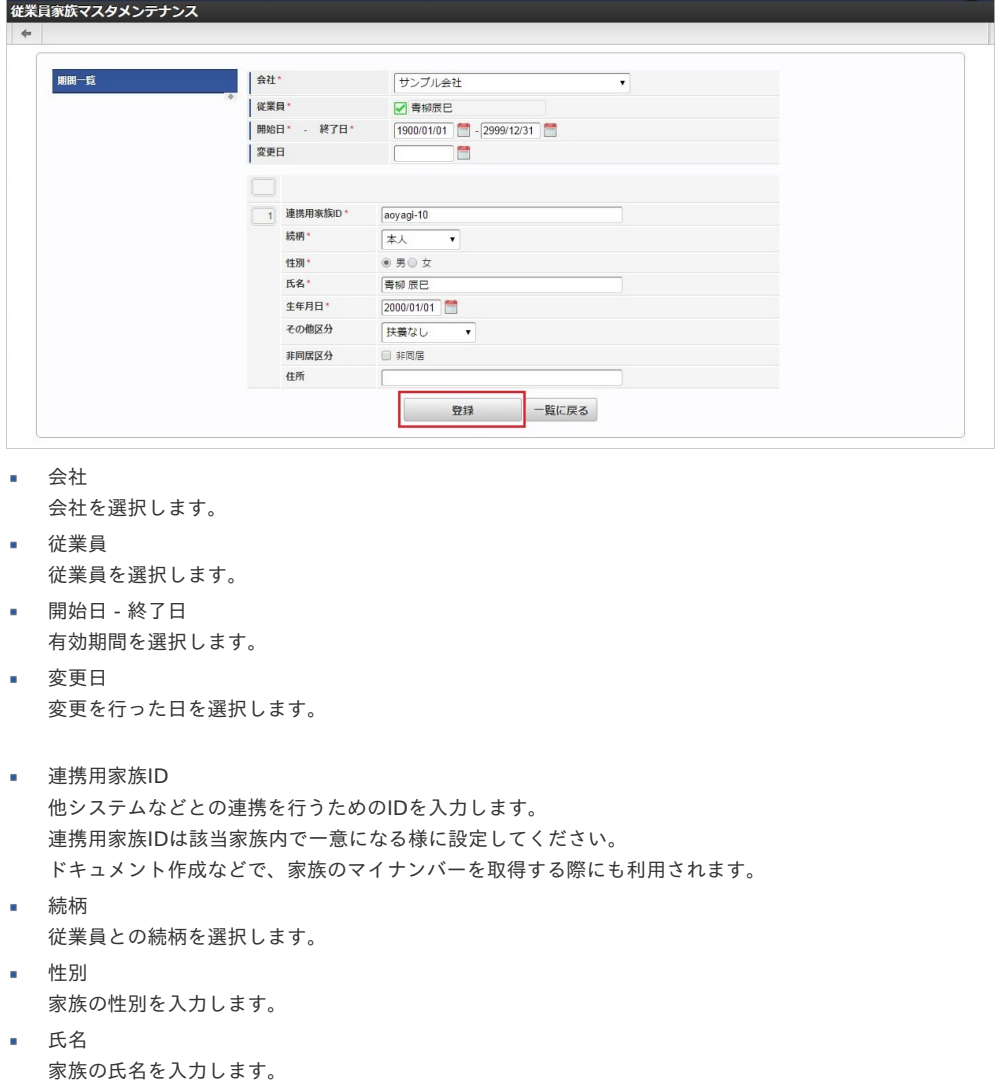

- 生年月日 家族の生年月日を選択します。
- その他区分 家族の区分を選択します。

• 非同居区分 家族との同居・非同居を選択します。

住所 家族の住所を入力します。

```
1コラム
明細行の操作方法は、 明細行の操作 を参照してください。
```
4. 確認ポップアップが表示されますので、「決定」をクリックします。

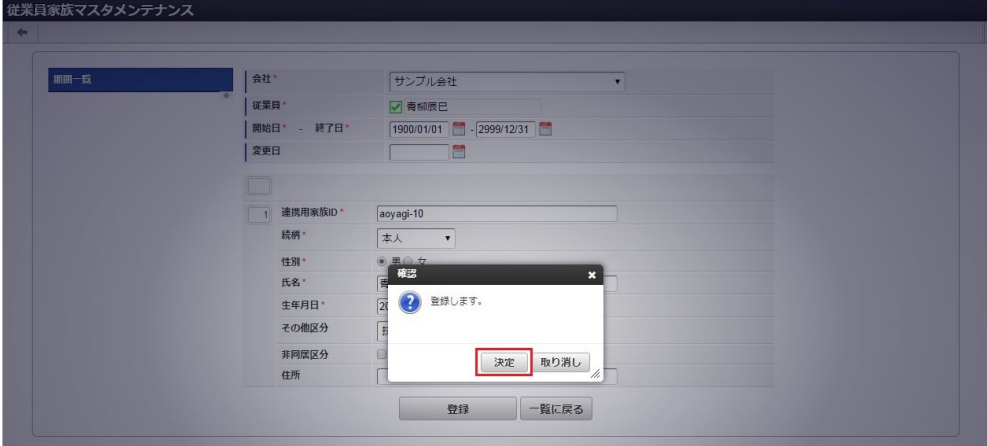

5. 新規登録することができました。

「決定」をクリックすると、一覧画面表示時に再検索します。

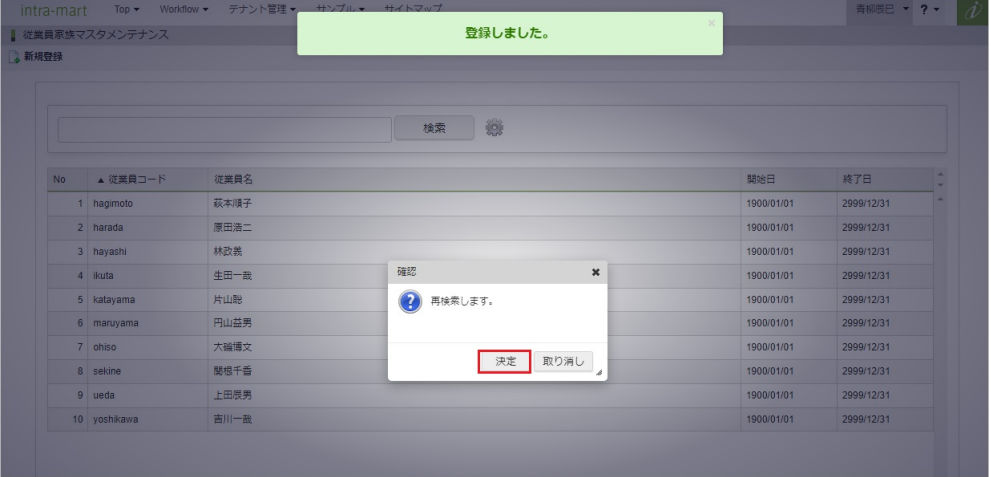

[更新](#page-27-8)

- 1. 「サイトマップ」→「Kaiden!」→「マスタメンテナンス」→「従業員家族」をクリックします。
- 2. 一覧画面で「検索」をクリックします。

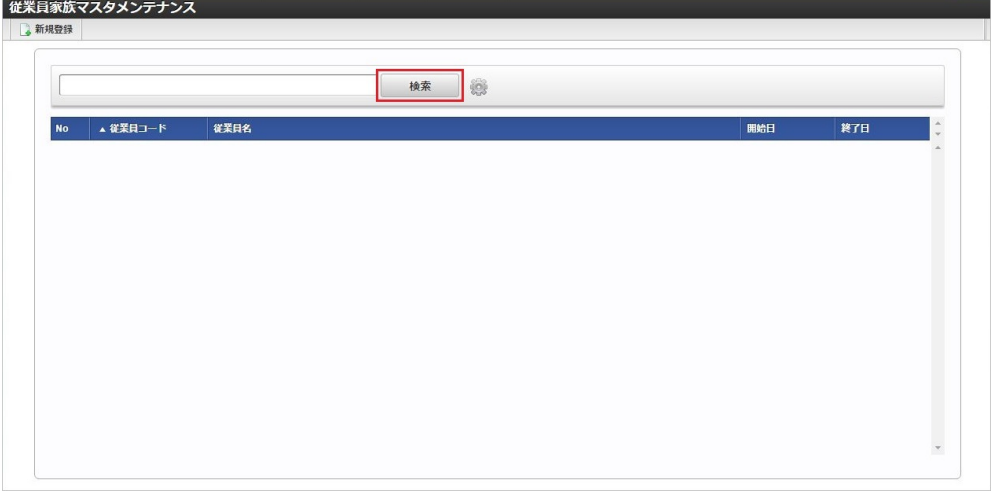

## 1コラム

検索欄に検索したい従業員家族の以下の項目を入力して「検索」をクリックすると、結果を一覧に表示します。

- 従業員コード
- 従業員名
- 3. 一覧画面の対象データが表示されている行をクリックします。

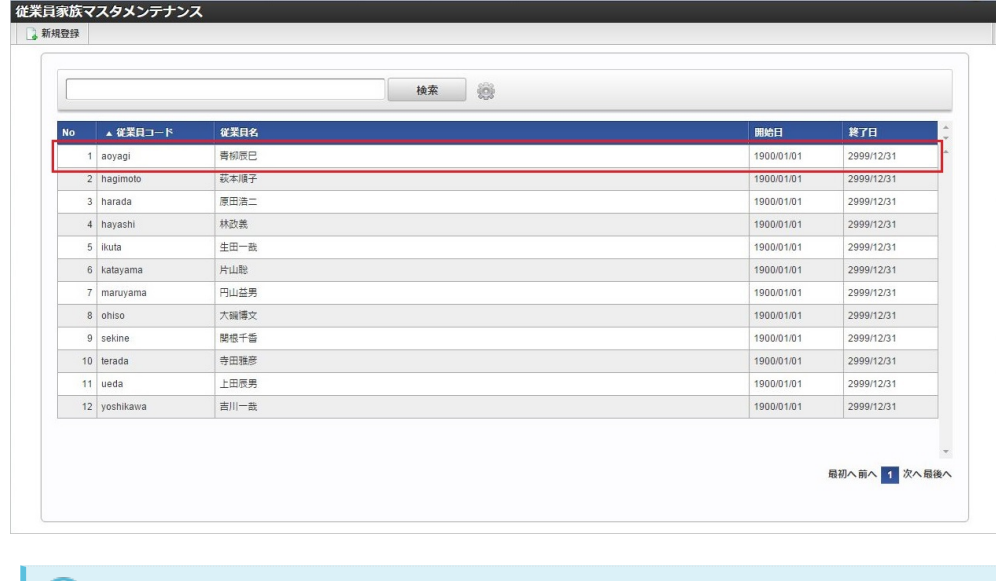

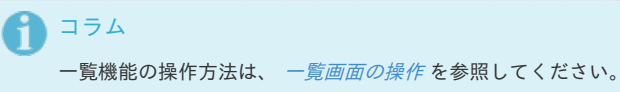

4. 登録/更新画面で情報を編集し、「更新」をクリックします。

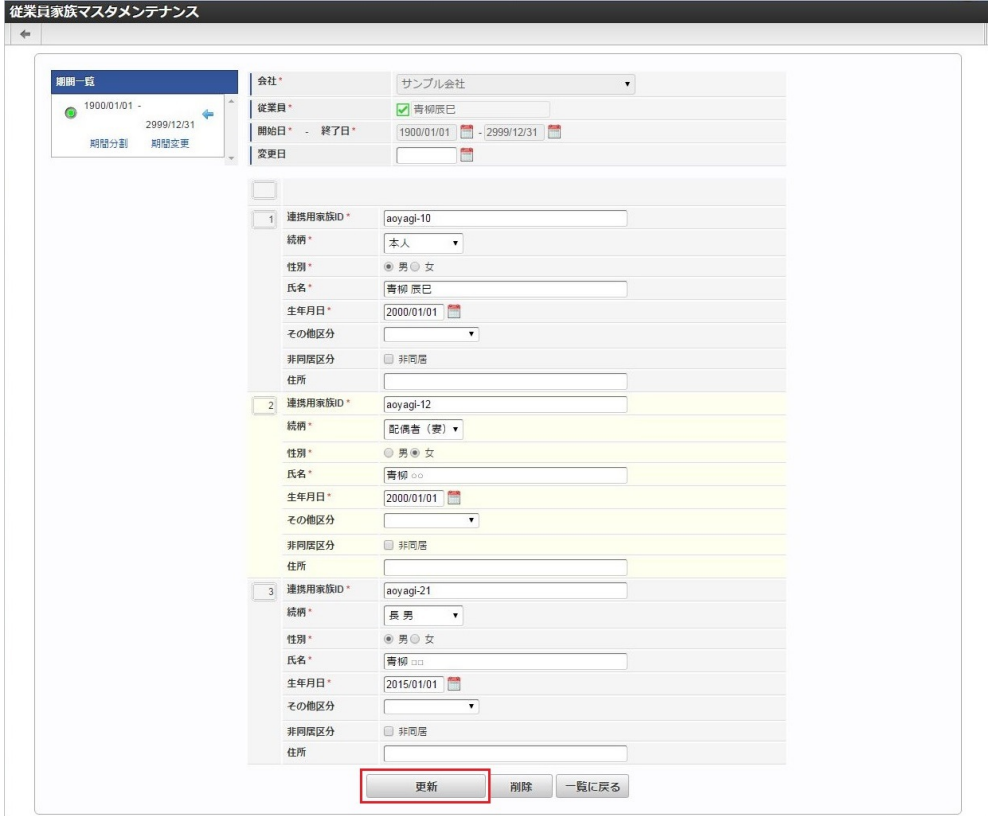

次の項目は編集不可項目です。

- 会社
- 従業員
- 開始日 終了日
- 5. 確認ポップアップが表示されますので、「決定」をクリックします。

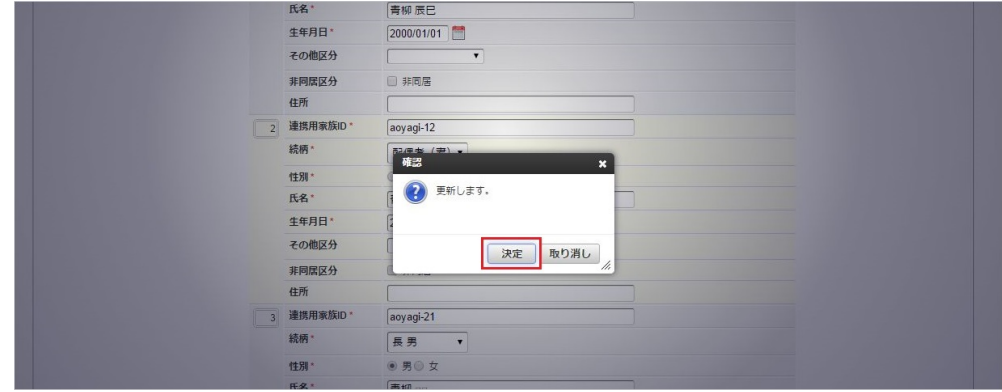

6. 更新することができました。 「決定」をクリックすると、一覧画面表示時に再検索します。

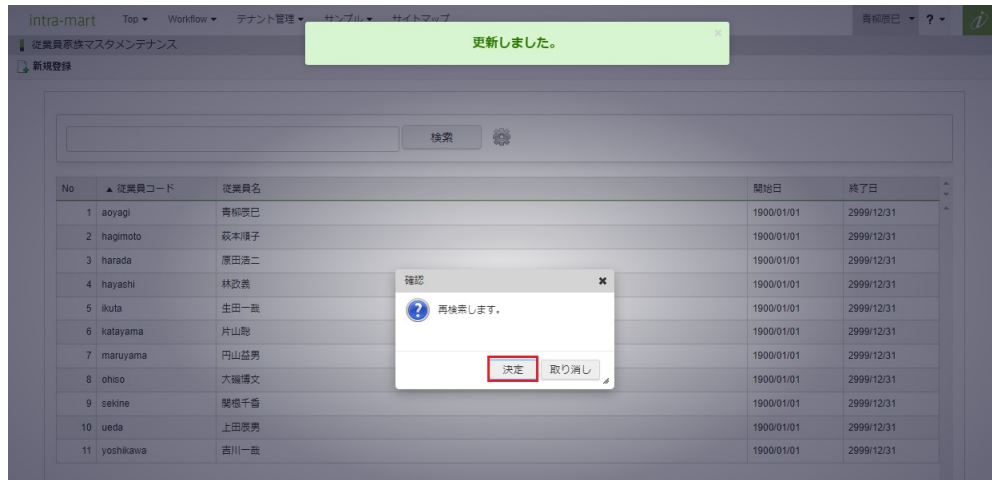

本項では、インポート機能を利用したマスタ設定方法を説明します。

#### [インポートデータ作成](#page-27-10)

インポートするデータを作成し、ストレージにアップロードします。 作成するインポートデータの形式は、次の通りです。

ファイル形式

ジョブネットの設定で設定する実行パラメータにより変化します。 以下は初期値(実行パラメータ未設定の場合)のファイル形式です。

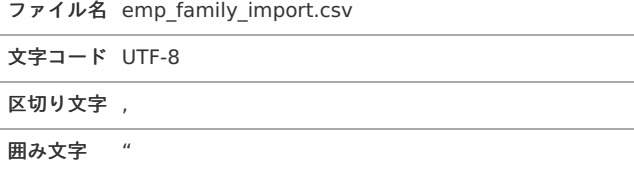

#### ■ データ形式

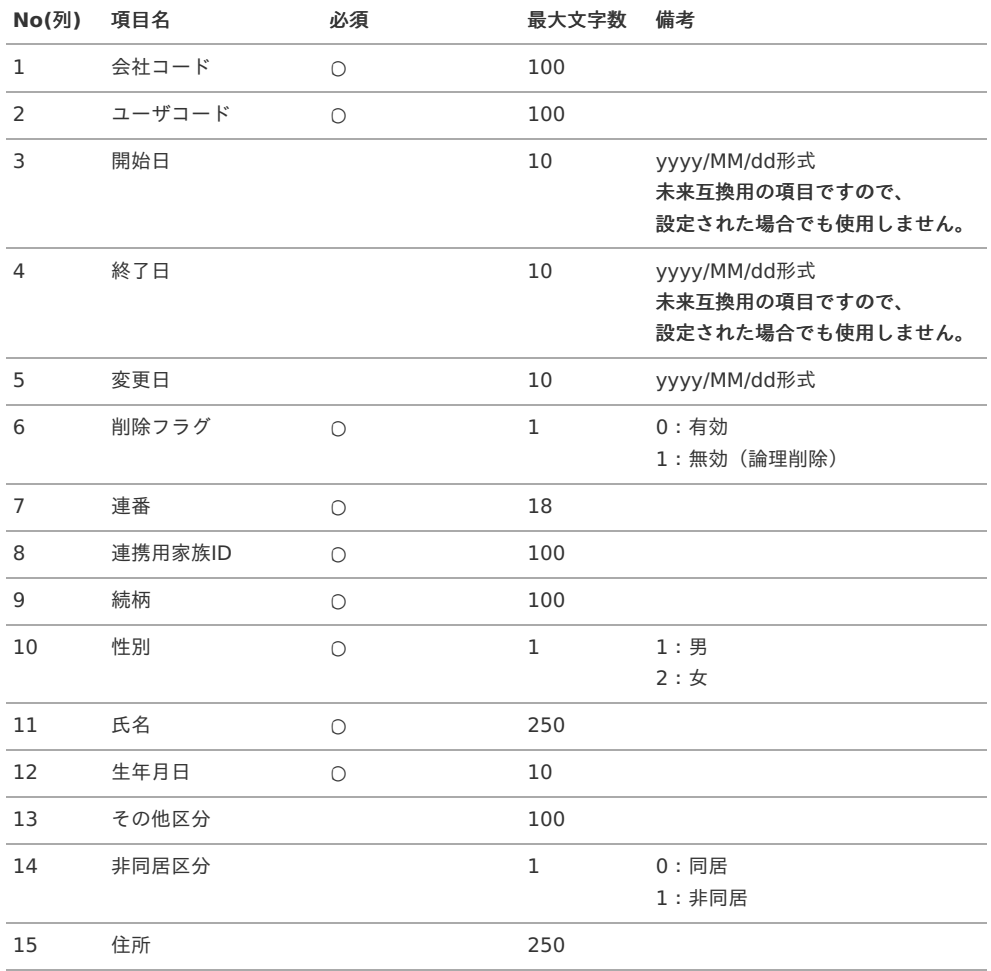

#### データサンプル

"comp\_sample\_01","aoyagi","","","","0","1","aoyagi-10","100004-10","1","青柳辰巳","2000/01/01","","",""

1コラム 項目を省略する場合でも、「"」で囲んでください。

アップロード先  $\bar{\phantom{a}}$ 

ジョブネットの設定で設定する実行パラメータにより変化します。

以下は初期値(実行パラメータ未設定の場合)のアップロード先です。 intra-mart Accel Kaiden! — 経費旅費 / 管理者操作ガイド 第27版 2024-04-01

ディレクトリ kaiden/import/empfamily

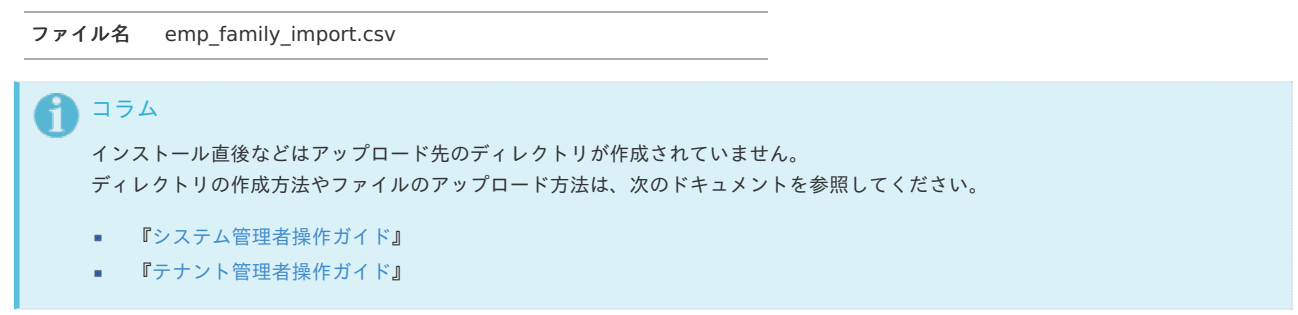

#### [ジョブネットの設定](#page-27-11)

インポート機能用のジョブネットの設定を行います。

- 1. 「サイトマップ」→「テナント管理」→「ジョブネット設定」をクリックします。
- 2. ジョブネット一覧(画面左部)の「従業員家族インポート」をクリックします。

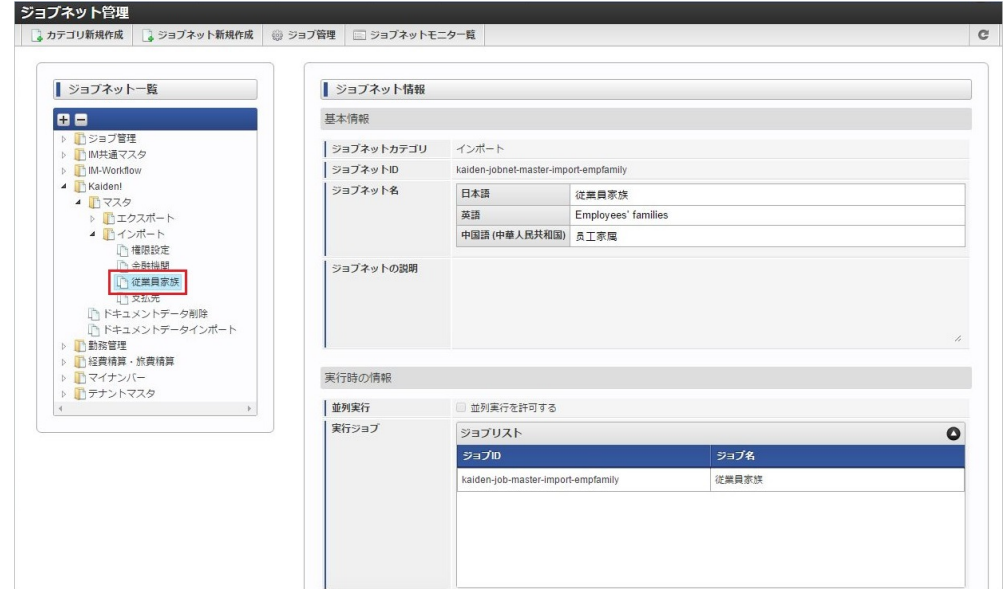

3. 「編集」をクリックします。

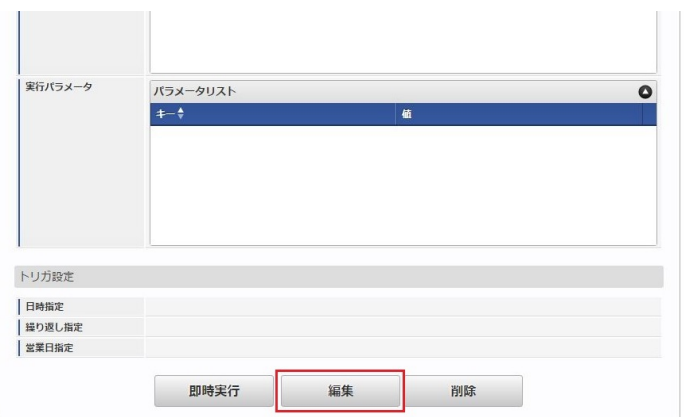

4. 必要に応じて「実行パラメータ」、「トリガ設定」を編集します。

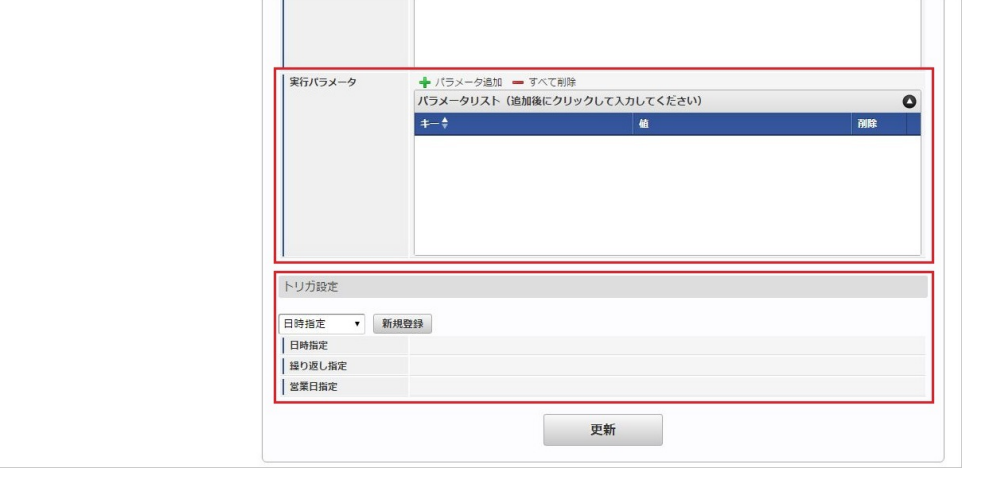

### コラム

設定が必要な実行パラメータの詳細は、[実行パラメータ](index.html#operation-import-empfamily-params)を参照してください。 トリガ設定の設定方法は『[テナント管理者操作ガイド](http://www.intra-mart.jp/document/library/iap/public/operation/tenant_administrator_guide/index.html)』を参照してください。

### ↑ コラム

複数の「実行パラメータ」、「トリガ設定」を行う場合はジョブネットを複数作成してください。 ジョブネットの作成方法は[『テナント管理者操作ガイド](http://www.intra-mart.jp/document/library/iap/public/operation/tenant_administrator_guide/index.html)』を参照してください。

ジョブネット作成時には次のジョブを登録してください。

#### ジョブ**ID** ジョブ名(ジョブ選択時のツリー)

kaiden-job-master-import-empfamily Kaiden! / マスタ /インポート / 従業員家族

#### 5. 編集後、「更新」をクリックします。

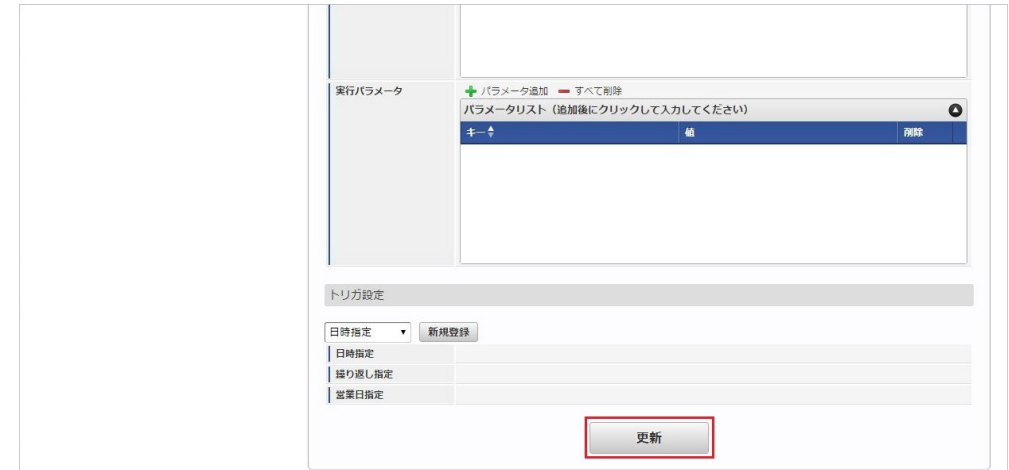

6. 確認ポップアップの「決定」をクリックします。

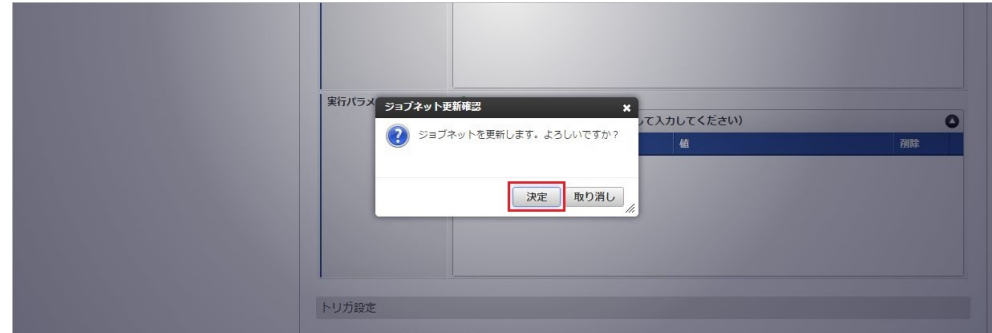

7. ジョブネットが設定されました。

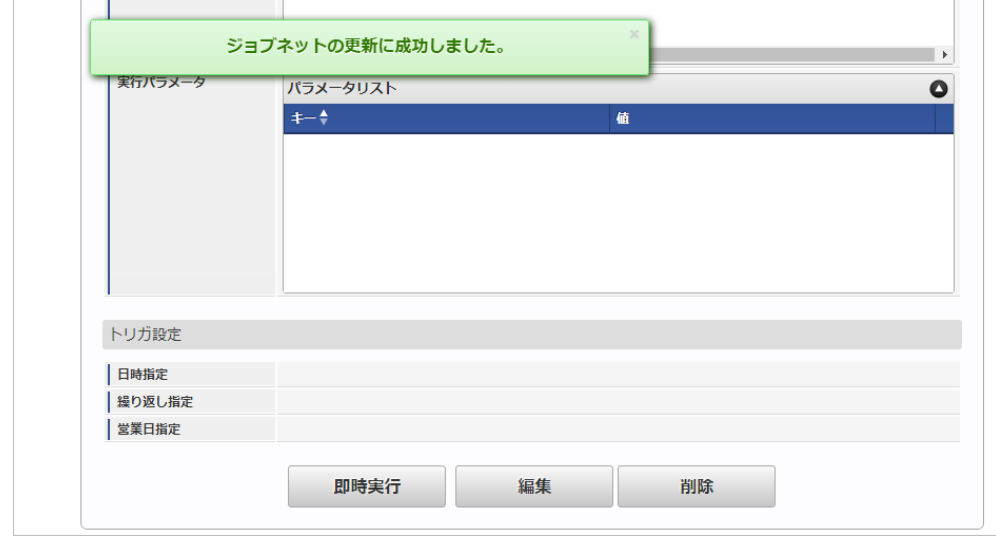

コラム

ジョブネットの実行方法は、[『テナント管理者操作ガイド](http://www.intra-mart.jp/document/library/iap/public/operation/tenant_administrator_guide/index.html)』を参照してください。

#### <span id="page-662-0"></span>[実行パラメータ](#page-27-0)

設定が可能な実行パラメータは次の通りです。

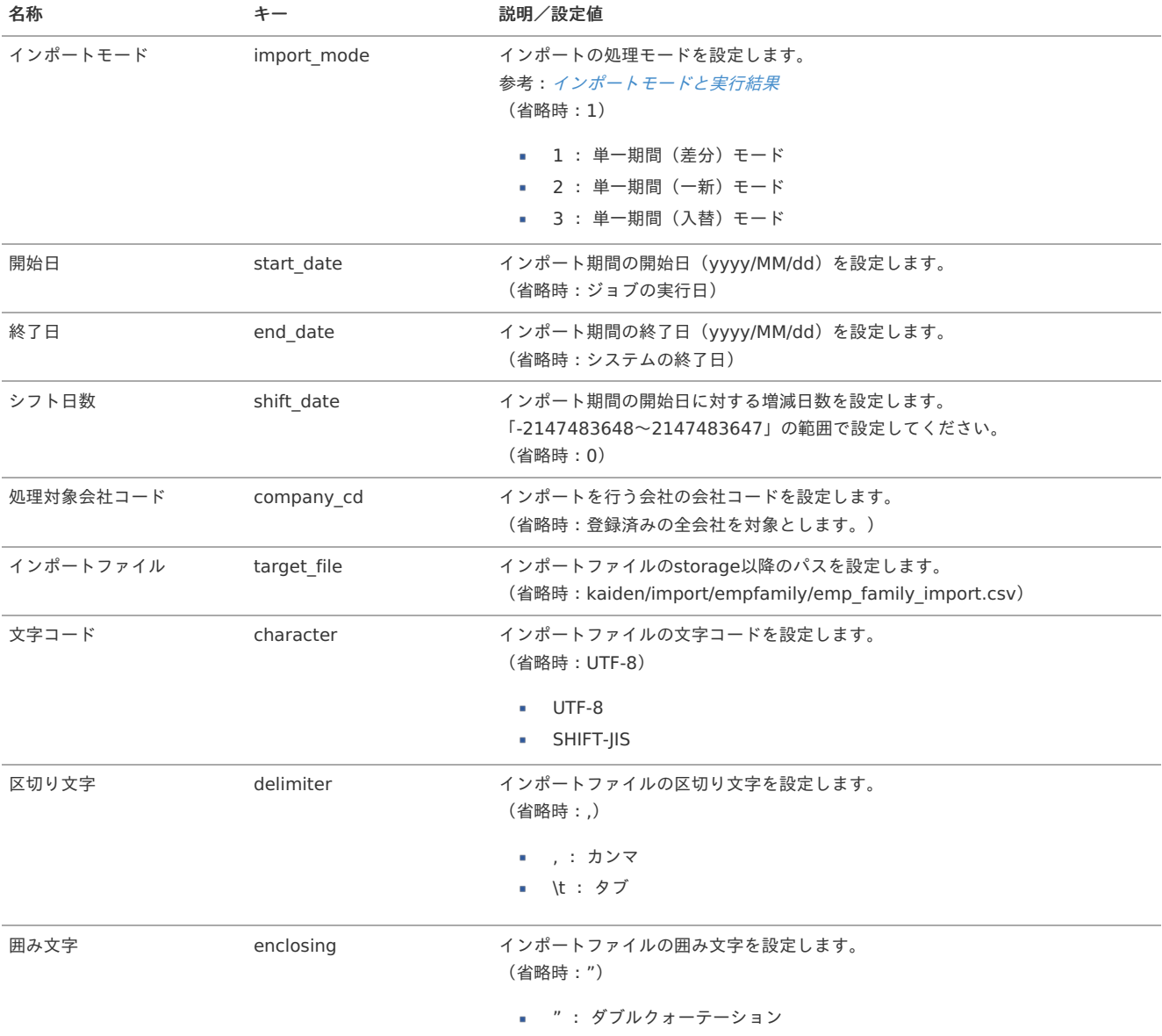

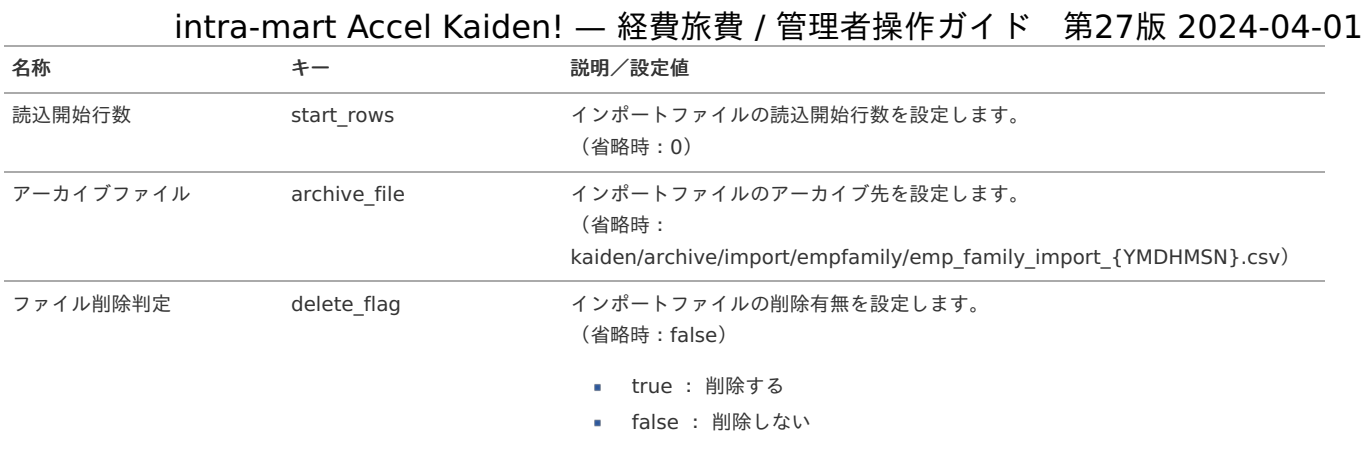

{YMDHMSN}:「yyyyMMddHH24mmssSSS」形式

#### [エクスポート](#page-27-1)

本項では、エクスポート機能を利用したマスタ設定取得方法を説明します。

#### [ジョブネットの設定](#page-27-2)

エクスポート機能用のジョブネットの設定を行います。

1. 「サイトマップ」→「テナント管理」→「ジョブネット設定」をクリックします。

2. ジョブネット一覧(画面左部)の「従業員家族エクスポート」をクリックします。

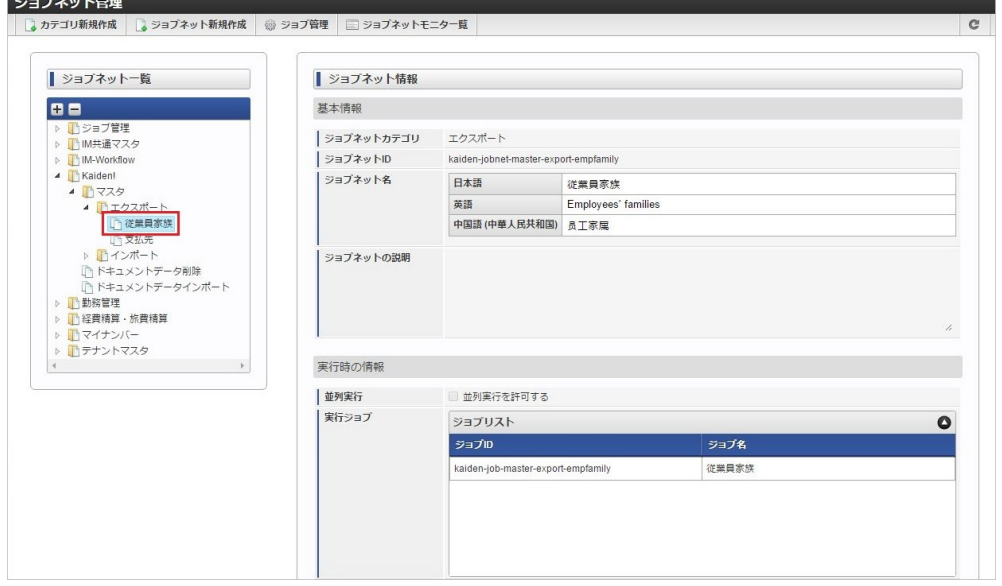

3. 「編集」をクリックします。

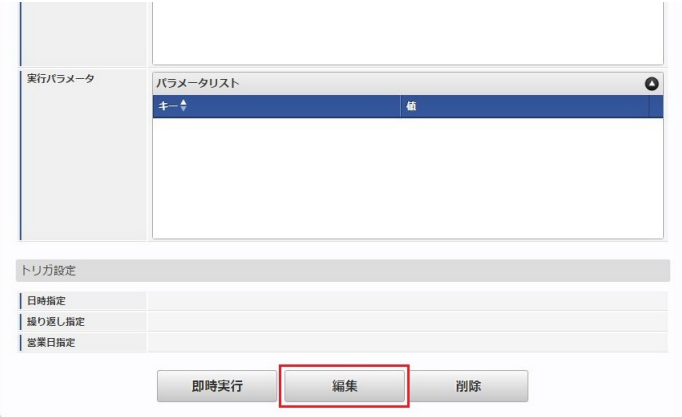

4. 必要に応じて「実行パラメータ」、「トリガ設定」を編集します。

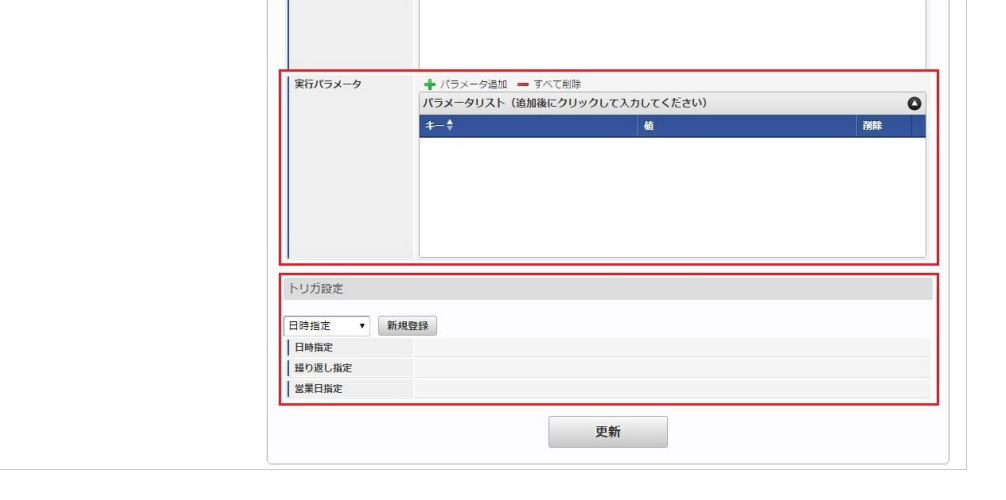

### コラム

設定が必要な実行パラメータの詳細は、[実行パラメータ](index.html#operation-export-empfamily-params)を参照してください。 トリガ設定の設定方法は『[テナント管理者操作ガイド](http://www.intra-mart.jp/document/library/iap/public/operation/tenant_administrator_guide/index.html)』を参照してください。

## ↑ コラム

複数の「実行パラメータ」、「トリガ設定」を行う場合はジョブネットを複数作成してください。 ジョブネットの作成方法は[『テナント管理者操作ガイド](http://www.intra-mart.jp/document/library/iap/public/operation/tenant_administrator_guide/index.html)』を参照してください。

ジョブネット作成時には次のジョブを登録してください。

#### ジョブ**ID** ジョブ名(ジョブ選択時のツリー)

kaiden-job-master-export-empfamily Kaiden! / マスタ /エクスポート / 従業員家族

#### 5. 編集後、「更新」をクリックします。

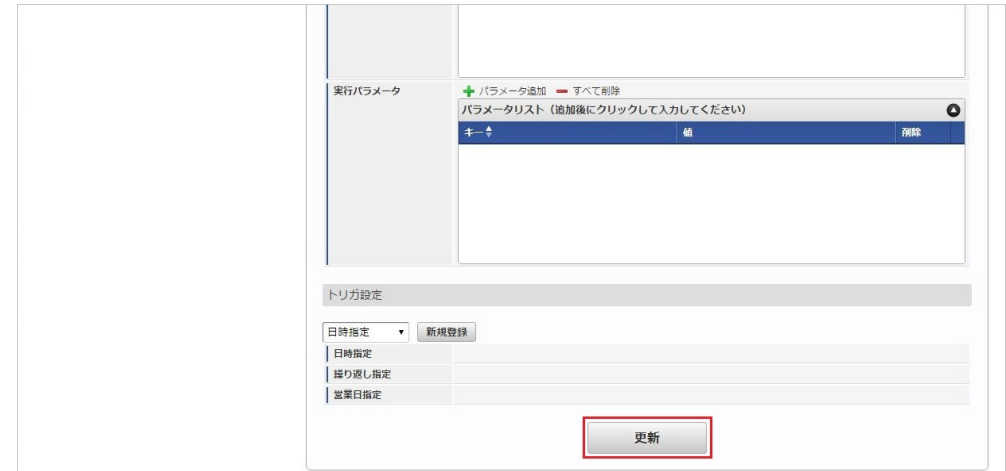

6. 確認ポップアップの「決定」をクリックします。

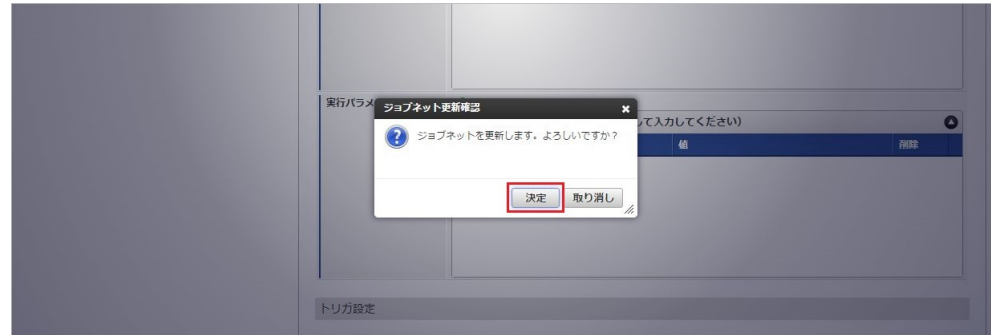

7. ジョブネットが設定されました。

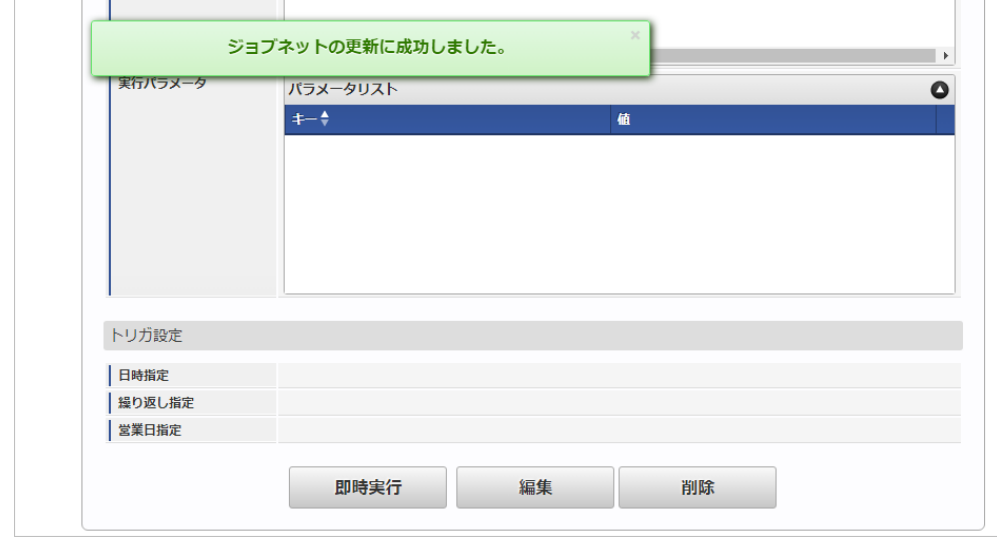

コラム

ジョブネットの実行方法は、[『テナント管理者操作ガイド](http://www.intra-mart.jp/document/library/iap/public/operation/tenant_administrator_guide/index.html)』を参照してください。

#### [ファイル取得](#page-27-3)

エクスポートファイルを次のエクスポート先から取得します。

エクスポート先

ジョブネットの設定で設定する実行パラメータにより変化します。 以下は初期値(実行パラメータ未設定の場合)のエクスポート先です。

ディレクトリ kaiden/export/empfamily/

ファイル名 (ヘッダ)emp\_family\_header\_{YMDHMSN}.csv

(明細)emp\_family\_dtl\_{YMDHMSN}.csv

ファイル名には実行日付(「yyyyMMddHH24mmssSSS」形式)が付与されます。

# コラム

エクスポートファイルのダウンロード方法は、次のドキュメントを参照してください。

- [『システム管理者操作ガイド](http://www.intra-mart.jp/document/library/iap/public/operation/system_administrator_guide/index.html)』
- [『テナント管理者操作ガイド](http://www.intra-mart.jp/document/library/iap/public/operation/tenant_administrator_guide/index.html)』

#### [実行パラメータ](#page-27-4)

設定が可能な実行パラメータは次の通りです。

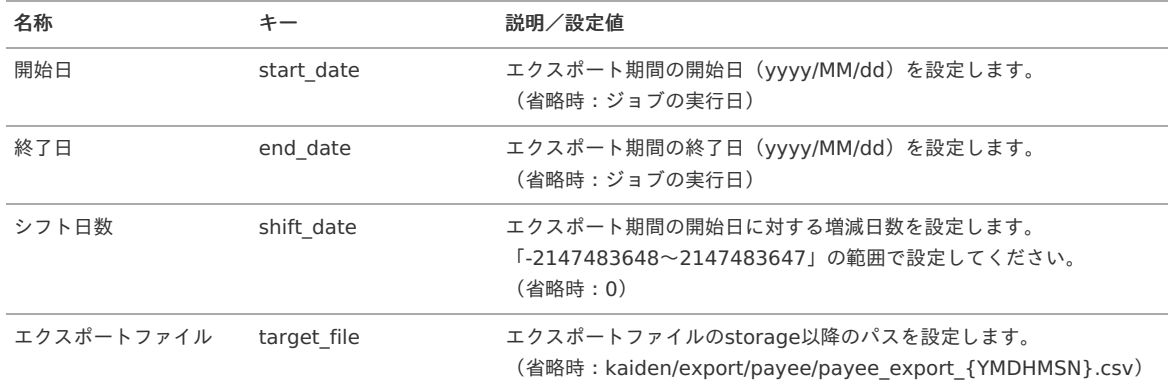

<span id="page-666-0"></span>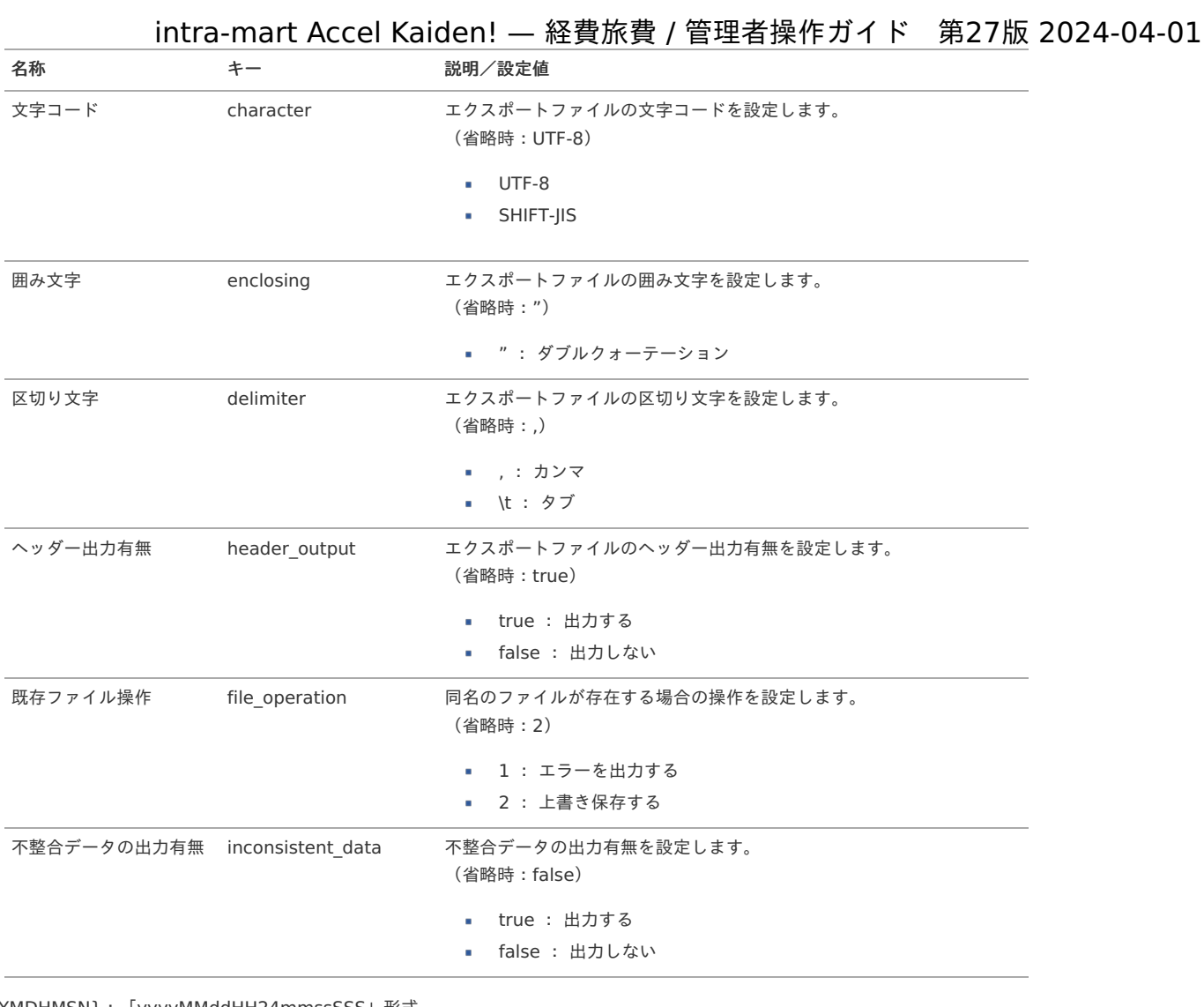

{YMDHMSN}:「yyyyMMddHH24mmssSSS」形式 {COMPANY\_CD}:会社コード

### 支払先マス[タ](#page-5-0)

à. i,

ä

ċ

本項では、支払先マスタの設定方法を説明します。

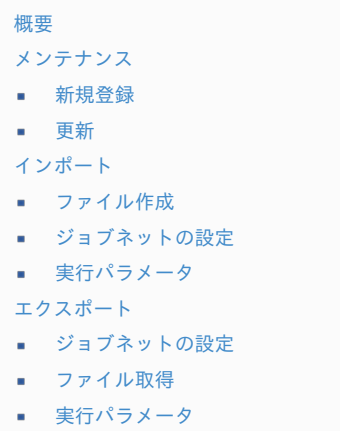

#### [概要](#page-27-5)

支払先マスタは、intra-mart Accel Kaiden! マイナンバーで管理する支払先の情報を管理します。 メンテナンス、インポートの2種類の方法でマスタ設定が可能です。 また、マスタ設定をエクスポート可能です。

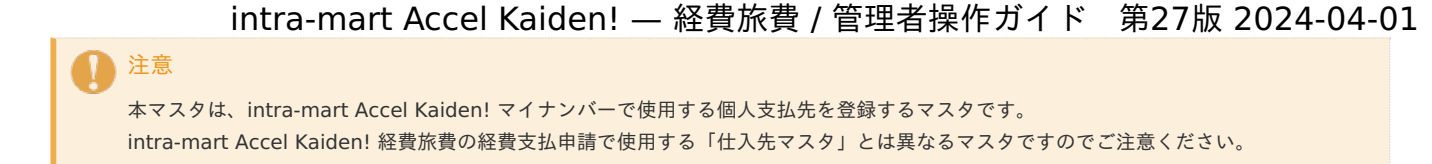

#### [メンテナンス](#page-27-6)

本項では、メンテナンス機能を利用したマスタ設定方法を説明します。

#### [新規登録](#page-27-7)

- 1. 「サイトマップ」→「Kaiden!」→「マスタメンテナンス」→「支払先」をクリックします。
- 2. 一覧画面表示後、「新規登録」をクリックします。

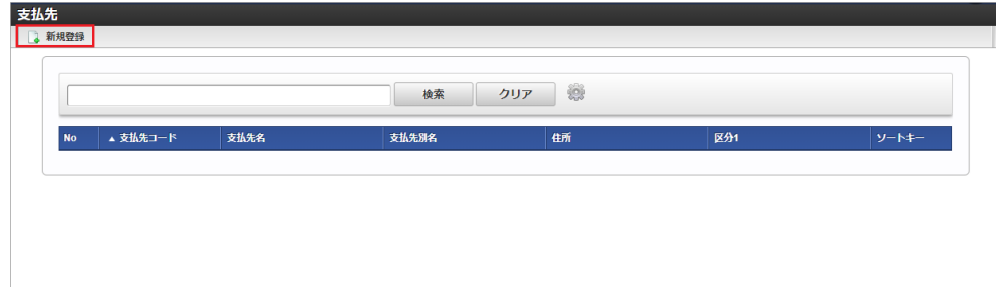

3. 登録/更新画面で必要な情報を入力し、「登録」をクリックします。

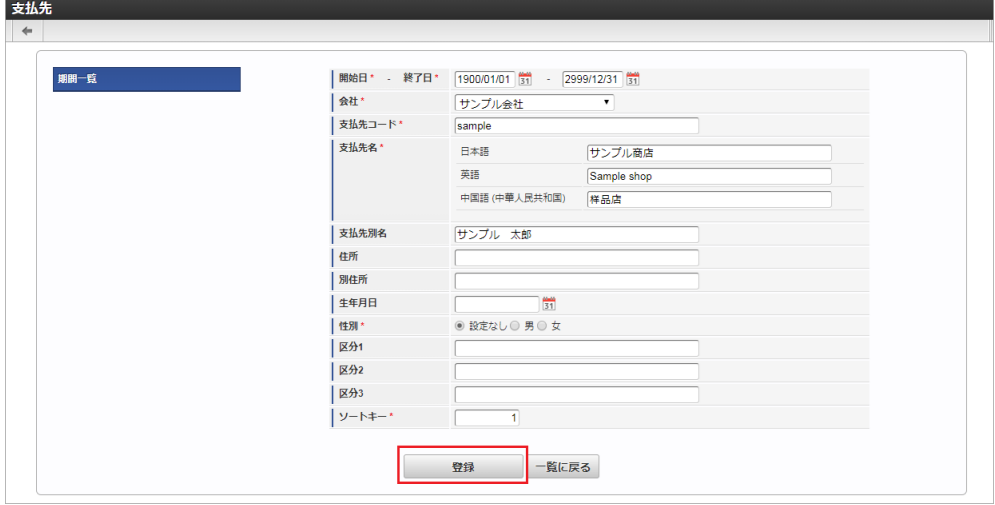

- 開始日 終了日 支払先の情報の有効期間を選択します。
- 会社
- 会社を選択します。
- 支払先コード

支払先コードを入力します。

- 支払先名 支払先名を入力します。
- 支払先別名

支払先別名を入力します。

住所  $\sim$ 

支払先の住所を入力します。

- 別住所 支払先の別住所を入力します。
- 生年月日

支払先の生年月日を入力します。

- 性別
- 支払先の性別を選択します。
- 区分1
	- 支払先の区分を入力します。
- 区分2 支払先の区分を入力します。

- 区分3 支払先の区分を入力します。
- ソートキー

The company of the company of the

- ソートキーを入力します。
- 4. 確認ポップアップが表示されますので、「決定」をクリックします。

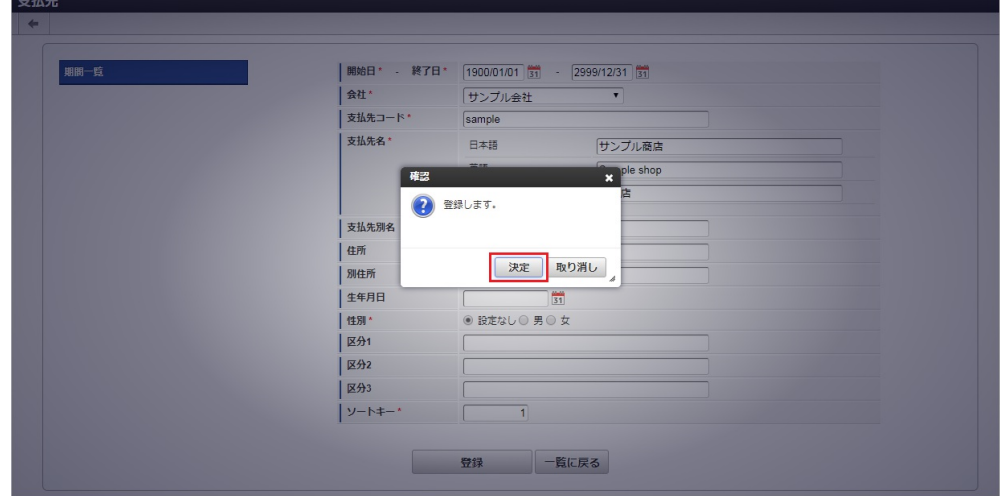

5. 新規登録することができました。

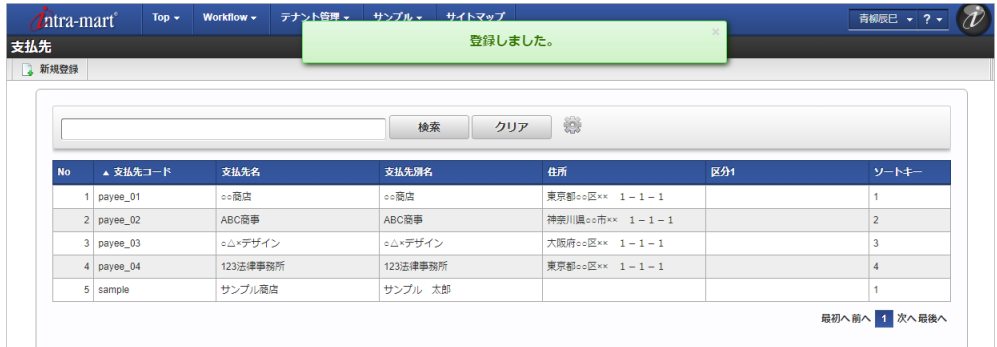

#### [更新](#page-27-8)

- 1. 「サイトマップ」→「Kaiden!」→「マスタメンテナンス」→「支払先」をクリックします。
- 2. 一覧画面で「検索」をクリックします。

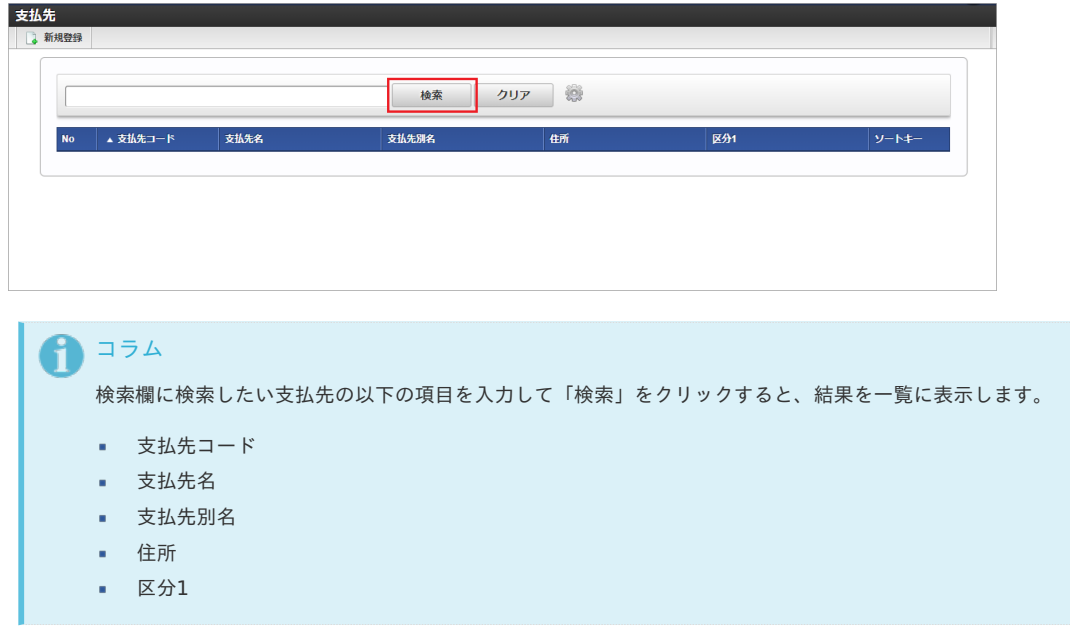

3. 一覧画面の対象データが表示されている行をクリックします。

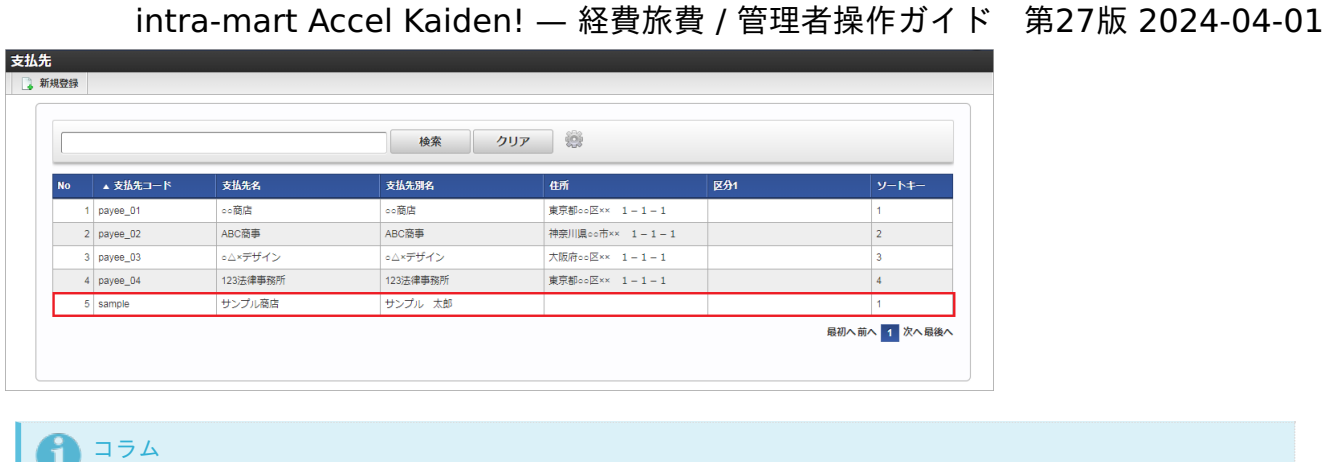

4. 登録/更新画面で情報を編集し、「更新」をクリックします。

一覧機能の操作方法は、 [一覧画面の操作](index.html#document-texts/reference/operation/list) を参照してください。

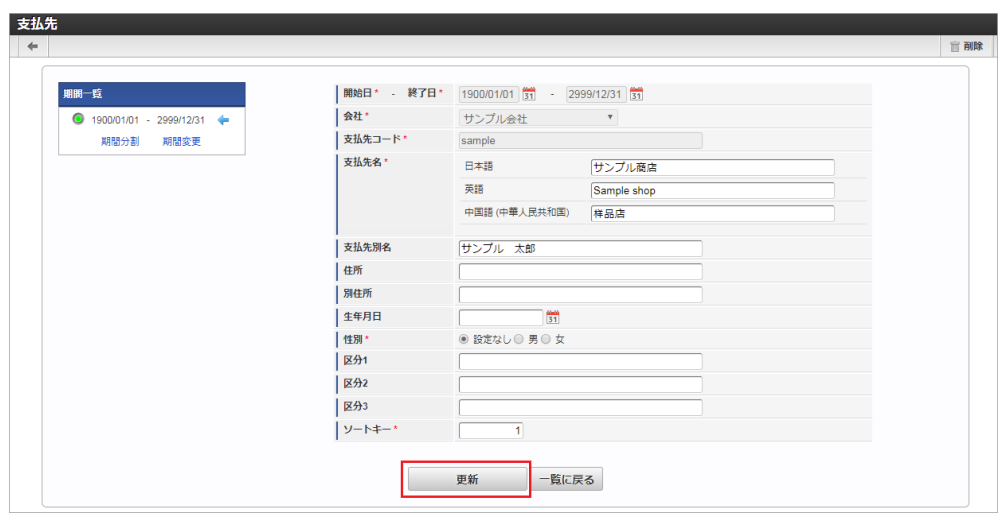

次の項目は編集不可項目です。

- 会社
- 支払先コード
- 5. 確認ポップアップが表示されますので、「決定」をクリックします。

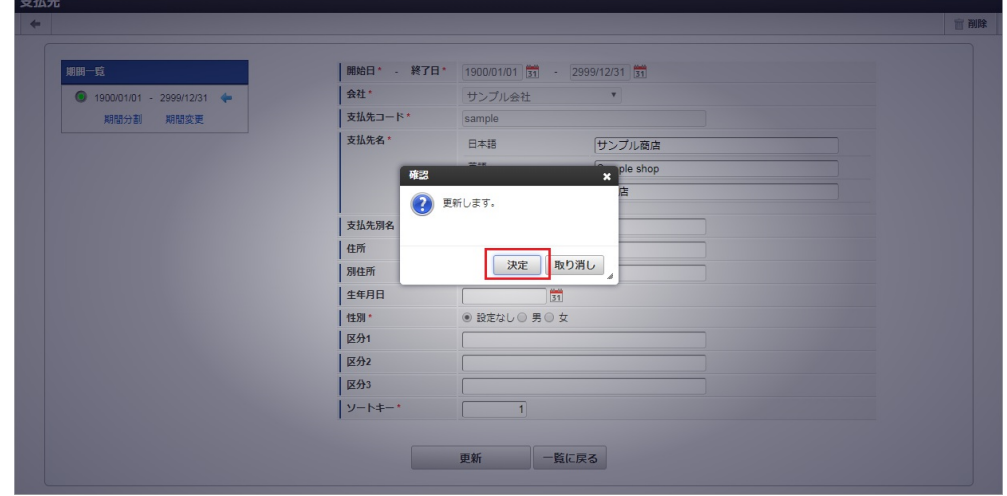

6. 更新することができました。

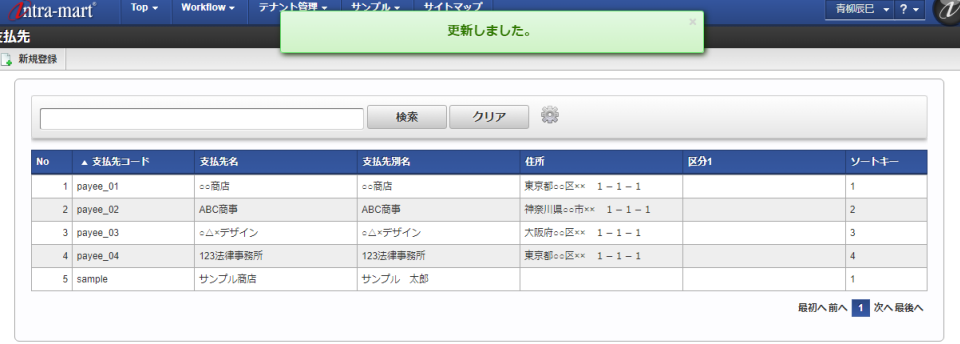

#### [インポート](#page-27-9)

 $\overline{\mathbf{3}}$ 

本項では、インポート機能を利用したマスタ設定方法を説明します。

#### [ファイル作成](#page-27-10)

インポートするデータを作成し、ストレージにアップロードします。 作成するインポートデータの形式は、次の通りです。

■ ファイル形式

ジョブネットの設定で設定する実行パラメータにより変化します。 以下は初期値(実行パラメータ未設定の場合)のファイル形式です。

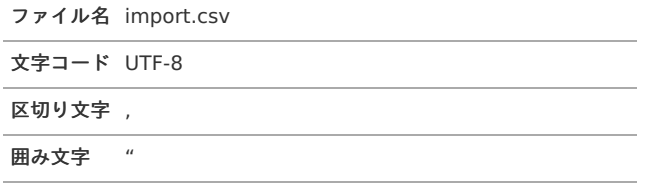

#### ■ データ形式

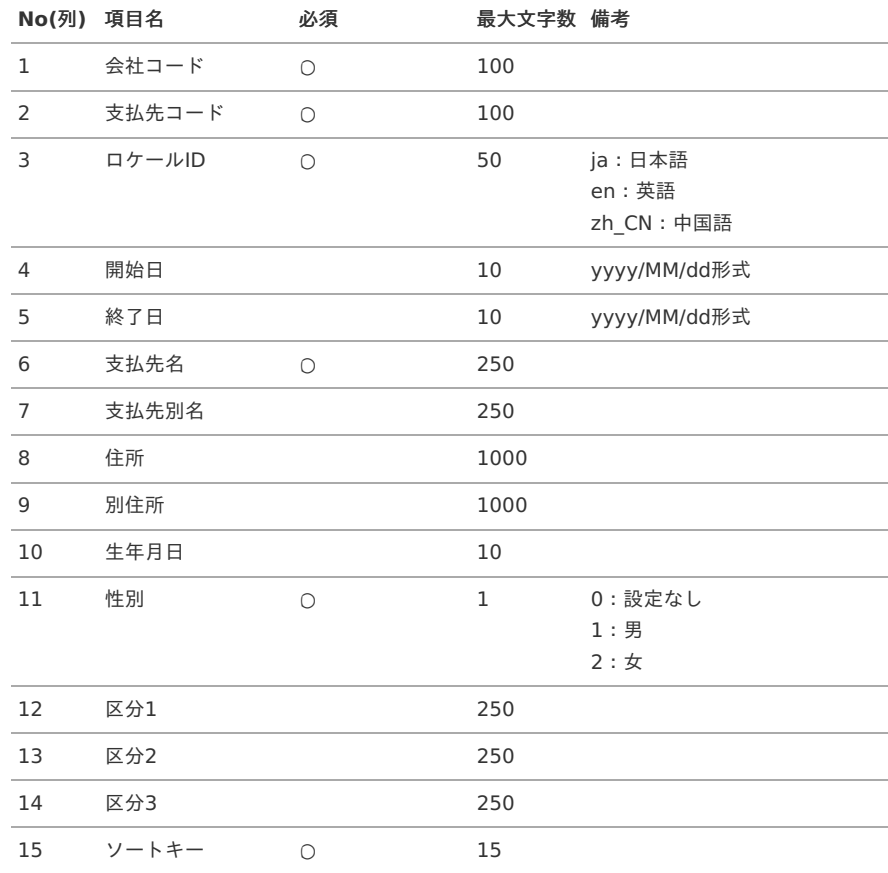

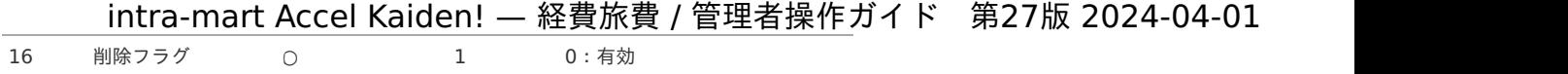

1:無効(論理削除)

#### データサンプル

 $\mathbf{r}$ 

"comp\_sample\_01","payee01","ja","","","サンプル支払先","","","","2000/01/01","1","","","","1","0" "comp\_sample\_01","payee01","en","","","Sample Payee","","","","2000/01/01","1","","","","1","0" "comp\_sample\_01","payee01","zh\_CN","","","品收款人","","","","2000/01/01","1","","","","1","0"

コラム 項目を省略する場合でも、「"」で囲んでください。

アップロード先 ジョブネットの設定で設定する実行パラメータにより変化します。 以下は初期値(実行パラメータ未設定の場合)のアップロード先です。

ディレクトリ kaiden/generic/master/payee

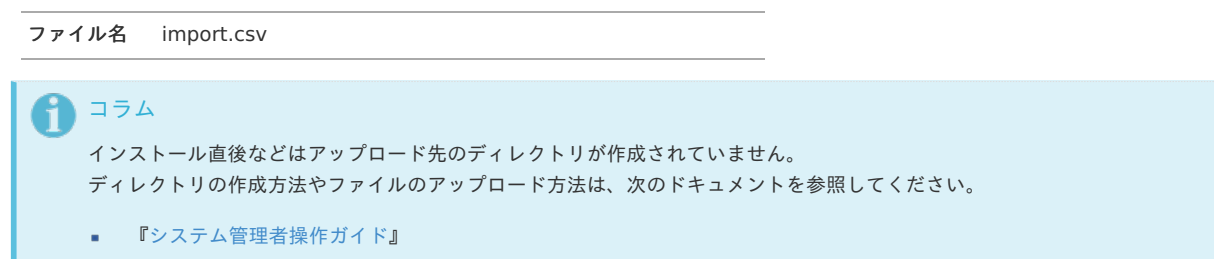

■ [『テナント管理者操作ガイド](http://www.intra-mart.jp/document/library/iap/public/operation/tenant_administrator_guide/index.html)』

#### [ジョブネットの設定](#page-27-11)

インポート機能用のジョブネットの設定を行います。

- 1. 「サイトマップ」→「テナント管理」→「ジョブネット設定」をクリックします。
- 2. ジョブネット一覧(画面左部)の「支払先」をクリックします。

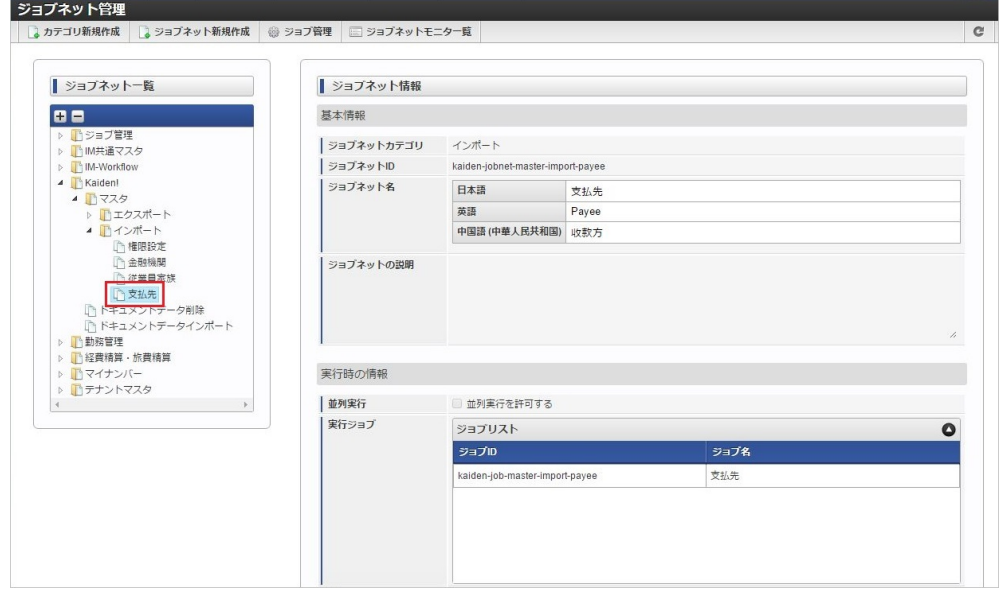

3. 「編集」をクリックします。

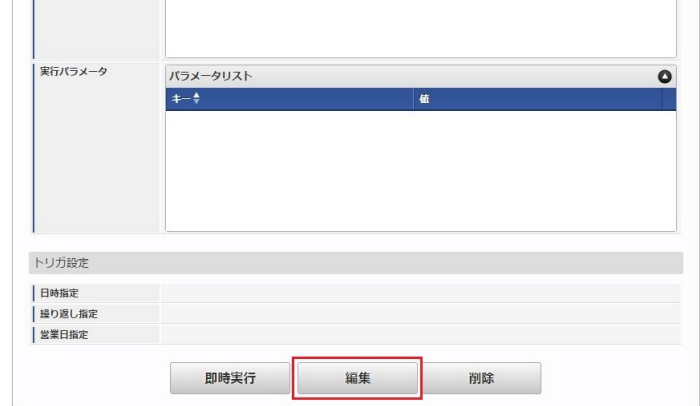

4. 必要に応じて「実行パラメータ」、「トリガ設定」を編集します。

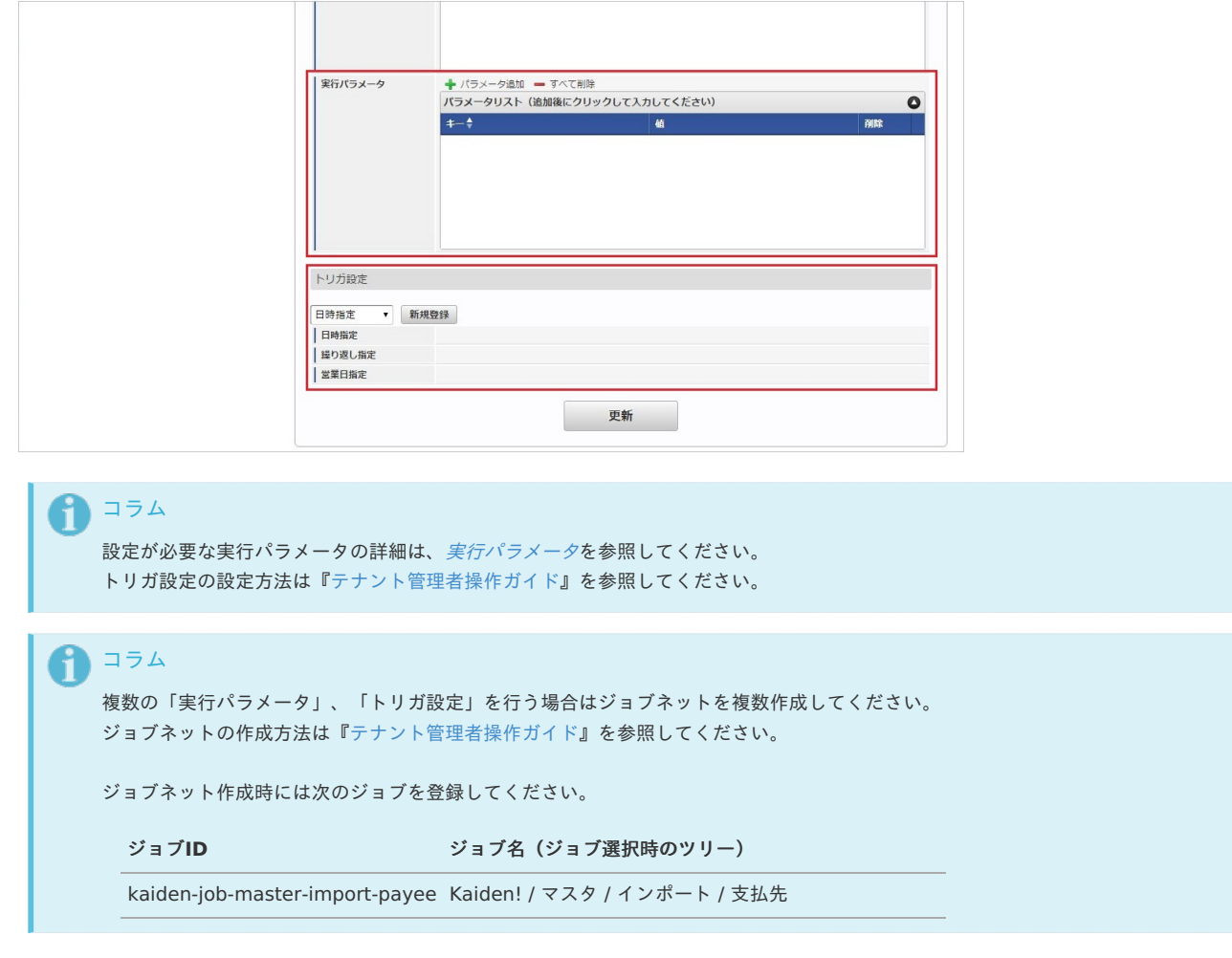

5. 編集後、「更新」をクリックします。

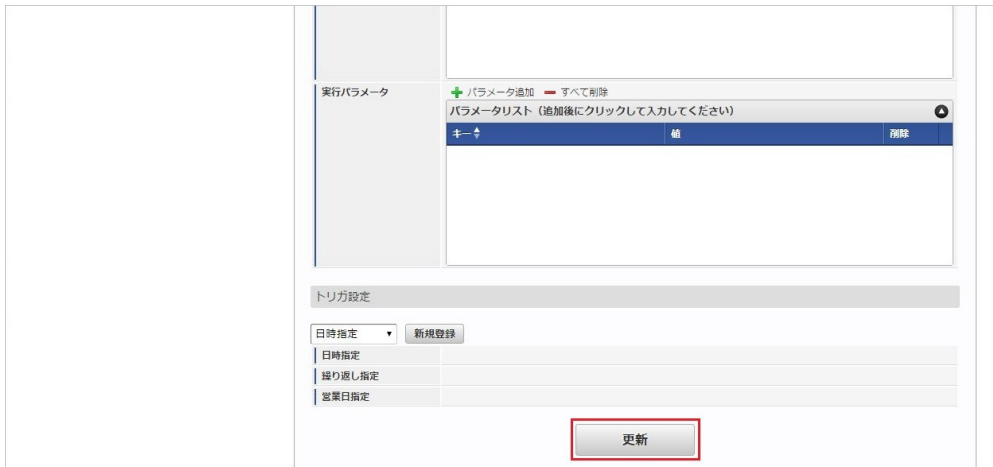

6. 確認ポップアップの「決定」をクリックします。

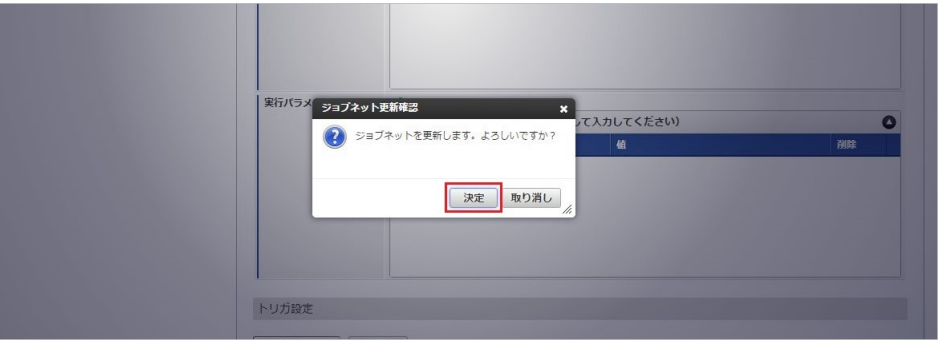

#### 7. ジョブネットが設定されました。

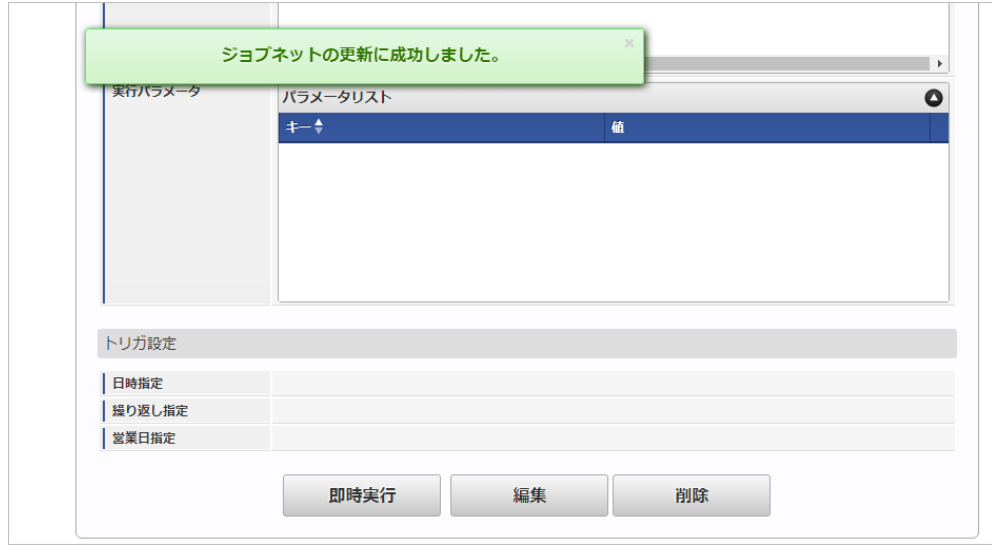

## コラム

ジョブネットの実行方法は、[『テナント管理者操作ガイド](http://www.intra-mart.jp/document/library/iap/public/operation/tenant_administrator_guide/index.html)』を参照してください。

### [実行パラメータ](#page-27-0)

設定が可能な実行パラメータは次の通りです。

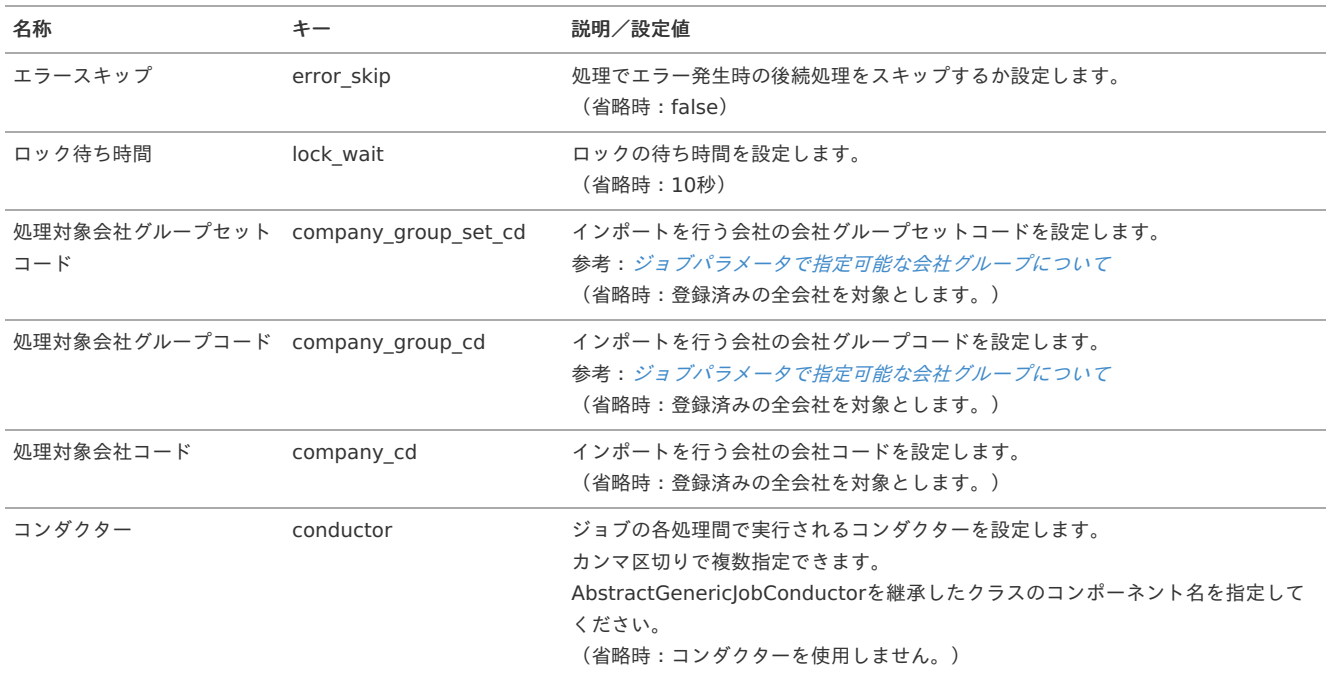

<span id="page-674-0"></span>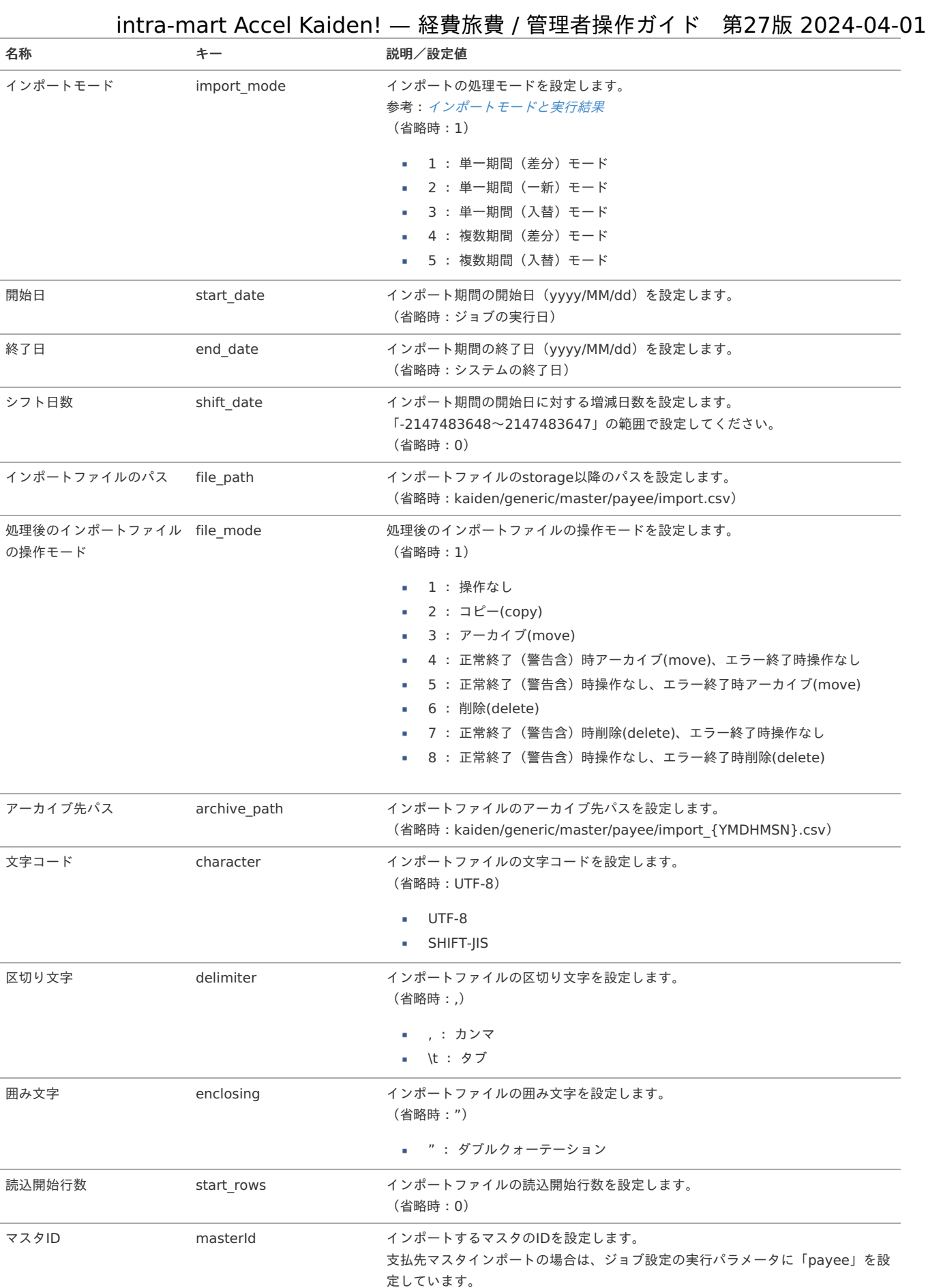

{YMDHMSN}:「yyyyMMddHH24mmssSSS」形式

### [エクスポート](#page-27-1)

本項では、エクスポート機能を利用したマスタ設定取得方法を説明します。

### [ジョブネットの設定](#page-27-2)

エクスポート機能用のジョブネットの設定を行います。

- 1. 「サイトマップ」→「テナント管理」→「ジョブネット設定」をクリックします。
- 2. ジョブネット一覧(画面左部)の「支払先」をクリックします。

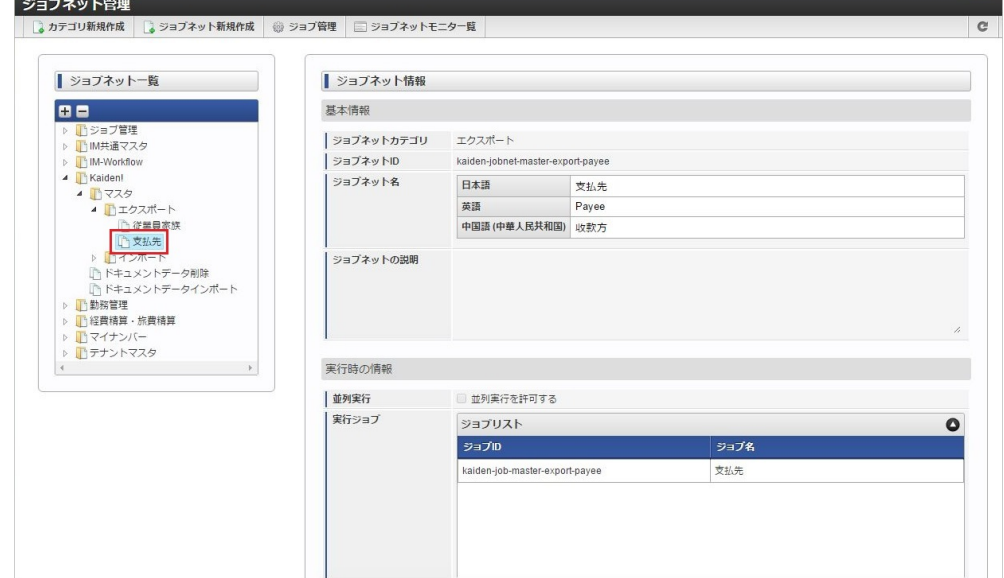

3. 「編集」をクリックします。

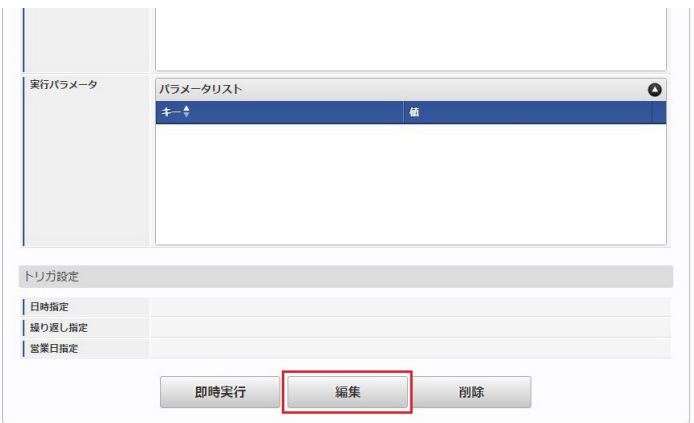

4. 必要に応じて「実行パラメータ」、「トリガ設定」を編集します。

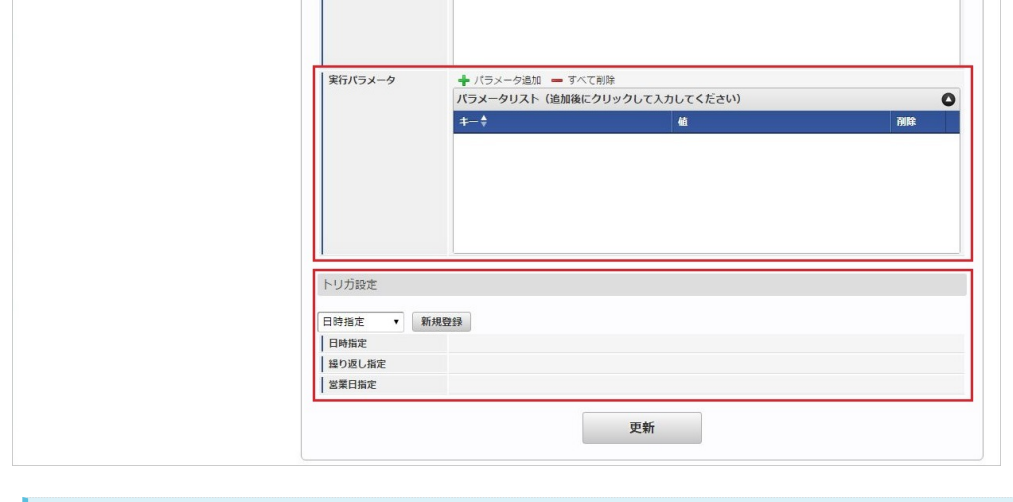

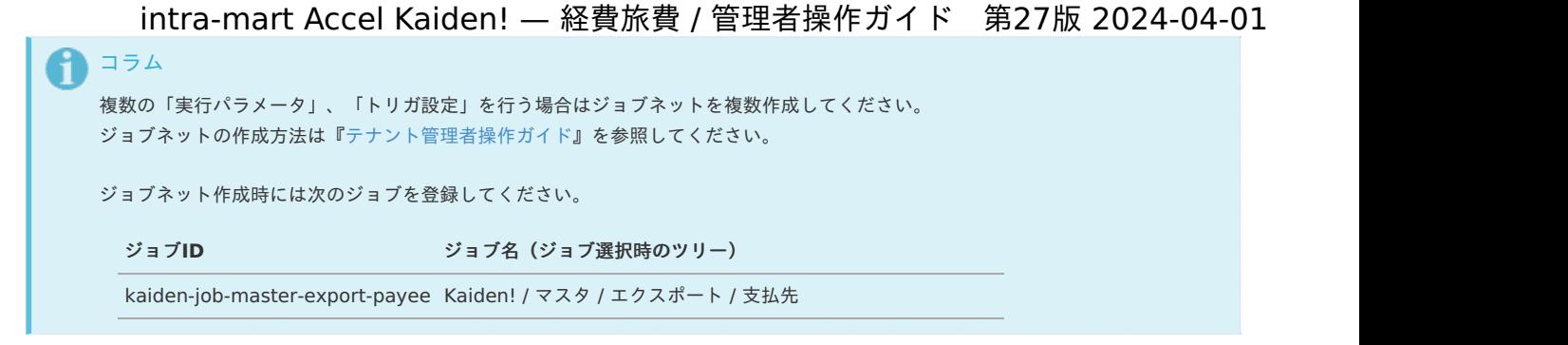

5. 編集後、「更新」をクリックします。

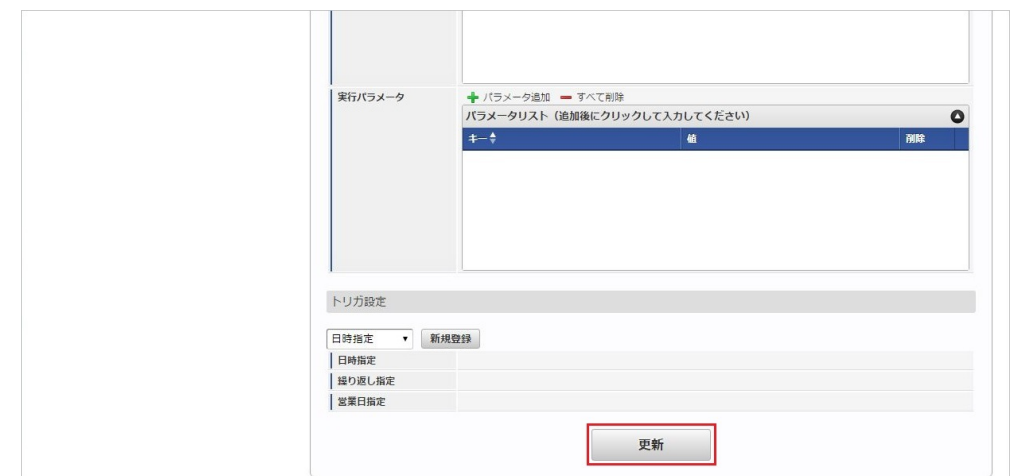

6. 確認ポップアップの「決定」をクリックします。

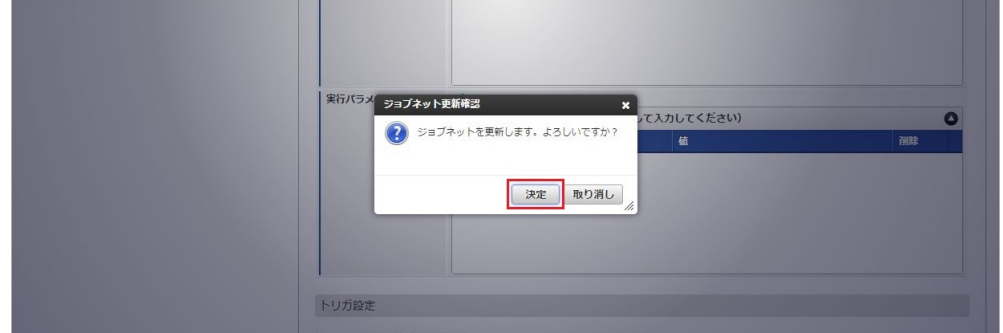

7. ジョブネットが設定されました。

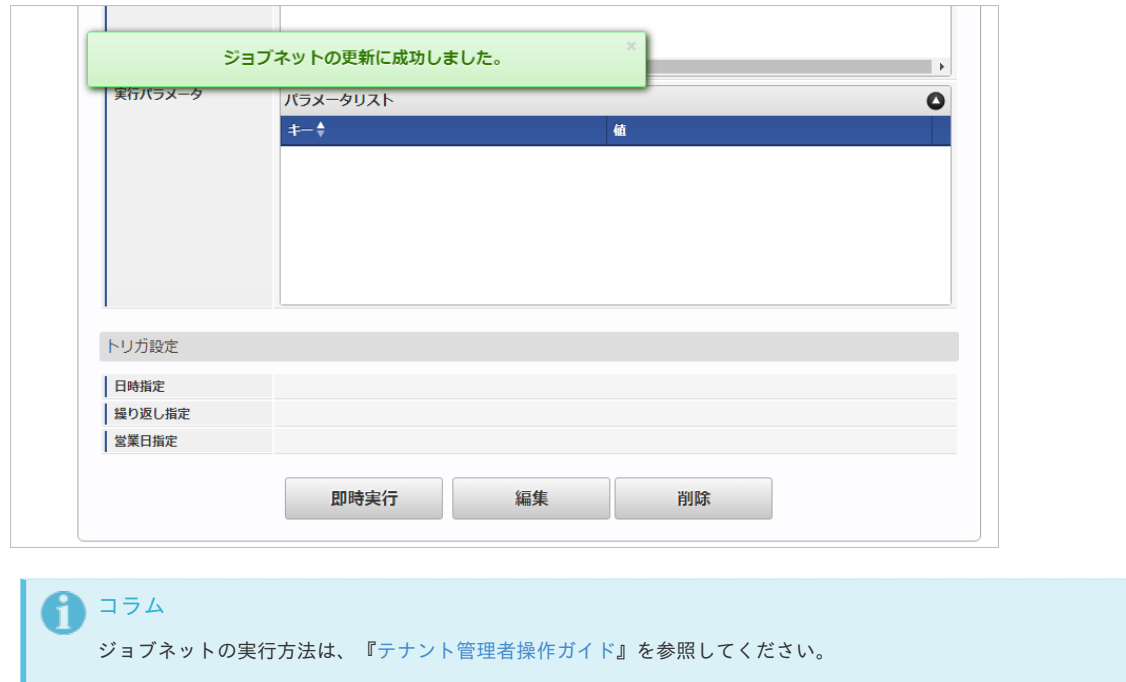

エクスポートファイルを次のエクスポート先から取得します。

#### エクスポート先

ジョブネットの設定で設定する実行パラメータにより変化します。 以下は初期値(実行パラメータ未設定の場合)のエクスポート先です。

ディレクトリ kaiden/generic/master/payee/

ファイル名 export.csv コラム エクスポートファイルのダウンロード方法は、次のドキュメントを参照してください。 ■ [『システム管理者操作ガイド](http://www.intra-mart.jp/document/library/iap/public/operation/system_administrator_guide/index.html)』 ■ [『テナント管理者操作ガイド](http://www.intra-mart.jp/document/library/iap/public/operation/tenant_administrator_guide/index.html)』

#### <span id="page-677-0"></span>[実行パラメータ](#page-27-4)

設定が可能な実行パラメータは次の通りです。

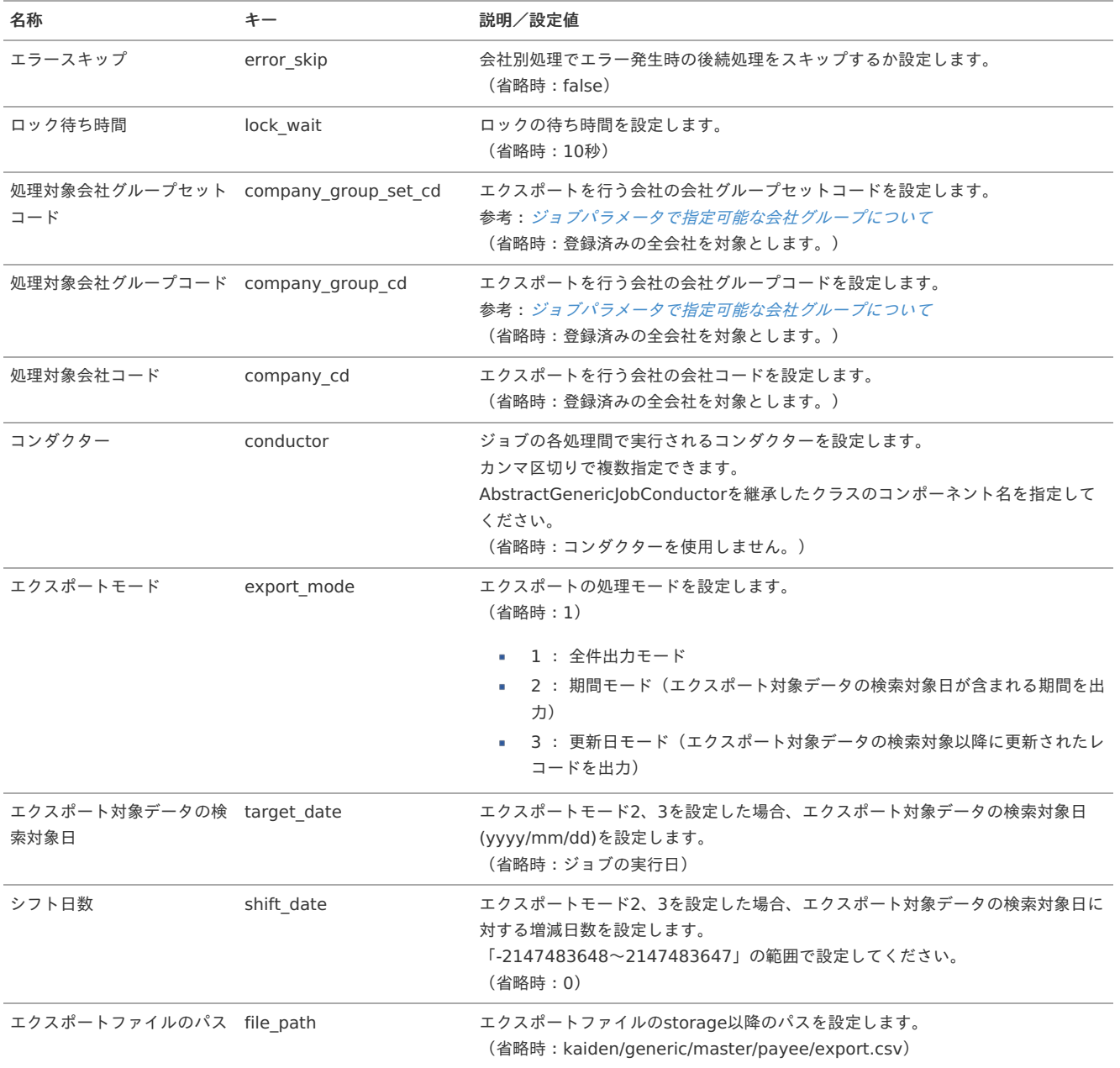

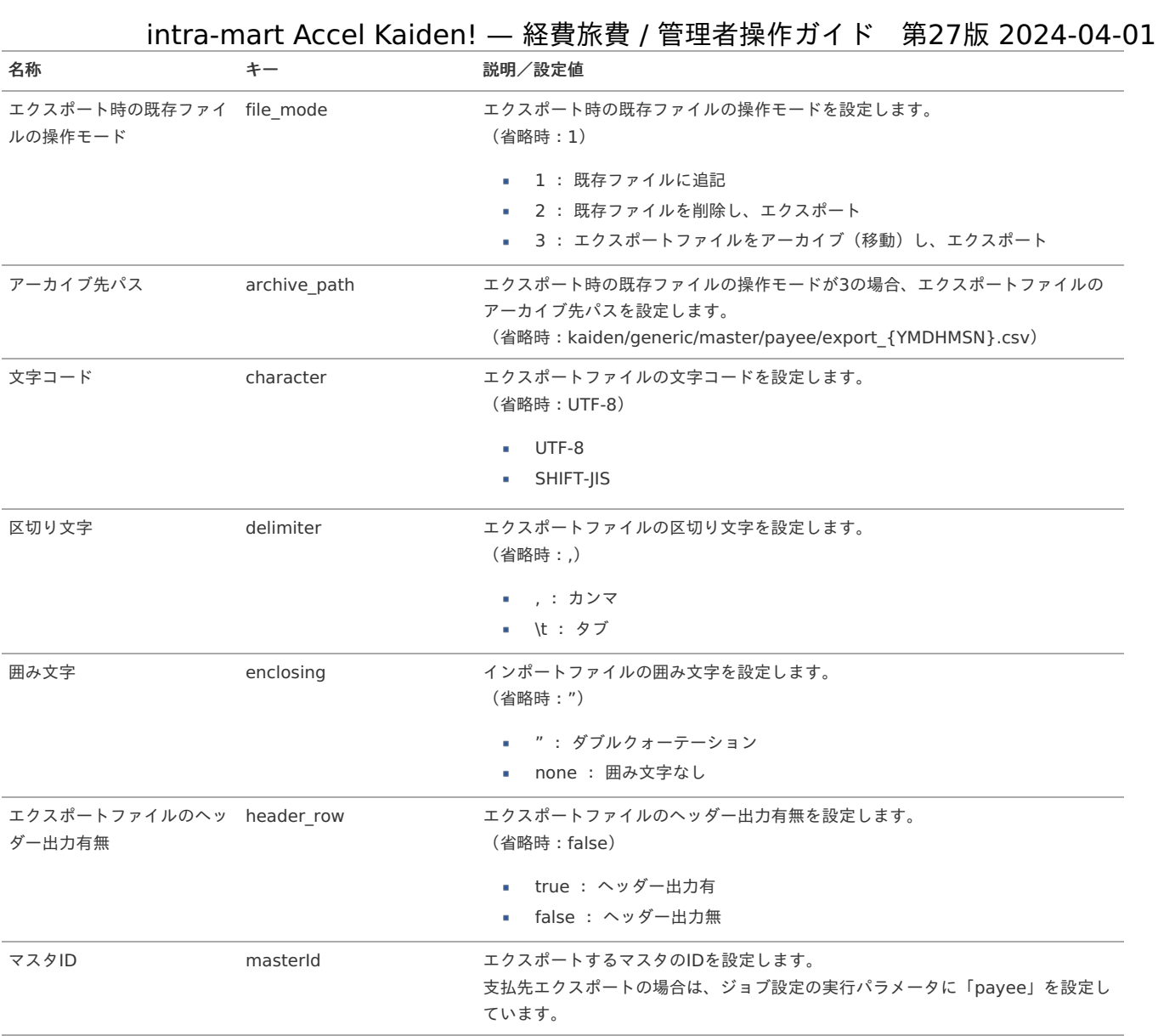

{YMDHMSN}:「yyyyMMddHH24mmssSSS」形式

### ファイル分類内訳マス[タ](#page-5-0)

本項では、ファイル分類内訳マスタの設定方法を説明します。

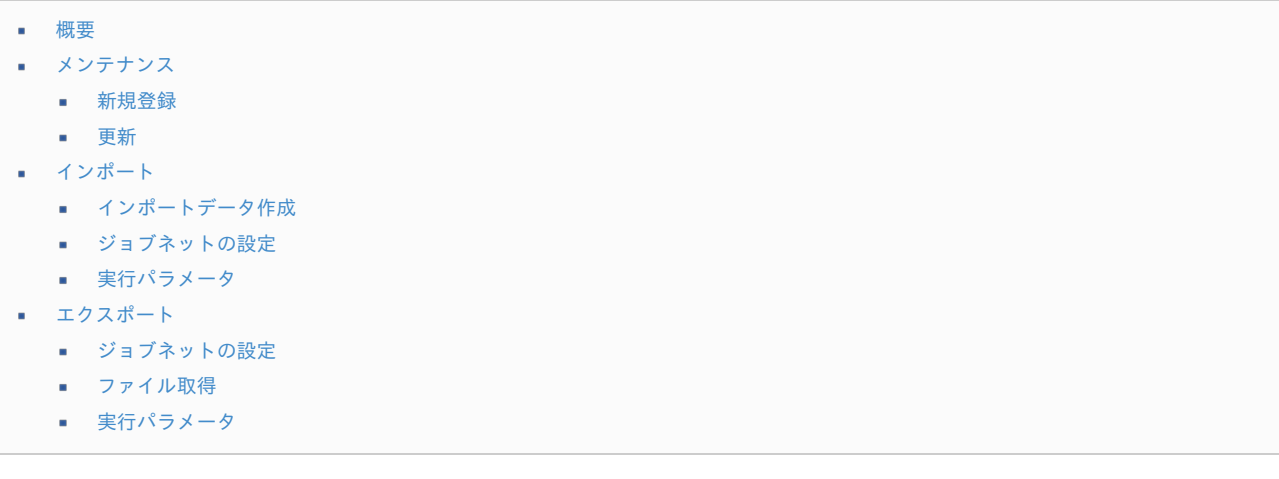

#### [概要](#page-27-5)

ファイル分類内訳マスタは、ファイル管理で管理するファイルの識別情報を設定できます。 メンテナンス、インポートの2種類の方法でマスタ設定が可能です。 また、マスタ設定をエクスポート可能です。

[メンテナンス](#page-27-6)

本項では、メンテナンス機能を利用したマスタ設定方法を説明します。

#### [新規登録](#page-27-7)

- 1. 「サイトマップ」→「経費精算・旅費精算」→「ファイル」→「ファイル分類内訳」をクリックします。
- 2. 一覧画面表示後、「新規登録」をクリックします。

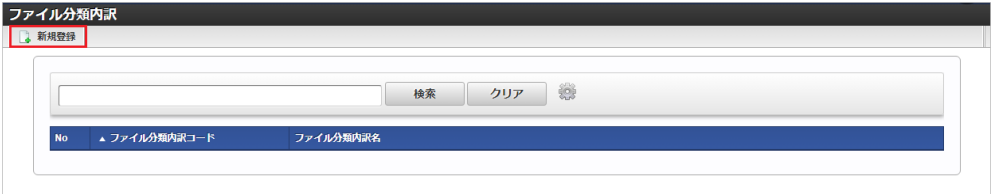

3. 登録/更新画面で必要な情報を入力し、「登録」をクリックします。

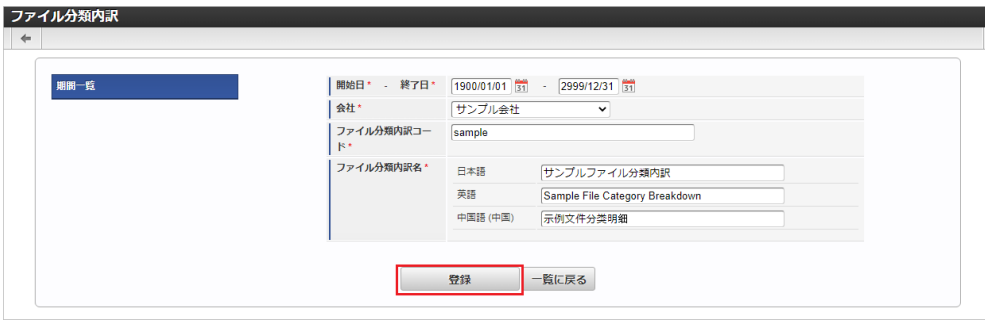

- ファイル分類内訳コード 会社ごとに一意のコードを入力します。
- ファイル分類内訳名 ファイル分類内訳の名称を入力します。
- 4. 確認ポップアップが表示されますので、「決定」をクリックします。

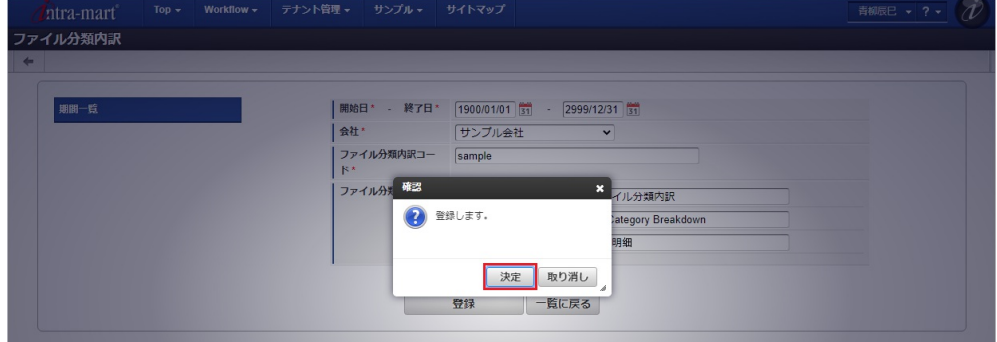

5. 新規登録することができました。

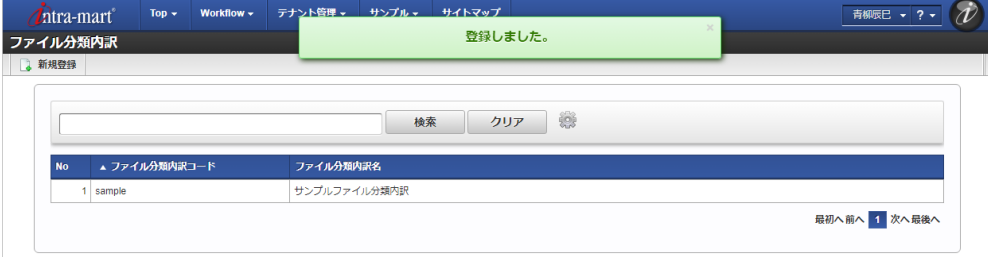

#### [更新](#page-27-8)

- 1. 「サイトマップ」→「経費精算・旅費精算」→「ファイル」→「ファイル分類内訳」をクリックします。
- 2. 一覧画面で「検索」をクリックします。

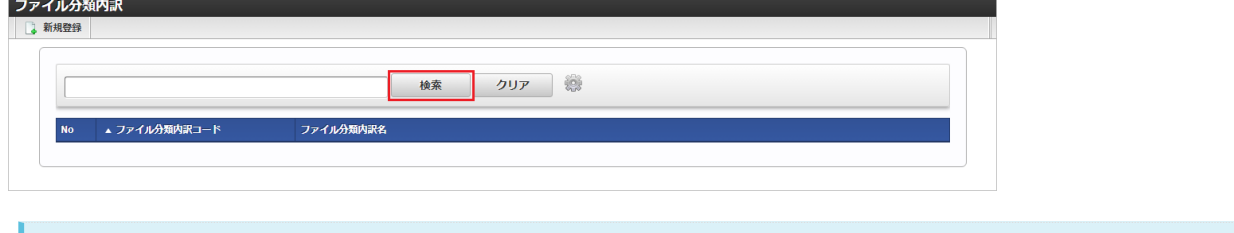

コラム 検索欄に検索したいファイル分類内訳の以下の項目を入力して「検索」をクリックすると、結果を一覧に表示します。 ■ ファイル分類内訳コード ■ ファイル分類内訳名

3. 一覧画面の対象データが表示されている行をクリックします。

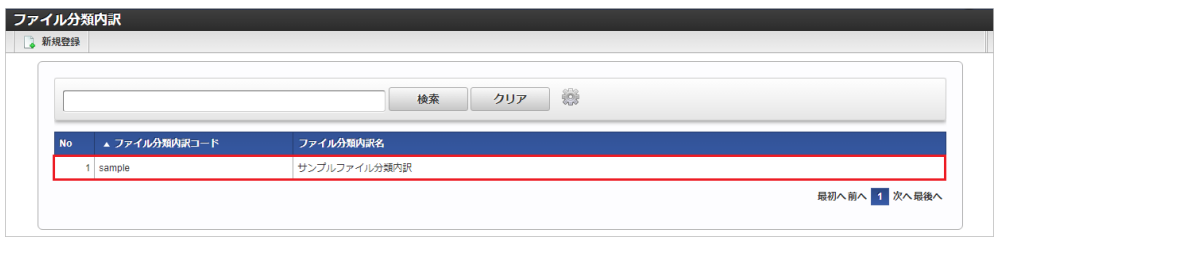

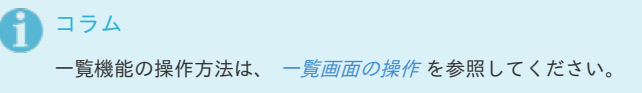

4. 登録/更新画面で情報を編集し、「更新」をクリックします。

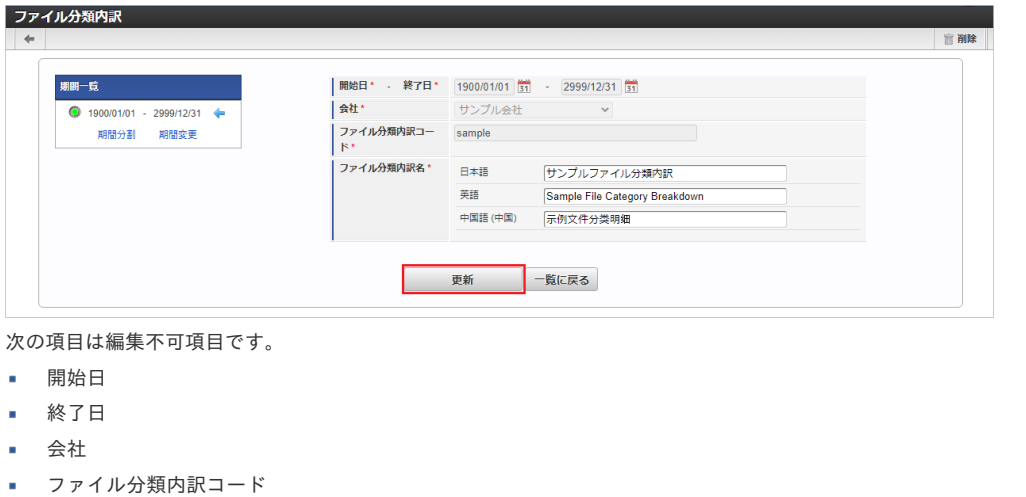

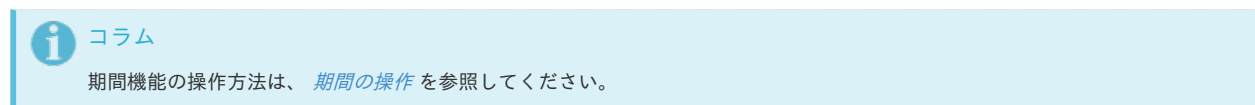

5. 確認ポップアップが表示されますので、「決定」をクリックします。

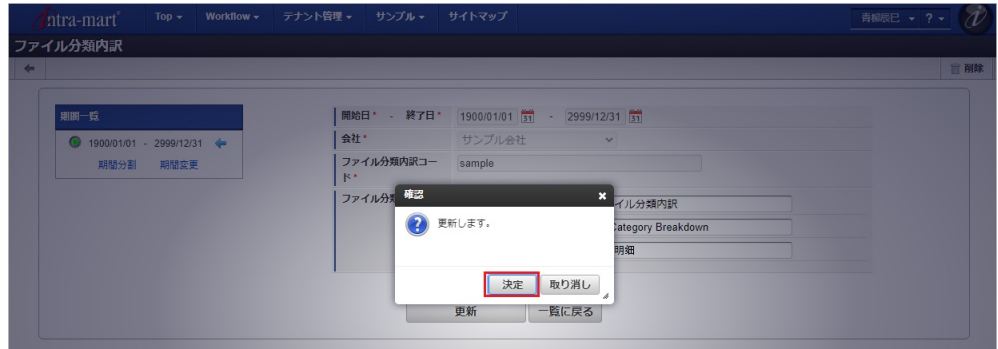

6. 更新することができました。

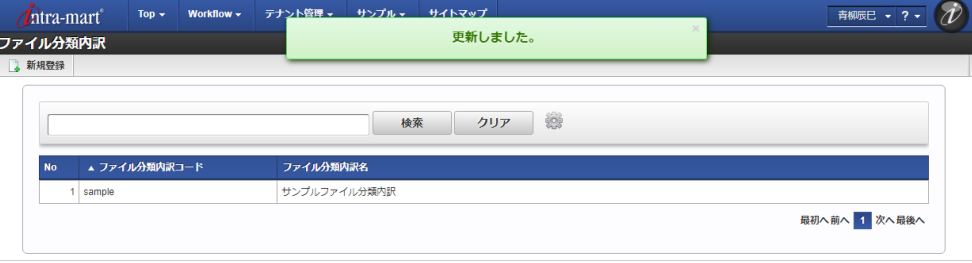

#### [インポート](#page-27-9)

本項では、インポート機能を利用したマスタ設定方法を説明します。

#### [インポートデータ作成](#page-27-10)

インポートするデータを作成し、ストレージにアップロードします。 作成するインポートデータの形式は、次の通りです。

#### ファイル形式

ジョブネットの設定で設定する実行パラメータにより変化します。 以下は初期値(実行パラメータ未設定の場合)のファイル形式です。

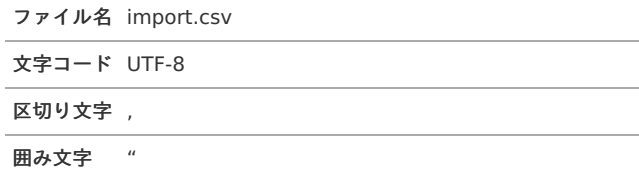

#### ■ データ形式

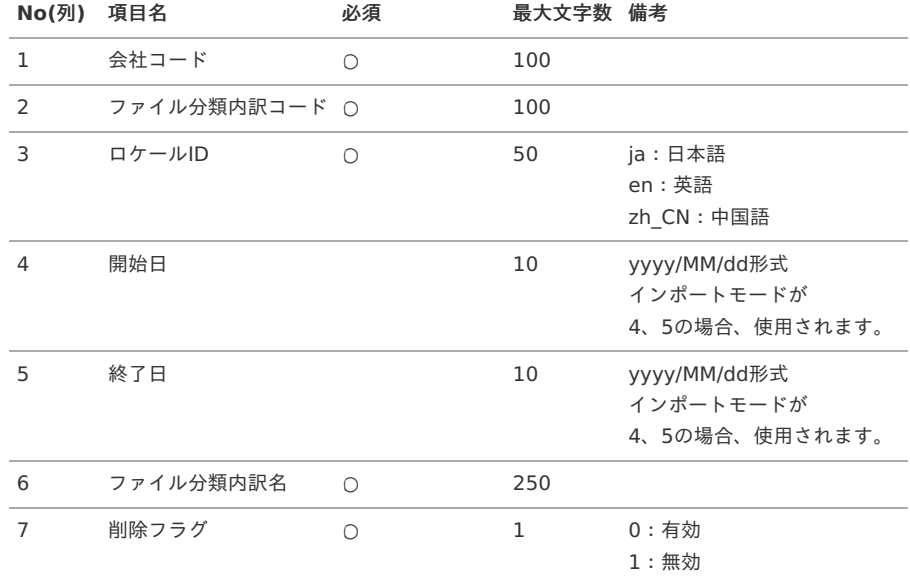

#### データサンプル

"comp\_sample\_01","sample","ja","1900/01/01","2999/12/31","サンプルファイル分類内訳","0" "comp\_sample\_01","sample","en","1900/01/01","2999/12/31","Sample File Category Breakdown","0" "comp\_sample\_01","sample","zh\_CN","1900/01/01","2999/12/31","示例文件分同明[","0"

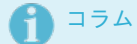

上記は、日本語・英語・中国語の3ロケールを持つ場合のファイル例です。 項目を省略する場合でも、「"」で囲んでください。

#### アップロード先  $\alpha$

ジョブネットの設定で設定する実行パラメータにより変化します。 以下は初期値(実行パラメータ未設定の場合)のアップロード先です。

ディレクトリ kaiden/generic/master/file\_category\_breakdown

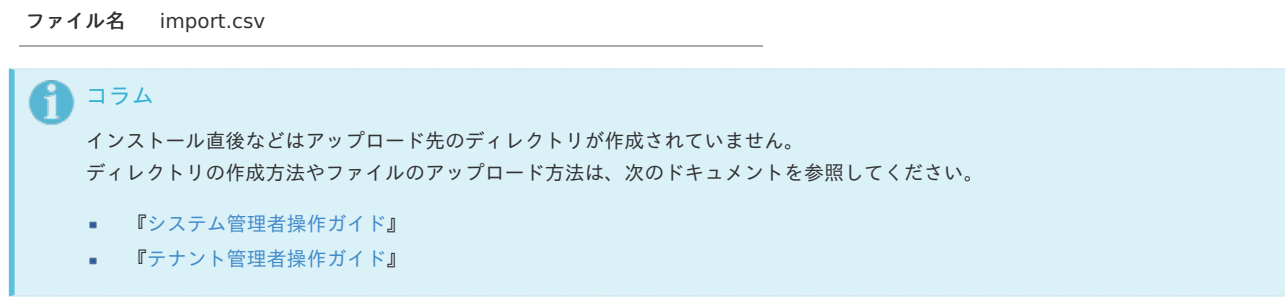

#### [ジョブネットの設定](#page-27-11)

インポート機能用のジョブネットの設定を行います。

- 1. 「サイトマップ」→「テナント管理」→「ジョブネット設定」をクリックします。
- 2. ジョブネット一覧(画面左部)の「ファイル分類内訳」をクリックします。

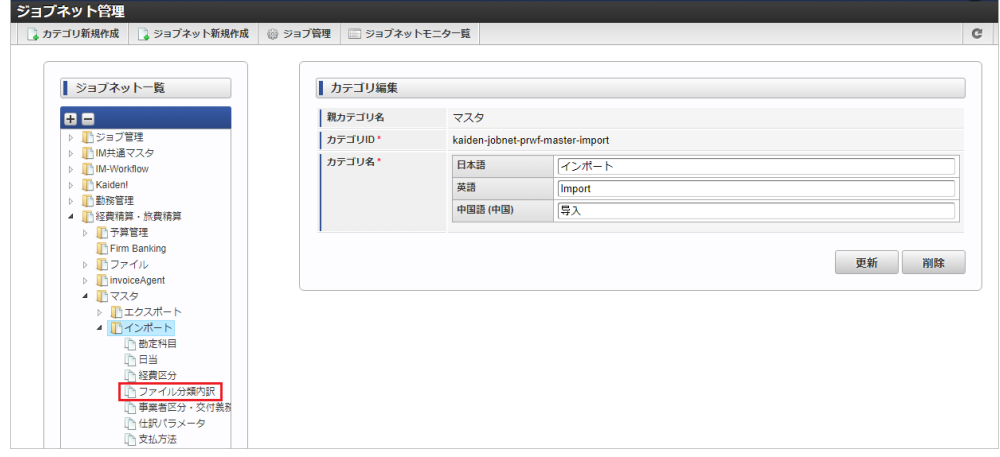

3. 「編集」をクリックします。

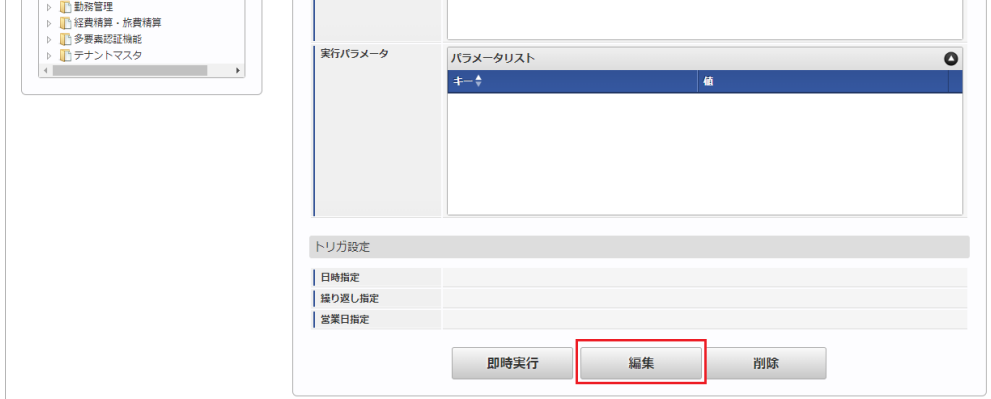

4. 必要に応じて「実行パラメータ」、「トリガ設定」を編集します。

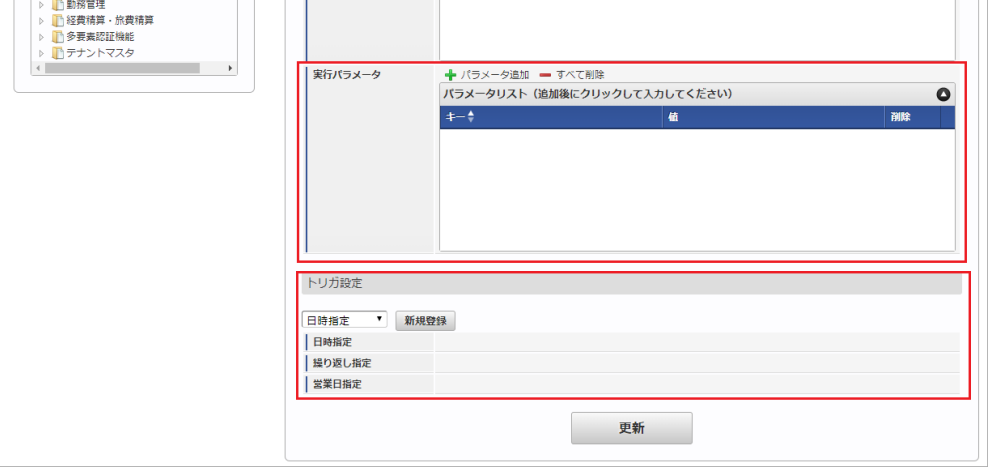

### コラム

設定が必要な実行パラメータの詳細は、[実行パラメータ](index.html#master-file-category-breakdown-import-params)を参照してください。 トリガ設定の設定方法は『[テナント管理者操作ガイド](http://www.intra-mart.jp/document/library/iap/public/operation/tenant_administrator_guide/index.html)』を参照してください。

### 1コラム

複数の「実行パラメータ」、「トリガ設定」を行う場合はジョブネットを複数作成してください。 ジョブネットの作成方法は[『テナント管理者操作ガイド](http://www.intra-mart.jp/document/library/iap/public/operation/tenant_administrator_guide/index.html)』を参照してください。

ジョブネット作成時には次のジョブを登録してください。

ジョブID ショブ名 (ジョブ選択時のツリー)

kaiden-job-prwf-master-import-file-category-経費精算・旅費精算 / マスタ / インポート /ファイル分類内訳 breakdown

5. 編集後、「更新」をクリックします。

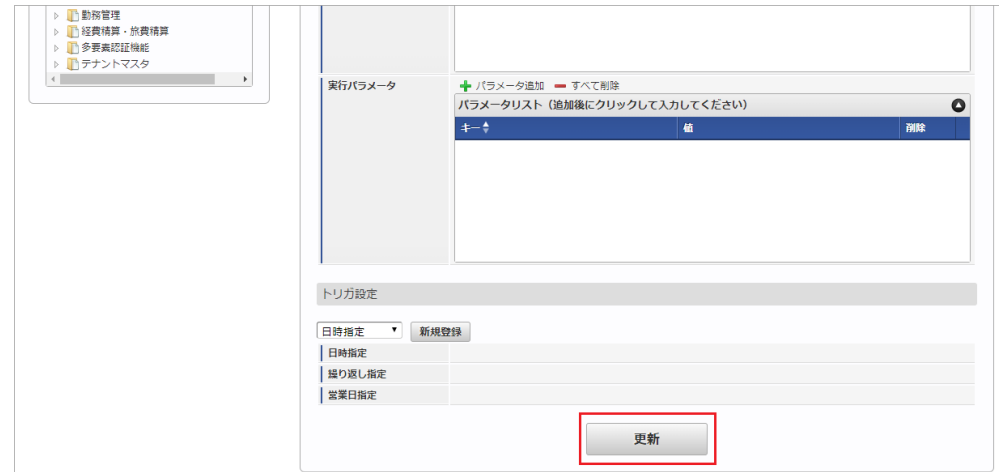

6. 確認ポップアップの「決定」をクリックします。
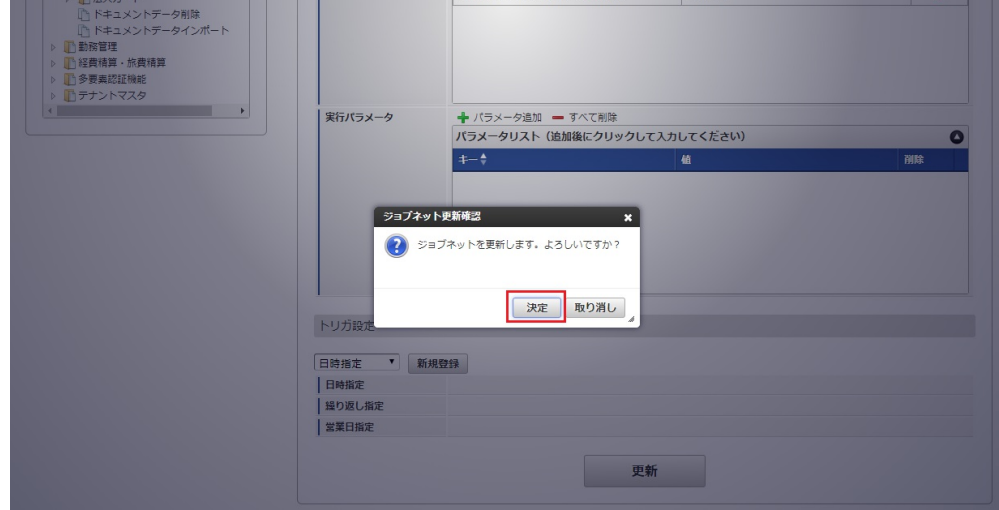

7. ジョブネットが設定されました。

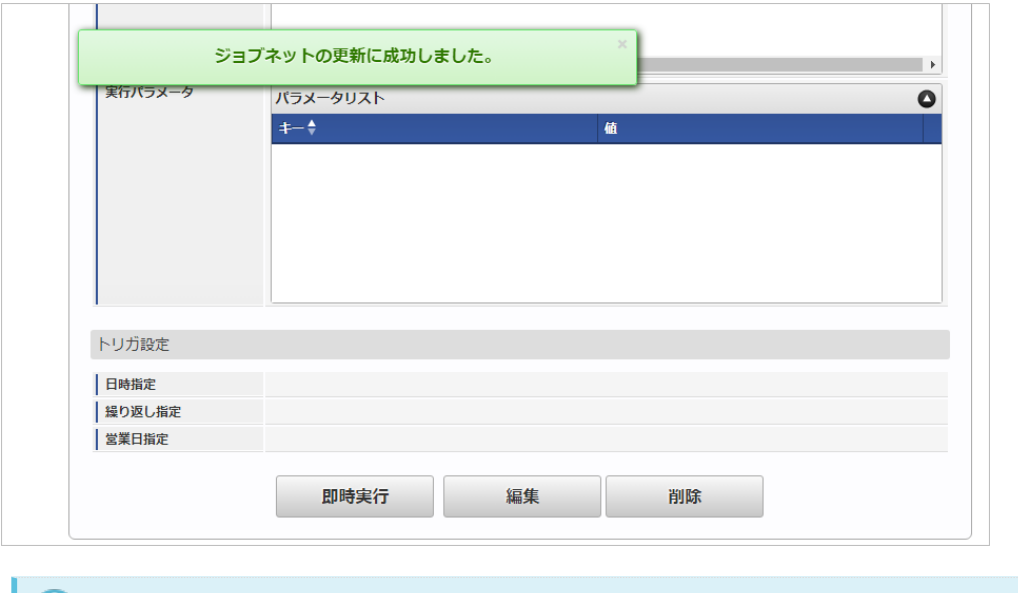

## コラム

ジョブネットの設定(実行)後、メンテナンス機能でインポートが正しく実行されたことを確認してください。

#### [実行パラメータ](#page-27-0)

設定が可能な実行パラメータは次の通りです。

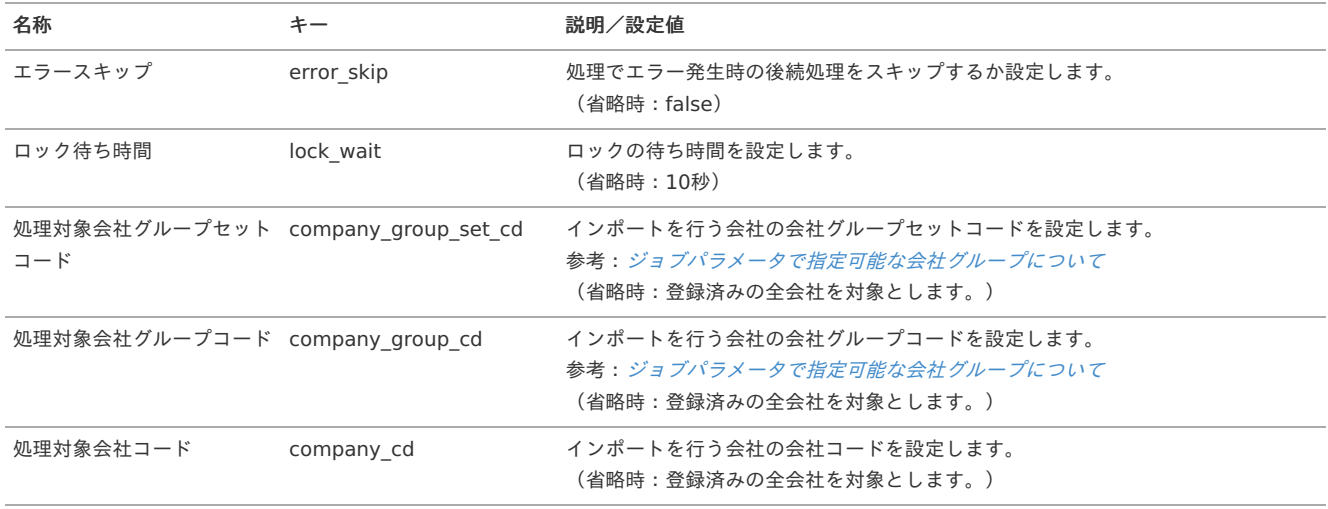

<span id="page-685-0"></span>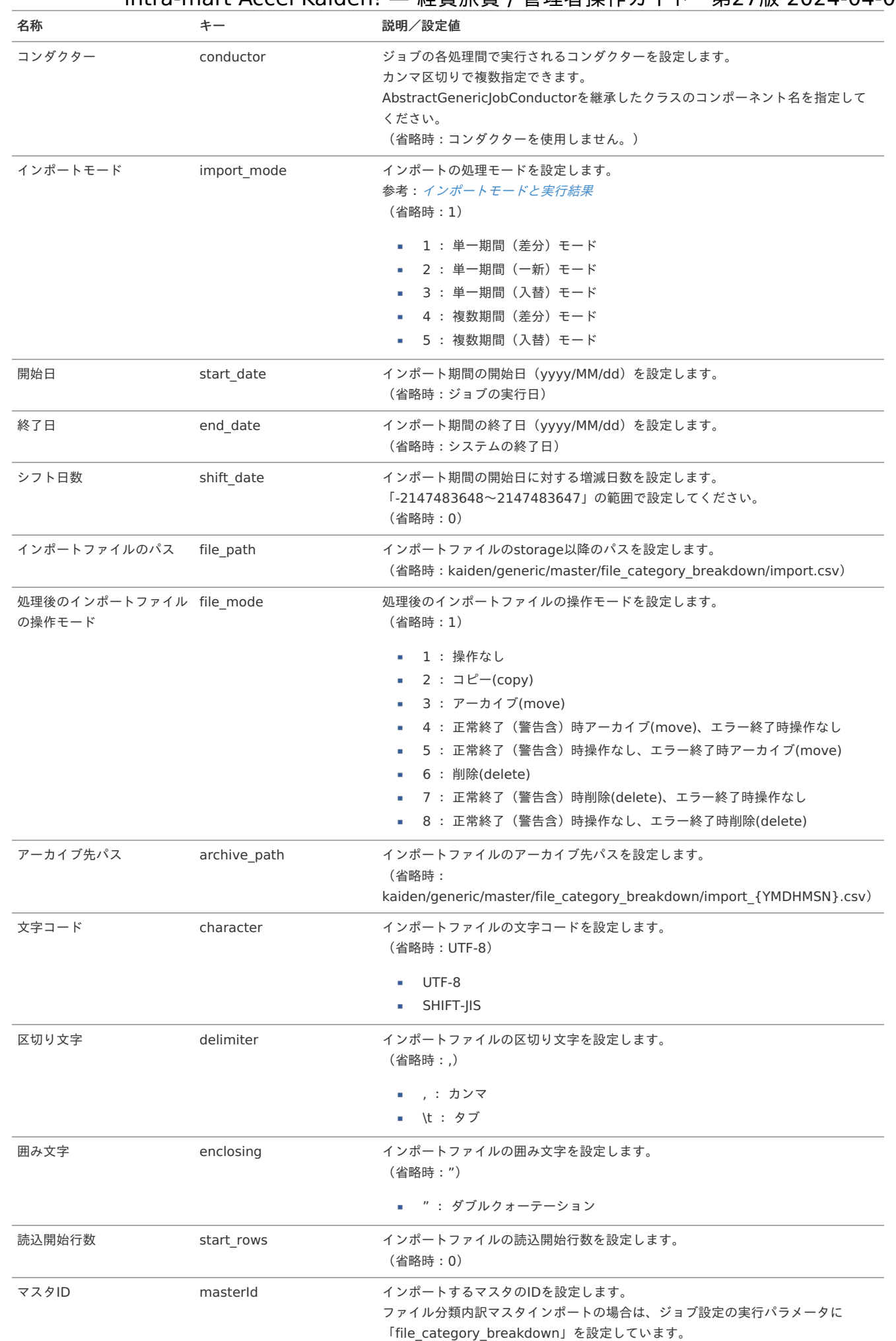

{YMDHMSN}:「yyyyMMddHH24mmssSSS」形式

[エクスポート](#page-27-1)

本項では、エクスポート機能を利用したマスタ設定取得方法を説明します。

#### [ジョブネットの設定](#page-27-2)

エクスポート機能用のジョブネットの設定を行います。

- 1. 「サイトマップ」→「テナント管理」→「ジョブネット設定」をクリックします。
- 2. ジョブネット一覧(画面左部)の「ファイル分類内訳」をクリックします。

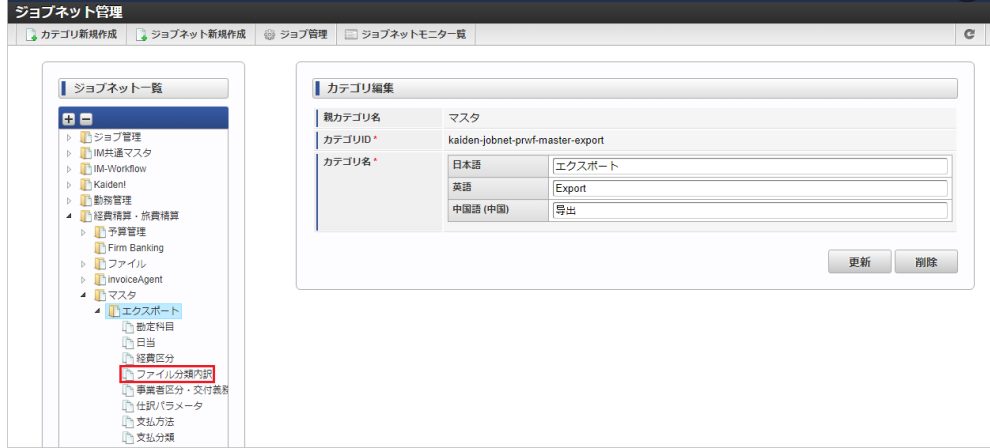

3. 「編集」をクリックします。

i

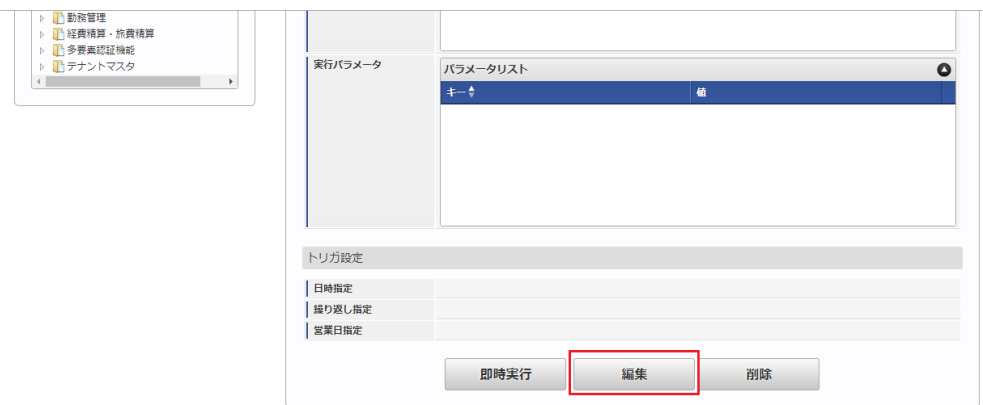

4. 必要に応じて「実行パラメータ」、「トリガ設定」を編集します。

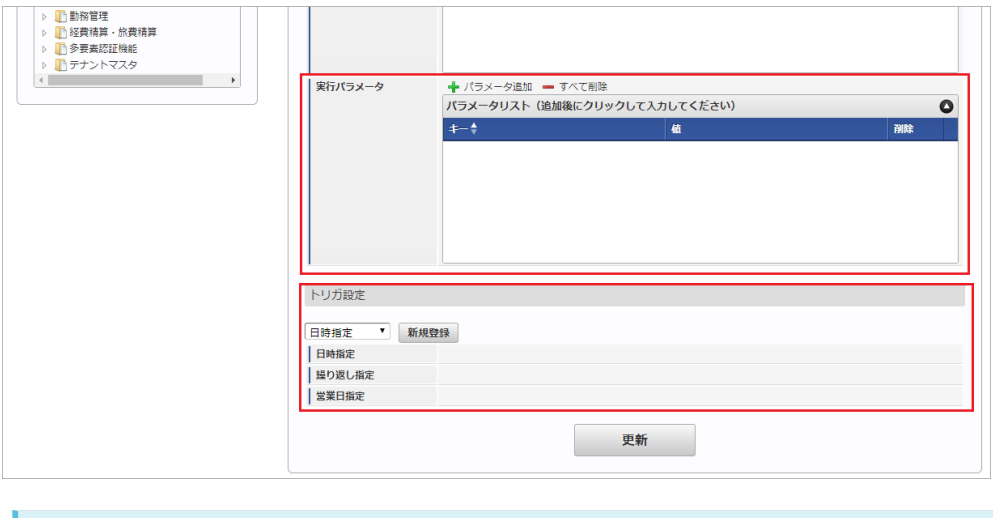

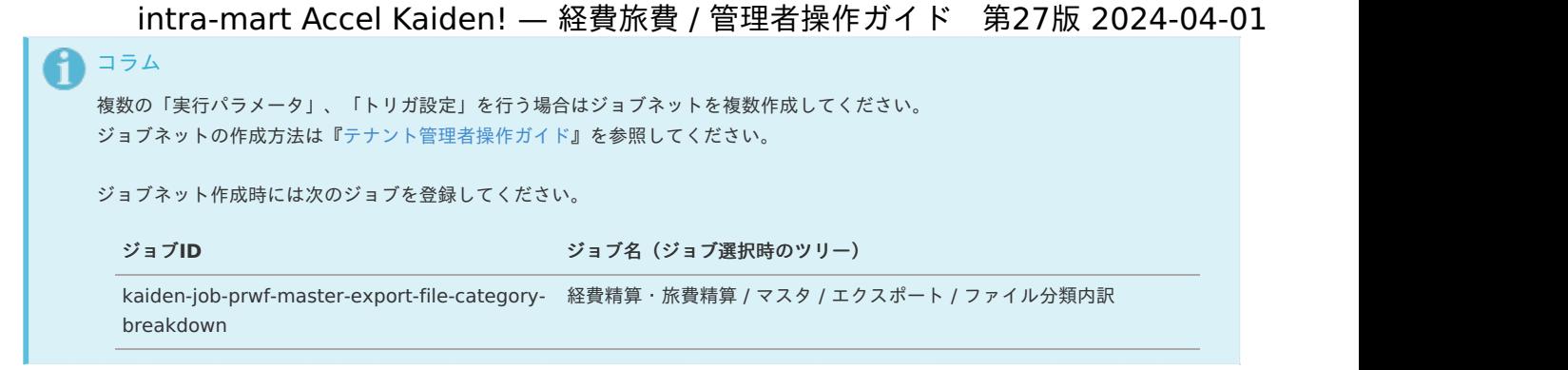

5. 編集後、「更新」をクリックします。

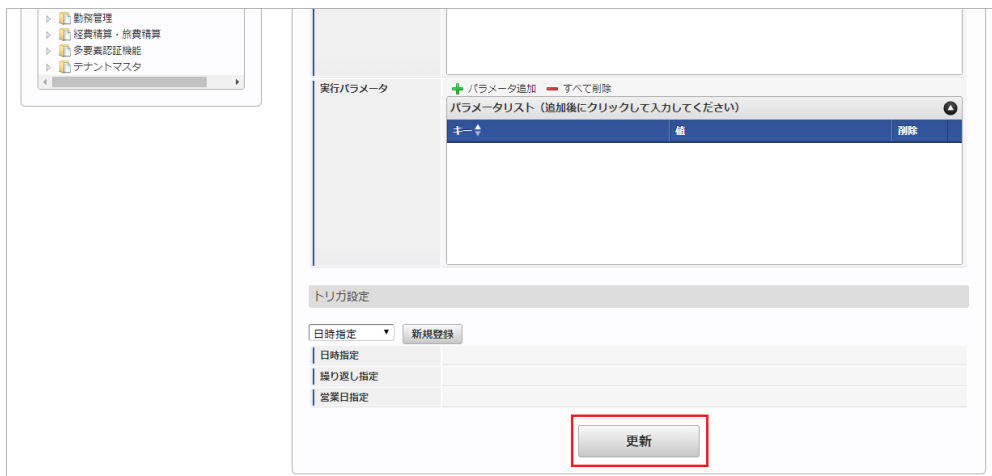

6. 確認ポップアップの「決定」をクリックします。

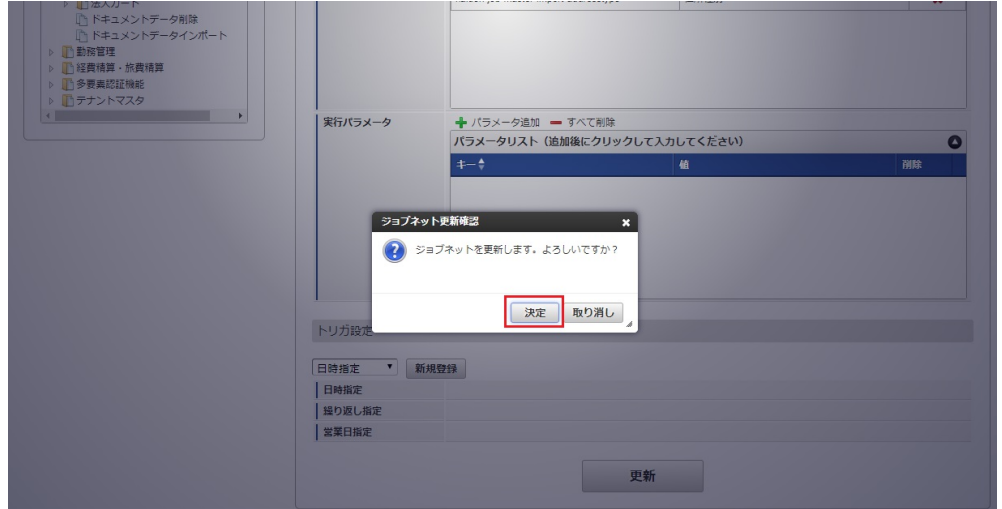

7. ジョブネットが設定されました。

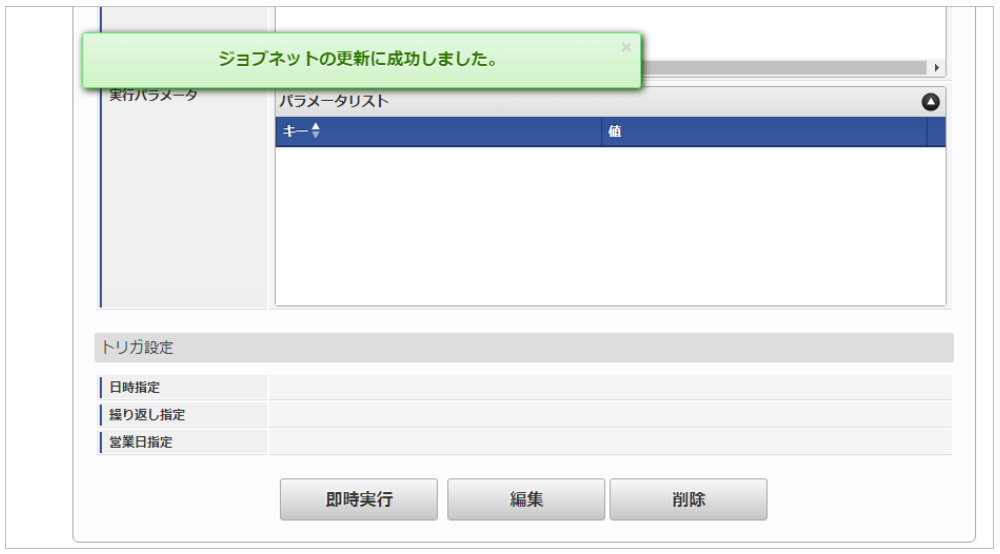

#### [ファイル取得](#page-27-3)

エクスポートファイルを次のエクスポート先から取得します。

#### エクスポート先

ジョブネットの設定で設定する実行パラメータにより変化します。 以下は初期値(実行パラメータ未設定の場合)のエクスポート先です。

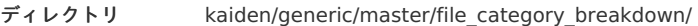

```
ファイル名 export.csv
```
## コラム

エクスポートファイルのダウンロード方法は、次のドキュメントを参照してください。

- [『システム管理者操作ガイド](http://www.intra-mart.jp/document/library/iap/public/operation/system_administrator_guide/index.html)』
- [『テナント管理者操作ガイド](http://www.intra-mart.jp/document/library/iap/public/operation/tenant_administrator_guide/index.html)』

#### データ形式

エクスポートファイルのデータ形式です。

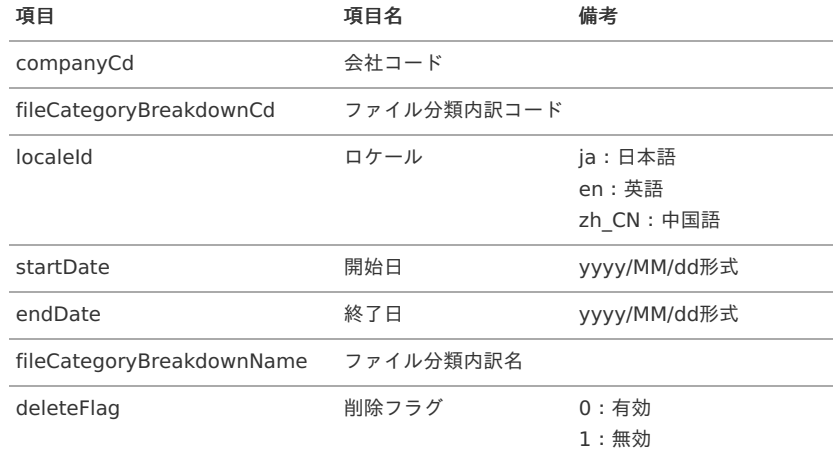

#### [実行パラメータ](#page-27-4)

設定が可能な実行パラメータは次の通りです。

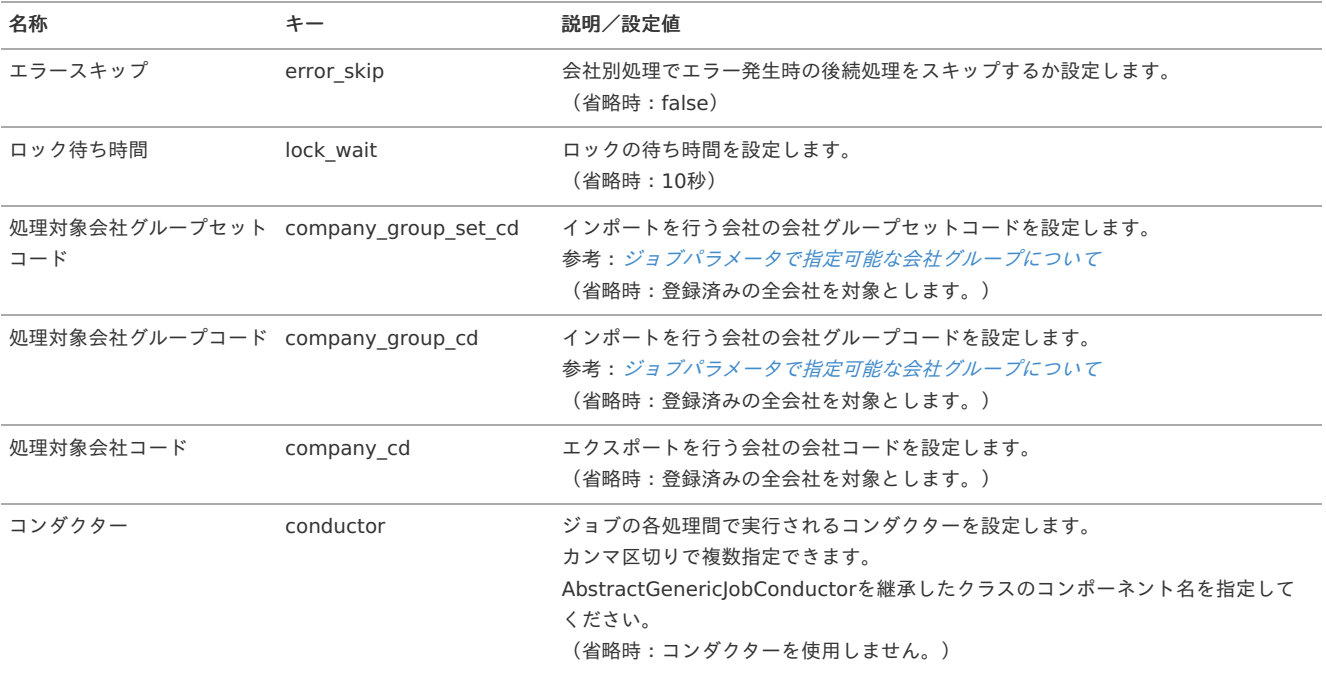

<span id="page-689-0"></span>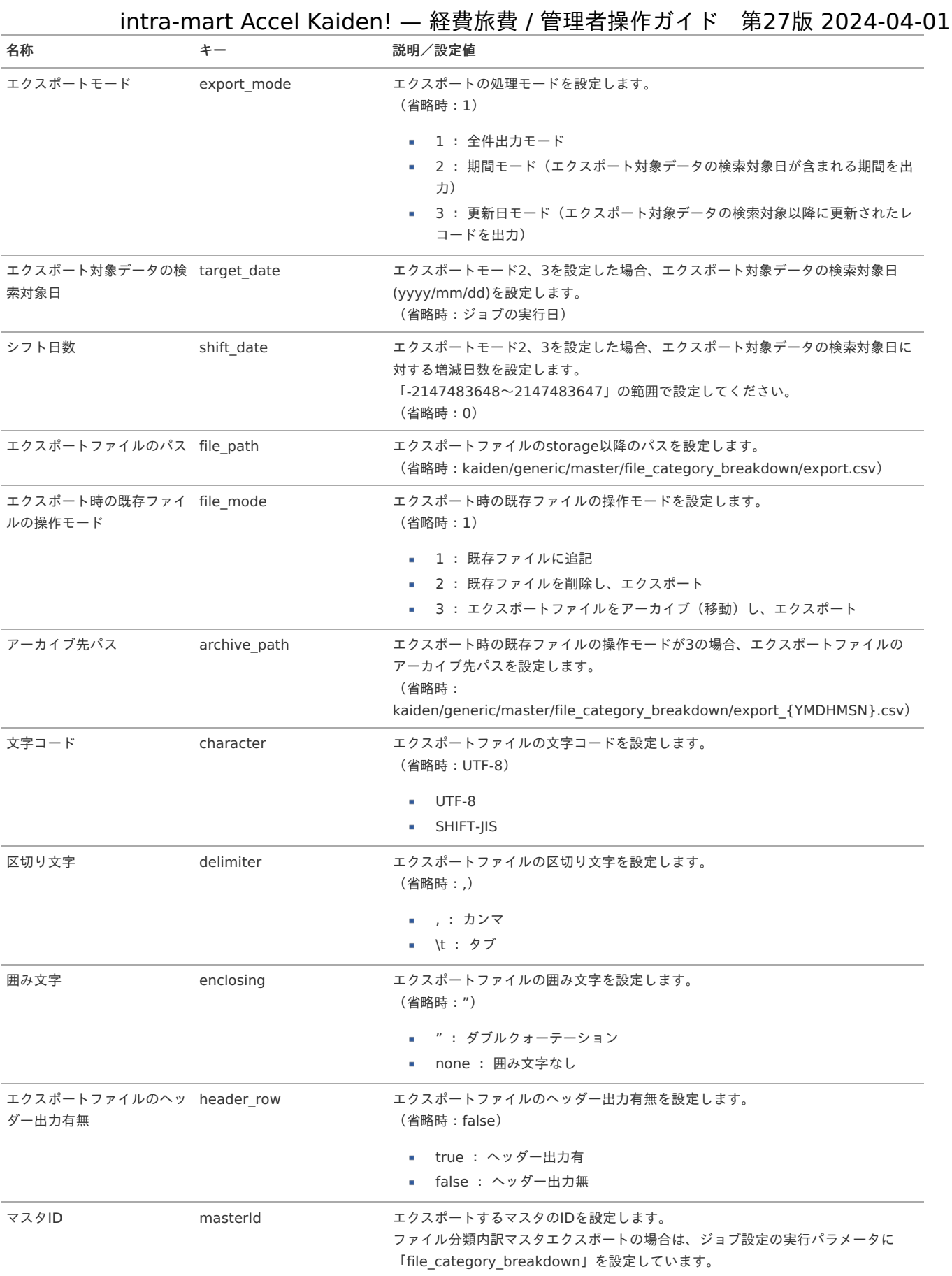

{YMDHMSN}:「yyyyMMddHH24mmssSSS」形式

## 通勤費Web連携設定マス[タ](#page-90-0)

本項では、通勤費Web連携設定マスタの設定方法を説明します。

- [概要](#page-5-0)
- [メンテナンス](#page-18-0)
	- [新規登録](#page-18-1)
	- [更新](#page-18-2)
- [インポート](#page-26-0)
	- [インポートデータ作成](#page-19-1)
	- [ジョブネットの設定](#page-19-2)
	- [実行パラメータ](#page-697-0)
- [エクスポート](#page-19-3)
	- [ジョブネットの設定](#page-19-0)
	- [ファイル取得](#page-19-4)
	- [実行パラメータ](#page-701-0)

#### [概要](#page-0-0)

通勤費Web連携設定スタは、「通勤費Web」との接続方法を管理します。 メンテナンス、インポートの2種類の方法でマスタ設定が可能です。 また、マスタ設定をエクスポート可能です。

#### [メンテナンス](#page-27-5)

本項では、メンテナンス機能を利用したマスタ設定方法を説明します。

#### [新規登録](#page-27-6)

- 1. 「サイトマップ」→「Kaiden!」→「通勤費Web」→「通勤費Web連携設定」をクリックします。
- 2. 一覧画面表示後、「新規登録」をクリックします。

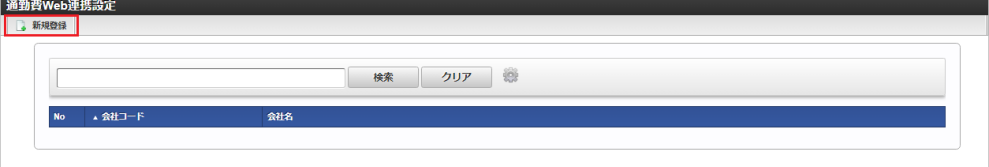

3. 登録/更新画面で必要な情報を入力し、「登録」をクリックします。

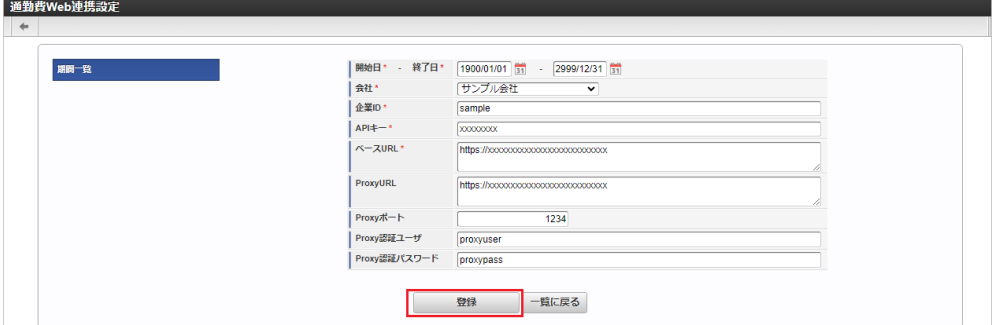

■ 企業ID

「通勤費Web」の企業IDを入力します。

 $API^+$ 

「通勤費Web」のAPIキーを入力します。

- ベースURL 「通勤費Web」への接続URLを入力します。
- ProxyURL
- ProxyのURLを入力します。
- Proxyポート Proxyのポート番号を入力します。
- Proxy認証ユーザ Proxyの認証ユーザを入力します。
- Proxy認証パスワード Proxyの認証パスワードを入力します。

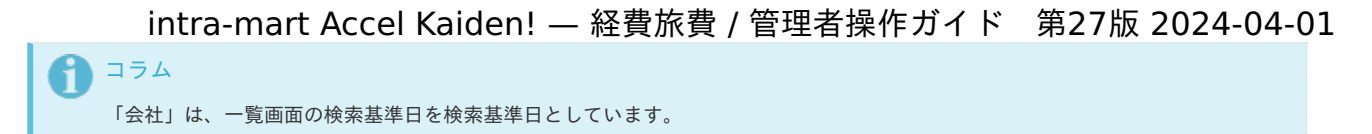

4. 確認ポップアップが表示されますので、「決定」をクリックします。

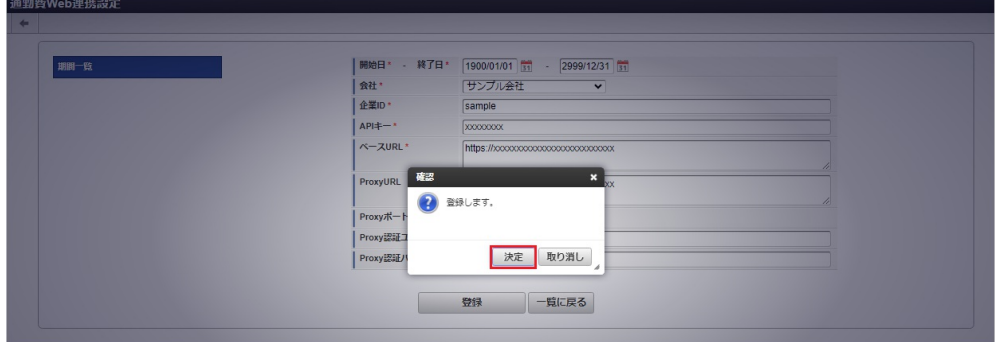

5. 新規登録することができました。

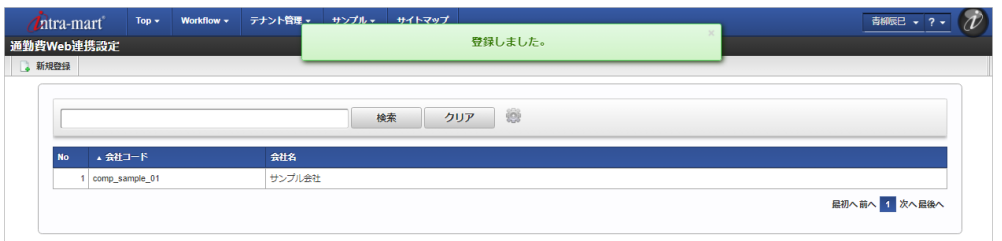

#### [更新](#page-27-7)

1. 「サイトマップ」→「Kaiden!」→「通勤費Web」→「通勤費Web連携設定」をクリックします。

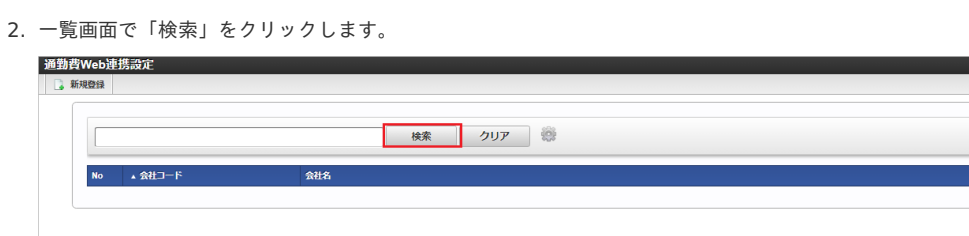

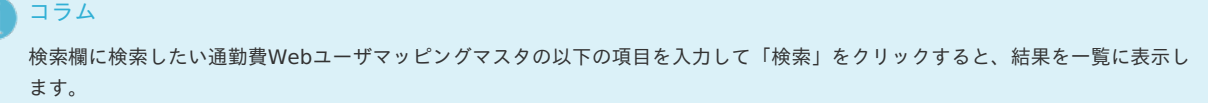

٦

- 会社コード
- 会社名
- 3. 一覧画面の対象データが表示されている行をクリックします。

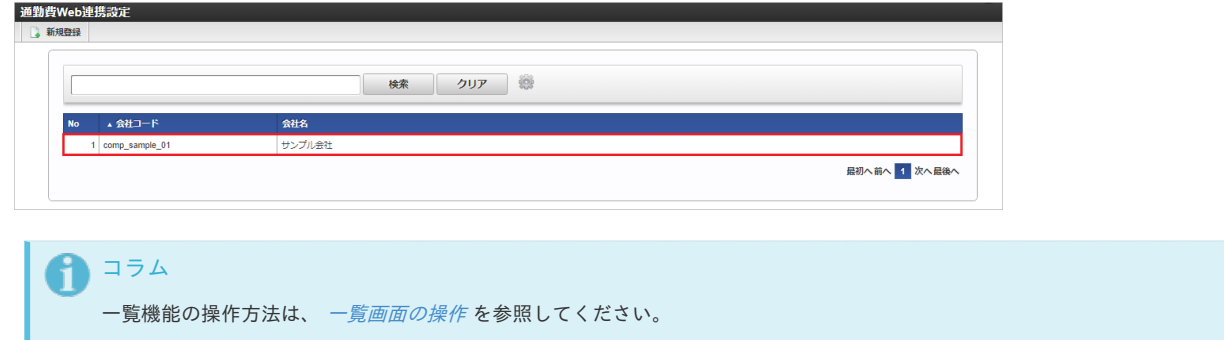

4. 登録/更新画面で情報を編集し、「更新」をクリックします。

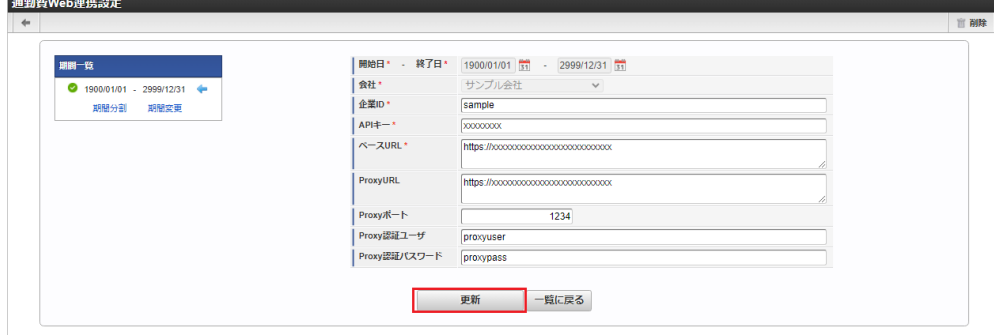

次の項目は編集不可項目です。

- 開始日
- 終了日
- 会社

5. 確認ポップアップが表示されますので、「決定」をクリックします。

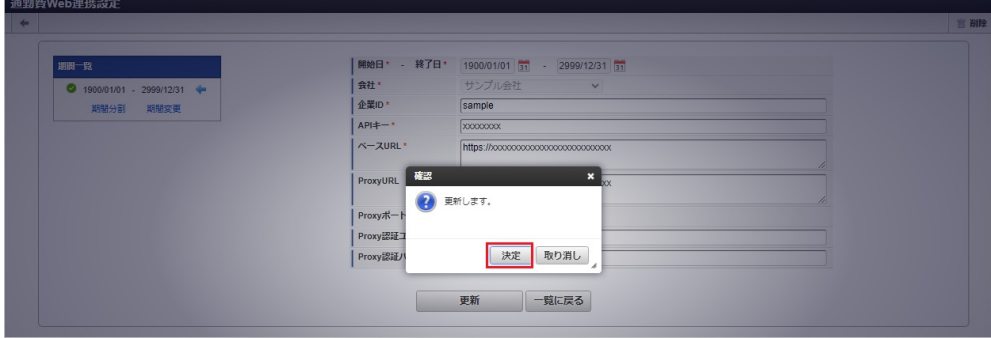

6. 更新することができました。

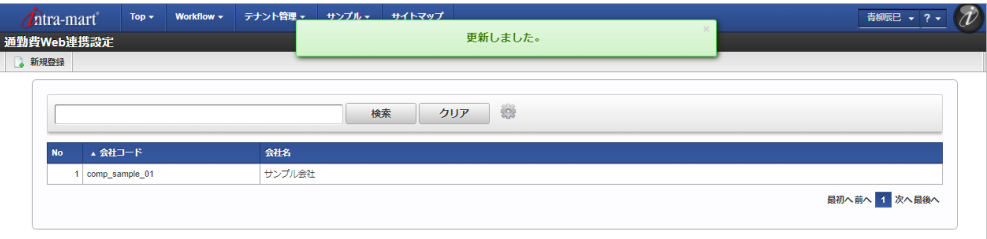

#### [インポート](#page-27-8)

本項では、インポート機能を利用したマスタ設定方法を説明します。

#### [インポートデータ作成](#page-27-9)

インポートするデータを作成し、ストレージにアップロードします。 作成するインポートデータの形式は、次の通りです。

■ ファイル形式

ジョブネットの設定で設定する実行パラメータにより変化します。 以下は初期値(実行パラメータ未設定の場合)のファイル形式です。

ファイル名 import.csv

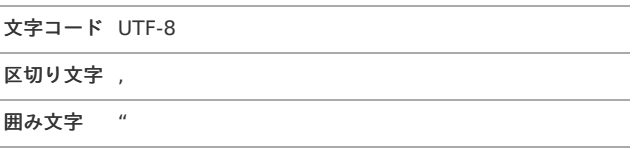

■ データ形式

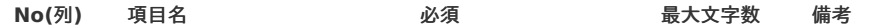

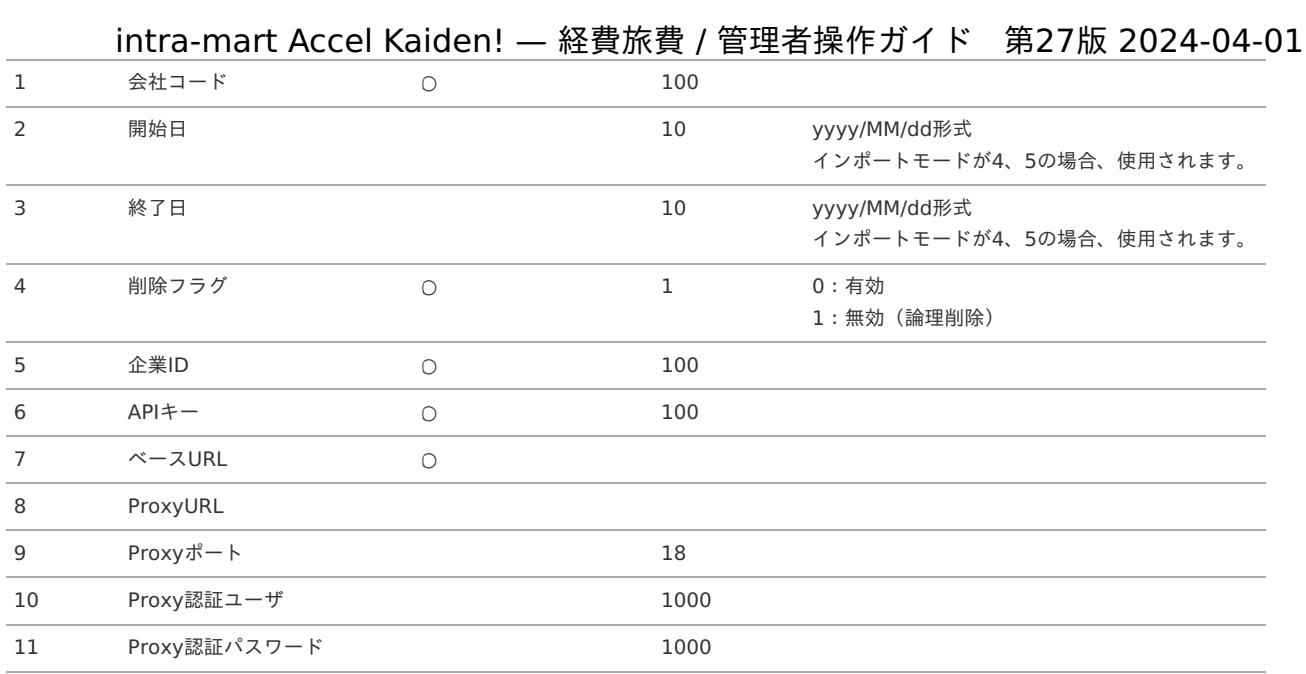

#### データサンプル

"comp\_sample\_01","1900/01/01","2999/12/31","0","sample","xxxxx","xxxxxxxxxxxxxx","xxxxxxxxxxxxxx","1234","proxyUser","proxyPass"

 $\overline{\phantom{a}}$ 

#### $\overline{\blacksquare}$

コラム 項目を省略する場合でも、「"」で囲んでください。

アップロード先  $\alpha$ 

> ジョブネットの設定で設定する実行パラメータにより変化します。 以下は初期値(実行パラメータ未設定の場合)のアップロード先です。

ディレクトリ kaiden/generic/master/tsukinhi\_web\_settings

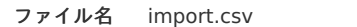

## ↑ コラム

インストール直後などはアップロード先のディレクトリが作成されていません。 ディレクトリの作成方法やファイルのアップロード方法は、次のドキュメントを参照してください。

- [『システム管理者操作ガイド](http://www.intra-mart.jp/document/library/iap/public/operation/system_administrator_guide/index.html)』 ä,
- [『テナント管理者操作ガイド](http://www.intra-mart.jp/document/library/iap/public/operation/tenant_administrator_guide/index.html)』

#### [ジョブネットの設定](#page-27-10)

インポート機能用のジョブネットの設定を行います。

1. 「サイトマップ」→「テナント管理」→「ジョブネット設定」をクリックします。

2. ジョブネット一覧(画面左部)の「通勤費Web連携設定」をクリックします。

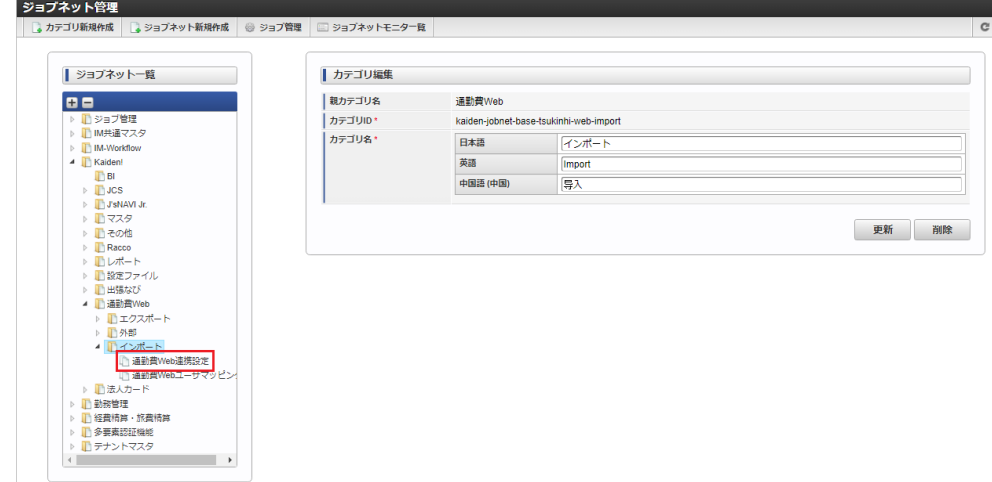

3. 「編集」をクリックします。

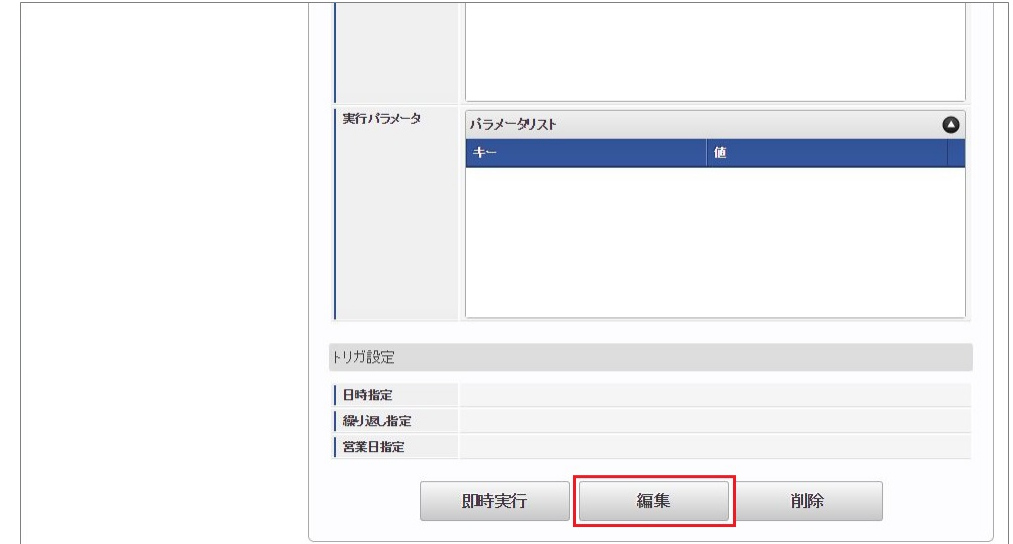

4. 必要に応じて「実行パラメータ」、「トリガ設定」を編集します。

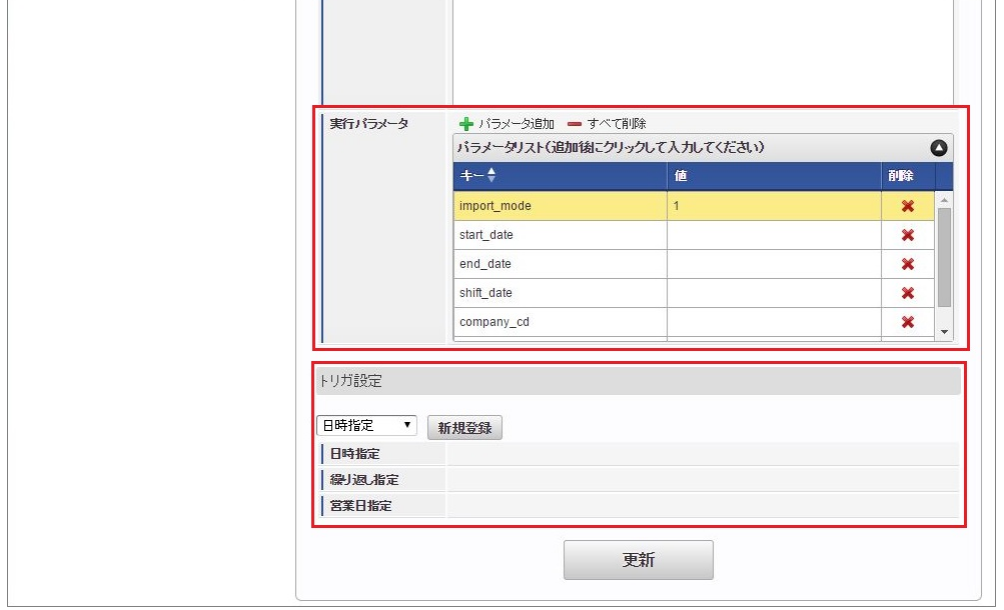

## コラム

設定が必要な実行パラメータの詳細は、[実行パラメータ](index.html#master-tsukinhiwebsettingsimport-params)を参照してください。 トリガ設定の設定方法は『[テナント管理者操作ガイド](http://www.intra-mart.jp/document/library/iap/public/operation/tenant_administrator_guide/index.html)』を参照してください。

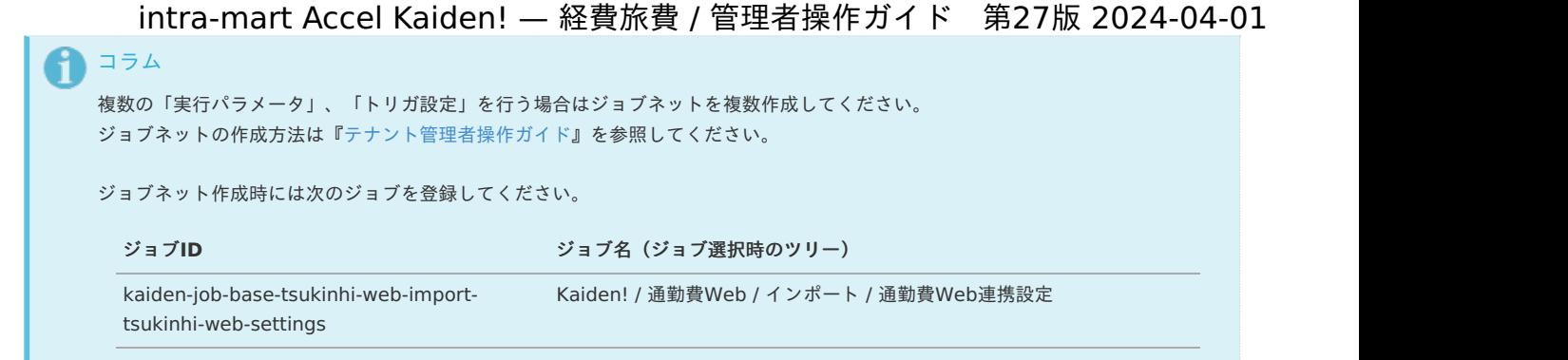

5. 編集後、「更新」をクリックします。

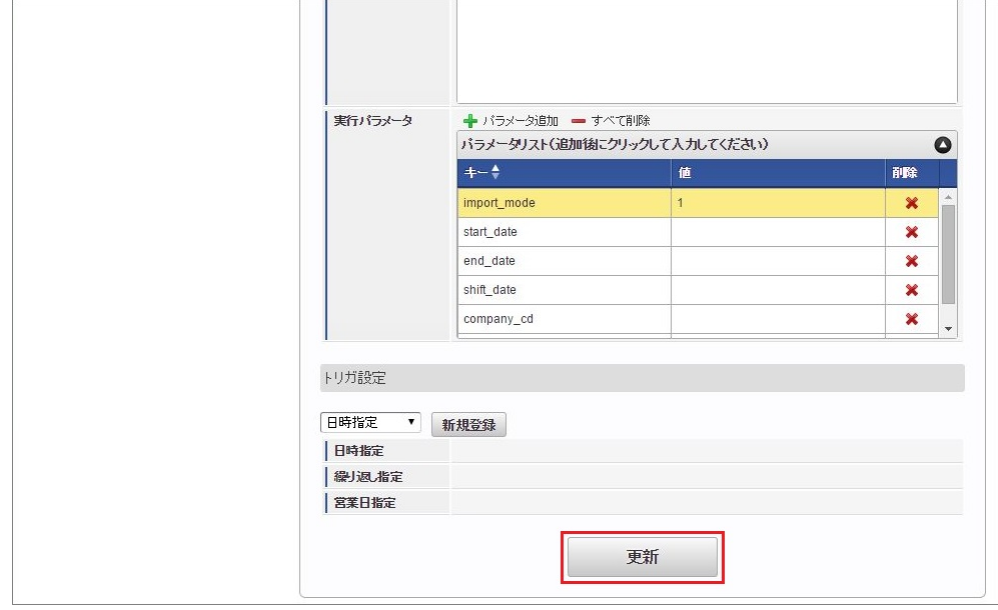

6. 確認ポップアップの「決定」をクリックします。

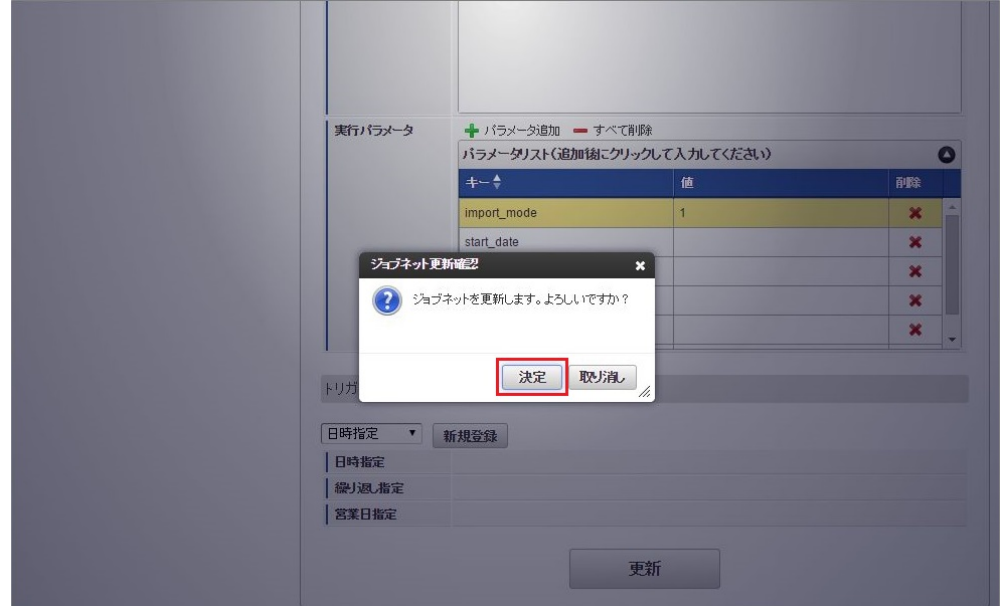

7. ジョブネットが設定されました。

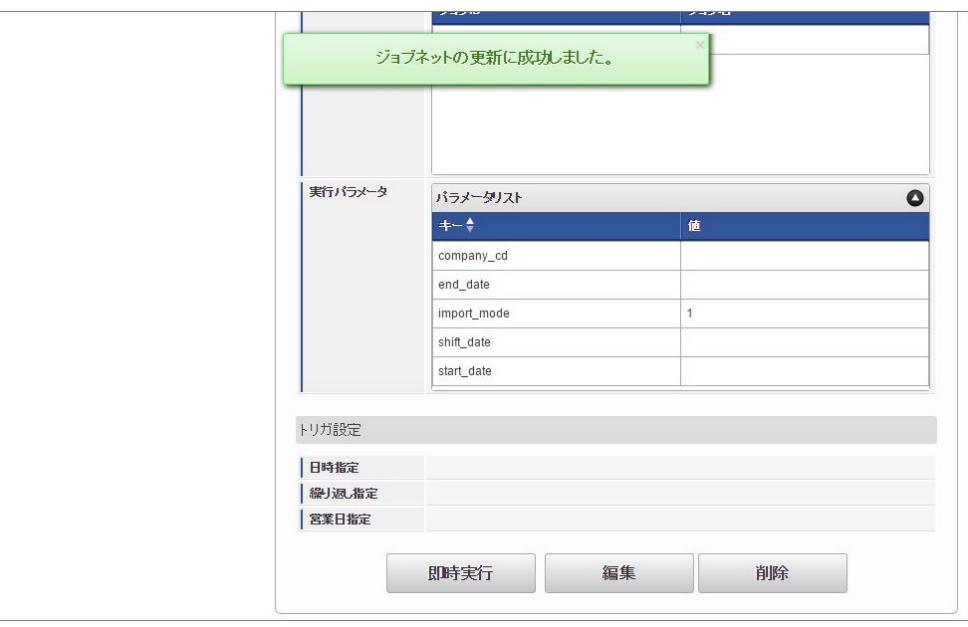

コラム

ジョブネットの設定(実行)後、メンテナンス機能でインポートが正しく実行されたことを確認してください。

## [実行パラメータ](#page-27-11)

設定が可能な実行パラメータは次の通りです。

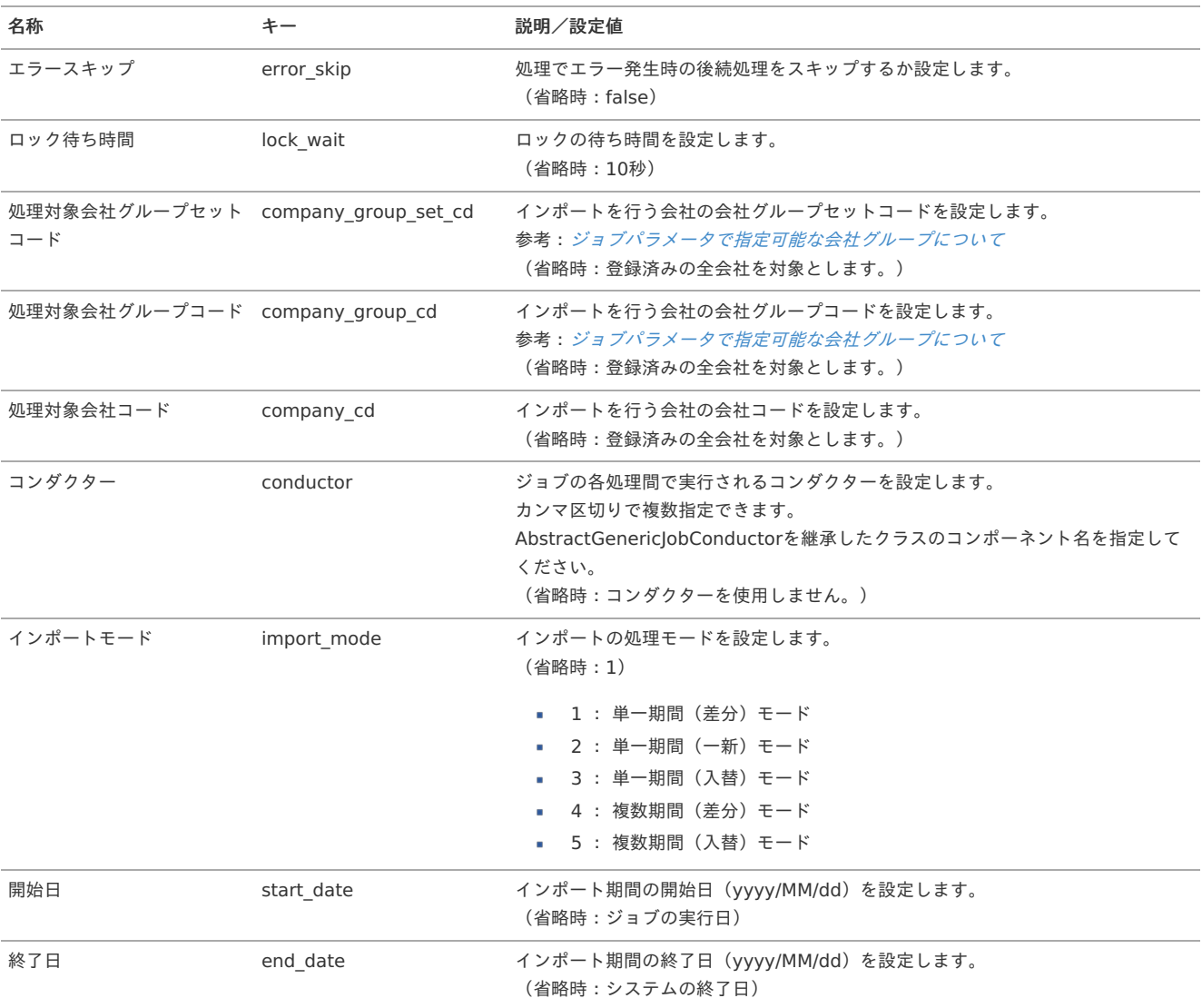

<span id="page-697-0"></span>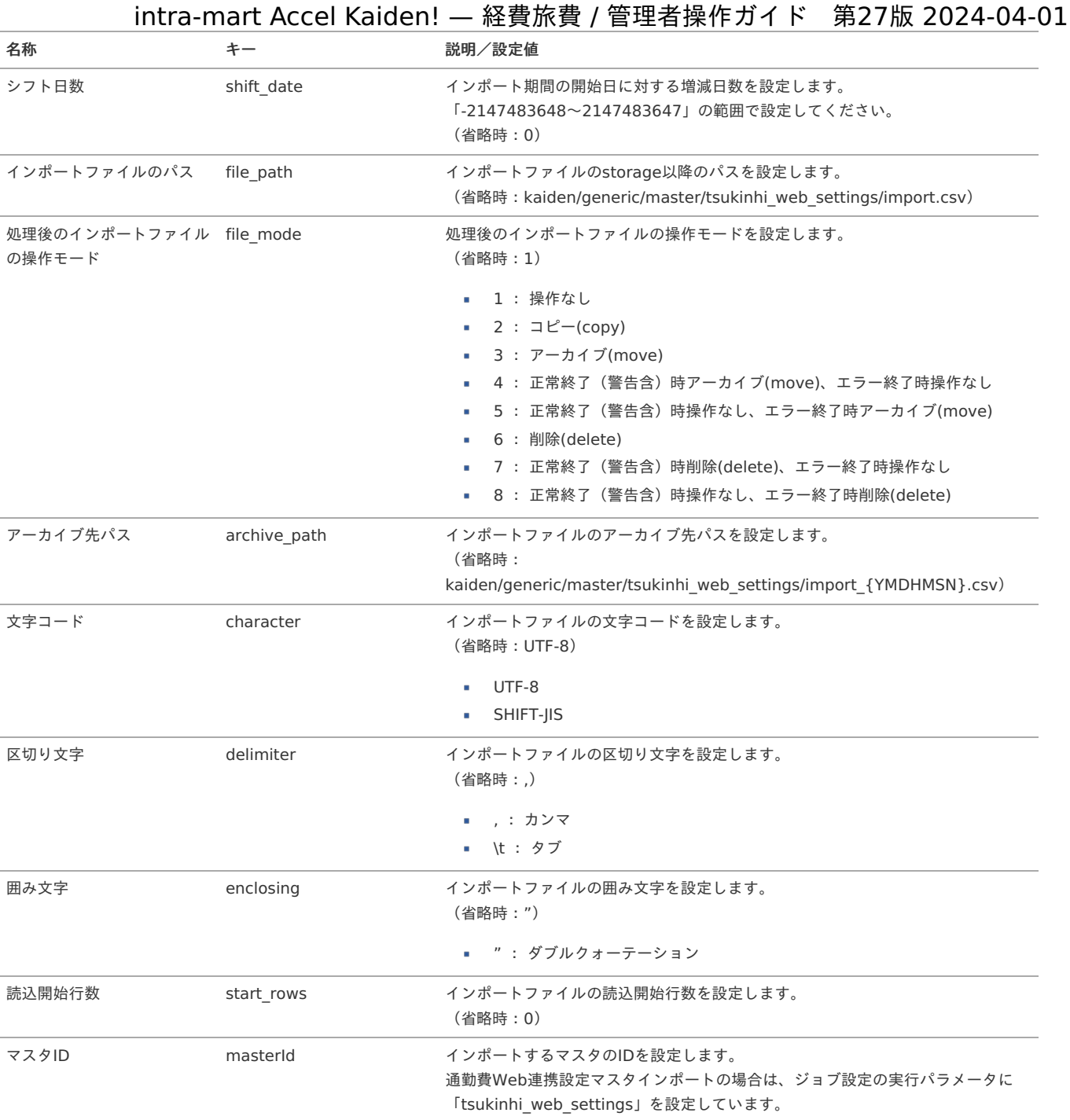

{YMDHMSN}:「yyyyMMddHH24mmssSSS」形式

#### [エクスポート](#page-27-0)

本項では、エクスポート機能を利用したマスタ設定取得方法を説明します。

#### [ジョブネットの設定](#page-27-1)

エクスポート機能用のジョブネットの設定を行います。

- 1. 「サイトマップ」→「テナント管理」→「ジョブネット設定」をクリックします。
- 2. ジョブネット一覧(画面左部)の「通勤費Web連携設定」をクリックします。

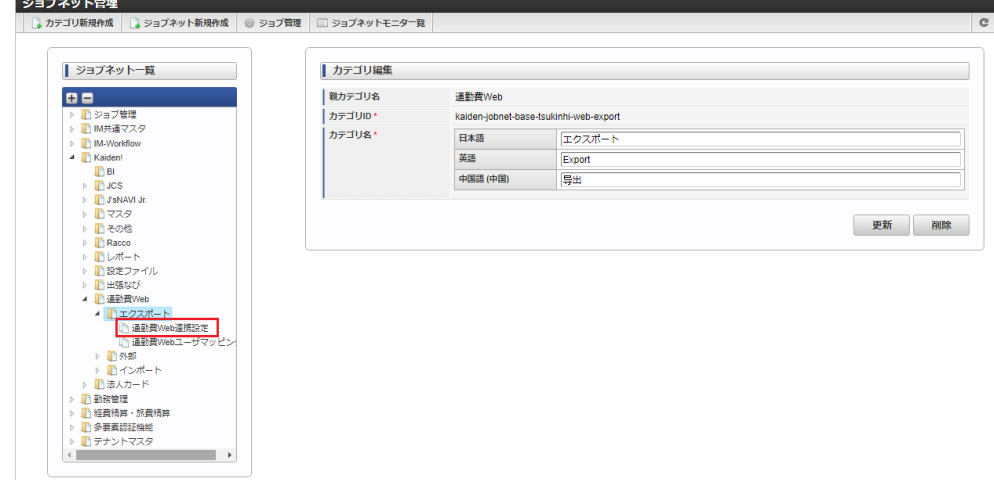

3. 「編集」をクリックします。

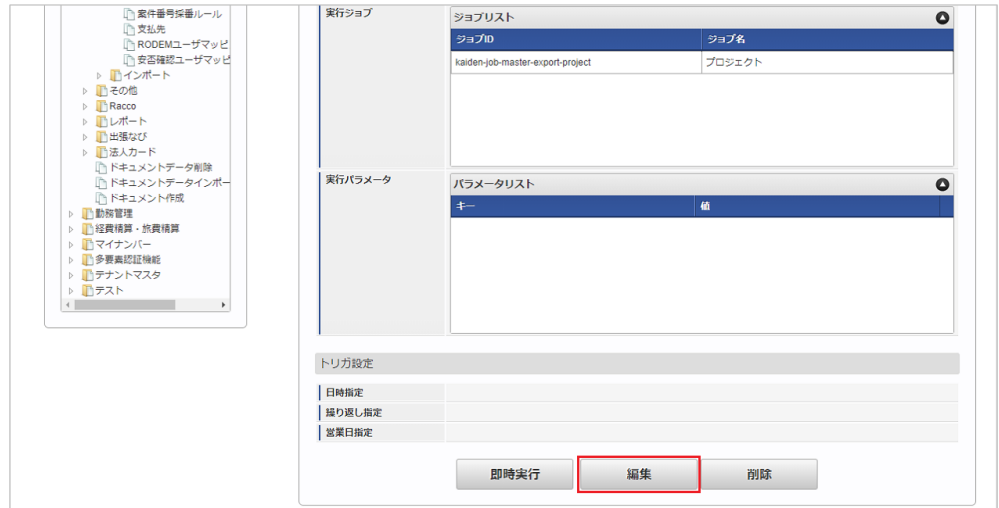

4. 必要に応じて「実行パラメータ」、「トリガ設定」を編集します。

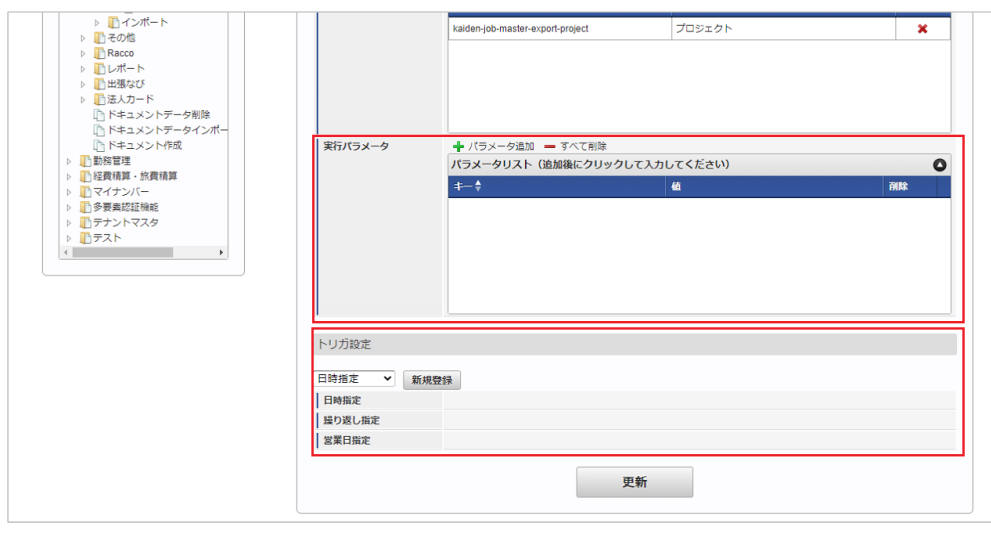

i コラム

> 設定が必要な実行パラメータの詳細は、[実行パラメータ](index.html#master-tsukinhiwebsettingsexport-params)を参照してください。 トリガ設定の設定方法は『[テナント管理者操作ガイド](http://www.intra-mart.jp/document/library/iap/public/operation/tenant_administrator_guide/index.html)』を参照してください。

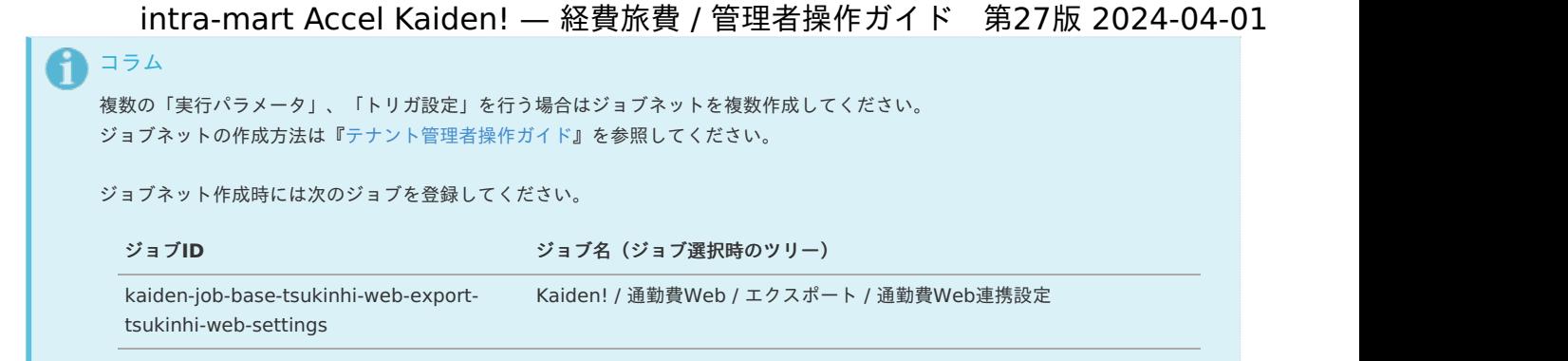

5. 編集後、「更新」をクリックします。

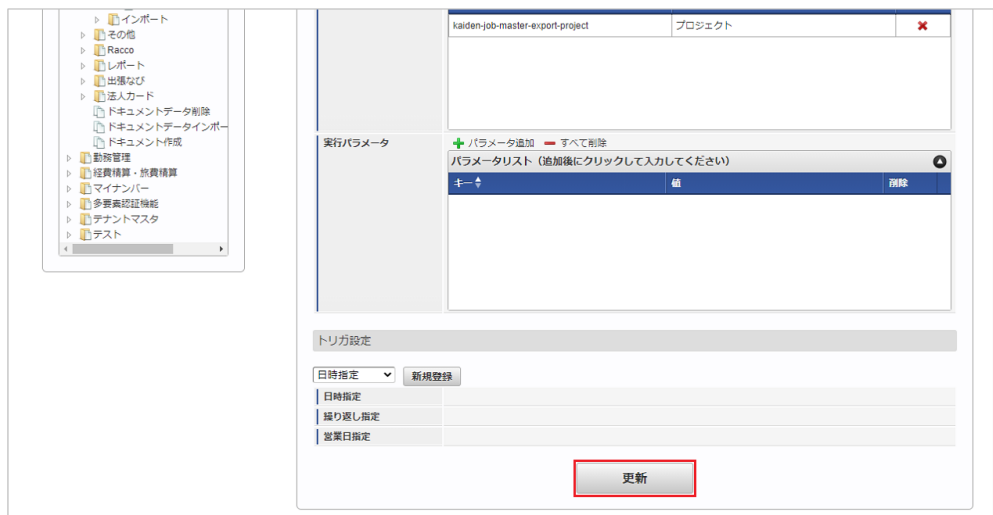

6. 確認ポップアップの「決定」をクリックします。

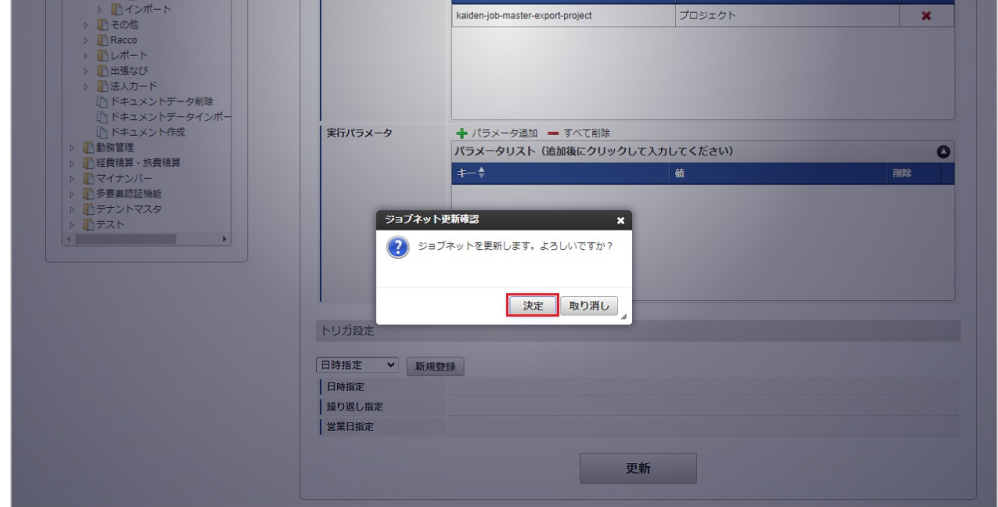

7. ジョブネットが設定されました。

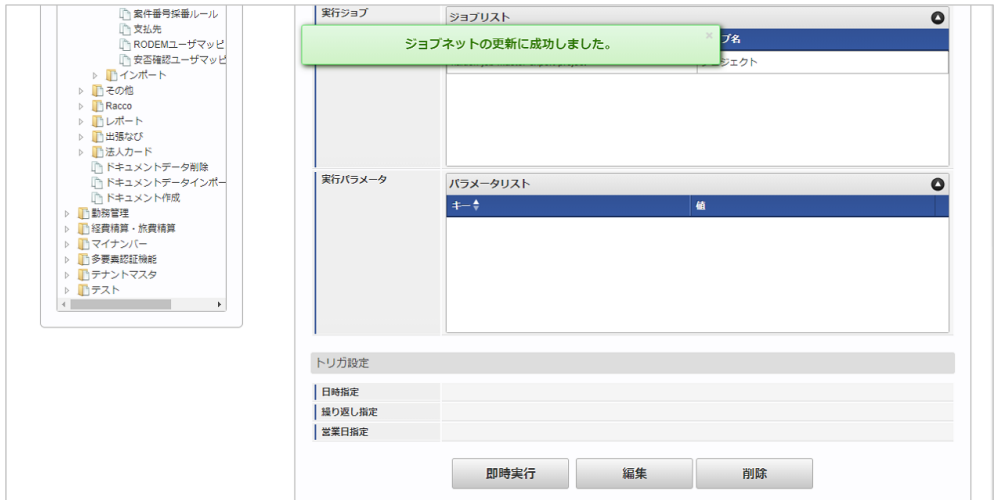

#### [ファイル取得](#page-27-2)

エクスポートファイルを次のエクスポート先から取得します。

#### エクスポート先

ジョブネットの設定で設定する実行パラメータにより変化します。 以下は初期値(実行パラメータ未設定の場合)のエクスポート先です。

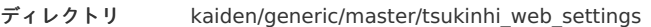

```
ファイル名 export.csv
```
## コラム

エクスポートファイルのダウンロード方法は、次のドキュメントを参照してください。

- [『システム管理者操作ガイド](http://www.intra-mart.jp/document/library/iap/public/operation/system_administrator_guide/index.html)』
- [『テナント管理者操作ガイド](http://www.intra-mart.jp/document/library/iap/public/operation/tenant_administrator_guide/index.html)』

#### データ形式

エクスポートファイルのデータ形式です。

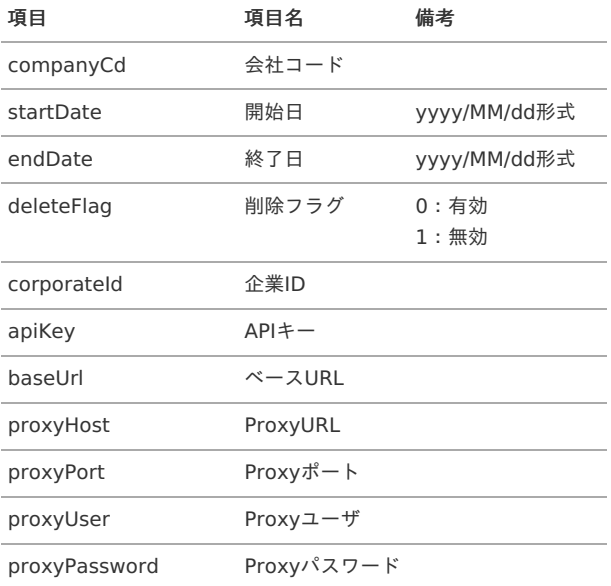

### [実行パラメータ](#page-27-3)

設定が可能な実行パラメータは次の通りです。

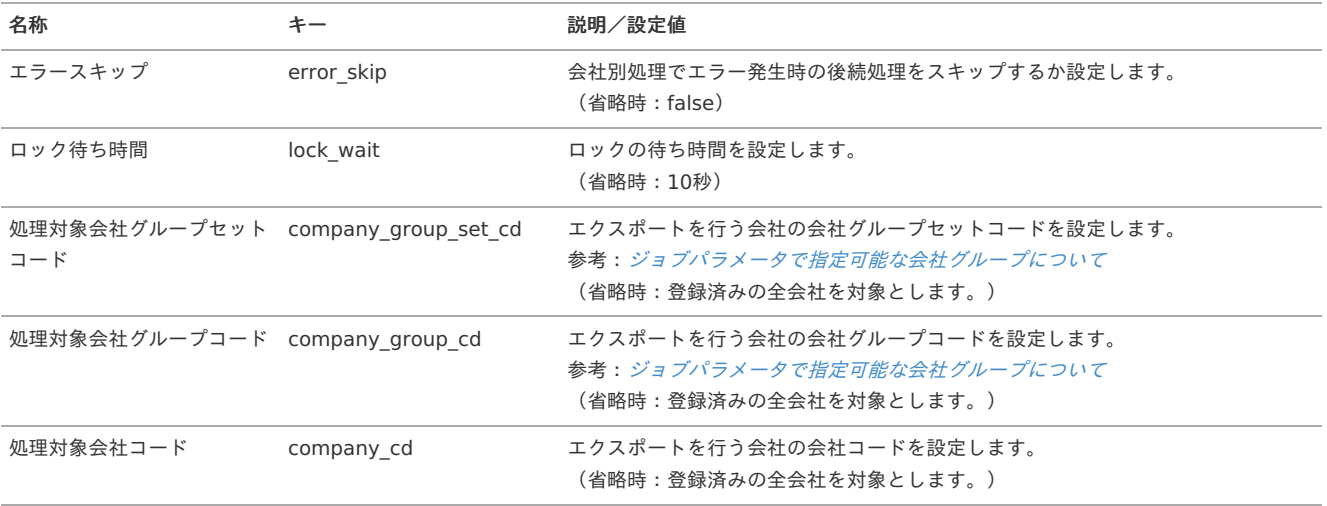

<span id="page-701-0"></span>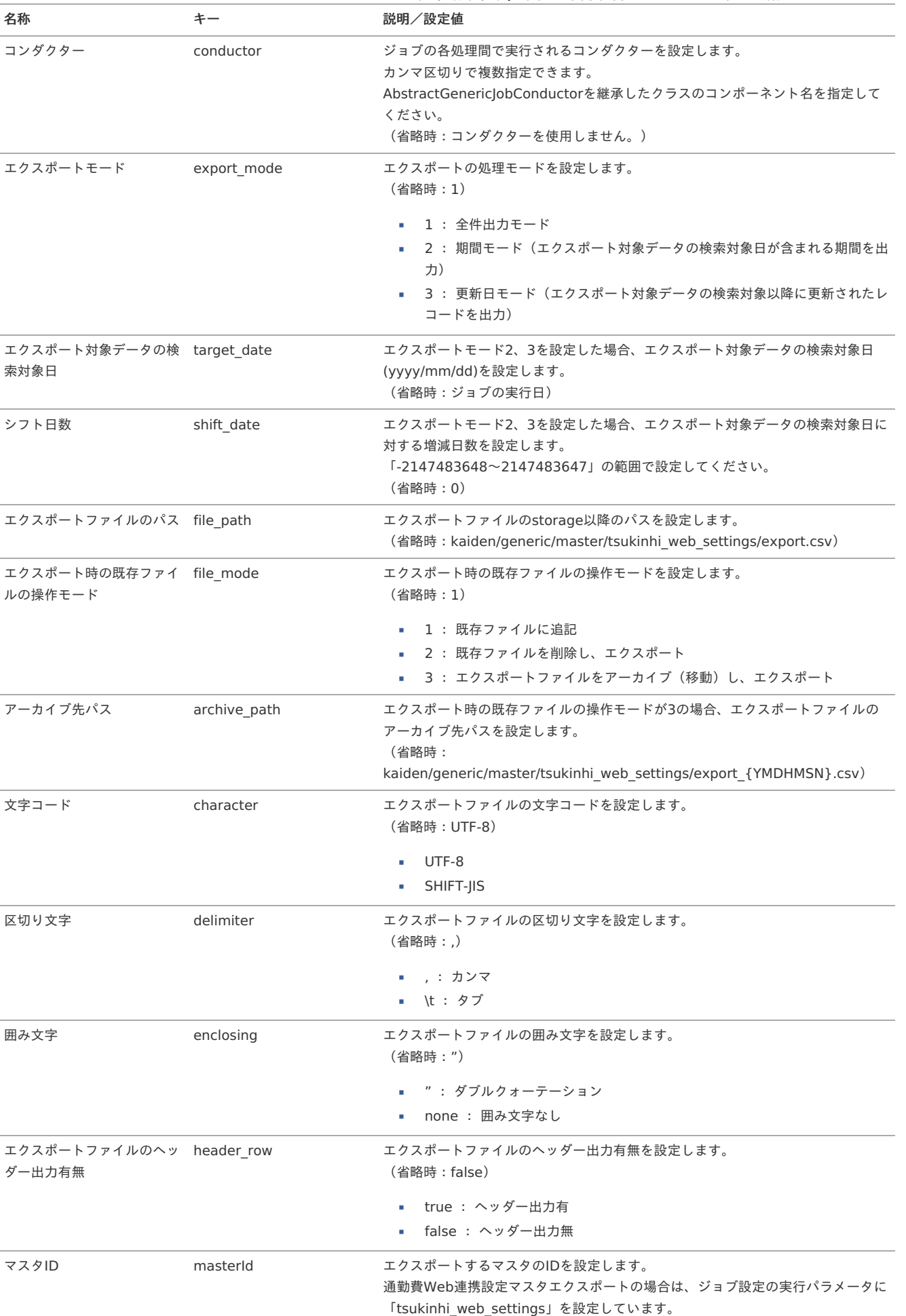

{YMDHMSN}:「yyyyMMddHH24mmssSSS」形式

本項では、通勤費Webユーザマッピングマスタの設定方法を説明します。

- [概要](#page-5-0)
- [メンテナンス](#page-18-0)
	- [新規登録](#page-18-1)
	- [更新](#page-18-2)
- [インポート](#page-26-0)
	- [インポートデータ作成](#page-19-1)
	- [ジョブネットの設定](#page-19-2)
	- [実行パラメータ](#page-708-0)
- [エクスポート](#page-19-3)
	- [ジョブネットの設定](#page-19-0)
	- [ファイル取得](#page-19-4)
	- [実行パラメータ](#page-712-0)

#### [概要](#page-0-0)

通勤費Webユーザマッピングマスタは、「通勤費Web」と「Kaiden!」のユーザを紐付けます。 通勤費Webから通勤経路をインポートする場合、設定します。 メンテナンス、インポートの2種類の方法でマスタ設定が可能です。 また、マスタ設定をエクスポート可能です。

#### [メンテナンス](#page-27-5)

本項では、メンテナンス機能を利用したマスタ設定方法を説明します。

#### [新規登録](#page-27-6)

- 1. 「サイトマップ」→「Kaiden!」→「通勤費Web」→「通勤費Webユーザマッピング」をクリックします。
- 2. 一覧画面表示後、「新規登録」をクリックします。

コラム

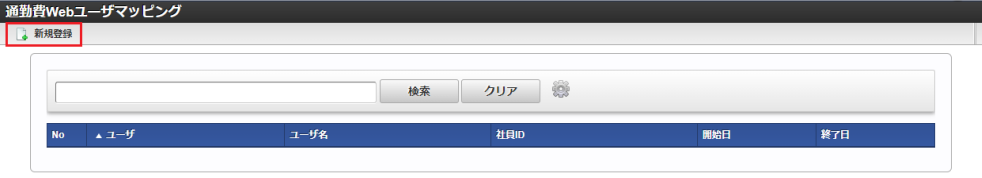

3. 登録/更新画面で必要な情報を入力し、「登録」をクリックします。

「ユーザ」は、開始日を検索基準日としています。

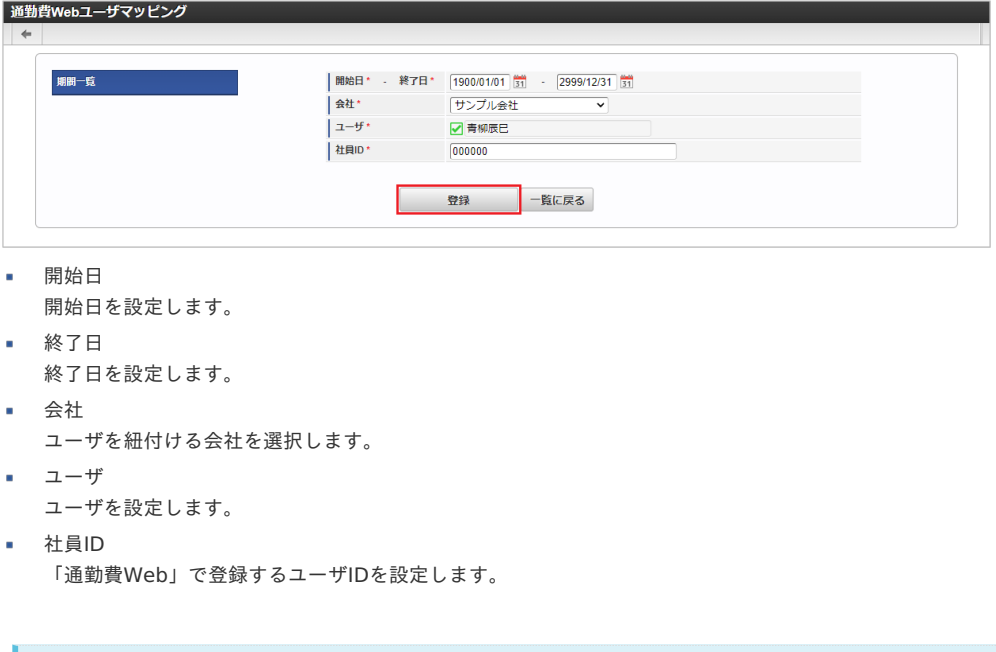

4. 確認ポップアップが表示されますので、「決定」をクリックします。 intra-mart Accel Kaiden! — 経費旅費 / 管理者操作ガイド 第27版 2024-04-01

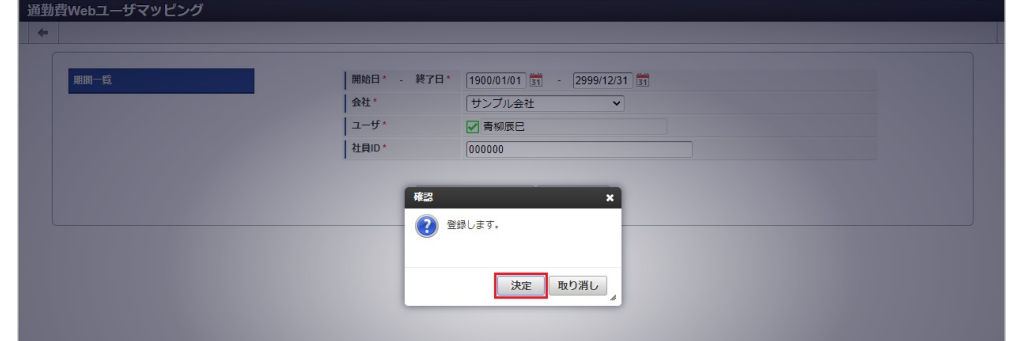

5. 新規登録することができました。

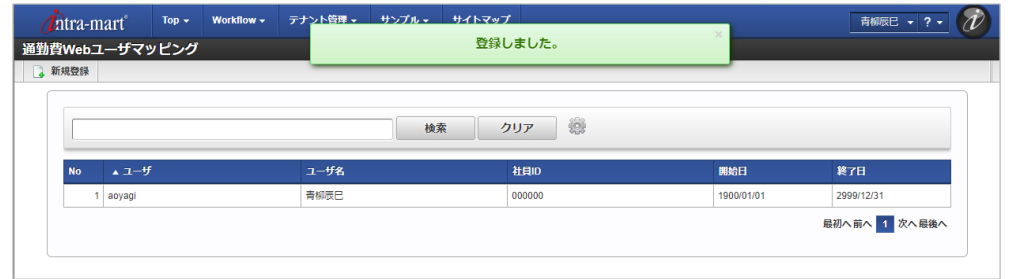

#### [更新](#page-27-7)

- 1. 「サイトマップ」→「Kaiden!」→「通勤費Web」→「通勤費Webユーザマッピング」をクリックします。
- 2. 一覧画面で「検索」をクリックします。

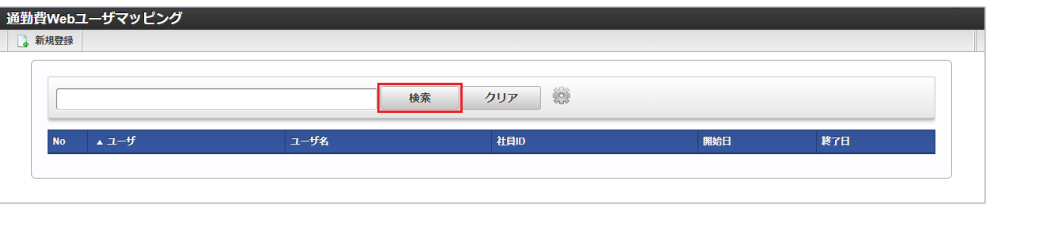

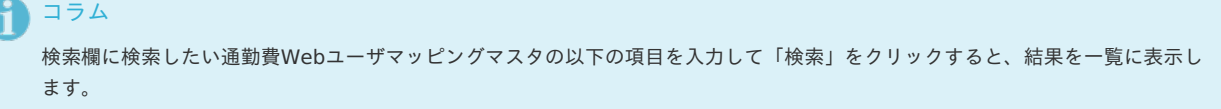

- ユーザ
- ユーザ名
- 社員ID
- 3. 一覧画面の対象データが表示されている行をクリックします。

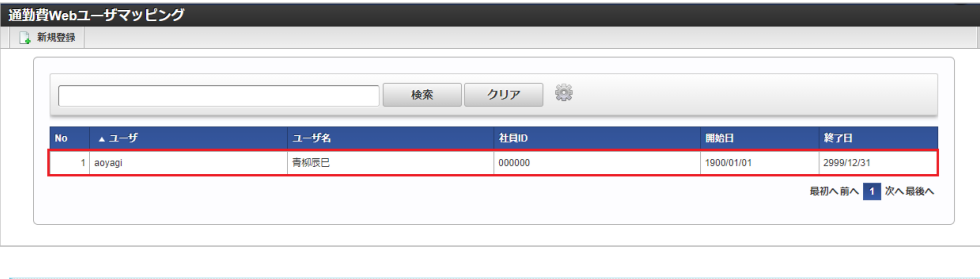

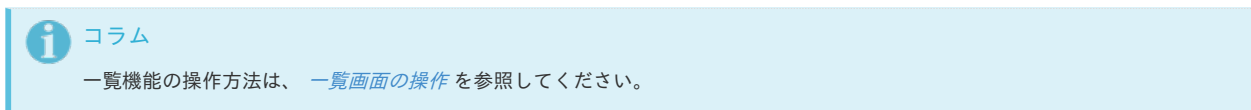

4. 登録/更新画面で情報を編集し、「更新」をクリックします。

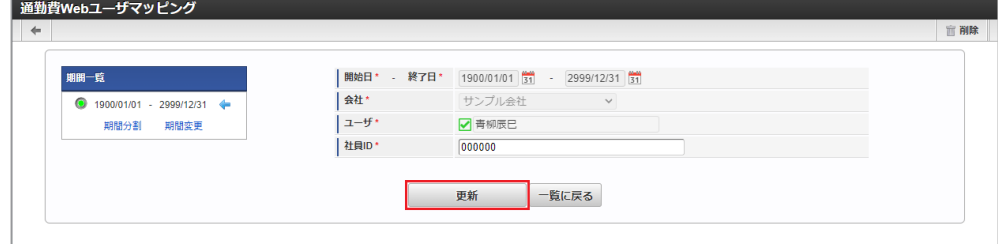

次の項目は編集不可項目です。

- 会社
- ユーザ
- 5. 確認ポップアップが表示されますので、「決定」をクリックします。

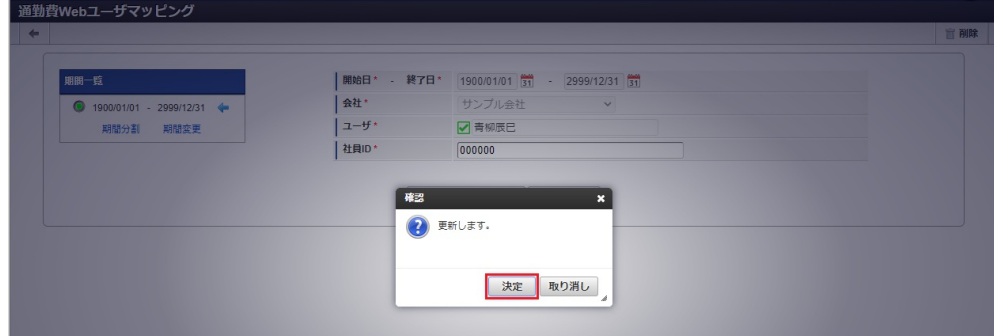

6. 更新することができました。

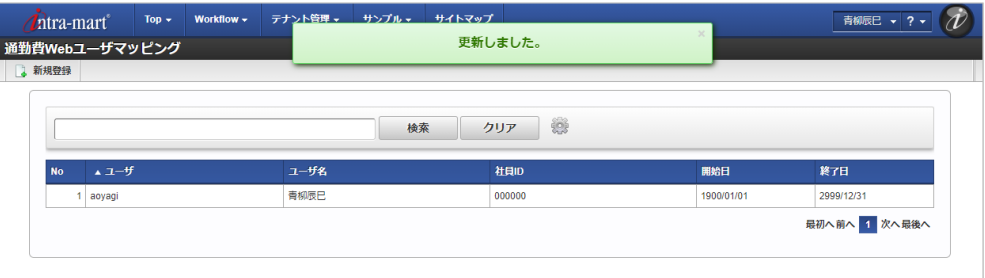

## [インポート](#page-27-8)

本項では、インポート機能を利用したマスタ設定方法を説明します。

#### [インポートデータ作成](#page-27-9)

インポートするデータを作成し、ストレージにアップロードします。 作成するインポートデータの形式は、次の通りです。

■ ファイル形式

ジョブネットの設定で設定する実行パラメータにより変化します。 以下は初期値(実行パラメータ未設定の場合)のファイル形式です。

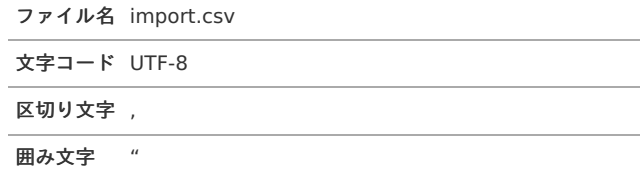

#### ■ データ形式

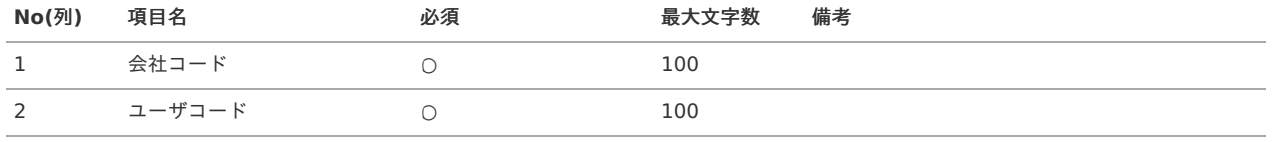

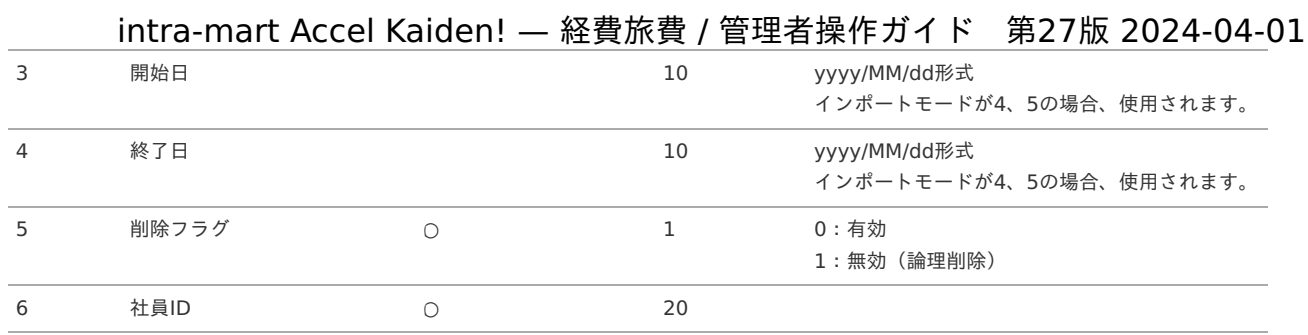

#### データサンプル

"comp\_sample\_01","aoyagi","1900/01/01","2999/12/31","0","000000"

コラム 項目を省略する場合でも、「"」で囲んでください。

アップロード先  $\epsilon$ 

> ジョブネットの設定で設定する実行パラメータにより変化します。 以下は初期値(実行パラメータ未設定の場合)のアップロード先です。

ディレクトリ kaiden/generic/master/tsukinhi\_web\_user

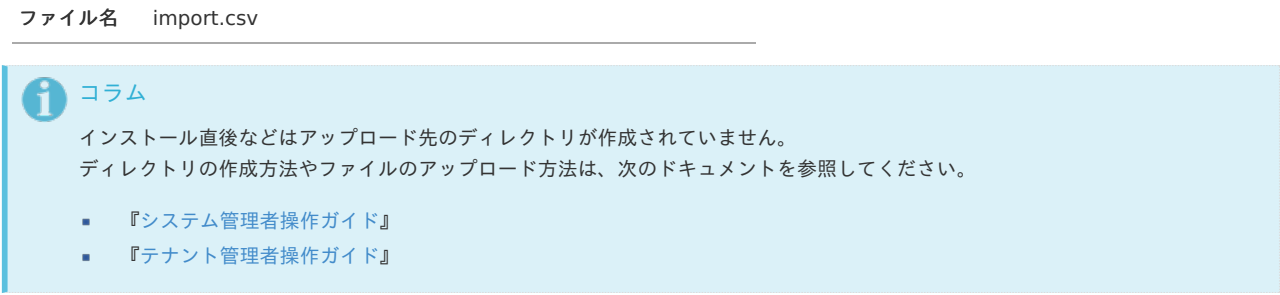

#### [ジョブネットの設定](#page-27-10)

インポート機能用のジョブネットの設定を行います。

- 1. 「サイトマップ」→「テナント管理」→「ジョブネット設定」をクリックします。
- 2. ジョブネット一覧 (画面左部)の「通勤費Webユーザマッピング」をクリックします。

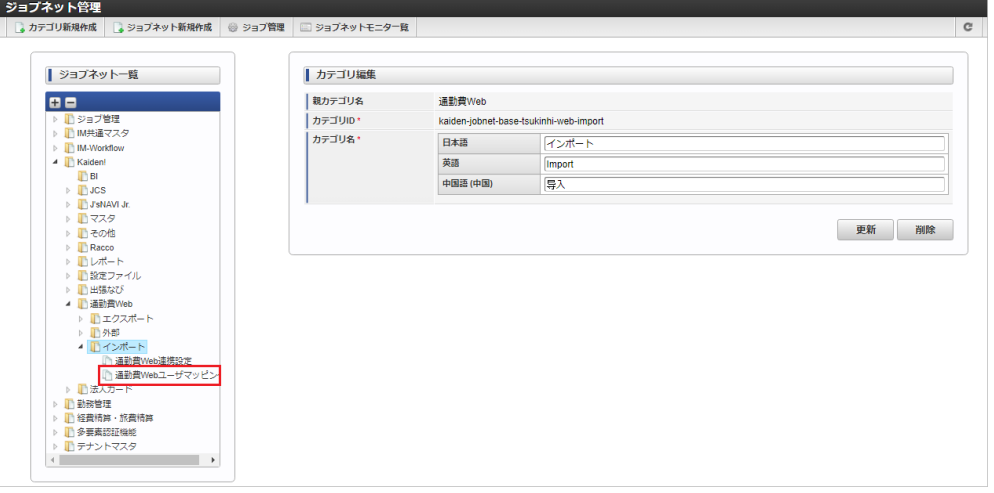

3. 「編集」をクリックします。

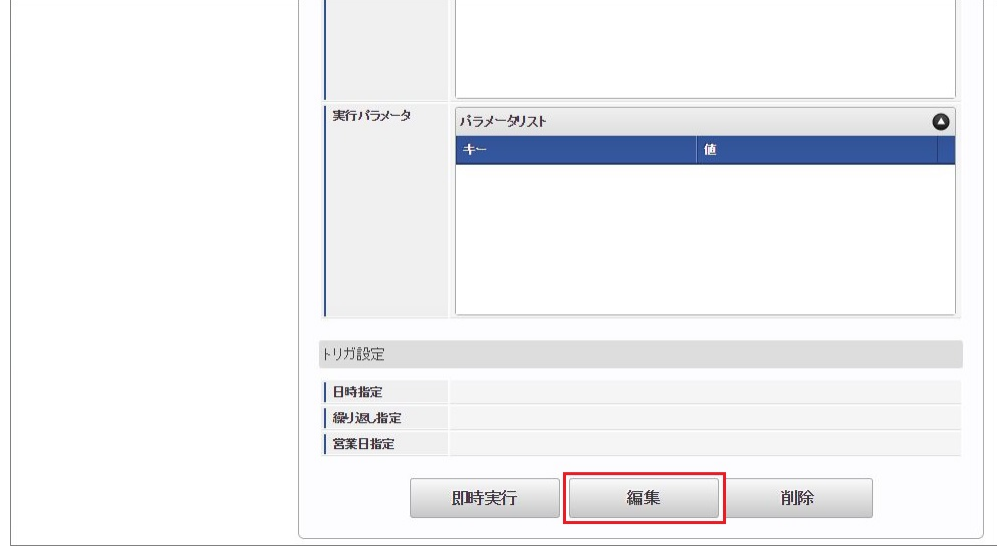

4. 必要に応じて「実行パラメータ」、「トリガ設定」を編集します。

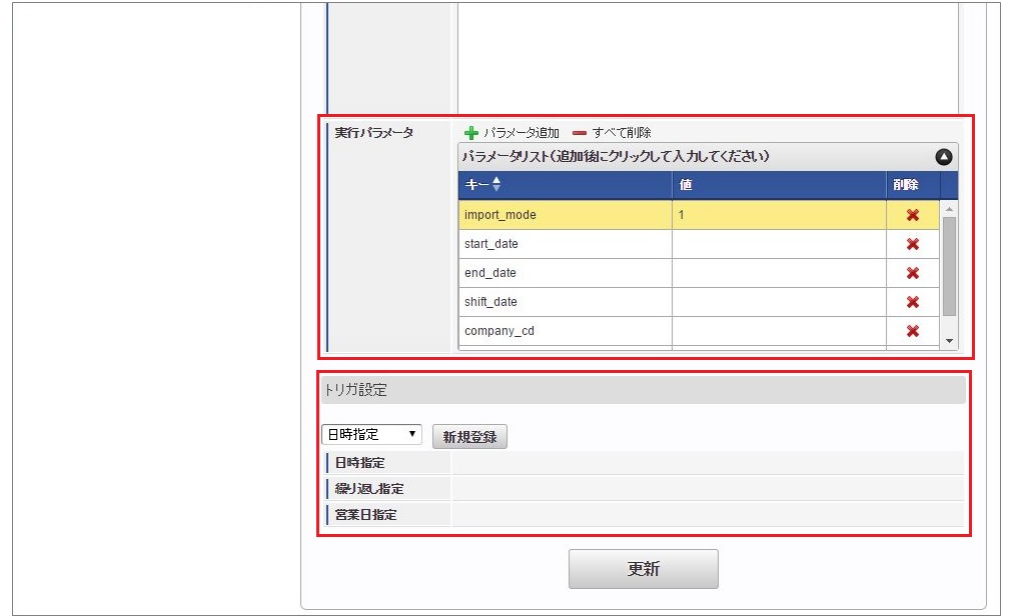

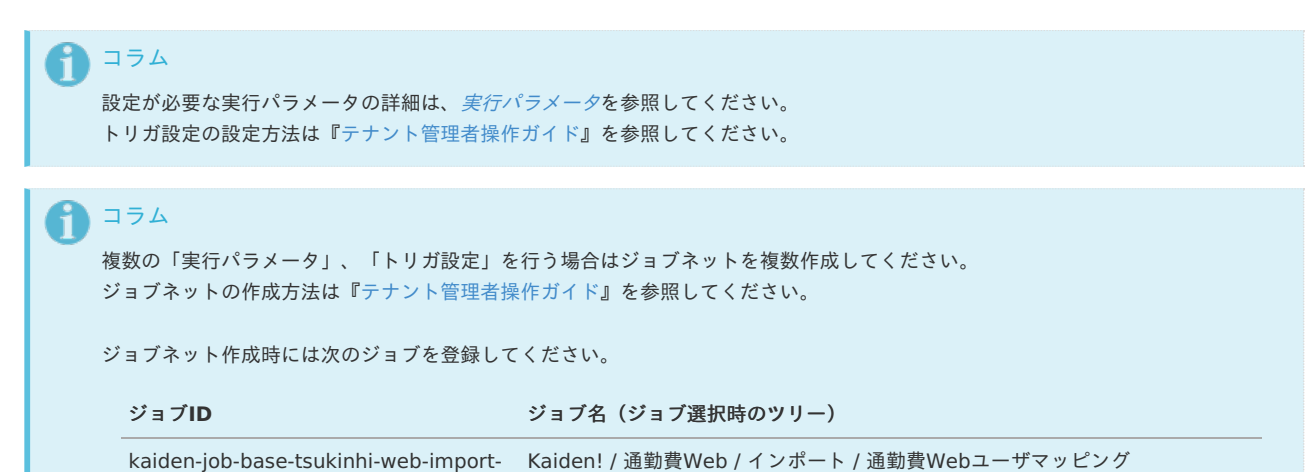

5. 編集後、「更新」をクリックします。

tsukinhi-web-user

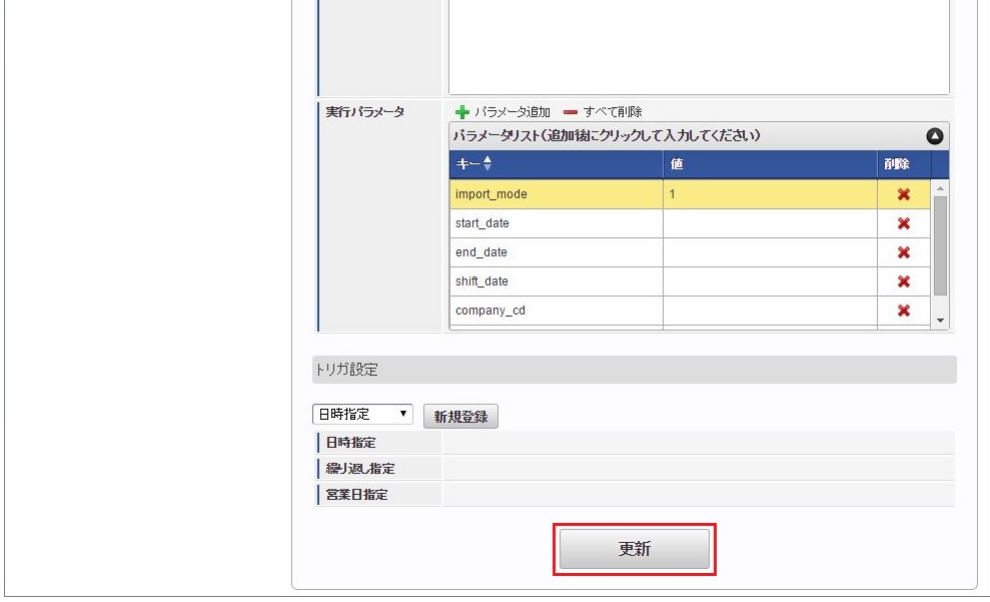

6. 確認ポップアップの「決定」をクリックします。

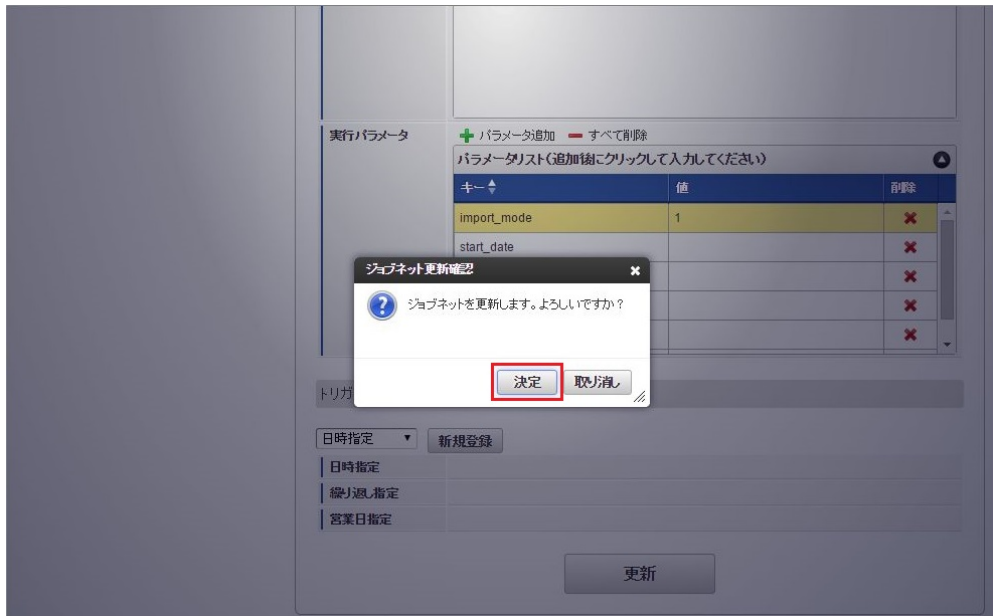

7. ジョブネットが設定されました。

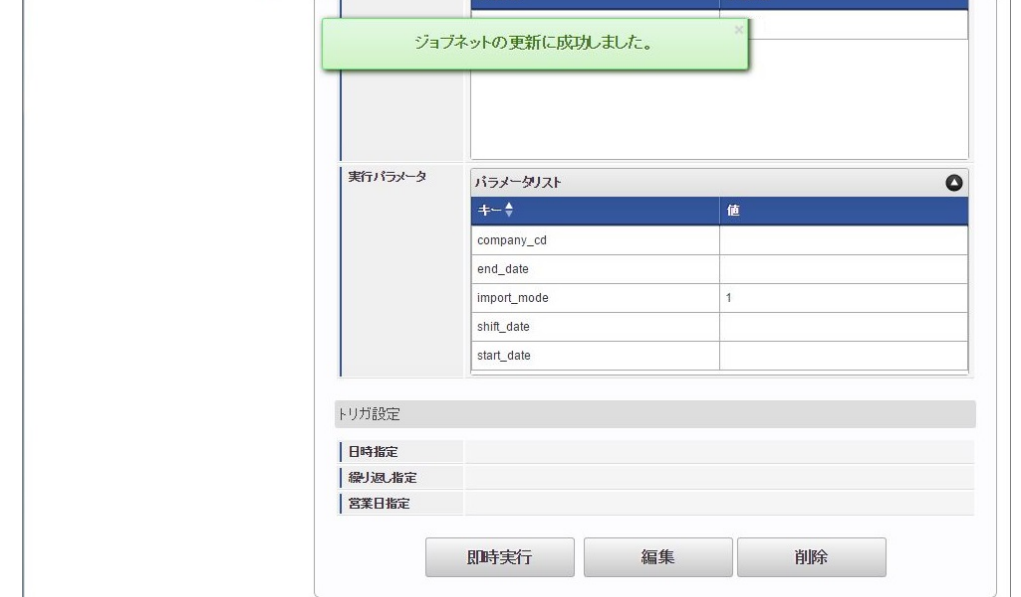

コラム ジョブネットの設定(実行)後、メンテナンス機能でインポートが正しく実行されたことを確認してください。

#### <span id="page-708-0"></span>[実行パラメータ](#page-27-11)

設定が可能な実行パラメータは次の通りです。

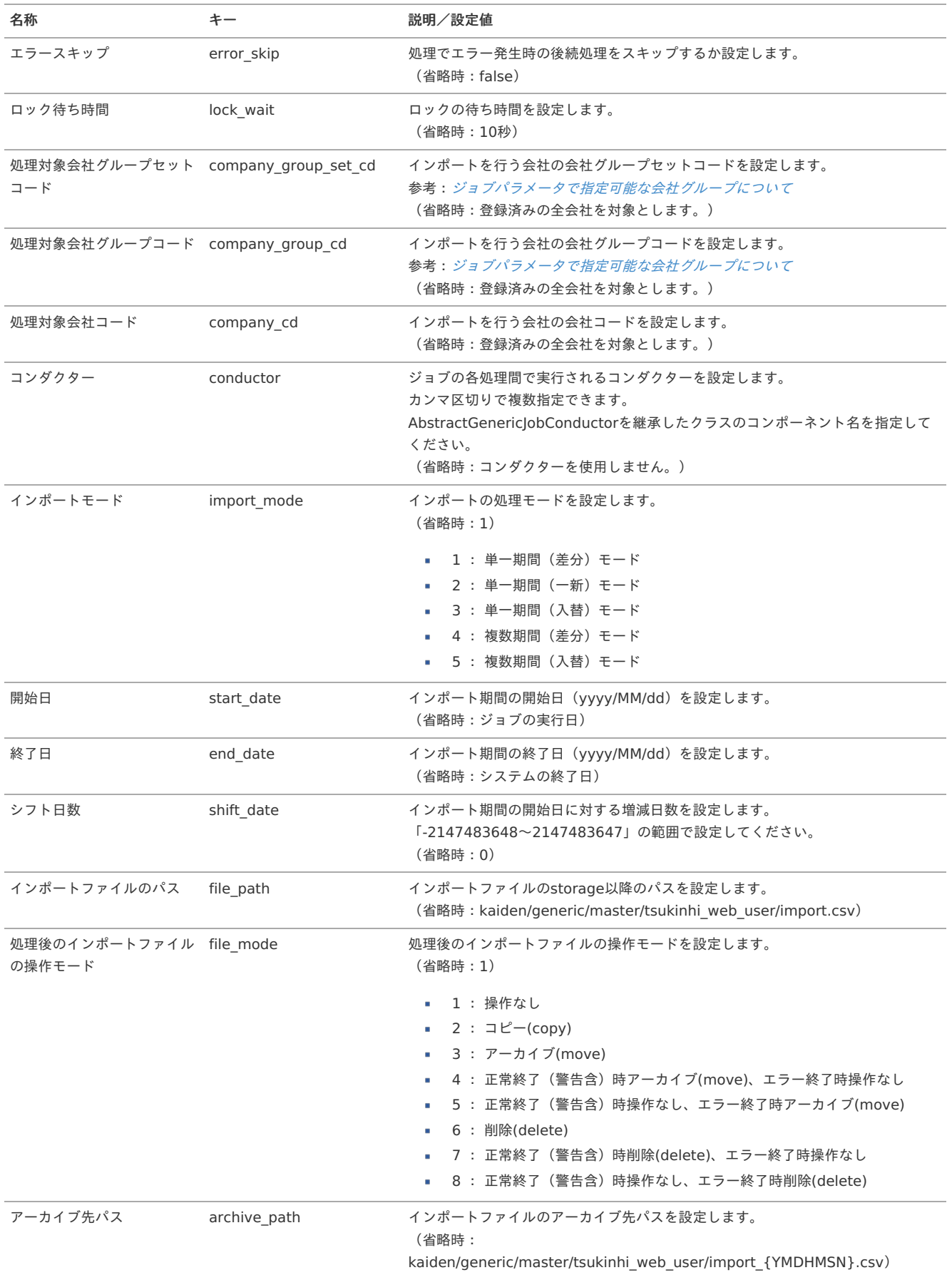

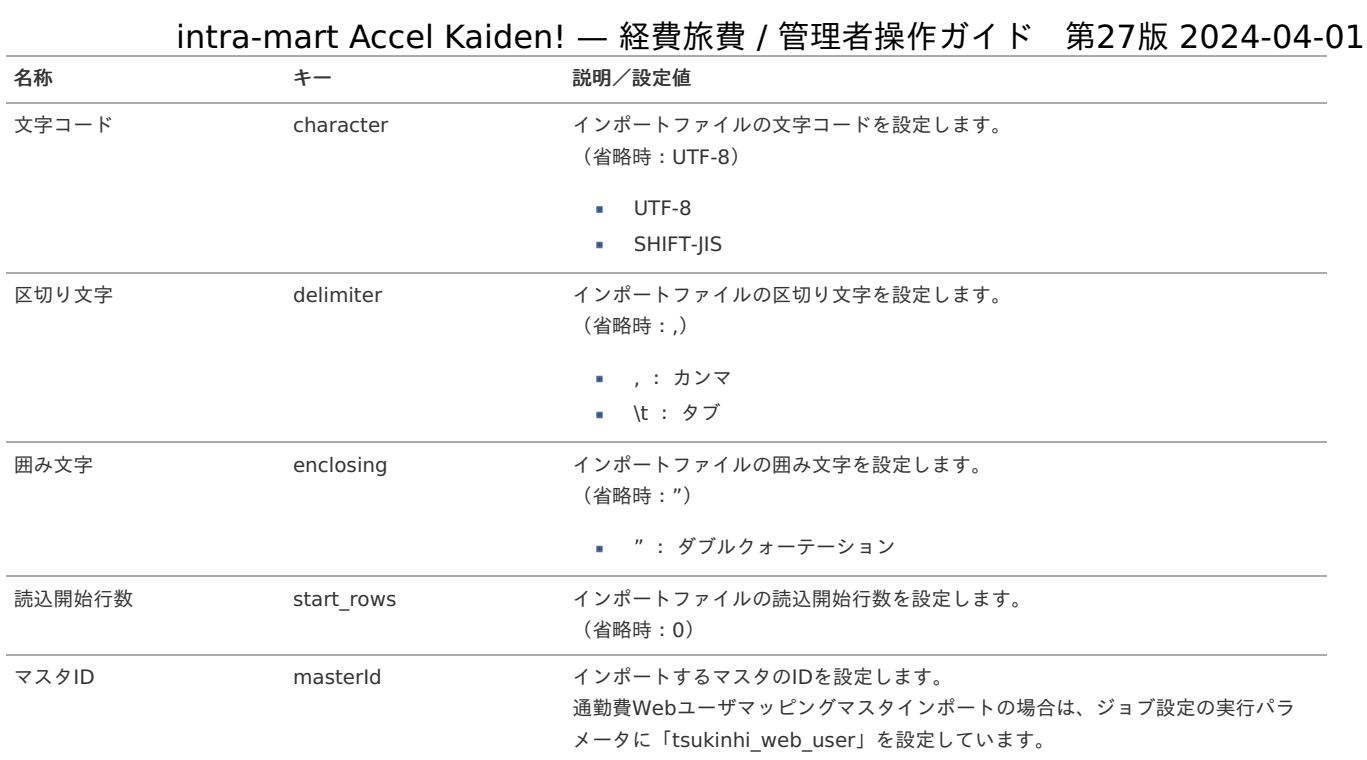

#### {YMDHMSN}:「yyyyMMddHH24mmssSSS」形式

#### [エクスポート](#page-27-0)

本項では、エクスポート機能を利用したマスタ設定取得方法を説明します。

#### [ジョブネットの設定](#page-27-1)

エクスポート機能用のジョブネットの設定を行います。

- 1. 「サイトマップ」→「テナント管理」→「ジョブネット設定」をクリックします。
- 2. ジョブネット一覧(画面左部)の「通勤費Webユーザマッピング」をクリックします。

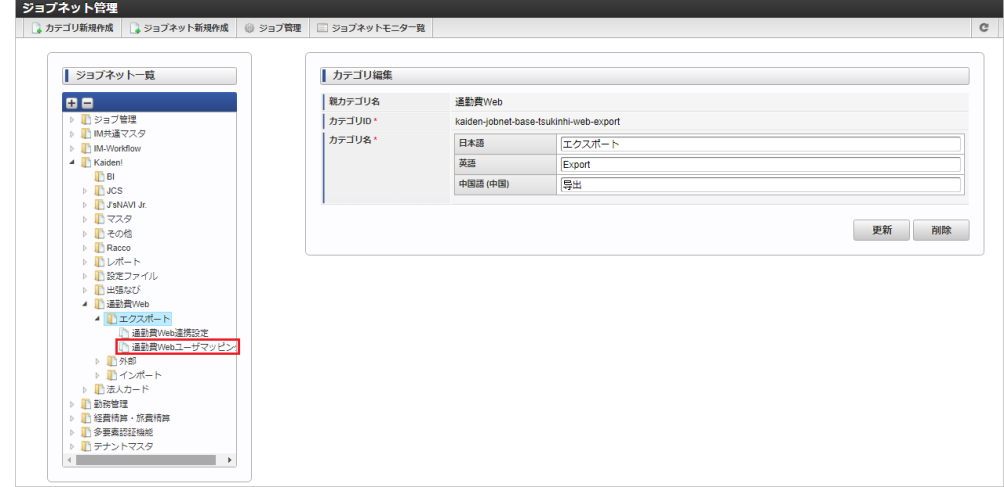

3. 「編集」をクリックします。

intra-mart Accel Kaiden! — 経費旅費 / 管理者操作ガイド 第27版 2024-04-01 ■全体番号採番ルール 実行ジョブ ショプリスト  $\bullet$ ジョブID ジョブ名 kaiden-inh-master-export-project プロジェクト 宝行パラマーク パラメータリスト  $\bullet$ ■<br>■マイナンバー<br>■多要素認証機能 ■テナントマスタ<br>■コテスト  $\sim$  $\rightarrow$ トリガ設定 日時指定 ・<br>| 繰り返し指定 営業日指定 即時実行 編集 削除

4. 必要に応じて「実行パラメータ」、「トリガ設定」を編集します。

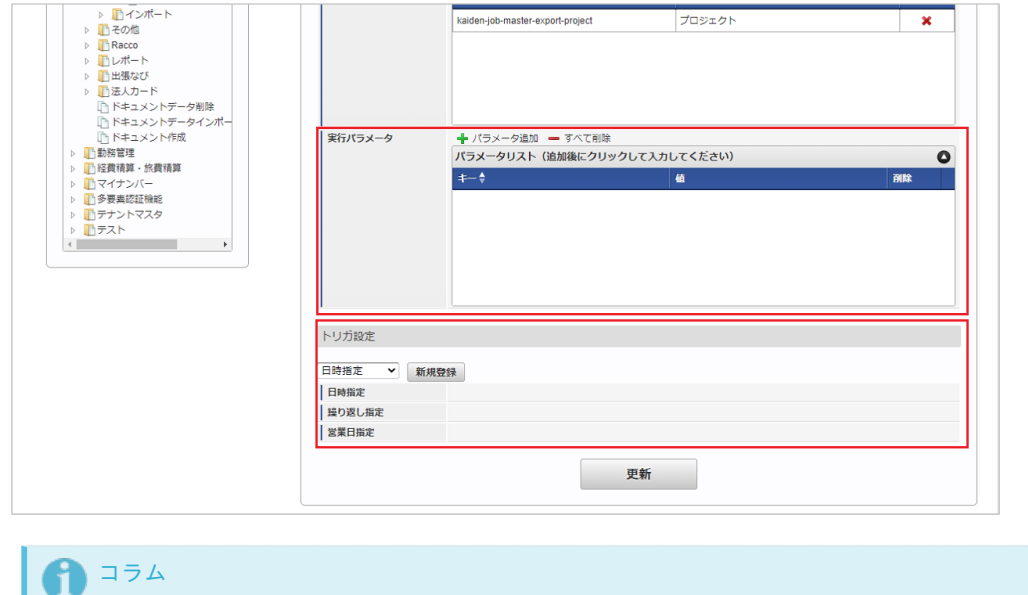

設定が必要な実行パラメータの詳細は、[実行パラメータ](index.html#master-tsukinhiwebuser-export-params)を参照してください。 トリガ設定の設定方法は『[テナント管理者操作ガイド](http://www.intra-mart.jp/document/library/iap/public/operation/tenant_administrator_guide/index.html)』を参照してください。

# コラム

複数の「実行パラメータ」、「トリガ設定」を行う場合はジョブネットを複数作成してください。 ジョブネットの作成方法は[『テナント管理者操作ガイド](http://www.intra-mart.jp/document/library/iap/public/operation/tenant_administrator_guide/index.html)』を参照してください。

ジョブネット作成時には次のジョブを登録してください。

ジョブID ショブ名 (ジョブ選択時のツリー)

kaiden-job-base-tsukinhi-web-export- Kaiden! / 通勤費Web / エクスポート / 通勤費Webユーザマッピング tsukinhi-web-user

5. 編集後、「更新」をクリックします。

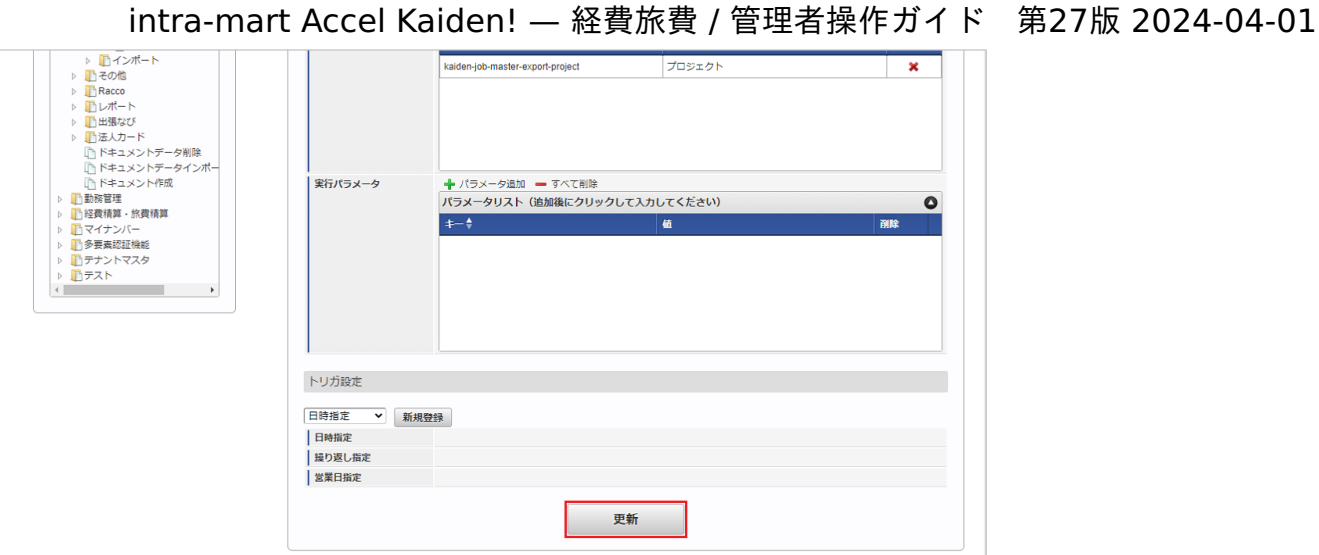

6. 確認ポップアップの「決定」をクリックします。

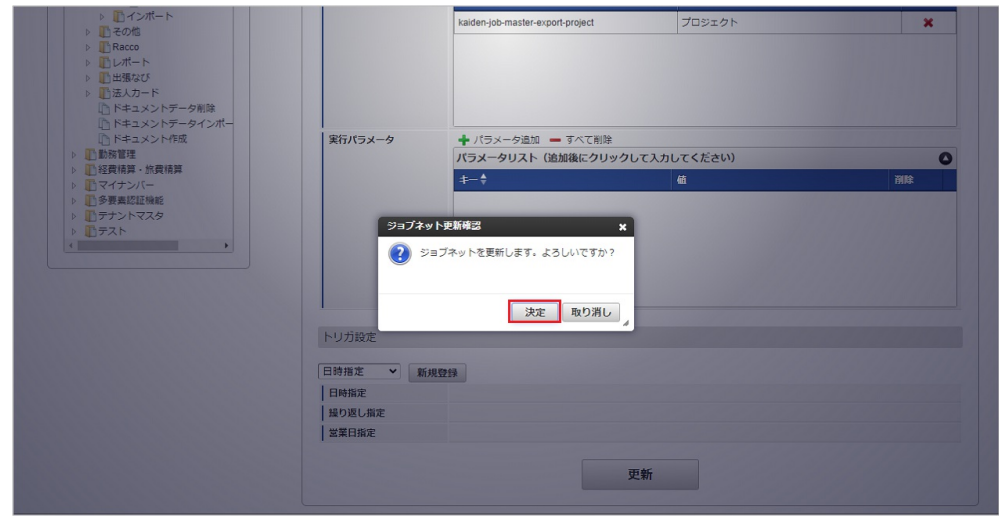

7. ジョブネットが設定されました。

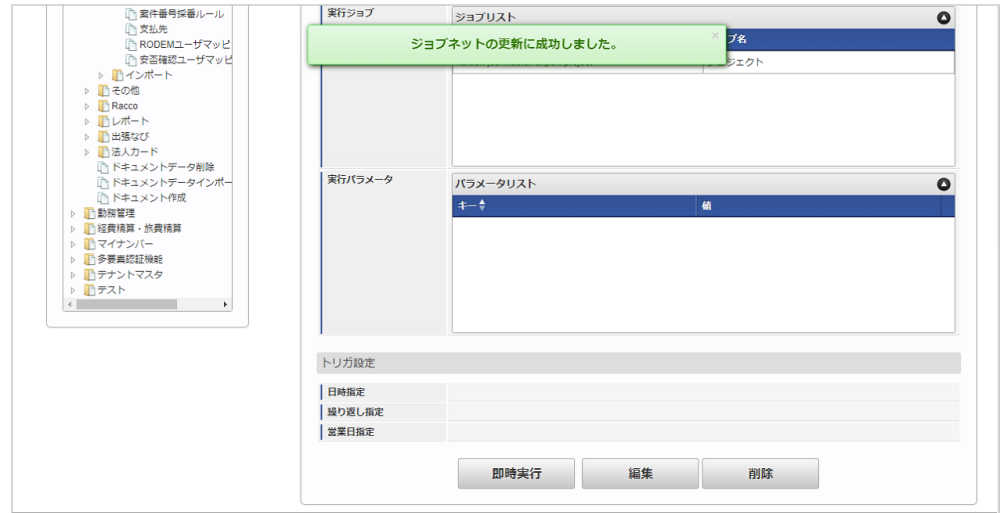

### [ファイル取得](#page-27-2)

エクスポートファイルを次のエクスポート先から取得します。

エクスポート先

ジョブネットの設定で設定する実行パラメータにより変化します。 以下は初期値(実行パラメータ未設定の場合)のエクスポート先です。

ディレクトリ kaiden/generic/master/tsukinhi\_web\_user

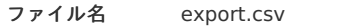

コラム i

エクスポートファイルのダウンロード方法は、次のドキュメントを参照してください。

- [『システム管理者操作ガイド](http://www.intra-mart.jp/document/library/iap/public/operation/system_administrator_guide/index.html)』
- [『テナント管理者操作ガイド](http://www.intra-mart.jp/document/library/iap/public/operation/tenant_administrator_guide/index.html)』 ×

#### データ形式  $\bar{\phantom{a}}$

エクスポートファイルのデータ形式です。

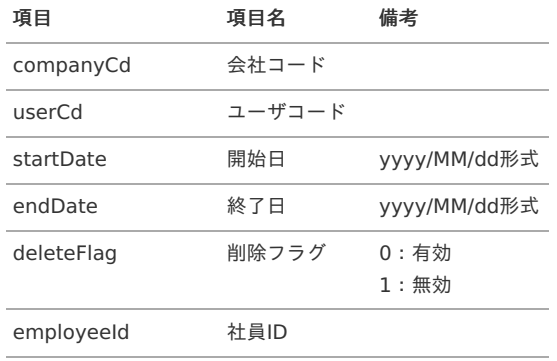

#### <span id="page-712-0"></span>[実行パラメータ](#page-27-3)

設定が可能な実行パラメータは次の通りです。

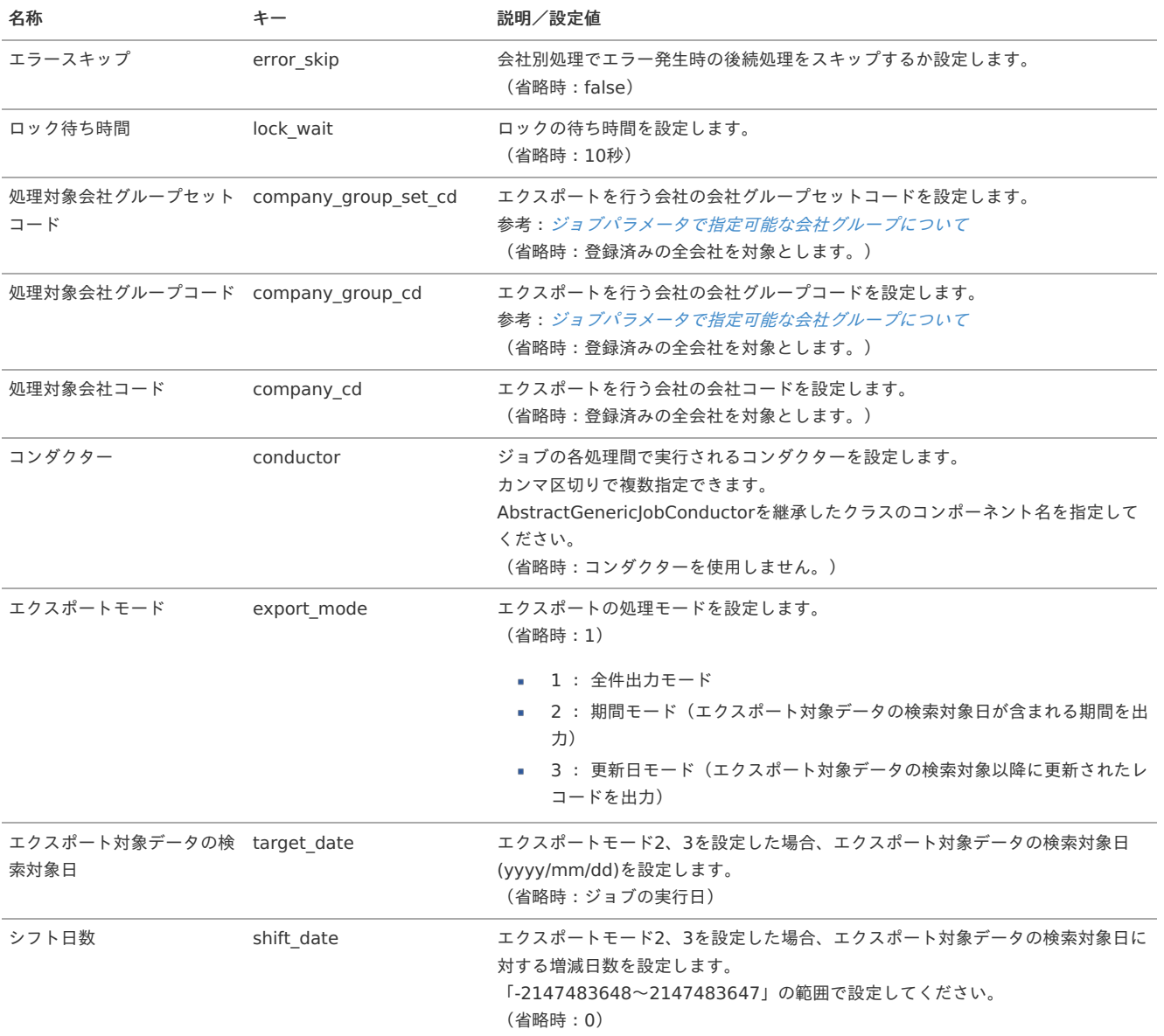

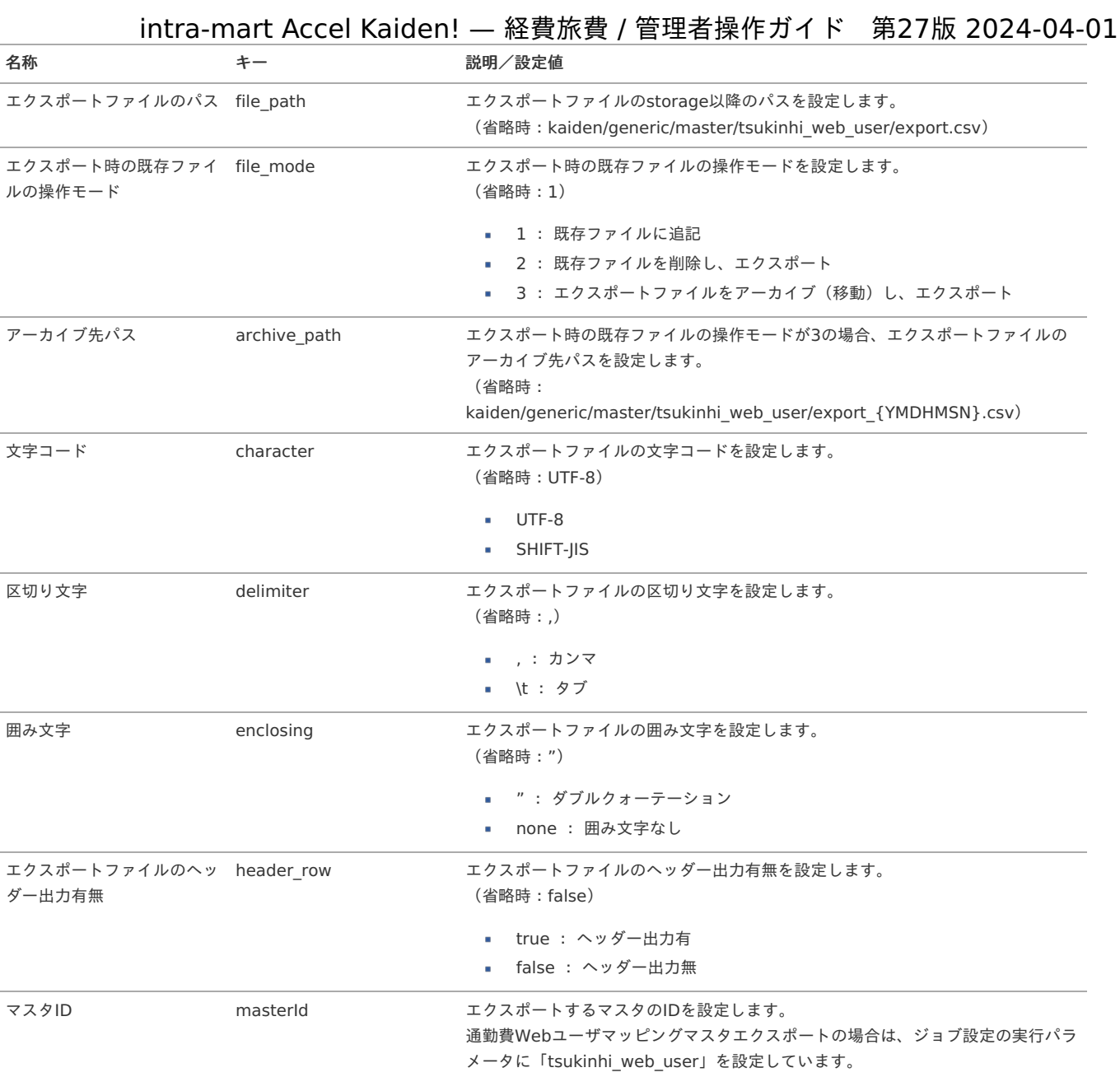

{YMDHMSN}:「yyyyMMddHH24mmssSSS」形式

#### 概[要](#page-5-0)

IM-Workflowでは、コンテンツ定義とルート定義の組合せでフロー定義(ワークフロー機能)を構築しています。 intra-mart Accel Kaiden! 経費旅費では、IM-Workflowのコンテンツ定義を設定で作成する機能を提供しています。

次項の[コンテンツ定義](index.html#document-texts/apply/content/index)では、intra-mart Accel Kaiden! 経費旅費におけるコンテンツ定義の作成方法を説明します。 コンテンツ定義を作成後、ルート定義・フロー定義を行います。

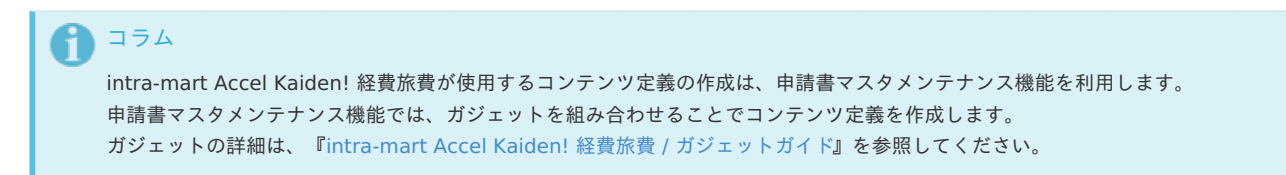

## コンテンツ定[義](#page-5-0)

intra-mart Accel Kaiden! 経費旅費が使用するコンテンツ定義は、申請書マスタメンテナンス機能で作成します。 申請書マスタメンテナンス機能では、ガジェットを組み合わせることでコンテンツ定義を作成します。

本項では、申請書マスタメンテナンス機能を利用した、intra-mart Accel Kaiden! 経費旅費におけるコンテンツ定義の作成方法を説明します。

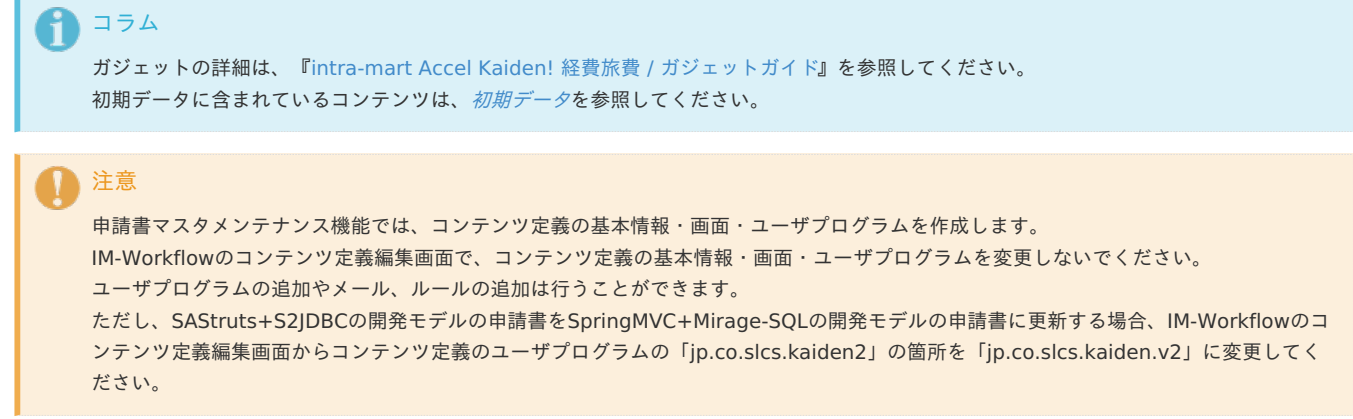

#### 新規登[録](#page-5-0)

本項では、申請書マスタメンテナンス機能を利用したコンテンツの新規登録方法を説明します。 コンテンツバージョン設定の詳細は、[コンテンツバージョン設定時の操作方法](index.html#apply-content-note)を参照してください。

- [コンテンツ登録](#page-18-0)
- [コンテンツバージョン登録](#page-18-1)

#### [コンテンツ登録](#page-18-2)

- 1. 「サイトマップ」→「Kaiden!」→「カスタマイズ」→「申請書」をクリックします。
- 2. 申請書マスタ(コンテンツ定義)一覧画面表示後、「新規登録」をクリックします。

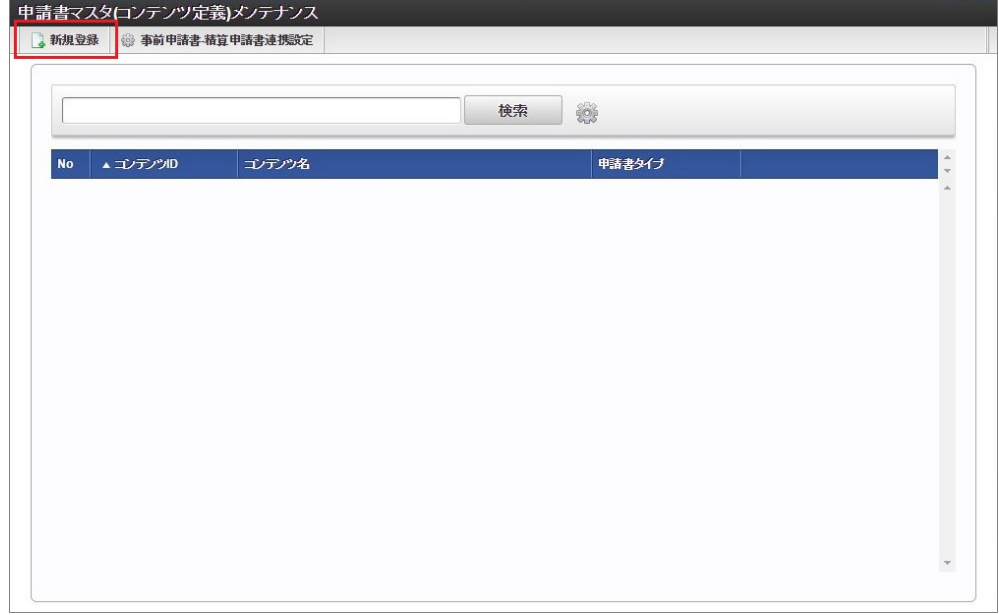

3. 申請書マスタ(コンテンツ定義)登録/更新画面で必要な情報を入力し、「登録」をクリックします。

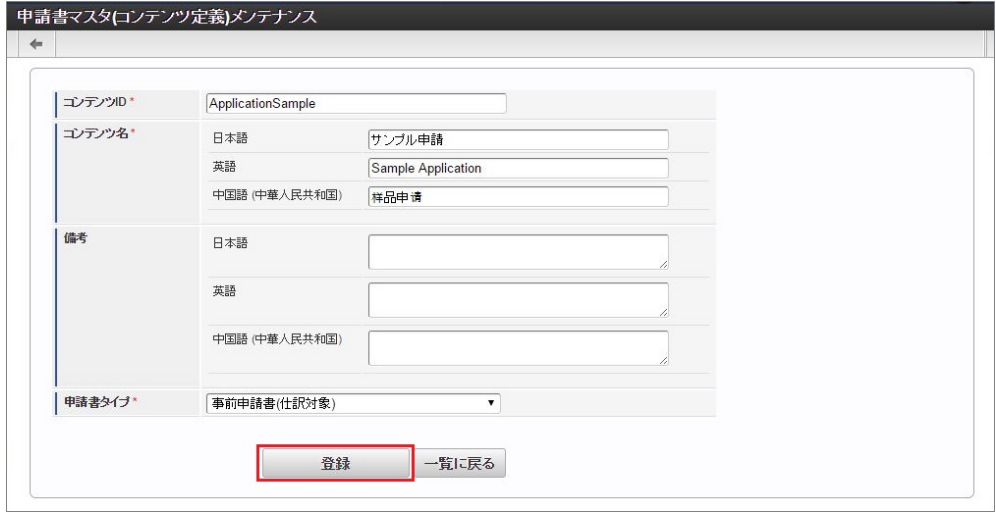

コンテンツID

一意のIDを入力します。

- コンテンツ名 コンテンツ名称を入力します。
- 備考 コンテンツの備考を入力します。
- 申請書タイプ 作成したい申請書によって選択する申請書タイプが異なります。 登録後の変更はできません。

↑ コラム

申請書タイプは次の種類があります。

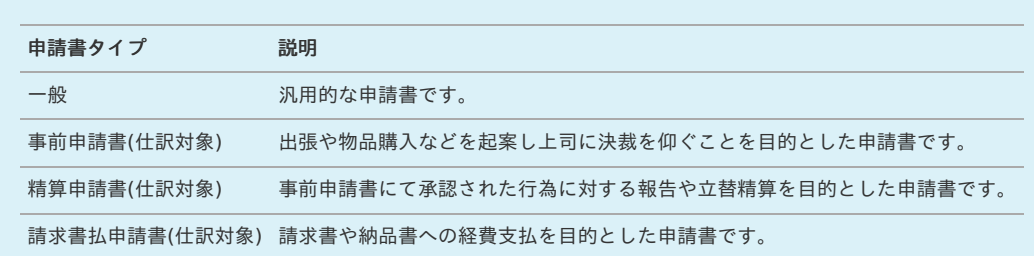

4. 確認ポップアップが表示されますので、「決定」をクリックします。

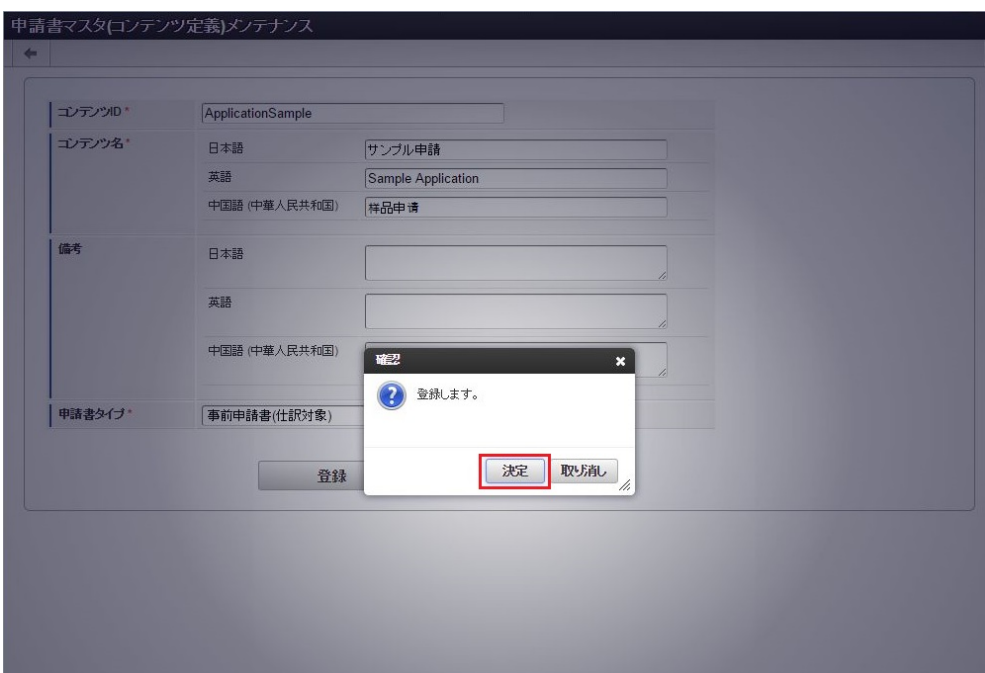

5. 新規登録することができました。

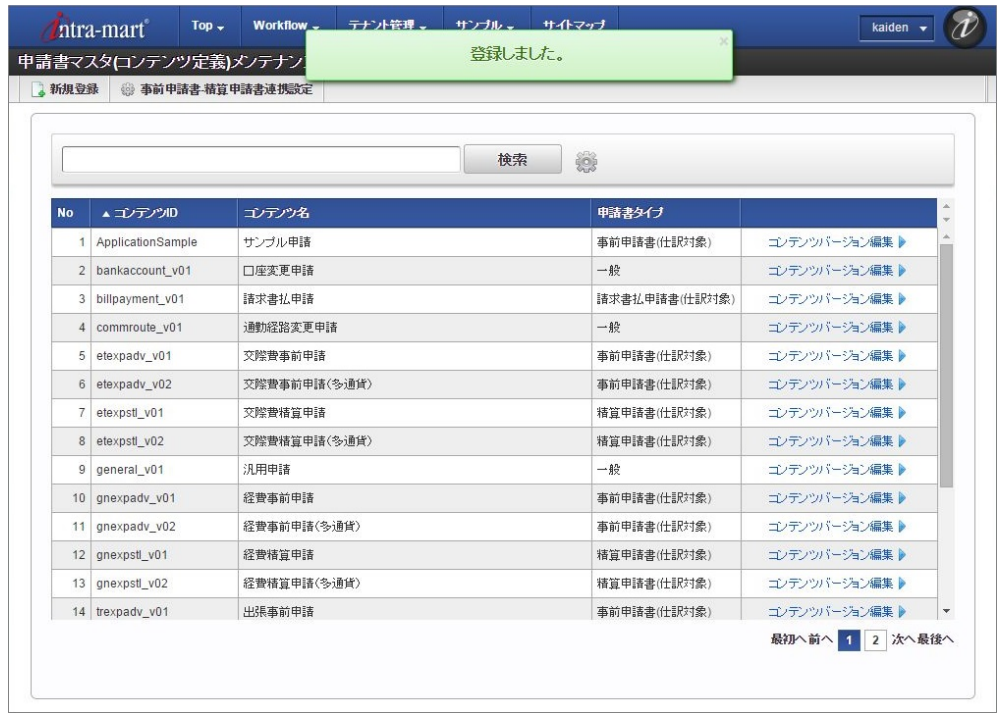

## [コンテンツバージョン登録](#page-26-0)

- 1. 「サイトマップ」→「Kaiden!」→「カスタマイズ」→「申請書」をクリックします。
- 2. 申請書マスタ(コンテンツ定義)一覧画面表示後、「検索」をクリックします。

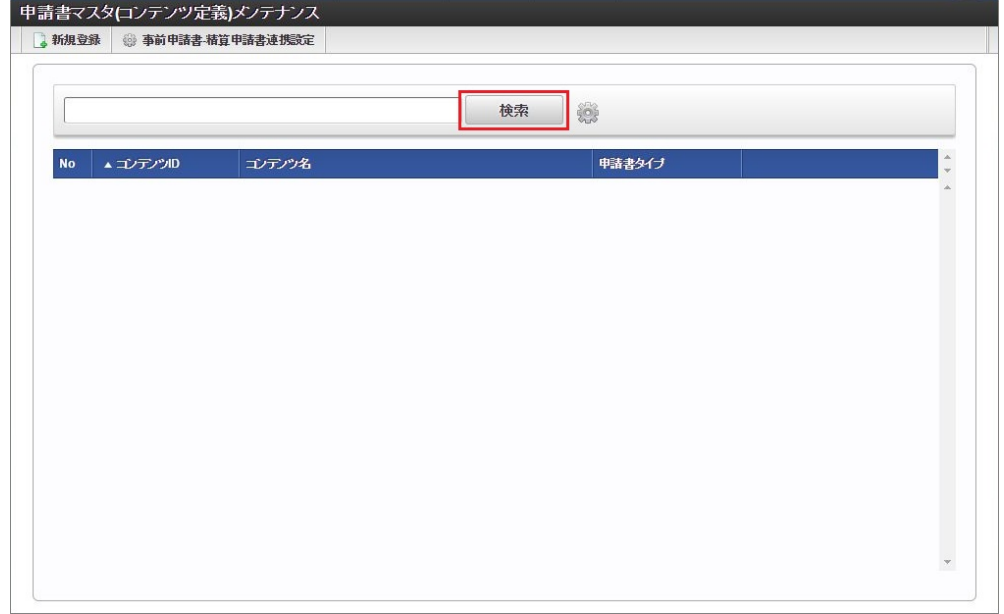

3. 申請書マスタ(コンテンツ定義)一覧画面の対象データが表示されている行をクリックします。

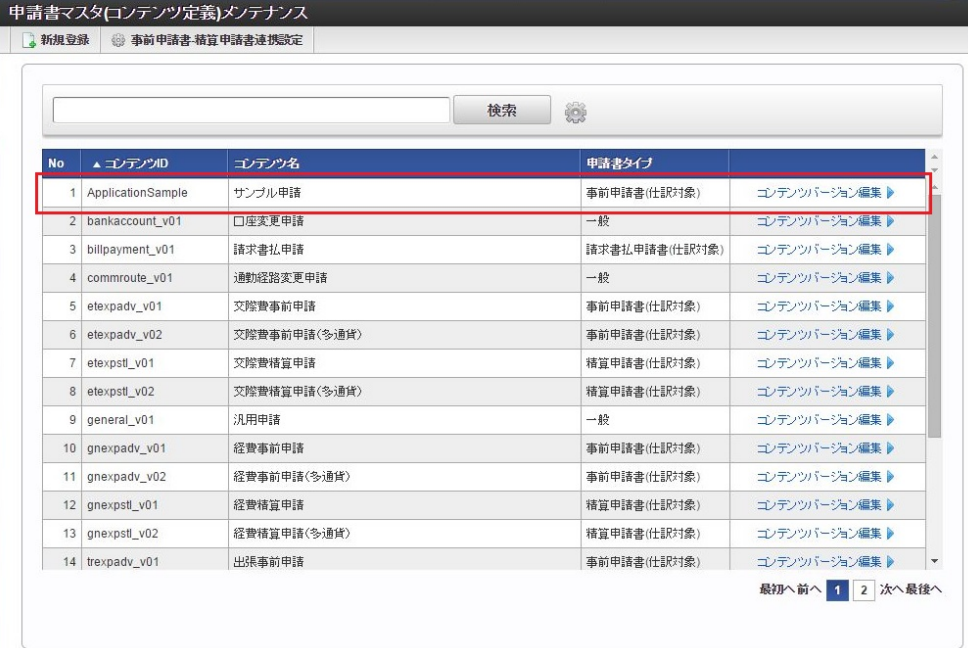

↑ コラム

一覧機能の操作方法は、 [一覧画面の操作](index.html#document-texts/reference/operation/list) を参照してください。

4. 申請書マスタ(コンテンツ定義)登録/更新画面表示後、「コンテンツバージョン編集」をクリックします。

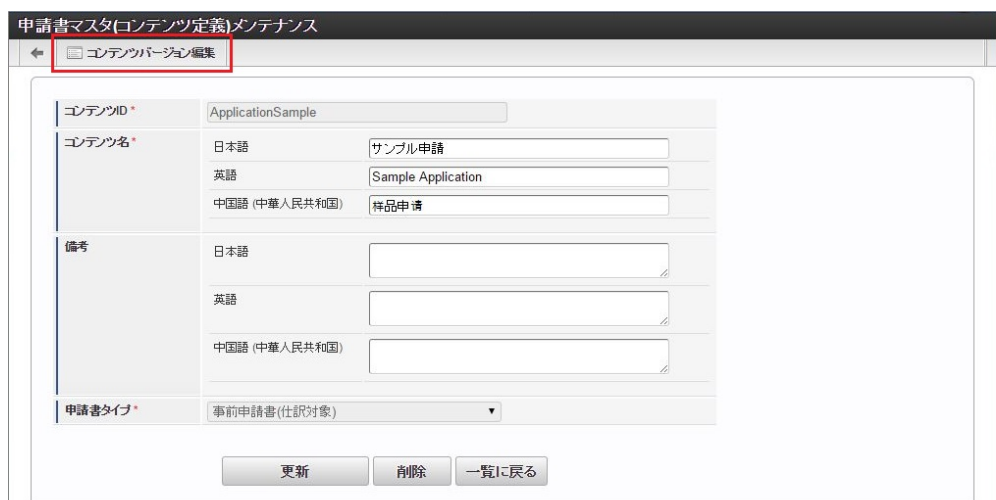

5. 確認ポップアップの「決定」をクリックします。

6 bankaccount\_v01

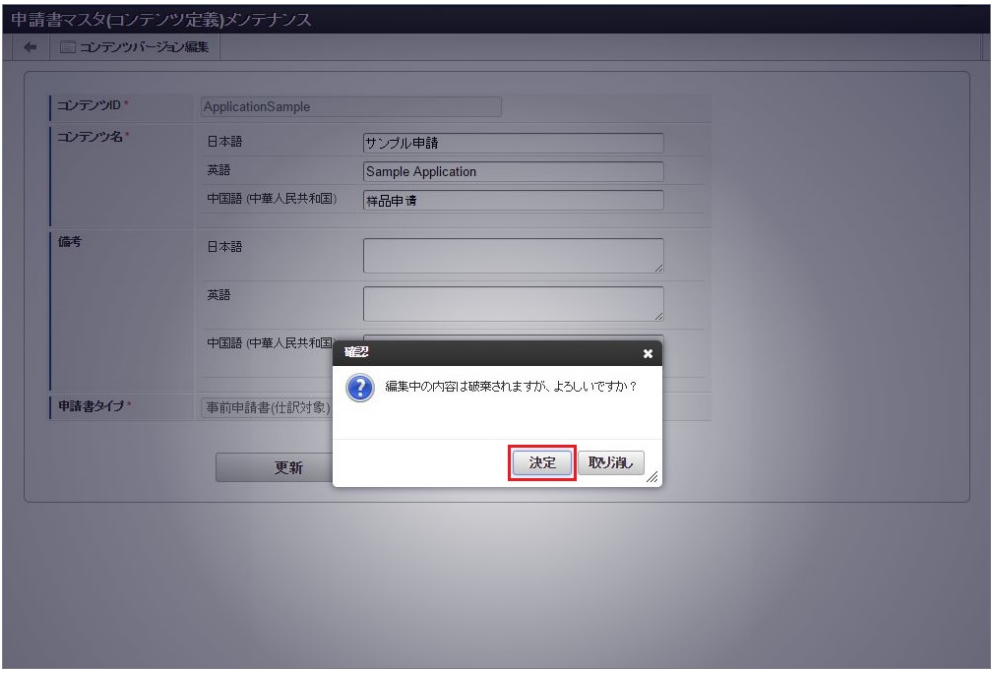

#### コラム 申請書マスタ(コンテンツ定義)一覧画面の「コンテンツバージョン編集」からも遷移可能です。 No <u>AコンテンツID</u> コンテンツ名 申請書タイプ 5 ApplicationSample **サンプル申請** 事前申請書(仕訳対象) ■ コンテンツバージョン編集

 $-*n*$ 

コンテンツバージョン編集 ▶

6. 申請書マスタ(コンテンツバージョン)一覧画面表示後、「新規登録」をクリックします。

口座変更申請

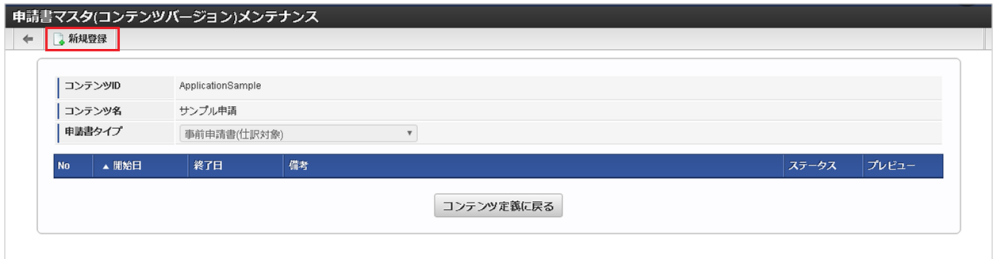

7. 申請書マスタ(コンテンツバージョン)登録/更新画面で必要な情報を入力し、「登録」をクリックします。

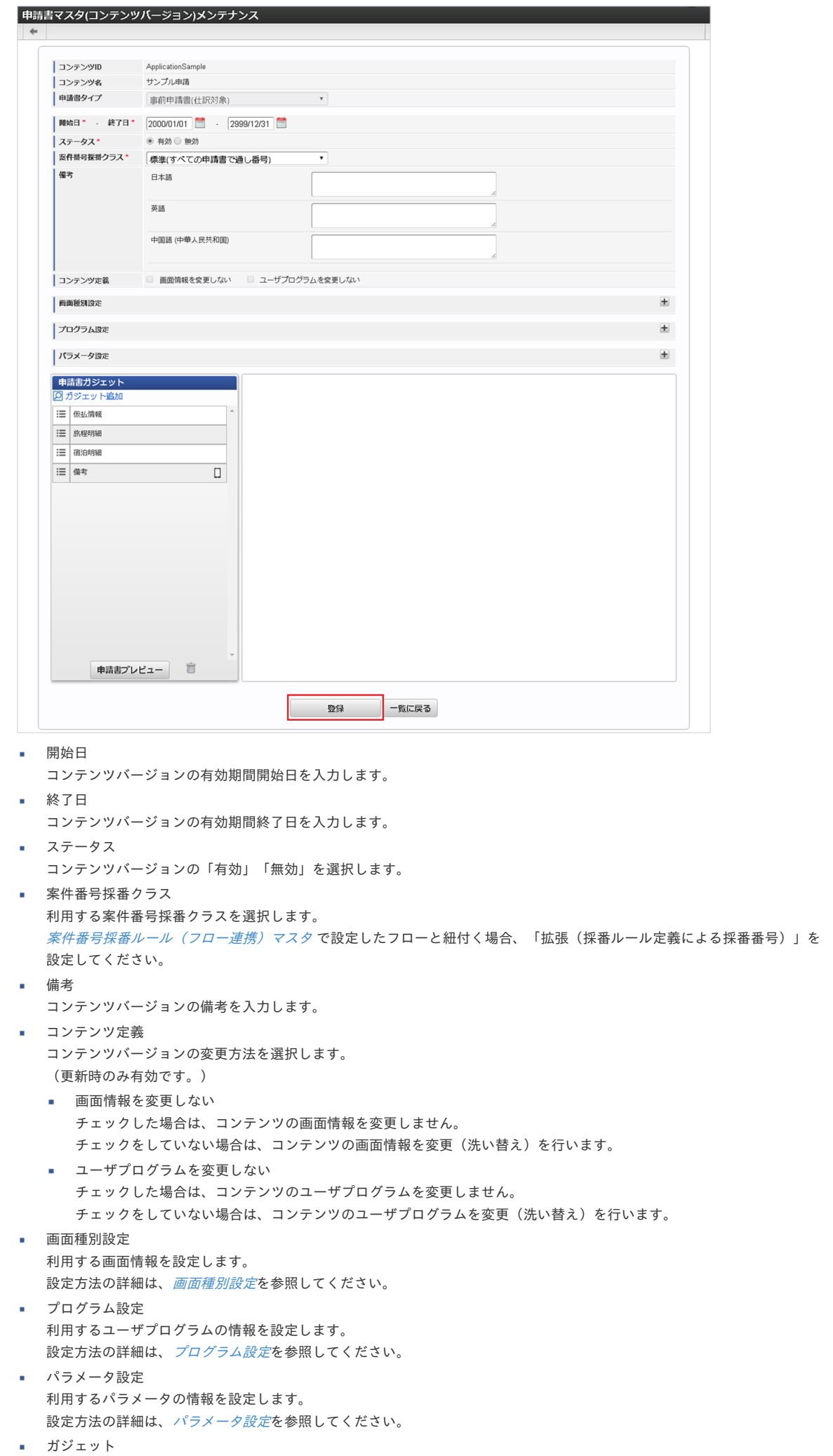
利用するガジェットを設定します。

設定方法の詳細は、[ガジェット設定](index.html#apply-content-04)を参照してください。

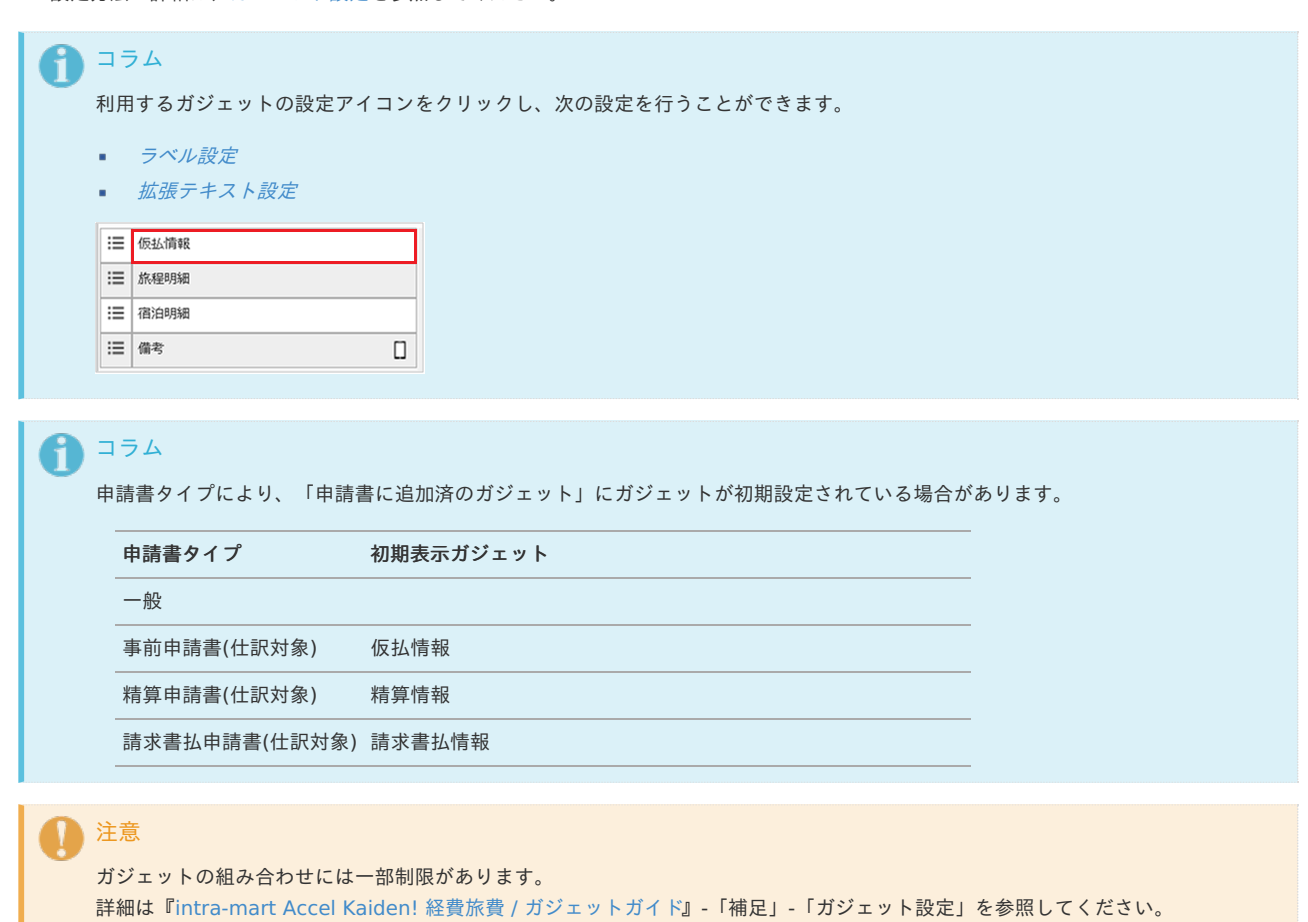

8. 確認ポップアップが表示されますので、「決定」をクリックします。

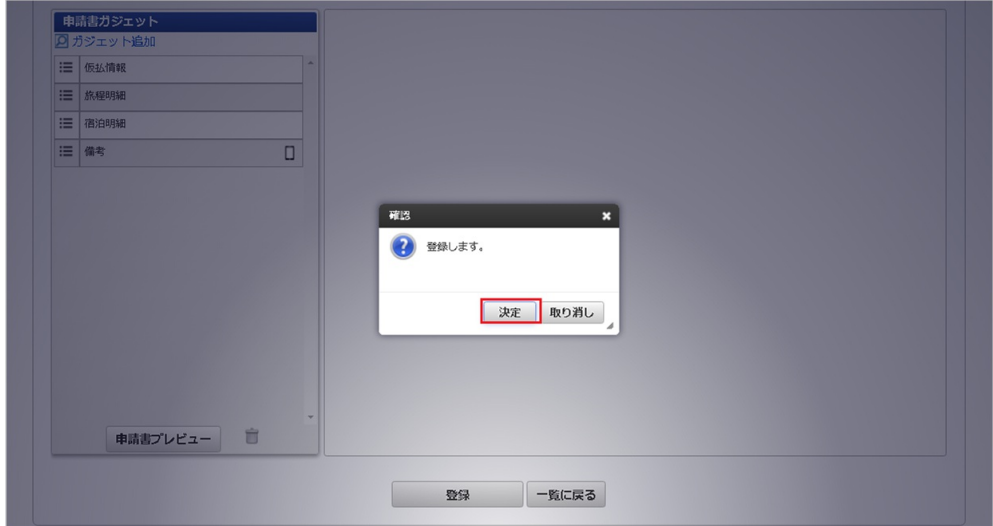

9. 新規登録することができました。

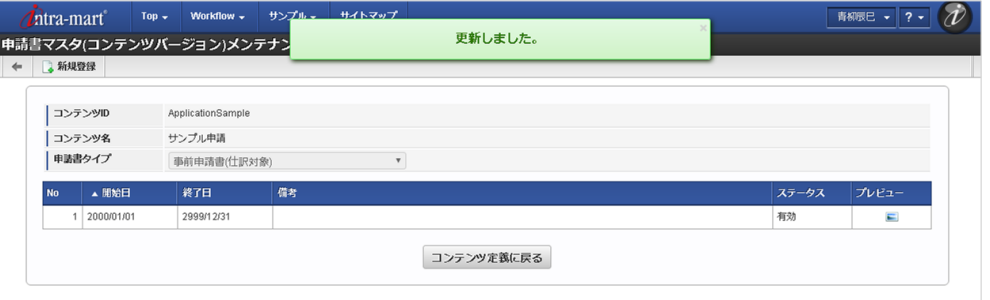

本項では、申請書マスタメンテナンス機能を利用したコンテンツの新規登録方法を説明します。 コンテンツバージョン設定の詳細は、[コンテンツバージョン設定時の操作方法](index.html#apply-content-note)を参照してください。

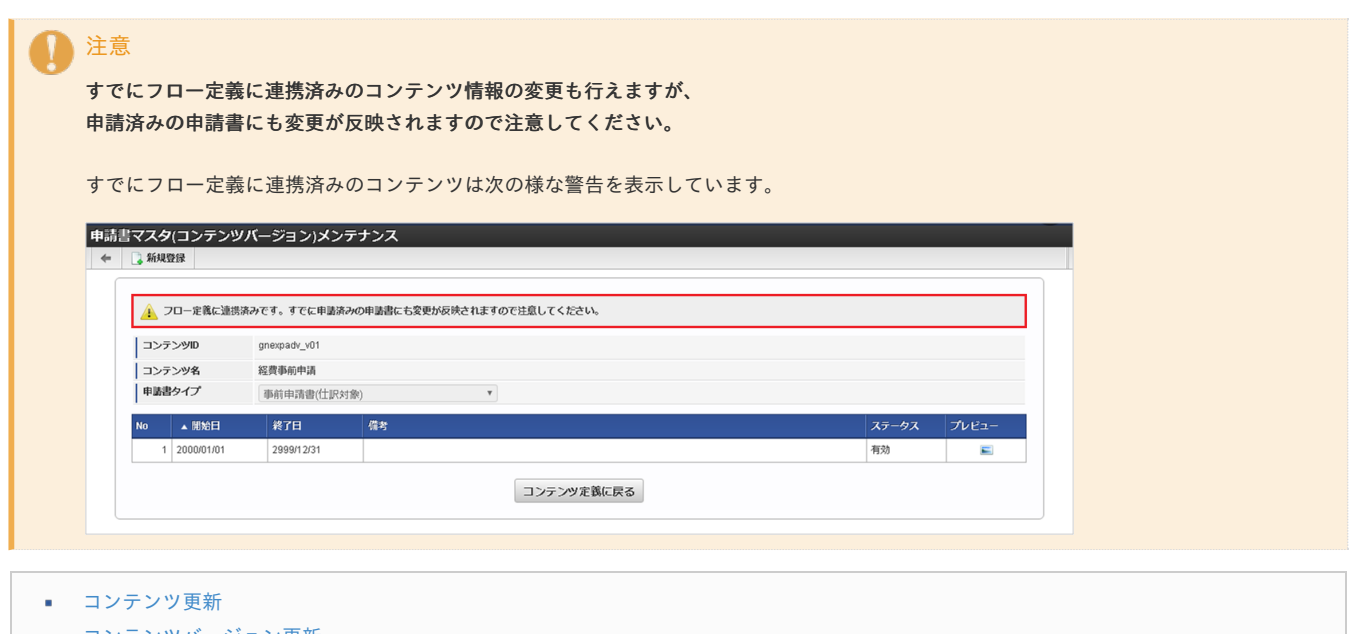

■ [コンテンツバージョン更新](#page-18-1)

#### [コンテンツ更新](#page-18-2)

- 1. 「サイトマップ」→「Kaiden!」→「カスタマイズ」→「申請書」をクリックします。
- 1. 申請書マスタ(コンテンツ定義)一覧画面表示後、「検索」をクリックします。

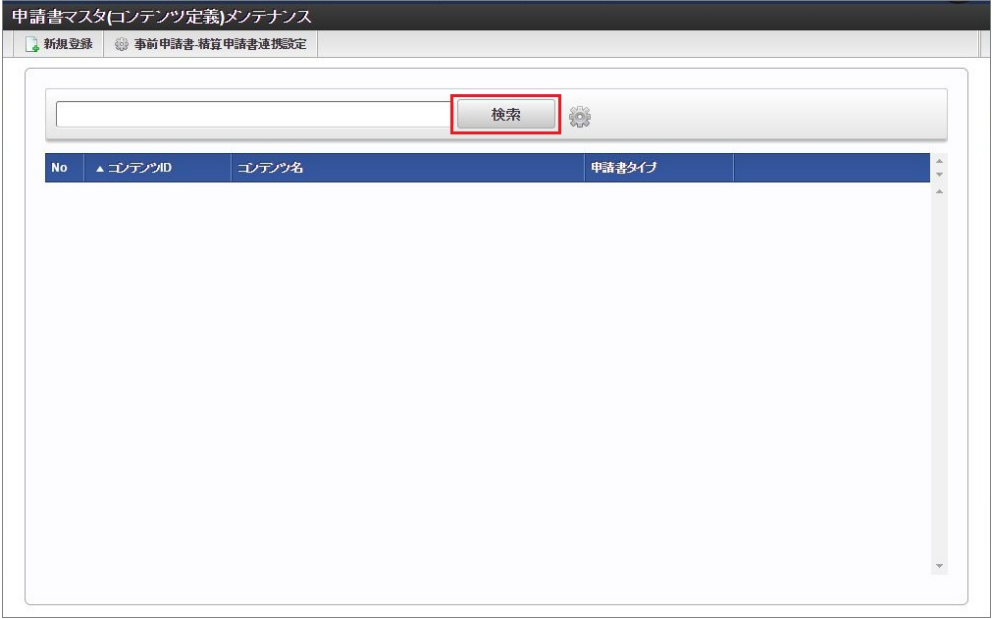

2. 申請書マスタ(コンテンツ定義)一覧画面の対象データが表示されている行をクリックします。

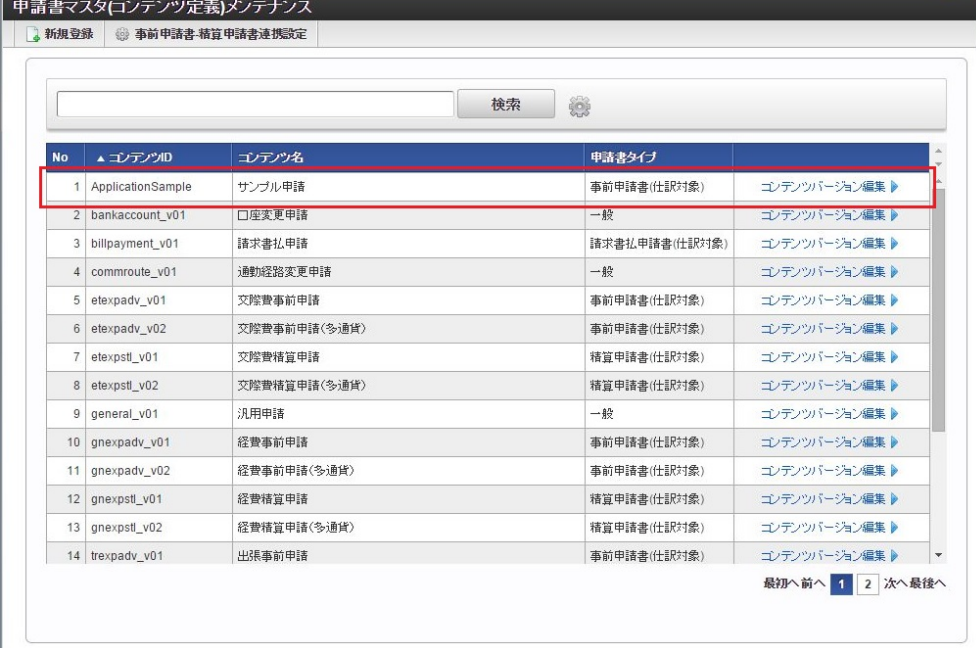

1コラム

一覧機能の操作方法は、 [一覧画面の操作](index.html#document-texts/reference/operation/list) を参照してください。

3. 申請書マスタ(コンテンツ定義)登録/更新画面で情報を編集し、「更新」をクリックします。

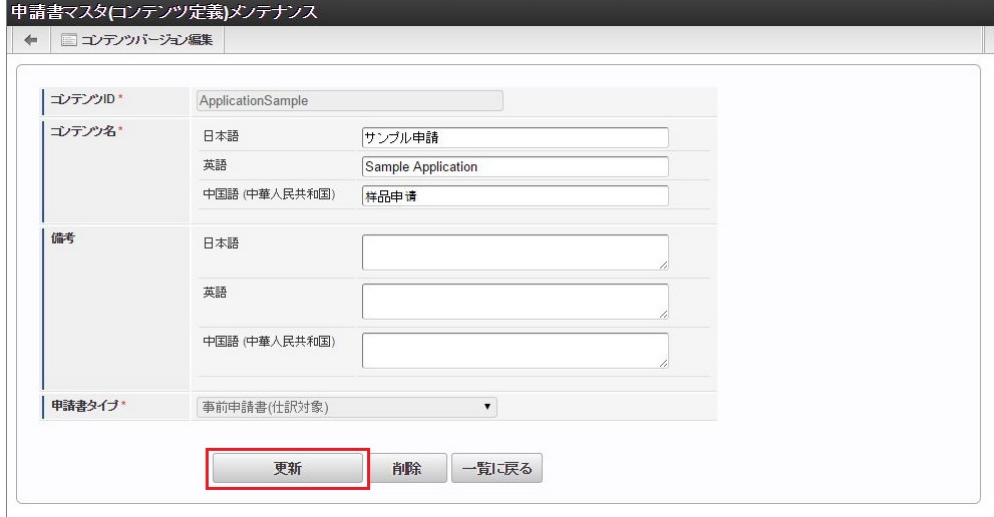

次の項目は編集不可項目です。

- コンテンツID
- 申請書タイプ
- 4. 確認ポップアップが表示されますので、「決定」をクリックします。

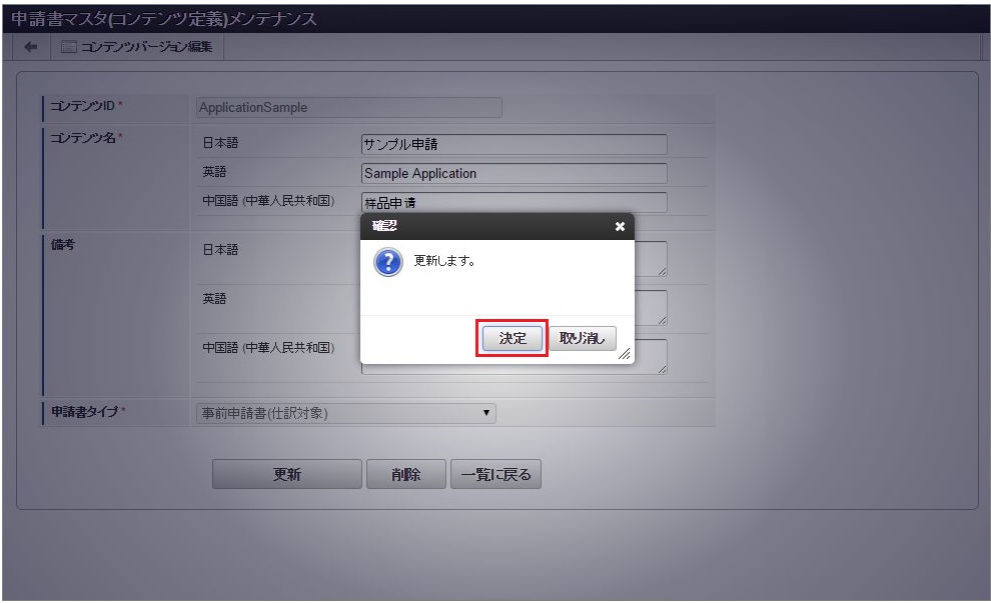

5. 更新することができました。

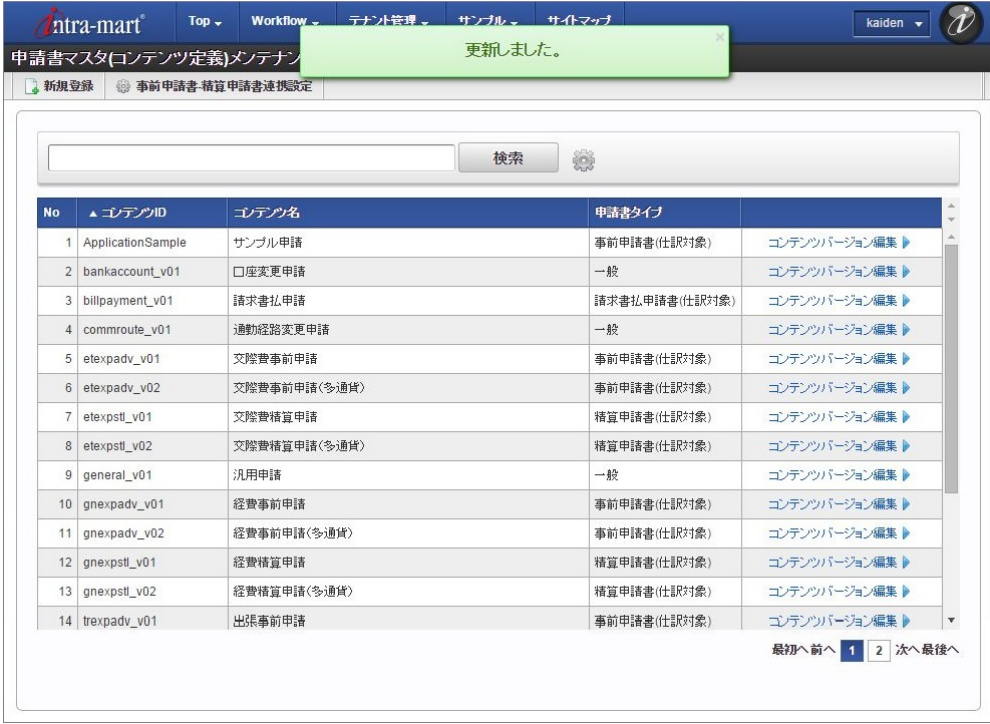

## [コンテンツバージョン更新](#page-26-0)

- 1. 「サイトマップ」→「Kaiden!」→「カスタマイズ」→「申請書」をクリックします。
- 2. 申請書マスタ(コンテンツ定義)一覧画面表示後、「検索」をクリックします。

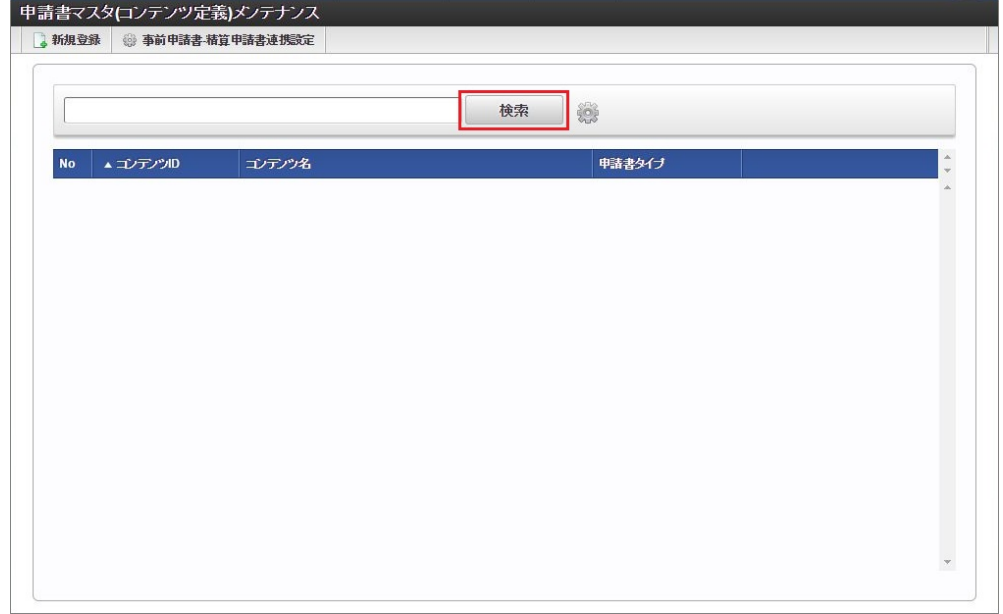

3. 申請書マスタ(コンテンツ定義)一覧画面の対象データが表示されている行をクリックします。

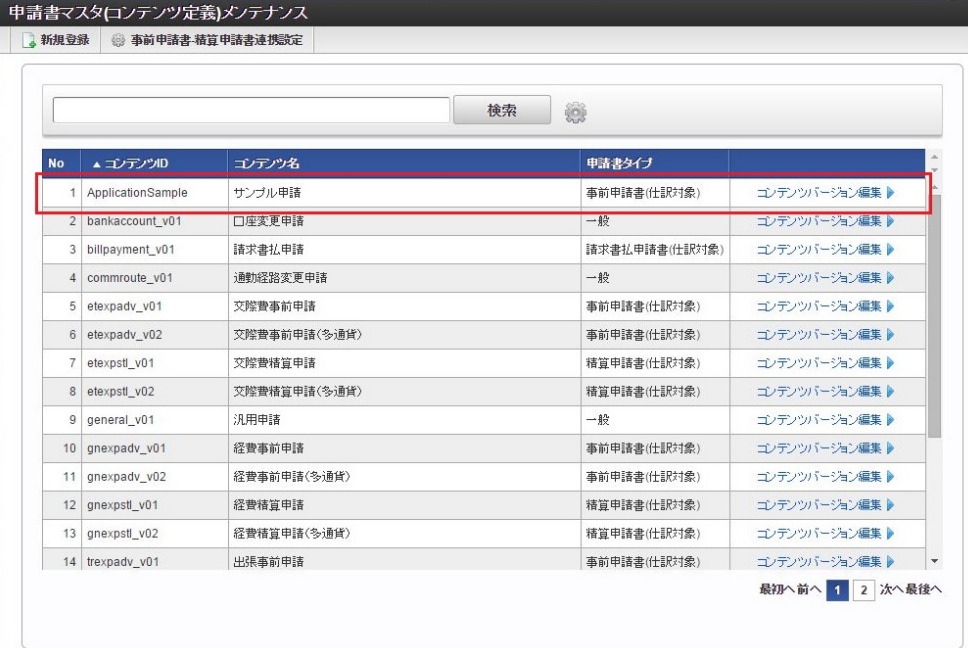

↑ コラム

一覧機能の操作方法は、 [一覧画面の操作](index.html#document-texts/reference/operation/list) を参照してください。

4. 申請書マスタ(コンテンツ定義)登録/更新画面表示後、「コンテンツバージョン編集」をクリックします。

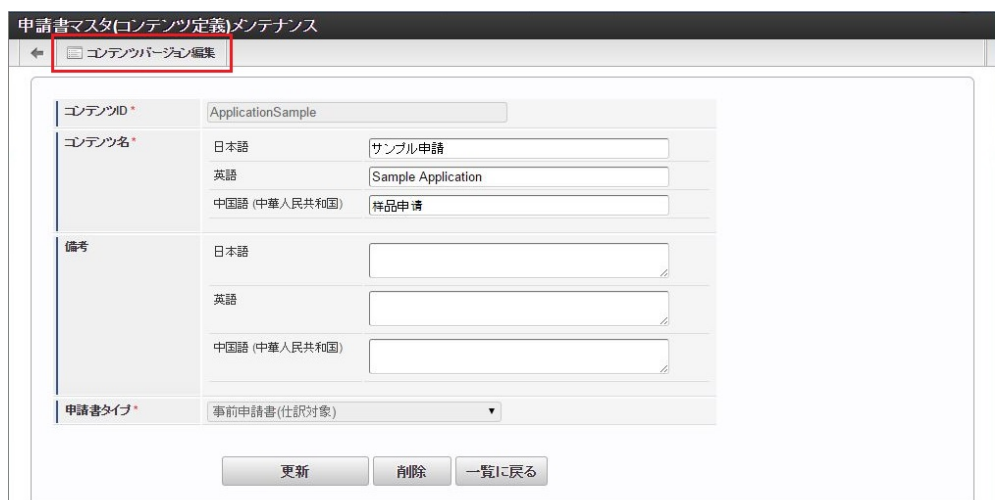

5. 確認ポップアップの「決定」をクリックします。

コラム

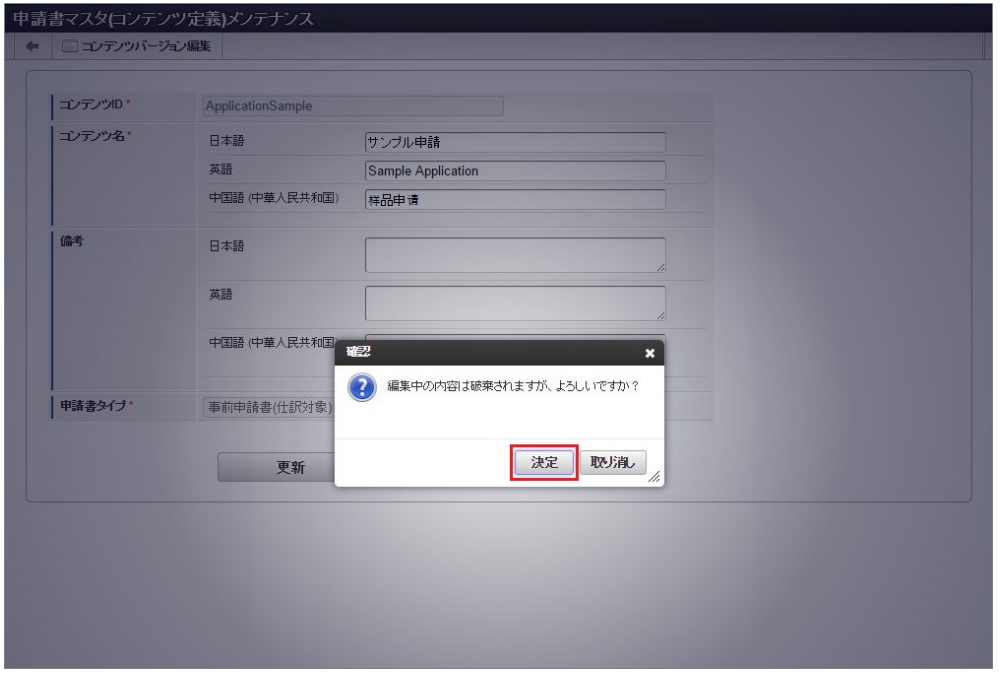

#### 申請書マスタ(コンテンツ定義)一覧画面の「コンテンツバージョン編集」からも遷移可能です。 No → コンテンツID コンテンツ名 申請書タイプ 5 ApplicationSample **サンプル申請 事前申請書(仕訳対象)** ■ コンテンツバージョン編集 6 bankaccount\_v01 口座変更申請  $-$ コンテンツバージョン編集 ▶

6. 申請書マスタ(コンテンツバージョン)一覧画面の対象データが表示されている行をクリックします。

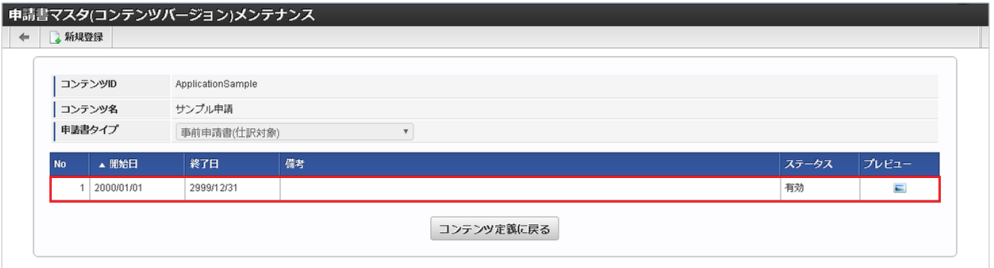

7. 申請書マスタ(コンテンツバージョン)登録/更新画面で情報を編集し、「更新」をクリックします。

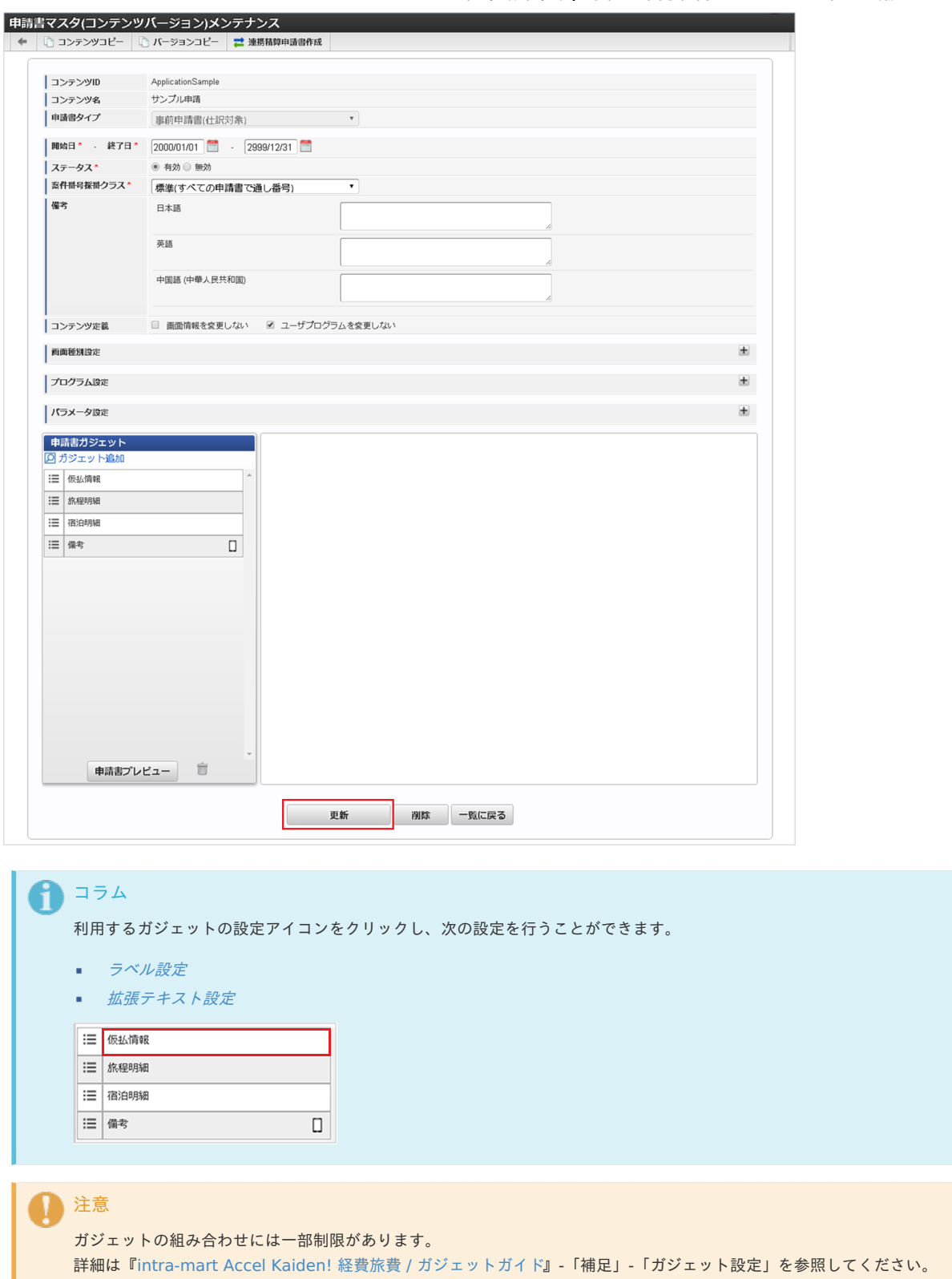

<sup>8.</sup> 確認ポップアップが表示されますので、「決定」をクリックします。

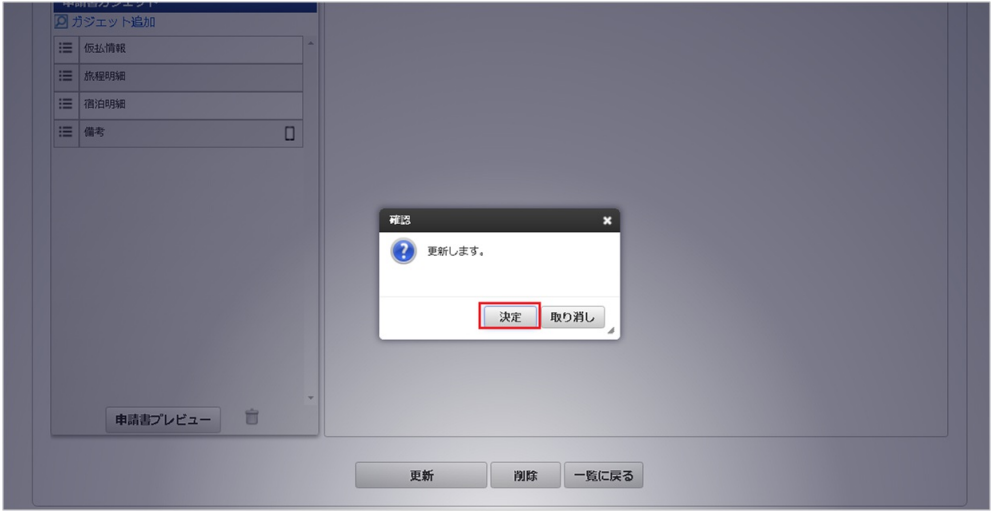

9. 更新することができました。

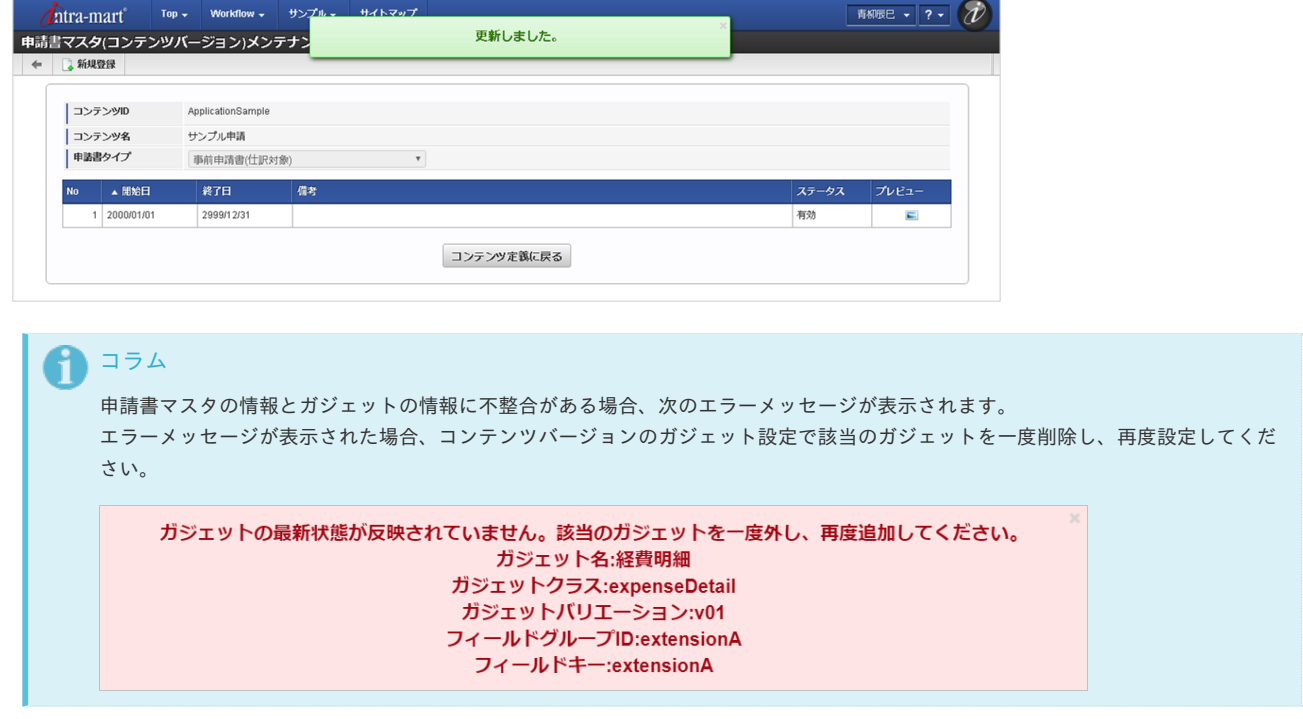

## コピー

本項では、申請書マスタメンテナンス機能を利用したコンテンツのコピー方法を説明します。

```
コンテンツコピー
コンテンツバージョンコピー
```
#### [コンテンツコピー](#page-18-2)

- 1. 「サイトマップ」→「Kaiden!」→「カスタマイズ」→「申請書」をクリックします。
- 2. 申請書マスタ(コンテンツ定義)一覧画面表示後、「検索」をクリックします。

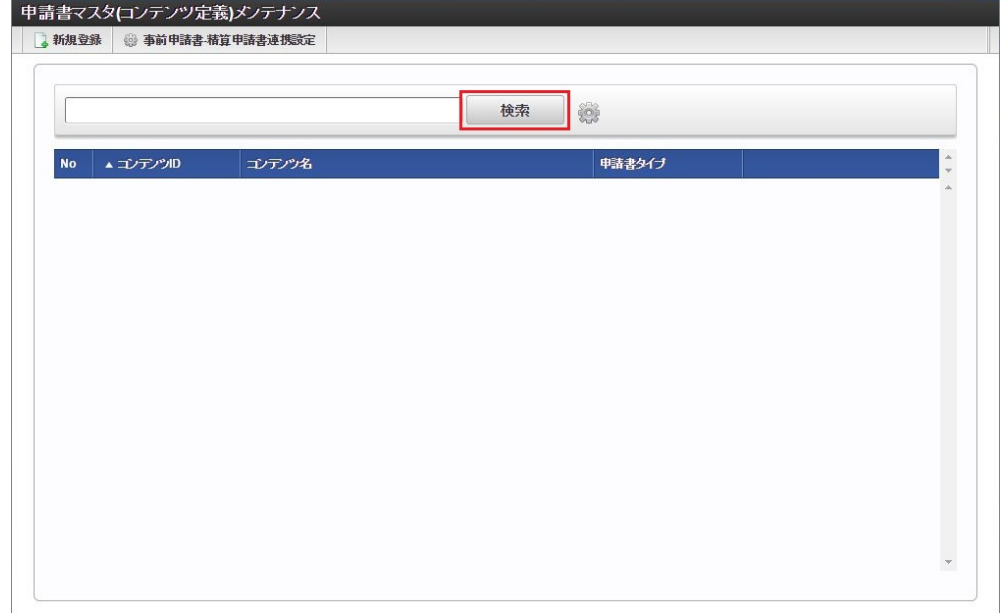

3. 申請書マスタ(コンテンツ定義)一覧画面の対象データが表示されている行をクリックします。

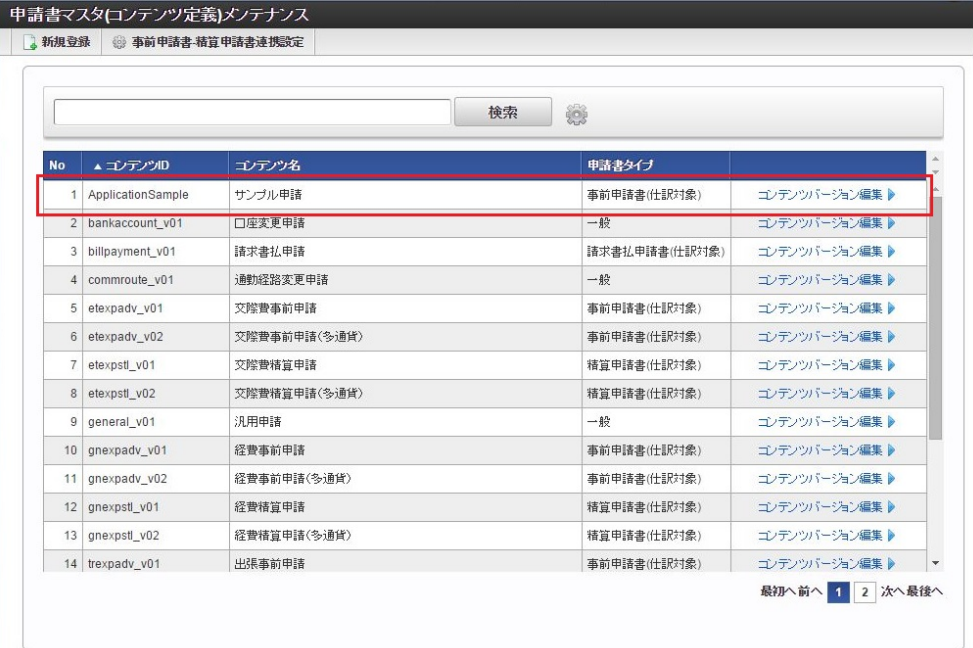

↑ コラム

一覧機能の操作方法は、 [一覧画面の操作](index.html#document-texts/reference/operation/list) を参照してください。

4. 申請書マスタ(コンテンツ定義)登録/更新画面表示後、「コンテンツバージョン編集」をクリックします。

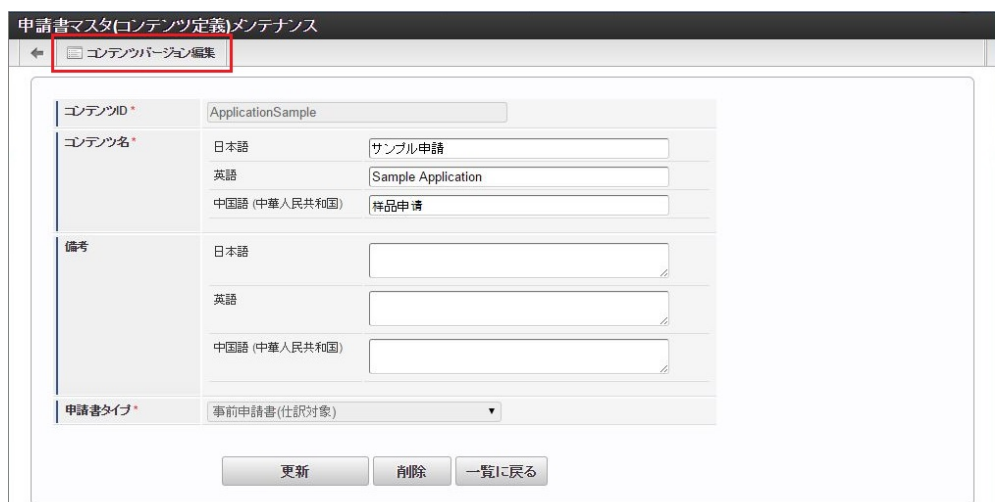

5. 確認ポップアップの「決定」をクリックします。

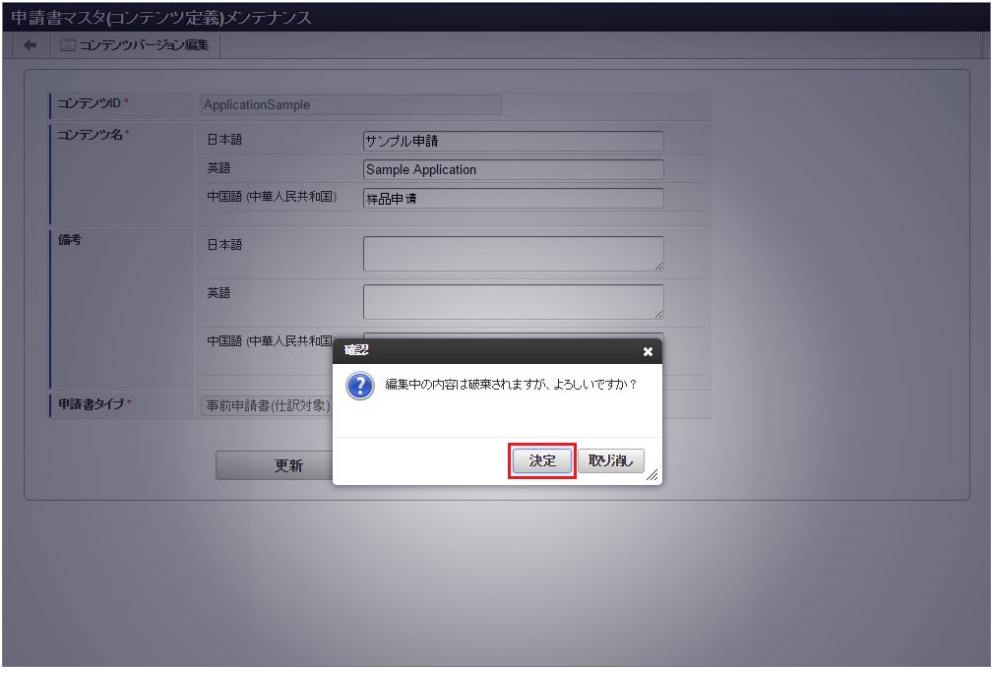

コラム

申請書マスタ(コンテンツ定義)一覧画面の「コンテンツバージョン編集」からも遷移可能です。

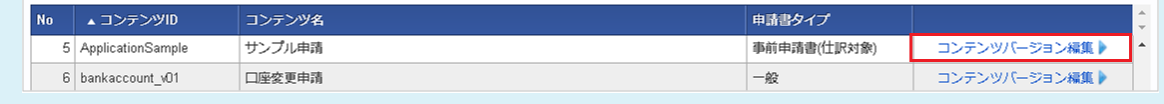

6. 申請書マスタ(コンテンツバージョン)一覧画面の対象データが表示されている行をクリックします。

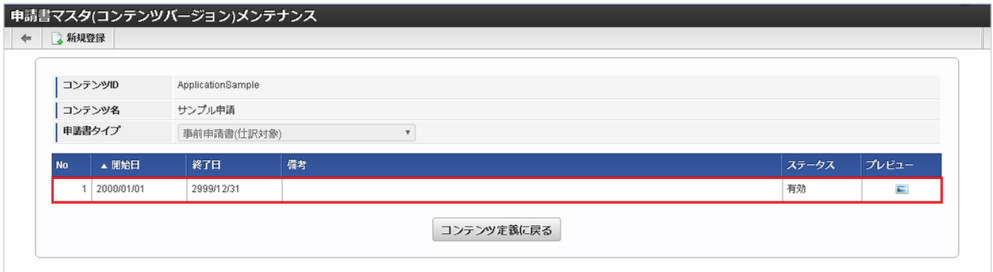

7. 申請書マスタ(コンテンツバージョン)登録/更新画面で「コンテンツコピー」をクリックします。

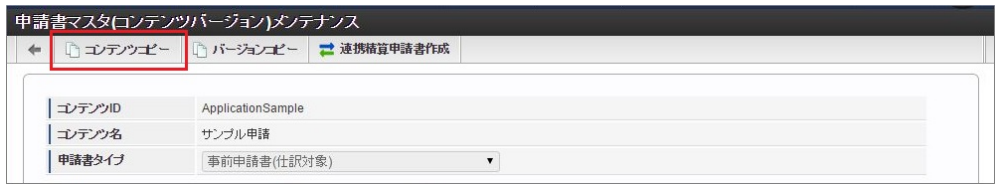

8. コンテンツコピー画面で必要な情報を入力し、「コピー」をクリックします。

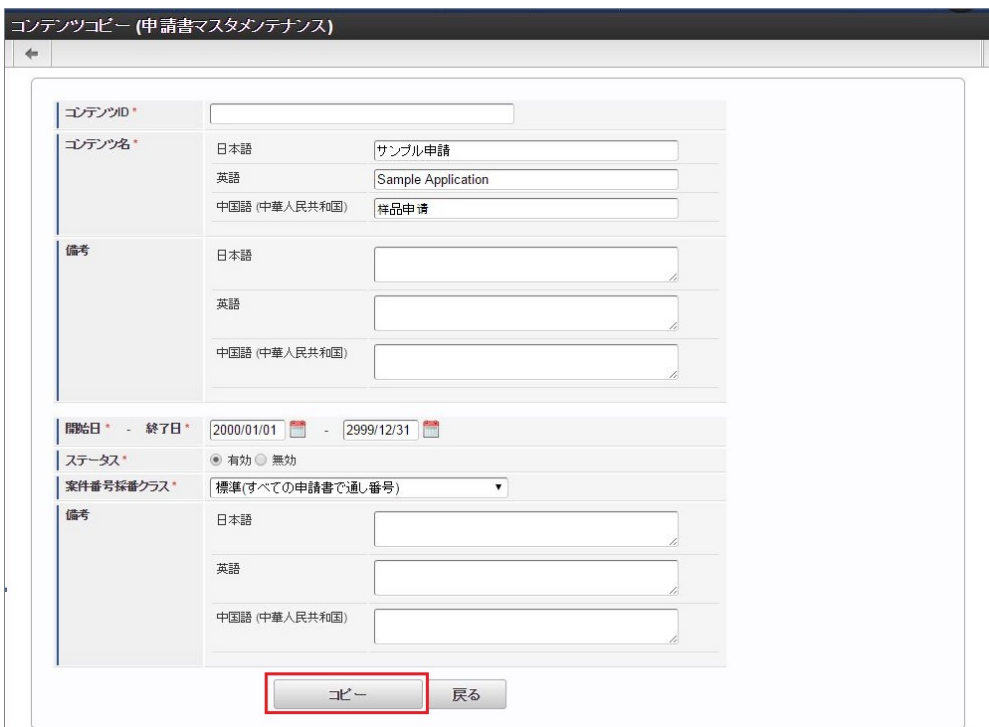

- コンテンツID 一意のIDを入力します。
- コンテンツ名 コンテンツ名称を入力します。
- 備考 コンテンツの備考を入力します。
- 開始日 コンテンツバージョンの有効期間開始日を入力します。
- 終了日 コンテンツバージョンの有効期間終了日を入力します。
- ステータス コンテンツバージョンの「有効」「無効」を選択します。
- 案件番号採番クラス 利用する案件番号採番クラスを選択します。
- 備考 コンテンツバージョンの備考を入力します。
- 9. 確認ポップアップが表示されますので、「決定」をクリックします。

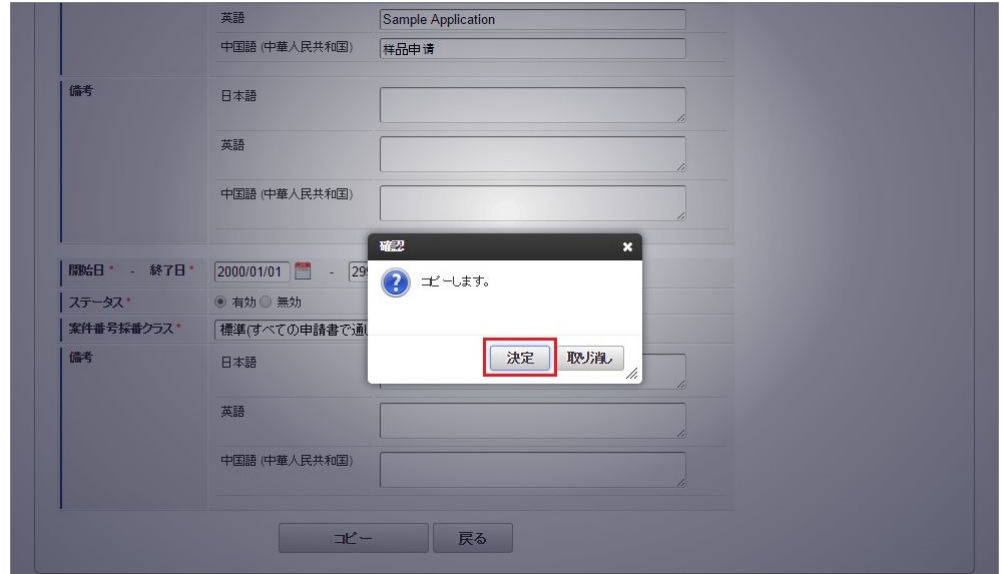

10. コピーすることができました。

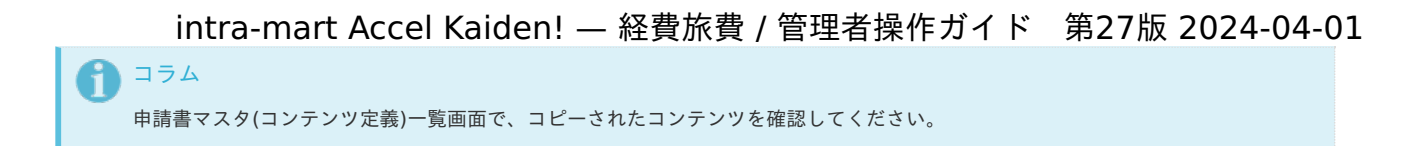

## [コンテンツバージョンコピー](#page-26-0)

- 1. 「サイトマップ」→「Kaiden!」→「カスタマイズ」→「申請書」をクリックします。
- 2. 申請書マスタ(コンテンツ定義)一覧画面表示後、「検索」をクリックします。

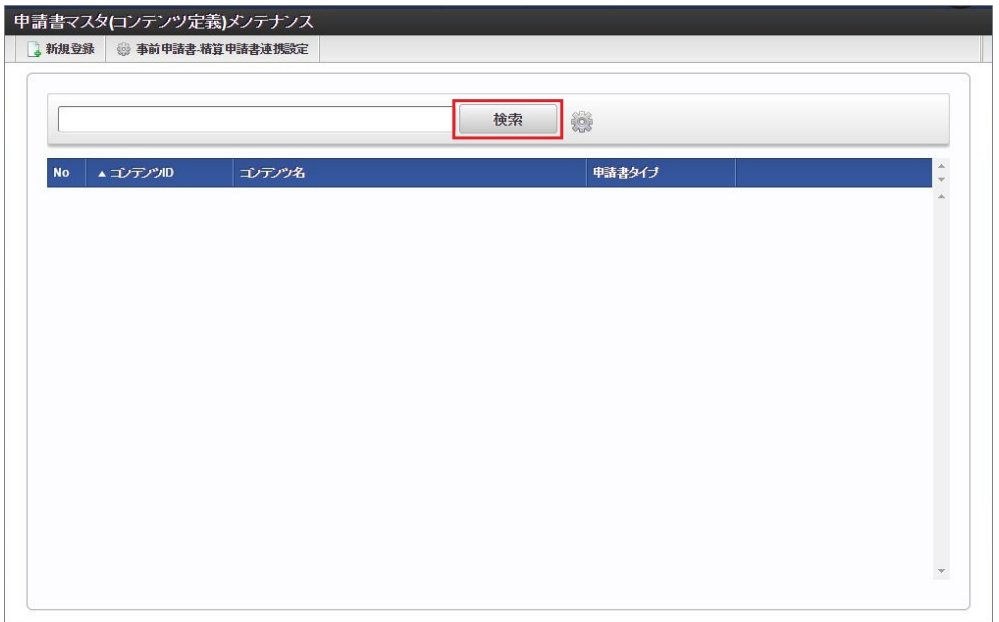

3. 申請書マスタ(コンテンツ定義)一覧画面の対象データが表示されている行をクリックします。

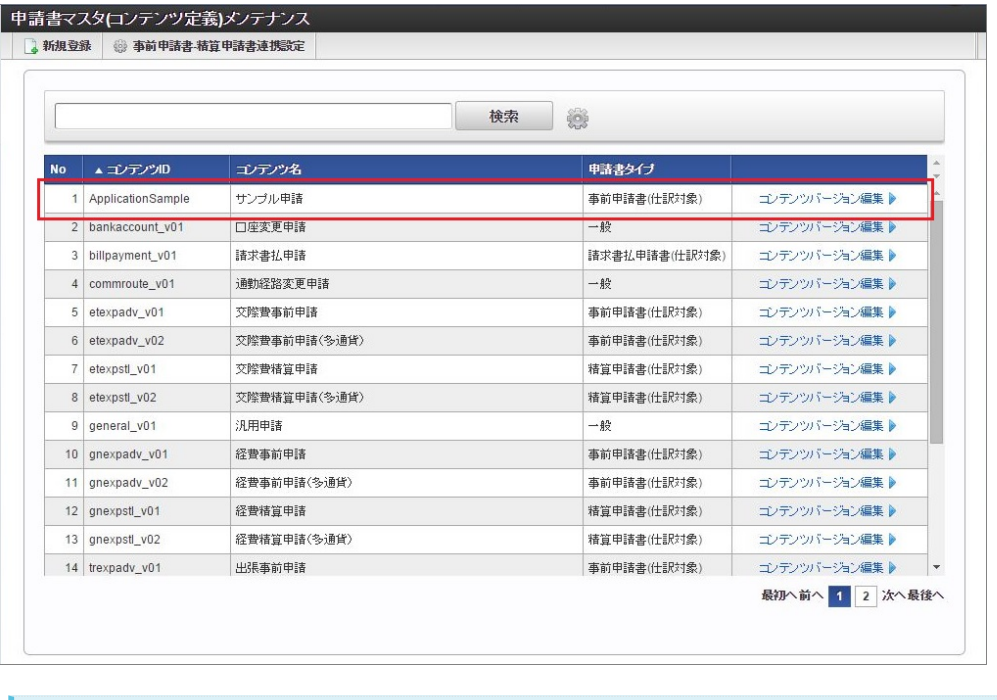

コラム

一覧機能の操作方法は、 [一覧画面の操作](index.html#document-texts/reference/operation/list) を参照してください。

4. 申請書マスタ(コンテンツ定義)登録/更新画面表示後、「コンテンツバージョン編集」をクリックします。

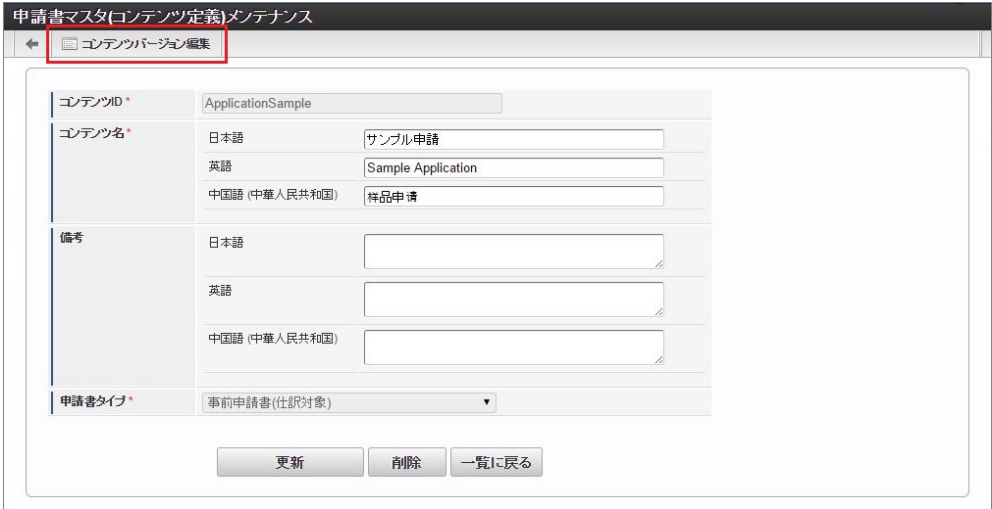

5. 確認ポップアップの「決定」をクリックします。

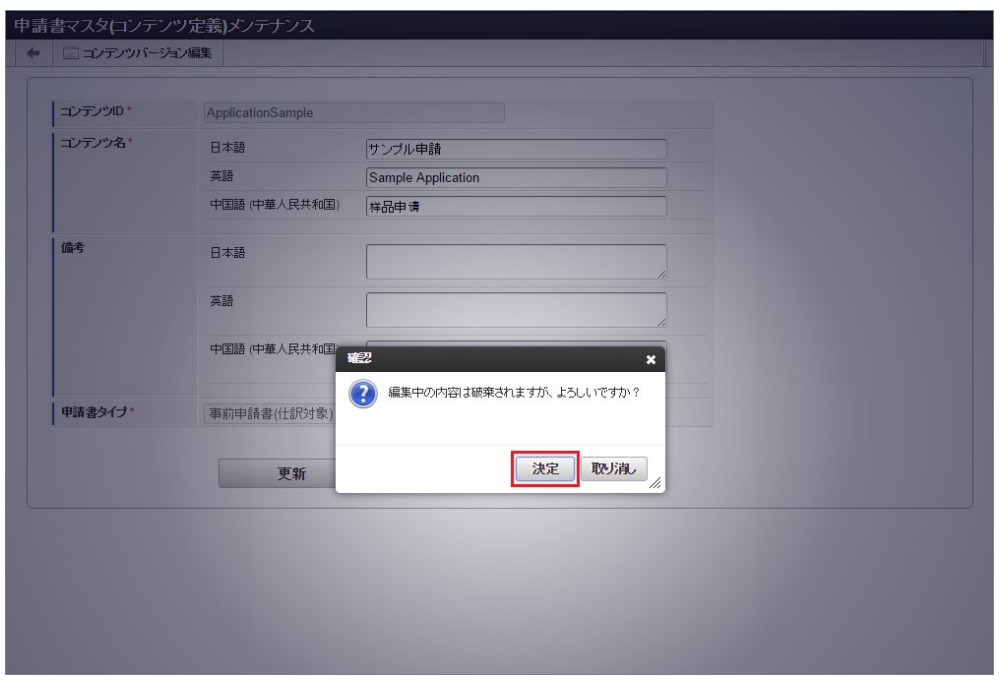

## コラム

申請書マスタ(コンテンツ定義)一覧画面の「コンテンツバージョン編集」からも遷移可能です。

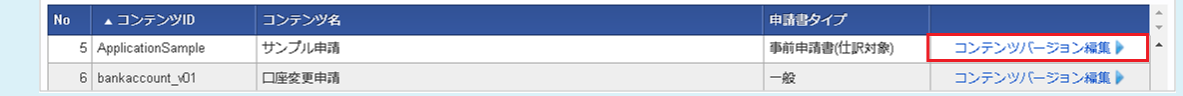

6. 申請書マスタ(コンテンツバージョン)一覧画面の対象データが表示されている行をクリックします。

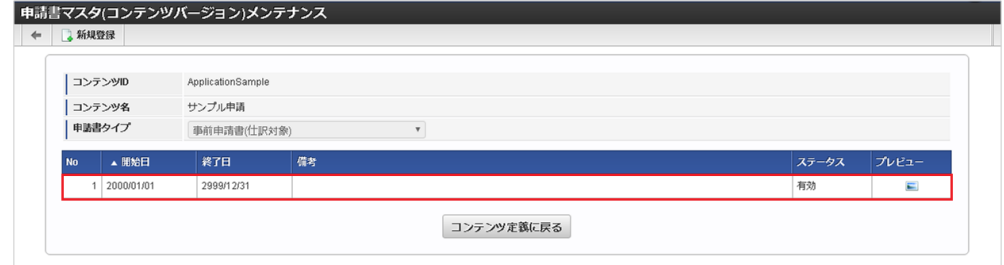

7. 申請書マスタ(コンテンツバージョン)登録/更新画面で「バージョンコピー」をクリックします。

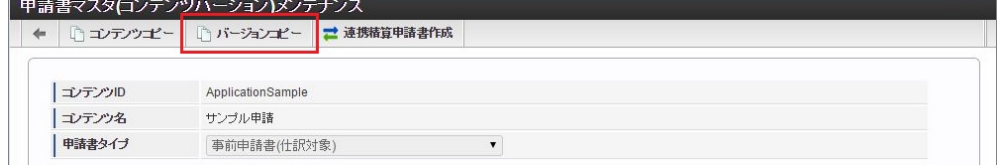

8. バージョンコピー画面で必要な情報を入力し、「コピー」をクリックします。

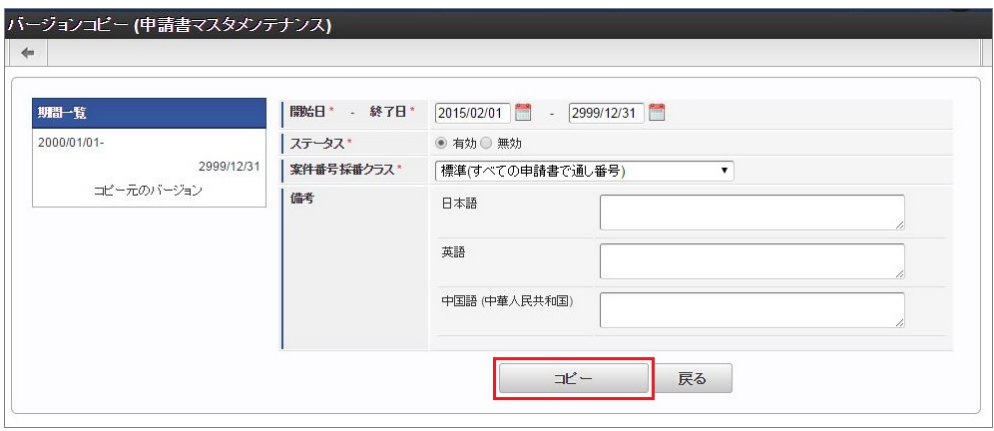

開始日

コンテンツバージョンの有効期間開始日を入力します。

終了日 コンテンツバージョンの有効期間終了日を入力します。

ステータス コンテンツバージョンの「有効」「無効」を選択します。

- 案件番号採番クラス 利用する案件番号採番クラスを選択します。
- 備考 コンテンツバージョンの備考を入力します。
- 9. 確認ポップアップが表示されますので、「決定」をクリックします。

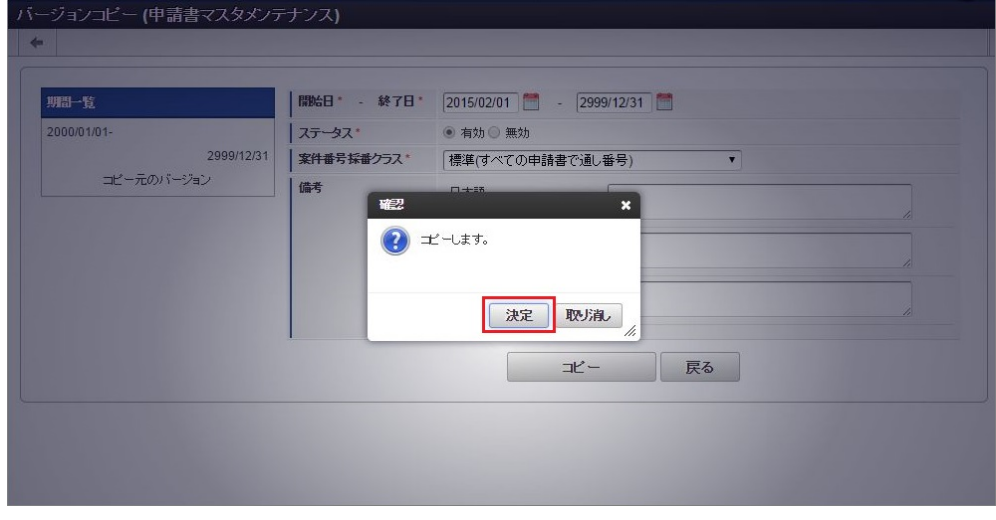

10. 申請書マスタ(コンテンツバージョン)登録/更新画面で情報を編集し、「更新」をクリックします。

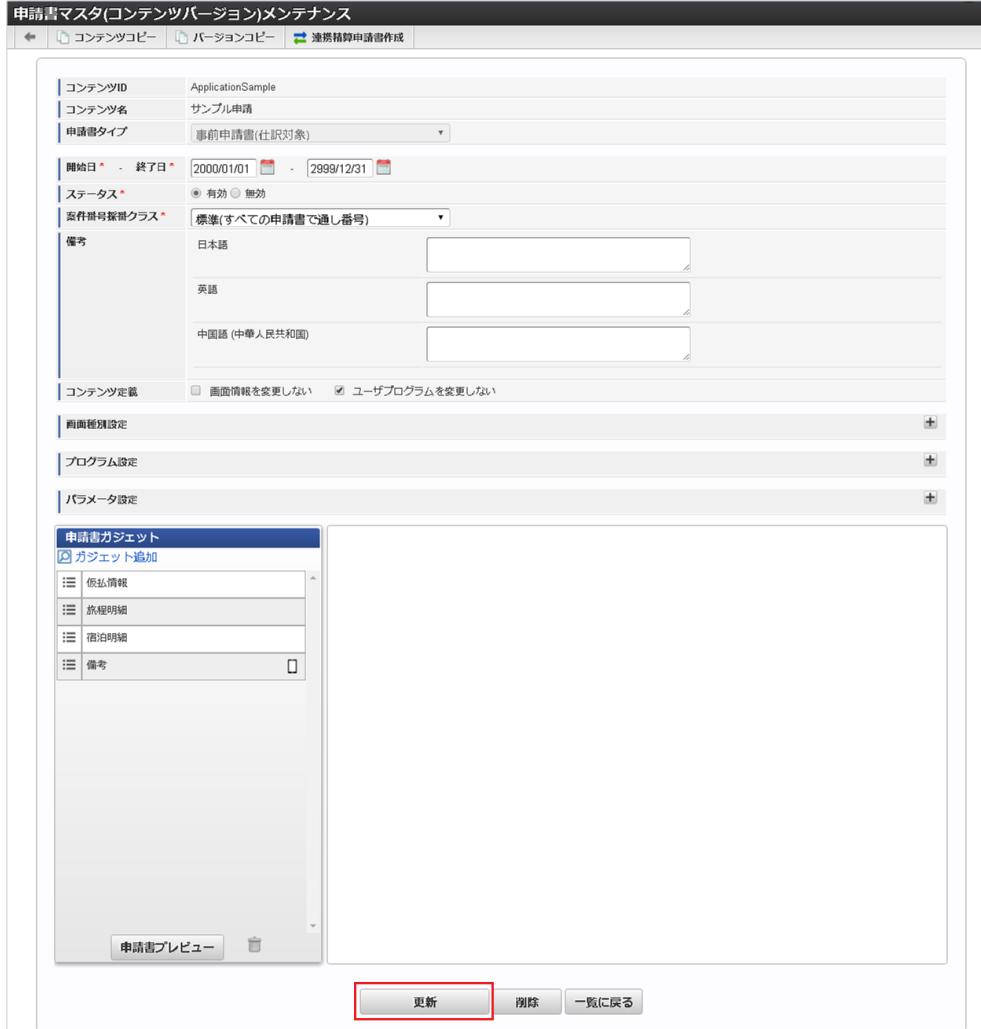

11. 確認ポップアップが表示されますので、「決定」をクリックします。

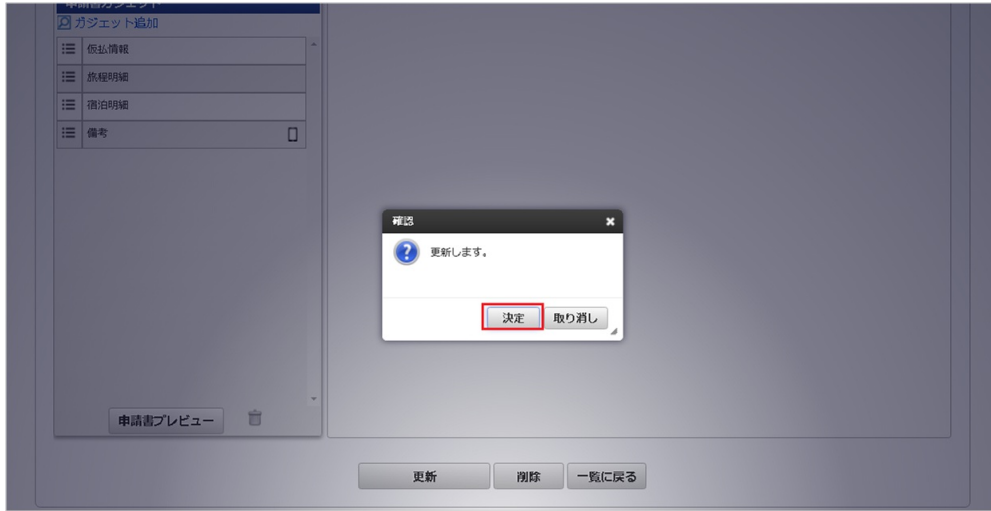

12. 更新することができました。

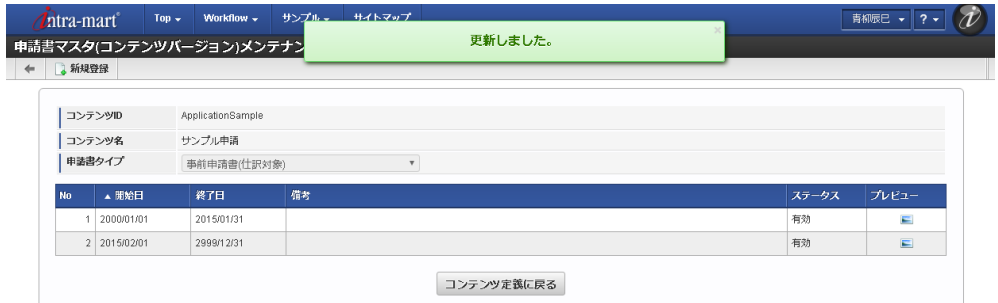

申請書の連[携](#page-5-0)

- [連携精算申請書作成](#page-18-0)
- [申請書連携設定](#page-739-0) à.

#### [連携精算申請書作成](#page-18-2)

本項では、申請書連携用コンテンツの作成方法を説明します。

申請書マスタメンテナンス機能では、次の様に申請書連携用コンテンツをコピーして作成することができます。

- 事前申請のコンテンツから、精算申請のコンテンツを作成(コピー)する
- 精算申請のコンテンツから、事前申請のコンテンツを作成 (コピー)する

作成後は、[申請書連携設定](index.html#apply-content-link)が設定済の状態として設定されます。

申請書連携用コンテンツをコピーして作成する場合には、精算情報ガジェットと仮払情報ガジェットが自動的に切り替わります。

- 1. 1. 「サイトマップ」→「Kaiden!」→「カスタマイズ」→「申請書」をクリックします。
- 2. 申請書マスタ(コンテンツ定義)一覧画面表示後、「検索」をクリックします。

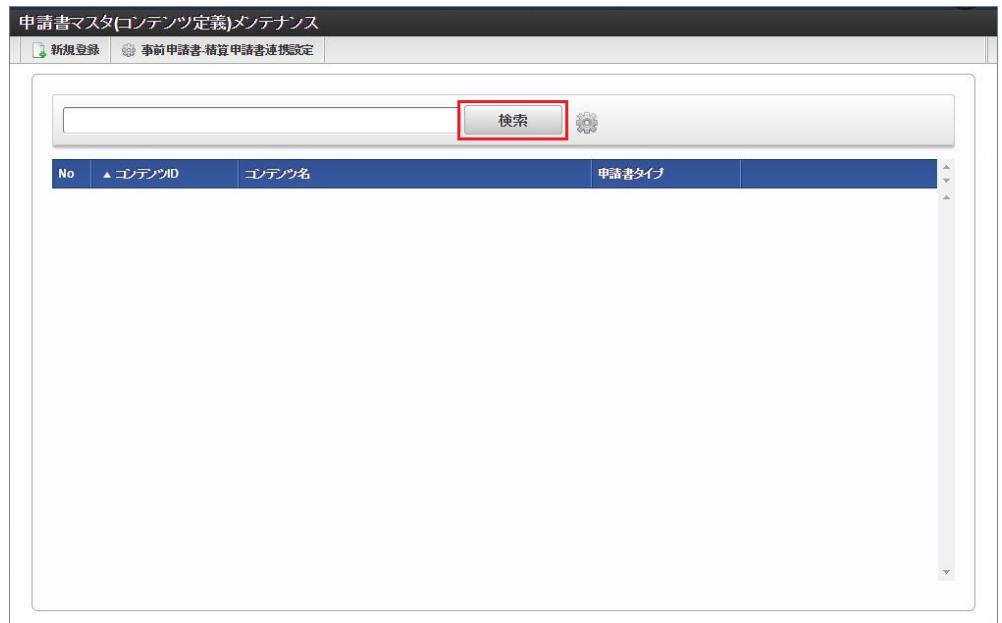

3. 申請書マスタ(コンテンツ定義)一覧画面の対象データが表示されている行をクリックします。

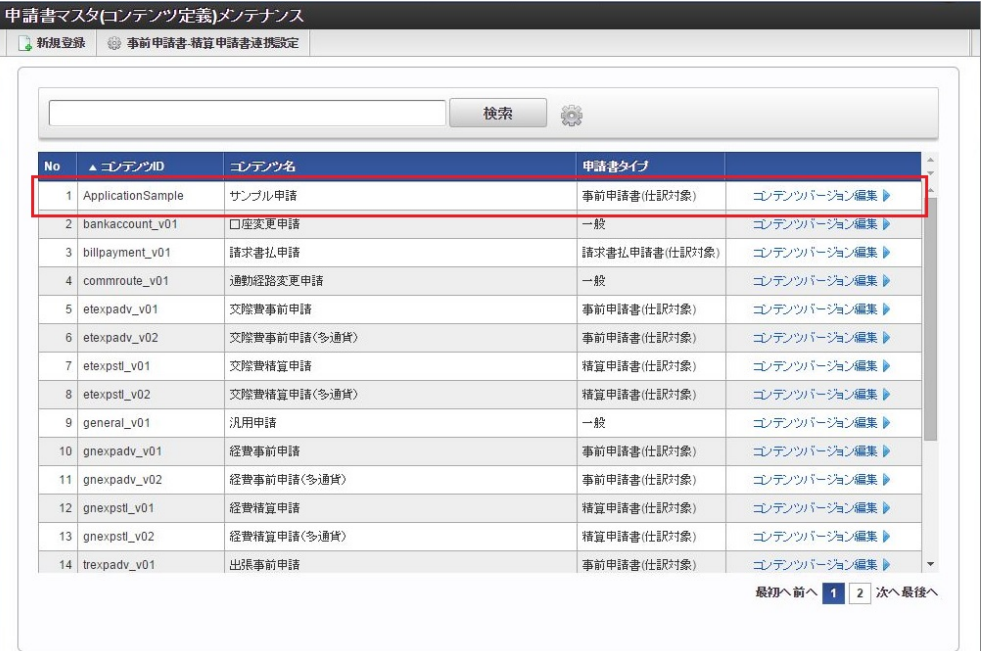

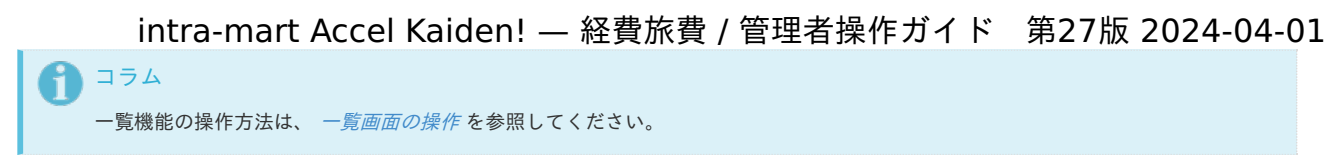

4. 申請書マスタ(コンテンツ定義)登録/更新画面表示後、「コンテンツバージョン編集」をクリックします。

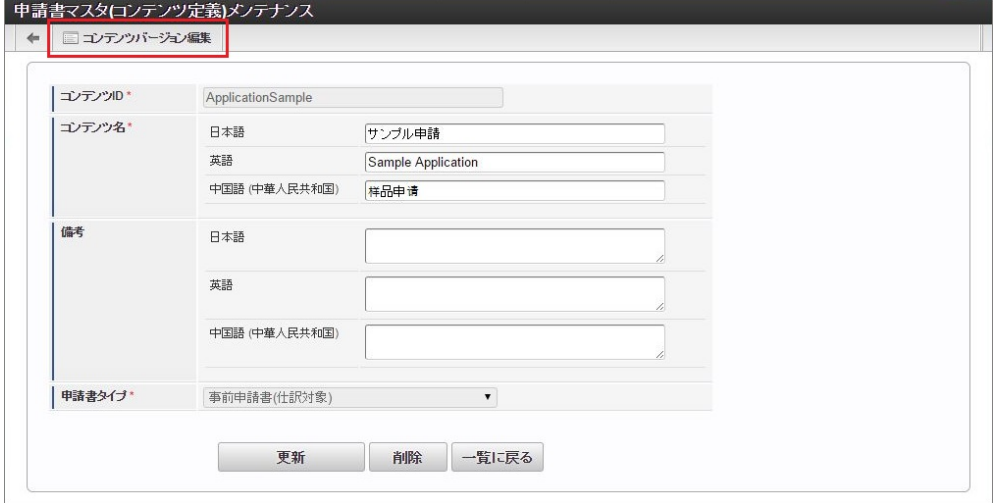

5. 確認ポップアップの「決定」をクリックします。

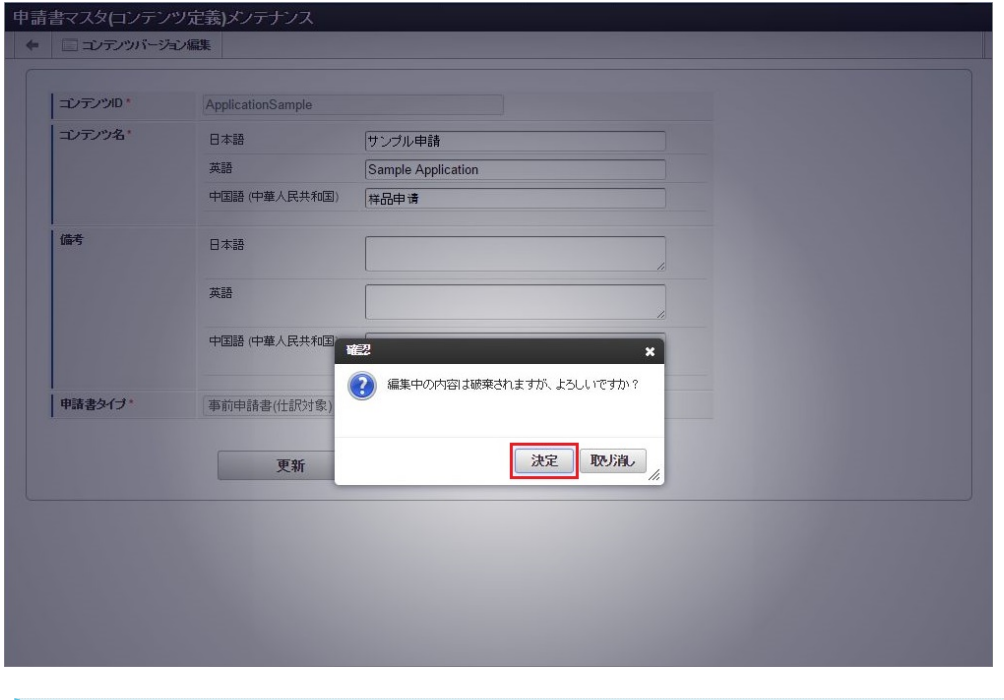

## コラム

申請書マスタ(コンテンツ定義)一覧画面の「コンテンツバージョン編集」からも遷移可能です。

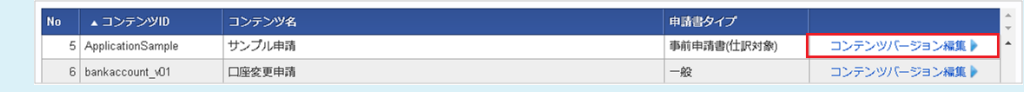

6. 申請書マスタ(コンテンツバージョン)一覧画面の対象データが表示されている行をクリックします。

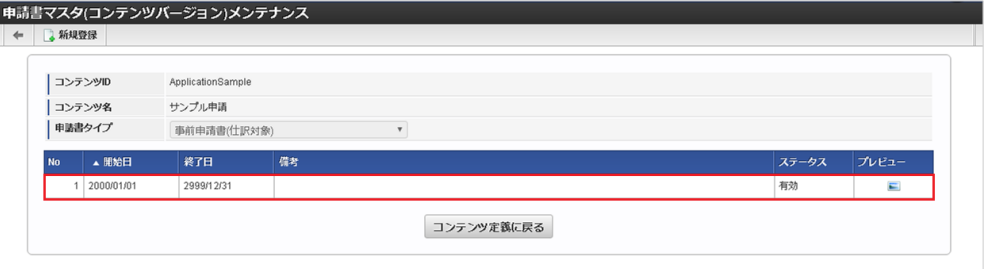

7. 申請書マスタ(コンテンツバージョン)登録/更新画面で「連携精算申請書作成」をクリックします。

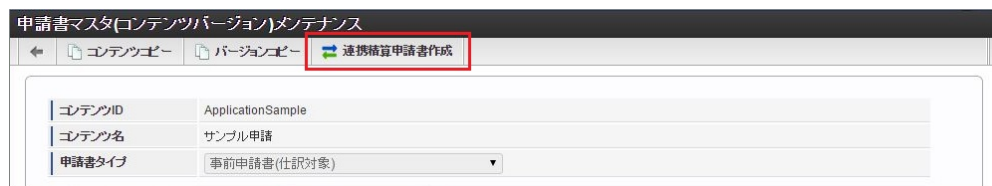

8. 連携精算申請書作成画面で必要な情報を入力し、「コピー」をクリックします。

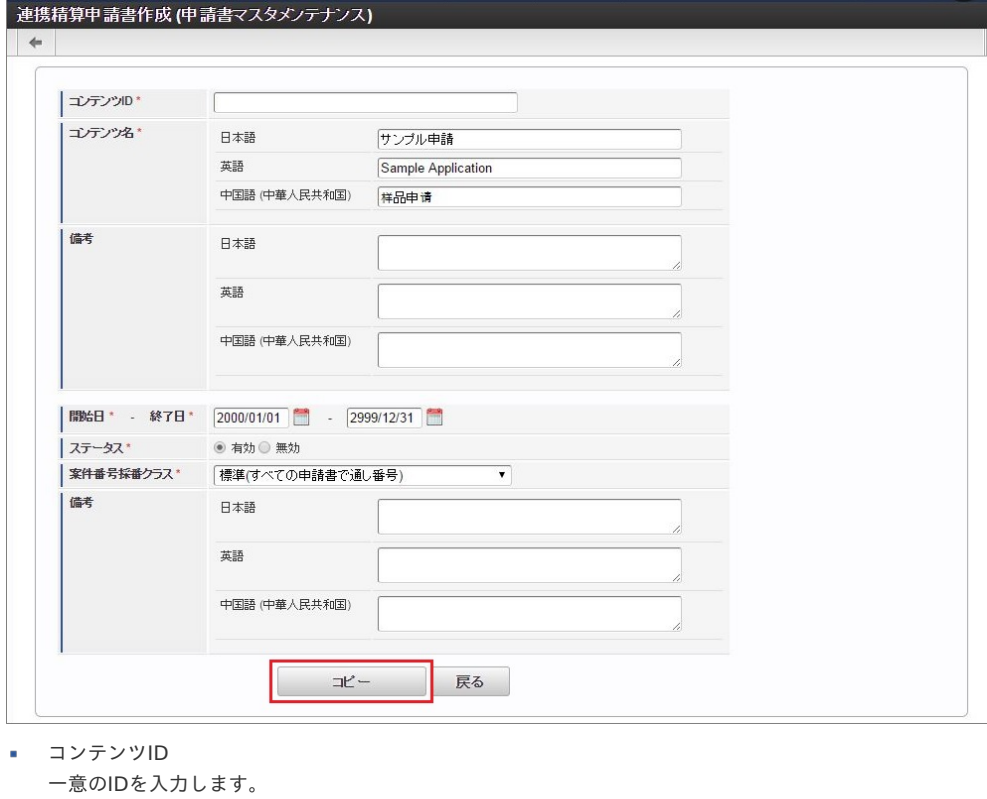

- コンテンツ名 コンテンツ名称を入力します。
- 備考
- コンテンツの備考を入力します。
- 開始日

コンテンツバージョンの有効期間開始日を入力します。

- 終了日 コンテンツバージョンの有効期間終了日を入力します。
- ステータス コンテンツバージョンの「有効」「無効」を選択します。
- 案件番号採番クラス 利用する案件番号採番クラスを選択します。
- 備考 コンテンツバージョンの備考を入力します。

9. 確認ポップアップが表示されますので、「決定」をクリックします。

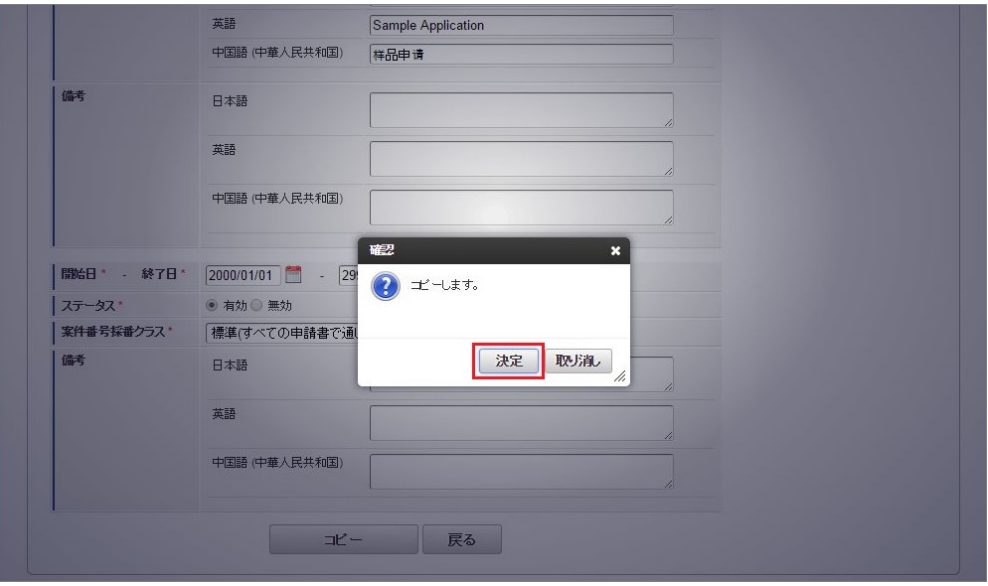

10. 申請書連携用コンテンツを作成することができました。

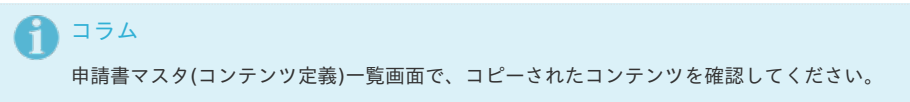

#### [申請書連携設定](#page-26-0)

intra-mart Accel Kaiden! 経費旅費では、事前申請書と精算申請書を連携させることができます。 事前申請書と精算申請書を連携することで、仮払金の精算など複数の申請書を用いることで完結する業務を実現することができます。

- 1. 「サイトマップ」→「Kaiden!」→「カスタマイズ」→「申請書」をクリックします。
- 2. 申請書マスタ(コンテンツ定義)一覧画面表示後、「事前申請書-精算申請書連携設定」をクリックします。

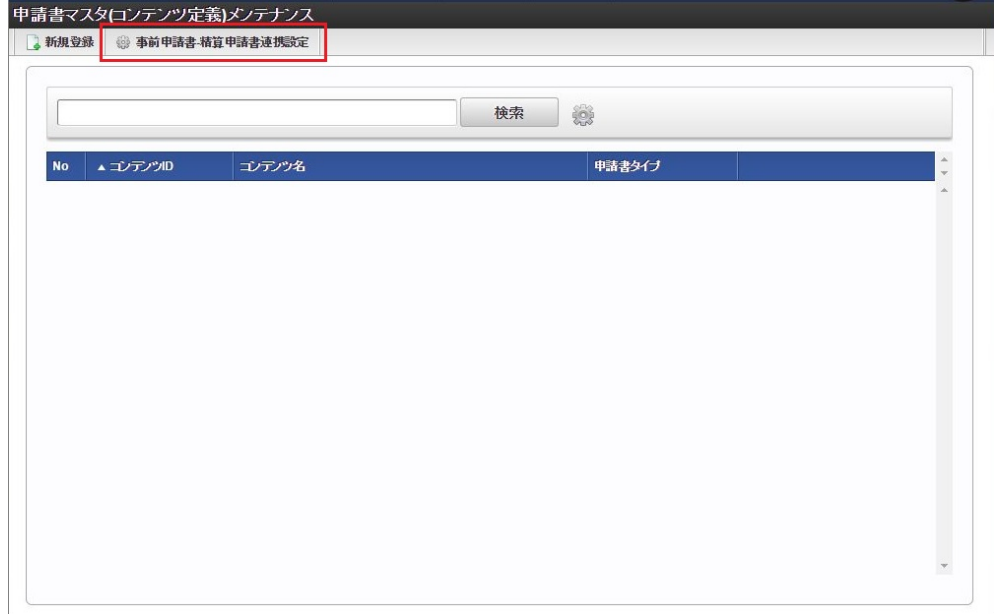

3. 事前申請書-精算申請書連携設定画面で必要な情報を入力し、「登録」をクリックします。

<span id="page-739-0"></span>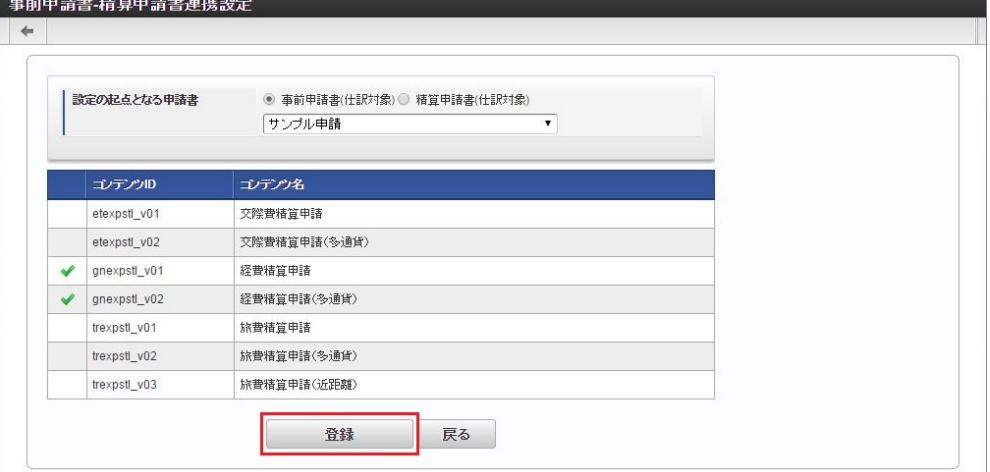

- 設定の起点となる申請書 連携元の申請書を選択します。
- コンテンツ 連携先の申請書を選択します。

## コラム

「1:1」の連携だけではなく「n:m」の連携が可能です。

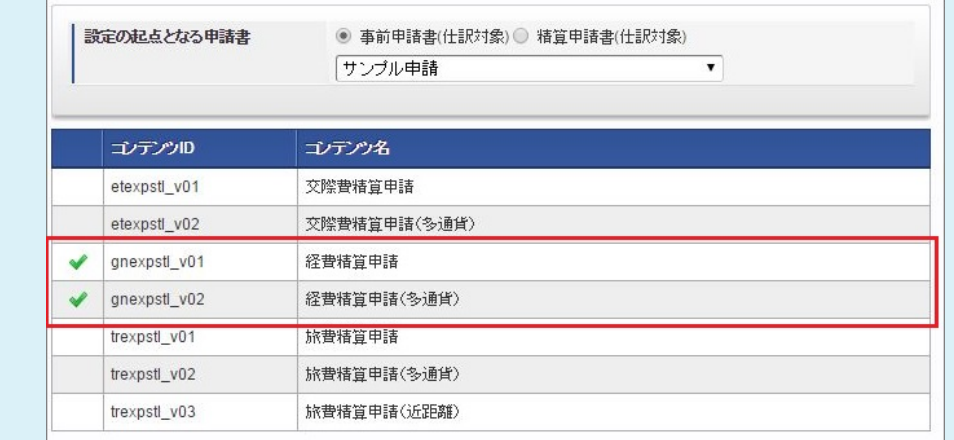

4. 確認ポップアップが表示されますので、「決定」をクリックします。

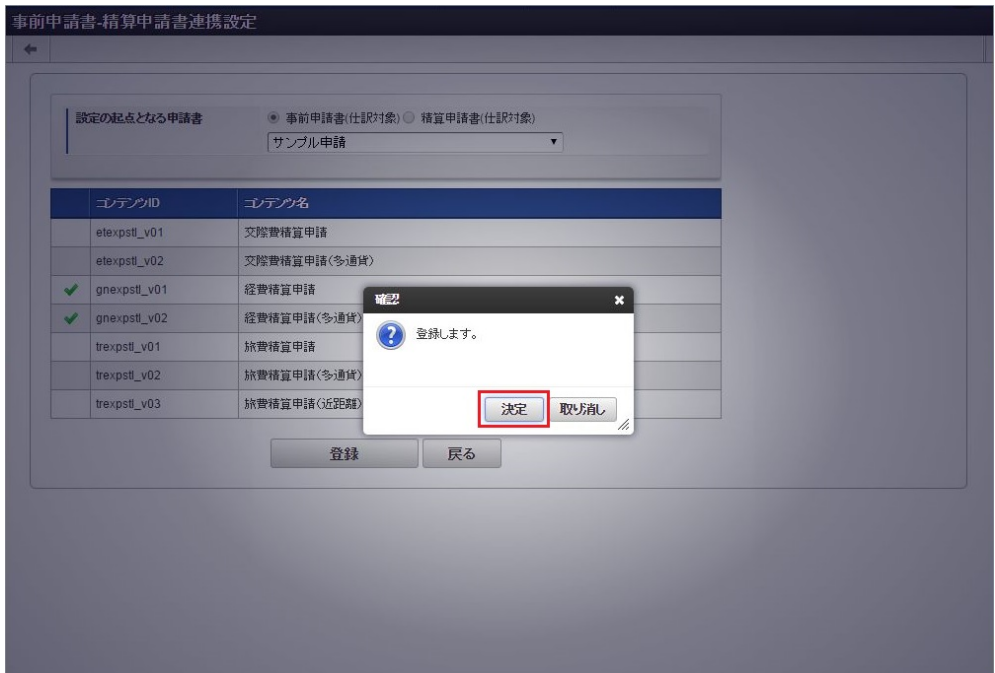

5. 登録することができました。

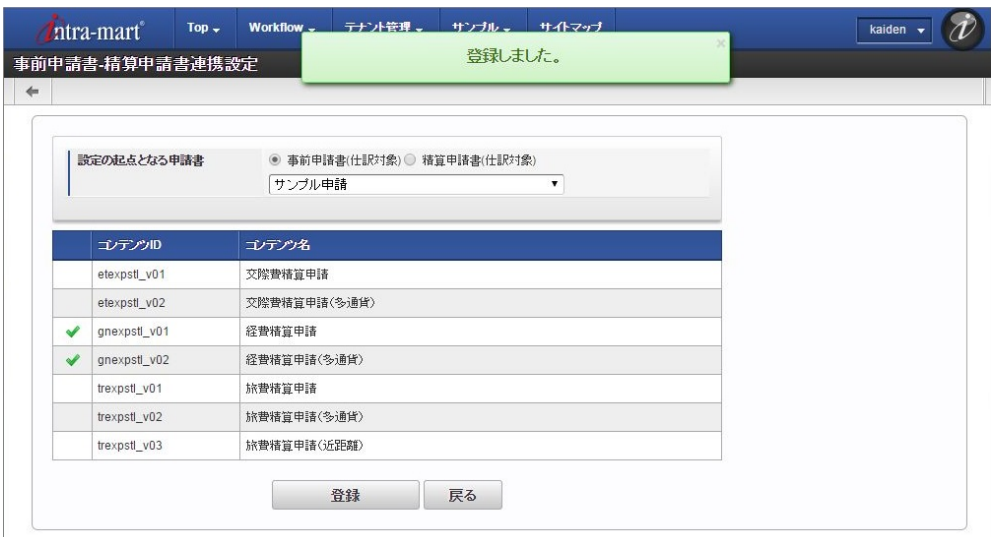

### 注意

申請書連携設定を行っていない場合でも「戻る」ボタンをクリック時に、 「編集中の内容は破棄されますが、よろしいですか?」という確認ダイアログが表示されます。

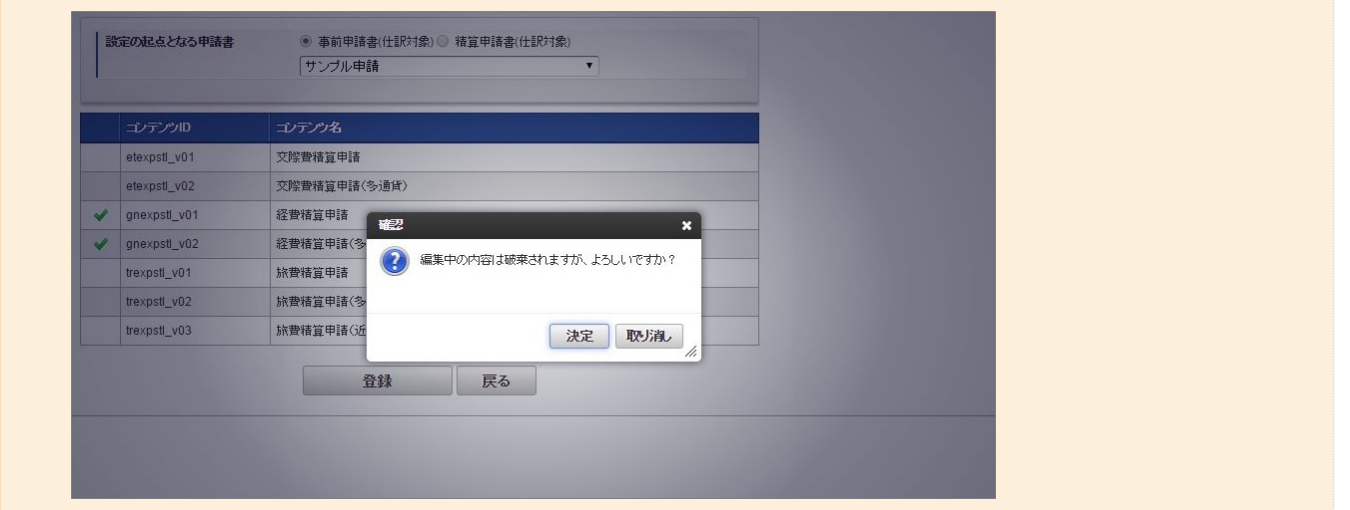

## プレビュー表[示](#page-741-0)

申請書マスタ(コンテンツバージョン)一覧画面では、申請書のプレビューを表示できます。

- 1. 「サイトマップ」→「Kaiden!」→「カスタマイズ」→「申請書」をクリックします。
- 2. 申請書マスタ(コンテンツ定義)一覧画面表示後、「検索」をクリックします。

<span id="page-741-0"></span>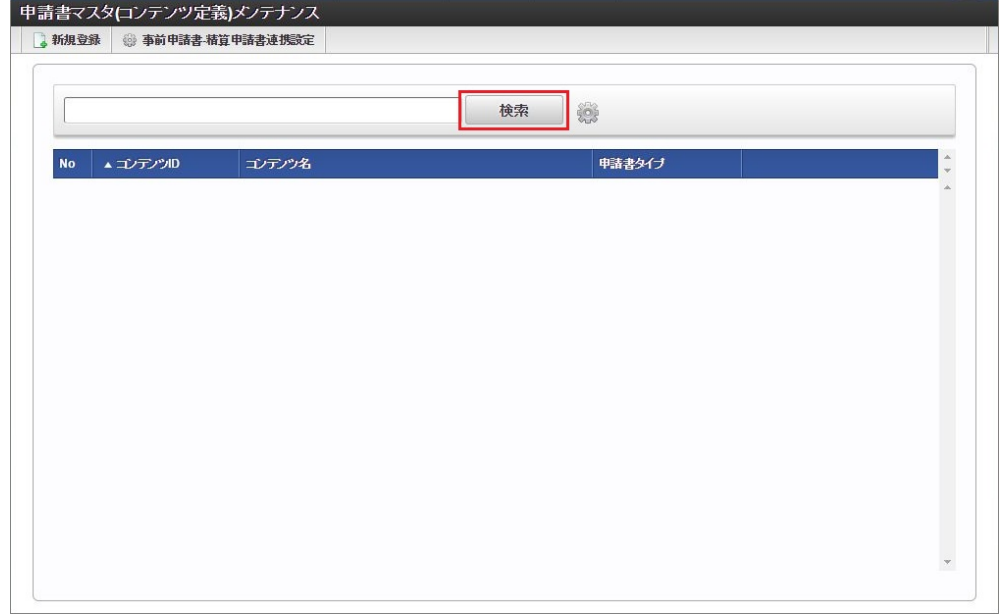

3. 申請書マスタ(コンテンツ定義)一覧画面の対象データが表示されている行をクリックします。

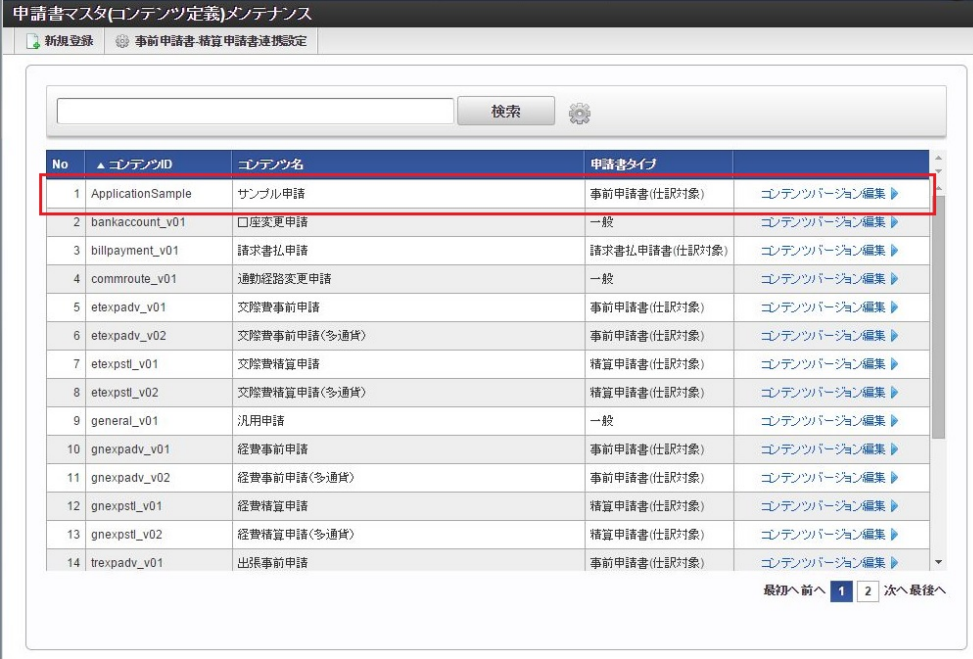

コラム

一覧機能の操作方法は、 [一覧画面の操作](index.html#document-texts/reference/operation/list) を参照してください。

4. 申請書マスタ(コンテンツ定義)登録/更新画面表示後、「プレビュー」欄のアイコンをクリックします。

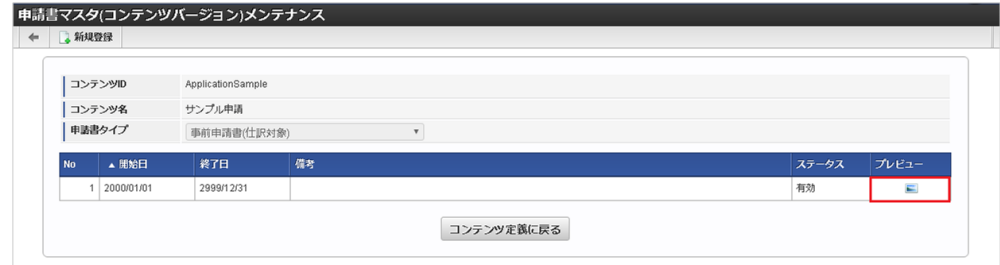

5. ポップアップが表示されたら、ロケール・画面種別を選択して「表示」をクリックします。

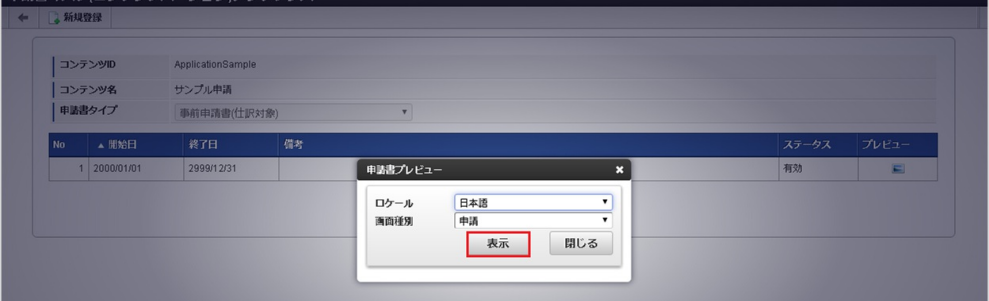

■ ロケール

プレビューを表示する言語を選択します。

画面種別

プレビューを表示する画面の種別を選択します。 [画面種別設定](index.html#apply-content-01)で設定したPC用画面の画面種別を選択できます。 スマートフォン用画面のプレビューは表示できません。

6. 申請書のプレビューが表示されます。

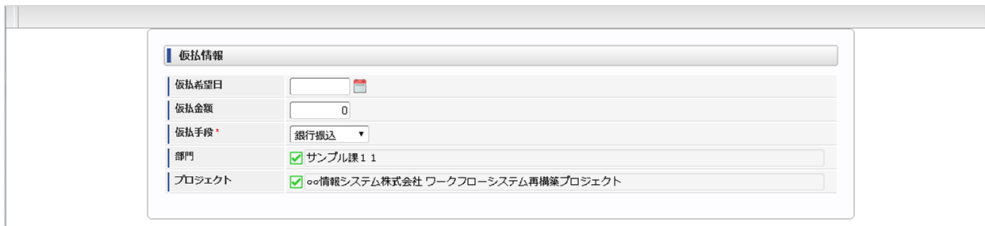

### コンテンツバージョン設定時の操作方[法](#page-756-0)

本項では、コンテンツバージョン設定時の操作方法を説明します。

- [画面種別設定](#page-743-0)
- [プログラム設定](#page-744-0) ×.
- [パラメータ設定](#page-745-0)
- [ガジェット設定](#page-747-0)
	- [利用ガジェット設定](#page-19-0)
	- [申請書プレビュー](#page-19-1)
- [ラベル設定](#page-751-0)
- [拡張テキスト設定](#page-753-0)
- [項目設定](#page-762-0)
	- [入力/表示設定](#page-19-2)
	- [必須/任意設定](#page-38-0)
	- [チェックルール設定](#page-0-0)
	- [明細制御設定](#page-27-0)
	- [ガジェット表示設定](#page-27-1)

#### [画面種別設定](#page-27-2)

画面種別設定では、IM-Workflowで使用する画面(申請画面や処理画面など)を設定します。 IM-Workflowの処理に必要な画面は、新規作成時に自動設定されますので、標準的な画面のみを使用する場合は変更の必要はありません。

参照と特定項目の入力を行う画面の2種類の処理画面を設定する場合や、同一種類の画面で必須項目を変更する場合などで使用します。

1. 申請書マスタ(コンテンツバージョン)登録/更新画面を表示した時点では、 画面種別設定は省略表示となっていますので、「画面種別設定」をクリックします。

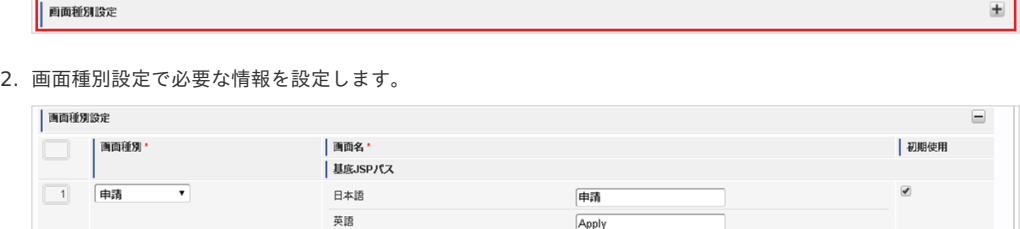

Apply

#### <span id="page-743-0"></span>intra-mart Accel Kaiden! — 経費旅費 / [管理者操作ガイド](_images/screen_settings_02.png) 第27版 2024-04-01 | 基底JSPパス(PC) 2 一時保存  $\overline{v}$ 日本語 一時保存 英顺 Save temporary 中国語 (中華人民共和国) 临时保存 |基底JSPパス(PC) 3 申請(起票案件) \* 日本語 申請(起票案件) 英語 Apply (Draft application) 中国語 (中華人民共和国) 申请(申请案件) |基底JSPパス(PC) 4 再申請  $\overline{\phantom{0}}$  $\overline{Q}$ 日本語 再申請 英顶 Re-Apply 中国語 (中華人民共和国) 再申请 |基底JSPパス(PC)  $\boxed{5}$ 日本原 処理 英語 Process 中国語 (中華人民共和国) 处理 |基底JSPパス(PC) 6 確認  $\overline{v}$ 日本語 確認 英原  $\boxed{\text{Confirm}}$ 中国語 (中華人民共和国) 确认 | 基底JSPパス(PC) 7 処理詳細 日本語  $\overline{\bullet}$  $\overline{\phantom{0}}$ 処理詳細 英語 Process Detail -<br>中国語 (中華人民共和国) 处理详细 | 基底JSPパス(PC) |基底JSPパス(SP) |  $\overline{\mathbf{r}}$ 8 参照詳細 日本語 参照詳細 英語 Reference Detail 中国語 (中華人民共和国) 参照详细 |基底JSPパス(PC) | |基底JSPパス(SP) 9 確認詳細  $\overline{\phantom{0}}$ 日本語 確認詳細 英語 Confirmation Detail 中国語 (中華人民共和国) 确认详细 基底JSPパス(PC) |基底JSPパス(SP) | 10 過去詳細  $\overline{\mathbf{r}}$  $\overline{\phantom{a}}$ 日本語 過去詳細 英語 Archive Detail 中国語 (中華人民共和国) 存档详细 | 基底JSPパス(PC) |基底JSPパス(SP) [ 11 申請(sp)  $\overline{\phantom{a}}$ 日本順 **申請(sp)** 英語 Apply (sp) 中国語 (中華人民共和国) 中请(sp) | 基底JSPパス(SP) □12 -時保存(sp) ▼ 日本語  $\overline{|\neg\nexists \mathcal{R} \bar{\mathcal{F}}(\mathsf{sp})}$ 英語 Save temporary (sp) 中国語 (中華人民共和国) [临时保存(sp) I 「基底USSトグスESP」 13 申請(起票案件)(sp) ▼ 日本語 申請(起票案件)(sp) 英語 Apply (Draft application) (sp) 中国語 (中華人民共和国) |申请(申请案件)(sp) | 基底JSPパス(SP) | |14 | 再申請(sp) ▼ 日本語 再申請(sp)  $\overline{\mathbf{v}}$ 英语 Re-Apply (sp) 中国語 (中華人民共和国) 再申请(sp) |基底JSPパス(SP) [ 15 処理(sp) 日本順 **処理(sp)**  $\pmb{\mathrm{v}}$ 英語 Process (sp)

744

intra-mart Accel Kaiden! — 経費旅費 / 管理者操作ガイド 第27版 2024-04-01 中国语 (中華人民共和国) 处理(sp) | 基底JSPパス(SP) 16 確認(sp)  $\overline{\mathbf{v}}$ 日本語 **確認(sp)** 英顶 Confirmation(sp) 中国語 (中華人民共和国) 确认(sp) |基底JSPパス(SP) 画面種別設定  $\boxminus$ 画面種別  $\overline{\phantom{a}}$ IM-Workflowの処理に必要な画面を選択します。 画面名 画面名を入力します。 初期使用 IM-Workflowの初期利用有無を選択します。 基底JSPパス 使用するJSPパスを設定します。 標準のJSPを使用する場合は変更の必要はありません。 JSPをカスタマイズした場合、「kaiden/v2」以下のパスを設定してください。 画面種別が次の場合、基底JSPパスにPCとSPの両方を設定できます。 処理詳細 参照詳細 ×. 確認詳細 過去詳細 コラム 明細の操作方法は、 [明細行の操作](index.html#document-texts/reference/operation/detail) を参照してください。 注意 intra-mart Accel Platformの仕様により、初期使用にチェックしていないスマートフォン用の画面定義を作成しても、フロー定義 で設定することができません。 3. 設定後、画面種別設定を省略表示に戻す場合は、省略表示アイコンをクリックします。

 $\equiv$ 

 $\pm$ 

## <span id="page-744-0"></span>[プログラム設定](#page-27-3)

画面種別設定

フログラム設定

プログラム設定では、IM-Workflowの処理時に実行するプログラムを設定します。 標準的な処理のみを使用する場合は設定の必要はありません。 また、ファイル添付明細ガジェットを使用する場合、プログラムを設定できます。 設定可能なプログラムは [ユーザプログラムの設定](index.html#document-texts/reference/electronicBook/documentCollaboration/userProgram) を参照してください。

1. 申請書マスタ(コンテンツバージョン)登録/更新画面を表示した時点では、 プログラム設定は省略表示となっていますので、「プログラム設定」をクリックします。

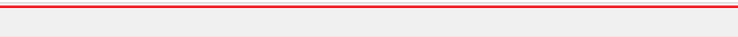

2. プログラム設定で必要な情報を設定します。

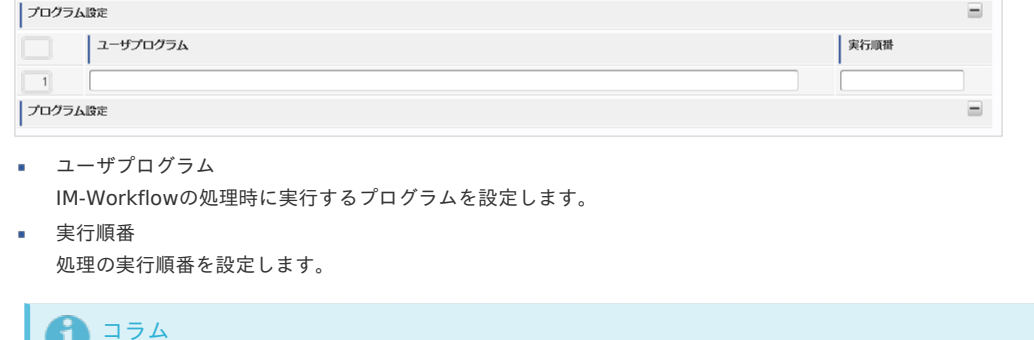

3. 設定後、プログラム設定を省略表示に戻す場合は、省略表示アイコンをクリックします。

明細の操作方法は、 [明細行の操作](index.html#document-texts/reference/operation/detail) を参照してください。

۳

 $\pm$ 

プログラム設定

#### <span id="page-745-0"></span>[パラメータ設定](#page-27-4)

パラメータ設定では、プログラム設定で設定したプログラムで使用するパラメータを設定します。 プログラム設定を設定しない場合は設定の必要はありません。 また、ファイル添付明細ガジェットを使用する場合、設定可能なパラメータは [ユーザプログラムの設定](index.html#document-texts/reference/electronicBook/documentCollaboration/userProgram) を参照してください。

1. 申請書マスタ(コンテンツバージョン)登録/更新画面を表示した時点では、 パラメータ設定は省略表示となっていますので、「パラメータ設定」をクリックします。

パラメータ設定

2. パラメータを設定する画面種別をクリックします。 パラメータは画面種別ごとに異なる値を設定できます。

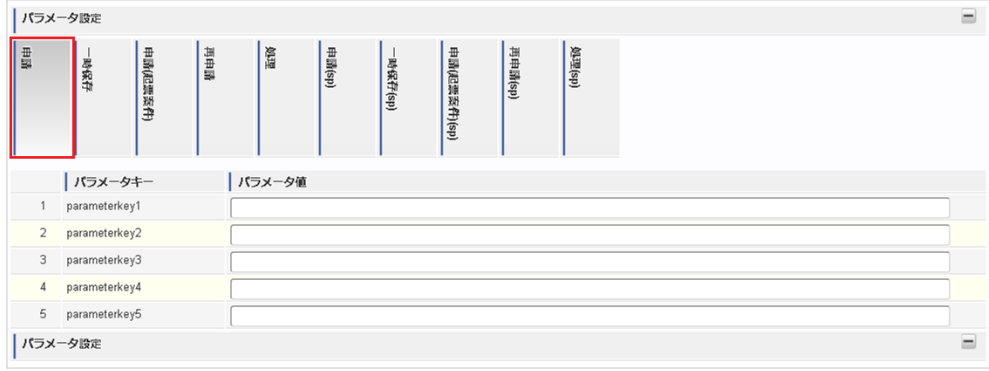

3. パラメータ設定で必要な情報を設定します。

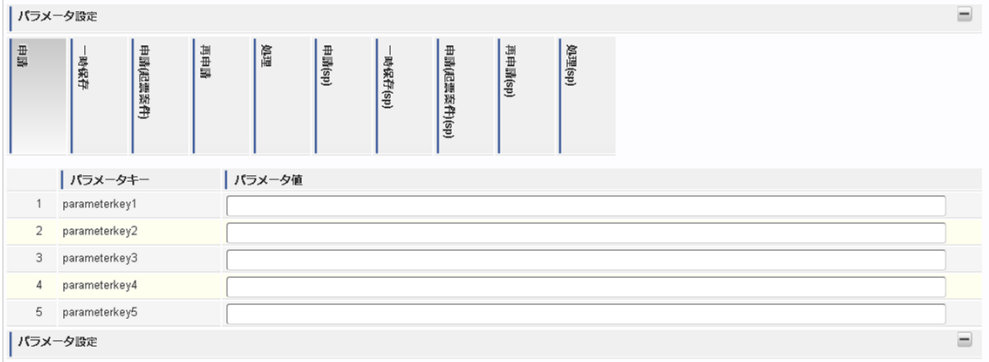

■ パラメータ値 プログラム設定で設定したプログラムで使用するパラメータの値を設定します。

4. 設定後、パラメータ設定を省略表示に戻す場合は、省略表示アイコンをクリックします。

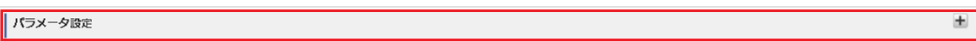

#### [ガジェット設定](#page-27-5)

ガジェット設定では、申請画面や処理画面などで利用するガジェットを設定します。 各ガジェットの設定アイコンから、[ラベル設定](index.html#apply-content-05)や[拡張テキスト設定](index.html#apply-content-06)を変更することができます。

#### [利用ガジェット設定](#page-27-6)

ガジェットの追加方法を説明します。

1. ガジェット追加アイコンをクリックします。

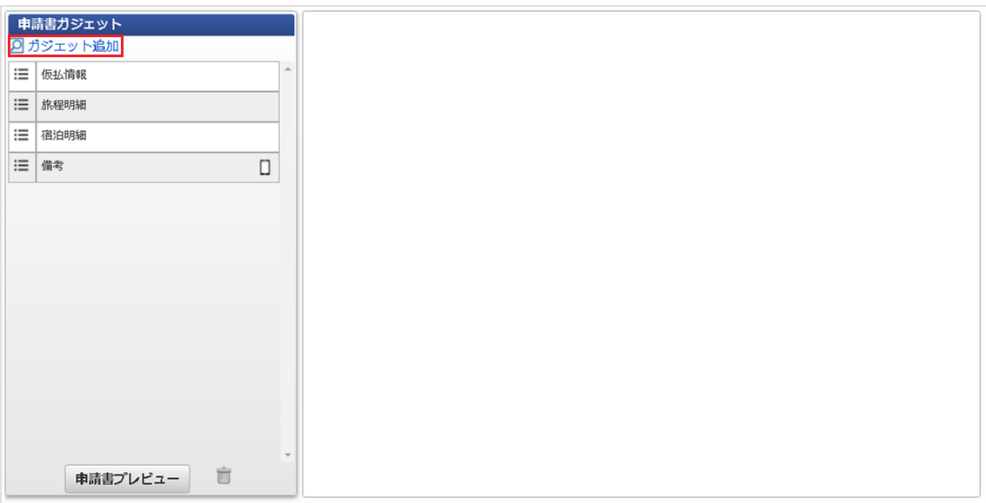

2. ガジェット検索画面がポップアップ表示します。 検索ボタンをクリックすると、絞り込み検索を実施できます。

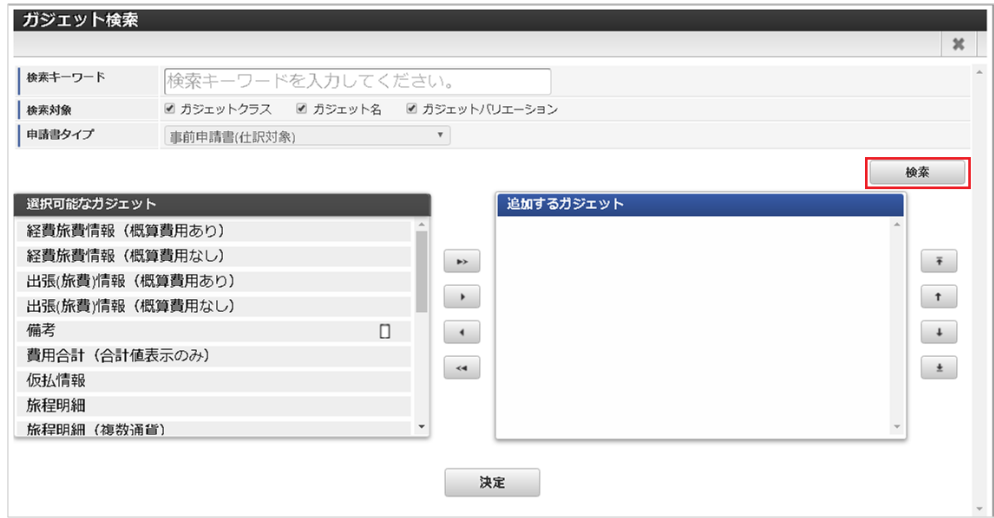

3. 選択可能なガジェットに表示されている、追加したいガジェットをクリックします。 CTRLキーをクリックしながら各行をクリックすると、複数選択できます。

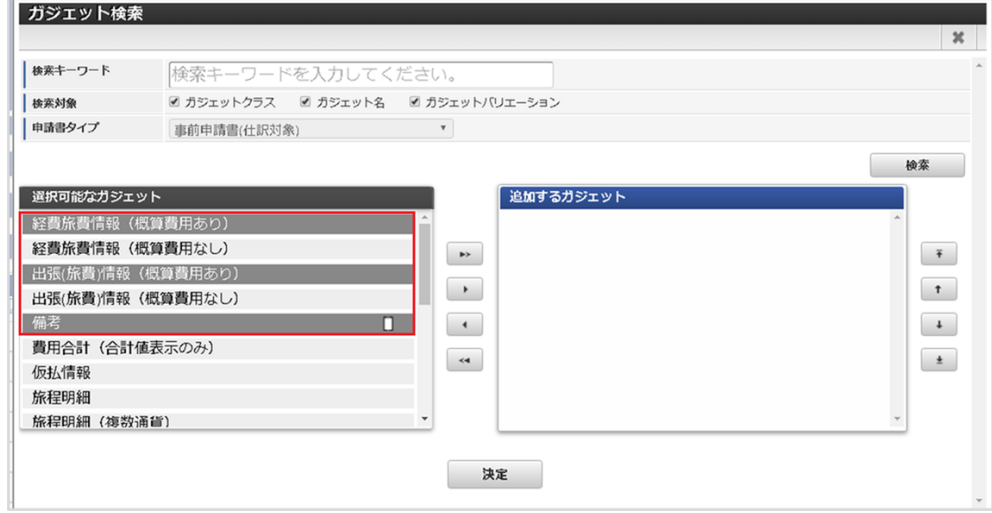

4. 追加ボタンをクリックすると、選択されたガジェットが追加されます。

<span id="page-747-0"></span>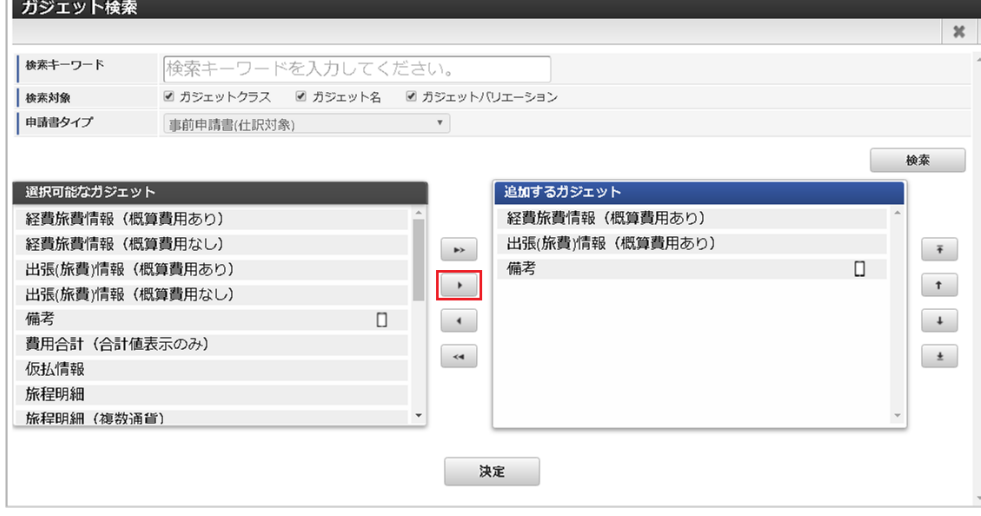

5. 決定ボタンをクリックすると、選択したガジェットが追加されます。

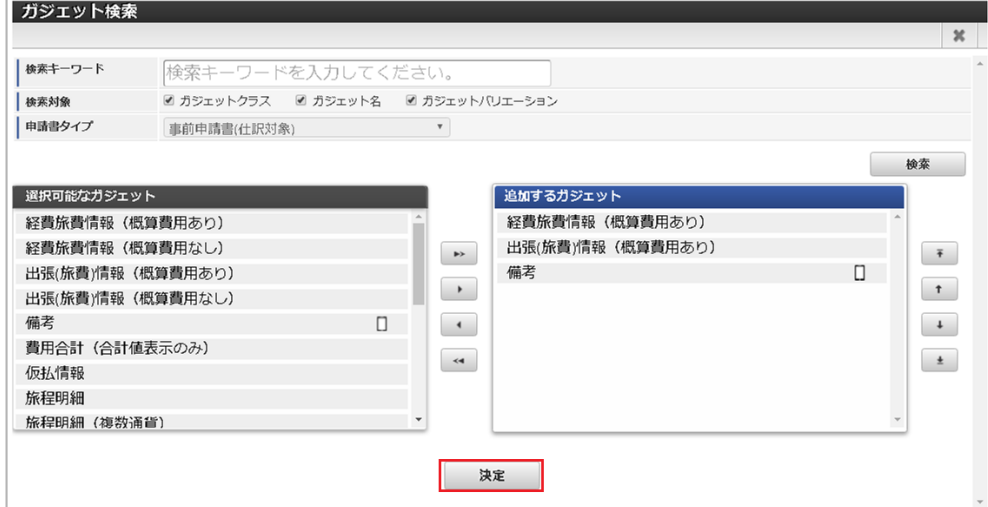

## ガジェットの削除

「申請書ガジェット」に表示されているガジェットのリストアイコンをゴミ箱アイコンまで ドラッグアンドドロップすると削除できます。

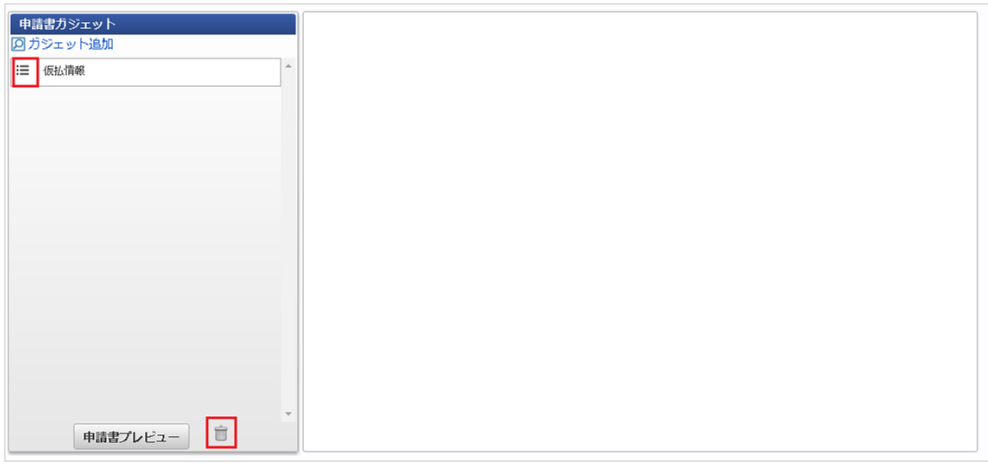

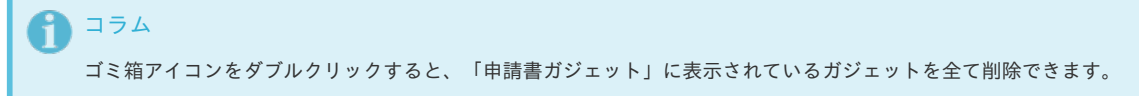

ガジェットの表示順変更

「申請書ガジェット」に表示されているガジェットをドラッグアンドドロップすることで、ガジェットの表示順を変更できます。

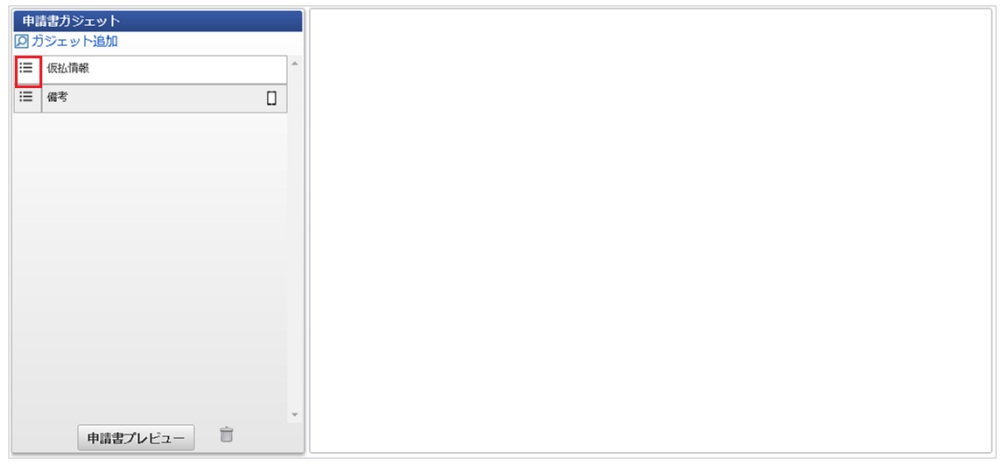

ガジェットのラベル**/**項目設定

「申請書ガジェット」に表示されているガジェット名をクリックすると、各ガジェットのラベル設定、項目設定を行うことができます。 詳細は、[ラベル設定](index.html#apply-content-05)、または[拡張テキスト設定](index.html#apply-content-06)を参照してください。

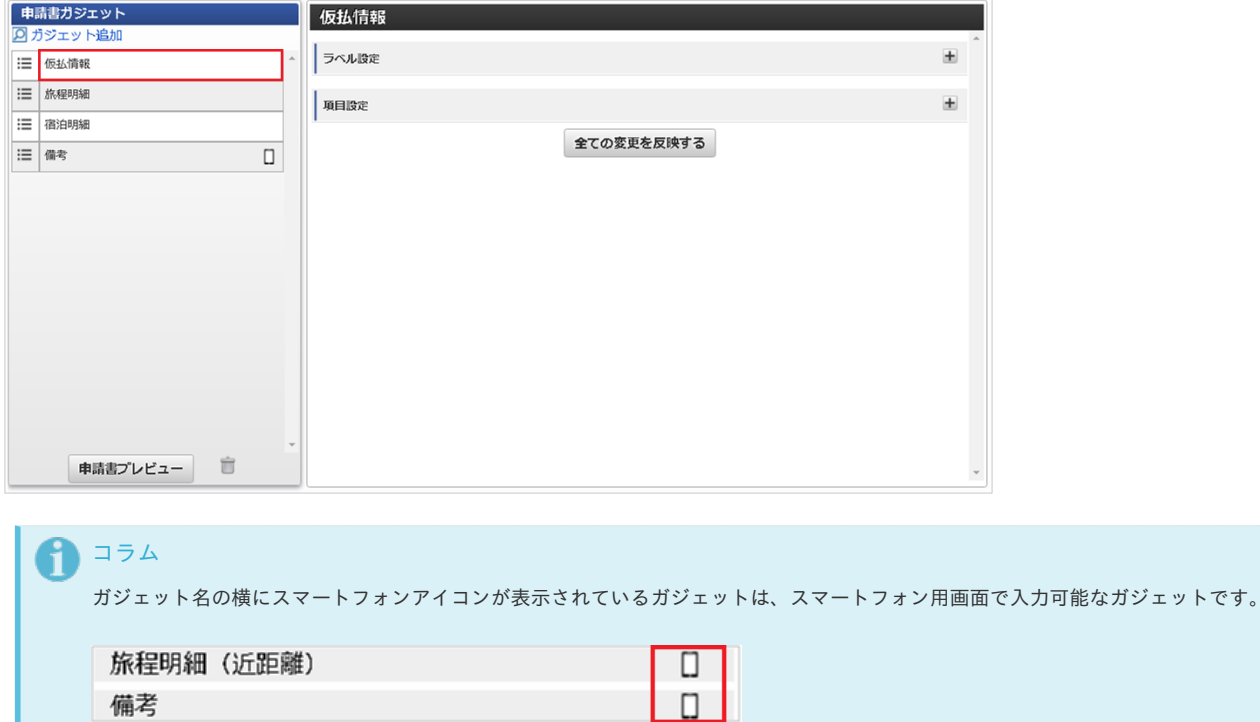

[申請書プレビュー](#page-27-7)

申請書のプレビュー方法を説明します。

備考

1. 「申請書プレビュー」ボタンをクリックします。

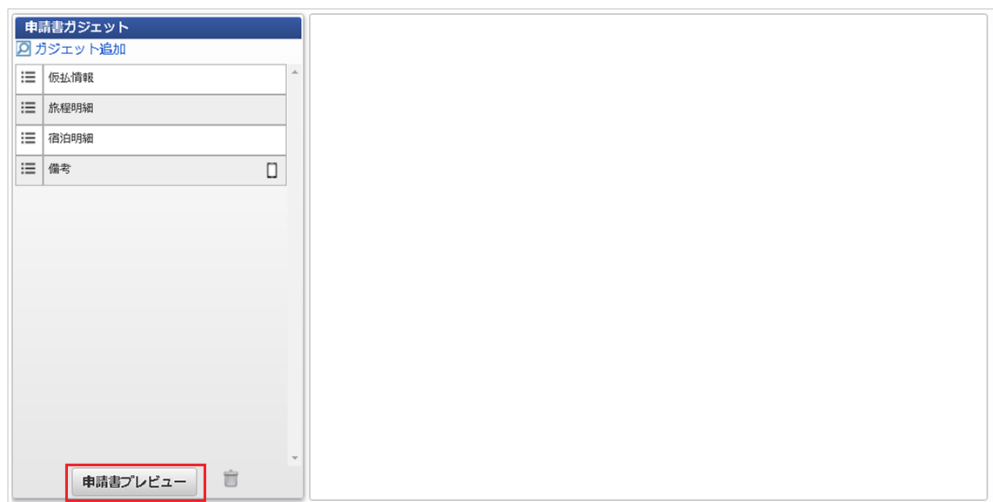

2. ポップアップが表示されたら、ロケール・画面種別を選択して「表示」をクリックします。

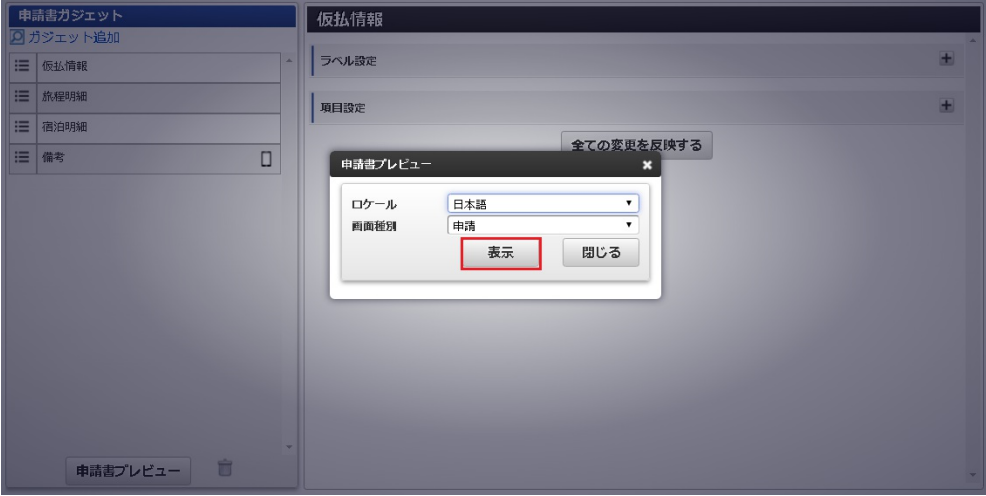

ロケール

プレビューを表示する言語を選択します。

- 画面種別 プレビューを表示する画面の種別を選択します。 [画面種別設定](index.html#apply-content-01)で設定したPC用画面の画面種別を選択できます。 スマートフォン用画面のプレビューは表示できません。
- 3. 申請書のプレビューが表示されます。

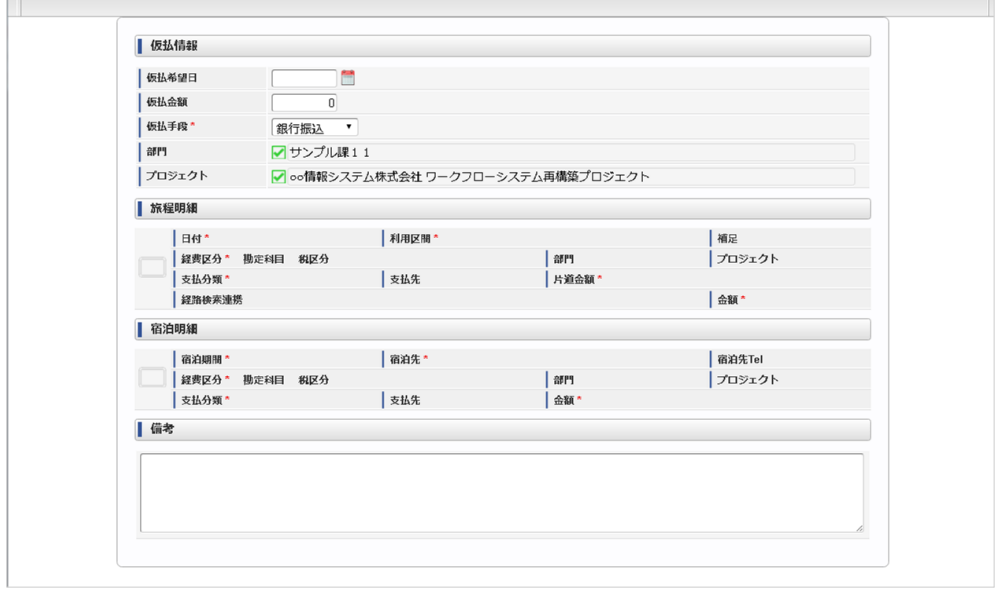

### [ラベル設定](#page-27-8)

ラベル設定では、各ガジェットが保持する項目のラベルを設定することができます。

1. 設定を行うガジェットのガジェット名をクリックします。

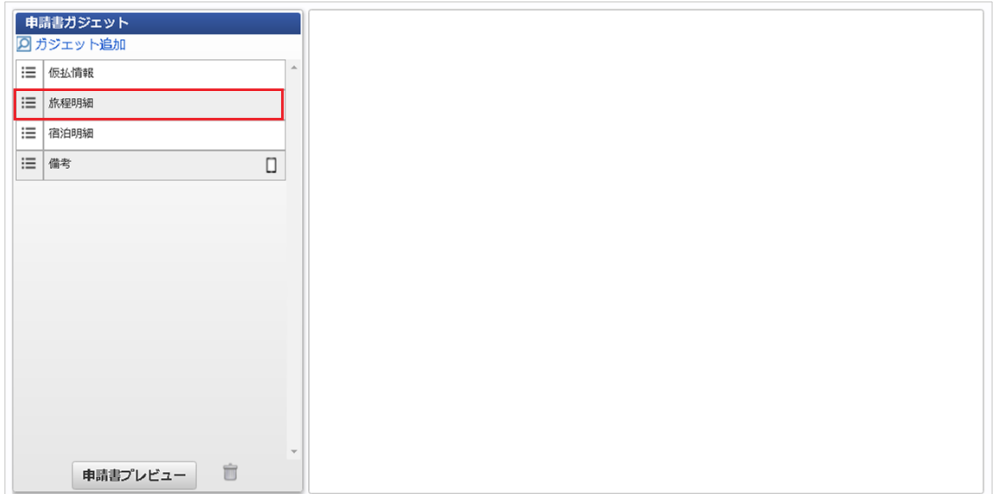

**2. 「ラベル設定」をクリックします。** intra-mart Accel Kaiden! — 経費旅費 / 管理者操作ガイド 第27版 2024-04-01

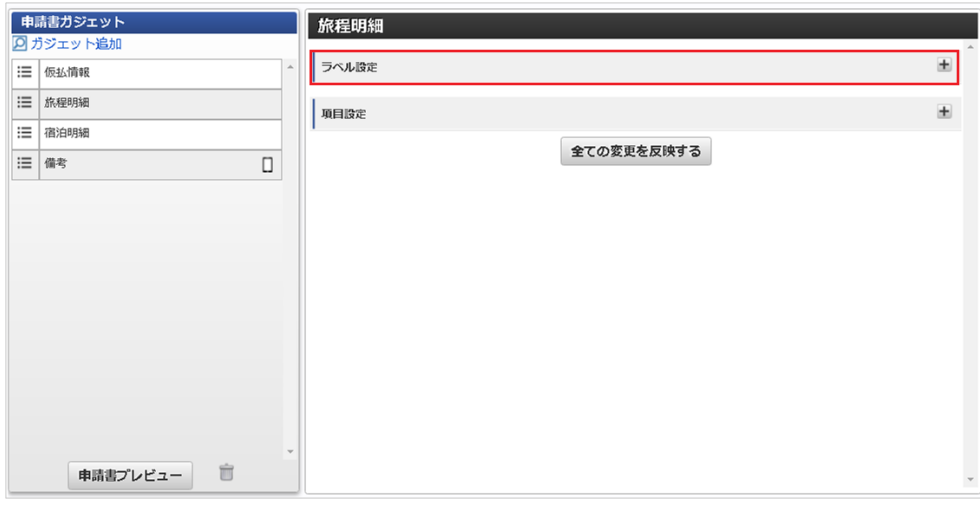

3. 言語を切り替えたい場合、各言語をクリックします。

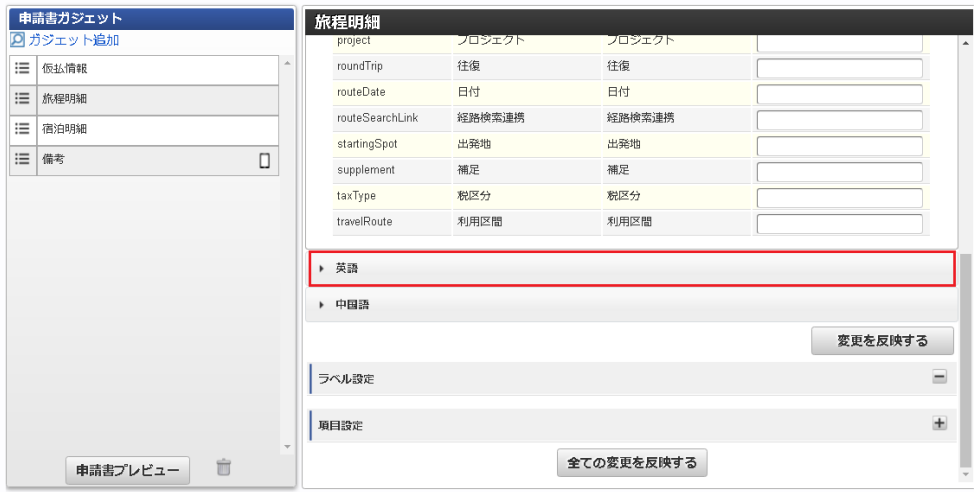

4. 変更後サーフィスを入力します。

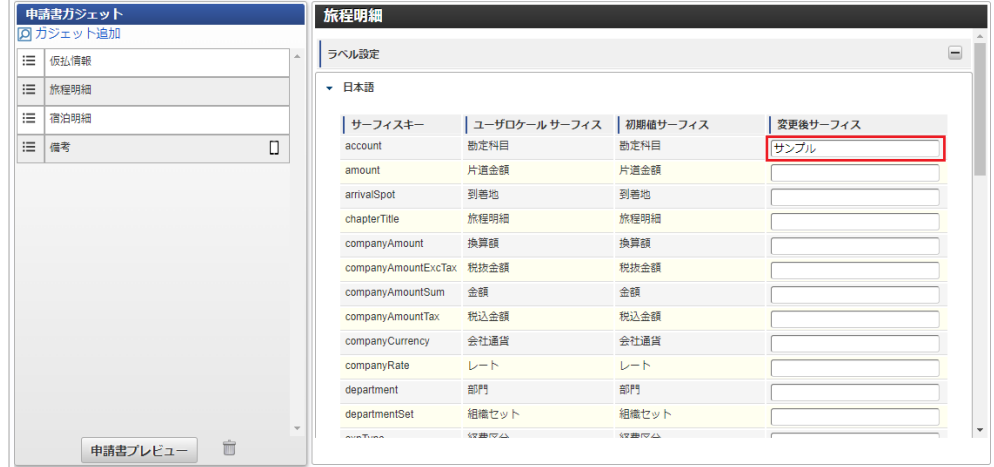

5. 「変更を反映する」ボタンをクリックすると、ラベルの設定が保存されます。

<span id="page-751-0"></span>intra-mart Accel Kaiden! — 経費旅費 / 管理者操作ガイド 第27版 2024-04-01

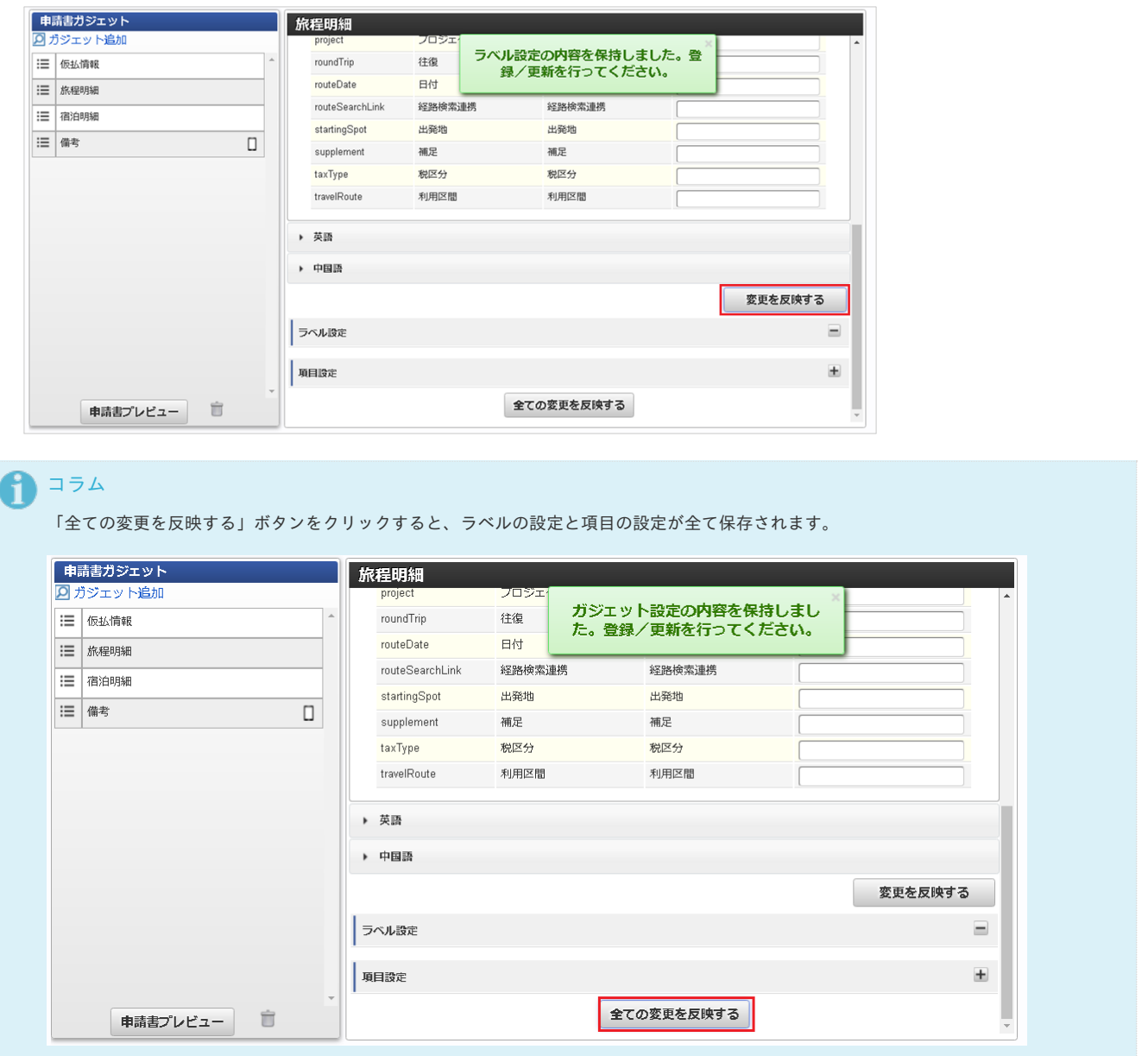

## コラム

ラベル設定、項目設定変更後の申請書のプレビューを確認したい場合、「変更を反映する」ボタンまたは「全ての変更を反映す る」ボタンをクリックしてから「申請書プレビュー」ボタンをクリックしてください。

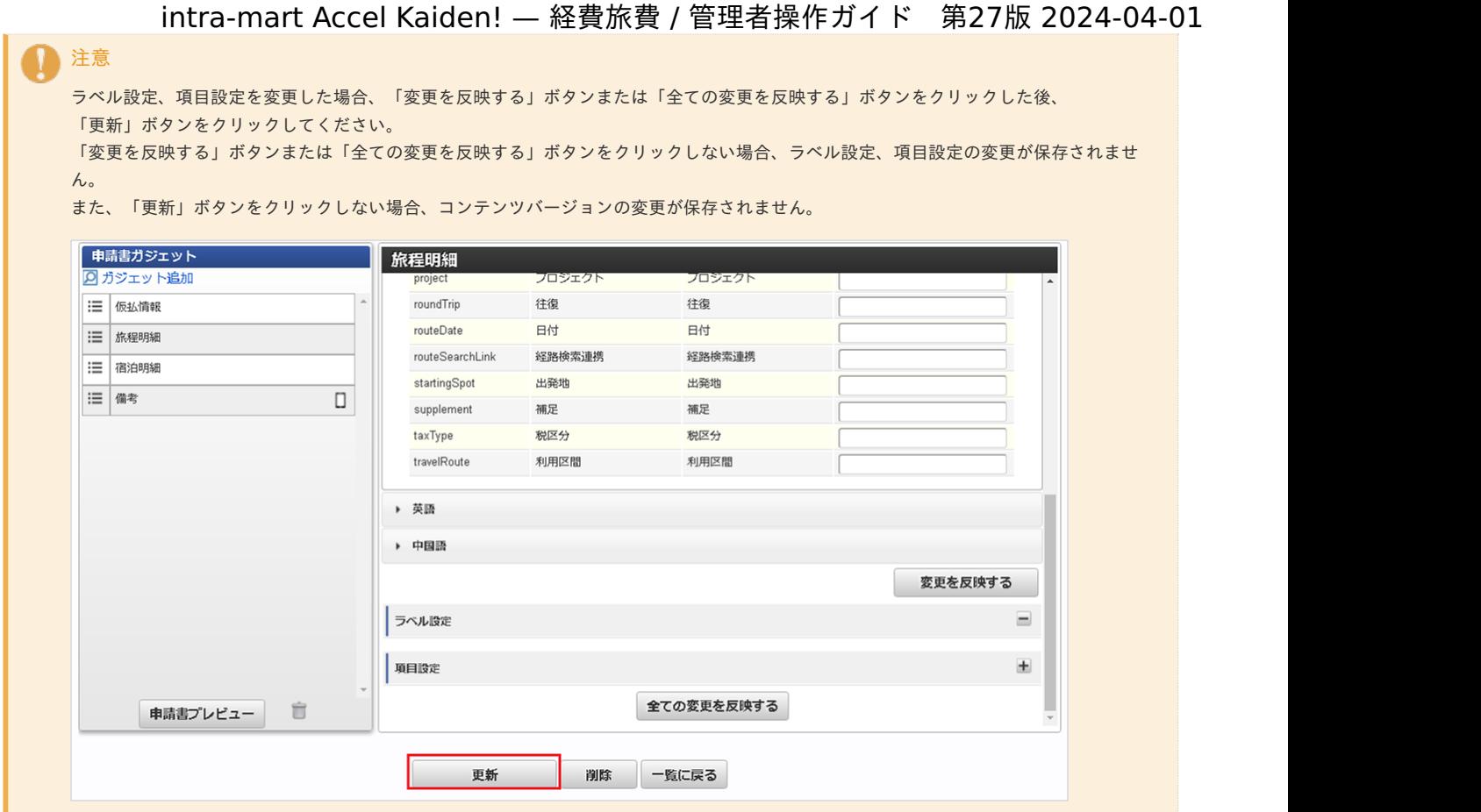

## [拡張テキスト設定](#page-27-9)

拡張テキスト設定では、メッセージ表示ガジェットが表示する拡張テキストを設定することができます。

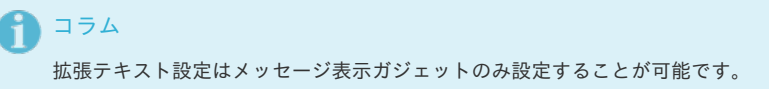

1. 設定を行うガジェットのガジェット名をクリックします。

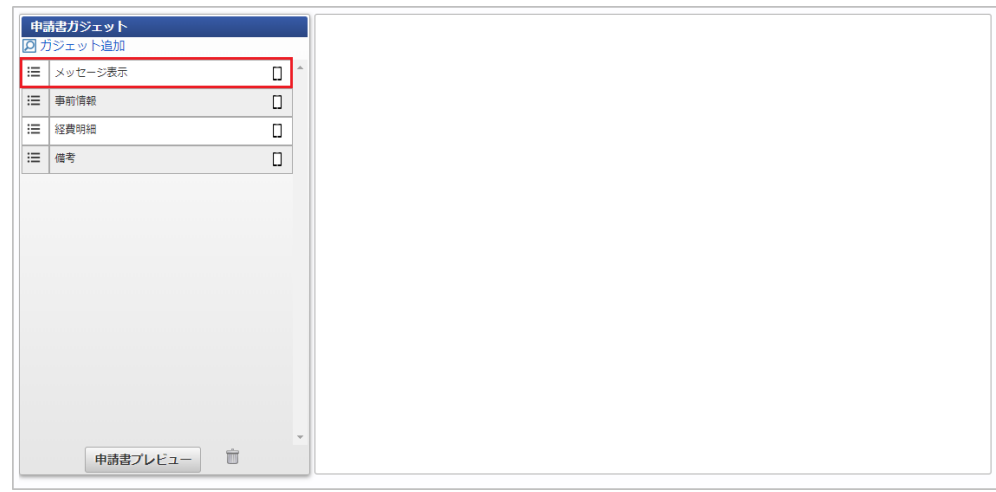

2. 「拡張テキスト設定」をクリックします。

<span id="page-753-0"></span>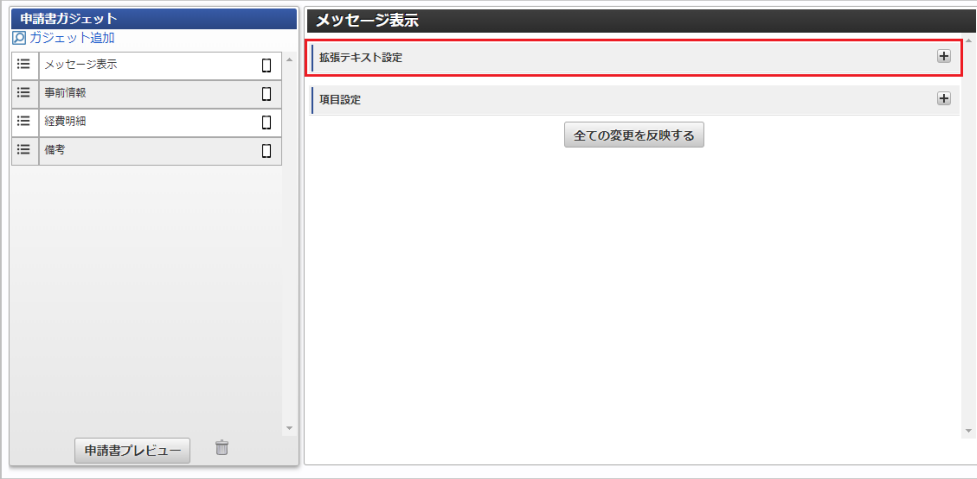

3. 言語を切り替えたい場合、各言語をクリックします。

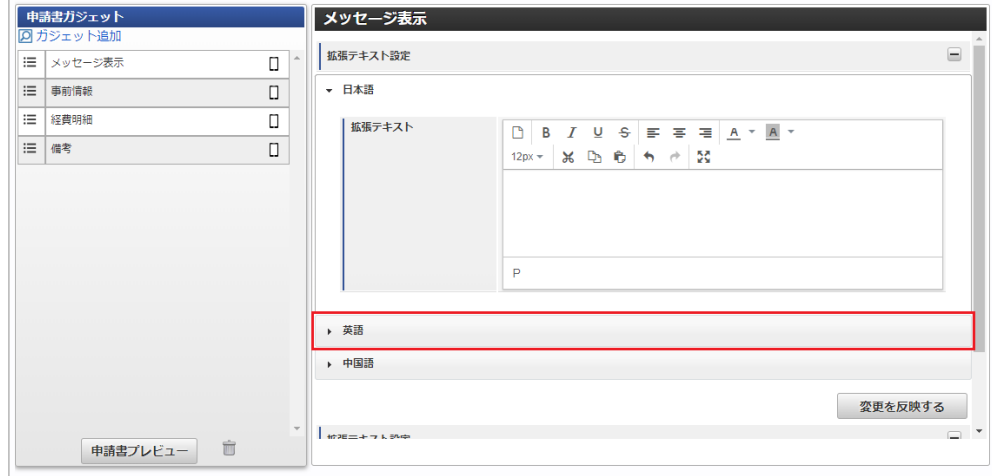

4. 「変更を反映する」ボタンをクリックすると、拡張テキストの設定が保存されます。

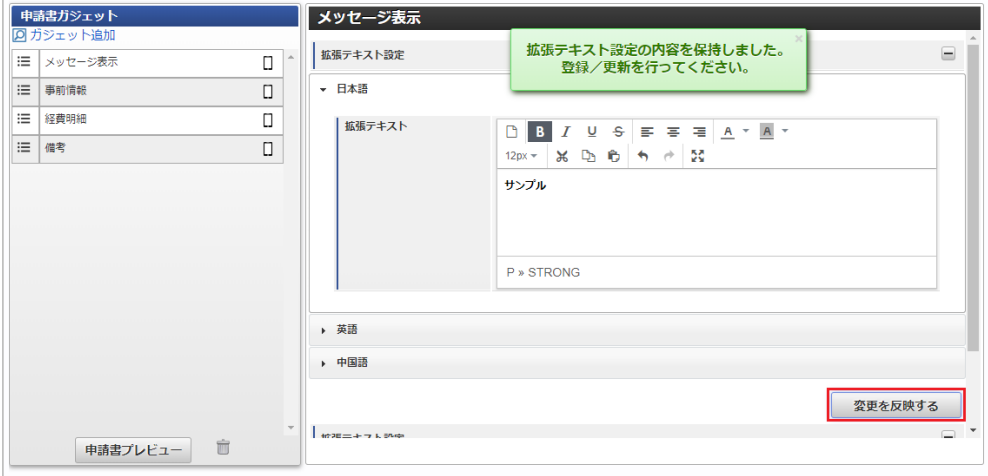

↑ コラム

拡張テキストのツールバーを操作することで文字サイズや文字色、太字などメッセージのスタイルを設定することができます。 申請書に任意のメッセージを表示する方法は、「[申請書に任意のメッセージを表示する方法](index.html#document-texts/reference/appExtText/settings)」を参照してください。

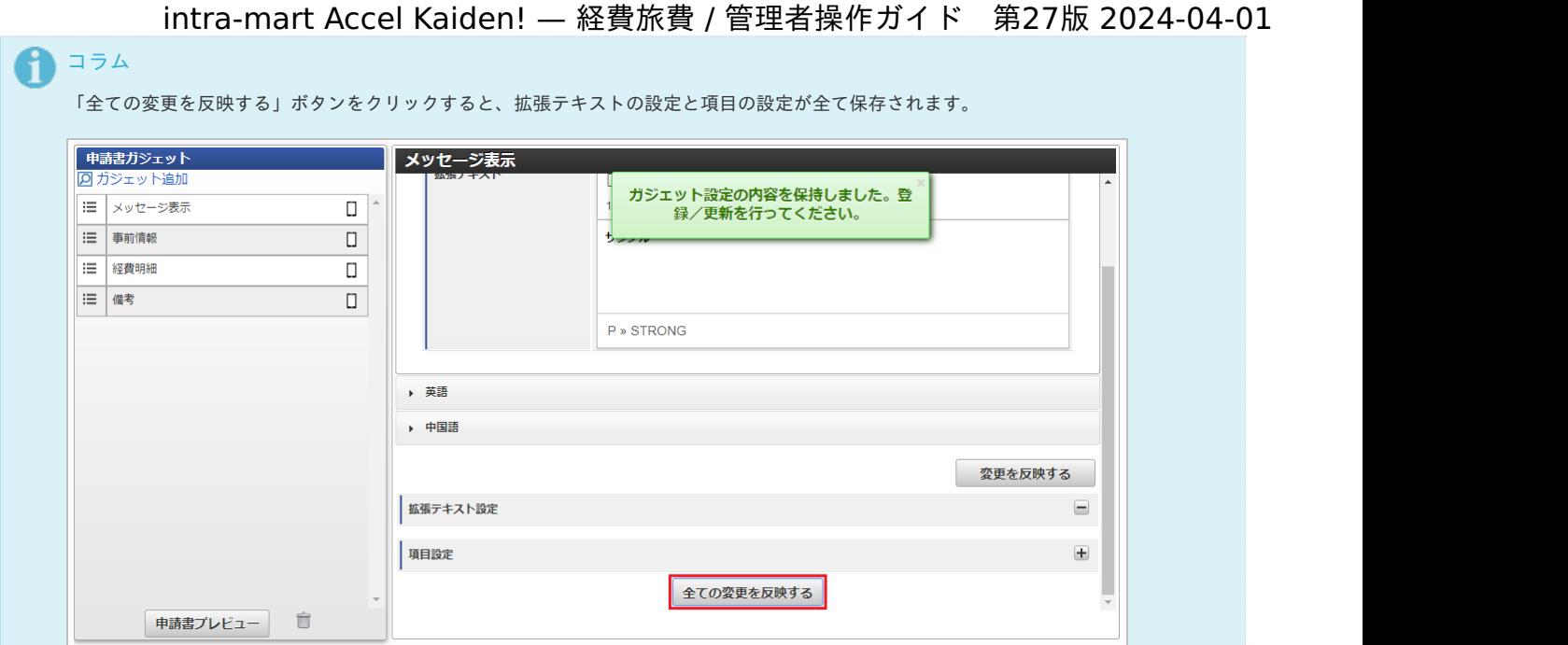

## 注意

ラベル設定、項目設定を変更した場合、「変更を反映する」ボタンまたは「全ての変更を反映する」ボタンをクリックした後、 「更新」ボタンをクリックしてください。

「変更を反映する」ボタンまたは「全ての変更を反映する」ボタンをクリックしない場合、拡張テキスト設定、項目設定の変更が保存され ません。

また、「更新」ボタンをクリックしない場合、コンテンツバージョンの変更が保存されません。

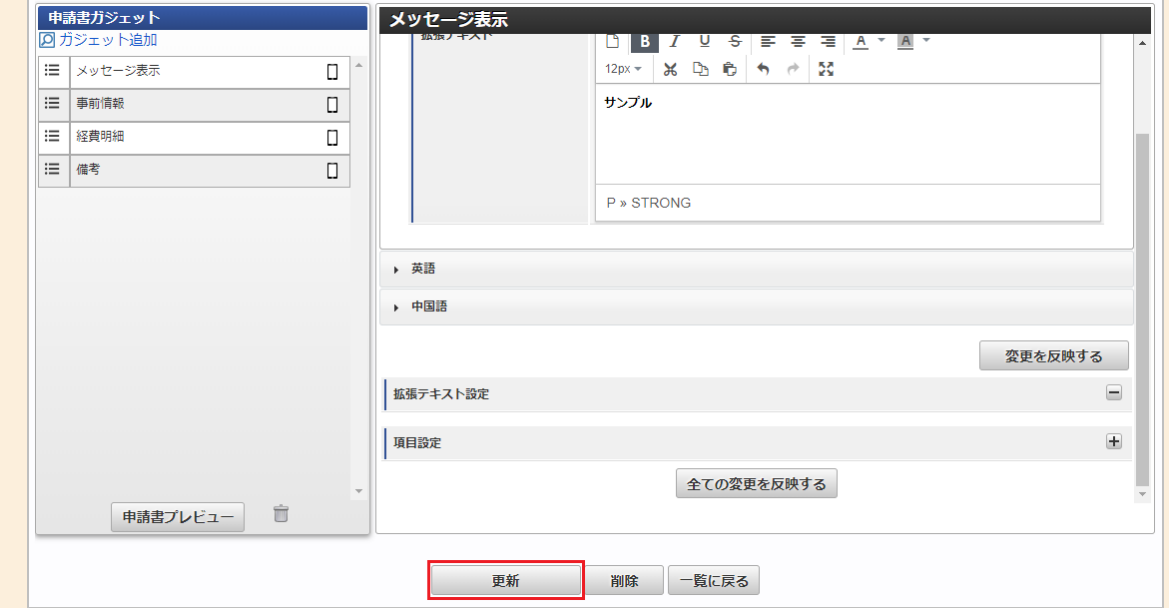

#### [項目設定](#page-27-10)

項目設定では、各ガジェットが保持する項目の次の設定について設定することができます。

- 入力/表示設定
- 必須/任意設定(必須チェックの有効/無効)
- チェックルール設定(入力チェックの設定)
- 明細制御設定(明細行の追加/削除の許可)
- ガジェット表示設定

## [入力/表示設定](#page-27-11)

入力/表示設定では、各ガジェットが保持する項目の入力有無を設定することができます。

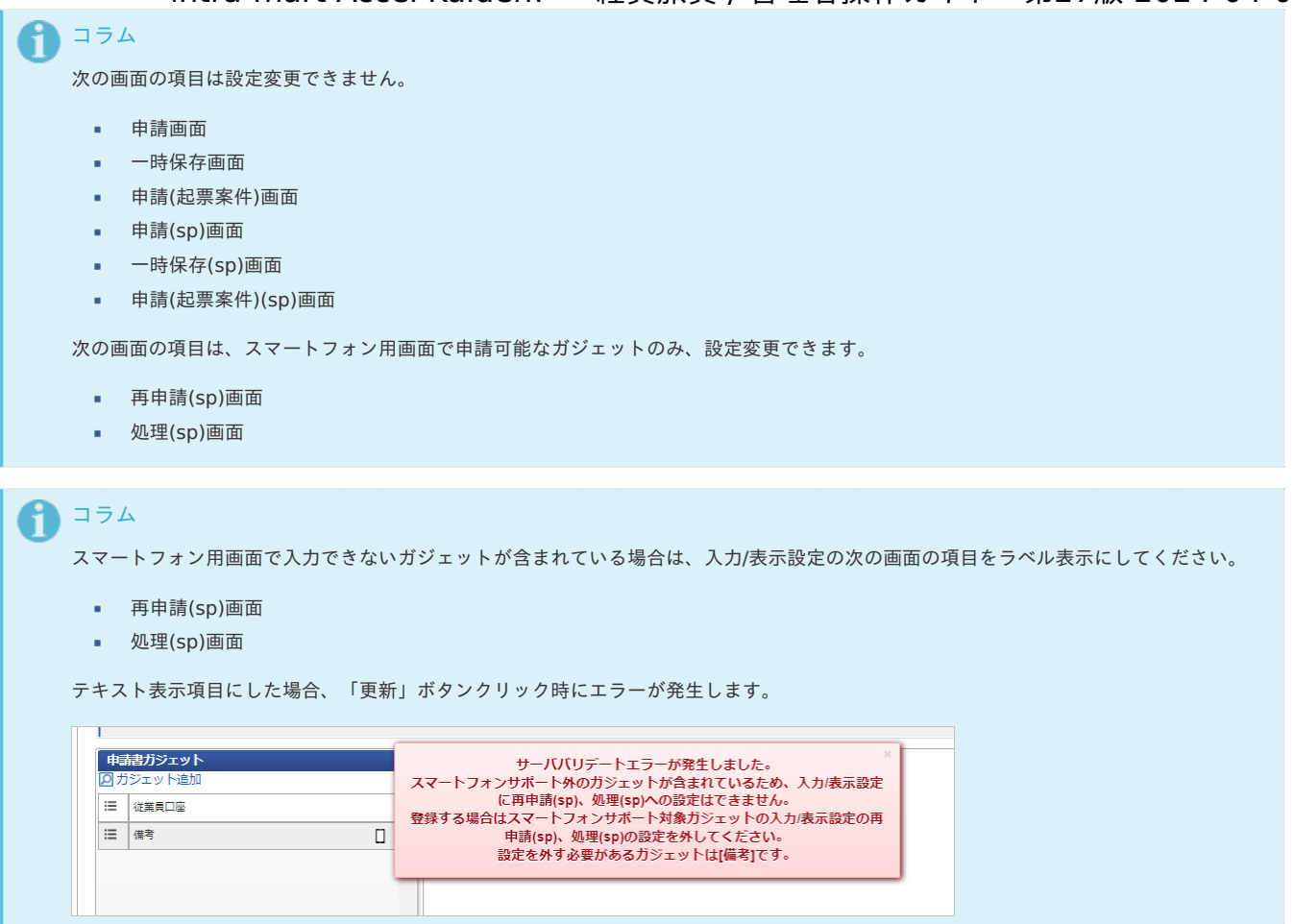

1. 設定を行うガジェットのガジェット名をクリックします。

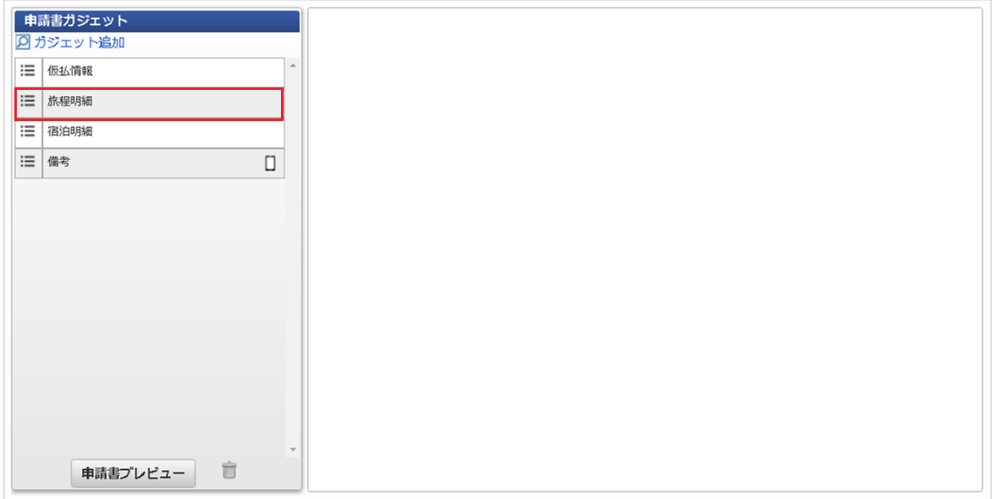

2. 「項目設定」をクリックします。
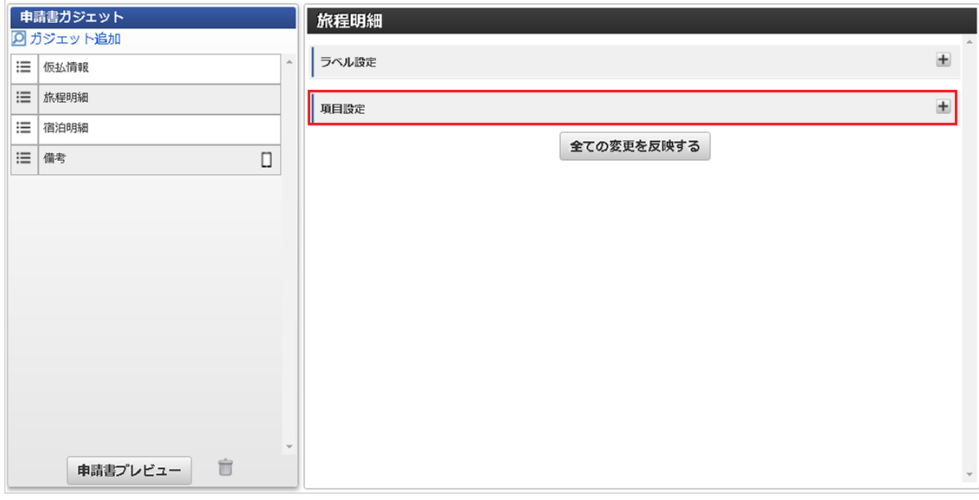

3. 「入力/表示設定」をクリックします。

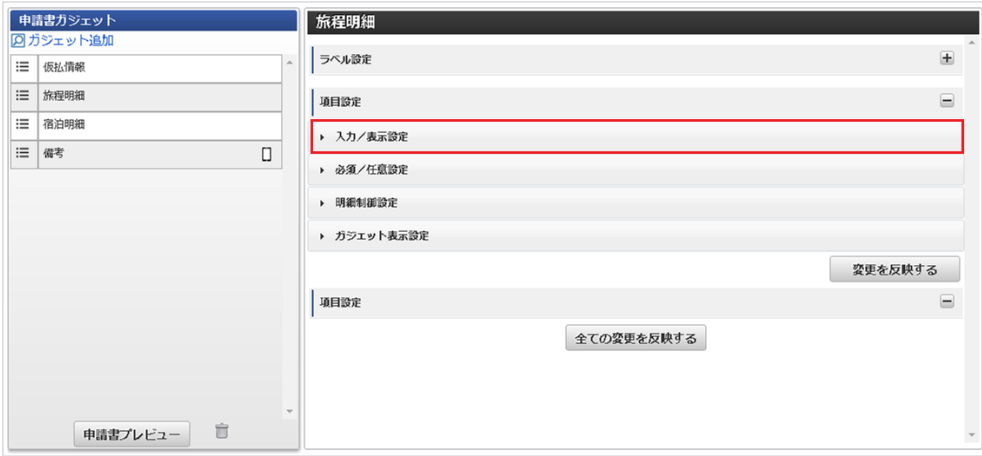

4. 入力/表示設定を行い、「変更を反映する」ボタンをクリックしして項目の設定を保存します。

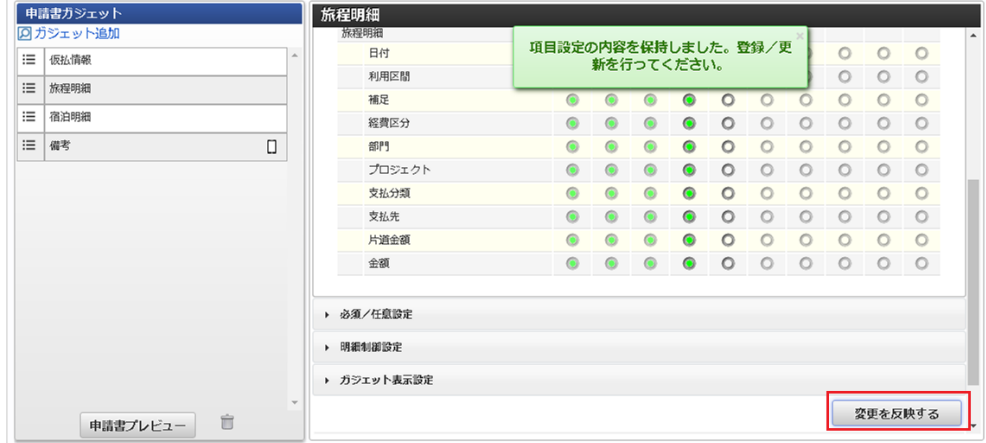

- 項目が選択状態の場合はテキスト表示項目の設定です。
- 項目が未選択状態の場合はラベル表示項目の設定です。

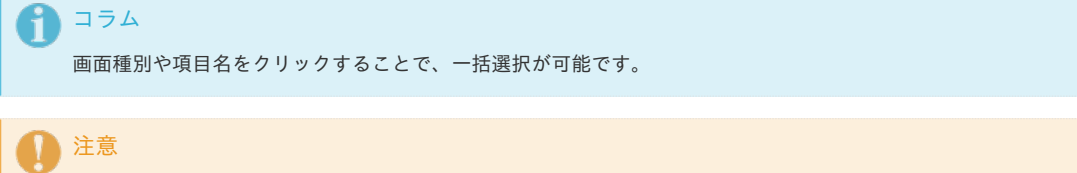

各画面種別で必須入力かつテキスト表示の項目は、申請時、処理時等に必須チェックを実施します。 そのため、該当の項目が空欄の場合、入力エラーが発生します。

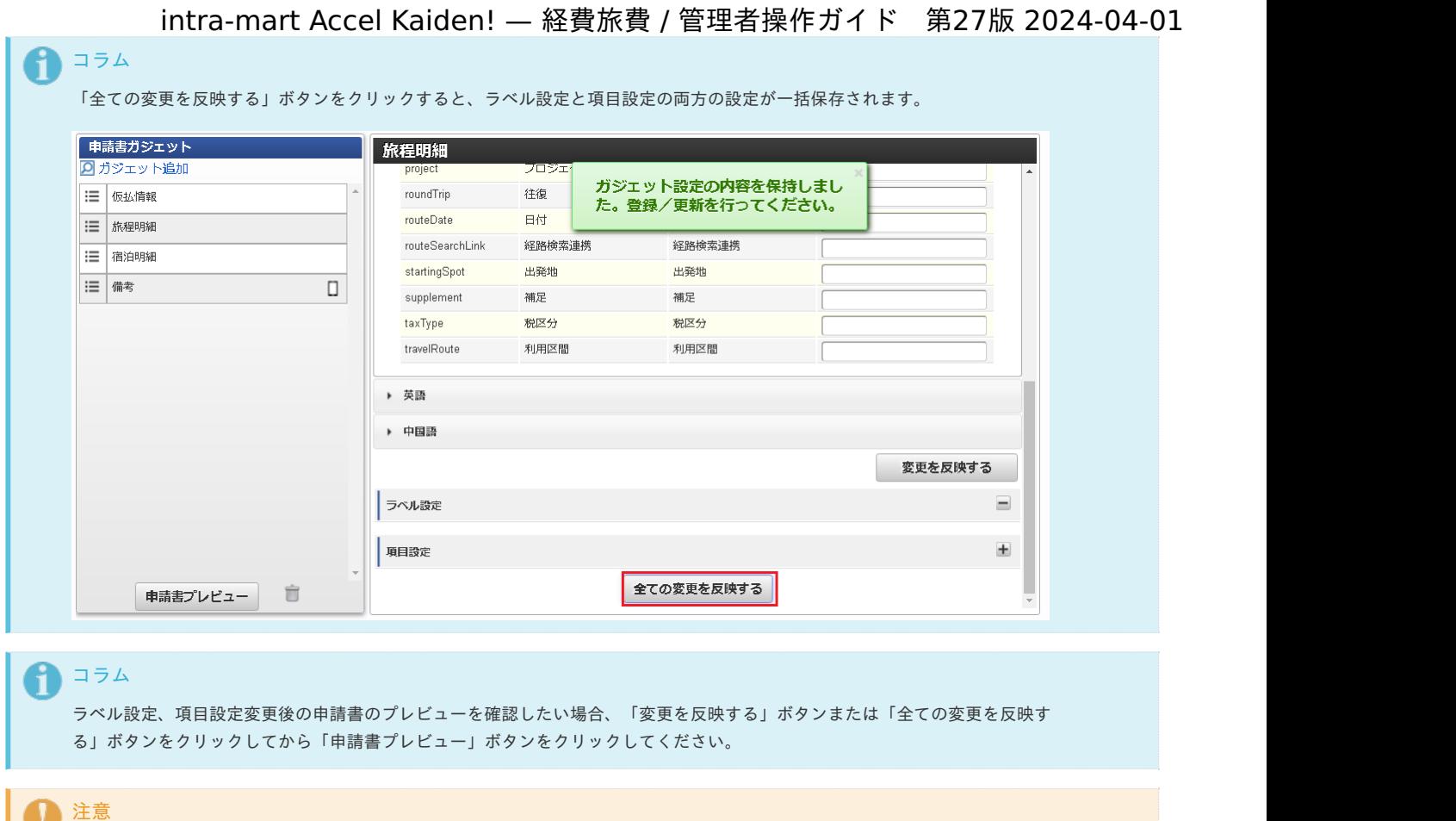

ラベル設定、項目設定を変更した場合、「変更を反映する」ボタンまたは「全ての変更を反映する」ボタンをクリックした後、 「更新」ボタンをクリックしてください。

「変更を反映する」ボタンまたは「全ての変更を反映する」ボタンをクリックしない場合、ラベル設定、項目設定の変更が保存されませ ん。

また、「更新」ボタンをクリックしない場合、コンテンツバージョンの変更が保存されません。

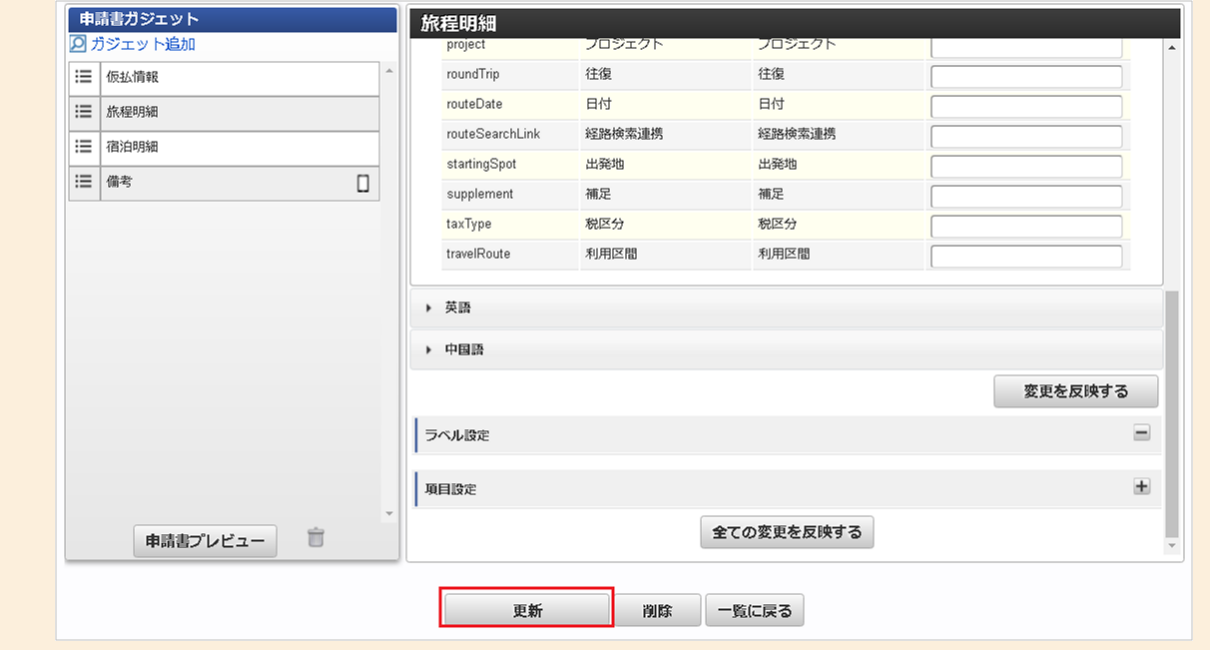

#### [必須/任意設定](#page-78-0)

項目の必須/任意設定では、各ガジェットが保持する項目の必須入力有無(必須チェックの有効/無効)を設定することができます。 項目の入力を必須に設定することで、各画面で対象項目を未入力の場合にエラーとすることができます。

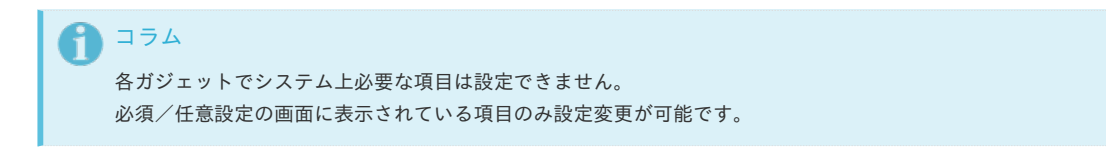

1. 設定を行うガジェットのガジェット名をクリックします。

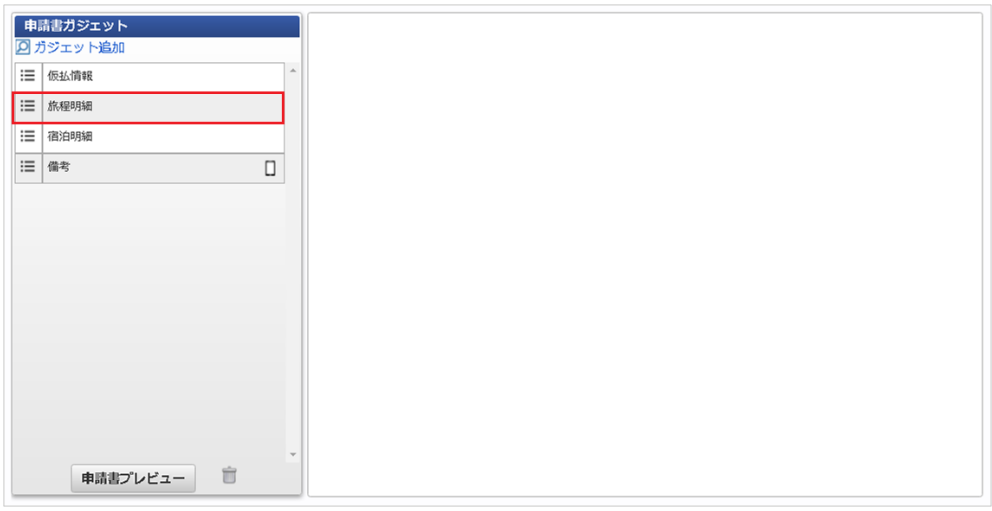

2. 「項目設定」をクリックします。

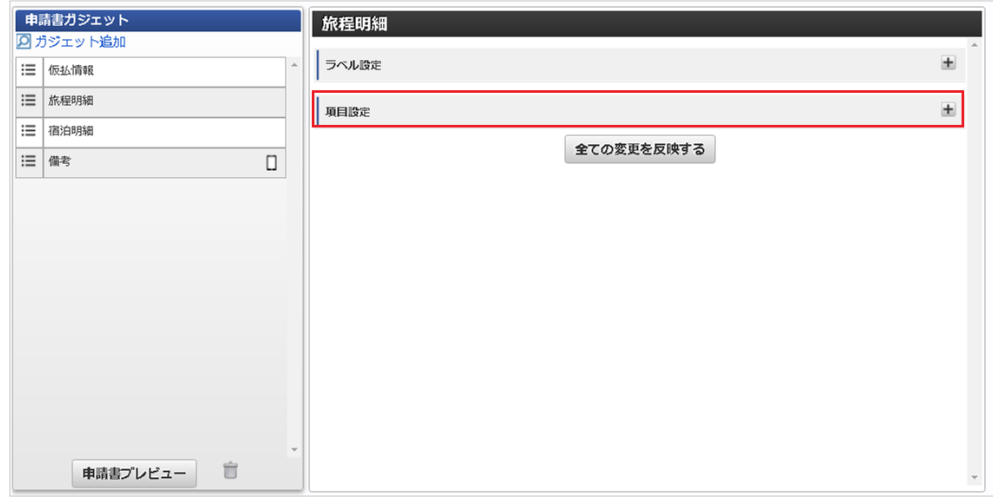

3. 「必須/任意設定」をクリックします。

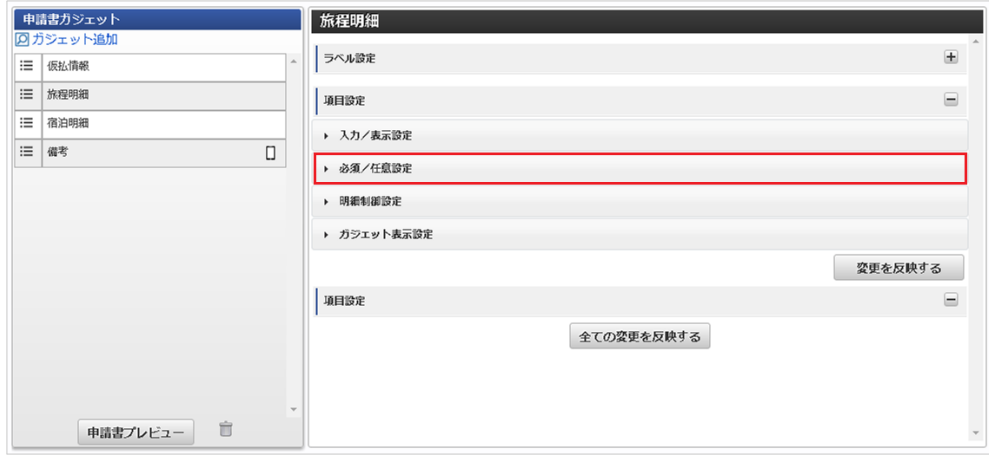

4. 必須/任意設定を行い、「変更を反映する」ボタンをクリックして項目の設定を保存します。

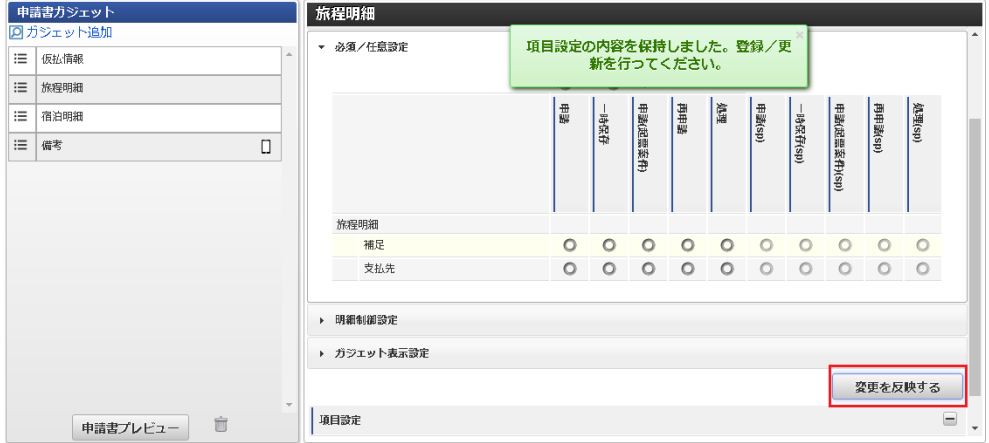

- チェックボックスにチェックした場合は必須項目の設定です。
- チェックボックスにチェックしていない場合は任意項目の設定です。

## コラム

画面種別や項目名をクリックすることで、一括選択が可能です。

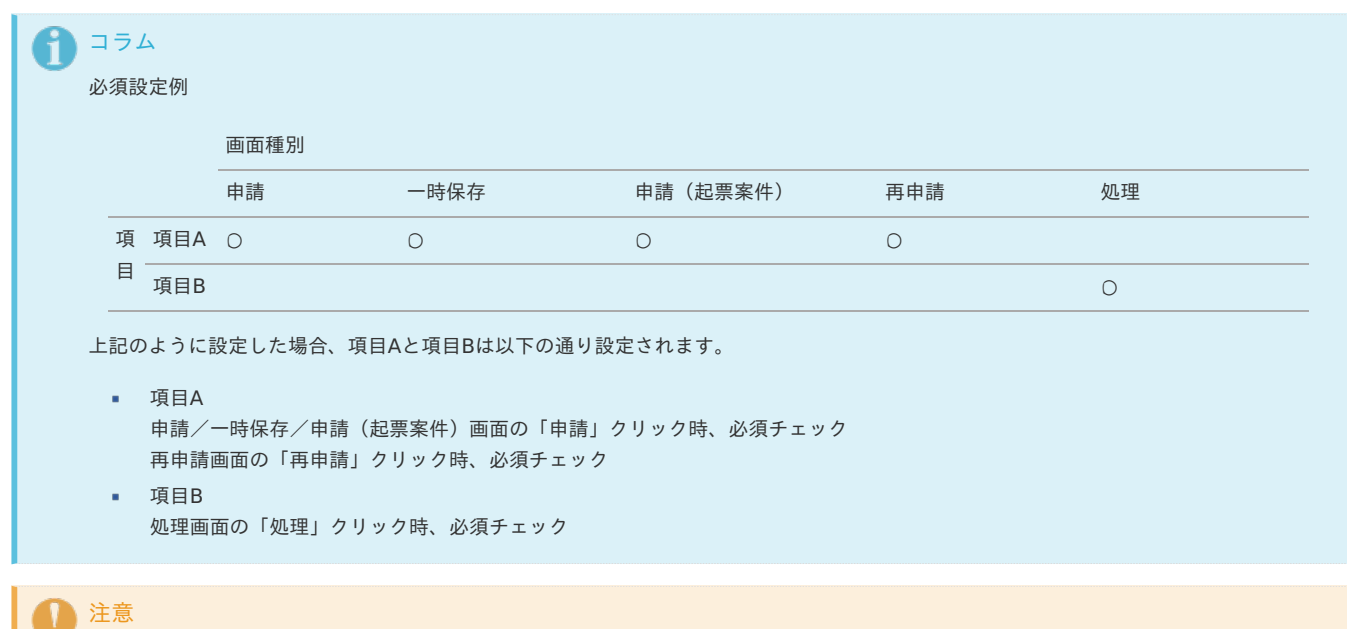

各画面種別で必須入力かつテキスト表示の項目は、申請時、処理時等に必須チェックを実施します。 そのため、該当の項目が空欄の場合、入力エラーが発生します。

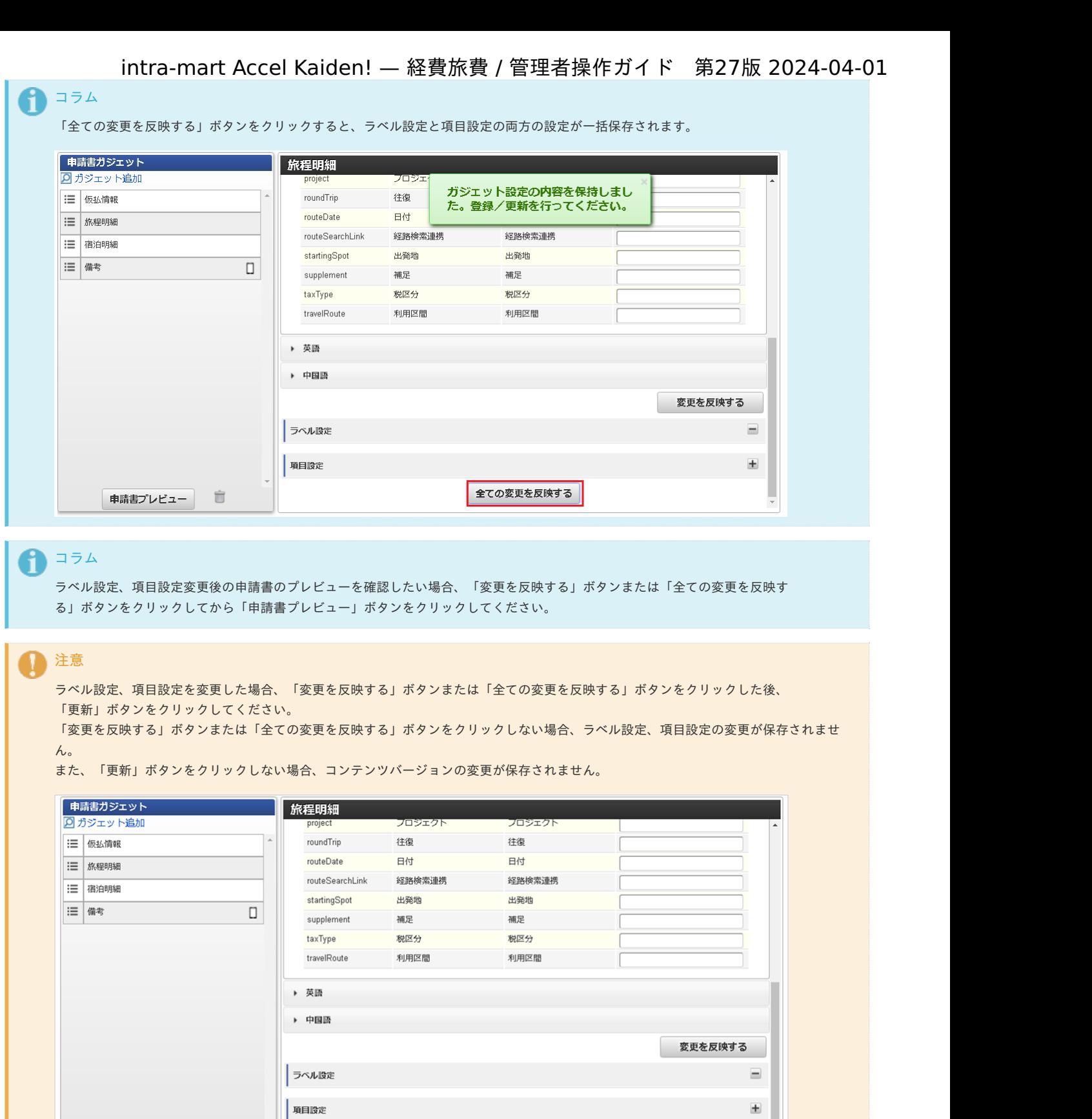

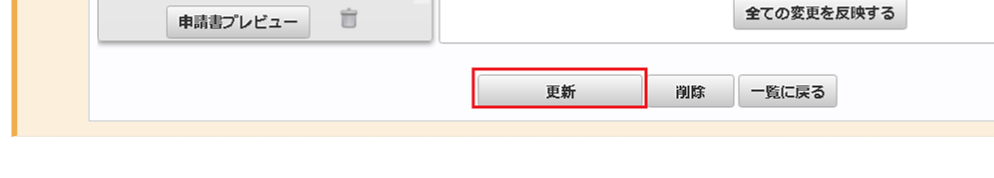

# [チェックルール設定](#page-78-1)

チェックルール設定では、各ガジェットが保持する項目の入力チェックを設定することができます。

設定可能なチェックは、『intra-mart Accel Kaiden! [GadgetBuilder](https://www.intra-mart.jp/document/library/iak/public/kaiden_gadgetbuilder_guide/index.html) 設定ガイド』-「リファレンス」-「バリデート処理」を参照してください。

全ての変更を反映する

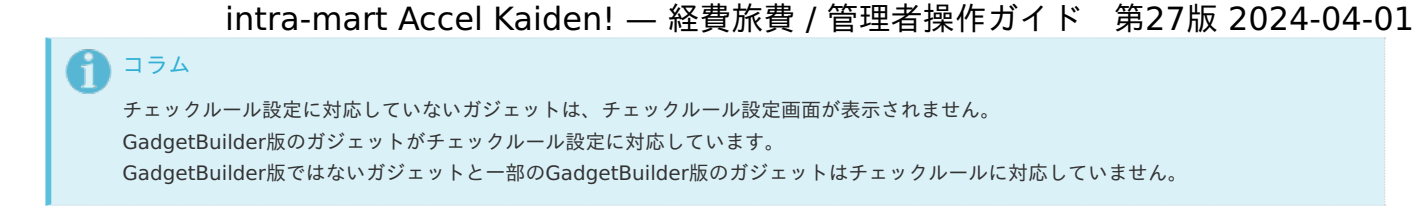

```
注意
```
誤った設定を実施すると、申請書が正常に動作しない可能性があります。

1. 設定を行うガジェットのガジェット名をクリックします。

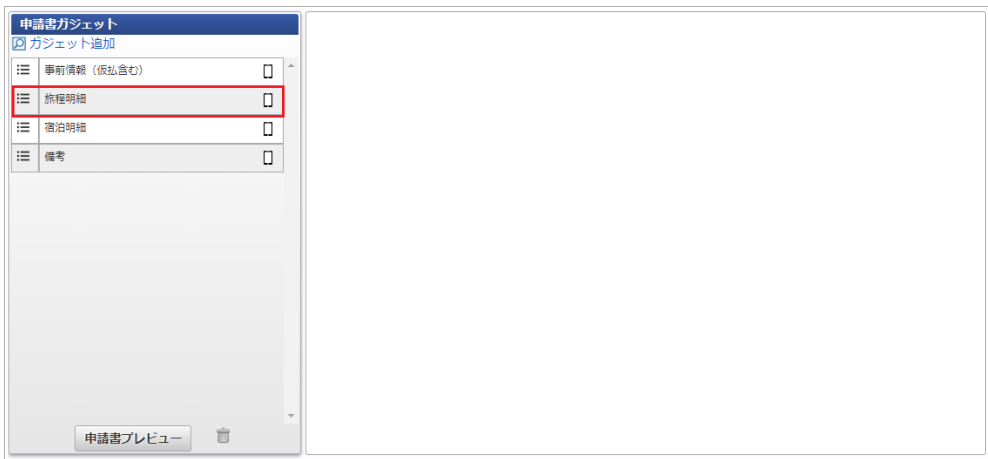

2. 「項目設定」をクリックします。

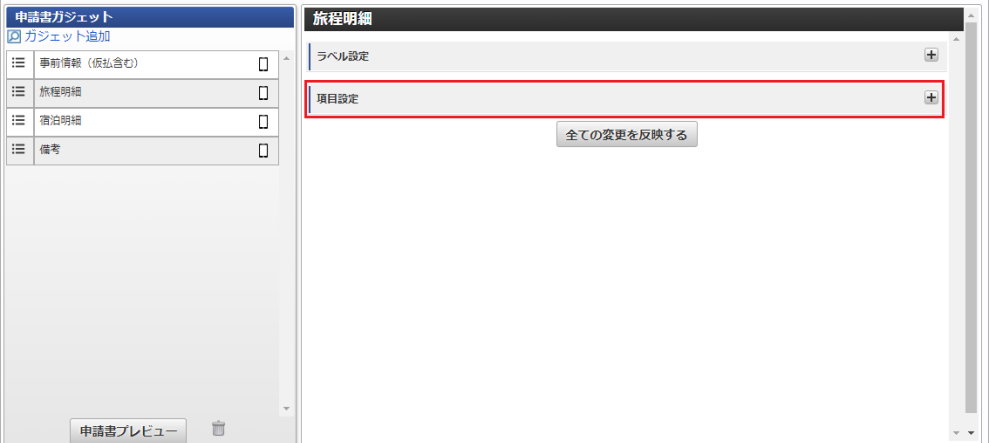

3. 「チェックルール設定」をクリックします。

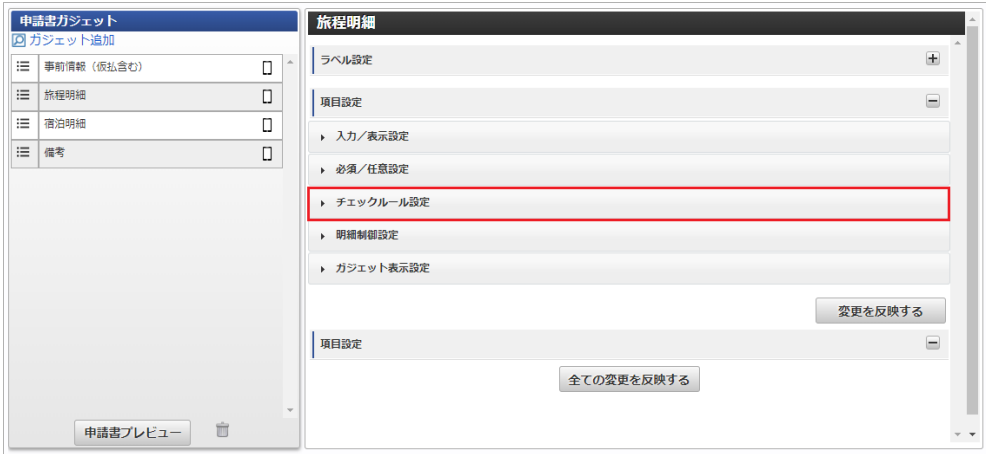

4. GadgetBuilder定義ファイルで定義された項目が表示されます。 GadgetBuilder定義ファイルで定義された項目を削除することはできません。

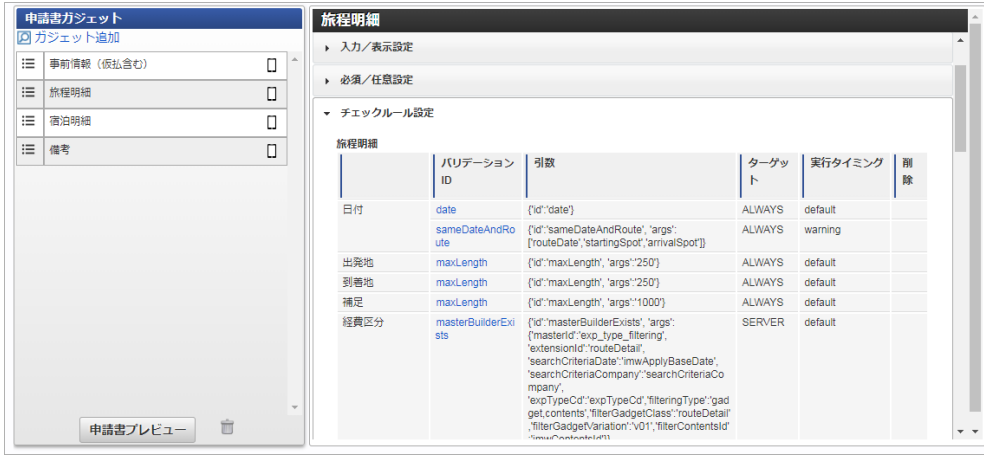

- 項目名 バリデーションを実施する項目の名称が表示されます。 項目名にフォーカスをあてるとフィールドキーが表示されます。
- バリデーションID 入力チェックのIDが表示されます。
- 引数 バリデーションID及び引数がJSON形式で表示されます。 ターゲット
	- 入力チェックの実行タイミングが表示されます。
- 実行タイミング 入力チェックを実行するイベントが表示されます。
- 削除 ゴミ箱アイコンが表示されたチェックルールは削除可能です。 削除したい場合、ゴミ箱アイコンをクリックしてください。
- 5. 入力チェックを追加したい場合、「チェックルールを追加する」をクリックします。

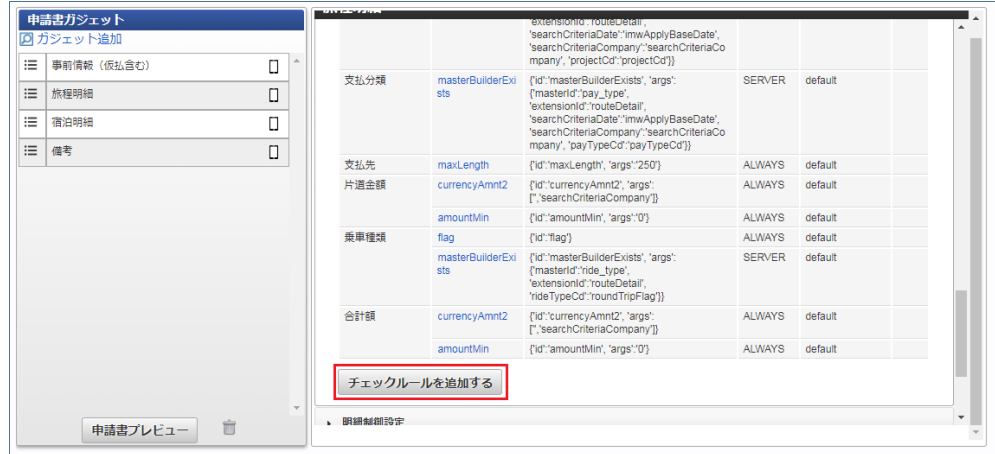

6. チェックを入力して「登録」をクリックします。

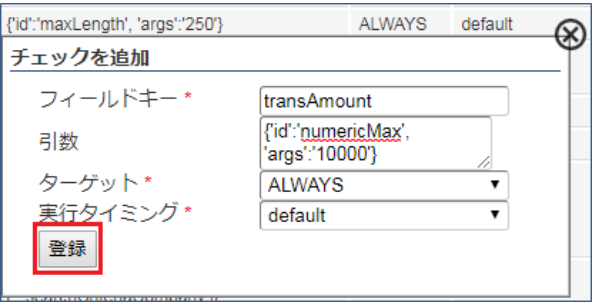

フィールドキー

入力チェックを実施したい項目のフィールドキーを入力します。

フィールドキーは、該当のガジェットのGadgetBuilder定義ファイルを参照してください。

GadgetBuilder定義ファイルの格納先は、『intra-mart Accel Kaiden! [GadgetBuilder](https://www.intra-mart.jp/document/library/iak/public/kaiden_gadgetbuilder_guide/index.html) 設定ガイド』-「基本」-「GadgetBuilder定義」 を参照してください。

引数

バリデーションID及び引数をJSON形式で入力します。

入力形式の詳細は『intra-mart Accel Kaiden! [GadgetBuilder](https://www.intra-mart.jp/document/library/iak/public/kaiden_gadgetbuilder_guide/index.html) 設定ガイド』-「リファレンス」-「バリデート処理」を参照して「config」

に設定する内容を入力してください。 日付形式チェックの場合「{'id':'date'}」と入力します。

- ターゲット 入力チェックの実行タイミングを選択します。
- 実行タイミング 入力チェックを実行するイベントを表示します。
- 7. チェックルールが登録できました。

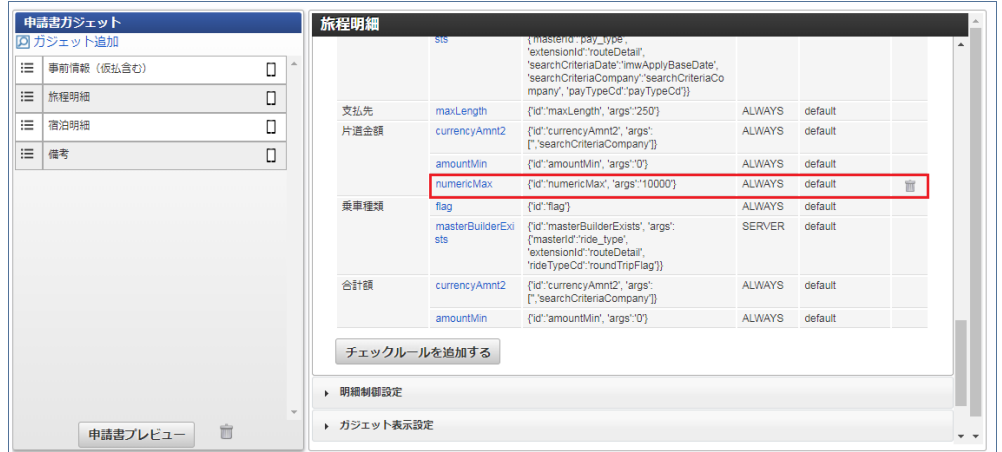

8. 「変更を反映する」ボタンをクリックして項目の設定を保存します。

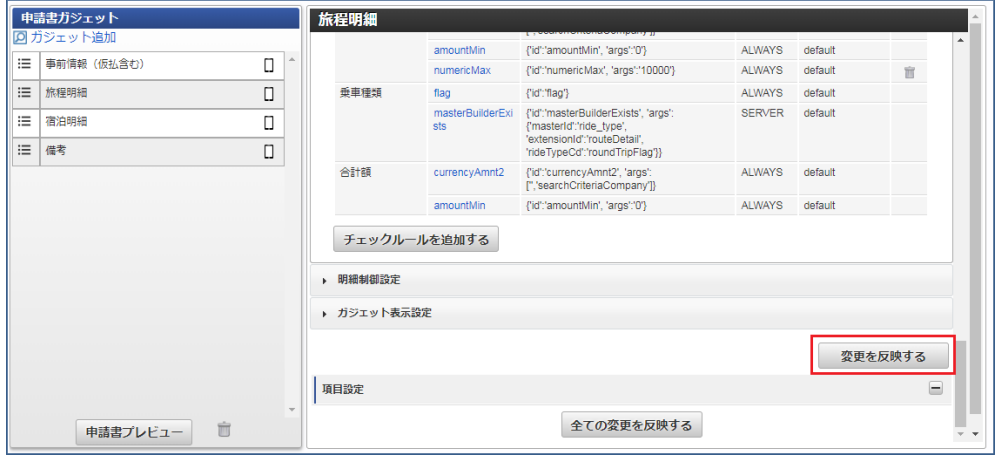

9. バリデーションIDをクリックすると、チェックを追加画面に該当行の設定内容が表示されます。

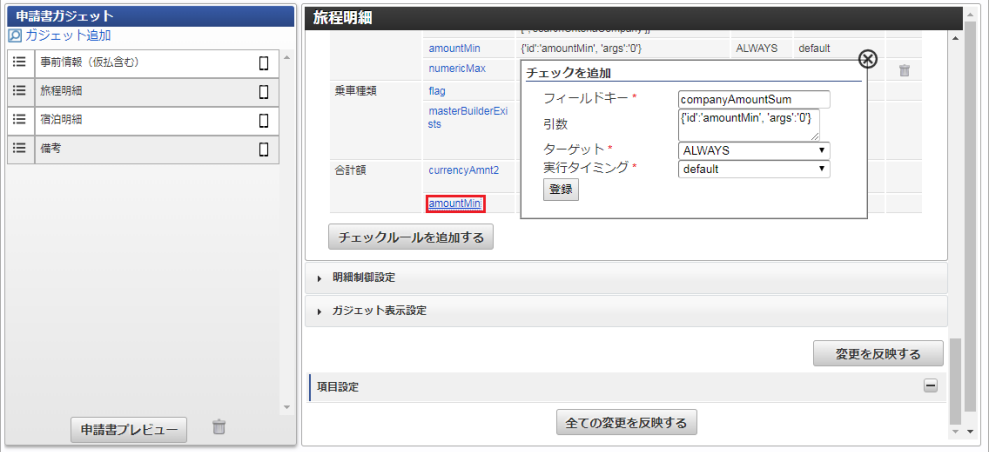

# ↑ コラム

選択可能なターゲットは次の通りです。

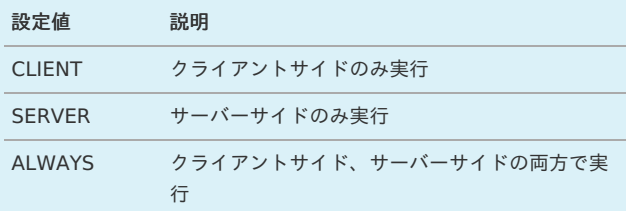

# コラム

選択可能な実行タイミングは次の通りです。

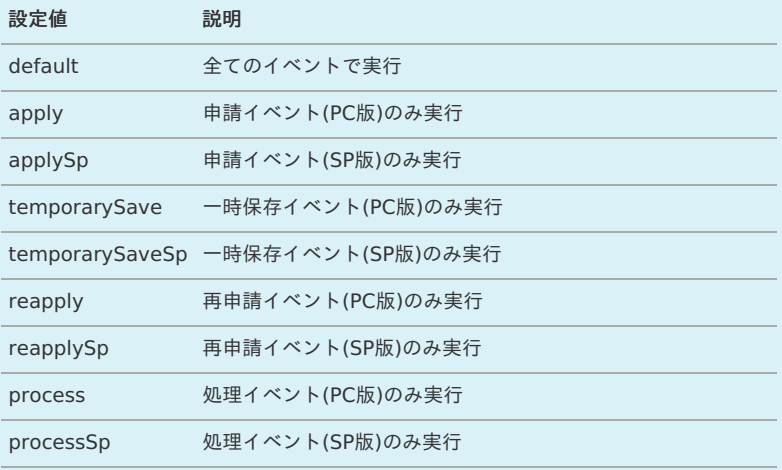

# ↑ コラム

GadgetBuilder定義ファイルで「fieldInputType」が「LABEL」のフィールド及び「groupInputType」の「LABEL」を 引き継いだフィールドは、チェックルール設定に表示されません。

# 注意

実行タイミングに「warning」、「information」は設定できません。 「warning」、「information」の詳細は、『intra-mart Accel Kaiden! [GadgetBuilder](https://www.intra-mart.jp/document/library/iak/public/kaiden_gadgetbuilder_guide/index.html) 設定ガイド』-「基本」-「GadgetBuilder定 義」を参照してください。

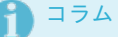

「全ての変更を反映する」ボタンをクリックすると、ラベル設定と項目設定の両方の設定が一括保存されます。

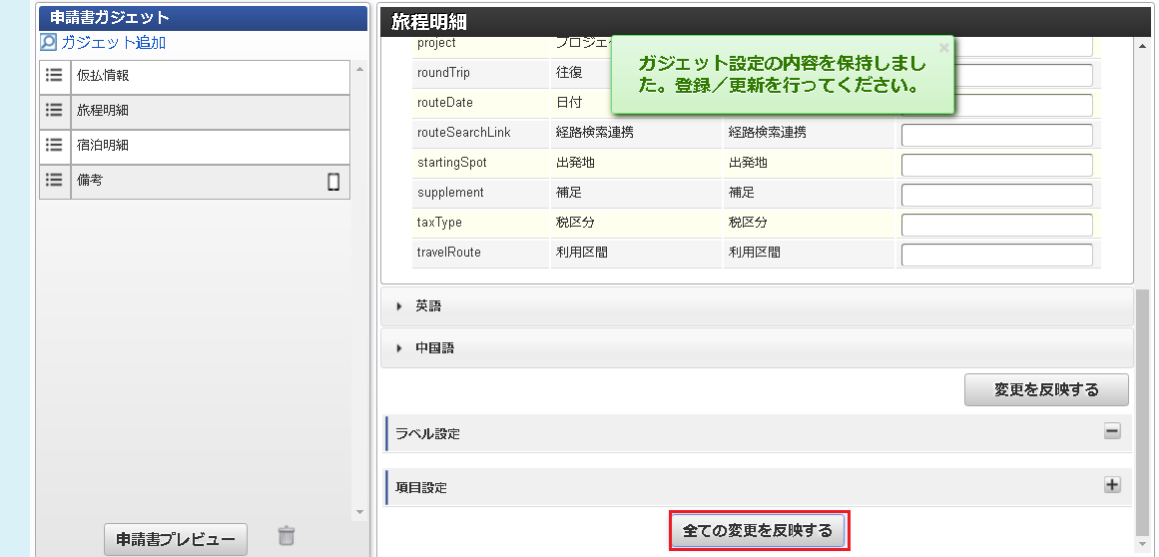

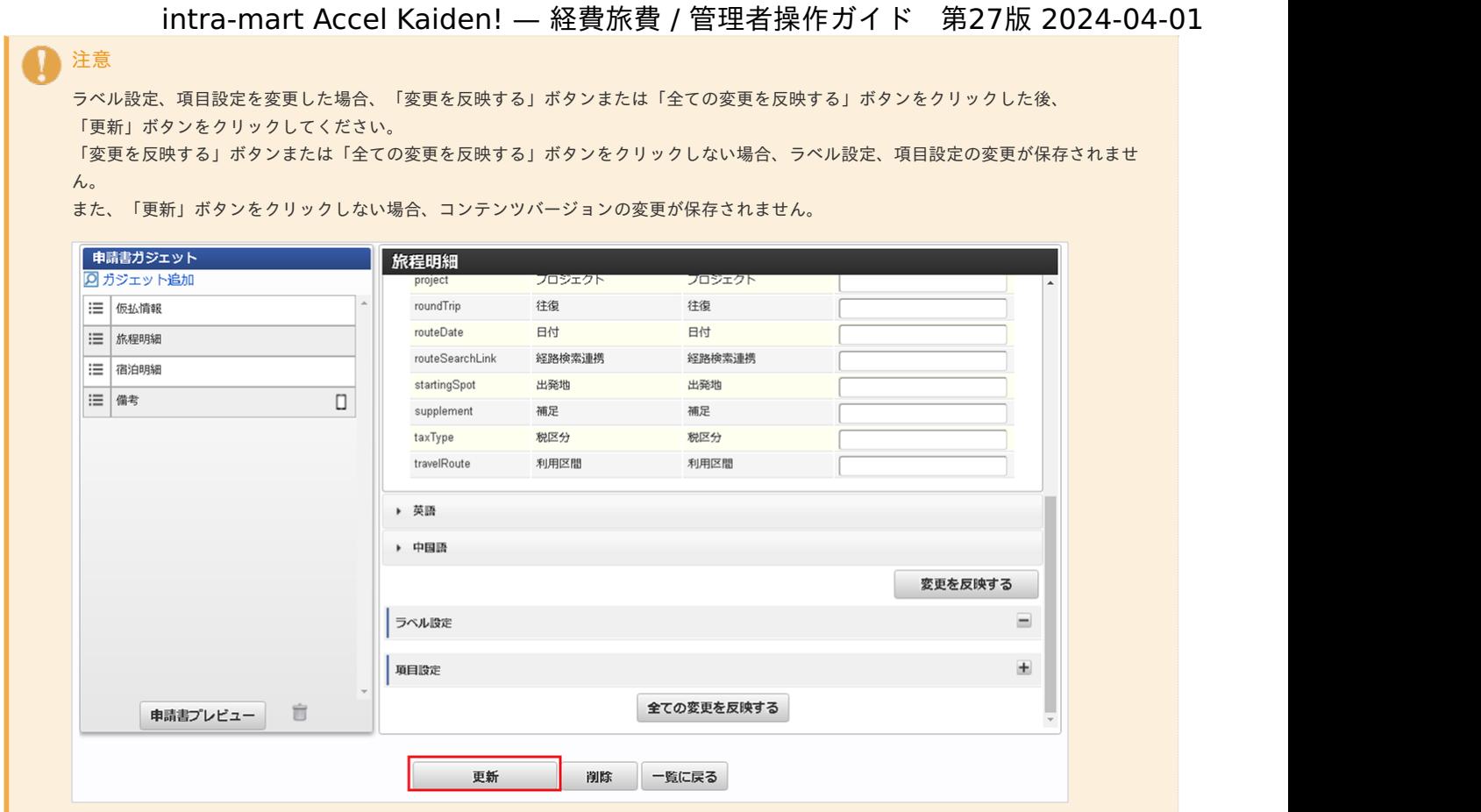

## [明細制御設定](#page-78-2)

明細制御設定では、明細行があるガジェットの場合、明細行の追加許可・削除許可を設定することができます。

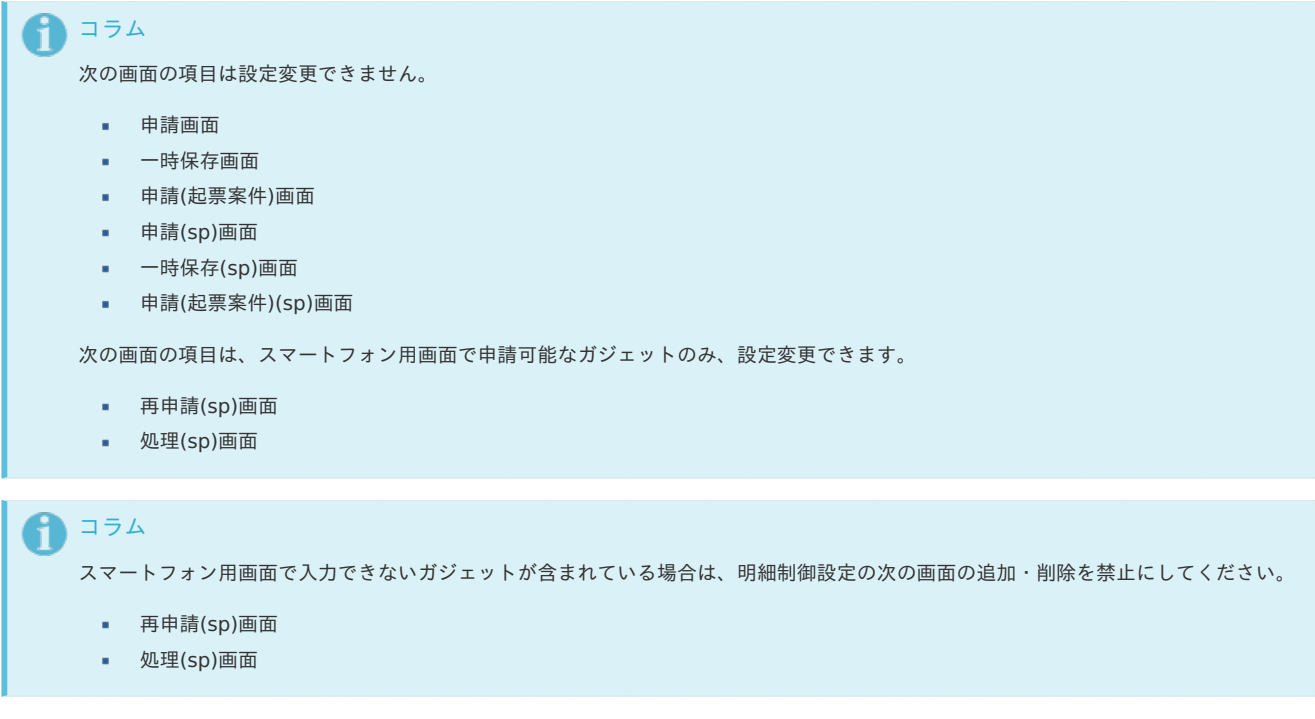

1. 設定を行うガジェットのガジェット名をクリックします。

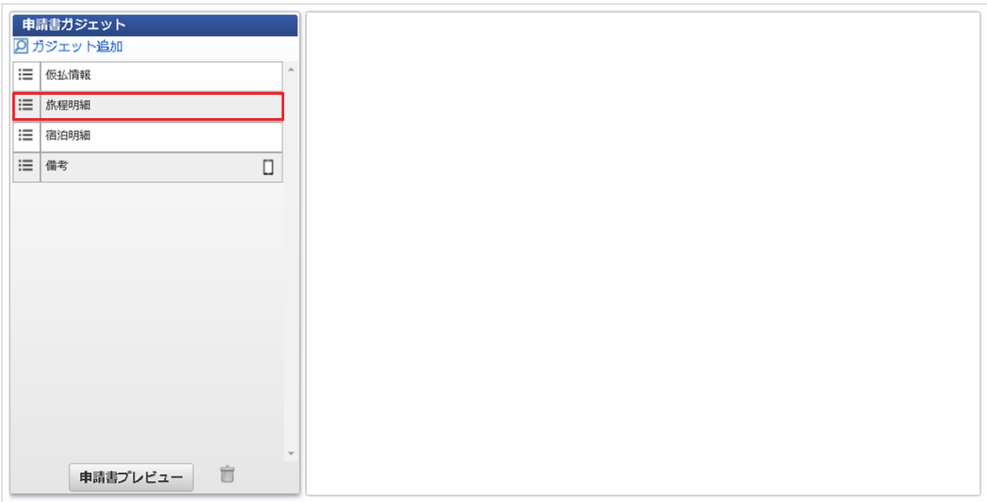

2. 「項目設定」をクリックします。

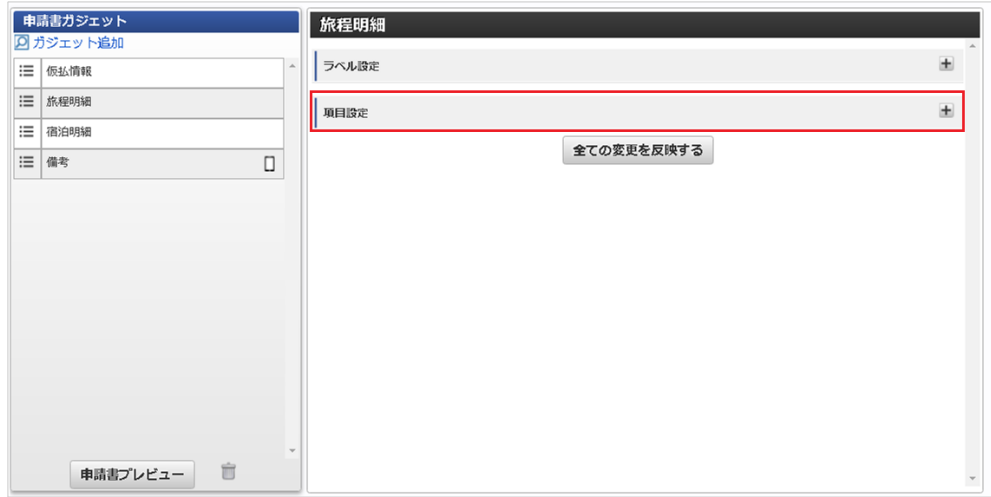

3. 「明細制御設定」をクリックします。

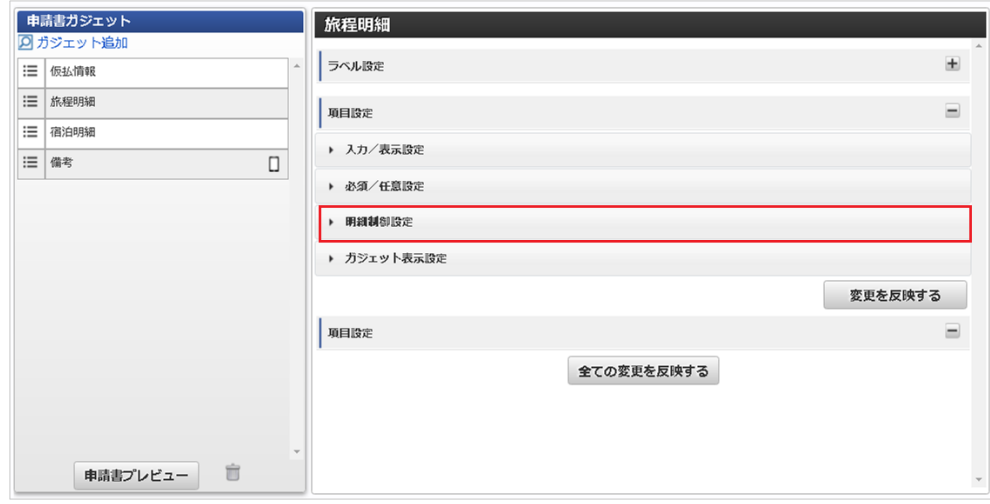

4. 明細制御設定を行い、「変更を反映する」ボタンをクリックして項目の設定を保存します。

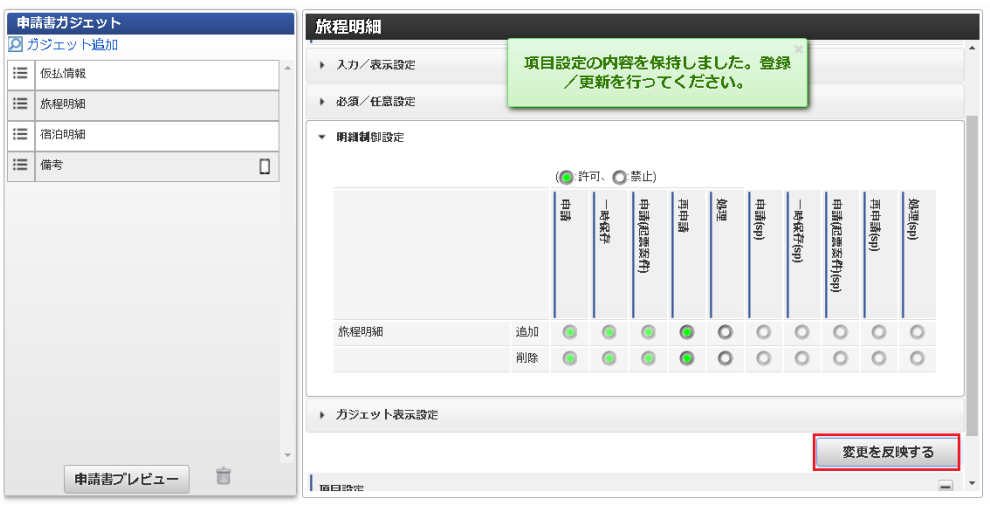

- 項目が選択状態の場合は許可の設定です。
- 項目が未選択状態の場合は禁止の設定です。

# コラム

画面種別や項目名をクリックすることで、一括選択が可能です。

# コラム

「全ての変更を反映する」ボタンをクリックすると、ラベル設定と項目設定の両方の設定が一括保存されます。

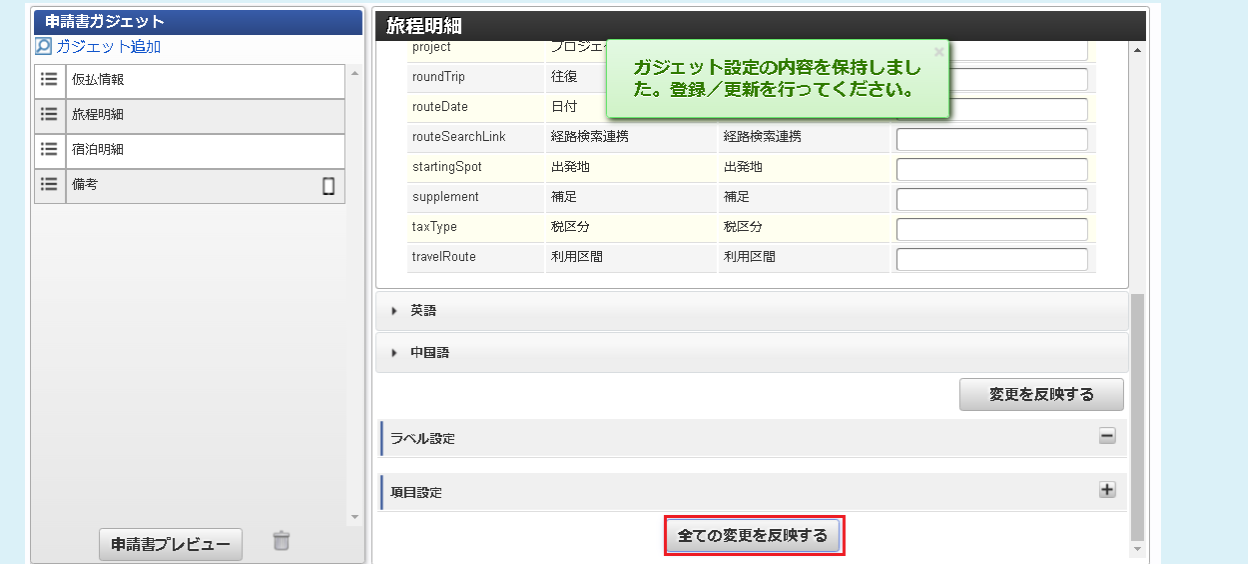

# 1コラム

ラベル設定、項目設定変更後の申請書のプレビューを確認したい場合、「変更を反映する」ボタンまたは「全ての変更を反映す る」ボタンをクリックしてから「申請書プレビュー」ボタンをクリックしてください。

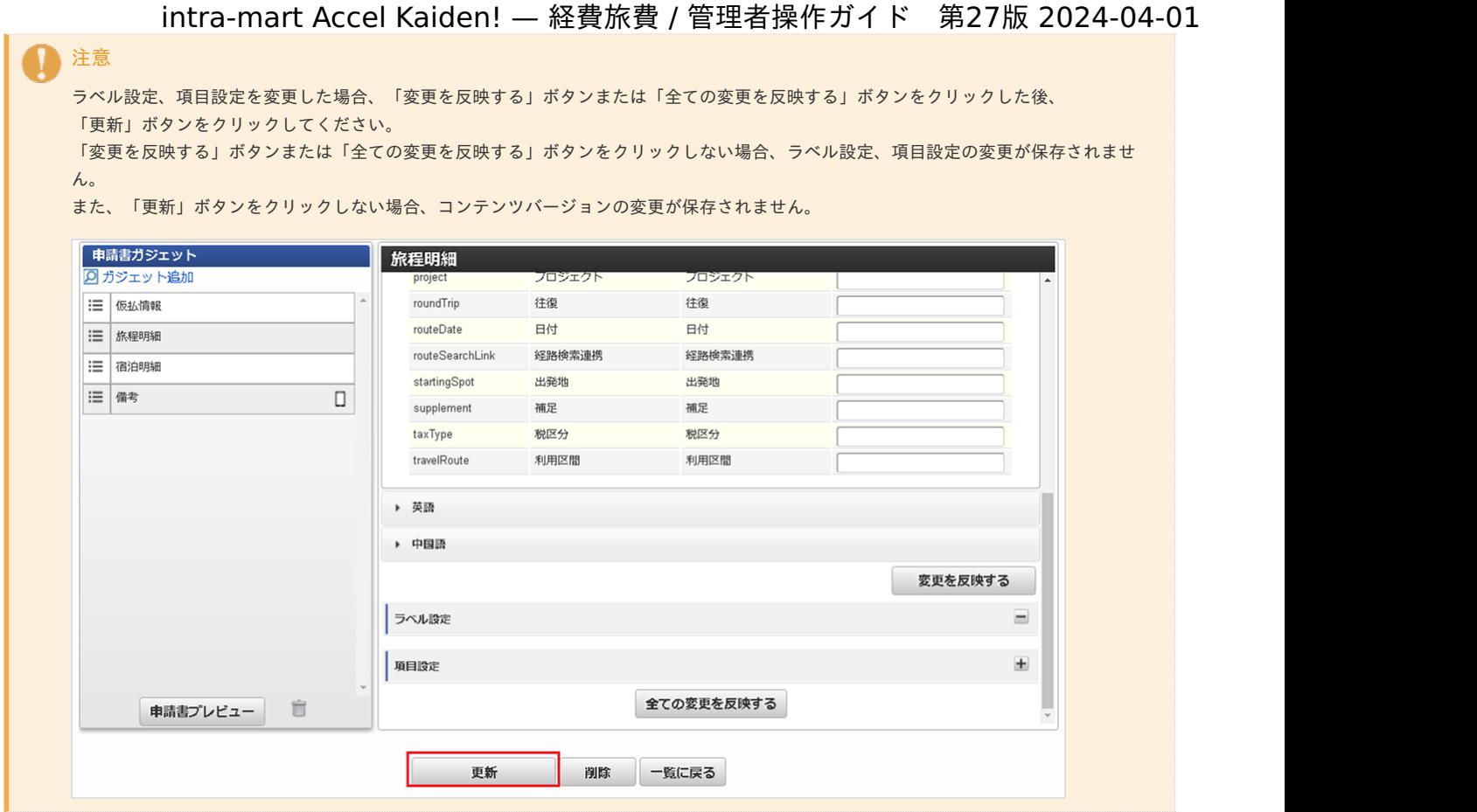

## [ガジェット表示設定](#page-460-0)

ガジェット表示設定では、各ガジェットの表示状態を画面種別ごとに設定することができます。

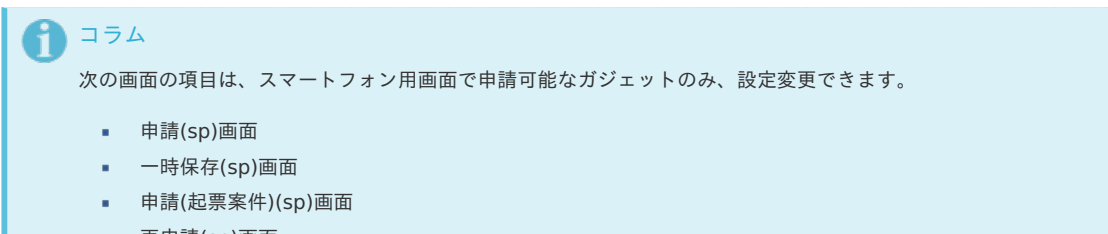

- 再申請(sp)画面
- 処理(sp)画面
- 1. 設定を行うガジェットのガジェット名をクリックします。

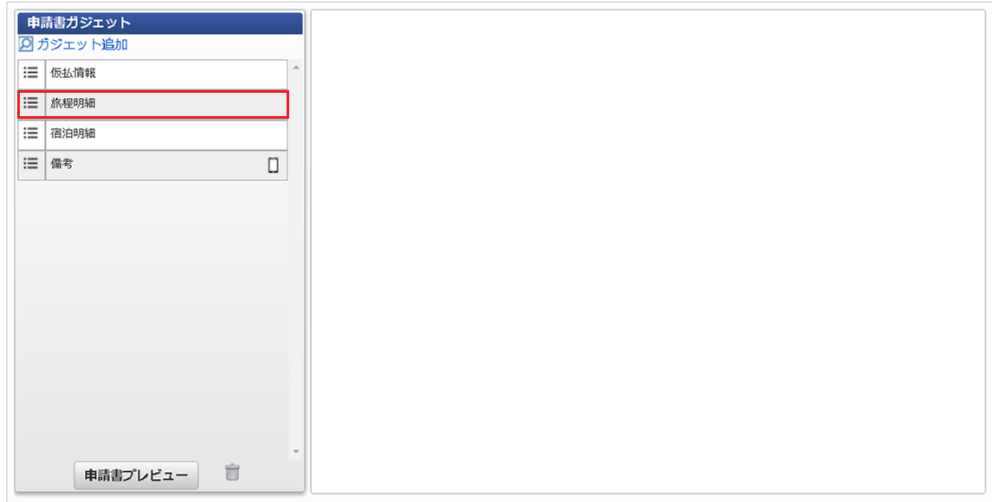

2. 「項目設定」をクリックします。

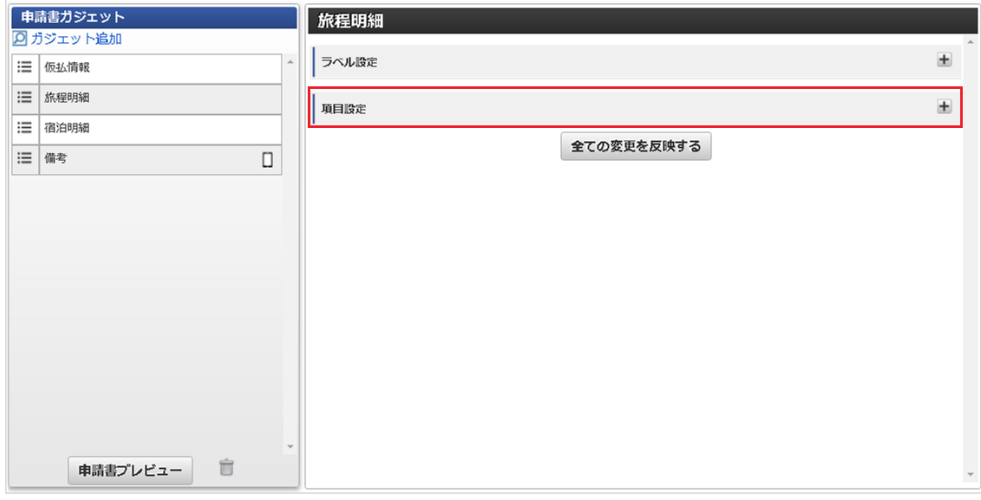

3. 「ガジェット表示設定」をクリックします。

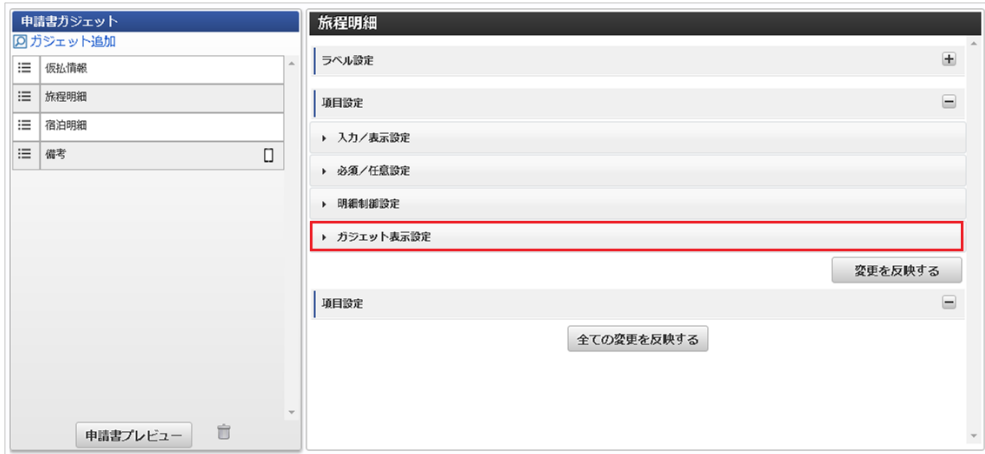

4. ガジェット表示設定を行い、「変更を反映する」ボタンをクリックして項目の設定を保存します。

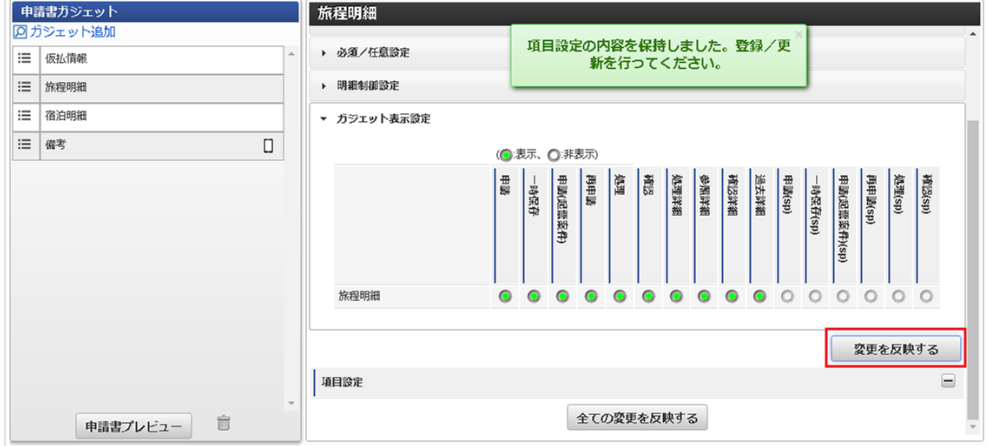

- 項目が選択状態の場合は表示の設定です。
- 項目が未選択状態の場合は非表示の設定です。

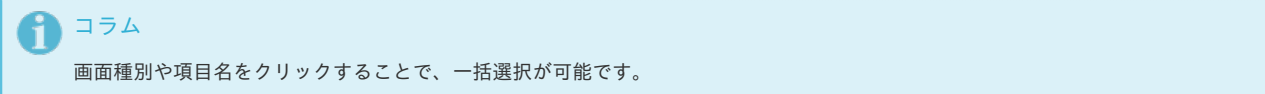

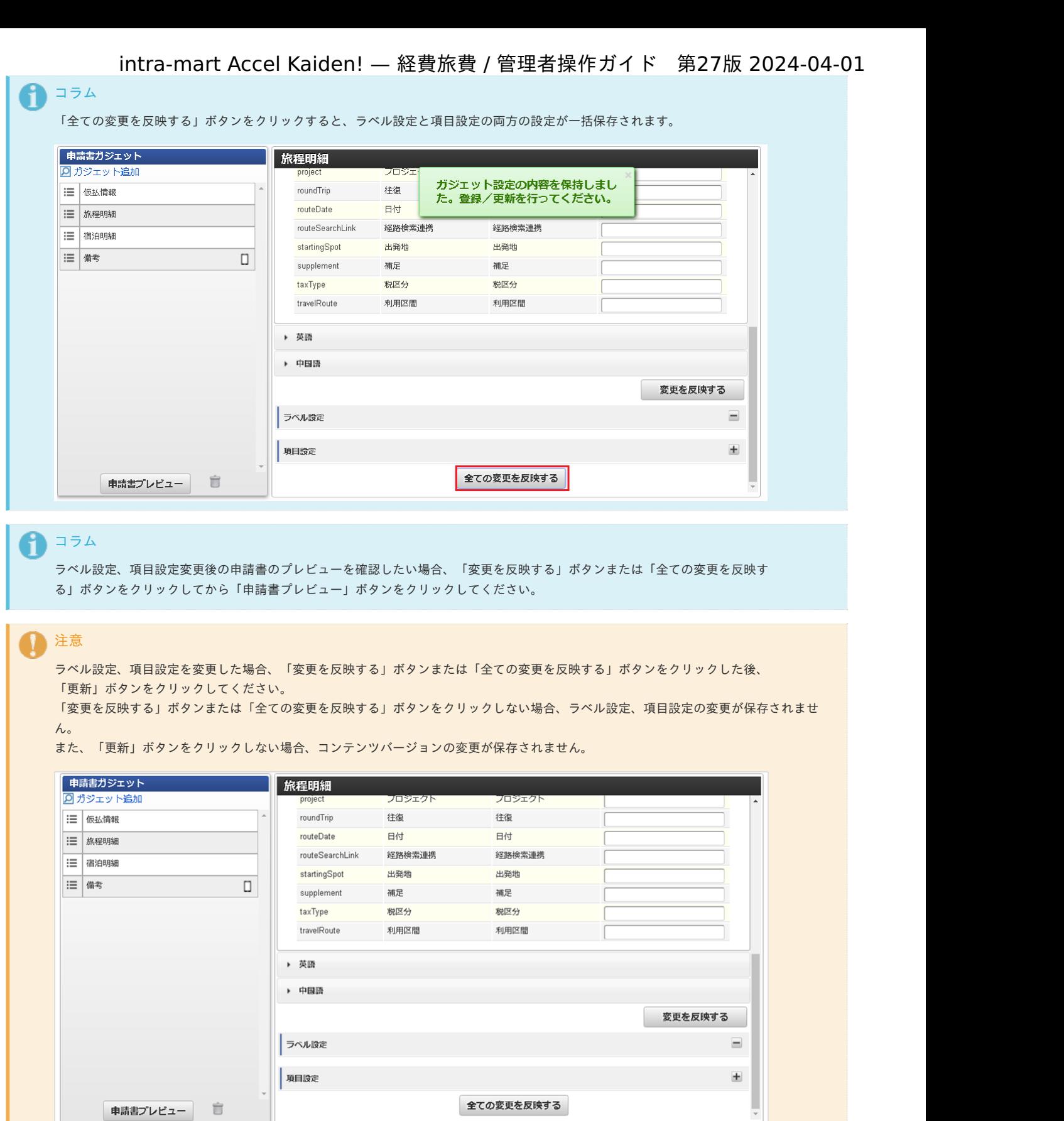

## 初期デー[タ](#page-773-0)

intra-mart Accel Kaiden! 経費旅費の初期データには次のコンテンツが含まれています。

#### コラム i

GadgetBuilder版コンテンツへ入替えの設定により、コンテンツの内容が異なります。 『intra-mart Accel Kaiden! [セットアップガイド](http://www.intra-mart.jp/document/library/iak/public/kaiden_setup_guide/index.html)』-「WARファイルの作成」-「intra-mart Accel Kaiden!の設定ファイル」-「intramart Accel Kaiden! ワークフローモジュール 」を参照して設定してください。

削除 一覧に戻る

更新

## **GadgetBuilder**版コンテンツへ入替えを実施しない場合 intra-mart Accel Kaiden! — 経費旅費 / 管理者操作ガイド 第27版 2024-04-01

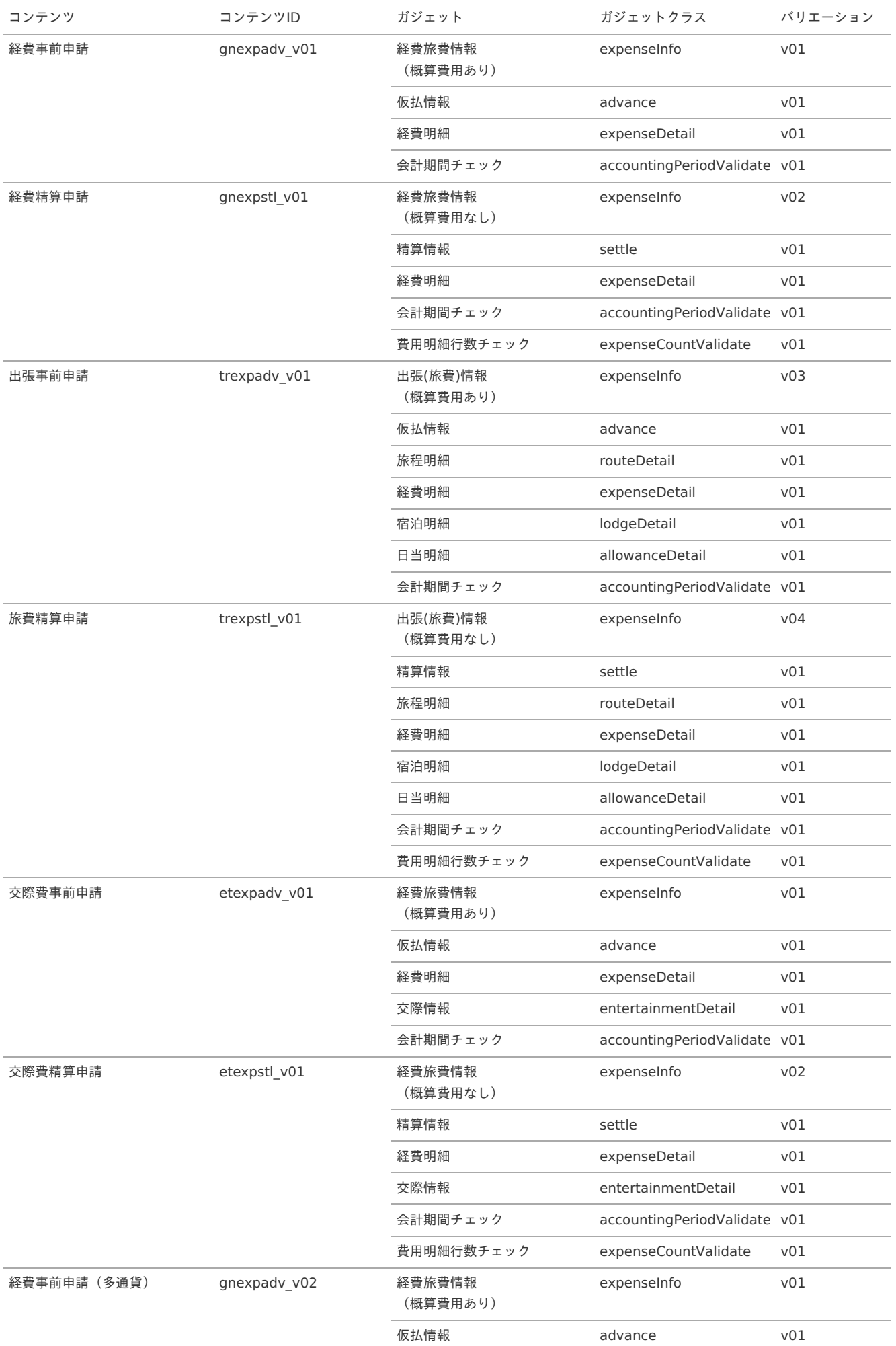

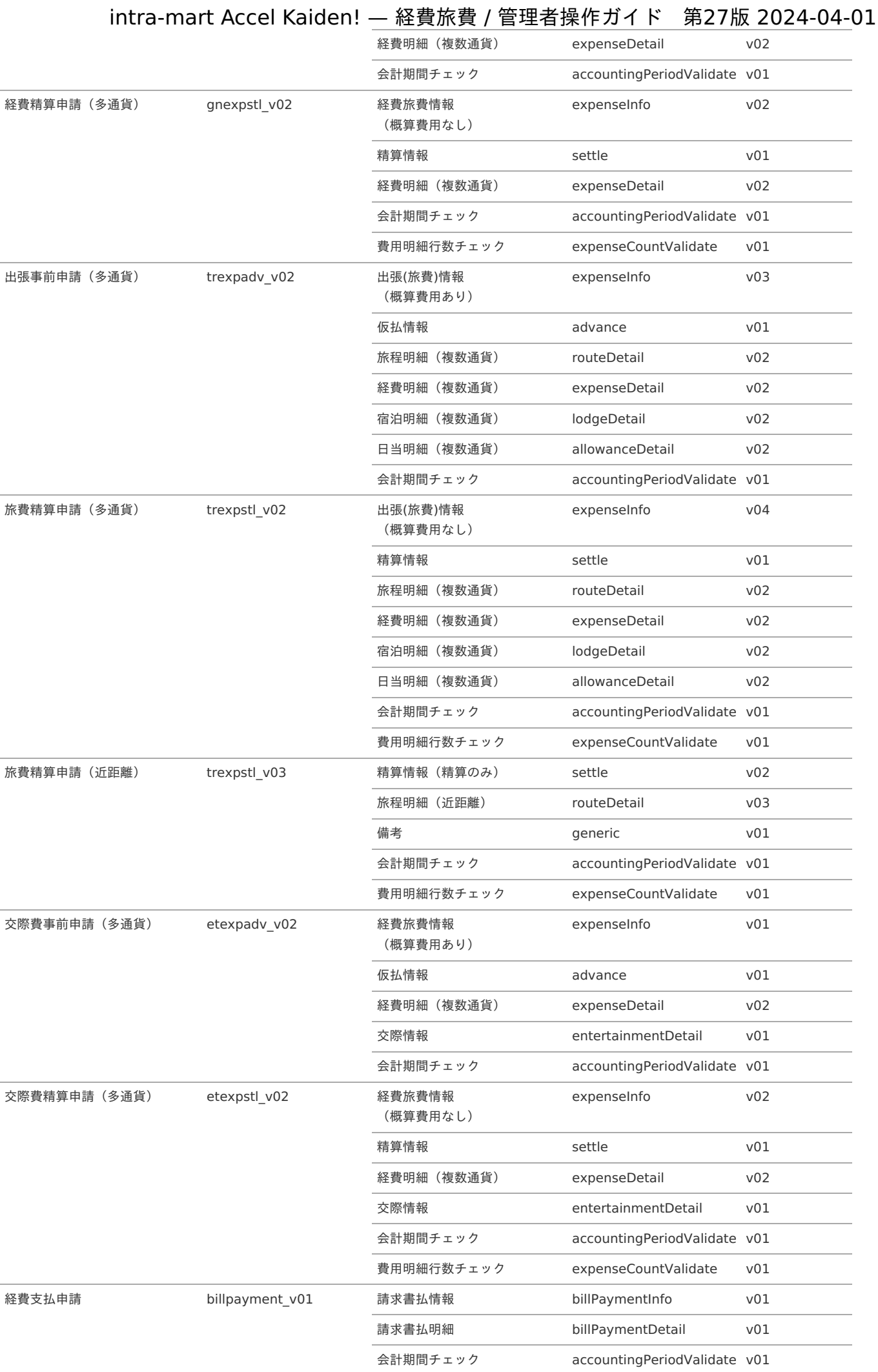

# <span id="page-773-0"></span>費用明細行数チェック expenseCountValidate v01 旅費精算申請(近距離)ファイル 添付 精算情報(精算のみ) settle v02 旅程明細(近距離) routeDetail v03 ファイル添付明細 fileAttachDetail v01 備考 generic v01 会計期間チェック accountingPeriodValidate v01 費用明細行数チェック expenseCountValidate v01 口座変更申請 bankaccount\_v01 従業員口座 chgEmpBank v01 通勤経路変更申請 commroute\_v01 通勤経路 chgCommRoute v01 家族異動届 chgempfamily\_v01 家族異動 chgEmpFamily v01 支払先登録申請 payeeregist\_v01 支払先申請 payeeRegister v01 電子化申請 **digitization\_v01 ファイル明細 fileDetail v01** V01 ファイル検索 searchFile v01 汎用申請 general\_v01 備考 generic v01 intra-mart Accel Kaiden! — 経費旅費 / 管理者操作ガイド 第27版 2024-04-01

## **GadgetBuilder**版コンテンツへ入替えを実施した場合

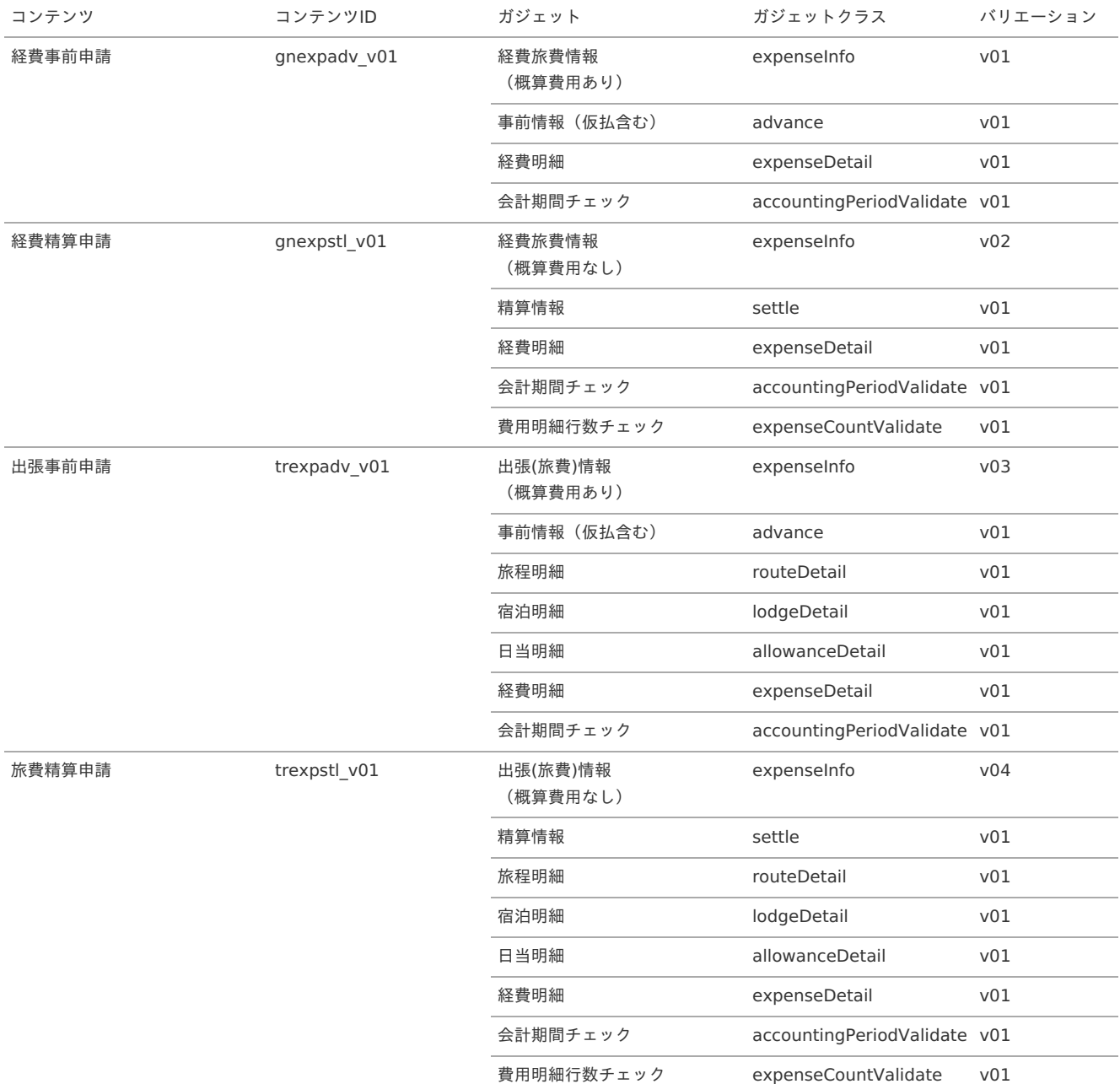

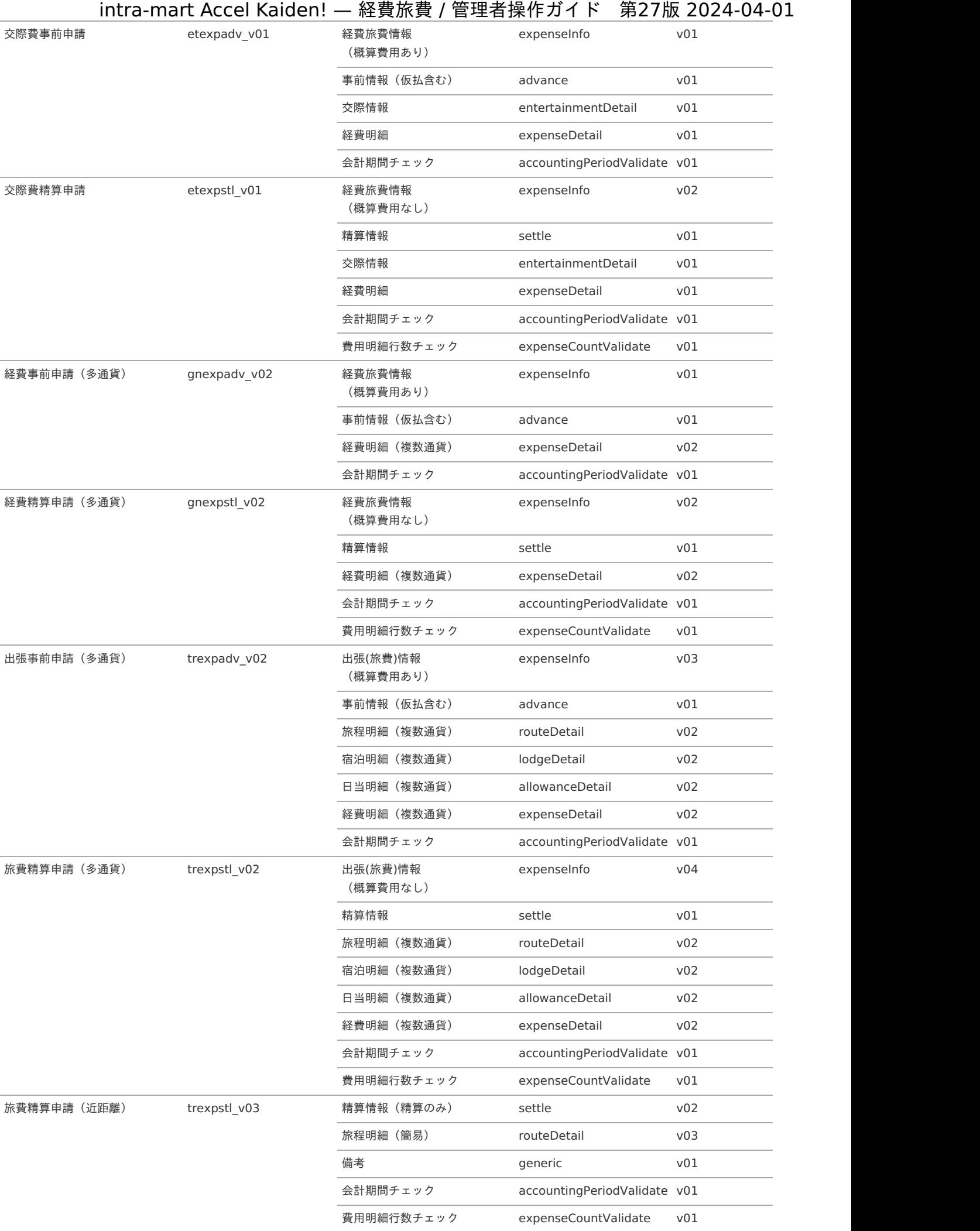

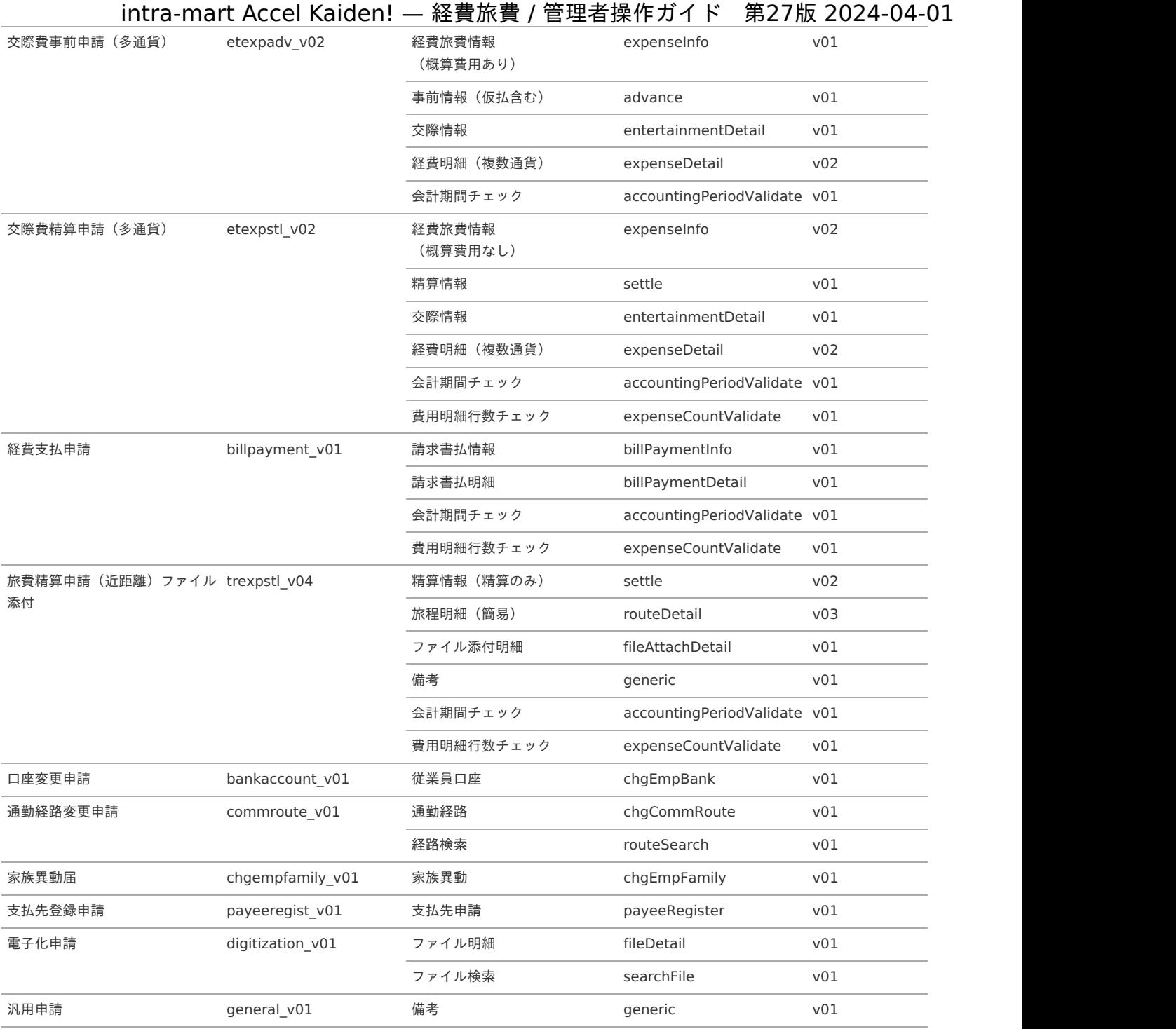

# ルート定[義](#page-5-0)

IM-Workflowの機能を利用してルート定義を作成します。 ルート定義の作成方法は、『IM-Workflow [管理者操作ガイド](http://www.intra-mart.jp/document/library/iap/public/im_workflow/im_workflow_administrator_guide/index.html)』を参照してください。

# フロー定[義](#page-5-0)

R

IM-Workflowの機能を利用してフロー定義を作成します。 フロー定義の作成方法は、『IM-Workflow [管理者操作ガイド](http://www.intra-mart.jp/document/library/iap/public/im_workflow/im_workflow_administrator_guide/index.html)』を参照してください。

コラム [コンテンツ定義](index.html#document-texts/apply/content/index)で複数画面を設定した場合は忘れずに設定してください。

# その他の定[義](#page-5-0)

IM-Workflowの機能を利用してその他の定義を作成します。

作成方法は、『IM-Workflow [管理者操作ガイド](http://www.intra-mart.jp/document/library/iap/public/im_workflow/im_workflow_administrator_guide/index.html)』を参照してください。

- [案件プロパティ定義](#page-18-0)
- [ルール定義](#page-18-1)
- [メール定義](#page-18-2)

## [案件プロパティ定義](#page-26-0)

intra-mart Accel Kaiden! 経費旅費の初期データとして、次の案件プロパティが登録されています。 [コンテンツ定義](index.html#document-texts/apply/content/index)で選択した申請書タイプによって、利用可能な案件プロパティが変わりますのでご注意ください。

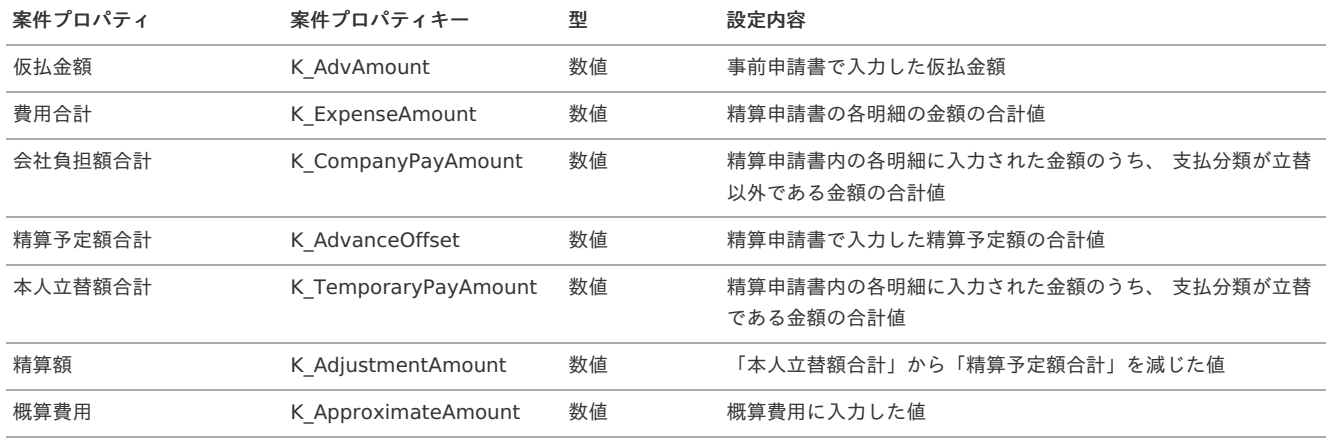

#### 申請書タイプ別の利用可能な案件プロパティ

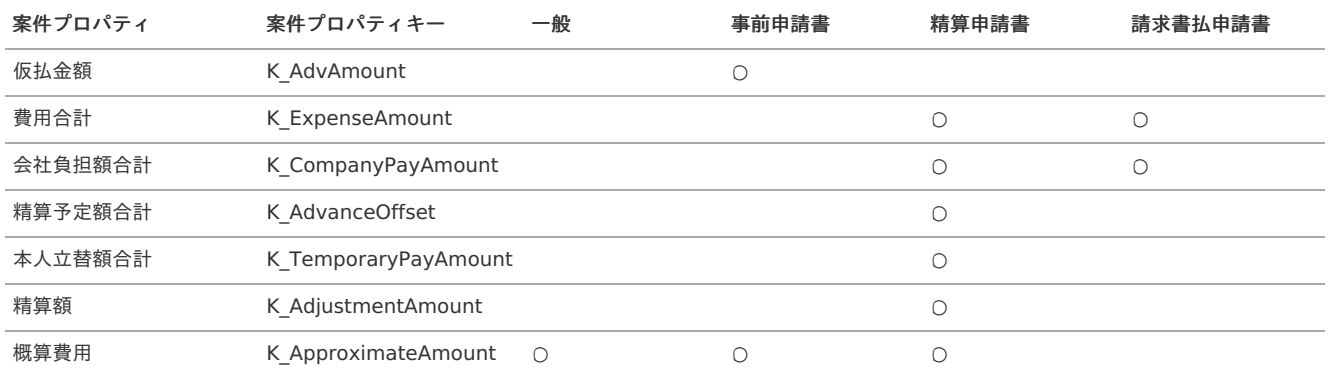

注意

概算費用は、GadgetBuilder版ガジェットのみ案件プロパティを登録します。

## [ルール定義](#page-19-0)

intra-mart Accel Kaiden! 経費旅費の独自設定はありませんので、必要に応じて設定を行ってください。 金額による分岐ルールなどを設定する場合は、案件プロパティ定義をご利用ください。

#### [メール定義](#page-19-1)

intra-mart Accel Kaiden! 経費旅費の独自設定はありませんので、必要に応じて設定を行ってください。 メール本文に金額などを設定する場合は、案件プロパティ定義をご利用ください。

```
仕訳データ
```

```
本項では、仕訳データの作成/出力方法を説明します。
```

```
概要
仕訳のパターン
エクスポート
 ジョブネットの設定
 エクスポートファイルの取得
実行パラメータ
```
## [概要](#page-19-2)

intra-mart Accel Kaiden! 経費旅費では、申請データを仕訳データとして出力する機能を提供しています。 仕訳機能の詳細は、『intra-mart Accel Kaiden! 経費旅費 / [仕訳機能詳細](http://www.intra-mart.jp/document/library/iak/public/kaiden_workflow_journal_specification.pdf)』を参照してください。

## [仕訳のパターン](#page-19-3)

#### 1. 仮払金の仕訳

事前申請書にて入力された仮払額を基に、仮払金に関する仕訳を作成できます。 仮払額がない(0)の場合、仕訳は作成されません。

仕訳例 (仮払金50,000を希望した事前申請仕訳)

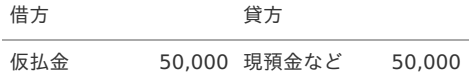

↑ コラム 仕訳データとして出力される勘定科目コードは、以下から判定されます。

- 仮払金 [仕訳パラメータマスタ](index.html#document-texts/master/journal/index)の仮払金勘定科目コード ■ 現預金など
	- [支払方法マスタ](index.html#document-texts/master/payMethod/index)の債務勘定科目コード

#### 2. 経費支出(仮払なし)の仕訳

精算申請書に記載されている経費支出に関する仕訳を作成できます。

仕訳例 (交通費10,000の精算申請仕訳)

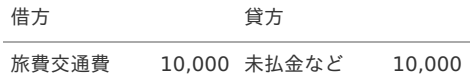

```
コラム
仕訳データとして出力される勘定科目コードは、以下から判定されます。
```
旅費交通費 [経費区分マスタ](index.html#document-texts/master/expType/index)の勘定科目コード ■ 未払金かど [支払分類マスタ](index.html#document-texts/master/payType/index)で立替対象に設定されている場合、[支払方法マスタ](index.html#document-texts/master/payMethod/index)の債務勘定科目コード [支払分類マスタ](index.html#document-texts/master/payType/index)で立替対象外に設定されている場合、[支払分類マスタ](index.html#document-texts/master/payType/index)の債務勘定科目コード

## 3. 経費支出(仮払あり、追払いあり)の仕訳

精算申請書に記載されている経費支出に関する仕訳を作成できます。

仕訳例 (仮払金50,000の事前申請に対し、交通費51,000の精算申請を行った場合の仕訳)

借方 きょうしゃ 貸方

旅費交通費 51,000 仮払金 50,000 未払金など 1,000 1コラム 仕訳データとして出力される勘定科目コードは、以下から判定されます。 ■ 仮払金 [仕訳パラメータマスタ](index.html#document-texts/master/journal/index)の仮払金勘定科目コード 旅費交通費 [経費区分マスタ](index.html#document-texts/master/expType/index)の勘定科目コード ■ 未払金など [支払分類マスタ](index.html#document-texts/master/payType/index)の債務勘定科目コード intra-mart Accel Kaiden! — 経費旅費 / 管理者操作ガイド 第27版 2024-04-01

#### 4. 経費支出(仮払あり、戻入あり)の仕訳

精算申請書に記載されている経費支出に関する仕訳を作成できます。

仕訳例 (仮払金50,000の事前申請に対し、交通費49,000の精算申請を行った場合の仕訳)

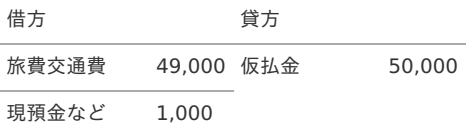

# コラム

旅費交通費

仕訳データとして出力される勘定科目コードは、以下から判定されます。

- 仮払金 [仕訳パラメータマスタ](index.html#document-texts/master/journal/index)の仮払金勘定科目コード
- [経費区分マスタ](index.html#document-texts/master/expType/index)の勘定科目コード ■ 現預金など 事前申請書で選択した [支払方法マスタ](index.html#document-texts/master/payMethod/index)の債務勘定科目コード [仕訳パラメータマスタ](index.html#document-texts/master/journal/index)の戻入勘定科目コードが設定されている場合はそちらが優先されます。

## 注意

仮払金の計上先(部門・プロジェクト)と費用の計上先(部門・プロジェクト)が異なる場合は、 いったん仮払金をすべて戻入したのち経費支出の仕訳を起こしますので、注意してください。

#### 仕訳例

仮払金50,000(計上先A)の事前申請書に対し、交通費49,000(計上先B)の旅費精算申請書を作成し、承認された。

#### 仮払金の仕訳

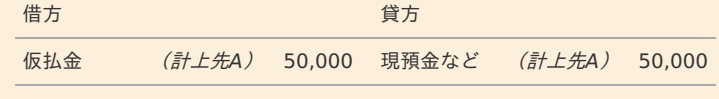

## 経費支出の仕訳

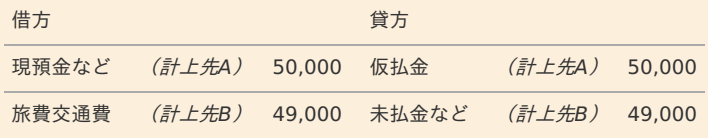

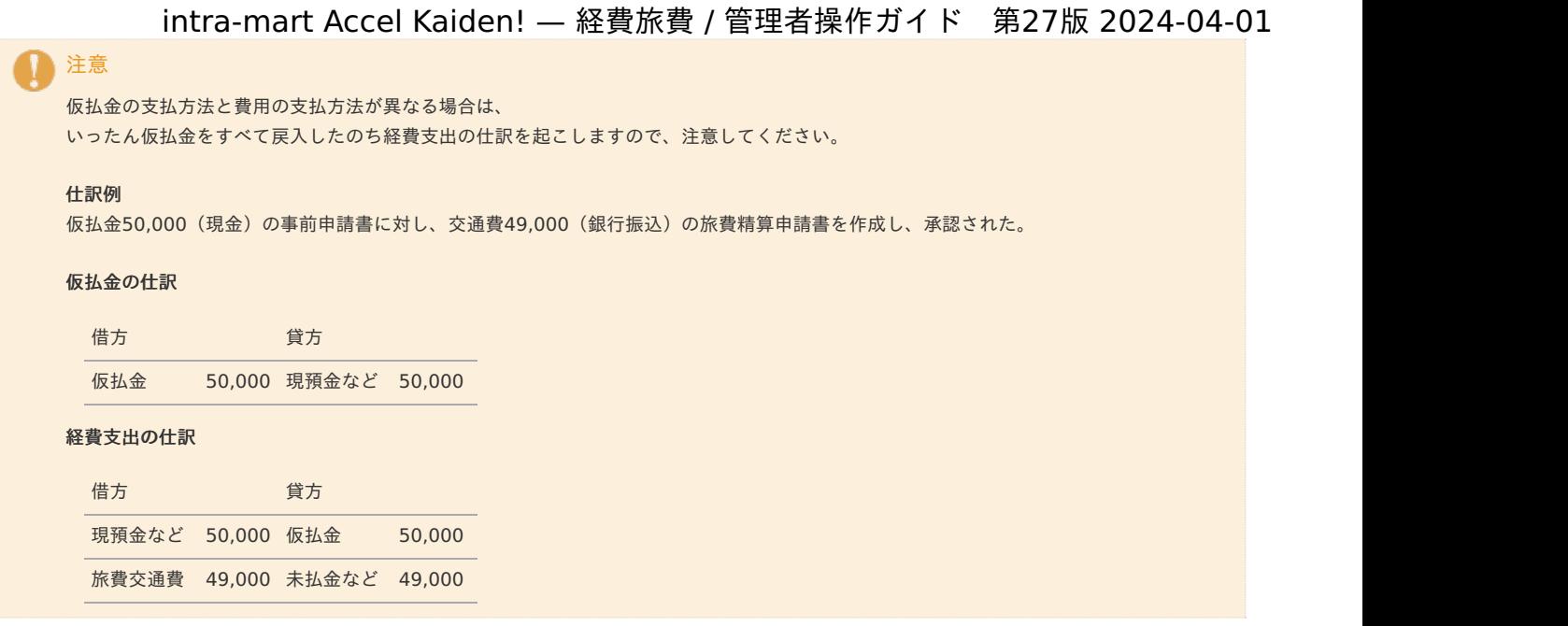

注意

請求書払明細(外貨支払)ガジェットを利用すると、マイナス金額の入力が可能です。 仕訳出力時に金額がマイナスの場合は、貸借を入れ替え、金額をプラスで出力します。

# [エクスポート](#page-19-4)

本項では、エクスポート機能を利用した仕訳出力方法を説明します。

## [ジョブネットの設定](#page-19-5)

インポート機能用のジョブネットの設定を行います。

- 1. 「サイトマップ」→「テナント管理」→「ジョブネット設定」をクリックします。
- 2. ジョブネット一覧(画面左部)の「仕訳データエクスポート」をクリックします。

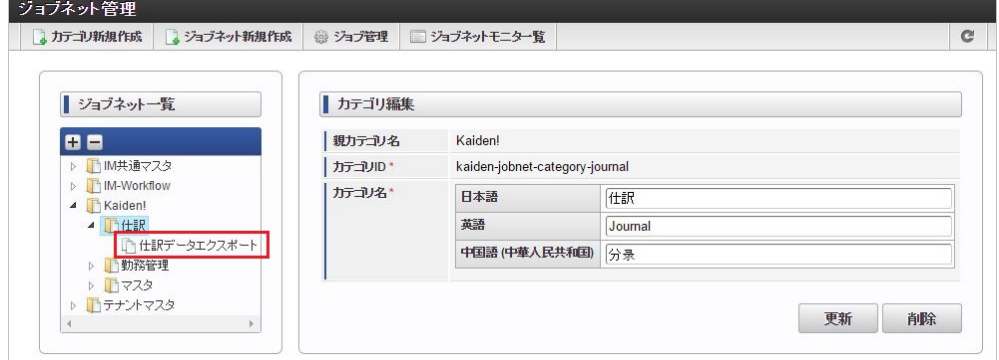

3. 「編集」をクリックします。

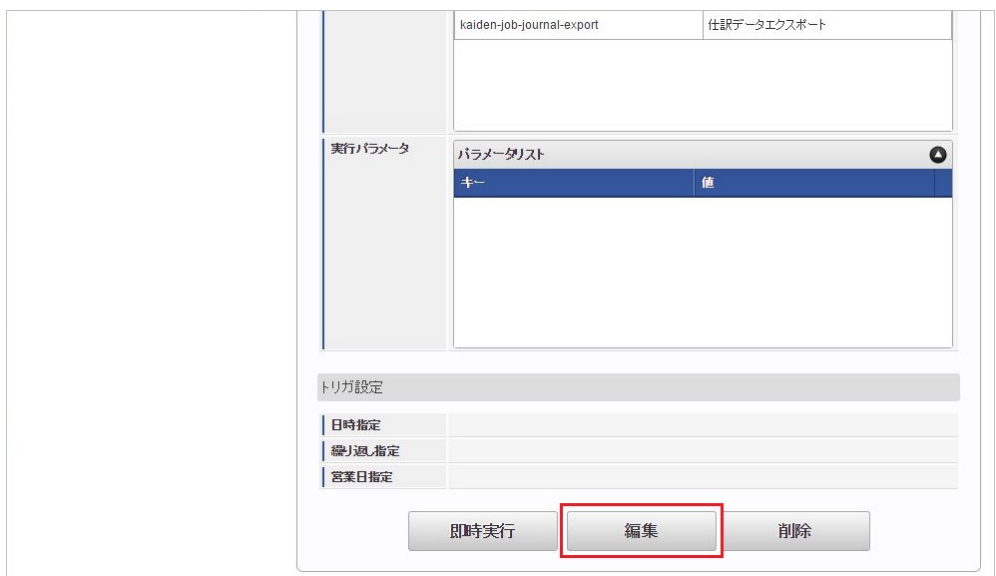

4. 必要に応じて「実行パラメータ」、「トリガ設定」を編集します。

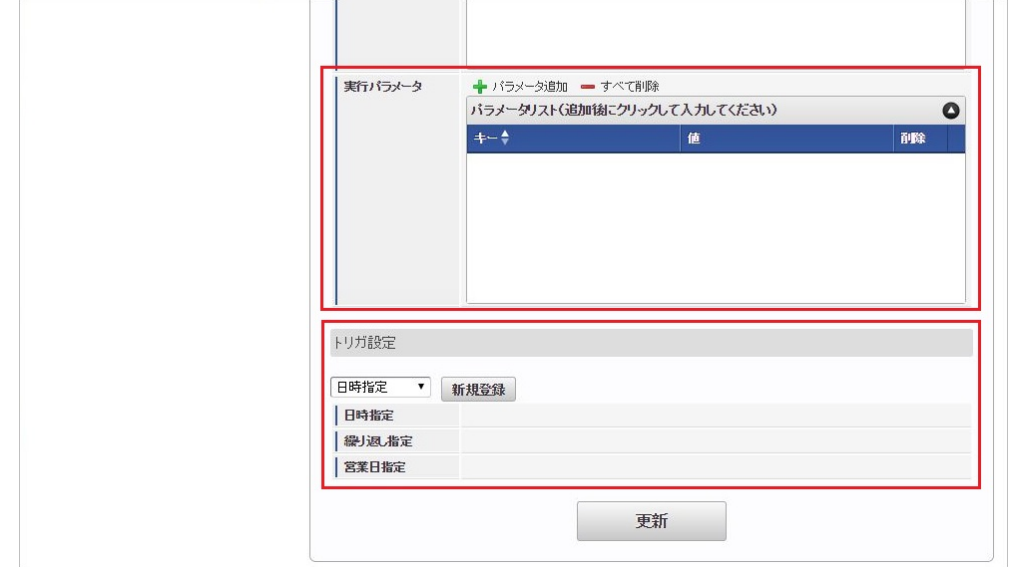

# 1コラム

設定が必要な実行パラメータの詳細は、[実行パラメータ](index.html#operation-journal-params)を参照してください。 トリガ設定の設定方法は『[テナント管理者操作ガイド](http://www.intra-mart.jp/document/library/iap/public/operation/tenant_administrator_guide/index.html)』を参照してください。

# コラム

複数の「実行パラメータ」、「トリガ設定」を行う場合はジョブネットを複数作成してください。 ジョブネットの作成方法は[『テナント管理者操作ガイド](http://www.intra-mart.jp/document/library/iap/public/operation/tenant_administrator_guide/index.html)』を参照してください。

ジョブネット作成時には次のジョブを登録してください。

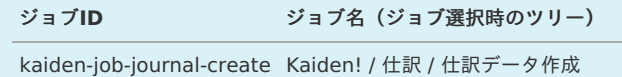

kaiden-job-journal-export Kaiden! / 仕訳 / 仕訳データエクスポート

5. 編集後、「更新」をクリックします。

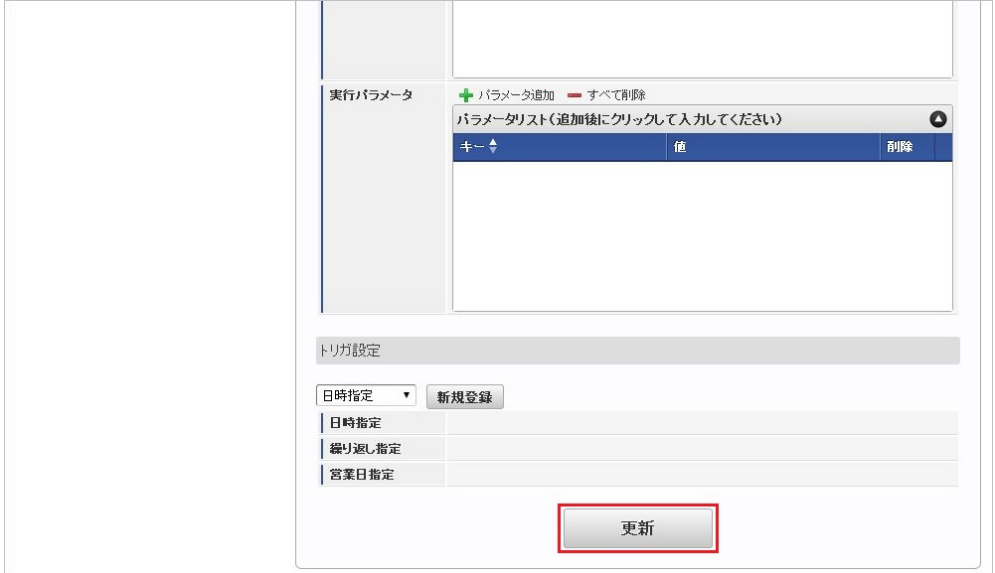

6. 確認ポップアップの「決定」をクリックします。

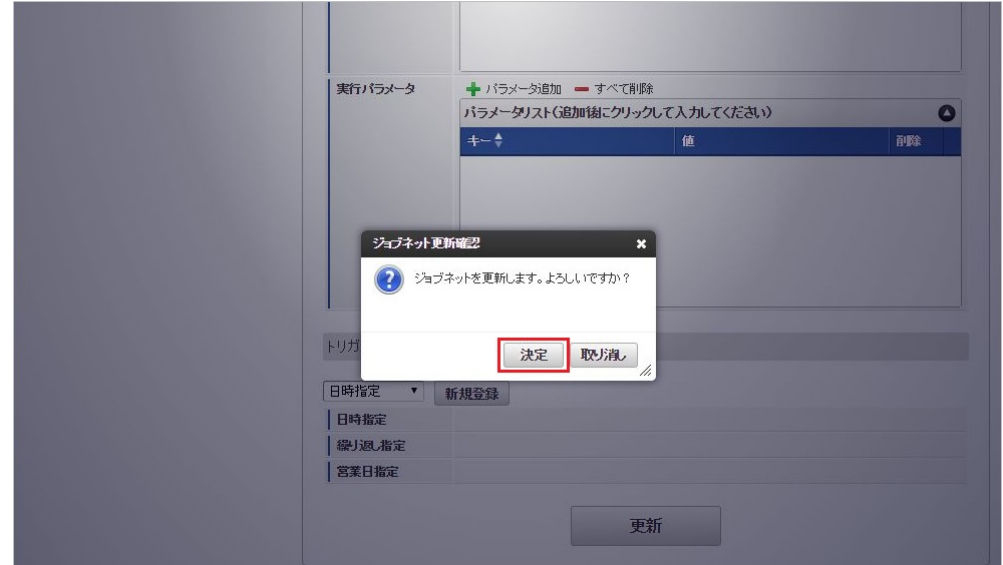

7. ジョブネットが設定されました。

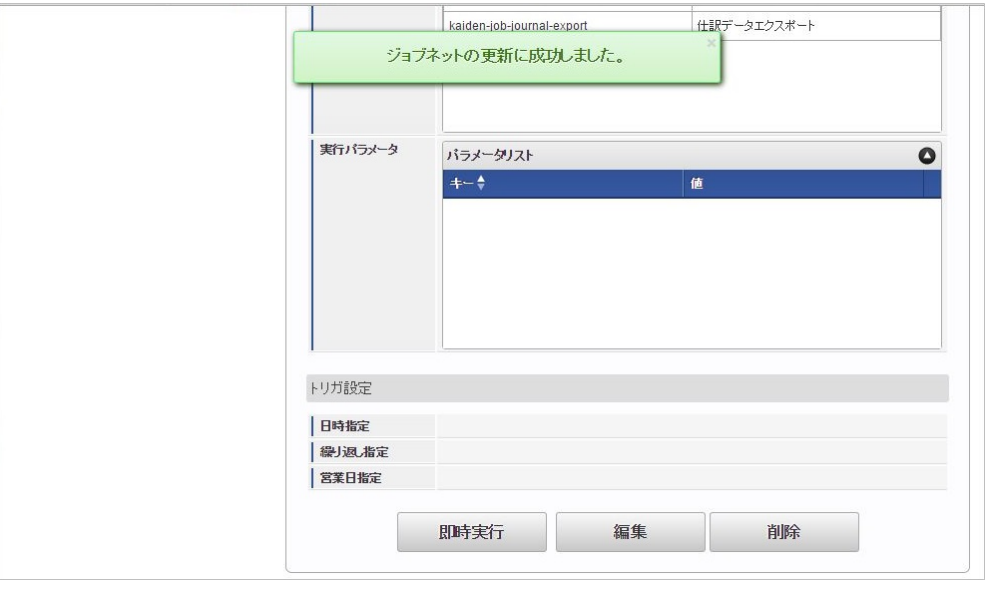

#### [エクスポートファイルの取得](#page-38-0)

エクスポートファイルを次のエクスポート先から取得します。

エクスポート先 ジョブネットの設定で設定する実行パラメータにより変化します。

以下は初期値(実行パラメータ未設定の場合)のエクスポート先です。

ディレクトリ kaiden/会社コード/export

ファイル名 journal 実行日時.csv

会社単位で仕訳エクスポートが行われますので、ダウンロード先のディレクトリは各会社単位です。 ファイル名には実行日付(「yyyyMMddHH24mmssSSS」形式)が付与されます。

1コラム エクスポートファイルをダウンロード方法は、次のドキュメントを参照してください。 ■ [『システム管理者操作ガイド](http://www.intra-mart.jp/document/library/iap/public/operation/system_administrator_guide/index.html)』

[『テナント管理者操作ガイド](http://www.intra-mart.jp/document/library/iap/public/operation/tenant_administrator_guide/index.html)』 ä,

## <span id="page-782-0"></span>[実行パラメータ](#page-0-0)

設定が可能な実行パラメータは次の通りです。 各実行パラメータに記載がない場合、「仕訳データエクスポート」ジョブのみで使用されます。

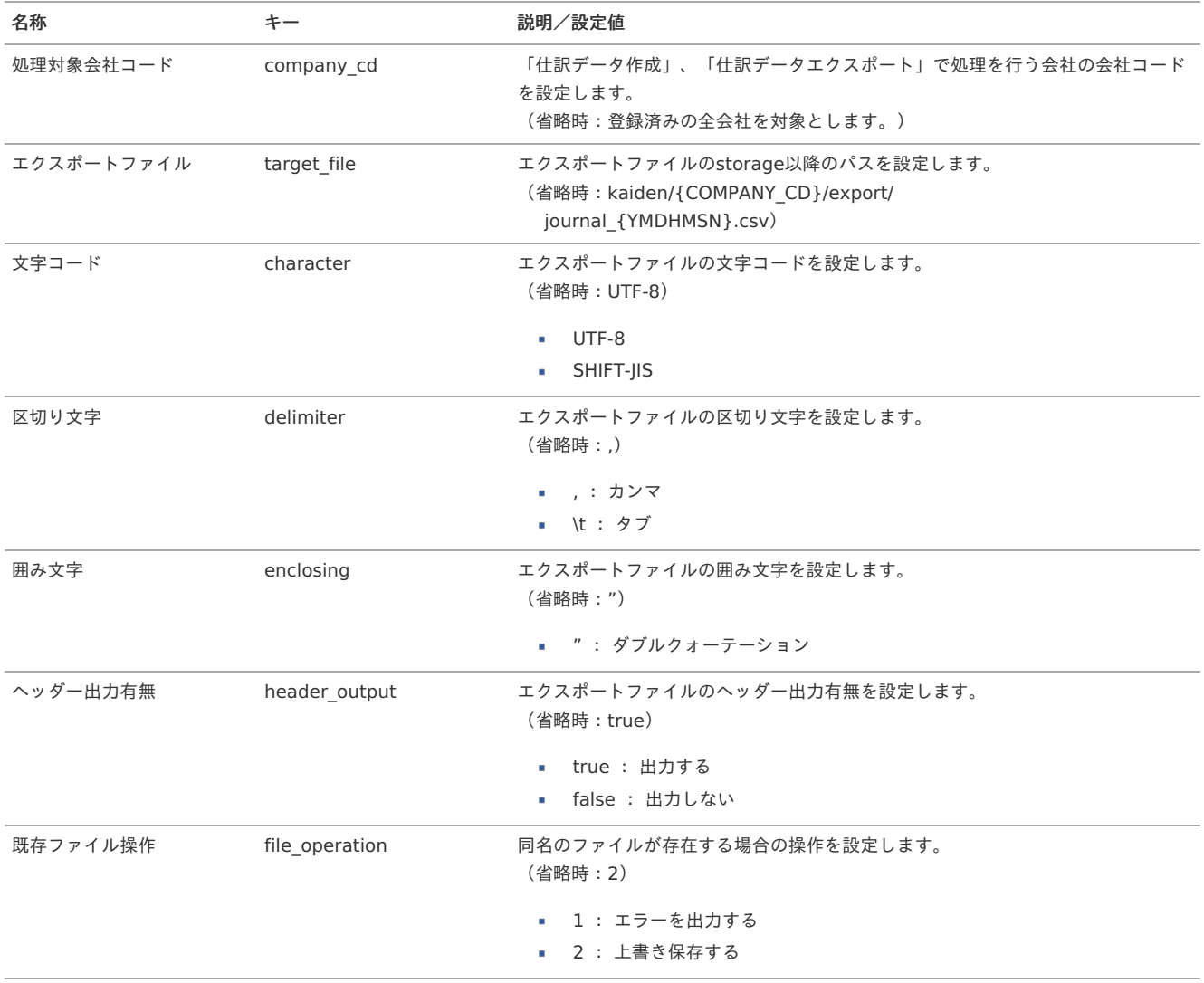

{YMDHMSN}:「yyyyMMddHH24mmssSSS」形式 {COMPANY\_CD}:会社コード

# 振込デー[タ](#page-5-0)

本項では、振込(FB)データのメンテナンス/出力方法を説明します。

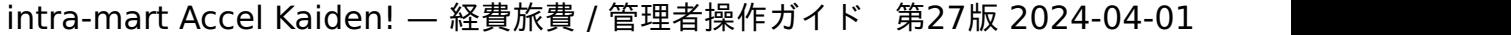

[概要](#page-18-0)

×.

- [メンテナンス](#page-18-1) à.
	- [エクスポート](#page-18-2)
		- [出力条件](#page-26-0)
		- [出力パターン](#page-19-0)
		- [出力方法\(一括\)](#page-19-1)
		- [出力方法\(個別\)](#page-19-2)

#### [概要](#page-19-3)

intra-mart Accel Kaiden! 経費旅費では、申請データを元に従業員の仮払金及び経費立替の振込データを出力する機能を提供しています。 また、振込データは出力のステータス変更が可能です。

## [メンテナンス](#page-19-4)

FBデータメンテナンス機能では、振込データを出力不要に設定したり、振込データの再出力が行えるようにステータス変更が可能です。 本項では、振込データのステータス変更方法を説明します。

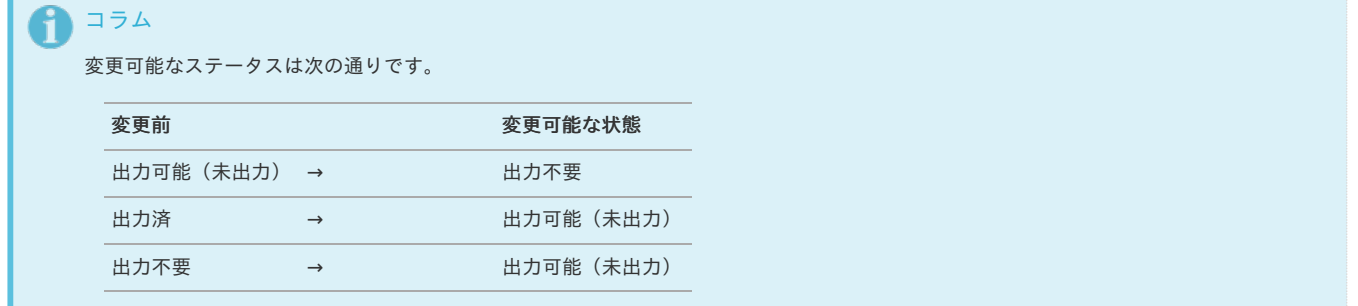

- 1. 「サイトマップ」→「経費精算・旅費精算」→「Firm Banking」→「メンテナンス」をクリックします。
- 2. FBデータメンテナンス画面表示後、FBステータスを選択し「検索」をクリックします。

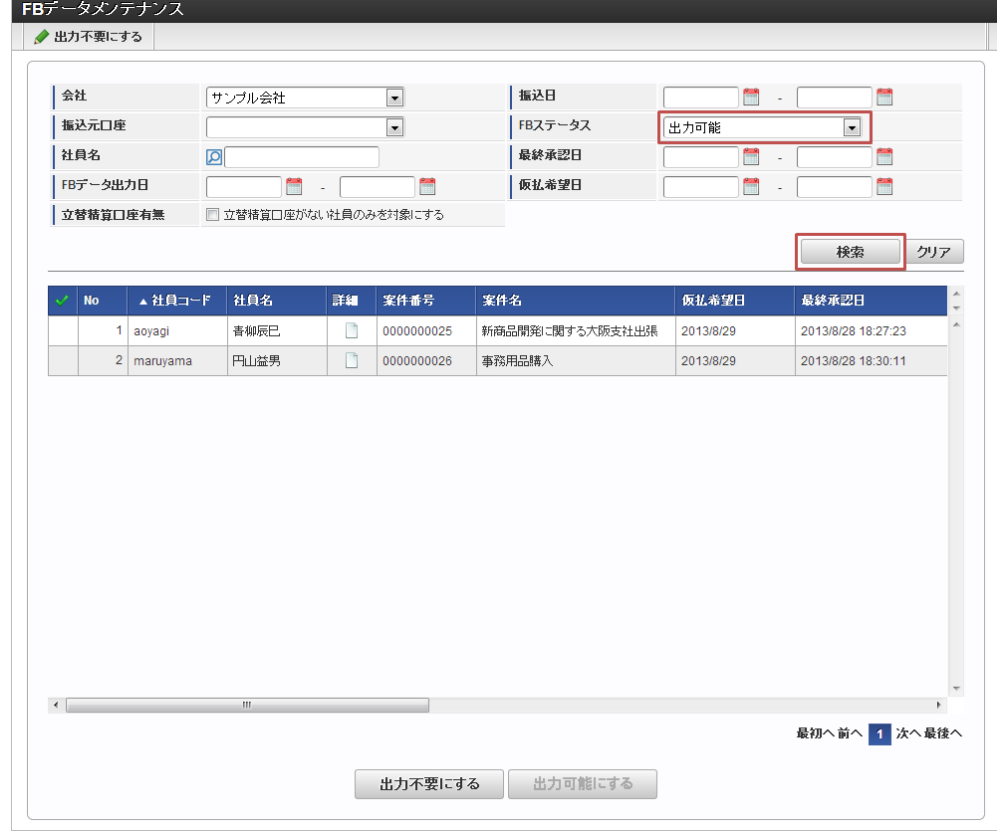

3. 行をクリックし、ステータスを変更するデータを選択します。 詳細アイコンをクリックすると、申請書の詳細を別画面で表示します。 権限のない申請書の詳細アイコンをクリックしても、申請書は表示されません。

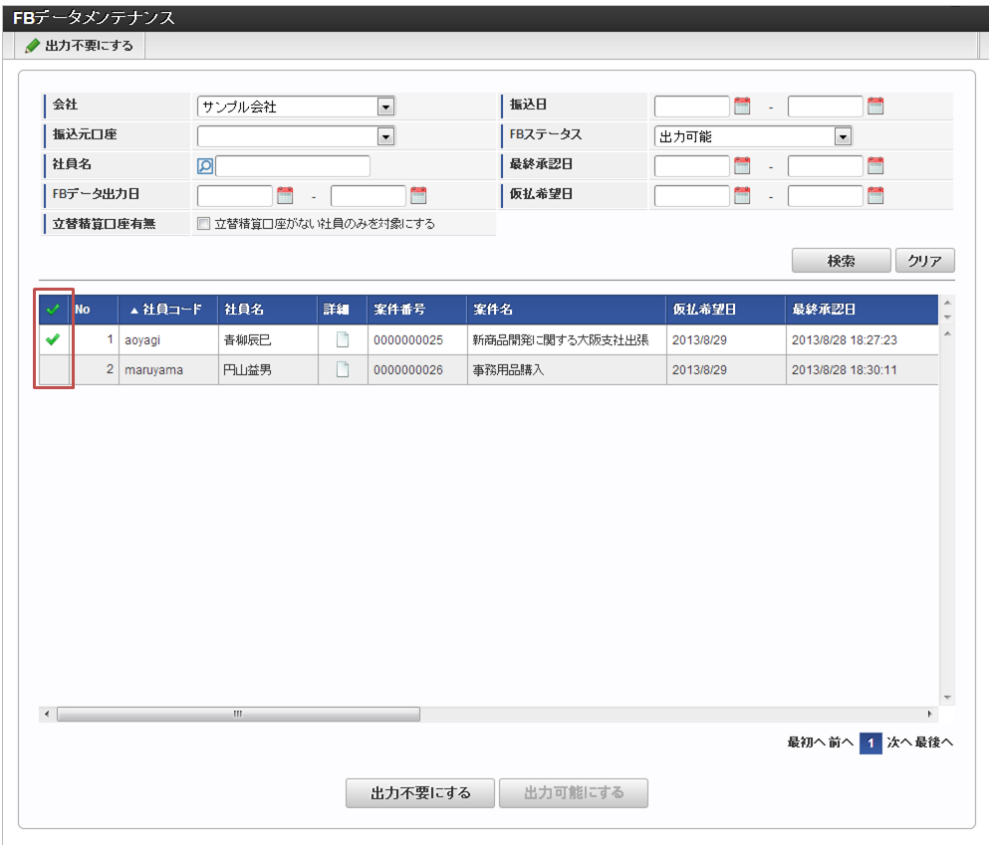

4. 「出力不要にする」、「出力可能にする」をクリックします。

※ここでは出力可能から出力不要に変更します。

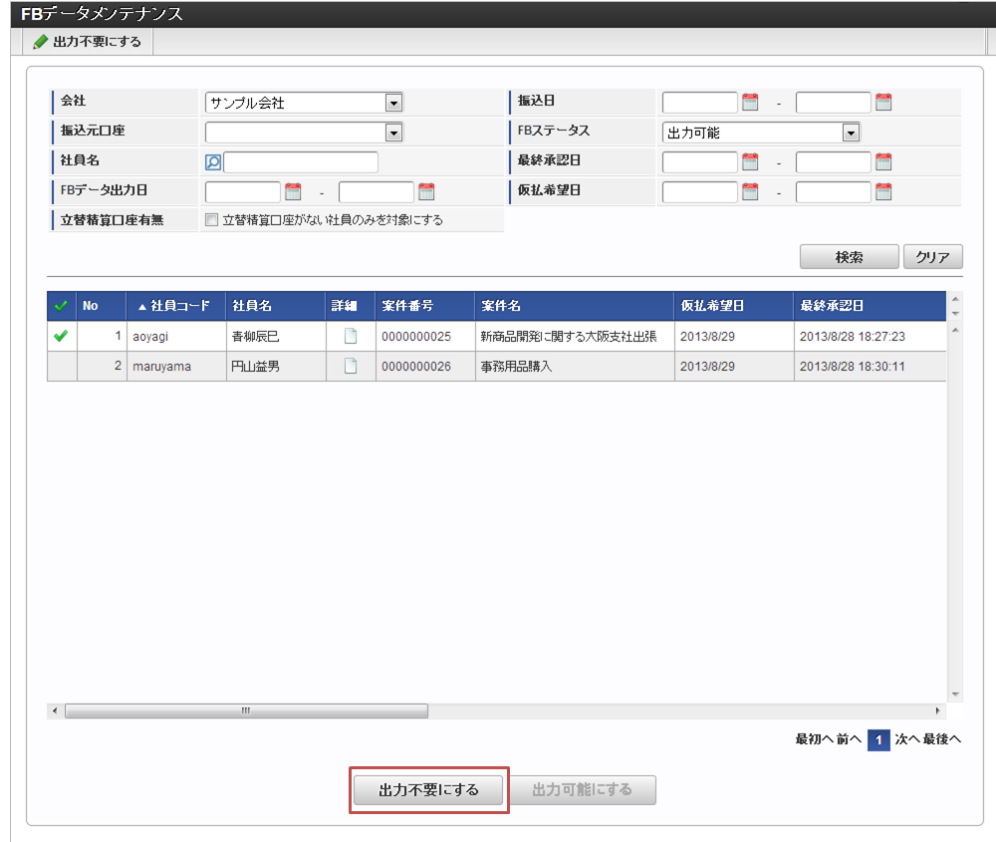

5. 確認ポップアップが表示されますので、「決定」をクリックします。

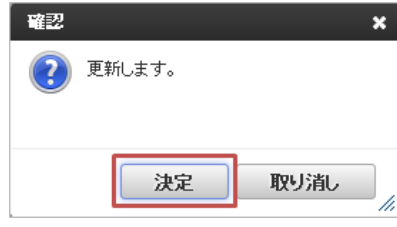

6. 振込データのステータス変更ができました。

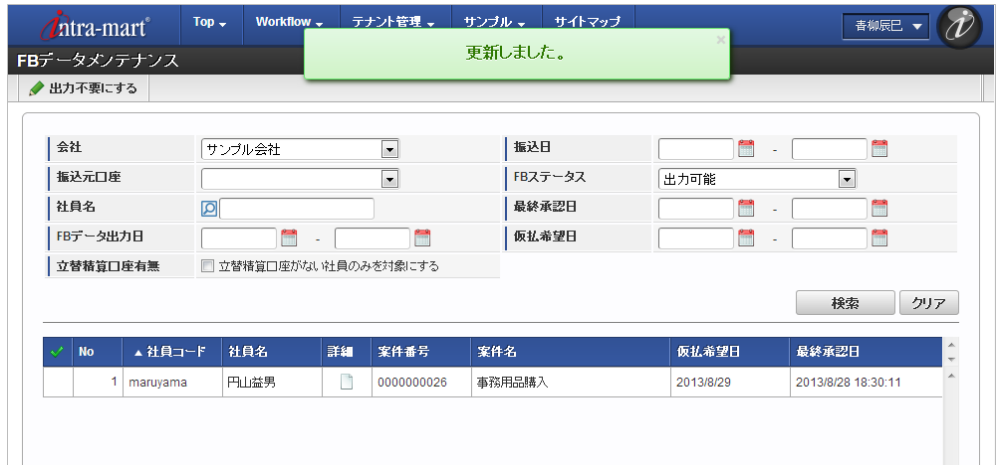

## [エクスポート](#page-19-5)

本項では、FBデータ出力機能を利用した振込データの出力方法を説明します。

#### [出力条件](#page-38-0)

振込データが作成される条件は以下の通りです。

- 仮払金や立替経費に関する仕訳データが出力されている。
- [仕訳パラメータマスタ](index.html#document-texts/master/journal/index)でFB出力対象に設定している。
- FB出力対象の*[支払方法マスタ](index.html#document-texts/master/payMethod/index)*を利用している。
- 振込先として、*[従業員口座マスタ](index.html#document-texts/master/empBank/index)* に立替精算の口座情報が登録されている。

#### [出力パターン](#page-0-0)

■ 仮払金の振込データ 事前申請書にて入力された仮払金に対する振込データを作成できます。

例 (仮払金50,000を希望した事前申請) **50,000** の振込データが作成できます。

経費支出(仮払なし)の振込データ 精算申請書に記載されている経費支出に関する仕訳を作成できます。

例 (交通費10,000の精算申請) **10,000** の振込データが作成できます。

経費支出(仮払あり、追払いあり)の振込データ 精算申請書に記載されている経費支出に関する仕訳を作成できます。

例 (仮払金50,000の事前申請に対し、交通費51,000の精算申請を行った場合) **1,000** の振込データが作成できます。

経費支出(仮払あり、戻入あり)の振込データ 精算申請書に記載されている経費支出に関する仕訳を作成できます。

例 (仮払金50,000の事前申請に対し、交通費49,000の精算申請を行った場合) **-1,000** の振込データが作成できます。

> コラム この場合、振込データはマイナスですが、振替データを作成できるわけではありません。 マイナスの振込データのため、振込データ出力時にプラスの振込データと相殺させて出力します。

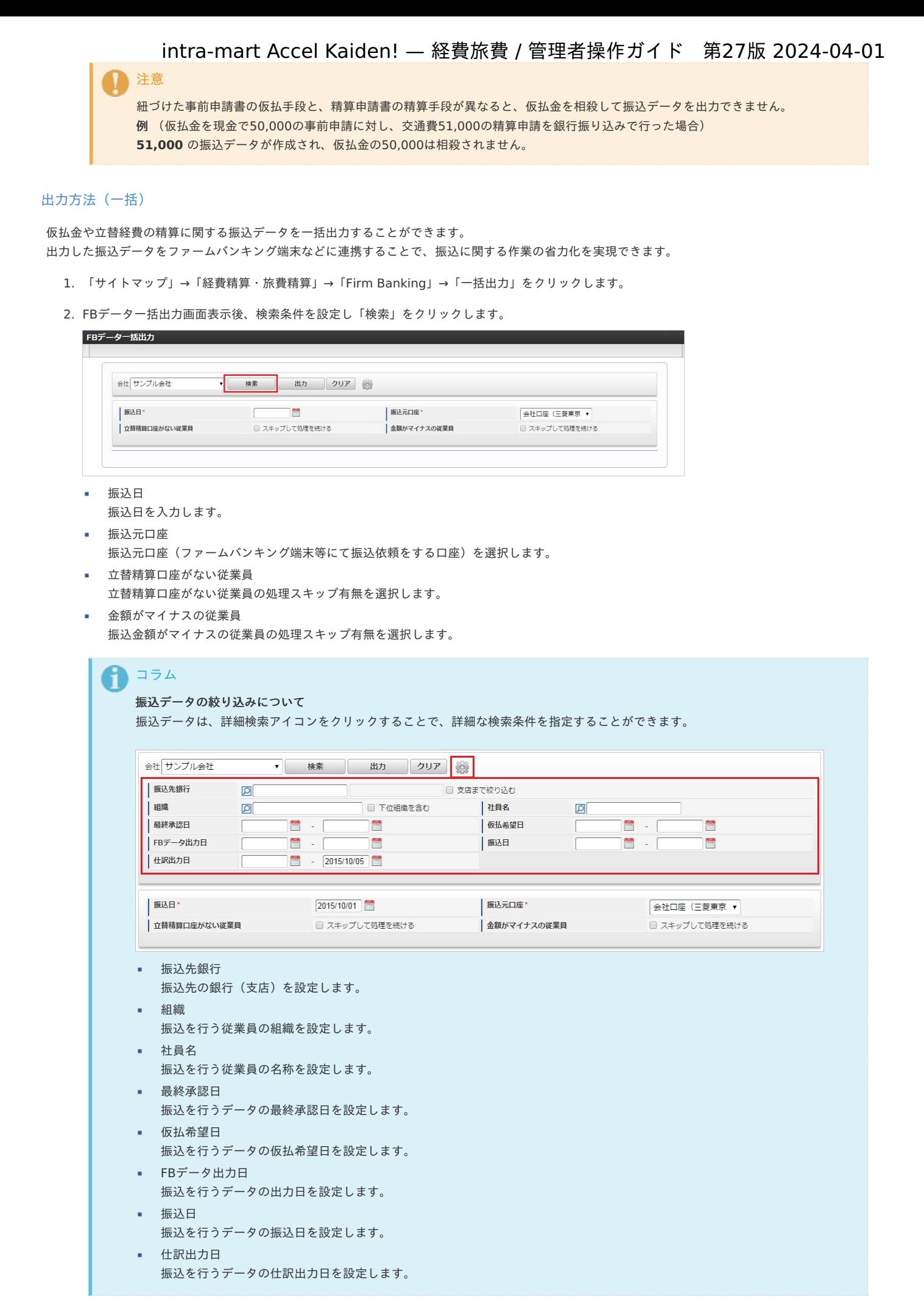

<sup>3.</sup> 振込元口座を設定します。

振込データを確認し「出力」をクリックします。 intra-mart Accel Kaiden! — 経費旅費 / 管理者操作ガイド 第27版 2024-04-01

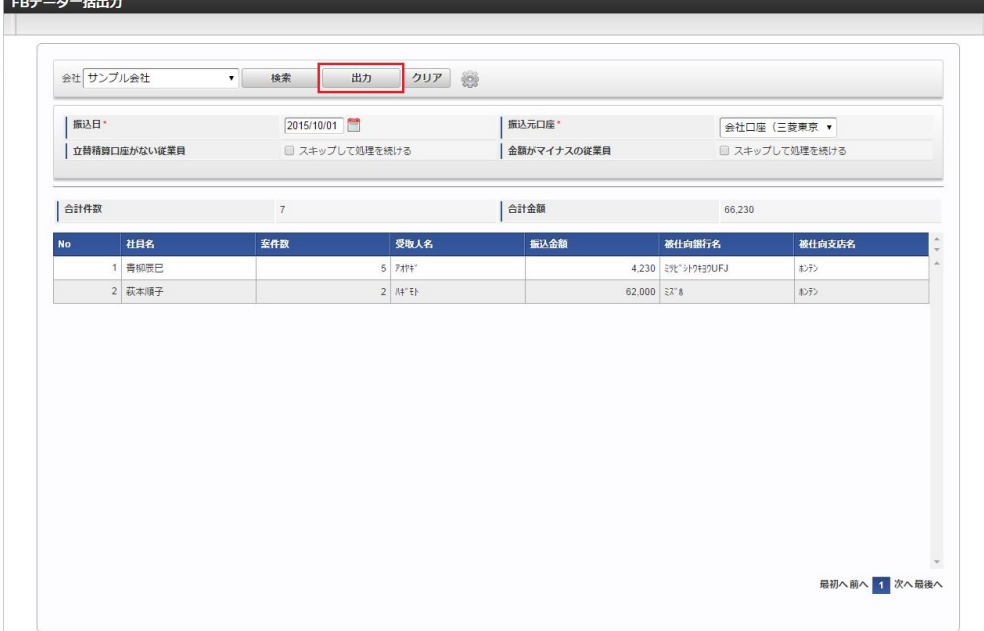

4. 確認ポップアップが表示されますので、「決定」をクリックします。

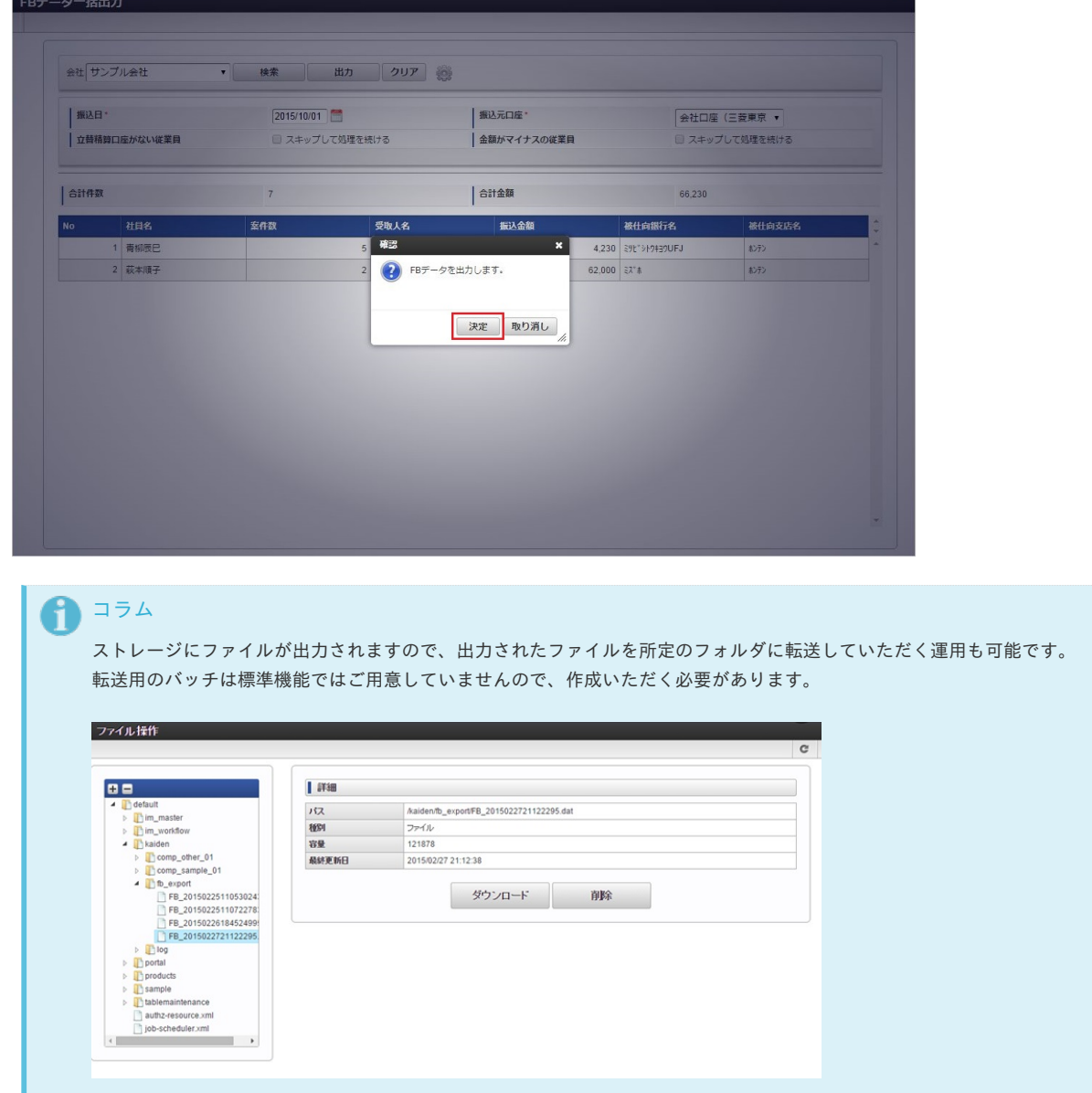

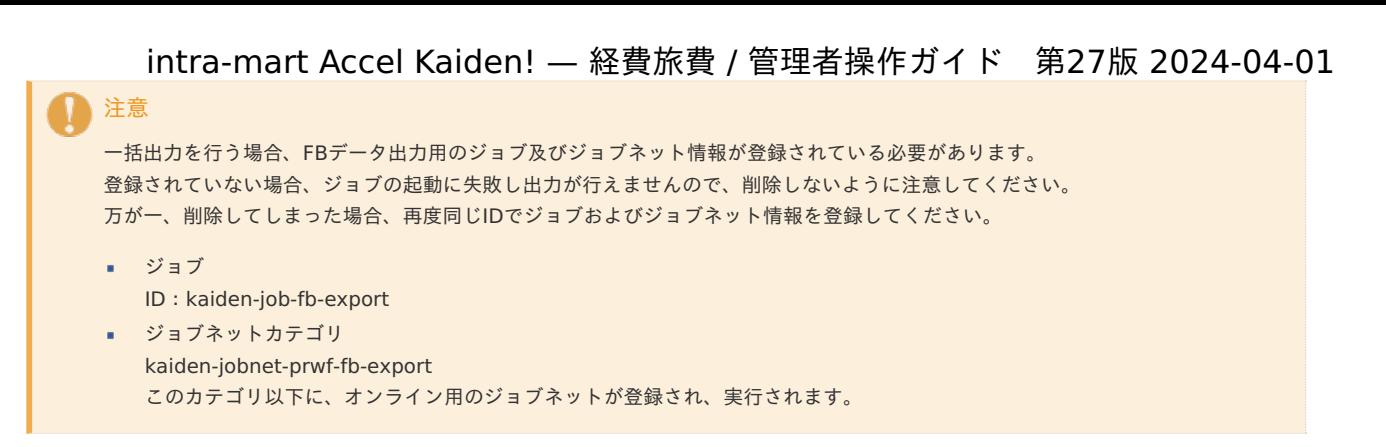

## [出力方法\(個別\)](#page-27-1)

仮払金や立替経費の精算に関する振込データを個別出力することができます。 出力した振込データをファームバンキング端末などに連携することで、振込に関する作業の省力化を実現できます。

- 1. 「サイトマップ」→「経費精算・旅費精算」→「Firm Banking」→「出力」をクリックします。
- 2. FBデータ出力画面表示後、「検索」をクリックします。

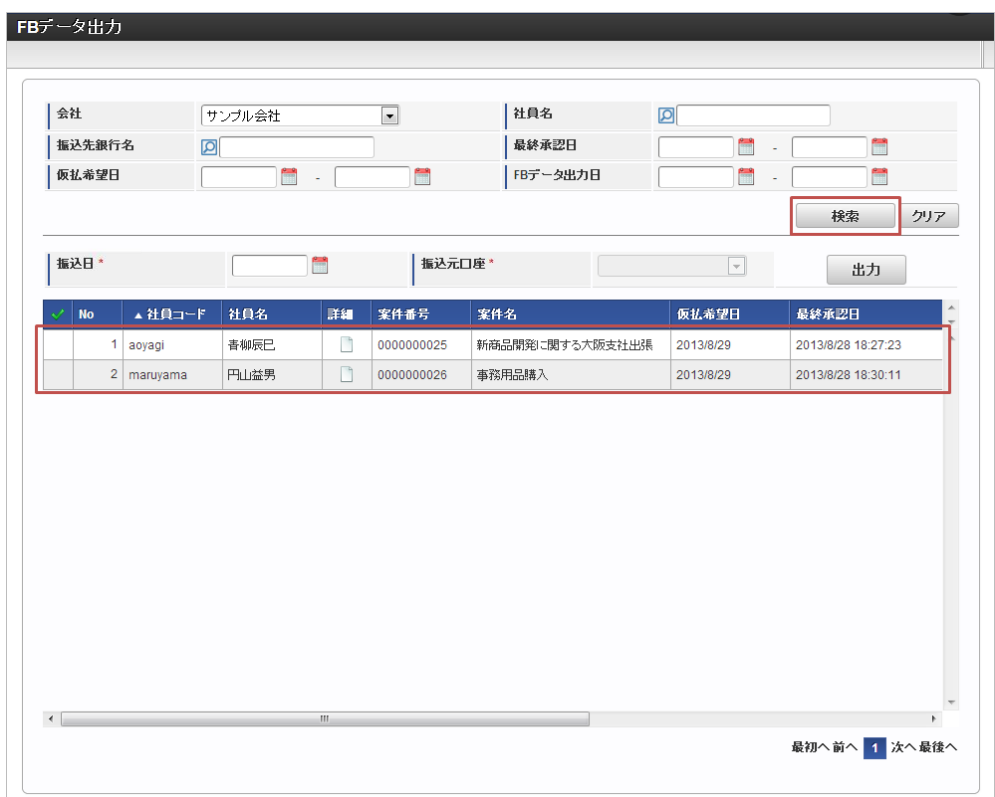

- 3. 振込日、振込元口座を設定します。
	- 振込データの対象行をクリックし、振込対象データを選択します。

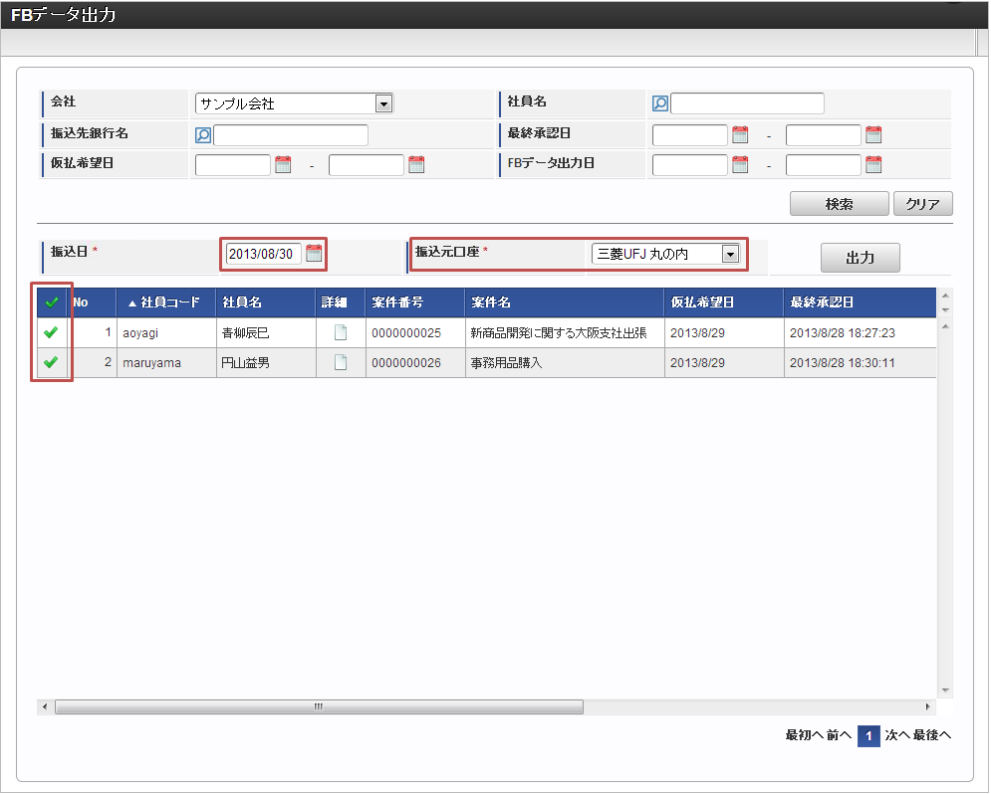

振込日  $\overline{\phantom{a}}$ 

振込日を入力します。

振込元口座

振込元口座(ファームバンキング端末等にて振込依頼をする口座)を選択します。

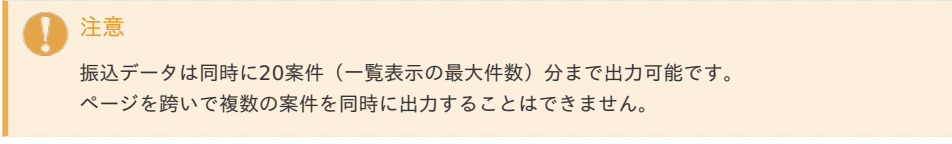

4. 「出力」をクリックします。

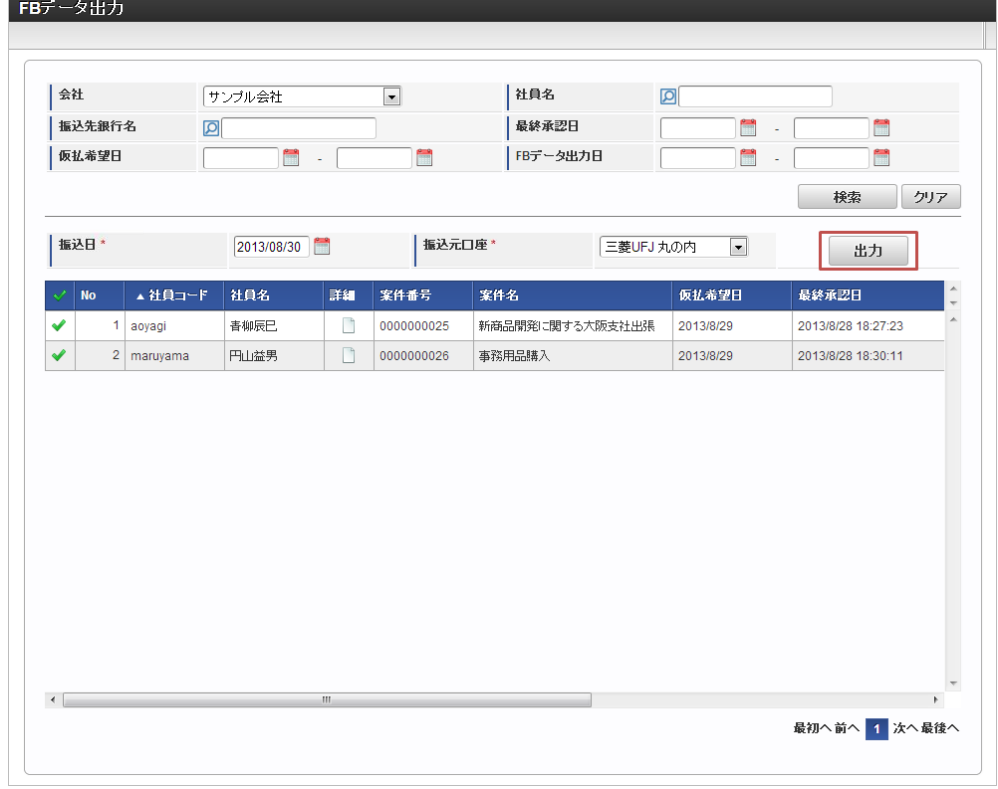

5. 確認ポップアップが表示されますので、「決定」をクリックします。

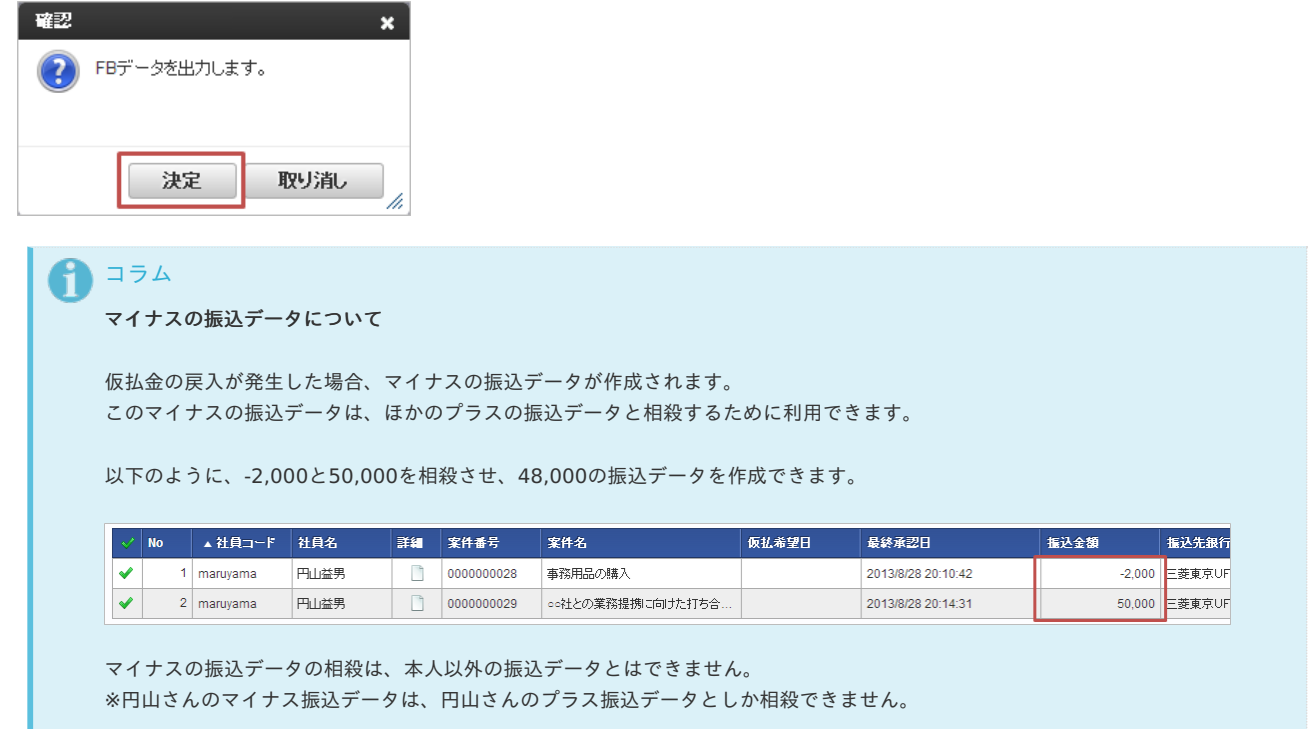

## 精算ステータ[ス](#page-5-0)

本項では、精算ステータスのメンテナンス方法を説明します。

- [概要](#page-18-0) ■ [精算ステータス変更](#page-18-1)
- 

#### [概要](#page-18-2)

承認された事前申請には、次の様なステータス(精算状況)があり、本機能ではこのステータスの一部を変更できます。

- 未精算
- 精算中(一時保存、申請中、再申請待ち)
- 精算済
- 精算不要

通常は、精算申請を「作成〜承認」することでステータスが「精算中〜精算済」に変化しますが、 本機能では、未精算と精算不要を切り替えることができます。

## [精算ステータス変更](#page-26-0)

#### 精算ステータスを未精算から精算不要にする

未精算の事前申請書が、何らかの理由により精算する必要がなくなった場合、当該申請書を精算不要にできます。 精算不要にした事前申請書に対する精算申請書は、作成できません。

1. 「サイトマップ」→「経費精算・旅費精算」→「仮払未精算データ」→「メンテナンス」をクリックします。

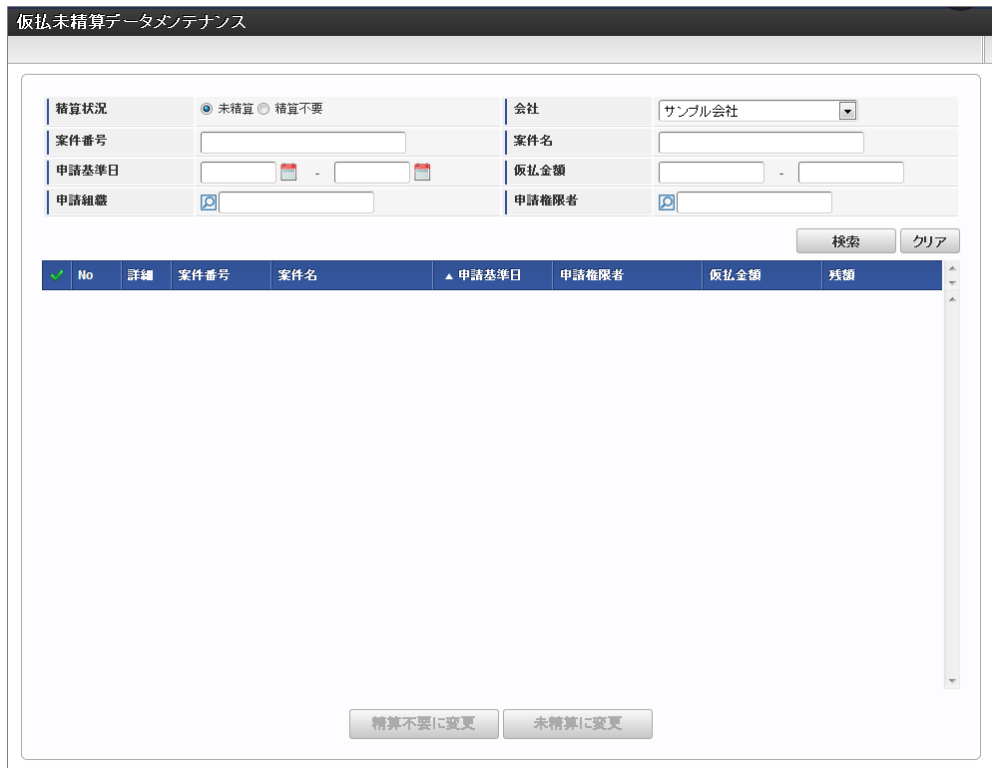

2. 検索欄の精算状況に 未精算 を設定し「検索」をクリックすると、仮払未精算のデータが一覧表示されます。

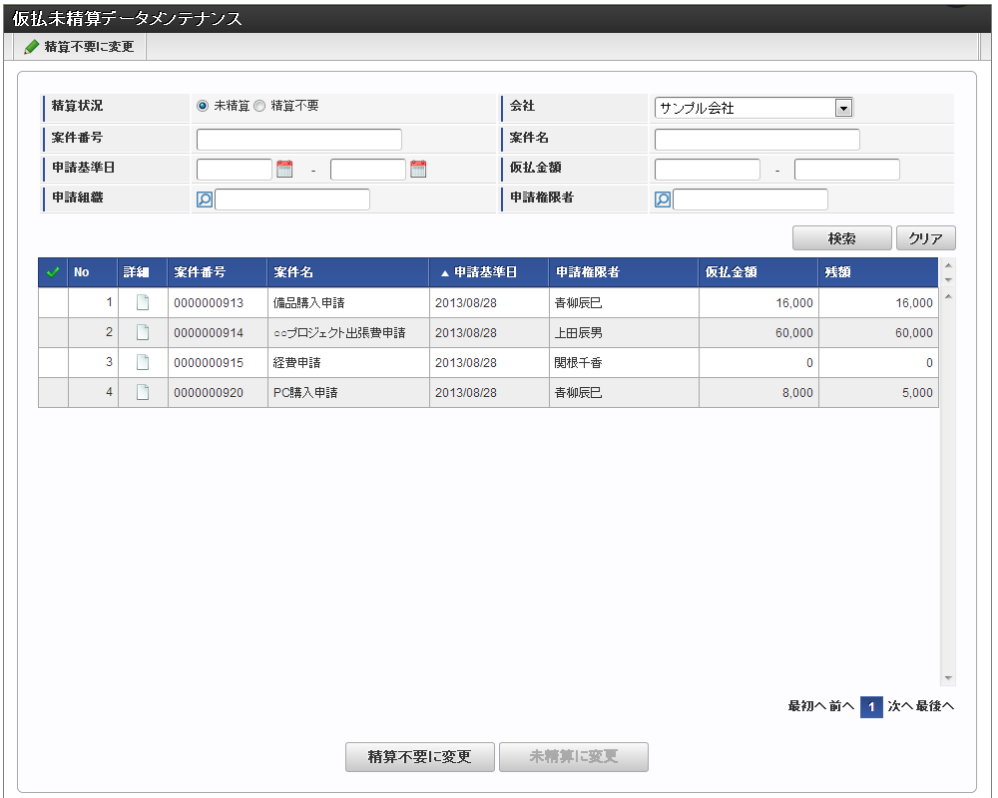

詳細

事前申請書の詳細を別画面で表示します。 権限のない事前申請書の詳細アイコンをクリックしても、申請書は表示されません。

仮払金額

事前申請で承認された仮払金額を表示します。

#### 残額

未精算の仮払額の残高です。 すでに精算済の仮払額を差し引いた残りを表示しています。

例)仮払金8,000のうち3,000が精算済の場合、残額として5,000が表示されます。
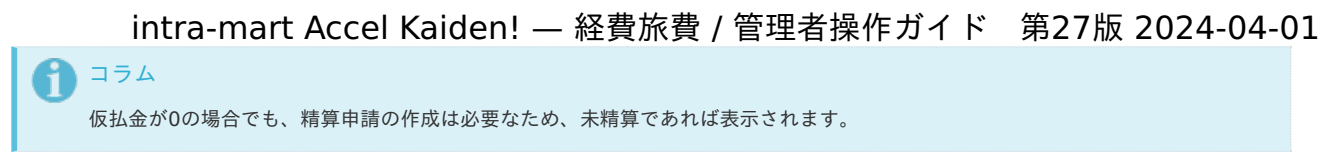

3. 切り替え対象のデータ行をクリックすると、選択行にチェックがつきます。

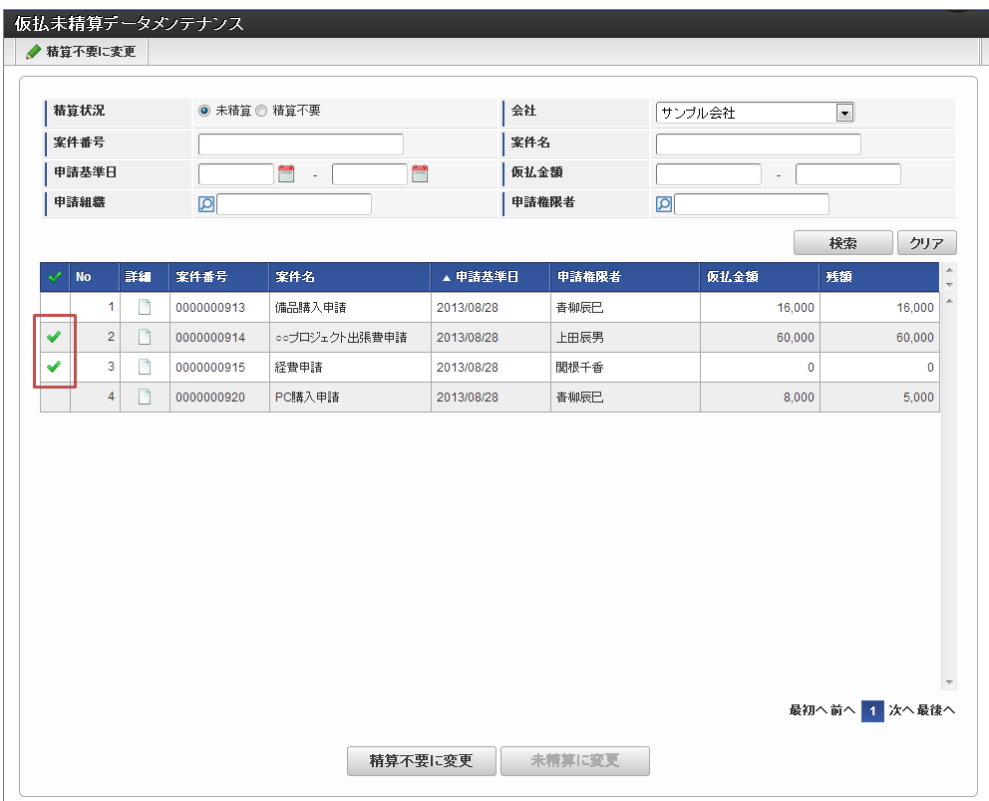

4. 「精算不要に変更」をクリックすると、確認ポップアップが表示されます。 確認ポップアップの「決定」をクリックします。

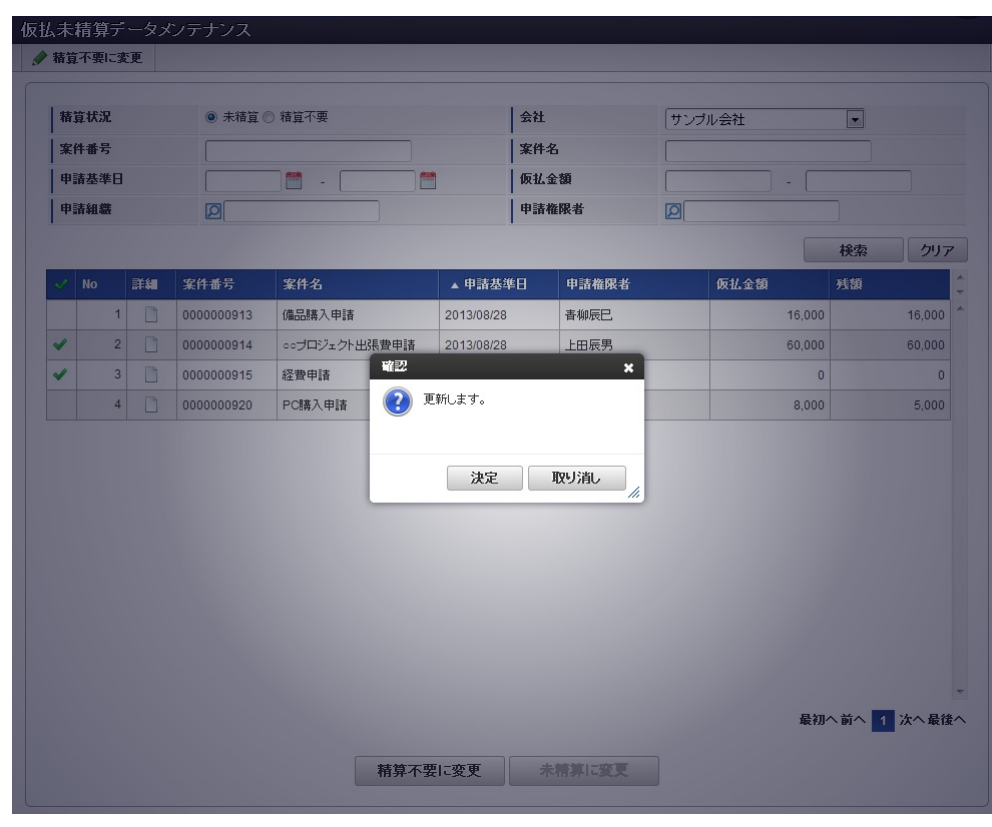

5. 一覧からデータが消え、精算状況が精算不要に変更されました。

intra-mart Accel Kaiden! — 経費旅費 / 管理者操作ガイド 第27版 2024-04-01 Workflow 、 皆伝! 、 サイトマップ  $\frac{1}{2}$ Top  $\overline{\phantom{a}}$ *i*ntra-mart 更新しました。 仮払未精算データメンテナンス ● 精算不要に変更 接管状况 ◎ 未精算 ◎ 精算不要 会社 サンブル会社  $\boxed{\bullet}$ 案件番号 案件名 申請基準日  $\blacksquare$ 仮払金額 G. f<sup>orm</sup> 中諸組織  $\overline{\mathbf{Q}}$ 申請権限者  $\overline{\mathbf{Q}}$ 検索 クリア ▲申請基準日 **No** │詳細 案件番号 案件名 申請権限者 仮礼金額 耗額  $1$  0000000913 備品購入申請 2013/08/28 **書柳辰巳** 16,000 16,000  $2$  0000000920 PC購入申請 2013/08/28 **書柳辰巳** 8,000  $5,000$ 最初へ前へ 1 次へ最後へ 精算不要に変更 未精算に変更

#### 精算ステータスを精算不要から未精算にする

当機能で精算不要にした事前申請書を、未精算に切り替えます。

1. 検索欄の精算状況に 精算不要 を設定し「検索」をクリックすると、精算不要データが一覧表示されます。

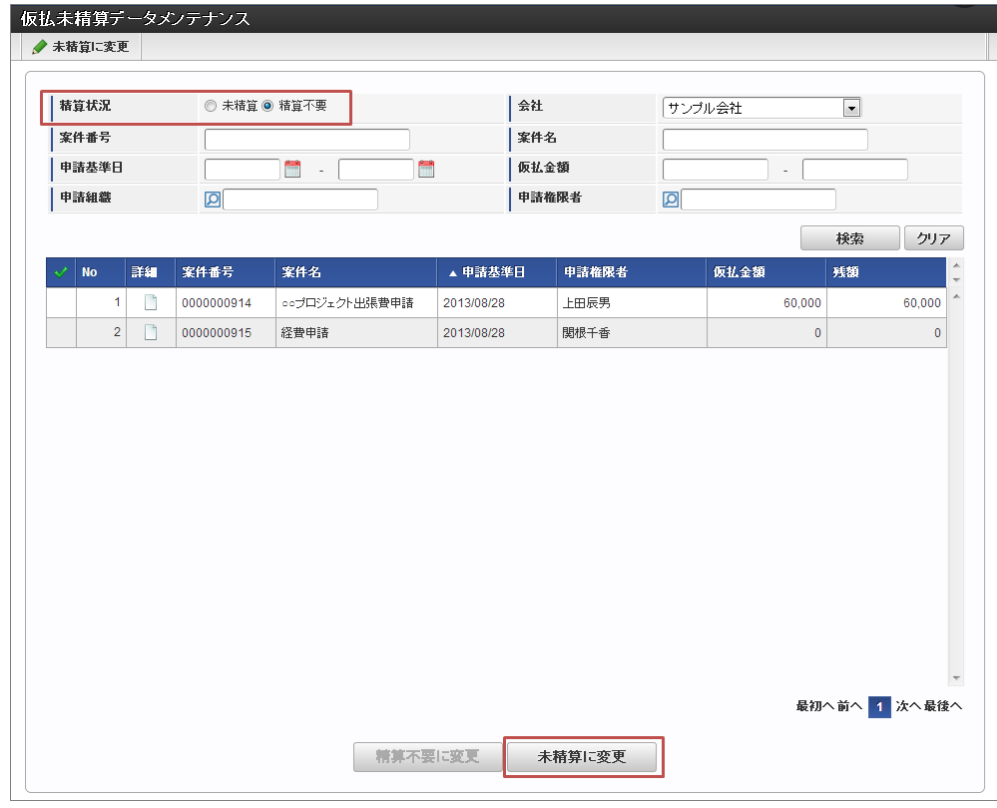

2. 切り替え対象のデータ行を選択し「未精算に変更」をクリックすると、精算状況が未精算に変更されます。

## アーカイ[ブ](#page-5-0)

intra-mart Accel Kaiden! 経費旅費の申請データアーカイブは、IM-Workflowが提供するアーカイブ(ジョブ)機能を利用します。 IM-Workflowのアーカイブ(ジョブ)機能実行方法は、『IM-Workflow [管理者操作ガイド](http://www.intra-mart.jp/document/library/iap/public/im_workflow/im_workflow_administrator_guide/index.html)』を参照してください。

intra-mart Accel Kaiden! 経費旅費の申請データアーカイブには、次の様な制約があります。

- 未精算の仮払がある案件のアーカイブ処理は実施できません。 仮払金が0円の場合でも、未精算(ステータスが未処理・処理中)の場合はアーカイブ処理は実施できません。 精算を行うか、未精算仮払メンテナンスより精算不要のステータスに変更後、アーカイブ処理をお願いします。
- 決裁が完了していない(ステータスが決裁可能)決裁事前申請書のアーカイブ処理は実施できません。 決裁精算申請書で精算を行うか、決裁連携データメンテナンスより決裁終了のステータスに変更後、アーカイブ処理をお願いします。

### 案件削除

intra-mart Accel Kaiden! 経費旅費の申請データ削除は、IM-Workflowが提供する次の削除機能を利用します。

- 未完了案件削除
- 完了案件削除
- 過去案件削除

IM-Workflowが提供する各削除機能の実行方法は、『IM-Workflow [管理者操作ガイド](http://www.intra-mart.jp/document/library/iap/public/im_workflow/im_workflow_administrator_guide/index.html)』を参照してください。

intra-mart Accel Kaiden! 経費旅費の申請データ削除には、次の様な制約があります。

ワークフローの完了案件の削除処理は実施できません。 これは、仕訳出力やFBデータ出力等を行う申請データが、簡単に削除されないようにする仕様です。 完了案件の削除処理を行う場合は、アーカイブ処理の実施後に削除処理をお願いします。

### 案件操作

intra-mart Accel Kaiden! 経費旅費の申請データは、IM-Workflowが提供する案件操作機能で操作可能です。 IM-Workflowが提供する案件操作機能の詳細は、『IM-Workflow [管理者操作ガイド](http://www.intra-mart.jp/document/library/iap/public/im_workflow/im_workflow_administrator_guide/index.html)』を参照してください。

コラム 案件操作でフローが完了した場合、「否認」、「取止め」と同じ処理を実施します。 事前申請書/精算申請書を案件操作してフロー完了とした場合、仕訳が行われません。 また、事前申請書を案件操作してフロー完了とした場合、精算申請書と紐付けることができません。

### 法人カードデータを取り込み精算するための関連操[作](#page-5-0)

#### 利用データ取[得](#page-5-0)

本項では、「Cloud-Base」から法人カードの利用データを取得する方法を説明します。

[概要](#page-18-0)

- [ジョブネットの設定](#page-18-1)
- [実行パラメータ](#page-797-0)

#### [概要](#page-26-0)

利用データ取得は、指定された[Cloud-Base](index.html#document-texts/master/cbContract/index)契約マスタの情報に基づき「Cloud-Base」に接続し、法人カードの利用データを取得します。

#### [ジョブネットの設定](#page-19-0)

ジョブネットの設定を行います。

- 1. 「サイトマップ」→「テナント管理」→「ジョブネット設定」をクリックします。
- 2. ジョブネット一覧(画面左部)の「利用データ取得」をクリックします。

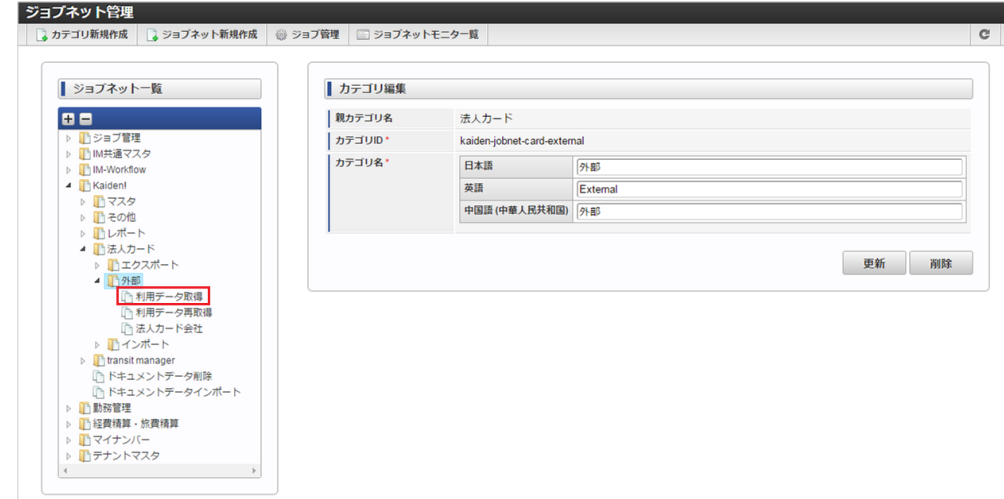

3. 「編集」をクリックします。

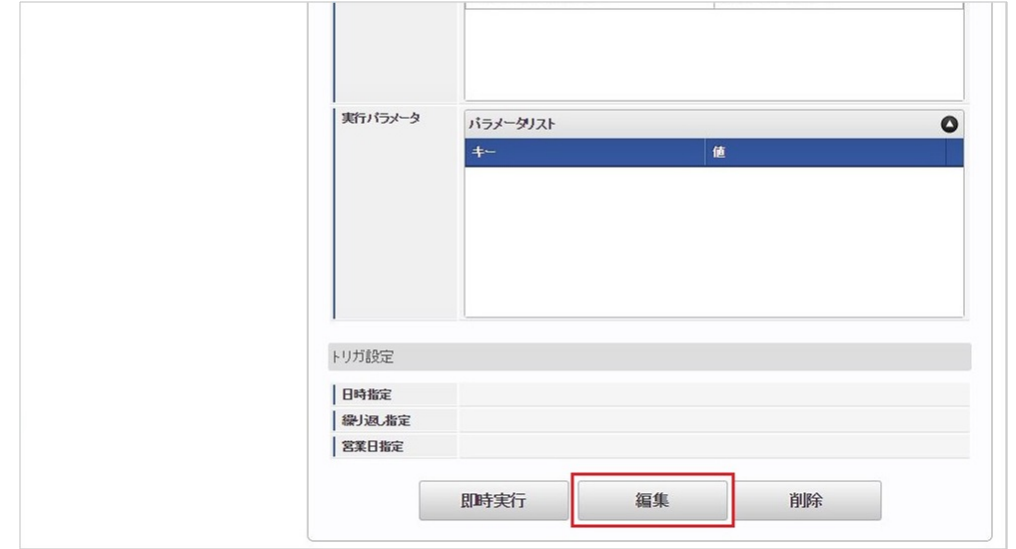

4. 必要に応じて「実行パラメータ」、「トリガ設定」を編集します。

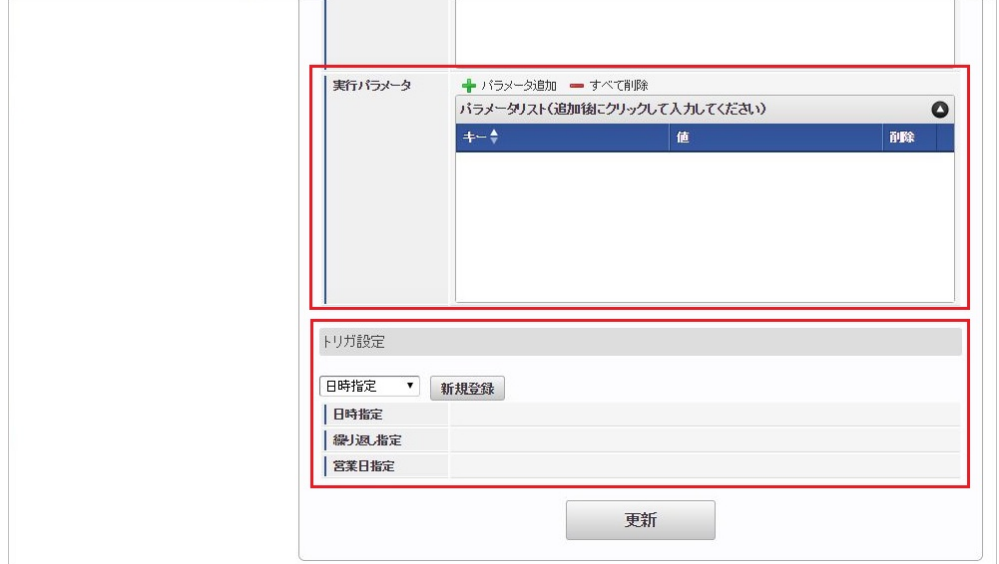

## コラム

設定が必要な実行パラメータの詳細は、[実行パラメータ](index.html#operation-card-usagedata-params)を参照してください。 トリガ設定の設定方法は『[テナント管理者操作ガイド](http://www.intra-mart.jp/document/library/iap/public/operation/tenant_administrator_guide/index.html)』を参照してください。

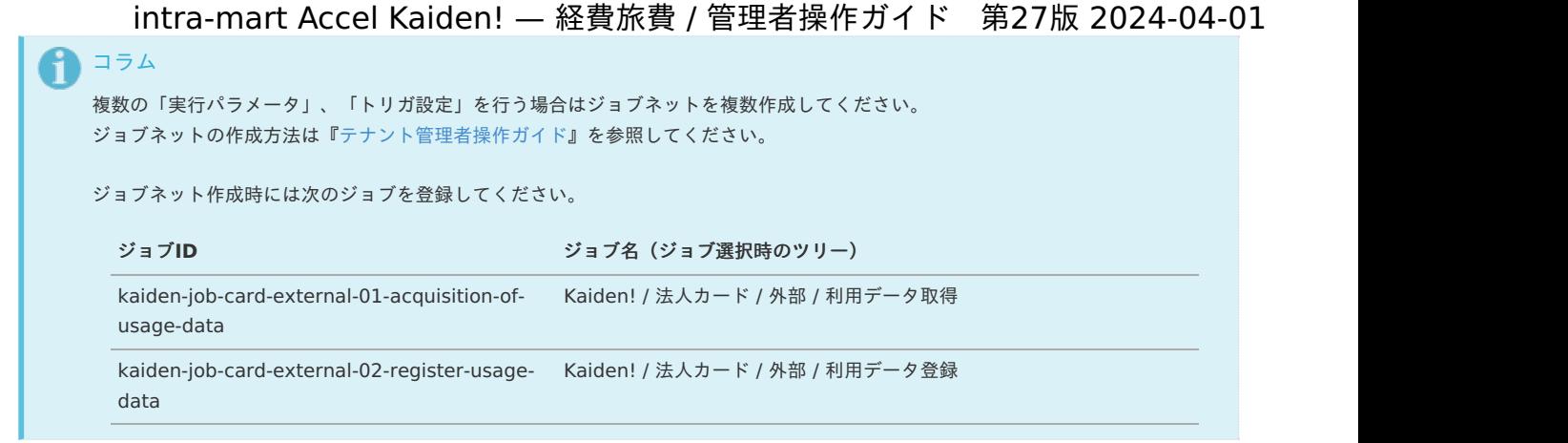

5. 編集後、「更新」をクリックします。

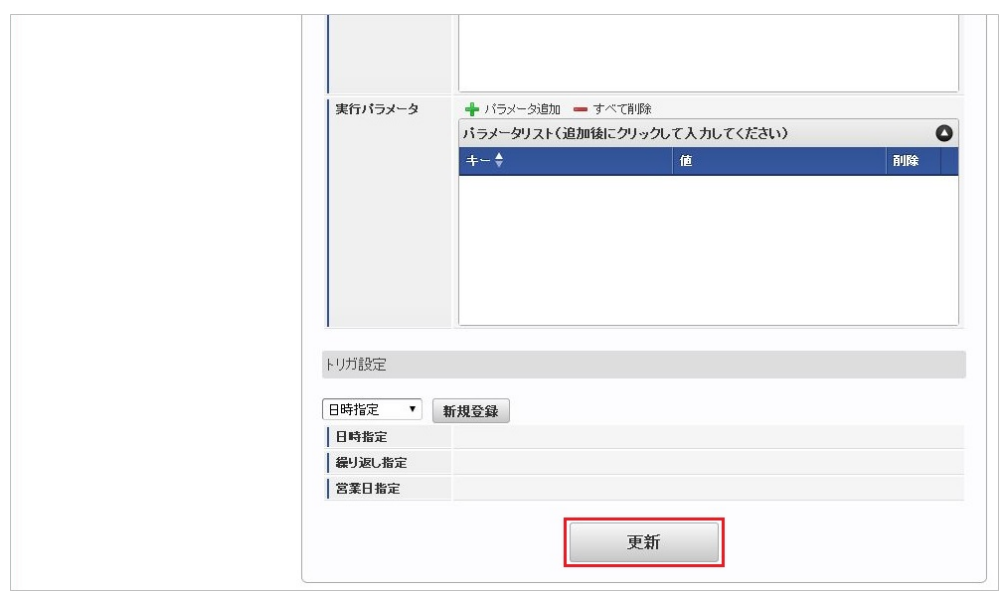

6. 確認ポップアップの「決定」をクリックします。

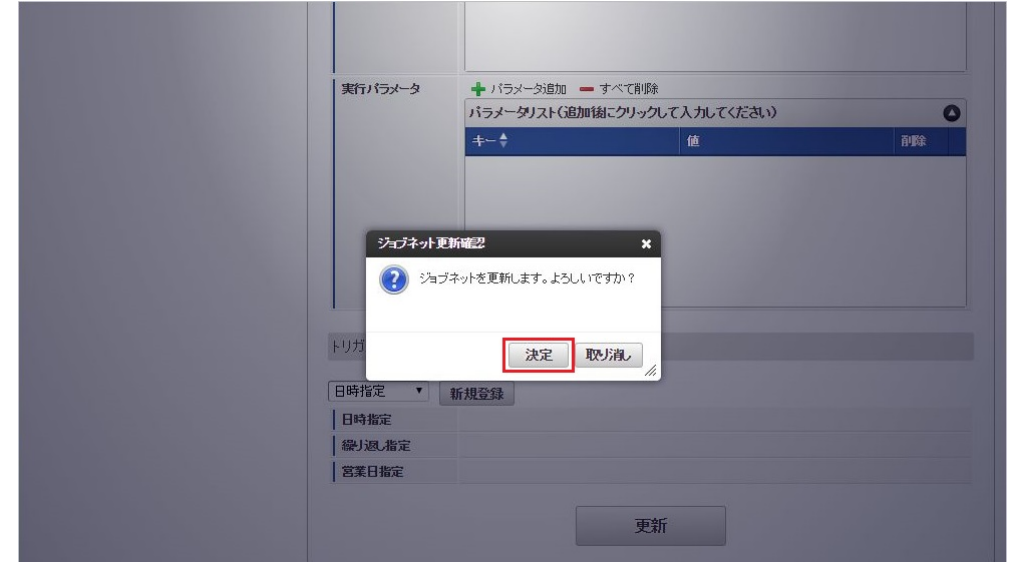

7. ジョブネットが設定されました。

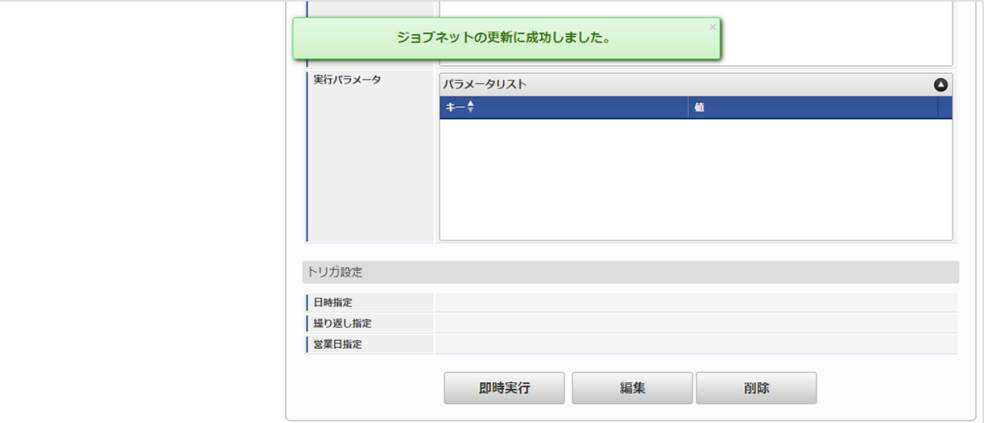

#### <span id="page-797-0"></span>[実行パラメータ](#page-19-1)

設定が可能な実行パラメータは次の通りです。 「利用データ取得」、「利用データ登録」両方のジョブで使用されます。

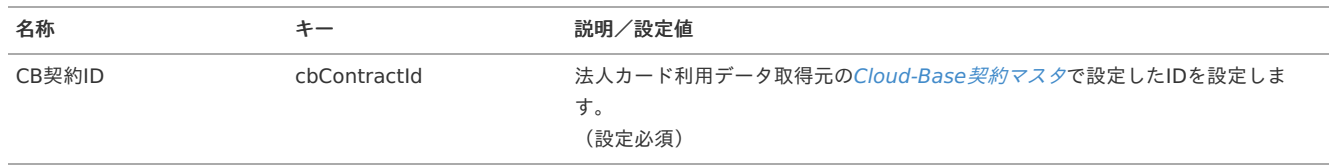

### 利用データ再取得

本項では、「Cloud-Base」から法人カードの利用データを再取得する方法を説明します。

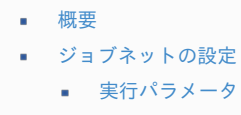

### [概要](#page-26-0)

利用データ再取得は、指定された[Cloud-Base](index.html#document-texts/master/cbContract/index)契約マスタの情報に基づき「Cloud-Base」に接続し、法人カードの利用データを再取得します。 利用データ再取得を実行すると、[利用データ取得](index.html#document-texts/operation/card/usageData/index)で取得済みのデータを利用データの退避用テーブルに登録します。

#### [ジョブネットの設定](#page-19-0)

ジョブネットの設定を行います。

- 1. 「サイトマップ」→「テナント管理」→「ジョブネット設定」をクリックします。
- 2. ジョブネット一覧(画面左部)の「利用データ再取得」をクリックします。

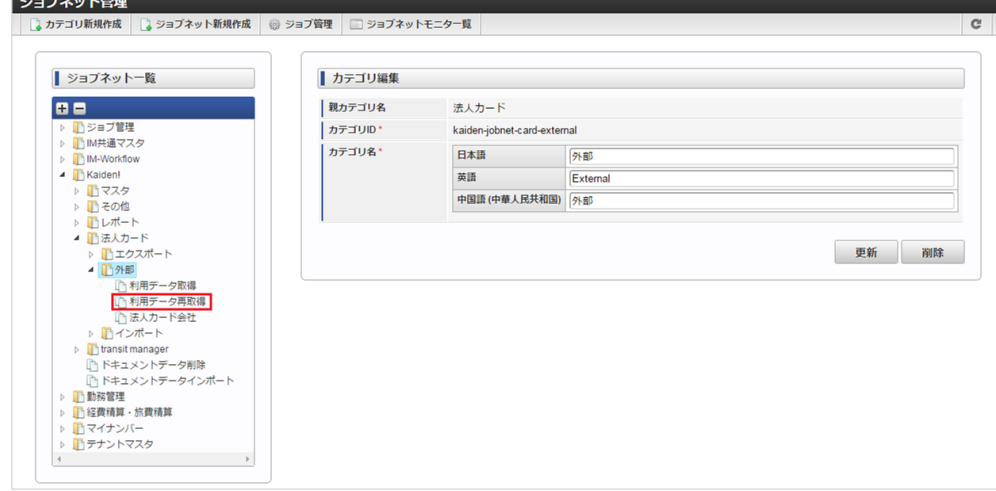

3. 「編集」をクリックします。

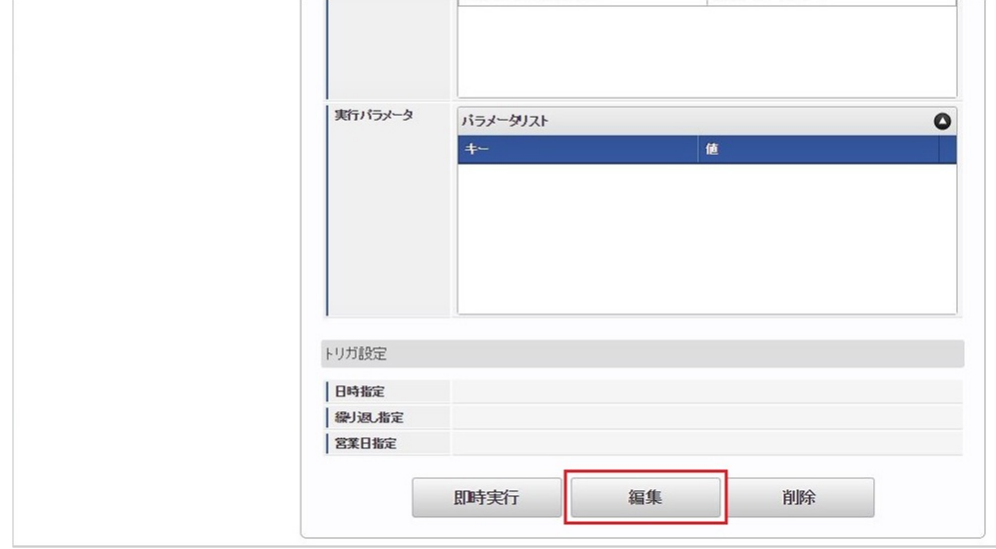

4. 必要に応じて「実行パラメータ」、「トリガ設定」を編集します。

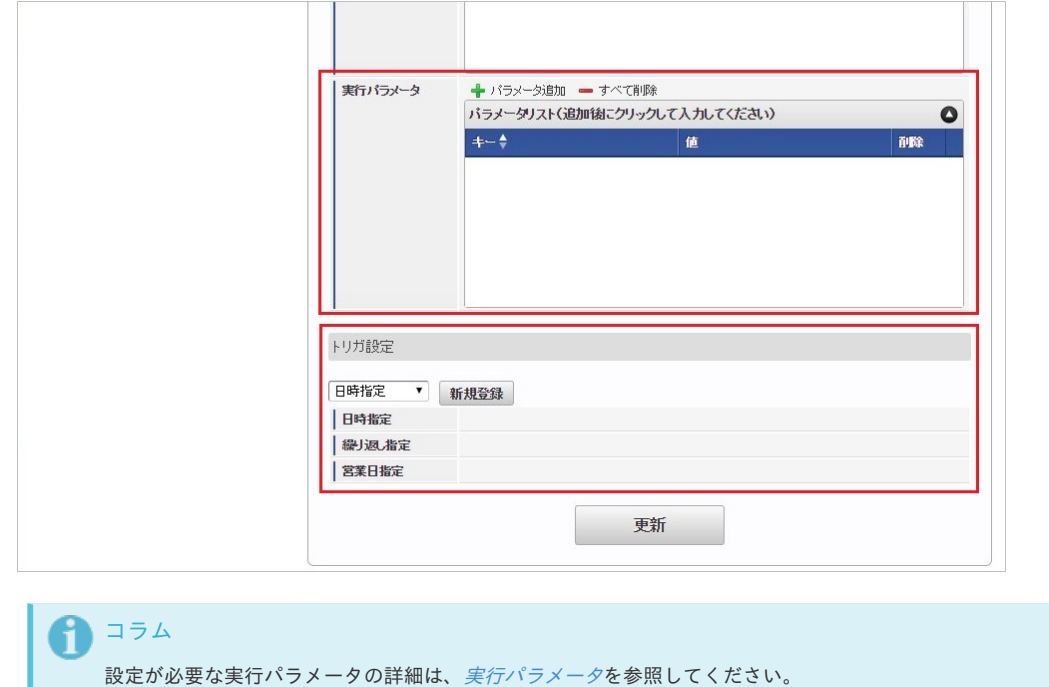

# コラム

複数の「実行パラメータ」、「トリガ設定」を行う場合はジョブネットを複数作成してください。 ジョブネットの作成方法は[『テナント管理者操作ガイド](http://www.intra-mart.jp/document/library/iap/public/operation/tenant_administrator_guide/index.html)』を参照してください。

トリガ設定の設定方法は『[テナント管理者操作ガイド](http://www.intra-mart.jp/document/library/iap/public/operation/tenant_administrator_guide/index.html)』を参照してください。

ジョブネット作成時には次のジョブを登録してください。

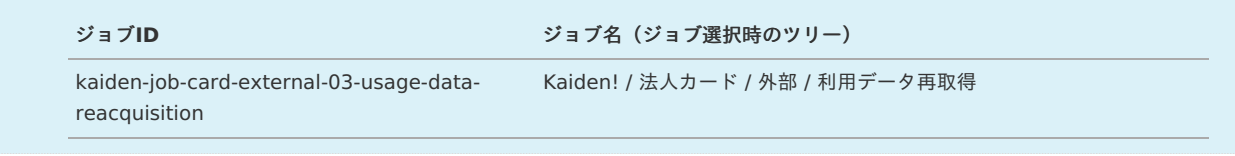

5. 編集後、「更新」をクリックします。

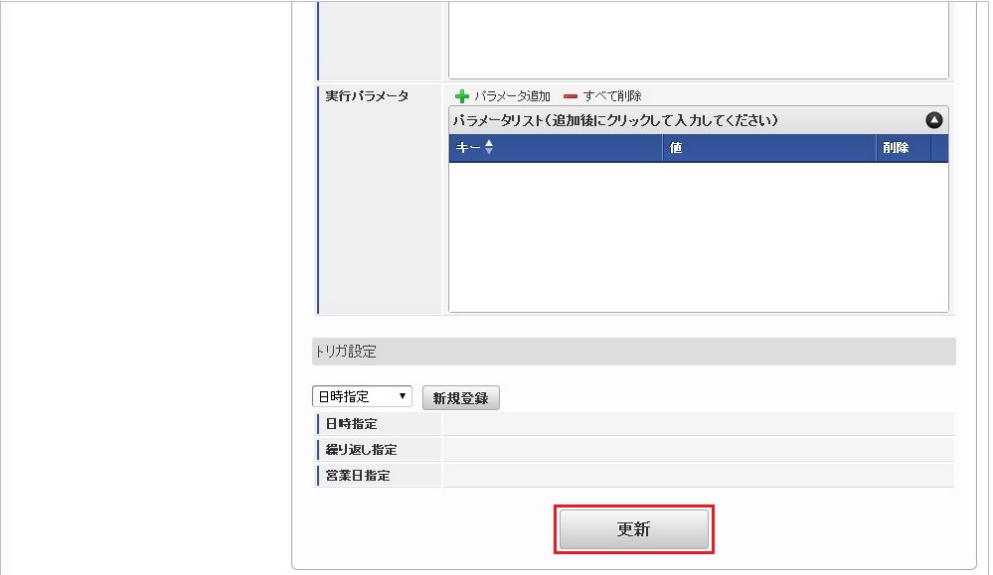

6. 確認ポップアップの「決定」をクリックします。

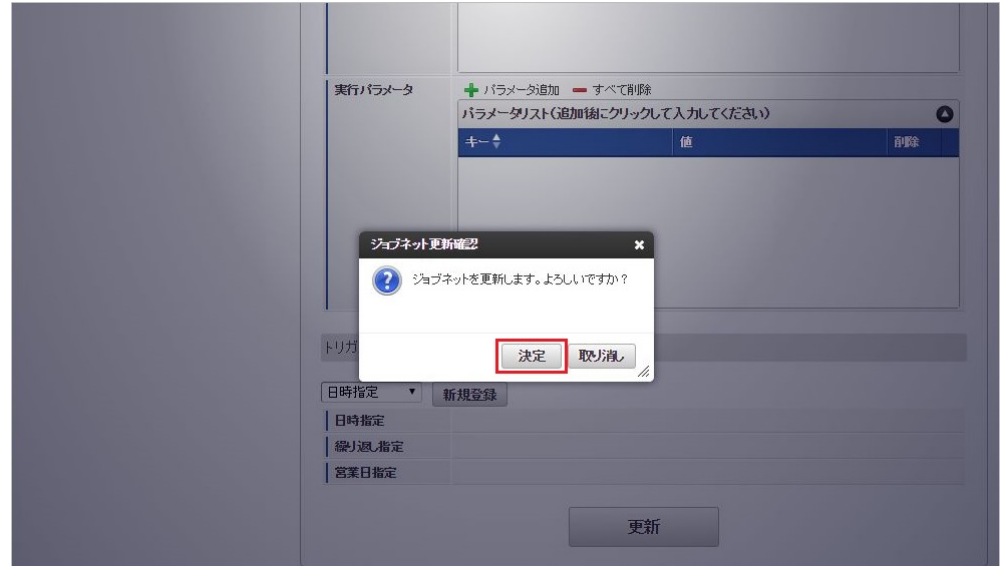

7. ジョブネットが設定されました。

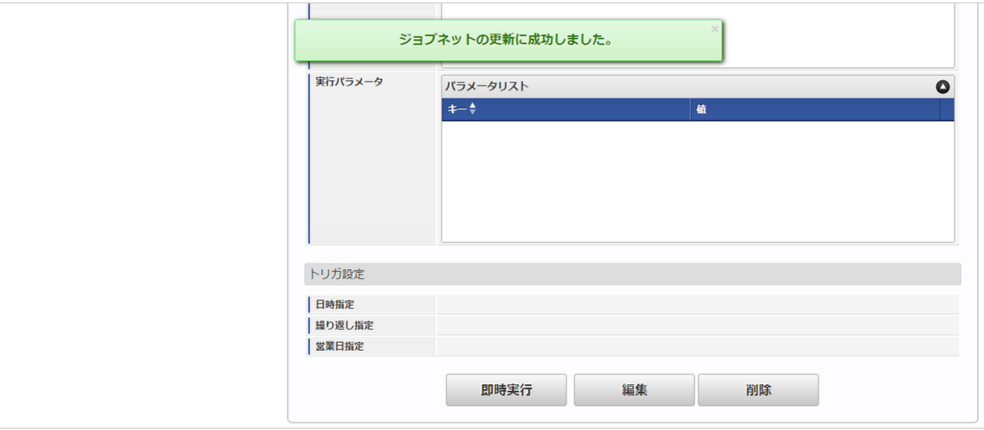

### <span id="page-799-0"></span>[実行パラメータ](#page-19-1)

設定が可能な実行パラメータは次の通りです。

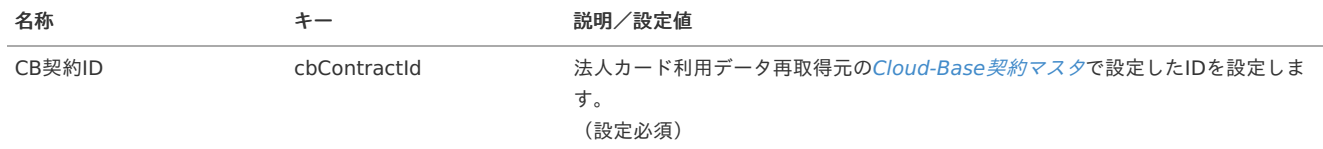

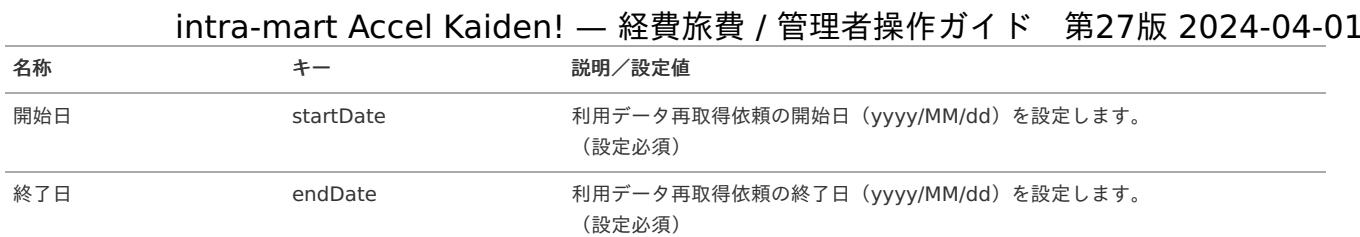

### 利用データテーブルメンテナン[ス](#page-5-0)

本項では、利用データテーブルのメンテナンス方法を説明します。

```
概要
```
[メンテナンス](#page-18-1)

#### [概要](#page-18-2)

利用データテーブルメンテナンスは、[利用データ取得](index.html#document-texts/operation/card/usageData/index)で「Cloud-Base」から取り込んだ法人カードの利用データのメンテナンスを 行います。

[法人カードマスタ](index.html#document-texts/master/card/index)の「利用データ編集可否」が可能に設定されている法人カードのデータの場合、「精算ユーザ」、 「利用データステータス」を変更できます。 利用データには次の様なステータスがあります。

- 未処理
- 処理中(一時保存、申請中、再申請待ち)
- 処理済
- 処理不要

通常は、精算申請を「作成〜承認」することでステータスが「処理中〜処理済」に変化しますが、 本機能では、未処理と処理不要を切り替えることができます。

#### [メンテナンス](#page-26-0)

本項では、利用データテーブルのメンテナンス方法を説明します。

- 1. 「サイトマップ」→「Kaiden!」→「法人カード」→「利用データテーブルメンテナンス」をクリックします。
- 2. 一覧画面で「検索」をクリックします。

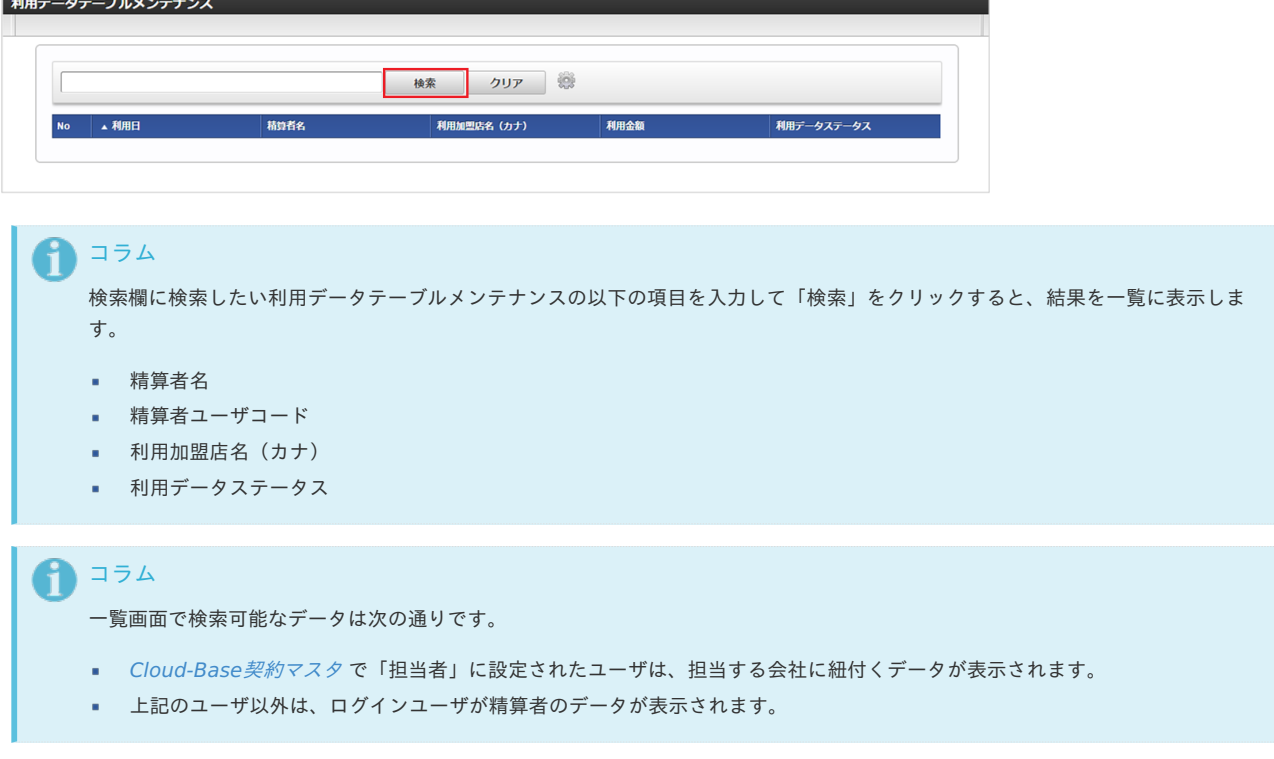

<sup>3.</sup> 一覧画面の対象データが表示されている行をクリックします。

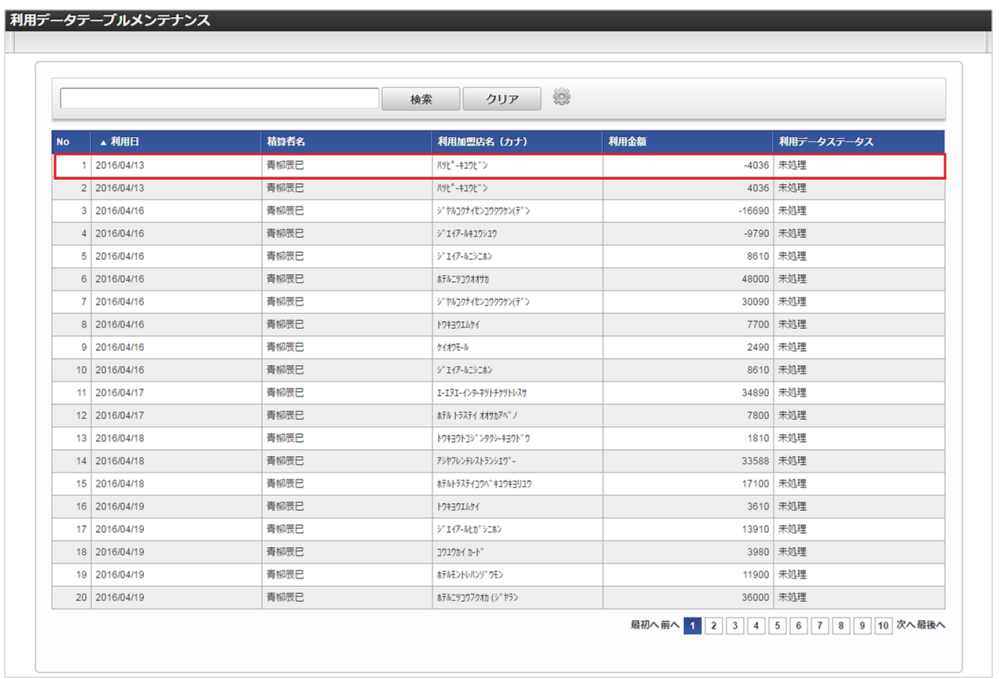

コラム

一覧機能の操作方法は、 [一覧画面の操作](index.html#document-texts/reference/operation/list) を参照してください。

4. 登録/更新画面で情報を編集し、「更新」をクリックします。

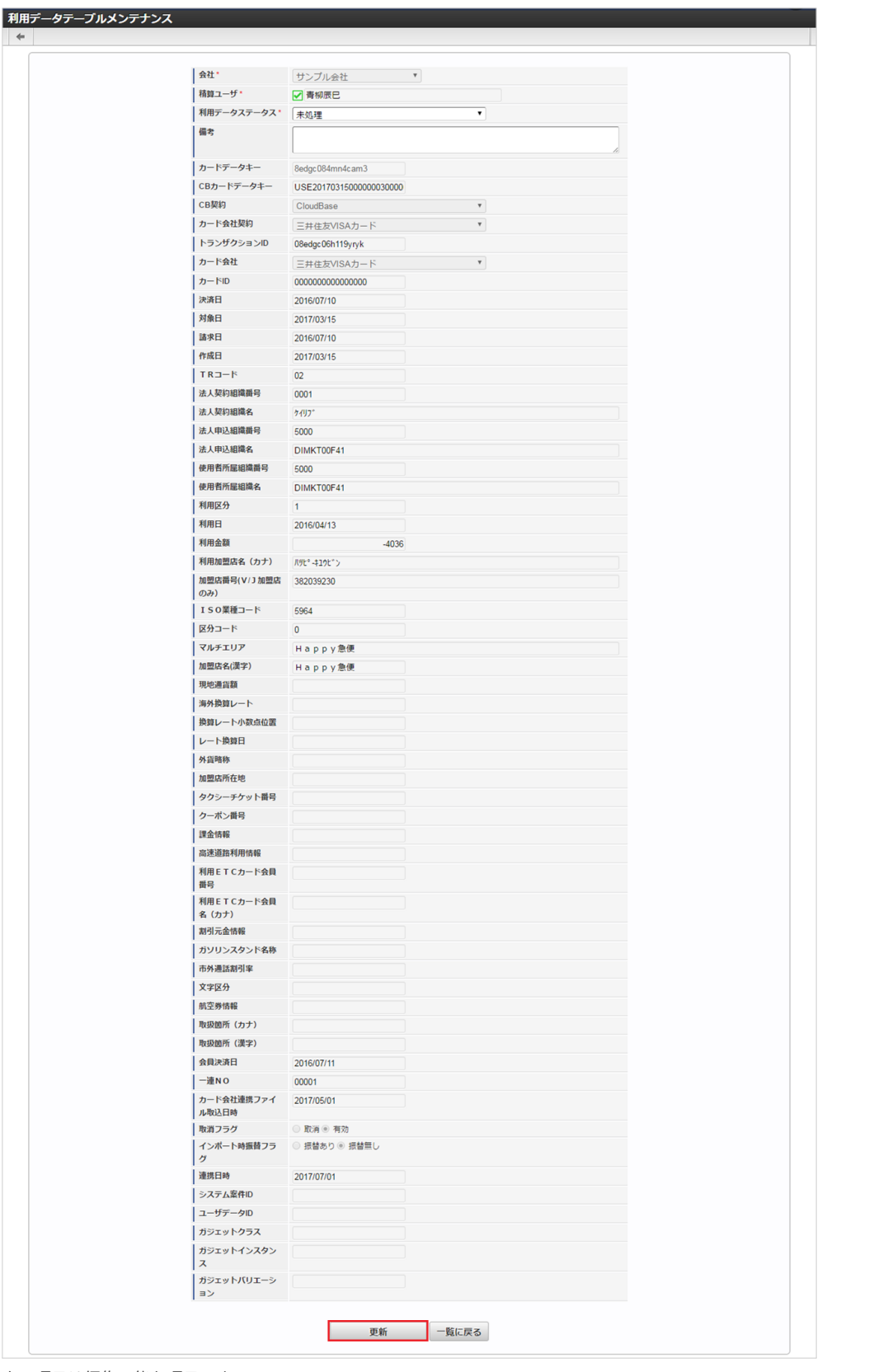

次の項目は編集可能な項目です。

- 精算ユーザ 精算者を選択します。 利用データステータスが、「未処理」、「処理不要」の場合のみ、編集可能です。
- 利用データステータス 「未処理」を設定した場合、当該データを使用して精算申請書を作成可能です。 「処理不要」を設定した場合、当該データを使用して精算申請書を作成できません。
- 備考 備考を入力します。

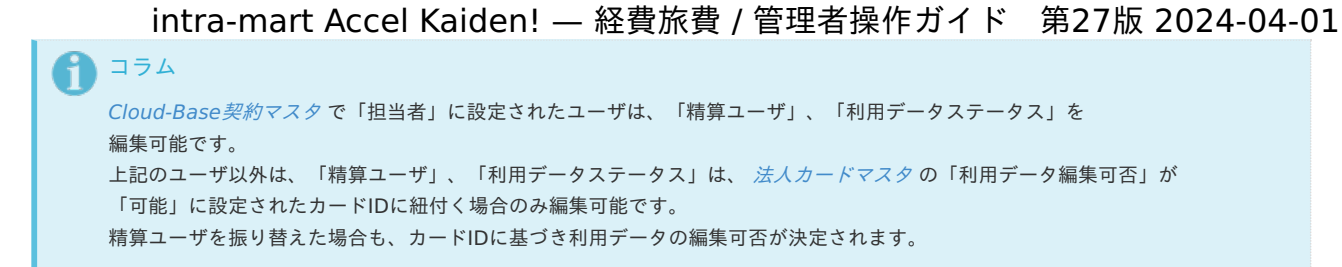

5. 確認ポップアップが表示されますので、「決定」をクリックします。

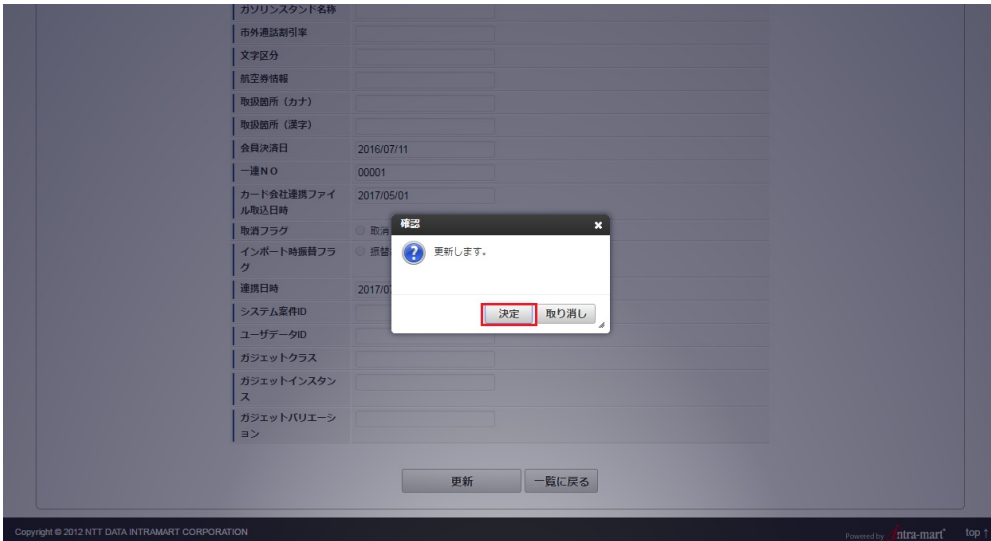

6. 更新することができました。

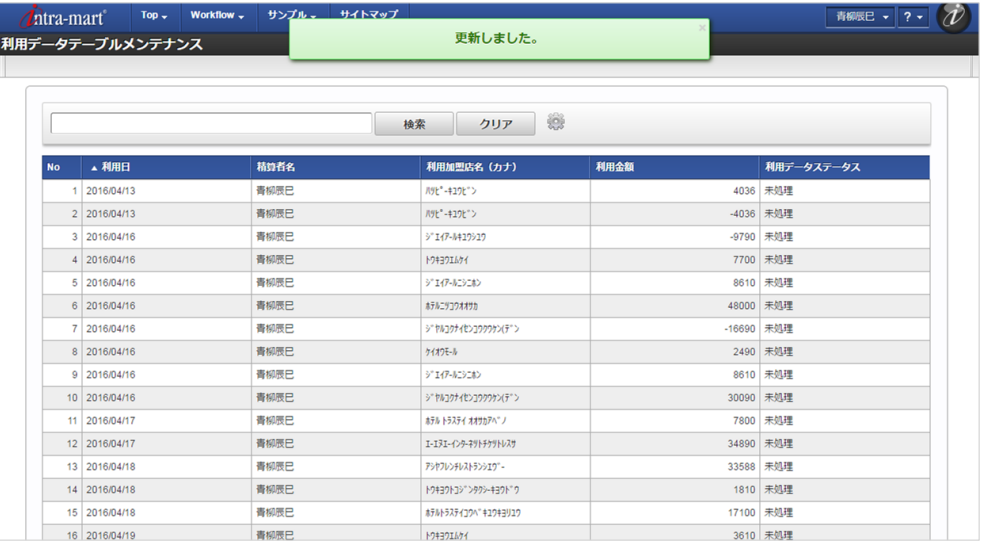

#### 法人カード会社取り込[み](#page-5-0)

本項では、「Cloud-Base」から法人カード会社の情報を取得する方法を説明します。

```
概要
```

```
ジョブネットの設定
```
■ [実行パラメータ](#page-806-0)

#### [概要](#page-26-0)

法人カード会社取り込みは[Cloud-Base](index.html#document-texts/master/cbContract/index)契約マスタに登録された情報に基づき「Cloud-Base」に接続し、法人カード会社のID、名称等の情報を取得し ます。

法人カード会社の情報は[法人カード会社マスタ](index.html#document-texts/master/cardCompany/index)からもメンテナンス可能です。

新規に法人カード会社を登録する際や、法人カード会社の情報に変更がある場合、実行してください。

#### [ジョブネットの設定](#page-19-0)

ジョブネットの設定を行います。

- 1. 「サイトマップ」→「テナント管理」→「ジョブネット設定」をクリックします。
- 2. ジョブネット一覧(画面左部)の「法人カード会社」をクリックします。

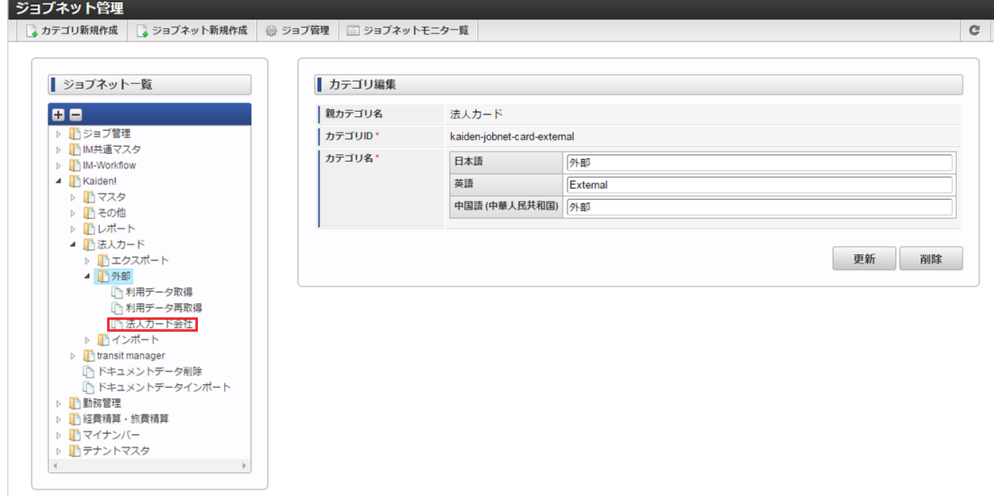

3. 「編集」をクリックします。

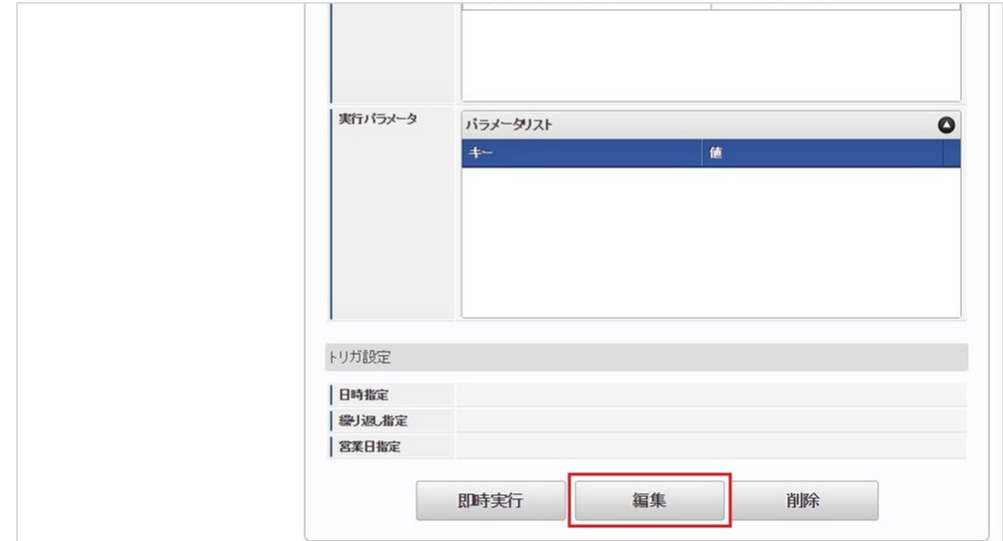

4. 必要に応じて「トリガ設定」を編集します。

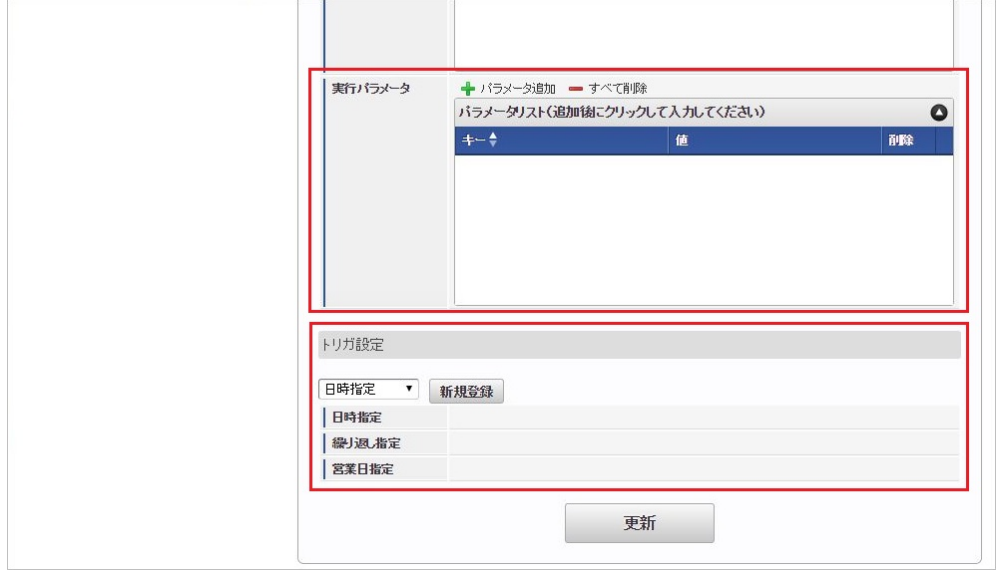

## コラム

当ジョブに実行パラメータの設定は不要です。 設定されている実行パラメータの詳細は、[実行パラメータ](index.html#master-card-company-params)を参照してください。 トリガ設定の設定方法は『[テナント管理者操作ガイド](http://www.intra-mart.jp/document/library/iap/public/operation/tenant_administrator_guide/index.html)』を参照してください。

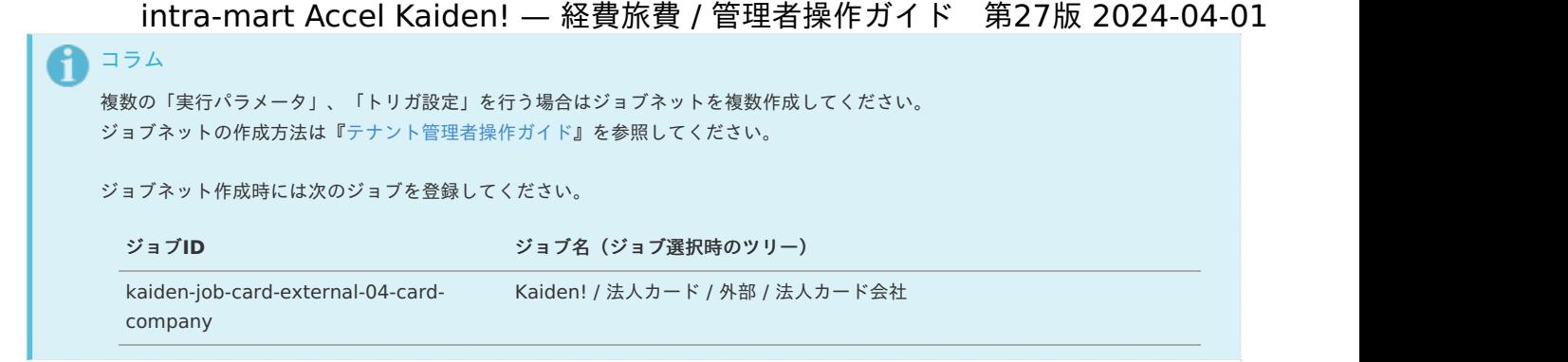

5. 編集後、「更新」をクリックします。

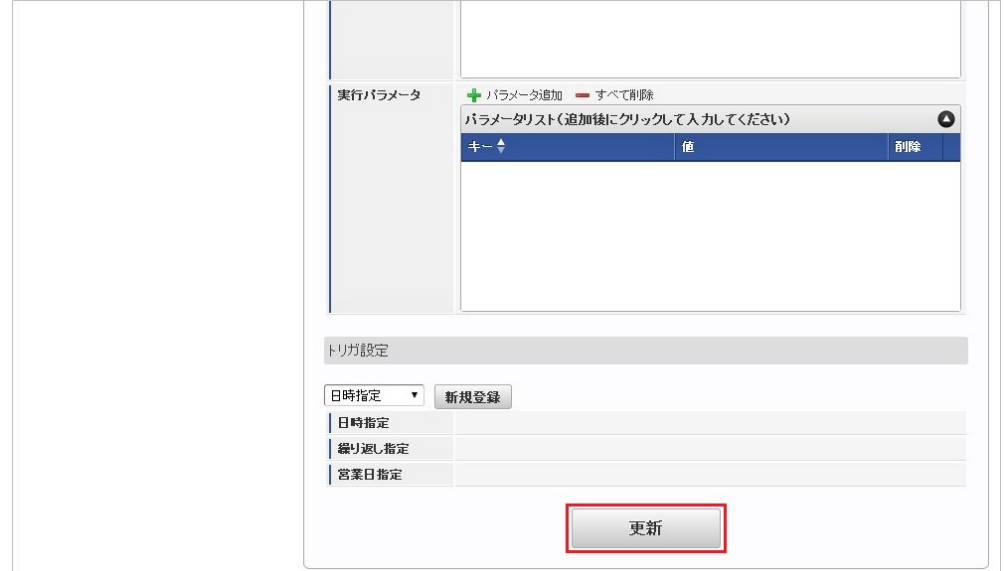

6. 確認ポップアップの「決定」をクリックします。

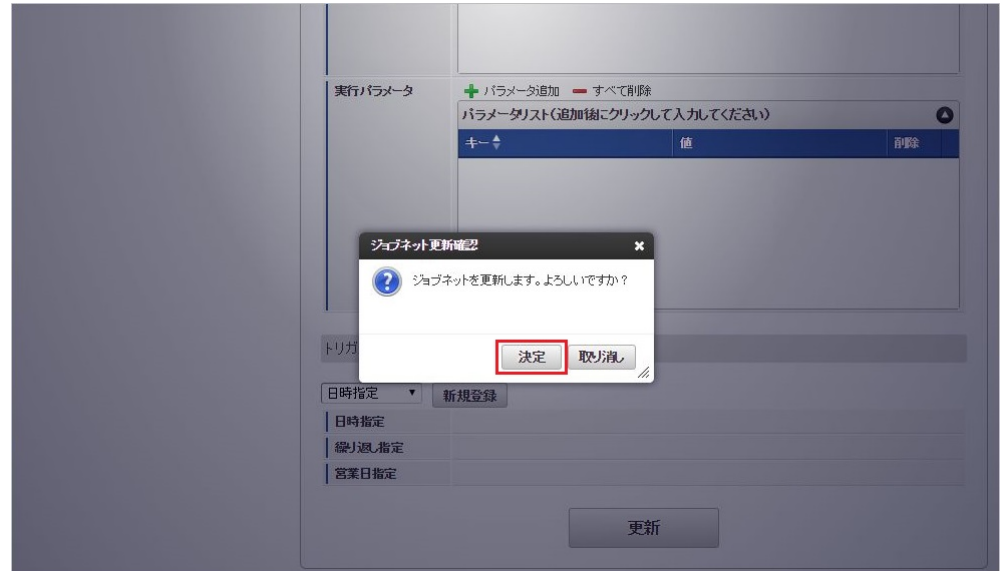

7. ジョブネットが設定されました。

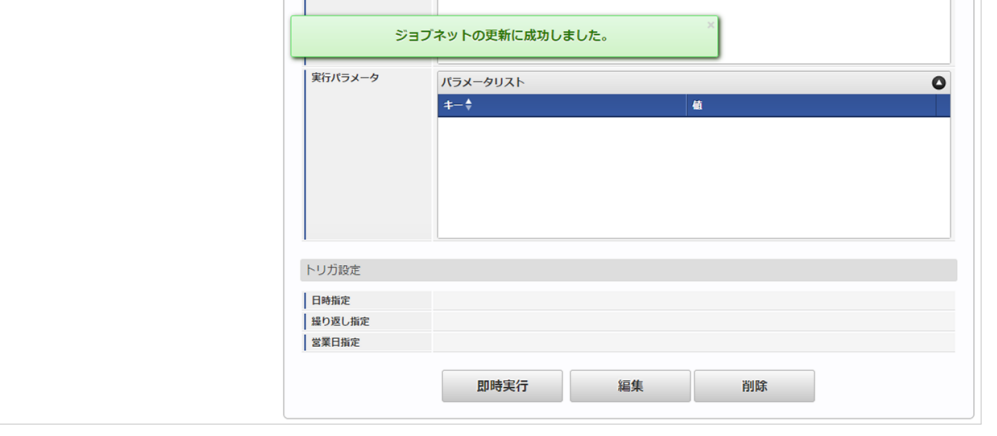

## コラム

ジョブネットの設定(実行)後、[法人カード会社マスタ](index.html#document-texts/master/cardCompany/index)でジョブが正しく実行されたことを確認してください。

### <span id="page-806-0"></span>[実行パラメータ](#page-19-1)

下記の実行パラメータで実行されます。

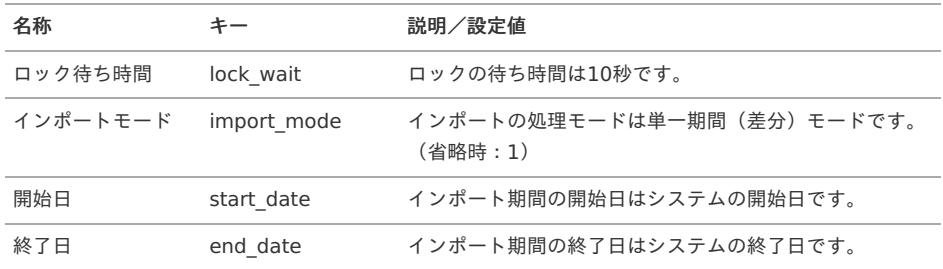

### J'sNAVI Jr.と連携して精算するための関連操作

### 利用データ取[得](#page-5-0)

本項では、「J'sNAVI Jr.」から法人カードの利用データを取得する方法を説明します。

- [概要](#page-18-0)
- [ジョブネットの設定](#page-18-1)
- [ファイル取得](#page-18-2)
- [実行パラメータ](#page-810-0)

#### [概要](#page-19-0)

利用データ取得は、指定されたJ'sNAVI Jr.*[契約マスタ](index.html#document-texts/master/jnaviContract/index)*の情報に基づき「J'sNAVI Jr.」に接続し、法人カードの利用データを取得します。 J'sNAVI Jr. [契約マスタ](index.html#document-texts/master/jnaviContract/index)の「カード利用データ連携URL」を使用して「J'sNAVI Jr.」と通信します。 カードの利用日時点で有効なユーザがJ'sNAVI Jr.*[法人カードマスタ](index.html#document-texts/master/jnaviCard/index)*に登録されていない場合、J'sNAVI Jr.*[契約マスタ](index.html#document-texts/master/jnaviContract/index)*の「担当者」を利用者に設定しま す。 取得するデータは法人カード会社によって異なります。 詳細は、「J'sNAVI Jr.」のサービス内容をご確認ください。

### [ジョブネットの設定](#page-19-1)

ジョブネットの設定を行います。

- 1. 「サイトマップ」→「テナント管理」→「ジョブネット設定」をクリックします。
- 2. ジョブネット一覧(画面左部)の「カード利用データ取得」をクリックします。

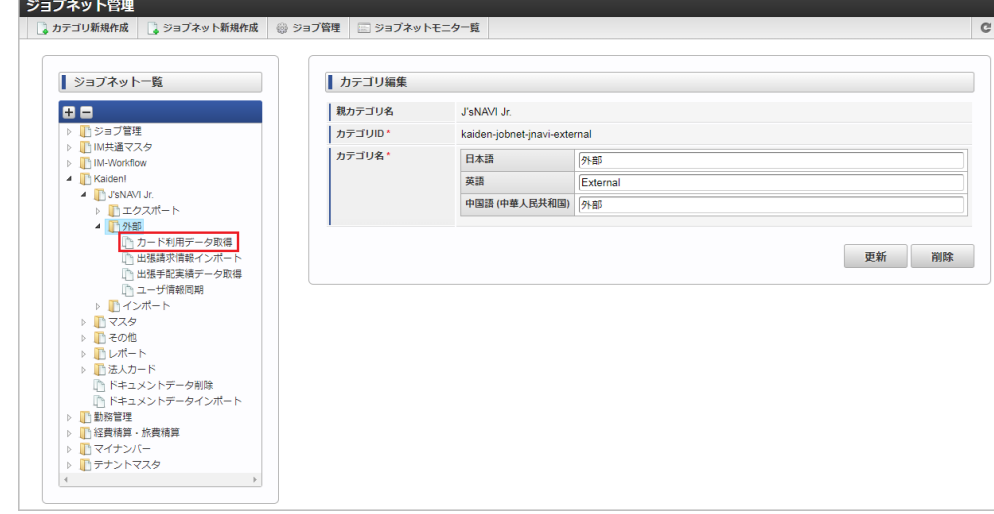

3. 「編集」をクリックします。

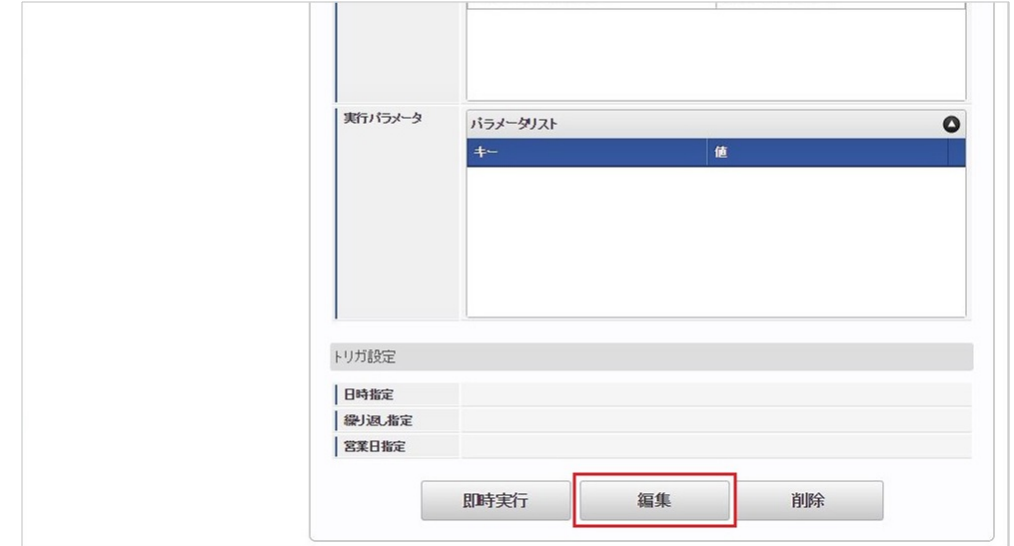

4. 必要に応じて「実行パラメータ」、「トリガ設定」を編集します。

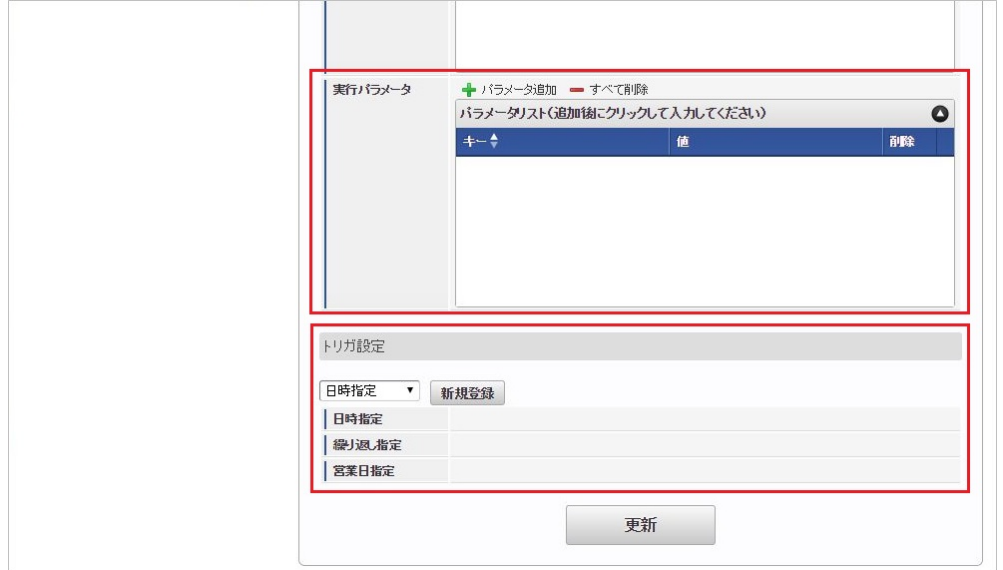

設定が必要な実行パラメータの詳細は、[実行パラメータ](index.html#operation-jnavi-usagedata-params)を参照してください。 トリガ設定の設定方法は『[テナント管理者操作ガイド](http://www.intra-mart.jp/document/library/iap/public/operation/tenant_administrator_guide/index.html)』を参照してください。

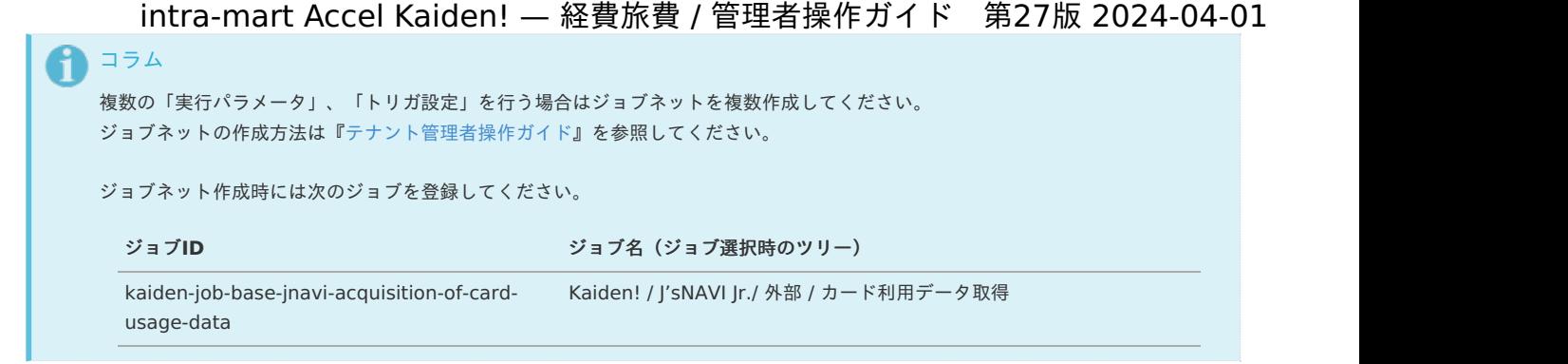

5. 編集後、「更新」をクリックします。

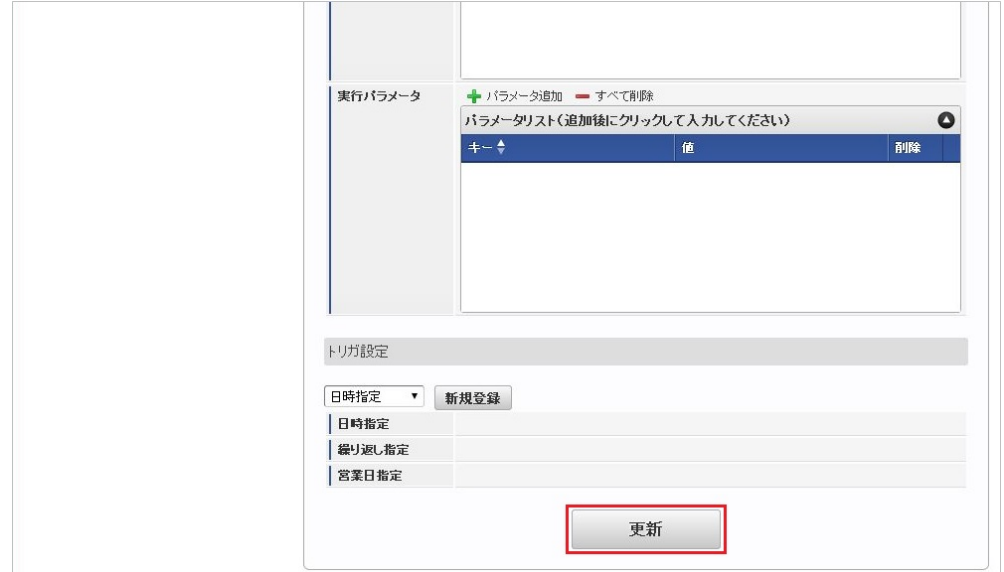

6. 確認ポップアップの「決定」をクリックします。

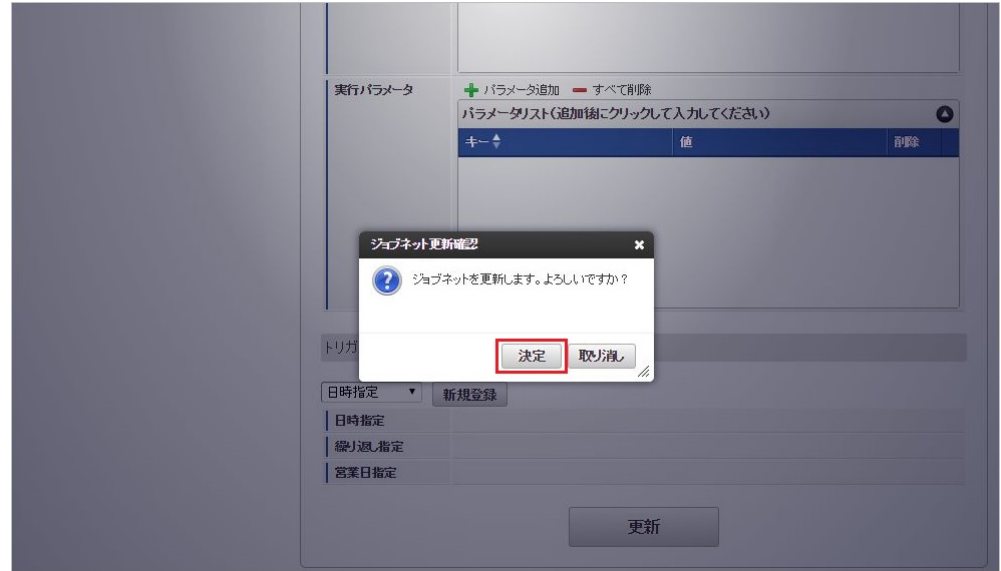

7. ジョブネットが設定されました。

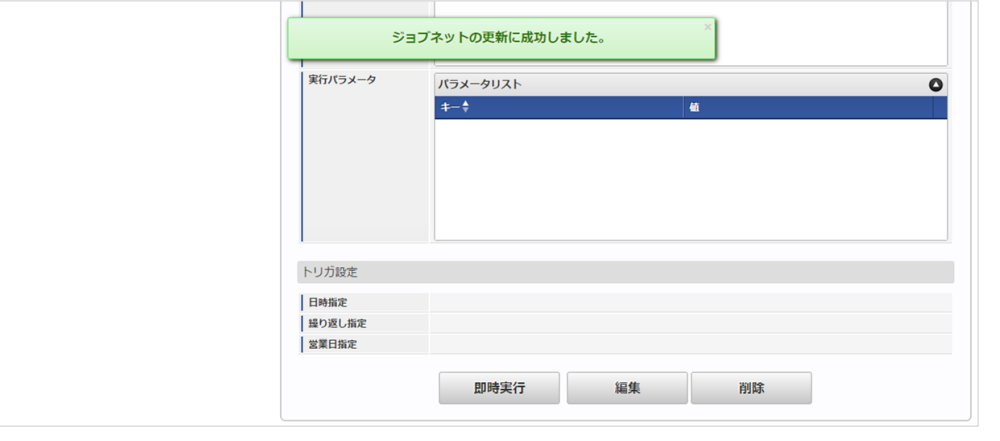

## 1コラム ジョブネットの設定(実行)後、メンテナンス機能でデータ取得が正しく実行されたことを確認してください。

#### [ファイル取得](#page-19-2)

利用データ取得に成功した場合、次の通り「J'sNAVI Jr.」からダウンロードしたファイルが出力されます。

出力先

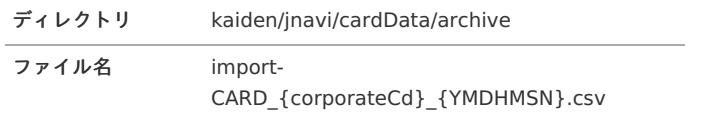

「J'sNAVI Jr.」からデータをダウンロード後に処理に失敗した場合、次の通りファイルが出力されます。

出力先

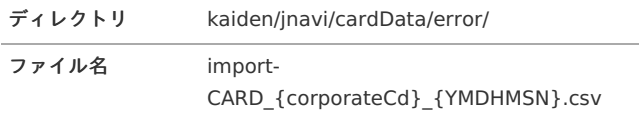

エクスポートファイルのダウンロード方法は、次のドキュメントを参照してください。

- [『システム管理者操作ガイド](http://www.intra-mart.jp/document/library/iap/public/operation/system_administrator_guide/index.html)』
- [『テナント管理者操作ガイド](http://www.intra-mart.jp/document/library/iap/public/operation/tenant_administrator_guide/index.html)』

{YMDHMSN} :「yyyyMMddHH24mmssSSS」形式 {corporateCd}:企業コード

### [実行パラメータ](#page-19-3)

設定が可能な実行パラメータは次の通りです。

コラム

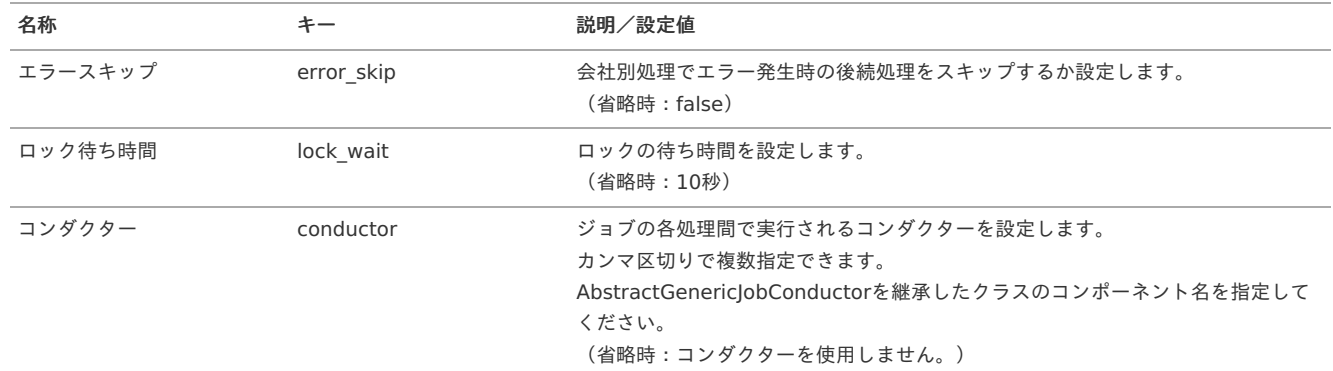

<span id="page-810-0"></span>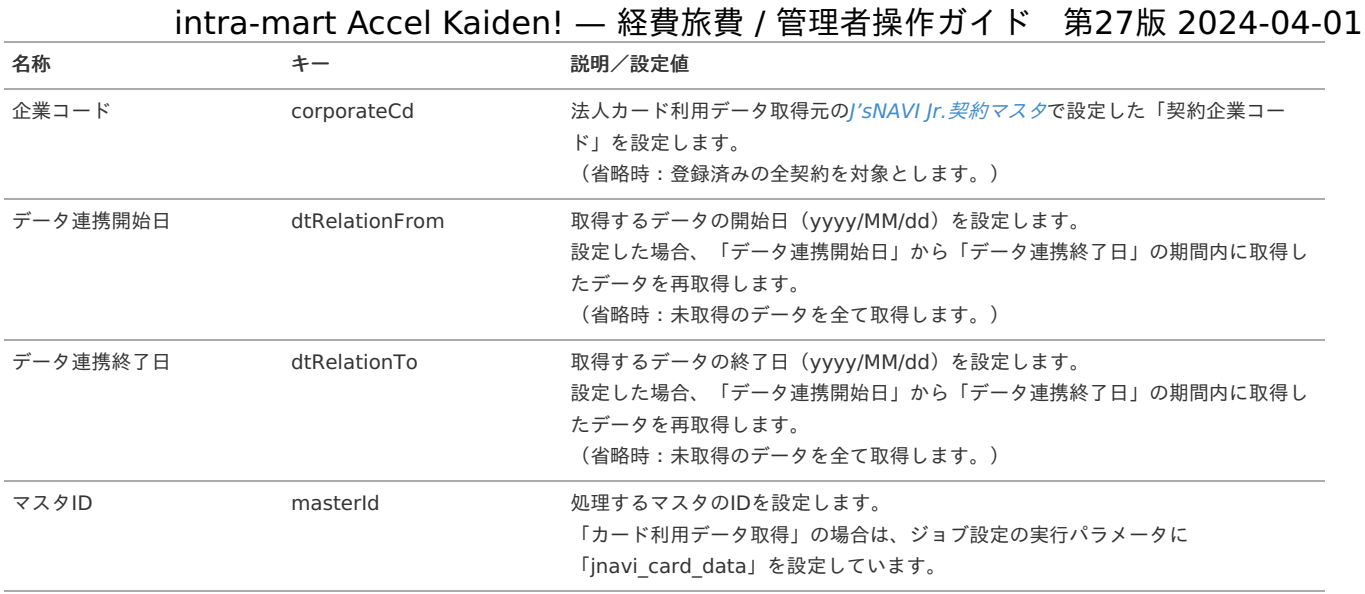

### 出張手配実績データ取[得](#page-5-0)

本項では、「J'sNAVI Jr.」から出張手配の実績データを取得する方法を説明します。

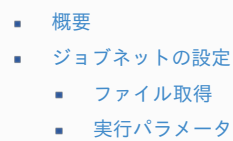

■ [実績データの変更](#page-19-0)

### [概要](#page-19-1)

出張手配実績データ取得は、指定されたJ'sNAVI Jr. [契約マスタ](index.html#document-texts/master/jnaviContract/index)の情報に基づき「J'sNAVI Jr.」に接続し、 出張手配の実績データを取得します。 I'sNAVI Ir. [契約マスタ](index.html#document-texts/master/jnaviContract/index)の「出張手配実績データ取得URL」を使用して「I'sNAVI Ir.」と通信します。

```
出張手配ユーザマッピングマスタ契約マスタの「担当者」を
利用者に設定します。
```
### [ジョブネットの設定](#page-19-2)

ジョブネットの設定を行います。

- 1. 「サイトマップ」→「テナント管理」→「ジョブネット設定」をクリックします。
- 2. ジョブネット一覧(画面左部)の「出張手配実績データ取得」をクリックします。

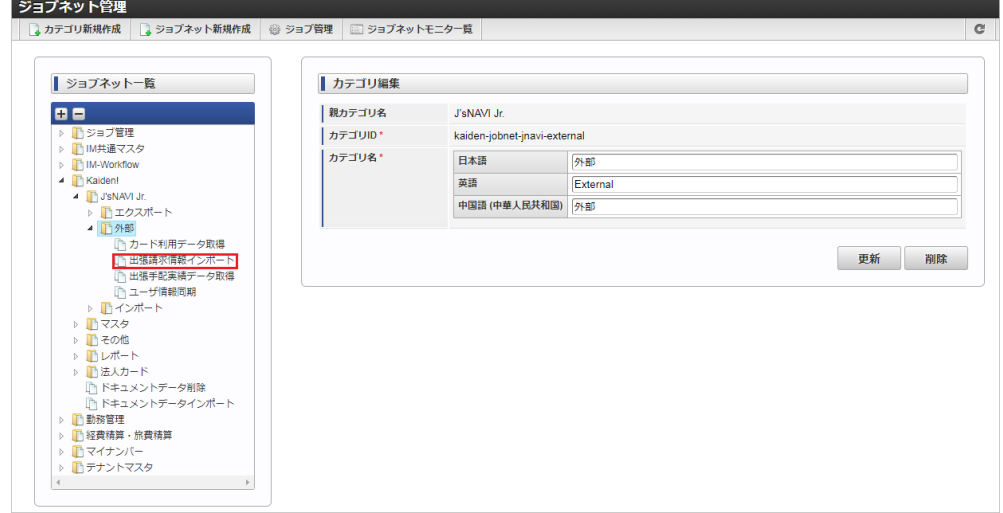

3. 「編集」をクリックします。

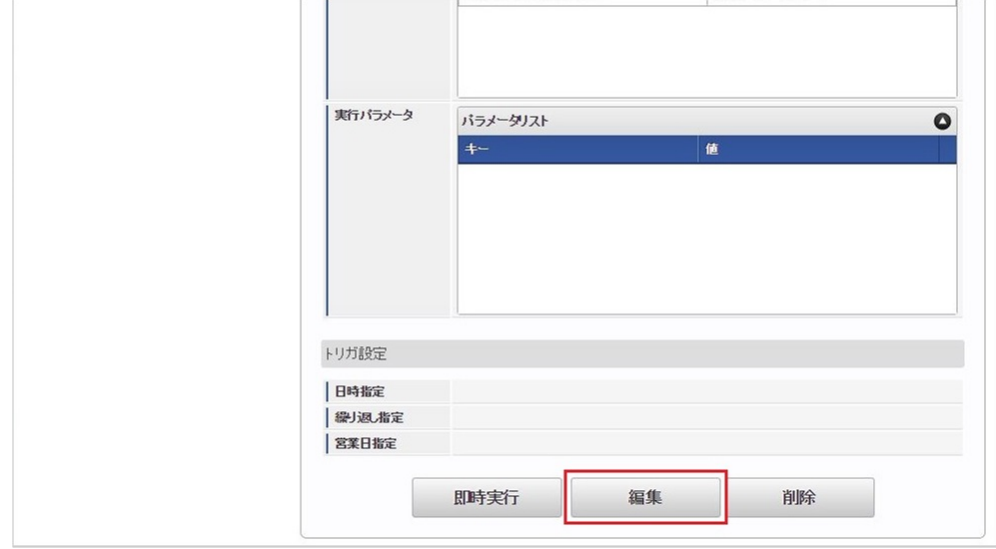

4. 必要に応じて「実行パラメータ」、「トリガ設定」を編集します。

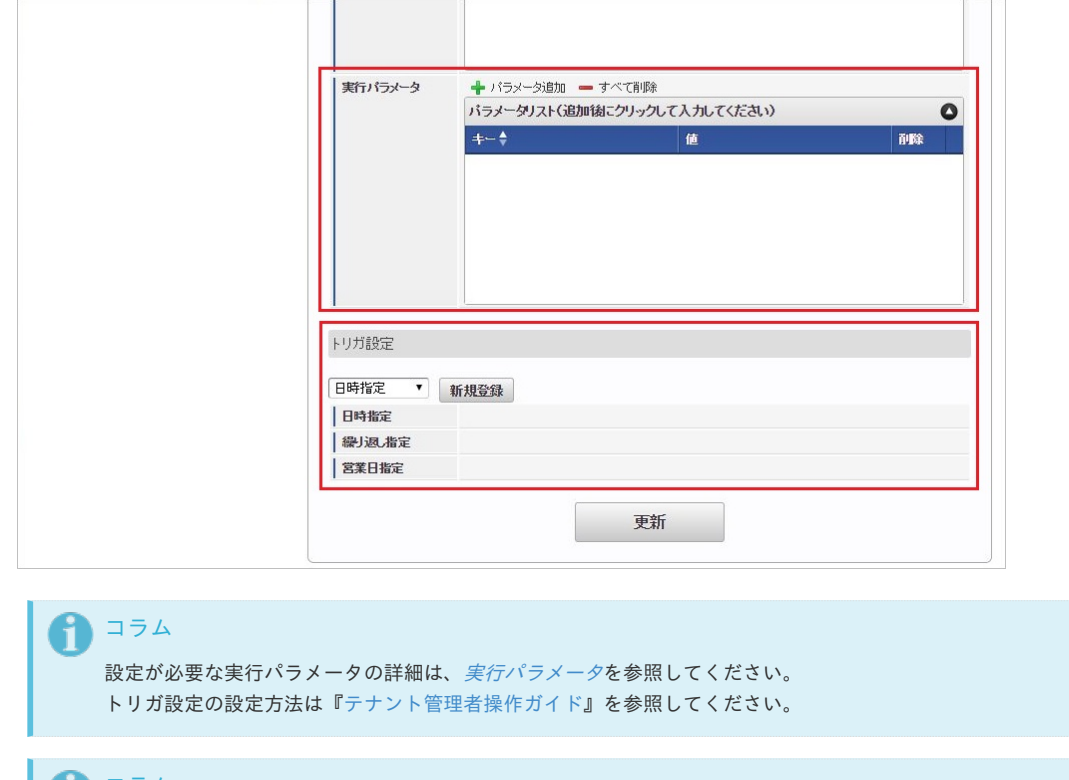

## コラム

複数の「実行パラメータ」、「トリガ設定」を行う場合はジョブネットを複数作成してください。 ジョブネットの作成方法は[『テナント管理者操作ガイド](http://www.intra-mart.jp/document/library/iap/public/operation/tenant_administrator_guide/index.html)』を参照してください。

ジョブネット作成時には次のジョブを登録してください。

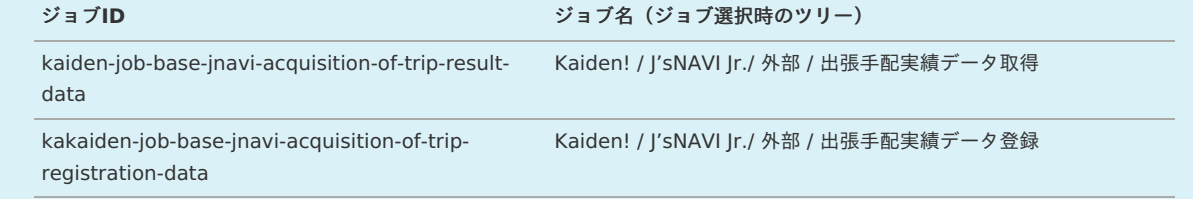

5. 編集後、「更新」をクリックします。

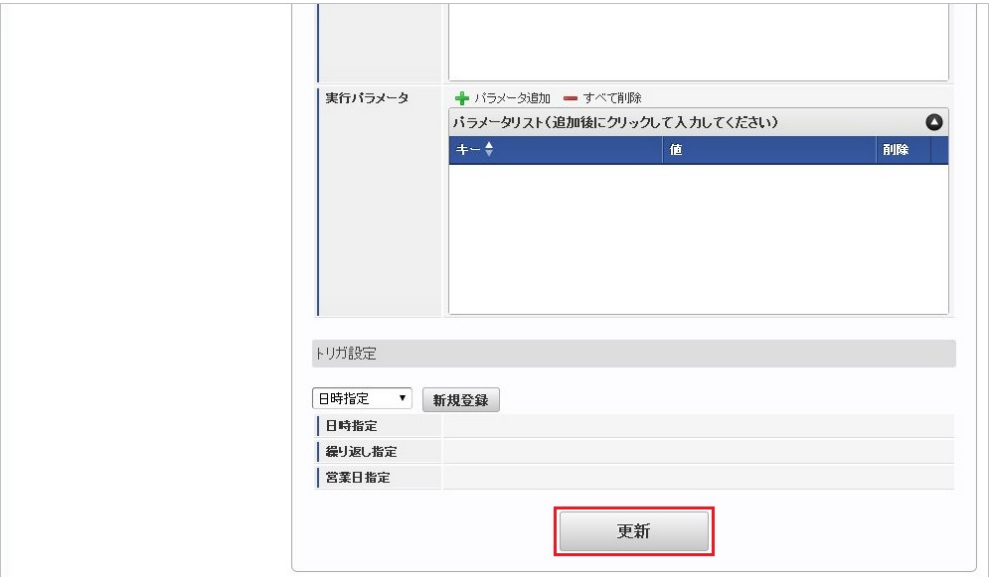

6. 確認ポップアップの「決定」をクリックします。

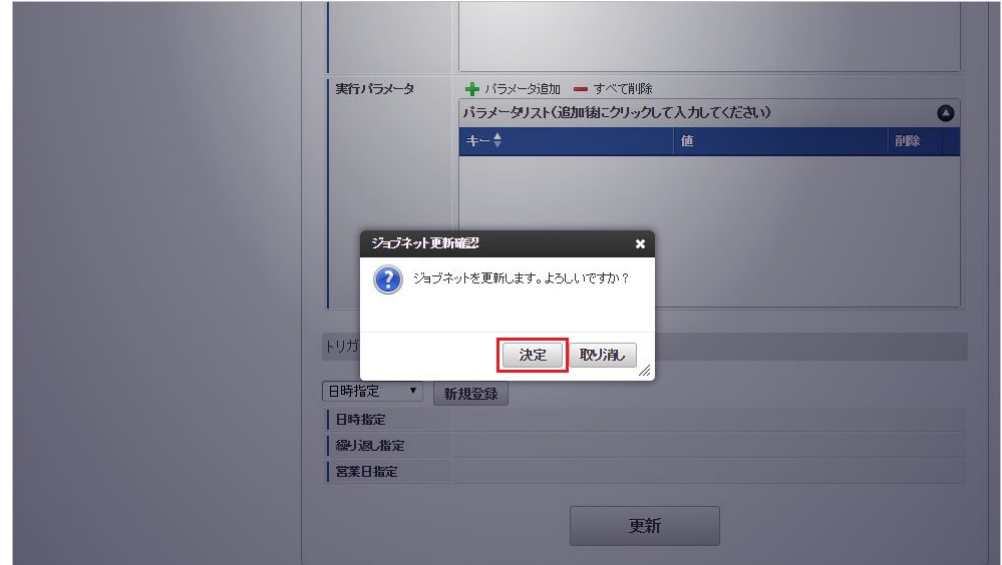

7. ジョブネットが設定されました。

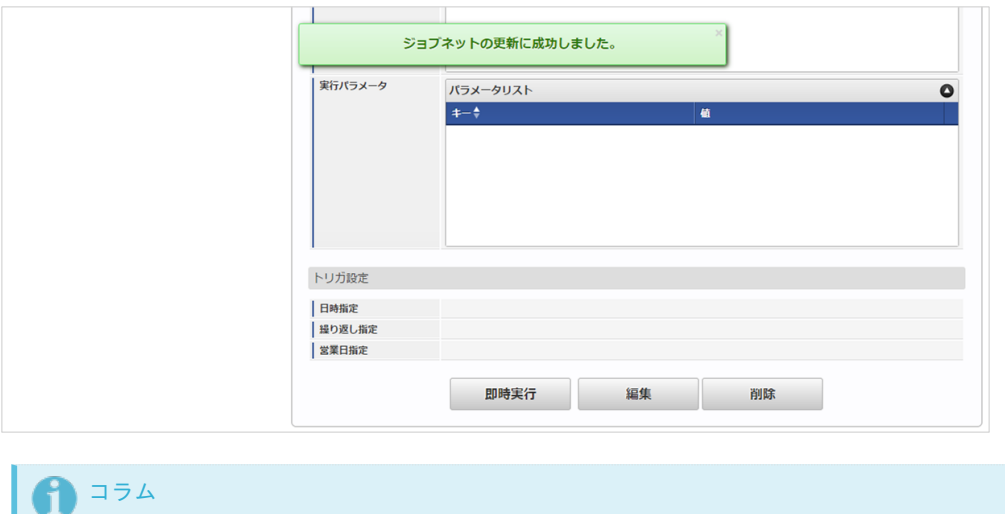

ジョブネットの設定(実行)後、メンテナンス機能でデータ取得が正しく実行されたことを確認してください。

#### [ファイル取得](#page-19-3)

利用データ取得に成功した場合、次の通り「J'sNAVI Jr.」からダウンロードしたファイルが出力されます。

• 出力先

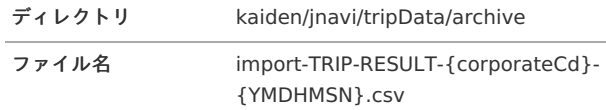

「J'sNAVI Jr.」からデータをダウンロード後に処理に失敗した場合、次の通りファイルが出力されます。

#### 出力先

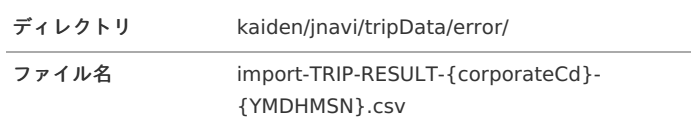

## ↑ コラム エクスポートファイルのダウンロード方法は、次のドキュメントを参照してください。 ■ [『システム管理者操作ガイド](http://www.intra-mart.jp/document/library/iap/public/operation/system_administrator_guide/index.html)』

[『テナント管理者操作ガイド](http://www.intra-mart.jp/document/library/iap/public/operation/tenant_administrator_guide/index.html)』 ä,

{YMDHMSN} :「yyyyMMddHH24mmssSSS」形式 {corporateCd}:企業コード

#### <span id="page-813-0"></span>[実行パラメータ](#page-19-4)

設定が可能な実行パラメータは次の通りです。 各実行パラメータに記載がない場合、「出張手配実績データ取得」、「出張手配実績データ登録」両方のジョブで使用されます。

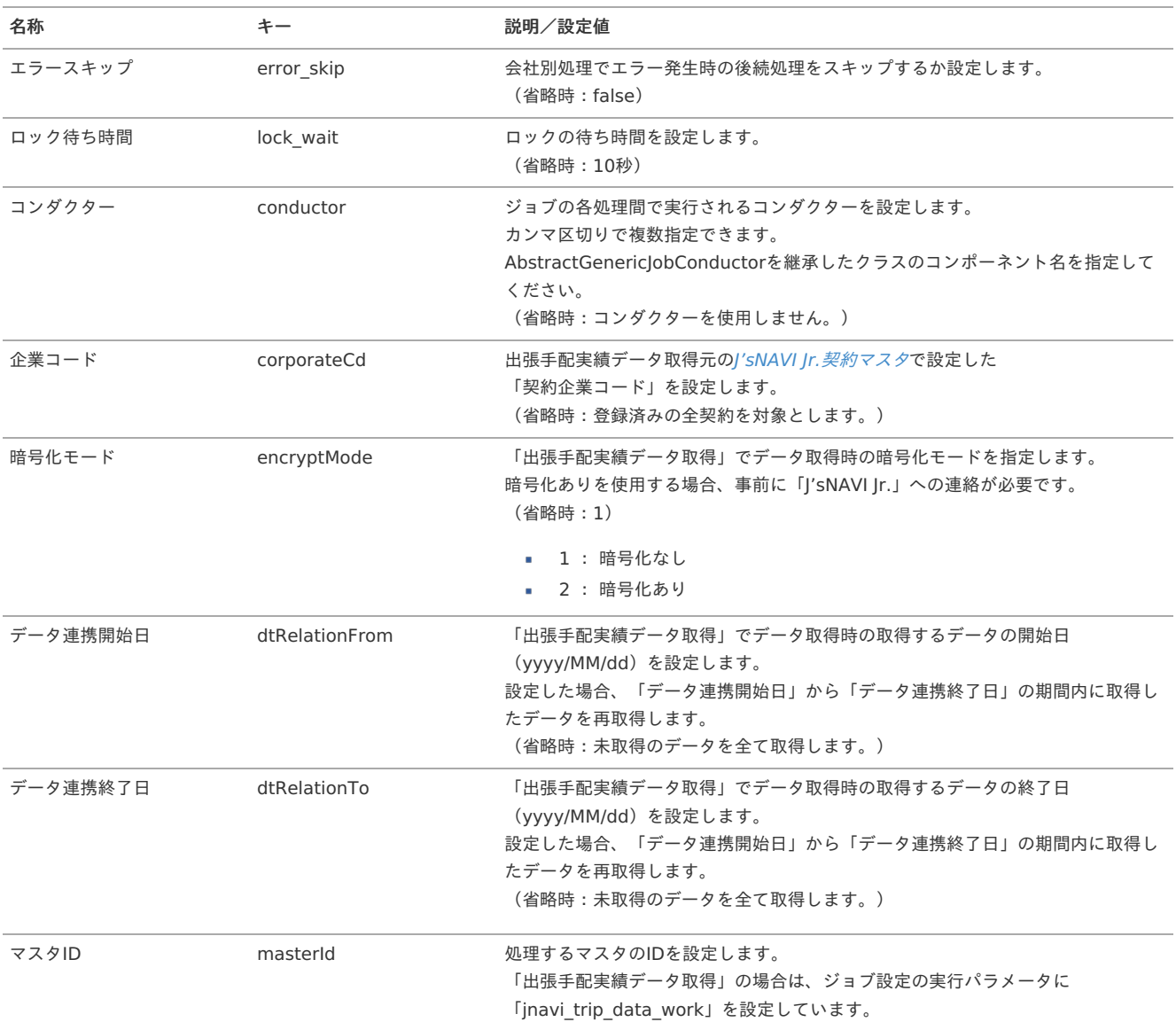

出張予約を変更並びにキャンセルした場合、変更・キャンセル前後のデータが全て実績データとして取り込まれます。 有効なデータのみ精算してください。 また、出張予約を変更並びにキャンセルした場合、金額がマイナスのデータが発生します。 金額がマイナスのデータを精算することはできませんのでご注意ください。

#### 法人カード利用データテーブル (J'sNAVI Jr.) メンテナン[ス](#page-348-0)

本項では、「J'sNAVI Jr.」から法人カード利用データテーブルのメンテナンス方法を説明します。

[概要](#page-5-0) ■ [メンテナンス](#page-18-0) [更新](#page-18-1) ■ [エクスポート](#page-18-2) ■ [ジョブネットの設定](#page-26-0) ■ [ファイル取得](#page-19-0)

[実績データの変更](#page-19-5)

■ [実行パラメータ](#page-823-0)

#### [概要](#page-19-2)

利用データテーブルメンテナンスは、[利用データ取得](index.html#document-texts/operation/jnavi/usageData/index)で「J'sNAVI Jr.」から取り込んだ法人カードの利用データのメンテナンスを行います。 J'sNAVI Jr.[法人カードマスタ](index.html#document-texts/master/jnaviCard/index)の「利用データ編集可否」が可能に設定されている法人カードのデータの場合、「精算ユーザ」、 「利用データステータス」を変更できます。 利用データには次の様なステータスがあります。

- 未処理
- 処理中(一時保存、申請中、再申請待ち)  $\sim$
- 処理済
- 処理不要

通常は、精算申請を「作成〜承認」することでステータスが「処理中〜処理済」に変化しますが、 本機能では、未処理と処理不要を切り替えることができます。

#### [メンテナンス](#page-19-3)

本項では、メンテナンス機能を利用したマスタ設定方法を説明します。

### [更新](#page-19-4)

- 1. 「サイトマップ」→「Kaiden!」→「J'sNAVI Jr.」→「法人カード」→「法人カード利用データテーブル」をクリックします。
- 2. 一覧画面で「検索」をクリックします。

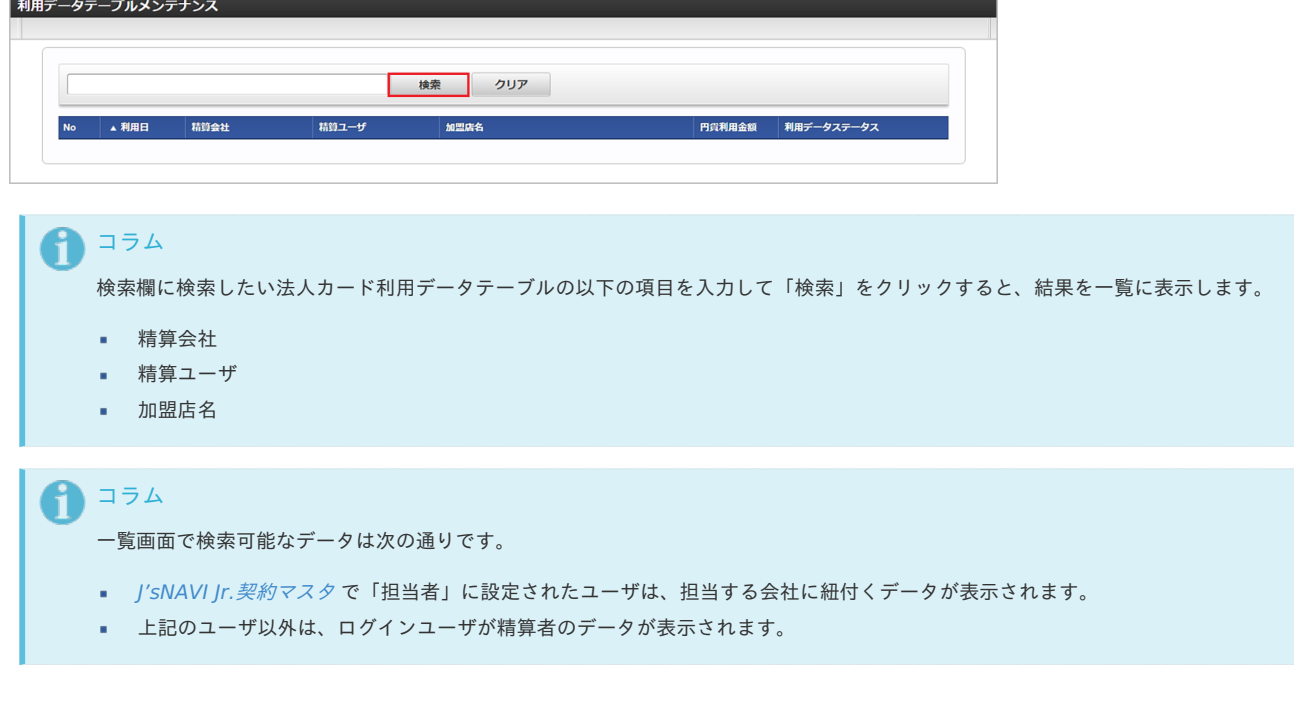

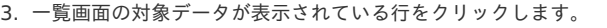

| <b>No</b> | ▲ 利用日        | 精算会社   | 精算ユーザ | 加盟店名                                     | 円貨利用金額             | 利用データステータス    |
|-----------|--------------|--------|-------|------------------------------------------|--------------------|---------------|
|           | 2012/04/10   | サンプル会社 | 林政義   | SNOWSNOWSNOWSNO                          | 999999999 処理済      |               |
|           | 2 2016/09/11 | サンプル会社 | 林政義   | JR TIGERJR TIGERJR TIGERJR TIGERJR TIGER | 99999999999999 未処理 |               |
|           | 3 2016/09/11 | サンプル会社 | 林政義   | JR TIGERJR TIGERJR TIGERJR TIGERJR TIGER | 99999999999999 処理済 |               |
|           | 4 2017/04/14 | サンプル会社 | 林政義   | E-F" 9439E-F" 994394394                  | 9999999999 未処理     |               |
|           | 5 2017/04/14 | サンプル会社 | 林政義   | <b>DELTA AIR 00679652</b>                |                    | 112952 未処理    |
|           |              |        |       |                                          |                    | 最初へ前へ 1 次へ最後へ |

<sup>4.</sup> 登録/更新画面で情報を編集し、「更新」をクリックします。

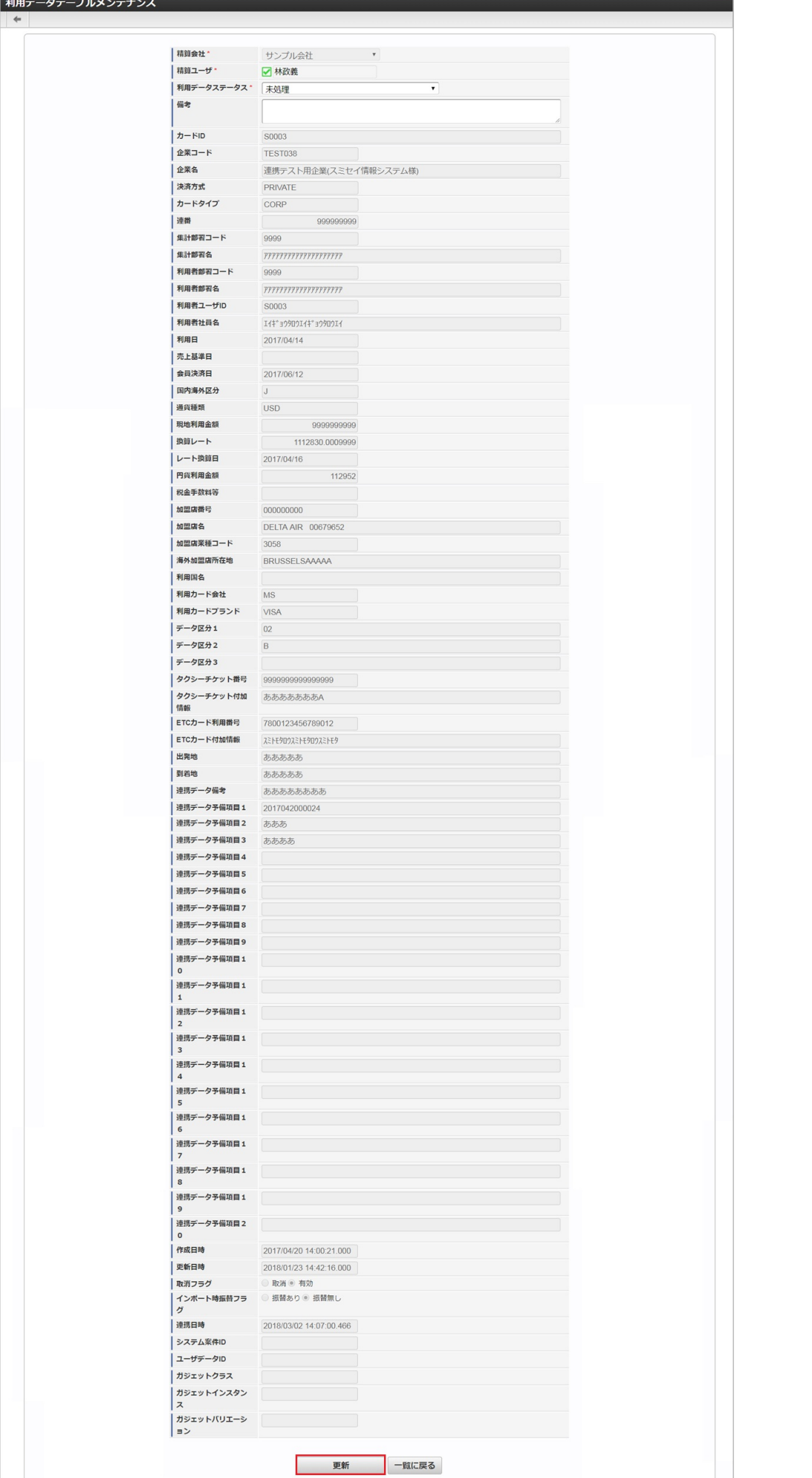

次の項目は編集可能な項目です。

精算ユーザ

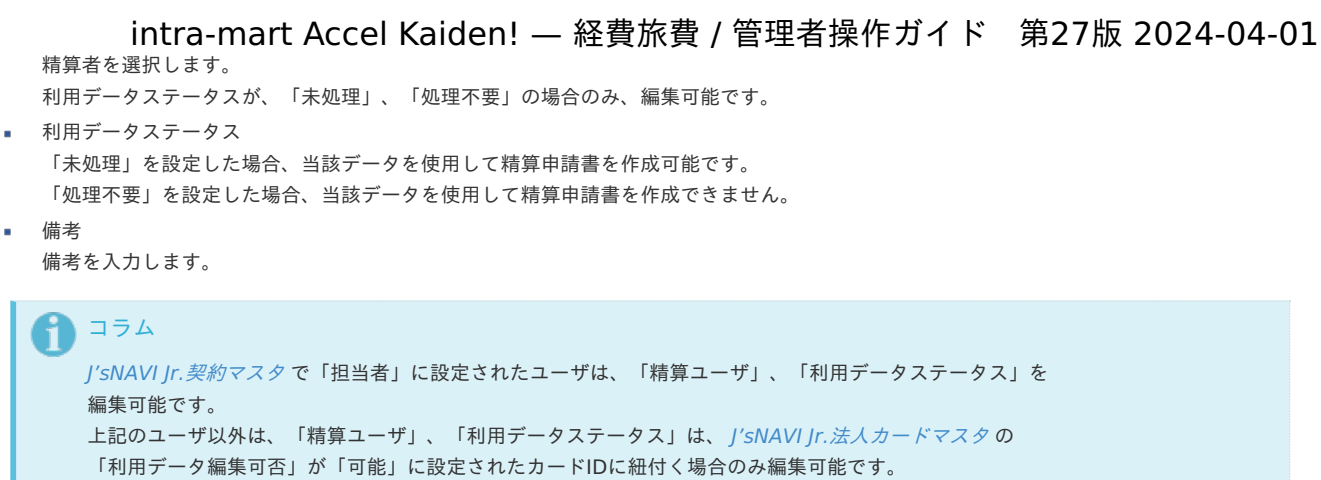

- 精算ユーザを振り替えた場合も、カードIDに基づき利用データの編集可否が決定されます。
- 5. 確認ポップアップが表示されますので、「決定」をクリックします。

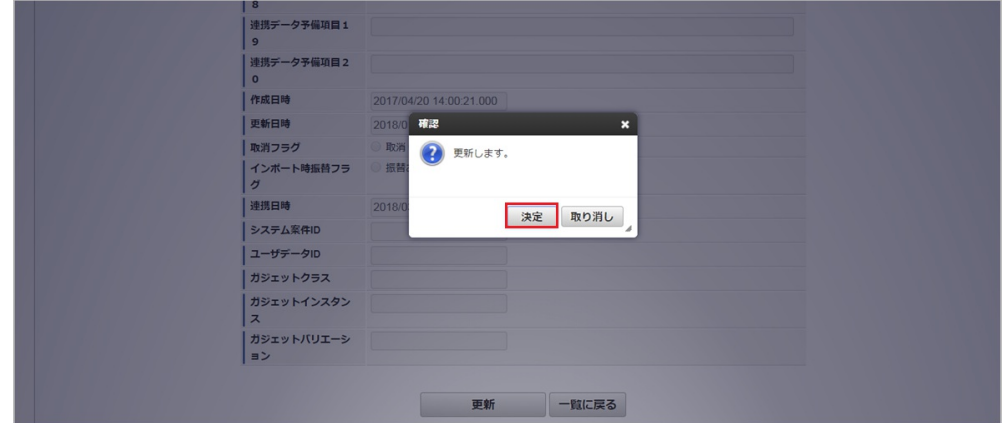

6. 更新することができました。

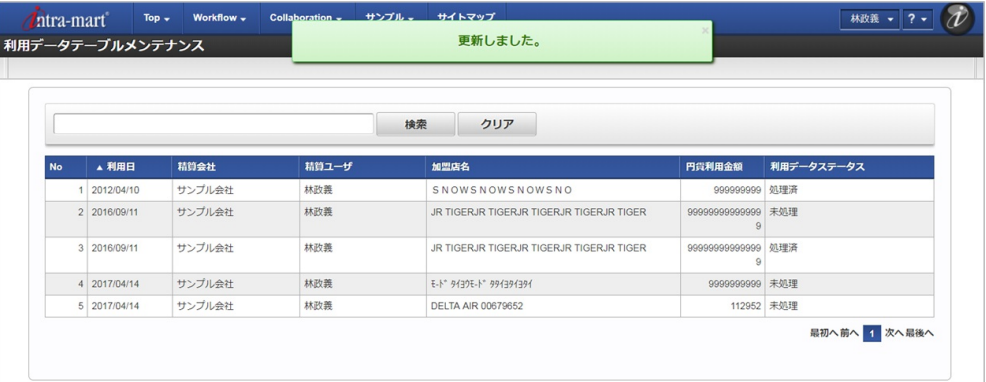

#### [エクスポート](#page-19-5)

本項では、エクスポート機能を利用したマスタ設定取得方法を説明します。

#### [ジョブネットの設定](#page-38-0)

エクスポート機能用のジョブネットの設定を行います。

- 1. 「サイトマップ」→「テナント管理」→「ジョブネット設定」をクリックします。
- 2. ジョブネット一覧(画面左部)の「法人カード利用データテーブル」をクリックします。

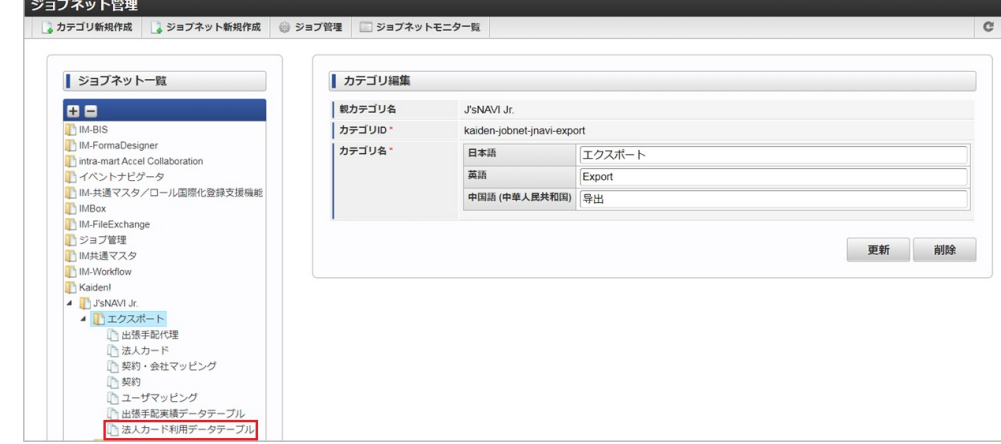

3. 「編集」をクリックします。

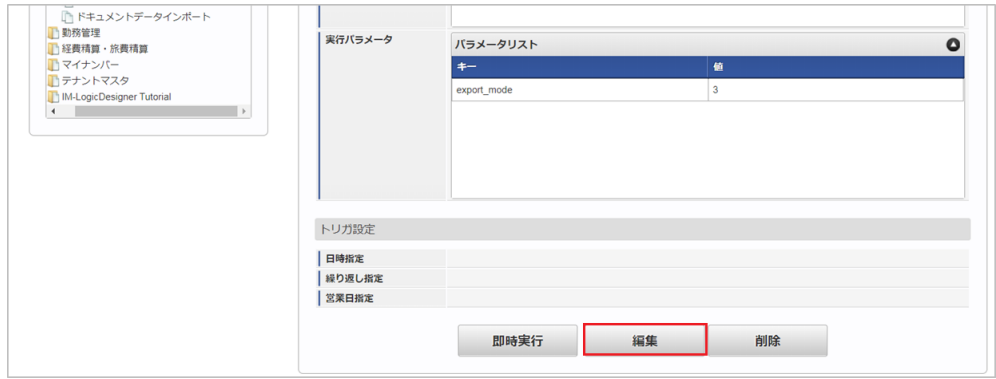

4. 必要に応じて「実行パラメータ」、「トリガ設定」を編集します。

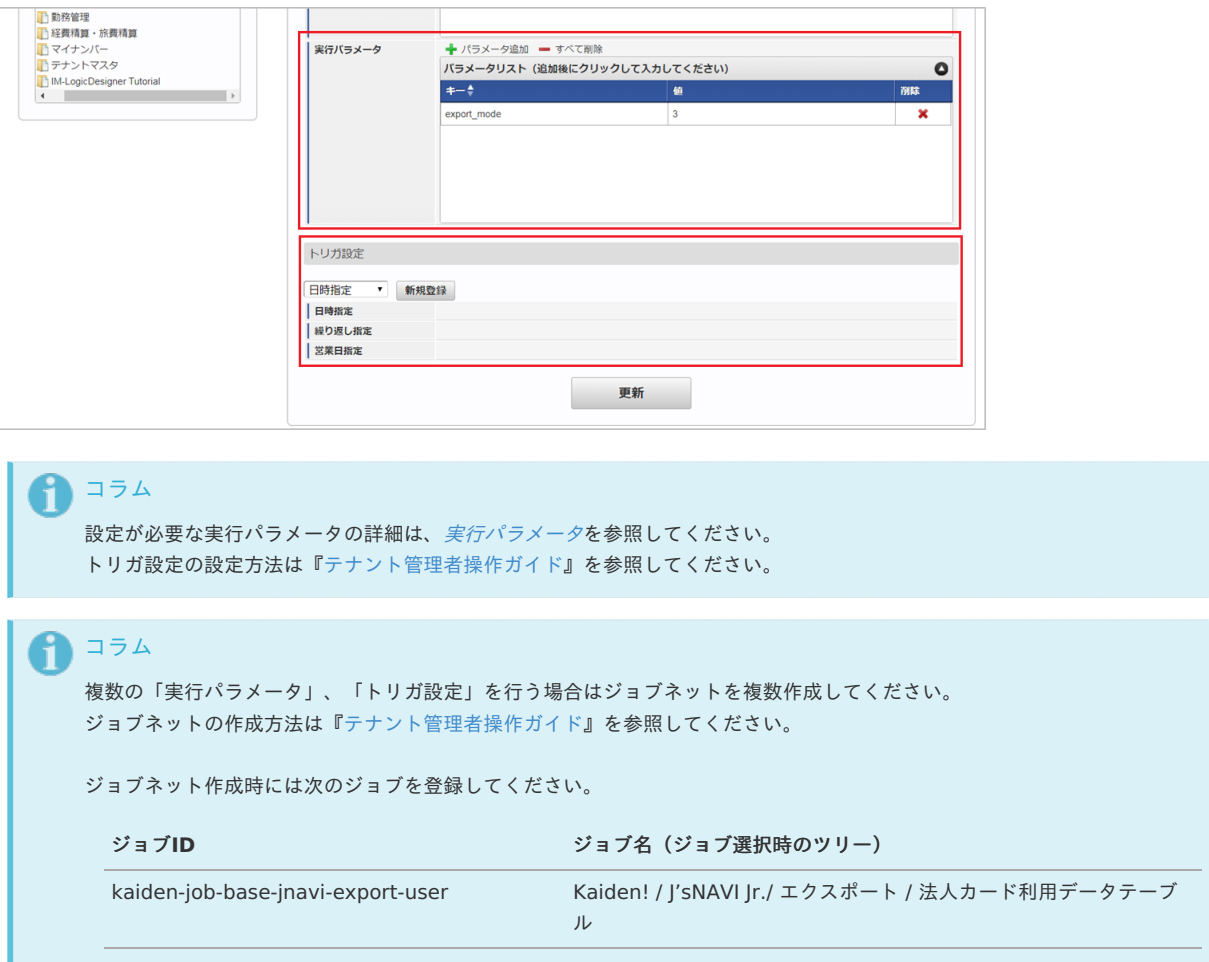

5. 編集後、「更新」をクリックします。

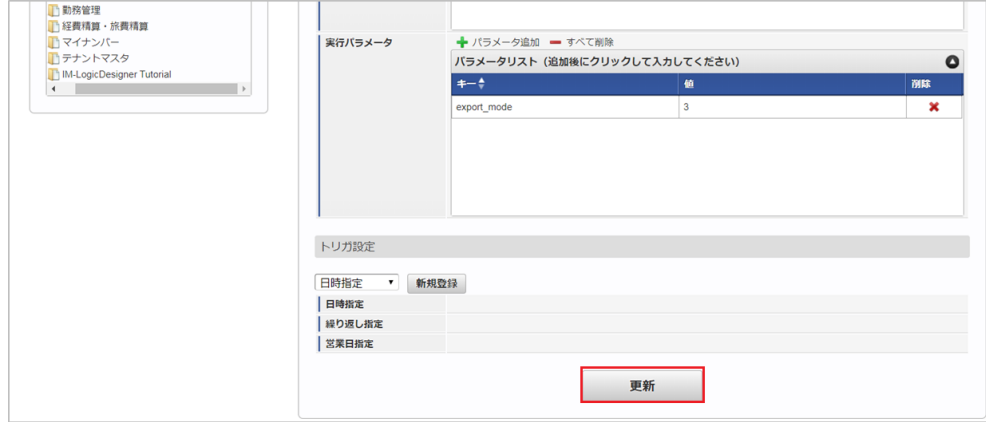

6. 確認ポップアップの「決定」をクリックします。

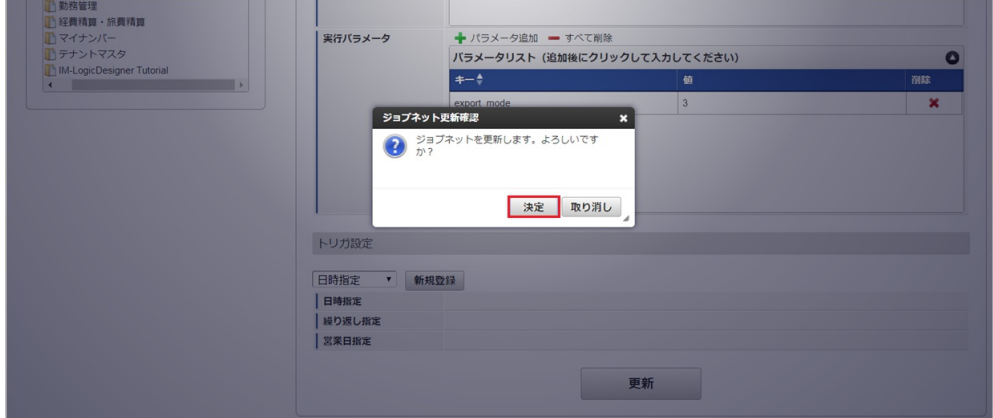

7. ジョブネットが設定されました。

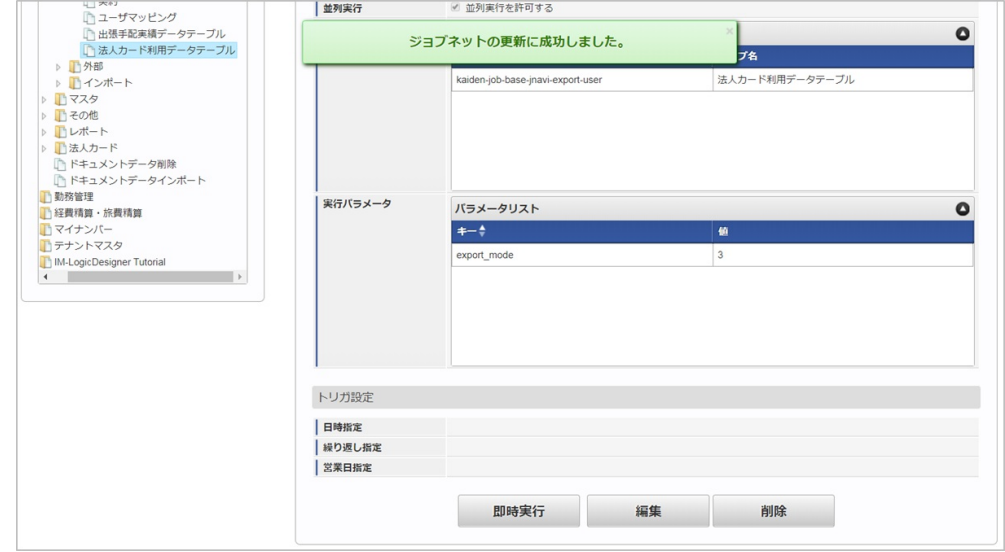

### [ファイル取得](#page-0-0)

エクスポートファイルを次のエクスポート先から取得します。

エクスポート先 ジョブネットの設定で設定する実行パラメータにより変化します。 以下は初期値(実行パラメータ未設定の場合)のエクスポート先です。

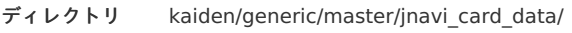

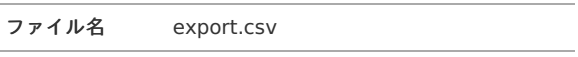

コラム i

エクスポートファイルのダウンロード方法は、次のドキュメントを参照してください。

- [『システム管理者操作ガイド](http://www.intra-mart.jp/document/library/iap/public/operation/system_administrator_guide/index.html)』
- [『テナント管理者操作ガイド](http://www.intra-mart.jp/document/library/iap/public/operation/tenant_administrator_guide/index.html)』 à.

#### データ形式  $\hat{\mathbf{r}}$

エクスポートファイルのデータ形式です。

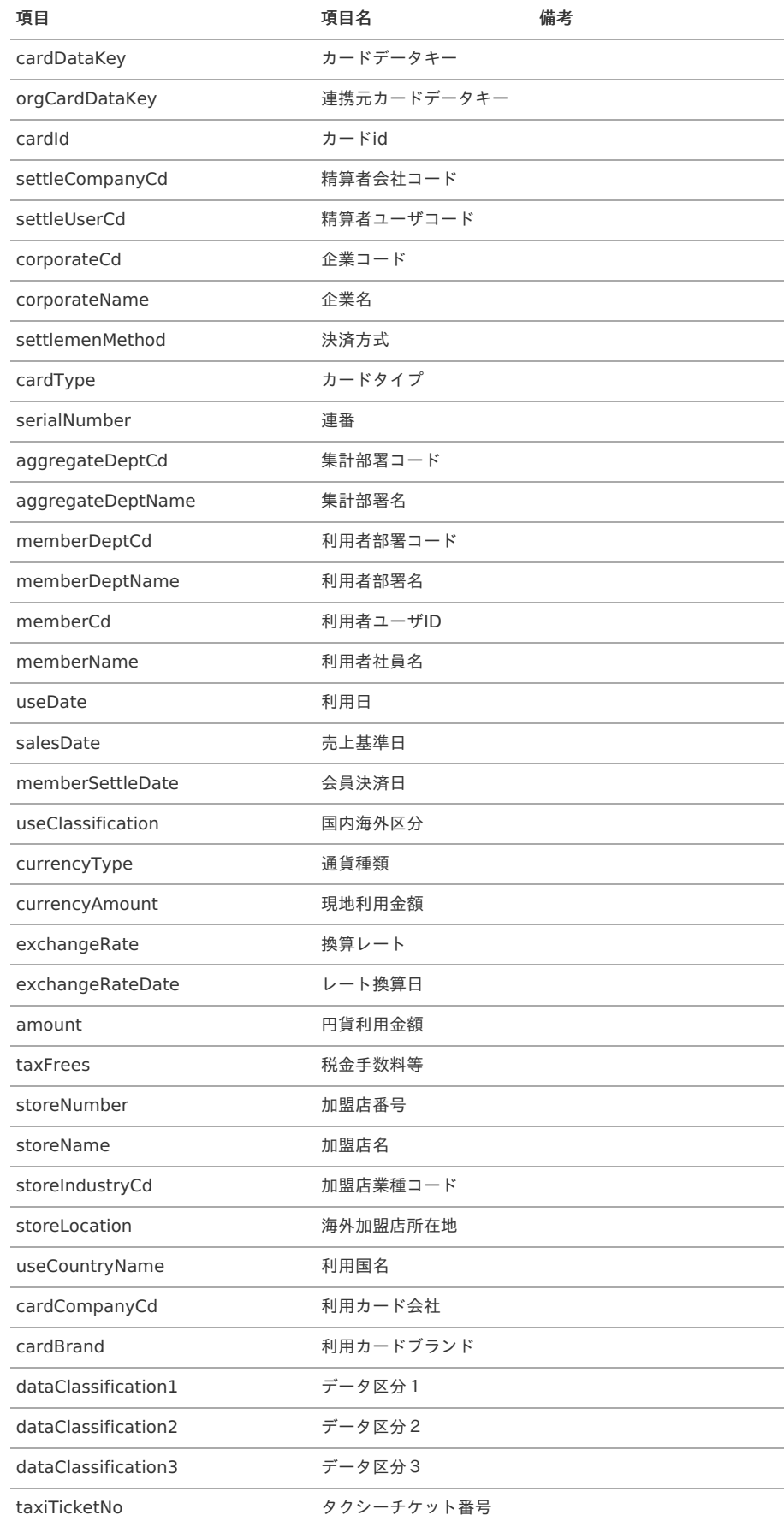

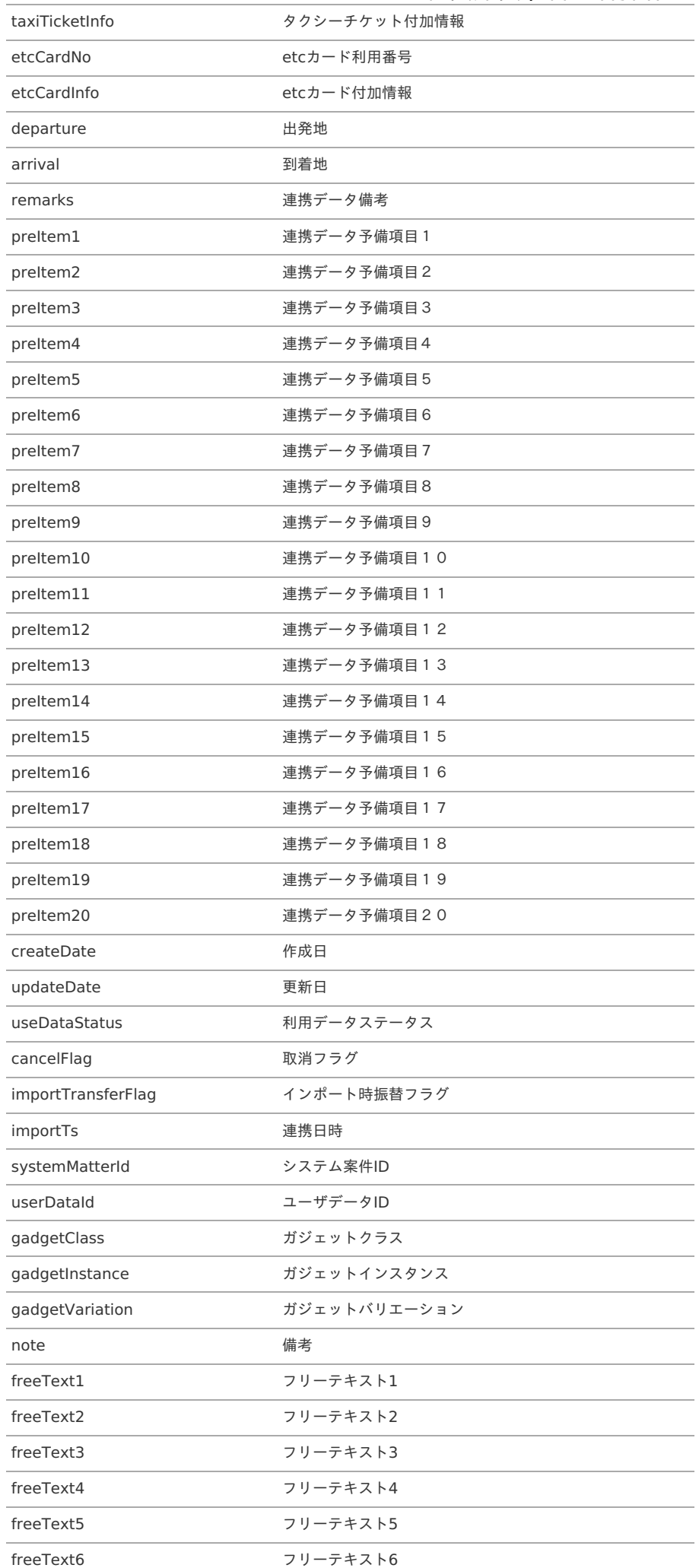

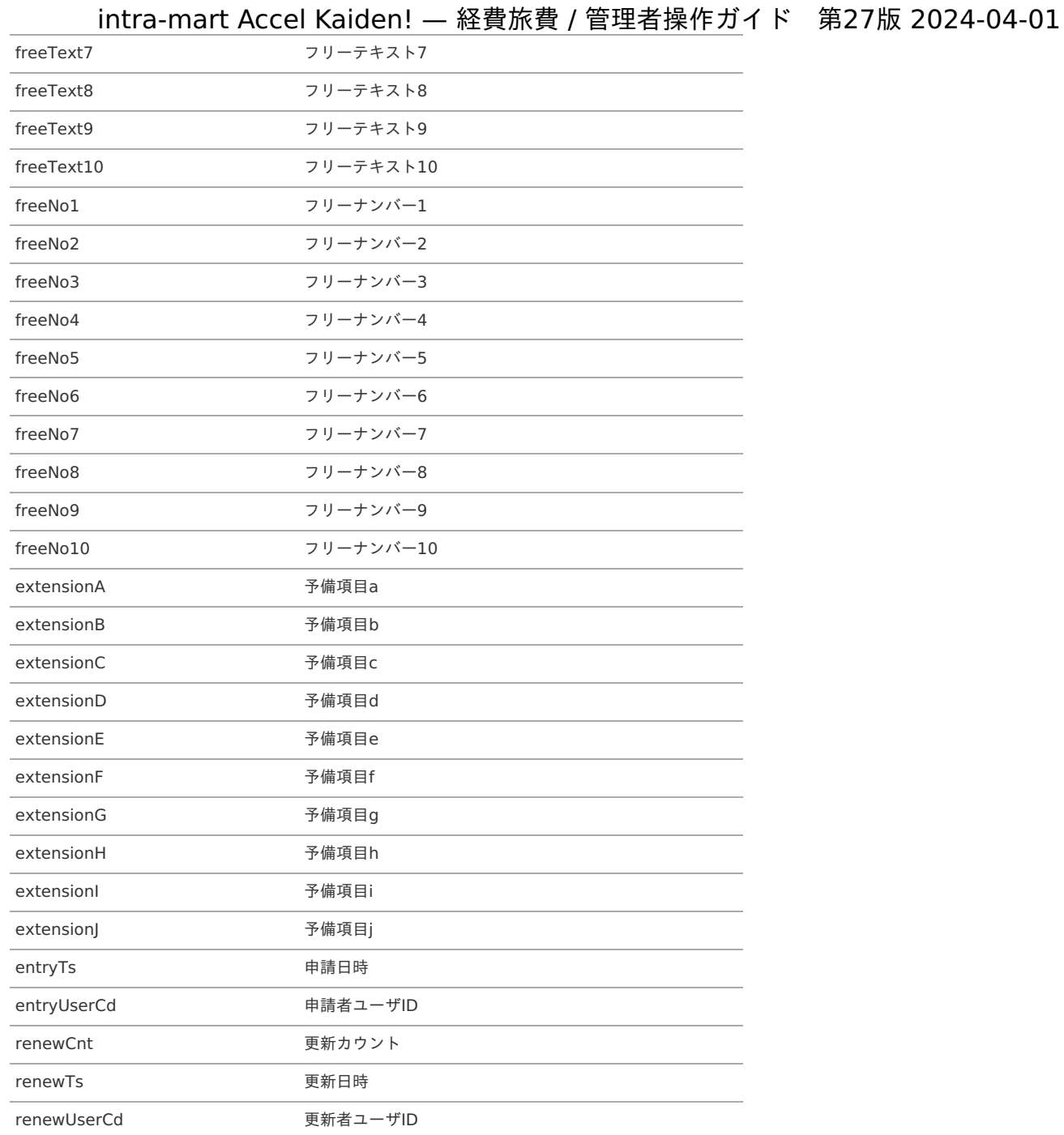

### [実行パラメータ](#page-27-0)

設定が可能な実行パラメータは次の通りです。

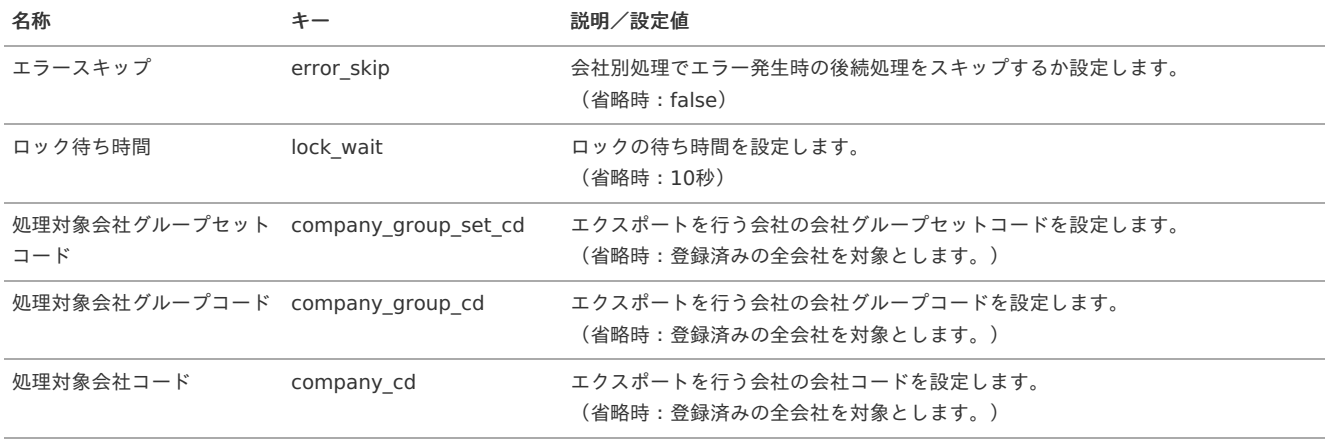

<span id="page-823-0"></span>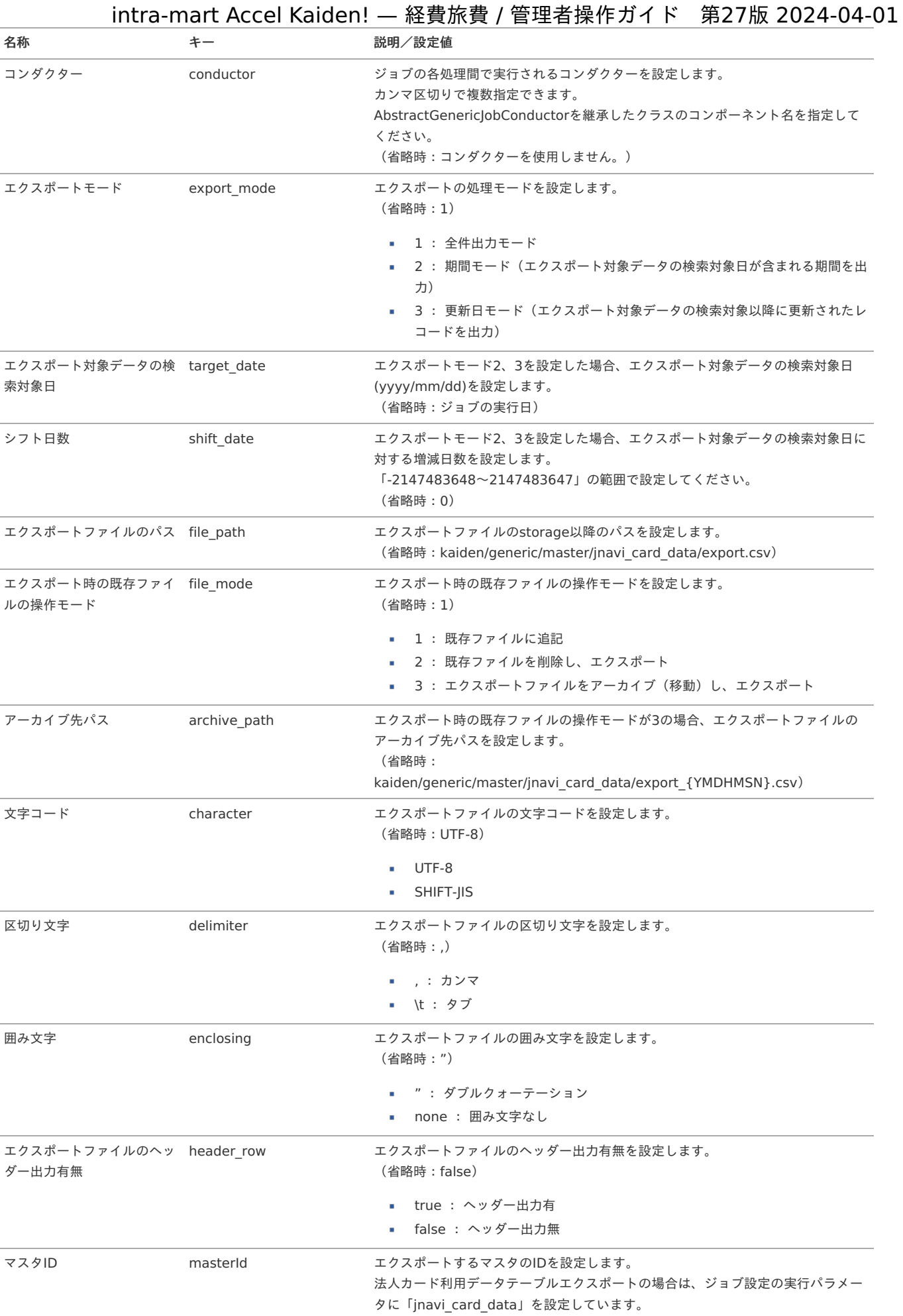

{YMDHMSN}:「yyyyMMddHH24mmssSSS」形式

本項では、「J'sNAVI Jr.」から出張手配実績データテーブルのメンテナンス方法を説明します。

- [概要](#page-18-0)
- [メンテナンス](#page-18-1)
- [更新](#page-18-2)
- [エクスポート](#page-26-0)
	- [ジョブネットの設定](#page-19-0)
	- [ファイル取得](#page-19-1)
	- [実行パラメータ](#page-832-0)

#### [概要](#page-19-3)

出張手配実績データテーブルメンテナンスは、*[出張手配実績データ取得](index.html#document-texts/operation/jnavi/tripResultData/index)*で「J'sNAVI Jr.」から取り込んだ出張手配実績データのメンテナンスを行いま す。

[出張手配ユーザマッピングマスタ](index.html#document-texts/master/jnaviUser/index)の「利用データ編集可否」が可能に設定されている出張手配実績データの場合、「利用ユーザ」、 「利用データステータス」を変更できます。 利用データには次の様なステータスがあります。

- 未処理
- 処理中 (一時保存、申請中、再申請待ち)
- 処理済
- 処理不要

通常は、精算申請を「作成〜承認」することでステータスが「処理中〜処理済」に変化しますが、 本機能では、未処理と処理不要を切り替えることができます。

### [メンテナンス](#page-19-4)

本項では、メンテナンス機能を利用したマスタ設定方法を説明します。

#### [更新](#page-19-5)

- 1. 「サイトマップ」→「Kaiden!」→「J'sNAVI Jr.」→「出張手配」→「出張手配実績データテーブル」をクリックします。
- 2. 一覧画面で「検索」をクリックします。

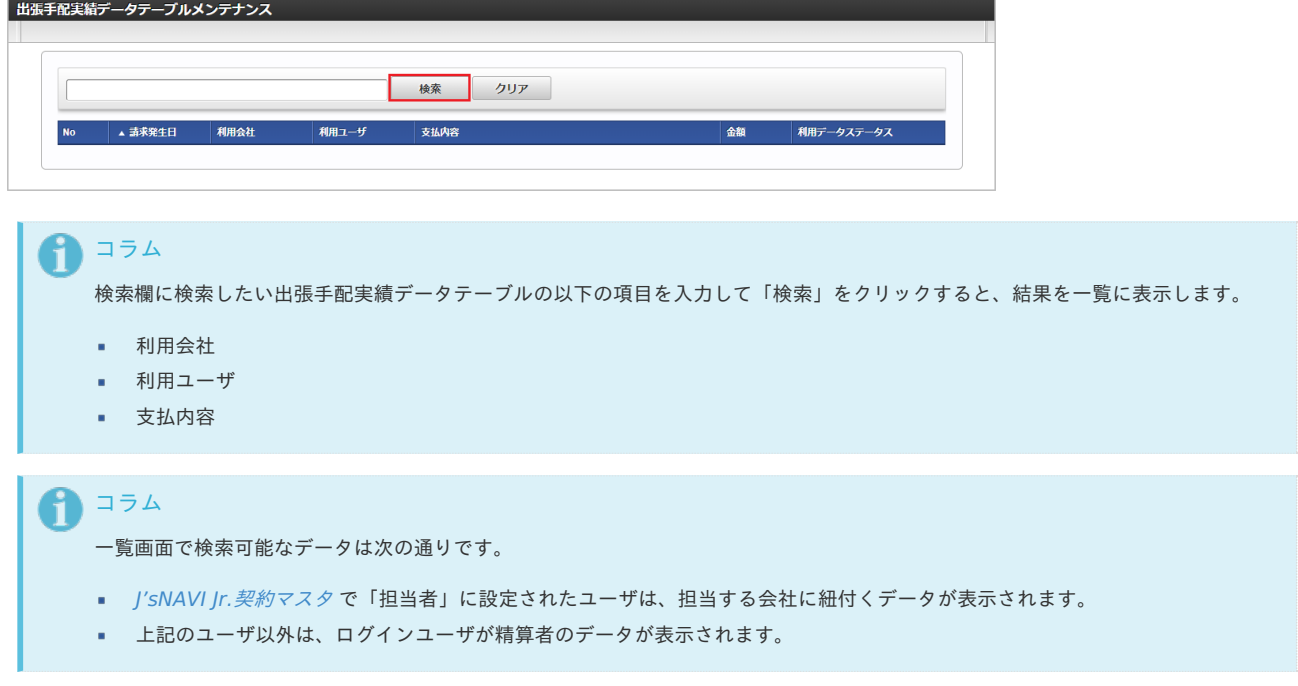

3. 一覧画面の対象データが表示されている行をクリックします。

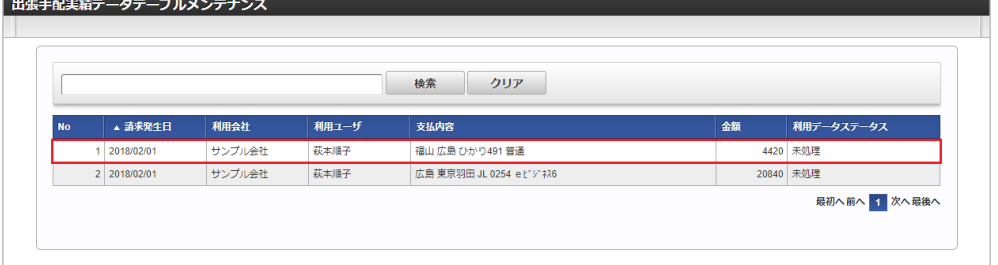

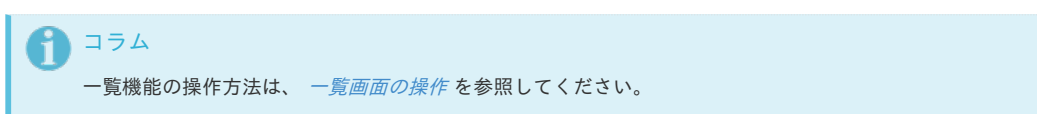

4. 登録/更新画面で情報を編集し、「更新」をクリックします。

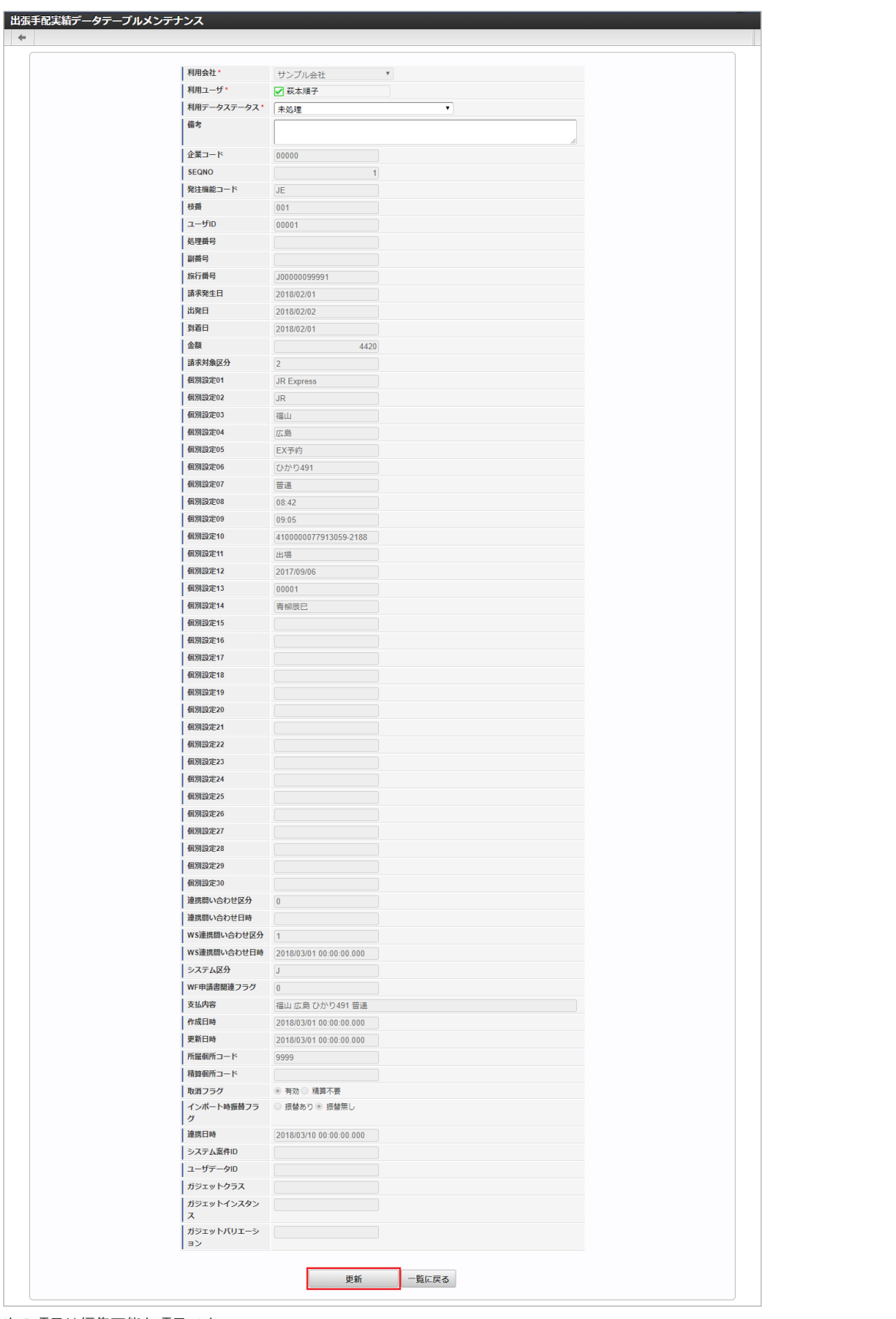

次の項目は編集可能な項目です。

- 利用ユーザ 利用者を選択します。 利用データステータスが、「未処理」、「処理不要」の場合のみ、編集可能です。
- 利用データステータス 「未処理」を設定した場合、当該データを使用して精算申請書を作成可能です。 「処理不要」を設定した場合、当該データを使用して精算申請書を作成できません。
- 備考 備考を入力します。

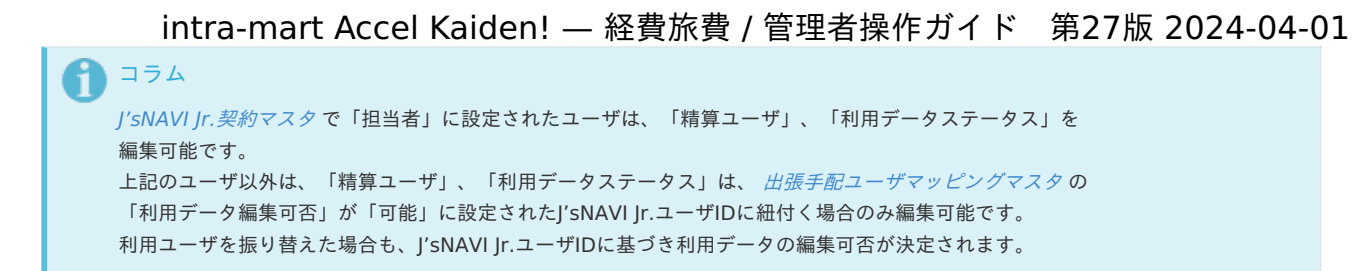

5. 確認ポップアップが表示されますので、「決定」をクリックします。

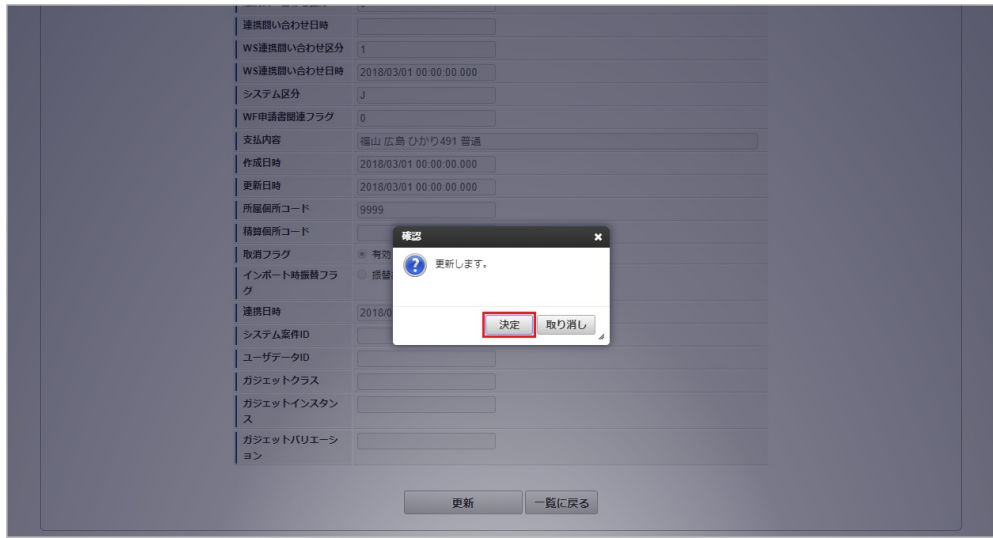

6. 更新することができました。

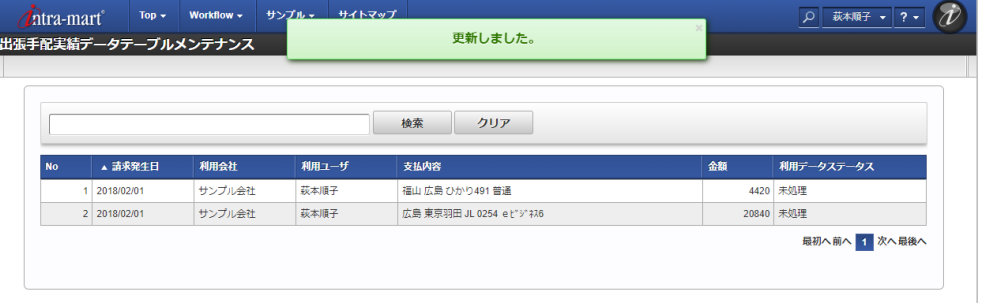

#### [エクスポート](#page-38-0)

本項では、エクスポート機能を利用したマスタ設定取得方法を説明します。

#### [ジョブネットの設定](#page-0-0)

エクスポート機能用のジョブネットの設定を行います。

- 1. 「サイトマップ」→「テナント管理」→「ジョブネット設定」をクリックします。
- 2. ジョブネット一覧(画面左部)の「出張手配実績データテーブル」をクリックします。

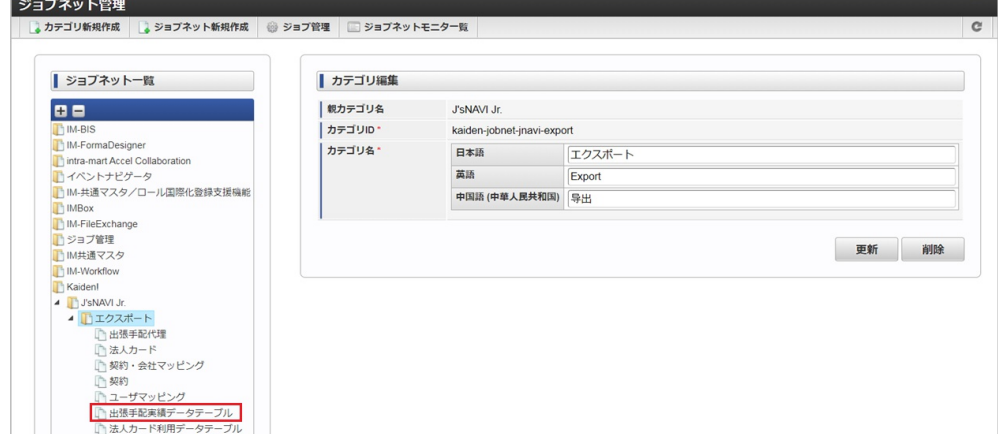

3. 「編集」をクリックします。
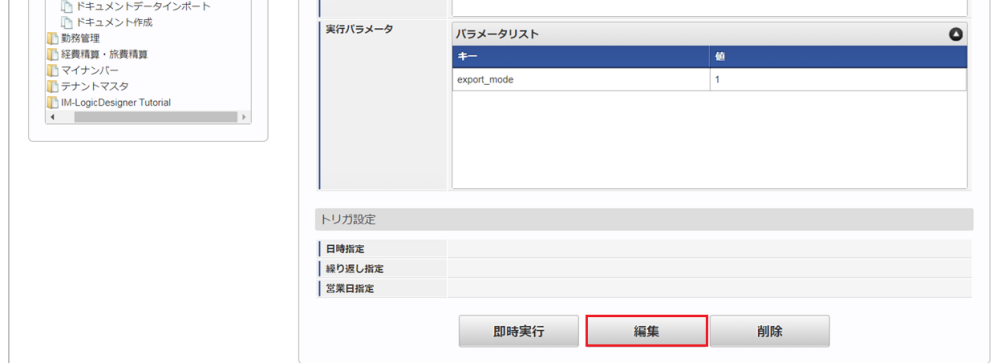

### 4. 必要に応じて「実行パラメータ」、「トリガ設定」を編集します。

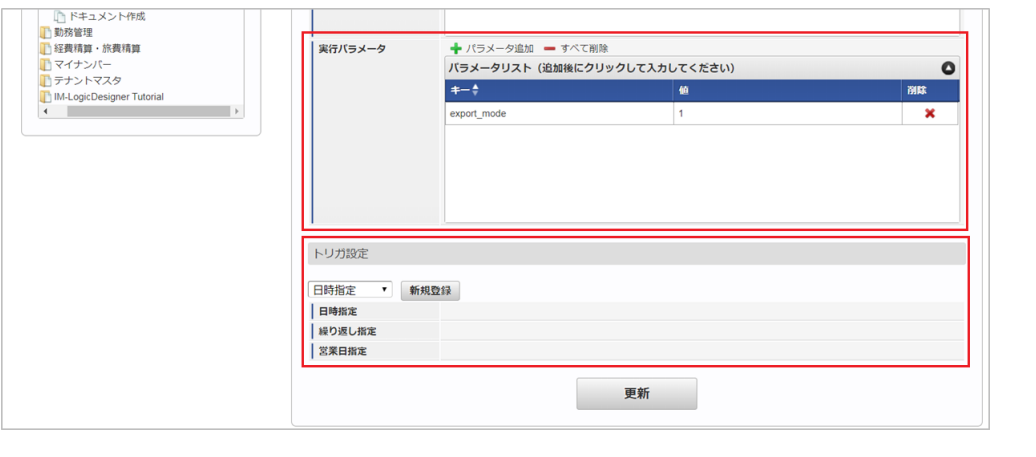

## 1 コラム

設定が必要な実行パラメータの詳細は、[実行パラメータ](index.html#jnavi-trip-data-export-params)を参照してください。 トリガ設定の設定方法は『[テナント管理者操作ガイド](http://www.intra-mart.jp/document/library/iap/public/operation/tenant_administrator_guide/index.html)』を参照してください。

## コラム

複数の「実行パラメータ」、「トリガ設定」を行う場合はジョブネットを複数作成してください。 ジョブネットの作成方法は[『テナント管理者操作ガイド](http://www.intra-mart.jp/document/library/iap/public/operation/tenant_administrator_guide/index.html)』を参照してください。

ジョブネット作成時には次のジョブを登録してください。

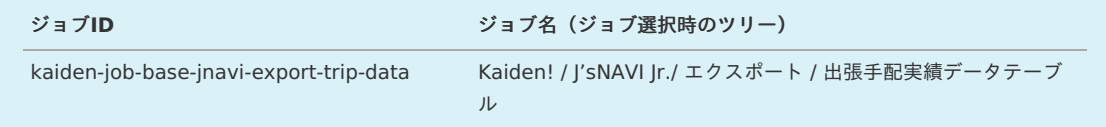

### 5. 編集後、「更新」をクリックします。

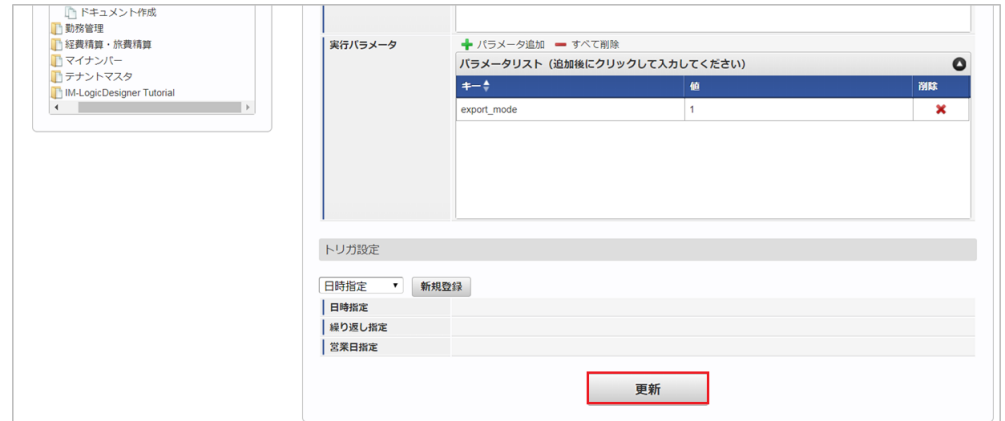

6. 確認ポップアップの「決定」をクリックします。

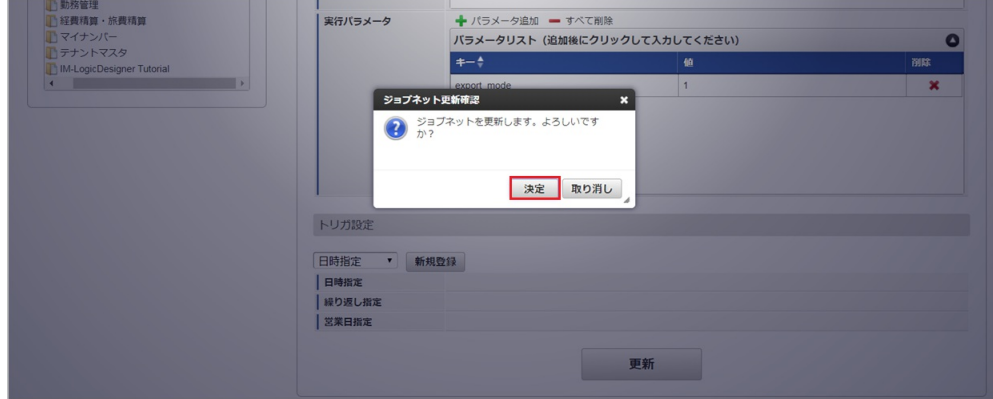

7. ジョブネットが設定されました。

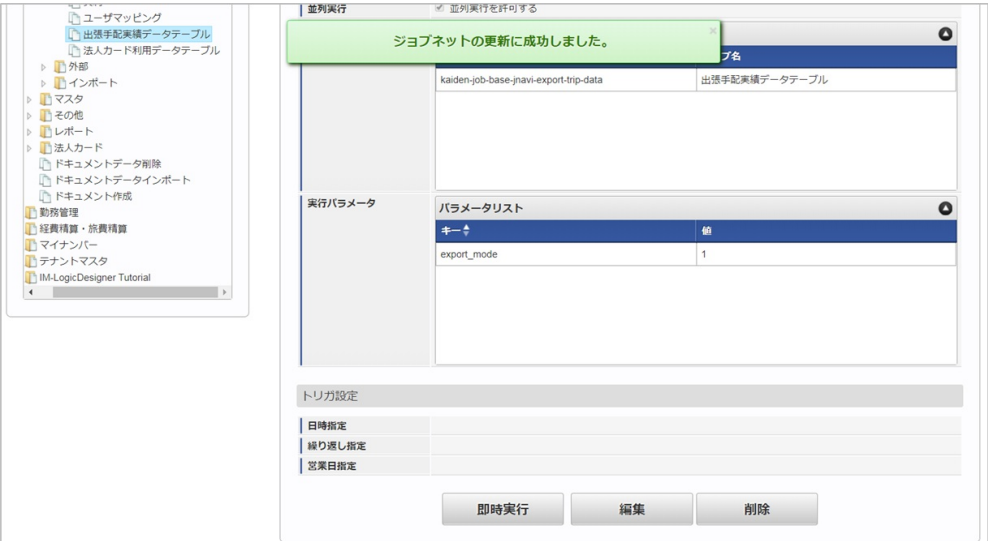

### [ファイル取得](#page-27-0)

エクスポートファイルを次のエクスポート先から取得します。

- エクスポート先
	- ジョブネットの設定で設定する実行パラメータにより変化します。 以下は初期値(実行パラメータ未設定の場合)のエクスポート先です。

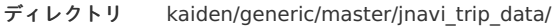

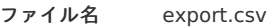

## コラム

エクスポートファイルのダウンロード方法は、次のドキュメントを参照してください。

- [『システム管理者操作ガイド](http://www.intra-mart.jp/document/library/iap/public/operation/system_administrator_guide/index.html)』
- [『テナント管理者操作ガイド](http://www.intra-mart.jp/document/library/iap/public/operation/tenant_administrator_guide/index.html)』

### データ形式

エクスポートファイルのデータ形式です。

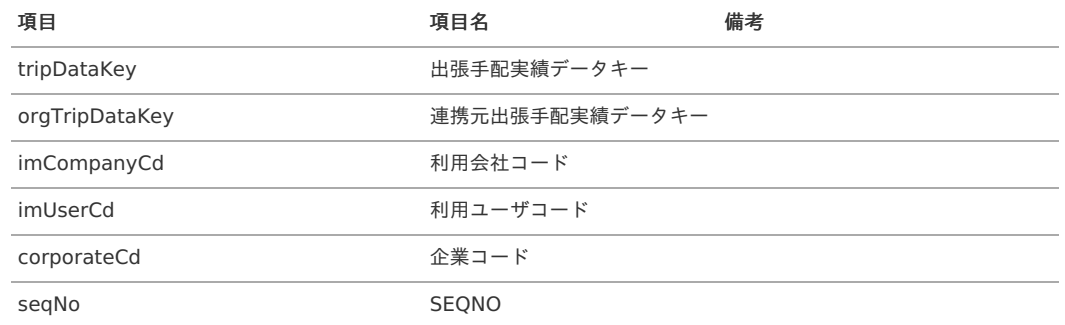

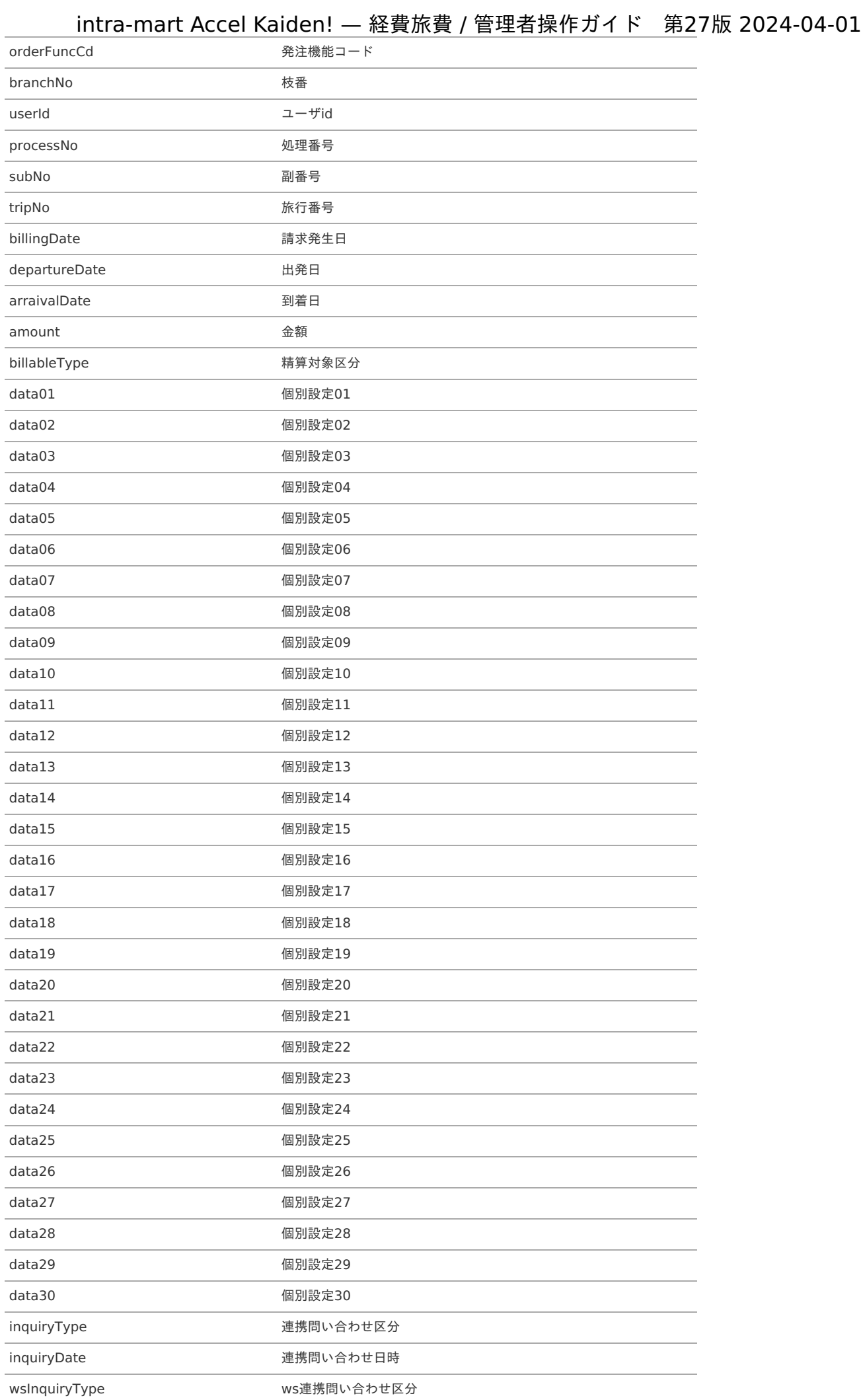

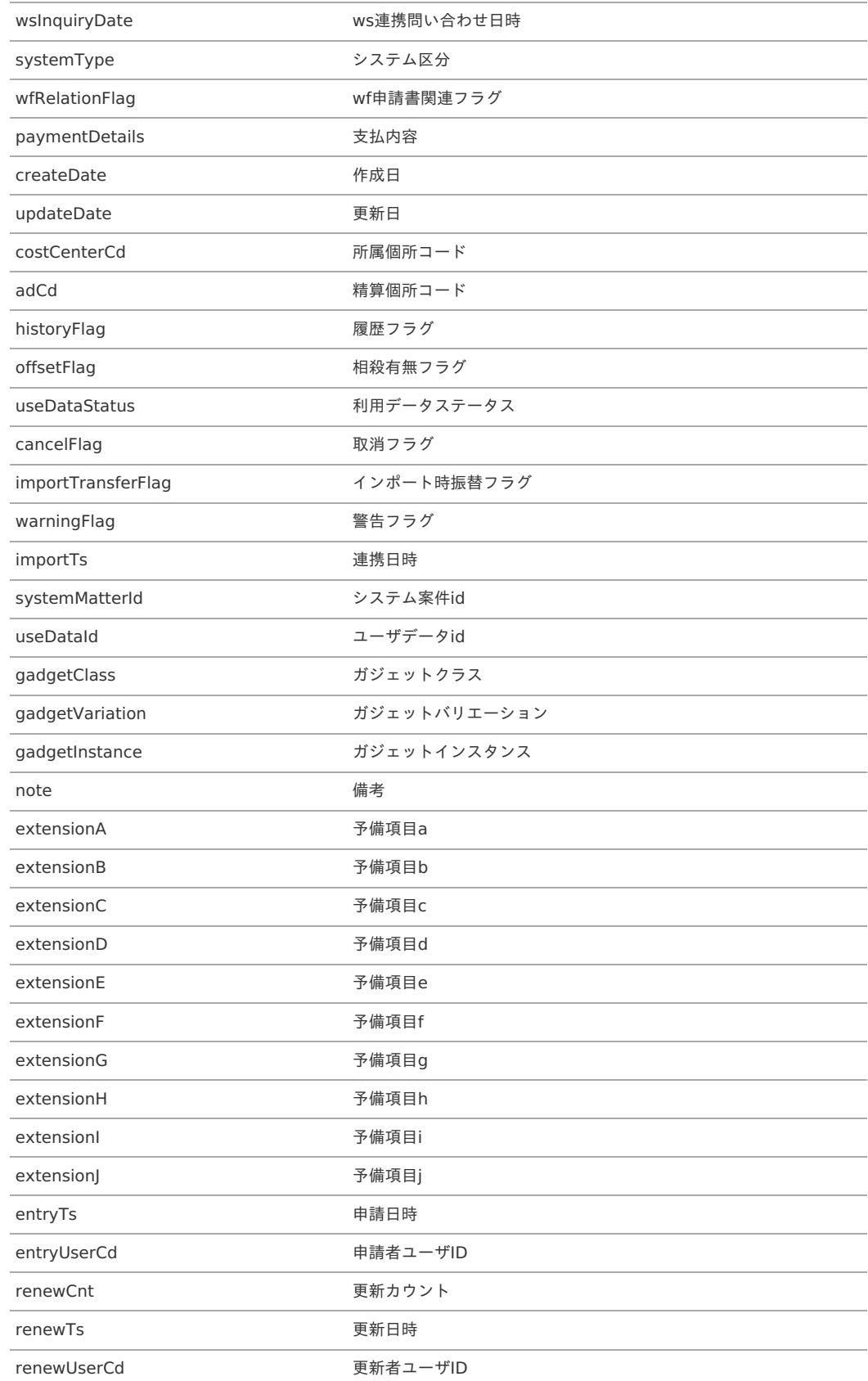

### [実行パラメータ](#page-27-1)

設定が可能な実行パラメータは次の通りです。

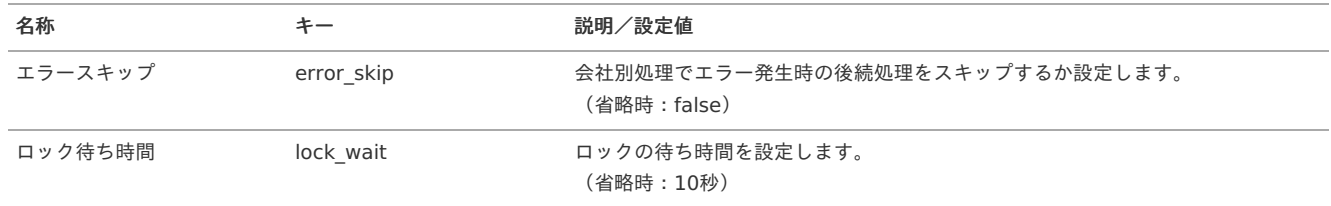

<span id="page-832-0"></span>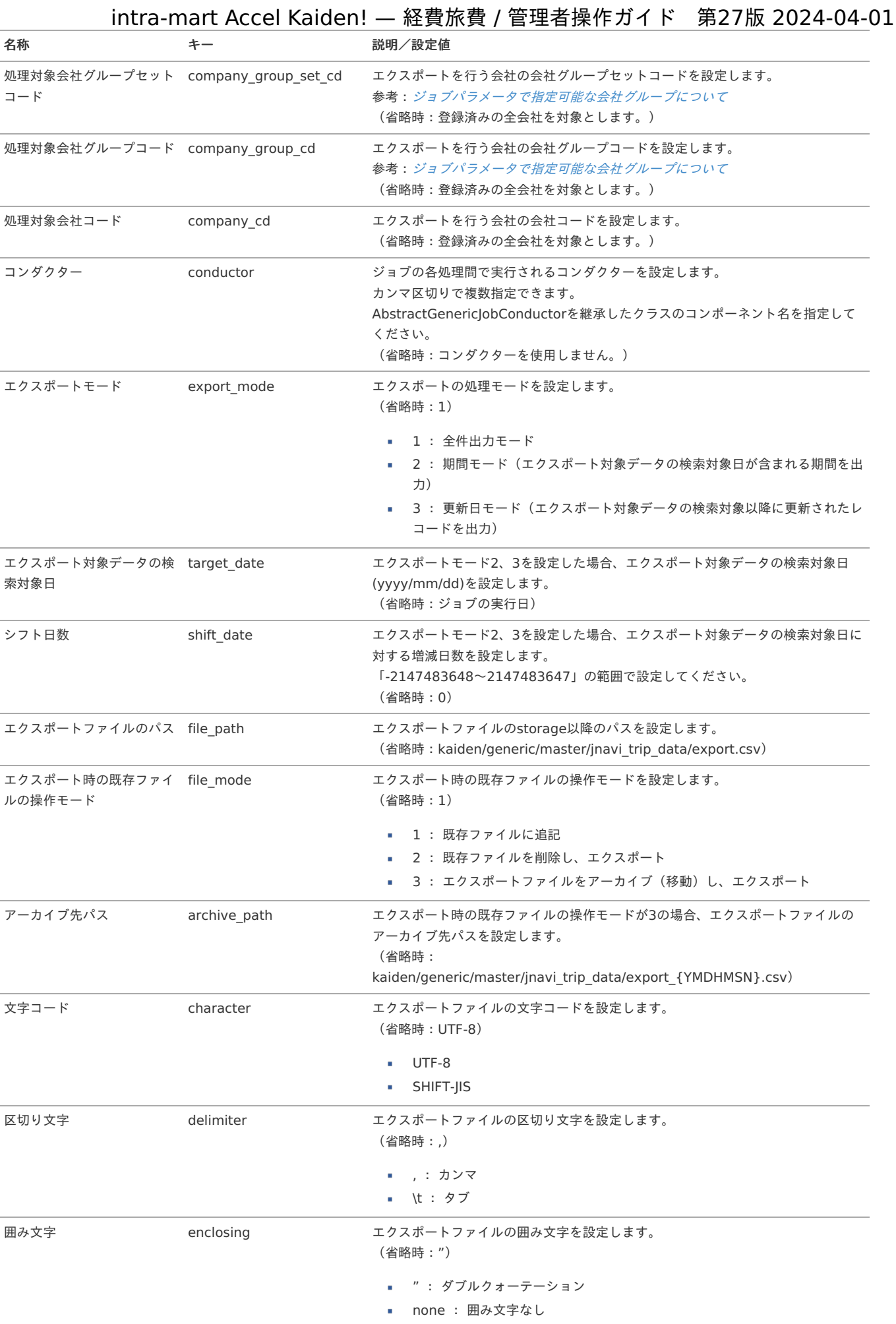

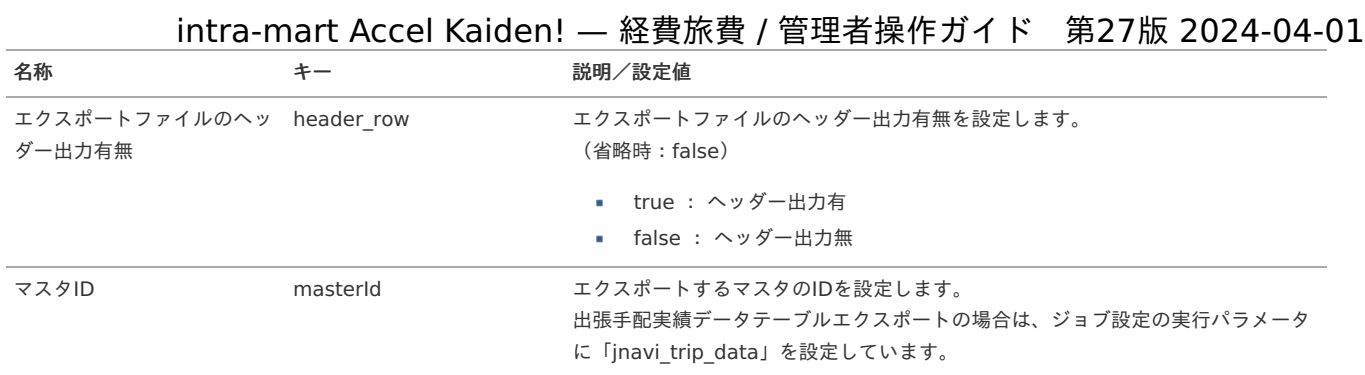

{YMDHMSN}:「yyyyMMddHH24mmssSSS」形式

### BTMサービス利用実績データメンテナン[ス](#page-834-0)

本項では、BTMサービス利用実績データのメンテナンス方法を説明します。

- [概要](#page-5-0)
- [メンテナンス](#page-18-0)
- [更新](#page-18-1)
- [概要](#page-18-2)

BTMサービス利用実績データメンテナンスは、オプションモジュールの実績データ取得で「BTMサービス」から取り込んだBTMサービス利用実績デー タのメンテナンスを行います。

コラム BTMサービスと連携する場合、[オプションモジュールの操作](index.html#document-texts/option/index)を参照してください。

[権限設定マスタ](index.html#document-texts/master/authority/index)でBTMサービス利用実績データの更新権限を付与されている場合、「利用ユーザ」、「利用データステータス」を変更できます。 利用データには次の様なステータスがあります。

- 未処理
- 処理中(一時保存、申請中、再申請待ち)
- 処理済  $\mathbf{r}$
- 処理不要

通常は、精算申請を「作成〜承認」することでステータスが「処理中〜処理済」に変化しますが、 本機能では、未処理と処理不要を切り替えることができます。

### [メンテナンス](#page-26-0)

本項では、メンテナンス機能を利用したマスタ設定方法を説明します。

### [更新](#page-19-1)

1. 「サイトマップ」→「Kaiden!」→「BTMサービス」→「BTMサービス利用実績データ」をクリックします。

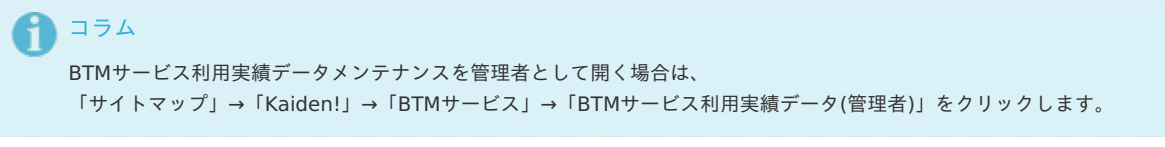

2. 一覧画面で「検索」をクリックします。

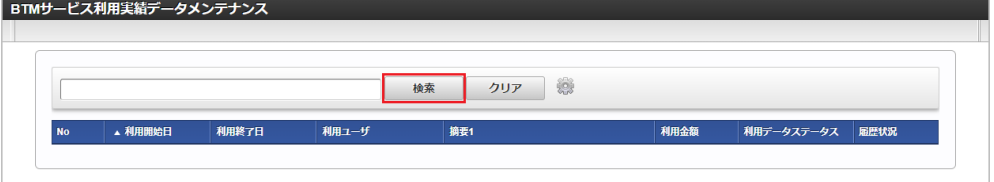

<span id="page-834-0"></span>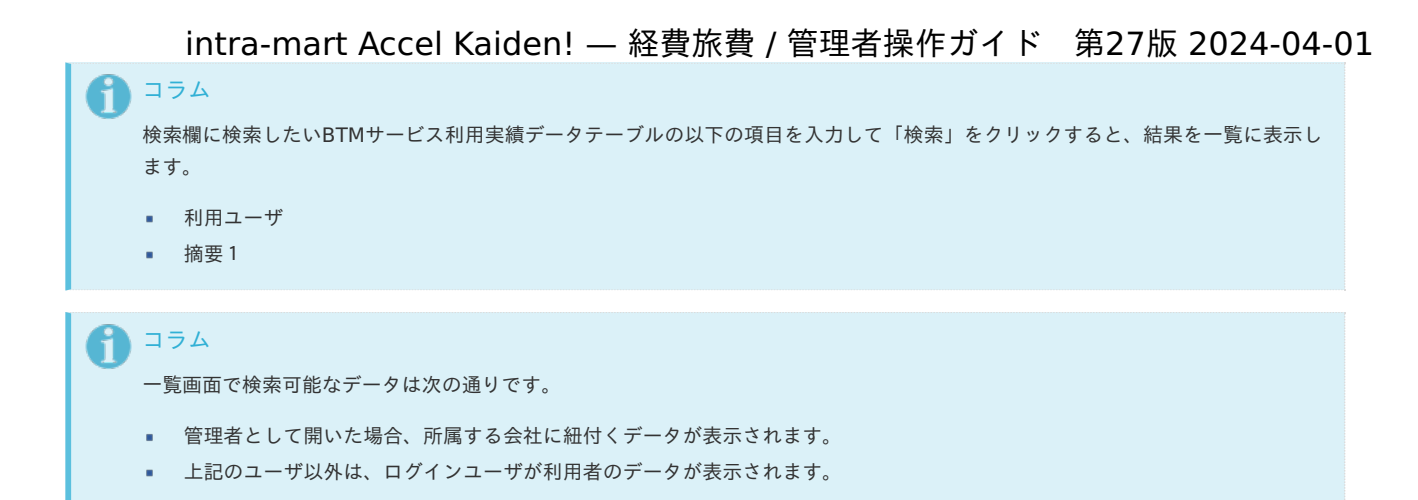

3. 一覧画面の対象データが表示されている行をクリックします。

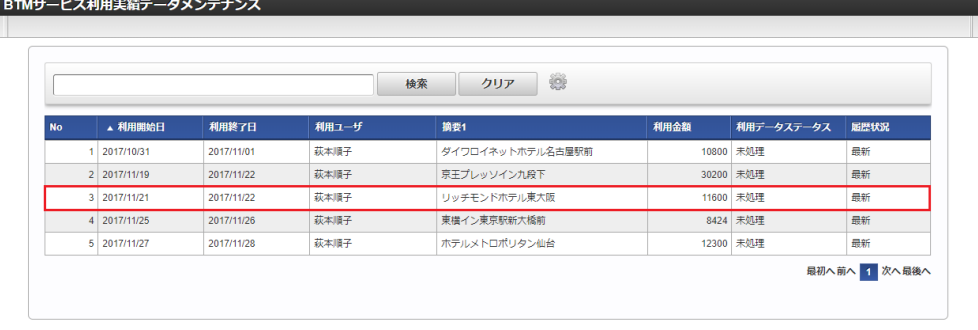

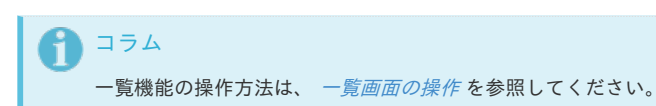

4. 登録/更新画面で情報を編集し、「更新」をクリックします。

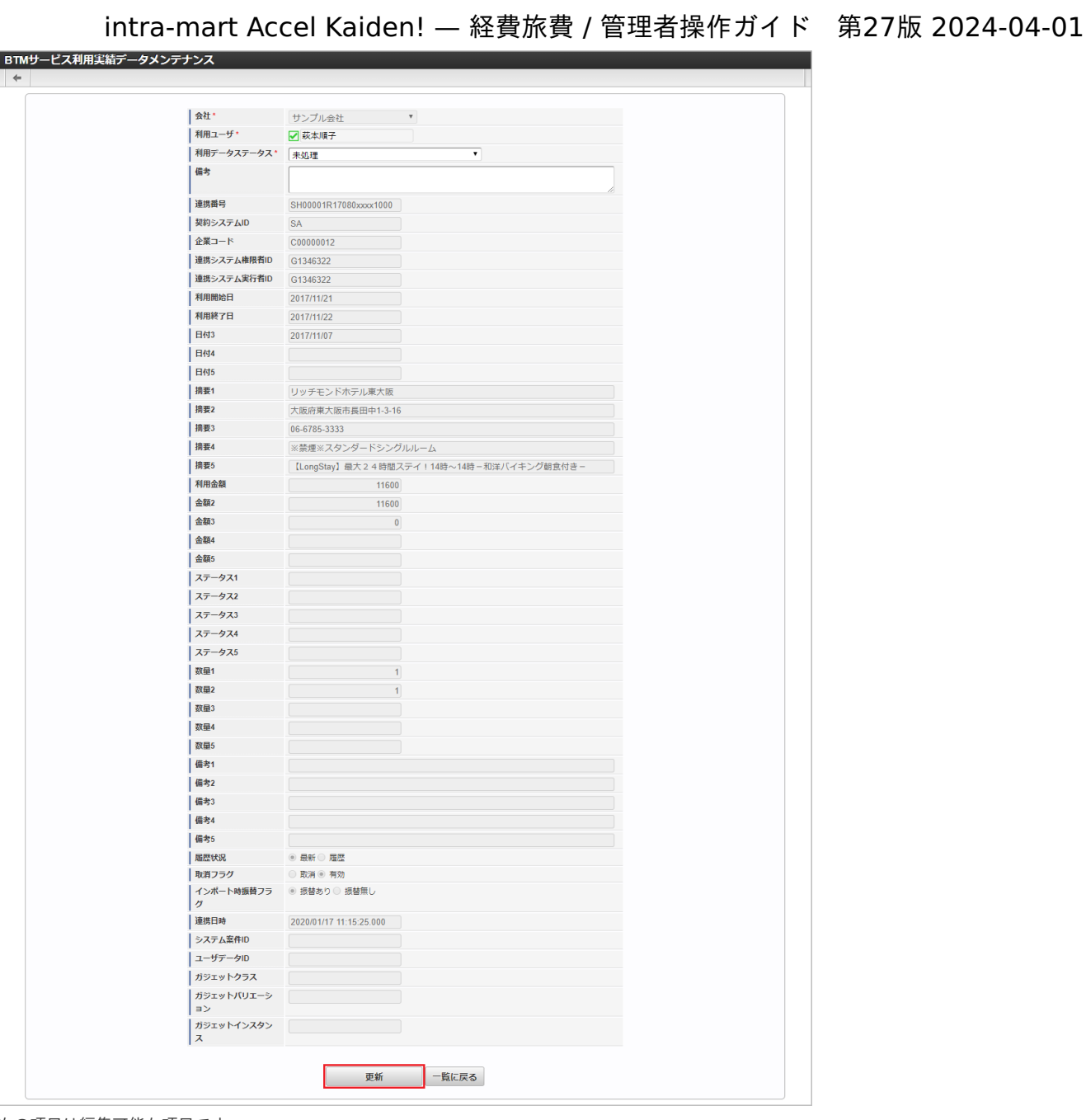

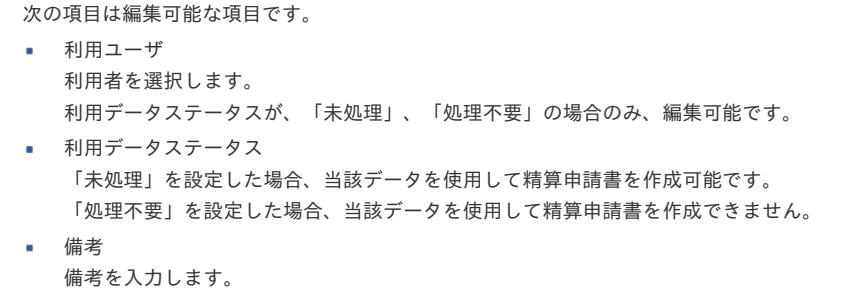

コラム 「利用ユーザ」、「利用データステータス」は、「履歴状況」が「最新」の場合のみ編集可能です。

5. 確認ポップアップが表示されますので、「決定」をクリックします。

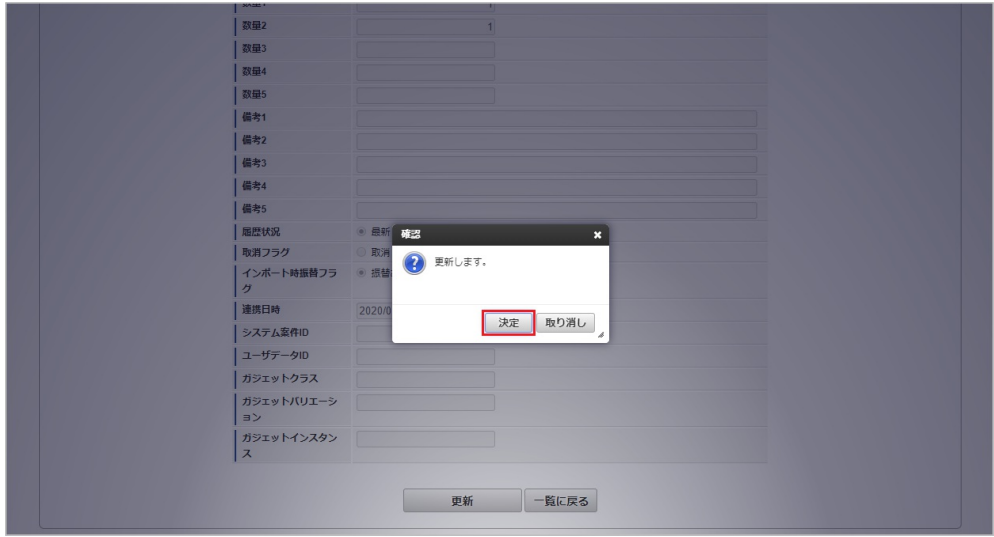

6. 更新することができました。

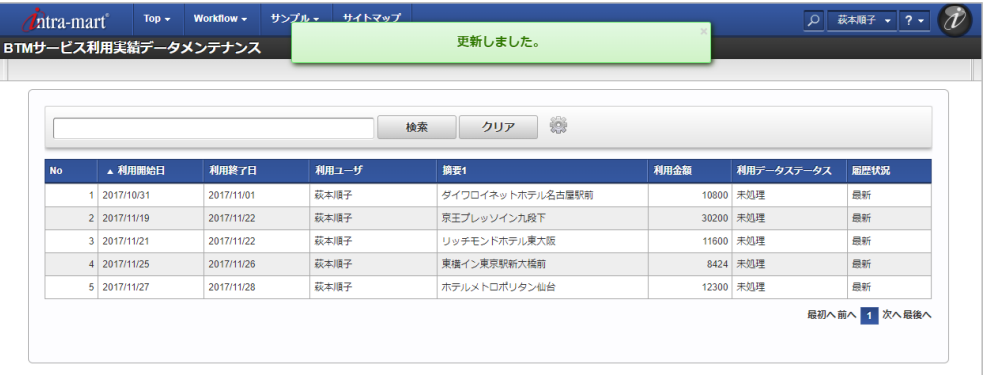

### 申請書公開設[定](#page-5-0)

本項では、申請書公開設定のメンテナンス方法を説明します。

- [概要](#page-18-0)
- [公開状況変更](#page-18-1)  $\mathbf{r}$

### [概要](#page-18-2)

申請書公開とは申請書を特定の従業員に公開し、公開された従業員は公開された申請書をコピーすることができる機能です。 申請書公開には、次の様なステータス(公開状況)があり、本機能ではこのステータスを変更できます。

- 公開
- 非公開

本機能では公開設定された申請書の公開と非公開を切り替えることができます。 また公開対象者を変更することができます。

### [公開状況変更](#page-26-0)

#### 公開状況を公開から非公開にする

公開した申請書が、何らかの理由により公開する必要がなくなった場合、当該申請書を非公開にできます。 非公開にした申請書は公開された従業員から参照することができません。

1. 「サイトマップ」→「経費精算・旅費精算」→「申請書公開」→「申請書公開設定」をクリックします。

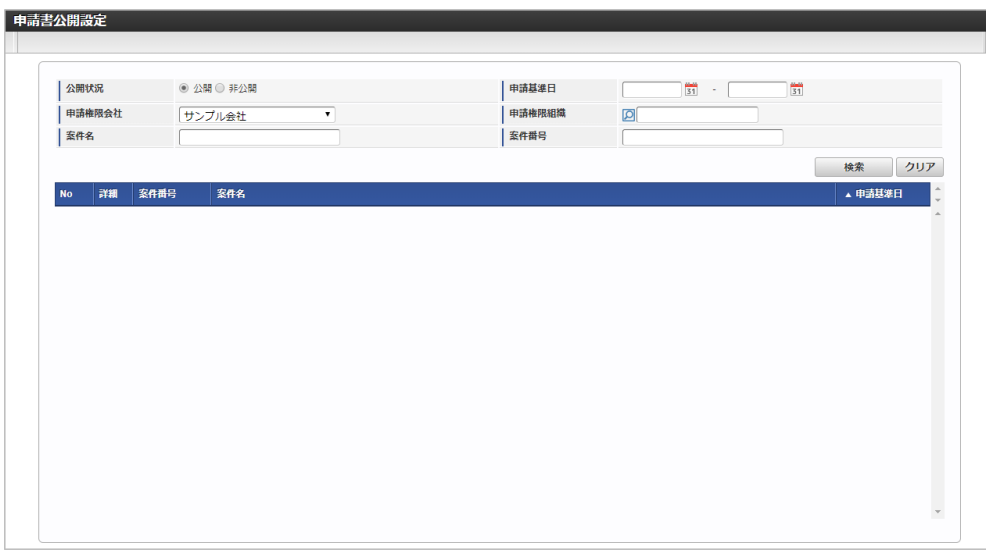

2. 検索欄の公開状況に 公開 を設定し「検索」をクリックすると、公開された申請書が一覧表示されます。

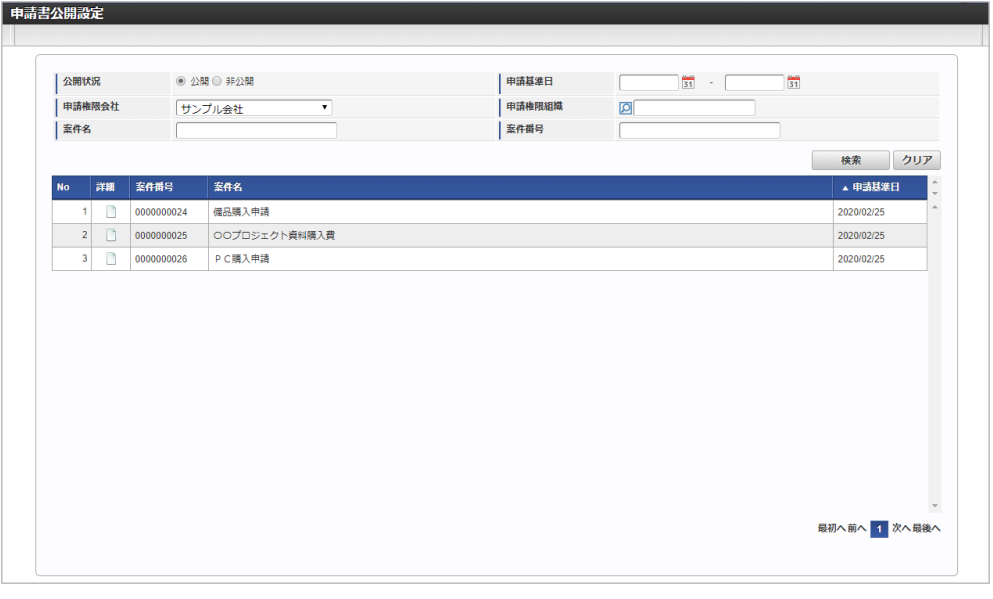

詳細

申請書の詳細を別画面で表示します。

- 案件番号 申請書の案件番号を表示します。
- 案件名 申請書の案件名を表示します。 申請基準日
	- 申請書の申請基準日を表示します。

3. 一覧画面の対象データが表示されている行をクリックします。

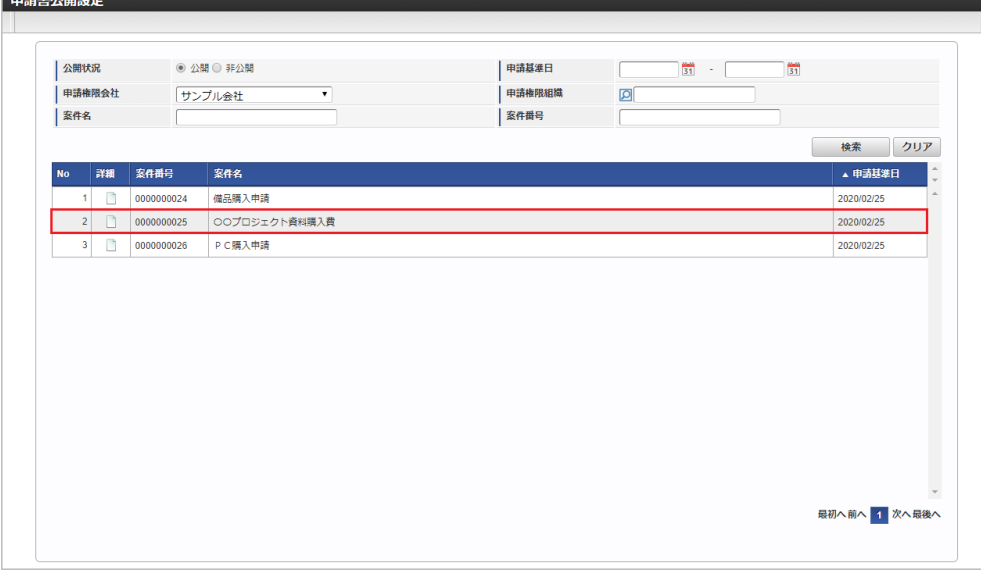

4. 更新画面で公開状況を「非公開」を選択し、公開対象者一覧を0件に編集後に「更新」をクリックします。

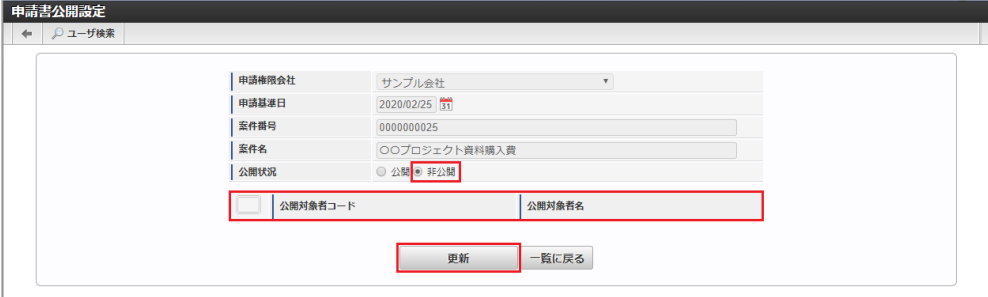

次の項目は編集不可項目です。

- 申請権限会社
- 申請基準日
- 案件番号
- 案件名
- 5. 確認ポップアップが表示されますので、「決定」をクリックします。

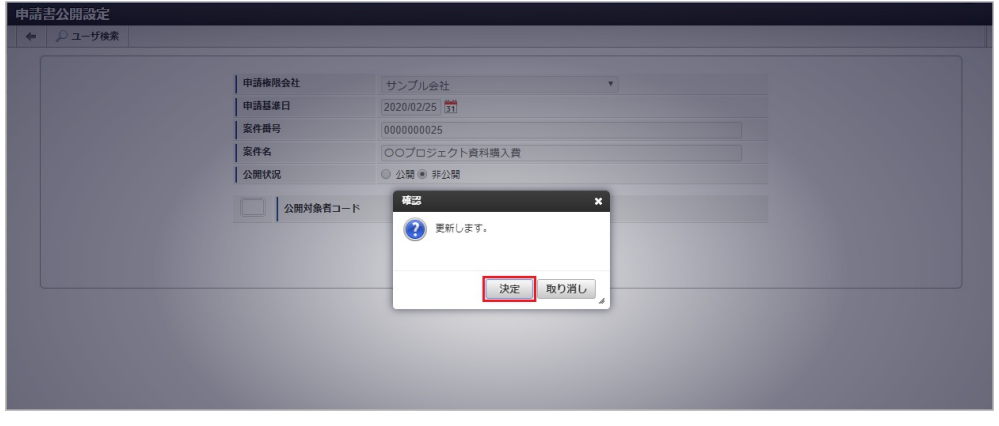

6. 一覧からデータが消え、公開状況が非公開に変更されました。

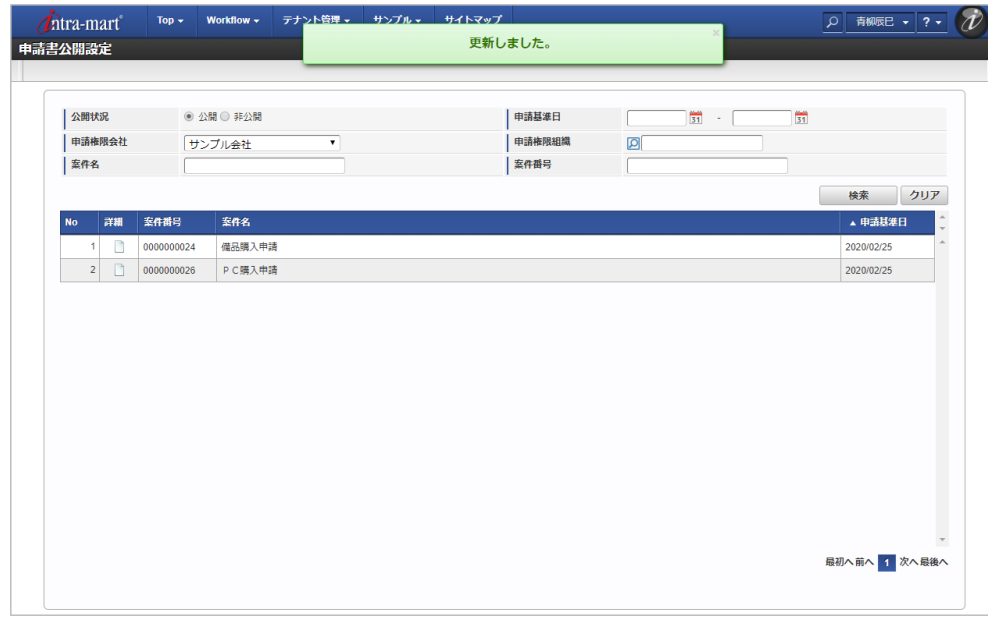

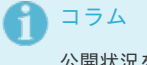

公開状況を「非公開」に変更時、申請書の参照者から公開対象者は削除されません。 公開対象者が参照者の場合、公開対象者で申請書を参照することができます。 公開対象者で申請書を参照しない場合、案件操作にて参照者から公開対象者を削除してください。 案件操作の詳細は、『IM-Workflow [管理者操作ガイド](http://www.intra-mart.jp/document/library/iap/public/im_workflow/im_workflow_administrator_guide/index.html)』を参照してください。

#### 公開状況を非公開から公開にする

当機能で非公開にした申請書を、公開に切り替えます。

1. 検索欄の公開状況に 非公開 を設定し「検索」をクリックすると、非公開にされた申請書が一覧表示されます。

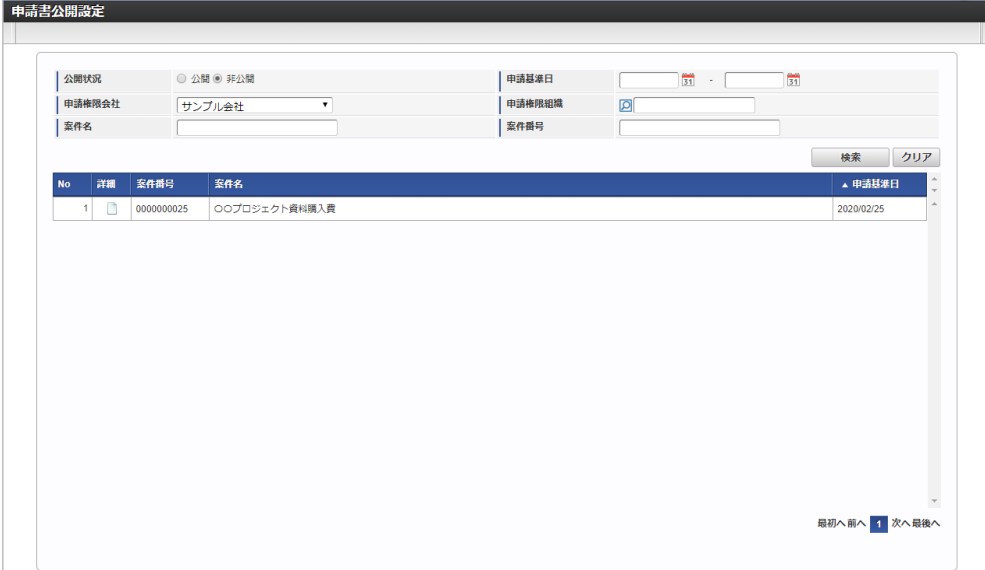

2. 一覧画面の対象データが表示されている行をクリックします。

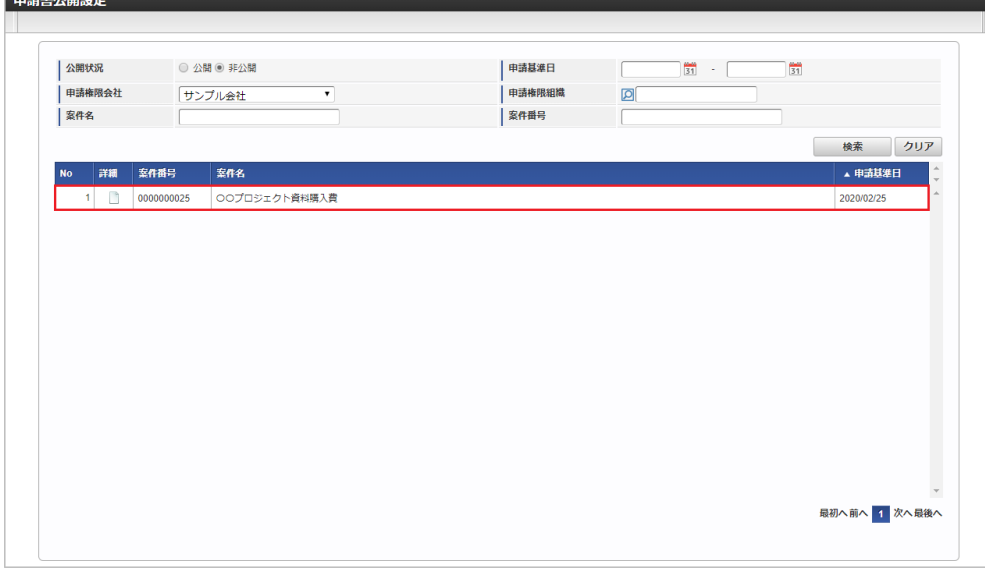

3. 更新画面で公開状況を「公開」を選択し、「ユーザ検索」をクリックします。

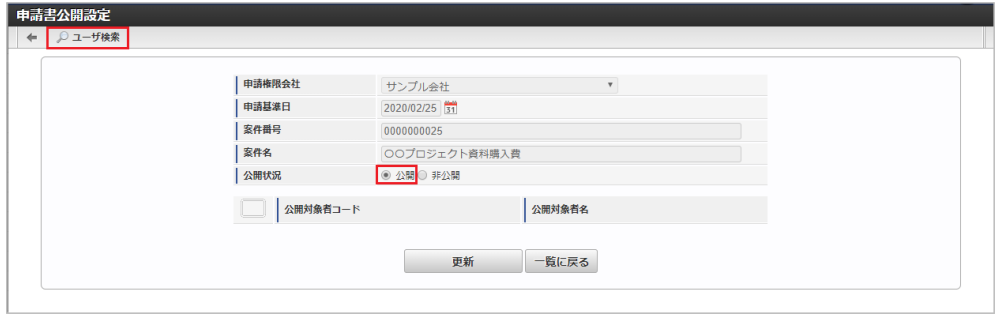

次の項目は編集不可項目です。

- 申請権限会社
- 申請基準日
- 案件番号
- 案件名
- 4. ユーザ検索画面で公開対象者を選択し、「決定」をクリックします。

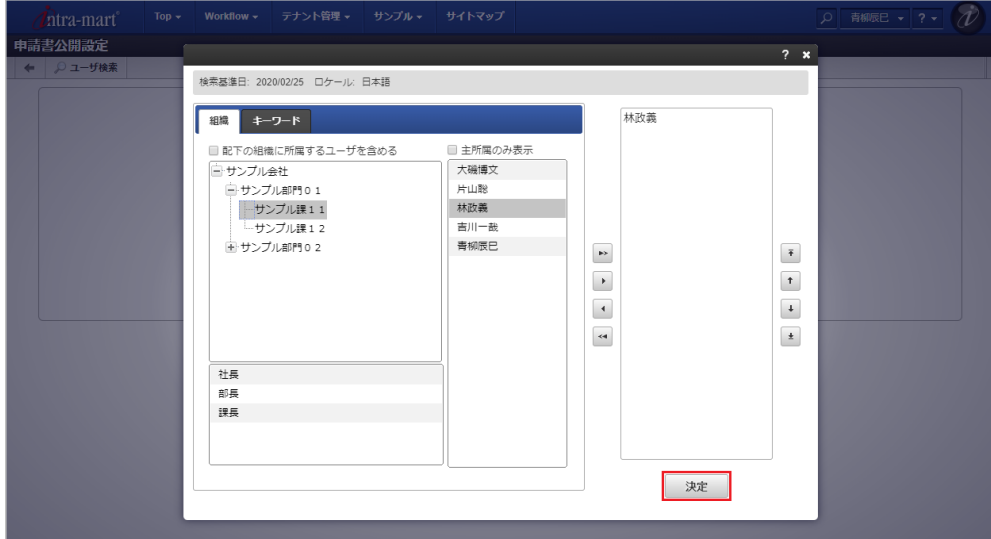

5. 公開対象者一覧に選択したユーザが追加されていることを確認し、「更新」をクリックします。

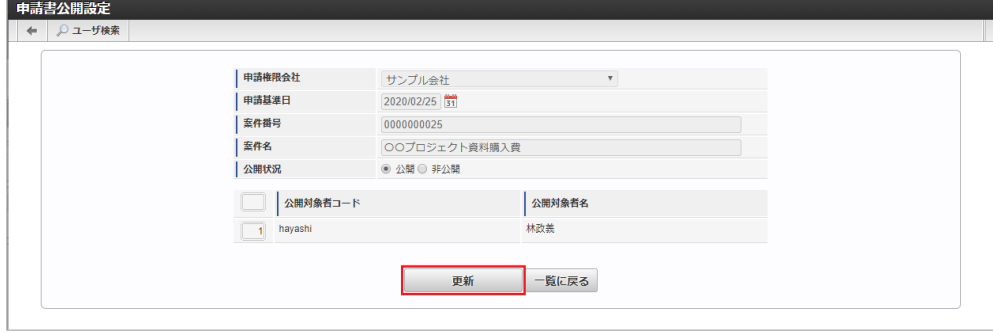

6. 確認ポップアップが表示されますので、「決定」をクリックします。

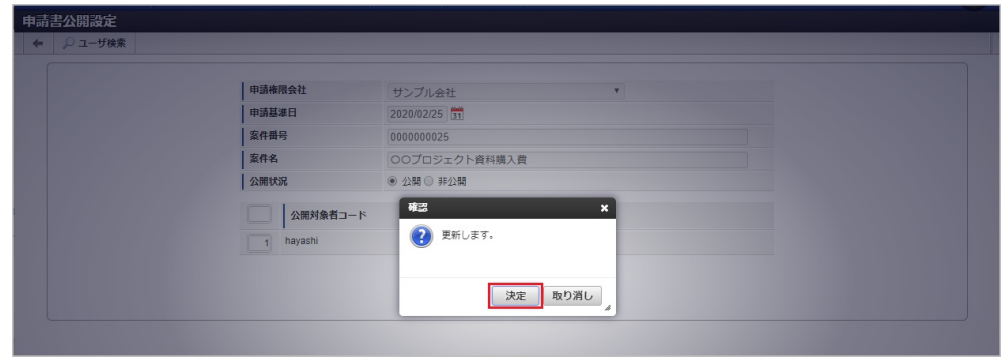

7. 一覧からデータが消え、公開状況が公開に変更されました。

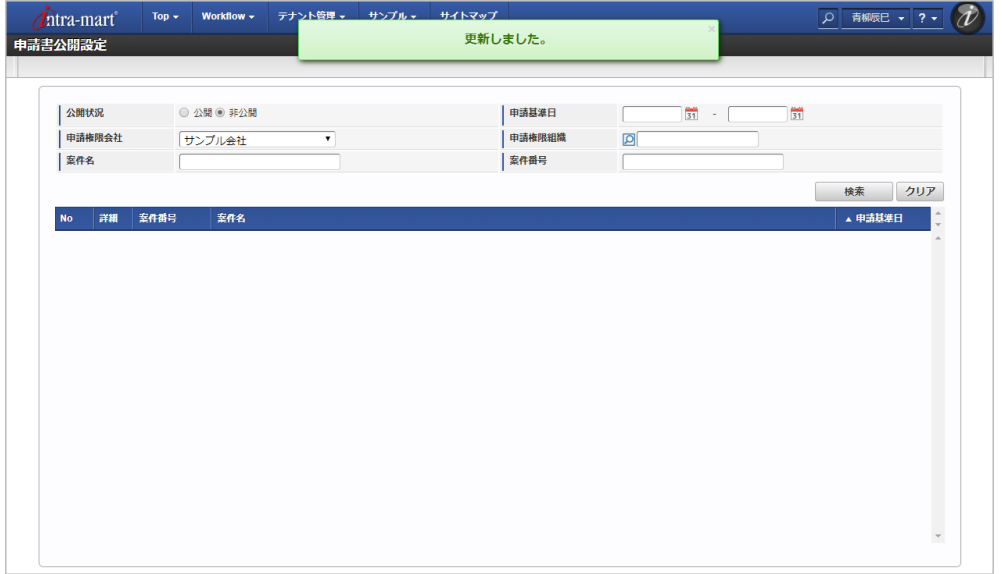

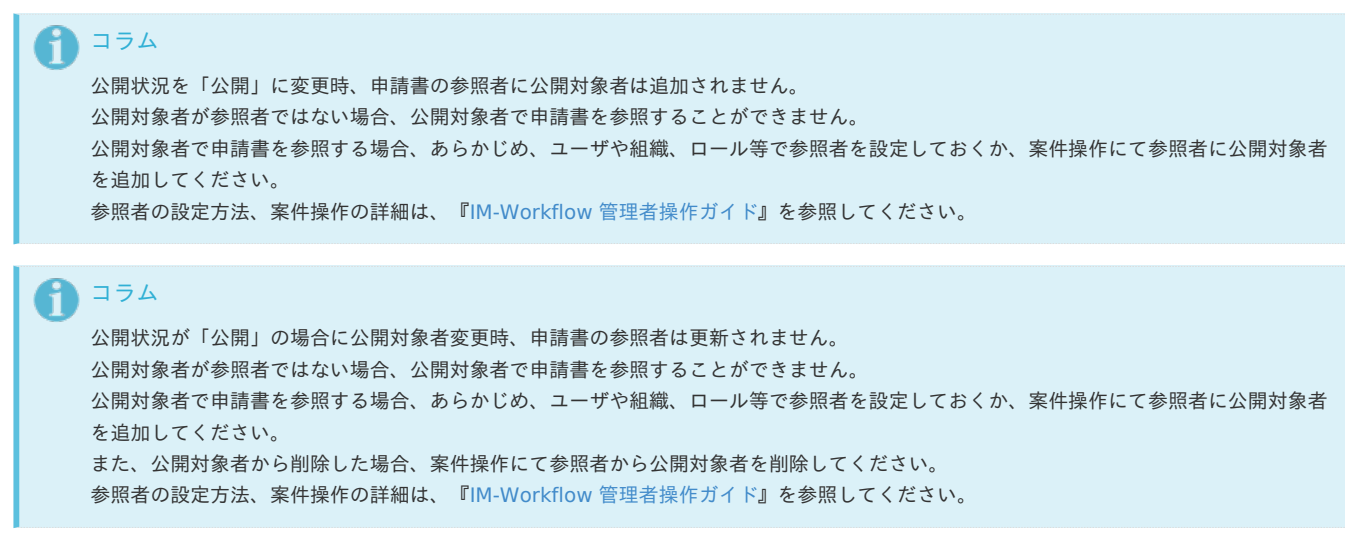

決裁連携データメンテナンス

本項では、決裁連携データメンテナンスのメンテナンス方法を説明します。

- [概要](#page-18-0)
- [決裁状況の変更](#page-18-1)
- [連携対象者の変更](#page-18-2)
- [決裁状況レポートの表示](#page-26-0)

#### [概要](#page-19-1)

決裁事前申請書は、請求書や納品書に対する支払等を起案し決裁を仰ぐことを目的とした申請書です。 決裁精算申請書は、決裁事前申請書にて承認された行為に対する精算を目的とした申請書です。 決裁事前ガジェットを含む申請書は、決裁精算ガジェットを含む複数の申請書で紐付けを行い並行して精算することが可能です。 承認された決裁事前申請には、次の様なステータス(決裁状況)があり、本機能ではこのステータスを変更できます。

- 決裁可能
- 決裁終了

通常は、決裁精算申請を「作成〜承認」することでステータスが「決裁可能〜決裁終了」に変化しますが、 本機能では、決裁可能と決裁終了を切り替えることができます。 また決裁事前申請の連携対象者を変更することができます。 連携対象者は連携された申請書に対し決裁精算申請を作成することができます。

#### [決裁状況の変更](#page-19-0)

i

### 決裁状況を決裁可能から決裁終了にする

決裁事前申請書が、何らかの理由により精算する必要がなくなった場合、当該申請書を決裁終了にできます。 決裁終了にした決裁事前申請書に対する決裁精算申請書は、作成できません。

コラム ■ 管理者として開いた場合、所属する会社に紐付く全ての決裁事前申請書の決裁状況を更新することができます。

- 上記以外の場合、ログイン中のユーザが申請した申請書および自身に連携されている決裁事前申請書で
- クローズ権限を保持している申請書のみ決裁状況を変更することができます。
- 1. 「サイトマップ」→「経費精算・旅費精算」→「決裁連携」→「決裁連携データメンテナンス」をクリックします。

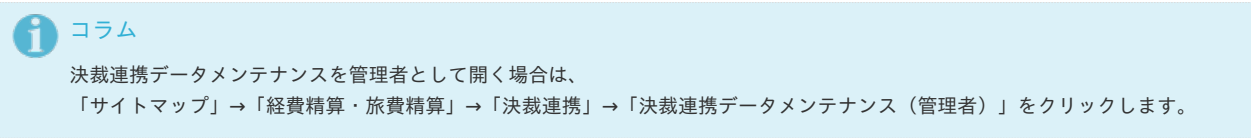

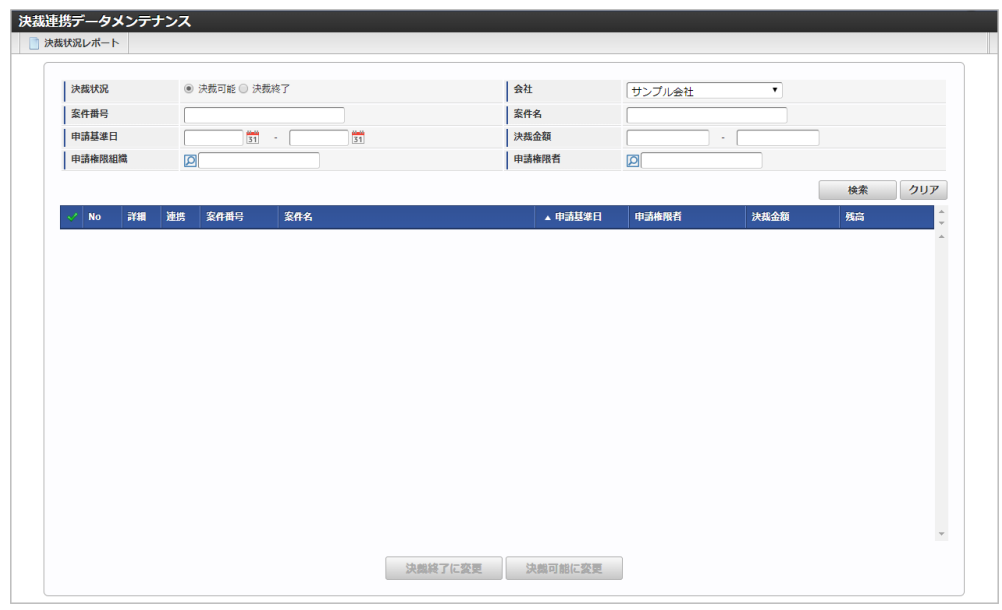

2. 検索欄の決裁状況に 決裁可能 を設定し「検索」をクリックすると、決裁未精算のデータが一覧表示されます。

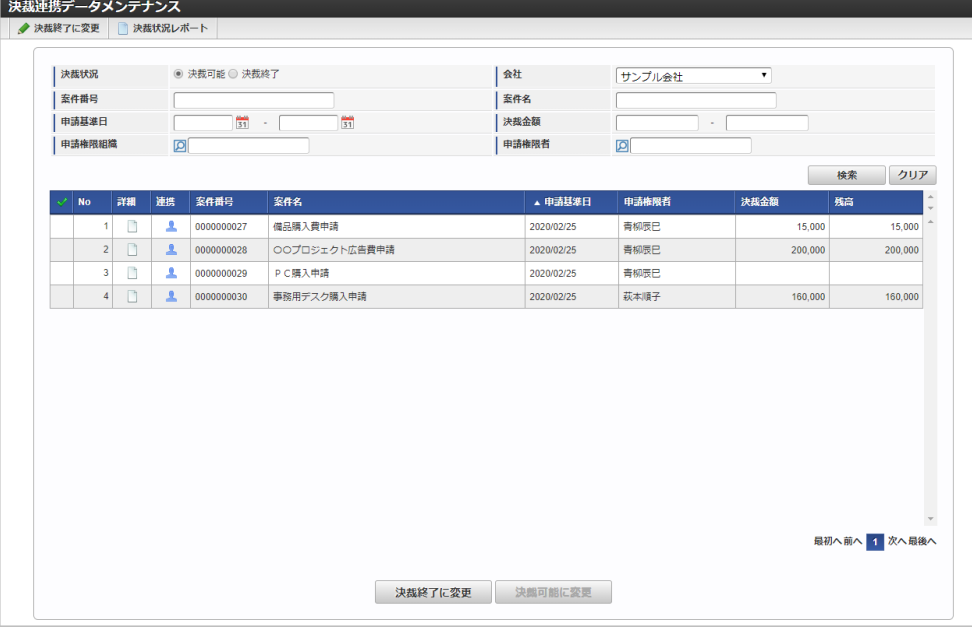

詳細

決裁事前申請書の詳細を別画面で表示します。

- 連携 決裁事前申請書の連携対象者を別画面で表示します。
- 案件番号 決裁事前申請書の案件番号を表示します。
- 案件名

決裁事前申請書の案件名を表示します。

申請基準日

決裁事前申請書の申請基準日を表示します。

- 申請権限者 決裁事前申請書の申請権限者を表示します。
- 決裁金額 決裁事前申請書で申請した決裁金額を表示します。
- 残高

未精算の決裁金額の残高です。 すでに精算済の決裁金額を差し引いた残りを表示しています。

例)決裁額8,000のうち3,000が精算済の場合、残額として5,000が表示されます。

↑ コラム 決裁事前申請書で金額未定として申請した場合、「決裁金額」と「残高」は空欄となります。 コラム Ĥ

一覧画面で検索可能なデータは次の通りです。

- 管理者として開いた場合、所属する会社に紐付く決裁事前申請書が表示されます。
- 上記以外の場合、ログインユーザが申請者の決裁事前申請書および自身に連携されている決裁事前申請書が表示されます。

3. 切り替え対象のデータ行をクリックすると、選択行にチェックがつきます。

intra-mart Accel Kaiden! — 経費旅費 / 管理者操作ガイド 第27版 2024-04-01 ■ 決裁連携データメンテナンス<br>■ ■ <mark>●</mark> 決機終了に変更 ■ ■ 決機状況レポート 水<mark>決裁状況</mark> ● 決裁可能 ◎ 決裁終了 会社 サンプル会社  $\overline{\cdot}$ |<br>| 案件番号 !<br>| 案件名  $\frac{1}{31}$   $\cdot$ |<br>| 申請基準日  $\begin{bmatrix} 1 & 1 \\ 1 & 1 \\ 1 & 1 \end{bmatrix}$  $\frac{1}{31}$ 決裁金額  $\sim$  $\overline{\phantom{a}}$ -<br>| 申請権限組織 -<br>中請権限者  $\sqrt{a}$ 検索 クリア / No | 詳細 | 連携 | 案件番号 | | 案件名 ▲ 申請基準日 申請権限者 **SAMARE** 接高 ● NO 200200000222 電品飛入費中請<br>- 1 <u>D & 0000000022</u> 電品購入費申請<br>- 2 <u>D & 0000000028</u> ○○プロジェクト広告費申請<br>- 3 <u>D & 0000000029</u> P C購入申請<br>- 4 D & 0000000030 事務用デスク購入申請 -<br>青柳辰巳 2020/02/25  $15,000$  $15,000$  $\overline{\mathbf{y}}$ 2020/02/25 <br>青柳辰巳 200,000  $200,000$ 2020/02/25 青柳辰巳 2020/02/25 荻本順子 160,000 160,000 最初へ前へ 1 次へ最後へ 決裁終了に変更 決闘可能に変更

4. 「決裁終了に変更」をクリックすると、確認ポップアップが表示されます。 確認ポップアップの「決定」をクリックします。

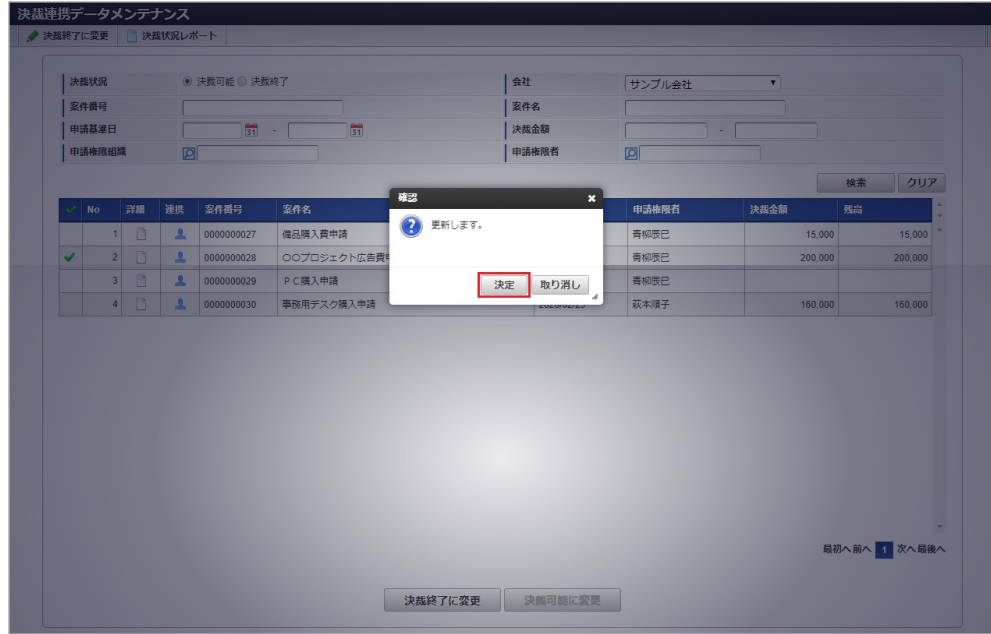

5. 一覧からデータが消え、決裁状況が決裁終了に変更されました。

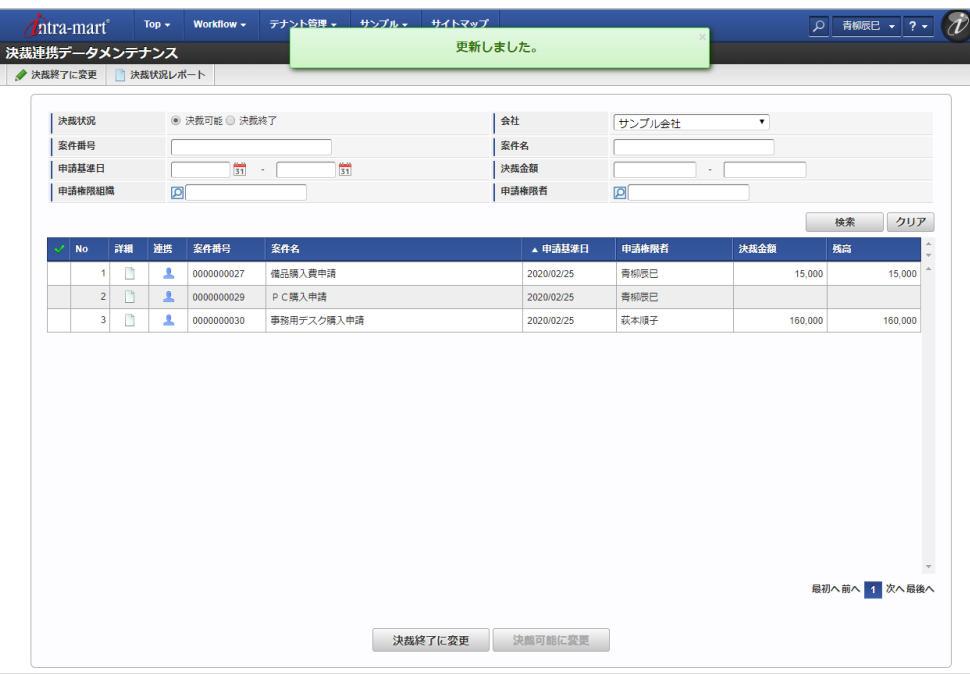

### 決裁状況を決裁終了から決裁可能にする

当機能で決裁終了にした決裁事前申請書を、決裁可能に切り替えます。

1. 検索欄の決裁状況に 決裁終了 を設定し「検索」をクリックすると、決裁終了データが一覧表示されます。

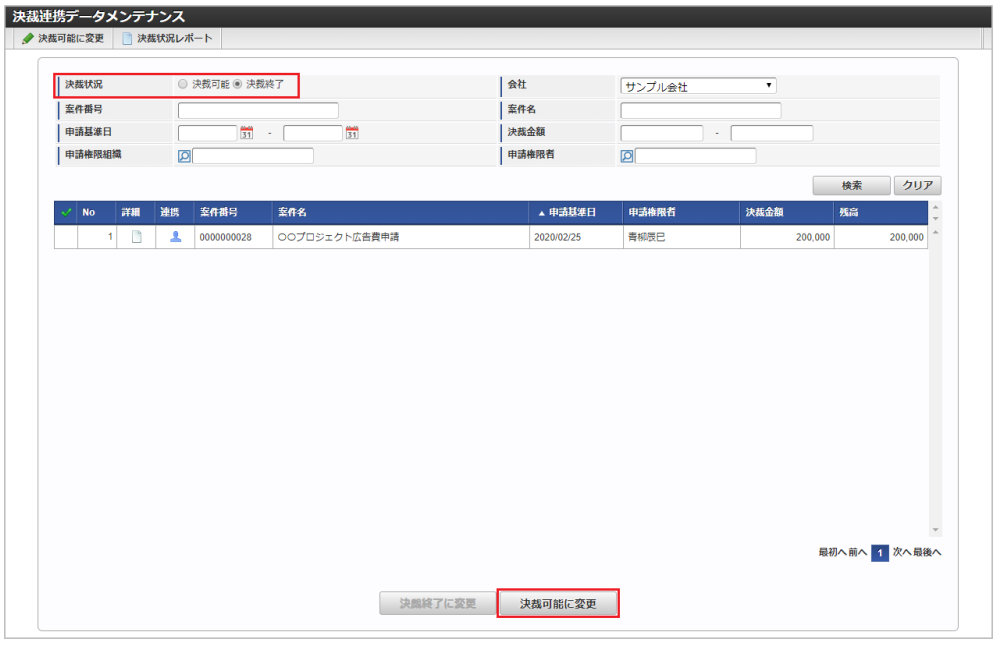

2. 切り替え対象のデータ行を選択し「決裁可能に変更」をクリックすると、決裁状況が決裁可能に変更されます。

### [連携対象者の変更](#page-19-2)

決裁事前申請書が、何らかの理由により連携する対象者を変更する場合、当該申請書の連携対象者を変更することができます。 管理者として開いた場合、所属する会社に紐付く全ての申請書の連携対象者を変更することができます。 上記以外の場合、自身が作成した申請書のみ連携対象者を変更することができます。

1. 「サイトマップ」→「経費精算・旅費精算」→「決裁連携」→「決裁連携データメンテナンス」をクリックします。

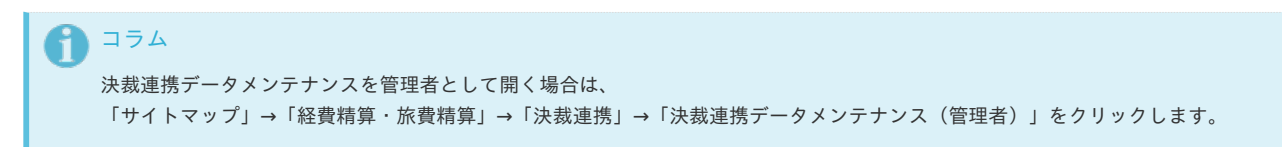

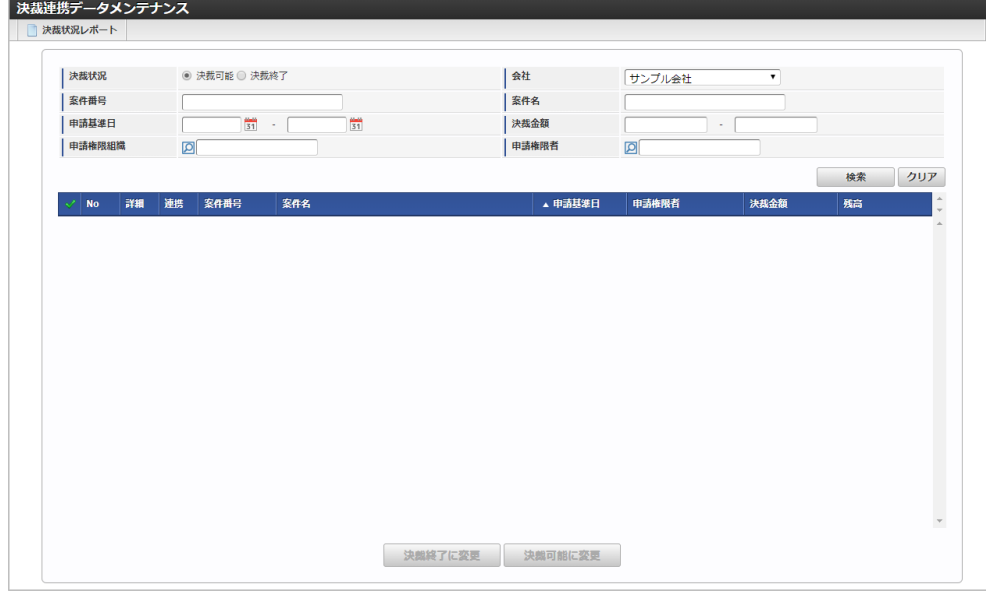

2. 検索欄の決裁状況に 決裁可能 を設定し「検索」をクリックすると、決裁未精算のデータが一覧表示されます。

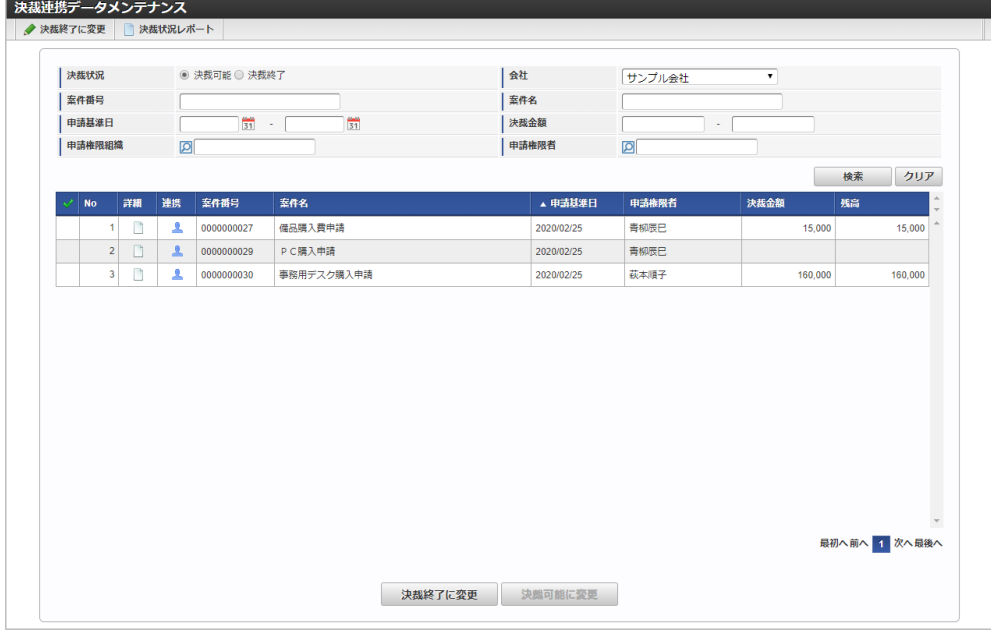

3. 連携対象者を変更するデータ行の連携アイコンをクリックします。

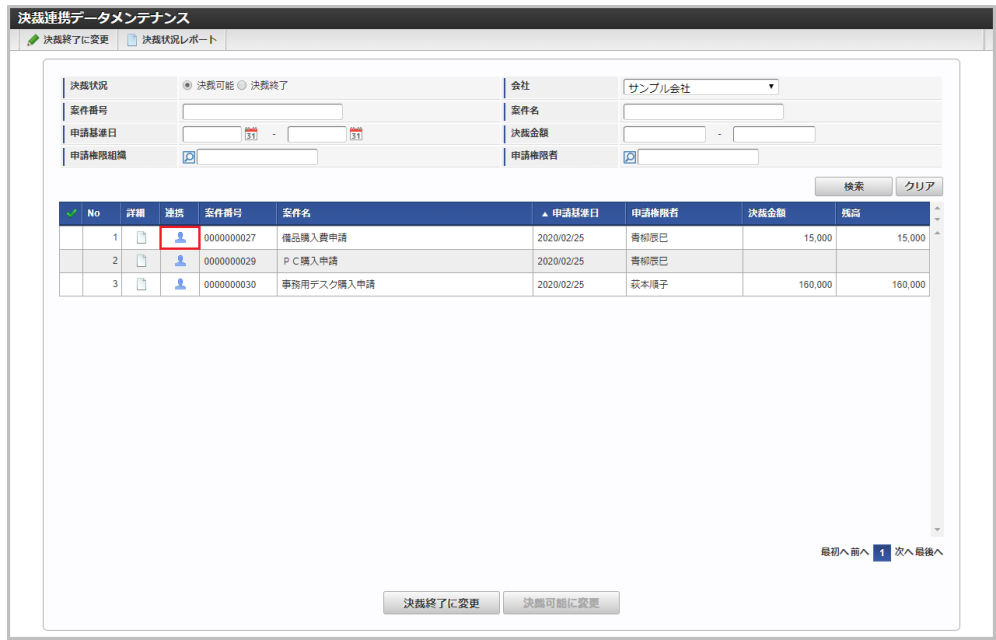

4. 連携設定画面で情報を編集し、「更新」をクリックします。

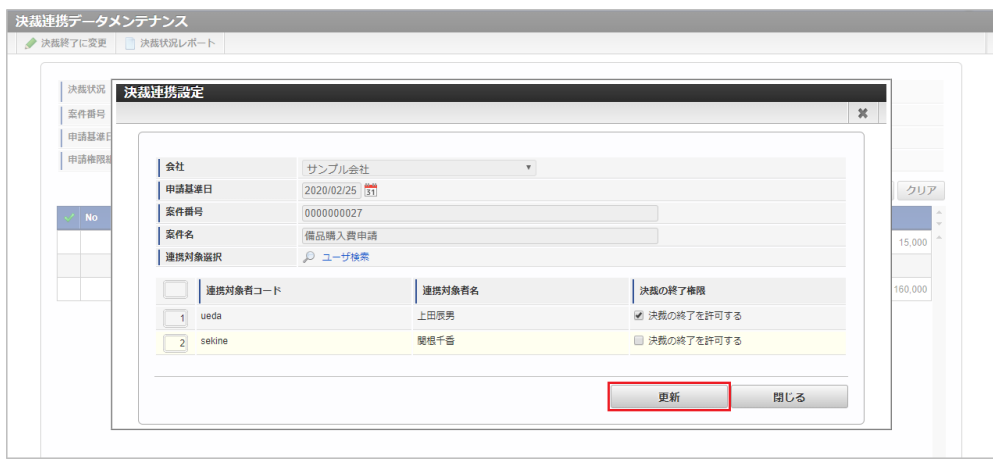

次の項目は編集可能な項目です。

連携対象者選択

ユーザ検索画面を起動し、選択したユーザを連携対象者一覧へ追加します。

- 決裁の終了権限 決裁の終了を許可するをチェックした場合、決裁精算申請時に決裁を終了することができます。 また本機能で「決裁状況」の変更を行うことができます。 決裁の終了を許可するをチェックしない場合、決裁精算申請時に決裁を終了することができません。
- 5. 確認ポップアップが表示されますので、「決定」をクリックします。

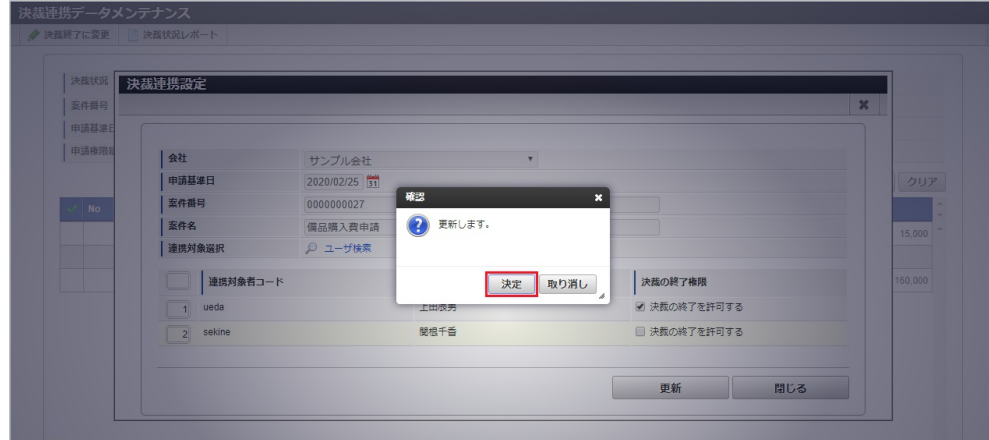

6. 更新することができました。

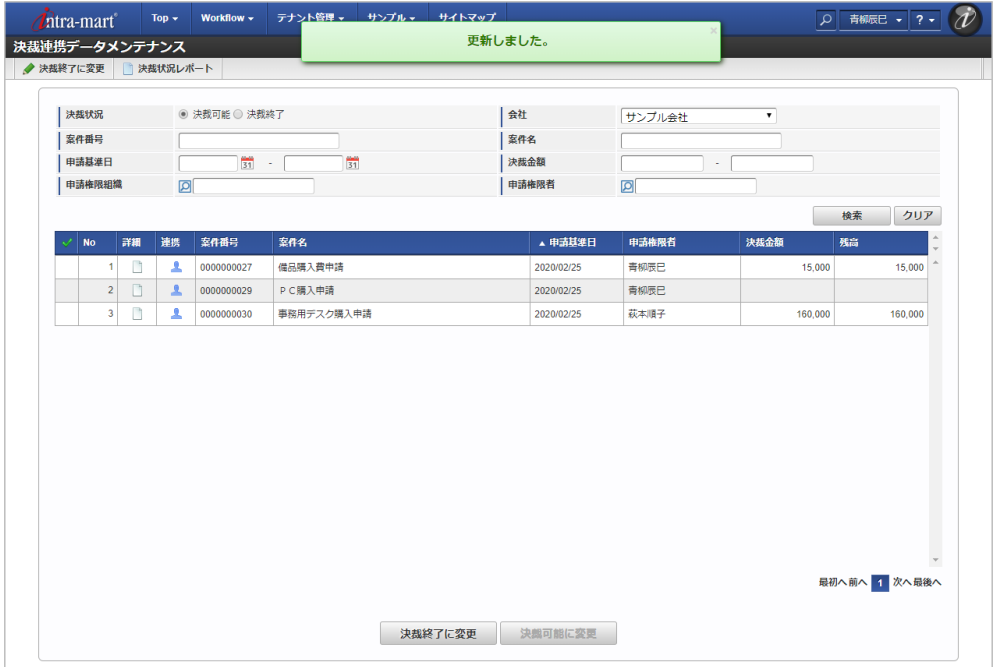

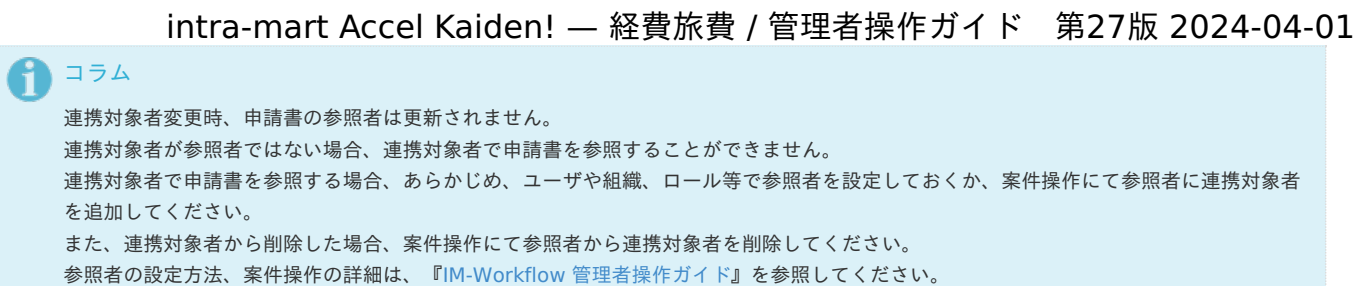

### [決裁状況レポートの表示](#page-19-3)

本機能から決裁状況レポートを別ウィンドウで表示することができます。

1. 「サイトマップ」→「経費精算・旅費精算」→「決裁連携」→「決裁連携データメンテナンス」をクリックします。

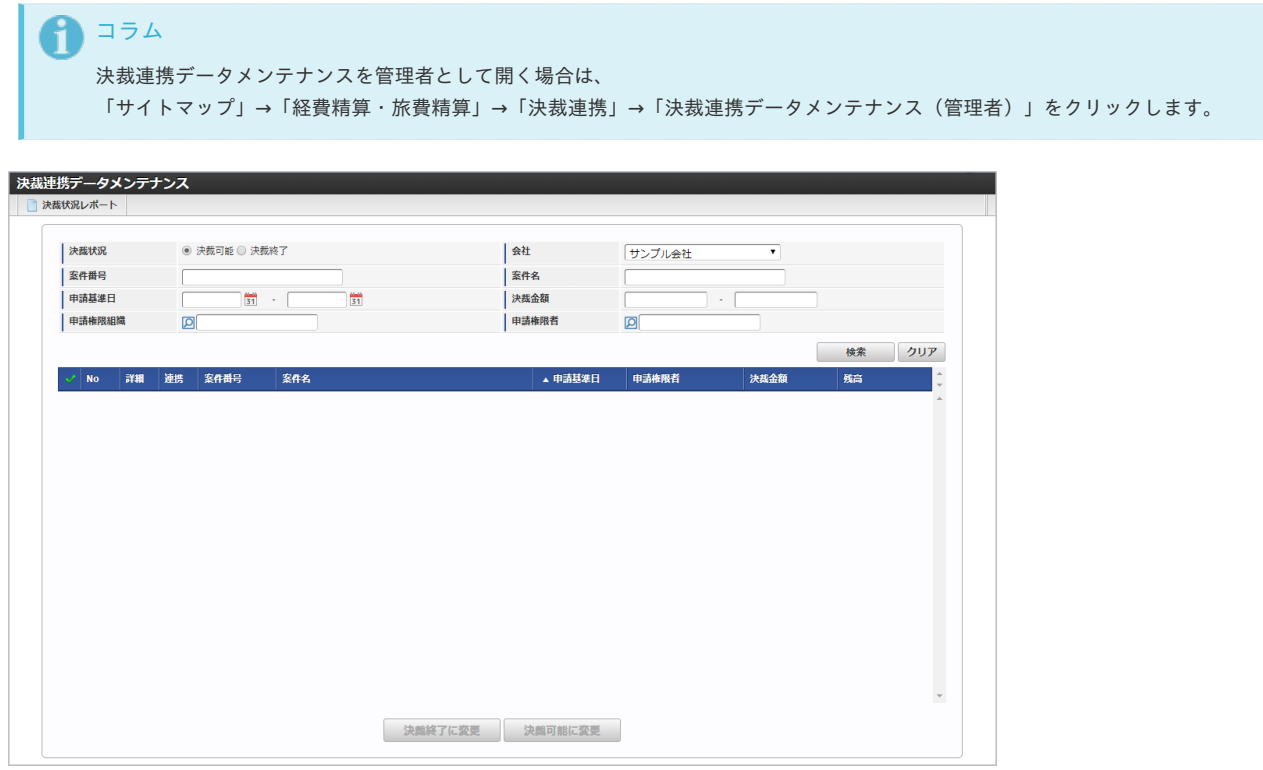

2. ツールバー「決裁状況レポート」をクリックすると、別ウィンドウで決裁状況レポートを開きます。

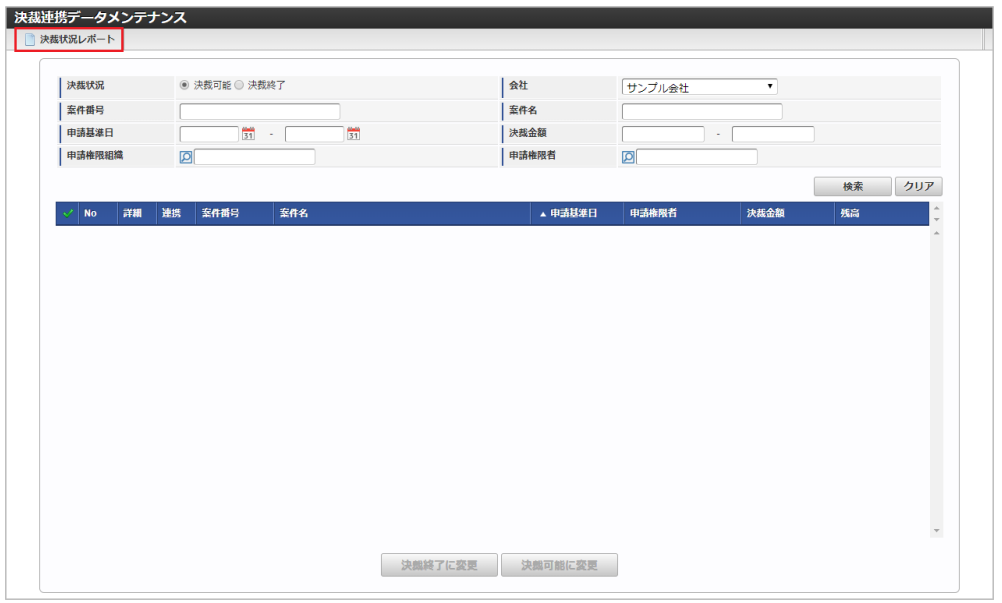

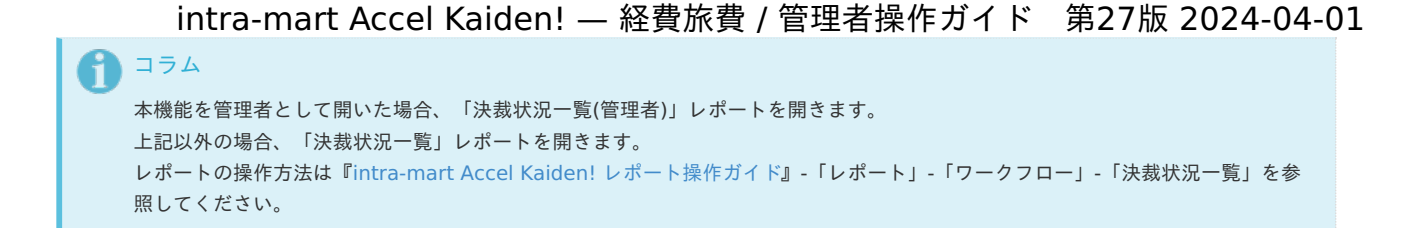

ストレージのファイルを操作するための関連操[作](#page-5-0)

ストレージアップロード/ダウンロー[ド](#page-5-0)

本項では、ストレージアップロード/ダウンロードの利用方法を説明します。

- [概要](#page-18-0)
- [アップロード](#page-18-1)
- [ダウンロード](#page-18-2) à.

#### [概要](#page-26-0)

ストレージアップロード/ダウンロードとはストレージに対してアップロード、ダウンロードを行う機能です。

### [アップロード](#page-19-1)

パブリックストレージへファイルをアップロードします。

1. 「サイトマップ」→「Kaiden!」→「ファイル操作」→「ストレージアップロード/ダウンロード」をクリックします。

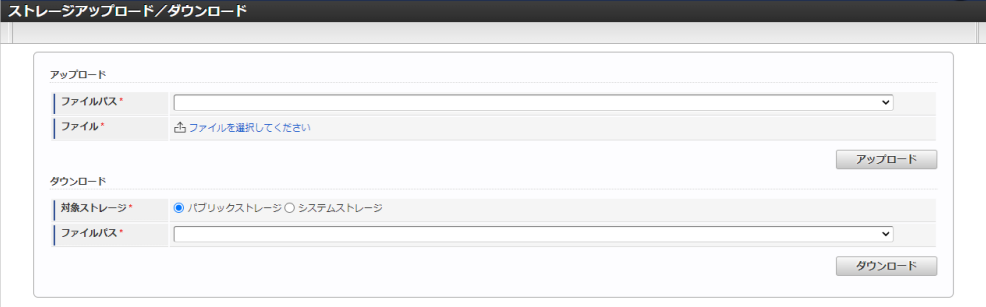

2. アップロードエリアの「ファイルパス」と「ファイル」を選択し、「アップロード」をクリックします。

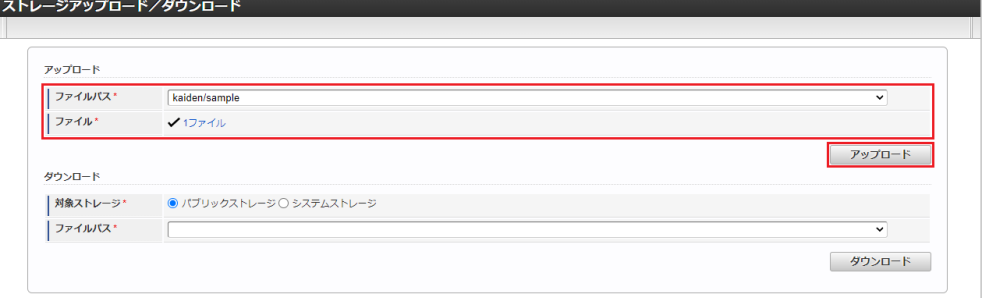

■ ファイルパス

アップロード先のファイルパスを選択します。

ファイル アップロードするファイルを選択します。 ※複数選択可能

コラム ファイルパスについて

「[ファイルパス管理マスタ](index.html#document-texts/master/filePathManagement/index)」で登録された、以下のファイルパスを選択することができます。

- アップロードが許可されたファイルパス
- 機能権限がログインユーザに付与されているファイルパス 権限付与の方法は、「[権限設定マスタ](index.html#document-texts/master/authority/index)」を参照してください。

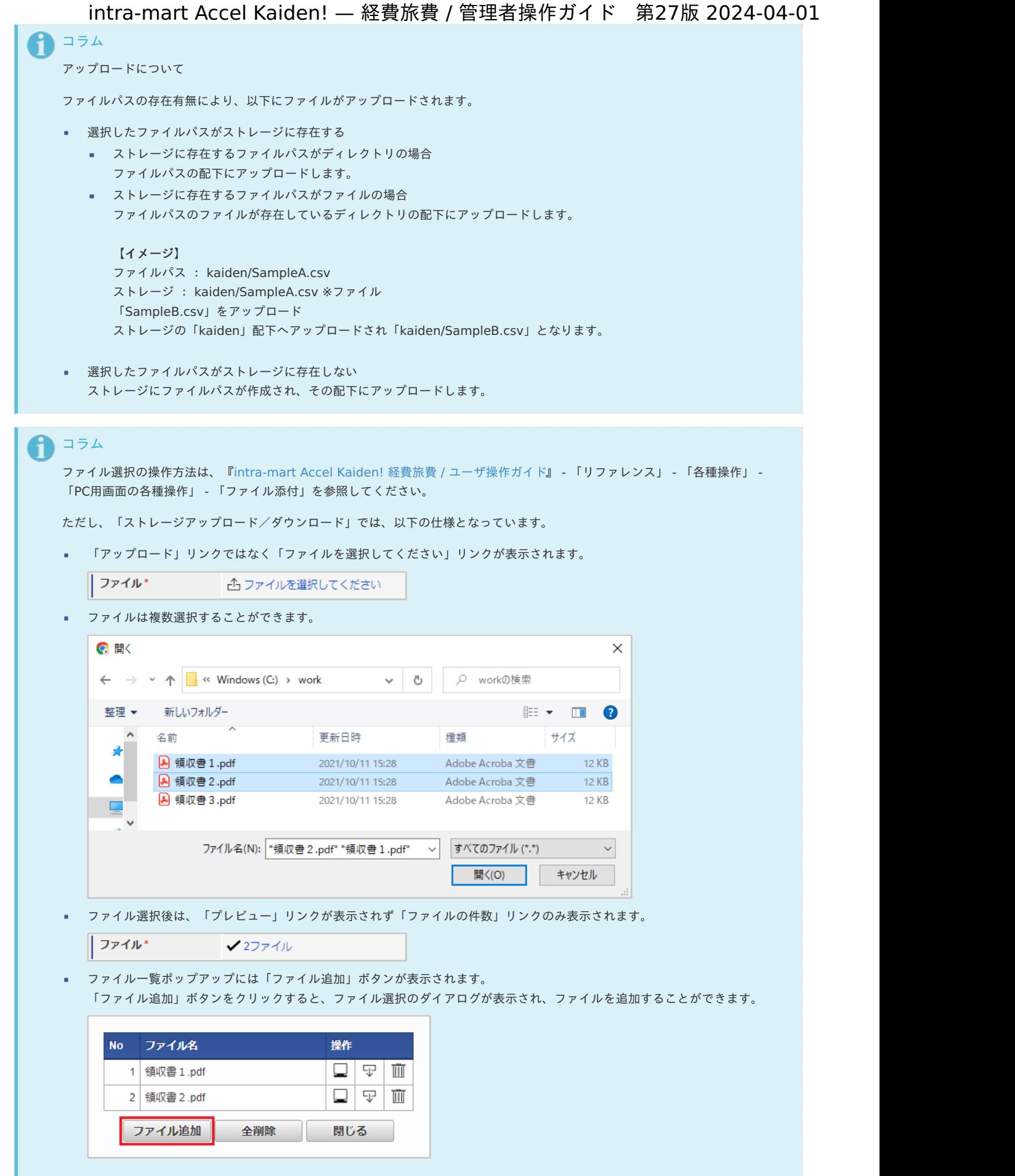

3. 確認ポップアップが表示されますので、「決定」をクリックします。

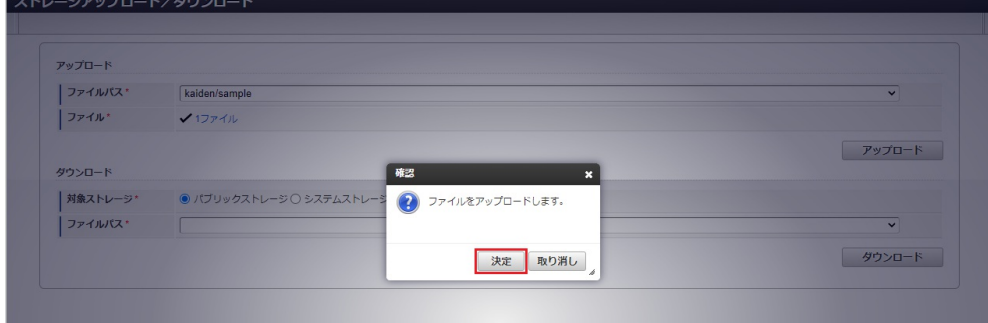

4. アップロードすることができました。

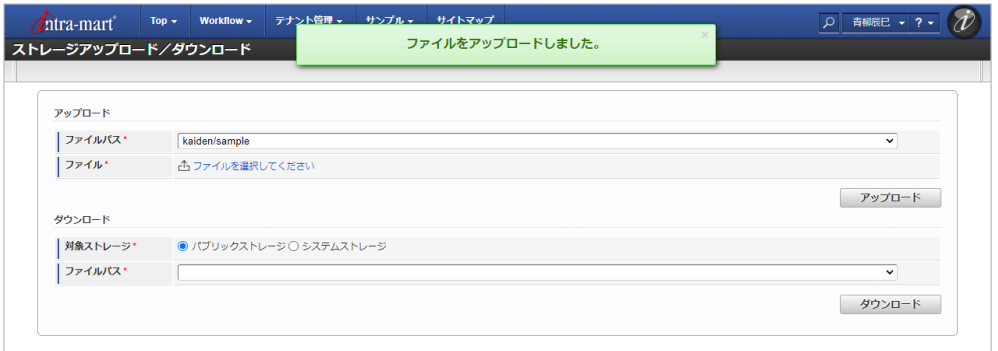

### [ダウンロード](#page-19-0)

パブリックストレージまたはシステムストレージからファイルをダウンロードします。

1. 「サイトマップ」→「Kaiden!」→「ファイル操作」→「ストレージアップロード/ダウンロード」をクリックします。

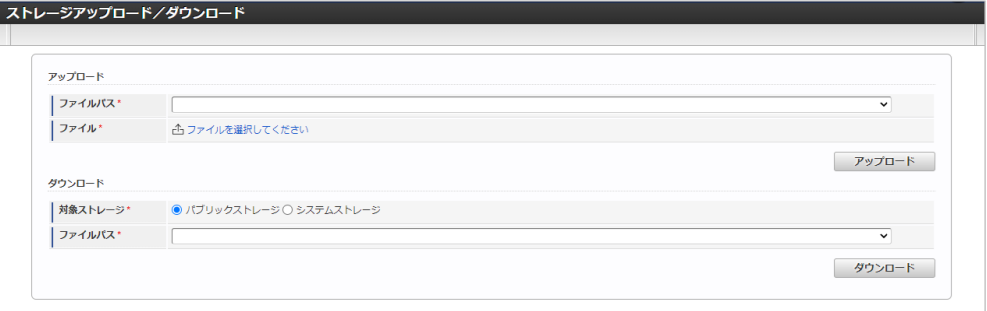

2. ダウンロードエリアの「対象ストレージ」と「ファイルパス」を選択し、「ダウンロード」をクリックします。

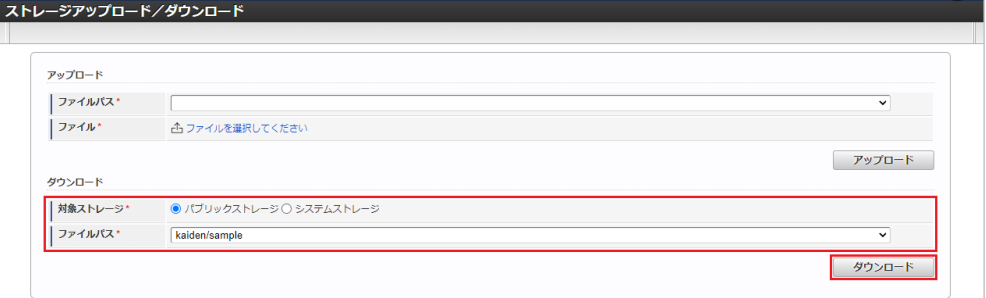

- 対象ストレージ
	- ダウンロードする対象のストレージを選択します。
	- パブリックストレージ
	- システムストレージ
- ファイルパス

ダウンロード元のファイルパスを選択します。

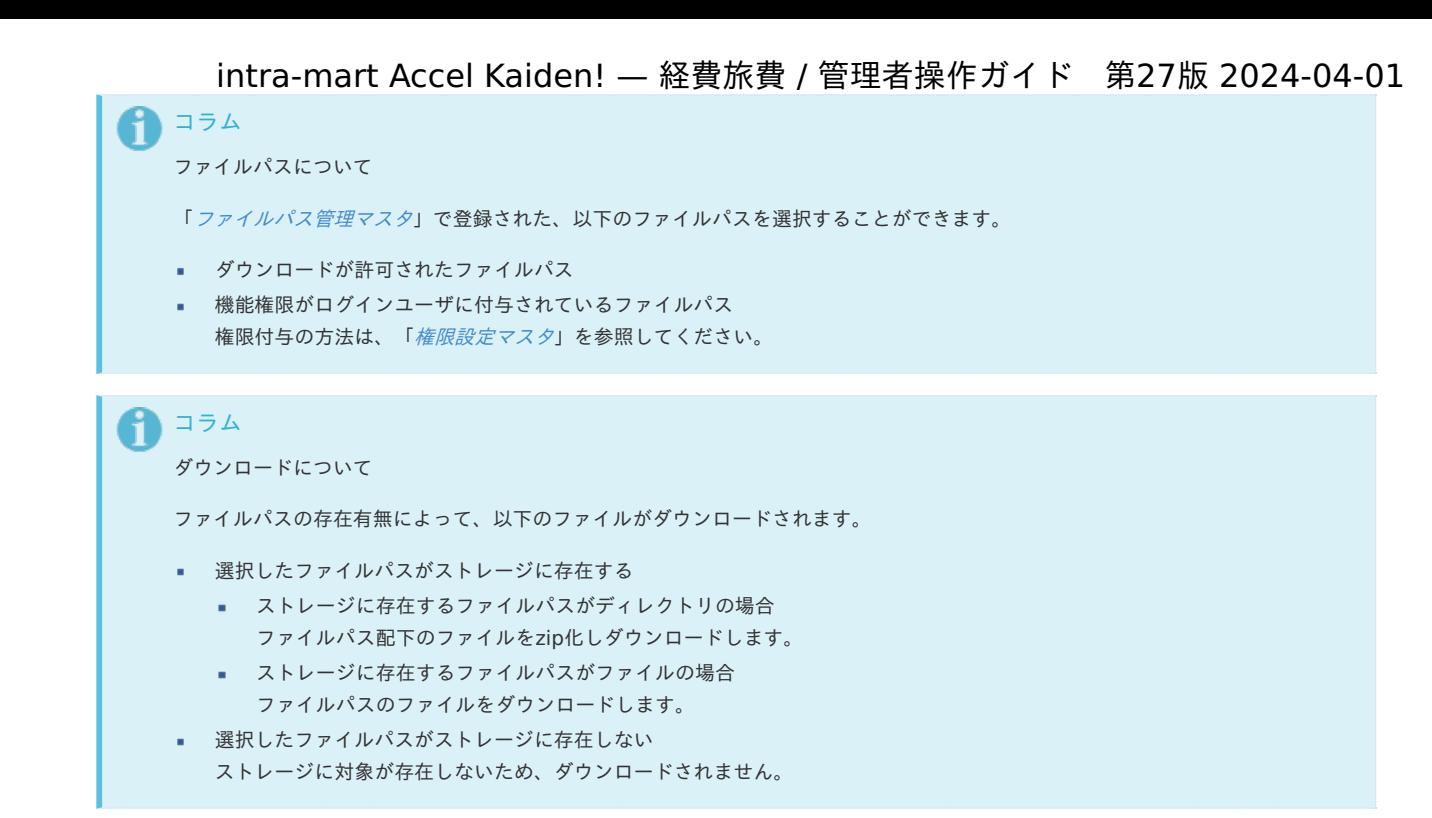

3. 確認ポップアップが表示されますので、「決定」をクリックします。

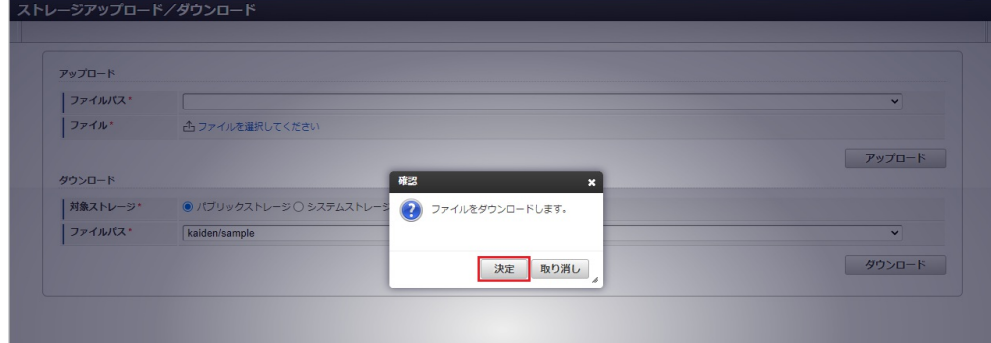

4. ダウンロードすることができました。

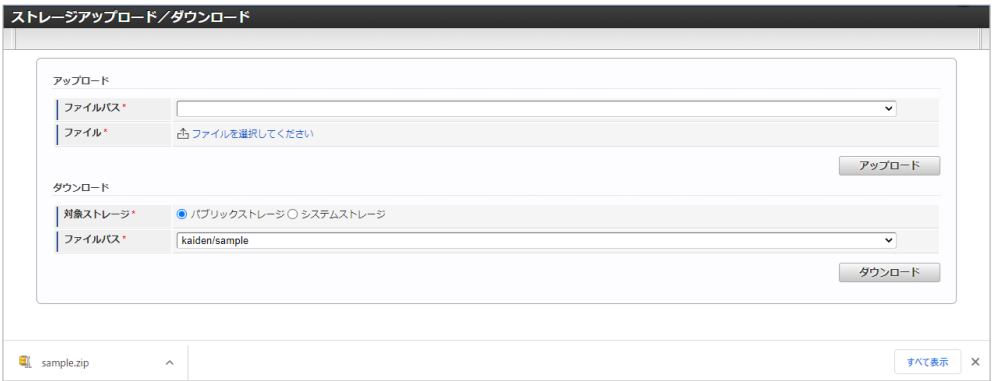

### ジョブ実[行](#page-5-0)

本項では、ジョブ実行の操作方法を説明します。

- [概要](#page-18-0)
- [ジョブネット実行](#page-18-1)
- [ジョブネット実行結果の確認](#page-18-2)

#### [概要](#page-26-0)

ジョブ実行とは、[権限設定マスタ](index.html#document-texts/master/authority/index)、[ジョブ管理マスタ](index.html#document-texts/master/jobManagement/index)で付与された権限のジョブネットを実行/参照することができる機能です。 なお、ジョブ実行からジョブネットパラメータの設定はできません。

- 1. 「サイトマップ」→「Kaiden!」→「ジョブ」→「ジョブ実行」をクリックします。
- 2. 「検索」をクリックすると、実行可能なジョブネットが一覧表示されます。

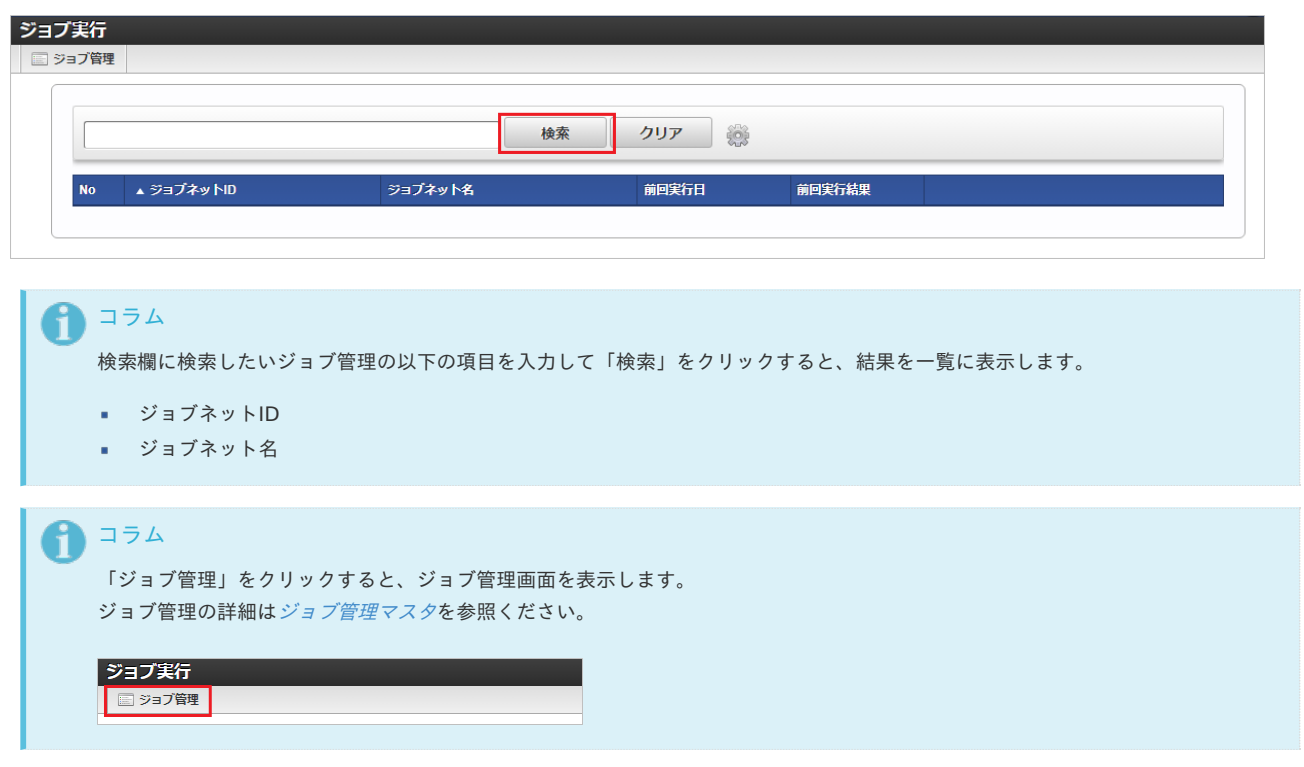

3. ジョブネットを実行したい行の「実行」をクリックします。

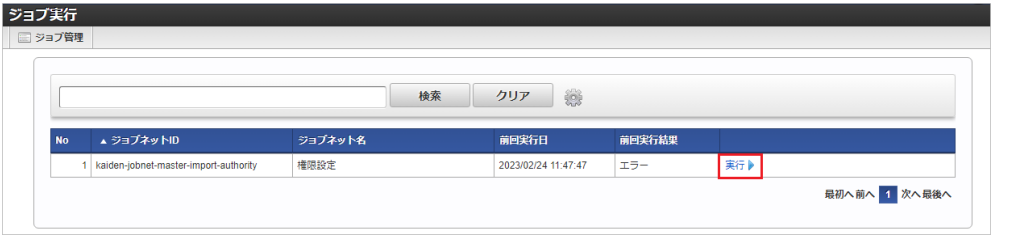

## コラム 一覧機能の操作方法は、 [一覧画面の操作](index.html#document-texts/reference/operation/list) を参照してください。

4. 確認ポップアップが表示されますので、「決定」をクリックします。

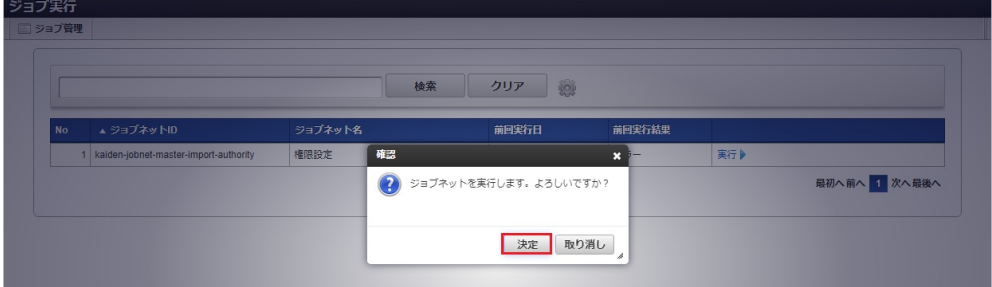

5. ジョブネットが実行されました。

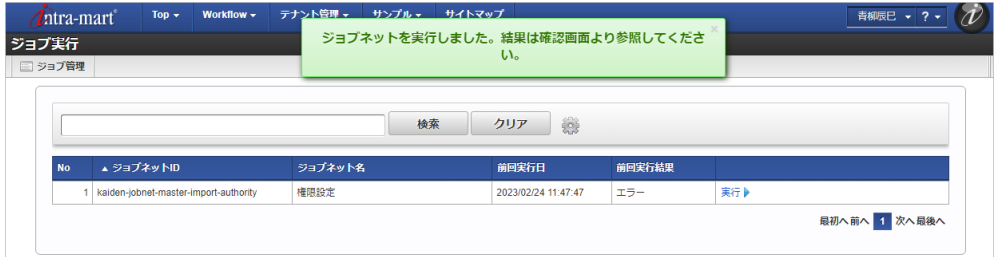

[ジョブネット実行結果の確認](#page-19-0) intra-mart Accel Kaiden! — 経費旅費 / 管理者操作ガイド 第27版 2024-04-01

- 1. 「サイトマップ」→「Kaiden!」→「ジョブ」→「ジョブ実行」をクリックします。
- 2. 「検索」をクリックすると、実行可能なジョブネットが一覧表示されます。

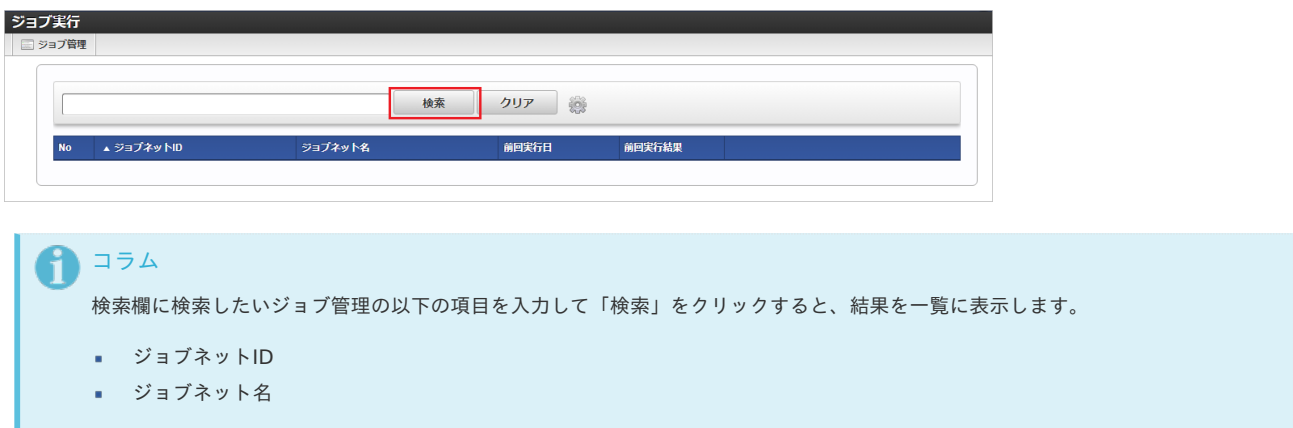

3. ジョブネットの実行結果を確認したい行をクリックします。

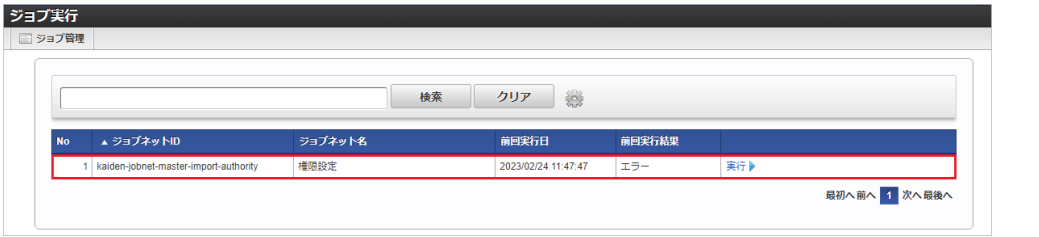

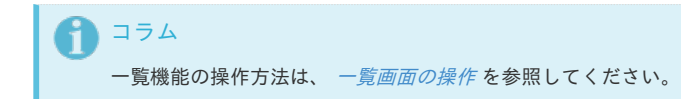

4. ジョブネットの実行結果が一覧表示されます。

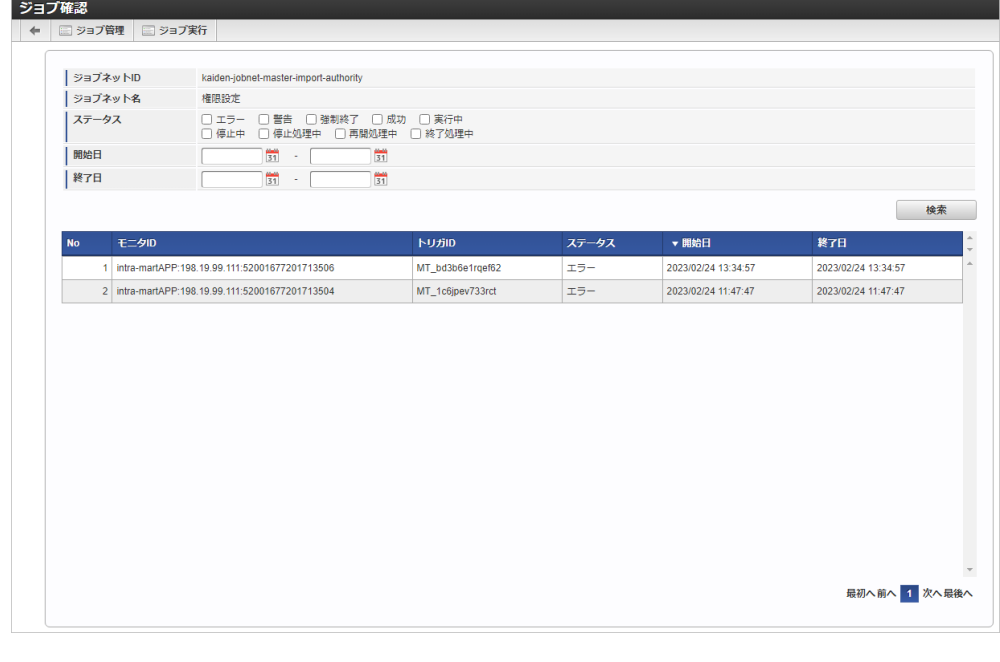

1 コラム ジョブネットモニタなど、ジョブ実行以外の機能から実行した実行結果を含めて表示されます。

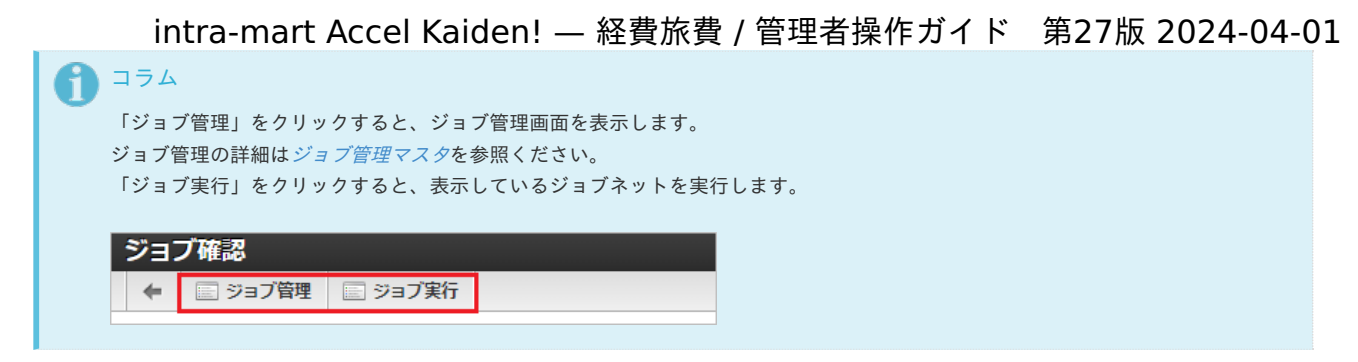

5. 検索条件を入力して「検索」をクリックすると、検索条件で絞り込んだ実行結果が一覧表示されます。

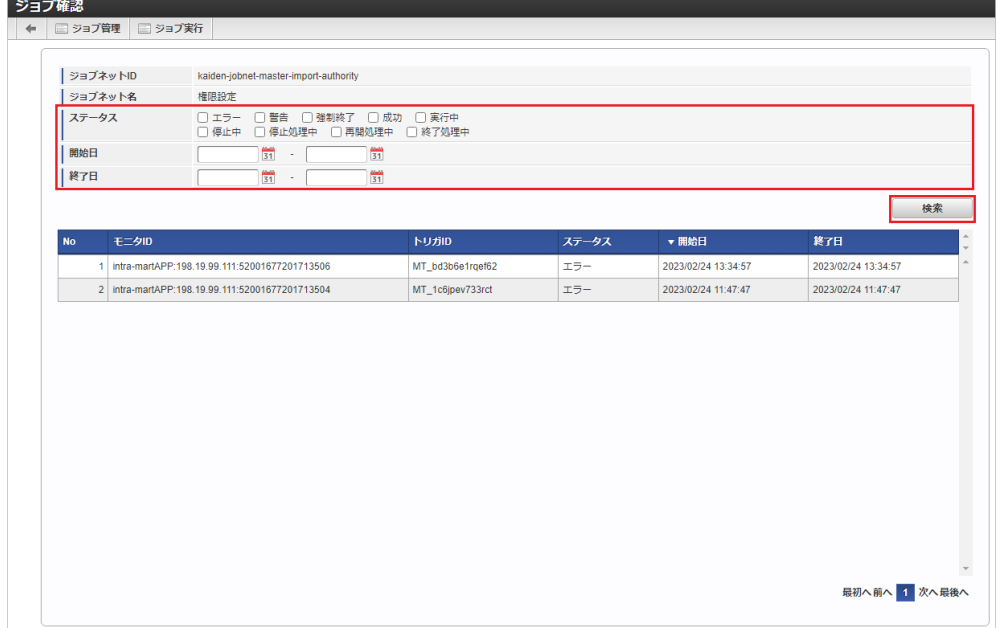

1. ジョブネット実行結果の詳細を確認したい行をクリックします。

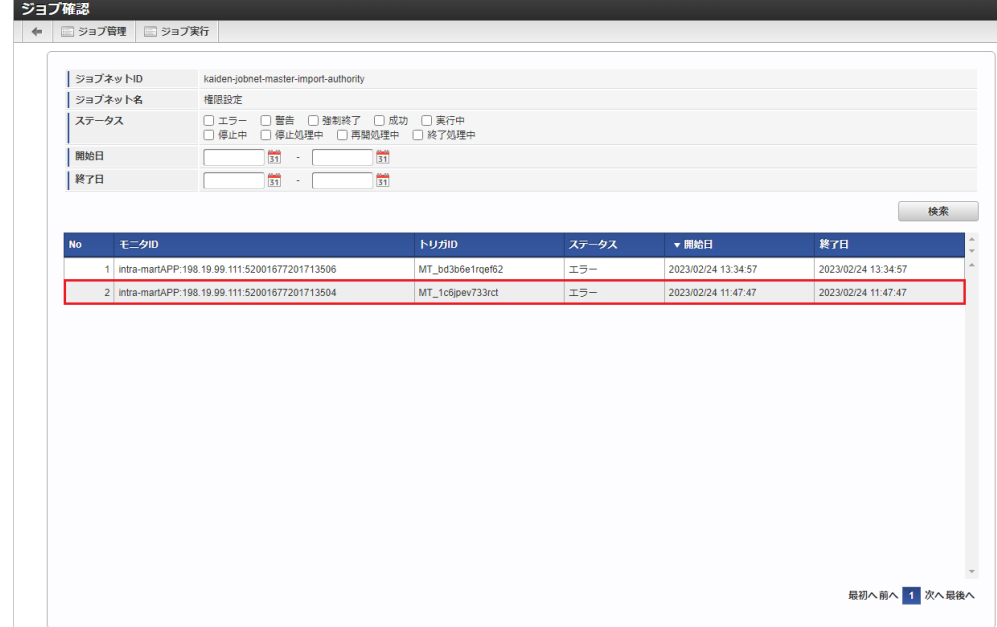

2. ジョブネット実行結果の詳細が表示されます。

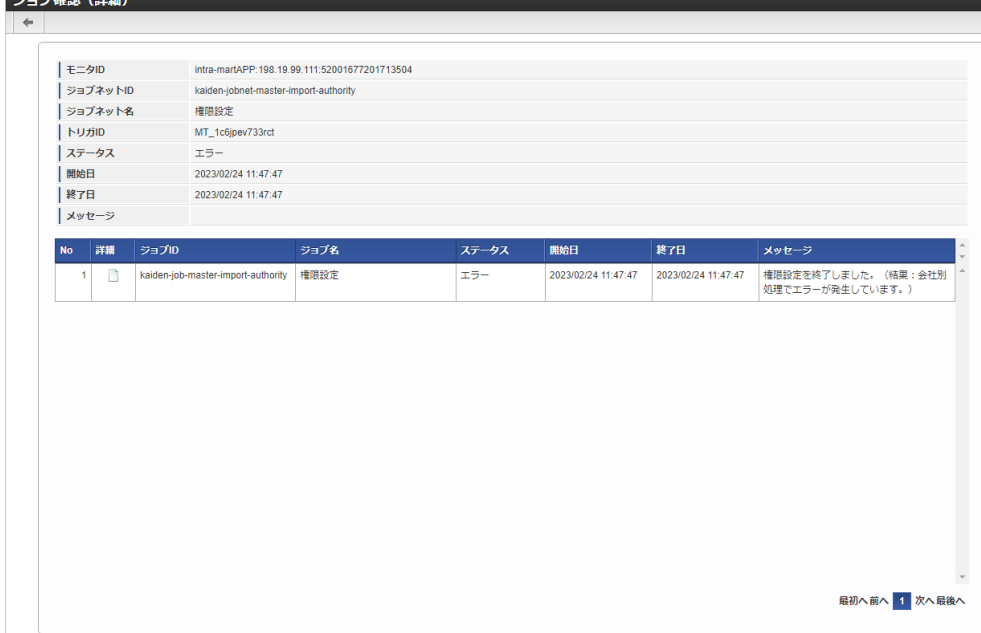

3. 「詳細」をクリックすると出力されたジョブ履歴の内容を確認できます。

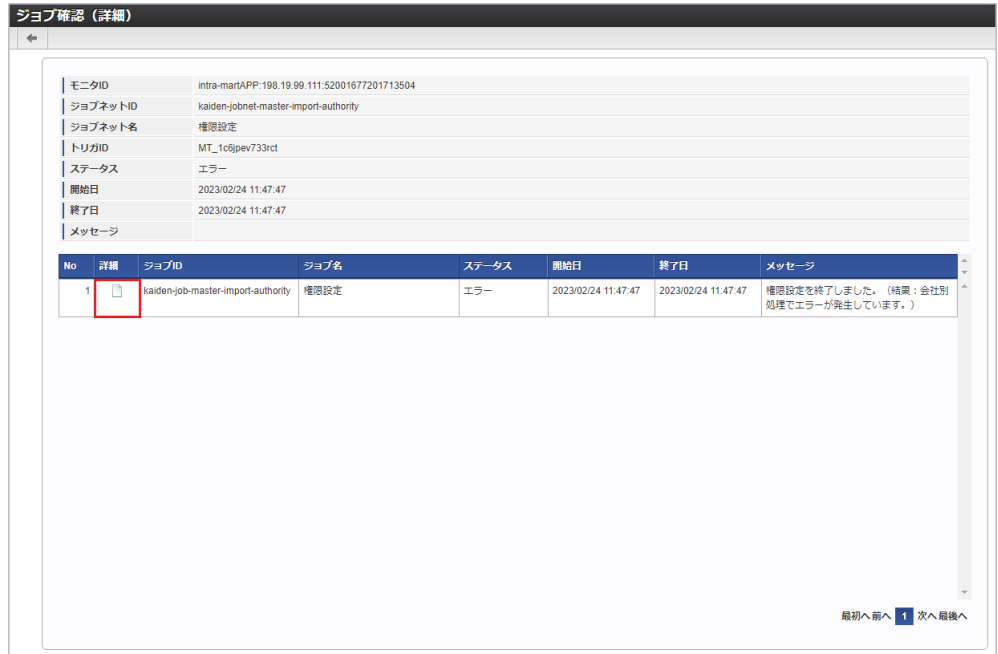

4. 「検索オプション」を変更すると、設定した検索オプションで絞り込んだジョブ履歴が表示されます。

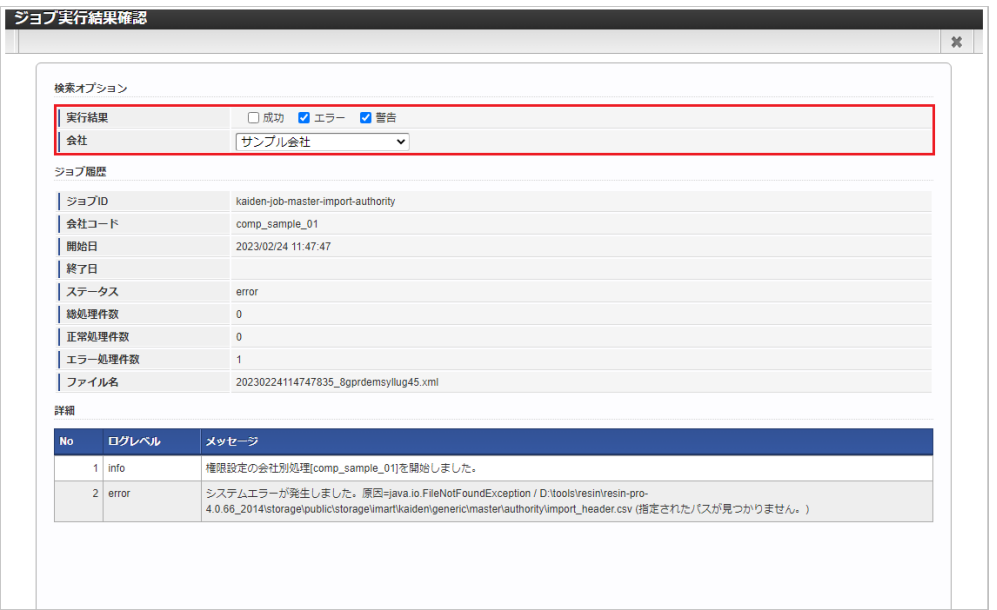

[ファイル管理](index.html#document-texts/reference/file/operation/fileManagement/index)を参照ください。

### ファイル削[除](#page-5-0)

[ファイル削除](index.html#document-texts/reference/file/operation/fileDelete/index)を参照ください。

通勤費Webと連携して通勤経路を取得するための関連操[作](#page-90-0)

### 通勤費Web経費精算用定期経路連携ファイルエクスポー[ト](#page-90-0)

本項では、「通勤費Web」から定期経路連携ファイルを取得する方法を説明します。 取得したファイルを通勤費Web[経費精算用定期経路連携ファイルインポート](index.html#document-texts/operation/tsukinhiweb/import/index)でインポートすることで、[通勤経路マスタ](index.html#document-texts/master/comRoute/index)に通勤経路を登録できます。

- [概要](#page-5-0)
- [ジョブネットの設定](#page-18-0)
- [ファイル取得](#page-18-1)
- [実行パラメータ](#page-860-0) à.

#### [概要](#page-26-0)

通勤費Web経費精算用定期経路連携ファイルエクスポートは、指定された*通勤費Web[連携設定マスタ](index.html#document-texts/master/tsukinhiWebSettings/index)*の情報に基づき「通勤費Web」に接続し、定期経 路連携ファイルを取得します。

「通勤費Web経費精算用定期経路連携ファイル出力予約」で「通勤費Web」に定期経路連携ファイルの出力予約を実施します。

「通勤費Web経費精算用定期経路連携ファイルダウンロード」で「通勤費Web」側で出力準備ができた定期経路連携ファイルをダウンロードします。

#### [ジョブネットの設定](#page-19-1)

**コープクルト管理** 

ジョブネットの設定を行います。

- 1. 「サイトマップ」→「テナント管理」→「ジョブネット設定」をクリックします。
- 2. ジョブネット一覧(画面左部)の「通勤費Web経費精算用定期経路連携ファイルエクスポート」をクリックします。

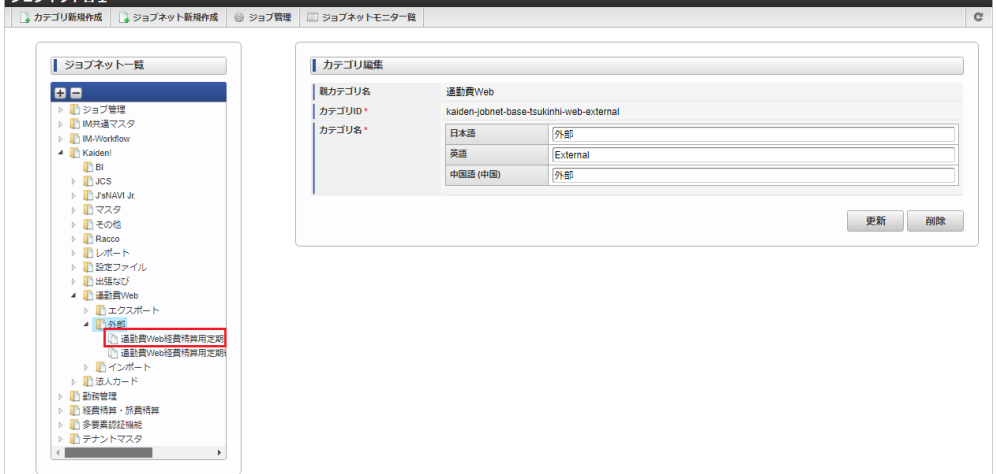

3. 「編集」をクリックします。

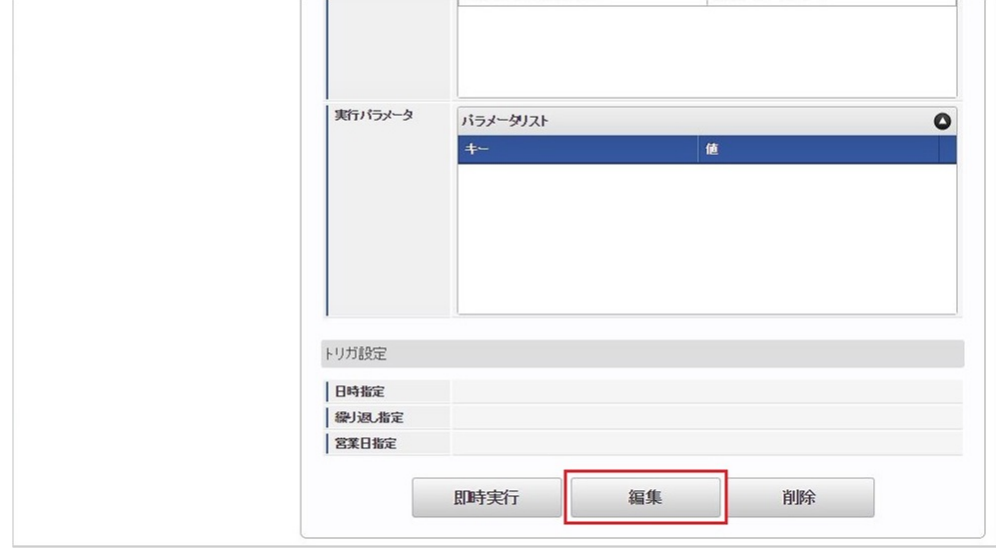

4. 必要に応じて「実行パラメータ」、「トリガ設定」を編集します。

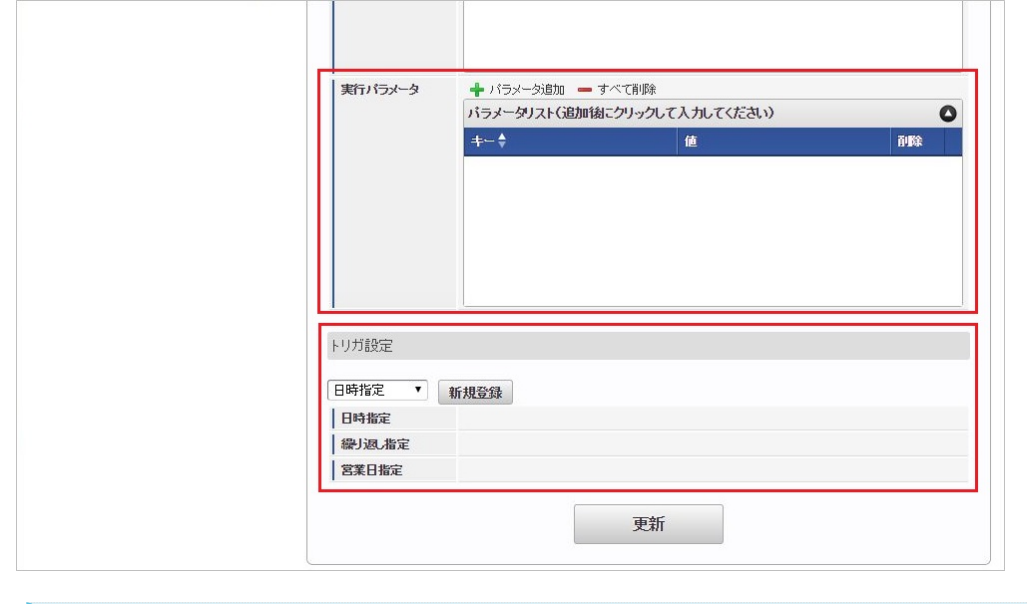

# コラム

設定が必要な実行パラメータの詳細は、[実行パラメータ](index.html#operation-tsukinhi-web-export-params)を参照してください。 トリガ設定の設定方法は『[テナント管理者操作ガイド](http://www.intra-mart.jp/document/library/iap/public/operation/tenant_administrator_guide/index.html)』を参照してください。

## コラム

複数の「実行パラメータ」、「トリガ設定」を行う場合はジョブネットを複数作成してください。 ジョブネットの作成方法は[『テナント管理者操作ガイド](http://www.intra-mart.jp/document/library/iap/public/operation/tenant_administrator_guide/index.html)』を参照してください。

ジョブネット作成時には次のジョブを登録してください。

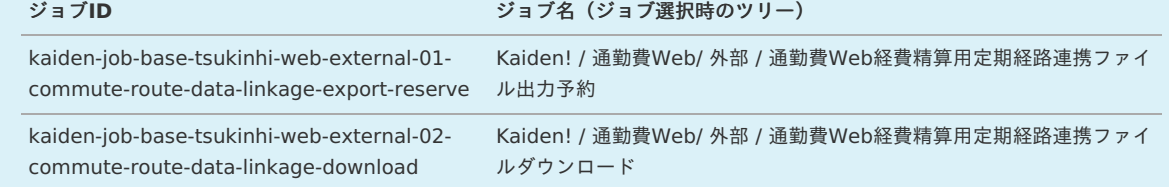

5. 編集後、「更新」をクリックします。

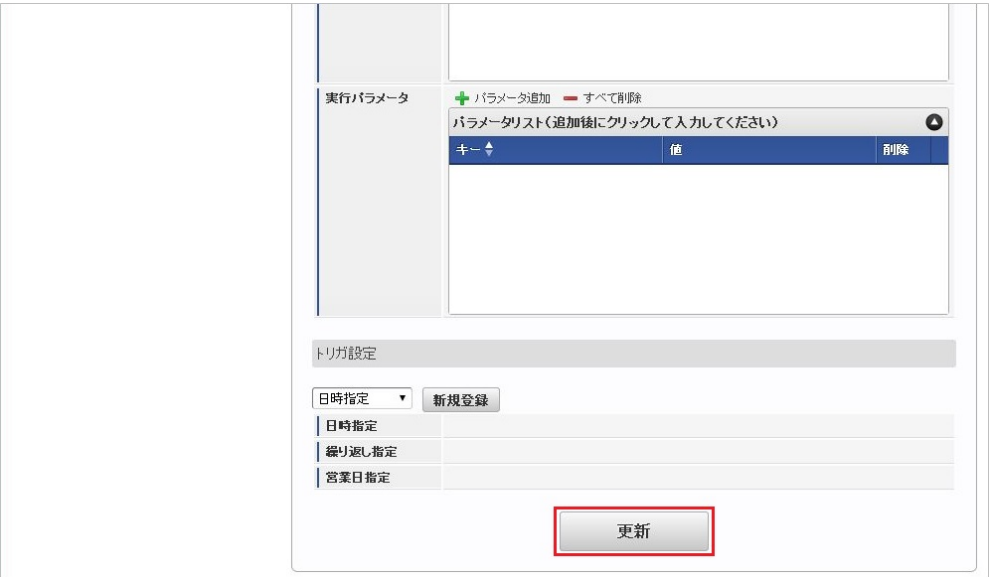

6. 確認ポップアップの「決定」をクリックします。

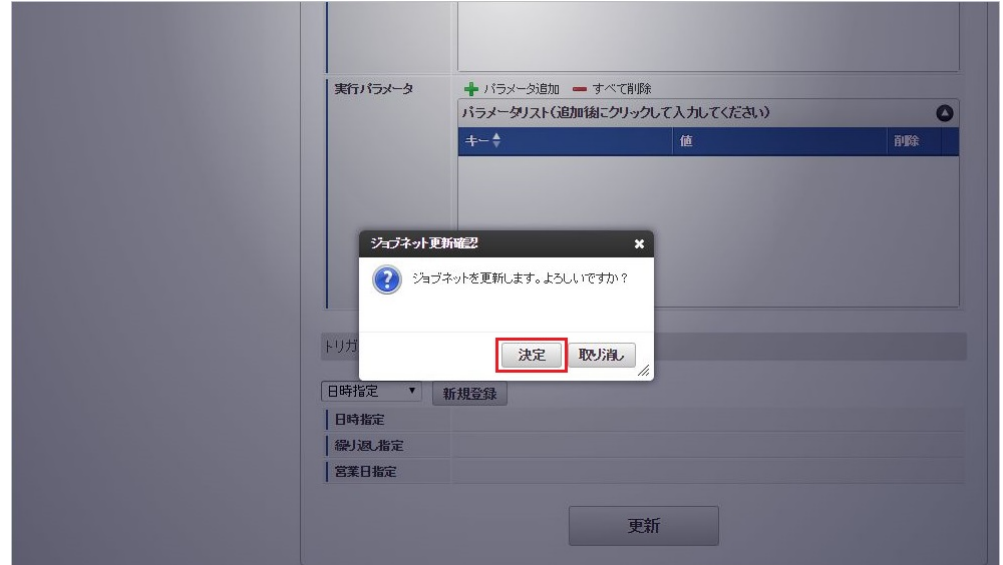

7. ジョブネットが設定されました。

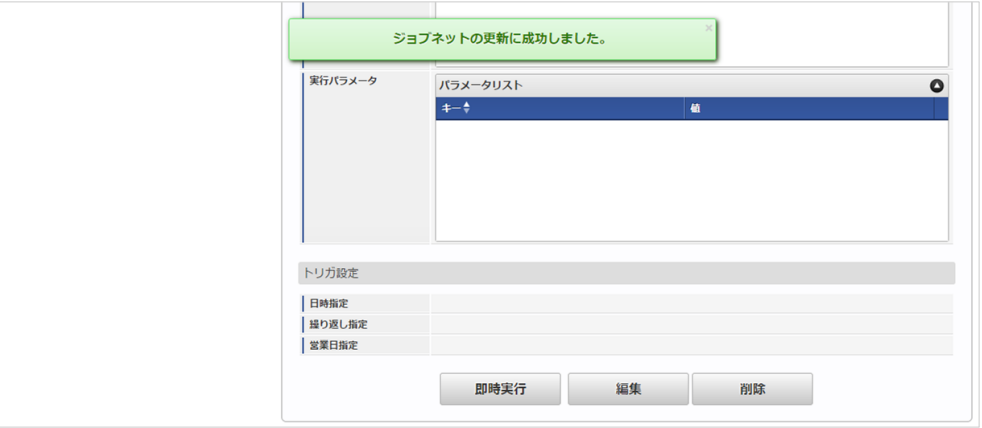

### [ファイル取得](#page-19-0)

通勤費Web経費精算用定期経路連携ファイルエクスポートに成功した場合、次の通り「通勤費Web」からダウンロードしたファイルが出力されます。

• 出力先

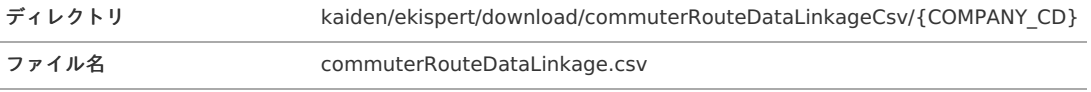

コラム

エクスポートファイルのダウンロード方法は、次のドキュメントを参照してください。

- [『システム管理者操作ガイド](http://www.intra-mart.jp/document/library/iap/public/operation/system_administrator_guide/index.html)』
- [『テナント管理者操作ガイド](http://www.intra-mart.jp/document/library/iap/public/operation/tenant_administrator_guide/index.html)』 ٠

{COMPANY\_CD}:会社コード

### <span id="page-860-0"></span>[実行パラメータ](#page-19-2)

設定が可能な実行パラメータは次の通りです。

各実行パラメータに記載がない場合、「通勤費Web経費精算用定期経路連携ファイル出力予約」、「通勤費Web経費精算用定期経路連携ファイルダウ ンロード」両方のジョブで使用されます。

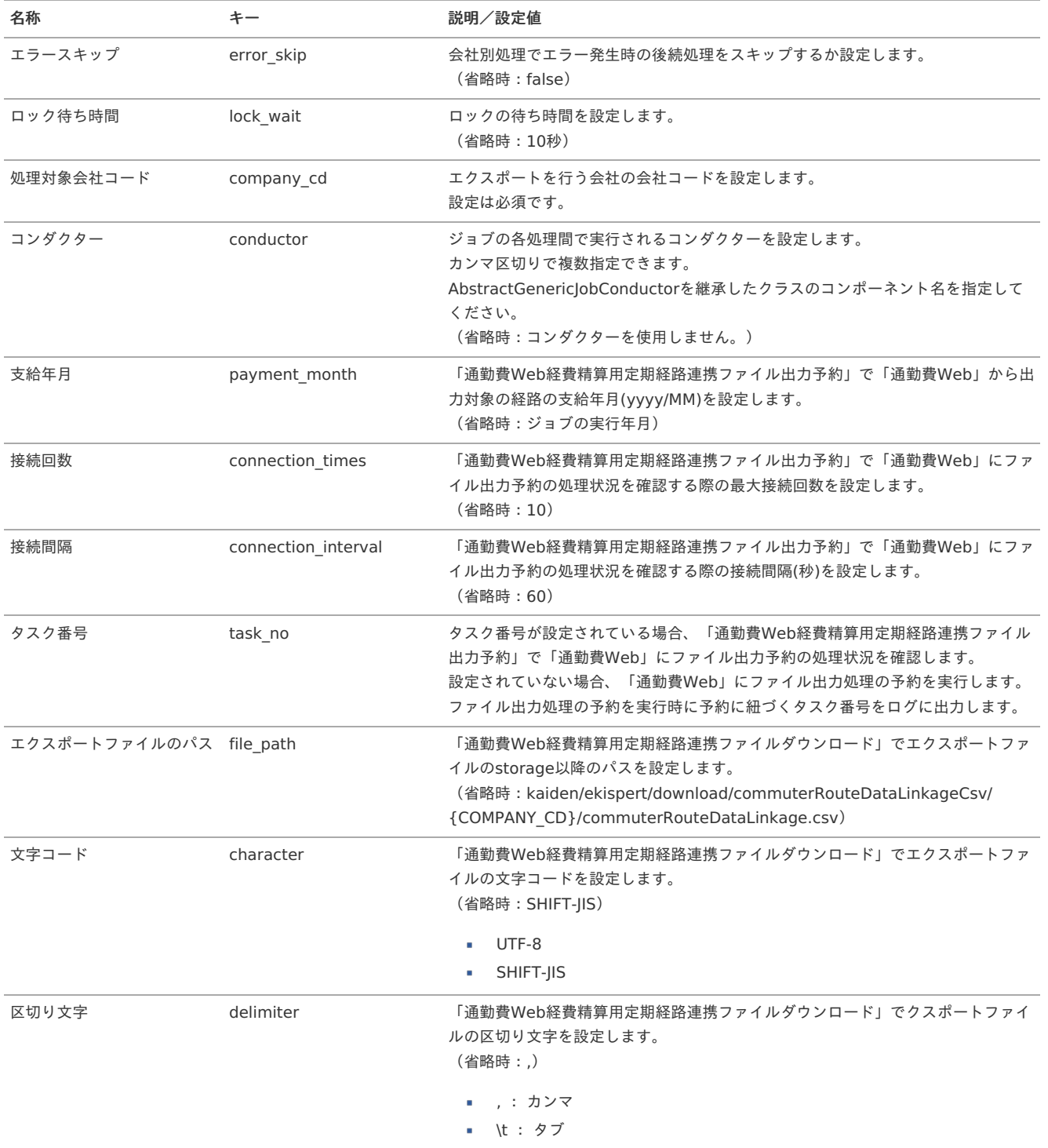

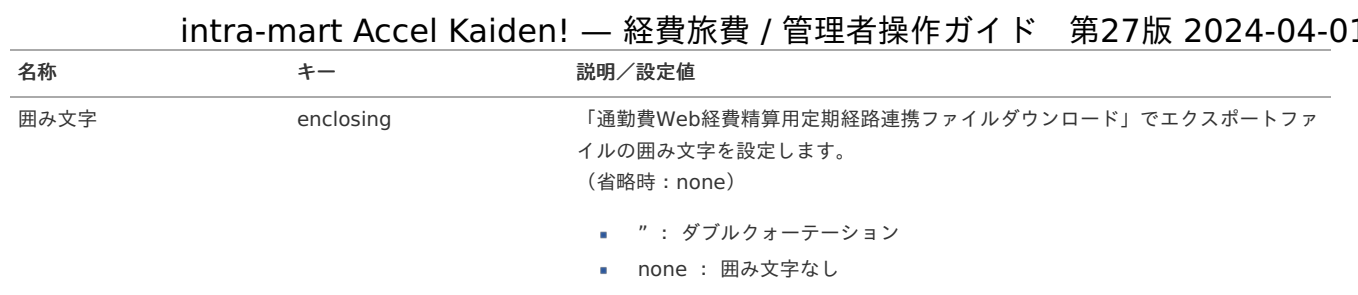

### 通勤費Web経費精算用定期経路連携ファイルインポー[ト](#page-90-0)

本項では、通勤費Web[経費精算用定期経路連携ファイルエクスポート](index.html#document-texts/operation/tsukinhiweb/export/index)で「通勤費Web」から取得した定期経路連携ファイルをインポートすること で、[通勤経路マスタ](index.html#document-texts/master/comRoute/index)に通勤経路を登録する方法を説明します。

- [概要](#page-5-0) ■ [ファイル作成](#page-18-0) ■ [ジョブネットの設定](#page-18-1)
- [実行パラメータ](#page-865-0)

### [概要](#page-26-0)

通勤費Web経費精算用定期経路連携ファイルインポートは、「通勤費Web」から取得した定期経路連携ファイルをインポートして、*[通勤経路マスタ](index.html#document-texts/master/comRoute/index)*に 通勤経路を登録します。

通勤費Web[ユーザマッピングマスタ](index.html#document-texts/master/tsukinhiWebUser/index)に登録されていないユーザのデータはインポートされません。

インポートデータにバス経路等が含まれる場合、データはインポートされますが「通勤費Web」からインポートしたデータとして扱われず、定期券控 除に利用されません。

### [ファイル作成](#page-19-1)

インポートするデータを作成し、ストレージにアップロードします。 作成するインポートデータの形式は、次の通りです。

ファイル形式 ジョブネットの設定で設定する実行パラメータにより変化します。 以下は初期値(実行パラメータ未設定の場合)のファイル形式です。

ファイル名 commuterRouteDataLinkage.csv

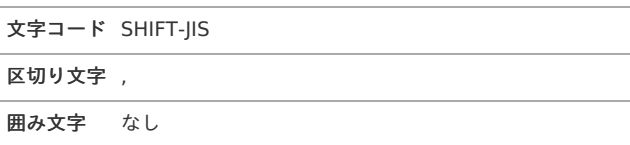

#### ■ データ形式

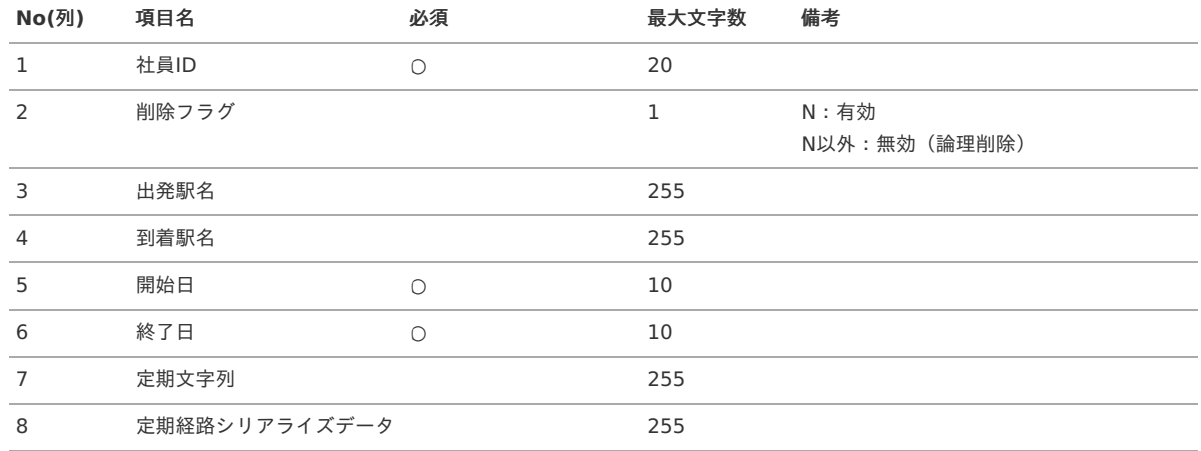

aoyagi,N,東京,新宿,2023/09/01,2024/02/29,東京:J R 中央線快速:Down:新宿,xxxxxxxxxx

### ■ アップロード先

ジョブネットの設定で設定する実行パラメータにより変化します。 以下は初期値(実行パラメータ未設定の場合)のアップロード先です。

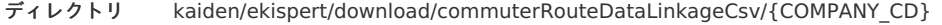

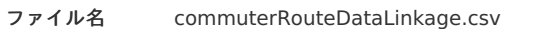

{COMPANY\_CD}:会社コード

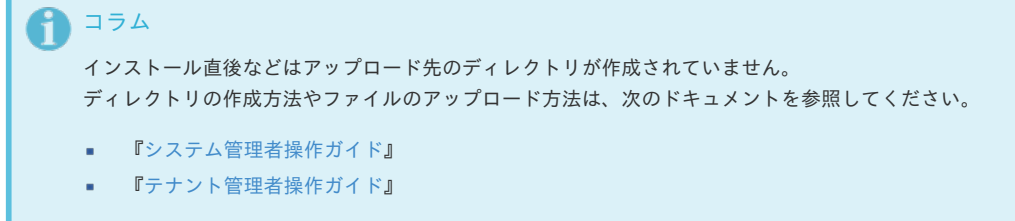

### [ジョブネットの設定](#page-19-0)

ジョブネットの設定を行います。

- 1. 「サイトマップ」→「テナント管理」→「ジョブネット設定」をクリックします。
- 2. ジョブネット一覧 (画面左部)の「通勤費Web経費精算用定期経路連携ファイルインポート」をクリックします。

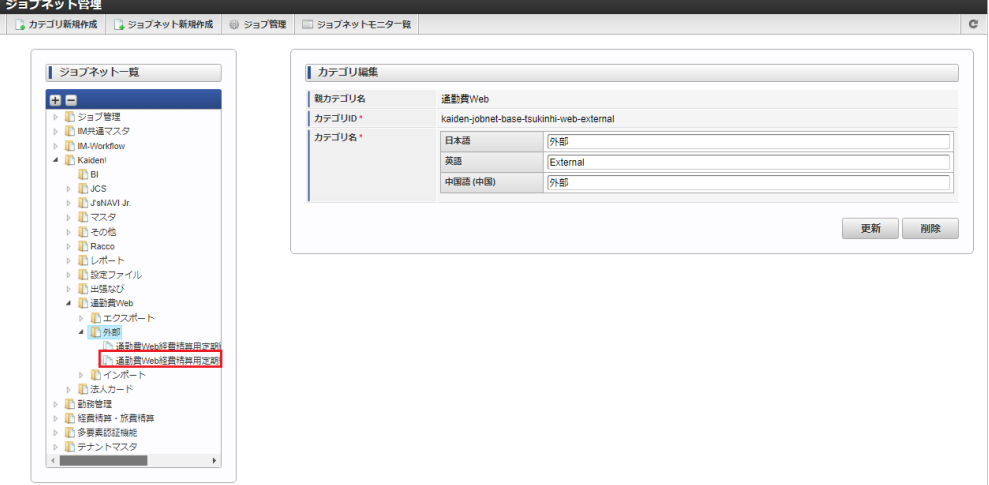

3. 「編集」をクリックします。

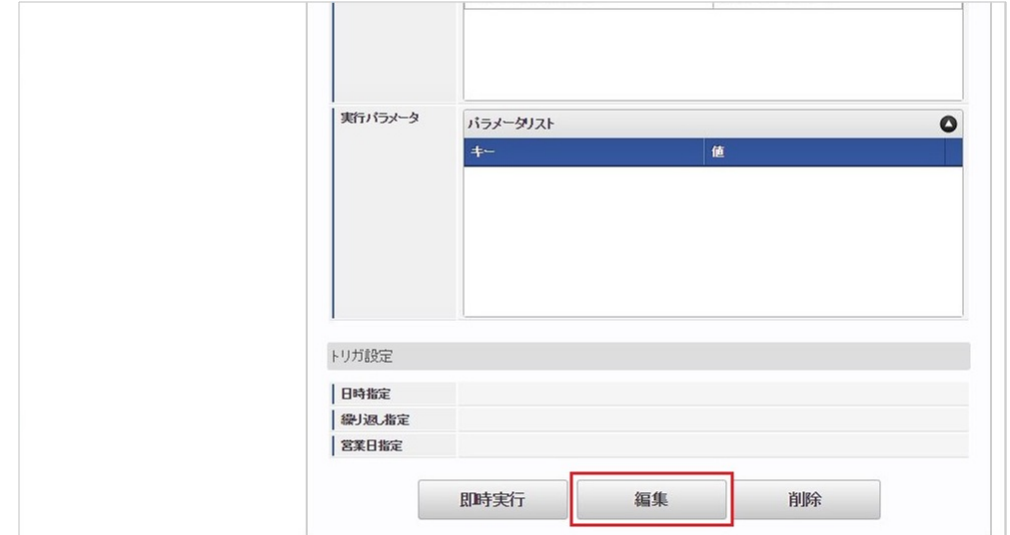

4. 必要に応じて「実行パラメータ」、「トリガ設定」を編集します。

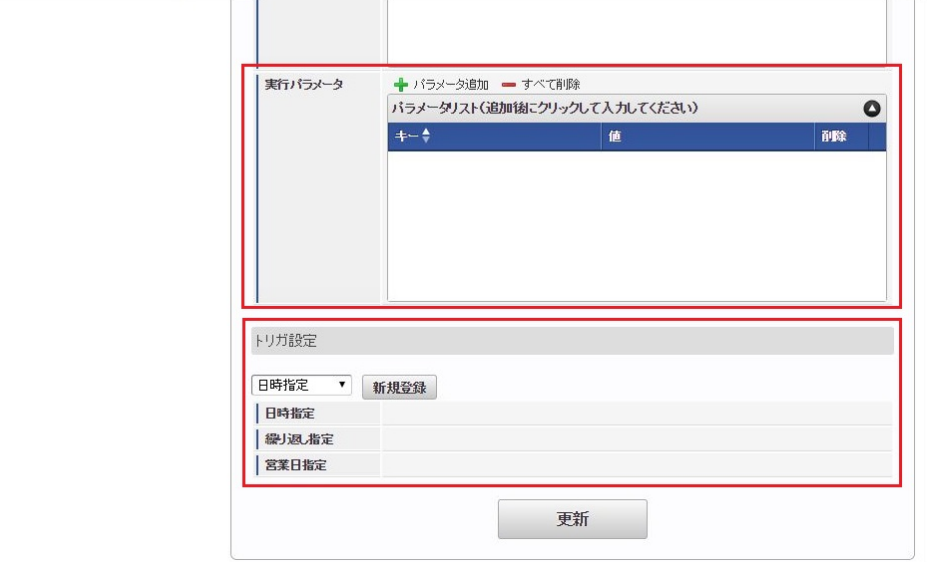

### 1コラム

設定が必要な実行パラメータの詳細は、[実行パラメータ](index.html#operation-tsukinhi-web-import-params)を参照してください。 トリガ設定の設定方法は『[テナント管理者操作ガイド](http://www.intra-mart.jp/document/library/iap/public/operation/tenant_administrator_guide/index.html)』を参照してください。

# コラム

複数の「実行パラメータ」、「トリガ設定」を行う場合はジョブネットを複数作成してください。 ジョブネットの作成方法は[『テナント管理者操作ガイド](http://www.intra-mart.jp/document/library/iap/public/operation/tenant_administrator_guide/index.html)』を参照してください。

ジョブネット作成時には次のジョブを登録してください。

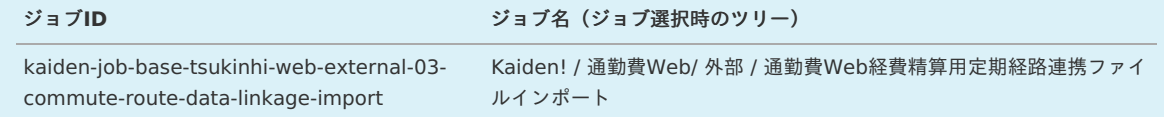

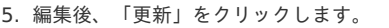

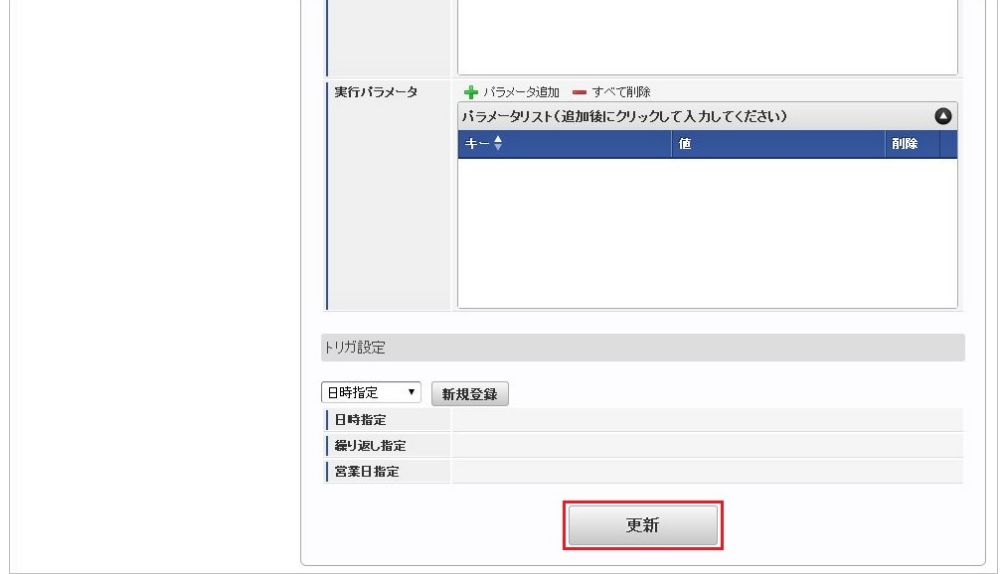

6. 確認ポップアップの「決定」をクリックします。
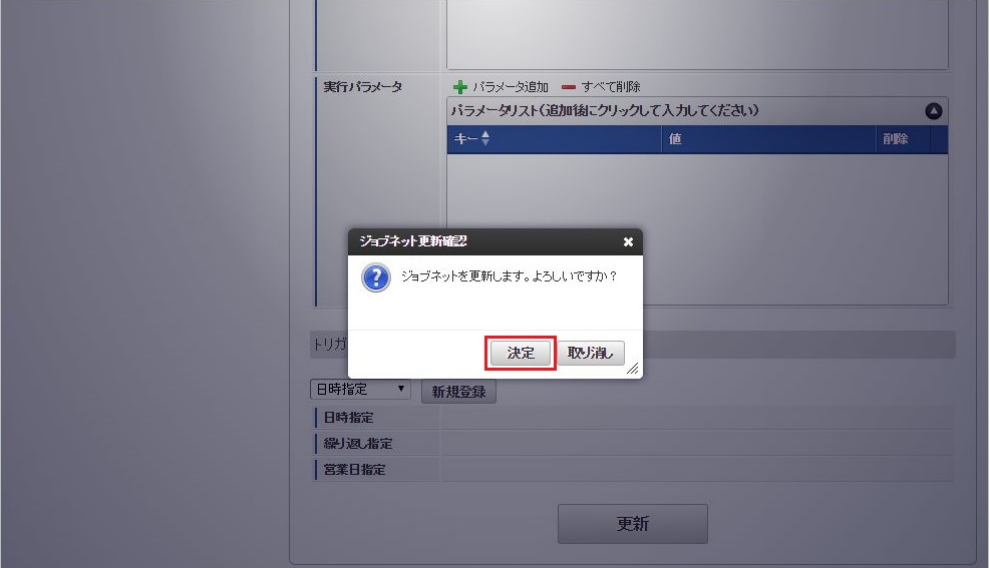

### 7. ジョブネットが設定されました。

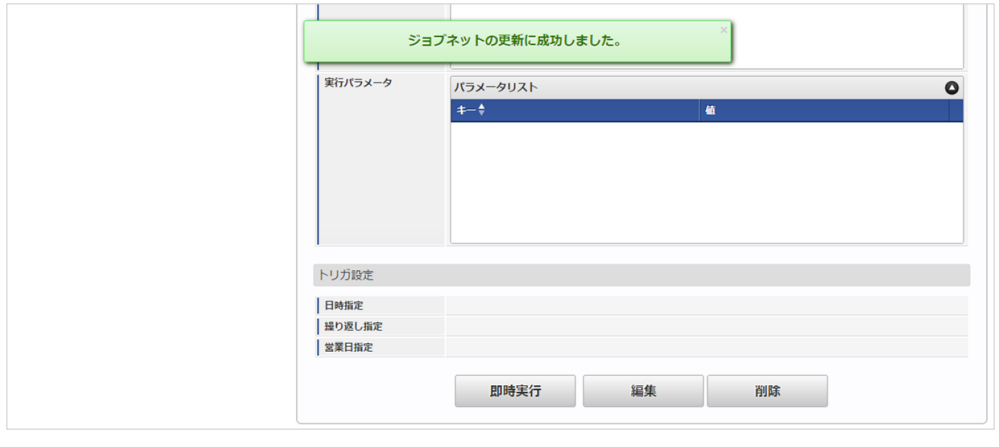

コラム ジョブネットの設定(実行)後、メンテナンス機能でデータ取得が正しく実行されたことを確認してください。

## [実行パラメータ](#page-19-0)

設定が可能な実行パラメータは次の通りです。

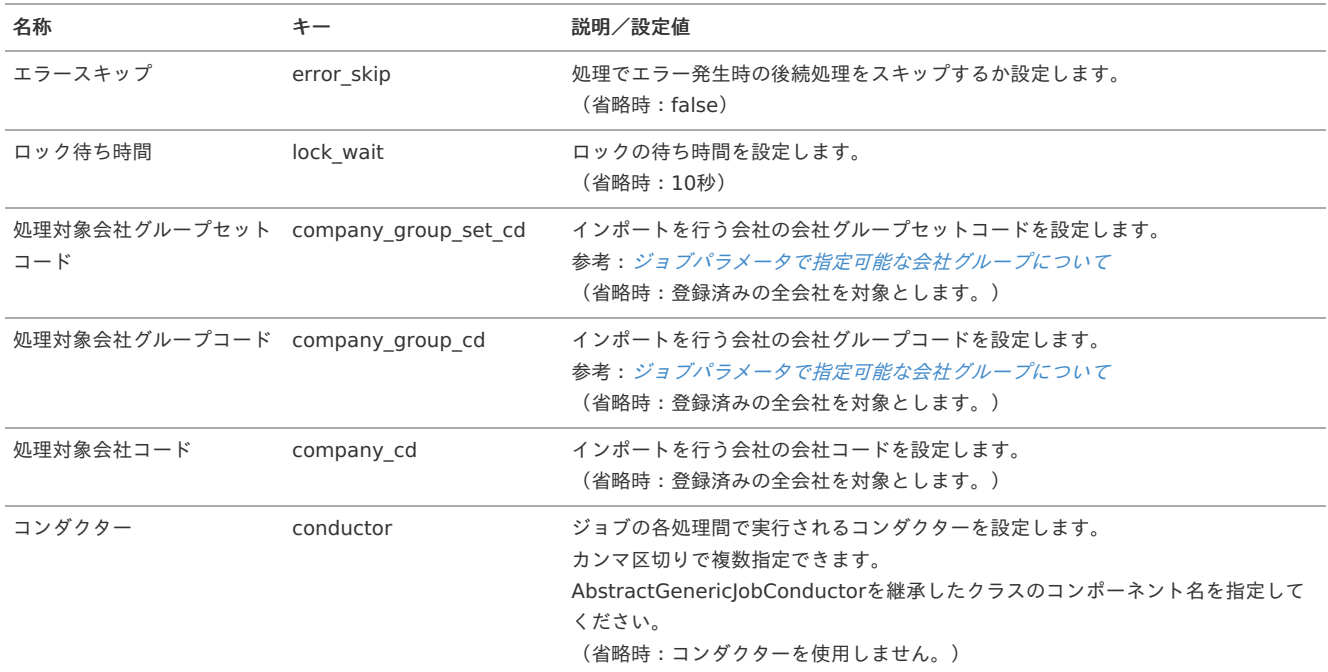

<span id="page-865-0"></span>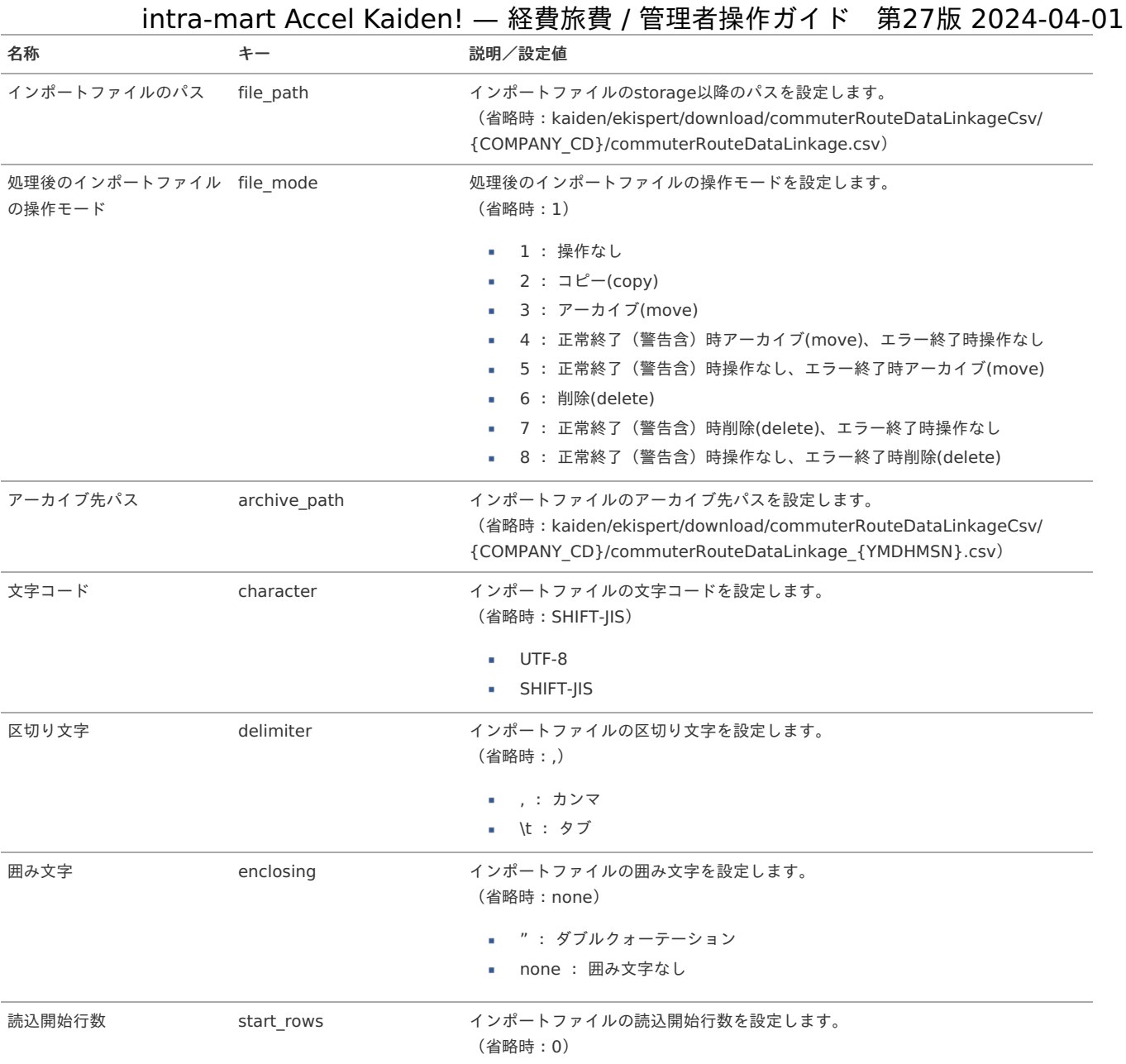

{COMPANY\_CD}:会社コード

{YMDHMSN}:「yyyyMMddHH24mmssSSS」形式

## Builder編集

本項では、MasterBuilder定義、ReportBuilder定義、GadgetBuilder定義を画面上で編集、登録する方法について説明します。

- à. [概要](#page-5-0)
- [Builder](#page-18-0)編集 à,

## [概要](#page-18-1)

当機能はMasterBuilder定義、ReportBuilder定義、GadgetBuilder定義のXMLファイルをアップロードし、編集した内容をパブリックストレージに反 映できます。

```
1コラム
   MasterBuilder定義、ReportBuilder定義、GadgetBuilder定義に関しては、『intra-mart Accel Kaiden! MasterBuilder 設定ガイ
   ド』、『intra-mart Accel Kaiden! ReportBuilder 設定ガイド』、『intra-mart Accel Kaiden! GadgetBuilder 設定ガイド』を参照し
   てください。
```
## [Builder](#page-18-2)編[集](#page-18-0)

- ファイル\* 凸 ファイル選択
- 2. アップロードアイコンをクリックし、MasterBuilder定義、ReportBuilder定義、GadgetBuilder定義のXMLファイルをアップロードします。

Builder編集

Builder編集

3. アップロードしたファイルが表示されます。

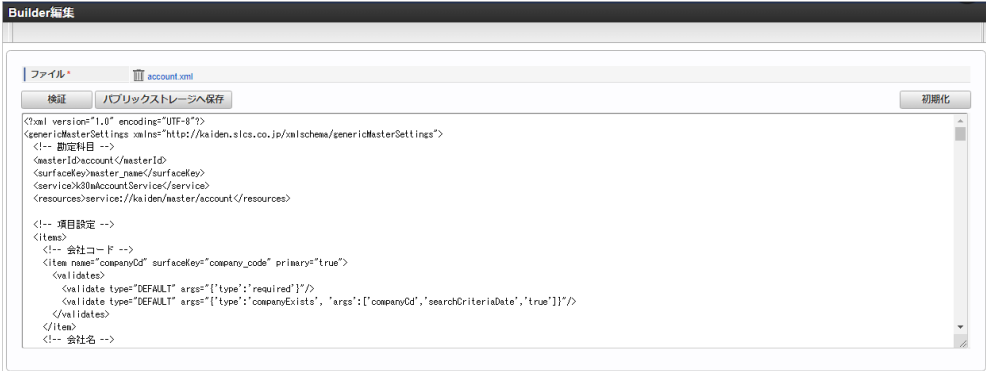

4. 「検証」をクリックすると、ファイルの内容を検証します。

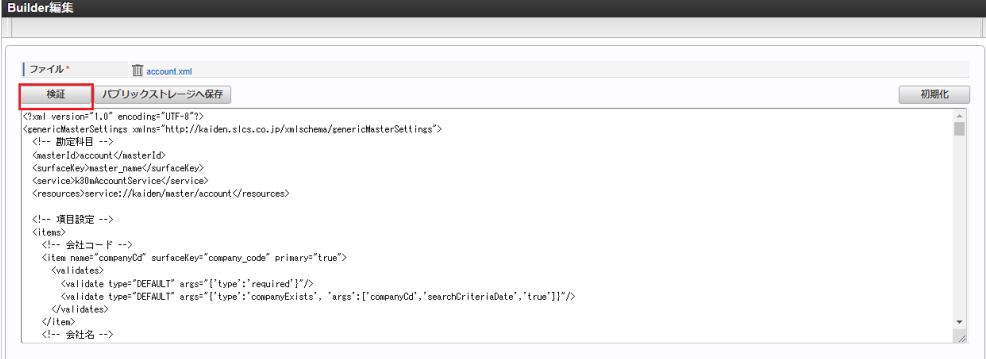

5. 確認ポップアップが表示されたら「決定」をクリックします。

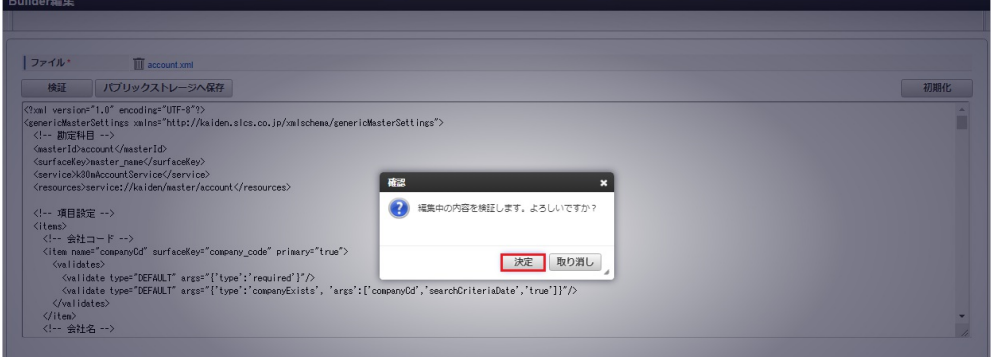

6. ファイルの検証が正常に完了しました。

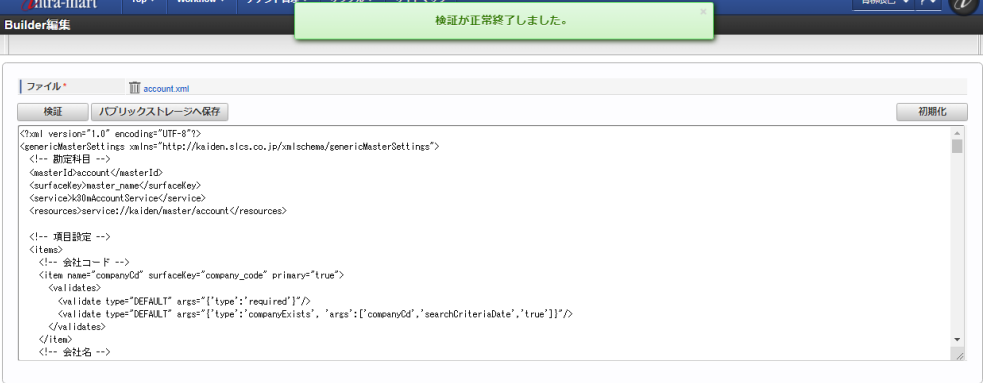

7. ファイルの検証時にエラーが発生した場合、エラーの内容が表示されます。

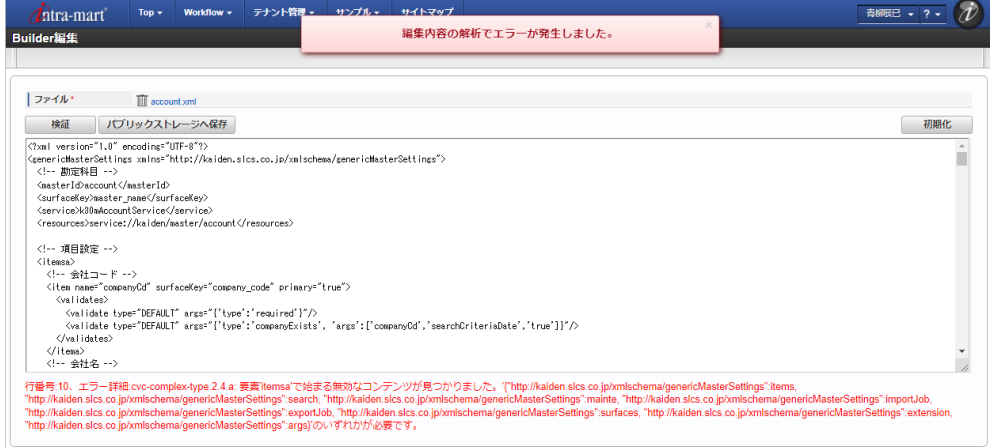

8. 「初期化」をクリックすると、ファイルの内容がアップロード時の状態に戻ります。

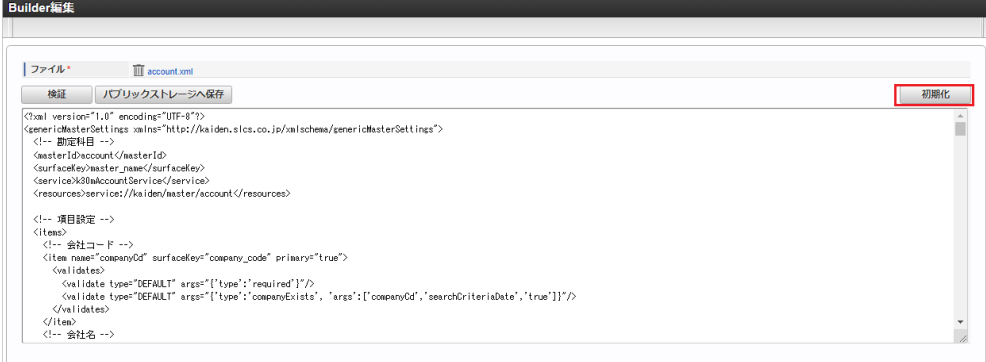

9. 確認ポップアップが表示されたら「決定」をクリックします。

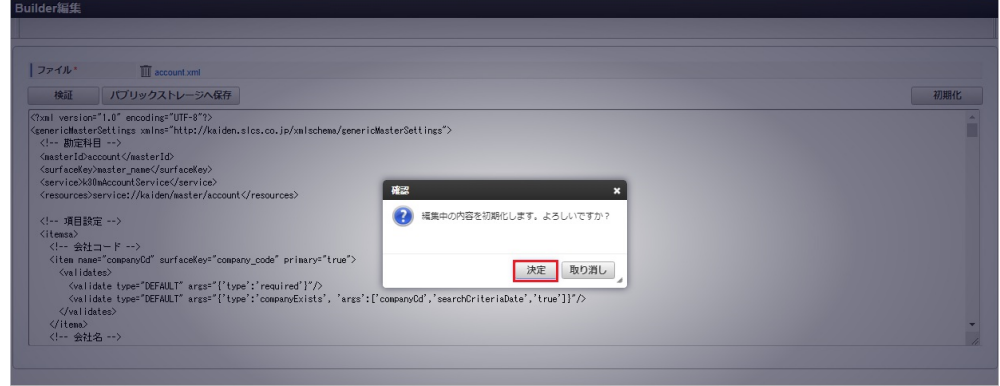

10. ファイルの内容がアップロード時の状態に戻りました。

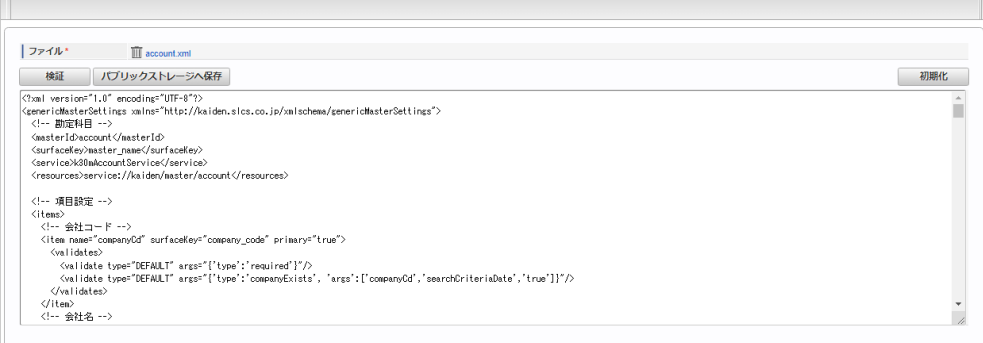

11. 編集が完了したら、「パブリックストレージへ保存」をクリックします。

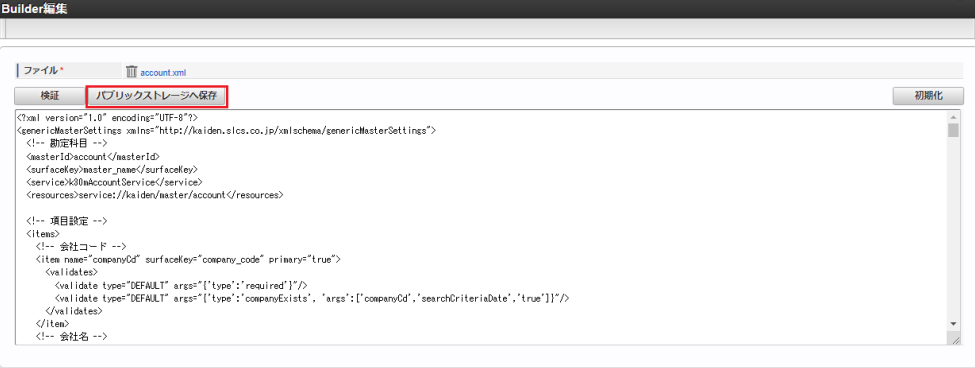

12. 確認ポップアップが表示されたら「決定」をクリックします。

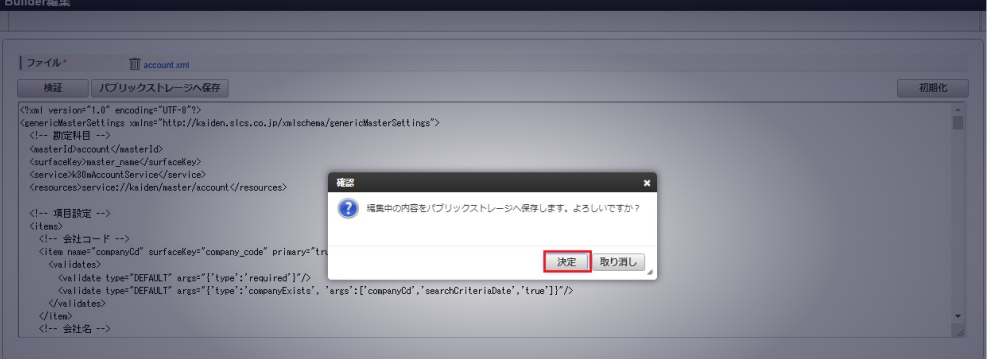

- 13. 編集した内容がパブリックストレージに保存されました。
	- 既にパブリックストレージに同名のファイルが保存されている場合、上書きします。

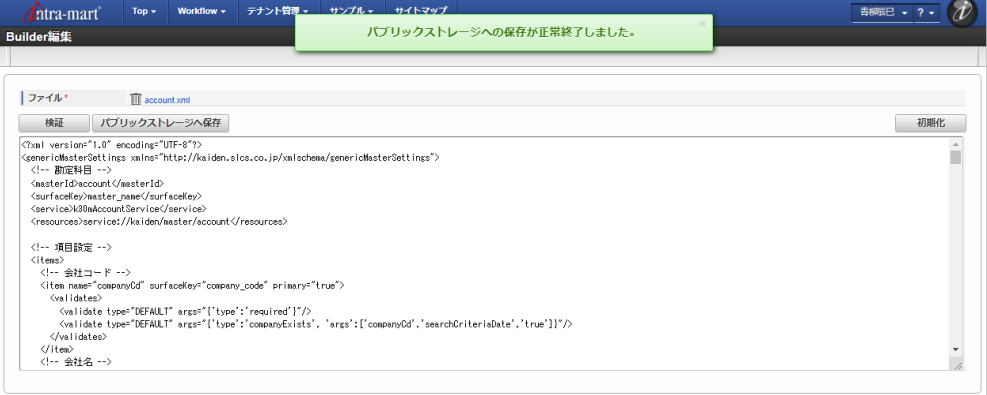

- MasterBuilder定義 「パブリックストレージ/kaiden/generic/master」に保存されます。
- ReportBuilder定義 「パブリックストレージ/kaiden/generic/report」に保存されます。
- GadgetBuilder定義 「パブリックストレージ/kaiden/generic/gadget」に保存されます。
- 14. ファイルの編集を破棄する場合、ごみ箱アイコンをクリックします。

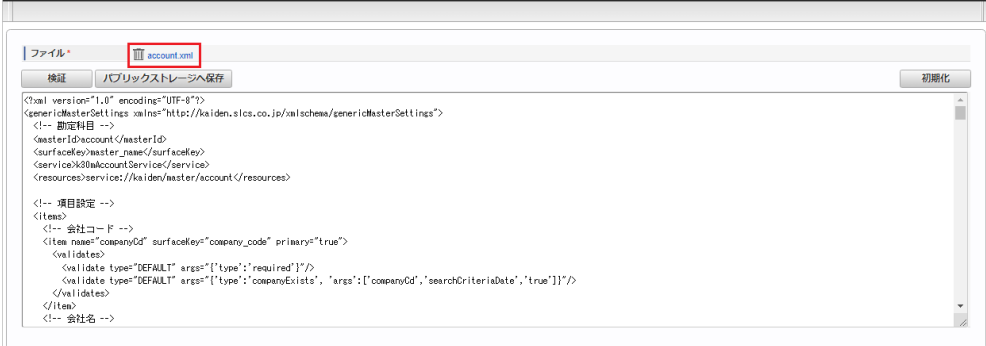

15. 確認ポップアップが表示されたら「決定」をクリックします。

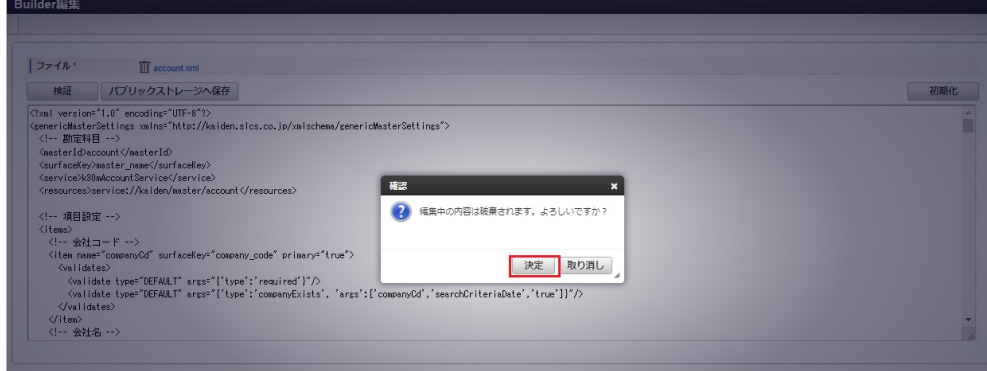

16. ファイルの編集が破棄されました。

**Builder經生** 

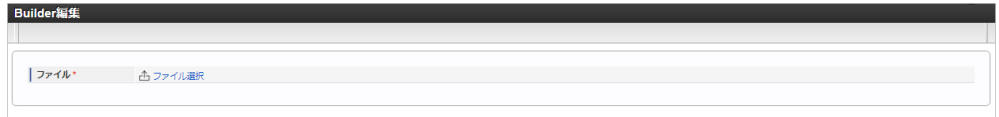

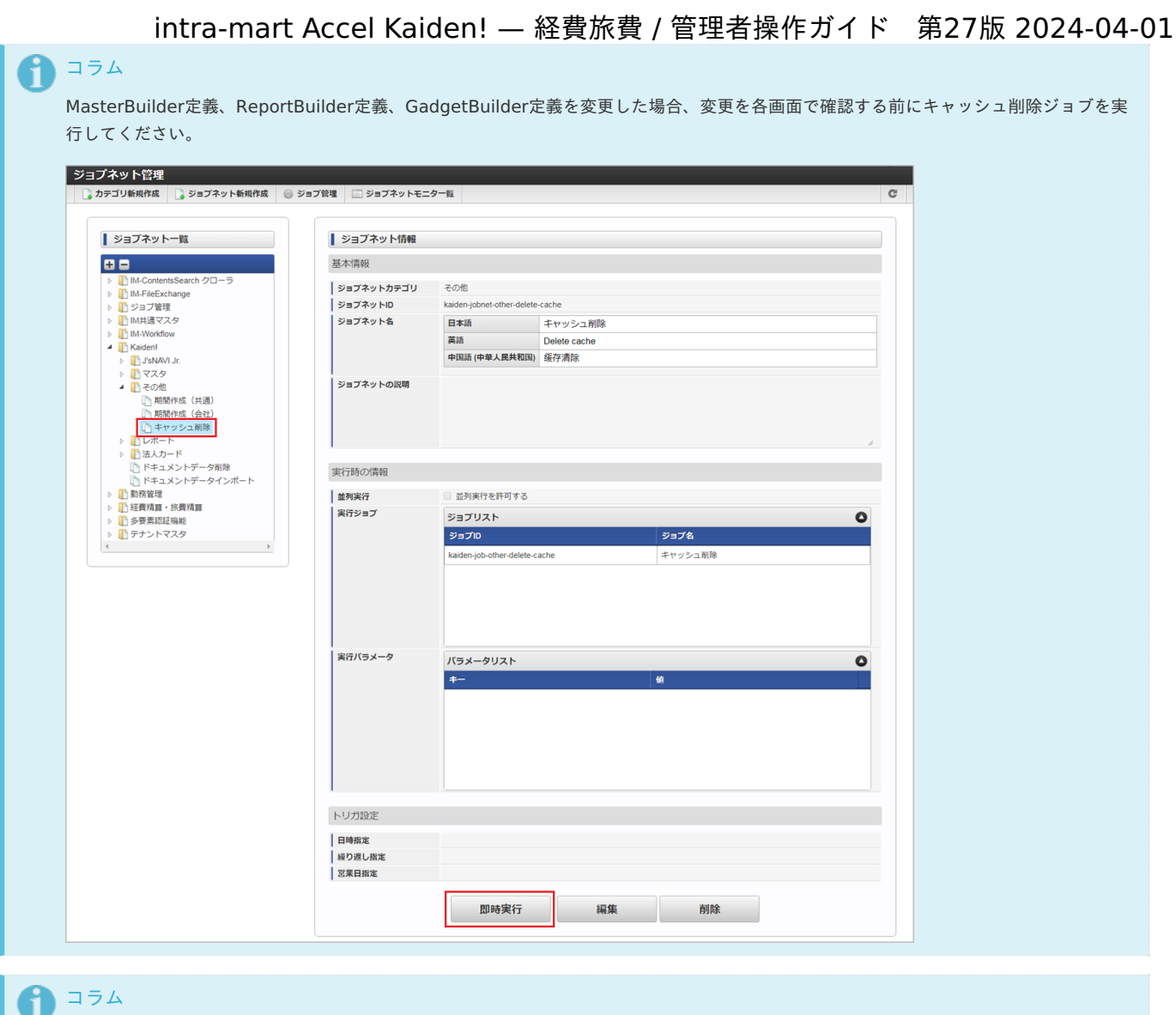

#### コラム

GadgetBuilder定義を変更した場合、キャッシュ削除ジョブの実行に加えてガジェットのインポート、申請書マスタの更新が必要です。 詳細は『intra-mart Accel Kaiden! [GadgetBuilder](https://www.intra-mart.jp/document/library/iak/public/kaiden_gadgetbuilder_guide/index.html) 設定ガイド』-「カスタマイズ手順」を参照ください。

## 各種操作

## 一覧画面の操[作](#page-5-0)

#### 本項では、次の様な一覧画面の操作方法を説明します。

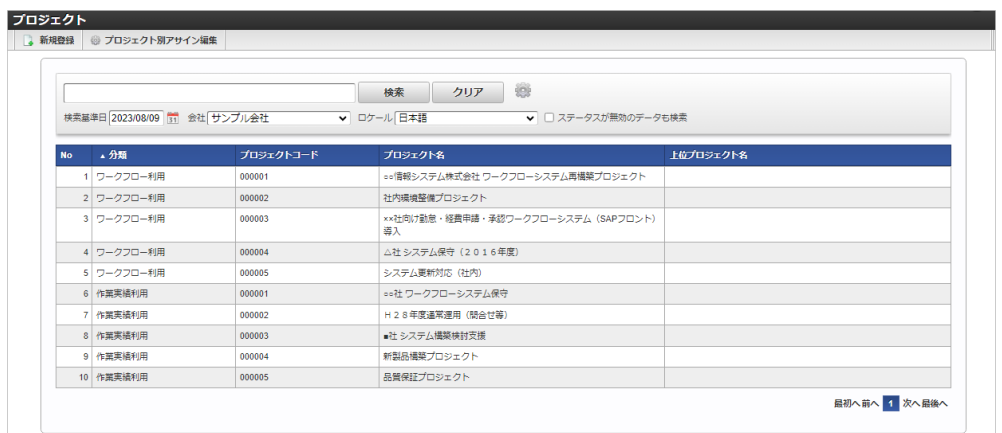

## ■ 新規登録ボタン

クリックすると、メンテナンス(新規)画面が表示されます。

\_プロジェクト\_\_\_ ■ フロンエント<br>■ ■ 新規登録 ■ ● プロジェクト別アサイン編集

#### 検索ボタン ×.

クリックすると、検索欄に入力されたキーワードで検索した結果を一覧に表示します。 ステータス、日付項目以外の一覧に表示している項目をキーワード検索できます。 初期表示時は、データの一覧・検索オプションは表示しません。

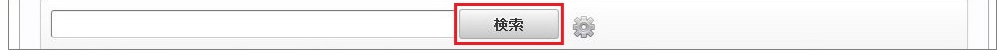

#### 検索オプション  $\alpha$

設定アイコンをクリックすることで、検索条件の設定ができ、検索条件の絞り込みを行います。 利用できる条件は、各マスタ機能によって異なります。

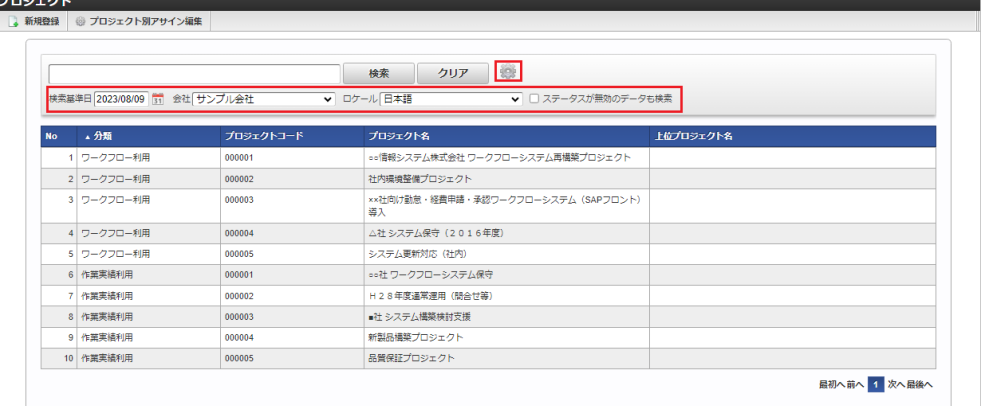

検索基準日

検索したい日付を入力します。

- 会社 検索したい会社を選択します。
- ロケール

検索したいロケールを選択します。

ステータスが無効のデータも検索 ステータスが無効のデータも検索したい場合にチェックします。

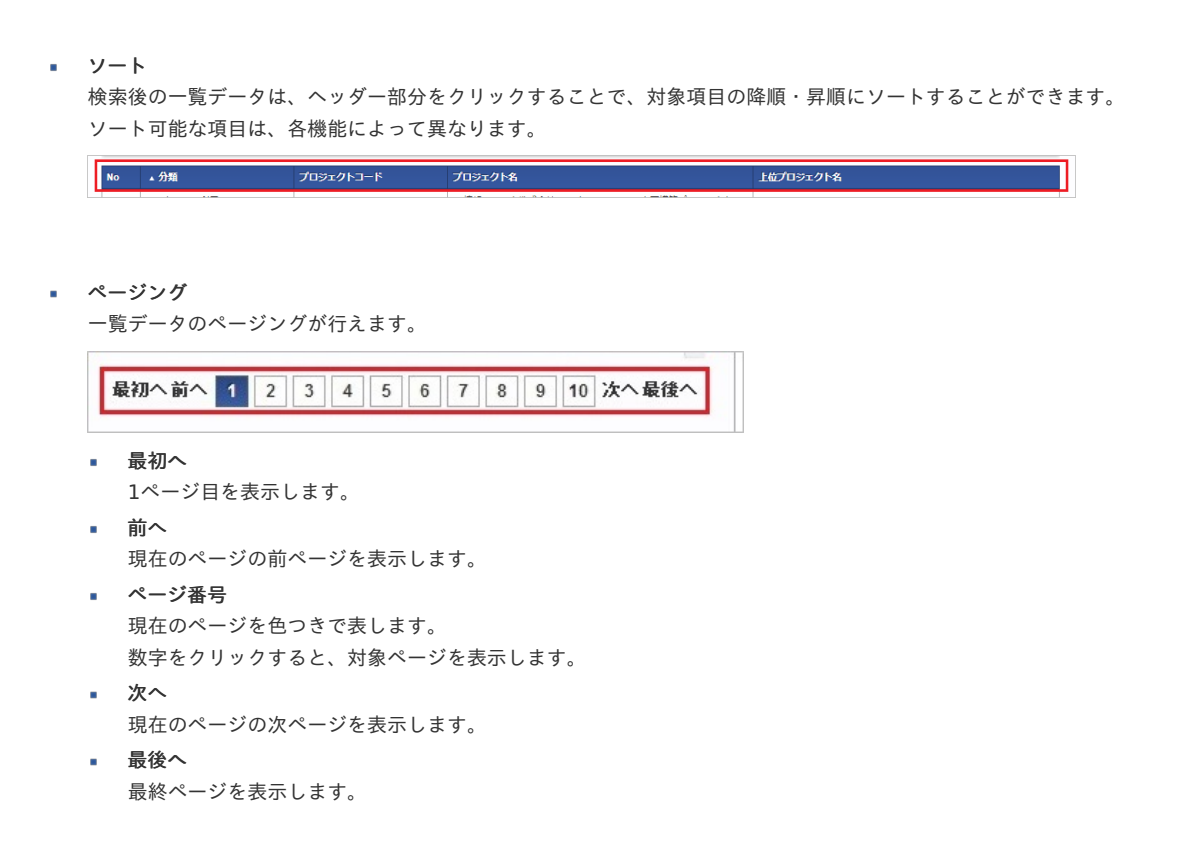

#### 期間の操[作](#page-5-0)

本項では、次の様な期間欄の操作方法を説明します。

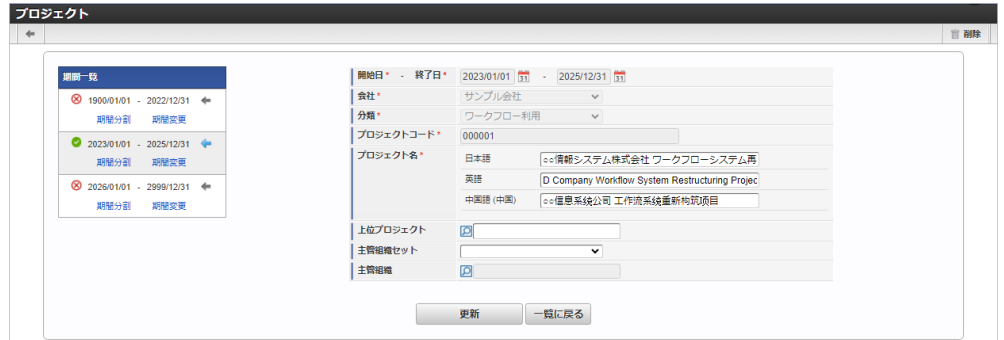

#### 期間の有効化・無効化アイコン ×

選択されている期間が有効の場合は緑のチェックアイコン、無効の場合は赤の×アイコンが表示されます。 クリックすると有効/無効の状態を切り替えることができます。

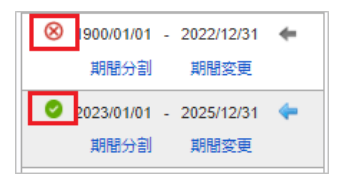

有効期間開始日、有効期間終了日  $\alpha$ 有効期間の開始日と終了日が表示されます。

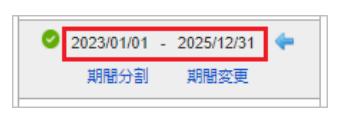

期間分割リンク 対象の期間を分割します。

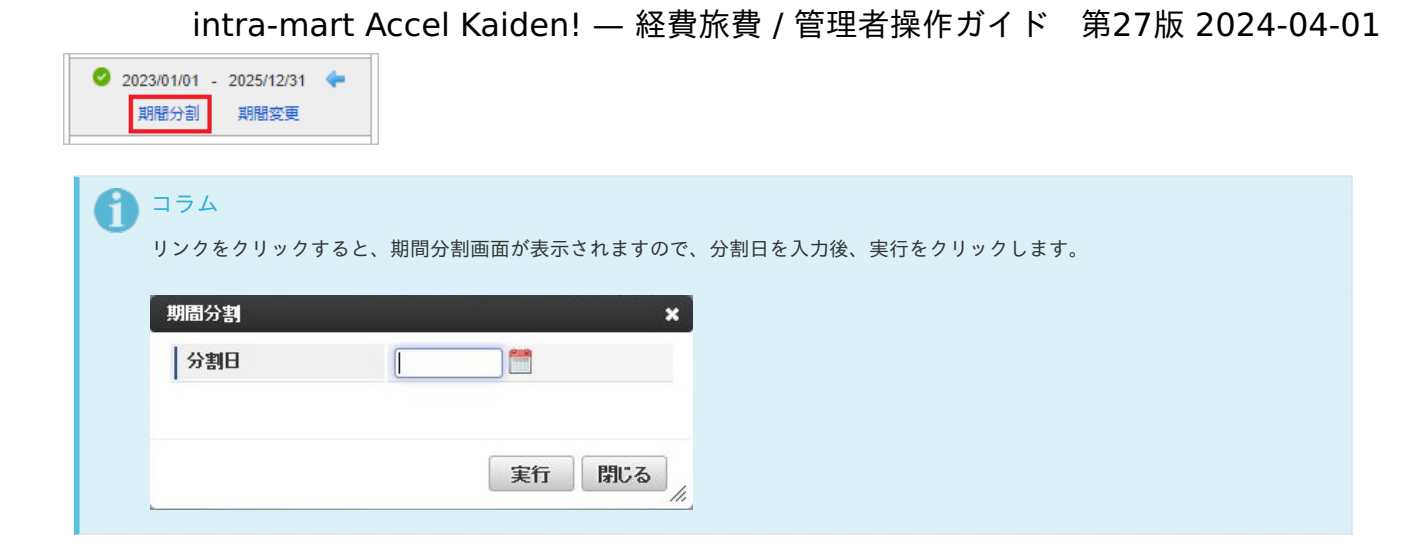

#### 期間変更リンク  $\alpha$

対象の期間の開始日、終了日を変更します。

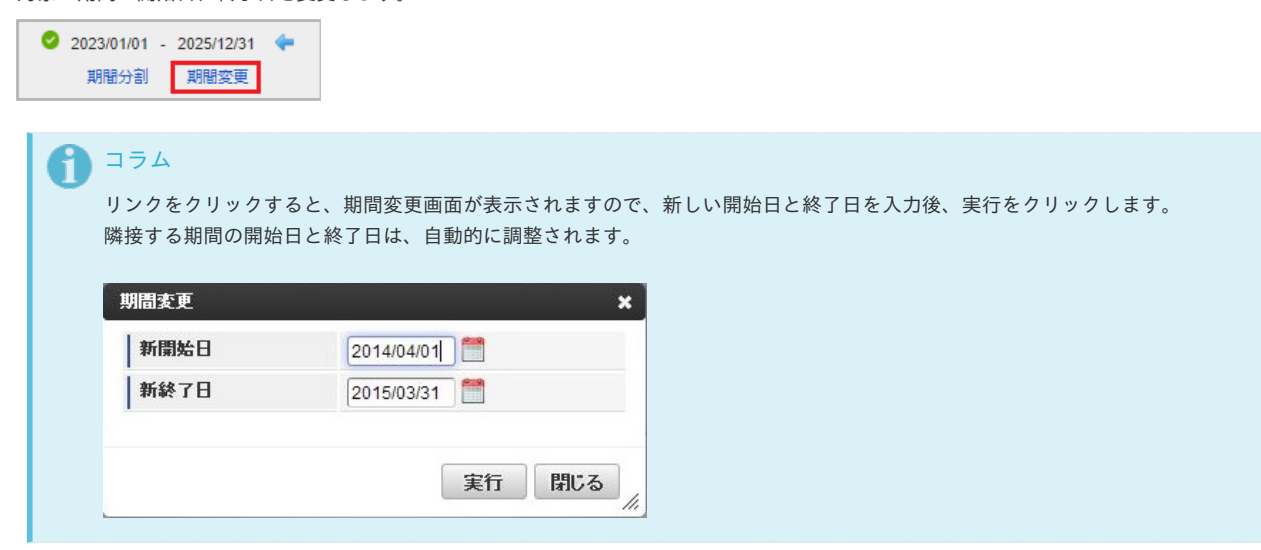

 $\alpha$ 対象期間表示アイコン

対象期間のデータを表示します。 表示中の期間は青のアイコンが表示されます。

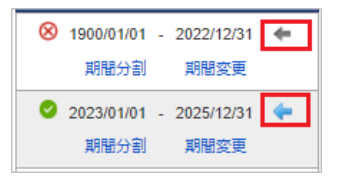

### 明細行の操[作](#page-5-0)

本項では、明細行の操作方法を説明します。

- [操作パネルを開く](#page-18-0)
- 明細行(1[行\)の追加方法](#page-18-1)
- [明細行\(連続\)の追加方法](#page-18-2)
- [明細行のコピー・貼り付け方法](#page-26-0)
- [最下行にコピーする方法](#page-19-1)
- [上に追加する方法](#page-19-2)
- [上に追加\(連続\)する方法](#page-19-0)
- [行削除方法](#page-19-3)

ヘッダーまたは明細の以下の個所をクリックし、操作パネルを開くことで、明細行に対しての操作が行えます。

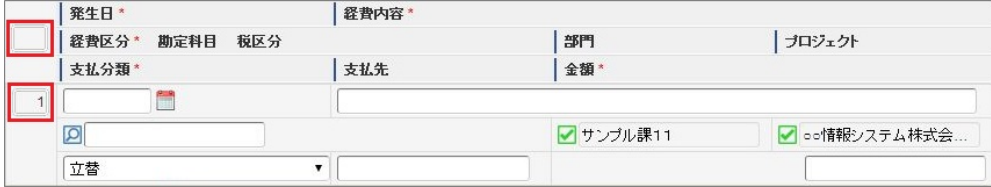

■ 操作パネル

※操作パネルの位置によって利用できる機能が異なります。

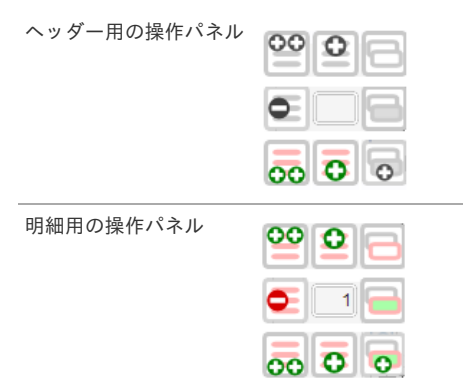

操作アイコン

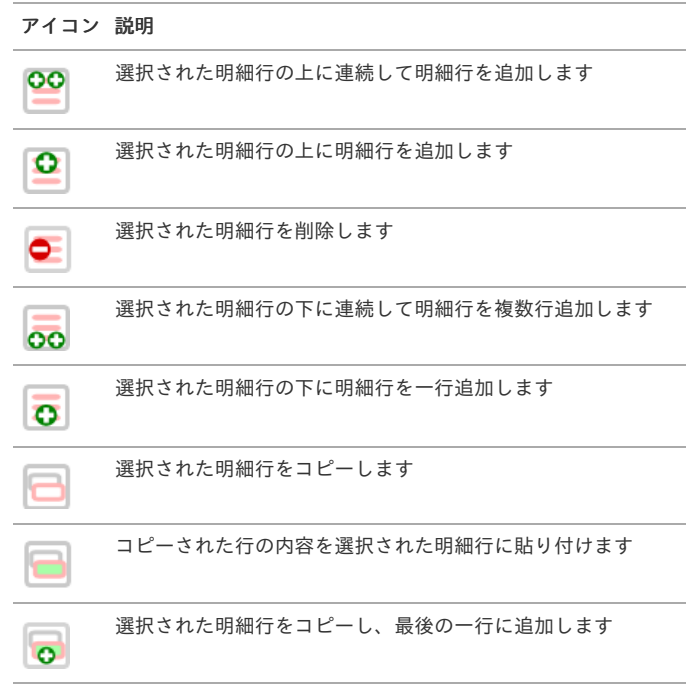

## 明細行(1[行\)の追加方法](#page-19-5)

1. ヘッダ用パネルの「下に追加」をクリックします。

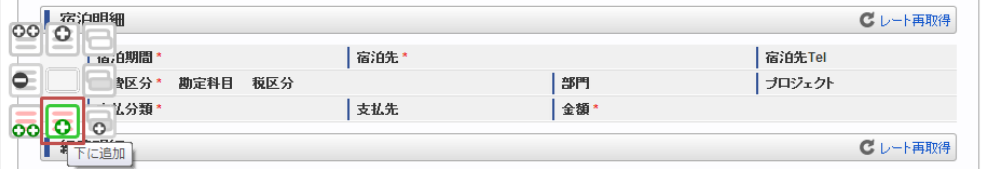

2. 新規明細行が1行追加されます。

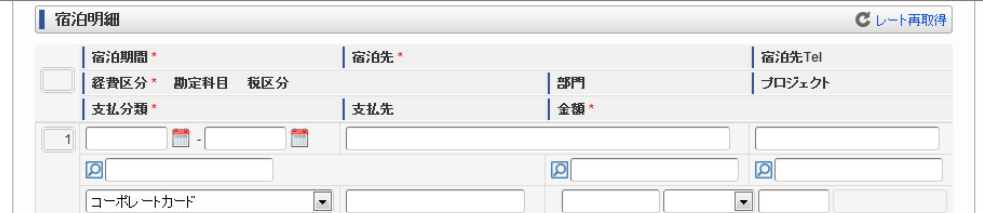

1. ヘッダ用パネルの「下に追加(連続)」をクリックします。

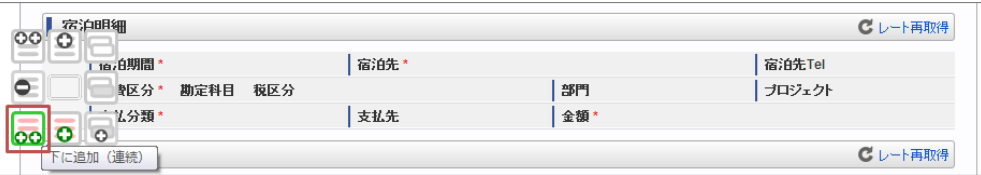

2. ボタンを押しても操作パネルは閉じませんので、連続して追加できます。

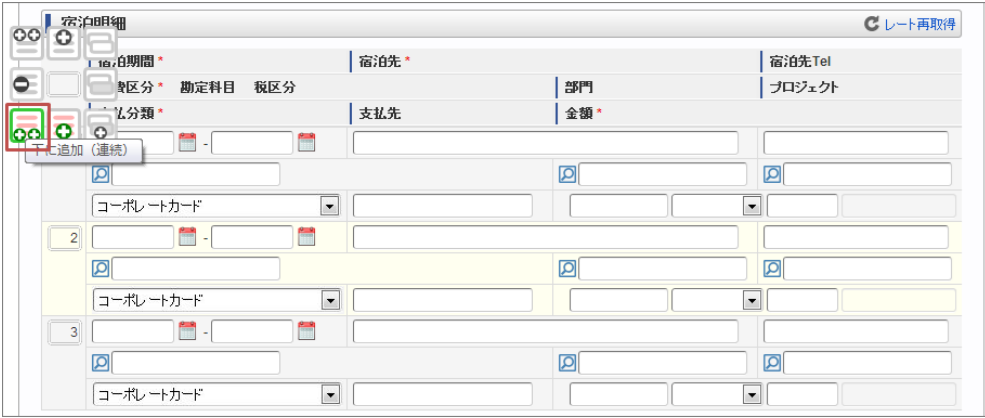

## [明細行のコピー・貼り付け方法](#page-0-0)

1. コピーしたい明細行の明細行用パネルの「行コピー」をクリックします。

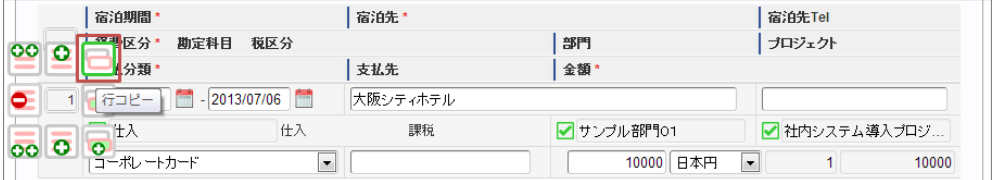

2. 以下のように明細行が選択されます。

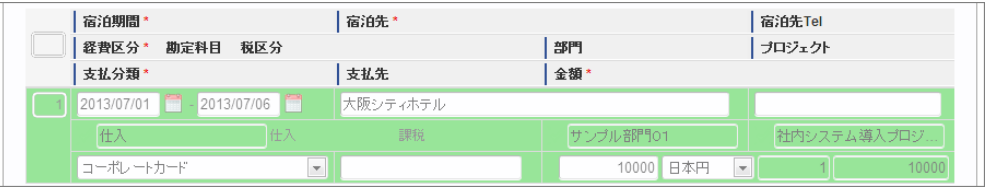

3. 貼り付けたい明細行の明細行用パネルの「貼り付け」をクリックします。

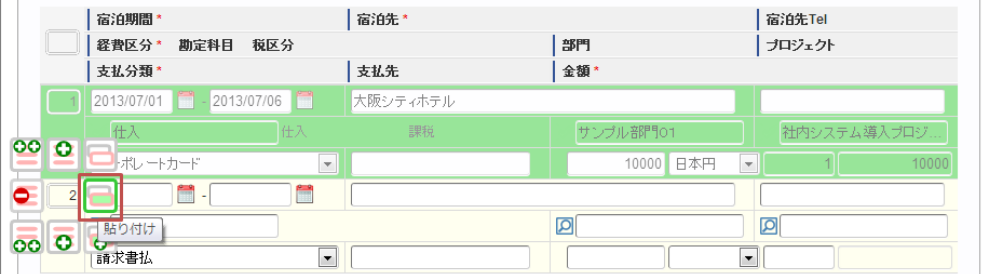

4. 明細内容がコピーされました。

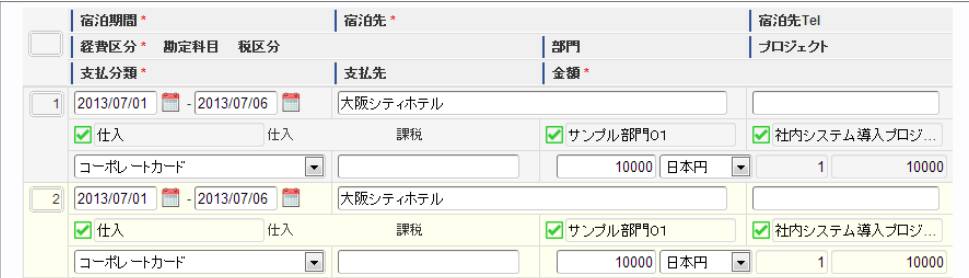

1. コピーしたい明細行の明細行用パネルの「最下行にコピー追加」をクリックします。

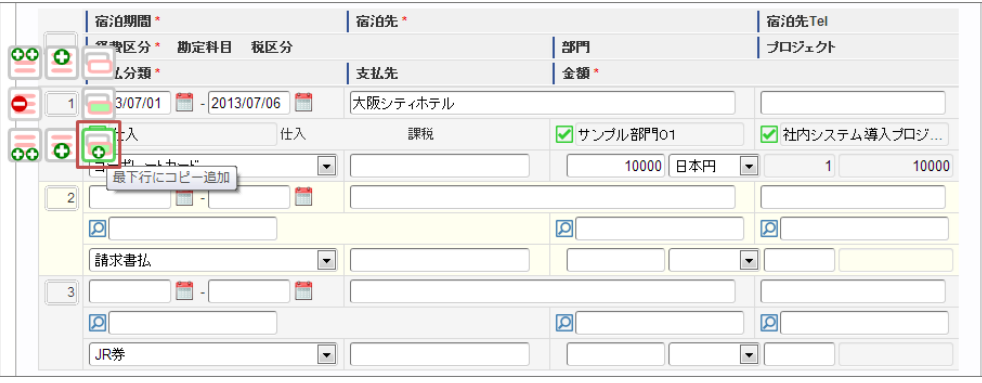

2. 最下行に追加されました。

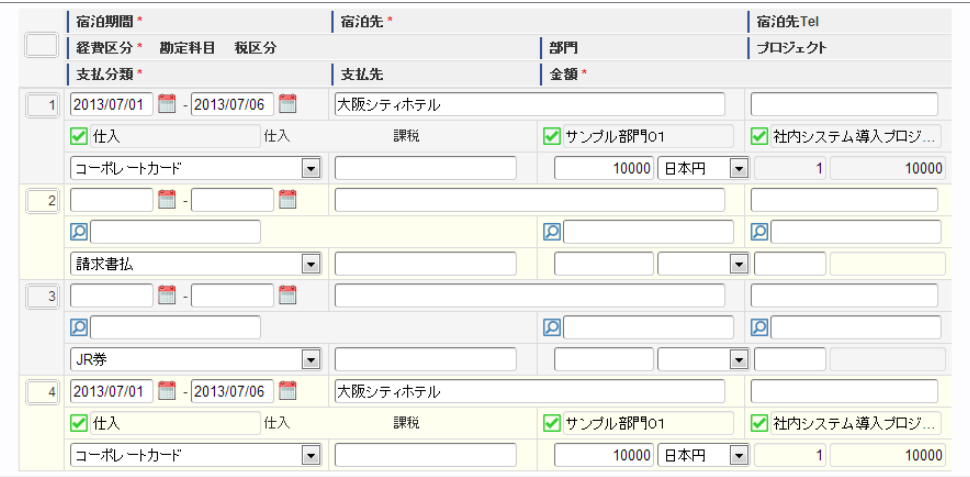

## [上に追加する方法](#page-27-1)

1. コピーしたい明細行の明細行用パネルの「上に追加」をクリックします。

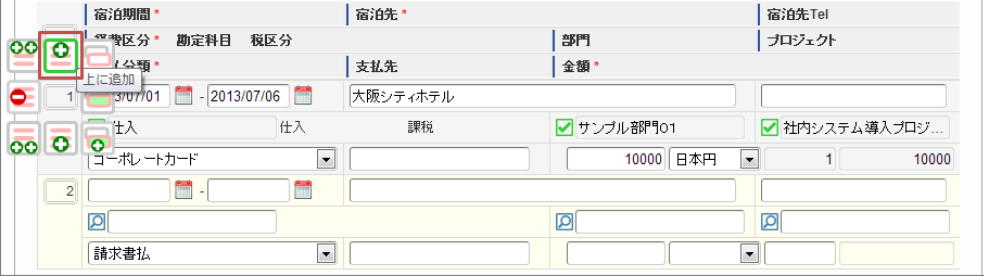

2. 選択している明細の上行に新規明細行が追加されました。

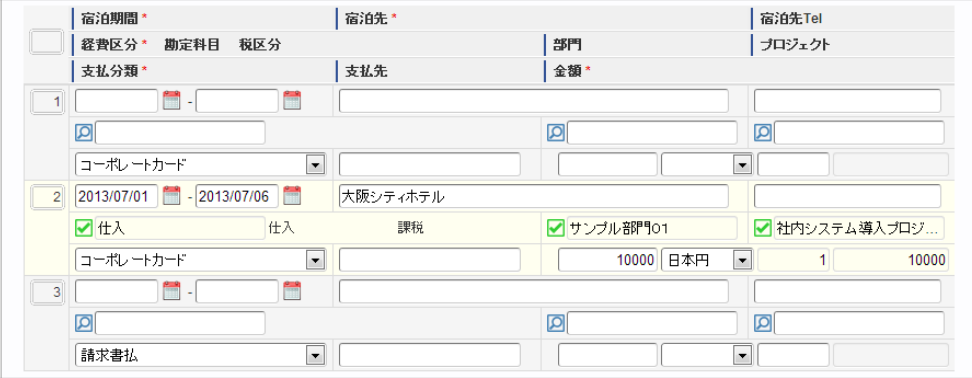

### [上に追加\(連続\)する方法](#page-27-2)

1. コピーしたい明細行の明細行用パネルの「上に追加(連続)」をクリックします。

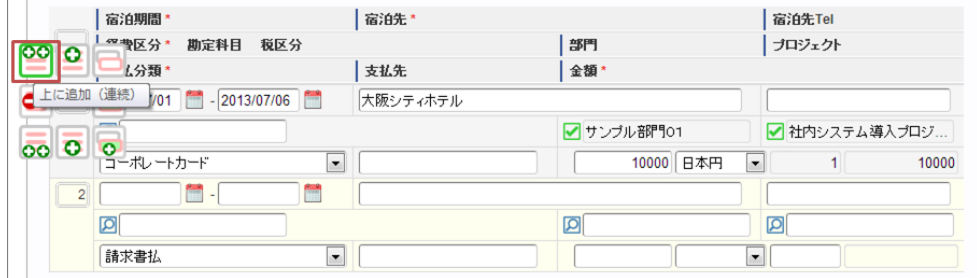

2. ボタンを押しても操作パネルは閉じませんので、連続して追加できます。

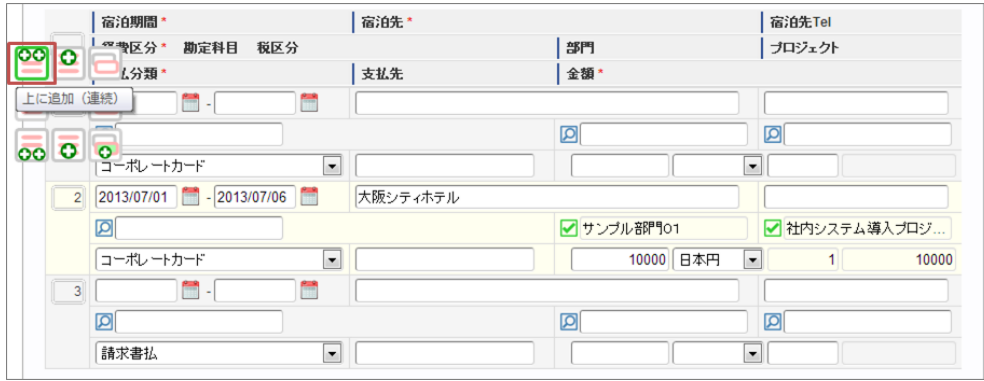

### [行削除方法](#page-27-3)

1. 削除したい明細行の明細行用パネルの「行削除」をクリックします。

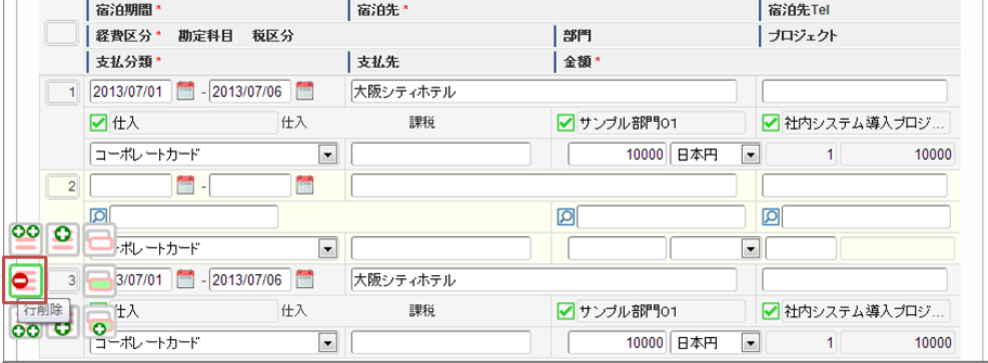

2. アイコンが変化するので、このアイコンをクリックします。

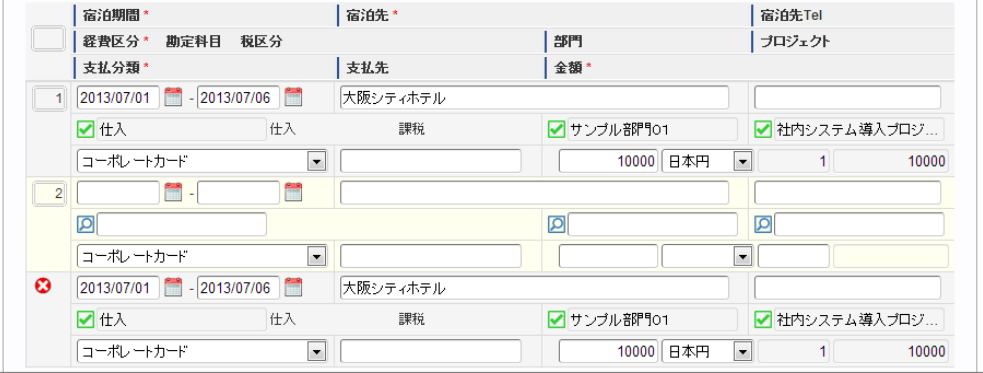

3. 明細行が削除されました。

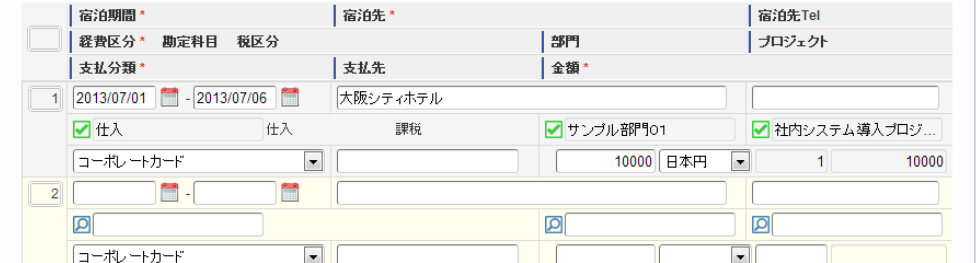

明細行(カード形式)の操作

本項では、明細行(カード形式)の操作方法を説明します。

- [明細行の追加方法](#page-18-0)
- [明細行のコピー・貼り付け方法](#page-18-1)
- [行削除方法](#page-18-2)
- [行移動方法](#page-26-0)

## [明細行の追加方法](#page-19-1)

1. 「+」をクリックします。

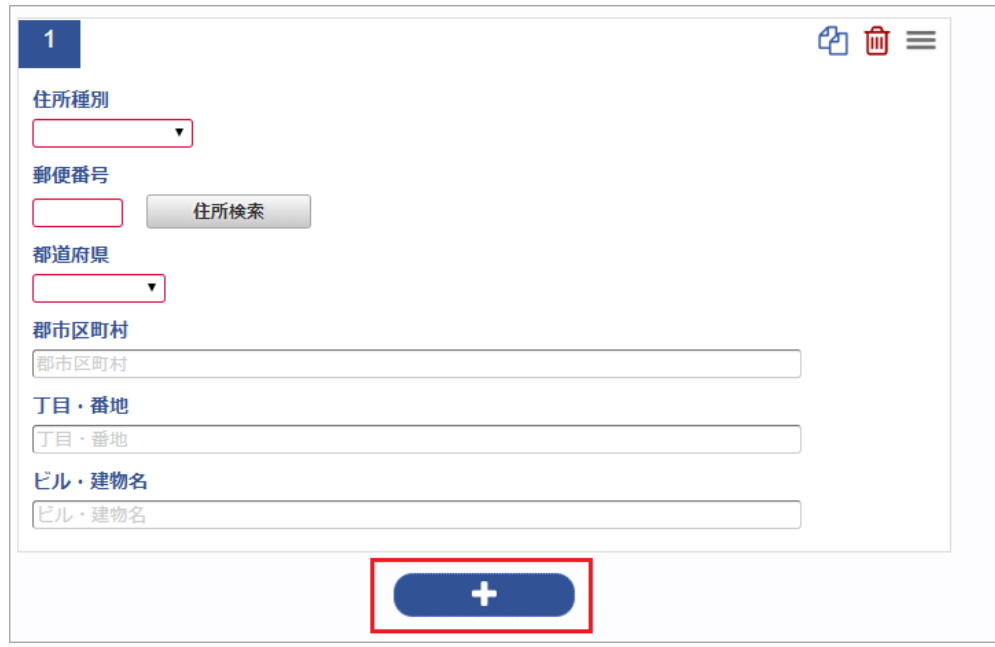

2. 新規明細行が1行追加されます。

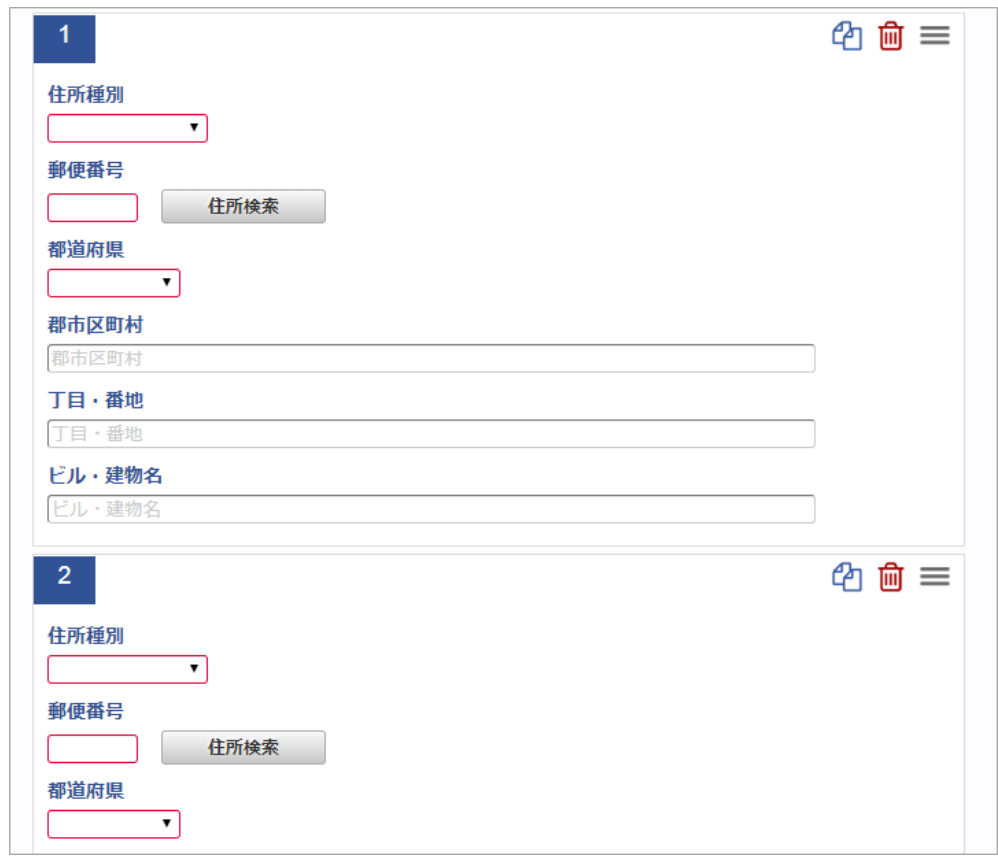

[明細行のコピー・貼り付け方法](#page-19-2)

1. コピーしたい明細行の「行コピー」アイコンをクリックします。

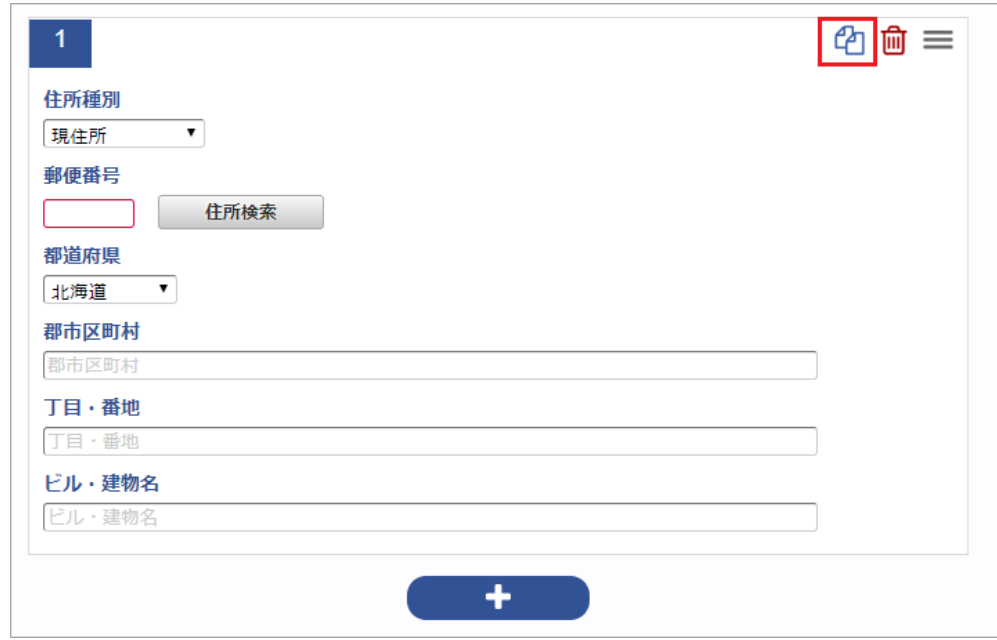

2. 最下行にコピーした行が追加されました。

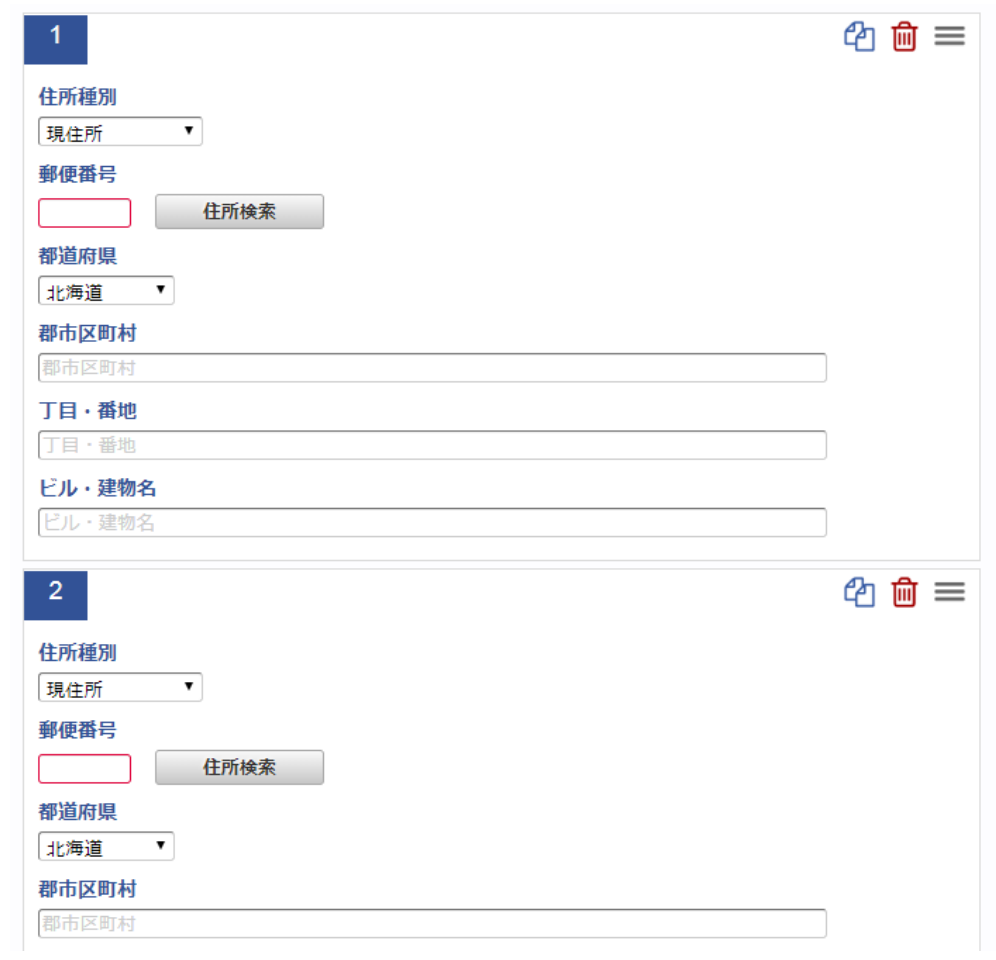

## [行削除方法](#page-19-0)

1. 削除したい明細行の「ゴミ箱」アイコンをクリックします。

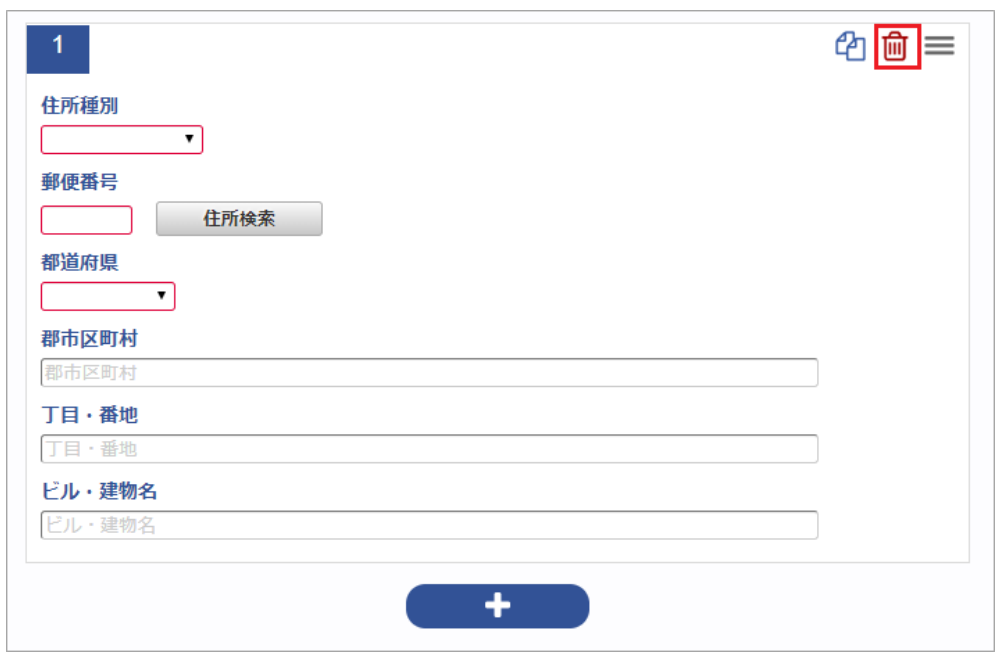

2. 明細行が削除されました。

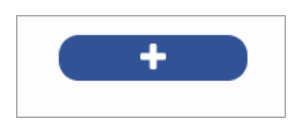

## [行移動方法](#page-19-3)

1. 移動したい明細行の「移動」アイコンをクリックします。

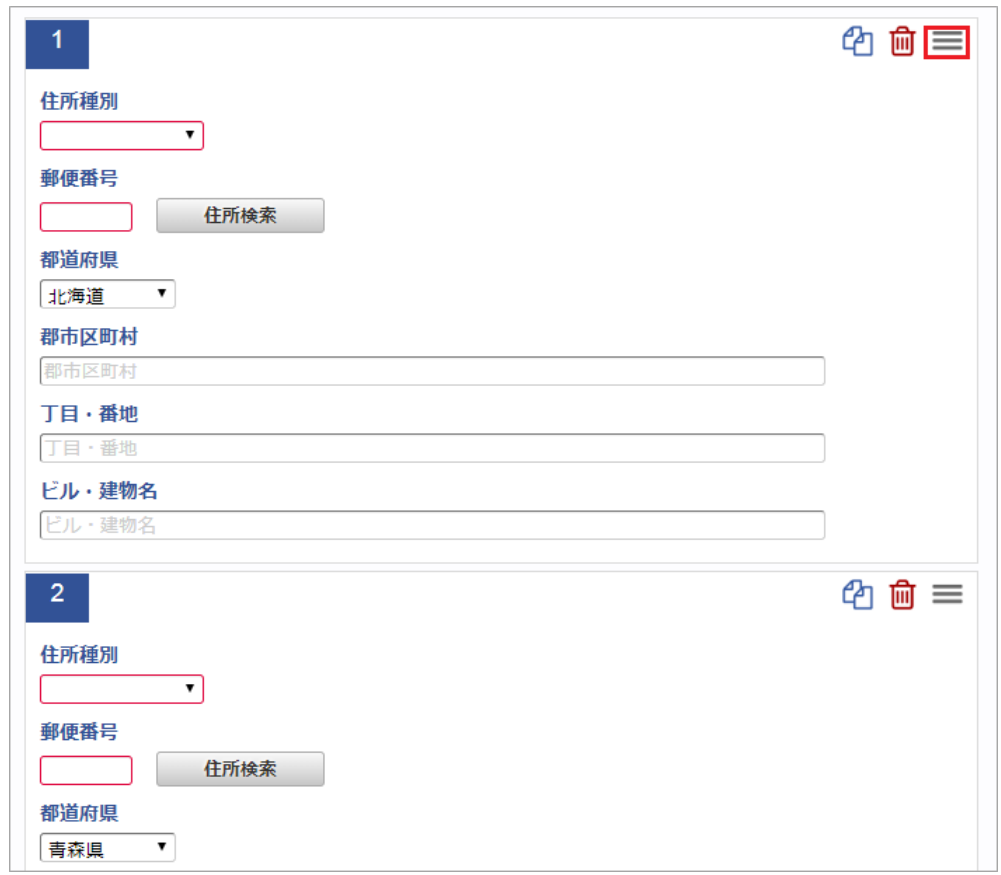

2. ドラッグアンドドロップすると、明細行が移動できます。

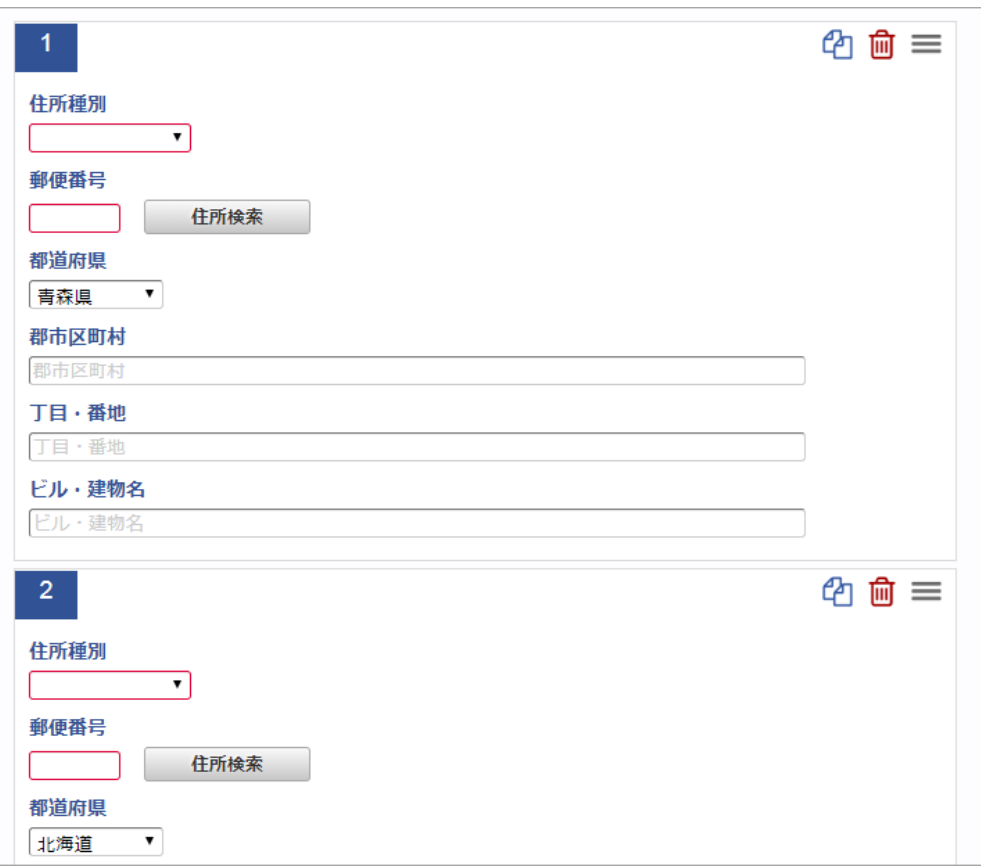

## マスタ検[索](#page-5-0)

組織マスタ検索を例に各種マスタの検索方法を説明します。

本手順は組織マスタ検索ですが、その他にプロジェクトマスタや経費区分マスタの検索も同様の手順で行えます。

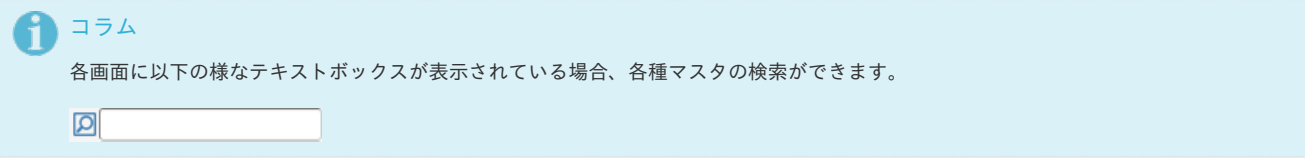

#### 検索方法**①**

テキストボックス左の検索アイコンをクリックするか、テキストボックス内でENTERキーを押すと、検索結果が一覧表示されます。 検索結果の一覧をクリックするか、キーボードの↑↓キーで選択後、ENTERキーで確定してください。 (以下は組織検索の例です。)

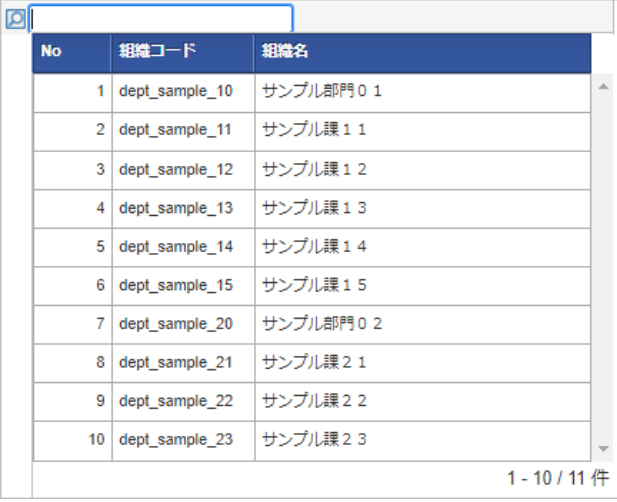

検索方法**②**

テキストボックス内にキーワードを入力した状態で検索アイコンをクリックするか、 テキストボックス内でENTERキーを押すと、入力したキーワードでの絞り込み検索が行えます。 (以下は組織検索の例です。)

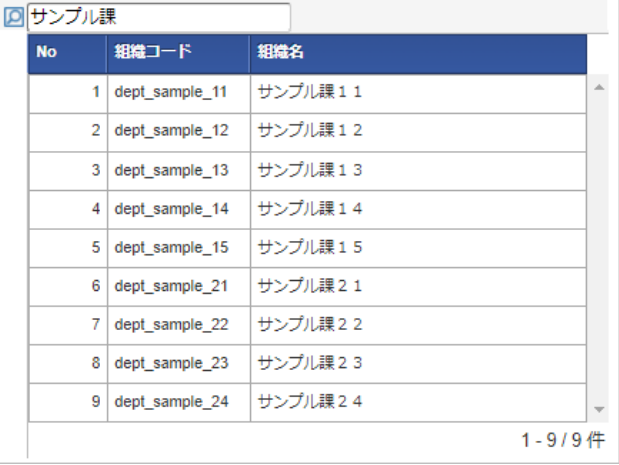

#### 検索結果の消去方法**①** ×.

テキストボックス左のアイコンをクリックします。

■サンブル課11

アイコンが切り替わりますので、再度アイコンをクリックすると、検索結果を消去することができます。

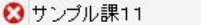

#### 検索結果の消去方法**②** ×.

TABキーなどでカーソルがテキストボックスに当たっている状態にし、DELETEキーを押すと検索結果を消去することができます。

#### ■サンブル課11 | | | | | |

## 1 コラム

赤枠の部分に、マスタの検索件数を表示しています。 「1-10」の部分は表示しているデータの件数を示します。 「11件」の部分は、検索対象のデータの総数を示します。

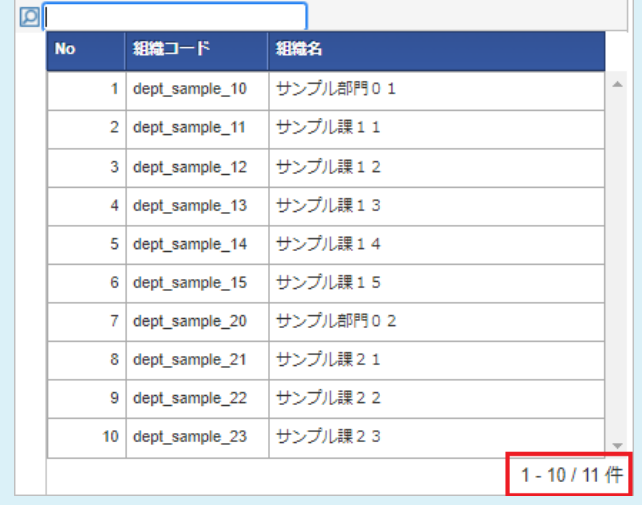

### セレクトボックス

セレクトボックスの検索機能の操作を説明します。 セレクトボックスの件数が最大表示件数を超える場合、検索機能を利用できます。

コラム i. セレクトボックスの最大表示件数は標準で10件に設定されています。 設定の変更方法は『intra-mart Accel Kaiden! [セットアップガイド](http://www.intra-mart.jp/document/library/iak/public/kaiden_setup_guide/index.html)』-「WARファイルの作成」-「intra-mart Accel Kaiden! の設定ファ イル」-「intra-mart Accel Kaiden! 基盤モジュール 」-「モジュール設定」を参照してください。

1. セレクトボックスの件数が最大表示件数を超える場合、最下行に「more」が表示されます。 「more」をクリックすると、検索画面がポップアップ表示します。

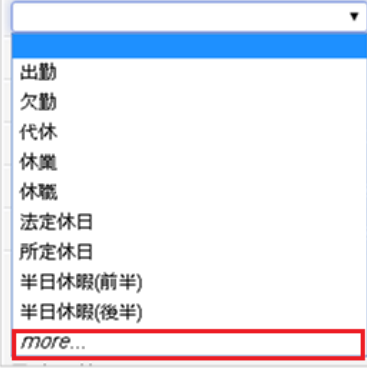

2. テキストボックスにコードまたは名称を入力すると、入力したキーワードでの絞り込み検索が行えます。

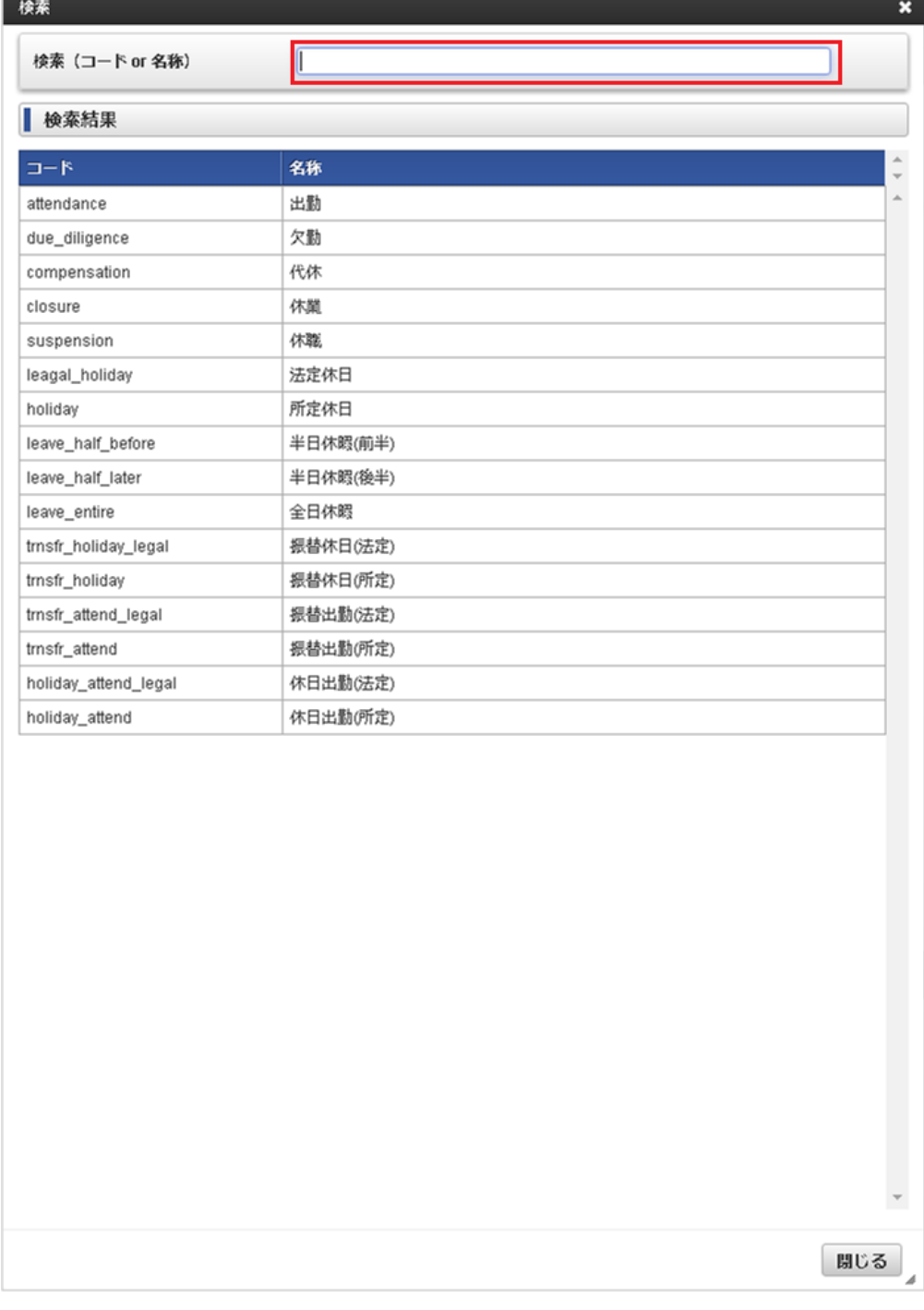

3. 検索結果の一覧をクリックして確定してください。

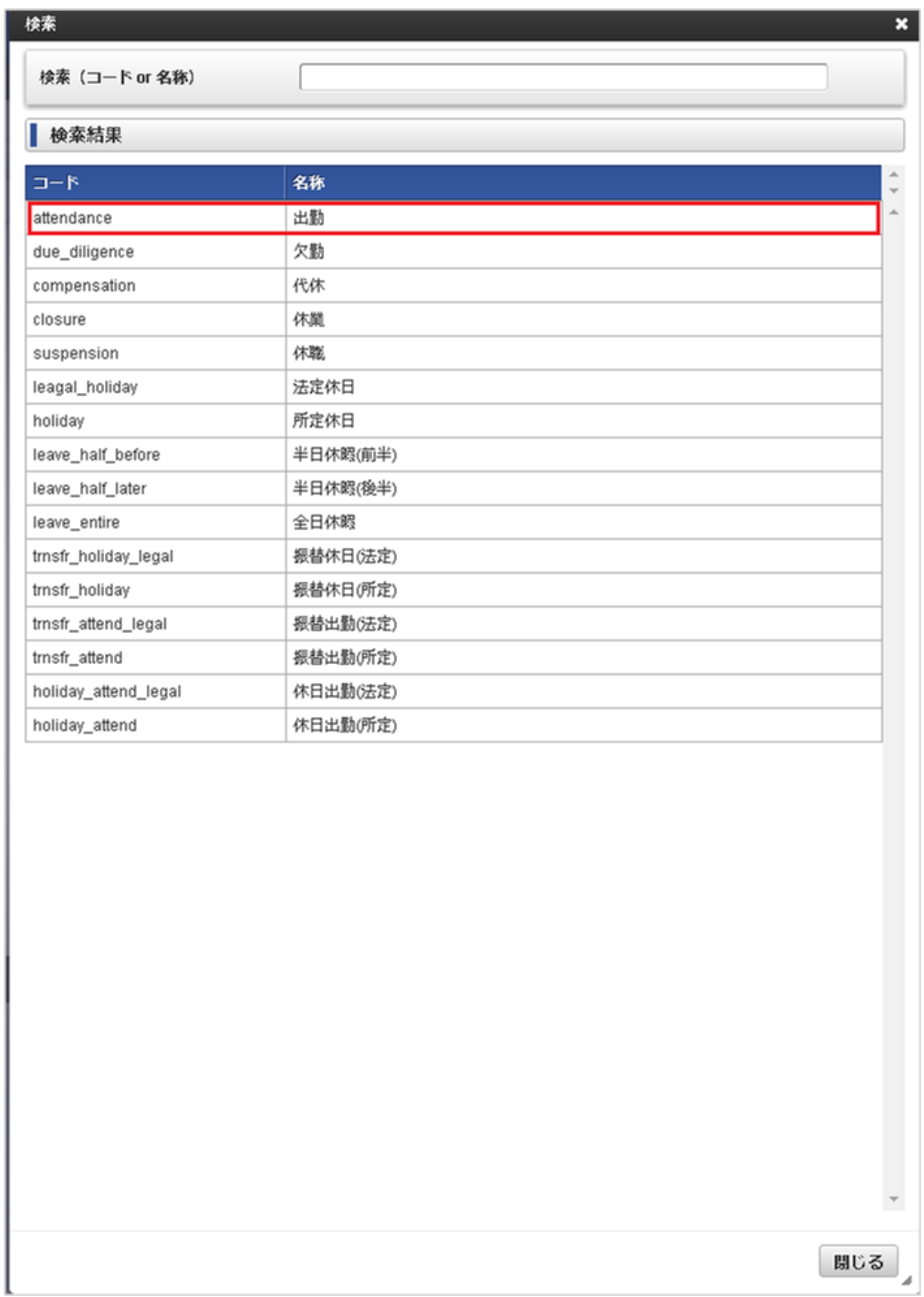

### 登録番号検[索](#page-5-0)

#### 登録番号検索機能の操作を説明します。

「*[適格請求書設定マスタ](index.html#document-texts/master/qualifiedInvoiceSettings/index)*」の「登録番号チェック種別」を「公表情報ダウンロードデータ」に設定すると使用できます。 使用する場合、「[適格請求書発行事業者の公表情報マスタ](index.html#document-texts/master/qualifiedInvoiceIssuer/index)」のデータをインポートしてください。

1. 「登録番号検索」ボタンをクリックします。

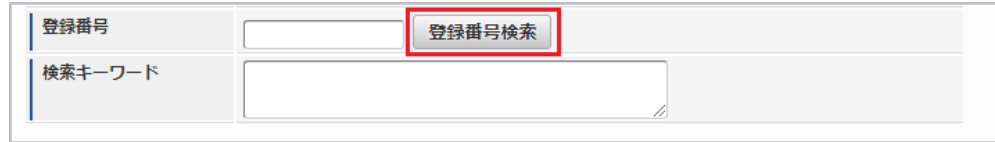

2. 検索条件を入力し、「検索」をクリックします。

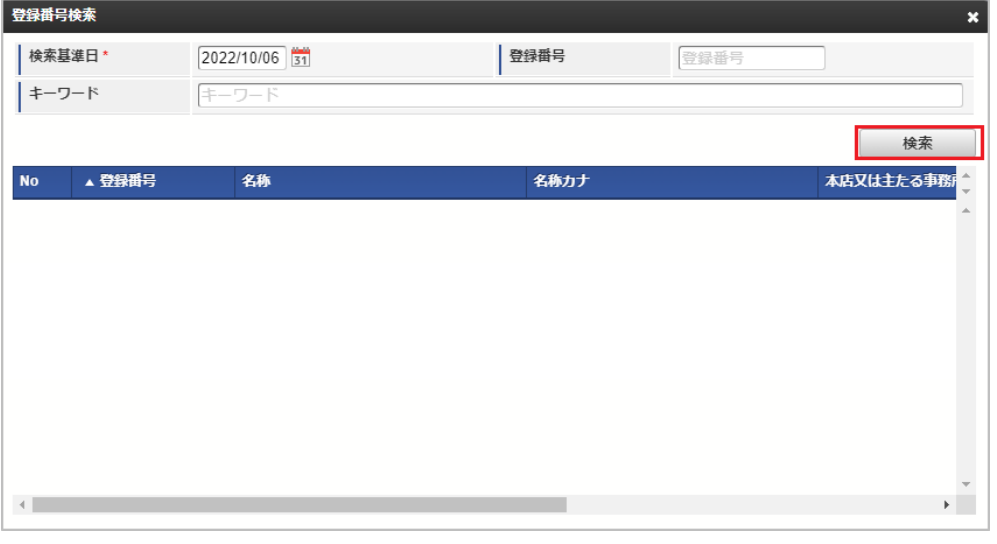

## コラム

検索条件のキーワードに「適格請求書発行事業者の公表情報」の以下の項目を入力して「検索」をクリックすると、結果を一覧に表 示します。

- 名称
- 名称カナ
- 本店又は主たる事務所の所在地(法人)
- 本店又は主たる事務所の所在地(公表申出)
- 3. 反映したい行をクリックします。

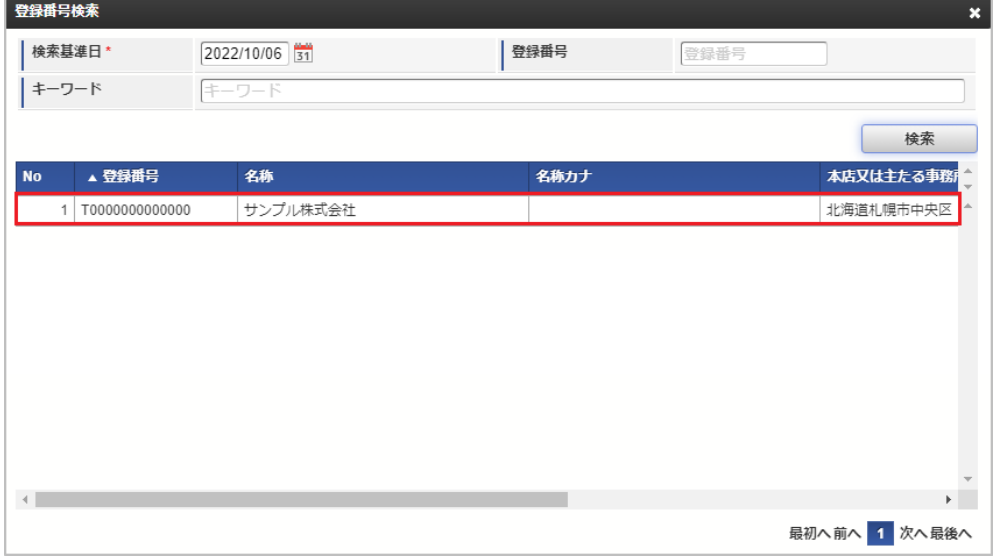

4. 「決定」または「取り消し」をクリックします。 「決定」をクリックすると、仕入先名に名称が設定されます。

「取り消し」をクリックすると、仕入先名に名称が設定されません。

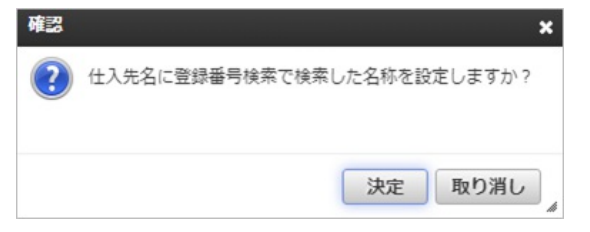

5. 「登録番号」が反映されます。

「決定」をクリックした場合、仕入先名に名称が反映されます。

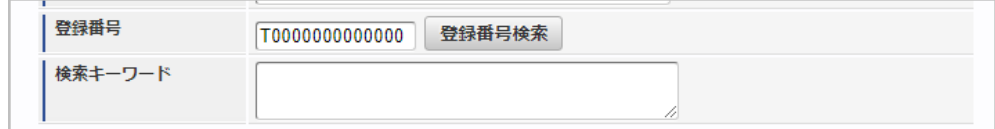

## インポートモードと実行結果

本項では、マスタのインポートモードを説明します。 期間化情報を持つマスタは、インポートモードを選択可能です。 期間化情報を持たないマスタは、インポートモードを選択できません。 必ずインポートモード1(差分更新)でインポートします。

#### インポートモードと実行結果

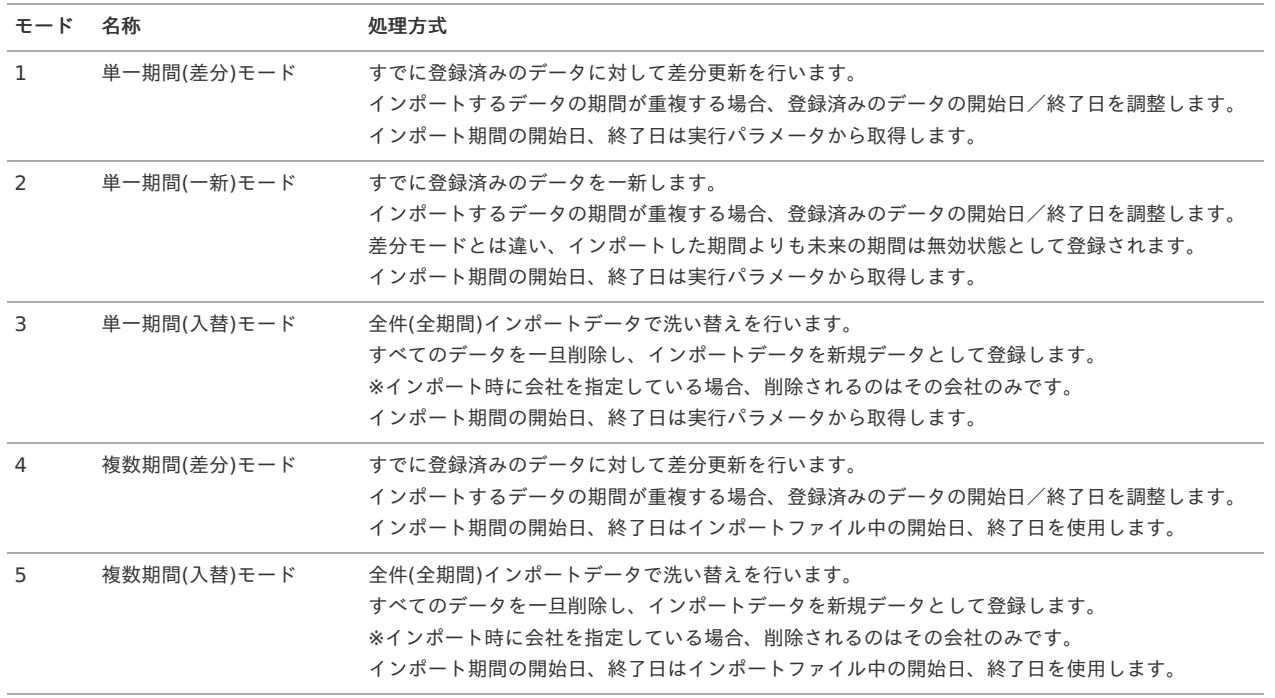

単一期間モードの場合、インポート期間は以下のように決定されます。

インポート期間に関連する実行パラメータは、「開始日」「終了日」「シフト日数」です。

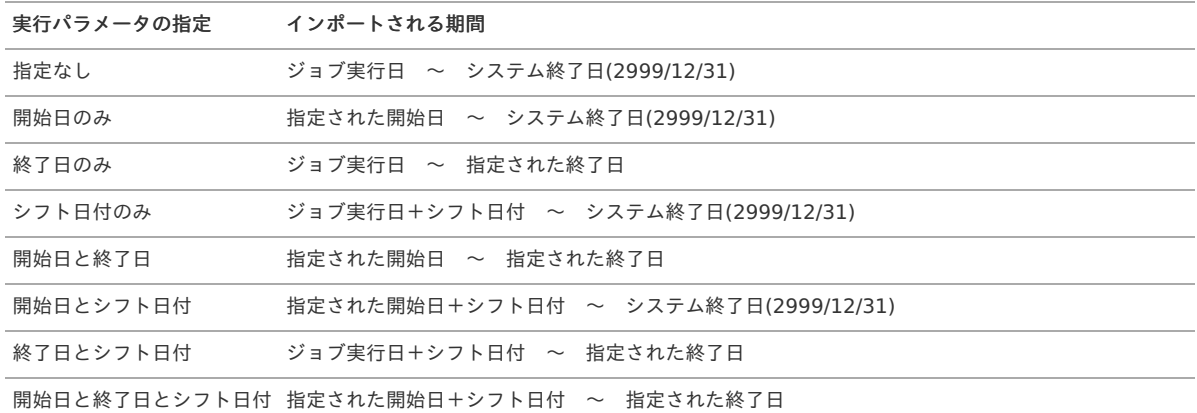

#### 図解)インポートモード別の実行結果

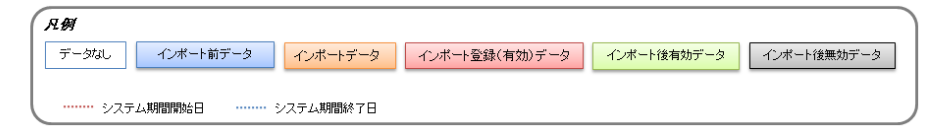

新規登録

期間指定されている

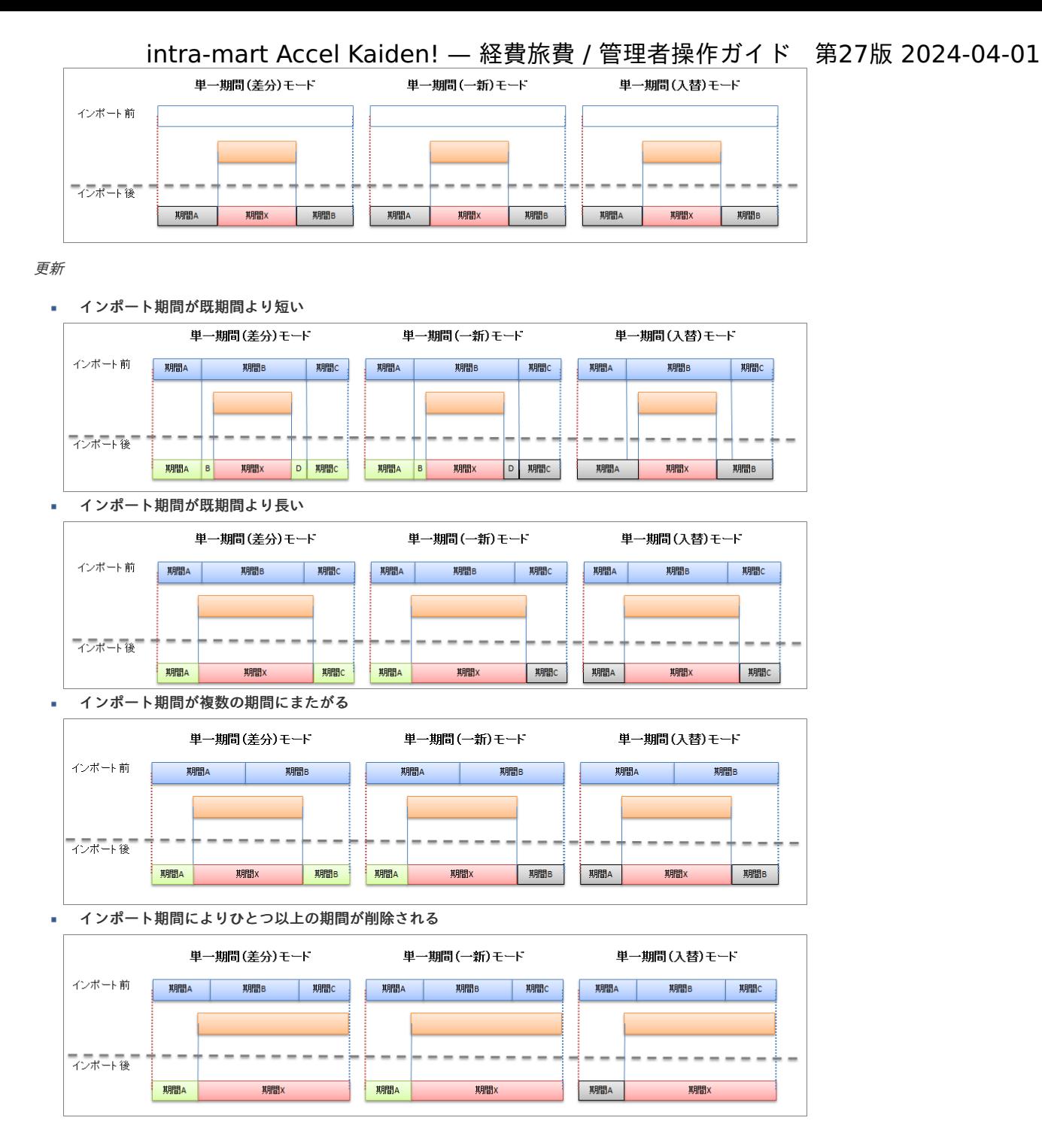

ジョブパラメータで指定可能な会社グループについ[て](#page-5-0)

本項では、会社グループを説明します。 会社単位で管理するマスタのインポート・エクスポートなどで、会社グループを指定して処理可能です。 会社グループは、IM-共通マスタのマスタです。 詳細は『IM-共通マスタ [管理者操作ガイド](http://www.intra-mart.jp/document/library/iap/public/im_master/im_master_administrator_guide/index.html)』を参照してください。

## 電子帳簿保存法のスキャナ保存制度に対応した電子証憑管理システムとの連携方法

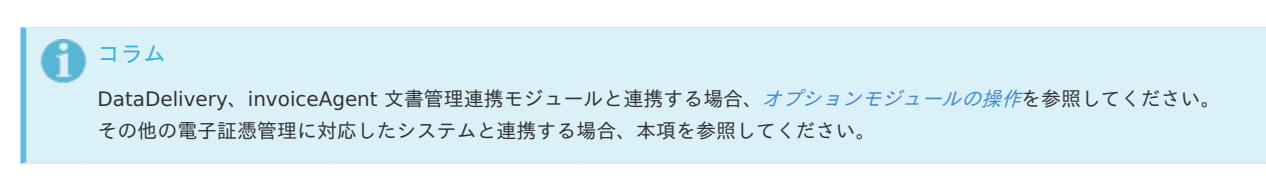

その他の電子証憑管理に対応したシステムと連携する方[法](#page-5-0)

概[要](#page-5-0)

(以下「電子証憑管理システム」とします)に連携する際の概要を説明します。

Kaiden! で添付された画像ファイルと取引日、取引先、金額などの申請内容を電子証憑管理システムに連携することが可能です。 スキャンニングされた証憑(PDF)へのタイムスタンプ付与や画像チェック、タイムスタンプ一括検証、証憑検索・参照、 保管期限経過後の削除などは、連携先の電子証憑管理システムにて対応している前提です。

Kaiden! では、ファイル添付明細ガジェットの申請情報を出力して、電子証憑管理システムに連携することができます。 出力する情報の詳細は[出力ファイルの定義](index.html#document-texts/reference/electronicBook/documentCollaboration/outputFile)を参照してください。

主な出力情報

- $\bar{a}$ 添付された請求書/領収書
- 取引日
- 取引先名  $\overline{\phantom{a}}$
- 伝票番号

コラム

- 摘要
- 金額

ファイル添付明細ガジェットを使用する場合、申請書マスタメンテナンス機能を利用してコンテンツ定義を作成してください。 詳細は[ワークフロー設定](index.html#document-texts/apply/index)を参照してください。

コラム ファイル添付明細(簡易)ガジェットは、電子証憑管理に対応したシステムに連携することができません。

各システムの役[割](#page-18-0)

電子証憑管理に対応したシステムと連携して、電子化した文書を申請に添付する際に、関連する各システムの役割は次の通りです。

- intra-mart Accel Kaiden! 経費旅費 経費精算、旅費精算等のワークフロー機能を提供します。
- 電子証憑管理に対応したシステム サーバ上で文書を管理します。

#### 業務フロ[ー](#page-5-0)

本項では、 Kaiden! の申請情報を電子証憑管理に対応したシステム(以下「電子証憑管理システム」とします) に連携する際の業務フロー例を紹介します。

PCから申請する場合

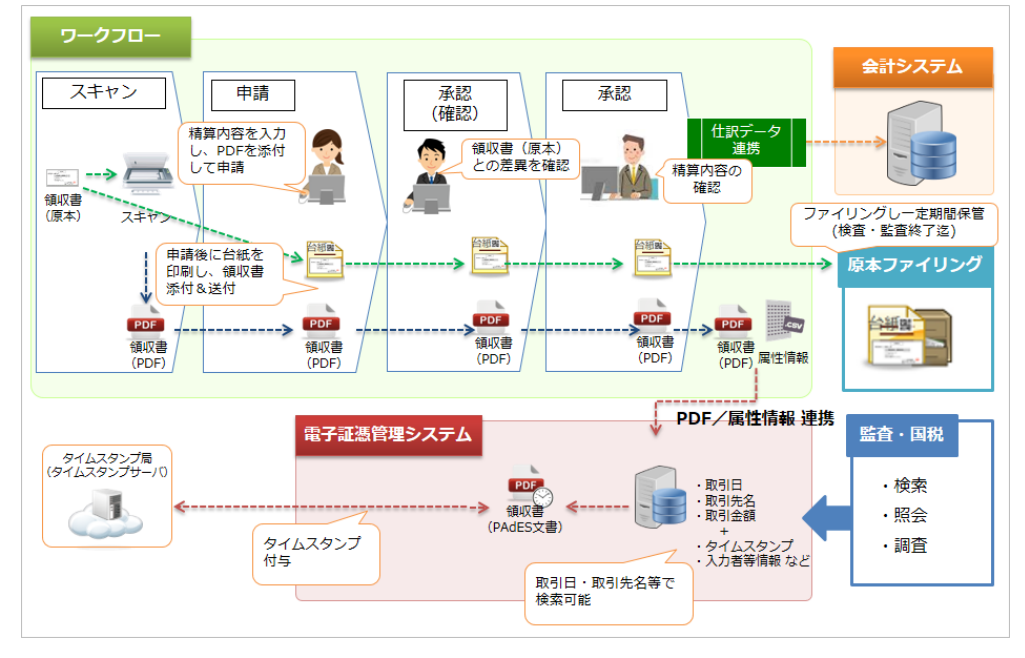

スマートフォンから申請する場合

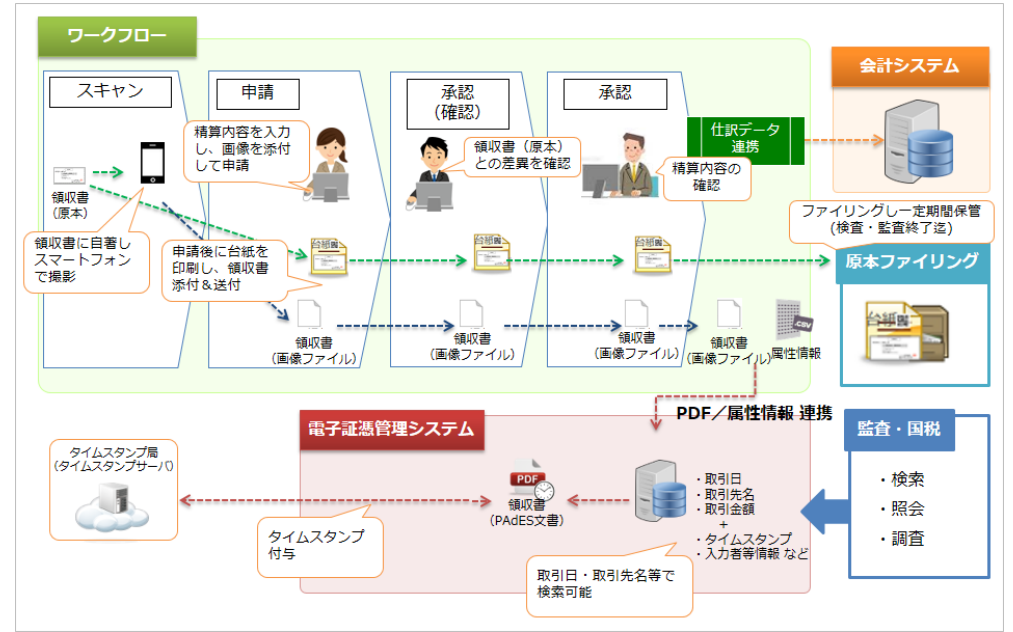

ファイル添付明細ガジェッ[ト](#page-5-0)

本項では、 ファイル添付明細ガジェットを含む申請書を作成する際の注意点を説明します。

確[認](#page-18-0)

ファイル添付明細ガジェットの「確認」は、申請内容と添付されたファイル(請求書/領収書)、原本を確認して問題ない場合、確認担当者がチェック する項目です。

フローが終了するまでに、いずれかの承認者が申請内容と添付されたファイル(請求書/領収書)、原本を確認して「確認」にチェックする必要があり ます。

また、確認担当者以外は「確認」を変更できないよう設定する必要があります。

コンテンツ定義を作成する際は、業務フローに合わせて以下を参考に設定してください。

ルート定[義](#page-18-1)

以下のルートを使用する際の設定方法を説明します。

経理承認で申請内容と添付されたファイル(請求書/領収書)、原本を確認することとします。 ルート定義の作成方法は、『IM-Workflow [管理者操作ガイド](http://www.intra-mart.jp/document/library/iap/public/im_workflow/im_workflow_administrator_guide/index.html)』を参照してください。

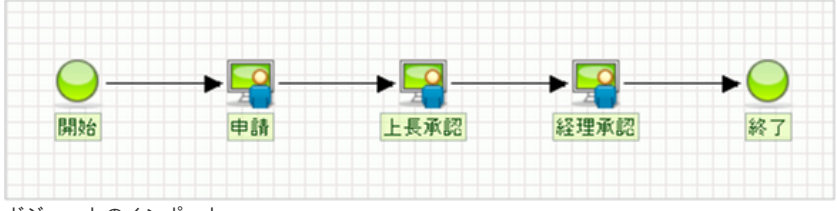

ガジェットのインポー[ト](#page-18-2)

ファイル添付明細ガジェットの申請情報を出力するユーザプログラムを使用する場合、以下ガジェットのインポートが必要です。

ガジェットの定義ファイルは「%システムストレージ%/kaiden/generic/gadget」に格納しています。

『intra-mart Accel Kaiden! [GadgetBuilder](https://www.intra-mart.jp/document/library/iak/public/kaiden_gadgetbuilder_guide/index.html) 設定ガイド』-「基本」-「設定の流れ」-「動作確認」-「GadgetBuilder定義インポート」を参照して 実施してください。

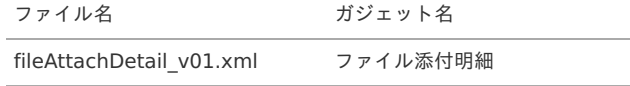

fileAttachDetailForDD\_v01.xml ファイル添付明細(DataDelivery連携)

# コラム

ファイル添付明細(DataDelivery連携)はDataDelivery連携モジュールに含まれるガジェットです。 使用する場合、DataDelivery[連携モジュールの操作](index.html#document-texts/option/datadelivery/index)を参照してください。

コンテンツ定義

コンテンツ定義を作成する際の注意点を説明します。 コンテンツ定義の作成方法は、[コンテンツ定義](index.html#document-texts/apply/content/index)を参照してください。 1. 画面定義に処理画面を追加します。 intra-mart Accel Kaiden! — 経費旅費 / 管理者操作ガイド 第27版 2024-04-01

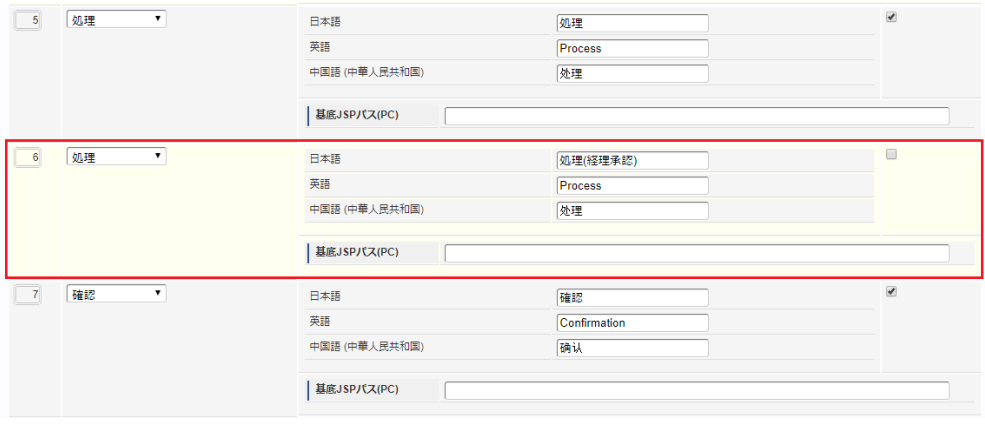

## 注意

コラム

intra-mart Accel Platformの仕様により、初期使用にチェックしていないスマートフォン用の画面定義を作成しても、フロー定義 で設定することができません。

- 2. ファイル添付明細ガジェットの申請情報を出力するユーザプログラムを設定します。 詳細は、 [ユーザプログラムの設定](index.html#document-texts/reference/electronicBook/documentCollaboration/userProgram) を参照してください。
- 3. 入力/表示設定で、対象の画面の設定の「確認」を入力に変更します。

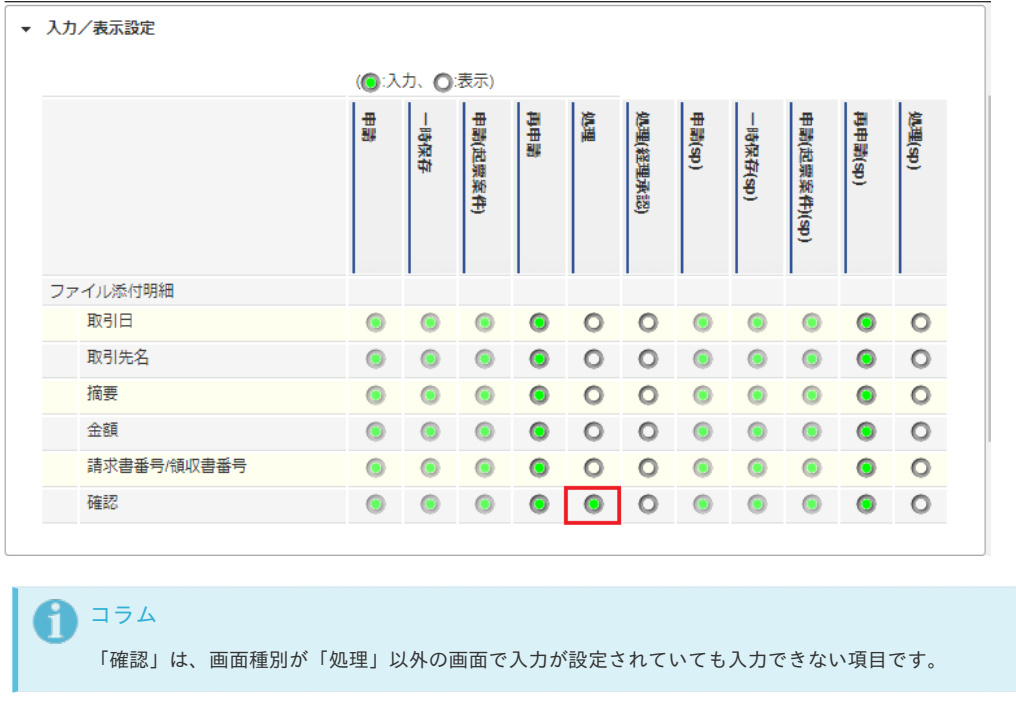

4. 必須/任意設定で、入力対象の画面の設定の「確認」を必須に変更します。

多段階承認する場合、「確認」は、一次の承認で入力する設定にしてください。

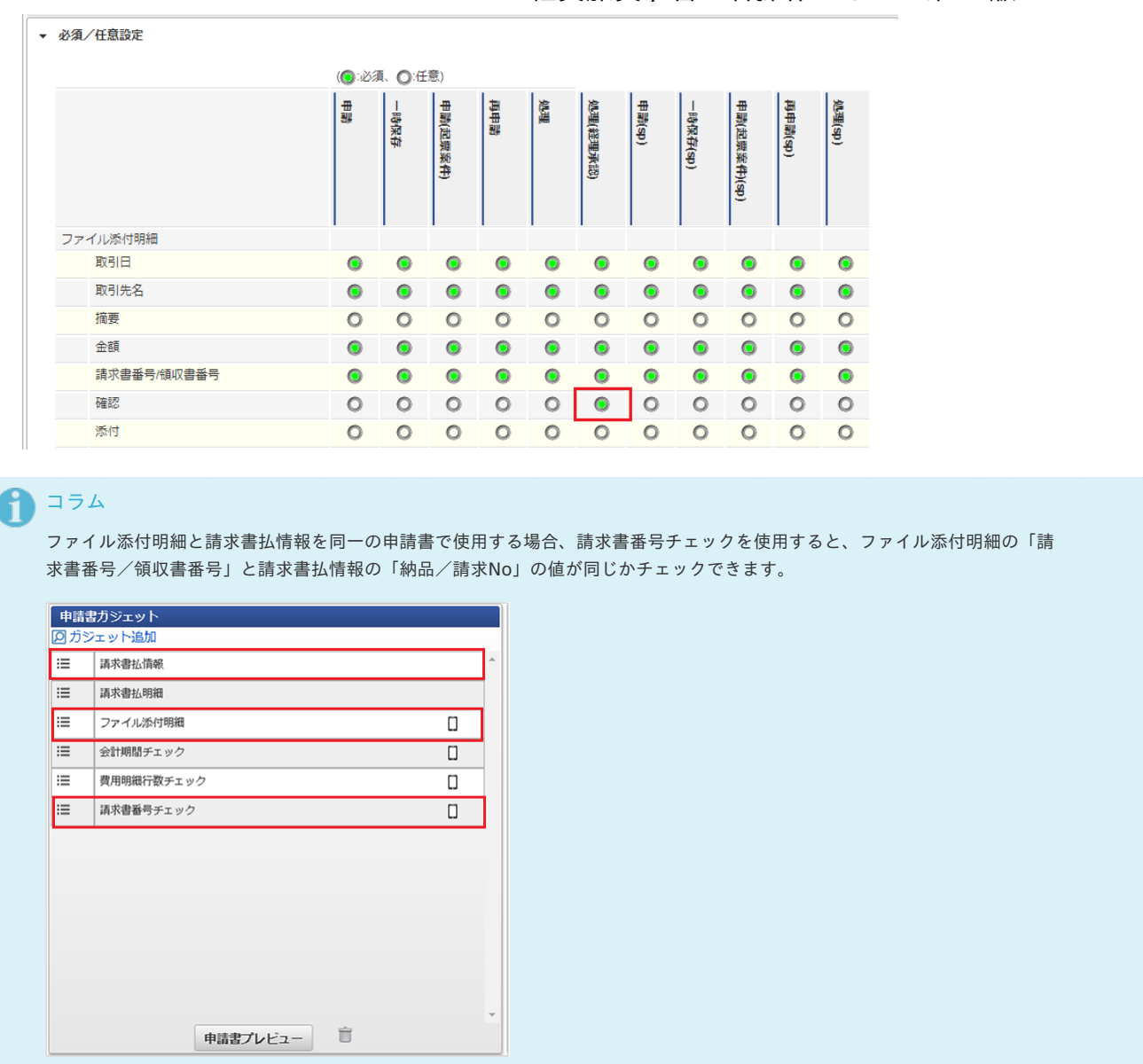

#### フロー定[義](#page-19-1)

フロー定義を作成する際の注意点を説明します。

フロー定義の作成方法は、『IM-Workflow [管理者操作ガイド](http://www.intra-mart.jp/document/library/iap/public/im_workflow/im_workflow_administrator_guide/index.html)』を参照してください。

1. ノード設定で、経理承認のノードの処理画面を標準から変更して、コンテンツ定義で追加した画面種別を選択します。

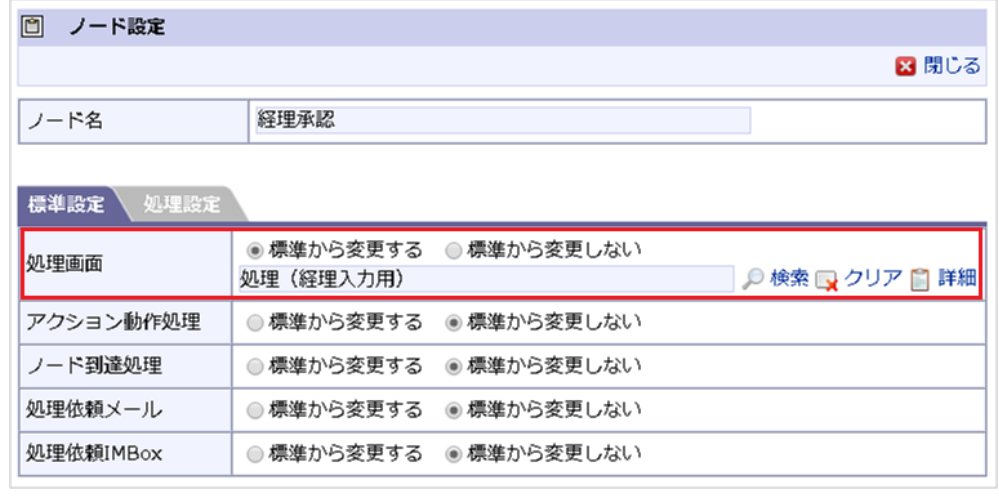

ユーザプログラムの設定

本項では、 ファイル添付明細ガジェットの申請情報を出力する方法を説明します。 出力したデータを利用して、電子証憑管理システムと連携することができます。

コラム ファイル添付明細ガジェットを使用する場合、申請書マスタメンテナンス機能を利用してコンテンツ定義を作成してください。 詳細は[ワークフロー設定](index.html#document-texts/apply/index)を参照してください。

#### ファイル添付明細ガジェットを含む申請書で設定可能なユーザプログラム

ファイル添付明細ガジェットを含む申請書で設定可能なユーザプログラムは次の通りです。 以下ユーザプログラムを設定した場合、設定したノードでファイル添付明細ガジェットの申請情報をCSVファイルで出力します。 また、ファイル添付明細ガジェットで添付されたファイルを、指定されたパスへ移動します。 コーザプログラムの設定方法は[ワークフロー設定](index.html#document-texts/apply/index)を参照してください。 ユーザプログラム jp.co.slcs.kaiden.v2.product\_workflow.feature.conductor.documentationSystemLink.impl.

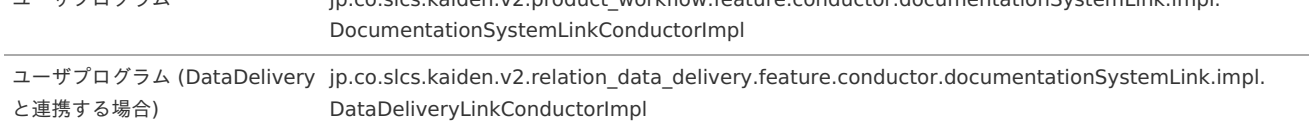

コラム

DataDeliveryと連携する場合は、DataDeliveryLinkConductorImplを利用してください。

#### ファイル添付明細ガジェットを含む申請書で設定可能なユーザプログラムのパラメータ設[定](#page-18-1)

ファイル添付明細ガジェットを含む申請書で設定可能なユーザプログラムで使用可能なパラメータは次の通りです。

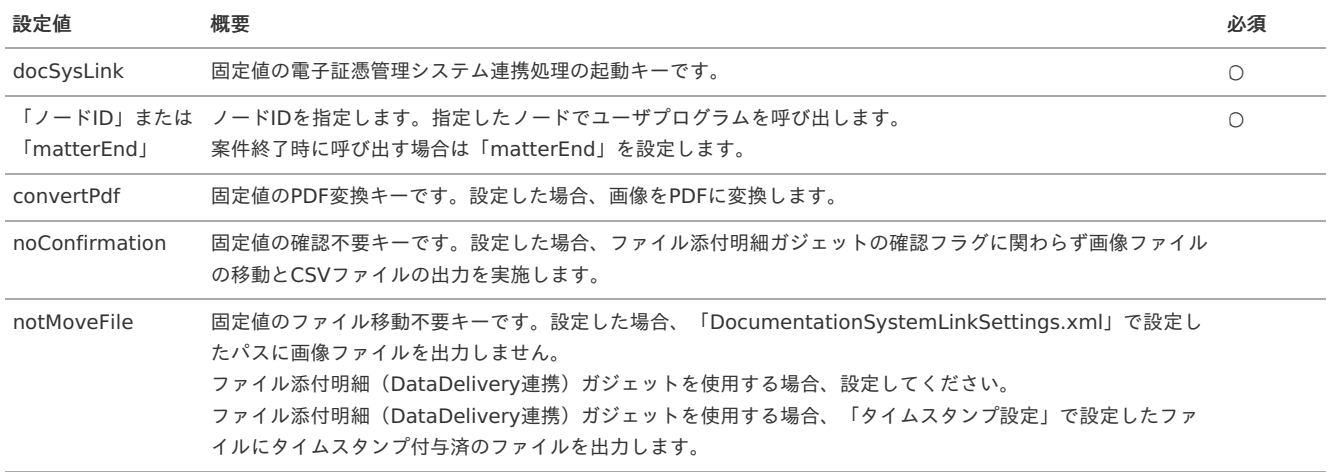

# コラム

パラメータ設定は画面種別ごとに設定します。

ユーザプログラムを呼び出すノードを指定する場合、以下の通り画面種別に紐付くノード種別のノードIDを設定してください。

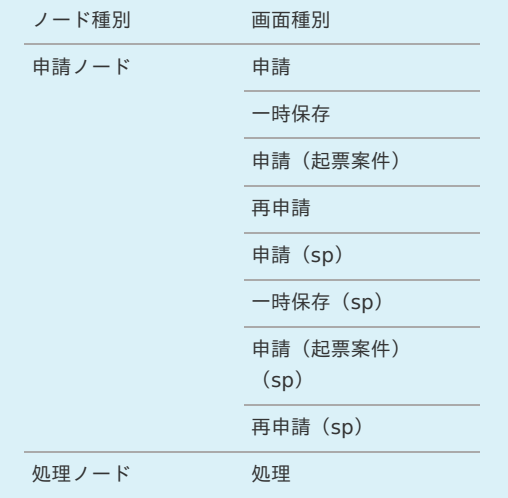

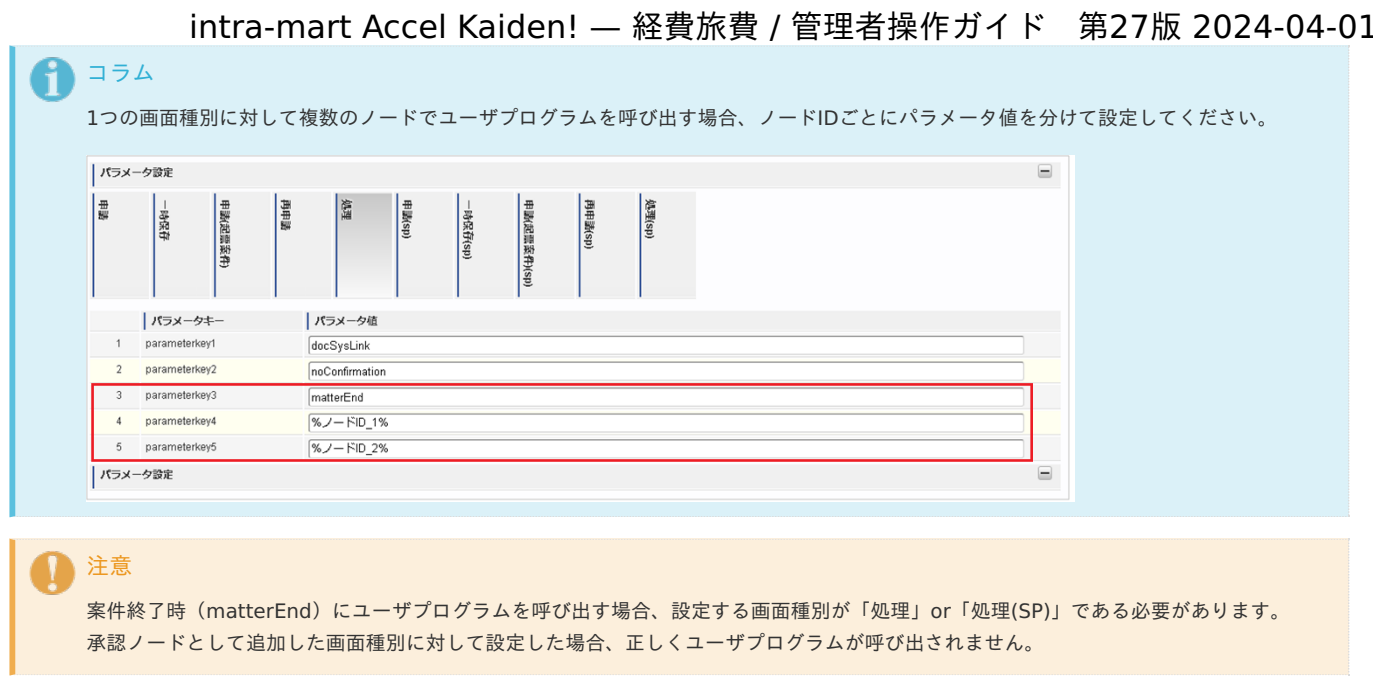

```
ファイル添付明細ガジェットを含む申請書で設定可能なユーザプログラムで使用する設定ファイル
```
ファイル添付明細ガジェットを含む申請書で設定可能なユーザプログラムで使用する設定ファイルは次の通りです。

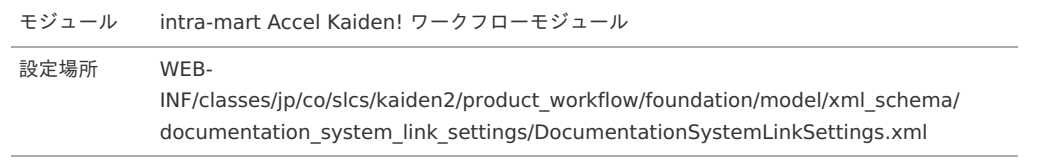

## **DocumentationSystemLinkSettings.xml**

```
<?xml version="1.0" encoding="UTF-8" standalone="no"?>
<documentationSystemLinkSettings xmlns="http://kaiden.slcs.co.jp/xmlschema/documentationSystemLinkSettings"
           xmlns:base="http://kaiden.slcs.co.jp/xmlschema/genericExtExportSettingsIF">
  <!-- デフォルト設定値 -->
  <defaultSettings>
    <base:target_files>
      <base:target_file>kaiden/{COMPANY_CD}/fileAttach/{MATTER_NUMBER}_{YMDHMSN}.csv</base:target_file>
    </base:target_files>
    <base:character>UTF-8</base:character>
    <base:delimiter>,</base:delimiter>
    <br />
stase:enclosing> <br />
Adding></base:enclosing>
    <base:header_output>true</base:header_output>
    <move_to_dir>kaiden/{COMPANY_CD}/fileAttach/{MATTER_NUMBER}/</move_to_dir>
  </defaultSettings>
  <!-- 出力対象データのソート指定 -->
  <orders>
    <order>
      <base:field_key>system_matter_id</base:field_key>
      <base:type>asc</base:type>
    </order>
    <order>
      <base:field_key>user_data_id</base:field_key>
      <base:type>asc</base:type>
    </order>
    <order>
      <base:field_key>gadget_class</base:field_key>
      <base:type>asc</base:type>
    </order>
    <order>
      <base:field_key>gadget_instance</base:field_key>
      <base:type>asc</base:type>
    </order>
    <order>
      <base:field_key>row_number</base:field_key>
      <base:type>asc</base:type>
    </order>
  </orders>
```
<!-- システム案件ID --> **<field\_setting> <base:key>**systemMatterId**</base:key> <base:sort>**1**</base:sort> <base:type>**1**</base:type> </field\_setting>** <!-- ユーザデータID --> **<field\_setting> <base:key>**userDataId**</base:key> <base:sort>**2**</base:sort> <base:type>**1**</base:type> </field\_setting>** <!-- タプルID --> **<field\_setting> <base:key>**tupleId**</base:key> <base:sort>**3**</base:sort> <base:type>**2**</base:type> </field\_setting>** <!-- 行番号 --> **<field\_setting> <base:key>**rowNumber**</base:key> <base:sort>**4**</base:sort> <base:type>**2**</base:type> </field\_setting>** <!-- 取引日 --> **<field\_setting> <base:key>**tradingDate**</base:key> <base:sort>**5**</base:sort> <base:type>**3**</base:type> <base:date\_format>**yyyy/MM/dd**</base:date\_format> </field\_setting>** <!-- 取引先 --> **<field\_setting> <base:key>**customerName**</base:key> <base:sort>**6**</base:sort> <base:type>**1**</base:type> </field\_setting>** <!-- 領収書番号/請求書番号--> **<field\_setting> <base:key>**slipNum**</base:key> <base:sort>**7**</base:sort> <base:type>**1**</base:type> </field\_setting>** <!-- 摘要 --> **<field\_setting> <base:key>**summary**</base:key> <base:sort>**8**</base:sort> <base:type>**1**</base:type> </field\_setting>** <!-- 取引通貨額 --> **<field\_setting> <base:key>**transAmount**</base:key> <base:sort>**9**</base:sort> <base:type>**2**</base:type> </field\_setting>** <!-- 取引通貨コード --> **<field\_setting> <base:key>**transCurrencyCd**</base:key> <base:sort>**10**</base:sort> <base:type>**1**</base:type> </field\_setting>** <!-- 会社通貨額 --> **<field\_setting> <base:key>**companyAmount**</base:key> <base:sort>**11**</base:sort> <base:type>**2**</base:type> </field\_setting>** <!-- 会社通貨額コード --> **<field\_setting> <base:key>**companyCurrencyCd**</base:key> <base:sort>**12**</base:sort> <base:type>**1**</base:type> </field\_setting>** <1-- 室件番号-**<field\_setting>**

<!-- 項目別設定 --> **<field\_settings>**

**<base:key>**matterNumber**</base:key> <base:sort>**13**</base:sort> <base:type>**1**</base:type> </field\_setting>** <!-- 案件名 --> **<field\_setting> <base:key>**matterName**</base:key> <base:sort>**14**</base:sort> <base:type>**1**</base:type> </field\_setting>** <!-- 処理ステータス--> **<field\_setting> <base:key>**processStatus**</base:key> <base:sort>**15**</base:sort> <base:type>**1**</base:type> </field\_setting>** <!-- 処理ステータス名称--> **<field\_setting> <base:key>**processStatusName**</base:key> <base:sort>**16**</base:sort> <base:type>**1**</base:type> </field\_setting>** <!-- 申請権限者コード --> **<field\_setting> <base:key>**applyAuthUserCd**</base:key> <base:sort>**17**</base:sort> <base:type>**1**</base:type> </field\_setting>** <!-- 申請権限者名称 --> **<field\_setting> <base:key>**applyAuthUserName**</base:key> <base:sort>**18**</base:sort> <base:type>**1**</base:type> </field\_setting>** <!-- 申請実行者コード --> **<field\_setting> <base:key>**applyExecuteUserCd**</base:key> <base:sort>**19**</base:sort> <base:type>**1**</base:type> </field\_setting>** <!-- 申請実行者名称 --> **<field\_setting> <base:key>**applyExecuteUserName**</base:key> <base:sort>**20**</base:sort> <base:type>**1**</base:type> </field\_setting>** <!-- 申請基準日 --> **<field\_setting> <base:key>**applyBaseDate**</base:key> <base:sort>**21**</base:sort> <base:type>**3**</base:type> <base:date\_format>**yyyy/MM/dd**</base:date\_format> </field\_setting>** <!-- 申請実行日--> **<field\_setting> <base:key>**applyDate**</base:key> <base:sort>**22**</base:sort> <base:type>**3**</base:type> <base:date\_format>**yyyy/MM/dd**</base:date\_format> </field\_setting>** <!-- 権限者コード --> **<field\_setting> <base:key>**authUserCd**</base:key>** intra-mart Accel Kaiden! — 経費旅費 / 管理者操作ガイド 第27版 2024-04-01

**<base:sort>**23**</base:sort> <base:type>**1**</base:type>**

**</field\_setting>** <!-- 権限者名称 --> **<field\_setting>**

**<base:key>**authUserName**</base:key>**

**<base:sort>**24**</base:sort>**

**<base:type>**1**</base:type> </field\_setting>**

<!-- 実行者コード -->

**<field\_setting>**

**<base:key>**executeUserCd**</base:key>**

**<base:sort>**25**</base:sort>**

**<base:type>**1**</base:type> </field\_setting>**

<!-- 実行者名称 --> **<field\_setting> <base:key>**executeUserName**</base:key> <base:sort>**26**</base:sort> <base:type>**1**</base:type> </field\_setting>** <!-- 処理実行日時--> **<field\_setting> <base:key>**executeDate**</base:key> <base:sort>**27**</base:sort> <base:type>**3**</base:type> <base:date\_format>**yyyy/MM/dd HH:mm:ss**</base:date\_format> </field\_setting>** <!-- 確認権限者コード --> **<field\_setting> <base:key>**checkedAuthUserCd**</base:key> <base:sort>**28**</base:sort> <base:type>**1**</base:type> </field\_setting>** <!-- 確認権限者名称 --> **<field\_setting> <base:key>**checkedAuthUserName**</base:key> <base:sort>**29**</base:sort> <base:type>**1**</base:type> </field\_setting>** <!-- 確認実行者コード --> **<field\_setting> <base:key>**checkedExecuteUserCd**</base:key> <base:sort>**30**</base:sort> <base:type>**1**</base:type> </field\_setting>** <!-- 確認実行者名称 --> **<field\_setting> <base:key>**checkedExecuteUserName**</base:key> <base:sort>**31**</base:sort> <base:type>**1**</base:type> </field\_setting>** <!-- 確認日時 --**<field\_setting> <base:key>**checkedTs**</base:key> <base:sort>**32**</base:sort> <base:type>**3**</base:type> <base:date\_format>**yyyy/MM/dd HH:mm:ss**</base:date\_format> </field\_setting>** <!-- ファイルID --> **<field\_setting> <base:key>**fileId**</base:key> <base:sort>**33**</base:sort> <base:type>**1**</base:type> </field\_setting>** <!-- ファイルパス --> **<field\_setting> <base:key>**filePath**</base:key> <base:sort>**34**</base:sort> <base:type>**1**</base:type> </field\_setting>** <!-- ファイルタイムスタンプ --> **<field\_setting> <base:key>**fileTimestampTs**</base:key> <base:sort>**35**</base:sort> <base:type>**3**</base:type> <base:date\_format>**yyyy/MM/dd HH:mm:ss**</base:date\_format> </field\_setting>** <!-- ファイルステータス --> **<field\_setting> <base:key>**fileStatus**</base:key> <base:sort>**36**</base:sort> <base:type>**1**</base:type> </field\_setting>** <!-- ファイルステータス名称 --> **<field\_setting> <base:key>**fileStatusName**</base:key> <base:sort>**37**</base:sort> <base:type>**1**</base:type> </field\_setting>** <!-- 備考1 -->

**<field\_setting>**

**<base:key>**note1**</base:key> <base:sort>**38**</base:sort> <base:type>**1**</base:type> </field\_setting>** <!-- 備考2 --> **<field\_setting> <base:key>**note2**</base:key> <base:sort>**39**</base:sort> <base:type>**1**</base:type> </field\_setting>** <!-- 備考3 --> **<field\_setting> <base:key>**note3**</base:key> <base:sort>**40**</base:sort> <base:type>**1**</base:type> </field\_setting> </field\_settings>** <!-- 会社ごとの設定(サンプル) --> <!-- <companySettings> <companySetting> <base:settings xmlns:xsi="http://www.w3.org/2001/XMLSchema-instance" xsi:type="extensionSettings"> <base:target\_files> <base:target\_file>kaiden/{COMPANY\_CD}/fileAttach/{MATTER\_NUMBER}/doclink\_{MATTER\_NUMBER}\_{YMDHMSN}.csv</base:target\_file> </base:target\_files> <base:company\_cd>comp\_other\_01</base:company\_cd> <base:character>UTF-8</base:character> <base:delimiter>,</base:delimiter> <br />
stase:enclosing>&quot;</base:enclosing> <br />
stase:header\_output>true</base:header\_output> <move\_to\_dir>kaiden/{COMPANY\_CD}/fileAttach/{MATTER\_NUMBER}/</move\_to\_dir> </base:settings> </companySetting> </companySettings> --> **</documentationSystemLinkSettings>**

リファレン[ス](#page-26-0) 出力ファイルパ[ス](#page-19-1)

タグ名 base:target files

出力ファイルのパスを設定します。

【設定項目】

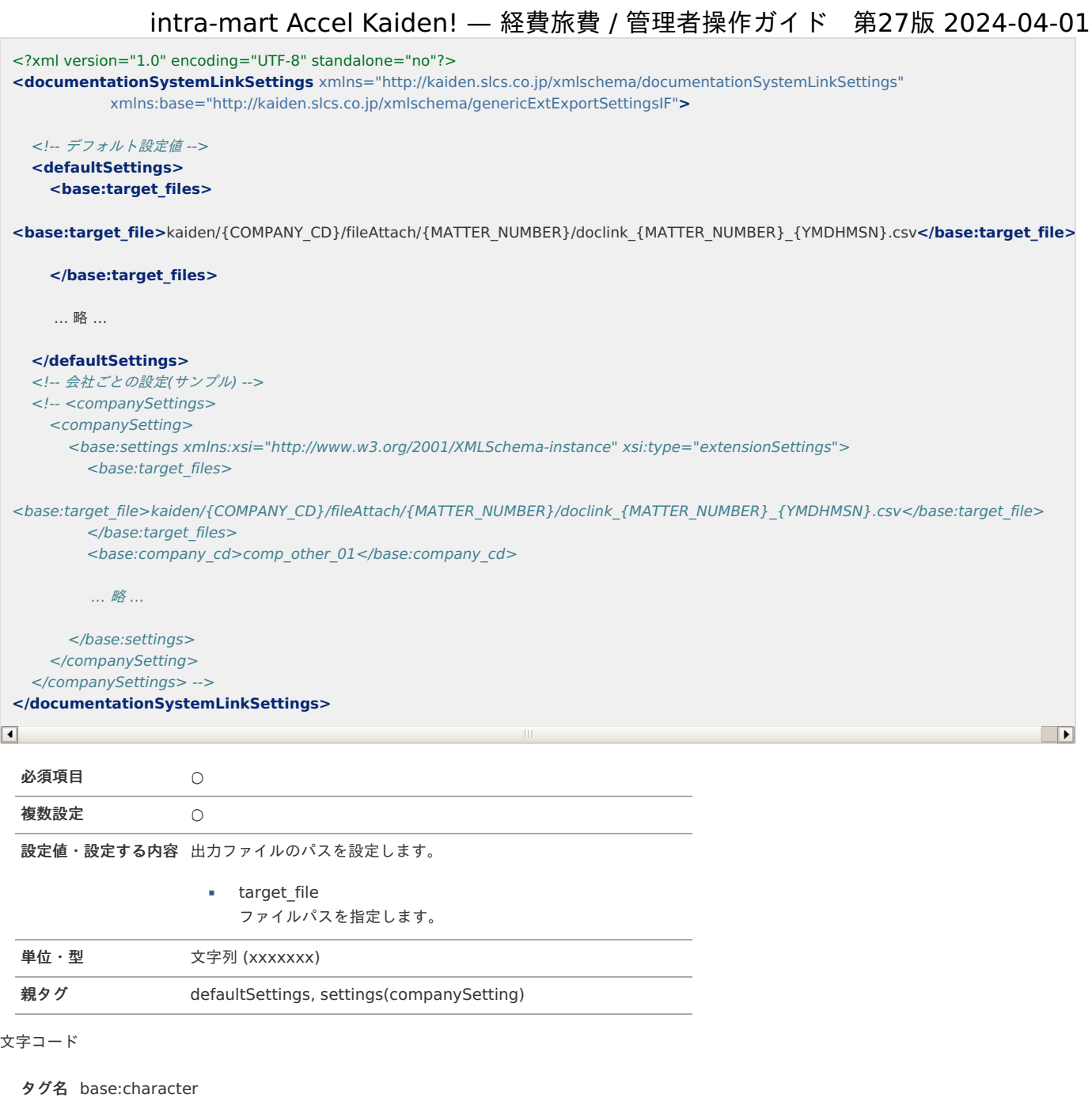

出力ファイルの文字コードを指定します。

【設定項目】

```
<?xml version="1.0" encoding="UTF-8" standalone="no"?>
<documentationSystemLinkSettings xmlns="http://kaiden.slcs.co.jp/xmlschema/documentationSystemLinkSettings"
           xmlns:base="http://kaiden.slcs.co.jp/xmlschema/genericExtExportSettingsIF">
  <!-- デフォルト設定値 -->
  <defaultSettings>
  … 略 …
    <base:character>UTF-8</base:character>
    … 略 …
  </defaultSettings>
  … 略 …
  <!-- 会社ごとの設定(サンプル) -->
  <!-- <companySettings>
    <companySetting>
      <base:settings xmlns:xsi="http://www.w3.org/2001/XMLSchema-instance" xsi:type="extensionSettings">
        … 略 …
        <base:company_cd>comp_other_01</base:company_cd>
        <base:character>UTF-8</base:character>
         … 略 …
      </base:settings>
    </companySetting>
  </companySettings> -->
</documentationSystemLinkSettings>
```
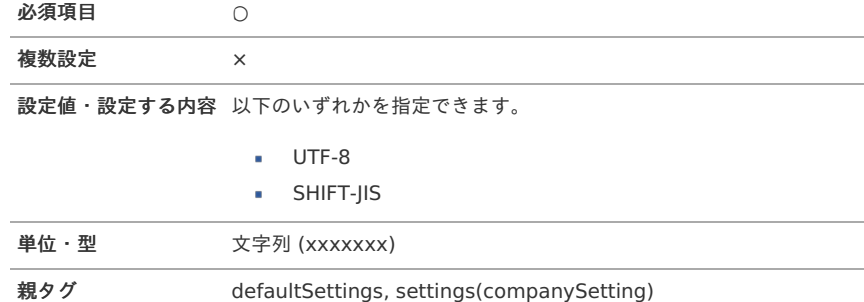

区切り文[字](#page-19-0)

タグ名 base:delimiter

出力ファイルの区切り文字を指定します。

【設定項目】
```
<?xml version="1.0" encoding="UTF-8" standalone="no"?>
<documentationSystemLinkSettings xmlns="http://kaiden.slcs.co.jp/xmlschema/documentationSystemLinkSettings"
           xmlns:base="http://kaiden.slcs.co.jp/xmlschema/genericExtExportSettingsIF">
  <!-- デフォルト設定値 -->
  <defaultSettings>
  … 略 …
    <base:delimiter>,</base:delimiter>
    … 略 …
  </defaultSettings>
  … 略 …
  <!-- 会社ごとの設定(サンプル) -->
  <!-- <companySettings>
    <companySetting>
      <base:settings xmlns:xsi="http://www.w3.org/2001/XMLSchema-instance" xsi:type="extensionSettings">
        … 略 …
        <base:company_cd>comp_other_01</base:company_cd>
        <base:delimiter>,</base:delimiter>
         … 略 …
      </base:settings>
    </companySetting>
  </companySettings> -->
</documentationSystemLinkSettings>
```
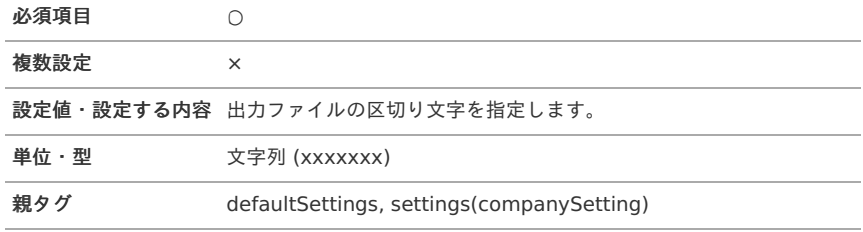

囲み文[字](#page-19-0)

タグ名 base:enclosing

出力ファイルの囲み文字を指定します。

```
<?xml version="1.0" encoding="UTF-8" standalone="no"?>
<documentationSystemLinkSettings xmlns="http://kaiden.slcs.co.jp/xmlschema/documentationSystemLinkSettings"
           xmlns:base="http://kaiden.slcs.co.jp/xmlschema/genericExtExportSettingsIF">
  <!-- デフォルト設定値 -->
  <defaultSettings>
  … 略 …
    <base:enclosing>&quot;</base:enclosing>
    … 略 …
  </defaultSettings>
  … 略 …
  <!-- 会社ごとの設定(サンプル) -->
  <!-- <companySettings>
    <companySetting>
      <base:settings xmlns:xsi="http://www.w3.org/2001/XMLSchema-instance" xsi:type="extensionSettings">
        … 略 …
        <base:company_cd>comp_other_01</base:company_cd>
        <base:enclosing>&quot;</base:enclosing>
         … 略 …
      </base:settings>
    </companySetting>
  </companySettings> -->
</documentationSystemLinkSettings>
```
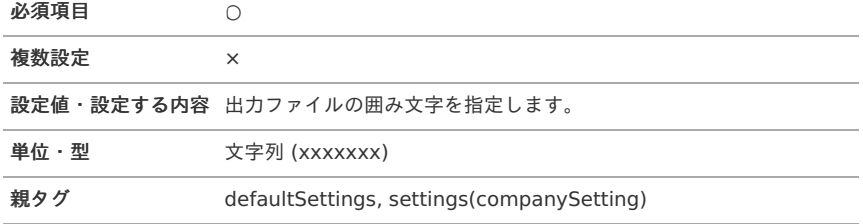

ヘッダー出力有[無](#page-19-1)

タグ名 base:header\_output

出力ファイルのヘッダー出力有無を指定します。

```
<?xml version="1.0" encoding="UTF-8" standalone="no"?>
<documentationSystemLinkSettings xmlns="http://kaiden.slcs.co.jp/xmlschema/documentationSystemLinkSettings"
           xmlns:base="http://kaiden.slcs.co.jp/xmlschema/genericExtExportSettingsIF">
  <!-- デフォルト設定値 -->
  <defaultSettings>
  … 略 …
    <base:header_output>true</base:header_output>
    … 略 …
  </defaultSettings>
  … 略 …
  <!-- 会社ごとの設定(サンプル) -->
  <!-- <companySettings>
    <companySetting>
      <base:settings xmlns:xsi="http://www.w3.org/2001/XMLSchema-instance" xsi:type="extensionSettings">
        … 略 …
        <base:company_cd>comp_other_01</base:company_cd>
        <base:header_output>true</base:header_output>
         … 略 …
      </base:settings>
    </companySetting>
  </companySettings> -->
</documentationSystemLinkSettings>
```
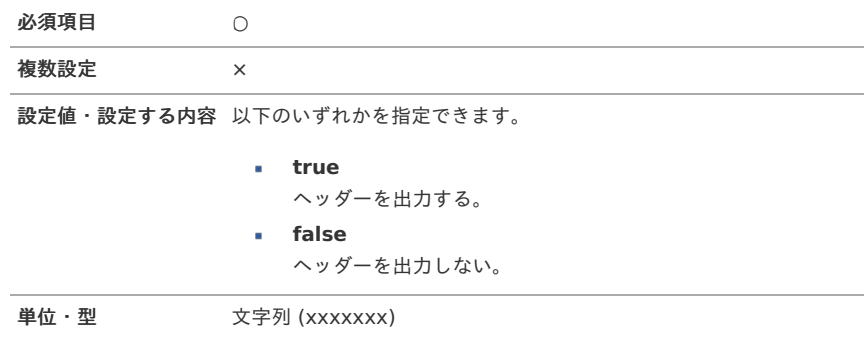

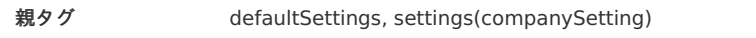

画像移動先パス

タグ名 move\_to\_dir

画像ファイルの移動先パスを指定します。

```
<?xml version="1.0" encoding="UTF-8" standalone="no"?>
<documentationSystemLinkSettings xmlns="http://kaiden.slcs.co.jp/xmlschema/documentationSystemLinkSettings"
           xmlns:base="http://kaiden.slcs.co.jp/xmlschema/genericExtExportSettingsIF">
  <!-- デフォルト設定値 -->
  <defaultSettings>
  … 略 …
    <move_to_dir>kaiden/{COMPANY_CD}/fileAttach/{MATTER_NUMBER}/</move_to_dir>
  </defaultSettings>
 … 略 …
  <!-- 会社ごとの設定(サンプル) -->
  <!-- <companySettings>
    <companySetting>
      <base:settings xmlns:xsi="http://www.w3.org/2001/XMLSchema-instance" xsi:type="extensionSettings">
        … 略 …
        <base:company_cd>comp_other_01</base:company_cd>
        <move_to_dir>kaiden/{COMPANY_CD}/fileAttach/{MATTER_NUMBER}/</move_to_dir>
      </base:settings>
    </companySetting>
  </companySettings> -->
</documentationSystemLinkSettings>
 必須項目 ○ ○
```
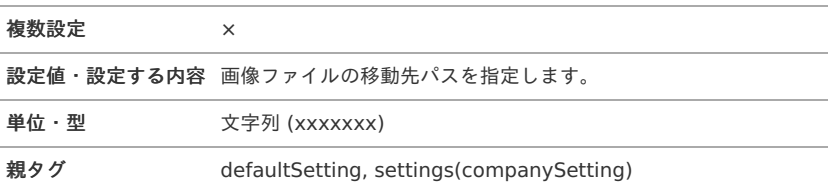

```
ソート指定
```

```
タグ名 order
```
出力対象データのソート順を指定します。

```
<?xml version="1.0" encoding="UTF-8" standalone="no"?>
<documentationSystemLinkSettings xmlns="http://kaiden.slcs.co.jp/xmlschema/documentationSystemLinkSettings"
           xmlns:base="http://kaiden.slcs.co.jp/xmlschema/genericExtExportSettingsIF">
  … 略 …
  <!-- 出力対象データのソート指定 -->
  <orders>
    <order>
      <base:field_key>system_matter_id</base:field_key>
      <base:type>asc</base:type>
    </order>
    <order>
      <base:field_key>user_data_id</base:field_key>
      <base:type>asc</base:type>
    </order>
    <order>
      <base:field_key>gadget_class</base:field_key>
      <base:type>asc</base:type>
    </order>
    <order>
      <base:field_key>gadget_instance</base:field_key>
      <base:type>asc</base:type>
    </order>
    <order>
      <base:field_key>row_number</base:field_key>
      <base:type>asc</base:type>
    </order>
  </orders>
```

```
… 略 …
```
**</documentationSystemLinkSettings>**

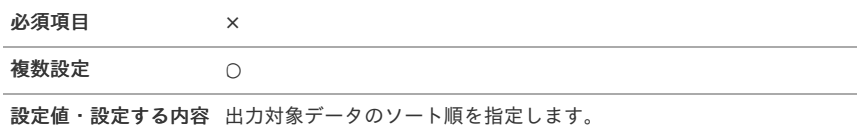

**field\_key** フィールドキーを指定します。 **type**

ソートのタイプを指定します。

単位・型 文字列 (xxxxxxx)

親タグ orders

項目別設[定](#page-0-0)

タグ名 field\_setting

出力対象データを指定します。

```
<?xml version="1.0" encoding="UTF-8" standalone="no"?>
<documentationSystemLinkSettings xmlns="http://kaiden.slcs.co.jp/xmlschema/documentationSystemLinkSettings"
           xmlns:base="http://kaiden.slcs.co.jp/xmlschema/genericExtExportSettingsIF">
 … 略 …
  <!-- 項目別設定 -->
  <field_settings>
    <!-- システム案件ID -->
    <field_setting>
      <base:key>systemMatterId</base:key>
      <base:sort>1</base:sort>
      <base:type>1</base:type>
    </field_setting>
    <!-- ユーザデータID -->
    <field_setting>
      <base:key>userDataId</base:key>
      <base:sort>2</base:sort>
      <base:type>1</base:type>
```
**</field\_setting>** <!-- タプルID --> **<field\_setting> <base:key>**tupleId**</base:key> <base:sort>**3**</base:sort> <base:type>**2**</base:type> </field\_setting>** <!-- 行番号 --> **<field\_setting> <base:key>**rowNumber**</base:key> <base:sort>**4**</base:sort> <base:type>**2**</base:type> </field\_setting>** <!-- 取引日 --> **<field\_setting> <base:key>**tradingDate**</base:key> <base:sort>**5**</base:sort> <base:type>**3**</base:type> <base:date\_format>**yyyy/MM/dd**</base:date\_format> </field\_setting>** <!-- 取引先 --> **<field\_setting> <base:key>**customerName**</base:key> <base:sort>**6**</base:sort> <base:type>**1**</base:type> </field\_setting>** <!-- 領収書番号/請求書番号--> **<field\_setting> <base:key>**slipNum**</base:key> <base:sort>**7**</base:sort> <base:type>**1**</base:type> </field\_setting>** <!-- 摘要 --> **<field\_setting> <base:key>**summary**</base:key> <base:sort>**8**</base:sort> <base:type>**1**</base:type> </field\_setting>** <!-- 取引通貨額 --> **<field\_setting> <base:key>**transAmount**</base:key> <base:sort>**9**</base:sort> <base:type>**2**</base:type> </field\_setting>** <!-- 取引通貨コード --> **<field\_setting> <base:key>**transCurrencyCd**</base:key> <base:sort>**10**</base:sort> <base:type>**1**</base:type> </field\_setting>** <!-- 会社通貨額 --> **<field\_setting> <base:key>**companyAmount**</base:key> <base:sort>**11**</base:sort> <base:type>**2**</base:type> </field\_setting>** <!-- 会社通貨額コード --> **<field\_setting> <base:key>**companyCurrencyCd**</base:key> <base:sort>**12**</base:sort> <base:type>**1**</base:type> </field\_setting>** <!-- 案件番号 --> **<field\_setting> <base:key>**matterNumber**</base:key> <base:sort>**13**</base:sort> <base:type>**1**</base:type> </field\_setting>** <!-- 案件名 --> **<field\_setting> <base:key>**matterName**</base:key> <base:sort>**14**</base:sort> <base:type>**1**</base:type> </field\_setting>** <!-- 処理ステータス--> **<field\_setting>**

**<base:key>**processStatus**</base:key>**

**<base:sort>**15**</base:sort> <base:type>**1**</base:type> </field\_setting>** <!-- 処理ステータス名称--> **<field\_setting> <base:key>**processStatusName**</base:key> <base:sort>**16**</base:sort> <base:type>**1**</base:type> </field\_setting>** <!-- 申請権限者コード --> **<field\_setting> <base:key>**applyAuthUserCd**</base:key> <base:sort>**17**</base:sort> <base:type>**1**</base:type> </field\_setting>** <!-- 申請権限者名称 --> **<field\_setting> <base:key>**applyAuthUserName**</base:key> <base:sort>**18**</base:sort> <base:type>**1**</base:type> </field\_setting>** <!-- 申請実行者コード --> **<field\_setting> <base:key>**applyExecuteUserCd**</base:key> <base:sort>**19**</base:sort> <base:type>**1**</base:type> </field\_setting>** <!-- 申請実行者名称 --> **<field\_setting> <base:key>**applyExecuteUserName**</base:key> <base:sort>**20**</base:sort> <base:type>**1**</base:type> </field\_setting>** <!-- 申請基準日 --> **<field\_setting> <base:key>**applyBaseDate**</base:key> <base:sort>**21**</base:sort> <base:type>**3**</base:type> <base:date\_format>**yyyy/MM/dd**</base:date\_format> </field\_setting>** <!-- 申請実行日--> **<field\_setting> <base:key>**applyDate**</base:key> <base:sort>**22**</base:sort> <base:type>**3**</base:type> <base:date\_format>**yyyy/MM/dd**</base:date\_format> </field\_setting>** <!-- 権限者コード --> **<field\_setting> <base:key>**authUserCd**</base:key> <base:sort>**23**</base:sort> <base:type>**1**</base:type> </field\_setting>** <!-- 権限者名称 **<field\_setting> <base:key>**authUserName**</base:key> <base:sort>**24**</base:sort> <base:type>**1**</base:type> </field\_setting>** <!-- 実行者コード --> **<field\_setting> <base:key>**executeUserCd**</base:key> <base:sort>**25**</base:sort> <base:type>**1**</base:type> </field\_setting>** <!-- 実行者名称 --> **<field\_setting> <base:key>**executeUserName**</base:key> <base:sort>**26**</base:sort> <base:type>**1**</base:type> </field\_setting>** <!-- 処理実行日時--> **<field\_setting> <base:key>**executeDate**</base:key> <base:sort>**27**</base:sort> <base:type>**3**</base:type> <base:date\_format>**yyyy/MM/dd HH:mm:ss**</base:date\_format>** **</field\_setting>** <!-- 確認権限者コード --> **<field\_setting> <base:key>**checkedAuthUserCd**</base:key> <base:sort>**28**</base:sort> <base:type>**1**</base:type> </field\_setting>** <!-- 確認権限者名称 --> **<field\_setting> <base:key>**checkedAuthUserName**</base:key> <base:sort>**29**</base:sort> <base:type>**1**</base:type> </field\_setting>** <!-- 確認実行者コード --> **<field\_setting> <base:key>**checkedExecuteUserCd**</base:key> <base:sort>**30**</base:sort> <base:type>**1**</base:type> </field\_setting>** <!-- 確認実行者名称 --> **<field\_setting> <base:key>**checkedExecuteUserName**</base:key> <base:sort>**31**</base:sort> <base:type>**1**</base:type> </field\_setting>** <!-- 確認日時 --> **<field\_setting> <base:key>**checkedTs**</base:key> <base:sort>**32**</base:sort> <base:type>**3**</base:type> <base:date\_format>**yyyy/MM/dd HH:mm:ss**</base:date\_format> </field\_setting>** <!-- ファイルID --> **<field\_setting> <base:key>**fileId**</base:key> <base:sort>**33**</base:sort> <base:type>**1**</base:type> </field\_setting>** <!-- ファイルパス --> **<field\_setting> <base:key>**filePath**</base:key> <base:sort>**34**</base:sort> <base:type>**1**</base:type> </field\_setting>** <!-- ファイルタイムスタンプ --> **<field\_setting> <base:key>**fileTimestampTs**</base:key> <base:sort>**35**</base:sort> <base:type>**3**</base:type> <base:date\_format>**yyyy/MM/dd HH:mm:ss**</base:date\_format> </field\_setting>** <!-- ファイルステータス --> **<field\_setting> <base:key>**fileStatus**</base:key> <base:sort>**36**</base:sort> <base:type>**1**</base:type> </field\_setting>** <!-- ファイルステータス名称 --> **<field\_setting> <base:key>**fileStatusName**</base:key> <base:sort>**37**</base:sort> <base:type>**1**</base:type> </field\_setting>** <!-- 備考1 --> **<field\_setting> <base:key>**note1**</base:key> <base:sort>**38**</base:sort> <base:type>**1**</base:type> </field\_setting>** <!-- 備考2 --> **<field\_setting> <base:key>**note2**</base:key> <base:sort>**39**</base:sort> <base:type>**1**</base:type> </field\_setting>** <!-- 備考3 --> **<field\_setting>**

**<base:key>**note3**</base:key>**

# **<base:key>**note3**</base:key>** intra-mart Accel Kaiden! — 経費旅費 / 管理者操作ガイド 第27版 2024-04-01 **<base:sort>**40**</base:sort> <base:type>**1**</base:type> </field\_setting> </field\_settings>** … 略 …

**</documentationSystemLinkSettings>**

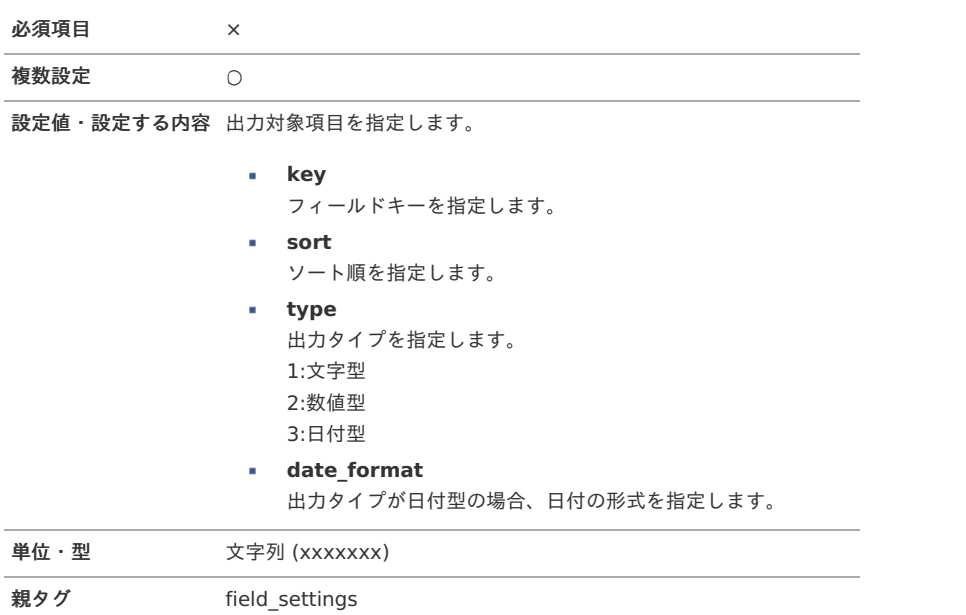

#### 追加可能な項目

出力に追加可能な項目は以下の通りです。

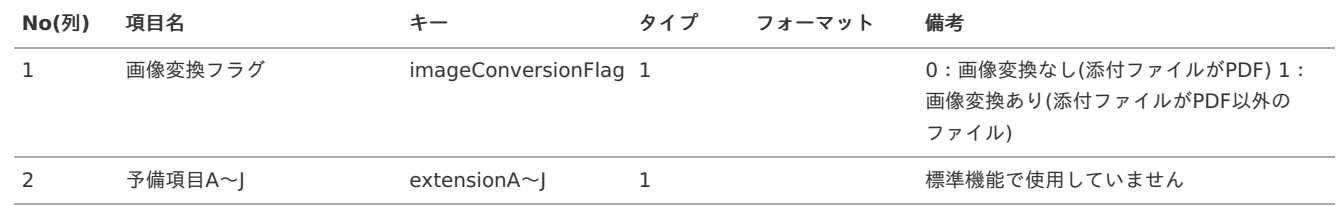

## 出力ファイルの定義

本項では、 ファイル添付ガジェットを含む申請書で設定可能なユーザプログラムで出力される、出力ファイルの定義を説明します。

#### ファイル取[得](#page-18-0)

出力ファイルを次の出力先から取得します。

## 出力先

設定ファイルの設定により変化します。 以下は初期値の出力先です。

ディレクトリ kaiden/{COMPANY\_CD}/fileAttach/{MATTER\_NUMBER}

ファイル名 {MATTER\_NUMBER}\_{YMDHMSN}.csv

コラム A エクスポートファイルのダウンロード方法は、次のドキュメントを参照してください。 [『システム管理者操作ガイド](http://www.intra-mart.jp/document/library/iap/public/operation/system_administrator_guide/index.html)』 ■ [『テナント管理者操作ガイド](http://www.intra-mart.jp/document/library/iap/public/operation/tenant_administrator_guide/index.html)』

データ形[式](#page-18-1)

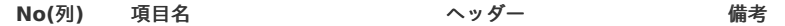

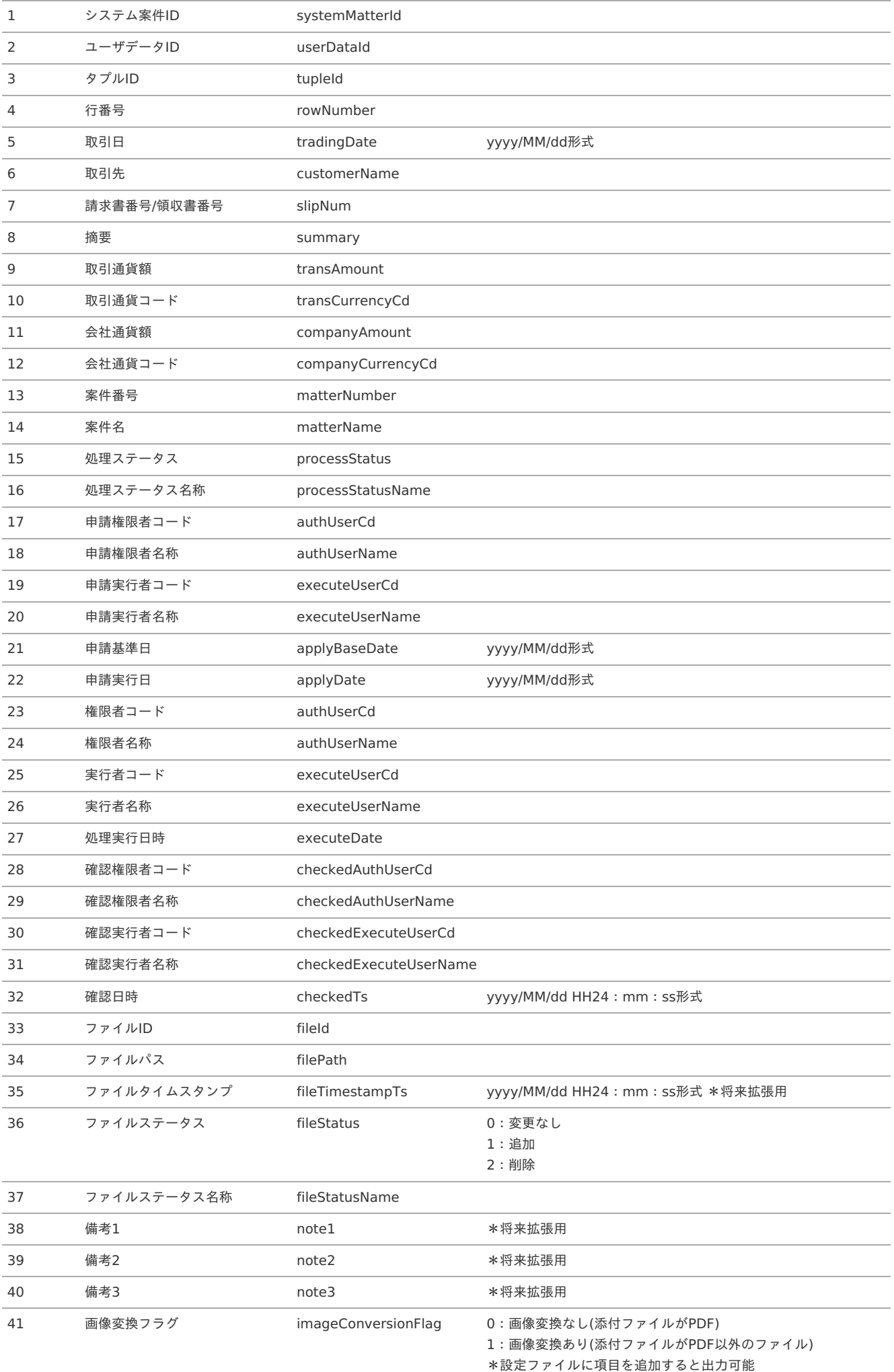

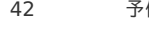

ファイル添付明細ガジェットの予備項目に設定した値を出力可能 \*設定ファイルに項目を追加すると出力可能

添付ファイル削除時の出力ファイ[ル](#page-18-2)

再申請時等にファイルを削除して新たに添付した場合、削除時の情報も出力します。 上記の場合、ファイルステータスが「1」、「2」の合計2行のデータが出力されます。

# 台紙印[刷](#page-5-0)

本項では、 申請書のQRコード付きの台紙を印刷した際の出力情報を説明します。 台紙の印刷方法は『intra-mart Accel Kaiden! 経費旅費 /[ユーザ操作ガイド](http://www.intra-mart.jp/document/library/iak/public/kaiden_workflow_user_guide/index.html)』-「申請書の操作方法」-「申請書の共通操作」-「PC用画面の申請書の共 通操作」を参照してください。

# コラム

台紙印刷には、台紙印刷画面の表示とPDF出力画面の表示の2種類あります。 標準では台紙印刷画面の表示に設定されています。 QRコード付きの台紙を使用する場合、台紙印刷の設定を変更してください。 設定の変更方法は『intra-mart Accel Kaiden! [セットアップガイド](http://www.intra-mart.jp/document/library/iak/public/kaiden_setup_guide/index.html)』-「WARファイルの作成」-「intra-mart Accel Kaiden! の設定ファ イル」-「intra-mart Accel Kaiden! IM-Workflow連携モジュール 」-「モジュール設定」を参照してください。

#### 出力情報

申請書の台紙に表示されているQRコードを読み取ると、次の情報を取得できます。

- 案件番号
- 案件名
- 申請基準日
- 申請会社
- 申請組織
- 申請者(代理者)

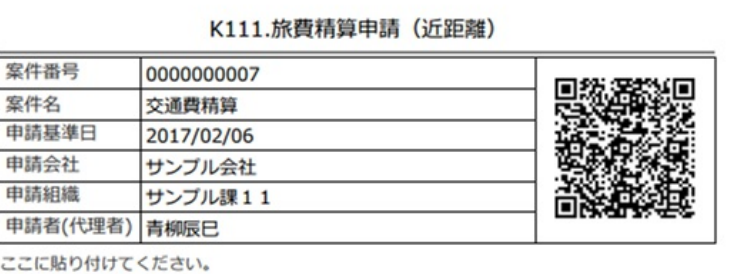

交通系ICカードデータを使用して精算する方法

### 概[要](#page-5-0)

本項では、「transit manager」から交通系ICカードデータを取得しKaiden!の精算に使用する際の概要を説明します。 交通系ICカードデータを使用してKaiden!の精算を実施するには、「transit manager」の利用契約が必要です。 「transit manager」は、交通系ICカードを業務用スマートフォンや専用端末などにかざすと、交通系ICカード利用データを読み込むことができるサー ビスです。

利用可能な交通系ICカードの種類や、取得するデータ等は「transit manager」のサービス内容をご確認ください。

### 各システムの役[割](#page-18-0)

「transit manager」から取得した交通系ICカードデータを使用してKaiden!の精算をする際、関連する各システムの役割は次の通りです。

- intra-mart Accel Kaiden! 経費旅費 経費精算、旅費精算等のワークフロー機能を提供します。
- transit manager 交通系ICカードから使用履歴を読み取り、クラウド上で管理します。

連携イメー[ジ](#page-5-0)

本項では、「transit manager」から交通系ICカードデータを取得し Kaiden! の精算に使用するイメージを紹介します。

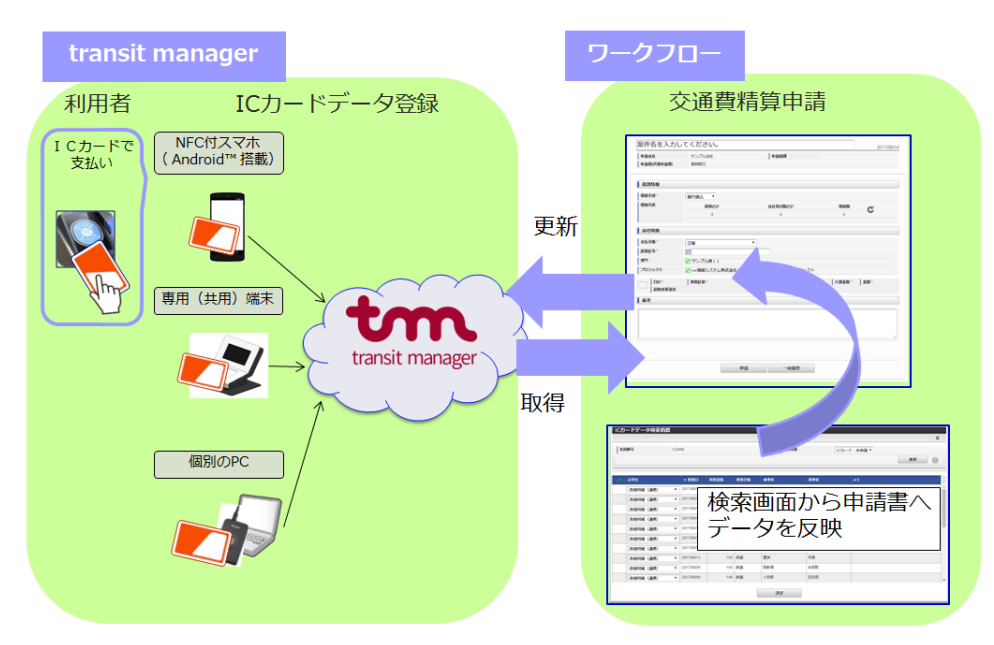

交通系ICカードデータを使用してKaiden!の精算を実施する

本項では、「transit manager」からICカードデータを取得し Kaiden! の精算を実施する際の方法を説明します。 交通系ICカードデータを使用してKaiden!の精算を実施するには、「transit manager」の利用契約が必要です。 「transit manager」と連携するには、以下の手順が必要です。

- 設定ファイルの作成
- ガジェットのインポート
- コンテンツ定義の作成
- ルート定義の作成
- フロー定義の作成
- transit managerユーザマッピングマスタの設定

```
注意
```
標準機能では、「transit manager」側から申請しても、Kaiden!の精算は自動的に実施されません。 Kaiden!のICカードデータ検索機能を使用し、「transit manager」のデータを取得して精算申請を実施してください。

「transit manager」との連携手[順](#page-243-0)

#### 設定ファイルの作[成](#page-5-0)

『intra-mart Accel Kaiden! [セットアップガイド](http://www.intra-mart.jp/document/library/iak/public/kaiden_setup_guide/index.html)』-「WARファイルの作成」-「intra-mart Accel Kaiden!の設定ファイル」-「intra-mart Accel Kaiden! 基盤モジュール 」-「transit manager設定(ICカードデータ連携)」を参照して設定してください。

ガジェットのインポー[ト](#page-18-0)

「transit manager」から経路情報を取得し Kaiden! の精算を実施する場合、以下のガジェットのインポートが必要です。 ガジェットの定義ファイルは「%システムストレージ%/kaiden/generic/gadget」に格納しています。 『intra-mart Accel Kaiden! [GadgetBuilder](https://www.intra-mart.jp/document/library/iak/public/kaiden_gadgetbuilder_guide/index.html) 設定ガイド』-「基本」-「設定の流れ」-「動作確認」-「GadgetBuilder定義インポート」を参照して 実施してください。

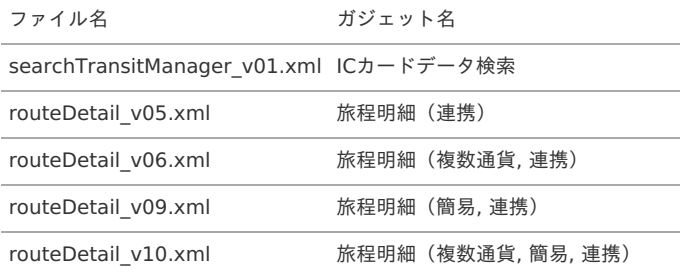

コンテンツ定義の作成

コンテンツ定義を作成する際の注意点を説明します。 コンテンツ定義の作成方法は、[コンテンツ定義](index.html#document-texts/apply/content/index)を参照してください。 コンテンツ定義を作成後、[ルート定義](index.html#document-texts/apply/route/index)、[フロー定義](index.html#document-texts/apply/flow/index)を作成してください。

1. コンテンツ定義作成時、利用ガジェット設定で、「ICカードデータ検索」と作成した連携用ガジェットを選択してください。

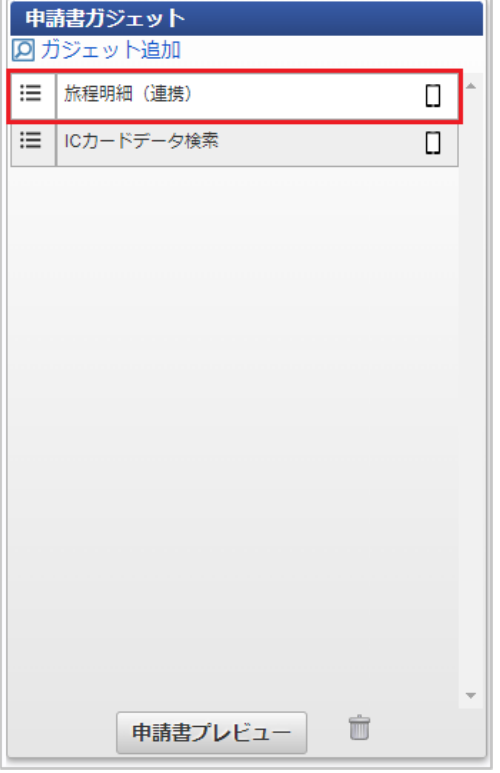

transit managerユーザマッピングマスタの設[定](#page-18-2)

「transit manager」を使用して精算するユーザは transit manager[ユーザマッピングマスタ](index.html#document-texts/master/tmUserMapping/index)に登録する必要があります。 登録方法は、 transit manager[ユーザマッピングマスタ](index.html#document-texts/master/tmUserMapping/index) を参照してください。

<span id="page-912-0"></span>ICカードデータ検索で検索対象外となる「transit manager」のデー[タ](#page-912-0)

以下の条件に一致する「transit manager」のデータはICカードデータ検索機能で検索対象外となります。

■ transit managerで下記の状態のデータ

transit managerで未申請以外の状態のデータはICカードデータ検索機能で検索対象外となります。 また、未申請状態のデータで、「業務外」または「申請を保留する」状態のデータも、検索対象外となります。

■ Kaiden!で精算申請済みのデータ

「transit manager」から取得したデータを申請・一時保存すると、ICカードデータ検索機能で検索対象外となります。

取消明細ガジェットを使用して申請済みのデータ

詳細は、 [取消明細を使用する](index.html#document-texts/reference/transitManager/cancel) を参照してください。

「transit manager」のデータ更新のタイミン[グ](#page-26-0)

以下を実施した場合、「transit manager」に保存しているデータを「申請済データ」に更新します。

- 申請
- 再申請
- 一時保存
- 承認
- 最終承認

以下を実施した場合、「transit manager」のデータを「差戻しデータ」に更新します。

- 取り止め
- 否認

案件操作による案件完了

以下を実施した場合、「transit manager」のデータを「未処理状態」に更新します。

- 一時保存削除
- 未完了案件削除

#### 取消明細を使用す[る](#page-5-0)

本項では、取消明細を使用する際の方法を説明します。 ICカードのデータを取消明細で選択して申請した場合、ICカードデータ検索使用時、該当のデータが検索・取込対象から除外されます。 私用で使用したデータをICカードデータ検索使用時非表示にしたい場合、取消明細を使用して申請してください。 既に精算申請されているデータを取消明細で選択して申請することはできません。 取消明細で申請したデータは、最終承認されても仕訳ファイルの出力対象とはなりません。 取消明細を使用するには、以下の手順が必要です。

- 設定ファイルの作成
- コンテンツ定義の作成
- ルート定義の作成
- フロー定義の作成
- transit managerユーザマッピングマスタの設定

#### 設定ファイルの作成

『intra-mart Accel Kaiden! [セットアップガイド](http://www.intra-mart.jp/document/library/iak/public/kaiden_setup_guide/index.html)』-「WARファイルの作成」-「intra-mart Accel Kaiden!の設定ファイル」-「intra-mart Accel Kaiden! 基盤モジュール 」-「transit manager設定(ICカードデータ連携)」を参照して設定してください。

コンテンツ定義の作[成](#page-18-1)

コンテンツ定義を作成する際の注意点を説明します。 [コンテンツ定義](index.html#document-texts/apply/content/index)の作成方法は、コンテンツ定義を参照してください。 コンテンツ定義を作成後、[ルート定義](index.html#document-texts/apply/route/index)、[フロー定義](index.html#document-texts/apply/flow/index)を作成してください。

1. コンテンツ定義作成時、利用ガジェット設定で、「ICカードデータ検索」と「取消明細」を選択してください。

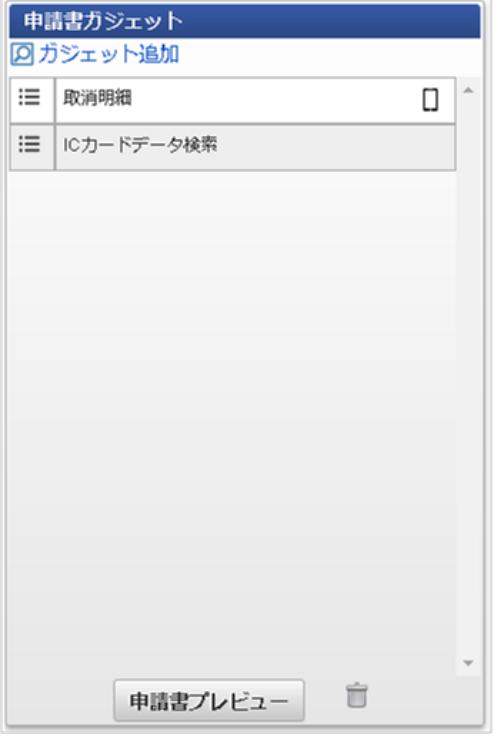

transit managerユーザマッピングマスタの設[定](#page-243-0)

「transit manager」を使用して精算するユーザは transit manager[ユーザマッピングマスタ](index.html#document-texts/master/tmUserMapping/index) に登録する必要があります。 登録方法は、 transit manager[ユーザマッピングマスタ](index.html#document-texts/master/tmUserMapping/index) を参照してください。

「transit manager」のデータ更新のタイミン[グ](#page-18-2)

取消明細ガジェットを含む申請書で以下を実施した場合、「transit manager」に保存しているデータを「申請済データ」に更新します。

- 申請
- 再申請
- 一時保存  $\mathbf{r}$
- 承認
- 最終承認

取消明細ガジェットを含む申請書で以下を実施した場合、「transit manager」のデータを「差戻しデータ」に更新します。

- 取り止め
- 否認
- 案件操作による案件完了

取消明細ガジェットを含む申請書で以下を実施した場合、「transit manager」のデータを「未処理状態」に更新します。

- 一時保存削除
- 未完了案件削除

法人カードデータを使用して精算する方[法](#page-5-0)

Cloud-Baseと連携して精算する方[法](#page-304-0)

#### 概[要](#page-5-0)

```
本項では、「Cloud-Base」から法人カードデータを取得しKaiden!の精算に使用する際の概要を説明します。
法人カードデータを使用して Kaiden! の精算を実施するには、「Cloud-Base」へ三井住友カードの情報を連携するサービスの利用契約が
必要です。
「Cloud-Base」では、三井住友カード発行の法人カードの情報を登録すると、三井住友カードよりクレジットカードの利用明細を
「Cloud-Base」へ送付するサービスを提供しています。
利用可能な法人カードや取得するデータは「Cloud-Base」のサービス内容に準じます。
「Cloud-Base」に関しては、株式会社エヌ・ティ・ティ・データ・イントラマートにお問い合わせください。
    コラム
```
Cloud-Baseおよびクラウドベースは、株式会社イントラマート・シー・エス・アイの商標です。

### 各システムの役[割](#page-18-0)

「Cloud-Base」から取得した法人カードのデータを使用してKaiden!の精算をする際、関連する各システムの役割は次の通りです。

- intra-mart Accel Kaiden! 経費旅費 経費精算、旅費精算等のワークフロー機能を提供します。
- Cloud-Base カード会社から使用データを受け取り Kaiden! に連携します。

連携イメー[ジ](#page-5-0)

本項では、「Cloud-Base」から法人カードデータを取得し Kaiden! の精算に使用するイメージを紹介します。

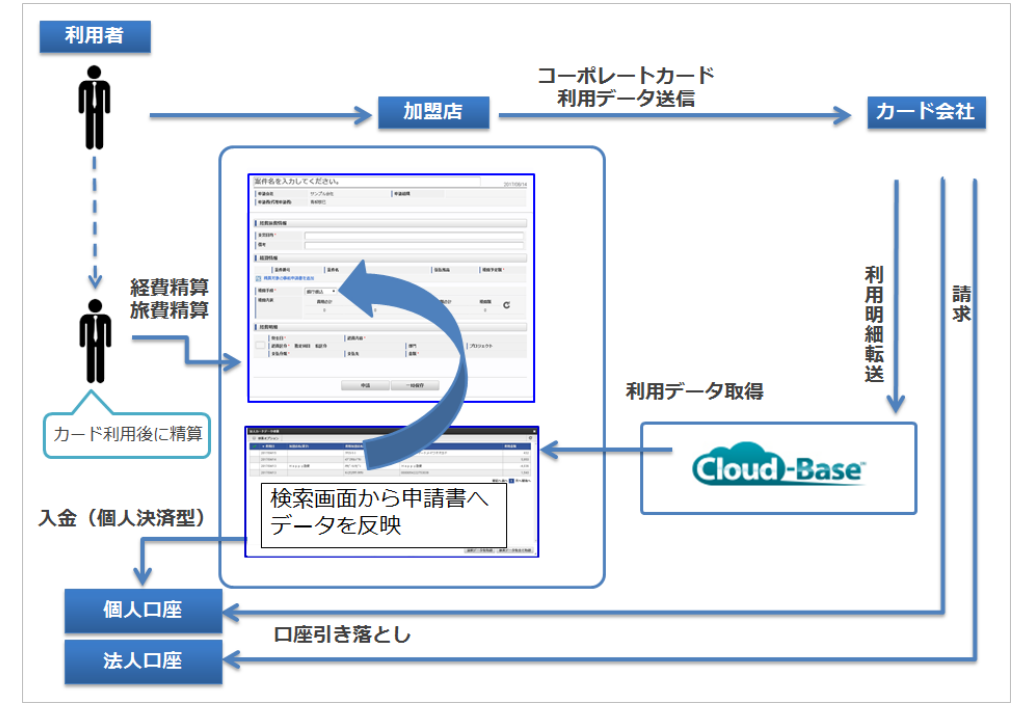

法人カードデータを使用してKaiden!の精算を実施す[る](#page-22-0)

本項では、「Cloud-Base」から法人カードデータを取得し Kaiden! の精算を実施する際の方法を説明します。 「Cloud-Base」と連携するには、以下の手順が必要です。

- 法人カード関連マスタの設定
- 連携用ガジェットの作成
- コンテンツ定義の作成
- ルート定義の作成
- フロー定義の作成 ×.
- 「Cloud-Base」から法人カードデータを取得

「Cloud-Base」との連携手[順](#page-304-0)

法人カード関連マスタの設[定](#page-5-0)

「Cloud-Base」と法人カードのデータを連携する場合、以下のマスタの設定が必要です。

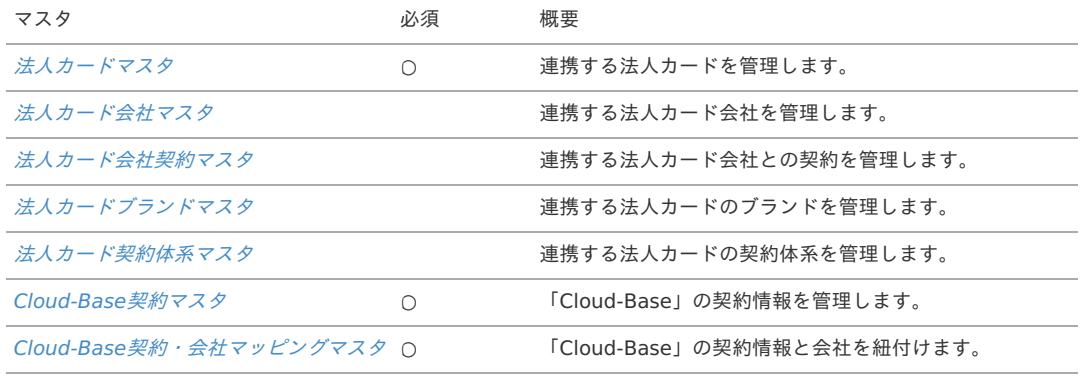

連携用ガジェットの作[成](#page-18-0)

「Cloud-Base」から取得した法人カードのデータを使用して Kaiden! の精算をする際、連携用のガジェットを作成する必要があります。 連携用ガジェットの作成方法は『intra-mart Accel Kaiden! [プログラミングガイド](http://www.intra-mart.jp/document/library/iak/public/kaiden_programming_guide/index.html)』-「応用」-「ガジェット(法人カードデータ検索ガジェットと連 携する )」を参照してください。

コンテンツ定義の作成

コンテンツ定義を作成する際の注意点を説明します。 [コンテンツ定義](index.html#document-texts/apply/content/index)の作成方法は、コンテンツ定義を参照してください。 コンテンツ定義を作成後、[ルート定義](index.html#document-texts/apply/route/index)、[フロー定義](index.html#document-texts/apply/flow/index)を作成してください。

1. コンテンツ定義作成時、利用ガジェット設定で、「法人カードデータ検索」と作成した連携用ガジェットを選択してください。

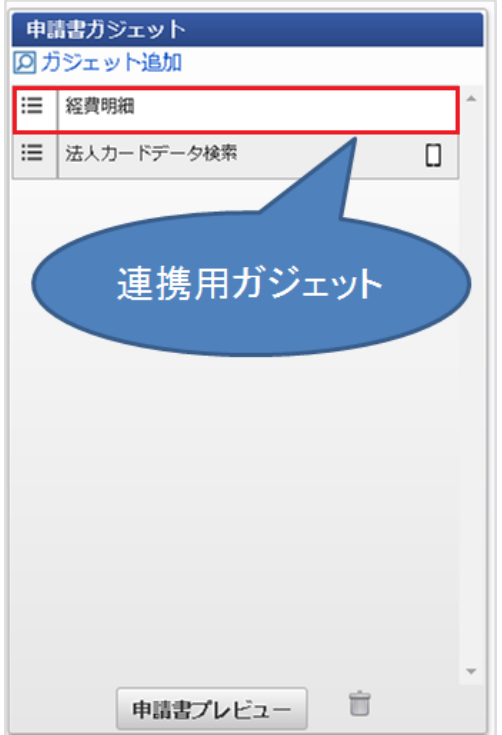

「Cloud-Base」から法人カードデータを取[得](#page-18-2)

「Cloud-Base」から法人カードのデータを取得する場合、[利用データ取得](index.html#document-texts/operation/card/usageData/index)を実施してください。 「Cloud-Base」から取得した法人カードのデータをメンテナンスする場合、[利用データテーブルメンテナンス](index.html#document-texts/operation/card/cardUseData/index)を実施してください。

#### 法人カードデータ検索で検索対象外となる利用デー[タ](#page-26-0)

以下の条件に一致する「Cloud-Base」のデータは法人カードデータ検索機能で検索対象外となります。

■ Kaiden!で精算申請済みのデータ

「Cloud-Base」から取得した法人カードのデータを申請・一時保存すると、法人カードデータ検索機能で検索対象外となります。 該当のデータを含む申請書を取り止め、否認、案件操作による案件完了した場合、再度法人カードデータ検索機能で検索対象となります。

■ 取消明細ガジェットを使用して申請済みのデータ

詳細は、 [取消明細を使用する](index.html#document-texts/reference/corporateCard/cloudbase/cancel) を参照してください。

■ [利用データテーブルメンテナンス](index.html#document-texts/operation/card/cardUseData/index)で「利用データステータス」を「処理不要」に設定したデータ

#### 取消明細を使用する

本項では、取消明細を使用する際の方法を説明します。 法人カードのデータを取消明細で選択して申請した場合、法人カードデータ検索使用時、該当のデータが検索・取込対象から除外されます。 私用で使用したデータ、決済を取り消したデータを法人カードデータ検索使用時非表示にしたい場合、取消明細を使用して申請してください。 既に精算申請されているデータを取消明細で選択して申請することはできません。 取消明細で申請したデータは、最終承認されても仕訳ファイルの出力対象とはなりません。 取消明細を使用するには、以下の手順が必要です。

- 法人カード関連マスタの設定
- コンテンツ定義の作成
- ルート定義の作成
- フロー定義の作成
- 「Cloud-Base」から法人カードデータを取得

法人カード関連マスタの設[定](#page-18-0)

「Cloud-Base」と法人カードのデータを連携する場合、以下のマスタの設定が必要です。

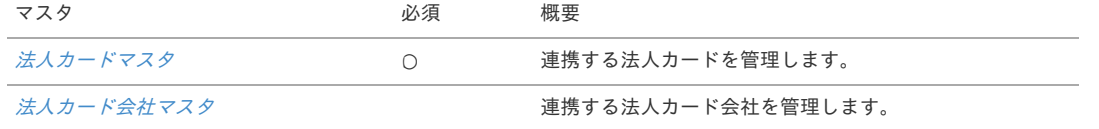

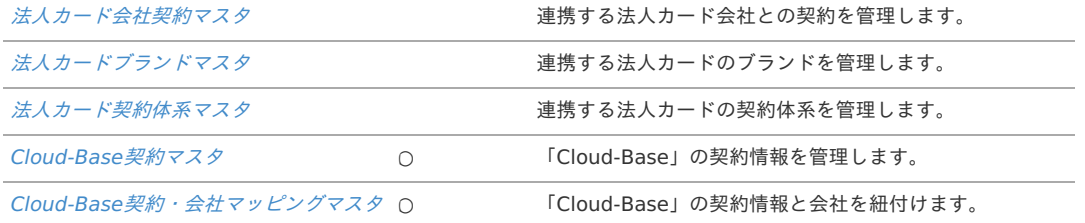

コンテンツ定義の作成

コンテンツ定義を作成する際の注意点を説明します。 [コンテンツ定義](index.html#document-texts/apply/content/index)の作成方法は、コンテンツ定義を参照してください。 コンテンツ定義を作成後、[ルート定義](index.html#document-texts/apply/route/index)、[フロー定義](index.html#document-texts/apply/flow/index)を作成してください。

1. コンテンツ定義作成時、利用ガジェット設定で、「法人カードデータ検索」と「取消明細」を選択してください。

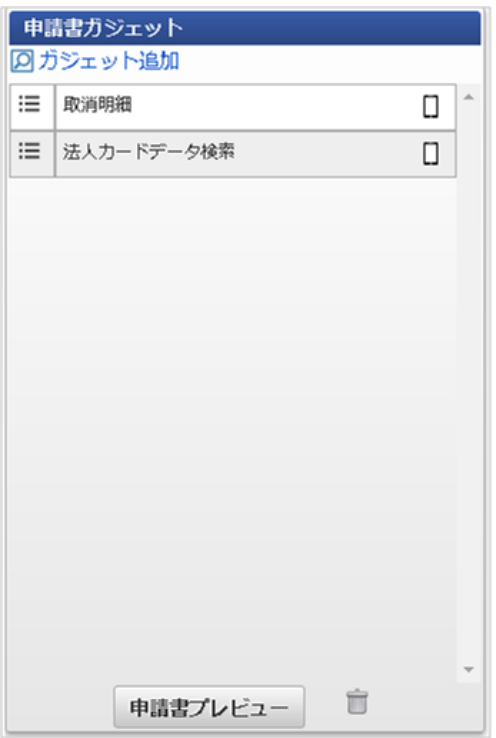

「Cloud-Base」から法人カードデータを取[得](#page-304-0)

「Cloud-Base」から法人カードのデータを取得する場合、[利用データ取得](index.html#document-texts/operation/card/usageData/index)を実施してください。 「Cloud-Base」から取得した法人カードのデータをメンテナンスする場合、[利用データテーブルメンテナンス](index.html#document-texts/operation/card/cardUseData/index)を実施してください。

### J'sNAVI Jr.と連携して精算する方法

概[要](#page-5-0)

本項では、「J'sNAVI Jr.」から法人カードデータを取得しKaiden!の精算に使用する際の概要を説明します。 法人カードデータを使用して Kaiden! の精算を実施するには、「J'sNAVI Jr.」の「コーポレートカードデータ連携サービス」の利用契約が 必要です。 利用可能な法人カードや取得するデータは「コーポレートカードデータ連携サービス」の内容をご確認ください。

各システムの役[割](#page-18-0)

「J'sNAVI Jr.」から取得した法人カードのデータを使用してKaiden!の精算をする際、関連する各システムの役割は次の通りです。

- intra-mart Accel Kaiden! 経費旅費 経費精算、旅費精算等のワークフロー機能を提供します。
- J'sNAVI Jr. カード会社から使用データを受け取りKaiden!に連携します。 会社ごとのデータの振り分けは「J'sNAVI Jr.」で行います。

# 連携イメー[ジ](#page-5-0)

本項では、「J'sNAVI Jr.」から法人カードデータを取得し Kaiden! の精算に使用するイメージを紹介します。

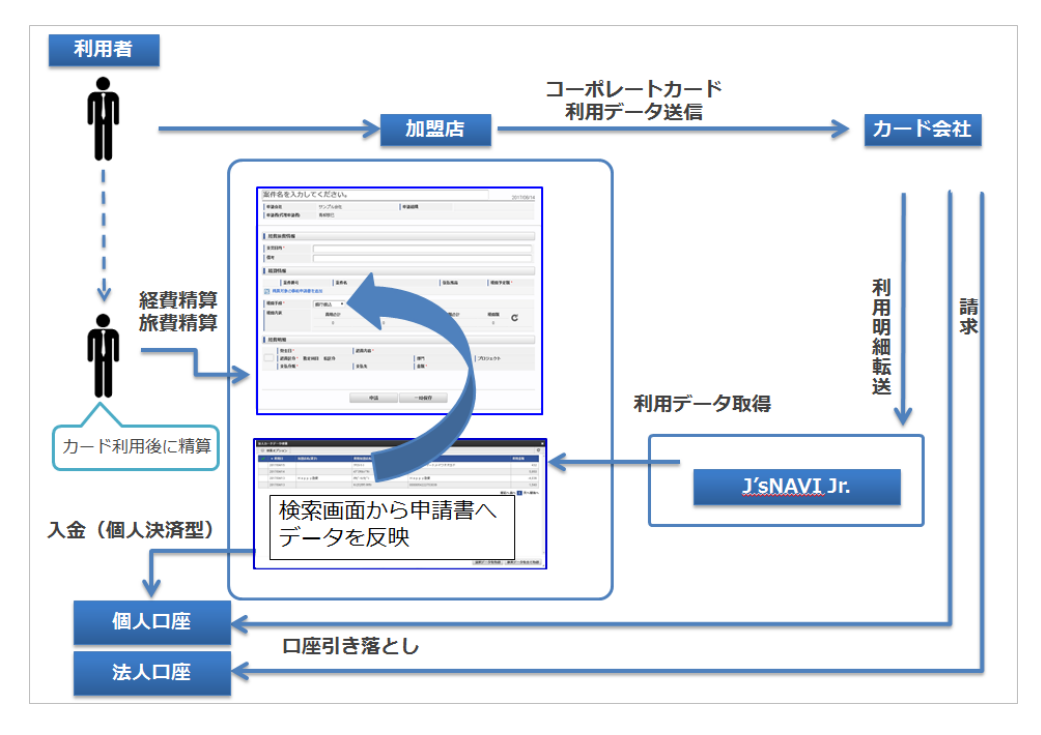

### 法人カードデータを使用してKaiden!の精算を実施す[る](#page-22-0)

本項では、「J'sNAVI Jr.」から法人カードデータを取得し Kaiden! の精算を実施する際の方法を説明します。 「J'sNAVI Jr.」と連携するには、以下の手順が必要です。

- 設定ファイルの作成
- 法人カード関連マスタの設定
- ガジェットのインポート
- コンテンツ定義の作成
- ルート定義の作成
- フロー定義の作成  $\mathbf{r}$
- 「J'sNAVI Jr.」から法人カードデータを取得

「J'sNAVI Jr.」との連携手[順](#page-348-0)

設定ファイルの作[成](#page-5-0)

『intra-mart Accel Kaiden! [セットアップガイド](http://www.intra-mart.jp/document/library/iak/public/kaiden_setup_guide/index.html)』-「WARファイルの作成」-「intra-mart Accel Kaiden!の設定ファイル」-「intra-mart Accel Kaiden! 基盤モジュール 」-「J'sNAVI Jr.設定(出張手配、法人カードデータ連携)」を参照して設定してください。

#### 法人カード関連マスタの設[定](#page-18-0)

「J'sNAVI Jr.」と法人カードのデータを連携する場合、以下のマスタの設定が必要です。

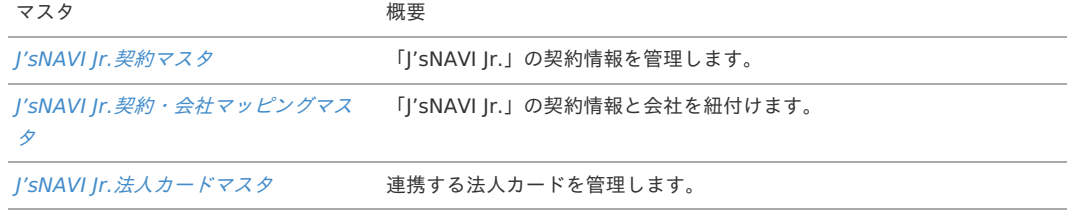

### ガジェットのインポー[ト](#page-18-1)

「J'sNAVI Jr.」から法人カードデータを取得し Kaiden! の精算を実施する場合、以下のガジェットのインポートが必要です。 ガジェットの定義ファイルは「%システムストレージ%/kaiden/generic/gadget」に格納しています。 『intra-mart Accel Kaiden! [GadgetBuilder](https://www.intra-mart.jp/document/library/iak/public/kaiden_gadgetbuilder_guide/index.html) 設定ガイド』-「基本」-「設定の流れ」-「動作確認」-「GadgetBuilder定義インポート」を参照して実 施してください。

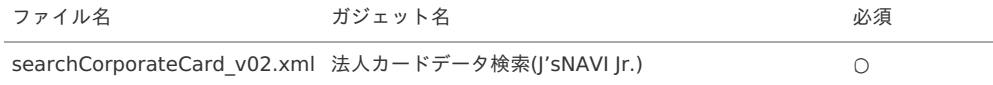

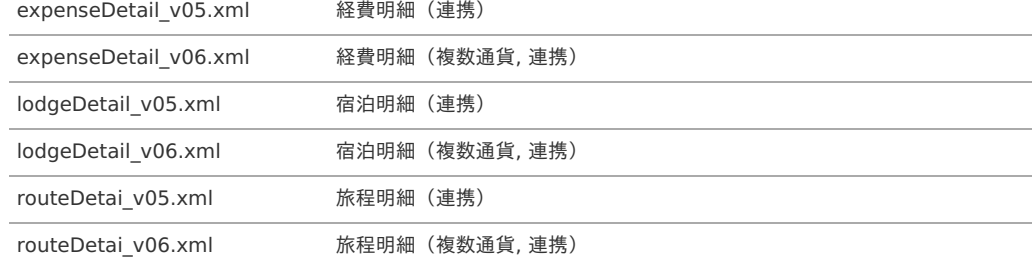

コンテンツ定義の作成

コンテンツ定義を作成する際の注意点を説明します。

[コンテンツ定義](index.html#document-texts/apply/content/index)の作成方法は、コンテンツ定義を参照してください。 コンテンツ定義を作成後、[ルート定義](index.html#document-texts/apply/route/index)、[フロー定義](index.html#document-texts/apply/flow/index)を作成してください。

1. コンテンツ定義作成時、利用ガジェット設定で、「法人カードデータ検索」と連携用ガジェットを選択してください。

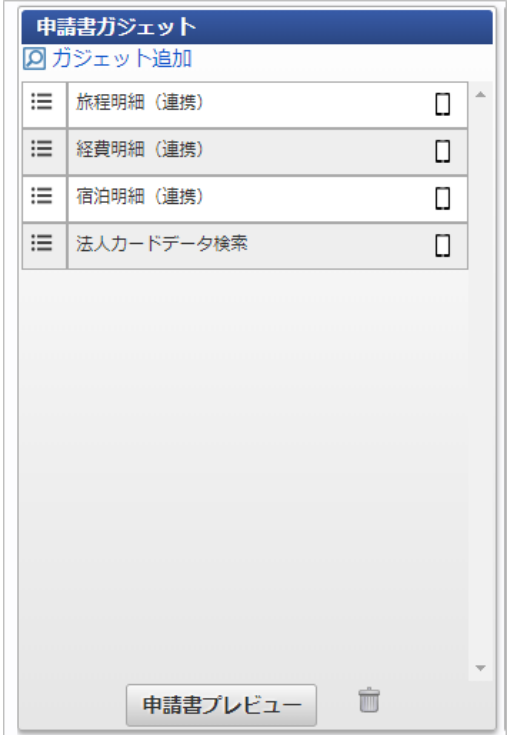

「J'sNAVI Jr.」から法人カードデータを取得

「|'sNAVI |r.」から法人カードのデータを取得する場合、[利用データ取得](index.html#document-texts/operation/jnavi/usageData/index)を実施してください。 「J'sNAVI Jr.」から取得した法人カードのデータをメンテナンスする場合、*法人カード利用データテーブル (J'sNAVI Jr.) メンテナンス* を実施してくだ さい。

法人カードデータ検索で検索対象外となる利用デー[タ](#page-19-2)

以下の条件に一致する「J'sNAVI Jr.」のデータは法人カードデータ検索機能で検索対象外となります。

■ Kaiden!で精算申請済みのデータ

「J'sNAVI Jr.」から取得した法人カードのデータを申請・一時保存すると、法人カードデータ検索機能で検索対象外となります。 該当のデータを含む申請書を取り止め、否認、案件操作による案件完了した場合、再度法人カードデータ検索機能で検索対象となります。

■ 取消明細ガジェットを使用して申請済みのデータ

詳細は、 [取消明細を使用する](index.html#document-texts/reference/corporateCard/jnavi/cancel) を参照してください。

法人カード利用データテーブル (J'sNAVI Jr.) メンテナンス で「利用データステータス」を「処理不要」に設定したデータ

#### 取消明細を使用する

本項では、取消明細を使用する際の方法を説明します。 法人カードのデータを取消明細で選択して申請した場合、法人カードデータ検索使用時、該当のデータが検索・取込対象から除外されます。 私用で使用したデータ、決済を取り消したデータを法人カードデータ検索使用時非表示にしたい場合、取消明細を使用して申請してください。 既に精算申請されているデータを取消明細で選択して申請することはできません。 取消明細で申請したデータは、最終承認されても仕訳ファイルの出力対象とはなりません。

取消明細を使用するには、以下の手順が必要です。

- 設定ファイルの作成
- 法人カード関連マスタの設定
- ガジェットのインポート
- コンテンツ定義の作成
- ルート定義の作成
- フロー定義の作成
- 「J'sNAVI Jr.」から法人カードデータを取得

#### 設定ファイルの作[成](#page-18-0)

『intra-mart Accel Kaiden! [セットアップガイド](http://www.intra-mart.jp/document/library/iak/public/kaiden_setup_guide/index.html)』-「WARファイルの作成」-「intra-mart Accel Kaiden!の設定ファイル」-「intra-mart Accel Kaiden! 基盤モジュール 」-

「J'sNAVI Jr.設定(出張手配、法人カードデータ連携)」を参照して設定してください。

法人カード関連マスタの設[定](#page-18-1)

「J'sNAVI Jr.」と法人カードのデータを連携する場合、以下のマスタの設定が必要です。

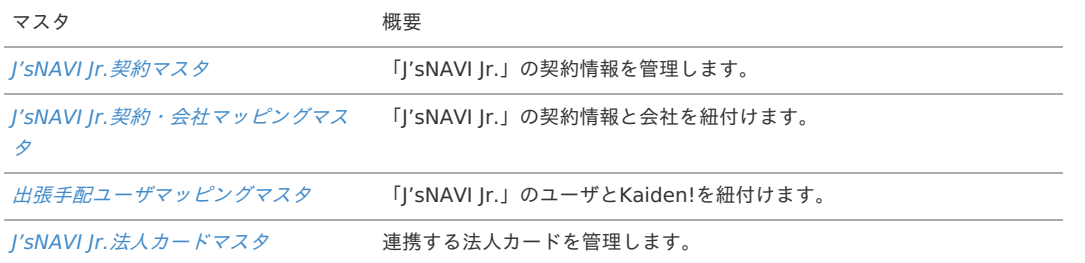

ガジェットのインポー[ト](#page-18-2)

J'sNAVI Jr.」から取得した法人カードデータを取消明細を使用して申請する場合、以下のガジェットのインポートが必要です。 ガジェットの定義ファイルは「%システムストレージ%/kaiden/generic/gadget」に格納しています。 『intra-mart Accel Kaiden! [GadgetBuilder](https://www.intra-mart.jp/document/library/iak/public/kaiden_gadgetbuilder_guide/index.html) 設定ガイド』-「基本」-「設定の流れ」-「動作確認」-「GadgetBuilder定義インポート」を参照して 実施してください。

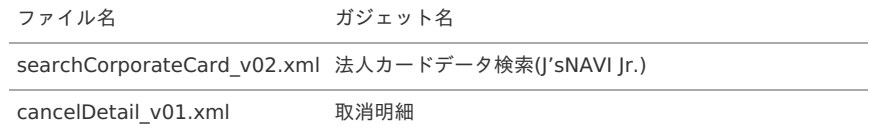

コンテンツ定義の作成

コンテンツ定義を作成する際の注意点を説明します。 [コンテンツ定義](index.html#document-texts/apply/content/index)の作成方法は、コンテンツ定義を参照してください。 コンテンツ定義を作成後、[ルート定義](index.html#document-texts/apply/route/index)、[フロー定義](index.html#document-texts/apply/flow/index)を作成してください。

1. コンテンツ定義作成時、利用ガジェット設定で、「法人カードデータ検索」と「取消明細」を選択してください。

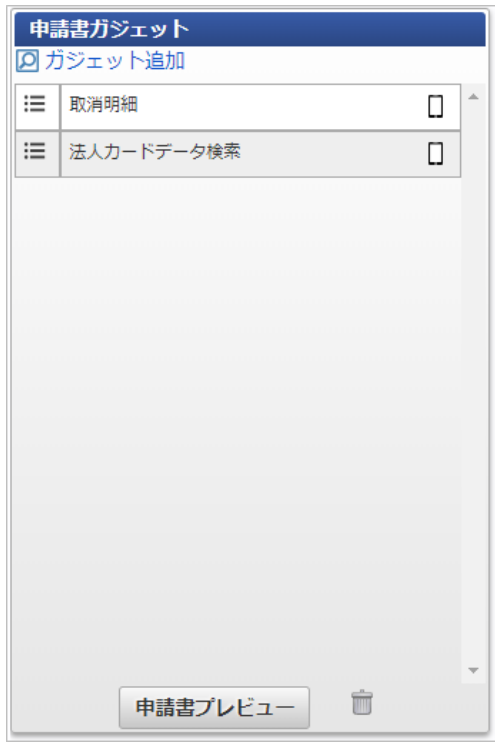

「J'sNAVI Jr.」から法人カードデータを取得

「J'sNAVI Jr.」から法人カードのデータを取得する場合、[利用データ取得](index.html#document-texts/operation/jnavi/usageData/index)を実施してください。 「J'sNAVI Jr.」から取得した法人カードのデータをメンテナンスする場合、*法人カード利用データテーブル (I'sNAVI Jr.) メンテナンス* を実施してくだ さい。

# 予算管理を実施する方[法](#page-5-0)

#### 概[要](#page-5-0)

本項では、編成した予算を使用してKaiden!の事前申請および精算申請と連携し予算管理する際の概要を説明します。

#### 運用時のイメー[ジ](#page-18-0)

本項では、編成した予算を使用してKaiden!の事前申請および精算申請と連携し予算管理するイメージを紹介します。

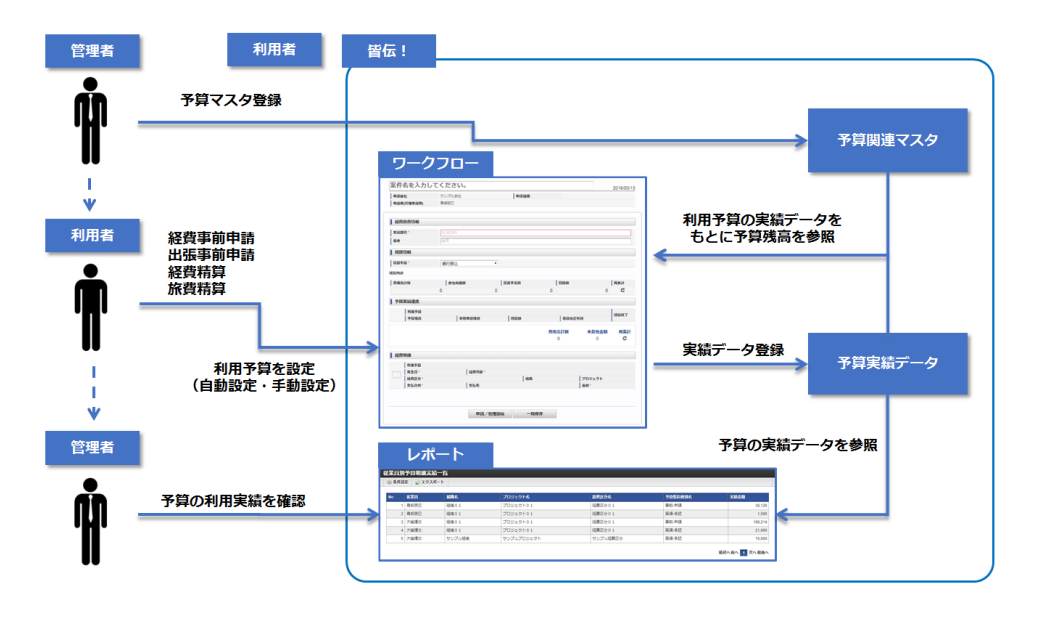

編成した予算を使用してKaiden!の申請を実施す[る](#page-22-0)

本項では、編成した予算を使用して Kaiden! の申請を実施する際の方法を説明します。 「事前申請書」、「精算申請書」、「請求書払申請書」で編成した予算を使用して申請することが可能です。 予算と連携した申請を実施するには、以下の手順が必要です。

- 予算関連マスタの設定  $\mathbf{r}$
- コンテンツ定義の作成
- ルート定義の作成
- フロー定義の作成  $\mathbf{r}$

# 予算との連携手[順](#page-5-0)

#### 予算関連マスタの設定

予算と連携した申請を実施する場合、以下のマスタの設定が必要です。 [予算関連マスタの補足](index.html#document-texts/reference/budget/master)も併せて参照ください。

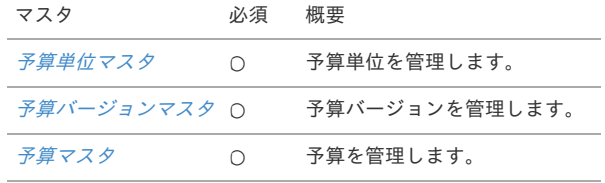

#### ガジェットのインポー[ト](#page-18-1)

予算と連携した申請を実施する場合、以下の予算に関するガジェットのインポートが必要です。

ガジェットの定義ファイルは「%システムストレージ%/kaiden/generic/gadget」に格納しています。

『intra-mart Accel Kaiden! [GadgetBuilder](https://www.intra-mart.jp/document/library/iak/public/kaiden_gadgetbuilder_guide/index.html) 設定ガイド』-「基本」-「設定の流れ」-「動作確認」-「GadgetBuilder定義インポート」を参照して 実施してください。

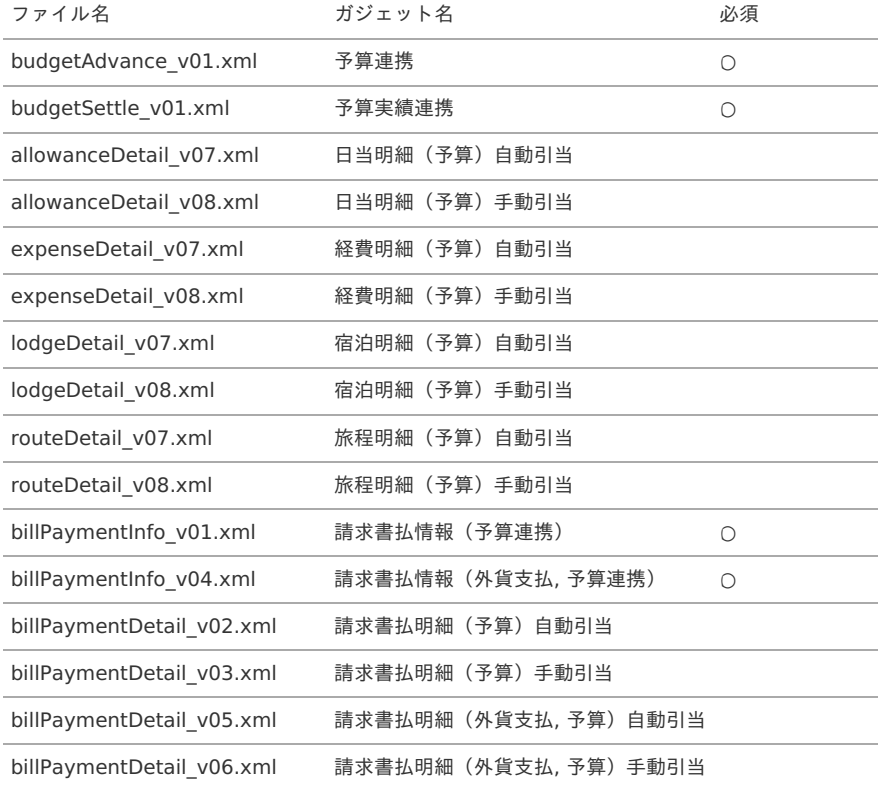

### コンテンツ定義の作成

コンテンツ定義を作成する際の注意点を説明します。 [コンテンツ定義](index.html#document-texts/apply/content/index)の作成方法は、コンテンツ定義を参照してください。 コンテンツ定義を作成後、[ルート定義](index.html#document-texts/apply/route/index)、[フロー定義](index.html#document-texts/apply/flow/index)を作成してください。

1. 事前申請書で予算の自動設定を行うコンテンツ定義を作成する場合、利用ガジェット設定で、「予算連携ガジェット」と連携用の明細ガジェット 「自動引当」を選択してください。

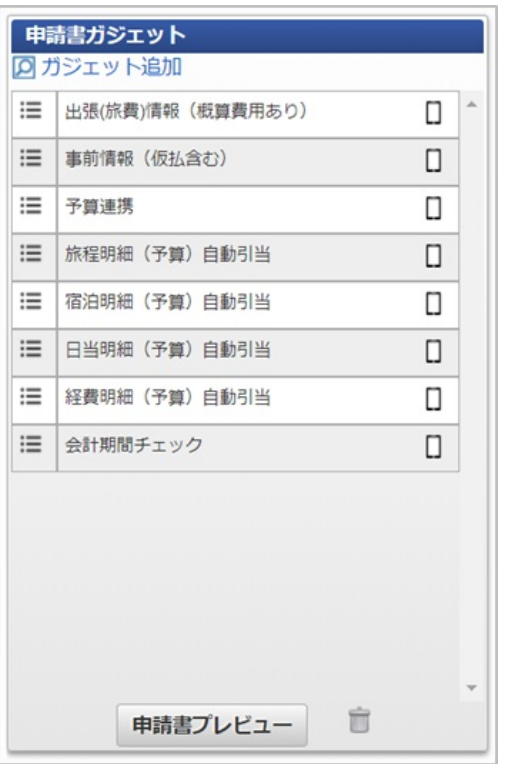

2. 事前申請書で手動で予算の設定を行うコンテンツ定義を作成する場合、利用ガジェット設定で、「予算連携ガジェット」と連携用の明細ガジェッ ト「手動引当」を選択してください。

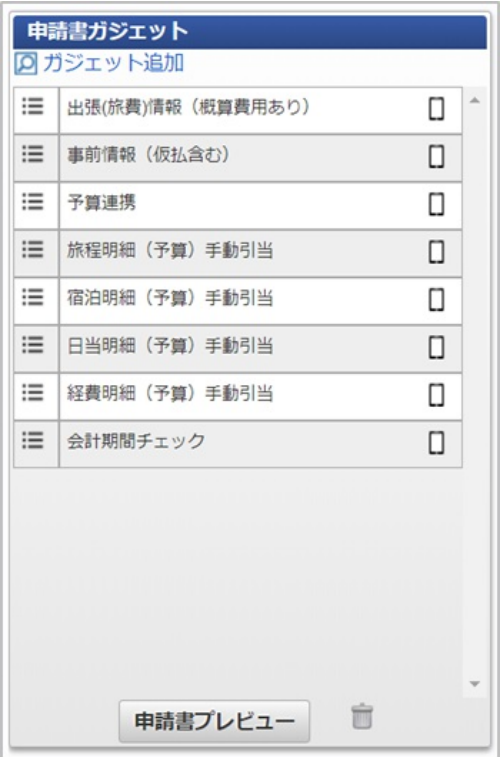

3. 精算申請書で予算の自動設定を行うコンテンツ定義を作成する場合、利用ガジェット設定で、「ガジェット」と連携用の明細ガジェット「自動引 当」を選択してください。

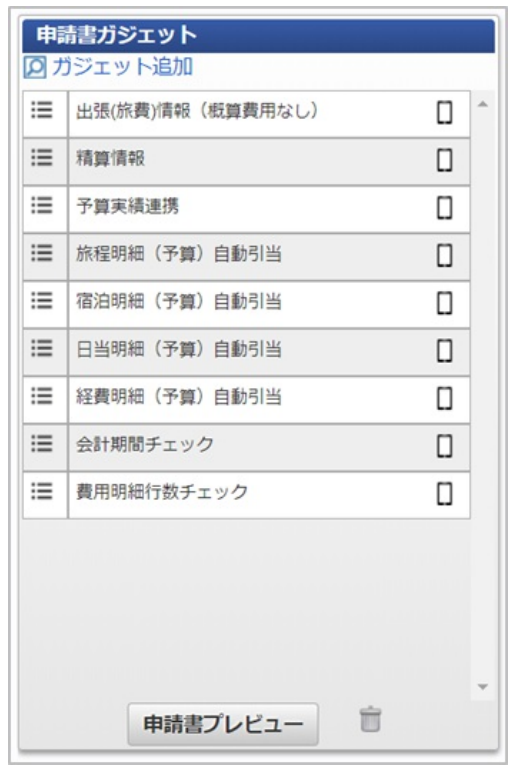

4. 精算申請書で手動で予算の設定を行うコンテンツ定義を作成する場合、利用ガジェット設定で、「予算実績連携ガジェット」と連携用の明細ガ ジェット「手動引当」を選択してください。

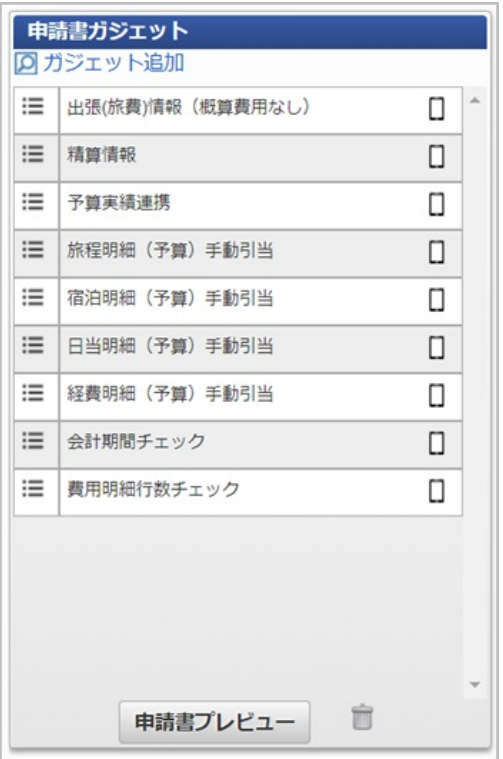

5. 請求書払申請書で予算の自動設定を行うコンテンツ定義を作成する場合、利用ガジェット設定で、「請求書払情報(予算連携)ガジェット」と連 携用の明細ガジェット「自動引当」を選択してください。

外貨支払いを行う場合、「請求書払情報(外貨支払, 予算連携)ガジェット」を選択してください。

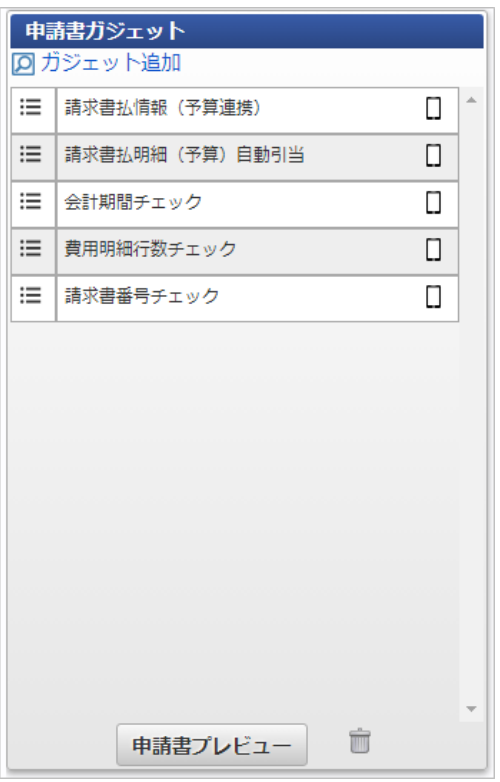

6. 請求書払申請書で手動で予算の設定を行うコンテンツ定義を作成する場合、利用ガジェット設定で、「請求書払情報(予算連携)ガジェット」と 連携用の明細ガジェット「手動引当」を選択してください。

外貨支払いを行う場合、「請求書払情報(外貨支払, 予算連携)ガジェット」を選択してください。

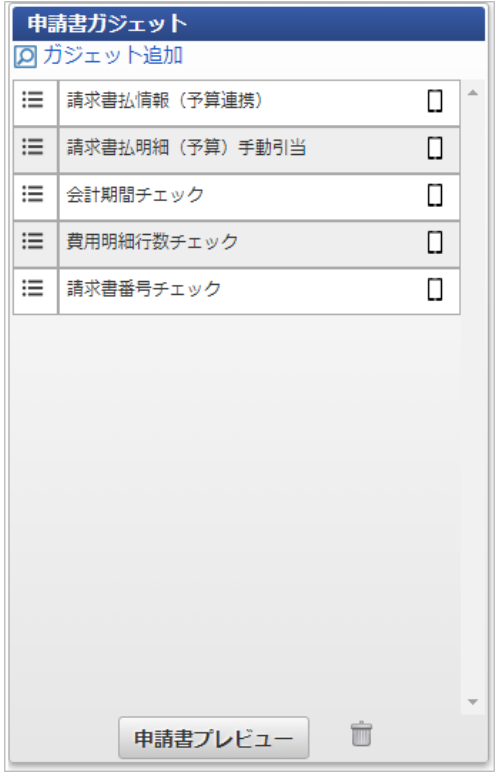

### 予算を連携した申請書を取り消[す](#page-5-0)

予算を連携した申請書の内容を取消すことができます。 詳細は、[申請書を取り消す方法](index.html#document-texts/reference/cancel2/index)を参照してください。

## 予算関連マスタの補[足](#page-5-0)

予算関連マスタについて具体例を用いて内容を説明します。 設定方法の詳細は各マスタの説明を参照ください。

予算単位マス[タ](#page-18-0)

[予算単位マスタ](index.html#document-texts/master/budgetUnit/index)は、予算で使用する項目を管理します。

予算マスタで使用する予算単位を設定します。

次の図を例にすると、左上のように組織、プロジェクト、経費区分で予算単位を登録し、右上のように予算マスタに設定した場合、下のように組織、プ ロジェクト、経費区分単位で予算明細を設定します。

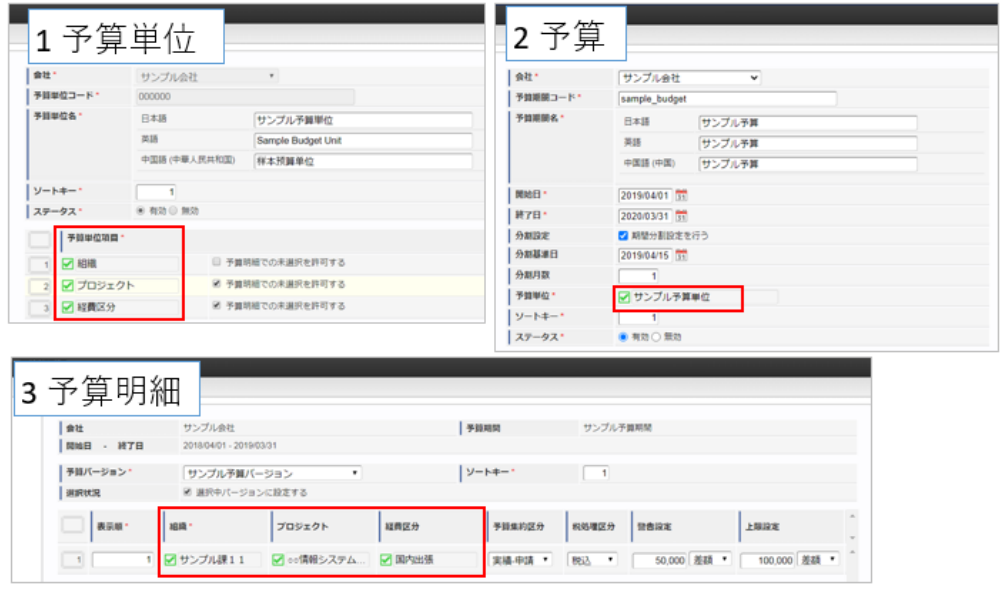

予算バージョンマス[タ](#page-18-1)

[予算バージョンマスタ](index.html#document-texts/master/budgetVersion/index)は、予算で使用するバージョンを管理します。

予算に対して予算バージョンごとに予算明細を登録可能です。

複数の予算バージョンのうち、選択したバージョンの予算明細を予算の残高計算に使用します。

次の図を例にすると、「2020年度 半期予算(下期)」の予算に、2個の予算明細が登録されています。

予算バージョンが「バージョン1」の予算明細が選択されているため、「バージョン1」の予算明細に登録された金額で予算の残高が計算されます。

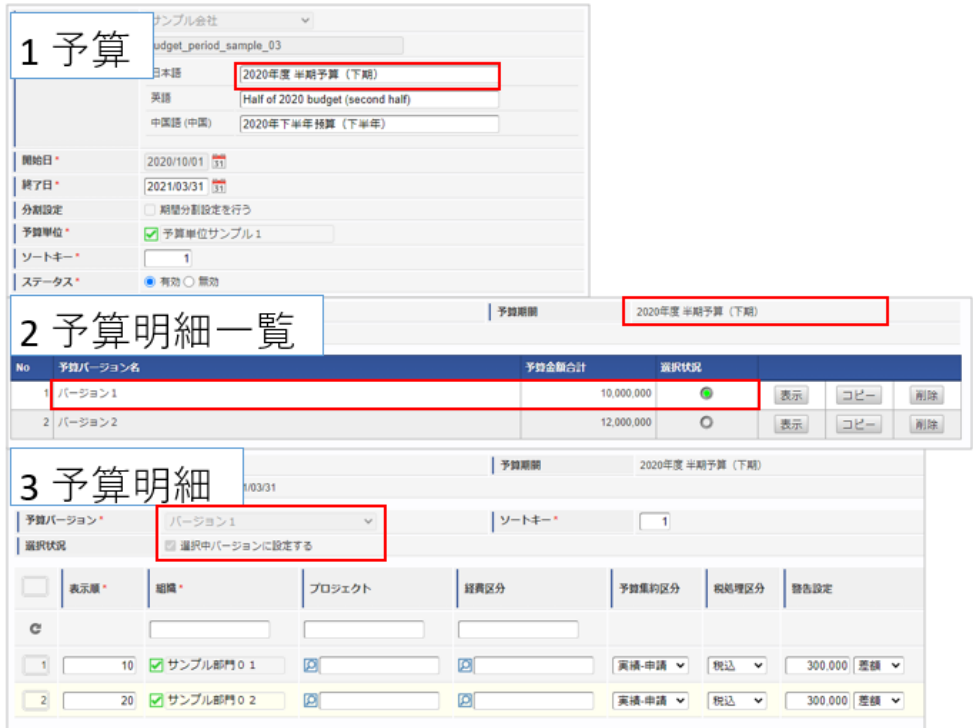

予算マス[タ](#page-18-2)

[予算マスタ](index.html#document-texts/master/budget/index)で予算を管理します。 予算マスタは、予算と予算明細で構成されています。

予算は、予算の期間、使用する予算単位、予算の分割設定など、予算の基本的な情報を管理します。

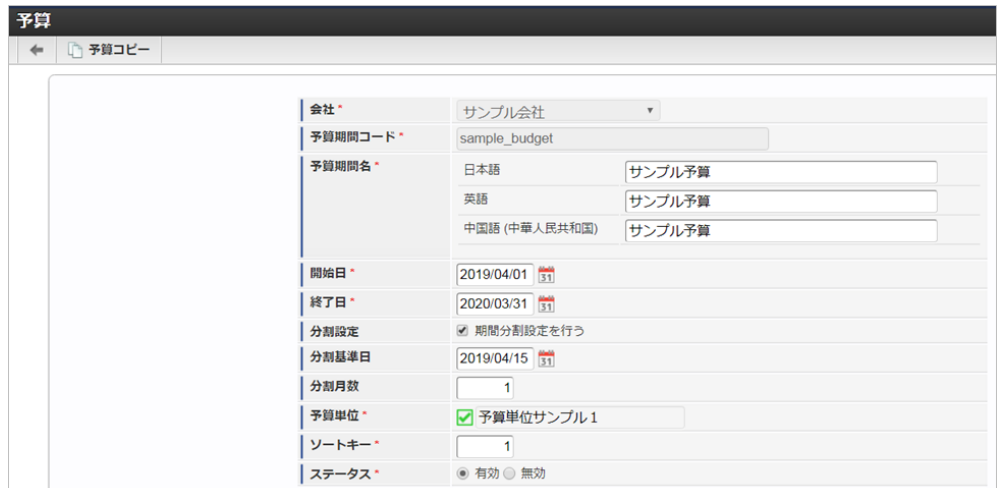

#### 予算明細

予算明細は予算で設定された予算単位に対する予算金額や警告を管理します。 予算に対して予算バージョンごとに予算明細を作成可能です。

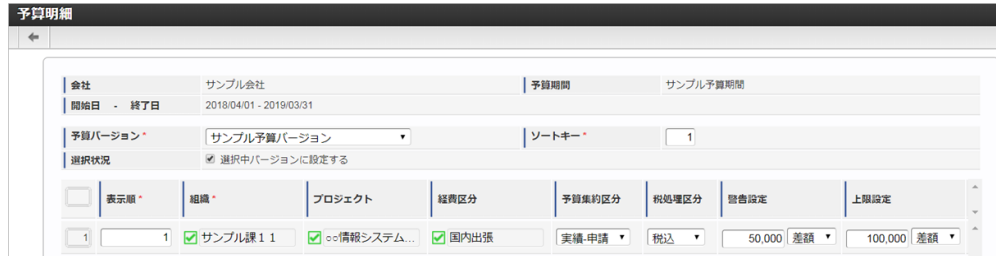

# カレンダーデータを使用して精算する方[法](#page-5-0)

#### 概[要](#page-5-0)

本項では、「RODEM」からカレンダーに登録した経路情報を取得しKaiden!の精算に使用する際の概要を説明します。 カレンダーに登録した経路情報を使用してKaiden!の精算を実施するには、「RODEM」の利用契約が必要です。 「RODEM」は、カレンダーに登録されたアポイントメント予定から行き先を特定し、「駅すぱあと」のシステムを使って経路を検索する サービスです。

利用可能なカレンダーの種類や、取得するデータ等は「RODEM」のサービス内容をご確認ください。

### 各システムの役[割](#page-18-0)

「RODEM」から取得した経路情報を使用してKaiden!の精算をする際、関連する各システムの役割は次の通りです。

- intra-mart Accel Kaiden! 経費旅費 経費精算、旅費精算等のワークフロー機能を提供します。
- RODEM

カレンダーに登録されたアポイントメント予定から行き先を特定し、経路を検索します。 また、移動予定の検索時に計算した運賃を Kaiden! に連携します。

#### 連携イメー[ジ](#page-5-0)

本項では、「RODEM」から経路情報を取得し Kaiden! の精算に使用するイメージを紹介します。

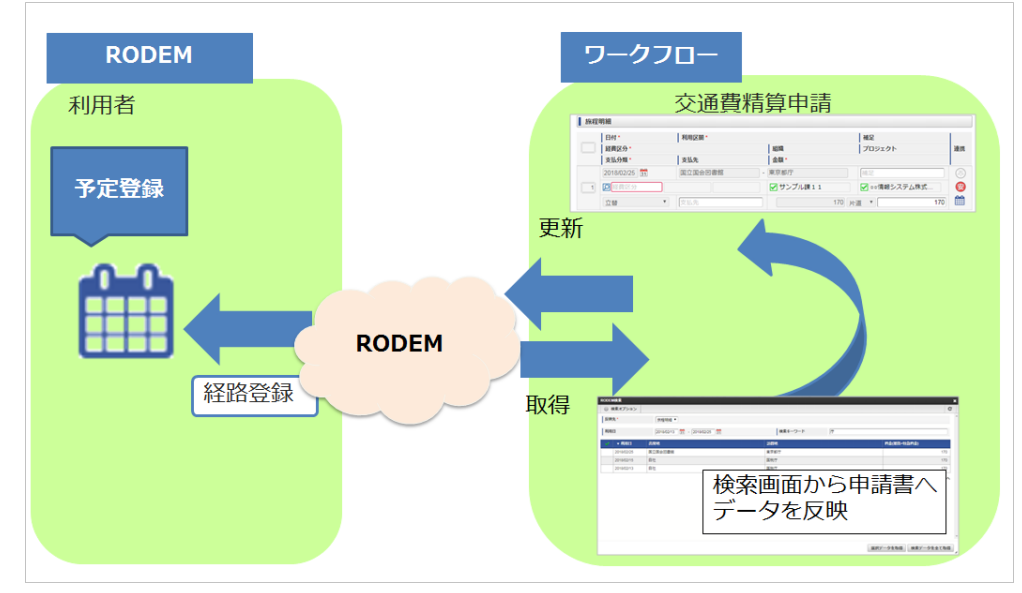

## カレンダーから取得した経路情報を使用してKaiden!の精算を実施す[る](#page-22-0)

本項では、「RODEM」から経路情報を取得し Kaiden! の精算を実施する際の方法を説明します。 経路情報を使用してKaiden!の精算を実施するには、「RODEM」の利用契約が必要です。 「RODEM」と連携するには、以下の手順が必要です。

- 設定ファイルの作成
- ガジェットのインポート
- コンテンツ定義の作成
- ルート定義の作成
- フロー定義の作成
- RODEMユーザマッピングマスタの設定

「RODEM」との連携手[順](#page-403-0)

### 設定ファイルの作[成](#page-5-0)

『intra-mart Accel Kaiden! [セットアップガイド](http://www.intra-mart.jp/document/library/iak/public/kaiden_setup_guide/index.html)』-「WARファイルの作成」-「intra-mart Accel Kaiden!の設定ファイル」-「intra-mart Accel Kaiden! 基盤モジュール 」-「RODEM設定(カレンダーデータ連携)」を参照して設定してください。

ガジェットのインポー[ト](#page-18-0)

「RODEM」から経路情報を取得し Kaiden! の精算を実施する場合、以下のガジェットのインポートが必要です。 ガジェットの定義ファイルは「%システムストレージ%/kaiden/generic/gadget」に格納しています。 『intra-mart Accel Kaiden! [GadgetBuilder](https://www.intra-mart.jp/document/library/iak/public/kaiden_gadgetbuilder_guide/index.html) 設定ガイド』-「基本」-「設定の流れ」-「動作確認」-「GadgetBuilder定義インポート」を参照して 実施してください。

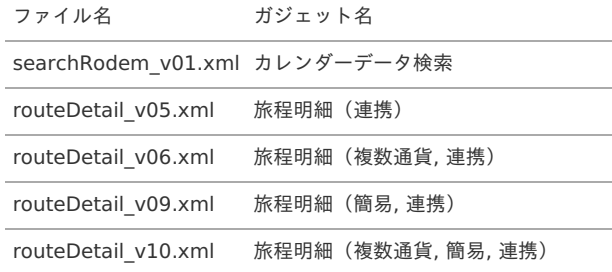

#### コンテンツ定義の作成

コンテンツ定義を作成する際の注意点を説明します。 コンテンツ定義の作成方法は、[コンテンツ定義](index.html#document-texts/apply/content/index)を参照してください。 コンテンツ定義を作成後、[ルート定義](index.html#document-texts/apply/route/index)、[フロー定義](index.html#document-texts/apply/flow/index)を作成してください。

1. コンテンツ定義作成時、利用ガジェット設定で、「カレンダーデータ検索」と「旅程明細(連携)ガジェット」を選択してください。

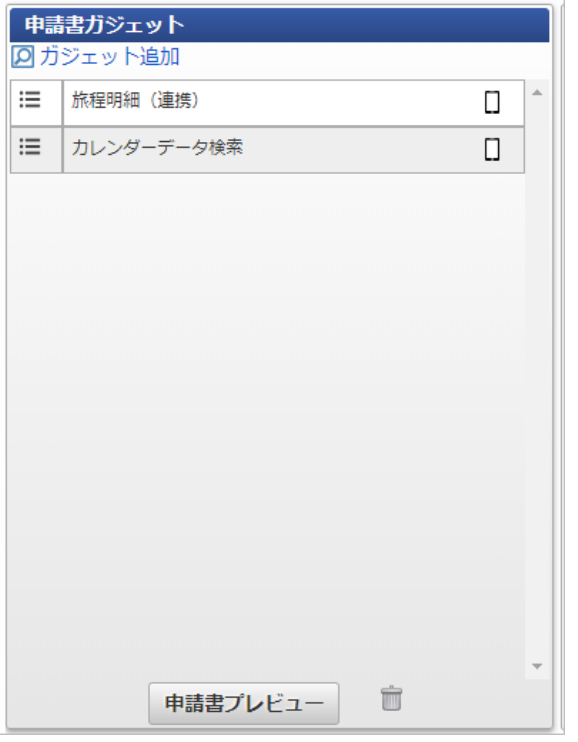

#### RODEMユーザマッピングマスタの設[定](#page-18-2)

「RODEM」を使用して精算するユーザは RODEM[ユーザマッピングマスタ](index.html#document-texts/master/rodemUser/index) に登録する必要があります。 登録方法は、 RODEM[ユーザマッピングマスタ](index.html#document-texts/master/rodemUser/index) を参照してください。

#### カレンダーデータ検索で検索対象外となるデー[タ](#page-26-0)

以下の条件に一致する「RODEM」のデータはカレンダーデータ検索機能で検索対象外となります。

Kaiden!で精算申請済みのデータ

「RODEM」から取得したデータを申請・一時保存すると、カレンダーデータ検索機能で検索対象外となります。 該当のデータを含む申請書を取り止め、否認、案件操作による案件完了した場合、再度カレンダーデータ検索機能で検索対象となります。

### 検索時の注[意](#page-19-2)

カレンダーデータ検索では、「RODEM設定(カレンダーデータ連携)」で設定した日付からシステム日付の期間を検索します。 初期値は「30」のため、30日前からシステム日付の期間を検索します。 設定した日付よりも過去の期間は検索できません。

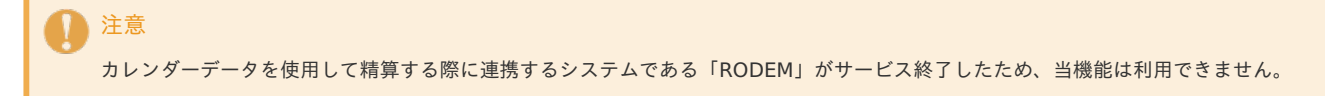

# 出張手配サービスと連携する方[法](#page-5-0)

#### 概[要](#page-5-0)

本項では、Kaiden!の事前申請時に「J'sNAVI Jr.」で出張手配を実施し、取得した出張情報実績データをKaiden!の精算に使用する際の概要を 説明します。 上記機能の利用には、「J'sNAVI Jr.」の出張手配サービスの利用契約が必要です。 出張手配サービスや取得するデータは「J'sNAVI Jr.」のサービス内容をご確認ください。

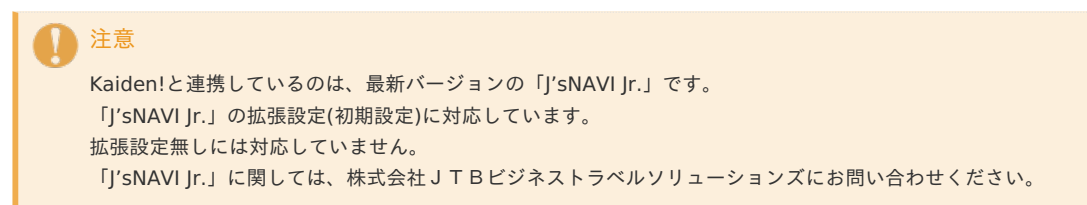

# 各システムの役[割](#page-18-0)

「J'sNAVI Jr.」から取得した出張手配実績データを使用してKaiden!の精算をする際、関連する各システムの役割は次の通りです。

- intra-mart Accel Kaiden! 経費旅費 経費精算、旅費精算等のワークフロー機能を提供します。
- **J'sNAVI Ir.** 出張手配サービスを提供し、実績データを Kaiden! に連携します。

## 連携イメー[ジ](#page-5-0)

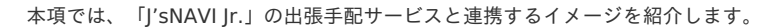

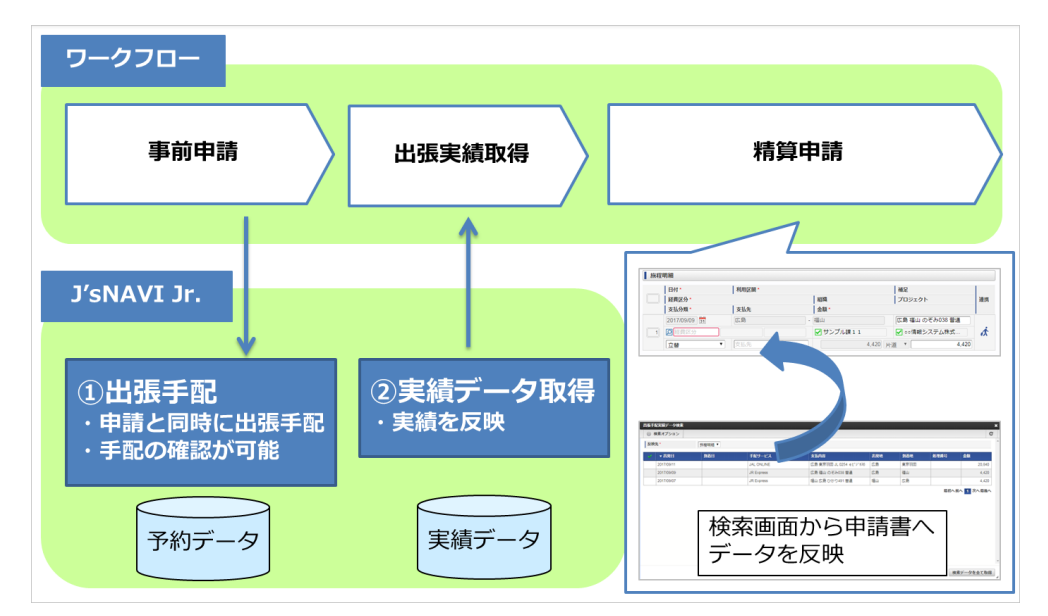

## Kaiden!から「J'sNAVI Jr.」を使用して出張手配する方[法](#page-931-0)

本項では、Kaiden!から「J'sNAVI Jr.」にログインして出張手配する方法を説明します。 「J'sNAVI Jr.」と連携するには、以下の手順が必要です。

- 設定ファイルの作成
- 出張手配関連マスタの設定
- ガジェットのインポート
- コンテンツ定義の作成
- ルート定義の作成
- フロー定義の作成

「J'sNAVI Jr.」との連携手[順](#page-348-0)

設定ファイルの作[成](#page-5-0)

『intra-mart Accel Kaiden! [セットアップガイド](http://www.intra-mart.jp/document/library/iak/public/kaiden_setup_guide/index.html)』-「WARファイルの作成」-「intra-mart Accel Kaiden!の設定ファイル」-「intra-mart Accel Kaiden! 基盤モジュール 」-

「J'sNAVI Jr.設定(出張手配、法人カードデータ連携)」を参照して設定してください。

#### 出張手配関連マスタの設[定](#page-18-0)

「J'sNAVI Jr.」と出張手配のデータを連携する場合、以下のマスタの設定が必要です。

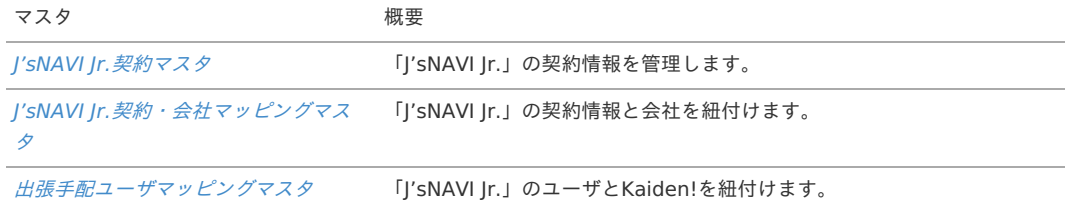

<span id="page-931-0"></span>ガジェットのインポー[ト](#page-18-1)

「J'sNAVI Jr.」と出張手配のデータを連携する場合、以下のガジェットのインポートが必要です。

ガジェットの定義ファイルは「%システムストレージ%/kaiden/generic/gadget」に格納しています。

『intra-mart Accel Kaiden! [GadgetBuilder](https://www.intra-mart.jp/document/library/iak/public/kaiden_gadgetbuilder_guide/index.html) 設定ガイド』-「基本」-「設定の流れ」-「動作確認」-「GadgetBuilder定義インポート」を参照して 実施してください。

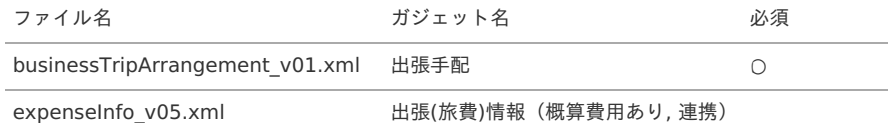

# 1 コラム

「J'sNAVI Jr.」の海外手配をKaiden!の事前申請と紐付ける場合、「expenseInfo\_v05.xml」をコピーして コピーしたファイルの「businessName」のvalueを「J0」から「F0」に変更してください。 コピーしたファイルのファイル名は「expenseInfo\_c05.xml」にすることを推奨します。 また、コピーしたファイル名に合わせて「ガジェットクラス」、「ガジェットバリエーション」を変更してください。 「expenseInfo\_v05.xml」を「expenseInfo\_c05.xml」に変更した場合、「ガジェットバリエーション」を「v05」から「c05」に変更 します。 詳細は『intra-mart Accel Kaiden! [GadgetBuilder](https://www.intra-mart.jp/document/library/iak/public/kaiden_gadgetbuilder_guide/index.html) 設定ガイド』-「基本」-「GadgetBuilder定義」を参照してください。 「J0」を設定した場合、国内手配モードで「J'sNAVI Jr.」にログインします。 「F0」を設定した場合、海外手配モードで「J'sNAVI Jr.」にログインします。

コンテンツ定義の作成

コンテンツ定義を作成する際の注意点を説明します。 コンテンツ定義の作成方法は、[コンテンツ定義](index.html#document-texts/apply/content/index)を参照してください。 コンテンツ定義を作成後、[ルート定義](index.html#document-texts/apply/route/index)、[フロー定義](index.html#document-texts/apply/flow/index)を作成してください。

1. 「J'sNAVI Jr.」の出張手配とKaiden!の事前申請を紐付ける場合、 コンテンツ定義作成時、利用ガジェット設定で、「出張(旅費)情報(概算費用あり, 連携)」と「出張手配」を選択してください。

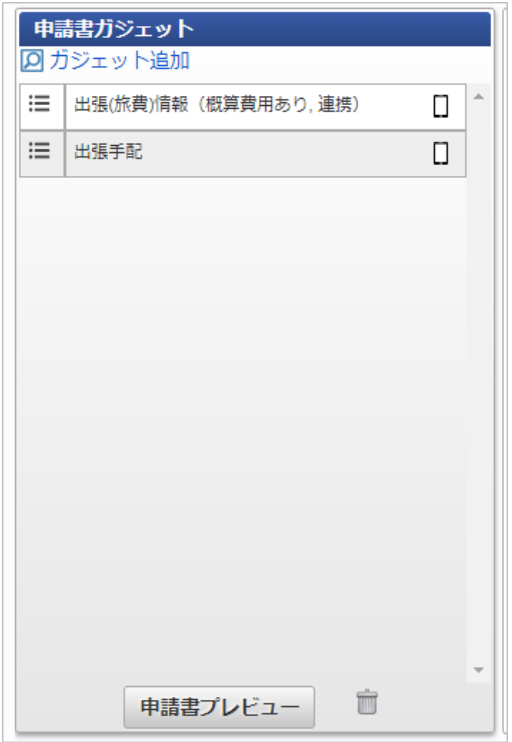

2. 「J'sNAVI Jr.」の出張手配とKaiden!の事前申請を紐付けない場合、 コンテンツ定義作成時、利用ガジェット設定で、「出張手配」を選択してください。

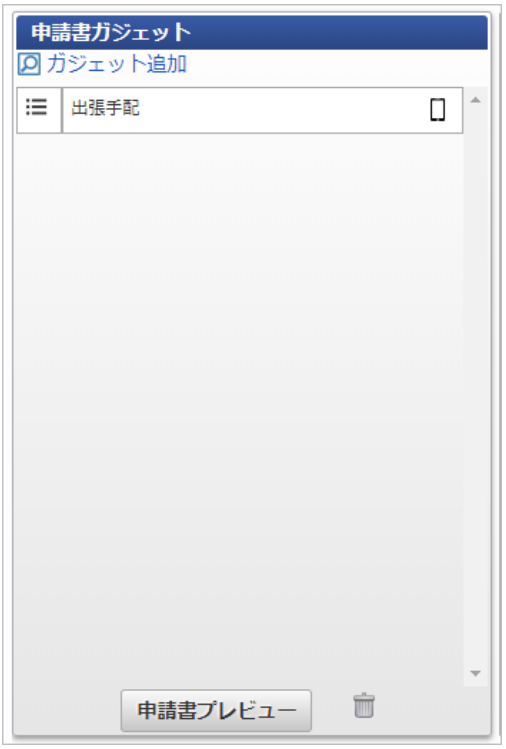

# 出張手配実績データを使用してKaiden!の精算を実施す[る](#page-22-0)

本項では、「J'sNAVI Jr.」から出張手配実績データを取得し Kaiden! の精算を実施する際の方法を説明します。 「J'sNAVI Jr.」と連携するには、以下の手順が必要です。

- 設定ファイルの作成
- 出張手配関連マスタの設定
- ガジェットのインポート
- コンテンツ定義の作成
- ルート定義の作成
- フロー定義の作成
- 「J'sNAVI Jr.」から出張手配実績データを取得

「J'sNAVI Jr.」との連携手[順](#page-348-0)

#### 設定ファイルの作[成](#page-5-0)

『intra-mart Accel Kaiden! [セットアップガイド](http://www.intra-mart.jp/document/library/iak/public/kaiden_setup_guide/index.html)』-「WARファイルの作成」-「intra-mart Accel Kaiden!の設定ファイル」-「intra-mart Accel Kaiden! 基盤モジュール 」-「J'sNAVI Jr.設定(出張手配、法人カードデータ連携)」を参照して設定してください。

#### 出張手配関連マスタの設[定](#page-18-0)

「J'sNAVI Jr.」と出張手配のデータを連携する場合、以下のマスタの設定が必要です。

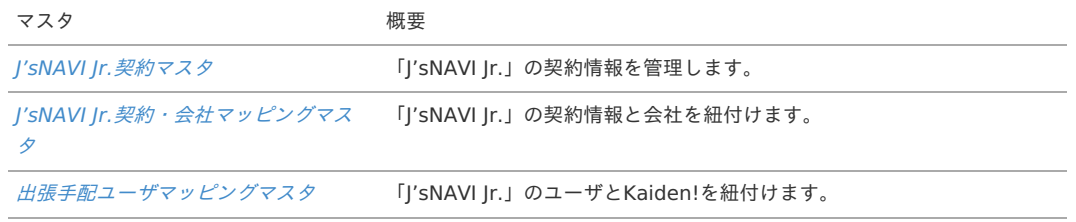

### ガジェットのインポー[ト](#page-18-1)

「J'sNAVI Jr.」から出張手配の実績データを取得し Kaiden! の精算を実施する場合、以下のガジェットのインポートが必要です。 ガジェットの定義ファイルは「%システムストレージ%/kaiden/generic/gadget」に格納しています。 『intra-mart Accel Kaiden! [GadgetBuilder](https://www.intra-mart.jp/document/library/iak/public/kaiden_gadgetbuilder_guide/index.html) 設定ガイド』-「基本」-「設定の流れ」-「動作確認」-「GadgetBuilder定義インポート」を参照して実 施してください。

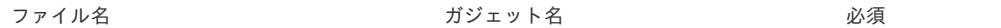

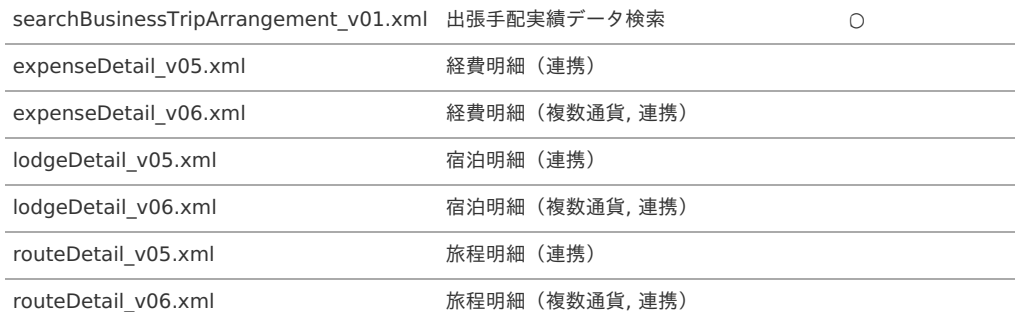

コンテンツ定義の作成

コンテンツ定義を作成する際の注意点を説明します。 [コンテンツ定義](index.html#document-texts/apply/content/index)の作成方法は、コンテンツ定義を参照してください。 コンテンツ定義を作成後、[ルート定義](index.html#document-texts/apply/route/index)、[フロー定義](index.html#document-texts/apply/flow/index)を作成してください。

1. コンテンツ定義作成時、利用ガジェット設定で、「出張手配実績データ検索」と連携用ガジェットを選択してください。

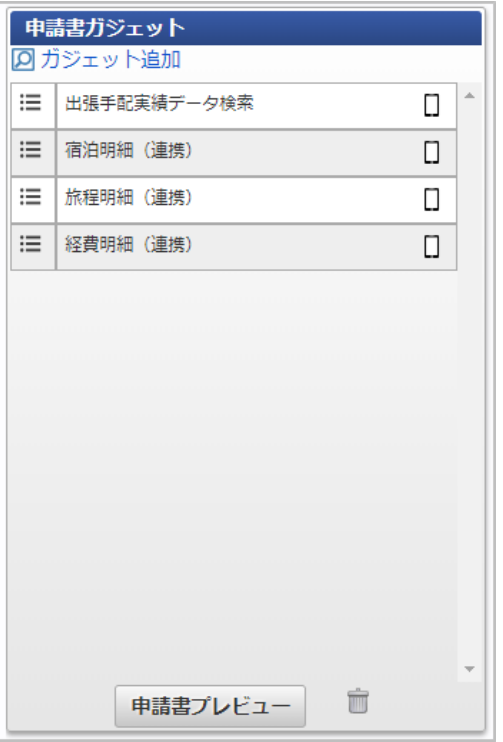

「J'sNAVI Jr.」から出張手配実績データを取[得](#page-26-0)

「J'sNAVI Jr.」から出張手配の実績データを取得する場合、[出張手配実績データ取得](index.html#document-texts/operation/jnavi/tripResultData/index)を実施してください。 「J'sNAVI |r.」から取得した出張手配の実績データをメンテナンスする場合、*[出張手配実績データテーブルメンテナンス](index.html#document-texts/operation/jnavi/jnaviTripData/index)*を実施してください。

出張手配実績データ検索で検索対象外となる利用デー[タ](#page-19-2)

以下の条件に一致する「J'sNAVI Jr.」のデータは出張手配実績データ検索機能で検索対象外となります。

■ Kaiden!で精算申請済みのデータ

「J'sNAVI Jr.」から取得した出張手配の実績データを申請・一時保存すると、出張手配実績データ検索機能で検索対象外となります。 該当のデータを含む申請書を取り止め、否認、案件操作による案件完了した場合、再度出張手配実績データ検索機能で検索対象となります。

■ 取消明細ガジェットを使用して申請済みのデータ

詳細は、 [取消明細を使用する](index.html#document-texts/reference/businessTrip/cancel) を参照してください。

[出張手配実績データテーブルメンテナンス](index.html#document-texts/operation/jnavi/jnaviTripData/index) で「利用データステータス」を「処理不要」に設定したデータ

# 取消明細を使用す[る](#page-5-0)

本項では、取消明細を使用する際の方法を説明します。 出張手配の実績データを取消明細で選択して申請した場合、出張手配実績データ検索使用時、該当のデータが検索・取込対象から除外されます。 既に精算申請されているデータを取消明細で選択して申請することはできません。

取消明細で申請したデータは、最終承認されても仕訳ファイルの出力対象とはなりません。 取消明細を使用するには、以下の手順が必要です。

- 設定ファイルの作成
- 出張手配関連マスタの設定
- ガジェットのインポート
- コンテンツ定義の作成
- ルート定義の作成
- フロー定義の作成
- 「J'sNAVI Jr.」から出張手配実績データを取得

#### 設定ファイルの作成

『intra-mart Accel Kaiden! [セットアップガイド](http://www.intra-mart.jp/document/library/iak/public/kaiden_setup_guide/index.html)』-「WARファイルの作成」-「intra-mart Accel Kaiden!の設定ファイル」-「intra-mart Accel Kaiden! 基盤モジュール 」-

「J'sNAVI Jr.設定(出張手配、法人カードデータ連携)」を参照して設定してください。

#### 出張手配関連マスタの設定

「J'sNAVI Jr.」と出張手配の実績データを連携する場合、以下のマスタの設定が必要です。

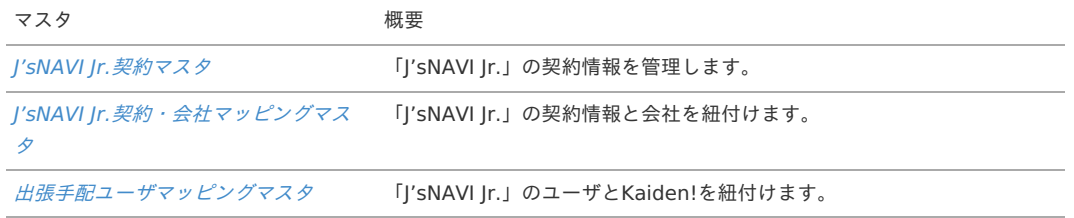

### ガジェットのインポート

J'sNAVI Jr.」から取得した出張手配実績データを取消明細を使用して申請する場合、以下のガジェットのインポートが必要です。

ガジェットの定義ファイルは「%システムストレージ%/kaiden/generic/gadget」に格納しています。

『intra-mart Accel Kaiden! [GadgetBuilder](https://www.intra-mart.jp/document/library/iak/public/kaiden_gadgetbuilder_guide/index.html) 設定ガイド』-「基本」-「設定の流れ」-「動作確認」-「GadgetBuilder定義インポート」を参照して 実施してください。

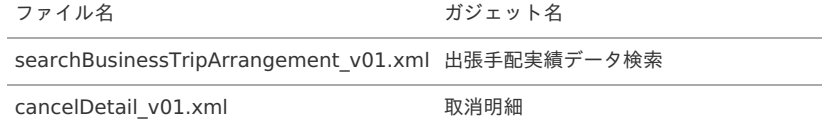

コンテンツ定義の作[成](#page-26-0)

コンテンツ定義を作成する際の注意点を説明します。 [コンテンツ定義](index.html#document-texts/apply/content/index)の作成方法は、コンテンツ定義を参照してください。 コンテンツ定義を作成後、[ルート定義](index.html#document-texts/apply/route/index)、[フロー定義](index.html#document-texts/apply/flow/index)を作成してください。

1. コンテンツ定義作成時、利用ガジェット設定で、「出張手配実績データ検索」と「取消明細」を選択してください。

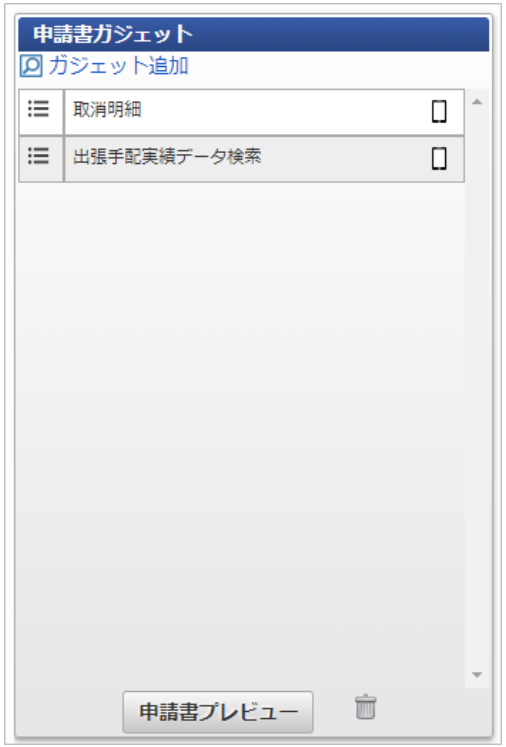

「J'sNAVI Jr.」から出張手配実績データを取[得](#page-348-0)

「J'sNAVI Jr.」から出張手配の実績データを取得する場合、*[出張手配実績データ取得](index.html#document-texts/operation/jnavi/tripResultData/index)* を実施してください。 「J'sNAVI Jr.」から取得した出張手配の実績データをメンテナンスする場合、*[出張手配実績データテーブルメンテナンス](index.html#document-texts/operation/jnavi/jnaviTripData/index)*を実施してください。

# 事前申請書・精算申請書を取り消す方[法](#page-5-0)

本項では、事前申請書・精算申請書を取り消す方法を説明します。 申請書を取り消すための申請書を作成して取消を実施します。 使用には以下の手順が必要です。

- ガジェットのインポート
- コンテンツ定義の作成

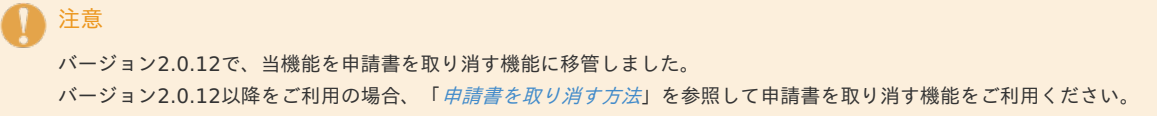

## 事前申請書・精算申請書を取り消す申請書の作成手[順](#page-18-0)

ガジェットのインポート

事前申請書・精算申請書を取り消す申請書を作成する場合、以下のガジェットのインポートが必要です。 ガジェットの定義ファイルは「%システムストレージ%/kaiden/generic/gadget」に格納しています。 『intra-mart Accel Kaiden! [GadgetBuilder](https://www.intra-mart.jp/document/library/iak/public/kaiden_gadgetbuilder_guide/index.html) 設定ガイド』-「基本」-「設定の流れ」-「動作確認」-「GadgetBuilder定義インポート」を参照して 実施してください。

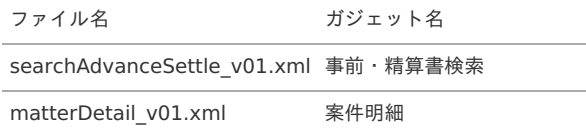

コンテンツ定義の作[成](#page-18-2)

コンテンツ定義を作成する際の注意点を説明します。 コンテンツ定義の作成方法は、[コンテンツ定義](index.html#document-texts/apply/content/index)を参照してください。 コンテンツ定義を作成後、[ルート定義](index.html#document-texts/apply/route/index)、[フロー定義](index.html#document-texts/apply/flow/index)を作成してください。

1. コンテンツ定義作成時、利用ガジェット設定で、「事前・精算書検索」と「案件明細」を選択してください。
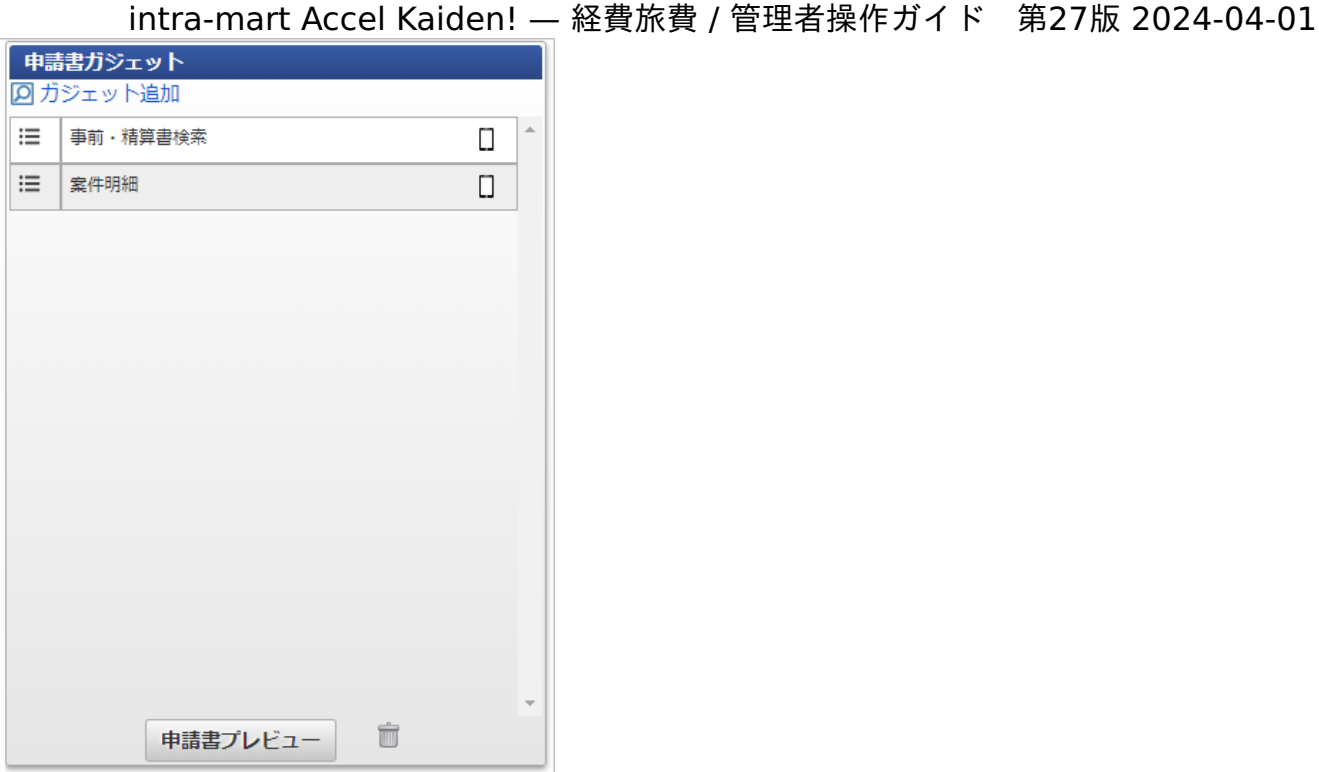

#### 検索対象となる申請[書](#page-26-0)

以下の条件に一致する申請書が事前・精算検索機能で検索対象となります。 また、自分が申請した申請書のみを取り消し可能です。

- 精算申請書との紐付けがない最終承認済の事前申請書
- 最終承認済の精算申請書  $\epsilon$

コラム 精算申請書と紐付け済みの事前申請書を取り消す場合、紐付く精算申請書を取り消してから実施してください。 注意

請求書払申請書を取り消すことはできません。

### 申請時の注[意](#page-19-0)

事前申請書・精算申請書を取り消す申請が最終承認されると、以下の操作が実施されます。

- 事前申請書と紐付いた精算申請書を取り消した場合、紐付けを解除します。
- 取り消した申請書が仕訳出力前の場合、仕訳対象外となります。 ٠
- 取り消した申請書が仕訳出力済の場合、反対仕訳のデータを登録します。
- 取り消した申請書が仕訳出力済でFBデータが発生する場合、金額×「-1」のFBデータを登録します。
- 取り消した申請書が予算と紐付いている場合、使用した予算額を取り消します。
- 渡航情報ガジェットを含む事前申請書を取り消した場合、渡航情報取消用のファイルを出力します。

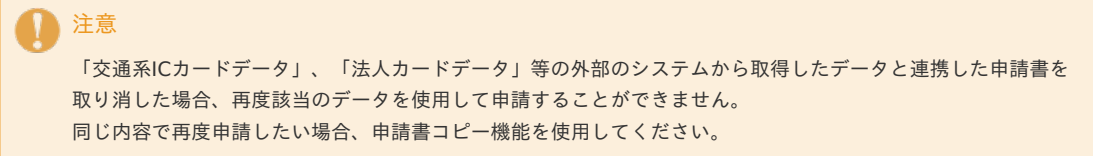

# 安否確認システムと連携する方[法](#page-5-0)

### 概[要](#page-5-0)

本項では、Kaiden!の出張事前申請時に安否確認システムと連携するための渡航情報ファイルを出力する方法を 説明します。

各システムの役[割](#page-18-0)

Kaiden!の出張事前申請をする際、関連する各システムの役割は次の通りです。

- intra-mart Accel Kaiden! 経費旅費 経費精算、旅費精算等のワークフロー機能を提供します。
- 安否確認システム Kaiden!から出力されたファイルを渡航情報として取り込みます。

Kaiden!の出張事前申請時に安否確認システムに連携するファイルを出力する方[法](#page-22-0)

本項では、Kaiden!の出張事前申請時に安否確認システムに渡航情報の新規追加を連携するファイルを出力する方法を説明します。 安否確認システムに連携するファイルを出力するには、以下の手順が必要です。

- 安否確認ユーザマッピングマスタの設定
- ガジェットのインポート
- コンテンツ定義の作成
- ルート定義の作成
- フロー定義の作成

#### 設定手[順](#page-5-0)

安否確認ユーザマッピングマスタの設[定](#page-18-0)

以下のマスタの設定が必要です。

マスタ あんしゃ あいちゃく 概要

[安否確認ユーザマッピングマスタ](index.html#document-texts/master/safeUserMapping/index) 安否確認システムのユーザとKaiden!を紐付けます。

ガジェットのインポー[ト](#page-18-1)

以下のガジェットのインポートが必要です。

ガジェットの定義ファイルは「%システムストレージ%/kaiden/generic/gadget」に格納しています。

『intra-mart Accel Kaiden! [GadgetBuilder](https://www.intra-mart.jp/document/library/iak/public/kaiden_gadgetbuilder_guide/index.html) 設定ガイド』-「基本」-「設定の流れ」-「動作確認」-「GadgetBuilder定義インポート」を参照して 実施してください。

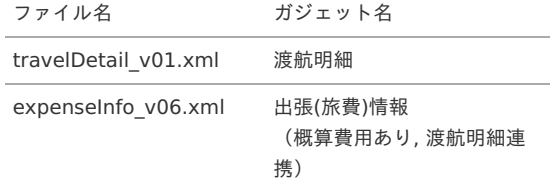

コンテンツ定義の作成

コンテンツ定義を作成する際の注意点を説明します。 [コンテンツ定義](index.html#document-texts/apply/content/index)の作成方法は、コンテンツ定義を参照してください。 コンテンツ定義を作成後、[ルート定義](index.html#document-texts/apply/route/index)、[フロー定義](index.html#document-texts/apply/flow/index)を作成してください。

1. Kaiden!の出張事前申請時、安否確認システムに連携するファイルを出力するためには、 コンテンツ定義作成時、利用ガジェット設定で、「出張(旅費)情報(概算費用あり, 渡航明細連携)」と「渡航明細」を選択してください。

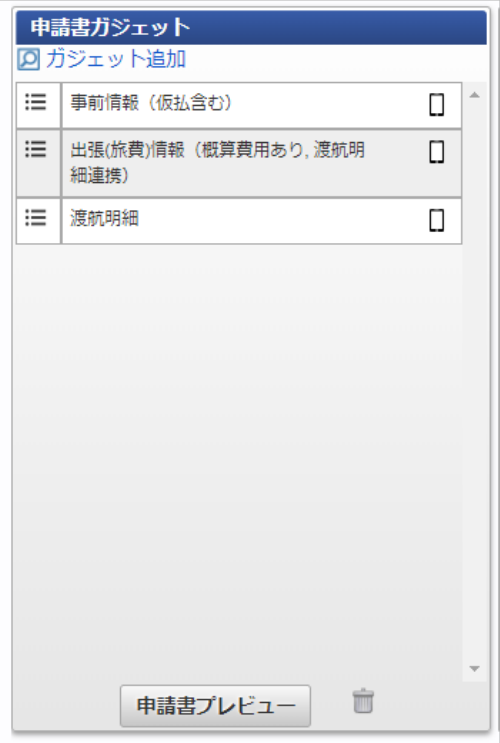

### Kaiden!の出張事前申請を取り消す際に安否確認システムに連携するファイルを出力する方[法](#page-22-0)

本項では、Kaiden!の事前申請書取消時に安否確認システムに渡航情報の削除を連携するファイルを出力する方法を説明します。 安否確認システムに連携するファイルを出力するには、以下の手順が必要です。

- 安否確認ユーザマッピングマスタの設定
- ガジェットのインポート
- コンテンツ定義の作成
- ルート定義の作成
- フロー定義の作成  $\mathbf{r}$

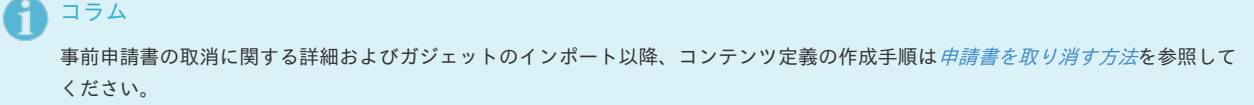

#### 安否確認ユーザマッピングマスタの設[定](#page-5-0)

以下のマスタの設定が必要です。

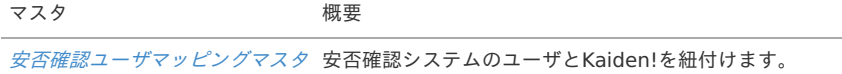

#### 出力ファイルの定[義](#page-5-0)

本項では、 安否確認システムに連携する出力ファイルの定義を説明します。 出力ファイルを連携する際は、安否確認システムにアップロードしてください。

#### ファイル取[得](#page-18-0)

出力ファイルを次の出力先から取得します。

出力先

設定ファイルの設定により変化します。 以下は初期値の出力先です。

ディレクトリ kaiden/safety/csv

ファイル名 travelDetail.csv

コラム

エクスポートファイルのダウンロード方法は、次のドキュメントを参照してください。

- [『システム管理者操作ガイド](http://www.intra-mart.jp/document/library/iap/public/operation/system_administrator_guide/index.html)』
- [『テナント管理者操作ガイド](http://www.intra-mart.jp/document/library/iap/public/operation/tenant_administrator_guide/index.html)』 ٠

#### データ形[式](#page-18-1)

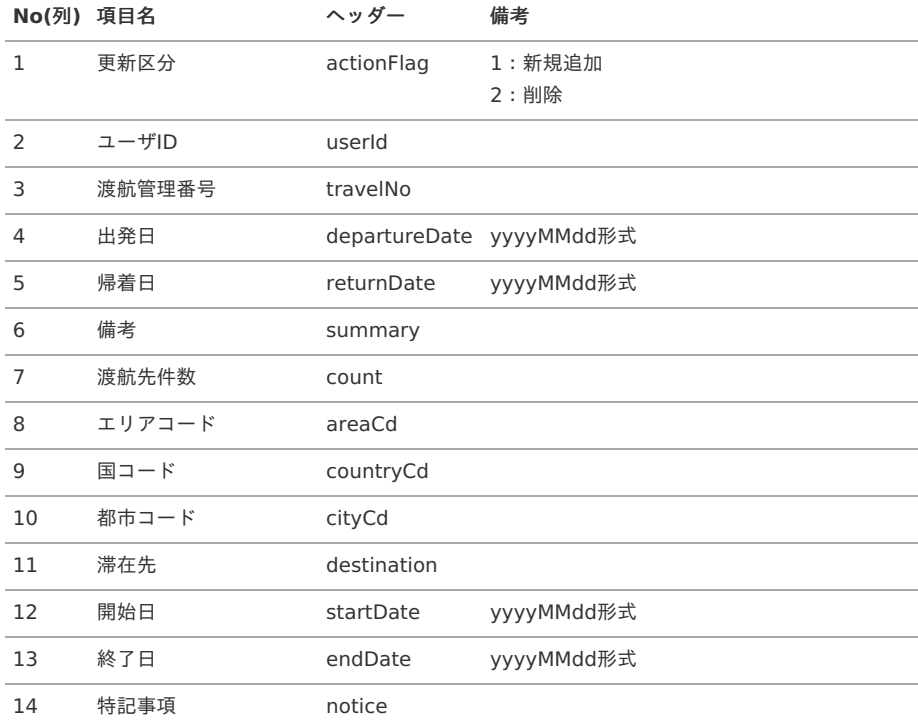

### 申請書にアラートを表示する方[法](#page-5-0)

### 申請書にアラートを表示する方[法](#page-5-0)

本項では、Kaiden!の申請書にアラートを表示する方法を説明します。 アラート機能を使用する場合、以下の手順が必要です。ガジェットに追加の設定が必要です。

- ガジェットのカスタマイズ
- ガジェットのインポート
- コンテンツ定義の作成
- ルート定義の作成
- フロー定義の作成 à.

```
コラム
標準で提供しているガジェットは、アラート表示の設定が実施されていません。
アラート機能を使用する場合、ガジェットのカスタマイズが必要です。
```
ガジェットのカスタマイズ

申請書にアラートを表示したい場合、GadgetBuilderで作成したガジェットのバリデート設定を実施する必要があります。 バリデート実行イベントに「warning」、「information」を設定すると、バリデートのチェックがNGの場合申請書にアラートを 表示します。

アラートが表示されていても申請は可能です。

# コラム 設定方法の詳細は『intra-mart Accel Kaiden! [GadgetBuilder](https://www.intra-mart.jp/document/library/iak/public/kaiden_gadgetbuilder_guide/index.html) 設定ガイド』-「基本」-「GadgetBuilder定義」を参照してください。

ガジェットのインポート

以下のガジェットのインポートが必要です。

ガジェットの定義ファイルは「%システムストレージ%/kaiden/generic/gadget」に格納しています。

『intra-mart Accel Kaiden! [GadgetBuilder](https://www.intra-mart.jp/document/library/iak/public/kaiden_gadgetbuilder_guide/index.html) 設定ガイド』-「基本」-「設定の流れ」-「動作確認」-「GadgetBuilder定義インポート」を参照して 実施してください。

ファイル名 ブジェット名 バリデート設定を追加したガジェット informationDetail\_v01.xml 情報明細

コンテンツ定義の作[成](#page-18-2)

コンテンツ定義を作成する際の注意点を説明します。 [コンテンツ定義](index.html#document-texts/apply/content/index)の作成方法は、コンテンツ定義を参照してください。 コンテンツ定義を作成後、[ルート定義](index.html#document-texts/apply/route/index)、[フロー定義](index.html#document-texts/apply/flow/index)を作成してください。

1. コンテンツ定義作成時、利用ガジェット設定で、「バリデート設定を追加したガジェット」と「情報明細」を選択してください。

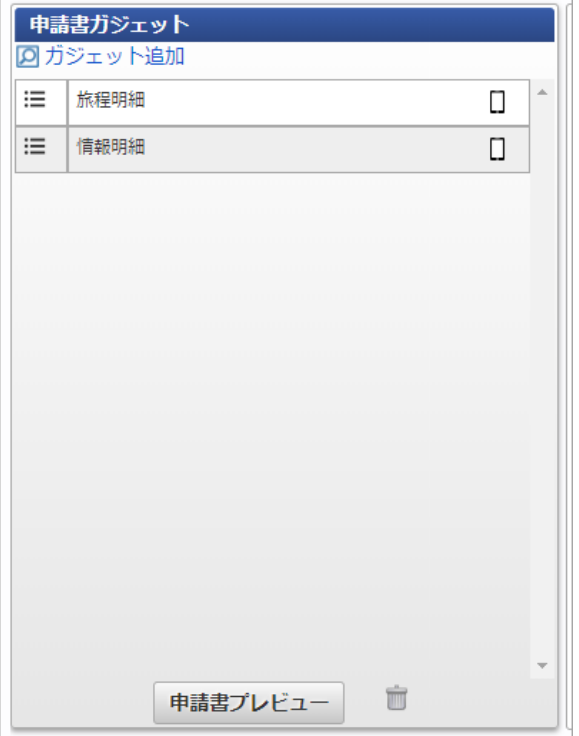

#### 確認コメントが必須入力のアラートの操[作](#page-5-0)

本項では、確認コメントが任意入力のアラート(warning)を設定した際の操作を説明します。

1. アラートを設定している申請書を開きます。

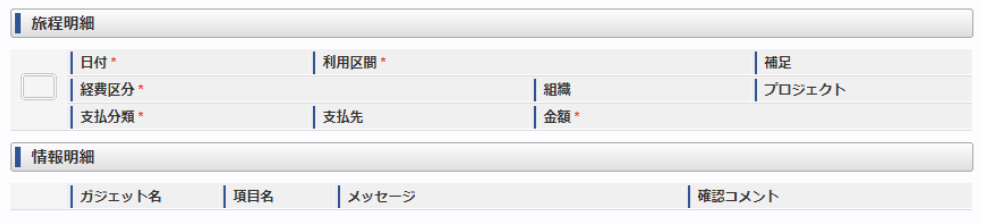

2. 入力後、「申請」をクリックします。

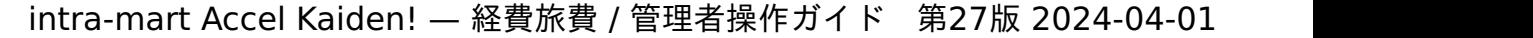

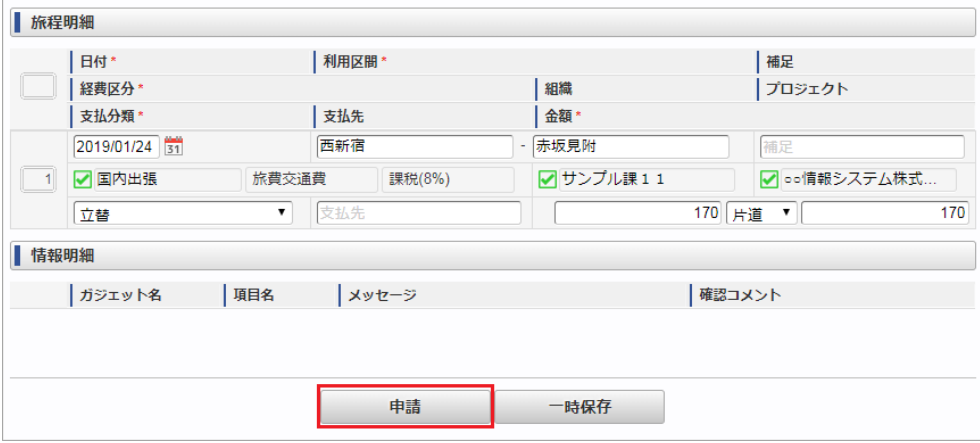

3. バリデーションのチェックが実施され、チェックNGの場合情報明細ガジェットにメッセージが表示されます。 また、「確認コメント」の入力が必須です。

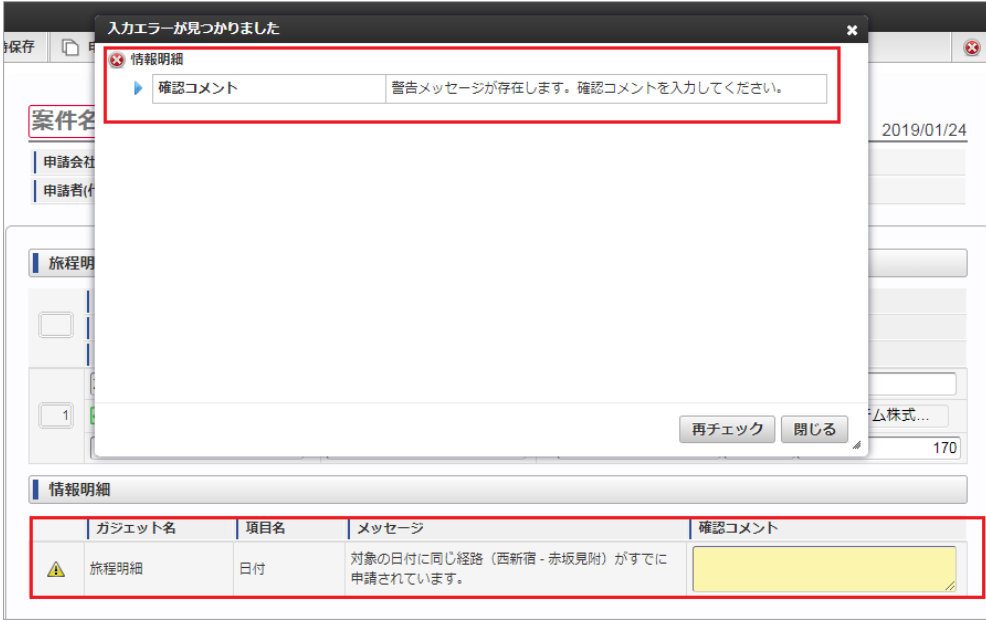

4. 処理時もアラートのメッセージを確認できます。

 $\overline{a}$ 

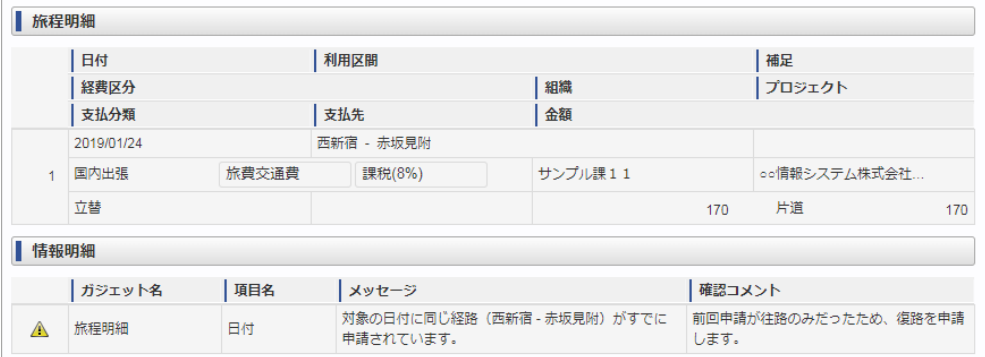

### 確認コメントが任意入力のアラートの操[作](#page-5-0)

本項では、確認コメントが任意入力のアラート(information)を設定した際の操作を説明します。

1. アラートを設定している申請書を開きます。

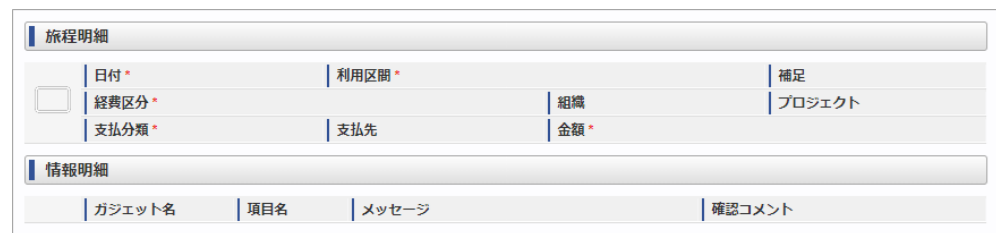

- intra-mart Accel Kaiden! 経費旅費 / 管理者操作ガイド 第27版 2024-04-01
- 2. 入力後、「申請」をクリックします。

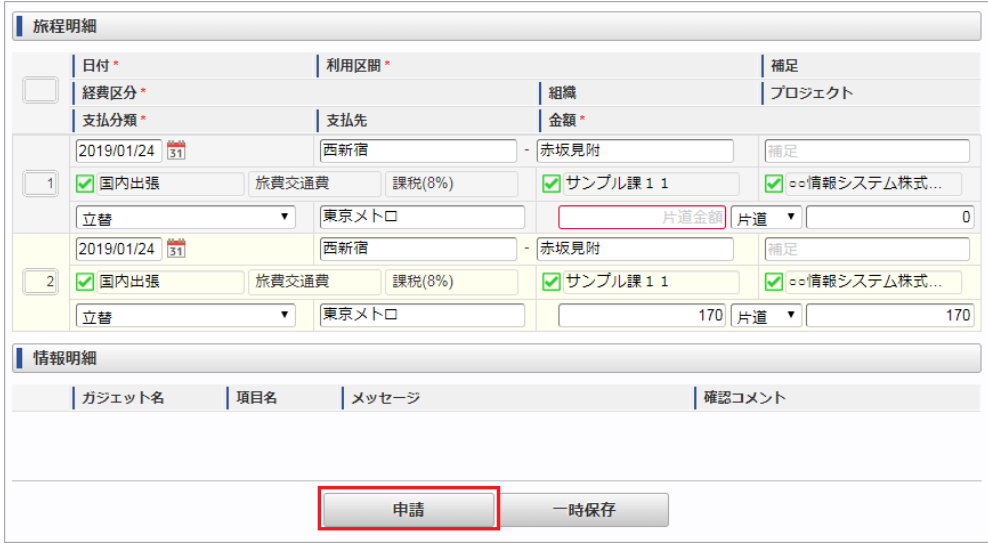

3. バリデーションのチェックが実施され、チェックNGの場合情報明細ガジェットにメッセージが表示されます。 「確認コメント」を入力して申請することも可能です。

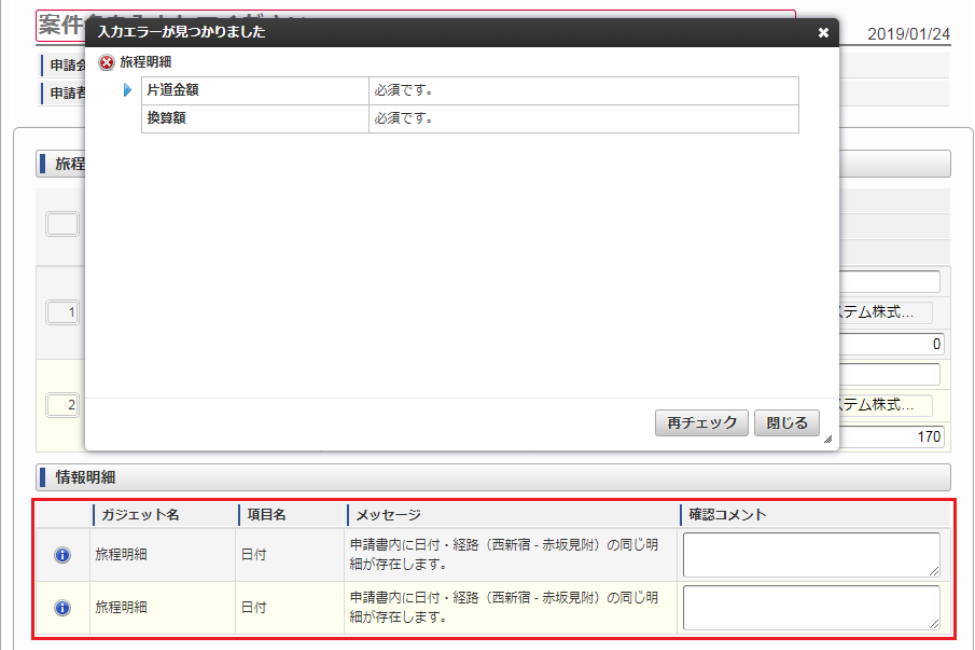

4. 処理時もアラートのメッセージを確認できます。

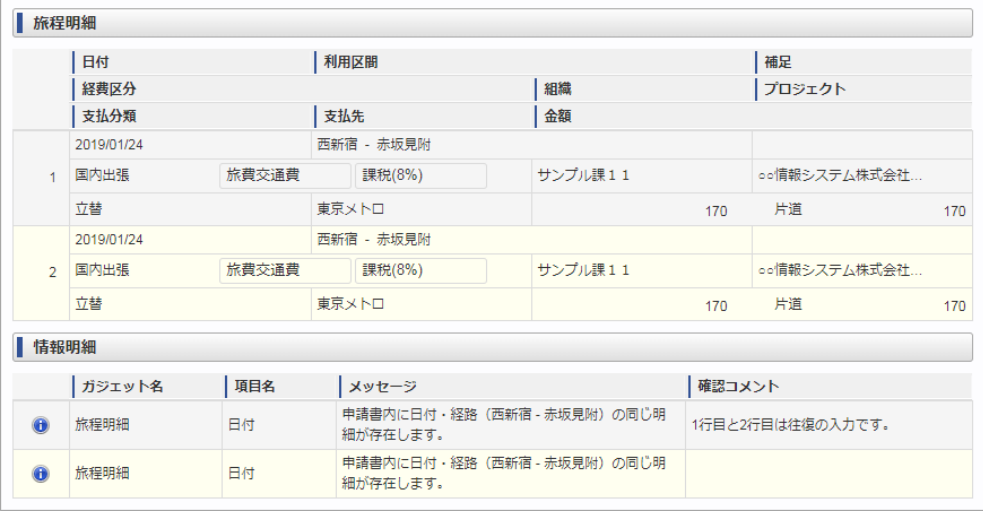

駅すぱあとWebサービスと連携する方[法](#page-943-0)

<span id="page-943-0"></span>本項では、駅すぱあとWebサービスを使用して経路検索を実施する方法を説明します。

### 各システムの役[割](#page-18-0)

駅すぱあとWebサービスから取得した経路情報を使用してKaiden!の精算をする際、関連する各システムの役割は次の通りです。

- intra-mart Accel Kaiden! 経費旅費 経費精算、旅費精算等のワークフロー機能を提供します。
- 駅すぱあとWebサービス 経路検索を実施します

### 駅すぱあとWebサービスを使用してKaiden!の申請を実施する

本項では、「駅すぱあとWebサービス」から経路情報を取得し Kaiden! の申請を実施する際の方法を説明します。 経路情報を使用してKaiden!の申請を実施するには、「駅すぱあとWebサービス」の利用契約が必要です。 「駅すぱあとWebサービス」と連携するには、以下の手順が必要です。

- 設定ファイルの作成
- ガジェットのインポート
- コンテンツ定義の作成
- ルート定義の作成
- フロー定義の作成
- 駅すぱあと検索条件関連マスタの設定

「駅すぱあとWebサービス」との連携手[順](#page-943-0)

#### 設定ファイルの作[成](#page-5-0)

『intra-mart Accel Kaiden! [セットアップガイド](http://www.intra-mart.jp/document/library/iak/public/kaiden_setup_guide/index.html)』-「WARファイルの作成」-「intra-mart Accel Kaiden!の設定ファイル」-「intra-mart Accel Kaiden! 基盤モジュール 」-「経路検索設定」及び、

「駅すぱあとWebサービス設定」を参照して設定してください。

ガジェットのインポー[ト](#page-18-0)

「駅すぱあとWebサービス」から経路情報を取得し Kaiden! の申請を実施する場合、以下のガジェットのインポートが必要です。 ガジェットの定義ファイルは「%システムストレージ%/kaiden/generic/gadget」に格納しています。 『intra-mart Accel Kaiden! [GadgetBuilder](https://www.intra-mart.jp/document/library/iak/public/kaiden_gadgetbuilder_guide/index.html) 設定ガイド』-「基本」-「設定の流れ」-「動作確認」-「GadgetBuilder定義インポート」を参照して 実施してください。

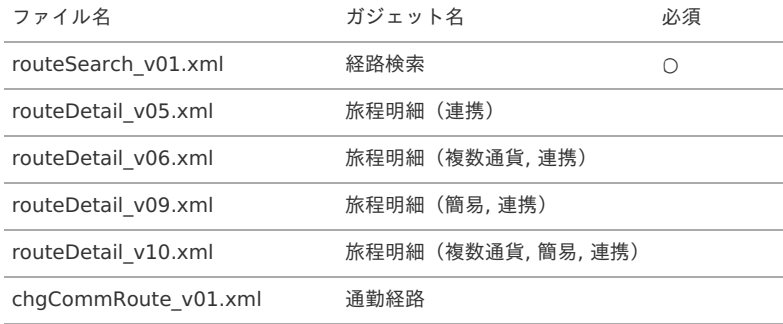

#### コンテンツ定義の作成

コンテンツ定義を作成する際の注意点を説明します。 [コンテンツ定義](index.html#document-texts/apply/content/index)の作成方法は、コンテンツ定義を参照してください。 コンテンツ定義を作成後、[ルート定義](index.html#document-texts/apply/route/index)、[フロー定義](index.html#document-texts/apply/flow/index)を作成してください。

1. コンテンツ定義作成時、利用ガジェット設定で、「経路検索」と「旅程明細(連携)ガジェット」等を選択してください。

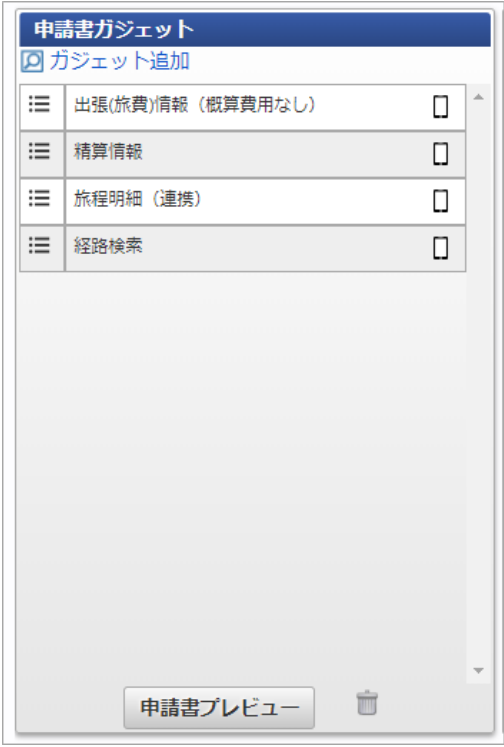

駅すぱあと検索条件関連マスタの設[定](#page-18-2)

経路検索の条件を会社ごとに変更したい場合、また、ユーザに画面で「駅すぱあとWebサービス設定」で設定した条件を変更させたい場合、 [駅すぱあと検索条件設定マスタ](index.html#document-texts/master/ekispertweb/index) に設定を登録してください。 また、ユーザごとに経路検索の条件を変更したい場合、 [駅すぱあと検索条件設定マスタ](index.html#document-texts/master/ekispertweb/index) と [駅すぱあと検索条件ユーザマッピングマスタ](index.html#document-texts/master/ekispertuser/index) を 紐付けてください。 登録方法は、 [駅すぱあと検索条件設定マスタ](index.html#document-texts/master/ekispertweb/index) 、 [駅すぱあと検索条件ユーザマッピングマスタ](index.html#document-texts/master/ekispertuser/index) を参照してください。

### 仕訳の出力項目を変更する方[法](#page-5-0)

本項では、 仕訳の出力項目を変更する方法を説明します。

```
設定ファイル
```
仕訳の出力設定を行います。

モジュール intra-mart Accel Kaiden! ワークフローモジュール 設定場所 %パブリックストレー ジ%/kaiden/settings/default/JournalExportSettings/JournalExportSettings.xml

### コラム

仕訳出力設定ファイルは会社毎に設定ファイルを指定することができます。 会社毎に設定ファイルを指定する場合、パブリックストレージに以下の通り設定ファイルを配置してください。

格納先

%パブリックストレージ%/kaiden/settings/%会社コード%/JournalExportSettings/JournalExportSettings.xml

### タグ概[要](#page-18-1)

設定ファイルのタグ概要は次の通りです。

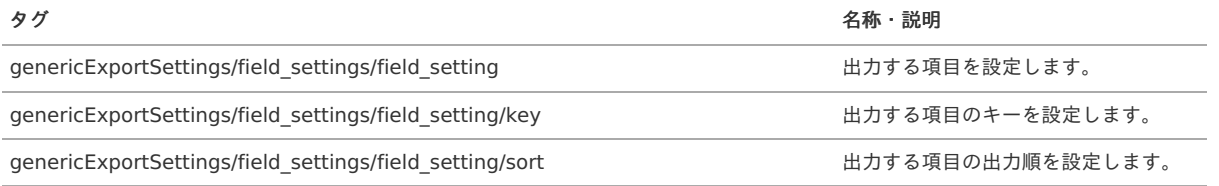

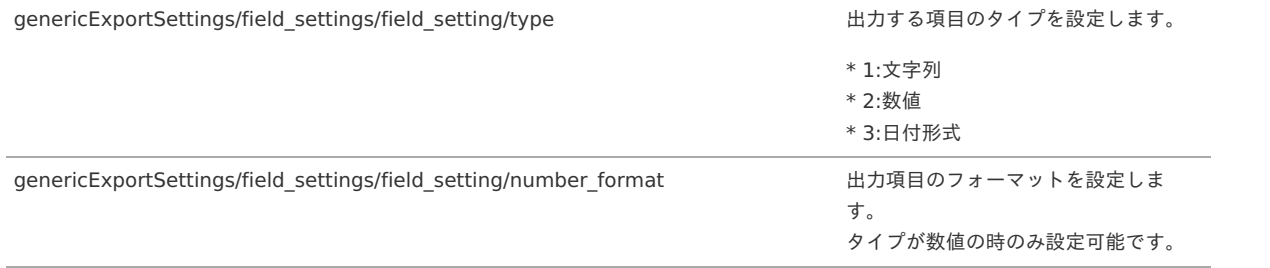

### 追加可能な項[目](#page-18-2)

仕訳の出力に追加可能な項目は以下の通りです。

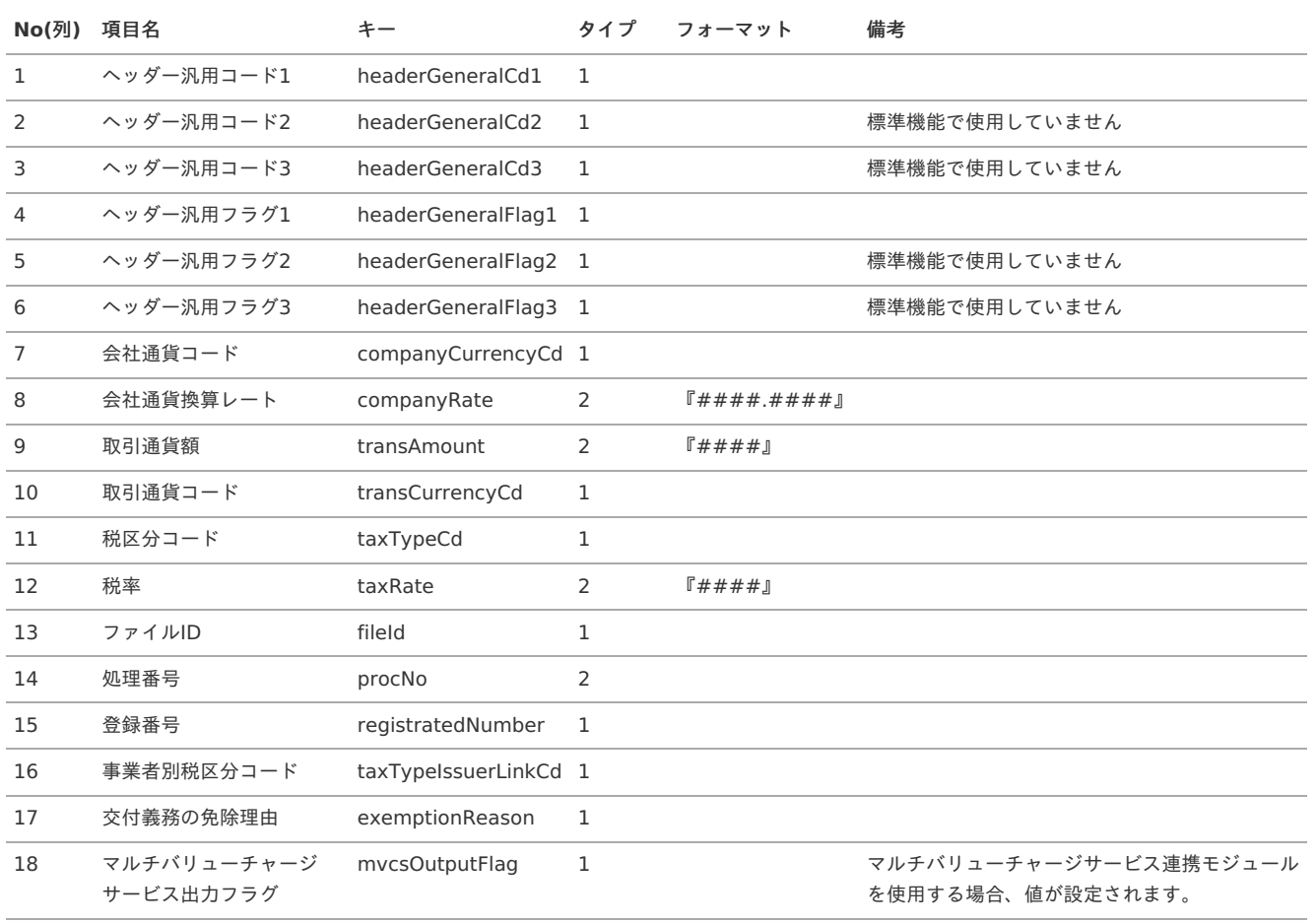

### 税率変更時のマスタ設定方法

本項では、増税等税率変更時のマスタ設定方法例を説明します。 本項で説明する内容は設定例となりますので、運用に合わせて設定ください。 税率に関連するマスタは以下の通りです。

- 税区分マスタ
- 経費区分マスタ

#### 税区分マスタの設[定](#page-18-0)

[税区分マスタ](index.html#document-texts/master/taxType/index) で、変更になった税率を追加します。 税率が8%から10%に増税し、軽減税率8%が追加になった場合、10%と軽減税率8%の税区分をマスタに追加します。

#### 経費区分マスタの設[定](#page-18-1)

[経費区分マスタ](index.html#document-texts/master/expType/index) を新規作成し、追加した[税区分マスタ](index.html#document-texts/master/taxType/index) と[勘定科目マスタ](index.html#document-texts/master/account/index) を紐付けます。

ガジェットテンプレートを使用する方[法](#page-5-0)

ガジェットテンプレートを使用する方[法](#page-5-0)

本項では、Kaiden!の申請書に設定されているガジェットでテンプレート機能を使用する方法を説明します。 テンプレート機能を使用する場合、以下の手順が必要です。ガジェットに追加の設定が必要です。

- ガジェットのカスタマイズ
- ガジェットのインポート
- コンテンツ定義の作成
- ルート定義の作成
- フロー定義の作成  $\mathbf{r}$

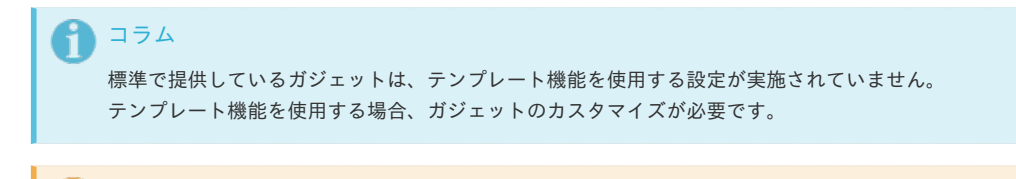

テンプレート機能はGadgetBuilder版のガジェットのみ対応しています。

#### ガジェットのカスタマイズ

注意

申請書に設定するガジェットでテンプレート機能を使用したい場合、標準で提供しているガジェットにテンプレート設定を実施する必要があります。 ガジェット引数に設定する内容は以下の通りです。

キー 設定値

template true

コラム

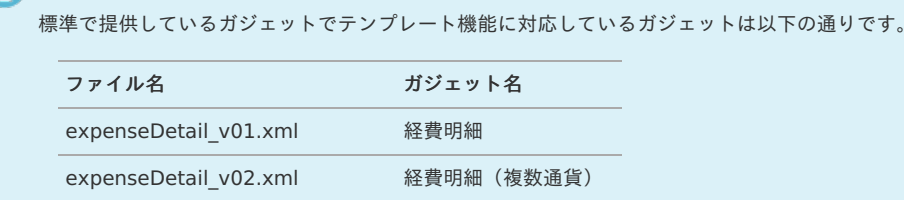

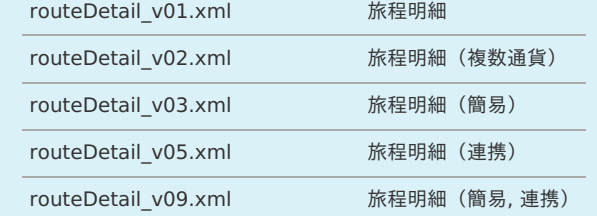

#### i コラム

設定方法の詳細は『intra-mart Accel Kaiden! [GadgetBuilder](https://www.intra-mart.jp/document/library/iak/public/kaiden_gadgetbuilder_guide/index.html) 設定ガイド』-「基本」-「GadgetBuilder定義」を参照してください。

#### ガジェットのインポート

テンプレート機能を設定したガジェットのインポートが必要です。 『intra-mart Accel Kaiden! [GadgetBuilder](https://www.intra-mart.jp/document/library/iak/public/kaiden_gadgetbuilder_guide/index.html) 設定ガイド』-「基本」-「設定の流れ」-「動作確認」-「GadgetBuilder定義インポート」を参照して 実施してください。

コンテンツ定義の作[成](#page-18-2)

コンテンツ定義を作成する際の注意点を説明します。 [コンテンツ定義](index.html#document-texts/apply/content/index)の作成方法は、コンテンツ定義を参照してください。 コンテンツ定義を作成後、[ルート定義](index.html#document-texts/apply/route/index)、[フロー定義](index.html#document-texts/apply/flow/index)を作成してください。

1. コンテンツ定義作成時、利用ガジェット設定で、「テンプレート機能を設定したガジェット」を選択してください。

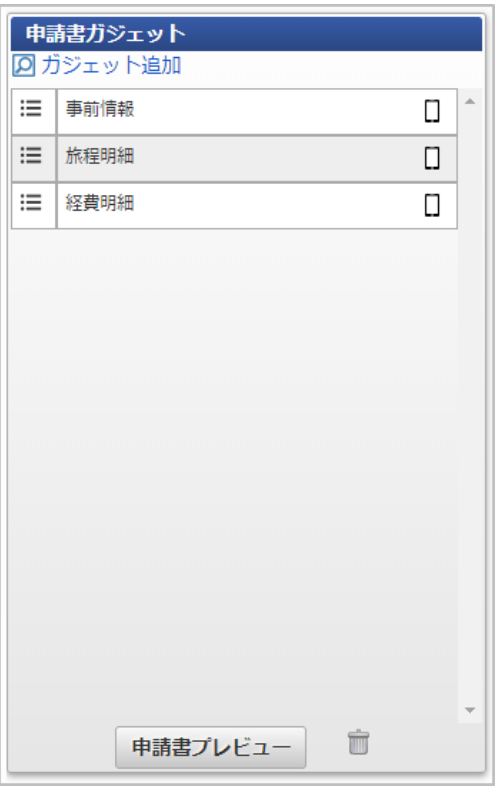

### ガジェットのテンプレート登録の操[作](#page-5-0)

本項では、ガジェットのテンプレートを登録する際の操作を説明します。

1. ガジェットのテンプレート機能を設定した申請書を開きます。

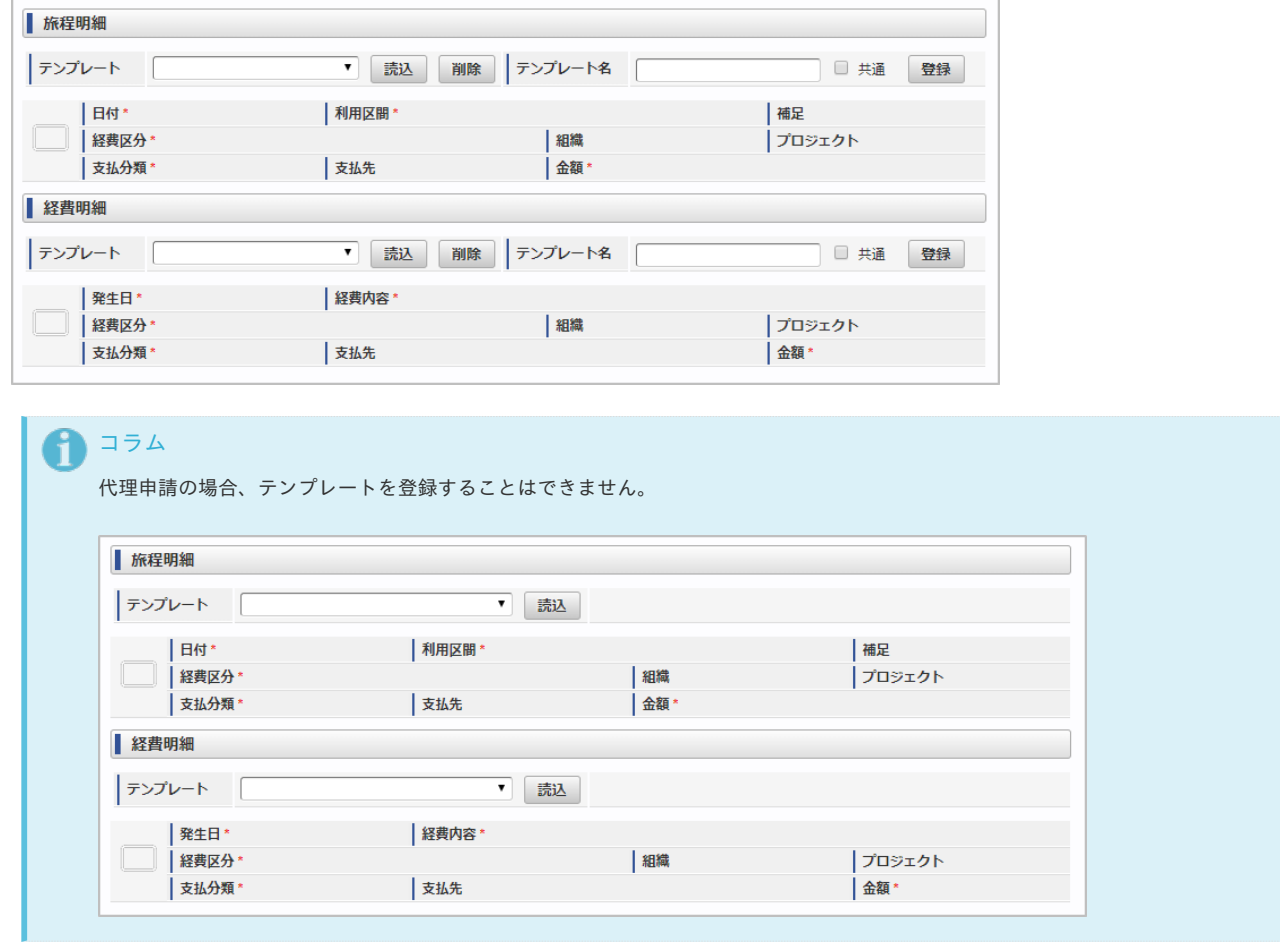

2. 入力後、「登録」をクリックします。

#### 旅程明細 テンプレート ▼ | 読込 | 削除 | テンプレート名 | サンプルテンプレート | □ 共通 登録 |日付\* | 利用区間\* 補足 ■ | 経費区分\* | 細織 ・<br>|プロジェクト -<br>| 支払分類\* 支払先 ·<br>| 金額· サンプル補足  $\boxed{2020/02/20}$ 西新宿 - 新大阪 1 図 国内出張 ■サンプル課11 →<br>→ oo情報システム株式... 旅費交通費 課税(8%) ▼ | サンプル支払先  $\overline{a}$ 13,870 片道 ▼ 立替 13,870 ■ 経費明細 テンプレート [ ▼ | 読込 | 削除 | テンプレート名 | □ 共通 登録 | 発生日\* | 経費内容\* □ | 経費区分 | 組織 プロジェクト 支払分類\* 支払先 | 金額\*

intra-mart Accel Kaiden! — 経費旅費 / 管理者操作ガイド 第27版 2024-04-01

テンプレート名 ×

テンプレートの名称を入力します。

- 共通
	- チェック済で登録した場合、コンテンツが異なる申請書でも同一ガジェットであれば登録したテンプレートを 共通で使用することができます。
	- 未チェックで登録した場合、テンプレートを登録した申請書でのみ登録したテンプレートを使用することができます。

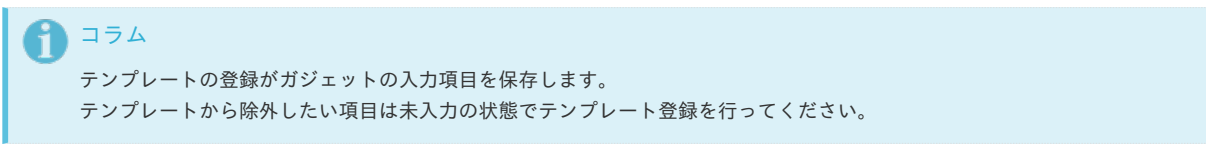

3. 確認ポップアップが表示されますので、「決定」をクリックします。

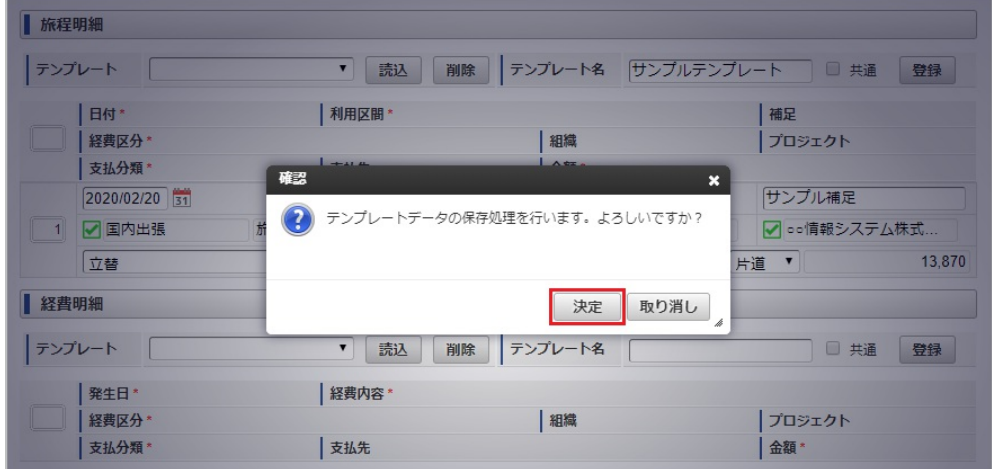

4. テンプレートを登録することができました。

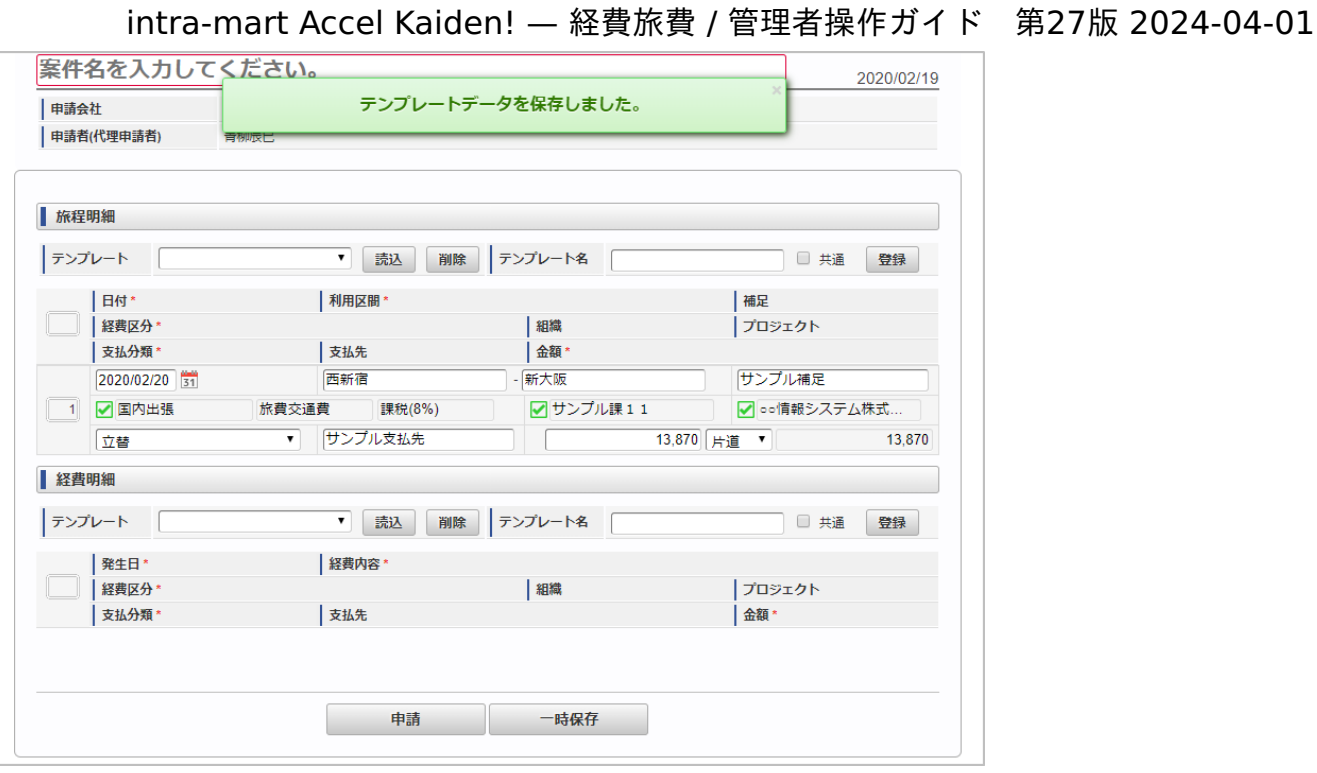

## ガジェットのテンプレート読込の操[作](#page-5-0)

本項では、ガジェットのテンプレートを読込する際の操作を説明します。

1. ガジェットのテンプレート機能を設定した申請書を開きます。

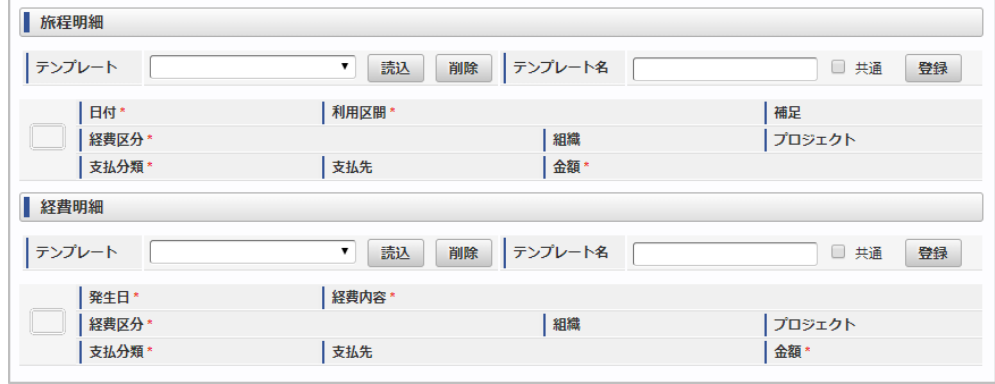

2. テンプレートを選択し、「読込」をクリックします。

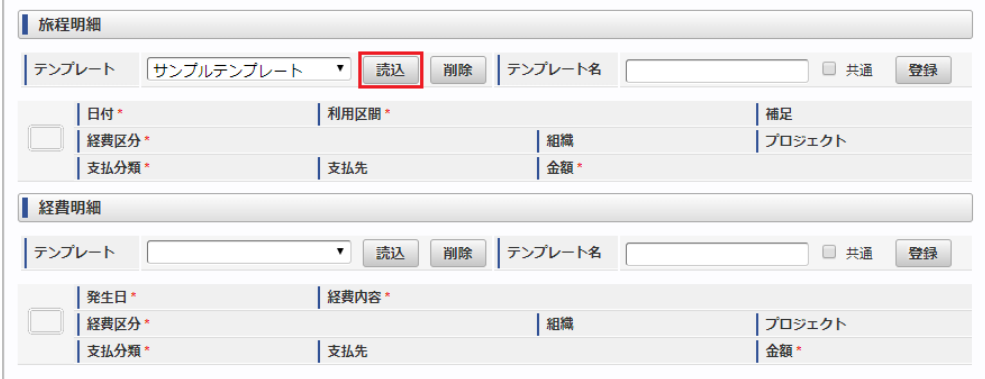

3. 確認ポップアップが表示されますので、「決定」をクリックします。

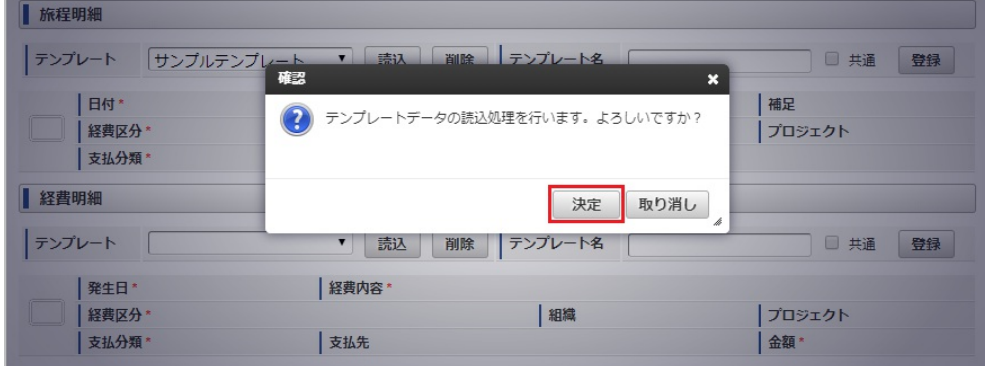

4. テンプレートを読込することができました。

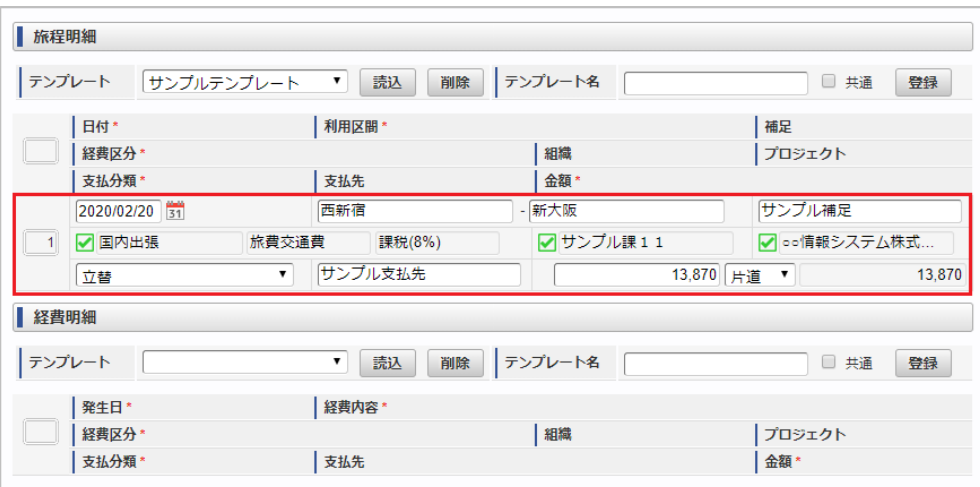

### ガジェットのテンプレート削除の操[作](#page-5-0)

本項では、ガジェットのテンプレートを削除する際の操作を説明します。

1. ガジェットのテンプレート機能を設定した申請書を開きます。

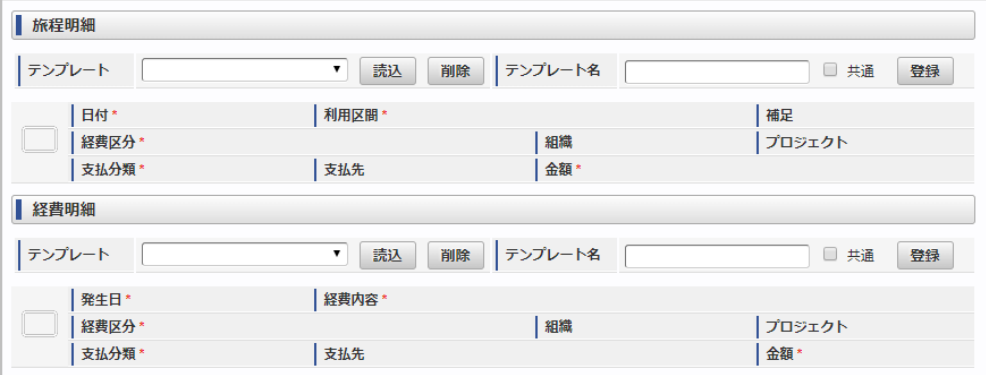

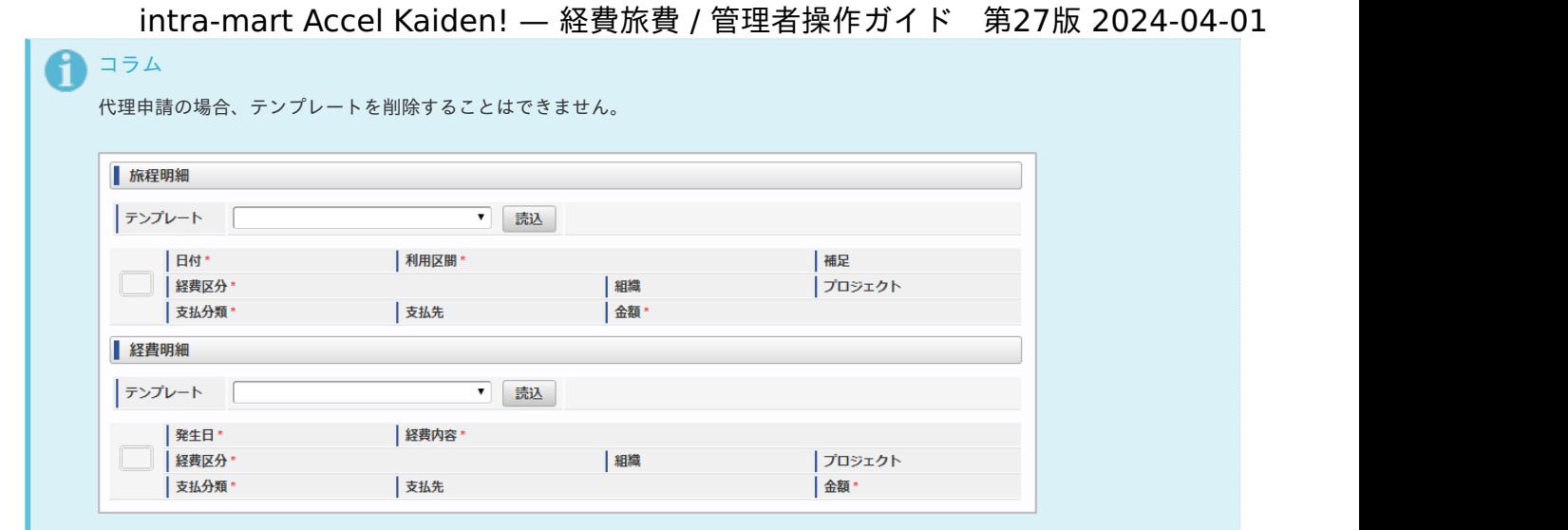

2. テンプレートを選択し、「削除」をクリックします。

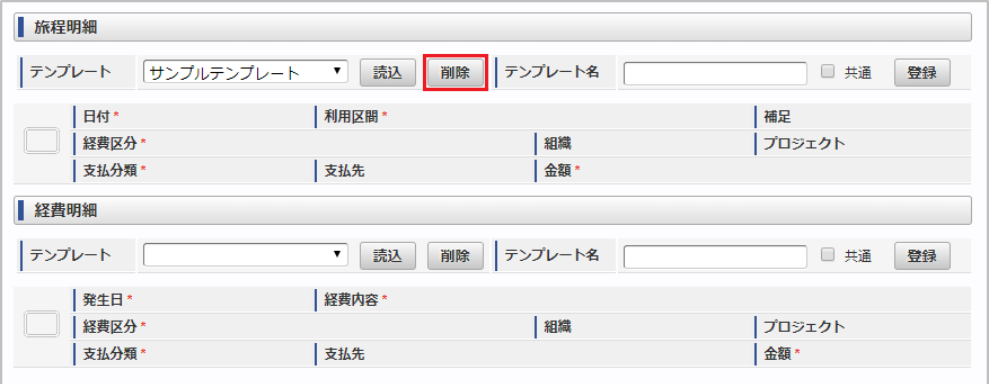

3. 確認ポップアップが表示されますので、「決定」をクリックします。

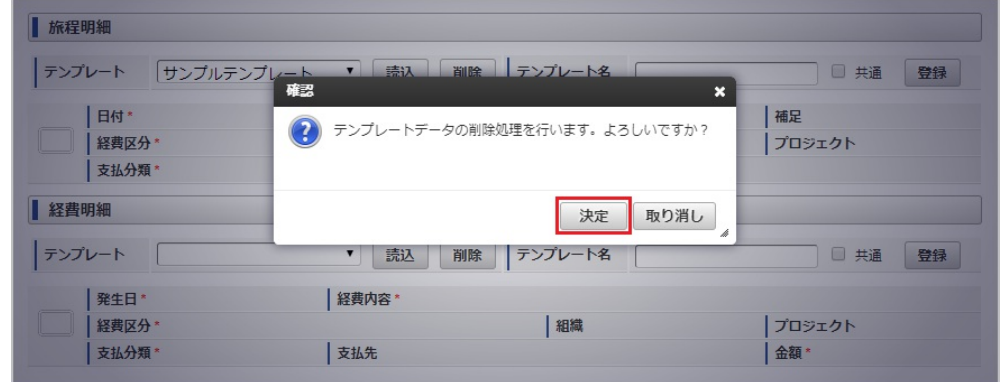

4. テンプレートを削除することができました。

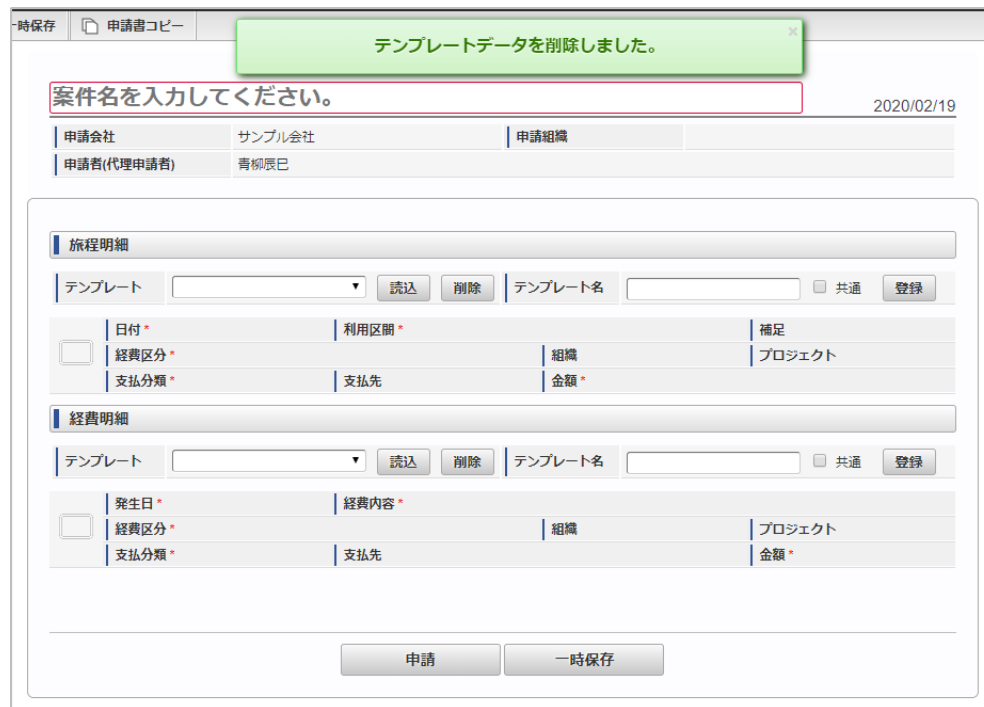

# 申請書に任意のメッセージを表示する方[法](#page-5-0)

申請書に任意のメッセージを表示する方[法](#page-5-0)

本項では、Kaiden!の申請書に任意のメッセージを表示する方法を説明します。 任意のメッセージを表示する場合、以下の手順が必要です。

- ガジェットのインポート
- コンテンツ定義の作成
- ルート定義の作成
- フロー定義の作成

ガジェットのインポート

申請書に任意のメッセージを表示する場合、以下のガジェットのインポートが必要です。 ガジェットの定義ファイルは「%システムストレージ%/kaiden/generic/gadget」に格納しています。 『intra-mart Accel Kaiden! [GadgetBuilder](https://www.intra-mart.jp/document/library/iak/public/kaiden_gadgetbuilder_guide/index.html) 設定ガイド』-「基本」-「設定の流れ」-「動作確認」-「GadgetBuilder定義インポート」を参照して 実施してください。

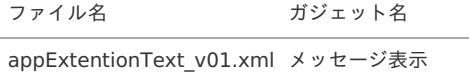

コンテンツ定義の作[成](#page-18-1)

コンテンツ定義を作成する際の注意点を説明します。 コンテンツ定義の作成方法は、[コンテンツ定義](index.html#document-texts/apply/content/index)を参照してください。 コンテンツ定義を作成後、[ルート定義](index.html#document-texts/apply/route/index)、[フロー定義](index.html#document-texts/apply/flow/index)を作成してください。

1. コンテンツ定義作成時、利用ガジェット設定で、「メッセージ表示」を選択し、拡張テキスト設定を行ってください。 拡張テキストの設定方法は、[コンテンツバージョン設定時の操作方法](index.html#document-texts/apply/content/contentsVersion) 「拡張テキスト設定」を参照してください。

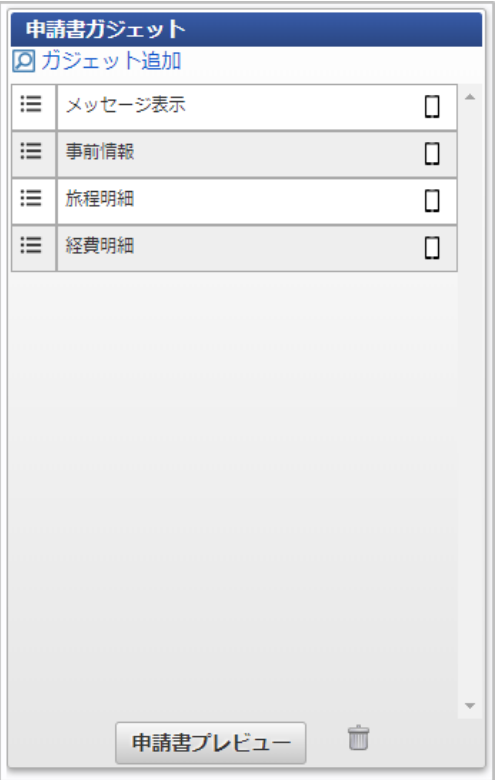

申請書に任意のメッセージを表[示](#page-18-2)

任意のメッセージを設定している申請書を開きます。

1. コンテンツ定義作成時に「メッセージ表示」ガジェットを配置した位置に任意のメッセージが表示されます。

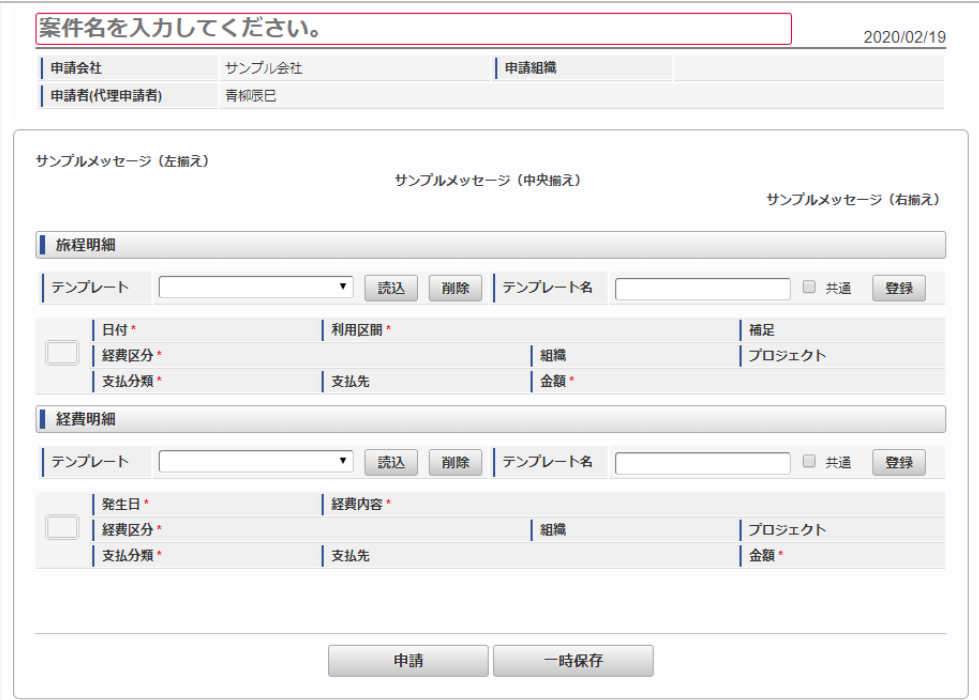

# BTMサービスと連携する方[法](#page-834-0)

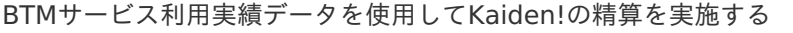

本項では、「BTMサービス」から利用実績データを取得し Kaiden! の精算を実施する際の方法を説明します。 「BTMサービス」と連携するには、以下の手順が必要です。

- ガジェットのインポート
- コンテンツ定義の作成
- ルート定義の作成

- <span id="page-954-0"></span>フロー定義の作成
- 「BTMサービス」から利用実績データを取得  $\mathbf{r}$

「BTMサービス」との連携手順

#### ガジェットのインポー[ト](#page-5-0)

「BTMサービス」からBTMサービスの利用実績データを取得し Kaiden! の精算を実施する場合、以下のガジェットのインポートが必要です。 ガジェットの定義ファイルは「%システムストレージ%/kaiden/generic/gadget」に格納しています。 『intra-mart Accel Kaiden! [GadgetBuilder](https://www.intra-mart.jp/document/library/iak/public/kaiden_gadgetbuilder_guide/index.html) 設定ガイド』-「基本」-「設定の流れ」-「動作確認」-「GadgetBuilder定義インポート」を参照して 実施してください。

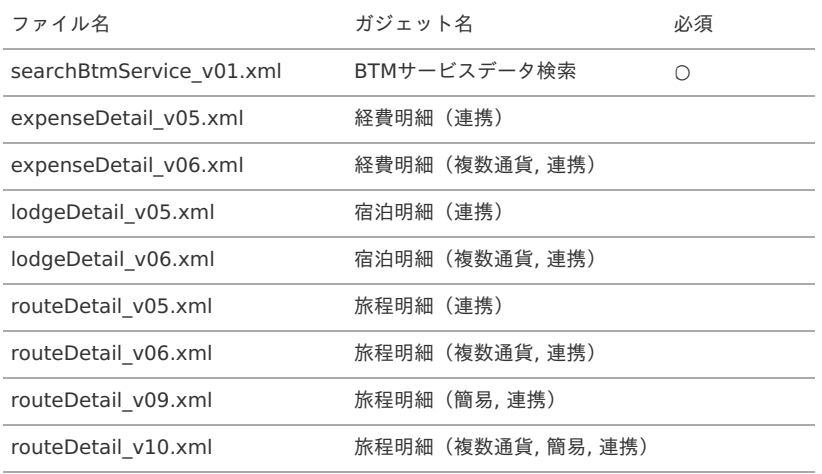

コンテンツ定義の作成

コンテンツ定義を作成する際の注意点を説明します。

[コンテンツ定義](index.html#document-texts/apply/content/index)の作成方法は、コンテンツ定義を参照してください。 コンテンツ定義を作成後、[ルート定義](index.html#document-texts/apply/route/index)、[フロー定義](index.html#document-texts/apply/flow/index)を作成してください。

1. コンテンツ定義作成時、利用ガジェット設定で、「BTMサービスデータ検索」と連携用ガジェットを選択してください。

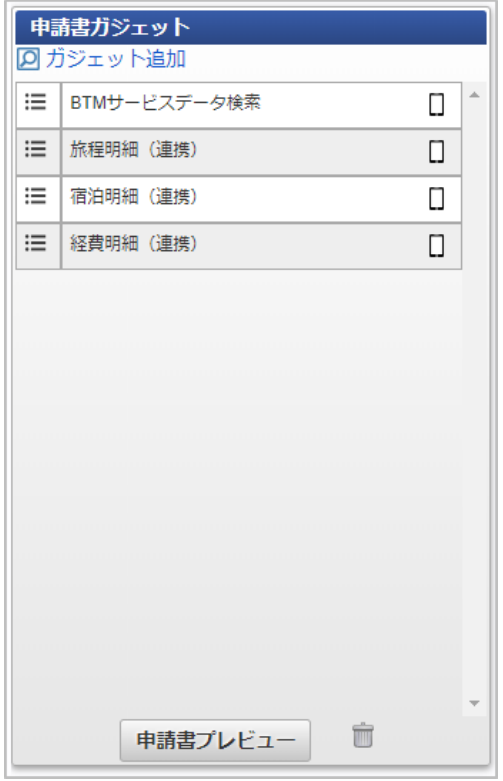

「BTMサービス」から利用実績データを取[得](#page-18-1)

「BTMサービス」から利用実績データを取得する方法は、 [オプションモジュールの操作](index.html#document-texts/option/index)を参照してください。

取消明細を使用す[る](#page-5-0)

本項では、取消明細を使用する際の方法を説明します。

BTMサービスの利用実績データを取消明細で選択して申請した場合、BTMサービスデータ検索使用時、該当のデータが検索・取込対象から除外されま す。

既に精算申請されているデータを取消明細で選択して申請することはできません。 取消明細で申請したデータは、最終承認されても仕訳ファイルの出力対象とはなりません。 取消明細を使用するには、以下の手順が必要です。

- ガジェットのインポート
- コンテンツ定義の作成
- ルート定義の作成
- フロー定義の作成
- 「BTMサービス」から利用実績データを取得

ガジェットのインポート

「BTMサービス」から取得した利用実績データを取消明細を使用して申請する場合、以下のガジェットのインポートが必要です。 ガジェットの定義ファイルは「%システムストレージ%/kaiden/generic/gadget」に格納しています。 『intra-mart Accel Kaiden! [GadgetBuilder](https://www.intra-mart.jp/document/library/iak/public/kaiden_gadgetbuilder_guide/index.html) 設定ガイド』-「基本」-「設定の流れ」-「動作確認」-「GadgetBuilder定義インポート」を参照して 実施してください。

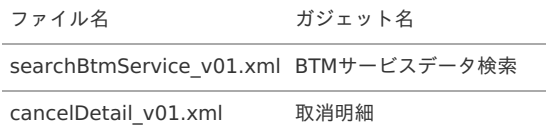

コンテンツ定義の作[成](#page-18-1)

コンテンツ定義を作成する際の注意点を説明します。 [コンテンツ定義](index.html#document-texts/apply/content/index)の作成方法は、コンテンツ定義を参照してください。 コンテンツ定義を作成後、[ルート定義](index.html#document-texts/apply/route/index)、[フロー定義](index.html#document-texts/apply/flow/index)を作成してください。

1. コンテンツ定義作成時、利用ガジェット設定で、「BTMサービスデータ検索」と「取消明細」を選択してください。

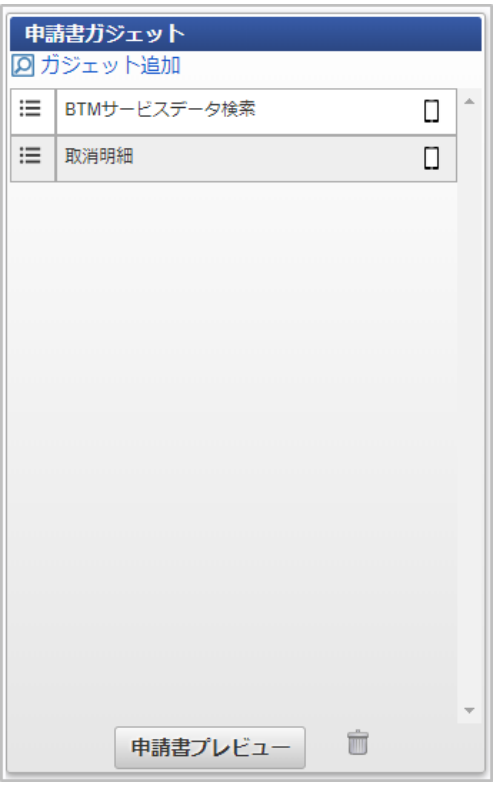

「BTMサービス」から利用実績データを取[得](#page-834-0)

「BTMサービス」から利用実績データを取得する方法は、 [オプションモジュールの操作](index.html#document-texts/option/index)を参照してください。 「BTMサービス」から取得した利用実績データをメンテナンスする場合、BTM[サービス利用実績データメンテナンス](index.html#document-texts/operation/btm/index)を実施してください。

申請書公開設定機能を使用する方[法](#page-5-0)

申請書公開設定機能を使用する方[法](#page-5-0)

本項では、自身が作成した申請書を公開する方法を説明します。 申請書を公開するには、以下の手順が必要です。

- ガジェットのインポート
- コンテンツ定義の作成
- ルート定義の作成
- フロー定義の作成

ガジェットのインポート

以下のガジェットのインポートが必要です。 ガジェットの定義ファイルは「%システムストレージ%/kaiden/generic/gadget」に格納しています。 『intra-mart Accel Kaiden! [GadgetBuilder](https://www.intra-mart.jp/document/library/iak/public/kaiden_gadgetbuilder_guide/index.html) 設定ガイド』-「基本」-「設定の流れ」-「動作確認」-「GadgetBuilder定義インポート」を参照して 実施してください。

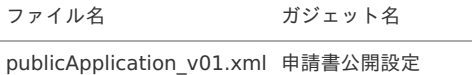

コンテンツ定義の作[成](#page-18-1)

コンテンツ定義を作成する際の注意点を説明します。 [コンテンツ定義](index.html#document-texts/apply/content/index)の作成方法は、コンテンツ定義を参照してください。 コンテンツ定義を作成後、[ルート定義](index.html#document-texts/apply/route/index)、[フロー定義](index.html#document-texts/apply/flow/index)を作成してください。

1. コンテンツ定義作成時、利用ガジェット設定で、任意のガジェットと「申請書公開設定」を選択してください。

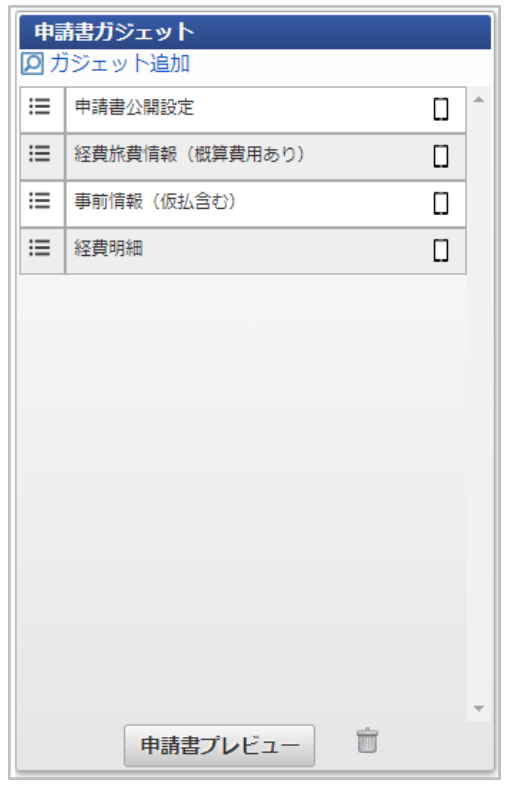

コラム

「申請書公開設定」ガジェットを含まない申請書は他者に公開できません。

申請書コピーで検索対象となるデー[タ](#page-18-2)

以下の条件に一致する申請書が申請書コピーでの検索対象となります。

- 自身が作成した申請書で完了案件となっている申請書
- 自身に公開されている申請書で完了案件となっている申請書

コラム 完了案件には「否認」、「取止め」された申請書も含まれます。

## 申請書紐づけ機能を使用する方[法](#page-5-0)

### 申請書紐づけ機能を使用してKaiden!の決裁事前申請および決裁精算申請を実施する

本項では、申請書紐づけ機能を使用して Kaiden! の決裁事前申請および決裁精算申請を実施する際の方法を説明します。 申請書紐づけ機能を使用して決裁事前申請および決裁精算申請を連携するには、以下の手順が必要です。

- ガジェットのインポート
- コンテンツ定義の作成
- ルート定義の作成
- フロー定義の作成

ガジェットのインポート

申請書紐づけ機能を使用して決裁事前申請および決裁精算申請を連携する場合、以下のガジェットのインポートが必要です。 ガジェットの定義ファイルは「%システムストレージ%/kaiden/generic/gadget」に格納しています。 『intra-mart Accel Kaiden! [GadgetBuilder](https://www.intra-mart.jp/document/library/iak/public/kaiden_gadgetbuilder_guide/index.html) 設定ガイド』-「基本」-「設定の流れ」-「動作確認」-「GadgetBuilder定義インポート」を参照して 実施してください。

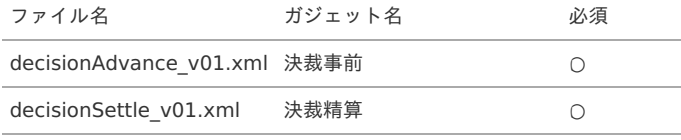

必要に応じてガジェットを追加してください。

コンテンツ定義の作[成](#page-18-0)

コンテンツ定義を作成する際の注意点を説明します。 [コンテンツ定義](index.html#document-texts/apply/content/index)の作成方法は、コンテンツ定義を参照してください。 コンテンツ定義を作成後、[ルート定義](index.html#document-texts/apply/route/index)、[フロー定義](index.html#document-texts/apply/flow/index)を作成してください。

1. 決裁事前申請書で申請書紐づけを行うコンテンツ定義作成する場合、利用ガジェット設定で、「決裁事前ガジェット」を選択してください。

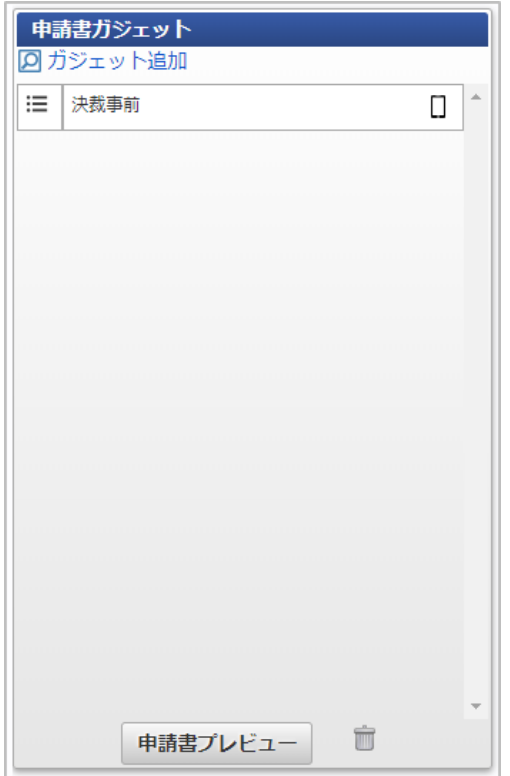

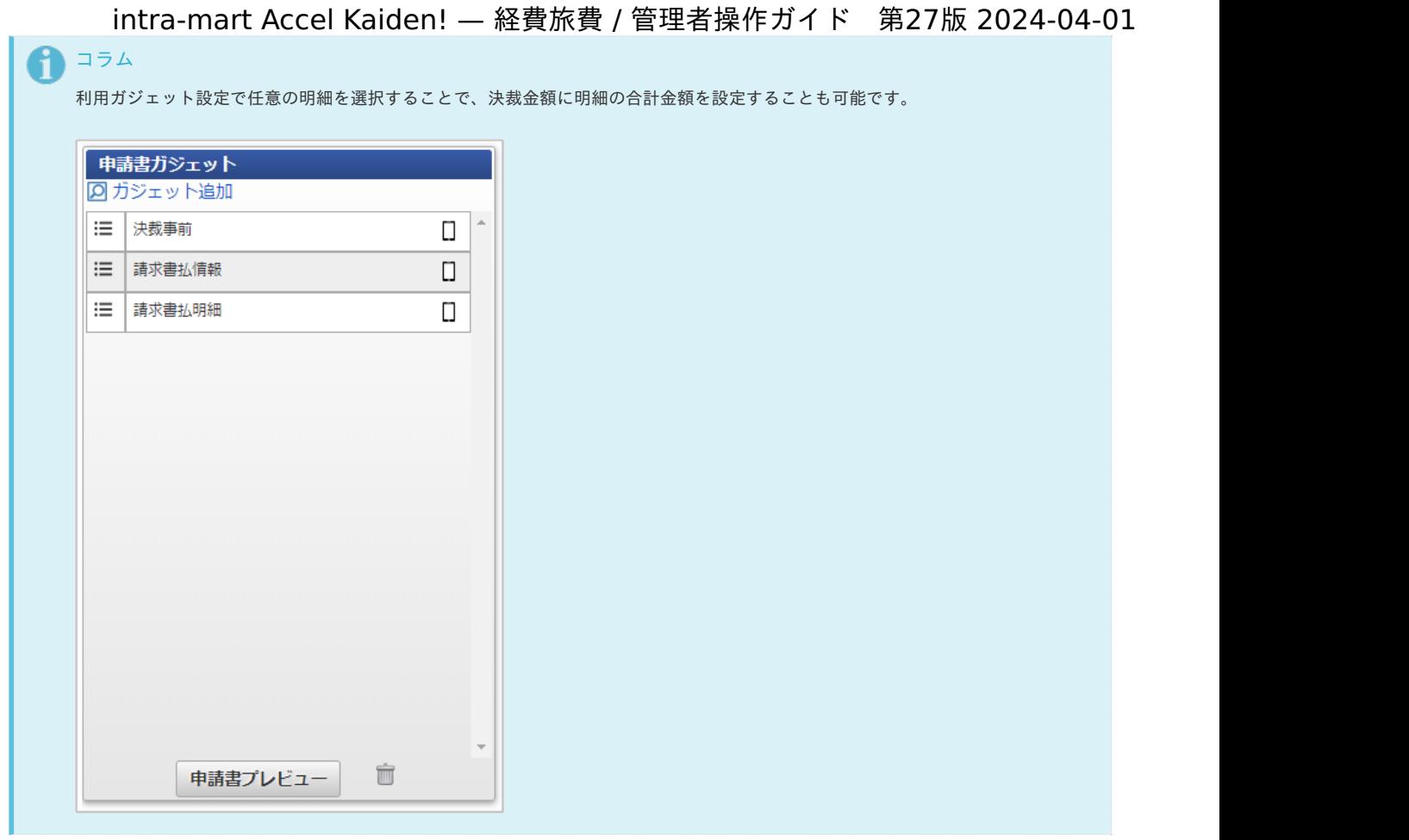

注意

決裁事前申請書で申請書紐づけを行うコンテンツ定義作成する場合、申請書タイプを「一般」で作成する必要があります。

2. 決裁精算申請書で申請書紐づけを行うコンテンツ定義作成する場合、利用ガジェット設定で、「決裁精算ガジェット」と「請求書払情報ガジェッ ト」、「請求書払明細ガジェット」を選択してください。

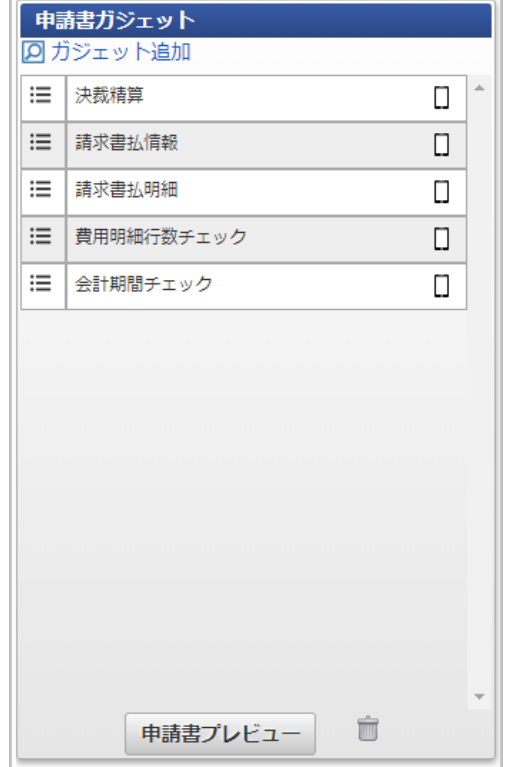

注意 決裁精算申請書で申請書紐づけを行うコンテンツ定義作成する場合、申請書タイプを「請求書払申請書(仕訳対象)」で作成する必要 があります。 intra-mart Accel Kaiden! — 経費旅費 / 管理者操作ガイド 第27版 2024-04-01

# フォーム付きPDFを添付して申請する方法

### フォーム付きPDFを添付して申請する方[法](#page-572-0)

本項では、フォーム付きPDFを添付して申請する方法を説明します。 「Acrobat DC Pro」等のPDF編集ソフトを使用して、Word、Excel等をPDFに変換し、入力可能なフォームを PDFに付与することができます。 上記で作成したフォーム付きPDFを「フォーム付きPDF」ガジェットに添付して申請可能です。 フォーム付きPDFを添付可能な申請書を作成するには、以下の手順が必要です。

- ガジェットのインポート
- コンテンツ定義の作成
- ルート定義の作成
- フロー定義の作成

### コラム

入力フォームの追加方法は各ツールのマニュアル等を参照してください。 参考URL:(Adobe)PDF [フォームの作成と配布](https://helpx.adobe.com/jp/acrobat/using/creating-distributing-pdf-forms.html)

ガジェットのインポート

以下のガジェットのインポートが必要です。 ガジェットの定義ファイルは「%システムストレージ%/kaiden/generic/gadget」に格納しています。 『intra-mart Accel Kaiden! [GadgetBuilder](https://www.intra-mart.jp/document/library/iak/public/kaiden_gadgetbuilder_guide/index.html) 設定ガイド』-「基本」-「設定の流れ」-「動作確認」-「GadgetBuilder定義インポート」を参照して 実施してください。

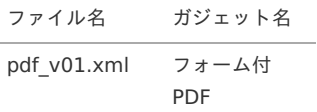

### コンテンツ定義の作[成](#page-18-0)

コンテンツ定義を作成する際の注意点を説明します。 コンテンツ定義の作成方法は、[コンテンツ定義](index.html#document-texts/apply/content/index)を参照してください。 コンテンツ定義を作成後、[ルート定義](index.html#document-texts/apply/route/index)、[フロー定義](index.html#document-texts/apply/flow/index)を作成してください。

1. コンテンツ定義作成時、利用ガジェット設定で、「フォーム付PDF」を選択してください。

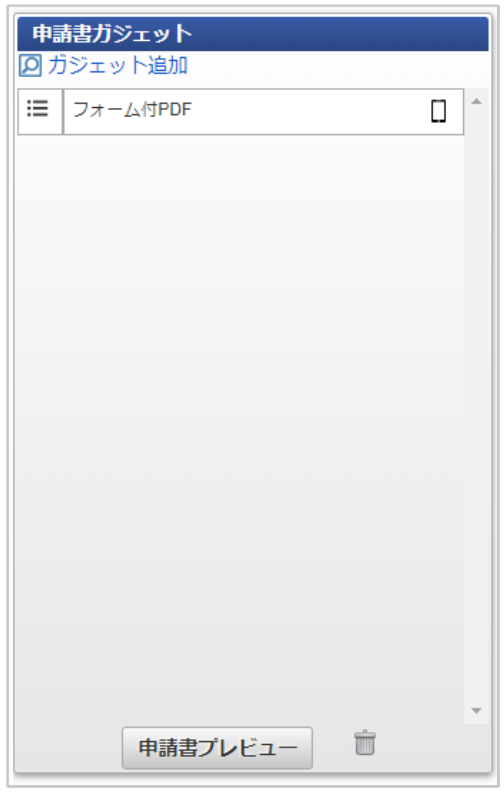

### 出力ファイルの定[義](#page-5-0)

本項では、 フォーム付きPDFを使用した申請書の案件完了時に出力されるファイルの定義を説明します。

ファイル取[得](#page-18-0)

出力ファイルを次の出力先から取得します。

```
• 出力先
  PDFデータ出力設定マスタに登録されているファイルパスへ出力します。
  フォーム付きPDFの設定コード(settingCd)と一致するPDFデータ出力設定マスタに登録されているデータが対象です。
```
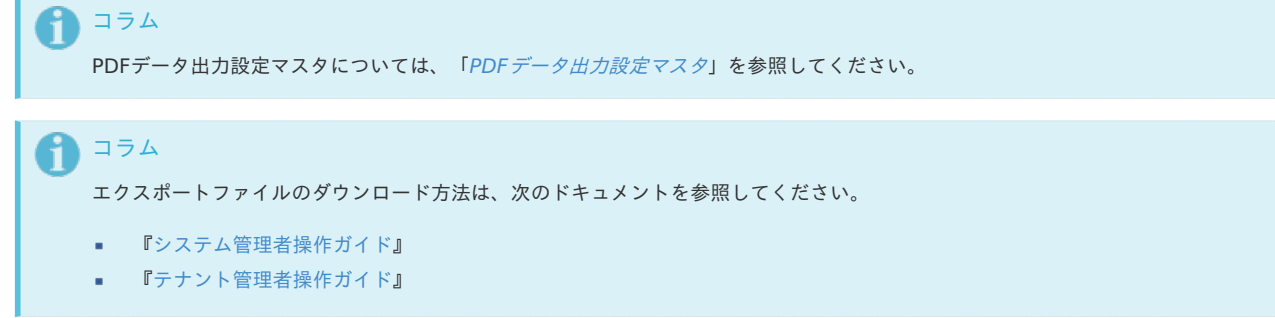

データ形[式](#page-18-1)

出力ファイルに次のデータが出力されます。

```
出力データ
 PDFデータ出力設定マスタに登録されている出力カラムが出力されます。
  フォーム付きPDFの設定コード(settingCd)と一致するPDFデータ出力設定マスタに登録されているデータが対象です。
     コラム
      PDFデータ出力設定マスタについては、「PDFデータ出力設定マスタ」を参照してください。
  以下、出力可能なデータです。
   No(列) 項目名 ヘッダー 備考
  1 案件番号 matterNumber
```
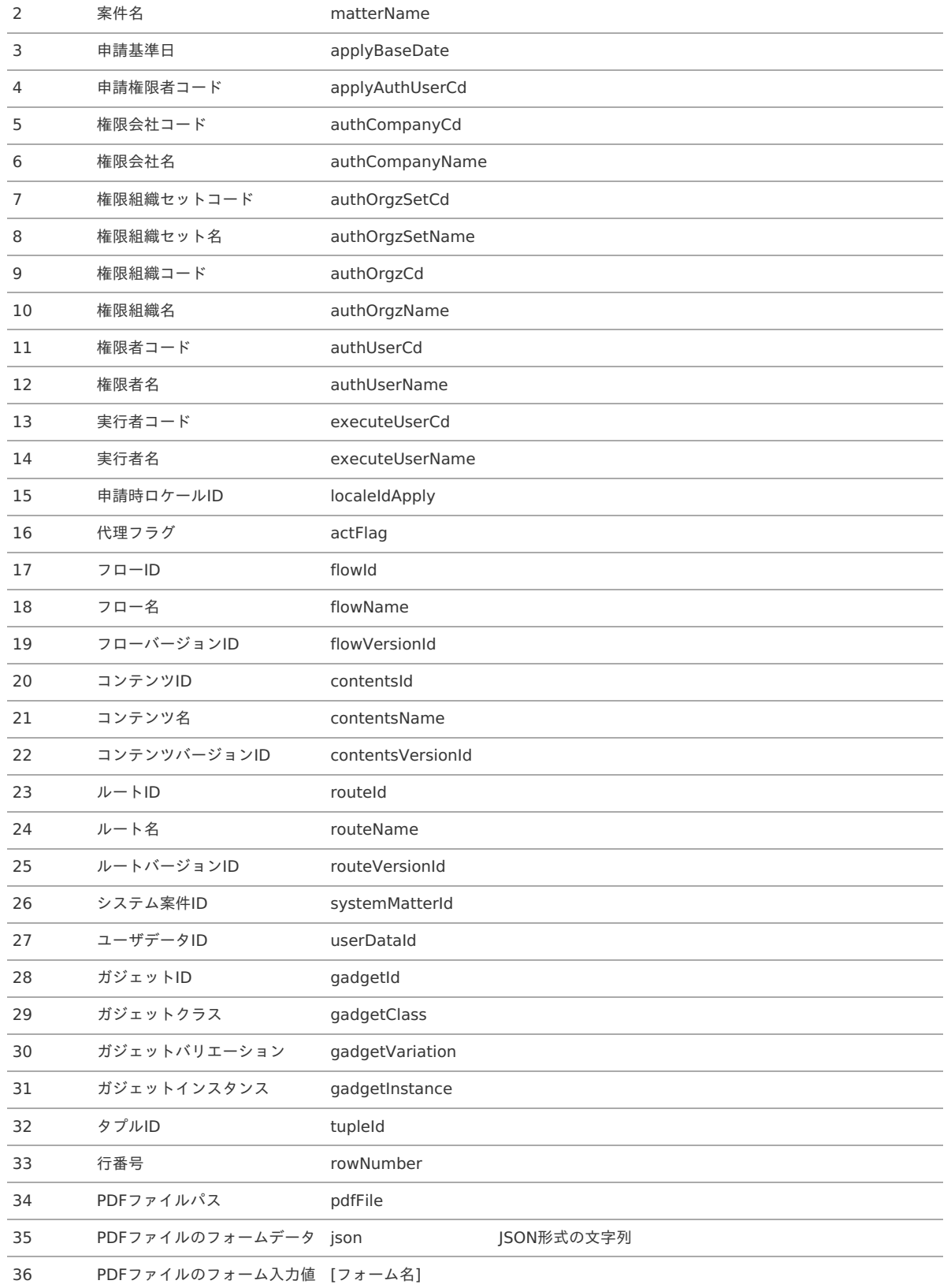

# ファイル連携の機能を使用する方[法](#page-5-0)

### 概[要](#page-5-0)

本項では、ファイル連携の機能を使用して、外部から取得したファイルを取り込み、利用する方法を説明します。 ファイル連携の機能を使用すると、外部から取得したファイルをKaiden!の申請で確認・精算できます。

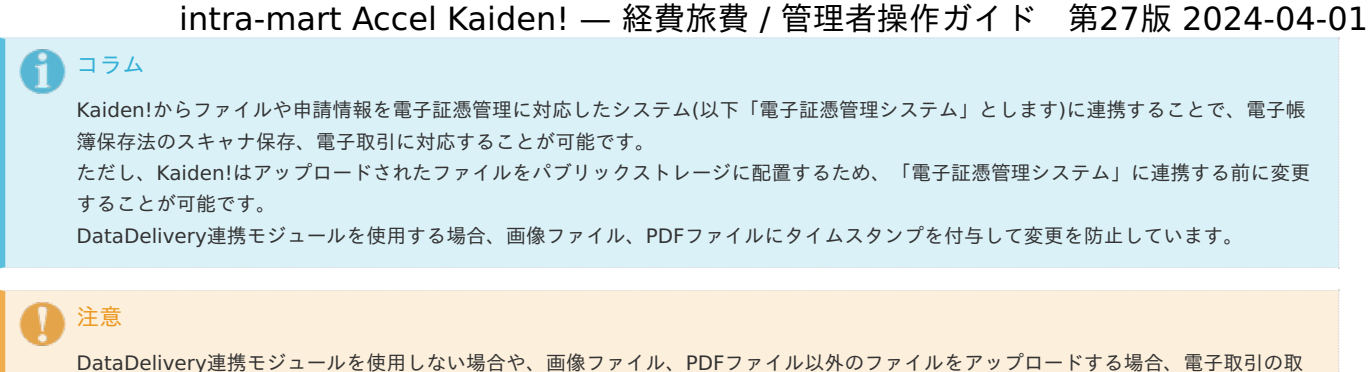

引情報に係る電磁的記録の保存等に当たり、「訂正削除の防止に関する事務処理規程の備付け」を実施する必要があります。

### 各システムの役[割](#page-18-0)

ファイル連携を使用する際、関連する各システムの役割は次の通りです。

- intra-mart Accel Kaiden! 経費旅費 経費精算、旅費精算等のワークフロー機能を提供します。
- スキャナ スキャナ等からファイルをKaiden!に連携します。

### 運用時の操[作](#page-5-0)

#### ファイル管[理](#page-5-0)

本項では、ファイル管理からファイルを登録、更新、改版、削除する方法を説明します。

- [概要](#page-18-0)
- [メンテナンス](#page-18-1)
	- [新規登録](#page-18-2)
	- [更新/改版/利用ユーザ編集](#page-26-0)
- [削除](#page-19-0)

#### [概要](#page-19-1)

ファイル管理は、アップロードしたファイルの登録、更新、改版、削除を行います。

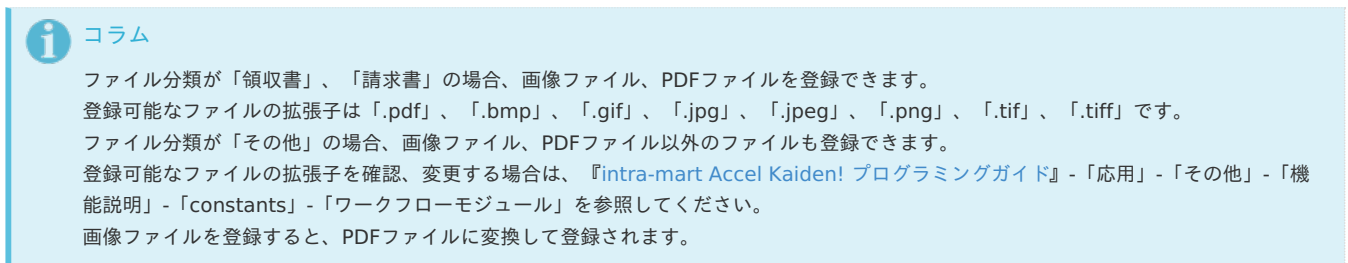

# コラム ファイル管理のステータスについて 電子化ステータス ファイル明細にファイルを紐づけ申請、承認した際に更新されるステータスです。 処理中、処理済のファイルは電子化申請で申請できません。 なお、電子化ステータスが未処理の状態で、精算申請、請求書払申請の経費明細や請求書払明細等にファイルを紐づけて申請、承認 した際も電子化ステータスを以下の通り更新します。 未処理 : 電子化申請が未申請 処理中 : 電子化申請中 処理済 : 電子化申請済 ■ 精算ステータス 精算申請、請求書払申請で経費明細や請求書払明細等にファイルを紐づけて申請、承認した際に更新されるステータスです。 処理済のファイルは精算申請で申請できません。 なお、ファイル分類が「その他」のファイルは、精算ステータスが「処理済」でファイル管理に登録され、精算申請、請求書払申請 で経費明細や請求書払明細等に紐づけることができません。 未処理 : 精算申請が未申請 ■ 処理中 : 精算申請中、または精算申請済で精算残額あり ■ 処理済 : 精算申請済かつ、精算残額なし 日 コラム

ファイル管理を利用する際は、以下認可の許可が必要です。

- 「画面·処理/Kaiden!/マスタメンテナンス/汎用」の権限
- ファイルを登録する会社の編集権限
- 「画面・処理/経費精算・旅費精算/ファイル/ファイル管理」の権限(管理者用を利用する場合)
- 「画面・処理/個人設定/ファイル管理」の権限(個人用を利用する場合)

#### [メンテナンス](#page-19-2)

本項では、メンテナンス機能を利用したファイルのメンテナンス方法を説明します。

#### [新規登録](#page-19-3)

1. 「サイトマップ」→「経費精算・旅費精算」→「ファイル 」→「ファイル管理」をクリックします。

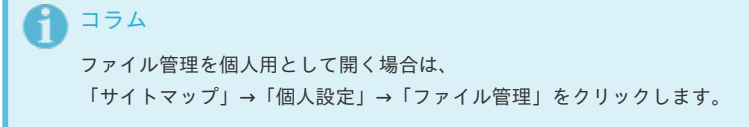

2. 一覧画面表示後、「新規登録」をクリックします。

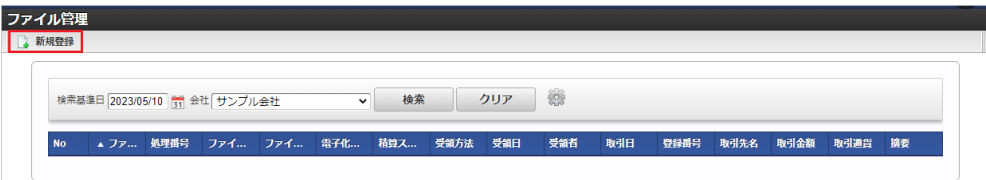

3. 登録画面で必要な情報を入力し、「新規登録」をクリックします。

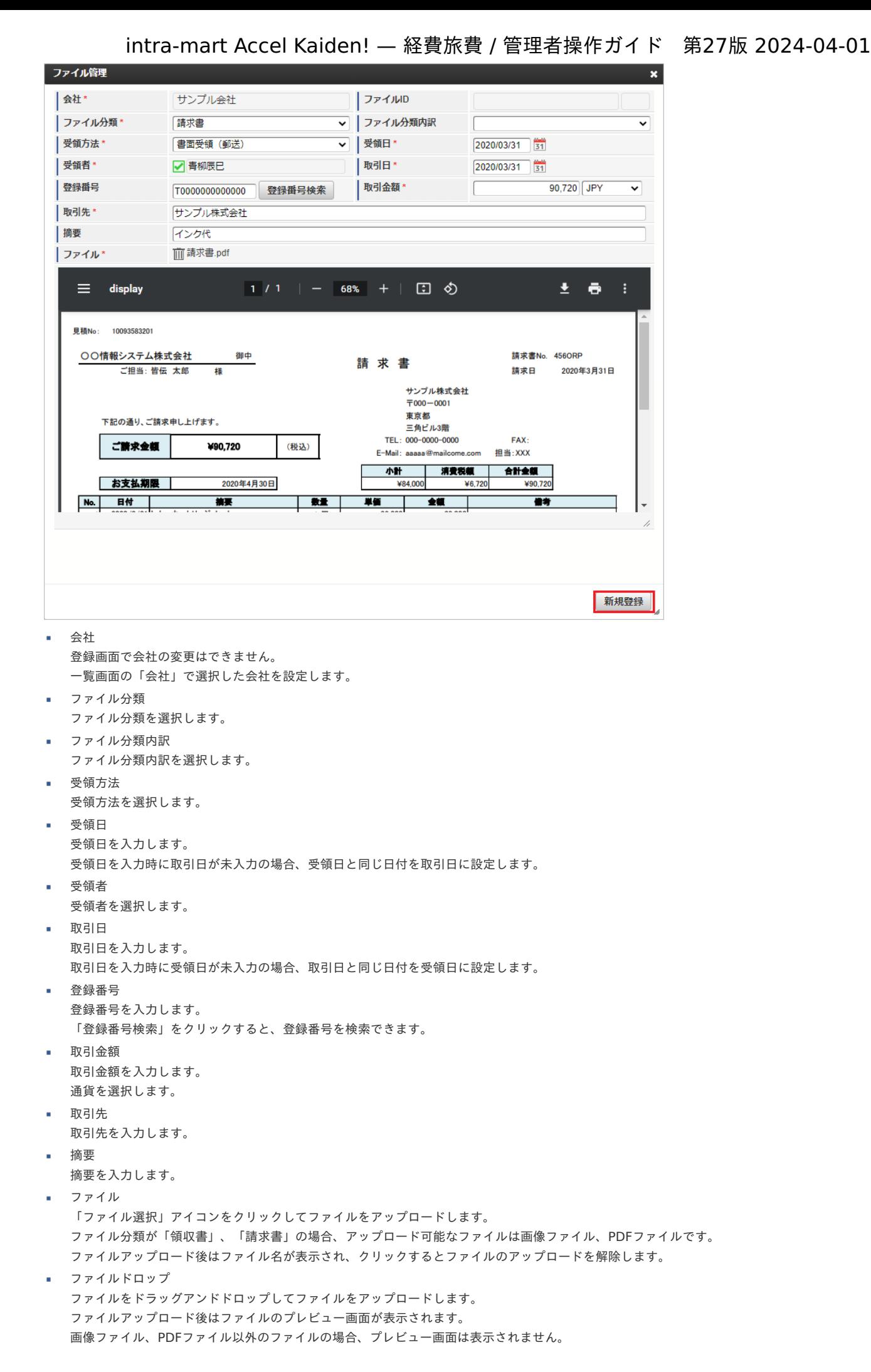

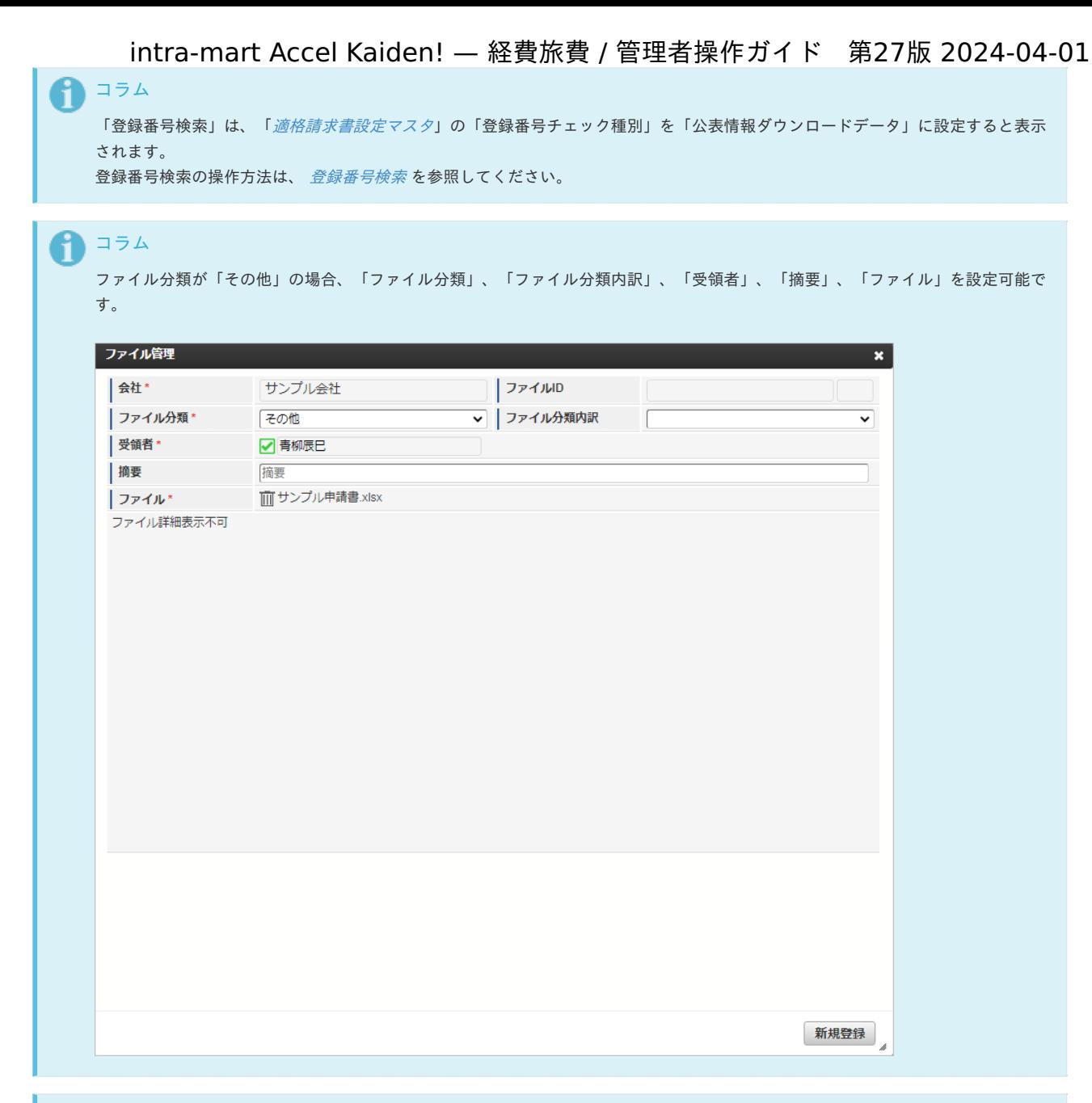

# 1コラム

画像ファイル、PDFファイルを複数アップロードすると、1個のPDFファイルに統合して登録します。 画像ファイル、PDFファイル以外のファイルは1ファイルのみアップロード可能です。

#### 4. 新規登録することができました。

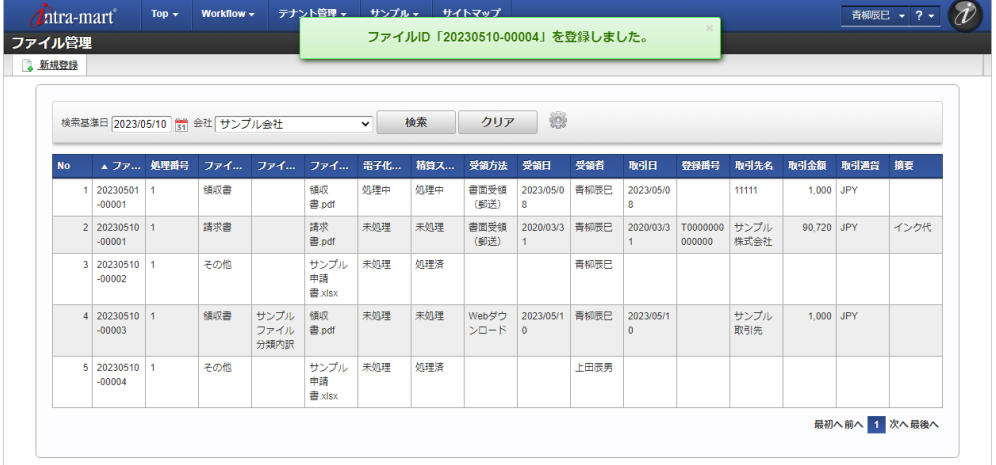

#### [更新/改版/利用ユーザ編集](#page-19-4)

1. 「サイトマップ」→「経費精算・旅費精算」→「ファイル 」→「ファイル管理」をクリックします。

2. 一覧画面で「検索」をクリックします。

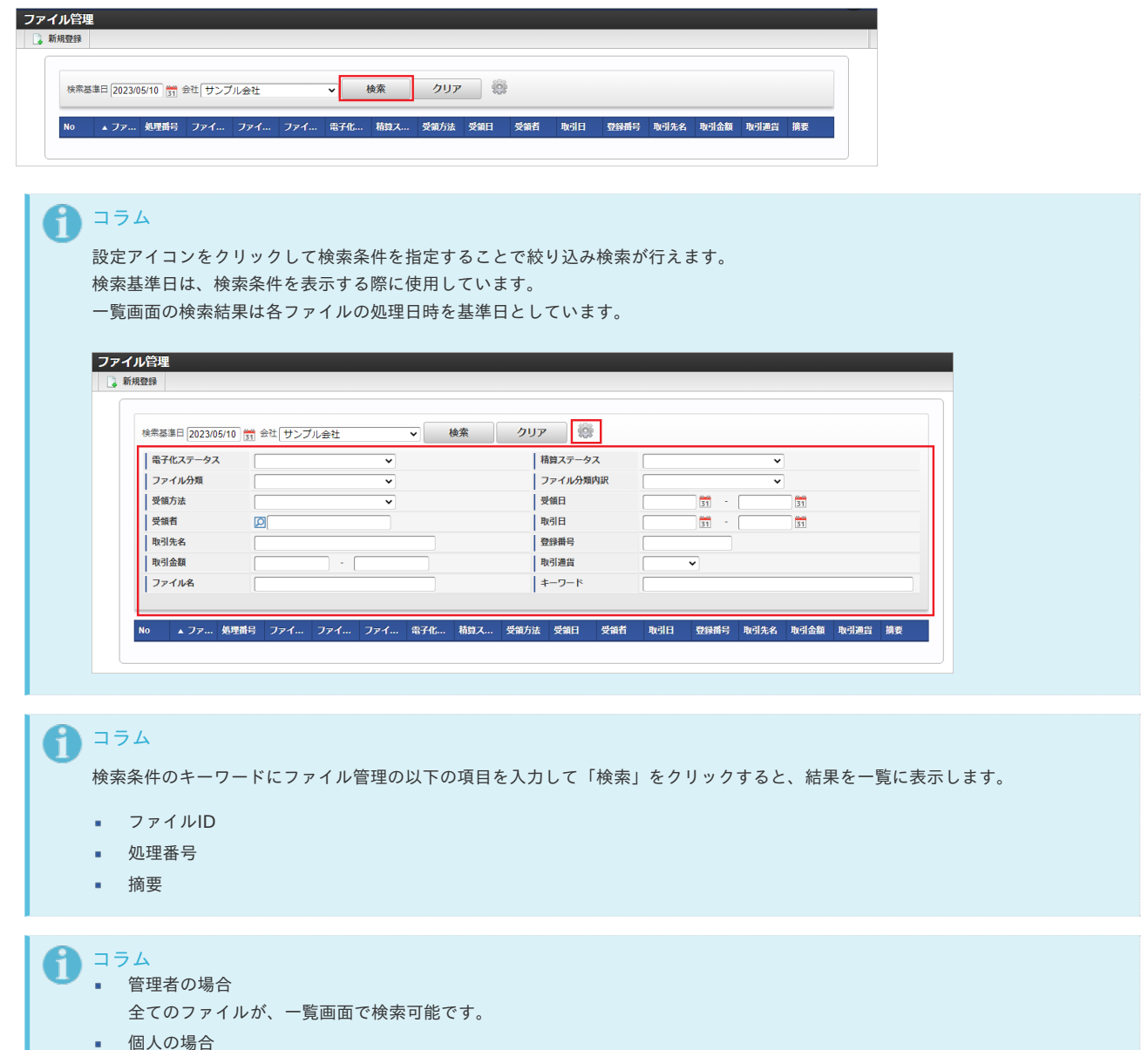

- ファイルの利用ユーザにログインユーザが含まれている場合、一覧画面で検索可能です。
- 3. 一覧画面の対象データが表示されている行をクリックします。

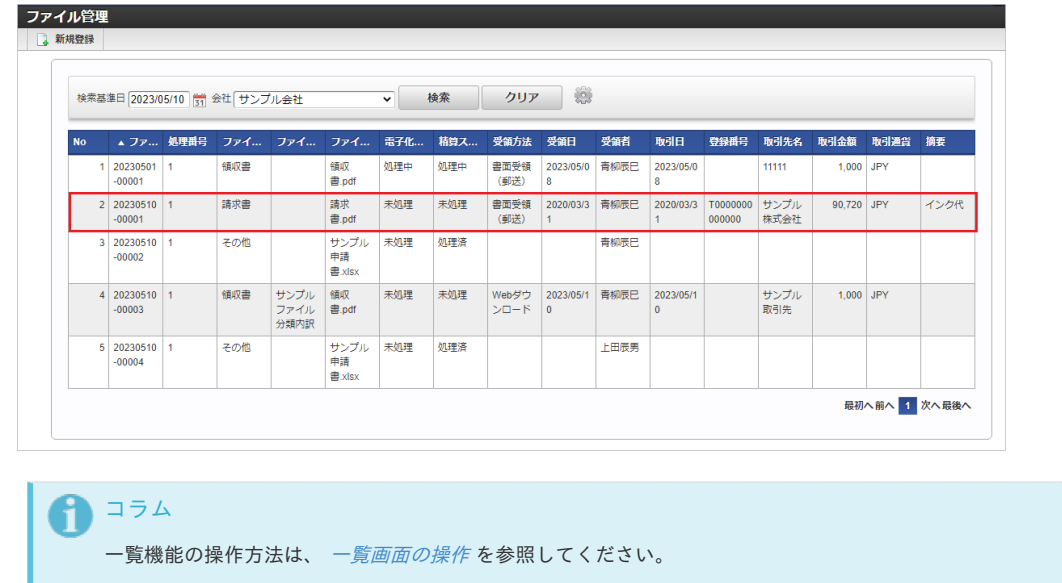

4. 登録したファイル情報が表示されます。

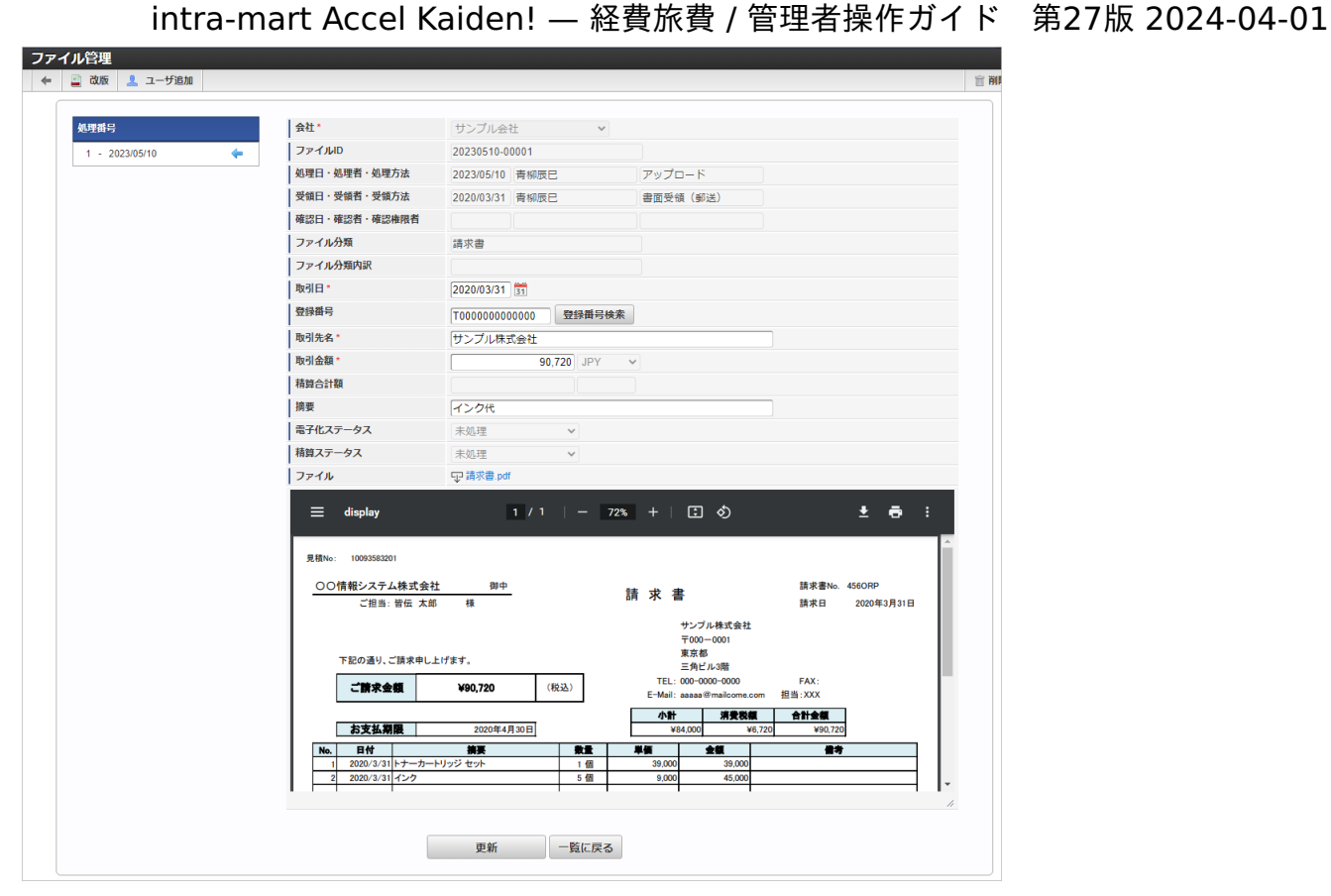

会社

会社が表示されます。

- ファイルID × 登録したファイルを一意に特定するIDです。 新規登録時に採番されます。
- 処理日・処理者・処理方法 処理日が表示されます。 処理者が表示されます。 処理方法が表示されます。
- 受領日・受領者・受領方法 受領日が表示されます。 受領者が表示されます。 受領方法が表示されます。
- 確認日・確認者・確認権限者 確認日が表示されます。 確認者が表示されます。 確認権限者が表示されます。
- ファイル分類 ファイル分類が表示されます。
- ファイル分類内訳 ×. ファイル分類内訳が表示されます。
- 取引日 取引日が表示されます。
- 登録番号 登録番号が表示されます。
- 取引先名 取引先名が表示されます。
- 取引金額  $\mathbf{u}$  . 取引金額が表示されます。 通貨が表示されます。
- 精算合計額 精算申請で申請中または申請済の精算金額の合計が表示されます。 通貨が表示されます。
- 摘要
	- 摘要が表示されます。
- 電子化ステータス 電子化ステータスが表示されます。

- 精算ステータス 精算ステータスが表示されます。
- ファイル ファイル名が表示されます。 クリックするとファイルをダウンロードします。
- ファイルプレビュー ファイルのプレビュー画面が表示されます。 画像ファイル、PDFファイル以外のファイルの場合、プレビュー画面は表示されません。
- 5. 更新画面で情報を編集し、「更新」をクリックします。

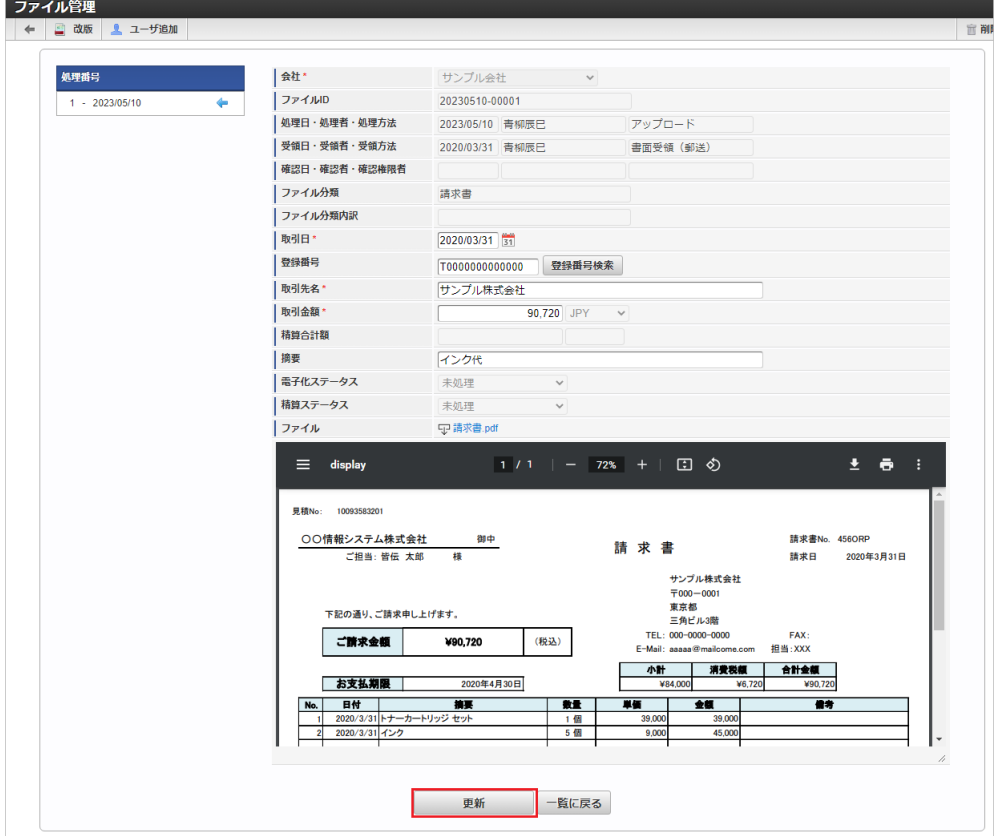

次の項目は編集不可項目です。

- 会社
- ファイルID
- 処理日・処理者・処理方法
- 受領日・受領者・受領方法
- 確認日・確認者・確認権限者
- ファイル分類
- ファイル分類内訳
- 取引金額 ※通貨のみ
- 精算合計額
- 電子化ステータス
- 精算ステータス
- ファイル

6. 確認ポップアップが表示されますので、「決定」をクリックします。

intra-mart Accel Kaiden! — 経費旅費 / 管理者操作ガイド 第27版 2024-04-01

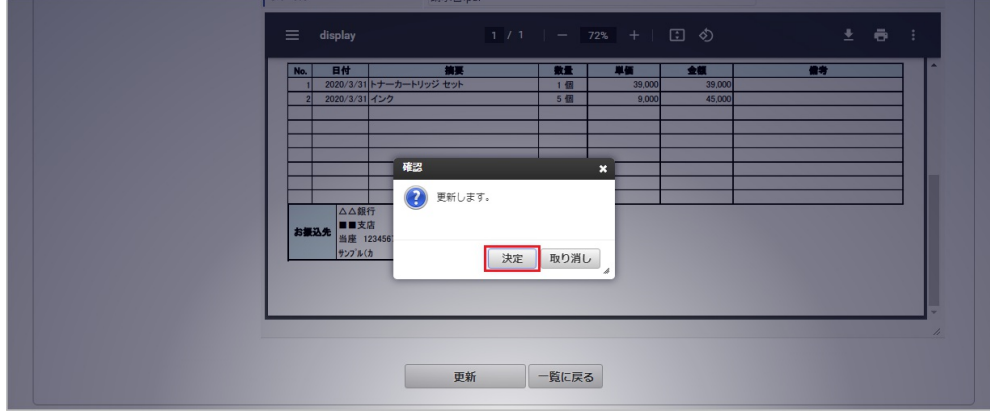

### 7. 更新することができました。

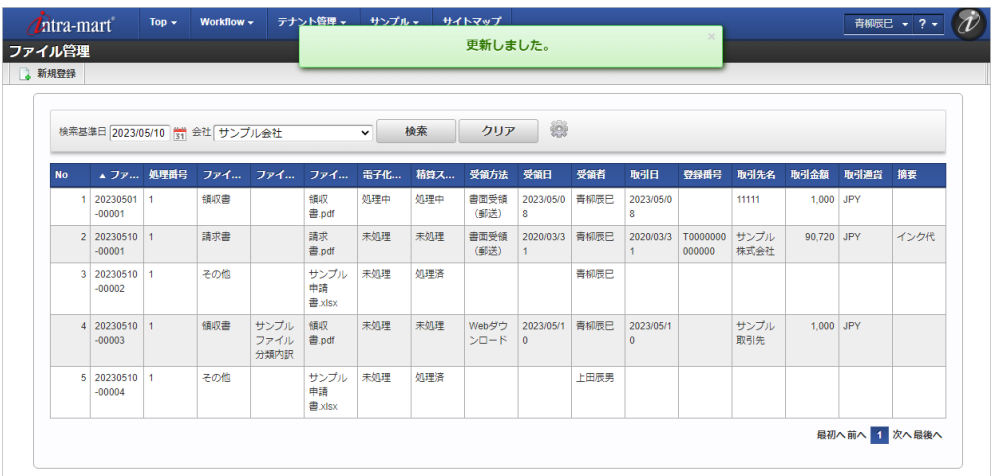

### 8. 更新画面の「改版」ボタンをクリックします。

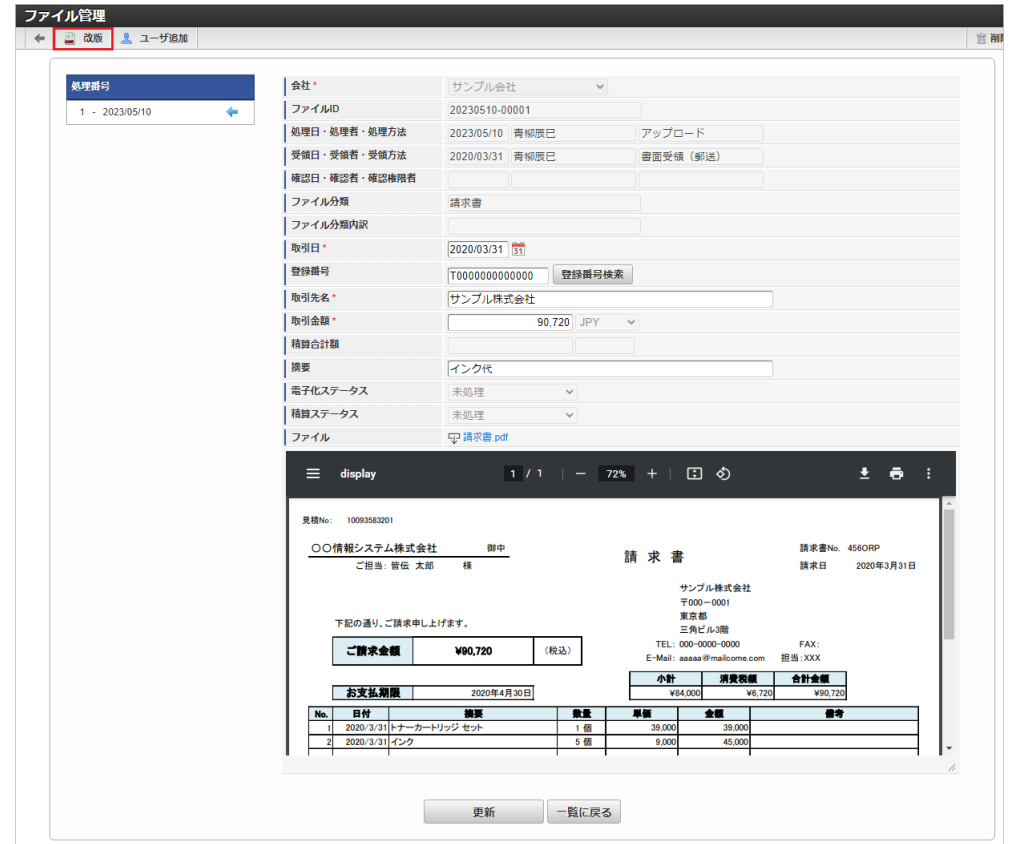

9. 改版画面で情報を編集し、「更新」をクリックします。

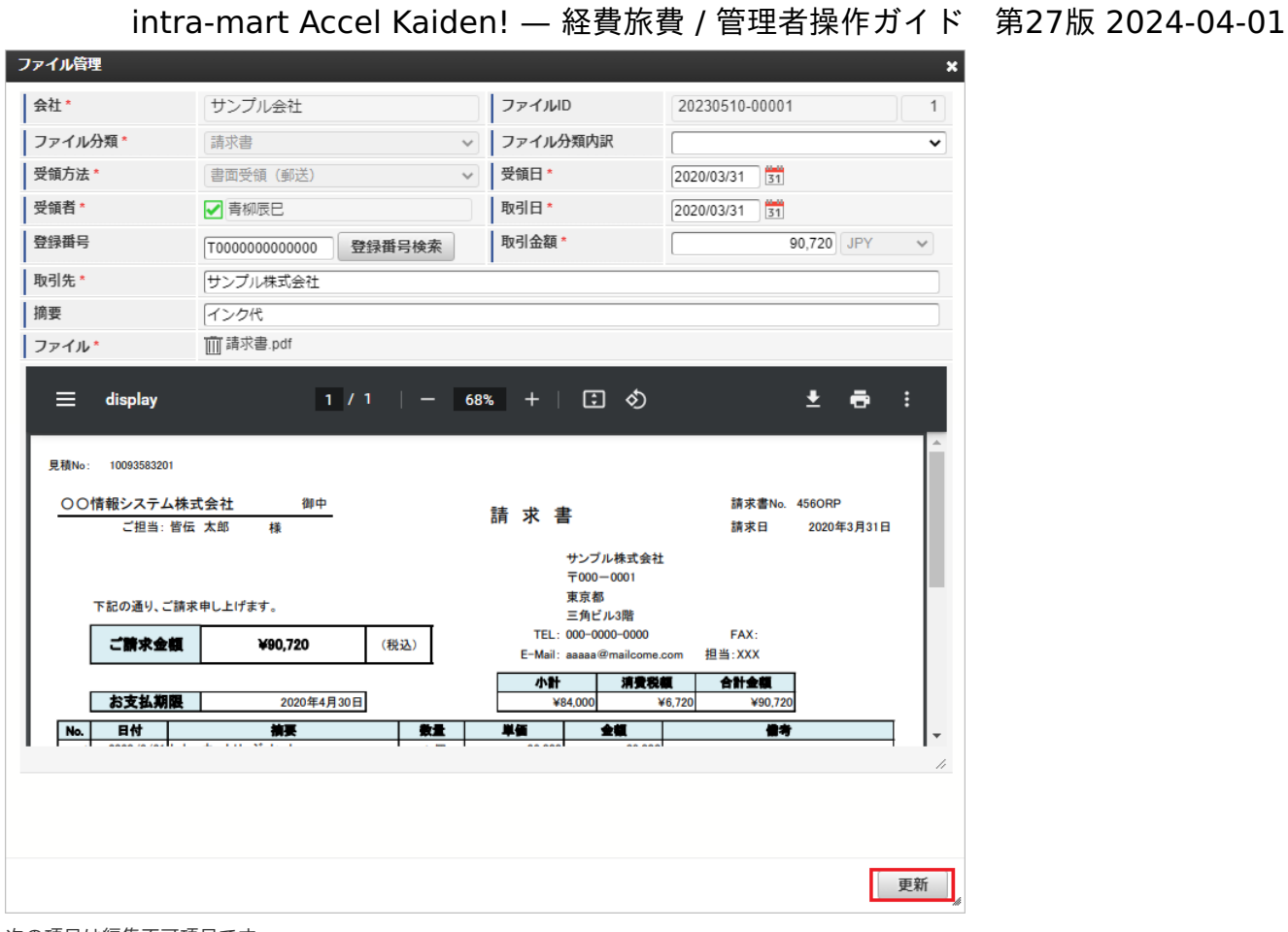

次の項目は編集不可項目です。

- 会社  $\mathbf{r}$
- ファイルID
- ファイル分類
- 受領方法
- 受領者
- 取引金額 ※通貨のみ

10. 改版することができました。

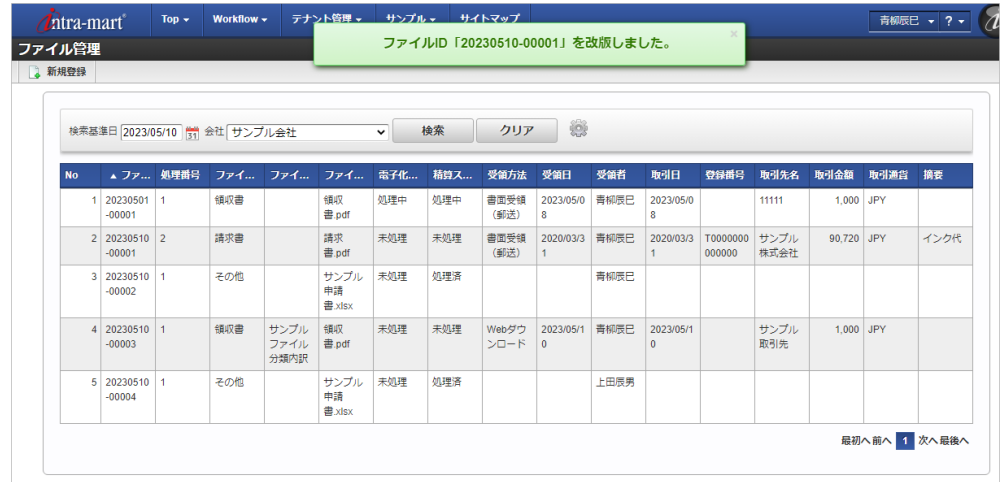

11. 更新画面で「ユーザ追加」をクリックします。

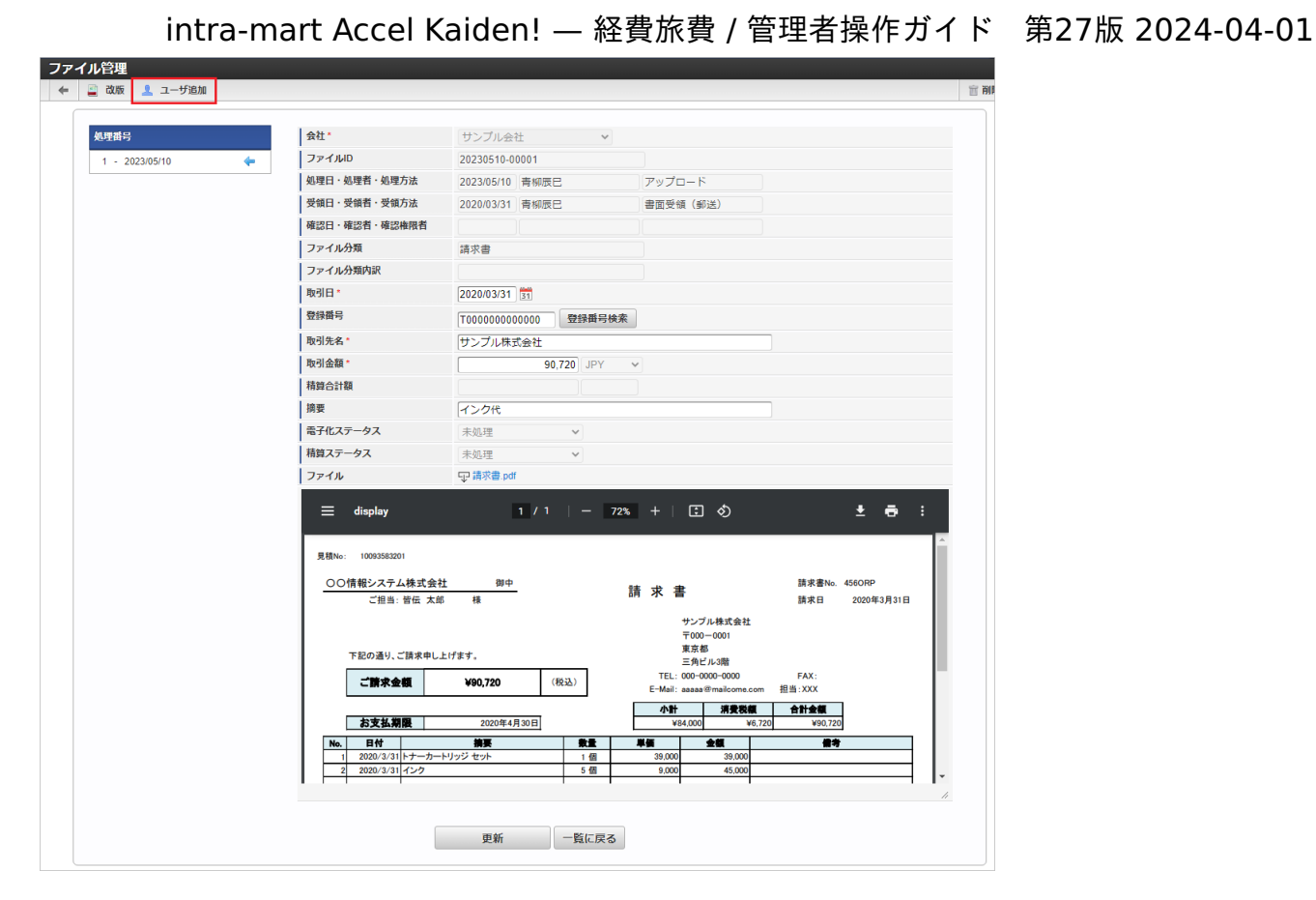

12. ユーザを選択し「右」、または「左」アイコンをクリックすると、ファイルの利用ユーザか対象外かを変更できます。 「登録」をクリックします。

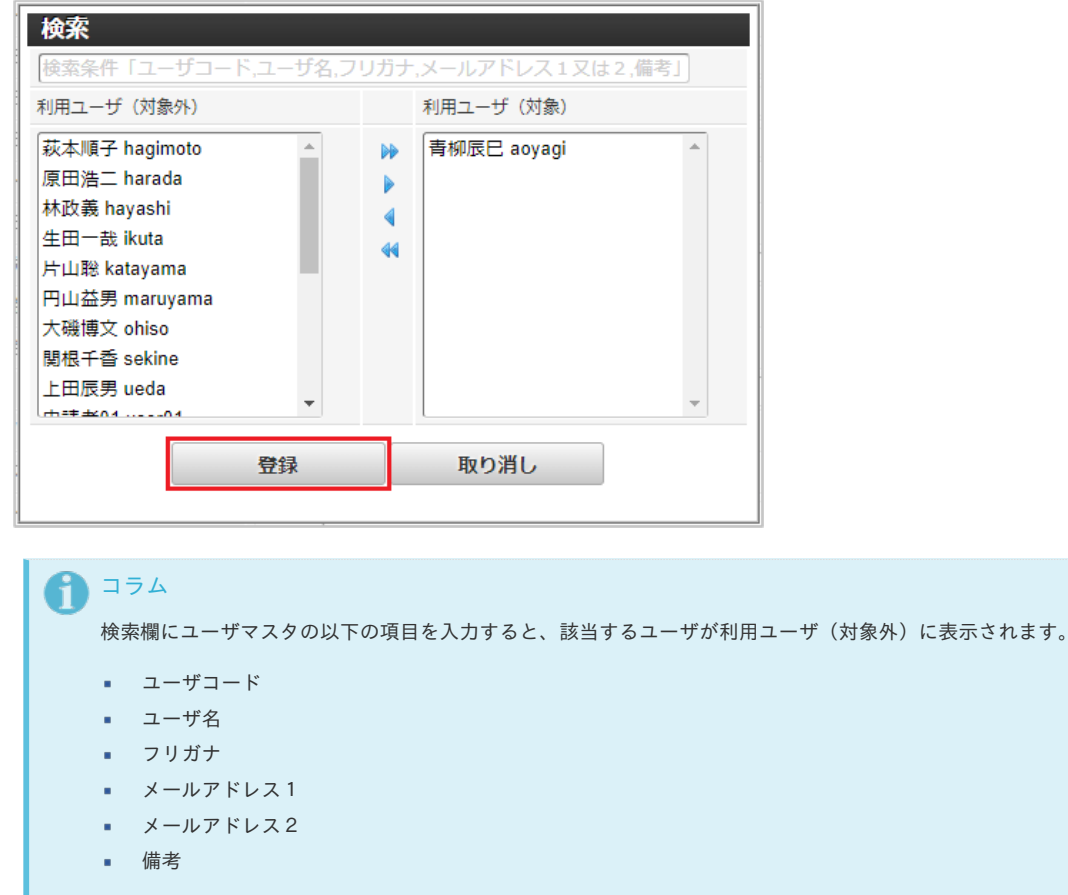

13. 利用ユーザの更新ができました。
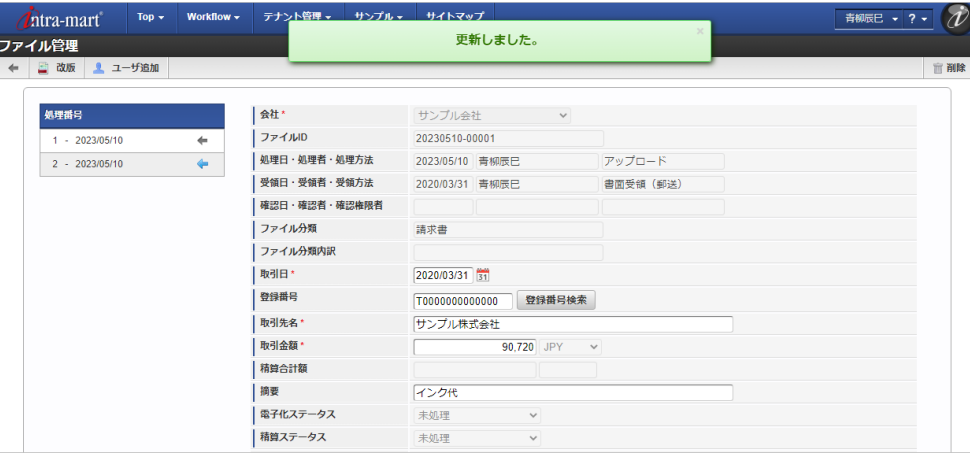

# コラム 電子化ステータス、精算ステータスが処理中または処理済の場合、更新、改版はできません。 コラム

電子化ステータスが未設定で、申請書と紐づいている場合、更新、改版はできません。

#### [削除](#page-19-0)

ファイル管理からアップロード済みのファイルを削除できます。 ただし、次の条件に合致する場合削除できません。

- 電子化ステータス、精算ステータスが処理中の場合
- 電子化ステータス、精算ステータスが処理済の場合 ×.
- 電子化ステータス、精算ステータスが未処理で、申請書と紐づいている場合
- 電子化ステータスが未設定で、申請書と紐づいている場合

#### i コラム

一時保存の申請書、否認など承認以外で案件が終了した申請書に紐づいたファイル、再申請時などに申請書との紐づけを解除したファ イルは、電子化ステータス、精算ステータスは未処理だが、申請書と紐づいているため削除できません。 削除する場合、 [ファイル削除](index.html#document-texts/reference/file/operation/fileDelete/index) を実施してください。

# ファイル削[除](#page-5-0)

本項では、ジョブを利用したファイルの削除方法を説明します。

- [概要](#page-18-0) ■ [ジョブネットの設定](#page-18-1)
- [実行パラメータ](#page-977-0)

#### [概要](#page-26-0)

ファイル削除では、保持期限を経過したファイルを削除します。 削除対象のファイルは、ファイル管理に登録されたファイルとファイル明細(汎用)ガジェットにアップロードされたファイルです。

#### [ジョブネットの設定](#page-19-1)

ジョブネットの設定を行います。

- 1. 「サイトマップ」→「テナント管理」→「ジョブネット設定」をクリックします。
- 2. ジョブネット一覧(画面左部)の「ファイル削除」をクリックします。

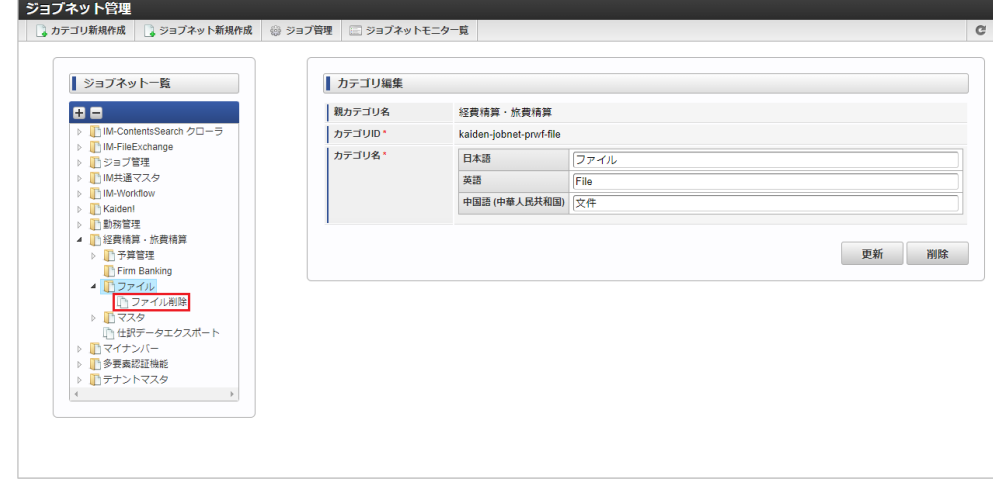

# 3. 「編集」をクリックします。

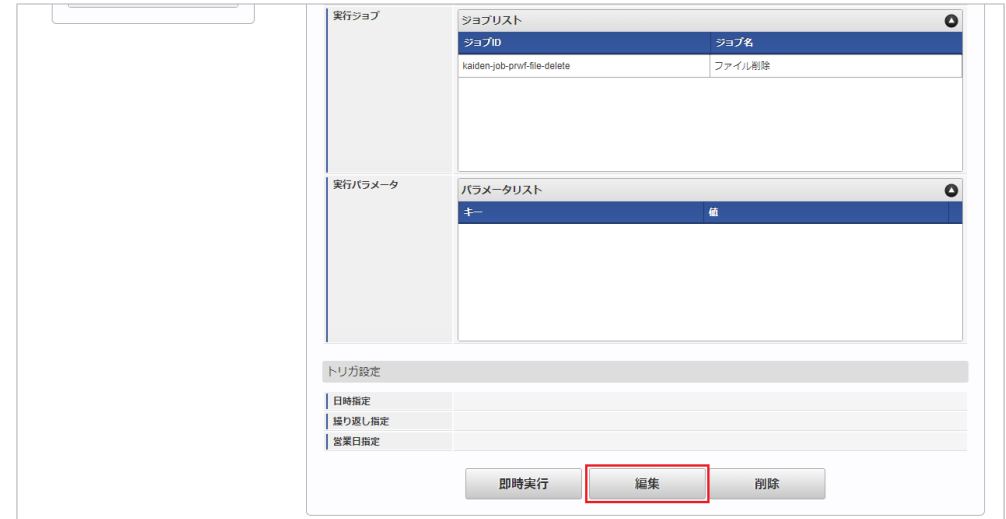

## 4. 必要に応じて「実行パラメータ」、「トリガ設定」を編集します。

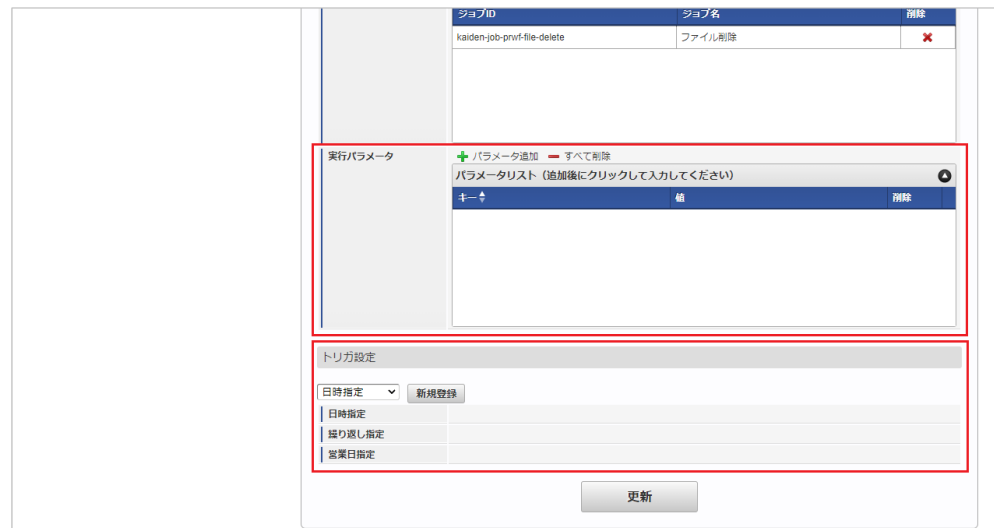

# 1コラム

設定が必要な実行パラメータの詳細は、[実行パラメータ](index.html#operation-filedelete-params)を参照してください。 トリガ設定の設定方法は『[テナント管理者操作ガイド](http://www.intra-mart.jp/document/library/iap/public/operation/tenant_administrator_guide/index.html)』を参照してください。

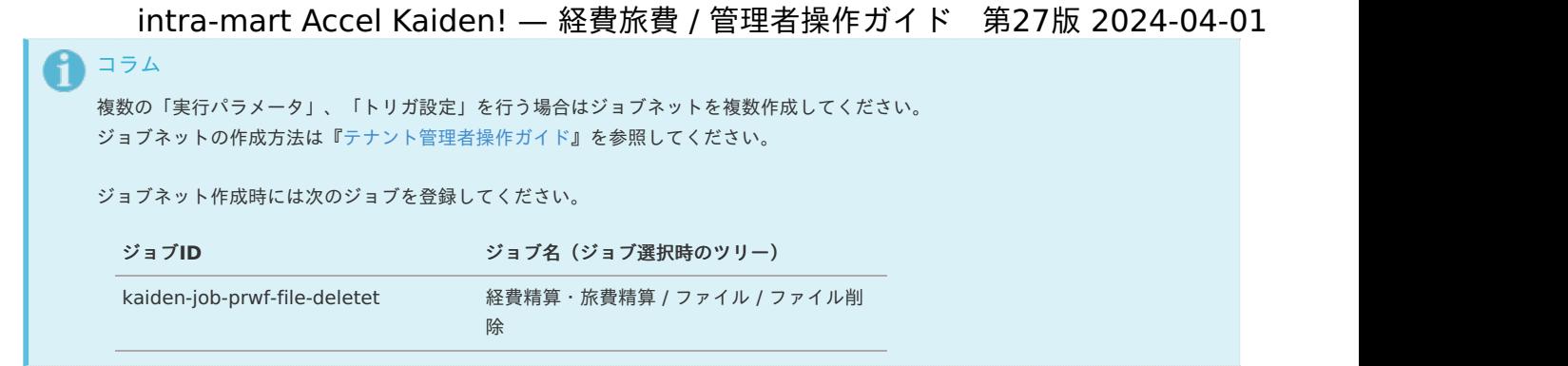

5. 編集後、「更新」をクリックします。

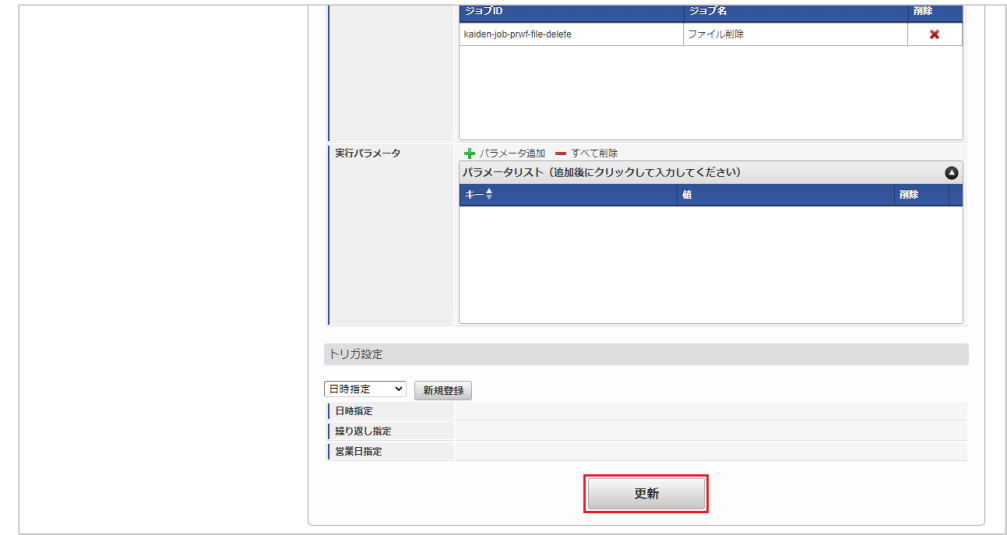

6. 確認ポップアップの「決定」をクリックします。

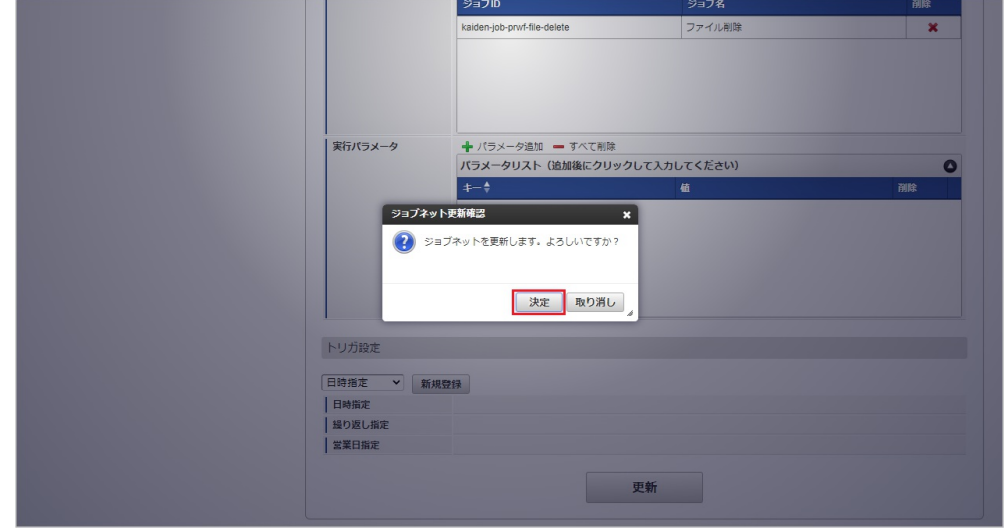

7. ジョブネットが設定されました。

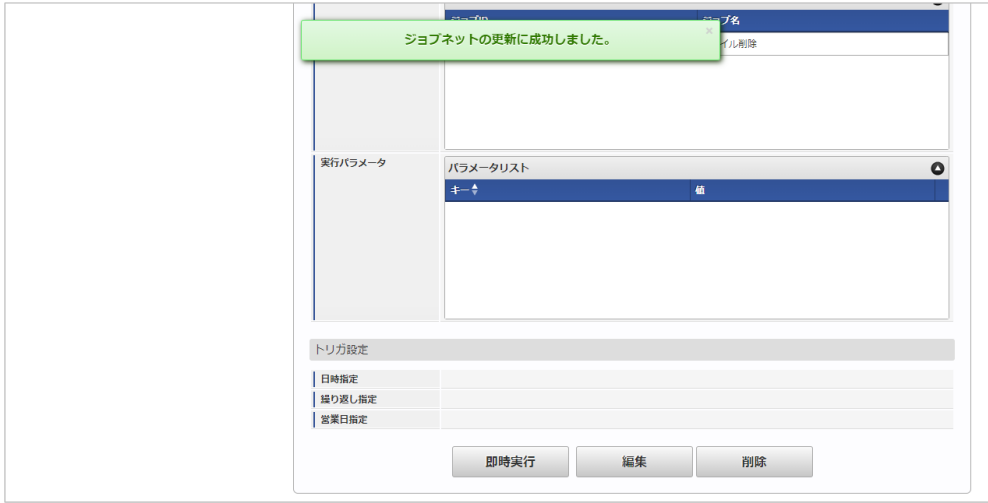

# [実行パラメータ](#page-19-2)

設定が可能な実行パラメータは次の通りです。

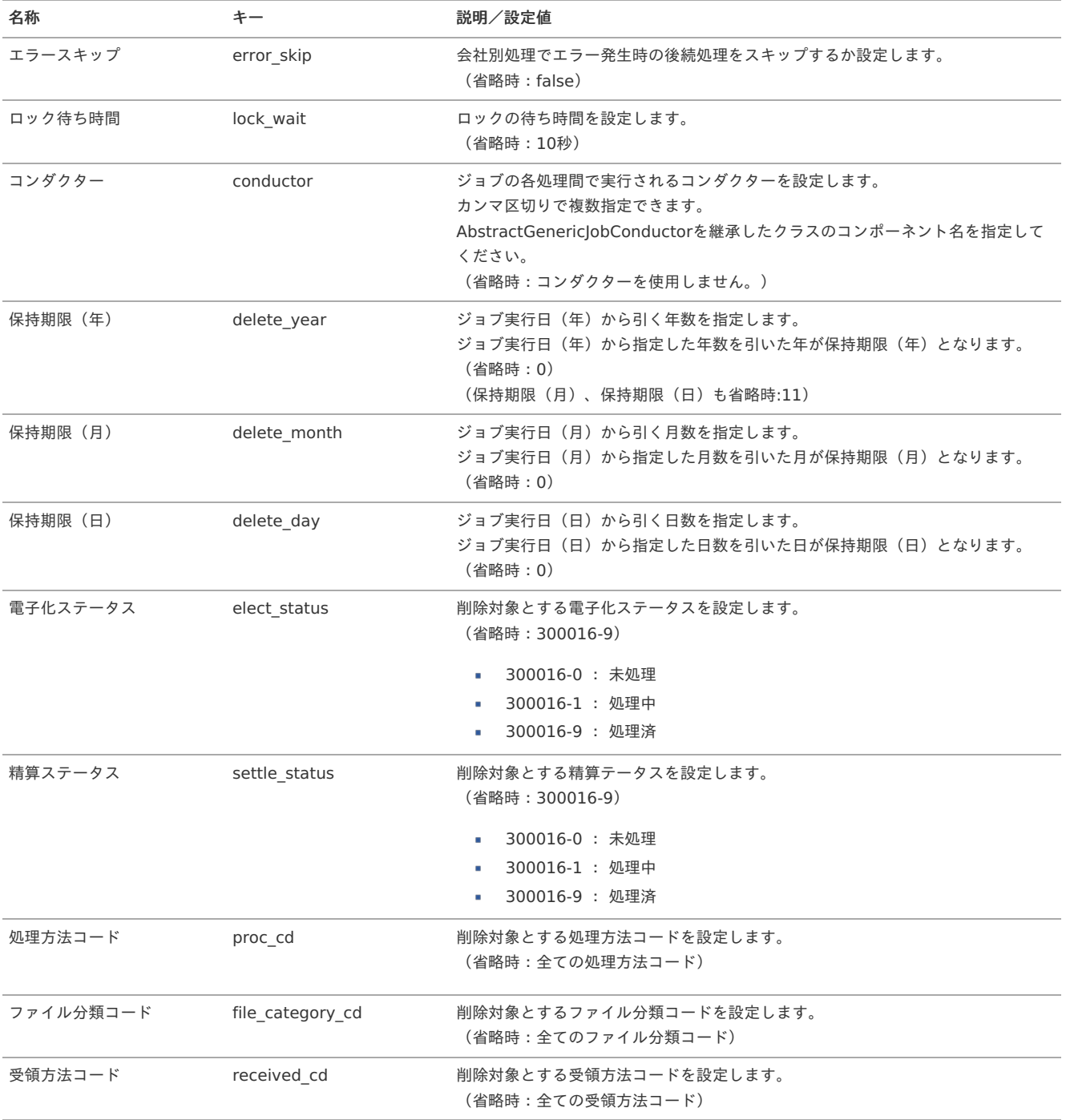

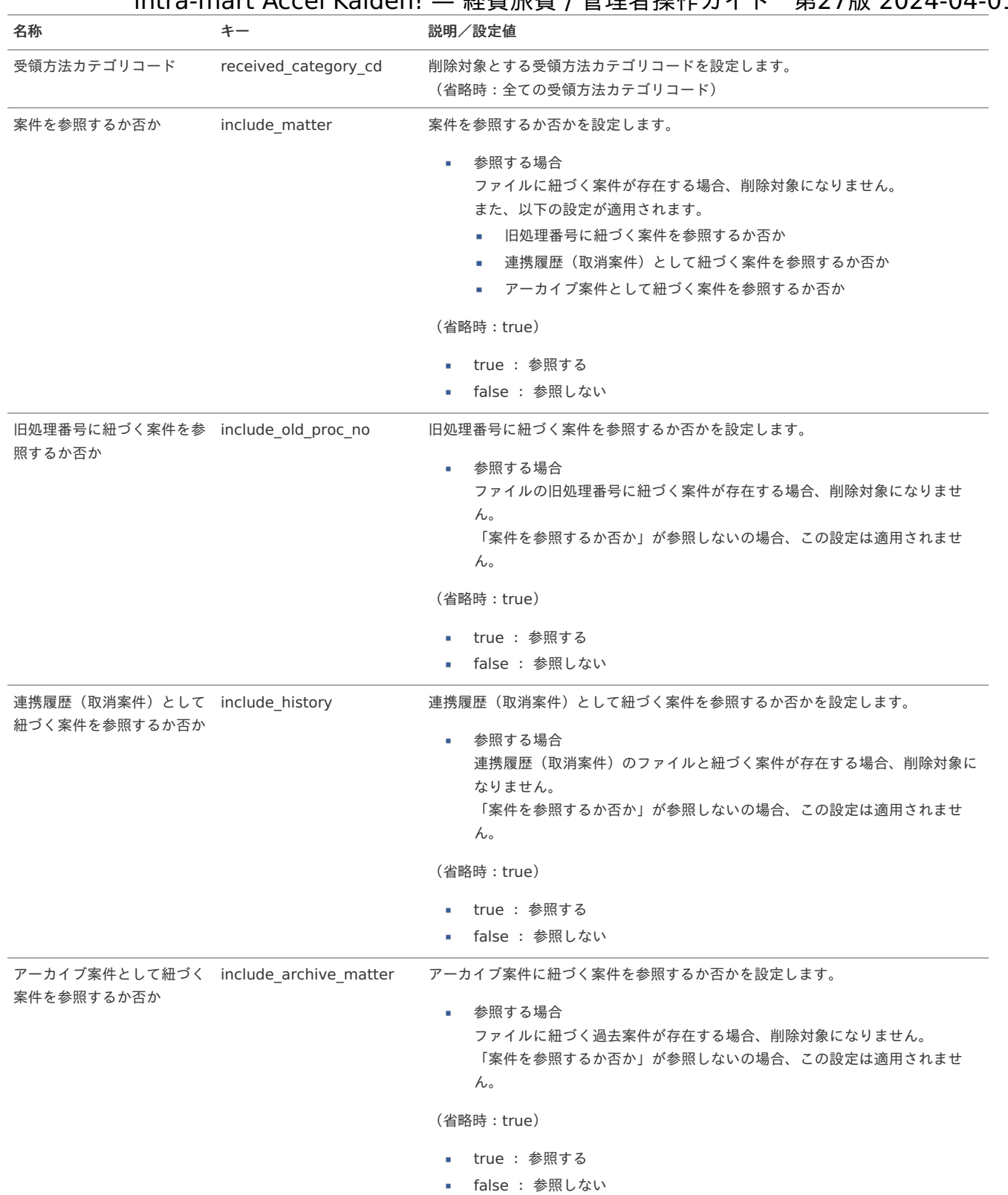

■ 保持期限(年)、保持期限(月)、保持期限(日)の全てが未指定の場合

ジョブ実行日からそれぞれに指定された数が引かれた日付となります。

■ 保持期限(年)、保持期限(月)、保持期限(日)のいずれかが指定されている場合

ジョブ実行日から11年前の日付となります。

コラム

የ

保持期限について

# <span id="page-977-0"></span>コラム

ファイル明細(汎用)ガジェットにアップロードされたファイルの削除条件の判定は保持期限のみで行います。

ファイル明細(汎用)ガジェットにアップロードされたファイルの削除条件の判定をする際、その他のパラメータは考慮しません。

削除対象のファイル

ファイル削除で削除対象となるファイルは次の通りです。

1. 案件を参照しない場合

取引日からの保持期限を経過したファイルが削除対象です。

# ↑ コラム

# 削除例

保持期限:2021/10/01、案件を参照するか否か:参照しない

削除対象:file\_01、file\_02、file\_03、file\_04、file\_05

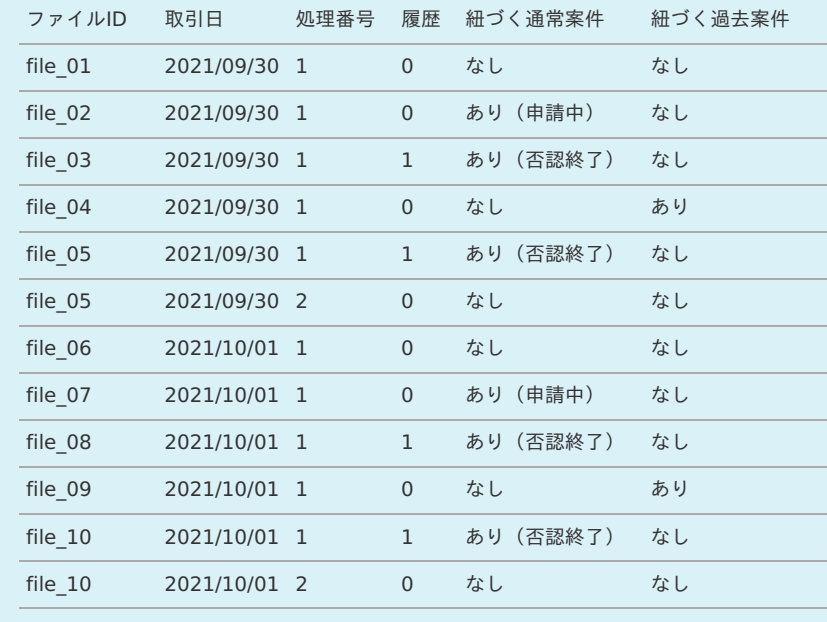

# 2. 案件を参照する場合

取引日からの保持期限を経過しており、紐づく案件が存在しないファイルが削除対象です。

1 コラム

# 削除例**①**

保持期限:2021/10/01、案件を参照するか否か:参照する

削除対象:file\_01

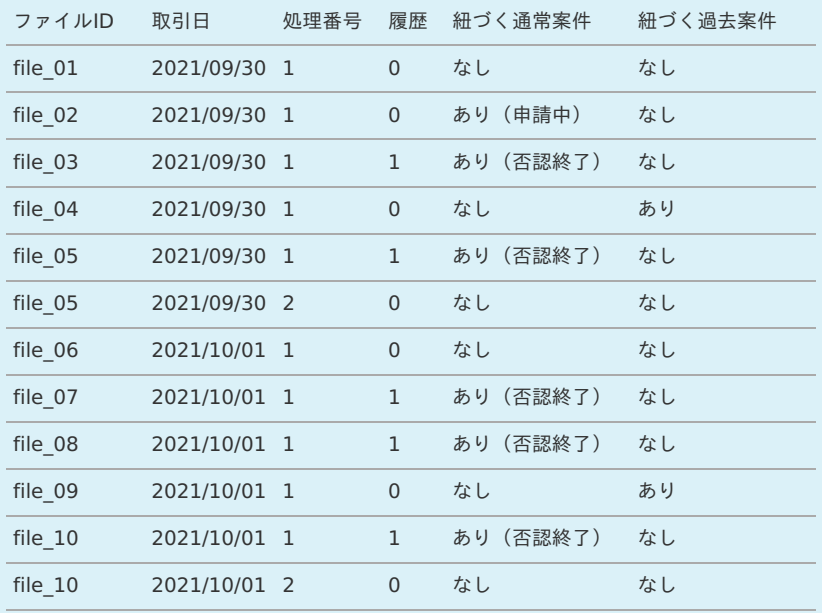

# コラム

#### 削除例**②**

保持期限:2021/10/01、案件を参照するか否か:参照する 旧処理番号に紐づく案件を参照するか否か:参照しない 連携履歴(取消案件)として紐づく案件を参照するか否か:参照しない アーカイブ案件として紐づく案件を参照するか否か:参照しない

削除対象:file\_01、file\_03、file\_04、file\_05

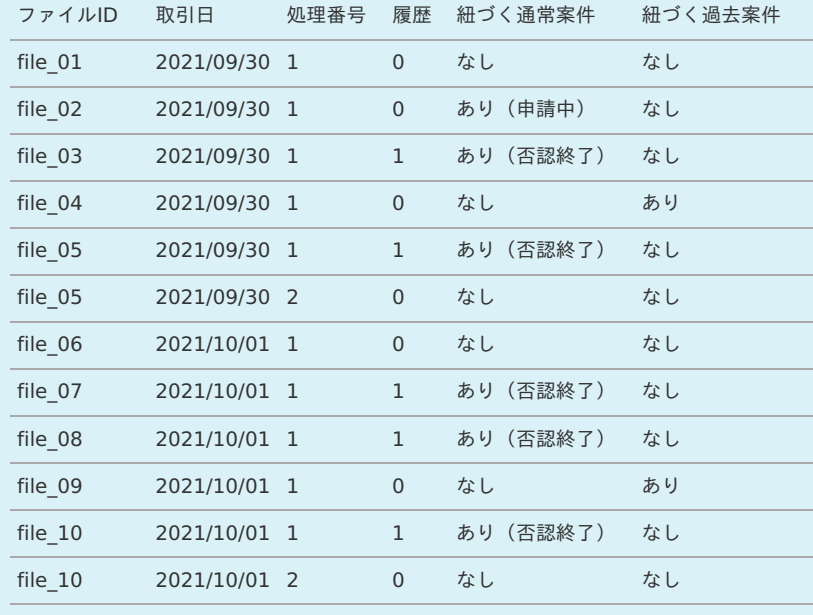

# リファレン[ス](#page-5-0)

ファイルの電子化申請を実施する方法(ファイル明細ガジェット[\)](#page-5-0)

本項では、ファイル明細ガジェットを使用して外部から取得したファイルの電子化申請をする方法を説明します。 電子化申請を実施するには、以下の手順が必要です。

- 関連マスタの設定  $\mathbf{r}$
- ファイルの取得
- ガジェットのインポート
- コンテンツ定義の作成
- ルート定義の作成
- フロー定義の作成

#### 電子化申請の実施準備手[順](#page-18-0)

#### 関連マスタの設[定](#page-18-1)

外部から取得したファイルの電子化申請を実施する場合、以下のマスタの設定が必要です。

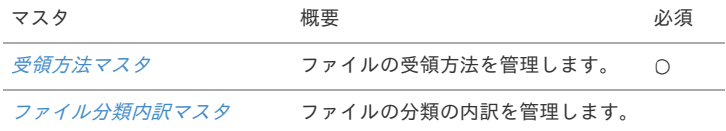

#### ファイルの取得

外部からファイルを取得するために、以下の機能を用意しています。 ファイル明細(汎用)ガジェットを使用する場合、ファイル管理の利用は必須です。

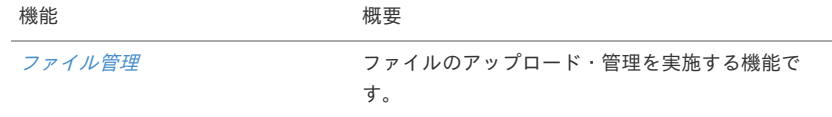

ガジェットのインポー[ト](#page-26-0)

電子化申請を実施する場合、以下のガジェットのインポートが必要です。

ガジェットの定義ファイルは「%システムストレージ%/kaiden/generic/gadget」に格納しています。

『intra-mart Accel Kaiden! [GadgetBuilder](https://www.intra-mart.jp/document/library/iak/public/kaiden_gadgetbuilder_guide/index.html) 設定ガイド』-「基本」-「設定の流れ」-「動作確認」-「GadgetBuilder定義インポート」を参照して実 施してください。

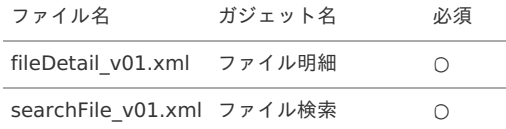

コンテンツ定義の作成

コンテンツ定義を作成する際は、インポートしたガジェットを選択してください。 コンテンツ定義の作成方法は、[コンテンツ定義](index.html#document-texts/apply/content/index)を参照してください。 コンテンツ定義を作成後、[ルート定義](index.html#document-texts/apply/route/index)、[フロー定義](index.html#document-texts/apply/flow/index)を作成してください。

1. コンテンツ定義作成時、利用ガジェット設定で、「ファイル明細」、「ファイル検索」を選択してください。

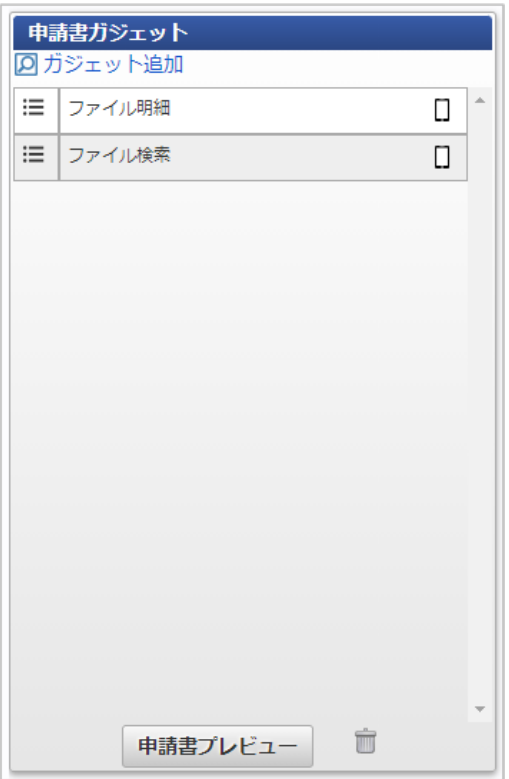

2. 入力/表示設定で、対象の画面の設定の「確認」を入力に変更します。

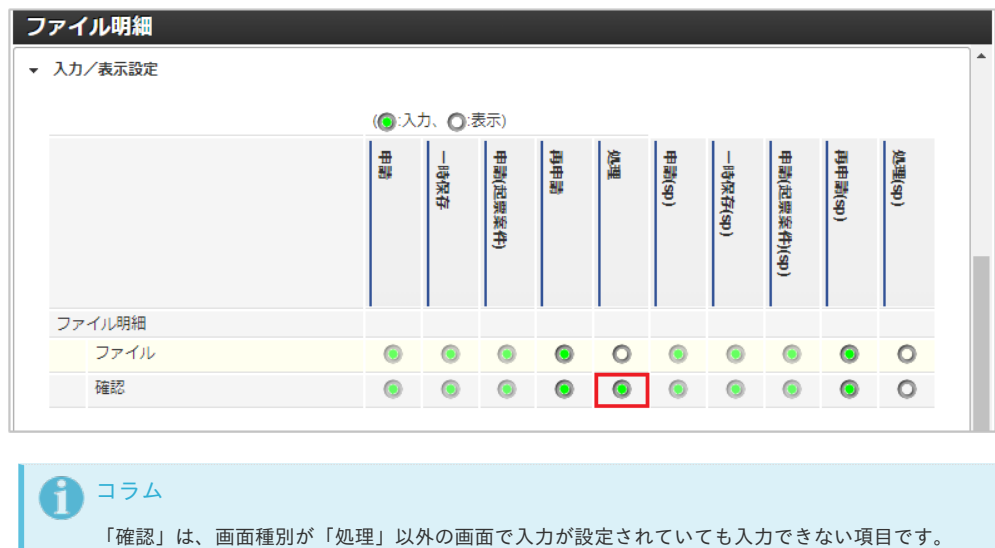

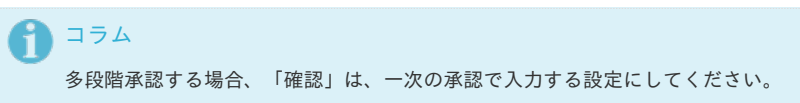

3. 必須/任意設定で、入力対象の画面の設定の「確認」を必須に変更します。

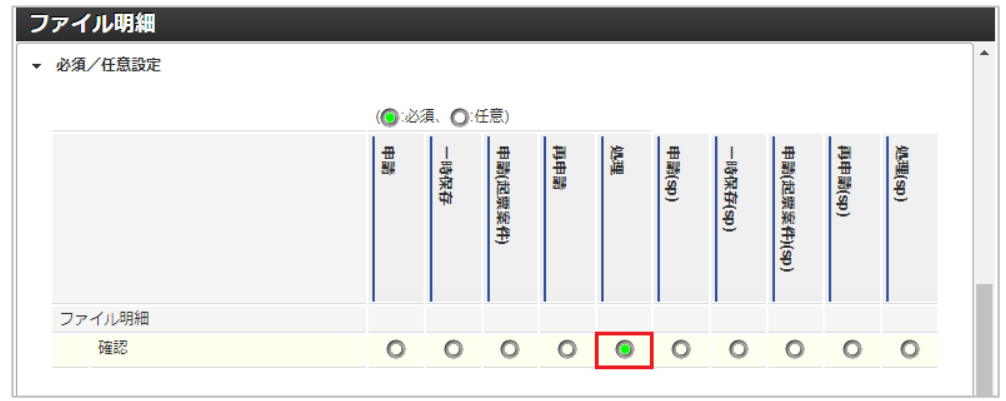

٠

ファイルの電子化申請の方法は以下3種類を用意しています。 いずれかの方法で実施してください。

- 1. 電子化をする申請書と精算または請求書払を実施する申請書の2段階で申請します。 ファイルを確認する申請書と精算または請求書払を行う申請書を分けることが可能です。
- 2. 精算または請求書払を実施する申請書のみで電子化申請と精算申請を同時に行います。 精算又は請求書払を実施する申請書にファイル明細ガジェットを含めます。 ファイル明細ガジェットと精算又は請求書払を実施する明細ガジェット両方にファイルを添付してください。 1個の申請書で電子化申請と精算又は請求書払が実施できます。 ファイル明細ガジェットにファイルを添付することで、申請書内で明示的にファイルをチェックさせることができます。
- 3. 精算または請求書払を実施する申請書のみで電子化申請と精算申請を同時に行います。 精算又は請求書払を実施する申請書にファイル明細ガジェットを含めません。 精算又は請求書払を実施する明細ガジェットのみにファイルを添付してください。 1個の申請書で電子化申請と精算又は請求書払が実施できます。

ファイルの電子化申請を実施する方法(ファイル明細(汎用)ガジェット[\)](#page-5-0)

本項では、ファイル明細(汎用)ガジェットを使用して外部から取得したファイルの電子化申請をする方法を説明します。 電子化申請を実施するには、以下の手順が必要です。

- 関連マスタの設定
- ファイルの取得
- ガジェットのインポート
- コンテンツ定義の作成
- ルート定義の作成
- フロー定義の作成

電子化申請の実施準備手[順](#page-18-0)

関連マスタの設[定](#page-18-1)

外部から取得したファイルの電子化申請を実施する場合、以下のマスタの設定が必要です。

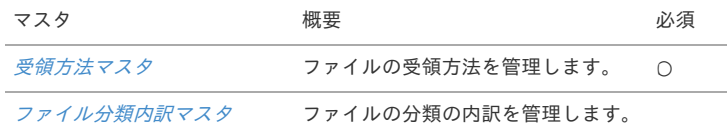

#### ファイルの取得

外部からファイルを取得するために、以下の機能を用意しています。 ファイル明細(汎用)ガジェットを使用する場合、ファイル管理の利用は任意です。 ファイル検索から取得したファイルを使用して申請する場合、事前にファイル管理への登録が必要です。 ファイル明細(汎用)へファイルをアップロードする場合、ファイル管理は使用しません。

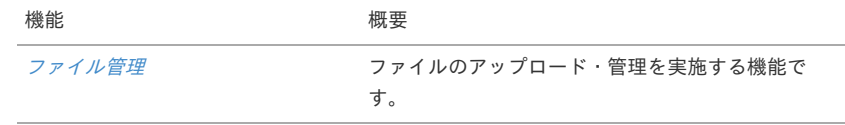

ガジェットのインポー[ト](#page-26-0)

電子化申請を実施する場合、以下のガジェットのインポートが必要です。

ガジェットの定義ファイルは「%システムストレージ%/kaiden/generic/gadget」に格納しています。

『intra-mart Accel Kaiden! [GadgetBuilder](https://www.intra-mart.jp/document/library/iak/public/kaiden_gadgetbuilder_guide/index.html) 設定ガイド』-「基本」-「設定の流れ」-「動作確認」-「GadgetBuilder定義インポート」を参照して実 施してください。

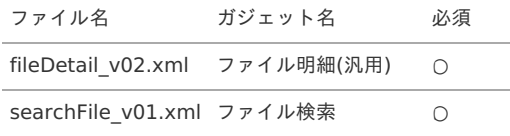

コンテンツ定義の作成

コンテンツ定義を作成する際は、インポートしたガジェットを選択してください。 [コンテンツ定義](index.html#document-texts/apply/content/index)の作成方法は、コンテンツ定義を参照してください。 コンテンツ定義を作成後、[ルート定義](index.html#document-texts/apply/route/index)、[フロー定義](index.html#document-texts/apply/flow/index)を作成してください。

1. コンテンツ定義作成時、利用ガジェット設定で、「ファイル明細(汎用)」、「ファイル検索」を選択してください。 intra-mart Accel Kaiden! — 経費旅費 / 管理者操作ガイド 第27版 2024-04-01

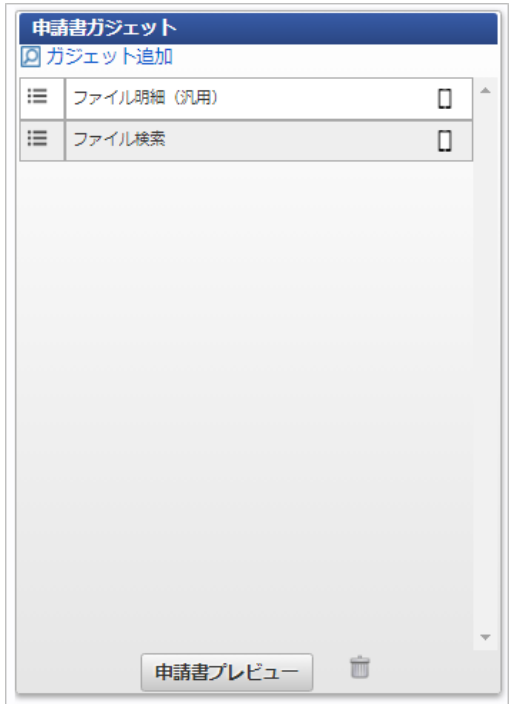

2. 入力/表示設定で、対象の画面の設定の「確認」を入力に変更します。

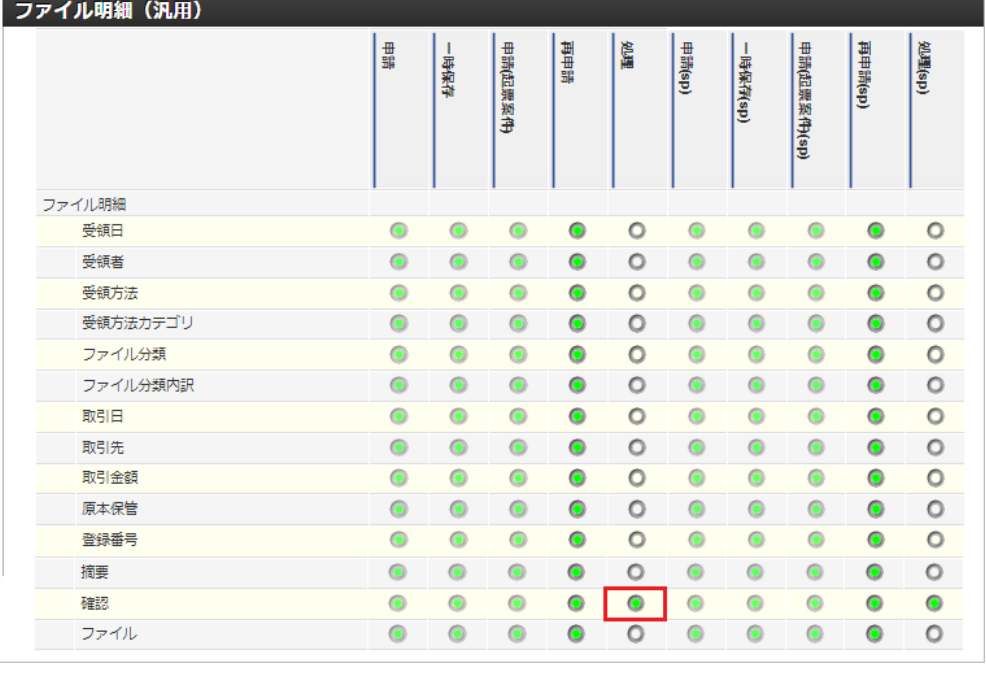

f コラム

「確認」は、画面種別が「処理」以外の画面で入力が設定されていても入力できない項目です。

コラム

多段階承認する場合、「確認」は、一次の承認で入力する設定にしてください。

3. 必須/任意設定で、入力対象の画面の設定の「確認」を必須に変更します。

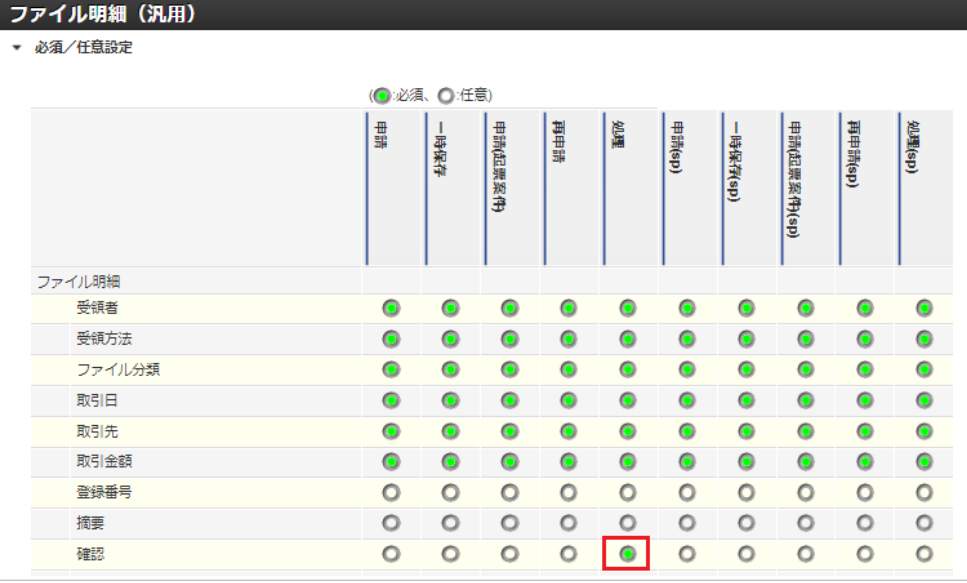

#### 電子化申請の種[類](#page-19-2)

ファイルの電子化申請の方法は以下3種類を用意しています。

いずれかの方法で実施してください。

ただし、ファイル明細(汎用)へアップロードしたファイルは、精算、請求書払の申請書と紐づけることはできません。

- 1. 電子化をする申請書と精算または請求書払を実施する申請書の2段階で申請します。 ファイルを確認する申請書と精算または請求書払を行う申請書を分けることが可能です。
- 2. 精算または請求書払を実施する申請書のみで電子化申請と精算申請を同時に行います。 精算又は請求書払を実施する申請書にファイル明細ガジェットを含めます。 ファイル明細ガジェットと精算又は請求書払を実施する明細ガジェット両方にファイルを添付してください。 1個の申請書で電子化申請と精算又は請求書払が実施できます。 ファイル明細ガジェットにファイルを添付することで、申請書内で明示的にファイルをチェックさせることができます。
- 3. 精算または請求書払を実施する申請書のみで電子化申請と精算申請を同時に行います。 精算又は請求書払を実施する申請書にファイル明細ガジェットを含めません。 精算又は請求書払を実施する明細ガジェットのみにファイルを添付してください。 1個の申請書で電子化申請と精算又は請求書払が実施できます。

# ファイルの精算申請を実施する方[法](#page-5-0)

本項では、外部から取得したファイルの精算申請をする方法を説明します。 精算申請を実施するには、以下の手順が必要です。

- 関連マスタの設定
- ファイルの取得
- ガジェットのインポート
- コンテンツ定義の作成
- ルート定義の作成
- フロー定義の作成

#### 精算申請の実施準備手[順](#page-18-0)

関連マスタの設[定](#page-18-1)

外部から取得したファイルの精算申請を実施する場合、以下のマスタの設定が必要です。

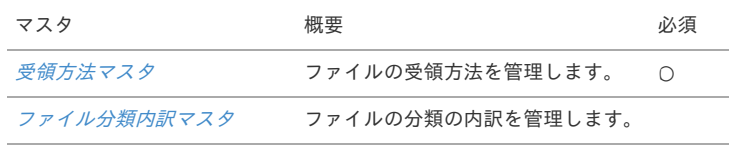

ファイルの取得

外部からファイルを取得するために、以下の機能を用意しています。

機能 概要

[ファイル管理](index.html#document-texts/reference/file/operation/fileManagement/index)を実施する機能で す。

ガジェットのインポー[ト](#page-26-0)

精算申請を実施する場合、以下のガジェットのインポートが必要です。 ガジェットの定義ファイルは「%システムストレージ%/kaiden/generic/gadget」に格納しています。 『intra-mart Accel Kaiden! [GadgetBuilder](https://www.intra-mart.jp/document/library/iak/public/kaiden_gadgetbuilder_guide/index.html) 設定ガイド』-「基本」-「設定の流れ」-「動作確認」-「GadgetBuilder定義インポート」を参照して 実施してください。

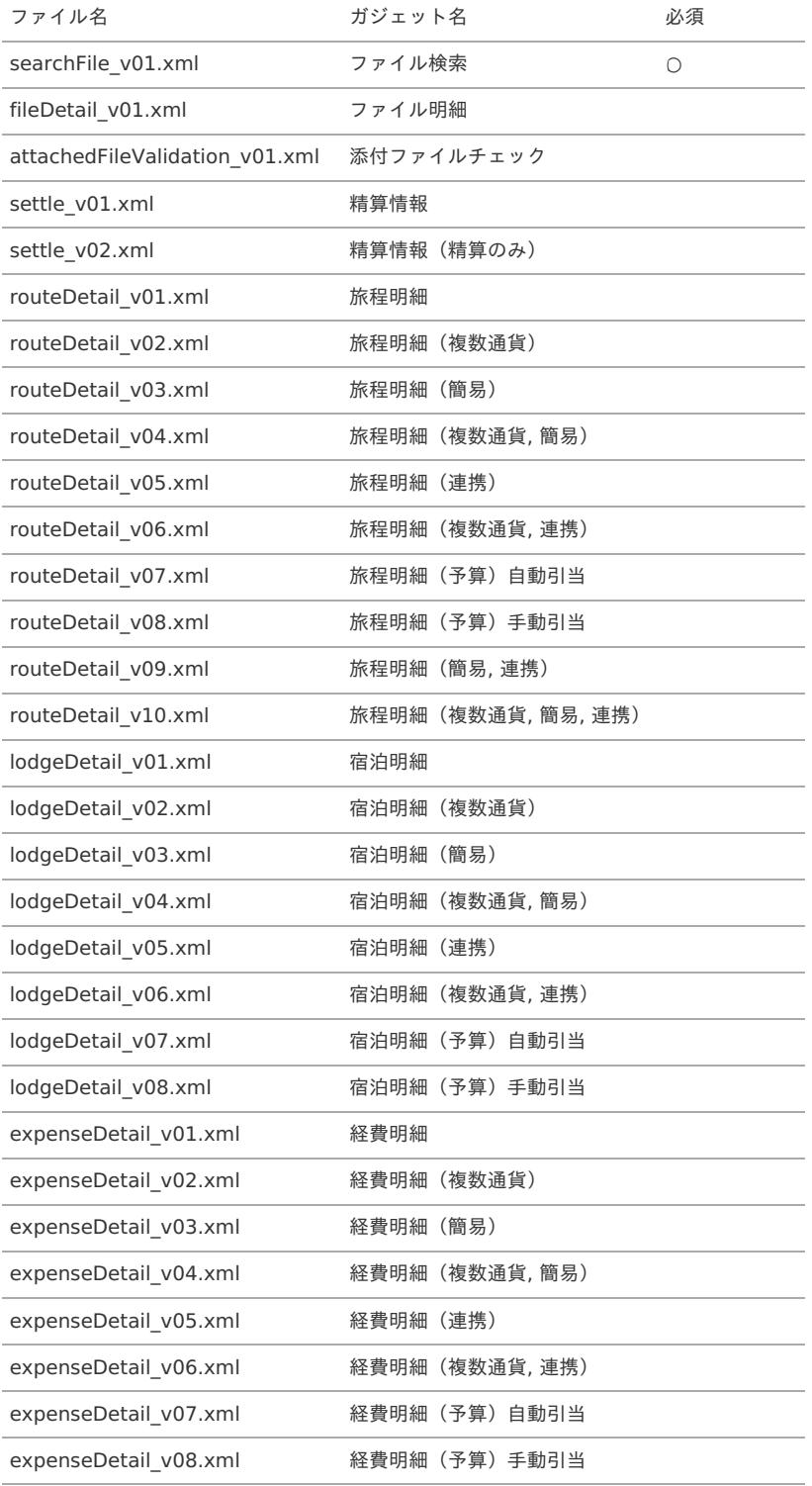

コンテンツ定義の作成

コンテンツ定義を作成する際の注意点を説明します。 コンテンツ定義の作成方法は、[コンテンツ定義](index.html#document-texts/apply/content/index)を参照してください。 コンテンツ定義を作成後、[ルート定義](index.html#document-texts/apply/route/index)、[フロー定義](index.html#document-texts/apply/flow/index)を作成してください。

1. コンテンツ定義作成時、利用ガジェット設定で、「ファイル検索」と連携用ガジェットを選択してください。

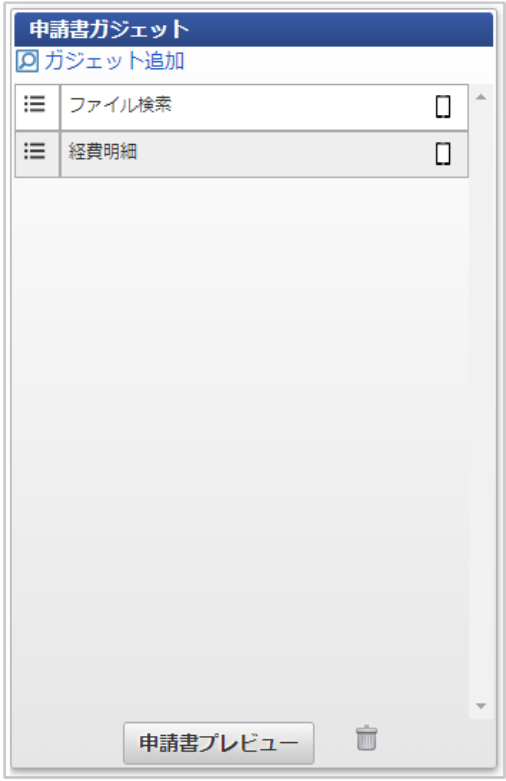

# ファイルの請求書払申請を実施する方[法](#page-5-0)

本項では、外部から取得したファイルの請求書払申請をする方法を説明します。 請求書払申請を実施するには、以下の手順が必要です。

- 関連マスタの設定
- ファイルの取得 ×.
- ガジェットのインポート
- コンテンツ定義の作成
- ルート定義の作成
- フロー定義の作成

請求書払申請の実施準備手[順](#page-18-0)

関連マスタの設[定](#page-18-1)

外部から取得したファイルの請求書払申請を実施する場合、以下のマスタの設定が必要です。

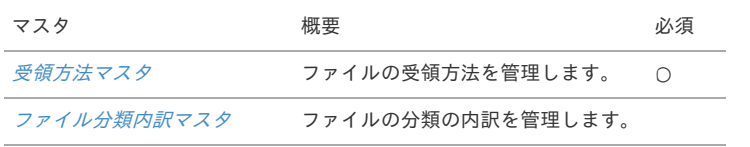

ファイルの取得

外部からファイルを取得するために、以下の機能を用意しています。

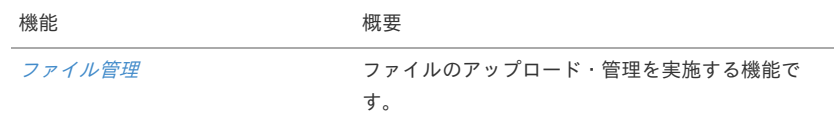

ガジェットのインポー[ト](#page-26-0)

請求書払申請を実施する場合、以下のガジェットのインポートが必要です。 ガジェットの定義ファイルは「%システムストレージ%/kaiden/generic/gadget」に格納しています。 『intra-mart Accel Kaiden! [GadgetBuilder](https://www.intra-mart.jp/document/library/iak/public/kaiden_gadgetbuilder_guide/index.html) 設定ガイド』-「基本」-「設定の流れ」-「動作確認」-「GadgetBuilder定義インポート」を参照して 実施してください。

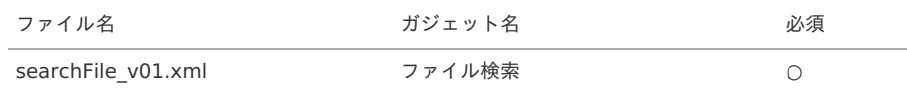

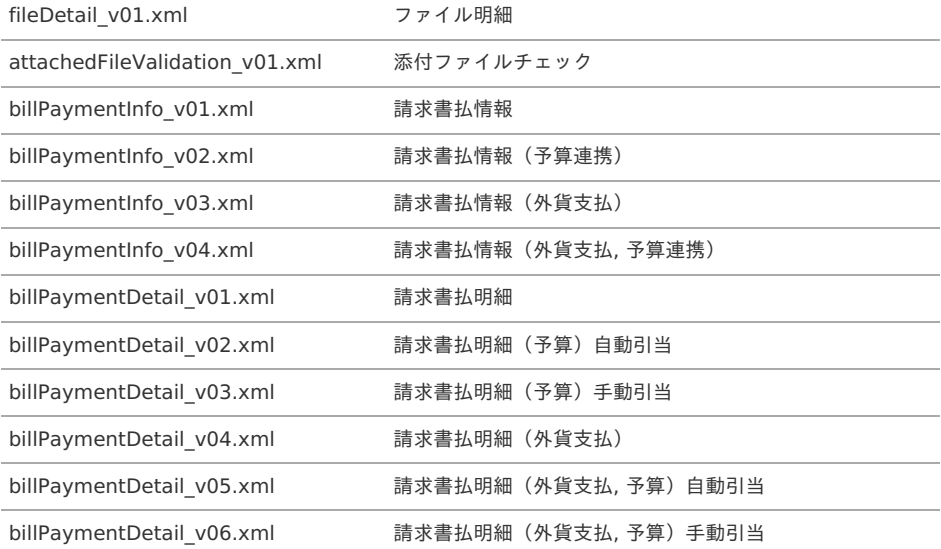

コンテンツ定義の作成

コンテンツ定義を作成する際の注意点を説明します。

コンテンツ定義の作成方法は、[コンテンツ定義](index.html#document-texts/apply/content/index)を参照してください。 コンテンツ定義を作成後、[ルート定義](index.html#document-texts/apply/route/index)、[フロー定義](index.html#document-texts/apply/flow/index)を作成してください。

1. コンテンツ定義作成時、利用ガジェット設定で、「ファイル検索」と「請求書払情報」と「請求書払明細」を選択してください。

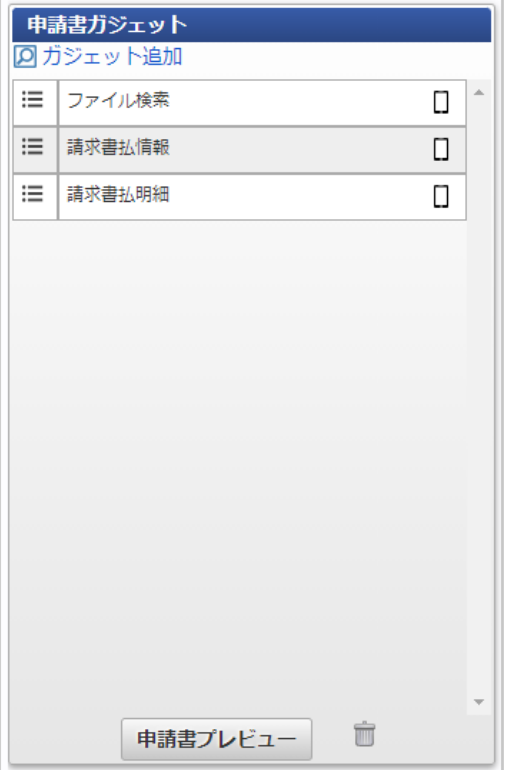

# 申請書を取り消す方[法](#page-5-0)

本項では、申請書を取り消す方法を説明します。 申請書を取り消すための申請書を作成して取消を実施します。 使用には以下の手順が必要です。

- ガジェットのインポート
- コンテンツ定義の作成

申請書を取り消す申請書の作成手[順](#page-18-0)

ガジェットのインポート

申請書を取り消す申請書を作成する場合、以下のガジェットのインポートが必要です。

ガジェットの定義ファイルは「%システムストレージ%/kaiden/generic/gadget」に格納しています。 『intra-mart Accel Kaiden! [GadgetBuilder](https://www.intra-mart.jp/document/library/iak/public/kaiden_gadgetbuilder_guide/index.html) 設定ガイド』-「基本」-「設定の流れ」-「動作確認」-「GadgetBuilder定義インポート」を参照して 実施してください。

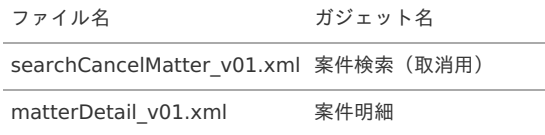

コンテンツ定義の作[成](#page-18-2)

コンテンツ定義を作成する際の注意点を説明します。 [コンテンツ定義](index.html#document-texts/apply/content/index)の作成方法は、コンテンツ定義を参照してください。 コンテンツ定義を作成後、[ルート定義](index.html#document-texts/apply/route/index)、[フロー定義](index.html#document-texts/apply/flow/index)を作成してください。

1. コンテンツ定義作成時、利用ガジェット設定で、「案件検索(取消用)」と「案件明細」を選択してください。

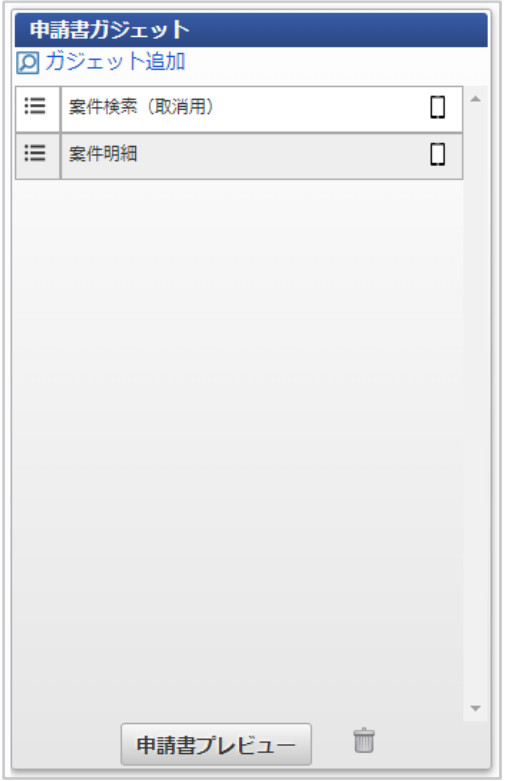

# 検索対象となる申請[書](#page-26-0)

以下の条件に一致する申請書が案件検索(取消用)機能で検索対象となります。 また、自分が申請した申請書のみを取り消し可能です。

- 最終承認済の一般申請書
- 最終承認済の事前申請書
- 最終承認済の精算申請書
- 最終承認済の請求書払申請書

# コラム

以下のガジェットを含む申請書は検索対象となりません。

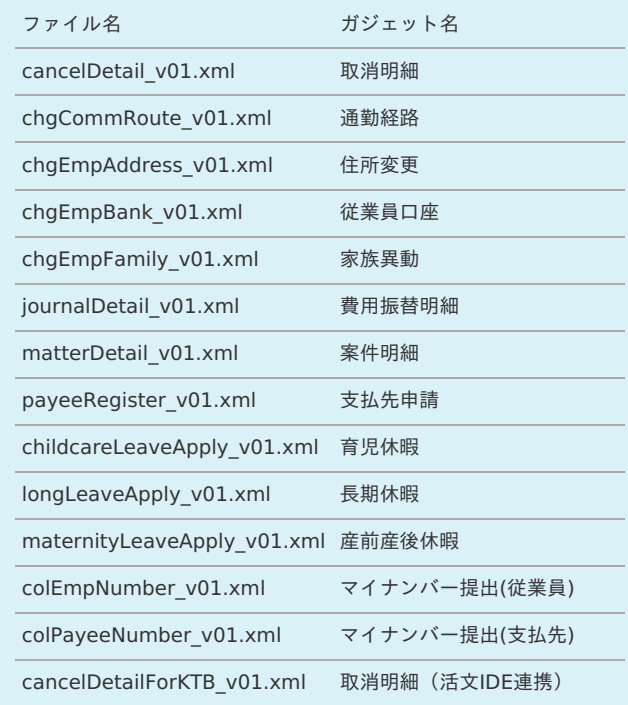

# ↑ コラム

精算申請書と紐付け済みの事前申請書を取り消す場合、紐付く精算申請書を取り消してから実施してください。

# コラム

「決裁精算ガジェット」を含む申請書と紐付け済みの「決裁事前ガジェット」を含む申請書を取り消す場合、紐付く「決裁精算ガ ジェット」を含む申請書を取り消してから実施してください。

# 申請時の注[意](#page-19-1)

申請書を取り消す申請が最終承認されると、以下の操作が実施されます。

- 申請書が取り消されます。
- 事前申請書と紐付いた精算申請書を取り消した場合、紐付けを解除します。
- 「決裁事前ガジェット」を含む申請書と紐付いた「決裁精算ガジェット」を含む申請書を取り消した場合、紐付けを解除します。
- 取り消した申請書が仕訳出力前の場合、仕訳対象外となります。
- 取り消した申請書が仕訳出力済の場合、反対仕訳のデータを登録します。
- 取り消した申請書が仕訳出力済でFBデータが発生する場合、金額×「-1」のFBデータを登録します。
- 取り消した申請書が仕訳作成済でマルチバリューチャージサービスへのチャージデータが発生する場合、金額×「-1」のマルチバリューチャージ サービスへのチャージデータを登録します。
	- また、仕訳が作成済で未出力の場合、反対仕訳のデータを登録します。
- 取り消した申請書が予算と紐付いている場合、使用した予算額を取り消します。
- 取り消した申請書がファイル管理のファイルと紐付いている場合、紐付けを解除し、取消した申請書で更新された電子化ステータス、精算ステー タスを未処理に更新します。
	- また、「DataDelivery」と連携している場合、DataDelivery連携取消用のファイルを出力します。
- 取り消した申請書が「渡航情報ガジェット」を含む場合、渡航情報取消用のファイルを出力します。
- 取り消した申請書が「法人カードデータ(|'sNAVI |r.)」と紐付いている場合、紐付けを解除します。
- 取り消した申請書が「出張手配実績データ」と紐付いている場合、紐付けを解除します。
- 取り消した申請書が「BTMサービス利用実績データ」と紐付いている場合、紐付けを解除します。

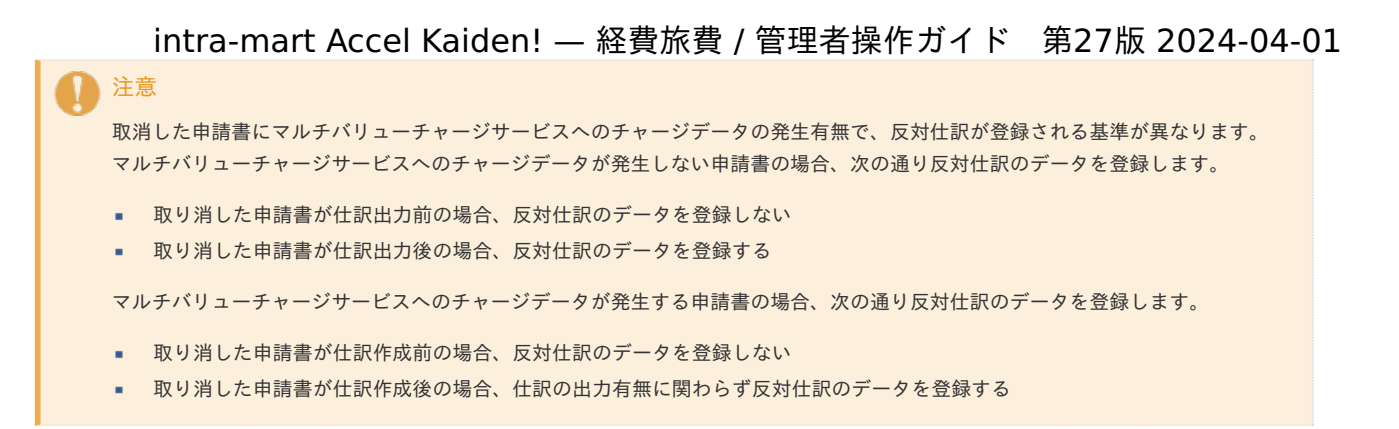

# インボイス制度対応に必要なKaiden!の設[定](#page-22-0)

本項では、インボイス制度(適格請求書保存方式)対応に必要なKaiden!の設定を説明します。 仕入税額控除を行う際には、適格請求書方式による請求書の保存が必要です。 Kaiden!では、請求書/領収書を[ファイル管理](index.html#document-texts/reference/file/operation/fileManagement/index)に保存する際、適格請求書発行事業者の登録番号を登録できます。 また、[ファイル管理](index.html#document-texts/reference/file/operation/fileManagement/index)に保存したファイルを紐づけて精算申請、請求書払申請が実施できます。 対応には、以下の手順が必要です。

- 関連マスタの設定
- 仕訳出カファイルの設定
- 精算申請書の作成
- 請求書払申請書の作成

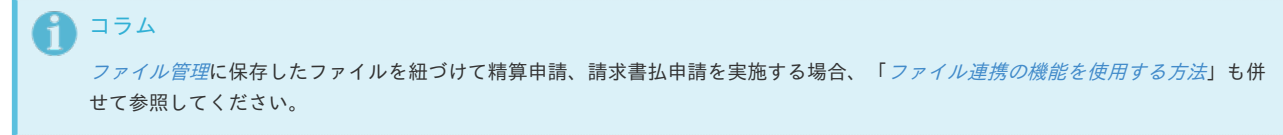

# 関連マスタの設定

インボイス制度(適格請求書保存方式)対応をする場合、以下のマスタの設定が必要です。 必要に応じて設定してください。

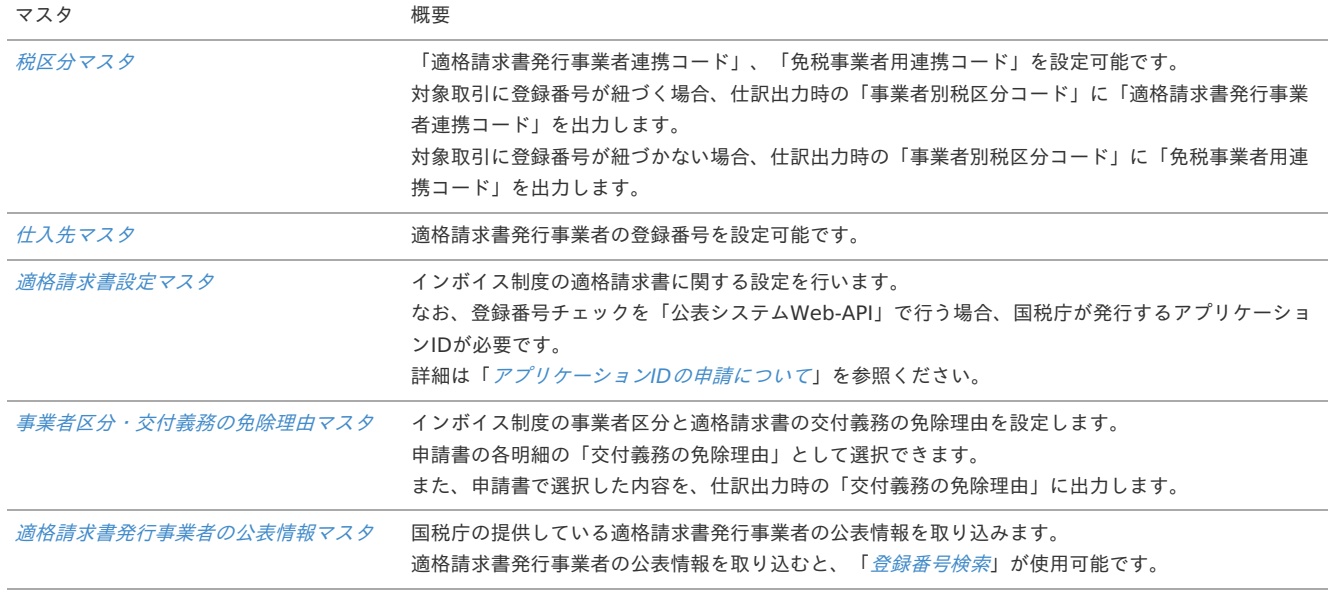

### 仕訳出力ファイルの設[定](#page-18-0)

インボイス制度(適格請求書保存方式)関連の項目として、「登録番号」、「事業者別税区分コード」、「交付義務の免除理由」を出力可能です。 上記項目を出力したい場合、「[仕訳の出力項目を変更する方法](index.html#document-texts/reference/journalExport/index)」を参照して仕訳の出力項目を変更してください。

### 精算申請書の作成

ガジェットのインポート

精算申請を実施する場合、以下のガジェットのインポートが必要です。

ガジェットの定義ファイルは「%システムストレージ%/kaiden/generic/gadget」に格納しています。

『intra-mart Accel Kaiden! [GadgetBuilder](https://www.intra-mart.jp/document/library/iak/public/kaiden_gadgetbuilder_guide/index.html) 設定ガイド』-「基本」-「設定の流れ」-「動作確認」-「GadgetBuilder定義インポート」を参照して 実施してください。

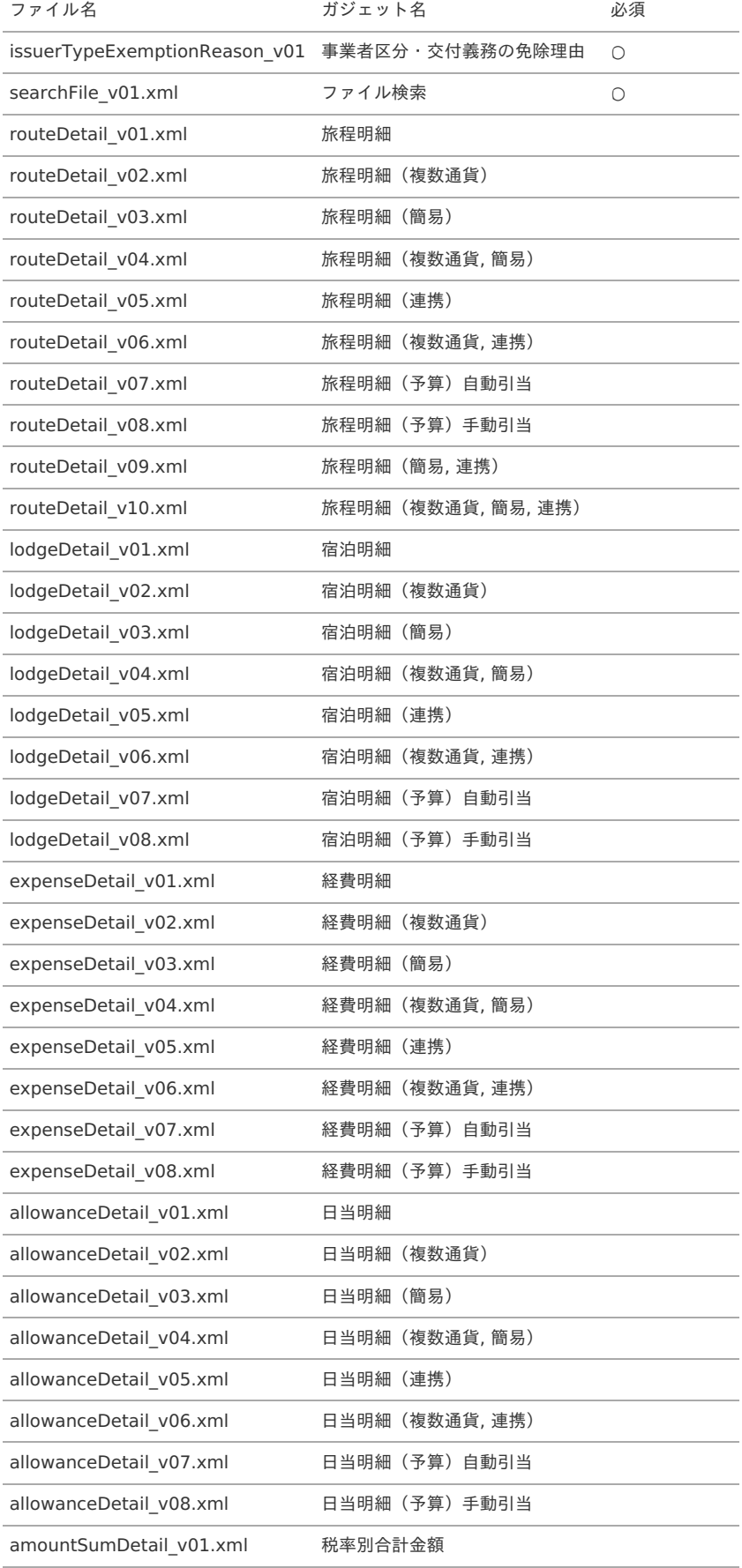

コンテンツ定義の作[成](#page-26-0)

コンテンツ定義を作成する際は、インポートしたガジェットを選択してください。 コンテンツ定義の作成方法は、[コンテンツ定義](index.html#document-texts/apply/content/index)を参照してください。

コンテンツ定義を作成後、[ルート定義](index.html#document-texts/apply/route/index)、[フロー定義](index.html#document-texts/apply/flow/index)を作成してください。

1. コンテンツ定義作成時、利用ガジェット設定で、「事業者区分・交付義務の免除理由」、「ファイル検索」、明細ガジェットなどその他必要なガ ジェットを選択してください。

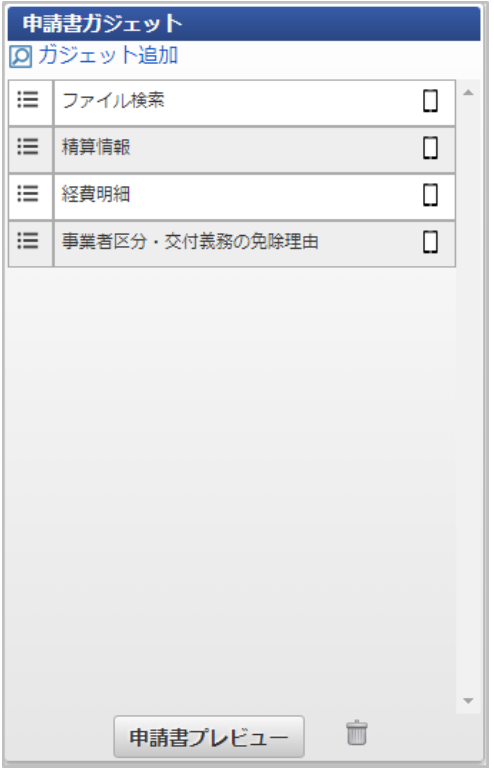

# 請求書払申請書の作[成](#page-19-1)

ガジェットのインポート

精算申請を実施する場合、以下のガジェットのインポートが必要です。

ガジェットの定義ファイルは「%システムストレージ%/kaiden/generic/gadget」に格納しています。

『intra-mart Accel Kaiden! [GadgetBuilder](https://www.intra-mart.jp/document/library/iak/public/kaiden_gadgetbuilder_guide/index.html) 設定ガイド』-「基本」-「設定の流れ」-「動作確認」-「GadgetBuilder定義インポート」を参照して 実施してください。

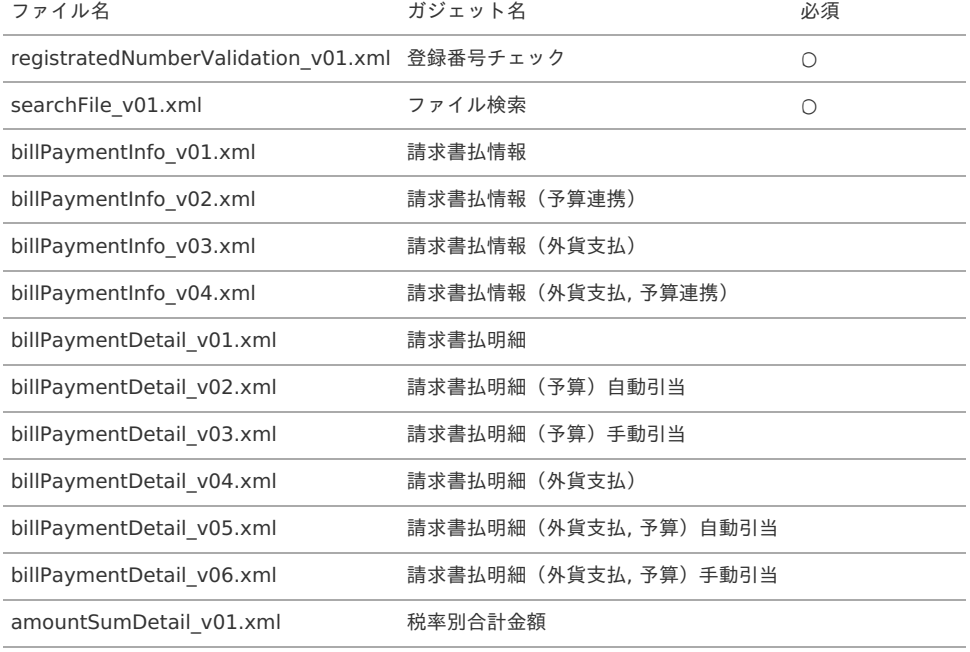

### コンテンツ定義の作[成](#page-19-3)

コンテンツ定義を作成する際は、インポートしたガジェットを選択してください。 コンテンツ定義の作成方法は、[コンテンツ定義](index.html#document-texts/apply/content/index)を参照してください。 コンテンツ定義を作成後、[ルート定義](index.html#document-texts/apply/route/index)、[フロー定義](index.html#document-texts/apply/flow/index)を作成してください。

# 1. コンテンツ定義作成時、利用ガジェット設定で、「登録番号チェック」、「ファイル検索」、その他必要なガジェットを選択してください。 intra-mart Accel Kaiden! — 経費旅費 / 管理者操作ガイド 第27版 2024-04-01

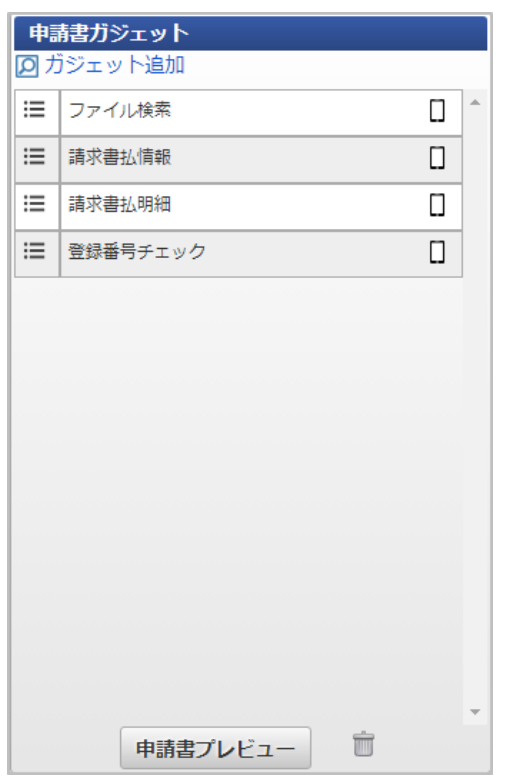

# ジョブ実行機能からジョブを実行する方[法](#page-5-0)

本項では、ジョブ実行機能からジョブを実行する方法を説明します。 ジョブ実行機能を使用すると、権限を保持するユーザが権限を保持するジョブネットのみを実行することができます。

# 関連マスタの設定

ジョブ実行機能の使用には、以下の設定が必要です。

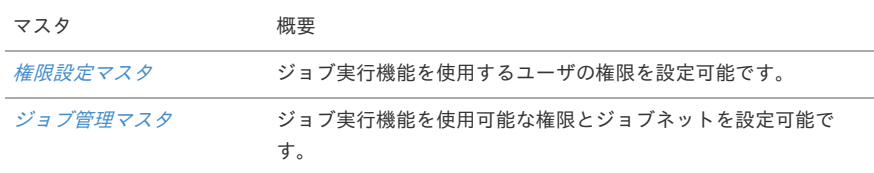

# ジョブ実行機能の使用方[法](#page-18-1)

ジョブ実行機能の使用方法は、[ジョブ実行](index.html#document-texts/operation/jobExecute/index)を参照ください。

# 申請書マスタのインポート・エクスポート機能を用いて申請書情報を移行する方法

本項では、 申請書マスタのインポート・エクスポート機能を用いて申請書情報を移行する方法を説明します。 申請書マスタのインポート・エクスポート機能の詳細は[申請書マスタ](index.html#document-texts/master/applicationForm/index)を参照ください。

#### 前[提](#page-18-0)

運用中の環境の申請書に対して、利用ガジェットの変更、GadgetBuilder定義の変更をする場合の移行方法を説明します。 検証環境の申請書に変更を加え、本番環境へデータを移行するケースを例とします。

# 手[順](#page-18-1)

変更前の本番環境のデータと検証環境のデータを一致させ[る](#page-18-2)

申請書の変更作業実施前に、本番環境のデータと検証環境のデータを一致させます。

1. 本番環境で「申請書マスタエクスポート」を実施します。

2. 検証環境で「申請書マスタインポート」を実施し、本番環境からエクスポートしたデータを取り込みます。

#### 検証環境の申請書を更新す[る](#page-26-0)

⑤:GadgetBuilder定義編集」を参照してください。

検証環境の申請書に必要な変更を反映します。 GadgetBuilder定義に変更が発生する場合、検証環境に変更したGadgetBuilder定義が適用済みの前提で説明します。

1. 使用するガジェットのGadgetBuilder定義に申請書ガジェットマスタの更新が必要な変更がある場合、検証環境にガジェットをインポートしま す。

ガジェットインポートの詳細は『intra-mart Accel Kaiden! [GadgetBuilder](https://www.intra-mart.jp/document/library/iak/public/kaiden_gadgetbuilder_guide/index.html) 設定ガイド』-「基本」-「設定の流れ」-「動作確 認」-「GadgetBuilder定義インポート」を参照してください。 申請書ガジェットマスタの更新が必要かどうかは、『intra-mart Accel Kaiden! [GadgetBuilder](https://www.intra-mart.jp/document/library/iak/public/kaiden_gadgetbuilder_guide/index.html) 設定ガイド』-「カスタマイズ手順」-「手順

- 2. 検証環境でキャッシュ削除ジョブを実行し、キャッシュを削除します。 キャッシュ削除ジョブの詳細は、『intra-mart Accel Kaiden! [GadgetBuilder](https://www.intra-mart.jp/document/library/iak/public/kaiden_gadgetbuilder_guide/index.html) 設定ガイド』-「カスタマイズ手順」-「手順⑥-2: GadgetBuilder定義反映(申請書ガジェットマスタ更新不要)」を参照してください。
- 3. 検証環境の申請書マスタメンテナンス機能で、必要な変更を反映します。 申請書ガジェットマスタの更新が必要なGadgetBuilder定義の変更がある場合、申請書マスタメンテナンス機能でガジェットを削除して再度追 加してください。 申請書ガジェットマスタの更新が不要なGadgetBuilder定義の変更がある場合、申請書マスタメンテナンス機能で、コンテンツまたはコンテン ツバージョンを更新してください。 申請書マスタメンテナンス機能の詳細は[コンテンツバージョン設定時の操作方法](index.html#document-texts/apply/content/contentsVersion)を参照ください。

# コラム

申請書マスタでガジェットを削除して再度追加すると、ガジェットの必須/任意設定等に初期値が登録されます。 設定を変更している場合は、再度設定を行ってください。

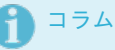

申請書マスタでコンテンツバージョンをコピーすると、フロー定義の個別設定の内容を引き継ぎません。 コンテンツバージョンをコピーした場合、個別設定の内容は再度フロー定義で設定してください。

### 検証環境のデータを本番環境に移行す[る](#page-19-1)

変更を反映した検証環境のデータを本番環境に移行します。 GadgetBuilder定義に変更が発生する場合、本番環境に変更したGadgetBuilder定義が適用済みの前提で説明します。

1. 使用するガジェットのGadgetBuilder定義に申請書ガジェットマスタの更新が必要な変更がある場合、本番環境にガジェットをインポートしま す。

ガジェットインポートの詳細は『intra-mart Accel Kaiden! [GadgetBuilder](https://www.intra-mart.jp/document/library/iak/public/kaiden_gadgetbuilder_guide/index.html) 設定ガイド』-「基本」-「設定の流れ」-「動作確 認」-「GadgetBuilder定義インポート」を参照してください。 申請書ガジェットマスタの更新が必要かどうかは、『intra-mart Accel Kaiden! [GadgetBuilder](https://www.intra-mart.jp/document/library/iak/public/kaiden_gadgetbuilder_guide/index.html) 設定ガイド』-「カスタマイズ手順」-「手順 ⑤:GadgetBuilder定義編集」を参照してください。

- 2. 検証環境で「申請書マスタエクスポート」を実施します。
- 3. 本番環境で「申請書マスタインポート」を実施し、検証環境からエクスポートしたデータを取り込みます。
- 4. 本番環境でキャッシュ削除ジョブを実行し、キャッシュを削除します。 キャッシュ削除ジョブの詳細は、『intra-mart Accel Kaiden! [GadgetBuilder](https://www.intra-mart.jp/document/library/iak/public/kaiden_gadgetbuilder_guide/index.html) 設定ガイド』-「カスタマイズ手順」-「手順⑥-2: GadgetBuilder定義反映(申請書ガジェットマスタ更新不要)」を参照してください。
- 5. 本番環境の申請書マスタメンテナンス機能で、コンテンツまたはコンテンツバージョンを更新してキャッシュを削除します。 申請書マスタメンテナンス機能の詳細は[コンテンツバージョン設定時の操作方法](index.html#document-texts/apply/content/contentsVersion)を参照ください。

環境間の設定比較

エクスポートデータの比較

変更前の本番環境からエクスポートした申請書のXMLと、変更後に検証環境からエクスポートした申請書のXML定義を比較することで申請書データの変 更箇所を確認可能です。

テーブルデータの比[較](#page-19-4)

変更前後の本番環境のテーブルを比較して申請書マスタデータの変更箇所を確認可能です。

申請書マスタデータのテーブル定義は『intra-mart Accel Kaiden! [プログラミングガイド](http://www.intra-mart.jp/document/library/iak/public/kaiden_programming_guide/index.html)』-「リファレンス」-「申請書マスタデータのテーブル構成 について」を参照してください。

通勤費Webから通勤経路をインポートする方[法](#page-90-0)

### 概[要](#page-5-0)

本項では、通勤費Webから定期経路情報を取得し、[通勤経路マスタ](index.html#document-texts/master/comRoute/index)に登録する方法を説明します。 [通勤経路マスタ](index.html#document-texts/master/comRoute/index)に登録された情報は、経路検索時の定期区間控除情報として利用します。

# 各システムの役[割](#page-18-0)

通勤費Webから取得した経路情報を使用してKaiden!に登録する際、関連する各システムの役割は次の通りです。

- **EXEC** intra-mart Accel Kaiden! Core Module Kaiden!の基盤となる機能を提供します。
- intra-mart Accel Kaiden! 経費旅費 経費精算、旅費精算等のワークフロー機能を提供します。
- 通勤費Web 定期経路情報を管理します。

# 通勤費Webから通勤経路をインポートす[る](#page-90-0)

本項では、「通勤費Web」から経路情報を取得し Kaiden! へ登録する際の方法を説明します。 「通勤費Web」から経路情報を取得するには、「通勤費Web」の利用契約が必要です。 インポートした経路情報を使用して Kaiden! の申請時に定期区間控除を行うには、「駅すぱあとWebサービス」の利用が必要です。 「駅すぱあとWebサービス」の利用に関しては*駅すぱあとWeb[サービスと連携する方法](index.html#document-texts/reference/routeSearch/index)*を参照ください。 「通勤費Web」と連携するには、以下の手順が必要です。

- 通勤費Web連携設定マスタの設定
- 通勤費Webユーザマッピングマスタの設定
- 「通勤費Web」から定期経路ファイルを取得
- 「通勤費Web」から取得した定期経路ファイルをインポート

「通勤費Web」との連携手[順](#page-5-0)

通勤費Web連携設定マスタの設[定](#page-18-0)

通勤費Web[連携設定マスタ](index.html#document-texts/master/tsukinhiWebSettings/index)に「通勤費Web」との接続設定を登録してください。

通勤費Webユーザマッピングマスタの設[定](#page-18-1)

通勤費Web[ユーザマッピングマスタ](index.html#document-texts/master/tsukinhiWebUser/index)に「通勤費Web」と Kaiden! のユーザの紐づけを登録してください。

「通勤費Web」から定期経路ファイルを取[得](#page-18-2)

通勤費Web[経費精算用定期経路連携ファイルエクスポート](index.html#document-texts/operation/tsukinhiweb/export/index)を実施して、「通勤費Web」から定期経路ファイルを取得してください。

#### 「通勤費Web」から取得した定期経路ファイルをインポー[ト](#page-26-0)

通勤費Web[経費精算用定期経路連携ファイルインポート](index.html#document-texts/operation/tsukinhiweb/import/index)を実施して、「通勤費Web」から取得した定期経路ファイルをインポートしてください。 インポートしたデータは[通勤経路マスタ](index.html#document-texts/master/comRoute/index)に登録されます。 必要に応じて[通勤経路マスタ](index.html#document-texts/master/comRoute/index)を確認、更新してください。

オプションモジュールの操[作](#page-5-0) intra-mart Accel Kaiden! — 経費旅費 / 管理者操作ガイド 第27版 2024-04-01

Racco連携モジュールの操作

### 概[要](#page-5-0)

本項では、Racco連携モジュールを使用して、「Racco」と連携する際の概要を説明します。 Racco連携モジュールを使用すると、Kaiden!事前申請時に「Racco」で宿泊手配を実施し、 取得した宿泊実績データでKaiden!の精算を実施できます。 「Racco」と連携するためには、「Racco」の利用契約が必要です。 「Racco」は、出張予約・管理サービスです。 詳細は「Racco」のサービス内容をご確認ください。

### 各システムの役[割](#page-18-0)

Racco連携モジュールを使用して、「Racco」と連携する際、関連する各システムの役割は次の通りです。

- intra-mart Accel Kaiden! 経費旅費 経費精算、旅費精算等のワークフロー機能を提供します。
- Racco連携モジュール 「Racco」との連携機能を提供します。
- Racco 出張予約・管理サービスを提供し、実績データをKaiden!に連携します。

### モジュールの選[択](#page-18-1)

Racco連携モジュールを使用して、「Racco」と連携する際、以下のモジュールを選択してください。 「Racco」から宿泊実績データを取得する機能はRacco連携モジュールに含まれています。 ワークフローを使用して、事前申請・精算申請を実施する場合、intra-mart Accel Kaiden! ワークフローモジュールも選択してください。

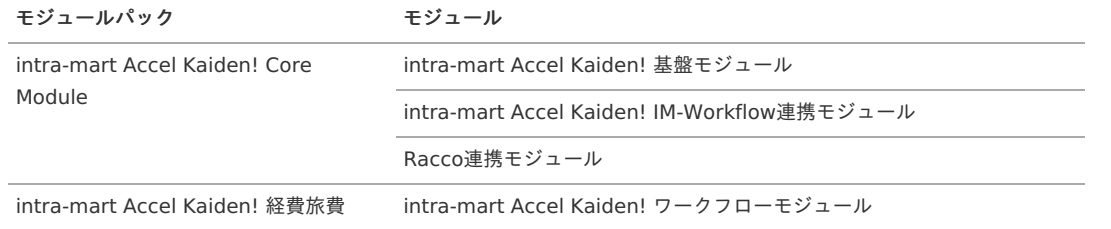

# 連携イメー[ジ](#page-5-0)

本項では、「Racco」の宿泊予約サービスと連携するイメージを紹介します。

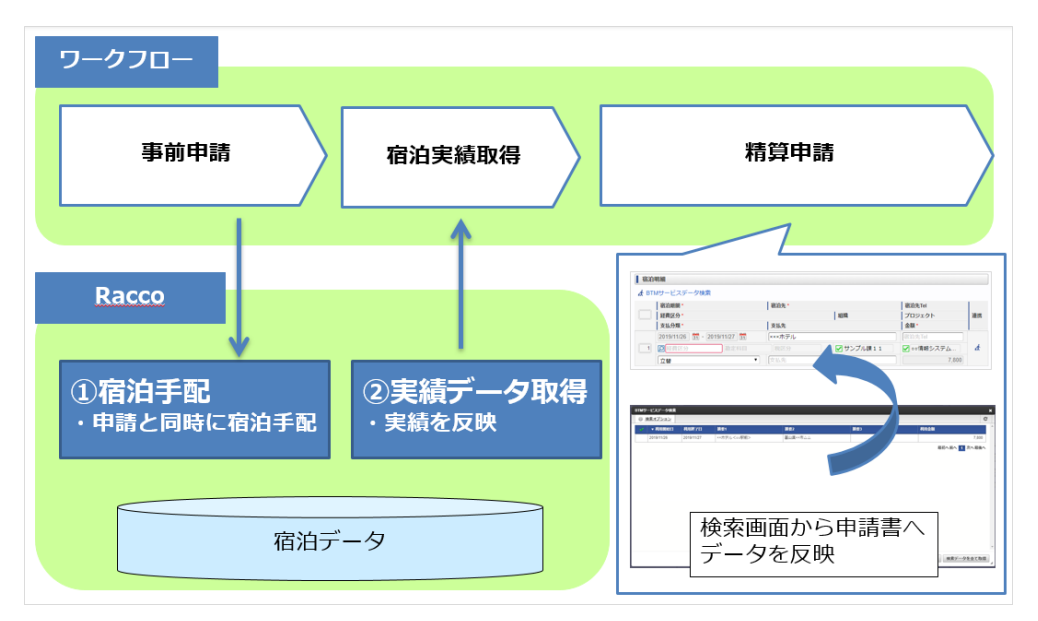

# 概[要](#page-5-0)

マスタの概要は、[概要](index.html#document-texts/master/outline/index)を参照してください。

#### Racco契約マス[タ](#page-1002-0)

本項では、Racco契約マスタの設定方法を説明します。

```
概要
メンテナンス
 新規登録
 更新
インポート
 インポートデータ作成
 ジョブネットの設定
 実行パラメータ
エクスポート
 ジョブネットの設定
 ファイル取得
 実行パラメータ
```
# [概要](#page-0-0)

Racco契約マスタは、連携する「Racco」の契約情報を管理します。 メンテナンス、インポートの2種類の方法でマスタ設定が可能です。 また、マスタ設定をエクスポート可能です。

#### [メンテナンス](#page-27-0)

本項では、メンテナンス機能を利用したマスタ設定方法を説明します。

### [新規登録](#page-27-1)

- 1. 「サイトマップ」→「Kaiden!」→「Racco」→「Racco契約」をクリックします。
- 2. 一覧画面表示後、「新規登録」をクリックします。

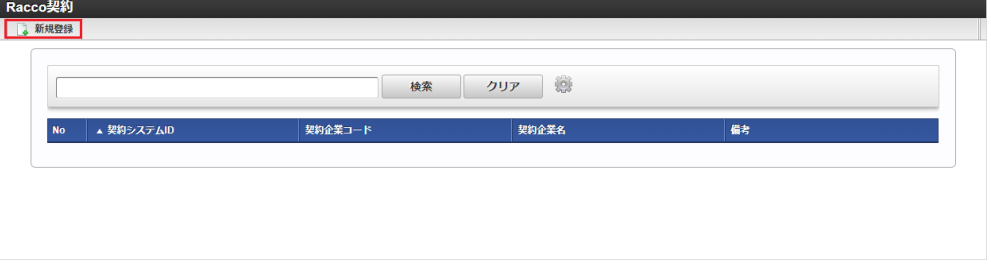

3. 登録/更新画面で必要な情報を入力し、「登録」をクリックします。

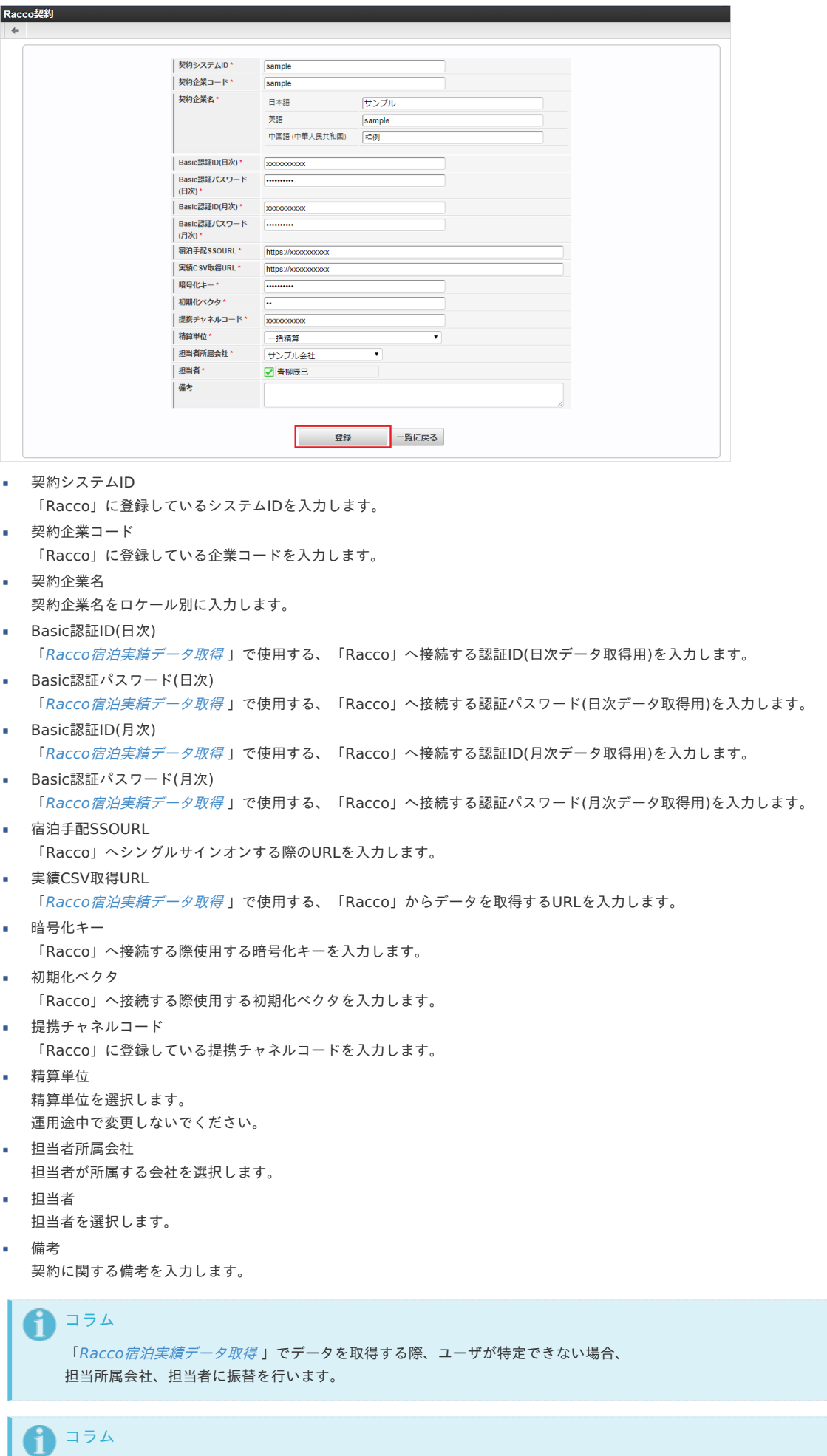

「担当者所属会社」、「担当者」は、一覧画面の検索基準日を検索基準日としています。

<sup>4.</sup> 確認ポップアップが表示されますので、「決定」をクリックします。

intra-mart Accel Kaiden! — 経費旅費 / 管理者操作ガイド 第27版 2024-04-01

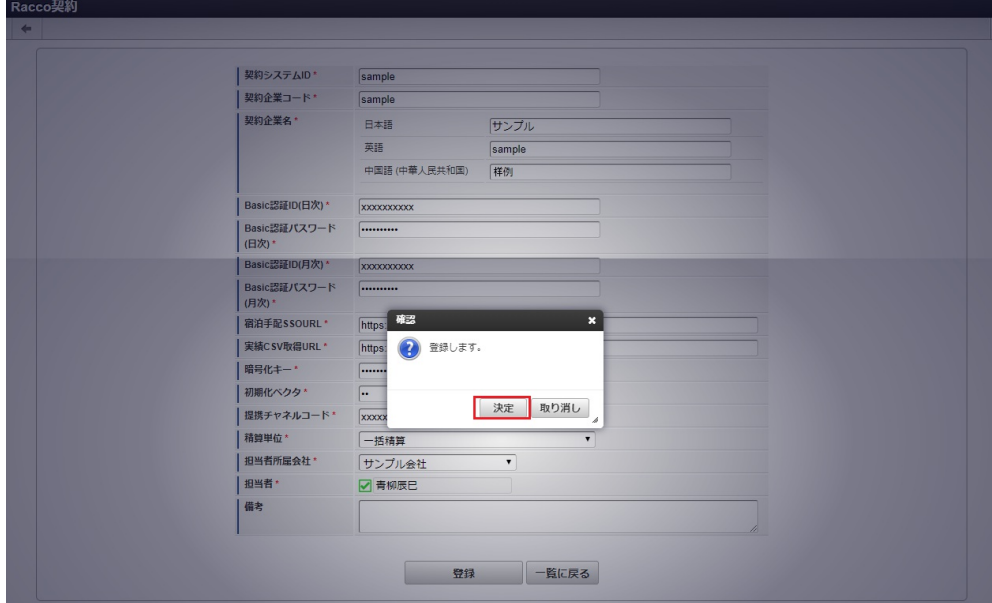

5. 新規登録することができました。

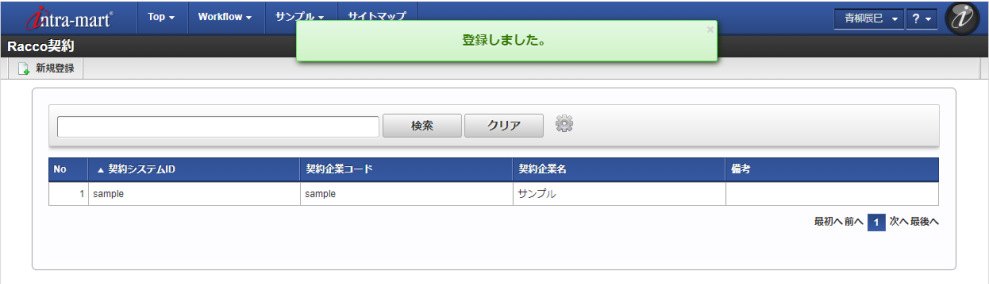

# [更新](#page-27-2)

- 1. 「サイトマップ」→「Kaiden!」→「Racco」→「Racco契約」をクリックします。
- 2. 一覧画面で「検索」をクリックします。

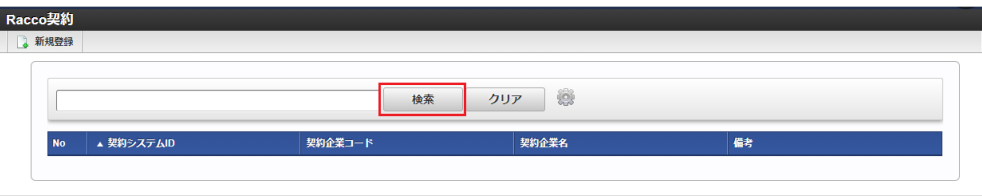

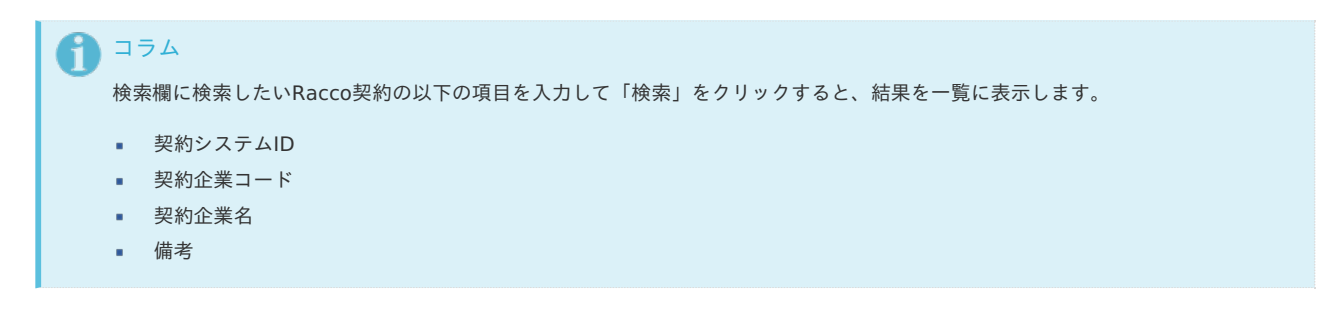

3. 一覧画面の対象データが表示されている行をクリックします。

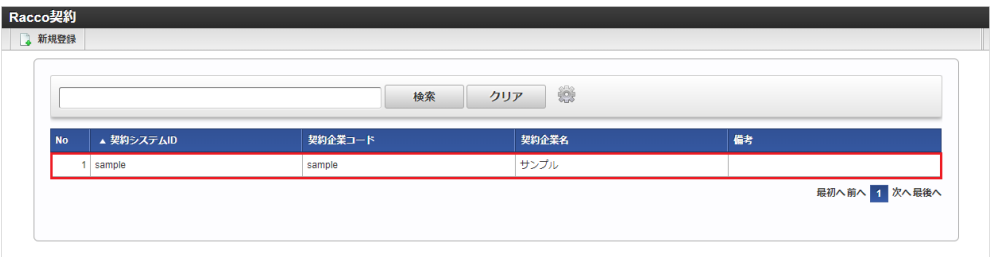

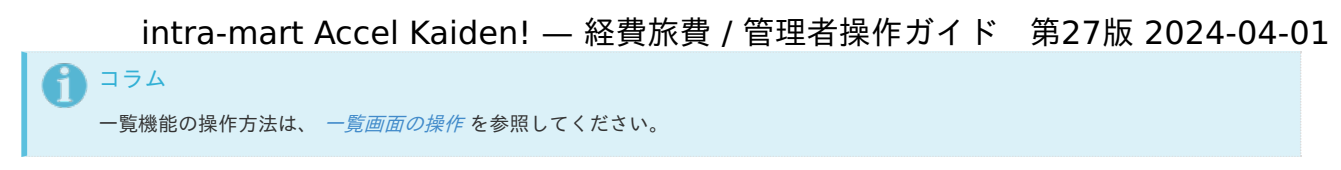

4. 登録/更新画面で情報を編集し、「更新」をクリックします。

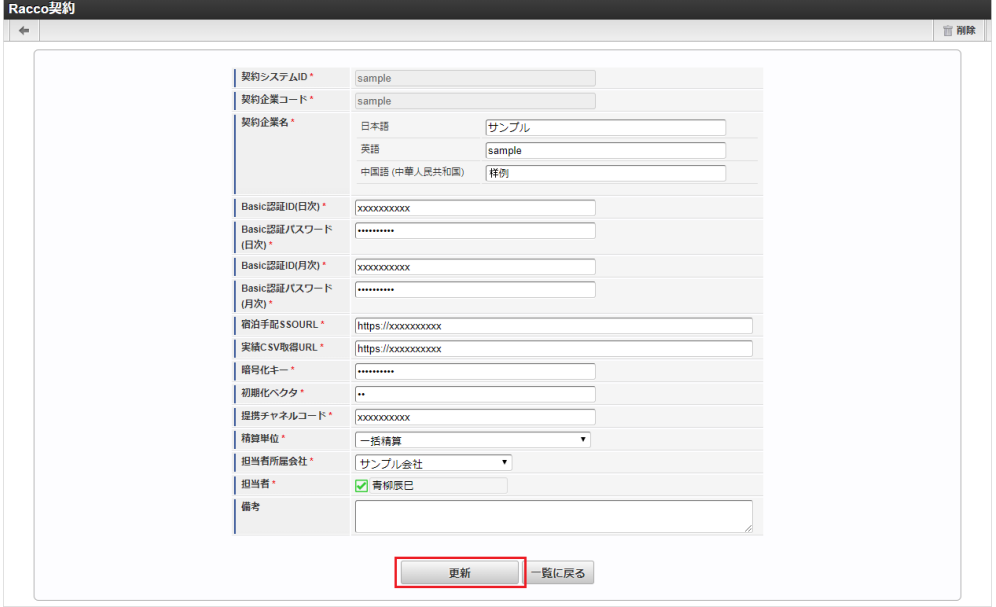

次の項目は編集不可項目です。

- **契約システムID**
- 契約企業コード
- 5. 確認ポップアップが表示されますので、「決定」をクリックします。

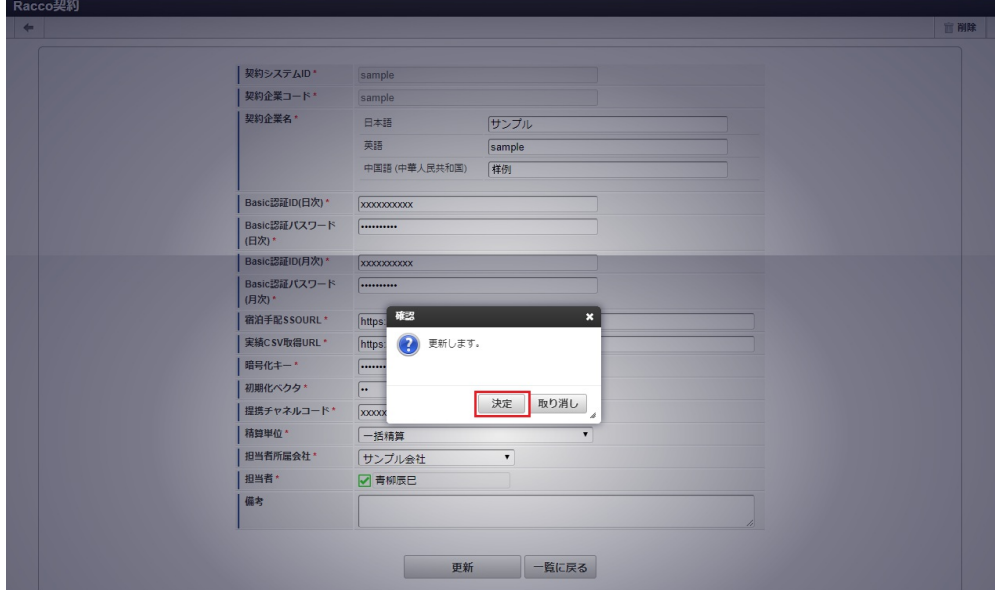

6. 更新することができました。

| <i><b>Litra-mart</b></i> |        | Top $\star$ | Workflow ~ |        | サンプル - サイトマップ |          |    | 青柳辰巳 - ? -    |
|--------------------------|--------|-------------|------------|--------|---------------|----------|----|---------------|
| Racco契約                  |        |             |            |        |               | 更新しました。  |    |               |
| 新規登録                     |        |             |            |        |               |          |    |               |
|                          |        |             |            |        |               |          |    |               |
|                          |        |             |            |        | 検索            | 8<br>クリア |    |               |
|                          |        |             |            |        |               |          |    |               |
| <b>No</b>                |        | ▲ 契約システムID  |            |        | 契約企業コード       | 契約企業名    | 備考 |               |
|                          | sample |             |            | sample |               | サンプル     |    |               |
|                          |        |             |            |        |               |          |    | 最初へ前へ 1 次へ最後へ |
|                          |        |             |            |        |               |          |    |               |
|                          |        |             |            |        |               |          |    |               |

# [インポート](#page-27-3)

本項では、インポート機能を利用したマスタ設定方法を説明します。

インポートするデータを作成し、ストレージにアップロードします。 作成するインポートデータの形式は、次の通りです。

# ■ ファイル形式

ジョブネットの設定で設定する実行パラメータにより変化します。 以下は初期値(実行パラメータ未設定の場合)のファイル形式です。

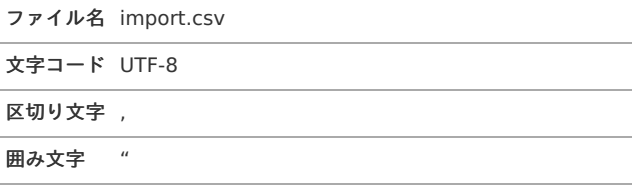

#### データ形式  $\alpha$

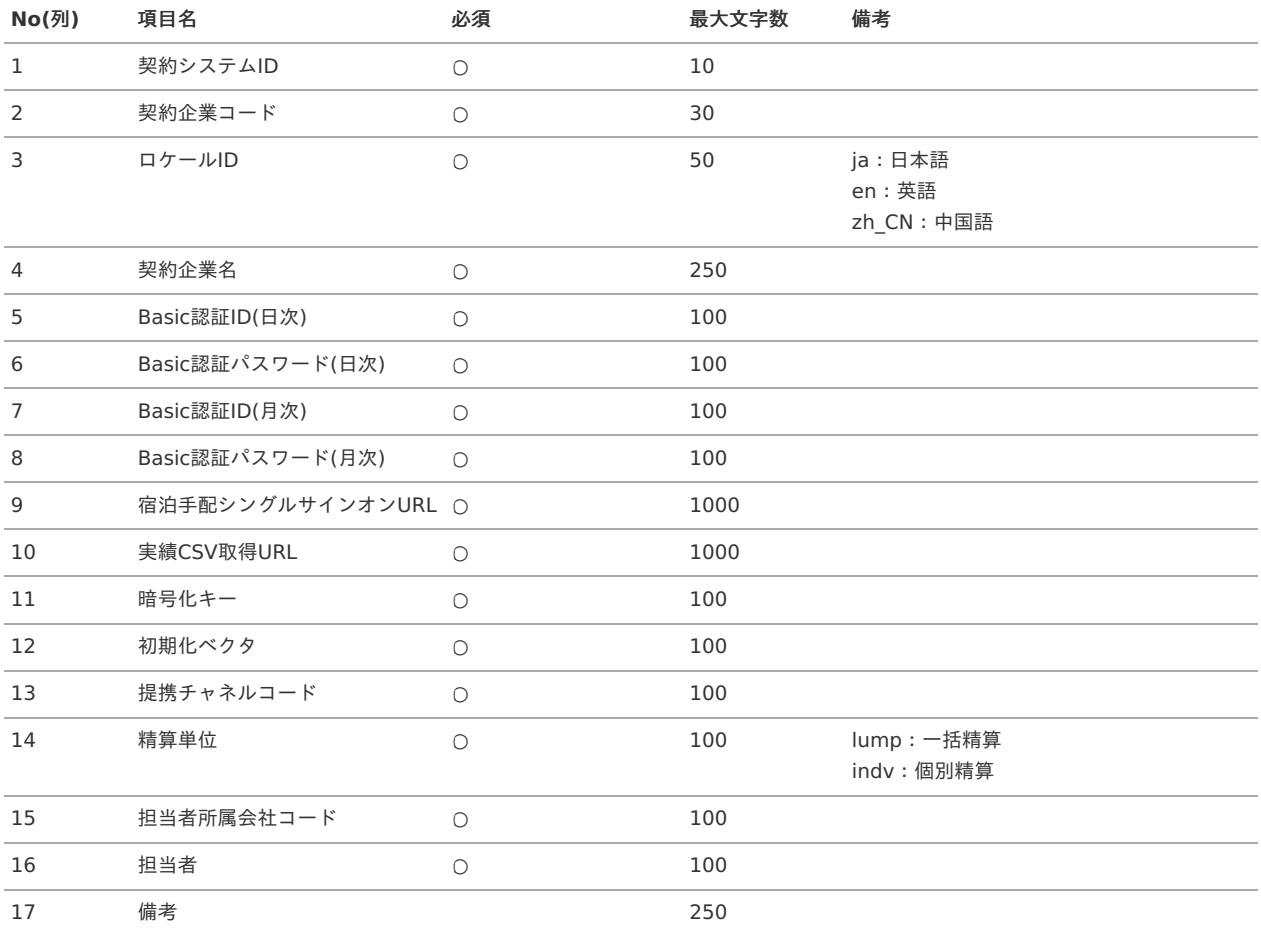

### データサンプル

"sample","sample","en","sample","samplesample","samplesample","samplesample","samplesample","https://xxxxxxxxxxxxxxx","https://xx "sample","sample","ja","サンプ ル","samplesample","samplesample","samplesample","samplesample","https://xxxxxxxxxxxxxx","https://xxxxxxxxxxxxxx","samplesample","samplesample","sample","lump","comp\_sample\_01","aoyagi","SAMPLE" "sample","sample","zh\_CN"," 品","samplesample","samplesample","samplesample","samplesample","https://xxxxxxxxxxxxxx","https://xxxxxxxxxxxxxxx","samplesample  $\overline{\bullet}$  $\overline{\phantom{a}}$ 

コラム 上記は、日本語・英語・中国語の3ロケールを持つ場合のファイル例です。 項目を省略する場合でも、「"」で囲んでください。

#### アップロード先  $\mathbf{r}$

ジョブネットの設定で設定する実行パラメータにより変化します。 以下は初期値(実行パラメータ未設定の場合)のアップロード先です。

ディレクトリ kaiden/generic/master/r\_travel\_contract

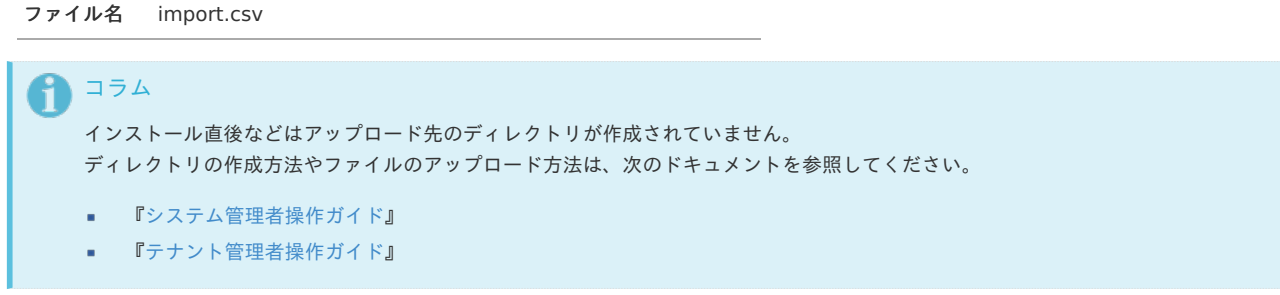

# [ジョブネットの設定](#page-27-5)

インポート機能用のジョブネットの設定を行います。

- 1. 「サイトマップ」→「テナント管理」→「ジョブネット設定」をクリックします。
- 2. ジョブネット一覧(画面左部)の「Racco契約」をクリックします。

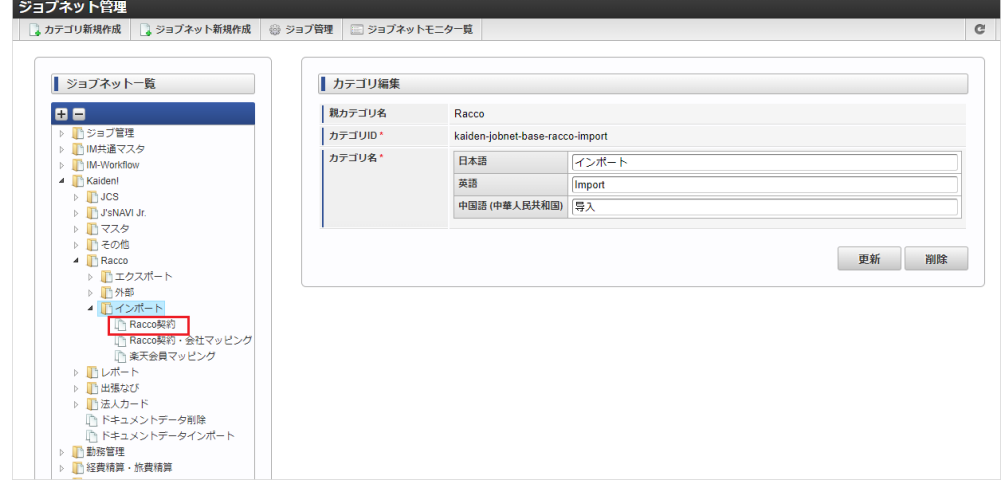

3. 「編集」をクリックします。

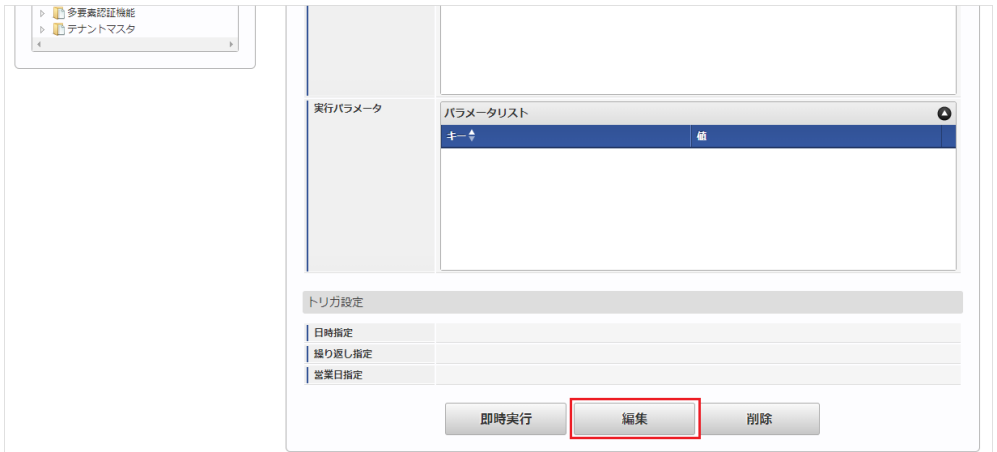

4. 必要に応じて「実行パラメータ」、「トリガ設定」を編集します。

<span id="page-1002-0"></span>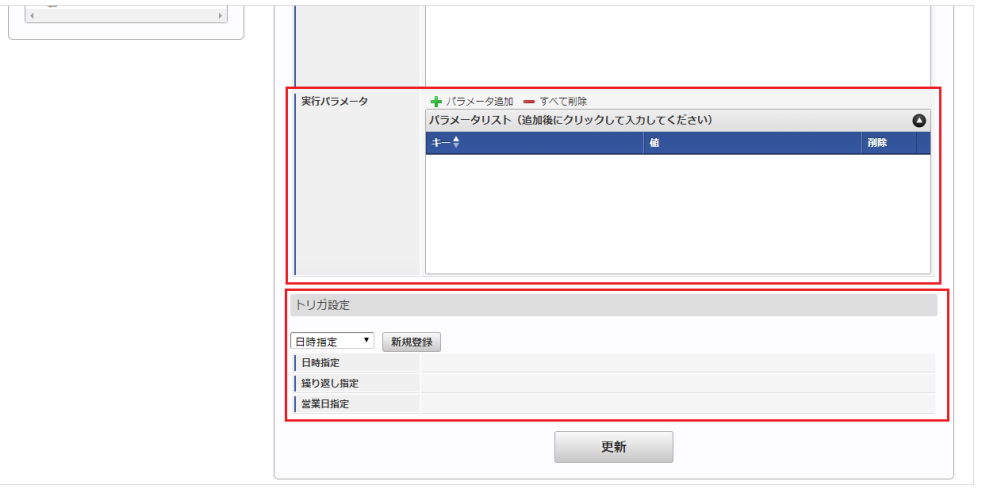

# 1コラム

設定が必要な実行パラメータの詳細は、[実行パラメータ](index.html#master-rtravelcontract-import-params)を参照してください。 トリガ設定の設定方法は『[テナント管理者操作ガイド](http://www.intra-mart.jp/document/library/iap/public/operation/tenant_administrator_guide/index.html)』を参照してください。

# コラム

複数の「実行パラメータ」、「トリガ設定」を行う場合はジョブネットを複数作成してください。 ジョブネットの作成方法は[『テナント管理者操作ガイド](http://www.intra-mart.jp/document/library/iap/public/operation/tenant_administrator_guide/index.html)』を参照してください。

ジョブネット作成時には次のジョブを登録してください。

ジョブ**ID** ジョブ名(ジョブ選択時のツリー)

kaiden-job-base-racco-import-01- Kaiden! / Racco / インポート /Racco契約 contract

5. 編集後、「更新」をクリックします。

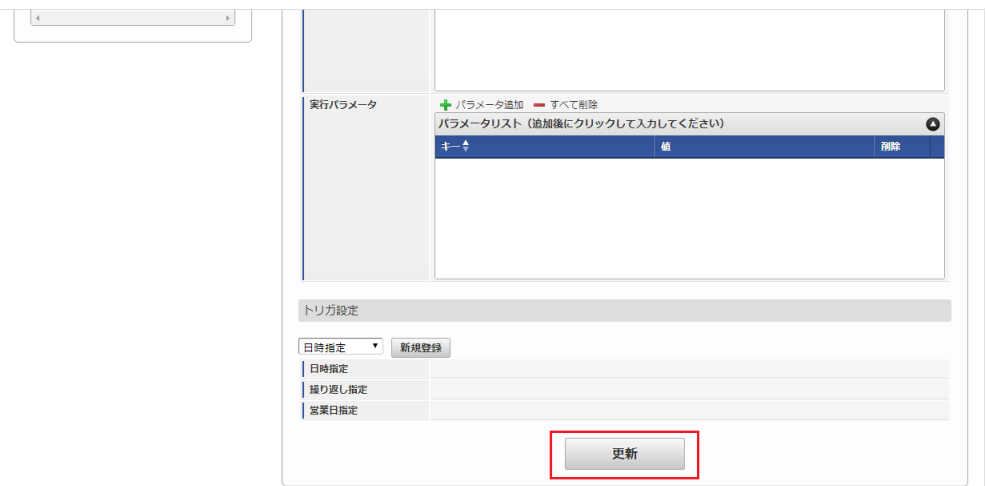

6. 確認ポップアップの「決定」をクリックします。

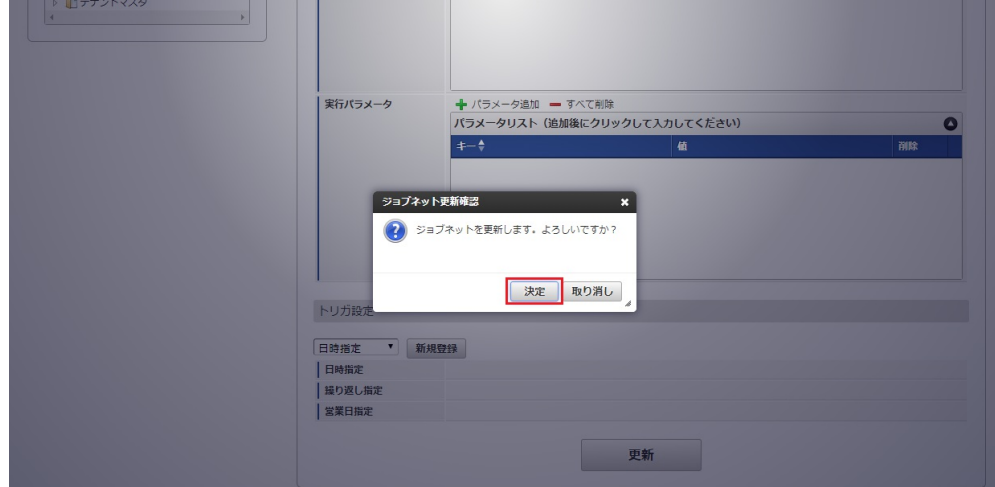

7. ジョブネットが設定されました。

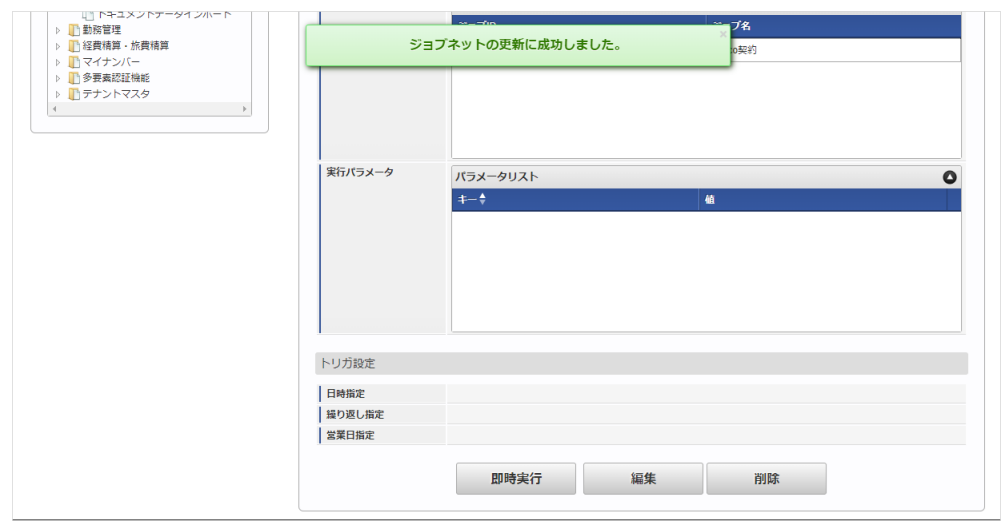

コラム

ジョブネットの設定(実行)後、メンテナンス機能でインポートが正しく実行されたことを確認してください。

# [実行パラメータ](#page-27-6)

設定が可能な実行パラメータは次の通りです。

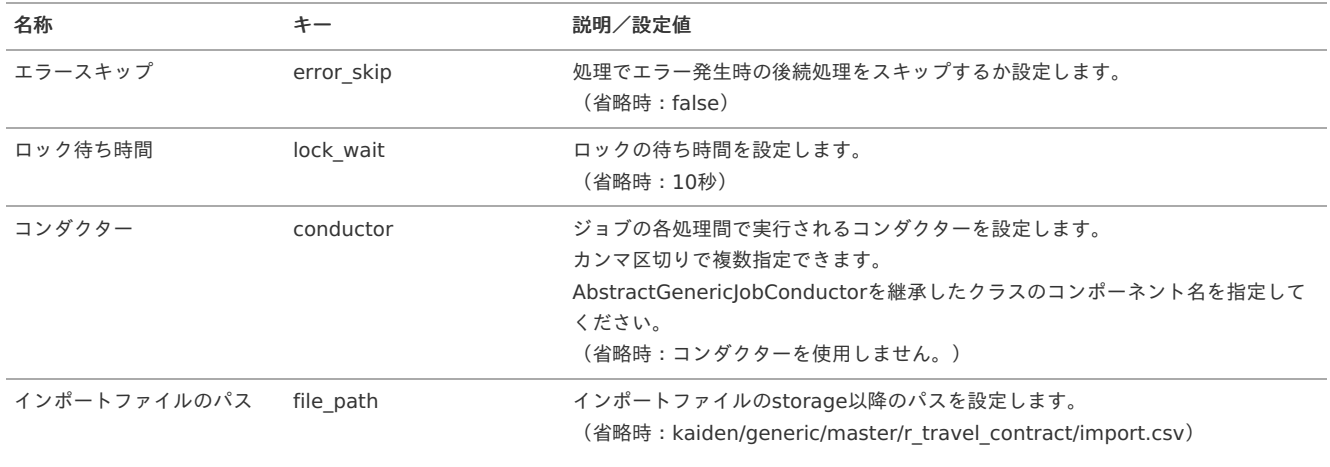

<span id="page-1004-0"></span>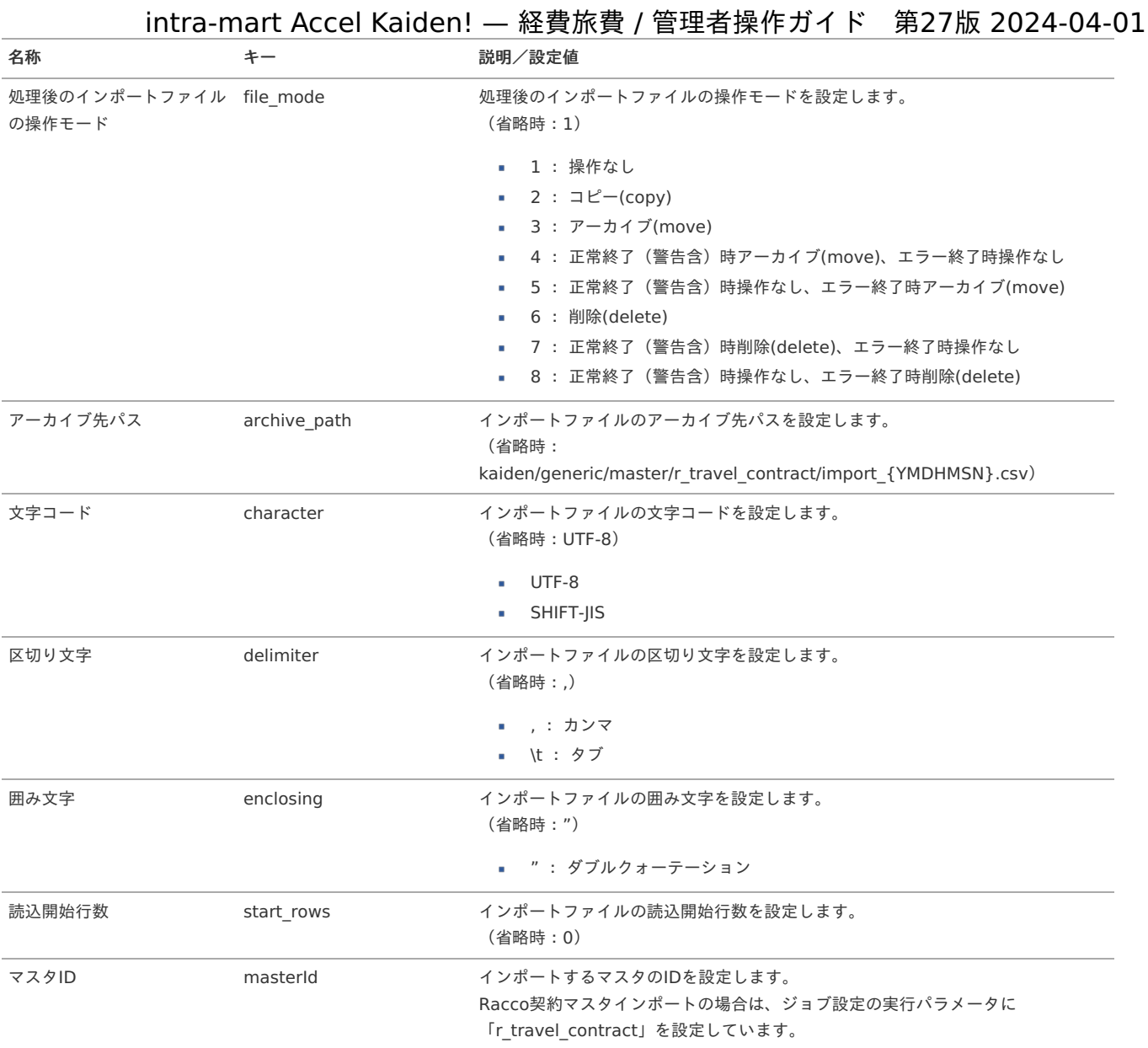

{YMDHMSN}:「yyyyMMddHH24mmssSSS」形式

## [エクスポート](#page-27-7)

本項では、エクスポート機能を利用したマスタ設定取得方法を説明します。

# [ジョブネットの設定](#page-27-8)

エクスポート機能用のジョブネットの設定を行います。

- 1. 「サイトマップ」→「テナント管理」→「ジョブネット設定」をクリックします。
- 2. ジョブネット一覧(画面左部)の「Racco契約」をクリックします。

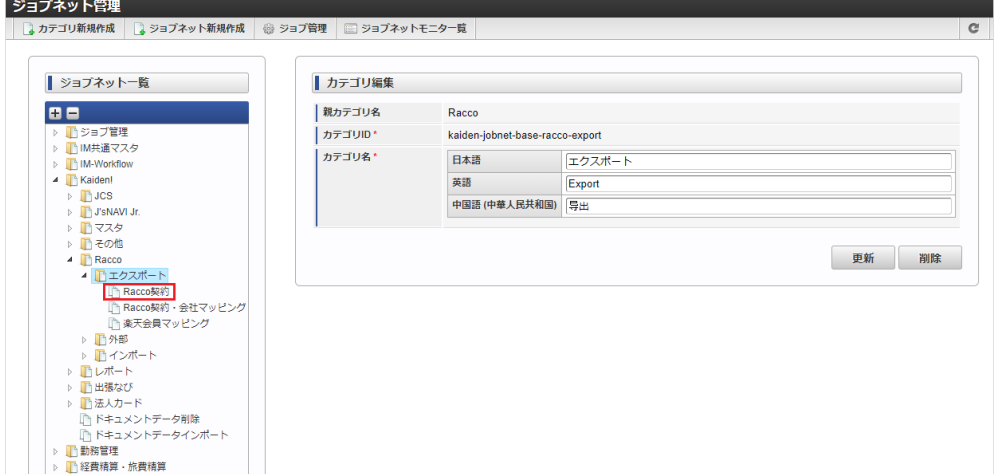

3. 「編集」をクリックします。 intra-mart Accel Kaiden! — 経費旅費 / 管理者操作ガイド 第27版 2024-04-01

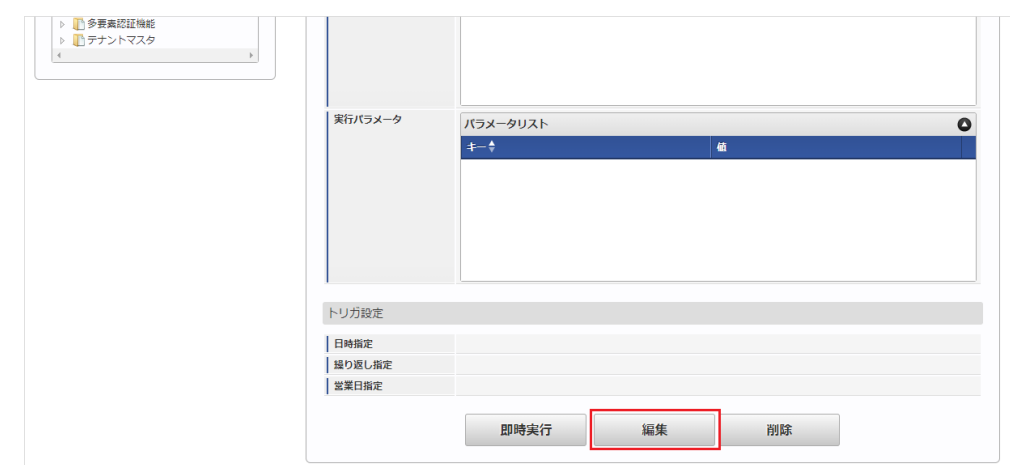

4. 必要に応じて「実行パラメータ」、「トリガ設定」を編集します。

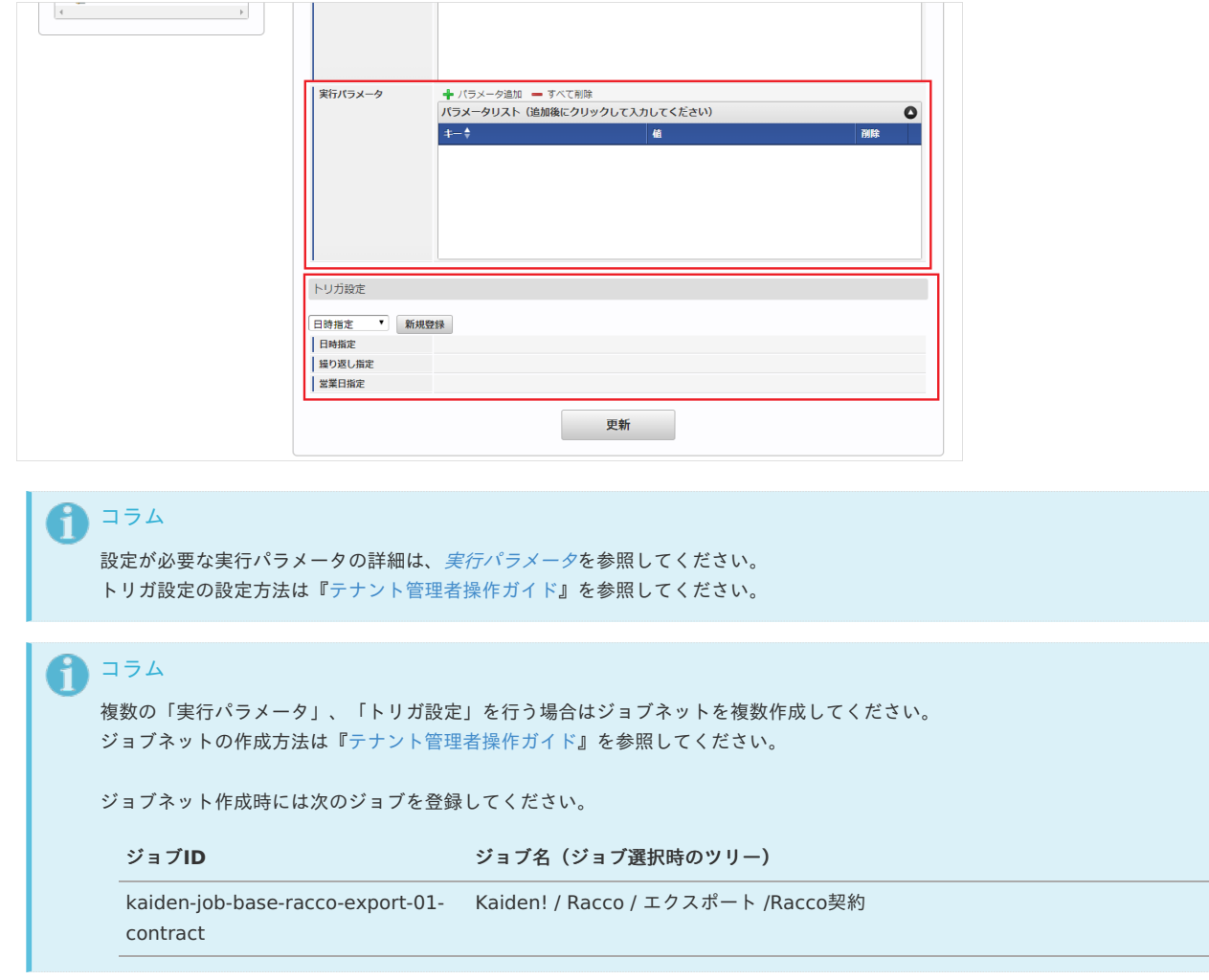

5. 編集後、「更新」をクリックします。

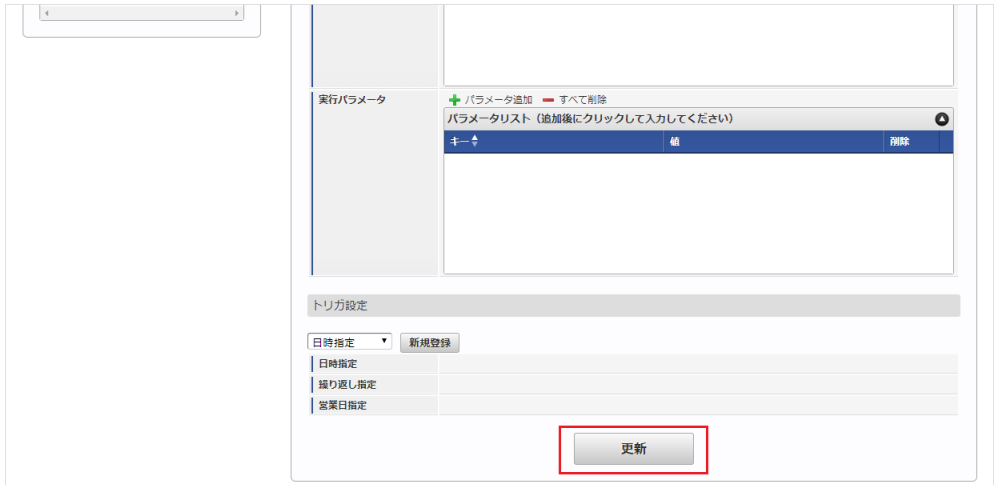

6. 確認ポップアップの「決定」をクリックします。

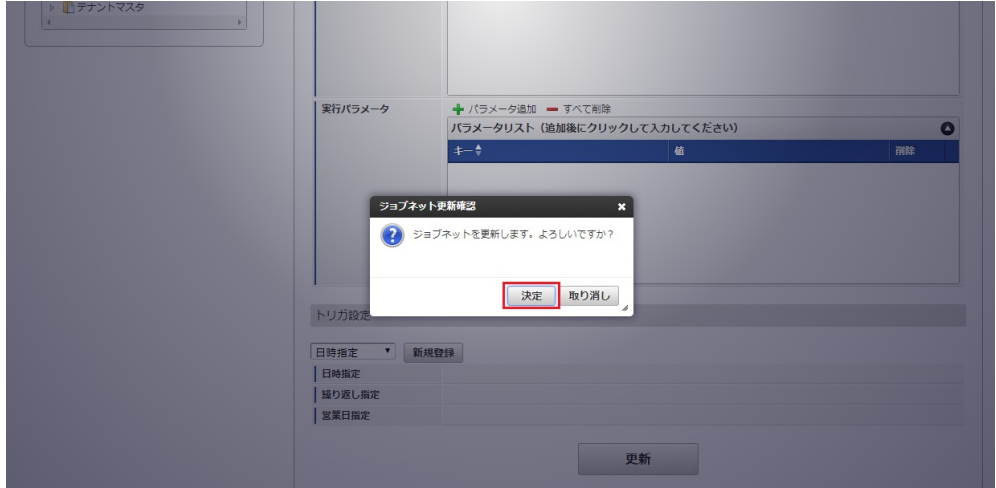

7. ジョブネットが設定されました。

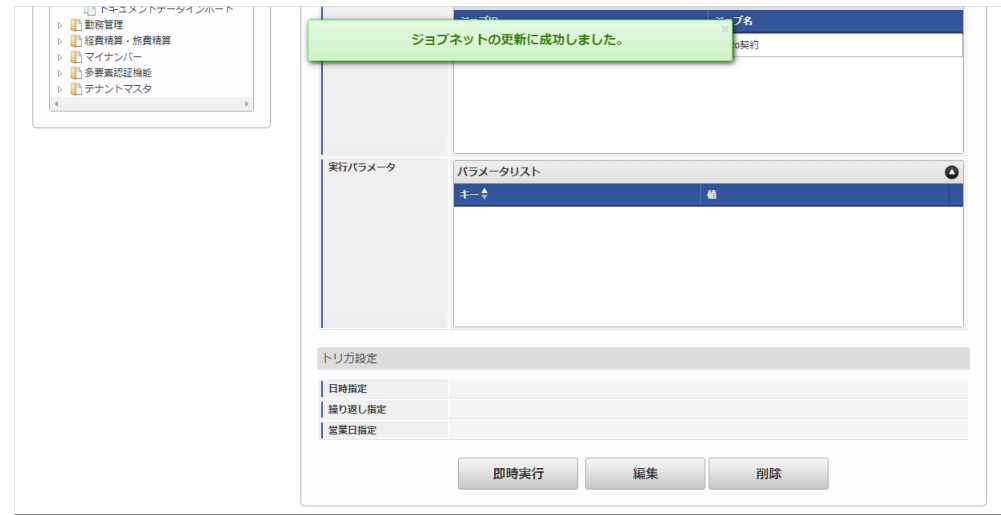

# [ファイル取得](#page-27-9)

エクスポートファイルを次のエクスポート先から取得します。

エクスポート先

ジョブネットの設定で設定する実行パラメータにより変化します。 以下は初期値(実行パラメータ未設定の場合)のエクスポート先です。

ディレクトリ kaiden/generic/master/r\_travel\_contract

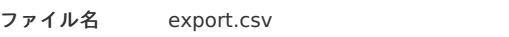

コラム i

エクスポートファイルのダウンロード方法は、次のドキュメントを参照してください。

- [『システム管理者操作ガイド](http://www.intra-mart.jp/document/library/iap/public/operation/system_administrator_guide/index.html)』
- [『テナント管理者操作ガイド](http://www.intra-mart.jp/document/library/iap/public/operation/tenant_administrator_guide/index.html)』 ×.

#### データ形式  $\hat{\mathbf{r}}$

エクスポートファイルのデータ形式です。

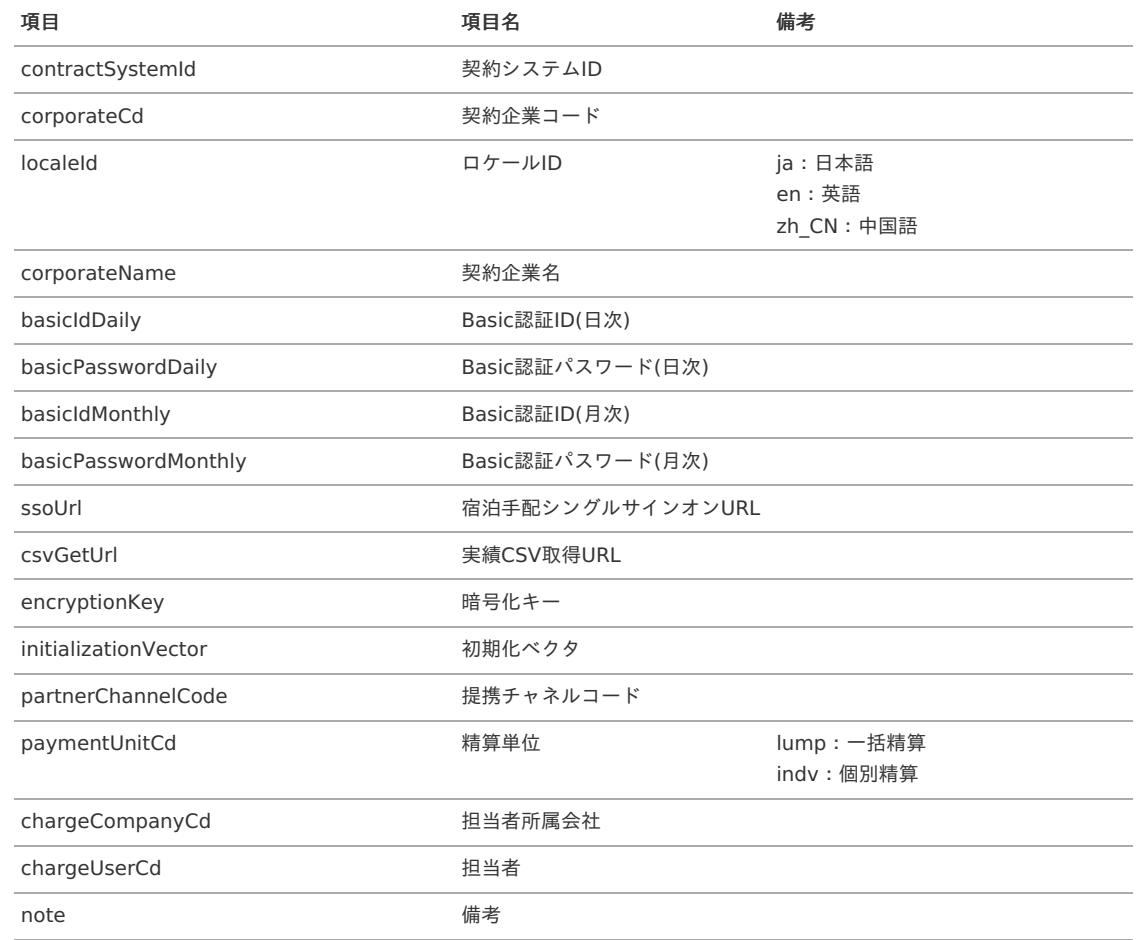

# [実行パラメータ](#page-27-10)

設定が可能な実行パラメータは次の通りです。

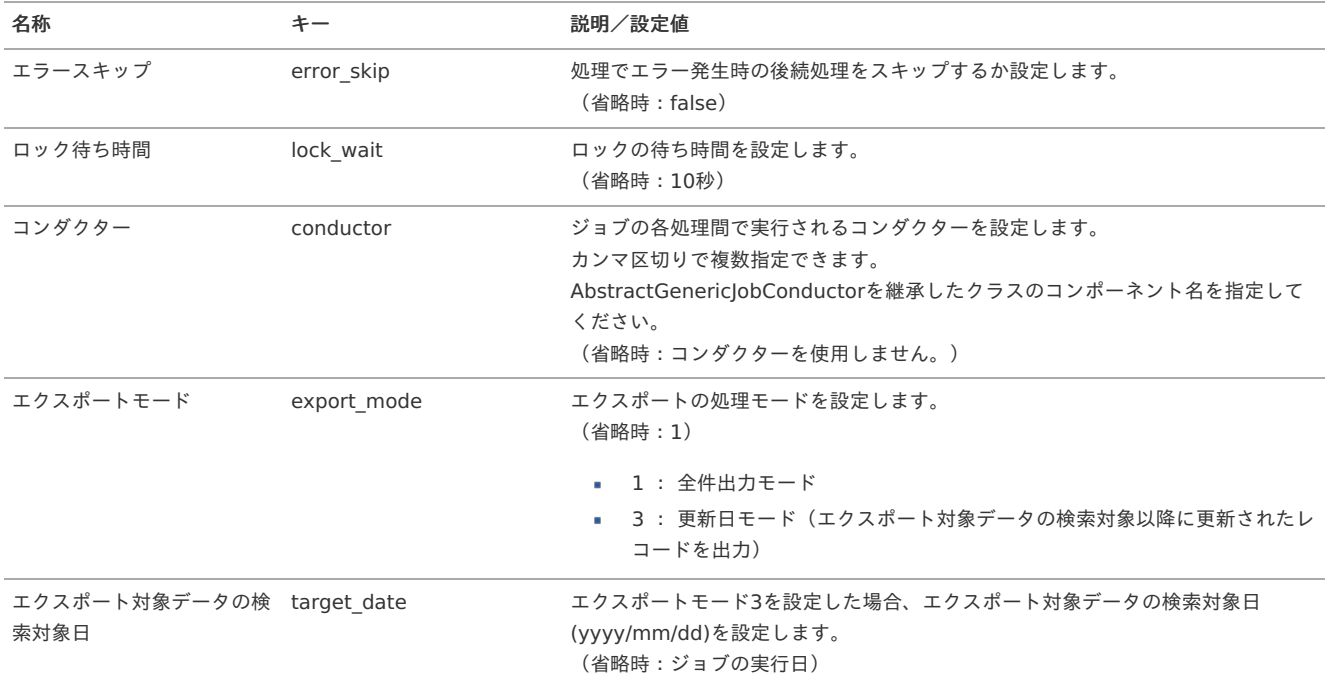
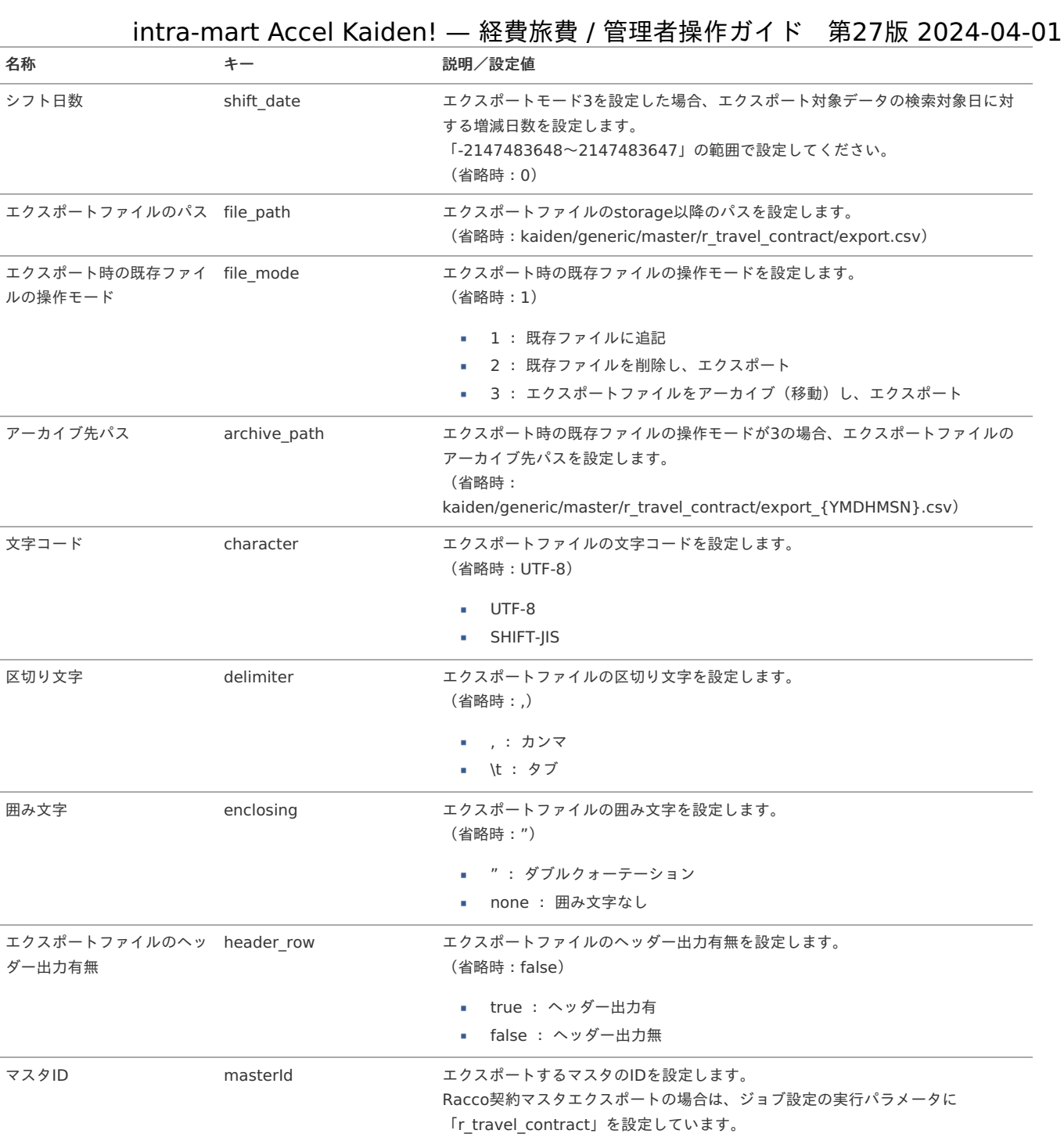

# {YMDHMSN}:「yyyyMMddHH24mmssSSS」形式

### Racco契約・会社マッピングマス[タ](#page-1002-0)

本項では、Racco契約・会社マッピングマスタの設定方法を説明します。

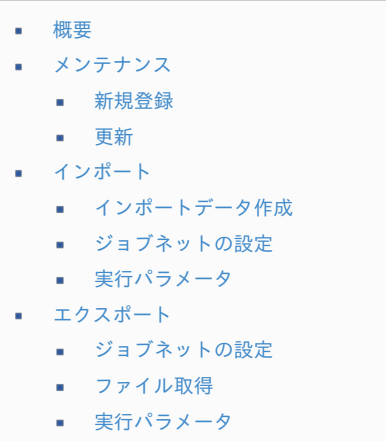

#### [概要](#page-0-0)

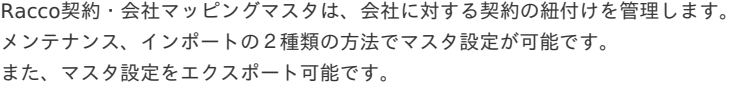

#### [メンテナンス](#page-27-0)

本項では、メンテナンス機能を利用したマスタ設定方法を説明します。

### [新規登録](#page-27-1)

- 1. 「サイトマップ」→「Kaiden!」→「Racco」→「Racco契約・会社マッピング」をクリックします。
- 2. 一覧画面表示後、「新規登録」をクリックします。

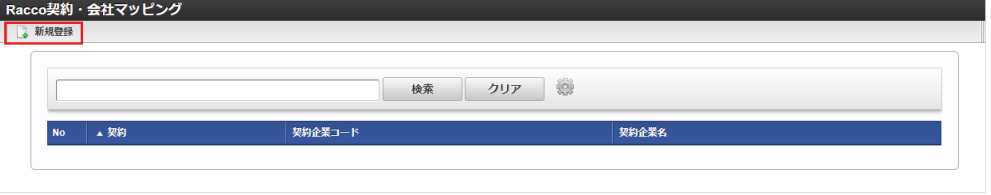

3. 登録/更新画面で必要な情報を入力し、「登録」をクリックします。

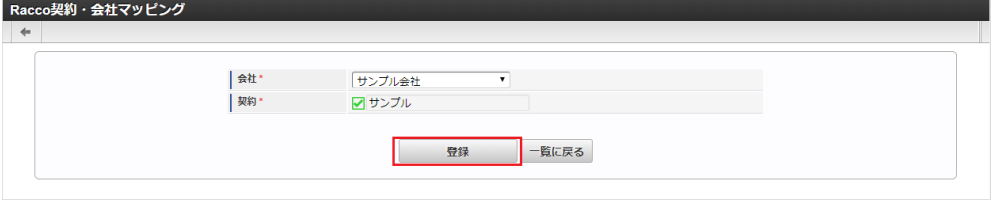

会社

「Racco」の契約と紐付ける会社を選択します。

契約

「Racco」に登録済みの契約を選択します。

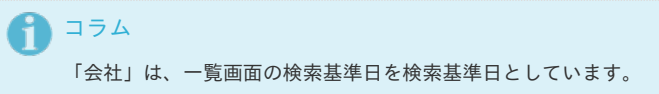

4. 確認ポップアップが表示されますので、「決定」をクリックします。

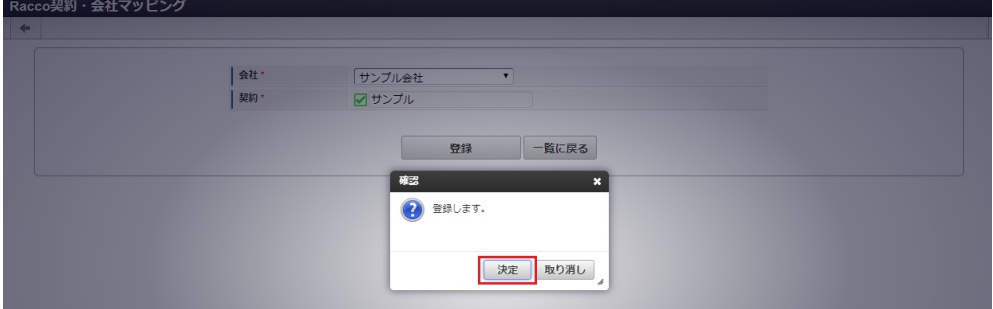

5. 新規登録することができました。

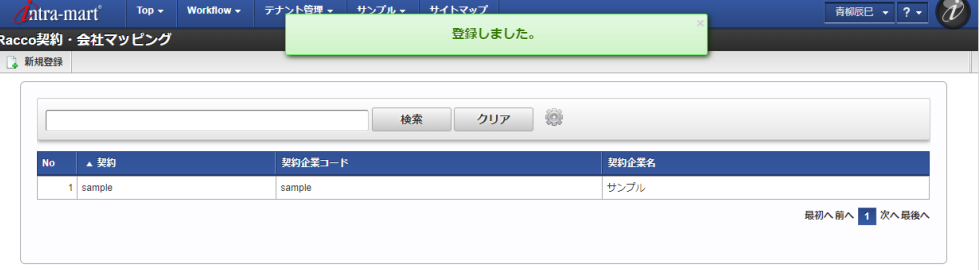

[更新](#page-27-2)

- 1. 「サイトマップ」→「Kaiden!」→「マスタメンテナンス」→「Racco」→「Racco契約・会社マッピング」をクリックします。
- 2. 一覧画面で「検索」をクリックします。

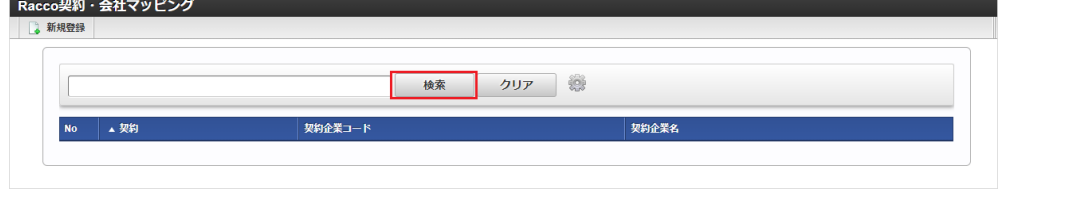

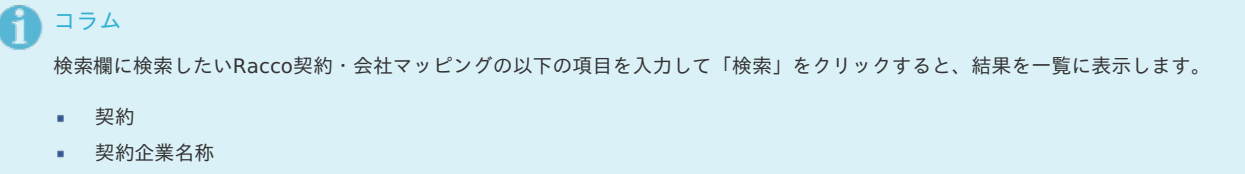

3. 一覧画面の対象データが表示されている行をクリックします。

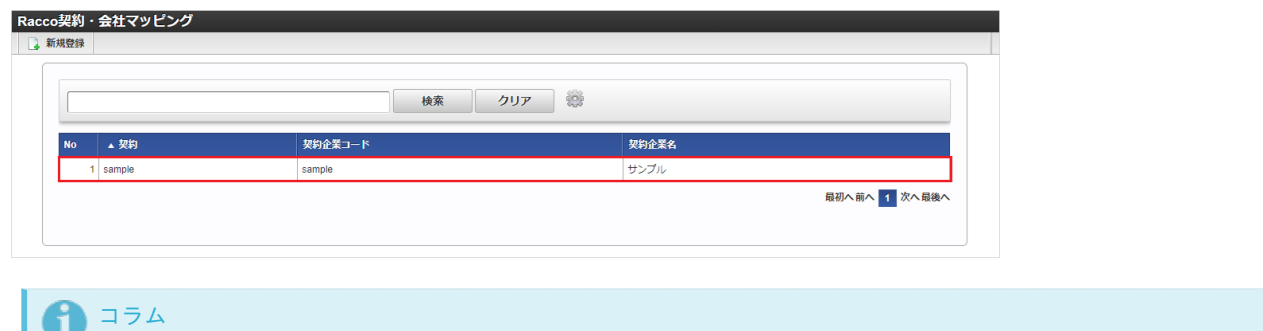

- 一覧機能の操作方法は、 [一覧画面の操作](index.html#document-texts/reference/operation/list) を参照してください。
- 4. 登録/更新画面で情報を編集し、「更新」をクリックします。

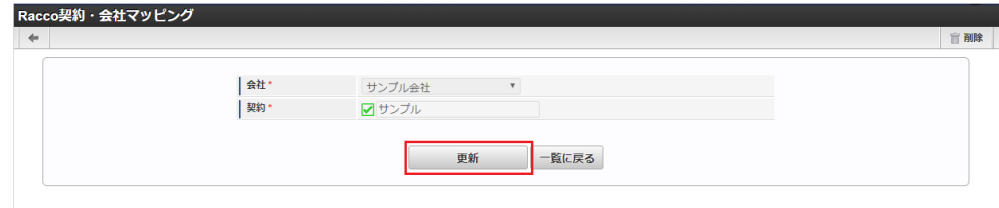

# 注意

項目の編集は不可能で削除が可能です。

1. 確認ポップアップが表示されますので、「決定」をクリックします。

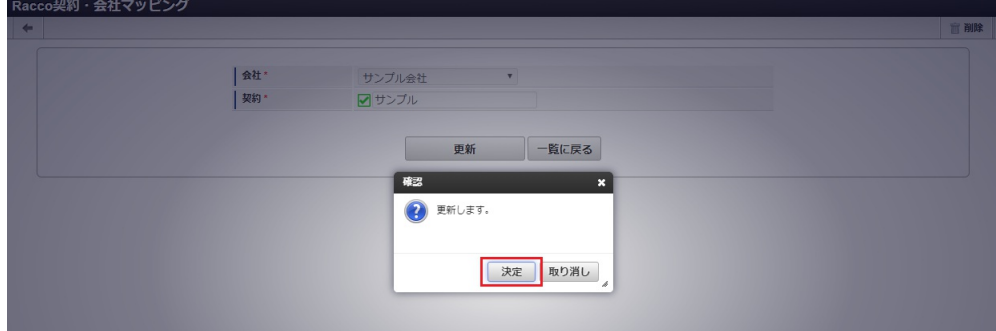

2. 更新することができました。

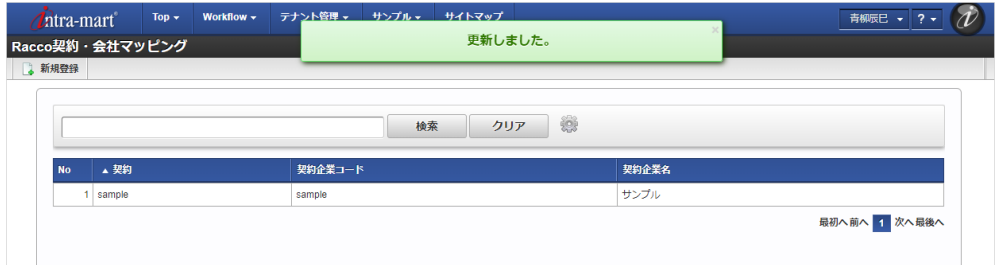

本項では、インポート機能を利用したマスタ設定方法を説明します。

#### [インポートデータ作成](#page-27-4)

インポートするデータを作成し、ストレージにアップロードします。 作成するインポートデータの形式は、次の通りです。

ファイル形式

ジョブネットの設定で設定する実行パラメータにより変化します。 以下は初期値(実行パラメータ未設定の場合)のファイル形式です。

ファイル名 import.csv 文字コード UTF-8 区切り文字 , 囲み文字 "

データ形式  $\bar{\phantom{a}}$ 

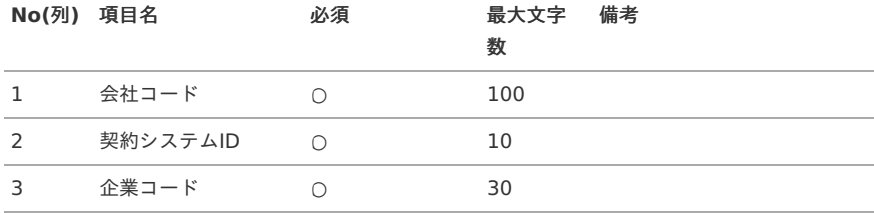

データサンプル

"comp\_sample\_01","sample","sample"

コラム

項目を省略する場合でも、「"」で囲んでください。

アップロード先  $\alpha$ 

> ジョブネットの設定で設定する実行パラメータにより変化します。 以下は初期値(実行パラメータ未設定の場合)のアップロード先です。

ディレクトリ kaiden/generic/master/r\_travel\_company

ファイル名 import.csv コラム f インストール直後などはアップロード先のディレクトリが作成されていません。 ディレクトリの作成方法やファイルのアップロード方法は、次のドキュメントを参照してください。 [『システム管理者操作ガイド](http://www.intra-mart.jp/document/library/iap/public/operation/system_administrator_guide/index.html)』 [『テナント管理者操作ガイド](http://www.intra-mart.jp/document/library/iap/public/operation/tenant_administrator_guide/index.html)』

#### [ジョブネットの設定](#page-27-5)

インポート機能用のジョブネットの設定を行います。

1. 「サイトマップ」→「テナント管理」→「ジョブネット設定」をクリックします。

2. ジョブネット一覧(画面左部)の「Racco契約・会社マッピング」をクリックします。

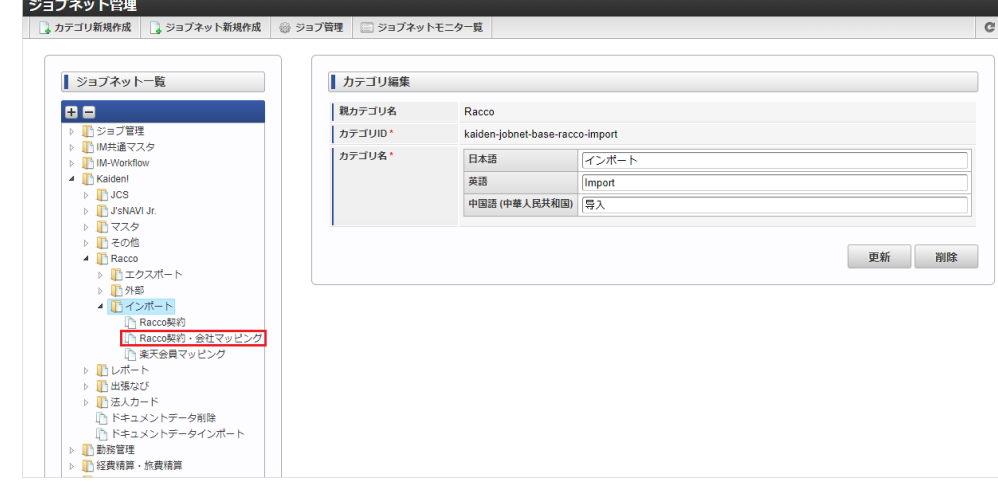

### 3. 「編集」をクリックします。

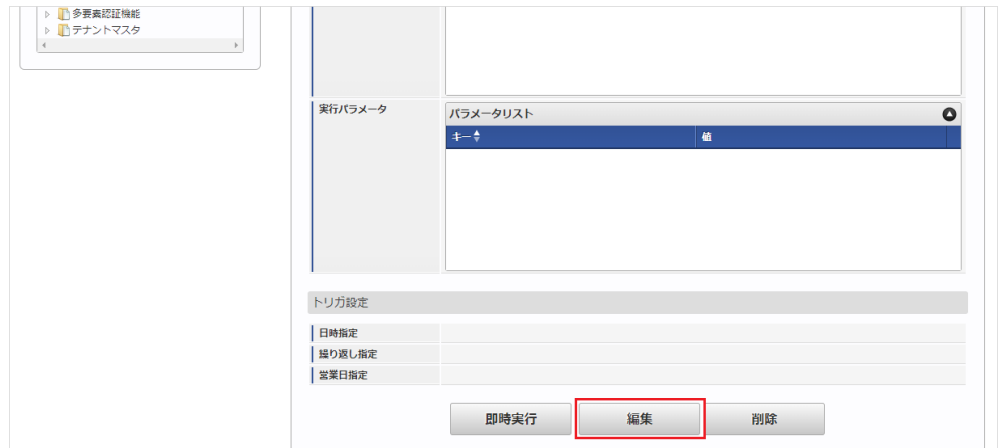

### 4. 必要に応じて「実行パラメータ」、「トリガ設定」を編集します。

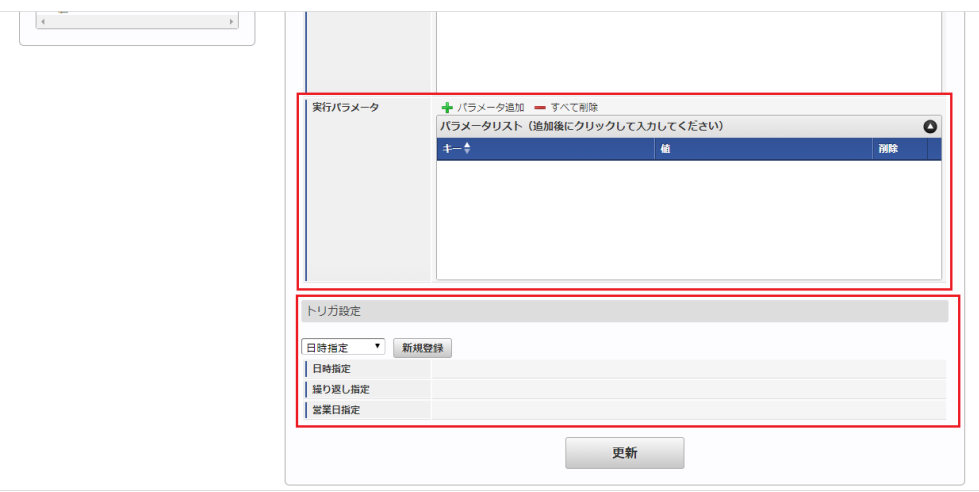

# コラム

設定が必要な実行パラメータの詳細は、[実行パラメータ](index.html#master-rtravelcompany-import-params)を参照してください。 トリガ設定の設定方法は『[テナント管理者操作ガイド](http://www.intra-mart.jp/document/library/iap/public/operation/tenant_administrator_guide/index.html)』を参照してください。

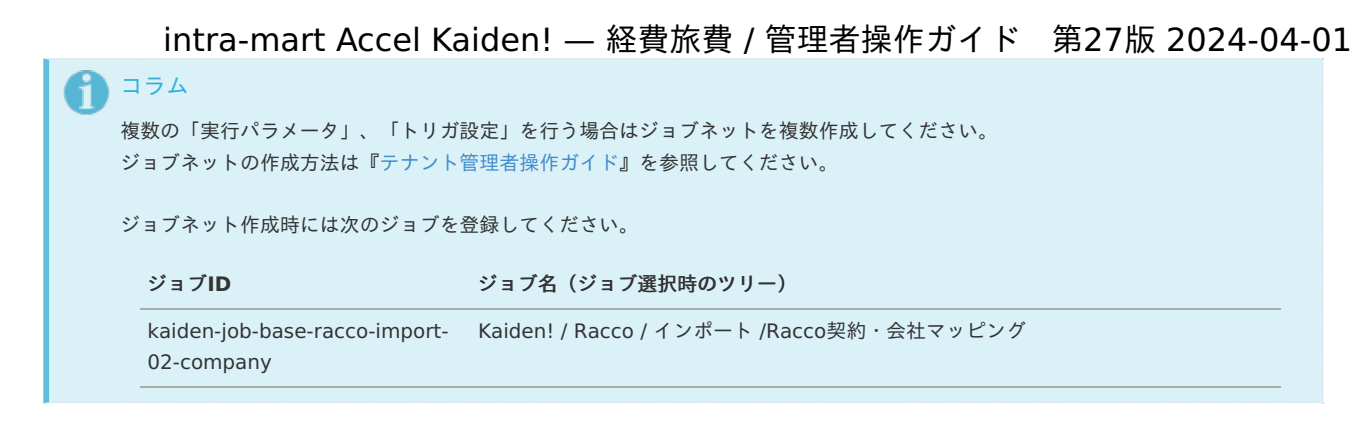

5. 編集後、「更新」をクリックします。

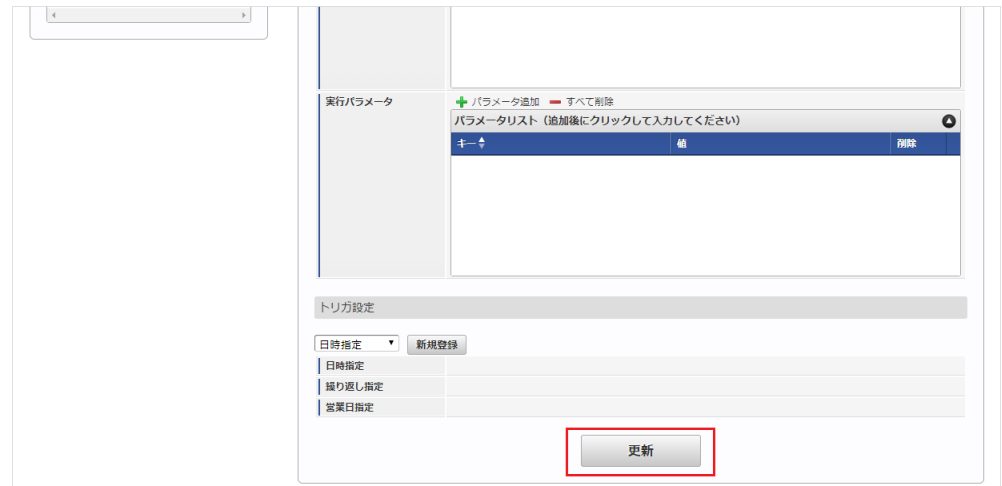

6. 確認ポップアップの「決定」をクリックします。

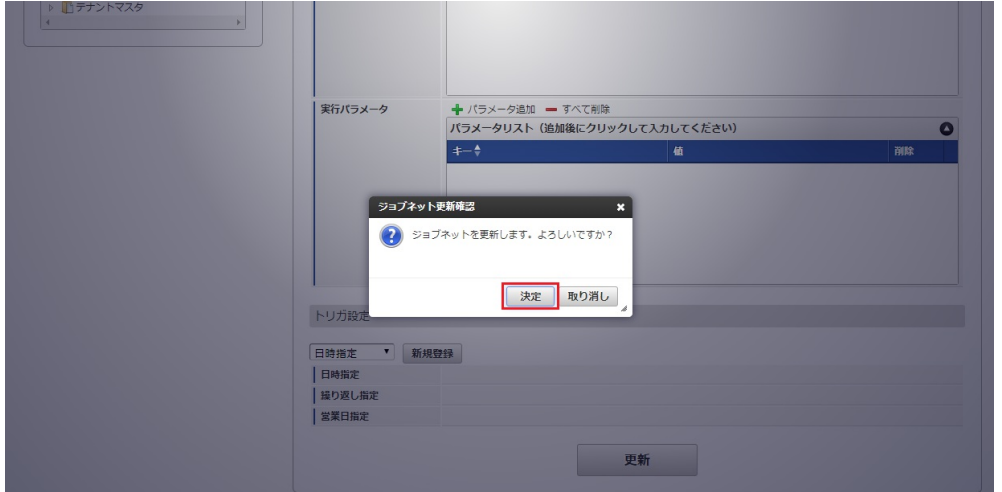

7. ジョブネットが設定されました。

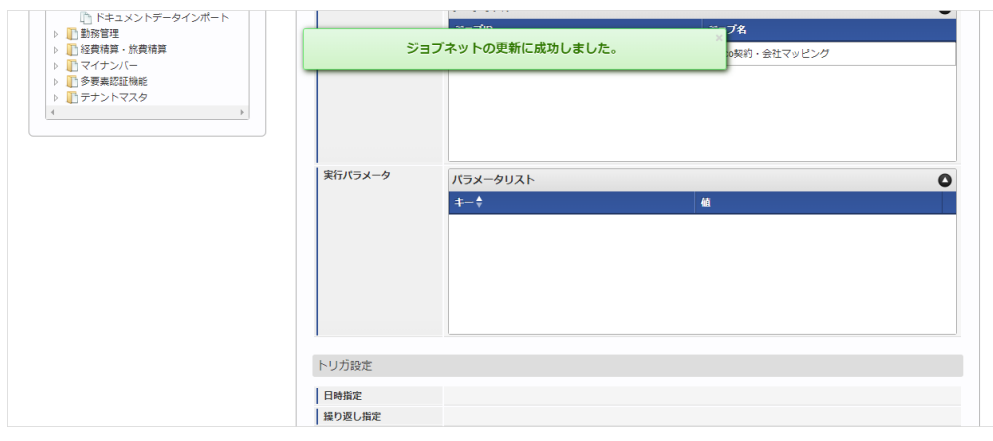

コラム ジョブネットの設定(実行)後、メンテナンス機能でインポートが正しく実行されたことを確認してください。 <span id="page-1014-0"></span>設定が可能な実行パラメータは次の通りです。

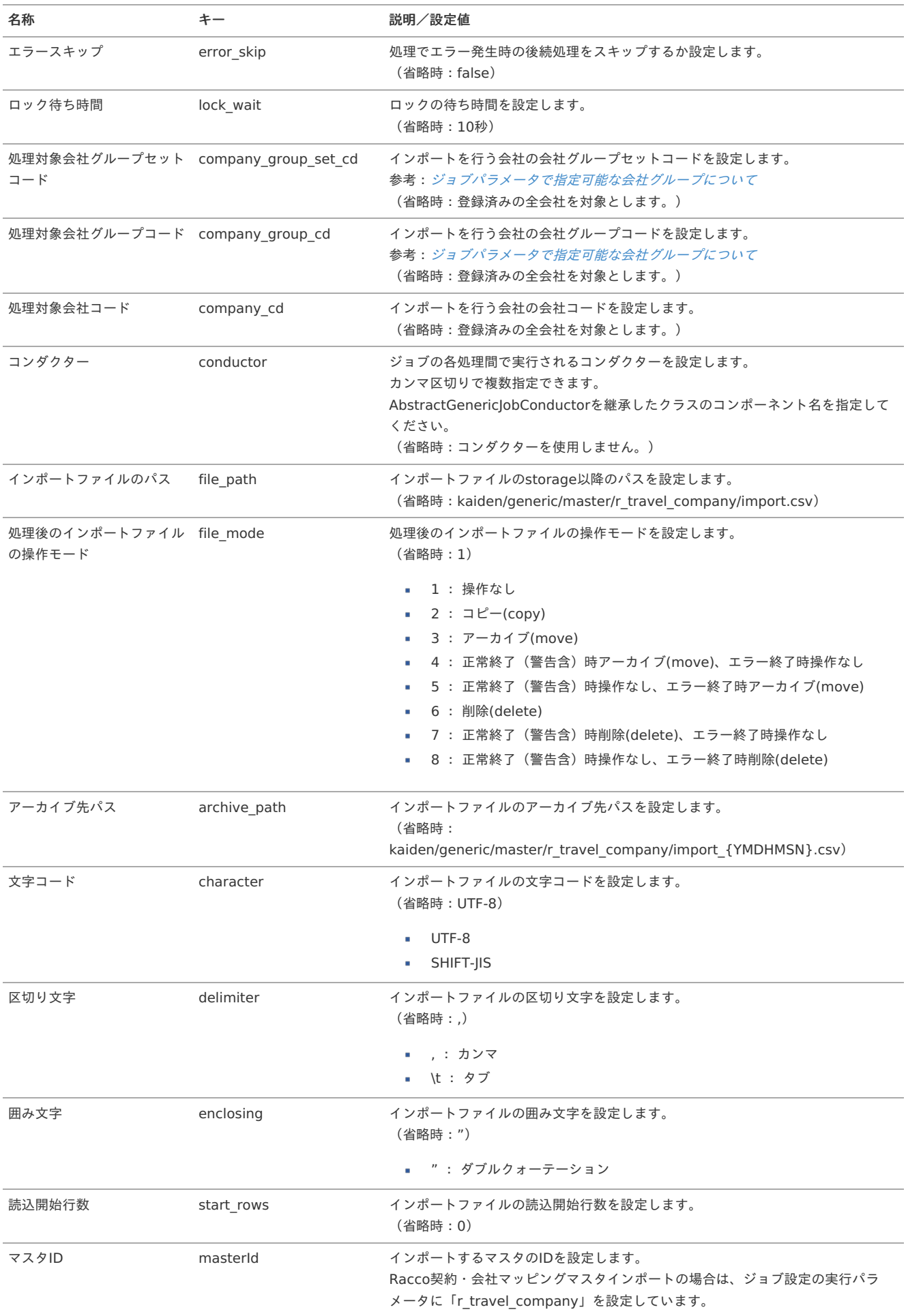

{YMDHMSN}:「yyyyMMddHH24mmssSSS」形式

[エクスポート](#page-27-7)

本項では、エクスポート機能を利用したマスタ設定取得方法を説明します。

### [ジョブネットの設定](#page-27-8)

エクスポート機能用のジョブネットの設定を行います。

- 1. 「サイトマップ」→「テナント管理」→「ジョブネット設定」をクリックします。
- 2. ジョブネット一覧 (画面左部)の「Racco契約・会社マッピング」をクリックします。

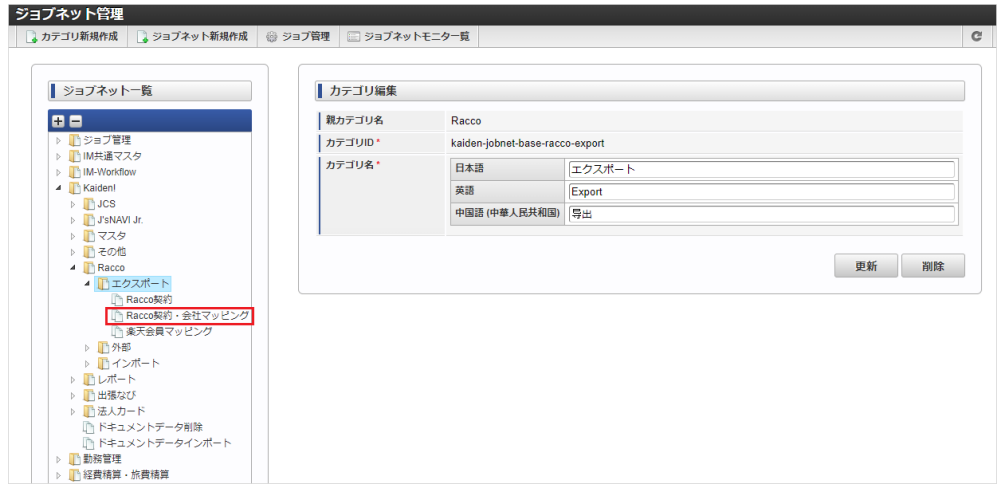

3. 「編集」をクリックします。

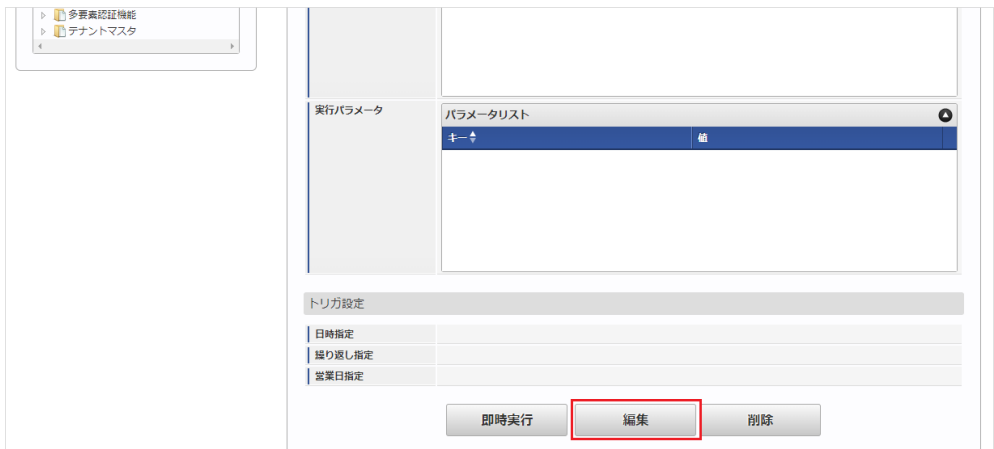

4. 必要に応じて「実行パラメータ」、「トリガ設定」を編集します。

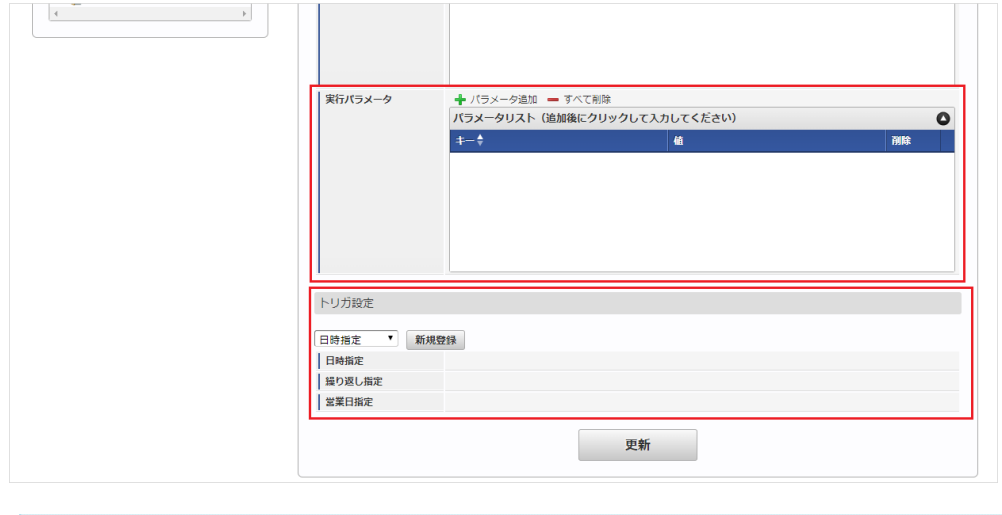

# コラム

設定が必要な実行パラメータの詳細は、[実行パラメータ](index.html#master-rtravelcompany-export-params)を参照してください。 トリガ設定の設定方法は『[テナント管理者操作ガイド](http://www.intra-mart.jp/document/library/iap/public/operation/tenant_administrator_guide/index.html)』を参照してください。

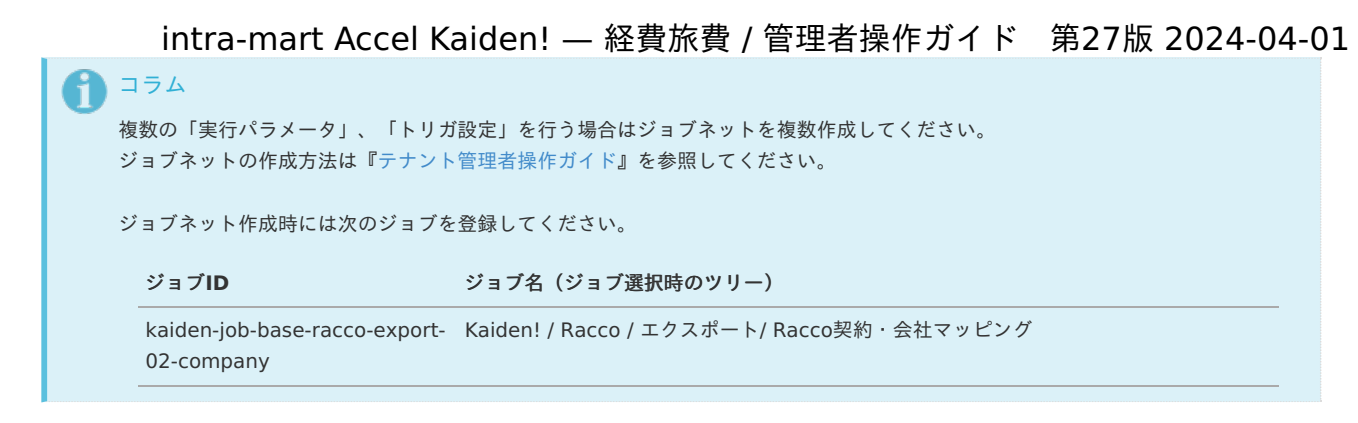

5. 編集後、「更新」をクリックします。

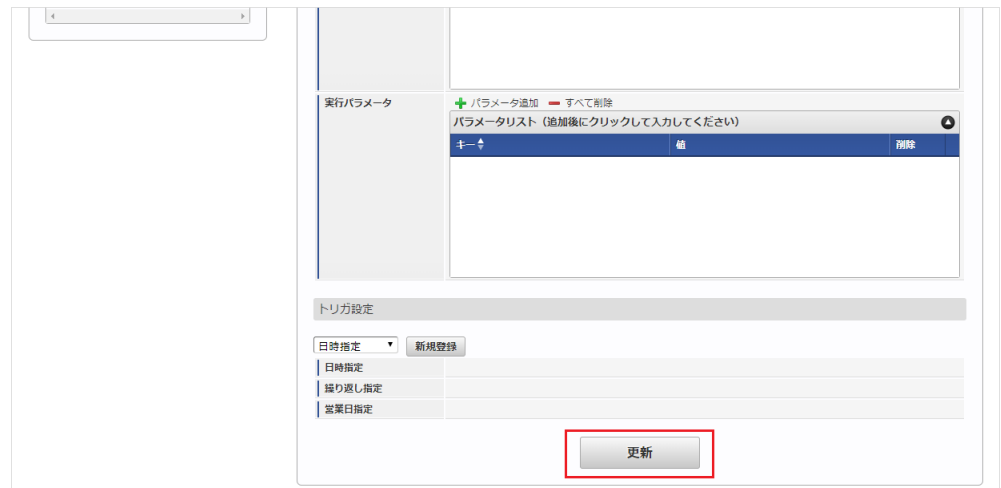

6. 確認ポップアップの「決定」をクリックします。

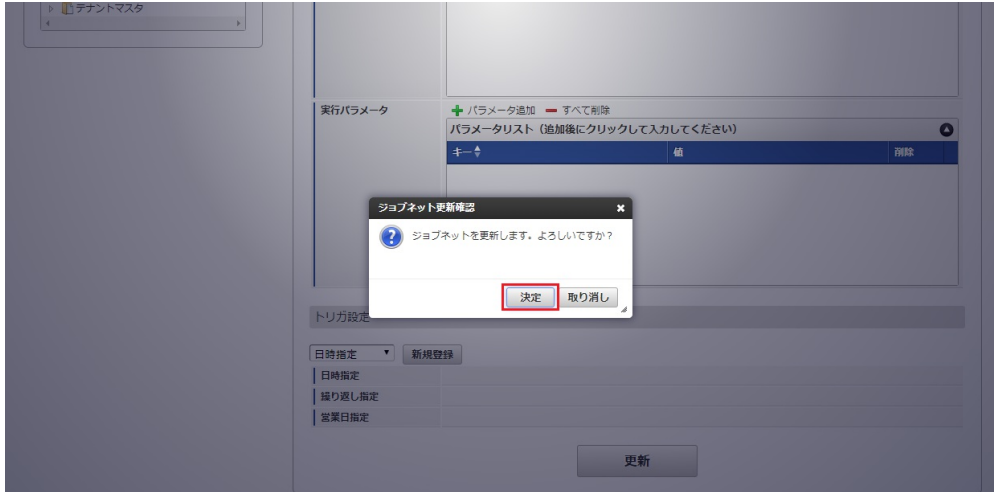

7. ジョブネットが設定されました。

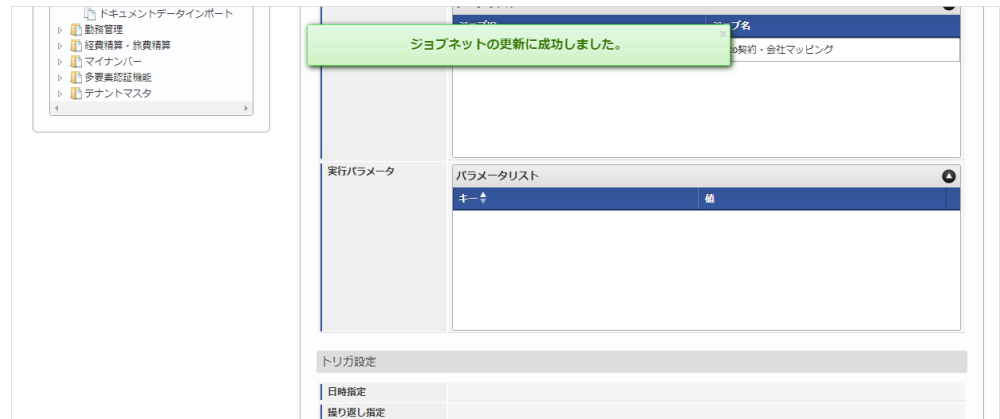

#### [ファイル取得](#page-27-9)

エクスポートファイルを次のエクスポート先から取得します。

#### エクスポート先  $\alpha$

÷

ジョブネットの設定で設定する実行パラメータにより変化します。 以下は初期値(実行パラメータ未設定の場合)のエクスポート先です。

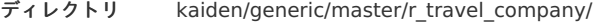

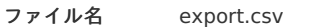

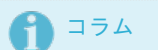

エクスポートファイルのダウンロード方法は、次のドキュメントを参照してください。

- [『システム管理者操作ガイド](http://www.intra-mart.jp/document/library/iap/public/operation/system_administrator_guide/index.html)』
- [『テナント管理者操作ガイド](http://www.intra-mart.jp/document/library/iap/public/operation/tenant_administrator_guide/index.html)』
- データ形式

エクスポートファイルのデータ形式です。

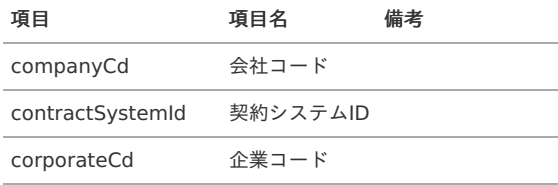

### <span id="page-1017-0"></span>[実行パラメータ](#page-27-10)

設定が可能な実行パラメータは次の通りです。

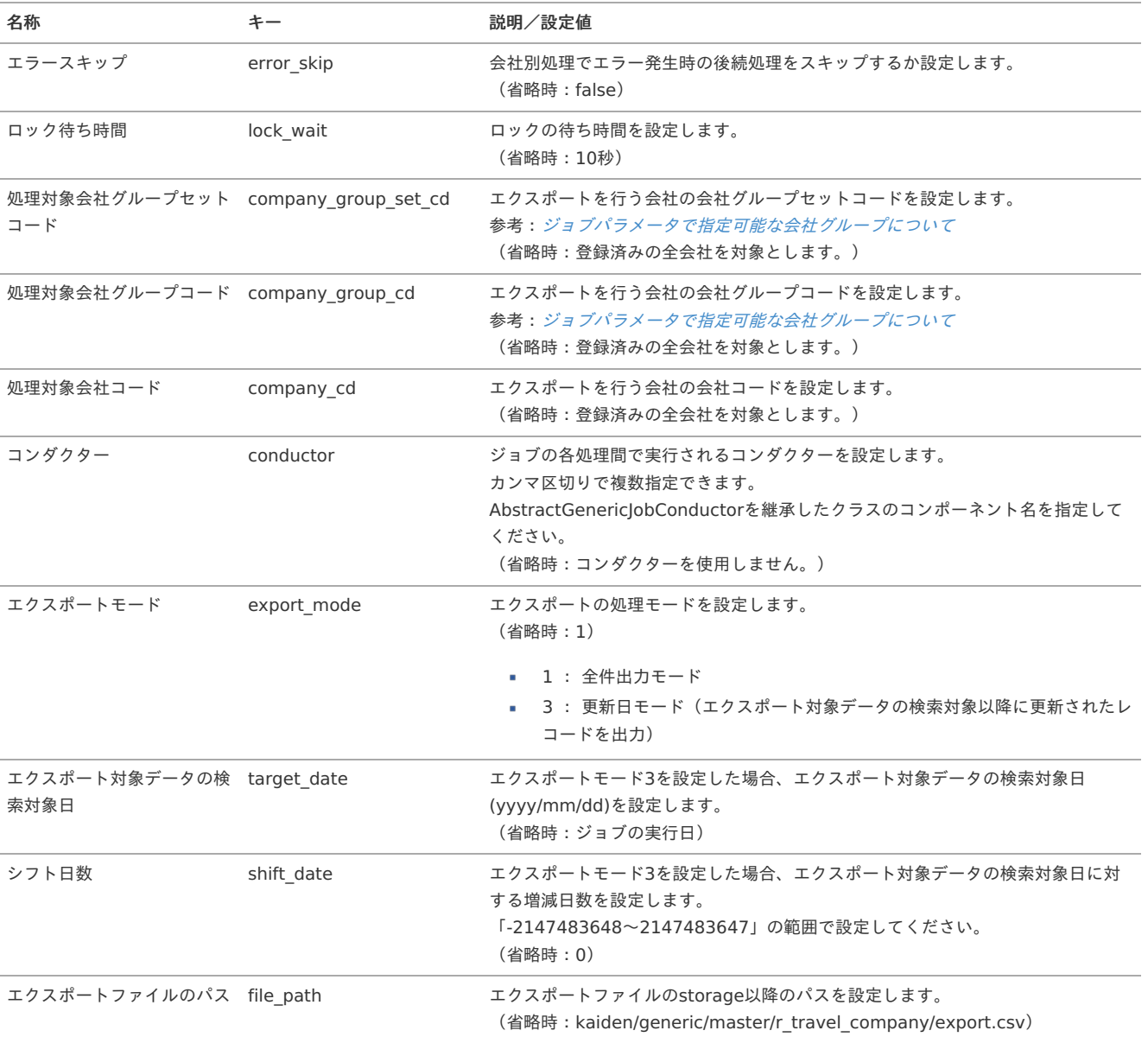

# 1018

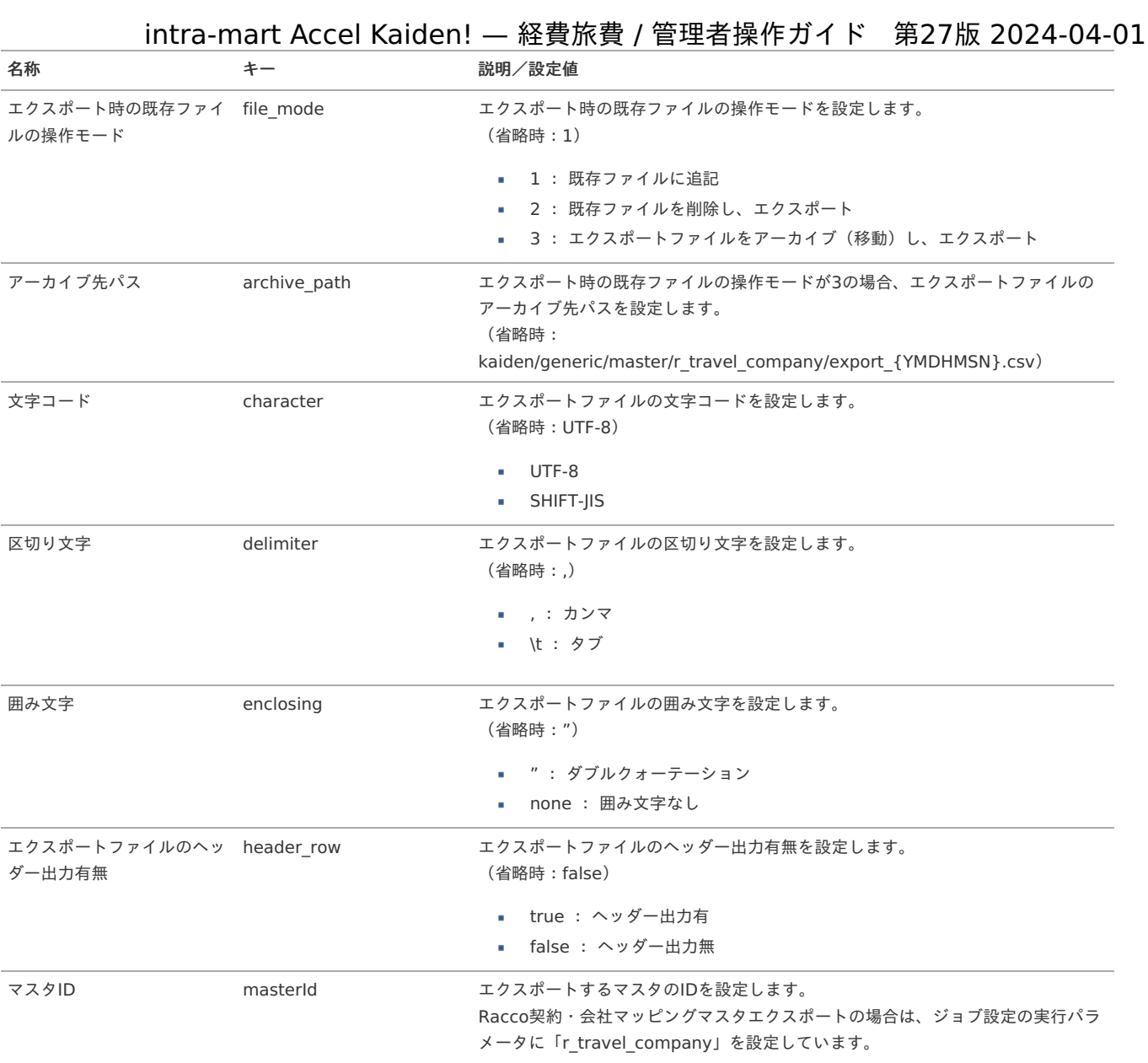

{YMDHMSN}:「yyyyMMddHH24mmssSSS」形式

### 楽天会員マッピングマスタ

本項では、楽天会員マッピングマスタの設定方法を説明します。

- [概要](#page-5-0)
- [メンテナンス](#page-18-0)
	- [新規登録](#page-18-1)
	- [更新](#page-18-2)
- [インポート](#page-26-0)
	- [インポートデータ作成](#page-19-0)
	- [ジョブネットの設定](#page-19-1)
	- [実行パラメータ](#page-1025-0)
- [エクスポート](#page-19-2)
	- [ジョブネットの設定](#page-19-3)
	- [ファイル取得](#page-19-4)
	- [実行パラメータ](#page-1029-0)

#### [概要](#page-0-0)

楽天会員マッピングマスタは、「Racco」にシングルサインオンする際使用する「Racco」の契約と 「Kaiden!」のユーザを紐付けます。

「Racco」にシングルサインオンすると、初回ログイン時に「Kaiden!」のユーザと「楽天会員」 が紐づけられます。

メンテナンス、インポートの2種類の方法でマスタ設定が可能です。 また、マスタ設定をエクスポート可能です。

#### [メンテナンス](#page-27-0)

本項では、メンテナンス機能を利用したマスタ設定方法を説明します。

#### [新規登録](#page-27-1)

- 1. 「サイトマップ」→「Kaiden!」→「Racco」→「楽天会員マッピング」をクリックします。
- 2. 一覧画面表示後、「新規登録」をクリックします。

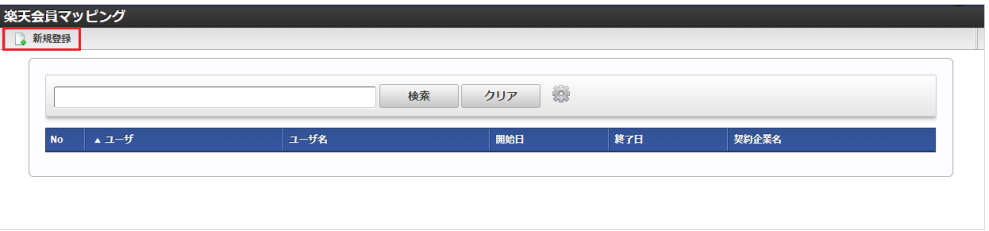

3. 登録/更新画面で必要な情報を入力し、「登録」をクリックします。

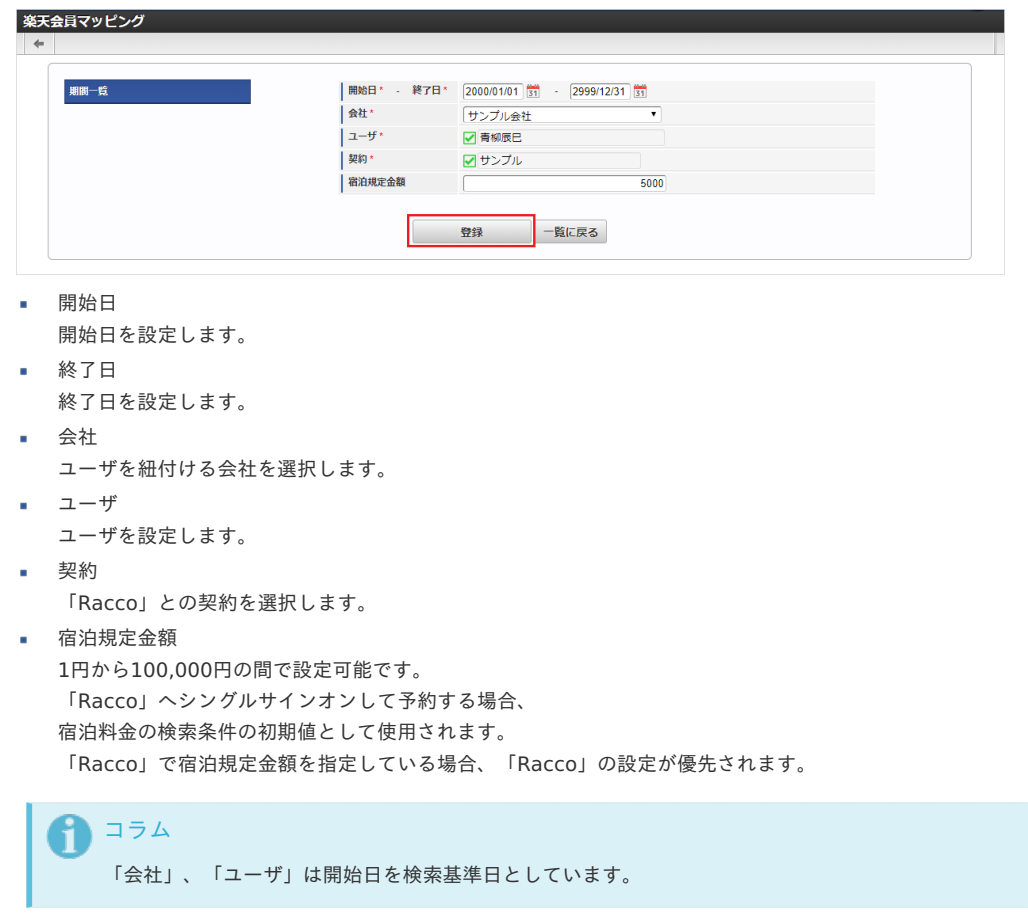

4. 確認ポップアップが表示されますので、「決定」をクリックします。

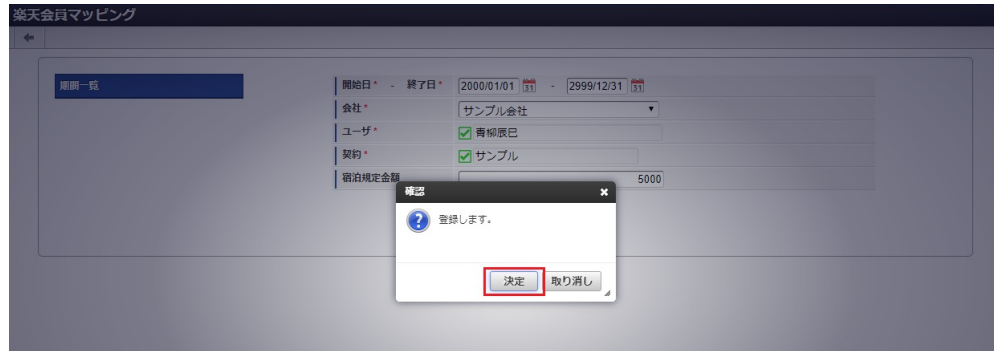

5. 新規登録することができました。

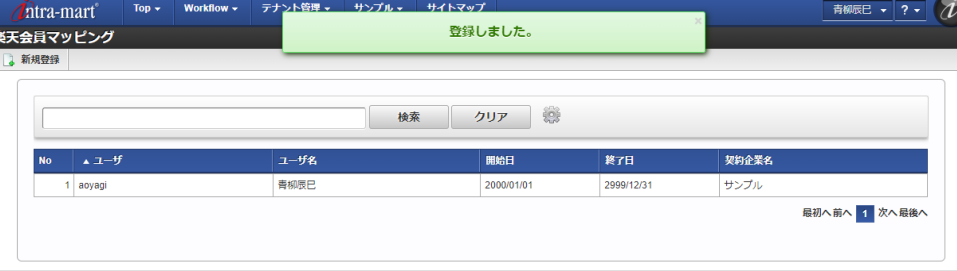

[更新](#page-27-2)

- 1. 「サイトマップ」→「Kaiden!」→「Racco」→「楽天会員マッピング」をクリックします。
- 2. 一覧画面で「検索」をクリックします。

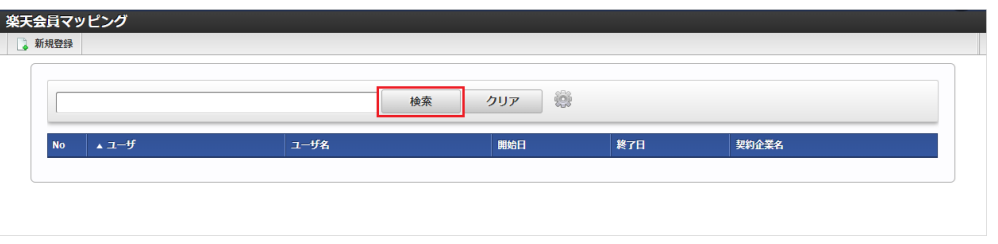

検索欄に検索したい楽天会員マッピングマスタの以下の項目を入力して「検索」をクリックすると、結果を一覧に表示します。

ユーザコード ユーザ名

コラム

A

- 契約企業名
- 3. 一覧画面の対象データが表示されている行をクリックします。

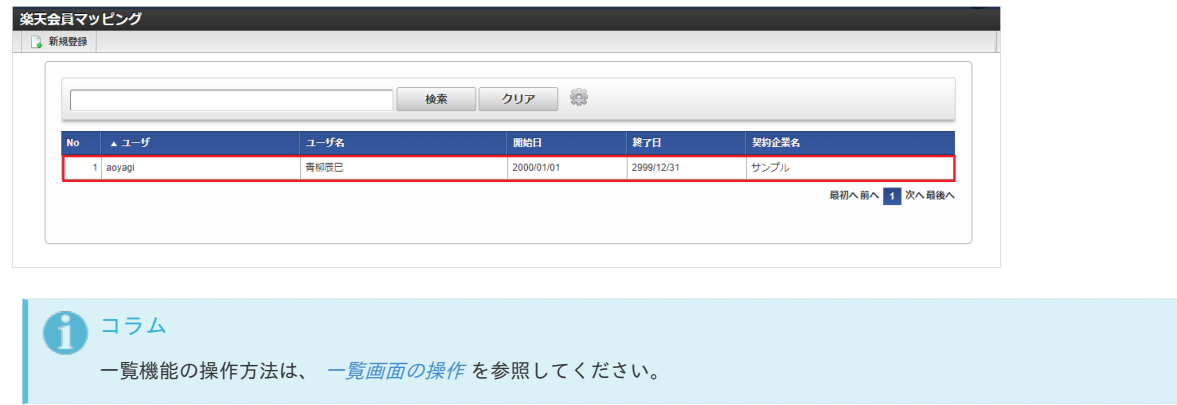

4. 登録/更新画面で情報を編集し、「更新」をクリックします。

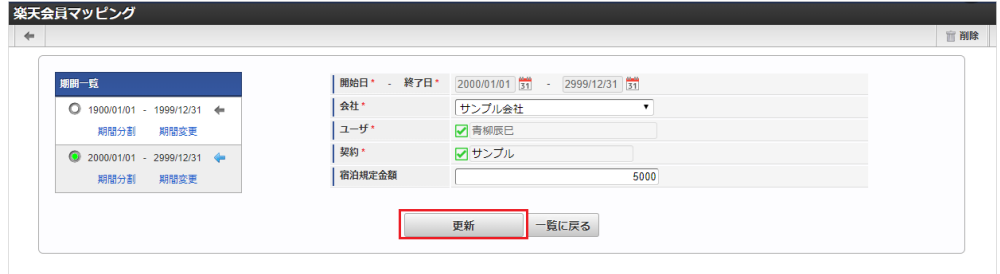

次の項目は編集不可項目です。

- ユーザ
- 5. 確認ポップアップが表示されますので、「決定」をクリックします。

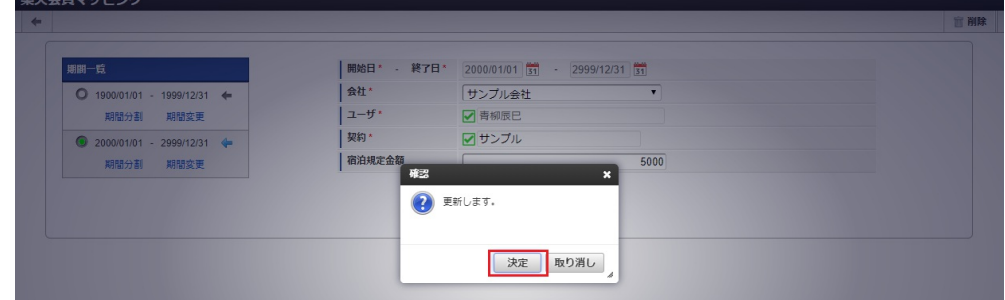

#### 6. 更新することができました。

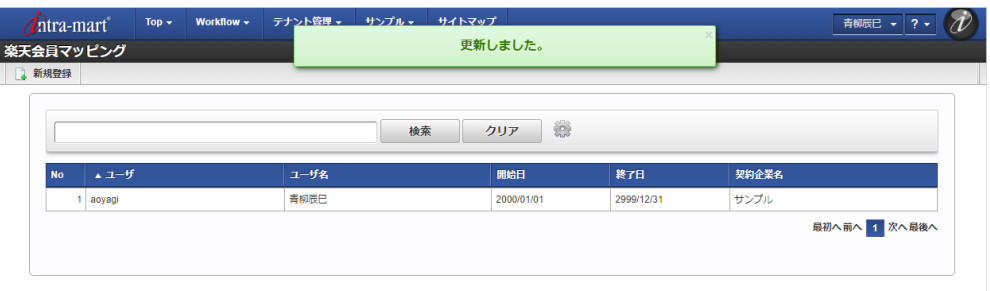

#### [インポート](#page-27-3)

本項では、インポート機能を利用したマスタ設定方法を説明します。

### [インポートデータ作成](#page-27-4)

インポートするデータを作成し、ストレージにアップロードします。 作成するインポートデータの形式は、次の通りです。

#### ■ ファイル形式

ジョブネットの設定で設定する実行パラメータにより変化します。 以下は初期値(実行パラメータ未設定の場合)のファイル形式です。

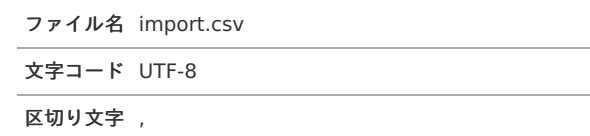

#### ■ データ形式

囲み文字 "

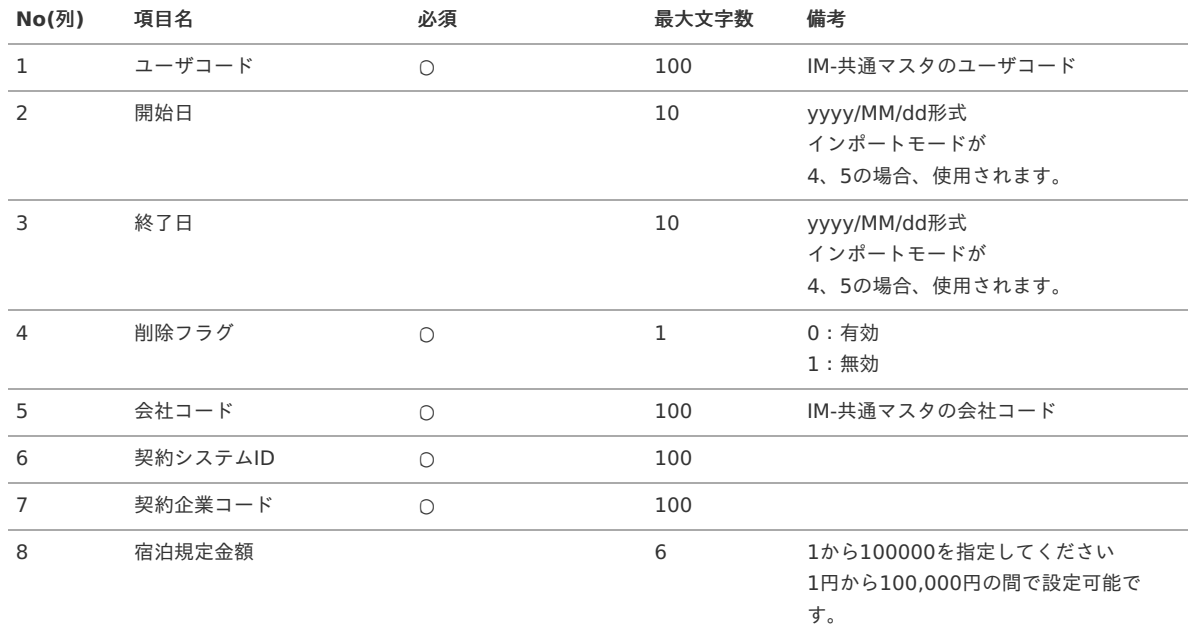

データサンプル

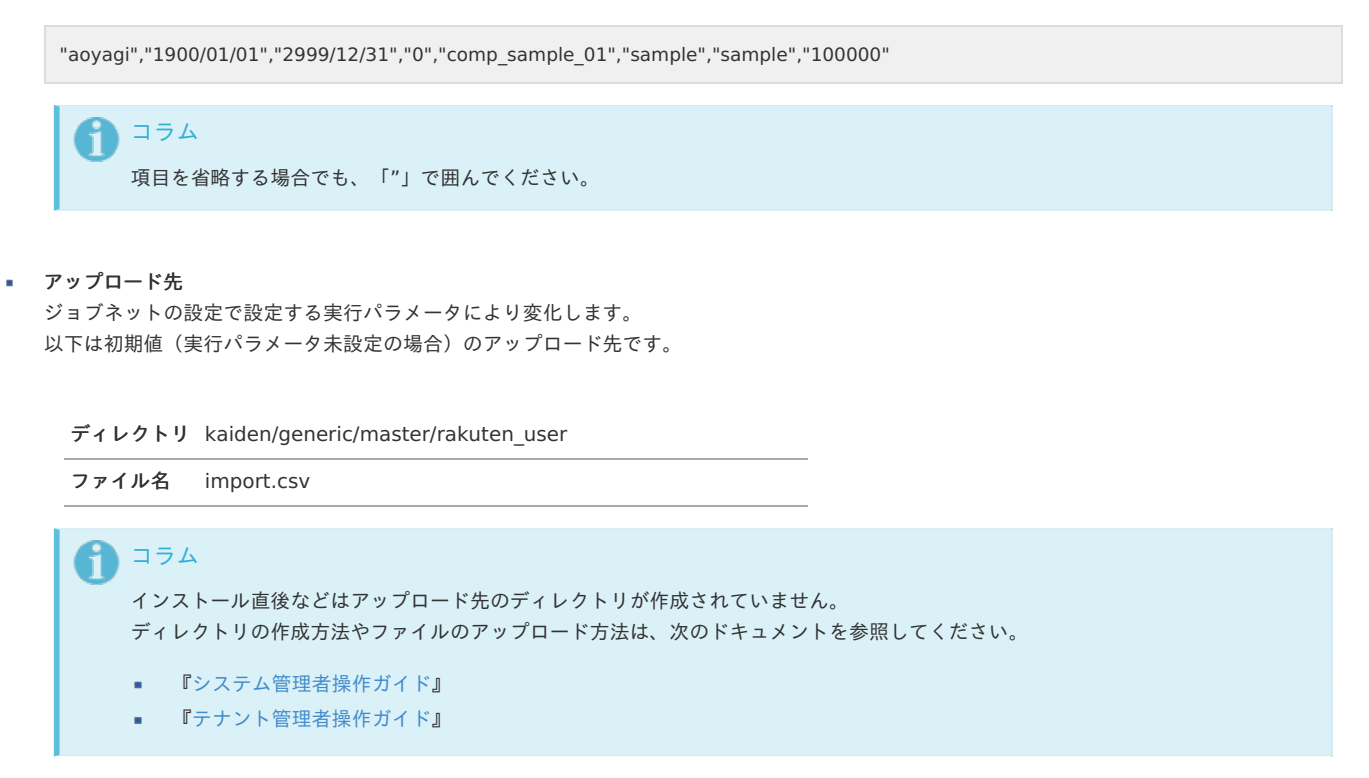

### [ジョブネットの設定](#page-27-5)

インポート機能用のジョブネットの設定を行います。

- 1. 「サイトマップ」→「テナント管理」→「ジョブネット設定」をクリックします。
- 2. ジョブネット一覧(画面左部)の「楽天会員マッピング」をクリックします。

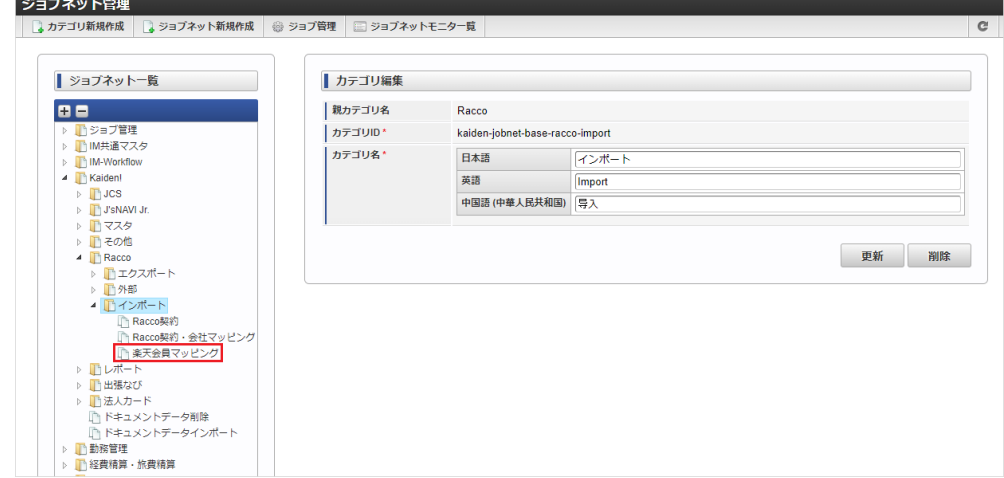

3. 「編集」をクリックします。

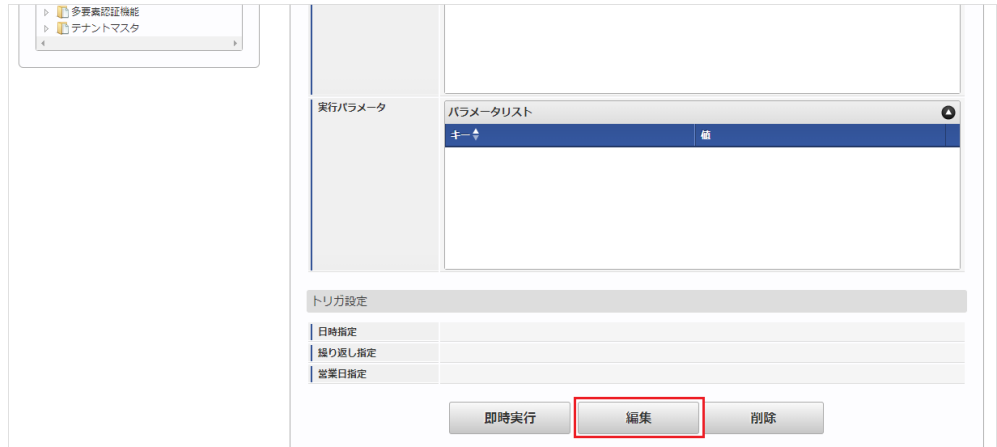

4. 必要に応じて「実行パラメータ」、「トリガ設定」を編集します。

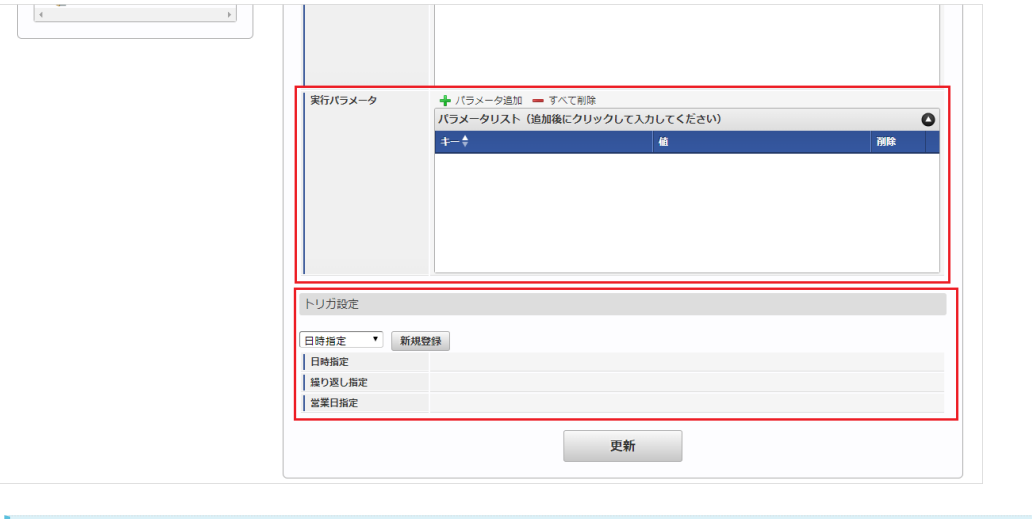

# 1コラム

設定が必要な実行パラメータの詳細は、[実行パラメータ](index.html#master-rakutenuser-import-params)を参照してください。 トリガ設定の設定方法は『[テナント管理者操作ガイド](http://www.intra-mart.jp/document/library/iap/public/operation/tenant_administrator_guide/index.html)』を参照してください。

# ↑ コラム

複数の「実行パラメータ」、「トリガ設定」を行う場合はジョブネットを複数作成してください。 ジョブネットの作成方法は[『テナント管理者操作ガイド](http://www.intra-mart.jp/document/library/iap/public/operation/tenant_administrator_guide/index.html)』を参照してください。

ジョブネット作成時には次のジョブを登録してください。

ジョブ**ID** ジョブ名(ジョブ選択時のツリー)

kaiden-job-base-racco-import-03- Kaiden! / Racco / インポート /楽天会員マッピング user

5. 編集後、「更新」をクリックします。

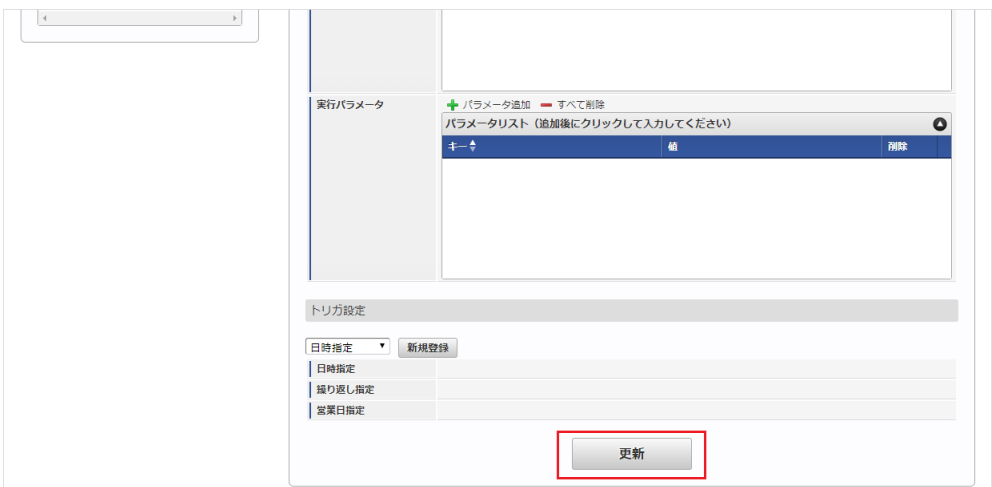

6. 確認ポップアップの「決定」をクリックします。

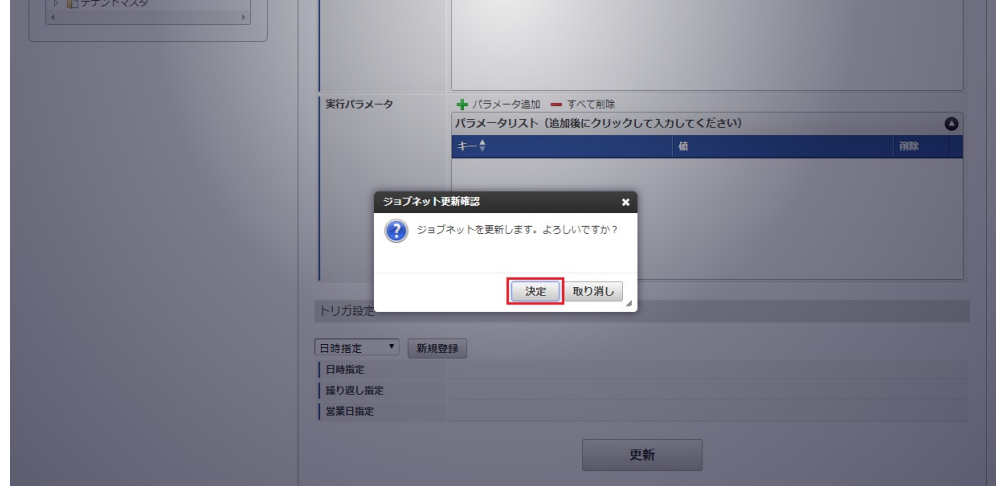

7. ジョブネットが設定されました。

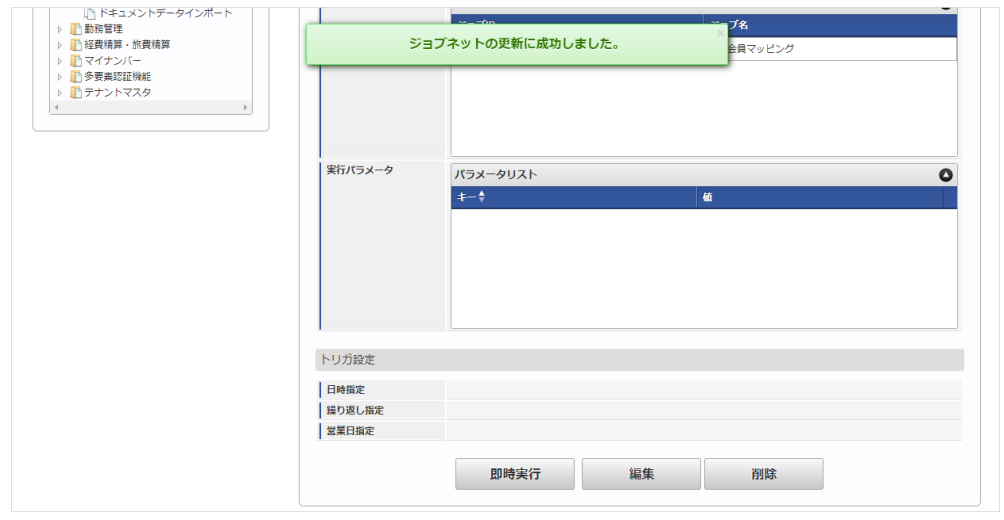

コラム

ジョブネットの設定(実行)後、メンテナンス機能でインポートが正しく実行されたことを確認してください。

# [実行パラメータ](#page-27-6)

設定が可能な実行パラメータは次の通りです。

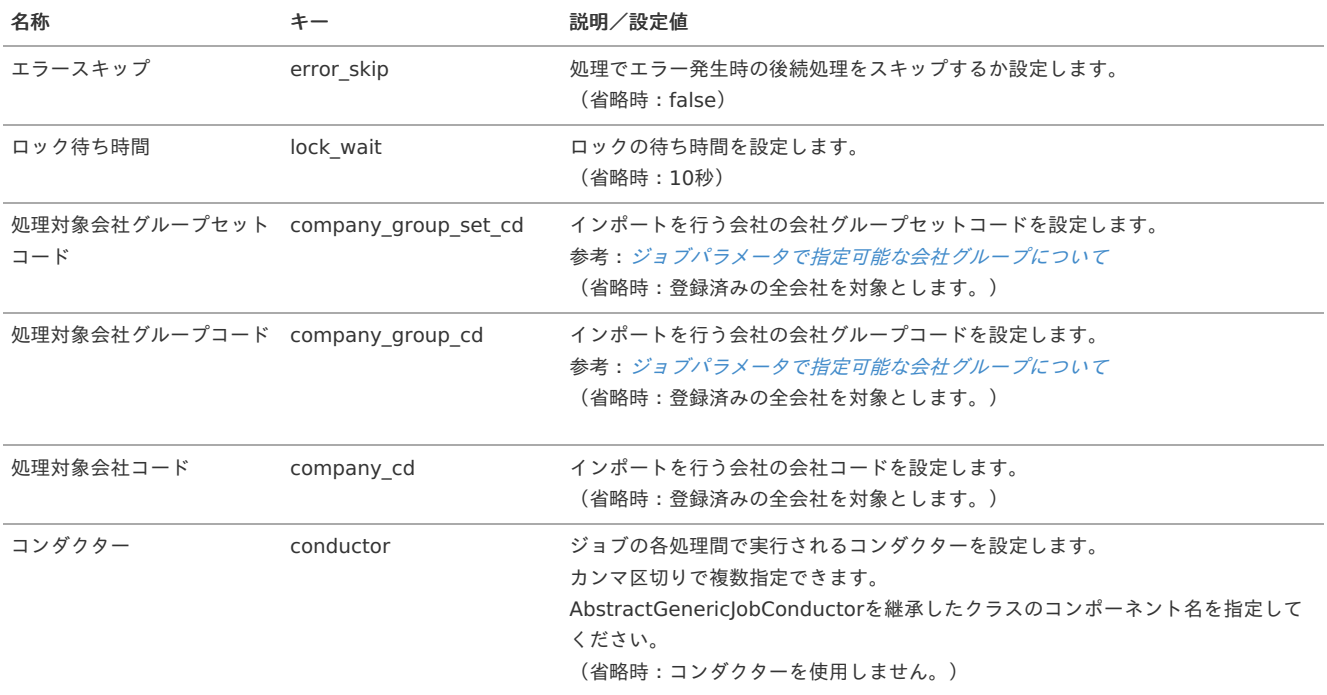

<span id="page-1025-0"></span>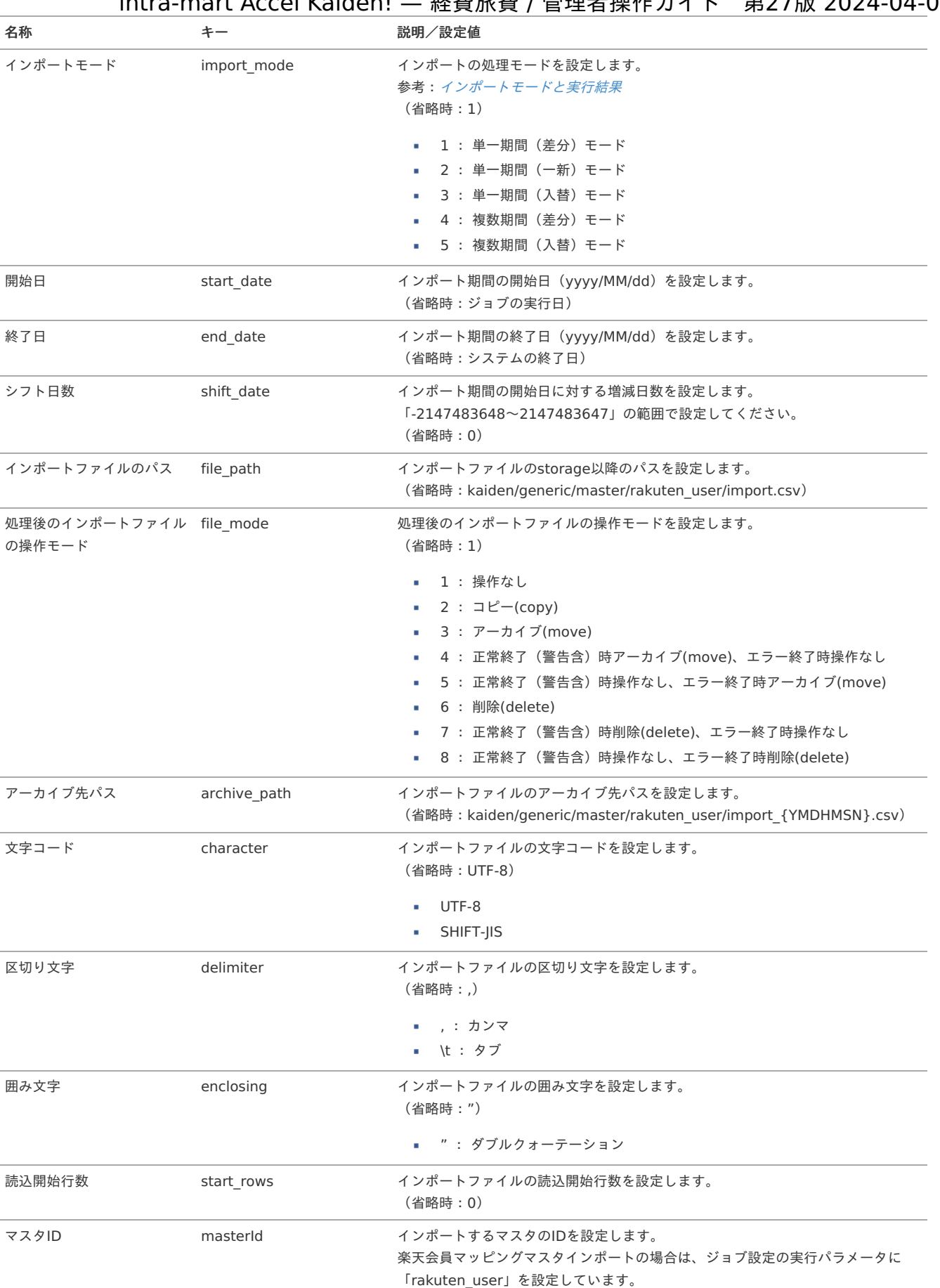

{YMDHMSN}:「yyyyMMddHH24mmssSSS」形式

### [エクスポート](#page-27-7)

本項では、エクスポート機能を利用したマスタ設定取得方法を説明します。

[ジョブネットの設定](#page-27-8)

エクスポート機能用のジョブネットの設定を行います。

- 1. 「サイトマップ」→「テナント管理」→「ジョブネット設定」をクリックします。
- 2. ジョブネット一覧(画面左部)の「楽天会員マッピング」をクリックします。

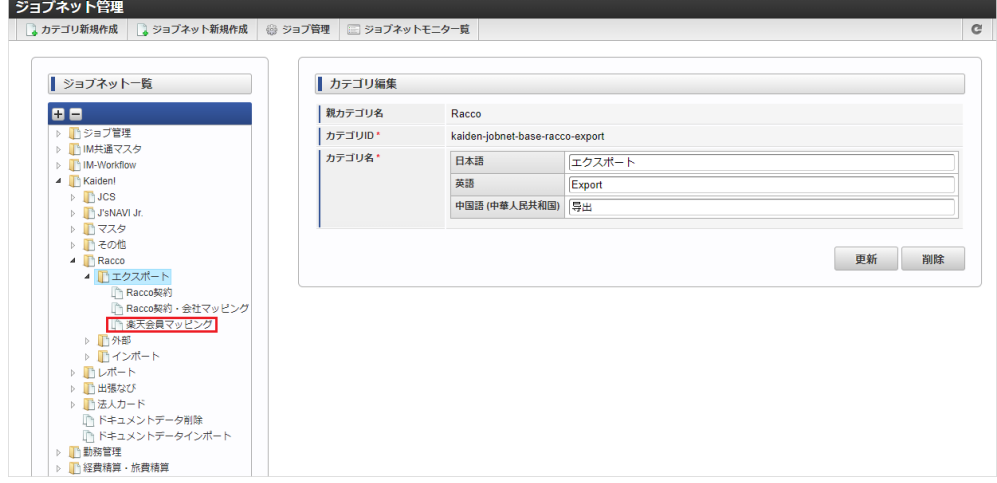

3. 「編集」をクリックします。

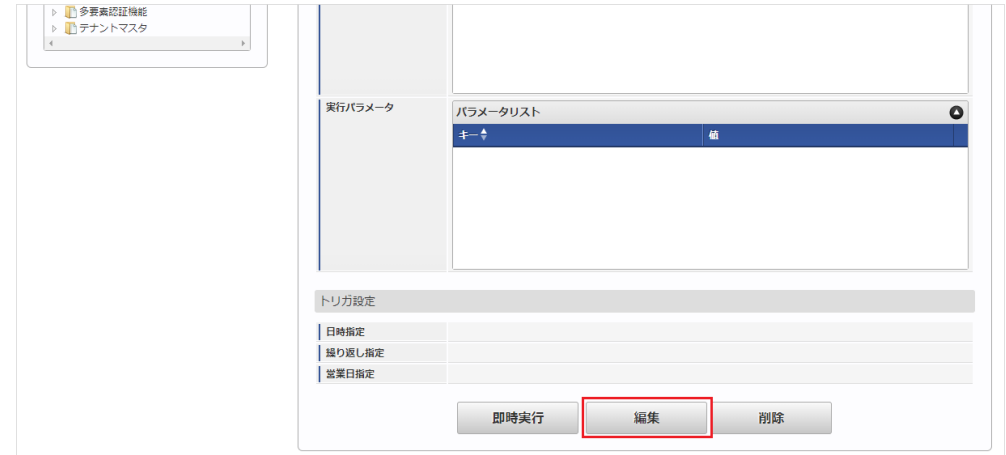

4. 必要に応じて「実行パラメータ」、「トリガ設定」を編集します。

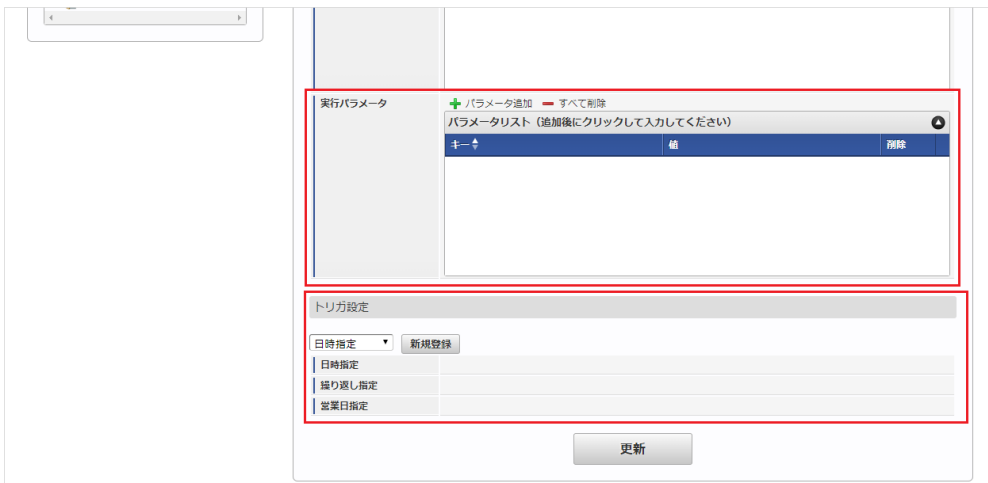

コラム

設定が必要な実行パラメータの詳細は、[実行パラメータ](index.html#master-rakutenuser-export-params)を参照してください。 トリガ設定の設定方法は『[テナント管理者操作ガイド](http://www.intra-mart.jp/document/library/iap/public/operation/tenant_administrator_guide/index.html)』を参照してください。

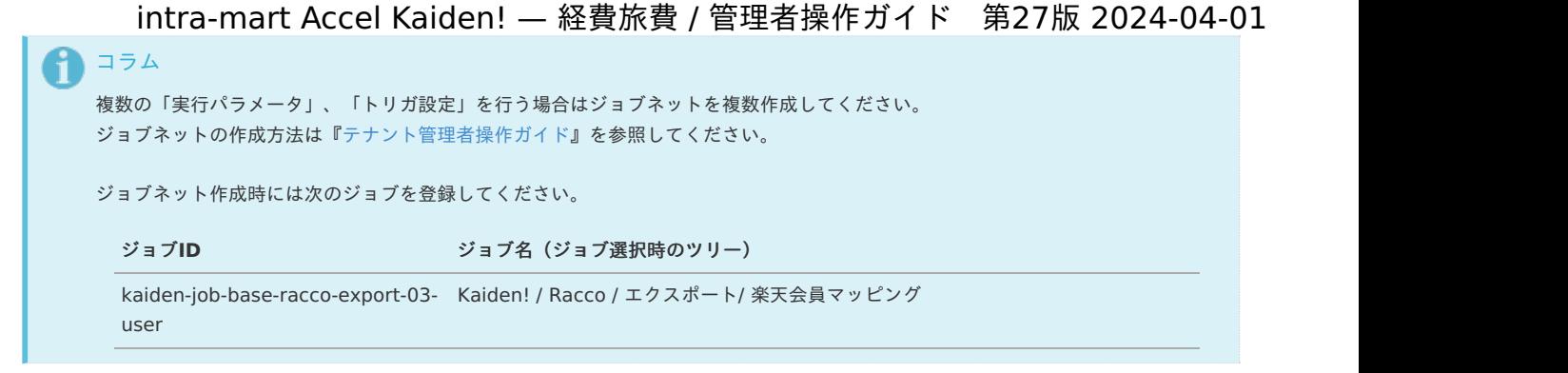

5. 編集後、「更新」をクリックします。

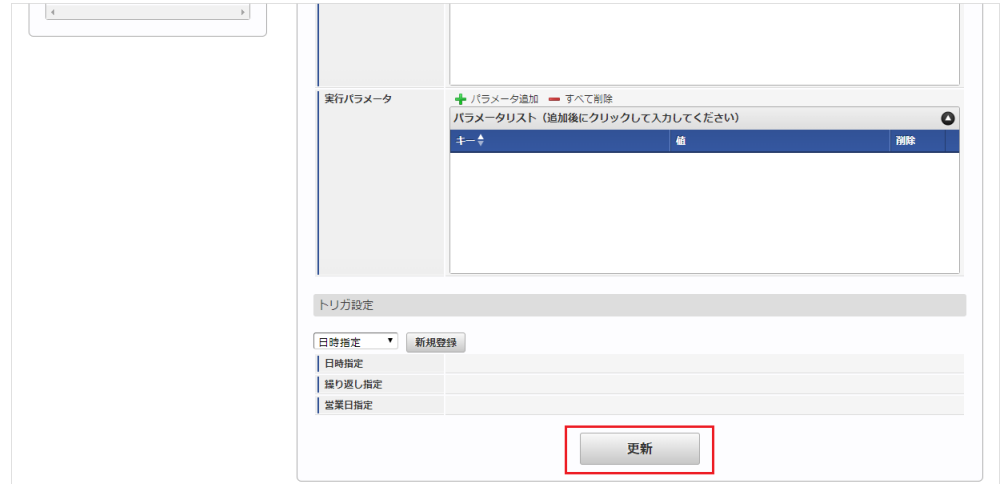

6. 確認ポップアップの「決定」をクリックします。

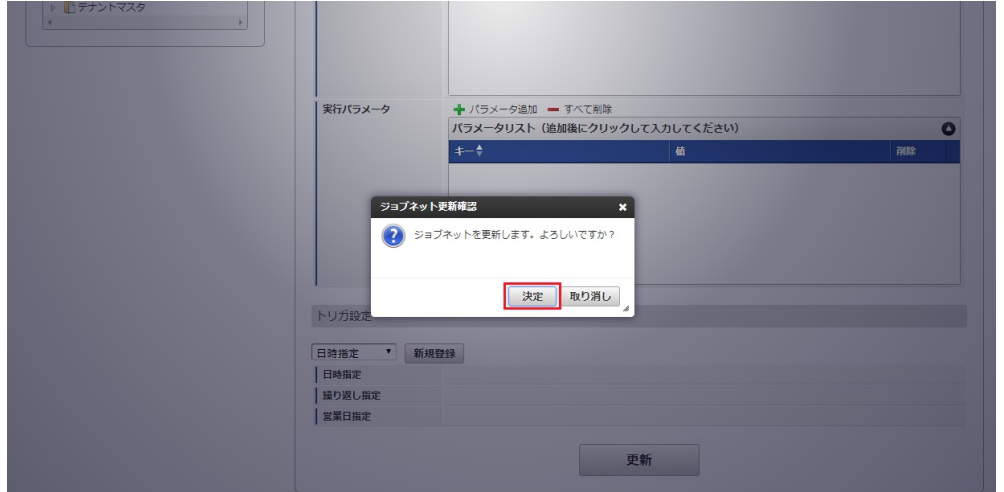

7. ジョブネットが設定されました。

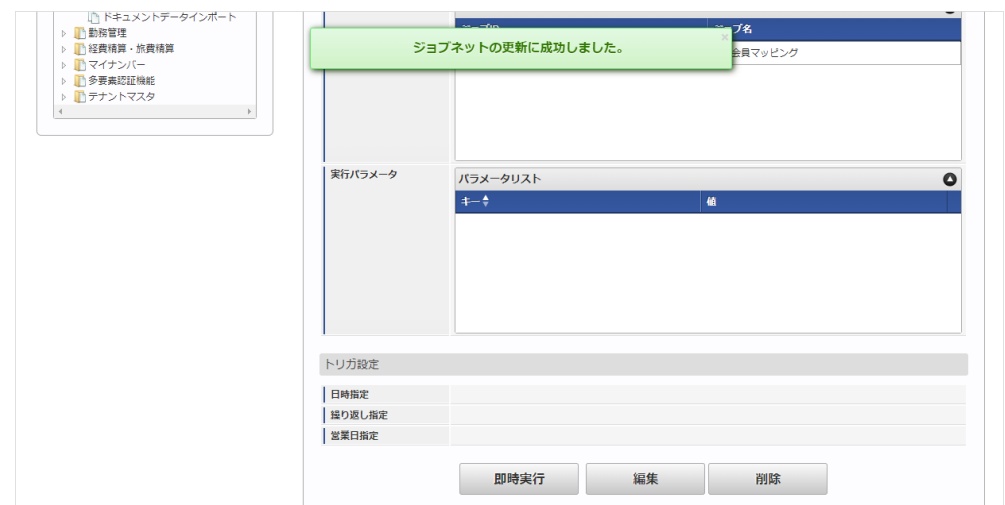

エクスポートファイルを次のエクスポート先から取得します。

#### エクスポート先

ジョブネットの設定で設定する実行パラメータにより変化します。 以下は初期値(実行パラメータ未設定の場合)のエクスポート先です。

ディレクトリ kaiden/generic/master/rakuten\_user/

ファイル名 export.csv

↑ コラム エクスポートファイルのダウンロード方法は、次のドキュメントを参照してください。

■ [『システム管理者操作ガイド](http://www.intra-mart.jp/document/library/iap/public/operation/system_administrator_guide/index.html)』

■ [『テナント管理者操作ガイド](http://www.intra-mart.jp/document/library/iap/public/operation/tenant_administrator_guide/index.html)』

#### ■ データ形式

エクスポートファイルのデータ形式です。

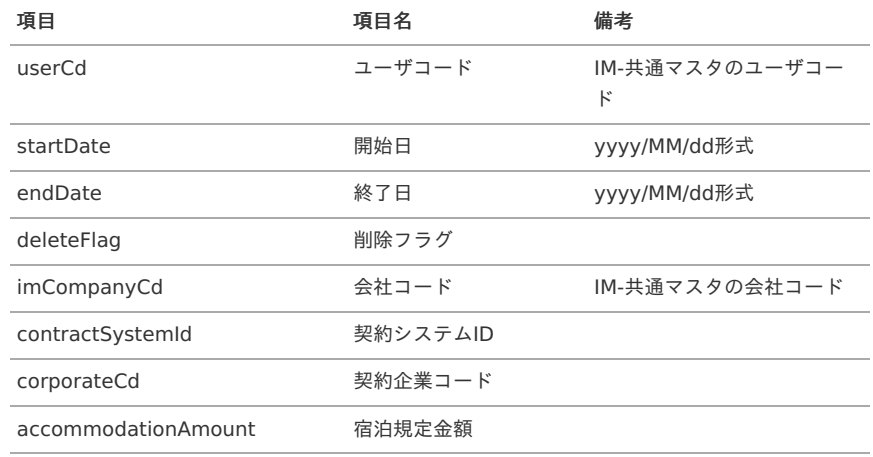

#### [実行パラメータ](#page-27-10)

設定が可能な実行パラメータは次の通りです。

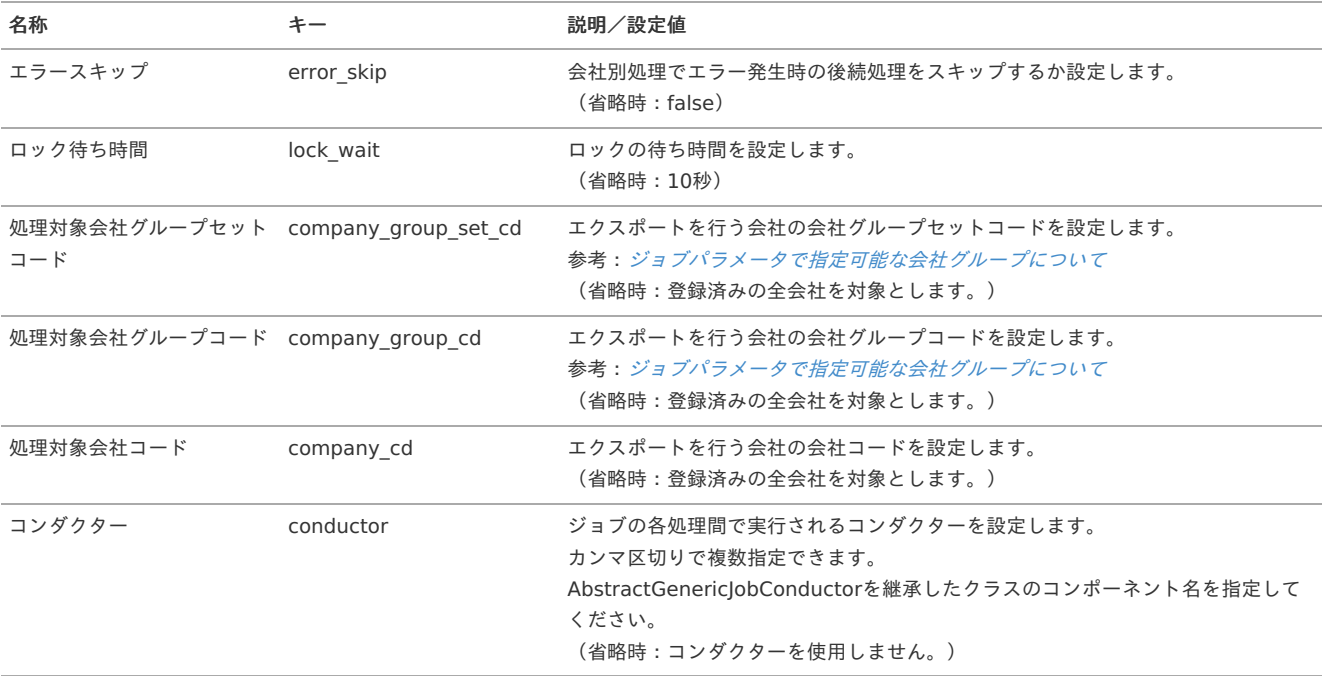

<span id="page-1029-0"></span>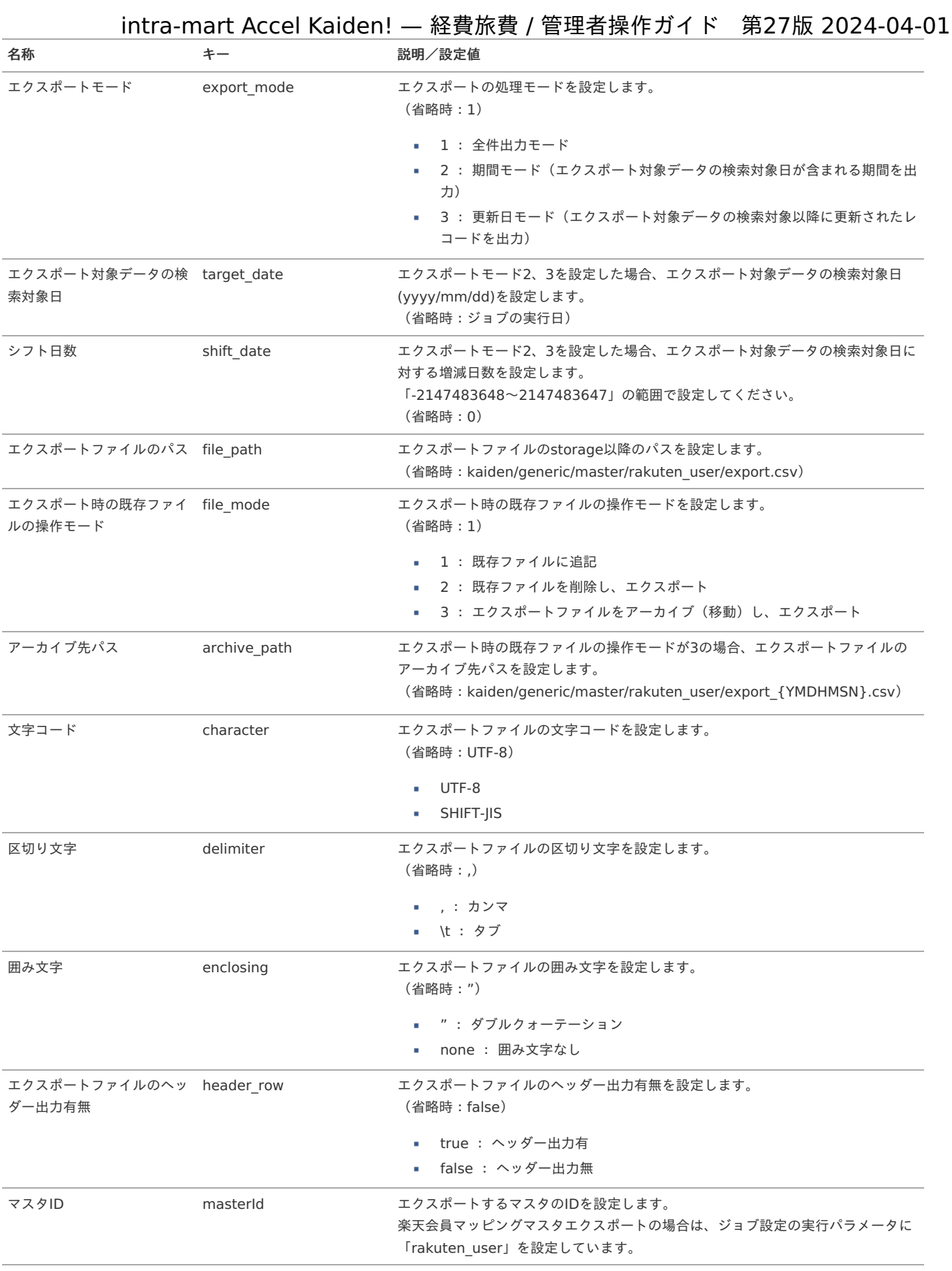

{YMDHMSN}:「yyyyMMddHH24mmssSSS」形式

### 運用時の操[作](#page-5-0)

Raccoへのシングルサインオ[ン](#page-1002-0)

本項では、Raccoへのシングルサインオン方法を説明します。

- [概要](#page-5-0)
- [シングルサインオン](#page-18-0)

#### [概要](#page-18-1)

RaccoへKaiden!からシングルサインオンする方法は以下2種類あります。

- Raccoシングルサインオン機能からアクセス
- 宿泊手配(Racco連携)ガジェットを含む申請書からアクセス

本項では、Raccoシングルサインオン機能からアクセスする方法について説明します。 Raccoシングルサインオン機能を使用する場合、Kaiden!の事前申請と紐づけることはできません。 宿泊手配(Racco連携)ガジェットについては、『intra-mart Accel Kaiden! 経費旅費 / [ガジェットガイド](http://www.intra-mart.jp/document/library/iak/public/kaiden_workflow_gadget_guide/index.html)』を参照ください。

#### [シングルサインオン](#page-18-2)

Raccoシングルサインオン機能の使用方法を説明します。

1. 「サイトマップ」→「Kaiden!」→「Racco」→「Raccoシングルサインオン」をクリックします。

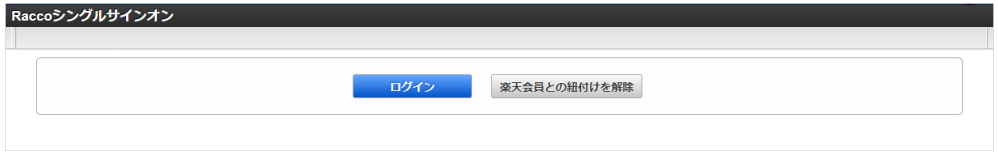

2. 「ログイン」ボタンをクリックすると、「Racco」にシングルサインオンします。

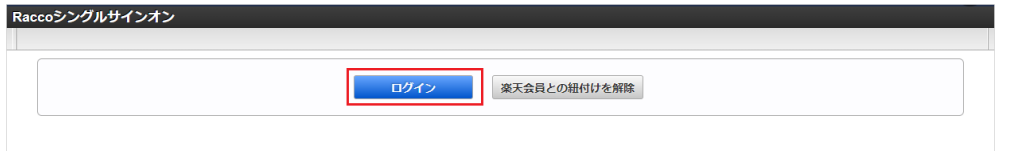

3. 「楽天会員との紐づけを解除」ボタンをクリックすると、ログインユーザと楽天会員の紐づけを解除します。

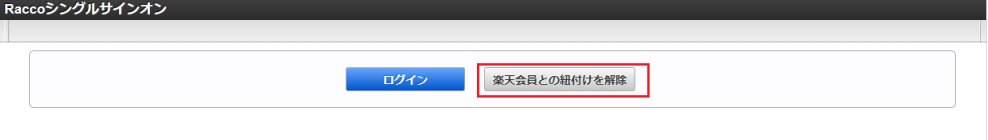

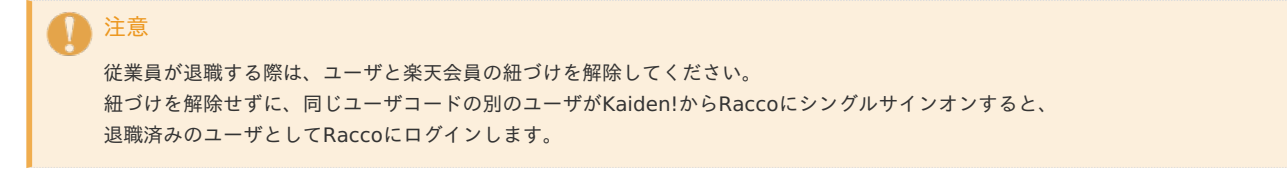

4. 楽天会員マッピングマスタに登録がないユーザでRaccoシングルサインオン機能にアクセスすると、 以下のメッセージが表示され、ログインボタンは表示されません。

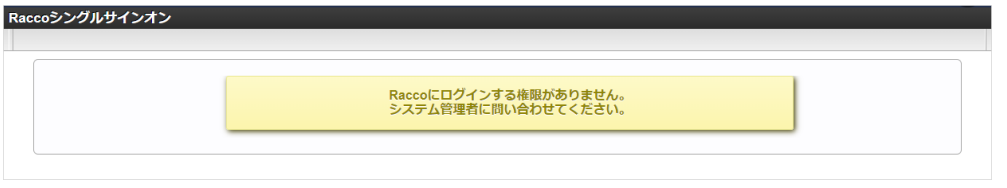

5. 以下メッセージが表示される場合、『intra-mart Accel Kaiden! [セットアップガイド](http://www.intra-mart.jp/document/library/iak/public/kaiden_setup_guide/index.html)』を参照して設定ファイルを変更してください。

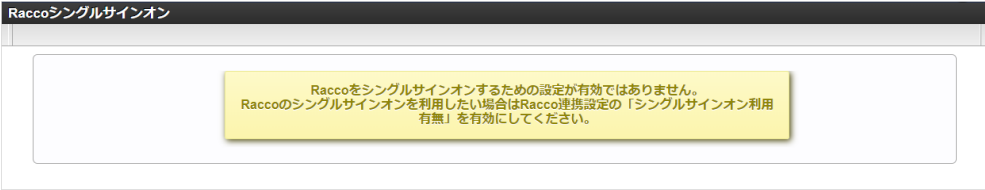

6. 初期設定の場合、「楽天会員との紐付けを解除」ボタンのみ表示され、出張手配はできません。 Raccoシングルサインオン機能を使用して出張手配する場合、『intra-mart Accel Kaiden! [セットアップガイド](http://www.intra-mart.jp/document/library/iak/public/kaiden_setup_guide/index.html)』を参照して設定ファイルを変 更してください。

ccoシングルサインオン

楽天会員との紐付けを解除

# Racco宿泊実績データ取得

本項では、「Racco」から宿泊実績データを取得/登録する方法を説明します。

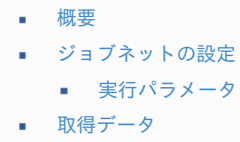

#### [概要](#page-26-0)

Racco宿泊実績データ取得は、指定されたRacco*[契約マスタ](index.html#document-texts/option/racco/master/rTravelContract/index)*の情報に基づき「Racco」に接続し、宿泊実績データを 取得します。 Racco[契約マスタ](index.html#document-texts/option/racco/master/rTravelContract/index)の「実績CSV取得URL」を使用して「Racco」と通信します。

ジョブ実行日時点で有効なユーザが*[楽天会員マッピングマスタ](index.html#document-texts/option/racco/master/rakutenUser/index)*に登録されていない場合、Racco*[契約マスタ](index.html#document-texts/option/racco/master/rTravelContract/index)*の「担当者所属会社」、 「担当者」を利用会社、利用者に設定します。 Racco宿泊実績データ取得後、Racco宿泊実績データ登録ジョブを実行して取得したデータを登録します。

登録したデータはBTM[サービス利用実績データメンテナンス](index.html#document-texts/operation/btm/index)で参照可能です。

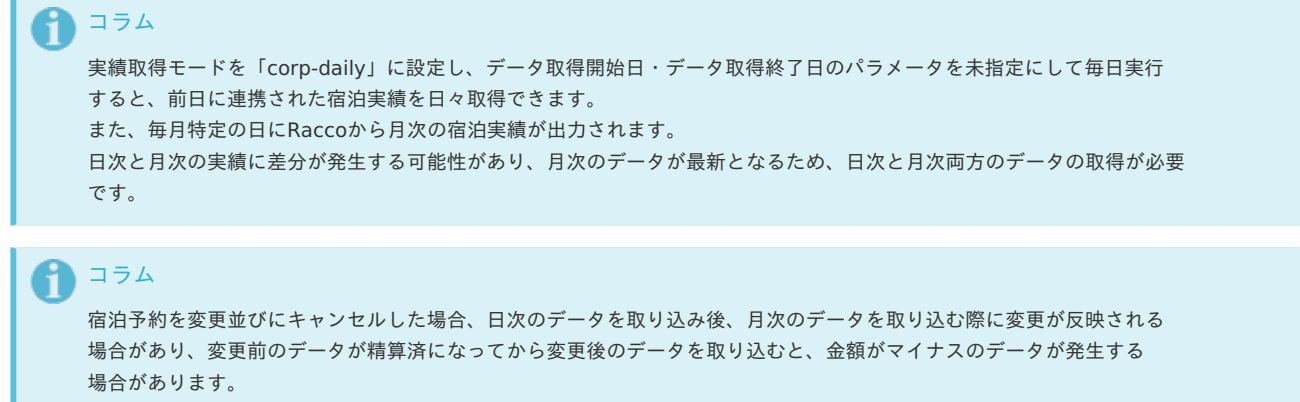

金額がマイナスのデータを精算することはできませんので、ご注意ください。

### [ジョブネットの設定](#page-19-0)

ジョブネットの設定を行います。

- 1. 「サイトマップ」→「テナント管理」→「ジョブネット設定」をクリックします。
- 2. ジョブネット一覧 (画面左部)の「Racco宿泊実績データ取得」をクリックします。

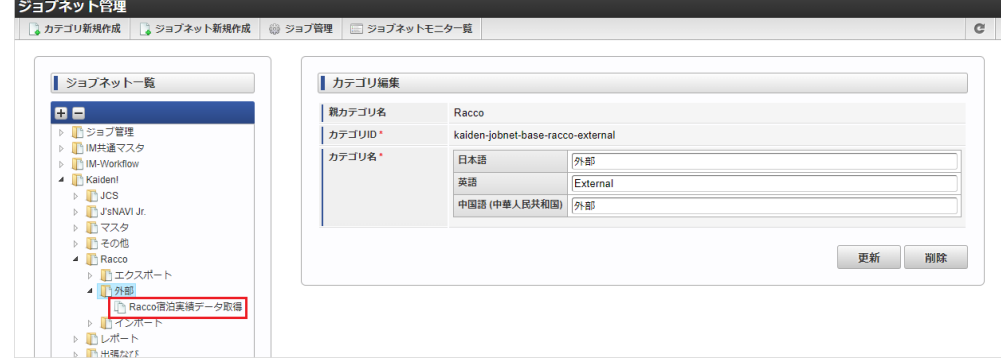

3. 「編集」をクリックします。

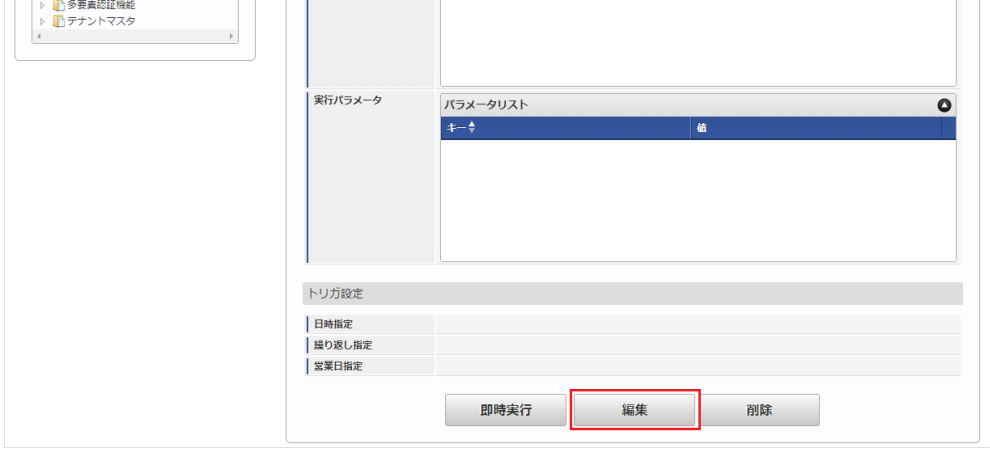

4. 必要に応じて「実行パラメータ」、「トリガ設定」を編集します。

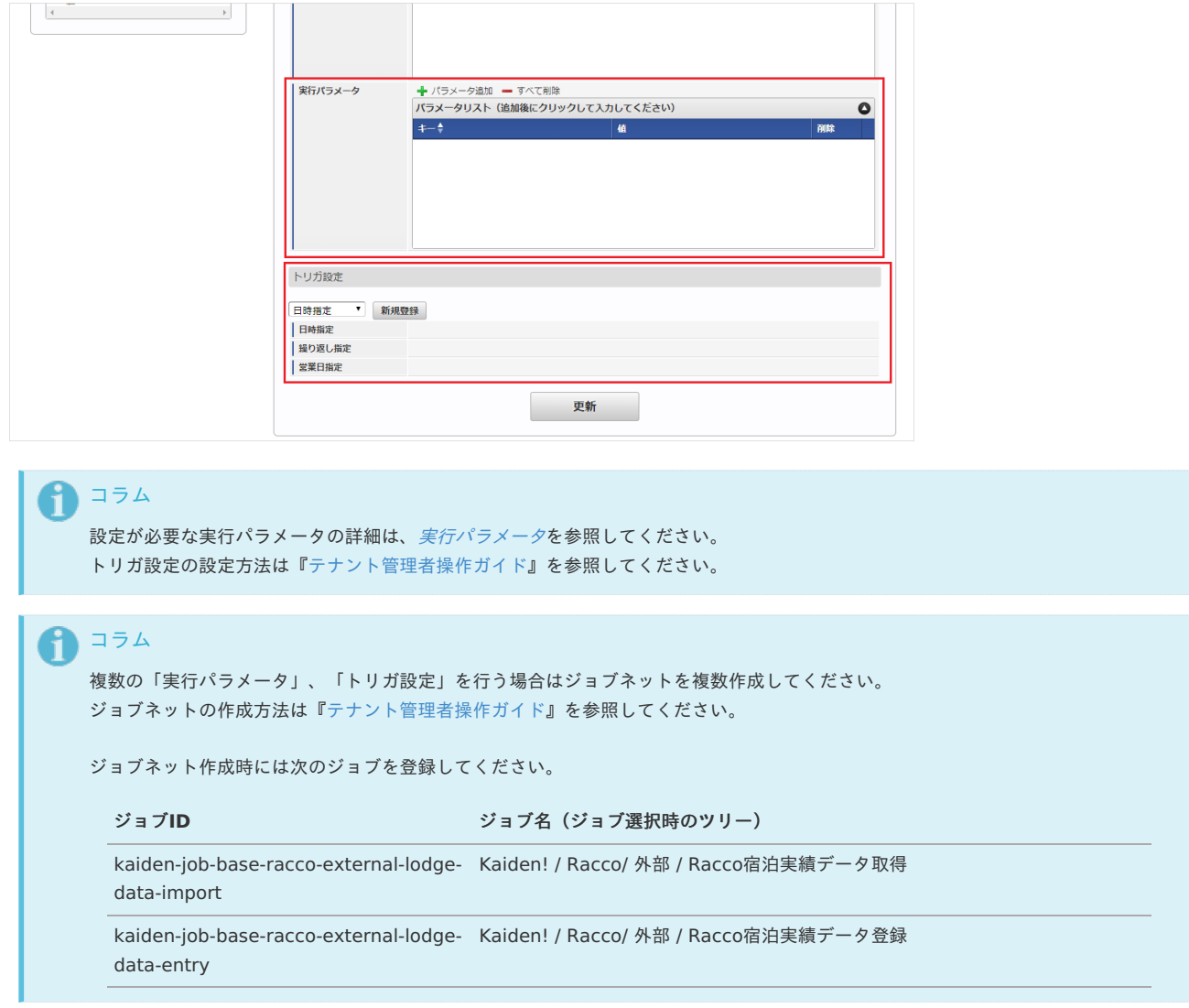

<sup>5.</sup> 編集後、「更新」をクリックします。

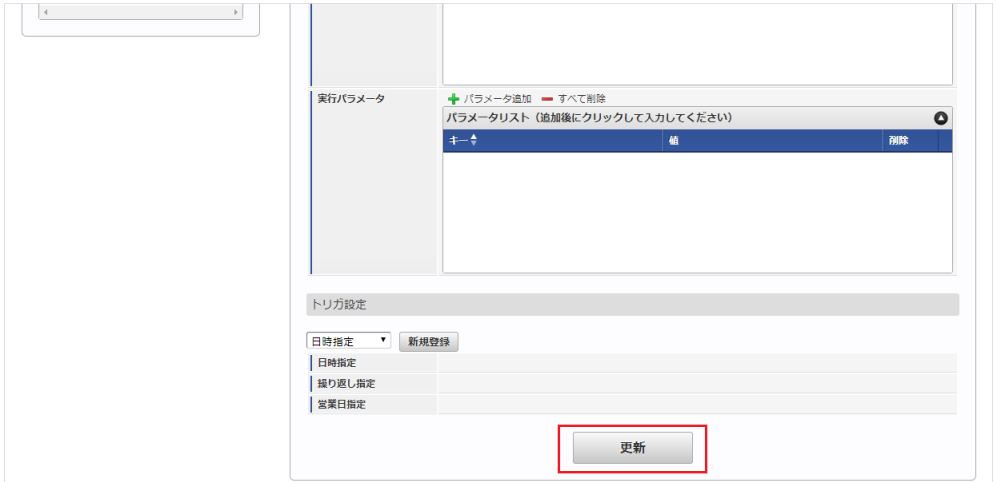

6. 確認ポップアップの「決定」をクリックします。

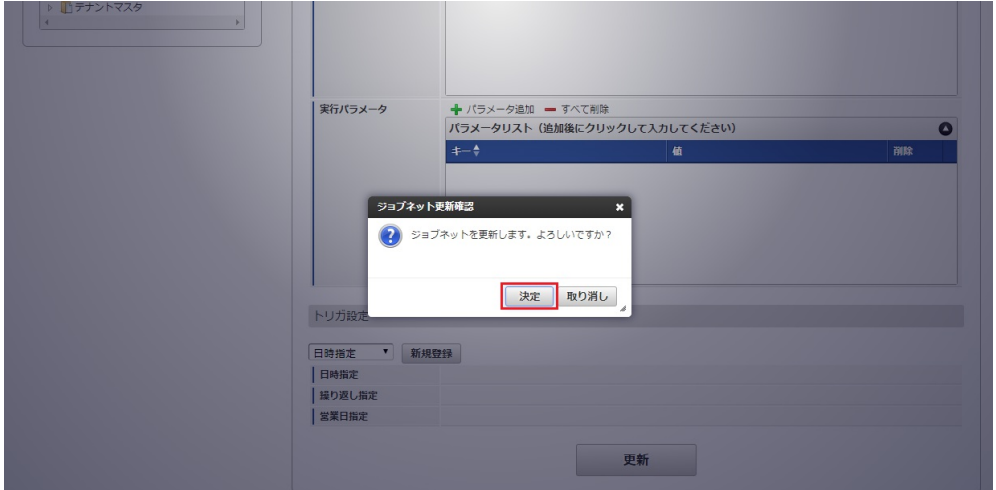

7. ジョブネットが設定されました。

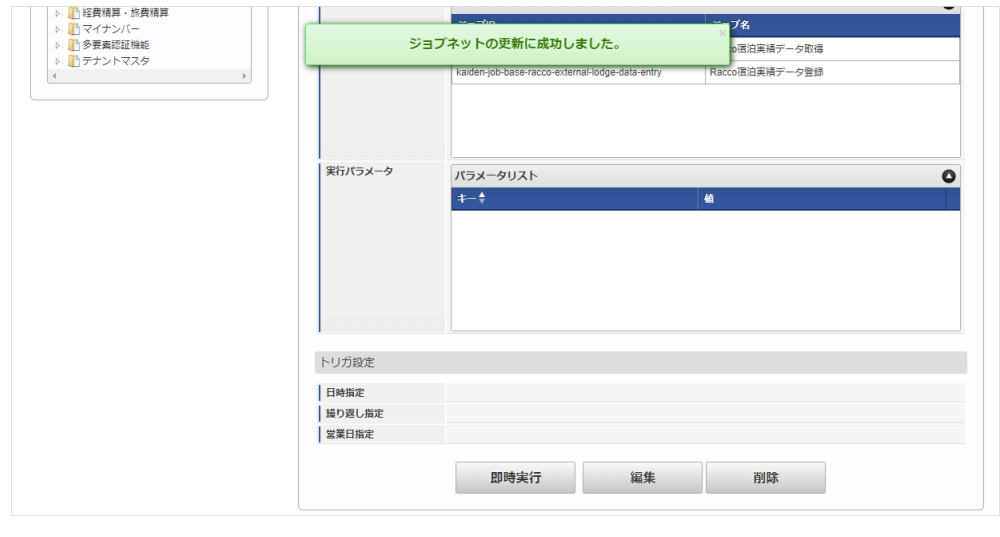

コラム

ジョブネットの設定(実行)後、BTM[サービス利用実績データメンテナンス](index.html#document-texts/operation/btm/index)でデータ取得が正しく実行されたことを確認してくださ い。

#### [実行パラメータ](#page-19-1)

設定が可能な実行パラメータは次の通りです。

各実行パラメータに記載がない場合、「Racco宿泊実績データ取得」、「Racco宿泊実績データ登録」両方のジョブで使用されます。

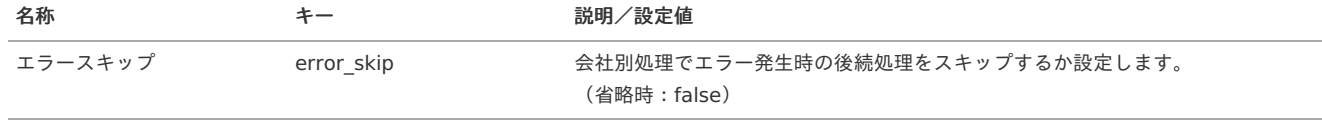

<span id="page-1034-0"></span>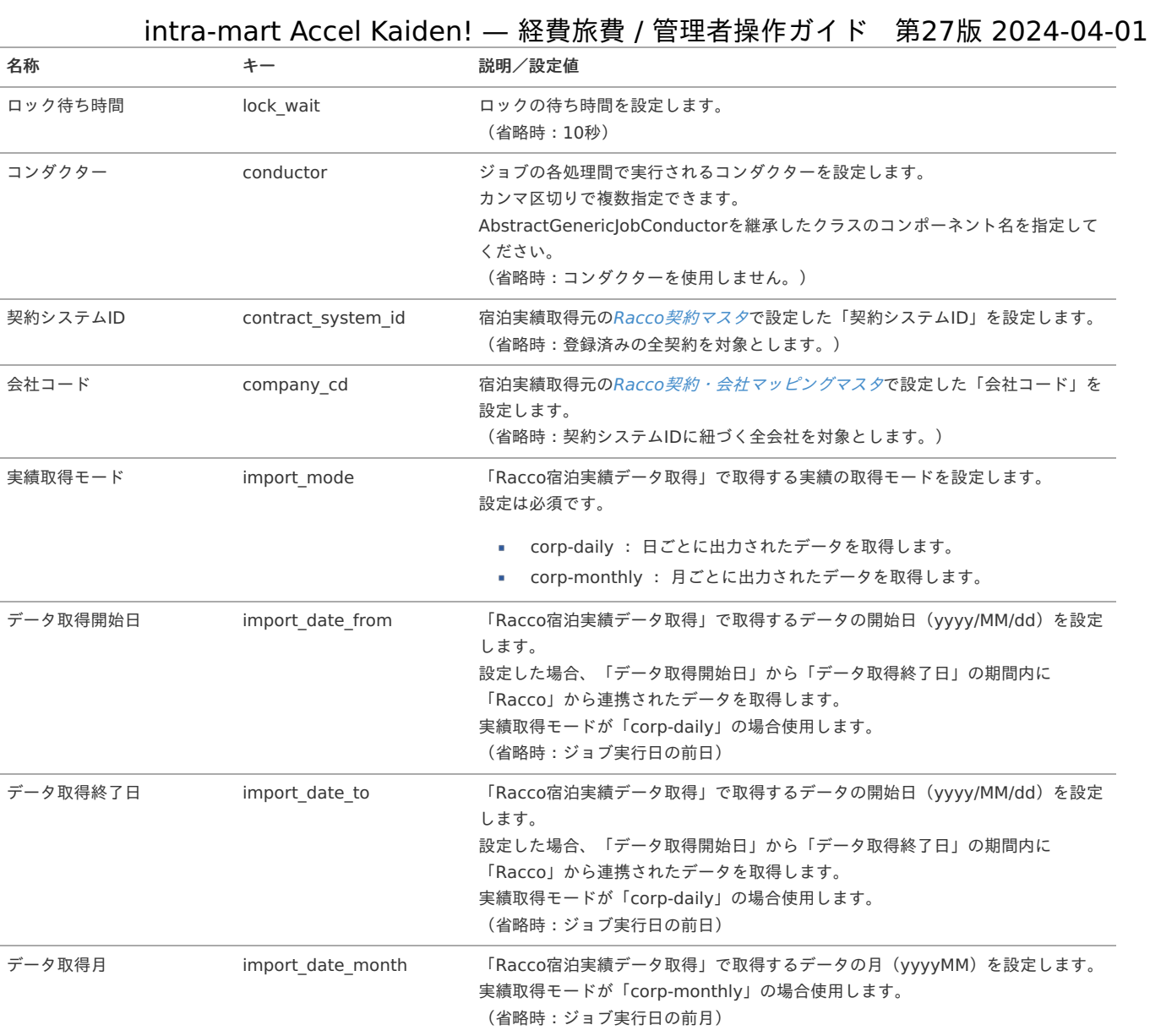

## [取得データ](#page-19-5)

# 取得データ

取得データが登録される形式です。 「k10t\_btm\_use\_data」に登録されます。

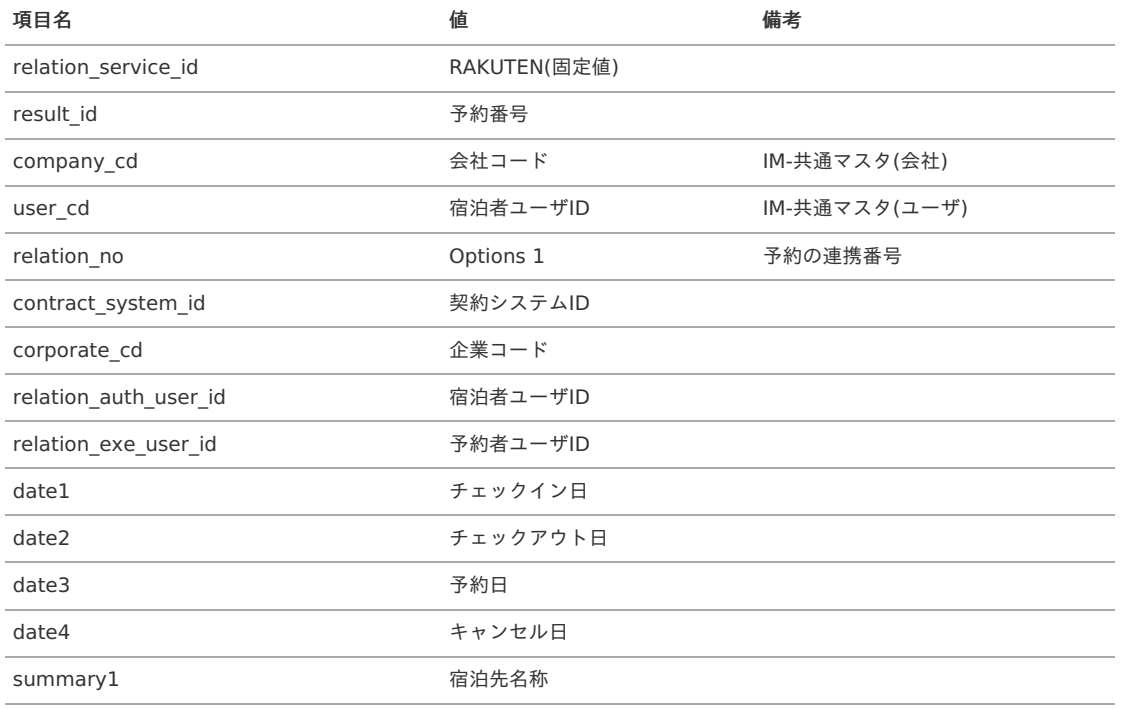

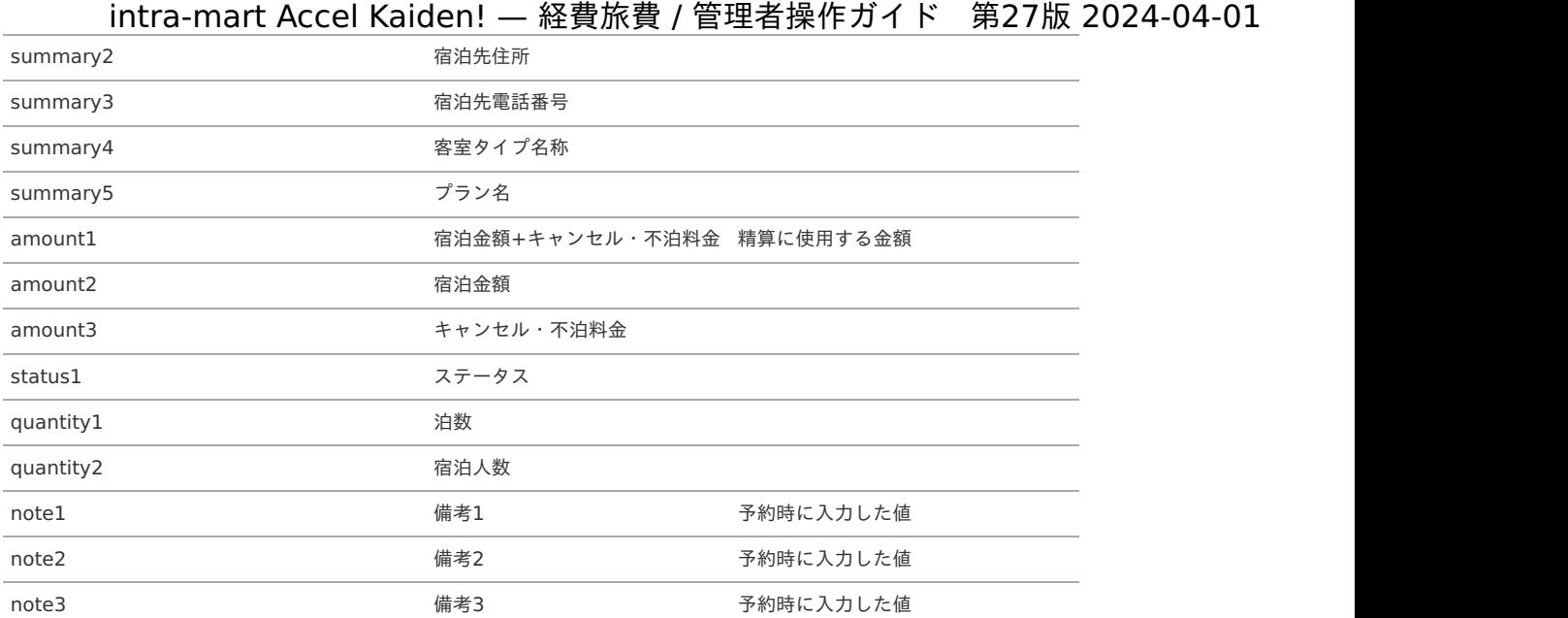

### リファレン[ス](#page-5-0)

#### <span id="page-1035-0"></span>Kaiden!から「Racco」を使用して宿泊手配する方[法](#page-1035-0)

本項では、Kaiden!から「Racco」にログインして宿泊手配する方法を説明します。 「Racco」と連携するには、以下の手順が必要です。

- 設定ファイルの作成
- Racco関連マスタの設定
- ガジェットのインポート
- コンテンツ定義の作成
- ルート定義の作成
- フロー定義の作成

「Racco」との連携手[順](#page-1002-0)

設定ファイルの作[成](#page-5-0)

『intra-mart Accel Kaiden! [セットアップガイド](http://www.intra-mart.jp/document/library/iak/public/kaiden_setup_guide/index.html)』-「WARファイルの作成」-「intra-mart Accel Kaiden!の設定ファイル」-「オプションモジュー ル」-

「intra-mart Accel Kaiden! Racco連携モジュール 」-「Racco設定」を参照して設定してください。

Racco関連マスタの設[定](#page-18-0)

「Racco」と宿泊手配のデータを連携する場合、以下のマスタの設定が必要です。

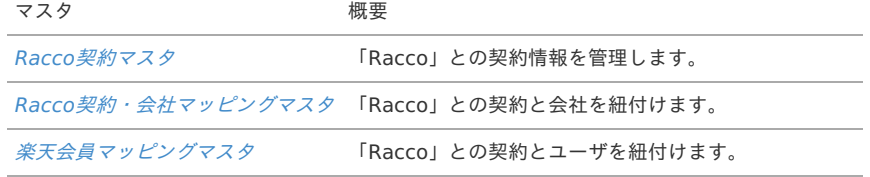

ガジェットのインポー[ト](#page-18-1)

「Racco」と宿泊手配のデータを連携する場合、以下のガジェットのインポートが必要です。 ガジェットの定義ファイルは「%システムストレージ%/kaiden/generic/gadget」に格納しています。 『intra-mart Accel Kaiden! [GadgetBuilder](https://www.intra-mart.jp/document/library/iak/public/kaiden_gadgetbuilder_guide/index.html) 設定ガイド』-「基本」-「設定の流れ」-「動作確認」-「GadgetBuilder定義インポート」を参照して 実施してください。

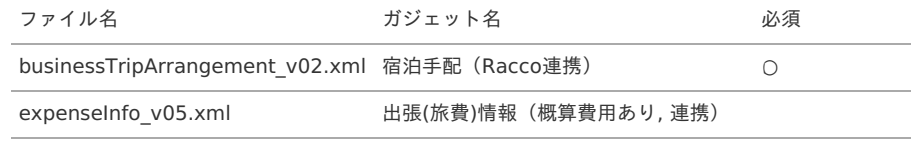

コンテンツ定義の作成

コンテンツ定義を作成する際は、インポートしたガジェットを選択してください。

コンテンツ定義の作成方法は、[コンテンツ定義](index.html#document-texts/apply/content/index)を参照してください。 コンテンツ定義を作成後、[ルート定義](index.html#document-texts/apply/route/index)、[フロー定義](index.html#document-texts/apply/flow/index)を作成してください。

1. コンテンツ定義作成時、利用ガジェット設定で、「宿泊手配(Racco連携)」を選択してください。

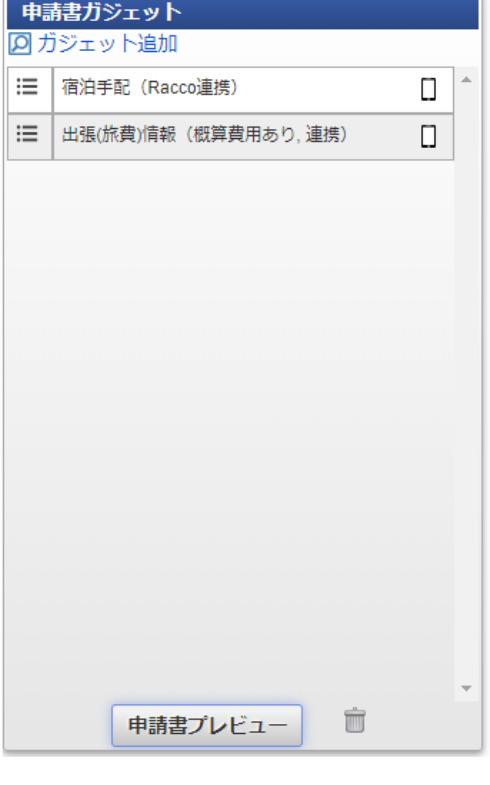

コラム 「出張(旅費)情報(概算費用あり, 連携)」を選択した場合、出張期間の初期値が「Racco」の検索条件の初期値として 渡されます。

宿泊実績データを使用してKaiden!の精算を実施す[る](#page-22-0)

本項では、「Racco」から宿泊実績データを取得し Kaiden! の精算を実施する際の方法を説明します。 「Racco」と連携するには、以下の手順が必要です。

- 設定ファイルの作成
- Racco関連マスタの設定
- ガジェットのインポート
- コンテンツ定義の作成
- ルート定義の作成
- フロー定義の作成
- 「Racco」から宿泊実績データを取得  $\mathbf{r}$

「Racco」との連携手[順](#page-1002-0)

設定ファイルの作[成](#page-5-0)

『intra-mart Accel Kaiden! [セットアップガイド](http://www.intra-mart.jp/document/library/iak/public/kaiden_setup_guide/index.html)』-「WARファイルの作成」-「intra-mart Accel Kaiden!の設定ファイル」-「オプションモジュー ル」-

「intra-mart Accel Kaiden! Racco連携モジュール 」-「Racco設定」を参照して設定してください。

Racco関連マスタの設[定](#page-18-0)

「Racco」と出張手配のデータを連携する場合、以下のマスタの設定が必要です。

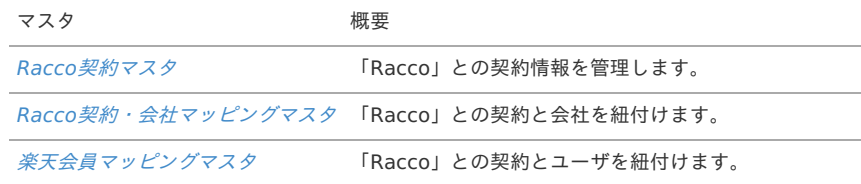

ガジェットのインポー[ト](#page-18-1)

「Racco」から宿泊実績データを取得し Kaiden! の精算を実施する場合、以下のガジェットのインポートが必要です。 ガジェットの定義ファイルは「%システムストレージ%/kaiden/generic/gadget」に格納しています。 『intra-mart Accel Kaiden! [GadgetBuilder](https://www.intra-mart.jp/document/library/iak/public/kaiden_gadgetbuilder_guide/index.html) 設定ガイド』-「基本」-「設定の流れ」-「動作確認」-「GadgetBuilder定義インポート」を参照して 実施してください。

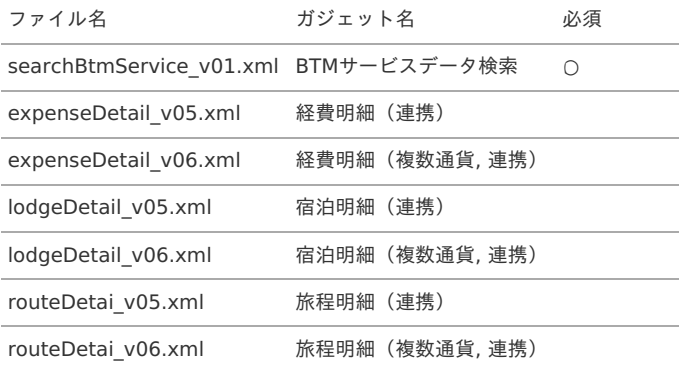

# コラム

明細に宿泊実績データを反映した際支払分類も自動で指定したい場合、各明細ガジェットのxmlを修正してください。 検索結果取得ガジェット用インクルードJSPの引数の「relations」に「payTypeCd」を指定すると 支払分類を指定した値で反映可能です。 詳細は『intra-mart Accel Kaiden! [GadgetBuilder](https://www.intra-mart.jp/document/library/iak/public/kaiden_gadgetbuilder_guide/index.html) 設定ガイド』-「リファレンス」-「インクルードJSP」を参照ください。

コンテンツ定義の作成

コンテンツ定義を作成する際の注意点を説明します。 [コンテンツ定義](index.html#document-texts/apply/content/index)の作成方法は、コンテンツ定義を参照してください。 コンテンツ定義を作成後、[ルート定義](index.html#document-texts/apply/route/index)、[フロー定義](index.html#document-texts/apply/flow/index)を作成してください。

1. コンテンツ定義作成時、利用ガジェット設定で、「BTMサービスデータ検索」と連携用ガジェットを選択してください。

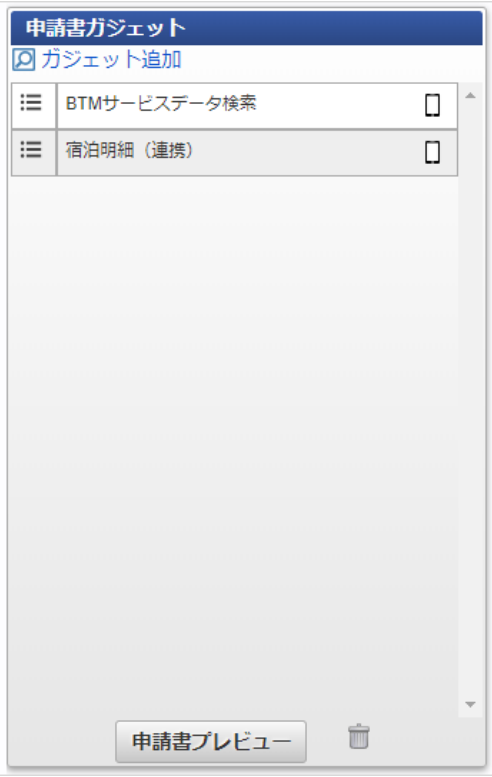

「Racco」から宿泊実績データを取[得](#page-26-0)

「Racco」から出張手配の実績データを取得する場合、Racco[宿泊実績データ取得](index.html#document-texts/option/racco/operation/dataImport/index)を実施してください。 「Racco」から取得した出張手配の実績データをメンテナンスする場合、BTM[サービス利用実績データメンテナンス](index.html#document-texts/operation/btm/index)を実施してください。

BTMサービスデータ検索で検索対象外となる利用デー[タ](#page-834-0)

以下の条件に一致する「Racco」のデータはBTMサービスデータ検索機能で検索対象外となります。

■ Kaiden!で精算申請済みのデータ

「Racco」から取得した宿泊実績データを申請・一時保存すると、BTMサービスデータ検索機能で検索対象外となります。 該当のデータを含む申請書を取り止め、否認、案件操作による案件完了した場合、再度BTMサービスデータ検索機能で検索対象と なります。

■ 取消明細ガジェットを使用して申請済みのデータ

詳細は、 [取消明細を使用する](index.html#document-texts/reference/btm/cancel) を参照してください。

■ BTM[サービス利用実績データメンテナンス](index.html#document-texts/operation/btm/index) で「利用データステータス」を「処理不要」に設定したデータ

# 出張なび連携モジュールの操[作](#page-1056-0)

#### 概[要](#page-5-0)

本項では、出張なび連携モジュールを使用して、「出張なび」と連携する際の概要を説明します。 出張なび連携モジュールを使用すると、出張情報の実績データでKaiden!の精算を実施できます。 「出張なび」と連携するためには、「出張なび」の利用契約が必要です。 「出張なび」は、出張手配・管理サービスです。 詳細は「出張なび」のサービス内容をご確認ください。

各システムの役[割](#page-18-0)

出張なび連携モジュールを使用して、「出張なび」と連携する際、関連する各システムの役割は次の通りです。

- intra-mart Accel Kaiden! 経費旅費 経費精算、旅費精算等のワークフロー機能を提供します。
- 出張なび連携モジュール 「出張なび」との連携機能を提供します。
- 出張なび 出張手配・管理サービスを提供し、実績データをKaiden!に連携します。

#### モジュールの選[択](#page-18-1)

出張なび連携モジュールを使用して、「出張なび」と連携する際、以下のモジュールを選択してください。 「出張なび」から出張手配の実績データを取得する機能は出張なび連携モジュールに含まれています。 ワークフローを使用して、精算申請を実施する場合、intra-mart Accel Kaiden! ワークフローモジュールも選択してください。

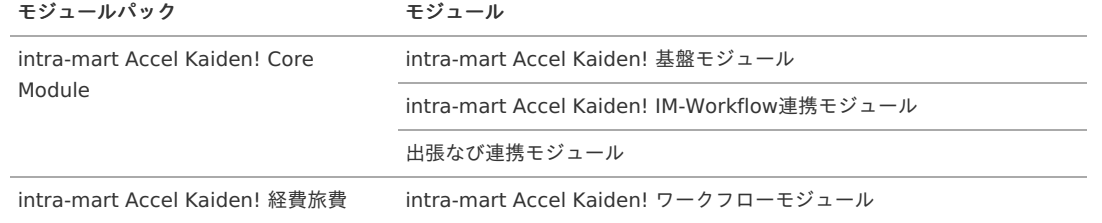

### 連携イメー[ジ](#page-5-0)

本項では、「出張なび」の出張手配サービスと連携するイメージを紹介します。

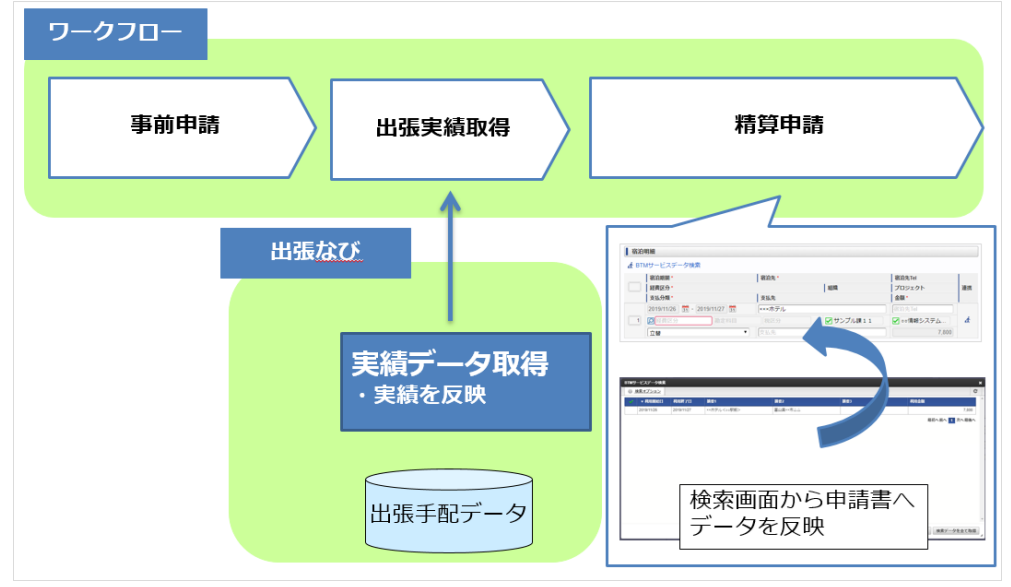

#### マスタ設[定](#page-5-0)

í, ö

×,

×

#### 概[要](#page-5-0)

マスタの概要は、[概要](index.html#document-texts/master/outline/index)を参照してください。

#### 出張なび契約マスタ

本項では、出張なび契約マスタの設定方法を説明します。

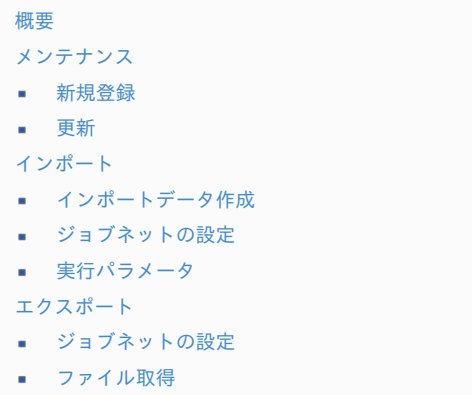

■ [実行パラメータ](#page-1050-0)

#### [概要](#page-0-0)

出張なび契約マスタは、連携する「出張なび」の契約情報を管理します。 メンテナンス、インポートの2種類の方法でマスタ設定が可能です。 また、マスタ設定をエクスポート可能です。

#### [メンテナンス](#page-27-0)

本項では、メンテナンス機能を利用したマスタ設定方法を説明します。

#### [新規登録](#page-27-1)

- 1. 「サイトマップ」→「Kaiden!」→「出張なび」→「出張なび契約」をクリックします。
- 2. 一覧画面表示後、「新規登録」をクリックします。

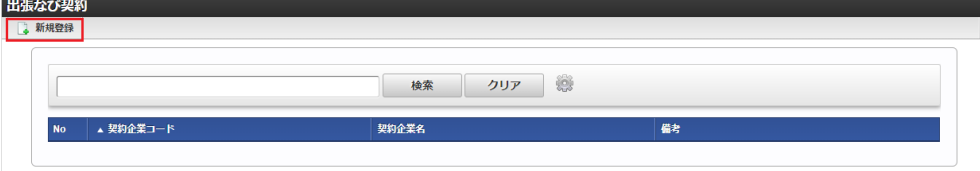

3. 登録/更新画面で必要な情報を入力し、「登録」をクリックします。 intra-mart Accel Kaiden! — 経費旅費 / 管理者操作ガイド 第27版 2024-04-01

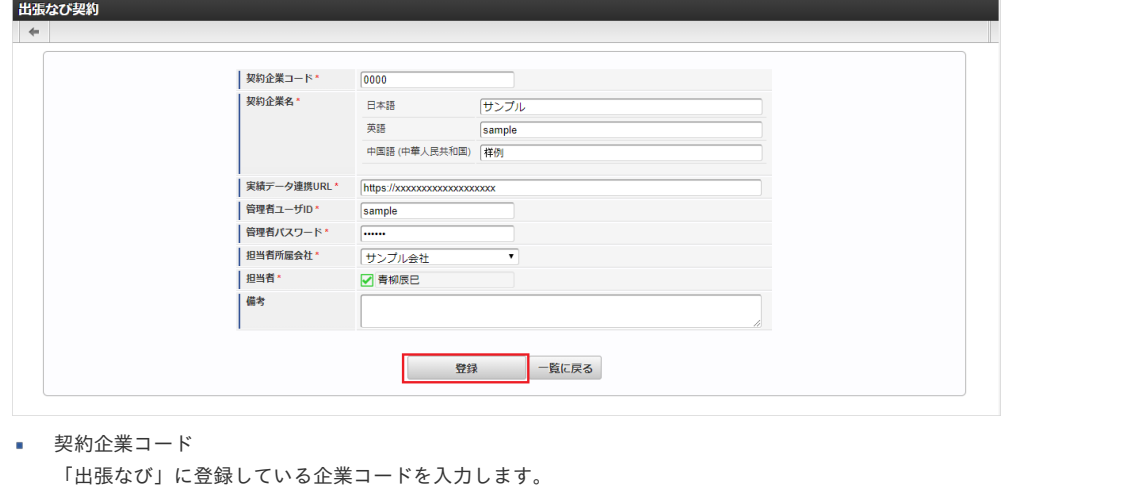

契約企業名

契約企業名をロケール別に入力します。

- 実績データ連携URL 「*[出張なび実績データインポート](index.html#document-texts/option/tripnavi/operation/dataImport/index)*」で使用する、「出張なび」からデータを取得するURLを入力します。
- 管理者ユーザID 「*[出張なび実績データインポート](index.html#document-texts/option/tripnavi/operation/dataImport/index)*」で使用する、「出張なび」へ接続する際の管理者権限を持つユーザのユーザIDを入力します。 管理者ユーザパスワード
- 「[出張なび実績データインポート](index.html#document-texts/option/tripnavi/operation/dataImport/index) 」で使用する、「出張なび」へ接続する際の管理者権限を持つユーザのパスワードを入力します。
- 担当者所属会社 担当者が所属する会社を選択します。
- 担当者 担当者を選択します。
- 備考 契約に関する備考を入力します。

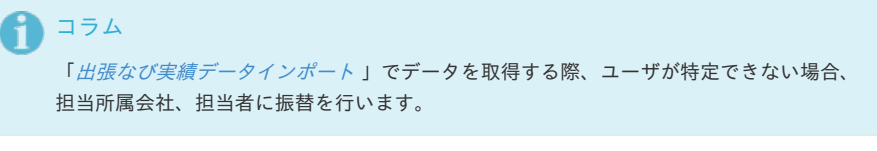

コラム 「担当者所属会社」、「担当者」は、一覧画面の検索基準日を検索基準日としています。

4. 確認ポップアップが表示されますので、「決定」をクリックします。

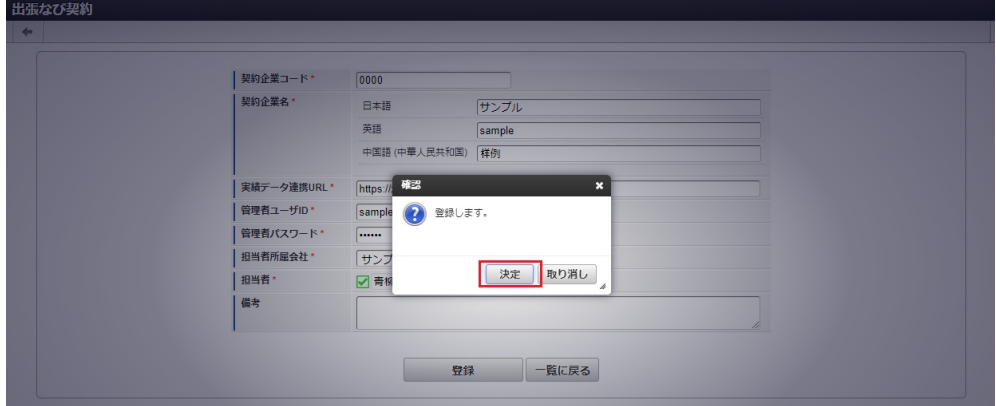

5. 新規登録することができました。

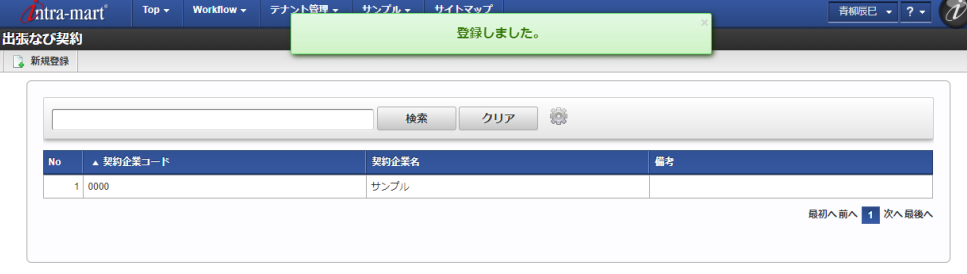

#### [更新](#page-27-2)

- 1. 「サイトマップ」→「Kaiden!」→「出張なび」→「出張なび契約」をクリックします。
- 2. 一覧画面で「検索」をクリックします。

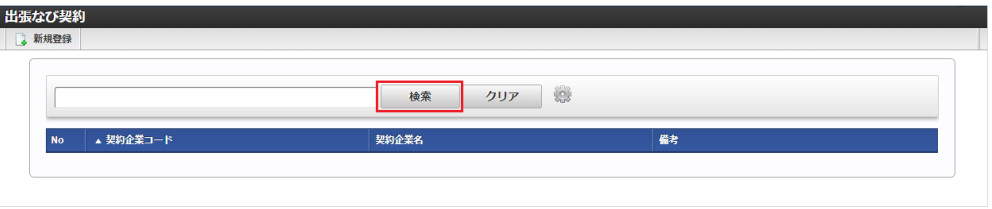

# 1コラム

検索欄に検索したい出張なび契約の以下の項目を入力して「検索」をクリックすると、結果を一覧に表示します。

- 契約企業コード
- 契約企業名
- 備考
- 3. 一覧画面の対象データが表示されている行をクリックします。

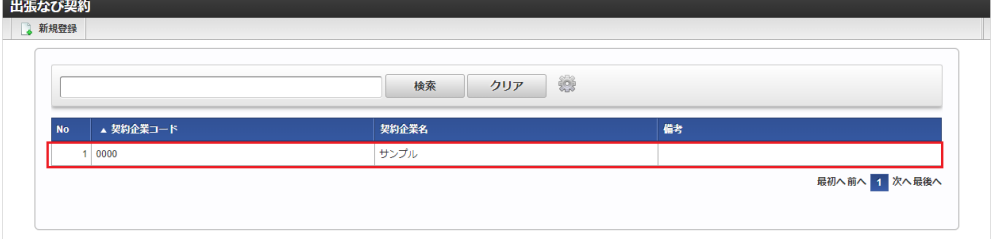

コラム

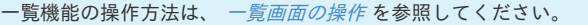

4. 登録/更新画面で情報を編集し、「更新」をクリックします。

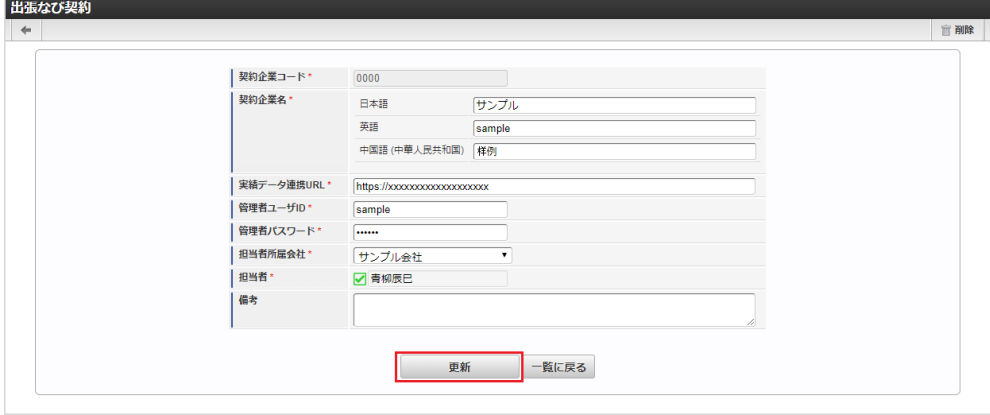

次の項目は編集不可項目です。

契約企業コード

5. 確認ポップアップが表示されますので、「決定」をクリックします。

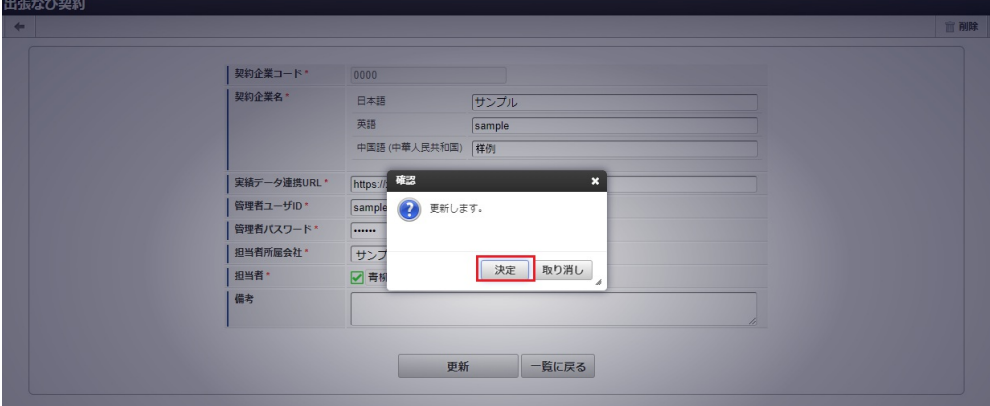

### 6. 更新することができました。

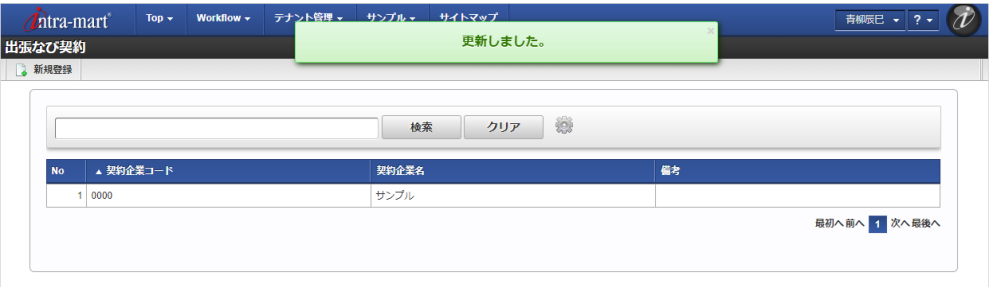

#### [インポート](#page-27-3)

本項では、インポート機能を利用したマスタ設定方法を説明します。

#### [インポートデータ作成](#page-27-4)

インポートするデータを作成し、ストレージにアップロードします。 作成するインポートデータの形式は、次の通りです。

#### ■ ファイル形式

ジョブネットの設定で設定する実行パラメータにより変化します。 以下は初期値(実行パラメータ未設定の場合)のファイル形式です。

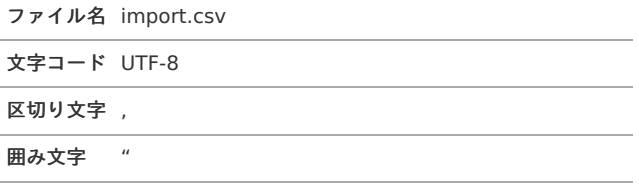

### ■ データ形式

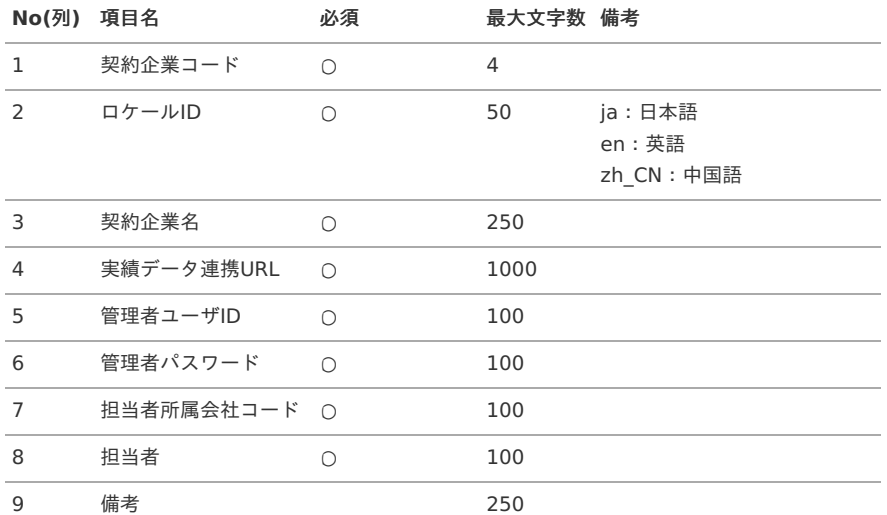

データサンプル

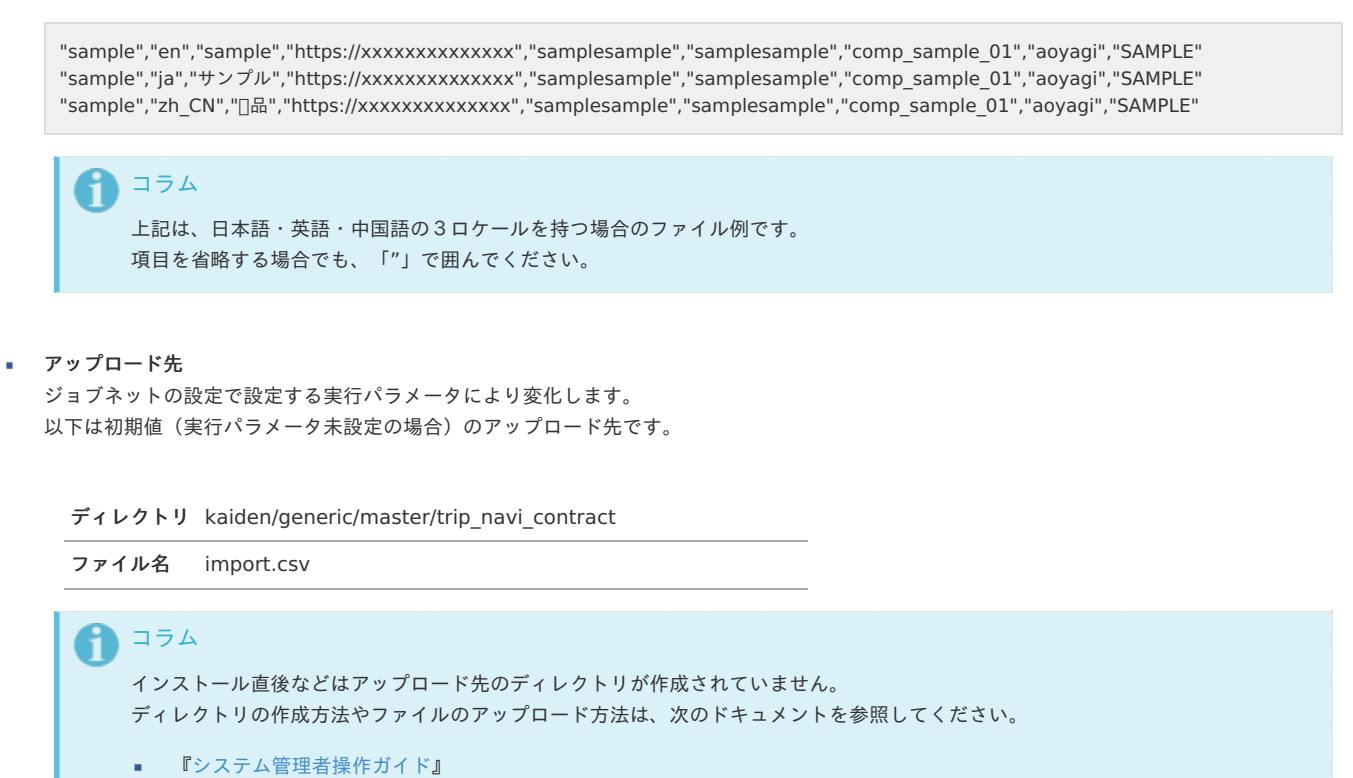

■ [『テナント管理者操作ガイド](http://www.intra-mart.jp/document/library/iap/public/operation/tenant_administrator_guide/index.html)』

#### [ジョブネットの設定](#page-27-5)

インポート機能用のジョブネットの設定を行います。

- 1. 「サイトマップ」→「テナント管理」→「ジョブネット設定」をクリックします。
- 2. ジョブネット一覧(画面左部)の「出張なび契約」をクリックします。

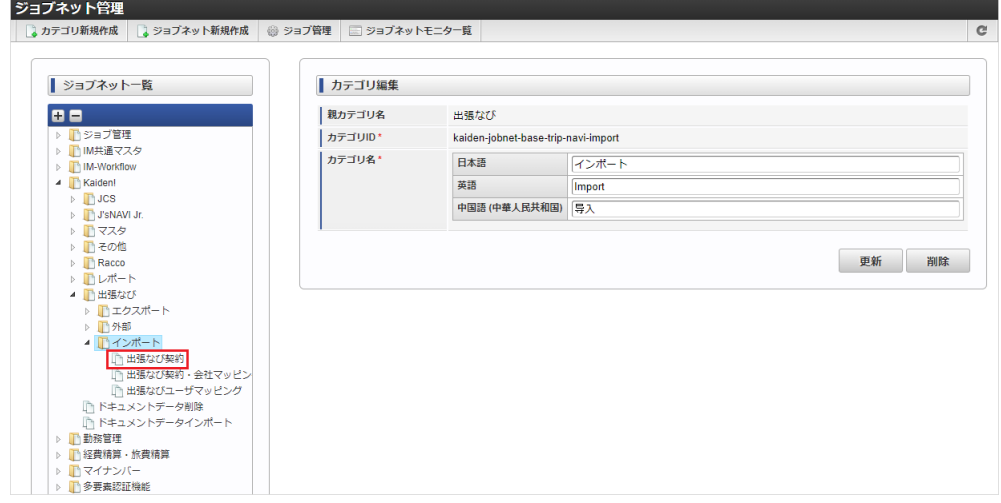

3. 「編集」をクリックします。
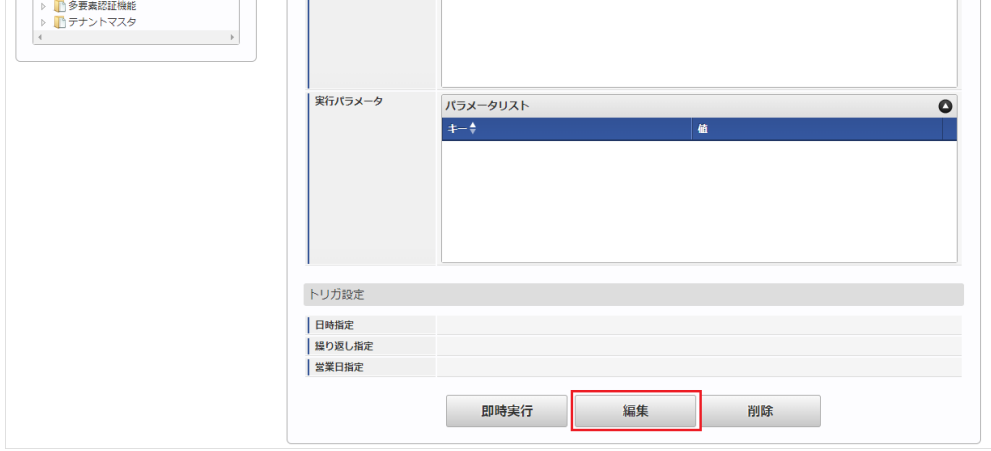

4. 必要に応じて「実行パラメータ」、「トリガ設定」を編集します。

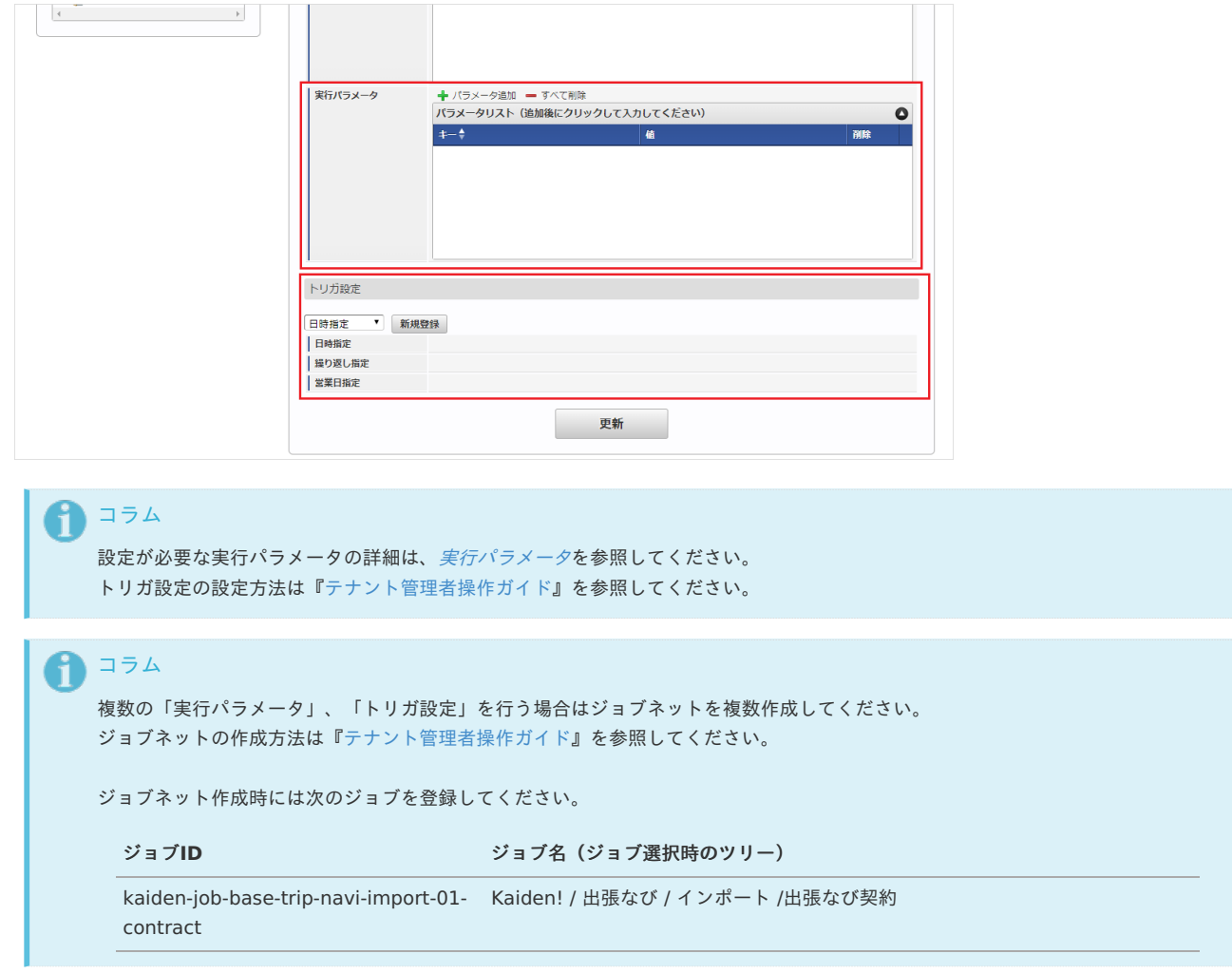

5. 編集後、「更新」をクリックします。

<span id="page-1045-0"></span>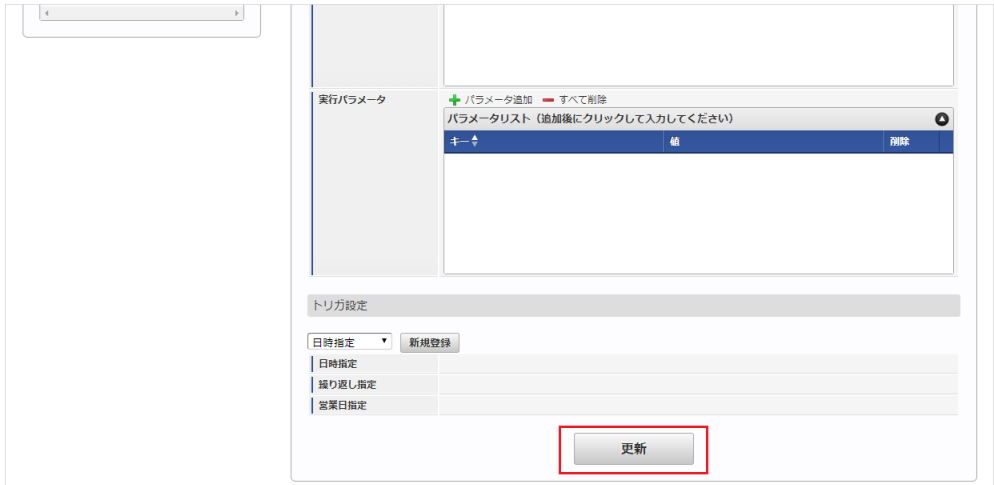

6. 確認ポップアップの「決定」をクリックします。

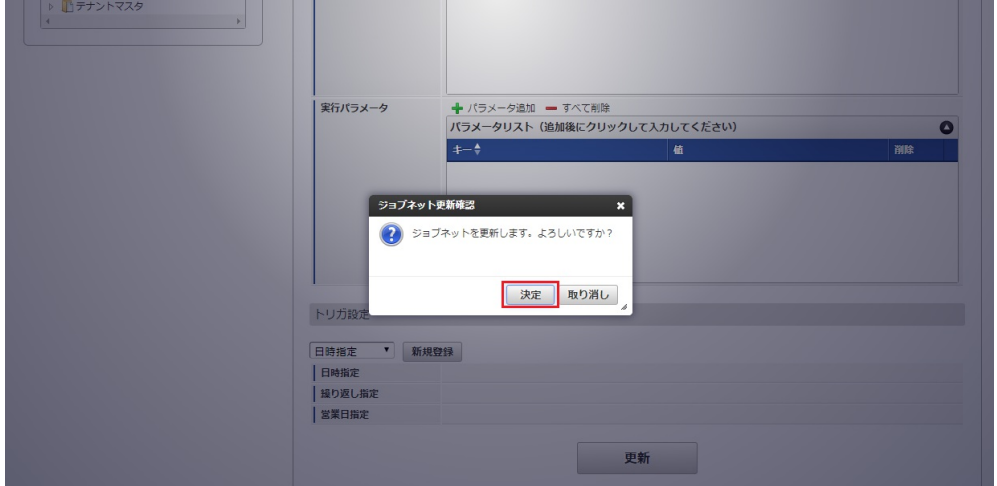

7. ジョブネットが設定されました。

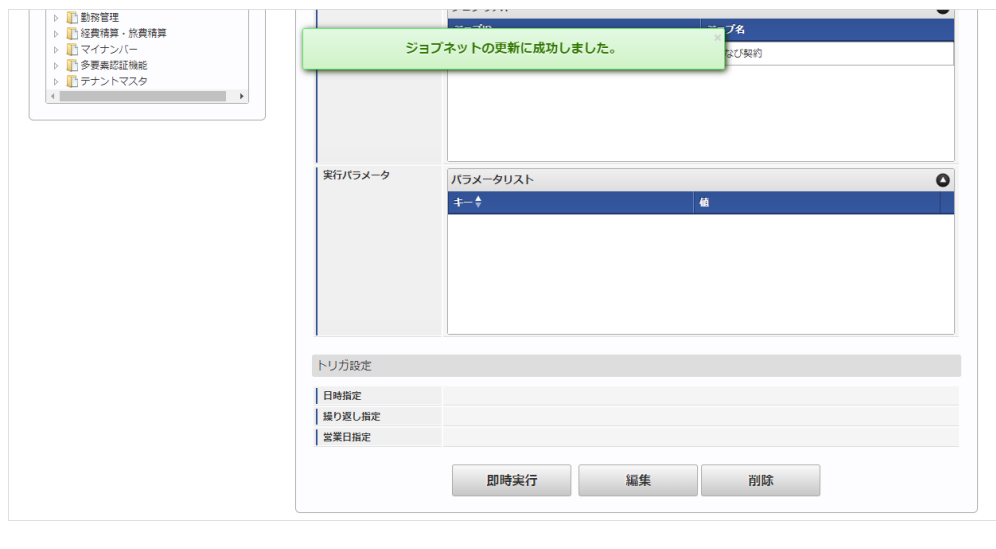

コラム

ジョブネットの設定(実行)後、メンテナンス機能でインポートが正しく実行されたことを確認してください。

#### [実行パラメータ](#page-27-0)

設定が可能な実行パラメータは次の通りです。

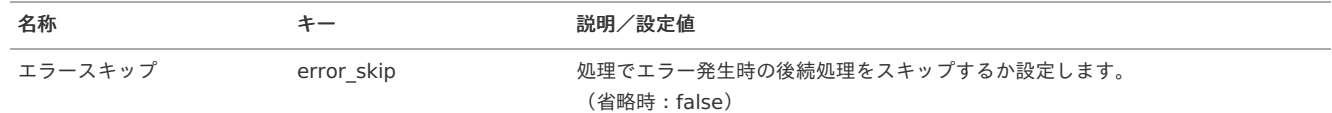

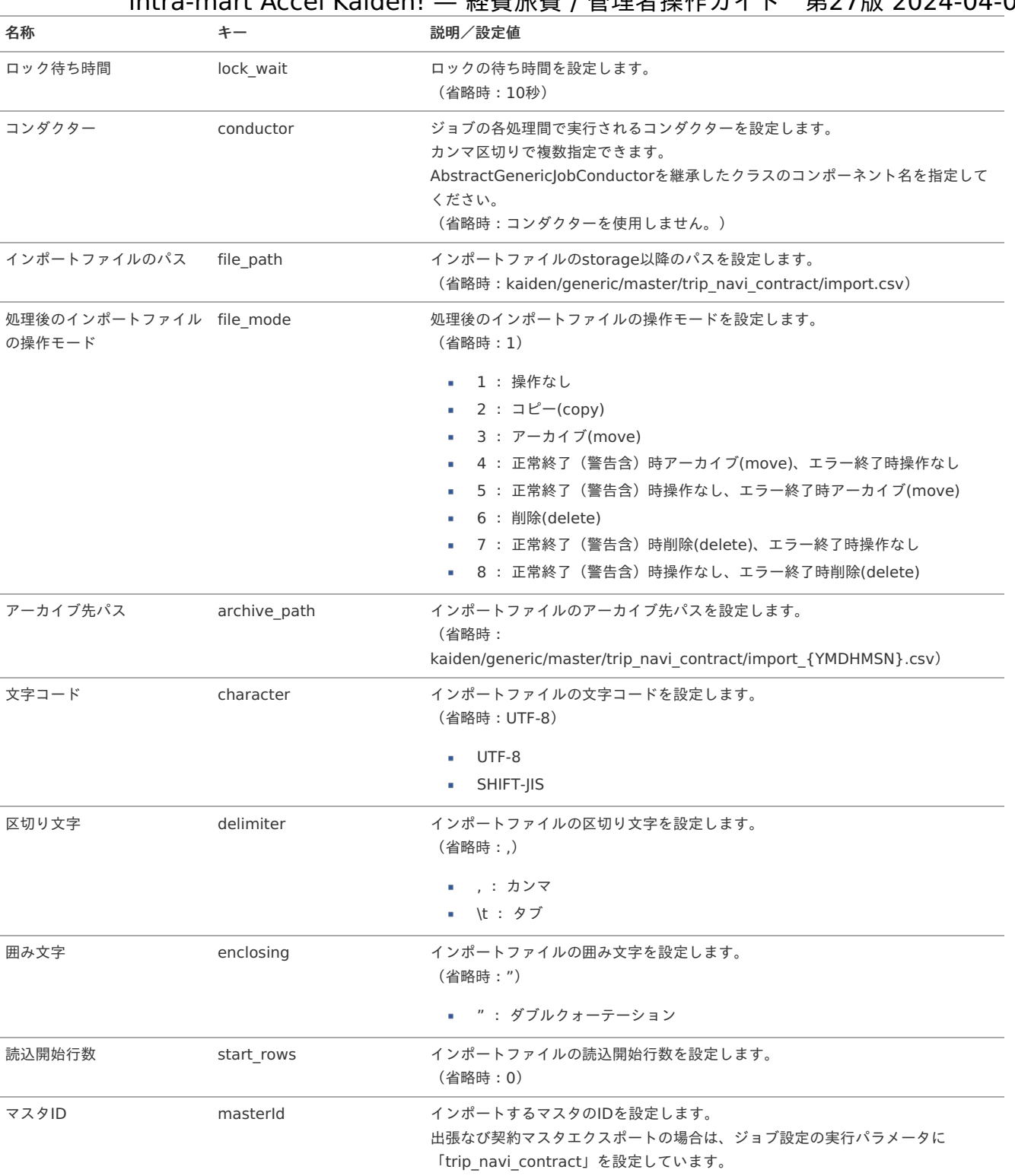

{YMDHMSN}:「yyyyMMddHH24mmssSSS」形式

## [エクスポート](#page-27-1)

本項では、エクスポート機能を利用したマスタ設定取得方法を説明します。

### [ジョブネットの設定](#page-27-2)

エクスポート機能用のジョブネットの設定を行います。

1. 「サイトマップ」→「テナント管理」→「ジョブネット設定」をクリックします。

2. ジョブネット一覧(画面左部)の「出張なび契約」をクリックします。

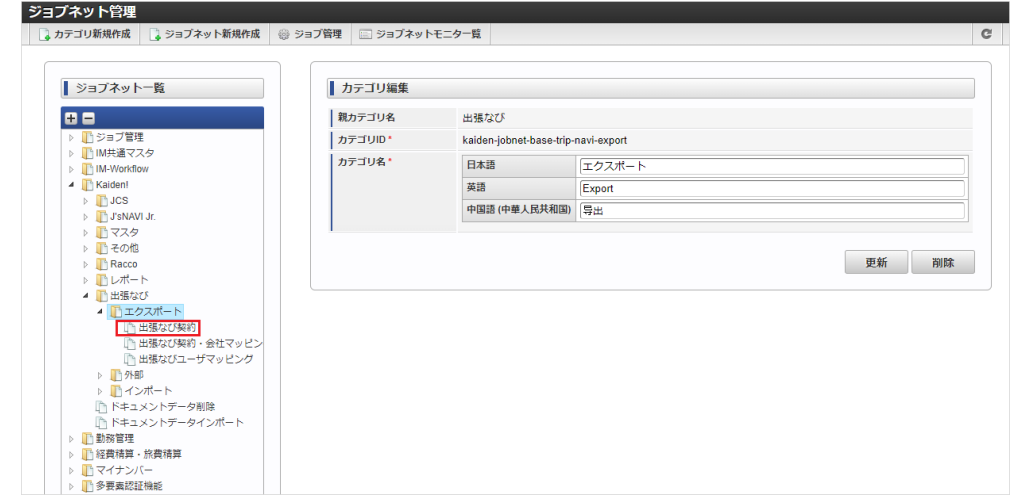

3. 「編集」をクリックします。

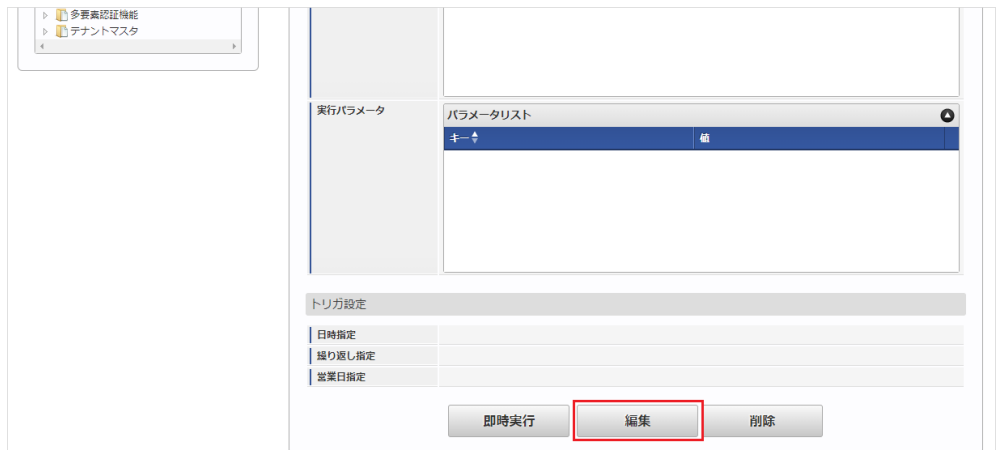

#### 4. 必要に応じて「実行パラメータ」、「トリガ設定」を編集します。

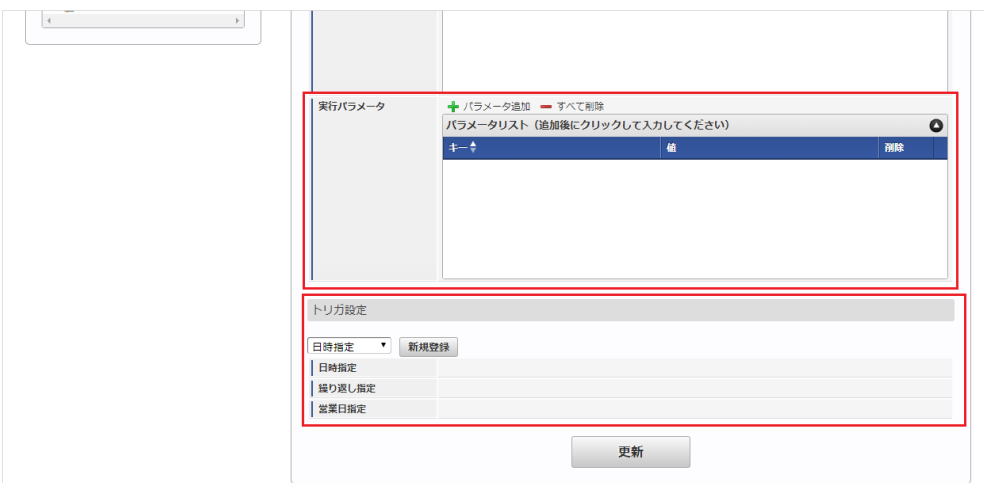

# コラム

設定が必要な実行パラメータの詳細は、[実行パラメータ](index.html#master-tripnavicontract-export-params)を参照してください。 トリガ設定の設定方法は『[テナント管理者操作ガイド](http://www.intra-mart.jp/document/library/iap/public/operation/tenant_administrator_guide/index.html)』を参照してください。

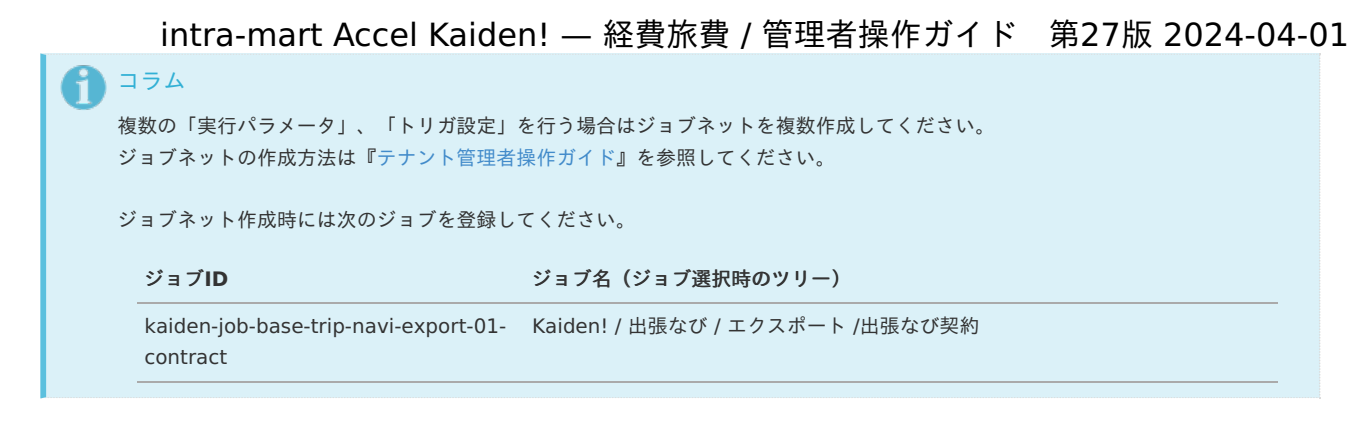

5. 編集後、「更新」をクリックします。

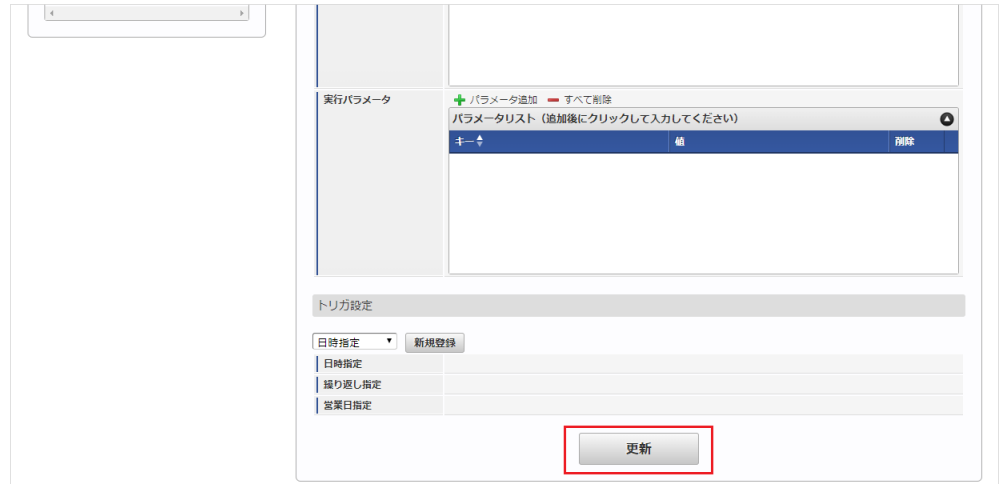

6. 確認ポップアップの「決定」をクリックします。

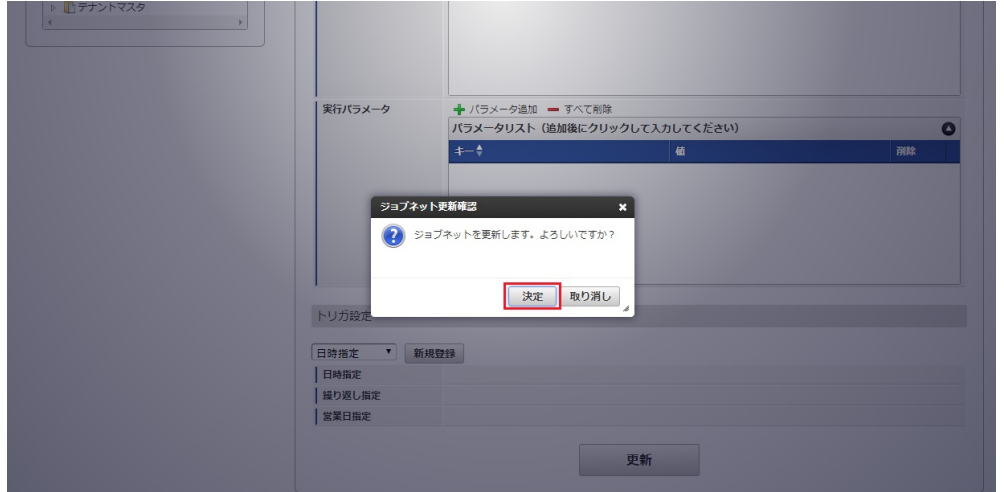

7. ジョブネットが設定されました。

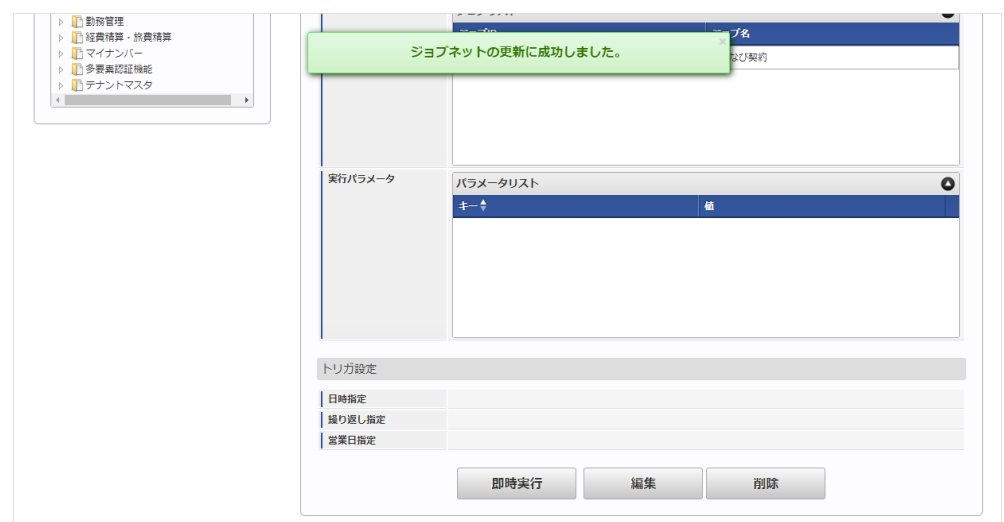

# [ファイル取得](#page-27-3)

## エクスポートファイルを次のエクスポート先から取得します。

### エクスポート先

ジョブネットの設定で設定する実行パラメータにより変化します。 以下は初期値(実行パラメータ未設定の場合)のエクスポート先です。

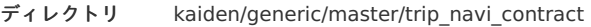

```
ファイル名 export.csv
```
# コラム

エクスポートファイルのダウンロード方法は、次のドキュメントを参照してください。

- [『システム管理者操作ガイド](http://www.intra-mart.jp/document/library/iap/public/operation/system_administrator_guide/index.html)』
- [『テナント管理者操作ガイド](http://www.intra-mart.jp/document/library/iap/public/operation/tenant_administrator_guide/index.html)』

#### データ形式

エクスポートファイルのデータ形式です。

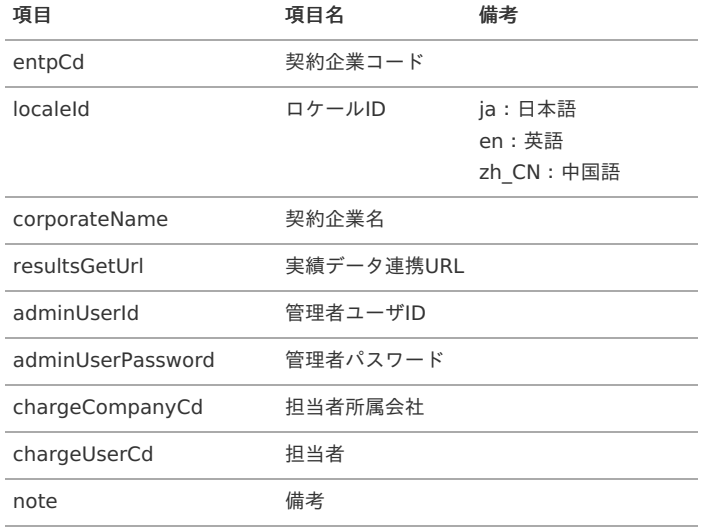

### [実行パラメータ](#page-27-4)

設定が可能な実行パラメータは次の通りです。

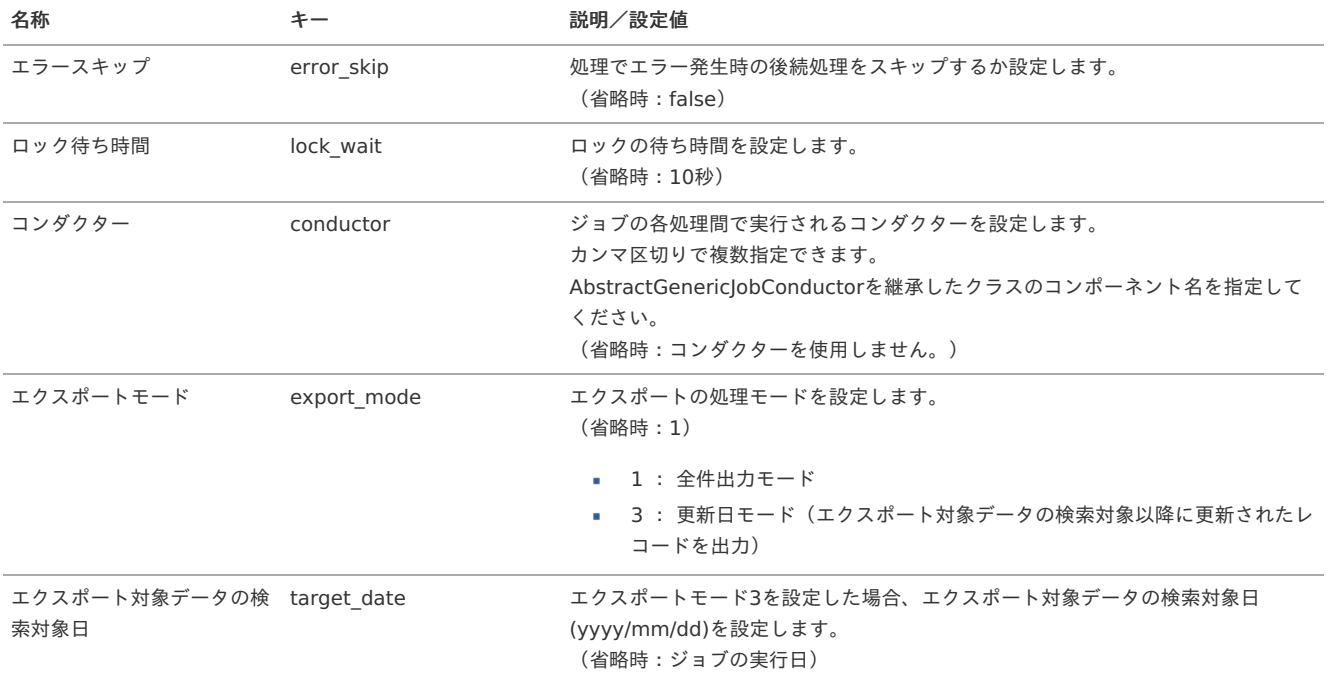

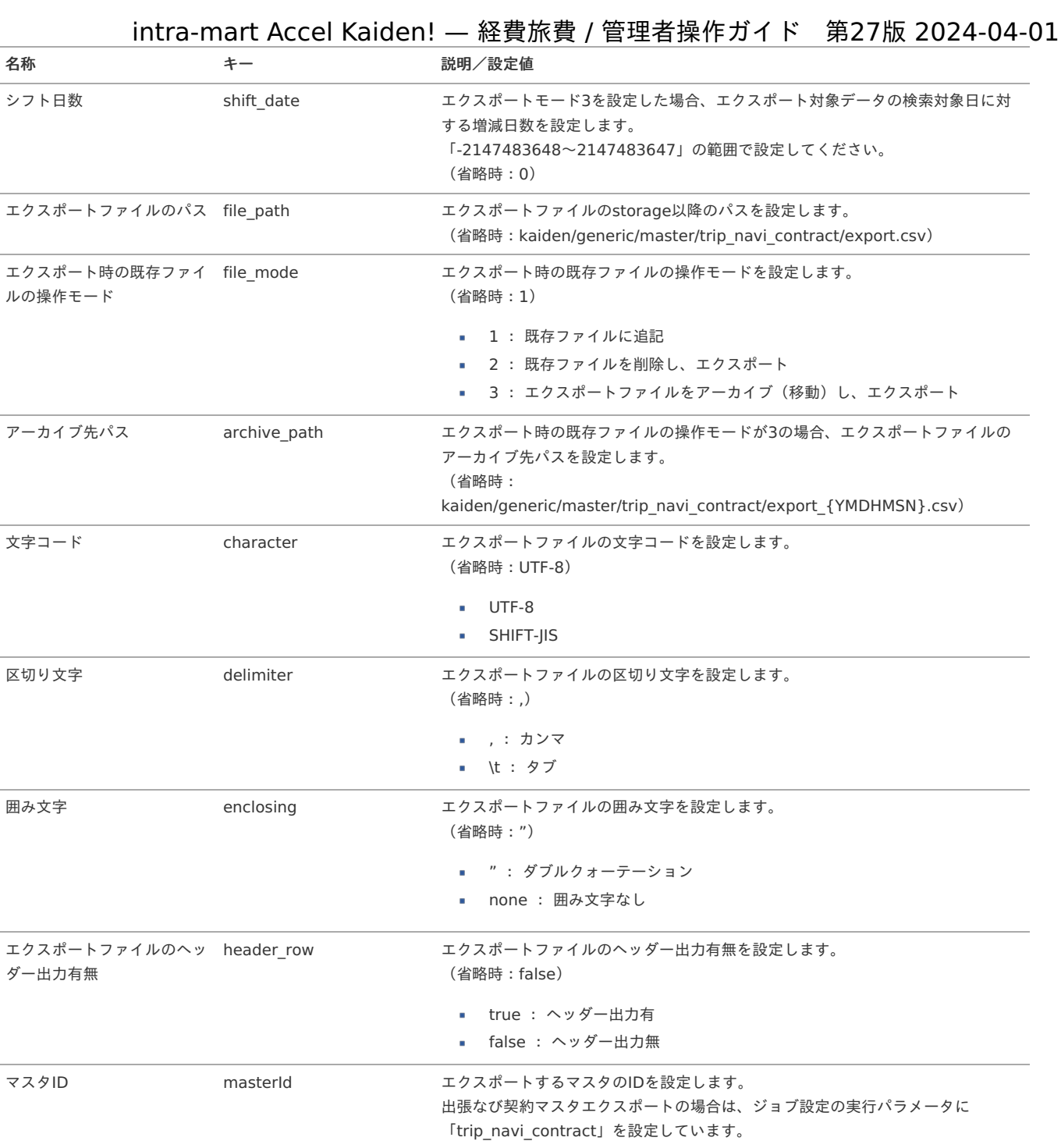

### {YMDHMSN}:「yyyyMMddHH24mmssSSS」形式

出張なび契約・会社マッピングマス[タ](#page-1045-0)

本項では、出張なび契約・会社マッピングマスタの設定方法を説明します。

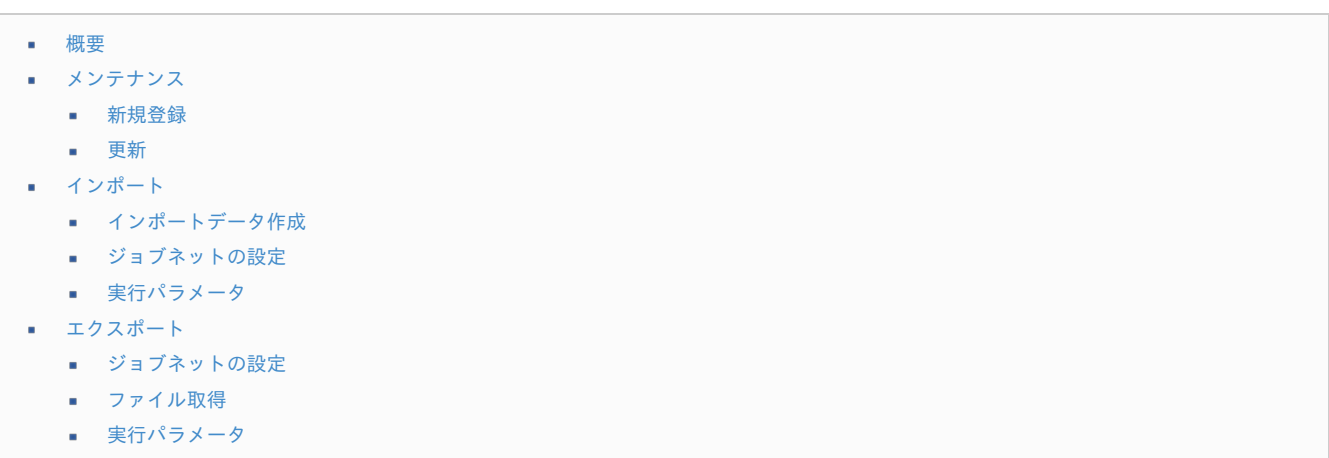

#### [概要](#page-0-0)

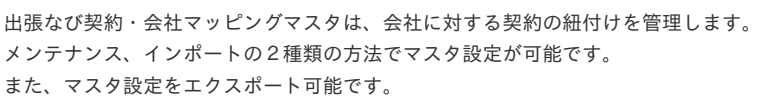

#### [メンテナンス](#page-27-5)

本項では、メンテナンス機能を利用したマスタ設定方法を説明します。

#### [新規登録](#page-27-6)

- 1. 「サイトマップ」→「Kaiden!」→「出張なび」→「出張なび契約・会社マッピング」をクリックします。
- 2. 一覧画面表示後、「新規登録」をクリックします。

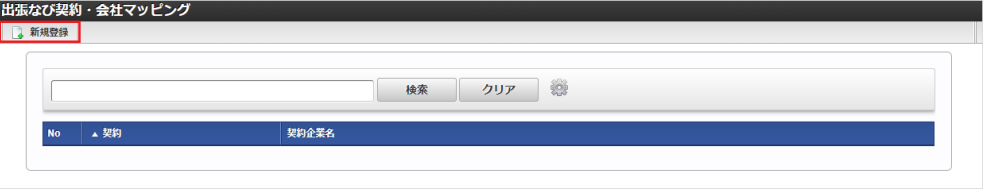

3. 登録/更新画面で必要な情報を入力し、「登録」をクリックします。

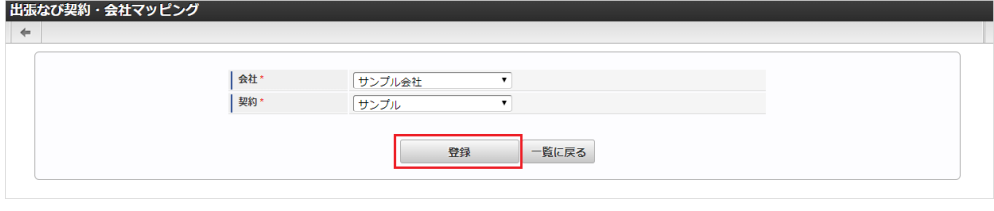

会社

「出張なび」の契約と紐付ける会社を選択します。

契約

「出張なび」に登録済みの契約を選択します。

### コラム H 「会社」は、一覧画面の検索基準日を検索基準日としています。

4. 確認ポップアップが表示されますので、「決定」をクリックします。

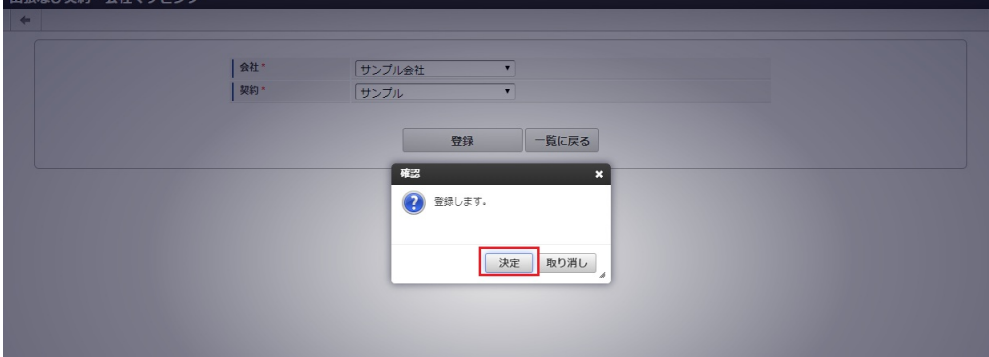

5. 新規登録することができました。

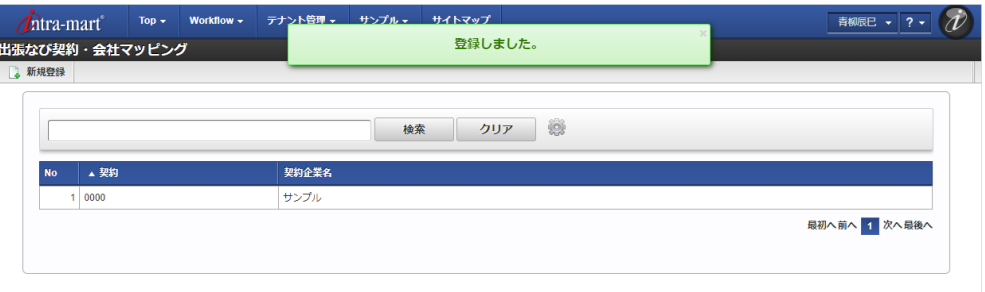

- 1. 「サイトマップ」→「Kaiden!」→「マスタメンテナンス」→「出張なび」→「契約・会社マッピング」をクリックします。
- 2. 一覧画面で「検索」をクリックします。

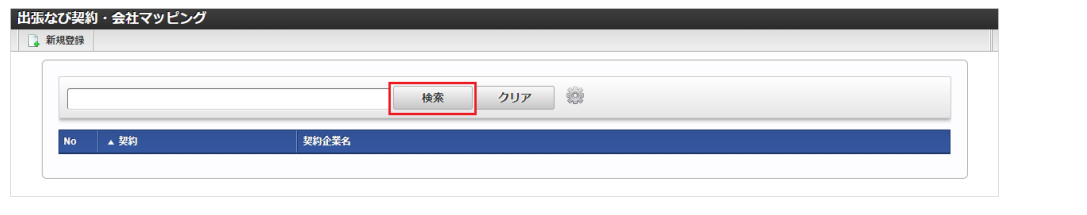

コラム

検索欄に検索したい出張なび契約・会社マッピングの以下の項目を入力して「検索」をクリックすると、結果を一覧に表示します。

- 契約
- 契約企業名
- 3. 一覧画面の対象データが表示されている行をクリックします。

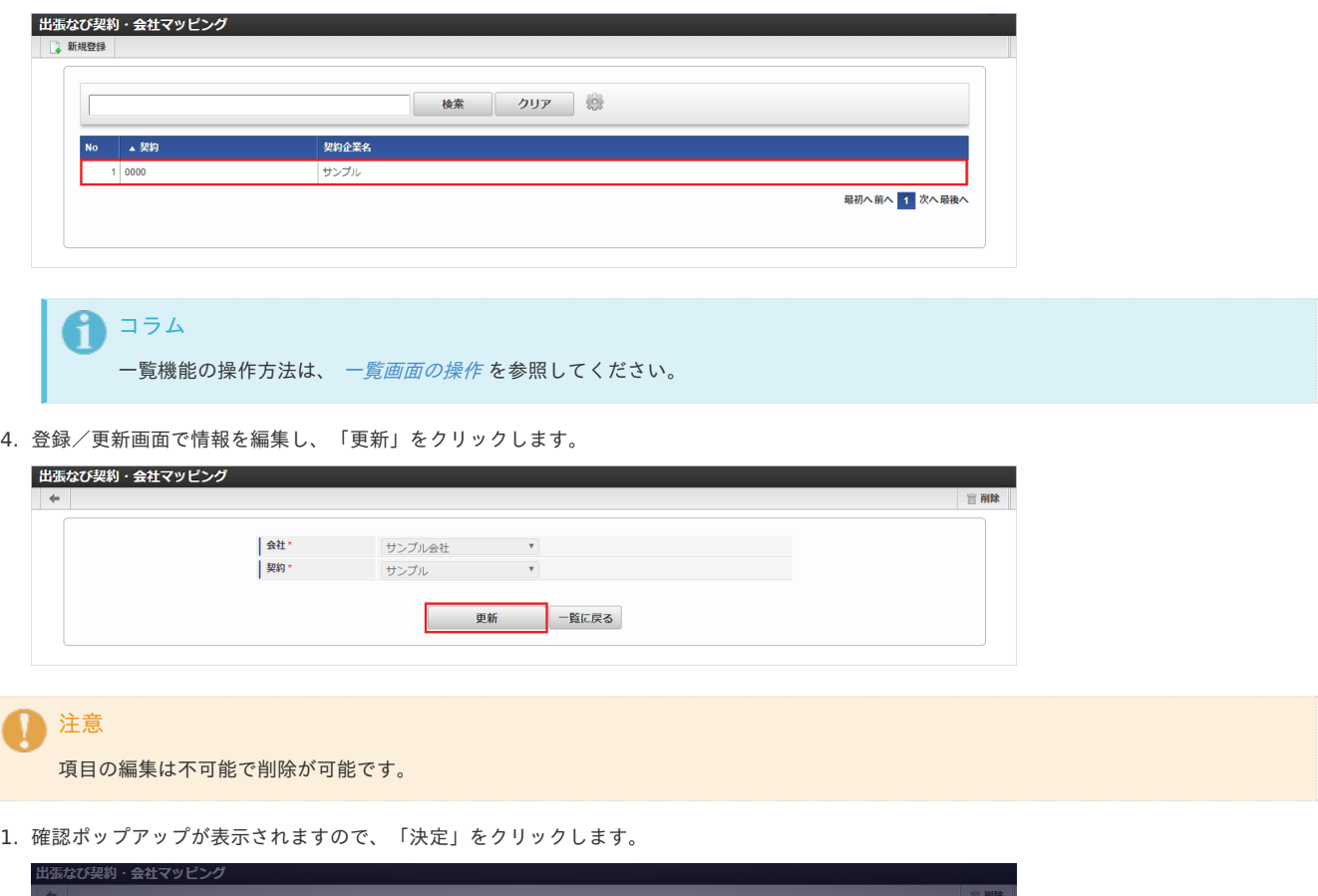

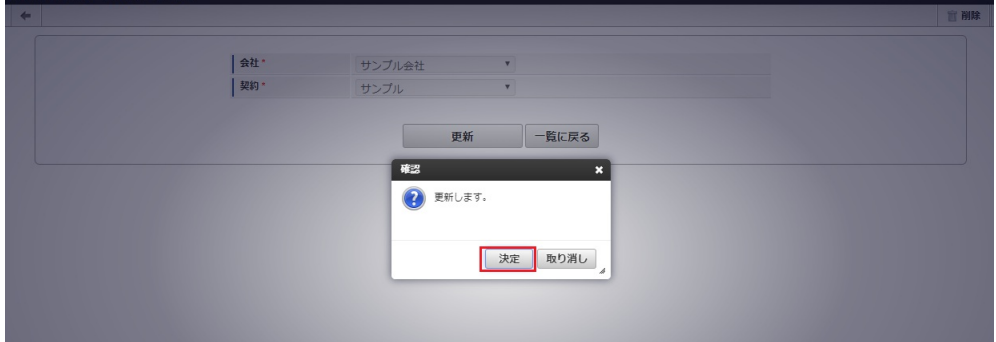

2. 更新することができました。

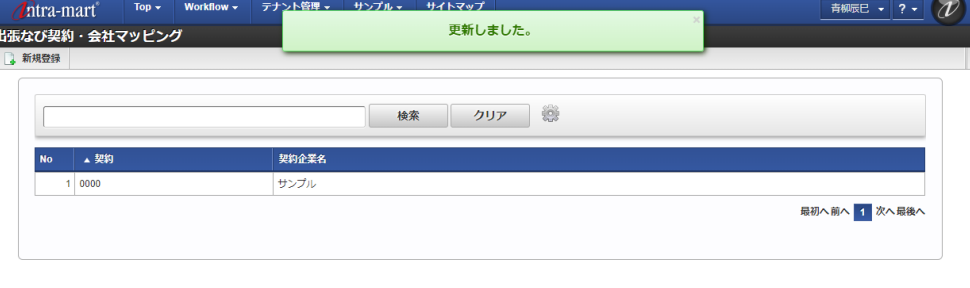

#### [インポート](#page-27-8)

T

本項では、インポート機能を利用したマスタ設定方法を説明します。

#### [インポートデータ作成](#page-27-9)

インポートするデータを作成し、ストレージにアップロードします。 作成するインポートデータの形式は、次の通りです。

#### ファイル形式  $\mathbf{r}$

ジョブネットの設定で設定する実行パラメータにより変化します。 以下は初期値(実行パラメータ未設定の場合)のファイル形式です。

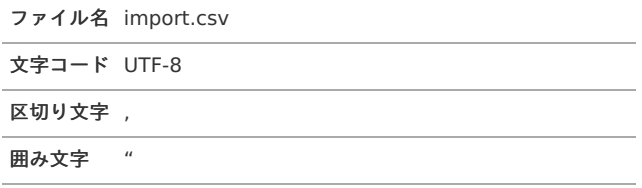

#### ■ データ形式

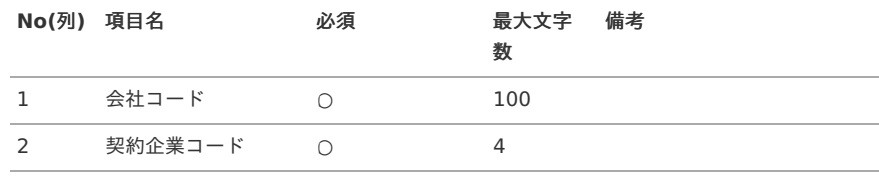

#### データサンプル

"comp\_sample\_01","sample"

↑ コラム 項目を省略する場合でも、「"」で囲んでください。

アップロード先  $\alpha$ 

> ジョブネットの設定で設定する実行パラメータにより変化します。 以下は初期値(実行パラメータ未設定の場合)のアップロード先です。

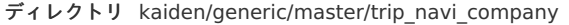

ファイル名 import.csv

↑ コラム インストール直後などはアップロード先のディレクトリが作成されていません。 ディレクトリの作成方法やファイルのアップロード方法は、次のドキュメントを参照してください。 ■ [『システム管理者操作ガイド](http://www.intra-mart.jp/document/library/iap/public/operation/system_administrator_guide/index.html)』

[『テナント管理者操作ガイド](http://www.intra-mart.jp/document/library/iap/public/operation/tenant_administrator_guide/index.html)』 ä,

## [ジョブネットの設定](#page-27-10)

インポート機能用のジョブネットの設定を行います。

- 1. 「サイトマップ」→「テナント管理」→「ジョブネット設定」をクリックします。
- 2. ジョブネット一覧(画面左部)の「出張なび契約・会社マッピング」をクリックします。

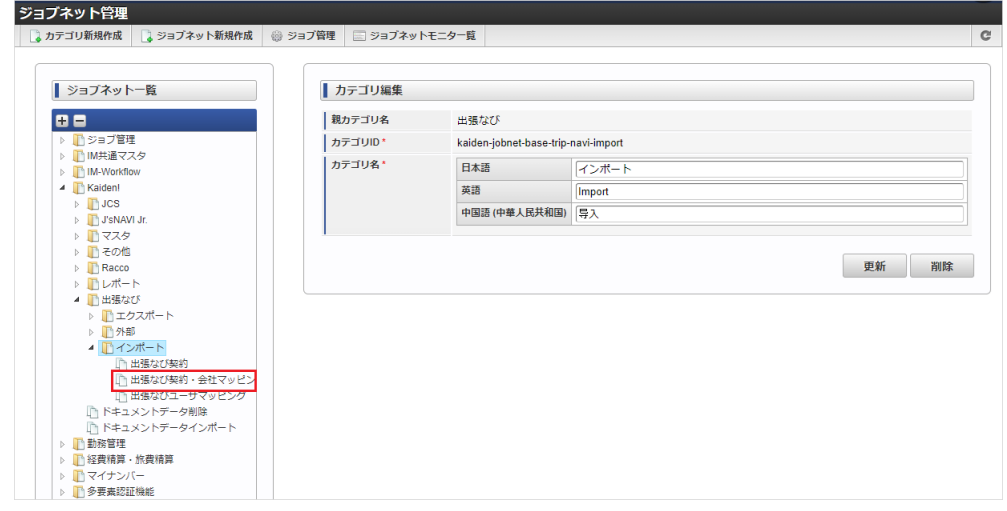

3. 「編集」をクリックします。

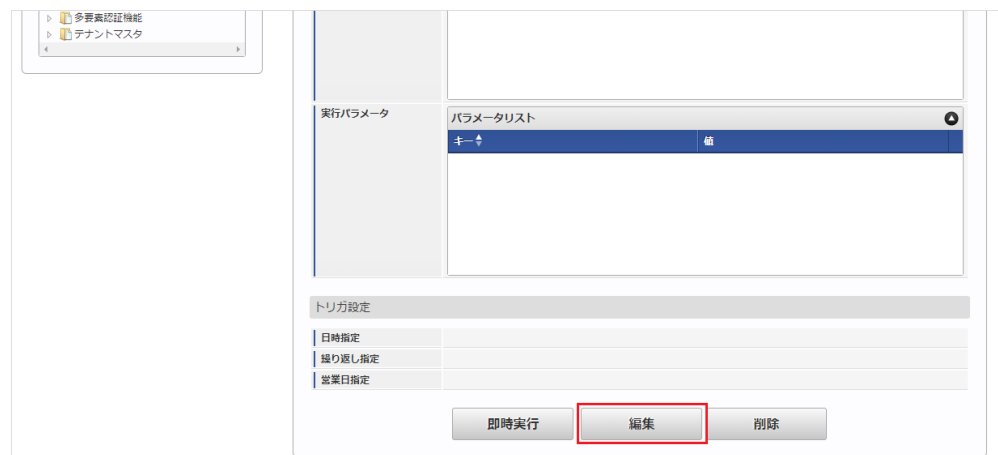

4. 必要に応じて「実行パラメータ」、「トリガ設定」を編集します。

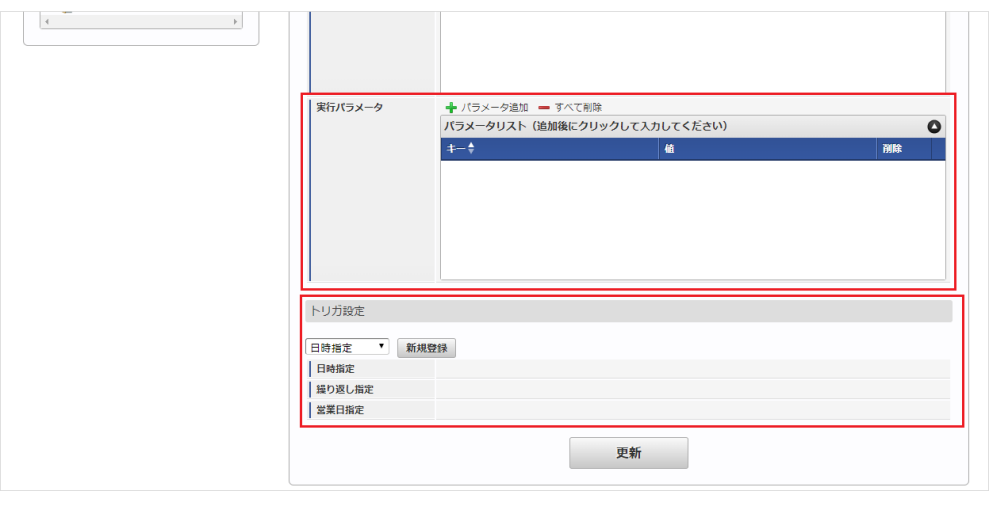

# コラム

設定が必要な実行パラメータの詳細は、[実行パラメータ](index.html#master-tripnavicompany-import-params)を参照してください。 トリガ設定の設定方法は『[テナント管理者操作ガイド](http://www.intra-mart.jp/document/library/iap/public/operation/tenant_administrator_guide/index.html)』を参照してください。

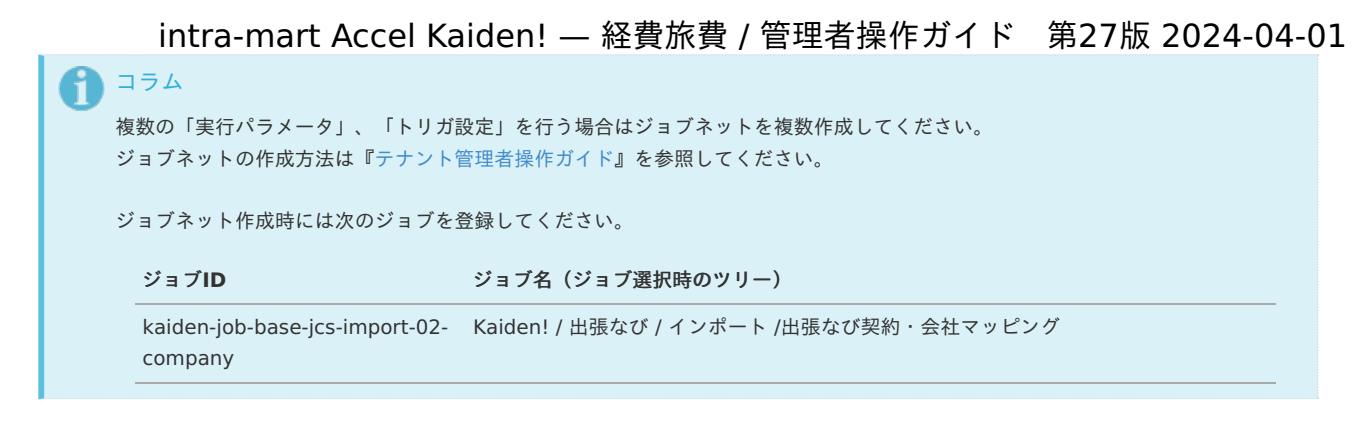

5. 編集後、「更新」をクリックします。

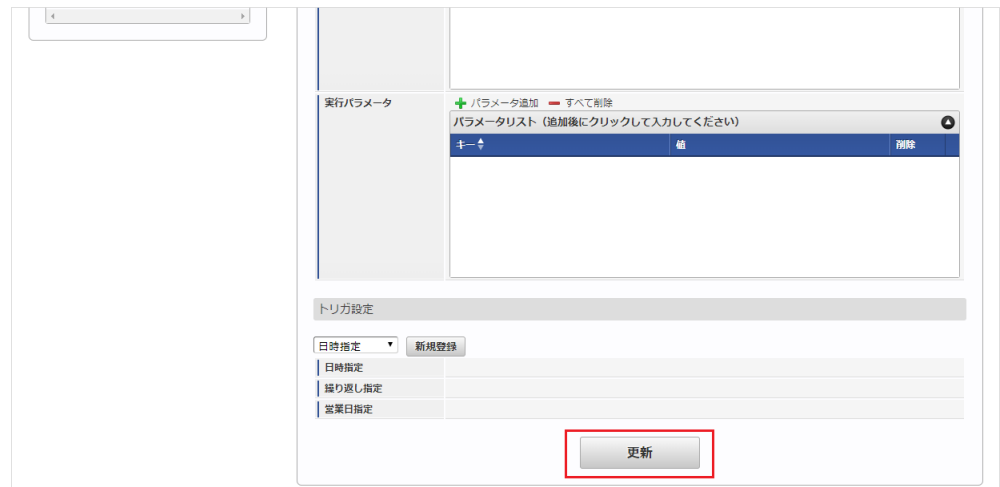

6. 確認ポップアップの「決定」をクリックします。

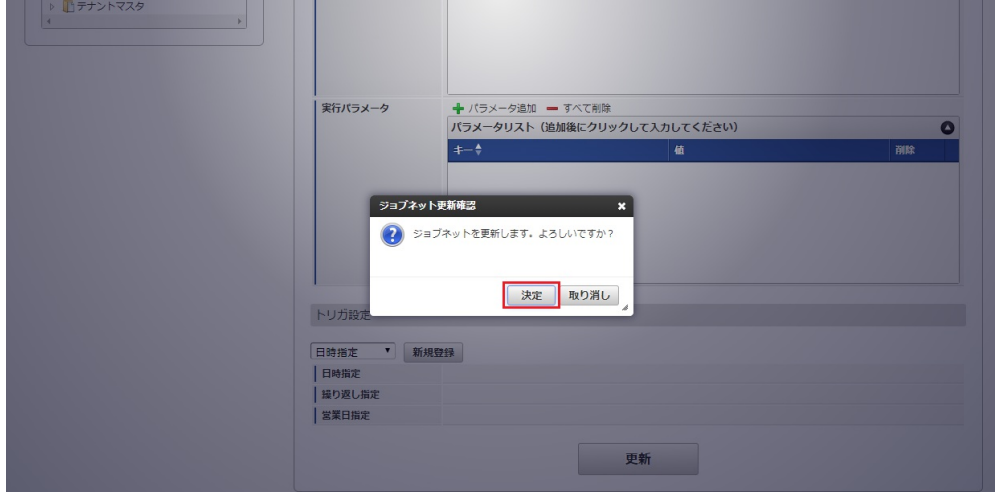

7. ジョブネットが設定されました。

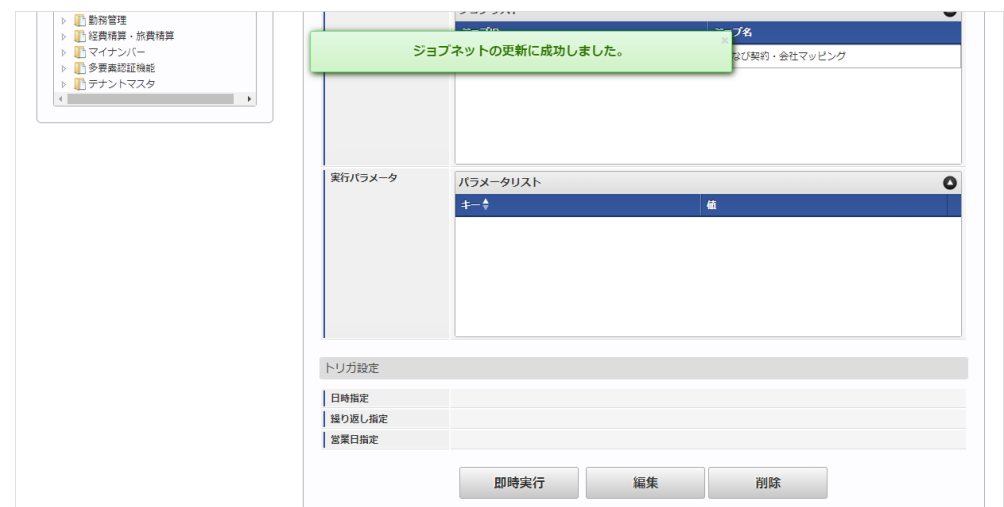

コラム

ジョブネットの設定(実行)後、メンテナンス機能でインポートが正しく実行されたことを確認してください。

#### <span id="page-1056-0"></span>[実行パラメータ](#page-27-0)

設定が可能な実行パラメータは次の通りです。

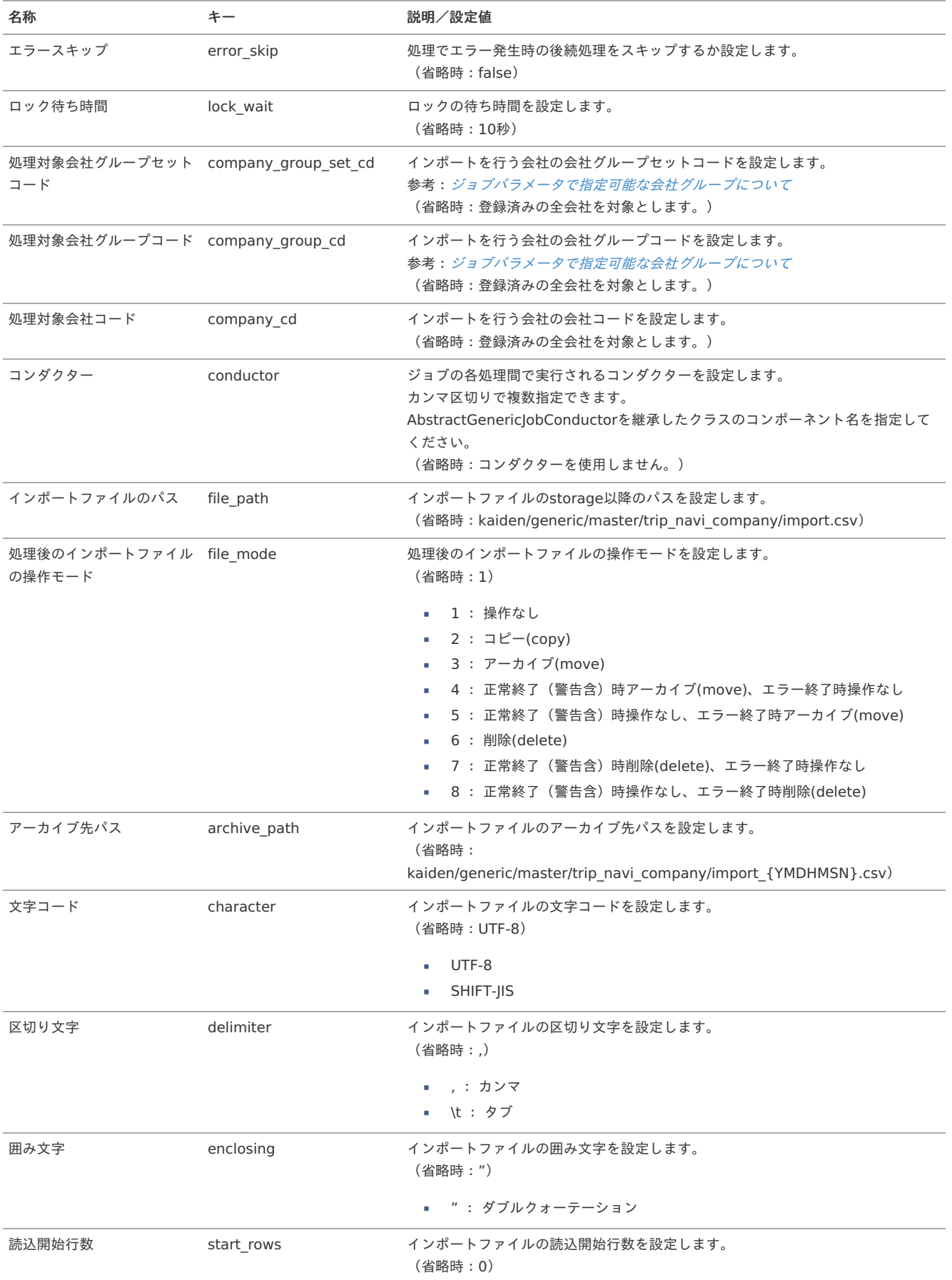

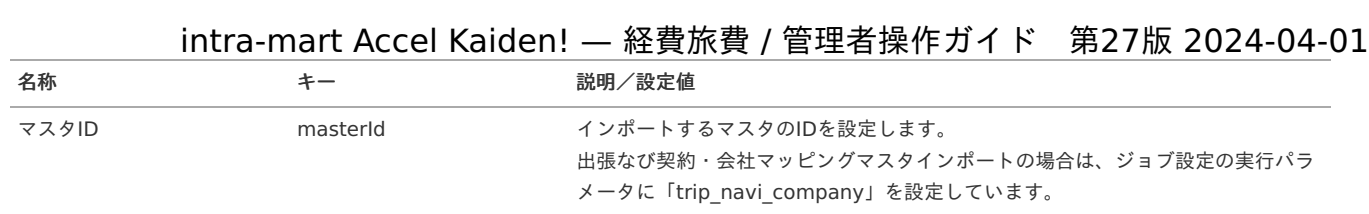

{YMDHMSN}:「yyyyMMddHH24mmssSSS」形式

### [エクスポート](#page-27-1)

本項では、エクスポート機能を利用したマスタ設定取得方法を説明します。

#### [ジョブネットの設定](#page-27-2)

エクスポート機能用のジョブネットの設定を行います。

- 1. 「サイトマップ」→「テナント管理」→「ジョブネット設定」をクリックします。
- 2. ジョブネット一覧(画面左部)の「出張なび契約・会社マッピング」をクリックします。

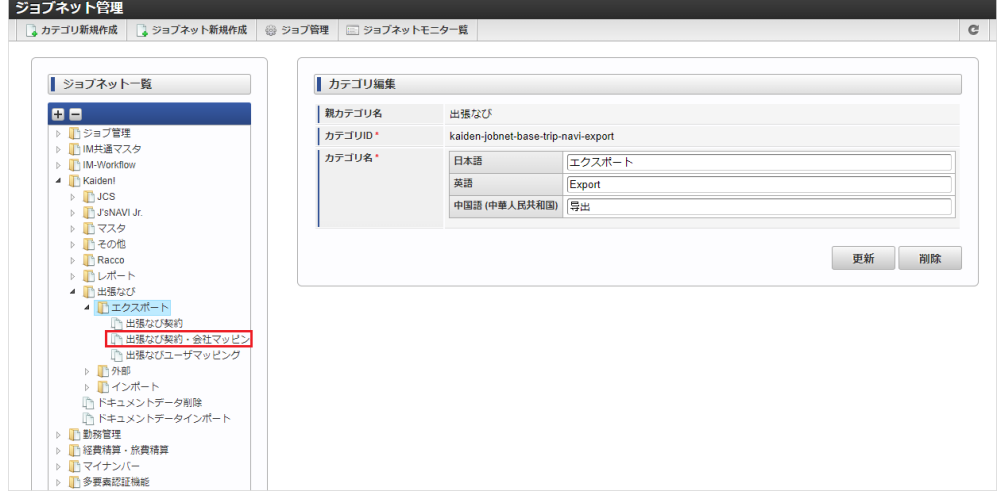

3. 「編集」をクリックします。

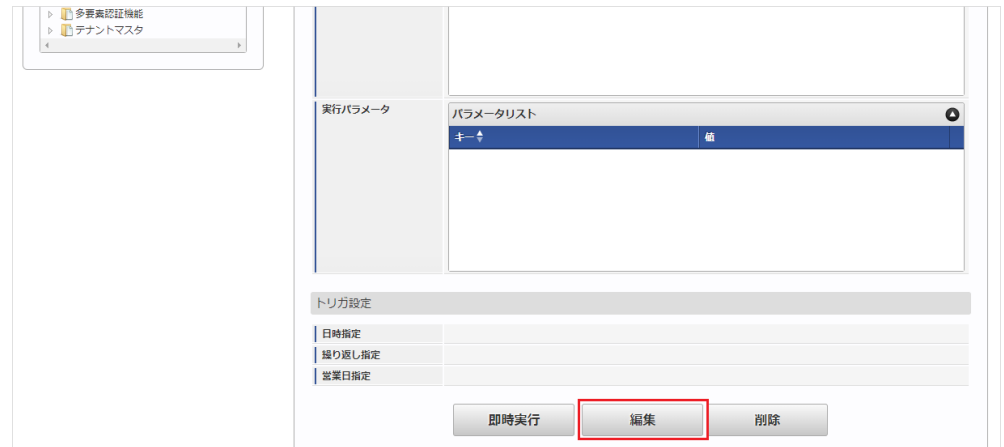

4. 必要に応じて「実行パラメータ」、「トリガ設定」を編集します。

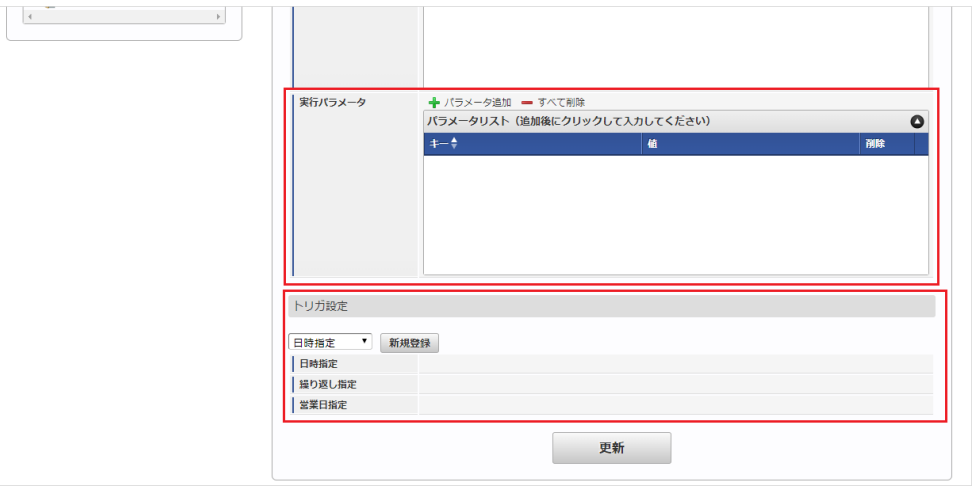

# ↑ コラム

設定が必要な実行パラメータの詳細は、[実行パラメータ](index.html#master-tripnavicompany-export-params)を参照してください。 トリガ設定の設定方法は『[テナント管理者操作ガイド](http://www.intra-mart.jp/document/library/iap/public/operation/tenant_administrator_guide/index.html)』を参照してください。

# ↑ コラム

複数の「実行パラメータ」、「トリガ設定」を行う場合はジョブネットを複数作成してください。 ジョブネットの作成方法は[『テナント管理者操作ガイド](http://www.intra-mart.jp/document/library/iap/public/operation/tenant_administrator_guide/index.html)』を参照してください。

ジョブネット作成時には次のジョブを登録してください。

ジョブ**ID** ジョブ名(ジョブ選択時のツリー)

kaiden-job-base-jcs-export-02- Kaiden! / 出張なび / エクスポート/ 出張なび契約・会社マッピング company

5. 編集後、「更新」をクリックします。

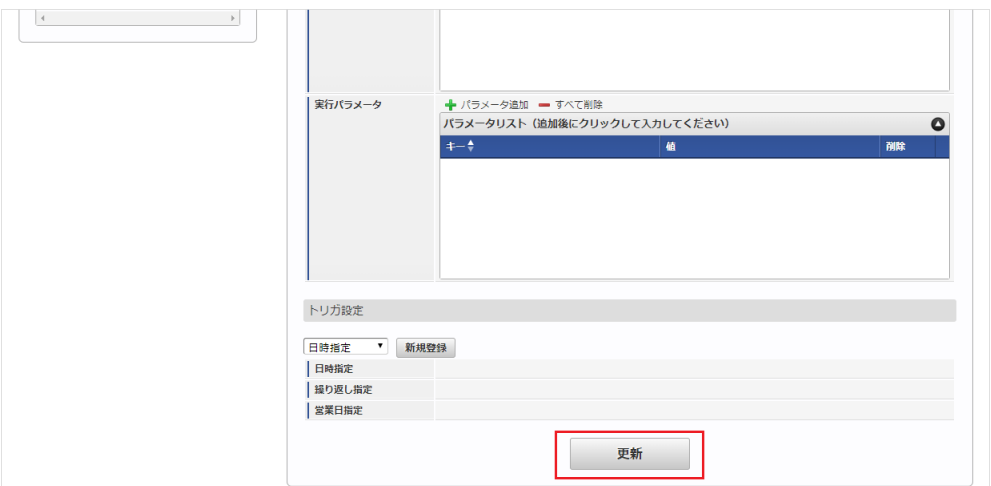

6. 確認ポップアップの「決定」をクリックします。

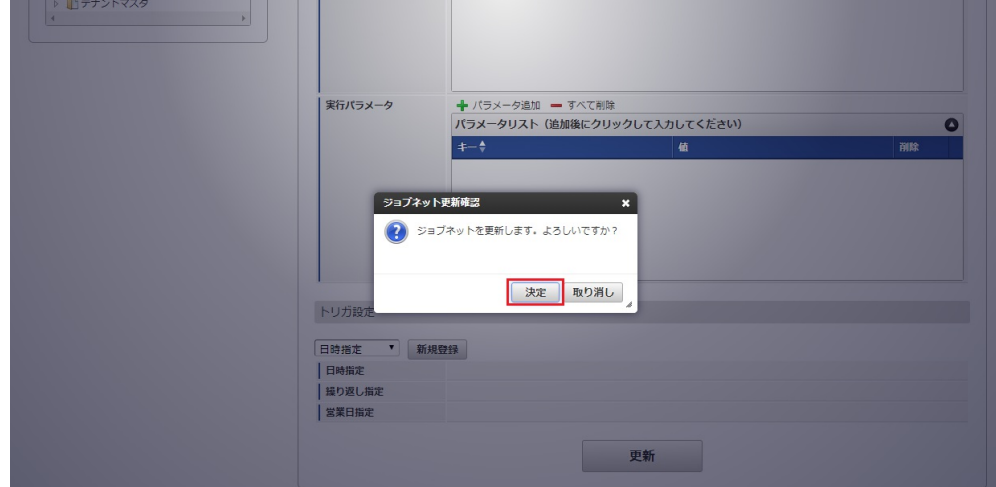

7. ジョブネットが設定されました。

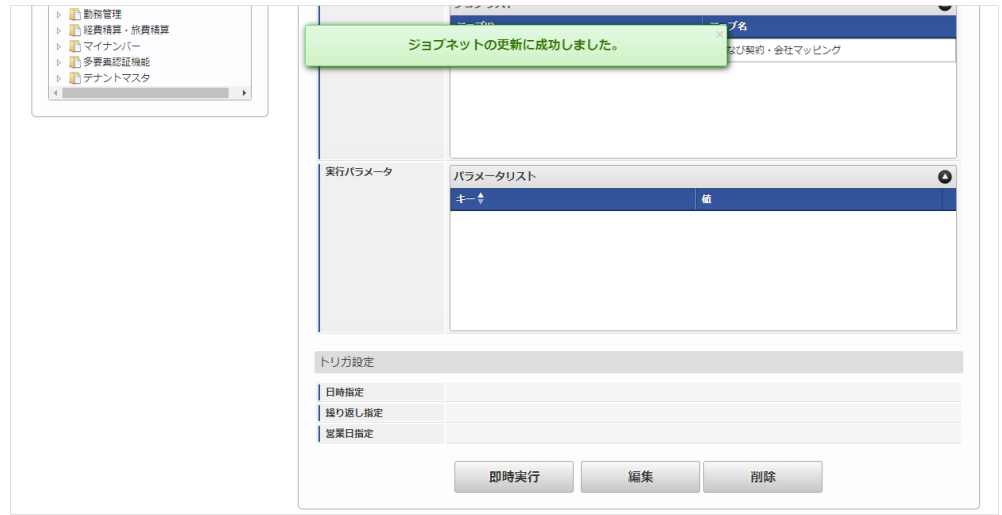

#### [ファイル取得](#page-27-3)

エクスポートファイルを次のエクスポート先から取得します。

### エクスポート先

ジョブネットの設定で設定する実行パラメータにより変化します。 以下は初期値(実行パラメータ未設定の場合)のエクスポート先です。

ディレクトリ kaiden/generic/master/trip\_navi\_company/

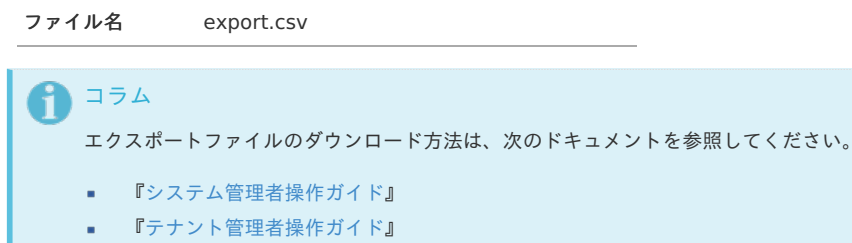

■ データ形式

г

エクスポートファイルのデータ形式です。

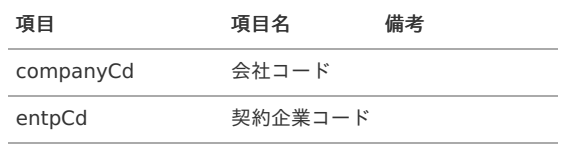

[実行パラメータ](#page-27-4)

設定が可能な実行パラメータは次の通りです。

<span id="page-1060-0"></span>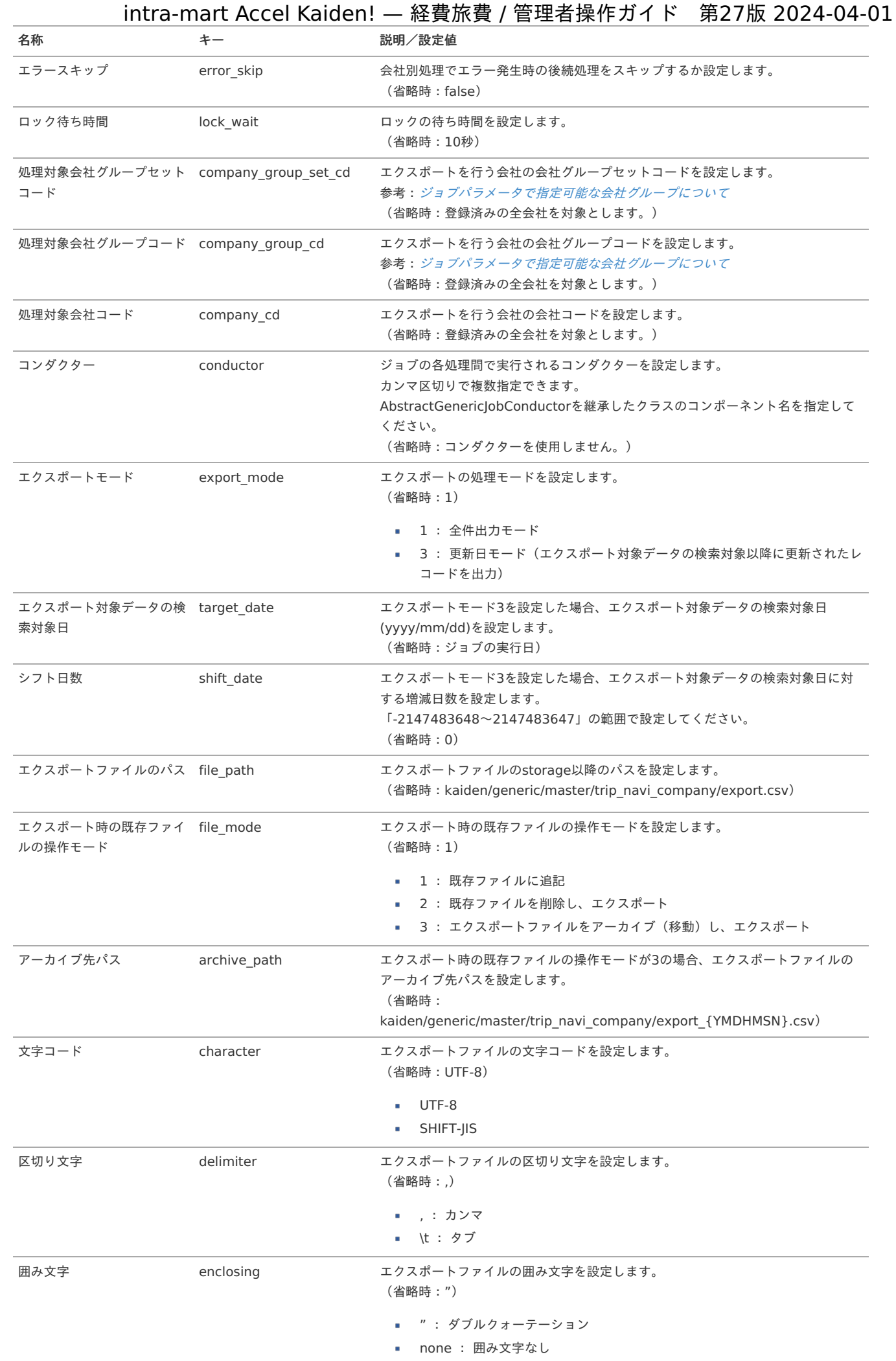

# 1061

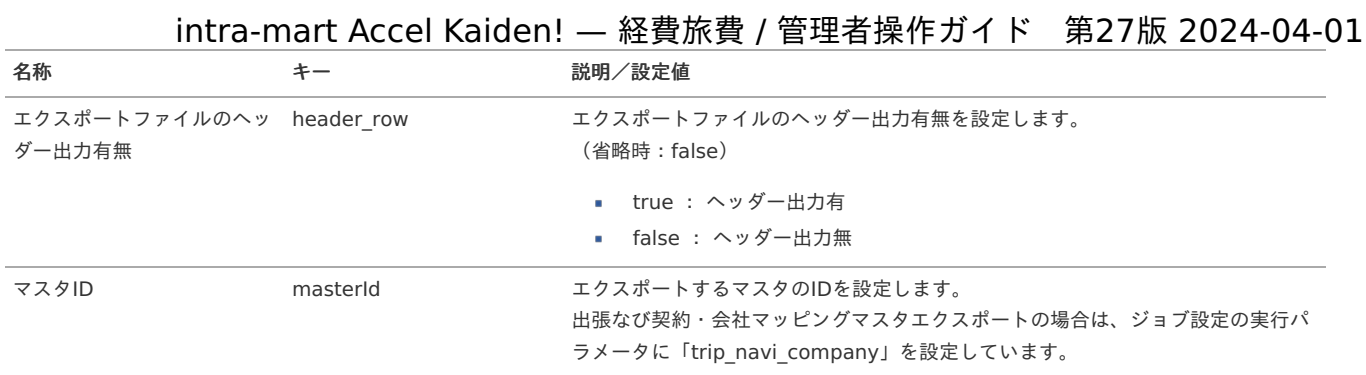

{YMDHMSN}:「yyyyMMddHH24mmssSSS」形式

出張なびユーザマッピングマス[タ](#page-1045-0)

本項では、出張なびユーザマッピングマスタの設定方法を説明します。

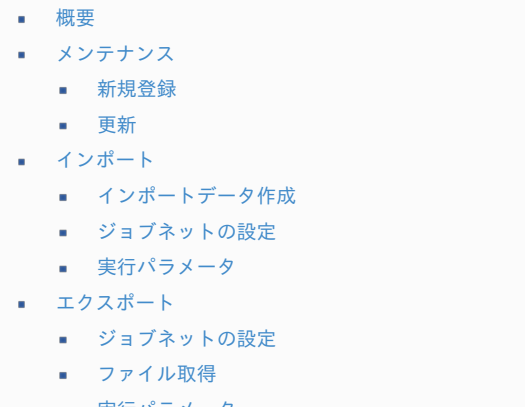

■ [実行パラメータ](#page-1071-0)

#### [概要](#page-0-0)

出張なびユーザマッピングマスタは、「出張なび」から取得する実績データに紐づくユーザと「Kaiden!」のユーザを紐付けます。 メンテナンス、インポートの2種類の方法でマスタ設定が可能です。 また、マスタ設定をエクスポート可能です。

### [メンテナンス](#page-27-5)

本項では、メンテナンス機能を利用したマスタ設定方法を説明します。

#### [新規登録](#page-27-6)

- 1. 「サイトマップ」→「Kaiden!」→「出張なび」→「出張なびユーザマッピング」をクリックします。
- 2. 一覧画面表示後、「新規登録」をクリックします。

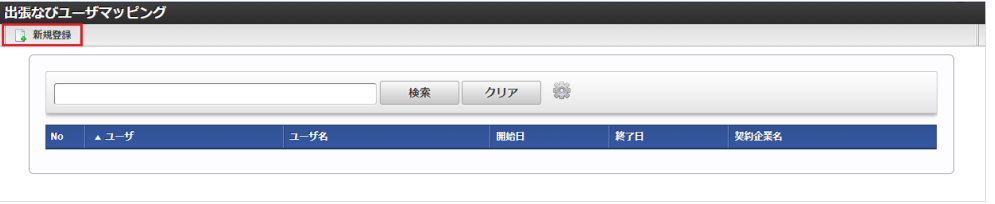

3. 登録/更新画面で必要な情報を入力し、「登録」をクリックします。

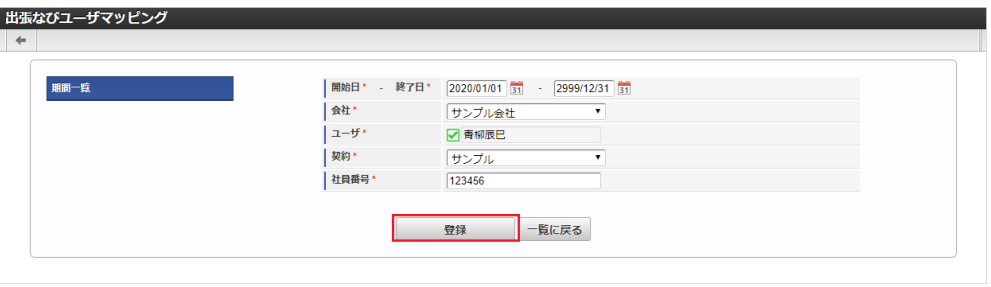

開始日 開始日を設定します。

- 終了日 終了日を設定します。
- 会社
	- ユーザを紐付ける会社を選択します。
- ユーザ
	- ユーザを設定します。
- 契約 「出張なび」との契約を選択します。
- 社員番号

「出張なび」の社員番号を入力します。

コラム 「会社」、「ユーザ」は開始日を検索基準日としています。

4. 確認ポップアップが表示されますので、「決定」をクリックします。

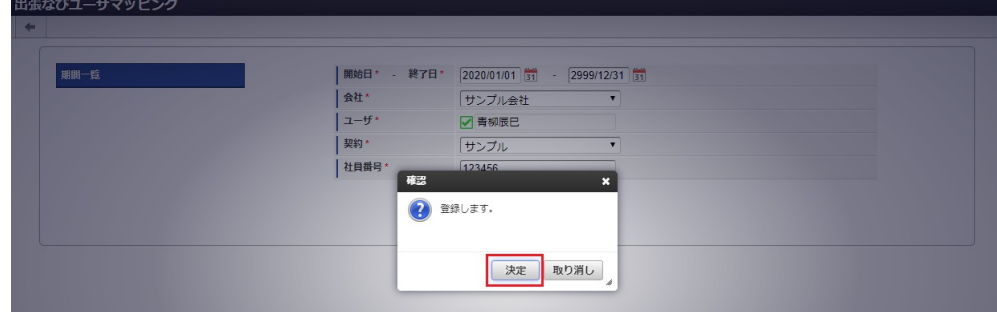

5. 新規登録することができました。

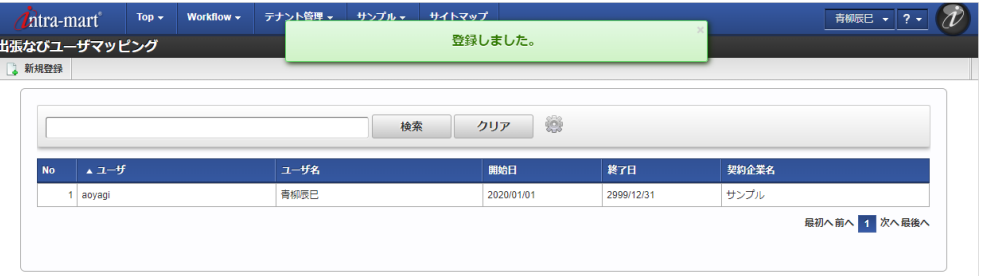

#### [更新](#page-27-7)

- 1. 「サイトマップ」→「Kaiden!」→「出張なび」→「出張なびユーザマッピング」をクリックします。
- 2. 一覧画面で「検索」をクリックします。

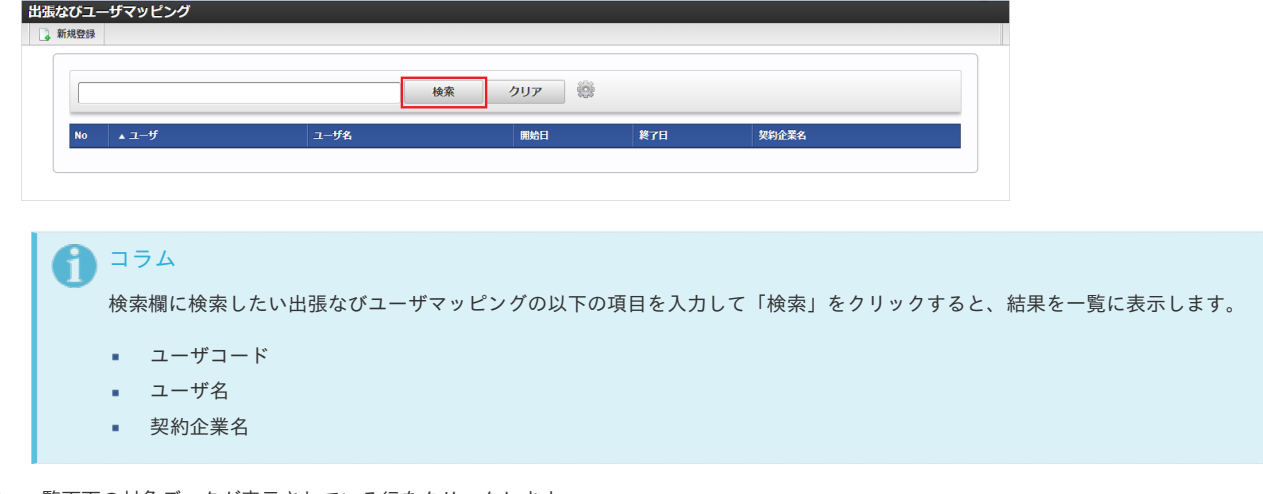

3. 一覧画面の対象データが表示されている行をクリックします。

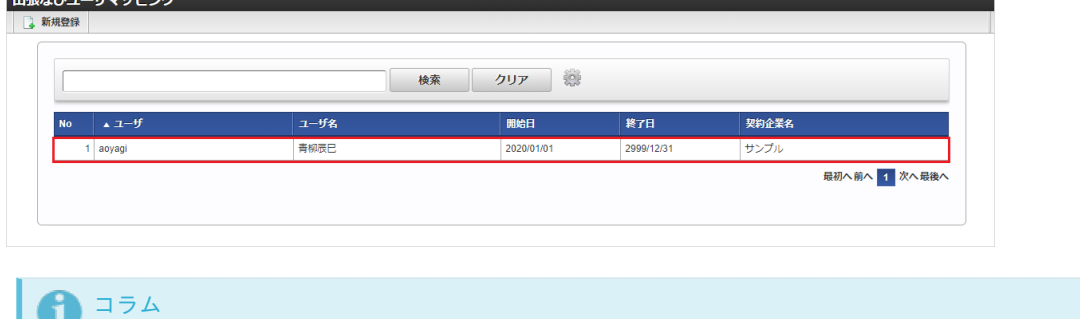

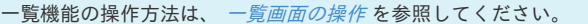

4. 登録/更新画面で情報を編集し、「更新」をクリックします。

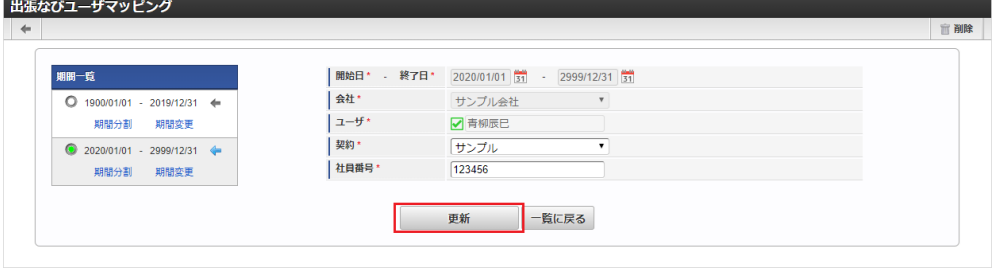

次の項目は編集不可項目です。

- 会社
- ユーザ
- 5. 確認ポップアップが表示されますので、「決定」をクリックします。

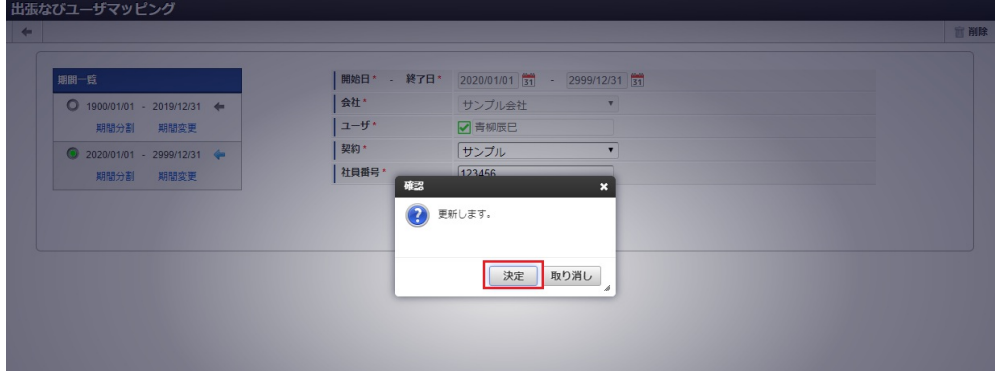

6. 更新することができました。

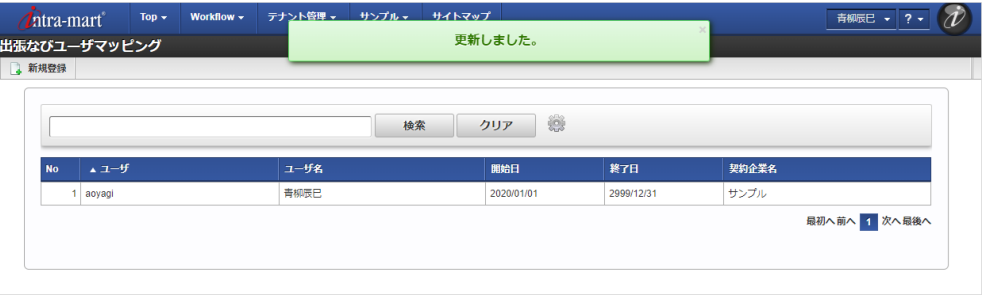

#### [インポート](#page-27-8)

本項では、インポート機能を利用したマスタ設定方法を説明します。

### [インポートデータ作成](#page-27-9)

インポートするデータを作成し、ストレージにアップロードします。 作成するインポートデータの形式は、次の通りです。

- ファイル形式 ジョブネットの設定で設定する実行パラメータにより変化します。
	- 以下は初期値(実行パラメータ未設定の場合)のファイル形式です。

ファイル名 import.csv

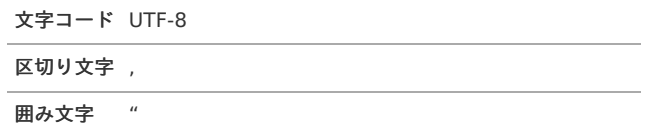

#### データ形式 ×.

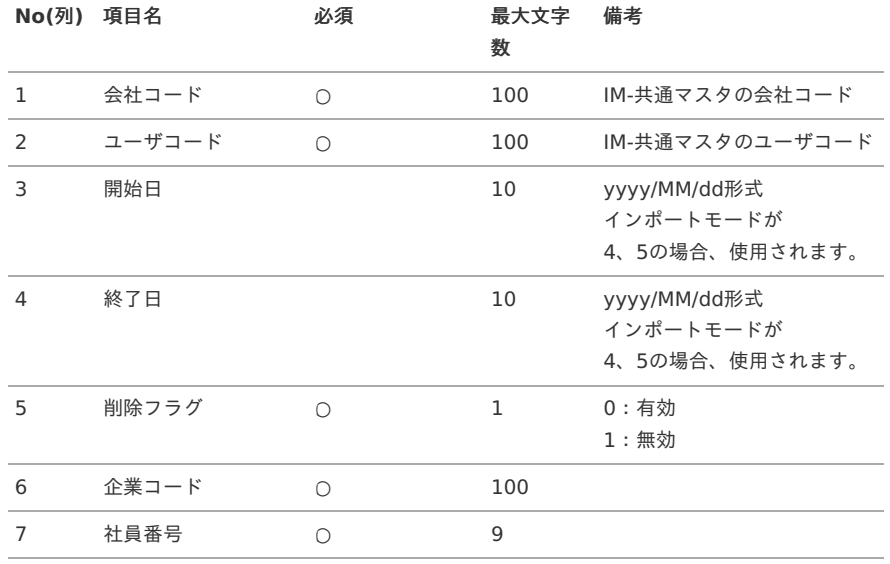

#### データサンプル

"comp\_sample\_01","aoyagi","1900/01/01","2999/12/31","0","sample","123456"

1コラム 項目を省略する場合でも、「"」で囲んでください。

#### アップロード先 à.

ジョブネットの設定で設定する実行パラメータにより変化します。 以下は初期値(実行パラメータ未設定の場合)のアップロード先です。

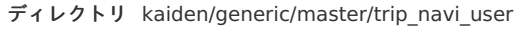

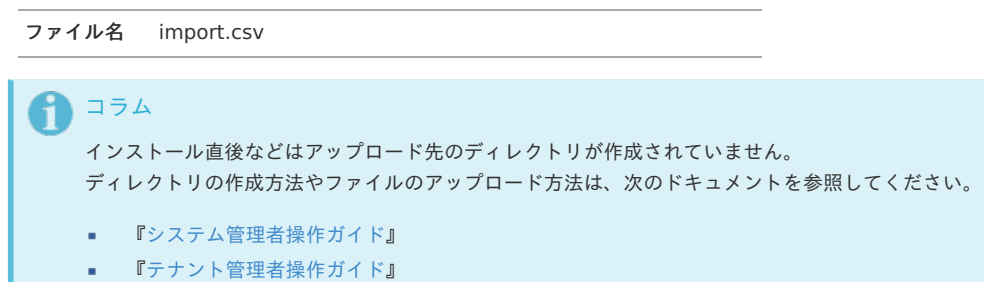

#### [ジョブネットの設定](#page-27-10)

インポート機能用のジョブネットの設定を行います。

- 1. 「サイトマップ」→「テナント管理」→「ジョブネット設定」をクリックします。
- 2. ジョブネット一覧(画面左部)の「出張なびユーザマッピング」をクリックします。

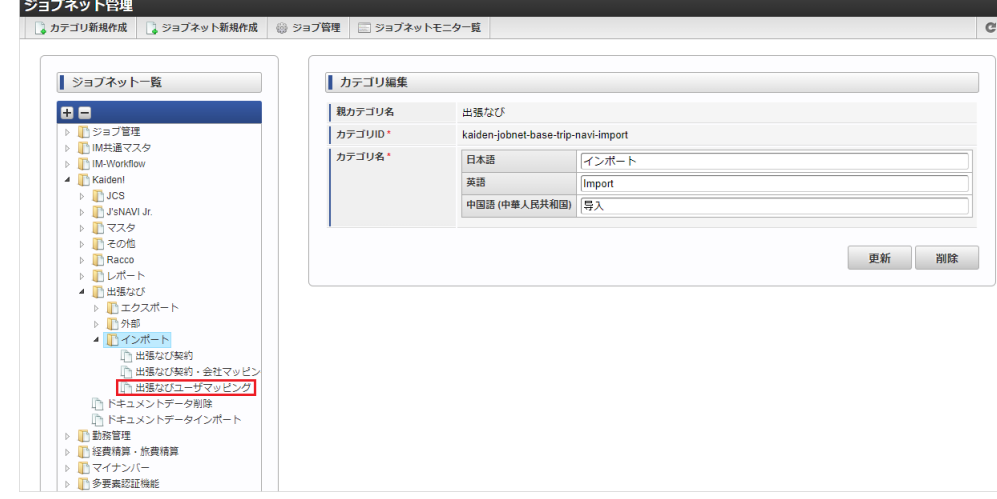

3. 「編集」をクリックします。

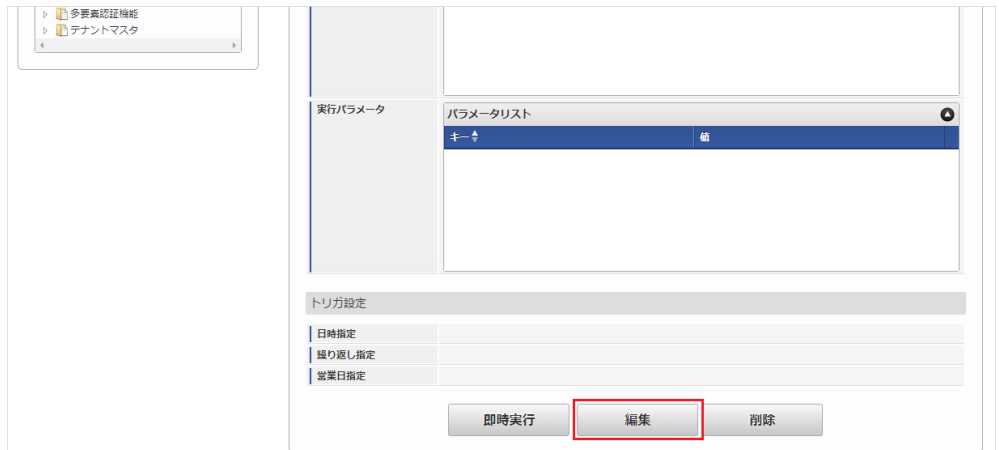

4. 必要に応じて「実行パラメータ」、「トリガ設定」を編集します。

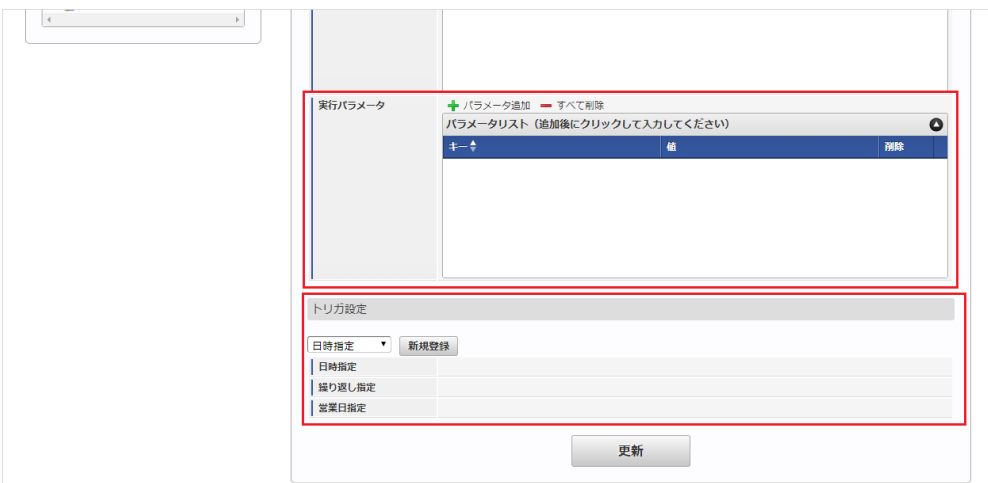

## ↑ コラム

設定が必要な実行パラメータの詳細は、[実行パラメータ](index.html#master-tripnaviuser-import-params)を参照してください。 トリガ設定の設定方法は『[テナント管理者操作ガイド](http://www.intra-mart.jp/document/library/iap/public/operation/tenant_administrator_guide/index.html)』を参照してください。

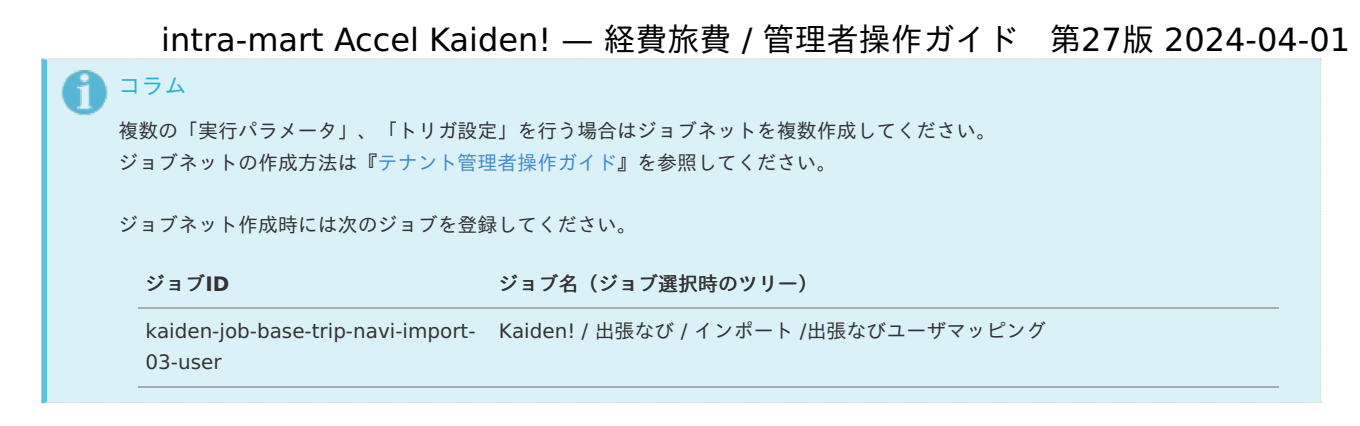

5. 編集後、「更新」をクリックします。

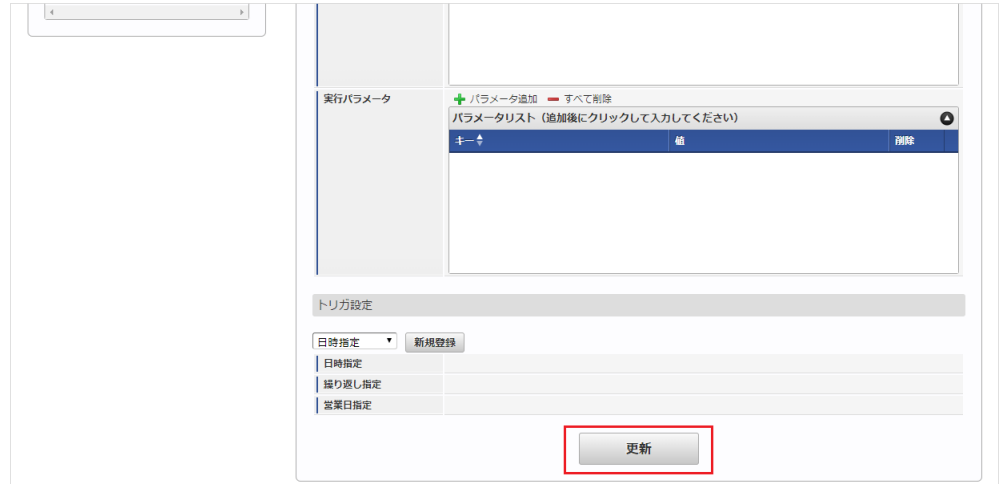

6. 確認ポップアップの「決定」をクリックします。

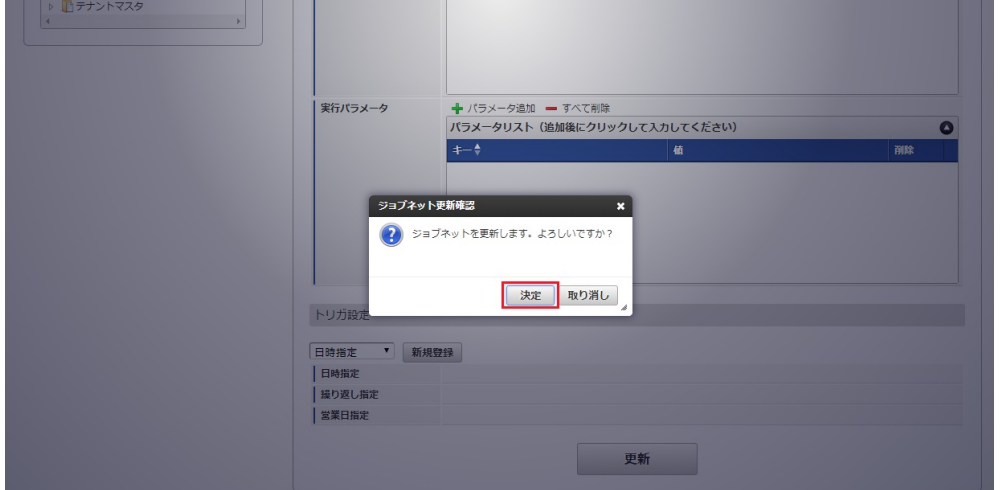

7. ジョブネットが設定されました。

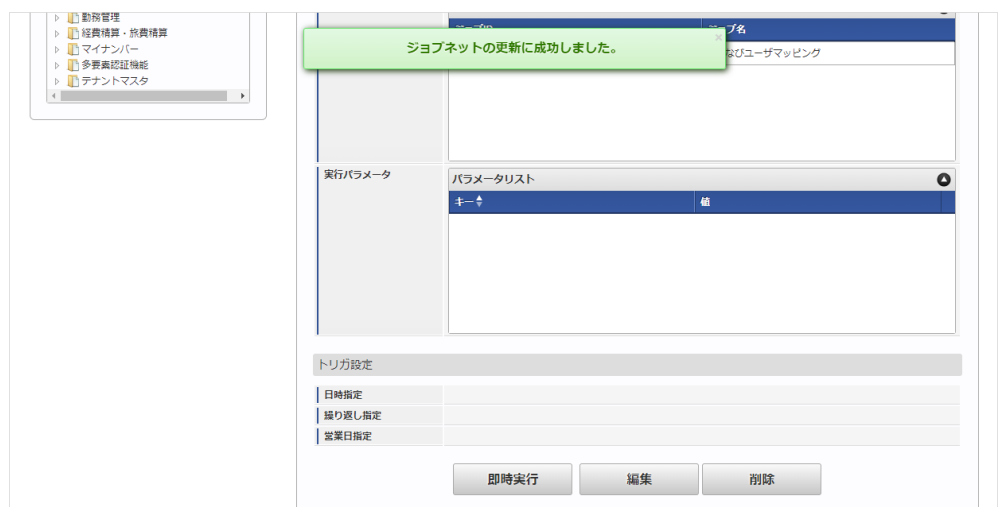

コラム

ジョブネットの設定(実行)後、メンテナンス機能でインポートが正しく実行されたことを確認してください。

#### <span id="page-1067-0"></span>[実行パラメータ](#page-27-0)

設定が可能な実行パラメータは次の通りです。

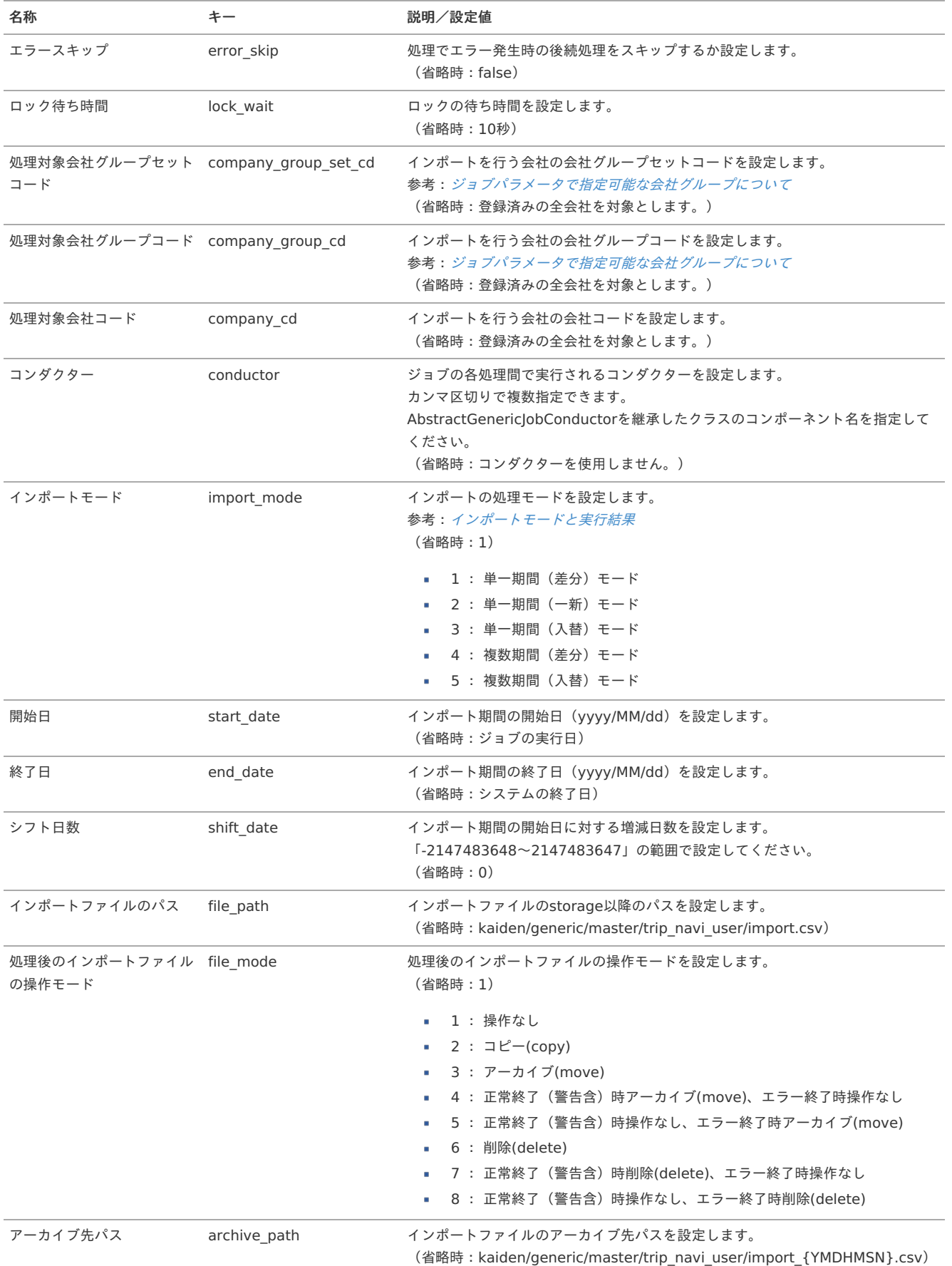

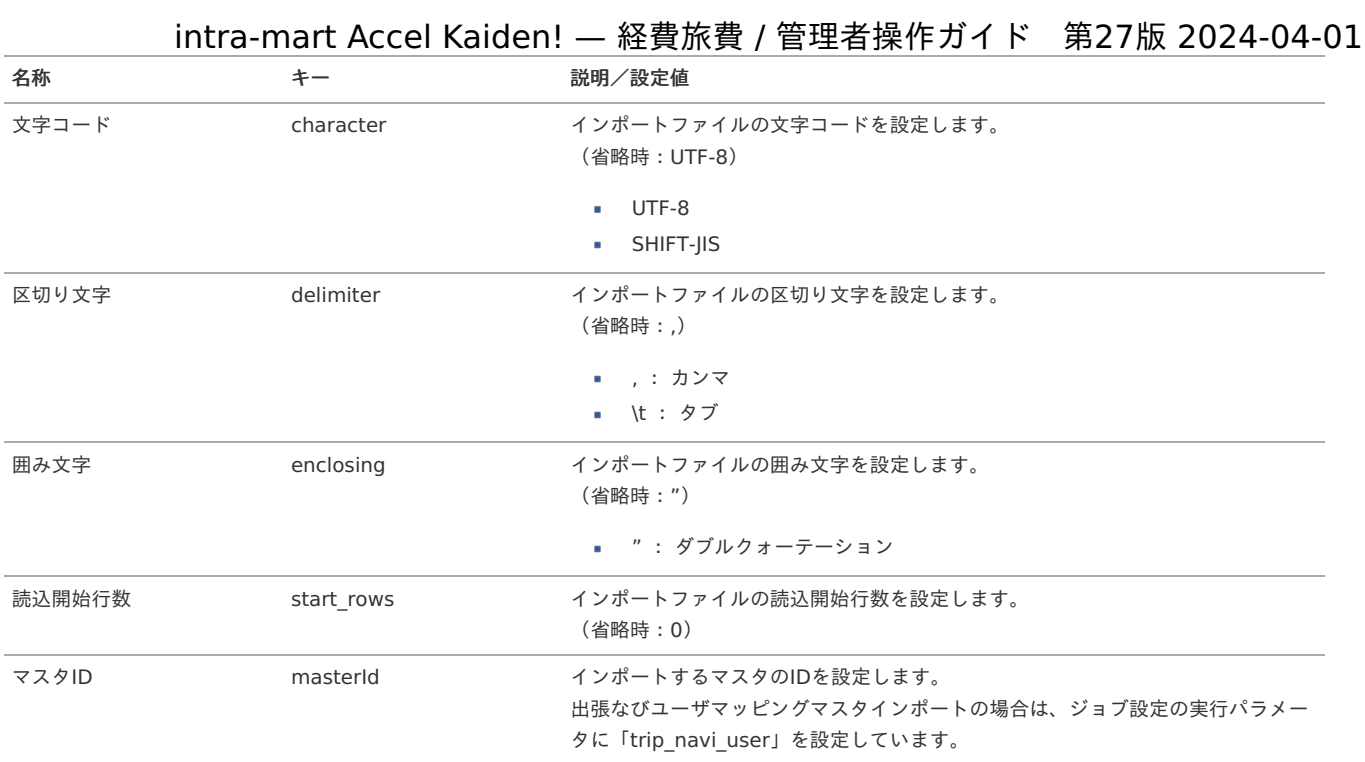

### {YMDHMSN}:「yyyyMMddHH24mmssSSS」形式

#### [エクスポート](#page-27-1)

本項では、エクスポート機能を利用したマスタ設定取得方法を説明します。

#### [ジョブネットの設定](#page-27-2)

エクスポート機能用のジョブネットの設定を行います。

- 1. 「サイトマップ」→「テナント管理」→「ジョブネット設定」をクリックします。
- 2. ジョブネット一覧(画面左部)の「出張なびユーザマッピング」をクリックします。

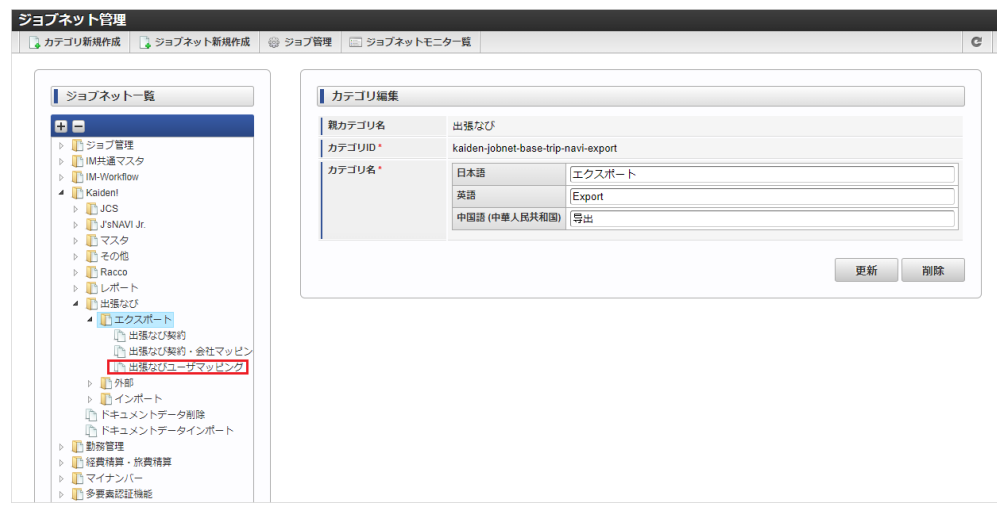

3. 「編集」をクリックします。

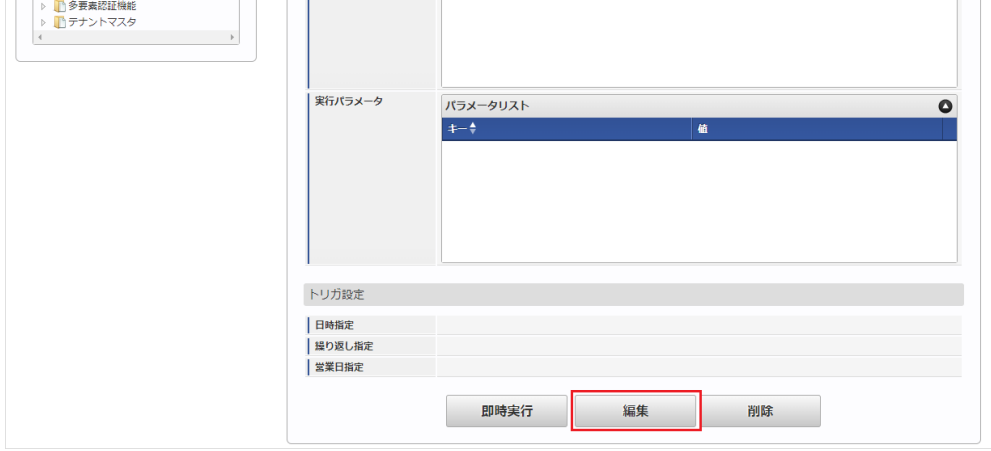

4. 必要に応じて「実行パラメータ」、「トリガ設定」を編集します。

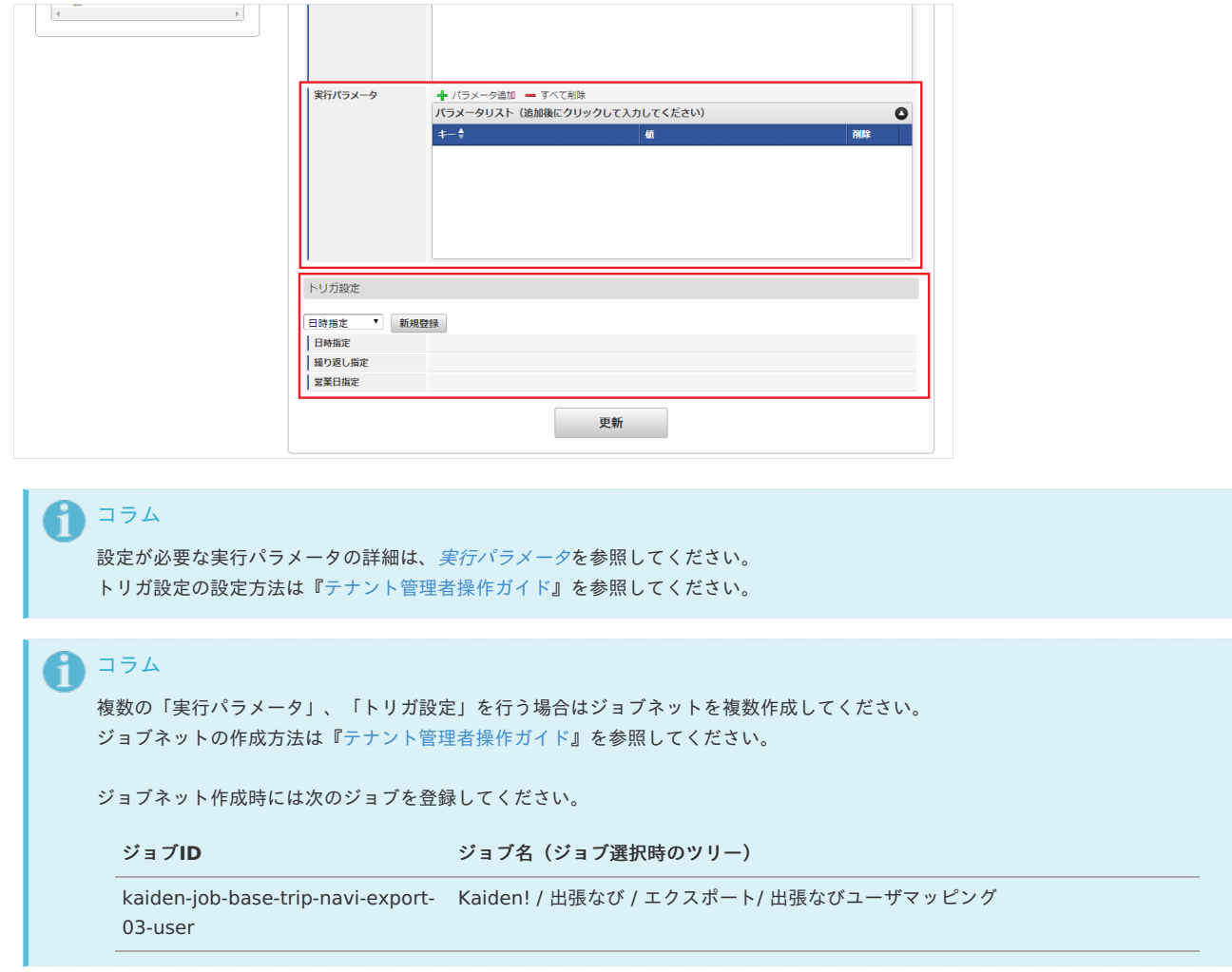

5. 編集後、「更新」をクリックします。

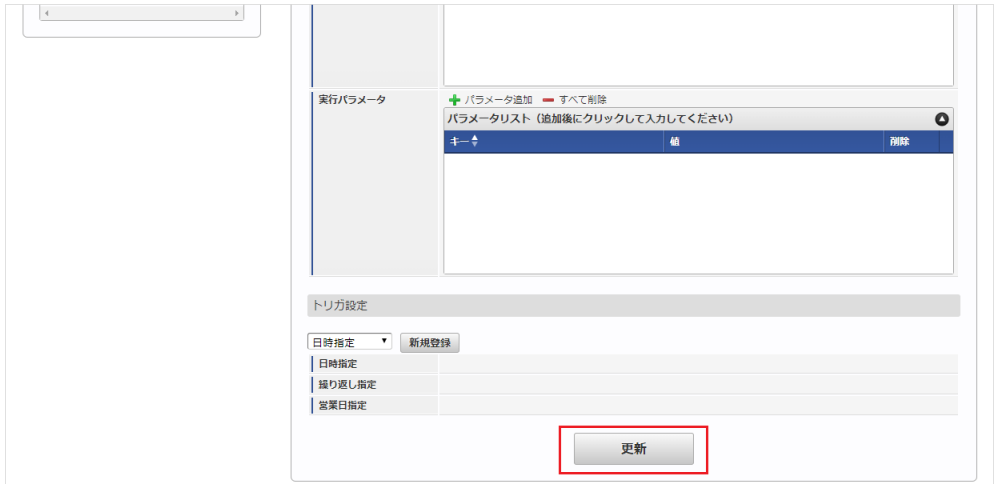

6. 確認ポップアップの「決定」をクリックします。

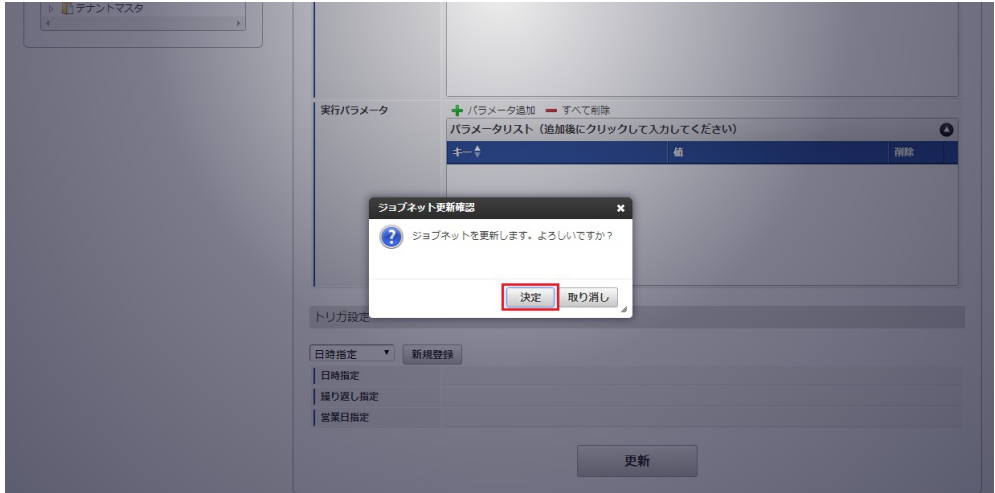

7. ジョブネットが設定されました。

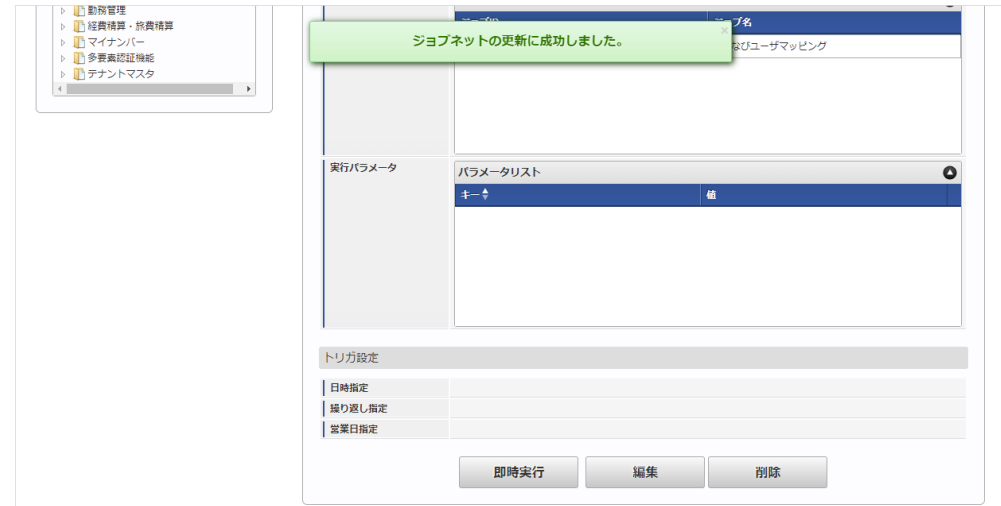

## [ファイル取得](#page-27-3)

エクスポートファイルを次のエクスポート先から取得します。

エクスポート先

ジョブネットの設定で設定する実行パラメータにより変化します。 以下は初期値(実行パラメータ未設定の場合)のエクスポート先です。

ディレクトリ kaiden/generic/master/trip\_navi\_user/

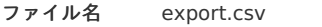

コラム i

エクスポートファイルのダウンロード方法は、次のドキュメントを参照してください。

- [『システム管理者操作ガイド](http://www.intra-mart.jp/document/library/iap/public/operation/system_administrator_guide/index.html)』
- [『テナント管理者操作ガイド](http://www.intra-mart.jp/document/library/iap/public/operation/tenant_administrator_guide/index.html)』 ×

#### データ形式  $\epsilon$

エクスポートファイルのデータ形式です。

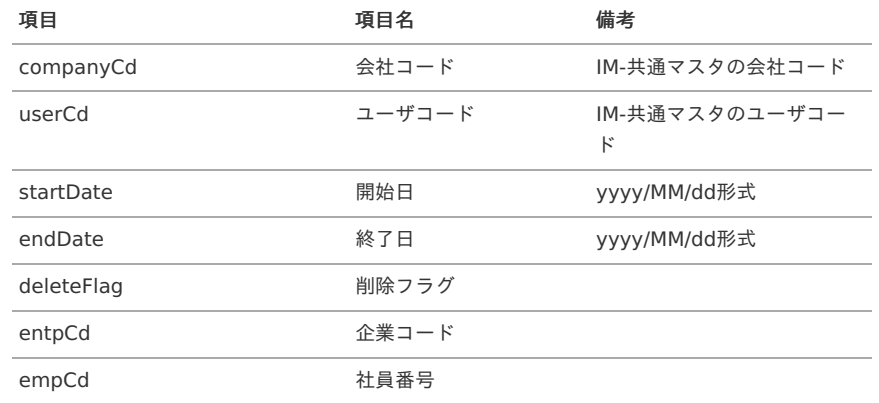

#### <span id="page-1071-0"></span>[実行パラメータ](#page-27-4)

設定が可能な実行パラメータは次の通りです。

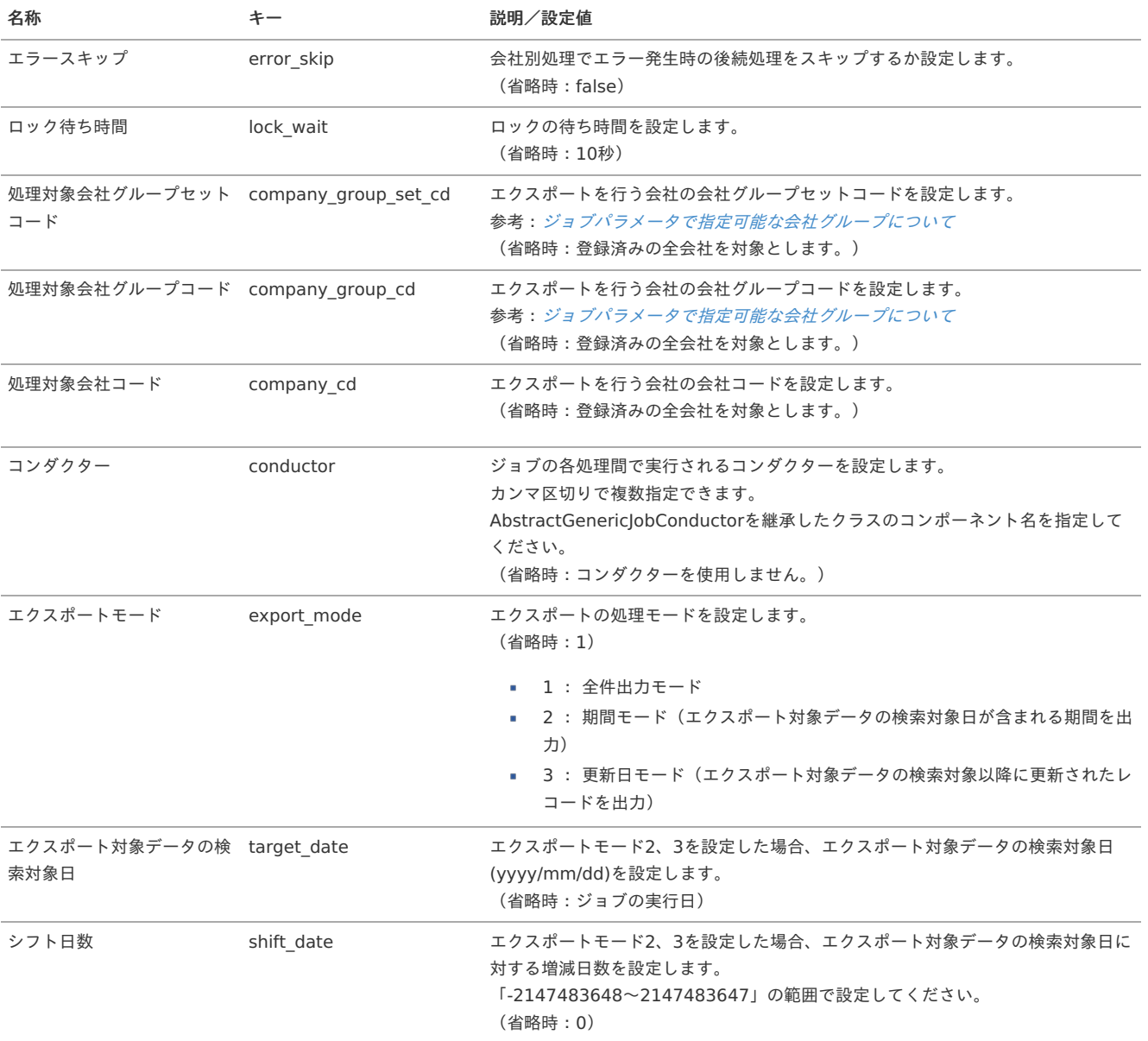

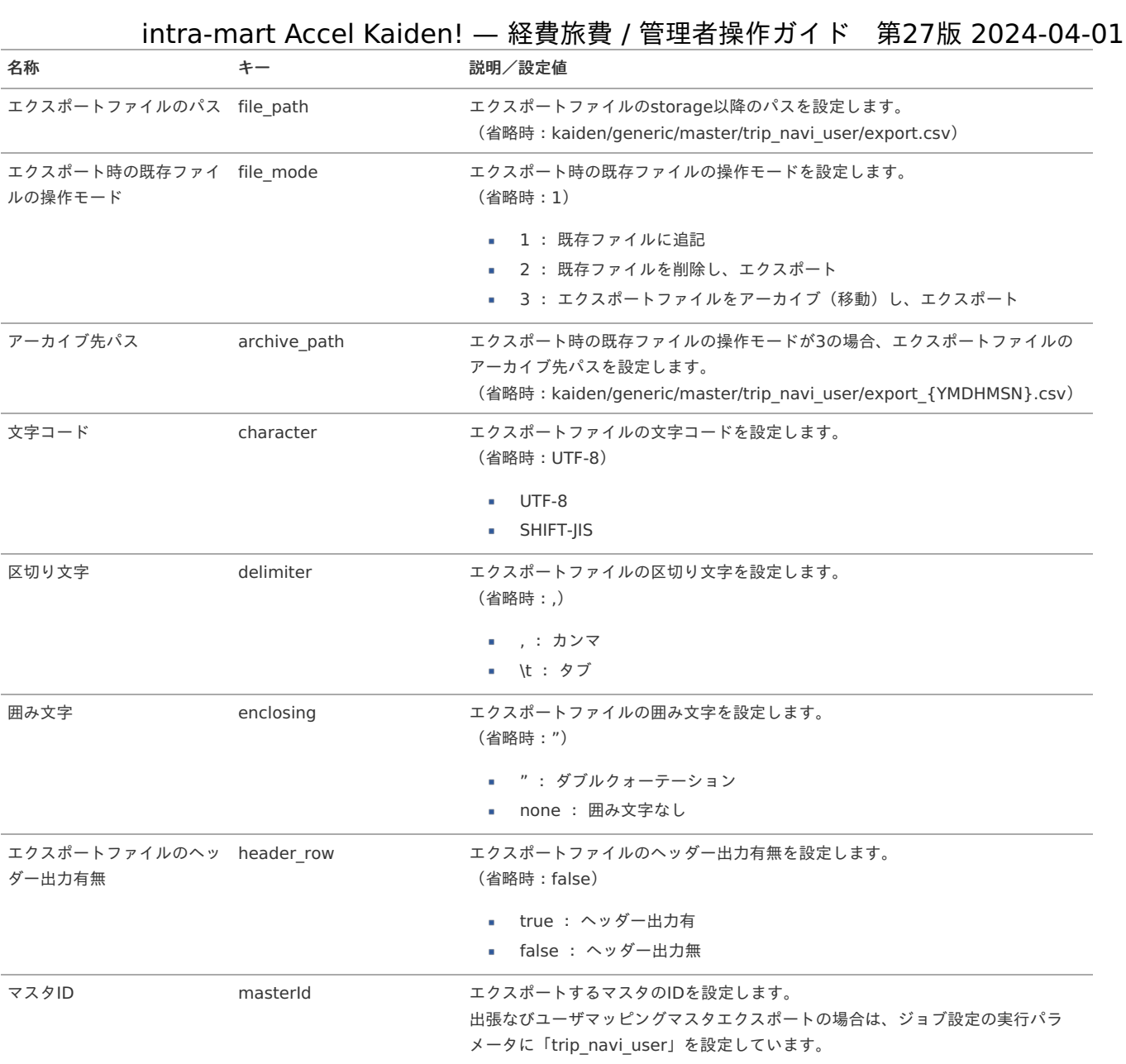

{YMDHMSN}:「yyyyMMddHH24mmssSSS」形式

#### 運用時の操[作](#page-5-0)

出張なび実績データインポー[ト](#page-1045-0)

本機能については、「出張なび」のご契約後にお問い合わせください。

### リファレン[ス](#page-5-0)

### 実績データを使用してKaiden!の精算を実施す[る](#page-22-0)

本項では、「出張なび」から宿泊実績データを取得し Kaiden! の精算を実施する際の方法を説明します。 「出張なび」と連携するには、以下の手順が必要です。

- 設定ファイルの作成
- 出張なび関連マスタの設定
- ガジェットのインポート
- コンテンツ定義の作成
- ルート定義の作成
- フロー定義の作成
- 「出張なび」から実績データを取得

「出張なび」との連携手[順](#page-1045-0)

設定ファイルの作[成](#page-5-0)

ル」-

『intra-mart Accel Kaiden! [セットアップガイド](http://www.intra-mart.jp/document/library/iak/public/kaiden_setup_guide/index.html)』-「WARファイルの作成」-「intra-mart Accel Kaiden!の設定ファイル」-「オプションモジュー

「intra-mart Accel Kaiden! 出張なび連携モジュール 」-「出張なび設定」を参照して設定してください。

#### 出張なび関連マスタの設[定](#page-18-0)

「出張なび」と出張手配のデータを連携する場合、以下のマスタの設定が必要です。

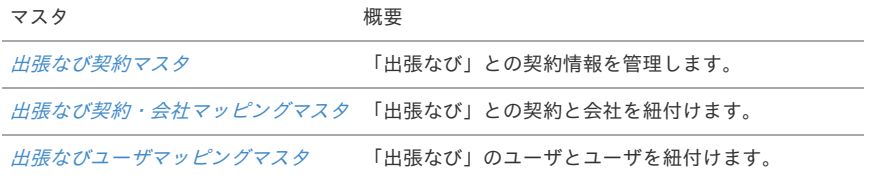

ガジェットのインポー[ト](#page-18-1)

「出張なび」から実績データを取得し Kaiden! の精算を実施する場合、以下のガジェットのインポートが必要です。

ガジェットの定義ファイルは「%システムストレージ%/kaiden/generic/gadget」に格納しています。

『intra-mart Accel Kaiden! [GadgetBuilder](https://www.intra-mart.jp/document/library/iak/public/kaiden_gadgetbuilder_guide/index.html) 設定ガイド』-「基本」-「設定の流れ」-「動作確認」-「GadgetBuilder定義インポート」を参照して 実施してください。

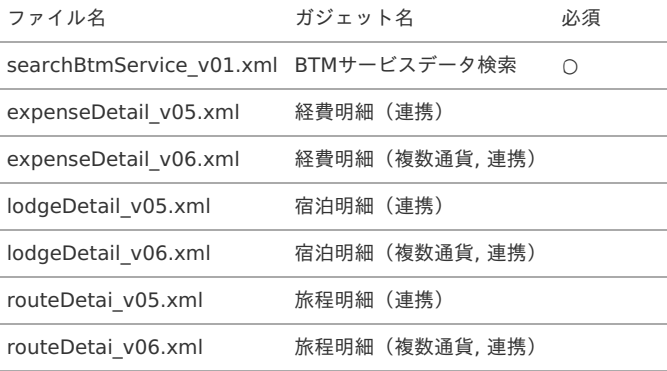

#### H コラム

明細に宿泊実績データを反映した際支払分類も自動で指定したい場合、各明細ガジェットのxmlを修正してください。 検索結果取得ガジェット用インクルードJSPの引数の「relations」に「payTypeCd」を指定すると 支払分類を指定した値で反映可能です。 詳細は『intra-mart Accel Kaiden! [GadgetBuilder](https://www.intra-mart.jp/document/library/iak/public/kaiden_gadgetbuilder_guide/index.html) 設定ガイド』-「リファレンス」-「インクルードJSP」を参照ください。

コンテンツ定義の作成

コンテンツ定義を作成する際の注意点を説明します。 コンテンツ定義の作成方法は、[コンテンツ定義](index.html#document-texts/apply/content/index)を参照してください。 コンテンツ定義を作成後、[ルート定義](index.html#document-texts/apply/route/index)、[フロー定義](index.html#document-texts/apply/flow/index)を作成してください。。

1. コンテンツ定義作成時、利用ガジェット設定で、「BTMサービスデータ検索」と連携用ガジェットを選択してください。

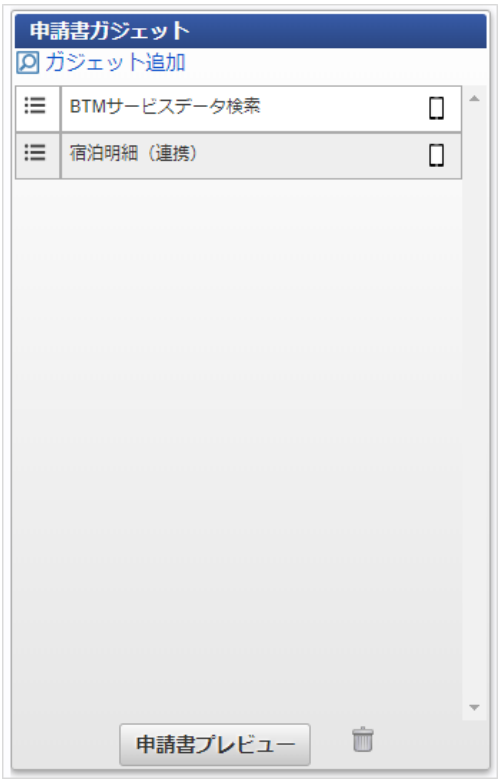

「出張なび」から実績データを取得

「出張なび」から出張手配の実績データを取得する場合、[出張なび実績データインポート](index.html#document-texts/option/tripnavi/operation/dataImport/index) を実施してください。 「出張なび」から取得した出張手配の実績データをメンテナンスする場合、BTM[サービス利用実績データメンテナンス](index.html#document-texts/operation/btm/index)を実施してください。

#### BTMサービスデータ検索で検索対象外となる利用デー[タ](#page-834-0)

以下の条件に一致する「出張なび」のデータはBTMサービスデータ検索機能で検索対象外となります。

■ Kaiden!で精算申請済みのデータ

「出張なび」から取得した実績データを申請・一時保存すると、BTMサービスデータ検索機能で検索対象外となります。 該当のデータを含む申請書を取り止め、否認、案件操作による案件完了した場合、再度BTMサービスデータ検索機能で検索対象と なります。

■ 取消明細ガジェットを使用して申請済みのデータ

詳細は、 [取消明細を使用する](index.html#document-texts/reference/businessTrip/cancel) を参照してください。

■ BTM[サービス利用実績データメンテナンス](index.html#document-texts/operation/btm/index) で「利用データステータス」を「処理不要」に設定したデータ

### JCS連携モジュールの操[作](#page-1102-0)

#### 概[要](#page-5-0)

本項では、JCS連携モジュールを使用して、「JCS」と連携する際の概要を説明します。 JCS連携モジュールを使用すると、Kaiden!事前申請時に「JCS」で宿泊手配を実施し、 取得した宿泊データでKaiden!の精算を実施できます。 「JCS」と連携するためには、「JCS」の利用契約が必要です。 「JCS」は、宿泊予約・管理サービスです。 詳細は「JCS」のサービス内容をご確認ください。

### 各システムの役[割](#page-18-0)

JCS連携モジュールを使用して、「JCS」と連携する際、関連する各システムの役割は次の通りです。

- intra-mart Accel Kaiden! 経費旅費 経費精算、旅費精算等のワークフロー機能を提供します。
- JCS連携モジュール 「JCS」との連携機能を提供します。

 $|CS|$ 宿泊予約・管理サービスを提供し、実績データをKaiden!に連携します。

モジュールの選[択](#page-18-1)

JCS連携モジュールを使用して、「JCS」と連携する際、以下のモジュールを選択してください。 「JCS」から宿泊データを取得する機能はJCS連携モジュールに含まれています。 ワークフローを使用して、事前申請・精算申請を実施する場合、intra-mart Accel Kaiden! ワークフローモジュールも選択してください。

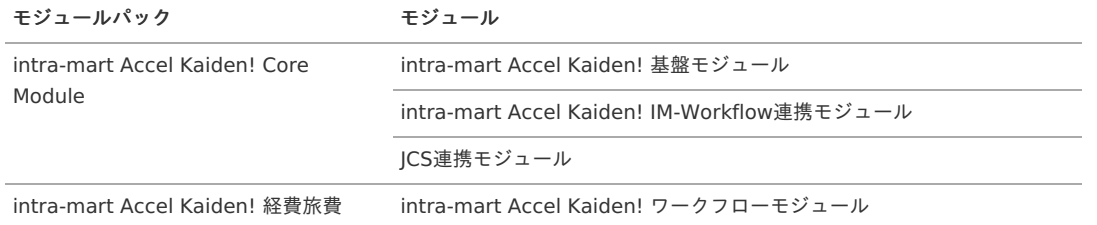

### 連携イメー[ジ](#page-5-0)

本項では、「JCS」の宿泊予約サービスと連携するイメージを紹介します。

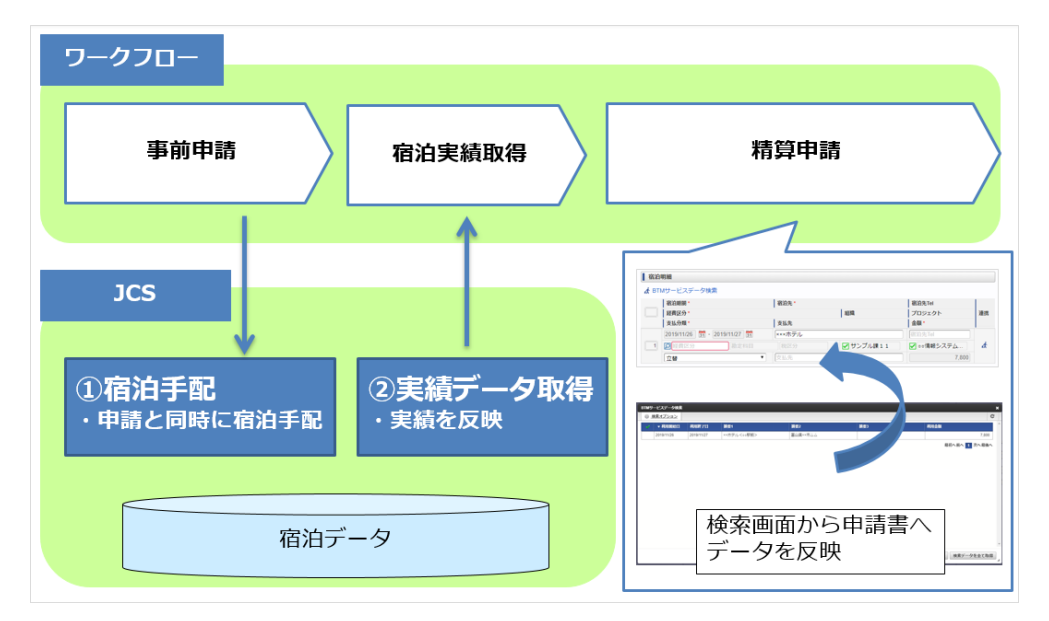

### マスタ設[定](#page-5-0)

#### 概[要](#page-5-0)

マスタの概要は、[概要](index.html#document-texts/master/outline/index)を参照してください。

#### JCS契約マスタ

×.

本項では、JCS契約マスタの設定方法を説明します。

- [概要](#page-5-0)
	- [メンテナンス](#page-18-0)
	- [新規登録](#page-18-1)
	- [更新](#page-18-2)
- [インポート](#page-26-0) à.
	- [インポートデータ作成](#page-19-3)
	- [ジョブネットの設定](#page-19-4)
	- [実行パラメータ](#page-1083-0)
- [エクスポート](#page-19-0)  $\bar{\phantom{a}}$ 
	- [ジョブネットの設定](#page-19-1)
	- [ファイル取得](#page-19-2)
	- [実行パラメータ](#page-1087-0)

#### [概要](#page-0-0)

JCS契約マスタは、連携する「JCS」の契約情報を管理します。 メンテナンス、インポートの2種類の方法でマスタ設定が可能です。 また、マスタ設定をエクスポート可能です。

### [メンテナンス](#page-27-5)

本項では、メンテナンス機能を利用したマスタ設定方法を説明します。

### [新規登録](#page-27-6)

- 1. 「サイトマップ」→「Kaiden!」→「JCS」→「JCS契約」をクリックします。
- 2. 一覧画面表示後、「新規登録」をクリックします。

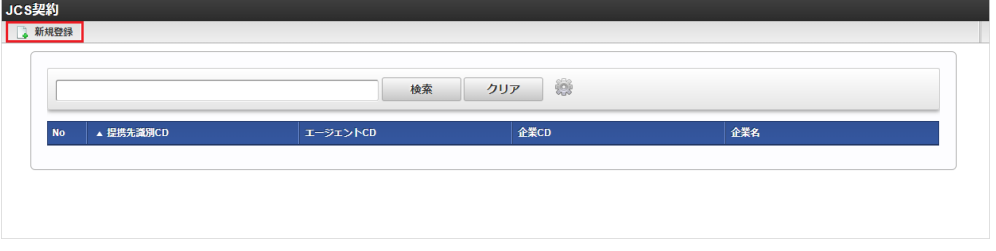

3. 登録/更新画面で必要な情報を入力し、「登録」をクリックします。

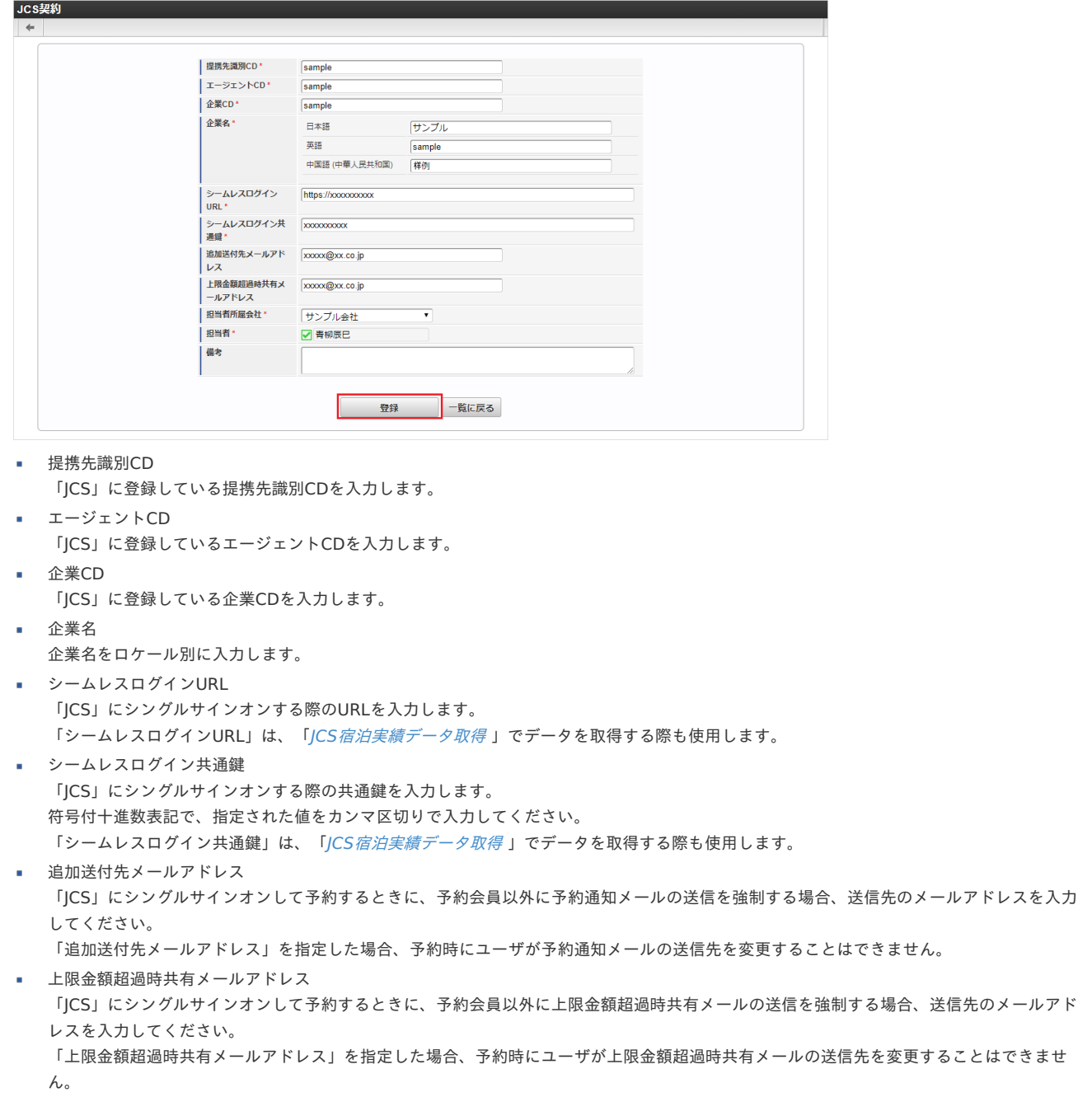

担当者所属会社 担当者が所属する会社を選択します。 担当者 担当者を選択します。 備考 契約に関する備考を入力します。 ↑ コラム 「JCS[宿泊実績データ取得](index.html#document-texts/option/jcs/operation/dataImport/index)」でデータを取得する際、ユーザが特定できない場合、 担当所属会社、担当者に振替を行います。 コラム 「担当者所属会社」、「担当者」は、一覧画面の検索基準日を検索基準日としています。 intra-mart Accel Kaiden! — 経費旅費 / 管理者操作ガイド 第27版 2024-04-01

4. 確認ポップアップが表示されますので、「決定」をクリックします。

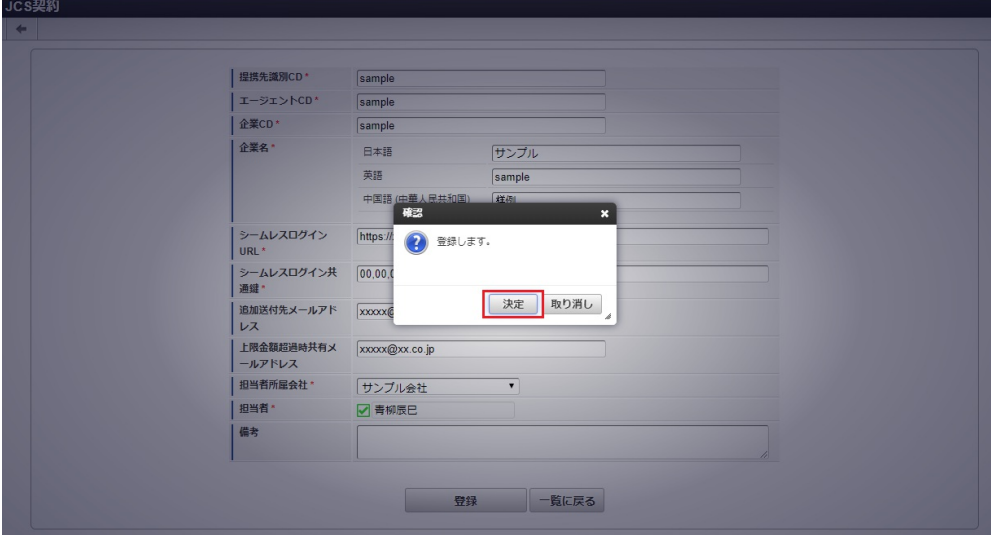

5. 新規登録することができました。

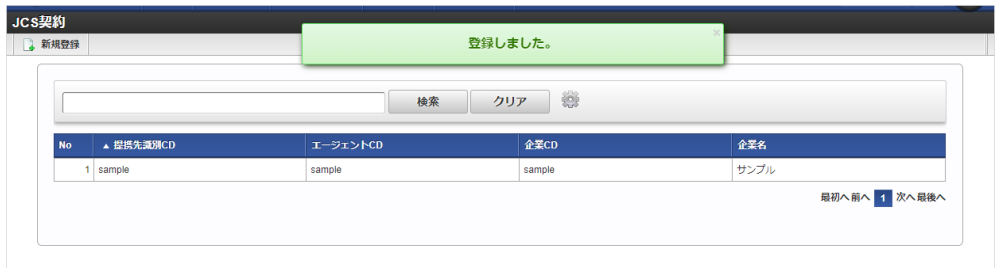

### [更新](#page-27-7)

1. 「サイトマップ」→「Kaiden!」→「JCS」→「JCS契約」をクリックします。

2. 一覧画面で「検索」をクリックします。

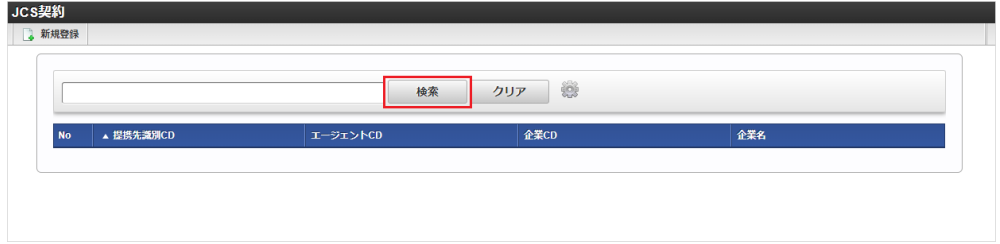

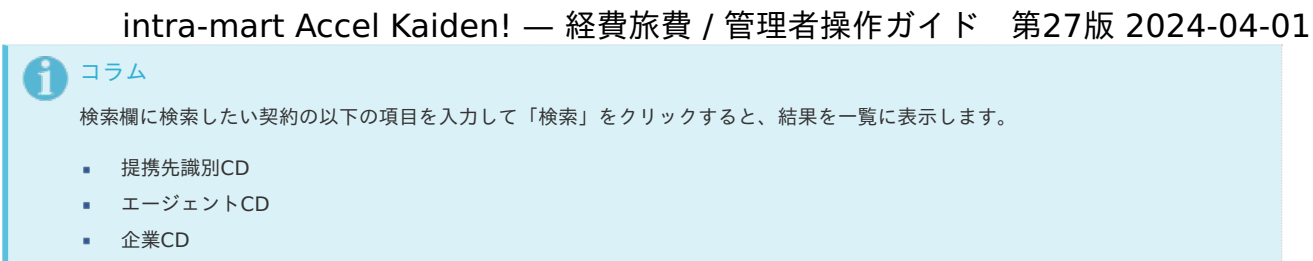

- 企業名
- 3. 一覧画面の対象データが表示されている行をクリックします。

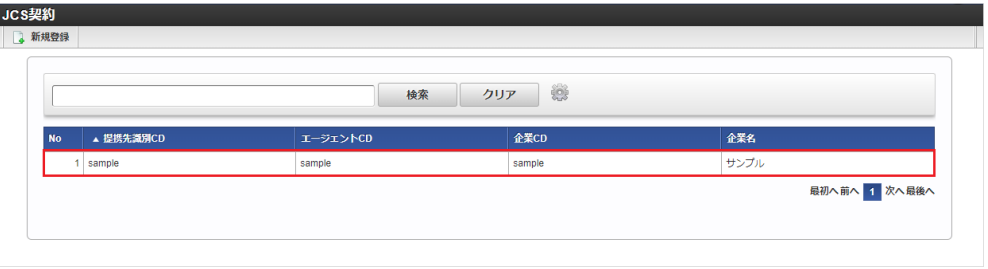

1 コラム

一覧機能の操作方法は、 [一覧画面の操作](index.html#document-texts/reference/operation/list) を参照してください。

4. 登録/更新画面で情報を編集し、「更新」をクリックします。

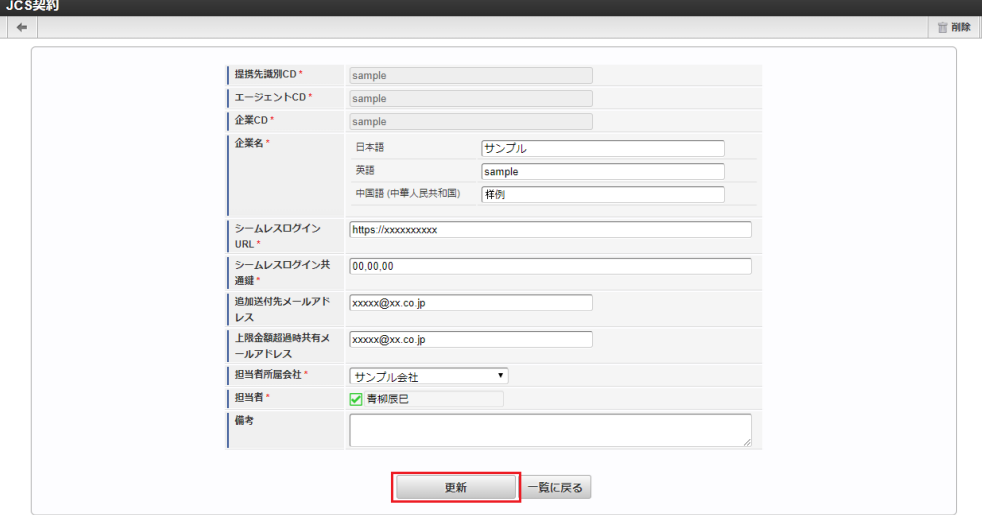

次の項目は編集不可項目です。

- 提携先識別CD
- エージェントCD
- 企業CD

JCS契約

5. 確認ポップアップが表示されますので、「決定」をクリックします。

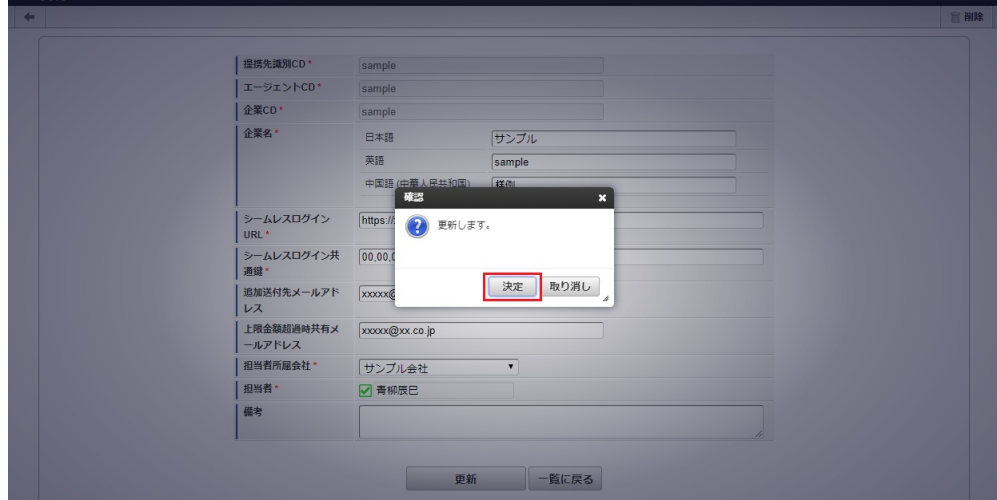

6. 更新することができました。 intra-mart Accel Kaiden! — 経費旅費 / 管理者操作ガイド 第27版 2024-04-01

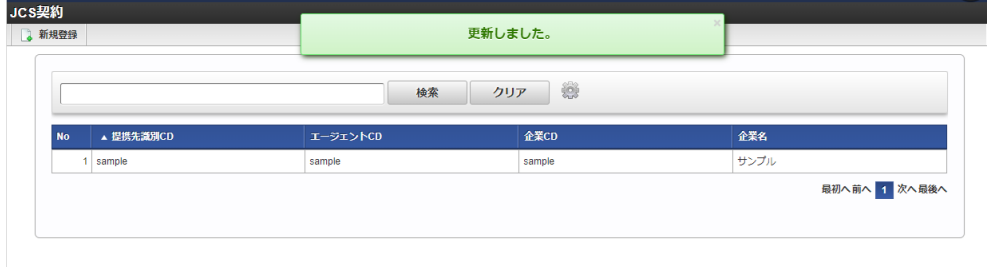

#### [インポート](#page-27-8)

本項では、インポート機能を利用したマスタ設定方法を説明します。

#### [インポートデータ作成](#page-27-9)

インポートするデータを作成し、ストレージにアップロードします。 作成するインポートデータの形式は、次の通りです。

#### $\mathbf{r}$ ファイル形式

ジョブネットの設定で設定する実行パラメータにより変化します。 以下は初期値(実行パラメータ未設定の場合)のファイル形式です。

ファイル名 import.csv

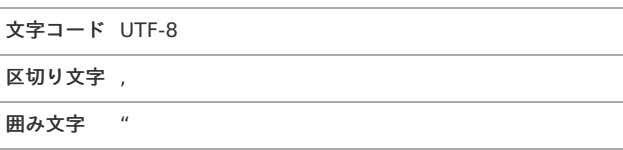

#### データ形式

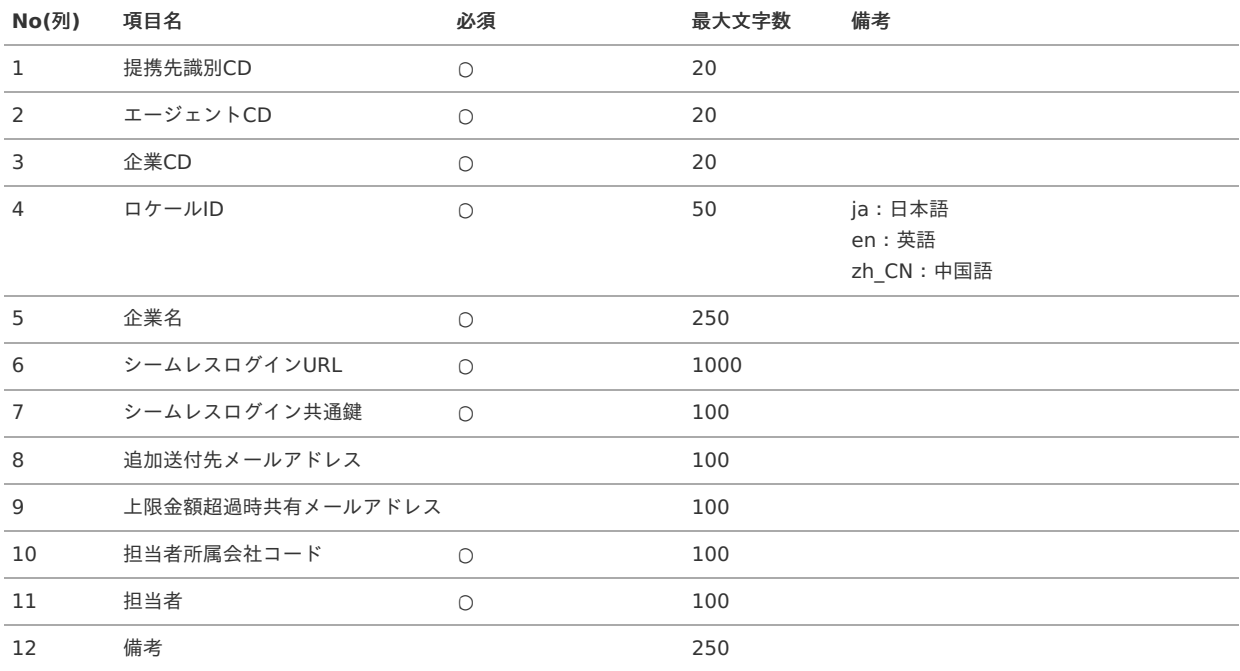

#### データサンプル

"sample","sample","sample","en","sample","https://xxxxxxxxxxxxxx","100,100,100,100,100","xxxxxx@xxxxxxx","xxxxxx@xxxxxx,"comp\_

"sample","sample","sample","ja","サンプ

ル", "https://xxxxxxxxxxxxxxxxxxxxx","100,100,100,100,100","xxxxxxx@xxxxxxx","xxxxxx@xxxxxxx,"comp\_sample\_01","aoyagi","SAMPLE" "sample","sample","sample","zh\_CN","

品","https://xxxxxxxxxxxxxxx","100,100,100,100,100","xxxxxx@xxxxxxx","xxxxxx@xxxxxxx,"comp\_sample\_01","aoyagi","SAMPLE"

 $\Box$
コラム 上記は、日本語・英語・中国語の3ロケールを持つ場合のファイル例です。 項目を省略する場合でも、「"」で囲んでください。

アップロード先

ジョブネットの設定で設定する実行パラメータにより変化します。 以下は初期値(実行パラメータ未設定の場合)のアップロード先です。

ディレクトリ kaiden/generic/master/jcs\_contract

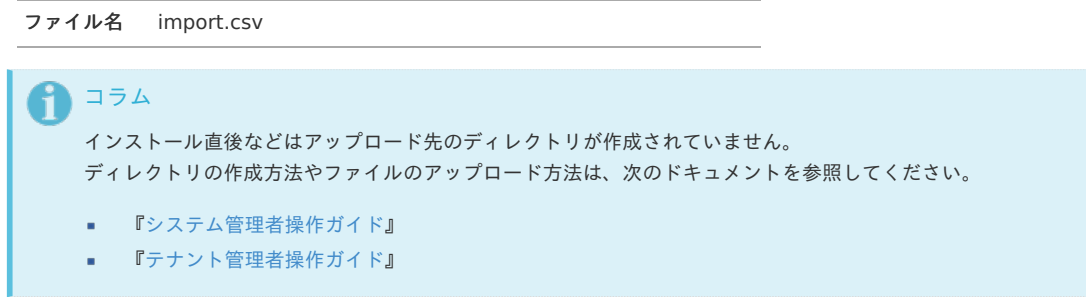

### [ジョブネットの設定](#page-27-0)

インポート機能用のジョブネットの設定を行います。

- 1. 「サイトマップ」→「テナント管理」→「ジョブネット設定」をクリックします。
- 2. ジョブネット一覧(画面左部)の「JCS契約」をクリックします。

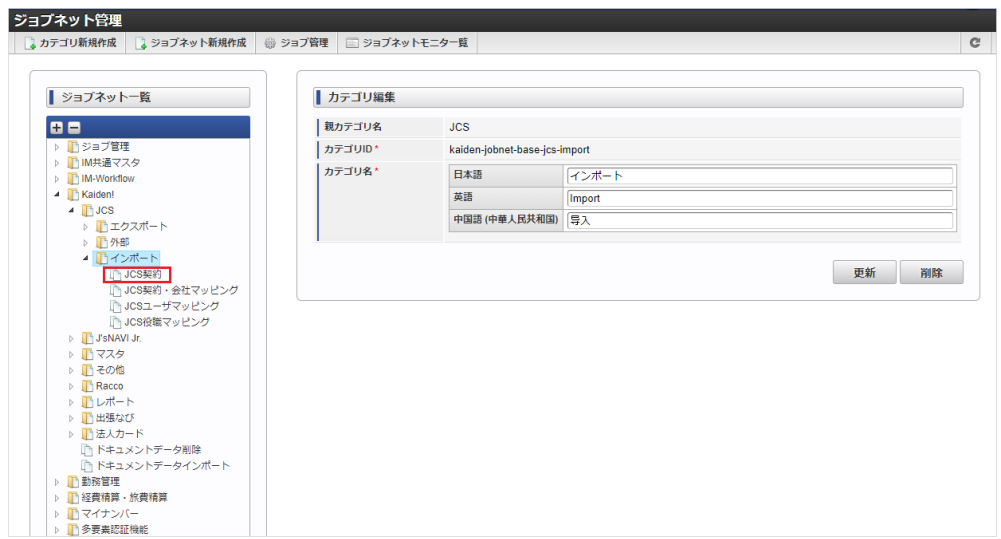

3. 「編集」をクリックします。

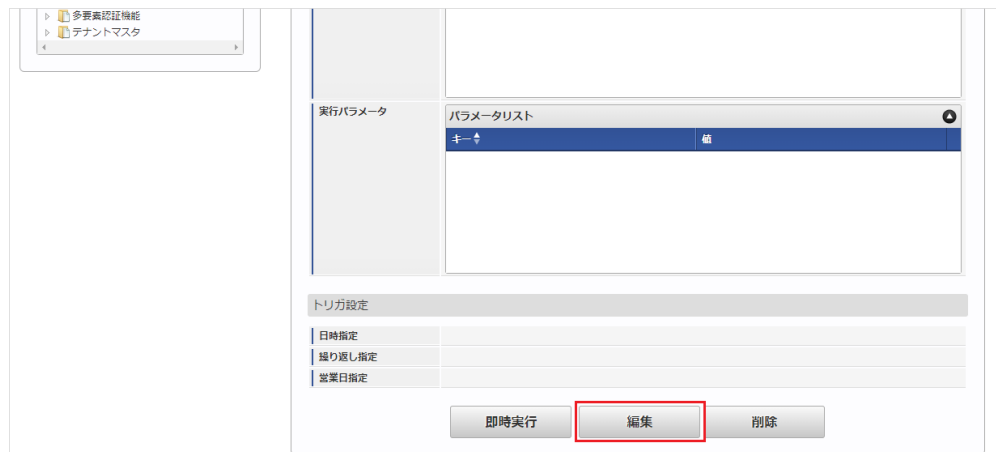

4. 必要に応じて「実行パラメータ」、「トリガ設定」を編集します。

<span id="page-1081-0"></span>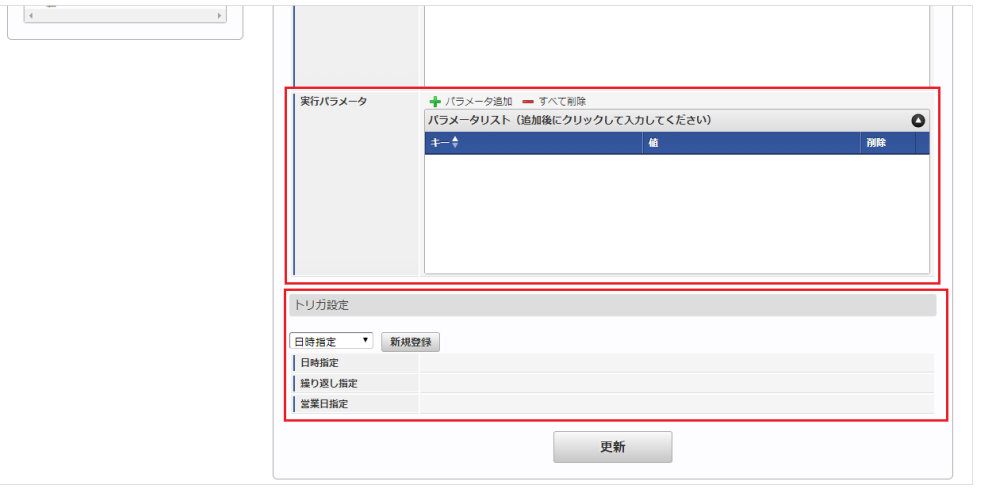

## 1コラム

設定が必要な実行パラメータの詳細は、[実行パラメータ](index.html#master-jcscontract-import-params)を参照してください。 トリガ設定の設定方法は『[テナント管理者操作ガイド](http://www.intra-mart.jp/document/library/iap/public/operation/tenant_administrator_guide/index.html)』を参照してください。

# コラム

複数の「実行パラメータ」、「トリガ設定」を行う場合はジョブネットを複数作成してください。 ジョブネットの作成方法は[『テナント管理者操作ガイド](http://www.intra-mart.jp/document/library/iap/public/operation/tenant_administrator_guide/index.html)』を参照してください。

ジョブネット作成時には次のジョブを登録してください。

ジョブ**ID** ジョブ名(ジョブ選択時のツリー)

contract

kaiden-job-base-jcs-import-01- Kaiden! / JCS / インポート /JCS契約

5. 編集後、「更新」をクリックします。

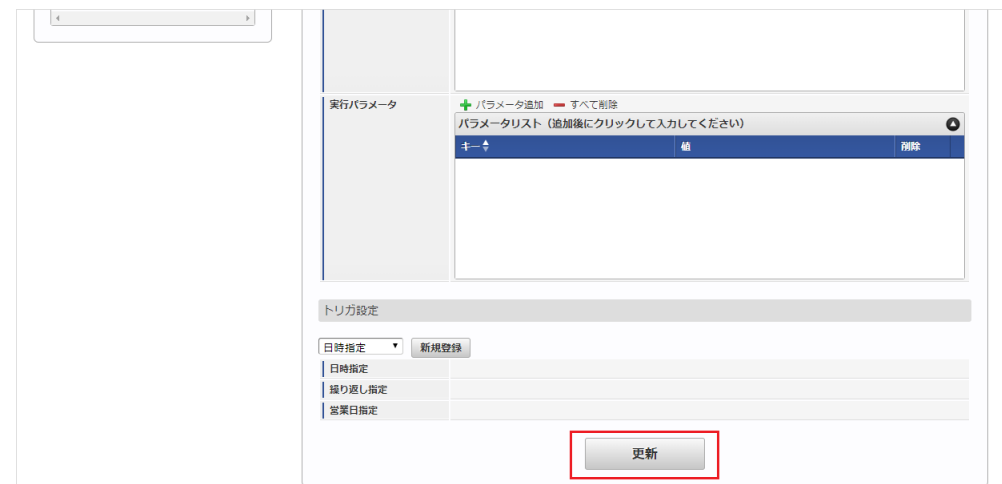

6. 確認ポップアップの「決定」をクリックします。

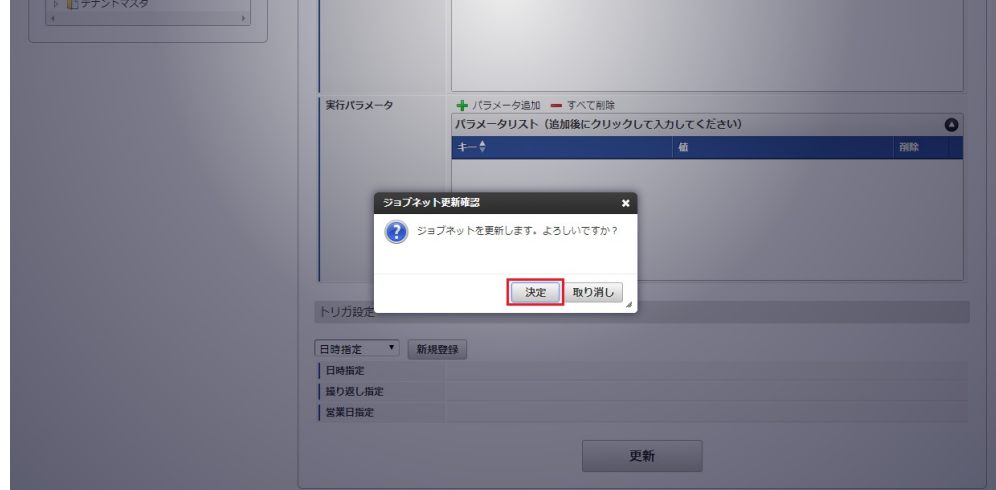

7. ジョブネットが設定されました。

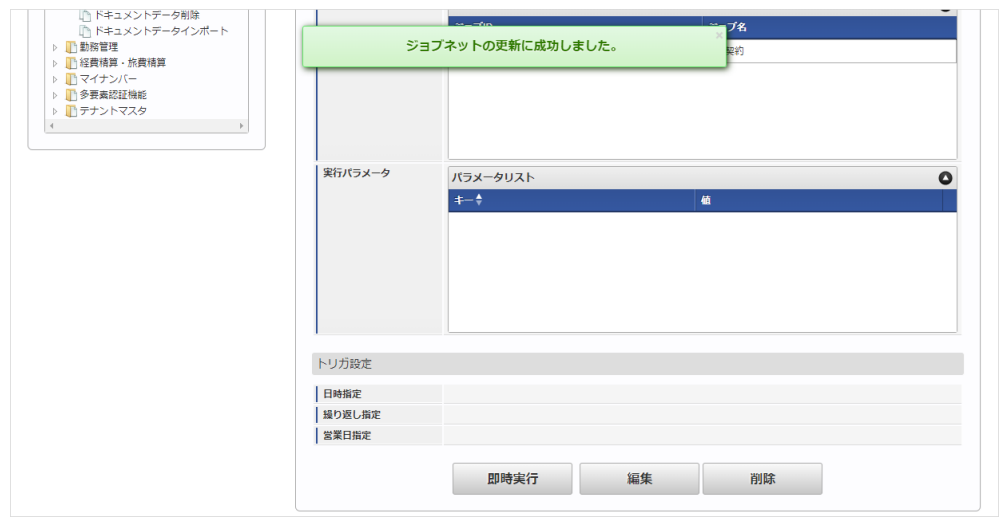

コラム

ジョブネットの設定(実行)後、メンテナンス機能でインポートが正しく実行されたことを確認してください。

## [実行パラメータ](#page-27-1)

設定が可能な実行パラメータは次の通りです。

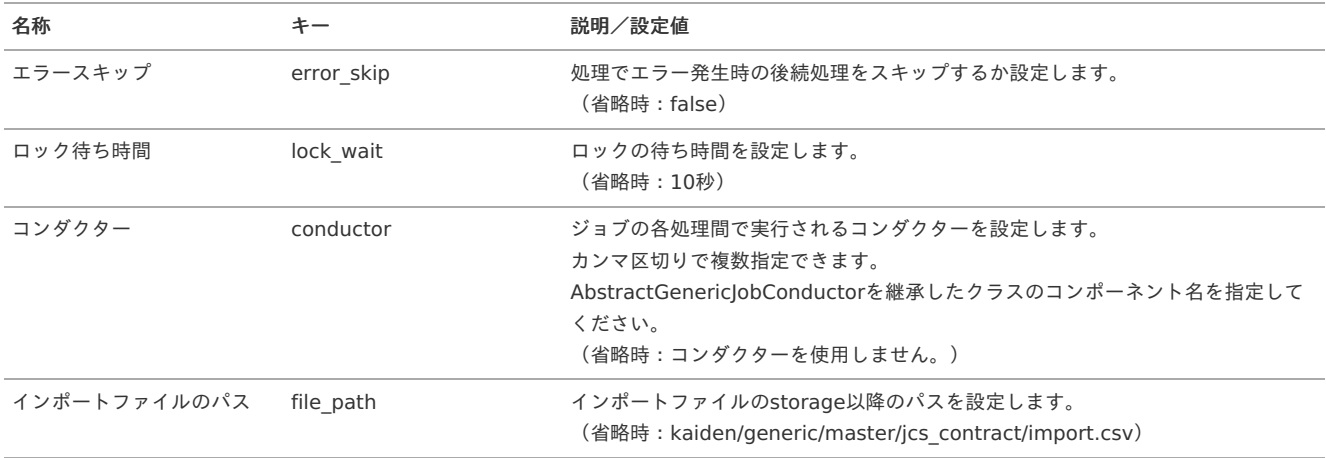

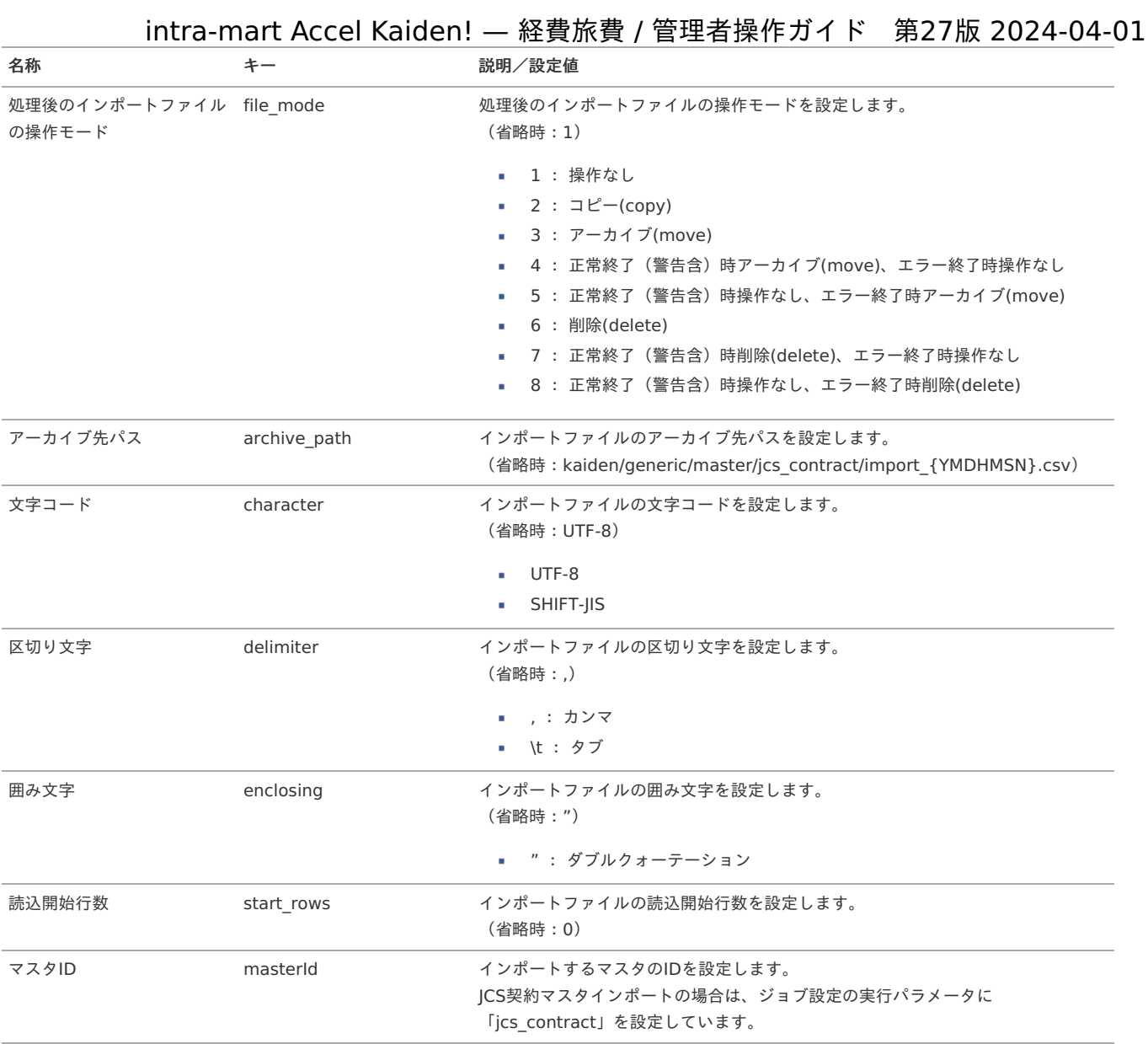

{YMDHMSN}:「yyyyMMddHH24mmssSSS」形式

## [エクスポート](#page-27-2)

本項では、エクスポート機能を利用したマスタ設定取得方法を説明します。

### [ジョブネットの設定](#page-27-3)

エクスポート機能用のジョブネットの設定を行います。

- 1. 「サイトマップ」→「テナント管理」→「ジョブネット設定」をクリックします。
- 2. ジョブネット一覧(画面左部)の「JCS契約」をクリックします。

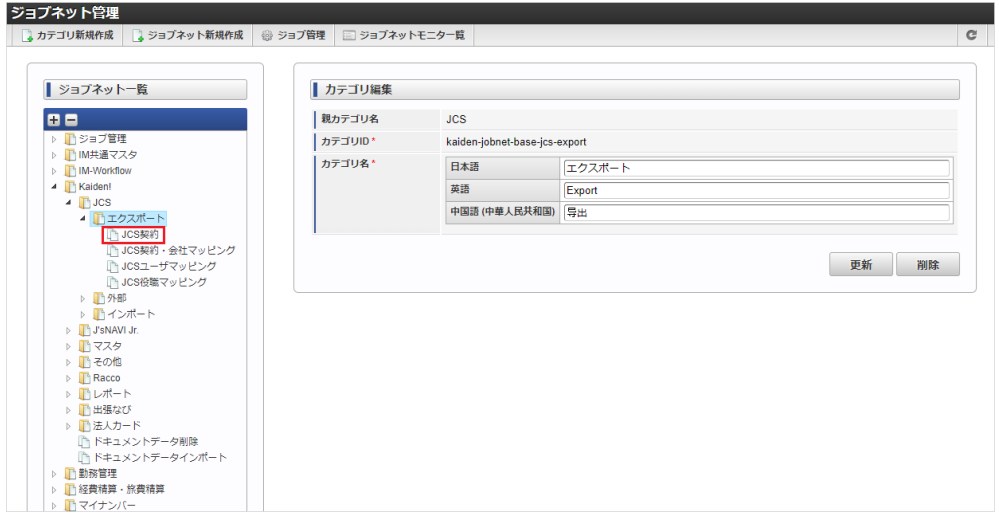

3. 「編集」をクリックします。 intra-mart Accel Kaiden! — 経費旅費 / 管理者操作ガイド 第27版 2024-04-01

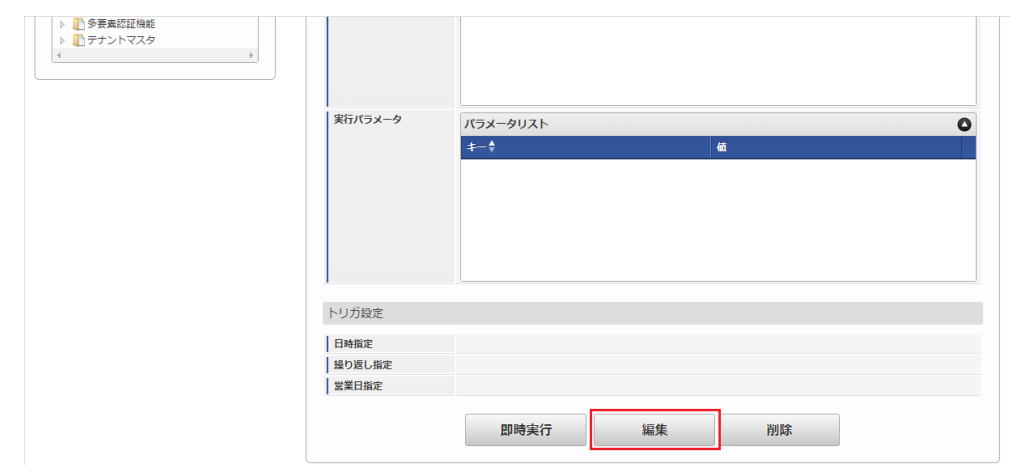

4. 必要に応じて「実行パラメータ」、「トリガ設定」を編集します。

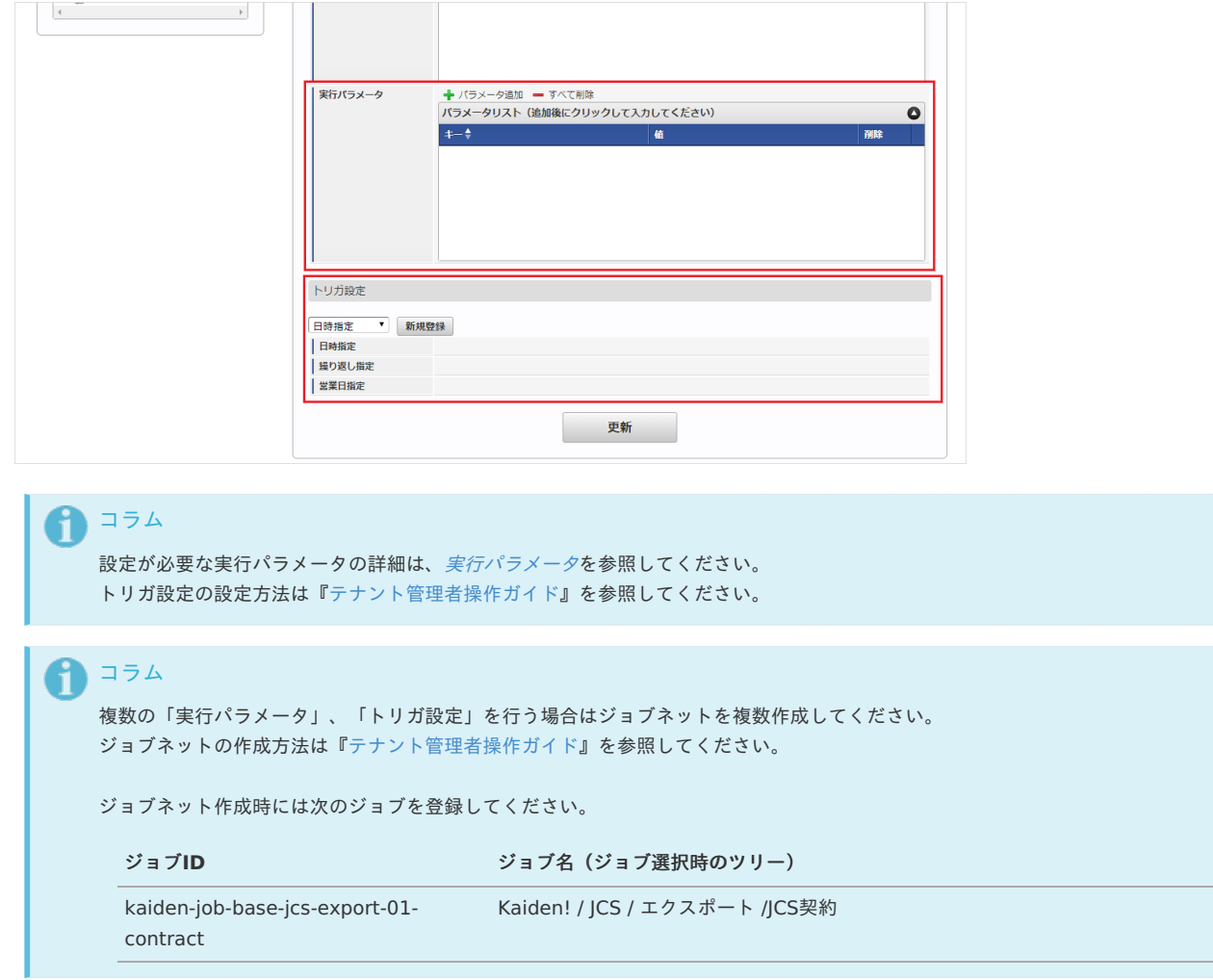

5. 編集後、「更新」をクリックします。

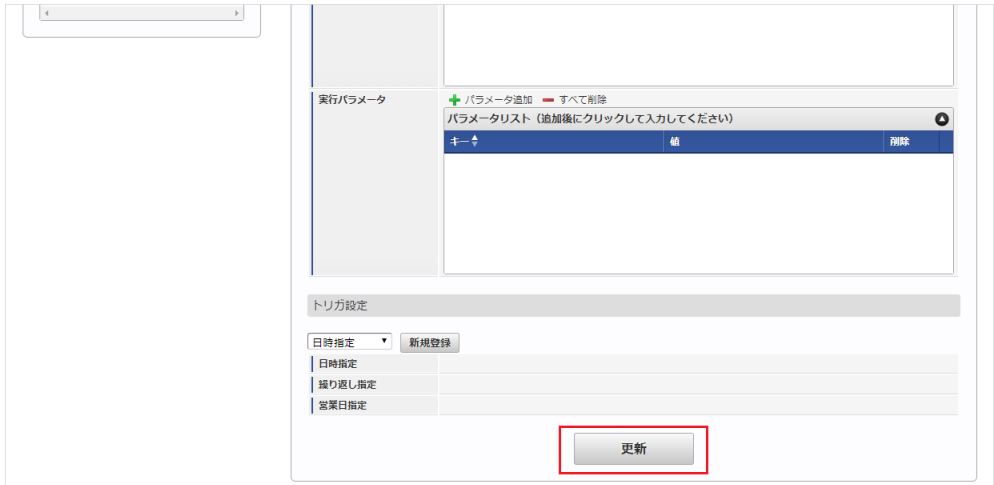

6. 確認ポップアップの「決定」をクリックします。

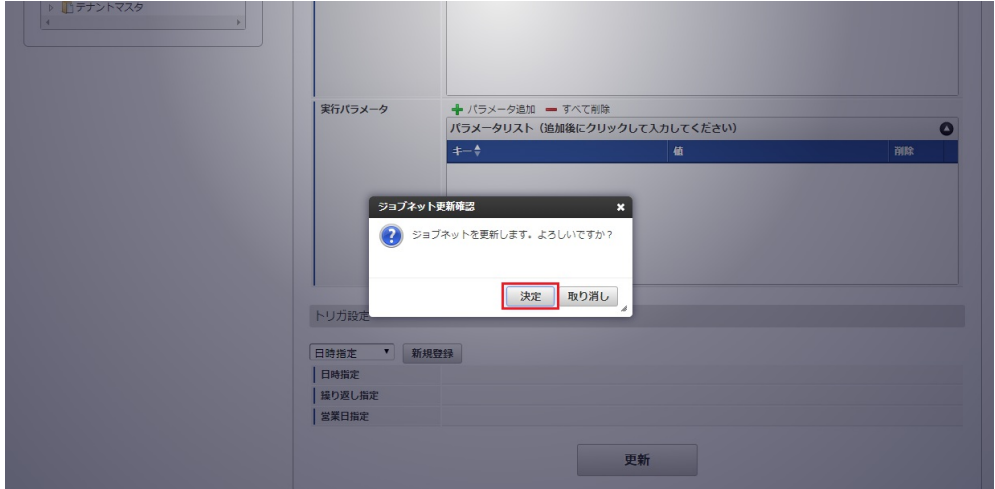

7. ジョブネットが設定されました。

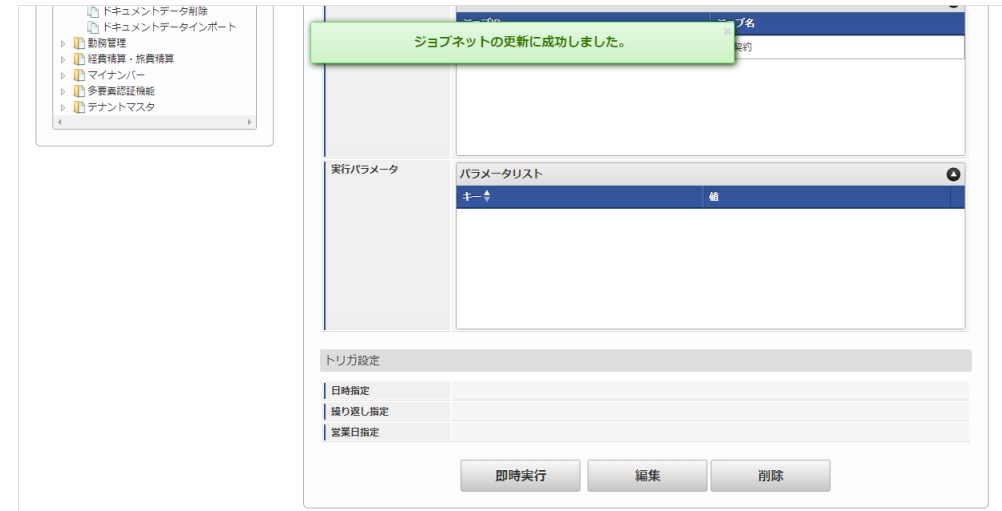

### [ファイル取得](#page-27-4)

エクスポートファイルを次のエクスポート先から取得します。

エクスポート先

ジョブネットの設定で設定する実行パラメータにより変化します。 以下は初期値(実行パラメータ未設定の場合)のエクスポート先です。

ディレクトリ kaiden/generic/master/jcs\_contract

ファイル名 export.csv

コラム i

エクスポートファイルのダウンロード方法は、次のドキュメントを参照してください。

- [『システム管理者操作ガイド](http://www.intra-mart.jp/document/library/iap/public/operation/system_administrator_guide/index.html)』
- [『テナント管理者操作ガイド](http://www.intra-mart.jp/document/library/iap/public/operation/tenant_administrator_guide/index.html)』 ×

## ■ データ形式

エクスポートファイルのデータ形式です。

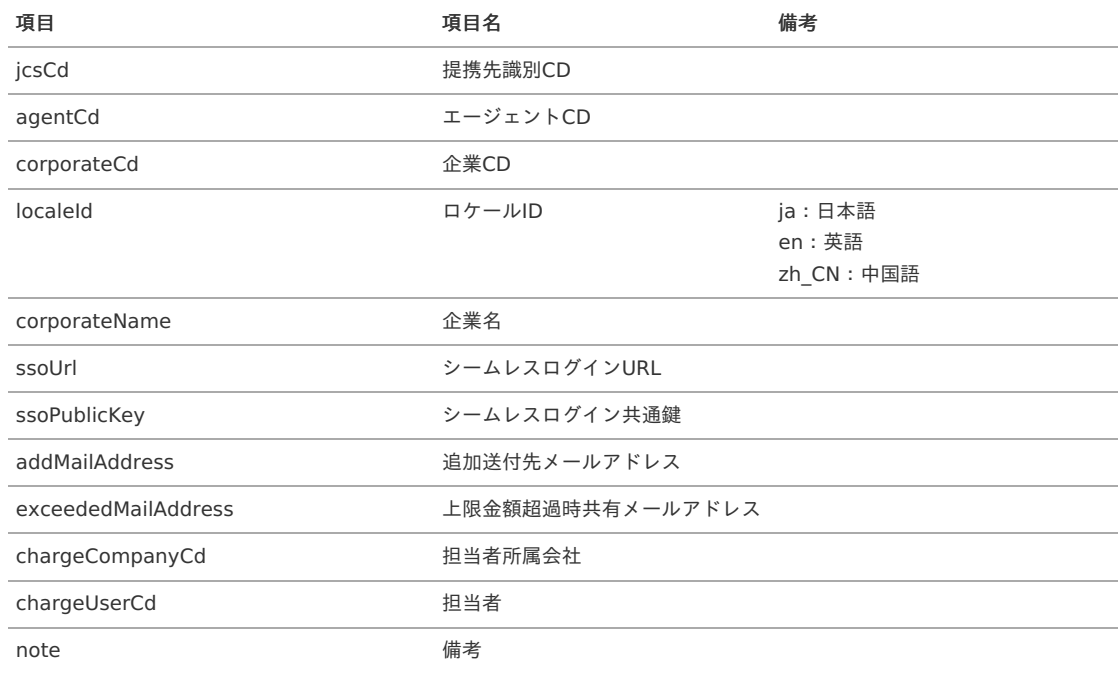

### [実行パラメータ](#page-27-5)

### 設定が可能な実行パラメータは次の通りです。

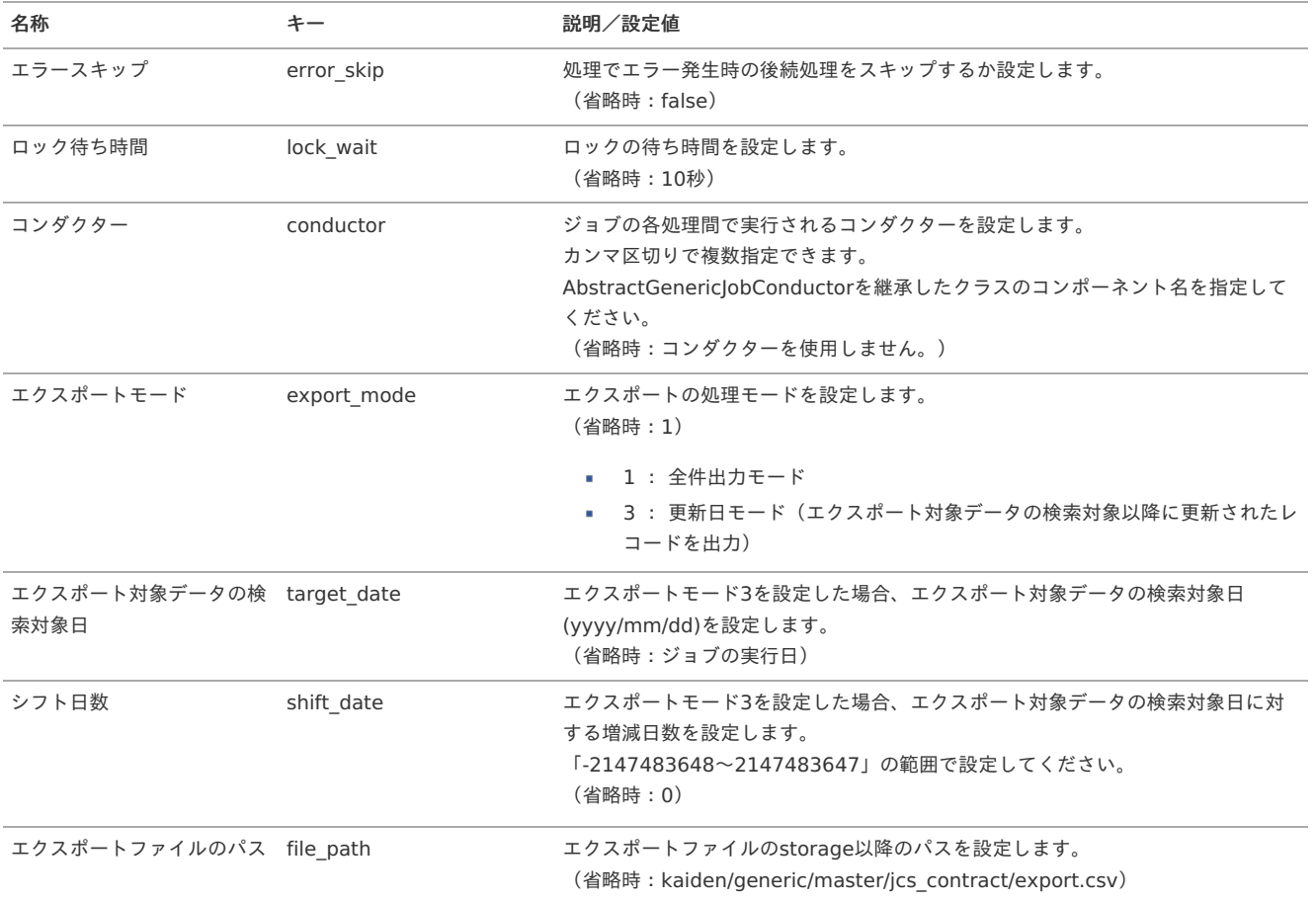

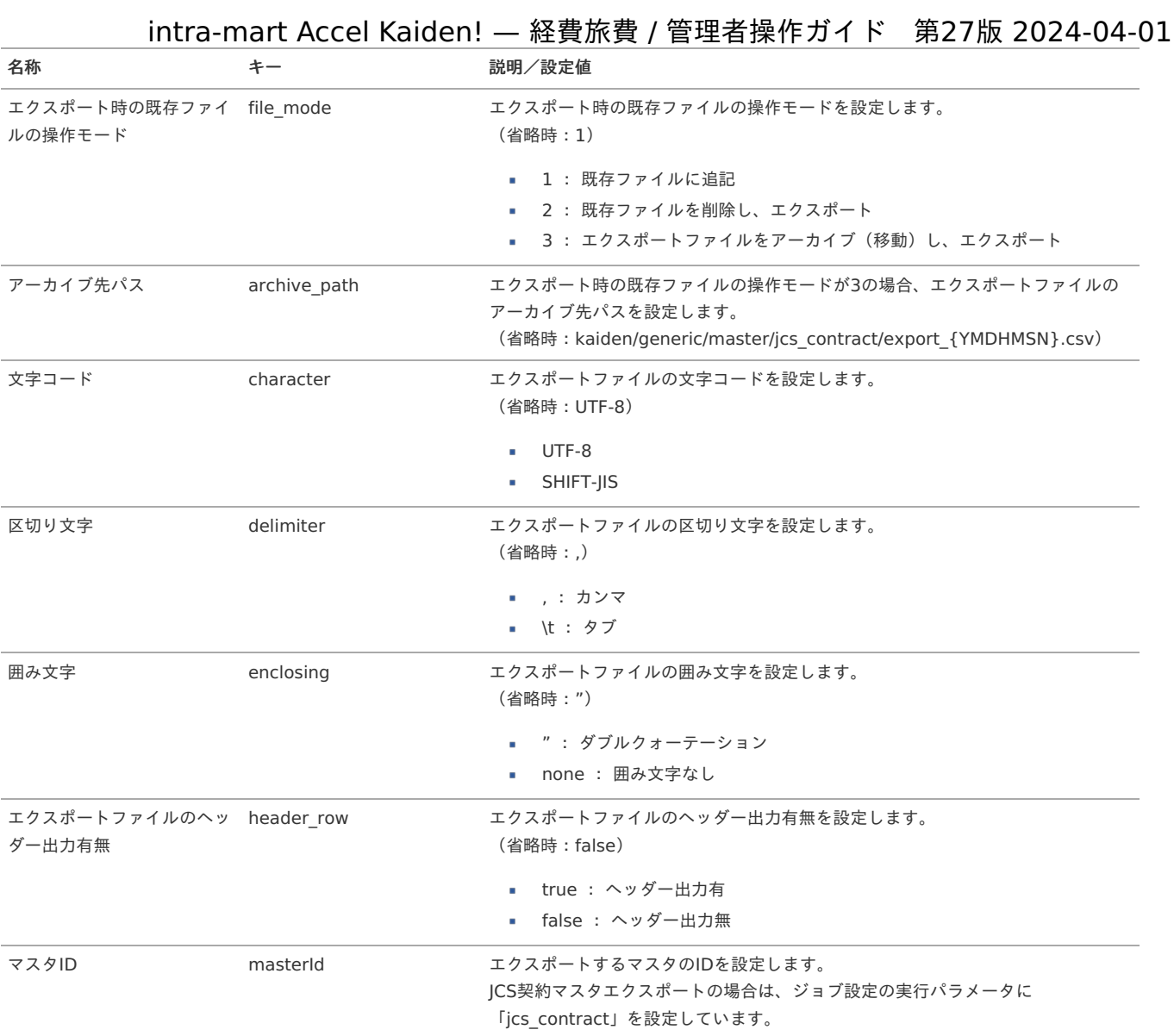

{YMDHMSN}:「yyyyMMddHH24mmssSSS」形式

### JCS契約・会社マッピングマス[タ](#page-1081-0)

本項では、JCS契約・会社マッピングマスタの設定方法を説明します。

- [概要](#page-5-0) [メンテナンス](#page-18-0) [新規登録](#page-18-1) [更新](#page-18-2) [インポート](#page-26-0) ■ [インポートデータ作成](#page-19-4) ■ [ジョブネットの設定](#page-19-0) ■ [実行パラメータ](#page-1093-0) ■ [エクスポート](#page-19-1) ■ [ジョブネットの設定](#page-19-2) ■ [ファイル取得](#page-19-3)
	- [実行パラメータ](#page-1097-0)

### [概要](#page-0-0)

JCS契約・会社マッピングマスタは、会社に対する契約の紐付けを管理します。 メンテナンス、インポートの2種類の方法でマスタ設定が可能です。 また、マスタ設定をエクスポート可能です。

本項では、メンテナンス機能を利用したマスタ設定方法を説明します。

### [新規登録](#page-27-7)

- 1. 「サイトマップ」→「Kaiden!」→「JCS」→「JCS契約・会社マッピング」をクリックします。
- 2. 一覧画面表示後、「新規登録」をクリックします。

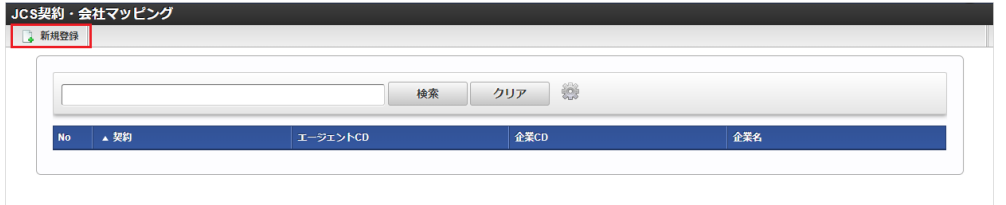

3. 登録/更新画面で必要な情報を入力し、「登録」をクリックします。

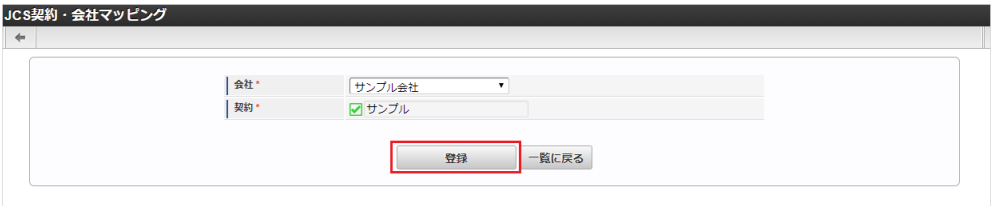

- 会社
	- 「JCS」の契約と紐付ける会社を選択します。
- 契約

「JCS」に登録済みの契約を選択します。

コラム 「会社」は、一覧画面の検索基準日を検索基準日としています。

4. 確認ポップアップが表示されますので、「決定」をクリックします。

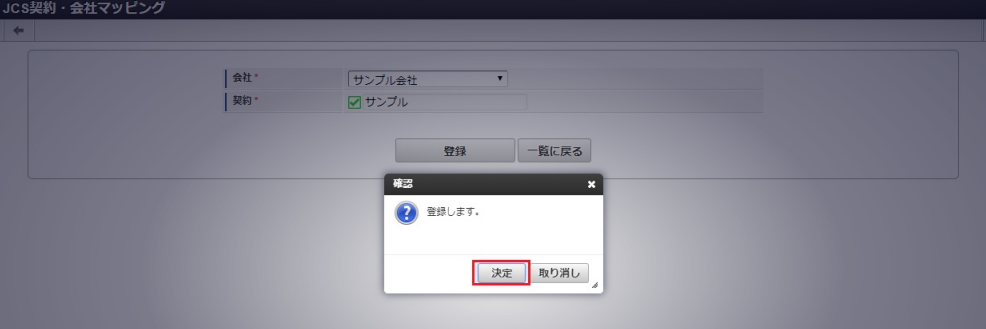

5. 新規登録することができました。

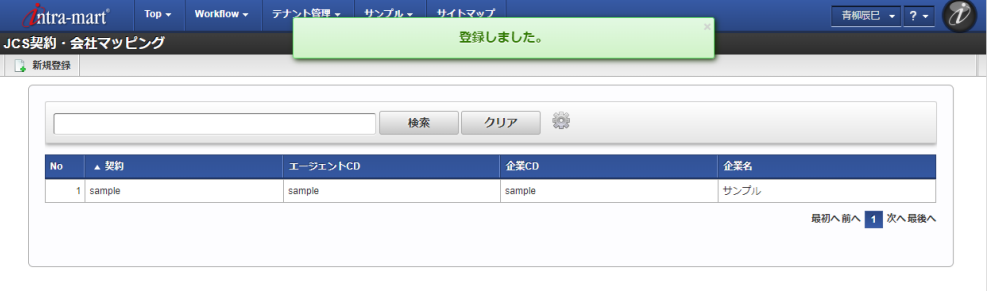

### [更新](#page-27-8)

1. 「サイトマップ」→「Kaiden!」→「マスタメンテナンス」→「JCS」→「契約・会社マッピング」をクリックします。

<sup>2.</sup> 一覧画面で「検索」をクリックします。

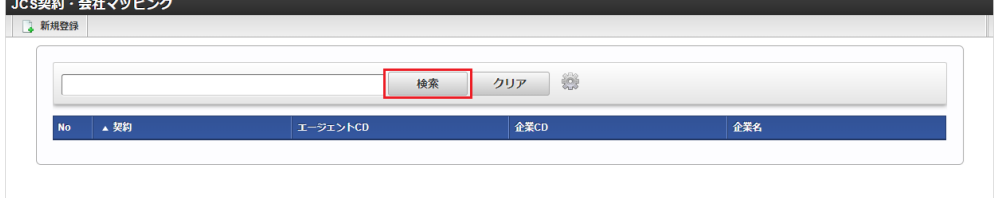

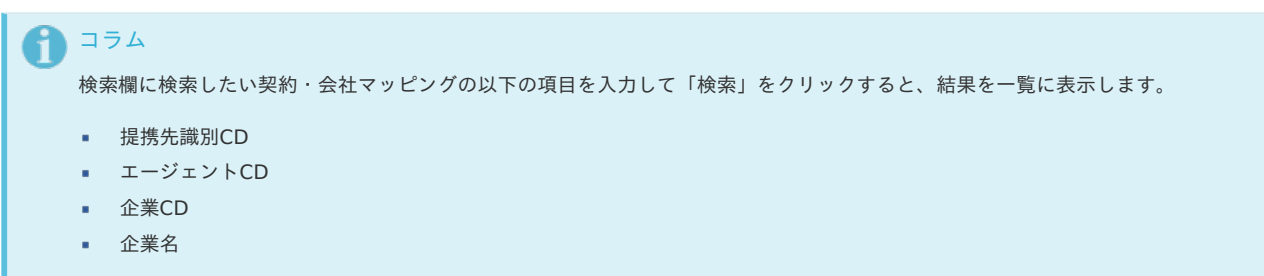

3. 一覧画面の対象データが表示されている行をクリックします。

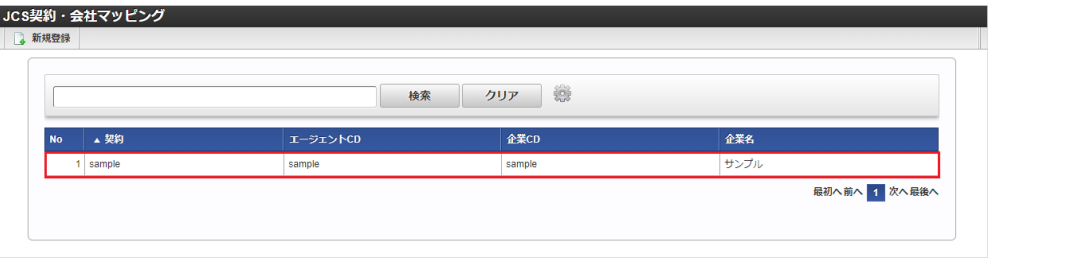

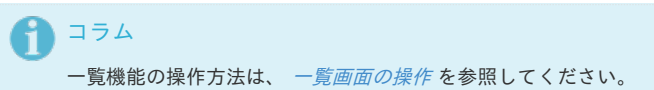

4. 登録/更新画面で情報を編集し、「更新」をクリックします。

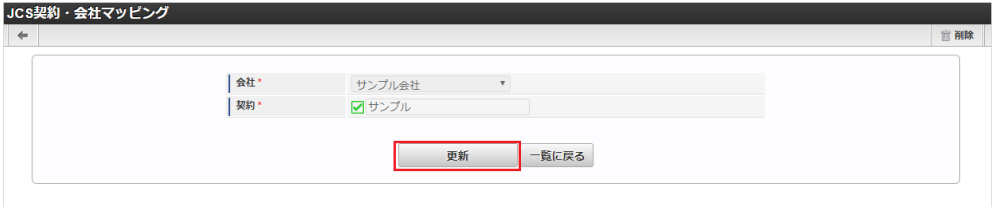

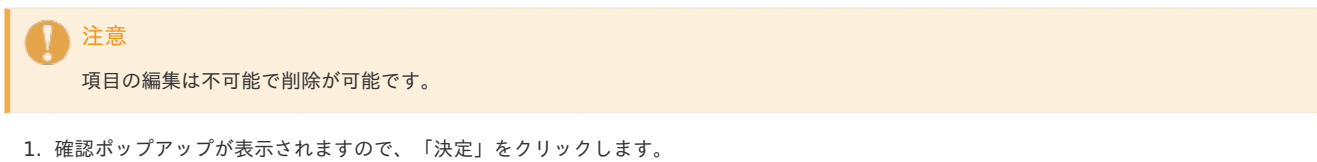

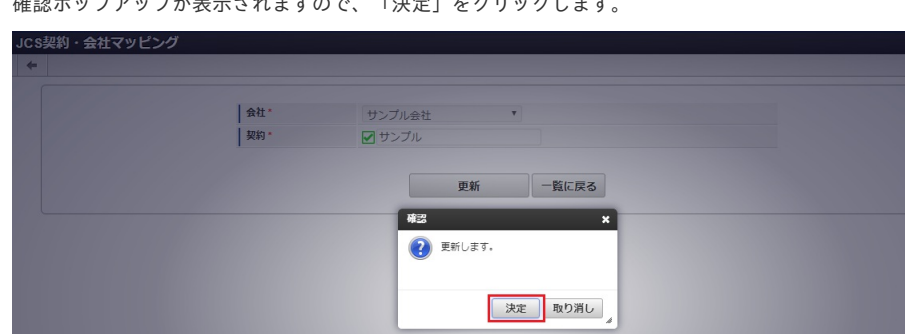

2. 更新することができました。

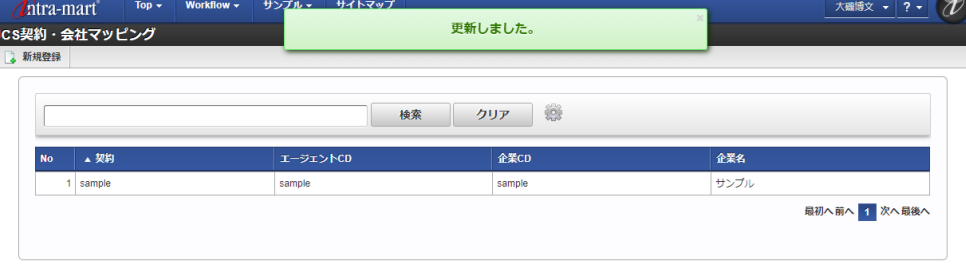

### [インポート](#page-27-9)

本項では、インポート機能を利用したマスタ設定方法を説明します。

### [インポートデータ作成](#page-27-10)

インポートするデータを作成し、ストレージにアップロードします。 作成するインポートデータの形式は、次の通りです。

### ■ ファイル形式

ジョブネットの設定で設定する実行パラメータにより変化します。 以下は初期値(実行パラメータ未設定の場合)のファイル形式です。

ファイル名 import.csv

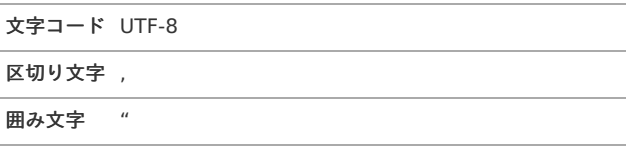

### ■ データ形式

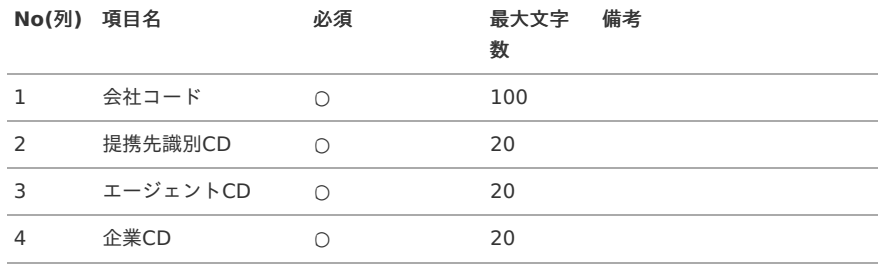

### データサンプル

"comp\_sample\_01","sample","sample","sample"

## 1コラム

項目を省略する場合でも、「"」で囲んでください。

### アップロード先  $\alpha$

ジョブネットの設定で設定する実行パラメータにより変化します。 以下は初期値(実行パラメータ未設定の場合)のアップロード先です。

ディレクトリ kaiden/generic/master/jcs\_company

ファイル名 import.csv

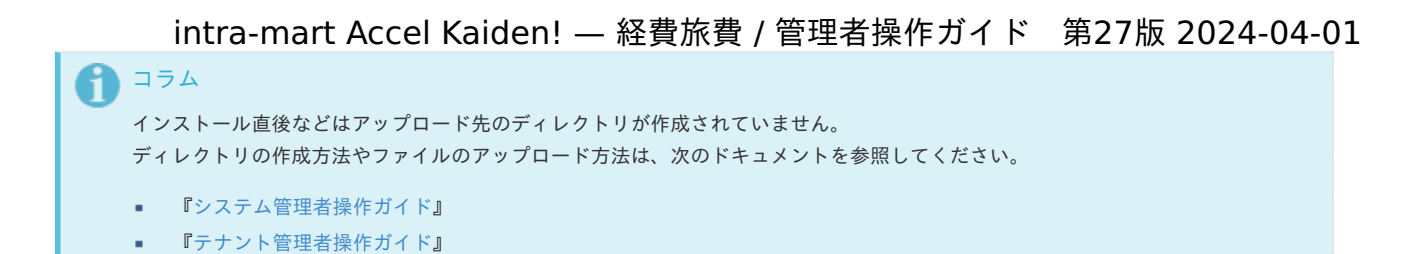

### [ジョブネットの設定](#page-27-0)

インポート機能用のジョブネットの設定を行います。

- 1. 「サイトマップ」→「テナント管理」→「ジョブネット設定」をクリックします。
- 2. ジョブネット一覧 (画面左部)の「JCS契約・会社マッピング」をクリックします。

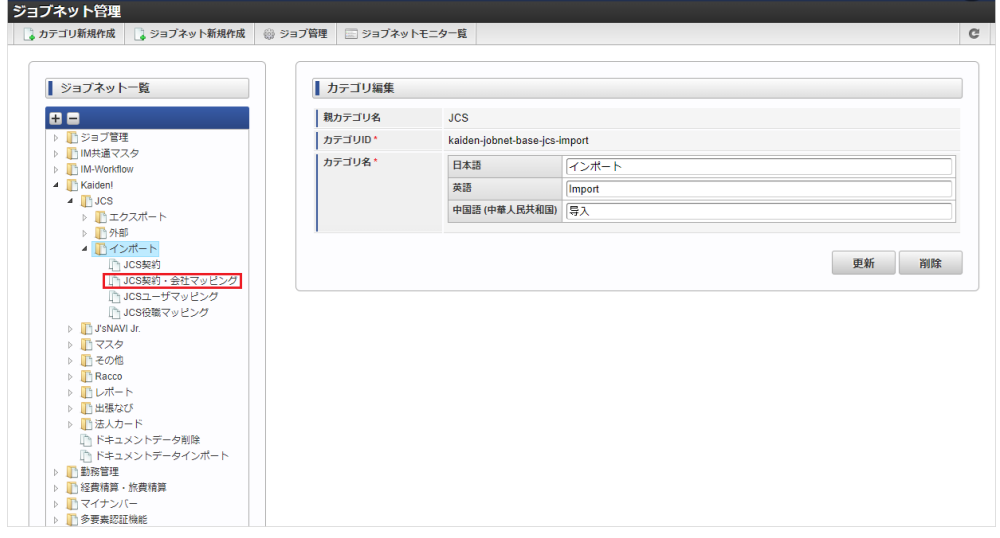

3. 「編集」をクリックします。

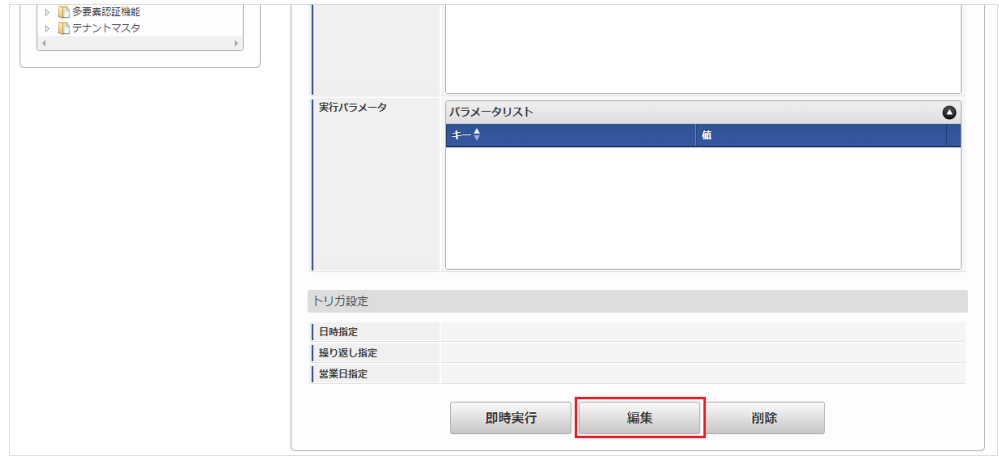

4. 必要に応じて「実行パラメータ」、「トリガ設定」を編集します。

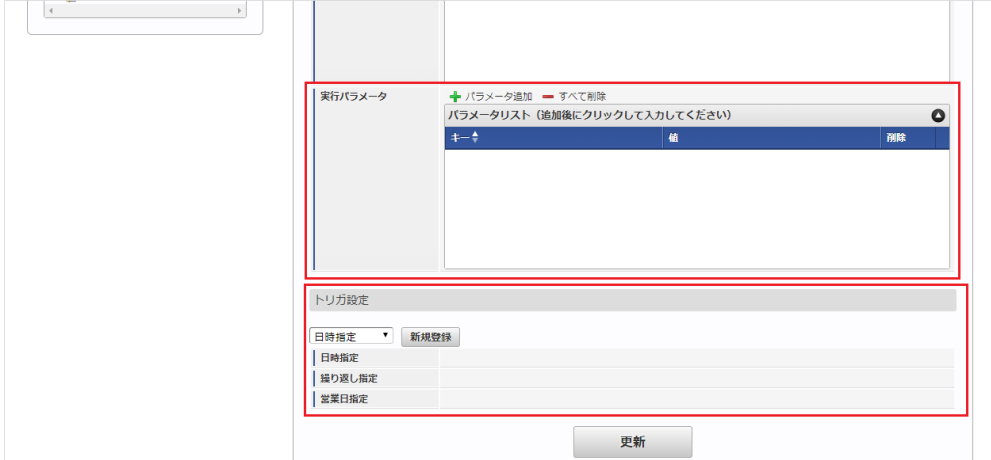

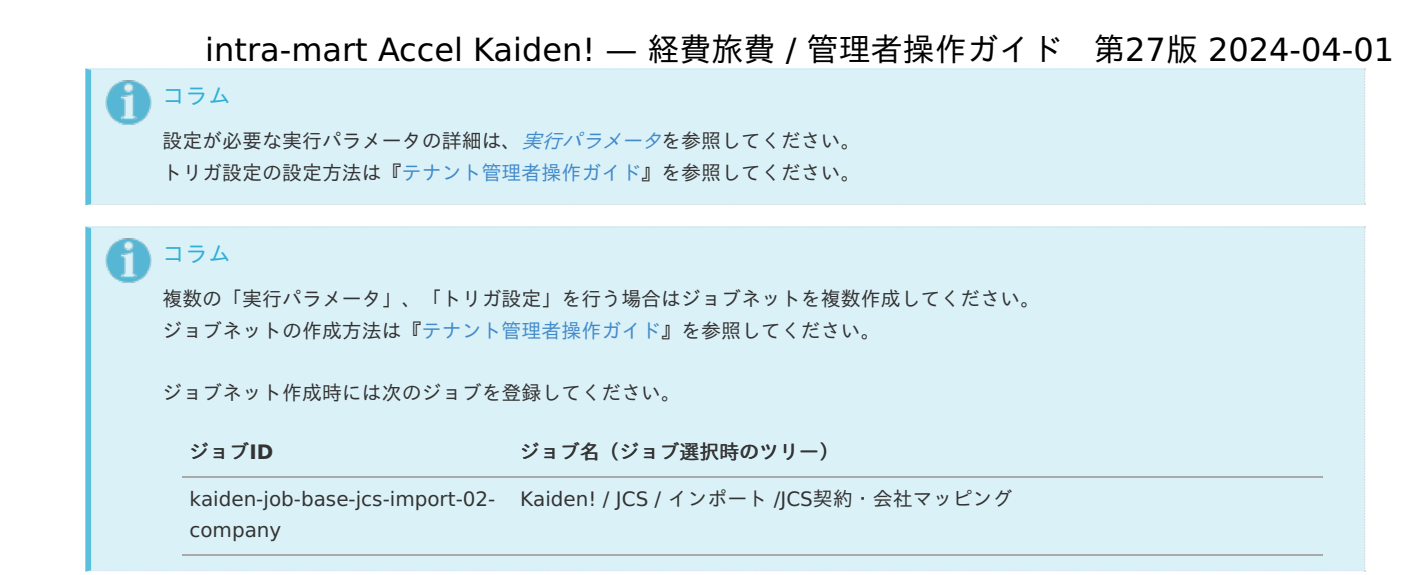

5. 編集後、「更新」をクリックします。

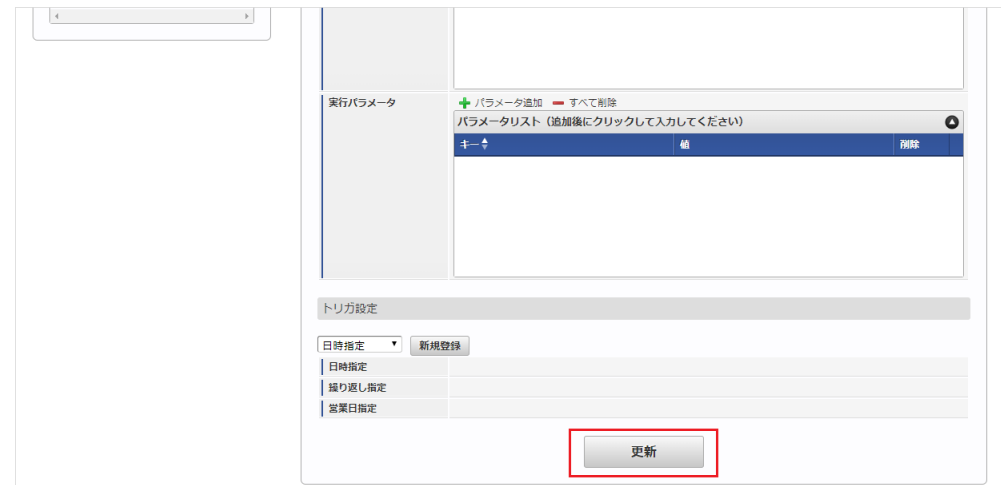

6. 確認ポップアップの「決定」をクリックします。

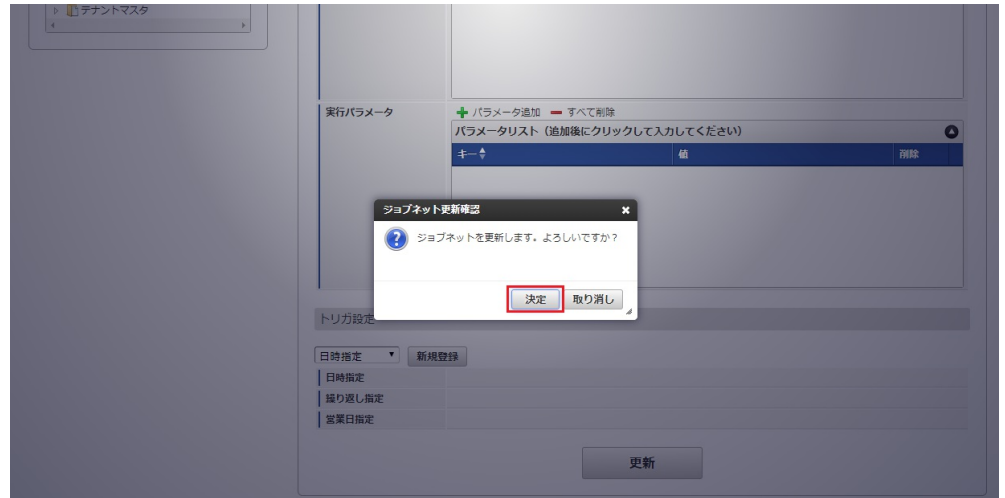

7. ジョブネットが設定されました。

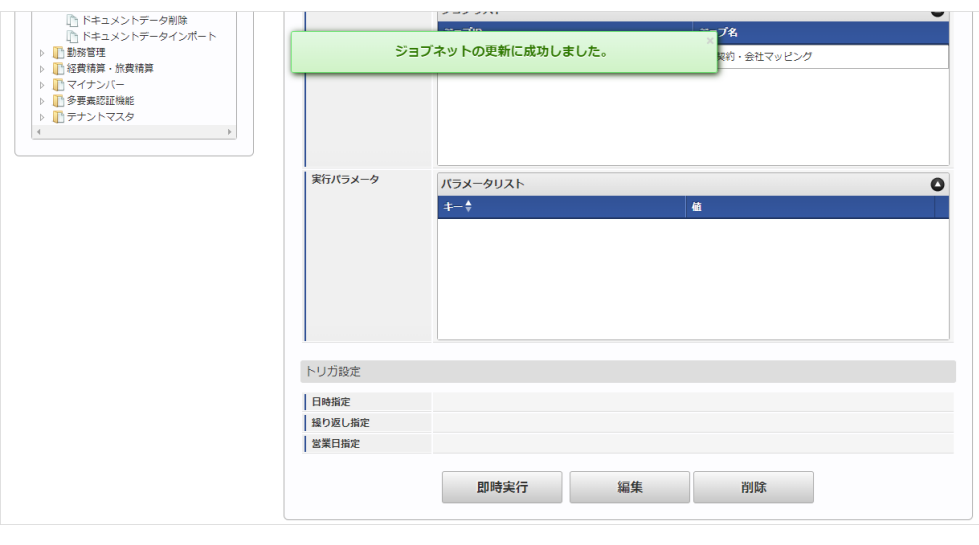

コラム

ジョブネットの設定(実行)後、メンテナンス機能でインポートが正しく実行されたことを確認してください。

## <span id="page-1093-0"></span>[実行パラメータ](#page-27-1)

設定が可能な実行パラメータは次の通りです。

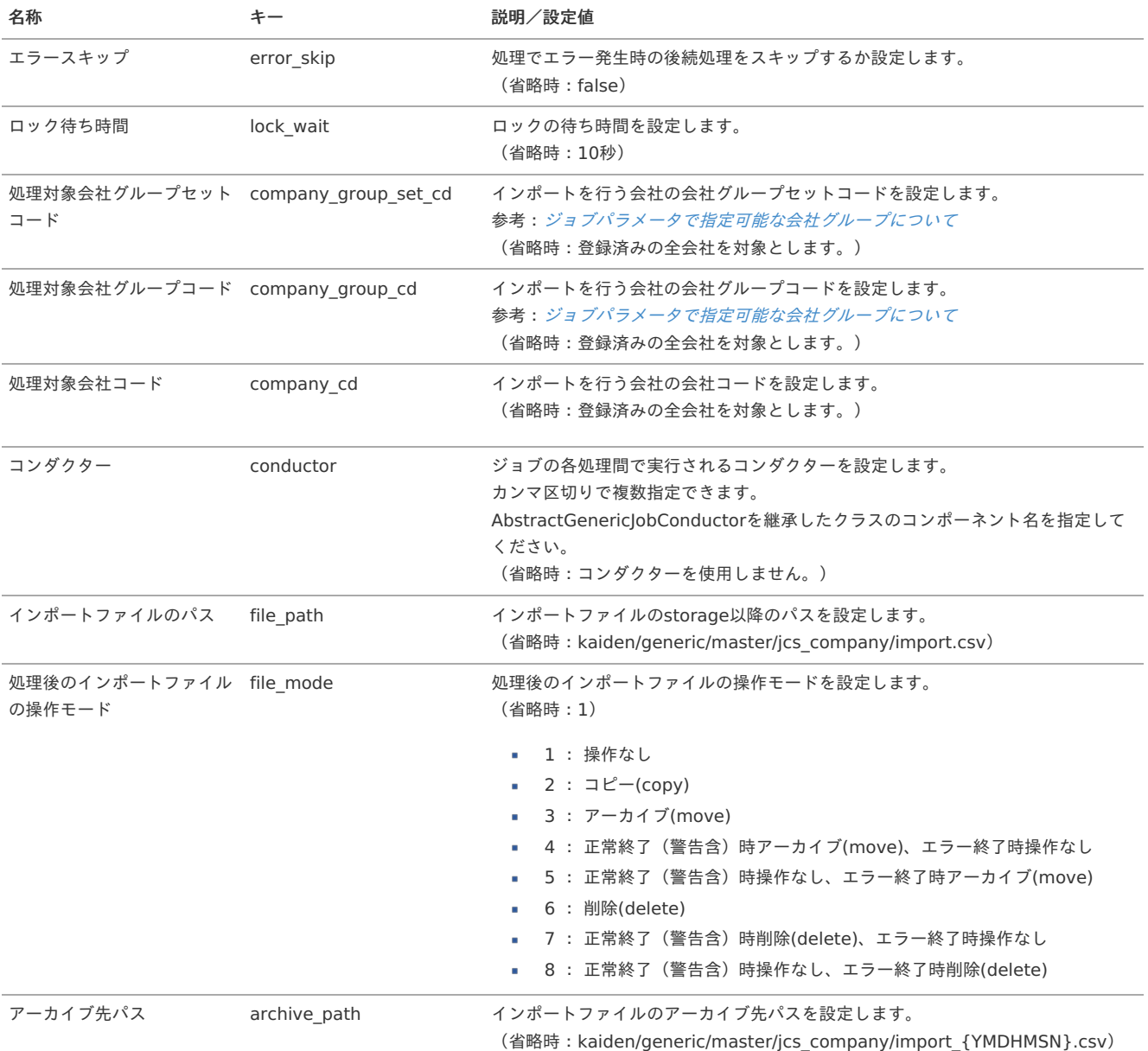

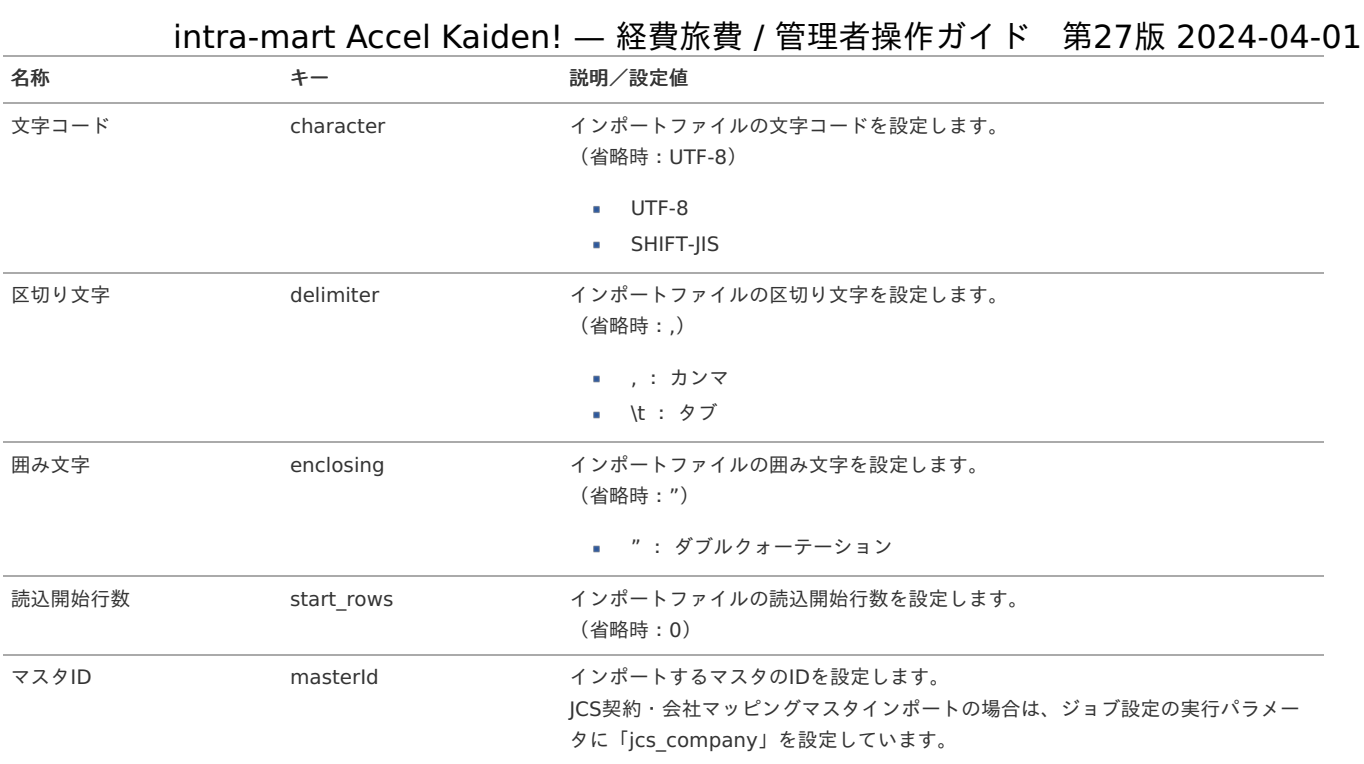

{YMDHMSN}:「yyyyMMddHH24mmssSSS」形式

### [エクスポート](#page-27-2)

本項では、エクスポート機能を利用したマスタ設定取得方法を説明します。

### [ジョブネットの設定](#page-27-3)

エクスポート機能用のジョブネットの設定を行います。

- 1. 「サイトマップ」→「テナント管理」→「ジョブネット設定」をクリックします。
- 2. ジョブネット一覧(画面左部)の「JCS契約・会社マッピング」をクリックします。

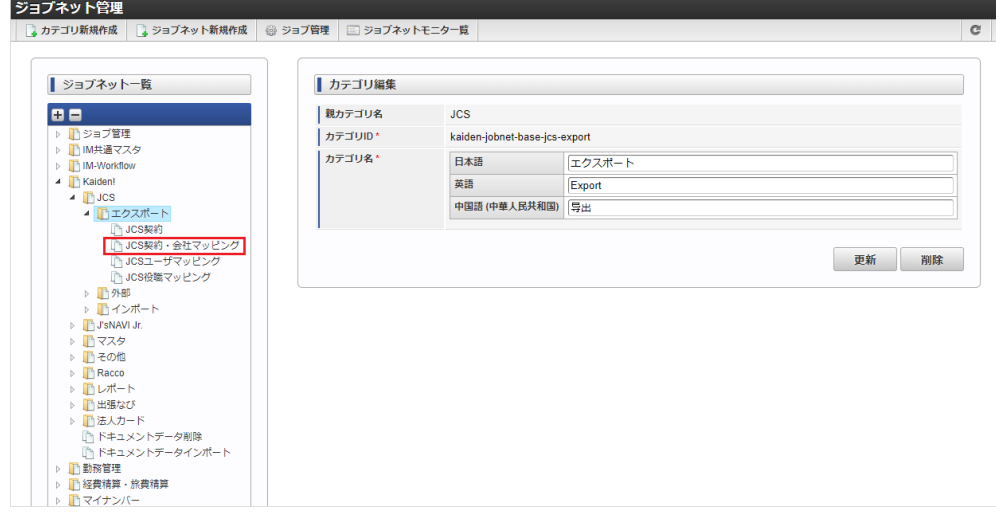

3. 「編集」をクリックします。

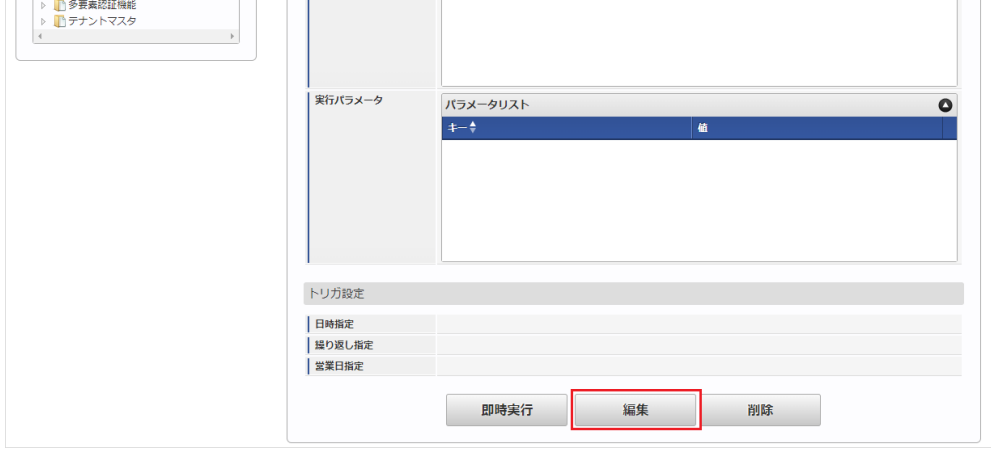

4. 必要に応じて「実行パラメータ」、「トリガ設定」を編集します。

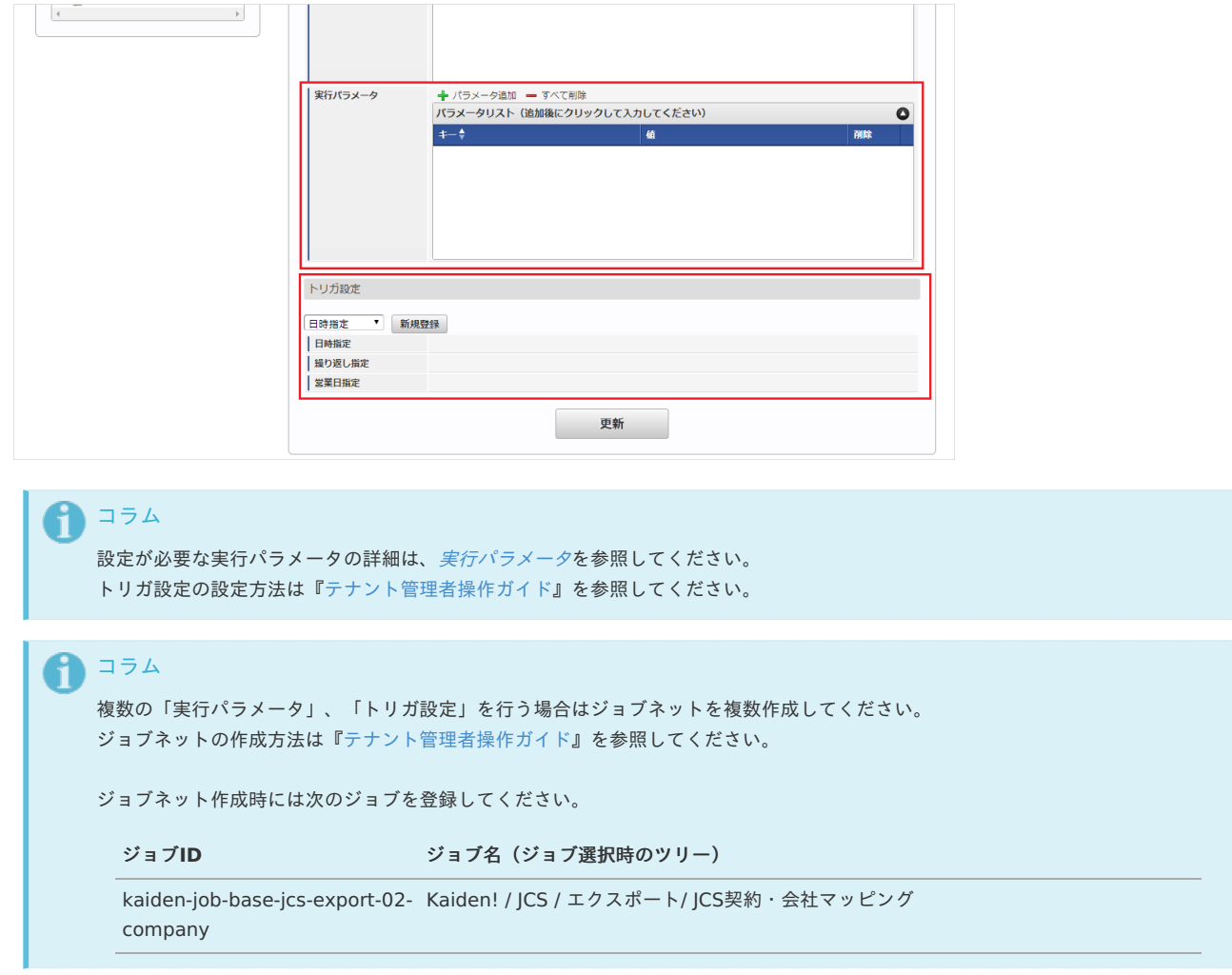

5. 編集後、「更新」をクリックします。

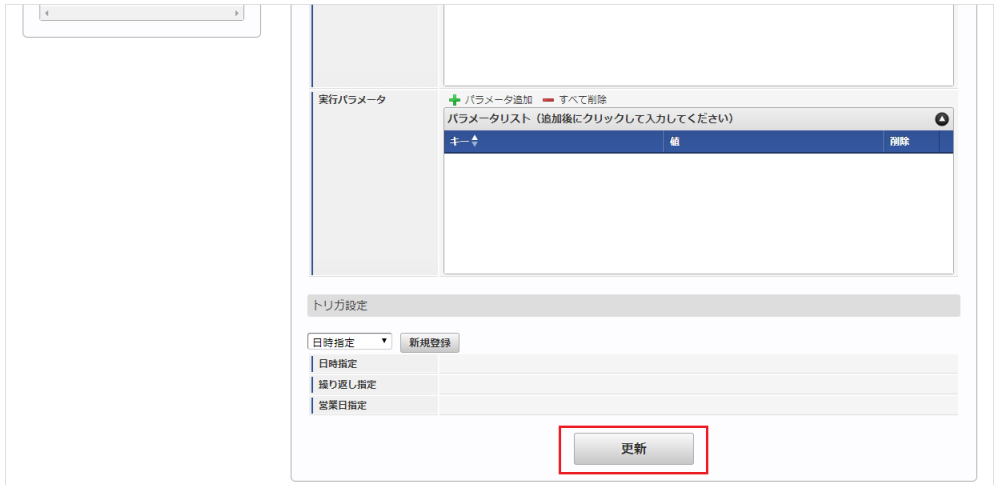

6. 確認ポップアップの「決定」をクリックします。

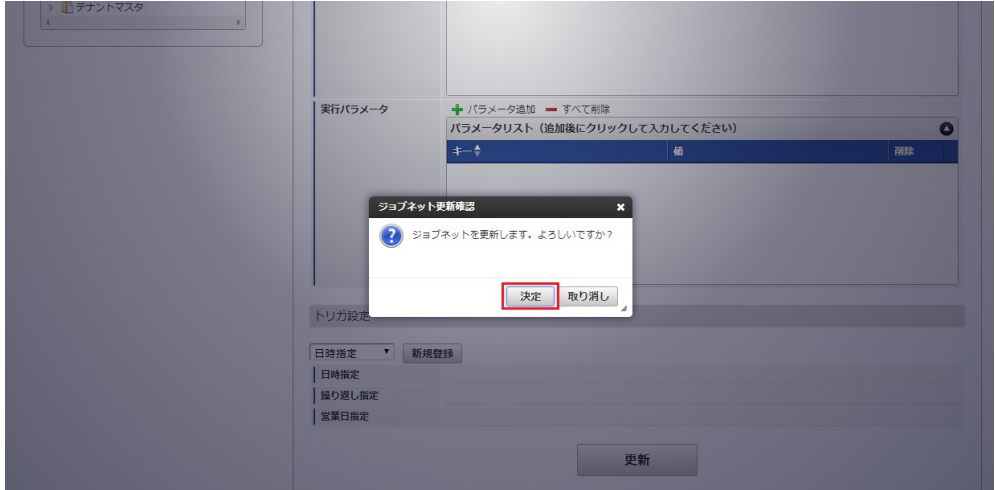

7. ジョブネットが設定されました。

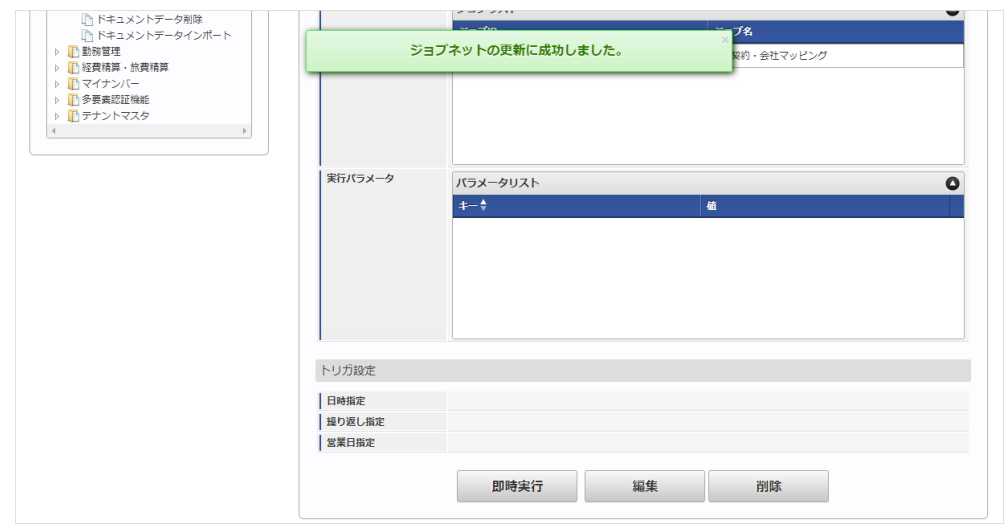

### [ファイル取得](#page-27-4)

エクスポートファイルを次のエクスポート先から取得します。

エクスポート先

ジョブネットの設定で設定する実行パラメータにより変化します。 以下は初期値(実行パラメータ未設定の場合)のエクスポート先です。

ディレクトリ kaiden/generic/master/jcs\_company/

ファイル名 export.csv

コラム i

エクスポートファイルのダウンロード方法は、次のドキュメントを参照してください。

- [『システム管理者操作ガイド](http://www.intra-mart.jp/document/library/iap/public/operation/system_administrator_guide/index.html)』
- [『テナント管理者操作ガイド](http://www.intra-mart.jp/document/library/iap/public/operation/tenant_administrator_guide/index.html)』 ×.

### データ形式  $\hat{\mathbf{r}}$

エクスポートファイルのデータ形式です。

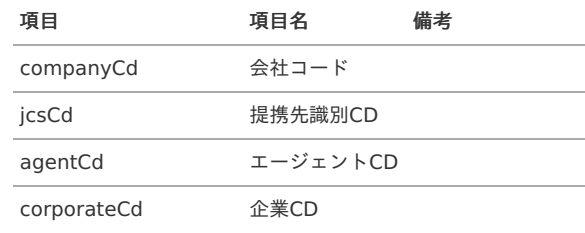

### <span id="page-1097-0"></span>[実行パラメータ](#page-27-5)

設定が可能な実行パラメータは次の通りです。

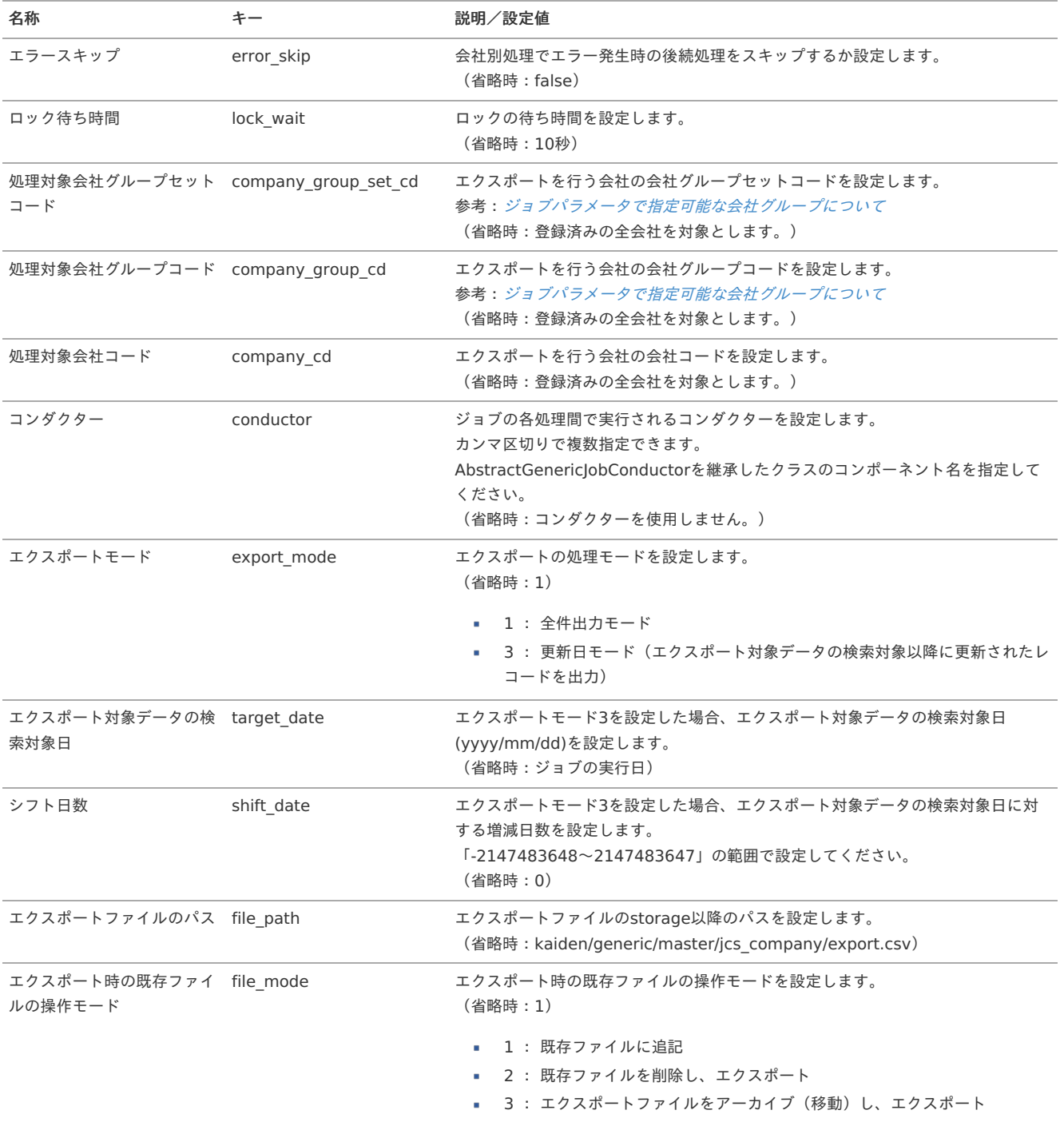

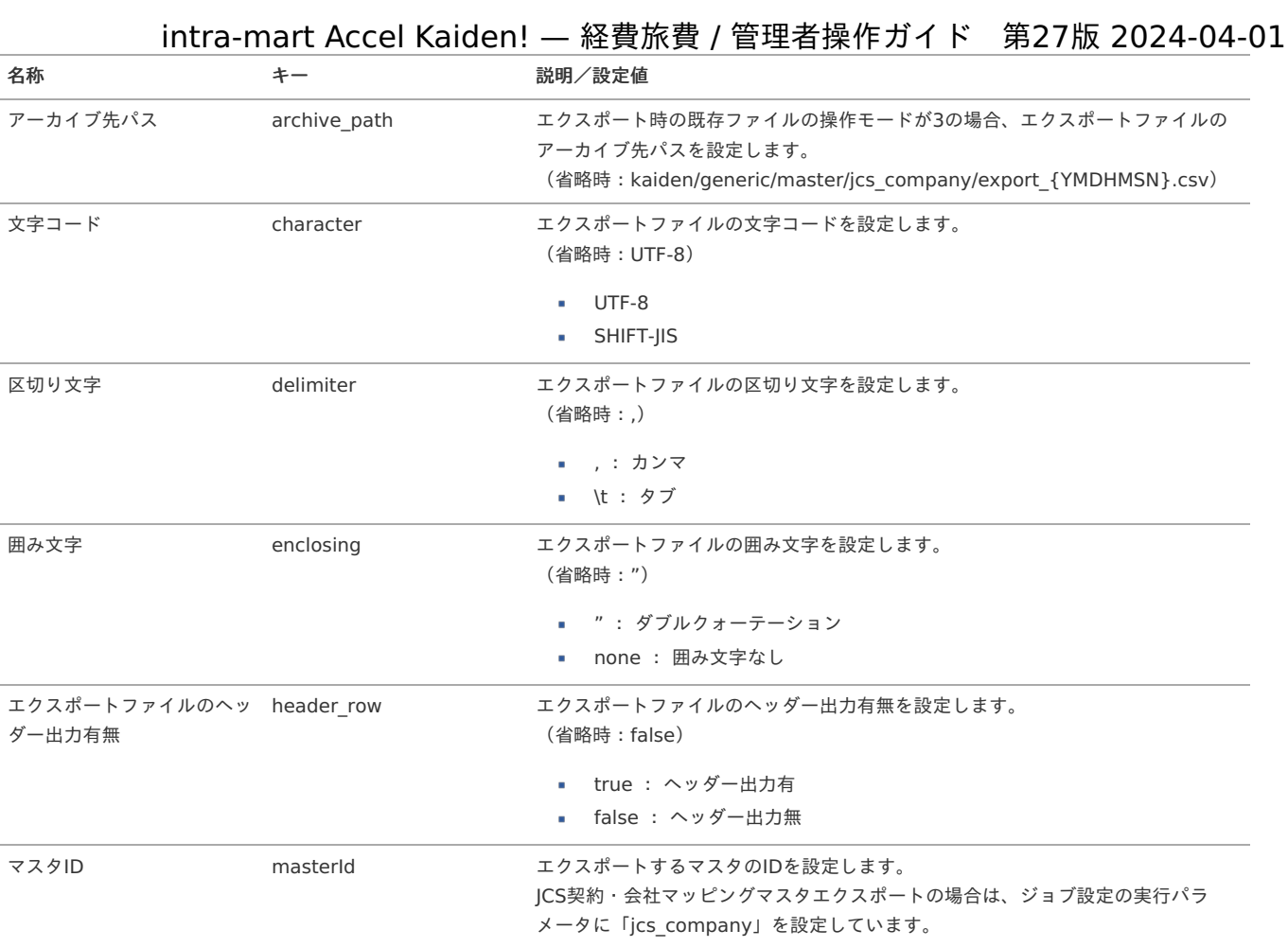

{YMDHMSN}:「yyyyMMddHH24mmssSSS」形式

### JCSユーザマッピングマス[タ](#page-1081-0)

本項では、JCSユーザマッピングマスタの設定方法を説明します。

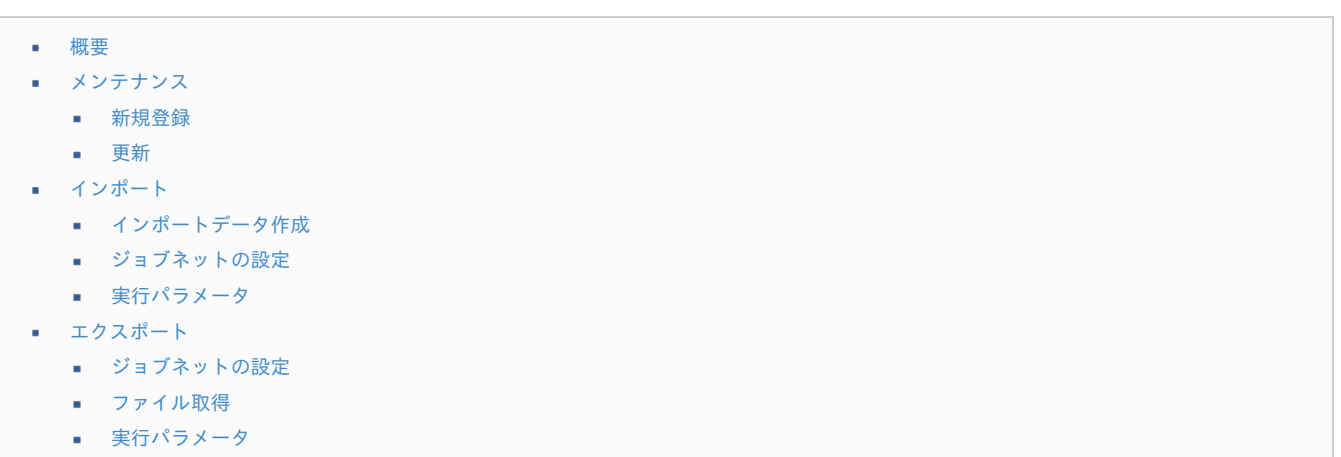

### [概要](#page-0-0)

JCSユーザマッピングマスタは、「JCS」から取得する宿泊データに紐づくユーザと「Kaiden!」のユーザを紐付けます。 メンテナンス、インポートの2種類の方法でマスタ設定が可能です。 また、マスタ設定をエクスポート可能です。

### [メンテナンス](#page-27-6)

本項では、メンテナンス機能を利用したマスタ設定方法を説明します。

### [新規登録](#page-27-7)

1. 「サイトマップ」→「Kaiden!」→「JCS」→「JCSユーザマッピング」をクリックします。

2. 一覧画面表示後、「新規登録」をクリックします。

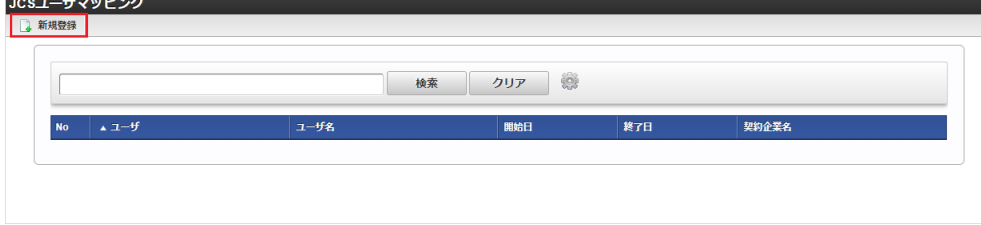

3. 登録/更新画面で必要な情報を入力し、「登録」をクリックします。

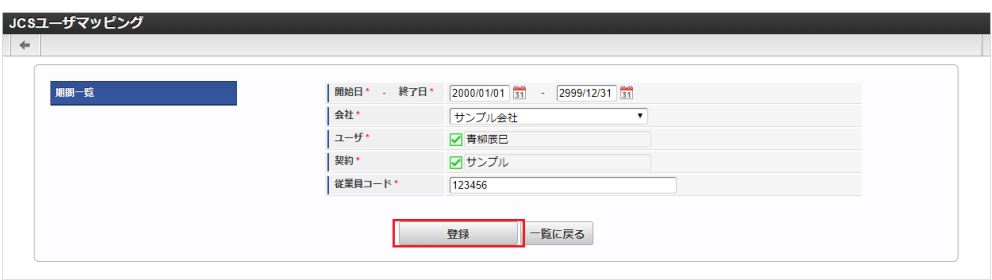

- 開始日
	- 開始日を設定します。
- 終了日 終了日を設定します。
- 会社

ユーザを紐付ける会社を選択します。

- ユーザ ユーザを設定します。
- 契約
- 「JCS」との契約を選択します。

従業員コード JCS」の従業員コードを入力します。

 $1007$   $H700L5H$ 

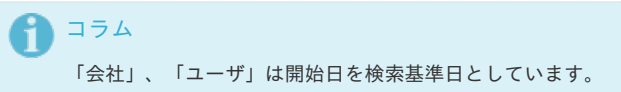

4. 確認ポップアップが表示されますので、「決定」をクリックします。

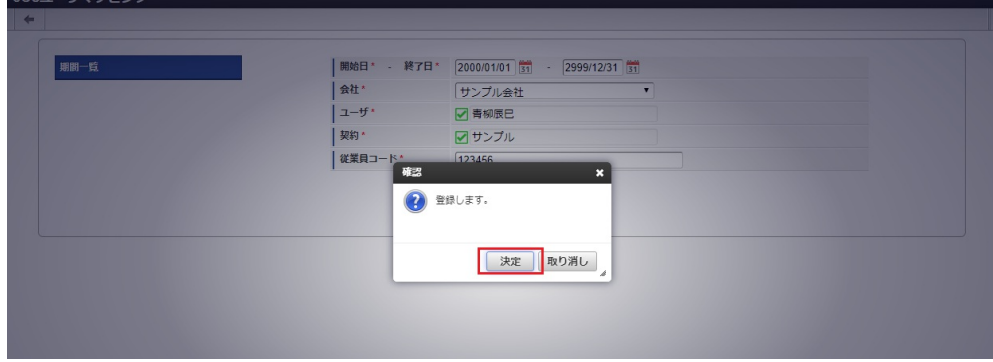

5. 新規登録することができました。

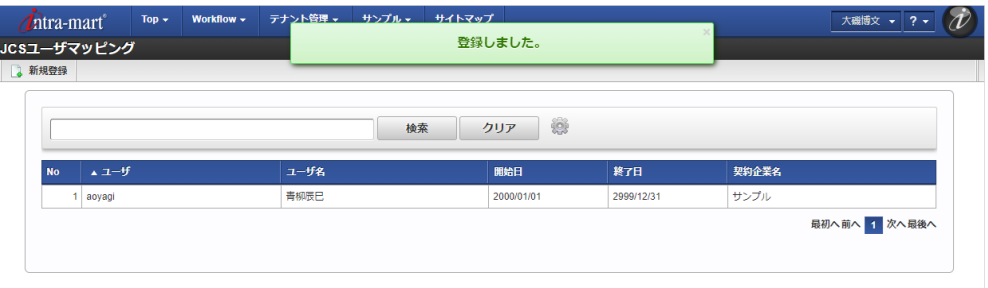

### [更新](#page-27-8)

- 1. 「サイトマップ」→「Kaiden!」→「JCS」→「JCSユーザマッピング」をクリックします。
- 2. 一覧画面で「検索」をクリックします。

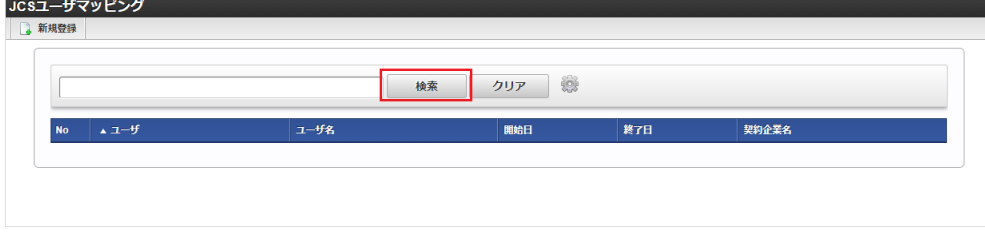

コラム A 検索欄に検索したいJCSユーザマッピングマスタの以下の項目を入力して「検索」をクリックすると、結果を一覧に表示します。 ユーザコード ユーザ名 契約企業名

3. 一覧画面の対象データが表示されている行をクリックします。

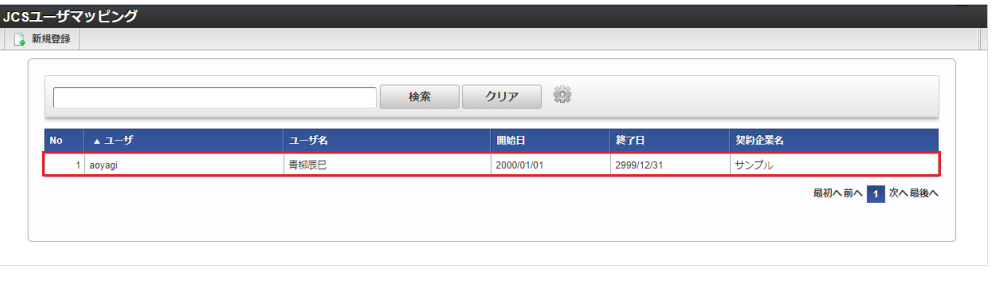

# コラム

一覧機能の操作方法は、 [一覧画面の操作](index.html#document-texts/reference/operation/list) を参照してください。

4. 登録/更新画面で情報を編集し、「更新」をクリックします。

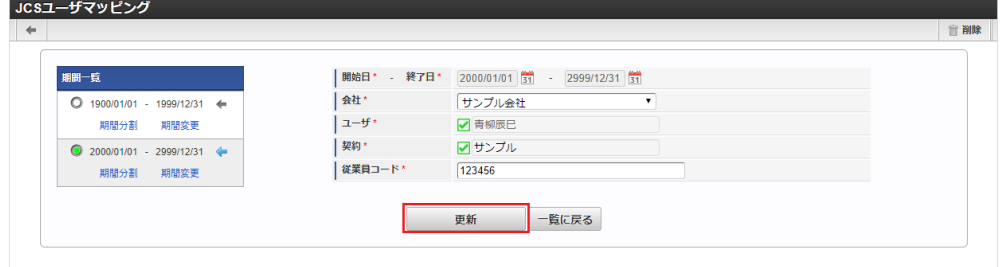

### 次の項目は編集不可項目です。

ユーザ

5. 確認ポップアップが表示されますので、「決定」をクリックします。

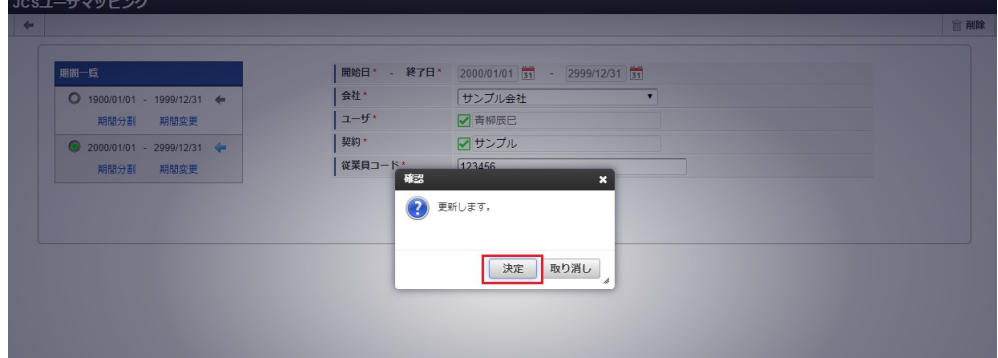

6. 更新することができました。

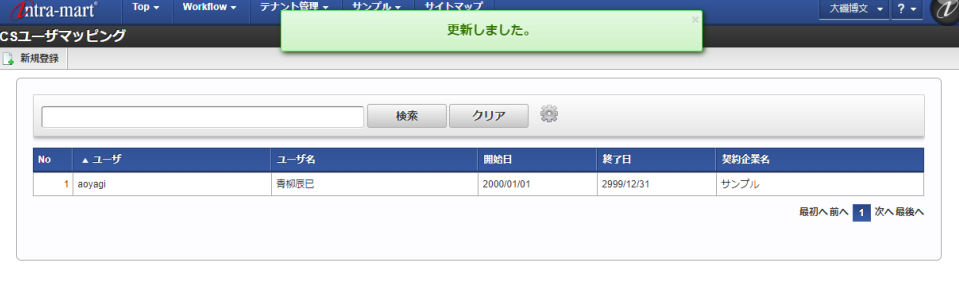

### [インポート](#page-27-9)

本項では、インポート機能を利用したマスタ設定方法を説明します。

### [インポートデータ作成](#page-27-10)

インポートするデータを作成し、ストレージにアップロードします。 作成するインポートデータの形式は、次の通りです。

### ファイル形式

ジョブネットの設定で設定する実行パラメータにより変化します。 以下は初期値(実行パラメータ未設定の場合)のファイル形式です。

ファイル名 import.csv 文字コード UTF-8 区切り文字 , 囲み文字 "

### ■ データ形式

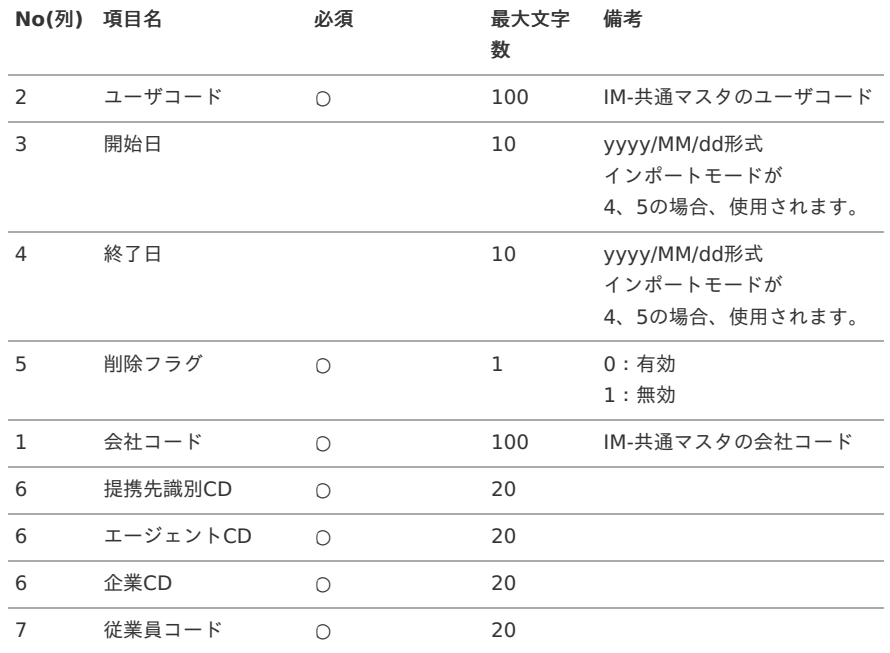

### データサンプル

"aoyagi","1900/01/01","2999/12/31","0","comp\_sample\_01","sample","sample","sample","123456"

### コラム A

項目を省略する場合でも、「"」で囲んでください。

### アップロード先  $\mathbf{r}$

ジョブネットの設定で設定する実行パラメータにより変化します。 以下は初期値(実行パラメータ未設定の場合)のアップロード先です。

ディレクトリ kaiden/generic/master/jcs\_user

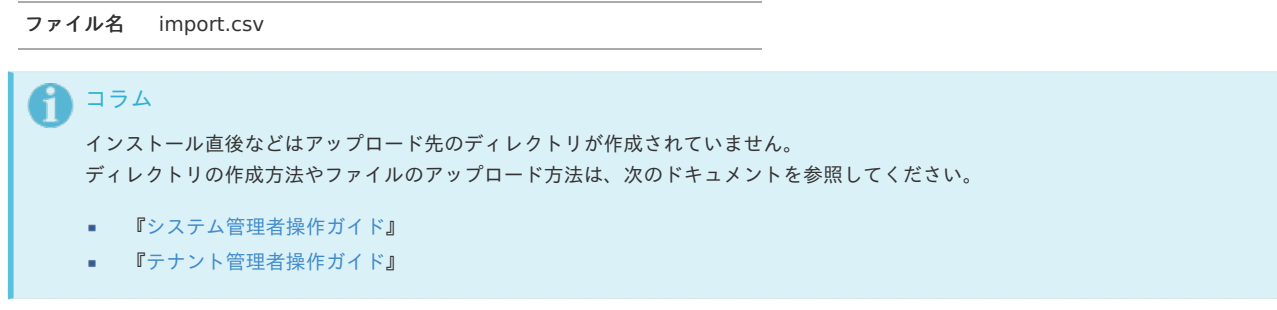

### [ジョブネットの設定](#page-27-0)

インポート機能用のジョブネットの設定を行います。

- 1. 「サイトマップ」→「テナント管理」→「ジョブネット設定」をクリックします。
- 2. ジョブネット一覧(画面左部)の「JCSユーザマッピング」をクリックします。

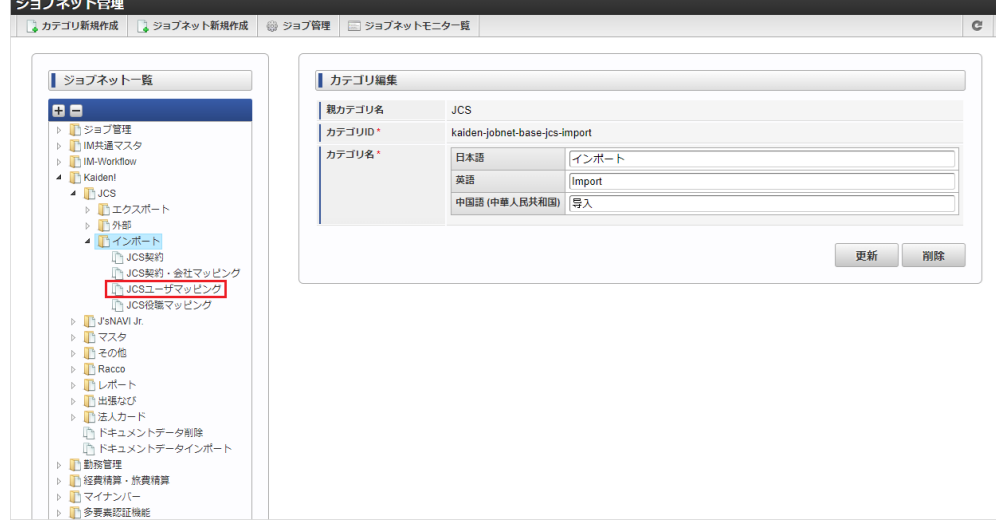

3. 「編集」をクリックします。

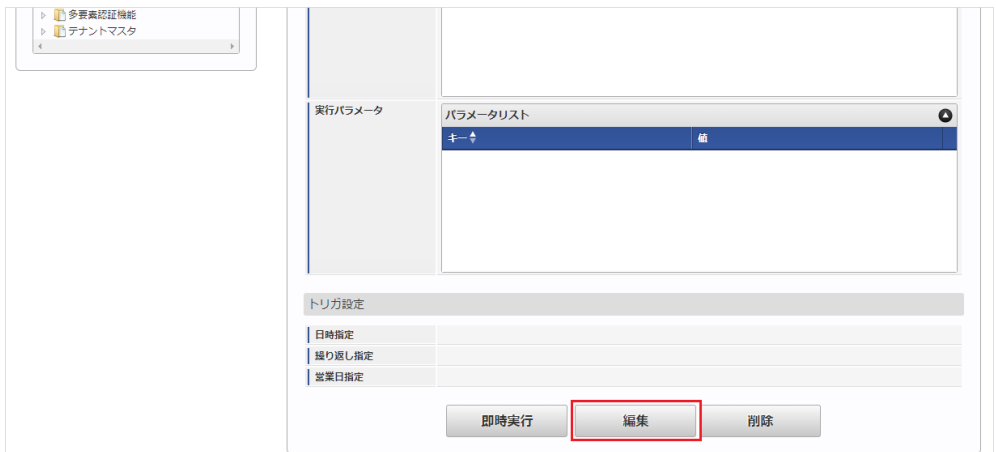

4. 必要に応じて「実行パラメータ」、「トリガ設定」を編集します。

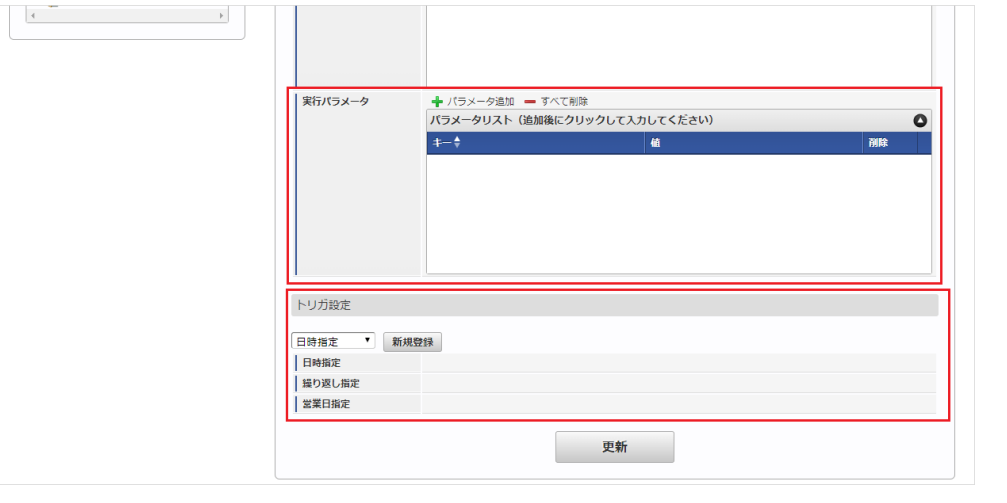

## 1354

設定が必要な実行パラメータの詳細は、[実行パラメータ](index.html#master-jcsuser-import-params)を参照してください。 トリガ設定の設定方法は『[テナント管理者操作ガイド](http://www.intra-mart.jp/document/library/iap/public/operation/tenant_administrator_guide/index.html)』を参照してください。

# コラム

複数の「実行パラメータ」、「トリガ設定」を行う場合はジョブネットを複数作成してください。 ジョブネットの作成方法は[『テナント管理者操作ガイド](http://www.intra-mart.jp/document/library/iap/public/operation/tenant_administrator_guide/index.html)』を参照してください。

ジョブネット作成時には次のジョブを登録してください。

ジョブ**ID** ジョブ名(ジョブ選択時のツリー)

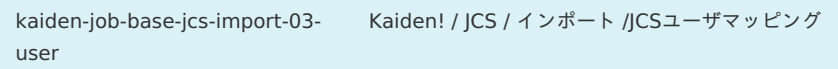

5. 編集後、「更新」をクリックします。

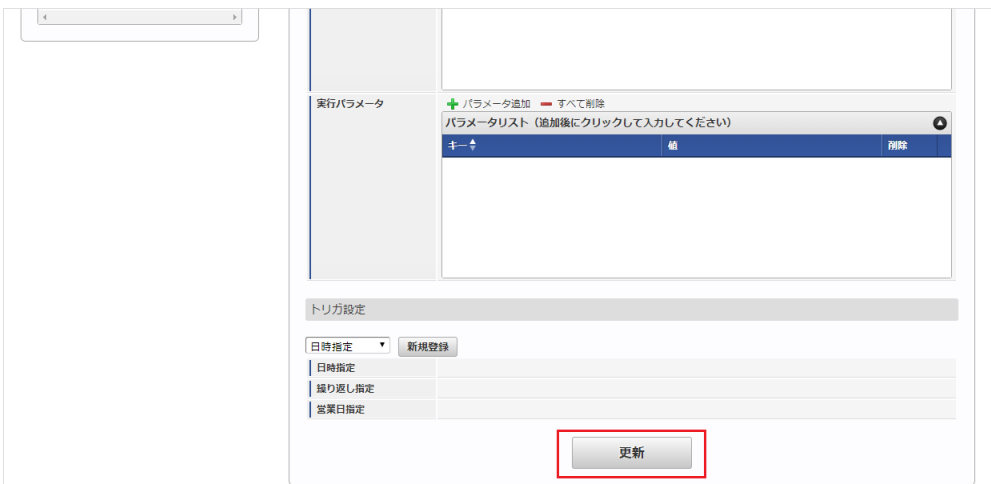

6. 確認ポップアップの「決定」をクリックします。

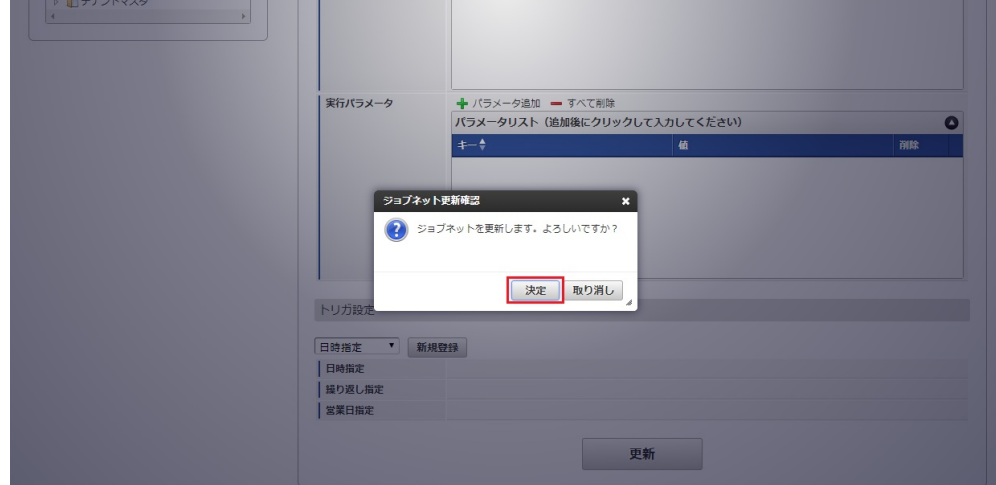

7. ジョブネットが設定されました。

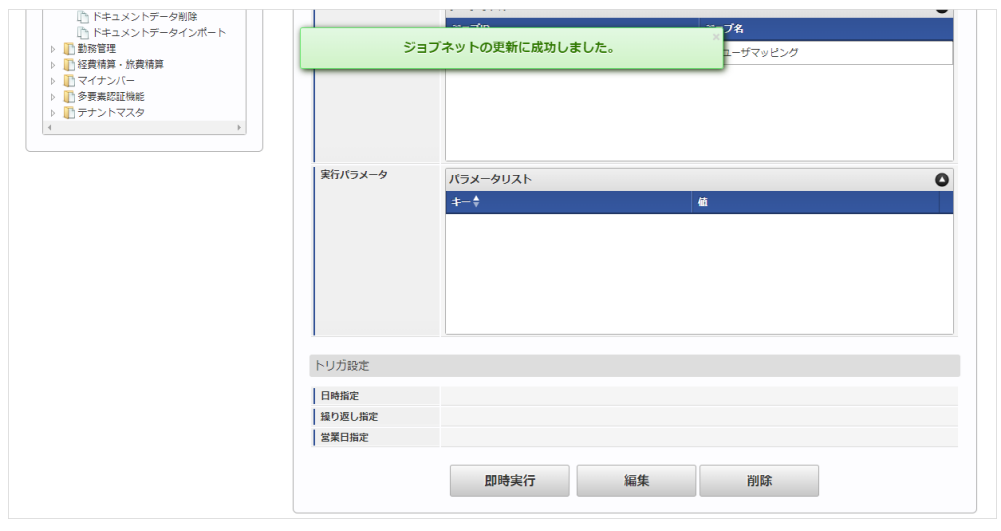

コラム

ジョブネットの設定(実行)後、メンテナンス機能でインポートが正しく実行されたことを確認してください。

## [実行パラメータ](#page-27-1)

設定が可能な実行パラメータは次の通りです。

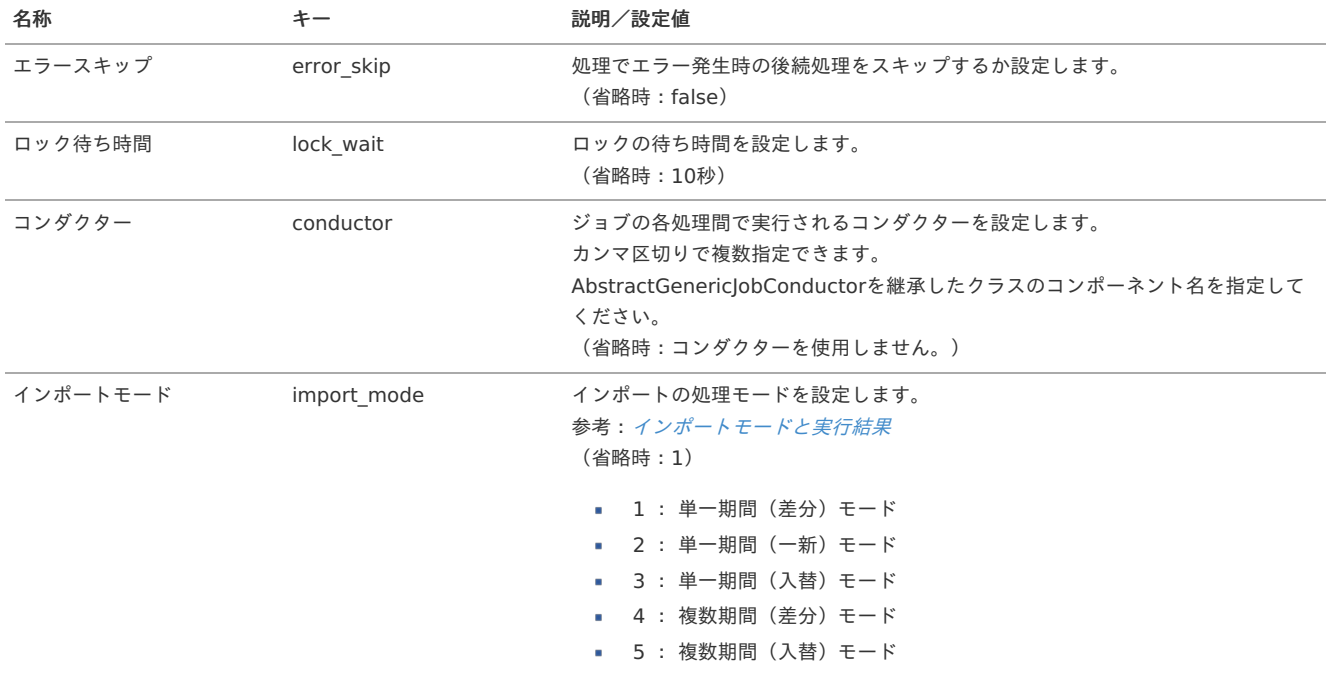

<span id="page-1105-0"></span>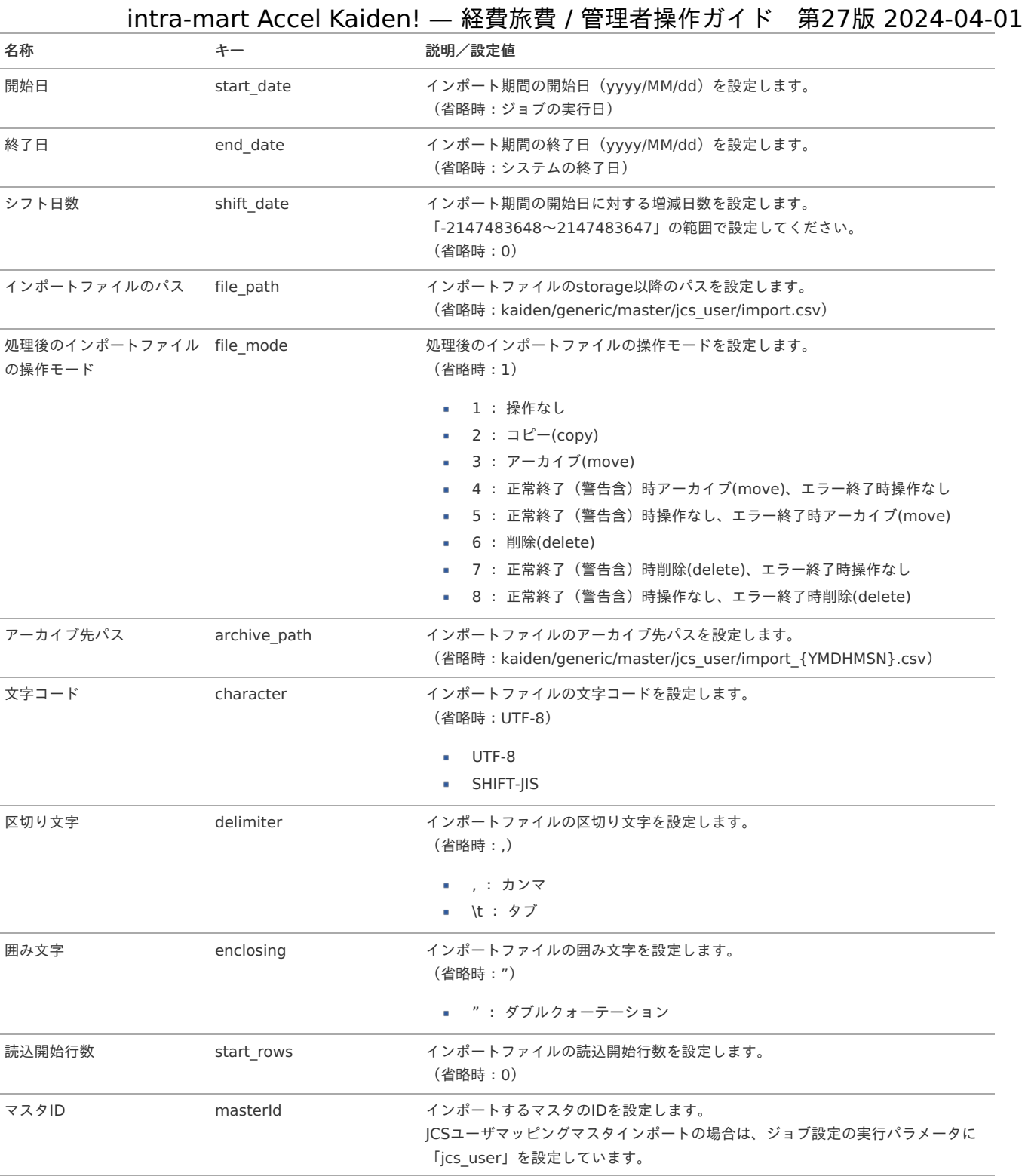

{YMDHMSN}:「yyyyMMddHH24mmssSSS」形式

### [エクスポート](#page-27-2)

本項では、エクスポート機能を利用したマスタ設定取得方法を説明します。

### [ジョブネットの設定](#page-27-3)

エクスポート機能用のジョブネットの設定を行います。

- 1. 「サイトマップ」→「テナント管理」→「ジョブネット設定」をクリックします。
- 2. ジョブネット一覧(画面左部)の「JCSユーザマッピング」をクリックします。

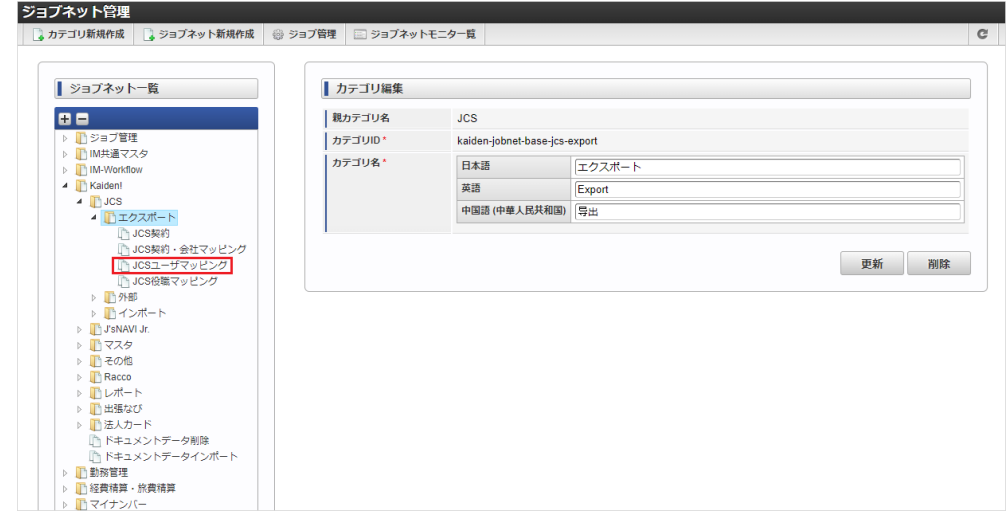

3. 「編集」をクリックします。

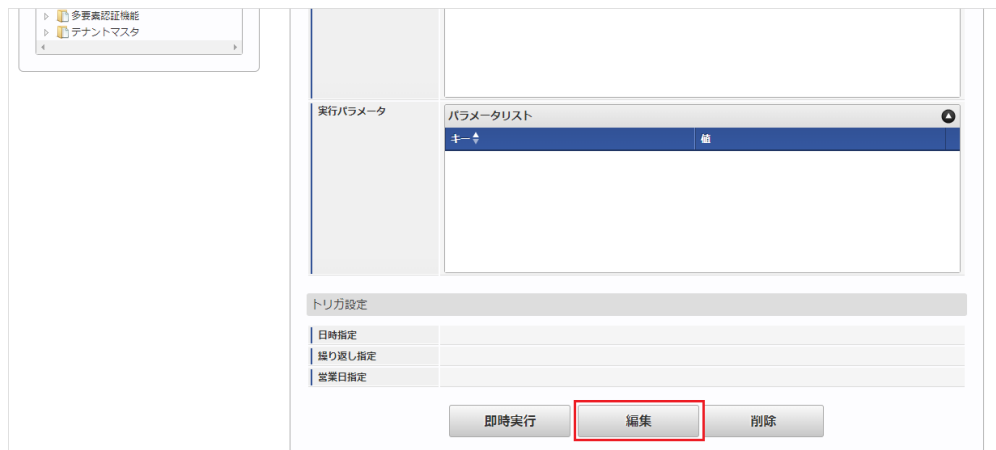

### 4. 必要に応じて「実行パラメータ」、「トリガ設定」を編集します。

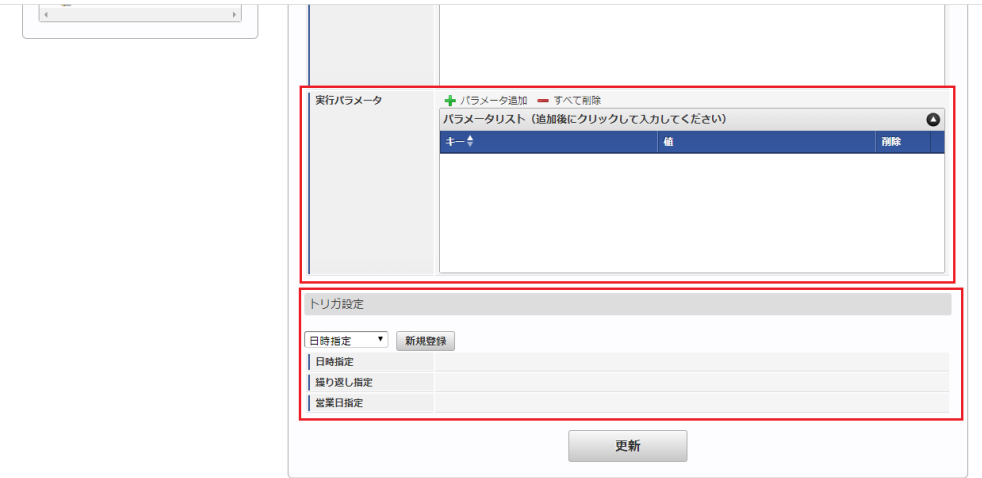

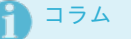

設定が必要な実行パラメータの詳細は、[実行パラメータ](index.html#master-jcsuser-export-params)を参照してください。 トリガ設定の設定方法は『[テナント管理者操作ガイド](http://www.intra-mart.jp/document/library/iap/public/operation/tenant_administrator_guide/index.html)』を参照してください。

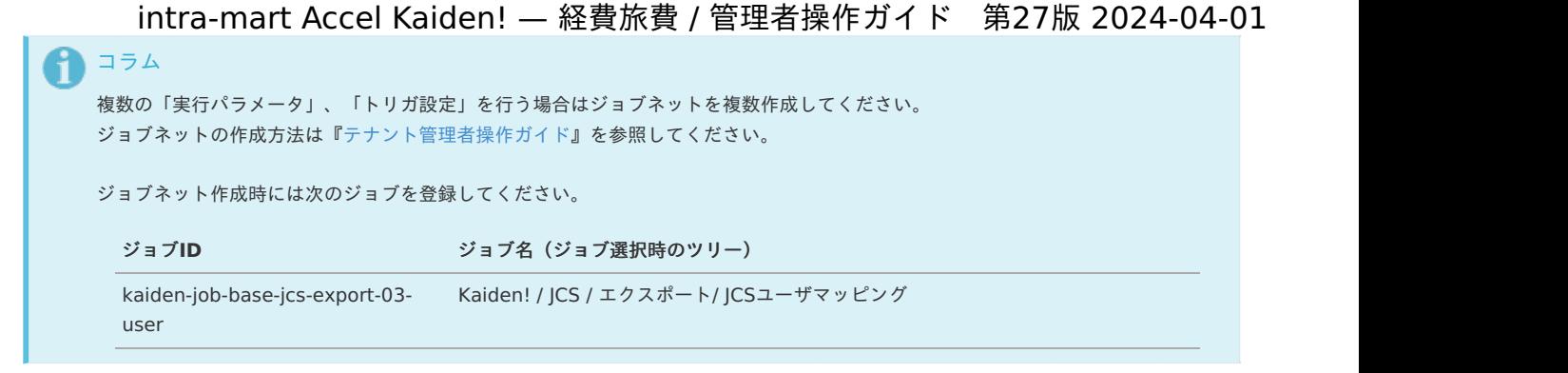

5. 編集後、「更新」をクリックします。

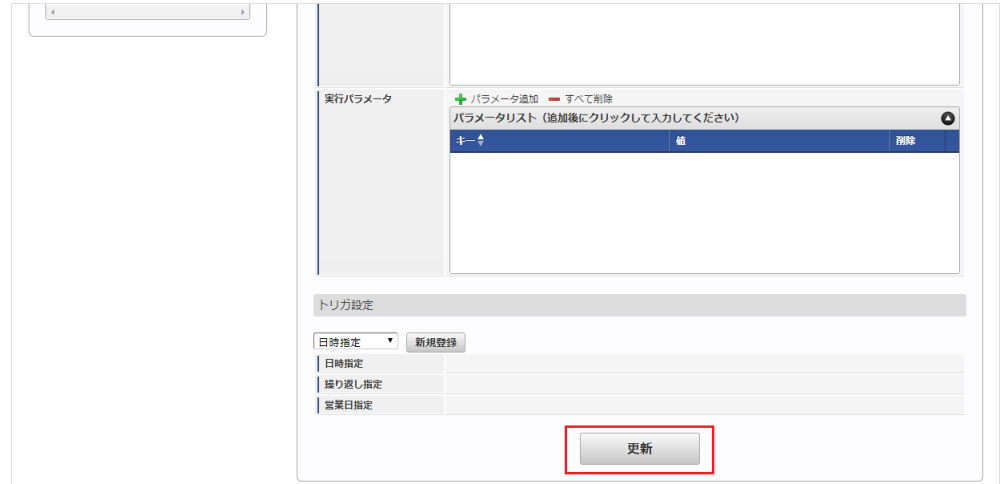

6. 確認ポップアップの「決定」をクリックします。

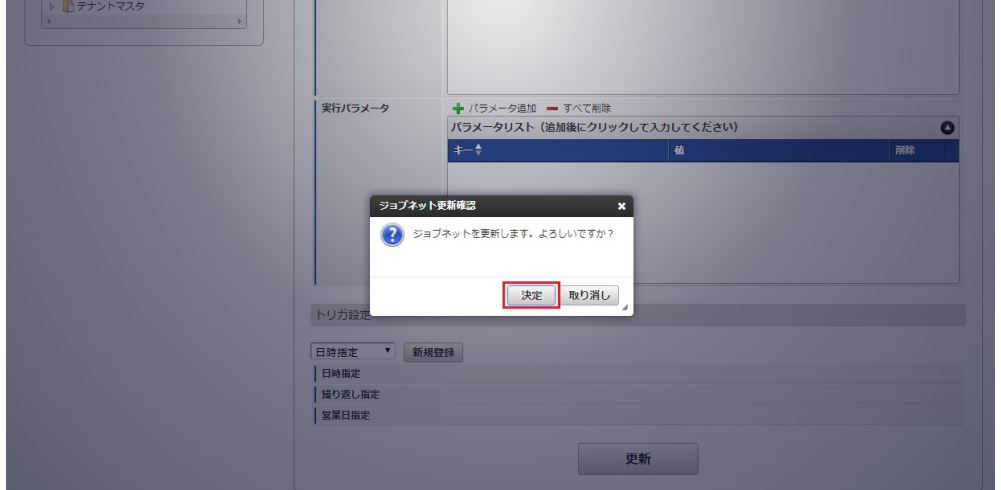

7. ジョブネットが設定されました。

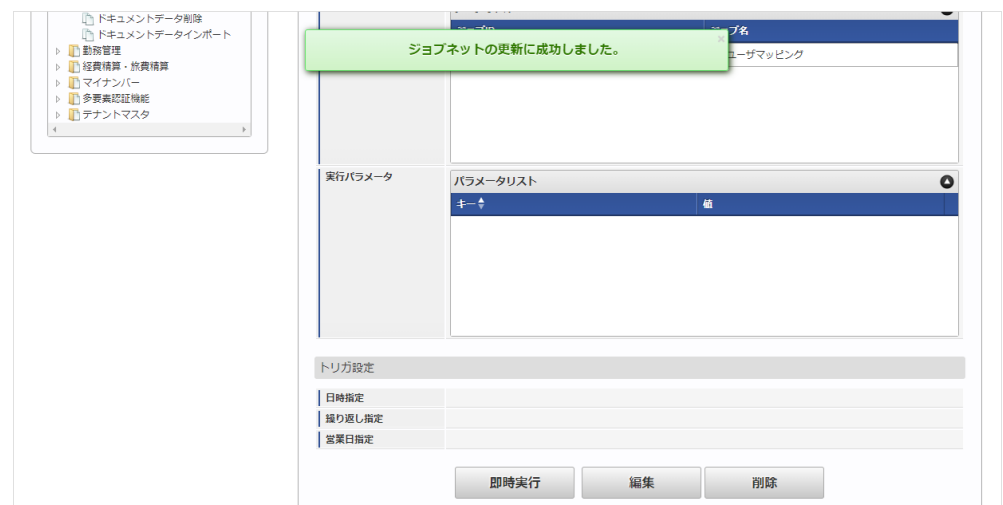

エクスポートファイルを次のエクスポート先から取得します。

### エクスポート先

ジョブネットの設定で設定する実行パラメータにより変化します。 以下は初期値(実行パラメータ未設定の場合)のエクスポート先です。

## ディレクトリ kaiden/generic/master/jcs\_user/

ファイル名 export.csv

コラム

エクスポートファイルのダウンロード方法は、次のドキュメントを参照してください。

- [『システム管理者操作ガイド](http://www.intra-mart.jp/document/library/iap/public/operation/system_administrator_guide/index.html)』
- [『テナント管理者操作ガイド](http://www.intra-mart.jp/document/library/iap/public/operation/tenant_administrator_guide/index.html)』

### ■ データ形式

エクスポートファイルのデータ形式です。

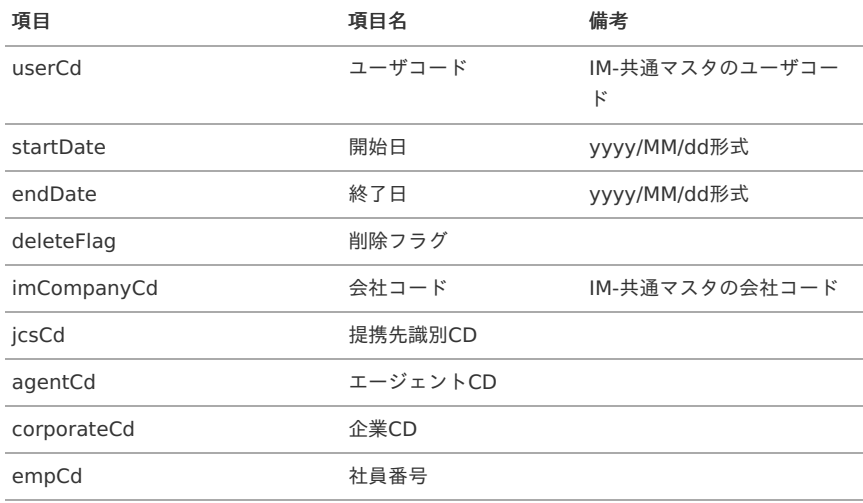

### [実行パラメータ](#page-27-5)

設定が可能な実行パラメータは次の通りです。

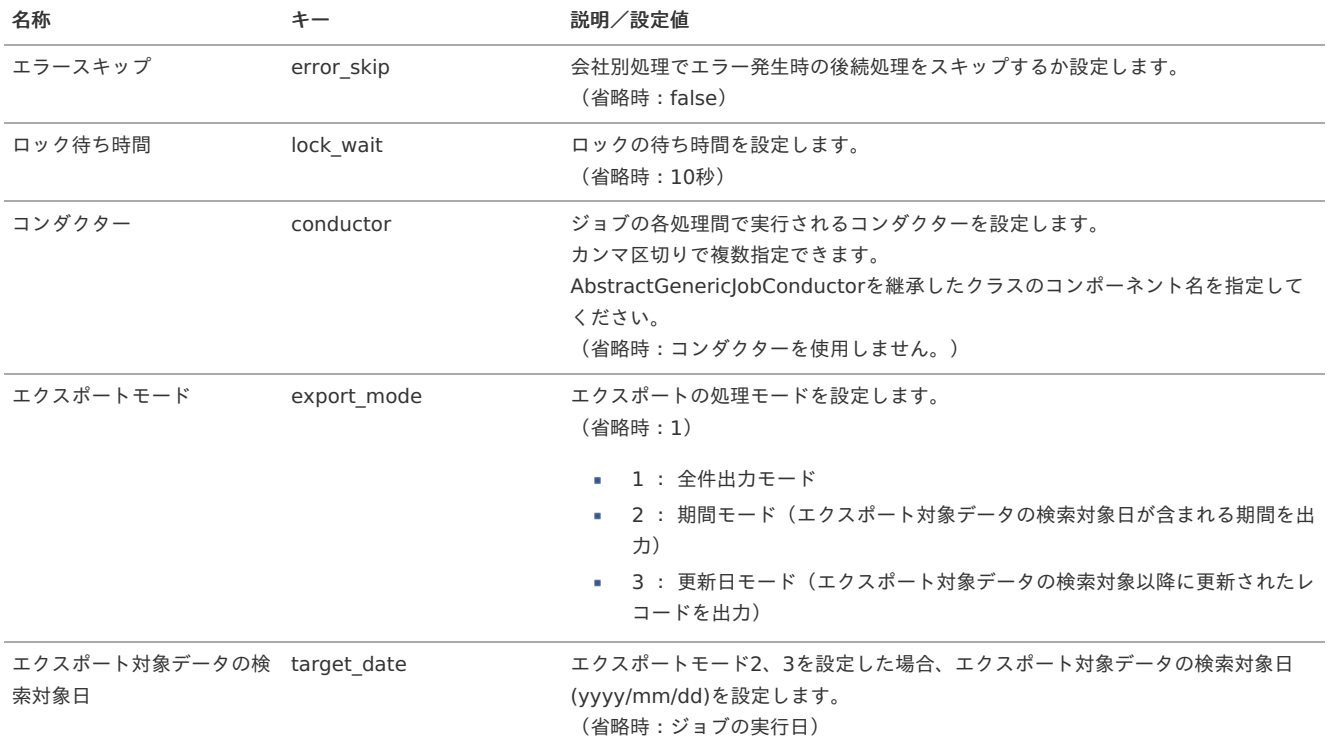

<span id="page-1109-0"></span>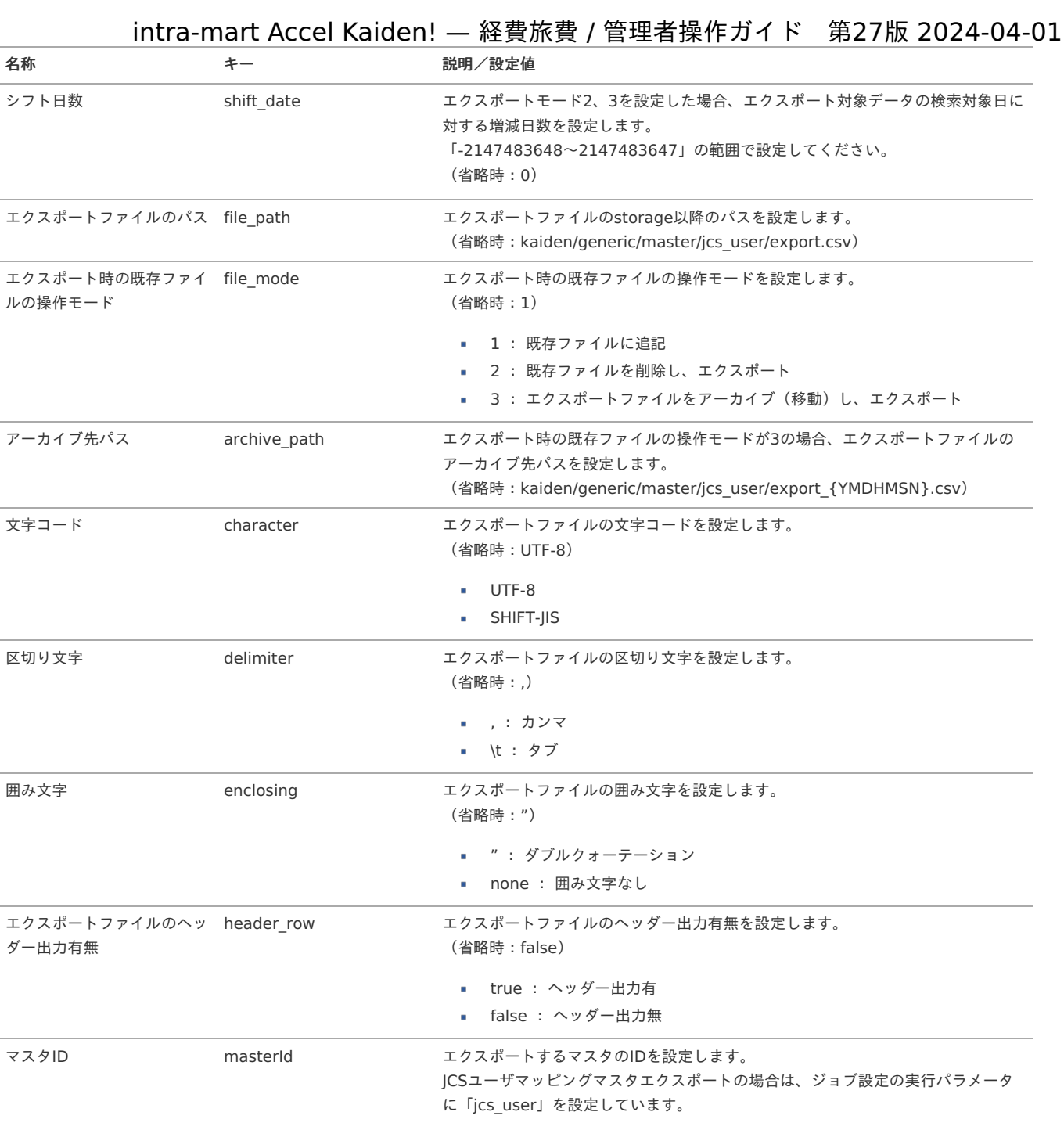

### {YMDHMSN}:「yyyyMMddHH24mmssSSS」形式

## JCS役職マッピングマス[タ](#page-1081-0)

本項では、JCS役職マッピングマスタの設定方法を説明します。

```
概要
メンテナンス
 新規登録
 更新
インポート
 インポートデータ作成
 ジョブネットの設定
 実行パラメータ
エクスポート
 ジョブネットの設定
 ファイル取得
 実行パラメータ
```
## JCS役職マッピングマスタは、「JCS」の役職と「Kaiden!」の役職を紐付けます。 「JCS」で宿泊手配する際、役職別の上限金額を設定できます。 「JCS」にシングルサインオンする際、「Kaiden!」の役職に紐づく「JCS」の役職を算出し、 宿泊の上限金額が設定されます。 役職別の上限金額については、「JCS」の設定が必要です。 詳細は「JCS」のマニュアルを参照ください。

メンテナンス、インポートの2種類の方法でマスタ設定が可能です。 また、マスタ設定をエクスポート可能です。

### [メンテナンス](#page-27-6)

[概要](#page-0-0)

本項では、メンテナンス機能を利用したマスタ設定方法を説明します。

### [新規登録](#page-27-7)

- 1. 「サイトマップ」→「Kaiden!」→「JCS」→「JCS役職マッピング」をクリックします。
- 2. 一覧画面表示後、「新規登録」をクリックします。

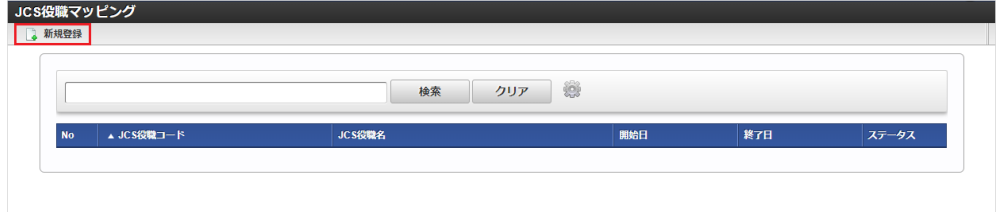

3. 登録/更新画面で必要な情報を入力し、「登録」をクリックします。

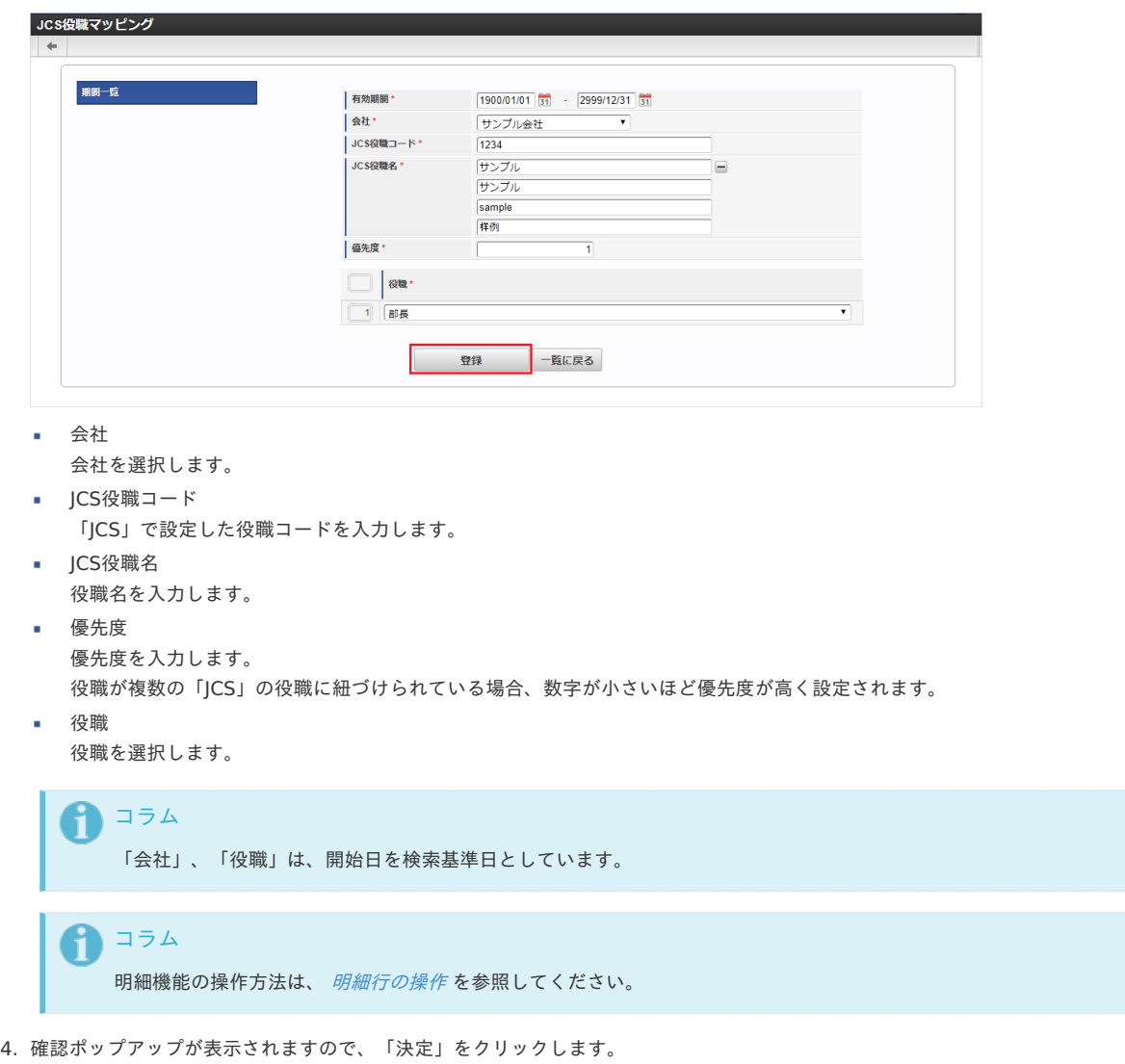

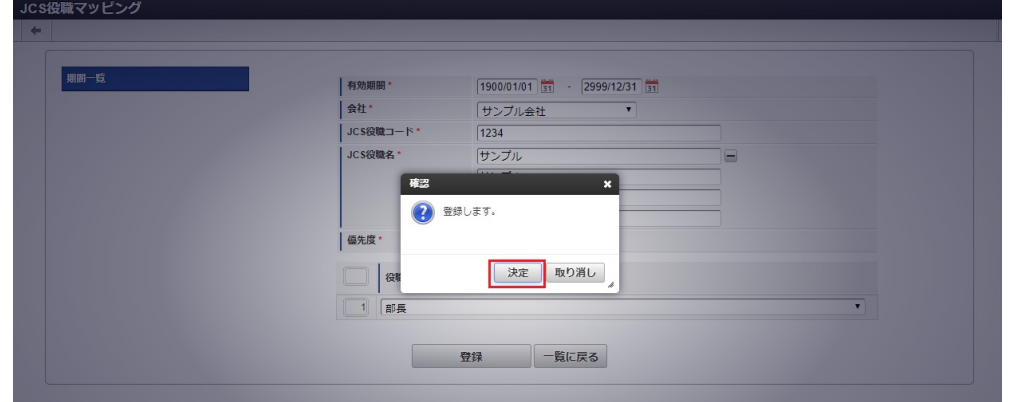

5. 新規登録することができました。

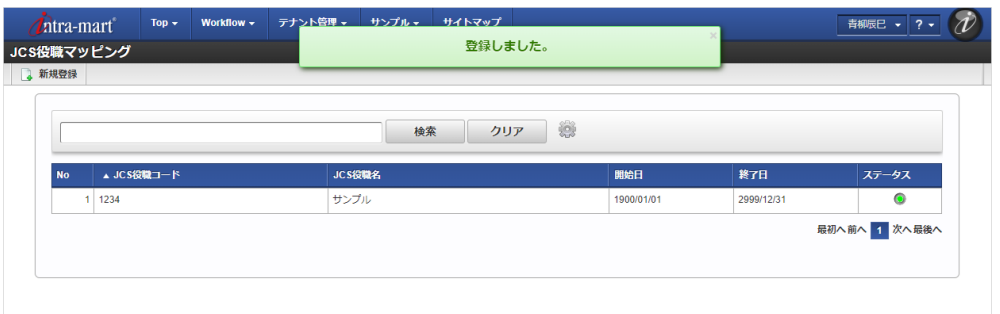

### [更新](#page-27-8)

- 1. 「サイトマップ」→「Kaiden!」→「JCS」→「JCS役職マッピング」をクリックします。
- 2. 一覧画面で「検索」をクリックします。

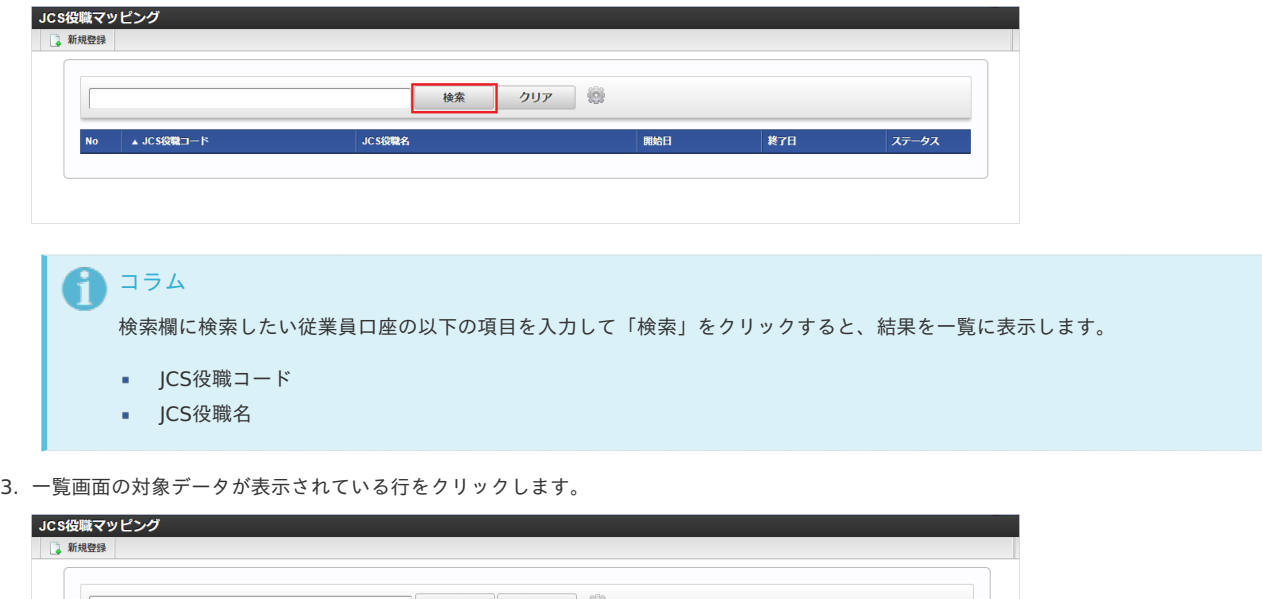

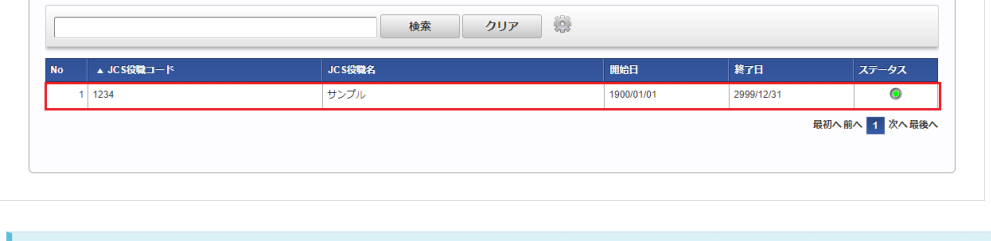

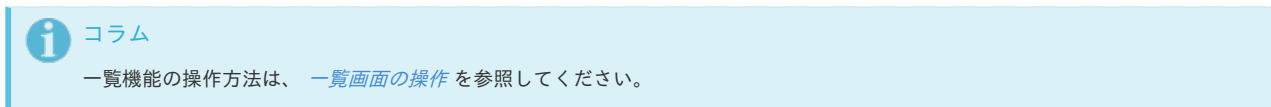

4. 登録/更新画面で情報を編集し、「更新」をクリックします。

intra-mart Accel Kaiden! — 経費旅費 / 管理者操作ガイド 第27版 2024-04-01

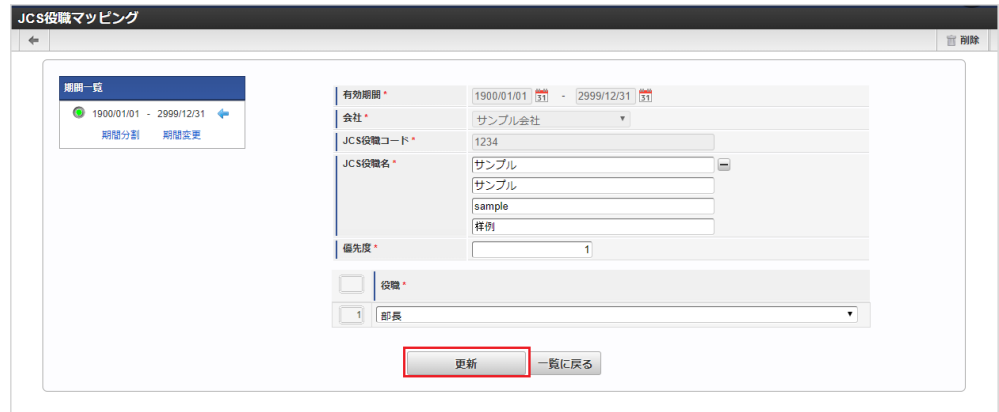

次の項目は編集不可項目です。

- 会社
- JCS役職コード

JCS役職マッピング

5. 確認ポップアップが表示されますので、「決定」をクリックします。

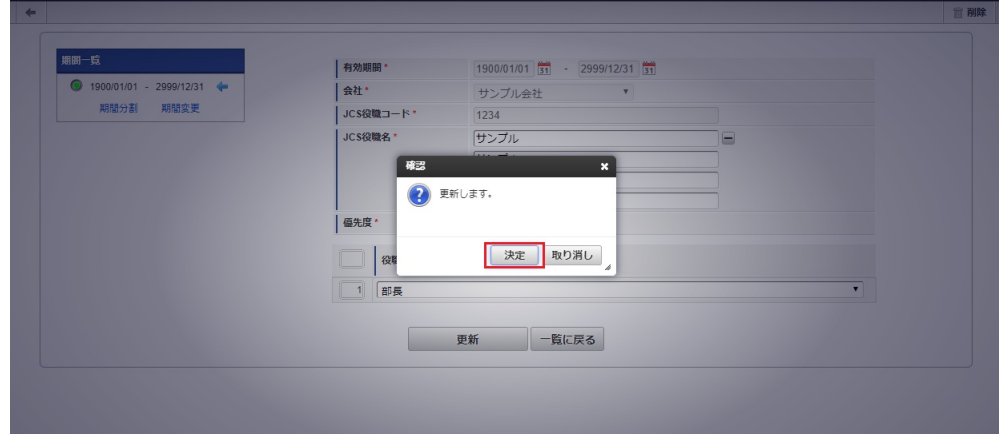

6. 更新することができました。

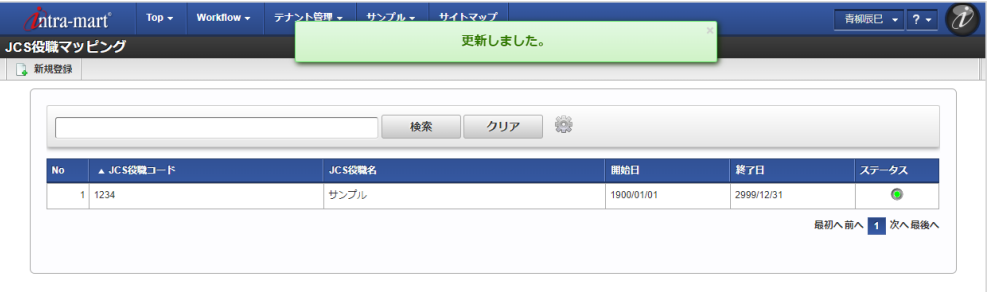

[インポート](#page-27-9)

 $\mathbf{r}$ 

本項では、インポート機能を利用したマスタ設定方法を説明します。

[インポートデータ作成](#page-27-10)

インポートするデータを作成し、ストレージにアップロードします。 作成するインポートデータの形式は、次の通りです。

ファイル形式 ジョブネットの設定で設定する実行パラメータにより変化します。 以下は初期値(実行パラメータ未設定の場合)のファイル形式です。

ファイル名 import\_header.csv import\_detail.csv

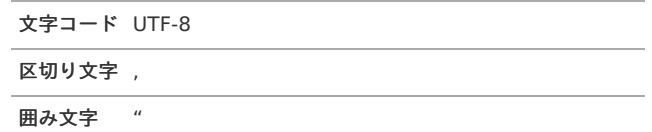

データ形式

import\_header.csv

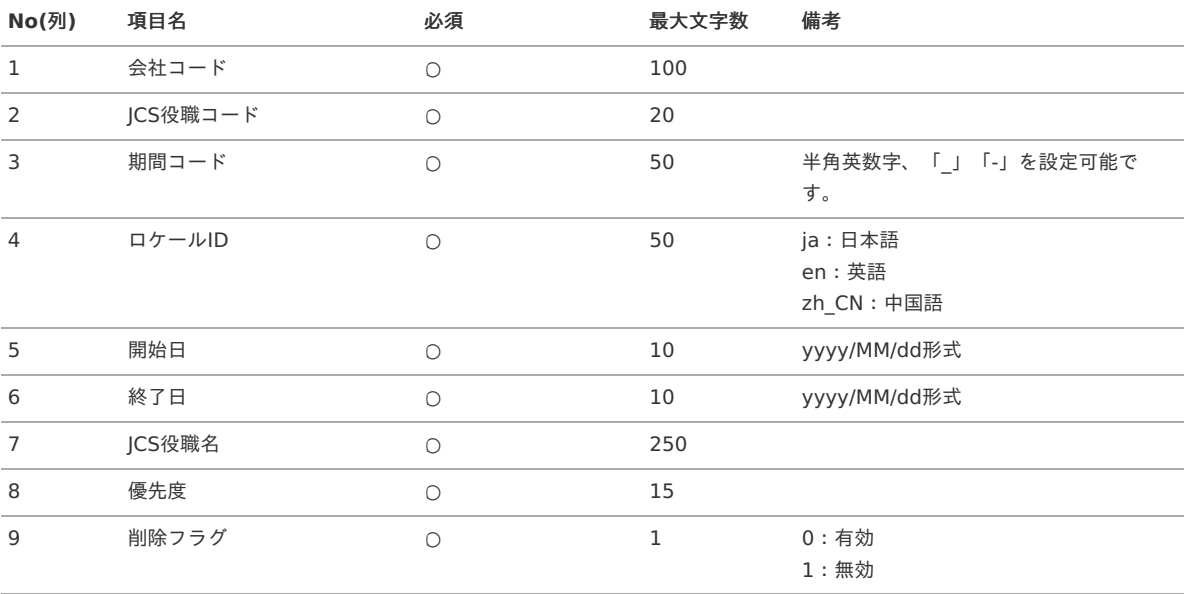

### データサンプル

"comp\_sample\_01","sample","term01","ja","1900/01/01","1999/12/31","サンプル","1","1" "comp\_sample\_01","sample","term01","en","1900/01/01","1999/12/31","Sample","1","1" "comp\_sample\_01","sample","term01","zh\_CN","1900/01/01","1999/12/31","[品","1","1" "comp\_sample\_01","sample","term02","ja","2000/01/01","2999/12/31","サンプル","1","0" "comp\_sample\_01","sample","term02","en","2000/01/01","2999/12/31","Sample","1","0" "comp\_sample\_01","sample","term02","zh\_CN","2000/01/01","2999/12/31","品","1","0"

A コラム

> 上記は、日本語・英語・中国語の3ロケールを持つ場合のファイル例です。 項目を省略する場合でも、「"」で囲んでください。

### コラム H)

「期間コード」は、「会社コード」、「JCS役職コード」が同じデータ単位で期間(開始日・終了日が同一)ごとに一意の値を設定し ます。 「会社コード」、「JCS役職コード」、期間が同じで「ロケールID」が異なるデータは、同じ期間コードを設定します。 「会社コード」、「JCS役職コード」が異なるデータに対しては、期間コードに重複する値を設定可能です。

データ形式

import\_detail.csv

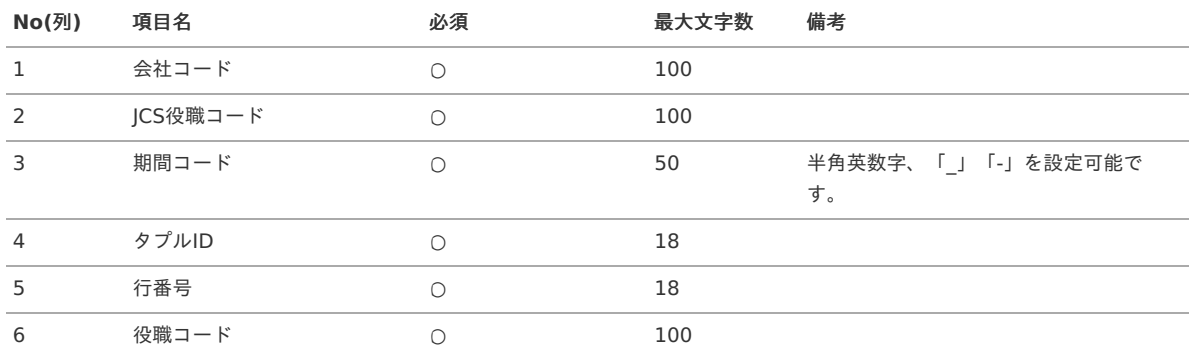

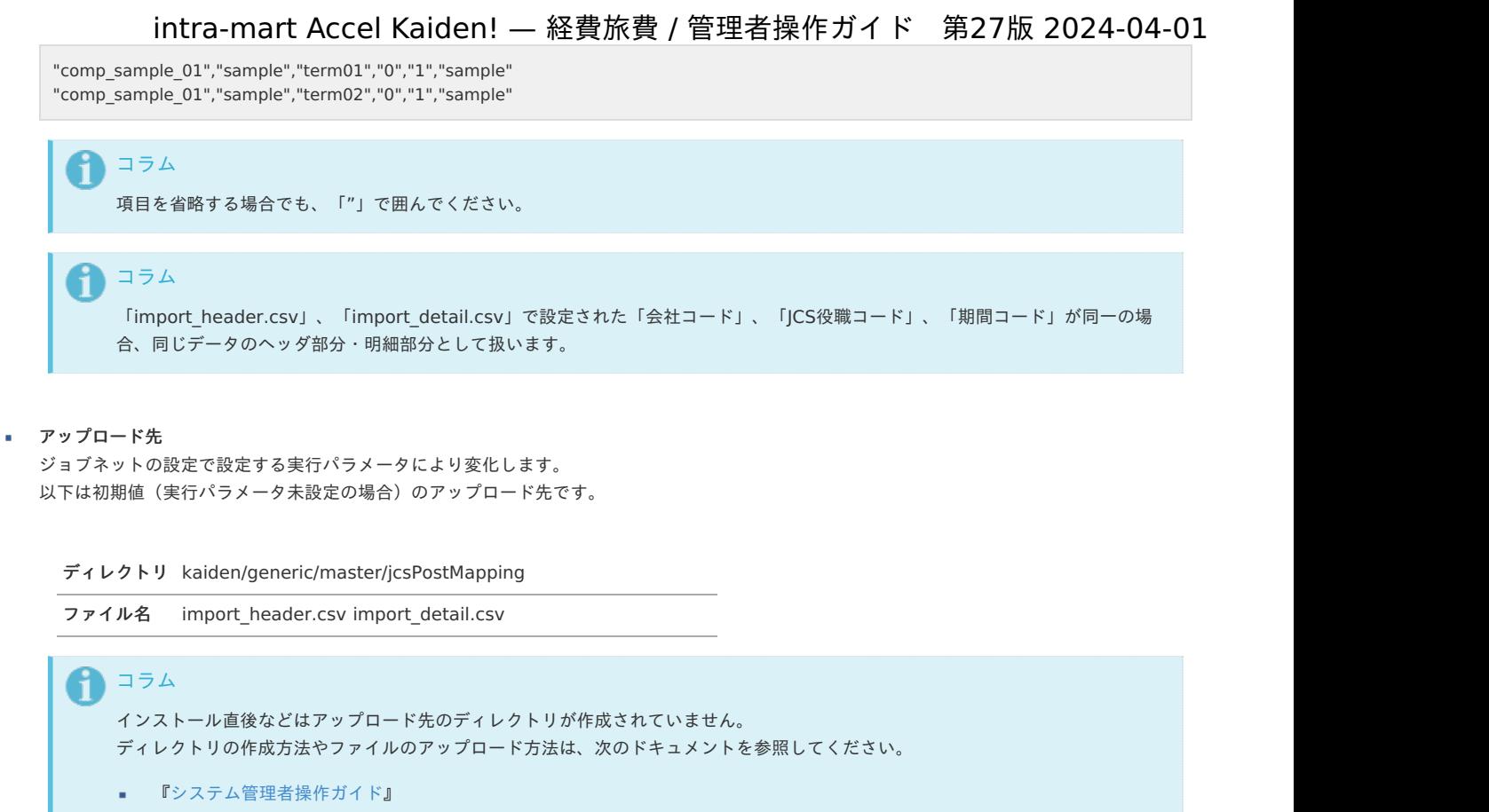

■ [『テナント管理者操作ガイド](http://www.intra-mart.jp/document/library/iap/public/operation/tenant_administrator_guide/index.html)』

[ジョブネットの設定](#page-27-0)

インポート機能用のジョブネットの設定を行います。

- 1. 「サイトマップ」→「テナント管理」→「ジョブネット設定」をクリックします。
- 2. ジョブネット一覧(画面左部)の「JCS役職マッピング」をクリックします。

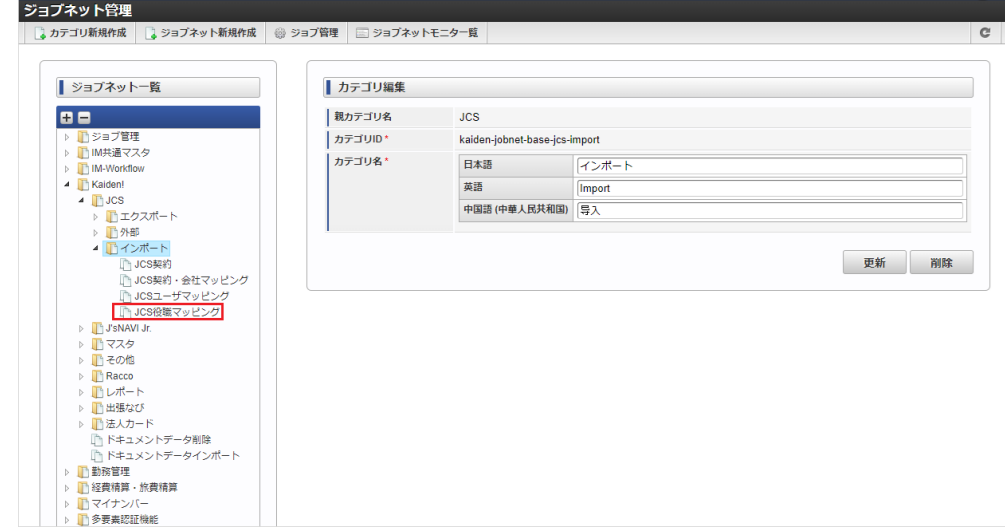

3. 「編集」をクリックします。

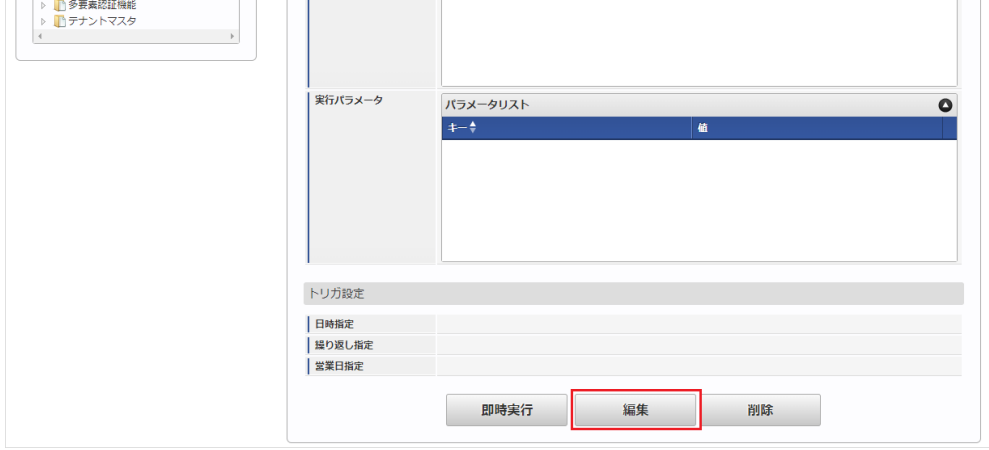

4. 必要に応じて「実行パラメータ」、「トリガ設定」を編集します。

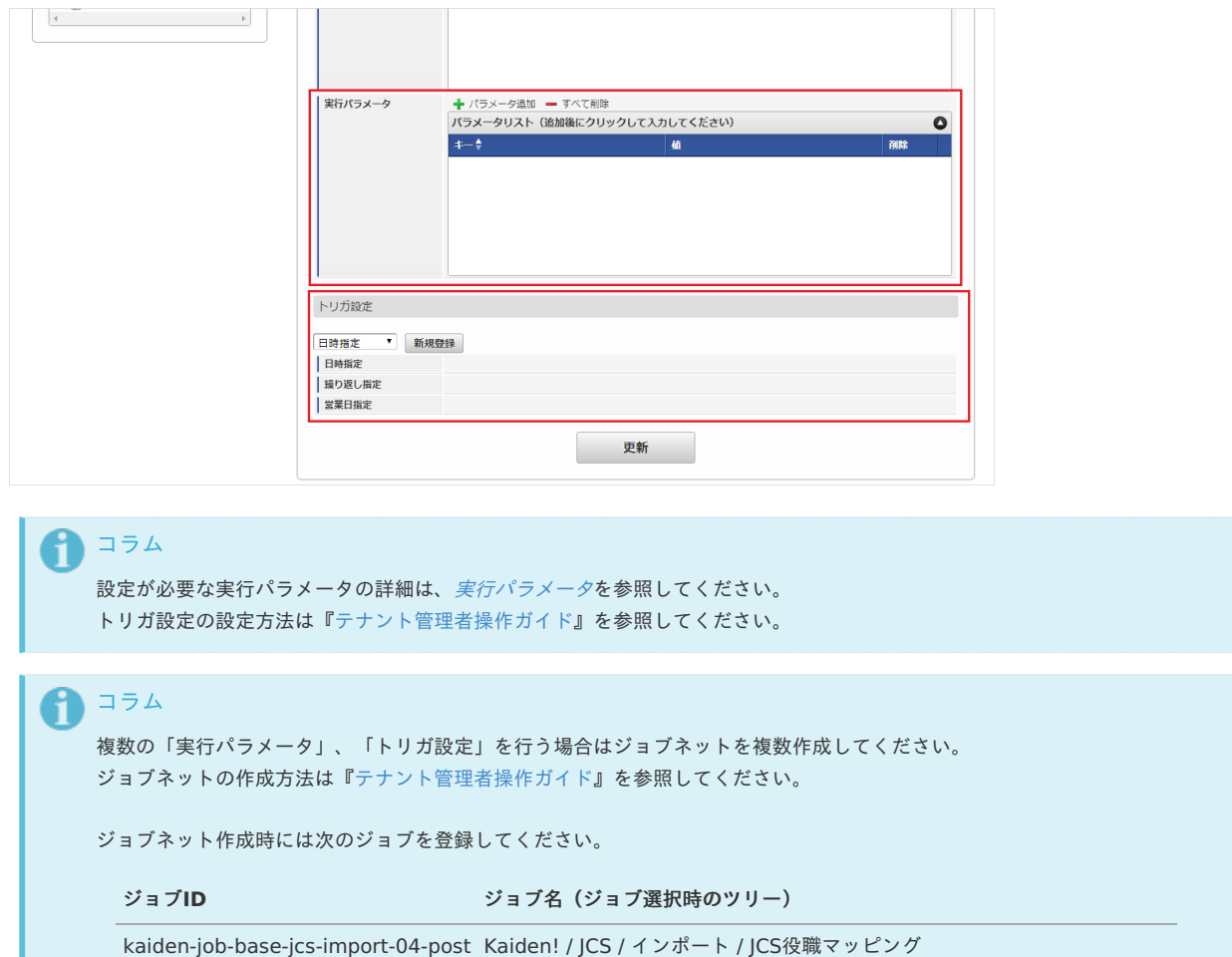

5. 編集後、「更新」をクリックします。

٠

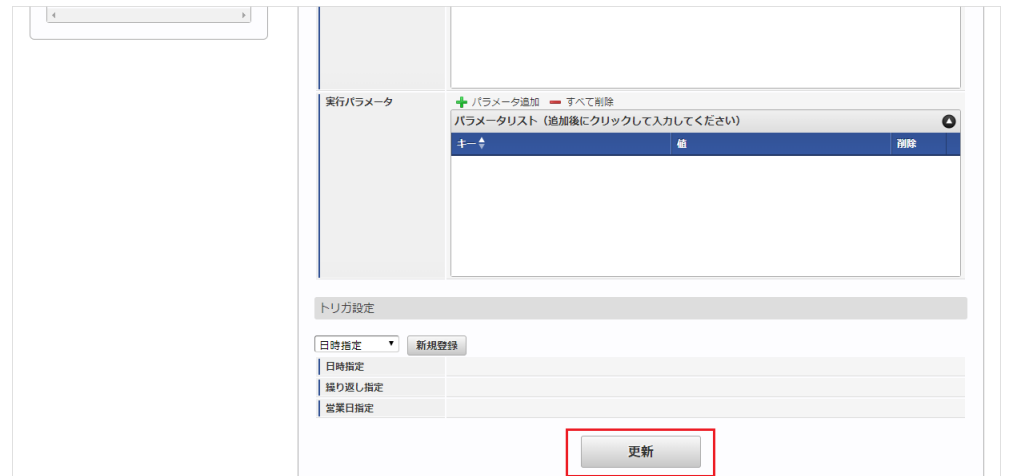
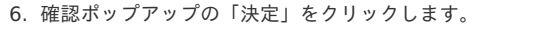

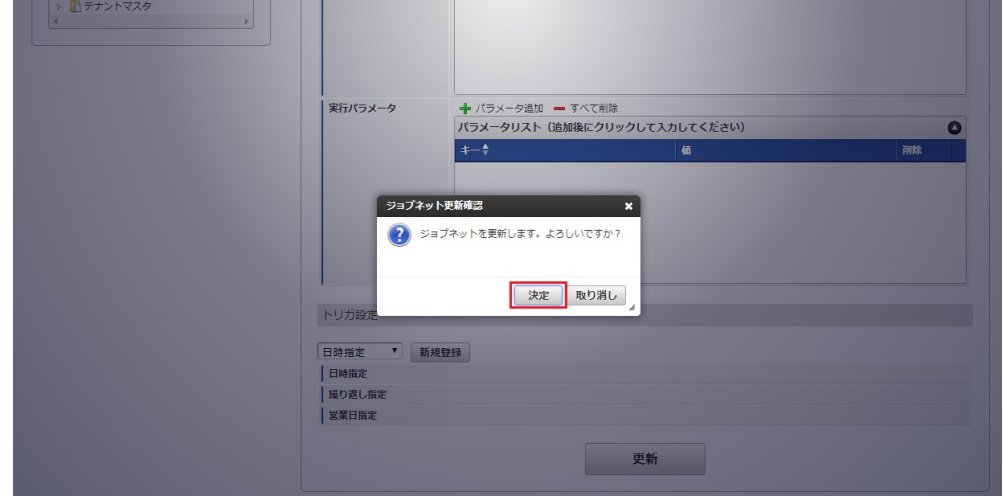

7. ジョブネットが設定されました。

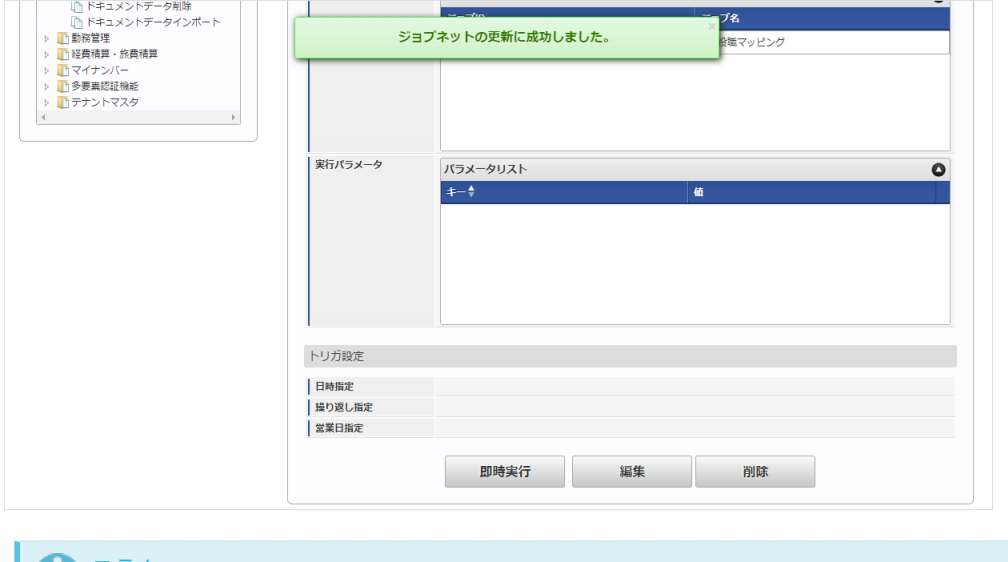

← コラム

ジョブネットの設定(実行)後、メンテナンス機能でインポートが正しく実行されたことを確認してください。

### [実行パラメータ](#page-27-0)

設定が可能な実行パラメータは次の通りです。

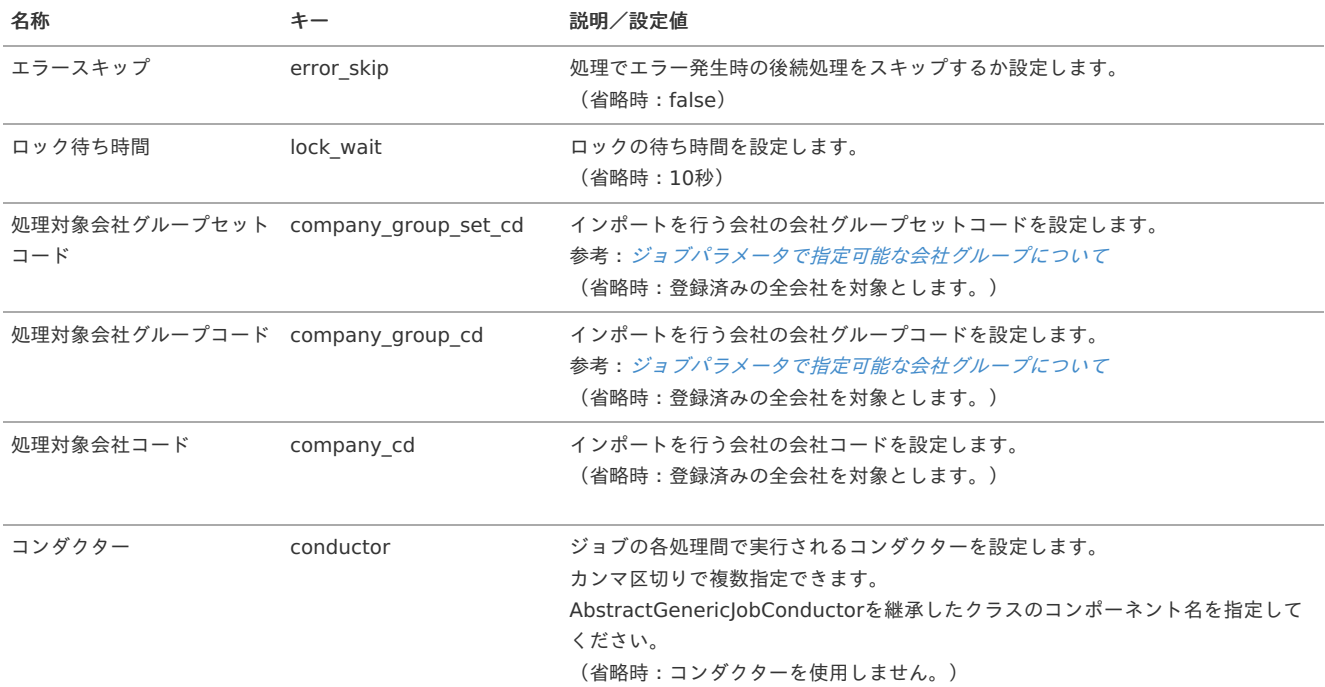

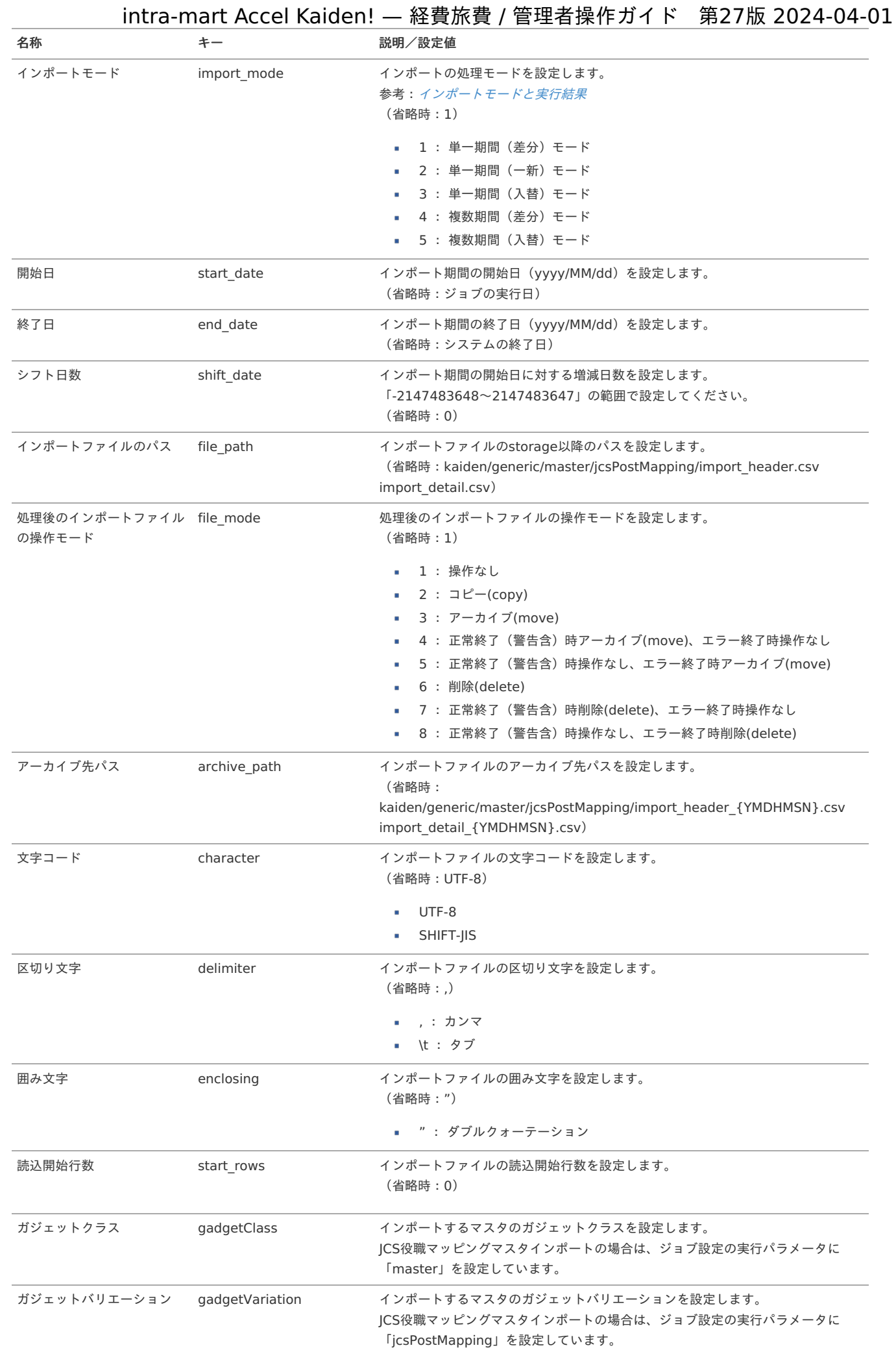

### [エクスポート](#page-27-1)

本項では、エクスポート機能を利用したマスタ設定取得方法を説明します。

### [ジョブネットの設定](#page-27-2)

エクスポート機能用のジョブネットの設定を行います。

- 1. 「サイトマップ」→「テナント管理」→「ジョブネット設定」をクリックします。
- 2. ジョブネット一覧(画面左部)の「JCS役職マッピング」をクリックします。

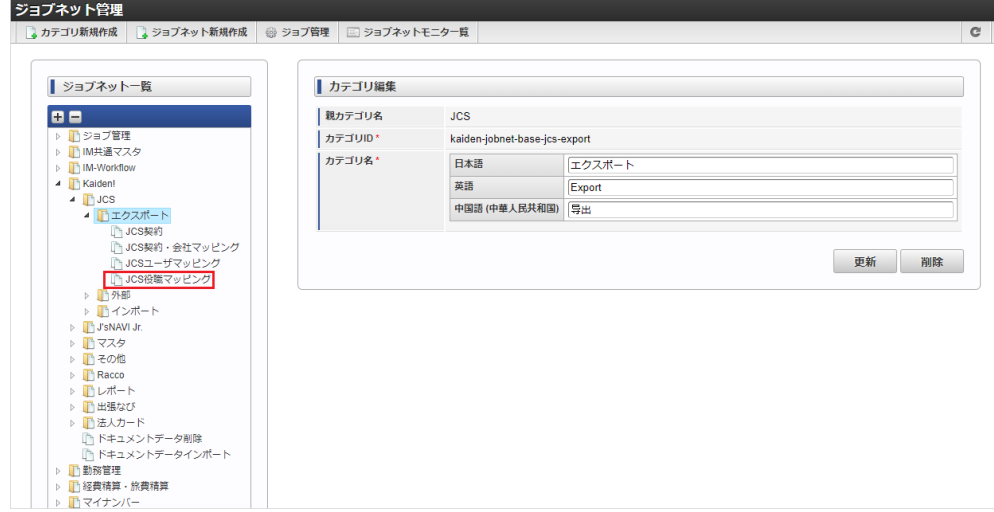

3. 「編集」をクリックします。

A

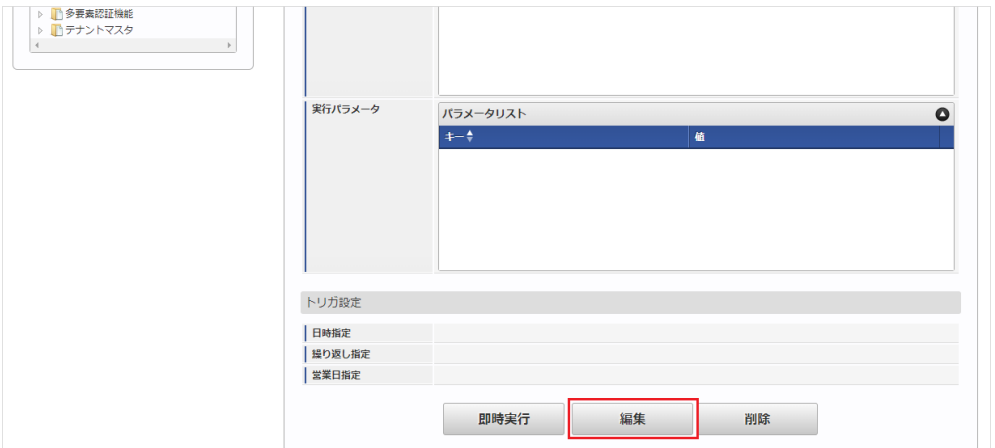

4. 必要に応じて「実行パラメータ」、「トリガ設定」を編集します。

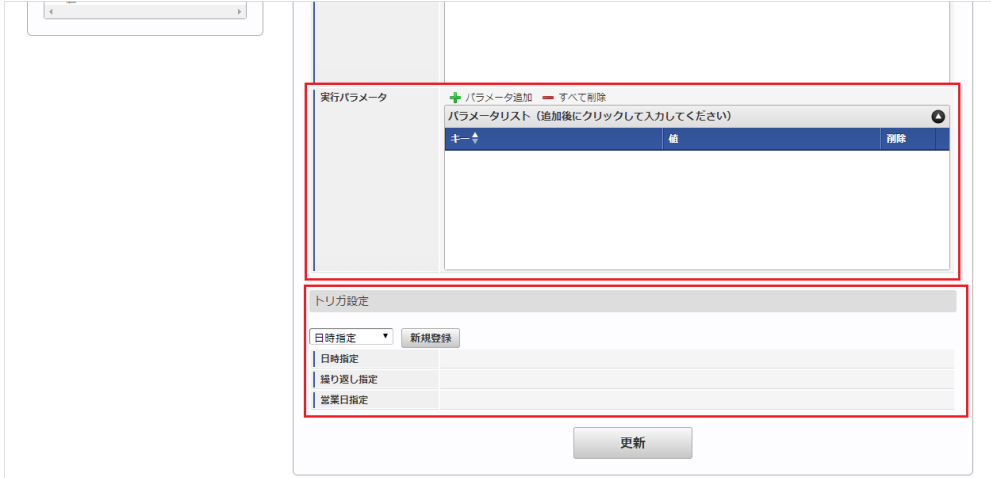

コラム 設定が必要な実行パラメータの詳細は、[実行パラメータ](index.html#master-jcspostmapping-export-params)を参照してください。 トリガ設定の設定方法は『[テナント管理者操作ガイド](http://www.intra-mart.jp/document/library/iap/public/operation/tenant_administrator_guide/index.html)』を参照してください。

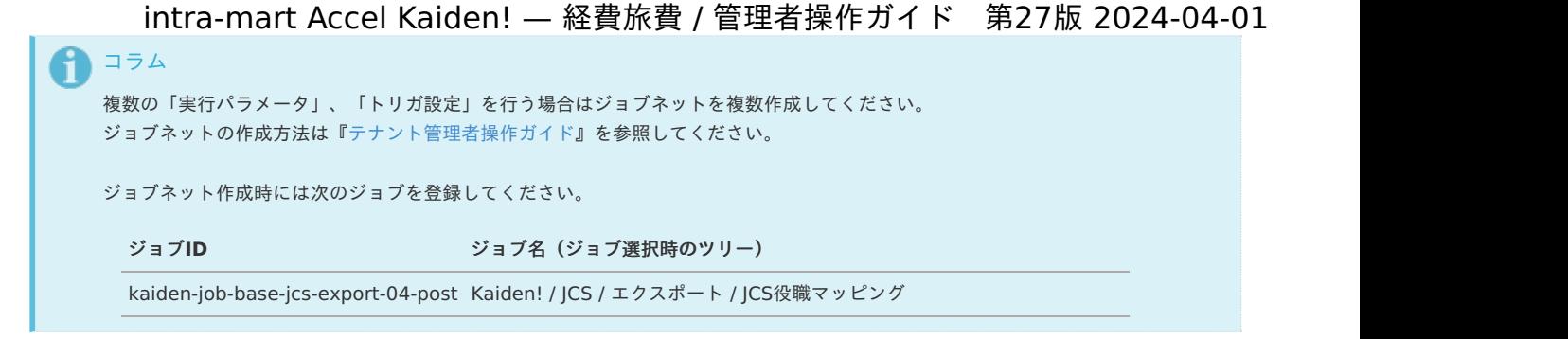

5. 編集後、「更新」をクリックします。

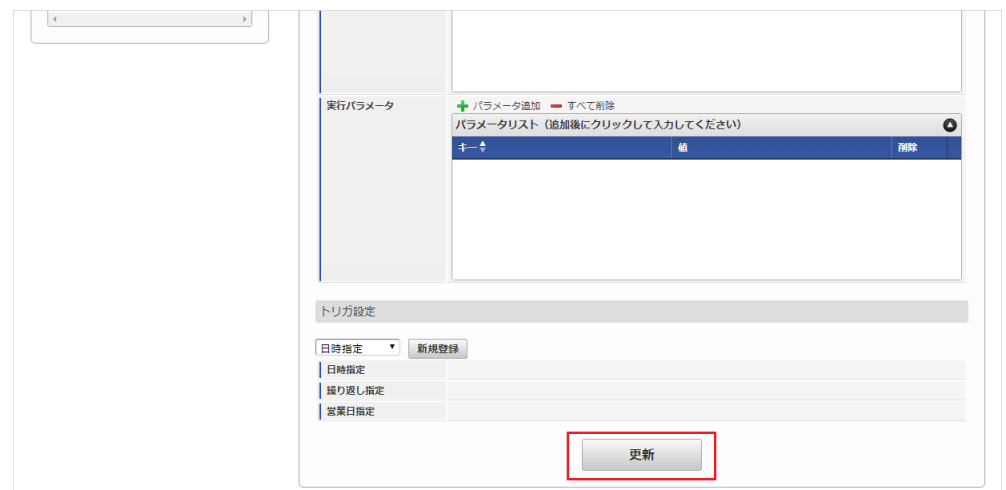

6. 確認ポップアップの「決定」をクリックします。

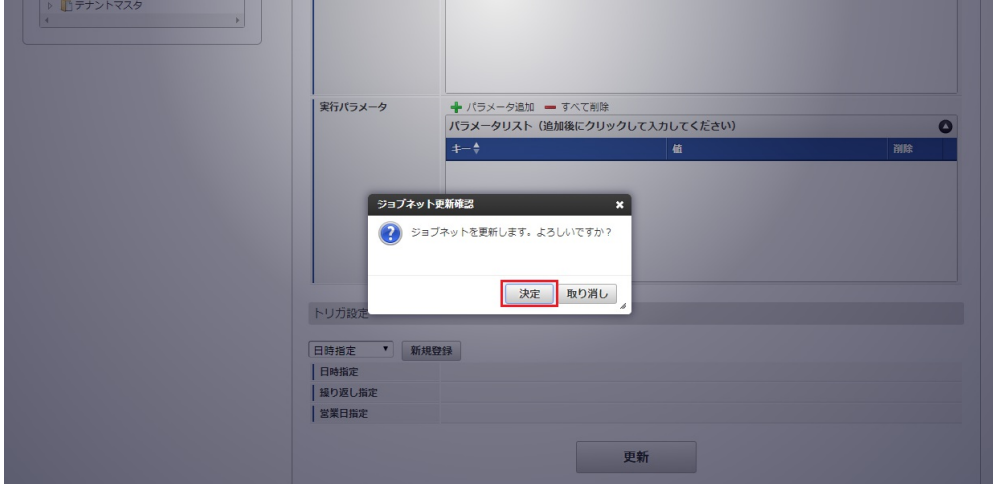

7. ジョブネットが設定されました。

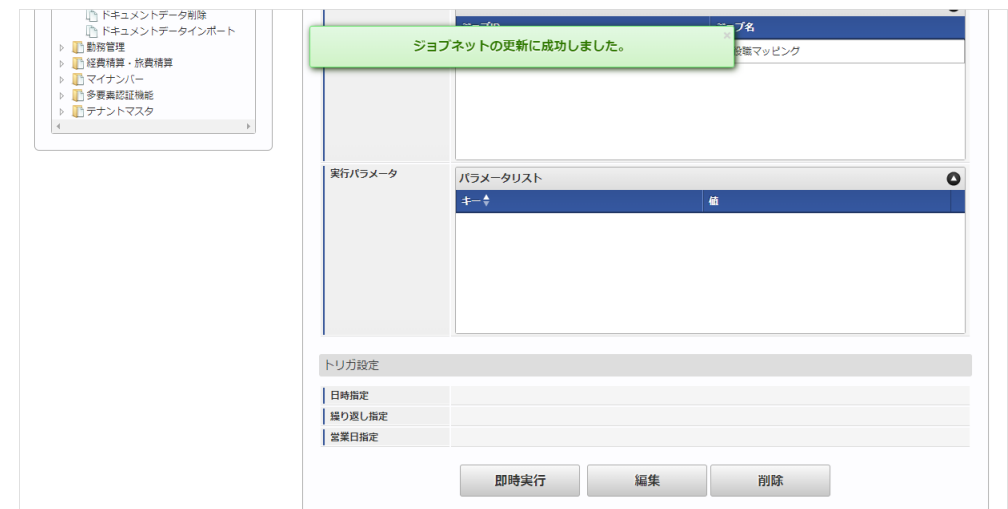

エクスポートファイルを次のエクスポート先から取得します。

#### エクスポート先

ジョブネットの設定で設定する実行パラメータにより変化します。 以下は初期値(実行パラメータ未設定の場合)のエクスポート先です。

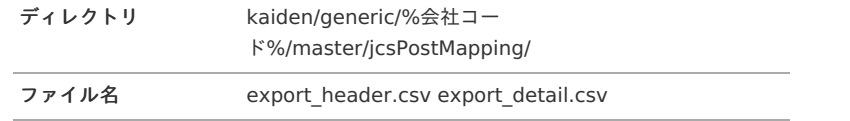

### コラム

エクスポートファイルのダウンロード方法は、次のドキュメントを参照してください。

- [『システム管理者操作ガイド](http://www.intra-mart.jp/document/library/iap/public/operation/system_administrator_guide/index.html)』
- [『テナント管理者操作ガイド](http://www.intra-mart.jp/document/library/iap/public/operation/tenant_administrator_guide/index.html)』  $\alpha$

#### データ形式  $\epsilon$

エクスポートファイルのデータ形式です。 export\_header.csv

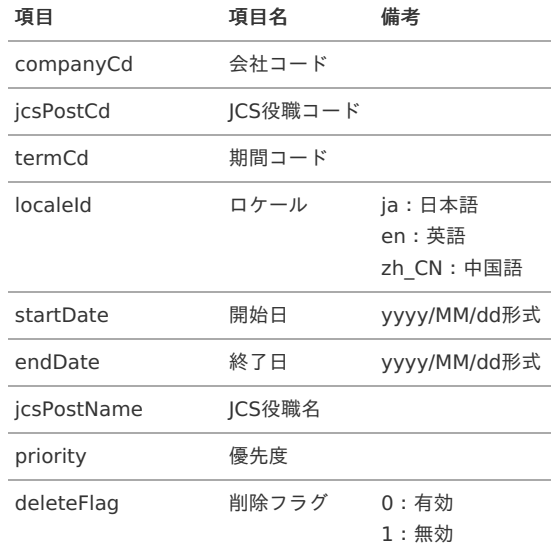

export\_detail.csv

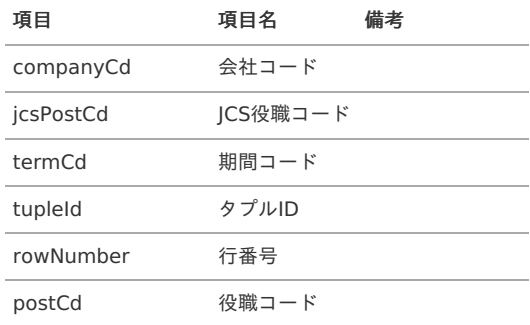

### [実行パラメータ](#page-27-4)

設定が可能な実行パラメータは次の通りです。

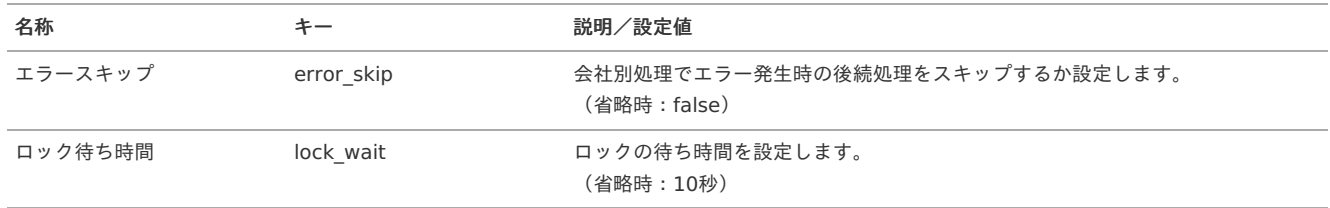

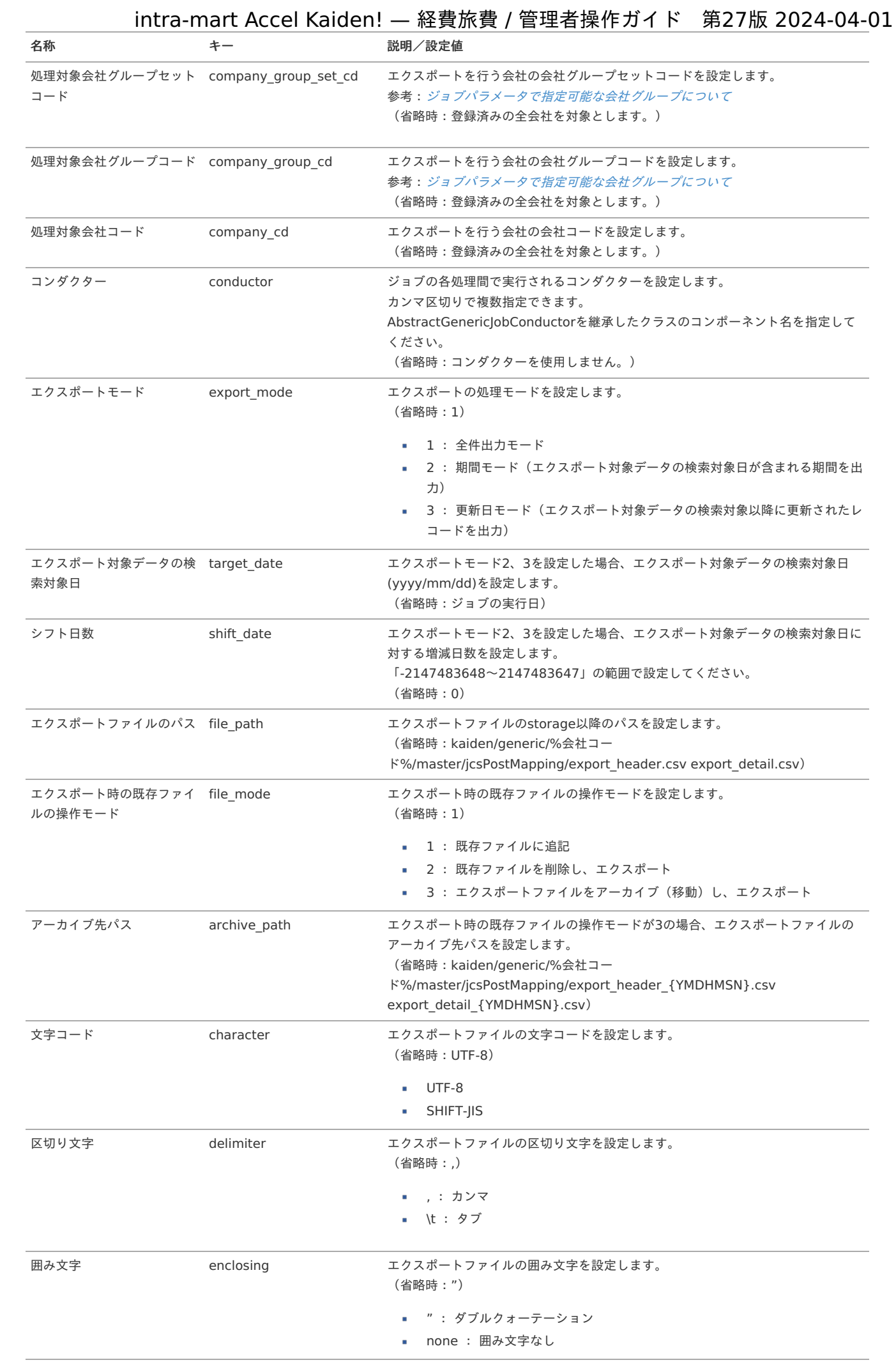

## 1122

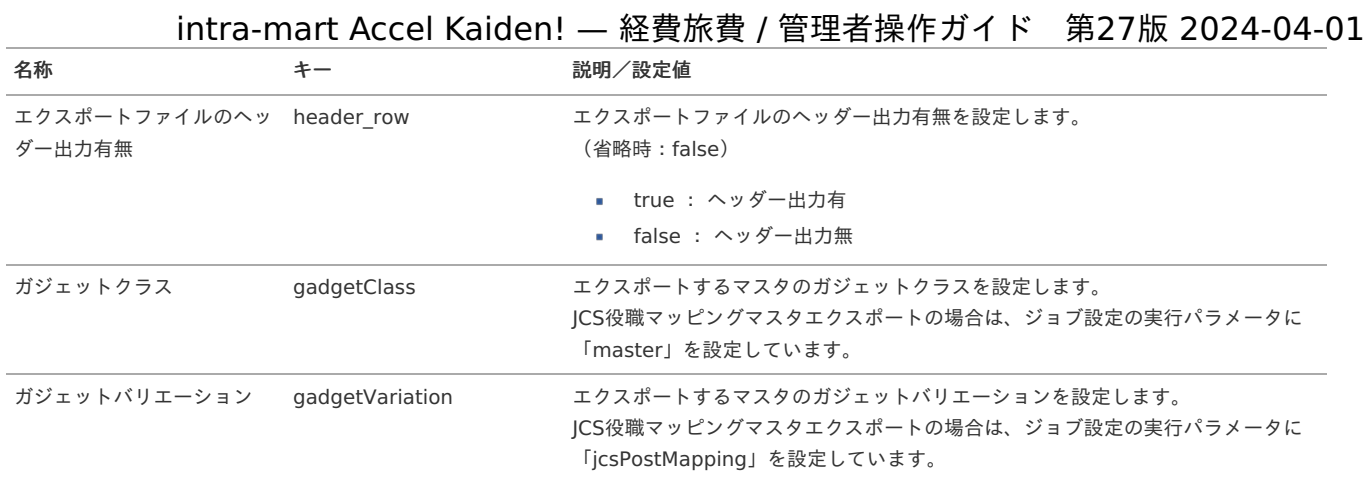

{YMDHMSN}:「yyyyMMddHH24mmssSSS」形式

#### 運用時の操[作](#page-5-0)

JCSへのシングルサインオ[ン](#page-1081-0)

本項では、JCSへのシングルサインオン方法を説明します。

- [概要](#page-5-0)
- [認可設定](#page-18-0)
- [シングルサインオン](#page-18-1) à.

#### [概要](#page-18-2)

JCSへKaiden!からシングルサインオンする方法は以下2種類あります。

- JCSシングルサインオン機能からアクセス
- 宿泊手配(JCS連携)ガジェットを含む申請書からアクセス

本項では、JCSシングルサインオン機能からアクセスする方法について説明します。 JCSシングルサインオン機能を使用する場合、Kaiden!の事前申請と紐づけることはできません。 宿泊手配(JCS連携)ガジェットについては、『intra-mart Accel Kaiden! 経費旅費 /[ガジェットガイド](http://www.intra-mart.jp/document/library/iak/public/kaiden_workflow_gadget_guide/index.html)』を参照ください。

### [認可設定](#page-26-0)

JCSシングルサインオン機能をする場合、認可設定を変更してください。 初期状態では、認可が禁止の状態で登録されています。

- 1. 「サイトマップ」→「テナント管理」→「認可」→をクリックします。
- 2. 「Kaiden!」→「JCS」→「JCSシングルサインオン」の認可を許可設定します。

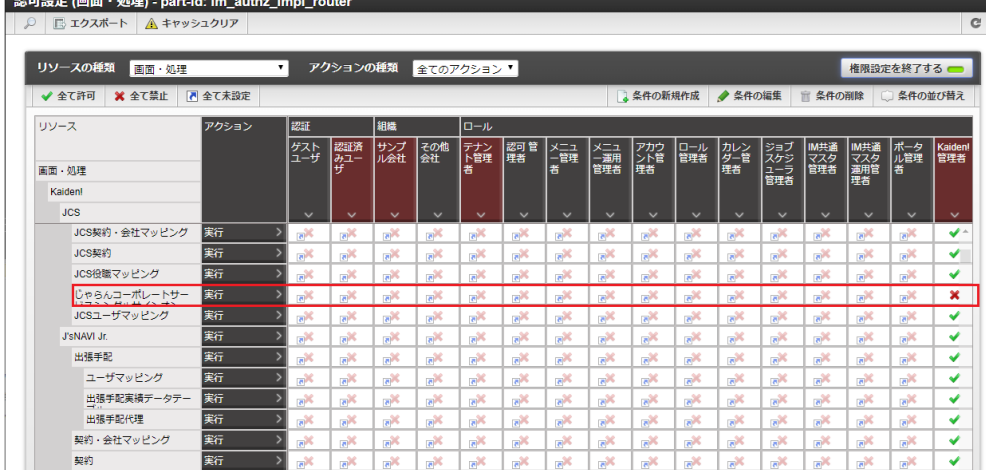

### [シングルサインオン](#page-19-3)

JCSシングルサインオン機能の使用方法を説明します。

- 1. 「サイトマップ」→「Kaiden!」→「JCS」→「JCSシングルサインオン」をクリックします。
- じゃらんコーポレートサービスシングルサインオン ログイン
- 2. 「ログイン」ボタンをクリックすると、「JCS」にシングルサインオンします。

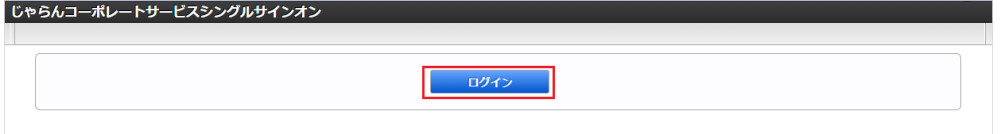

3. JCSユーザマッピングマスタに登録がないユーザでJCSシングルサインオン機能にアクセスすると、 ログインボタンは表示されません

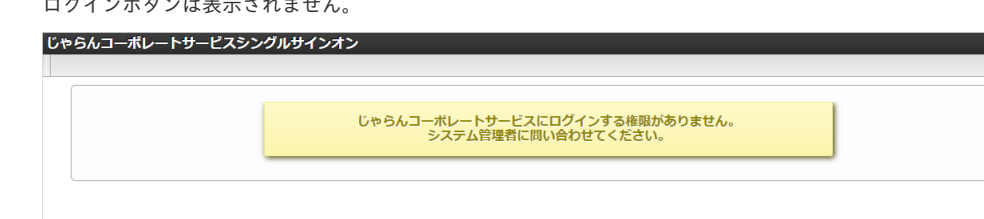

4. 以下メッセージが表示される場合、『intra-mart Accel Kaiden! [セットアップガイド](http://www.intra-mart.jp/document/library/iak/public/kaiden_setup_guide/index.html)』を参照して設定ファイルを変更してください。

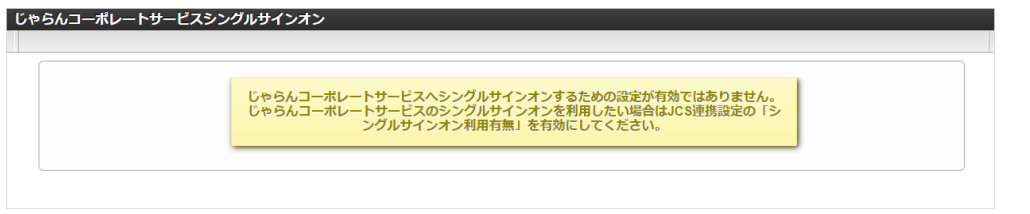

### JCS宿泊実績データ取[得](#page-1081-0)

本項では、「JCS」から宿泊実績データを取得/登録する方法を説明します。

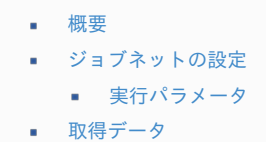

#### [概要](#page-26-0)

JCS宿泊実績データ取得は、指定された*JCS[契約マスタ](index.html#document-texts/option/jcs/master/jcsContract/index)*の情報に基づき「JCS」に接続し、宿泊実績データを取得します。 JCS[契約マスタ](index.html#document-texts/option/jcs/master/jcsContract/index)の「シームレスログインURL」を使用して「JCS」と通信します。 ジョブ実行日時点で有効なユーザがJCS*[ユーザマッピングマスタ](index.html#document-texts/option/jcs/master/jcsUser/index)*に登録されていない場合、JCS*[契約マスタ](index.html#document-texts/option/jcs/master/jcsContract/index)*の「担当者所属会社」、「担当者」を利用会 社、利用者に設定します。 JCS宿泊実績データ取得後、JCS宿泊実績データ登録ジョブを実行して取得したデータを登録します。 登録したデータはBTM[サービス利用実績データメンテナンス](index.html#document-texts/operation/btm/index)で参照可能です。  $\Gamma$ <sub> $\Omega$ </sub> $\Gamma$ <sub> $\Omega$ </sub> $\Gamma$ 

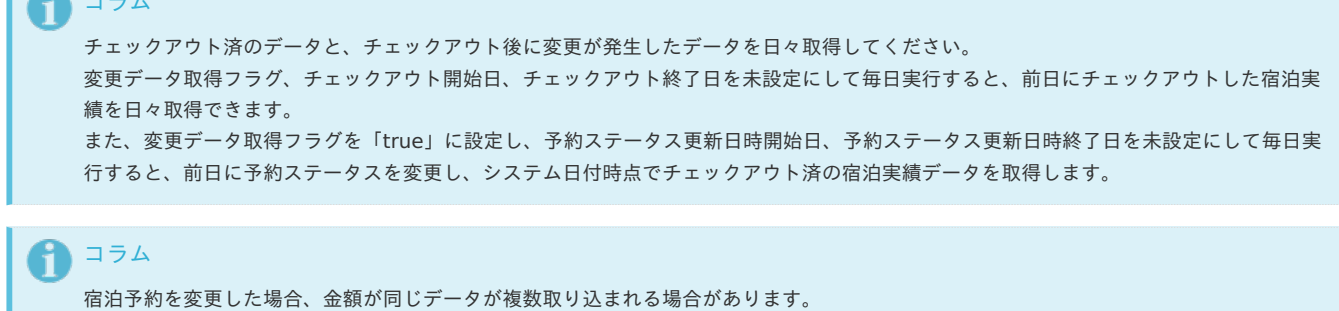

```
精算が必要なデータのみ精算申請し、精算が不要なデータはBTMサービス利用実績データメンテナンスで精算不要にメンテナンスしてくだ
さい。
```
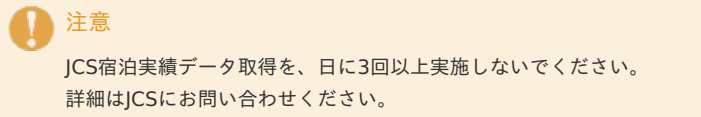

### [ジョブネットの設定](#page-19-3)

ジョブネットの設定を行います。

- 1. 「サイトマップ」→「テナント管理」→「ジョブネット設定」をクリックします。
- 2. ジョブネット一覧 (画面左部)の「JCS宿泊実績データ取得」をクリックします。

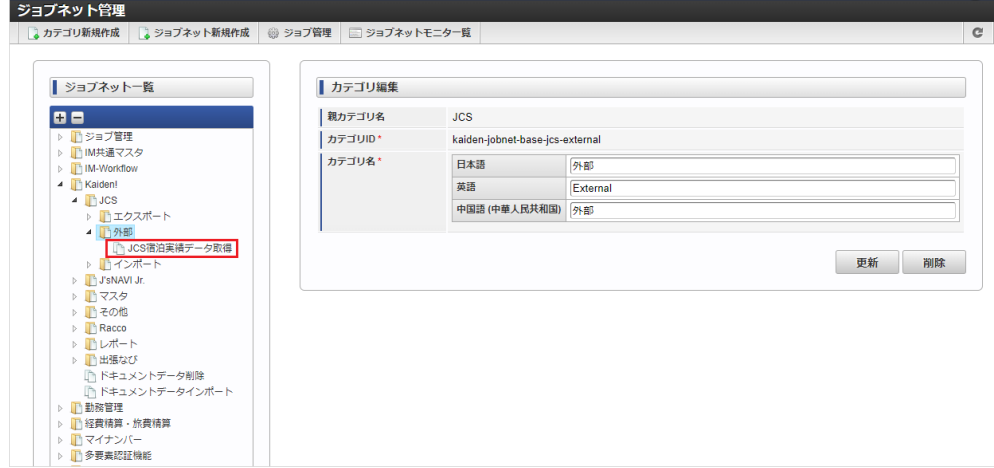

3. 「編集」をクリックします。

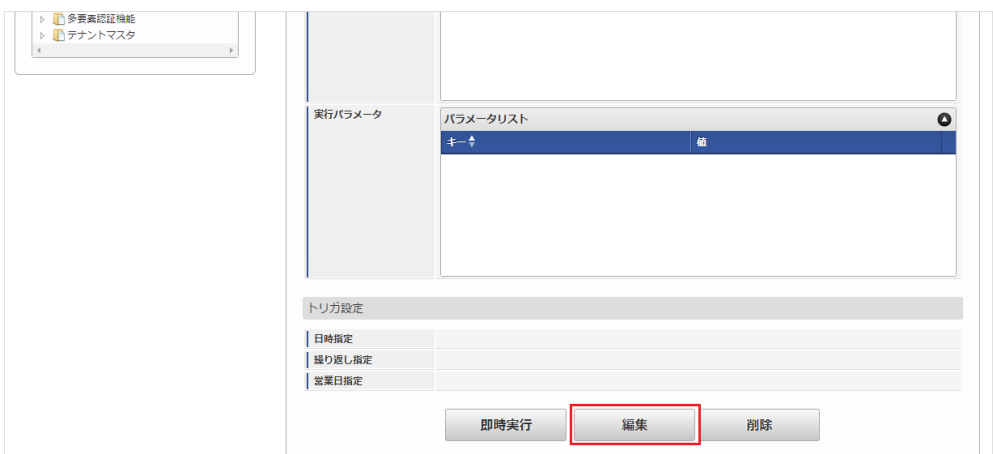

4. 必要に応じて「実行パラメータ」、「トリガ設定」を編集します。

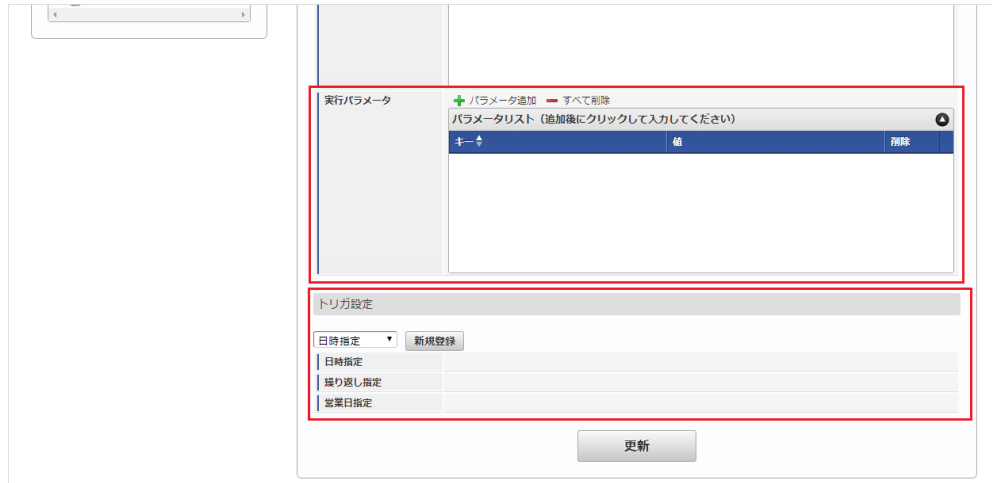

### 1コラム 設定が必要な実行パラメータの詳細は、[実行パラメータ](index.html#operation-jcs-dataimport-params)を参照してください。 トリガ設定の設定方法は『[テナント管理者操作ガイド](http://www.intra-mart.jp/document/library/iap/public/operation/tenant_administrator_guide/index.html)』を参照してください。

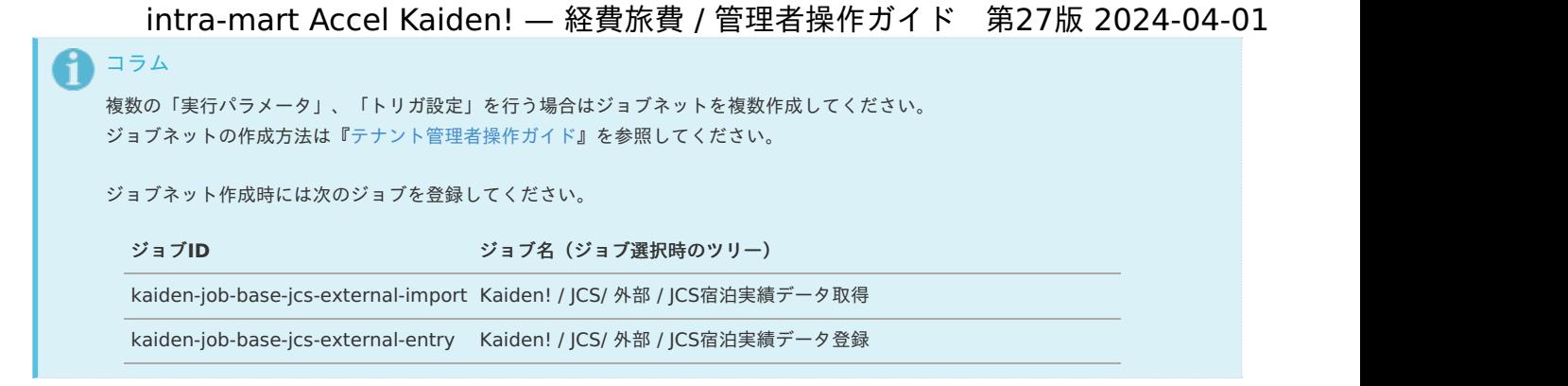

5. 編集後、「更新」をクリックします。

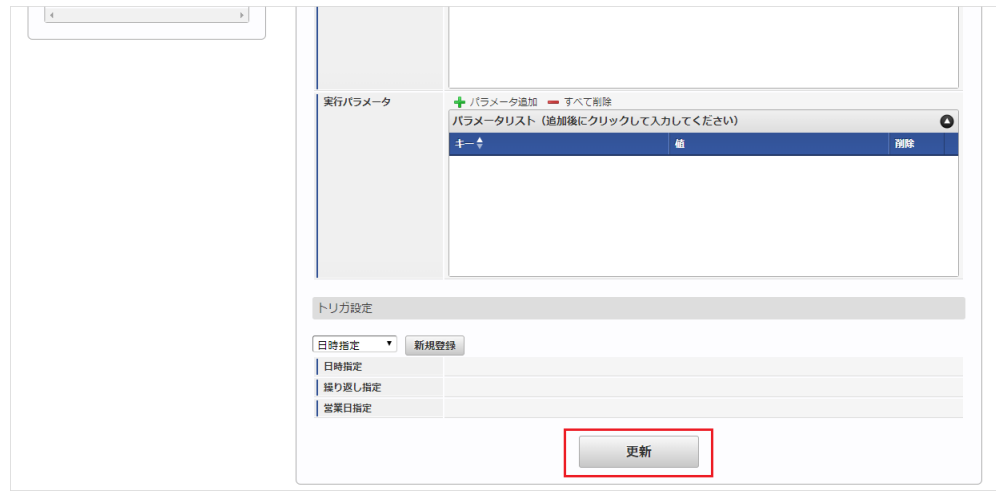

6. 確認ポップアップの「決定」をクリックします。

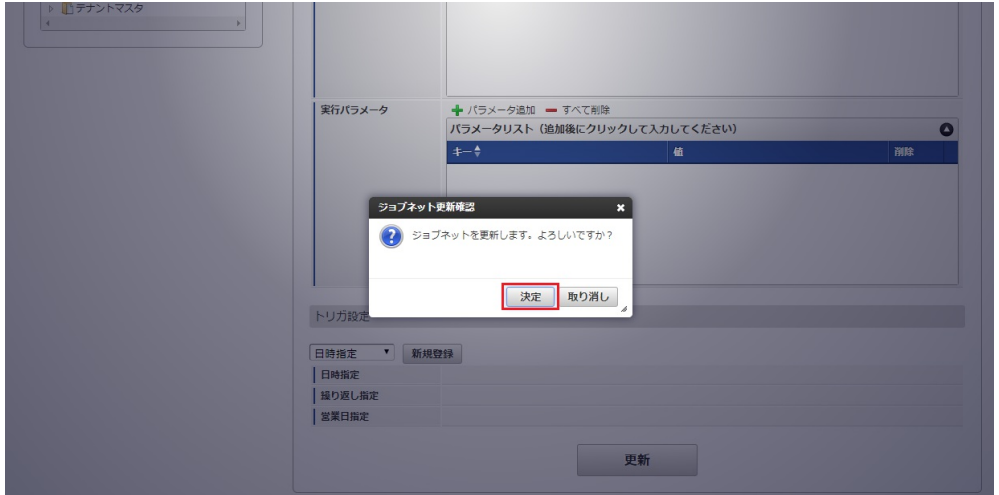

7. ジョブネットが設定されました。

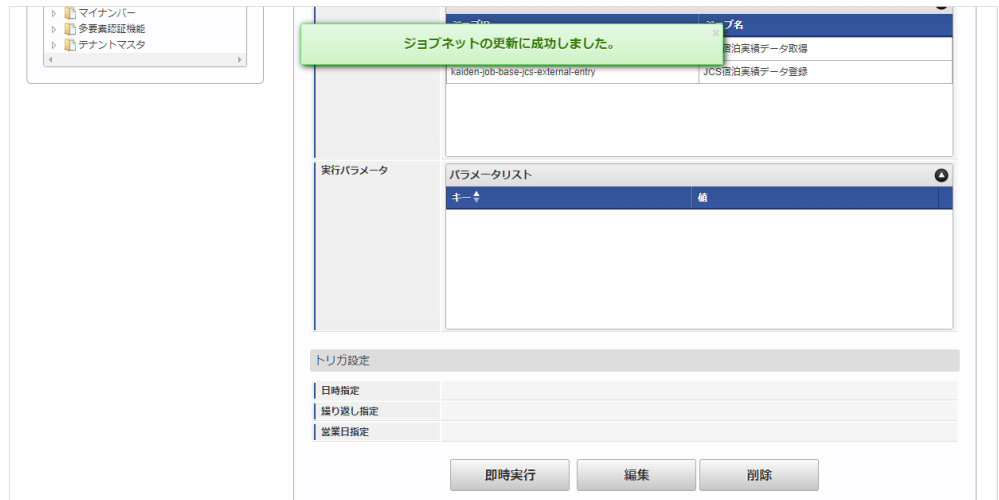

コラム ジョブネットの設定(実行)後、BTM[サービス利用実績データメンテナンス](index.html#document-texts/operation/btm/index)でデータ取得が正しく実行されたことを確認してくださ い。

### <span id="page-1126-0"></span>[実行パラメータ](#page-19-4)

### 設定が可能な実行パラメータは次の通りです。

各実行パラメータに記載がない場合、「JCS宿泊実績データ取得」、「JCS宿泊実績データ登録」両方のジョブで使用されます。

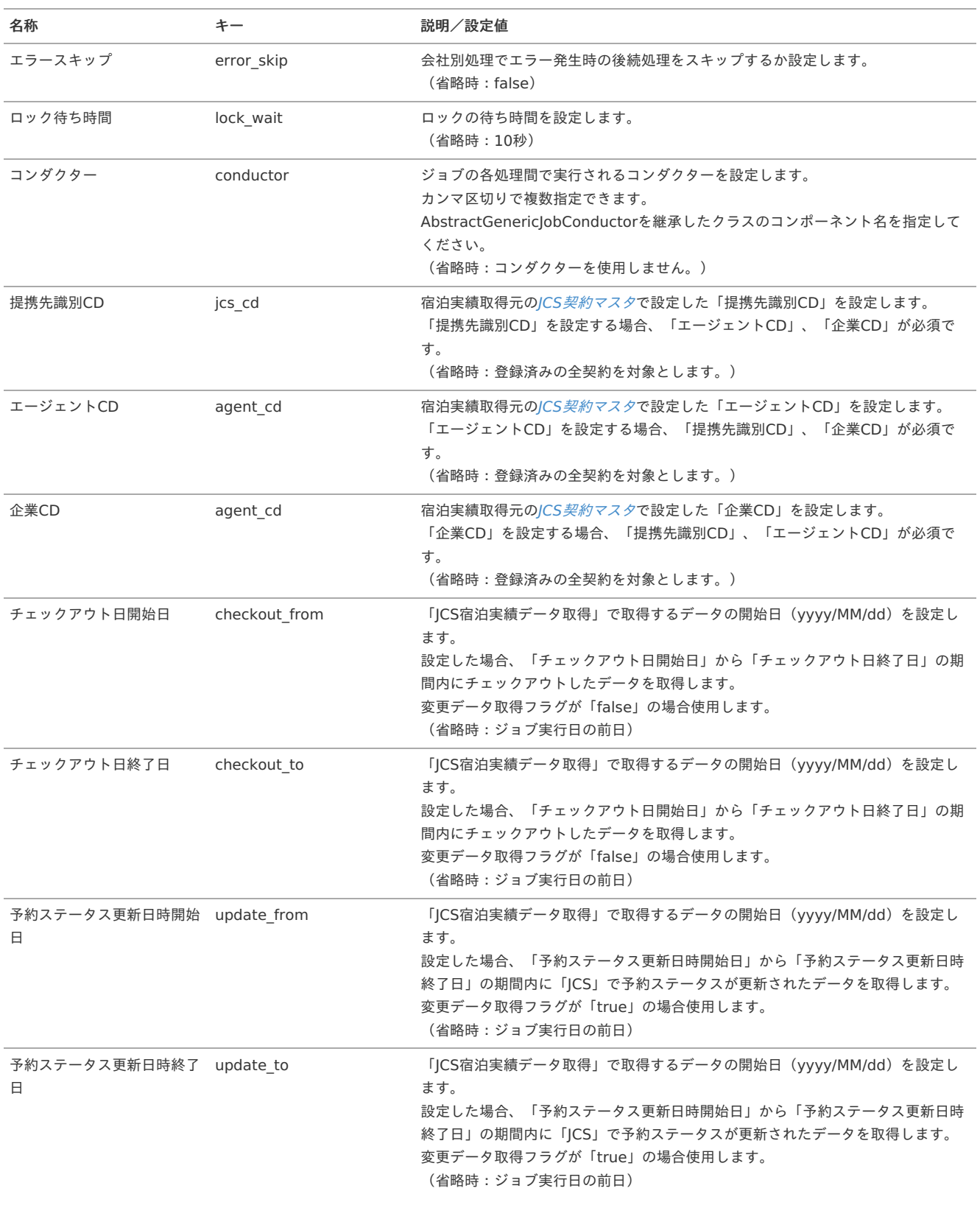

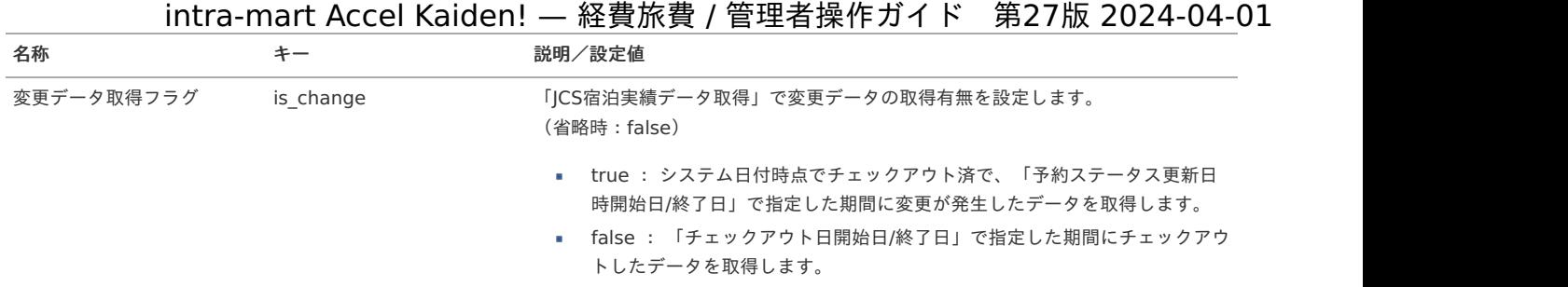

### [取得データ](#page-19-5)

### 取得データ

取得データが登録される形式です。 「k10t\_btm\_use\_data」に登録されます。

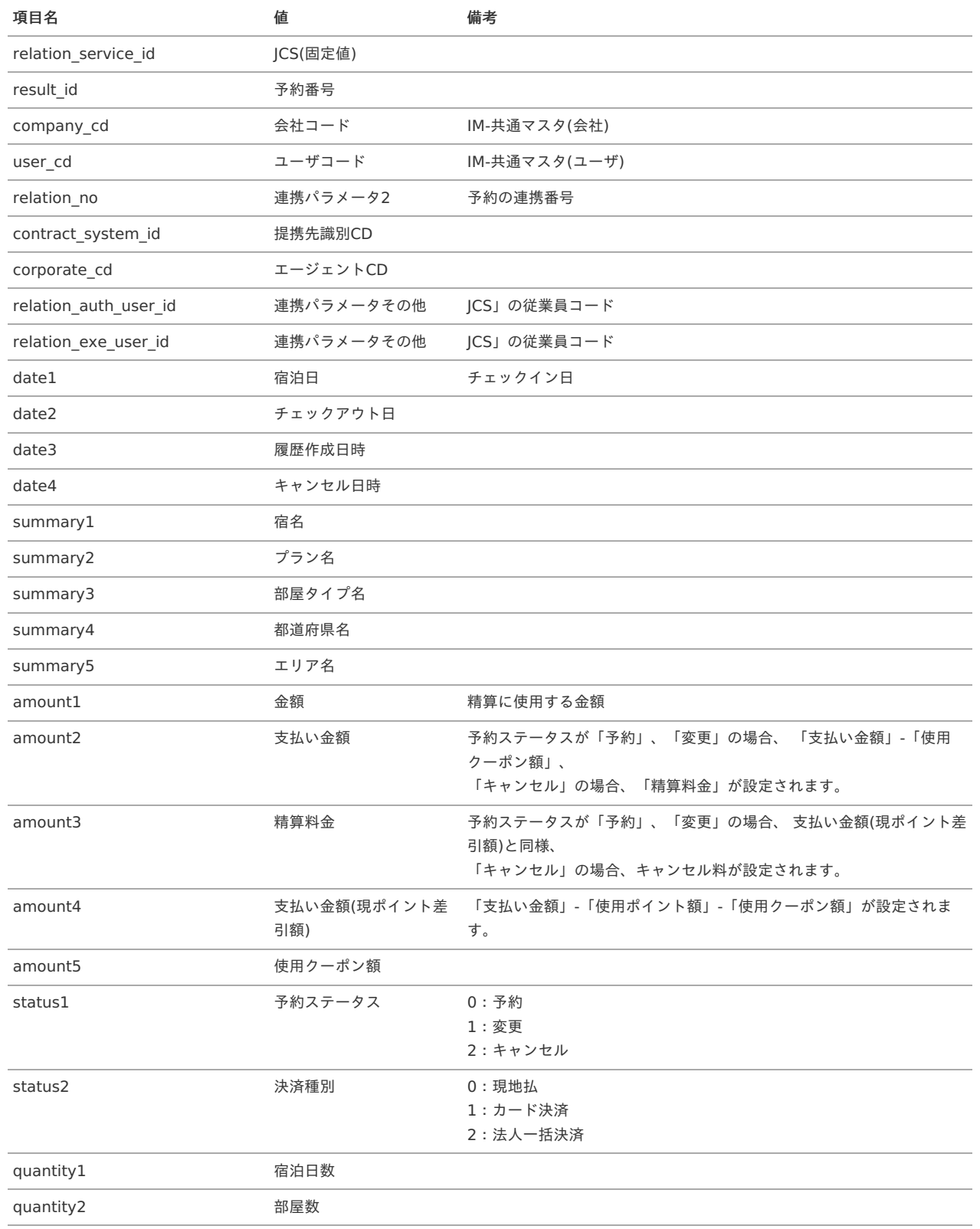

quantity4 **the set of the set of the set of the set of the set of the set of the set of the set of the set of t** 

### リファレン[ス](#page-5-0)

<span id="page-1128-0"></span>Kaiden!から「JCS」を使用して宿泊手配する方[法](#page-1128-0)

本項では、Kaiden!から「JCS」にログインして宿泊手配する方法を説明します。 「JCS」と連携するには、以下の手順が必要です。

- 設定ファイルの作成
- JCS関連マスタの設定
- ガジェットのインポート
- コンテンツ定義の作成
- ルート定義の作成
- フロー定義の作成

### 「JCS」との連携手順

### 設定ファイルの作[成](#page-5-0)

『intra-mart Accel Kaiden! [セットアップガイド](http://www.intra-mart.jp/document/library/iak/public/kaiden_setup_guide/index.html)』-「WARファイルの作成」-「intra-mart Accel Kaiden!の設定ファイル」-「オプションモジュー ル」-

「intra-mart Accel Kaiden! JCS連携モジュール 」-「JCS設定」を参照して設定してください。

JCS関連マスタの設[定](#page-18-0)

「JCS」と宿泊手配のデータを連携する場合、以下のマスタの設定が必要です。 JCS[役職マッピングマスタ](index.html#document-texts/option/jcs/master/jcsPostMapping/index) の設定は任意です。

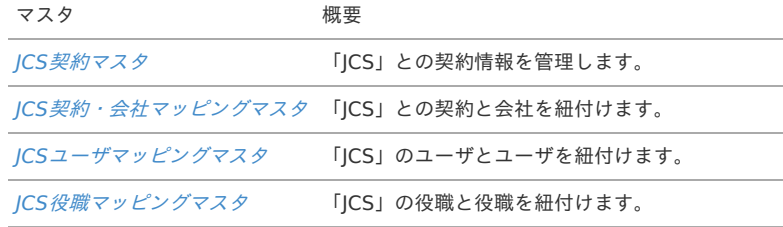

ガジェットのインポー[ト](#page-18-1)

「JCS」と宿泊手配のデータを連携する場合、以下のガジェットのインポートが必要です。

ガジェットの定義ファイルは「%システムストレージ%/kaiden/generic/gadget」に格納しています。 『intra-mart Accel Kaiden! [GadgetBuilder](https://www.intra-mart.jp/document/library/iak/public/kaiden_gadgetbuilder_guide/index.html) 設定ガイド』-「基本」-「設定の流れ」-「動作確認」-「GadgetBuilder定義インポート」を参照して 実施してください。

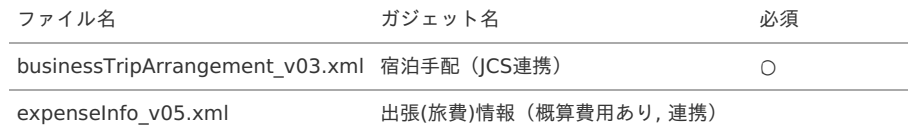

#### コンテンツ定義の作成

コンテンツ定義を作成する際は、インポートしたガジェットを選択してください。 [コンテンツ定義](index.html#document-texts/apply/content/index)の作成方法は、コンテンツ定義を参照してください。 コンテンツ定義を作成後、[ルート定義](index.html#document-texts/apply/route/index)、[フロー定義](index.html#document-texts/apply/flow/index)を作成してください。

1. コンテンツ定義作成時、利用ガジェット設定で、「宿泊手配(JCS連携)」を選択してください。

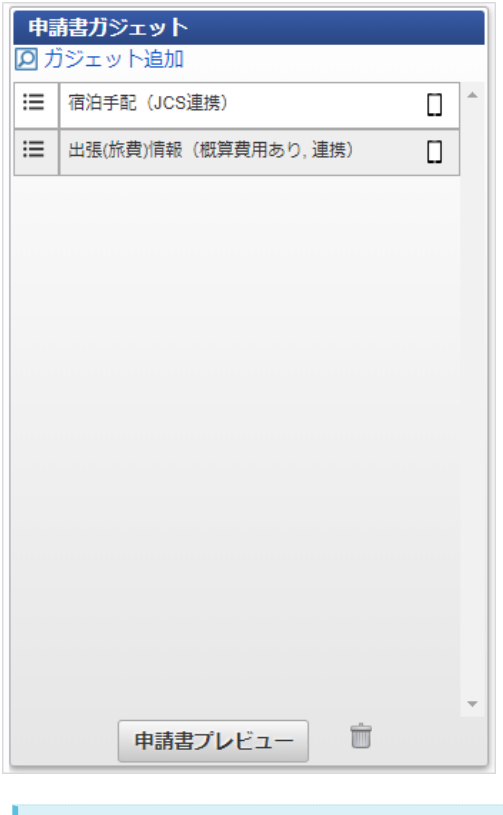

### コラム

「出張(旅費)情報(概算費用あり, 連携)」を選択した場合、出張期間から外れた期間の予約ができません。

### 宿泊実績データを使用してKaiden!の精算を実施す[る](#page-22-0)

本項では、「JCS」から宿泊実績データを取得し Kaiden! の精算を実施する際の方法を説明します。 「JCS」と連携するには、以下の手順が必要です。

- 設定ファイルの作成
- ICS関連マスタの設定
- ガジェットのインポート
- コンテンツ定義の作成
- ルート定義の作成
- フロー定義の作成 ×.
- 「JCS」から宿泊実績データを取得

### 「JCS」との連携手順

#### 設定ファイルの作[成](#page-5-0)

『intra-mart Accel Kaiden! [セットアップガイド](http://www.intra-mart.jp/document/library/iak/public/kaiden_setup_guide/index.html)』-「WARファイルの作成」-「intra-mart Accel Kaiden!の設定ファイル」-「オプションモジュー ル」-

「intra-mart Accel Kaiden! JCS連携モジュール 」-「JCS設定」を参照して設定してください。

### JCS関連マスタの設[定](#page-18-0)

「JCS」と出張手配のデータを連携する場合、以下のマスタの設定が必要です。

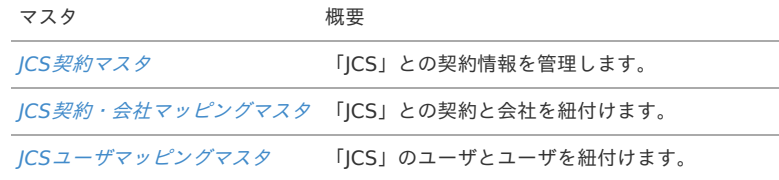

ガジェットのインポー[ト](#page-18-1)

「JCS」から宿泊実績データを取得し Kaiden! の精算を実施する場合、以下のガジェットのインポートが必要です。

ガジェットの定義ファイルは「%システムストレージ%/kaiden/generic/gadget」に格納しています。

『intra-mart Accel Kaiden! [GadgetBuilder](https://www.intra-mart.jp/document/library/iak/public/kaiden_gadgetbuilder_guide/index.html) 設定ガイド』-「基本」-「設定の流れ」-「動作確認」-「GadgetBuilder定義インポート」を参照して 実施してください。

### 1130

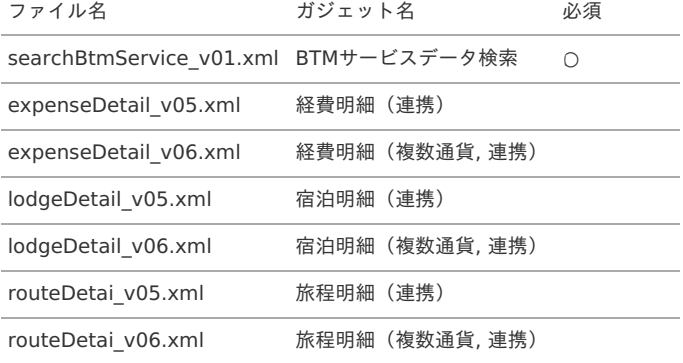

#### H コラム

明細に宿泊実績データを反映した際支払分類も自動で指定したい場合、各明細ガジェットのxmlを修正してください。 検索結果取得ガジェット用インクルードJSPの引数の「relations」に「payTypeCd」を指定すると 支払分類を指定した値で反映可能です。 詳細は『intra-mart Accel Kaiden! [GadgetBuilder](https://www.intra-mart.jp/document/library/iak/public/kaiden_gadgetbuilder_guide/index.html) 設定ガイド』-「リファレンス」-「インクルードJSP」を参照ください。

コンテンツ定義の作成

コンテンツ定義を作成する際の注意点を説明します。 [コンテンツ定義](index.html#document-texts/apply/content/index)の作成方法は、コンテンツ定義を参照してください。 コンテンツ定義を作成後、[ルート定義](index.html#document-texts/apply/route/index)、[フロー定義](index.html#document-texts/apply/flow/index)を作成してください。

1. コンテンツ定義作成時、利用ガジェット設定で、「BTMサービスデータ検索」と連携用ガジェットを選択してください。

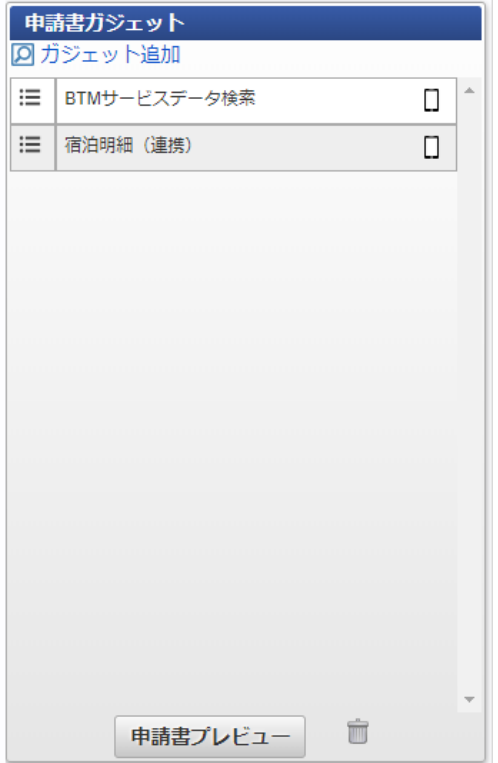

「JCS」から宿泊実績データを取[得](#page-26-0)

「JCS」から出張手配の実績データを取得する場合、Racco[宿泊実績データ取得](index.html#document-texts/option/racco/operation/dataImport/index)を実施してください。 「JCS」から取得した出張手配の実績データをメンテナンスする場合、BTM[サービス利用実績データメンテナンス](index.html#document-texts/operation/btm/index)を実施してください。

BTMサービスデータ検索で検索対象外となる利用デー[タ](#page-834-0)

以下の条件に一致する「JCS」のデータはBTMサービスデータ検索機能で検索対象外となります。

Kaiden!で精算申請済みのデータ

「JCS」から取得した宿泊実績データを申請・一時保存すると、BTMサービスデータ検索機能で検索対象外となります。 該当のデータを含む申請書を取り止め、否認、案件操作による案件完了した場合、再度BTMサービスデータ検索機能で検索対象と なります。

取消明細ガジェットを使用して申請済みのデータ

詳細は、 [取消明細を使用する](index.html#document-texts/reference/businessTrip/cancel) を参照してください。

■ BTM[サービス利用実績データメンテナンス](index.html#document-texts/operation/btm/index) で「利用データステータス」を「処理不要」に設定したデータ

### DataDelivery連携モジュールの操[作](#page-1137-0)

### 概[要](#page-5-0)

本項では、 Kaiden! の申請情報を「DataDelivery」に連携する際の概要を説明します。

Kaiden! で添付された画像ファイルに「DataDelivery」でタイムスタンプを付与し、 取引日、取引先、金額などの申請内容を連携することが可能です。 証憑(PDF)へのタイムスタンプ付与や画像チェック、タイムスタンプ一括検証、証憑検索・参照、保管期限経過後の削除などは、 「DataDelivery」にて対応している前提です。 「DataDelivery」の利用には、「DataDelivery」の利用契約が必要です。 また、「DataDelivery」のサービスを動作環境にインストールする必要があります。 詳細は「DataDelivery」のサービス内容をご確認ください。

Kaiden! では、ファイル添付明細(DataDelivery連携)ガジェットの申請情報を出力して、 「DataDelivery」に連携することができます。 出力する情報の詳細は[出力ファイルの定義](index.html#document-texts/reference/electronicBook/documentCollaboration/outputFile)を参照してください。

主な出力情報

- 添付された請求書/領収書
- 取引日  $\mathbf{r}$
- 取引先名
- 伝票番号
- 摘要
- 金額

#### コラム f

ファイル添付明細(DataDelivery連携)ガジェットを使用する場合、申請書マスタメンテナンス機能を利用してコンテンツ定義を作成し てください。

詳細は[ファイル添付明細ガジェット](index.html#document-texts/reference/electronicBook/documentCollaboration/file)を参照してください。

### コラム

Kaiden!Ver2.0.14で「e文書対応ツール Ver.5.6.0」を検証しています。

### 各システムの役[割](#page-18-0)

DataDeliveryと連携して、電子化した文書を申請に添付する際に、関連する各システムの役割は次の通りです。

- intra-mart Accel Kaiden! 経費旅費 経費精算、旅費精算等のワークフロー機能を提供します。
- DataDelivery連携モジュール 「DataDelivery」との連携機能を提供します。
- DataDelivery サーバ上で文書を管理します。 Kaiden!に添付した申請書にタイムスタンプを付与します。

### モジュールの選[択](#page-18-1)

DataDelivery連携モジュールを使用して、「DataDelivery」と連携する際、以下のモジュールを選択してください。

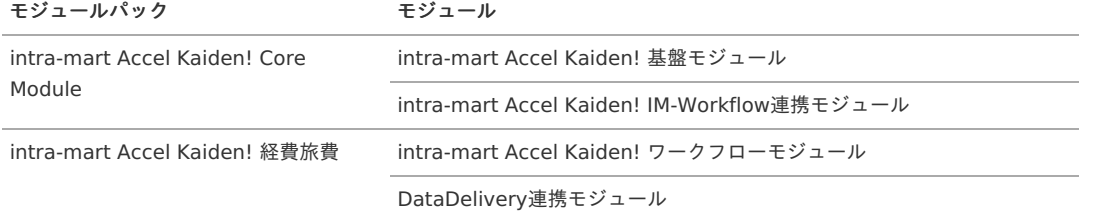

本項では、Kaiden! の申請情報をDataDeliveryに連携する際のイメージを紹介します。

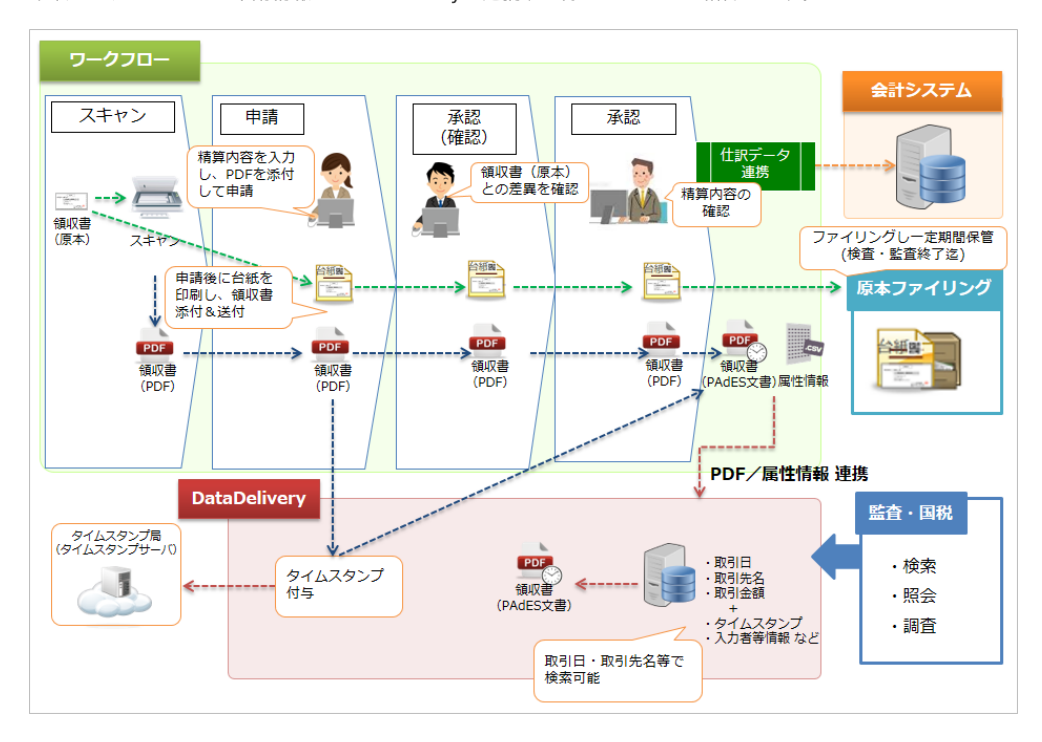

### DataDeliveryと連携してKaiden!の精算を実施する

本項では、「DataDelivery」を使用してKaiden! で精算を実施する際の方法を説明します。 「DataDelivery」と連携することで、Kaiden! に添付したファイルにタイムスタンプを付与できます。 「DataDelivery」と連携するには、以下の手順が必要です。

- jarファイル・クラスファイルの適用
- 設定ファイルの作成
- ファイル添付明細ガジェットを含む申請書を作成
- ユーザプログラムの設定
- 出力ファイルの定義

<span id="page-1132-0"></span>「DataDelivery」との連携手[順](#page-1132-0)

<span id="page-1132-1"></span>jarファイル・クラスファイルの適用

- 1. モジュール・プロジェクトを作成し、「DataDelivery」のjarファイル・設定ファイルを格納してください。
- 2. 作成したモジュール・プロジェクトに、「src\main\webapp\WEB-INF\classes\jp\co\slcs\kaiden\v2\relation\_data\_delivery\foundation\helper」フォルダを作成し、「TimestampHelper.class」を格納して ください。 「TimestampHelper.class」が必要な場合、弊社までお問い合わせください。

- 3. 上記のモジュール・プロジェクトからユーザモジュール(immファイル)を作成してください。
- 4. 作成したユーザモジュール(immファイル)を適用して環境を構築してください。

```
コラム
モジュール・プロジェクト、ユーザモジュールの作成は、『intra-mart e Builder for Accel Platform アプリケーション開発ガイド』を
参照ください。
```
#### 設定ファイルの作[成](#page-5-0)

『intra-mart Accel Kaiden! [セットアップガイド](http://www.intra-mart.jp/document/library/iak/public/kaiden_setup_guide/index.html)』-「WARファイルの作成」-「intra-mart Accel Kaiden!の設定ファイル」-「オプションモジュー ル」-

「DataDelivery連携モジュール 」-「DataDelivery連携モジュール設定」を参照して設定してください。

ファイル添付明細ガジェットを含む申請書を作[成](#page-18-0)

[ファイル添付明細ガジェット](index.html#document-texts/reference/electronicBook/documentCollaboration/file)を参照ください。

ユーザプログラムの設[定](#page-18-1)

[ユーザプログラムの設定](index.html#document-texts/reference/electronicBook/documentCollaboration/userProgram)を参照ください。

出力ファイルの定[義](#page-18-2)

[出力ファイルの定義](index.html#document-texts/reference/electronicBook/documentCollaboration/outputFile)を参照ください。

DataDeliveryとワークフローモジュールのファイル管理の連[携](#page-1138-0)

### マスタ設[定](#page-5-0)

#### 概[要](#page-5-0)

マスタの概要は、[概要](index.html#document-texts/master/outline/index)を参照してください。

DataDelivery連携設定マス[タ](#page-1132-0)

本項では、DataDelivery連携設定マスタの設定方法を説明します。

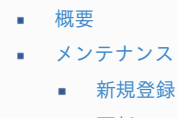

[更新](#page-18-2)

#### [概要](#page-26-0)

DataDelivery連携設定マスタは、DataDeliveryの連携設定を管理します。 メンテナンス、インポートの2種類の方法でマスタ設定が可能です。 また、マスタ設定をエクスポート可能です。

### [メンテナンス](#page-19-3)

本項では、メンテナンス機能を利用したマスタ設定方法を説明します。

#### [新規登録](#page-19-4)

- 1. 「サイトマップ」→「経費精算・旅費精算」→「ファイル」→「DataDelivery連携設定」をクリックします。
- 2. 一覧画面表示後、「新規登録」をクリックします。

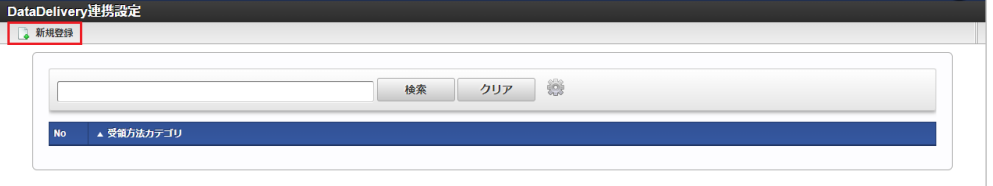

3. 登録/更新画面で必要な情報を入力し、「登録」をクリックします。

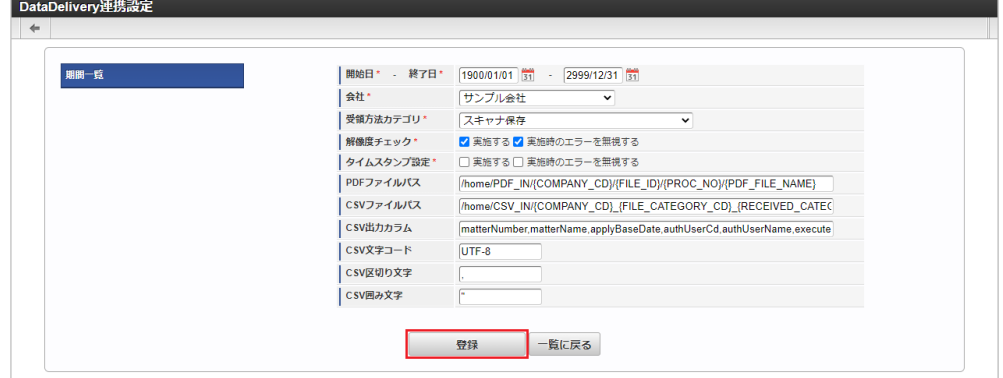

- 受領方法カテゴリ
- 受領方法カテゴリを選択します。
- 解像度チェック 解像度チェックを実施する場合、チェックします。
	- 実施する

- チェックした場合、解像度チェックを実施します。
- 実施時のエラーを無視する チェックした場合、解像度チェック時のエラーを無視します。
- タイムスタンプ設定 タイムスタンプ設定を実施する場合、チェックします。
	- 実施する チェックした場合、タイムスタンプ設定を実施します。
	- 実施時のエラーを無視する チェックした場合、タイムスタンプ設定時のエラーを無視します。
- PDFファイルパス PDFファイルの出力先ファイルパスを入力します。 ※{}内に置換文字列を設定することで、置換されます。 (未設定:定数ファイルの初期値)
- CSVファイルパス CSVファイルの出力先ファイルパスを入力します。 ※{}内に置換文字列を設定することで、置換されます。 (未設定:定数ファイルの初期値)
- CSV出力カラム CSVファイルに出力するカラムを入力します。 ※出力データをカンマ区切りで設定します。 (未設定:定数ファイルの初期値)
- CSV文字コード 出力するCSVファイルの文字コードを入力します。 (未設定:定数ファイルの初期値)
- CSV区切り文字 出力するCSVファイルの区切り文字を入力します。 (未設定:定数ファイルの初期値)
- CSV囲み文字 出力するCSVファイルの囲み文字を入力します。 (未設定:定数ファイルの初期値)

#### コラム i.

定数ファイルの初期値は、『intra-mart Accel Kaiden! [プログラミングガイド](http://www.intra-mart.jp/document/library/iak/public/kaiden_programming_guide/index.html)』-「応用」-「その他」-「機能説 明」-「constants」-「DataDelivery連携モジュール」を参照してください。

# ↑ コラム

PDFファイルパス、CSVファイルパスで使用可能な置換文字列は次の通りです。 置換文字列を設定する際は、「{}」で囲んでください。 取引先コード、予備項目A〜Jは標準機能では値が設定されません。

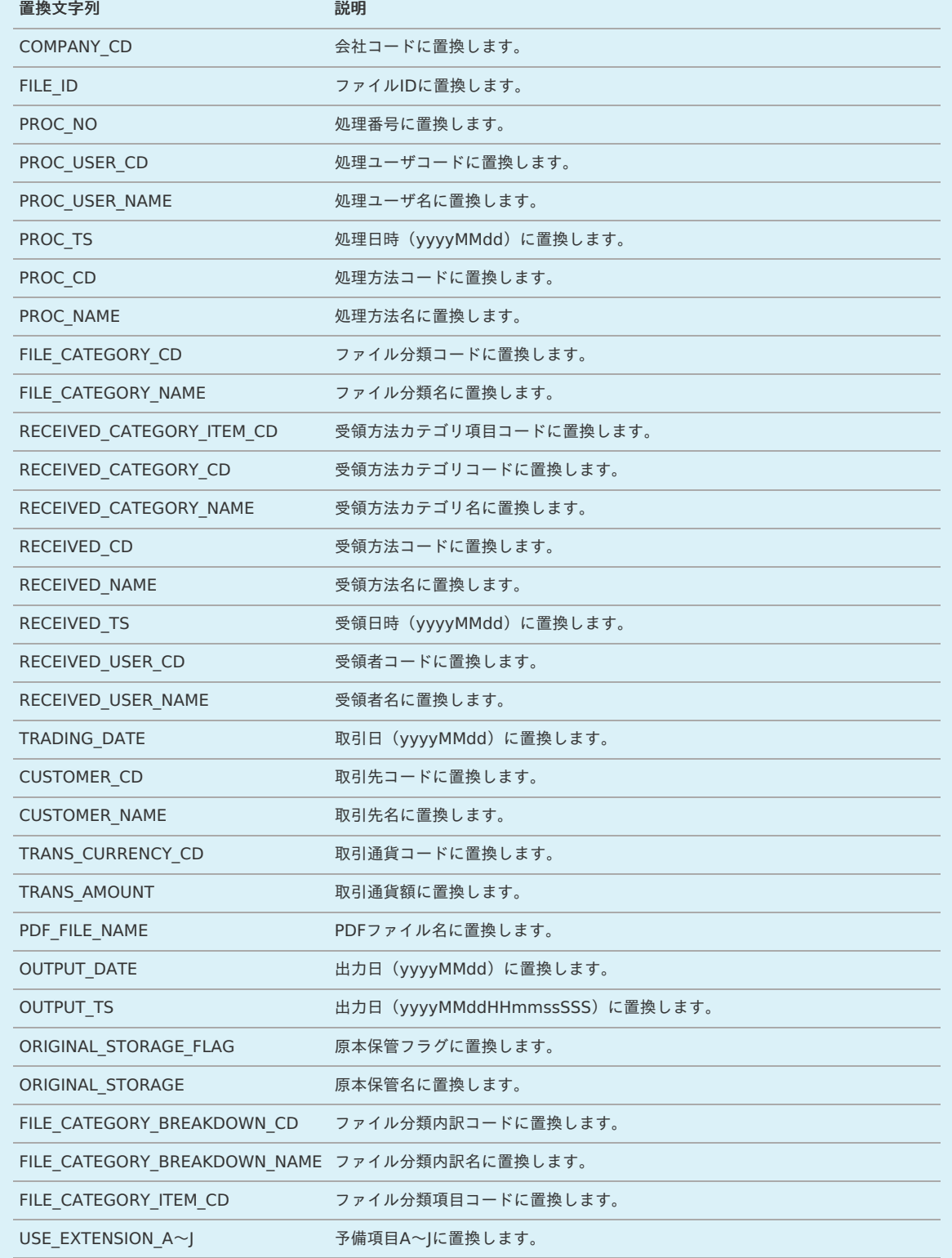

# ↑ コラム

ファイル分類がその他の場合、次の項目は設定されません。

そのため、PDFファイルパス、CSVファイルパスで置換文字列に指定された場合、「NONE」に変換して出力します。

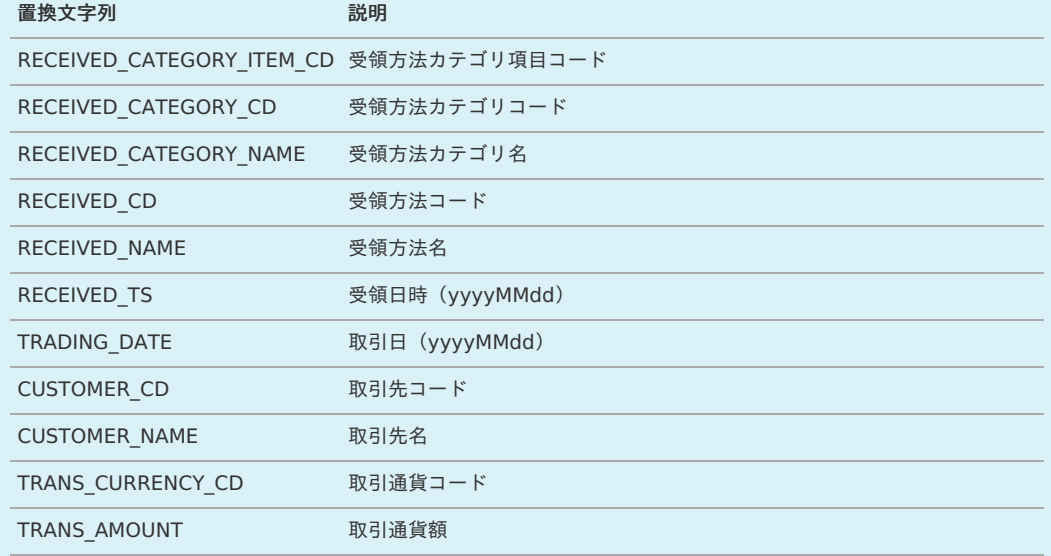

## コラム

以下、CSVへ出力可能なカラムの一覧です。 CSV出力カラムで使用します。 取引先コード、予備項目A〜Jは標準機能では値が設定されません。

### **CSV**出力カラム一覧

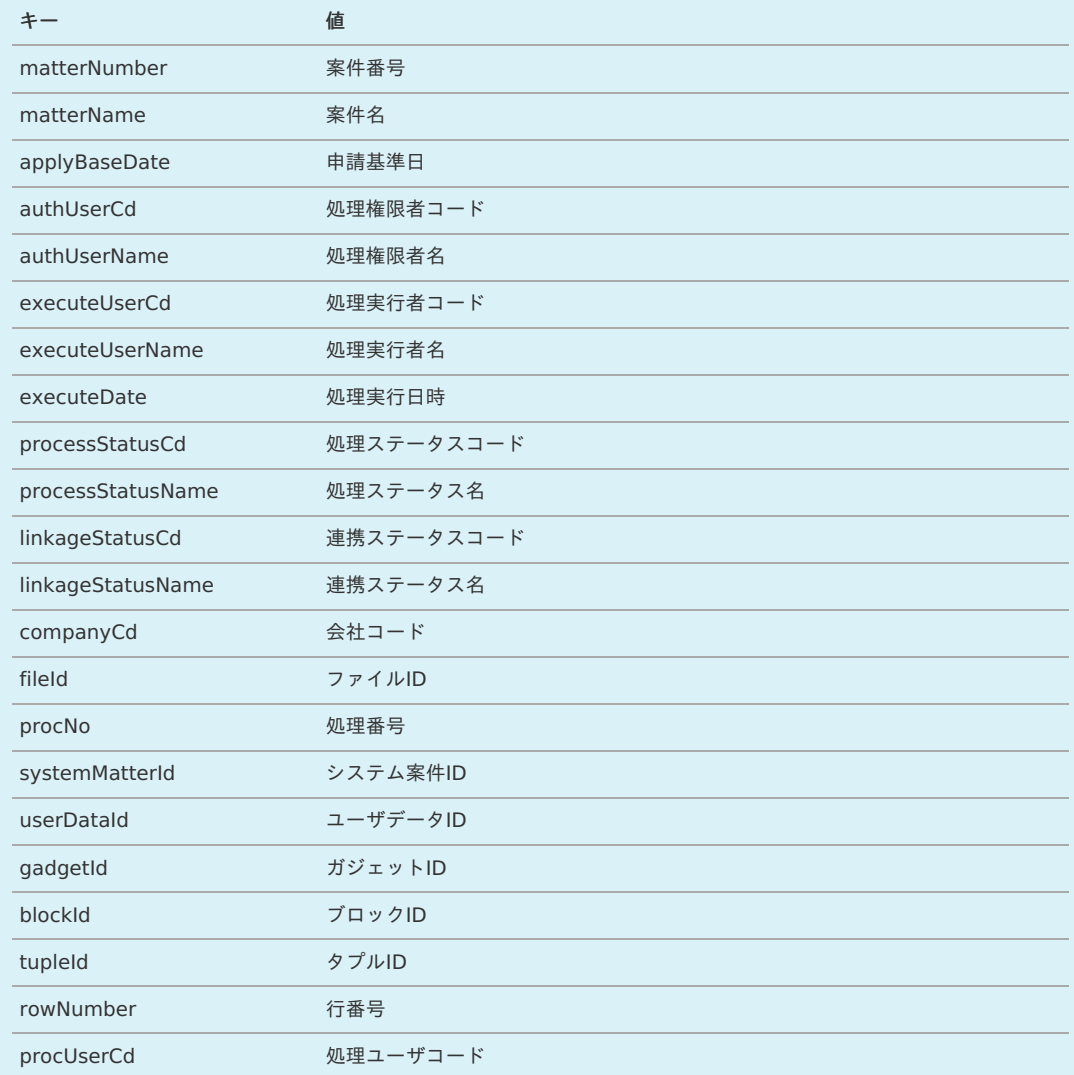

<span id="page-1137-0"></span>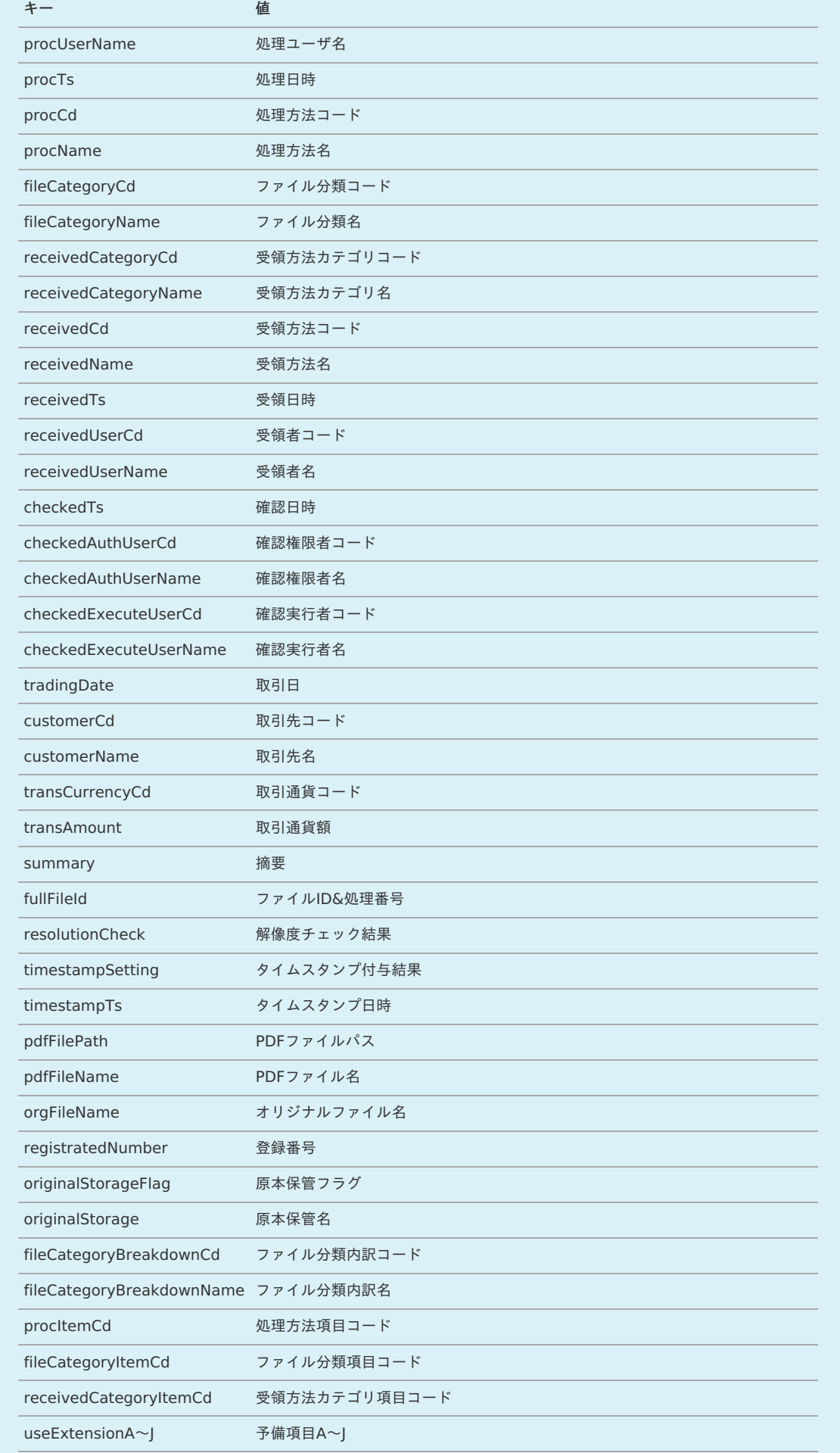

4. 確認ポップアップが表示されますので、「決定」をクリックします。

<span id="page-1138-0"></span>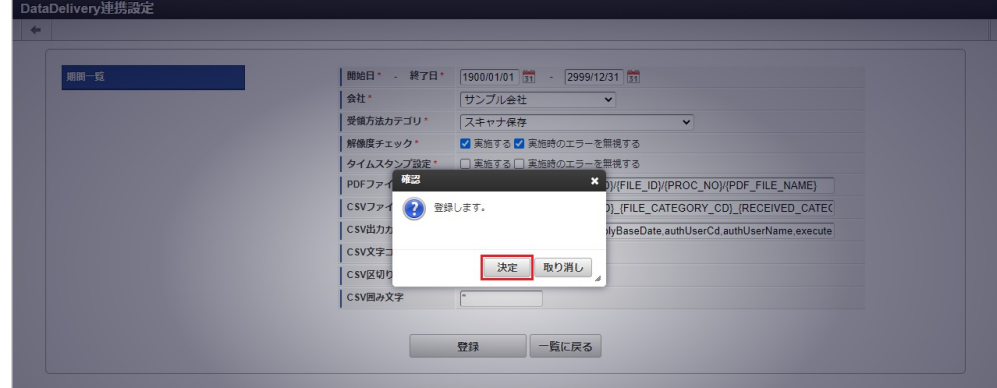

5. 新規登録することができました。

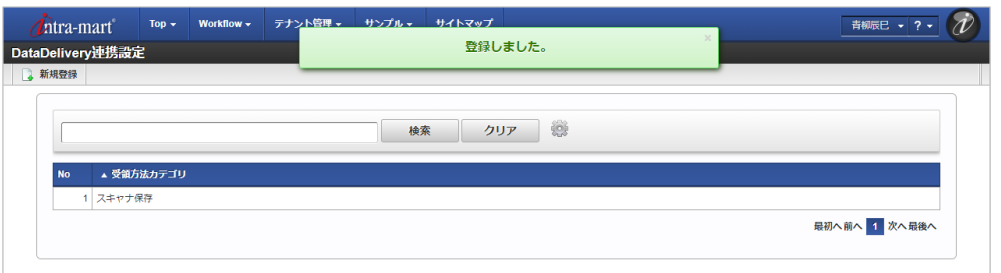

#### [更新](#page-19-5)

- 1. 「サイトマップ」→「経費精算・旅費精算」→「ファイル」→「DataDelivery連携設定」をクリックします。
- 2. 一覧画面で「検索」をクリックします。

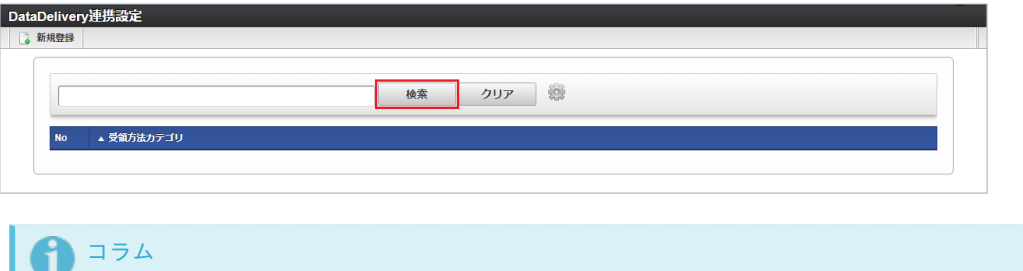

検索欄に検索したいDataDelivery連携設定の以下の項目を入力して「検索」をクリックすると、結果を一覧に表示します。

- 受領方法カテゴリ
- 3. 一覧画面の対象データが表示されている行をクリックします。

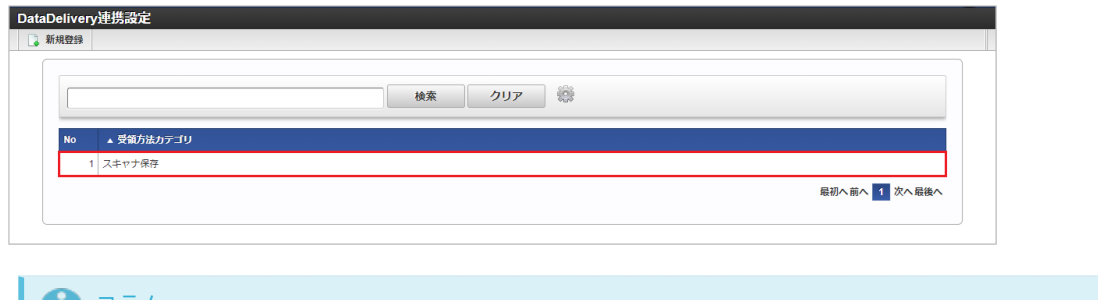

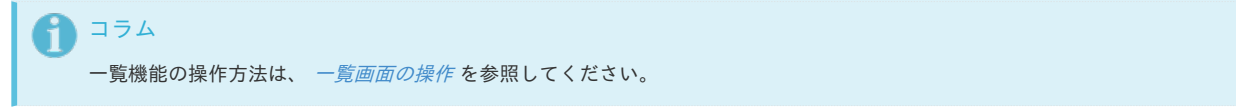

4. 登録/更新画面で情報を編集し、「更新」をクリックします。

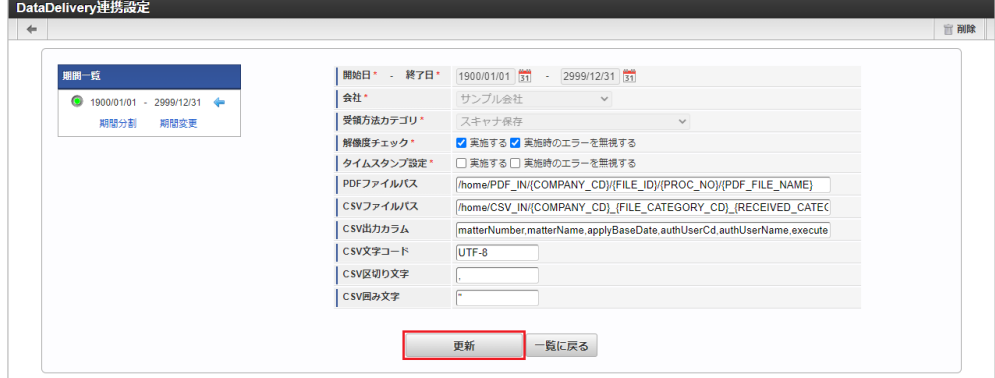

次の項目は編集不可項目です。

受領方法カテゴリ

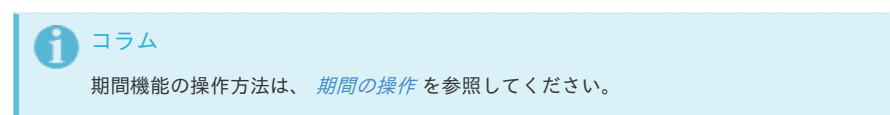

5. 確認ポップアップが表示されますので、「決定」をクリックします。

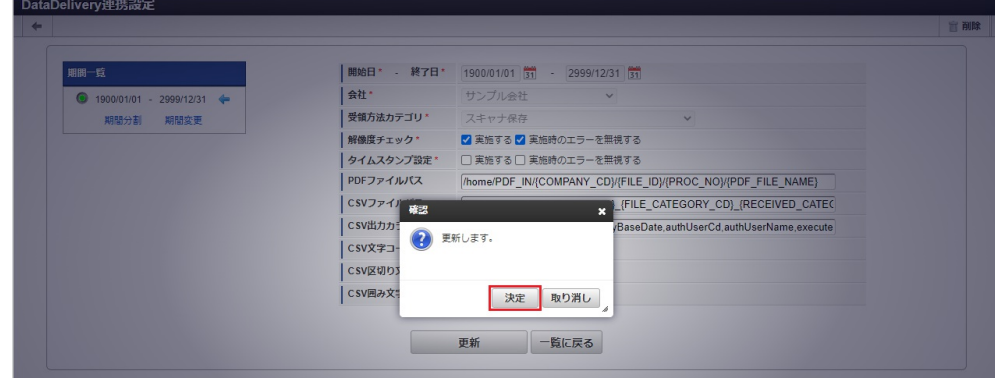

6. 更新することができました。

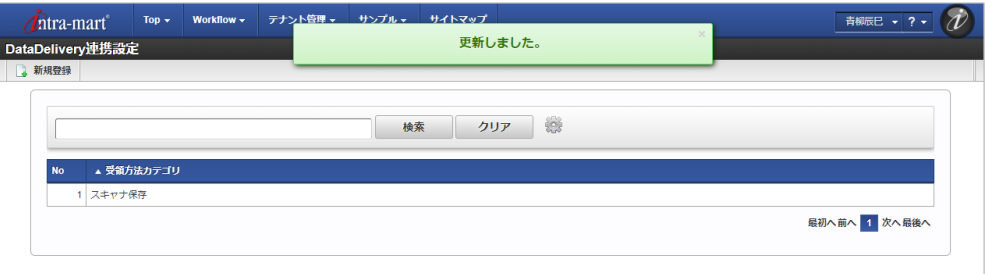

DataDeliveryと連携してファイル管理を使用する

本項では、「DataDelivery」と連携してファイル管理を使用する際の方法を説明します。 「DataDelivery」と連携することで、ファイル登録時に解像度チェックとタイムスタンプ設定を行うことができます。 「DataDelivery」と連携するには、以下の手順が必要です。

- jarファイル・クラスファイルの適用
- 設定ファイルの作成
- ファイル管理

「DataDelivery」との連携手[順](#page-5-0)

jarファイル・クラスファイルの適[用](#page-1132-1)

- 1. 「%warファイルの展開先%\WEB-INF\lib」フォルダに、「DataDelivery」のjarファイル・設定ファイルを格納してください。
- 2. 「%warファイルの展開先%\WEB-INF\classes\jp\co\slcs\kaiden2\base\foundation\helper」フォルダに「TimestampHelper.class」を格 納してください。

「TimestampHelper.class」が必要な場合、弊社までお問い合わせください。

『intra-mart Accel Kaiden! [セットアップガイド](http://www.intra-mart.jp/document/library/iak/public/kaiden_setup_guide/index.html)』-「WARファイルの作成」-「intra-mart Accel Kaiden!の設定ファイル」-「オプションモジュー ル」-

「DataDelivery連携モジュール 」-「DataDelivery連携モジュール設定」を参照して設定してください。

ファイル管[理](#page-18-1)

コラム 詳細は、「[ファイル管理](index.html#document-texts/reference/file/operation/fileManagement/index)」を参照してください。

解像度チェック

DataDelivery連携設定マスタで解像度チェックを実施する設定にしている場合、ファイル登録時に解像度チェックが行われます。

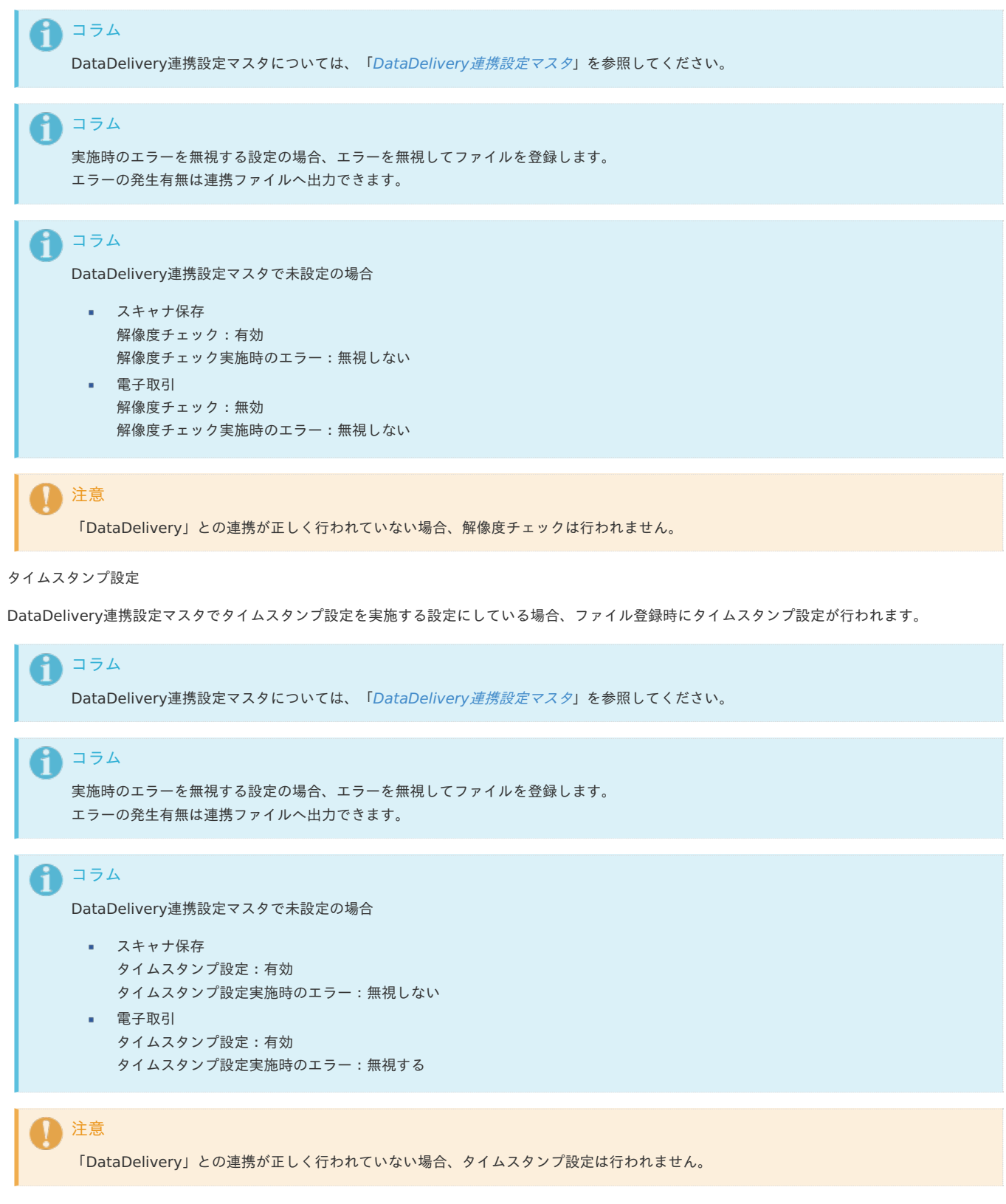

解像度チェック、タイムスタンプ設定のタイミン[グ](#page-19-3)

DataDelivery連携設定マスタの設定により、次の場合解像度チェック、タイムスタンプ設定が行われます。

- 「[ファイル管理](index.html#document-texts/reference/file/operation/fileManagement/index)」でファイルの新規登録時
- 「[ファイル管理](index.html#document-texts/reference/file/operation/fileManagement/index)」でファイルの改版時
- ファイル明細ガジェットからファイルの登録時
- ファイル明細ガジェット(汎用)からファイルのアップロード時 アップロードしたファイルの申請、再申請等を実施したタイミングで行われます。
- ファイル検索ガジェットで選択したファイルをファイル明細ガジェット(汎用)に反映時 反映したファイルの解像度チェック、タイムスタンプ設定が未実施の場合、申請、再申請等を実施したタイミングで行われます。 ガジェットの詳細は『intra-mart Accel Kaiden! 経費旅費 / [ガジェットガイド](http://www.intra-mart.jp/document/library/iak/public/kaiden_workflow_gadget_guide/index.html)』-「ガジェット」を参照ください。

DataDeliveryと連携してファイルの申請を実施す[る](#page-1132-0)

本項では、「DataDelivery」を使用してファイルの申請を実施する際の方法を説明します。 「DataDelivery」と連携することで、連携データをCSVファイルで出力することができます。 「DataDelivery」と連携するには、以下の手順が必要です。

- jarファイル・クラスファイルの適用
- 設定ファイルの作成
- ファイルの申請
- 出力ファイルの定義

「DataDelivery」との連携手[順](#page-5-0)

jarファイル・クラスファイルの適[用](#page-1132-1)

- 1. 「%warファイルの展開先%\WEB-INF\lib」フォルダに、「DataDelivery」のjarファイル・設定ファイルを格納してください。
- 2. 「%warファイルの展開先%\WEB-INF\classes\jp\co\slcs\kaiden2\base\foundation\helper」フォルダに「TimestampHelper.class」を格 納してください。

「TimestampHelper.class」が必要な場合、弊社までお問い合わせください。

```
設定ファイルの作成
```

```
『intra-mart Accel Kaiden! セットアップガイド』-「WARファイルの作成」-「intra-mart Accel Kaiden!の設定ファイル」-「オプションモジュー
ル」-
```
「DataDelivery連携モジュール 」-「DataDelivery連携モジュール設定」を参照して設定してください。

ファイルの申請

ファイルの申請を実施する方法は以下を参照してください。

- [ファイルの電子化申請を実施する方法](index.html#document-texts/reference/file/reference/electronization)(ファイル明細ガジェット)
- [ファイルの精算申請を実施する方法](index.html#document-texts/reference/file/reference/settle)
- [ファイルの請求書払申請を実施する方法](index.html#document-texts/reference/file/reference/billPayment)

出力ファイルの定[義](#page-18-2)

出力する連携データについては、[出力ファイルの定義](index.html#document-texts/option/datadelivery/workflowFile/outputFile)を参照してください。

出力ファイルの定義

本項では、 「DataDelivery」と連携してファイルの申請を実施した際に出力されるファイルの定義を説明します。

ファイル取[得](#page-18-0)

出力ファイルを次の出力先から取得します。

• 出力先

DataDelivery連携設定マスタで設定されているCSVファイルパスへ出力します。 受領方法カテゴリと一致するDataDelivery連携設定マスタに登録されているデータが対象です。 DataDelivery連携設定マスタで未設定の場合、定数ファイルの初期値へ出力します。

コラム

DataDelivery連携設定マスタについては、「[DataDelivery](index.html#document-texts/option/datadelivery/workflowFile/master/datadeliverySettings/index)連携設定マスタ」を参照してください。

### コラム

定数ファイルの初期値は、『intra-mart Accel Kaiden! [プログラミングガイド](http://www.intra-mart.jp/document/library/iak/public/kaiden_programming_guide/index.html)』-「応用」-「その他」-「機能説 明」-「constants」-「DataDelivery連携モジュール」を参照してください。

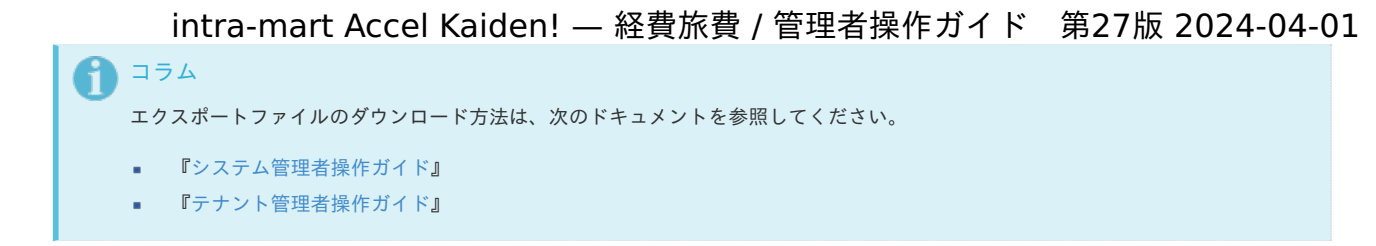

### データ形[式](#page-18-1)

出力ファイルに次のデータが出力されます。

出力データ

DataDelivery連携設定マスタで設定されているCSV出力カラムが出力されます。 受領方法カテゴリと一致するDataDelivery連携設定マスタに登録されているデータが対象です。 DataDelivery連携設定マスタで未設定の場合、定数ファイルの初期値が出力されます。

## コラム DataDelivery連携設定マスタについては、「DataDelivery[連携設定マスタ](index.html#document-texts/option/datadelivery/workflowFile/master/datadeliverySettings/index)」を参照してください。

## ↑ コラム

定数ファイルの初期値は、『intra-mart Accel Kaiden! [プログラミングガイド](http://www.intra-mart.jp/document/library/iak/public/kaiden_programming_guide/index.html)』-「応用」-「その他」-「機能説 明」-「constants」-「DataDelivery連携モジュール」を参照してください。

### 以下、出力可能なデータです。

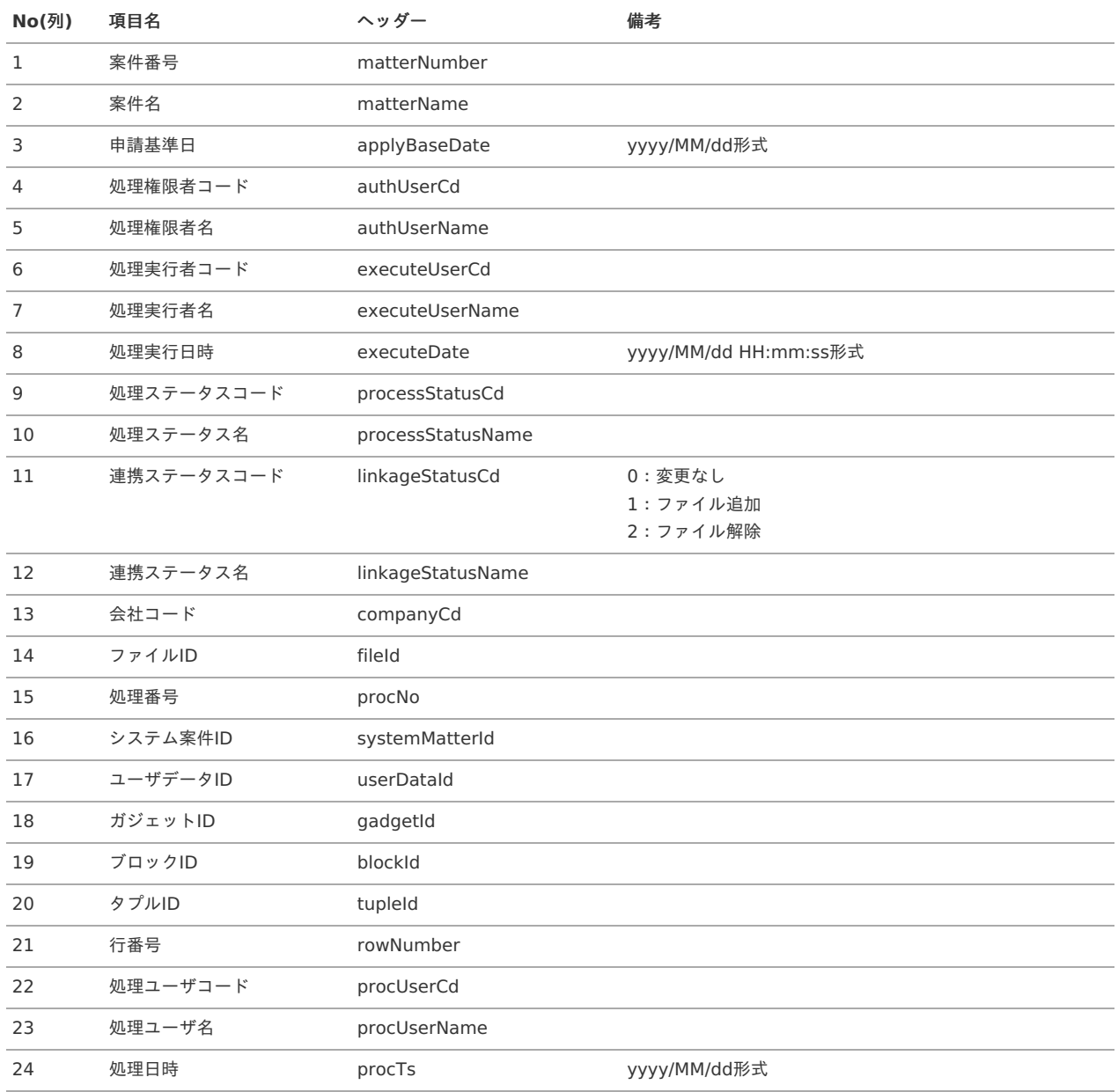

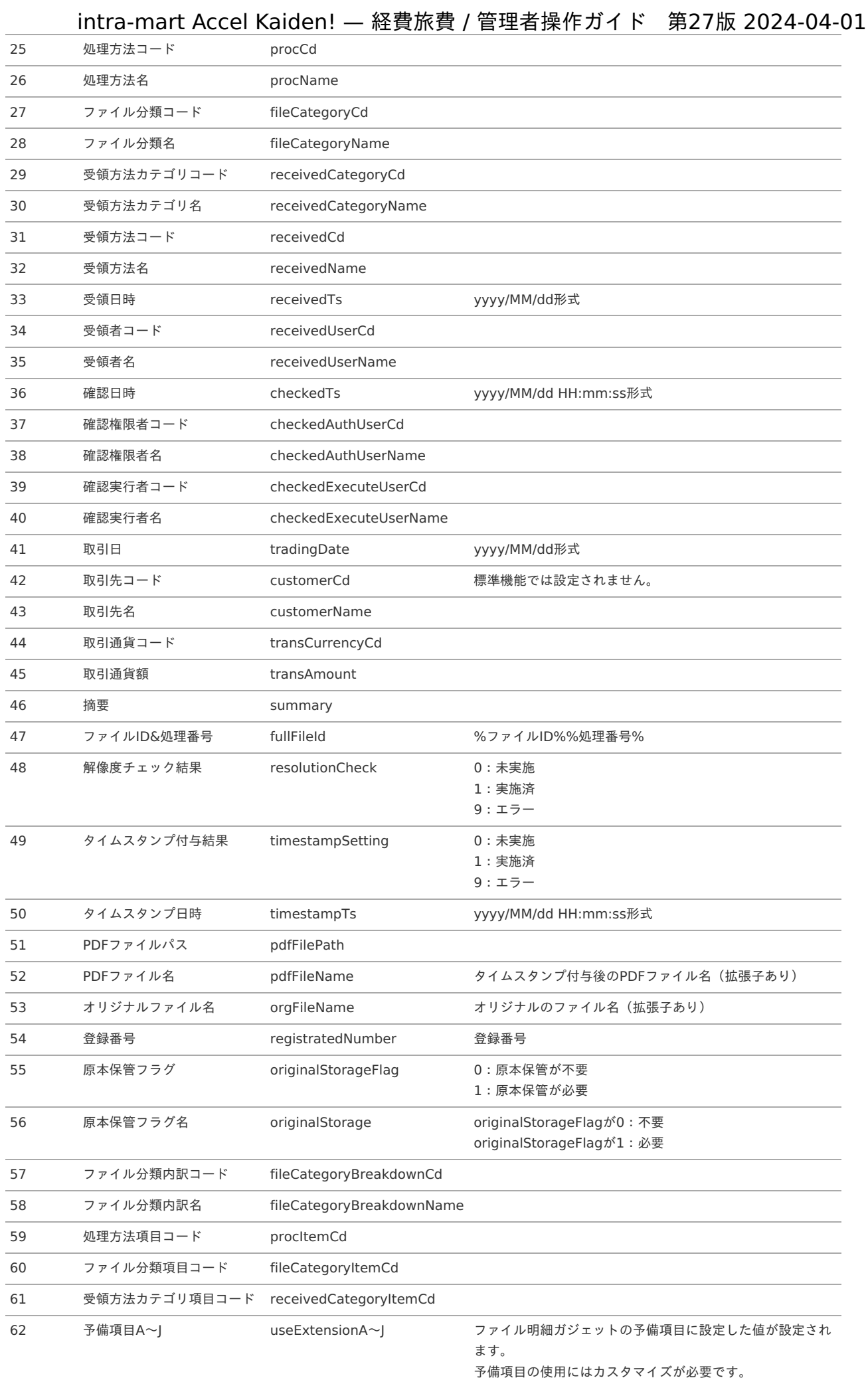

# 

### 概[要](#page-5-0)

本項では、活文連携モジュールを使用して、「活文IDE」と連携する際の概要を説明します。 活文連携モジュールを使用すると、「活文IDE」にアップロードした請求書のデータでKaiden!の精算を実施できます。 「活文IDE」と連携するためには、「活文IDE」の利用契約が必要です。 「活文IDE」は、帳票のテキスト解析およびデータ抽出を行うサービスです。 詳細は「活文IDE」のサービス内容をご確認ください。

#### 各システムの役[割](#page-18-0)

活文連携モジュールを使用して、「活文IDE」と連携する際、関連する各システムの役割は次の通りです。

- intra-mart Accel Kaiden! 経費旅費 経費精算、旅費精算等のワークフロー機能を提供します。
- 活文連携モジュール 「活文IDE」との連携機能を提供します。
- 活文IDE 帳票のテキスト解析およびデータ抽出を行い、請求書のデータをKaiden!に連携します。

### モジュールの選[択](#page-18-1)

活文連携モジュールを使用して、「活文IDE」と連携する際、以下のモジュールを選択してください。。

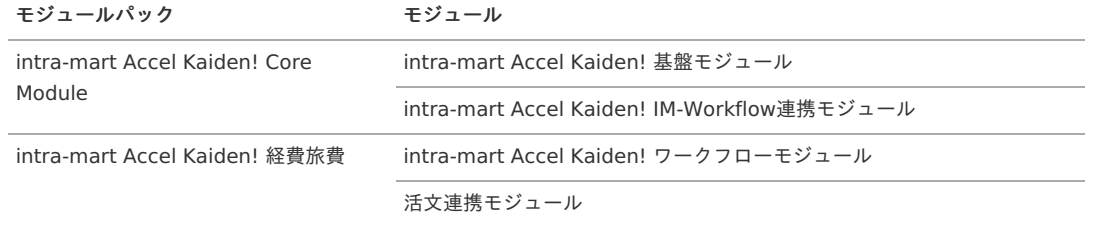

#### 連携イメー[ジ](#page-5-0)

本項では、「活文IDE」にアップロードした文書のデータを取得しKaiden!の精算に使用するイメージを紹介します。 赤枠で囲んだ箇所が、本ガイドで説明している連携部分です。

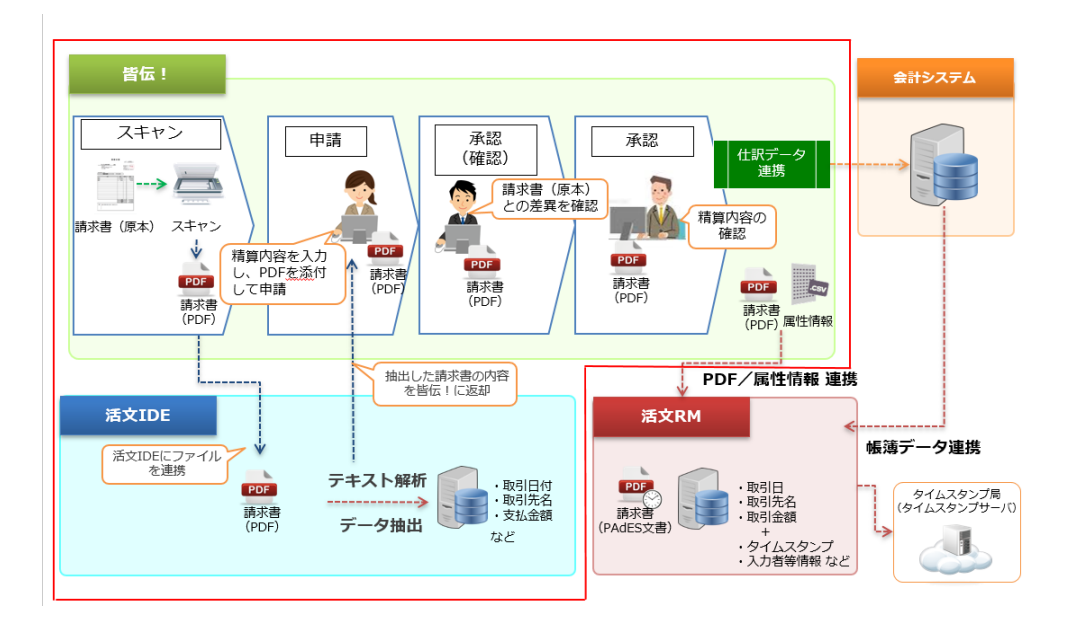

### 活文IDE とKaiden!の紐付け

本項では、活文IDEのメタデータとKaiden!の項目の紐付けを説明します。 活文IDE連携(文書検索)の項目と活文IDEのメタデータを紐付けるため、活文IDEのメタデータを次の通り設定する必要があります。

メタデータの表示名 メタデータの項目 ガジェットの項目 備考

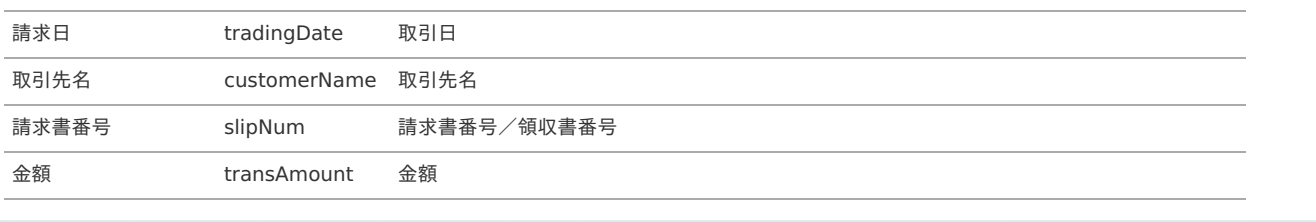

コラム

活文IDEのメタデータ設定は活文IDEのガイドを参照ください。

### 運用時の操[作](#page-5-0)

活文IDE文書アップロード/メンテナン[ス](#page-1149-0)

本項では、「活文IDE」に文書をアップロードする方法及び、ステータスのメンテナンス方法を説明します。

- [概要](#page-5-0)
- 活文IDE[文書アップロード](#page-18-0)
- [処理ステータス変更](#page-18-1)

#### [概要](#page-18-2)

活文IDE文書アップロード/メンテナンス画面から、「活文IDE」に文書をアップロードできます。 また、「活文IDE」にアップロードした文書の利用データステータスを変更できます。 活文IDE文書アップロード/メンテナンス(管理者)を使用する場合、アップロード時に文書の作成者を選択できます。 また、認可を持つ会社にアップロードされた全ての文書を参照・メンテナンスすることが可能です。 活文IDE文書アップロード/メンテナンスを使用する場合、作成者がログインユーザと一致する文書を参照・メンテナンス することが可能です。

- 未処理
- 処理中 (一時保存、申請中、再申請待ち)
- 処理済 a.
- 処理不要

通常は、選択した文書を「作成〜承認」することでステータスが「処理中〜処理済」に変化しますが、 本機能では、未処理と処理不要を切り替えることができます。

### 活文IDE[文書アップロード](#page-26-0)

「活文IDE」に文書をアップロードできます。 アップロードした文書は、申請書で精算可能です。

1. 「サイトマップ」→「経費精算・旅費精算」→「活文」→「活文IDE文書アップロード/メンテナンス」をクリックします。

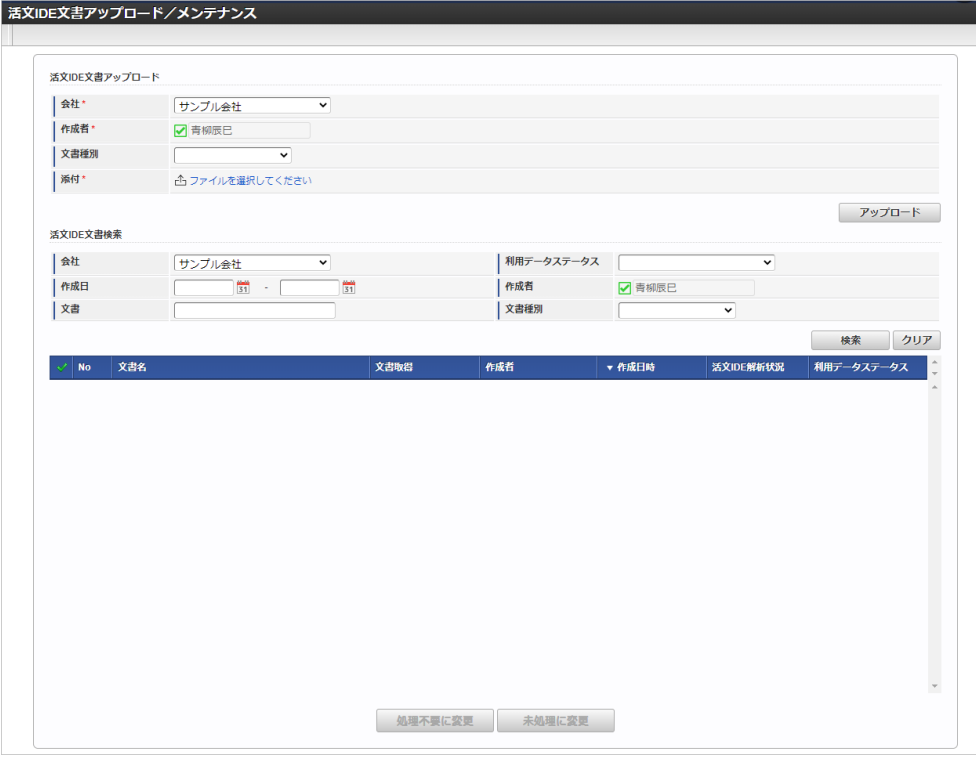

## コラム

f

管理者として利用する場合、「活文IDE文書アップロード/メンテナンス(管理者)」をクリックしてください。 アップロード、検索の「作成者」が選択できます。

2. 「会社」、「文書種別」を選択したら、アップロードアイコンをクリックしてください。

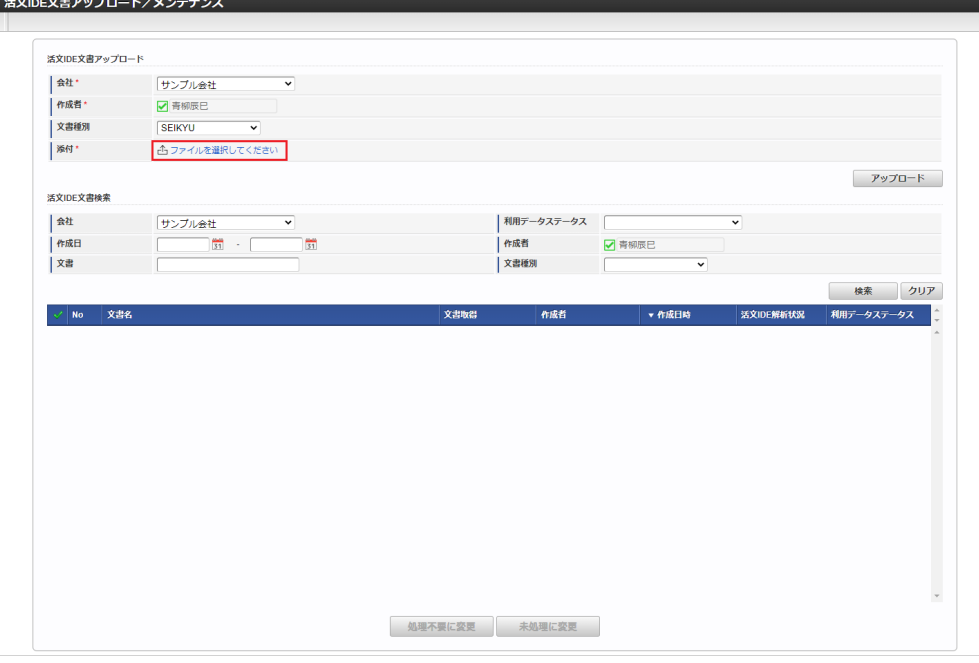

会社

選択した会社の文書としてアップロードします。

- 作成者
	- 選択したユーザの文書としてアップロードします。(管理者のみ変更可能)
- 文書種別

アップロードする文書の種別を選択します。

■ 添付

クリックすると文書のアップロードが可能です。 PDFか画像ファイルをアップロードしてください。

3. ファイルをアップロードすると、「添付」にチェックアイコンが表示されます。

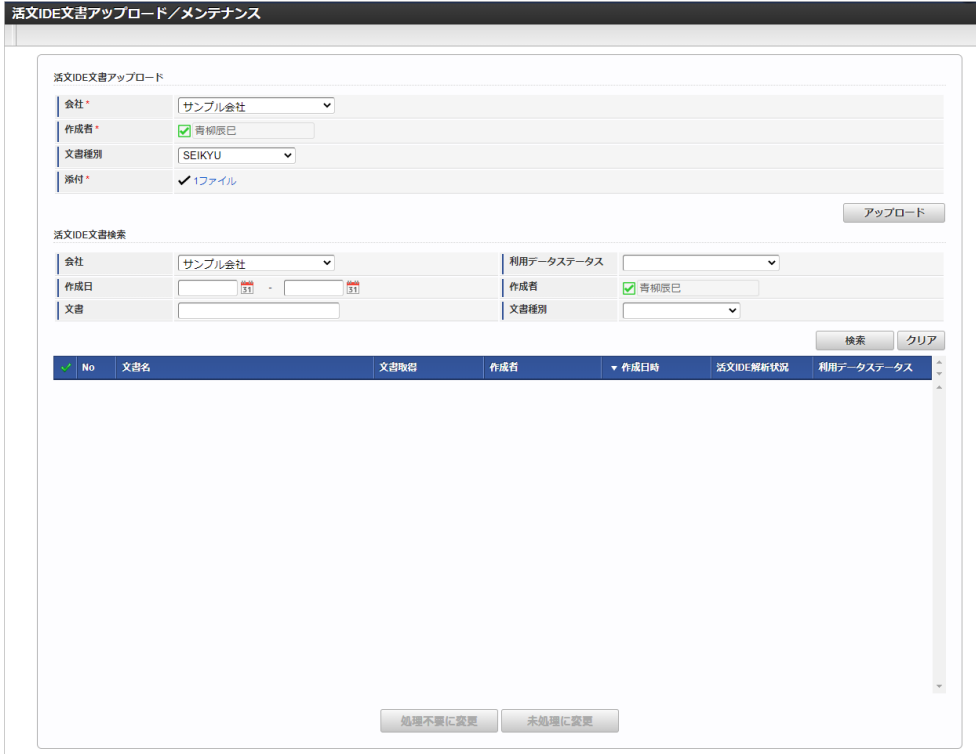

4. 「チェックアイコン」をクリックすると、ファイルのダウンロード・参照・追加・削除等が実施できます。

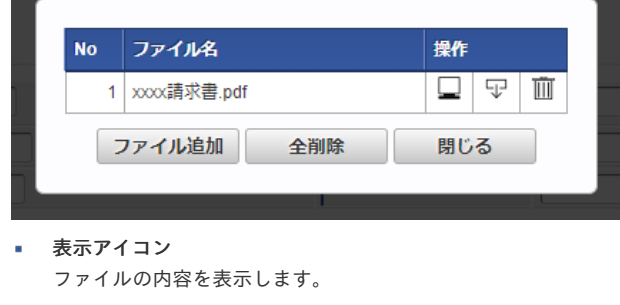

- ダウンロードアイコン ファイルをダウンロードします。
- ゴミ箱アイコン ファイルを削除します。
- ファイル追加 ファイルを追加します。
- 全削除 ファイルを全て削除します。 ■ 閉じる
	- ポップアップを閉じます。

5. 「アップロード」をクリックします。

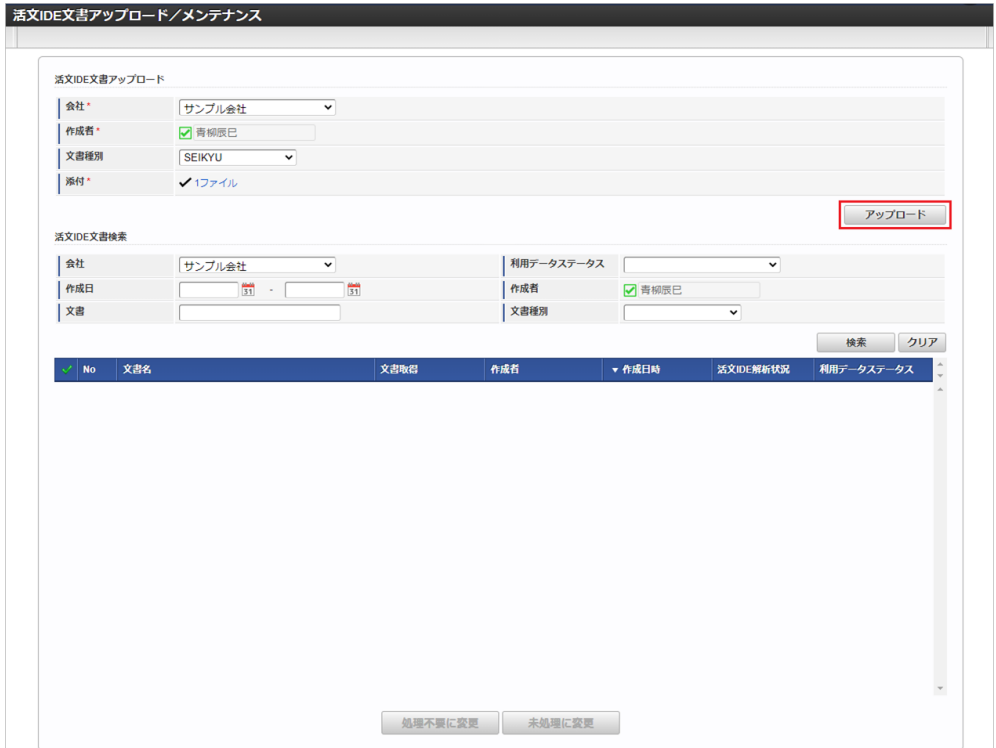

6. 「決定」をクリックします。

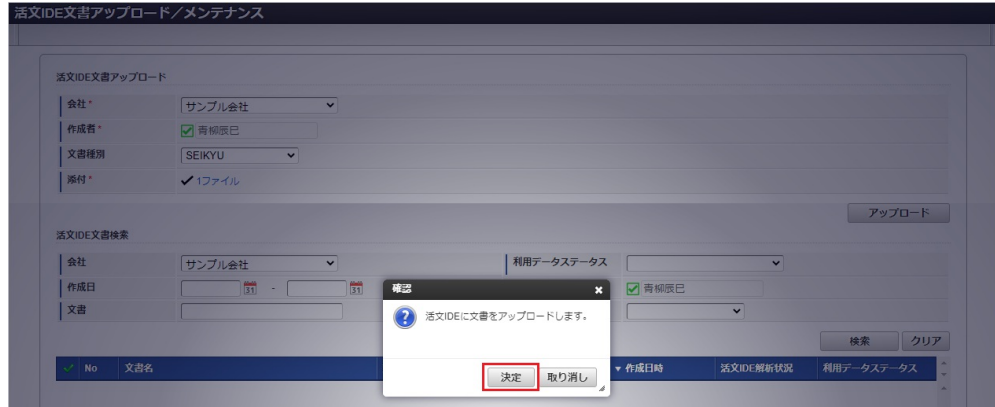

7. 「活文IDE」に文書をアップロードできました。

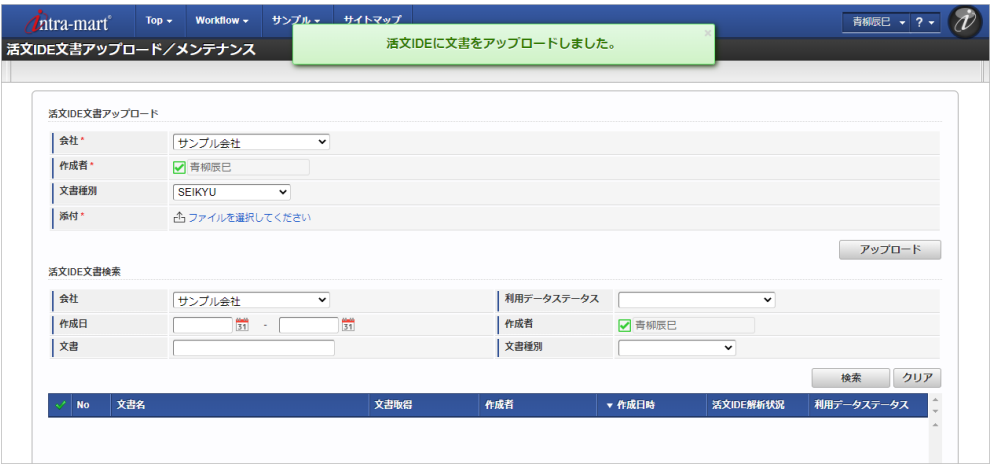

8. 「検索」をクリックするとアップロードした文書が一覧に表示されます。 「活文IDE解析状況」が「finished」の状態になると、申請書で精算可能になります。

<span id="page-1149-0"></span>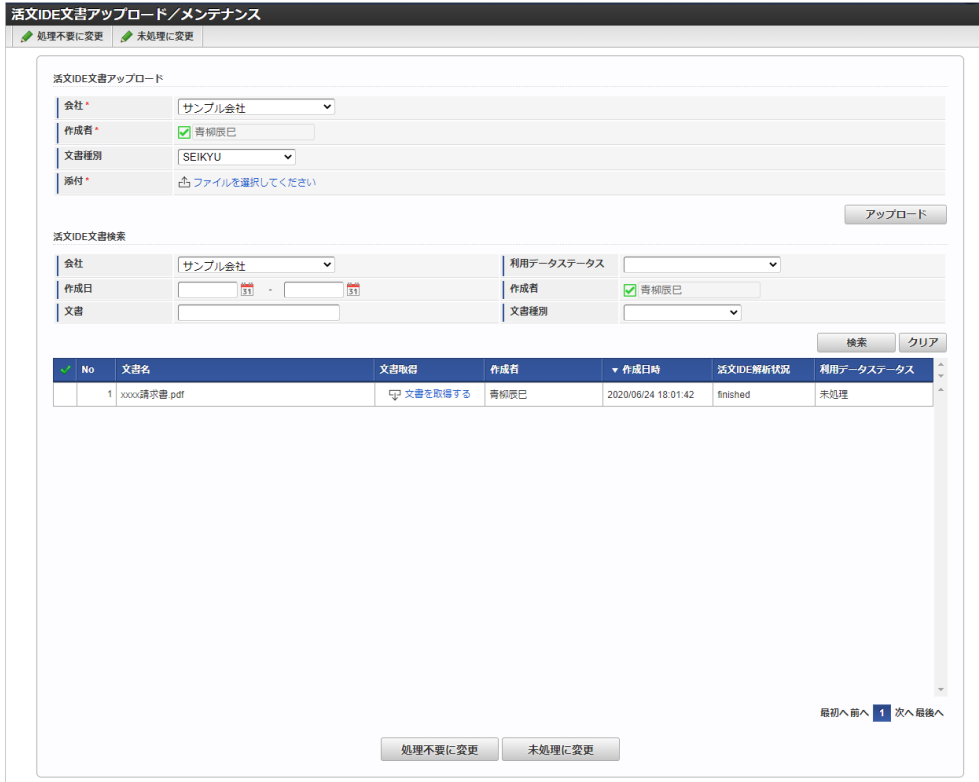

#### [処理ステータス変更](#page-19-3)

### 処理ステータスを未処理から処理不要にする

活文IDEに連携した未処理の文書が、何らかの理由により処理する必要がなくなった場合、当該文書を処理不要にできます。 処理不要ににした文書は、活文IDE文書検索の検索ガジェットで検索・取込対象から除外されます。

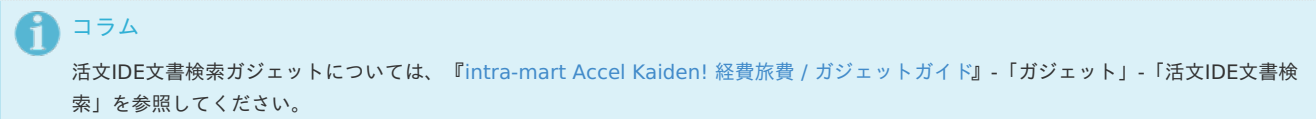

1. 「サイトマップ」→「経費精算・旅費精算」→「活文」→「活文IDE文書アップロード/メンテナンス」をクリックします。

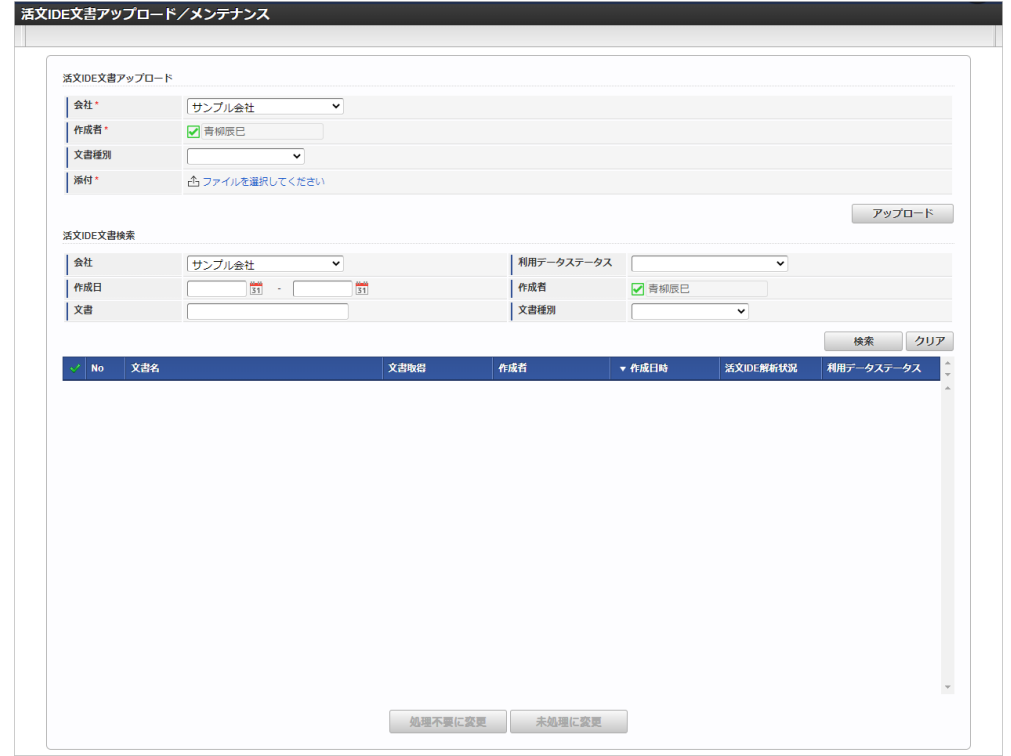

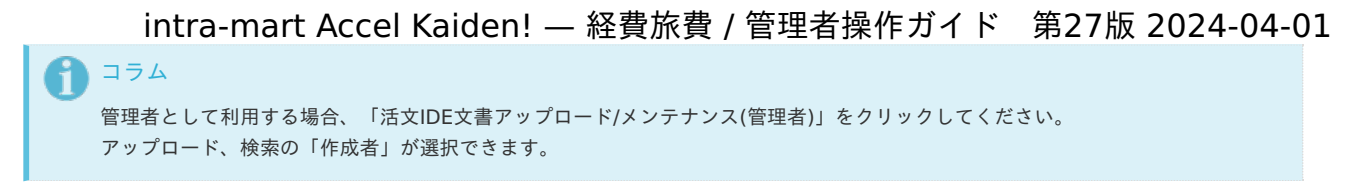

2. 活文IDE文書検索欄の利用データステータスに 未処理 を設定し「検索」をクリックすると、未処理のデータが一覧表示されます。

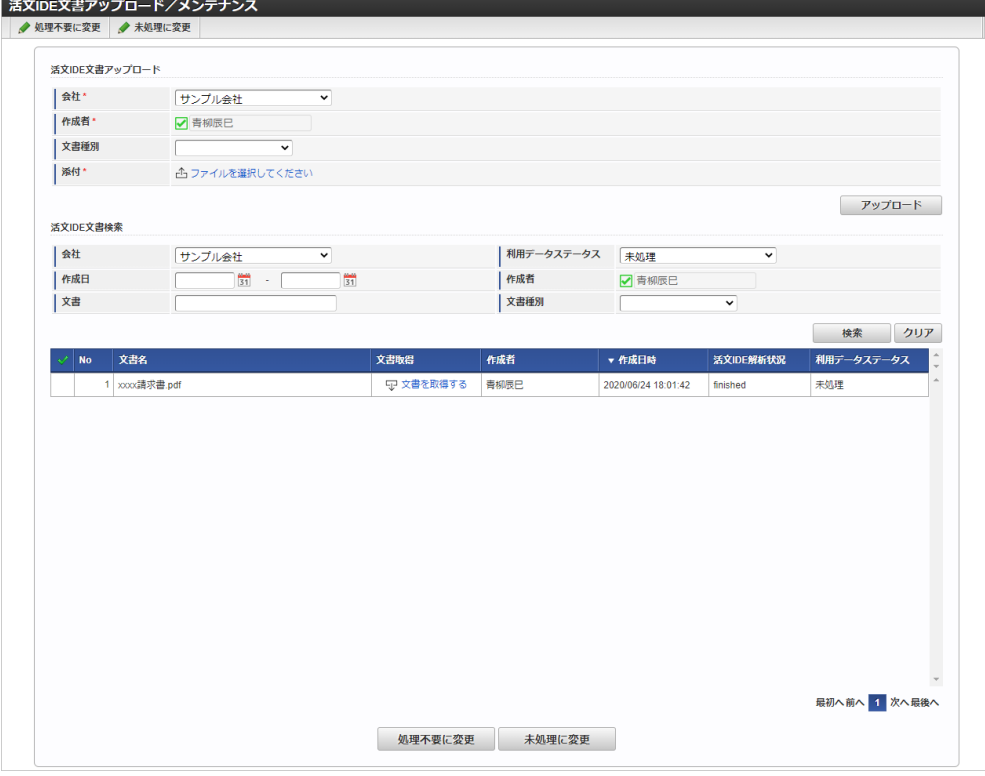

文書

- アップロードされている文書名を表示します。
- ダウンロード クリックするとアップロードされた文書をダウンロードします。
- 作成者 アップロードを実施したユーザ名を表示します。
- 作成日

アップロードを実施した日を表示します。

- 解析状況 文書の解析状況を表示します。 解析が完了すると、「finished」と表示されます。
- 利用データステータス 文書の精算状況を表示します。
- 3. 切り替え対象のデータ行をクリックすると、選択行にチェックがつきます。

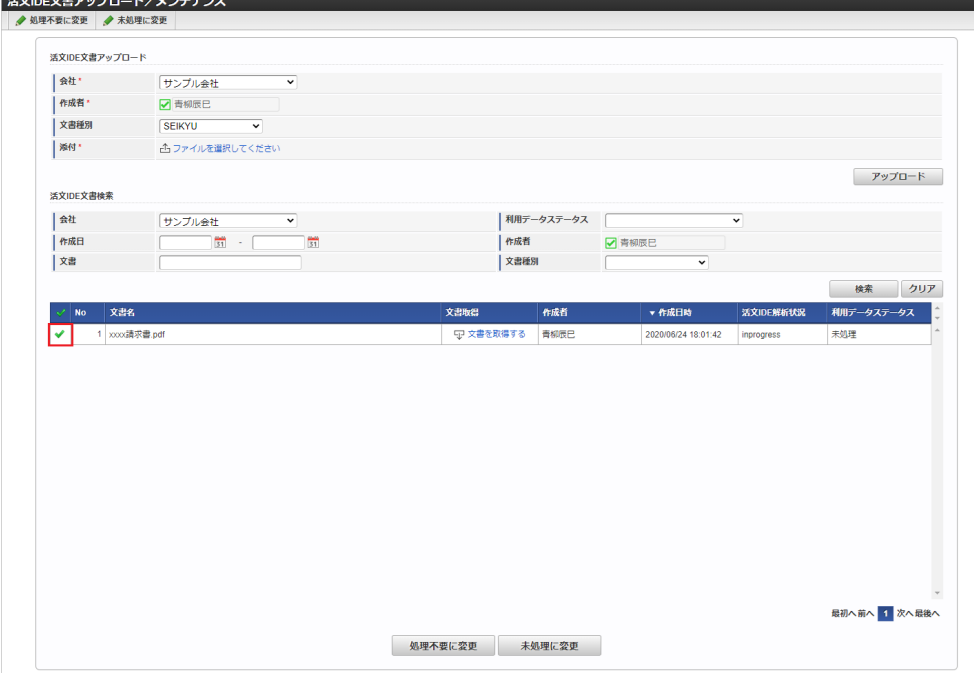

4. 「処理不要に変更」をクリックすると、確認ポップアップが表示されます。 確認ポップアップの「決定」をクリックします。

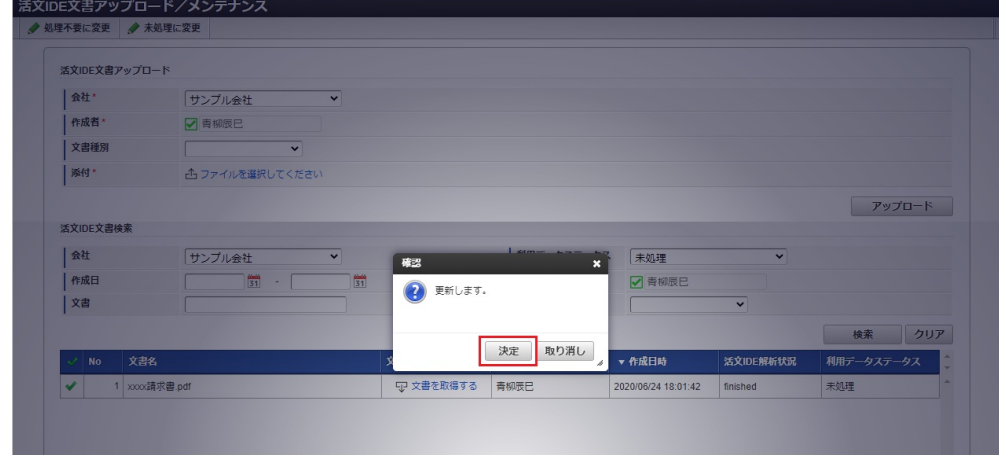

5. 利用データステータスが処理不要に変更されました。
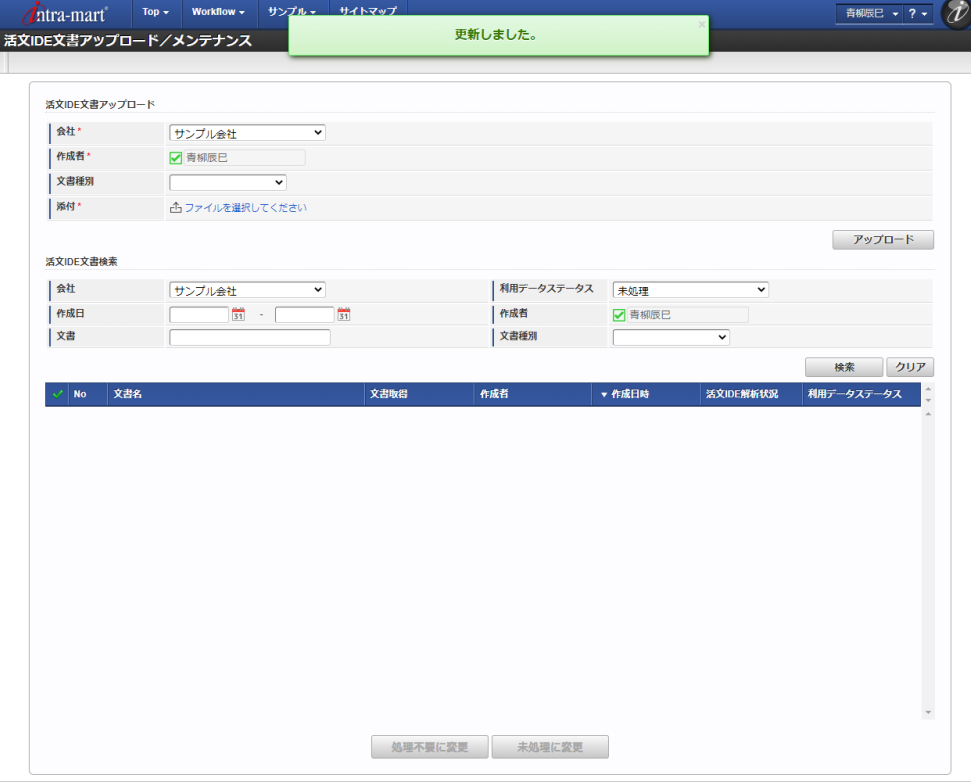

#### 処理ステータスを処理不要から未処理にする

当機能で処理不要にした文書を、未処理に切り替えます。

1. 検索欄の利用データステータスに 処理不要 を設定し「検索」をクリックすると、処理不要データが一覧表示されます。

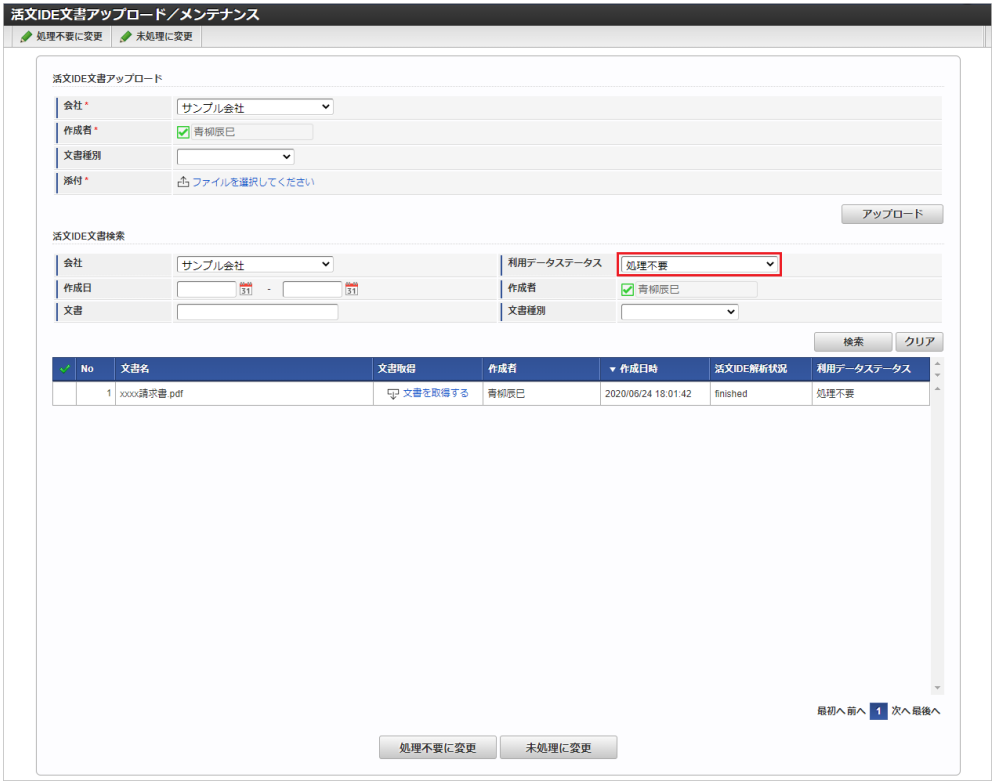

2. 切り替え対象のデータ行を選択し「未処理に変更」をクリックすると、利用データステータスが未処理に変更されます。

リファレン[ス](#page-5-0)

「活文IDE」にアップロードした文書を使用してKaiden!の精算を実施す[る](#page-1153-0)

本項では、「活文IDE」にアップロードした文書のデータを取得しKaiden!の精算を実施する際の方法を説明します。 「活文IDE」と連携するには、以下の手順が必要です。

設定ファイルの作成

- <span id="page-1153-0"></span>ガジェットのインポート ×
- コンテンツ定義の作成
- ユーザプログラムの設定
- 出力ファイルの定義
- ルート定義の作成
- フロー定義の作成
- 「活文IDE」に文書をアップロード ×.

「活文IDE」との連携手[順](#page-1149-0)

### 設定ファイルの作[成](#page-5-0)

『intra-mart Accel Kaiden! [セットアップガイド](http://www.intra-mart.jp/document/library/iak/public/kaiden_setup_guide/index.html)』-「WARファイルの作成」-「intra-mart Accel Kaiden!の設定ファイル」-「オプションモジュー ル」-

「活文連携モジュール」-「活文IDE設定」を参照して設定してください。

ガジェットのインポー[ト](#page-18-0)

「活文IDE」にアップロードした文書のデータを取得してKaiden!の精算を実施する場合、以下のガジェットのインポートが必要です。 ガジェットの定義ファイルは「%システムストレージ%/kaiden/generic/gadget」に格納しています。 『intra-mart Accel Kaiden! [GadgetBuilder](https://www.intra-mart.jp/document/library/iak/public/kaiden_gadgetbuilder_guide/index.html) 設定ガイド』-「基本」-「設定の流れ」-「動作確認」-「GadgetBuilder定義インポート」を参照して 実施してください。

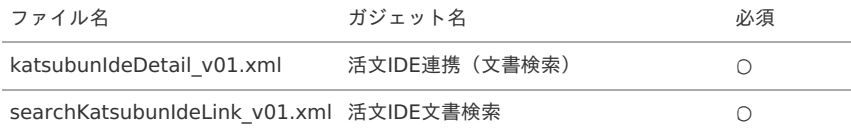

コンテンツ定義の作成

コンテンツ定義を作成する際の注意点を説明します。 [コンテンツ定義](index.html#document-texts/apply/content/index)の作成方法は、コンテンツ定義を参照してください。 コンテンツ定義を作成後、[ルート定義](index.html#document-texts/apply/route/index)、[フロー定義](index.html#document-texts/apply/flow/index)を作成してください。

1. コンテンツ定義作成時、利用ガジェット設定で、「活文IDE連携(文書検索)」と「活文IDE文書検索」を選択してください。

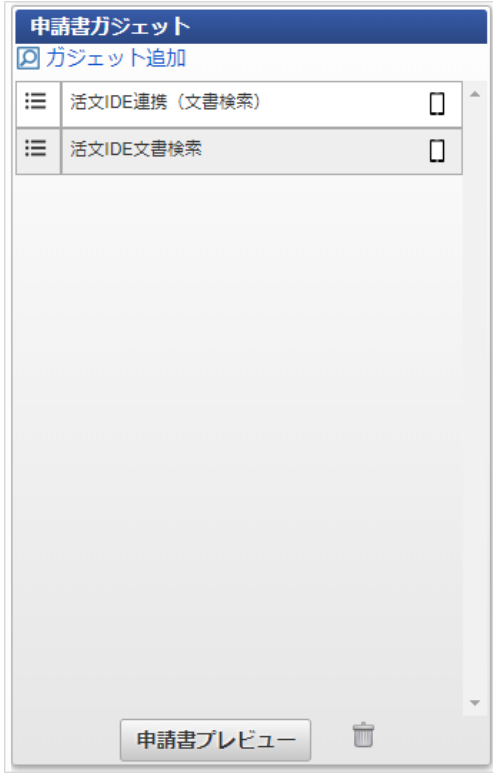

ユーザプログラムの設[定](#page-18-1)

[ユーザプログラムの設定](index.html#document-texts/reference/electronicBook/documentCollaboration/userProgram)を参照ください。

出力ファイルの定[義](#page-26-0)

[出力ファイルの定義](index.html#document-texts/reference/electronicBook/documentCollaboration/outputFile)を参照ください。

「活文IDE」に文書をアップロー[ド](#page-19-0)

活文IDE[文書アップロード](index.html#document-texts/option/katsubun/operation/uploadSearch/index)/メンテナンスを参照ください。

#### 活文IDE文書検索で検索対象外となる文書デー[タ](#page-19-1)

以下の条件に一致する「活文IDE」のデータ活文IDE文書検索機能で検索対象外となります。

■ Kaiden!で精算申請済みのデータ

「活文IDE」から取得した文書データを申請・一時保存すると、活文IDE文書検索機能で検索対象外となります。 該当のデータを含む申請書を取り止め、否認、案件操作による案件完了した場合、再度活文IDE文書検索機能で検索対象と なります。

■ 取消明細(活文IDE連携)ガジェットを使用して申請済みのデータ

詳細は、 取消明細 (活文IDE連携) を使用する を参照してください。

■ 活文IDE[文書アップロード](index.html#document-texts/option/katsubun/operation/uploadSearch/index)/メンテナンス で「処理ステータス」を「処理不要」に設定したデータ

#### 取消明細(活文IDE連携)を使用す[る](#page-1149-0)

本項では、取消明細(活文IDE連携)を使用する際の方法を説明します。 活文IDEにアップロードした文書データを取消明細(活文IDE連携)で選択して申請した場合、 活文IDE文書検索使用時、該当のデータが検索・取込対象から除外されます。 既に精算申請されているデータを取消明細(活文IDE連携)で選択して申請することはできません。 取消明細(活文IDE連携)で申請したデータは、最終承認されても仕訳ファイルの出力対象とはなりません。 取消明細(活文IDE連携)を使用するには、以下の手順が必要です。

- 設定ファイルの作成
- ガジェットのインポート
- コンテンツ定義の作成
- ルート定義の作成
- フロー定義の作成
- 「活文IDE」に文書をアップロード

「活文IDE」との連携手[順](#page-5-0)

#### 設定ファイルの作[成](#page-18-0)

『intra-mart Accel Kaiden! [セットアップガイド](http://www.intra-mart.jp/document/library/iak/public/kaiden_setup_guide/index.html)』-「WARファイルの作成」-「intra-mart Accel Kaiden!の設定ファイル」-「オプションモジュー ル」-

「活文連携モジュール 」-「活文IDE設定」を参照して設定してください。

ガジェットのインポー[ト](#page-18-2)

活文IDE」にアップロードした文書データを取消明細(活文IDE連携)を使用して申請する場合、以下のガジェットのインポートが必要です。 ガジェットの定義ファイルは「%システムストレージ%/kaiden/generic/gadget」に格納しています。 『intra-mart Accel Kaiden! [GadgetBuilder](https://www.intra-mart.jp/document/library/iak/public/kaiden_gadgetbuilder_guide/index.html) 設定ガイド』-「基本」-「設定の流れ」-「動作確認」-「GadgetBuilder定義インポート」を参照して 実施してください。

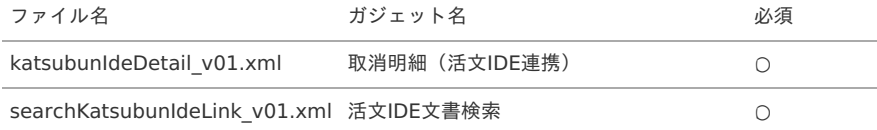

#### コンテンツ定義の作成

コンテンツ定義を作成する際の注意点を説明します。 [コンテンツ定義](index.html#document-texts/apply/content/index)の作成方法は、コンテンツ定義を参照してください。 コンテンツ定義を作成後、[ルート定義](index.html#document-texts/apply/route/index)、[フロー定義](index.html#document-texts/apply/flow/index)を作成してください。

1. コンテンツ定義作成時、利用ガジェット設定で、「取消明細(活文IDE連携)」と「活文IDE文書検索」を選択してください。

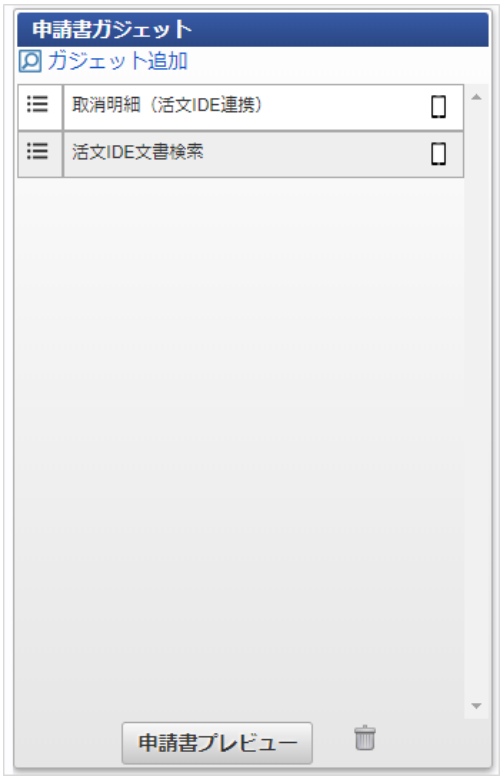

「活文IDE」に文書をアップロー[ド](#page-26-0)

活文IDE[文書アップロード](index.html#document-texts/option/katsubun/operation/uploadSearch/index)/メンテナンスを参照ください。

# Bill One連携モジュールの操[作](#page-1159-0)

#### 概[要](#page-5-0)

本項では、Bill One連携モジュールを使用して、「Bill One」と連携する際の概要を説明します。 Bill One連携モジュールを使用すると、「Bill One」から請求書情報データを取得し、 Kaiden!へ請求書ファイルを登録することができます。 「Bill One」と連携するためには、「Bill One」の利用契約が必要です。 「Bill One」は、請求書受領サービスです。 詳細は「Bill One」のサービス内容をご確認ください。

#### 各システムの役[割](#page-18-0)

Bill One連携モジュールを使用して、「Bill One」と連携する際、関連する各システムの役割は次の通りです。

- intra-mart Accel Kaiden! 経費旅費 経費精算、旅費精算等のワークフロー機能を提供します。
- Bill One連携モジュール 「Bill One」との連携機能を提供します。
- Bill One 請求書受領サービスを提供し、請求書情報データをKaiden!に連携します。

#### モジュールの選[択](#page-18-2)

Bill One連携モジュールを使用して、「Bill One」と連携する際、以下のモジュールを選択してください。 「Bill One」から請求書情報データを取得する機能はBill One連携モジュールに含まれています。

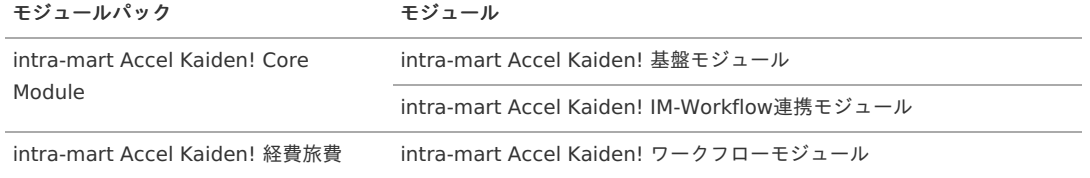

intra-mart Accel Kaiden! Bill One連携モジュール

# マスタ設[定](#page-5-0)

## 概[要](#page-5-0)

マスタの概要は、[概要](index.html#document-texts/master/outline/index)を参照してください。

Bill One連携設定マス[タ](#page-1158-0)

本項では、Bill One連携設定マスタの設定方法を説明します。

- [概要](#page-5-0) [メンテナンス](#page-18-0) [新規登録](#page-18-2) [更新](#page-18-1)
- [概要](#page-26-0)

Bill One連携設定マスタは、Bill Oneの連携設定を管理します。

#### [メンテナンス](#page-19-0)

本項では、メンテナンス機能を利用したマスタ設定方法を説明します。 メンテナンス、インポートの2種類の方法でマスタ設定が可能です。 また、マスタ設定をエクスポート可能です。

コラム i 「請求書情報取得 (Bill One)」で使用されます。

#### [新規登録](#page-19-1)

- 1. 「サイトマップ」→「経費精算・旅費精算」→「ファイル」→「Bill One連携設定」をクリックします。
- 2. 一覧画面表示後、「新規登録」をクリックします。

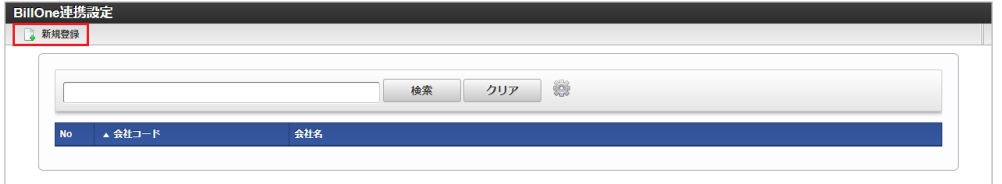

3. 登録/更新画面で必要な情報を入力し、「登録」をクリックします。

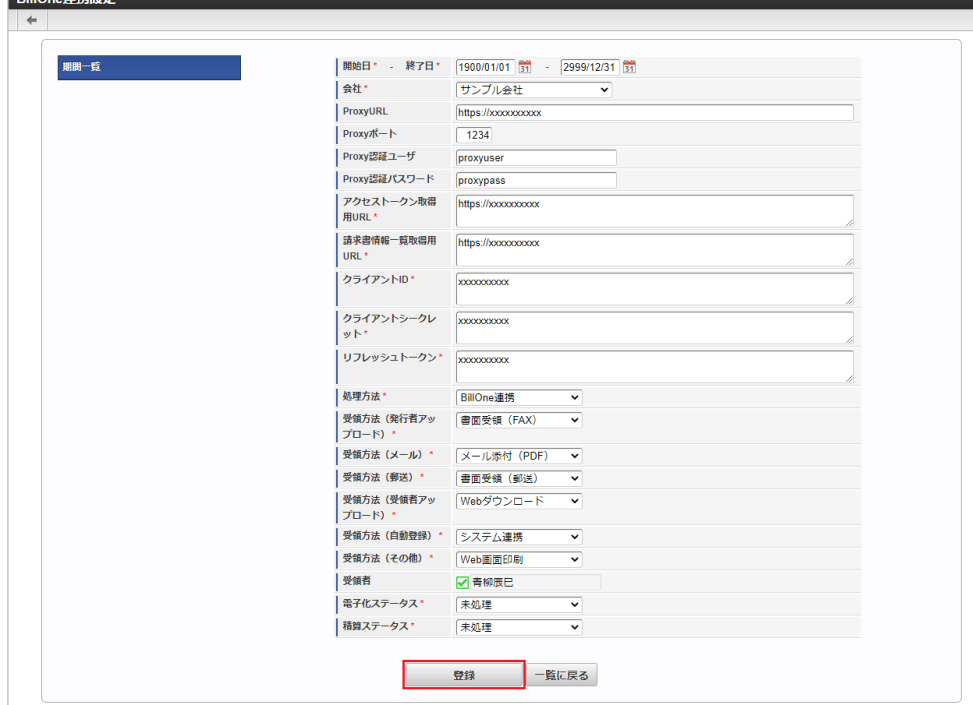

**ProxyURL** ProxyのURLを入力します。

 $m<sub>2</sub>$   $\sqrt{m}$   $m<sub>2</sub>$ 

- Proxyポート Proxyのポート番号を入力します。
- Proxy認証ユーザ Proxyの認証ユーザを入力します。
- **Proxy認証パスワード** Proxyの認証パスワードを入力します。
- アクセストークン取得用URL アクセストークン取得用のURLを入力します。
- 請求書情報一覧取得用URL 請求書情報一覧取得用のURLを入力します。
- クライアントID クライアントIDを入力します。
- クライアントシークレット クライアントシークレットを入力します。
- リフレッシュトークン リフレッシュトークンを入力します。
- 処理方法 処理方法を選択します。
- 受領方法(発行者アップロード) 受領方法を選択します。
- 受領方法(メール) 受領方法を選択します。
- 受領方法(郵送) 受領方法を選択します。
- 受領方法(受領者アップロード) 受領方法を選択します。
- 受領方法(自動登録) 受領方法を選択します。
- 受領方法(その他) 受領方法を選択します。
- 受領者 受領者を選択します。
- 電子化ステータス 電子化ステータスを選択します。
- 精算ステータス 精算ステータスを選択します。

<span id="page-1158-0"></span>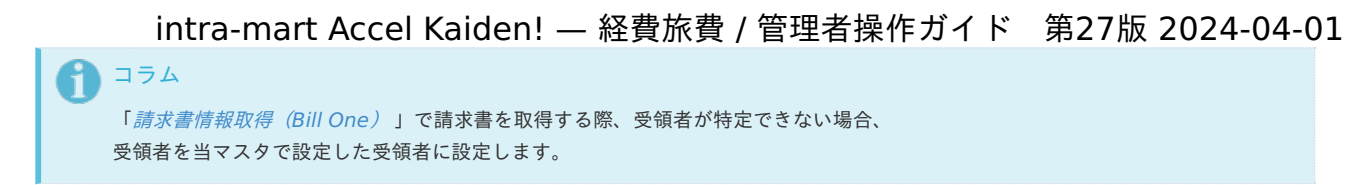

4. 確認ポップアップが表示されますので、「決定」をクリックします。

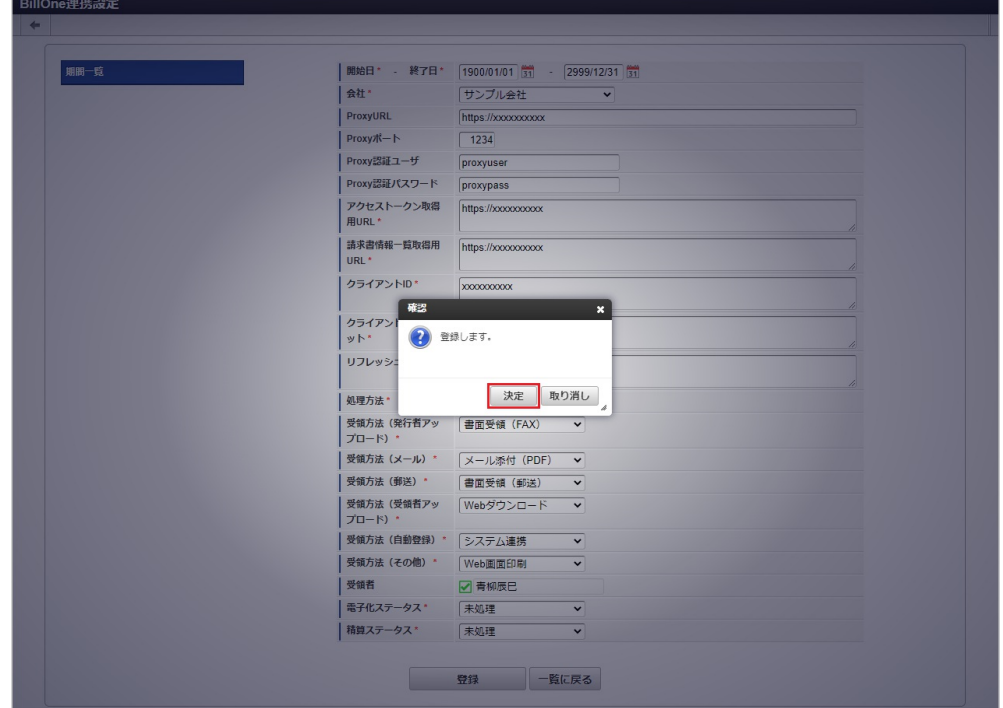

5. 新規登録することができました。

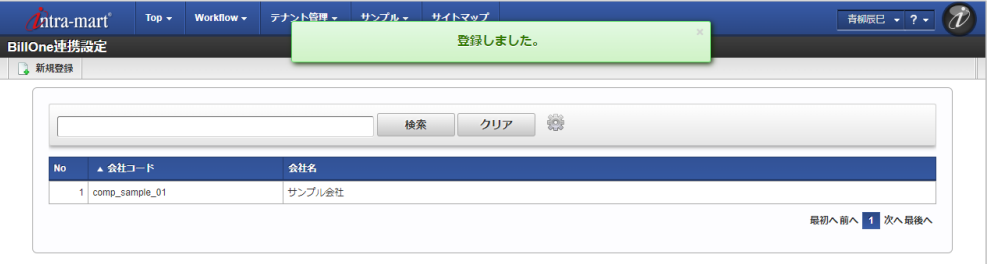

#### [更新](#page-19-2)

- 1. 「サイトマップ」→「経費精算・旅費精算」→「ファイル」→「Bill One連携設定」をクリックします。
- 2. 一覧画面で「検索」をクリックします。

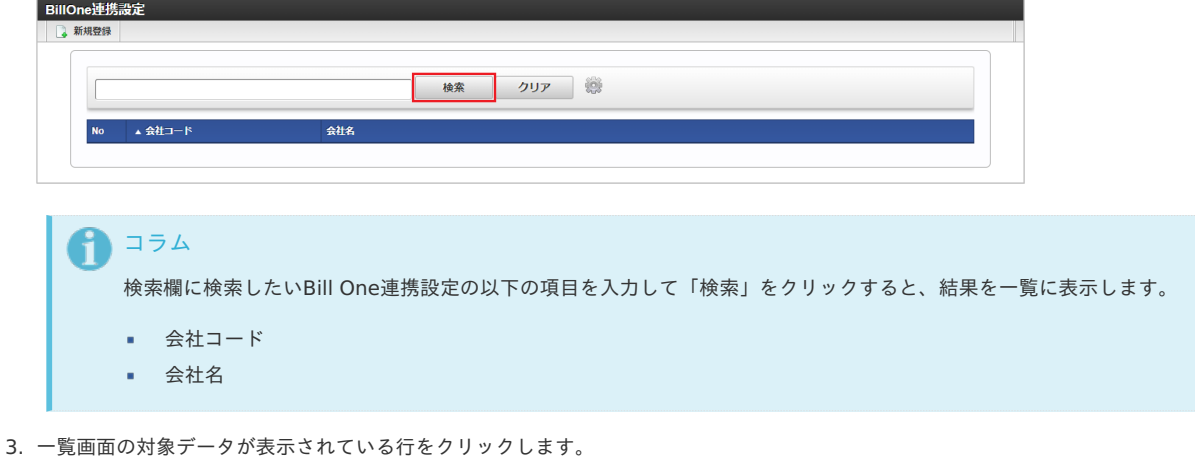

<span id="page-1159-0"></span>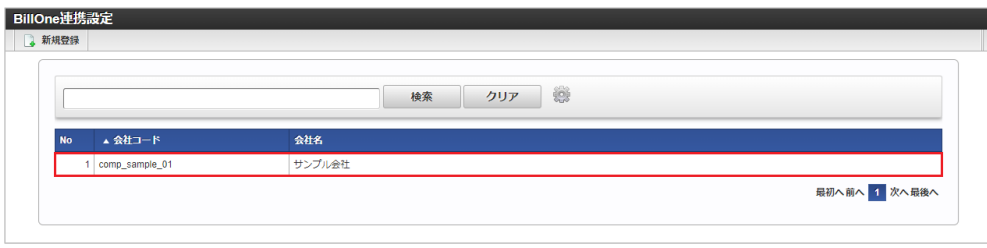

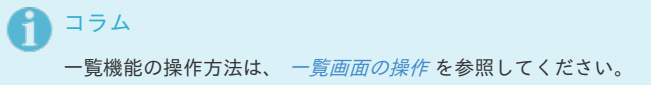

4. 登録/更新画面で情報を編集し、「更新」をクリックします。

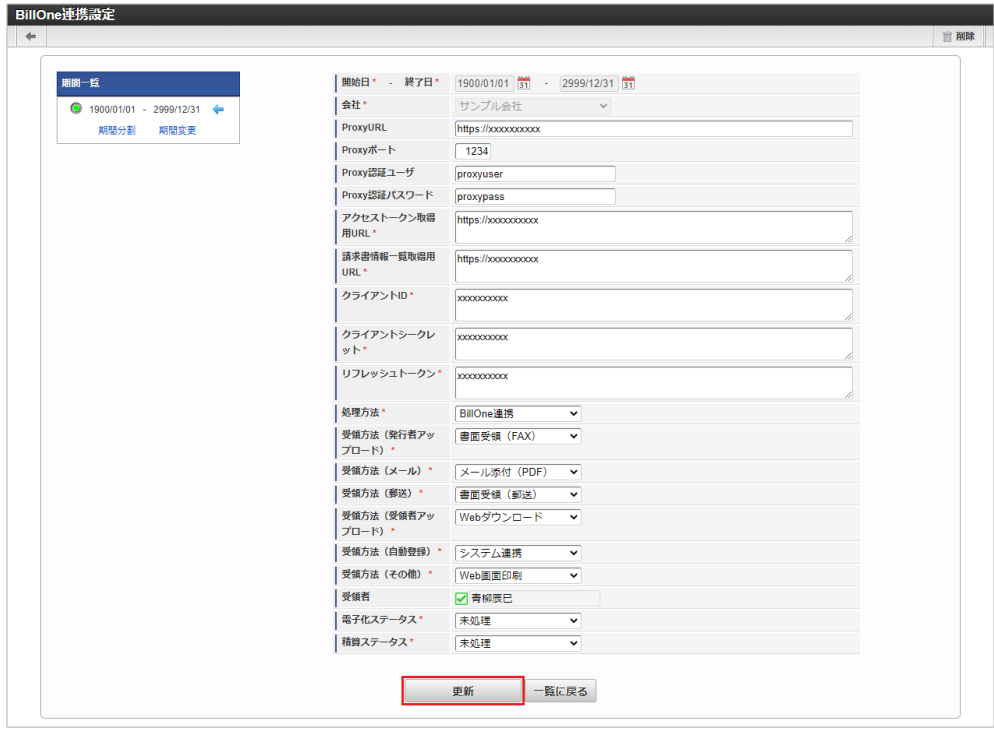

次の項目は編集不可項目です。

- 開始日
- 終了日
- 会社

コラム

期間機能の操作方法は、 [期間の操作](index.html#document-texts/reference/operation/term) を参照してください。

5. 確認ポップアップが表示されますので、「決定」をクリックします。

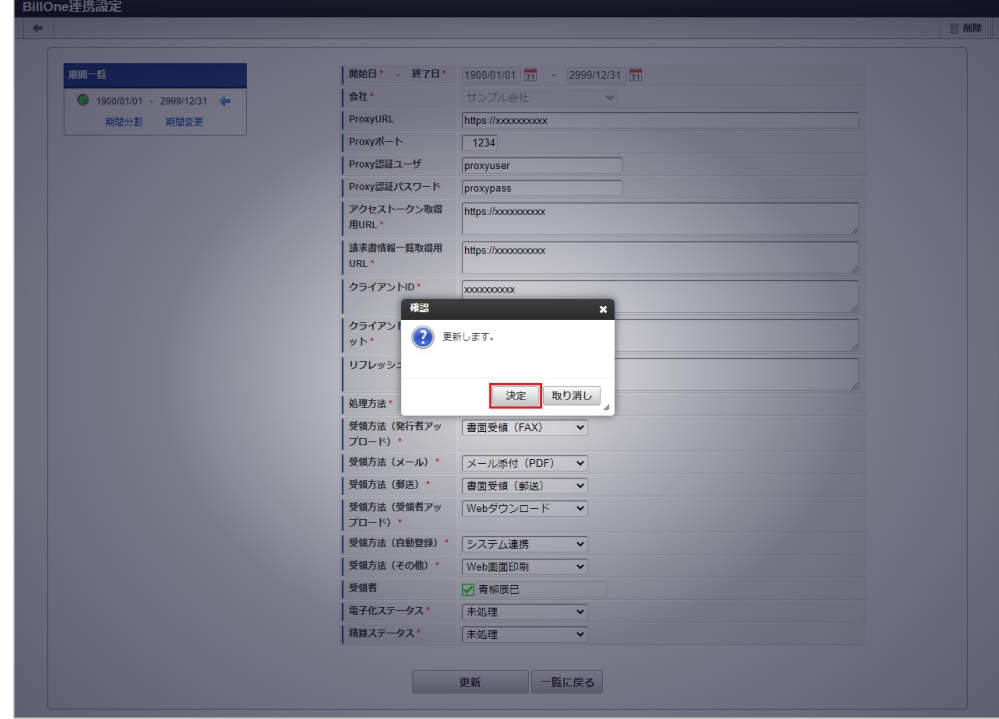

#### 6. 更新することができました。

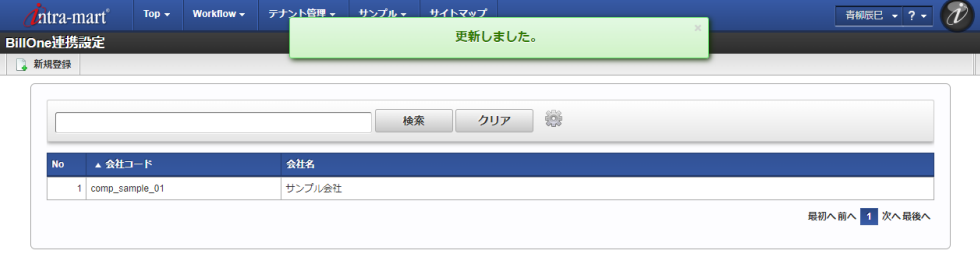

## 運用時の操[作](#page-5-0)

## 請求書情報取得(Bill One[\)](#page-1158-0)

本項では、「Bill One」から請求書情報データを取得/登録する方法を説明します。

- [概要](#page-5-0) ■ [ジョブネットの設定](#page-18-0)
- [実行パラメータ](#page-1163-0)

#### [概要](#page-18-1)

r.

請求書情報取得 (Bill One) は、「Bill One」に接続し、請求書情報データを取得しファイルを登録します。 「Bill One」に接続するには、「Bill One[連携設定マスタ](index.html#document-texts/option/billone/master/billoneSettings/index)」の登録が必要です。

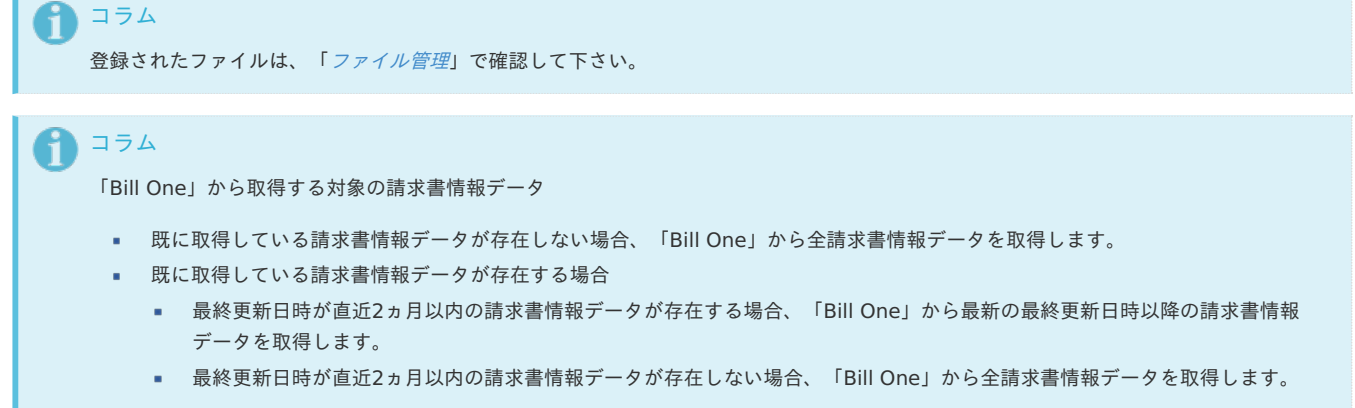

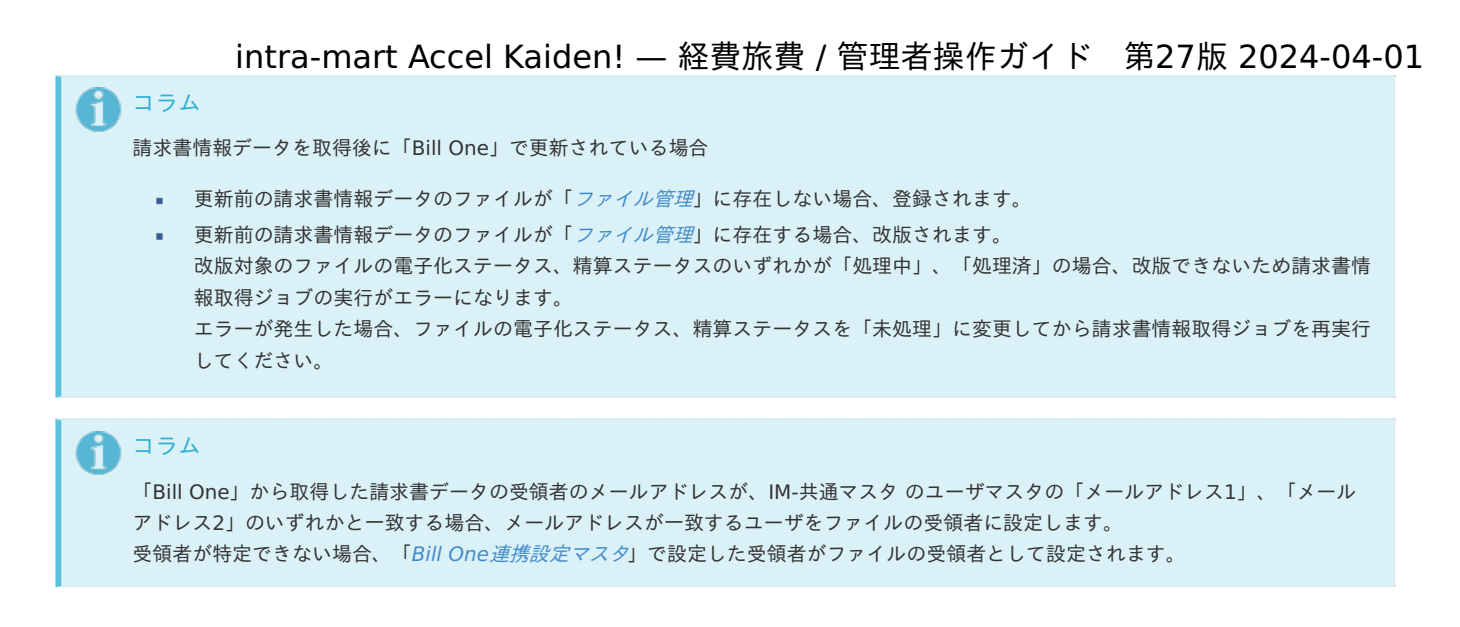

### [ジョブネットの設定](#page-26-0)

ジョブネットの設定を行います。

- 1. 「サイトマップ」→「テナント管理」→「ジョブネット設定」をクリックします。
- 2. ジョブネット一覧 (画面左部)の「請求書情報取得 (Bill One)」をクリックします。

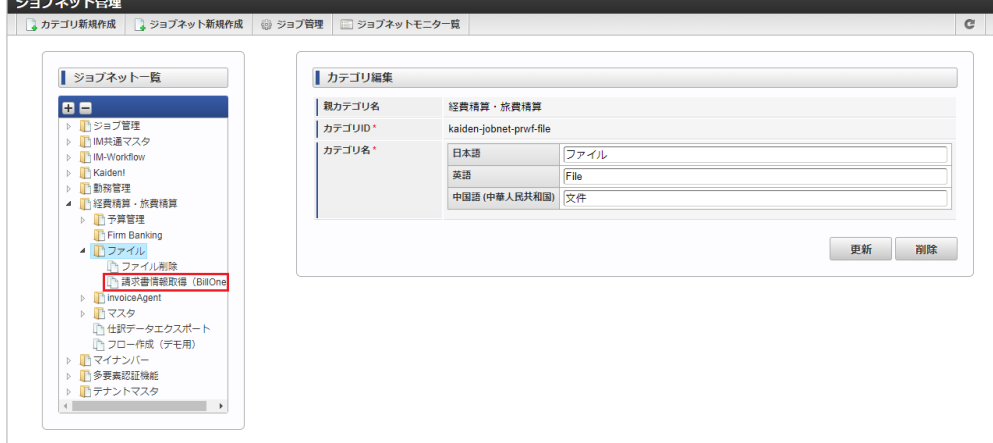

3. 「編集」をクリックします。

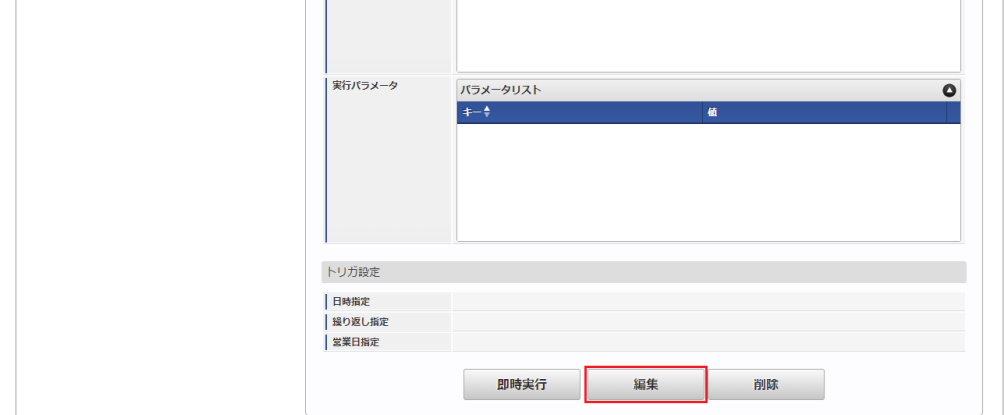

4. 必要に応じて「実行パラメータ」、「トリガ設定」を編集します。

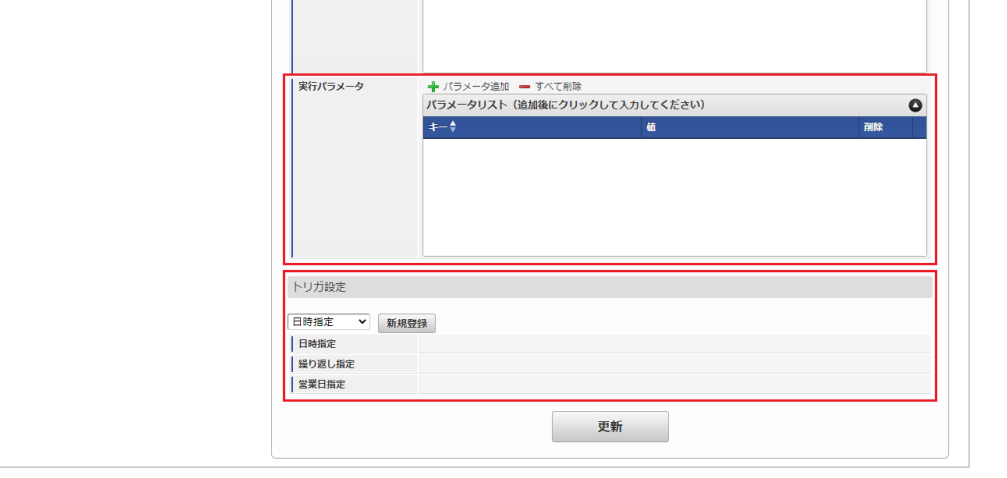

# 1コラム

設定が必要な実行パラメータの詳細は、[実行パラメータ](index.html#operation-billone-dataimport-params)を参照してください。 トリガ設定の設定方法は『[テナント管理者操作ガイド](http://www.intra-mart.jp/document/library/iap/public/operation/tenant_administrator_guide/index.html)』を参照してください。

# コラム

複数の「実行パラメータ」、「トリガ設定」を行う場合はジョブネットを複数作成してください。 ジョブネットの作成方法は[『テナント管理者操作ガイド](http://www.intra-mart.jp/document/library/iap/public/operation/tenant_administrator_guide/index.html)』を参照してください。

ジョブネット作成時には次のジョブを登録してください。

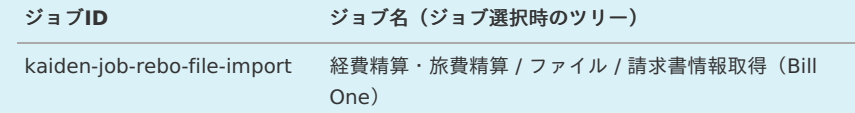

### 5. 編集後、「更新」をクリックします。

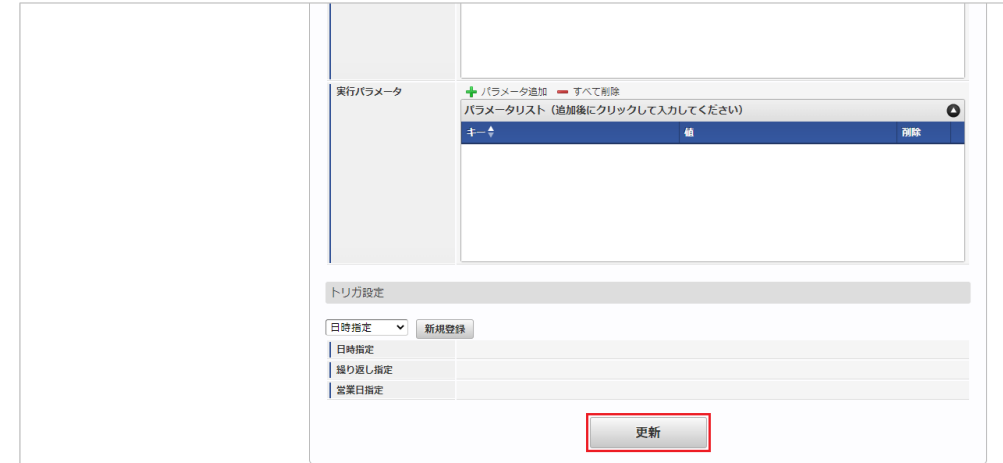

6. 確認ポップアップの「決定」をクリックします。

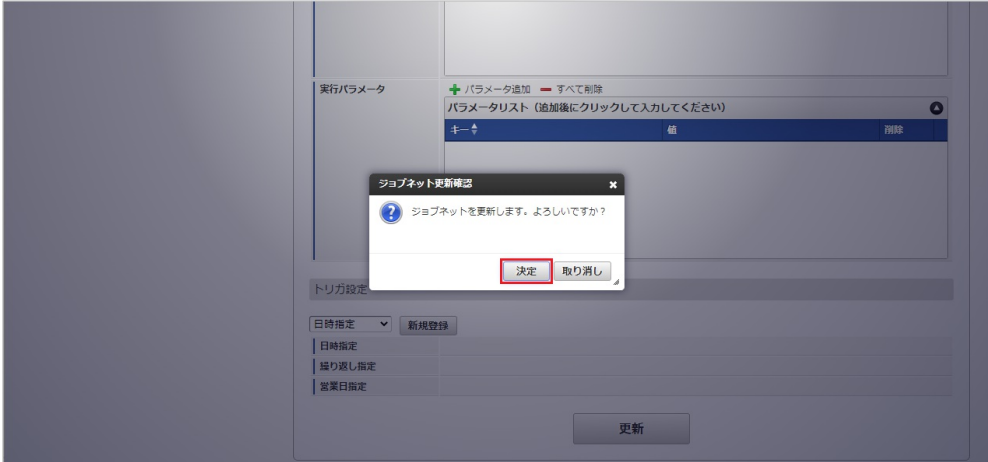

# 7. ジョブネットが設定されました。

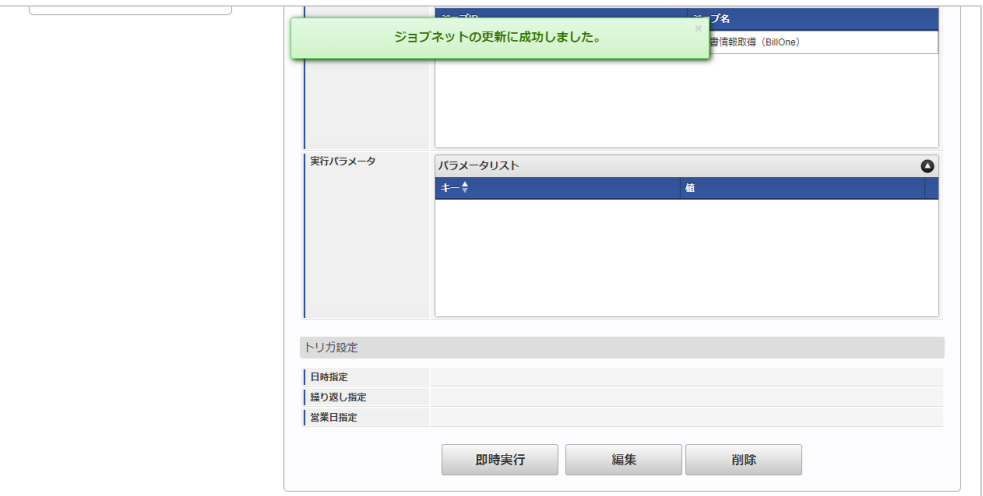

# <span id="page-1163-0"></span>[実行パラメータ](#page-19-0)

設定が可能な実行パラメータは次の通りです。

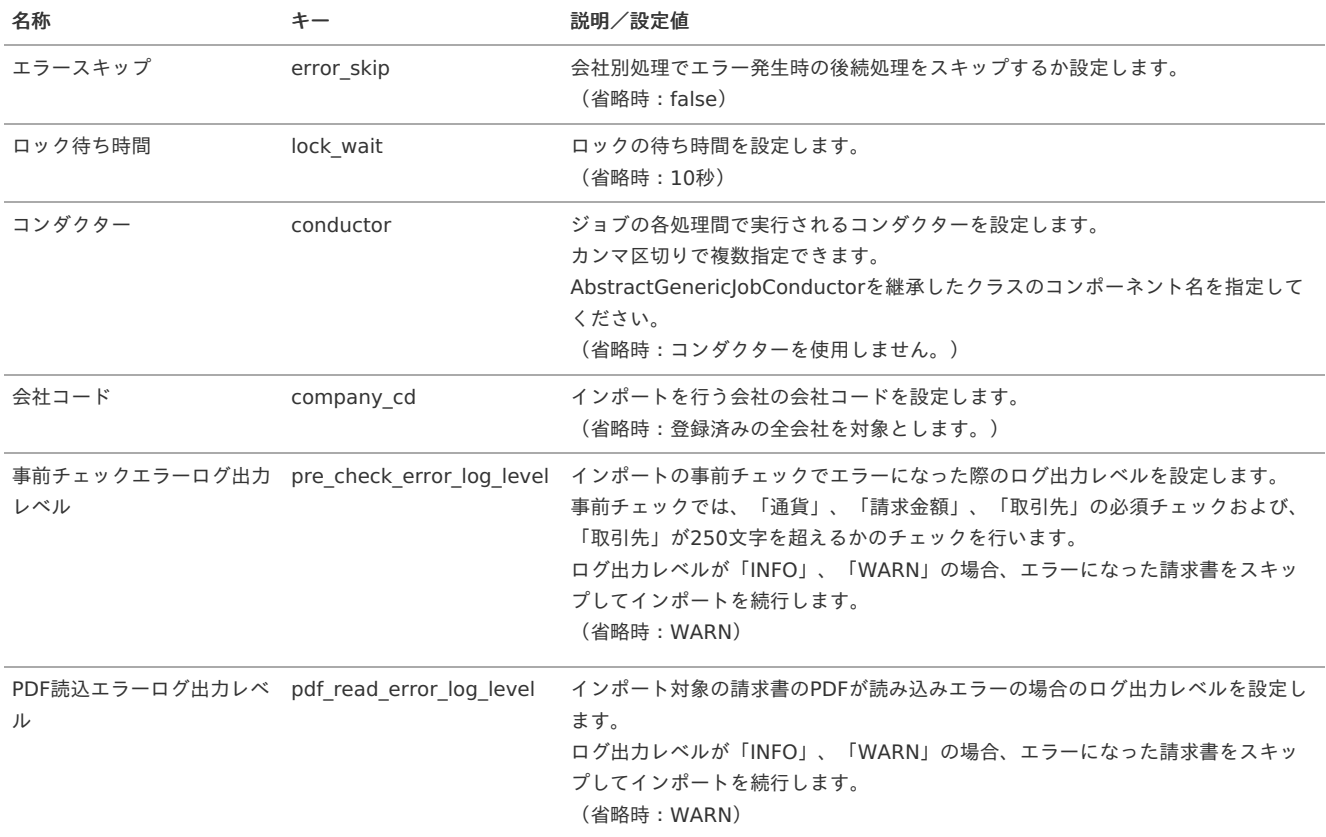

# CLOVA OCR連携モジュールの操[作](#page-1166-0) intra-mart Accel Kaiden! — 経費旅費 / 管理者操作ガイド 第27版 2024-04-01

### 概[要](#page-5-0)

本項では、CLOVA OCR連携モジュールを使用して、「LINE WORKS OCR」と連携する際の概要を説明します。 CLOVA OCR連携モジュールを使用すると、「LINE WORKS OCR」で請求書・領収書の文字・文章を読み取り、 Kaiden!へ連携して使用することができます。 「LINE WORKS OCR」と連携するためには、「LINE WORKS OCR」の利用契約が必要です。 「LINE WORKS OCR」は、AI-OCRサービスです。 詳細は「LINE WORKS OCR」のサービス内容をご確認ください。

#### 各システムの役[割](#page-18-0)

CLOVA OCR連携モジュールを使用して、「LINE WORKS OCR」と連携する際、関連する各システムの役割は次の通りです。

- intra-mart Accel Kaiden! 経費旅費 経費精算、旅費精算等のワークフロー機能を提供します。
- CLOVA OCR連携モジュール 「LINE WORKS OCR」との連携機能を提供します。
- **LINE WORKS OCR** AI-OCRサービスを提供し、OCRデータをKaiden!に連携します。

#### モジュールの選[択](#page-18-2)

CLOVA OCR連携モジュールを使用して、「LINE WORKS OCR」と連携する際、以下のモジュールを選択してください。 「LINE WORKS OCR」からOCRデータを取得する機能はCLOVA OCR連携モジュールに含まれています。

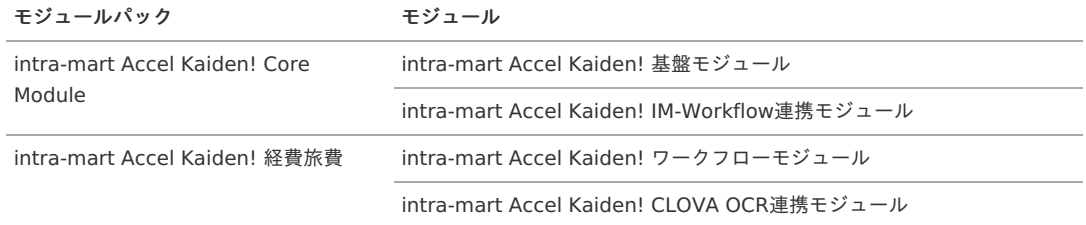

### マスタ設[定](#page-5-0)

#### 概[要](#page-5-0)

マスタの概要は、[概要](index.html#document-texts/master/outline/index)を参照してください。

#### CLOVA OCR連携設定マス[タ](#page-1166-1)

本項では、CLOVA OCR連携設定マスタの設定方法を説明します。

- [概要](#page-5-0)
- [メンテナンス](#page-18-0)
- [新規登録](#page-18-2)
- [更新](#page-18-1)

#### [概要](#page-26-0)

CLOVA OCR 連携設定マスタは、LINE WORKS OCR APIの連携設定を管理します。

### [メンテナンス](#page-19-0)

本項では、メンテナンス機能を利用したマスタ設定方法を説明します。 メンテナンス、インポートの2種類の方法でマスタ設定が可能です。 また、マスタ設定をエクスポート可能です。

#### [新規登録](#page-19-1)

- 1. 「サイトマップ」→「経費精算・旅費精算」→「ファイル」→「CLOVA OCR連携設定」をクリックします。
- 2. 一覧画面表示後、「新規登録」をクリックします。

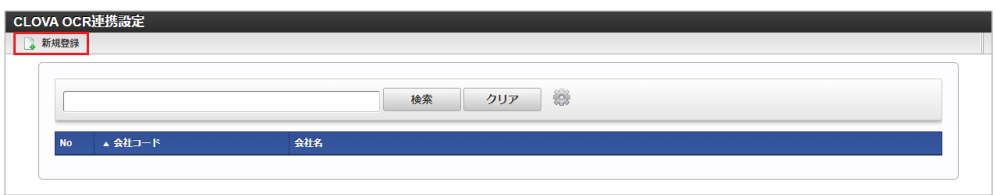

3. 登録/更新画面で必要な情報を入力し、「登録」をクリックします。

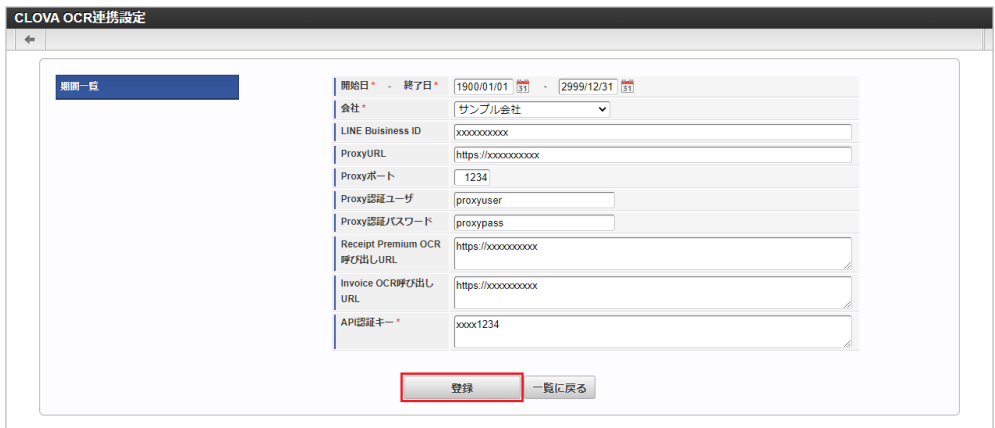

- **LINE Buisiness ID** LINE Buisiness IDを入力します。
- ProxyURL ProxyのURLを入力します。
- Proxyポート
- Proxyのポート番号を入力します。
- Proxy認証ユーザ Proxyの認証ユーザを入力します。
- Proxy認証パスワード Proxyの認証パスワードを入力します。
- Receipt Premium OCR呼び出しURL 領収書のOCR呼び出し用のURLを入力します。
- Invoice OCR呼び出しURL 請求書のOCR呼び出し用のURLを入力します。
- API認証キー API認証キーを入力します。
- 4. 確認ポップアップが表示されますので、「決定」をクリックします。

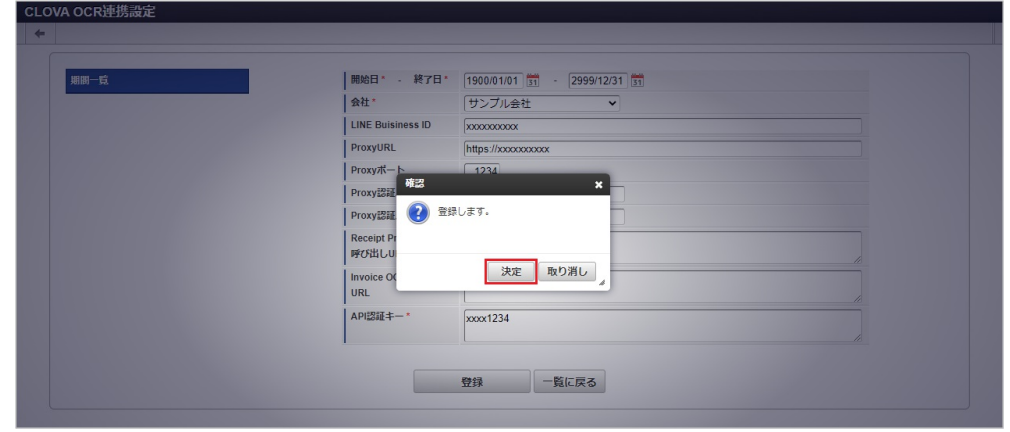

5. 新規登録することができました。

<span id="page-1166-1"></span><span id="page-1166-0"></span>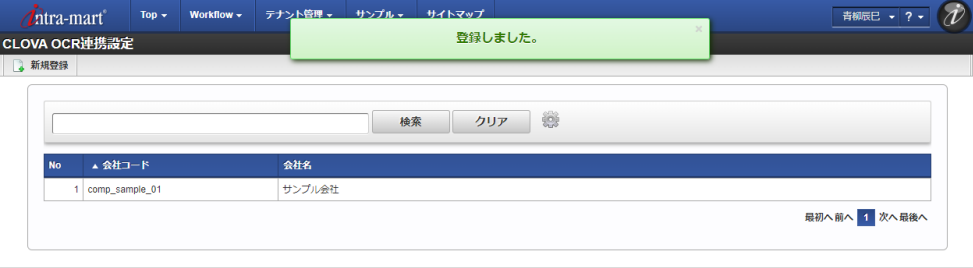

[更新](#page-19-2)

- 1. 「サイトマップ」→「経費精算・旅費精算」→「ファイル」→「CLOVA OCR連携設定」をクリックします。
- 2. 一覧画面で「検索」をクリックします。

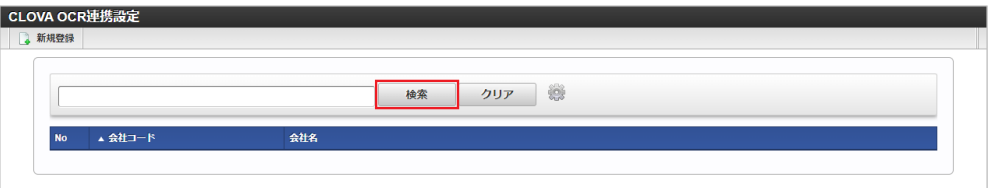

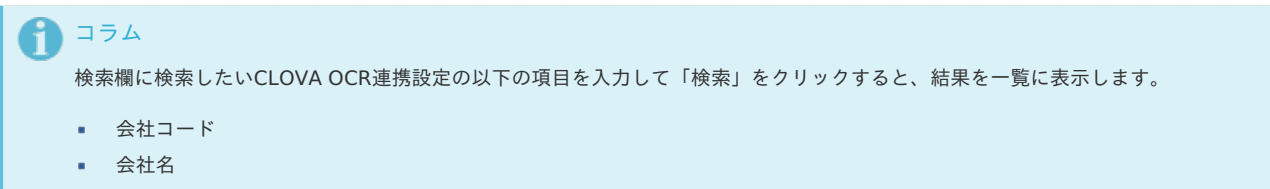

3. 一覧画面の対象データが表示されている行をクリックします。

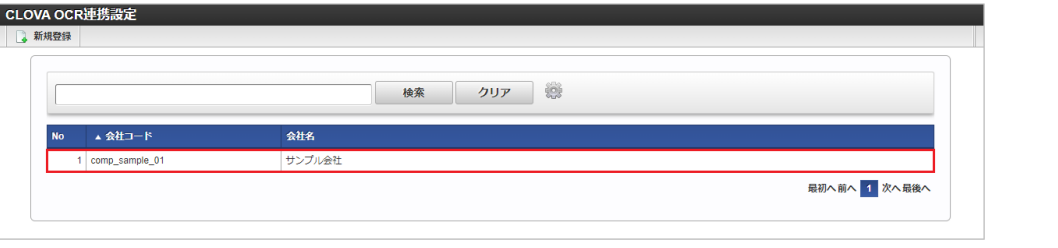

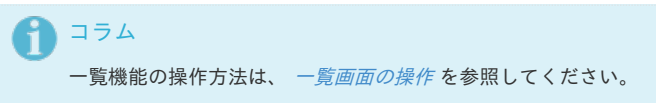

期間機能の操作方法は、 [期間の操作](index.html#document-texts/reference/operation/term) を参照してください。

4. 登録/更新画面で情報を編集し、「更新」をクリックします。

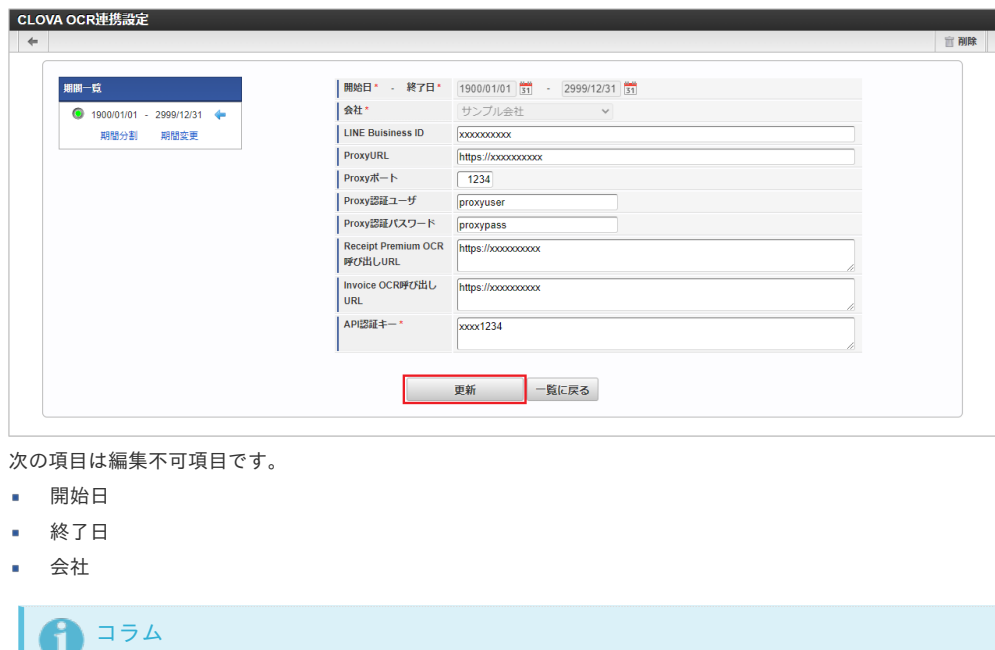

5. 確認ポップアップが表示されますので、「決定」をクリックします。 intra-mart Accel Kaiden! — 経費旅費 / 管理者操作ガイド 第27版 2024-04-01

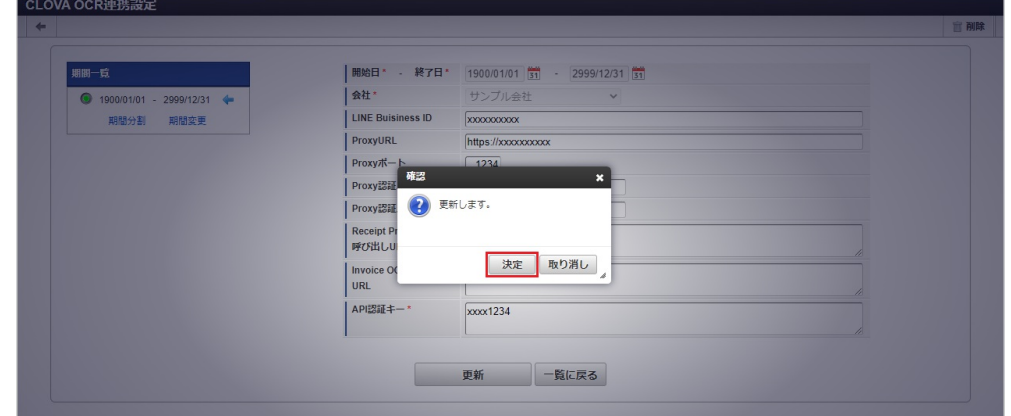

6. 更新することができました。

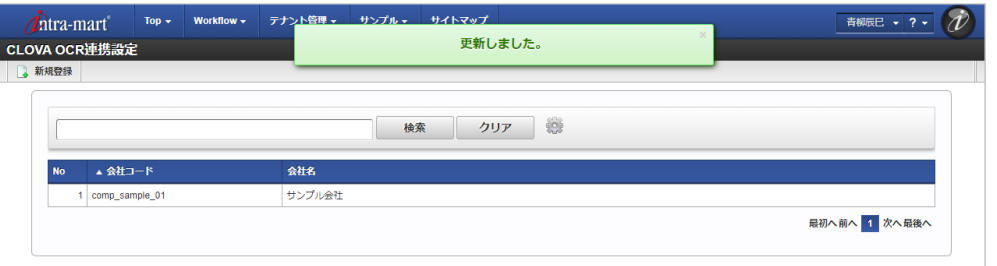

# リファレン[ス](#page-5-0)

<span id="page-1167-0"></span>LINE WORKS OCR APIと連携してファイル管理を使用す[る](#page-1167-0)

本項では、「LINE WORKS OCR API」と連携してファイル管理を使用する際の方法を説明します。 「LINE WORKS OCR API」と連携するには、以下の手順が必要です。

- LINE WORKS OCR関連マスタの設定
- ファイル管理

# コラム

LINE WORKS OCR関連マスタの設定を実施すると、ファイル明細(汎用)にファイルをアップロードする際も書類がOCRされます。

#### 「LINE WORKS OCR」との連携手[順](#page-1168-0)

LINE WORKS OCR関連マスタの設定

「LINE WORKS OCR」と連携する場合、以下のマスタの設定が必要です。

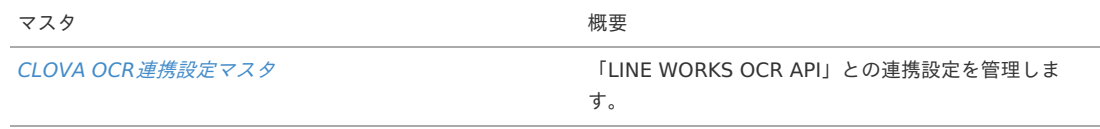

ファイル管[理](#page-18-0)

コラム 詳細は、「[ファイル管理](index.html#document-texts/reference/file/operation/fileManagement/index)」を参照してください。

### 領収書のOCR結果の反[映](#page-1168-1)

領収書をアップロードした場合、領収書のOCR結果が以下の項目に反映されます。

- 受領日
	- システム日付が反映されます。
- 取引日 領収書の日付が反映されます。
- 取引先 領収書の取引先が反映されます。

<span id="page-1168-1"></span><span id="page-1168-0"></span>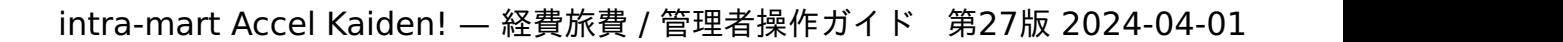

取引金額 領収書の金額が反映されます。

摘要 領収書の摘要が反映されます。

コラム ファイル分類で領収書を選択してからアップロードしてください。 A) コラム 「CLOVA OCR[連携設定マスタ](index.html#document-texts/option/clovaocr/master/clovaOcrSettings/index)」の「Receipt Premium OCR呼び出しURL」を設定してください。 正しいURLが設定されていない場合、領収書のOCR結果は反映されません。 請求書のOCR結果の反[映](#page-18-2) 請求書をアップロードした場合、請求書のOCR結果が以下の項目に反映されます。 受領日 システム日付が反映されます。 取引日 請求書の日付が反映されます。 登録番号 請求書の登録番号が反映されます。 取引金額 請求書の金額が反映されます。 取引先 請求書の取引先が反映されます。 コラム ファイル分類で請求書を選択してからアップロードしてください。

コラム 「CLOVA OCR[連携設定マスタ](index.html#document-texts/option/clovaocr/master/clovaOcrSettings/index)」の「Invoice OCR呼び出しURL」を設定してください。 正しいURLが設定されていない場合、請求書のOCR結果は反映されません。

# invoiceAgent 文書管理連携モジュールの操作

#### 概[要](#page-5-0)

本項では、invoiceAgent 文書管理連携モジュールを使用して、「invoiceAgent 文書管理」と連携する際の概要を説明します。 invoiceAgent 文書管理連携モジュールを使用すると、「invoiceAgent 文書管理」へ請求書・領収書を電子化して登録することができます。 「invoiceAgent 文書管理」と連携するためには、「invoiceAgent 文書管理」の利用契約が必要です。 「invoiceAgent 文書管理」は、文書をデータ化し、取引の電子化を促進するサービスです。 詳細は「invoiceAgent 文書管理」のサービス内容をご確認ください。

### 各システムの役[割](#page-18-0)

invoiceAgent 文書管理連携モジュールを使用して、「invoiceAgent 文書管理」と連携する際、関連する各システムの役割は次の通りです。

- intra-mart Accel Kaiden! 経費旅費 経費精算、旅費精算等のワークフロー機能を提供します。
- invoiceAgent 文書管理連携モジュール 「invoiceAgent 文書管理」との連携機能を提供します。
- invoiceAgent 文書管理 文書をデータ化し、取引の電子化を促進するサービスを提供します。

モジュールの選[択](#page-18-2)

invoiceAgent 文書管理連携モジュールを使用して、「invoiceAgent 文書管理」と連携する際、以下のモジュールを選択してください。

# 1169

「invoiceAgent 文書管理」へ請求書・領収書を電子化して登録する機能はinvoiceAgent 文書管理連携モジュールに含まれています。

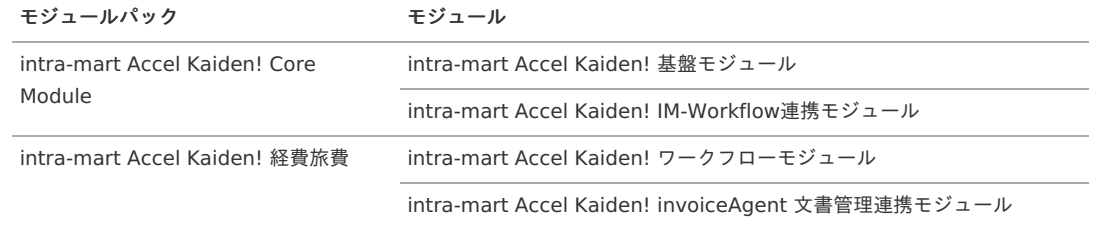

#### マスタ設[定](#page-5-0)

#### 概[要](#page-5-0)

マスタの概要は、[概要](index.html#document-texts/master/outline/index)を参照してください。

### invoiceAgent連携設定マス[タ](#page-1171-0)

本項では、invoiceAgent連携設定マスタの設定方法を説明します。

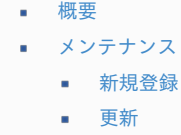

#### [概要](#page-26-0)

invoiceAgent連携設定マスタは、invoiceAgent 文書管理の連携設定を管理します。

# [メンテナンス](#page-19-0)

本項では、メンテナンス機能を利用したマスタ設定方法を説明します。

#### [新規登録](#page-19-1)

- 1. 「サイトマップ」→「経費精算・旅費精算」→「ファイル」→「invoiceAgent連携設定」をクリックします。
- 2. 一覧画面表示後、「新規登録」をクリックします。

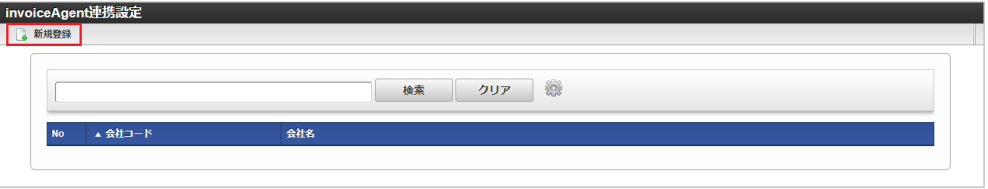

3. 登録/更新画面で必要な情報を入力し、「登録」をクリックします。

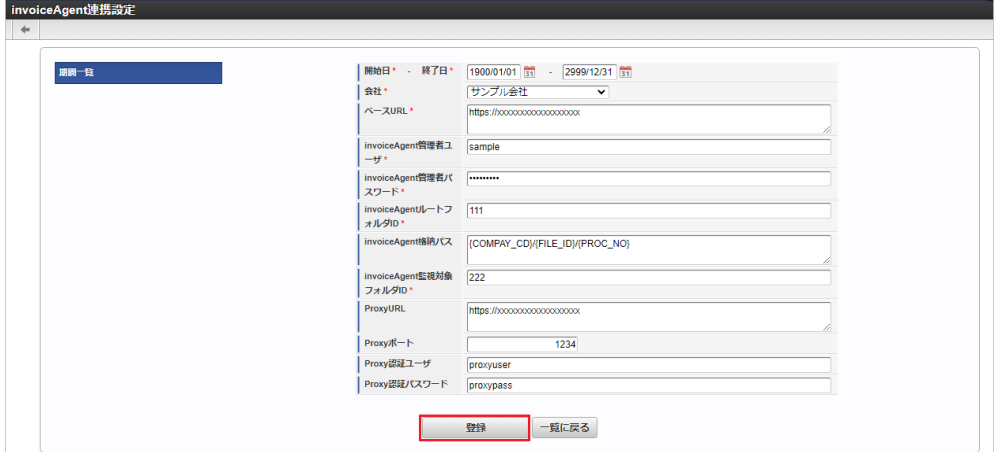

- ベースURL 「invoiceAgent 文書管理」へ接続するURLを入力します。
- invoiceAgent管理者ユーザ 「invoiceAgent 文書管理」へ接続する管理者ユーザを入力します。

- invoiceAgent管理者パスワード 「invoiceAgent 文書管理」へ接続する管理者パスワードを入力します。
- invoiceAgentルートフォルダID 「invoiceAgent 文書管理」へのファイル登録先となるフォルダのIDを入力します。 ■ invoiceAgent格納パス
- invoiceAgent 文書管理ルートフォルダID配下のファイル登録先パスを入力します。 ※{}内に置換文字列を設定することで、置換されます。 ファイルの電子化申請実施時に、invoiceAgent 文書管理の当項目に設定したパスにファイルが登録/移動されます。
- invoiceAgent監視対象フォルダID invoiceAgent 文書管理の監視対象フォルダIDを入力します。 invoiceAgent [文書管理ファイルアップロード/メンテナンス](index.html#document-texts/option/invoiceagent/operation/uploadSearch/index) にアップロードしたファイルはinvoiceAgent 文書管理の当項目に入力した フォルダIDに登録されます。
- **ProxyURL** ProxyのURLを入力します。
- Proxyポート Proxyのポート番号を入力します。
- Proxy認証ユーザ Proxyの認証ユーザを入力します。
- Proxy認証パスワード Proxyの認証パスワードを入力します。

# <span id="page-1171-0"></span>コラム

invoiceAgent格納パスで使用可能な置換文字列は次の通りです。 置換文字列を設定する際は、「{}」で囲んでください。 取引先コード、予備項目A〜Jは標準機能では値が設定されません。

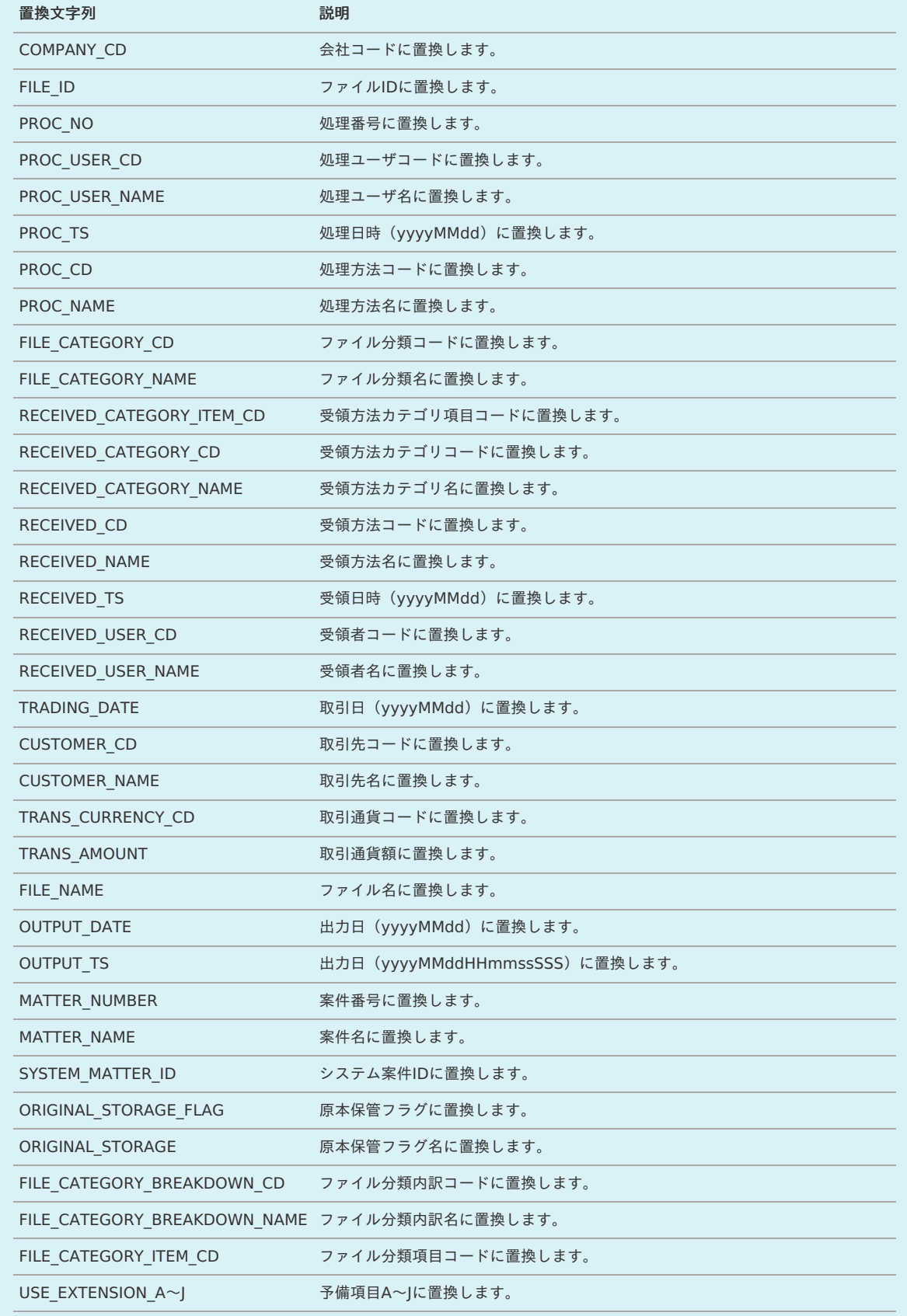

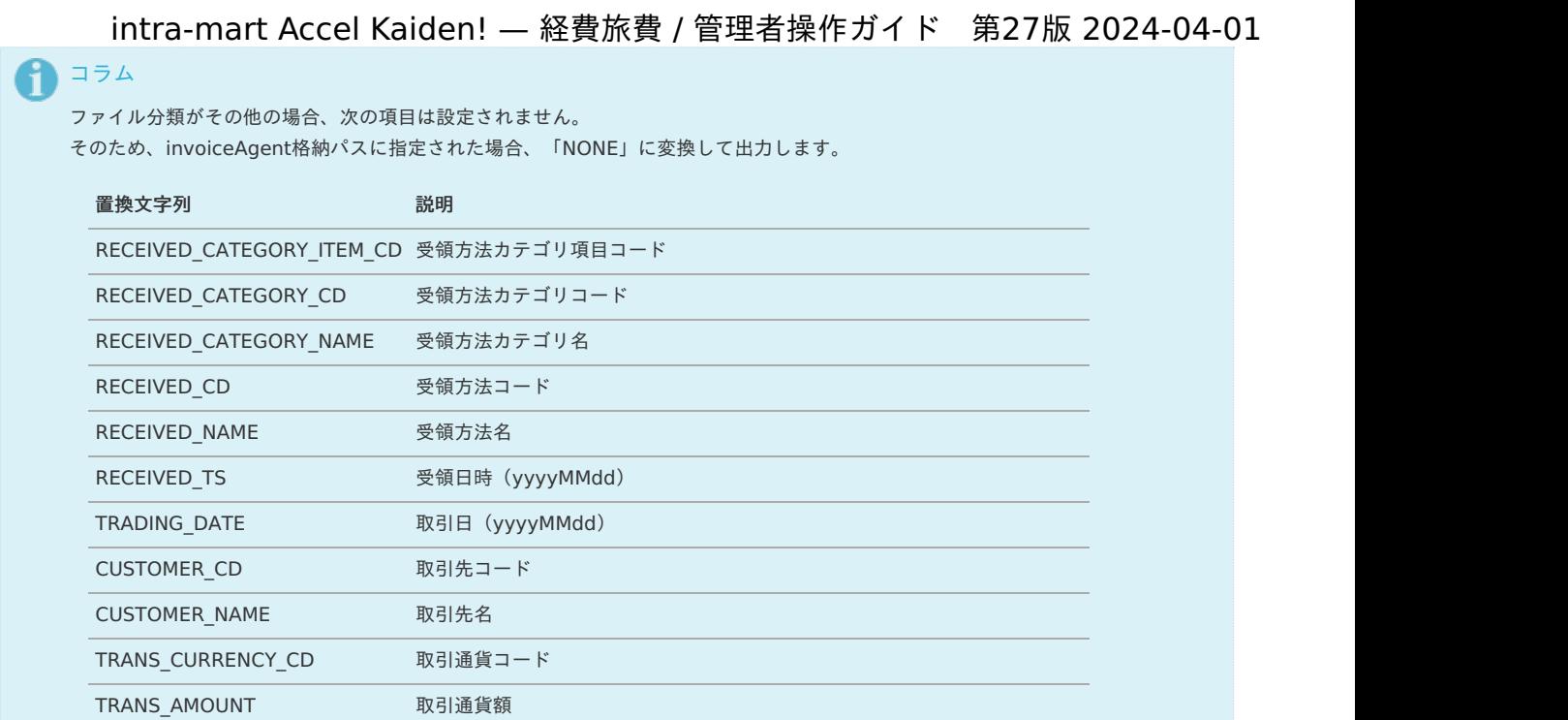

4. 確認ポップアップが表示されますので、「決定」をクリックします。

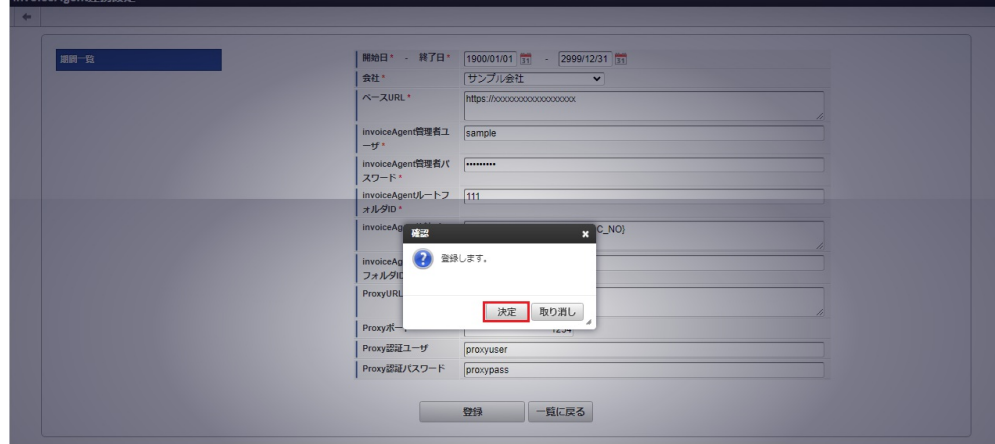

5. 新規登録することができました。

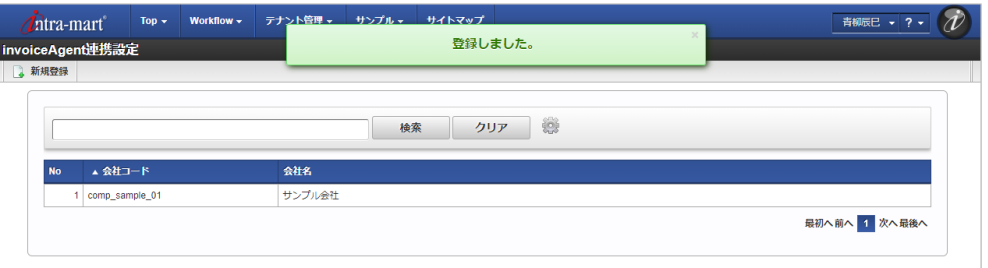

[更新](#page-19-2)

- 1. 「サイトマップ」→「経費精算・旅費精算」→「ファイル」→「invoiceAgent連携設定」をクリックします。
- 2. 一覧画面で「検索」をクリックします。

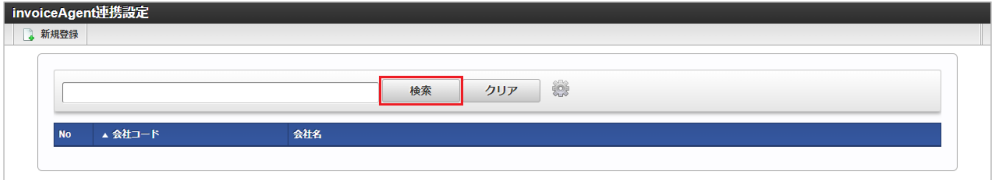

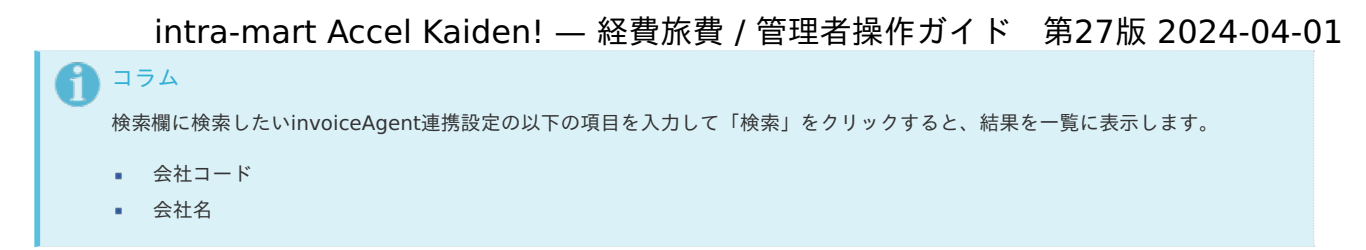

3. 一覧画面の対象データが表示されている行をクリックします。

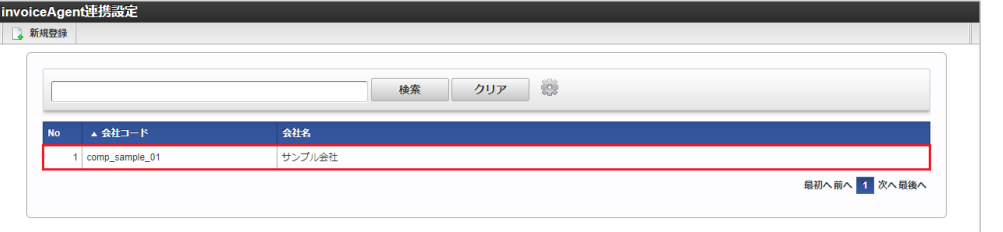

- コラム
	- 一覧機能の操作方法は、 [一覧画面の操作](index.html#document-texts/reference/operation/list) を参照してください。
- 4. 登録/更新画面で情報を編集し、「更新」をクリックします。

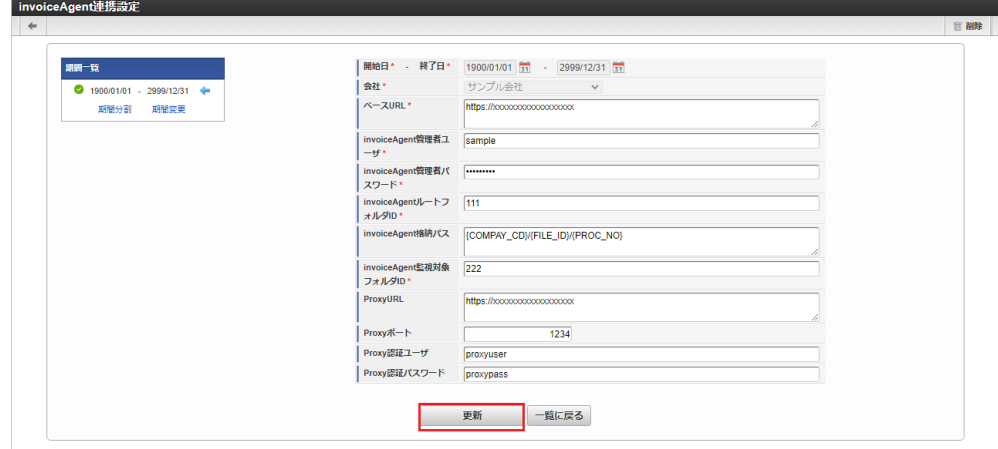

次の項目は編集不可項目です。

- 開始日
- 終了日
- 会社

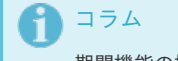

期間機能の操作方法は、 [期間の操作](index.html#document-texts/reference/operation/term) を参照してください。

5. 確認ポップアップが表示されますので、「決定」をクリックします。

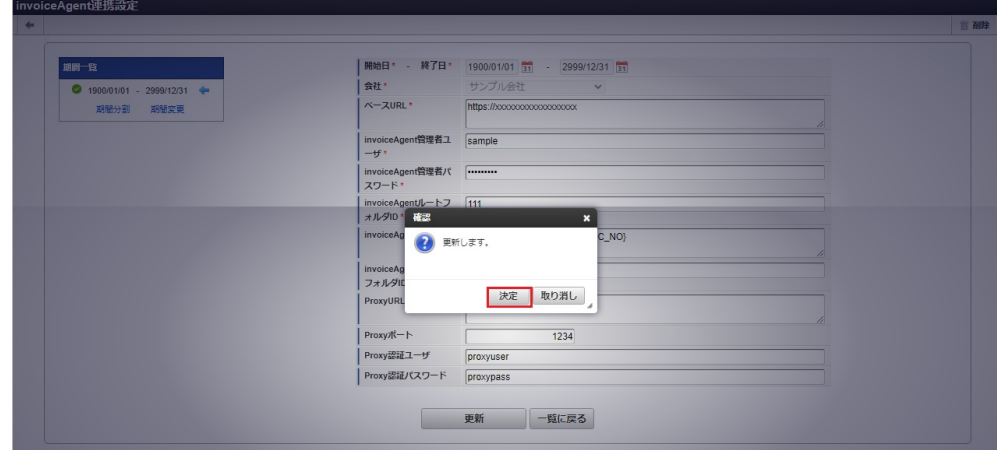

6. 更新することができました。

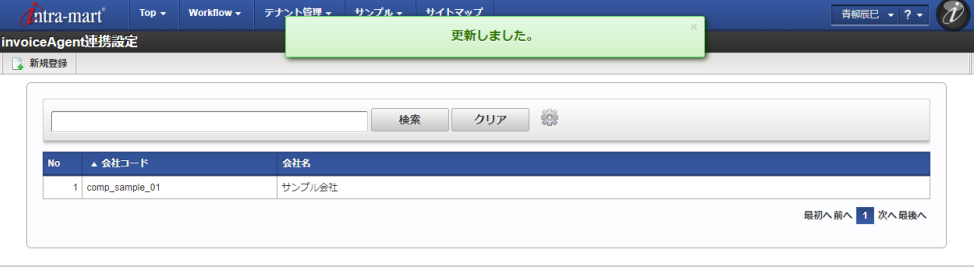

# invoiceAgentカスタムプロパティマッピングマス[タ](#page-1171-0)

本項では、invoiceAgentカスタムプロパティマッピングマスタの設定方法を説明します。

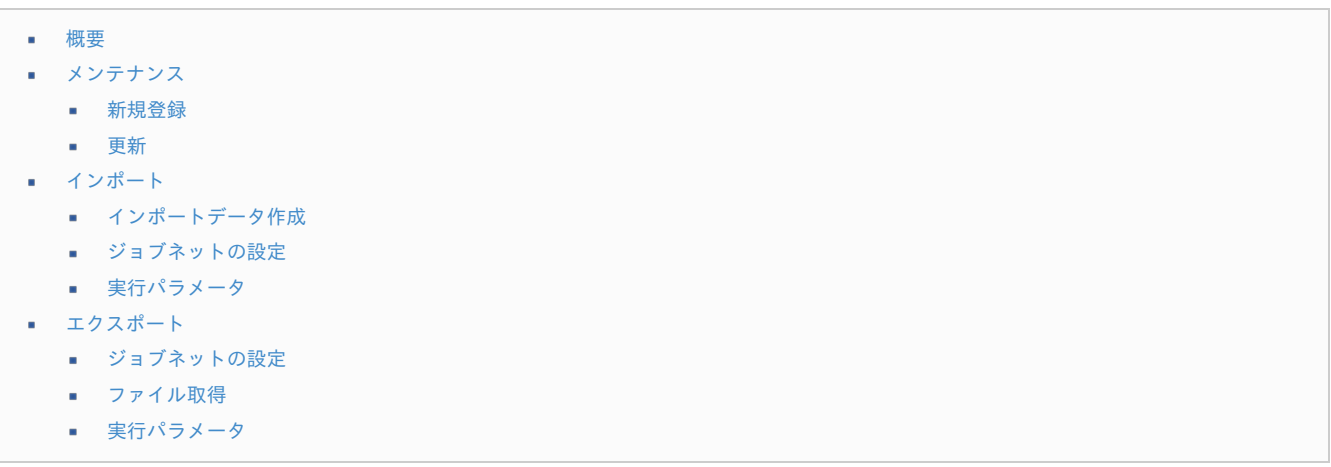

#### [概要](#page-0-0)

invoiceAgentカスタムプロパティマッピングマスタは、会社毎に「invoiceAgent 文書管理」のカスタムプロパティとファイル管理の項目を紐づけま す。

メンテナンス、インポートの2種類の方法でマスタ設定が可能です。 また、マスタ設定をエクスポート可能です。

### [メンテナンス](#page-27-0)

本項では、メンテナンス機能を利用したマスタ設定方法を説明します。

#### [新規登録](#page-27-1)

- 1. 「サイトマップ」→「経費精算・旅費精算」→「ファイル」→「invoiceAgentカスタムプロパティマッピング」をクリックします。
- 2. 一覧画面表示後、「新規登録」をクリックします。

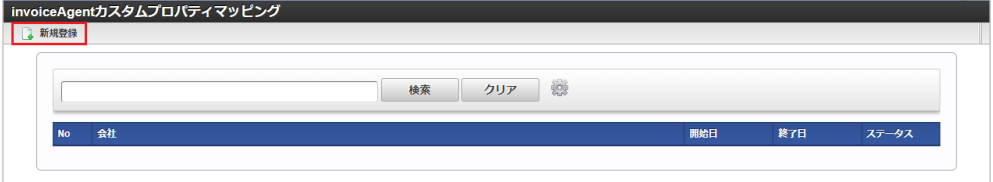

3. 登録/更新画面で必要な情報を入力し、「登録」をクリックします。

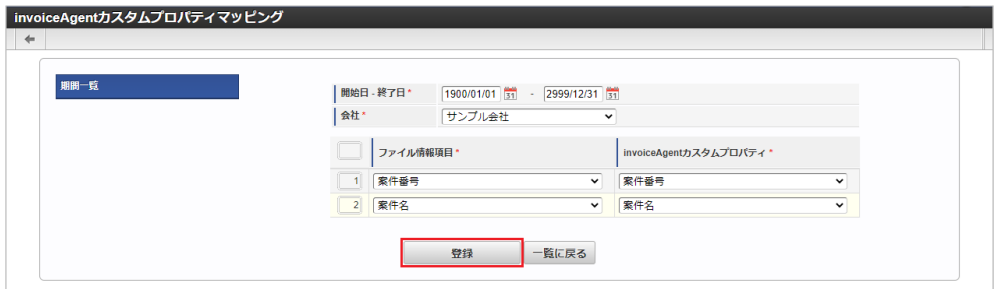

- ファイル情報項目 「invoiceAgent 文書管理」へ登録されるファイルのカスタムプロパティの設定値となる項目を選択します。 ※invoiceAgent 文書管理カスタムプロパティへの設定値
- invoiceAgentカスタムプロパティ

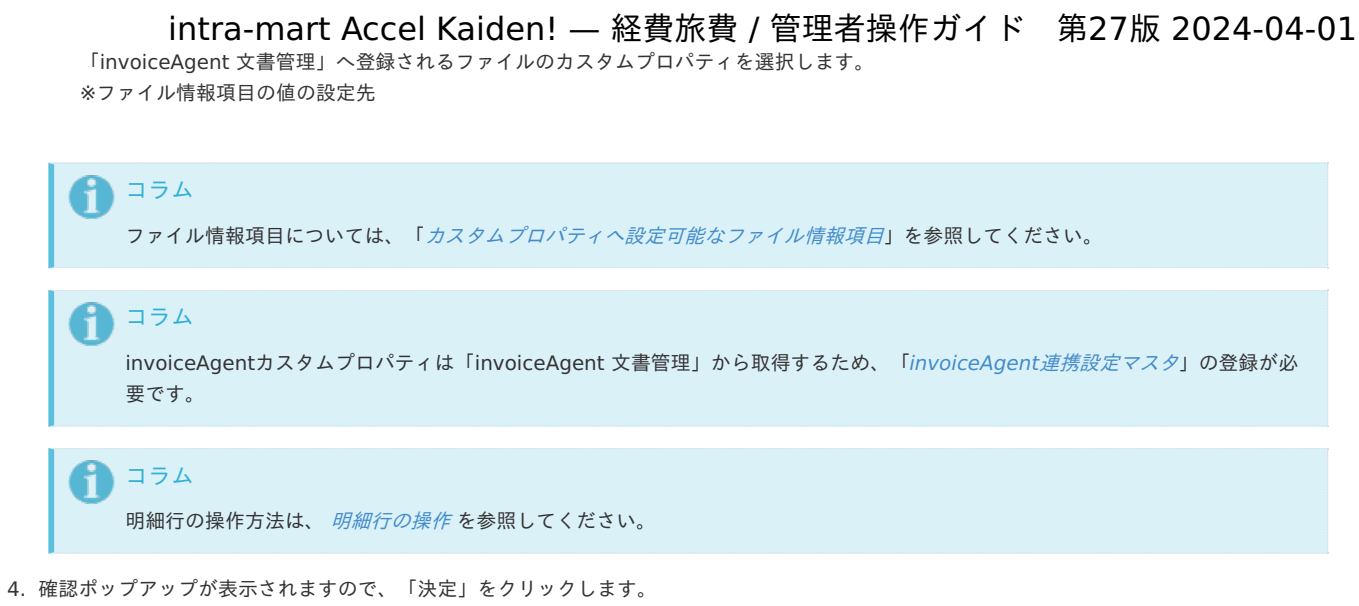

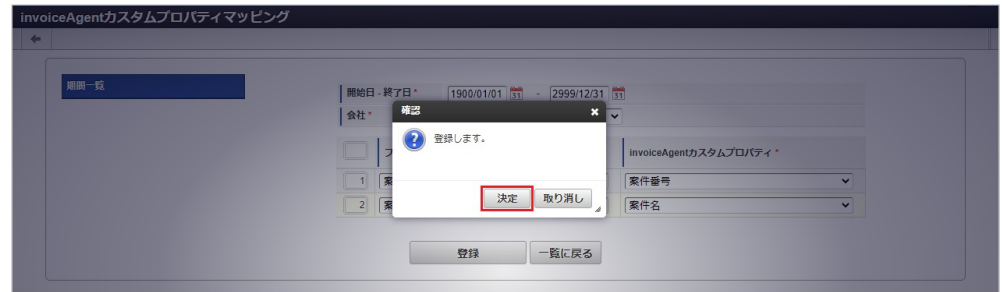

5. 新規登録することができました。

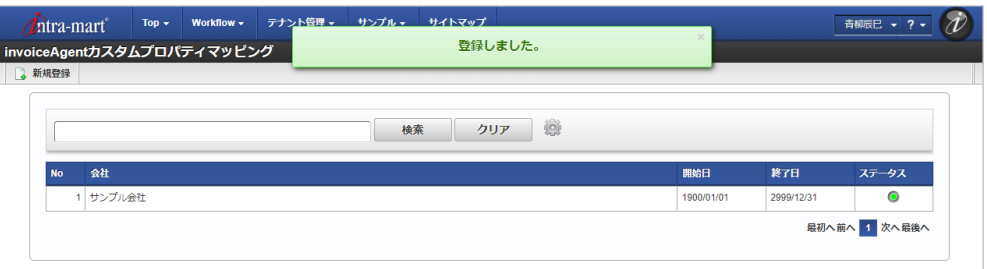

### [更新](#page-27-2)

- 1. | 「サイトマップ」→「経費精算・旅費精算」→「ファイル」→「invoiceAgentカスタムプロパティマッピング」をクリックします。
- 2. 一覧画面で「検索」をクリックします。

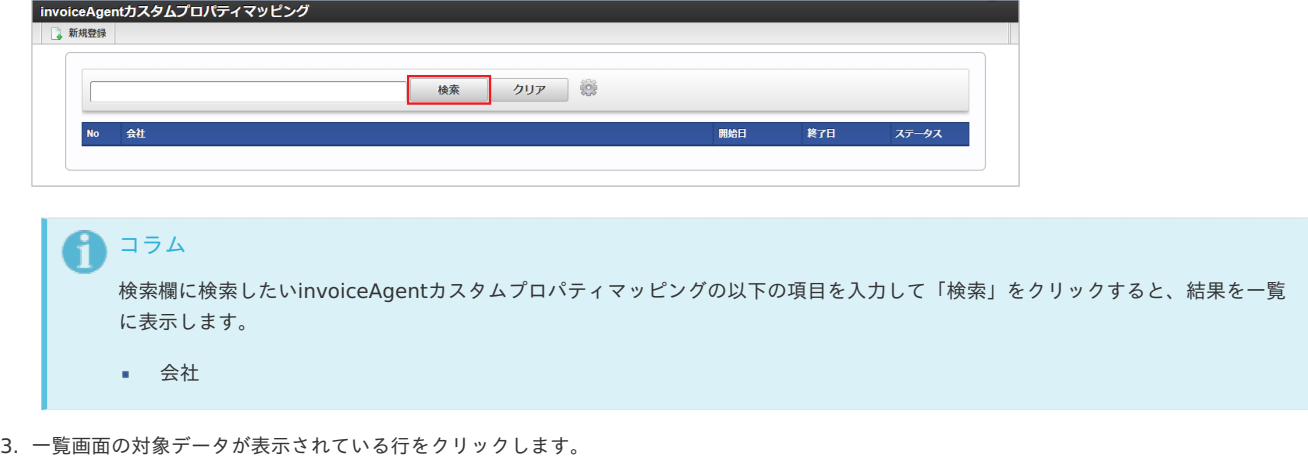

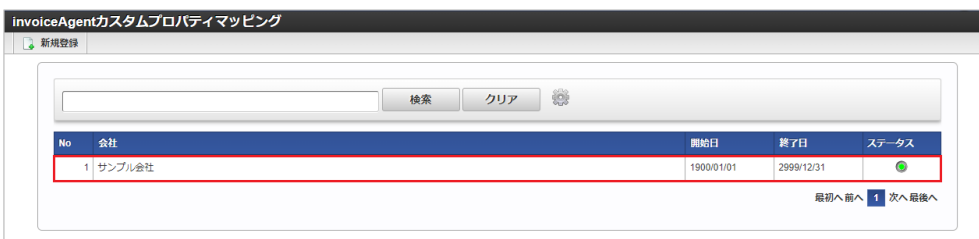

1 コラム

一覧機能の操作方法は、 [一覧画面の操作](index.html#document-texts/reference/operation/list) を参照してください。

4. 登録/更新画面で情報を編集し、「更新」をクリックします。

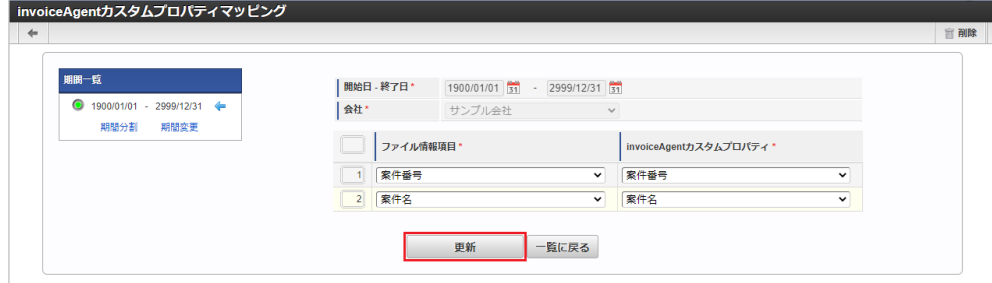

次の項目は編集不可項目です。

- 開始日
- 終了日
- 会社
- 5. 確認ポップアップが表示されますので、「決定」をクリックします。

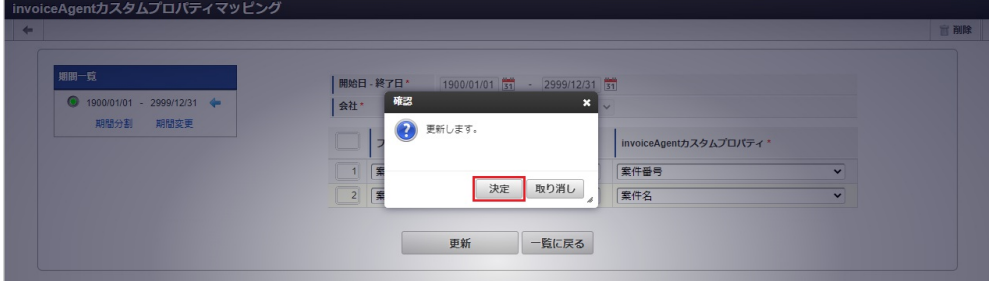

6. 更新することができました。

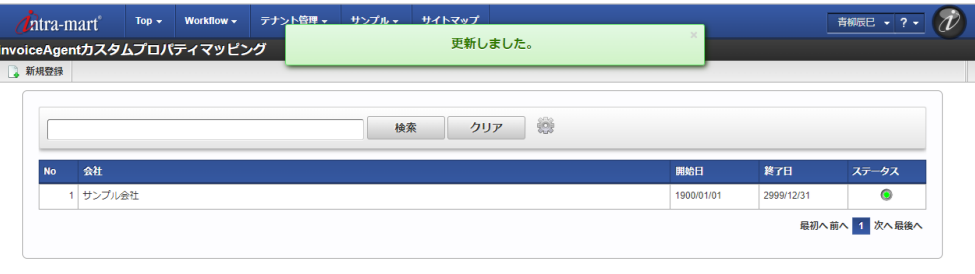

[インポート](#page-27-3)

本項では、インポート機能を利用したマスタ設定方法を説明します。

[インポートデータ作成](#page-27-4)

インポートするデータを作成し、ストレージにアップロードします。 作成するインポートデータの形式は、次の通りです。

■ ファイル形式

ジョブネットの設定で設定する実行パラメータにより変化します。 以下は初期値(実行パラメータ未設定の場合)のファイル形式です。

ファイル名 import\_header.csv  $impart$  $dt$  ccv

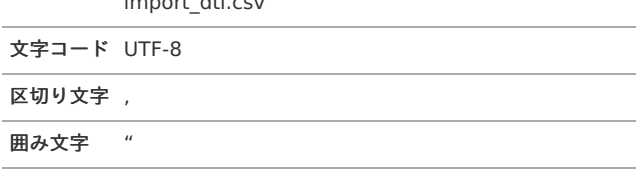

## ■ データ形式

import\_header.csv

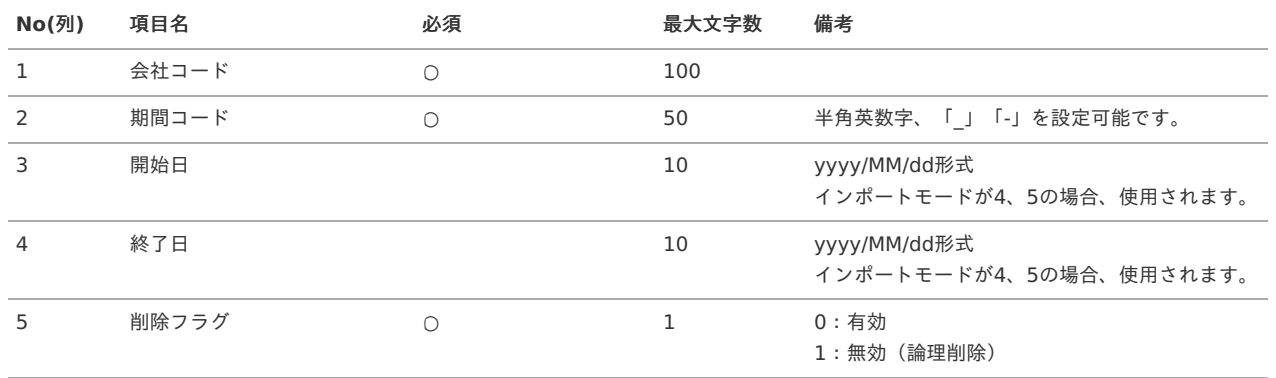

#### データサンプル

i

"comp\_sample\_01","term01","1900/01/01","1999/12/31","1" "comp\_sample\_01","term02","2000/01/01","2999/12/31","0"

> コラム 項目を省略する場合でも、「"」で囲んでください。

# 1コラム

「期間コード」は、「会社コード」が同じデータ単位で期間(開始日・終了日が同一)ごとに一意の値を設定します。 「会社コード」が異なるデータに対しては、期間コードに重複する値を設定可能です。

### import\_dtl.csv

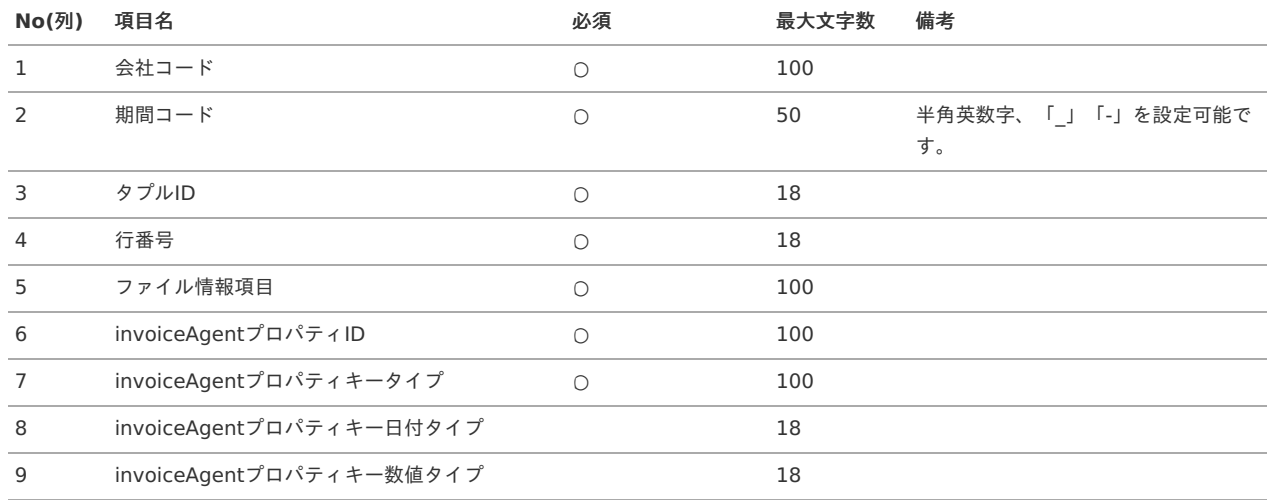

#### データサンプル

"comp\_sample\_01","term01","0","1","matterNumber","105","string","","" "comp\_sample\_01","term01","1","2","matterName","106","string","","" "comp\_sample\_01","term02","0","1","matterNumber","105","string","","" "comp\_sample\_01","term02","1","2","matterName","106","string","",""

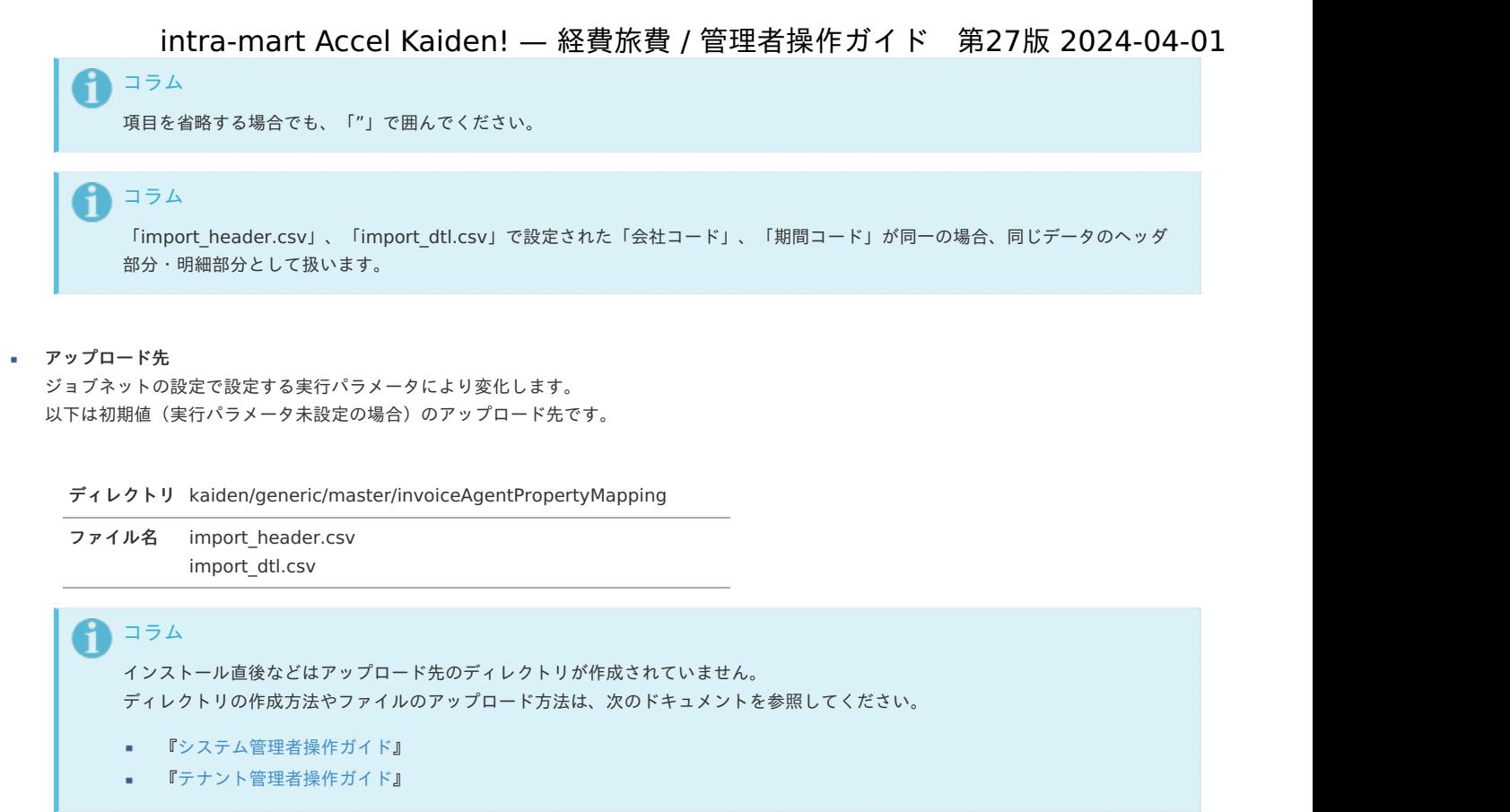

## [ジョブネットの設定](#page-27-5)

インポート機能用のジョブネットの設定を行います。

- 1. 「サイトマップ」→「テナント管理」→「ジョブネット設定」をクリックします。
- 2. ジョブネット一覧 (画面左部)の「invoiceAgentカスタムプロパティマッピング」をクリックします。

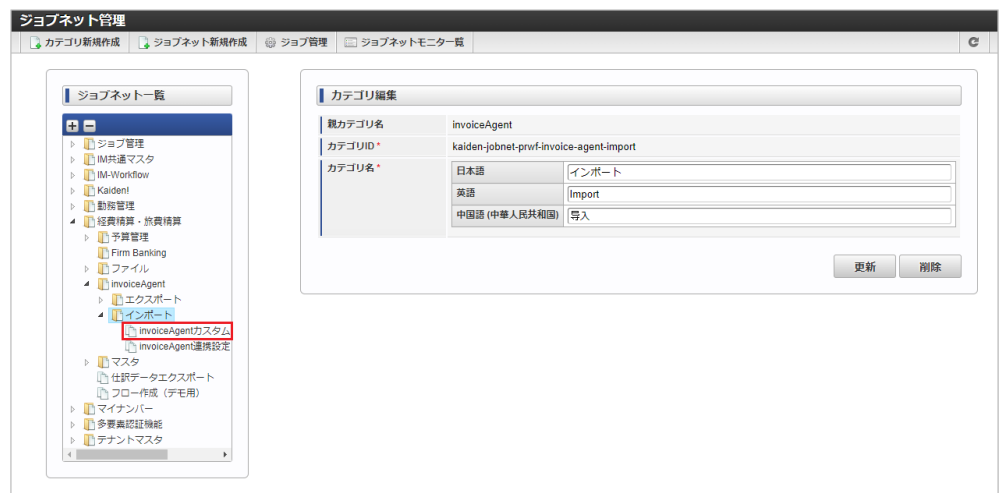

3. 「編集」をクリックします。

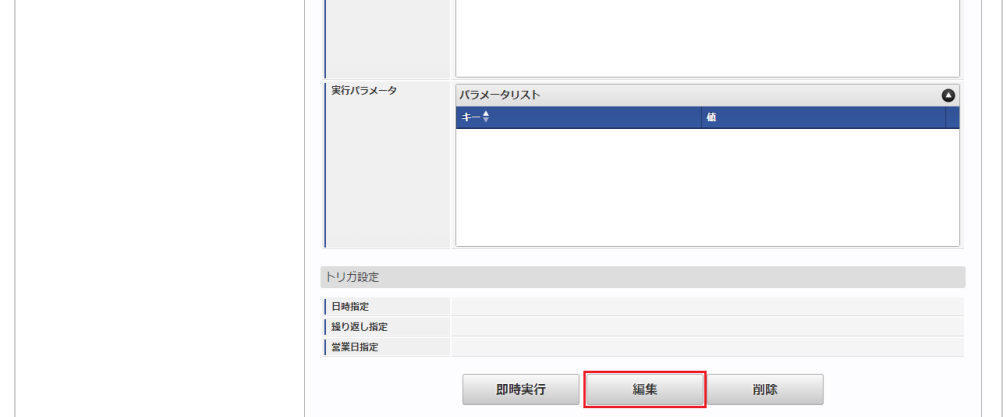

4. 必要に応じて「実行パラメータ」、「トリガ設定」を編集します。 intra-mart Accel Kaiden! — 経費旅費 / 管理者操作ガイド 第27版 2024-04-01

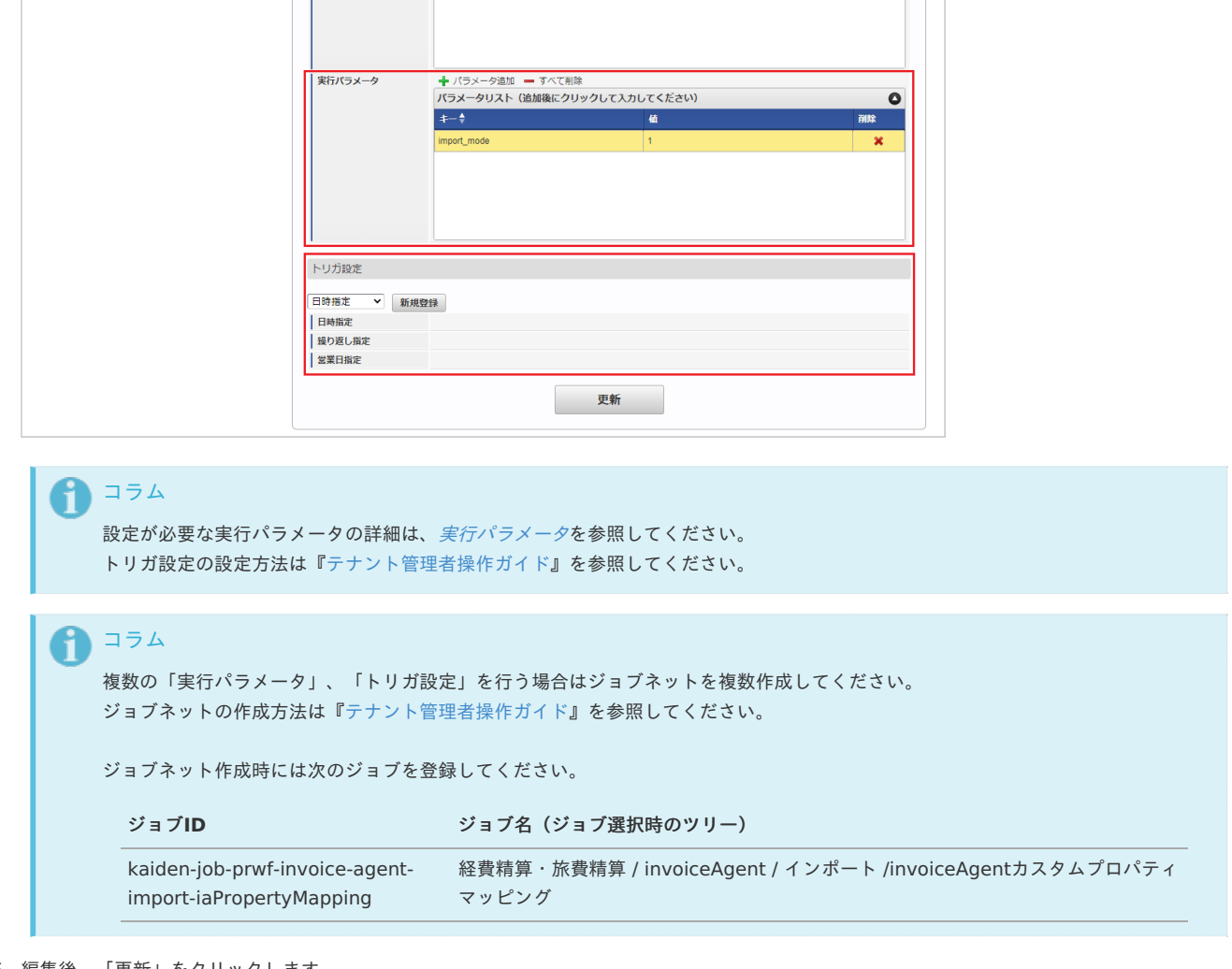

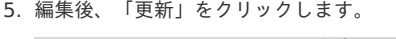

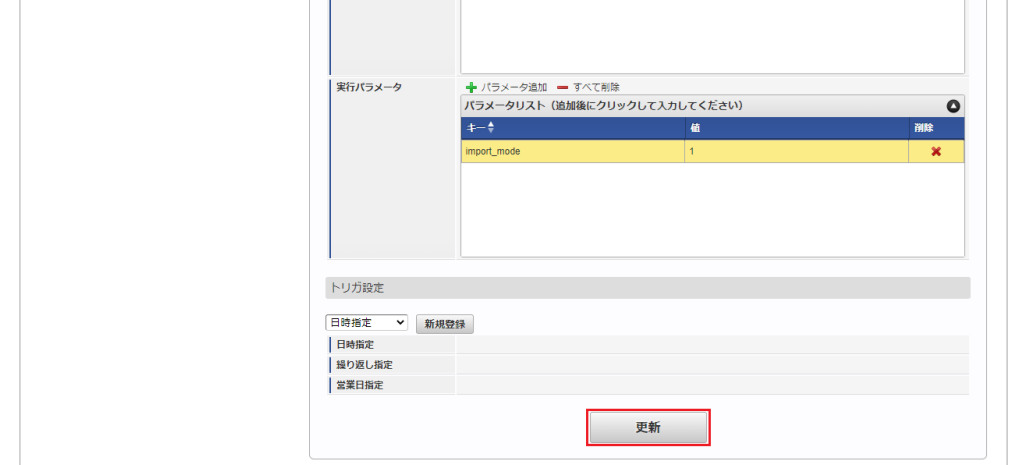

6. 確認ポップアップの「決定」をクリックします。

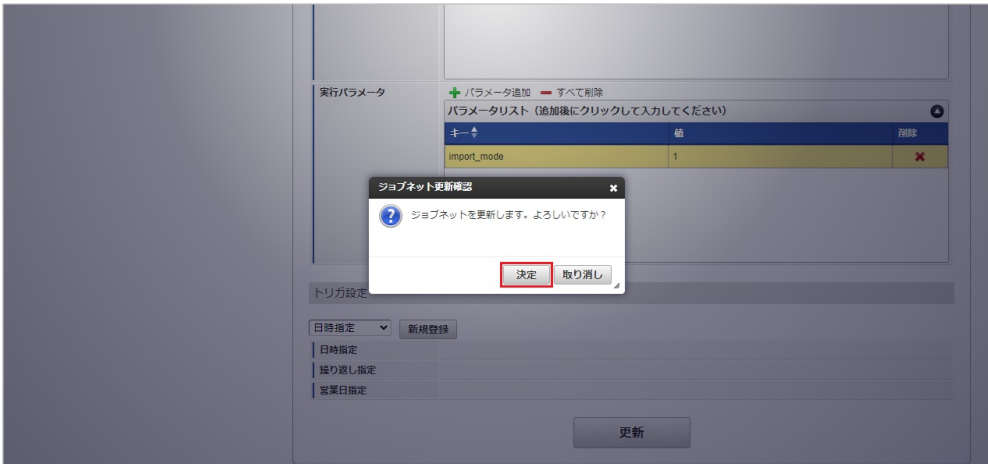

# 7. ジョブネットが設定されました。

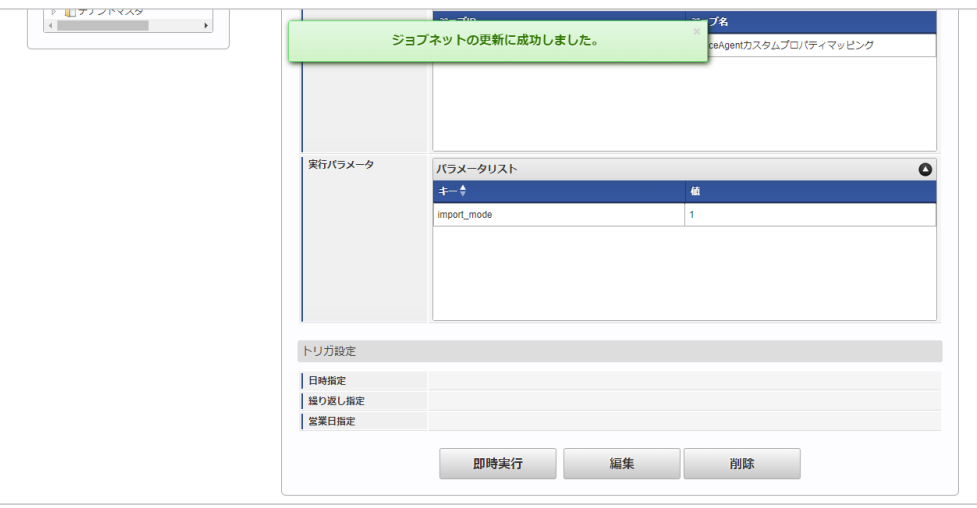

# コラム

ジョブネットの設定(実行)後、メンテナンス機能でインポートが正しく実行されたことを確認してください。

### [実行パラメータ](#page-27-6)

設定が可能な実行パラメータは次の通りです。

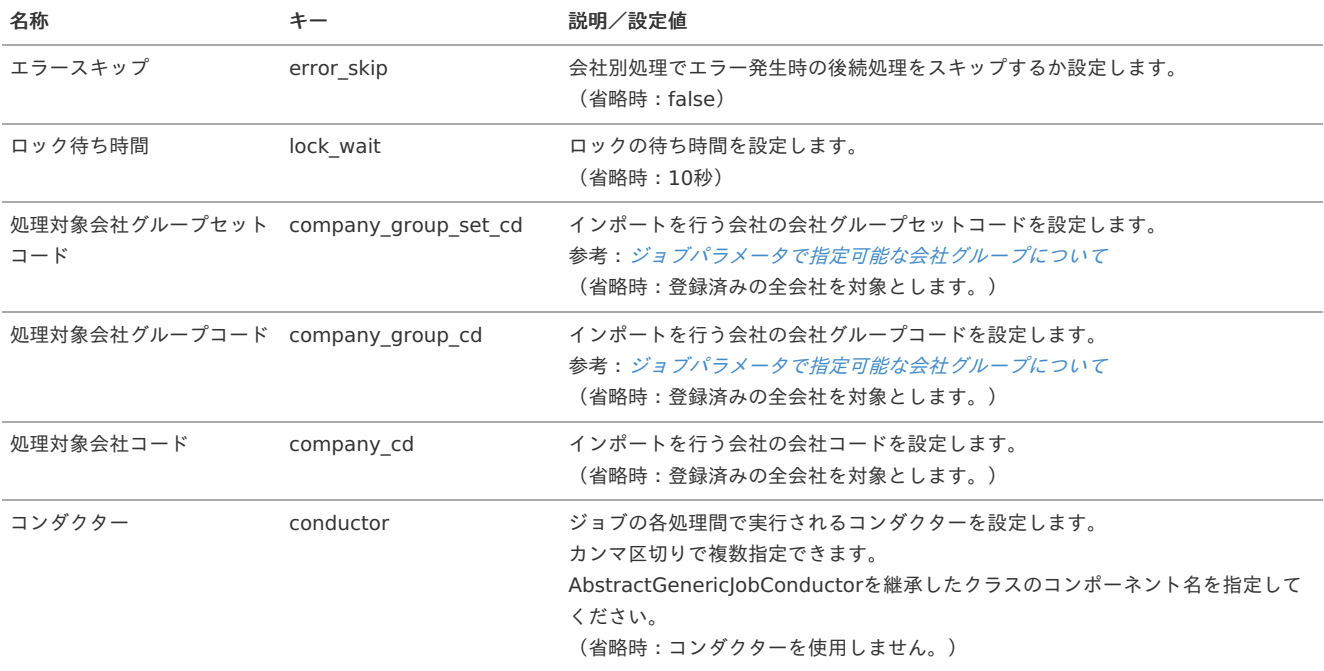

<span id="page-1181-0"></span>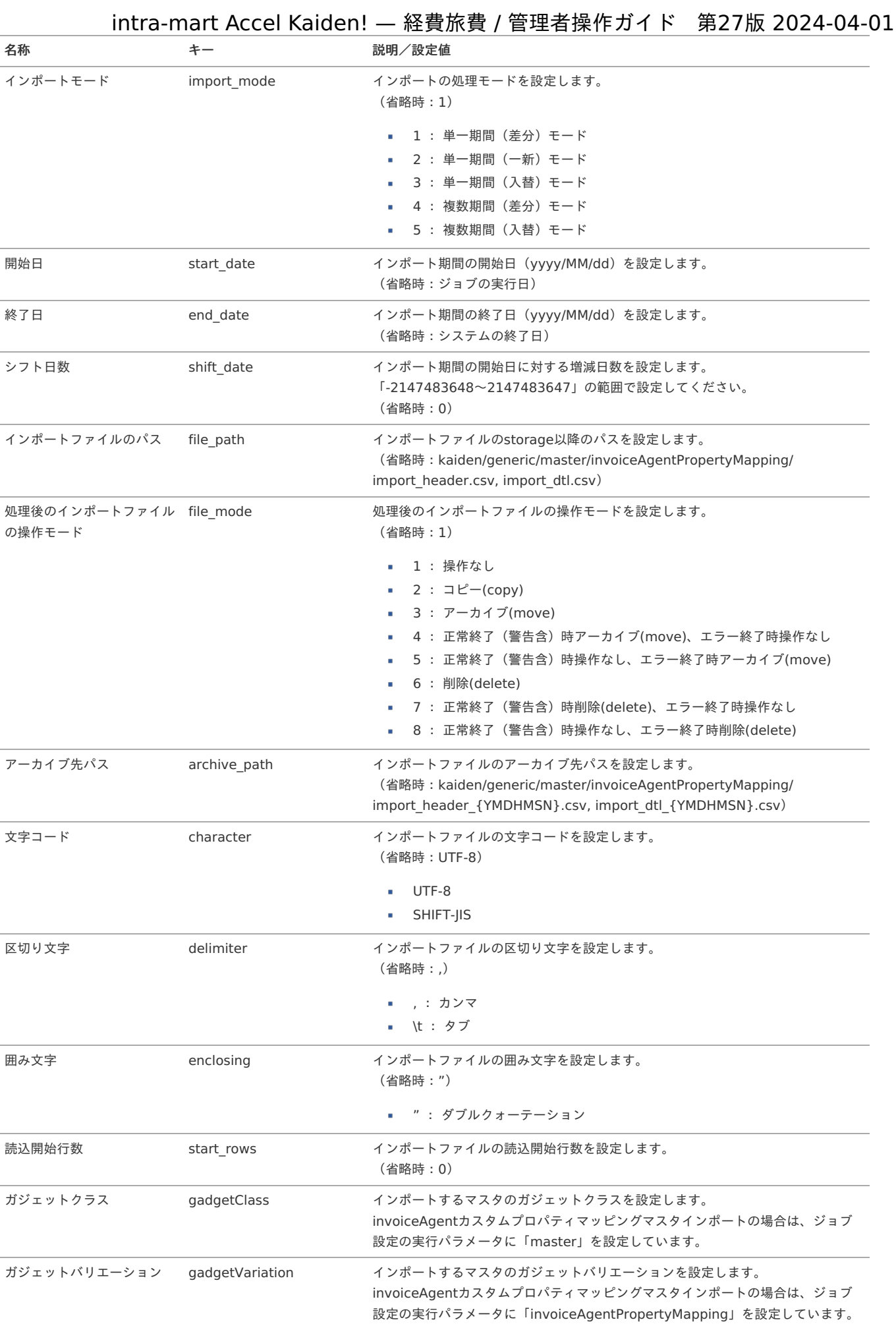

{YMDHMSN}:「yyyyMMddHH24mmssSSS」形式

本項では、エクスポート機能を利用したマスタ設定方法を説明します。

### [ジョブネットの設定](#page-27-8)

エクスポート機能用のジョブネットの設定を行います。

- 1. 「サイトマップ」→「テナント管理」→「ジョブネット設定」をクリックします。
- 2. ジョブネット一覧 (画面左部)の「invoiceAgentカスタムプロパティマッピング」をクリックします。

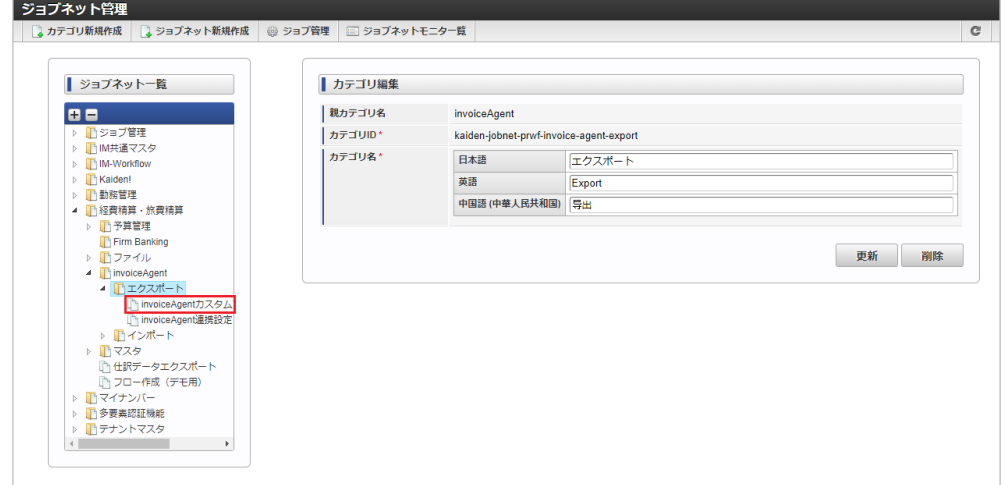

3. 「編集」をクリックします。

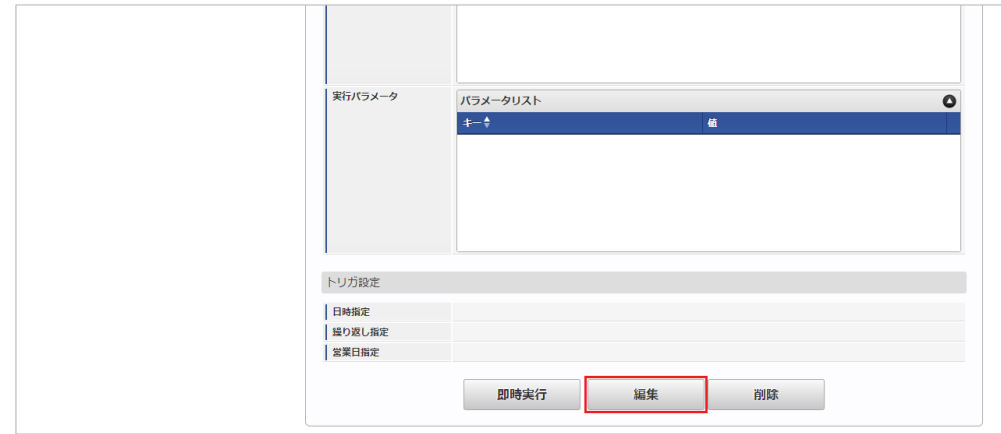

4. 必要に応じて「実行パラメータ」、「トリガ設定」を編集します。

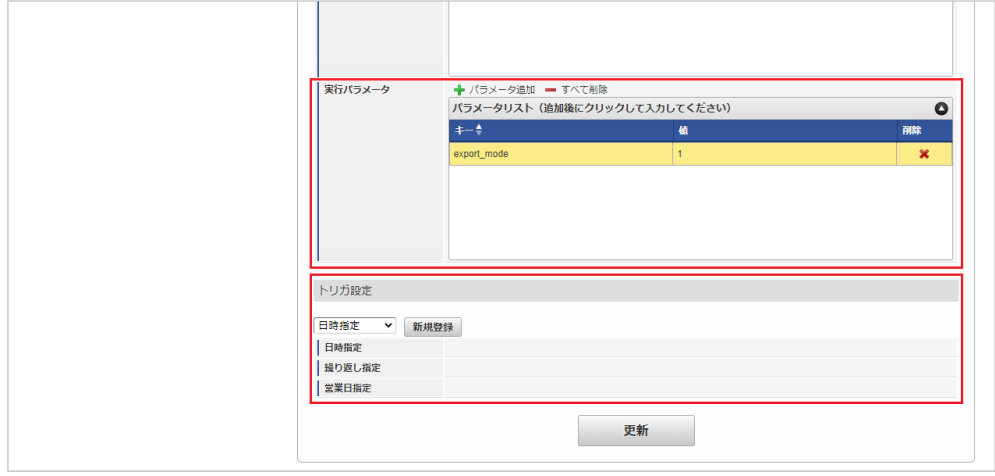

設定が必要な実行パラメータの詳細は、[実行パラメータ](index.html#master-invoiceagentpropertymapping-export-params)を参照してください。 トリガ設定の設定方法は『[テナント管理者操作ガイド](http://www.intra-mart.jp/document/library/iap/public/operation/tenant_administrator_guide/index.html)』を参照してください。

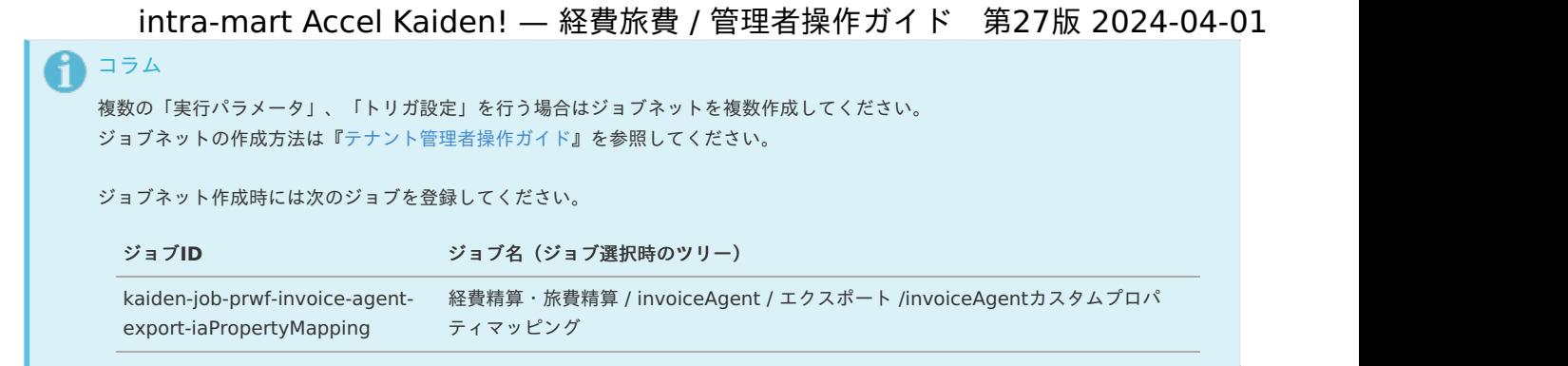

5. 編集後、「更新」をクリックします。

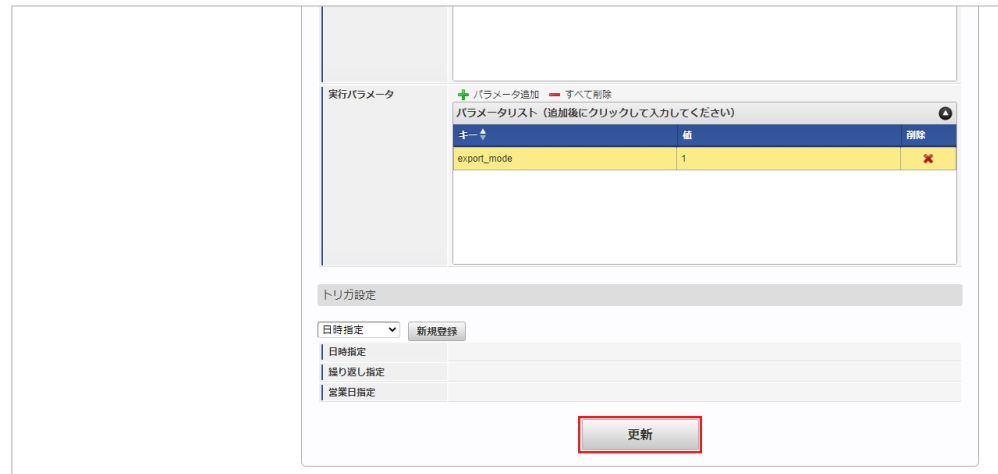

6. 確認ポップアップの「決定」をクリックします。

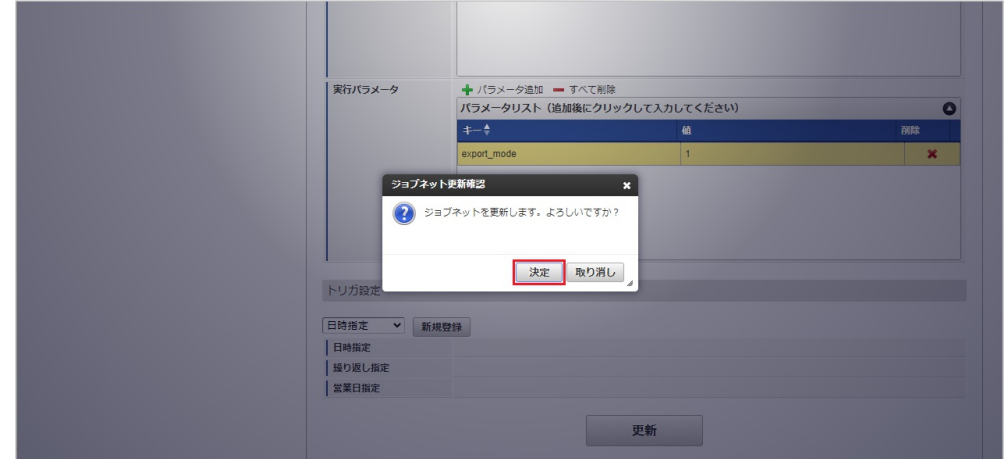

7. ジョブネットが設定されました。

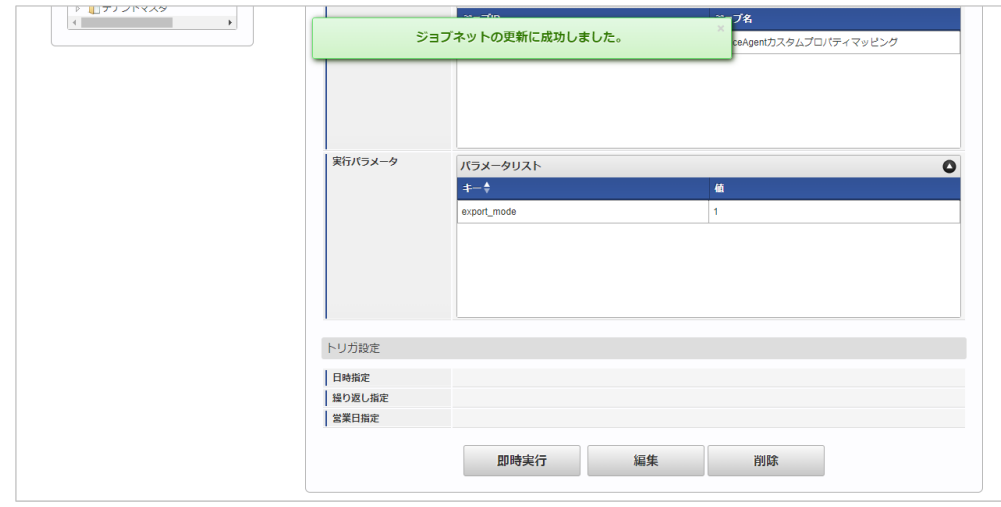

エクスポートファイルを次のエクスポート先から取得します。

#### エクスポート先

ジョブネットの設定で設定する実行パラメータにより変化します。 以下は初期値(実行パラメータ未設定の場合)のエクスポート先です。

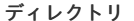

kaiden/generic/{COMPANY\_CD}/master/invoiceAgentPropertyMapping

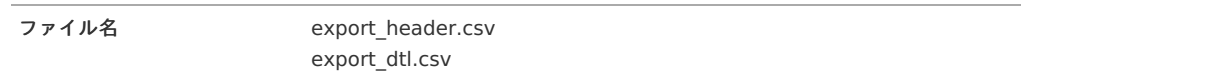

# コラム

エクスポートファイルのダウンロード方法は、次のドキュメントを参照してください。

- [『システム管理者操作ガイド](http://www.intra-mart.jp/document/library/iap/public/operation/system_administrator_guide/index.html)』 à.
- [『テナント管理者操作ガイド](http://www.intra-mart.jp/document/library/iap/public/operation/tenant_administrator_guide/index.html)』 ä,

#### データ形式 à.

エクスポートファイルのデータ形式です。

export\_header.csv

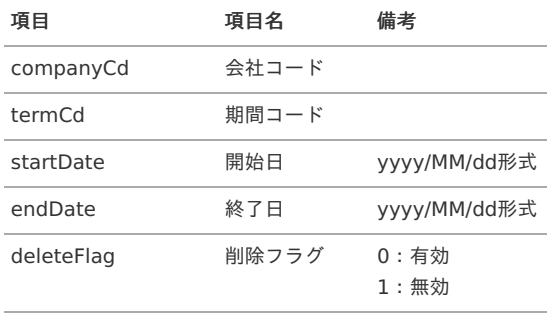

export\_dtl.csv

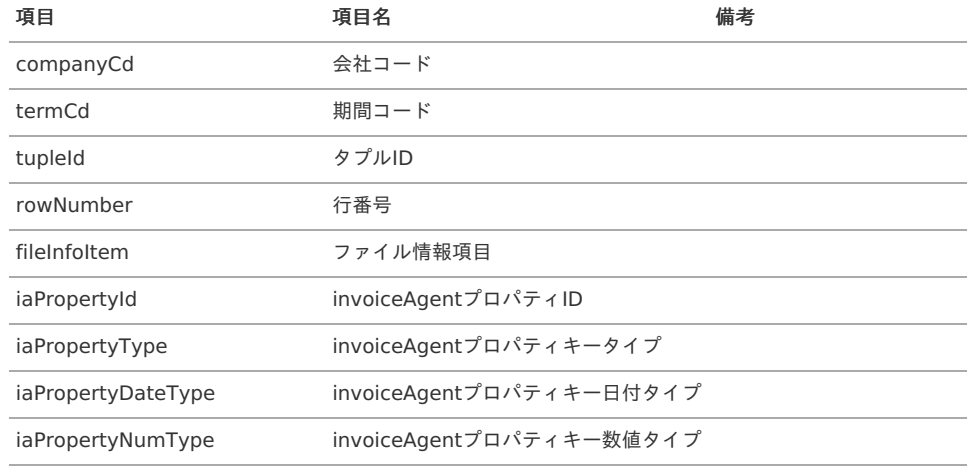

#### [実行パラメータ](#page-27-10)

設定が可能な実行パラメータは次の通りです。

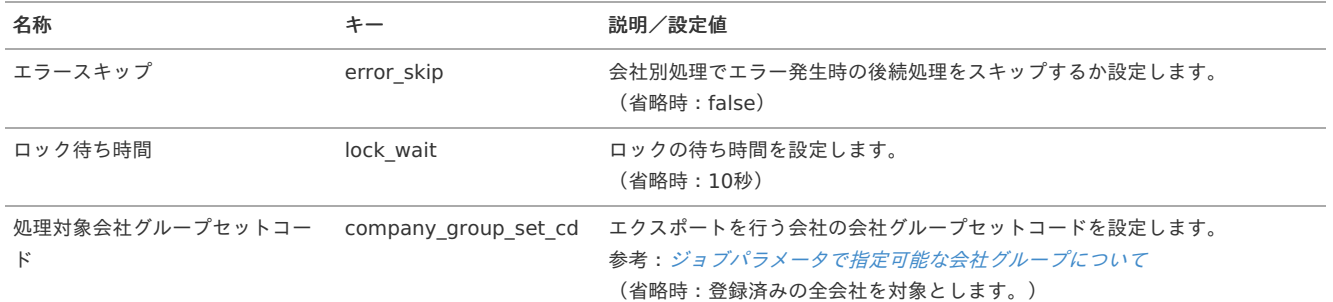

<span id="page-1185-0"></span>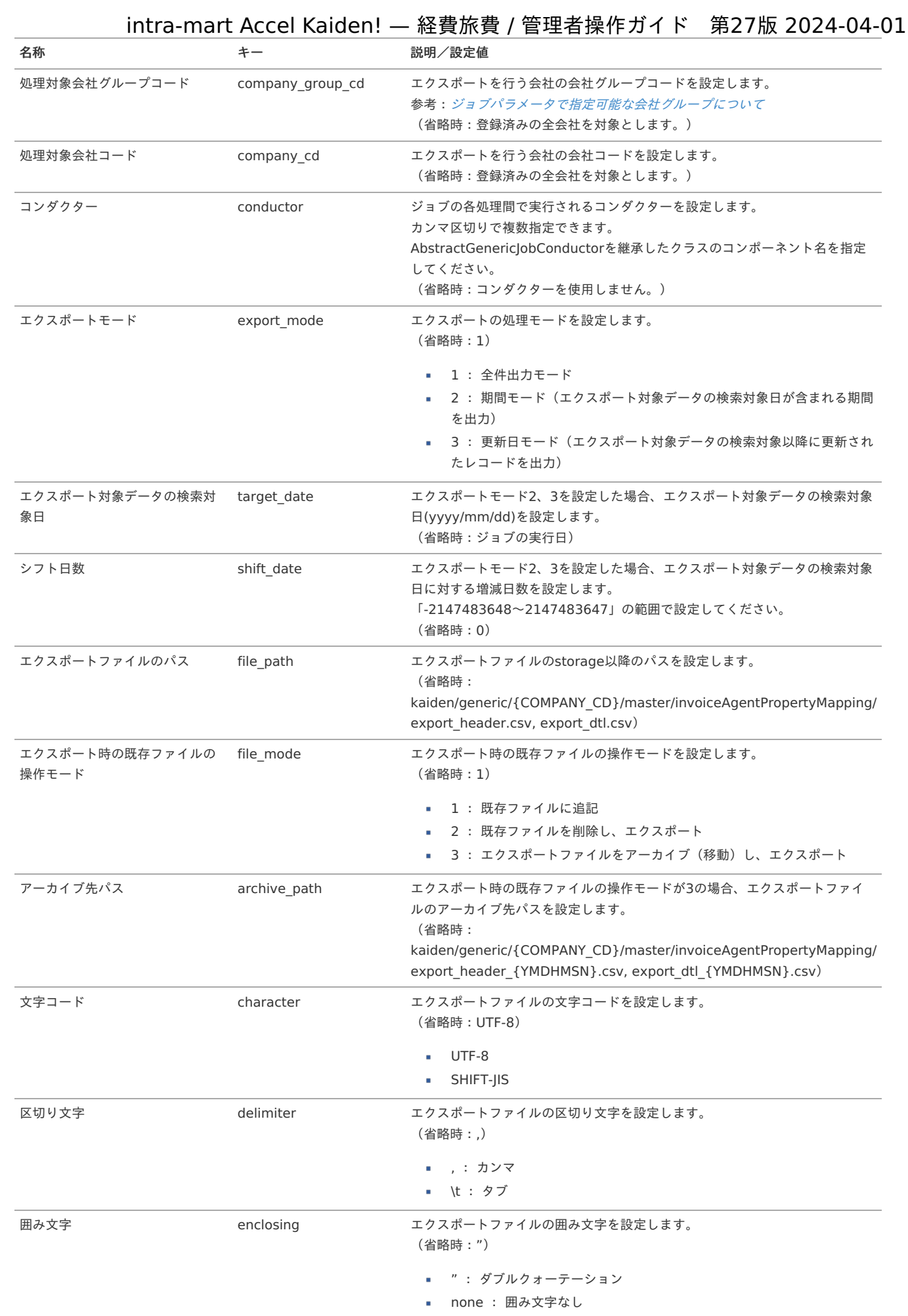

# 1186

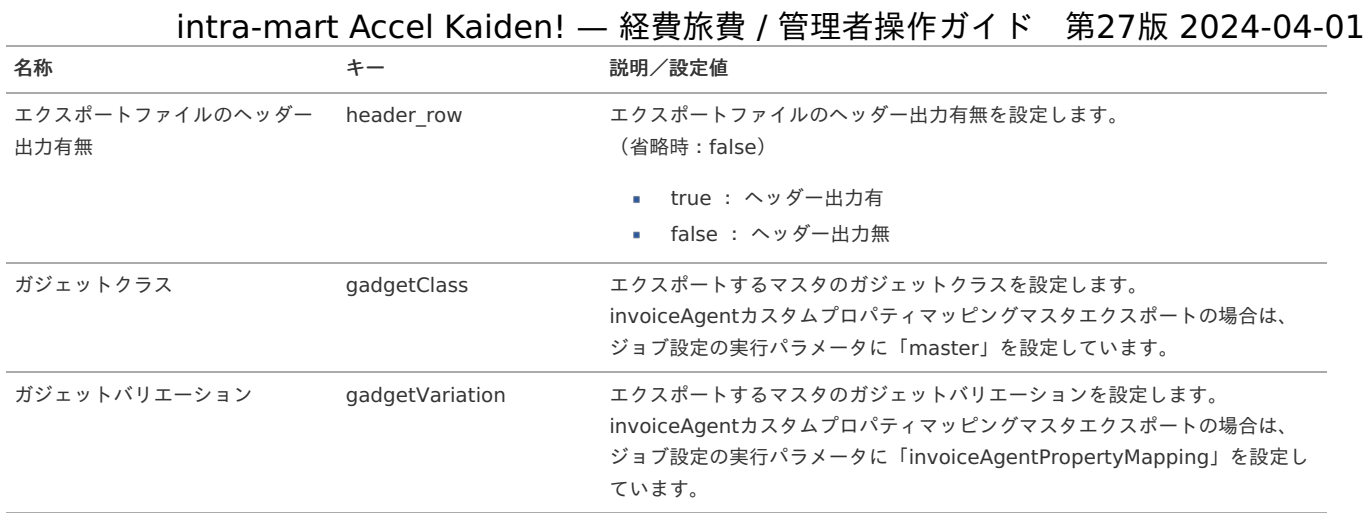

{COMPANY\_CD}:会社コード

{YMDHMSN}:「yyyyMMddHH24mmssSSS」形式

#### 運用時の操[作](#page-5-0)

invoiceAgent 文書管理ファイルアップロード/メンテナン[ス](#page-1190-0)

```
本項では、「invoiceAgent 文書管理」にファイルをアップロードする方法及び、ファイル管理への登録方法を説明します。
当機能に登録したファイルは、「invoiceAgent 文書管理」のinvoiceAgent連携設定マスタのinvoiceAgent監視対象フォルダIDに登録されます。
また、「invoiceAgent 文書管理」でファイルの振り分けを行う際にOCRサービスを使用してファイルの情報を読み取ります。
ファイル管理へ登録できます。
文書管理文書情報更新を実行することで、「invoiceAgent 文書管理」のOCRの解析状況を更新します。
```

```
コラム
「invoiceAgent 文書管理」のOCRの解析結果とファイル管理の項目の紐づけはカスタムプロパティで行います。
invoiceAgentカスタムプロパティマッピングマスタを事前に設定してください。
当機能を使用するための設定方法はKaiden!からinvoiceAgent 文書管理へファイルアップロードしてから電子化申請を実施する(OCR機
能の活用)を参照ください。
コラム
ファイル検索(invoiceAgent 文書管理)ガジェットについては、『intra-mart Accel Kaiden! 経費旅費 / ガジェットガイド』を参照してく
ださい。
コラム
当機能からファイル管理へファイルを登録する際は、当機能の認可とは別に以下認可の許可が必要です。
   「画面・処理/Kaiden!/マスタメンテナンス/汎用」の権限
 a.
   「画面・処理/個人設定/ファイル管理」の権限
   ファイルを登録する会社の編集権限
```
[概要](#page-5-0)

- invoiceAgent [文書管理ファイルアップロード](#page-18-0)
- [ファイル検索/ファイル管理への登録](#page-18-2) ×

#### [概要](#page-18-1)

invoiceAgent 文書管理ファイルアップロード/メンテナンス画面から、「invoiceAgent 文書管理」にファイルをアップロードできます。 また、「invoiceAgent 文書管理」でOCRの読み取りが完了したファイルをファイル管理へ登録することができます。 invoiceAgent 文書管理ファイルアップロード/メンテナンス(管理者)を使用する場合、アップロード時にファイルの登録者を選択できます。 また、認可を持つ会社にアップロードされた全てのファイルを参照・メンテナンスすることが可能です。 invoiceAgent 文書管理ファイルアップロード/メンテナンスを使用する場合、登録者がログインユーザと一致するファイルを参照・メンテナンスするこ とが可能です。

#### invoiceAgent [文書管理ファイルアップロード](#page-26-0)

「invoiceAgent 文書管理」にファイルをアップロードできます。

アップロードし、OCRの読み取りが完了したファイルは、ファイル管理に登録し申請書で精算可能です。

1. 「サイトマップ」→「経費精算・旅費精算」→「invoiceAgent」→「invoiceAgent 文書管理ファイルアップロード/メンテナンス」をクリック します。

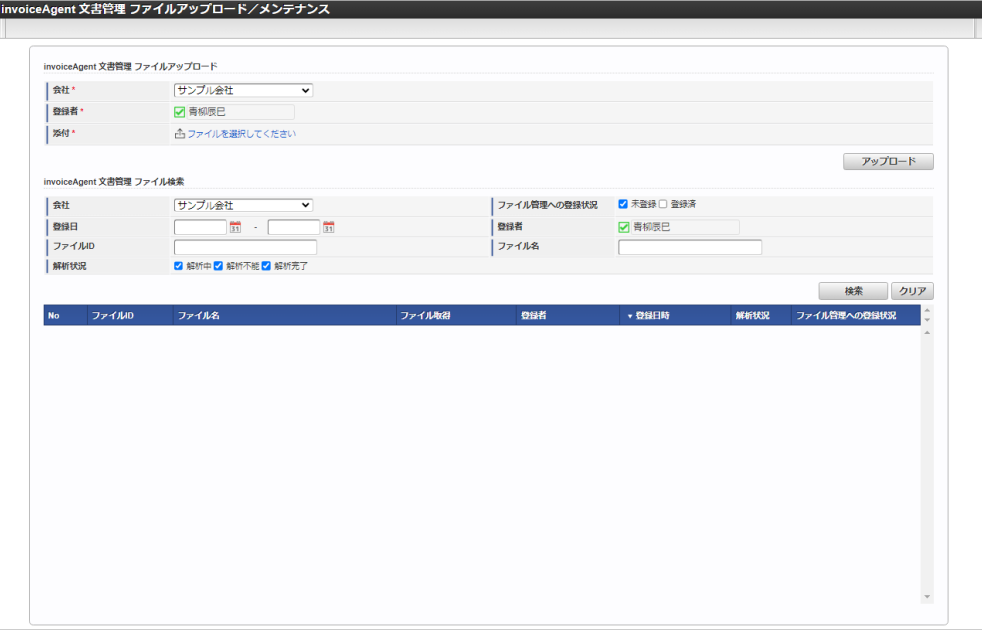

# ↑ コラム

管理者として利用する場合、「invoiceAgent 文書管理ファイルアップロード/メンテナンス(管理者)」をクリックしてください。 アップロード、検索の「登録者」が選択できます。

2. 「会社」、「登録者」を選択したら、アップロードアイコンをクリックしてください。

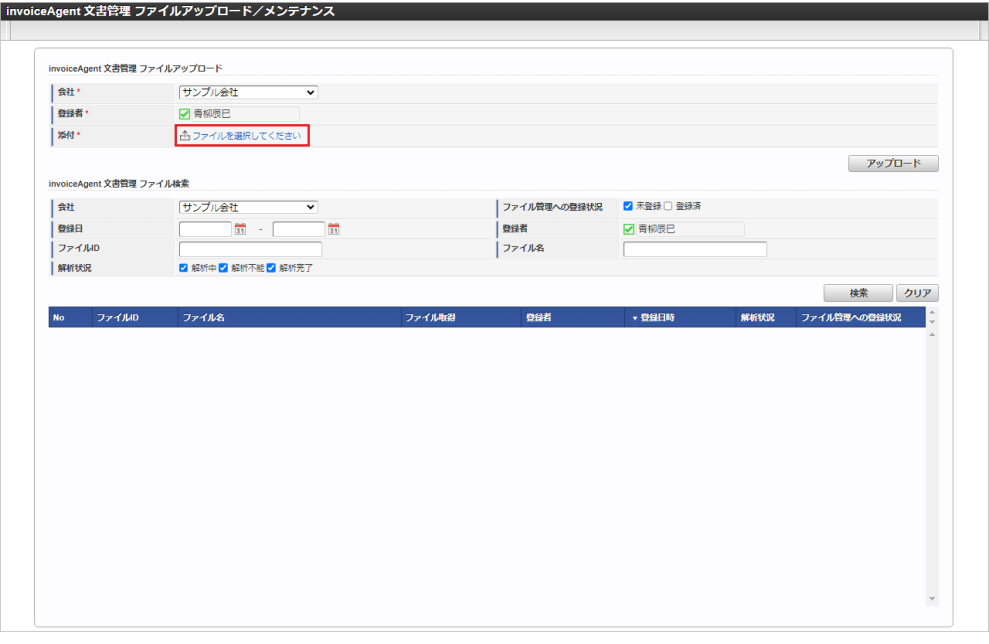

会社

選択した会社の文書としてアップロードします。

- 登録者 選択したユーザの文書としてアップロードします。(管理者のみ変更可能)
- 添付 クリックすると文書のアップロードが可能です。 PDFか画像ファイルをアップロードしてください。 複数のファイルをアップロード可能です。 画像ファイルをアップロードした場合、PDFに変換して登録されます。
- 3. ファイルをアップロードすると、ポップアップが表示されます。 ポップアップからファイルのダウンロード・参照・追加・削除等が実施できます。
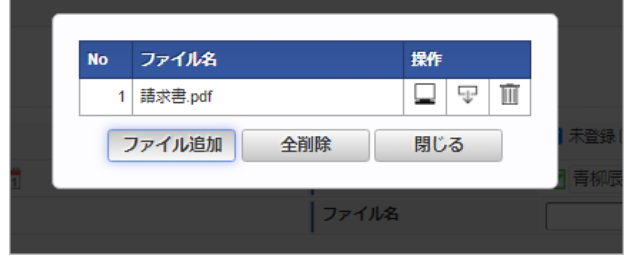

- 表示アイコン ファイルの内容を表示します。
- ダウンロードアイコン ファイルをダウンロードします。
- ゴミ箱アイコン ファイルを削除します。
- ファイル追加 ファイルを追加します。
- 全削除

ファイルを全て削除します。

- 閉じる ポップアップを閉じます。
- 4. ポップアップを閉じると、「添付」にチェックアイコンが表示されます。

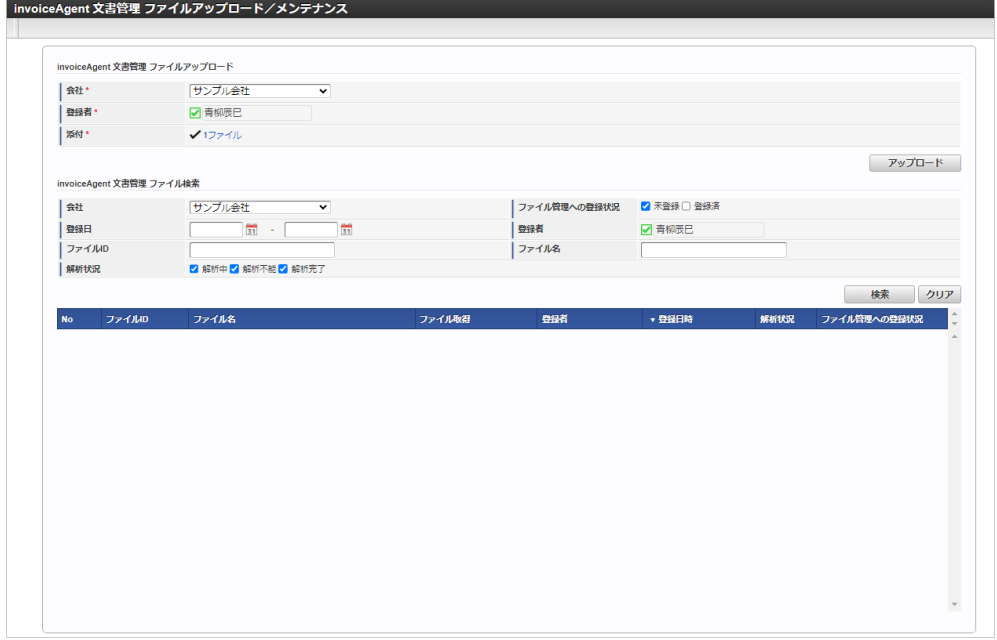

5. 「アップロード」をクリックします。

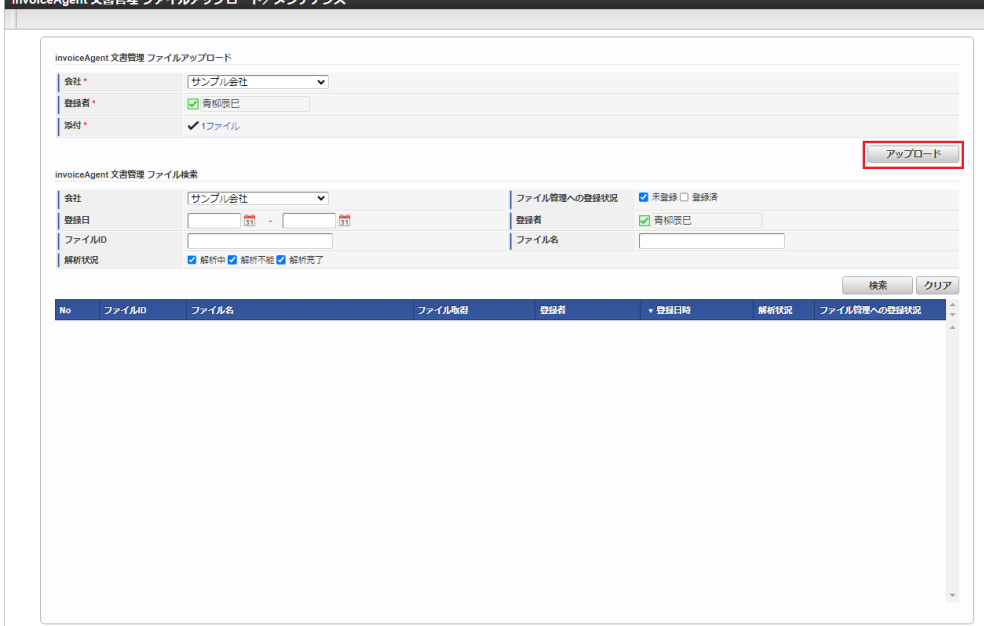

### 6. 「決定」をクリックします。

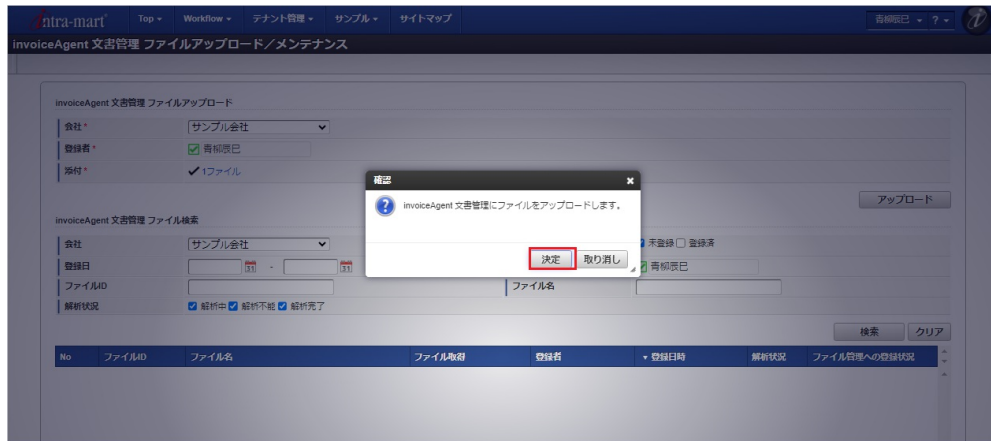

7. 「invoiceAgent 文書管理」に文書をアップロードできました。

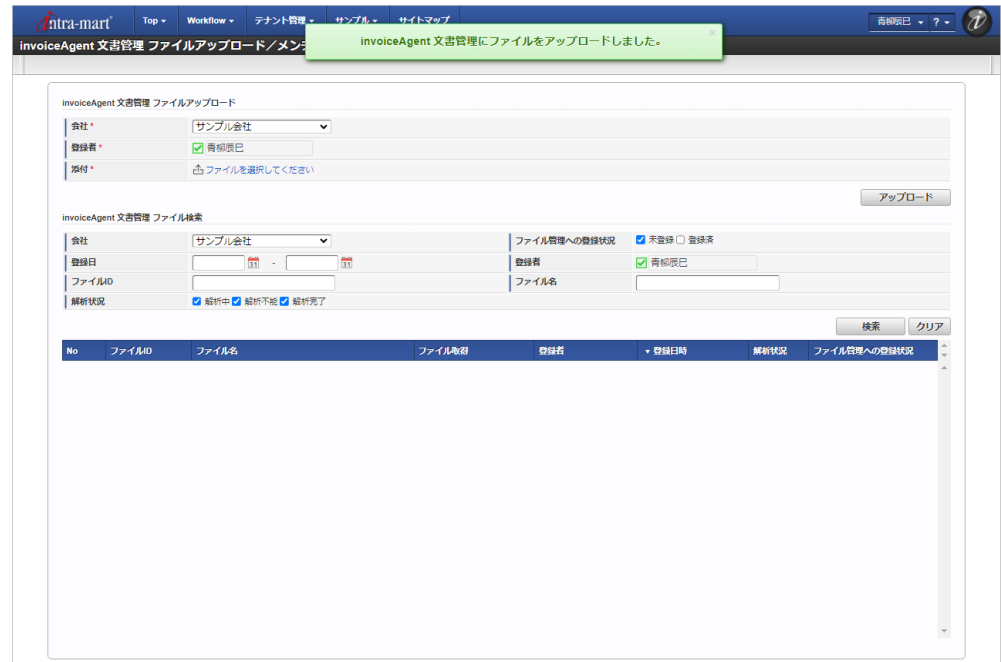

8. 「検索」をクリックするとアップロードした文書が一覧に表示されます。 「解析状況」が「解析完了」の状態になると、ファイル管理に登録できます。 「解析状況」が「解析不能」のファイルはOCRで解析できないファイルであり、ファイル管理に登録できません。

<span id="page-1190-0"></span>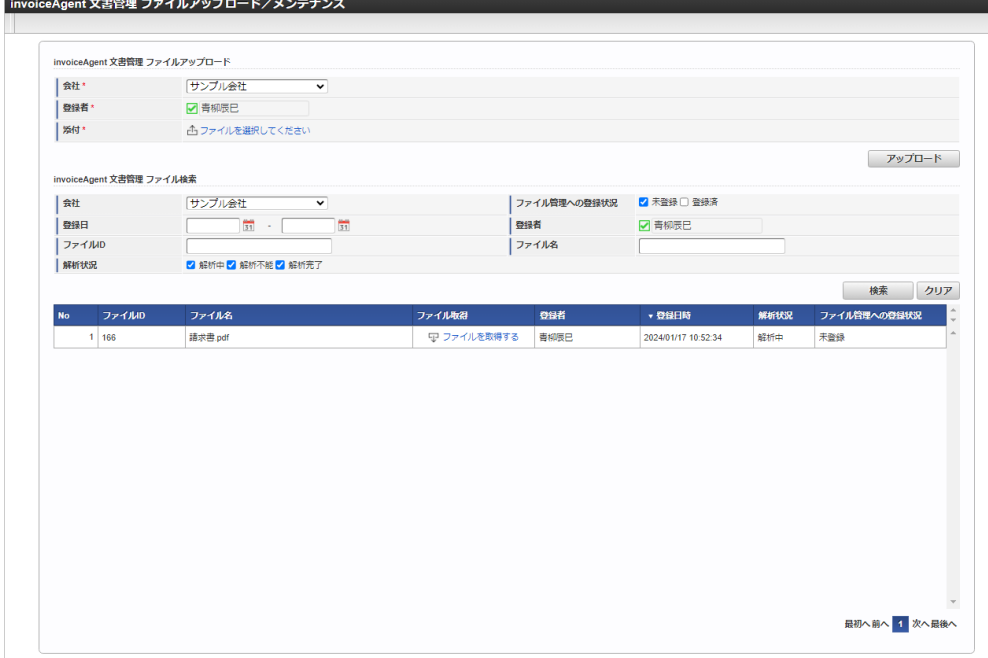

### [ファイル検索/ファイル管理への登録](#page-19-0)

OCRの解析状況が解析完了のファイルをファイル管理へ登録できます。

1. 「サイトマップ」→「経費精算・旅費精算」→「invoiceAgent」→「invoiceAgent 文書管理ファイルアップロード/メンテナンス」をクリック します。

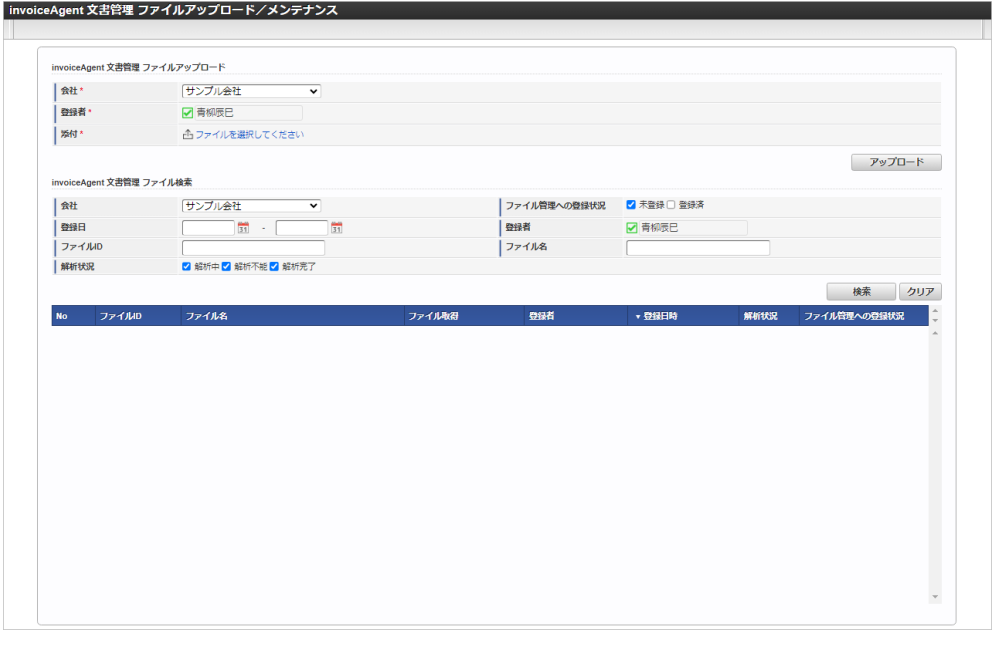

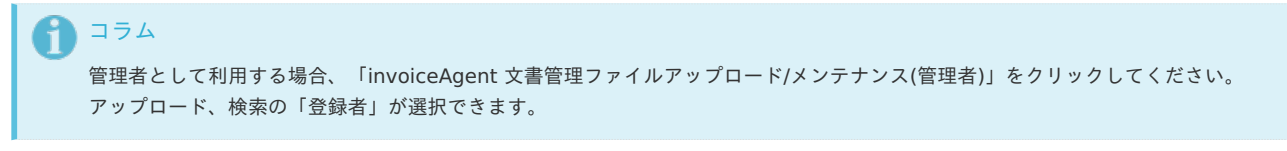

2. invoiceAgent 文書管理ファイル検索欄の解析状況の「解析完了」と、ファイル管理への登録状況の「未登録」をチェックして「検索」をクリッ クします。

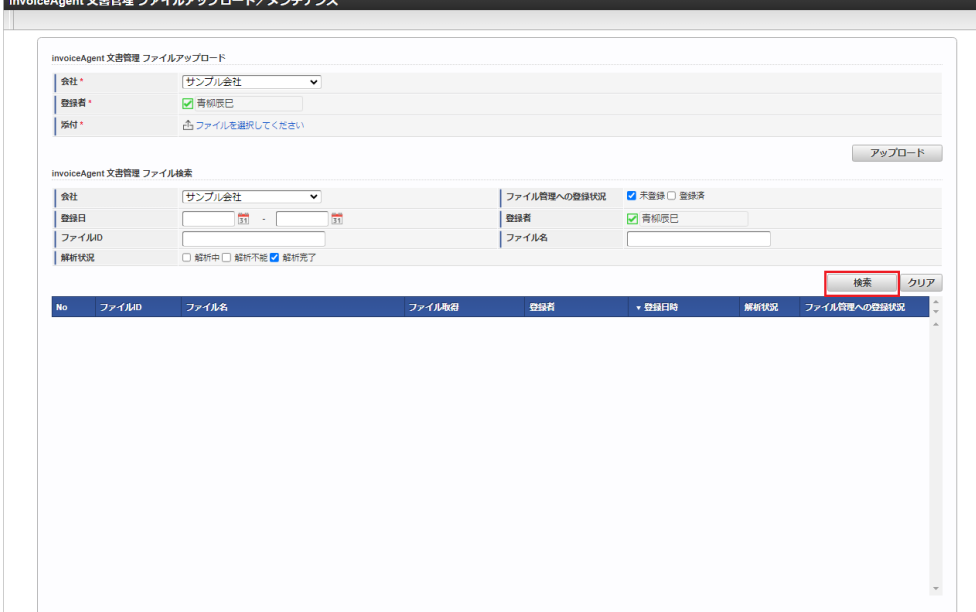

3. OCRの解析が完了し、ファイル管理へ未登録のデータが一覧表示されます。

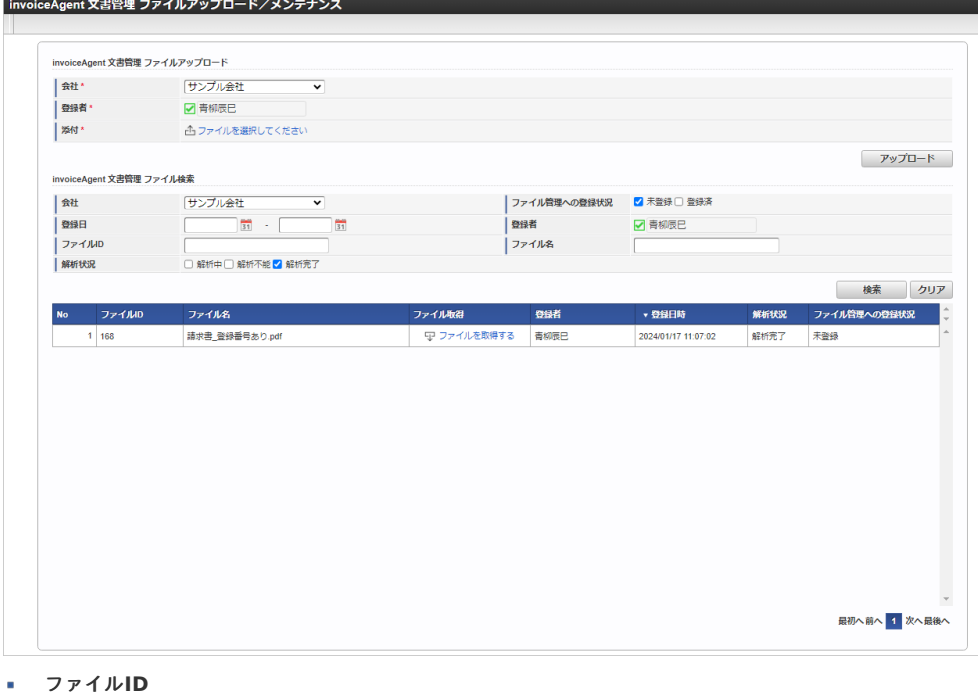

- invoiceAgent 文書管理のファイルIDを表示します。
- ファイル名 ファイル名を表示します。
- ファイル取得
	- クリックするとアップロードされた文書をダウンロードします。
- 登録者
	- アップロードを実施したユーザ名を表示します。
- 登録日時
	- アップロードを実施した日時を表示します。
- 解析状況 ファイルの解析状況を表示します。 「解析中」、「解析不能」、「解析完了」のいずれかが表示されます。
- ファイル管理への登録状況 ファイルがファイル管理に登録されているかを表示します。 「未登録」、「登録済み」のいずれかが表示されます。
- 4. 「解析状況」が「解析完了」、「ファイル管理への登録状況」が「未登録」のデータ行をクリックすると、ファイル管理への登録画面がポップ アップ表示されます。

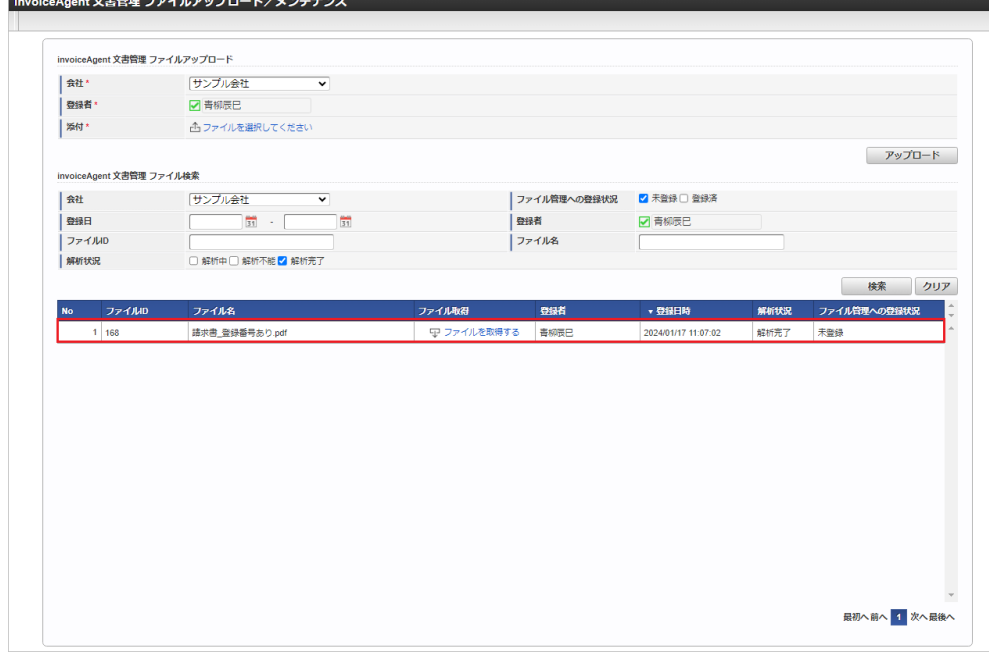

5. 登録画面で必要な情報を入力し、「新規登録」をクリックします。 登録画面には、OCR解析結果が初期設定されます。

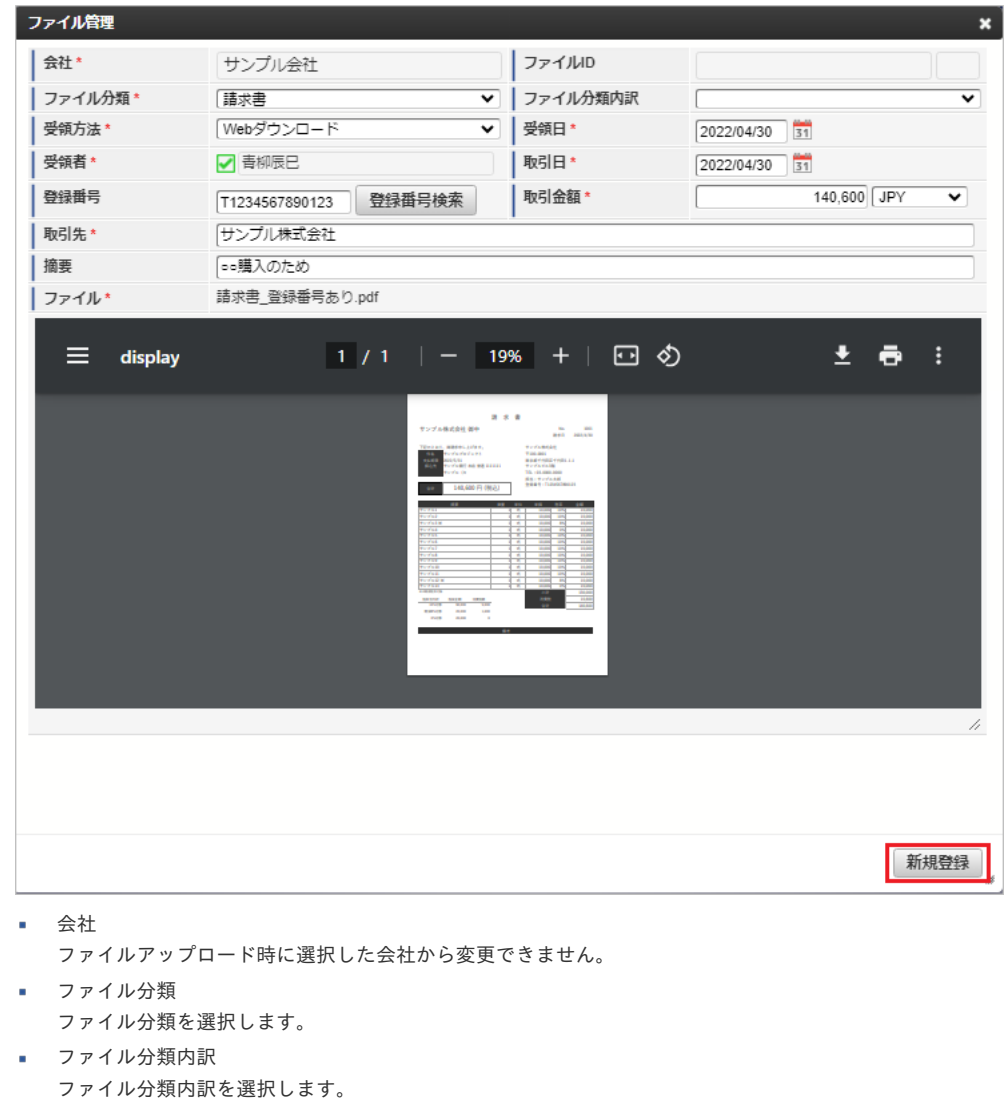

- 受領方法  $\blacksquare$ 受領方法を選択します。
- 受領日 受領日を入力します。 受領日を入力時に取引日が未入力の場合、受領日と同じ日付を取引日に設定します。 受領者  $\overline{\phantom{a}}$ 
	- 1193

```
intra-mart Accel Kaiden! — 経費旅費 / 管理者操作ガイド 第27版 2024-04-01
  ファイルアップロード時に選択した登録者から変更できません。
取引日
  取引日を入力します。
  取引日を入力時に受領日が未入力の場合、取引日と同じ日付を受領日に設定します。
登録番号
  登録番号を入力します。
  「登録番号検索」をクリックすると、登録番号を検索できます。
取引金額
  取引金額を入力します。
  通貨を選択します。
取引先
  取引先を入力します。
• 摘要
  摘要を入力します。
 ファイル
\mathbf{u} .
  ファイル名、プレビュー画面が表示され変更できません。
  コラム
     適格請求書設定マスタ」の「登録番号チェック種別」を「公表情報ダウンロードデータ」に設定すると表示
     されます。
     登録番号検索の操作方法は、 登録番号検索 を参照してください。
    コラム
  i
     ファイル分類が「その他」の場合、「ファイル分類」、「ファイル分類内訳」、「受領者」、「摘要」、「ファイル」を設定可能で
     す。
     ファイル管理
                                                               \boldsymbol{\mathsf{x}}会社*
                                  ファイルID
                 サンプル会社
     ファイル分類*
                その他
                                 ▼ ファイル分類内訳
                                                              \overline{\mathbf{v}}| 受領者*
                 √ 青柳辰巳
     | 摘要
                □■購入のため
     ファイル*
                請求書_登録番号あり.pdf
                       1/1 | - 19% + | \Box \Diamond\pm \theta :
        \equiv display
                                                          新規登録
```
6. ファイル管理にファイルが登録されました。

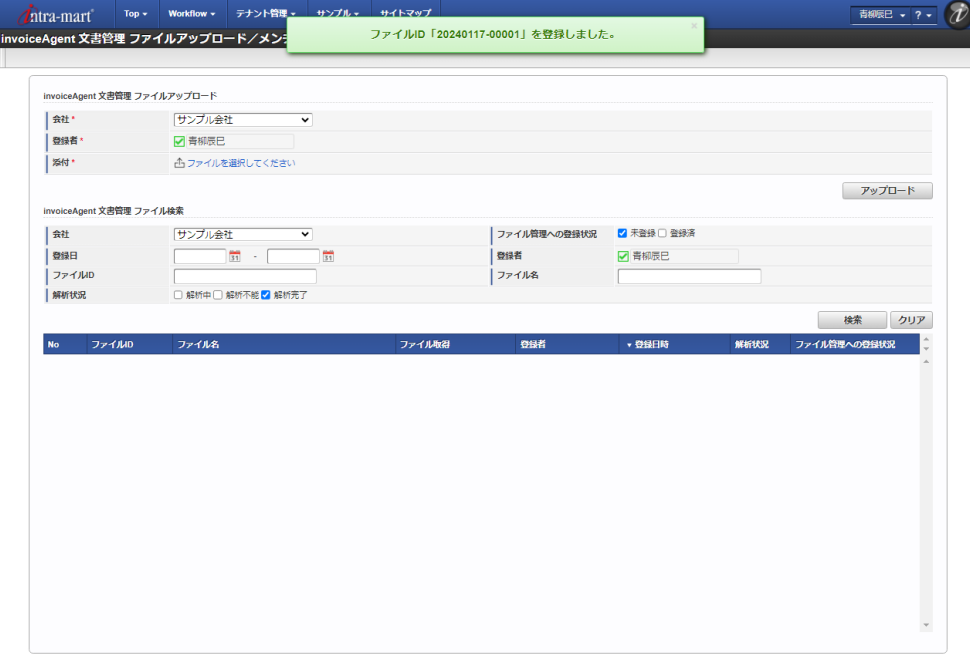

### invoiceAgent 文書管理文書情報更[新](#page-1190-0)

本項では、invoiceAgent 文*書管理ファイルアップロード/メンテナンス*からアップロードしたファイルを「invoiceAgent 文書管理」でOCR解析した 結果を取得する方法を説明します。

- [概要](#page-5-0) ■ [ジョブネットの設定](#page-18-1)
	- [実行パラメータ](#page-1197-0)

### [概要](#page-18-2)

invoiceAgent 文書管理文書情報更新は、「invoiceAgent 文書管理」に接続し、invoiceAgent *[文書管理ファイルアップロード/メンテナンス](index.html#document-texts/option/invoiceagent/operation/uploadSearch/index)*でアッ プロードしたファイルのOCR解析状況及び解析結果を取得します。

「invoiceAgent 文書管理」に接続するには、「invoiceAgent[連携設定マスタ](index.html#document-texts/option/invoiceagent/master/invoiceAgentSettings/index)」の登録が必要です。

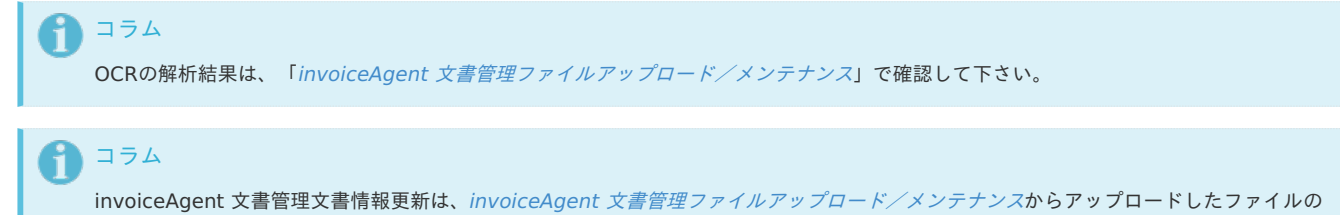

### [ジョブネットの設定](#page-26-0)

ジョブネットの設定を行います。

1. 「サイトマップ」→「テナント管理」→「ジョブネット設定」をクリックします。

うち、解析情報が「解析中」のファイルの情報を取得します。

2. ジョブネット一覧 (画面左部)の「invoiceAgent 文書管理文書情報更新」をクリックします。

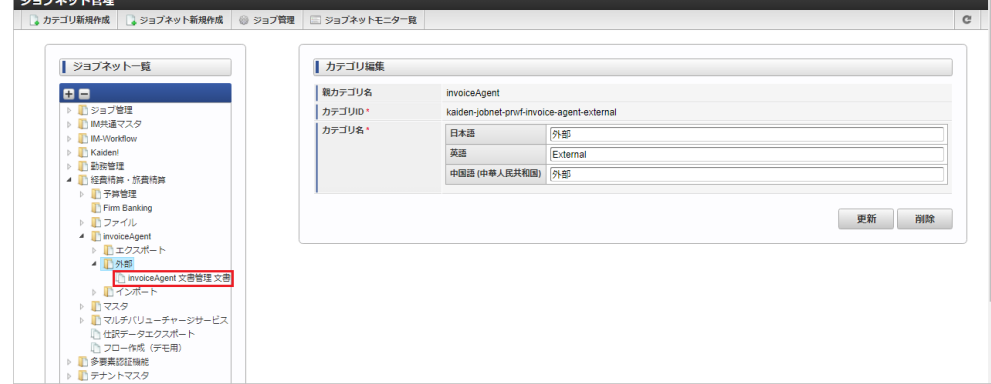

3. 「編集」をクリックします。

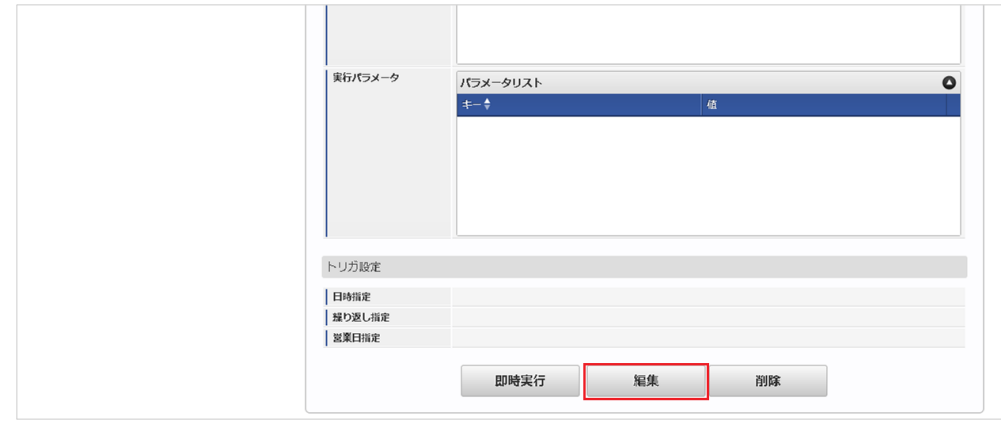

4. 必要に応じて「実行パラメータ」、「トリガ設定」を編集します。

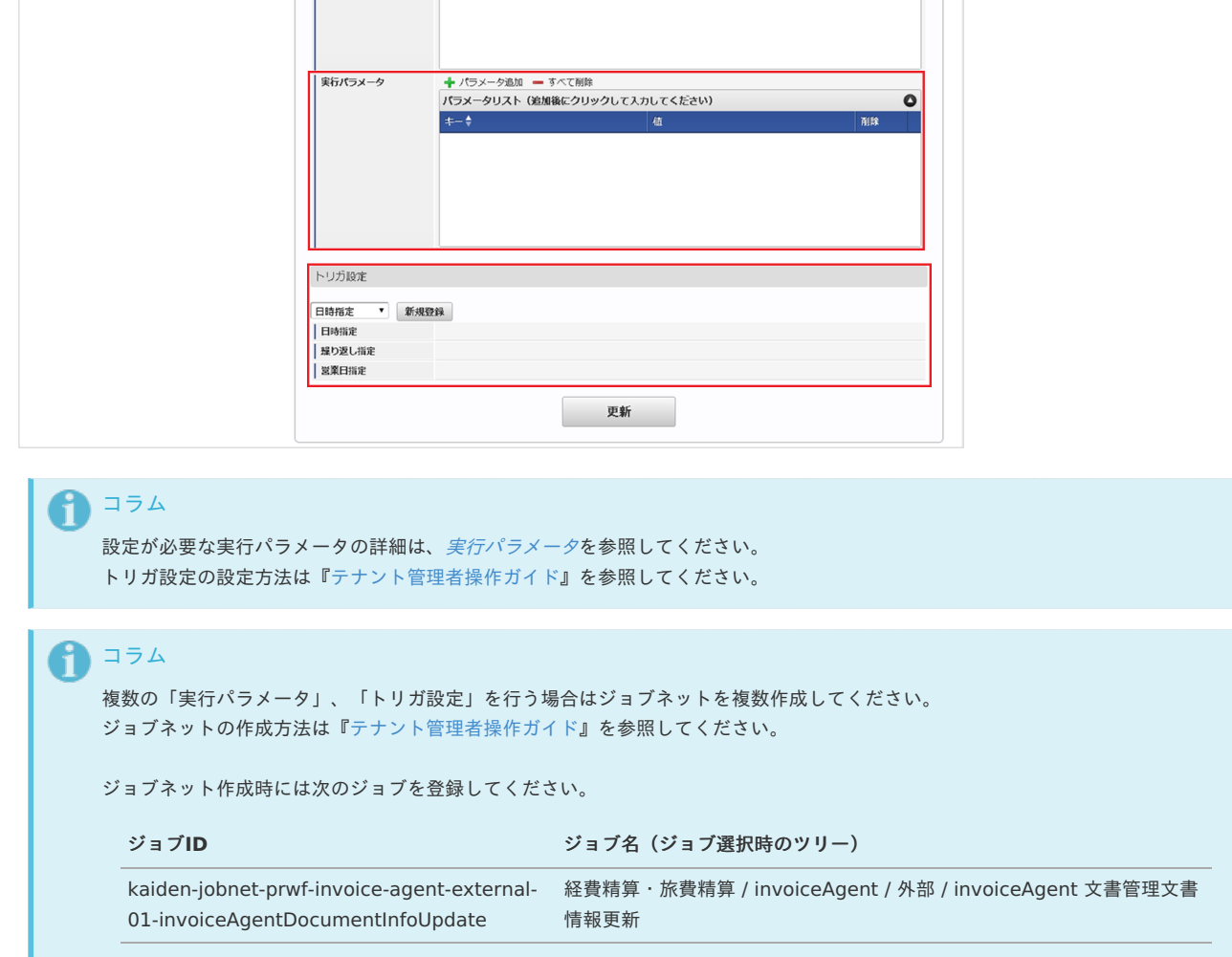

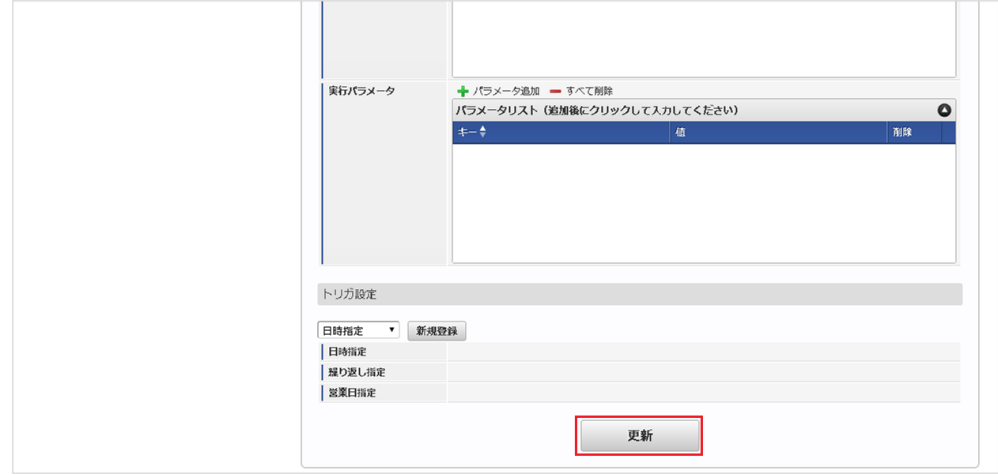

6. 確認ポップアップの「決定」をクリックします。

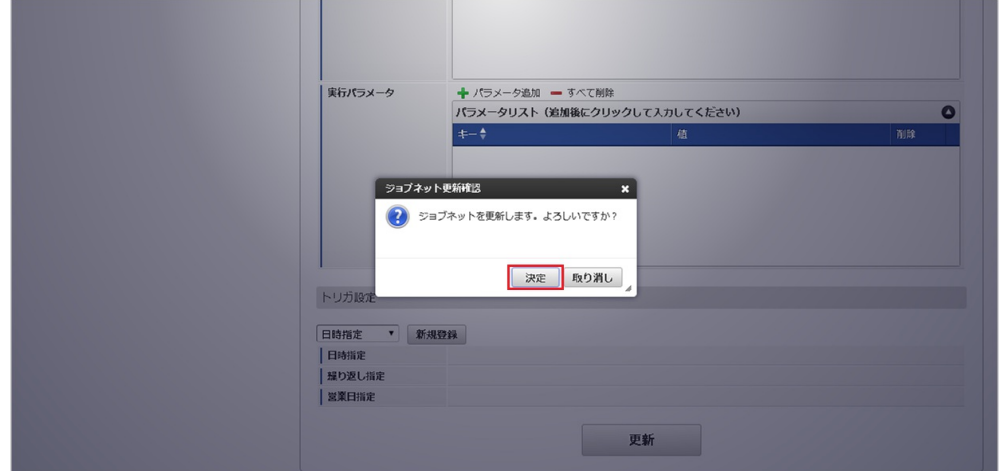

7. ジョブネットが設定されました。

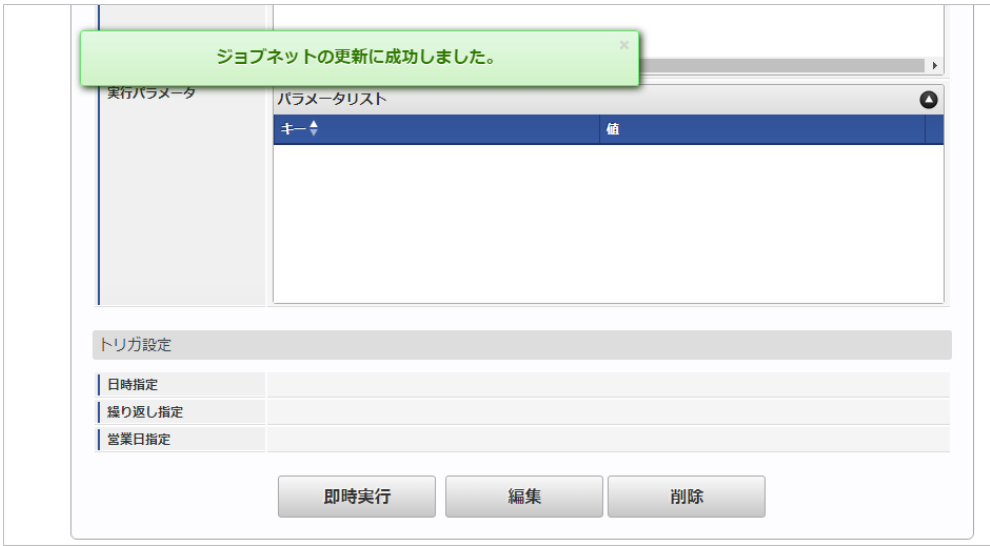

### [実行パラメータ](#page-19-0)

設定が可能な実行パラメータは次の通りです。

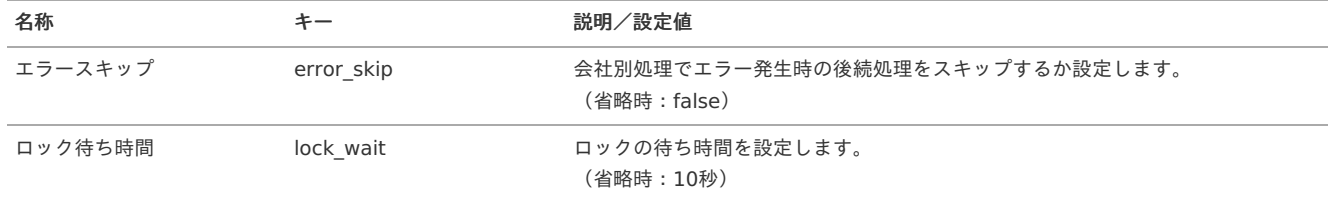

<span id="page-1197-0"></span>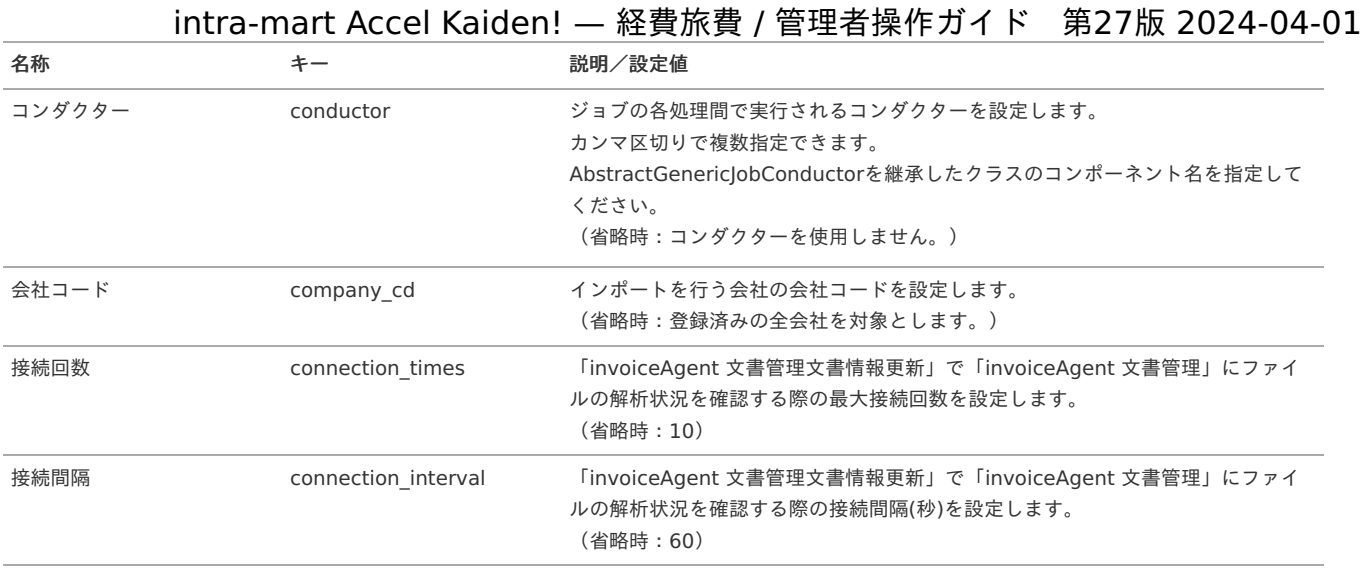

### リファレン[ス](#page-5-0)

invoiceAgent 文書管理と連携してファイルの電子化申請を実施す[る](#page-1190-0)

本項では、「invoiceAgent 文書管理」を使用してファイルの電子化申請を実施する際の方法を説明します。 「invoiceAgent 文書管理」と連携することで、「invoiceAgent 文書管理」へファイルを登録しカスタムプロパティを設定することができます。 「invoiceAgent 文書管理」と連携するには、以下の手順が必要です。

- invoiceAgent 文書管理の設定
- invoiceAgent関連マスタの設定
- ファイルの電子化申請

「invoiceAgent 文書管理」との連携手[順](#page-5-0)

invoiceAgent 文書管理の設[定](#page-18-1)

「invoiceAgent 文書管理」のカスタムプロパティを設定します。 「invoiceAgent 文書管理」で登録したカスタムプロパティをinvoiceAgent[カスタムプロパティマッピングマスタ](index.html#document-texts/option/invoiceagent/master/invoiceAgentPropertyMapping/index)でファイル管理の項目と紐づけま す。

詳細は「invoiceAgent 文書管理」のドキュメントを参照ください。

invoiceAgent 文書管理関連マスタの設[定](#page-18-0)

「invoiceAgent 文書管理」と連携する場合、以下のマスタの設定が必要です。

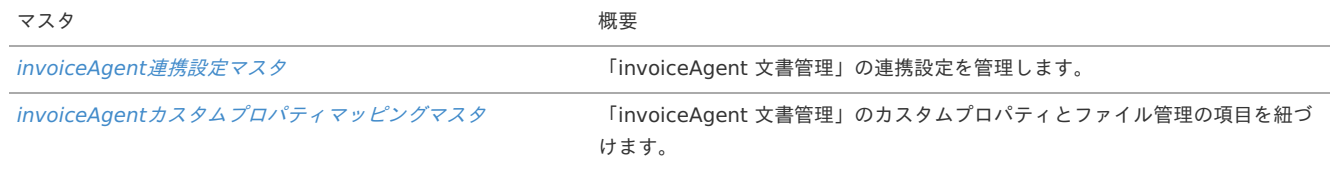

ファイルの電子化申請

ファイルの電子化申請を実施する方法は以下を参照してください。

a. [ファイルの電子化申請を実施する方法](index.html#document-texts/reference/file/reference/electronization)(ファイル明細ガジェット)

Kaiden!からinvoiceAgent 文書管理へファイルアップロードしてから電子化申請を実施する(OCR機能の活用[\)](#page-1198-0)

本項では、Kaiden!のinvoiceAgent [文書管理ファイルアップロード/メンテナンス](index.html#document-texts/option/invoiceagent/operation/uploadSearch/index)から「invoiceAgent 文書管理」へファイルアップロードしてから 電子化申請を実施する方法を説明します。

「invoiceAgent 文書管理」へアップロード後に「invoiceAgent 文書管理」側でファイルのOCR解析を行います。

ファイルの解析結果を使用して[ファイル管理](index.html#document-texts/reference/file/operation/fileManagement/index)へファイルを登録します。

ファイル管理へ登録したファイルは電子化申請に使用することができます。

ファイルの電子化申請についてはinvoiceAgent [文書管理と連携してファイルの電子化申請を実施する](index.html#document-texts/option/invoiceagent/reference/electronization)を参照ください。

Kaiden!からinvoiceAgent 文書管理へファイルアップロードしてから電子化申請を実施するには、以下の手順が必要です。

- invoiceAgent 文書管理の設定
- invoiceAgent関連マスタの設定
- ファイルの電子化申請

<span id="page-1198-0"></span>「invoiceAgent 文書管理」との連携手[順](#page-1190-0)

invoiceAgent 文書管理の設[定](#page-5-0)

詳細は「invoiceAgent 文書管理」のドキュメントを参照ください。

invoiceAgent 文書管理の設[定](#page-18-1)

「invoiceAgent 文書管理」のカスタムプロパティを設定します。 「invoiceAgent 文書管理」で登録したカスタムプロパティをinvoiceAgent[カスタムプロパティマッピングマスタ](index.html#document-texts/option/invoiceagent/master/invoiceAgentPropertyMapping/index)でファイル管理の項目と紐づけま す。

OCR機能を使用するための設[定](#page-1168-0)

invoiceAgent [文書管理ファイルアップロード/メンテナンス](index.html#document-texts/option/invoiceagent/operation/uploadSearch/index)を使用して「invoiceAgent 文書管理」へファイルをアップロードする場合、 「invoiceAgent 文書管理」でOCR機能を使用するための設定を実施してください。

また、「invoiceAgent 文書管理」でファイルを振り分ける際にOCR解析を実施するため、「invoiceAgent 文書管理」の振り分け設定も実施してくだ さい。

invoiceAgent 文書管理関連マスタの設[定](#page-18-0)

「invoiceAgent 文書管理」と連携する場合、以下のマスタの設定が必要です。

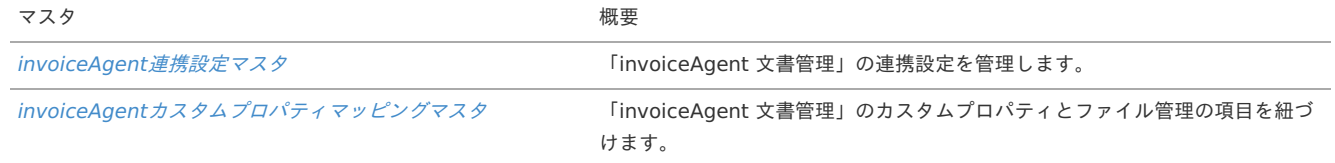

invoiceAgent 文書管理へのファイルアップロード

invoiceAgent [文書管理ファイルアップロード/メンテナンス](index.html#document-texts/option/invoiceagent/operation/uploadSearch/index)を使用して「invoiceAgent 文書管理」へファイルをアップロードします。 アップロードしたファイルは「invoiceAgent 文書管理」で設定したinvoiceAgent監視対象フォルダIDに登録されます。 その後OCR解析が実施され、「invoiceAgent 文書管理」の設定によりファイルの格納先が移動します。

<span id="page-1198-1"></span>invoiceAgent 文書管理でのOCR解析結果の取[得](#page-1198-1)

invoiceAgent [文書管理文書情報更新](index.html#document-texts/option/invoiceagent/operation/documentInfoUpdate/index)を使用して「invoiceAgent 文書管理」でのOCR解析結果を取得します。

ファイル管理への登録

OCR解析が完了したファイルはファイル管理へ登録します。 invoiceAgent [文書管理ファイルアップロード/メンテナンス](index.html#document-texts/option/invoiceagent/operation/uploadSearch/index)、「invoiceAgent文書検索ガジェット」を使用してファイル管理へ登録できます。

invoiceAgent 文書管理ファイルアップロード/メンテナン[ス](#page-19-0)

使用方法はinvoiceAgent [文書管理ファイルアップロード/メンテナンス](index.html#document-texts/option/invoiceagent/operation/uploadSearch/index)を参照してください。

ファイル検索(invoiceAgent 文書管理)ガジェッ[ト](#page-19-1)

使用するための方法はファイル検索(invoiceAgent 文書管理)[ガジェットを使用してファイル管理への登録及び電子化申請を実施する方法](index.html#document-texts/option/invoiceagent/reference/searchFile)を参照してく ださい。

ガジェットの操作方法は『intra-mart Accel Kaiden! 経費旅費 / [ガジェットガイド](http://www.intra-mart.jp/document/library/iak/public/kaiden_workflow_gadget_guide/index.html)』を参照してください。

ファイルの電子化申請

ファイルの電子化申請を実施する方法は以下を参照してください。 電子化申請を実施すると「invoiceAgent 文書管理」で設定したinvoiceAgent格納パスにファイルが移動し、カスタムプロパティが更新されます。

invoiceAgent [文書管理と連携してファイルの電子化申請を実施する](index.html#document-texts/option/invoiceagent/reference/electronization)

ファイル検索(invoiceAgent 文書管理)ガジェットを使用してファイル管理への登録及び電子化申請を実施する方[法](#page-1190-0)

本項では、invoiceAgent 文書管理でOCR解析が完了したファイルをファイル管理へ登録し、併せて電子化申請等をする方法を説明します。 invoiceAgent 文書管理でOCR解析を実施する方法はKaiden!からinvoiceAgent 文書管理ヘファイルアップロードしてから電子化申請を実施する (OCR機能の活用)を参照してください。

尚、電子化申請を実施すると「invoiceAgent 文書管理」で設定したinvoiceAgent格納パスにファイルが移動し、カスタムプロパティが更新されま す。

実施するには、以下の手順が必要です。

- 関連マスタの設定
- ガジェットのインポート
- コンテンツ定義の作成
- ルート定義の作成

フロー定義の作成 ×

### 実施準備手[順](#page-5-0)

関連マスタの設[定](#page-18-1)

[ファイル管理](index.html#document-texts/reference/file/operation/fileManagement/index)を使用する場合、以下のマスタの設定が必要です。

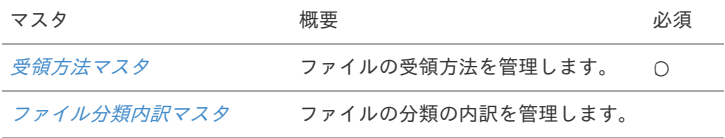

ガジェットのインポー[ト](#page-18-0)

ファイルを使用した申請を実施する場合、以下のガジェットのインポートが必要です。

ガジェットの定義ファイルは「%システムストレージ%/kaiden/generic/gadget」に格納しています。

『intra-mart Accel Kaiden! [GadgetBuilder](https://www.intra-mart.jp/document/library/iak/public/kaiden_gadgetbuilder_guide/index.html) 設定ガイド』-「基本」-「設定の流れ」-「動作確認」-「GadgetBuilder定義インポート」を参照して実 施してください。

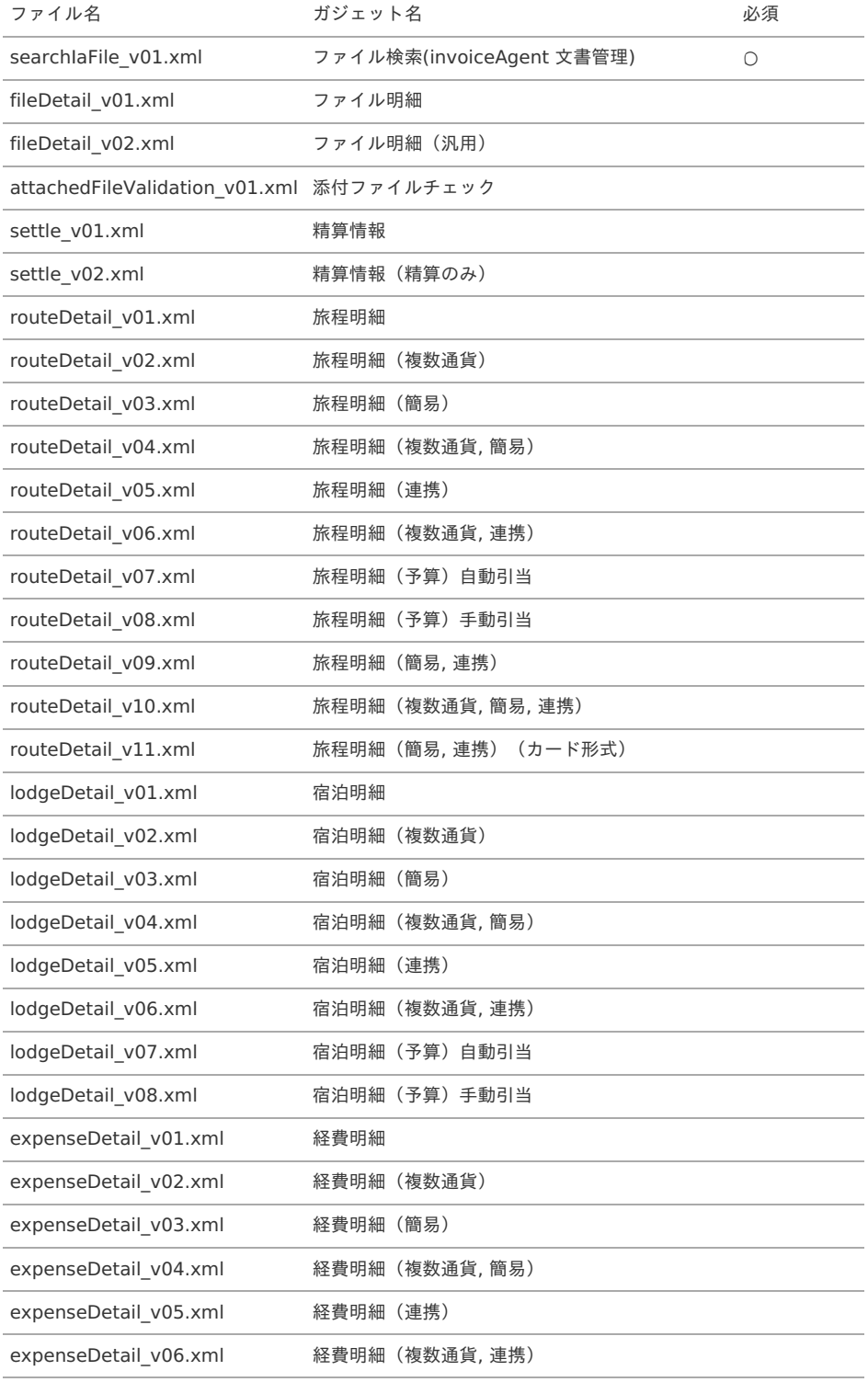

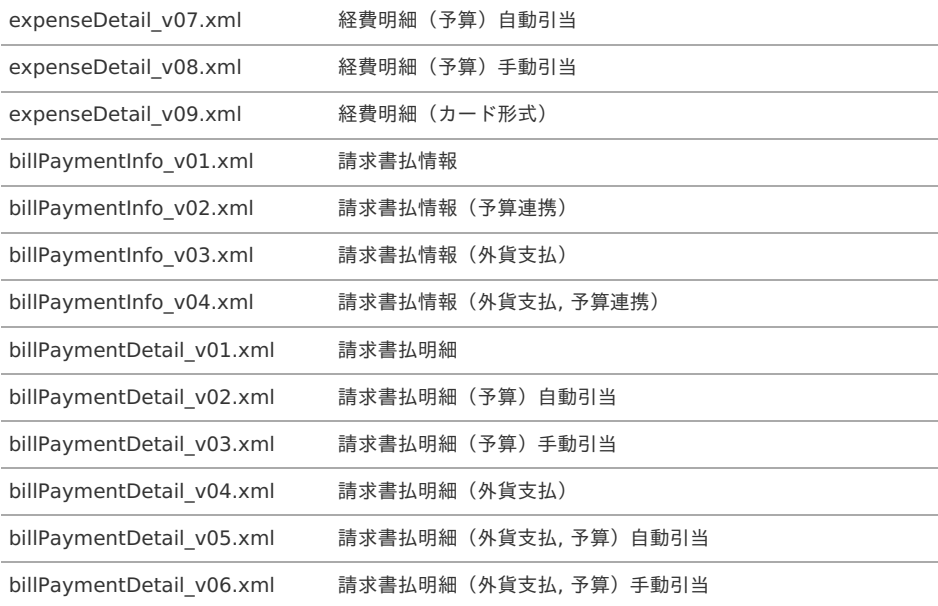

コンテンツ定義の作成

コンテンツ定義を作成する際の注意点を説明します。 コンテンツ定義の作成方法は、[コンテンツ定義](index.html#document-texts/apply/content/index)を参照してください。 コンテンツ定義を作成後、[ルート定義](index.html#document-texts/apply/route/index)、[フロー定義](index.html#document-texts/apply/flow/index)を作成してください。

1. コンテンツ定義作成時、利用ガジェット設定で、「ファイル検索(invoiceAgent 文書管理)」と連携用ガジェットを選択してください。

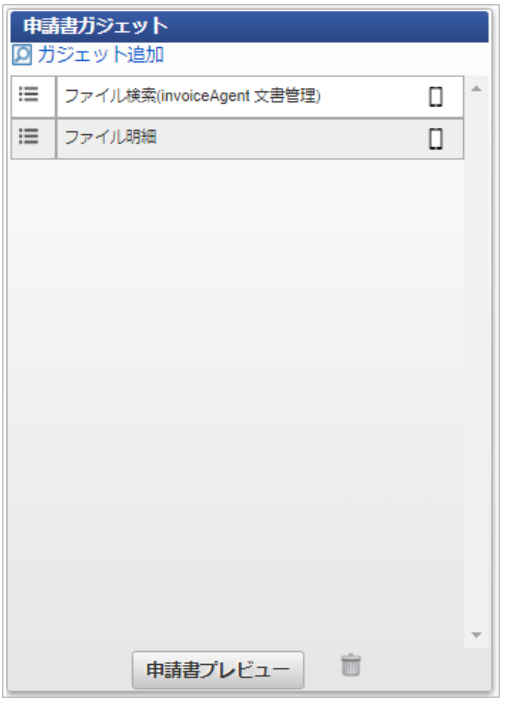

コラム invoiceAgent [文書管理と連携してファイルの電子化申請を実施する](index.html#document-texts/option/invoiceagent/reference/electronization)、[リファレンス](index.html#document-texts/reference/file/reference/index)も参考にしてください。

### カスタムプロパティへ設定可能なファイル情報項[目](#page-5-0)

本項では、 「invoiceAgent 文書管理」のカスタムプロパティへ設定可能なファイル情報項目を説明します。

### ファイル情報項[目](#page-18-1)

 $\mathbf{r}^{\prime}$ 

```
カスタムプロパティへ設定可能なファイル情報項目です。
カスタムプロパティへの紐づけは、invoiceAgentカスタムプロパティマッピングマスタで行います。
```
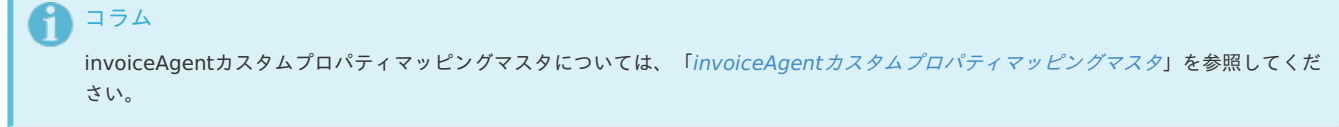

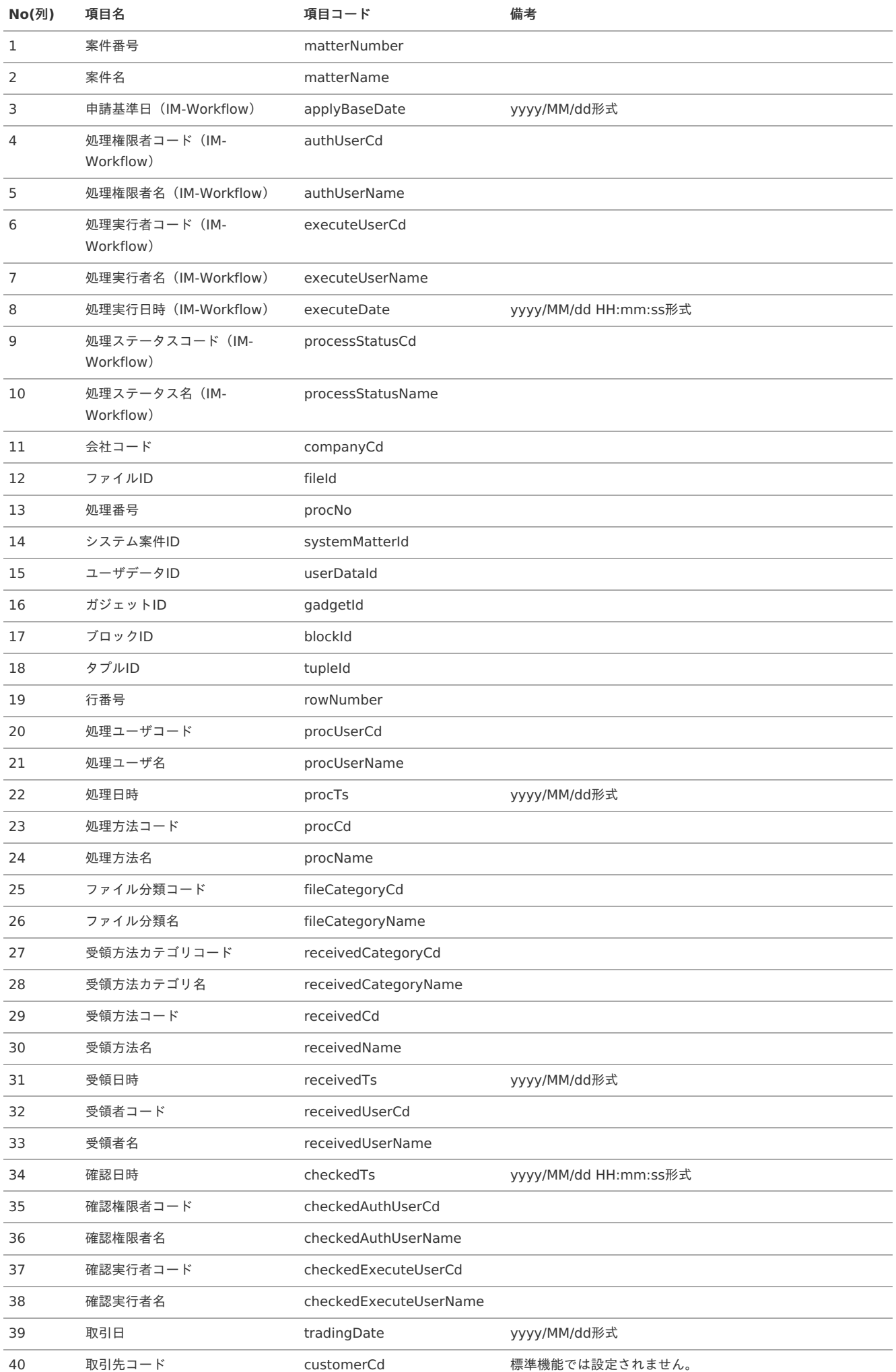

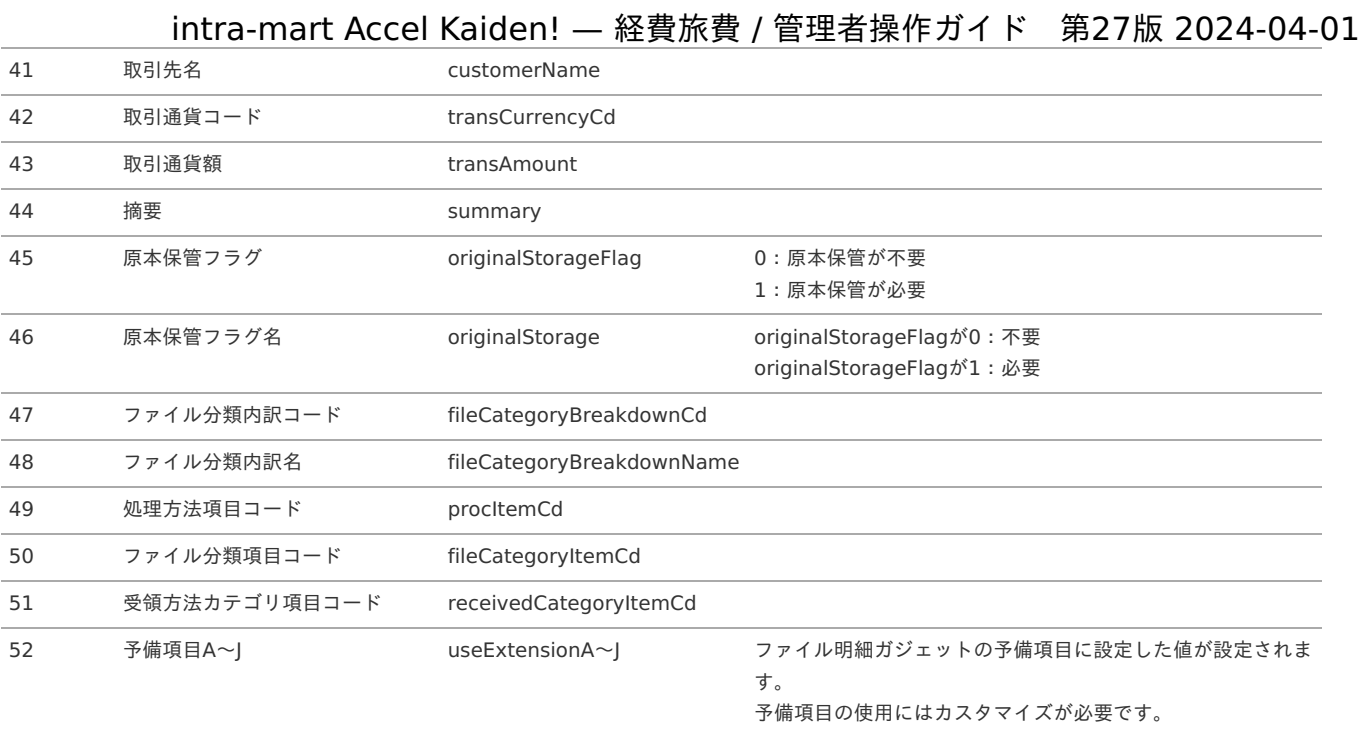

### マルチバリューチャージサービス連携モジュールの操作

### 概[要](#page-5-0)

本項では、マルチバリューチャージサービス連携モジュールを使用して、「マルチバリューチャージサービス」と連携する際の概要を説明します。 マルチバリューチャージサービス連携モジュールを使用すると、申請データを元に従業員の仮払金及び経費立替を「マルチバリューチャージサービス」 を使用して支払いすることができます。

「マルチバリューチャージサービス」と連携するためには、「マルチバリューチャージサービス」の利用契約が必要です。 「マルチバリューチャージサービス」は、電子マネーギフトやコード決済サービスなど多様なサービスから選択して支払いができるサービスです。 詳細は「マルチバリューチャージサービス」のサービス内容をご確認ください。

### 各システムの役[割](#page-18-1)

マルチバリューチャージサービス連携モジュールを使用して、「マルチバリューチャージサービス」と連携する際、関連する各システムの役割は次の通 りです。

- intra-mart Accel Kaiden! 経費旅費 経費精算、旅費精算等のワークフロー機能を提供します。
- マルチバリューチャージサービス連携モジュール 「マルチバリューチャージサービス」との連携機能を提供します。
- マルチバリューチャージサービス  $\mathbf{r}$ Kaiden!から連携されたデータをもとに、電子マネーギフトやコード決済サービスによる決裁指示を代行するサービスを提供します。

### モジュールの選[択](#page-18-0)

マルチバリューチャージサービス連携モジュールを使用して、「マルチバリューチャージサービス」と連携する際、以下のモジュールを選択してくださ い。

「マルチバリューチャージサービス」へ連携するデータを出力する機能はマルチバリューチャージサービス連携モジュールに含まれています。

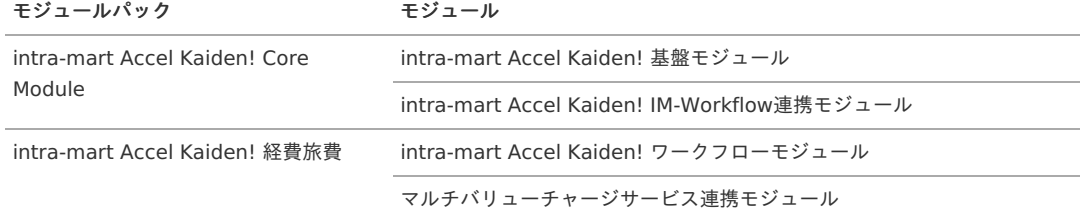

マスタの概要は、[概要](index.html#document-texts/master/outline/index)を参照してください。

マルチバリューチャージサービス連携設定マス[タ](#page-1209-0)

本項では、マルチバリューチャージサービス連携設定マスタの設定方法を説明します。

- [概要](#page-5-0) [メンテナンス](#page-18-1) [新規登録](#page-18-0) [更新](#page-18-2) [インポート](#page-26-0) ■ [インポートデータ作成](#page-19-0) ■ [ジョブネットの設定](#page-19-1) ■ [実行パラメータ](#page-1211-0) [エクスポート](#page-19-2) ■ [ジョブネットの設定](#page-19-3) ■ [ファイル取得](#page-19-4)
	- [実行パラメータ](#page-1215-0)
- [置換文字列](#page-1216-0)

#### [概要](#page-27-0)

マルチバリューチャージサービス連携設定マスタは、マルチバリューチャージサービスの連携設定を管理します。

### [メンテナンス](#page-27-1)

本項では、メンテナンス機能を利用したマスタ設定方法を説明します。 メンテナンス、インポートの2種類の方法でマスタ設定が可能です。 また、マスタ設定をエクスポート可能です。

### [新規登録](#page-27-2)

1. 「サイトマップ」→「経費精算・旅費精算」→「マルチバリューチャージサービス」→「マルチバリューチャージサービス連携設定」をクリック します。

2. 一覧画面表示後、「新規登録」をクリックします。

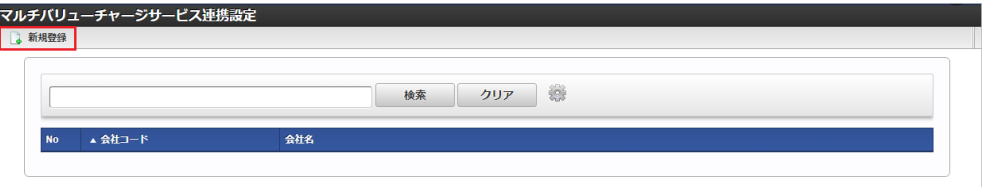

3. 登録/更新画面で必要な情報を入力し、「登録」をクリックします。

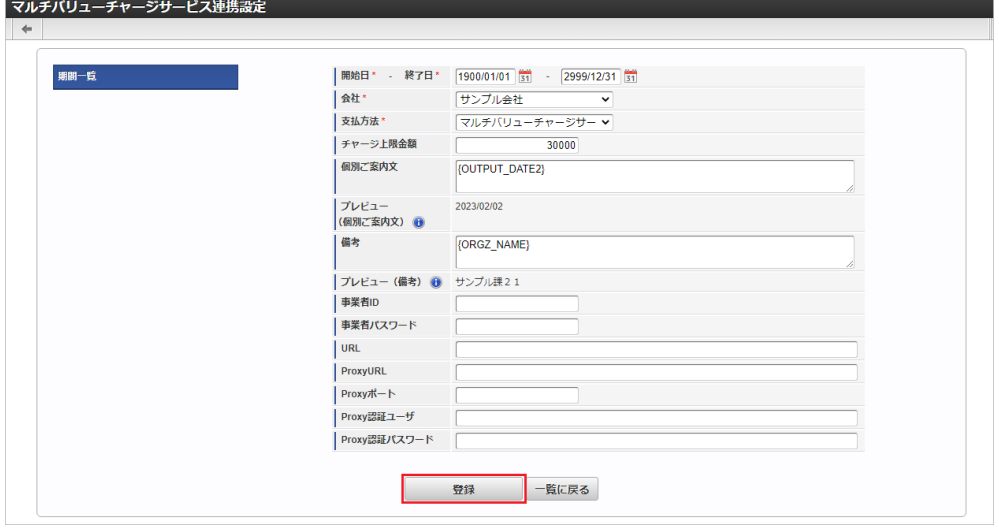

FB出力対象外の支払方法を選択してください。 選択した支払方法が事前申請書の仮払手段、または精算申請書の精算手段に設定された場合、マルチバリューチャージサービスへのチャージ 依頼対象になります。 ■ チャージ上限金額 チャージ上限金額を入力します。 入力した金額が、マルチバリューチャージサービスへチャージ依頼する際の上限となります。 個別ご案内文 個別ご案内文を入力します。 個別ご案内文は「マルチバリューチャージサービス」へのチャージ依頼用CSVの出力内容に使用されます。 備考 備考を入力します。 備考は「マルチバリューチャージサービスにチャージ依頼用CSV」への出力内容に使用されます。 事業者ID 事業者IDを入力します。 事業者パスワード 事業者パスワードを入力します。 URL URLを入力します。 **ProxyURL** ProxyのURLを入力します。 Proxyポート Proxyのポート番号を入力します。 Proxy認証ユーザ Proxyの認証ユーザを入力します。 Proxy認証パスワード Proxyの認証パスワードを入力します。 ● コラム 「会社」、「支払方法」は開始日を検索基準日としています。 intra-mart Accel Kaiden! — 経費旅費 / 管理者操作ガイド 第27版 2024-04-01

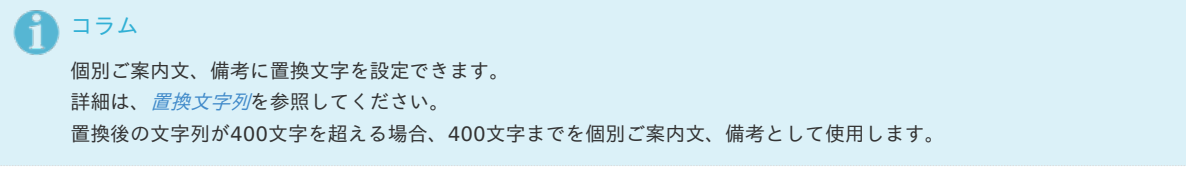

## コラム 「事業者ID」、「事業者パスワード」、「URL」、「ProxyURL」、「Proxyポート」、「Proxy認証ユーザ」、「Proxy認証パス ワード」は将来拡張用の項目です。

4. 確認ポップアップが表示されますので、「決定」をクリックします。

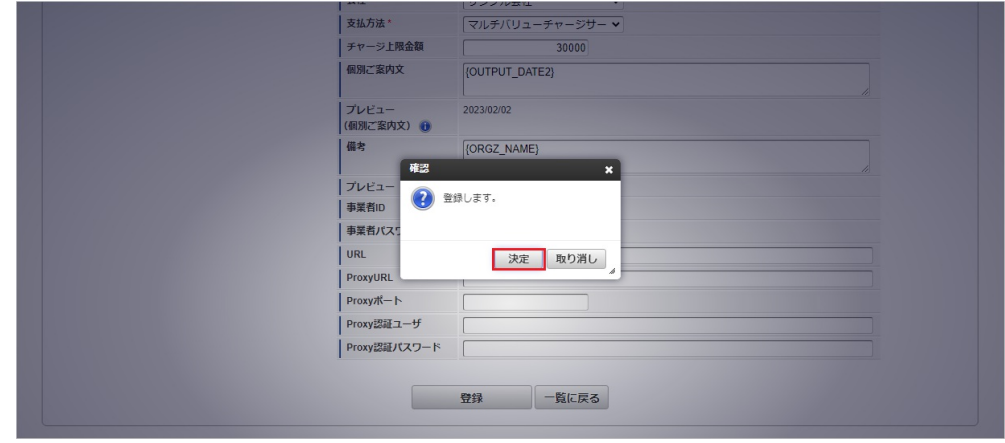

5. 新規登録することができました。

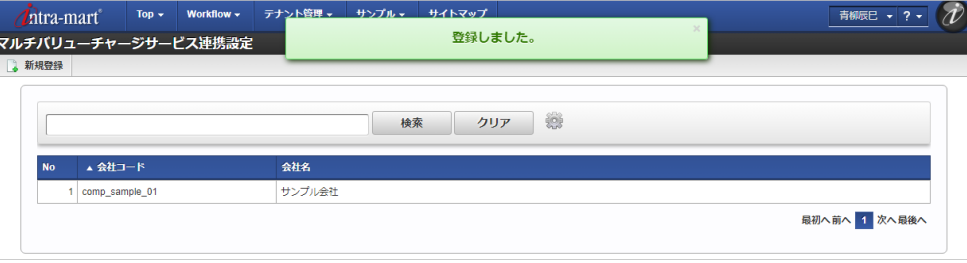

[更新](#page-27-3)

- 1. 「サイトマップ」→「経費精算・旅費精算」→「マルチバリューチャージサービス」→「マルチバリューチャージサービス連携設定」をクリック します。
- 2. 一覧画面で「検索」をクリックします。

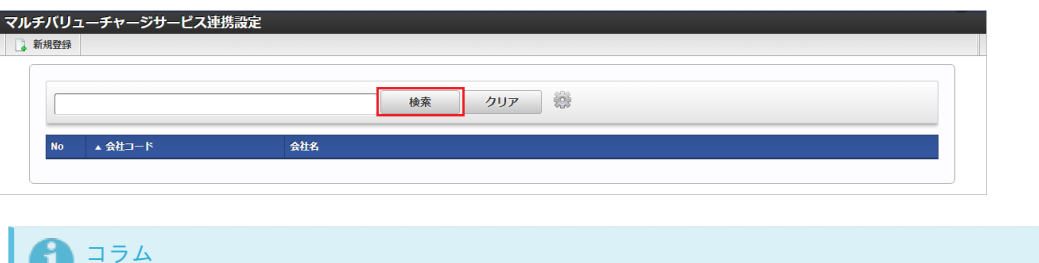

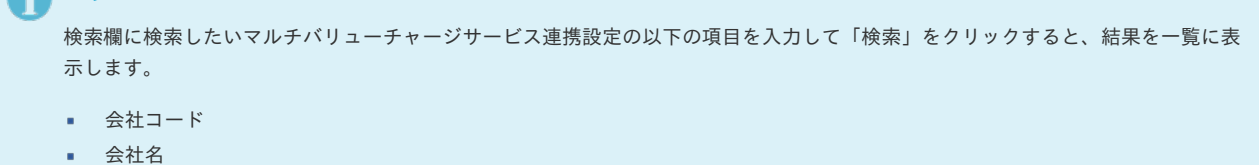

3. 一覧画面の対象データが表示されている行をクリックします。

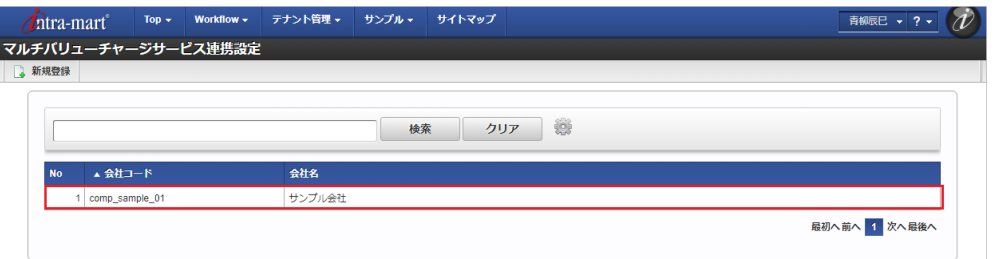

1コラム 一覧機能の操作方法は、 [一覧画面の操作](index.html#document-texts/reference/operation/list) を参照してください。

4. 登録/更新画面で情報を編集し、「更新」をクリックします。

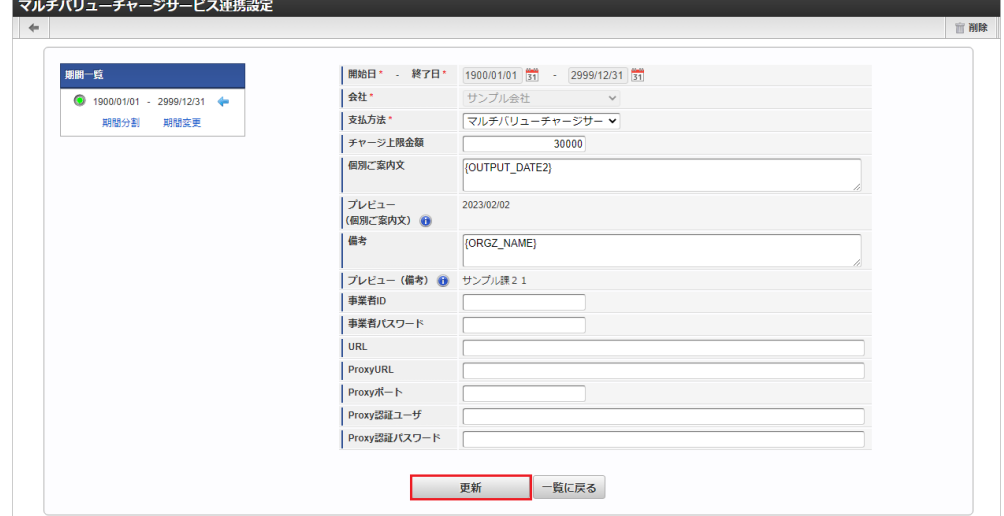

次の項目は編集不可項目です。

- 開始日
- 終了日

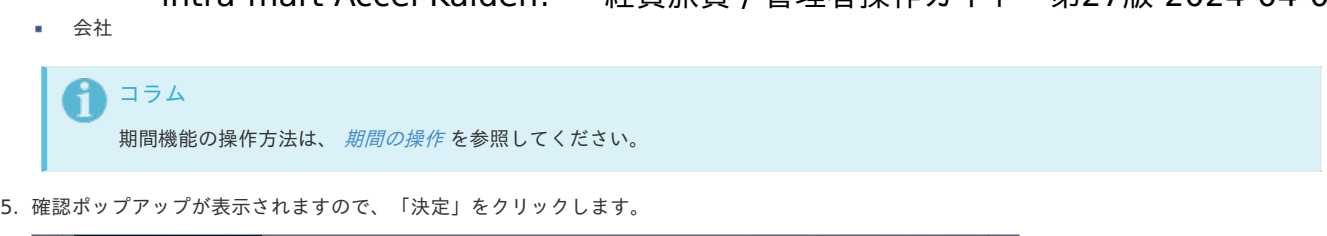

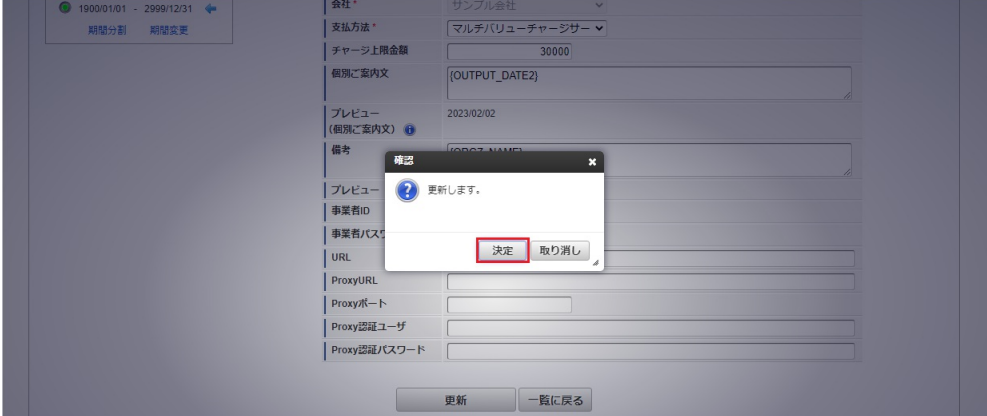

### 6. 更新することができました。

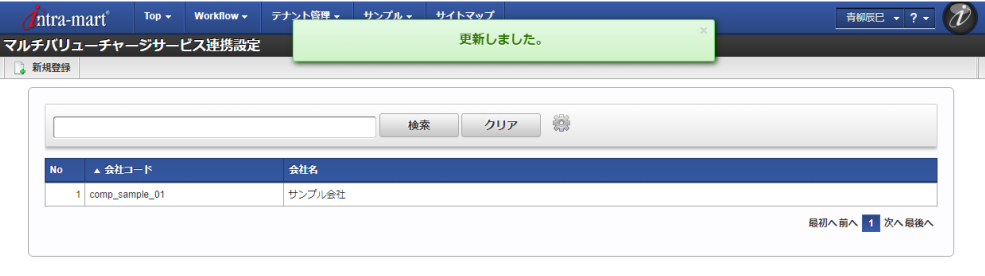

[インポート](#page-27-4)

本項では、インポート機能を利用したマスタ設定方法を説明します。

### [インポートデータ作成](#page-27-5)

インポートするデータを作成し、ストレージにアップロードします。 作成するインポートデータの形式は、次の通りです。

### ■ ファイル形式

ジョブネットの設定で設定する実行パラメータにより変化します。 以下は初期値(実行パラメータ未設定の場合)のファイル形式です。

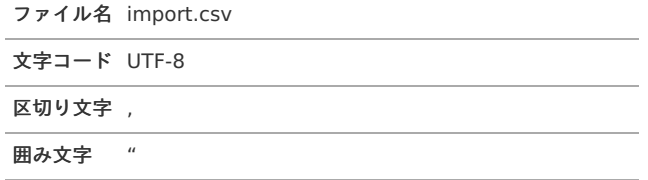

■ データ形式

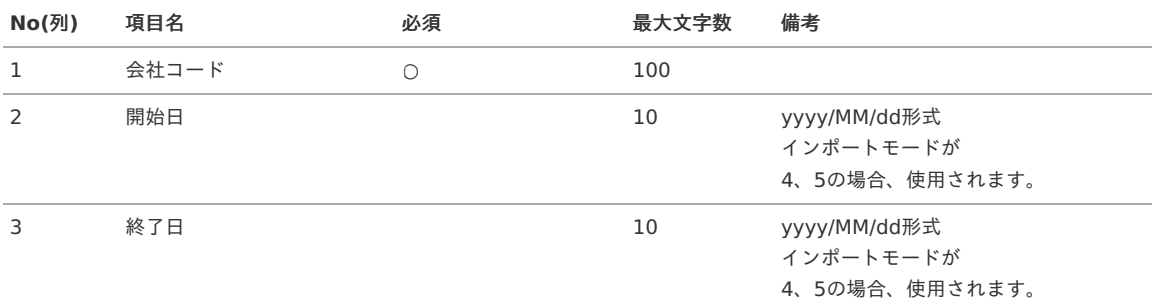

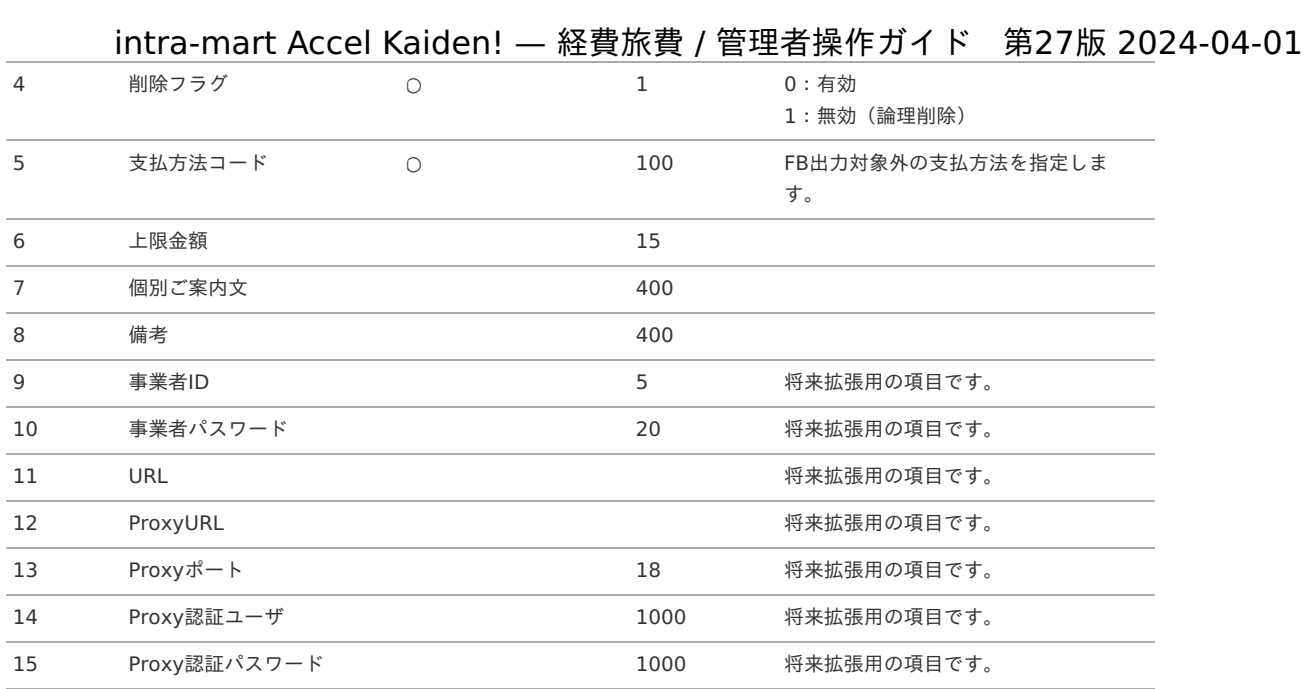

### データサンプル

"comp\_sample\_01","","","0","0002","50000","サンプル","サンプル","","","","","","",""

# コラム 項目を省略する場合でも、「"」で囲んでください。

#### アップロード先  $\blacksquare$

ジョブネットの設定で設定する実行パラメータにより変化します。 以下は初期値(実行パラメータ未設定の場合)のアップロード先です。

ディレクトリ kaiden/generic/master/mvcs\_settings

# ファイル名 import.csv 1コラム インストール直後などはアップロード先のディレクトリが作成されていません。 ディレクトリの作成方法やファイルのアップロード方法は、次のドキュメントを参照してください。 ■ [『システム管理者操作ガイド](http://www.intra-mart.jp/document/library/iap/public/operation/system_administrator_guide/index.html)』 [『テナント管理者操作ガイド](http://www.intra-mart.jp/document/library/iap/public/operation/tenant_administrator_guide/index.html)』

#### [ジョブネットの設定](#page-27-6)

インポート機能用のジョブネットの設定を行います。

1. 「サイトマップ」→「テナント管理」→「ジョブネット設定」をクリックします。

2. ジョブネット一覧(画面左部)の「マルチバリューチャージサービス連携設定」をクリックします。

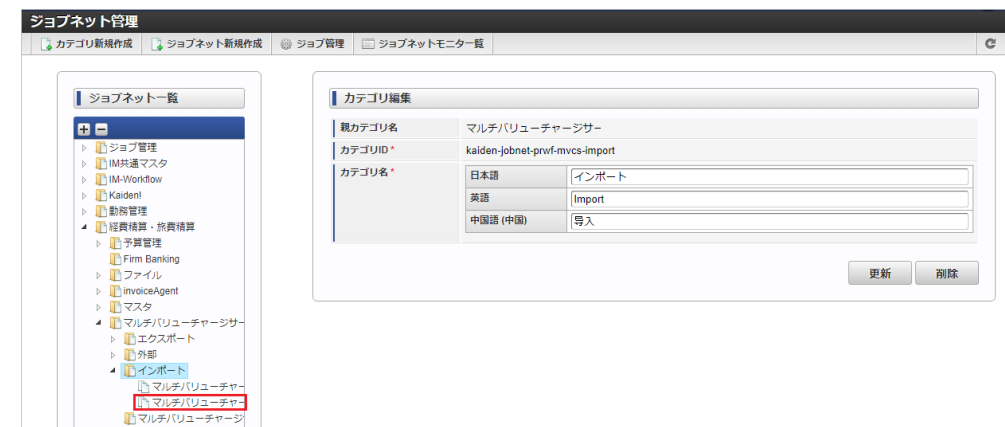

3. 「編集」をクリックします。

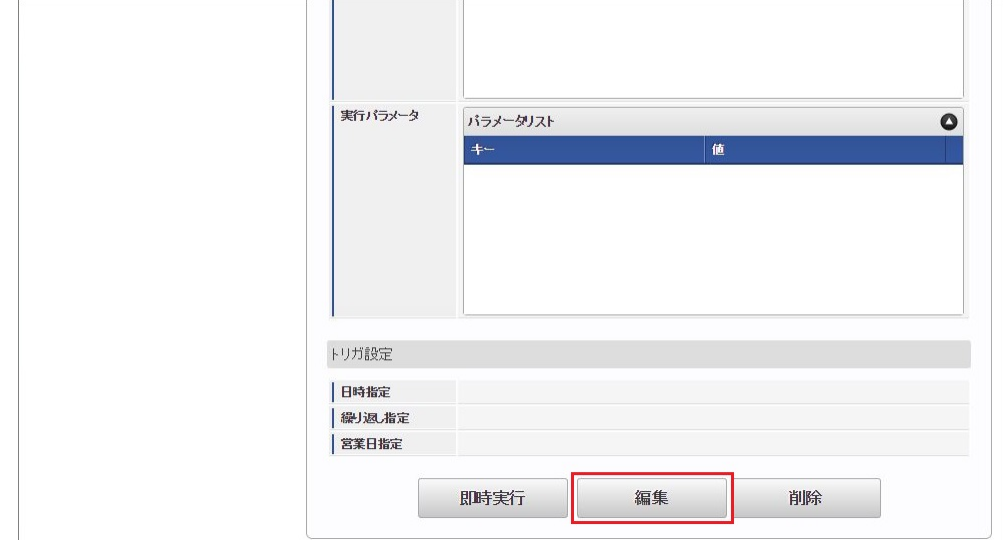

4. 必要に応じて「実行パラメータ」、「トリガ設定」を編集します。

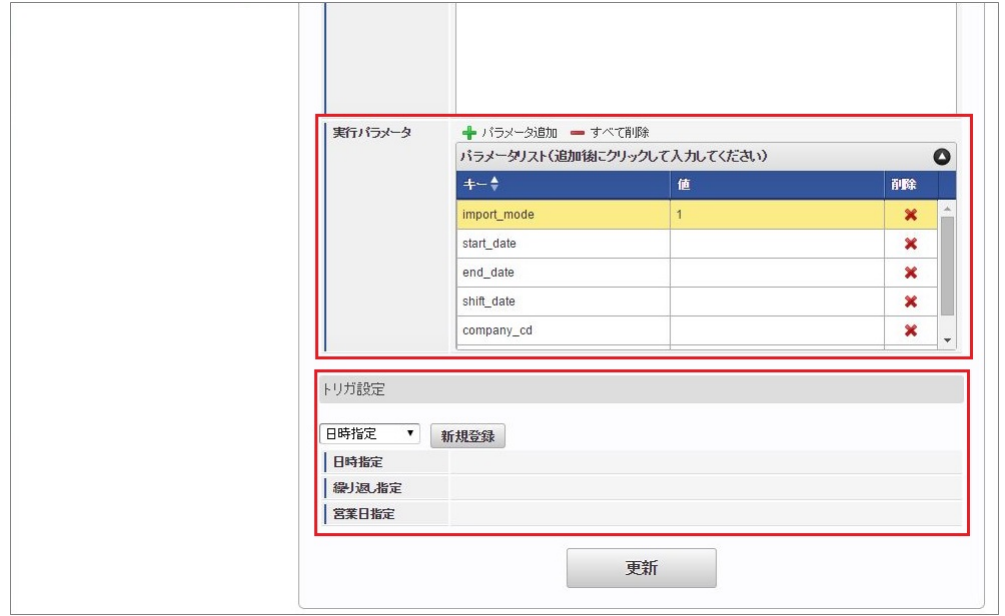

# ↑ コラム

設定が必要な実行パラメータの詳細は、[実行パラメータ](index.html#master-mvcssettings-import-params)を参照してください。 トリガ設定の設定方法は『[テナント管理者操作ガイド](http://www.intra-mart.jp/document/library/iap/public/operation/tenant_administrator_guide/index.html)』を参照してください。

<span id="page-1209-0"></span>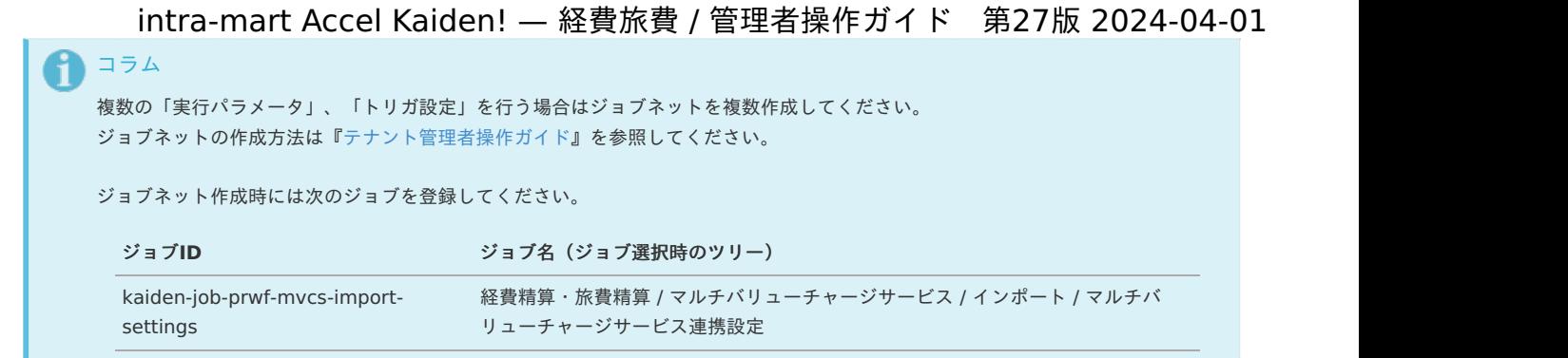

5. 編集後、「更新」をクリックします。

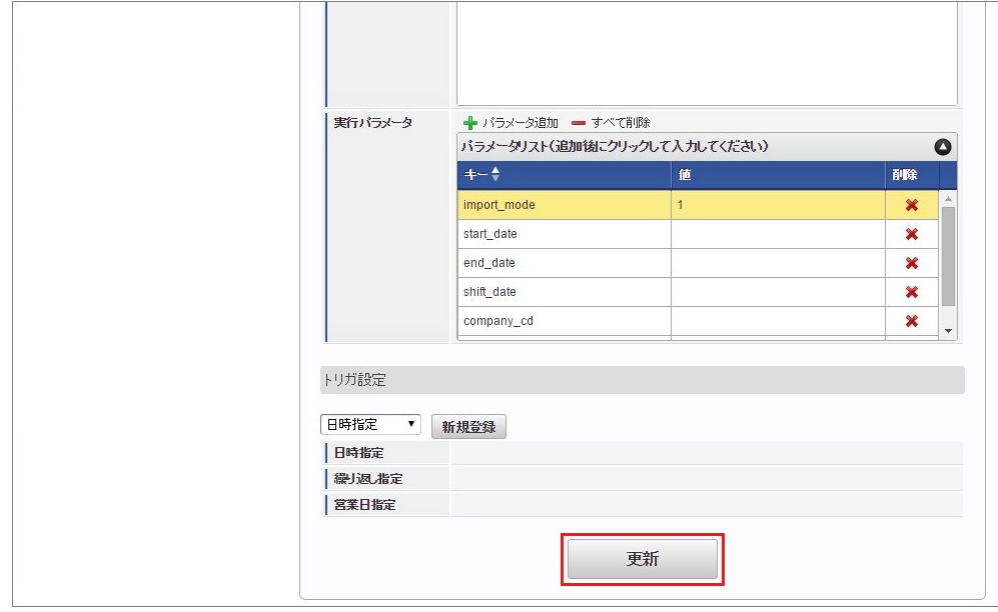

6. 確認ポップアップの「決定」をクリックします。

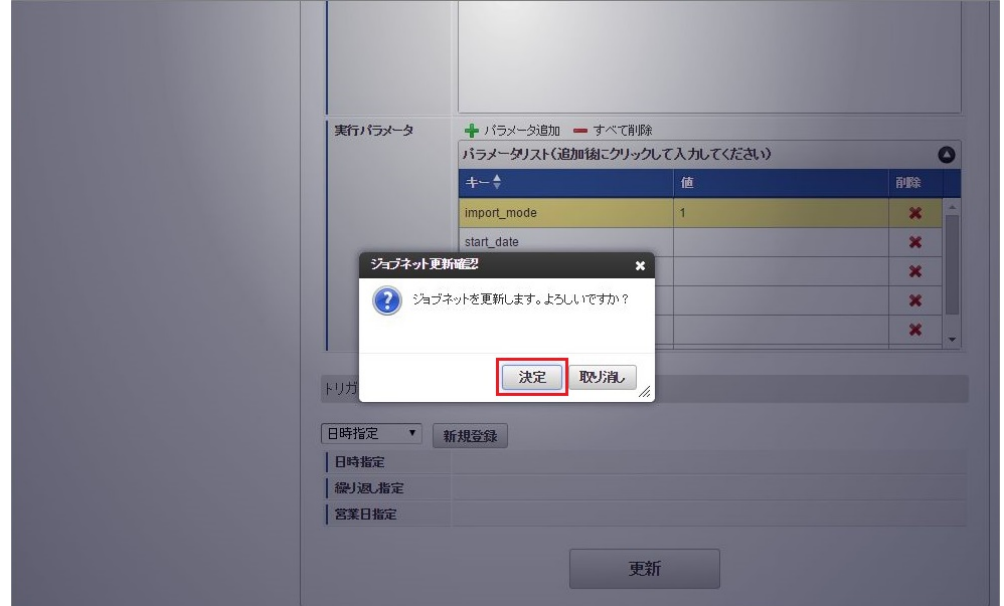

7. ジョブネットが設定されました。

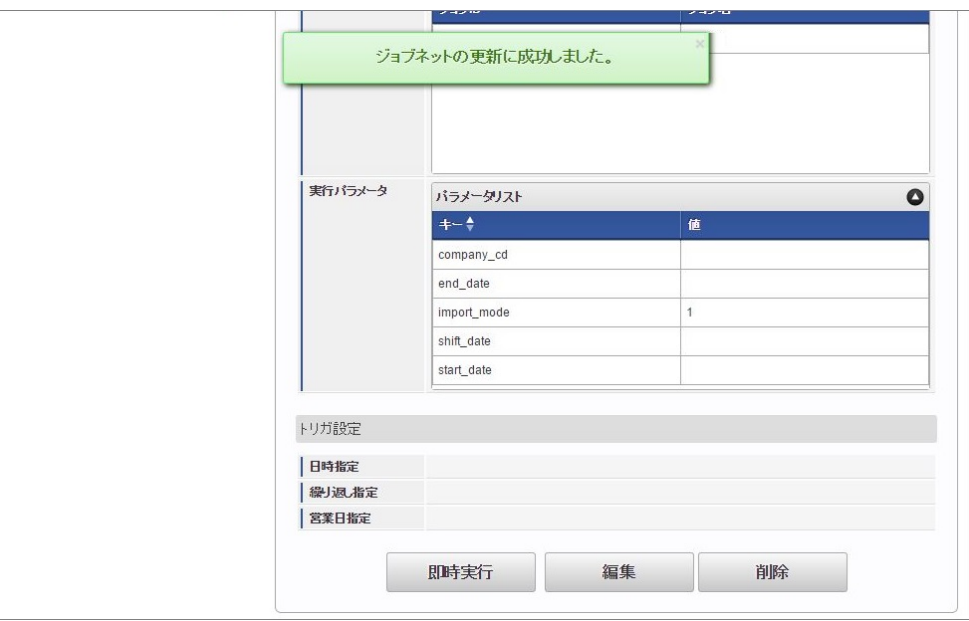

コラム

ジョブネットの設定(実行)後、メンテナンス機能でインポートが正しく実行されたことを確認してください。

### [実行パラメータ](#page-27-7)

設定が可能な実行パラメータは次の通りです。

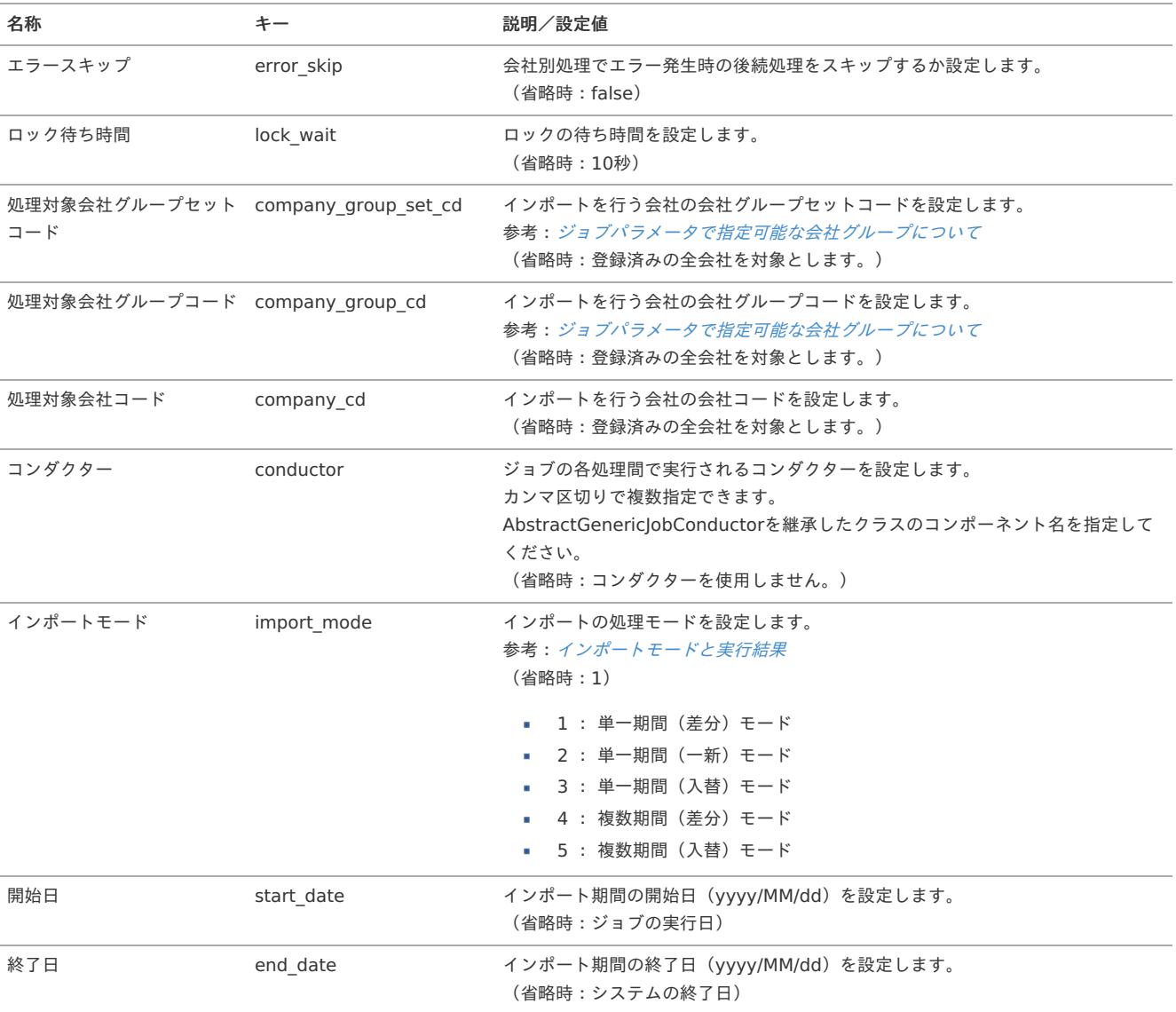

<span id="page-1211-0"></span>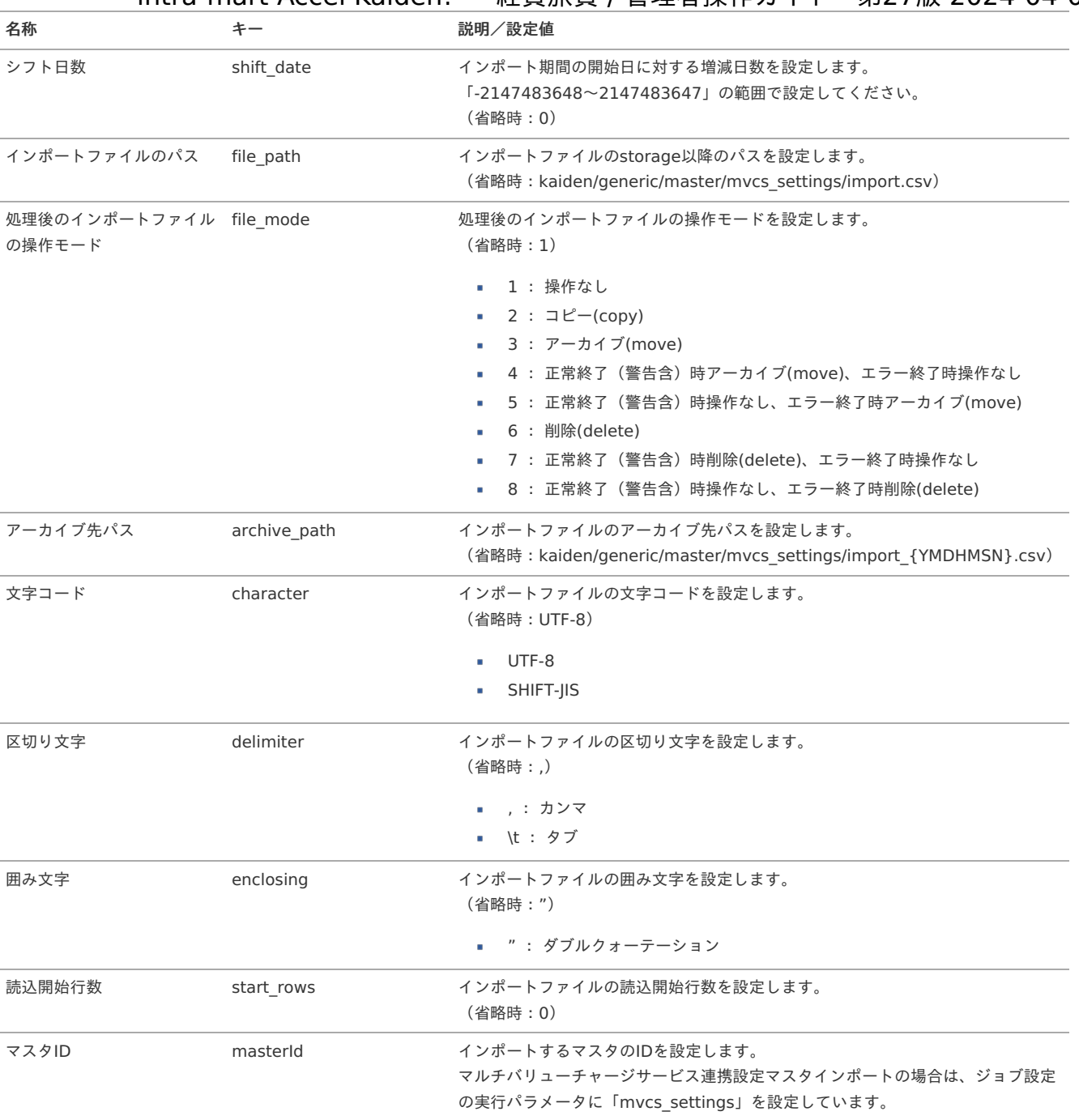

{YMDHMSN}:「yyyyMMddHH24mmssSSS」形式

[エクスポート](#page-27-8)

本項では、エクスポート機能を利用したマスタ設定取得方法を説明します。

[ジョブネットの設定](#page-27-9)

エクスポート機能用のジョブネットの設定を行います。

1. 「サイトマップ」→「テナント管理」→「ジョブネット設定」をクリックします。

2. ジョブネット一覧 (画面左部) の「マルチバリューチャージサービス連携設定」をクリックします。

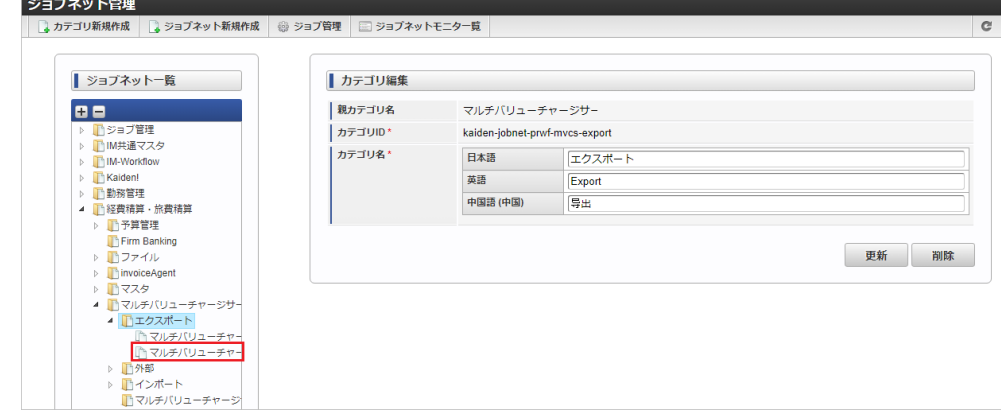

3. 「編集」をクリックします。

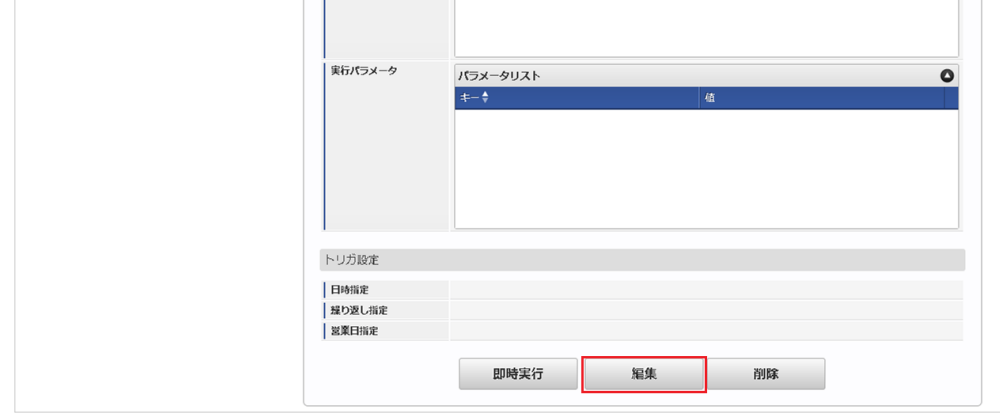

4. 必要に応じて「実行パラメータ」、「トリガ設定」を編集します。

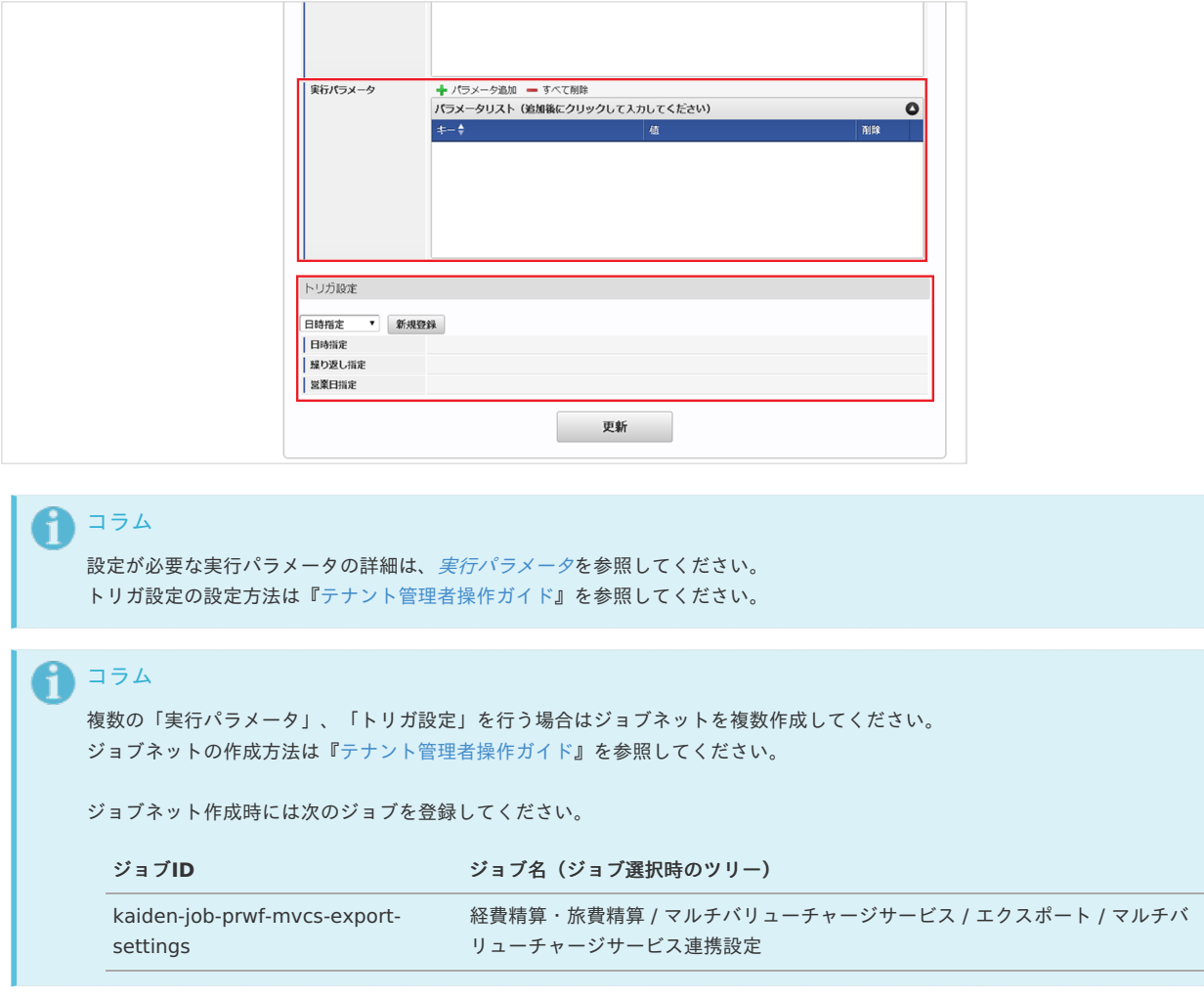

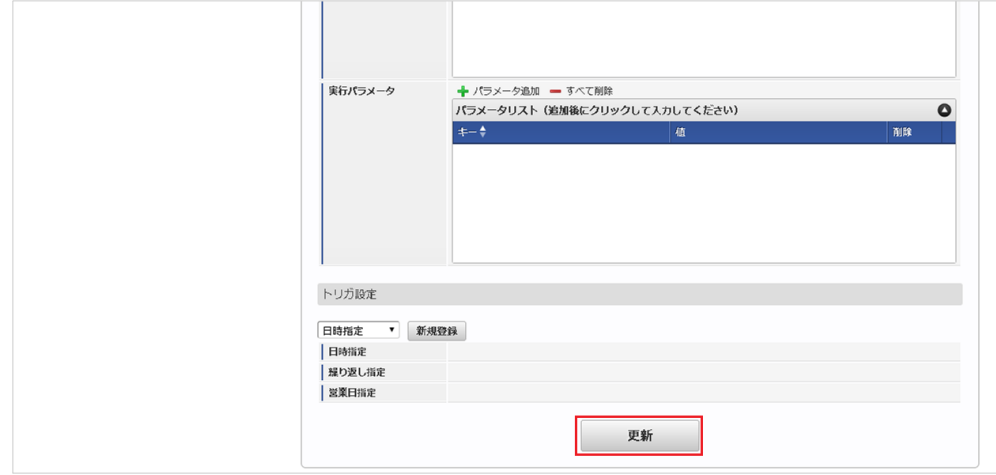

6. 確認ポップアップの「決定」をクリックします。

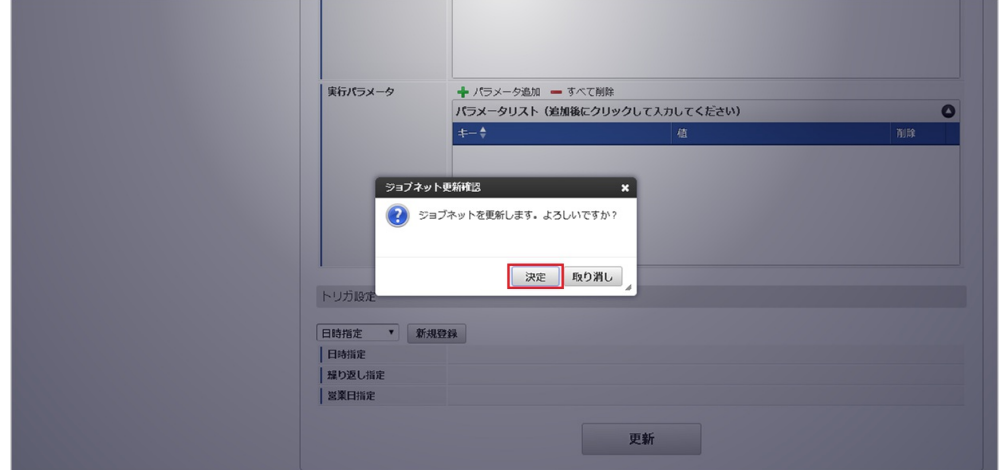

7. ジョブネットが設定されました。

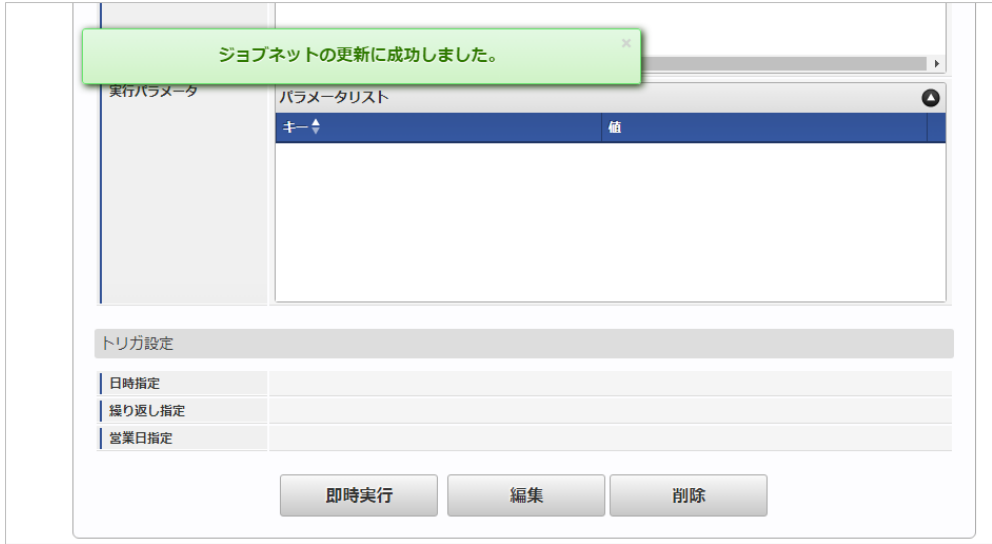

### [ファイル取得](#page-27-10)

エクスポートファイルを次のエクスポート先から取得します。

エクスポート先

ジョブネットの設定で設定する実行パラメータにより変化します。 以下は初期値(実行パラメータ未設定の場合)のエクスポート先です。

ディレクトリ kaiden/generic/master/mvcs\_settings/

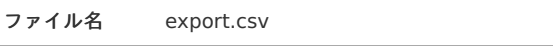

コラム i

エクスポートファイルのダウンロード方法は、次のドキュメントを参照してください。

- [『システム管理者操作ガイド](http://www.intra-mart.jp/document/library/iap/public/operation/system_administrator_guide/index.html)』
- [『テナント管理者操作ガイド](http://www.intra-mart.jp/document/library/iap/public/operation/tenant_administrator_guide/index.html)』

### ■ データ形式

エクスポートファイルのデータ形式です。

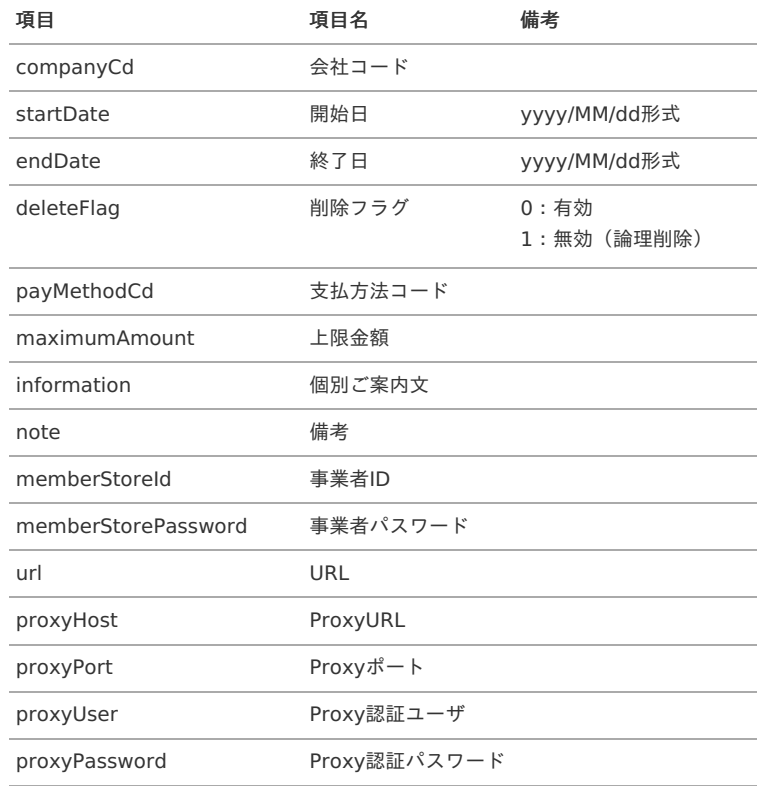

### [実行パラメータ](#page-27-11)

設定が可能な実行パラメータは次の通りです。

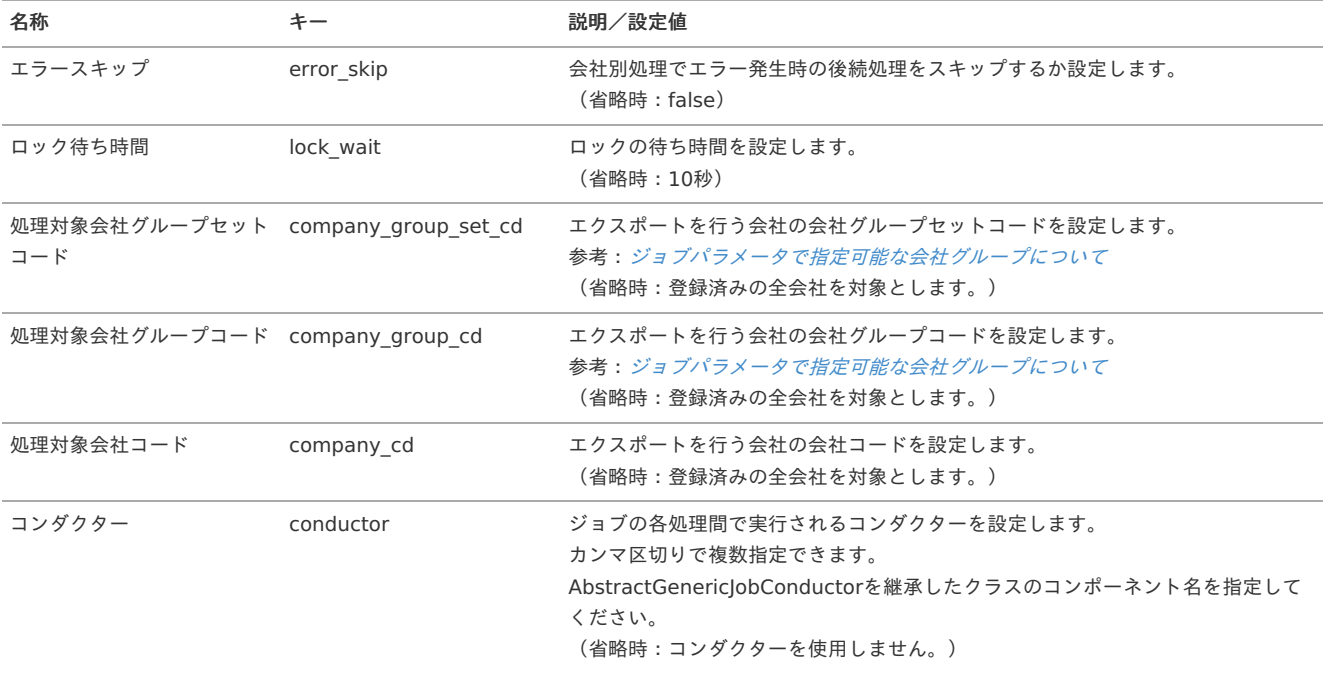

<span id="page-1215-0"></span>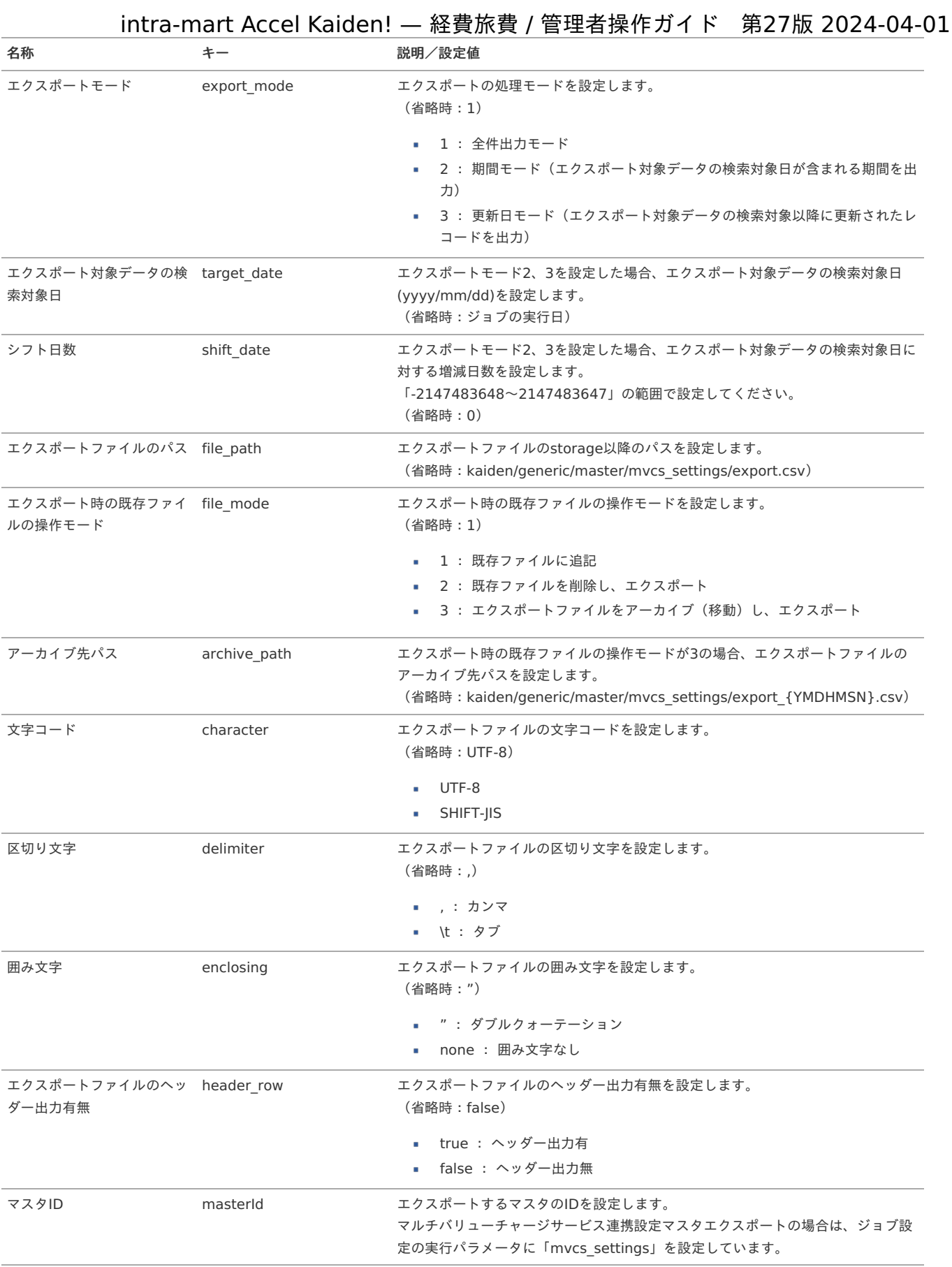

### {YMDHMSN}:「yyyyMMddHH24mmssSSS」形式

### [置換文字列](#page-78-0)

「個別ご案内文」、「備考」には、置換文字列の使用が可能です。 置換文字列を設定する際は、「{}」で囲んでください。 使用可能な置換文字列は、次の通りです。

<span id="page-1216-0"></span>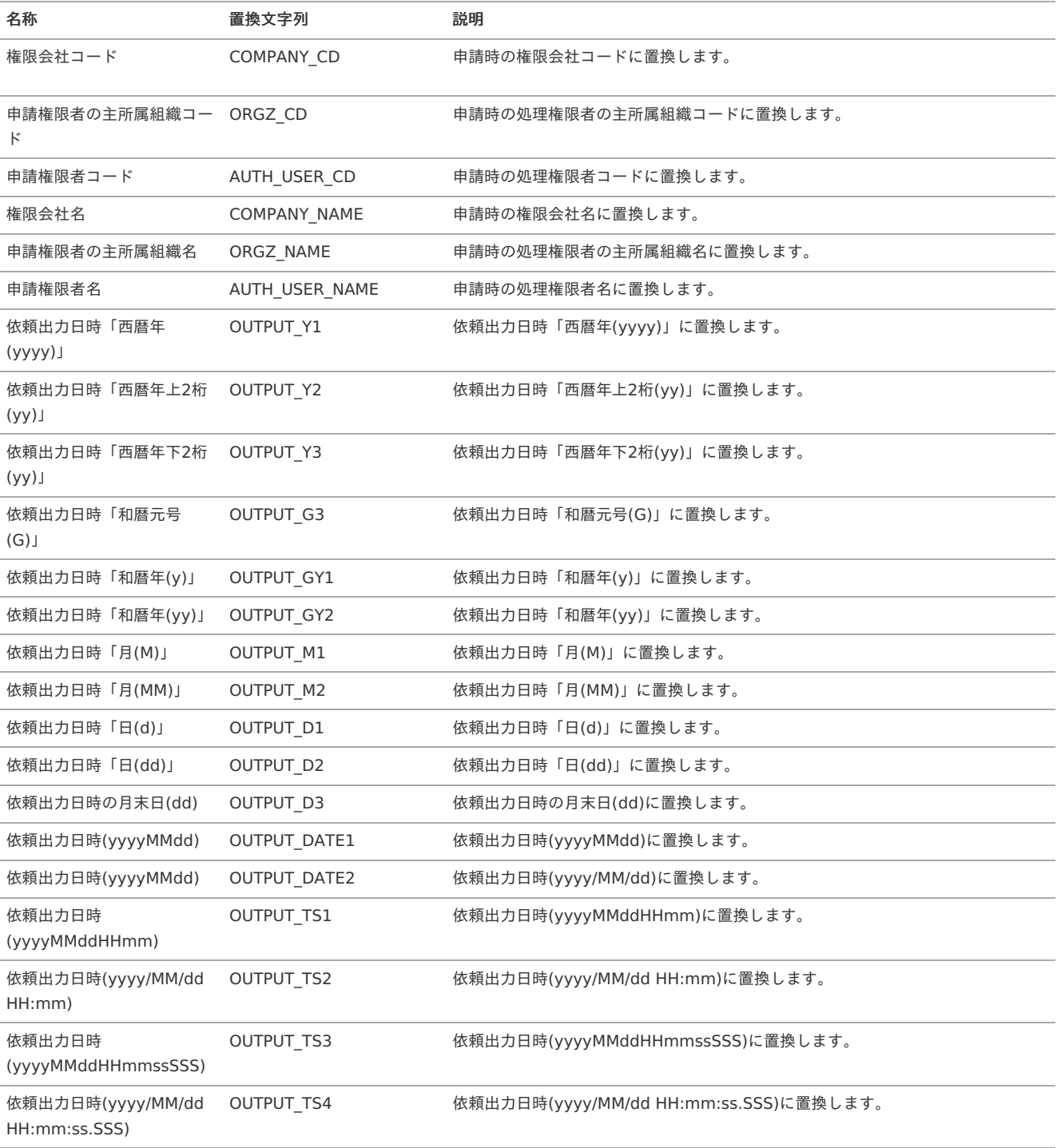

### マルチバリューチャージサービス用携帯電話番号マス[タ](#page-1209-0)

本項では、マルチバリューチャージサービス用携帯電話番号マスタの設定方法を説明します。

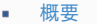

- [メンテナンス](#page-18-1)
	- [新規登録](#page-18-0)
	- [更新](#page-18-2)
- [インポート](#page-26-0)
	- [インポートデータ作成](#page-19-0)
	- [ジョブネットの設定](#page-19-1)
	- [実行パラメータ](#page-1223-0)
- [エクスポート](#page-19-2)
	- [ジョブネットの設定](#page-19-3)
	- [ファイル取得](#page-19-4)
	- [実行パラメータ](#page-1226-0)

```
マルチバリューチャージサービス用携帯電話番号マスタは、「マルチバリューチャージサービス」にチャージを依頼する際に使用する携帯電話番号を管
理します。
登録した携帯電話番号は、「マルチバリューチャージサービス」及び決裁事業者に提供します。
「マルチバリューチャージサービス」にチャージを依頼すると、登録した携帯電話番号に「マルチバリューチャージサービス」からSMSが送付されま
す。
メンテナンス、インポートの2種類の方法でマスタ設定が可能です。
また、マスタ設定をエクスポート可能です。
```
### [メンテナンス](#page-27-0)

[概要](#page-0-0)

本項では、メンテナンス機能を利用したマスタ設定方法を説明します。

チャージサービス用携帯電話番号」をクリックします。

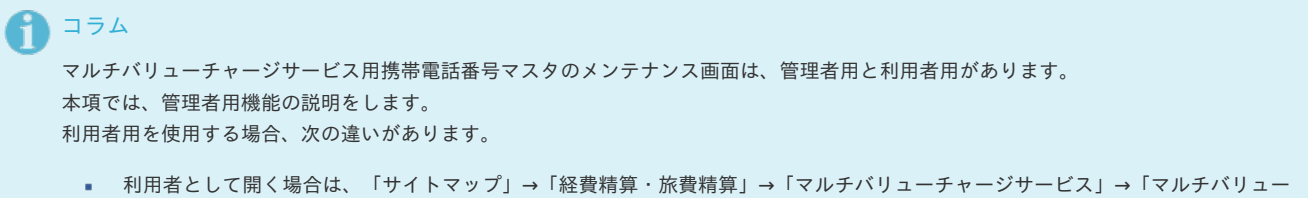

利用者として開く場合は、ログインユーザのデータのみ登録、更新、削除、参照ができます。

[新規登録](#page-27-1)

- 1. 「サイトマップ」→「経費精算・旅費精算」→「マルチバリューチャージサービス」→「マルチバリューチャージサービス用携帯電話番号(管理 者)」をクリックします。
- 2. 一覧画面表示後、「新規登録」をクリックします。

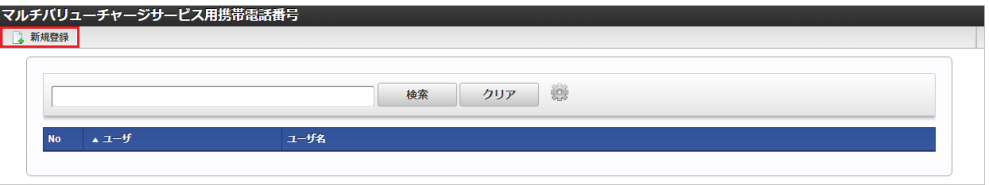

3. 登録/更新画面で必要な情報を入力し、「登録」をクリックします。

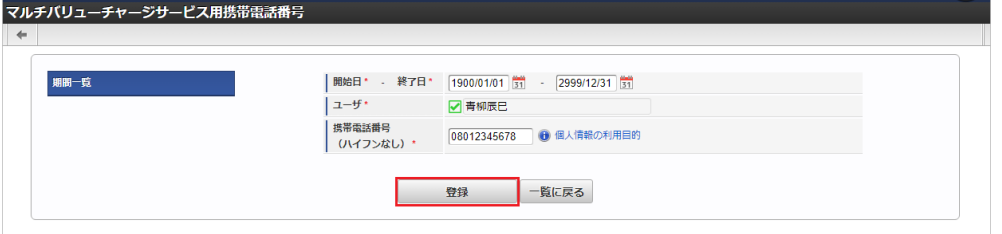

- ユーザ
	- ユーザを設定します。
- 携帯電話番号 「マルチバリューチャージサービス」からのSMSを受け取る携帯電話番号を入力します。

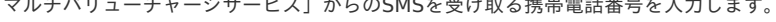

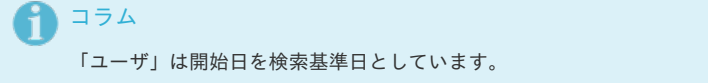

4. 確認ポップアップが表示されますので、「決定」をクリックします。

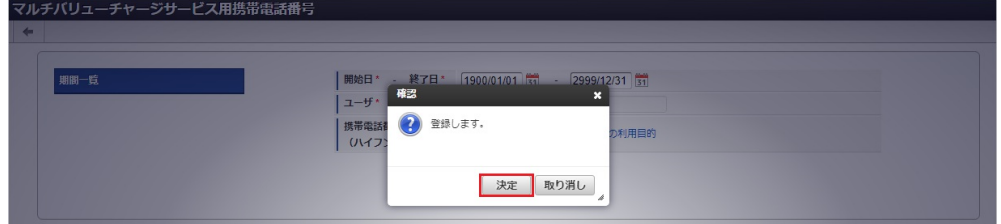

5. 新規登録することができました。

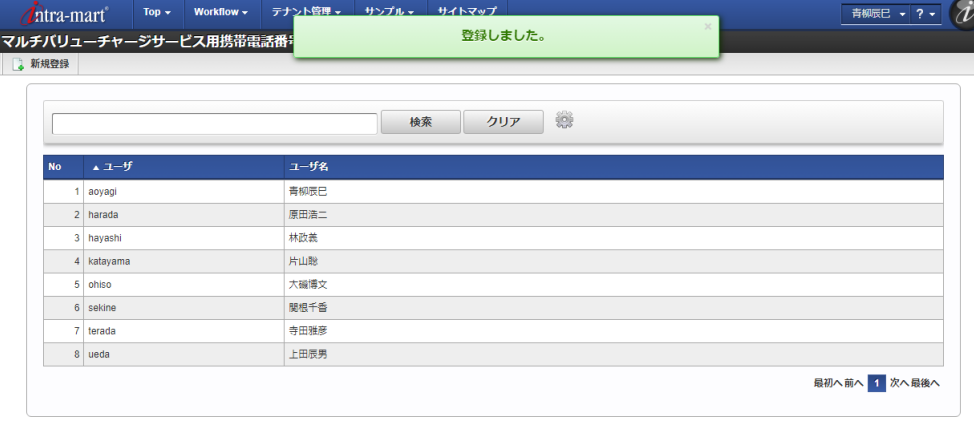

[更新](#page-27-2)

- 1. 「サイトマップ」→「経費精算・旅費精算」→「マルチバリューチャージサービス」→「マルチバリューチャージサービス用携帯電話番号(管理 者)」をクリックします。
- 2. 一覧画面で「検索」をクリックします。

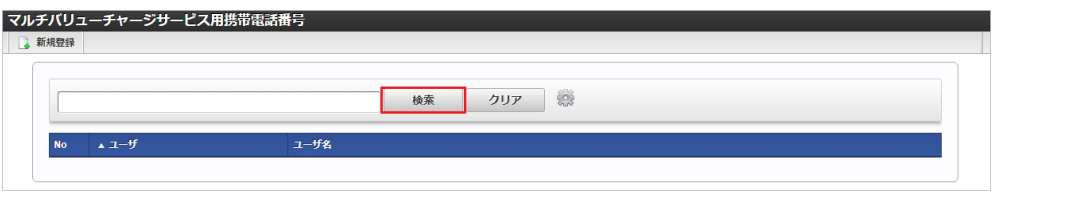

### コラム

検索欄に検索したいマルチバリューチャージサービス用携帯電話番号マスタの以下の項目を入力して「検索」をクリックすると、結 果を一覧に表示します。

- ユーザコード ユーザ名
- 3. 一覧画面の対象データが表示されている行をクリックします。

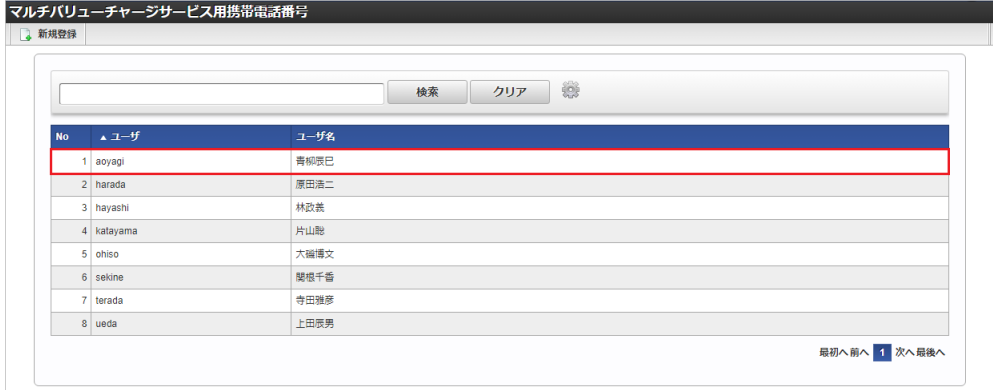

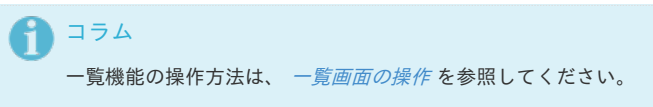

4. 登録/更新画面で情報を編集し、「更新」をクリックします。

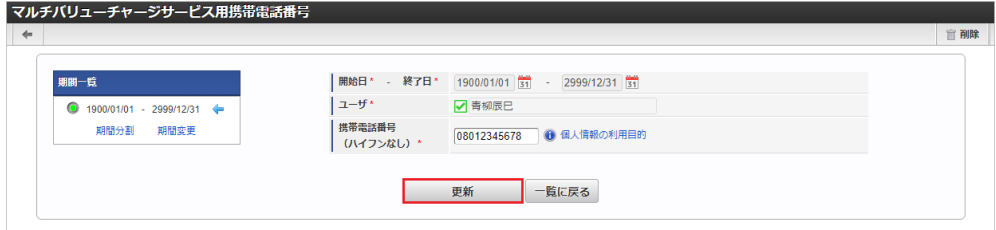

次の項目は編集不可項目です。

5. 確認ポップアップが表示されますので、「決定」をクリックします。

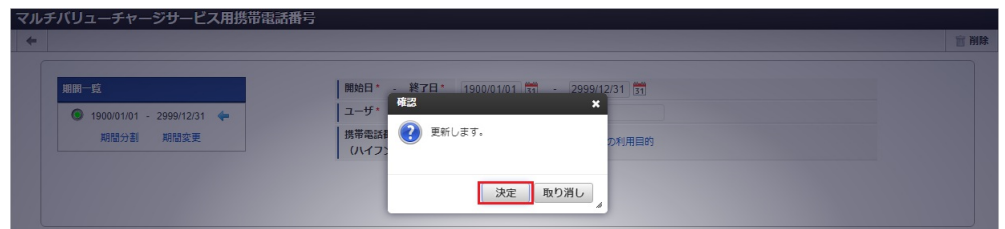

### 6. 更新することができました。

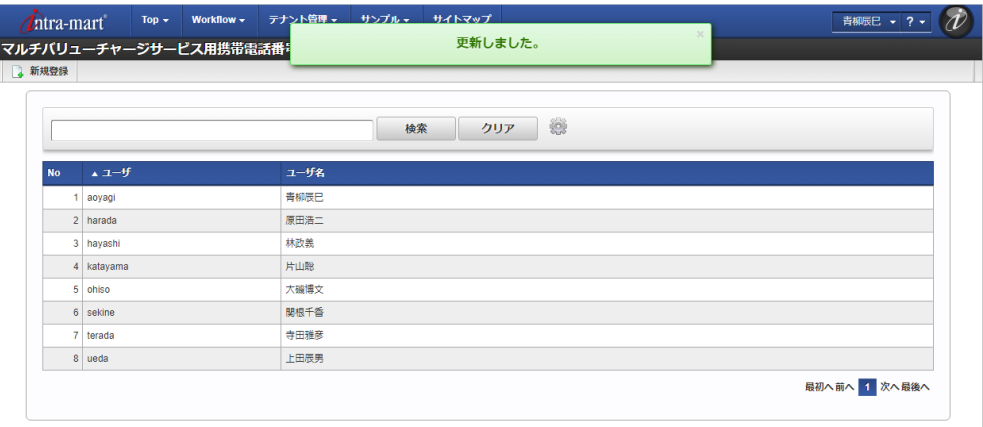

### [インポート](#page-27-3)

本項では、インポート機能を利用したマスタ設定方法を説明します。

### [インポートデータ作成](#page-27-4)

インポートするデータを作成し、ストレージにアップロードします。 作成するインポートデータの形式は、次の通りです。

### ファイル形式

ジョブネットの設定で設定する実行パラメータにより変化します。 以下は初期値(実行パラメータ未設定の場合)のファイル形式です。

ファイル名 import.csv

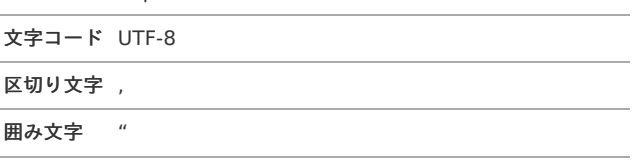

### ■ データ形式

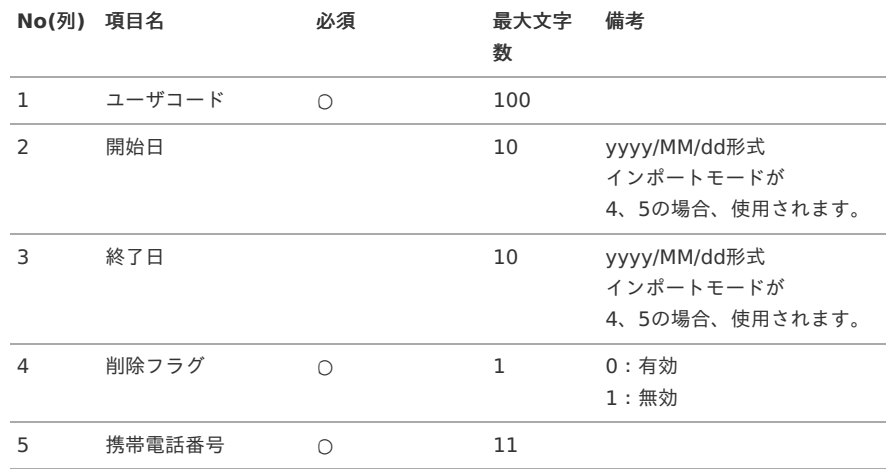

"aoyagi","1900/01/01","2999/12/31","0","08012345678"

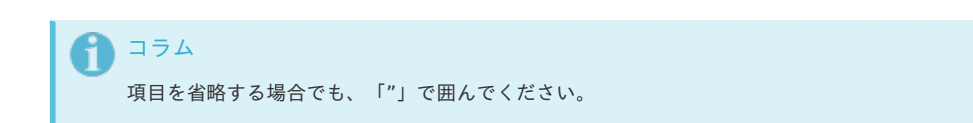

アップロード先

ジョブネットの設定で設定する実行パラメータにより変化します。 以下は初期値(実行パラメータ未設定の場合)のアップロード先です。

ディレクトリ kaiden/generic/master/mvcs\_mobile\_number\_company

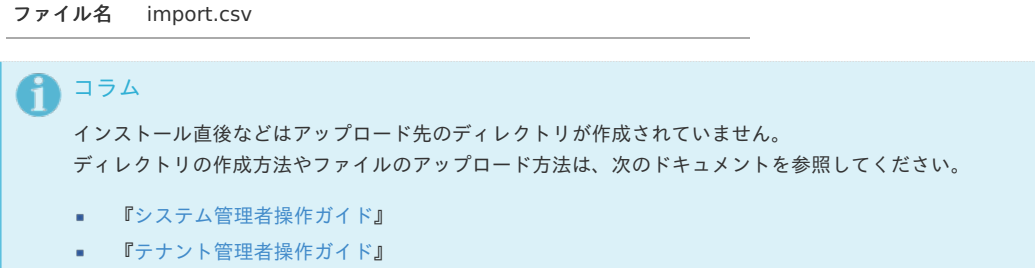

### [ジョブネットの設定](#page-27-5)

インポート機能用のジョブネットの設定を行います。

- 1. 「サイトマップ」→「テナント管理」→「ジョブネット設定」をクリックします。
- 2. ジョブネット一覧(画面左部)の「マルチバリューチャージサービス用携帯電話番号」をクリックします。

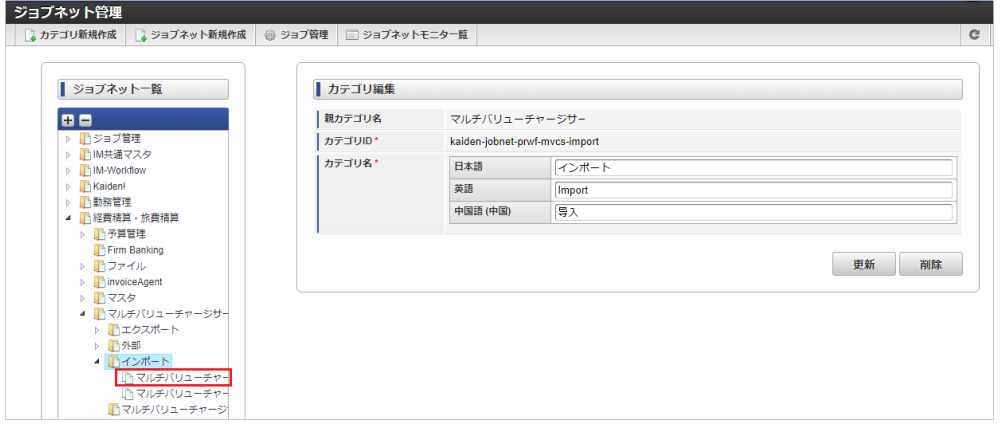

3. 「編集」をクリックします。

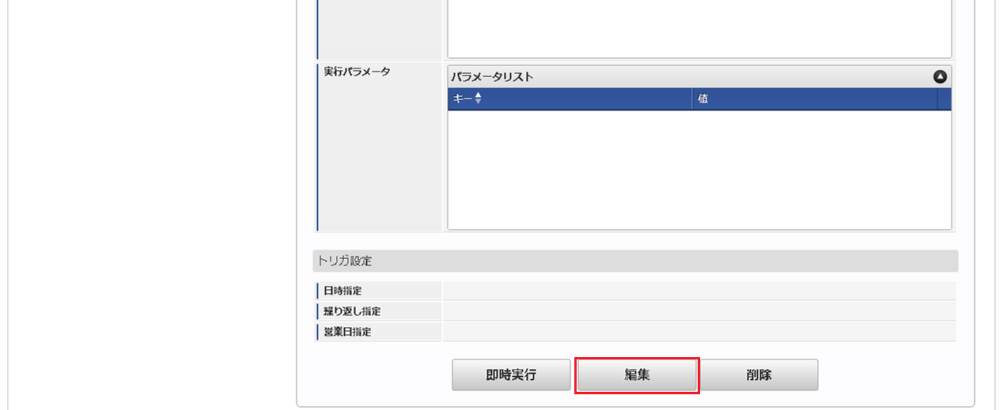

4. 必要に応じて「実行パラメータ」、「トリガ設定」を編集します。

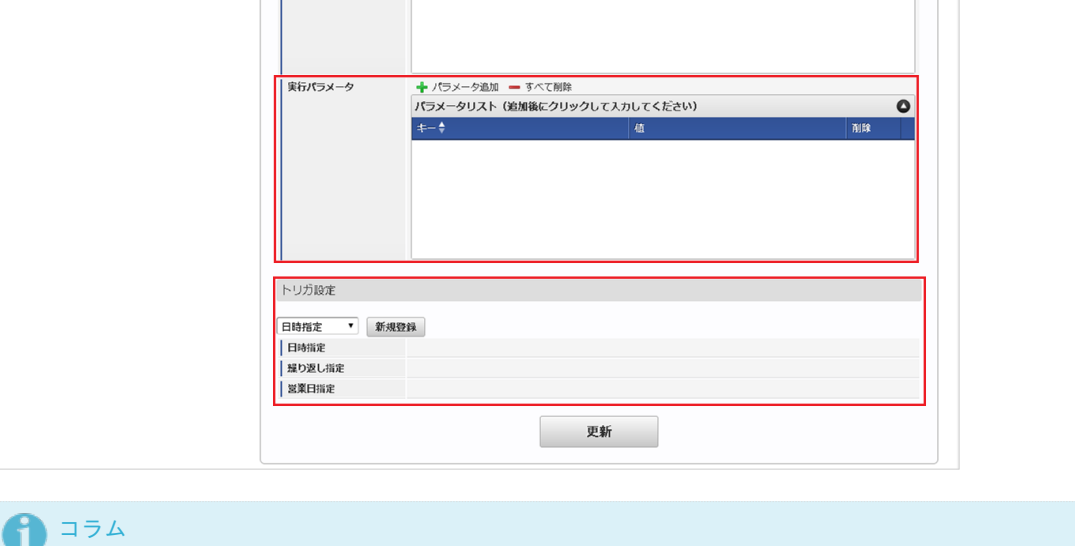

設定が必要な実行パラメータの詳細は、[実行パラメータ](index.html#master-mvcsmobilenumber-import-params)を参照してください。 トリガ設定の設定方法は『[テナント管理者操作ガイド](http://www.intra-mart.jp/document/library/iap/public/operation/tenant_administrator_guide/index.html)』を参照してください。

# コラム

A

複数の「実行パラメータ」、「トリガ設定」を行う場合はジョブネットを複数作成してください。 ジョブネットの作成方法は[『テナント管理者操作ガイド](http://www.intra-mart.jp/document/library/iap/public/operation/tenant_administrator_guide/index.html)』を参照してください。

ジョブネット作成時には次のジョブを登録してください。

### ジョブ**ID** ジョブ名(ジョブ選択時のツリー) kaiden-job-prwf-mvcs-import-経費精算・旅費精算 / マルチバリューチャージサービス /インポート /マルチバリュー mobile-number チャージサービス用携帯電話番号

### 5. 編集後、「更新」をクリックします。

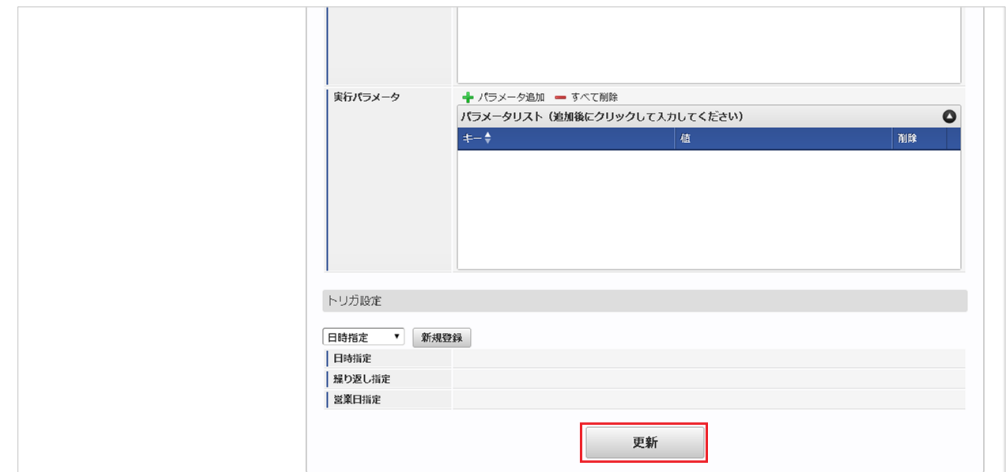

6. 確認ポップアップの「決定」をクリックします。

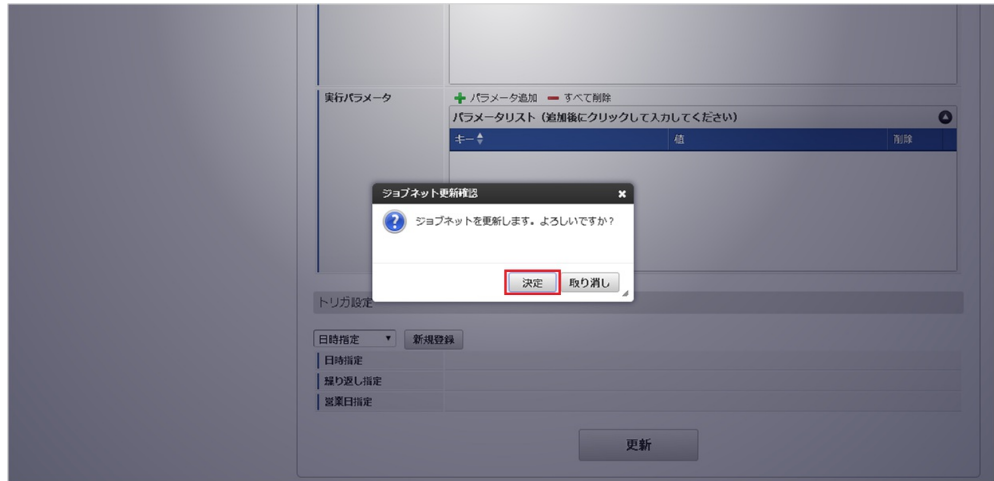

7. ジョブネットが設定されました。

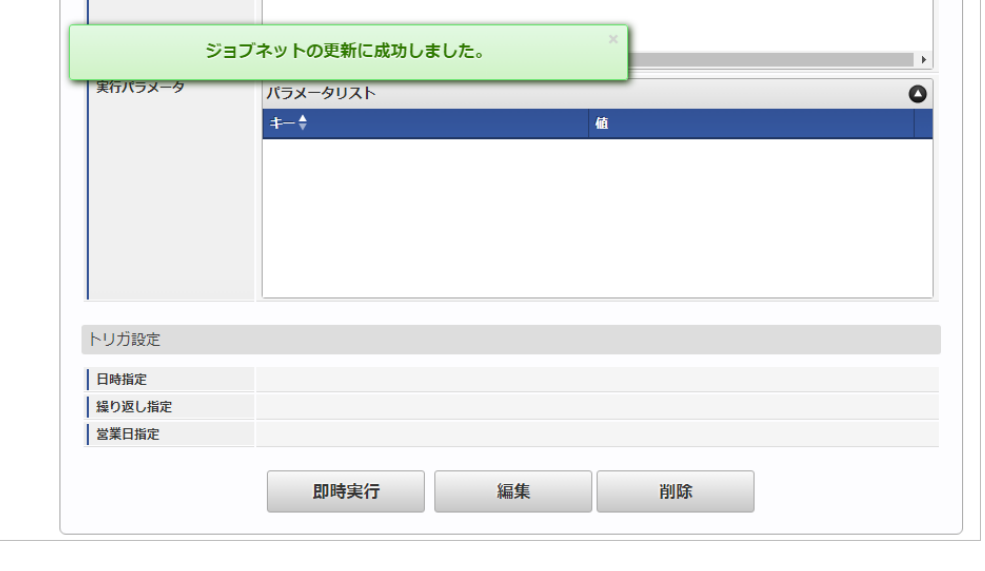

### コラム H ジョブネットの設定(実行)後、メンテナンス機能でインポートが正しく実行されたことを確認してください。

### [実行パラメータ](#page-27-6)

設定が可能な実行パラメータは次の通りです。

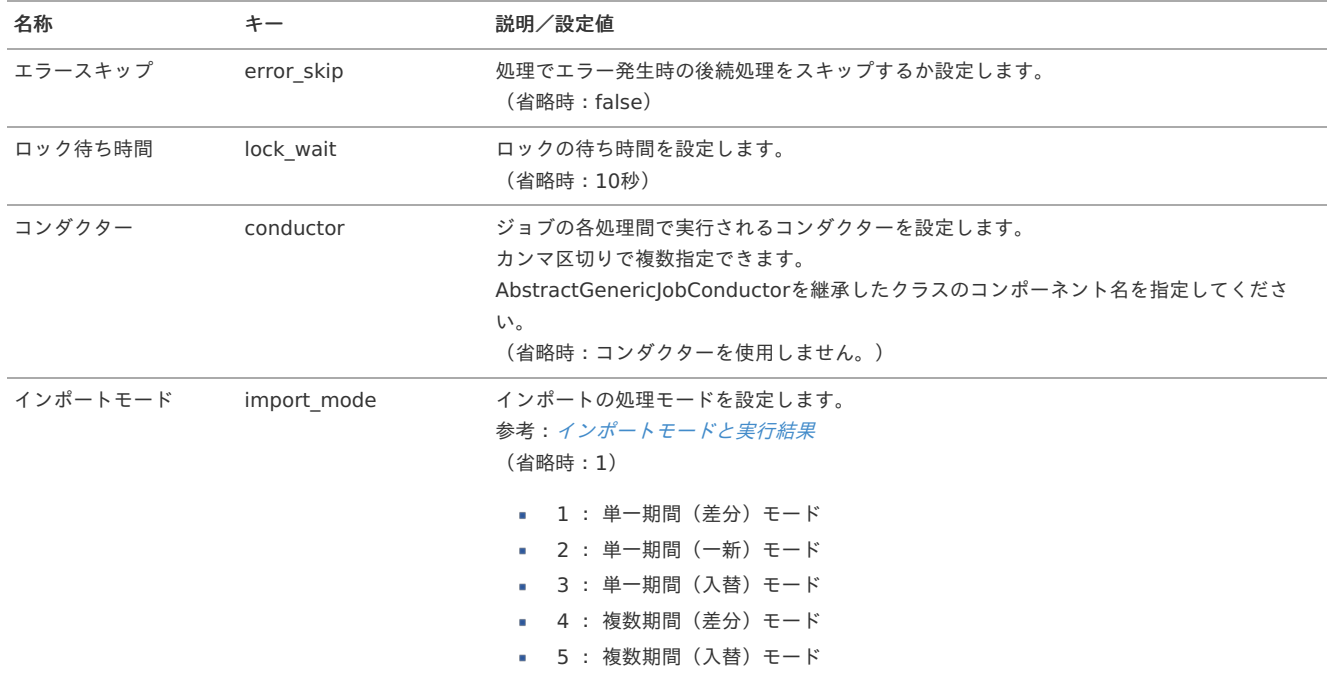

<span id="page-1223-0"></span>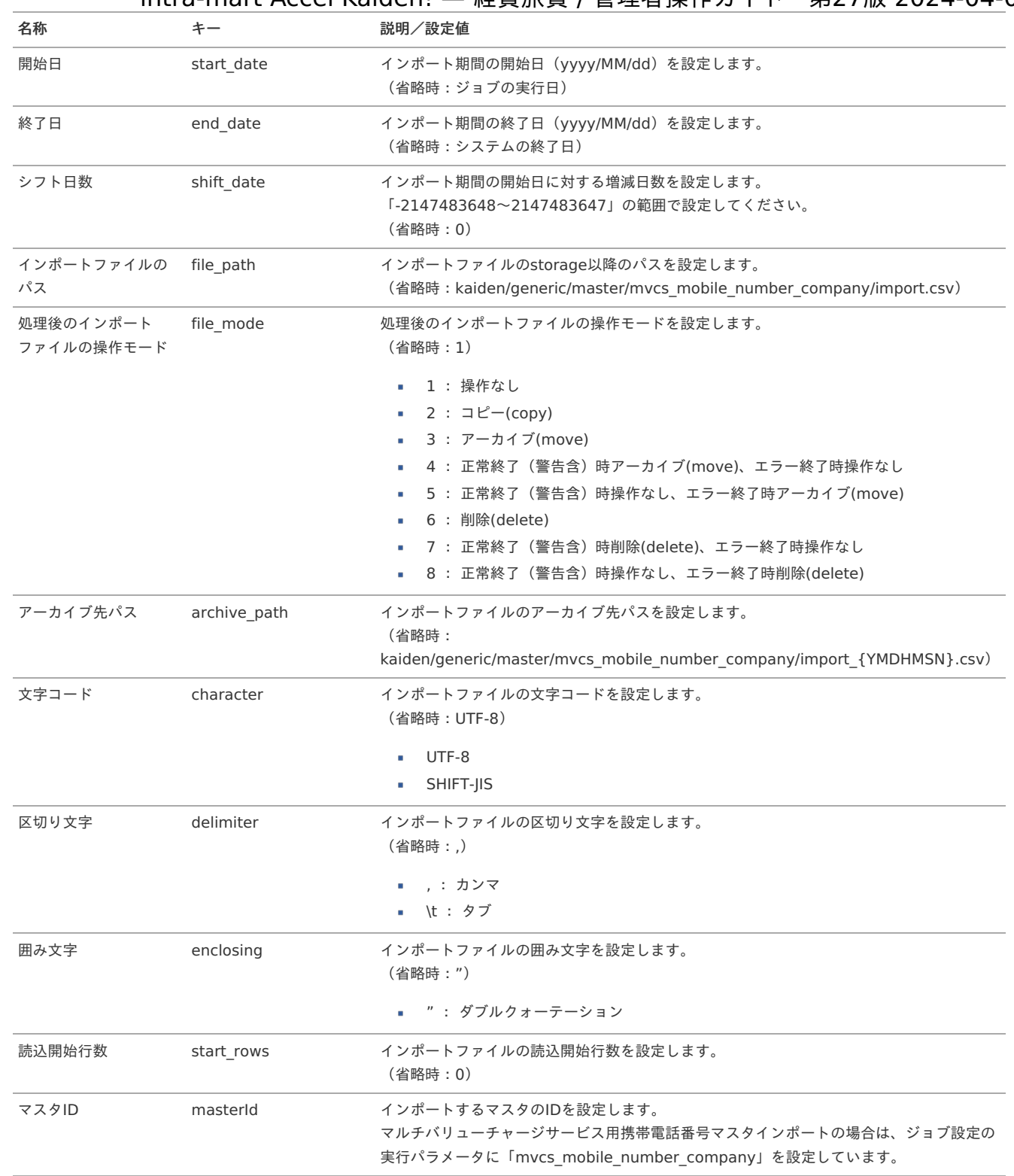

{YMDHMSN}:「yyyyMMddHH24mmssSSS」形式

### [エクスポート](#page-27-7)

本項では、エクスポート機能を利用したマスタ設定取得方法を説明します。

### [ジョブネットの設定](#page-27-8)

エクスポート機能用のジョブネットの設定を行います。

- 1. 「サイトマップ」→「テナント管理」→「ジョブネット設定」をクリックします。
- 2. ジョブネット一覧 (画面左部)の「マルチバリューチャージサービス用携帯電話番号」をクリックします。
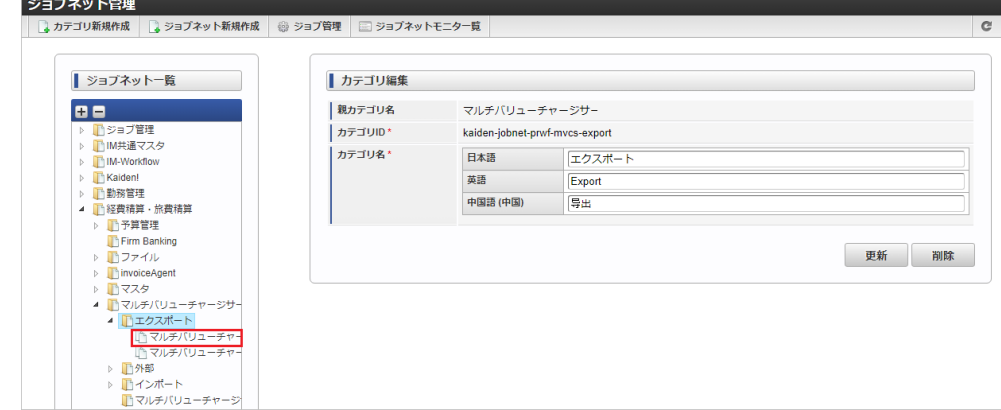

3. 「編集」をクリックします。

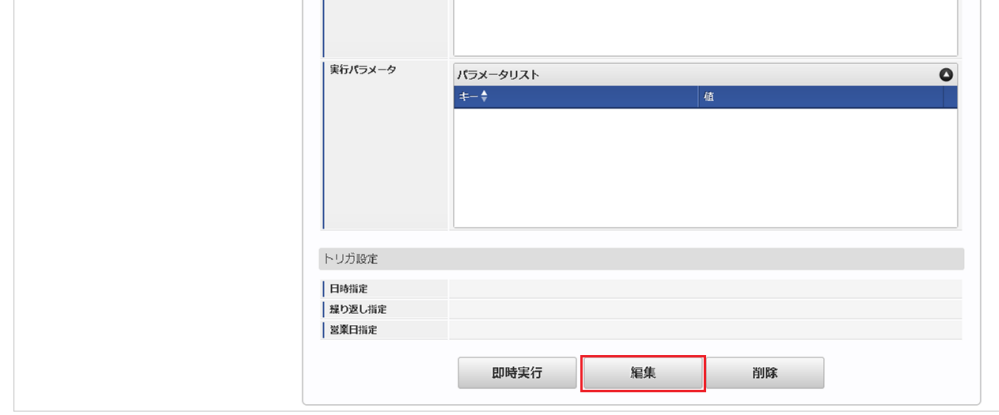

4. 必要に応じて「実行パラメータ」、「トリガ設定」を編集します。

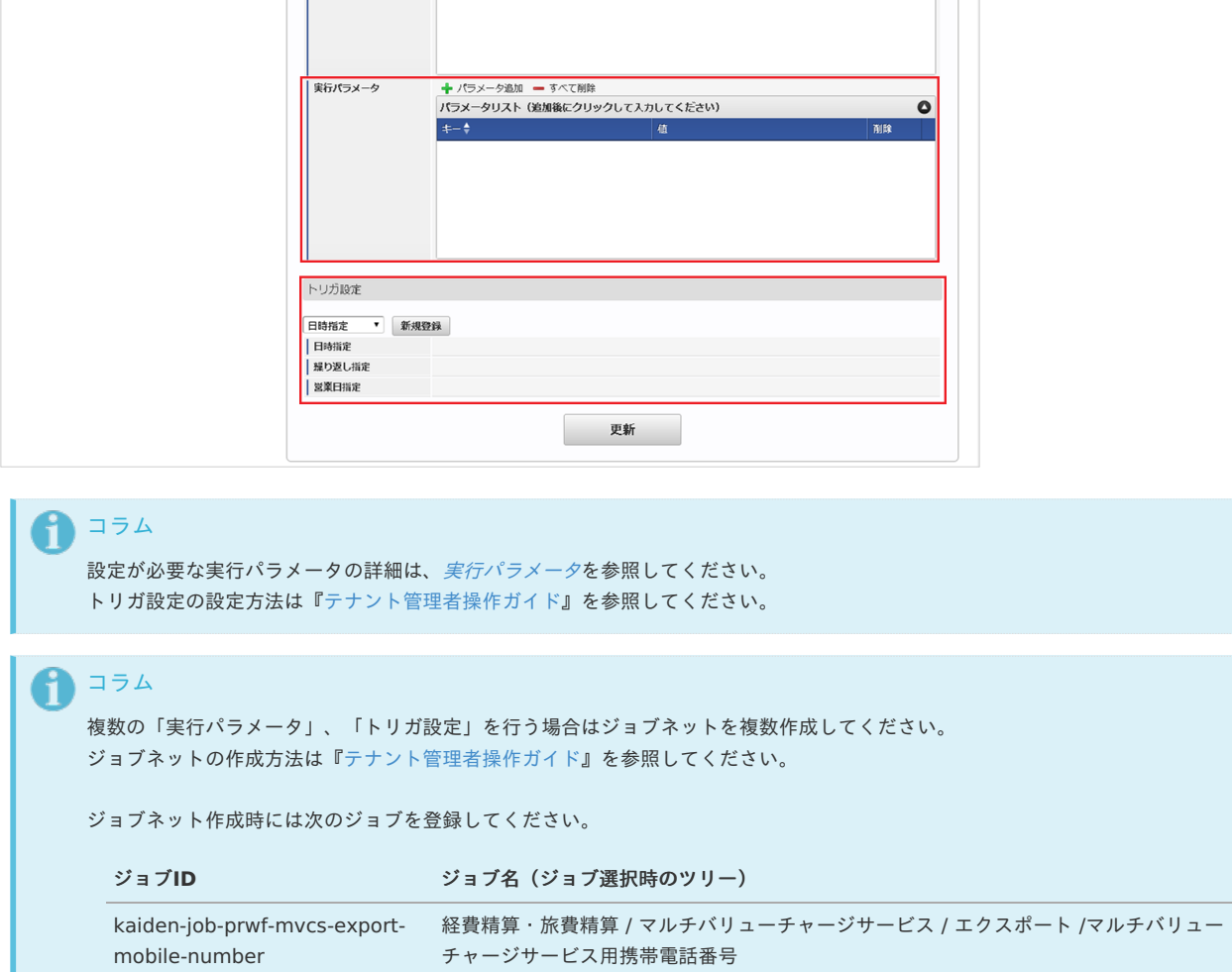

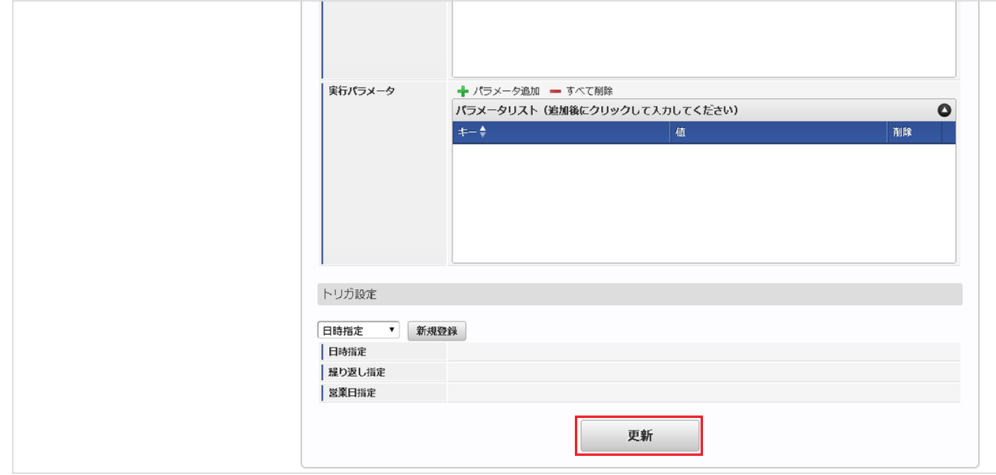

6. 確認ポップアップの「決定」をクリックします。

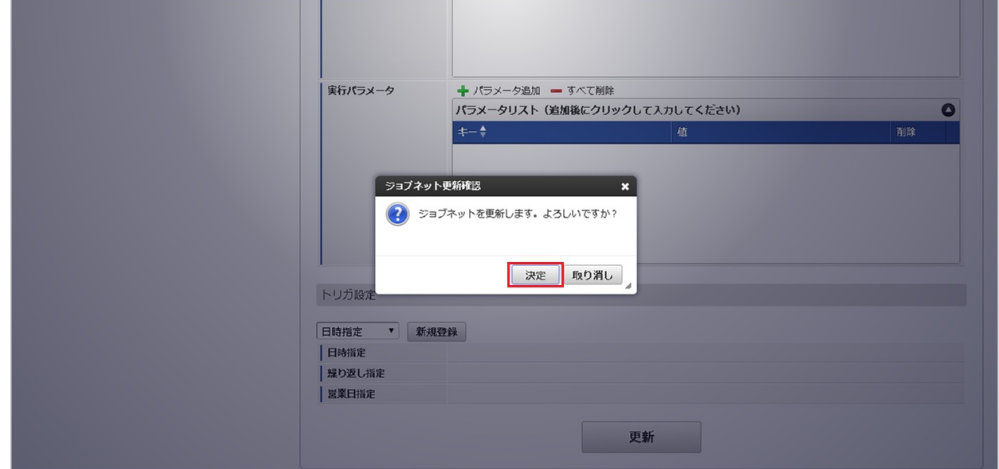

7. ジョブネットが設定されました。

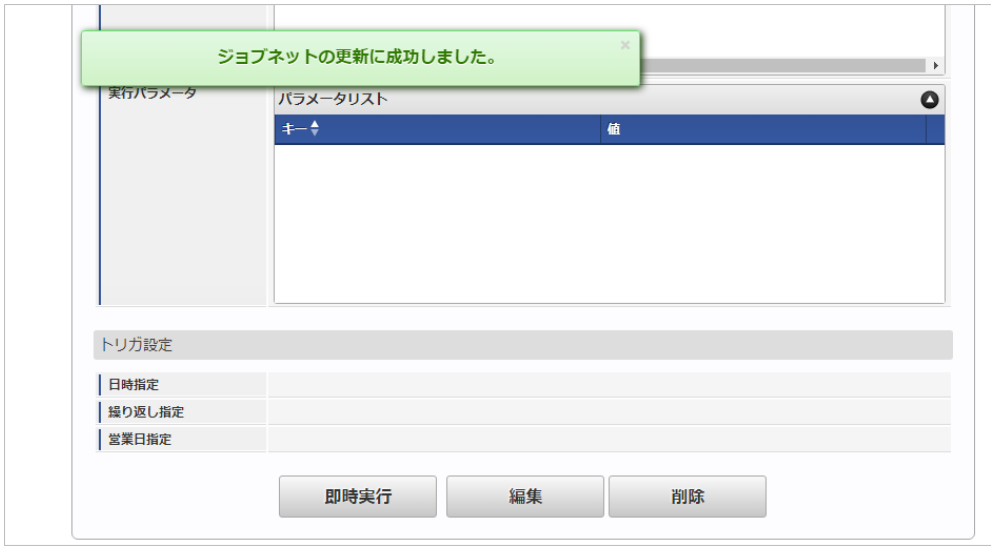

#### [ファイル取得](#page-27-0)

エクスポートファイルを次のエクスポート先から取得します。

エクスポート先

ジョブネットの設定で設定する実行パラメータにより変化します。 以下は初期値(実行パラメータ未設定の場合)のエクスポート先です。

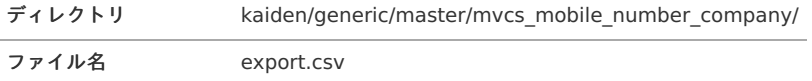

コラム i

エクスポートファイルのダウンロード方法は、次のドキュメントを参照してください。

- [『システム管理者操作ガイド](http://www.intra-mart.jp/document/library/iap/public/operation/system_administrator_guide/index.html)』
- [『テナント管理者操作ガイド](http://www.intra-mart.jp/document/library/iap/public/operation/tenant_administrator_guide/index.html)』

#### ■ データ形式

エクスポートファイルのデータ形式です。

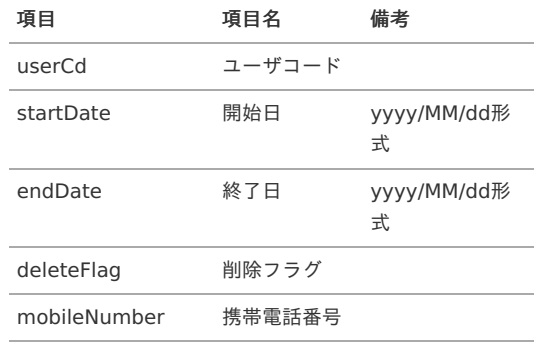

#### [実行パラメータ](#page-27-1)

設定が可能な実行パラメータは次の通りです。

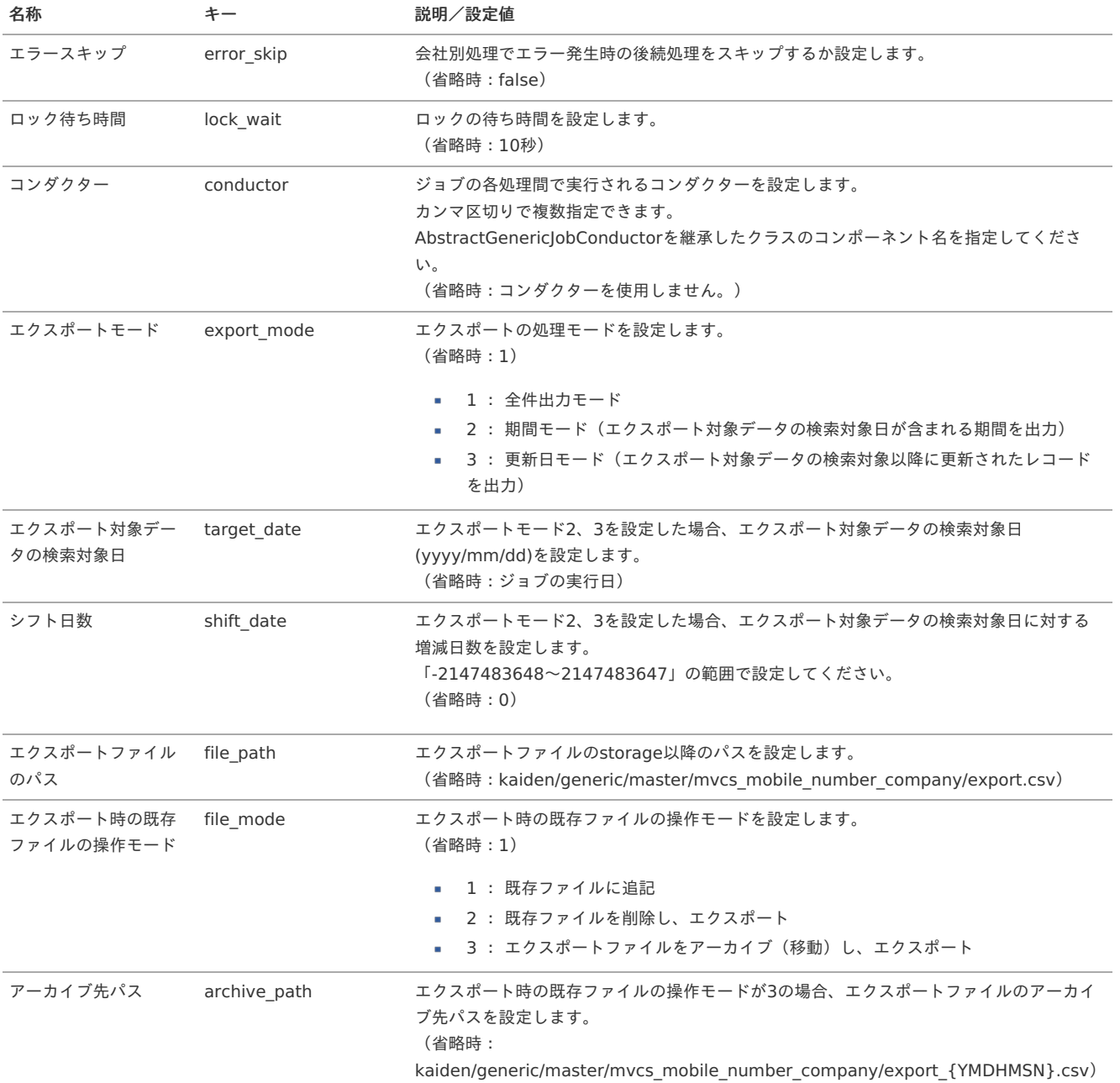

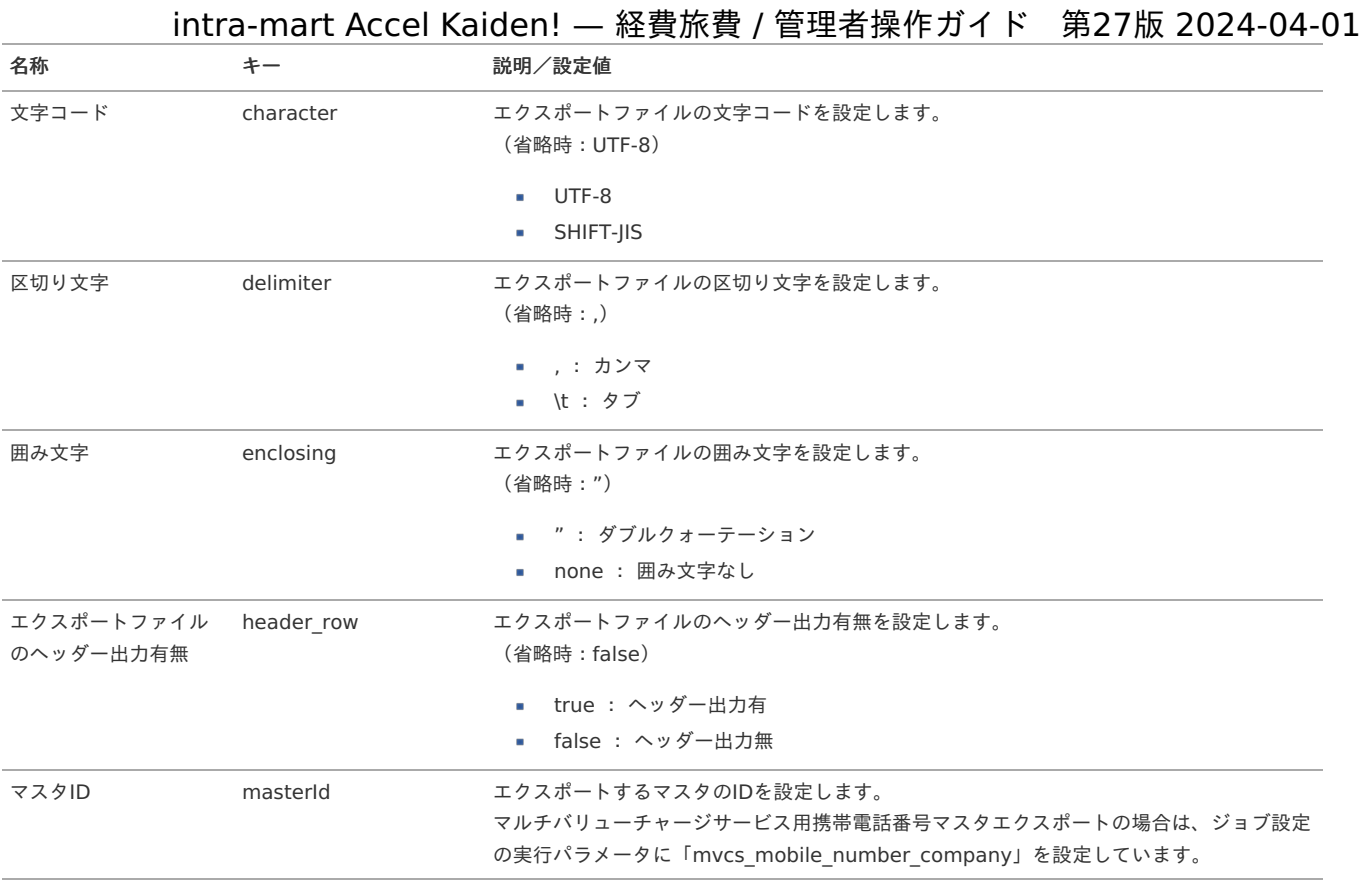

{YMDHMSN}:「yyyyMMddHH24mmssSSS」形式

#### 運用時の操[作](#page-5-0)

マルチバリューチャージサービスデー[タ](#page-1209-0)

本項では、マルチバリューチャージサービスデータのメンテナンス方法/出力方法を説明します。

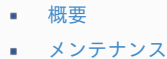

#### [更新](#page-18-1)

- à. [エクスポート](#page-18-2)
	- [出力条件](#page-26-0)
	- [出力パターン](#page-19-1)
	- [マルチバリューチャージサービスデータ出力/メンテナンスからの出力方法](#page-19-2)
	- [マルチバリューチャージサービスチャージ用](#page-1232-0)CSV出力からの出力方法 à.

#### [概要](#page-19-0)

マルチバリューチャージサービス連携モジュールを使用すると、申請データを元に「マルチバリューチャージサービス」へのチャージ依頼を作成しま す。

また、マルチバリューチャージサービスデータはCSV出力ステータスの変更が可能です。 マルチバリューチャージサービスデータには次の様なCSV出力ステータスがあります。

- 未出力
- ×. 出力済
- 出力不要

通常は、マルチバリューチャージサービスチャージ用CSV出力を実行することでCSV出力ステータスが「未出力」から「出力済」に変化します。 マルチバリューチャージサービスデータ出力/メンテナンスでは、CSV出力ステータスの「未出力」と「出力不要」を切り替えることができます。

#### [メンテナンス](#page-38-0)

マルチバリューチャージサービスデータ出力/メンテナンスでは、マルチバリューチャージサービスデータのCSV出力ステータスの変更が可能です。 本項では、マルチバリューチャージサービスデータのCSV出力ステータスの変更方法を説明します。

- 1. 「サイトマップ」→「Kaiden!」→「マルチバリューチャージサービス」→「マルチバリューチャージサービスデータ出力/メンテナンス」をク リックします。
- 2. 一覧画面で「検索」をクリックします。

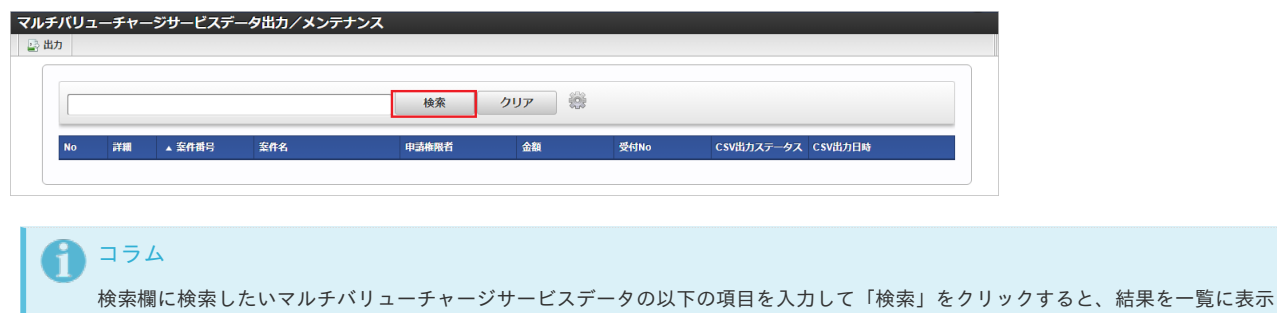

案件番号

します。

- 案件名
- 申請権限者
- 受付No
- 3. 一覧画面の対象データが表示されている行をクリックします。

詳細アイコンをクリックすると、申請書の詳細を別画面で表示します。 権限のない申請書の詳細アイコンをクリックしても、申請書は表示されません。

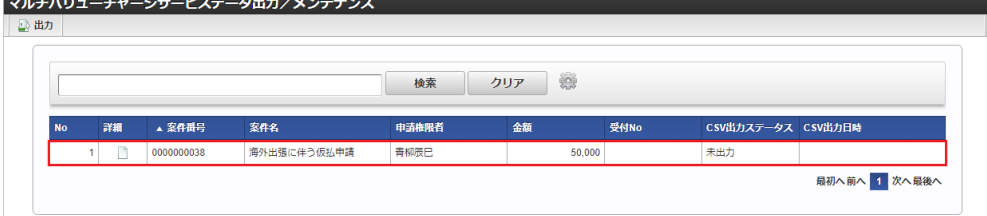

### ↑ コラム 一覧機能の操作方法は、 [一覧画面の操作](index.html#document-texts/reference/operation/list) を参照してください。

4. 更新画面で情報を編集し、「更新」をクリックします。

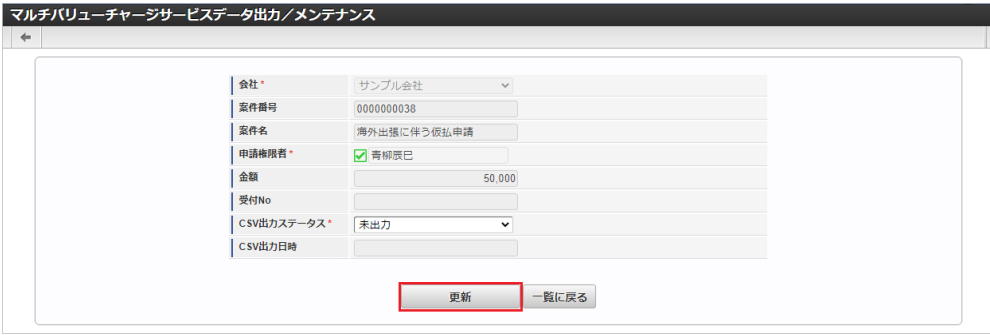

次の項目のみ編集可能です。

■ CSV出力ステータス

「未出力」を設定した場合、マルチバリューチャージサービスチャージ用CSV出力実行時にチャージ依頼用CSVの出力対象となります。 「出力不要」を設定した場合、マルチバリューチャージサービスチャージ用CSV出力実行時にチャージ依頼用CSVの出力対象外となります。 「出力済」の場合、編集できません。

5. 確認ポップアップが表示されますので、「決定」をクリックします。

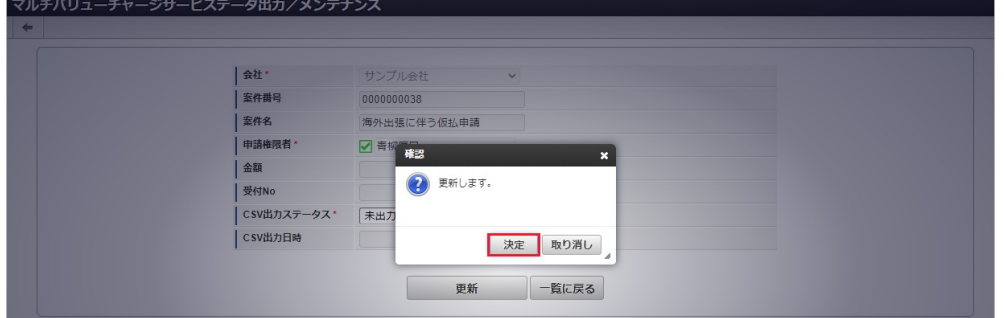

6. 更新することができました。

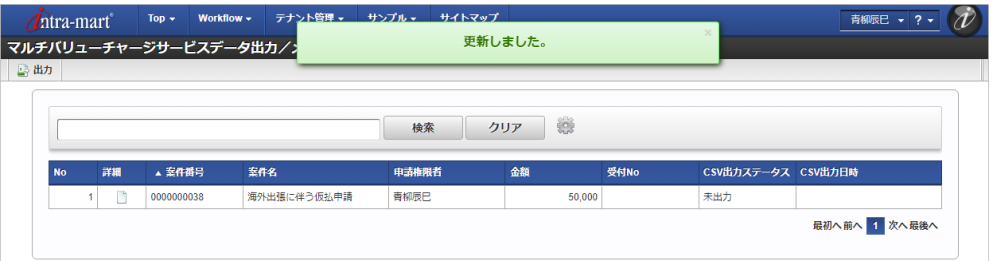

#### [エクスポート](#page-27-2)

本項では、チャージ依頼用CSVの出力方法を説明します。

チャージ依頼用CSVは、マルチバリューチャージサービスデータ出力/メンテナンス機能またはマルチバリューチャージサービスチャージ用CSV出力か ら出力可能です。

出力したチャージ依頼データを「マルチバリューチャージサービス」に連携することで、チャージ依頼を実施できます。 出力したチャージ依頼データは「マルチバリューチャージサービス依頼確認一覧」から確認可能です。 詳細は『intra-mart Accel Kaiden! [レポート操作ガイド](http://www.intra-mart.jp/document/library/iak/public/kaiden_report_guide/index.html)』を参照ください。

#### 注意

チャージ依頼用CSVを出力時に、受付Noが重複するとエクスポートを正常に実行できません。 受付Noは「1」から採番され、「999999999999999」になると再度「1」から採番します。 再度「1」から採番する際、受付Noが「1」のチャージ依頼データが登録されている場合、受付Noが重複するためエクスポートを正常に実 行できません。 上記に該当する場合、[マルチバリューチャージサービス依頼データ削除](index.html#document-texts/option/mvcs/operation/delete/index)でチャージ依頼データを削除してください。

#### [出力条件](#page-27-3)

「マルチバリューチャージサービス」へのチャージ依頼データが作成される条件は以下の通りです。

- 仮払金や立替経費に関する仕訳データが作成されている。
- [マルチバリューチャージサービス連携設定マスタ](index.html#document-texts/option/mvcs/master/mvcsSettings/index)が設定されている。
- [マルチバリューチャージサービス連携設定マスタ](index.html#document-texts/option/mvcs/master/mvcsSettings/index)に設定された[支払方法マスタ](index.html#document-texts/master/payMethod/index)を利用している。
- 「マルチバリューチャージサービス」からSMSを送付する携帯電話番号が、[マルチバリューチャージサービス用携帯電話番号マスタ](index.html#document-texts/option/mvcs/master/mvcsMobileNumber/index)に登録され ている。
- 申請書ごとのチャージ金額が、[マルチバリューチャージサービス連携設定マスタ](index.html#document-texts/option/mvcs/master/mvcsSettings/index)に設定された上限金額以下である。

### コラム

「マルチバリューチャージサービス」へのチャージ依頼データは、仕訳データが作成済であれば、未出力の状態でも作成できます。

#### [出力パターン](#page-27-4)

仮払金のチャージ依頼データ 事前申請書にて入力された仮払金に対するチャージ依頼データを作成できます。

例 (仮払金50,000を希望した事前申請) **50,000** のチャージ依頼データが作成できます。

経費支出(仮払なし)のチャージ依頼データ 精算申請書に記載されている経費支出に関する仕訳を作成できます。

例 (交通費10,000の精算申請) **10,000** のチャージ依頼データが作成できます。

経費支出(仮払あり、追払いあり)のチャージ依頼データ

精算申請書に記載されている経費支出に関する仕訳を作成できます。 intra-mart Accel Kaiden! — 経費旅費 / 管理者操作ガイド 第27版 2024-04-01

例 (仮払金50,000の事前申請に対し、交通費51,000の精算申請を行った場合) **1,000** のチャージ依頼データが作成できます。

経費支出(仮払あり、戻入あり)のチャージ依頼データ 精算申請書に記載されている経費支出に関する仕訳を作成できます。

例 (仮払金50,000の事前申請に対し、交通費49,000の精算申請を行った場合) **-1,000** のチャージ依頼データが作成できます。

### ↑ コラム

この場合、チャージ依頼データはマイナスですが、マイナス金額のチャージ依頼データを作成できるわけではありません。 チャージ依頼データ出力時にプラスのチャージ依頼データと相殺させて金額がプラスの場合出力します。 マイナスのチャージ依頼データの相殺は、本人のチャージ依頼データのみで実施されます。

### 注意

紐づけた事前申請書の仮払手段と、精算申請書の精算手段が異なると、仮払金を相殺してチャージ依頼データを出力できません。 例 (仮払金を現金で50,000の事前申請に対し、交通費51,000の精算申請を「マルチバリューチャージサービス」へのチャージ依 頼で行った場合)

**51,000** のチャージ依頼データが作成され、仮払金の50,000は相殺されません。

#### [マルチバリューチャージサービスデータ出力/メンテナンスからの出力方法](#page-27-5)

マルチバリューチャージサービスデータ出力/メンテナンス機能からチャージ依頼データを出力することができます。

- 1. 「サイトマップ」→「Kaiden!」→「マルチバリューチャージサービス」→「マルチバリューチャージサービスデータ出力/メンテナンス」をク リックします。
- 2. 「出力」をクリックします。

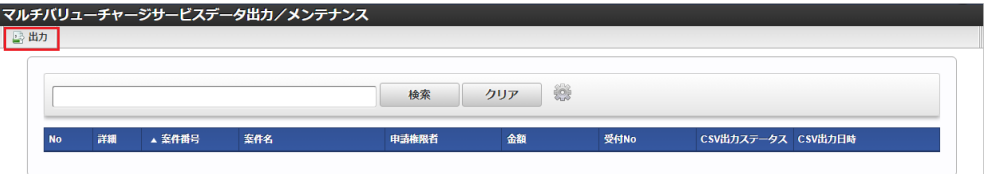

3. 出力設定を設定し、「実行」をクリックします。

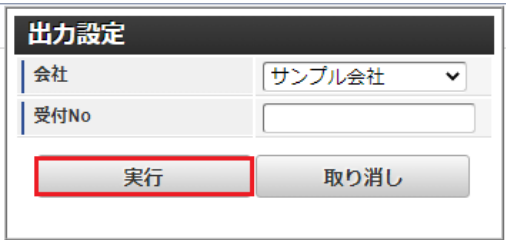

会社

- 処理対象会社を選択します。
- 受付No

```
受付Noを入力します。
複数設定する場合、「,」区切りで入力してください。
```
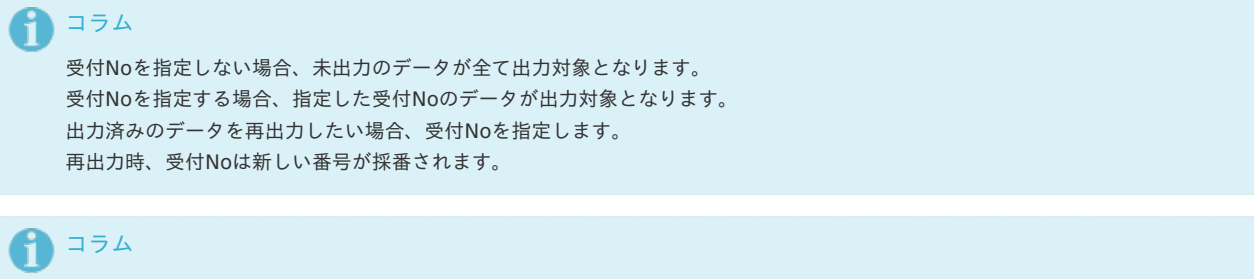

「実行」をクリックするとマルチバリューチャージサービスチャージ用CSV出力が実行され、ストレージにファイルが出力されま す。

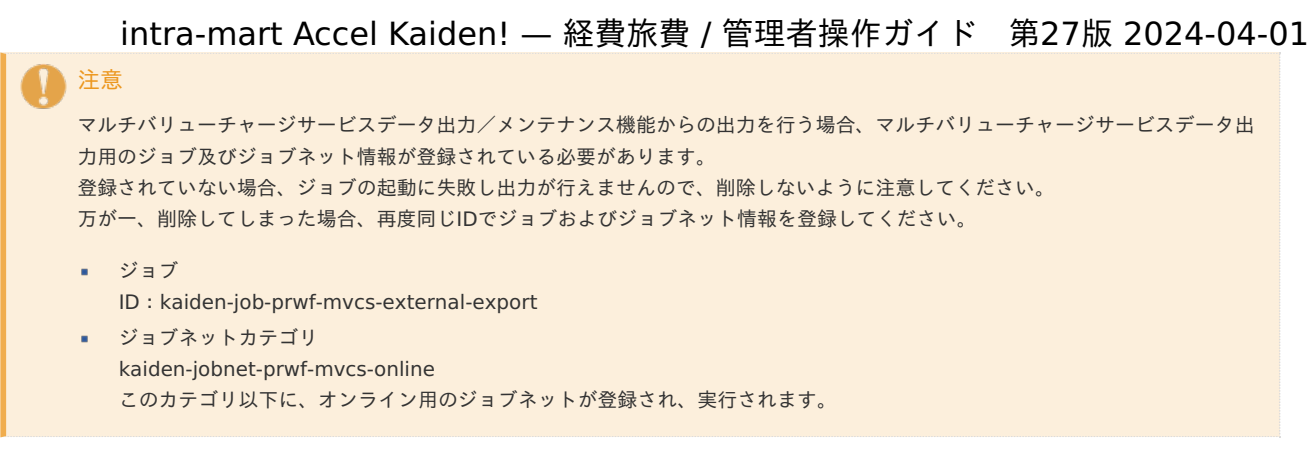

#### [マルチバリューチャージサービスチャージ用](#page-27-6)CSV出力からの出力方[法](#page-1232-0) ジョブネットの設[定](#page-19-3)

ジョブネットの設定を行います。

- 1. 「サイトマップ」→「テナント管理」→「ジョブネット設定」をクリックします。
- 2. ジョブネット一覧(画面左部)の「マルチバリューチャージサービスチャージ用CSV出力」をクリックします。

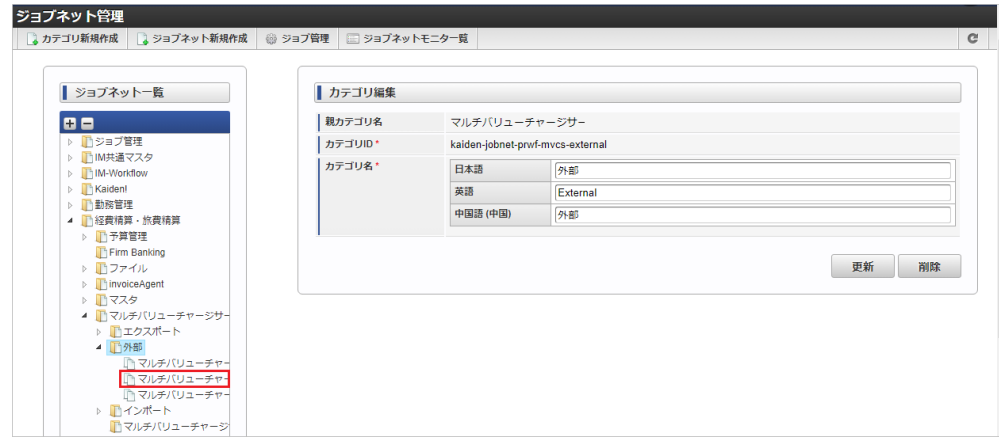

3. 「編集」をクリックします。

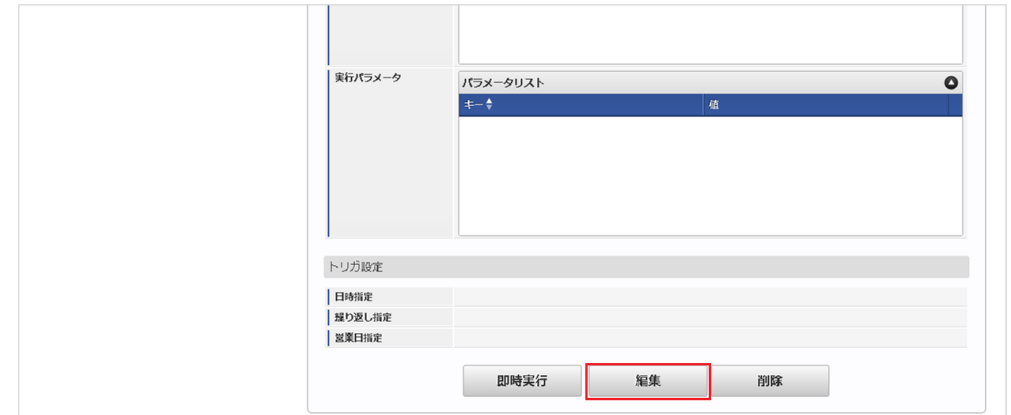

4. 必要に応じて「実行パラメータ」、「トリガ設定」を編集します。

<span id="page-1232-0"></span>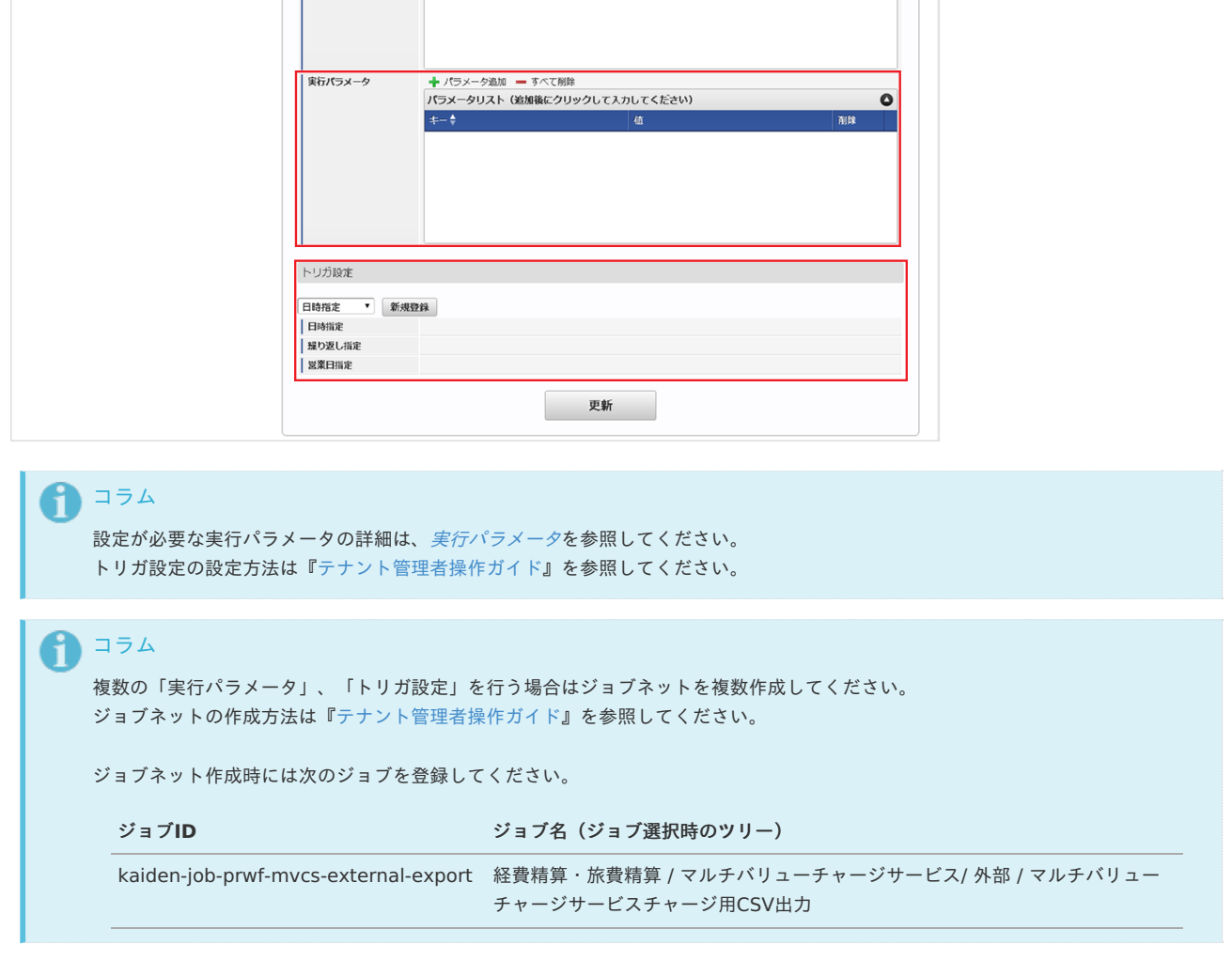

5. 編集後、「更新」をクリックします。

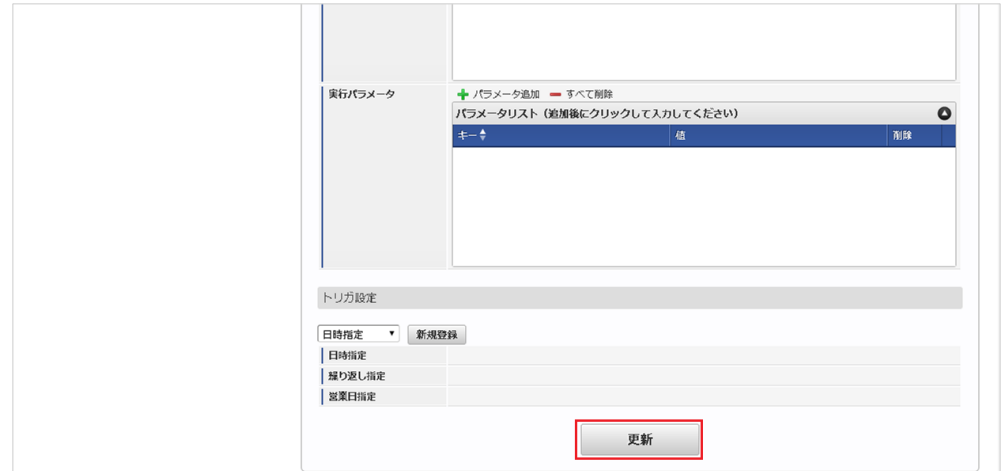

6. 確認ポップアップの「決定」をクリックします。

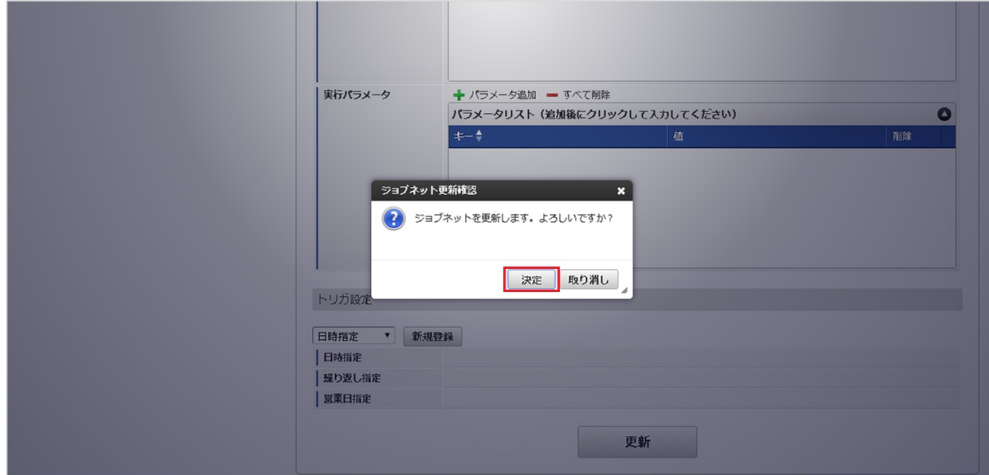

#### 7. ジョブネットが設定されました。

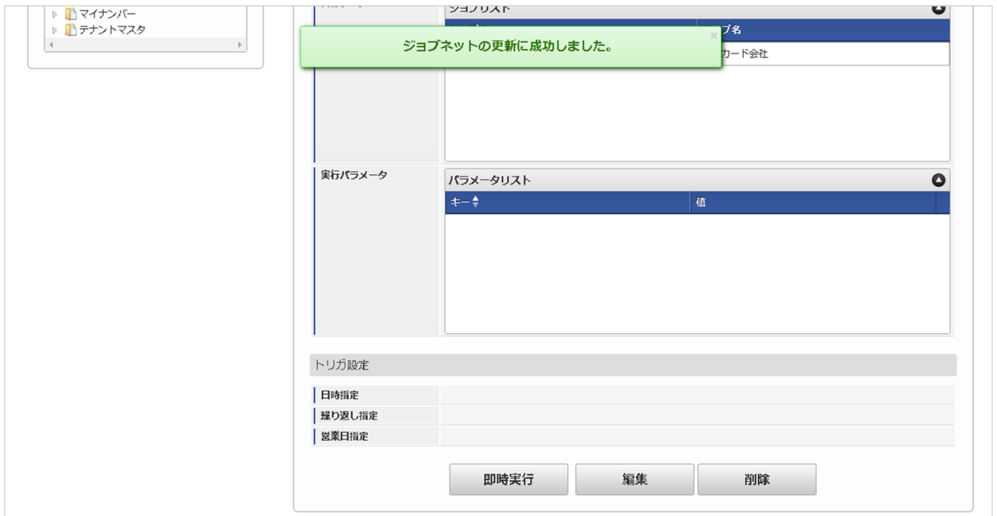

#### ファイル取[得](#page-19-4)

エクスポートファイルを次のエクスポート先から取得します。

#### エクスポート先

MvcsExportSettings.xmlの設定より変化します。 以下は初期値のエクスポート先です。

ディレクトリ kaiden/{COMPANY\_CD}/export/

```
ファイル名 mvcs_{YMDHMSN}.csv
```
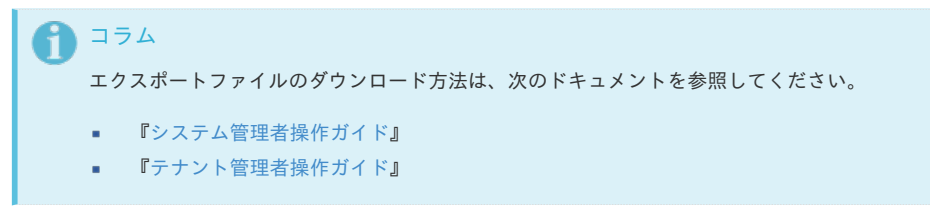

■ データ形式

エクスポートファイルのデータ形式です。

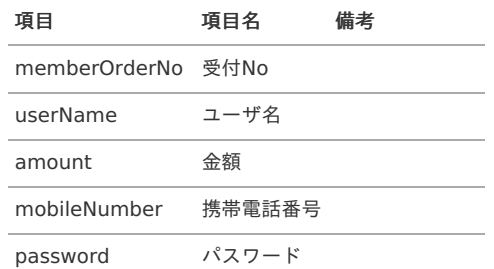

information 個別ご案内文

note 備考

#### 実行パラメータ

設定が可能な実行パラメータは次の通りです。

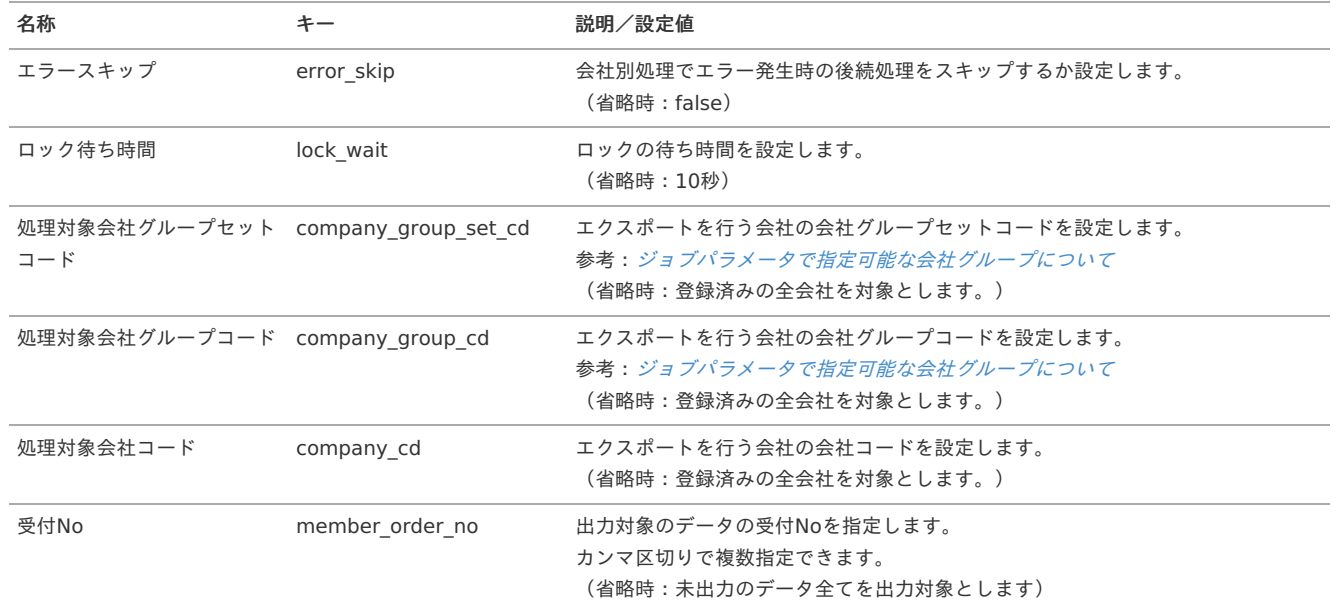

{YMDHMSN}:「yyyyMMddHH24mmssSSS」形式 {COMPANY\_CD}:会社コード

```
マルチバリューチャージサービス明細CSVインポート
```
本項では、「マルチバリューチャージサービス」から出力した明細CSVのインポート方法を説明します。

[概要](#page-5-0) à. ■ [インポートデータ作成](#page-18-0) ■ [ジョブネットの設定](#page-18-1) ■ [実行パラメータ](#page-1237-0)

#### [概要](#page-26-0)

「マルチバリューチャージサービス」へ登録したチャージ依頼データを明細CSVとして出力できます。 明細CSVをインポートすると、Kaiden!で保持しているチャージ依頼データを更新し、「マルチバリューチャージサービス依頼確認一覧」でチャージの 登録が完了しているかなどのステータスを確認できます。 詳細は『intra-mart Accel Kaiden! [レポート操作ガイド](http://www.intra-mart.jp/document/library/iak/public/kaiden_report_guide/index.html)』を参照ください。 なお、Kaiden!で保持していない受付Noのデータをインポートした場合、処理がスキップされます。

#### [インポートデータ作成](#page-19-1)

「マルチバリューチャージサービス」から出力した明細CSVをインポートデータに使用してください。 作成するインポートデータの形式は、次の通りです。

ファイル形式  $\alpha$ 

> ジョブネットの設定で設定する実行パラメータにより変化します。 以下は初期値(実行パラメータ未設定の場合)のファイル形式です。

ファイル名 指定なし

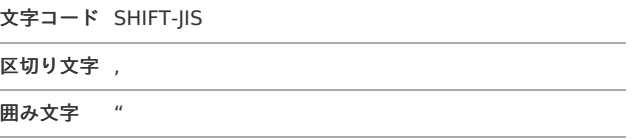

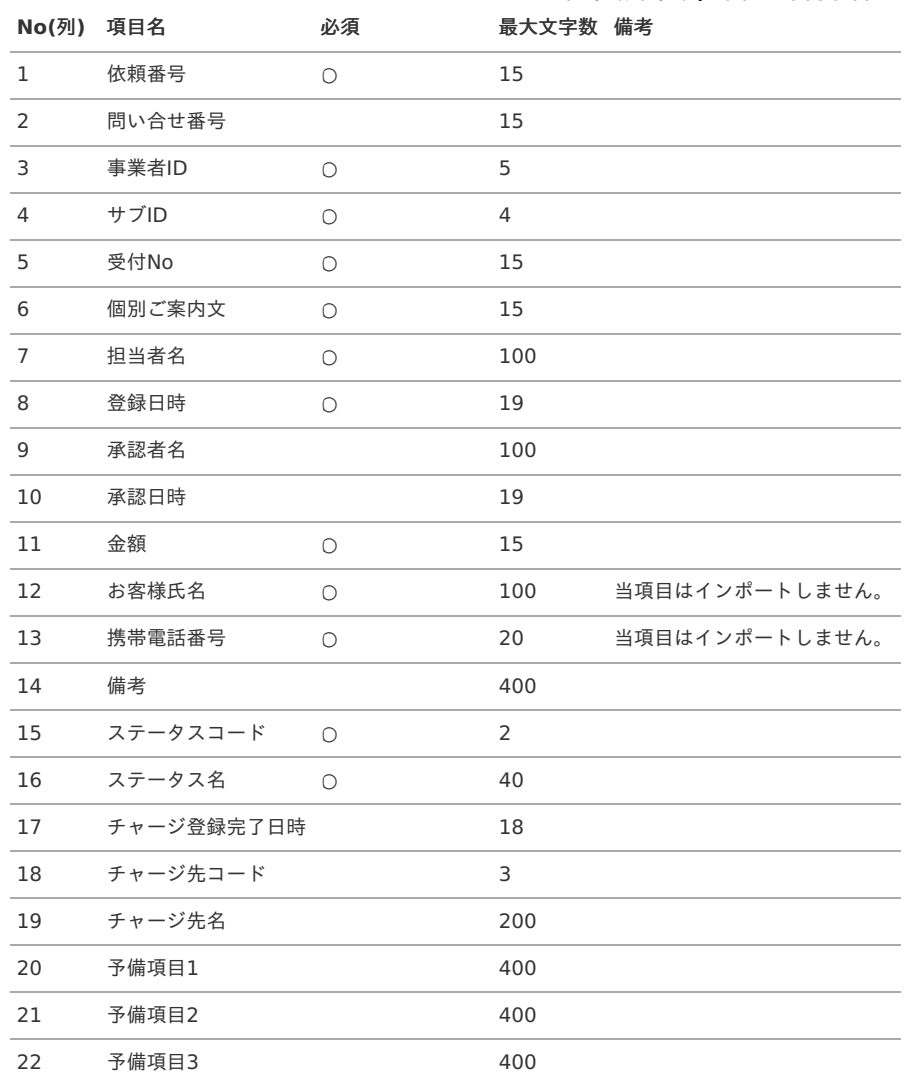

#### データサンプル

"1","","11111","1111","1","サンプル","青柳辰巳","2022/09/09 14:33:59","","","1000","青柳辰巳","08012345678","","5","チャージ完 了","","","","","",""

コラム 「マルチバリューチャージサービス」から出力した明細CSVをインポートしてください。

#### アップロード先  $\epsilon$

ジョブネットの設定で設定する実行パラメータにより変化します。 以下は初期値(実行パラメータ未設定の場合)のアップロード先です。

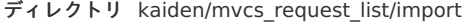

ファイル名 指定なし

1コラム インストール直後などはアップロード先のディレクトリが作成されていません。

ディレクトリの作成方法やファイルのアップロード方法は、次のドキュメントを参照してください。

- [『システム管理者操作ガイド](http://www.intra-mart.jp/document/library/iap/public/operation/system_administrator_guide/index.html)』
- [『テナント管理者操作ガイド](http://www.intra-mart.jp/document/library/iap/public/operation/tenant_administrator_guide/index.html)』

#### [ジョブネットの設定](#page-19-2)

インポート機能用のジョブネットの設定を行います。

1. 「サイトマップ」→「テナント管理」→「ジョブネット設定」をクリックします。

2. ジョブネット一覧 (画面左部)の「マルチバリューチャージサービス明細CSVインポート」をクリックします。

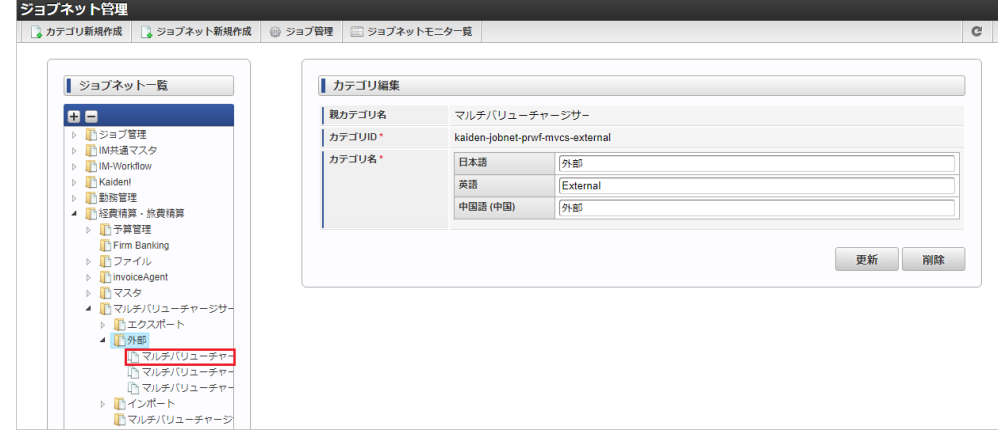

3. 「編集」をクリックします。

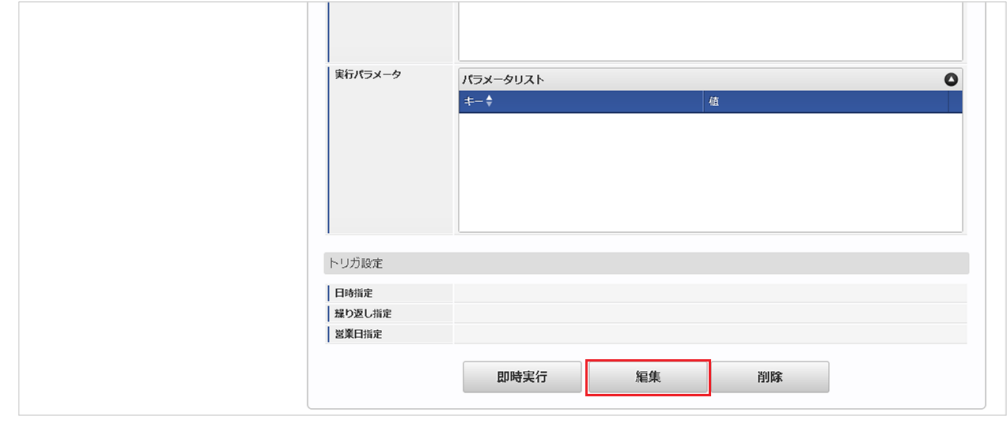

4. 必要に応じて「実行パラメータ」、「トリガ設定」を編集します。

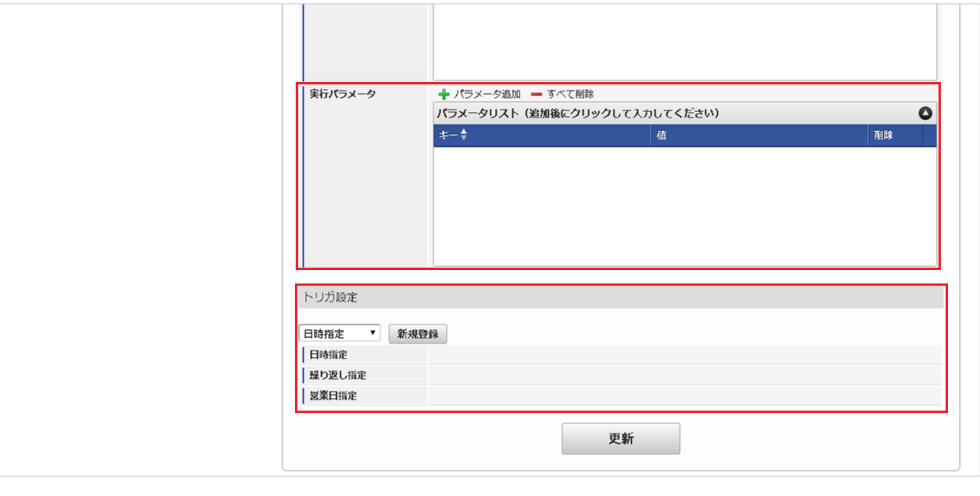

#### ↑ コラム

設定が必要な実行パラメータの詳細は、[実行パラメータ](index.html#master-mvcsimport-import-params)を参照してください。 トリガ設定の設定方法は『[テナント管理者操作ガイド](http://www.intra-mart.jp/document/library/iap/public/operation/tenant_administrator_guide/index.html)』を参照してください。

### コラム

複数の「実行パラメータ」、「トリガ設定」を行う場合はジョブネットを複数作成してください。 ジョブネットの作成方法は[『テナント管理者操作ガイド](http://www.intra-mart.jp/document/library/iap/public/operation/tenant_administrator_guide/index.html)』を参照してください。

ジョブネット作成時には次のジョブを登録してください。

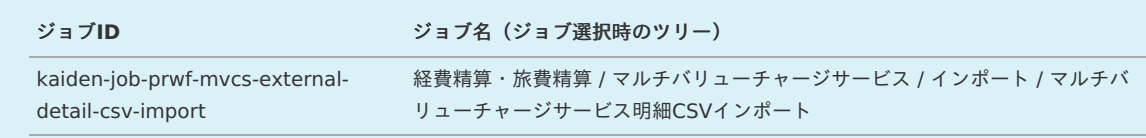

5. 編集後、「更新」をクリックします。 intra-mart Accel Kaiden! — 経費旅費 / 管理者操作ガイド 第27版 2024-04-01

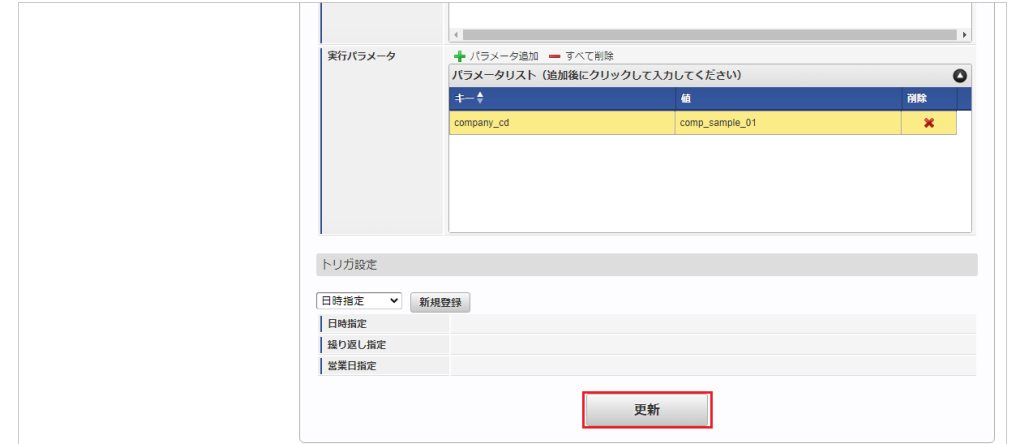

6. 確認ポップアップの「決定」をクリックします。

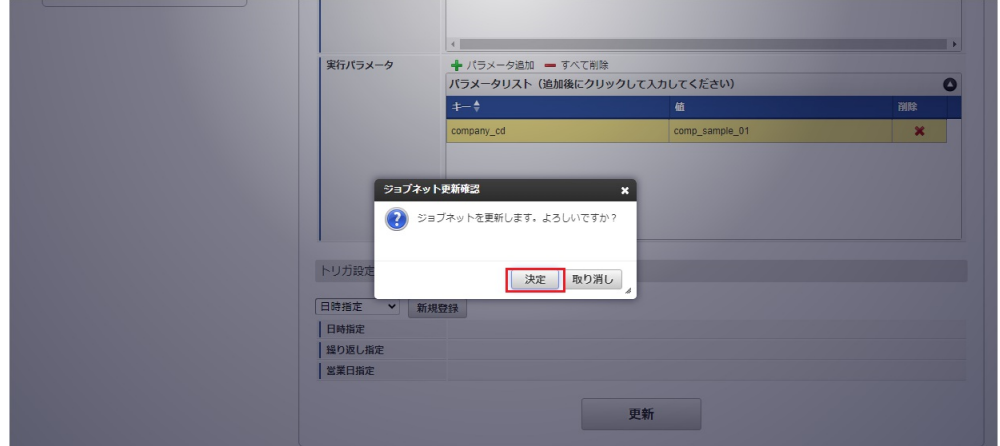

7. ジョブネットが設定されました。

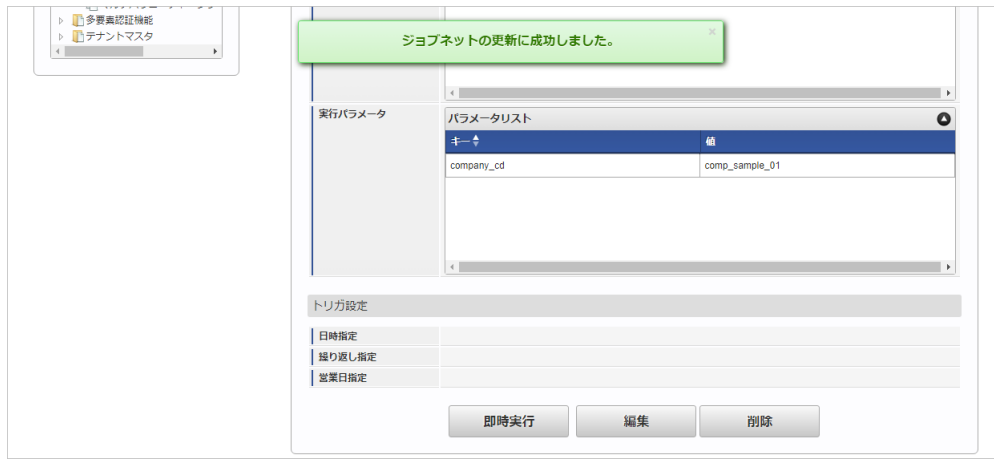

コラム ジョブネットの設定(実行)後、メンテナンス機能でインポートが正しく実行されたことを確認してください。

#### <span id="page-1237-0"></span>[実行パラメータ](#page-19-3)

設定が可能な実行パラメータは次の通りです。

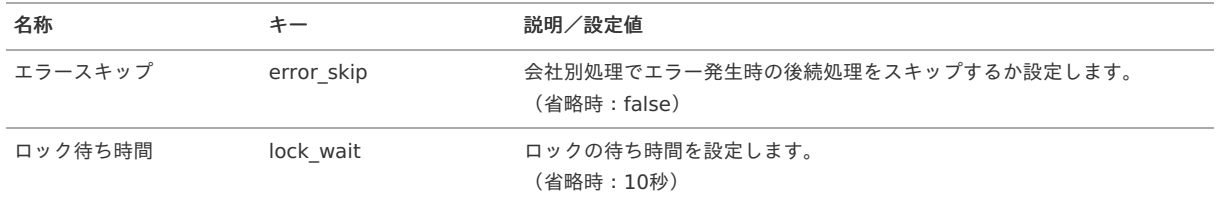

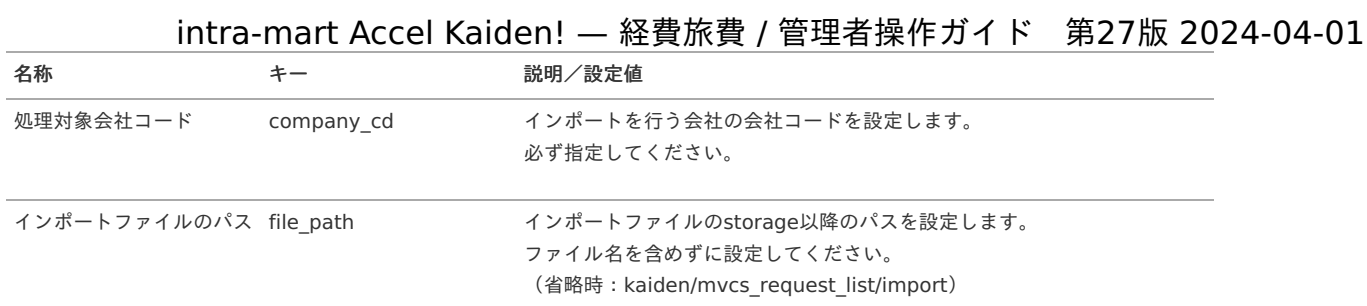

#### マルチバリューチャージサービス依頼データ削[除](#page-1209-0)

本項では、ジョブを利用したマルチバリューチャージサービス依頼データの削除方法を説明します。

- [概要](#page-5-0) ■ [ジョブネットの設定](#page-18-0)
	- [実行パラメータ](#page-1240-0)

#### [概要](#page-18-2)

マルチバリューチャージサービス依頼データ削除を実行すると、チャージ依頼用CSVに出力したマルチバリューチャージサービス依頼データ及び、依頼 データに紐づくマルチバリューチャージサービスデータを削除します。

#### [ジョブネットの設定](#page-26-0)

ジョブネットの設定を行います。

- 1. 「サイトマップ」→「テナント管理」→「ジョブネット設定」をクリックします。
- 2. ジョブネット一覧 (画面左部)の「マルチバリューチャージサービス依頼データ削除」をクリックします。

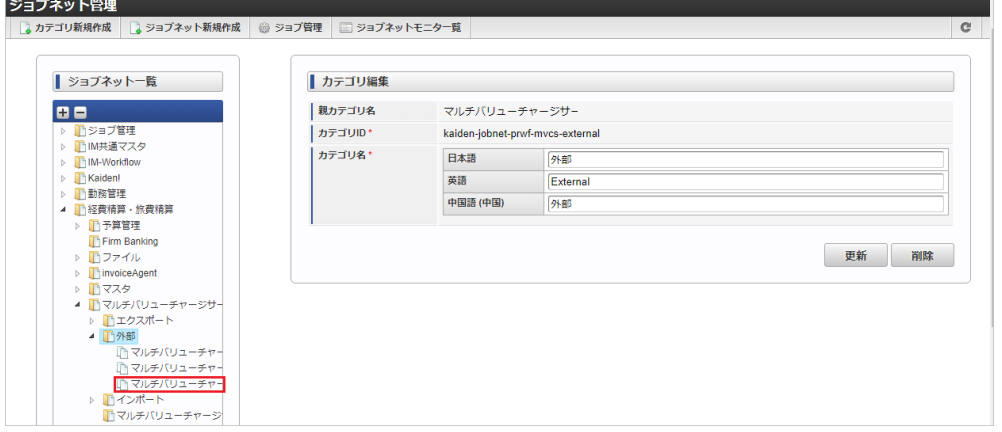

3. 「編集」をクリックします。

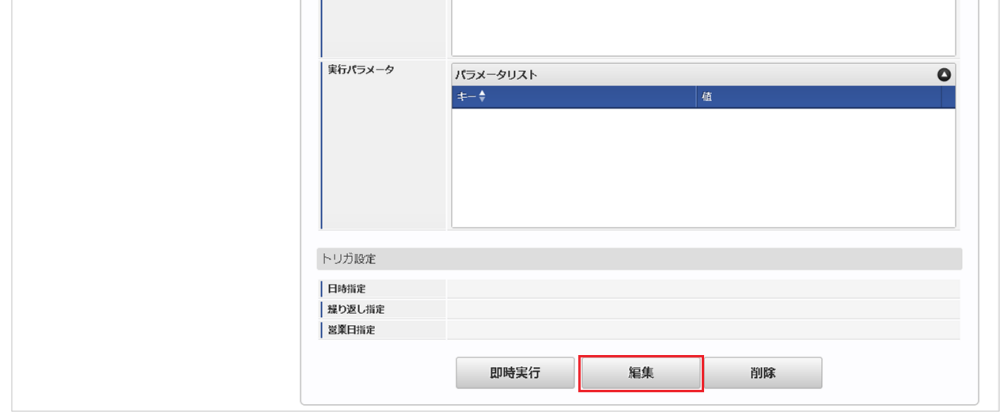

4. 必要に応じて「実行パラメータ」、「トリガ設定」を編集します。

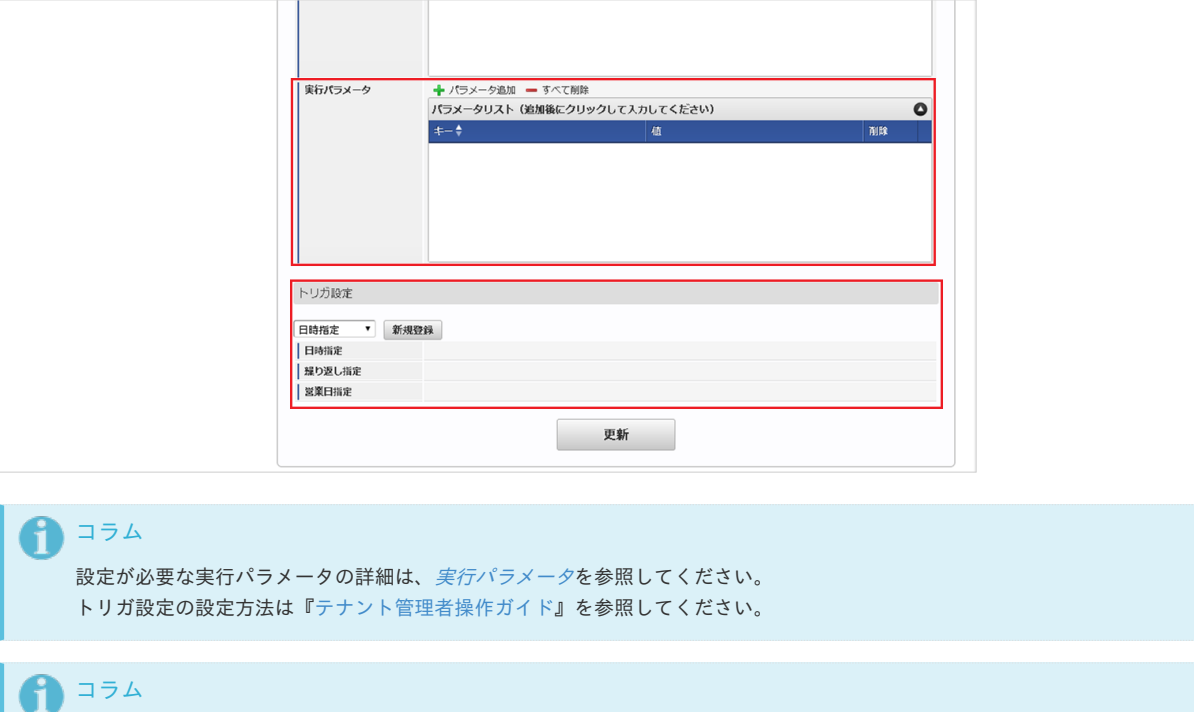

複数の「実行パラメータ」、「トリガ設定」を行う場合はジョブネットを複数作成してください。 ジョブネットの作成方法は[『テナント管理者操作ガイド](http://www.intra-mart.jp/document/library/iap/public/operation/tenant_administrator_guide/index.html)』を参照してください。

ジョブネット作成時には次のジョブを登録してください。

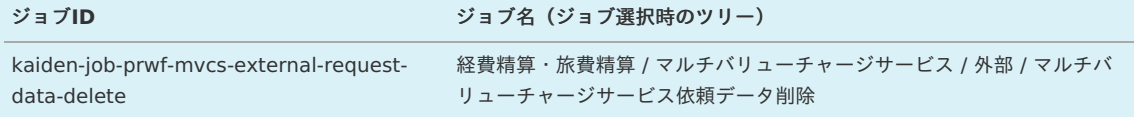

5. 編集後、「更新」をクリックします。

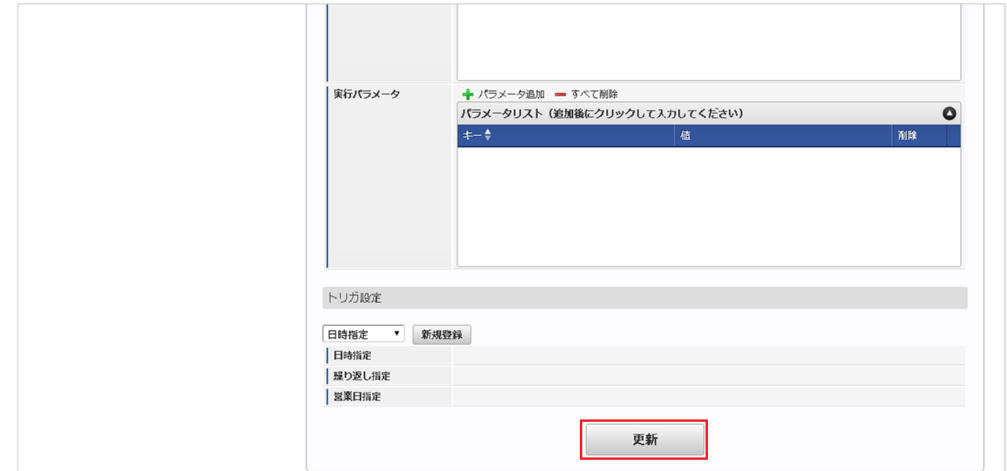

6. 確認ポップアップの「決定」をクリックします。

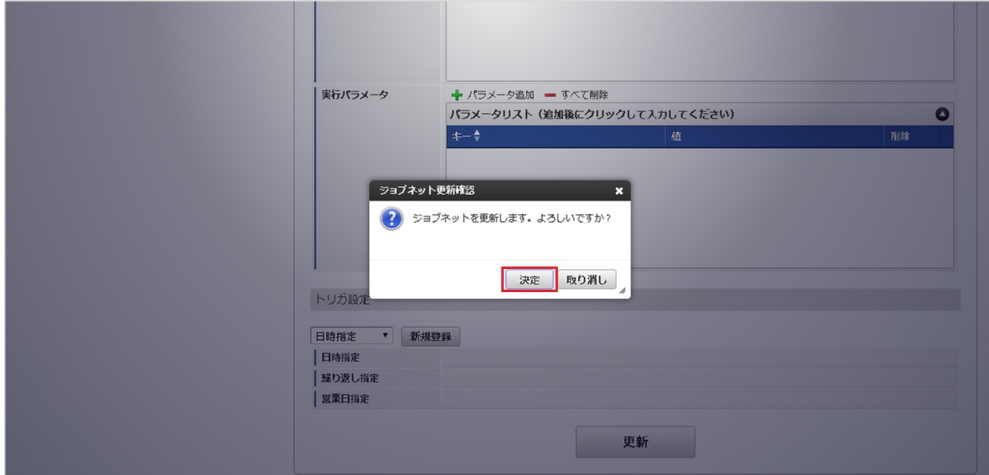

#### 7. ジョブネットが設定されました。

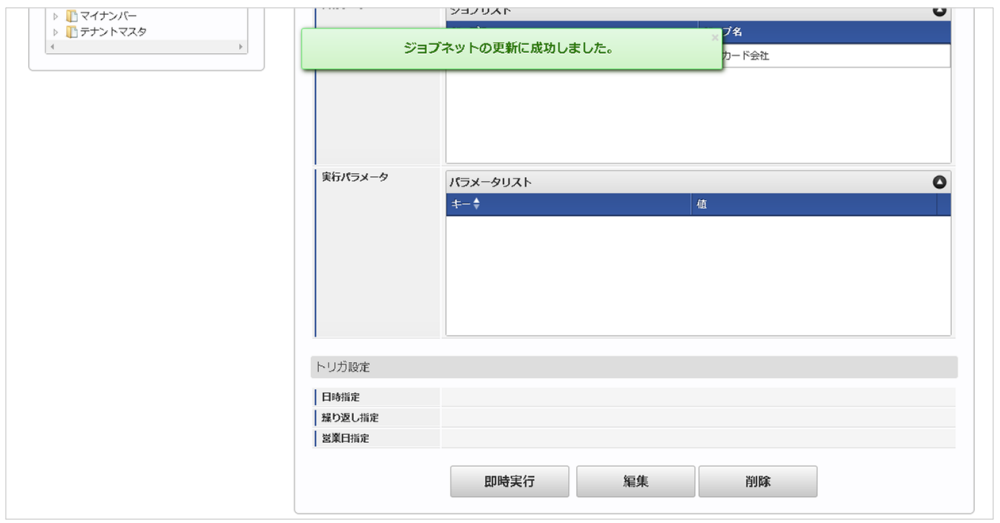

#### <span id="page-1240-0"></span>[実行パラメータ](#page-19-1)

設定が可能な実行パラメータは次の通りです。

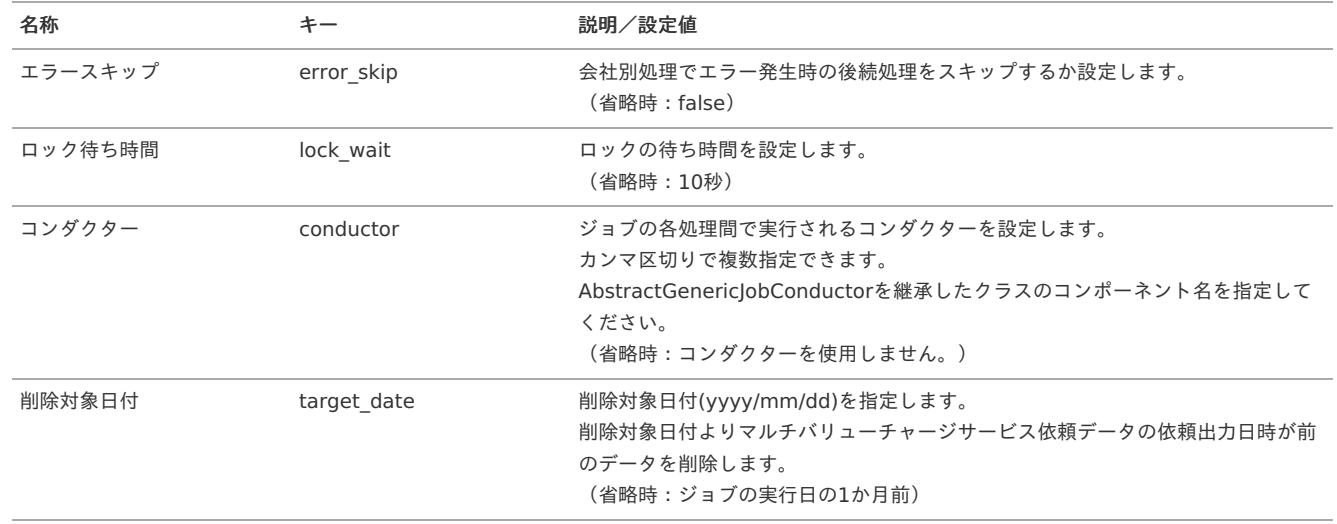

### リファレン[ス](#page-5-0)

Kaiden!で申請した仮払金や経費立て替えを「マルチバリューチャージサービス」にチャージ依頼する

本稿では、Kaiden!で申請した仮払金や経費立て替えを「マルチバリューチャージサービス」にチャージ依頼する方法を説明します。 「マルチバリューチャージサービス」と連携するには、以下の手順が必要です。

- IM-共通マスタ(ユーザ)の設定
- マルチバリューチャージサービス関連マスタの設定
- ガジェットのインポート

- コンテンツ定義の作成
- ルート定義の作成  $\sim$
- フロー定義の作成
- 仕訳データ作成
- チャージ依頼用CSVを作成し、「マルチバリューチャージサービス」へアップロード
- チャージ手続きの実施

「マルチバリューチャージサービス」との連携手[順](#page-1209-0)

IM-共通マスタ(ユーザ)の設[定](#page-26-1)

「マルチバリューチャージサービス」と連携する場合、IM-共通マスタ(ユーザ)のユーザ名を「マルチバリューチャージサービス」及び決裁事業者に提 供します。 登録方法は『IM-共通マスタ [管理者操作ガイド](http://www.intra-mart.jp/document/library/iap/public/im_master/im_master_administrator_guide/index.html)』を参照してください。

ユーザ名が100文字を超える場合、100文字までを使用します。

ユーザ名に半角スペースを含む場合、全角スペースに変換します。

ユーザ名は全角のみ使用してください。

ユーザ名に半角英数字、記号を使用すると、マルチバリューチャージサービスチャージ用CSV出力でエラーが発生します。

マルチバリューチャージサービス関連マスタの設[定](#page-5-0)

「マルチバリューチャージサービス」と連携する場合、以下のマスタの設定が必要です。

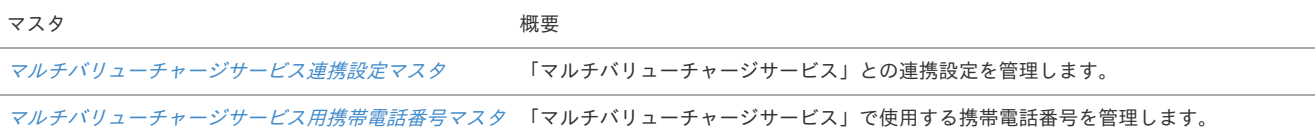

ガジェットのインポー[ト](#page-18-0)

「マルチバリューチャージサービス」と連携してKaiden! で仮払金や経費立て替えを実施する場合、以下のガジェットのインポートが必要です。 ガジェットの定義ファイルは「%システムストレージ%/kaiden/generic/gadget」に格納しています。 『intra-mart Accel Kaiden! [GadgetBuilder](https://www.intra-mart.jp/document/library/iak/public/kaiden_gadgetbuilder_guide/index.html) 設定ガイド』-「基本」-「設定の流れ」-「動作確認」-「GadgetBuilder定義インポート」を参照して実 施してください。

ファイル名 おおし おおし おおし おおし ガジェット名 おおおし おおう あいのう 必須 mvcsAmountValidate\_v01.xml マルチバリューチャージサービス金額チェック ○

コラム

事前申請書、精算申請書に上記ガジェットを追加してください。

コンテンツ定義の作成

コンテンツ定義を作成する際の注意点を説明します。 [コンテンツ定義](index.html#document-texts/apply/content/index)の作成方法は、コンテンツ定義を参照してください。 コンテンツ定義を作成後、[ルート定義](index.html#document-texts/apply/route/index)、[フロー定義](index.html#document-texts/apply/flow/index)を作成してください。

1. コンテンツ定義作成時、利用ガジェット設定で、「マルチバリューチャージサービス金額チェック」と事前申請書、精算申請書で必要なガジェッ トを選択してください。

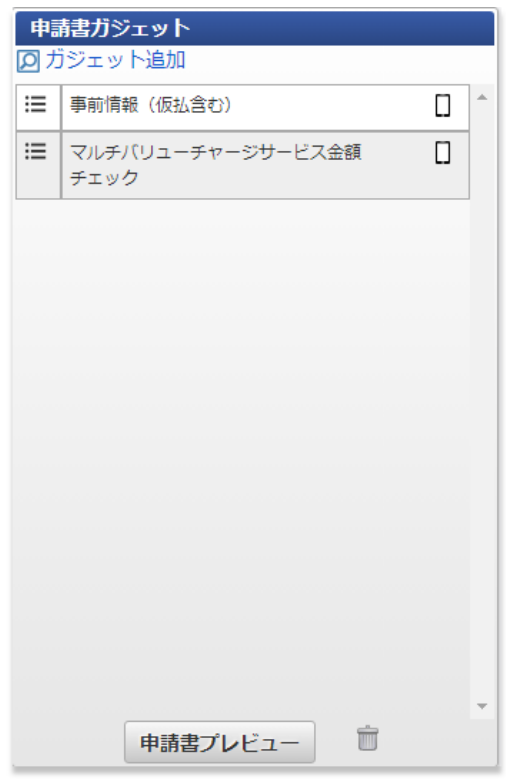

仕訳データ作成

[仕訳データ](index.html#document-texts/operation/journal/index)を参照して仕訳データを作成してください。

初期データで設定しているジョブネット「仕訳データエクスポート」は、「仕訳データ作成」、「仕訳データエクスポート」のジョブを実行します。 「仕訳データエクスポート」より高頻度で「マルチバリューチャージサービス」へチャージ依頼を実施したい場合、「仕訳データ作成」のみ実行する ジョブネットを作成、実行してください。

「仕訳データ作成」が完了しているデータは、「仕訳データエクスポート」前でもチャージ依頼用CSVの出力対象となります。

<span id="page-1242-0"></span>チャージ依頼用CSVを作成し、「マルチバリューチャージサービス」へアップロー[ド](#page-1242-0)

[マルチバリューチャージサービスデータ](index.html#document-texts/option/mvcs/operation/detail/index)を参照してチャージ依頼用CSVを作成してください。 出力したチャージ依頼用CSVは「マルチバリューチャージサービス」へアップロードしてください。

チャージ手続きの実施

「マルチバリューチャージサービス」へチャージ依頼用CSVをアップロードすると、各ユーザに「マルチバリューチャージサービス」からSMSが送付さ れます。

「マルチバリューチャージサービス依頼確認一覧」を参照して受付Noとパスワードを確認してログインし、チャージ手続きを実施してください。 詳細は『intra-mart Accel Kaiden! [レポート操作ガイド](http://www.intra-mart.jp/document/library/iak/public/kaiden_report_guide/index.html)』を参照ください。

### Microsoft 365 連携モジュールの操[作](#page-1254-0)

#### 概[要](#page-5-0)

本項では、Microsoft 365 連携モジュールを使用して、「Microsoft 365」と連携する際の概要を説明します。 Microsoft 365 連携モジュールを使用すると、「Microsoft 365」のカレンダーデータを取得しKaiden!の精算に使用できます。 「Microsoft 365」と連携するためには、「Microsoft 365」の利用契約が必要です。 詳細は「Microsoft 365」のサービス内容をご確認ください。

#### 各システムの役[割](#page-18-0)

Microsoft 365 連携モジュールを使用して、「Microsoft 365」と連携する際、関連する各システムの役割は次の通りです。

- intra-mart Accel Kaiden! 経費旅費 経費精算、旅費精算等のワークフロー機能を提供します。
- Microsoft 365 連携モジュール 「Microsoft 365」との連携機能を提供します。
- **Microsoft 365** カレンダー機能などを提供します。

#### モジュールの選[択](#page-18-1)

Microsoft 365 連携モジュールを使用して、「Microsoft 365」と連携する際、以下のモジュールを選択してください。 「Microsoft 365」からデータを取得する機能はMicrosoft 365 連携モジュールに含まれています。

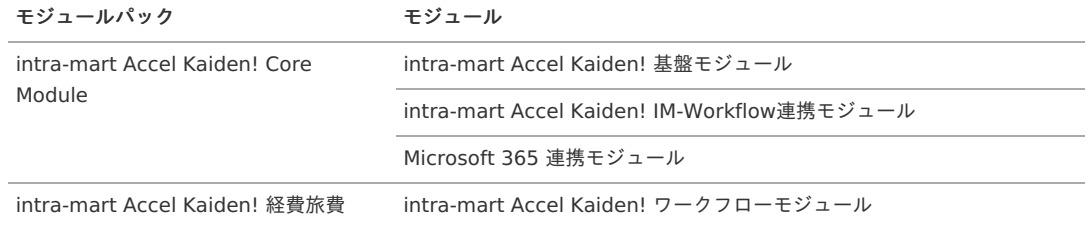

#### マスタ設[定](#page-5-0)

#### 概[要](#page-5-0)

マスタの概要は、[概要](index.html#document-texts/master/outline/index)を参照してください。

#### Microsoft 365連携設定マス[タ](#page-1249-0)

本項では、Microsoft 365連携設定マスタの設定方法を説明します。

- [概要](#page-5-0)
- [メンテナンス](#page-18-0)
- [新規登録](#page-18-1)
- [更新](#page-18-2)
- [インポート](#page-26-0)
	- [インポートデータ作成](#page-19-1)
	- [ジョブネットの設定](#page-19-2)
	- [実行パラメータ](#page-1250-0)
- [エクスポート](#page-19-4)
	- [ジョブネットの設定](#page-19-5)
	- [ファイル取得](#page-19-0)
	- [実行パラメータ](#page-1254-1)

#### [概要](#page-0-0)

Microsoft 365連携設定マスタは、Microsoft 365との接続設定を管理します。

#### [メンテナンス](#page-27-2)

本項では、メンテナンス機能を利用したマスタ設定方法を説明します。 メンテナンス、インポートの2種類の方法でマスタ設定が可能です。 また、マスタ設定をエクスポート可能です。

#### [新規登録](#page-27-3)

- 1. 「サイトマップ」→「Kaiden!」→「Microsoft 365」→「Microsoft 365連携設定」をクリックします。
- 2. 一覧画面表示後、「新規登録」をクリックします。

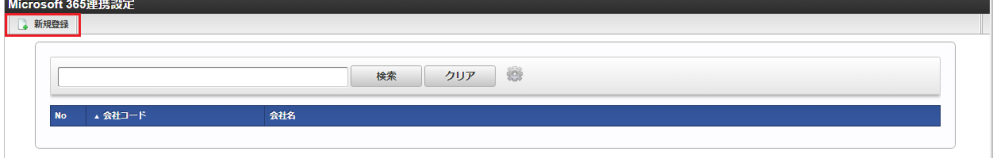

3. 登録/更新画面で必要な情報を入力し、「登録」をクリックします。

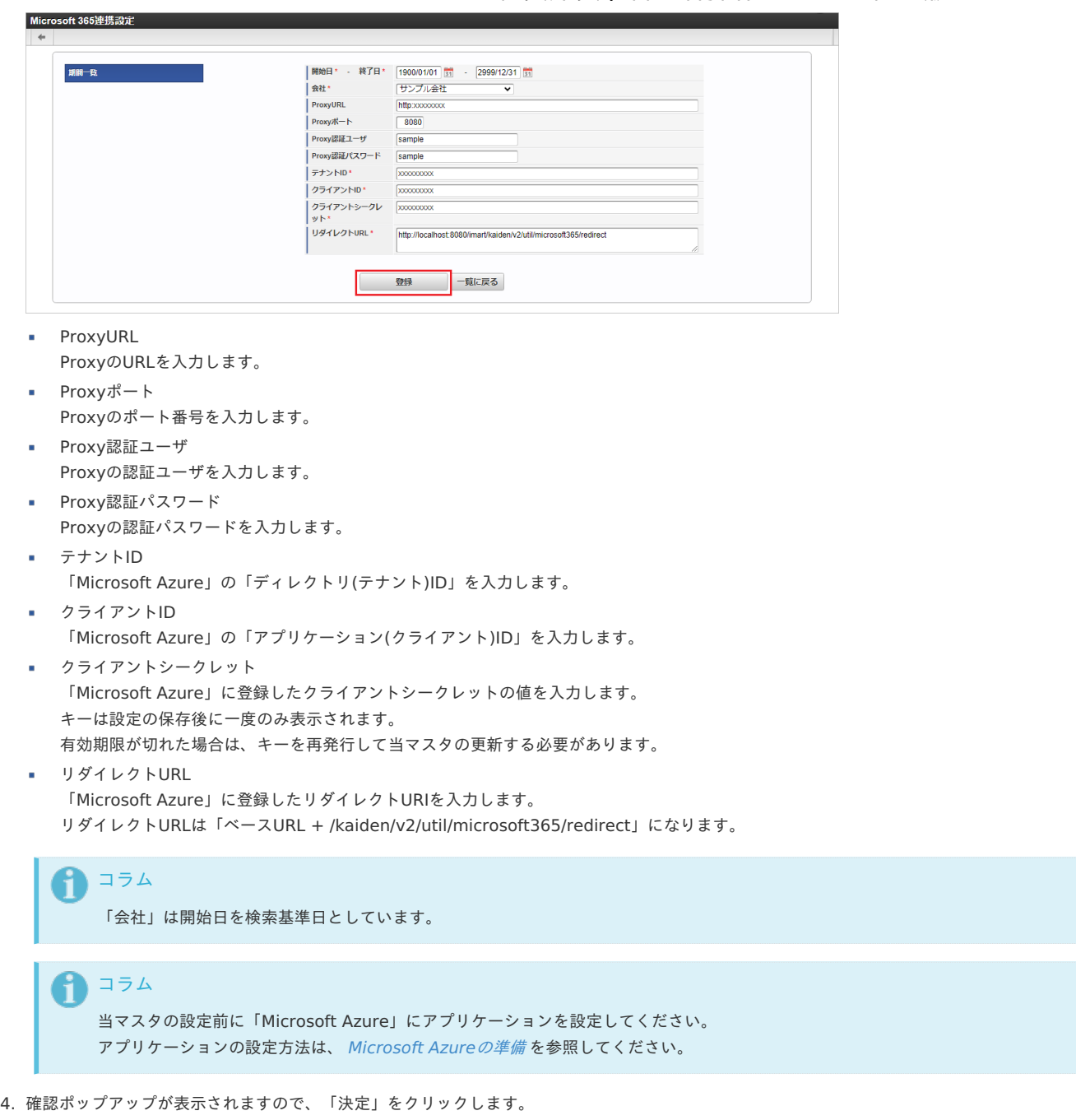

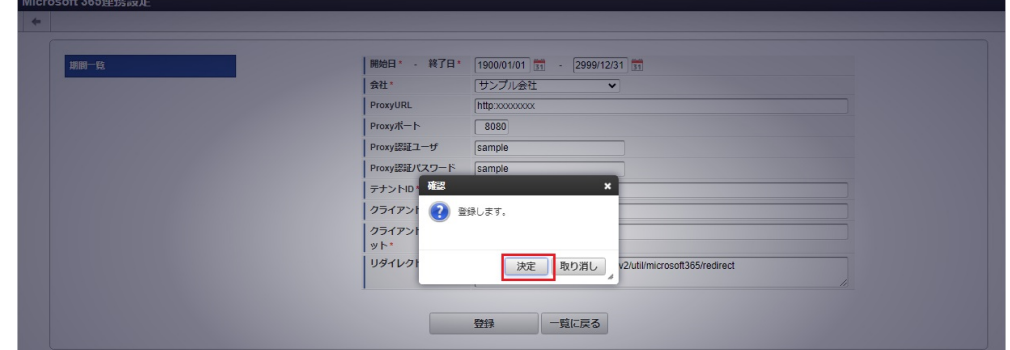

5. 新規登録することができました。

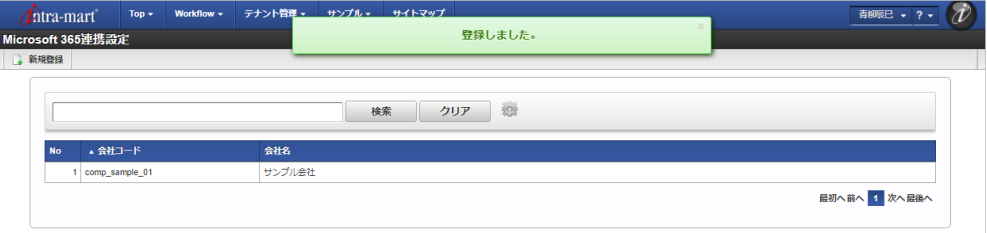

#### [更新](#page-27-4)

- 1. 「サイトマップ」→「Kaiden!」→「Microsoft 365」→「Microsoft 365連携設定」をクリックします。
- 2. 一覧画面で「検索」をクリックします。

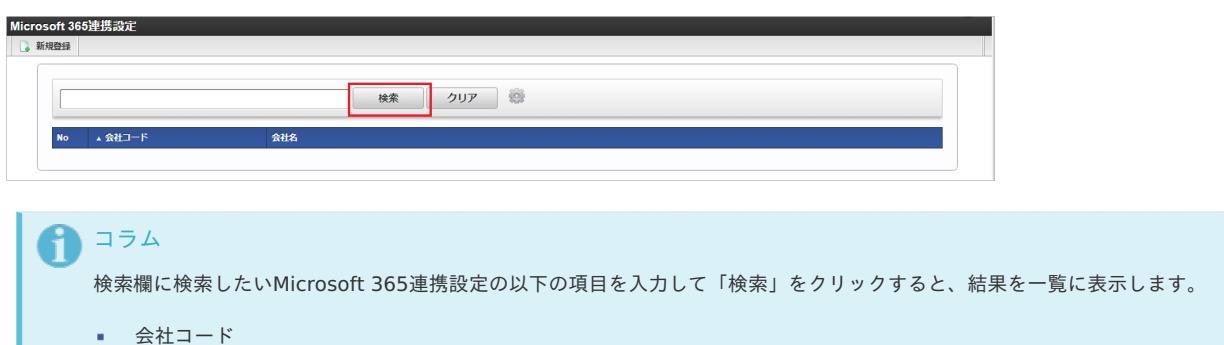

- 会社名
- 3. 一覧画面の対象データが表示されている行をクリックします。

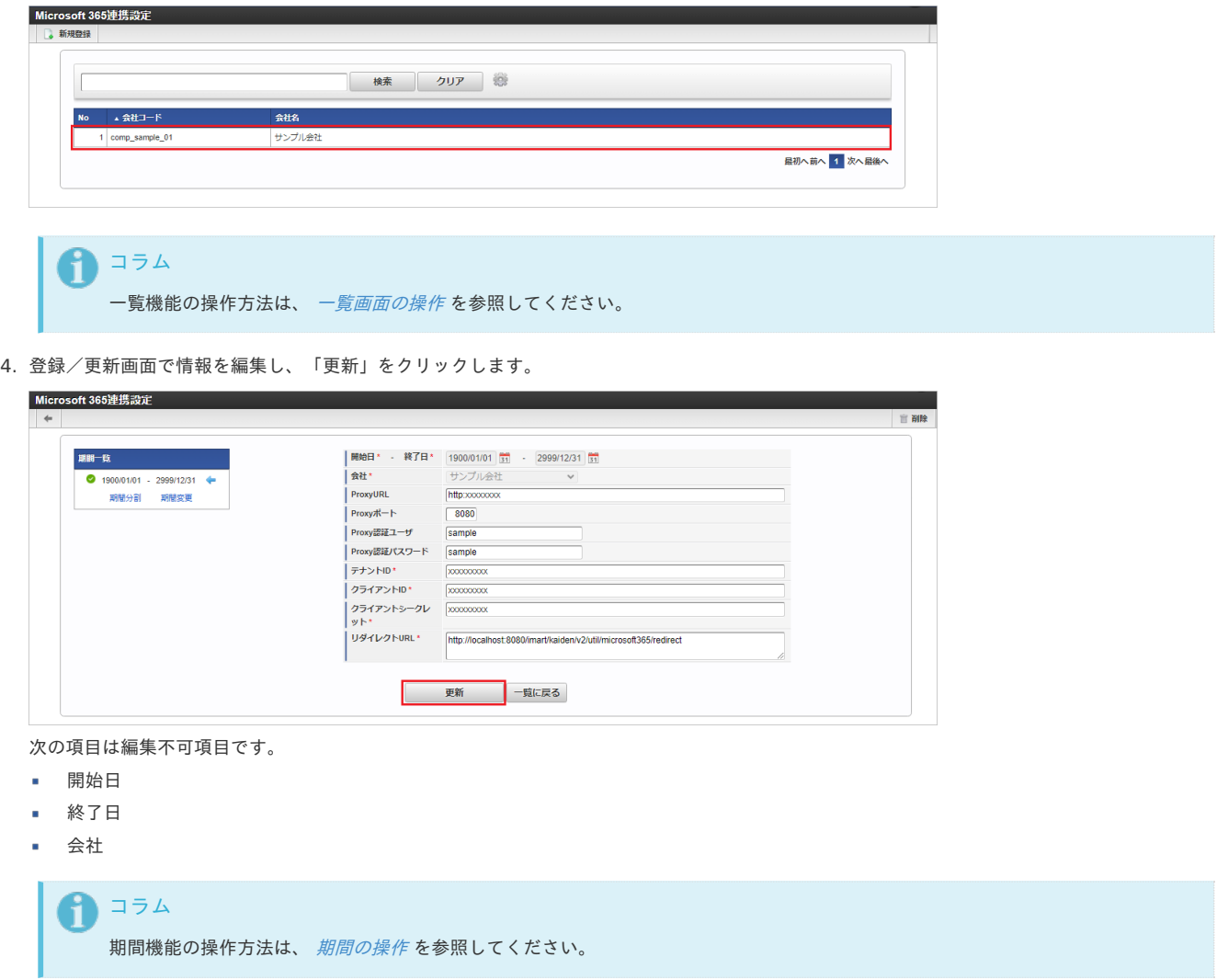

5. 確認ポップアップが表示されますので、「決定」をクリックします。

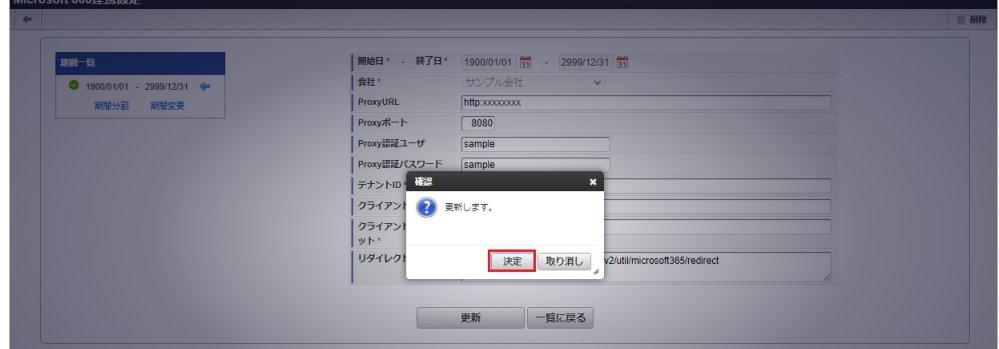

6. 更新することができました。

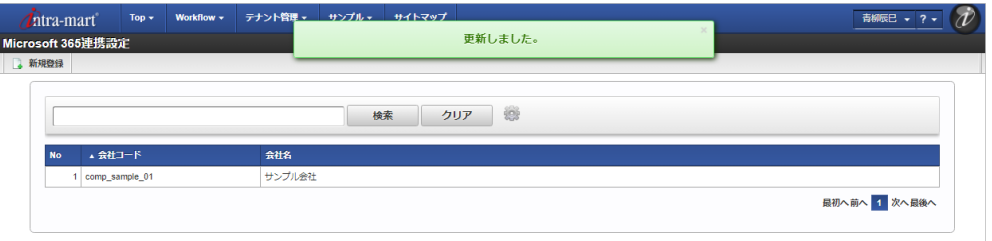

#### [インポート](#page-27-5)

本項では、インポート機能を利用したマスタ設定方法を説明します。

#### [インポートデータ作成](#page-27-6)

インポートするデータを作成し、ストレージにアップロードします。 作成するインポートデータの形式は、次の通りです。

#### ファイル形式

ジョブネットの設定で設定する実行パラメータにより変化します。 以下は初期値(実行パラメータ未設定の場合)のファイル形式です。

ファイル名 import.csv

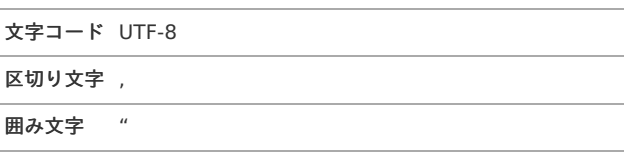

#### ■ データ形式

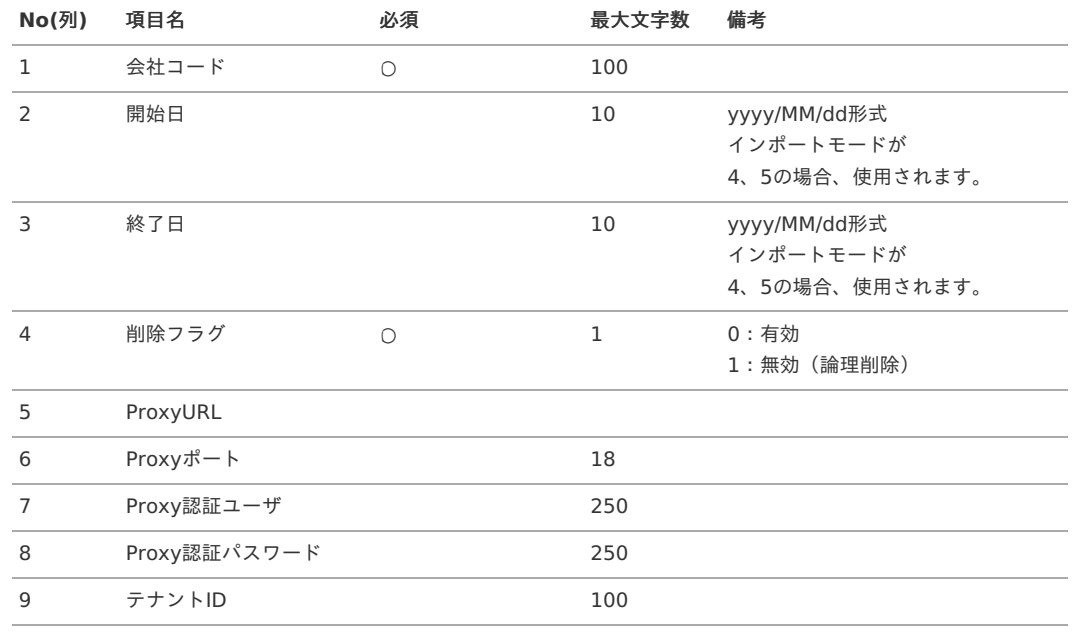

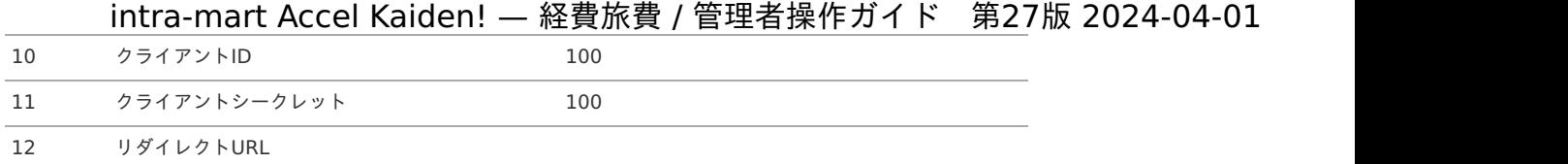

#### データサンプル

"comp\_sample\_01","1900/01/01","2999/12/31","0","xxxxxx","8080","sample","sample","xxxxxxx","xxxxxx","xxxxxx","http://localhost:8080  $\Box$  $\vert \cdot \vert$ コラム

項目を省略する場合でも、「"」で囲んでください。

#### アップロード先

ジョブネットの設定で設定する実行パラメータにより変化します。 以下は初期値(実行パラメータ未設定の場合)のアップロード先です。

ディレクトリ kaiden/generic/master/microsoft365\_settings

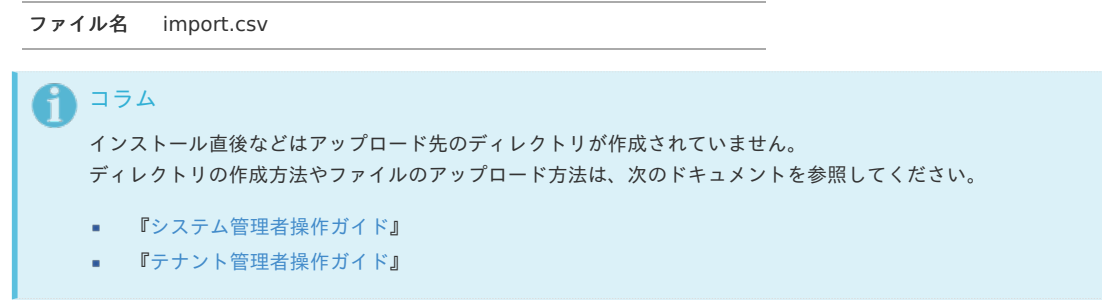

#### [ジョブネットの設定](#page-27-7)

**Street Way 1, Many** 

インポート機能用のジョブネットの設定を行います。

- 1. 「サイトマップ」→「テナント管理」→「ジョブネット設定」をクリックします。
- 2. ジョブネット一覧(画面左部)の「Microsoft 365連携設定」をクリックします。

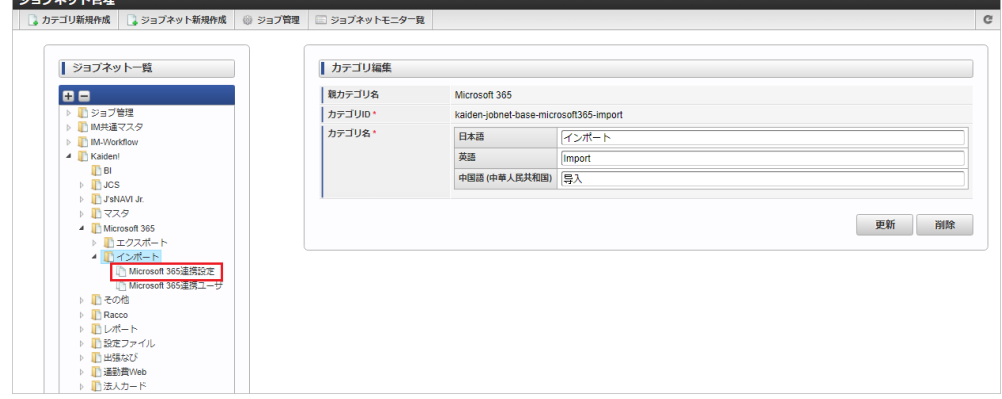

3. 「編集」をクリックします。

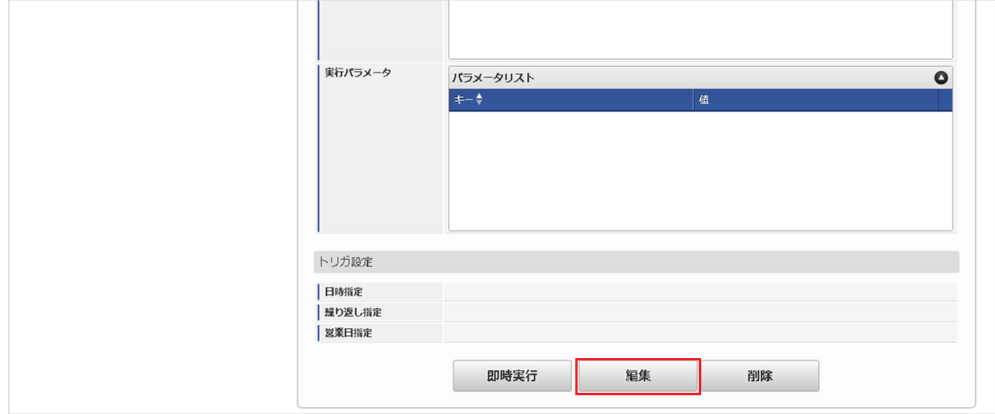

4. 必要に応じて「実行パラメータ」、「トリガ設定」を編集します。

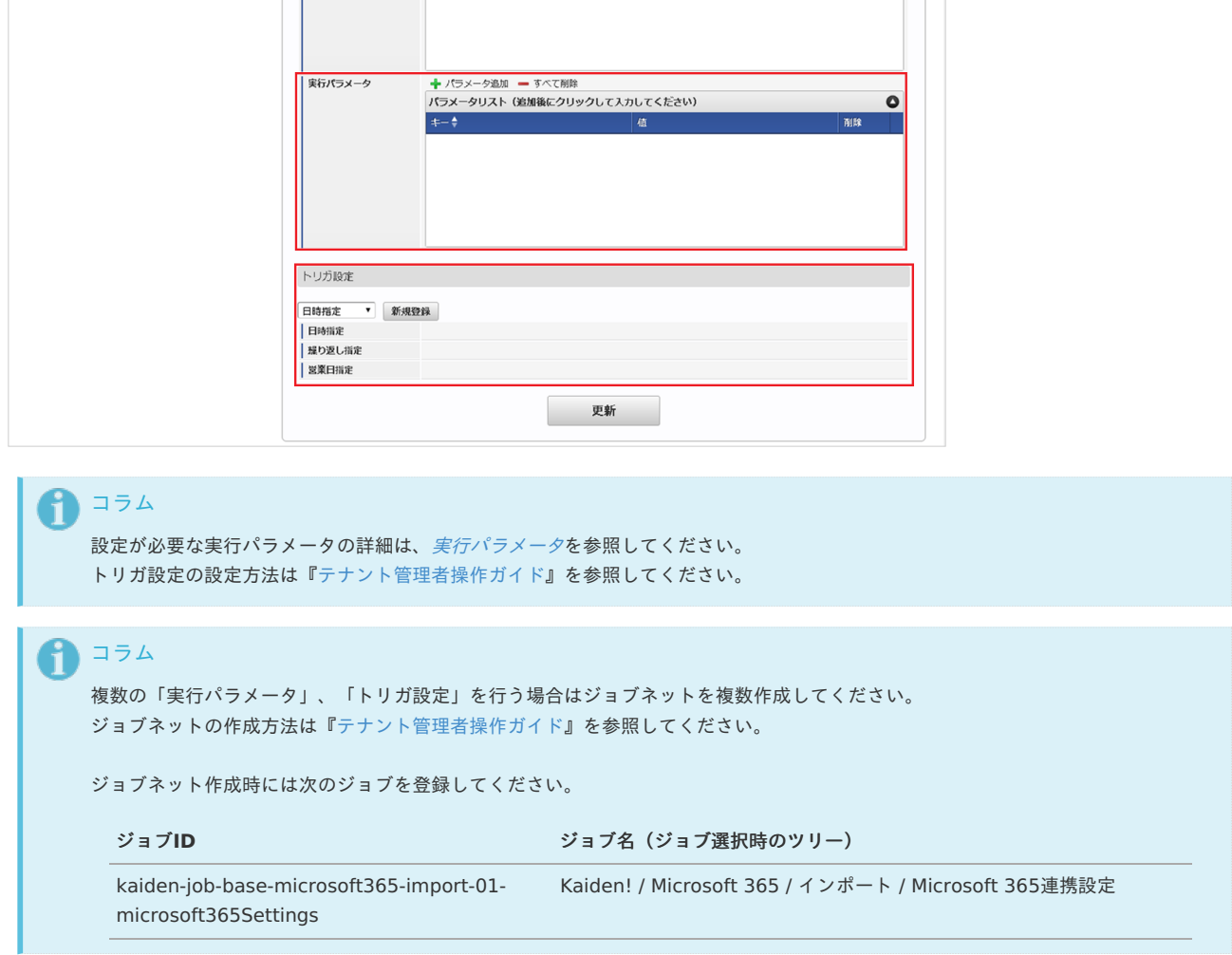

5. 編集後、「更新」をクリックします。

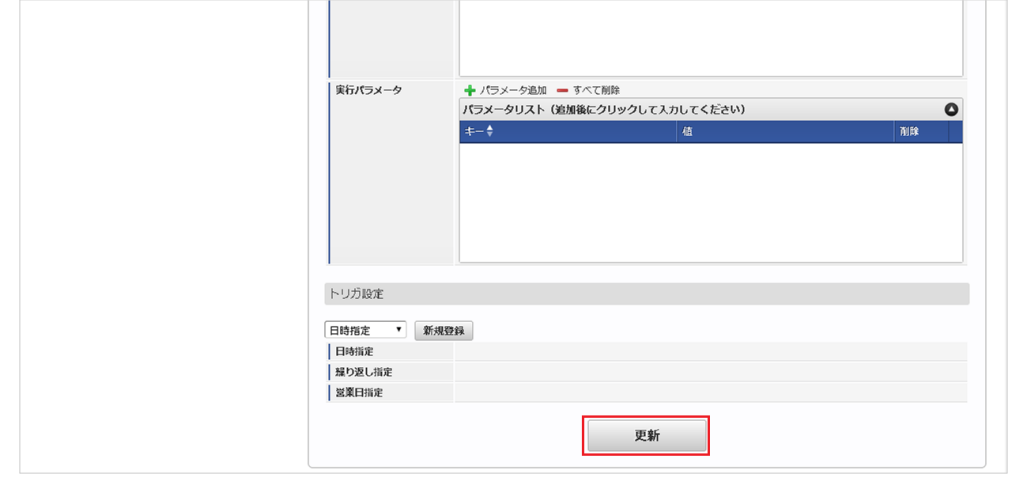

<span id="page-1249-0"></span>6. 確認ポップアップの「決定」をクリックします。

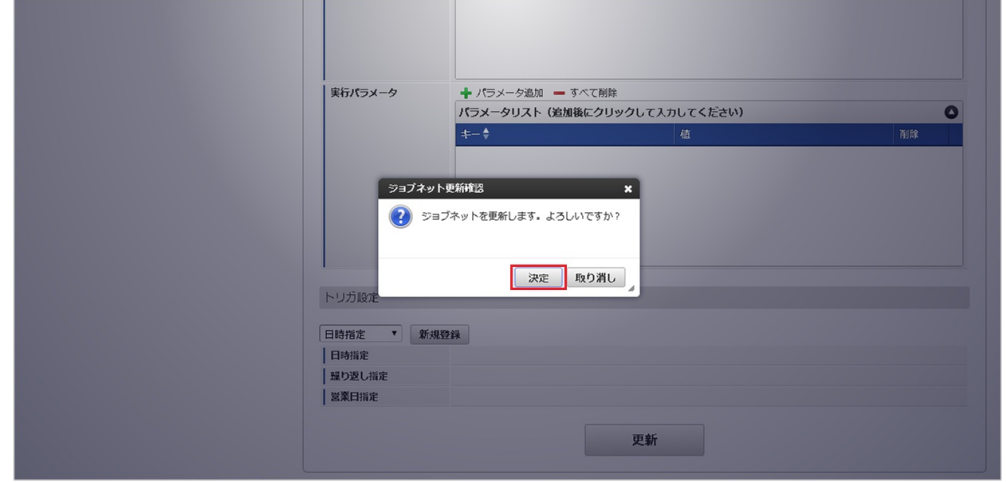

7. ジョブネットが設定されました。

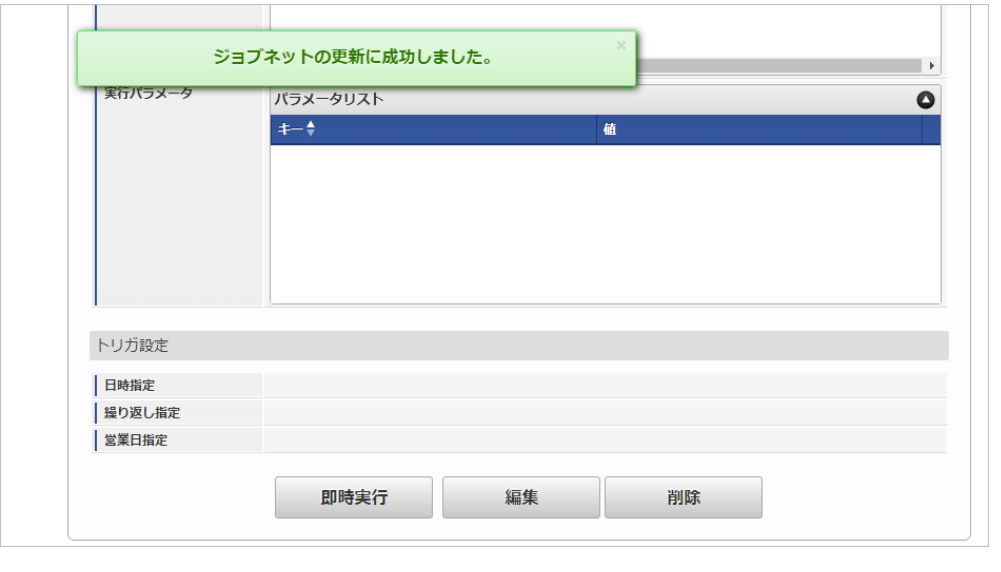

コラム

ジョブネットの設定(実行)後、メンテナンス機能でインポートが正しく実行されたことを確認してください。

#### [実行パラメータ](#page-27-8)

設定が可能な実行パラメータは次の通りです。

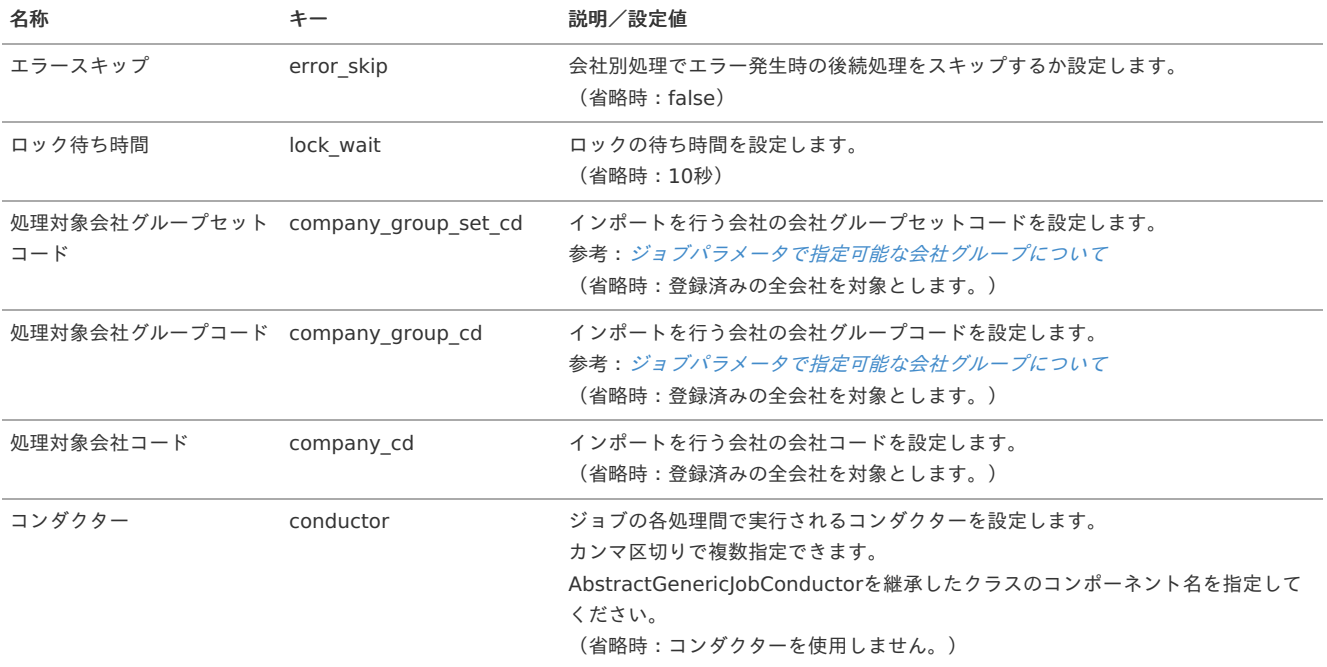

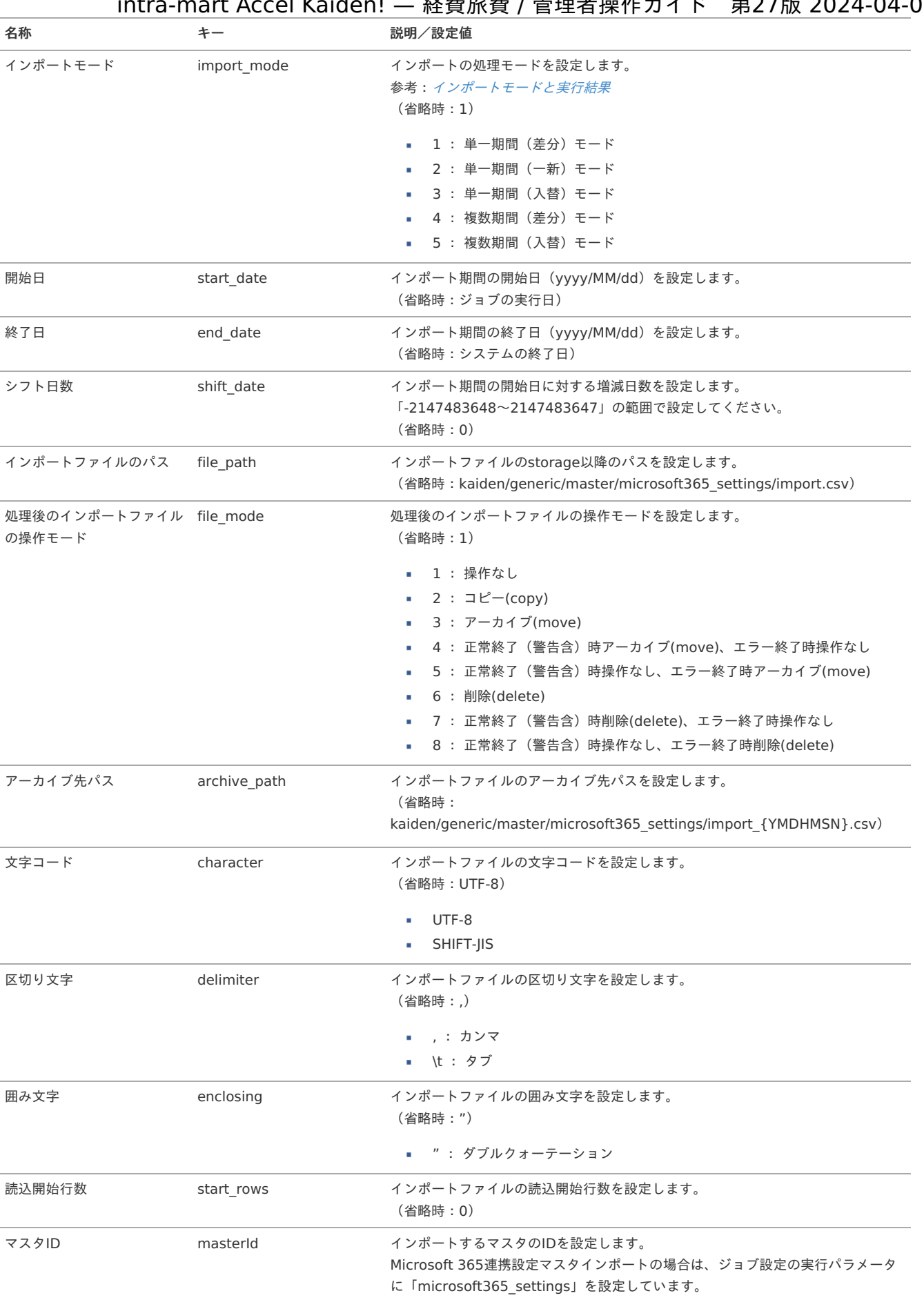

#### {YMDHMSN}:「yyyyMMddHH24mmssSSS」形式

#### [エクスポート](#page-27-9)

本項では、エクスポート機能を利用したマスタ設定取得方法を説明します。

[ジョブネットの設定](#page-27-10)

# <span id="page-1250-0"></span>intra-mart Accel Kaiden! — 経費旅費 / 管理者操作ガイド 第27版 2024-04-01

エクスポート機能用のジョブネットの設定を行います。

- 1. 「サイトマップ」→「テナント管理」→「ジョブネット設定」をクリックします。
- 2. ジョブネット一覧(画面左部)の「Microsoft 365連携設定」をクリックします。

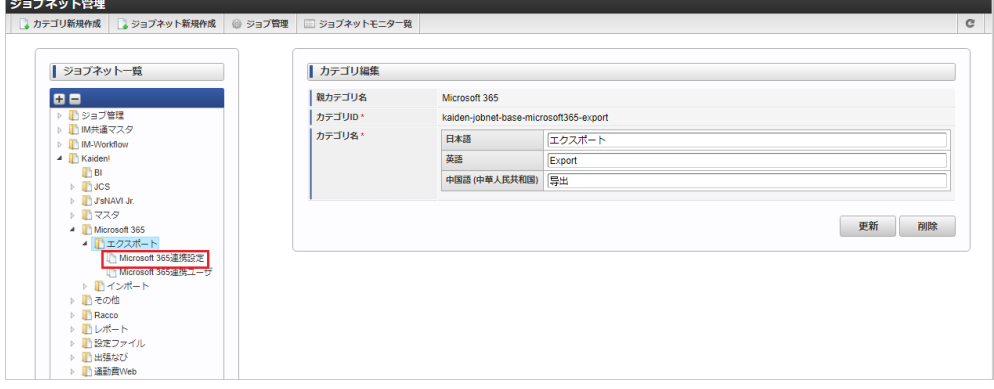

#### 3. 「編集」をクリックします。

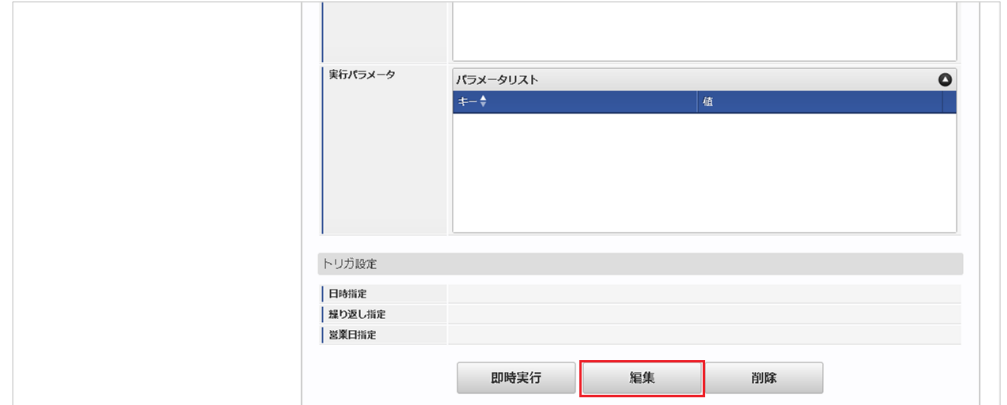

#### 4. 必要に応じて「実行パラメータ」、「トリガ設定」を編集します。

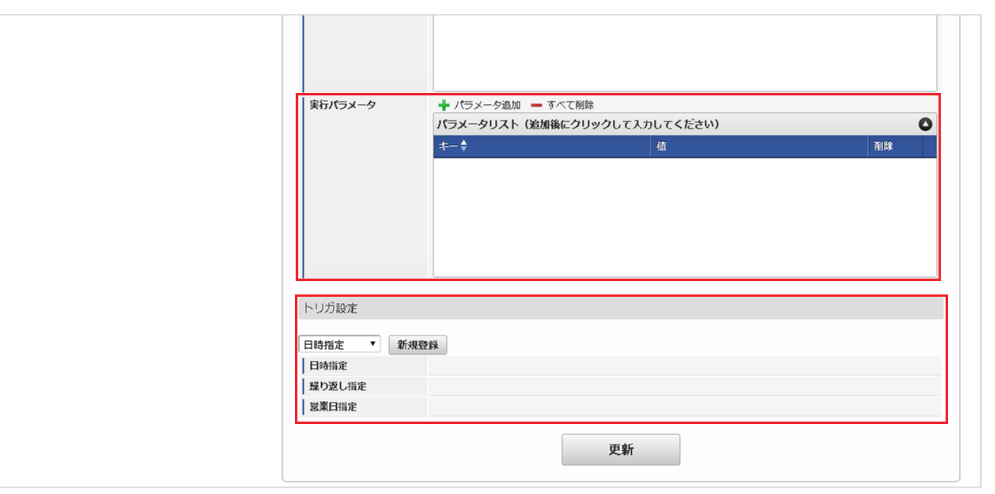

### 1コラム

設定が必要な実行パラメータの詳細は、[実行パラメータ](index.html#master-microsoft365settings-export-params)を参照してください。 トリガ設定の設定方法は『[テナント管理者操作ガイド](http://www.intra-mart.jp/document/library/iap/public/operation/tenant_administrator_guide/index.html)』を参照してください。

### コラム

複数の「実行パラメータ」、「トリガ設定」を行う場合はジョブネットを複数作成してください。 ジョブネットの作成方法は[『テナント管理者操作ガイド](http://www.intra-mart.jp/document/library/iap/public/operation/tenant_administrator_guide/index.html)』を参照してください。

ジョブネット作成時には次のジョブを登録してください。

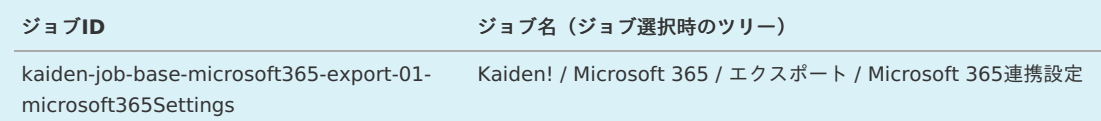

5. 編集後、「更新」をクリックします。 intra-mart Accel Kaiden! — 経費旅費 / 管理者操作ガイド 第27版 2024-04-01

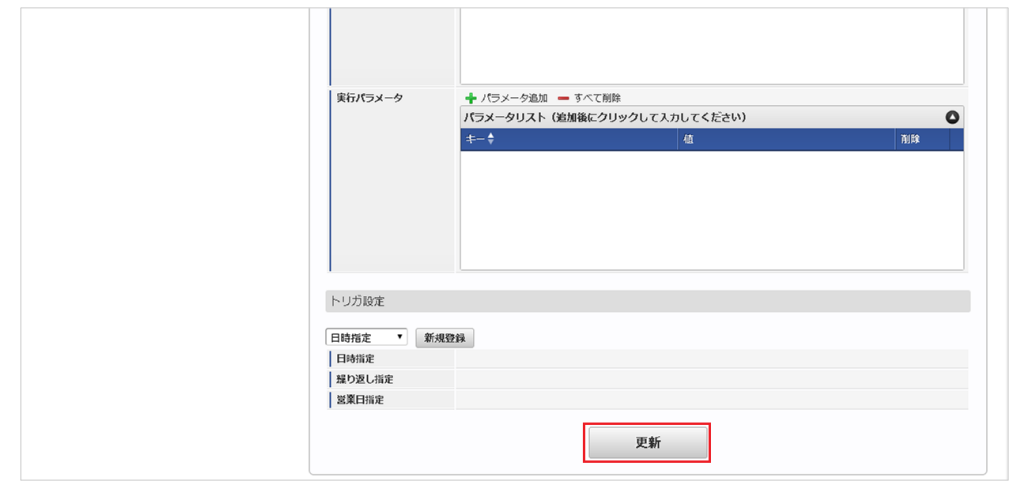

6. 確認ポップアップの「決定」をクリックします。

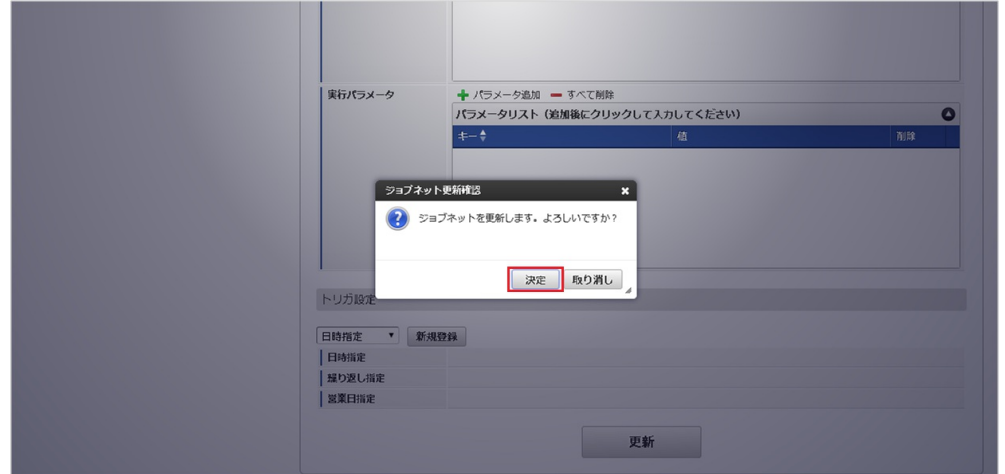

7. ジョブネットが設定されました。

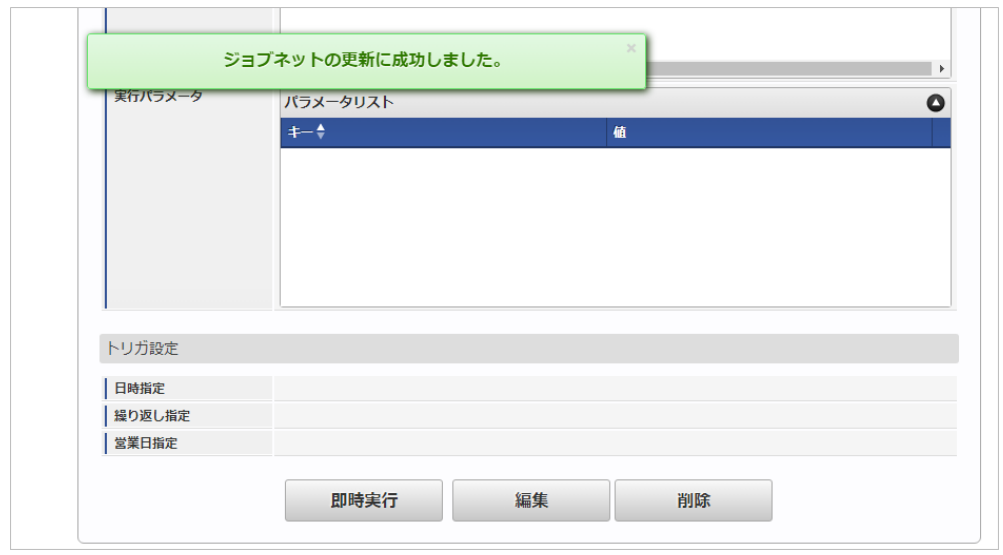

#### [ファイル取得](#page-27-0)

エクスポートファイルを次のエクスポート先から取得します。

#### エクスポート先

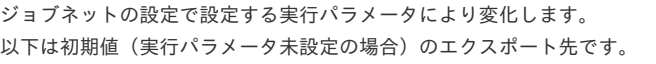

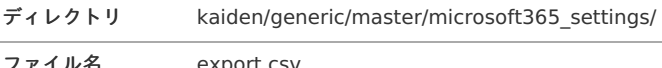

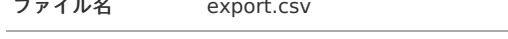

コラム i

エクスポートファイルのダウンロード方法は、次のドキュメントを参照してください。

- [『システム管理者操作ガイド](http://www.intra-mart.jp/document/library/iap/public/operation/system_administrator_guide/index.html)』
- [『テナント管理者操作ガイド](http://www.intra-mart.jp/document/library/iap/public/operation/tenant_administrator_guide/index.html)』 ×

#### データ形式  $\bar{\phantom{a}}$

エクスポートファイルのデータ形式です。

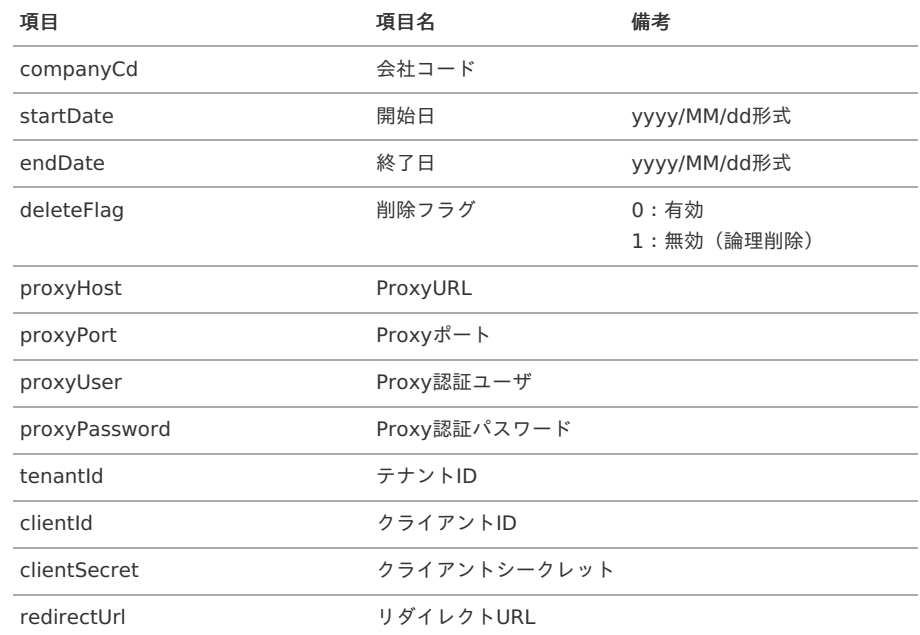

#### [実行パラメータ](#page-27-1)

設定が可能な実行パラメータは次の通りです。

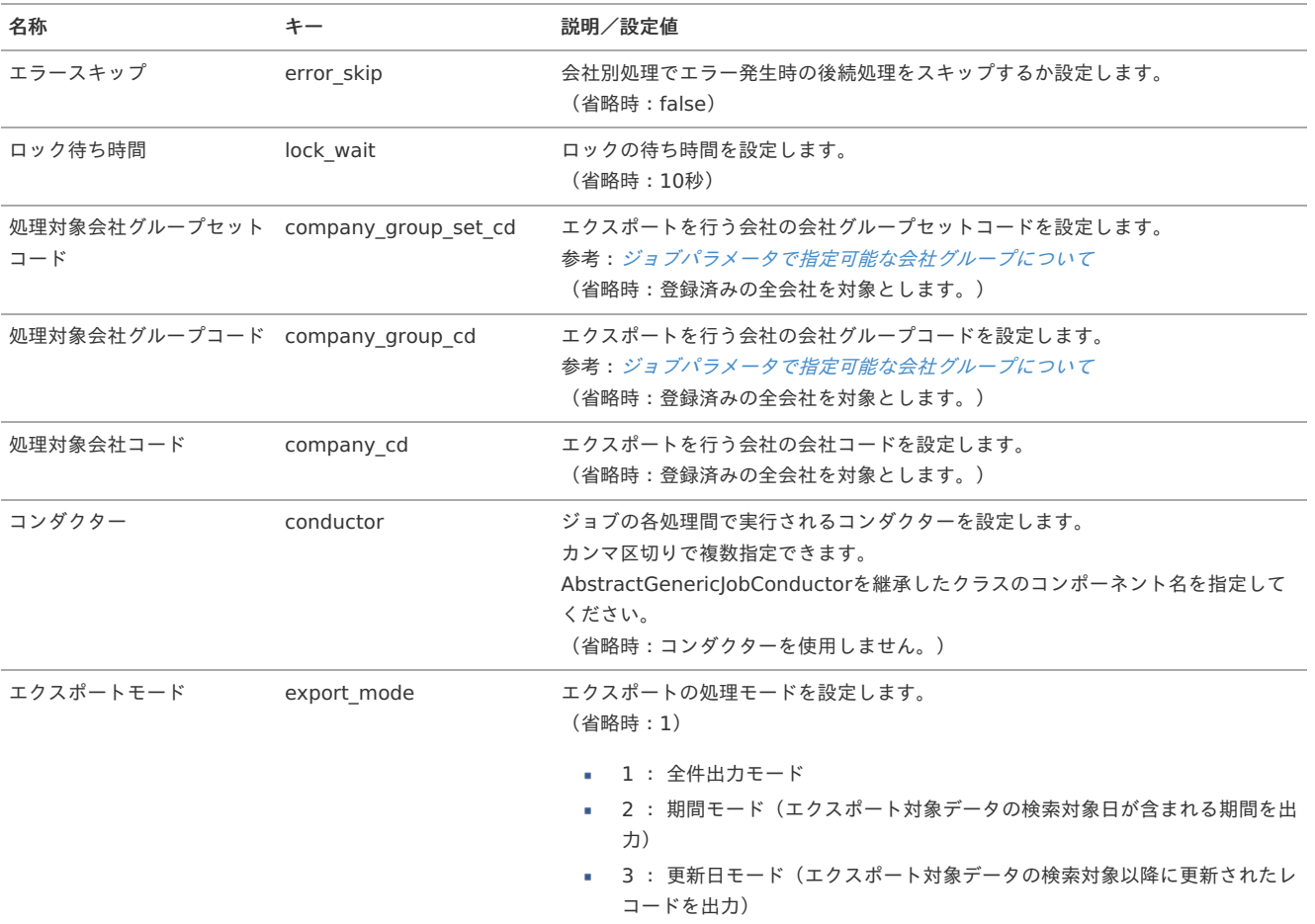

<span id="page-1254-1"></span><span id="page-1254-0"></span>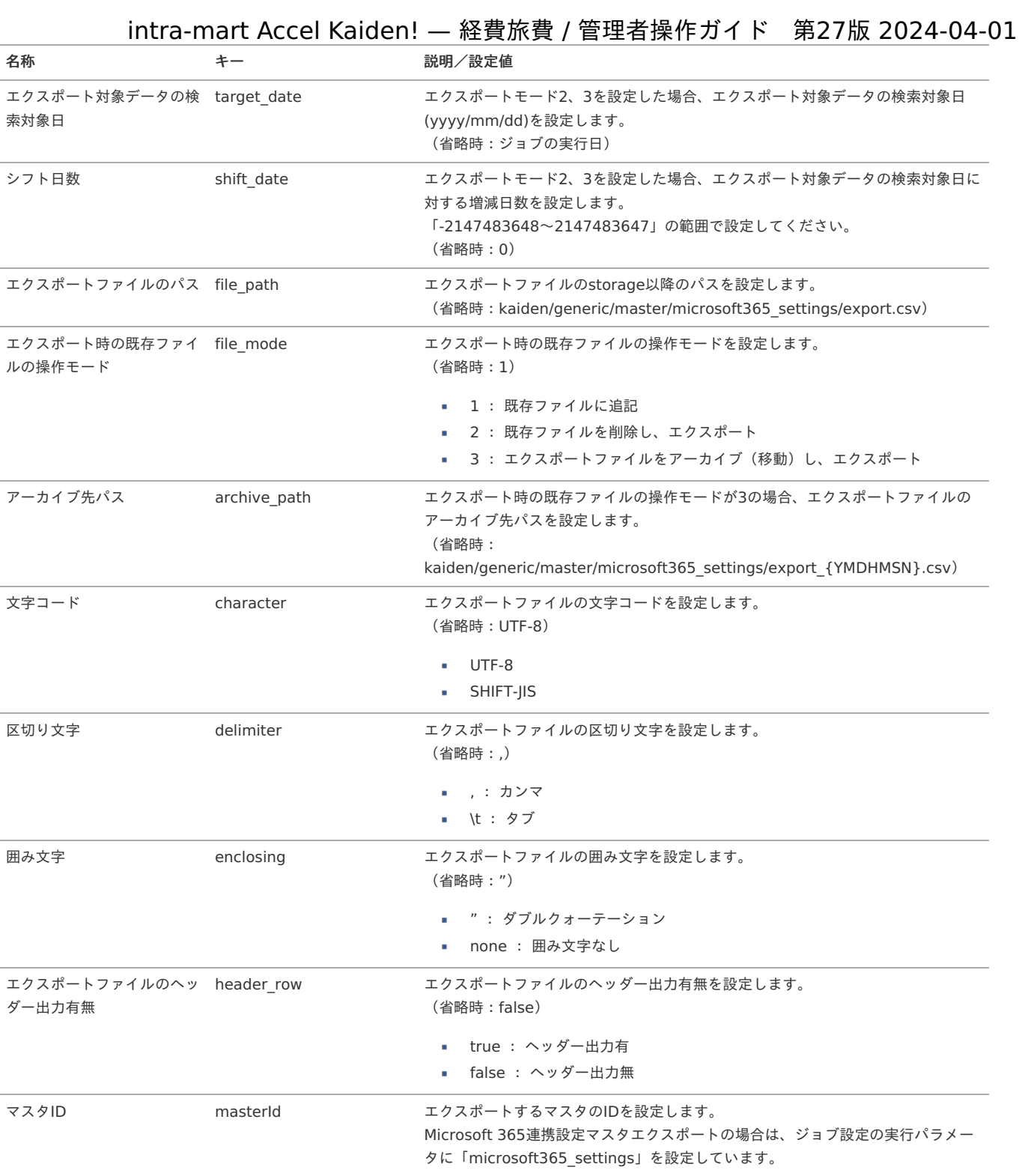

{YMDHMSN}:「yyyyMMddHH24mmssSSS」形式

Microsoft 365連携ユーザ設[定](#page-1249-0)

本項では、Microsoft 365連携ユーザ設定の設定方法を説明します。

[概要](#page-5-0) à.

×.

- [メンテナンス](#page-18-0) à.
- [インポート](#page-18-1)  $\alpha$ 
	- [インポートデータ作成](#page-18-2)
	- [ジョブネットの設定](#page-26-0)
	- [実行パラメータ](#page-1259-0)
	- [エクスポート](#page-19-2)
	- [ジョブネットの設定](#page-19-3)
	- [ファイル取得](#page-19-4)
	- [実行パラメータ](#page-1263-0)

#### [概要](#page-19-0)

Microsoft 365連携ユーザ設定は、「カレンダーデータ検索(Microsoft 365)ガジェット」の検索設定を管理します。 メンテナンス、インポートの2種類の方法でマスタ設定が可能です。 また、マスタ設定をエクスポート可能です。

#### [メンテナンス](#page-38-0)

メンテナンス機能は、ログインユーザのデータのみ登録、更新、削除、参照ができます。 詳細は『intra-mart Accel Kaiden! 経費旅費 / [ユーザ操作ガイド](http://www.intra-mart.jp/document/library/iak/public/kaiden_workflow_user_guide/index.html)』を参照ください。

#### [インポート](#page-0-0)

本項では、インポート機能を利用したマスタ設定方法を説明します。

#### [インポートデータ作成](#page-27-2)

インポートするデータを作成し、ストレージにアップロードします。 作成するインポートデータの形式は、次の通りです。

■ ファイル形式 ジョブネットの設定で設定する実行パラメータにより変化します。 以下は初期値(実行パラメータ未設定の場合)のファイル形式です。

ファイル名 import.csv

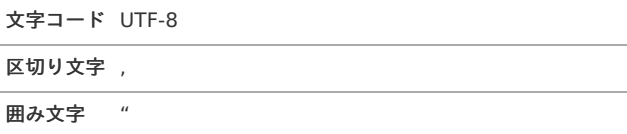

#### データ形式

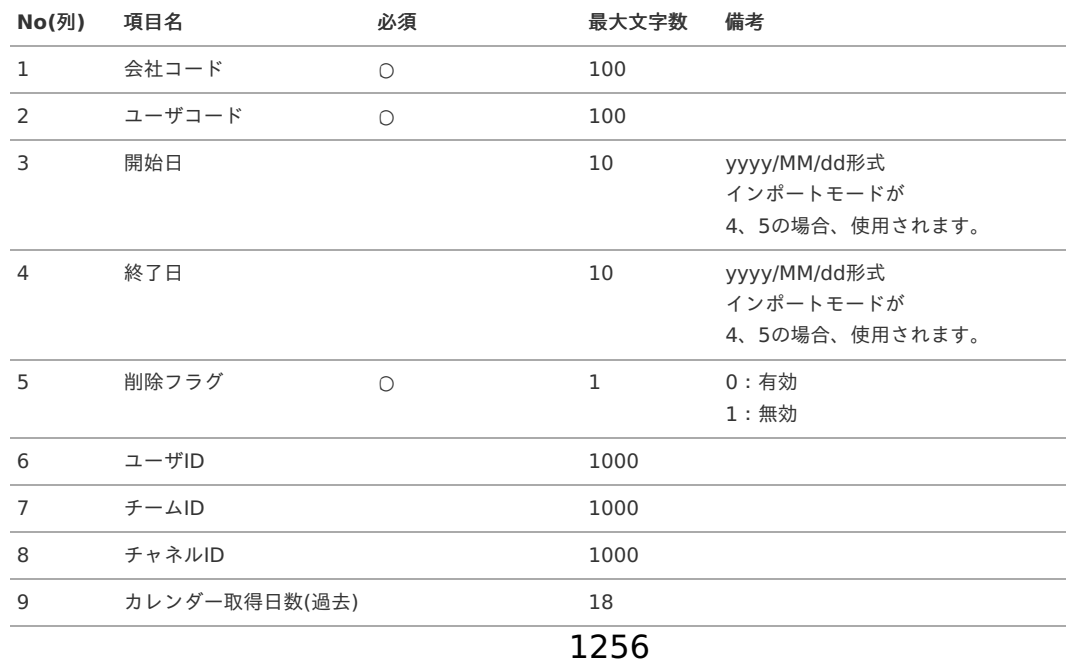

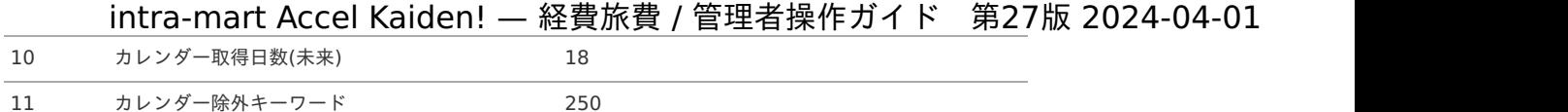

#### データサンプル

"comp\_sample\_01","aoyagi","1900/01/01","2999/12/31","0","xxxxxxxx","xxxxxxxx","xxxxxxxx","10","30","Teams会議"

1 コラム 項目を省略する場合でも、「"」で囲んでください。

アップロード先  $\alpha$ 

> ジョブネットの設定で設定する実行パラメータにより変化します。 以下は初期値(実行パラメータ未設定の場合)のアップロード先です。

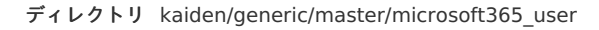

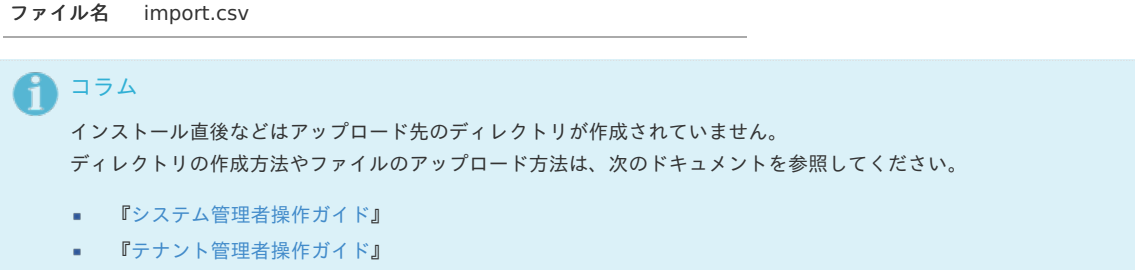

[ジョブネットの設定](#page-27-3)

インポート機能用のジョブネットの設定を行います。

- 1. 「サイトマップ」→「テナント管理」→「ジョブネット設定」をクリックします。
- 2. ジョブネット一覧(画面左部)の「Microsoft 365連携ユーザ」をクリックします。

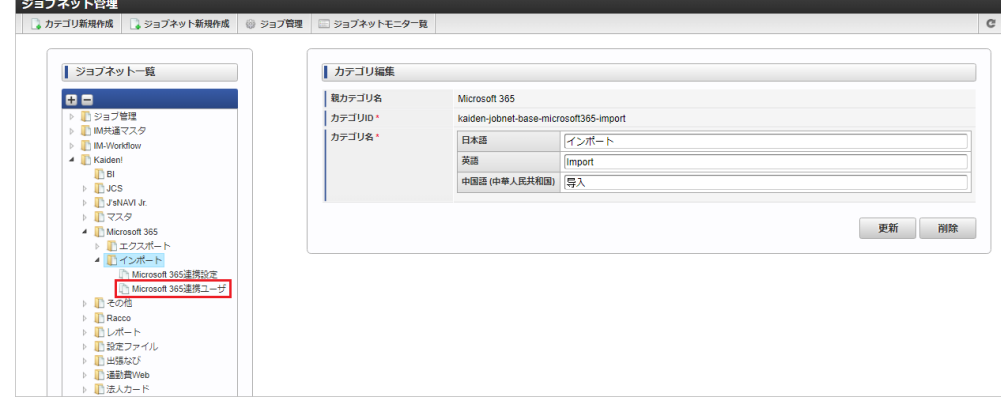

3. 「編集」をクリックします。

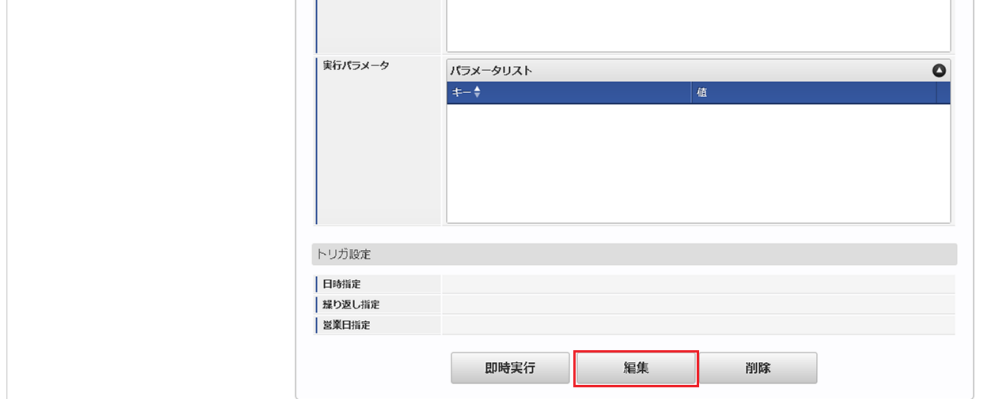

4. 必要に応じて「実行パラメータ」、「トリガ設定」を編集します。

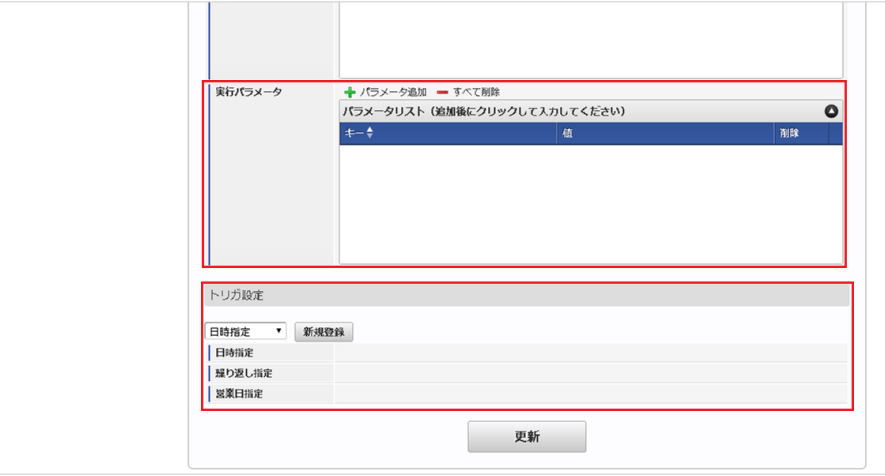

## 1コラム

設定が必要な実行パラメータの詳細は、[実行パラメータ](index.html#master-microsoft365user-import-params)を参照してください。 トリガ設定の設定方法は『[テナント管理者操作ガイド](http://www.intra-mart.jp/document/library/iap/public/operation/tenant_administrator_guide/index.html)』を参照してください。

# コラム

複数の「実行パラメータ」、「トリガ設定」を行う場合はジョブネットを複数作成してください。 ジョブネットの作成方法は[『テナント管理者操作ガイド](http://www.intra-mart.jp/document/library/iap/public/operation/tenant_administrator_guide/index.html)』を参照してください。

ジョブネット作成時には次のジョブを登録してください。

ジョブ**ID** ジョブ名(ジョブ選択時のツリー)

kaiden-job-base-microsoft365-import- Kaiden! / Microsoft 365 / インポート /Microsoft 365連携ユーザ 02-microsoft365User

#### 5. 編集後、「更新」をクリックします。

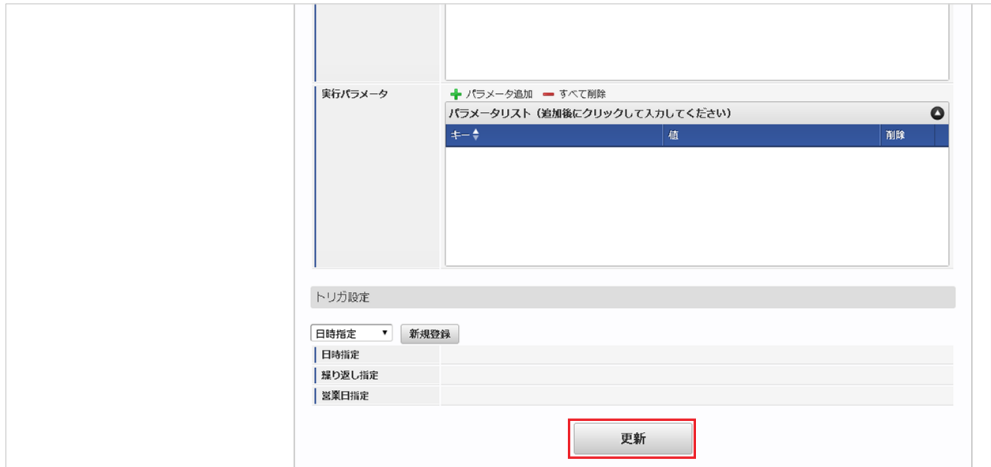

6. 確認ポップアップの「決定」をクリックします。

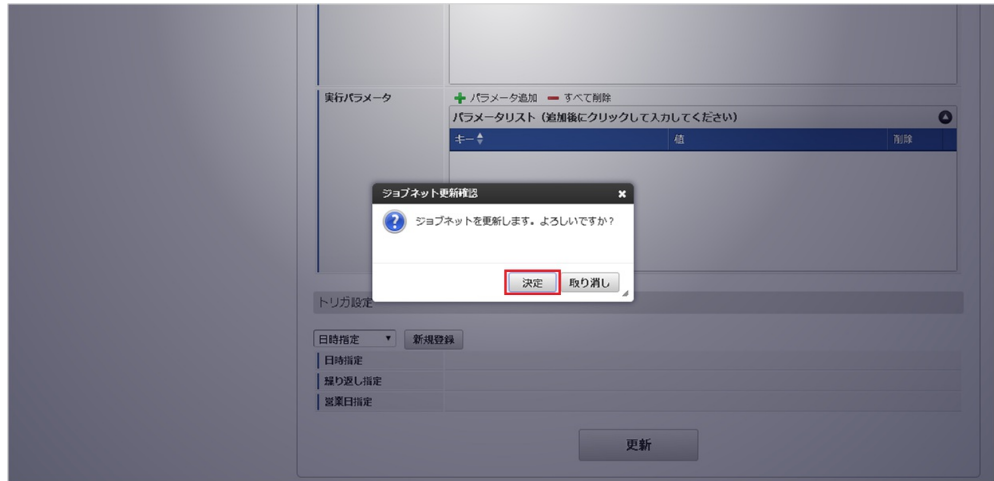

7. ジョブネットが設定されました。

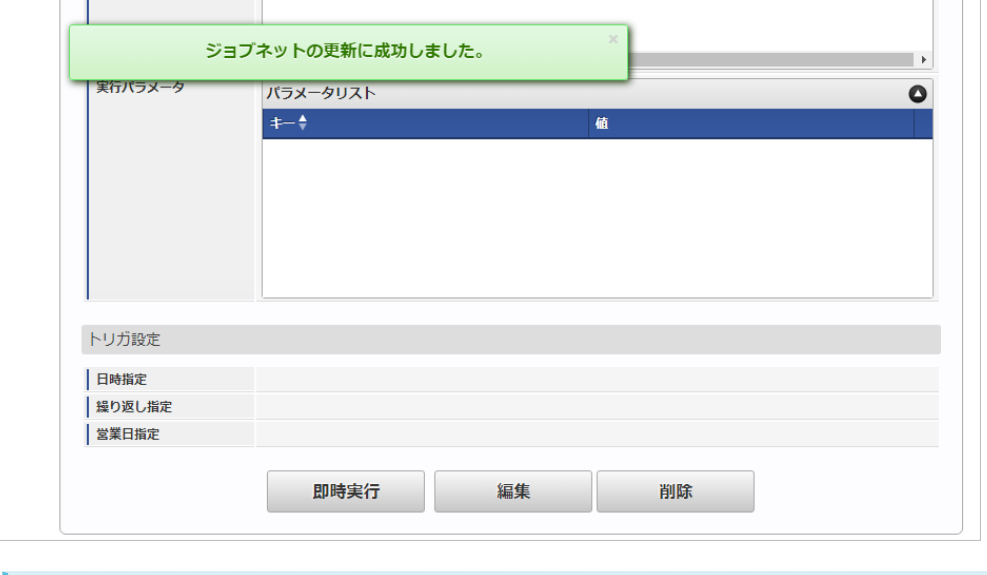

### コラム ジョブネットの設定(実行)後、メンテナンス機能でインポートが正しく実行されたことを確認してください。

#### [実行パラメータ](#page-27-4)

設定が可能な実行パラメータは次の通りです。

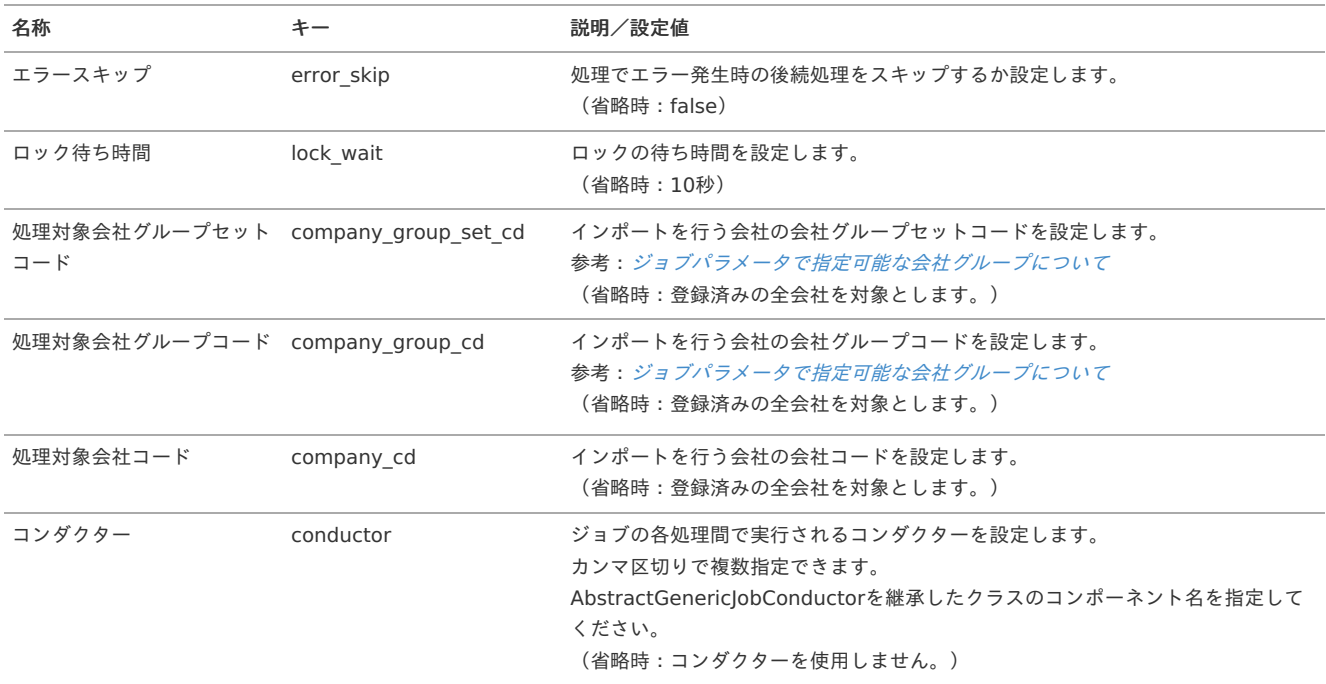

<span id="page-1259-0"></span>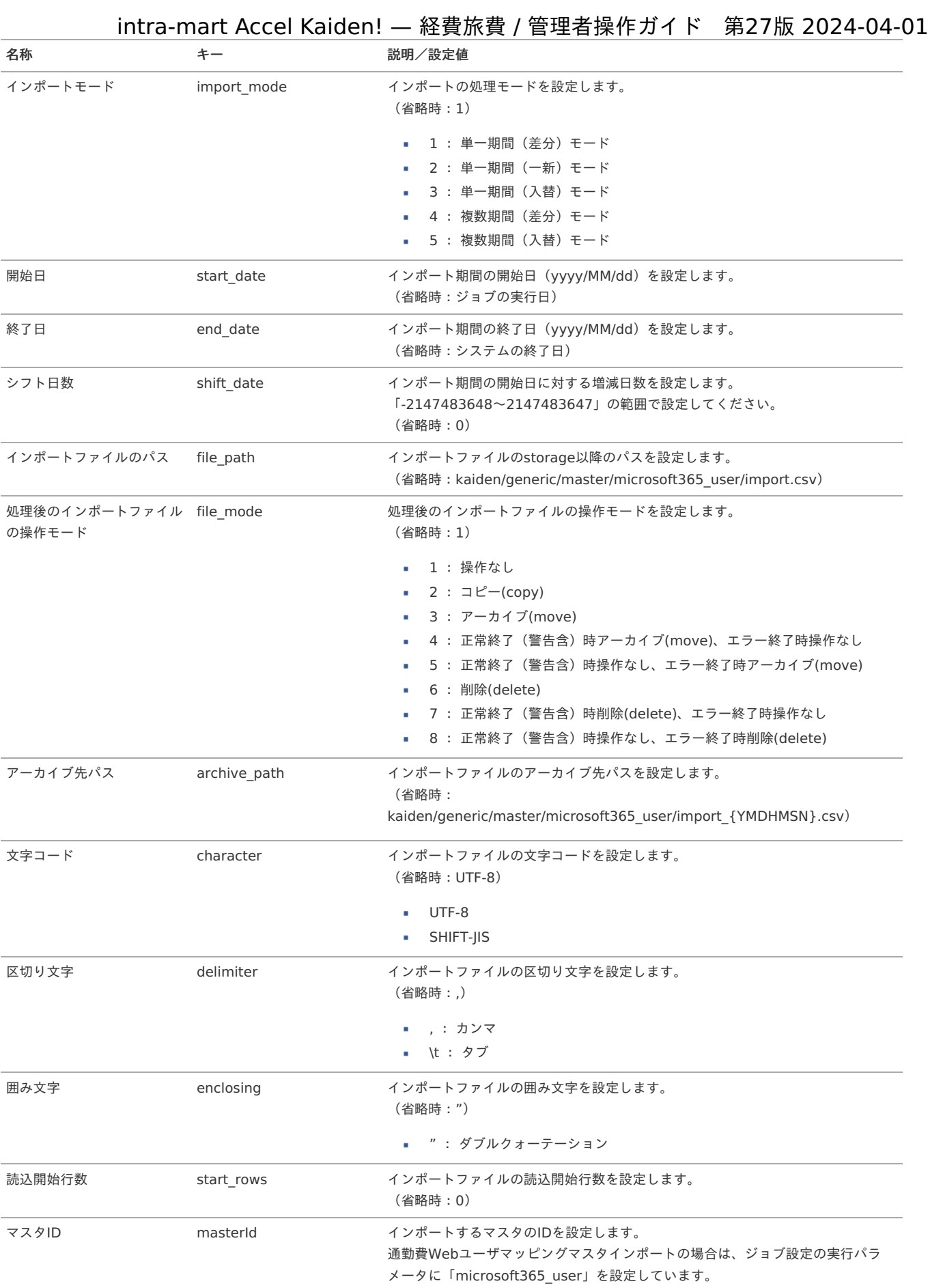

{YMDHMSN}:「yyyyMMddHH24mmssSSS」形式

[エクスポート](#page-27-5)

本項では、エクスポート機能を利用したマスタ設定取得方法を説明します。

[ジョブネットの設定](#page-27-6)
エクスポート機能用のジョブネットの設定を行います。

- 1. 「サイトマップ」→「テナント管理」→「ジョブネット設定」をクリックします。
- 2. ジョブネット一覧(画面左部)の「Microsoft 365連携ユーザ」をクリックします。

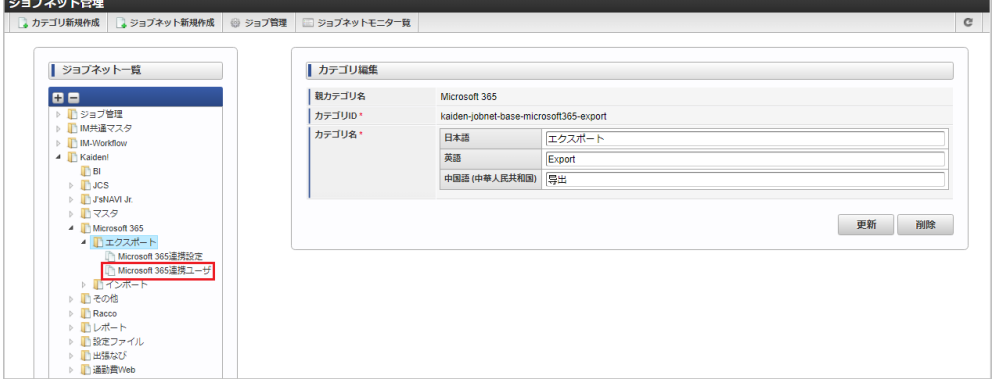

#### 3. 「編集」をクリックします。

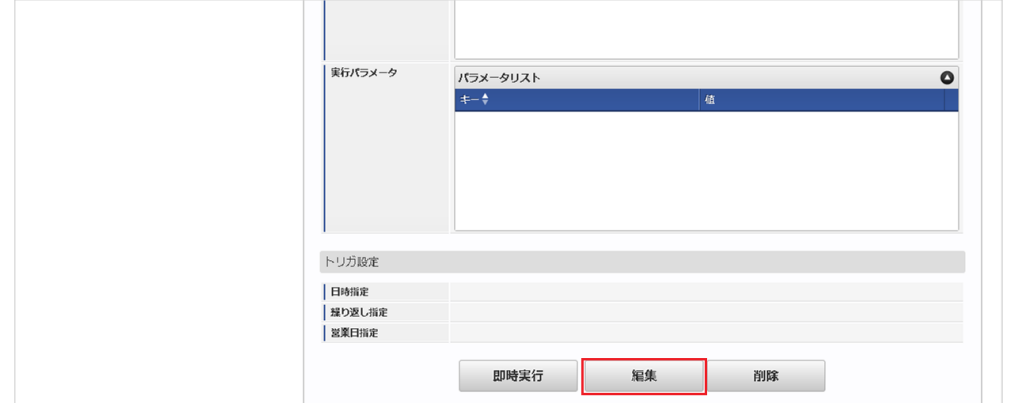

#### 4. 必要に応じて「実行パラメータ」、「トリガ設定」を編集します。

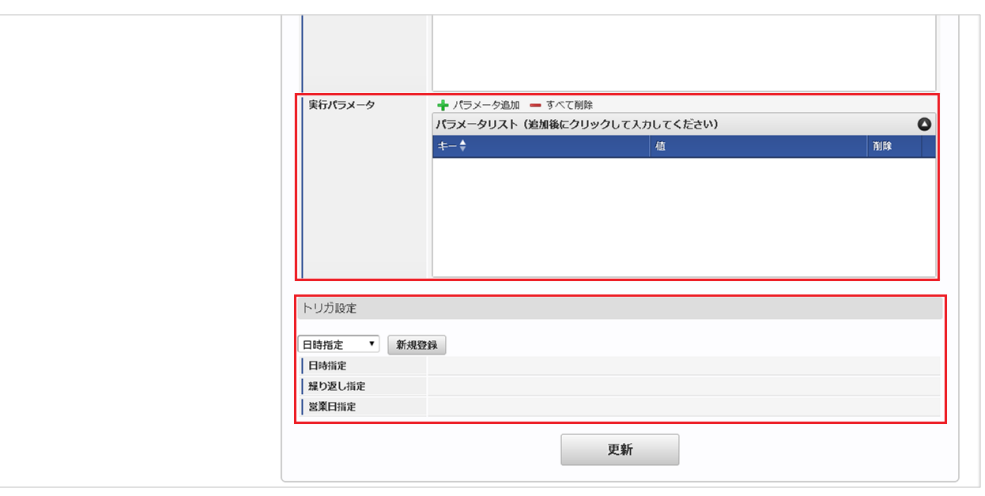

#### f コラム

設定が必要な実行パラメータの詳細は、[実行パラメータ](index.html#master-microsoft365user-export-params)を参照してください。 トリガ設定の設定方法は『[テナント管理者操作ガイド](http://www.intra-mart.jp/document/library/iap/public/operation/tenant_administrator_guide/index.html)』を参照してください。

# 1コラム

複数の「実行パラメータ」、「トリガ設定」を行う場合はジョブネットを複数作成してください。 ジョブネットの作成方法は[『テナント管理者操作ガイド](http://www.intra-mart.jp/document/library/iap/public/operation/tenant_administrator_guide/index.html)』を参照してください。

ジョブネット作成時には次のジョブを登録してください。

ジョブ**ID** ジョブ名(ジョブ選択時のツリー)

kaiden-job-base-microsoft365-export- Kaiden! / Microsoft 365 / エクスポート /Microsoft 365連携ユーザ 02-microsoft365User

5. 編集後、「更新」をクリックします。 intra-mart Accel Kaiden! — 経費旅費 / 管理者操作ガイド 第27版 2024-04-01

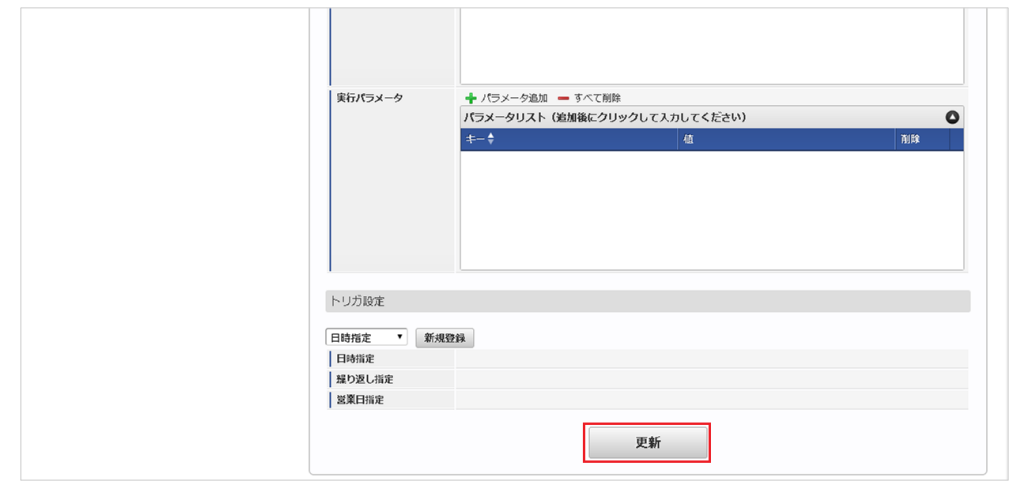

6. 確認ポップアップの「決定」をクリックします。

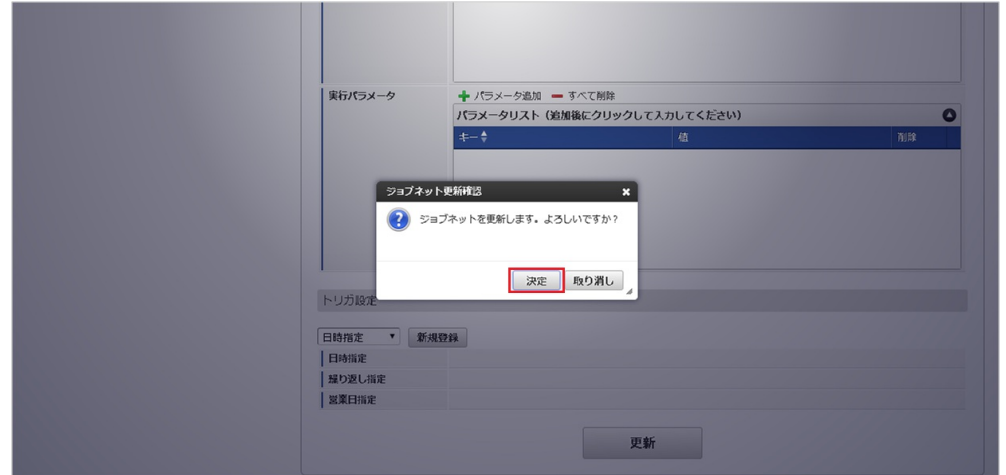

7. ジョブネットが設定されました。

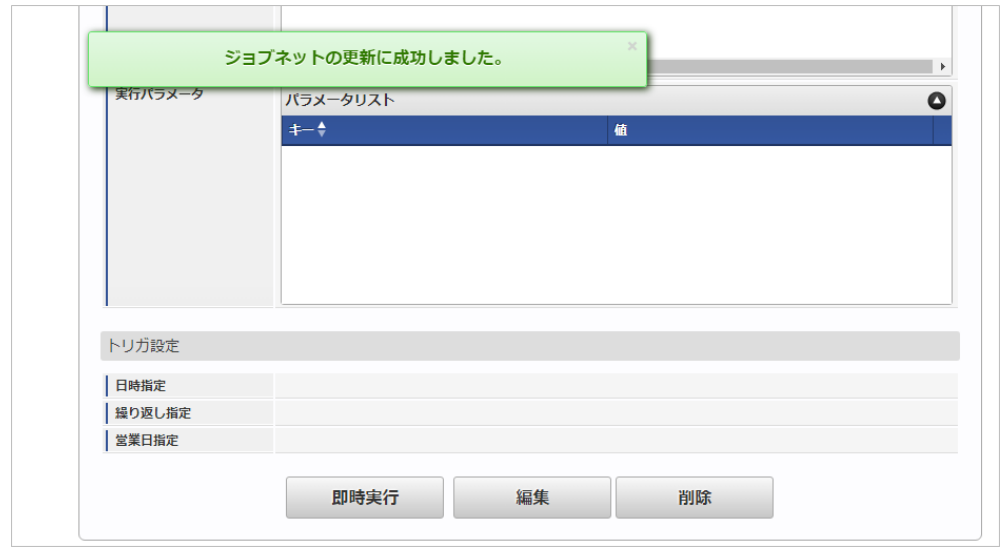

#### [ファイル取得](#page-27-0)

エクスポートファイルを次のエクスポート先から取得します。

### エクスポート先

ジョブネットの設定で設定する実行パラメータにより変化します。 以下は初期値(実行パラメータ未設定の場合)のエクスポート先です。

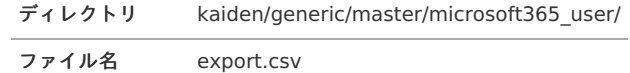

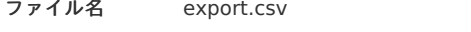

コラム

エクスポートファイルのダウンロード方法は、次のドキュメントを参照してください。

- [『システム管理者操作ガイド](http://www.intra-mart.jp/document/library/iap/public/operation/system_administrator_guide/index.html)』
- [『テナント管理者操作ガイド](http://www.intra-mart.jp/document/library/iap/public/operation/tenant_administrator_guide/index.html)』 ×.

#### データ形式  $\bar{\phantom{a}}$

エクスポートファイルのデータ形式です。

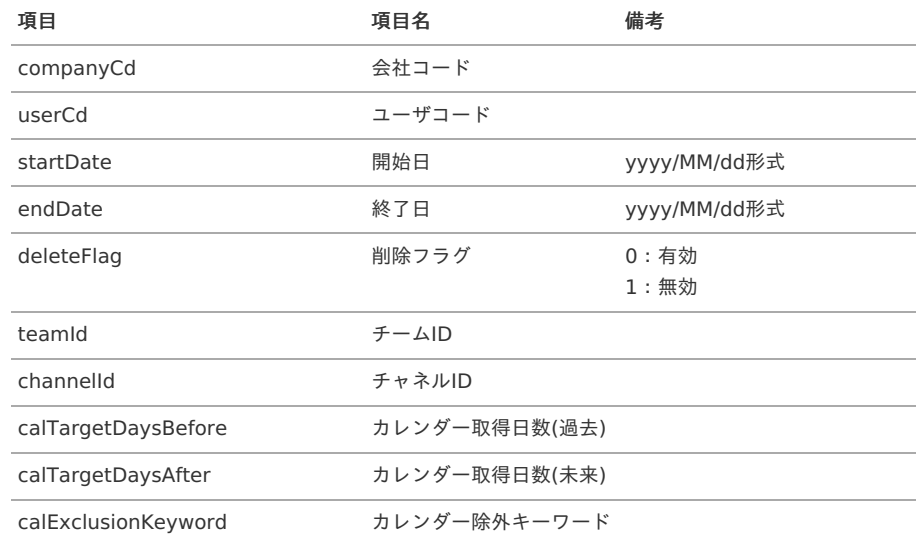

#### [実行パラメータ](#page-27-1)

設定が可能な実行パラメータは次の通りです。

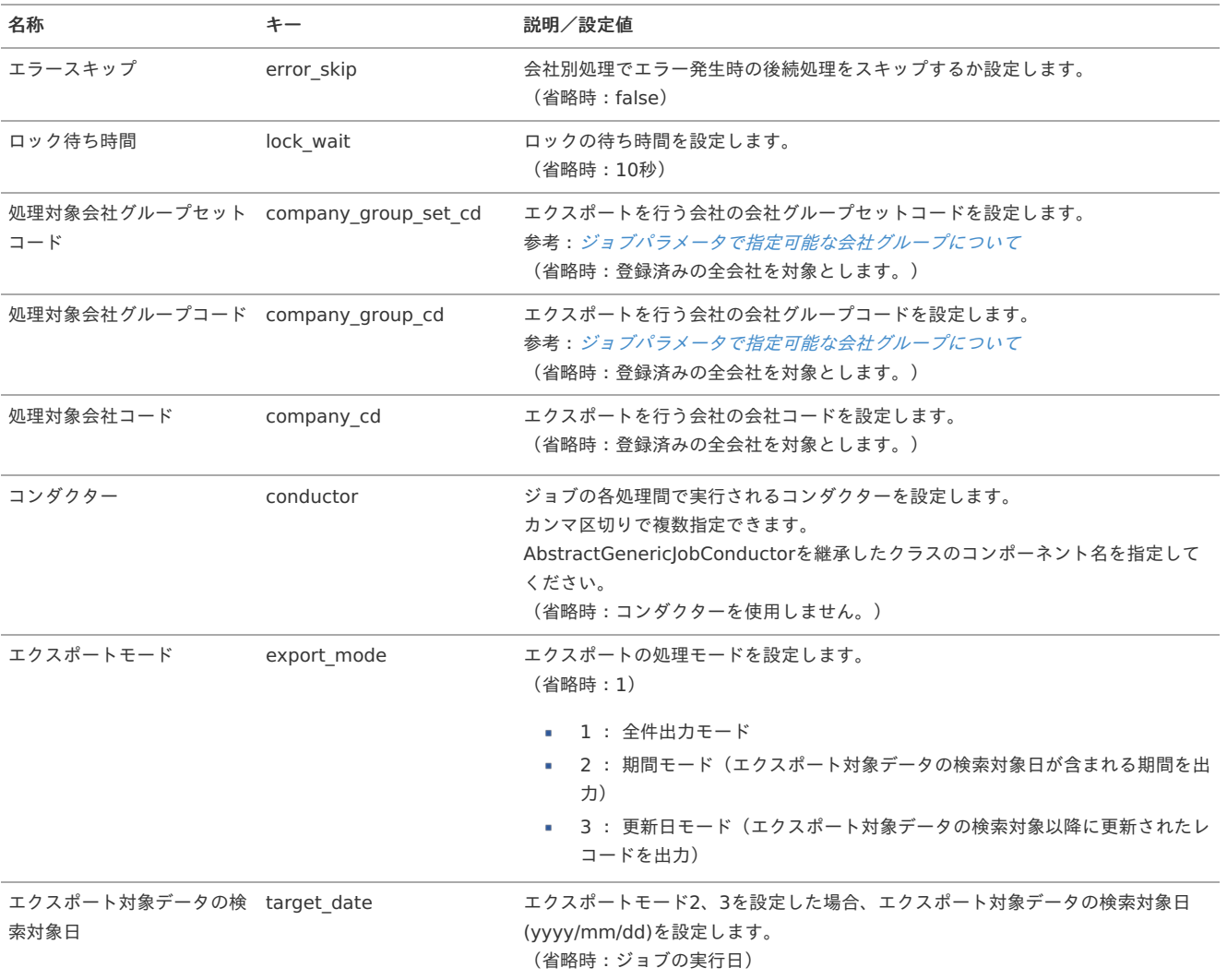

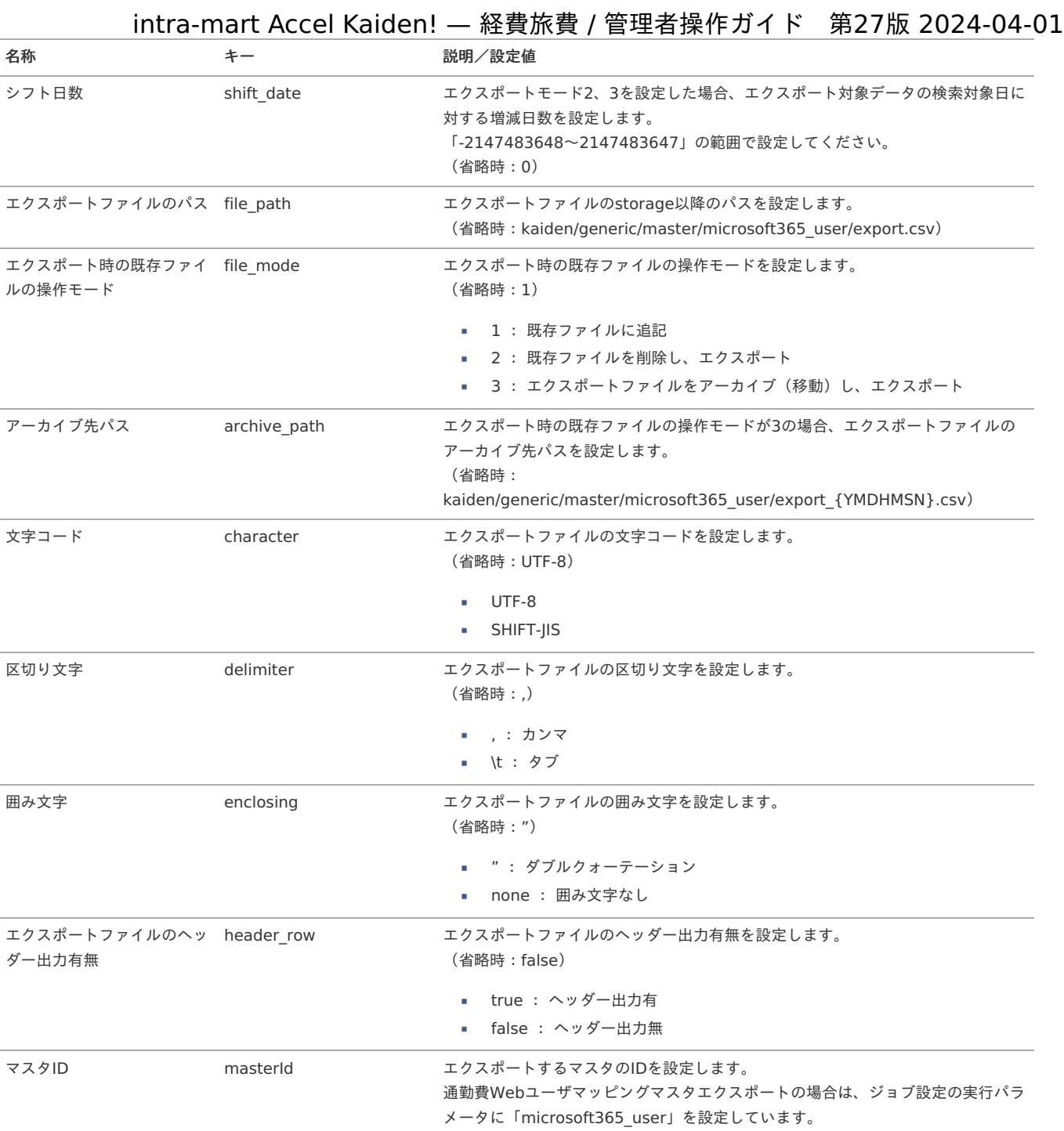

#### {YMDHMSN}:「yyyyMMddHH24mmssSSS」形式

#### リファレン[ス](#page-5-0)

#### Microsoft Azureの準[備](#page-1264-0)

本項では、「Microsoft 365」と連携するために必要なMicrosoft Azureの準備を行います。 本項の内容はMicrosoft Azure管理者 向けの作業です。 Microsoft 365、Microsoft Azureの詳細や具体的な操作方法はMicrosoft社のドキュメントを参照してください。 本項に記載の設定方法はMicrosoft社の仕様変更により変わる場合があります。

#### ディレクトリにアプリケーションを設定す[る](#page-5-0)

#### アプリケーションを登録す[る](#page-18-0)

「Microsoft Azure」の管理ポータルから 「Microsoft 365」との連携に必要な情報をアプリケーションとして登録します。

- 1. 「Microsoft Azure」の管理ポータルに Microsoft Azure管理者ユーザでサインインします。
- 2. 「Microsoft Entra ID」を選択します。
- 3. 「アプリの登録」を選択し、アプリケーションを新規登録します。

- <span id="page-1264-0"></span>名前  $\overline{\phantom{a}}$ 任意の名前を入力します。
- サポートされているアカウントの種類 任意
- リダイレクトURI ベースURL + /kaiden/v2/util/microsoft365/redirect

アプリケーションを設定す[る](#page-18-1)

「Microsoft Azure」の管理ポータルから登録したアプリケーションの構成を変更します。

1. 登録したアプリケーションを選択し、「APIのアクセス許可」を選択し、アプリケーションのアクセス許可を設定します。

- Microsoft GraphのUser.Readの委任されたアクセス許可 「Microsoft 365連携ユーザ設定」で、ユーザIDを取得する場合アクセス許可を設定します。 ■ Microsoft GraphのCalendars.ReadBasicの委任されたアクセス許可
- 「カレンダーデータ検索(Microsoft 365)」で、カレンダー情報を取得する場合アクセス許可を設定します。
- 2. 「証明書とシークレット」を選択し、新しいクライアントシークレットを作成します。
	- 説明 任意の内容を入力します。
	- 有効期限 任意の有効期限を選択します。

### 注意

クライアントシークレットは設定の保存後に一度のみ表示されます。 「Microsoft 365連携設定」にクライアントシークレットを設定するため、表示内容を退避させてください。

# ● コラム

クライアントシークレット有効期限が切れた場合は、新しいクライアントシークレットを再発行する必要があります。

# コラム

設定したアプリケーションの「ディレクトリ(テナント)ID」、「アプリケーション(クライアント)ID」、「リダイレクトURI」、 「クライアントシークレット」は「Microsoft 365連携設定」に設定します。

#### カレンダーデータを使用してKaiden!の精算を実施す[る](#page-22-0)

本項では、「Microsoft 365」からカレンダーデータを取得し Kaiden! の精算を実施する際の方法を説明します。 「Microsoft 365」と連携するには、以下の手順が必要です。

- Microsoft Azureの準備
- 関連マスタの設定
- ガジェットのインポート
- コンテンツ定義の作成
- ルート定義の作成
- フロー定義の作成

「Microsoft 365」との連携手[順](#page-1249-0)

Microsoft Azureの準[備](#page-1264-0)

[Microsoft](index.html#document-texts/option/m365/reference/azure) Azureの準備を参照して設定してください。

関連マスタの設[定](#page-5-0)

「Microsoft 365」からカレンダーのデータを取得する場合、以下のマスタの設定が必要です。

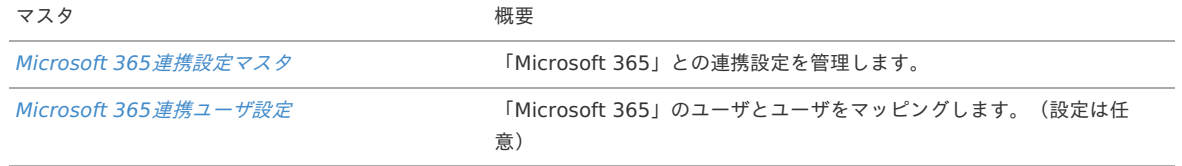

ガジェットのインポー[ト](#page-18-0)

「Microsoft 365」からカレンダーデータを取得し Kaiden! の精算を実施する場合、以下のガジェットのインポートが必要です。

ガジェットの定義ファイルは「%システムストレージ%/kaiden/generic/gadget」に格納しています。

『intra-mart Accel Kaiden! [GadgetBuilder](https://www.intra-mart.jp/document/library/iak/public/kaiden_gadgetbuilder_guide/index.html) 設定ガイド』-「基本」-「設定の流れ」-「動作確認」-「GadgetBuilder定義インポート」を参照して実 施してください。

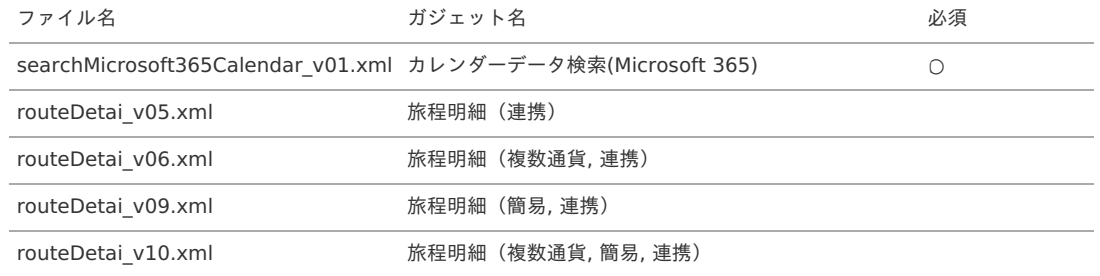

コンテンツ定義の作成

コンテンツ定義を作成する際の注意点を説明します。

[コンテンツ定義](index.html#document-texts/apply/content/index)の作成方法は、コンテンツ定義を参照してください。 コンテンツ定義を作成後、[ルート定義](index.html#document-texts/apply/route/index)、[フロー定義](index.html#document-texts/apply/flow/index)を作成してください。

1. コンテンツ定義作成時、利用ガジェット設定で、「カレンダーデータ検索(Microsoft 365)」と連携用ガジェットを選択してください。

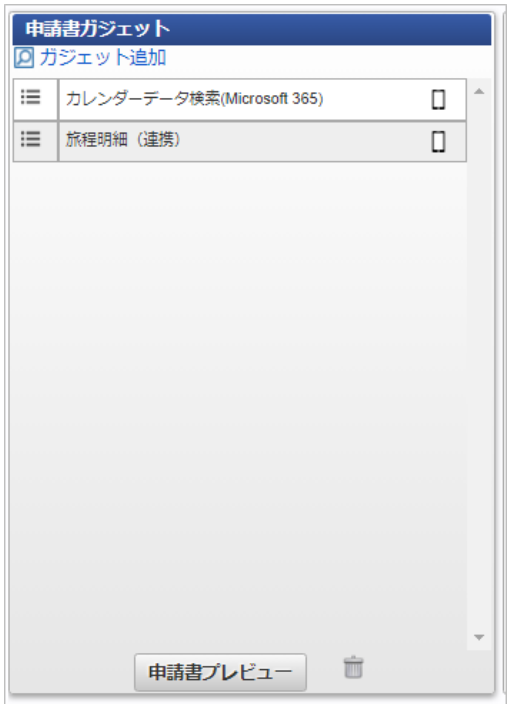

# SAStruts版 アーカイブ(文書管理(iAD)連携モジュール)の操作

#### 概[要](#page-5-0)

本項では、 intra-mart Accel Documents と連携して電子化した文書を申請に使用する際の概要を説明します。

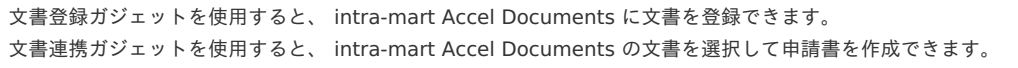

# コラム 文書登録ガジェット、文書連携ガジェットを使用する場合、申請書マスタメンテナンス機能を利用してコンテンツ定義を作成してくださ い。 詳細は[ワークフロー設定](index.html#document-texts/apply/index)を参照してください。

### 各システムの役[割](#page-18-0)

intra-mart Accel Documents と連携して電子化した文書を申請に使用する際に、関連する各システムの役割は次の通りです。

intra-mart Accel Kaiden! 経費旅費 経費精算、旅費精算等のワークフロー機能を提供します。

intra-mart Accel Documents サーバ上で文書を管理します。

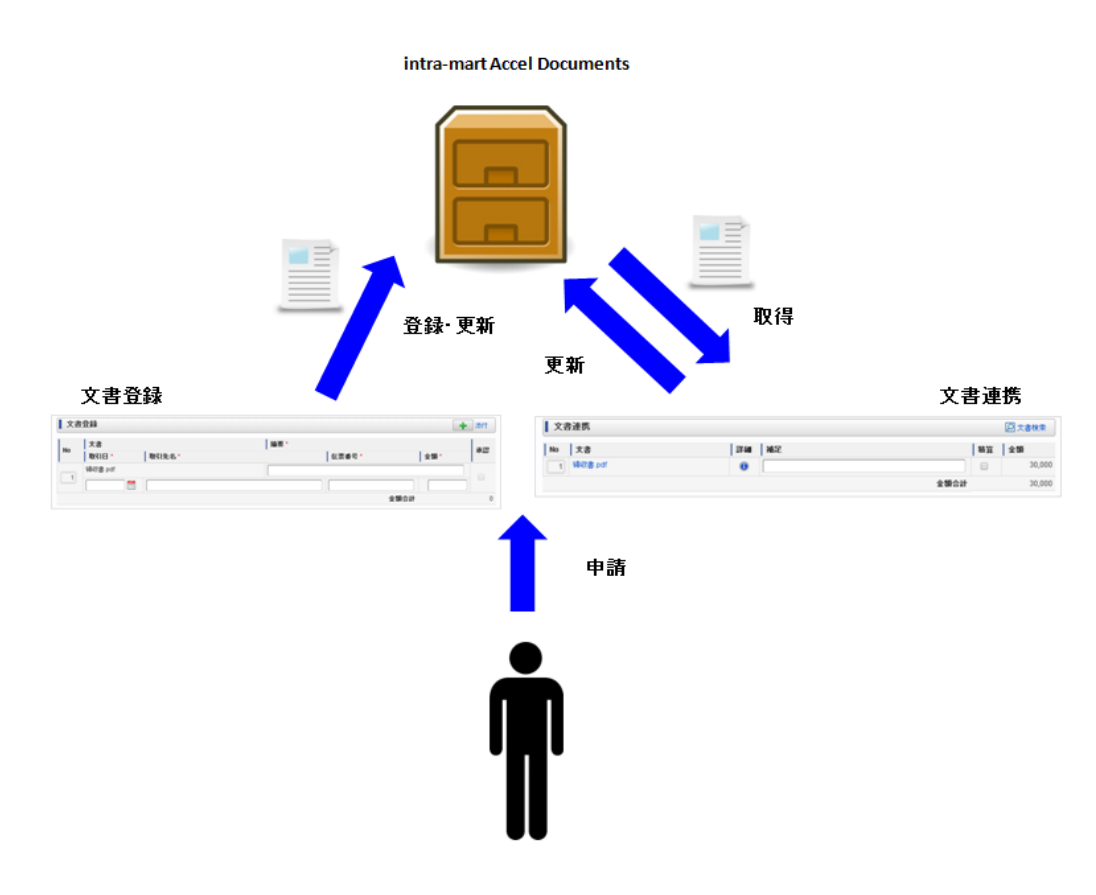

#### 文書登[録](#page-18-1)

電子化した請求書や領収書を、 intra-mart Accel Documents に登録する場合に使用するガジェットです。 文書登録ガジェットで承認された文書は、 intra-mart Accel Documents に承認済みとして登録されます。 精算申請か請求書払申請のタイプの申請書の文書登録ガジェットで登録された文書は、 intra-mart Accel Documents に精算済みとして登録されます。

#### 文書連[携](#page-18-2)

intra-mart Accel Documents に登録している請求書や領収書を選択して申請する場合に使用するガジェットです。 文書連携ガジェットに添付できる文書は、 intra-mart Accel Documents で承認済み、未精算の文書のみです。

#### intra-mart Accel Documents と Kaiden! の紐付け

本項では、 intra-mart Accel Documents の属性情報と Kaiden! の項目の紐付けを説明します。 intra-mart Accel Documents の属性情報と Kaiden! の項目は SAStruts版 アーカイブ(intra-mart Accel Kaiden! 文書管理(iAD)連携モジュール) のモジュール設定により次のように紐付いています。

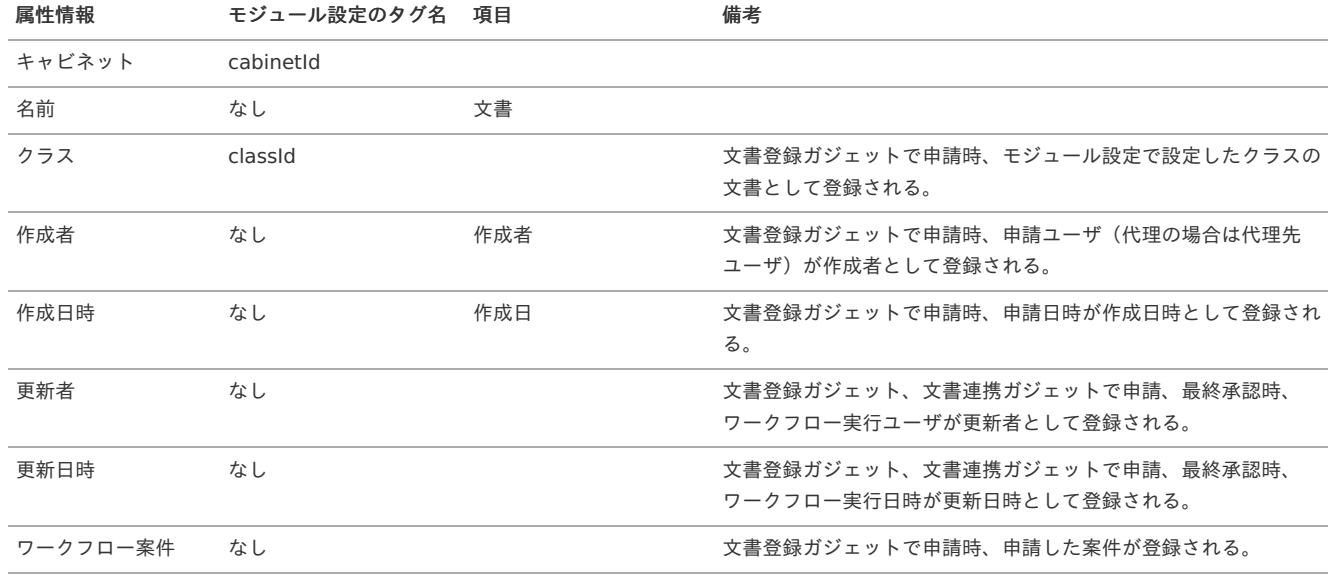

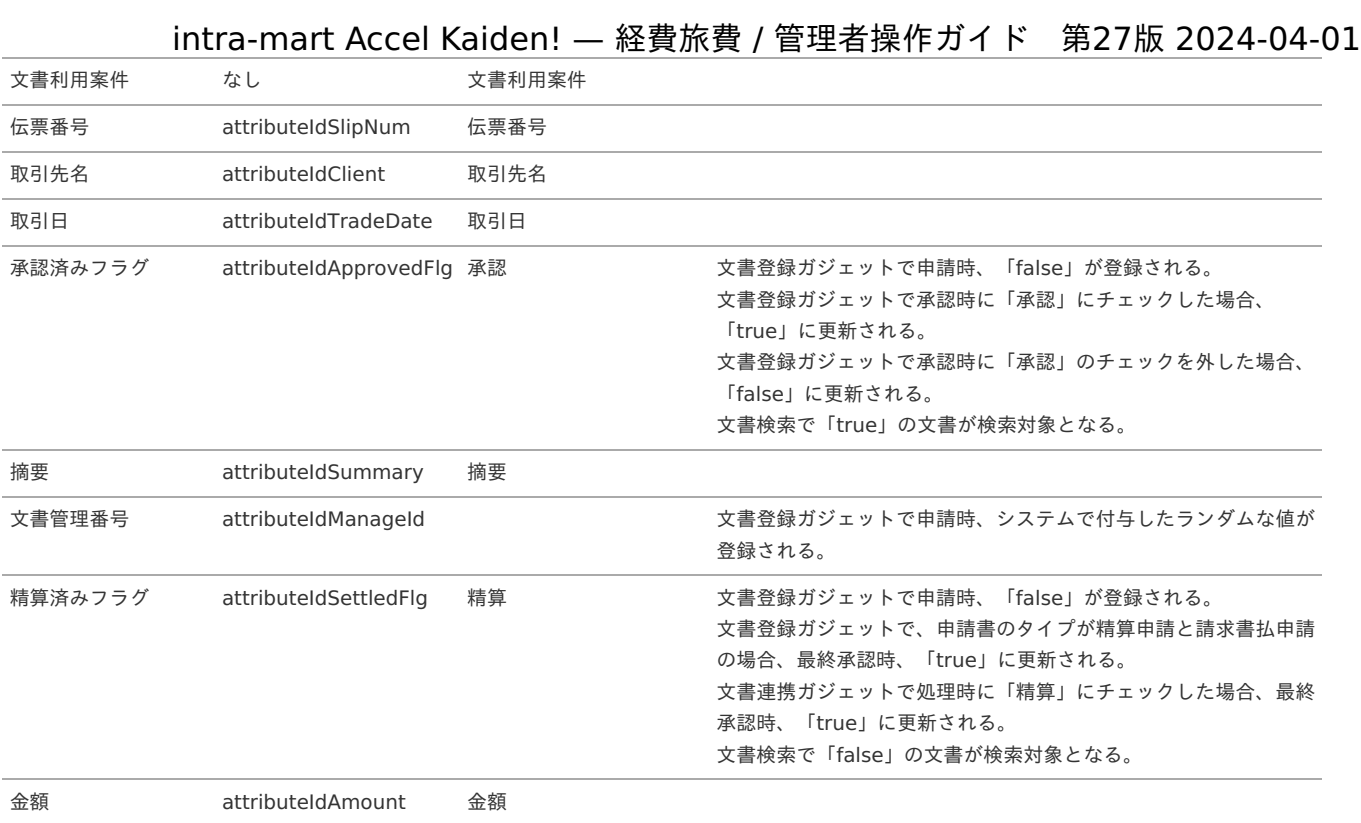

# コラム

SAStruts版 アーカイブ(intra-mart Accel Kaiden! 文書管理(iAD)連携モジュール) [のモジュール設定の詳細は『](http://www.intra-mart.jp/document/library/iak/public/kaiden_setup_guide/index.html)intra-mart Accel Kaiden! セットアップガイド』-「WARファイルの作成」-「intra-mart Accel Kaiden! の設定ファイル」-「オプションモジュー ル」-「SAStruts版 アーカイブ(intra-mart Accel Kaiden! 文書管理(iAD)連携モジュール) 」-「モジュール設定」を参照してくださ い。

#### intra-mart Accel Documents のデータ更新のタイミング

本項では、 intra-mart Accel Documents と連携した際のデータの更新のタイミングを説明します。

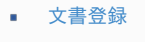

[文書連携](#page-18-0)

#### [文書登録](#page-18-1)

文書登録ガジェットを使用した場合、申請、再申請時に intra-mart Accel Documents に次のデータが登録されます。

- 添付文書 ×.
- 添付文書の以下の属性情報
	- クラス
	- 作成者
	- 作成日時
	- 更新者
	- 更新日時
	- ワークフロー案件
	- 文書利用案件
	- 伝票番号
	- 取引先名
	- 取引日 承認済みフラグ
	- 摘要
	-
	- 文書管理番号
	- 精算済みフラグ
	- 金額

文書登録ガジェットを使用した場合、承認時に intra-mart Accel Documents の次のデータが更新されます。

■ 添付文書の以下の属性情報

# 1268

- 更新者
- 更新日時
- 承認済みフラグ

文書登録ガジェットを、精算申請か請求書払申請のタイプの申請書で使用した場合、最終承認時に intra-mart Accel Documents の次のデータが更新 されます。

- 添付文書の以下の属性情報
	- 更新者
	- 更新日時
	- 精算済みフラグ

#### [文書連携](#page-18-2)

文書登録ガジェットを使用した場合、申請、再申請時に intra-mart Accel Documents の次のデータが更新されます。

- 添付文書の以下の属性情報
	- 更新者
	- 更新日時
	- 文書利用案件

文書登録ガジェットを使用した場合、最終承認時に intra-mart Accel Documents の次のデータが更新されます。

- 添付文書の以下の属性情報
	- 更新者
	- 更新日時
	- 精算済みフラグ

# SAStruts版 アーカイブ(ファイル連携モジュール)の操[作](#page-1284-0)

#### 概[要](#page-5-0)

本項では、SAStruts版 アーカイブ(ファイル連携モジュール)を使用して、外部から取得したファイルを取り込み、電子帳簿保存法のスキャナ保存制度  $l =$ 

対応した電子証憑管理に対応したシステム(以下「電子証憑管理システム」とします)に連携する際の概要を説明します。 SAStruts版 アーカイブ(ファイル連携モジュール)を使用すると、外部から取得したファイルをKaiden!の申請で確認・精算できます。 また、Kaiden! で取り込んだファイルと取引日、取引先、金額などの申請内容を電子証憑管理システムに連携することが可能です。 スキャンニングされた証憑(PDF)へのタイムスタンプ付与や画像チェック、タイムスタンプ一括検証、証憑検索・参照、 保管期限経過後の削除などは、連携先の電子証憑管理システムにて対応している前提です。

# 注意

SAStruts版 アーカイブ(ファイル連携モジュール)の機能は、intra-mart Accel Kaiden! ワークフローモジュールに移管しています。 詳細は「[ファイル連携の機能を使用する方法](index.html#document-texts/reference/file/index)」を参照ください。

#### 各システムの役[割](#page-18-0)

SAStruts版 アーカイブ(ファイル連携モジュール)を使用する際、関連する各システムの役割は次の通りです。

- intra-mart Accel Kaiden! 経費旅費 経費精算、旅費精算等のワークフロー機能を提供します。
- SAStruts版 アーカイブ(ファイル連携モジュール) 外部から取得したファイルを取り込み、電子証憑管理システムへ連携する機能を提供します。
- スキャナ スキャナ等からファイルをKaiden!に連携します。
- 電子証憑管理に対応したシステム サーバ上で文書を管理します。

モジュールの選[択](#page-18-1)

SAStruts版 アーカイブ(ファイル連携モジュール)を使用する際、以下のモジュールを選択してください。 外部から取得したファイルを登録する機能はSAStruts版 アーカイブ(ファイル連携モジュール)に含まれています。

# 1269

ワークフローを使用して、申請を実施する場合、intra-mart Accel Kaiden! ワークフローモジュール、SAStruts版 アーカイブ(intra-mart Accel Kaiden! ワークフローモジュール)も選択してください。

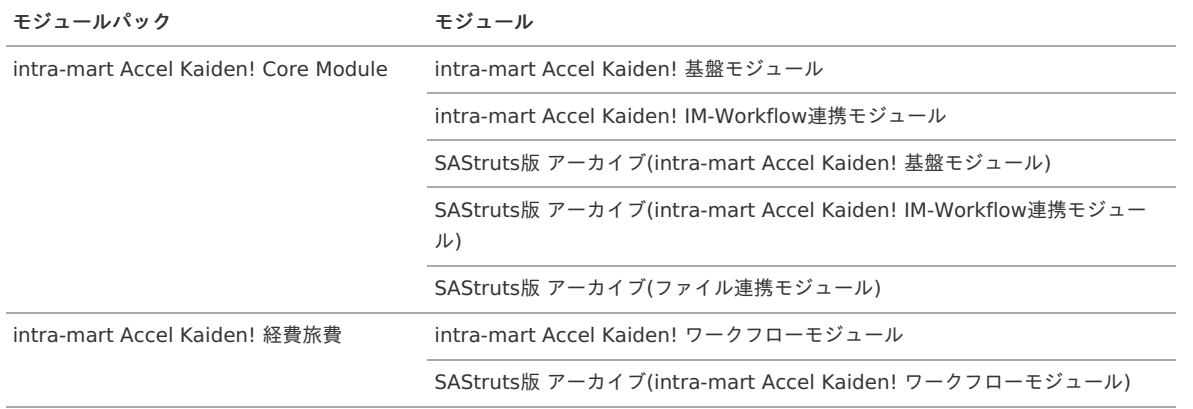

### 連携イメー[ジ](#page-5-0)

本項では、外部から取得したファイルを確認・精算し、電子証憑管理システムに連携するイメージを紹介します。

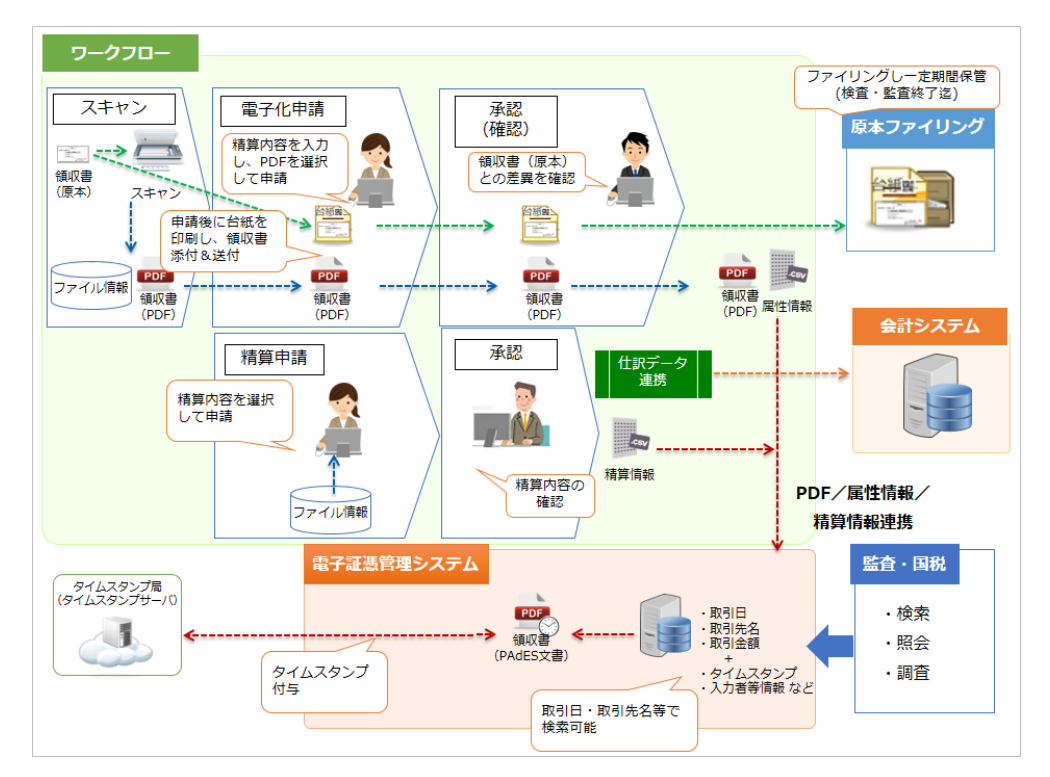

# マスタ設[定](#page-5-0)

概[要](#page-5-0)

マスタの概要は、[概要](index.html#document-texts/master/outline/index)を参照してください。

#### ファイル分類マスタ

本項では、ファイル分類マスタの設定方法を説明します。

- [概要](#page-18-0)
- [メンテナンス](#page-18-1)
	- [新規登録](#page-18-2)
	- [更新](#page-26-0)
- [インポート](#page-19-1)
	- [インポートデータ作成](#page-19-2)
	- [ジョブネットの設定](#page-19-3)
	- [実行パラメータ](#page-1277-0)
- [エクスポート](#page-19-4)
	- [ジョブネットの設定](#page-19-5)
	- [ファイル取得](#page-38-0)
	- [実行パラメータ](#page-1281-0)

#### [概要](#page-27-2)

ファイル分類マスタは、外部から取得するファイルの分類を管理します。 メンテナンス、インポートの2種類の方法でマスタ設定が可能です。 また、マスタ設定をエクスポート可能です。

#### [メンテナンス](#page-27-3)

本項では、メンテナンス機能を利用したマスタ設定方法を説明します。

#### [新規登録](#page-27-4)

- 1. 「サイトマップ」→「Kaiden!」→「ファイル」→「ファイル分類」をクリックします。
- 2. 一覧画面表示後、「新規登録」をクリックします。

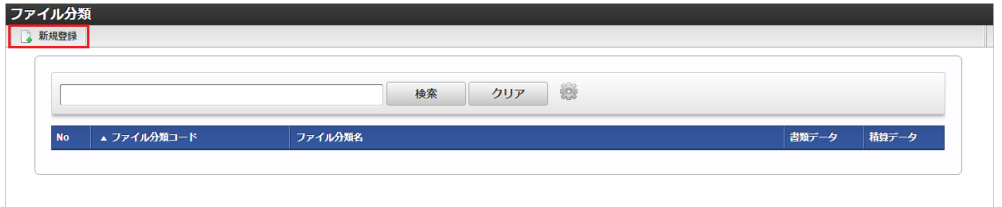

3. 登録/更新画面で必要な情報を入力し、「登録」をクリックします。

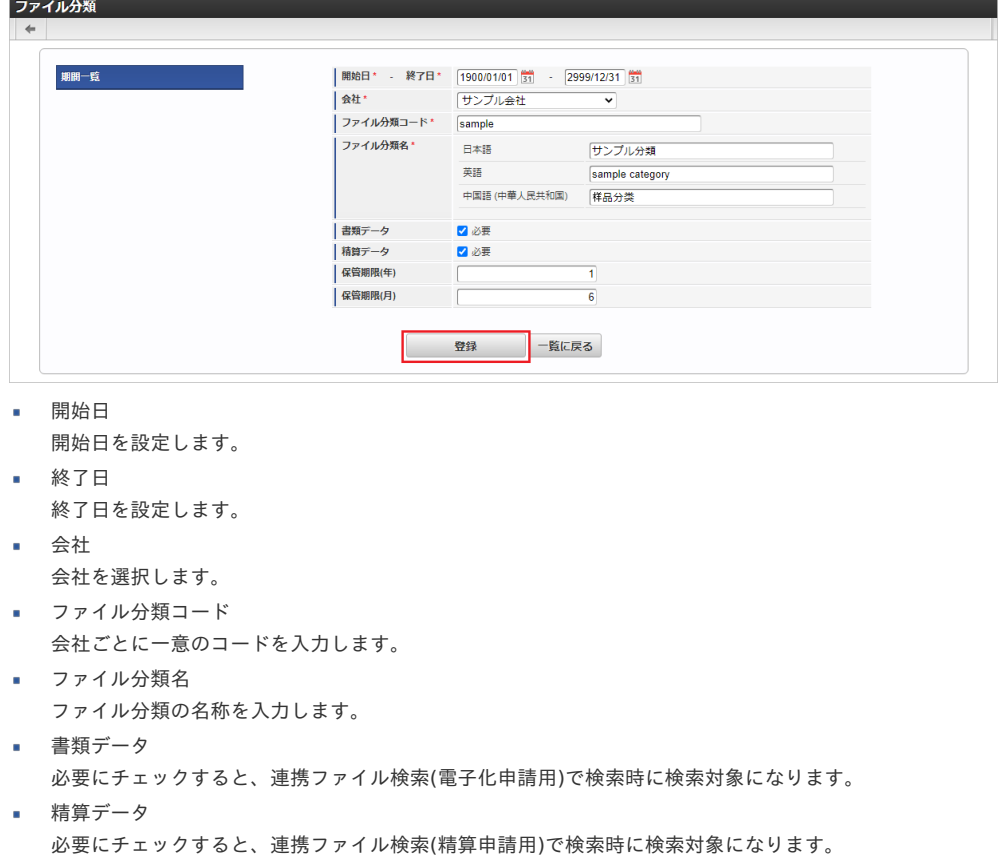

ファイルを保管する期限の「年」を入力します。

保管期限(月) ファイルを保管する期限の「月」を入力します。

保管期限(年)

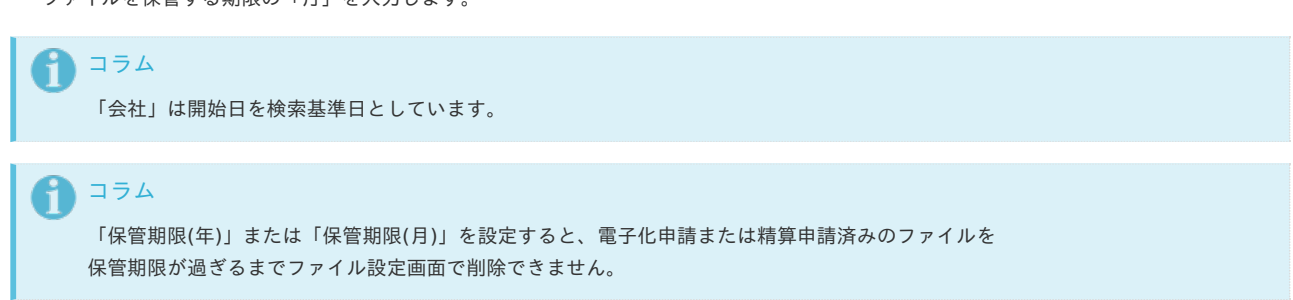

4. 確認ポップアップが表示されますので、「決定」をクリックします。

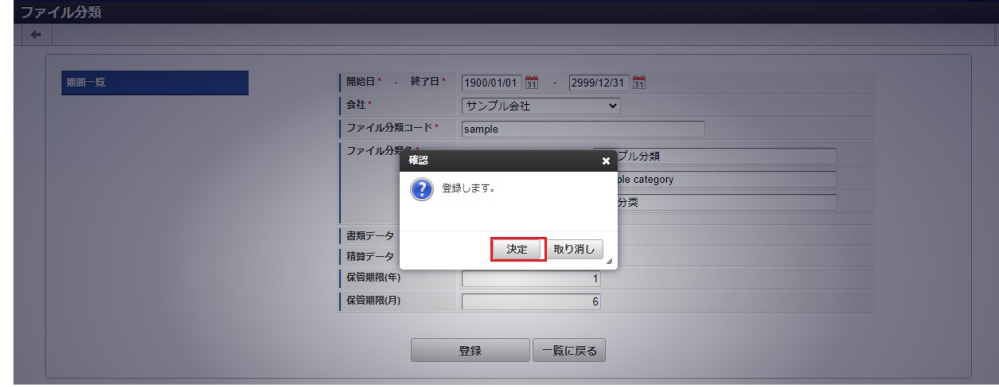

5. 新規登録することができました。

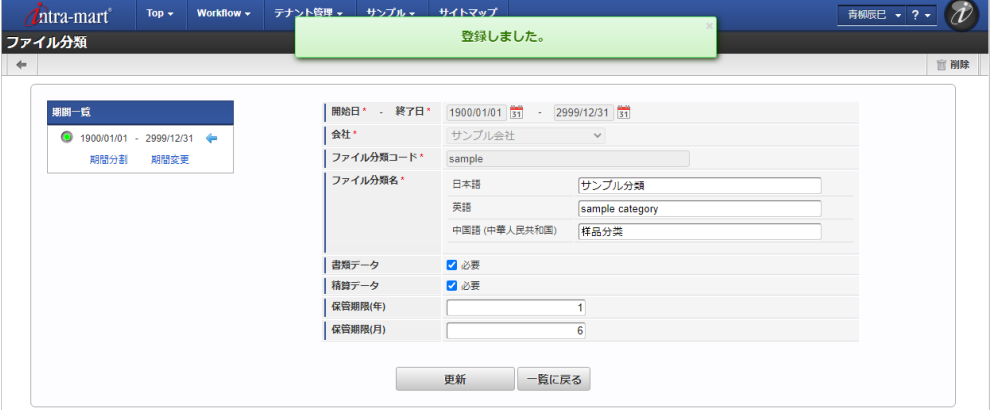

#### [更新](#page-27-5)

- 1. 「サイトマップ」→「Kaiden!」→「ファイル 」→「ファイル分類」をクリックします。
- 2. 一覧画面で「検索」をクリックします。

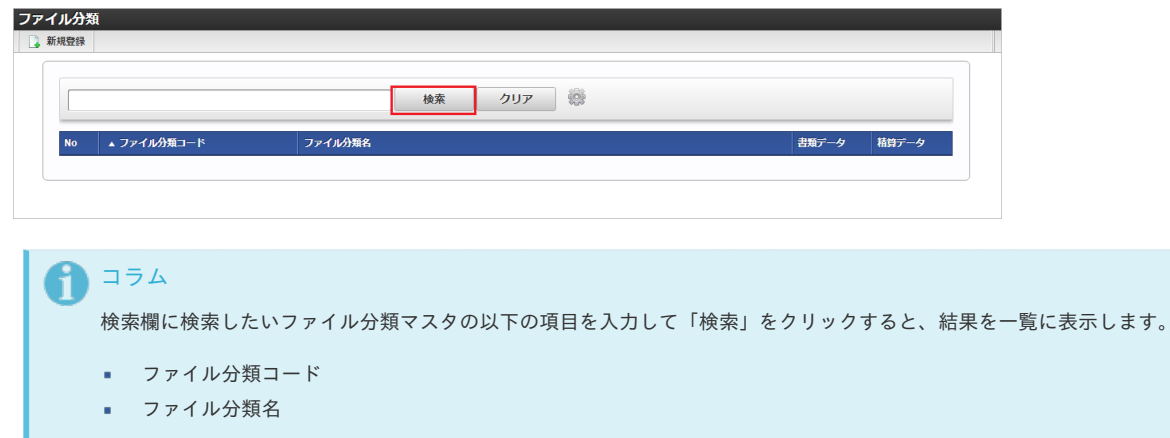

<sup>3.</sup> 一覧画面の対象データが表示されている行をクリックします。

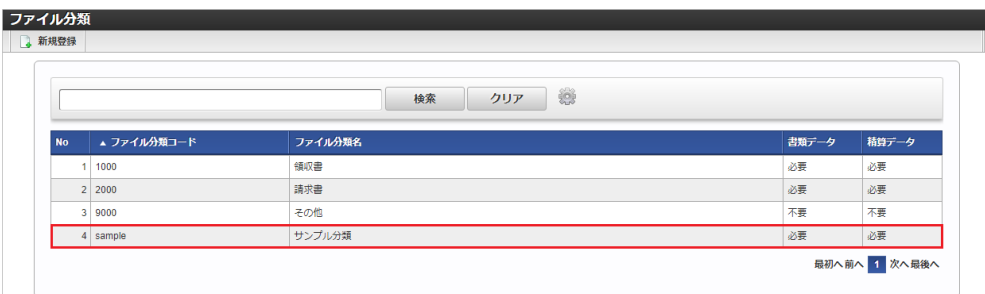

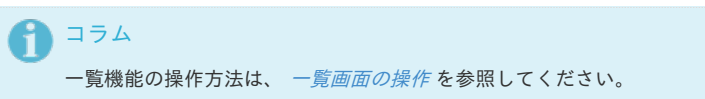

4. 登録/更新画面で情報を編集し、「更新」をクリックします。

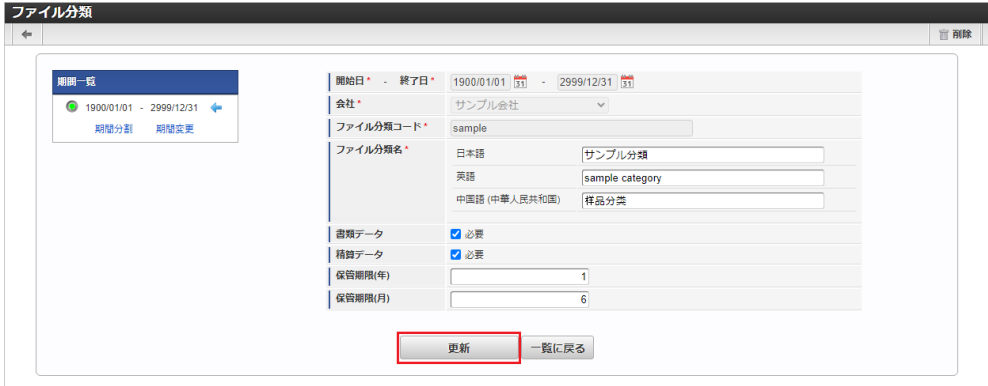

次の項目は編集不可項目です。

- 開始日
- 終了日
- 会社
- ファイル分類コード
- 5. 確認ポップアップが表示されますので、「決定」をクリックします。

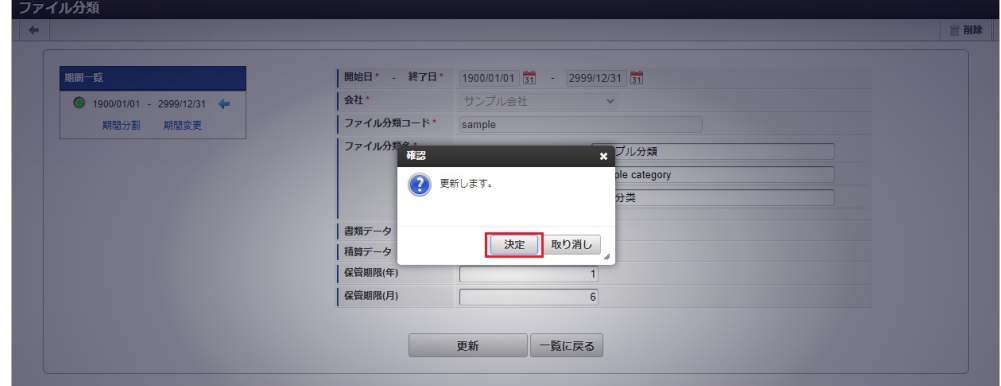

6. 更新することができました。

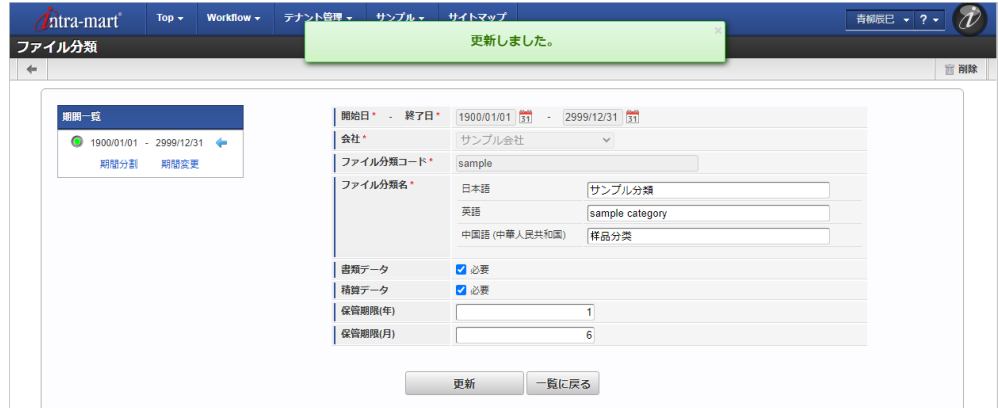

本項では、インポート機能を利用したマスタ設定方法を説明します。

#### [インポートデータ作成](#page-27-0)

インポートするデータを作成し、ストレージにアップロードします。 作成するインポートデータの形式は、次の通りです。

ファイル形式  $\alpha$ 

> ジョブネットの設定で設定する実行パラメータにより変化します。 以下は初期値(実行パラメータ未設定の場合)のファイル形式です。

ファイル名 import.csv 文字コード UTF-8 区切り文字 , 囲み文字 "

#### ■ データ形式

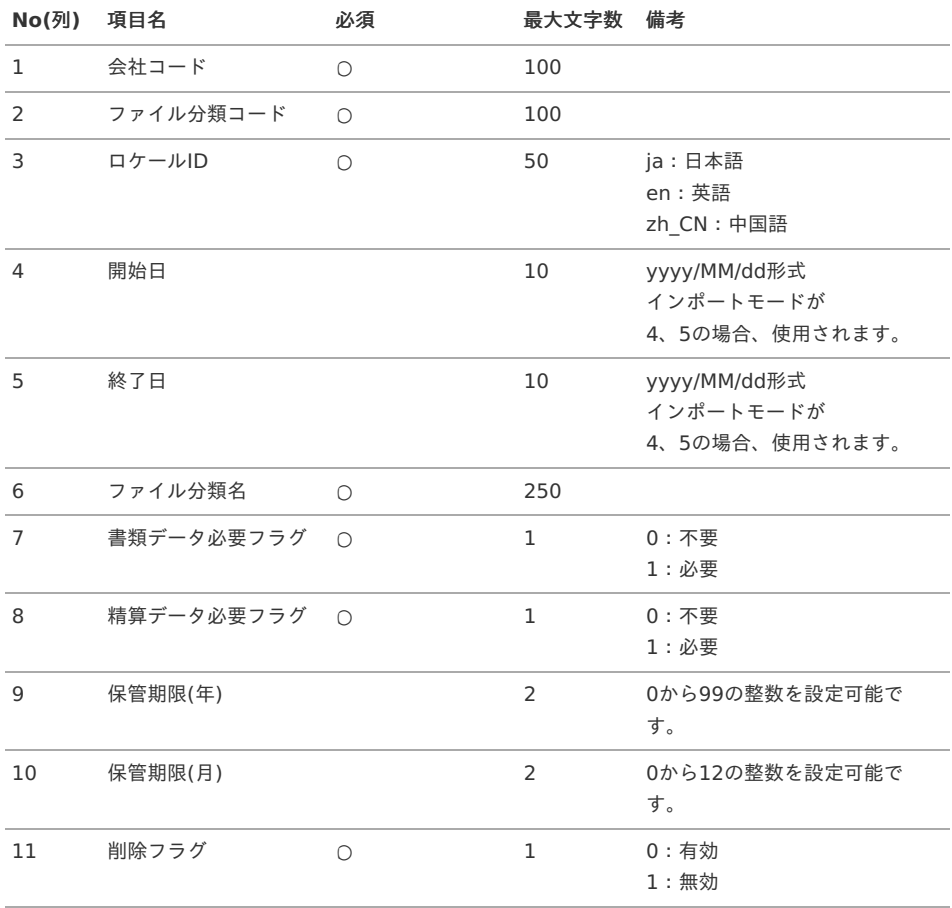

#### データサンプル

"comp\_sample\_01","000000","ja","","","サンプルファイル分類","1","1","2","6","0" "comp\_sample\_01","000000","en","","","sample category","1","1","2","6","0" "comp\_sample\_01","000000","zh\_CN","","","品分","1","1","2","6","0"

● コラム

項目を省略する場合でも、「"」で囲んでください。

 $\bar{\phantom{a}}$ アップロード先 ジョブネットの設定で設定する実行パラメータにより変化します。 ディレクトリ kaiden/generic/master/file\_category

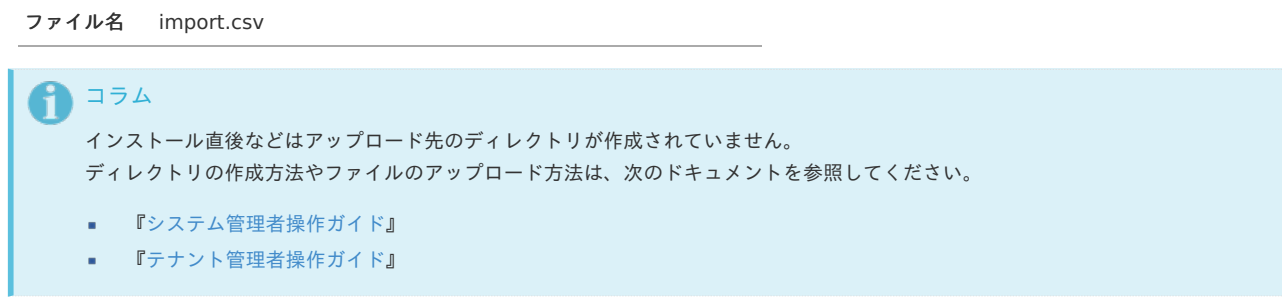

# [ジョブネットの設定](#page-27-1)

インポート機能用のジョブネットの設定を行います。

- 1. 「サイトマップ」→「テナント管理」→「ジョブネット設定」をクリックします。
- 2. ジョブネット一覧(画面左部)の「ファイル分類」をクリックします。

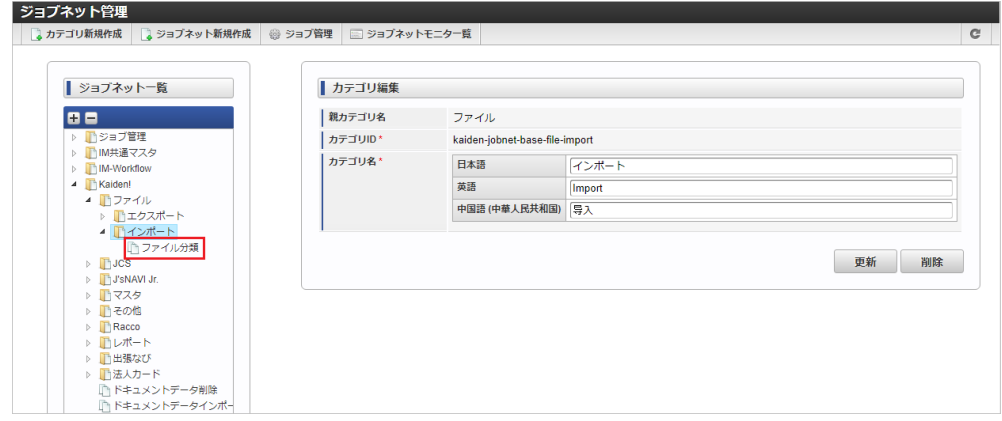

3. 「編集」をクリックします。

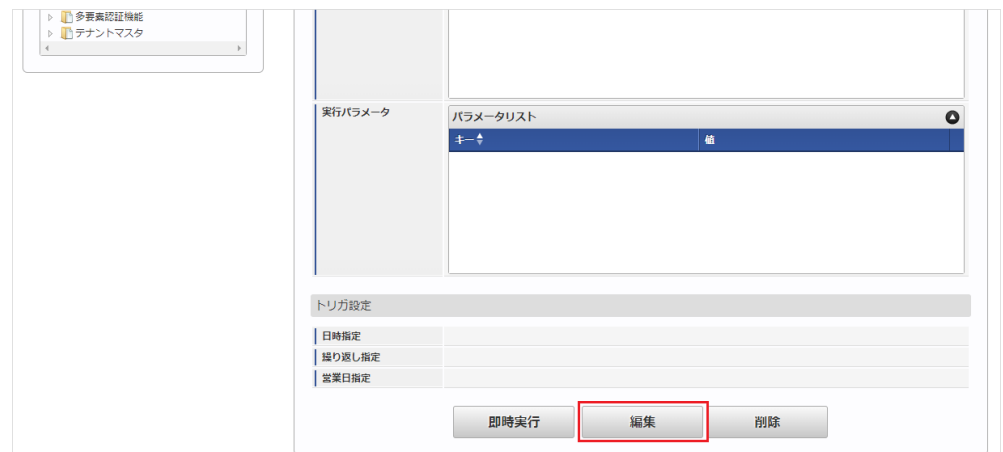

4. 必要に応じて「実行パラメータ」、「トリガ設定」を編集します。

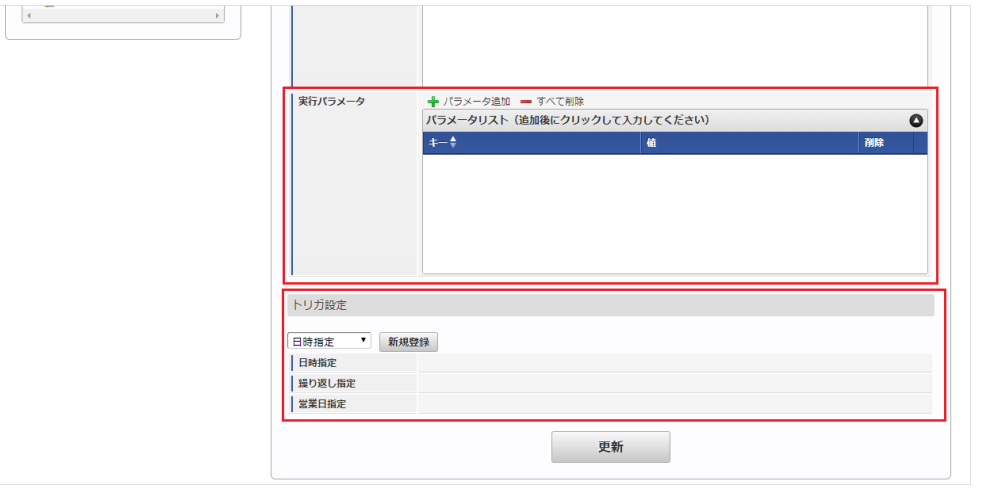

# ↑ コラム

設定が必要な実行パラメータの詳細は、[実行パラメータ](index.html#master-filecategory-import-params)を参照してください。 トリガ設定の設定方法は『[テナント管理者操作ガイド](http://www.intra-mart.jp/document/library/iap/public/operation/tenant_administrator_guide/index.html)』を参照してください。

# コラム

複数の「実行パラメータ」、「トリガ設定」を行う場合はジョブネットを複数作成してください。 ジョブネットの作成方法は[『テナント管理者操作ガイド](http://www.intra-mart.jp/document/library/iap/public/operation/tenant_administrator_guide/index.html)』を参照してください。

ジョブネット作成時には次のジョブを登録してください。

### ジョブ**ID** ジョブ名(ジョブ選択時のツリー)

kaiden-job-base-file-import-01- Kaiden! / ファイル / インポート / ファイル分類 fileCategory

5. 編集後、「更新」をクリックします。

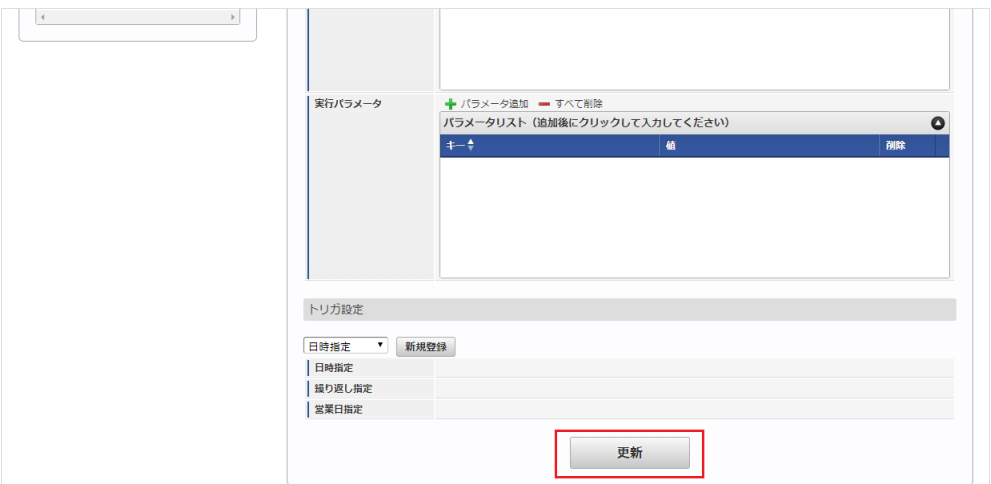

6. 確認ポップアップの「決定」をクリックします。

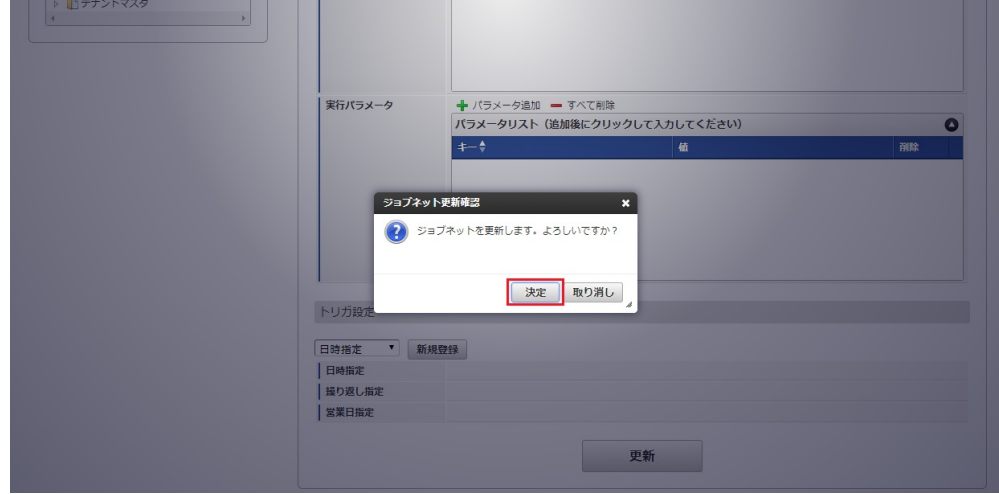

7. ジョブネットが設定されました。

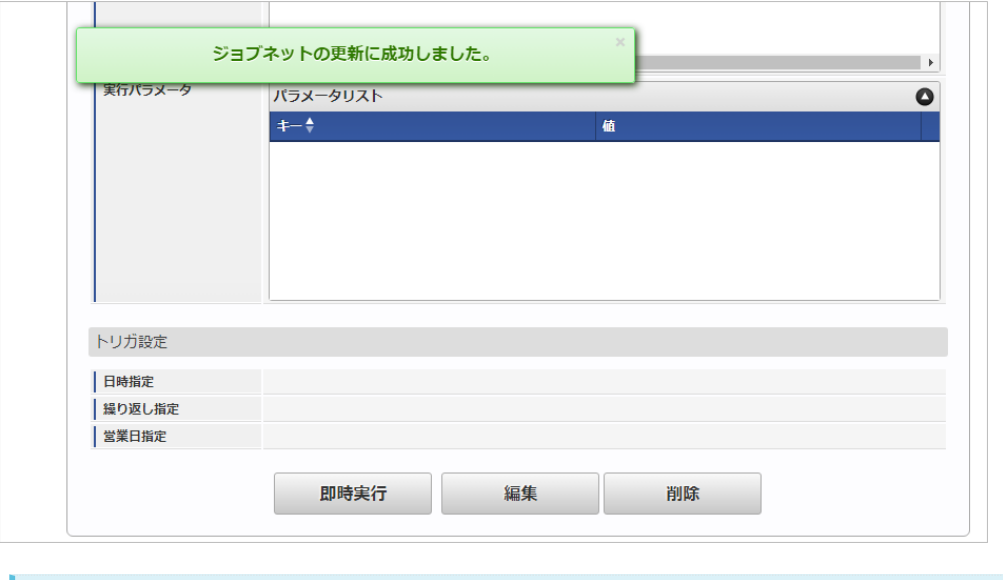

# コラム

ジョブネットの設定(実行)後、メンテナンス機能でインポートが正しく実行されたことを確認してください。

## [実行パラメータ](#page-27-7)

設定が可能な実行パラメータは次の通りです。

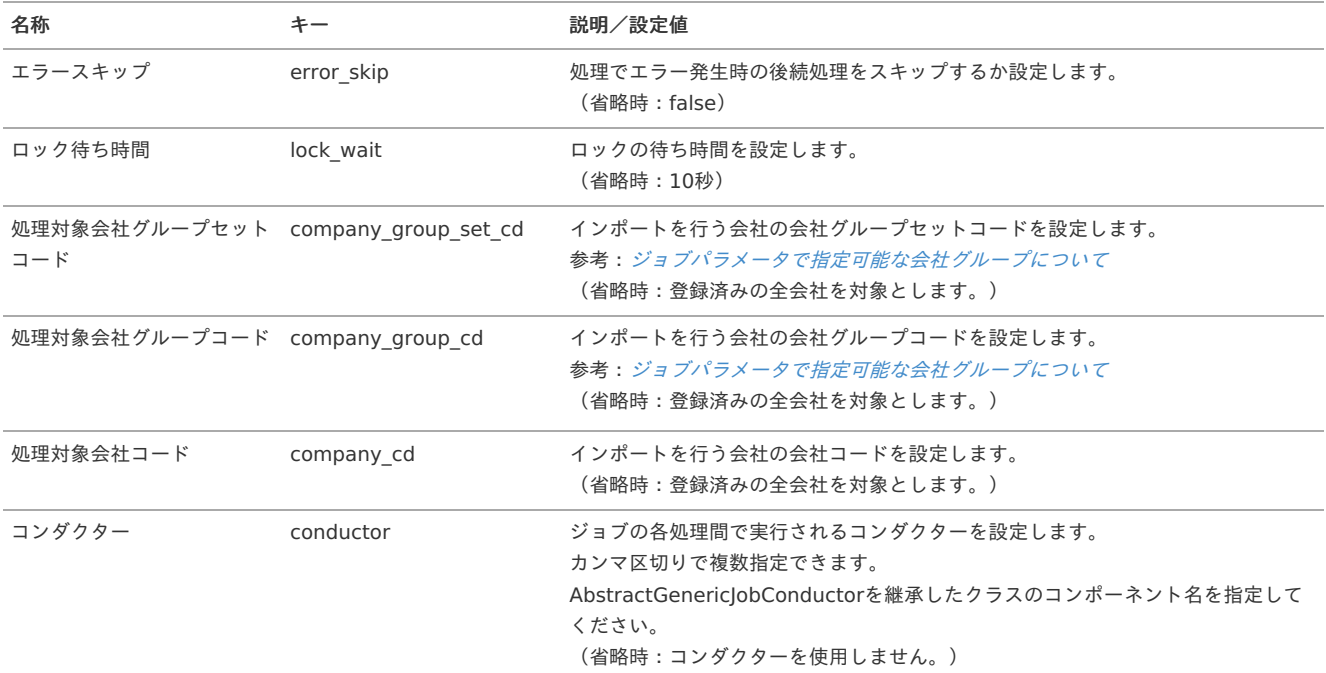

<span id="page-1277-0"></span>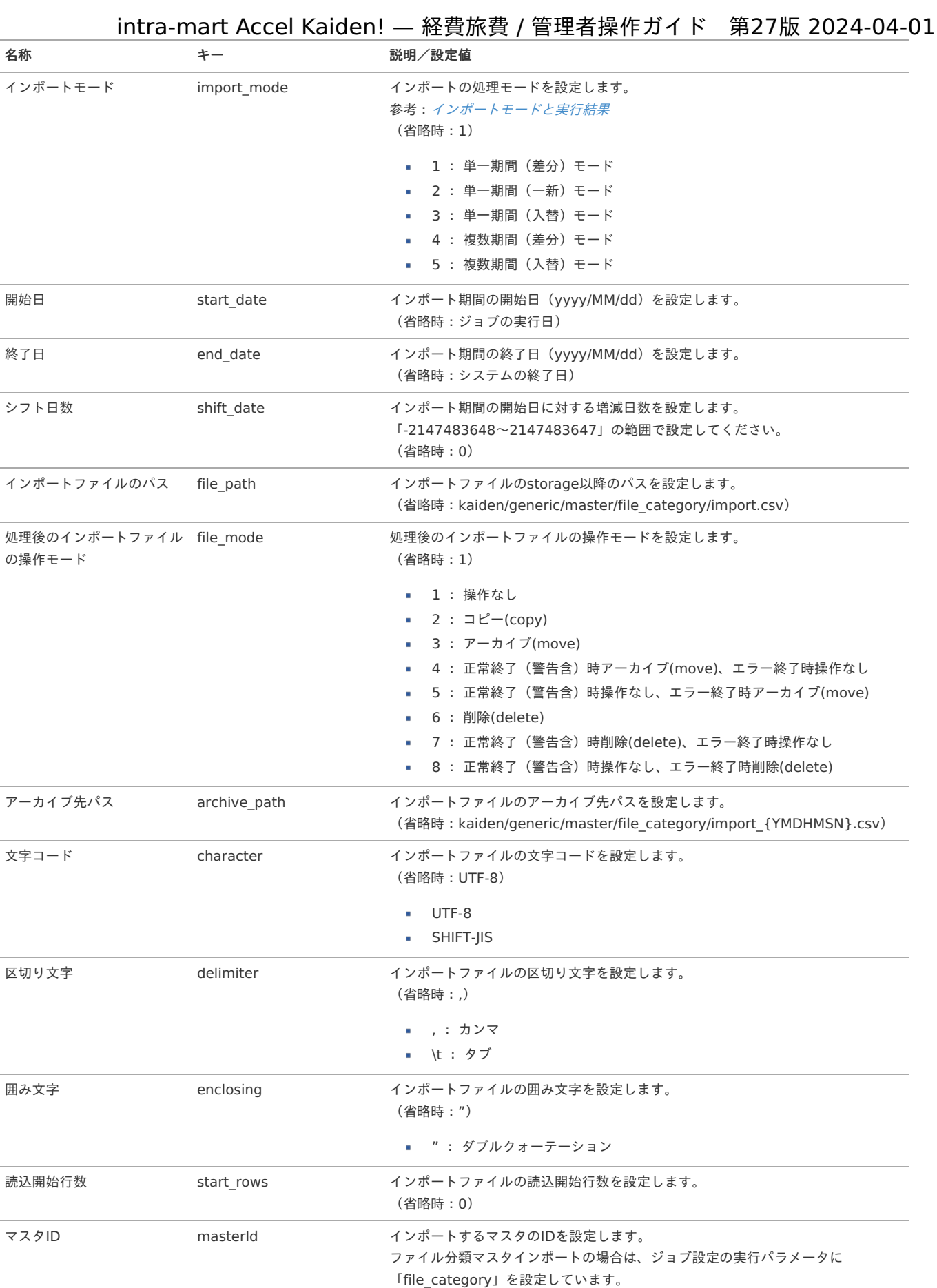

### {YMDHMSN}:「yyyyMMddHH24mmssSSS」形式

#### [エクスポート](#page-27-8)

本項では、エクスポート機能を利用したマスタ設定取得方法を説明します。

[ジョブネットの設定](#page-27-9)

エクスポート機能用のジョブネットの設定を行います。

- 1. 「サイトマップ」→「テナント管理」→「ジョブネット設定」をクリックします。
- 2. ジョブネット一覧(画面左部)の「ファイル分類」をクリックします。

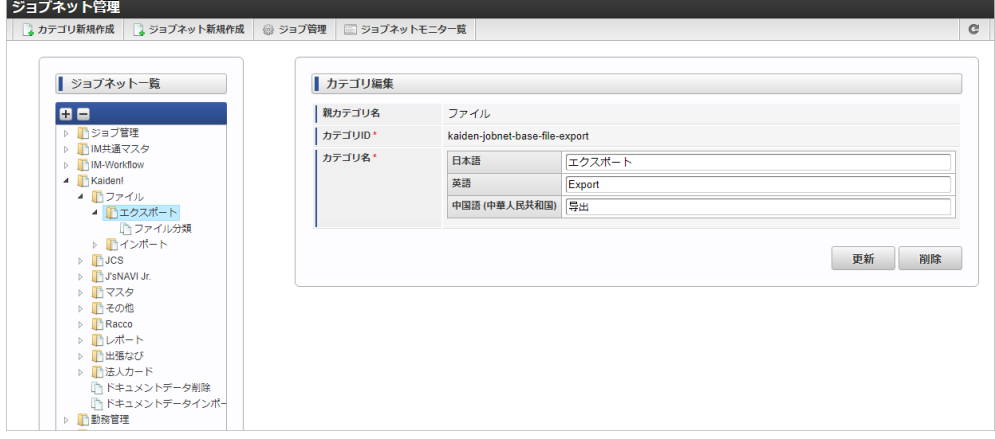

3. 「編集」をクリックします。

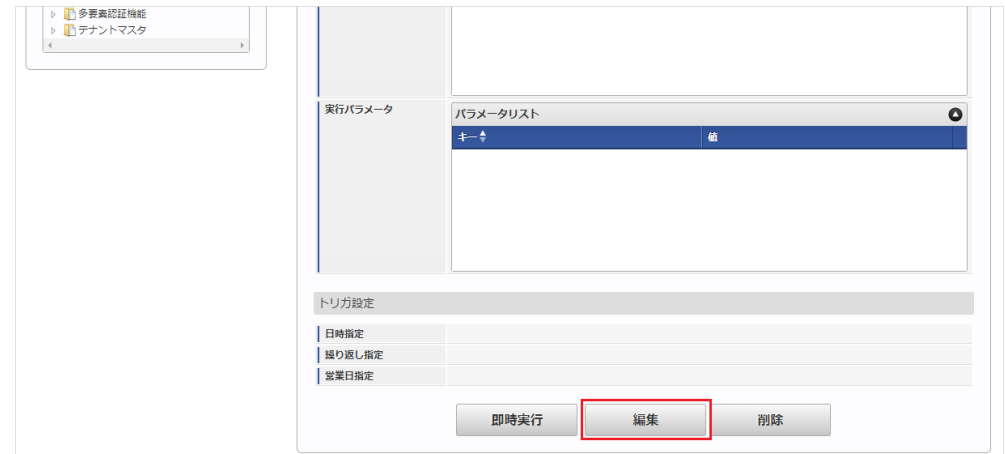

4. 必要に応じて「実行パラメータ」、「トリガ設定」を編集します。

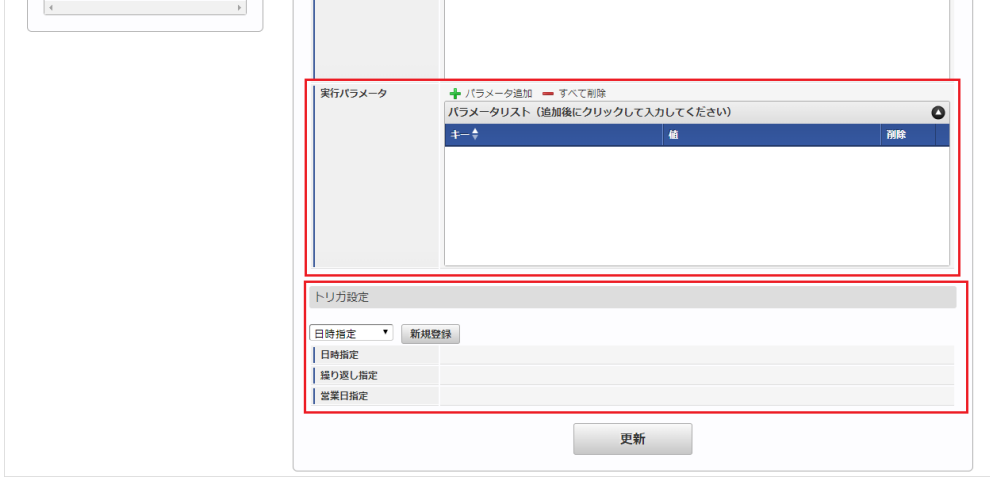

# コラム

設定が必要な実行パラメータの詳細は、[実行パラメータ](index.html#master-filecategory-export-params)を参照してください。 トリガ設定の設定方法は『[テナント管理者操作ガイド](http://www.intra-mart.jp/document/library/iap/public/operation/tenant_administrator_guide/index.html)』を参照してください。

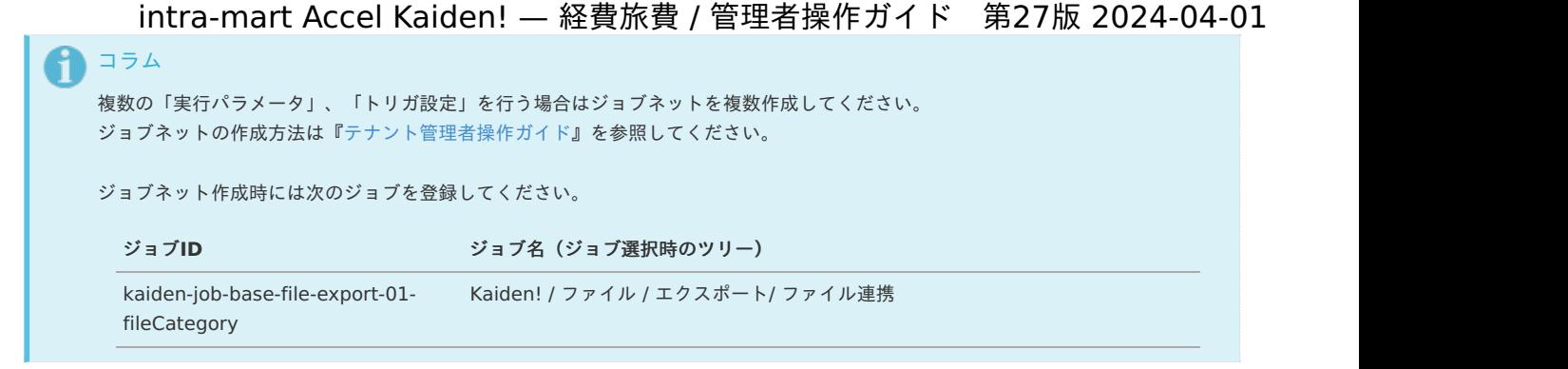

5. 編集後、「更新」をクリックします。

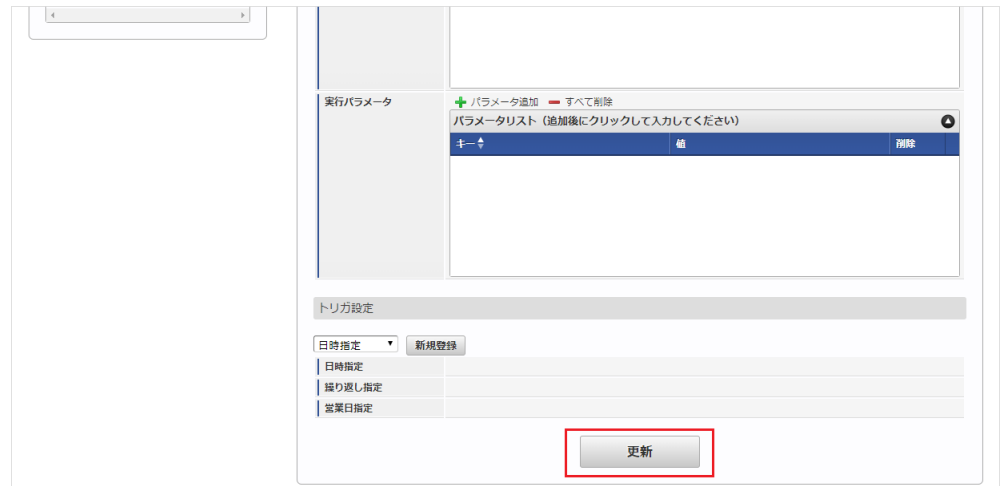

6. 確認ポップアップの「決定」をクリックします。

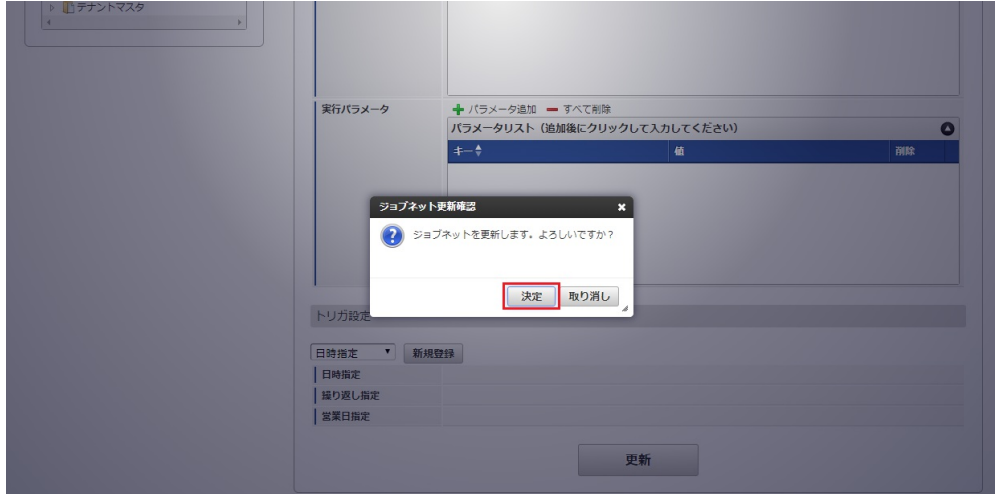

7. ジョブネットが設定されました。

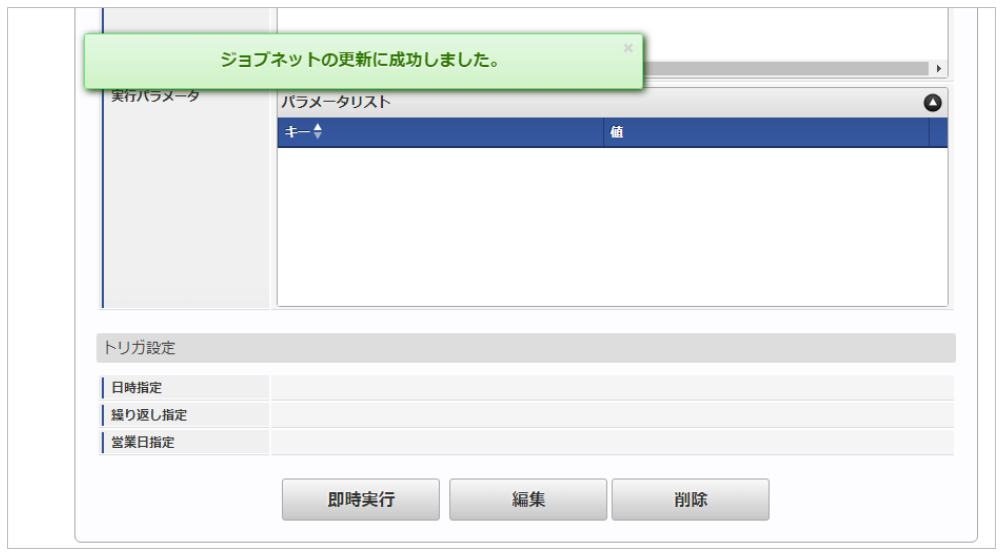

# [ファイル取得](#page-27-10)

エクスポートファイルを次のエクスポート先から取得します。

#### エクスポート先

ジョブネットの設定で設定する実行パラメータにより変化します。 以下は初期値(実行パラメータ未設定の場合)のエクスポート先です。

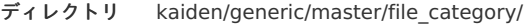

ファイル名 export.csv

# コラム

エクスポートファイルのダウンロード方法は、次のドキュメントを参照してください。

- [『システム管理者操作ガイド](http://www.intra-mart.jp/document/library/iap/public/operation/system_administrator_guide/index.html)』
- [『テナント管理者操作ガイド](http://www.intra-mart.jp/document/library/iap/public/operation/tenant_administrator_guide/index.html)』

#### ■ データ形式

エクスポートファイルのデータ形式です。

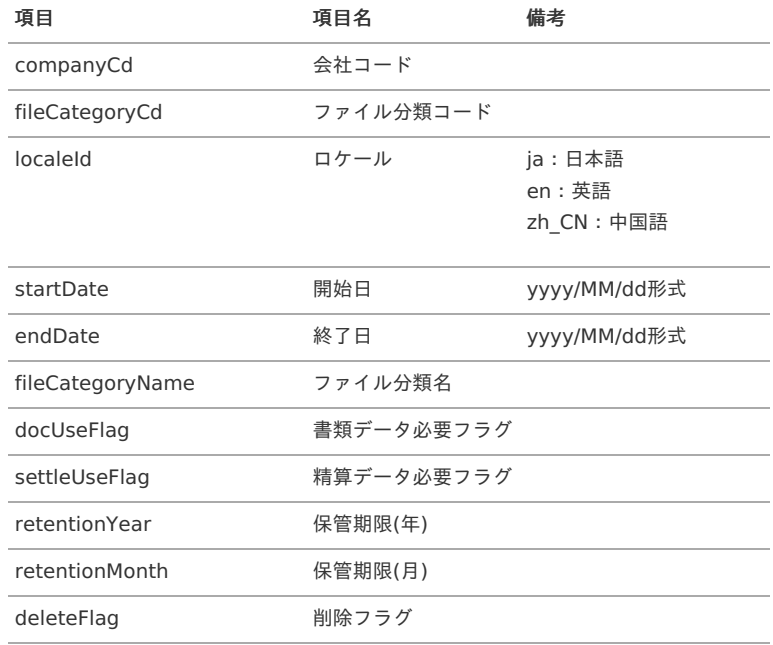

#### [実行パラメータ](#page-27-11)

設定が可能な実行パラメータは次の通りです。

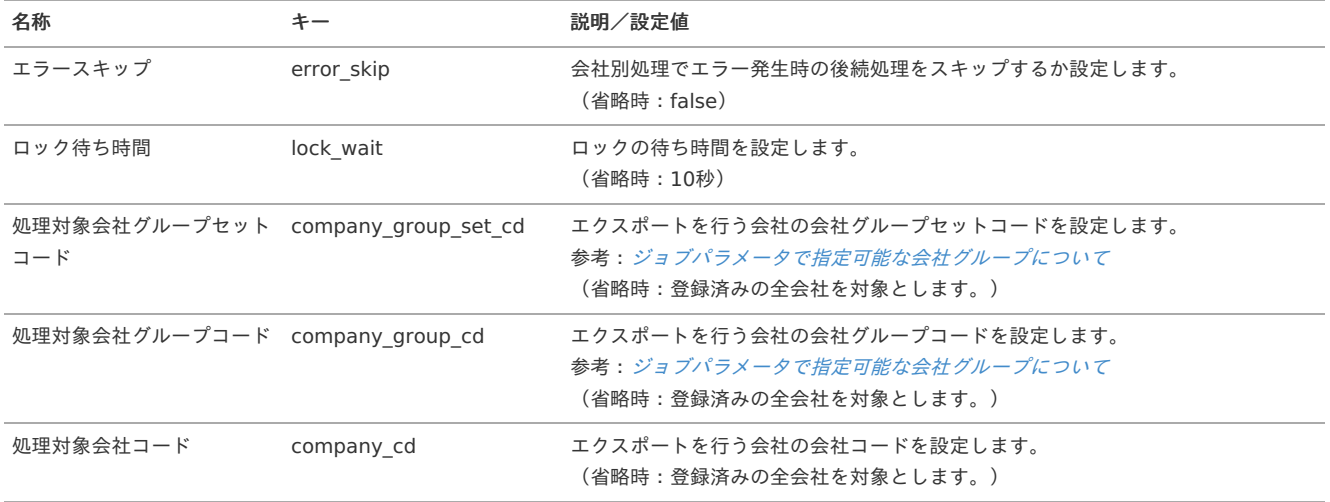

<span id="page-1281-0"></span>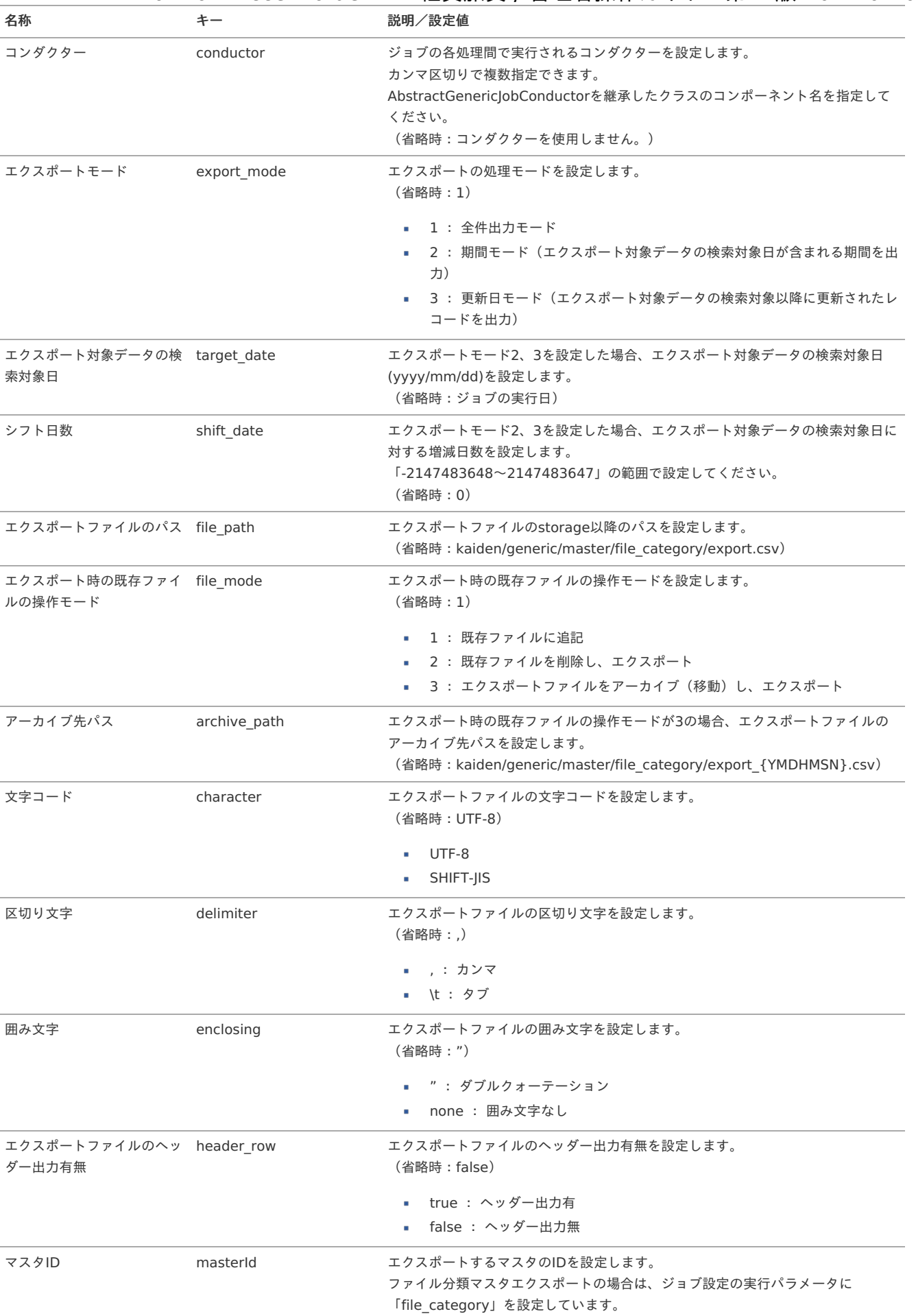

{YMDHMSN}:「yyyyMMddHH24mmssSSS」形式

### ファイル設[定](#page-5-0)

# intra-mart Accel Kaiden! — 経費旅費 / 管理者操作ガイド 第27版 2024-04-01

本項では、ファイル設定からファイルをアップロード、改版、削除する方法を説明します。

- [概要](#page-18-0)
- [メンテナンス](#page-18-1)
	- [新規登録](#page-18-2)
	- [改版/利用ユーザ編集](#page-26-0)
	- [削除](#page-19-1)

#### [概要](#page-19-2)

ファイル設定は、アップロードしたファイルの登録、改版、削除を行います。 登録したファイルは電子化申請、精算申請を実施して電子証憑管理システムへ連携可能です。

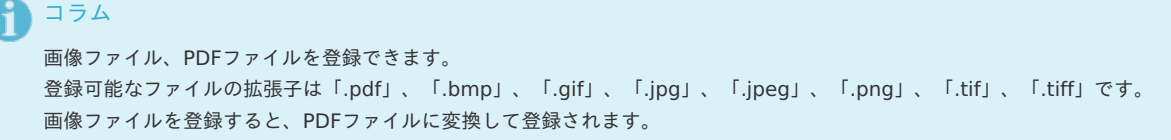

#### [メンテナンス](#page-19-3)

本項では、メンテナンス機能を利用したファイルのメンテナンス方法を説明します。

#### [新規登録](#page-19-0)

- 1. 「サイトマップ」→「Kaiden!」→「ファイル」→「ファイル設定」をクリックします。
- 2. 一覧画面表示後、「新規登録」をクリックします。

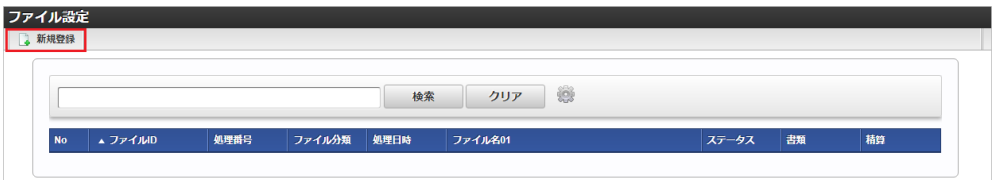

3. 登録/更新画面で必要な情報を入力し、「アップロード」をクリックします。

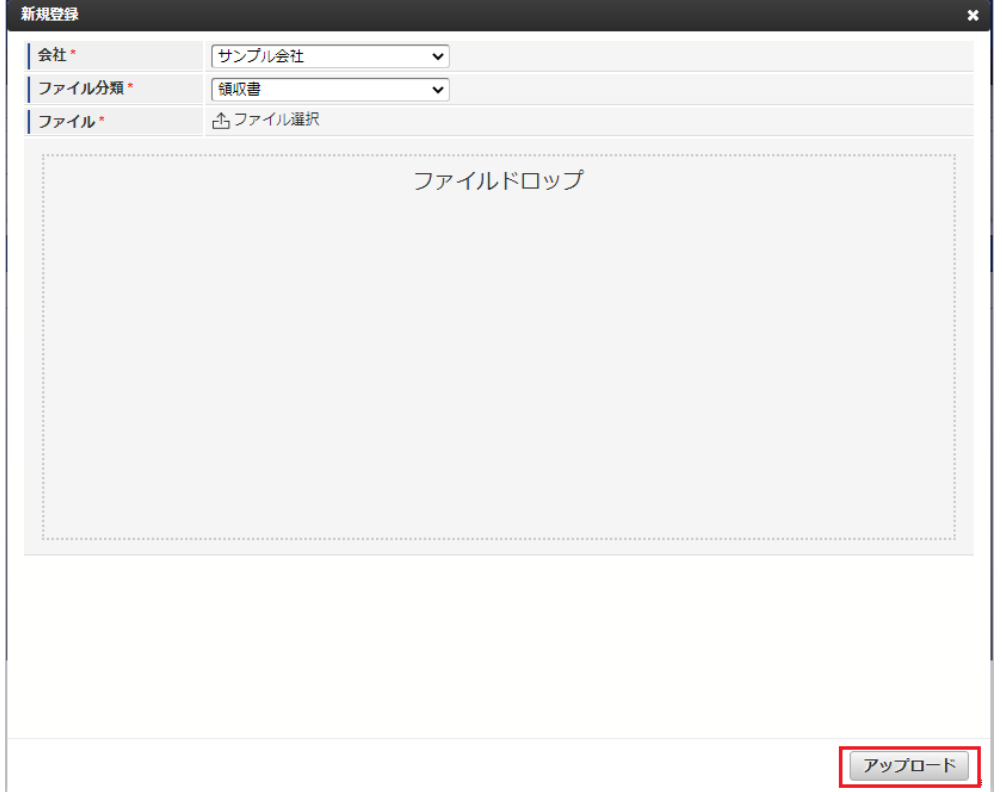

会社 会社を選択します。

- ファイル分類 ファイル分類を選択します。
- ファイル 「ファイル選択」アイコンをクリックしてファイルをアップロードします。 アップロード可能なファイルは画像ファイル、PDFファイルです。 ファイルアップロード後はファイル名が表示され、クリックするとファイルのアップロードを解除します。
- ファイルドロップ ファイルをドラッグアンドドロップしてファイルをアップロードします。 複数のファイルをまとめてアップロード可能です。 ファイルアップロード後はファイルのプレビュー画面が表示されます。

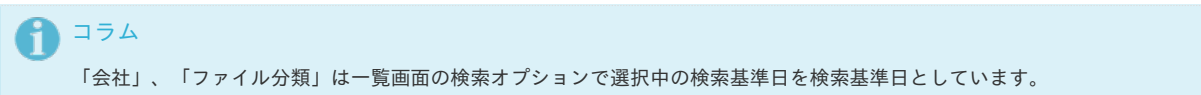

4. 新規登録することができました。

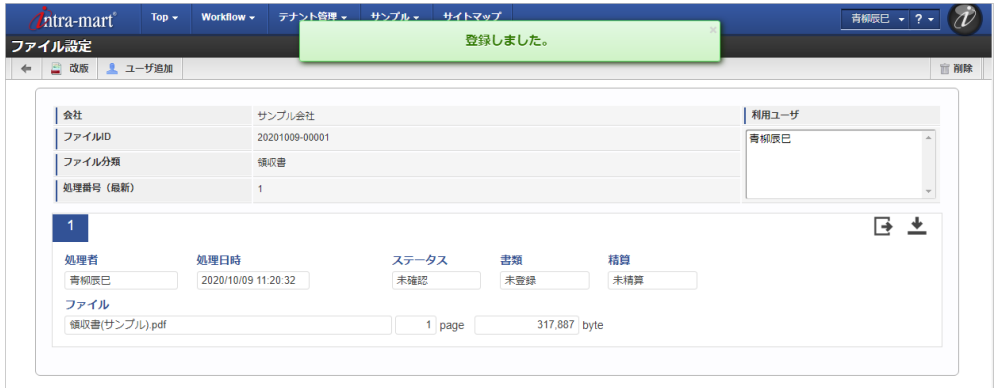

#### [改版/利用ユーザ編集](#page-19-4)

- 1. 「サイトマップ」→「Kaiden!」→「ファイル 」→「ファイル設定」をクリックします。
- 2. 一覧画面で「検索」をクリックします。

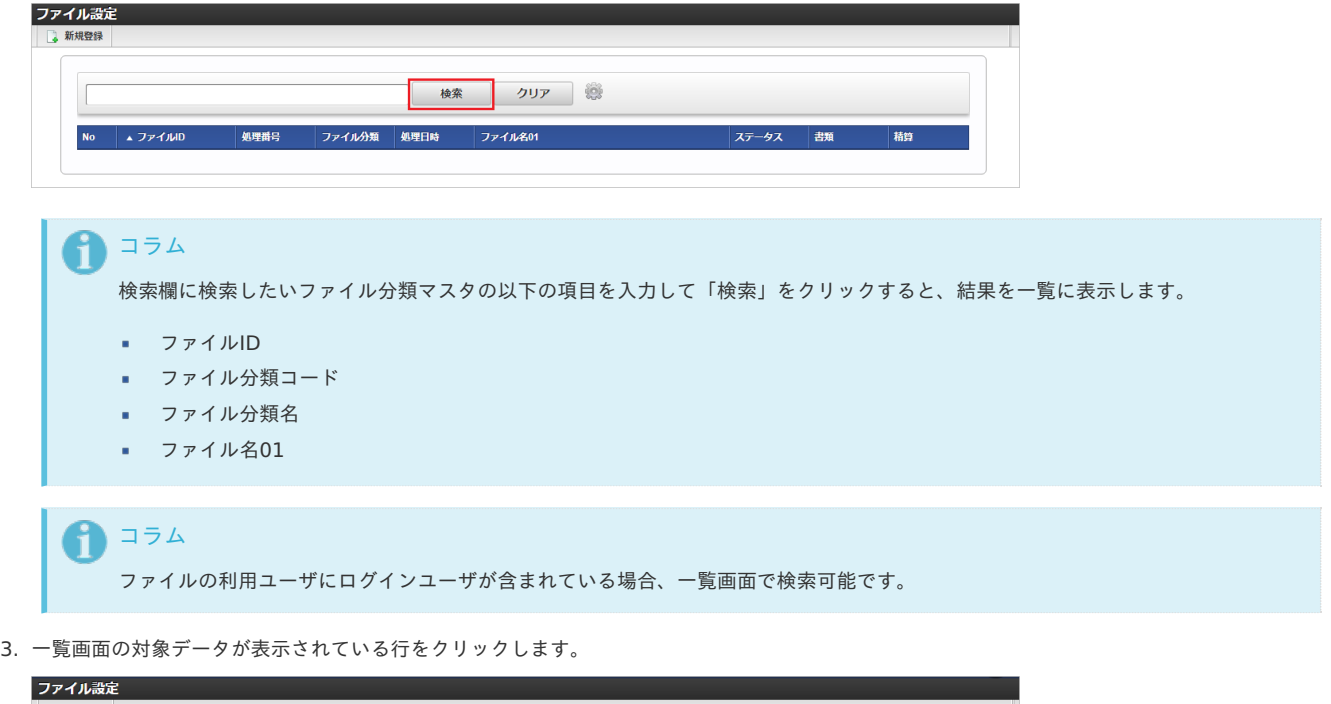

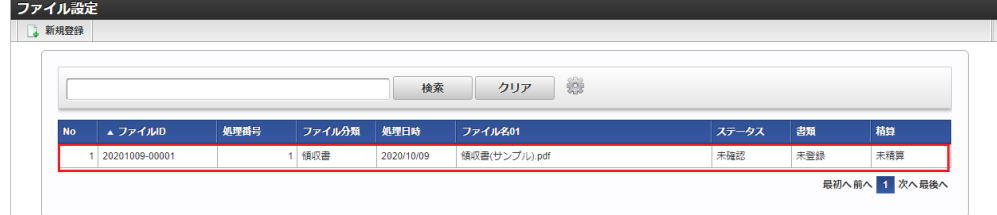

<span id="page-1284-0"></span>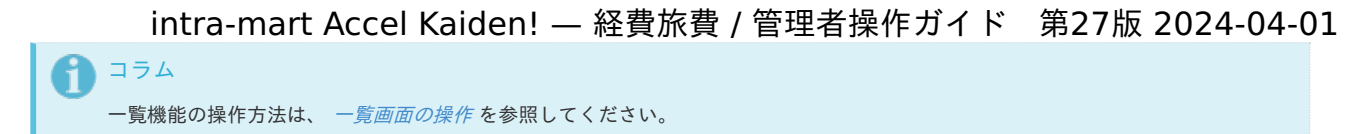

4. 登録したファイル情報が表示されます。

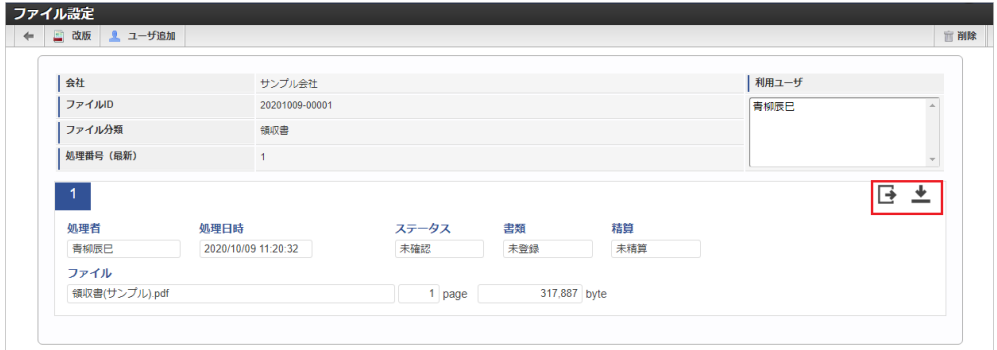

- 会社
	- 会社が表示されます。
- ファイルID 登録したファイルを一意に特定するIDです。 新規登録時に採番されます。
- ファイル分類 ファイル分類が表示されます。
- 処理番号(最新) 最新の処理番号が表示されます。 改版時にカウントアップします。
- 利用ユーザ ファイルを利用可能なユーザが表示されます。 ファイルの新規登録時は、登録を実施したユーザが登録されます。 「ユーザ追加」から利用ユーザの追加・削除ができます。
- 処理者 ファイルをアップロードしたユーザが表示されます。
- 処理日時 ファイルをアップロードした日時が表示されます。
- ステータス ファイルのステータスが表示されます。
- 書類

書類の確認ステータスが表示されます。

- 精算 書類の精算ステータスが表示されます。
- ファイル ファイル名、ファイルのページ数、ファイルのバイト数が表示されます。
- プレビューアイコン クリックすると、ファイルのプレビューがポップアップ表示されます。
- ダウンロードアイコン クリックすると、ファイルをダウンロードします。
- 5. 「改版」ボタンをクリックします。

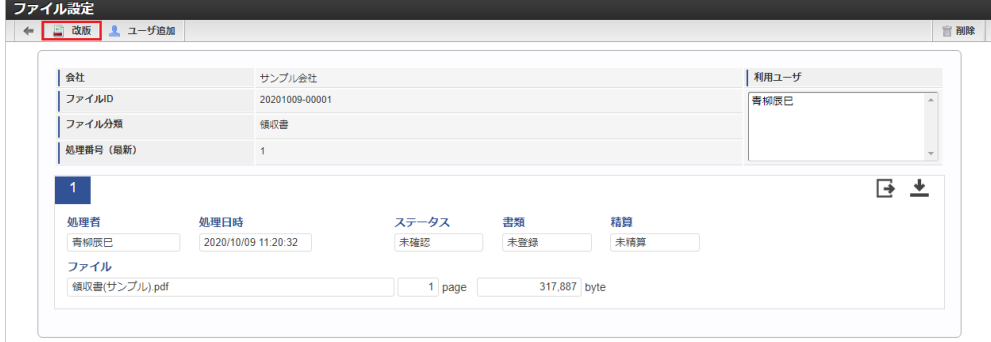

6. 改版するファイルをアップロードして、「アップロード」をクリックします。

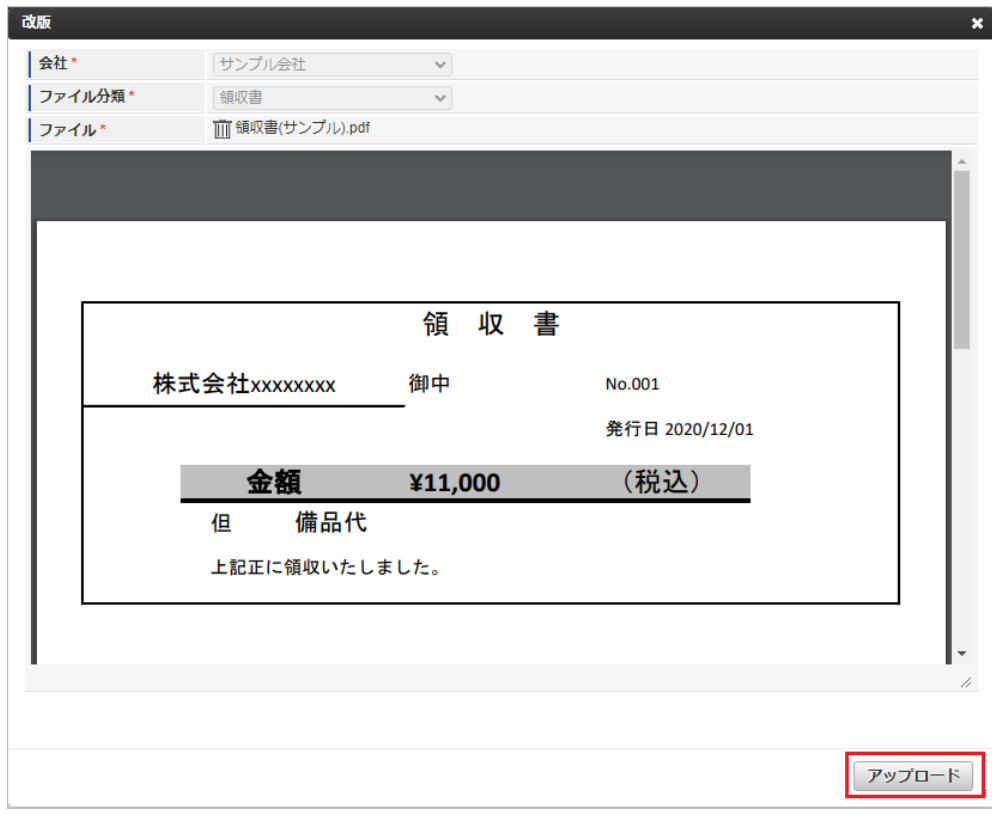

次の項目は編集不可項目です。

- 会社
- ファイル分類
- 7. 改版することができました。

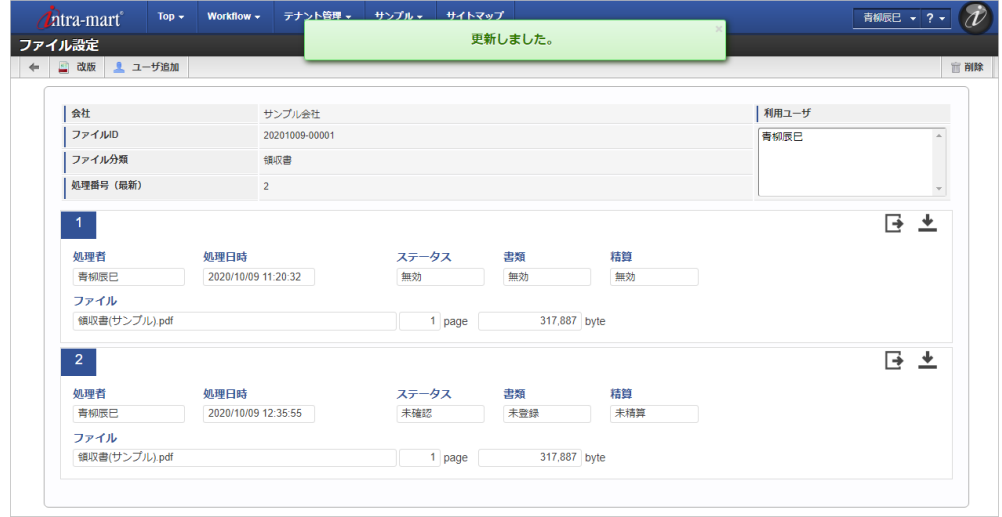

8. 「ユーザ追加」をクリックします。

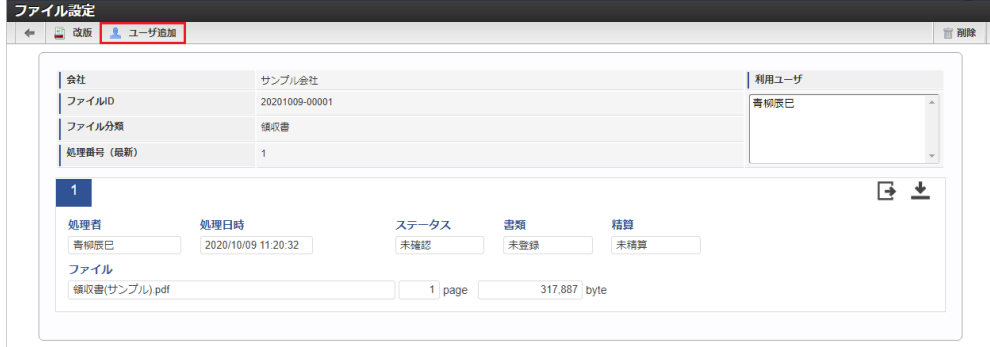

9. ユーザを選択し「右」、または「左」アイコンをクリックすると、ファイルの利用ユーザか対象外かを変更できます。 「登録」をクリックします。

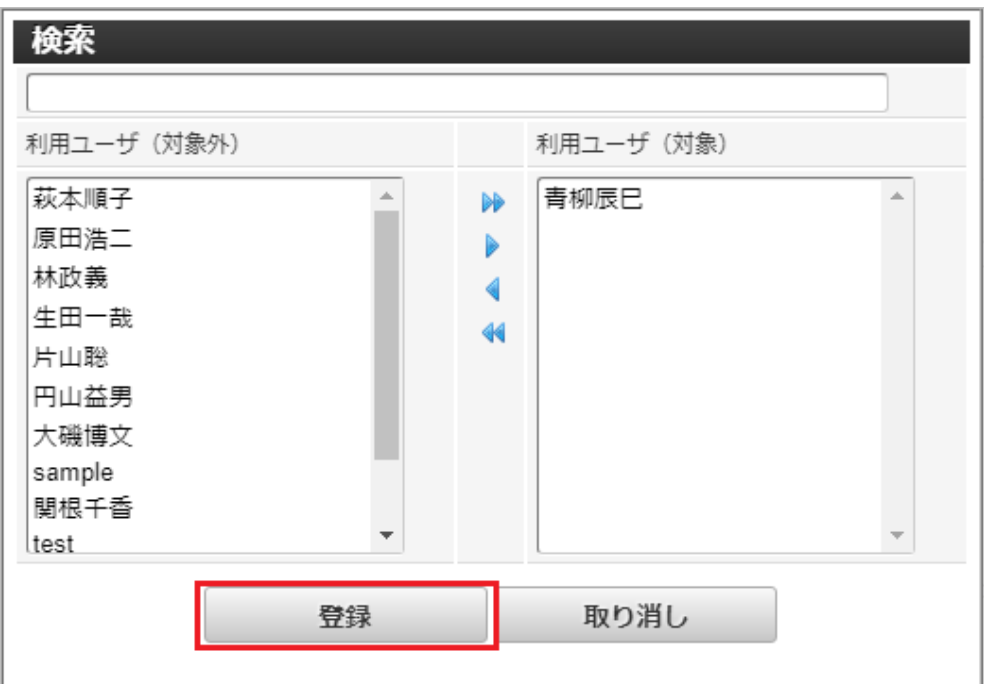

#### 10. 利用ユーザの更新ができました。

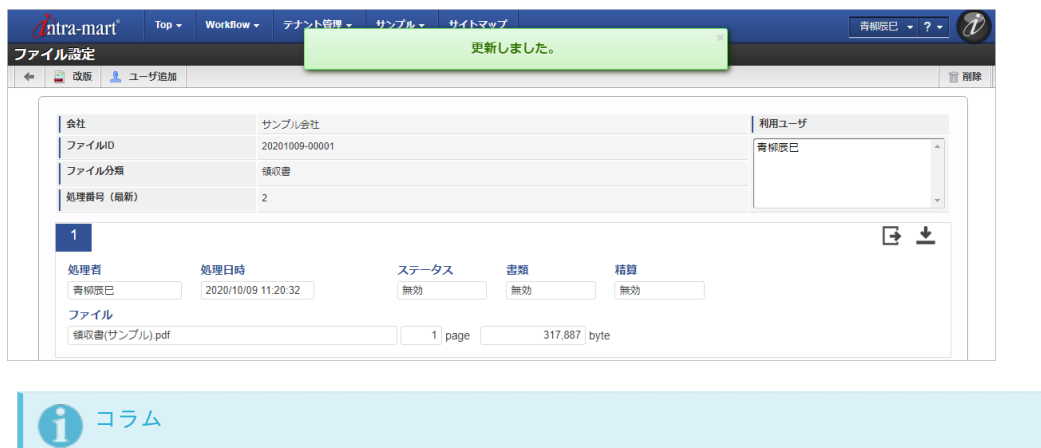

ファイルのステータス、書類の確認ステータス、精算ステータスが処理中の場合、改版、利用ユーザの更新はできません。

[削除](#page-19-5)

ファイル設定からアップロード済みのファイルを削除できます。 ただし、次の条件に合致する場合削除できません。

- ファイルのステータス、書類の確認ステータス、精算ステータスが処理中の場合  $\mathbf{r}$
- ファイルのステータス、書類の確認ステータス、精算ステータスが処理済で、ファイル分類で設定された保管期限が経過していない場合

#### ファイル連[携](#page-5-0)

本項では、ファイル連携を用いてファイルを登録、改版する方法を説明します。

- [概要](#page-18-0)
- [ロジックフローの作成](#page-18-1)
- [ファイル連携の引数](#page-18-2)

#### [概要](#page-26-0)

ファイル設定は、外部から連携されたファイルの登録、改版を行います。 ファイル連携機能はIM-LogicDesignerのタスクとして提供しているため、ロジックフローを作成する必要があります。 登録したファイルはファイル設定で確認してください。 また、電子化申請、精算申請を実施して電子証憑管理システムへ連携可能です。

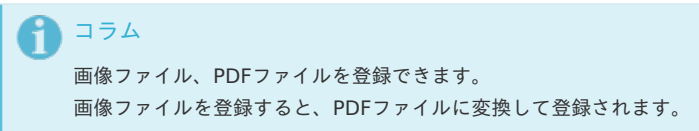

#### [ロジックフローの作成](#page-19-1)

本項では、IM-LogicDesignerでロジックフローの作成を行います。 IM-LogicDesignerの詳細は『[IM-LogicDesigner](http://www.intra-mart.jp/document/library/iap/public/im_logic/im_logic_user_guide/index.html) ユーザ操作ガイド』を参照してください。

- 1. 「サイトマップ」→「LogicDesigner」→「フロー定義一覧」をクリックします。
- 2. 「ロジックフロー新規作成」をクリックします。

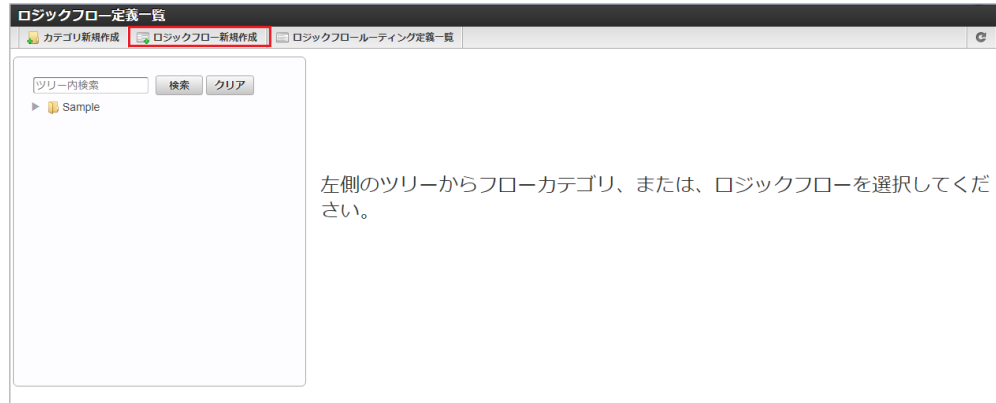

3. 「入出力設定」をクリックします。

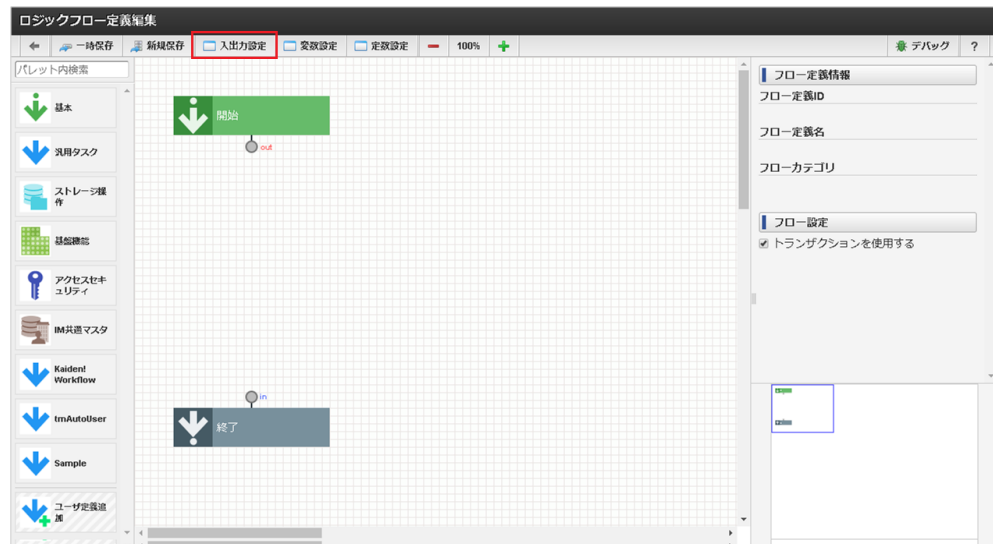

4. 入力を設定します。

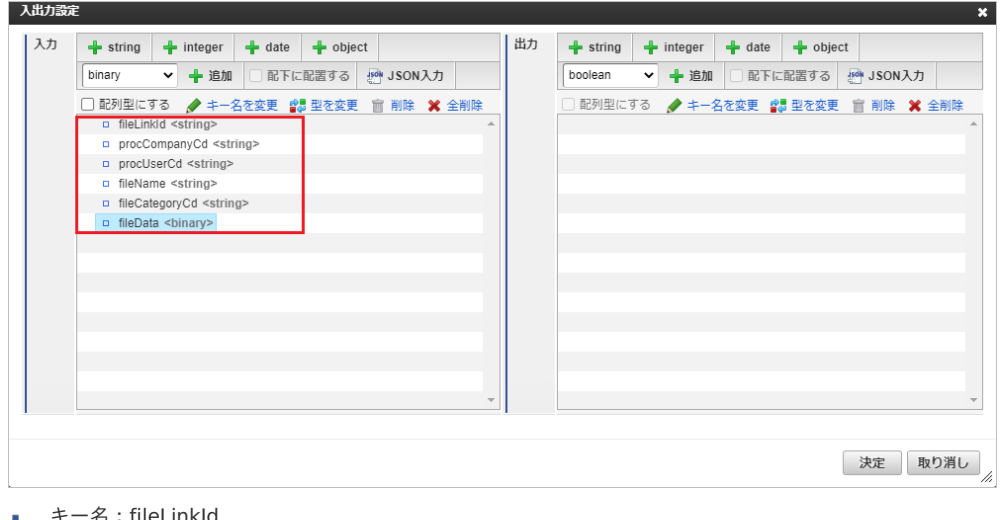

- キー名:fileLinkId  $\overline{\phantom{a}}$ 型:string型
- キー名: procCompanyCd

- 型:string型
- キー名: procUserCd 型:string型
- キー名: fileName 型:string型
- キー名: fileCategoryCd 型:string型
- キー名: fileData 型:binary型
- 5. 出力を設定します。

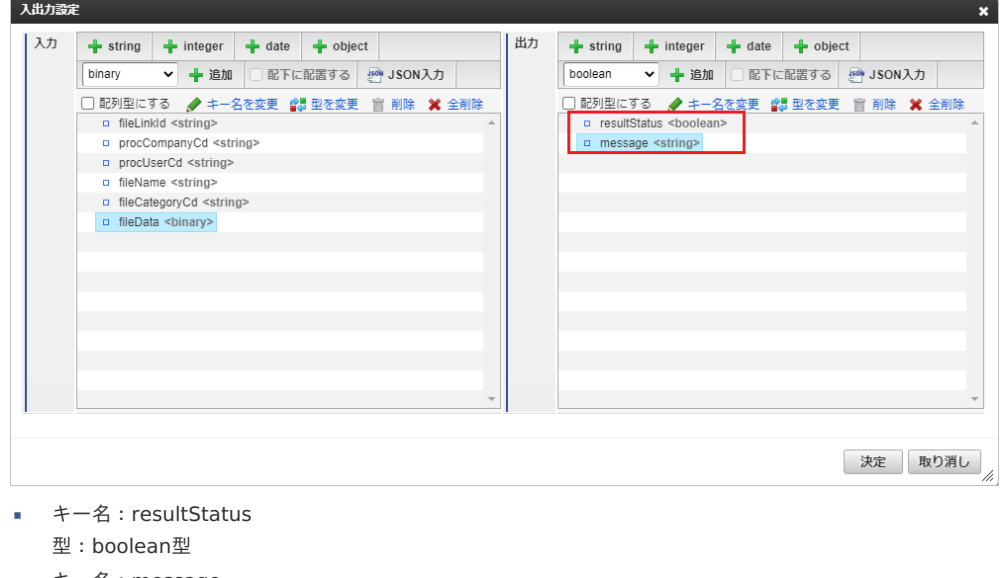

- キー名: message 型:string型
- 6. 「決定」をクリックします。

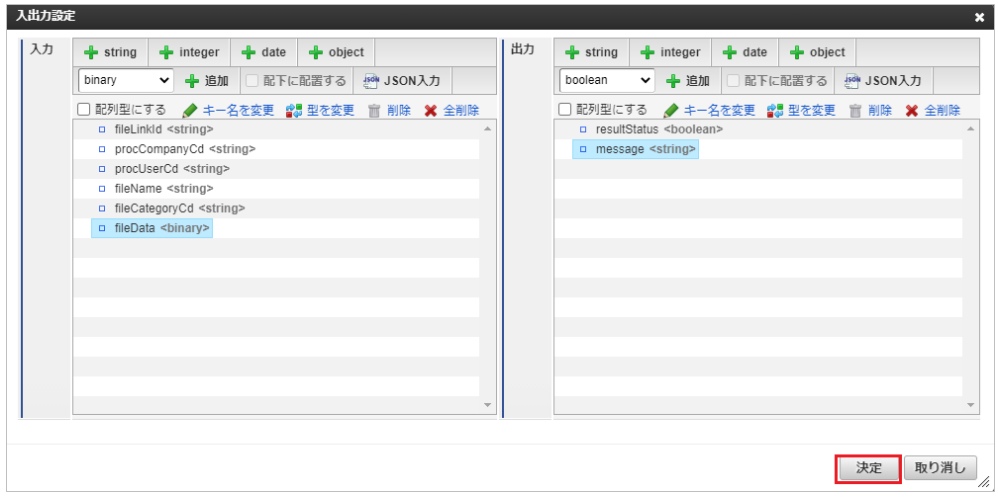

7. タスクの「ファイル連携(kaiden\_relation\_file\_task)」を選択します。

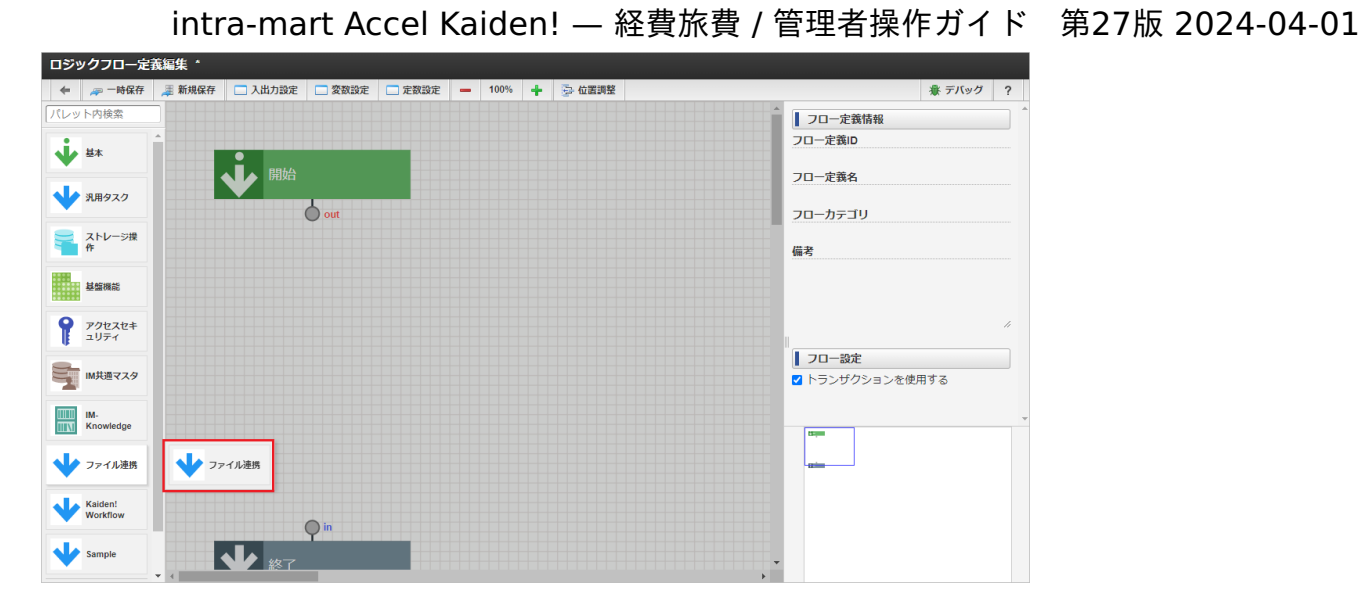

8. 開始タスク、「ファイル連携」タスク、終了タスクを繋ぎます。

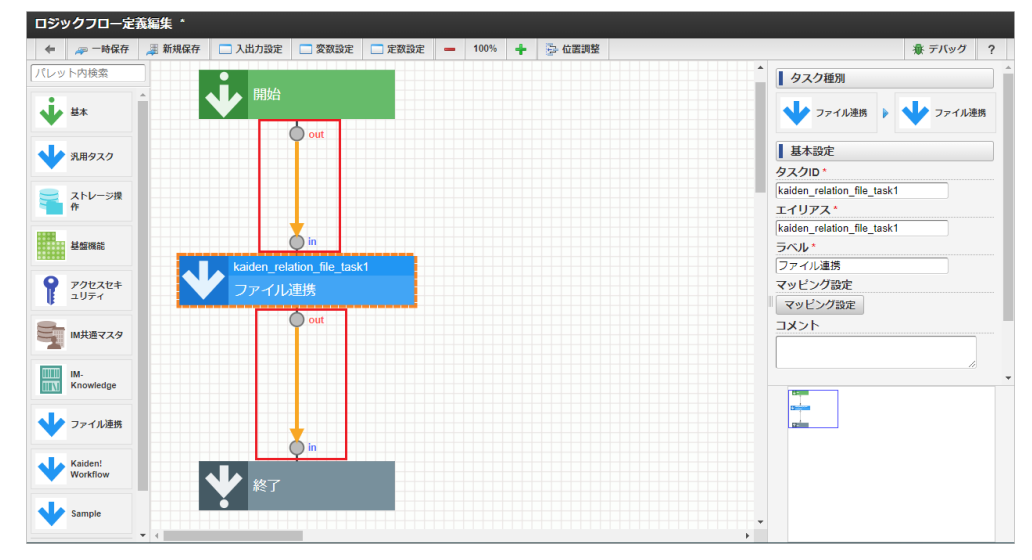

9. 「ファイル連携」タスクをダブルクリックします。

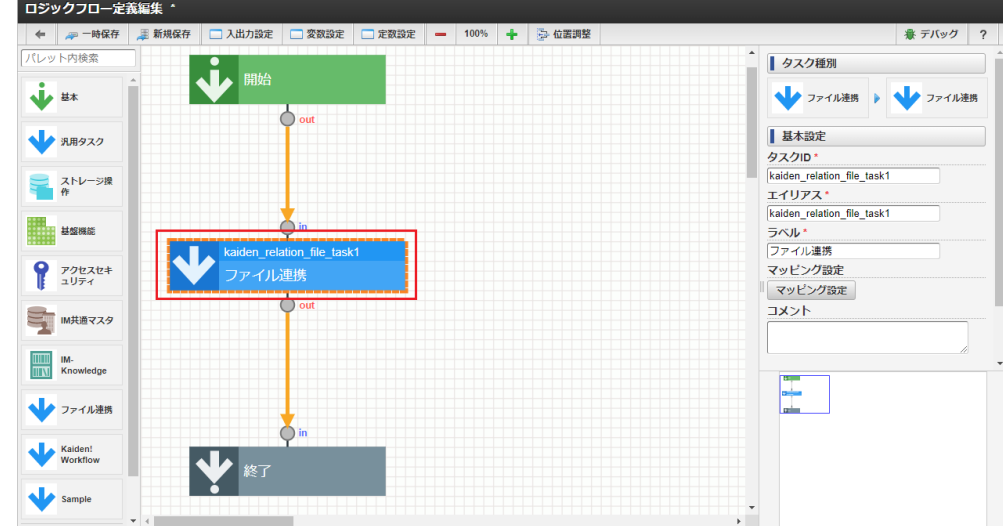

10. 入力から「ファイル連携」タスクに値を渡す設定をします。

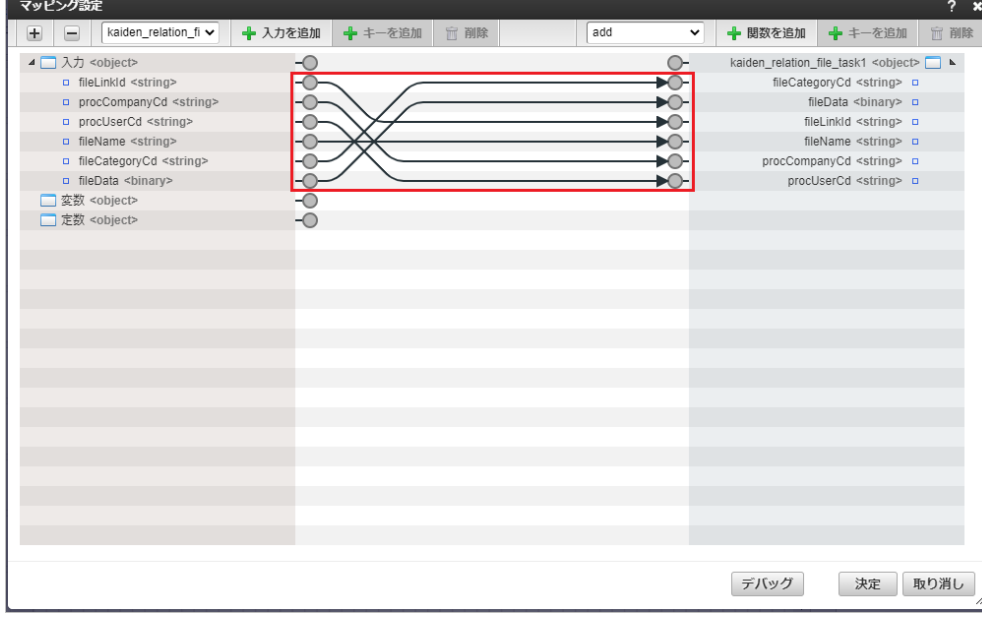

#### 11. 「決定」をクリックします。

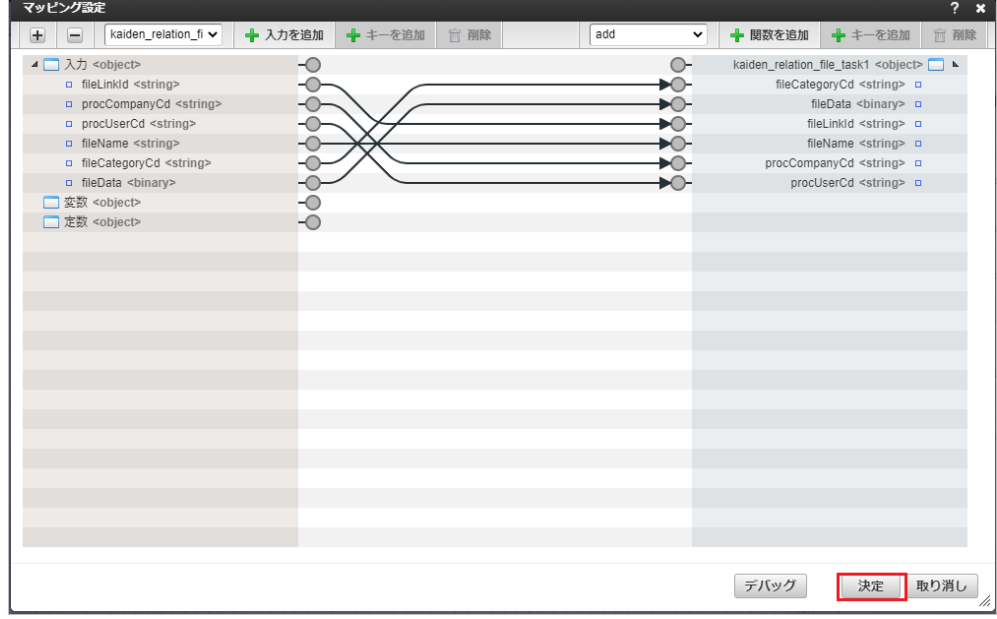

12. 終了タスクをダブルクリックします。

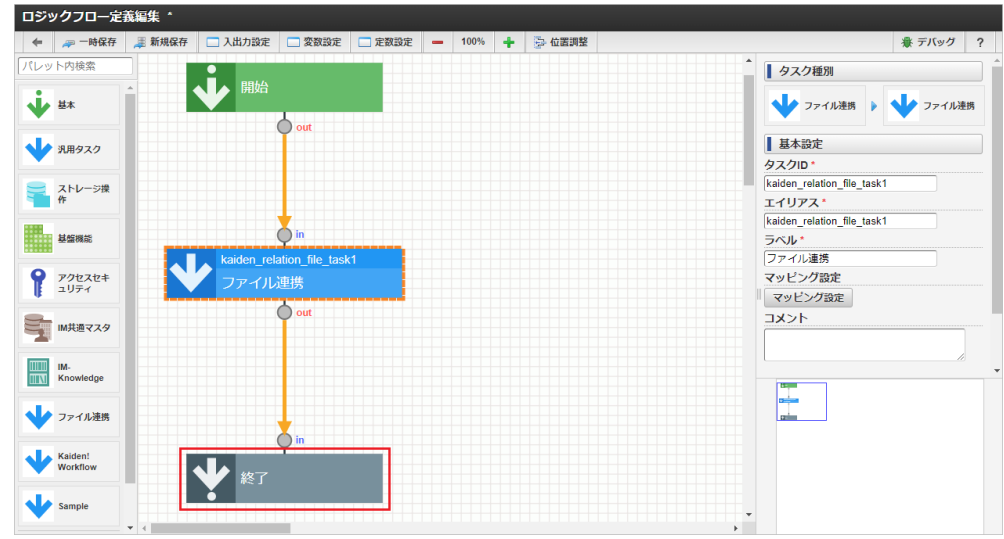

13. 「入力を追加」をクリックします。

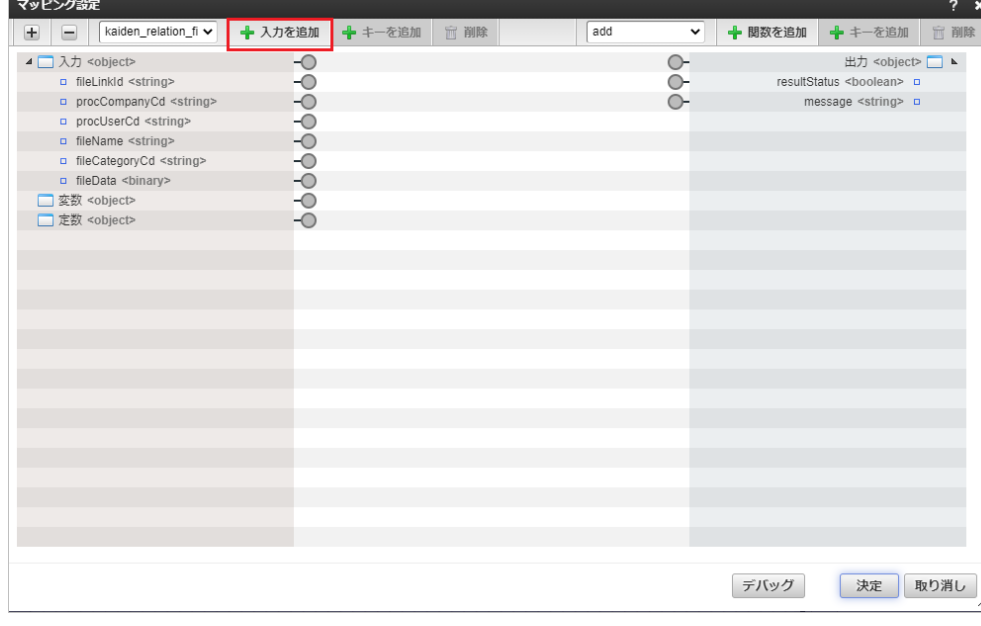

14. 「ファイル連携」タスクから出力に値を渡す設定をします。

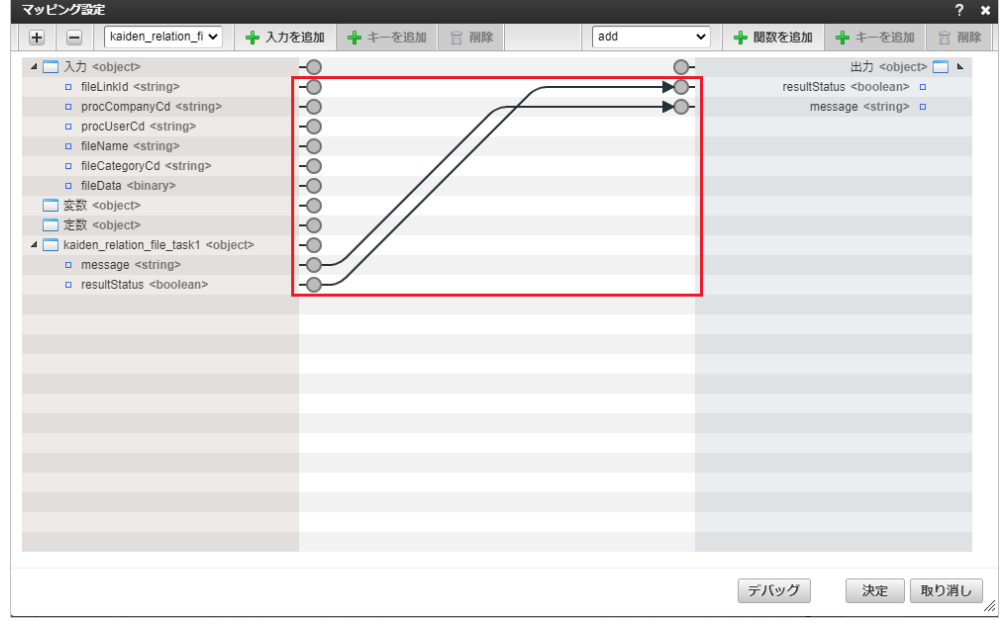

15. 「決定」をクリックします。

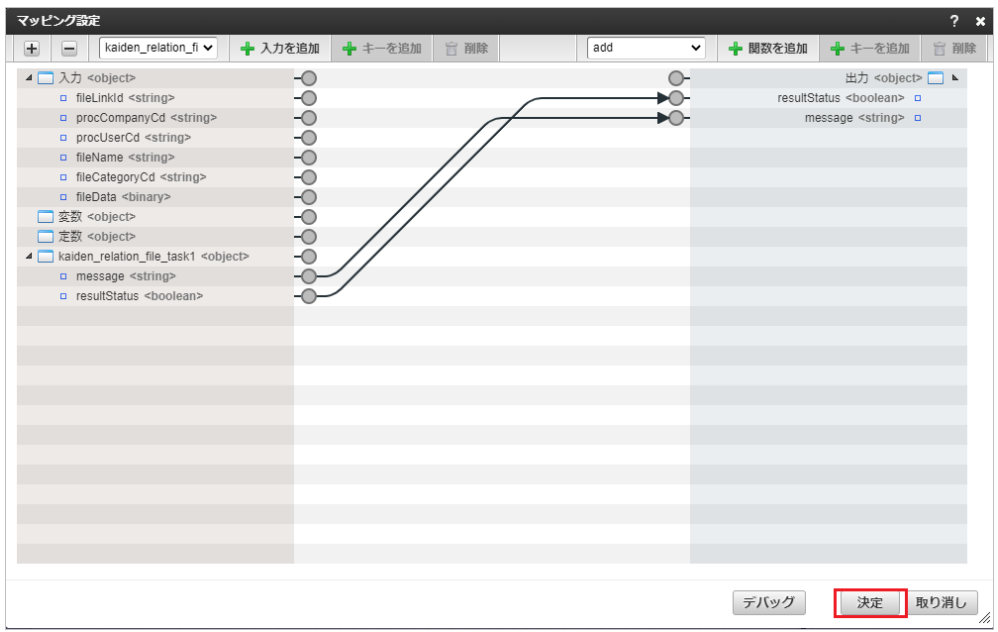

16. 「新規保存」をクリックします。

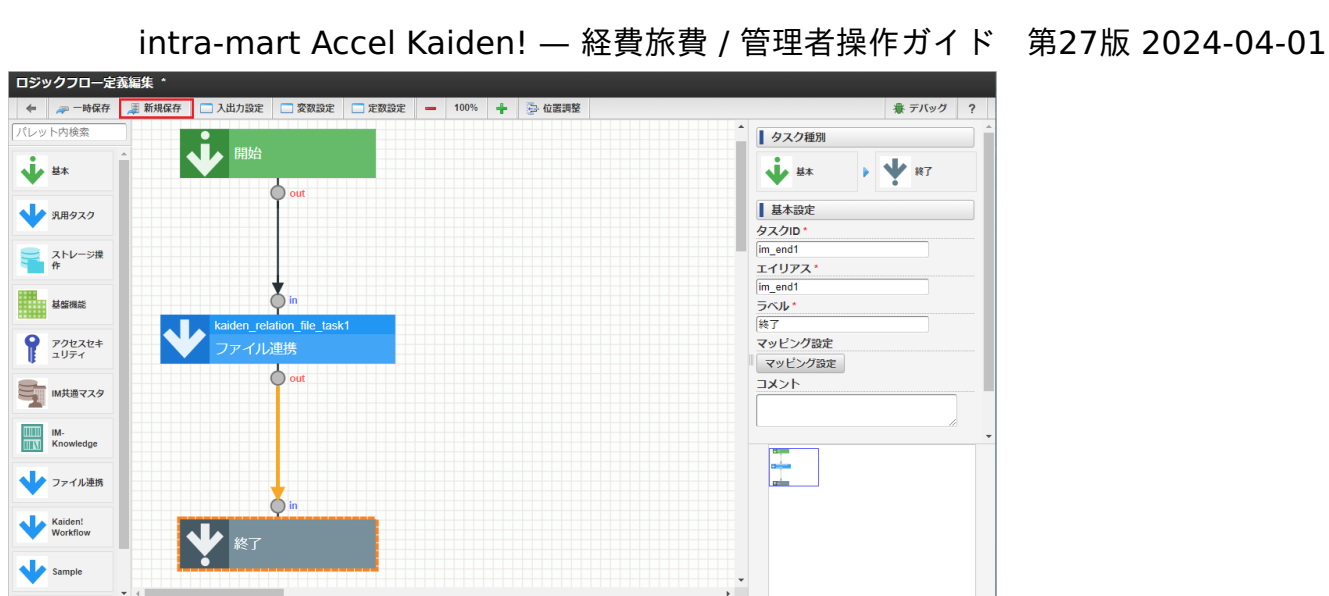

17. 必要な項目を設定して「決定」をクリックします。

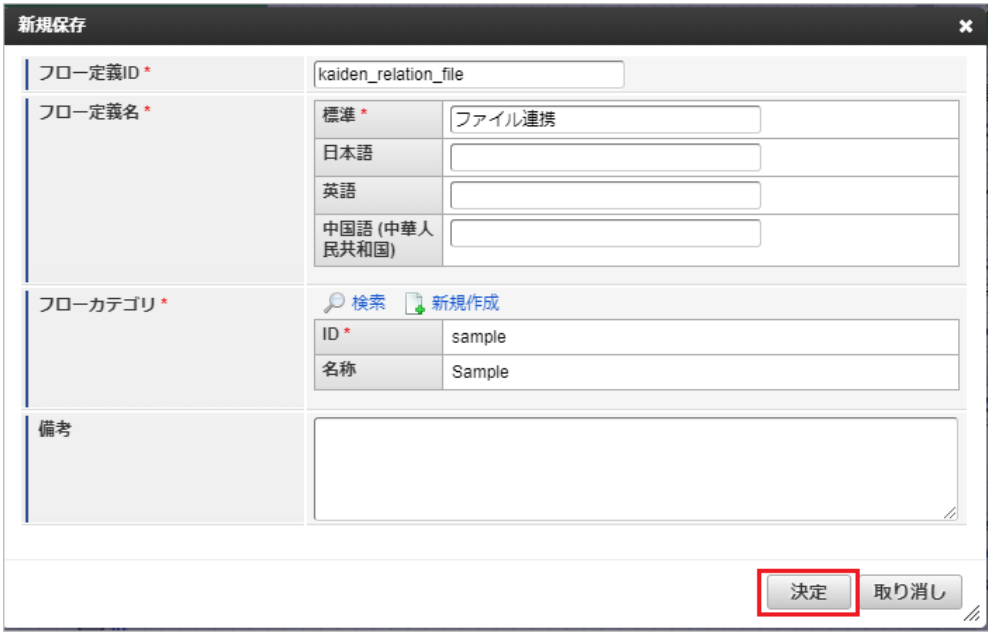

18. 「決定」をクリックします。

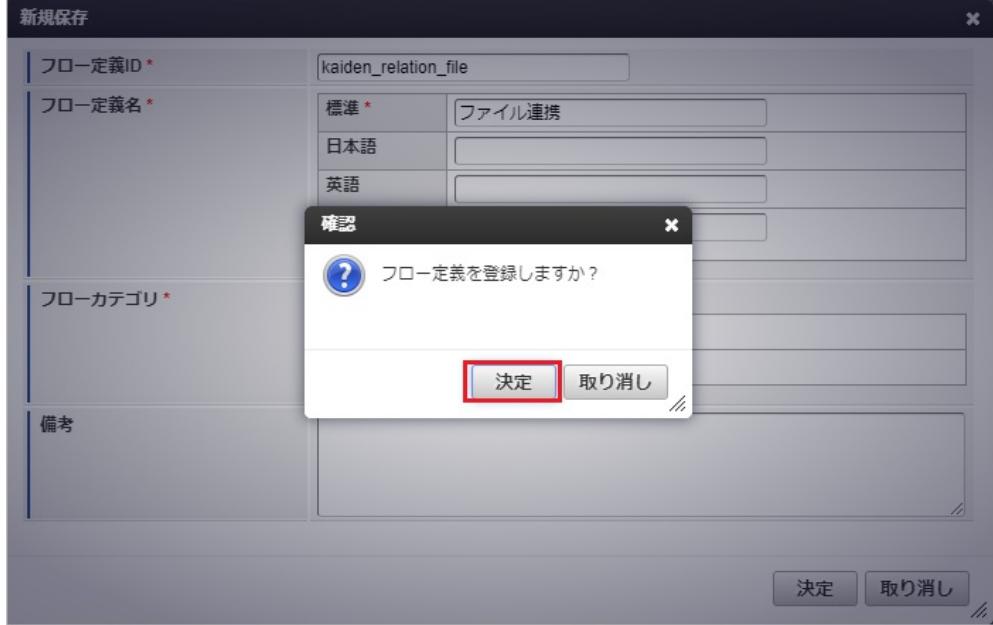

19. フロー定義を作成することができました。

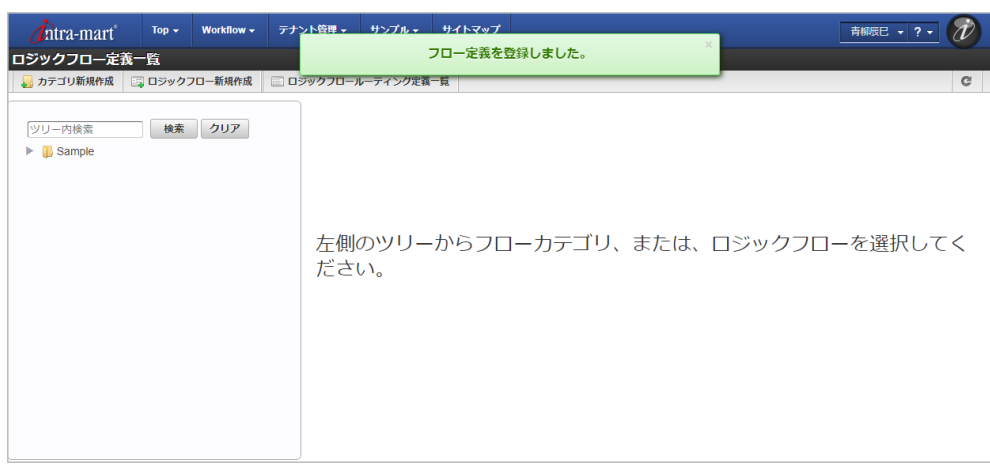

### [ファイル連携の引数](#page-19-2)

ファイル連携機能の入力値は次の通りです。

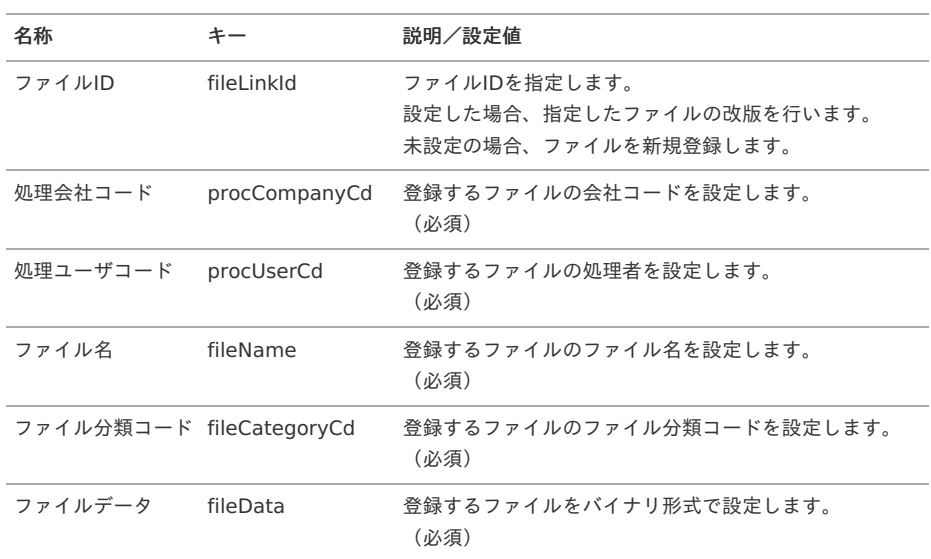

ファイル連携機能の出力値は次の通りです。

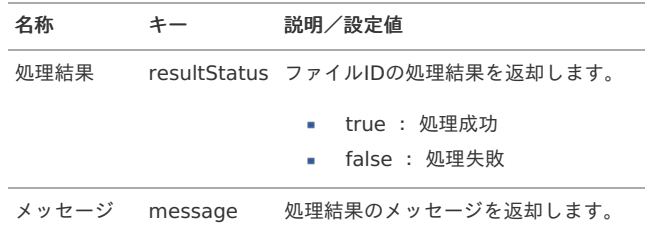

### リファレン[ス](#page-5-0)

#### ファイルの電子化申請を実施する方[法](#page-5-0)

本項では、外部から取得したファイルの電子化申請をする方法を説明します。 電子化申請を実施すると、ファイルとファイルに紐づく情報を電子証憑管理システム向けに出力します。 また、電子化申請時に入力した内容を精算申請時に使用できます。

- 関連マスタの設定
- ファイルの取得
- ガジェットのインポート
- コンテンツ定義の作成
- ルート定義の作成
- フロー定義の作成

電子化申請の実施準備手[順](#page-18-0)

関連マスタの設[定](#page-18-1)

外部から取得したファイルの電子化申請を実施する場合、以下のマスタの設定が必要です。

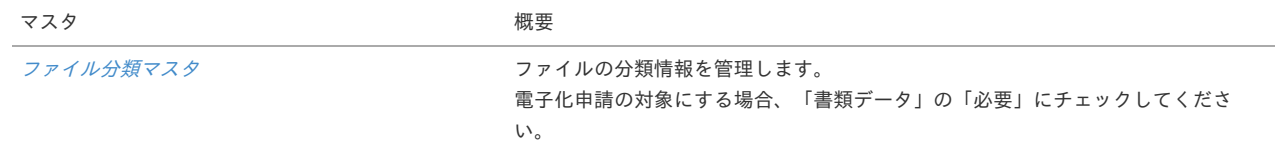

ファイルの取得

外部からファイルを取得するために、以下の機能を用意しています。

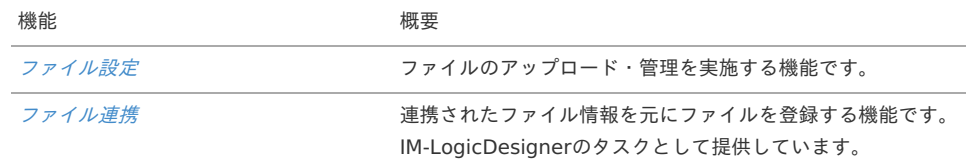

ガジェットのインポー[ト](#page-26-0)

電子化申請を実施する場合、以下のガジェットのインポートが必要です。

ガジェットの定義ファイルは「%システムストレージ%/kaiden/generic/gadget」に格納しています。 『intra-mart Accel Kaiden! [GadgetBuilder](https://www.intra-mart.jp/document/library/iak/public/kaiden_gadgetbuilder_guide/index.html) 設定ガイド』-「基本」-「設定の流れ」-「動作確認」-「GadgetBuilder定義インポート」を参照して 実施してください。

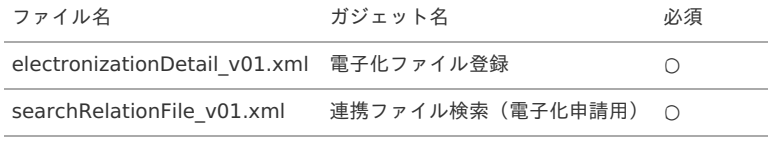

コンテンツ定義の作成

コンテンツ定義を作成する際は、インポートしたガジェットを選択してください。 コンテンツ定義の作成方法は、[コンテンツ定義](index.html#document-texts/apply/content/index)を参照してください。 コンテンツ定義を作成後、[ルート定義](index.html#document-texts/apply/route/index)、[フロー定義](index.html#document-texts/apply/flow/index)を作成してください。

1. コンテンツ定義作成時、利用ガジェット設定で、「電子化ファイル登録」、「連携ファイル検索(電子化申請用)」を選択してください。

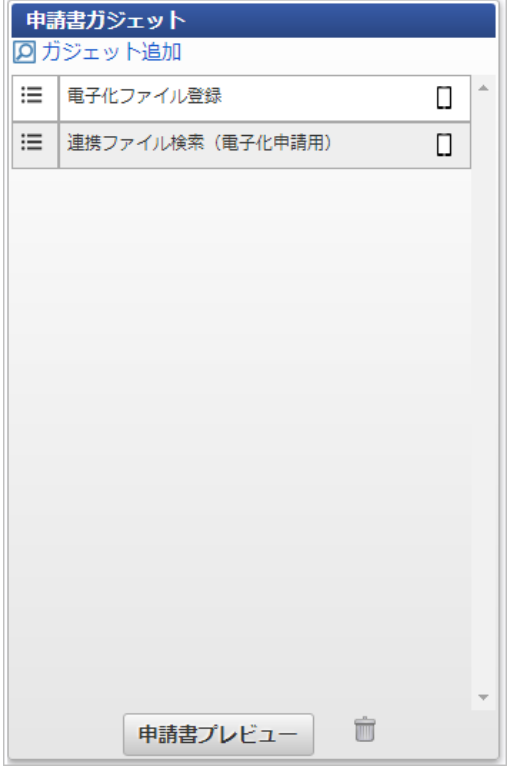

2. 入力/表示設定で、対象の画面の設定の「確認」を入力に変更します。

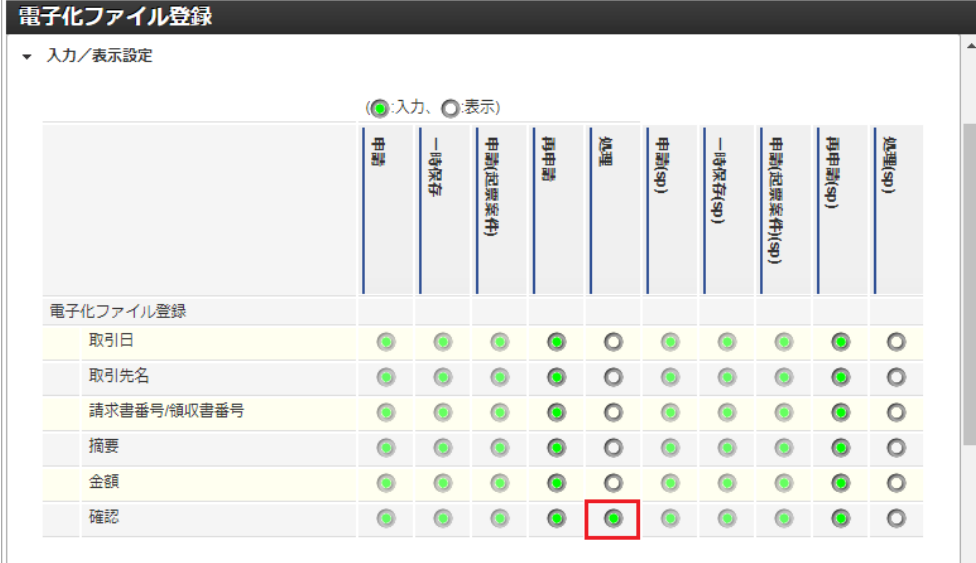

# 1コラム

「確認」は、画面種別が「処理」以外の画面で入力が設定されていても入力できない項目です。

#### コラム i

多段階承認する場合、「確認」は、一次の承認で入力する設定にしてください。

3. 必須/任意設定で、入力対象の画面の設定の「確認」を必須に変更します。

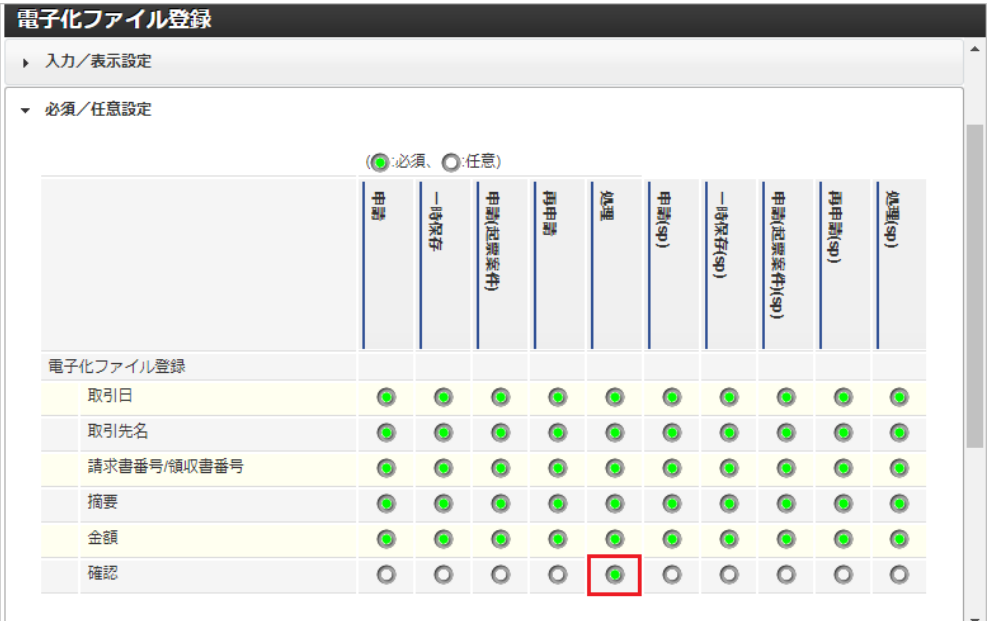

#### 電子化申請入力情報を使用してKaiden!の精算を実施する

本項では、外部から取得したファイルの電子化申請後、 Kaiden! の精算を実施する際の方法を説明します。 精算申請を実施すると、精算情報を電子証憑管理システム向けに出力します。 精算申請を実施するには、以下の手順が必要です。

- 関連マスタの設定
- ファイルの取得/電子化申請
- ガジェットのインポート
- コンテンツ定義の作成
- ルート定義の作成
- フロー定義の作成

精算申請の実施準備手[順](#page-5-0)

関連マスタの設[定](#page-18-0)
外部から取得したファイルの精算申請を実施する場合、以下のマスタの設定が必要です。

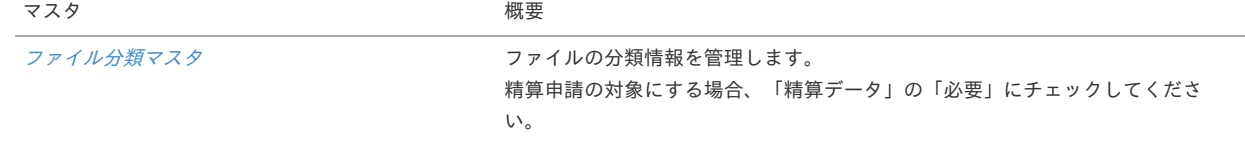

ファイルの取得/電子化申[請](#page-18-0)

外部からファイルを取得するために、以下の機能を用意しています。 また、精算申請は電子化申請が完了したファイルに対して行います。

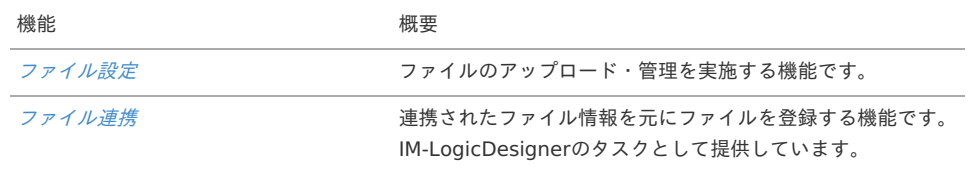

ガジェットのインポー[ト](#page-18-1)

精算申請を実施する場合、以下のガジェットのインポートが必要です。

ガジェットの定義ファイルは「%システムストレージ%/kaiden/generic/gadget」に格納しています。

『intra-mart Accel Kaiden! [GadgetBuilder](https://www.intra-mart.jp/document/library/iak/public/kaiden_gadgetbuilder_guide/index.html) 設定ガイド』-「基本」-「設定の流れ」-「動作確認」-「GadgetBuilder定義インポート」を参照して 実施してください。

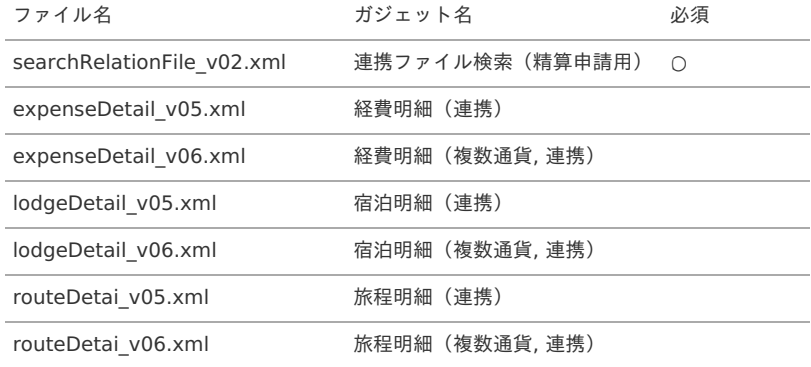

コンテンツ定義の作成

コンテンツ定義を作成する際の注意点を説明します。 コンテンツ定義の作成方法は、[コンテンツ定義](index.html#document-texts/apply/content/index)を参照してください。 コンテンツ定義を作成後、[ルート定義](index.html#document-texts/apply/route/index)、[フロー定義](index.html#document-texts/apply/flow/index)を作成してください。

1. コンテンツ定義作成時、利用ガジェット設定で、「連携ファイル検索(精算申請用)」と連携用ガジェットを選択してください。

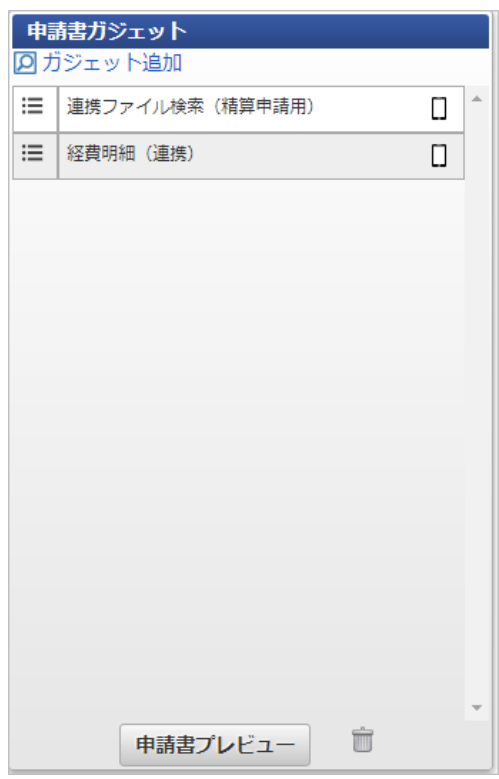

電子化申請時の出力ファイルの定[義](#page-5-0)

本項では、 電子証憑管理システムに連携する出力ファイルの定義を説明します。 電子化申請の案件が承認で終了した場合、CSVファイルとPDFファイルが出力されます。

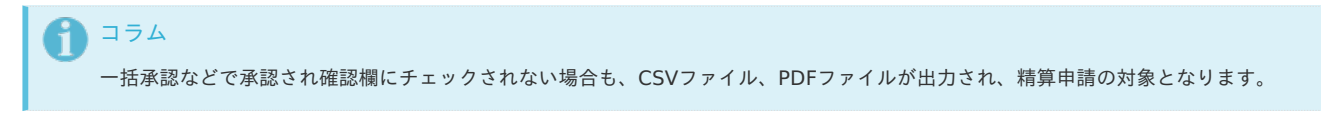

ファイル取[得](#page-18-2)

出力ファイルを次の出力先から取得します。

出力先

設定ファイルの設定により変化します。 以下は初期値の出力先です。

CSV出力ディレクトリ kaiden/{COMPANY CD}/relation\_electronic\_file/

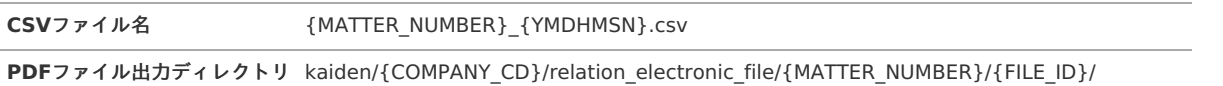

#### コラム H

エクスポートファイルのダウンロード方法は、次のドキュメントを参照してください。

- [『システム管理者操作ガイド](http://www.intra-mart.jp/document/library/iap/public/operation/system_administrator_guide/index.html)』
- [『テナント管理者操作ガイド](http://www.intra-mart.jp/document/library/iap/public/operation/tenant_administrator_guide/index.html)』

### データ形[式](#page-18-0)

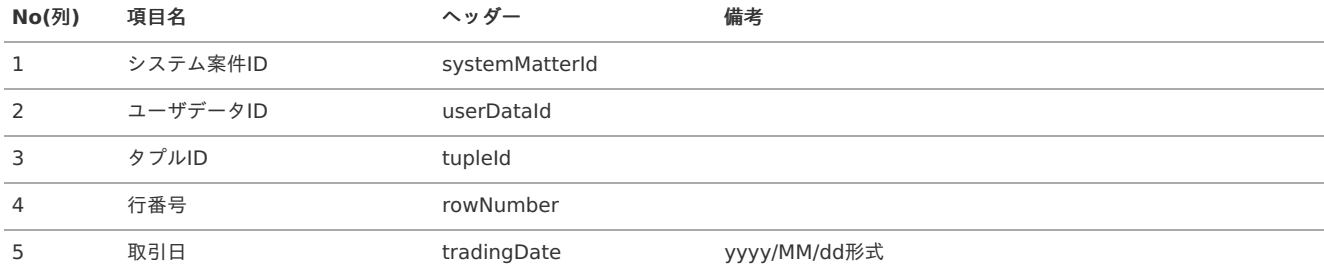

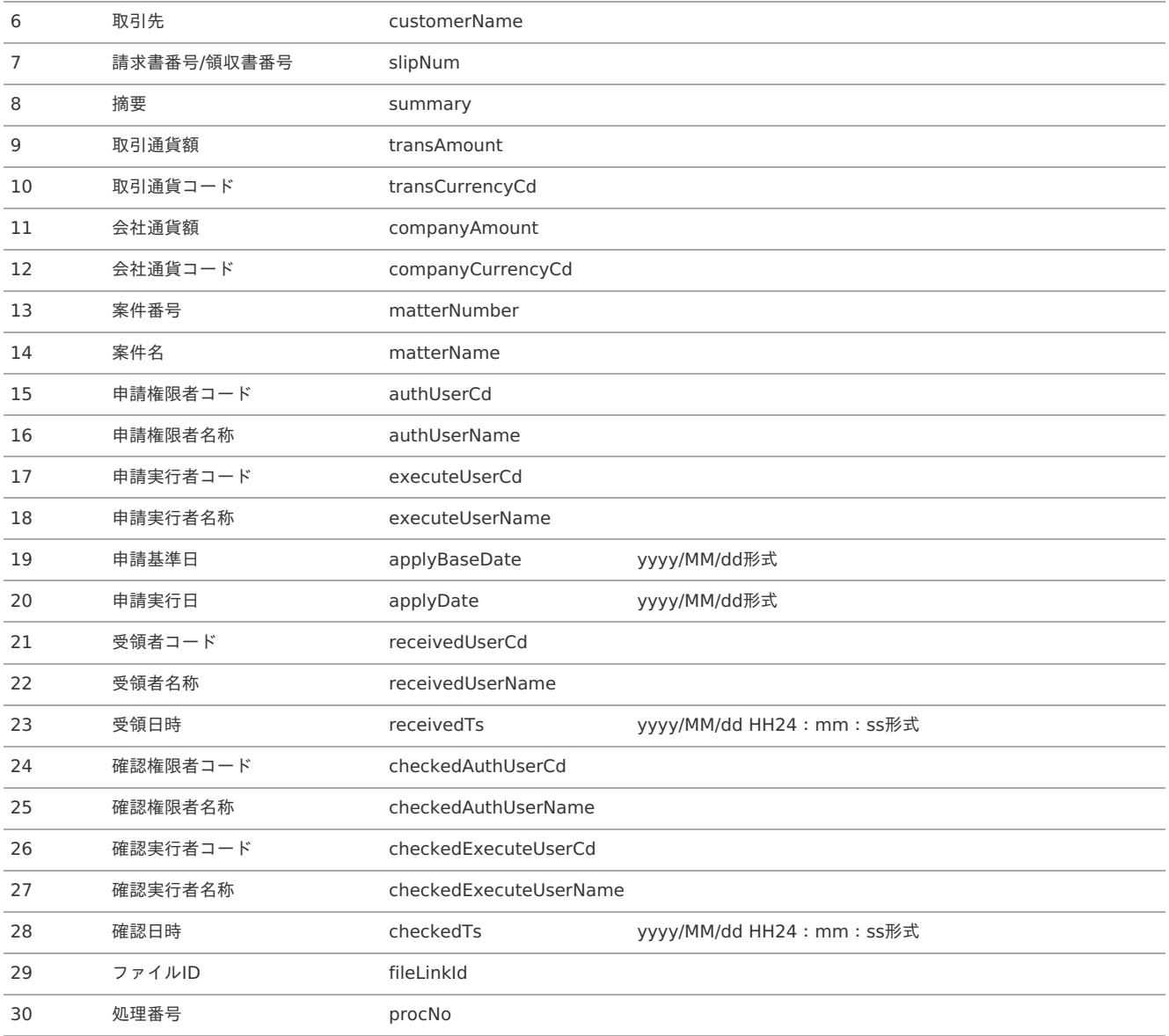

### 精算申請時の出力ファイルの定[義](#page-5-0)

本項では、 電子証憑管理システムに連携する出力ファイルの定義を説明します。 精算申請の案件が承認で終了した場合、CSVファイルが出力されます。

### ファイル取[得](#page-18-2)

出力ファイルを次の出力先から取得します。

出力先

設定ファイルの設定により変化します。 以下は初期値の出力先です。

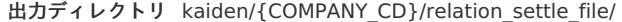

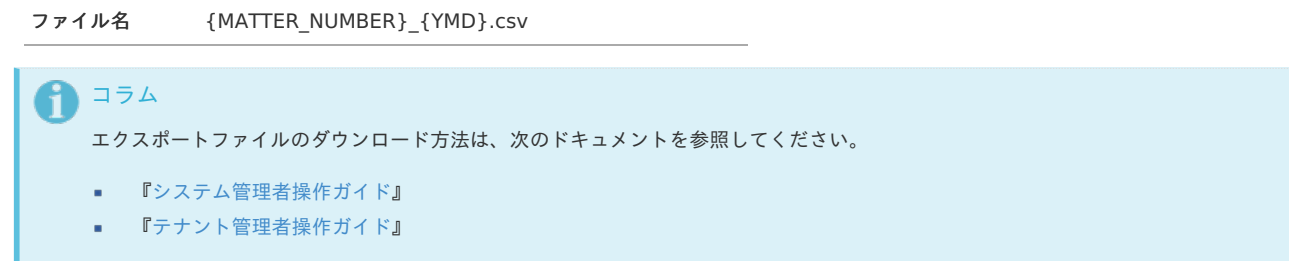

データ形[式](#page-18-0)

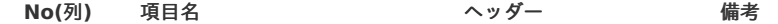

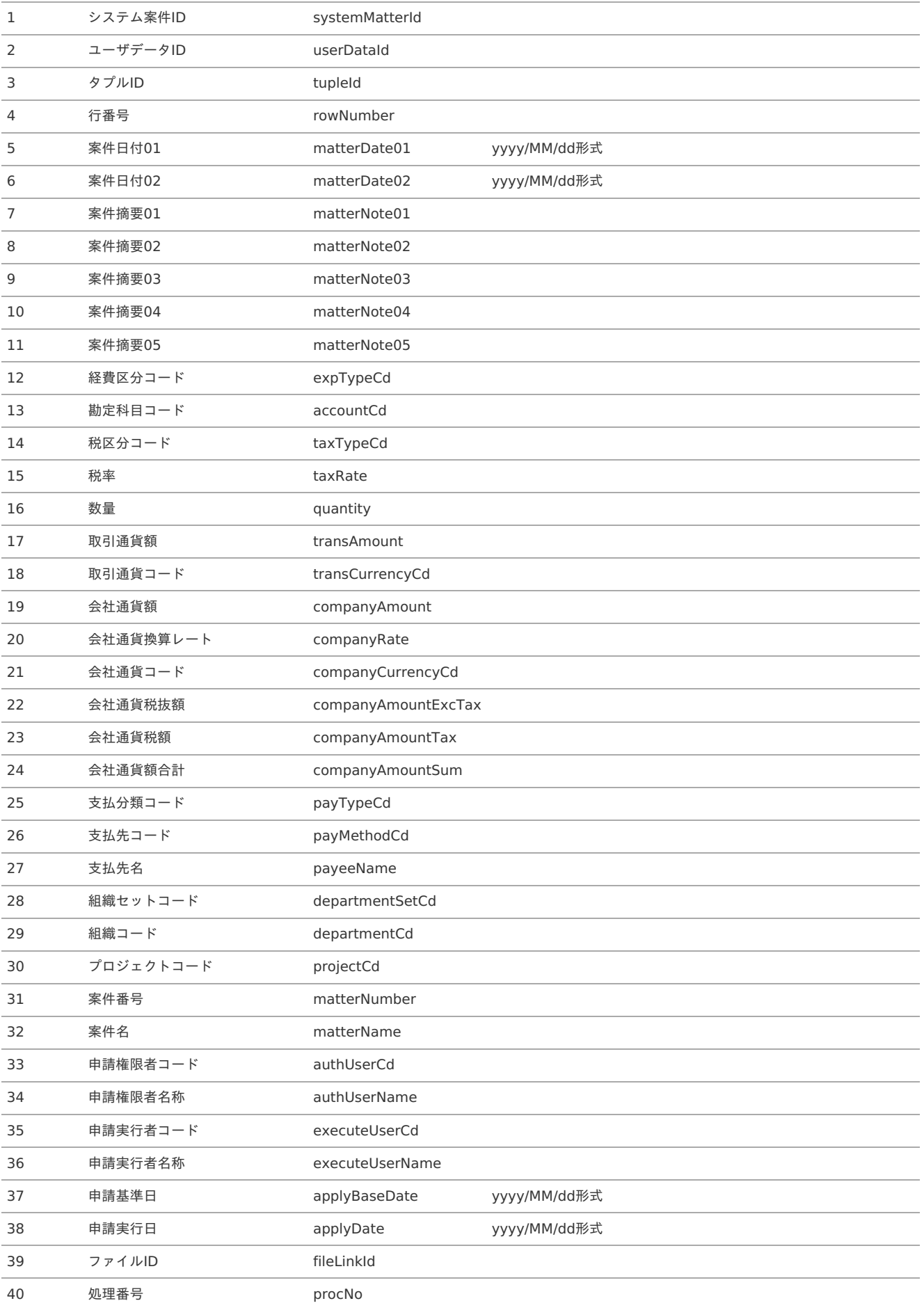